<span id="page-0-0"></span>AutoCAD 2009

## Manuel d'utilisation

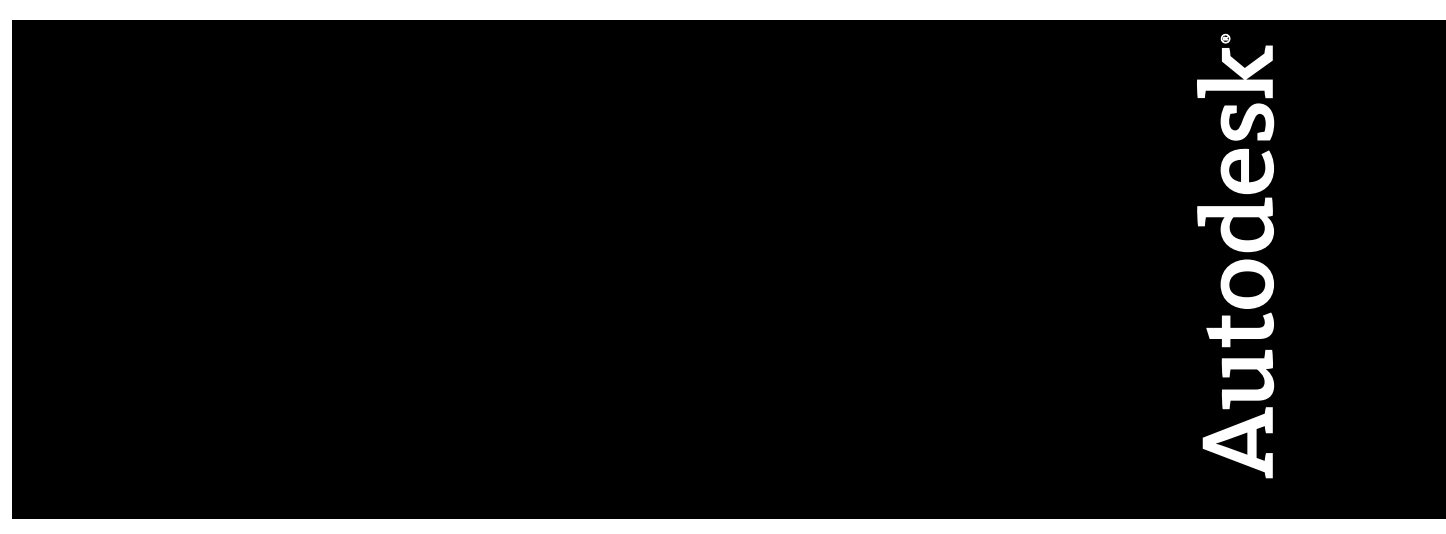

Janvier 2008

© **2008 Autodesk, Inc. Tous droits réservés.** Cet ouvrage ne peut être reproduit, même partiellement, sous quelque forme ni à quelque fin que ce soit.

Certains des éléments de cet ouvrage ont été ré-imprimés avec l'accord du détenteur des droits d'auteur.

#### **Marques commerciales**

Les marques suivantes sont des marques déposées ou commerciales d'Autodesk, Inc. aux Etats-Unis et dans d'autres pays : 3DEC (conception/logo), 3December, 3December.com, 3ds Max, ActiveShapes, Actrix, ADI, Alias, Alias (conception/logo spirale), AliasStudio, Alias|Wavefront (conception/logo), ATC, AUGI, AutoCAD, AutoCAD Learning Assistance, AutoCAD LT, AutoCAD Simulator, AutoCAD SQL Extension, AutoCAD SQL Interface, Autodesk, Autodesk Envision, Autodesk Insight, Autodesk Intent, Autodesk Inventor, Autodesk Map, Autodesk MapGuide, Autodesk Streamline, AutoLISP, AutoSnap, AutoSketch, AutoTrack, Backdraft, Built with ObjectARX (logo), Burn, Buzzsaw, CAiCE, Can You Imagine, Character Studio, Cinestream, Civil 3D, Cleaner, Cleaner Central, ClearScale, Colour Warper, Combustion, Communication Specification, Constructware, Content Explorer, Create>what's>Next> (conception/logo), Dancing Baby (image), DesignCenter, Design Doctor, Designer's Toolkit, DesignKids, DesignProf, DesignServer, DesignStudio, Design|Studio (conception/logo), Design Your World, Design Your World (conception/logo), DWF, DWG, DWG (logo), DWG TrueConvert, DWG TrueView, DXF, EditDV, Education by Design, Exposure, Extending the Design Team, FBX, Filmbox, FMDesktop, Freewheel, GDX Driver, Gmax, Heads-up Design, Heidi, HOOPS, HumanIK, i-drop, iMOUT, Incinerator, IntroDV, Inventor, Inventor LT, Kaydara, Kaydara (conception/logo), LocationLogic, Lustre, Maya, Mechanical Desktop, MotionBuilder, Mudbox, NavisWorks, ObjectARX, ObjectDBX, Open Reality, Opticore, Opticore Opus, PolarSnap, PortfolioWall, Powered with Autodesk Technology, Productstream, ProjectPoint, ProMaterials, Reactor, RealDWG, Real-time Roto, Recognize, Render Queue, Reveal, Revit, Showcase, ShowMotion, SketchBook, SteeringWheels, StudioTools, Topobase, Toxik, ViewCube, Visual, Visual Bridge, Visual Construction, Visual Drainage, Visual Hydro, Visual Landscape, Visual Roads, Visual Survey, Visual Syllabus, Visual Toolbox, Visual Tugboat, Visual LISP, Voice Reality, Volo, Wiretap et WiretapCentral.

Les marques suivantes sont des marques déposées ou commerciales d'Autodesk Canada Co. aux Etats-Unis et/ou dans d'autres pays : Backburner, Discreet, Fire, Flame, Flint, Frost, Inferno, Multi-Master Editing, River, Smoke, Sparks, Stone et Wire.

Tous les autres noms de marques, noms de produits et marques commerciales sont la propriété de leurs détenteurs respectifs.

#### **Limitation de responsabilité**

CET OUVRAGE ET LES INFORMATIONS QU'IL CONTIENT SONT FOURNIES PAR AUTODESK, INC. "EN L'ETAT". AUTODESK, INC. FOURNIT CES ARTICLES SANS GARANTIE D'AUCUNE SORTE, NI EXPRESSE, NI IMPLICITE, Y COMPRIS ET SANS LIMITATIONS, LES GARANTIES IMPLICITES D'ADAPTATION COMMERCIALE ET D'APTITUDE A UNE UTILISATION PARTICULIERE.

Publié par : Autodesk, Inc. 111 Mclnnis Parkway San Rafael, CA 94903, USA

### **Table des matières**

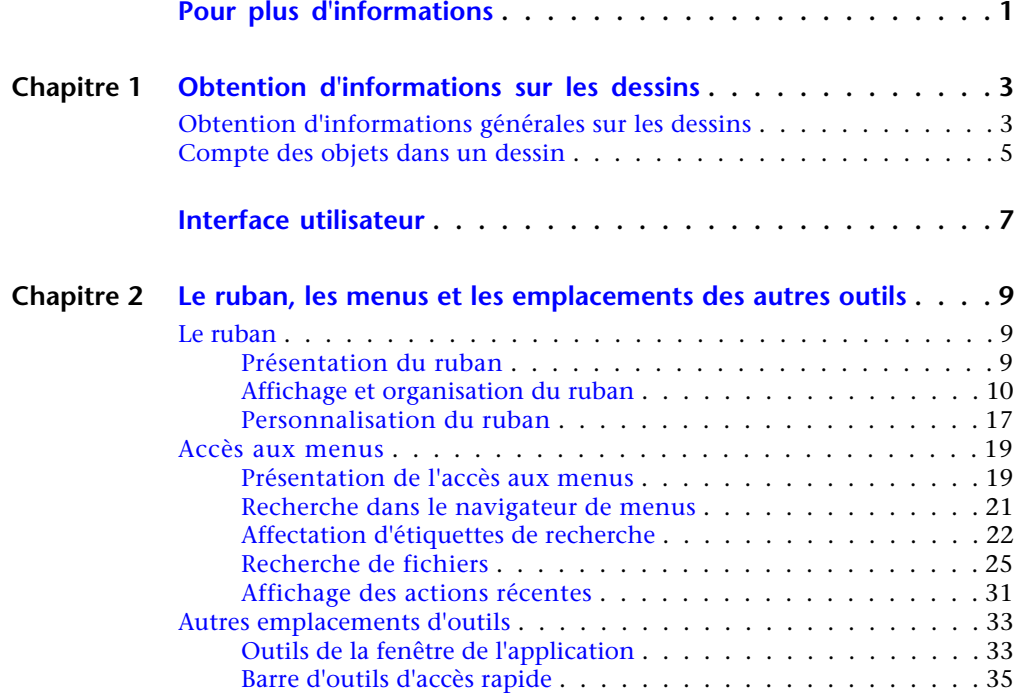

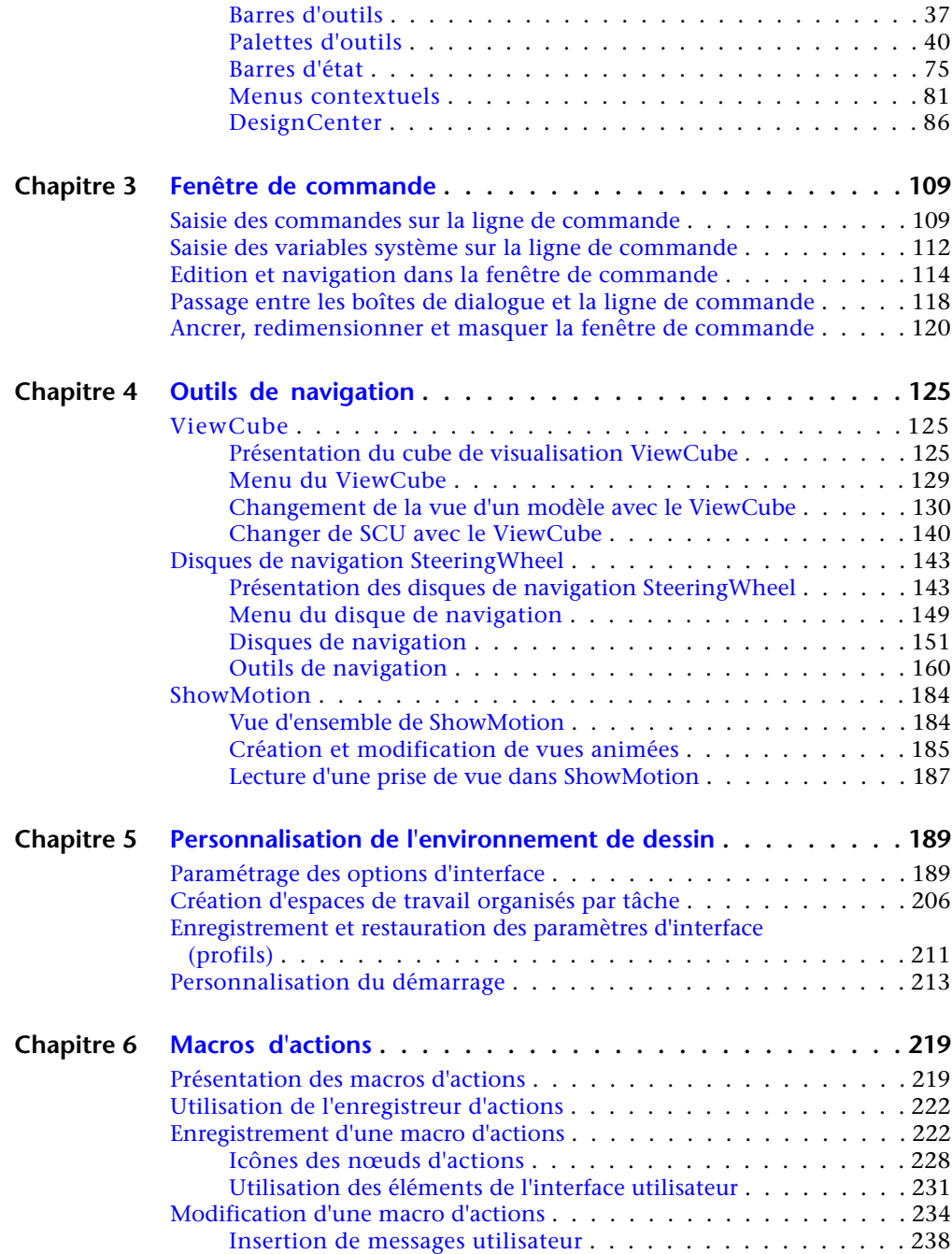

**iv** | Table des matières

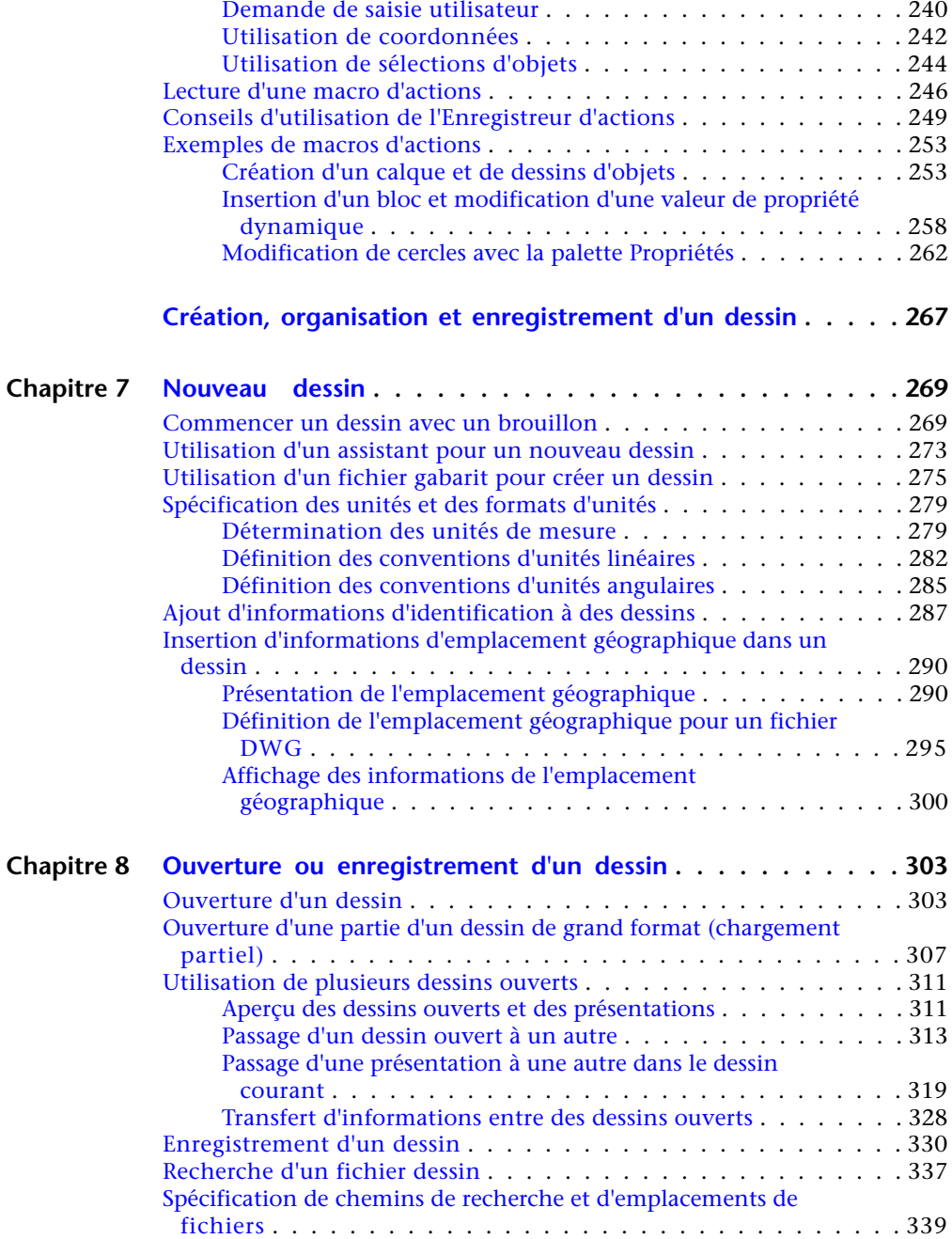

Table des matières | **v**

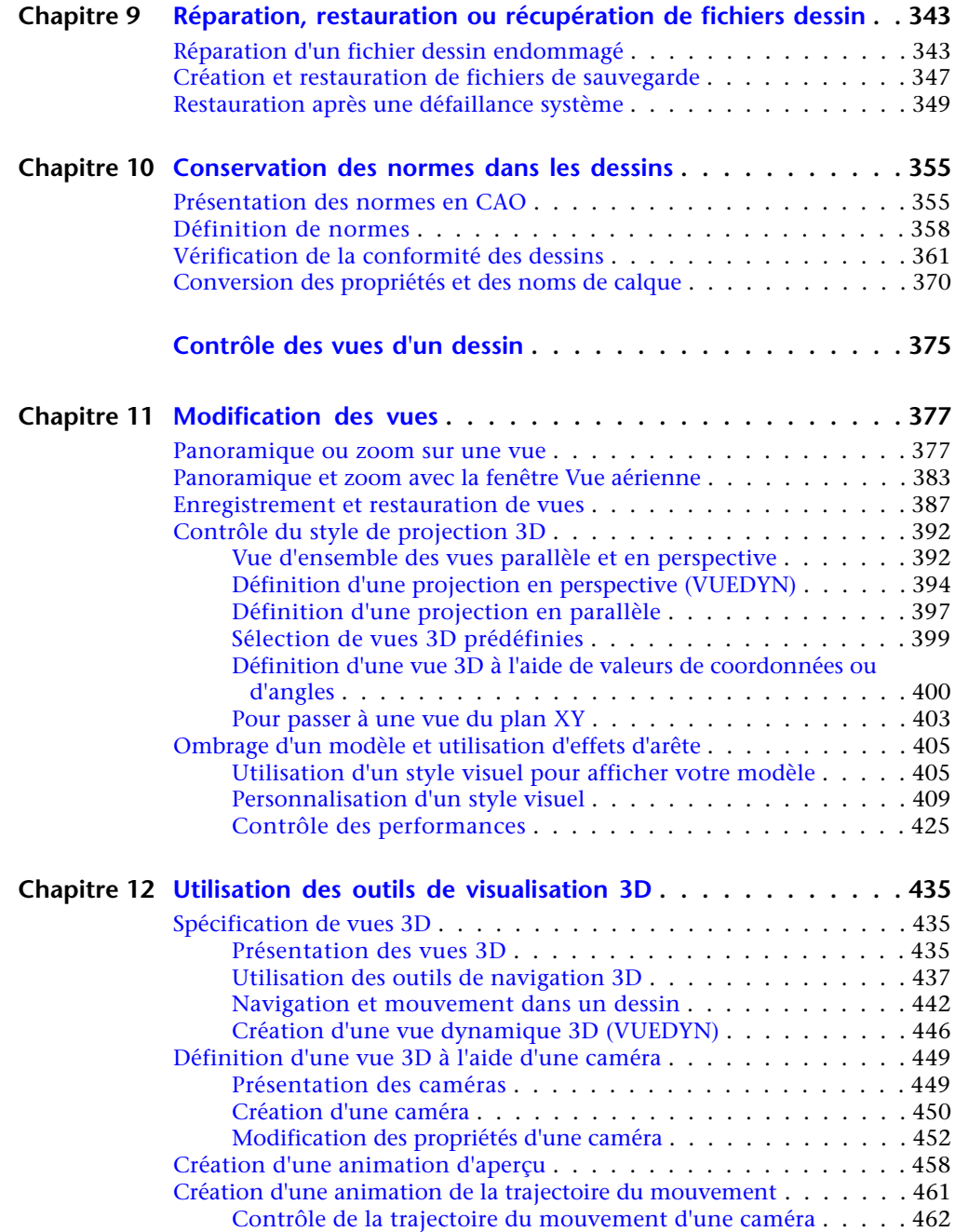

**vi** | Table des matières

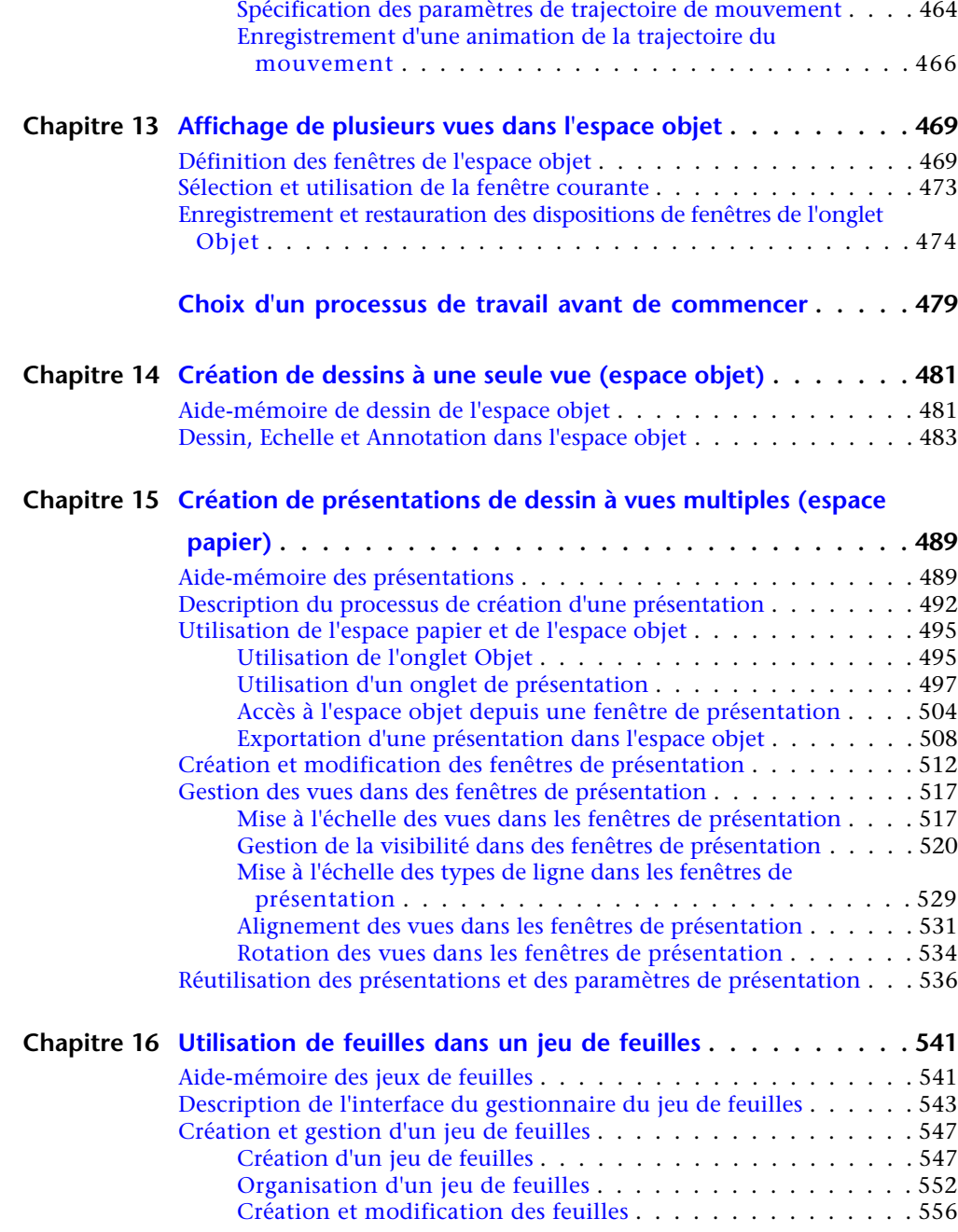

Table des matières | **vii**

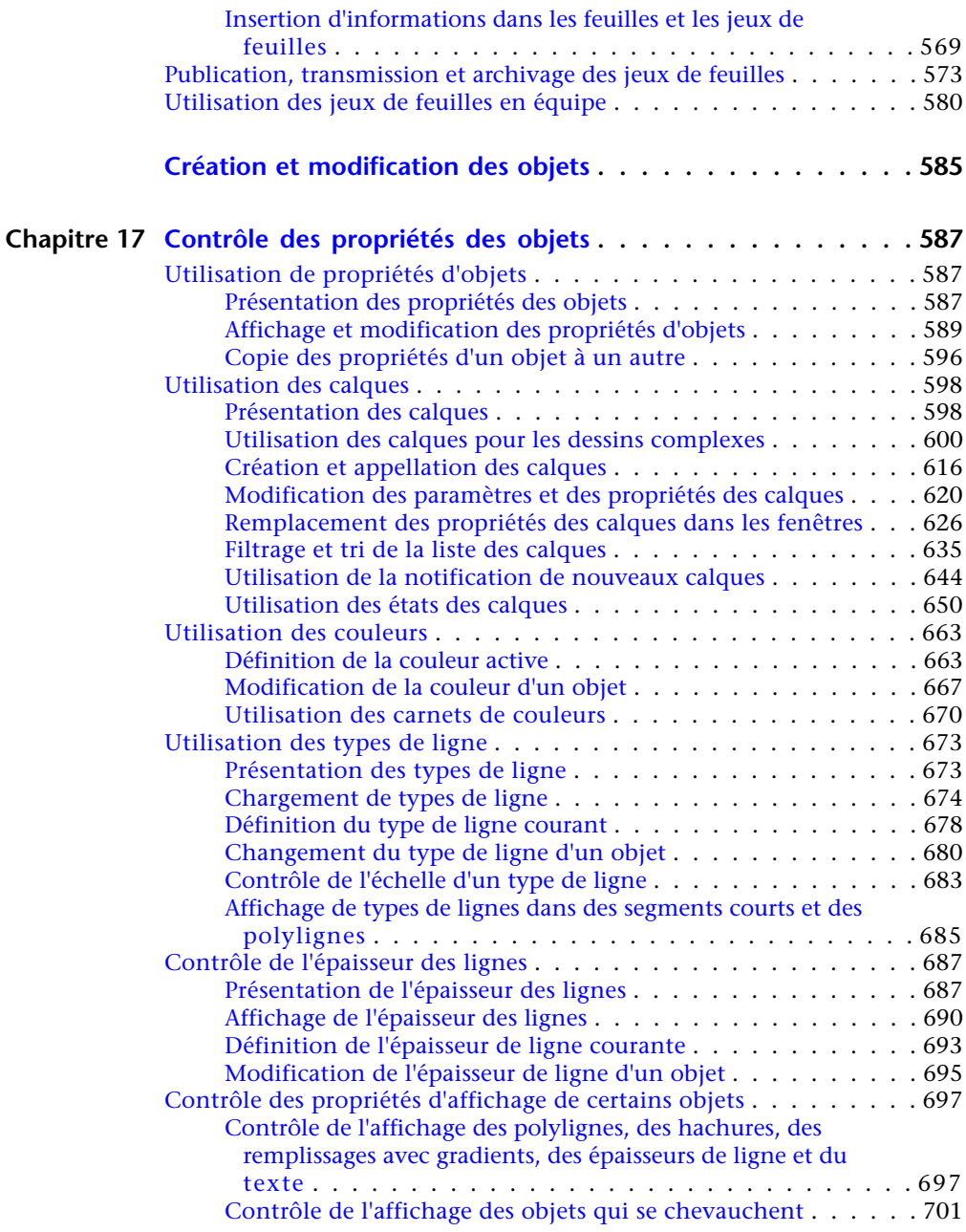

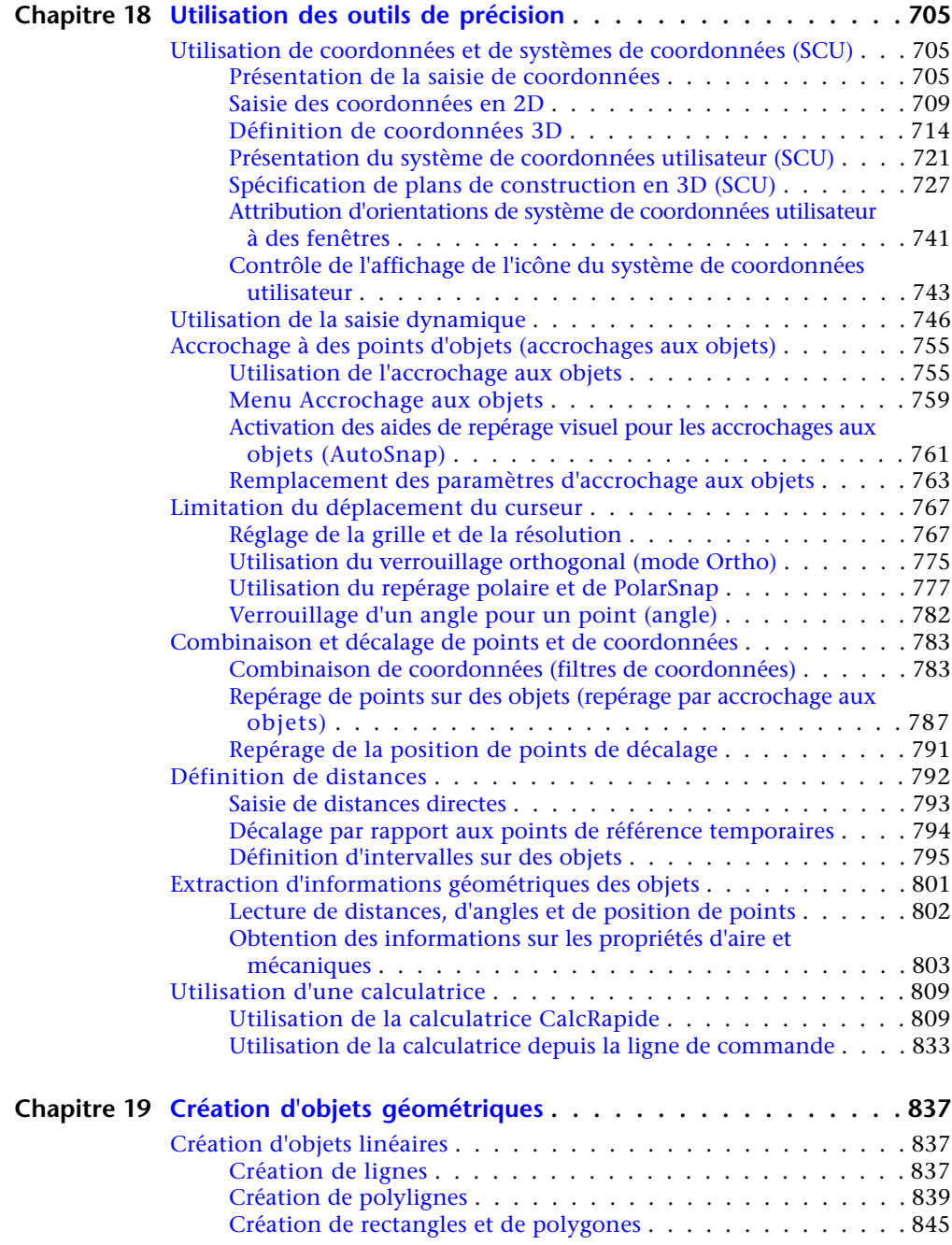

Table des matières | **ix**

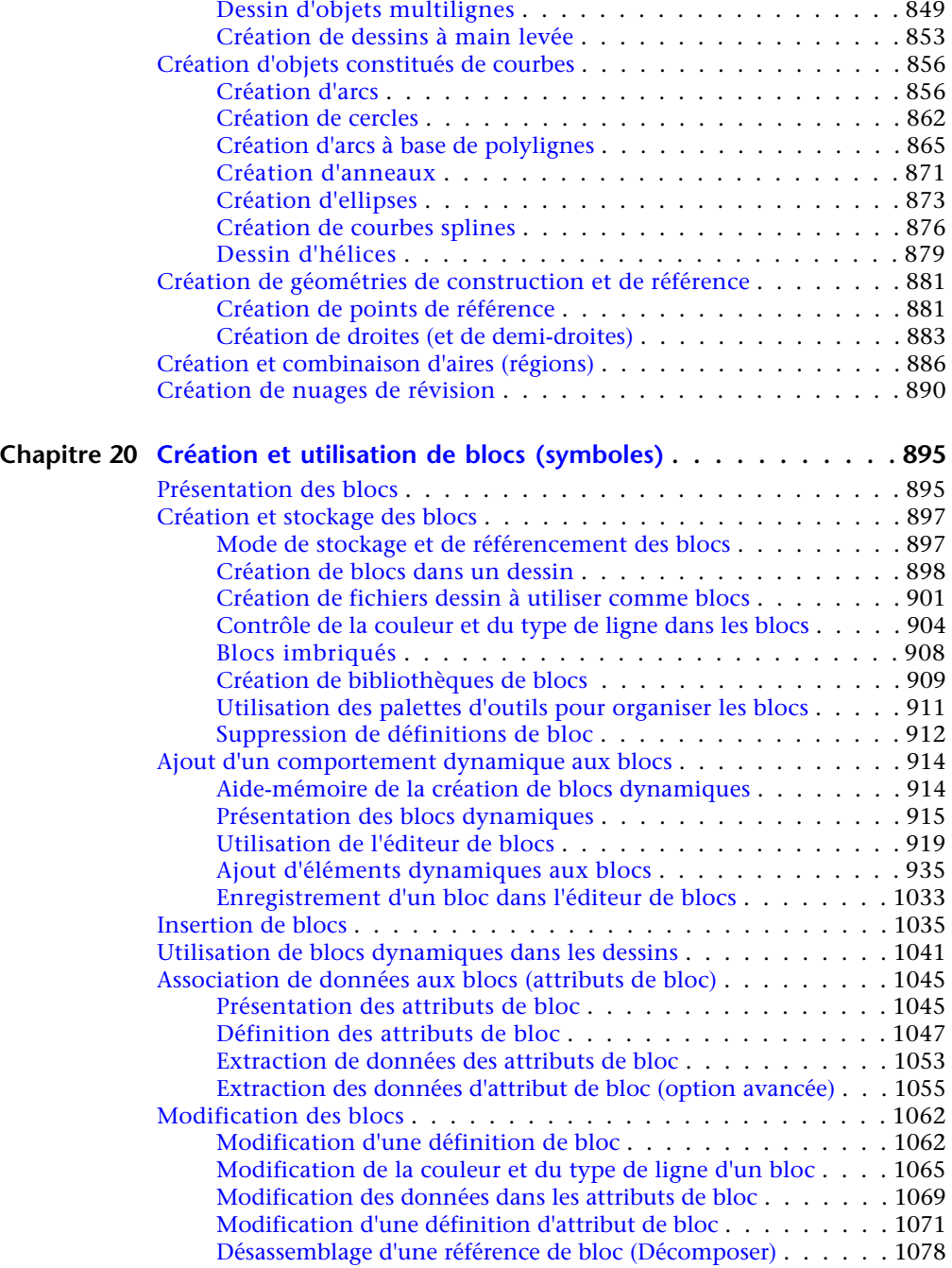

**x** | Table des matières

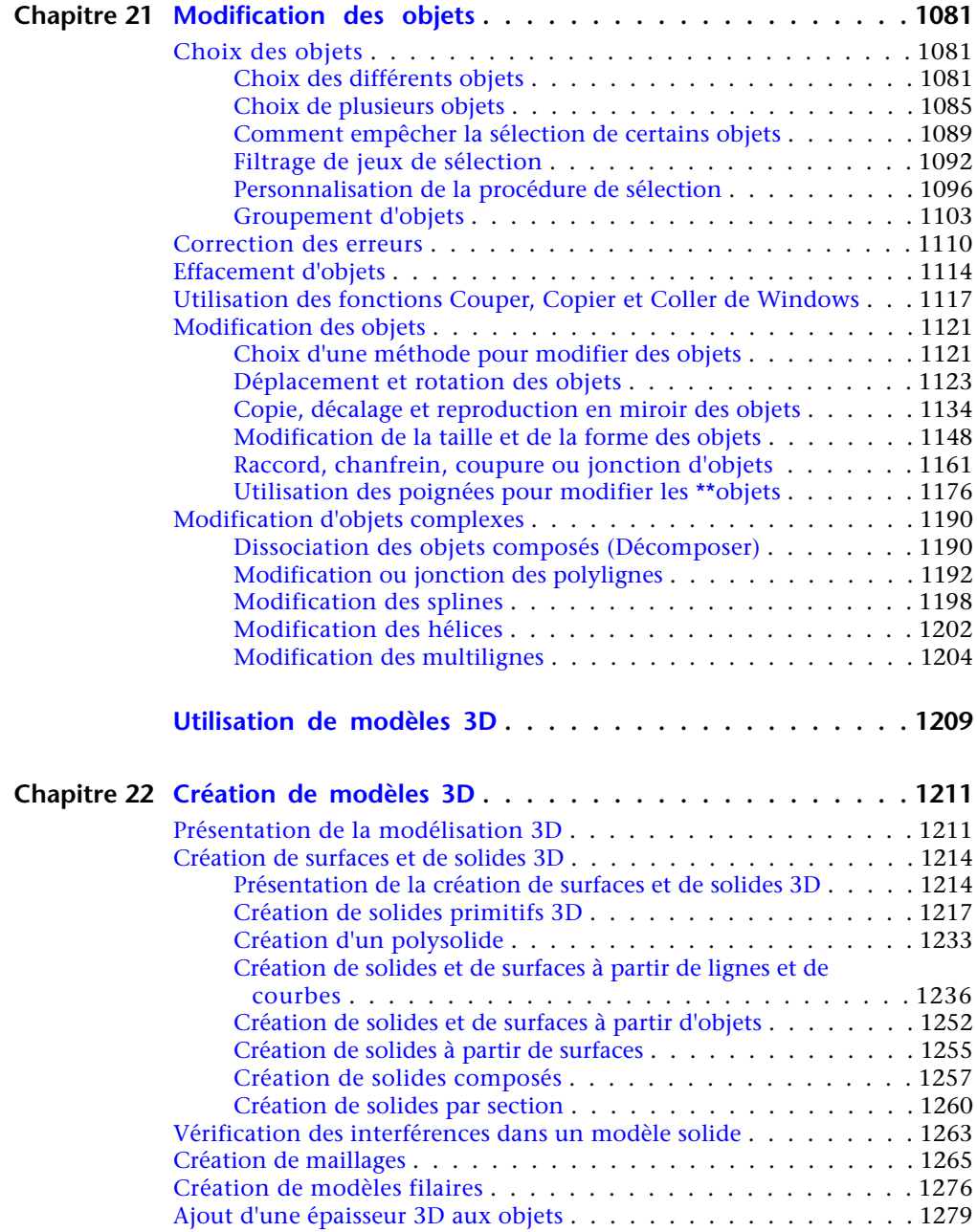

Table des matières | **xi**

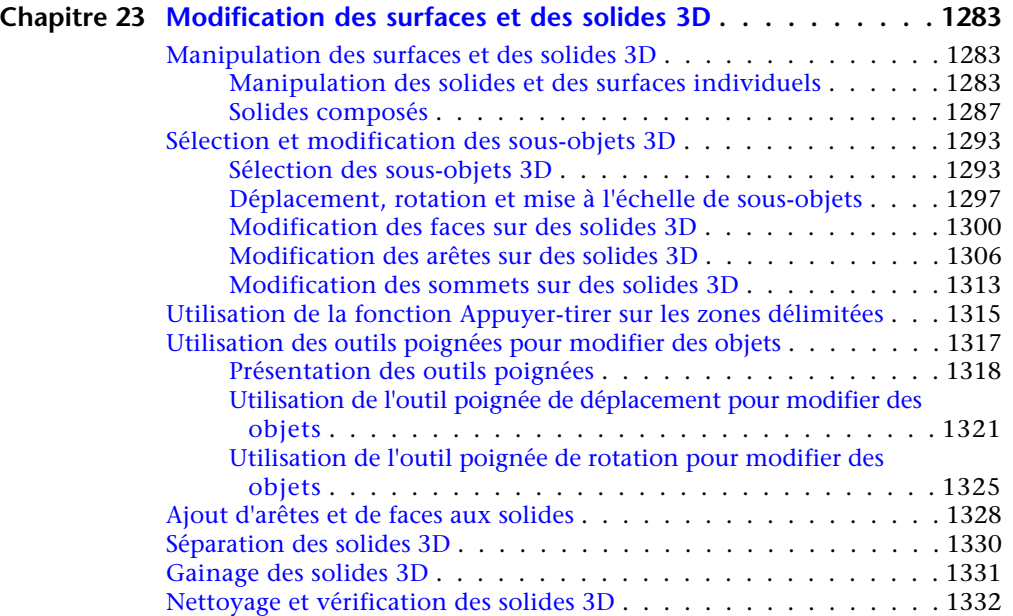

#### **Chapitre 24 [Création de coupes et de dessins 2D à partir de modèles](#page-1352-0)**

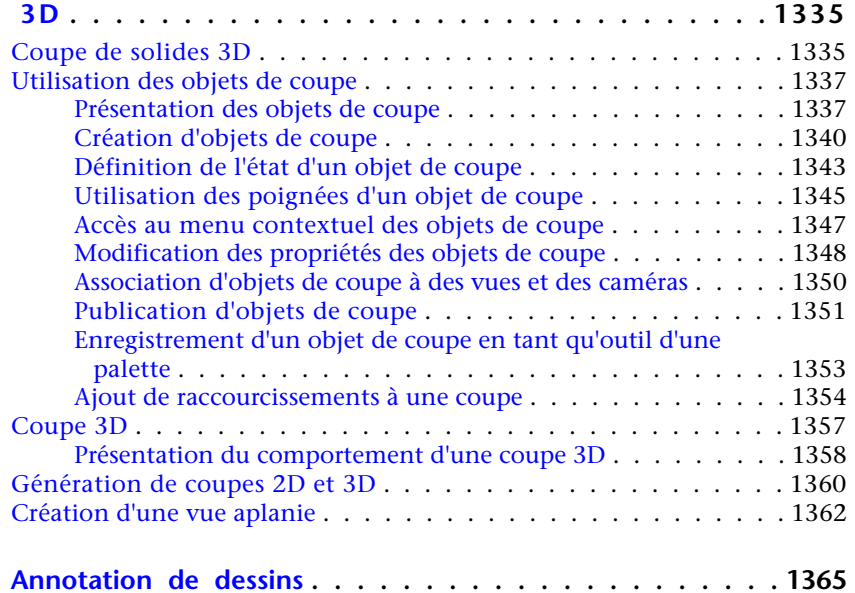

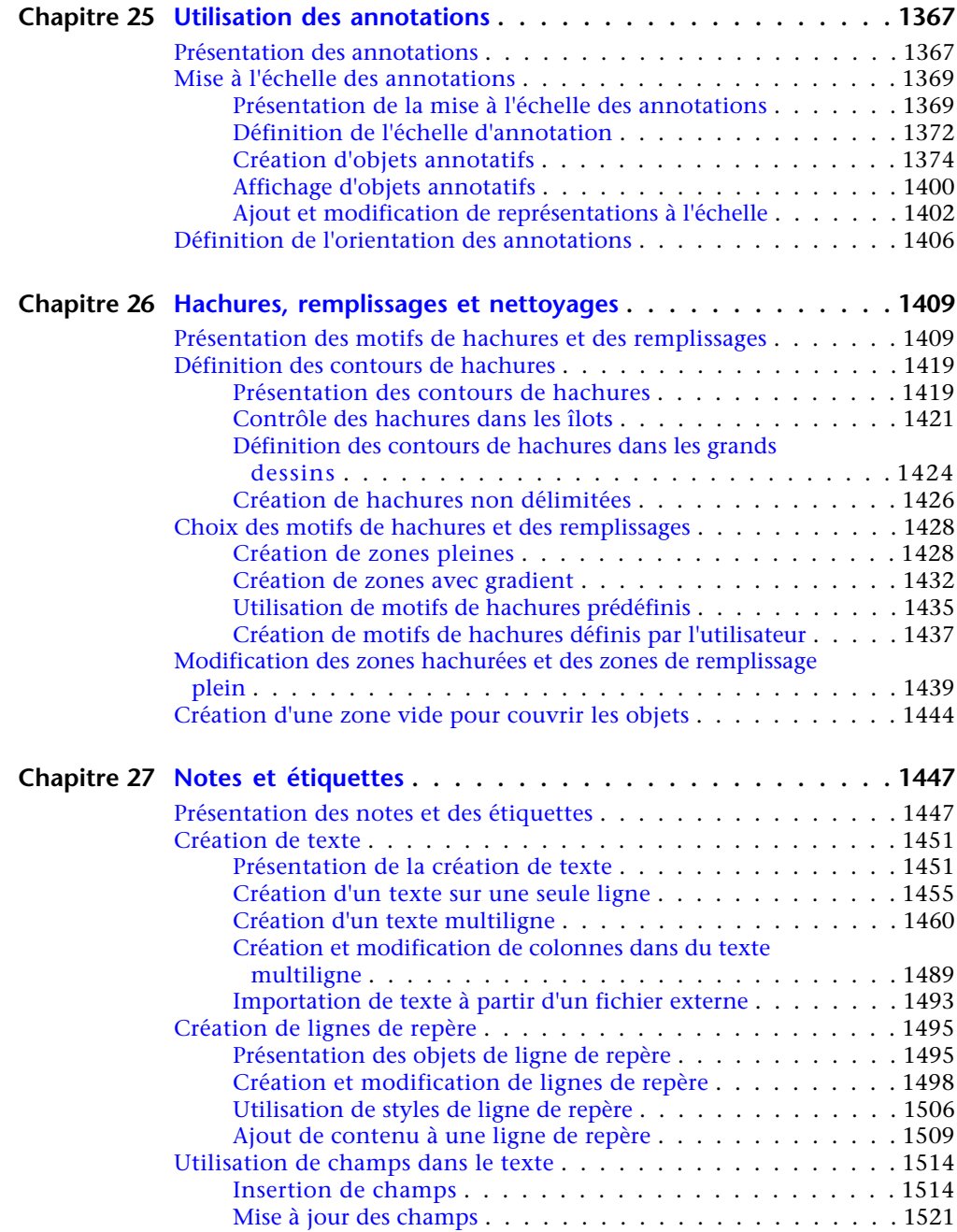

Table des matières | **xiii**

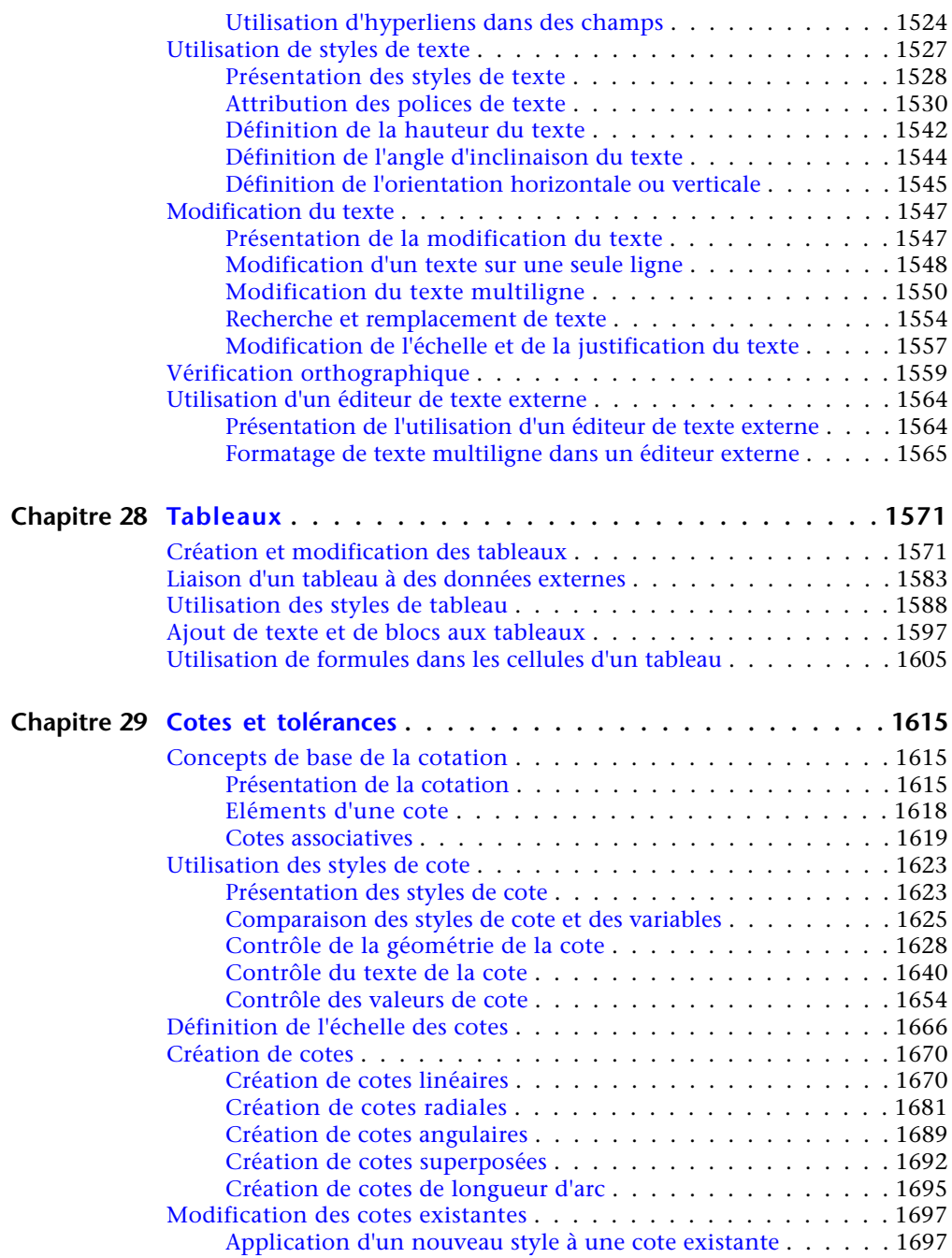

**xiv** | Table des matières

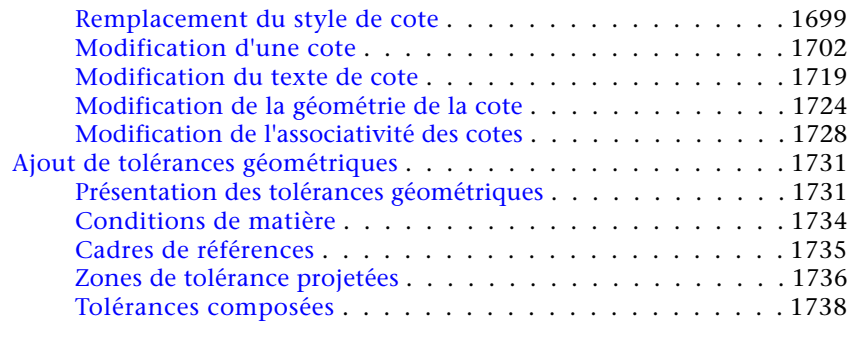

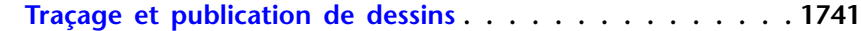

#### **Chapitre 30 [Préparation des dessins en vue de leur traçage et de leur](#page-1760-0)**

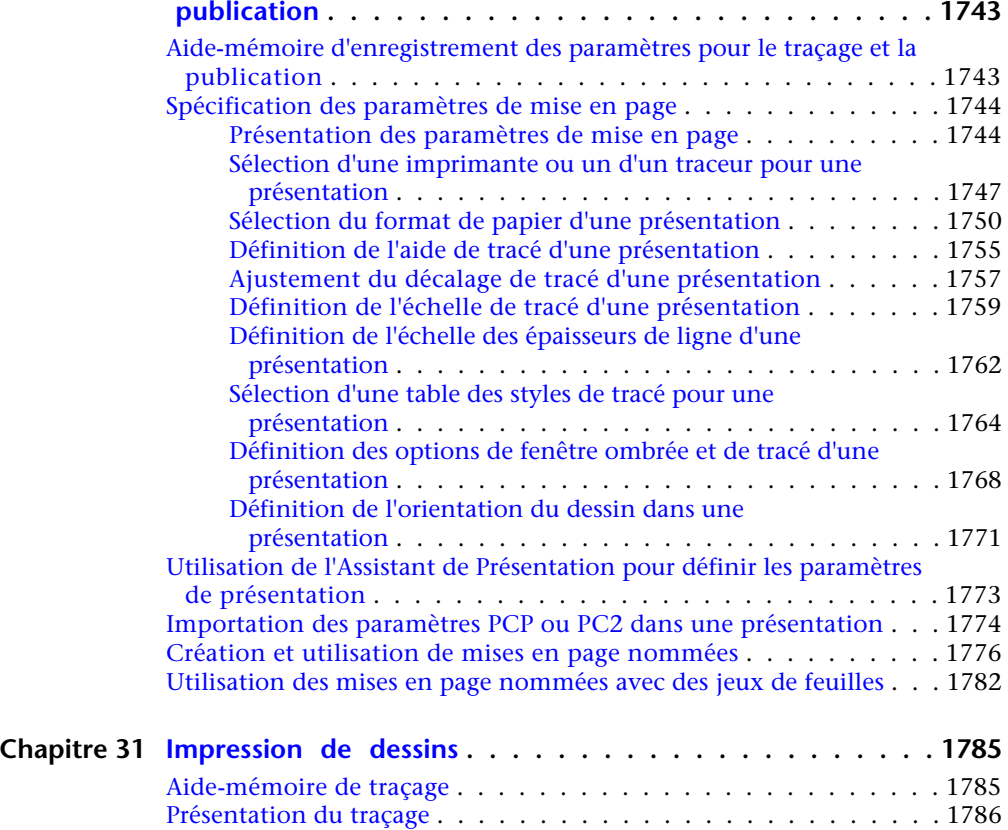

Table des matières | **xv**

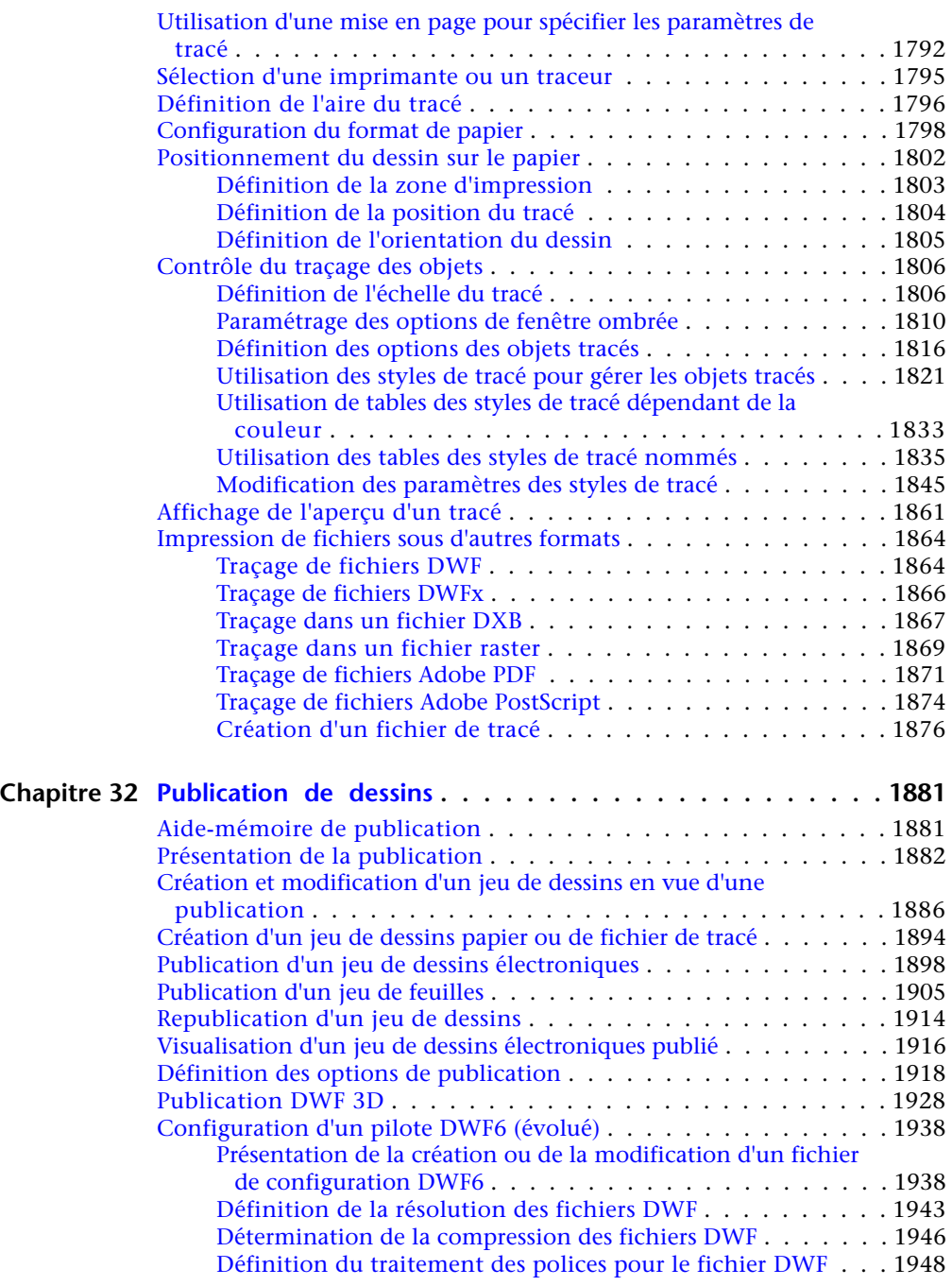

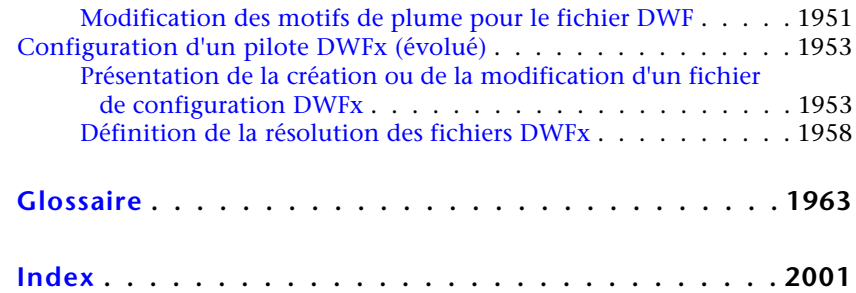

Table des matières | **xvii**

**xviii**

<span id="page-18-0"></span>**Pour plus d'informations**

**1**

## <span id="page-20-0"></span>**Obtention d'informations sur les dessins**

Vous pouvez récupérer les informations générales d'un dessin, notamment les informations d'identification et le nombre d'objets qu'il contient.

Certains types d'informations stockés dans un dessin ne sont pas spécifiques aux objets du dessin, mais fournissent des données utiles pour mieux comprendre le comportement du dessin, les paramètres des variables système, le nombre d'objets, les informations descriptives, etc.

#### <span id="page-20-1"></span>**Obtention d'informations générales sur les dessins**

Vous pouvez récupérer des informations générales sur un fichier de dessin et ses paramètres.

Parmi ces informations figurent :

- Des informations descriptives personnalisées sur le dessin (*[PROPDESS](#page-0-0)*)
- Les paramètres généraux du dessin (*[ETAT](#page-0-0)*)
- Le temps passé sur le dessin (*[TEMPS](#page-0-0)*)

Ces informations vous permettent de documenter un dessin, d'afficher plusieurs paramètres du dessin comme le nombre total d'objets qu'il contient, la quantité d'espace libre dont dispose votre disque dur et le temps total passé sur le dessin.

**Voir aussi :**

- [Saisie des variables système sur la ligne de commande](#page-129-1) (page 112)
- [Ajout d'informations d'identification à des dessins](#page-304-1) (page 287)

**1**

- [Extraction d'informations géométriques des objets](#page-818-1) (page 801)
- [Comparaison des styles de cote et des variables](#page-1642-1) (page 1625)

#### **Aide-mémoire**

#### **Commandes**

#### *[PROPDESS](#page-0-0)*

Affiche et définit les propriétés du dessin courant.

*[MODIFVAR](#page-0-0)*

Affiche ou modifie la valeur des variables système.

*[ETAT](#page-0-0)*

Affiche des statistiques de dessin, des modes et des étendues.

*[TEMPS](#page-0-0)*

Affiche les statistiques de date et d'heure relatives à un dessin.

#### **Variables système**

#### *[CDATE](#page-0-0)*

Stocke la date et l'heure courantes au format décimal

#### *[DATE](#page-0-0)*

Stocke la date et l'heure courantes au format date julienne modifiée

**4** | Chapitre 1 Obtention d'informations sur les dessins

*[SAVENAME](#page-0-0)*

#### **Utilitaires**

Aucune entrée.

#### **Modificateurs de commande**

Aucune entrée.

#### <span id="page-22-0"></span>**Compte des objets dans un dessin**

Vous pouvez compter les objets d'un dessin à l'aide de la commande SELECTRAP.

Cette commande affiche la boîte de dialogue Sélection rapide, qui vous permet de créer un jeu de sélection en fonction des critères de filtrage. Vous pouvez filtrer les jeux de sélection par propriété, comme la couleur ou le type de ligne, et par type d'objet.

La création d'un jeu de sélection reposant sur des critères de filtrage dans la boîte de dialogue Sélection rapide vous permet de compter les types d'objets spécifiés dans un dessin.

#### **Pour compter les types d'objets spécifiés dans un dessin**

**1** Cliquez sur l'onglet Début ➤ Utilitaires ➤ Sélection rapide.

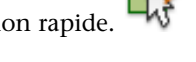

- **2** Dans la boîte de dialogue Sélection rapide, effectuez l'une des opérations suivantes :
	- Dans la liste Appliquer à, choisissez Dessin entier.
	- Cliquez sur le bouton Choix des objets pour sélectionner un groupe d'objets. Appuyez sur ENTREE. Dans la liste Appliquer à, choisissez Sélection courante.
- **3** Dans la liste Type d'objet, sélectionnez le type d'objet à compter.
- **4** Dans la liste Propriétés, sélectionnez une propriété appartenant au type d'objet à compter.
- **5** Dans la liste Opérateur, sélectionnez = Egal à.

Compte des objets dans un dessin | **5**

- **6** Dans la liste Valeur, sélectionnez la valeur de la propriété du type d'objet à compter.
- **7** Cliquez sur OK.

Le nombre d'objets s'affiche à l'invite de commande.

**Menu :** Outils ➤ Sélection rapide **Entrée de commande :** SELECTRAP **Menu contextuel :** Mettez fin à toutes les commandes actives, cliquez dans la zone de dessin avec le bouton droit de la souris et choisissez Sélection rapide.

#### **Aide-mémoire**

#### **Commandes**

#### SELECTRAP

Crée un jeu de sélection basé sur les critères de filtrage.

#### **Variables système**

Aucune entrée.

#### **Utilitaires**

Aucune entrée.

#### **Modificateurs de commande**

Aucune entrée.

<span id="page-24-0"></span>**Interface utilisateur**

## <span id="page-26-0"></span>**Le ruban, les menus et les emplacements des autres outils**

# **2**

<span id="page-26-1"></span>Le ruban et les menus vous permettent d'accéder aux commandes les plus fréquemment utilisées.

#### <span id="page-26-2"></span>**Le ruban**

Le ruban est une palette qui affiche les boutons de tâche et les contrôles dans un espace de travail.

#### **Présentation du ruban**

Le ruban regroupe au même endroit les opérations inhérentes à l'espace de travail courant. Il évite de devoir afficher plusieurs barre d'outils, ce qui réduit l'encombrement de l'espace de travail grâce à une seule interface compacte.

Le ruban contient la plupart des commandes qui étaient auparavant disponibles sur le tableau de bord. Par exemple, la commande COTLIN était disponible sur le panneau de configuration Cotes du tableau de bord. Sur le ruban, la commande COTLIN se trouve sur l'onglet Annotation dans le groupe de fonctions Cotes.

Le ruban s'affiche automatiquement lorsque vous créez ou ouvrez un dessin à l'aide de l'espace de travail Dessin 2D et annotation ou de l'espace de travail

Modélisation 3D. Vous pouvez ouvrir le ruban manuellement en procédant au choix comme suit :

- Cliquez sur le menu Outils ▶ Palettes ▶ Ruban.
- Sur la ligne de commande, entrez **RUBAN**.

Pour fermer le ruban, entrez **FERMERUBAN** sur la ligne de commande.

#### <span id="page-27-0"></span>**Affichage et organisation du ruban**

Le ruban s'affiche horizontalement, verticalement ou sous forme de palette flottante.

#### **Organisation du ruban**

Le ruban est composé d'un ensemble de groupes de fonctions organisés en onglets indiquant chacun une tâche.

Les groupes de fonctions du ruban contiennent la plupart des outils et des contrôles disponibles dans les barres d'outils et les boîtes de dialogue.

Cliquez sur la flèche de lecture pour démarrer l'animation.

Le ruban horizontal s'affiche par défaut en haut de la fenêtre de dessin lorsque vous créez ou ouvrez un dessin. Mais vous pouvez également le placer au bas de cette fenêtre.

Cliquez sur la flèche de lecture pour démarrer l'animation.

Pour changer l'ordre des onglets, cliquez sur l'onglet que vous voulez déplacer et, tout en maintenant le bouton de la souris enfoncée, faites-le glisser jusqu'à la position voulue et relâchez le bouton de la souris.

Vous pouvez associer un groupe de palettes d'outils à chaque groupe de fonctions du ruban. Pour afficher le groupe de palettes d'outils associé, cliquez sur un outil ou ouvrez un groupe de fonctions annexe.

**Pour associer un groupe de palettes d'outils à un groupe de fonctions du ruban.**

**1** Cliquez sur Outils ➤ ➤ PalettesPalettes d'outils.

**10** | Chapitre 2 Le ruban, les menus et les emplacements des autres outils

- **2** Sur le ruban, cliquez avec le bouton droit de la souris sur un groupe de fonctions et cliquez sur Groupe de palettes d'outils.
- **3** Cliquez sur un groupe de palettes d'outils disponibles dans la liste.
- **4** Cliquez sur Outils ➤ Espaces de travail ➤ Enregistrer espace courant sous.
- **5** Dans la boîte de dialogue Enregistrer l'espace de travail, entrez le nom du nouvel espace de travail ou sélectionnez un nom dans la liste déroulante.
- **6** Cliquez sur Enregistrer.

#### **Aide-mémoire**

#### **Commandes**

#### IUP (CUI)

Gère les éléments de l'interface utilisateur personnalisés tels que les espaces de travail, les barres d'outils, les menus, les menus contextuels et les raccourcis clavier.

RUBAN

Ouvre la fenêtre du ruban.

#### FERMERUBAN

Ferme la fenêtre du ruban.

#### **Variables système**

#### MTEXTTOOLBAR

Contrôle l'affichage de la barre d'outils Format du texte.

#### **RIBBONSTATE**

Indique si la palette des rubans est ouverte ou fermée.

#### TABLETOOLBAR

Contrôle l'affichage de la barre d'outils Tableau.

Affichage et organisation du ruban | **11**

#### **Utilitaires**

Aucune entrée.

#### **Modificateurs de commande**

Aucune entrée.

#### **Ruban horizontal**

Le ruban horizontal s'étend en haut de la fenêtre de dessin.

Lorsque le ruban s'affiche horizontalement, chaque onglet est libellé. Chaque groupe de fonctions est également libellé par défaut.

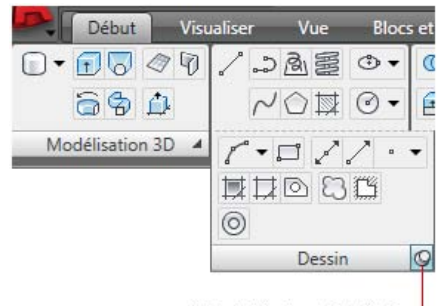

Volet développé et fixé-

Une flèche dans le coin inférieur droit d'un groupe de fonctions indique que vous pouvez développer celui-ci pour afficher d'autres outils et contrôles. Par défaut, un groupe de fonctions développé se ferme automatiquement lorsque vous cliquez sur un autre groupe de fonctions. Pour qu'un groupe de fonctions reste développé, cliquez sur l'icône représentant une punaise dans le coin inférieur droit du groupe de fonctions.

#### **Pour afficher le ruban**

■ Cliquez sur le menu Outils ▶ Palettes ▶ Ruban.

**REMARQUE** Le ruban affiche les groupes de fonctions associés à l'espace de travail que vous avez utilisé en dernier. Pour afficher les groupes de fonctions associés à un espace de travail donné, cliquez sur le menu Outils ▶ Espaces de travail. Sélectionnez ensuite l'espace de travail.

#### **12** | Chapitre 2 Le ruban, les menus et les emplacements des autres outils

#### **Entrée de commande :** RUBAN

#### **Pour fermer le ruban**

■ Sur la ligne de commande, entrez **FERMERUBAN**.

#### **Entrée de commande :** FERMERUBAN

#### **Pour afficher ou masquer les étiquettes des groupes de fonctions du ruban**

■ Cliquez avec le bouton droit de la souris sur un groupe de fonctions et cliquez sur Afficher les titres des groupes de fonctions.

#### **Pour réduire le ruban**

- **1** Cliquez sur le bouton de réduction du ruban à droite des onglets.
- **2** Le comportement de réduction dépend des options de réduction suivantes :
	- **Réduire en onglets** : réduit le ruban pour que seuls les titres des onglets soient visibles.
	- **Réduire en titres de groupe de fonctions** : réduit le ruban pour que seuls les titres des onglets et des groupes de fonctions soient visibles.
	- **Afficher le ruban complet :** affiche les onglets et les groupes de fonctions complets avec tous les contrôles.

**Menu contextuel :** Cliquez avec le bouton droit de la souris sur le ruban, cliquez sur Réduire, puis cliquez sur l'une des options de réduction ci-dessus. **Périphérique de pointage :** Cliquez deux fois sur le nom de l'onglet de ruban actif.

**REMARQUE** La réduction n'est disponible que pour le ruban horizontal.

#### **Pour afficher ou masquer un groupe de fonctions du ruban**

■ Cliquez avec le bouton droit de la souris n'importe où dans le ruban. Sous Groupes de fonctions, sélectionnez ou désélectionnez le nom d'un groupe de fonctions.

Affichage et organisation du ruban | **13**

#### **Aide-mémoire**

#### **Commandes**

#### IUP (CUI)

Gère les éléments de l'interface utilisateur personnalisés tels que les espaces de travail, les barres d'outils, les menus, les menus contextuels et les raccourcis clavier.

#### RUBAN

Ouvre la fenêtre du ruban.

FERMERUBAN

Ferme la fenêtre du ruban.

#### **Variables système**

#### MTEXTTOOLBAR

Contrôle l'affichage de la barre d'outils Format du texte.

#### RIBBONSTATE

Indique si la palette des rubans est ouverte ou fermée.

#### TABLETOOLBAR

Contrôle l'affichage de la barre d'outils Tableau.

#### **Utilitaires**

Aucune entrée.

#### **Modificateurs de commande**

Aucune entrée.

#### **Ruban vertical**

Lorsque vous affichez le ruban verticalement, chaque onglet est identifié par une icône.

**14** | Chapitre 2 Le ruban, les menus et les emplacements des autres outils

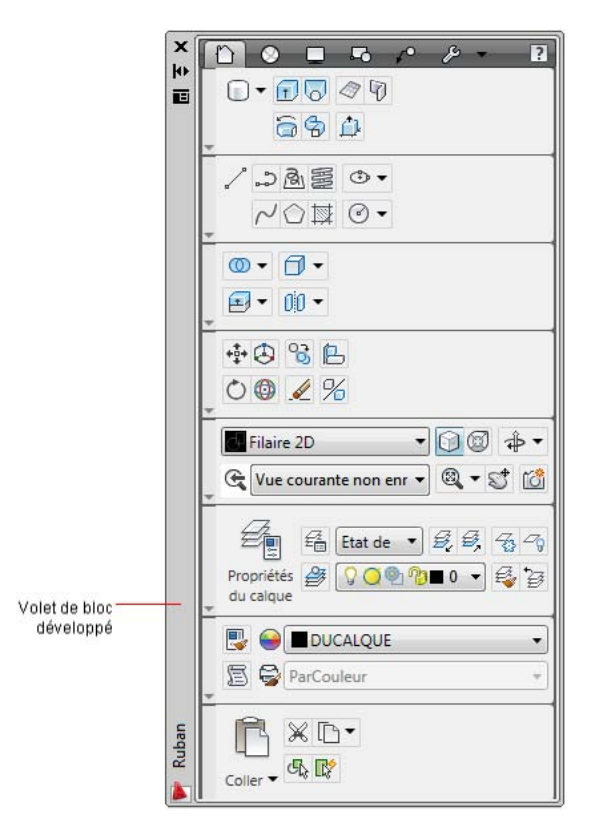

Une flèche dans le coin inférieur gauche d'un groupe de fonctions indique que vous pouvez développer celui-ci pour afficher d'autres outils et contrôles. Par défaut, un groupe de fonctions développé dans le ruban vertical reste ouvert lorsque vous cliquez sur un autre groupe de fonctions. Pour réduire un groupe de fonctions développé, cliquez sur la flèche dans le coin inférieur gauche du groupe de fonctions. Pour afficher les titres des groupes de fonctions, cliquez avec le bouton droit de la souris sur un groupe de fonctions du ruban et sélectionnez Afficher les titres des groupes de fonctions dans le menu contextuel du groupe de fonctions.

**Voir aussi :**

■ [Création d'espaces de travail organisés par tâche](#page-223-0) (page 206)

#### **Pour afficher le ruban**

■ Cliquez sur le menu Outils ▶ Palettes ▶ Ruban.

Affichage et organisation du ruban | **15**

**REMARQUE** Le ruban affiche les groupes de fonctions associés à l'espace de travail que vous avez utilisé en dernier. Pour afficher les groupes de fonctions associés à un espace de travail donné, cliquez sur le menu Outils ▶ Espaces de travail. Sélectionnez ensuite l'espace de travail.

#### **Entrée de commande :** RUBAN

#### **Pour fermer le ruban**

■ Sur la ligne de commande, entrez **FERMERUBAN**.

#### **Entrée de commande :** FERMERUBAN

#### **Pour afficher ou masquer les étiquettes des groupes de fonctions du ruban**

■ Cliquez avec le bouton droit de la souris sur un groupe de fonction et cliquez sur Afficher les titres des groupes de fonctions.

#### **Pour afficher ou masquer un groupe de fonctions du ruban**

■ Cliquez avec le bouton droit de la souris n'importe où dans le ruban. Sous Groupes de fonctions, sélectionnez ou désélectionnez le nom d'un groupe de fonctions.

#### **Aide-mémoire**

#### **Commandes**

#### IUP (CUI)

Gère les éléments de l'interface utilisateur personnalisés tels que les espaces de travail, les barres d'outils, les menus, les menus contextuels et les raccourcis clavier.

#### RUBAN

Ouvre la fenêtre du ruban.

#### FERMERUBAN

Ferme la fenêtre du ruban.

#### **Variables système**

MTEXTTOOLBAR

Contrôle l'affichage de la barre d'outils Format du texte.

**RIBBONSTATE** 

Indique si la palette des rubans est ouverte ou fermée.

#### TABLETOOLBAR

Contrôle l'affichage de la barre d'outils Tableau.

#### **Utilitaires**

Aucune entrée.

#### **Modificateurs de commande**

Aucune entrée.

#### <span id="page-34-0"></span>**Personnalisation du ruban**

Vous pouvez personnaliser le ruban en fonction de vos besoins.

Pour cela, procédez comme suit :

- Créez et modifiez les groupes de fonctions du ruban à l'aide de la boîte de dialogue Personnaliser l'interface utilisateur. Reportez-vous à la section Personnalisation des groupes de fonctions et des onglets du ruban dans le *Guide de personnalisation*.
- Définissez les groupes de fonctions et les onglets du ruban que vous souhaitez afficher. Pour cela, cliquez avec le bouton droit de la souris sur le ruban, puis sélectionnez ou désélectionnez les noms des groupes de fonctions ou des rubans dans le menu contextuel.
- Associez un groupe de palettes d'outils personnalisable à chaque groupe de fonctions du ruban. Pour cela, cliquez avec le bouton droit de la souris sur un groupe de fonctions afin d'afficher une liste des groupes de palettes d'outils disponibles.
- Vous pouvez copier un groupe de fonctions d'un onglet du ruban à un autre en maintenant la touche *CTRL* enfoncée et en déplaçant le groupe de fonctions dans l'onglet désiré.

Personnalisation du ruban | **17**

■ Convertissez les barres d'outils en groupes de fonctions du ruban à l'aide de la boîte de dialogue Personnaliser l'interface utilisateur. Reportez-vous à la section Personnalisation des groupes de fonctions et des onglets du ruban dans le *Guide de personnalisation*.

#### **Voir aussi :**

■ Personnalisation des groupes de fonctions et des onglets du ruban

#### **Pour associer un groupe de palettes d'outils à un groupe de fonctions du ruban.**

- **1** Cliquez sur Outils ➤ ➤ PalettesPalettes d'outils.
- **2** Sur le ruban, cliquez avec le bouton droit de la souris sur un groupe de fonctions du ruban et cliquez sur Groupe de palettes d'outils.
- **3** Cliquez sur un groupe de palettes d'outils disponibles dans la liste.

#### **Pour afficher le groupe de palettes d'outils associé au groupe de fonctions du ruban**

■ Cliquez avec le bouton droit de la souris sur un groupe de fonctions du ruban et cliquez sur Afficher le groupe de palettes d'outils associé.

#### **Aide-mémoire**

#### **Commandes**

IUP (CUI)

Gère les éléments de l'interface utilisateur personnalisés tels que les espaces de travail, les barres d'outils, les menus, les menus contextuels et les raccourcis clavier.

RUBAN

Ouvre la fenêtre du ruban.

#### FERMERUBAN

Ferme la fenêtre du ruban.
## **Variables système**

MTEXTTOOLBAR

Contrôle l'affichage de la barre d'outils Format du texte.

**RIBBONSTATE** 

Indique si la palette des rubans est ouverte ou fermée.

TABLETOOLBAR

Contrôle l'affichage de la barre d'outils Tableau.

## **Utilitaires**

Aucune entrée.

## **Modificateurs de commande**

Aucune entrée.

# **Accès aux menus**

<span id="page-36-0"></span>Les menus sont disponibles depuis le navigateur de menus situé en haut de la zone de dessin.

# **Présentation de l'accès aux menus**

Vous pouvez accéder aux menus à l'aide du navigateur de menus ou de la barre de menus classique.

Cliquez sur la flèche de lecture pour démarrer l'animation.

Le navigateur de menus est disponible par défaut dans les espaces de travail Annotation et dessin 2D et Modélisation 3D. Le navigateur de menus et la barre de menus classique avec les menus déroulants sont disponibles dans l'espace de travail AutoCAD classique.

Vous pouvez spécifier les menus à afficher dans le navigateur de menus pour tous les espaces de travail en personnalisant un fichier CUI et en le chargeant dans le programme.

Accès aux menus | **19**

## **Voir aussi :**

- [Création d'espaces de travail organisés par tâche](#page-223-0) (page 206)
- "Création de menus déroulants et de menus contextuels" dans le *Guide de personnalisation*

## **Pour afficher le navigateur de menus**

■ Cliquez sur le navigateur de menus situé dans le coin supérieur gauche de la fenêtre de l'application.

#### **Pour afficher la barre de menus classique**

■ Cliquez sur la barre d'outils d'accès rapide avec le bouton droit de la souris et cliquez sur Afficher la barre de menus.

## **Entrée de commande :** MENUBAR

## **Aide-mémoire**

#### **Commandes**

Aucune entrée

## **Variables système**

#### MENUBAR

Contrôle l'affichage de la barre de menus.

## **Utilitaires**

Aucune entrée.

#### **Modificateurs de commande**

Aucune entrée.

# **Recherche dans le navigateur de menus**

Effectuez une recherche de menus et d'actions de menu dans le navigateur de menus en temps réel.

Le champ de recherche est situé en haut du navigateur de menus. Les résultats de la recherche peuvent inclure des commandes de menu, des info-bulles basiques, des chaînes de texte de ligne de commande ou des étiquettes. Vous pouvez entrer un terme à rechercher dans n'importe quelle langue. Les commandes de menu sont affichées dans une liste indiquant le nom du menu racine. Les chaînes de texte de ligne de commande et les étiquettes sont, quant à elles, affichées dans une liste intitulée Résultats connexes.

Pour ouvrir le navigateur de menus lorsque le champ de recherche est actif, appuyez sur *ALT+S*.

Cliquez sur la flèche de lecture pour démarrer l'animation.

Vous pouvez inclure n'importe quel caractère de texte ou symbole spécial dans une recherche. Les résultats suivent l'ordre des menus, à l'exception du meilleur résultat en haut de la liste. Pour exécuter une commande de menu, cliquez sur le résultat voulu dans la liste. La liste des résultats de la recherche peut également contenir des actions de menu désactivées que vous ne pouvez pas exécuter.

#### **Voir aussi :**

■ [Affectation d'étiquettes de recherche](#page-39-0) (page 22)

## **Pour effacer le contenu du champ de recherche dans le navigateur de menus**

- **1** Entrez le texte dans le champ de recherche. Le bouton représentant une loupe à droite du champ de recherche devient un [X].
- **2** Cliquez sur l'icône [X] à droite du champ de recherche. Le champ de recherche est effacé et l'icône [X] redevient une loupe.

Recherche dans le navigateur de menus | **21**

**Menu contextuel :** Lorsque le texte est entré, cliquez avec le bouton droit de la souris sur le champ Menu Rechercher et cliquez sur Effacer la recherche.

## **Aide-mémoire**

#### **Commandes**

IUP (CUI)

Gère les éléments de l'interface utilisateur personnalisés tels que les espaces de travail, les barres d'outils, les menus, les menus contextuels et les raccourcis clavier.

OPTIONS

Personnalise les paramètres de fonctionnement du programme.

#### **Variables système**

Aucune entrée.

## **Utilitaires**

Aucune entrée.

## **Modificateurs de commande**

Aucune entrée.

# <span id="page-39-0"></span>**Affectation d'étiquettes de recherche**

Créez des étiquettes de recherche pour les commandes de menu afin de les retrouver plus facilement.

Les étiquettes vous permettent de regrouper des commandes selon vos besoins. Par exemple, vous pouvez affecter une étiquette à un groupe de commandes de menu que vous utilisez fréquemment pour un projet. Utilisez pour cela la boîte de dialogue Personnaliser l'interface utilisateur qui vous permet de créer et de modifier des étiquettes.

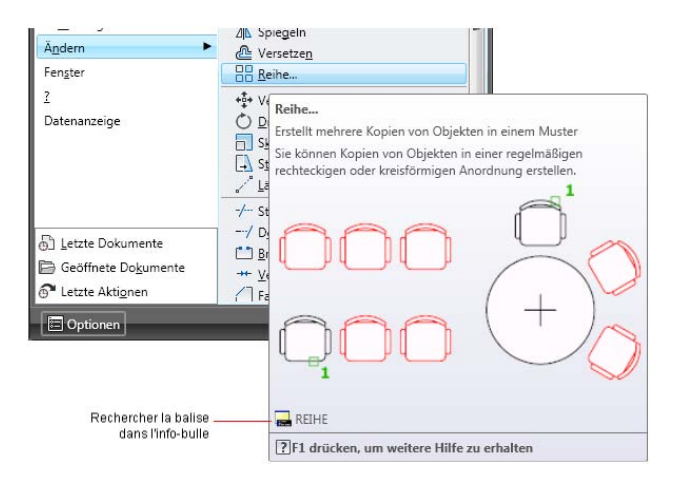

Toute étiquette affectée à une commande de menu s'affiche dans l'info-bulle de cette commande dans le navigateur de menus. Vous pouvez affecter autant d'étiquettes que vous voulez à une commande de menu.

#### **Voir aussi :**

■ Boîte de dialogue Editeur d'étiquettes dans le Guide de personnalisation.

#### **Pour affecter une étiquette à une commande de menu**

**1** Cliquez sur l'onglet Outils ➤ Personnalisation ➤ Interface utilisateur.

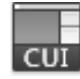

- **2** Dans l'éditeur Personnaliser l'interface utilisateur, onglet Personnaliser, volet Liste des commandes, sélectionnez la commande à laquelle vous voulez affecter une étiquette.
- **3** Dans le volet Propriétés, sélectionnez le champ Etiquettes et cliquez sur le bouton [...].
- **4** Dans la boîte de dialogue Editeur d'étiquettes, entrez une étiquette dans la zone Etiquettes.

Lorsque vous entrez une étiquette, une fenêtre de défilement peut afficher une liste des étiquettes déjà utilisées. Cliquez sur l'une des étiquettes sur le menu pour utiliser cette étiquette. Vous pouvez ajouter plusieurs étiquettes à une commande en les séparant par des virgules.

Affectation d'étiquettes de recherche | **23**

- **5** Pour ajouter une autre étiquette à une commande, appuyez sur la touche *FLECHE GAUCHE* et entrez l'étiquette. Répétez l'opération autant de fois qu'il est nécessaire.
- **6** Cliquez sur OK.
- **7** Dans l'éditeur Personnaliser l'interface utilisateur, cliquez sur OK.

#### **Pour supprimer une étiquette affectée à une commande de menu**

**1** Cliquez sur l'onglet Outils ➤ Personnalisation ➤ Interface utilisateur.

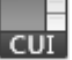

- **2** Dans l'éditeur Personnaliser l'interface utilisateur, onglet Personnaliser, volet Liste des commandes, sélectionnez la commande de laquelle vous voulez supprimer une étiquette.
- **3** Dans le volet Propriétés, sélectionnez le champ Etiquettes et cliquez sur le bouton [...].
- **4** Dans la boîte de dialogue Editeur d'étiquettes, cliquez sur l'étiquette que vous voulez supprimer. Appuyez sur *SUPPR*.
- **5** Cliquez sur OK.
- **6** Dans l'éditeur Personnaliser l'interface utilisateur, cliquez sur OK.

## **Aide-mémoire**

## **Commandes**

IUP (CUI)

Gère les éléments de l'interface utilisateur personnalisés tels que les espaces de travail, les barres d'outils, les menus, les menus contextuels et les raccourcis clavier.

## **Variables système**

Aucune entrée.

#### **Utilitaires**

Aucune entrée.

#### **Modificateurs de commande**

Aucune entrée.

# **Recherche de fichiers**

Affichez, triez et accédez aux fichiers pris en charge que vous avez récemment ouverts dans AutoCAD.

# **Documents récents**

Sélectionnez l'option Documents récents sous les menus de dessin courants pour afficher une liste des fichiers récemment enregistrés.

Les fichiers s'affichent dans le menu rapide Documents récents. Le dernier fichier enregistré apparaît en premier. Vous pouvez afficher une image d'aperçu des fichiers dans la liste des documents récents à la place de l'icône associée au type de fichier.

Pour ouvrir le navigateur de menus avec le menu rapide Documents récents activé, appuyez sur *ALT+R*.

Cliquez sur la flèche de lecture pour démarrer l'animation.

#### **Documents conservés**

L'icône représentant une punaise à droite du nom du fichier indique que le fichier reste disponible quels que soient les fichiers enregistrés ultérieurement. Le fichier reste affiché au bas de la liste des documents récents. Pour qu'il n'apparaisse plus, cliquez sur l'icône pour la désactiver. Pour fixer un document dans la liste Documents récents, cliquez sur la punaise ou sélectionnez Fixer.

Recherche de fichiers | **25**

## **Options de groupement**

Vous pouvez regrouper les fichiers par date ou type. Pour afficher d'autres options de regroupement, cliquez sur l'option Documents récents au-dessus de la liste des fichiers ou cliquez sur une zone vide de la liste avec le bouton droit de la souris.

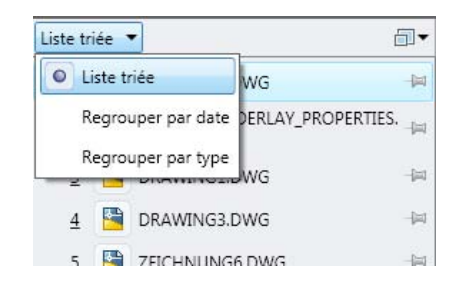

Vous pouvez regrouper des documents selon la date à laquelle ils ont été ouverts ou enregistrés pour la dernière fois.

## **Voir aussi :**

■ [Ouverture ou enregistrement d'un dessin](#page-320-0) (page 303)

## **Pour ouvrir un document dans la liste Documents récents**

■ Cliquez sur le document.

**Menu contextuel :** Cliquez avec le bouton droit de la souris sur un document et cliquez sur Ouvrir.

#### **Pour ouvrir partiellement un document dans la liste Documents récents**

■ Cliquez avec le bouton droit de la souris sur un document et cliquez sur Ouverture partielle.

## **Pour ouvrir/ouvrir partiellement un document dans la liste Documents récents en lecture seule**

■ Cliquez avec le bouton droit de la souris sur un document et cliquez sur Ouvrir en lecture seule ou Ouverture partielle en lecture seule.

#### **Pour changer les options d'affichage en aperçu des documents récents**

**1** Cliquez sur le bouton du navigateur de menus et placez le curseur de la souris sur Documents récents.

- **2** Sous la zone de texte Recherche, cliquez sur le menu des options d'affichage.
- **3** Sélectionnez une option d'affichage.

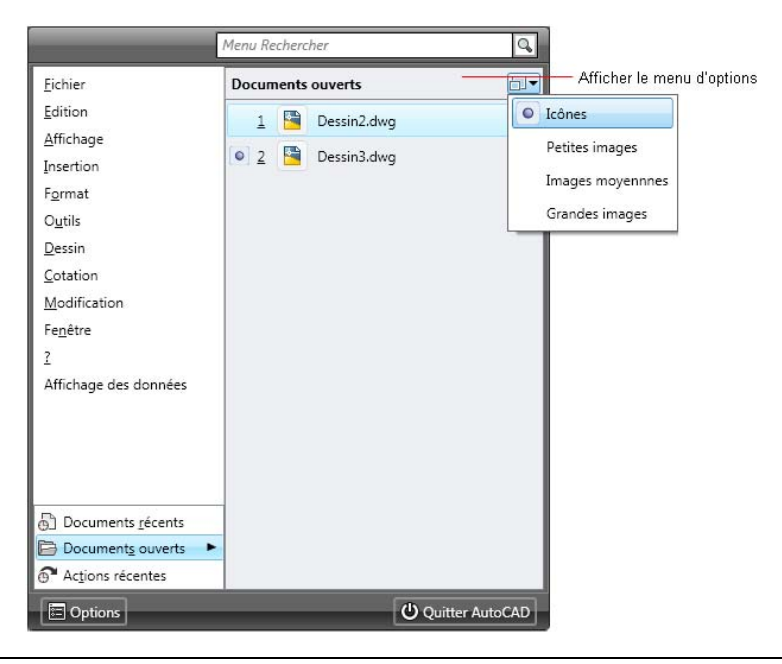

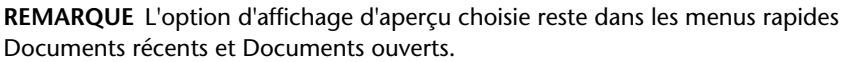

**Menu contextuel :** Cliquez sur une zone vide avec le bouton de la souris dans le volet de recherche Documents récents. Sélectionnez une option d'affichage.

## **Pour changer le nombre de documents récents répertoriés**

- **1** Cliquez sur Outils ▶ Options.
- **2** Dans la boîte de dialogue Options, cliquez sur l'onglet Ouvrir et enregistrer.
- **3** Dans le Navigateur de menus ➤ zone de texte Nombre de fichiers récemment utilisés, entrez le nombre de documents récents à répertorier. Vous pouvez choisir un nombre compris entre 0 et 50.

#### **Pour conserver un document dans la liste Documents récents**

■ Cliquez sur la punaise à droite du document.

**Menu contextuel :** Cliquez avec le bouton droit de la souris sur un document et cliquez sur Fixer.

## **Pour afficher la liste des documents récents par date**

■ Dans le coin supérieur gauche du volet Documents récents, dans la liste déroulante, sélectionnez Regrouper par date.

#### **Pour afficher la liste des documents récents par type**

■ Dans le coin supérieur gauche du volet Documents récents, dans la liste déroulante, sélectionnez Regrouper par type.

## **Pour effacer la liste des documents récents**

■ Cliquez avec le bouton droit de la souris dans le menu rapide Documents récents et cliquez sur Effacer la liste Documents récents.

## **Aide-mémoire**

#### **Commandes**

### IUP (CUI)

Gère les éléments de l'interface utilisateur personnalisés tels que les espaces de travail, les barres d'outils, les menus, les menus contextuels et les raccourcis clavier.

## **OPTIONS**

Personnalise les paramètres de fonctionnement du programme.

## **Variables système**

Aucune entrée.

## **Utilitaires**

Aucune entrée.

## **Modificateurs de commande**

Aucune entrée.

# **Documents actuellement ouverts**

Sélectionnez l'option Documents ouverts sous les menus de dessin courants pour afficher une liste des fichiers ouverts dans AutoCAD.

La liste des documents ouverts s'affiche avec le dernier fichier ouvert en premier. Un bouton radio apparaît à gauche du nom du fichier actuellement ouvert. Vous pouvez afficher une miniature des fichiers dans la liste des documents ouverts à la place de l'icône associée au type de fichier.

Pour ouvrir le navigateur de menus avec le menu rapide Documents ouverts activé, appuyez sur *ALT+C*.

Cliquez sur la flèche de lecture pour démarrer l'animation.

## **Pour changer les options d'affichage en aperçu des documents ouverts**

- **1** Cliquez sur le bouton du navigateur de menus et placez le curseur de la souris sur Documents ouverts.
- **2** Sous la zone de texte Recherche, cliquez sur le menu des options d'affichage.
- **3** Sélectionnez une option d'affichage.

Recherche de fichiers | **29**

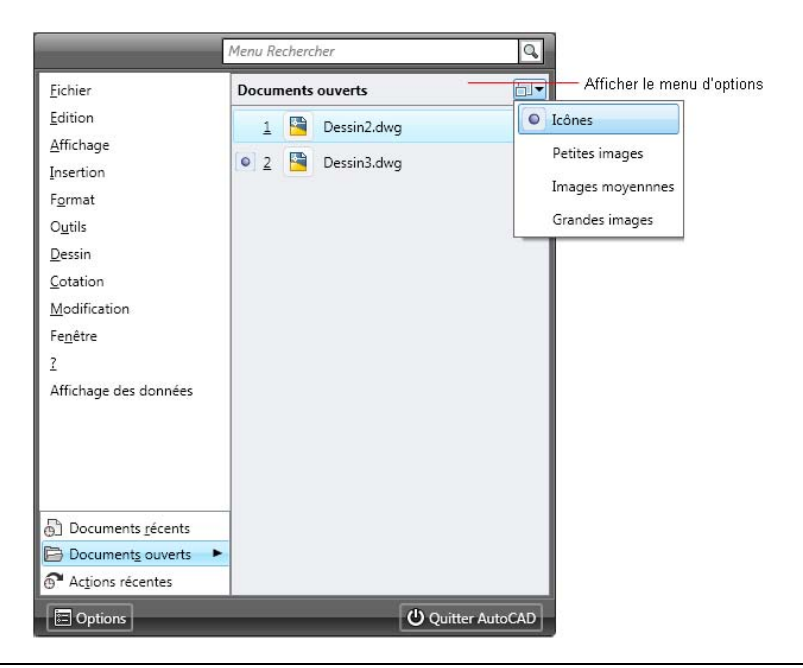

**REMARQUE** L'option d'affichage d'aperçu choisie reste dans les menus rapides Documents récents et Documents ouverts.

**Menu contextuel :** Cliquez sur une zone vide avec le bouton droit de la souris dans le volet de recherche Documents ouverts. Sélectionnez une option d'affichage.

## **Aide-mémoire**

## **Commandes**

IUP (CUI)

Gère les éléments de l'interface utilisateur personnalisés tels que les espaces de travail, les barres d'outils, les menus, les menus contextuels et les raccourcis clavier.

## **OPTIONS**

Personnalise les paramètres de fonctionnement du programme.

## **Variables système**

Aucune entrée.

## **Utilitaires**

Aucune entrée.

## **Modificateurs de commande**

Aucune entrée.

# **Affichage des actions récentes**

Affichez et exécutez des commandes auxquelles vous avez récemment accédées dans le navigateur de menus.

Sélectionnez l'option Actions récentes sous les menus de dessin courants pour afficher une liste des dernières commandes auxquelles vous avez accédées à l'aide du navigateur de menus. Les commandes de menu s'affichent avec la dernière commande exécutée en premier.

Pour ouvrir le navigateur de menu avec le menu rapide Actions récentes activé, appuyez sur *ALT+A*.

Cliquez sur la flèche de lecture pour démarrer l'animation.

Affichage des actions récentes | **31**

#### **Commandes conservées**

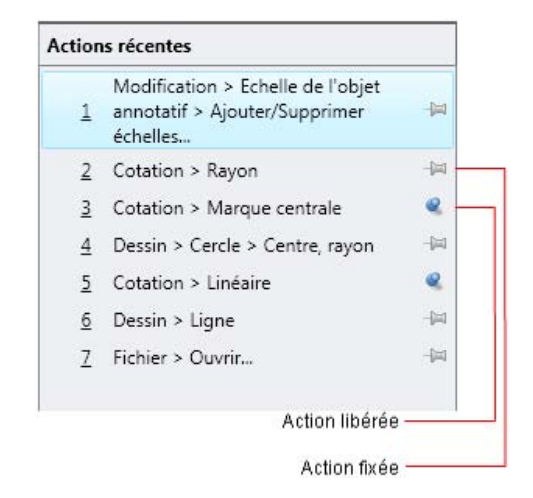

Cliquez sur le bouton représentant une punaise à droite de la commande de menu dans la liste pour qu'elle reste affichée quelles que soient les commandes exécutées ultérieurement. La commande apparaît au bas de la liste des actions récentes. Pour qu'elle n'apparaisse plus, cliquez de nouveau sur l'icône pour libérer la commande.

## **Pour changer le nombre d'actions récentes répertoriées**

- **1** Cliquez sur Outils ▶ Options.
- **2** Dans la boîte de dialogue Options, cliquez sur l'onglet Ouvrir et enregistrer.
- **3** Dans le Navigateur de menus ▶ zone de texte Nombre d'actions de menu récemment utilisées, entrez le nombre d'actions récentes à répertorier. Vous pouvez choisir un nombre compris entre 0 et 50.

#### **Pour effacer la liste des actions récentes**

■ Cliquez avec le bouton droit de la souris dans le menu rapide Actions récentes et cliquez sur Effacer la liste Actions récentes.

# **Aide-mémoire**

## **Commandes**

#### IUP (CUI)

Gère les éléments de l'interface utilisateur personnalisés tels que les espaces de travail, les barres d'outils, les menus, les menus contextuels et les raccourcis clavier.

## **OPTIONS**

Personnalise les paramètres de fonctionnement du programme.

#### **Variables système**

Aucune entrée.

## **Utilitaires**

Aucune entrée.

## **Modificateurs de commande**

Aucune entrée.

# **Autres emplacements d'outils**

Les outils communs de la fenêtre de l'application, les barres d'outils, les palettes d'outils, les barres d'état, les menus contextuels et DesignCenter vous permettent d'accéder à d'autres commandes, paramètres et modes.

# **Outils de la fenêtre de l'application**

La partie supérieure de la fenêtre de l'application comporte un certain nombre d'outils courants, tels que le navigateur de menus, la barre d'outils d'accès rapide et InfoCenter.

Autres emplacements d'outils | **33**

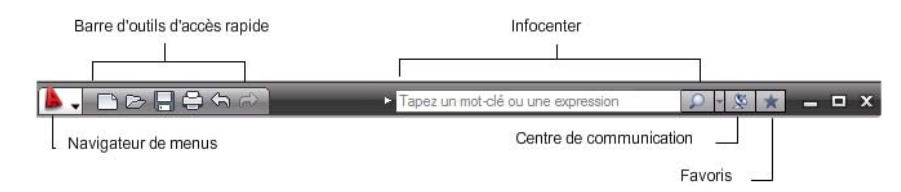

Avec le navigateur de menus, vous pouvez rechercher tous les menus dans l'application. Pour plus d'informations sur le navigateur de menus, voir [Présentation de l'accès aux menus](#page-36-0) (page 19).

Vous pouvez personnaliser la barre d'outils d'accès rapide pour accéder aux commandes que vous utilisez souvent. Pour plus d'informations, reportez-vous à la section [Barre d'outils d'accès rapide](#page-52-0) (page 35).

InfoCenter vous permet de rechercher des informations dans différentes sources et de recevoir des notifications concernant le produit. Pour savoir comment rechercher et recevoir des informations, voir Présentation de la recherche et de l'obtention des informations.

### **Barre de recherche de contenu**

La barre de recherche de contenu vous permet de rechercher des fichiers de conception d'autres fabricants sur le Web.

**REMARQUE** La barre de recherche de contenu n'est disponible que sur la version pour les Etats-Unis.

## **Aide-mémoire**

#### **Commandes**

IUP (CUI)

Gère les éléments de l'interface utilisateur personnalisés tels que les espaces de travail, les barres d'outils, les menus, les menus contextuels et les raccourcis clavier.

## OPTIONS

Personnalise les paramètres de fonctionnement du programme.

## **Variables système**

Aucune entrée.

#### **Utilitaires**

Aucune entrée.

#### **Modificateurs de commande**

<span id="page-52-1"></span>Aucune entrée.

# <span id="page-52-0"></span>**Barre d'outils d'accès rapide**

La barre d'outils d'accès rapide stocke les commandes que vous utilisez souvent. Cette barre personnalisable contient un ensemble de commandes qui changent selon l'espace de travail.

Vous pouvez ajouter, supprimer et déplacer les commandes sur la barre d'outils d'accès rapide. Vous pouvez ajouter autant de commandes que vous le souhaitez. S'il n'y a plus de place sur la barre d'outils, les commandes sont disponibles sous forme de bouton déroulant.

Cliquez sur la flèche de lecture pour démarrer l'animation.

Les commandes par défaut de la barre d'outils d'accès rapide sont les suivantes :

- Nouveau
- Ouvrir
- Enregistrer
- Tracer
- Annuler
- Rétablir

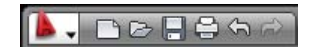

Vous pouvez personnaliser la barre d'outils d'accès rapide selon votre espace de travail. Pour plus d'informations, reportez-vous à la section Personnalisation de la barre d'outils d'accès rapide. Vous pouvez également afficher des barres

Barre d'outils d'accès rapide | **35**

d'outils à partir du menu contextuel de la barre d'outils d'accès rapide. Pour plus d'informations sur les barres d'outils, voir [Barres d'outils](#page-54-0) (page 37).

**REMARQUE** Lorsqu'aucun dessin n'est ouvert, seules les icônes Nouveau, Ouvrir et Gestionnaire du jeu de feuilles sont disponibles dans la barre d'outils d'accès rapide.

#### **Pour ajouter une commande à la barre d'outils d'accès rapide**

- **1** Cliquez avec le bouton droit de la souris sur la barre d'outils d'accès rapide.
- **2** Cliquez sur Personnaliser la barre d'outils d'accès rapide.
- **3** Dans l'éditeur Personnaliser l'interface utilisateur, faites glisser une commande de la liste des commandes jusqu'à l'emplacement où vous voulez qu'elle apparaisse sur la barre d'outils d'accès rapide.

**CONSEIL** Pour ajouter plusieurs commandes, appuyez sur la touche CTRL et tout en maintenant celle-ci enfoncée, sélectionnez les commandes.

**4** Cliquez sur OK.

**REMARQUE** Si vous ne cliquez pas sur OK, la commande n'est pas enregistrée dans l'espace de travail. La commande apparaît sur la barre d'outils seulement dans la session ouverte.

#### **Pour supprimer une commande de la barre d'outils d'accès rapide**

**1** Cliquez sur l'onglet Outils ➤ Personnalisation ➤ Interface utilisateur.

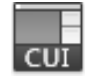

- **2** Dans l'éditeur Personnaliser l'interface utilisateur, onglet Personnaliser, volet Personnalisations dans *<nom de fichier>*, cliquez sur le signe plus (+) associé au nœud Espaces de travail pour le développer.
- **3** Sélectionnez l'espace de travail qui contient la barre d'outils d'accès rapide que vous voulez modifier.
- **4** Dans le volet Contenu de l'espace de travail, cliquez sur le signe (+) en regard de la barre d'outils d'accès rapide pour la développer.
- **5** Cliquez avec le bouton droit de la souris sur la commande à supprimer. Cliquez sur Supprimer de l'espace de travail.

**6** Cliquez sur OK.

## **Aide-mémoire**

## **Commandes**

*[IUP](#page-0-0)*

Gère les éléments de l'interface utilisateur personnalisés tels que les espaces de travail, les barres d'outils, les menus, les menus contextuels et les raccourcis clavier.

#### **Variables système**

Aucune entrée.

### **Utilitaires**

Aucune entrée.

#### <span id="page-54-0"></span>**Modificateurs de commande**

Aucune entrée.

# **Barres d'outils**

Les boutons des barres d'outils permettent de lancer des commandes, d'afficher des barres d'outils d'icônes déroulantes, ainsi que des info-bulles. Vous pouvez afficher, masquer, ancrer et redimensionner les barres d'outils.

Les barres d'outils contiennent des boutons permettant de lancer des commandes. Lorsque vous placez la souris ou le périphérique de pointage sur un bouton de la barre d'outils, le nom de celui-ci s'affiche dans une info-bulle. Les boutons ornés d'un petit triangle noir dans le coin inférieur droit sont des barres d'outils d'icônes déroulantes qui affichent les commandes qui y sont associées. Le curseur placé sur un bouton, maintenez le bouton gauche de la souris enfoncé jusqu'à ce que la barre d'outils déroulante apparaisse.

La barre d'outils d'accès rapide apparaît par défaut en haut de la fenêtre de l'application. Cette barre d'outils ressemble à celles que l'on trouve dans les programmes de Microsoft® Office. Elle contient les commandes AutoCAD® fréquemment utilisées telles que TRACEUR, ANNULER et RETABLIR, ainsi que

Barres d'outils | **37**

les commandes Microsoft Office standard telles que Nouveau, Ouvrir et Enregistrer. Pour plus d'informations sur la barre d'outils d'accès rapide, voir [Barre d'outils d'accès rapide](#page-52-1) (page 35).

**REMARQUE** Vous pouvez transformer une barre d'outils en ruban à l'aide de la boîte de dialogue Personnaliser l'interface utilisateur.

#### **Affichage, masquage, ancrage et redimensionnement des barres d'outils**

Vous pouvez afficher ou masquer ces barres d'outils et enregistrer vos sélections dans un espace de travail. Vous pouvez également créer vos propres barres d'outils.

Une barre d'outils est soit *flottante*, soit *ancrée*. Vous pouvez afficher une barre d'outils flottante n'importe où dans la zone de dessin. Vous pouvez la déplacer où vous voulez, la redimensionner ou l'ancrer. Une barre d'outils ancrée se fixe sur n'importe quel côté de la zone de dessin. Une barre d'outils qui est ancrée au bord supérieur de la zone de dessin apparaît sous le ruban. Vous pouvez déplacer une barre d'outils ancrée en la faisant glisser vers un nouvel emplacement.

#### **Voir aussi :**

- [Création d'espaces de travail organisés par tâche](#page-223-0) (page 206)
- "Personnalisation des barres d'outils" dans le *Guide de personnalisation*
- Personnalisation des groupes de fonctions et des onglets du ruban dans le *Guide de personnalisation*

#### **Pour afficher une barre d'outils**

Vous pouvez afficher une barre d'outils de différentes manières.

- Cliquez avec le bouton droit de la souris sur une barre d'outils et cliquez sur une barre d'outil dans le menu contextuel.
- Cliquez avec le bouton droit de la souris sur la barre d'outils d'accès rapide et cliquez sur une barre d'outil dans le menu contextuel.
- Cliquez sur Outils ▶ Barres d'outils et cliquez sur la barre d'outils à afficher.

#### **Pour ancrer une barre d'outils**

**1** Placez le curseur sur le nom de la barre d'outils ou sur une zone vide, puis maintenez enfoncé le bouton du périphérique de pointage.

- **2** Faites glisser la barre d'outils vers une zone d'ancrage au-dessus, en dessous ou sur les côtés de la zone de dessin.
- **3** Lorsque le contour de la barre d'outils s'affiche dans la zone d'ancrage, relâchez le bouton.

Pour placer une barre d'outils dans une zone d'ancrage sans l'ancrer, maintenez la touche CTRL enfoncée pendant que vous faites glisser le périphérique de pointage.

## **Pour désactiver l'ancrage d'une barre d'outils**

- **1** Placez le curseur sur la ligne double à l'extrémité de la barre d'outils et maintenez enfoncé le bouton du périphérique de pointage.
- **2** Faites glisser la barre d'outils hors de la zone d'ancrage, puis relâchez le bouton.

## **Pour redimensionner une barre d'outils**

- **1** Placez le curseur sur le cadre de la barre d'outils flottante jusqu'à ce qu'il se change en une flèche double verticale ou horizontale.
- **2** Maintenez le bouton enfoncé et faites glisser le curseur pour redimensionner la barre d'outils.

## **Pour fermer une barre d'outils**

- **1** Si la barre d'outils est ancrée, désactivez l'ancrage.
- **2** Cliquez sur le bouton Fermer sur le côté supérieur droit de la barre d'outils.

## **Aide-mémoire**

## **Commandes**

## IUP (CUI)

Gère les éléments de l'interface utilisateur personnalisés tels que les espaces de travail, les barres d'outils, les menus, les menus contextuels et les raccourcis clavier.

Barres d'outils | **39**

#### **Variables système**

#### *[TOOLTIPS](#page-0-0)*

Contrôle l'affichage des info-bulles dans les barres d'outils.

### **Utilitaires**

Aucune entrée.

#### **Modificateurs de commande**

Aucune entrée.

# **Palettes d'outils**

Les palettes d'outils sont des zones à onglets dans la fenêtre Palettes d'outils, qui permettent d'organiser, de partager et de placer des blocs, des hachures et d'autres outils. Les palettes d'outils peuvent également contenir des outils personnalisés créés par d'autres développeurs.

# **Création et utilisation d'outils à partir d'objets ou d'images**

Vous pouvez créer un outil en faisant glisser des objets de votre dessin vers une palette d'outils. Vous pouvez alors utiliser le nouvel outil pour créer des objets dont les propriétés seront identiques à celles de l'objet que vous avez déplacé vers la palette d'outils.

Les palettes d'outils sont des fenêtres à onglets à l'intérieur de la fenêtre Palettes d'outils. Les éléments que vous ajoutez à une palette d'outils sont appelés *outils*. Vous pouvez créer un outil en faisant glisser l'un après l'autre l'un des éléments suivants sur votre palette d'outils :

- Objets géométriques tels que des lignes, des cercles ou des polylignes
- Cotes
- Blocs
- Hachures

- Remplissages solides
- Remplissages avec gradients
- Images raster
- xréf (référence externe)

**REMARQUE** Lorsque vous faites glisser un objet sur une palette d'outils, vous pouvez basculer sur un autre onglet en passant le curseur de votre souris sur l'onglet pendant quelques secondes.

Vous pouvez alors utiliser le nouvel outil pour créer des objets dans votre dessin dont les propriétés seront identiques à celles de l'objet que vous avez déplacé vers la palette d'outils. Par exemple, si vous faites glisser un cercle rouge d'une épaisseur de ligne de 05 mm de votre dessin vers votre palette d'outils, le nouvel outil permet de créer un cercle rouge d'une épaisseur de ligne de 05 mm. Si vous faites glisser un bloc ou une xréf vers une palette d'outils, le nouvel outil insère le bloc ou la xréf dans votre dessin sans modifier leurs propriétés.

Lorsque vous faites glisser un objet géométrique ou une cote vers une palette d'outils, le nouvel outil est créé automatiquement avec une icône déroulante appropriée. Par exemple, les icônes déroulantes des outils de cotation proposent une sélection de styles de cote. Cliquez sur la flèche à droite de l'icône de l'outil dans la palette pour afficher l'icône déroulante. Lorsque vous utilisez un outil d'une icône déroulante, l'objet du dessin a les mêmes propriétés que l'outil d'origine de la palette d'outils.

## **Insérer des blocs et attacher des références**

Vous pouvez choisir d'être invité à saisir un angle de rotation (à partir de 0), lorsque vous sélectionnez et placez un bloc ou une Xréf. Cette option ignore l'angle spécifié sous Rotation dans la boîte de dialogue Propriétés de l'outil. L'invite de l'angle de rotation ne s'affiche pas si vous déplacez le bloc ou la Xréf ou si vous entrez ROTATION sur la ligne de commande lors de l'insertion.

Si vous faites glisser des blocs à partir d'une palette d'outils, il est souvent nécessaire de les faire pivoter ou de les mettre à l'échelle après les avoir placés. Vous pouvez utiliser des modes d'accrochage aux objets lorsque vous faites glisser des blocs à partir d'une palette d'outils. Cependant, l'accrochage à la grille est supprimé lors de cette opération. Vous pouvez attribuer un facteur d'échelle auxiliaire à un bloc ou à un outil de hachures pour remplacer le paramètre d'échelle standard lorsque vous utilisez l'outil. (un facteur d'échelle

Palettes d'outils | **41**

auxiliaire permet de multiplier le paramètre d'échelle en cours par l'échelle du tracé ou l'échelle des cotes).

Les blocs déplacés à partir d'une palette d'outils sont automatiquement mis à l'échelle selon le rapport des unités dans le bloc et le dessin. Par exemple, si les unités du dessin sont des mètres et celles du bloc des centimètres, le rapport d'unité est 1 m/100 cm. Lorsque vous déplacez le bloc dans le dessin, il est inséré à une échelle d'1/100.

**REMARQUE** Dans l'onglet Préférences utilisateur de la boîte de dialogue Options, les paramètres Unités du contenu source et Unités du dessin cible sont utilisés lorsque l'option Echelle de glisser et déposer est définie sur Sans unité soit dans le bloc source soit dans le dessin cible.

#### **Mettre à jour les définitions de bloc sur les palettes d'outils**

La définition d'un bloc dans un dessin n'est pas automatiquement mise à jour lorsque vous modifiez le bloc dans le dessin source. Pour mettre à jour la définition d'un bloc dans un dessin, cliquez sur l'outil Bloc de la palette d'outils et cliquez sur Redéfinir dans le menu contextuel.

Si cette option n'est pas disponible, la source de la définition du bloc est un fichier de dessin et non un bloc dans un fichier de dessin. Pour mettre à jour une définition de bloc qui a été créée en insérant un dessin, utilisez DesignCenter. Pour plus d'informations, reportez-vous à la section [Ajout d'un](#page-112-0) [contenu avec DesignCenter](#page-112-0) (page 95).

**REMARQUE** Si vous déplacez le fichier de dessin source d'un bloc vers un autre dossier, vous devez modifier l'outil auquel il fait référence en cliquant avec le bouton droit de la souris sur ce dernier et en indiquant le nouveau dossier du fichier source dans la boîte de dialogue Propriétés de l'outil.

**Voir aussi :**

- [Contrôle des propriétés des outils](#page-72-0) (page 55)
- [Personnalisation des palettes d'outils](#page-77-0) (page 60)
- [Création d'espaces de travail organisés par tâche](#page-223-0) (page 206)
- [Ajout d'un contenu avec DesignCenter](#page-112-0) (page 95)

#### **Pour afficher la fenêtre Palettes d'outils**

■ Cliquez sur le menu Outils ▶ Palettes ▶ Palettes d'outils.

■ Vous pouvez également appuyer sur les touches CTRL+3.

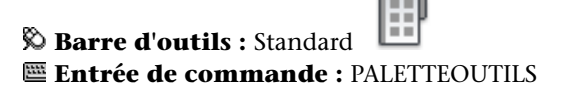

#### **Pour créer un outil à partir d'un objet dans le dessin courant**

- **1** Dans le dessin courant, sélectionnez un objet tel qu'une cote, un bloc, une hachure, un remplissage avec gradients, une image raster, une xréf ou un objet géométrique.
- **2** Faites glisser l'objet vers une palette d'outils puis, sans relâcher le bouton de la souris, déplacez le curseur vers l'endroit de la palette d'outils où vous souhaitez placer l'outil.

Vous pouvez basculer sur un autre onglet en passant le curseur de votre souris sur l'onglet pendant quelques secondes. La ligne noire indique où se trouve l'outil.

**3** Relâchez le bouton de la souris.

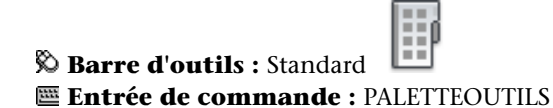

#### **Pour utiliser un outil créé à partir d'un objet géométrique**

- **1** Dans une palette d'outils, cliquez sur l'outil d'objet géométrique que vous souhaitez utiliser.
- **2** Utilisez l'outil comme si vous aviez sélectionné l'option correspondante dans le menu Dessin ou le bouton correspondant dans la barre d'outils Dessin, en suivant les invites de la ligne de commande.

L'objet géométrique créé a les mêmes propriétés que l'outil sélectionné dans la palette d'outils.

**Barre d'outils :** Standard

**Entrée de commande :** PALETTEOUTILS

Palettes d'outils | **43**

#### **Pour utiliser un outil créé à partir d'une cote**

- **1** Dans une palette d'outils, cliquez sur l'outil de cotation que vous souhaitez utiliser.
- **2** Utilisez l'outil comme si vous aviez sélectionné l'option correspondante dans le menu Cotation ou le bouton correspondant dans la barre d'outils Cotation, en suivant les invites de la ligne de commande.

La cote créée a le même style et les mêmes propriétés que l'outil sélectionné dans la palette d'outils.

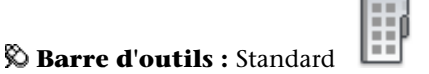

**Entrée de commande : PALETTEOUTILS** 

#### **Pour utiliser un outil dans l'icône déroulante d'un outil**

- **1** Dans une palette d'outils, cliquez sur la flèche située à droite de l'outil de cotation ou d'objet géométrique que vous souhaitez utiliser.
- **2** Dans l'icône déroulante, sélectionnez un outil.
- **3** Utilisez l'outil comme si vous aviez sélectionné l'option correspondante dans un menu ou le bouton correspondant dans une barre d'outils, en suivant les invites de la ligne de commande.

L'objet créé a les mêmes propriétés que l'outil dont vous avez sélectionné l'icône dans l'icône déroulante des outils.

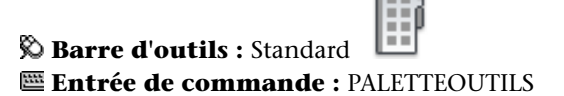

#### **Pour ajouter ou supprimer l'icône déroulante d'un outil**

- **1** Dans une palette d'outils, cliquez avec le bouton droit de la souris sur l'outil d'objet géométrique ou de cotation auquel vous souhaitez ajouter ou supprimer l'icône déroulante. Cliquez sur Propriétés.
- **2** Dans la boîte de dialogue Propriétés de l'outils, sous Commande, cliquez dans la zone Utiliser une icône déroulante.
- **3** Dans la liste déroulante, sélectionnez Oui si vous souhaitez ajouter une icône déroulante ou Non si vous souhaitez en supprimer une.

**4** Cliquez sur OK.

**REMARQUE** Si vous supprimez l'icône déroulante d'un outil, puis la rajoutez, l'image, le nom et la description (l'info-bulle) qui apparaissent dans la palette pour chaque outil de l'icône déroulante ne seront pas exacts. Pour corriger ce problème, rétablissez l'image, le nom et la description par défaut de l'outil de l'icône déroulante. Voir [Pour redéfinir l'image, le nom et la description par](#page-76-0) [défaut d'un outil de l'icône déroulante](#page-76-0) (page 59)

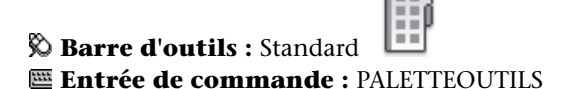

#### **Pour personnaliser l'icône déroulante d'un outil**

- **1** Dans une palette d'outils, cliquez avec le bouton droit de la souris sur l'outil d'objet géométrique ou de cotation dont vous souhaitez personnaliser l'icône déroulante. Cliquez sur Propriétés.
- **2** Dans la boîte de dialogue Propriétés de l'outil, sous Commande, cliquez dans la zone Options des icônes déroulantes. Cliquez sur le bouton [...].
- **3** Dans la boîte de dialogue Options des icônes déroulantes, sélectionnez les outils que vous voulez afficher sur l'icône déroulante (vous devez sélectionner au moins un outil). Cliquez sur OK.
- **4** Dans la boîte de dialogue Propriétés de l'outil, cliquez sur OK.

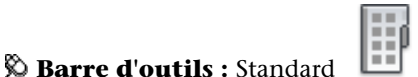

## **Entrée de commande :** PALETTEOUTILS

## **Pour utiliser un outil créé à partir d'une hachure**

- **1** Dans une palette d'outils, cliquez sur une zone hachurée et faites-la glisser vers un objet du dessin.
- **2** Relâchez le bouton de la souris afin d'appliquer la hachure à l'objet. La hachure créée a le même style et les mêmes propriétés que l'outil sélectionné dans la palette d'outils.

## **Barre d'outils :** Standard **Entrée de commande :** PALETTEOUTILS

#### **Pour utiliser un outil créé à partir d'un remplissage avec gradients**

- **1** Dans une palette d'outils, cliquez sur un remplissage avec gradients et faites-le glisser vers un objet du dessin.
- **2** Relâchez le bouton de la souris afin d'appliquer le remplissage avec gradients à l'objet.

Le remplissage avec gradients créé a le même style et les mêmes propriétés que l'outil sélectionné dans la palette d'outils.

# **Barre d'outils :** Standard

**Entrée de commande :** PALETTEOUTILS

## **Pour utiliser un outil créé à partir d'un bloc, d'une xréf ou d'une image raster**

- **1** Dans une palette d'outils, cliquez sur le bloc, la xréf ou l'image raster que vous souhaitez insérer dans le dessin.
- **2** Faites glisser le bloc, la xréf ou l'image raster à l'emplacement approprié dans le dessin.
- **3** Relâchez le bouton de la souris pour insérer le bloc, la xréf ou l'image raster.

Le bloc, la Xréf ou l'image raster inséré(e) a les mêmes propriétés que l'outil sélectionné dans la palette d'outils.

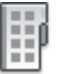

**Entrée de commande :** PALETTEOUTILS

**Barre d'outils :** Standard

## **En vue d'afficher une invite pour un angle de rotation lorsque vous placez un bloc ou une xréf à partir d'une palette d'outils**

- **1** Dans une palette d'outils, cliquez sur un outil de bloc ou de xréf avec le bouton droit de la souris. Cliquez sur Propriétés.
- **2** Dans la boîte de dialogue Propriétés de l'outil, sous Insérer, choisissez Inviter à saisir une rotation.

- **3** Dans la liste déroulante, sélectionnez Oui.
- **4** Cliquez sur OK.

**REMARQUE** Cette option ignore l'angle spécifié sous Rotation dans la boîte de dialogue Propriétés de l'outil. L'invite de l'angle de rotation ne s'affiche pas si vous déplacez le bloc ou la Xréf ou si vous entrez **ROTATION** sur la ligne de commande lors de l'insertion.

**Barre d'outils :** Standard **Entrée de commande :** PALETTEOUTILS

## **Aide-mémoire**

## **Commandes**

*[PERSONNALISER](#page-0-0)*

Personnalise des barres d'outils.

*[PALETTEOUTILS](#page-0-0)*

Ouvre la fenêtre Palettes d'outils

## *[FERMERPALETTEOUTILS](#page-0-0)*

Ferme la fenêtre Palettes d'outils

## *[UNITES](#page-0-0)*

Gère les formats et la précision d'affichage des coordonnées et des angles.

## **Variables système**

## *[INSUNITSDEFSOURCE](#page-0-0)*

Définit la valeur des unités de contenu sources lorsque INSUNIT est définie sur 0.

## *[INSUNITSDEFTARGET](#page-0-0)*

Définit la valeur des unités de dessin cibles lorsque INSUNITS est définie sur 0.

Palettes d'outils | **47**

## *[PALETTEOPAQUE](#page-0-0)*

Indique si les fenêtres peuvent être rendues transparentes

*[TPSTATE](#page-0-0)*

Indique si la fenêtre des palettes d'outils est ouverte ou fermée

#### **Utilitaires**

Aucune entrée.

## **Modificateurs de commande**

Aucune entrée.

# **Création et utilisation des outils de commande**

Vous pouvez créer un outil dans une palette d'outils qui exécute une seule commande ou une chaîne de commandes.

Vous pouvez ajouter les commandes fréquemment utilisées à une palette d'outils. Lorsque la boîte de dialogue Personnaliser est ouverte, vous pouvez faire glisser des outils depuis une barre d'outils vers une palette d'outils ou depuis l'éditeur Personnaliser l'interface utilisateur (CUI) vers une palette d'outils.

Une fois que vous avez ajouté une commande à une palette d'outils, vous pouvez cliquer sur l'outil pour exécuter la commande. Par exemple, si vous cliquez sur un outil Enregistrer dans une palette d'outils, vous enregistrez un dessin de la même façon qu'en cliquant sur le bouton Enregistrer de la barre d'outils Standard.

Vous pouvez également créer un outil qui exécute une chaîne de commandes ou des commandes personnalisées, comme une routine AutoLISP®, une macro ou une application VBA, ou encore un script.

**REMARQUE** Bien qu'il soit possible de cliquer sur les outils dans les palettes lorsque l'éditeur Personnaliser l'interface utilisateur (CUI) est affiché, les résultats obtenus ne sont toutefois pas prévisibles. Il est préférable de ne pas utiliser les outils d'une palette lorsque l'éditeur Personnaliser l'interface utilisateur (CUI) est affiché.

#### **Pour créer un outil de commande depuis un bouton de barre d'outils**

**1** Vérifiez que la barre d'outils contient la commande que vous voulez ajouter à la palette d'outils.

Si la barre d'outils nécessaire ne s'affiche pas, cliquez avec le bouton droit de la souris sur une barre d'outils et sélectionnez une autre barre dans la liste.

**2** Cliquez sur l'onglet Outils ➤ Personnalisation ➤ Palettes d'outils.

**REMARQUE** Même si vous n'effectuez aucune modification dans la boîte Personnaliser, vous devez l'afficher pour ajouter des outils de commande à une palette d'outils.

**3** Dans le programme, faites glisser une commande (bouton) d'une barre d'outils vers la palette d'outils et, sans relâcher le bouton de la souris, déplacez le curseur à l'endroit souhaité pour positionner cet outil dans la palette d'outils.

La ligne noire horizontale indique l'emplacement de l'outil.

- **4** Relâchez le bouton de la souris.
- **5** Dans la boîte de dialogue Personnaliser, cliquez sur Fermer.

## **Entrée de commande :** PERSONNALISER

## **Pour créer un outil de commande depuis Personnaliser l'interface utilisateur**

**1** Cliquez sur l'onglet Outils ➤ Personnalisation ➤ Interface utilisateur.

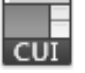

Si la fenêtre Palettes d'outils est couverte, déplacez la boîte de dialogue CUI sur le côté.

**2** Dans le volet Liste des commandes, faites glisser une commande vers la palette d'outils et, sans relâcher le bouton de la souris, déplacez le curseur à l'emplacement où vous voulez déposer l'outil sur la palette d'outils.

La ligne noire horizontale indique l'emplacement de l'outil.

**3** Relâchez le bouton de la souris.

Palettes d'outils | **49**

**4** Dans la boîte de dialogue CUI, cliquez sur Fermer.

#### **Entrée de commande :** IUP (CUI)

**Pour créer un outil de commande qui exécute plusieurs commandes ou des commandes personnalisées (option avancée)**

- **1** Cliquez sur l'onglet Outils ➤ Personnalisation ➤ Palettes d'outils.
- **2** Dans le programme, faites glisser une commande d'une barre d'outils vers la palette d'outils et, sans relâcher le bouton de la souris, déplacez le curseur à l'endroit souhaité pour positionner cet outil dans la palette d'outils.
- **3** Relâchez le bouton de la souris.
- **4** Sur la palette d'outils, cliquez sur l'outil avec le bouton droit de la souris. Cliquez sur Propriétés.
- **5** Dans la boîte de dialogue Propriétés de l'outil, remplacez le nom et la description de la chaîne, de la routine AutoLISP ou du script par un nom et une description appropriés.
- **6** Sous Commande, dans la zone Chaîne de commande, entrez une chaîne de commandes ou des commandes personnalisées, par exemple, une routine AutoLISP, une macro ou une application VBA, ou un script.
- **7** Cliquez sur OK.

## **Entrée de commande :** PERSONNALISER

#### **Pour utiliser un outil de commande**

- **1** Dans une palette d'outils, cliquez sur l'outil de commande que vous souhaitez utiliser.
- **2** Suivez les invites de commande qui s'affichent.

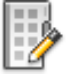

# **Aide-mémoire**

## **Commandes**

#### IUP (CUI)

Gère les éléments de l'interface utilisateur personnalisés tels que les espaces de travail, les barres d'outils, les menus, les menus contextuels et les raccourcis clavier.

## PERSONNALISER

Personnalise des barres d'outils.

*[PALETTEOUTILS](#page-0-0)*

Ouvre la fenêtre Palettes d'outils

*[FERMERPALETTEOUTILS](#page-0-0)*

Ferme la fenêtre Palettes d'outils

### **Variables système**

Aucune entrée.

#### **Utilitaires**

Aucune entrée.

## **Modificateurs de commande**

Aucune entrée.

# **Modification des paramètres de palette d'outils**

Les options et les paramètres des palettes d'outils sont accessibles à partir des menus contextuels qui s'affichent lorsque vous cliquez à l'aide du bouton droit de la souris dans les différentes zones de la fenêtre Palettes d'outils.

Vous pouvez ancrer la fenêtre Palettes d'outils sur le bord droit ou gauche de la fenêtre de l'application. Appuyez sur la touche CTRL pour éviter l'ancrage lorsque vous déplacez la fenêtre Palettes d'outils.

Les paramètres d'une palette d'outils sont enregistrés avec votre profil.

Palettes d'outils | **51**

Ces paramètres comprennent :

- **Autoriser l'ancrage.** Permet d'activer ou de désactiver l'ancrage des fenêtres de palette. Si cette option est activée, une fenêtre peut être ancrée lorsque vous la faites glisser au niveau d'une zone d'ancrage sur le côté d'un dessin. Une fenêtre ancrée adhère au côté de la fenêtre de l'application et provoque le redimensionnement de la zone de dessin. Si vous sélectionnez cette option, vous pouvez alors choisir entre Ancrage à droite et Ancrage à gauche.
- **Ancrage à gauche** ou **Ancrage à droite**. Attache la palette à une base d'onglet d'ancrage à gauche ou à droite de la zone de dessin. La palette s'ouvre et se ferme lorsque vous placez le curseur à son niveau. Lorsqu'une palette ancrée est ouverte, son contenu apparaît au-dessus de la zone de dessin. Une palette ancrée ne peut pas être définie pour rester ouverte.
- Masquer automatiquement. Contrôle l'affichage de la palette lorsque celle-ci flotte. Si cette option est sélectionnée, seule la barre de titre de la palette d'outils apparaît lorsque le curseur est déplacé en dehors de cette palette. Si elle est désactivée, la palette reste ouverte en permanence. Vous pouvez afficher le titre de la palette d'outils sous forme d'icône ou de texte dans le menu contextuel de la barre de titre.

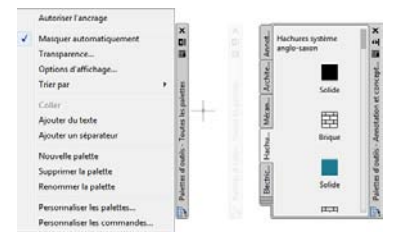

■ **Transparence.** Définit la transparence de la fenêtre Palettes d'outils de sorte qu'elle ne masque pas les objets se trouvant au-dessous.

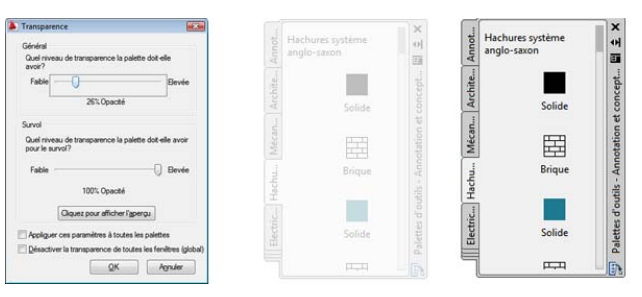

■ **Vues.** Change le style d'affichage et la taille des icônes dans une palette d'outils.

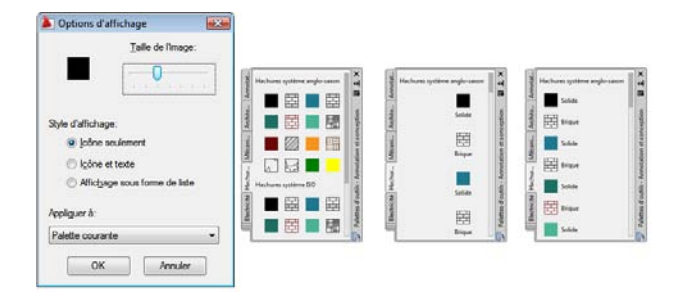

## **Pour activer ou désactiver le masquage et l'affichage automatiques de la fenêtre Palettes d'outils**

■ Cliquez sur le bouton Masquer automatiquement situé en bas de la barre de titre de la fenêtre Palettes d'outils.

Le masquage et l'affichage automatiques sont activés.

Le masquage et l'affichage automatiques sont désactivés. <a>[</a> </a>[</a> </a>[</a> </a> </a>[</a> </a> </a>[</a> </a> </a>[</a> </a></a> </a>[</a> </a>[</a</a> </a>[</a</a> </a</a>[</a</a> </a>[</a</a>[</a</a>[</a</a>[<

**REMARQUE** Le masquage et l'affichage automatiques sont disponibles uniquement lorsque la fenêtre Palettes d'outils n'est pas ancrée.

#### **Pour modifier la transparence de la fenêtre Palettes d'outils**

- **1** Cliquez avec le bouton droit de la souris sur la barre de titre de la fenêtre Palettes d'outils. Cliquez sur Transparence.
- **2** Dans la boîte de dialogue Transparence, ajustez le niveau de transparence de la fenêtre Palettes d'outils. Cliquez sur OK.

**REMARQUE** La fonction Transparence est disponible uniquement lorsque la fenêtre Palettes d'outils n'est pas ancrée.

#### **Pour modifier le style d'affichage des icônes dans la fenêtre Palettes d'outils**

**1** Cliquez avec le bouton droit de la souris sur une zone vide à l'intérieur de la fenêtre Palettes d'outils. Cliquez sur Options d'affichage.

Palettes d'outils | **53**

- **2** Dans la boîte de dialogue Options d'affichage, cliquez sur l'option d'affichage d'icône que vous souhaitez définir. Vous pouvez également modifier la taille des icônes.
- **3** Sous Appliquer à, cliquez dans la zone déroulante et sélectionnez Palette courante ou Toutes les palettes.
- **4** Cliquez sur OK.

# **Aide-mémoire**

## **Commandes**

*[PERSONNALISER](#page-0-0)* Personnalise des barres d'outils. *[PALETTEOUTILS](#page-0-0)* Ouvre la fenêtre Palettes d'outils *[FERMERPALETTEOUTILS](#page-0-0)* Ferme la fenêtre Palettes d'outils **Variables système**

*[PALETTEOPAQUE](#page-0-0)*

Indique si les fenêtres peuvent être rendues transparentes

## *[TPSTATE](#page-0-0)*

Indique si la fenêtre des palettes d'outils est ouverte ou fermée
## **Utilitaires**

Aucune entrée.

#### **Modificateurs de commande**

Aucune entrée.

# **Contrôle des propriétés des outils**

Vous pouvez modifier les propriétés de n'importe quel outil d'une palette d'outils.

Une fois qu'un outil se trouve sur une palette, vous pouvez modifier ses propriétés. Par exemple, vous pouvez modifier l'échelle d'insertion d'un bloc ou l'angle d'un motif de hachures.

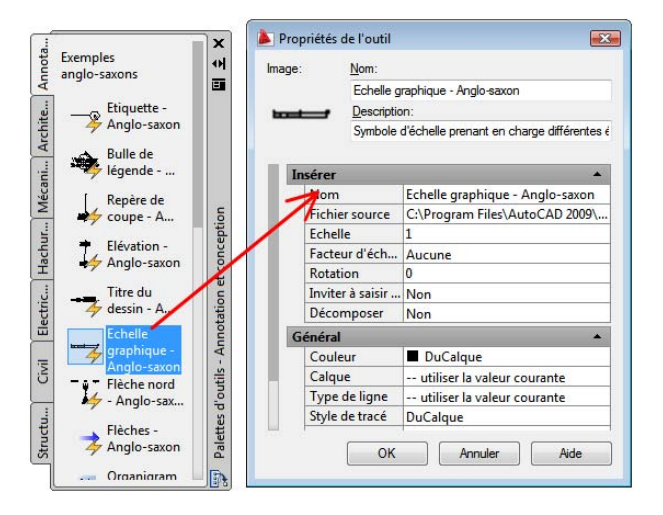

Pour modifier les propriétés d'un outil, cliquez à l'aide du bouton droit de la souris sur l'outil puis sur Propriétés dans le menu contextuel afin d'afficher la boîte de dialogue Propriétés de l'outil. La boîte de dialogue Propriétés de l'outil propose les deux catégorie de propriétés suivantes :

- **Propriétés d'insertion ou de motif.** Contrôlent les propriétés propres à un objet telles que l'échelle, la rotation et l'angle.
- **Propriétés générales.** Ignorent les paramètres de propriété du dessin courant tels que le calque, la couleur et le type de ligne.

Palettes d'outils | **55**

Vous pouvez développer et réduire les catégories de propriété en cliquant sur les flèches.

#### **Appliquer une icône différente à un outil**

Vous pouvez remplacer l'icône d'un outil par l'image que vous souhaitez. Cela est utile lorsque l'icône générée automatiquement est trop encombrée pour être reconnaissable.

Pour remplacer l'image, cliquez avec le bouton droit de la souris sur l'outil dans la palette d'outils, puis choisissez Spécifier une image dans le menu contextuel.

Pour restaurer l'image par défaut d'un outil, cliquez avec le bouton droit de la souris sur l'outil et choisissez Supprimer l'image spécifiée.

## **Mise à jour de l'icône d'un outil**

Dans une palette d'outils, l'icône d'un bloc, d'une xréf ou d'une image raster n'est pas automatiquement mise à jour si sa définition change. Si vous modifiez la définition d'un bloc, d'une xréf ou d'une image raster, vous pouvez mettre à jour l'icône en cliquant avec le bouton droit de la souris sur l'outil dans la palette et en choisissant Mettre à jour l'image de l'outil. Vous devez enregistrer le dessin avant cette mise à jour.

Vous pouvez également supprimer l'outil et le remplacer en utilisant DesignCenter™.

#### **Définition de propriétés propres à un outil**

Dans certains cas, vous pouvez affecter des propriétés propres à un outil. Par exemple, vous pouvez placer automatiquement une hachure sur un calque prédéfini, indépendamment du paramètre de calque courant. Cette fonction vous permet de gagner du temps et de réduire les risques d'erreur en définissant automatiquement des propriétés lorsque vous créez certains objets.

La boîte de dialogue Propriétés de l'outil contient des zones pour chaque propriété possible que vous définissez.

Le remplacement des propriétés de calque a une incidence sur la couleur, le type de ligne, l'épaisseur de ligne, le style de tracé et le tracé. Le remplacement des propriétés de calque est résolu de la façon suivante :

■ Si un calque fait défaut sur le dessin, il est créé automatiquement.

■ Si un calque auquel vous souhaitez ajouter un contenu est désactivé ou gelé, il est provisoirement activé ou libéré.

#### **Pour afficher les propriétés d'un outil sur une palette d'outils**

- **1** Dans une palette d'outils, cliquez sur un outil avec le bouton droit de la souris. Cliquez sur Propriétés.
- **2** Dans la boîte de dialogue Propriétés de l'outil, utilisez la barre de défilement pour afficher toutes les propriétés de l'outil.

Vous pouvez redimensionner la boîte de dialogue Propriétés de l'outil en faisant glisser un bord, ou développer et réduire les catégories de propriété en cliquant sur les flèches doubles.

**3** Cliquez sur OK.

#### **Pour modifier la propriété d'un outil d'une palette d'outils**

- **1** Dans une palette d'outils, cliquez sur un outil avec le bouton droit de la souris. Cliquez sur Propriétés.
- **2** Dans la boîte de dialogue Propriétés de l'outil, cliquez sur une propriété de la liste et indiquez la nouvelle valeur ou le nouveau paramètre.
	- Les propriétés répertoriées sous la catégorie d'insertion ou de motif contrôlent les propriétés propres à un objet telles que l'échelle, la rotation et l'angle.
	- Les propriétés répertoriées sous la catégorie d'ordre général remplacent les paramètres de propriété du dessin courant tels que le calque, la couleur et le type de ligne.
	- Le facteur d'échelle auxiliaire d'un bloc ou d'un outil de hachures remplace le paramètre d'échelle standard lorsque l'outil est utilisé. (un facteur d'échelle auxiliaire permet de multiplier le paramètre d'échelle en cours par l'échelle du tracé ou l'échelle des cotes).

Vous pouvez redimensionner la boîte de dialogue Propriétés de l'outil en faisant glisser un bord, ou développer et réduire les catégories de propriété en cliquant sur les flèches.

**3** Cliquez sur OK.

**REMARQUE** Si vous attribuez une image, un nom et une description à un outil ayant une icône déroulante, une image, un nom et une description s'affichent dans la palette pour chaque outil de l'icône déroulante. Pour redéfinir l'image, le nom et la description par défaut d'un outil de l'icône déroulante, laissez les zones correspondantes vides dans la boîte de dialogue Propriétés de l'outil.

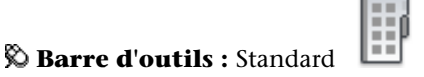

## **Entrée de commande :** PALETTEOUTILS

#### **Pour actualiser l'image d'un outil de bloc dans une palette d'outils**

- **1** Dans une palette d'outils, cliquez sur un outil avec le bouton droit de la souris.
- **2** Cliquez sur Mettre à jour l'image de l'outil.

**REMARQUE** Vous devez enregistrer le dessin avant cette mise à jour.

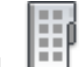

**Barre d'outils :** Standard

**Entrée de commande :** PALETTEOUTILS

#### **Pour modifier l'image d'un outil d'une palette d'outils**

- **1** Dans une palette d'outils, cliquez sur un outil avec le bouton droit de la souris.
- **2** Dans le menu contextuel, choisissez Spécifiez une image.
- **3** Dans la boîte de dialogue Sélectionner un fichier image, recherchez le fichier image que vous souhaitez utiliser.
- **4** Cliquez sur Ouvrir pour insérer la nouvelle image.

**REMARQUE** Si vous attribuez une image à un outil ayant une icône déroulante, une image s'affiche dans la palette pour chaque outil de l'icône déroulante. Pour redéfinir l'image par défaut d'un outil de l'icône déroulante, voir [Pour redéfinir l'image, le nom et la description par défaut d'un outil de](#page-76-0) [l'icône déroulante](#page-76-0) (page 59).

# **Barre d'outils :** Standard **Entrée de commande :** PALETTEOUTILS

#### <span id="page-76-0"></span>**Pour redéfinir l'image, le nom et la description par défaut d'un outil de l'icône déroulante**

- **1** Dans une palette d'outils, cliquez sur un outil avec le bouton droit de la souris. Cliquez sur Propriétés.
- **2** Dans la boîte de dialogue Propriétés de l'outil, cliquez avec le bouton droit de la souris dans la zone d'image. Cliquez sur Supprimer l'image.
- **3** Supprimez le texte du champ Nom.
- **4** Supprimez le texte du champ Description.
- **5** Cliquez sur OK.

**REMARQUE** Si vous laissez les champs Image, Nom et Description vides dans la boîte de dialogue Propriétés de l'outil, l'image, le nom et la description de l'outil de l'icône déroulante seront redéfinis par défaut.

# **Barre d'outils :** Standard **Entrée de commande :** PALETTEOUTILS

## **Aide-mémoire**

#### **Commandes**

*[PERSONNALISER](#page-0-0)*

Personnalise des barres d'outils.

PALETTEOUTILS

Ouvre la fenêtre Palettes d'outils

*[FERMERPALETTEOUTILS](#page-0-0)*

Ferme la fenêtre Palettes d'outils

*[NAVPALOUTILS](#page-0-0)*

Affiche une palette d'outils ou un groupe de palettes spécifié

Palettes d'outils | **59**

### **Variables système**

#### *[PALETTEOPAQUE](#page-0-0)*

Indique si les fenêtres peuvent être rendues transparentes

*[TPSTATE](#page-0-0)*

Indique si la fenêtre des palettes d'outils est ouverte ou fermée

#### **Utilitaires**

Aucune entrée.

#### **Modificateurs de commande**

Aucune entrée.

# **Personnalisation des palettes d'outils**

Vous pouvez ajouter des outils à une palette d'outils de différentes façons.

Vous pouvez créer de nouvelles palettes d'outils en utilisant le bouton Propriétés situé sur la barre de titre de la fenêtre Palettes d'outils. Ajoutez des outils à une palette d'outils à l'aide des méthodes suivantes :

- Faites glisser l'un des éléments suivants sur votre palette d'outils : objets géométriques (lignes, cercles et polylignes), cotes, hachures, remplissages avec gradients, blocs, Xréfs, images raster.
- Faites glisser des dessins, des blocs et des hachures de DesignCenter à la palette d'outils. Les dessins que vous ajoutez à une palette d'outils sont insérés en tant que blocs lorsque vous les faites glisser vers le dessin.
- Utilisez la boîte de dialogue Personnaliser pour faire glisser des commandes vers une palette d'outils comme si vous les ajoutiez à une barre d'outils.
- Utilisez l'éditeur Personnaliser l'interface utilisateur (CUI) pour faire glisser les commandes vers une palette d'outils depuis le volet Liste des commandes.
- Utilisez les fonctions Couper, Copier et Coller pour déplacer ou copier des outils d'une palette d'outils à une autre.

■ Pour gérer les palettes d'outils, créez de nouvelles palettes de toutes pièces, ou renommez, supprimez et déplacez des palettes à l'aide du menu contextuel.

**REMARQUE** Il n'est pas recommandé de créer ou de renommer des palettes d'outils lorsque l'éditeur Personnaliser l'interface utilisateur (CUI) est affiché.

■ Vous pouvez créer un onglet de palette d'outils avec un contenu préalablement déterminé en cliquant avec le bouton droit de la souris sur un dossier, un fichier dessin ou un bloc dans l'arborescence DesignCenter. Cliquez ensuite sur Créer une palette d'outils dans le menu contextuel.

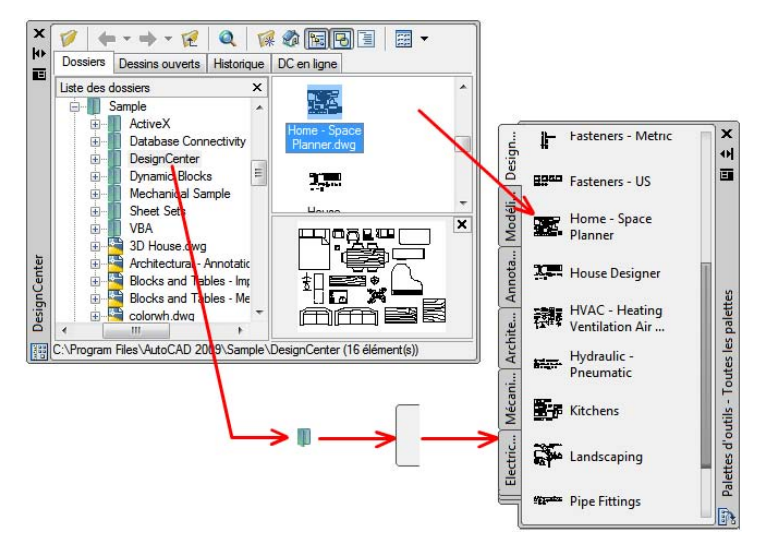

■ Associez un groupe de palettes d'outils personnalisable à chaque groupe de fonctions du ruban. Pour cela, cliquez avec le bouton droit de la souris sur un groupe de fonctions afin d'afficher une liste des groupes de palettes d'outils disponibles.

**REMARQUE** Si vous déplacez le fichier dessin source d'un bloc, d'une xréf ou d'une image raster vers un autre dossier, vous devez modifier l'outil auquel il fait référence en cliquant avec le bouton droit de la souris sur ce dernier et en indiquant le nouveau dossier du fichier source dans la boîte de dialogue Propriétés de l'outil.

Palettes d'outils | **61**

#### **Réorganiser les outils et les palettes d'outils**

Après avoir placé des outils dans une palette d'outils, vous pouvez les réorganiser en les faisant glisser ou en les triant. Vous pouvez également ajouter du texte et des lignes de séparation dans les palettes d'outils.

Vous pouvez déplacer un onglet de palette d'outils vers le haut ou le bas de la liste des onglets grâce au menu contextuel de la palette d'outils ou à l'onglet Palettes d'outils de la boîte de dialogue Personnaliser. De même, vous pouvez supprimer les palettes d'outils dont vous n'avez plus besoin. Les palettes d'outils que vous supprimez sont perdues, à moins que vous ne les enregistriez d'abord en les exportant dans un fichier. Vous pouvez contrôler le chemin d'accès à vos palettes d'outils depuis l'onglet Fichiers de la boîte de dialogue Options. Ce chemin peut indiquer un emplacement partagé du réseau.

## **Palettes d'outils en lecture seule**

Si vous avez défini un fichier de palette d'outils avec un attribut en lecture seule, une icône de verrou apparaît dans l'angle inférieur de la palette d'outils. Ceci indique que les seules modifications que vous pouvez apporter à la palette d'outils concernent les paramètres d'affichage et la réorganisation de ses icônes.

Pour appliquer un attribut de lecture seule à une palette d'outils, cliquez avec le bouton droit de la souris sur le fichier (ATC) de la palette d'outils se trouvant à l'emplacement suivant : *C:\documents and settings\<nom utilisateur>\application data\autodesk\AutoCAD 2009\r17.2\enu\support\ToolPalette\Palettes*. Dans le menu contextuel, choisissez Propriétés. Dans l'onglet Général, sélectionnez Lecture seule, puis cliquez sur OK.

#### **Pour créer une palette d'outils**

- **1** Cliquez avec le bouton droit de la souris sur une zone vide à l'intérieur de la fenêtre Palettes d'outils. Cliquez sur Nouvelle palette.
- **2** Dans la zone de texte, entrez un nom pour la nouvelle palette.
- **3** Si nécessaire, cliquez avec le bouton droit de la souris sur l'onglet et sélectionnez Monter ou Descendre pour changer l'ordre dans lequel l'onglet apparaît.

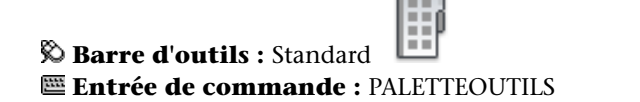

#### **Pour créer une palette d'outils à partir d'un dossier ou d'un dessin**

- **1** Si DesignCenter n'est pas déjà ouvert, cliquez sur le menu Outils ➤ Palettes ➤ DesignCenter.
- **2** Dans l'arborescence DesignCenter ou dans la zone de contenu, cliquez avec le bouton droit de la souris sur un dossier, un fichier dessin ou un bloc. Cliquez sur Créer une palette d'outils.

Une palette d'outils est créée. Elle contient tous les blocs et les hachures du dossier ou du dessin sélectionné.

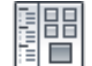

**Barre d'outils :** Standard **Entrée de commande :** *[ADCENTER](#page-0-0)*

**Pour associer un groupe de palettes d'outils à un groupe de fonctions du ruban.**

- **1** Cliquez sur Outils ➤ ➤ PalettesPalettes d'outils.
- **2** Sur le ruban, cliquez avec le bouton droit de la souris sur un groupe de fonctions et cliquez sur Groupe de palettes d'outils.
- **3** Cliquez sur un groupe de palettes d'outils disponibles dans la liste.

### **Pour afficher le groupe de palettes d'outils associé à un groupe de fonctions du ruban**

■ Cliquez avec le bouton droit de la souris sur un groupe de fonctions du ruban et cliquez sur Afficher le groupe de palettes d'outils associé.

#### **Pour renommer une palette d'outils**

- **1** Cliquez avec le bouton droit de la souris sur une zone vide à l'intérieur de la fenêtre Palettes d'outils. Cliquez sur Renommer la palette.
- **2** Dans la zone de texte, entrez un nouveau nom pour la palette.

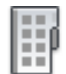

**Barre d'outils :** Standard **E Entrée de commande : PALETTEOUTILS** 

Palettes d'outils | **63**

#### **Pour supprimer une palette d'outils**

- **1** Cliquez avec le bouton droit de la souris sur une zone vide à l'intérieur de la fenêtre Palettes d'outils. Cliquez sur Supprimer la palette.
- **2** Dans la zone de message Confirmation de la suppression de palette, cliquez sur OK pour supprimer la palette d'outils.

**REMARQUE** Il n'existe aucun moyen d'annuler la suppression d'une palette d'outils. Il est recommandé de commencer par exporter la palette d'outils avant d'effectuer des suppressions. Utilisez l'option Exporter dans la boîte de dialogue Personnaliser.

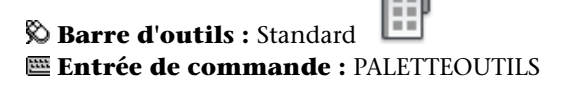

#### **Pour changer la position d'une palette d'outils**

- **1** Cliquez avec le bouton droit de la souris sur l'onglet représentant la palette d'outils que vous voulez déplacer dans la fenêtre Palettes d'outils. Cliquez sur Monter ou Descendre.
- **2** Répétez l'étape 1 jusqu'à ce que la palette d'outils occupe la position désirée.

**REMARQUE** Vous pouvez également modifier l'ordre d'une palette d'outils en cliquant avec le bouton droit de la souris sur sa barre de titre, puis en choisissant Personnaliser les palettes.

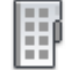

**Barre d'outils :** Standard **Entrée de commande :** PALETTEOUTILS

### **Pour ajouter du texte dans une palette d'outils**

- **1** Cliquez avec le bouton droit de la souris sur une zone vide à l'intérieur de la fenêtre Palettes d'outils. Cliquez sur Ajouter du texte.
- **2** Dans la zone de texte, ajoutez le texte que vous souhaitez afficher dans la fenêtre.

**3** Si nécessaire, faites glisser le texte à l'emplacement approprié dans la fenêtre.

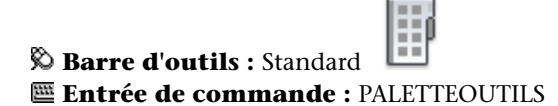

#### **Pour ajouter une ligne de séparation dans une palette d'outils**

- **1** Cliquez avec le bouton droit de la souris sur une zone vide à l'intérieur de la fenêtre Palettes d'outils. Cliquez sur Ajouter un séparateur.
- **2** Si nécessaire, faites glisser le texte à l'emplacement approprié dans la fenêtre.

 $\mathbf{I} = \mathbf{I}$ 

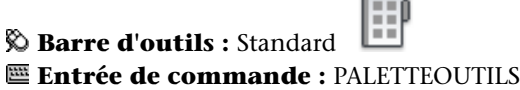

#### **Pour trier des éléments dans une palette d'outils**

■ Cliquez avec le bouton droit de la souris sur une zone vide située à l'intérieur de la fenêtre Palettes d'outils. Cliquez sur Trier par ➤ Nom ou Trier par  $\blacktriangleright$  Type.

**REMARQUE** Les éléments sont triés dans l'ordre, par texte, séparateur et outil.

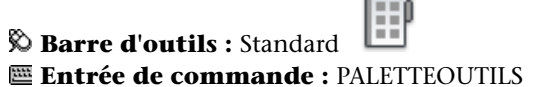

**Aide-mémoire**

## **Commandes**

#### *[PERSONNALISER](#page-0-0)*

Personnalise des barres d'outils.

Palettes d'outils | **65**

### PALETTEOUTILS

Ouvre la fenêtre Palettes d'outils

*[FERMERPALETTEOUTILS](#page-0-0)*

Ferme la fenêtre Palettes d'outils

## **Variables système**

#### *[PALETTEOPAQUE](#page-0-0)*

Indique si les fenêtres peuvent être rendues transparentes

*[TPSTATE](#page-0-0)*

Indique si la fenêtre des palettes d'outils est ouverte ou fermée

#### **Utilitaires**

Aucune entrée.

### **Modificateurs de commande**

Aucune entrée.

# **Organisation des palettes d'outils**

Vous pouvez organiser les palettes d'outils en groupes et désigner le groupe qui doit s'afficher.

Par exemple, si plusieurs de vos palettes d'outils contiennent des motifs de hachures, vous pouvez utiliser la commande *[PERSONNALISER](#page-0-0)* pour créer un groupe de palettes du nom de Motifs de hachures. Vous pouvez alors ajouter toutes les palettes d'outils qui contiennent des motifs de hachures au groupe Motifs de hachures.

Lorsque vous définissez ce groupe comme étant le groupe actif, seules les palettes d'outils que vous avez ajoutées au groupe s'affichent.

## **Pour créer un groupe de palettes d'outils**

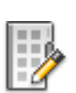

**1** Cliquez sur l'onglet Outils ➤ Personnalisation ➤ Palettes d'outils.

**2** Dans la boîte de dialogue Personnaliser, sous Groupes de palettes, cliquez avec le bouton droit de la souris sur la zone inférieure vide. Cliquez sur Nouveau groupe.

Si aucun groupe ne figure dans le champ Groupes de palettes, vous pouvez en créer un en faisant glisser une palette d'outils du champ Palettes d'outils vers le champ Groupes de palettes.

- **3** Entrez le nom du groupe de palettes d'outils.
- **4** Cliquez sur Fermer.

## **Entrée de commande :** *[PERSONNALISER](#page-0-0)*

## **Pour ajouter une palette d'outils à un groupe de palettes d'outils**

- **1** Cliquez sur l'onglet Outils ➤ Personnalisation ➤ Palettes d'outils.
- **2** Dans la boîte de dialogue Personnaliser, faites glisser une palette de la zone Palettes d'outils vers un groupe de la zone Groupes de palettes.
- **3** Cliquez sur Fermer.

## **Entrée de commande :** *[PERSONNALISER](#page-0-0)*

### **Pour supprimer une palette d'outils d'un groupe de palettes d'outils**

- **1** Cliquez sur l'onglet Outils ➤ Personnalisation ➤ Palettes d'outils.
- **2** Dans la boîte de dialogue Personnaliser, sous Groupes de palettes, cliquez avec le bouton droit de la souris sur le nom de la palette d'outils que vous voulez supprimer. Cliquez sur Supprimer.

Vous pouvez également faire glisser la palette d'outils dans le champ Palettes d'outils pour le supprimer d'un groupe.

**3** Cliquez sur Fermer.

### **Entrée de commande :** *[PERSONNALISER](#page-0-0)*

## **Pour afficher un groupe de palettes d'outils**

**1** Cliquez avec le bouton droit de la souris sur la barre de titre d'une palette d'outils.

**2** Cliquez sur le nom du groupe de palettes d'outils que vous voulez afficher.

Vous pouvez également désigner le groupe à afficher par le biais de la boîte de dialogue Personnaliser. Sous Groupes de palettes, cliquez avec le bouton droit de la souris sur le groupe que vous voulez afficher. Cliquez sur Définir courant. La commande *[NAVPALOUTILS](#page-0-0)* permet également de spécifier un groupe de palettes d'outils.

### **Entrée de commande :** *[PERSONNALISER](#page-0-0)*

### **Pour supprimer un groupe de palettes d'outils**

- **1** Cliquez sur l'onglet Outils ➤ Personnalisation ➤ Palettes d'outils.
- **2** Dans la boîte de dialogue Personnaliser, sous Groupes de palettes, cliquez avec le bouton droit de la souris sur le groupe de palettes d'outils que vous voulez supprimer. Cliquez sur Supprimer.

**REMARQUE** Vous ne pouvez pas supprimer un groupe de palettes d'outils s'il est défini comme groupe actif. Pour supprimer un groupe actif, vous devez d'abord définir un autre groupe comme étant actif.

**3** Cliquez sur Fermer.

### **Entrée de commande :** *[PERSONNALISER](#page-0-0)*

### **Pour supprimer tous les groupes de palettes d'outils**

**1** Cliquez avec le bouton droit de la souris sur la barre de titre d'une palette d'outils. Cliquez sur Toutes les palettes.

**REMARQUE** Vous devez afficher toutes les palettes d'outils de sorte qu'aucun groupe de palettes d'outils ne soit défini comme étant actif.

- **2** Cliquez sur l'onglet Outils ➤ Personnalisation ➤ Palettes d'outils.
- **3** Sous Groupes de palettes dans la boîte de dialogue Personnaliser, cliquez avec le bouton droit de la souris sur un groupe de palettes d'outils. Cliquez sur Supprimer.

- **4** Répétez l'étape 3 jusqu'à ce que tous les groupes de palettes d'outils soient supprimés.
- **5** Lorsque vous avez terminé, cliquez sur Fermer.

## **Entrée de commande :** *[PERSONNALISER](#page-0-0)*

## **Pour renommer un groupe de palettes d'outils**

- **1** Cliquez sur l'onglet Outils ➤ Personnalisation ➤ Palettes d'outils.
- **2** Dans la boîte de dialogue Personnaliser, sous Groupes de palettes, cliquez avec le bouton droit de la souris sur le groupe de palettes d'outils que vous voulez renommer. Cliquez sur Renommer.
- **3** Entrez le nouveau nom du groupe de palettes d'outils.
- **4** Cliquez sur Fermer.

## **Entrée de commande :** *[PERSONNALISER](#page-0-0)*

## **Pour réorganiser les groupes de palettes d'outils**

**1** Cliquez sur l'onglet Outils ➤ Personnalisation ➤ Palettes d'outils.

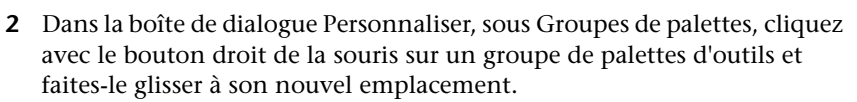

Tout autre groupe de palettes d'outils contenu dans le groupe que vous avez déplacé sera également déplacé.

**3** Cliquez sur Fermer.

**REMARQUE** Vous ne pouvez pas déplacer un groupe de palettes d'outils dans un groupe qu'il contient.

**Entrée de commande :** *[PERSONNALISER](#page-0-0)*

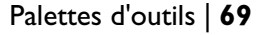

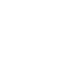

#### **Pour créer un groupe de palettes d'outils dans un autre groupe**

- **1** Cliquez sur l'onglet Outils ➤ Personnalisation ➤ Palettes d'outils.
- **2** Dans la boîte de dialogue Personnaliser, sous Groupes de palettes, cliquez avec le bouton droit de la souris sur le groupe de palettes d'outils auquel vous souhaitez ajouter le nouveau groupe. Cliquez sur Nouveau groupe.
- **3** Entrez le nom du nouveau groupe de palettes d'outils.
- **4** Cliquez sur Fermer.

#### **Entrée de commande :** *[PERSONNALISER](#page-0-0)*

## **Pour copier et coller une palette d'outils d'un groupe à un autre**

- **1** Cliquez sur l'onglet Outils ➤ Personnalisation ➤ Palettes d'outils.
- **2** Dans la boîte de dialogue Personnaliser, sous Groupes de palettes, sélectionnez la palette d'outils que vous voulez copier.
- **3** Maintenez la touche Ctrl enfoncée pendant que vous déplacez la palette sélectionnée vers un autre groupe.

Lorsque vous relâchez le bouton de la souris, une copie de la palette d'outils apparaît au nouvel emplacement.

**4** Cliquez sur Fermer.

## **Entrée de commande :** *[PERSONNALISER](#page-0-0)*

#### **Pour changer l'ordre des palettes d'outils affichées dans un groupe**

- **1** Cliquez sur l'onglet Outils ➤ Personnalisation ➤ Palettes d'outils.
- **2** Dans la boîte de dialogue Personnaliser, sous Groupes de palettes, faites glisser une palette d'outils jusqu'à son nouvel emplacement dans son groupe de palettes d'outils.
- **3** Cliquez sur Fermer.

**Entrée de commande :** *[PERSONNALISER](#page-0-0)*

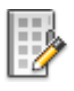

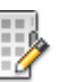

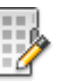

## **Pour changer l'ordre des palettes d'outils lorsqu'elles sont toutes affichées**

- **1** Cliquez sur l'onglet Outils ➤ Personnalisation ➤ Palettes d'outils.
- **2** Dans la boîte de dialogue Personnaliser, sous Groupes de palettes, faites glisser une palette d'outils jusqu'à l'emplacement voulu. Lorsque toutes les palettes d'outils sont affichées, elles apparaissent dans le même ordre que dans la liste.
- **3** Cliquez sur Fermer.

## **Entrée de commande :** *[PERSONNALISER](#page-0-0)*

## **Pour afficher toutes les palettes d'outils**

■ Cliquez avec le bouton droit de la souris sur la barre de titre d'une palette d'outils. Cliquez sur l'option Toutes les palettes.

## **Aide-mémoire**

## **Commandes**

*[PERSONNALISER](#page-0-0)*

Personnalise des barres d'outils.

PALETTEOUTILS

Ouvre la fenêtre Palettes d'outils

*[FERMERPALETTEOUTILS](#page-0-0)*

Ferme la fenêtre Palettes d'outils

*[NAVPALOUTILS](#page-0-0)*

Affiche une palette d'outils ou un groupe de palettes spécifié

Palettes d'outils | **71**

#### **Variables système**

Aucune entrée.

#### **Utilitaires**

Aucune entrée.

#### **Modificateurs de commande**

Aucune entrée.

# **Enregistrement et partage de palettes d'outils**

Vous pouvez enregistrer et partager une palette d'outils ou un groupe de palettes d'outils en l'exportant ou en l'important en tant que fichier.

Vous pouvez enregistrer et partager une palette d'outils en l'exportant ou en l'important en tant que fichier de palette d'outils. Les fichiers de palette d'outils présentent l'extension *.xtp*.

De même, vous pouvez enregistrer et partager un groupe de palettes d'outils en l'exportant ou en l'important en tant que fichier de groupe de palettes. Les fichiers de palette d'outils présentent l'extension *.xpg*.

Dans certains cas, lorsque vous exportez une palette d'outils personnalisée, un dossier d'images portant le même nom que la palette d'outils exportée est créé automatiquement au même emplacement que le fichier XTP. Ce dossier d'images contient les images des icônes utilisées dans la palette d'outils exportée. Ce dossier est créé lorsque vous exportez une palette d'outils contenant l'un des éléments suivants :

- Outils de contenu créés par l'utilisateur
- Outils de commande qui contiennent des icônes (images) de palette d'outils définies par l'utilisateur (personnalisées)

Lorsque vous importez une palette d'outils personnalisée, ce dossier d'images doit se trouver dans le même emplacement que le fichier XTP importé pour que les icônes apparaissent dans la palette d'outils.

Les palettes d'outils peuvent uniquement être utilisées dans la version d'AutoCAD de création. Par exemple, vous ne pouvez pas utiliser une palette d'outils dans AutoCAD 2005 si vous l'avez créée dans AutoCAD 2009.

le chemin par défaut des fichiers de palette d'outils est défini dans l'onglet fichiers de la boîte de dialogue options, sous emplacement des fichiers de palettes d'outils.

Les groupes de palettes d'outils sont enregistrés dans les profils.

Si vous avez envoyé des palettes d'outils à une personne qui utilise AutoCAD LT, notez que certains outils créés dans AutoCAD ne se comportent pas de la même manière ou fonctionnent dans AutoCAD LT. Veuillez noter les restrictions suivantes :

- La propriété de couleur des outils qui utilisent une couleur différente de celle de l'index des couleurs AutoCAD Color Index (ACI) converti en DuCalque dans AutoCAD LT.
- Les outils de remplissage avec gradients deviennent des outils de hachures dans AutoCAD LT.
- Les outils d'image raster ne fonctionnent pas dans AutoCAD LT.

**REMARQUE** Si vous avez défini un fichier de palette d'outils avec un attribut en lecture seule, une icône de verrou apparaît dans l'angle inférieur de la palette d'outils. Ceci indique que les seules modifications que vous pouvez apporter à la palette d'outils concernent les paramètres d'affichage et la réorganisation de ses icônes.

### **Voir aussi :**

■ [Enregistrement et restauration des paramètres d'interface \(profils\)](#page-228-0) (page 211)

#### **Pour partager une palette d'outils**

**1** Cliquez sur l'onglet Outils ➤ Personnalisation ➤ Palettes d'outils.

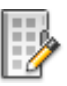

- **2** Sous Palettes dans la boîte de dialogue Personnaliser, cliquez avec le bouton droit de la souris sur une palette d'outils. Dans le menu contextuel, choisissez Exporter.
- **3** Dans la boîte de dialogue Exporter palette, entrez un nom de fichier et cliquez sur Enregistrer.
- **4** Cliquez sur Fermer.

Palettes d'outils | **73**

## **Entrée de commande :** *[PERSONNALISER](#page-0-0)*

## **Pour partager un groupe de palettes d'outils**

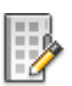

- **1** Cliquez sur l'onglet Outils ➤ Personnalisation ➤ Palettes d'outils.
- **2** Sous Groupes de palettes dans la boîte de dialogue Personnaliser, cliquez avec le bouton droit de la souris sur un groupe de palettes d'outils. Cliquez sur le bouton Exporter.
- **3** Dans la boîte de dialogue Exporter la palette, entrez un nom de fichier et cliquez sur Enregistrer.
- **4** Cliquez sur Fermer.

## **Entrée de commande :** *[PERSONNALISER](#page-0-0)*

## **Aide-mémoire**

## **Commandes**

*[PERSONNALISER](#page-0-0)*

Personnalise des barres d'outils.

PALETTEOUTILS

Ouvre la fenêtre Palettes d'outils

*[FERMERPALETTEOUTILS](#page-0-0)*

Ferme la fenêtre Palettes d'outils

#### **Variables système**

Aucune entrée.

#### **Utilitaires**

Aucune entrée.

#### **Modificateurs de commande**

Aucune entrée.

# **Barres d'état**

Les barres d'état de l'application et de dessin fournissent des informations utiles et comportent des boutons permettant d'activer et de désactiver les outils de dessin.

<span id="page-92-0"></span>La variable système *[STATUSBAR](#page-0-0)* ou les espaces de travail déterminent l'affichage des barres d'état de l'application et de dessin. Pour plus d'informations sur l'affichage des barres d'état dans un espace de travail, reportez-vous à la section Personnalisation des espaces de travail.

# **Barre d'état de l'application**

La barre d'état de l'application affiche les coordonnées de votre curseur, les outils de dessin, les outils de navigation et les outils pour la Vue rapide et la mise à l'échelle des annotations.

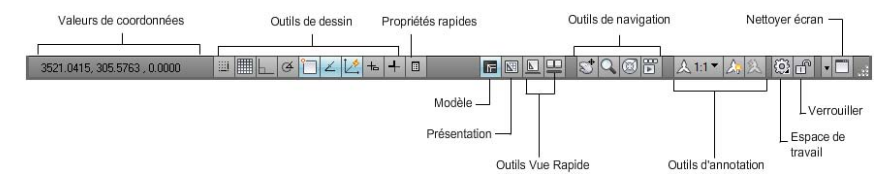

Vous pouvez afficher les boutons des outils de dessin sous forme d'icônes ou de texte. Vous pouvez également changer facilement les paramètres de RESOL, POLAIRE, ACCROBJ et REPEROBJ à partir des menus contextuels de ces outils de dessin.

La Vue rapide vous permet de basculer entre les dessins ouverts et les présentations dans un dessin et d'en afficher un aperçu. Pour plus

Barres d'état | **75**

d'informations, reportez-vous à la section [Aperçu des dessins ouverts et des](#page-328-0) [présentations](#page-328-0) (page 311). Les outils de navigation vous permettent de basculer entre les dessins ouverts et d'afficher un objet dans un dessin. Pour plus d'informations, reportez-vous à la section [Outils de navigation](#page-142-0) (page 125). Vous pouvez également afficher des outils pour mettre à l'échelle les annotations. Pour plus d'informations sur la mise à l'échelle des annotations, voir [Mise à](#page-1386-0) [l'échelle des annotations](#page-1386-0) (page 1369).

Le bouton Espace de travail vous permet de passer d'un espace de travail à un autre. Le bouton de verrouillage verrouille la position des barres d'outils et des fenêtres. Pour développer la zone d'affichage des dessins, cliquez sur le bouton Nettoyer écran. Pour plus d'informations, reportez-vous à la section [Paramétrage des options d'interface](#page-206-0) (page 189).

Le menu contextuel de la barre d'état de l'application vous permet d'ajouter des boutons ou d'en supprimer.

**REMARQUE** Lorsque la barre d'état de l'application est désactivée, le bouton Nettoyer écran n'est pas affiché sur l'écran.

**Voir aussi :**

■ [Barre d'état de dessin](#page-96-0) (page 79)

#### **Pour afficher la barre d'état de l'application**

■ Entrez STATUSBAR sur la ligne de commande et définissez la valeur sur 1 ou 2.

#### **Entrée de commande :** STATUSBAR

## **Pour contrôler l'affichage des icônes et des notifications dans la barre d'état système**

- **1** Cliquez sur la flèche du menu de la barre d'état, située à l'extrême droite de la barre d'état et sur Paramètres barre d'état.
- **2** Dans la boîte de dialogue Paramètres barre d'état, sélectionnez ou désélectionnez les options d'affichage suivantes :
	- **Afficher les icônes des services.** Affiche la barre d'état système située à l'extrême droite de la barre d'état et les icônes des services. Lorsque cette option est désélectionnée, la barre d'état système n'apparaît pas.
	- **Afficher les notifications des services.** Affiche les notifications provenant des services comme le centre de communication. Lorsque

l'option Afficher les icônes des services est désélectionnée, cette option n'est pas disponible.

- **3** Si l'option Afficher les notifications des services est sélectionnée, indiquez une heure pour l'affichage d'une notification ou sélectionnez Afficher jusqu'à fermeture.
- **4** Cliquez sur OK.

**Menu contextuel :** Cliquez avec le bouton droit de la souris sur une zone vide de la barre d'état. Cliquez sur Paramètres barre d'état. **Entrée de commande :** *[CONFIGBAC](#page-0-0)*

## **Pour contrôler l'affichage des boutons sur la barre d'état**

■ Cliquez sur la flèche à l'extrémité droite de la barre d'état, puis sur un nom de bouton pour modifier l'affichage.

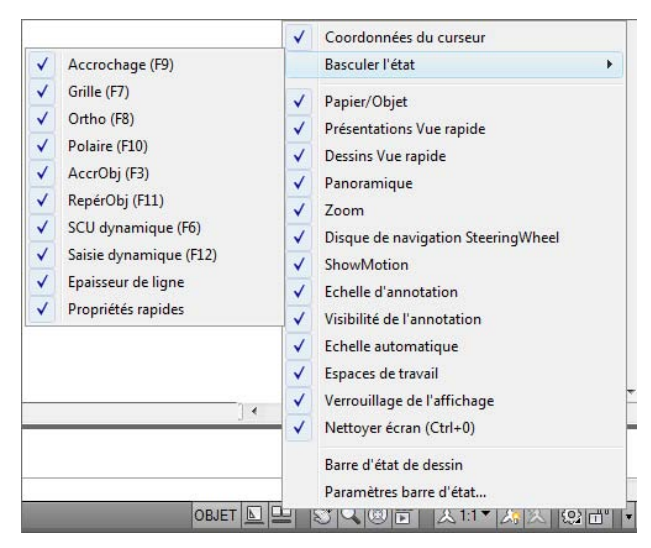

Les éléments qui sont cochés sont affichés sur la barre d'état.

**Menu contextuel :** Cliquez avec le bouton droit de la souris sur une zone vide de la barre d'état. Cliquez sur le nom d'un bouton.

#### **Pour contrôler l'affichage des coordonnées sur la barre d'état**

■ Cliquez sur la flèche à l'extrémité droite de la barre d'état, puis sur Coordonnées du curseur.

Les éléments qui sont cochés sont affichés sur la barre d'état.

**Menu contextuel :** Cliquez avec le bouton droit de la souris sur une zone vide de la barre d'état. Cliquez sur Coordonnées du curseur.

#### **Pour afficher les outils de dessin sous forme de texte**

■ Cliquez sur un outil de dessin avec le bouton droit de la souris. Cliquez sur Utiliser les icônes.

## **Aide-mémoire**

## **Commandes**

## *[CONFIGBAC](#page-0-0)*

Contrôle l'affichage des icônes et des notifications dans la barre d'état système

## **Variables système**

#### STATUSBAR

Contrôle l'affichage des barres d'état de dessin et de l'application.

#### *[TRAYICONS](#page-0-0)*

Détermine si la partie système est affichée dans la barre d'état

## *[TRAYNOTIFY](#page-0-0)*

Détermine si les notifications de service sont affichées dans la barre d'état *[TRAYTIMEOUT](#page-0-0)*

Gère la durée (en secondes) d'affichage des notifications de service

## **Utilitaires**

Aucune entrée.

#### **Modificateurs de commande**

<span id="page-96-0"></span>Aucune entrée.

# **Barre d'état de dessin**

La barre d'état de dessin affiche plusieurs outils pour la mise à l'échelle des annotations.

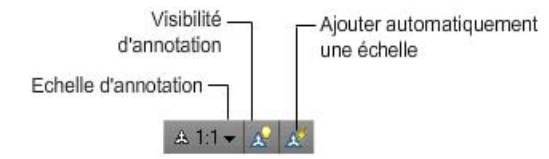

Différents outils s'affichent pour l'espace objet ou l'espace papier.

Lorsque la barre d'état de dessin est activée, elle apparaît au bas de la zone de dessin. Lorsqu'elle est désactivée, les outils qu'elle contient sont déplacés sur la barre d'état de l'application.

Lorsque la barre d'état de dessin est activée, sélectionnez les outils à afficher sur celle-ci à l'aide du menu Barre d'état de dessin.

#### **Voir aussi :**

- [Mise à l'échelle des annotations](#page-1386-1) (page 1369)
- [Barre d'état de l'application](#page-92-0) (page 75)

### **Pour activer ou désactiver la barre d'état de dessin**

Effectuez l'une des opérations suivantes :

- Cliquez sur le menu Outils ▶ Options. Dans l'onglet Affichage de la boîte de dialogue Options, activez ou désactivez l'option Afficher la barre d'état de dessin.
- Cliquez sur la flèche à l'extrémité droite de la barre d'état et sélectionnez Barre d'état de dessin.

Barres d'état | **79**

Une coche située en regard de Barre d'état de dessin indique que celle-ci est activée.

■ Sur le ruban, cliquez sur le groupe de fonctions Eléments de fenêtres dans l'onglet Vue. Cliquez sur Barre d'état de dessin.

#### **Pour contrôler l'affichage des boutons sur la barre d'état de dessin**

■ Cliquez sur la flèche à l'extrémité droite de la barre d'état de dessin et sélectionnez le nom de l'option à afficher. Les éléments qui sont cochés sont affichés sur la barre d'état de dessin.

## **Aide-mémoire**

#### **Commandes**

## *[CONFIGBAC](#page-0-0)*

Contrôle l'affichage des icônes et des notifications dans la barre d'état système

## **Variables système**

#### STATUSBAR

Contrôle l'affichage des barres d'état de dessin et de l'application.

## *[TRAYICONS](#page-0-0)*

Détermine si la partie système est affichée dans la barre d'état

## *[TRAYNOTIFY](#page-0-0)*

Détermine si les notifications de service sont affichées dans la barre d'état

#### *[TRAYTIMEOUT](#page-0-0)*

Gère la durée (en secondes) d'affichage des notifications de service

### **Utilitaires**

Aucune entrée.

#### **Modificateurs de commande**

Aucune entrée.

# **Menus contextuels**

Les menus contextuels offrent un accès rapide aux commandes liées à l'activité en cours.

Vous pouvez afficher différents menus contextuels lorsque vous cliquez à l'aide du bouton droit de la souris dans différentes zones de l'écran, tels.

- Dans la zone de dessin avec ou sans objet(s) sélectionné(s)
- Dans la zone de dessin au cours d'une commande
- Les fenêtres de commande et de texte
- Dans des zones et sur des icônes dans DesignCenter
- Dans des zones ou sur un texte dans l'Editeur de texte intégré
- Sur une barre d'outils ou une palette d'outils
- Sur les onglets Objet ou Présentation
- Sur la barre d'état ou sur les boutons de la barre d'état
- Dans certaines boîtes de dialogue

Les menus contextuels renferment habituellement plusieurs options destinées à

- Répéter la dernière commande entrée
- Annuler la commande en cours
- Afficher la liste des saisies utilisateur récentes
- Couper, copier et coller du Presse-papiers
- Sélectionner une autre option de commande
- Afficher une boîte de dialogue comme Options ou Personnaliser
- Annuler la dernière commande entrée

Vous pouvez personnaliser le comportement du bouton droit pour qu'il varie en fonction de la vitesse à laquelle vous cliquez. Ainsi, un clic rapide avec le bouton droit revient à appuyer sur la touche ENTREE, tandis qu'un clic plus long affiche un menu contextuel.

Les menus contextuels peuvent être personnalisés à l'aide d'un fichier de personnalisation (CUI). Le fichier CUI principal est nommé *acad.cui*, par défaut.

#### **Voir aussi :**

■ "Création de sous-menus" dans le Guide de personnalisation

## **Pour afficher un menu contextuel**

- **1** Sur la ligne de commande, placez le curseur sur une zone, une fonction ou une icône.
- **2** Cliquez dessus avec le bouton droit de la souris ou appuyez sur le bouton équivalent du périphérique de pointage.

Le menu contextuel correspondant à l'emplacement du curseur apparaît. Si au moins un objet est sélectionné lorsque vous cliquez avec le bouton droit dans la zone de dessin, un menu contextuel d'édition s'affiche. Vous pouvez aussi afficher un menu contextuel durant l'exécution de la commande PAN ou ZOOM.

## **Pour désactiver les menus contextuels dans la zone de dessin**

- **1** Cliquez sur Outils ▶ Options.
- **2** Dans l'onglet Préférences utilisateur de la boîte de dialogue Options, sous Fonctions Windows standard, décochez Menus contextuels dans la zone de dessin.
- **3** Pour contrôler chaque menu contextuel Commande, Edition et Par défaut, cochez la case Menus contextuels dans la zone de dessin. Cliquez avec le bouton droit de la souris sur Personnalisation.
- **4** Dans la boîte de dialogue Personnalisation du bouton droit de la souris, sous Mode par défaut ou Mode d'édition, sélectionnez l'une des options suivantes pour contrôler le comportement du bouton droit de la souris

lors de son utilisation dans la zone de dessin alors qu'aucune commande n'est en cours d'utilisation :

- **Répéter la dernière commande.**Répète la dernière commande. La sélection de cette option désactive les menus Par défaut et Edition. Cliquer avec le bouton droit produit le même résultat qu'appuyer sur la touche ENTREE.
- **Menu contextuel.**Affiche le menu contextuel Par défaut ou Edition.
- **5** Sous Mode de commande, choisissez l'une des options suivantes pour déterminer l'action qui s'exécutera lorsque vous cliquerez avec le bouton droit de la souris dans la zone de dessin pendant l'exécution d'une commande :
	- **Entrée.** Désactive le menu contextuel Commande. Cliquer avec le bouton droit produit le même résultat qu'appuyer sur la touche ENTREE.
	- **Menu contextuel: toujours activé.**Affiche le menu contextuel Commande.
	- **Menu contextuel: activé si options de commandes présentes.** Affiche le menu contextuel Commande uniquement lorsque des options sont présentes sur la ligne de commande. Sur la ligne de commande, les options apparaissent entre crochets. Si aucune option n'est présente, cliquer avec le bouton droit produit le même résultat qu'appuyer sur la touche ENTREE.

Outre l'activation ou la désactivation des menus contextuels Par défaut, Edition et Commande, vous pouvez également personnaliser les options qui seront proposées par ces menus. Par exemple, vous pouvez ajouter au menu contextuel Edition des options qui ne s'afficheront que lorsque vous aurez sélectionné des cercles.

## **Pour activer la temporisation du bouton droit de la souris**

- **1** Cliquez sur Outils ▶ Options.
- **2** Dans l'onglet Préférences utilisateur de la boîte de dialogue Options, sous Fonctions Windows standard, cliquez avec le bouton droit de la souris sur Personnalisation.
- **3** Dans la boîte de dialogue Personnalisation du bouton droit de la souris, sélectionnez Activer le clic avec le bouton droit (différentes vitesses).

Vous pouvez spécifier la durée du clic le plus long. La valeur par défaut est 250 millisecondes

- **4** Cliquez sur Appliquer & Fermer.
- **5** Dans la boîte de dialogue Options, cliquez sur OK.

## **Entrée de commande :** *[OPTIONS](#page-0-0)*

#### **Pour contrôler l'affichage d'une saisie récente**

- **1** Sur la ligne de commande, entrez **INPUTHISTORYMODE**
- **2** Entrez la somme d'une ou de plusieurs des valeurs suivantes :
	- **0**. Aucun historique de saisie récente n'apparaît.
	- **1**. L'historique de la saisie récente s'affiche sur la ligne de commande. Vous pouvez le parcourir à l'aide des touches fléchées orientées vers le haut et le bas.
	- **2**. L'historique de la saisie récente pour la commande courante s'affiche dans le menu contextuel.
	- 4. L'historique de la saisie récente pour toutes les commandes de la session courante s'affiche dans le menu contextuel.
	- 8. Les marqueurs des emplacements de points de saisie récente s'affichent dans le dessin.

La valeur par défaut est 15.

- **3** (Facultatif) Sur la ligne de commande, entrez **CMDINPUTHISTORYMAX**.
- **4** Entrez une valeur pour contrôler le nombre de valeurs uniques entrées pour une invite qui est gardé en mémoire et disponible à l'affichage des saisies récentes.

## **Aide-mémoire**

## **Commandes**

#### *[COPIERPRESS](#page-0-0)*

Copie les objets sélectionnés dans le Presse-papiers.

### *[COPIERHIST](#page-0-0)*

Copie le texte de l'historique de la ligne de commande dans le Presse-papiers.

## *[IUP](#page-0-0)*

Gère les éléments de l'interface utilisateur personnalisés tels que les espaces de travail, les barres d'outils, les menus, les menus contextuels et les raccourcis clavier.

## *[COUPERPRESS](#page-0-0)*

Place les objets sélectionnés dans le Presse-papiers et les supprime du dessin.

## *[OPTIONS](#page-0-0)*

Personnalise les paramètres de fonctionnement du programme.

## *[PAN](#page-0-0)*

Déplace la vue dans la fenêtre courante.

## *[COLLERPRESS](#page-0-0)*

Insère des données provenant du Presse-papiers.

*[PROPRIETES](#page-0-0)*

Contrôle les propriétés des objets existants.

## *[CONFIGBAC](#page-0-0)*

Contrôle l'affichage des icônes et des notifications dans la barre d'état système

## *[U](#page-0-0)*

Annule la dernière opération.

## *[ZOOM](#page-0-0)*

Augmente ou réduit la taille apparente des objets dans la fenêtre courante.

#### **Variables système**

## *[CMDINPUTHISTORYMAX](#page-0-0)*

Définit le nombre maximal de valeurs de saisie précédentes qui sont enregistrées pour une invite dans une commande

## *[INPUTHISTORYMODE](#page-0-0)*

Gère le contenu et l'emplacement de l'affichage d'un historique de saisie utilisateur

### *[PICKFIRST](#page-0-0)*

Détermine si vous sélectionnez les objets avant (sélection nom-verbe) ou après avoir émis une commande

#### *[SHORTCUTMENU](#page-0-0)*

Indique si les menus contextuels des modes Défaut, Edition et Commande sont disponibles dans la zone de dessin

#### *[TRAYICONS](#page-0-0)*

Détermine si la partie système est affichée dans la barre d'état

#### *[TRAYNOTIFY](#page-0-0)*

Détermine si les notifications de service sont affichées dans la barre d'état

#### *[TRAYTIMEOUT](#page-0-0)*

Gère la durée (en secondes) d'affichage des notifications de service

## **Utilitaires**

Aucune entrée.

## **Modificateurs de commande**

Aucune entrée.

# **DesignCenter**

Grâce à DesignCenter, vous pouvez organiser l'accès à des blocs, des hachures, des xréfs et à d'autres contenus de dessin. Vous pouvez faire glisser le contenu d'un dessin source vers votre dessin courant. Vous pouvez faire glisser des dessins, des blocs et des hachures vers une palette d'outils. Les dessins source peuvent se trouver sur votre ordinateur, sur un réseau ou sur un site Web. En outre, si vous avez ouvert plusieurs dessins, vous pouvez simplifier votre processus à l'aide de DesignCenter en copiant et en collant d'autres contenus, tels des définitions de calque, des présentations et des styles de texte d'un dessin dans un autre.

# **Présentation de DesignCenter**

Avec DesignCenter, vous pouvez :

- rechercher un contenu de dessin, tel que des dessins ou des bibliothèques de symboles, sur votre ordinateur, sur une unité du réseau ou sur une page Web
- visualiser des tables de définition pour des objets nommés tels que des blocs et des calques, dans n'importe quel fichier dessin, puis insérer, attacher ou copier/coller les définitions dans le dessin courant
- mettre à jour (redéfinir) une définition de bloc
- créer des raccourcis pour les dessins, les dossiers et les sites Internet dont vous vous servez fréquemment,
- ajouter un contenu tel que des xréfs, des blocs et des hachures à un dessin
- ouvrir des fichiers de dessin dans une nouvelle fenêtre
- faire glisser des dessins, des blocs et des hachures vers une palette d'outils pour y accéder facilement

## **Aide-mémoire**

## **Commandes**

#### *[ADCENTER](#page-0-0)*

Gère et insère un contenu, tel que des blocs, des xréfs et des motifs de hachures.

## *[NAVIGUERADC](#page-0-0)*

Charge le chemin du réseau, du dossier ou du fichier dessin DesignCenter spécifié

#### **Variables système**

#### *[ADCSTATE](#page-0-0)*

Indique si DesignCenter est actif ou non

DesignCenter | **87**

## **Utilitaires**

Aucune entrée.

#### **Modificateurs de commande**

Aucune entrée.

# **Description de la fenêtre DesignCenter**

Vous pouvez déterminer la taille, l'emplacement et l'apparence de DesignCenter.

## **Organisation de la fenêtre DesignCenter**

La fenêtre DesignCenter est divisée en deux : l'arborescence dans la partie gauche et la zone de contenu dans la partie droite. Utilisez l'arborescence pour rechercher des sources de contenu et afficher le contenu dans la zone appropriée. Utilisez la zone de contenu pour ajouter des éléments à un dessin ou à une palette d'outils.

Lorsqu'elle n'est pas ancrée, la fenêtre DesignCenter a l'aspect suivant.

Sous la zone de contenu, vous pouvez également afficher un aperçu ou une description d'un dessin, d'un bloc, d'un motif de hachures ou de xréf sélectionné(e). En haut de la fenêtre, une barre d'outils vous offre plusieurs options et opérations.

## **Contrôle de la taille, de l'emplacement et de l'aspect de la fenêtre DesignCenter**

Vous pouvez déterminer la taille, l'emplacement et l'apparence de DesignCenter. La plupart de ces options peuvent être définies en cliquant avec le bouton droit de la souris et en choisissant une option dans le menu contextuel.

- Redimensionnez DesignCenter en faisant glisser la barre entre la zone de contenu et l'arborescence ou en faisant glisser un bord de la fenêtre.
- Vous pouvez ancrer DesignCenter en le faisant glisser vers la zone d'ancrage droite ou gauche de la fenêtre de l'application jusqu'à ce qu'il s'ancre. Vous pouvez également ancrer la fenêtre DesignCenter en cliquant deux fois sur sa barre de titre.

- Désactivez l'ancrage de DesignCenter en faisant glisser la zone au-dessus de la barre d'outils hors de la zone d'ancrage. Appuyez sur la touche CTRL tout en faisant glisser la fenêtre pour la libérer de son ancrage.
- Pour ancrer DesignCenter, choisissez Ancrage à droite ou Ancrage à gauche dans le menu contextuel. Une fenêtre DesignCenter ancrée s'ouvre et se ferme lorsque vous placez le curseur à son niveau. Lorsqu'une fenêtre DesignCenter ancrée est ouverte, son contenu déborde sur la zone de dessin. Elle ne peut pas être configurée de manière à rester ouverte.
- Lorsque la fenêtre DesignCenter flotte, utilisez le masquage automatique pour l'ouvrir et la fermer lorsque vous placez le curseur à son niveau.

### **Barre d'outils DesignCenter**

La barre d'outils DesignCenter gère la navigation et l'affichage des informations dans l'arborescence et dans la palette. Pour plus d'informations sur ces boutons, voir la commande *[ADCENTER](#page-0-0)*. Les mêmes options de navigation et d'affichage sont disponibles dans un menu contextuel. Cliquez avec le bouton droit de la souris dans la zone de contenu de DesignCenter afin d'afficher ce menu.

### **Pour activer ou désactiver le masquage et l'affichage automatiques de la fenêtre DesignCenter**

- **1** Si DesignCenter n'est pas déjà ouvert, cliquez sur Outils ➤ Palettes ➤ DesignCenter
- **2** Cliquez sur la barre de titre de DesignCenter avec le bouton droit de la souris. Cliquez sur Masquer automatiquement.

Lorsque l'option de masquage et d'affichage automatiques de DesignCenter est activée, l'arborescence de DesignCenter et la zone de contenu disparaissent lorsque vous déplacez votre curseur en dehors de la fenêtre DesignCenter. Seule la barre de titre apparaît. Lorsque vous déplacez votre curseur sur la barre de titre, la fenêtre DesignCenter est restaurée.

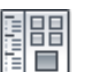

**Barre d'outils : Standard Entrée de commande :** *[ADCENTER](#page-0-0)*

## **Pour empêcher l'ancrage de la fenêtre DesignCenter**

**1** Si DesignCenter n'est pas déjà ouvert, cliquez sur Outils ➤ Palettes ➤ DesignCenter

DesignCenter | **89**

**2** Cliquez sur la barre de titre de DesignCenter et maintenez le bouton de la souris enfoncé. Déplacez la souris en maintenant la touche CTRL enfoncée.

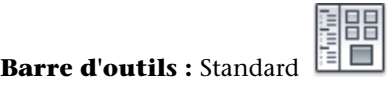

**Entrée de commande :** *[ADCENTER](#page-0-0)*

#### **Pour afficher ou masquer l'arborescence de DesignCenter**

- **1** Si DesignCenter n'est pas déjà ouvert, cliquez sur Outils ➤ Palettes ➤ DesignCenter
- **2** Dans la barre d'outils de DesignCenter, cliquez sur l'icône Arborescence.

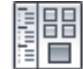

## **Barre d'outils :** Standard

**Entrée de commande :** *[ADCENTER](#page-0-0)*

**Menu contextuel :** Cliquez avec le bouton droit de la souris sur l'arrière-plan de la zone de contenu, puis cliquez sur Arborescence.

## **Aide-mémoire**

## **Commandes**

#### *[ADCENTER](#page-0-0)*

Gère et insère un contenu, tel que des blocs, des xréfs et des motifs de hachures.

## *[NAVIGUERADC](#page-0-0)*

Charge le chemin du réseau, du dossier ou du fichier dessin DesignCenter spécifié

#### **Variables système**

#### *[ADCSTATE](#page-0-0)*

Indique si DesignCenter est actif ou non
#### **Utilitaires**

Aucune entrée.

#### **Modificateurs de commande**

Aucune entrée.

# **Accès à un contenu avec DesignCenter**

L'arborescence de la partie gauche de la fenêtre DesignCenter et les quatre onglets DesignCenter permettent de rechercher un contenu et de le charger dans la zone de contenu.

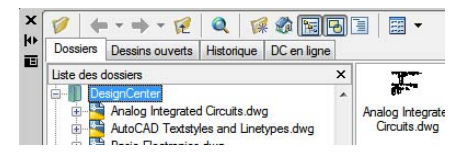

#### **Onglet Dossiers**

L'onglet Dossiers affiche une hiérarchie d'icônes de navigation comprenant

- Réseaux et ordinateurs
- Adresses Web (URL)
- Unités de disque de l'ordinateur
- Dossiers
- Dessins et fichiers de support associés
- Xréfs, présentations, styles de hachures et objets nommés, y compris les blocs, les calques, les types de ligne, les styles de texte, les styles de cote, les styles de tableau, les styles de ligne de repère multiple et les styles de tracé dans un dessin

Sélectionnez un élément dans l'arborescence pour afficher son contenu dans la zone de contenu. Cliquez sur le signe plus (+) ou moins (-) pour afficher et masquer les autres niveaux de la hiérarchie. Vous pouvez également cliquer deux fois sur un élément pour afficher les niveaux inférieurs. Si vous cliquez avec le bouton droit de la souris sur l'arborescence, vous verrez apparaître un menu contextuel comportant plusieurs options connexes.

#### **Onglets Dessins ouverts, Historique et DC en ligne**

Les onglets Dessins ouverts, Historique et DC en ligne donnent accès à d'autres méthodes permettant de rechercher un contenu.

- **Dessins ouverts.** Affiche la liste des dessins ouverts. Sélectionnez un fichier de dessin, puis cliquez sur l'une des tables de définition dans la liste pour charger le contenu dans la zone de contenu.
- **Historique.** Affiche la liste des fichiers précédemment ouverts avec DesignCenter. Cliquez deux fois sur un fichier de dessin dans la liste pour rechercher un fichier de dessin dans l'arborescence de l'onglet Dossiers et charger son contenu dans la zone de contenu.
- **DC en ligne.** Fournit le contenu de la page Web de DesignCenter en ligne. Il peut s'agir de blocs, de bibliothèques de symboles, du contenu d'un fabricant et de catalogues en ligne.

#### **Signet de contenu utilisé fréquemment**

DesignCenter permet de retrouver rapidement les éléments que vous utilisez fréquemment. L'arborescence et la zone de contenu comportent des options qui activent un dossier appelé *Favoris*. Le dossier *Favoris* peut contenir des raccourcis vers des éléments stockés sur des lecteurs de l'ordinateur ou du réseau, ainsi que sur des sites Internet.

Lorsque vous sélectionnez un dessin, un dossier ou un autre type de contenu et que vous choisissez Ajouter aux Favoris, un raccourci permettant d'accéder à cet élément est ajouté au dossier *Favoris*. Le fichier ou le dossier original n'est pas réellement déplacé; en fait, tous les raccourcis créés sont enregistrés dans le dossier *Favoris*. Les raccourcis enregistrés dans le dossier *Favoris* peuvent être déplacés, copiés ou supprimés à l'aide de l'explorateur Windows®.

#### **Pour modifier la source du contenu affiché dans DesignCenter**

- **1** Si DesignCenter n'est pas déjà ouvert, cliquez sur Outils ➤ Palettes ➤ DesignCenter
- **2** Dans la fenêtre DesignCenter, cliquez sur l'un des onglets suivants :
	- **Dossiers**. Répertorie les unités locales et réseau.
	- **Dessins ouverts**. Répertorie les dessins actuellement ouverts.
	- **Historique**. Répertorie les 20 derniers sites auxquels vous avez accédé via DesignCenter.

■ **DC en ligne**. Affiche le contenu en ligne provenant du Web.

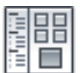

**Barre d'outils : Standard Entrée de commande :** *[ADCENTER](#page-0-0)*

#### **Pour modifier le dossier du bouton Début dans DesignCenter**

- **1** Si DesignCenter n'est pas déjà ouvert, cliquez sur Outils ➤ Palettes ➤ DesignCenter
- **2** Dans l'arborescence de DesignCenter, recherchez le dossier que vous souhaitez définir comme dossier de base.
- **3** Cliquez avec le bouton droit de la souris sur le dossier. Cliquez sur l'option Définir comme position initiale.

Lorsque vous cliquez sur le bouton Début, DesignCenter charge automatiquement ce dossier.

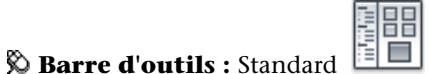

**Entrée de commande :** *[ADCENTER](#page-0-0)*

#### **Pour ajouter des éléments au dossier Favoris dans DesignCenter**

- **1** Si DesignCenter n'est pas déjà ouvert, cliquez sur Outils ➤ Palettes ➤ DesignCenter
- **2** Cliquez avec le bouton droit de la souris sur l'élément dans la zone de contenu ou l'arborescence de DesignCenter. Cliquez sur l'option Ajouter aux Favoris.

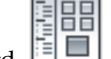

**Barre d'outils :** Standard **Entrée de commande :** *[ADCENTER](#page-0-0)*

#### **Pour afficher le contenu du dossier Favoris dans DesignCenter**

- **1** Si DesignCenter n'est pas déjà ouvert, cliquez sur Outils ➤ Palettes ➤ DesignCenter
- **2** Dans DesignCenter, cliquez sur le bouton Favoris.

Lorsque vous travaillez dans l'arborescence, vous pouvez utiliser l'onglet Dossiers pour naviguer vers le dossier *Favoris*.

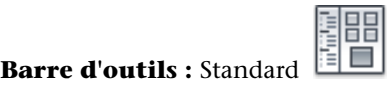

**Entrée de commande :** *[ADCENTER](#page-0-0)*

#### **Pour organiser votre dossier Favoris dans DesignCenter**

- **1** Si DesignCenter n'est pas déjà ouvert, cliquez sur Outils ➤ Palettes ➤ DesignCenter
- **2** Dans DesignCenter, cliquez sur le bouton Favoris.
- **3** Cliquez avec le bouton droit de la souris sur l'arrière-plan dans la zone de contenu. Cliquez sur l'option Organiser les Favoris. Votre dossier *Favoris* Autodesk s'ouvre dans une fenêtre.

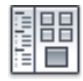

**Entrée de commande :** *[ADCENTER](#page-0-0)*

**Barre d'outils :** Standard

# **Aide-mémoire**

#### **Commandes**

#### *[ADCENTER](#page-0-0)*

Gère et insère un contenu, tel que des blocs, des xréfs et des motifs de hachures.

#### *[NAVIGUERADC](#page-0-0)*

Charge le chemin du réseau, du dossier ou du fichier dessin DesignCenter spécifié

#### **Variables système**

#### *[ADCSTATE](#page-0-0)*

Indique si DesignCenter est actif ou non

**94** | Chapitre 2 Le ruban, les menus et les emplacements des autres outils

#### **Utilitaires**

Aucune entrée.

#### **Modificateurs de commande**

Aucune entrée.

# **Ajout d'un contenu avec DesignCenter**

La partie droite de la fenêtre DesignCenter agit sur le contenu affiché.

Si vous cliquez deux fois sur un élément de la zone de contenu, vous verrez apparaître les différents degrés de détail. Par exemple, si vous cliquez deux fois sur l'image d'un dessin, vous affichez plusieurs icônes, notamment une icône pour les blocs. Cliquez deux fois sur l'icône Blocs pour faire apparaître les images de chaque bloc dans le dessin.

#### **Ajout d'un contenu à un dessin**

Vous pouvez ajouter un contenu de la zone de contenu à votre dessin courant de différentes façons :

- Faites glisser un élément dans la zone graphique d'un dessin pour l'ajouter en utilisant des paramètres par défaut, s'ils existent.
- Cliquez avec le bouton droit de la souris sur un élément de la zone de contenu pour afficher un menu contextuel avec plusieurs options.
- Cliquez deux fois sur un bloc pour afficher la boîte de dialogue Insérer ; cliquez deux fois sur une hachure pour afficher la boîte de dialogue Hachures et remplissage de contour.

Il est possible d'afficher l'aperçu d'un contenu graphique tel qu'un dessin, une xréf ou un bloc dans la zone de contenu. Vous pouvez également faire apparaître une description textuelle, s'il en existe une.

#### **Mise à jour des définitions de bloc avec DesignCenter**

Contrairement aux xréfs, lorsque le fichier source d'une définition de bloc est modifié, les définitions de bloc des dessins contenant ce bloc ne sont pas mises à jour automatiquement. DesignCenter vous permet de mettre à jour une définition de bloc dans le dessin courant. Le fichier source d'une définition

de bloc peut être un fichier de dessin ou un bloc imbriqué dans un dessin de bibliothèque de symboles.

Cliquez sur Redéfinir seulement ou sur Insérer et redéfinir dans le menu contextuel qui apparaît lorsque vous cliquez avec le bouton droit de la souris sur un bloc ou sur un fichier de dessin dans la zone de contenu pour mettre à jour le bloc sélectionné.

#### **Ouverture de dessins avec DesignCenter**

DesignCenter vous permet d'ouvrir un dessin de la zone de contenu en utilisant le menu contextuel, en appuyant sur la touche CTRL tout en faisant glisser un dessin ou en faisant glisser une icône de dessin vers un emplacement situé en dehors de la zone graphique d'une zone de dessin. Le nom du dessin s'ajoute à l'historique DesignCenter pour vous permettre d'y accéder rapidement lors de sessions ultérieures.

#### **Ajout d'éléments de DesignCenter à une palette d'outils**

Vous pouvez ajouter des dessins, des blocs et des hachures de DesignCenter à la palette d'outils courante.

- De la zone de contenu de DesignCenter, vous pouvez faire glisser un ou plusieurs éléments vers la palette d'outils courante.
- Vous pouvez cliquer avec le bouton droit de la souris dans l'arborescence de DesignCenter et, à l'aide des options du menu contextuel, créer une palette d'outils à partir du dossier, du fichier de dessin ou de l'icône de bloc courants.

Lorsque vous ajoutez des dessins à une palette d'outils, ils sont insérés en tant que blocs lorsque vous les faites glisser vers le dessin courant.

**REMARQUE** Vous pouvez sélectionner plusieurs blocs ou hachures dans la zone de contenu et les ajouter à une palette d'outils.

#### **Pour créer une palette d'outils comprenant un contenu DesignCenter**

- **1** Si DesignCenter n'est pas déjà ouvert, cliquez sur Outils ➤ Palettes ➤ DesignCenter
- **2** Effectuez *l'une* des opérations suivantes :
	- Cliquez avec le bouton droit de la souris sur un élément dans l'arborescence de DesignCenter. Cliquez sur Créer une palette d'outils.

**96** | Chapitre 2 Le ruban, les menus et les emplacements des autres outils

La nouvelle palette d'outils contient les dessins, les blocs ou les hachures issus de l'élément sélectionné.

- Cliquez avec le bouton droit de la souris sur l'arrière-plan dans la zone de contenu de DesignCenter. Cliquez sur Créer une palette d'outils. La nouvelle palette d'outils contient les dessins, les blocs ou les hachures issus de la zone de contenu de DesignCenter.
- Cliquez avec le bouton droit de la souris sur un dessin dans la zone de contenu ou l'arborescence de DesignCenter. Cliquez sur Créer une palette d'outils de blocs. La nouvelle palette d'outils contient les blocs issus du dessin sélectionné.

Vous pouvez faire glisser d'autres dessins, blocs ou hachures de la zone de contenu de DesignCenter vers la palette d'outils.

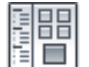

**Barre d'outils :** Standard **Entrée de commande :** *[ADCENTER](#page-0-0)*

**Pour charger la zone de contenu à partir de la boîte de dialogue Recherche de DesignCenter**

- **1** Si DesignCenter n'est pas déjà ouvert, cliquez sur Outils ➤ Palettes ➤ DesignCenter
- **2** Dans DesignCenter, utilisez l'une des méthodes suivantes :
	- Faites glisser l'élément de la liste des résultats de la recherche dans la zone de contenu.
	- Cliquez deux fois sur l'élément dans la liste des résultats de la recherche.
	- Cliquez avec le bouton droit de la souris sur l'élément dans la liste des résultats de la recherche. Cliquez sur le bouton Charger dans la zone de contenu.
- **3** Dans la zone de contenu de DesignCenter, cliquez deux fois sur l'icône Blocs.

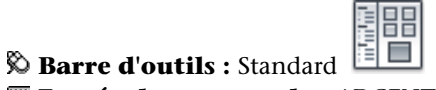

**Entrée de commande :** *[ADCENTER](#page-0-0)*

**Pour charger la zone de contenu de DesignCenter avec une bibliothèque de symboles**

- **1** Si DesignCenter n'est pas déjà ouvert, cliquez sur Outils ➤ Palettes ➤ DesignCenter
- **2** Dans la barre d'outils de DesignCenter, choisissez l'icône Début.
- **3** Dans la zone de contenu, cliquez deux fois sur le dessin de bibliothèque de symboles que vous souhaitez charger dans la zone de contenu de DesignCenter, puis sur l'icône Blocs.

La bibliothèque de symboles sélectionnée est chargée dans la zone de contenu de DesignCenter.

**REMARQUE** Vous pouvez définir votre dossier de base sur n'importe quel dossier contenant des dessins de bibliothèques de symboles. Si votre dossier de base est défini sur un chemin différent, recherchez un dossier contenant des dessins de bibliothèques de symboles et cliquez dessus avec le bouton droit de la souris. Cliquez sur l'option Définir comme position initiale.

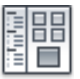

#### **Barre d'outils :** Standard **Entrée de commande :** *[ADCENTER](#page-0-0)*

#### **Pour charger la zone de contenu de DesignCenter avec des motifs de hachures**

- **1** Si DesignCenter n'est pas déjà ouvert, cliquez sur Outils ➤ Palettes ➤ DesignCenter
- **2** Dans la barre d'outils de DesignCenter, choisissez l'icône Rechercher.
- **3** Dans la boîte de dialogue Rechercher, cliquez dans la zone Rechercher. Cliquez sur Fichier de motifs de hachures.
- **4** Dans la zone Rechercher le nom de l'onglet Fichiers de motifs de hachures, entrez **\***.
- **5** Cliquez sur Rech. maintenant.
- **6** Cliquez deux fois sur le fichier de motif de hachures trouvé. Le fichier de motif de hachures sélectionné est chargé dans DesignCenter.

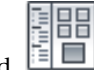

**Barre d'outils :** Standard

#### **Entrée de commande :** *[ADCENTER](#page-0-0)*

#### **Pour ouvrir un dessin depuis DesignCenter**

- **1** Si DesignCenter n'est pas déjà ouvert, cliquez sur Outils ➤ Palettes ➤ DesignCenter
- **2** Dans DesignCenter, effectuez l'une des opérations suivantes :
	- Cliquez avec le bouton droit de la souris sur l'icône de dessin dans la zone de contenu de DesignCenter. Cliquez sur l'option Ouvrir dans la fenêtre de l'application.
	- Appuyez sur la touche CTRL et faites glisser l'icône de dessin de la zone de contenu de DesignCenter vers la zone de dessin.
	- Faites glisser l'icône de dessin de la zone de contenu de DesignCenter vers un emplacement situé en dehors de la zone de dessin de la fenêtre de l'application. (Si vous faites glisser l'icône de dessin dans la zone de dessin, un bloc est créé dans le dessin courant.)

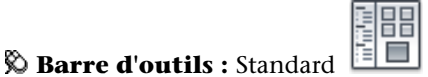

**Entrée de commande :** *[ADCENTER](#page-0-0)*

#### **Pour mettre à jour une définition de bloc avec DesignCenter**

- **1** Si DesignCenter n'est pas déjà ouvert, cliquez sur Outils ➤ Palettes ➤ DesignCenter
- **2** Cliquez avec le bouton droit de la souris sur un bloc dans la zone de contenu de DesignCenter. Cliquez sur l'une des options suivantes : Redéfinir seulement ou Insérer et redéfinir.

**REMARQUE** Si la source du bloc que vous souhaitez mettre à jour est un fichier de dessin entier plutôt qu'une définition de bloc à l'intérieur d'un fichier de dessin, cliquez avec le bouton droit de la souris sur l'icône de dessin dans la zone de contenu de DesignCenter. Cliquez sur l'option Insérer sous la forme d'un bloc.

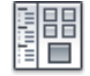

**Barre d'outils : Standard**  $\boxed{\equiv}$ **Entrée de commande :** *[ADCENTER](#page-0-0)*

## **Aide-mémoire**

#### **Commandes**

#### *[ADCENTER](#page-0-0)*

Gère et insère un contenu, tel que des blocs, des xréfs et des motifs de hachures.

#### *[NAVIGUERADC](#page-0-0)*

Charge le chemin du réseau, du dossier ou du fichier dessin DesignCenter spécifié

#### **Variables système**

#### *[ADCSTATE](#page-0-0)*

Indique si DesignCenter est actif ou non

#### **Utilitaires**

Aucune entrée.

#### **Modificateurs de commande**

Aucune entrée.

# **Récupération d'un contenu sur le Web avec DesignCenter en ligne**

DesignCenter en ligne vous permet d'accéder à des contenus prédessinés tels que des blocs, des bibliothèques de symboles, du contenu de fabricants et des catalogues en ligne.

# **Présentation de DesignCenter en ligne**

DesignCenter en ligne vous permet d'accéder à des contenus prédessinés tels que des blocs, des bibliothèques de symboles, du contenu de fabricants et des catalogues en ligne. Ce contenu peut être utilisé dans des applications de conception courantes pour vous aider dans la création de vos dessins.

Pour accéder à DesignCenter en ligne, cliquez sur l'onglet DC en ligne dans DesignCenter. Une fois que la fenêtre DesignCenter en ligne est ouverte, vous pouvez rechercher et télécharger le contenu à utiliser dans votre dessin.

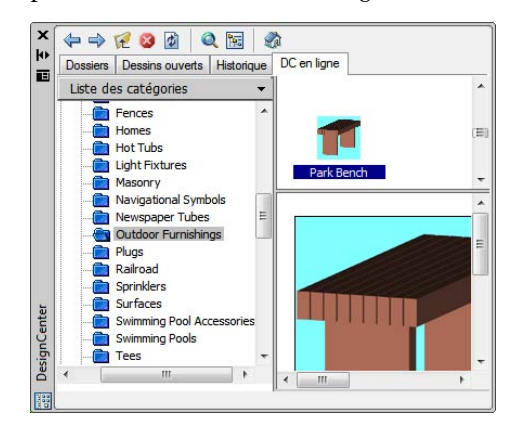

La fenêtre DesignCenter en ligne comporte un volet droit et un volet gauche. Le volet droit est appelé la *zone de contenu*. La zone de contenu affiche les éléments ou les dossiers sélectionnés dans le volet gauche. Le volet gauche peut afficher l'une des quatre vues suivantes :

- **Liste des catégories.** Affiche les dossiers contenant des bibliothèques de pièces normalisées, le contenu propre à un fabricant et des sites de fournisseurs de contenu sur le Web.
- **Recherche.** Recherche un contenu en ligne. Vous pouvez rechercher des éléments à l'aide d'opérateurs booléens et de chaînes de recherche constituées de plusieurs mots.
- **Paramètres.** Contrôle le nombre de catégories et d'éléments affichés sur chaque page de la zone de contenu après une recherche de dossier ou une navigation dans les dossiers.
- **Ensembles.** Indique les types de contenu propres à une activité affichés dans DesignCenter en ligne.

Vous choisissez la vue en cliquant sur l'en-tête située en haut du volet gauche.

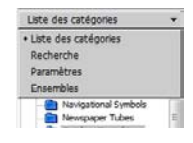

Une fois que vous avez sélectionné un dossier dans le volet gauche, son contenu est chargé dans la zone de contenu. Vous pouvez sélectionner un élément dans la zone de contenu pour le charger dans la zone d'aperçu. Vous pouvez télécharger des éléments en les faisant glisser de la zone d'aperçu vers votre dessin ou votre palette d'outils, ou en les enregistrant sur votre ordinateur.

**REMARQUE** Si vous souhaitez accéder à DesignCenter en ligne et que l'onglet DC en ligne n'est pas disponible dans DesignCenter, consultez votre administrateur réseau ou CAO.

#### **Confidentialité de DesignCenter en ligne**

DesignCenter en ligne est une fonction interactive qui nécessite une connexion Internet pour fournir des éléments d'information. Chaque fois que DesignCenter en ligne est connecté, il envoie des informations à Autodesk afin que les informations correctes soient renvoyées. Toutes les informations sont envoyées de façon anonyme pour en assurer la confidentialité.

Les informations suivantes sont envoyées à Autodesk :

- **Nom du produit.** Le nom du produit dans lequel vous utilisez DesignCenter en ligne
- **Numéro de version du produit**. La version du produit
- **Langue du produit**.La langue de votre produit
- **Identificateur aléatoire.** DesignCenter en ligne attribue un identificateur aléatoire à chaque personne utilisant la fonction. Cet identificateur est utilisé pour conserver vos vues Collections et Paramètres chaque fois que vous utilisez DesignCenter en ligne.

Autodesk compile des statistiques à partir des informations envoyées depuis DesignCenter en ligne pour contrôler son mode d'utilisation et les améliorations éventuelles à y apporter. Autodesk conserve les informations que vous lui faites parvenir en respectant sa politique de confidentialité officielle, disponible sur le site à l'adresse suivante : *<http://www.autodesk.com/privacy-fra>*.

#### **Activation/désactivation de l'onglet DC en ligne**

L'utilitaire de contrôle des gestionnaires CAO active ou désactive l'onglet DC en ligne dans DesignCenter. Pour savoir comment utiliser l'utilitaire de contrôle des gestionnaires CAO après l'avoir installé à l'aide de l'assistant d'installation, exécutez l'utilitaire et cliquez sur l'option d'aide de la fenêtre de l'utilitaire.

#### **Pour installer l'utilitaire de contrôle des gestionnaires CAO**

- **1** Insérez le DVD ou le premier CD du produit dans le lecteur de votre ordinateur.
- **2** Dans l'assistant d'installation, cliquez sur Installer les outils et les utilitaires.
- **3** Sur la page Bienvenue dans l'Assistant d'installation, cliquez sur Suivant.
- **4** Choisissez Autodesk CAD Manager Tools 4.0 sur la page Sélectionner les produits à installer. Cliquez sur Suivant.
- **5** Lisez attentivement l'accord de licence du logiciel Autodesk pour votre pays ou votre région. Vous devez accepter les termes de cet accord pour poursuivre l'installation. Choisissez votre pays ou votre région, cliquez sur J'accepte, puis sur Suivant.

**REMARQUE** Si vous n'acceptez pas les termes de l'accord de licence et voulez arrêter l'installation, cliquez sur Annuler.

**6** Sur la page Vérifier - Configurer - Installer, cliquez sur Installer si vous acceptez l'emplacement d'installation par défaut.

Si vous voulez installer l'utilitaire à un autre emplacement, cliquez sur Configurer, indiquez le chemin du dossier d'installation et cliquez sur Configuration terminée, puis sur Installer.

**7** Cliquez sur Terminer sur la page Installation terminée qui s'affiche.

## **Aide-mémoire**

#### **Commandes**

#### *[ADCENTER](#page-0-0)*

Gère et insère un contenu, tel que des blocs, des xréfs et des motifs de hachures.

#### **Variables système**

Aucune entrée.

#### **Utilitaires**

Aucune entrée.

#### **Modificateurs de commande**

Aucune entrée.

# **Présentation des types de contenu de DesignCenter en ligne**

Dans DesignCenter en ligne, le contenu est classé en dossiers.

Dans les dossiers de DesignCenter en ligne, vous pouvez récupérer un contenu correspondant à une activité. Le contenu que vous pouvez récupérer comprend les éléments suivants :

- **Pièces normalisées.** Symboles génériques standard fréquemment utilisés dans la conception. Ces symboles comprennent les blocs pour les applications d'architecture, de mécanique et de système d'information géographique (SIG).
- **Fabricants.**Blocs et modèles 3D pouvant être recherchés et téléchargés en cliquant sur un lien vers un site Web de fabricant.
- **Fournisseurs**. Vous pouvez rechercher des symboles et des blocs dans des listes de bibliothèques de fournisseurs de catalogues.

Vous utilisez la vue Collections pour sélectionner les catégories de contenu en ligne que vous souhaitez afficher dans la vue Liste des catégories.

#### **Pour afficher des dossiers de contenu en ligne dans la vue Liste des catégories**

■ Dans DesignCenter en ligne, cliquez sur l'en-tête du volet gauche, puis sur Liste des catégories.

Les dossiers de catégories sont affichés dans le volet gauche de la fenêtre.

**104** | Chapitre 2 Le ruban, les menus et les emplacements des autres outils

# **Aide-mémoire**

#### **Commandes**

Aucune entrée

#### **Variables système**

Aucune entrée.

#### **Utilitaires**

Aucune entrée.

#### **Modificateurs de commande**

Aucune entrée.

# **Récupération d'un contenu à partir du Web**

Vous pouvez télécharger un contenu sur le Web et l'utiliser dans vos dessins.

#### **Navigation dans des contenus**

Lorsque vous utilisez la vue Liste des catégories, vous pouvez cliquer sur les dossiers du volet gauche pour afficher leur contenu. Ces dossiers peuvent contenir d'autres dossiers.

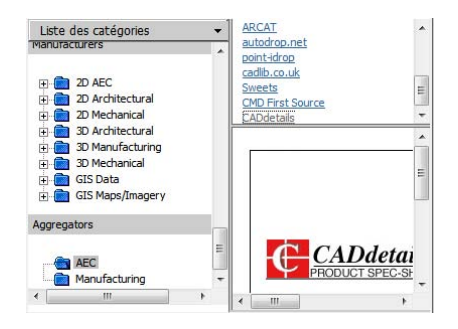

Lorsque vous cliquez sur un dossier ou un élément dans un dossier, le contenu apparaît dans la zone de contenu. Lorsque vous cliquez sur un bloc, un graphique et une description du bloc apparaissent dans la zone d'aperçu.

#### **Recherche d'un contenu**

Lorsque vous recherchez un contenu en ligne avec DesignCenter en ligne, vous pouvez rechercher des éléments à l'aide d'opérateurs booléens et de chaînes constituées de plusieurs mots dans la zone Rechercher. Vous pouvez accéder à la zone Rechercher en cliquant sur la loupe ou en choisissant Rechercher dans l'en-tête déroulant situé en haut du volet gauche.

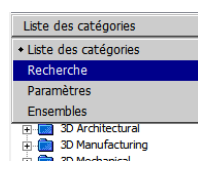

#### **Contrôle du nombre de catégories et d'éléments dans une page**

La vue Paramètres vous permet de contrôler le nombre de catégories ou d'éléments affichés sur chaque page de la zone de contenu après une recherche de dossier ou une navigation dans des dossiers.

#### **Collections**

Vous pouvez choisir le type de contenu à rechercher. Dans le volet Collections, vous pouvez indiquer les types de contenu qui apparaissent à chaque ouverture de DesignCenter en ligne. Par exemple, si vous utilisez des blocs d'architecture dans vos dessins, vous sélectionnez des collections contenant des blocs de ce type. Une fois que vous avez effectué votre sélection, les catégories que vous avez définies s'affichent.

#### **Téléchargement de contenu**

Pour télécharger un contenu depuis le Web, recherchez le dossier comprenant le contenu à utiliser. Cliquez ensuite sur une image miniature du contenu dans la zone de contenu. Le contenu apparaît dans la zone d'aperçu, accompagné d'informations le concernant. Vous pouvez faire glisser le bloc directement de la zone d'aperçu vers un dessin ou une palette d'outils, ou l'enregistrer sur votre ordinateur pour l'utiliser ultérieurement.

#### **Pour rechercher un contenu dans DesignCenter en ligne**

- **1** Dans DesignCenter en ligne, cliquez sur l'en-tête du volet gauche, puis sur Recherche.
- **2** Dans la vue Rechercher, entrez un seul mot ou des chaînes constituées de plusieurs mots.

**106** | Chapitre 2 Le ruban, les menus et les emplacements des autres outils

**REMARQUE** Le lien Besoin d'aide fournit de plus amples informations sur les recherches, ainsi que des exemples de recherches booléennes.

#### **Pour définir des collections de contenu**

- **1** Dans DesignCenter en ligne, cliquez sur l'en-tête du volet gauche, puis sur Ensembles.
- **2** Dans la vue Collections, cochez les cases des collections que vous souhaitez utiliser.
- **3** Cliquez sur Mettre à jour les ensembles.

Les catégories que vous avez sélectionnées apparaissent dans le volet gauche.

#### **Pour télécharger un contenu sur votre ordinateur**

- **1** Dans DC en ligne, cliquez sur l'en-tête situé en haut du volet gauche, puis sur Liste des catégories.
- **2** Dans les dossiers de catégorie, cliquez sur un élément de contenu.
- **3** Dans la zone d'aperçu, sous l'image de l'élément de contenu, cliquez sur Enregistrer ce symbole sous.
- **4** Dans la boîte de dialogue Enregistrer sous, indiquez l'emplacement sur votre ordinateur et le nom du fichier.
- **5** Cliquez sur Enregistrer.

Le contenu est téléchargé sur votre ordinateur.

#### **Pour télécharger un contenu dans votre dessin**

- **1** Dans DC en ligne, cliquez sur l'en-tête situé en haut du volet gauche, puis sur Liste des catégories.
- **2** Dans les dossiers de catégorie, cliquez sur un élément de contenu pour l'afficher dans la zone d'aperçu.
- **3** Faites glisser l'image de la zone d'aperçu vers votre dessin ou palette d'outils.

# **Aide-mémoire**

#### **Commandes**

#### *[ADCENTER](#page-0-0)*

Gère et insère un contenu, tel que des blocs, des xréfs et des motifs de hachures.

#### **Variables système**

Aucune entrée.

#### **Utilitaires**

Aucune entrée.

#### **Modificateurs de commande**

Aucune entrée.

**108** | Chapitre 2 Le ruban, les menus et les emplacements des autres outils

# **Fenêtre de commande**

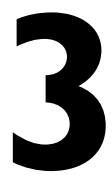

Les commandes, variables système, options, messages et invites s'affichent dans une fenêtre pouvant être ancrée et redimensionnée, appelée *fenêtre de commande*. La dernière ligne au bas de la fenêtre de commande est appelée la *ligne de commande*. La ligne de commande affiche les étapes successives de l'opération en cours et permet de visualiser les activités en cours d'exécution.

# **Saisie des commandes sur la ligne de commande**

Vous pouvez taper une commande à l'aide du clavier. Certaines commandes ont un nom abrégé appelé *alias*.

Pour entrer une commande à l'aide du clavier, tapez son nom entier sur la ligne de commande, puis appuyez sur la touche ENTREE ou sur la touche ESPACE.

**REMARQUE** Lorsque la saisie dynamique est activée et définie pour afficher des invites dynamiques, vous pouvez entrer plusieurs commandes dans les info-bulles en regard du curseur.

Certaines possèdent une abréviation. Par exemple, au lieu d'entrer **ligne** pour lancer la commande *[LIGNE](#page-0-0)*, tapez **l**. Les noms de commandes abrégées s'appellent *alias de commandes* et sont définis dans le fichier *acad.pgp* .

Pour définir vos propres alias de commandes, reportez-vous à la rubrique Création d'alias de commande du *Guide de personnalisation*.

Pour rechercher une commande, vous pouvez taper une lettre sur la ligne de commande et appuyez sur la touche TAB pour parcourir toutes les commandes commençant par cette lettre. Appuyez sur la touche ENTREE ou sur la touche ESPACE. Redémarrez une commande récemment utilisée en cliquant avec le bouton droit de la souris sur la ligne de commande.

#### **Spécification des options de commande**

Lorsque vous entrez des commandes sur la ligne de commande, vous visualisez un jeu d'options ou une boîte de dialogue. Si, par exemple, vous entrez **CERCLE** sur la ligne de commande, AutoCAD LT affiche le message suivant :

Indiquez le centre du cercle ou [3P/2P/Ttr (tangente tangente rayon)] :

Vous pouvez indiquer le centre en entrant les coordonnées *X,Y* ou en cliquant sur un point de l'écran à l'aide du périphérique de pointage.

Pour choisir une autre option, entrez les lettres mises en majuscules de l'une des options entre parenthèses. Vous pouvez entrer des lettres en majuscules ou en minuscules. Par exemple, pour utiliser l'option 3 points (3P), entrez **3p**.

#### **Exécution des commandes**

Pour exécuter des commandes, appuyez sur ESPACE, ENTREE ou cliquez avec le bouton droit de votre périphérique de pointage après avoir indiqué des noms de commande ou répondu à des invites. L'action d'appuyer sur la touche ENTREE après chaque saisie est implicite et n'est donc pas répétée dans les instructions de l'aide en ligne.

#### **Répétition et annulation de commandes**

Pour répéter une commande que vous venez d'utiliser, appuyez sur ENTREE ou ESPACE, ou cliquez avec le bouton droit de votre périphérique de pointage sur la ligne de commande.

Vous pouvez également répéter une commande en entrant **multiple**, un espace, puis le nom de la commande, comme le montre l'exemple suivant :

#### Commande : **cercle multiple**

Pour annuler une commande en cours, appuyez sur ECHAP.

#### **Interruption d'une commande à l'aide d'une autre commande ou d'une variable système**

Beaucoup de commandes peuvent être utilisées de manière transparente, autrement dit, vous pouvez les entrer sur la ligne de commande lorsque vous en utilisez une autre. Les commandes transparentes modifient souvent les paramètres du dessin ou affichent des options, par exemple les commandes *[GRILLE](#page-0-0)* ou *[ZOOM](#page-0-0)*. Dans la *Présentation des commandes*, une commande transparente est une commande dont le nom est précédé d'une apostrophe.

Pour entrer une commande transparente, cliquez sur l'outil de la barre d'outils correspondante ou tapez une apostrophe (') avant d'entrer la commande. Sur la ligne de commande, deux crochets en chevron (>>) précèdent les invites des commandes transparentes. Dès que vous quittez la commande transparente, l'exécution de la commande initiale reprend. Dans l'exemple suivant, vous activez la grille de points et définissez des intervalles d'une unité lors du traçage d'une ligne, puis vous poursuivez votre dessin.

Commande : **ligne** Spécifiez le premier point: **'grille** >>Spécifiez l'espacement de la grille (X) ou [ACtif/INactif/Résol/Aspect] <0.000>: **1** Reprend la commande *[LIGNE](#page-0-0)* Spécifiez le premier point:

Les commandes qui ne permettent *pas* de sélectionner des objets, d'en créer ou de mettre fin à la session de dessin peuvent habituellement être utilisées de façon transparente. Les modifications effectuées dans les boîtes de dialogue ouvertes de façon transparente ne peuvent être prises en compte avant l'exécution de la commande en cours. De la même façon, si vous redéfinissez une variable système de façon transparente, la nouvelle valeur ne peut être prise en compte avant que vous n'exécutiez la prochaine commande.

#### **Voir aussi :**

■ "Ajout de touches de raccourci et de touches de remplacement temporaire" dans le *Guide de personnalisation*

#### **Pour copier une commande récemment utilisée**

- **1** Cliquez avec le bouton droit de la souris sur la ligne de commande. Cliquez sur Commandes récentes.
- **2** Cliquez sur la commande que vous souhaitez utiliser.

#### **Aide-mémoire**

#### **Commandes**

#### *[MULTIPLE](#page-0-0)*

Répète la commande suivante jusqu'à annulation.

Saisie des commandes sur la ligne de commande | **111**

#### *[OPTIONS](#page-0-0)*

Personnalise les paramètres de fonctionnement du programme.

*[COLLERPRESS](#page-0-0)*

Insère des données provenant du Presse-papiers.

#### **Variables système**

#### *[CMDNAMES](#page-0-0)*

Affiche le nom de la commande active et de la commande transparente

#### **Utilitaires**

Aucune entrée.

#### **Modificateurs de commande**

Aucune entrée.

# **Saisie des variables système sur la ligne de commande**

Les variables système permettent de gérer le fonctionnement de certaines commandes.

Elles permettent, par exemple, d'activer ou de désactiver le mode résolution, orthogonal ou l'affichage de la grille. Elles permettent également de définir des échelles par défaut pour les motifs de hachures. Elles enregistrent des informations sur le dessin courant et sur la configuration du programme. Vous pouvez utiliser une variable système pour modifier un paramètre, ou encore pour afficher l'état en cours.

La variable système *[GRIDMODE](#page-0-0)*, par exemple, permet d'activer et de désactiver l'affichage de la grille lorsque vous en changez la valeur. Dans ce cas, la variable système GRIDMODE est fonctionnellement équivalente à la commande *[GRILLE](#page-0-0)*. *[DATE](#page-0-0)* est une variable système en lecture seule qui stocke la date courante. Il est possible d'afficher cette valeur, mais vous ne pouvez pas la modifier.

## **112** | Chapitre 3 Fenêtre de commande

#### **Variables avec bitcode**

Certaines variables système sont définies par des *bitcodes*. Ces variables système vous permettent d'ajouter des valeurs pour spécifier une combinaison unique de comportements. Par exemple, la variable système *[LOCKUI](#page-0-0)* fournit les valeurs de bitcode suivantes :

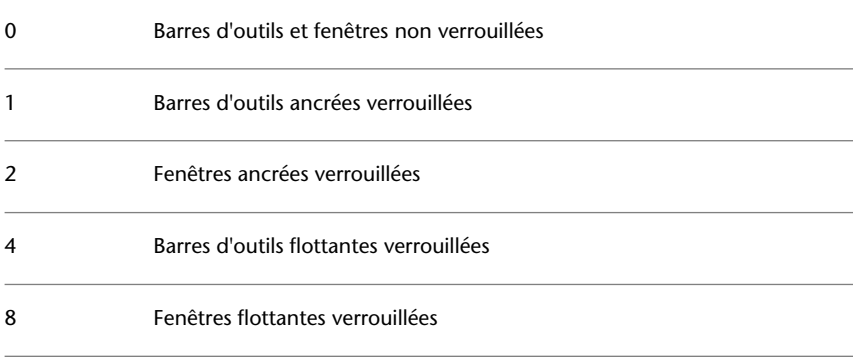

Par conséquent, si LOCKUI est définie sur 1 + 4 = 5, seules les barres d'outils flottantes et ancrées sont verrouillées ; les fenêtres ancrées et flottantes ne sont pas verrouillées.

**REMARQUE** Vous pouvez examiner ou modifier un paramètre de variable de façon transparente, c'est-à-dire tout en utilisant une autre commande. Néanmoins, les nouvelles valeurs ne seront pas prises en compte avant la fin de l'exécution de la commande interrompue.

#### **Pour modifier la valeur d'une variable système**

- **1** Entrez le nom de la variable système sur la ligne de commande. Entrez **gridmode** pour changer la valeur déterminant l'affichage de la grille, par exemple.
- **2** Pour modifier la valeur de la variable GRIDMODE, entrez **1** pour activer l'affichage de la grille ou **0** pour le désactiver. Pour conserver la valeur actuelle de la variable système, appuyez sur ENTREE.

#### **Pour consulter la liste complète des variables système**

- **1** Cliquez sur le menu Outils ➤ Renseignements ➤ Définir une variable..
- **2** Lorsque le message Nom de la variable apparaît, entrez **?**.
- **3** Appuyez sur ENTREE à l'invite Entrez les variables à répertorier.

Saisie des variables système sur la ligne de commande | **113**

**Entrée de commande :** *[MODIFVAR](#page-0-0)*

#### **Aide-mémoire**

#### **Commandes**

#### *[MODIFVAR](#page-0-0)*

Affiche ou modifie la valeur des variables système.

#### **Variables système**

Aucune entrée.

#### **Utilitaires**

Aucune entrée.

#### **Modificateurs de commande**

Aucune entrée.

# **Edition et navigation dans la fenêtre de commande**

Vous pouvez éditer du texte dans la fenêtre de commande en vue de corriger ou de répéter des commandes.

Utilisez les touches standard :

- FLECHE HAUT, BAS, GAUCHE et DROITE
- INS, SUPPR
- PG.PREC, PG.SUIV
- ORIG, FIN
- ARRIERE

Vous pouvez répéter n'importe quelle commande utilisée pendant la session courante en parcourant les commandes dans la fenêtre de commande à l'aide des flèches HAUT et BAS puis en appuyant sur ENTREE. Par défaut, les touches CTRL-C copient le texte sélectionné dans le Presse-papiers. La combinaison

#### **114** | Chapitre 3 Fenêtre de commande

CTRL+V colle le contenu du Presse-papiers dans la fenêtre de commande ou la fenêtre de texte.

Si vous cliquez avec le bouton droit de la souris dans la fenêtre de commande ou la fenêtre de texte, un menu contextuel s'affiche. Vous pouvez ainsi accéder aux 6 commandes récemment utilisées, copier le texte sélectionné ou tout l'historique des commandes, coller du texte et accéder à la boîte de dialogue Options.

La taille de la fenêtre suffit pour la visualisation et l'édition de la plupart des commandes, c'est-à-dire une ligne de commande avec deux ou trois lignes rappelant les saisies précédentes, et constituant l'"historique des commandes". Pour afficher plusieurs lignes de l'historique des commandes, vous pouvez parcourir l'historique ou redimensionner la fenêtre de commande en déplaçant sa bordure. Pour les commandes générant une sortie de texte, telles que *[LISTE](#page-0-0)*, vous pouvez avoir besoin d'une plus grande fenêtre de commande, ou vous pouvez appuyer sur F2 pour utiliser la fenêtre de texte.

#### **Utilisation de la fenêtre de texte**

La fenêtre de texte est semblable à la fenêtre de la ligne de commande dans laquelle vous pouvez entrer les commandes et visualiser les messages et les invites. La fenêtre de texte affiche un historique complet des commandes pour la session de travail courante. Elle vous permet de visualiser l'affichage de commandes longues, telle la commande LISTE, qui affiche des informations détaillées sur les objets sélectionnés. Pour faire défiler l'historique des commandes vers le bas ou vers le haut, cliquez sur les flèches de défilement situées sur le côté droit de la fenêtre.

Appuyez simultanément sur MAJ et sur une touche pour sélectionner du texte. Par exemple, appuyez sur MAJ+ORIG dans la fenêtre de texte pour sélectionner tout le texte qui se trouve entre le curseur et le début de la ligne.

Pour copier tout le texte de la fenêtre de texte dans le Presse-papiers, utilisez la commande *[COPIERHIST](#page-0-0)*.

Pour enregistrer les commandes dans un fichier journal, utilisez la commande *[FICHJOURNAC](#page-0-0)*. Pour générer des fichiers journaux conformes à Unicode, utilisez la variable système *[TEXTOUTPUTFILEFORMAT](#page-0-0)*.

#### **Voir aussi :**

- [Ancrer, redimensionner et masquer la fenêtre de commande](#page-137-0) (page 120)
- [Utilisation de la saisie dynamique](#page-763-0) (page 746)

Edition et navigation dans la fenêtre de commande | **115**

#### **Pour afficher la fenêtre de texte**

■ Cliquez sur l'onglet Vue ► Eléments de fenêtres ► Fenêtre de texte.

A

La fenêtre de texte s'affiche au-dessus de la zone de dessin.

```
Entrée de commande : ECRANTXT
```
#### **Pour fermer la fenêtre de texte**

■ Dans la fenêtre de texte, appuyez sur F2.

La fenêtre de texte est fermée. Vous pouvez également recourir aux commandes Windows standard pour fermer la fenêtre de texte.

**Entrée de commande :** *[ECRANGRA](#page-0-0)*

#### **Pour copier du texte de la fenêtre de texte sur la ligne de commande**

**1** Si la fenêtre de texte n'est pas affichée, cliquez sur l'onglet

Outils ➤ Eléments de fenêtres ➤ Fenêtre de texte.

- **2** Sélectionnez le texte à copier.
- **3** Cliquez avec le bouton droit de la souris dans la fenêtre de commande ou de texte. Cliquez sur Coller vers la ligne de commande.

Le texte est copié vers le Presse-papiers, puis collé sur la ligne de commande. Après avoir appuyé sur ENTREE, les commandes sont exécutées en séquence, comme un script. Vous pouvez également utiliser CTRL+C et CTRL+V pour copier et coller du texte.

*[COPIERPRESS](#page-0-0)*, *[COLLERPRESS](#page-0-0)*

#### **Aide-mémoire**

#### **Commandes**

*[COPIERPRESS](#page-0-0)*

Copie les objets sélectionnés dans le Presse-papiers.

**116** | Chapitre 3 Fenêtre de commande

#### *[COPIERHIST](#page-0-0)*

Copie le texte de l'historique de la ligne de commande dans le Presse-papiers.

#### *[ECRANGRA](#page-0-0)*

Passe de la fenêtre de texte à la zone de dessin.

#### *[FICHJOURNIN](#page-0-0)*

Ferme le fichier journal de la fenêtre de texte ouvert à l'aide de la commande FICHJOURNAC

#### *[FICHJOURNAC](#page-0-0)*

Copie le contenu de la fenêtre de texte dans un fichier.

#### *[COLLERPRESS](#page-0-0)*

Insère des données provenant du Presse-papiers.

```
ECRANTXT
```
Ouvre la fenêtre de texte

#### **Variables système**

#### *[LOGFILEMODE](#page-0-0)*

Indique si le contenu de la fenêtre de texte est écrit dans un fichier journal

#### *[LOGFILENAME](#page-0-0)*

Indique le chemin d'accès et le nom du fichier journal de la fenêtre de texte pour le dessin courant

#### *[LOGFILEPATH](#page-0-0)*

Indique le chemin d'accès aux fichiers journaux de la fenêtre de texte pour tous les dessins d'une session

#### *[TEXTOUTPUTFILEFORMAT](#page-0-0)*

Fournit des options Unicode pour les fichiers journaux du tracé et de la fenêtre de texte

Edition et navigation dans la fenêtre de commande | **117**

#### **Utilitaires**

Aucune entrée.

#### **Modificateurs de commande**

Aucune entrée.

# **Passage entre les boîtes de dialogue et la ligne de commande**

Vous pouvez afficher les messages sur la ligne de commande plutôt que d'utiliser une boîte de dialogue, ou le contraire. Cette option est particulièrement utile pour les scripts.

Certaines fonctions sont disponibles à partir de la ligne de commande et d'une boîte de dialogue. Souvent, vous pouvez entrer un trait d'union avant la commande pour éliminer la boîte de dialogue et afficher à la place les messages sur la ligne de commande. Par exemple, en entrant **calque** sur la ligne de commande, vous affichez la boîte de dialogue Gestionnaire des propriétés des calques. En entrant **-calque** sur la ligne de commande, vous affichez les options équivalentes sur la ligne de commande. La suppression de la boîte de dialogue est utile pour la compatibilité avec les versions antérieures d'AutoCAD® et pour l'utilisation des fichiers script. Vous pouvez constater de légères différences entre les options de la boîte de dialogue et celles disponibles sur la ligne de commande.

Ces variables système influent également sur l'affichage des boîtes de dialogue.

- *[ATTDIA](#page-0-0)* contrôle si la commande *[INSERER](#page-0-0)* utilise une boîte de dialogue pour l'entrée d'une valeur d'attribut.
- *[CMDNAMES](#page-0-0)* affiche le nom (anglais) de la commande active et de la commande transparente.
- *[EXPERT](#page-0-0)* détermine l'affichage de certaines boîtes de dialogue d'avertissement.
- *[FILEDIA](#page-0-0)* contrôle l'affichage des boîtes de dialogue utilisées avec les commandes de lecture et d'écriture dans les fichiers. Si, par exemple, FILEDIA a la valeur 1, la commande *[SAUVENOM](#page-0-0)* affiche la boîte de dialogue Enregistrer le dessin sous. Si la variable FILEDIA a la valeur 0, la commande SAUVENOM affiche des invites sur la ligne de commande. Les procédures

de cette documentation supposent que FILEDIA a la valeur 1. Lorsque FILEDIA a la valeur 0, vous pouvez malgré tout afficher une boîte de dialogue relative à des fichiers, en tapant le signe tilde (~) en réponse à la première invite.

FILEDIA et EXPERT sont pratiques lorsque vous utilisez des scripts pour exécuter des commandes.

#### **Pour utiliser la version ligne de commande d'une commande**

- Pour la plupart des commandes, entrez le signe moins (-) devant la commande.
- Pour les boîtes de dialogue d'ouverture et d'enregistrement de fichiers, attribuez la valeur 0 à la variable système FILEDIA.

## **Aide-mémoire**

#### **Commandes**

Aucune entrée.

#### **Variables système**

#### *[ATTDIA](#page-0-0)*

Détermine si la commande INSERER utilise une boîte de dialogue pour la saisie de la valeur d'attribut.

#### *[CMDNAMES](#page-0-0)*

Affiche le nom de la commande active et de la commande transparente

## *[EXPERT](#page-0-0)*

Gère l'émission de certaines invites

#### *[FILEDIA](#page-0-0)*

Supprime l'affichage des boîtes de dialogue d'accès aux fichiers

Passage entre les boîtes de dialogue et la ligne de commande | **119**

#### **Utilitaires**

Aucune entrée.

#### **Modificateurs de commande**

Aucune entrée.

# <span id="page-137-0"></span>**Ancrer, redimensionner et masquer la fenêtre de commande**

Changez la position et l'affichage de la fenêtre de commande pour les adapter à votre manière de travailler.

#### **Ancrage de la fenêtre de commande**

Par défaut, la fenêtre de commande est ancrée. La fenêtre de commande ancrée possède la même largeur que la fenêtre d'AutoCAD. Si le texte entré dépasse la largeur de la ligne de commande, la fenêtre apparaît devant cette ligne de commande pour l'afficher entièrement.

Pour faire flotter ou désactiver l'ancrage de la fenêtre de commande, faites-la glisser hors de la région d'ancrage. La région d'ancrage est un bord de la fenêtre de l'application AutoCAD qui vous permet d'ancrer une barre d'outils, une palette ou la fenêtre de commande. Vous pouvez déplacer la fenêtre flottante à l'emplacement de votre choix sur l'écran et redimensionner sa largeur et sa hauteur à l'aide du périphérique de pointage.

Pour ancrer à nouveau une fenêtre de commande flottante, faites-la glisser vers la région d'ancrage de la fenêtre AutoCAD.

#### **Ancrage de la fenêtre de commande**

La fenêtre de commande peut être ancrée du côté gauche ou droit de la fenêtre AutoCAD. Lorsque vous ancrez la fenêtre de commande, celle-ci reste à l'écran, mais sa taille est réduite. Vous pouvez ainsi la réafficher à sa taille normale lorsque vous en avez besoin. Cela vous permet également d'augmenter la zone de dessin visible. La fenêtre de commande doit être flottante pour que vous puissiez sélectionner un côté d'ancrage. Pour ancrer la fenêtre de commande, assurez-vous qu'elle est flottante, puis cliquez avec le bouton droit de la souris sur sa barre de titre et choisissez Ancrage à gauche ou Ancrage à droite.

#### **Redimensionnement de la fenêtre de commande**

Il est possible de redimensionner la fenêtre de commande verticalement en faisant glisser la barre de fractionnement située sur le bord supérieur de la fenêtre lorsque celle-ci est ancrée sur la partie inférieure, ou sur le bord inférieur lorsqu'elle est ancrée sur la partie supérieure.

#### **Masquage de la fenêtre de commande**

Masquez et affichez de nouveau la ligne de commande en procédant de l'une des manières suivantes :

- Cliquez sur le menu Outils ▶ Ligne de commande.
- Appuyez sur les touches CTRL+9.

Même si vous masquez la ligne de commande, vous pouvez continuer à entrer des commandes. Toutefois, certaines commandes et variables système renvoient les valeurs sur la ligne de commande, il se peut que vous préfériez donc afficher de nouveau la ligne de commande.

**REMARQUE** Pour plus d'informations sur les options d'affichage (comme la transparence ou le masquage automatique) des fenêtres ancrables, reportez-vous à la section "Contrôle de l'affichage des fenêtres ancrables" de la rubrique [Paramétrage des options d'interface](#page-206-0) (page 189).

#### **Pour faire flotter la fenêtre de commande**

■ Cliquez sur la poignée de déplacement (barres doubles) située sur le bord gauche de la fenêtre de commande ancrée, puis faites glisser cette dernière hors de la zone d'ancrage jusqu'à ce que son contour soit épais. Puis déposez-la dans la zone de dessin de la fenêtre d'AutoCAD.

#### **Pour rendre transparente la fenêtre de commande flottante**

- **1** Cliquez avec le bouton droit de la souris dans le fenêtre de commande flottante. Cliquez sur Transparence.
- **2** Dans la boîte de dialogue Transparence, déplacez le curseur vers la gauche pour que la fenêtre de commande soit moins transparente et vers la droite pour qu'elle soit plus transparente.

Le curseur vous permet de passer de l'opacité à la transparence. Lorsque vous sélectionnez l'option de désactivation de la transparence pour toutes

Ancrer, redimensionner et masquer la fenêtre de commande | **121**

les palettes, il est impossible de rendre la fenêtre de commande transparente.

#### **Pour ancrer la fenêtre de commande**

■ Cliquez sur la barre de titre et faites glisser la fenêtre de commande sur les régions d'ancrage supérieure ou inférieure de la fenêtre d'AutoCAD. Lorsque la fenêtre de commande présente la même largeur que la fenêtre AutoCAD, relâchez le bouton de la souris pour l'ancrer. La région d'ancrage est un bord de la fenêtre de l'application AutoCAD qui vous permet d'ancrer une barre d'outils, une palette ou la fenêtre de commande.

■ Cliquez avec le bouton droit de la souris sur la barre de titre de la fenêtre de commande et choisissez Autoriser l'ancrage.

**REMARQUE** Pour déterminer si la fenêtre de commande peut être ancrée, cliquez avec le bouton droit de la souris sur sa barre de titre, puis choisissez Autoriser l'ancrage.

#### **Pour redimensionner la fenêtre de commande lorsque celle-ci est ancrée**

- **1** Placez le curseur sur la barre de fractionnement horizontale jusqu'à ce que celui-ci se change en une ligne double avec flèches.
- **2** Faites glisser la barre de fractionnement verticalement jusqu'à ce que la fenêtre de commande atteigne la dimension désirée.

#### **Pour masquer la fenêtre de commande**

■ Cliquez sur le menu Outils ▶ Ligne de commande.

**REMARQUE** Certaines commandes et variables système renvoient des valeurs sur la ligne de commande, il se peut que vous préfériez donc afficher la ligne de commande. Pour afficher la ligne de commande lorsqu'elle est masquée, appuyez sur les touches CTRL+9. Autre méthode : Cliquez sur le menu Outils ➤ : Ligne de commande.

# **Aide-mémoire**

### **Commandes**

*[LIGNECOMMANDE](#page-0-0)*

Affiche la ligne de commande.

*[MASQUERLIGNECOMMANDE](#page-0-0)*

Masque la ligne de commande.

## **Variables système**

*[PALETTEOPAQUE](#page-0-0)*

Indique si les fenêtres peuvent être rendues transparentes

### **Utilitaires**

Aucune entrée.

## **Modificateurs de commande**

Aucune entrée.

Ancrer, redimensionner et masquer la fenêtre de commande | **123**

# **Outils de navigation**

# **4**

Les outils de navigation permettent de changer l'orientation et la vue de votre modèle.

Vous pouvez régler le niveau de détail qui s'affiche pour un modèle en augmentant ou en réduisant le facteur d'agrandissement lorsque vous visualisez une partie différente du modèle. Vous pouvez créer des vues qui définissent une zone du modèle et utiliser des vues prédéfinies pour restaurer un point de vue et une orientation connus.

# **ViewCube**

Le cube de visualisation ViewCube donne une référence visuelle de l'orientation courante d'un modèle. Vous pouvez l'utiliser pour ajuster le point de vue du modèle.

# **Présentation du cube de visualisation ViewCube**

Le ViewCube est un outil de navigation 3D qui s'affiche à condition qu'un système graphique 3D soit activé. Cet outil vous permet de basculer entre les vues standard et isométrique.

Une fois le ViewCube affiché, il apparaît en mode inactif dans l'un des coins de la fenêtre de dessin sur le modèle. Dans ce mode, il affiche le point de vue courant du modèle en fonction du SCU courant et de la direction du nord définis par le SCG du modèle. Lorsque vous placez le curseur sur le ViewCube, celui-ci devient actif. Vous pouvez basculer de l'une des vues prédéfinies vers une autre, faire défiler la vue courante ou passer à la vue de début du modèle.

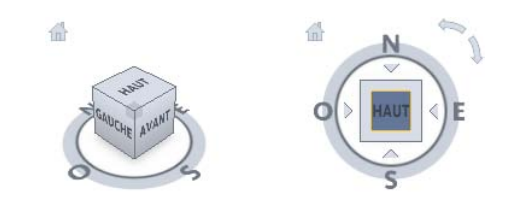

#### **Contrôle de l'apparence du ViewCube**

Deux états d'affichage existent pour le ViewCube : actif et inactif. Lorsqu'il est inactif, le ViewCube apparaît par défaut en transparence sur la fenêtre de dessin afin de ne pas masquer complètement le modèle. Lorsqu'il est actif, il devient opaque et masque les objets du modèle.

Vous pouvez non seulement contrôler le niveau d'opacité du ViewCube lorsqu'il est inactif, mais aussi sa taille et sa position à l'écran. Vous pouvez également afficher ou non le menu SCU et la boussole. Les paramètres de contrôle de l'apparence du cube ViewCube se trouvent dans la boîte de dialogue Paramètres du cube de visualisation ViewCube.

#### **Utilisation de la boussole**

La boussole du ViewCube indique la direction du nord définie pour le modèle. La direction du nord indiquée par la boussole est basée sur les directions Nord et Vers le haut définies par le SCG du modèle. La boîte de dialogue Emplacement géographique permet de définir les directions Nord et Vers le haut d'un modèle. La boîte de dialogue Paramètres du cube de visualisation ViewCube vous permet d'indiquer si la boussole doit s'afficher ou non sous le ViewCube.

#### **Pour afficher ou masquer le ViewCube**

- **1** Cliquez sur l'onglet Vue ➤ Navigation ➤ Activer/Désactiver le cube de visualisation ViewCube.
- **2** Rendre un style visuel 3D courant Cliquez sur l'onglet Visualiser ➤ Styles visuels ➤ Gérer les styles visuels.

**Entrée de commande :** NAVVCUBE **Ruban :** Onglet Début ► Vue ► Activer/Désactiver le cube de visualisation

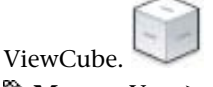

**Menu :** Vue ➤ Affichage ➤ Cube ViewCube ➤ Activé
### **Pour contrôler la position du ViewCube**

- **1** Cliquez avec le bouton droit de la souris sur le ViewCube et choisissez Paramètres du cube de visualisation ViewCube .
- **2** Dans la boîte de dialogue Paramètres du cube de visualisation ViewCube, sous Affichage, sélectionnez une option dans la liste Position à l'écran.
- **3** Cliquez sur OK.

### **Entrée de commande :** NAVVCUBE

**Menu :** Vue ➤ Affichage ➤ Cube ViewCube ➤ Paramètres

## **Pour contrôler la taille du ViewCube**

- **1** Cliquez avec le bouton droit de la souris sur le ViewCube et choisissez Paramètres du cube de visualisation ViewCube .
- **2** Dans la boîte de dialogue Paramètres du cube de visualisation ViewCube, sous Affichage, faites glisser le curseur de taille vers la gauche ou vers la droite.

Si vous faites glisser le curseur vers la gauche, la taille du cube ViewCube diminue alors qu'elle augmente si vous le faites glisser vers la droite.

**3** Cliquez sur OK.

### **Entrée de commande :** NAVVCUBE

**Menu :** Vue ➤ Affichage ➤ Cube ViewCube ➤ Paramètres

### **Pour contrôler l'opacité du ViewCube lorsqu'il est inactif**

- **1** Cliquez avec le bouton droit de la souris sur le ViewCube et choisissez Paramètres du cube de visualisation ViewCube .
- **2** Dans la boîte de dialogue Paramètres du cube de visualisation ViewCube, sous Affichage, faites glisser le curseur Opacité en cas d'inactivité vers la gauche ou vers la droite.

Si vous faites glisser le curseur vers la gauche, la transparence du cube ViewCube augmente, si vous faites glisser le curseur vers la droite, l'opacité du cube ViewCube augmente.

**3** Cliquez sur OK.

## **Entrée de commande :** NAVVCUBE

**Menu :** Vue ➤ Affichage ➤ Cube ViewCube ➤ Paramètres

Présentation du cube de visualisation ViewCube | **127**

## **Pour afficher la boussole du cube ViewCube**

- **1** Cliquez avec le bouton droit de la souris sur le ViewCube et choisissez Paramètres du cube de visualisation ViewCube .
- **2** Dans la boîte de dialogue Paramètres du cube de visualisation ViewCube, sélectionnez Afficher la boussole sous le ViewCube.

La boussole apparaît sous le cube ViewCube et indique la direction du nord dans le modèle.

**3** Cliquez sur OK.

### **Entrée de commande :** NAVVCUBE

**Menu :** Vue ➤ Affichage ➤ Cube ViewCube ➤ Paramètres

# **Aide-mémoire**

## **Commandes**

## **NAVVCUBE**

Contrôle la visibilité et les propriétés d'affichage du cube de visualisation ViewCube.

### **OPTIONS**

Personnalise les paramètres de fonctionnement du programme.

## **Variables système**

### NAVVCUBEDISPLAY

Contrôle l'affichage du cube de visualisation ViewCube pour la fenêtre courante lorsque le système graphique 3D est actif.

### **NAVVCUBELOCATION**

Identifie dans quel coin d'une fenêtre le cube de visualisation ViewCube est affiché.

## **NAVVCUBEOPACITY**

Détermine l'opacité du cube de visualisation ViewCube lorsqu'il est inactif.

## **NAVVCUBESIZE**

Définit la taille du cube de visualisation ViewCube.

### **Utilitaires**

Aucune entrée

### **Modificateurs de commande**

Aucune entrée

# **Menu du ViewCube**

Le menu du ViewCube fournit des options qui permettent de définir l'orientation du ViewCube, de basculer entre une projection parallèle et en perspective, de définir du modèle et de contrôler l'apparence du ViewCube.

Les options suivantes sont disponibles à partir du menu contextuel du ViewCube :

- **au début :** restaure la vue de début enregistrée dans le modèle.
- Parallèle : permet de basculer vers une projection parallèle.
- **Perspective** : permet de basculer entre la vue courante et la projection en perspective.
- **Perspective avec faces orthogonales** : permet de basculer la vue courante vers une projection en perspective à moins qu'elle soit alignée à une vue de face définie sur le ViewCube.
- **Définir la vue courante comme vue de début :** définit la vue de début du modèle selon la vue courante.
- oriente la caméra afin qu'elle corresponde à l'angle de vue de la vue sélectionnée (un plan, une élévation, une coupe ou une vue 3D).
- **Paramètres du cube de visualisation ViewCube** : affiche la boîte de dialogue dans laquelle vous pouvez régler l'apparence et le comportement du ViewCube.
- **Aide** : lance le système d'aide en ligne et affiche la rubrique relative au ViewCube.

## **Pour afficher le menu du ViewCube**

■ Cliquez avec le bouton droit de la souris sur la boussole, l'icône Début ou la zone principale du ViewCube.

**Entrée de commande :** NAVVCUBE

**Ruban :** Onglet Début ► Vue ► Activer/Désactiver le cube de visualisation

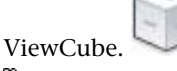

**Menu :** Vue ➤ Affichage ➤ Cube ViewCube ➤ Activé

# **Aide-mémoire**

### **Commandes**

### **NAVVCUBE**

Contrôle la visibilité et les propriétés d'affichage du cube de visualisation ViewCube.

## **OPTIONS**

Personnalise les paramètres de fonctionnement du programme.

## **Variables système**

### PERSPECTIVE

Indique si la fenêtre courante affiche une vue en perspective.

## **Utilitaires**

Aucune entrée

### **Modificateurs de commande**

Aucune entrée

# **Changement de la vue d'un modèle avec le ViewCube**

Plusieurs moyens existent pour changer la vue d'un modèle : restaurer une vue prédéfinie, faire glisser le ViewCube, faire pivoter la vue courante de 90 degrés, basculer vers une vue de face adjacente, basculer entre les modes de projection ainsi que définir et restaurer la vue de début.

130 | Chapitre 4 Outils de navigation

# **Aide-mémoire**

## **Commandes**

### **NAVVCUBE**

Contrôle la visibilité et les propriétés d'affichage du cube de visualisation ViewCube.

## **OPTIONS**

Personnalise les paramètres de fonctionnement du programme.

### **Variables système**

### NAVVCUBEDISPLAY

Contrôle l'affichage du cube de visualisation ViewCube pour la fenêtre courante lorsque le système graphique 3D est actif.

### PERSPECTIVE

Indique si la fenêtre courante affiche une vue en perspective.

## **Utilitaires**

Aucune entrée

## **Modificateurs de commande**

Aucune entrée

# **Changer la vue courante**

Vous pouvez changer la vue courante d'un modèle en cliquant sur des zones prédéfinies du ViewCube ou en faisant glisser celui-ci.

Le ViewCube fournit vingt-six zones définies sur lesquelles vous pouvez cliquer pour changer la vue courante d'un modèle. Ces zones sont réparties en trois catégories : coin, arête et face. Sur ces vingt-six zones définies, six d'entre elles représentent les vues orthogonales standard d'un modèle : haut, bas, avant, arrière, gauche et droite. Les vues orthogonales sont définies en cliquant sur l'une des faces du ViewCube.

Les vingt zones restantes servent à accéder à des vues inclinées d'un modèle. Si vous cliquez sur l'un des coins du ViewCube, la vue courante du modèle

Changement de la vue d'un modèle avec le ViewCube | **131**

passe à une vue de trois-quarts, basée sur un point de vue défini par les trois côtés du modèle. Si vous cliquez sur l'une des arêtes, la vue du modèle passe à une vue de trois-quarts basée sur les deux côtés du modèle.

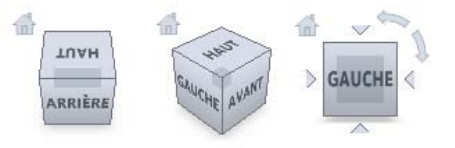

Pour changer la vue d'un modèle, vous pouvez non seulement cliquer sur une zone définie du ViewCube, mais également cliquer et faire glisser le ViewCube. Vous pouvez ainsi changer la vue du modèle et la définir à un point de vue personnalisé autre que l'un des vingt-six points de vue prédéfinis disponibles.

### **Faire défiler une vue de face**

Lorsque vous visualisez un modèle à partir de l'une des vues de face, deux icônes supplémentaires s'affichent près du ViewCube. Il s'agit des flèches de rotation. Elles servent à faire défiler la vue courante ou à lui appliquer une rotation de 90 degrés dans les directions positive ou négative autour du centre de la vue.

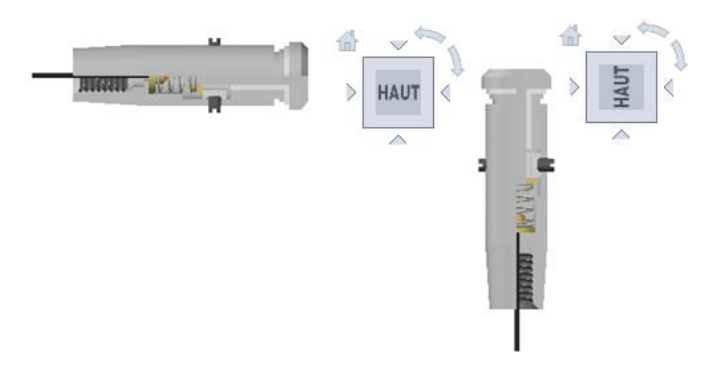

### **Passage à une face adjacente**

Lorsque vous visualisez un modèle depuis une des vues de face, vous pouvez utiliser le ViewCube pour passer à une des vues adjacentes et la visualiser sans changer la vue du modèle au préalable. Lorsque le ViewCube est actif et une vue de face est courante, quatre triangles sont affichés, sur chaque côté du ViewCube. Ces triangles vous permettent de faire pivoter la vue courante pour afficher la vue de face indiquée par le triangle.

## **132** | Chapitre 4 Outils de navigation

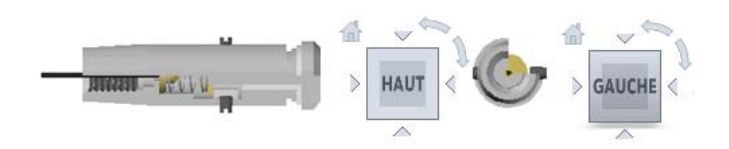

## **Pour changer la vue courante d'une vue prédéfinie**

- **1** Activez le ViewCube.
- **2** Cliquez sur l'une des faces, bords ou coins du ViewCube.

### **Entrée de commande :** NAVVCUBE

**Ruban :** Onglet Début ► Vue ► Activer/Désactiver le cube de visualisation

ViewCube.

**Menu :** Vue ➤ Affichage ➤ Cube ViewCube ➤ Activé

### **Pour visualiser une face adjacente**

**1** Activez le ViewCube.

**REMARQUE** Vérifiez que la vue de face est courante.

**2** Cliquez sur l'un des triangles affichés près des bords du ViewCube.

## **Entrée de commande :** NAVVCUBE

**Ruban :** Onglet Début ► Vue ► Activer/Désactiver le cube de visualisation

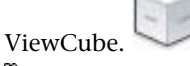

**Menu :** Vue ➤ Affichage ➤ Cube ViewCube ➤ Activé

**Pour faire défiler une vue de face**

**1** Activez le ViewCube.

**REMARQUE** Vérifiez que la vue de face est courante.

**2** Cliquez sur l'une des flèches de rotation affichées au-dessus et à droite du ViewCube.

Cliquez sur la flèche de rotation gauche pour faire pivoter la vue de 90 degrés dans le sens contraire des aiguilles d'une montre, ou cliquez sur

Changement de la vue d'un modèle avec le ViewCube | **133**

la flèche de rotation pour faire pivoter la vue de 90 degrés dans le sens des aguilles d'une montre.

## **Entrée de commande :** NAVVCUBE

**Ruban :** Onglet Début ► Vue ► Activer/Désactiver le cube de visualisation

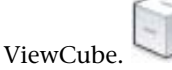

**Menu :** Vue ➤ Affichage ➤ Cube ViewCube ➤ Activé

### **Pour changer la vue de manière interactive**

■ Cliquez sur le ViewCube, maintenez le bouton de votre périphérique de pointage enfoncé et faites glisser le curseur dans la direction dans laquelle vous voulez appliquer l'orbite au modèle. Faites glisser le curseur dans la direction dans laquelle vous voulez appliquer l'orbite au modèle.

### **Entrée de commande :** NAVVCUBE

**Ruban :** Onglet Début ▶ Vue ▶ Activer/Désactiver le cube de visualisation

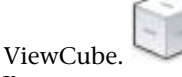

**Menu :** Vue ➤ Affichage ➤ Cube ViewCube ➤ Activé

## **Aide-mémoire**

## **Commandes**

**NAVVCUBE** 

Contrôle la visibilité et les propriétés d'affichage du cube de visualisation ViewCube.

**OPTIONS** 

Personnalise les paramètres de fonctionnement du programme.

### **Variables système**

Aucune entrée

### **Utilitaires**

Aucune entrée

### **Modificateurs de commande**

Aucune entrée

# **Définition du mode de projection de la vue**

Une projection de vue permet de générer des effets visuels réalistes d'un modèle.

Le ViewCube prend en charge deux modes de projection de vue : en perspective et parallèle. Les vues projetées en perspective sont calculées en fonction de la distance entre la caméra théorique et le point cible. Plus la distance entre la caméra et le point cible est courte, plus l'effet de perspective est intense. L'effet des distances plus longues est moins prononcé sur le modèle. Les vues projetées parallèles affichent tous les points d'un modèle projeté parallèlement à l'écran.

L'illustration suivante montre le même modèle visualisé à partir de la même direction, mais avec des projections de vue différentes.

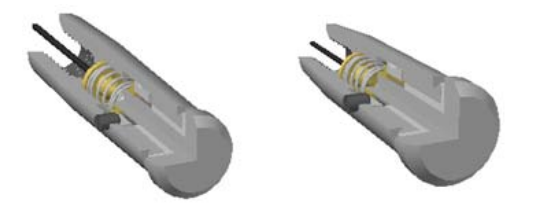

Lorsque la vue d'un modèle change, elle est mise à jour en fonction des derniers modes de projection utilisés à moins que celui défini pour le ViewCube soit Perspective avec faces orthogonales. Ce mode force toutes les vues à s'afficher en projection en perspective à moins que vous visualisiez le modèle à partir de l'une des vues de face : haut, bas, avant, arrière, gauche ou droite.

Lorsque vous fermez le ViewCube, le mode de projection utilisé pour visualiser le modèle est conservé par la vue courante à moins que Perspective avec faces orthogonales soit le dernier mode utilisé. Si tel est le cas, le mode de projection en perspective ou parallèle est attribué à la vue. Lorsque le ViewCube est redémarré, la projection enregistrée pour la vue est restaurée.

Changement de la vue d'un modèle avec le ViewCube | **135**

## **Pour changer le mode de projection d'une vue**

- **1** Cliquez avec le bouton droit de la souris, puis choisissez l'une des options suivantes :
	- Parallèle
	- Perspective
	- Perspective avec faces orthogonales

## **Entrée de commande :** NAVVCUBE

**Ruban :** Onglet Début ► Vue ► Activer/Désactiver le cube de visualisation

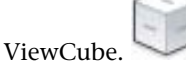

**Menu :** Vue ➤ Affichage ➤ Cube ViewCube ➤ Activé

# **Aide-mémoire**

## **Commandes**

### NAVVCUBE

Contrôle la visibilité et les propriétés d'affichage du cube de visualisation ViewCube.

### OPTIONS

Personnalise les paramètres de fonctionnement du programme.

### **Variables système**

### NAVVCUBEDISPLAY

Contrôle l'affichage du cube de visualisation ViewCube pour la fenêtre courante lorsque le système graphique 3D est actif.

## PERSPECTIVE

Indique si la fenêtre courante affiche une vue en perspective.

### **Utilitaires**

Aucune entrée

### **Modificateurs de commande**

Aucune entrée

# **Définition de la vue de début**

Vous pouvez définir la vue de début d'un modèle afin de pouvoir revenir à une vue que vous connaissez lorsque vous utilisez les outils de navigation.

La vue de début est une vue spéciale du modèle. L'étendue d'un modèle est utilisée comme vue par défaut de la vue de début pour les modèles créés avec une version précédente d'AutoCAD 2008. Dans le cas des nouveaux modèles, une vue de trois-quarts définie à partir de l'orientation Haut/Gauche/Avant est utilisée. Vous pouvez également définir une vue du modèle comme vue de début de sorte que vous puissiez facilement revenir à une vue que vous connaissez en cliquant sur l'icône Début ou en choisissant Début dans le menu contextuel.

Vous pouvez non seulement utiliser la vue de début pour revenir à une vue que vous connaissez, mais également l'utiliser pour générer un aperçu miniature lorsqu'un modèle est enregistré au lieu d'utiliser la dernière vue enregistrée. La boîte de dialogue Paramètres d'aperçu des miniatures de la boîte de dialogue Options permet d'indiquer si la vue de début ou la dernière vue enregistrée d'un modèle est utilisée pour générer l'aperçu miniature lors de l'enregistrement. Vous pouvez non seulement définir la vue utilisée pour l'aperçu miniature lors de l'enregistrement d'un modèle, mais également réinitialiser la vue de début à sa valeur par défaut à partir de la boîte de dialogue Paramètres d'aperçu miniature.

### **Pour définir la vue de début**

■ Cliquez avec le bouton droit de la souris sur le ViewCube, puis choisissez Définir la vue en cours sur Début.

### **Entrée de commande :** NAVVCUBE

**Ruban :** Onglet Début ► Vue ► Activer/Désactiver le cube de visualisation

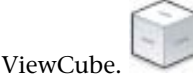

Changement de la vue d'un modèle avec le ViewCube | **137**

## **Menu :** Vue ➤ Affichage ➤ Cube ViewCube ➤ Activé

### **Pour restaurer la vue de début**

Utilisez une des méthodes suivantes pour restaurer la vue de début :

- Cliquez sur l'icône Début située près du ViewCube.
- Cliquez avec le bouton droit de la souris sur le ViewCube, puis choisissez au début.

## **Entrée de commande :** NAVVCUBE

Ruban : Onglet Début ► Vue ► Activer/Désactiver le cube de visualisation

ViewCube.

**Menu :** Vue ➤ Affichage ➤ Cube ViewCube ➤ Activé

## **Pour réinitialiser la vue de début sur la vue par défaut**

- **1** Cliquez sur le menu Outils ▶ Options.
- **2** Dans l'onglet Ouvrir et enregistrer de la boîte de dialogue Options, sous Enregistrement des fichiers, cliquez sur Paramètres d'aperçu miniature.
- **3** Dans la boîte de dialogue Paramètres d'aperçu miniature, cliquez sur Réinitialiser la vue de début par défaut.
- **4** Cliquez sur OK pour fermer la boîte de dialogue Paramètres d'aperçu miniature.
- **5** Cliquez sur OK pour fermer la boîte de dialogue Options.

## **E Entrée de commande : OPTIONS**

## **Aide-mémoire**

### **Commandes**

## **NAVVCUBE**

Contrôle la visibilité et les propriétés d'affichage du cube de visualisation ViewCube.

## **OPTIONS**

Personnalise les paramètres de fonctionnement du programme.

## **Variables système**

Aucune entrée

### **Utilitaires**

Aucune entrée

### **Modificateurs de commande**

Aucune entrée

# **Utilisation du ViewCube pour examiner des objets individuels**

Vous pouvez examiner des objets individuels d'un modèle à l'aide du ViewCube.

Avec le ViewCube, vous pouvez définir le centre d'une vue basée sur un ou plusieurs objets sélectionnés. Après avoir sélectionné un ou plusieurs objets et une fois le changement de vue effectué, le modèle pivote autour du centre de la vue, calculé par l'étendue des objets sélectionnés.

### **Pour examiner des objets individuels à l'aide du ViewCube**

- **1** Dans le modèle, sélectionnez un ou plusieurs objets devant définir le centre de la vue.
- **2** Cliquez sur un des emplacements prédéfinis du ViewCube, puis faites glisser le ViewCube pour changer la vue du modèle.

Le ViewCube change la vue du modèle en fonction du centre des objets sélectionnés.

## **Entrée de commande :** NAVVCUBE

**Ruban :** Onglet Début ▶ Vue ▶ Activer/Désactiver le cube de visualisation

ViewCube.

**Menu :** Vue ➤ Affichage ➤ Cube ViewCube ➤ Activé

Changement de la vue d'un modèle avec le ViewCube | **139**

## **Aide-mémoire**

### **Commandes**

#### **NAVVCUBE**

Contrôle la visibilité et les propriétés d'affichage du cube de visualisation ViewCube.

### **Variables système**

Aucune entrée

#### **Utilitaires**

Aucune entrée

### **Modificateurs de commande**

### Aucune entrée

# **Changer de SCU avec le ViewCube**

Le ViewCube vous permet de changer le SCU courant du modèle et d'utiliser à la place un des SCU existants enregistrés avec le modèle, ou de définir un nouveau SCU.

Le menu SCU, situé sous le ViewCube, affiche le nom du SCU courant du modèle. A partir de ce menu, vous pouvez restaurer un des SCU existants enregistrés avec le modèle, basculer vers le SCG ou définir un nouveau SCU. L'élément SCG du menu vous permet de basculer le système de coordonnées de SCU à SCG. L'élément Nouveau SCU vous permet d'appliquer une rotation au SCU en fonction d'un, de deux ou de trois points pour définir un nouveau SCU. Lorsque vous cliquez sur Nouveau SCU, un nouveau SCU, dont le nom par défaut est Sans nom, est défini. Pour enregistrer le SCU sous un nom de votre choix de sorte à pouvoir le restaurer plus tard, utilisez l'option Nommé.

Vous pouvez orienter le ViewCube avec le SCU courant ou le SCG. En orientant le ViewCube avec le SCU courant, vous savez dans quelle direction vous effectuez votre modélisation. En orientant le ViewCube avec le SCG, vous pouvez naviguer dans le modèle en fonction des directions Nord et Vers le haut du modèle. Les paramètres permettant de contrôler l'orientation du

**140** | Chapitre 4 Outils de navigation

ViewCube se trouvent dans la boîte de dialogue Paramètres du cube de visualisation ViewCube.

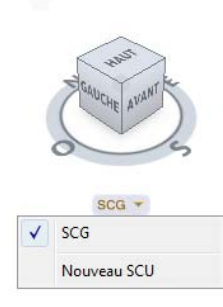

#### **Pour afficher ou masquer le menu SCU**

- **1** Cliquez avec le bouton droit de la souris sur le ViewCube et choisissez Paramètres du cube de visualisation ViewCube .
- **2** Dans la boîte de dialogue Paramètres du cube de visualisation ViewCube, sous Affichage, cliquez sur Afficher le menu SCU.

Si l'option Afficher le menu SCU est sélectionnée, le menu SCU est affiché sous le ViewCube. Vous pouvez voir quel SCU est défini comme courant et basculer vers un autre SCU. Si l'option Afficher le menu SCU n'est pas sélectionnée, le menu SCU n'est pas affiché.

## **Entrée de commande :** NAVVCUBE

**Menu :** Vue ➤ Affichage ➤ Cube ViewCube ➤ Paramètres

### **Pour identifier le SCU courant**

■ Le SCU courant est affiché dans le menu SCU, situé sous le ViewCube.

### **Entrée de commande :** NAVVCUBE

**Ruban :** Onglet Début ▶ Vue ▶ Activer/Désactiver le cube de visualisation

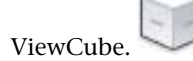

**Menu :** Vue ➤ Affichage ➤ Cube ViewCube ➤ Activé

## **Pour basculer vers un autre SCU**

**1** Dans le menu SCU, situé sous le ViewCube, cliquez sur la flèche vers le bas en regard du nom du SCU courant.

Changer de SCU avec le ViewCube | **141**

**2** Sélectionnez un SCU dans la liste.

### **Entrée de commande :** NAVVCUBE

**Ruban :** Onglet Début ▶ Vue ▶ Activer/Désactiver le cube de visualisation

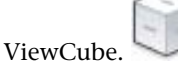

**Menu :** Vue ➤ Affichage ➤ Cube ViewCube ➤ Activé

### **Pour basculer vers un SCG**

- **1** Dans le menu SCU, situé sous le ViewCube, cliquez sur la flèche vers le bas en regard du nom du SCU courant.
- **2** Sélectionnez un SCG dans la liste.

## **Pour définir l'orientation du ViewCube en fonction du SCU courant ou du SCG**

- **1** Cliquez avec le bouton droit de la souris sur le ViewCube et choisissez Paramètres du cube de visualisation ViewCube .
- **2** Dans la boîte de dialogue Paramètres du cube de visualisation ViewCube, cliquez sur Orienter le ViewCube selon le SCU en cours.

Si l'option Orienter le ViewCube selon le SCU en cours est sélectionnée, le ViewCube s'aligne au SCU courant. Si elle n'est pas sélectionnée, le ViewCube s'aligne au SCG du modèle.

### **Entrée de commande :** NAVVCUBE

Ruban : Onglet Début ► Vue ► Activer/Désactiver le cube de visualisation

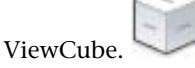

**Menu :** Vue ➤ Affichage ➤ Cube ViewCube ➤ Activé

## **Aide-mémoire**

### **Commandes**

## **NAVVCUBE**

Contrôle la visibilité et les propriétés d'affichage du cube de visualisation ViewCube.

## **OPTIONS**

Personnalise les paramètres de fonctionnement du programme.

SCU

Gère les systèmes de coordonnées utilisateur.

### **Variables système**

#### NAVVCUBEORIENT

Détermine si le cube de visualisation ViewCube reflète le SCU ou le SCG courant.

## **Utilitaires**

Aucune entrée

### **Modificateurs de commande**

Aucune entrée

# **Disques de navigation SteeringWheel**

Les disques de navigation SteeringWheel sont des menus "suiveurs" qui vous permettent d'accéder à divers outils de navigation 2D et 3D à partir d'un seul outil.

# **Présentation des disques de navigation SteeringWheel**

Les disques de navigation SteeringWheel sont des menus "suiveurs" divisés en sections. A chaque section d'un disque correspond un outil de navigation. Vous pouvez effectuer des panoramiques ou des zooms, ou manipuler la vue courante d'un modèle de plusieurs façons.

Les disques de navigation SteeringWheel peuvent vous permettre de gagner du temps, car ils combinent les outils de navigation courants dans une interface unique. Ils sont spécifiques au contexte dans lequel un modèle est visualisé.

Disques de navigation SteeringWheel | **143**

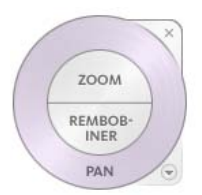

## **Bulle de première approche**

Lorsque le disque de navigation est fixé au démarrage, il ne suit pas le curseur et la bulle de première approche du disque est affichée. Cette bulle indique le rôle et le fonctionnement d'un disque. Vous pouvez modifier le comportement des disques de navigation au démarrage à partir de la boîte de dialogue Paramètres des disques de navigation SteeringWheel.

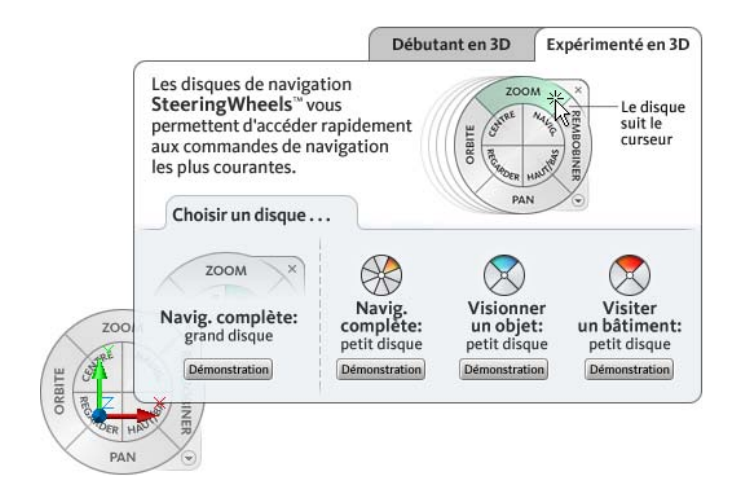

## **Affichage et utilisation des disques de navigation SteeringWheel**

Vous pouvez afficher un disque de navigation à partir d'un menu contextuel, d'une barre d'outils ou d'un menu déroulant. Une fois un disque de navigation affiché, vous pouvez activer un des outils de navigation, soit en cliquant sur une des sections du disque, soit en cliquant sur le bouton de la souris et en le maintenant enfoncé. Lorsque vous faites glisser la fenêtre de dessin en maintenant le bouton enfoncé, la vue courante change. Vous revenez au disque lorsque vous relâchez le bouton.

## 144 | Chapitre 4 Outils de navigation

## **Contrôle de l'apparence des disques de navigation SteeringWheel**

Vous pouvez contrôler l'apparence des disques de navigation en changeant le mode courant ou en modifiant leur taille et leur niveau d'opacité. Les disques de navigation (à l'exception du disque de navigation 2D) sont disponibles en deux tailles : grande et petite. Pour changer le mode courant d'un disque de navigation, cliquez avec le bouton droit de la souris sur celui-ci, puis choisissez un autre mode.

En plus de changer le mode courant des disques, vous pouvez modifier leur niveau d'opacité et leur taille. La taille d'un disque de navigation détermine la taille des sections et des étiquettes qui apparaissent sur le disque. Le niveau d'opacité détermine la visibilité des objets du modèle recouverts par le disque de navigation. Les paramètres de contrôle de l'apparence des disques de navigation se trouvent dans la boîte de dialogue Paramètres des disques de navigation SteeringWheel.

## **Contrôle des info-bulles et des messages associés aux outils des disques de navigation**

Lorsque vous placez le curseur sur une section ou un bouton d'un disque de navigation, une info-bulle s'affiche sous le disque de navigation. Elle indique quelle action la section ou le bouton effectue lorsque vous cliquez dessus. Vous pouvez activer ou désactiver l'affichage des info-bulles à partir de la boîte de dialogue Paramètres des disques de navigation SteeringWheel.

Similaires aux info-bulles, les messages associés aux outils s'affichent lorsque vous utilisez les outils de navigation à partir d'un disque. Les messages associés aux outils s'affichent sur la fenêtre de dessin et donnent des instructions sur l'utilisation de l'outil de navigation actif. A l'instar des info-bulles, vous pouvez activer ou désactiver les messages associés aux outils à partir de la boîte de dialogue Paramètres des disques de navigation SteeringWheel. Si vous désactivez les messages associés aux outils, ceci n'a d'incidence que sur les messages affichés lors de l'utilisation du disque de navigation complète.

### **Pour afficher un disque de navigation**

■ Cliquez sur le menu Affichage ▶ Disques de navigation SteeringWheel.

### **Entrée de commande :** NAVSWHEEL

**Ruban :** Onglet Début ▶ Vue ▶ Disques de navigation SteeringWheel.

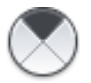

Présentation des disques de navigation SteeringWheel | **145**

### **Pour fermer un disque de navigation**

Vous pouvez fermer un disque de navigation de plusieurs façons :

- appuyez sur la touche Echap ou ENTREE ;
- cliquez sur le bouton Fermer ;
- cliquez avec le bouton droit de la souris sur le disque et choisissez Fermer le disque de navigation ;

### **Pour changer la taille des disques de navigation**

- **1** Affichez un disque de navigation.
- **2** Cliquez avec le bouton droit de la souris sur le disque de navigation et choisissez Paramètre du disque de navigation SteeringWheel.
- **3** Dans la boîte de dialogue Paramètres des disques de navigation SteeringWheel, sous Grands disques ou Petits disques, faites glisser le curseur Taille du disque vers la gauche ou vers la droite.

Si vous faites glisser le curseur vers la gauche, la taille du disque de navigation diminue alors qu'elle augmente si vous le faites glisser vers la droite.

**4** Cliquez sur OK.

## **Entrée de commande :** NAVSWHEEL

**Ruban :** Onglet Début ► Vue ► Disques de navigation SteeringWheel.

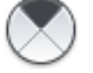

**Menu :** Affichage ➤ Disques de navigation SteeringWheel

### **Pour modifier le niveau d'opacité des disques de navigation**

- **1** Affichez un disque de navigation.
- **2** Cliquez avec le bouton droit de la souris sur le disque et choisissez Paramètres du disque de navigation SteeringWheel.
- **3** Dans la boîte de dialogue Paramètres des disques de navigation SteeringWheel, sous Grands disques ou Petits disques, faites glisser le curseur Opacité du disque vers la gauche ou vers la droite.

Si vous faites glisser le curseur vers la gauche, la transparence du disque augmente. Si vous le faites glisser vers la droite, le disque devient plus opaque.

**4** Cliquez sur OK.

**Entrée de commande :** NAVSWHEEL **Ruban :** Onglet Début ▶ Vue ▶ Disques de navigation SteeringWheel.

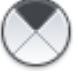

**Menu :** Affichage ➤ Disques de navigation SteeringWheel

**Pour définir la position des disques de navigation au démarrage du programme**

- **1** Affichez un disque de navigation.
- **2** Cliquez avec le bouton droit de la souris sur le disque et choisissez Paramètres du disque de navigation SteeringWheel.
- **3** Dans la boîte de dialogue Paramètres des disques de navigation SteeringWheel, sous Affichage, activez l'option Afficher le disque de navigation fixé au démarrage.

Le disque de navigation s'affiche à un endroit fixe. Si cette option n'est pas activée, il suit le curseur.

**4** Cliquez sur OK.

### **Entrée de commande :** NAVSWHEEL

**Ruban :** Onglet Début ► Vue ► Disques de navigation SteeringWheel.

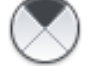

**Menu :** Affichage ➤ Disques de navigation SteeringWheel

**Pour activer les info-bulles associées aux disques de navigation**

- **1** Affichez un disque de navigation.
- **2** Cliquez avec le bouton droit de la souris sur le disque et choisissez Paramètres du disque de navigation SteeringWheel.
- **3** Dans la boîte de dialogue Paramètres des disques de navigation SteeringWheel, sous Affichage, cliquez sur Afficher les info-bulles. Une info-bulle s'affiche pour la section ou le bouton d'un disque de navigation sur lequel le curseur est placé.
- **4** Cliquez sur OK.

Présentation des disques de navigation SteeringWheel | **147**

## **Entrée de commande :** NAVSWHEEL

**Ruban :** Onglet Début ▶ Vue ▶ Disques de navigation SteeringWheel.

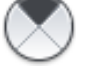

**Menu :** Affichage ➤ Disques de navigation SteeringWheel

### **Pour activer les messages associés aux disques de navigation**

- **1** Affichez un disque de navigation.
- **2** Cliquez avec le bouton droit de la souris sur le disque et choisissez Paramètres du disque de navigation SteeringWheel.
- **3** Dans la boîte de dialogue Paramètres des disques de navigation SteeringWheel, sous Affichage, cliquez sur Afficher les messages sur les outils.

Des messages s'affichent lorsque vous utilisez des outils de navigation.

**4** Cliquez sur OK.

## **Entrée de commande :** NAVSWHEEL

**Ruban :** Onglet Début ▶ Vue ▶ Disques de navigation SteeringWheel.

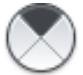

**Menu :** Affichage ➤ Disques de navigation SteeringWheel

## **Aide-mémoire**

## **Commandes**

NAVSWHEEL

Affiche les disques de navigation SteeringWheel.

### OPTIONS

Personnalise les paramètres de fonctionnement du programme.

## **Variables système**

## NAVSWHEELMODE

Définit le mode courant du disque de navigation SteeringWheel.

NAVSWHEELOPACITYBIG

Détermine l'opacité des grands disques de navigation SteeringWheel.

### NAVSWHEELOPACITYMINI

Détermine l'opacité des petits disques de navigation SteeringWheel.

## NAVSWHEELSIZEBIG

Définit la taille des grands disques de navigation SteeringWheel.

## NAVSWHEELSIZEMINI

Définit la taille des petits disques de navigation SteeringWheel.

### **Utilitaires**

Aucune entrée

### **Modificateurs de commande**

Aucune entrée

# **Menu du disque de navigation**

Dans le menu du disque de navigation, vous pouvez passer d'un disque à un autre et modifier le comportement de certains outils de navigation du disque de navigation actif.

Utilisez le menu du disque de navigation pour basculer entre les grands et petits disques disponibles, passer à la vue de début, modifier vos préférences pour le disque actif et contrôler le comportement des outils Orbite, de visualisation et de navigation 3D. Les éléments de menu disponibles dans le menu du disque de navigation dépendent du disque actif.

Le menu du disque de navigation comporte les options suivantes :

- **Petit disque de visionnage d'un objet :** affiche le disque de visionnage d'un objet en petit format.
- **Petit disque de visite d'un bâtiment :** affiche le disque de visite d'un bâtiment en petit format.
- **Petit disque de navigation complète** : affiche le disque de navigation complète en petit format.

Menu du disque de navigation | **149**

- **Disque de navigation complète** : affiche le disque de navigation complète en grand format.
- **Disques de navigation de base** : affiche la version grand format du disque de visionnage d'un objet ou du disque de visite d'un bâtiment.
- **Aller au début :** restaure la vue de début enregistrée dans le modèle.
- **Ajuster à la fenêtre :** redimensionne et centre la vue courante pour afficher tous les objets.
- **Rétablir le centre d'origine** : restaure le centre de la vue dans l'étendue du modèle.
- **Niveler la caméra** : fait pivoter la vue courante par rapport au plan du sol *XY*.
- **Augmenter la vitesse de navigation :** double la vitesse du pas utilisée pour l'outil Navigation.
- **Diminuer la vitesse de navigation :** réduit de moitié la vitesse du pas utilisée pour l'outil Navigation.
- **Aide** : lance le système d'aide en ligne et affiche la rubrique relative aux disques de navigation.
- **Paramètres du disque de navigation SteeringWheel** : affiche une boîte de dialogue dans laquelle vous pouvez définir vos préférences en matière de disques de navigation.
- **Fermer le disque de navigation :** ferme le disque de navigation.

## **Pour afficher le menu du disque de navigation**

■ Cliquez sur la flèche vers le bas située en bas à droite du disque ou cliquez avec le bouton droit de la souris sur le disque de navigation.

## **Entrée de commande :** NAVSWHEEL

**Ruban :** Onglet Début ► Vue ► Disques de navigation SteeringWheel.

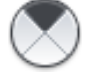

**Menu :** Affichage ➤ Disques de navigation SteeringWheel

## **Aide-mémoire**

## **Commandes**

NAVSWHEEL

Affiche les disques de navigation SteeringWheel.

## **Variables système**

## NAVSWHEELMODE

Définit le mode courant du disque de navigation SteeringWheel.

## **Utilitaires**

Aucune entrée

## **Modificateurs de commande**

Aucune entrée

# **Disques de navigation**

Plusieurs disques sont disponibles. Chacun d'eux est associé à un thème de dessin. Certains disques sont conçus pour la navigation 2D alors que d'autres sont mieux adaptés à la navigation 3D.

Il existe deux tailles de disque : petite et grande. Le grand disque est plus grand que le curseur. Chaque section du disque comporte une étiquette. Le petit disque est à peu près de la même taille que le curseur. Les sections ne présentent pas d'étiquette. Le disque de navigation 2D n'est disponible qu'en grand format.

Vous pouvez choisir parmi les disques de navigation suivants :

- Navigation 2D,
- Visionnage d'un objet,
- Visite d'un bâtiment,
- Navigation complète.

Disques de navigation | **151**

## **Aide-mémoire**

## **Commandes**

### NAVSWHEEL

Affiche les disques de navigation SteeringWheel.

## **Variables système**

## NAVSWHEELMODE

Définit le mode courant du disque de navigation SteeringWheel.

## **Utilitaires**

Aucune entrée

## **Modificateurs de commande**

Aucune entrée

# **Disque de navigation 2D**

Le disque de navigation 2D sert à la navigation de base dans un modèle.

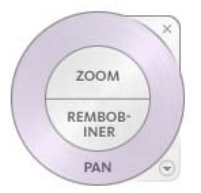

Il se compose des sections suivantes :

- **[Pan](#page-188-0) (page 171)** : repositionne la vue courante au moyen d'un panoramique.
- **[Zoom](#page-197-0) (page 180)** : règle le facteur d'agrandissement de la vue courante.
- **[Rembobiner](#page-190-0) (page 173)** : restaure la dernière vue. Vous pouvez faire défiler les vues précédentes en avant et en arrière.

## **152** | Chapitre 4 Outils de navigation

**REMARQUE** Contrairement aux autres disques, le disque de navigation 2D est spécifique au contexte et s'affiche lorsqu'un onglet Présentation est actif ou lorsque la variable système NAVSWHEELMODE est définie sur 3.

## **Aide-mémoire**

### **Commandes**

NAVSWHEEL

Affiche les disques de navigation SteeringWheel.

## **Variables système**

NAVSWHEELMODE

Définit le mode courant du disque de navigation SteeringWheel.

## **Utilitaires**

Aucune entrée

## **Modificateurs de commande**

Aucune entrée

# **Disque de visionnage d'un objet**

Le disque de visionnage d'un objet est destiné à la navigation 3D. Il comporte l'outil de navigation 3D Orbite. Utilisez-le pour examiner des objets 3D de l'extérieur.

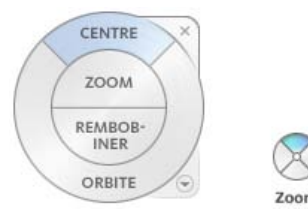

Disques de navigation | **153**

Le grand disque de visionnage d'un objet se compose des sections suivantes :

- **[Centre](#page-178-0) (page 161)** : permet d'indiquer un point sur un modèle sur lequel ajuster le centre de la vue courante ou modifier le point cible utilisé par certains outils de navigation.
- **[Zoom](#page-197-1) (page 180)** : règle le facteur d'agrandissement de la vue courante.
- **[Rembobiner](#page-190-0) (page 173)** : restaure la dernière vue. Vous pouvez faire défiler les vues précédentes en avant et en arrière.
- **[Orbite](#page-185-0) (page 168)** : fait pivoter la vue courante autour d'un point fixe.

Le petit disque de visionnage d'un objet se compose des sections suivantes :

- **[Zoom \(section supérieure\)](#page-197-1) (page 180)** : règle le facteur d'agrandissement de la vue courante.
- **[Rembobiner \(section de droite\)](#page-190-0) (page 173) :** restaure la dernière vue. Vous pouvez faire défiler les vues précédentes en avant et en arrière.
- **[Pan \(section inférieure\)](#page-188-1) (page 171) :** repositionne la vue courante au moyen d'un panoramique.
- **[Orbite \(section de gauche\)](#page-185-0) (page 168)** : fait pivoter la vue courante autour d'un point fixe.

### **Pour passer au grand disque de visionnage d'un objet**

■ Cliquez avec le bouton droit de la souris sur le disque de navigation, puis choisissez Disques de navigation de base ➤ Disque de visionnage d'un objet.

## **Entrée de commande :** NAVSWHEEL

**Ruban :** Onglet Début ▶ Vue ▶ Disques de navigation SteeringWheel.

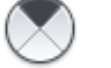

**Menu :** Affichage ➤ Disques de navigation SteeringWheel

### **Pour passer au petit disque de visionnage d'un objet**

■ Cliquez avec le bouton droit de la souris sur le disque de navigation, puis choisissez Petit disque de visionnage d'un objet.

**Entrée de commande :** NAVSWHEEL

**Ruban :** Onglet Début ▶ Vue ▶ Disques de navigation SteeringWheel.

**Menu :** Affichage ➤ Disques de navigation SteeringWheel

## **Aide-mémoire**

### **Commandes**

NAVSWHEEL

Affiche les disques de navigation SteeringWheel.

## **Variables système**

NAVSWHEELMODE

Définit le mode courant du disque de navigation SteeringWheel.

### **Utilitaires**

Aucune entrée

## **Modificateurs de commande**

Aucune entrée

# **Disques de visite d'un bâtiment**

Les disques de visite d'un bâtiment sont destinés à la navigation 3D. Utilisez les disques de navigation d'un bâtiment pour parcourir l'intérieur d'un modèle.

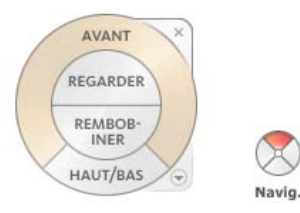

Disques de navigation | **155**

Le grand disque de navigation d'un bâtiment se compose des sections suivantes :

- **[Avant](#page-180-0) (page 163) :** règle la distance entre le point de vue courant et le point de pivotement défini du modèle.
- **[Regarder](#page-182-0) (page 165)** : fait basculer la vue courante.
- **[Rembobiner](#page-190-0) (page 173)** : restaure la dernière vue. Vous pouvez faire défiler les vues précédentes en avant et en arrière.
- **[Haut/Bas](#page-193-0) (page 176)** : fait glisser la vue courante d'un modèle le long de l'axe *Y* de l'écran.

Le petit disque de navigation d'un bâtiment se compose des sections suivantes :

- **[Navig. \(section supérieure\)](#page-194-0) (page 177) :** simule la marche dans un modèle.
- **[Rembobiner \(section de droite\)](#page-190-0) (page 173) :** restaure la dernière vue. Vous pouvez faire défiler les vues précédentes en avant et en arrière.
- **[Haut/Bas \(section inférieure\)](#page-193-0) (page 176)** : fait glisser la vue courante d'un modèle le long de l'axe *Y* de l'écran.
- **[Regarder \(section de gauche\)](#page-182-0) (page 165)** : fait basculer la vue courante.

### **Pour passer au grand disque de visite d'un bâtiment**

■ Cliquez avec le bouton droit de la souris sur le disque de navigation, puis choisissez Disques de navigation de base ➤ Disque de visite d'un bâtiment.

### **Entrée de commande :** NAVSWHEEL

**Ruban :** Onglet Début ▶ Vue ▶ Disques de navigation SteeringWheel.

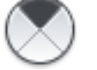

**Menu :** Affichage ➤ Disques de navigation SteeringWheel

### **Pour passer au petit disque de visite d'un bâtiment**

■ Cliquez avec le bouton droit de la souris sur le disque de navigation, puis choisissez Petit disque de visite d'un bâtiment.

**Entrée de commande :** NAVSWHEEL

**Ruban :** Onglet Début ► Vue ► Disques de navigation SteeringWheel.

**Menu :** Affichage ➤ Disques de navigation SteeringWheel

## **Aide-mémoire**

### **Commandes**

NAVSWHEEL

Affiche les disques de navigation SteeringWheel.

## **Variables système**

NAVSWHEELMODE

Définit le mode courant du disque de navigation SteeringWheel.

### **Utilitaires**

Aucune entrée

## **Modificateurs de commande**

Aucune entrée

# **Disque de navigation complète**

Le disque de navigation complète comporte des outils de navigation 2D et 3D qui figurent sur les disques de visionnage d'un objet et de visite d'un bâtiment.

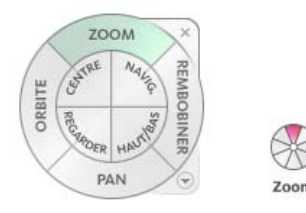

Disques de navigation | **157**

Le disque de navigation complète se compose des sections suivantes :

- **[Zoom](#page-197-1) (page 180)** : règle le facteur d'agrandissement de la vue courante.
- **[Rembobiner](#page-190-0) (page 173) :** restaure la dernière vue. Vous pouvez faire défiler les vues précédentes en avant et en arrière.
- **[Pan](#page-188-1) (page 171)** : repositionne la vue courante au moyen d'un panoramique.
- **[Orbite](#page-185-0) (page 168)** : fait pivoter la vue courante autour d'un point fixe.
- **[Centre](#page-178-0)** (page 161) : permet d'indiquer un point sur un modèle sur lequel ajuster le centre de la vue courante ou modifier le point cible utilisé par certains outils de navigation.
- **[Navig.](#page-194-0)** (page 177) : simule la marche dans un modèle
- **[Regarder](#page-182-0) (page 165)** : fait basculer la vue courante.
- **[Haut/Bas](#page-193-0) (page 176)** : fait glisser la vue courante d'un modèle le long de l'axe *Y* de l'écran.

Le petit disque de navigation complète se compose des sections suivantes :

- **[Zoom \(section supérieure\)](#page-197-1) (page 180) :** règle le facteur d'agrandissement de la vue courante.
- **[Navig. \(section supérieure droite\)](#page-194-0) (page 177) :** simule la marche dans un modèle
- **[Rembobiner \(section de droite\)](#page-190-0) (page 173) :** restaure la dernière vue. Vous pouvez faire défiler les vues précédentes en avant et en arrière.
- **[Haut/Bas \(section inférieure droite\)](#page-193-0) (page 176) :** fait glisser la vue courante d'un modèle le long de l'axe *Y* de l'écran.
- **[Pan \(section inférieure\)](#page-188-1) (page 171) :** repositionne la vue courante au moyen d'un panoramique.
- **Regarder (section inférieure gauche) (page 165) :** fait basculer la vue courante.
- **[Orbite \(section de gauche\)](#page-185-0) (page 168)** : fait pivoter la vue courante autour d'un point fixe.
- **[Centre \(section supérieure gauche\)](#page-178-0) (page 161) :** permet d'indiquer un point sur un modèle sur lequel ajuster le centre de la vue courante ou modifier le point cible utilisé par certains outils de navigation.

## **Pour passer au grand disque de navigation complète**

■ Cliquez avec le bouton droit de la souris et choisissez Disque de navigation complète.

## **Entrée de commande :** NAVSWHEEL

**Ruban :** Onglet Début ▶ Vue ▶ Disques de navigation SteeringWheel.

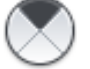

**Menu :** Affichage ➤ Disques de navigation SteeringWheel

## **Pour passer au petit disque de navigation complète**

■ Cliquez avec le bouton droit de la souris sur le disque, puis choisissez Petit.

### **Entrée de commande :** NAVSWHEEL

**Ruban :** Onglet Début ▶ Vue ▶ Disques de navigation SteeringWheel.

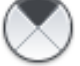

**Menu :** Affichage ➤ Disques de navigation SteeringWheel

## **Aide-mémoire**

## **Commandes**

NAVSWHEEL

Affiche les disques de navigation SteeringWheel.

## **Variables système**

NAVSWHEELMODE

Définit le mode courant du disque de navigation SteeringWheel.

Disques de navigation | **159**

## **Utilitaires**

Aucune entrée

### **Modificateurs de commande**

Aucune entrée

# **Outils de navigation**

Les outils de navigation disponibles dépendent de la vue courante d'un modèle.

La disponibilité d'un outil de navigation dépend du mode du disque de navigation courant. Les outils de navigation disponibles sont les suivants :

- Centre
- Avant
- Regarder
- Orbite
- Pan
- Rembobiner
- Haut/Bas
- Navig.
- Zoom

## **Aide-mémoire**

## **Commandes**

NAVSWHEEL

Affiche les disques de navigation SteeringWheel.

## **Variables système**

#### CAPTURETHUMBNAILS

Indique si les miniatures sont capturées pour l'outil Rembobiner et à quel moment.

### **Utilitaires**

Aucune entrée

### <span id="page-178-0"></span>**Modificateurs de commande**

Aucune entrée

# **Outil Centre**

L'outil Centre permet de définir un point sur un modèle comme centre de la vue courante. Il permet également de déplacer le point cible de certains outils de navigation.

Avec l'outil Centre, vous pouvez ajuster la position du centre de la vue courante en faisant glisser le curseur. Lorsque vous faites glisser le curseur, celui-ci prend la forme d'une sphère qui indique où le nouveau centre de la vue sera établi une fois le bouton de la souris relâché. Lorsque vous relâchez le bouton de la souris, un panoramique est appliqué au modèle jusqu'à ce que la sphère soit centrée dans la vue, puis vous revenez au disque de navigation.

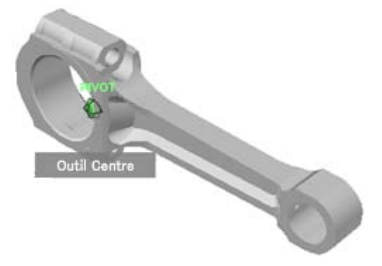

Le centre défini par l'outil Centre sert à contraindre l'outil Zoom et à définir le point de pivotement de l'outil Orbite. L'outil Zoom n'est contraint que si le centre est utilisé à partir d'un des disques de visionnage d'un objet à moins que vous n'appuyiez sur la touche CTRL lorsque vous l'utilisez à partir du disque de navigation complète.

Outils de navigation | **161**

### **Pour définir un point comme centre de la vue dans un modèle**

- **1** Affichez un disque doté de l'outil Centre.
- **2** Cliquez sur la section Centre. Maintenez le bouton de la souris enfoncé et faites glisser le curseur sur la surface du modèle.
- **3** Lorsque le curseur prend la forme d'une sphère, relâchez le bouton de la souris.

Un panoramique est appliqué au modèle jusqu'à ce que la sphère soit centrée.

**4** Cliquez sur Fermer pour quitter le disque de navigation.

## **Entrée de commande :** NAVSWHEEL

**Ruban :** Onglet Début ▶ Vue ▶ Disques de navigation SteeringWheel.

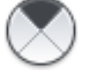

**Menu :** Affichage ➤ Disques de navigation SteeringWheel

## **Pour indiquer le point cible des outils Zoom et Orbite**

- **1** Affichez un disque doté de l'outil Centre.
- **2** Cliquez sur la section Centre. Maintenez le bouton de la souris enfoncé et faites glisser le curseur sur la surface du modèle.
- **3** Lorsque le curseur prend la forme d'une sphère, relâchez le bouton de la souris.

Un panoramique est appliqué au modèle jusqu'à ce que la sphère soit centrée.

- **4** Utilisez l'outil Zoom ou Panoramique pour changer la vue du modèle.
- **5** Cliquez sur Fermer pour quitter le disque de navigation.

## **Entrée de commande :** NAVSWHEEL

**Ruban :** Onglet Début ▶ Vue ▶ Disques de navigation SteeringWheel.

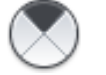

**Menu :** Affichage ➤ Disques de navigation SteeringWheel
# **Aide-mémoire**

### **Commandes**

NAVSWHEEL

Affiche les disques de navigation SteeringWheel.

### **Variables système**

Aucune entrée

### **Utilitaires**

Aucune entrée

### **Modificateurs de commande**

Aucune entrée

# **Outil Avant**

L'outil Avant permet de régler la distance entre le point de vue courant et le point de pivotement défini du modèle.

L'outil Avant permet de changer le facteur d'agrandissement du modèle en augmentant ou en diminuant la distance entre le point de vue courant et le point de pivotement. La distance à laquelle vous pouvez avancer ou reculer est limitée par la position du point de pivotement.

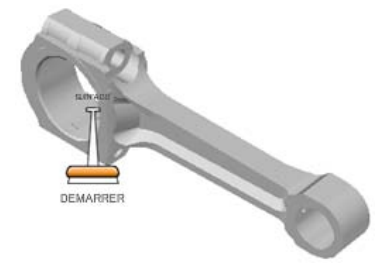

Pour régler la distance entre le point de vue courant et le point de pivotement, faites glisser le curseur vers le haut ou vers le bas une fois le point de pivotement défini. A mesure que vous faites glisser le curseur, la distance depuis le point de pivotement est affichée dans un élément graphique appelé indicateur de ###distance du glissement. Cet indicateur comporte deux marques qui indiquent les distances de départ et de fin à partir du point de vue courant. Lorsque vous modifiez la distance avec cet indicateur, la distance courante est signalée par un indicateur orange vif.

### **Pour changer une vue en se rapprochant ou en s'éloignant du modèle**

- **1** Affichez un disque doté de l'outil Avant.
- **2** Cliquez sur la section Avant. Maintenez le bouton de la souris enfoncé.
- **3** Lorsque l'###indicateur de distance de glissement s'affiche, faites glisser le curseur vers le haut ou le bas pour modifier la distance à partir de laquelle vous visualisez le modèle.
- **4** Relâchez le bouton de la souris pour revenir au disque de navigation.
- **5** Cliquez sur Fermer pour quitter le disque de navigation.

### **Entrée de commande :** NAVSWHEEL

**Ruban :** Onglet Début ▶ Vue ▶ Disques de navigation SteeringWheel.

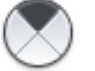

**Menu :** Affichage ➤ Disques de navigation SteeringWheel

### **Aide-mémoire**

### **Commandes**

NAVSWHEEL

Affiche les disques de navigation SteeringWheel.

### **Variables système**

Aucune entrée

### **Utilitaires**

Aucune entrée

### **Modificateurs de commande**

Aucune entrée

# **Outil de visualisation (Regarder)**

L'outil de visualisation fait pivoter la vue horizontalement ou verticalement autour d'un point fixe.

L'outil de visualisation vous permet de faire pivoter la vue courante verticalement ou horizontalement. Lorsque vous faites pivoter la vue, le modèle subit une rotation autour d'un point fixe défini par le centre de la vue courante. L'outil de visualisation agit comme si vous étiez à un endroit fixe et regardiez vers le haut et le bas tout en tournant vers la gauche ou la droite autour d'un point fixe.

Lorsque vous utilisez l'outil de visualisation, vous pouvez ajuster la vue du modèle en faisant glisser le curseur. Lorsque vous faites glisser le curseur, son icône se transforme en celle de l'outil de visualisation et le modèle pivote autour de la position de la vue courante.

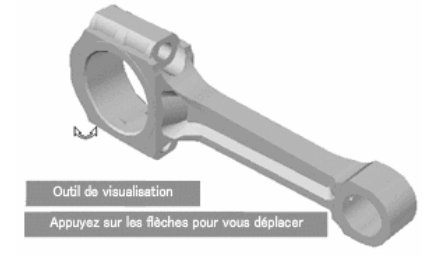

### **Navigation dans un modèle**

Lorsque vous utilisez l'outil de visualisation à partir du disque de navigation complète, vous pouvez parcourir un modèle à l'aide des touches fléchées du clavier. La vitesse de navigation est définie avec les mêmes paramètres que

ceux de l'[outil de navigation](#page-194-0) (page 177). Pour définir la vitesse de navigation, utilisez la boîte de dialogue Paramètres des disques de navigation SteeringWheel ou les options Diminuer la vitesse de navigation et Augmenter la vitesse de navigation du menu du disque de navigation.

### **Inverser l'axe vertical**

Lorsque vous faites glisser le curseur vers le haut, le point de vue cible s'abaisse et inversement. Si ce comportement ne vous satisfait pas, vous pouvez le changer de sorte que lorsque vous faites glisser le curseur vers le haut, le point de vue cible monte, et vice versa. Pour inverser l'axe vertical de l'outil de visualisation, utilisez la boîte de dialogue Paramètres des disques de navigation SteeringWheel.

### **Pour regarder autour de la vue**

- **1** Affichez un disque doté de l'outil de visualisation.
- **2** Cliquez sur la section Regarder. Maintenez le bouton de la souris enfoncé.
- **3** Une fois le curseur affiché, faites-le glisser vers le haut, le bas, la gauche et la droite pour changer la direction dans laquelle vous regardez.
- **4** Relâchez le bouton de la souris pour revenir au disque de navigation.
- **5** Cliquez sur Fermer pour quitter le disque de navigation.

### **Entrée de commande :** NAVSWHEEL

**Ruban :** Onglet Début ▶ Vue ▶ Disques de navigation SteeringWheel.

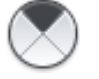

**Menu :** Affichage ➤ Disques de navigation SteeringWheel

### **Pour regarder autour de la vue et naviguer dans le modèle**

- **1** Affichez le disque de navigation complète.
- **2** Cliquez sur la section Regarder. Maintenez le bouton de la souris enfoncé.
- **3** Une fois le curseur affiché, faites-le glisser vers le haut, le bas, la gauche et la droite pour changer la direction dans laquelle vous regardez.
- **4** Tout en maintenant le bouton de la souris enfoncé, appuyez sur les touches fléchées pour naviguer dans le modèle.
- **5** Relâchez le bouton de la souris pour revenir au disque de navigation.

**6** Cliquez sur Fermer pour quitter le disque de navigation.

### **Entrée de commande :** NAVSWHEEL

**Ruban :** Onglet Début ▶ Vue ▶ Disques de navigation SteeringWheel.

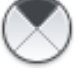

**Menu :** Affichage ➤ Disques de navigation SteeringWheel

### **Pour inverser l'axe vertical de l'outil de visualisation**

- **1** Affichez un disque de navigation.
- **2** Cliquez avec le bouton droit de la souris sur le disque et choisissez Paramètres des disques de navigation SteeringWheel.
- **3** Dans la boîte de dialogue Paramètres des disques de navigation SteeringWheel, cliquez sur Inverser l'axe vertical pour l'outil de visualisation.

Si vous faites glisser le curseur vers le bas, le point de vue cible montealors qu'il s'abaisse si vous le faites glisser vers le haut.

**4** Cliquez sur OK.

### **Entrée de commande :** NAVSWHEEL

**Ruban :** Onglet Début ▶ Vue ▶ Disques de navigation SteeringWheel.

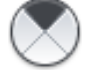

**Menu :** Affichage ➤ Disques de navigation SteeringWheel

## **Aide-mémoire**

### **Commandes**

NAVSWHEEL

Affiche les disques de navigation SteeringWheel.

### **Variables système**

Aucune entrée

### **Utilitaires**

Aucune entrée

### **Modificateurs de commande**

Aucune entrée

# **Outil Orbite**

L'outil Orbite fait pivoter la vue courante autour du modèle selon un point fixe.

L'outil Orbite permet de changer l'orientation d'un modèle. L'icône du curseur prend la forme de celle de l'outil Orbite. Lorsque vous faites glisser le curseur, le modèle pivote autour d'un point alors que la vue reste fixe.

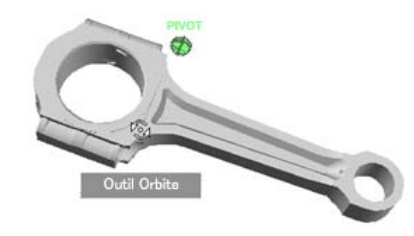

### **Définir le point de pivotement**

Le point de pivotement est le point de base autour duquel vous faites pivoter le modèle avec l'outil Orbite. Vous pouvez le définir des façons suivantes :

- **Point de pivotement par défaut** : lorsque vous ouvrez un modèle pour la première fois, l'outil Orbite utilise le point cible de la vue courante comme point de pivotement par défaut.
- **Sélection d'objets** :Avec la sensibilité de sélection activée, vous pouvez sélectionner des objets avant d'utiliser l'outil Orbite pour calculer le point de pivotement. Le point de pivotement est calculé en fonction du centre de l'étendue des objets sélectionnés.

■ **Outil Centre** : vous pouvez spécifier un point sur le modèle à utiliser comme point de pivotement lorsque vous appliquez une orbite avec l'[outil Centre](#page-178-0) (page 161).

### **Maintenir la direction vers le haut**

Vous pouvez déterminer la façon dont l'orbite est appliquée au modèle autour du point de pivotement en choisissant de maintenir la direction vers le haut du modèle. Lorsque la direction vers le haut est maintenue, l'orbite est contrainte le long de l'axe *XY* et de la direction *Z*. Si vous faites glisser le curseur horizontalement, la caméra se déplace parallèlement au plan *XY*. Si vous déplacez le curseur verticalement, la caméra se déplace le long de l'axe *Z*. Pour maintenir ou non la direction vers le haut, utilisez la boîte de dialogue Paramètres des disques de navigation SteeringWheel.

### **Pour appliquer une orbite autour du centre de la vue.**

- **1** Affichez un disque doté de l'outil Orbite.
- **2** Cliquez sur la section Orbite. Maintenez le bouton de la souris enfoncé.
- **3** Lorsque l'icône du curseur prend la forme de celle de l'outil Orbite, faites-le glisser pour faire pivoter le modèle.

**REMARQUE** Utilisez l'outil Centre si vous avez besoin d'afficher une autre partie du modèle dans le centre de la vue.

- **4** Relâchez le bouton de la souris pour revenir au disque de navigation.
- **5** Cliquez sur Fermer pour quitter le disque de navigation.

### **Entrée de commande :** NAVSWHEEL

**Ruban :** Onglet Début ► Vue ► Disques de navigation SteeringWheel.

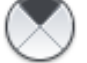

**Menu :** Affichage ➤ Disques de navigation SteeringWheel

### **Pour appliquer une orbite autour d'un objet**

- **1** Appuyez sur la touche Echap pour vous assurer qu'aucune commande n'est active et pour désélectionner tout objet éventuellement sélectionné.
- **2** Dans le modèle, sélectionnez les objets avec lesquels vous souhaitez définir le point de pivotement.

- **3** Affichez un disque doté de l'outil Orbite.
- **4** Cliquez sur la section Orbite. Maintenez le bouton de la souris enfoncé.
- **5** Lorsque l'icône du curseur prend la forme de celle de l'outil Orbite, faites-le glisser pour faire pivoter le modèle.
- **6** Relâchez le bouton de la souris pour revenir au disque de navigation.
- **7** Cliquez sur Fermer pour quitter le disque de navigation.

### **Entrée de commande :** NAVSWHEEL

**Ruban :** Onglet Début ▶ Vue ▶ Disques de navigation SteeringWheel.

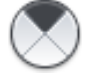

**Menu :** Affichage ➤ Disques de navigation SteeringWheel

### **Pour activer la sensibilité de sélection pour l'outil Orbite**

- **1** Affichez un disque doté de l'outil Orbite.
- **2** Cliquez avec le bouton droit de la souris sur le disque et choisissez Paramètres du disque de navigation SteeringWheel.
- **3** Dans la boîte de dialogue Paramètres des disques de navigation SteeringWheel, cliquez sur Utiliser la sensibilité de sélection pour l'outil OrbiteOutil Orbite - Sensibilité de sélection.

L'étendue des objets sélectionnés avant que le disque de navigation s'affiche sert à définir le point de pivotement qu'utilisera l'outil Orbite. Si aucun objet n'est sélectionné, le point de pivotement qu'utilisera l'outil Orbite est défini par l'outil Centre.

**4** Cliquez sur OK.

### **Entrée de commande :** NAVSWHEEL

**Ruban :** Onglet Début ▶ Vue ▶ Disques de navigation SteeringWheel.

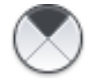

**Menu :** Affichage ➤ Disques de navigation SteeringWheel

### **Pour maintenir la direction vers le haut pour l'outil Orbite**

**1** Affichez un disque doté de l'outil Orbite.

- **2** Cliquez avec le bouton droit de la souris sur le disque et choisissez Paramètres du disque de navigation SteeringWheel.
- **3** Dans la boîte de dialogue Paramètres des disques de navigation SteeringWheel, cliquez sur Maintenir la direction vers le haut pour l'outil Orbite.

L'application de l'orbite au modèle est contrainte le long du plan *XY* et de la direction *Z*.

**4** Cliquez sur OK.

### **Entrée de commande :** NAVSWHEEL

**Ruban :** Onglet Début ▶ Vue ▶ Disques de navigation SteeringWheel.

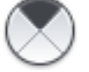

**Menu :** Affichage ➤ Disques de navigation SteeringWheel

# **Aide-mémoire**

### **Commandes**

NAVSWHEEL

Affiche les disques de navigation SteeringWheel.

### **Variables système**

Aucune entrée

### **Utilitaires**

Aucune entrée

### **Modificateurs de commande**

Aucune entrée

# **Outil Panoramique**

L'outil Panoramique repositionne la vue courante du modèle.

Lorsque l'outil Panoramique est actif, le curseur prend la forme d'une flèche à quatre pointes. Lorsque vous faites glisser le curseur, le modèle est déplacé dans la direction du curseur. Par exemple, si vous faites glisser le curseur vers le haut, le modèle est déplacé vers le haut.

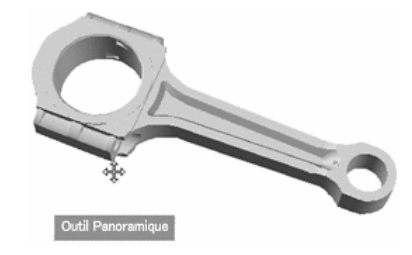

**CONSEIL** Si le curseur atteint le bord de l'écran, vous pouvez poursuivre l'application du panoramique en faisant glisser le curseur plus loin pour le forcer à effectuer une boucle autour de l'écran.

### **Pour effectuer un panoramique avec l'outil Panoramique**

- **1** Affichez un disque doté de l'outil Panoramique.
- **2** Cliquez sur la section Pan. Maintenez le bouton de la souris enfoncé et faites glisser le curseur pour repositionner le modèle.
- **3** Relâchez le bouton de la souris pour revenir au disque de navigation.
- **4** Cliquez sur Fermer pour quitter le disque de navigation.

### **Entrée de commande :** NAVSWHEEL

**Ruban :** Onglet Début ▶ Vue ▶ Disques de navigation SteeringWheel.

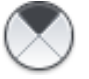

**Menu :** Affichage ➤ Disques de navigation SteeringWheel

### **Aide-mémoire**

### **Commandes**

NAVSWHEEL

Affiche les disques de navigation SteeringWheel.

### **Variables système**

Aucune entrée

### **Utilitaires**

Aucune entrée

### **Modificateurs de commande**

Aucune entrée

# **Outil Rembobiner**

L'outil Rembobiner permet de restaurer la dernière vue. Il vous permet également de faire défiler les vues en avant et en arrière.

Lorsque vous effectuez des zooms et des panoramiques ou utilisez d'autres outils de navigation pour changer la vue d'un modèle, la vue précédente est enregistrée dans l'historique de navigation. L'historique de navigation conserve une représentation des vues précédentes du modèle ainsi qu'une miniature. Un historique de navigation distinct est conservé pour chaque ouvert dans AutoCAD. Il n'est plus conservé après la fermeture du modèle.

L'outil Rembobiner permet d'accéder à l'historique de navigation d'un modèle. Vous pouvez restaurer la vue précédente ou parcourir les vues enregistrées dans l'historique de navigation.

Lorsque vous cliquez sur l'outil Rembobiner et maintenez le bouton de la souris enfoncé, son interface s'affiche. Vous pouvez faire défiler l'historique de navigation. Pour restaurer une des vues contenues dans l'historique de navigation, faites glisser le repère vers la gauche de l'interface de l'outil Rembobiner.

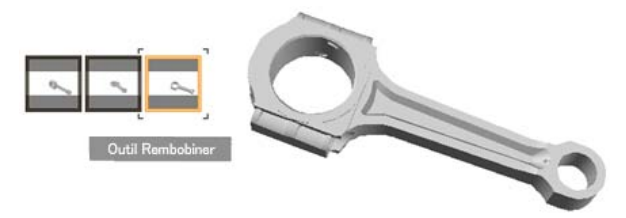

Lorsqu'un changement de vue a lieu, la vue précédente est enregistrée dans l'historique de navigation. Si le changement de vue est effectué avec un disque de navigation, une miniature est automatiquement générée et ajoutée à l'interface de l'outil Rembobiner. Si les changements de vue ne sont pas effectués avec un disque de navigation, des miniatures ne sont générées que si la variable système *[CAPTURETHUMBNAILS](#page-0-0)* est définie sur une valeur de 2. Vous pouvez indiquer à quel moment les miniatures doivent être générées dans la boîte de dialogue Paramètres des disques de navigation SteeringWheel.

### **Pour rétablir la vue précédente**

- **1** Affichez un disque de navigation.
- **2** Cliquez sur la section Rembobiner.
- **3** Cliquez sur Fermer pour quitter le disque de navigation.

### **Entrée de commande :** NAVSWHEEL

**Ruban :** Onglet Début ► Vue ► Disques de navigation SteeringWheel.

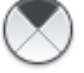

**Menu :** Affichage ➤ Disques de navigation SteeringWheel

### **Pour restaurer une vue précédente avec l'interface de l'outil Rembobiner**

- **1** Affichez un disque de navigation.
- **2** Cliquez sur la section Rembobiner. Maintenez le bouton de la souris enfoncé.

L'interface de l'outil Rembobiner est affichée.

**3** Pour restaurer une vue précédente, faites glisser le curseur vers la gauche ou vers la droite tout en maintenant le bouton de la souris enfoncé.

Vous accédez aux vues les moins récentes en faisant glisser le curseur vers la gauche, alors que si vous le faites glisser vers la droite, vous accédez aux vues les plus récentes. La position du curseur dans l'historique de navigation est signalée par le carré orange.

**4** Cliquez sur Fermer pour quitter le disque de navigation.

### **Entrée de commande :** NAVSWHEEL

**Ruban :** Onglet Début ▶ Vue ▶ Disques de navigation SteeringWheel.

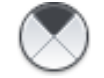

**Menu :** Affichage ➤ Disques de navigation SteeringWheel

### **Pour spécifier les paramètres d'affichage des miniatures de rembobinage**

- **1** Affichez un disque de navigation.
- **2** Cliquez avec le bouton droit de la souris sur le disque de navigation et choisissez Paramètres du disque de navigation SteeringWheel.
- **3** Dans la boîte de dialogue Paramètres des disques de navigation, sélectionnez l'une des options suivantes :
	- **Jamais** : affiche uniquement des miniatures pour les changements de vue effectués avec un des disques de navigation SteeringWheel.
	- A la demande en cas de déplacement des repères sur un cadre vide : affiche des miniatures à la demande pour un changement de vue précédent effectué avec l'interface de l'outil Rembobiner.
	- **Automatiquement en cas de changement de vue** : affiche des miniatures pour tous les changements de vue enregistrés dans l'historique de navigation.
- **4** Cliquez sur OK.

### **Entrée de commande :** NAVSWHEEL

**Ruban :** Onglet Début ▶ Vue ▶ Disques de navigation SteeringWheel.

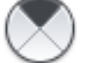

**Menu :** Affichage ➤ Disques de navigation SteeringWheel

### **Aide-mémoire**

### **Commandes**

NAVSWHEEL

Affiche les disques de navigation SteeringWheel.

### **Variables système**

### CAPTURETHUMBNAILS

Indique si les miniatures sont capturées pour l'outil Rembobiner et à quel moment.

### **Utilitaires**

Aucune entrée

### **Modificateurs de commande**

<span id="page-193-0"></span>Aucune entrée

# **Outil Haut/Bas**

L'outil Haut/Bas fait glisser la vue courante d'un modèle le long de l'axe *Y* de l'écran.

Contrairement à l'outil Panoramique, l'outil Haut/Bas ne déplace pas sensiblement le modèle visualisé, car la vue glisse le long de l'axe *Y* de l'écran. La vue glisse vers le haut ou le bas. Lorsque vous utilisez l'outil Haut/Bas, c'est comme si regardiez dans une direction fixe alors que vous vous trouvez dans un ascenseur de verre.

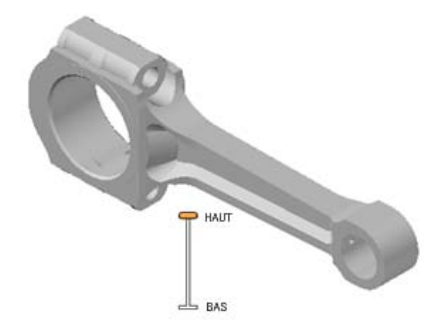

Pour ajuster l'élévation verticale de la vue courante, faites glisser le curseur vers le haut ou vers le bas. Lorsque vous faites glisser le curseur, l'élévation et la trajectoire autorisée du mouvement sont affichées dans un élément graphique, appelé indicateur de distance verticale. Cet indicateur comporte deux marques qui indiquent les élévations maximale (Haut) et minimale (Bas) que la vue peut avoir. Lorsque vous modifiez l'élévation avec l'indicateur de distance verticale, l'élévation courante est signalée par un indicateur orange vif alors que l'élévation précédente est signalée par un indicateur orange pâle.

### **Pour changer l'élévation d'une vue**

- **1** Affichez un disque doté de l'outil Haut/Bas.
- **2** Cliquez sur la section Haut/Bas. Maintenez le bouton de la souris enfoncé.
- **3** Une fois l'indicateur de distance verticale affiché, faites glisser le curseur vers le haut ou le bas pour changer l'élévation de la vue.
- **4** Relâchez le bouton de la souris pour revenir au disque de navigation.
- **5** Cliquez sur Fermer pour quitter le disque de navigation.

### **Entrée de commande :** NAVSWHEEL

**Ruban :** Onglet Début ▶ Vue ▶ Disques de navigation SteeringWheel.

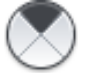

**Menu :** Affichage ➤ Disques de navigation SteeringWheel

### **Aide-mémoire**

### **Commandes**

NAVSWHEEL

Affiche les disques de navigation SteeringWheel.

### **Variables système**

Aucune entrée

### **Utilitaires**

<span id="page-194-0"></span>Aucune entrée

### **Modificateurs de commande**

Aucune entrée

# **Outil Navigation**

L'outil Navigation simule la marche dans un modèle.

Grâce à l'outil Navigation, vous pouvez naviguer dans un modèle comme si vous le traversiez à pied. Lorsque vous lancez l'outil Navigation, l'icône de cercle central s'affiche près du centre de la vue et le curseur se transforme pour afficher une série de flèches. Pour naviguer dans un modèle, faites glisser le curseur dans la direction dans laquelle vous voulez vous déplacer.

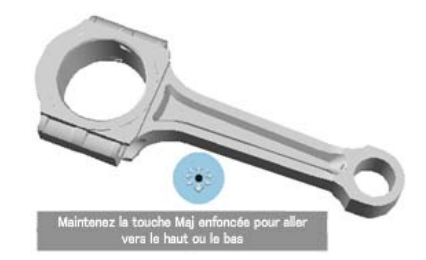

### **Contraindre l'angle de navigation**

Lorsque vous naviguez dans un modèle, vous pouvez contraindre l'angle du mouvement au plan du sol. Si l'option Contraindre l'angle de mouvement de navigation au plan du sol est activée, vous pouvez regarder librement autour de vous tandis que la vue courante est déplacée parallèlement au plan du sol. Si l'angle de navigation n'est pas contraint, vous "volerez" dans la direction dans laquelle vous regardez. Pour contraindre l'angle de mouvement au plan du sol, utilisez la boîte de dialogue Paramètres des disques de navigation SteeringWheel.

### **Vitesse de mouvement**

Lorsque vous marchez ou "volez" dans un modèle, vous pouvez contrôler la vitesse du mouvement. La vitesse du mouvement est contrôlée par la distance parcourue par le curseur à partir de l'icône de cercle central. Pour définir la vitesse du mouvement, utilisez la boîte de dialogue Paramètres des disques de navigation SteeringWheel ou les options Augmenter la vitesse de navigation et Diminuer la vitesse de navigation du menu du disque de navigation.

### **Changer l'élévation de la vue**

Lorsque vous utilisez l'outil Navigation, vous pouvez ajuster l'élévation de la vue en maintenant la touche MAJ enfoncée. Ceci active temporairement l'[outil](#page-193-0) [Haut/Bas](#page-193-0) (page 176). Pour changer l'élévation courante d'une vue du modèle, faites glisser le curseur vers le haut ou vers le bas.

### **Se déplacer dans un modèle avec l'outil Navigation**

- **1** Affichez un disque doté de l'outil Navigation.
- **2** Cliquez sur la section Navig. Maintenez le bouton de la souris enfoncé.
- **3** Lorsque l'icône de cercle central est affichée, faites glisser le curseur dans la direction dans laquelle vous voulez vous déplacer.
- **4** Relâchez le bouton de la souris pour revenir au disque de navigation.
- **5** Cliquez sur Fermer pour quitter le disque de navigation.

### **Entrée de commande :** NAVSWHEEL

**Ruban :** Onglet Début ► Vue ► Disques de navigation SteeringWheel.

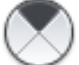

**Menu :** Affichage ➤ Disques de navigation SteeringWheel

### **Pour modifier la vitesse de navigation pour l'outil Navigation**

- **1** Affichez un disque de navigation.
- **2** Cliquez avec le bouton droit de la souris sur le disque et choisissez Paramètres du disque de navigation SteeringWheel.
- **3** Dans la boîte de dialogue Paramètres des disques de navigation SteeringWheel, sous Outil Navigation, faites glisser le curseur Vitesse de navigation vers la gauche pour diminuer la vitesse ou vers la droite pour l'augmenter.

Vous pouvez également entrer une valeur comprise entre 0.1 et 10 dans la zone de texte située à droite du curseur Vitesse de navigation.

**4** Cliquez sur OK.

### **Entrée de commande :** NAVSWHEEL

**Ruban :** Onglet Début ▶ Vue ▶ Disques de navigation SteeringWheel.

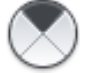

**Menu :** Affichage ➤ Disques de navigation SteeringWheel

### **Pour contraindre l'angle de navigation au plan du sol**

- **1** Affichez un disque de navigation.
- **2** Cliquez avec le bouton droit de la souris sur le disque et choisissez Paramètres du disque de navigation SteeringWheel.
- **3** Dans la boîte de dialogue Paramètres des disques de navigation SteeringWheel, sous Outil Navigation, sélectionnez l'option Contraindre le mouvement au plan du sol.

Le mouvement de la navigation est parallèle au plan du sol du modèle.

**4** Cliquez sur OK.

**Entrée de commande :** NAVSWHEEL Ruban : Onglet Début ≻ Vue ≻ Disques de navigation SteeringWheel.

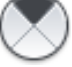

**Menu :** Affichage ➤ Disques de navigation SteeringWheel

### **Aide-mémoire**

### **Commandes**

NAVSWHEEL

Affiche les disques de navigation SteeringWheel.

### **Variables système**

Aucune entrée

### **Utilitaires**

Aucune entrée

### **Modificateurs de commande**

Aucune entrée

# **Outil Zoom**

L'outil Zoom permet de régler le facteur d'agrandissement de la vue courante d'un modèle.

L'outil Zoom vous permet de modifier le facteur d'agrandissement d'un modèle des façons suivantes :

■ **Clic** : si vous cliquez sur l'outil Zoom d'un disque, un zoom avant de 25 pourcent est effectué sur la vue courante. Si vous utilisez le disque de navigation complète, l'option Activer le zoom incrémentiel d'un seul clic doit être activée dans la boîte de dialogue Paramètres des disques de navigation SteeringWheel.

- **MAJ + clic** : si vous maintenez la touche MAJ enfoncée avant de cliquer sur l'outil Zoom d'un disque, un zoom arrière de 25 pourcent est effectué sur la vue courante.
- **CTRL + clic** : si vous maintenez la touche CTRL enfoncée avant de cliquer sur l'outil Zoom d'un disque, un zoom avant de 25 pourcent est effectué sur la vue courante.
- **Clic et faire glisser** : si vous cliquez sur l'outil Zoom et maintenez le bouton de la souris enfoncé, vous pouvez régler le facteur d'agrandissement appliqué au modèle en faisant glisser le curseur vers le haut et vers le bas.

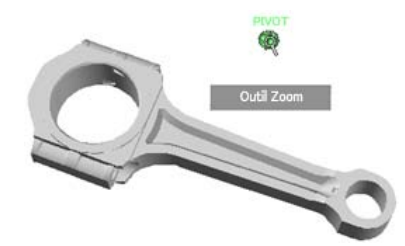

### **Contraintes liées à l'utilisation de l'outil Zoom**

Lorsque vous modifiez le facteur d'agrandissement d'un modèle avec l'outil Zoom, vous ne pouvez pas appliquer de zoom au-delà du point de mise au point ni de l'étendue d'un modèle La direction dans laquelle vous pouvez appliquer le zoom avant et arrière est contrôlée par le centre défini par l'outil Centre.

**REMARQUE** Contrairement à l'outil Zoom des disques de visionnage d'un objet, l'outil Zoom des disques de navigation complète n'est pas contraint.

### **Pour effectuer un zoom avec un seul clic**

- **1** Assurez-vous que l'option Activer le zoom incrémentiel d'un seul clic est activée. Si elle ne l'est pas, procédez comme suit :
	- Affichez le disque de navigation complète.
	- Cliquez avec le bouton droit de la souris sur le disque et choisissez Paramètres du disque de navigation SteeringWheel.
	- Dans la boîte de dialogue Paramètres des disques de navigation SteeringWheel, sous Outil Zoom, sélectionnez Activer le zoom incrémentiel d'un seul clic.

- Cliquez sur OK.
- **2** Affichez un disque doté de l'outil Zoom.
- **3** Cliquez sur la section Zoom.

Un zoom avant est appliqué au modèle. Si vous maintenez la touche MAJ enfoncée tout en cliquant sur la section Zoom, un zoom arrière est appliqué. Pour un zoom avant, maintenez la touche CTRL enfoncée.

**4** Cliquez sur Fermer pour quitter le disque de navigation.

### **Entrée de commande :** NAVSWHEEL

**Ruban :** Onglet Début ▶ Vue ▶ Disques de navigation SteeringWheel.

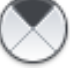

**Menu :** Affichage ➤ Disques de navigation SteeringWheel

### **Pour appliquer un zoom avant ou arrière en faisant glisser le curseur**

- **1** Affichez un disque doté de l'outil Zoom.
- **2** Cliquez sur la section Zoom. Maintenez le bouton de la souris enfoncé et faites glisser le curseur verticalement pour effectuer un zoom avant ou arrière.
- **3** Relâchez le bouton de la souris pour revenir au disque de navigation.
- **4** Cliquez sur Fermer pour quitter le disque de navigation.

### **Entrée de commande :** NAVSWHEEL

**Ruban :** Onglet Début ▶ Vue ▶ Disques de navigation SteeringWheel.

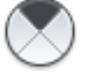

**Menu :** Affichage ➤ Disques de navigation SteeringWheel

### **Pour activer ou désactiver le zoom par clic sur les disques de navigation**

- **1** Affichez un disque doté de l'outil Zoom.
- **2** Cliquez avec le bouton droit de la souris sur le disque et choisissez Paramètres du disque de navigation SteeringWheel.

**3** Dans la boîte de dialogue Paramètres des disques de navigation SteeringWheel, sous Outil Zoom, sélectionnez Activer le zoom incrémentiel d'un seul clic.

Si l'option Activer le zoom incrémentiel d'un seul clic est activée, le facteur d'agrandissement appliqué au modèle augmente lorsque vous cliquez sur la section Zoom.

**4** Cliquez sur OK.

**REMARQUE** Si vous désactivez le zoom par clic de l'outil Zoom, ceci n'a d'incidence que sur le disque de navigation complète.

### **Entrée de commande :** NAVSWHEEL

**Ruban :** Onglet Début ▶ Vue ▶ Disques de navigation SteeringWheel.

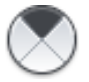

**Menu :** Affichage ➤ Disques de navigation SteeringWheel

### **Aide-mémoire**

# **Commandes**

NAVSWHEEL

Affiche les disques de navigation SteeringWheel.

### **Variables système**

Aucune entrée

### **Utilitaires**

Aucune entrée

### **Modificateurs de commande**

Aucune entrée

# **ShowMotion**

ShowMotion fournit un affichage qui permet de créer et de lire des animations cinématiques de caméra à l'écran. Ces animations peuvent être utilisées à des fins de présentation ou pour naviguer au sein d'un dessin.

# **Vue d'ensemble de ShowMotion**

Vous pouvez enregistrer plusieurs types de vue, appelés prises de vue, puis les modifier ou les placer dans des séquences. Chaque type de vue est unique.

Grâce à ShowMotion, vous pouvez ajouter des mouvements et des transitions pour capturer les positions de la caméra, à l'instar de ce que l'on peut voir dans des publicités télévisées. Ces vues animées s'appellent des prises de vue. Il en existe trois types, à savoir :

- Statique : une seule position de caméra est enregistrée.
- Cinématique : une seule position de caméra est enregistrée, mais un mouvement de caméra peut être appliqué.
- Navigation enregistrée : vous permet d'effectuer des opérations glisser-déplacer le long de la trajectoire d'une animation voulue.

Les prises de vue peuvent être regroupées en séquences. Ces séquences sont appelées catégories de vue.

### **Pour démarrer ShowMotion**

■ Cliquez sur le menu Affichage > ShowMotion.

# **Création et modification de vues animées**

Lorsque vous créez des vues animées, vous pourrez les modifier grâce aux miniatures.

### **Aperçus de prises de vue**

Lorsque vous créez une prise de vue, un nom et une miniature lui sont attribués. Vous pouvez les mettre à jour et les recapturer à tout moment. Les noms de prises de vue sont affichés dans la zone de dessin sous leur miniature respective.

Pour supprimer une prise de vue, cliquez avec le bouton droit de la souris sur une miniature, puis choisissez Supprimer. La suppression est définitive.

### **Miniatures de catégories de vue**

Lorsque vous créez une catégorie de vue, un nom et une miniature lui sont attribués. Les noms de catégories de vue sont affichées dans la zone de dessin sous leur miniature respective. Chaque mininature de catégorie de vue est identique à la première miniature de prise de vue dans la catégorie de vue.

Vous pouvez modifier l'ordre des prises de vue au sein d'une catégorie de vue. Cliquez avec le bouton droit de la souris sur la catégorie de vue que vous voulez déplacer. Choisissez Vers la gauche ou Vers la droite pour modifier l'ordre des prises de vue.

Pour supprimer une catégorie de vue et les prises de vue qu'elle contient, cliquez avec le bouton droit de la souris sur sa miniature, puis choisissez Supprimer. La suppression est définitive.

### **Pour créer une prise de vue statique**

- **1** Cliquez sur le menu Affichage > ShowMotion.
- **2** Dans la boîte de dialogue Propriétés de la nouvelle vue / prise de vue, dans la zone Nom de la vue, entrez un nom.
- **3** Dans la liste déroulante Catégorie de vue, sélectionnez une catégorie de vue.
- **4** Dans la liste déroulante Type de vue, sélectionnez un type de prise de vue.
- **5** Sélectionnez l'onglet Propriétés de la prise de vue.
- Sous Transition, sélectionnez un type de transition dans la liste déroulante Type de transition.
- Sous Transition, sélectionnez une durée de transition.
- Cliquez sur OK. Une nouvelle miniature de prise de vue apparaît.

### **Pour créer une prise de vue de navigation enregistrée**

- Cliquez sur le menu Affichage > ShowMotion.
- Dans la boîte de dialogue Propriétés de la nouvelle vue / prise de vue, dans la zone Nom de la vue, entrez un nom.
- Dans la liste déroulante Catégorie de vue, sélectionnez une catégorie de vue.
- Dans la liste déroulante Type de vue, sélectionnez Navigation enregistrée.
- Sélectionnez l'onglet Propriétés de la prise de vue.
- Sous Transition, sélectionnez un type de transition dans la liste déroulante Type de transition.
- Sous Transition, sélectionnez une durée de transition.
- Sous Mouvement, cliquez sur le bouton Commencer l'enregistrement.
- Cliquez sur la zone de dessin 3D et faites glisser le curseur de la souris le long de la trajectoire voulue de l'animation. Relâchez le bouton de la souris pour arrêter l'enregistrement.
- Cliquez sur OK. Une nouvelle miniature de prise de vue apparaît.

### **Pour créer une prise de vue cinématique**

- Cliquez sur le menu Affichage > ShowMotion.
- Dans la boîte de dialogue Propriétés de la nouvelle vue / prise de vue, dans la zone Nom de la vue, entrez un nom.
- Dans la liste déroulante Catégorie de vue, sélectionnez une catégorie de vue.
- Dans la liste déroulante Type de vue, sélectionnez Cinématique.
- Sélectionnez l'onglet Propriétés de la prise de vue.
- Sous Transition, sélectionnez un type de transition dans la liste déroulante Type de transition.
- **7** Sous Transition, sélectionnez une durée de transition.
- **8** Définissez la position de la caméra.
- **9** Définissez la durée de la prise de vue.
- **10** Définissez la distance de la caméra.
- **11** Cliquez sur OK. Une nouvelle miniature de prise de vue apparaît.

### **Pour modifier une prise de vue**

- **1** Cliquez sur le menu Affichage > ShowMotion.
- **2** Cliquez sur l'image vide située à droite de la prise de vue. Ceci ouvre la boîte de dialogue Propriétés de la nouvelle vue / prise de vue.
- **3** Dans la zone Nom de la vue de cette boîte de dialogue, entrez le nom de la prise de vue à modifier.
- **4** Dans l'onglet Propriétés de la prise de vue, modifiez les paramètres de votre choix. Les options disponibles varient selon le type de prise de vue sélectionné. Elles changent si le type de vue change.
- **5** Dans l'onglet Propriétés de la prise de vue, sous Mouvement, cliquez sur le bouton Aperçu. Vérifiez que les modifications que vous avez apportées à la prise de vue vous conviennent. Si vous n'êtes pas satisfait, apportez des modifications supplémentaires.
- **6** Cliquez sur OK.

# **Lecture d'une prise de vue dans ShowMotion**

Vous pouvez afficher des prises de vue individuelles ou des séquences grâce aux contrôles figurant sur chaque miniature.

Une fois que vous avez créé une prise dans ShowMotion, il est facile de la visualiser. Des contrôles de visualisation figurent sur chaque miniature. Il s'agit notamment de ceux-ci :

■ Le bouton Lire vous permet de lire des prises de vue et des catégories de vue. Lorsque le curseur se trouve sur une miniature, le bouton Lire apparaît au centre de la miniature.

- Le bouton Pause remplace le bouton Lire lors de la lecture. Cliquez sur ce bouton pour mettre la lecture en pause. Lorsque la lecture est en pause, le bouton Pause est remplacé par le bouton Lire.
- Le bouton ###View Go vous permet de déplacer les positions clés de la caméra tout en modifiant les prises de vue ou catégories de vue. Lorsque le curseur se trouve sur une miniature de catégorie de vue, le bouton ###View Go apparaît dans le coin supérieur droit de la miniature. Pour déplacer la caméra à la position clé de la première prise de vue de la catégorie de vue, cliquez sur le bouton ###View Go. Les positions clés sont déterminées par le paramètre ###Current Camera Used As de l'onglet Propriétés de la prise de vue.

### **Pour lire une prise de vue**

- **1** Cliquez sur le menu Affichage > ShowMotion.
- **2** Faites glisser le curseur sur la miniature de la prise de vue à lire.
- **3** Sur la miniature de la prise de vue, cliquez sur le bouton Lire, situé en haut à gauche de la miniature. Seule la prise de vue que vous avez sélectionnée sera lue.

### **Pour lire toutes les prises de vue d'une catégorie de vue**

- **1** Cliquez sur le menu Affichage > ShowMotion.
- **2** Faites glisser le curseur sur la miniature de la catégorie de vue à lire.
- **3** Sur la miniature, cliquez sur le bouton Lecture, situé en haut à gauche de la miniature. Toutes les prises de vue de la catégorie de vue seront lues.

### **Pour lire une prise de vue en boucle**

- **1** Cliquez sur le menu Affichage > ShowMotion.
- **2** Dans la zone de titre de la miniature, cliquez sur Boucle.

**REMARQUE** Si le paramètre de boucle est activé, la prise de vue est lue en boucle jusqu'à ce que vous cliquiez sur le bouton Arrêter ou appuyiez sur la touche ECHAP.

# **Personnalisation de l'environnement de dessin**

# **5**

Vous pouvez changer la plupart des paramètres d'environnement des dessins et des fenêtres dans la boîte de dialogue Options. Par exemple, vous pouvez modifier la fréquence d'enregistrement automatique d'un dessin dans un fichier temporaire et vous pouvez lier le programme aux dossiers contenant les fichiers fréquemment utilisés. Vous pouvez créer des espaces de travail pour configurer un environnement de dessin adapté à vos besoins. Essayez différents paramètres pour obtenir l'environnement de dessin correspondant à vos besoins.

# **Paramétrage des options d'interface**

Vous pouvez ajuster l'interface de l'application et la zone de dessin selon vos habitudes de travail.

La plupart de ces paramètres sont disponibles dans les menus contextuels et dans la boîte de dialogue Options. Certains éléments de l'espace de travail, comme la présence et l'emplacement des barres d'outils et des palettes, peuvent être définis et enregistrés à l'aide de la boîte de dialogue Personnaliser l'interface utilisateur.

### **Configuration de la zone de dessin**

Certains paramètres influent sur la manière dont vous travaillez dans la zone de dessin :

■ Schéma de couleurs (boîte de dialogue Options, onglet Affichage, Couleurs). Vous permet de spécifier un schéma de couleurs sombre ou clair pour l'interface utilisateur entière. Les paramètres modifient l'arrière-plan de la

fenêtre, la barre d'état, la barre de titre, le cadre du navigateur de menus, les barres d'outils et les palettes.

- Couleurs d'arrière-plan (boîte de dialogue Options, onglet Affichage, **Couleurs).** Indiquez les couleurs d'arrière-plan utilisées dans l'espace objet, les présentations et l'éditeur de blocs. Les couleurs d'arrière-plan de l'onglet Objet changent pour indiquer si vous travaillez en mode de conception 2D, en mode de modélisation 3D (projection parallèle) ou en mode de modélisation 3D (projection en perspective).
- **Icône du SCU et réticules (boîte de dialogue Options, onglet Modélisation 3D).** Indiquez que les options d'affichage 3D et les étiquettes pour l'icône SCU peuvent être définies dans l'onglet Modélisation 3D de la boîte de dialogue Options.
- Attributions des couleurs pour X, Y et Z (boîte de dialogue Options, onglet **Affichage, Couleurs).** Dans les vues 3D, tout élément d'interface associé aux axes *X*, *Y* et *Z* du SCU utilise des attributions de couleurs spécifiques. L'axe *X* est coloré ou teinté en rouge, l'axe *Y* en vert, l'axe *Z* en bleu. Ces teintes peuvent être activées ou désactivées dans la boîte de dialogue Couleurs de la fenêtre de dessin.
- **Nettoyer écran** Le bouton Nettoyer écran sur la barre d'état de l'application vous permet de dimensionner la zone d'affichage des dessins pour que seuls la barre de menus, la barre d'état et la fenêtre de commande soient visibles. Cliquez de nouveau sur le bouton pour rétablir la configuration précédente.
- **Transitions des vues.** Vous pouvez déterminer si les transitions de vues doivent se faire progressivement ou instantanément lorsque vous effectuez un zoom ou un panoramique ou que vous passez d'une vue à une autre (commande OPTIONSTV). Par défaut, la transition se fait progressivement.
- **Info-bulles.** Différentes info-bulles fournissent des informations contextuelles concernant les interactions avec les barres d'outils, les accrochages aux objets et les opérations de dessin. Les info-bulles s'affichent dans les barres d'outils, le navigateur de menus, le ruban et les boîtes de dialogue. Une info-bulle de base s'affiche d'abord. Puis, si vous maintenez le curseur de la souris en place, l'info-bulle s'agrandit pour afficher plus d'informations, . L'affichage et le contenu des info-bulles sont personnalisables. Pour plus d'informations sur la personnalisation de l'affichage des info-bulles, reportez-vous à la section Onglet Affichage (boîte de dialogue Options). Vous pouvez également créer des info-bulles étendues pour vos commandes personnalisées. Pour plus d'informations sur la personnalisation des info-bulles des commandes, reportez-vous à la

section Création d'info-bulles et de fichiers d'aide complémentaire pour les commandes. Pour plus d'informations sur la personnalisation des info-bulles de survol, reportez-vous à la section Personnalisation des info-bulles de survol.

Cliquez sur la flèche de lecture pour démarrer l'animation.

### **Modélisation 3D avec projection en perspective**

- **Plan du sol (boîte de dialogue Options, onglet Affichage, Couleurs).** Lorsque la projection en perspective est activée, le plan XY du SCU s'affiche sous la forme d'un *plan du sol* avec une couleur de gradient. Le plan du sol affiche un gradient entre *l'horizon au sol* et *l'origine du sol*.
- **Ciel (boîte de dialoque Options, onglet Affichage, Couleurs).** La zone qui n'est pas couverte par le plan du sol correspond au *ciel*, lequel affiche une couleur de gradient comprise entre *l'horizon céleste* et le *zénith céleste*.
- Sous-sol (boîte de dialogue Options, onglet Affichage, Couleurs). Si le plan du sol est vu depuis un emplacement en dessous de la surface terrestre, il affiche un gradient compris entre *l'horizon terrestre* et l'*azimut terrestre*.
- Grille du plan au sol (boîte de dialogue Options, onglet Affichage, **Couleurs).** Lorsque la projection en perspective est activée, la grille s'affiche sous la forme d'une *grille du plan au sol*. Les couleurs sont définies pour les lignes principales et secondaires de la grille, ainsi que pour les lignes d'axe.

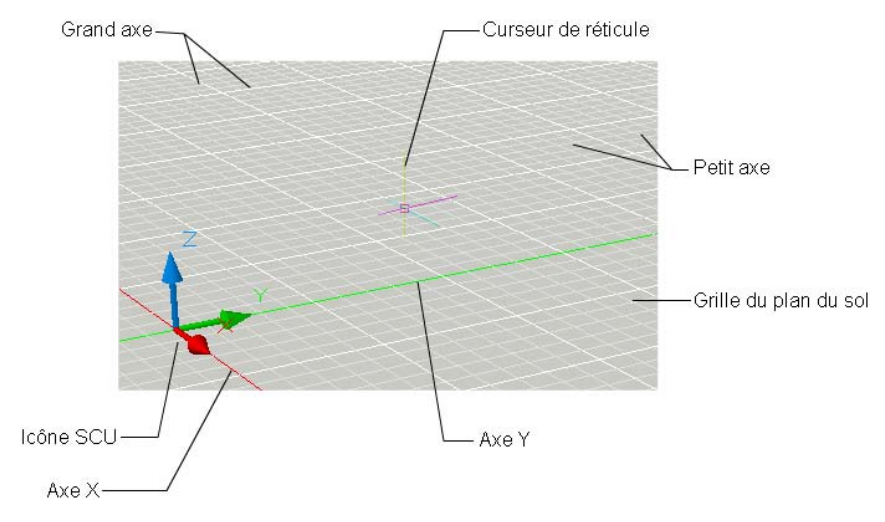

### Paramétrage des options d'interface | **191**

### **Permutation entre l'espace Objet et les présentations**

Vous pouvez déterminer la manière dont vous passez de l'espace objet à une ou à plusieurs présentations. L'interface classique propose un onglet Objet et un ou plusieurs onglets de présentation. Pour optimiser l'espace dans la zone de dessin, vous pouvez désactiver ces onglets et utiliser les boutons équivalents situés sur la barre d'état. La commande permettant de passer entre les deux conceptions d'interface est incluse sous la forme d'une option dans le menu contextuel de l'onglet Objet ou des onglets de présentation, ainsi que dans le menu contextuel du bouton Modèle/Présentation de la barre d'état.

**REMARQUE** L'accès à l'ensemble des options du menu contextuel est disponible depuis ces onglets uniquement.

### **Définition des polices de l'application**

■ **Police (boîte de dialogue Options, onglet Affichage)**. Modifiez les polices utilisées dans la fenêtre de l'application et dans la fenêtre de texte. Ce paramètre n'a pas d'incidence sur le texte apparaissant dans les dessins.

### **Contrôle de l'affichage des fenêtres ancrables**

La plupart des fenêtres, comme la palette Propriétés, une palette d'outils et DesignCenter, peuvent être ancrées. Autrement dit, elles peuvent être fixées

**192** | Chapitre 5 Personnalisation de l'environnement de dessin

à un emplacement spécifique ou flotter.

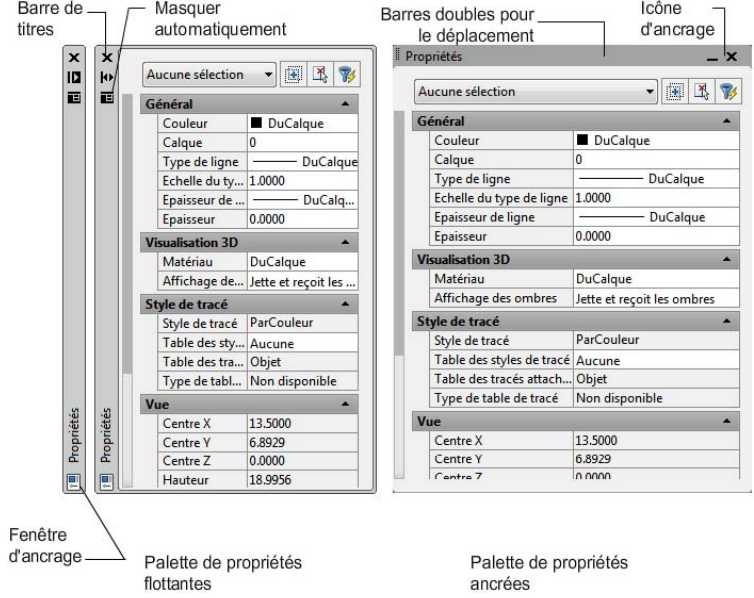

Les paramètres permettant de définir ces options, et d'autres, sont souvent modifiés à partir d'un menu contextuel, disponible en cliquant avec le bouton droit de la souris sur la barre de titre de la palette ou de la fenêtre.

- **Redimensionnement**. Faites glisser un coin de la fenêtre pour modifier sa taille. Si la fenêtre a des volets, faites glisser la barre entre les volets pour les redimensionner.
- **Autoriser ancrage**. Choisissez cette option si vous voulez ancrer une fenêtre pouvant l'être. Une fenêtre ancrée est positionnée dans un coin de la fenêtre de l'application, ce qui oblige à redimensionner la zone de dessin.
- **Ancrage.** Ancrez ou fixez une fenêtre ou une palette pouvant l'être à gauche ou à droite de la zone de dessin. Une fenêtre ancrée s'ouvre et se ferme lorsque vous placez le curseur à son niveau. Lorsqu'une fenêtre ancrée est ouverte, son contenu déborde sur la zone de dessin. Une fenêtre ancrée ne peut pas être définie pour rester ouverte. Avant de pouvoir ancrer une fenêtre, vous devez sélectionner l'option Autoriser l'ancrage.
- Masquer automatiquement. Une fenêtre flottante s'ouvre et se ferme lorsque vous placez le curseur à son niveau. Lorsque cette option est désactivée, la fenêtre reste ouverte en permanence. Lorsque cette option

Paramétrage des options d'interface | **193**

est activée, les fenêtres ancrées s'affichent sous forme de barre dans l'application.

■ **Transparence**. Définit le degré de transparence de la fenêtre lorsque celle-ci est placée sur d'autres objets et lorsque le curseur la survole. La fenêtre devient transparente de sorte qu'elle ne masque pas les objets se trouvant au-dessous. La fenêtre devient plus opaque lorsque le curseur de la souris la survole. Cette option n'est pas disponible pour toutes les fenêtres.

Vous pouvez masquer toutes les palettes à la fois avec MASQPALETTES et afficher toutes les palettes masquées avec AFFPALETTES. Si l'une des palettes a déjà été réactivée manuellement et déplacée, elle n'est pas concernée par la commande AFFPALETTES.

### **Contrôle de l'affichage des barres d'outils**

Pour afficher ou masquer les barres d'outils, cliquez sur l'une d'entre elles avec le bouton droit de la souris afin d'afficher une liste de barres d'outils. Une coche près du nom d'une barre d'outils indique qu'elle est affichée. Cliquez sur le nom d'une barre d'outils dans la liste pour afficher ou effacer la coche.

Une barre d'outils peut être ancrée ou flottante. Une barre d'outils ancrée se fixe sur n'importe quel côté de la zone de dessin. Une barre d'outils qui est ancrée au bord supérieur de la zone de dessin apparaît sous le ruban. Pour désactiver l'ancrage d'une barre d'outils, cliquez sur les barres doubles et faites-la glisser dans la zone de dessin. Vous pouvez cliquer sur la barre de titre et la faire glisser vers un nouvel emplacement ou l'ancrer. Vous pouvez redimensionner une barre d'outils flottante en faisant glisser un coin.

### **Verrouillage de la position des barres d'outils et des fenêtres ancrables**

Une fois que vous avez organisé les barres d'outils et activé ou désactivé l'ancrage des fenêtres selon vos besoins, vous pouvez verrouiller leur position. Les barres d'outils et les fenêtres verrouillées peuvent quand même être ouvertes et fermées et il est possible d'y ajouter et d'y supprimer des éléments. Pour les déverrouiller temporairement, maintenez la touche CTRL enfoncée.

### **Voir aussi :**

- Onglet Affichage (boîte de dialogue Options)dans la *Présentation des commandes*
- Personnalisation de l'interface utilisateur dans le *Guide de personnalisation*
- Personnalisation des info-bulles de survol dans le Guide de personnalisation

**194** | Chapitre 5 Personnalisation de l'environnement de dessin

■ Création d'info-bulles et de fichiers d'aide complémentaire pour les commandes dans le *Guide de personnalisation*

### **Pour définir des options**

- **1** Cliquez sur Outils ▶ Options.
- **2** Dans la boîte de dialogue Options, cliquez sur l'onglet souhaité.
- **3** Définissez les préférences à votre gré.
- **4** Procédez à l'une des opérations suivantes ou aux deux :
	- Cliquez sur Appliquer pour enregistrer les paramètres d'options courants dans le registre système.
	- Cliquez sur OK pour enregistrer les paramètres des options en cours dans le registre système et fermer la boîte de dialogue Options.

### **Entrée de commande :** *[OPTIONS](#page-0-0)*

### **Pour personnaliser les couleurs des éléments de la fenêtre de l'application**

- **1** Cliquez sur Outils ▶ Options.
- **2** Dans l'onglet Affichage de la boîte de dialogue Options, cliquez sur Couleurs.
- **3** Dans la boîte de dialogue Couleurs de la fenêtre de dessin, sélectionnez le contexte, puis l'élément d'interface à changer.
- **4** Sélectionnez la couleur que vous désirez utiliser dans la liste Couleur. Pour spécifier une couleur personnalisée, choisissez Sélectionner la couleur dans la liste des couleurs.
- **5** Si vous souhaitez rétablir les couleurs par défaut, cliquez sur Restaurer l'élément courant, Restaurer le contexte courant ou Restaurer tous les contextes.
- **6** Cliquez sur Appliquer & Fermer pour enregistrer les paramètres d'options courants dans le registre système et fermer la boîte de dialogue.
- **7** Cliquez sur OK pour fermer la boîte de dialogue Options.

### **Entrée de commande :** *[OPTIONS](#page-0-0)*

### **Pour changer les onglets Objet et Présentation en boutons de la barre d'état**

■ Cliquez avec le bouton droit de la souris sur l'onglet Objet ou sur un onglet de présentation. Cliquez sur Masquer les onglets Présentation et Objet.

### **Pour activer les onglets Objet et Présentation**

■ Sur la barre d'état, cliquez avec le bouton droit de la souris sur le bouton Modèle ou Présentation. Cliquez sur Afficher les onglets Présentation et Objet.

### **Pour modifier la police affichée dans la fenêtre de commande**

- **1** Cliquez sur Outils ▶ Options.
- **2** Dans l'onglet Affichage de la boîte de dialogue Options, sous Eléments de la fenêtre, cliquez sur Polices.
- **3** Dans la boîte de dialogue Police de la fenêtre de la ligne de commande, sélectionnez la police, le style de police et la taille appropriés. Un exemple des sélections en cours s'affiche sous Exemple.
- **4** Cliquez sur Appliquer & Fermer pour enregistrer les paramètres d'options courants dans le registre système et fermer la boîte de dialogue.
- **5** Cliquez sur OK pour fermer la boîte de dialogue Options.

### **Entrée de commande :** *[OPTIONS](#page-0-0)*

### **Pour verrouiller la position et la taille des barres d'outils et des fenêtres ancrables**

- Effectuez l'une des opérations suivantes :
	- Cliquez sur le menu Fenêtre ▶ Emplacement de verrouillage ▶ Barres d'outils flottantes.
	- Cliquez sur le menu Fenêtre ▶ Emplacement de verrouillage ▶ Barres d'outils ancrées.
	- Cliquez sur le menu Fenêtre ▶ Emplacement de verrouillage ▶ Fenêtres flottantes.
	- Cliquez sur le menu Fenêtre ▶ Emplacement de verrouillage ▶ Fenêtres ancrées.

**196** | Chapitre 5 Personnalisation de l'environnement de dessin

■ Cliquez sur le menu Fenêtre ▶ Emplacement de verrouillage ▶ Tout ➤ Verrouillé.

Une icône de verrouillage dans la barre du système indique si les barres d'outils ou les fenêtres ancrables sont verrouillées. Pour les déverrouiller temporairement, maintenez la touche CTRL enfoncée.

### **Entrée de commande :** *[LOCKUI](#page-0-0)*

**Menu contextuel :** Cliquez sur l'icône de verrouillage dans la barre du système avec le bouton droit de la souris. Cochez une ou plusieurs options ou cliquez sur Tout ➤ Verrouillé.

### **Pour ancrer une fenêtre ancrable**

- **1** Cliquez avec le bouton droit de la souris sur la barre de titre d'une palette ou d'une fenêtre flottante. Cliquez sur Autoriser ancrage.
- **2** Cliquez avec le bouton droit de la souris sur la barre de titre de la palette ou de la fenêtre. Cliquez sur Ancrage à droite ou Ancrage à gauche.

### **Pour faire flotter une fenêtre ancrée**

Effectuez l'une des opérations suivantes :

- Si la fenêtre ancrée est ouverte, faites glisser sa barre de titre en dehors de la base de l'onglet d'ancrage.
- Cliquez deux fois sur l'onglet d'ancrage.
- Cliquez sur la barre de titre de la fenêtre avec le bouton droit de la souris. Désactivez la case Autoriser l'ancrage.

La fenêtre se détache du côté de la zone de dessin.

### **Pour changer l'aspect de la base de l'onglet d'ancrage**

Effectuez l'une des opérations suivantes :

- Pour représenter les fenêtres ancrées sous la forme d'une icône, cliquez avec le bouton droit de la souris sur la base de l'onglet d'ancrage. Cliquez sur Icônes uniquement.
- Pour afficher à la fois une icône et un texte pour les fenêtres ancrées, cliquez avec le bouton droit de la souris sur la base de l'onglet d'ancrage. Cliquez sur Icônes et texte.

Paramétrage des options d'interface | **197**

### **Pour ancrer une fenêtre ou une palette**

- **1** Cliquez avec le bouton droit de la souris sur la barre de titre de la fenêtre ou de la palette. Vérifiez que l'option Autoriser l'ancrage est activée.
- **2** Placez le curseur sur la barre de titre et maintenez enfoncé le bouton gauche de votre périphérique de pointage.
- **3** Faites glisser la fenêtre ou la palette vers une zone d'ancrage à gauche ou à droite de la zone de dessin.
- **4** Lorsque le contour de la fenêtre s'affiche dans la zone d'ancrage, relâchez le bouton.

**REMARQUE** Pour placer une barre d'outils dans une zone d'ancrage sans l'ancrer, maintenez la touche CTRL enfoncée pendant que vous faites glisser la barre d'outils.

### **Pour désactiver l'ancrage d'une fenêtre ou d'une palette**

Utilisez l'une des méthodes suivantes :

- Cliquez deux fois sur les barres doubles sur la partie latérale ou supérieure de la fenêtre.
- Placez le curseur sur les barres doubles sur la partie latérale ou supérieure de la fenêtre, maintenez enfoncé le bouton gauche de votre périphérique de pointage et faites glisser la fenêtre en dehors de son emplacement d'ancrage.

### **Pour activer ou désactiver le masquage automatique d'une fenêtre ou d'une palette flottante**

Effectuez l'une des opérations suivantes :

- Cliquez avec le bouton droit de la souris sur la barre de titre de la fenêtre ou de la palette flottante. Cliquez sur Masquer automatiquement.
- Sur la barre de titre d'une fenêtre ou d'une palette flottante, cliquez sur le bouton Masquer automatiquement. Si l'option Masquer automatiquement est activée, les fenêtres flottantes s'ouvrent et se ferment lorsque vous placez le curseur à leur niveau. Lorsque cette option est désactivée, toute la fenêtre reste ouverte en permanence.

**REMARQUE** Cette procédure s'applique à la palette d'outils, à DesignCenter, à la palette Propriétés et à diverses autres palettes.

### **198** | Chapitre 5 Personnalisation de l'environnement de dessin
#### **Pour modifier l'apparence des transitions de vue**

- **1** Sur la ligne de commande, entrez **OPTIONSTVC**.
- **2** Dans la boîte de dialogue Transitions de vue, cochez une ou plusieurs des cases suivantes :
	- **Activer l'animation pour le panoramique & le zoom**. Effectue une transition de vue continue lors du panoramique et du zoom.
	- **Activer l'animation lors de la rotation de la vue**. Effectue une transition de vue continue lors de la modification de l'angle de vue.
	- **Activer l'animation pendant les scripts**. Effectue une transition de vue continue lors de l'exécution d'un script.
- **3** Définissez la vitesse de transition en déplaçant le curseur.
- **4** Pour conserver les performances, définissez les vues par seconde minimum pour l'affichage des transitions de vue continues. Si une transition de vue continue ne peut pas maintenir cette vitesse, le programme a recours à une transition instantanée.
- **5** Cliquez sur OK.

# **Pour activer ou désactiver les info-bulles**

- **1** Cliquez sur Outils ▶ Options.
- **2** Dans l'onglet Affichage de la boîte de dialogue Options, sous Eléments de la fenêtre, cliquez sur Afficher les info-bulles.
- **3** Cliquez sur OK.

#### **Pour afficher les boîtes de message masquées**

- **1** Cliquez sur Outils ▶ Options.
- **2** Dans l'onglet Système de la boîte de dialogue Options, sous Options générales, cliquez sur le bouton Paramètres des messages masqués.
- **3** La boîte de dialogue Paramètres de message caché apparaît.
- **4** Recherchez le nom de la boîte de message correspondante dans l'arborescence.
- **5** Cliquez sur OK.

Paramétrage des options d'interface | **199**

# **Aide-mémoire**

# **Commandes**

# *[CONFIG3D](#page-0-0)*

Fournit les paramètres de configuration du système des graphiques 3D

#### *[NETECRANACTIF](#page-0-0)*

Supprime les barres d'outils et les fenêtres ancrables de l'écran (sauf la ligne de commande).

# *[NETECRANINACTIF](#page-0-0)*

Restaure l'affichage des barres d'outils et des fenêtres ancrables (sauf la ligne de commande).

#### *[EVOLDYN](#page-0-0)*

Gère l'affichage des objets déplacés.

# MASQPALETTES

Masque les palettes affichées (ainsi que la ligne de commande).

#### *[FICHJOURNIN](#page-0-0)*

Ferme le fichier journal de la fenêtre de texte ouvert à l'aide de la commande FICHJOURNAC

# *[FICHJOURNAC](#page-0-0)*

Copie le contenu de la fenêtre de texte dans un fichier.

*[OPTIONS](#page-0-0)*

Personnalise les paramètres de fonctionnement du programme.

## *[REVDATE](#page-0-0)*

Insère ou met à jour un bloc contenant le nom d'utilisateur, l'heure et la date actuelles, ainsi que le nom du dessin.

# AFFPALETTES

Restaure l'affichage des palettes masquées.

# *[RESVUE](#page-0-0)*

Définit la résolution des objets dans la fenêtre courante.

# *[OPTIONSTVC](#page-0-0)*

Affiche une modification dans la vue comme une transition lissée.

#### **Variables système**

# *[APERTURE](#page-0-0)*

Définit la taille d'affichage de la cible d'accrochage, en pixels

# *[CALCINPUT](#page-0-0)*

Détermine si les expressions mathématiques et les constantes globales sont évaluées dans les zones de saisie numériques et de texte des fenêtres et des boîtes de dialogue.

# CLEANSCREENSTATE

Indique si l'état d'effacement de l'écran est activé ou non

#### *[CURSORSIZE](#page-0-0)*

Définit la taille des réticules sous la forme d'un pourcentage des dimensions de l'écran

# *[DCTCUST](#page-0-0)*

Affiche le chemin et le nom de fichier du dictionnaire orthographique personnalisé courant

#### *[DCTMAIN](#page-0-0)*

Affiche le mot-clé à trois lettres pour le vérificateur orthographique principal courant

# *[DEFPLSTYLE](#page-0-0)*

Définit le style de tracé par défaut des nouveaux objets d'un dessin lors de l'ouverture d'un dessin créé dans une version antérieure à AutoCAD 2000 ou lors de la création d'un dessin à partir d'un brouillon sans utiliser de gabarit de dessin.

## *[DRAGMODE](#page-0-0)*

Gère l'affichage des objets déplacés.

# *[EXEDIR](#page-0-0)*

Affiche le chemin d'accès au dossier du fichier exécutable AutoCAD LT

Paramétrage des options d'interface | **201**

# *[EXTNAMES](#page-0-0)*

Définit les paramètres de nom des objets nommés (comme les types de ligne et les calques) stockés dans les tables de définition

# *[FILLMODE](#page-0-0)*

Indique si les hachures et les remplissages, les solides 2D et les polylignes larges sont remplis.

#### *[GRIPBLOCK](#page-0-0)*

Gère l'affectation de poignées dans les blocs

#### *[GRIPCOLOR](#page-0-0)*

Gère la couleur des poignées non sélectionnées

#### *[GRIPHOT](#page-0-0)*

Gère la couleur des poignées sélectionnées

# *[GRIPS](#page-0-0)*

Gère l'utilisation des poignées de jeu de sélection des options de poignée Etirer, Déplacer, Rotation, Echelle et Miroir

# *[INSUNITS](#page-0-0)*

Spécifie une valeur d'unités de dessin pour la mise à l'échelle automatique des blocs, images ou Xréfs insérés ou associés à un dessin

#### *[INSUNITSDEFSOURCE](#page-0-0)*

Définit la valeur des unités de contenu sources lorsque INSUNIT est définie sur 0.

# *[INSUNITSDEFTARGET](#page-0-0)*

Définit la valeur des unités de dessin cibles lorsque INSUNITS est définie sur 0.

#### *[INTELLIGENTUPDATE](#page-0-0)*

Gère la vitesse d'actualisation des graphiques

# *[ISAVEBAK](#page-0-0)*

Accélère les sauvegardes incrémentielles, en particulier pour les dessins de grande taille

# *[ISAVEPERCENT](#page-0-0)*

Détermine la quantité d'espace non utilisé toléré dans un fichier de dessin

# *[LAYOUTREGENCTL](#page-0-0)*

Indique comment la liste d'affichage est mise à jour dans l'onglet Objet et dans les onglets de présentation

# *[LOCALE](#page-0-0)*

Affiche un code qui indique le paramètre régional courant

# *[LOCALROOTPREFIX](#page-0-0)*

Enregistre le chemin d'accès complet au dossier racine où ont été installés les fichiers personnalisables locaux

# *[LOCKUI](#page-0-0)*

Verrouille la position et la taille des barres d'outils et des fenêtres ancrables telles que DesignCenter et la palette Propriétés

# *[LOGFILEMODE](#page-0-0)*

Indique si le contenu de la fenêtre de texte est écrit dans un fichier journal

#### *[LOGFILENAME](#page-0-0)*

Indique le chemin d'accès et le nom du fichier journal de la fenêtre de texte pour le dessin courant

# *[LOGFILEPATH](#page-0-0)*

Indique le chemin d'accès aux fichiers journaux de la fenêtre de texte pour tous les dessins d'une session

# *[MTEXTED](#page-0-0)*

Définit l'application pour la modification des objets de texte multiligne

# *[OLEQUALITY](#page-0-0)*

Définit la qualité du tracé par défaut pour les objets OLE

# *[OLESTARTUP](#page-0-0)*

Détermine si l'application source d'un objet OLE incorporé se charge lors du traçage

#### *[OSNAPCOORD](#page-0-0)*

Contrôle si les coordonnées entrées sur la ligne de commande remplacent les accrochages aux objets actifs

# *[PAPERUPDATE](#page-0-0)*

Contrôle l'affichage d'une boîte de dialogue d'avertissement quand vous essayez d'imprimer une présentation avec un format de papier différent de la valeur par défaut pour le fichier de configuration du traceur

#### PALETTEOPAQUE

Indique si les fenêtres peuvent être rendues transparentes

#### *[PICKADD](#page-0-0)*

Détermine si les sélections suivantes remplacent le jeu de sélection courant ou s'y ajoutent

# *[PICKAUTO](#page-0-0)*

Gère le fenêtrage automatique lors de l'affichage de l'invite Choix des objets

# *[PICKBOX](#page-0-0)*

Définit, en pixels, la hauteur de la cible de sélection d'objets

#### *[PICKDRAG](#page-0-0)*

Gère la méthode de dessin d'une fenêtre de sélection

# *[PICKFIRST](#page-0-0)*

Détermine si vous sélectionnez les objets avant (sélection nom-verbe) ou après avoir émis une commande

# *[PICKSTYLE](#page-0-0)*

Gère l'utilisation de la sélection de groupe et de la sélection de hachures associatives

# *[PSTYLEPOLICY](#page-0-0)*

Détermine le mode du style de tracé, dépendant des couleurs ou nommé, qui est utilisé lors de l'ouverture d'un dessin créé dans une version antérieure à AutoCAD 2000 ou lors de la création d'un dessin à partir d'un brouillon sans utiliser de gabarit de dessin.

#### *[QTEXTMODE](#page-0-0)*

Contrôle l'affichage du texte

# *[RASTERPREVIEW](#page-0-0)*

Détermine si les images d'aperçu BMP sont enregistrées avec le dessin

# ROLLOVERTIPS

Contrôle l'affichage des info-bulles de survol dans l'application.

# *[SAVEFILE](#page-0-0)*

Stocke le nom du fichier d'enregistrement automatique courant

#### *[SAVEFILEPATH](#page-0-0)*

Spécifie le chemin d'accès au répertoire pour tous les fichiers d'enregistrement automatiques de la session en cours

# *[SAVETIME](#page-0-0)*

Définit l'intervalle d'enregistrement automatique, en minutes

# *[SPLINESEGS](#page-0-0)*

Définit le nombre de segments de ligne à générer pour chaque polyligne spline ajustée créée par l'option Spline de la commande PEDIT

# *[TDUSRTIMER](#page-0-0)*

Stocke le temporisateur de l'utilisateur

*[TOOLTIPMERGE](#page-0-0)*

Combine des info-bulles du dessin dans une seule info-bulle.

#### *[TOOLTIPS](#page-0-0)*

Contrôle l'affichage des info-bulles dans les barres d'outils.

## *[USERNAME](#page-0-0)*

Indique le nom de l'utilisateur.

# *[VISRETAIN](#page-0-0)*

Contrôle les propriétés des calques dépendant des xréfs.

#### *[VTDURATION](#page-0-0)*

Définit la durée d'une transition de vue continue en millisecondes.

# *[VTENABLE](#page-0-0)*

Détermine quand les transitions de vue continues sont utilisées.

# *[VTFPS](#page-0-0)*

Définit la vitesse minimale d'une transition de vue continue en cadres par seconde

Paramétrage des options d'interface | **205**

# *[XLOADCTL](#page-0-0)*

Active et désactive le chargement sur demande des xréfs et détermine si c'est une copie ou le dessin référencé qui s'ouvre

# **Utilitaires**

Aucune entrée.

#### **Modificateurs de commande**

Aucune entrée.

# **Création d'espaces de travail organisés par tâche**

Les espaces de travail correspondent à des ensembles de menus, de barres d'outils, de palettes et de groupes de fonctions du ruban qui sont regroupés et organisés de manière à vous permettre de travailler dans un environnement de dessin personnalisé, selon les différentes tâches que vous devez accomplir.

Lorsque vous utilisez un espace de travail, seuls sont affichés les menus, les barres d'outils et les palettes en rapport avec une tâche. Par ailleurs, un espace de travail peut afficher automatiquement le ruban. Il s'agit d'une palette spéciale comportant des panneaux de configuration spécifiques à une tâche.

Pour plus d'informations sur l'utilisation du ruban, reportez-vous à la section [Le ruban](#page-26-0) (page 9).

Vous pouvez passer facilement d'un espace de travail à un autre. Les espaces de travail organisés par tâche suivants sont déjà définis dans le produit :

- Dessin 2D et annotation
- Modélisation 3D
- AutoCAD classique

Par exemple, lorsque vous créez des modèles 3D, vous pouvez utiliser l'espace de travail Modélisation 3D, lequel contient uniquement des menus, des palettes et des barres d'outils en rapport avec la modélisation 3D. Les éléments d'interface dont vous n'avez pas besoin pour la modélisation 3D sont masqués, ce qui optimise la zone de l'écran disponible pour votre travail.

Cliquez sur la flèche de lecture pour démarrer l'animation.

Lorsque vous modifiez l'affichage de votre dessin (en déplaçant, masquant ou affichant un groupe de palettes ou de barres d'outils) et que vous souhaitez conserver les paramètres d'affichage pour une prochaine utilisation, vous pouvez enregistrer les paramètres courants dans un espace de travail.

## **Changement d'espace de travail**

Vous pouvez changer d'espace de travail lorsque vous devez travailler sur une autre tâche, il vous suffit pour cela de cliquer sur l'icône Espace de travail

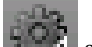

**Sur la barre d'état.** 

Cliquez sur la flèche de lecture pour démarrer l'animation.

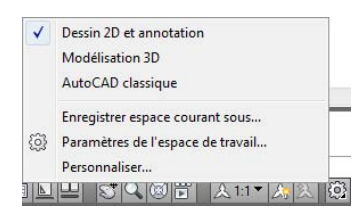

# **Création ou modification d'un espace de travail**

Vous pouvez créer vos propres espaces de travail et modifier les espaces de travail par défaut. Pour créer ou changer un espace de travail, procédez de l'une des manières suivantes :

- Affichez, masquez ou réorganisez vos barres d'outils et vos fenêtres, modifiez les paramètres du ruban, puis enregistrez l'espace de travail courant depuis l'icône Espaces de travail de la barre d'état, la barre d'outils Espaces de travail ou le menu Fenêtre, ou encore à l'aide de la commande ESPTRAVAIL.
- Pour procéder à des changements plus profonds, ouvrez la boîte de dialogue Personnaliser l'interface utilisateur afin de configurer l'environnement de l'espace de travail.

Vous pouvez déterminer l'ordre d'affichage des espaces de travail que vous avez enregistrés, ainsi que d'autres options, dans la boîte de dialogue Paramètres de l'espace de travail.

**REMARQUE** Pour plus d'informations sur la création et la modification d'espaces de travail et sur le mode d'interaction des menus et des barres d'outils avec les espaces de travail, reportez-vous à la section Personnalisation des espaces de travail dans le *Guide de personnalisation*.

Création d'espaces de travail organisés par tâche | **207**

#### **Sélection d'un modèle d'espace de travail**

Vous pouvez vous entraîner avec l'espace de travail d'exemple fourni avec le produit. Cet espace de travail prédéfini vous montre comment utiliser un espace de travail pour rationaliser vos tâches.

Cet exemple d'espace de travail se trouve à l'emplacement suivant :

*C:\Documents and Settings\<nom d'utilisateur>\Application Data\Autodesk\AutoCAD 2009\R17.2\<langue du produit>\Support\acadSampleWorkspaces.CUI*

Pour utiliser l'espace de travail d'exemple, vous devez commencer par le transférer vers votre fichier de personnalisation principal (CUI). Pour en apprendre plus sur le transfert d'un espace de travail, reportez-vous à la section Migration et transfert de personnalisations dans le *Guide de personnalisation*.

#### **Espaces de travail et profils**

Les espaces de travail viennent en complément des commandes sur votre environnement de travail fournies par les profils.

*Les espaces de travail* contrôlent l'affichage des menus, des barres d'outils et des palettes dans la zone de dessin. Lorsque vous utilisez un espace de travail ou que vous en changez, vous modifiez l'affichage de la zone de dessin. Vous pouvez gérer vos espaces de travail depuis la boîte de dialogue Personnaliser l'interface utilisateur.

Les *profils* enregistrent les paramètres d'environnement, notamment la plupart des options utilisateur, les paramètres de dessin, les chemins d'accès et d'autres valeurs. Les profils sont mis à jour à chaque fois que vous modifiez une option, un paramètre ou une autre valeur. Vous pouvez gérer vos profils dans la boîte de dialogue Options.

**REMARQUE** Lorsque vous apportez des changements à l'affichage du dessin, ces modifications sont stockées dans votre profil et affichées lors du prochain lancement du programme, indépendamment des paramètres définis dans votre espace de travail. Les modifications de profil ne sont pas automatiquement enregistrées dans un espace de travail à moins que vous n'ayez coché l'option Enregistrer automatiquement les modifications, dans la boîte de dialogue Paramètres de l'espace de travail. Pour conserver les paramètres du profil dans un espace de travail, cliquez sur Enregistrer espace courant sous dans le menu contextuel de l'icône Espaces de travail sur la barre d'état.

Pour plus d'informations sur les profils, reportez-vous à la section [Enregistrement et restauration des paramètres d'interface \(profils\)](#page-228-0) (page 211).

## **Pour changer d'espace de travail**

**1** Sur la barre d'état, cliquez sur Passage d'un espace de travail à un autre

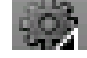

.

**2** Dans la liste des espaces de travail, sélectionnez celui auquel vous souhaitez passer.

L'espace de travail coché est l'espace de travail courant.

# **Menu :** Outils ➤ Espaces de travail **Entrée de commande :** *[ESPTRAVAIL](#page-0-0)*

# **Pour changer les paramètres de l'espace de travail**

**1** Sur la barre d'état, cliquez sur Passage d'un espace de travail à un autre

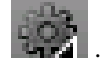

- **2** Cliquez sur Paramètres de l'espace de travail dans le menu contextuel.
- **3** Dans la boîte de dialogue Paramètres de l'espace de travail, modifiez les paramètres selon vos besoins.
- **4** Cliquez sur OK.

**Menu :** Outils ➤ Espaces de travail ➤ Paramètres de l'espace de travail **Entrée de commande :** *[ESPTRAVAIL](#page-0-0)* **Entrée de commande :** *[PARAMETRESET](#page-0-0)*

## **Pour enregistrer un espace de travail**

- **1** Dans la zone de dessin, organisez un environnement de dessin en déplaçant, supprimant ou affichant les barres d'outils et les fenêtres ancrables que vous souhaitez conserver lors d'une prochaine utilisation.
- **2** Sur la barre d'état, cliquez sur Passage d'un espace de travail à un autre

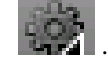

- **3** Cliquez sur Paramètres de l'espace de travail dans le menu contextuel.
- **4** Dans la boîte de dialogue Enregistrer l'espace de travail, entrez le nom du nouvel espace de travail ou sélectionnez un nom dans la liste déroulante.

Création d'espaces de travail organisés par tâche | **209**

**5** Cliquez sur Enregistrer.

**Menu :** Outils ➤ Espaces de travail ➤ Enregistrer espace courant sous **Entrée de commande :** *[ESPTRAVAIL](#page-0-0)* **Entrée de commande :** *[ENREGESPTRAVAIL](#page-0-0)*

# **Aide-mémoire**

# **Commandes**

#### *[ESPTRAVAIL](#page-0-0)*

Crée, modifie et enregistre les espaces de travail, et rend un espace de travail courant.

# *[ENREGESPTRAVAIL](#page-0-0)*

Enregistre un espace de travail

#### *[PARAMETRESET](#page-0-0)*

Définit les options des espaces de travail

# **Variables système**

#### *[WSCURRENT](#page-0-0)*

Renvoie le nom de l'espace de travail courant dans l'interface de la ligne de commande et rend un espace de travail courant

210 | Chapitre 5 Personnalisation de l'environnement de dessin

# **Utilitaires**

Aucune entrée.

# **Modificateurs de commande**

Aucune entrée.

# <span id="page-228-0"></span>**Enregistrement et restauration des paramètres d'interface (profils)**

Les profils permettent de stocker des paramètres d'environnement de dessin. Vous pouvez créer des profils pour différents utilisateurs ou projets, puis partager ces profils en les important et les exportant sous forme de fichiers.

Les profils stockent les paramètres de la manière suivante :

- Chemins d'accès aux fichiers du projet et de recherche par défaut
- Emplacement des fichiers de gabarit
- Dossier initial indiqué dans les boîtes de dialogue de navigation dans les fichiers
- Type de ligne par défaut et fichiers de motif de hachures
- Valeurs par défaut des imprimantes

Les informations de profil sont généralement définies dans l'onglet Fichiers de la boîte de dialogue Options, stockées dans le registre système, et peuvent être exportées sous la forme d'un fichier texte (fichier ARG).

# **Utilisation de profils pour le partage d'ordinateurs ou des projets différents**

Utilisez l'onglet Profils de la boîte de dialogue Options pour créer et enregistrer les paramètres d'environnement de dessin sous forme de profil. Si vous partagez votre station de travail avec d'autres utilisateurs ayant le même code d'accès, vous pouvez charger les options qui vous sont personnelles en activant votre profil. Vous pouvez également créer et enregistrer plusieurs profils adaptés à différents projets. Par défaut, les options courantes sont enregistrées dans un profil nommé PROFILSANS NOM. Le nom du profil courant ainsi que le nom du dessin courant sont affichés dans la boîte de dialogue Options.

Enregistrement et restauration des paramètres d'interface (profils) | **211**

# **Transfert de profils entre ordinateurs**

Une fois un profil enregistré, vous pouvez exporter/importer le fichier ARG vers/depuis différents ordinateurs. Cela est utile pour copier, restaurer ou homogénéiser les environnements de travail organisés par projet sur un réseau.

Si vous modifiez le profil courant lors d'une session de travail et que vous souhaitez enregistrer ces changements dans un fichier ARG, vous devez exporter à nouveau le profil. Lorsque vous exportez le profil avec le nom de profil courant, le fichier ARG est mis à jour avec les nouveaux paramètres.

Pour plus d'informations sur les profils, voir la section *[OPTIONS](#page-0-0)* de la *Présentation des commandes*.

#### **Pour activer un profil**

- **1** Cliquez sur Outils ➤ Options.
- **2** Dans l'onglet Profils de la boîte de dialogue Options, sélectionnez le profil que vous voulez activer.
- **3** Cliquez sur Définir courant.
- **4** Cliquez sur OK.

# **Entrée de commande :** *[OPTIONS](#page-0-0)*

# **Pour enregistrer un profil**

- **1** Cliquez sur Outils ▶ Options.
- **2** Dans l'onglet Profils de la boîte de dialogue Options, cliquez sur Ajouter à la liste.
- **3** Dans la boîte de dialogue Ajouter un profil, entrez le nom du profil et sa description.
- **4** Cliquez sur Appliquer & Fermer pour enregistrer les paramètres d'options courants dans le registre système et fermer la boîte de dialogue.
- **5** Cliquez sur OK.

# **Entrée de commande :** *[OPTIONS](#page-0-0)*

#### **Pour activer un profil avant de démarrer le programme**

**1** Sur le bureau Windows, cliquez avec le bouton droit de la souris sur l'icône du programme. Cliquez sur Propriétés.

#### **212** | Chapitre 5 Personnalisation de l'environnement de dessin

**2** Dans l'onglet Raccourci de la boîte de dialogue Propriétés d'AutoCAD, sous la zone de saisie Cible, entrez **/p profilcourant** après le répertoire cible courant. Par exemple, pour activer le profil Utilisateur12, entrez la chaîne suivante dans la zone de saisie Cible :

**"c:\Program Files\<nom de la version actuelle>\acad.exe"/p utilisateur12**

**3** Cliquez sur OK.

Le profil que vous venez d'indiquer est désormais le profil actif à chaque démarrage du programme.

# **Aide-mémoire**

#### **Commandes**

*[OPTIONS](#page-0-0)*

Personnalise les paramètres de fonctionnement du programme.

# **Variables système**

*[CPROFILE](#page-0-0)*

Affiche le nom du profil courant

# **Utilitaires**

Aucune entrée.

#### **Modificateurs de commande**

Aucune entrée.

# **Personnalisation du démarrage**

Les options de ligne de commande permettent de définir une routine de démarrage différente pour chaque projet.

Vous pouvez utiliser les options de ligne de commande pour spécifier plusieurs options au démarrage du programme. Par exemple, vous pouvez exécuter un script, démarrer avec un gabarit de dessin spécifié et afficher une vue donnée à l'ouverture d'un dessin. Les options de la ligne de commande permettent

Personnalisation du démarrage | **213**

également de configurer plusieurs icônes du programme associées individuellement à des options de démarrage.

Les options de ligne de commande sont des paramètres que vous pouvez ajouter à la ligne de commande du fichier *acad.exe* avec une icône de raccourci Microsoft® Windows® ou la boîte de dialogue Exécuter de Windows. Vous pouvez inclure plusieurs options à l'intérieur d'une seule ligne de commande. Les options acceptées figurent dans le tableau suivant.

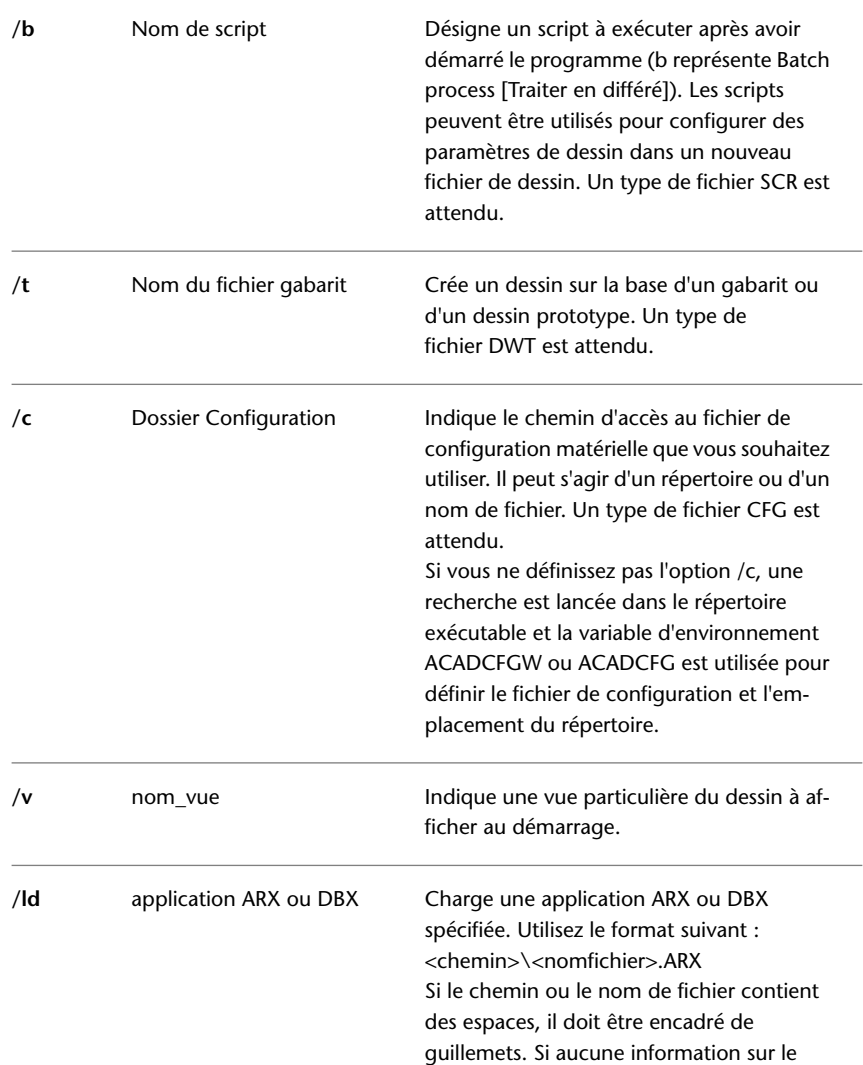

# **214** | Chapitre 5 Personnalisation de l'environnement de dessin

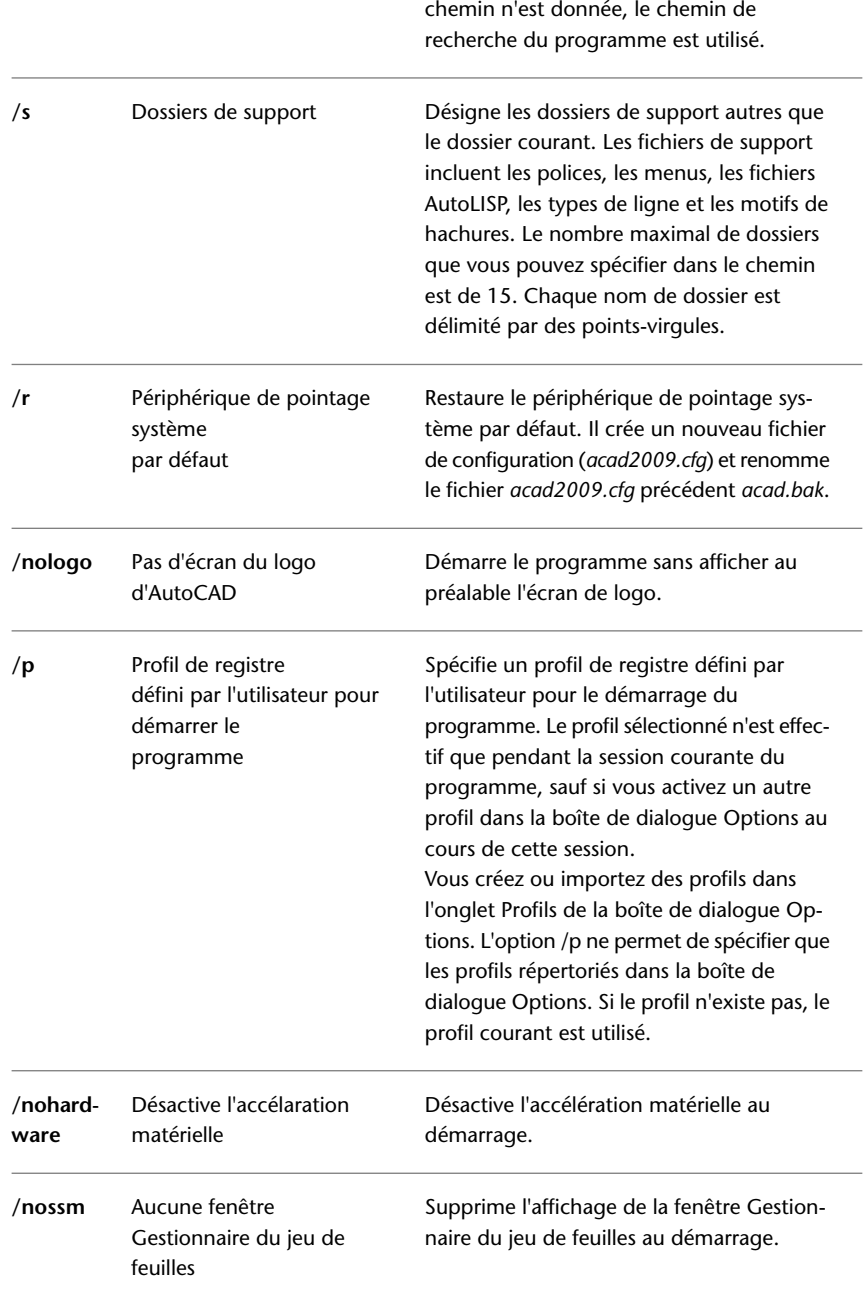

Personnalisation du démarrage | **215**

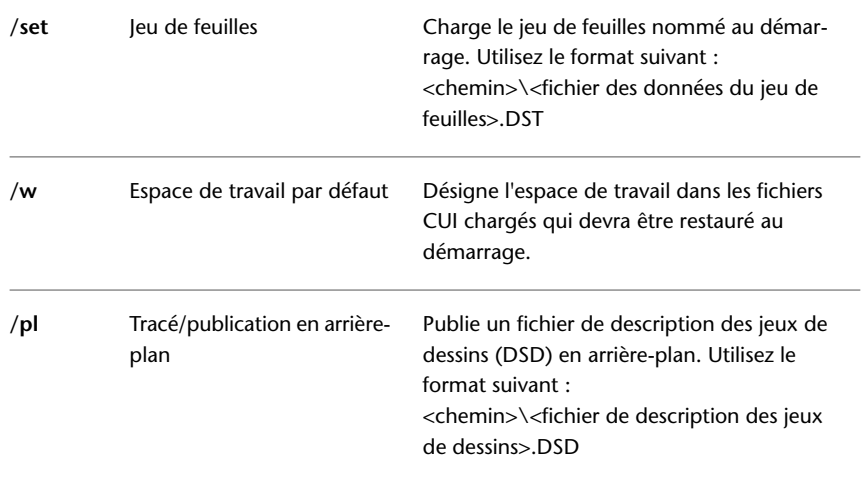

La syntaxe des options de ligne de commande est la suivante :

"*lecteur*:*nom du chemin*\*acad.exe*" ["*nom dudessin*"] [/*nom de* "*l'option*"]

Lorsque vous utilisez une option de la ligne de commande, faites suivre l'option d'un espace, puis du nom d'un fichier, d'un chemin ou d'une vue entre guillemets. Par exemple, l'entrée suivante démarre le programme à partir d'un dossier nommé *AutoCAD 2009* avec le gabarit de dessin *arch1*.*dwt*, restaure une vue nommée PLAN1 et exécute un fichier script *startup*.*scr*.

"d:\ AutoCAD 2009\*acad.exe*"/t "d:\AutoCAD 2009\template\arch1" /v "plan1" /b "startup"

Les paramètres d'environnement sont résolus de la manière suivante :

- Si vous utilisez une option de ligne de commande pour définir un environnement, cette option de ligne de commande remplace les paramètres spécifiés soit dans la boîte de dialogue Options soit dans la variable d'environnement.
- Si une option de la ligne de commande n'est pas définie, c'est la valeur correspondante de la boîte de dialogue Options qui prime.
- Si aucune des deux n'est définie, c'est la valeur de la variable d'environnement qui est utilisée.

**REMARQUE** Les options de ligne de commande et les variables d'environnement remplacent les valeurs définies dans la boîte de dialogue Options pour la session courante uniquement. Elles n'ont aucune incidence sur la base de registres du système.

# **Pour démarrer le programme avec une option de la ligne de commande**

- **1** Cliquez avec bouton droit de la souris sur l'icône du programme sur le bureau Windows. Cliquez sur Propriétés.
- **2** Dans l'onglet Raccourci de la boîte de dialogue Propriétés d'AutoCAD, dans la zone Cible, modifiez les paramètres de l'option en utilisant la syntaxe suivante :

"*lecteur*:*nom du chemin*\*acad.exe*" ["*nom du dessin*"] [/*nom de* "*l'option*"] Les options correctes sont les suivantes :

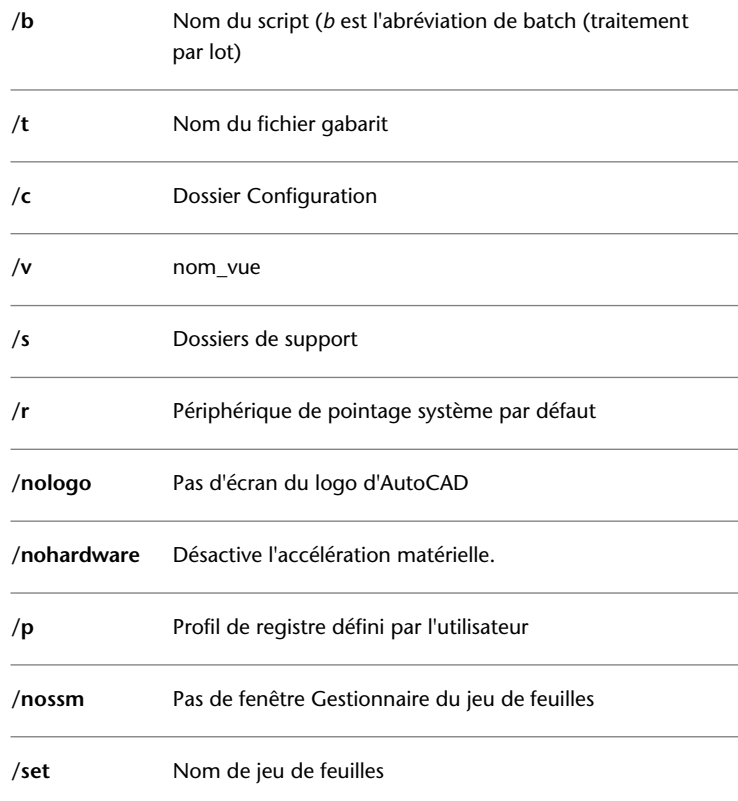

# Personnalisation du démarrage | **217**

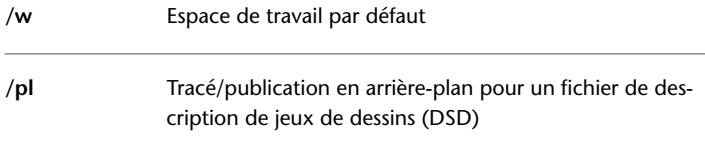

Par exemple, tapez **"d:\**AutoCAD 2009**\***acad.exe***" /t "d:\**AutoCAD 2009**\template\arch1" /v "plan1" /b "startup"**

**3** Cliquez sur OK.

# **Aide-mémoire**

# **Commandes**

Aucune entrée.

# **Variables système**

Aucune entrée.

# **Utilitaires**

Aucune entrée.

# **Modificateurs de commande**

Aucune entrée.

**218** | Chapitre 5 Personnalisation de l'environnement de dessin

# **Macros d'actions**

**6**

Les macros d'actions permettent d'automatiser des tâches répétitives en enregistrant des commandes et les valeurs entrées.

# **Présentation des macros d'actions**

Les macros d'actions vous permettent d'automatiser des tâches répétitives sans que vous ayez besoin de savoir programmer.

L'Enregistreur d'actions permet d'enregistrer les macros d'actions. Lorsque vous enregistrez une macro d'actions, les commandes enregistrées et les valeurs entrées pour la macro sont enregistrées dans celle-ci. L'extension de fichier des macros d'actions est ACTM.

L'Enregistreur d'actions est un groupe de fonctions du ruban qui contient les outils permettant d'enregistrer, de lire et de modifier les macros d'actions. Vous pouvez définir les préférences pour l'enregistreur d'actions à l'aide de la boîte de dialogue Préférences d'enregistreur d'actions. Au cours de la lecture, de la modification ou de l'enregistrement d'une macro d'actions, vous pouvez développer l'Enregistreur d'actions pour accéder aux actions de la macros d'actions dans l'arborescence des actions.

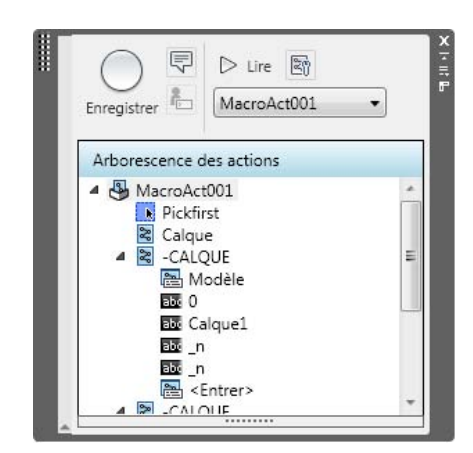

L'arborescence des actions vous permet de modifier et de supprimer les nœuds d'actions d'une macro d'actions. Les nœuds d'action représentent les commandes enregistrées ou les valeurs entrées pour une macro d'actions. Vous pouvez également insérer des messages utilisateur et demander à l'utilisateur de fournir une valeur pour un nœud au cours de la lecture de la macro. Un nœud de valeur dans une macro d'actions représente la valeur fournie à la suite de l'invite secondaire d'une commande au cours de son enregistrement. Les nœuds de valeurs peuvent contenir des points acquis, des chaînes de texte, des chiffres, des mots-clés ou d'autres valeurs pouvant être entrées lors de l'enregistrement d'une commande.

# **Pour changer les préférences de l'enregistreur d'actions**

**1** Sur le ruban, cliquez sur l'onglet Outils ► Enregistreur d'actions ►

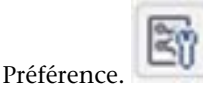

- **2** Dans la boîte de dialogue Préférences d'enregistreur d'actions, procédez comme suit :
	- Sélectionnez Développer lors de la lecture pour que le groupe de fonctions Enregistreur d'actions se développe au cours de la lecture d'une macro d'actions.
	- Sélectionnez Développer lors de l'enregistrement pour que le groupe de fonctions Enregistreur d'actions se développe au cours de l'enregistrement d'une macro d'actions.
	- Sélectionnez Demander le nom de la macro d'actions pour que la boîte de dialogue Macro d'actions s'affiche lors de l'arrêt de l'enregistrement

d'une macro d'actions. Si cette option n'est pas activée, le nom par défaut est utilisé pour sauvegarder la macro d'actions enregistrée.

**3** Cliquez sur OK.

# **Aide-mémoire**

# **Commandes**

#### *[ENREGACT](#page-0-0)*

Démarre l'enregistreur d'actions.

## *[ARRETACT](#page-0-0)*

Arrête l'enregistreur d'actions et permet de sauvegarder les actions enregistrées dans un fichier de macro d'actions.

# *[ENTRUTILACT](#page-0-0)*

Insère une demande de saisie utilisateur dans une macro d'actions.

# *[MESSAGUTILACT](#page-0-0)*

Insère un message utilisateur dans une macro d'actions.

*[OPTIONS](#page-0-0)*

Personnalise les paramètres de fonctionnement du programme.

*[RUBAN](#page-0-0)*

Ouvre la fenêtre du ruban.

# **Variables système**

#### *[ACTPATH](#page-0-0)*

Définit les autres chemins à utiliser pour accéder aux macros d'actions disponibles pour la lecture.

*[ACTRECORDERSTATE](#page-0-0)*

Définit l'état courant de l'enregistreur d'actions.

# *[ACTRECPATH](#page-0-0)*

Définit le chemin utilisé pour stocker les nouvelles macros d'actions.

Présentation des macros d'actions | **221**

# *[ACTUI](#page-0-0)*

Contrôle le comportement du panneau Enregistreur d'actions lors de l'enregistrement ou de la lecture des macros.

#### **Utilitaires**

Aucune entrée.

#### **Modificateurs de commande**

Aucune entrée.

# **Utilisation de l'enregistreur d'actions**

L'Enregistreur d'actions vous permet de créer des macros d'actions pouvant être utilisées pour automatiser les tâches répétitives.

Lors de l'enregistrement des actions, les commandes et les valeurs entrées sont capturées et affichées dans l'arborescence des actions. Une fois l'enregistrement terminé, vous pouvez enregistrer les commandes et les données capturées dans un fichier de macro d'actions afin de le lire ultérieurement. Une fois qu'une macro d'action est enregistrée, vous pouvez insérer des messages utilisateur ou changer le comportement des valeurs entrées pour demander une nouvelle valeur au cours de la lecture.

# **Enregistrement d'une macro d'actions**

L'Enregistreur d'actions peut enregistrer la plupart des commandes exécutables à partir d'une ligne de commande et de certains éléments de l'interface utilisateur que vous utilisez habituellement.

L'Enregistreur d'actions vous permet d'enregistrer les commandes et les valeurs entrées pour une macro d'actions. Lorsque vous enregistrez une macro d'actions, l'icône d'enregistrement est entourée d'une bordure rouge près des réticules pour indiquer que l'Enregistreur d'actions est actif et que les commandes et les valeurs sont en cours d'enregistrement.

Pendant l'enregistrement de la macro d'actions, les commandes et les valeurs entrées sur la ligne de commande sont enregistrées dans la macro sauf les commandes qui ouvrent et ferment des fichiers de dessin. Si une boîte de dialogue s'affiche au cours de l'enregistrement d'une macro d'actions, seul

# **222** | Chapitre 6 Macros d'actions

l'affichage de la boîte de dialogue est enregistré et les modifications apportées à celle-ci sont ignorées. Il est déconseillé d'utiliser des boîtes de dialogue au cours de l'enregistrement d'une macro d'actions. Utilisez plutôt la version de ligne de commande de la commande. Par exemple, utilisez la commande -HACHURES au lieu de la commande HACHURES qui affiche la boîte de dialogue Hachures et gradient.

Une fois l'enregistrement d'une macro d'actions terminé, vous pouvez sauvegarder ou supprimer la macro. Si vous voulez sauvegarder la macro d'actions, vous devez spécifier son nom et donner éventuellement sa description et préciser ses paramètres de lecture . Les paramètres de lecture permettent de restaurer la vue avant la lecture de la macro d'actions lorsque l'utilisateur doit rentrer des valeurs ou lorsque la lecture est terminée.

Lorsque l'Enregistreur d'actions est défini pour vérifier les incohérences, il compare les paramètres de l'environnement de dessin lors de l'enregistrement de la macro d'actions à ses paramètres courants. Par exemple, l'Enregistreur d'actions compare la valeur de la variable système INSUNITS dans le dessin courant à la valeur utilisée lorsque la macro d'actions a été enregistrée. S'il détecte une incohérence, vous pouvez poursuivre la lecture de la macro d'actions ou l'arrêter. Si vous poursuivez la lecture de la macro d'actions, celle-ci peut produire des résultats inattendus.

# **Utilisation de macros d'actions au cours de l'enregistrement d'une macro d'actions**

Vous pouvez lire une macro d'actions tout en enregistrant une autre macro, vous pouvez ainsi combiner plusieurs macros d'actions pour en créer une nouvelle. Pour utiliser une macro d'actions existante lorsque vous en enregistrez une autre, la macro d'actions que vous voulez lire doit apparaître dans l'un des chemins définis par la variable système *[ACTPATH](#page-0-0)* ou *[ACTRECPATH](#page-0-0)*. Si la macro d'actions est dans l'un des chemins définis, entrez son nom sur la ligne de commande pour la lire.

# **Utilisation de commandes personnalisées et de routines avec les macros d'actions**

Lorsque vous enregistrez des commandes et des valeurs, vous pouvez utiliser les commandes standard fournies avec AutoCAD et les commandes personnalisées que vous utilisez déjà. Les commandes personnalisées que vous pouvez utiliser comprennent, entre autres, les commandes définies avec AutoLISP ou ObjectARX, et les commandes définies avec .NET et les macros définies avec VBA.

Enregistrement d'une macro d'actions | **223**

Avant de lire une macro d'actions contenant des références pour personnaliser des commandes et des macros, les programmes d'origine, à partir desquels les commandes et les macros sont définies, doivent être chargés dans AutoCAD pour que la lecture de la macro d'actions s'effectue correctement. Pour que les commandes personnalisées soient disponibles lors de la lecture d'une macro d'actions, plusieurs méthodes sont possibles :

- **Au démarrage** Vous pouvez utiliser l'option Au démarrage dans la boîte de dialogue Charger/Décharger les applications pour charger des fichiers qui contiennent des commandes personnalisées.
- **Fichier ACAD.lsp ou ACADDOC.lsp** Vous pouvez utiliser le fichier *acad.lsp* ou *acaddoc.lsp* pour charger automatiquement les fichiers qui contiennent des commandes personnalisées.
- **Fichier Menu AutoLISP (MNL)** Vous pouvez utiliser un fichier MNL pour charger des fichiers contenant des commandes personnalisées spécifiques à un fichier CUI.
- **Fichier IUP (personnalisation de l'interface utilisateur)** Les fichiers AutoLISP qui définissent les commandes personnalisées peuvent être associées à un fichier IUP. Il suffit pour cela de les ajouter au nœud LISP dans l'éditeur IUP.
- **Fichiers script** Vous pouvez utiliser un fichier script pour charger les fichiers AutoLISP, ObjectARX, VBA ou .NET. Pour enregistrer l'exécution d'un fichier script, définissez FILEDIA sur 0 avant d'utiliser la commande SCRIPT.

# **Stockage des macros d'actions enregistrées**

Lorsque vous arrêtez l'enregistrement d'une macro d'actions, vous pouvez sauvegarder la macro d'actions enregistrée. Si vous sauvegardez la macro d'actions enregistrée, le nom de la commande spécifiée pour la macro d'actions est également utilisé comme nom de fichier de celle-ci. La macro d'actions sauvegardée est stockée dans le dossier défini par la variable système *[ACTRECPATH](#page-0-0)*. Vous pouvez changer de dossier dans la boîte de dialogue Options.

#### **Pour lancer l'enregistrement d'une macro d'actions**

**1** Sur le ruban, cliquez sur l'onglet Outils ➤ Enregistreur d'actions ➤

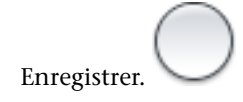

**224** | Chapitre 6 Macros d'actions

**2** Utilisez les commandes et fournissez les valeurs requises pour effectuer la tâche que vous voulez automatiser.

#### **Entrée de commande :** *[ENREGACT](#page-0-0)*

**Menu :** Outils ➤ Enregistreur d'actions ➤ Enregistrer **Menu contextuel :** Cliquez avec le bouton droit de la souris dans la fenêtre de dessin. Cliquez sur Enregistreur d'actions ➤ Enregistrer.

# **Pour arrêter l'enregistrement d'une macro d'actions**

**1** Sur le ruban, cliquez sur l'onglet Outils ► Enregistreur d'actions ►

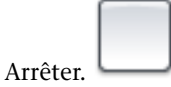

- **2** Dans la boîte de dialogue Macro d'actions, entrez le nom de la commande dans la zone de texte Nom de commande de la macro d'actions.
- **3** Si besoin, effectuez ce qui suit :
	- Entrez la description de la macro d'actions dans la zone de texte Description.
	- Sous Restaurer la vue avant lecture, sélectionnez Lors de la demande de saisie utilisateur pour restaurer la vue avant la lecture de la macro d'actions.
	- Sous Restaurer la vue avant lecture, sélectionnez A la fin de la lecture pour restaurer la vue avant la lecture de la macro d'actions.
	- Sélectionnez Vérifier les incohérences lorsque la lecture commence pour que l'Enregistreur d'actions valide la macro d'actions avant la lecture.
- **4** Cliquez sur OK.

## **Entrée de commande :** *[ARRETACT](#page-0-0)*

**Menu :** Outils ➤ Enregistreur d'actions ➤ Arrêter **Menu contextuel :** Cliquez avec le bouton droit de la souris dans la fenêtre de dessin. Cliquez sur Enregistreur d'actions ➤ Arrêter.

#### **Pour annuler l'enregistrement d'une macro d'actions**

**1** Sur le ruban, cliquez sur l'onglet Outils ➤ Enregistreur d'actions ➤

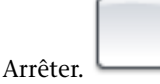

**2** Dans la boîte de dialogue Macro d'actions, cliquez sur Annuler.

## **Entrée de commande :** *[ARRETACT](#page-0-0)*

**Menu :** Outils ➤ Enregistreur d'actions ➤ Arrêter **Menu contextuel :** Cliquez avec le bouton droit de la souris dans la fenêtre de dessin. Cliquez sur Enregistreur d'actions ➤ Arrêter.

#### **Pour copier une macro d'actions afin d'en créer une nouvelle**

- **1** Sur le ruban, cliquez sur l'onglet Outils ➤ Enregistreur d'actions. Cliquez sur la flèche vers le bas à côté de la liste des macros d'actions.
- **2** Dans la liste des macros d'actions, sélectionnez la macro d'actions que vous voulez copier.
- **3** Développez le groupe de fonctions Enregistreur d'actions.
- **4** Dans l'arborescence des actions, cliquez avec le bouton droit de la souris sur le nœud supérieur et cliquez sur Copier.
- **5** Dans la boîte de dialogue Macro d'actions, entrez un nom dans la zone de texte Nom de commande de la macro d'actions.
- **6** Si besoin, effectuez ce qui suit :
	- Entrez le nom d'une commande pour la macro d'actions dans la zone de texte Nom de commande de la macro d'actions.
	- Entrez la description de la macro d'actions dans la zone de texte Description.
	- Sous Restaurer la vue avant lecture, sélectionnez Lors de la demande de saisie utilisateur pour restaurer la vue avant la lecture de la macro d'actions.
	- Sous Restaurer la vue avant lecture, sélectionnez A la fin de la lecture pour restaurer la vue avant la lecture de la macro d'actions.
	- Sélectionnez Vérifier les incohérences lorsque la lecture commence pour que l'Enregistreur d'actions valide la macro d'actions avant la lecture.

**7** Cliquez sur OK.

# **Pour changer l'emplacement de sauvegarde d'une macro d'actions enregistrée**

- **1** Cliquez sur Outils ▶ Options.
- **2** Dans la boîte de dialogue Options, onglet Fichiers, dans la liste des nœuds, cliquez sur le signe (+) en regard de Paramètres de l'enregistreur d'actions.
- **3** Cliquez sur le signe (+) en regard de l'option Emplacement des fichiers d'actions et spécifiez un chemin de dossier.
- **4** Cliquez sur OK.

# **Entrée de commande :** *[OPTIONS](#page-0-0)*

**Menu contextuel :** Cliquez avec le bouton droit de la souris dans la fenêtre de dessin. Cliquez sur Options.

# **Aide-mémoire**

# **Commandes**

*[ENREGACT](#page-0-0)*

Démarre l'enregistreur d'actions.

# *[ARRETACT](#page-0-0)*

Arrête l'enregistreur d'actions et permet de sauvegarder les actions enregistrées dans un fichier de macro d'actions.

# *[OPTIONS](#page-0-0)*

Personnalise les paramètres de fonctionnement du programme.

# *[RUBAN](#page-0-0)*

Ouvre la fenêtre du ruban.

#### **Variables système**

#### *[ACTPATH](#page-0-0)*

Définit les autres chemins à utiliser pour accéder aux macros d'actions disponibles pour la lecture.

Enregistrement d'une macro d'actions | **227**

#### *[ACTRECORDERSTATE](#page-0-0)*

Définit l'état courant de l'enregistreur d'actions.

*[ACTRECPATH](#page-0-0)*

Définit le chemin utilisé pour stocker les nouvelles macros d'actions.

#### **Utilitaires**

Aucune entrée.

# **Modificateurs de commande**

Aucune entrée.

# **Icônes des nœuds d'actions**

Lorsqu'une macro d'actions est enregistrée ou si elle est en cours d'utilisation, chaque action dans le fichier de la macro d'actions est représentée par un nœud dans l'arborescence des actions.

Pour déterminer le type d'action ou la valeur utilisée au cours de l'enregistrement d'une macro d'actions, des icônes sont affichées en regard de chacun des nœuds dans l'arborescence des actions. Le tableau suivant explique ce que représentent les icônes affichées en regard de chacun des nœuds d'action dans l'arborescence des actions.

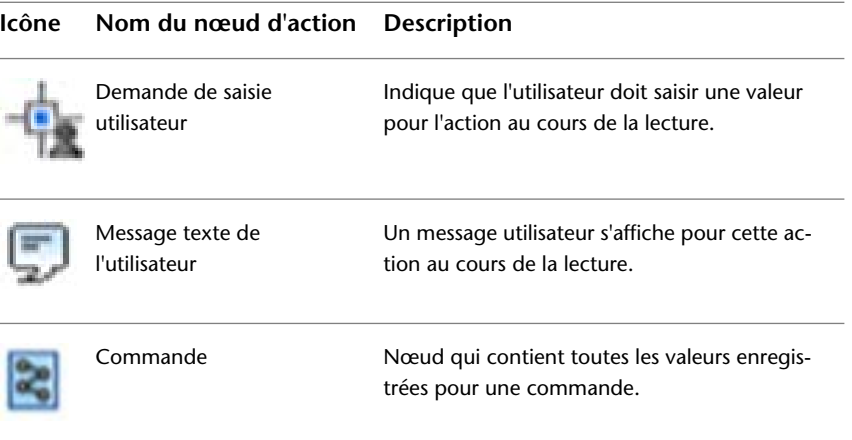

# **228** | Chapitre 6 Macros d'actions

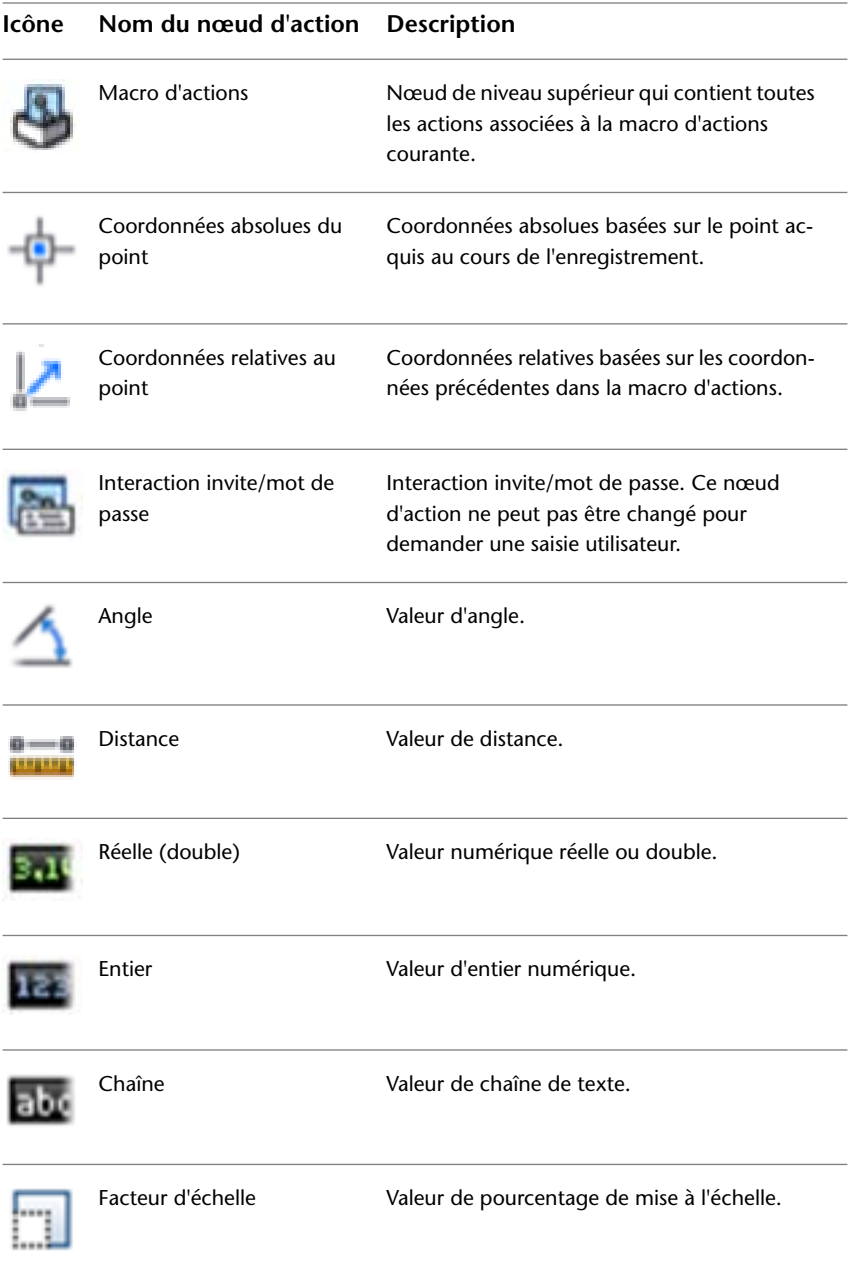

Icônes des nœuds d'actions | **229**

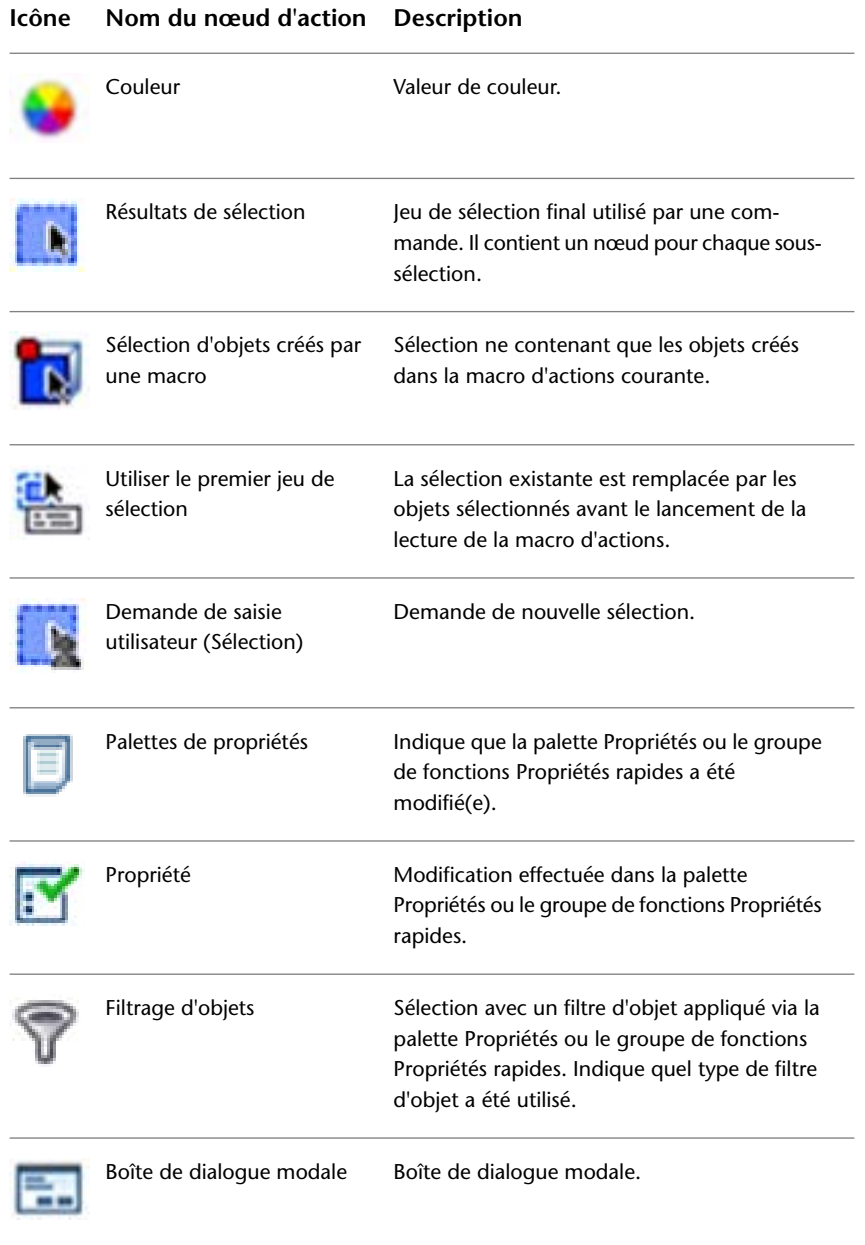

# **230** | Chapitre 6 Macros d'actions

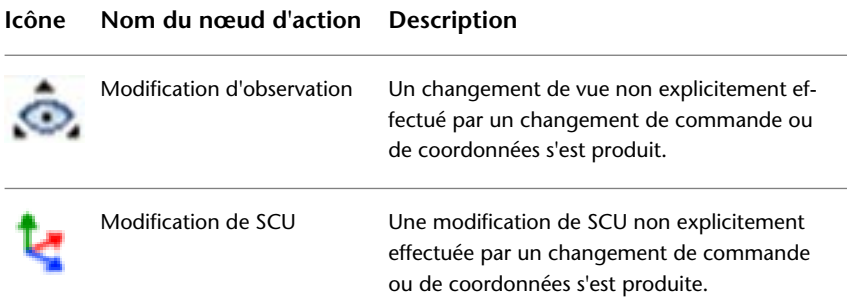

# **Aide-mémoire**

# **Commandes**

*[ENREGACT](#page-0-0)*

Démarre l'enregistreur d'actions.

# **Variables système**

Aucune entrée.

# **Utilitaires**

Aucune entrée.

# **Modificateurs de commande**

Aucune entrée.

# **Utilisation des éléments de l'interface utilisateur**

Vous pouvez utiliser de nombreux éléments de l'interface utilisateur pour enregistrer une macro d'actions.

En revanche, vous ne pouvez pas utiliser certains éléments. Vous pouvez utiliser les éléments suivants de l'interface utilisateur pour enregistrer une macro d'actions :

■ Barres d'outils et barres d'outils d'accès rapide

- Menus déroulants et menus contextuels
- Ruban
- Navigateur de menus
- Eléments hérités de l'interface utilisateur (écran, icône et menus de la tablette)
- Barres d'état de dessin et de l'application
- Palette Propriétés et groupe de fonctions Propriétés rapides
- Fenêtre des palettes d'outils
- Design Center

# **Eléments non enregistrables de l'interface utilisateur**

Toutes les actions effectuées avec la palette Propriétés et le groupe de fonctions Propriétés rapides ne sont pas enregistrables. Les actions suivantes ne sont pas enregistrables :

- Modifications de propriété effectuées à partir d'une boîte de dialogue dans la palette Propriétés ou dans le groupe de fonctions Propriétés rapides
- Changements de valeurs effectués dans les propriétés sommet des faces 3D et des polylignes avec la palette Propriétés ou le groupe de fonctions Propriétés rapides
- Actions qui n'exécutent pas une commande à partir des barres d'état.

Toutes les actions effectuées avec la barre d'état ne sont pas enregistrables. Seuls les contrôles qui exécutent des commandes sont enregistrables. Les boutons suivants sont enregistrables à partir de la barre d'état :

- Propriétés rapides
- Modèle et présentation
- Présentations Vue rapide (enregistrement seulement lorsque l'utilisateur passe d'une présentation à l'autre)
- Panoramique
- Zoom
- Disques de navigation SteeringWheel

**232** | Chapitre 6 Macros d'actions

- ShowMotion (lecture et restauration des vues seulement)
- Agrandir/réduire la fenêtre
- Echelle d'annotation/fenêtre
- Synchroniser l'échelle d'annotation/fenêtre
- Visibilité de l'annotation
- Ajouter automatiquement des échelles
- Verrouiller
- Nettoyer écran

Toutes les actions effectuées dans DesignCenter ne sont pas enregistrables. Les actions suivantes ne sont pas enregistrables :

- Insertion de blocs à partir de l'onglet DC en ligne
- Toutes les actions des menus contextuels sauf Attacher comme Xréf et Insérer sous la forme d'un bloc
- Déplacement d'objets existants (tels que les calques et les types de ligne)

# **Aide-mémoire**

# **Commandes**

*[ENREGACT](#page-0-0)*

Démarre l'enregistreur d'actions.

#### **Variables système**

Aucune entrée.

#### **Utilitaires**

Aucune entrée.

#### **Modificateurs de commande**

Aucune entrée.

# **Modification d'une macro d'actions**

Vous pouvez renommer, copier ou supprimer une macro d'actions. Vous pouvez également modifier une macro d'actions en supprimant des actions dans l'arborescence des actions, en insérant des messages utilisateur et des demandes de saisie utilisateur ou en modifiant le comportement d'une action.

Dans le groupe de fonctions Enregistreur d'actions, vous pouvez modifier les actions dans une macro d'actions et effectuer des opérations de gestion simple sur un fichier de macro d'actions. La modification et la gestion d'un fichier de macro d'actions s'effectuent via l'arborescence des actions qui s'affiche lorsque le groupe de fonctions Enregistreur d'actions est développé. Les options de modification suivantes sont disponibles lorsque vous cliquez avec le bouton droit de la souris sur le nœud Macro d'actions dans l'arborescence des actions :

- **Renommer** Renomme le nom de commande de la macro d'actions.
- **Supprimer** Supprime le fichier de macro d'actions de la liste des macros d'actions et place le fichier dans la Corbeille de Windows.
- **Copier** Crée une copie de la macro d'actions pour laquelle vous pouvez spécifier un autre nom de commande et de fichier.
- **Propriétés** Change le nom de la commande et modifie les paramètres de lecture de la macro d'actions.

Vous pouvez supprimer les nœuds d'action qui représentent les commandes et modifier les nœuds de valeur. Vous pouvez modifier les nœuds d'action dans une macro d'actions via l'arborescence des actions qui s'affiche lorsque le groupe de fonctions Enregistreur d'actions est développé. Les options de
modification suivantes sont disponibles lorsque vous cliquez avec le bouton droit de la souris sur un nœud d'action dans l'arborescence des actions :

- **Supprimer** Supprime un nœud d'action dans la macro d'actions courante.
- **Modifier** Remplace la valeur courante par une nouvelle valeur.

#### **Pour renommer une macro d'actions**

- **1** Sur le ruban, cliquez sur l'onglet Outils ➤ Enregistreur d'actions. Cliquez sur la flèche vers le bas à côté de la liste des macros d'actions.
- **2** Dans la liste des macro d'actions, sélectionnez la macro d'actions que vous voulez renommer.
- **3** Développez le groupe de fonctions Enregistreur d'actions.
- **4** Dans l'arborescence des actions, cliquez avec le bouton droit de la souris sur le nœud supérieur et cliquez sur Renommer.
- **5** Dans la boîte de dialogue Macro d'actions, entrez un autre nom dans la zone de texte Nom de commande de la macro d'actions.
- **6** Cliquez sur OK.

# **Pour supprimer une macro d'actions précédemment enregistrée**

- **1** Sur le ruban, cliquez sur l'onglet Outils ➤ Enregistreur d'actions. Cliquez sur la flèche vers le bas à côté de la liste des macros d'actions.
- **2** Dans la liste des macros d'actions, sélectionnez la macro d'actions que vous voulez supprimer.
- **3** Développez le groupe de fonctions Enregistreur d'actions.
- **4** Dans l'arborescence des actions, cliquez avec le bouton droit de la souris sur le nœud supérieur et cliquez sur Supprimer.
- **5** Dans la boîte de dialogue Macro d'actions Confirmer la suppression, cliquez sur Effacer des fichiers.

**REMARQUE** Lorsque vous supprimez une macro d'actions, le fichier dans lequel la macro d'actions est enregistrée est également placé dans la Corbeille jusqu'à ce qu'il soit supprimé. Si vous avez besoin du fichier plus tard, placez celui-ci dans un autre dossier que le dossier *Actions*.

Modification d'une macro d'actions | **235**

## **Pour copier une macro d'actions**

- **1** Sur le ruban, cliquez sur l'onglet Outils ➤ Enregistreur d'actions. Cliquez sur la flèche vers le bas à côté de la liste des macros d'actions.
- **2** Dans la liste des macros d'actions, sélectionnez la macro d'actions que vous voulez copier.
- **3** Développez le groupe de fonctions Enregistreur d'actions.
- **4** Dans l'arborescence des actions, cliquez avec le bouton droit de la souris sur le nœud supérieur et cliquez sur Copier.
- **5** Dans la boîte de dialogue Macro d'actions, entrez un autre nom dans la zone de texte Nom de commande de la macro d'actions et, si besoin, effectuez ce qui suit :
	- Entrez la description de la macro d'actions dans la zone de texte Description.
	- Sous Restaurer la vue avant lecture, sélectionnez Lors de la demande de saisie utilisateur pour restaurer la vue avant la lecture de la macro d'actions.
	- Sous Restaurer la vue avant lecture, sélectionnez A la fin de la lecture pour restaurer la vue avant la lecture de la macro d'actions.
	- Sélectionnez Vérifier les incohérences lorsque la lecture commence pour que l'Enregistreur d'actions valide la macro d'actions avant la lecture.
- **6** Cliquez sur OK.

## **Pour modifier les propriétés d'une macro d'actions**

- **1** Sur le ruban, cliquez sur l'onglet Outils ➤ Enregistreur d'actions. Cliquez sur la flèche vers le bas à côté de la liste des macros d'actions.
- **2** Dans la liste des macros d'actions, sélectionnez la macro d'actions dont vous voulez modifier les propriétés.
- **3** Développez le groupe de fonctions Enregistreur d'actions.
- **4** Dans l'arborescence des actions, cliquez avec le bouton droit de la souris sur le nœud supérieur et cliquez sur Propriétés.
- **5** Dans la boîte de dialogue Macro d'actions, modifiez les propriétés de la macro d'actions en procédant comme suit :
	- Entrez le nom d'une commande pour la macro d'actions dans la zone de texte Nom de commande de la macro d'actions.
	- Entrez la description de la macro d'actions dans la zone de texte Description.
	- Sous Restaurer la vue avant lecture, sélectionnez Lors de la demande de saisie utilisateur pour restaurer la vue avant la lecture de la macro d'actions.
	- Sous Restaurer la vue avant lecture, sélectionnez A la fin de la lecture pour restaurer la vue avant la lecture de la macro d'actions.
	- Sélectionnez Vérifier les incohérences lorsque la lecture commence pour que l'Enregistreur d'actions valide la macro d'actions avant la lecture.
- **6** Cliquez sur OK.

## **Pour supprimer une action d'une macro d'actions**

- **1** Sur le ruban, cliquez sur l'onglet Outils ➤ Enregistreur d'actions. Cliquez sur la flèche vers le bas à côté de la liste des macros d'actions.
- **2** Dans la liste des macros d'actions, sélectionnez la macro d'actions de laquelle vous voulez supprimer une action.
- **3** Développez le groupe de fonctions Enregistreur d'actions.
- **4** Dans l'arborescence des actions, cliquez avec le bouton droit de la souris sur un nœud d'action et cliquez sur Supprimer.
- **5** Dans la boîte de dialogue Macro d'actions Confirmer la suppression de l'élément, cliquez sur Effacer.

**REMARQUE** Vous ne pouvez pas supprimer une action lorsque vous enregistrez une macro d'actions.

# **Pour modifier un noeud de valeur dans une macro d'actions**

**1** Sur le ruban, cliquez sur l'onglet Outils ➤ Enregistreur d'actions. Cliquez sur la flèche vers le bas à côté de la liste des macros d'actions.

Modification d'une macro d'actions | **237**

- **2** Dans la liste des macros d'actions, sélectionnez la macro d'actions dans laquelle vous voulez modifier un nœud de valeur.
- **3** Développez le groupe de fonctions Enregistreur d'actions.
- **4** Dans l'arborescence des actions, cliquez avec le bouton droit de la souris sur un nœud de valeur et cliquez sur Modifier.
- **5** Entrez la nouvelle valeur et appuyez sur Entrée.

# **Aide-mémoire**

# **Commandes**

*[ENREGACT](#page-0-0)*

Démarre l'enregistreur d'actions.

*[RUBAN](#page-0-0)*

Ouvre la fenêtre du ruban.

# **Variables système**

Aucune entrée.

## **Utilitaires**

Aucune entrée.

## **Modificateurs de commande**

Aucune entrée.

# **Insertion de messages utilisateur**

Vous pouvez insérer des messages utilisateur dans une macro d'actions pour fournir des informations ou des instructions précises permettant de lire cette dernière.

Vous pouvez insérer un message dans une macro d'actions qui est en cours de lecture tout en enregistrant une autre macro. Le message peut décrire ce que fait la macro d'actions ou indiquer les paramètres à définir avant de reprendre la lecture de la macro. Vous pouvez insérer autant de messages que vous voulez

**238** | Chapitre 6 Macros d'actions

dans une macro d'actions, veillez seulement à les insérer avant et après les actions.

Lorsqu'un message est affiché, pour reprendre la lecture, cliquez sur OK ou sur Annuler pour l'annuler. Si vous annulez la lecture, toutes les modifications effectuées jusqu'au message sont conservées. Pour annuler des modifications effectuées par la macro d'actions, utilisez la commande U ou ANNULER.

## **Pour insérer un message utilisateur dans une macro d'actions**

- **1** Sur le ruban, cliquez sur l'onglet Outils ➤ Enregistreur d'actions. Cliquez sur la flèche vers le bas à côté de la liste des macros d'actions.
- **2** Dans la liste des macros d'actions, sélectionnez la macro d'actions dans laquelle vous voulez insérer un message utilisateur.
- **3** Développez le groupe de fonctions Enregistreur d'actions.
- **4** Dans l'arborescence des actions, cliquez avec le bouton droit sur un nœud et cliquez sur Insérer un message utilisateur.

**REMARQUE** Vous ne pouvez insérer un message utilisateur qu'avant ou après un nœud situé sous le nœud de la macro d'actions dans l'arborescence des actions.

- **5** Dans la boîte de dialogue Insérer un message utilisateur, entrez le texte du message que vous voulez afficher lors de la lecture de la macro d'actions.
- **6** Cliquez sur OK.

## **Entrée de commande :** *[MESSAGUTILACT](#page-0-0)*

## **Pour modifier un message utilisateur inséré dans une macro d'actions**

- **1** Sur le ruban, cliquez sur l'onglet Outils ➤ Enregistreur d'actions. Cliquez sur la flèche vers le bas à côté de la liste des macros d'actions.
- **2** Dans la liste des macros d'actions, sélectionnez la macro d'actions dont vous voulez modifier le message utilisateur.
- **3** Développez le groupe de fonctions Enregistreur d'actions.
- **4** Dans l'arborescence des actions, cliquez avec le bouton droit de la souris sur le nœud Message utilisateur et cliquez sur Modifier le message.
- **5** Dans la boîte de dialogue Insérer un message utilisateur, modifiez le message utilisateur.
- **6** Cliquez sur OK.

**Entrée de commande :** *[MESSAGUTILACT](#page-0-0)*

# **Aide-mémoire**

# **Commandes**

*[ENREGACT](#page-0-0)*

Démarre l'enregistreur d'actions.

*[MESSAGUTILACT](#page-0-0)*

Insère une demande de saisie utilisateur dans une macro d'actions.

*[RUBAN](#page-0-0)*

Ouvre la fenêtre du ruban.

# **Variables système**

Aucune entrée.

#### **Utilitaires**

Aucune entrée.

# **Modificateurs de commande**

Aucune entrée.

# **Demande de saisie utilisateur**

Vous pouvez modifier les actions dans une macro d'action pour qu'elles soient lues avec les valeurs avec lesquelles elles ont été enregistrées ou pour demander le remplacement d'une valeur enregistrée au cours de la lecture de la macro.

Lorsque vous enregistrez une macro d'actions, vous pouvez choisir un point ou indiquer ce que vous ne voulez pas utiliser à chaque lecture de la macro d'actions. Vous pouvez indiquer que le nœud de valeur dans la macro d'actions

**240** | Chapitre 6 Macros d'actions

demande une valeur au cours de la lecture. Un nœud de valeur peut contenir un point acquis, une chaîne de texte, un nombre, une option de commande ou une sélection d'objet. Si une macro d'actions contient une demande de saisie, vous pouvez choisir d'utiliser la valeur enregistrée ou fournir une autre valeur au cours de la lecture.

# **Pour demander la saisie d'une valeur au cours de la lecture d'une macro d'actions**

- **1** Sur le ruban, cliquez sur l'onglet Outils ➤ Enregistreur d'actions. Cliquez sur la flèche vers le bas à côté de la liste des macros d'actions.
- **2** Dans la liste des macro d'actions, sélectionnez la macro d'actions qui contient le nœud de valeur pour lequel vous voulez que l'utilisateur fournisse une valeur au cours de la lecture.
- **3** Développez le groupe de fonctions Enregistreur d'actions.
- **4** Dans l'arborescence des actions, cliquez avec le bouton droit de la souris sur le nœud de valeur et cliquez sur Demande de saisie utilisateur.

## **Entrée de commande :** *[ENTRUTILACT](#page-0-0)*

# **Aide-mémoire**

## **Commandes**

*[ENREGACT](#page-0-0)*

Démarre l'enregistreur d'actions.

*[ENTRUTILACT](#page-0-0)*

Insère un message utilisateur dans une macro d'actions.

*[RUBAN](#page-0-0)*

Ouvre la fenêtre du ruban.

Demande de saisie utilisateur | **241**

#### **Variables système**

Aucune entrée.

#### **Utilitaires**

Aucune entrée.

## **Modificateurs de commande**

Aucune entrée.

# **Utilisation de coordonnées**

Vous pouvez utiliser des coordonnées absolues ou relatives pour les points acquis dans une macro d'actions.

Lorsque vous enregistrez une macro d'actions, les valeurs de coordonnées enregistrées peuvent être absolues ou relatives. Bien que la valeur d'une coordonnée puisse être absolue ou relative, la valeur enregistrée pour toutes les valeurs de coordonnées enregistrées est absolue. Etant donné que toutes les valeurs de coordonnées sont enregistrées en tant que coordonnées absolues avec une macro d'actions, vous pouvez utiliser la valeur de coordonnée absolue ou la valeur relative à un point précédent pour une valeur de coordonnée enregistrée au cours de la lecture de la macro d'actions. La première valeur de coordonnée enregistrée ou la valeur de coordonnée enregistrée après une modification de SCU est toujours définie comme absolue. Toutes les valeurs de coordonnées relatives ultérieures sont basées sur une valeur de coordonnée absolue dans la macro d'actions.

Vous pouvez choisir le comportement d'une valeur de coordonnée depuis l'arborescence des actions dans l'Enregistreur d'actions. Vous pouvez également choisir que toutes les valeurs de coordonnées dans une macro d'actions soient relatives ou absolues depuis le nœud supérieur de l'arborescence des actions.

## **Pour définir une valeur de coordonnée de sorte qu'elle soit absolue ou relative au point précédent**

- **1** Sur le ruban, cliquez sur l'onglet Outils ➤ Enregistreur d'actions. Cliquez sur la flèche vers le bas à côté de la liste des macros d'actions.
- **2** Dans la liste des macro d'actions, sélectionnez la macro d'actions qui contient le nœud de valeur de coordonnée que vous voulez modifier.
- **3** Développez le groupe de fonctions Enregistreur d'actions.
- **4** Dans l'arborescence des actions, cliquez avec le bouton droit de la souris sur le nœud de la valeur de coordonnée et cliquez sur Relatif au précédent.
	- Pour qu'une valeur de coordonnée soit absolue, cliquez sur Relatif au précédent si une coche apparaît devant cette option. Si ce n'est pas le cas, la valeur de coordonnée est déjà absolue.
	- Pour qu'une valeur de coordonnée soit relative au point précédent, cliquez sur Relatif au précédent si cette option n'est pas cochée. Si l'option est cochée, la valeur de coordonnée est déjà relative au point précédent.

## **Pour définir toutes les valeurs de coordonnées de sorte qu'elles soient absolues ou relatives au point précédent**

- **1** Sur le ruban, cliquez sur l'onglet Outils ▶ Enregistreur d'actions. Cliquez sur la flèche vers le bas à côté de la liste des macros d'actions.
- **2** Dans la liste des macros d'actions, sélectionnez la macro d'actions contenant le nœud de la valeur de coordonnée qui devra être absolue ou relative à la coordonnée précédente.
- **3** Développez le groupe de fonctions Enregistreur d'actions.
- **4** Dans l'arborescence des actions, cliquez avec le bouton de la souris sur le nœud supérieur et cliquez sur Tous les points sont relatifs.
	- Pour que toutes les valeurs de coordonnées soient absolues, cliquez sur Tous les points sont relatifs si une coche apparaît devant cette option. Si ce n'est pas le cas, les valeurs de coordonnées sont peut-être déjà absolues ou la macro peut également contenir une combinaison de valeurs absolues et relatives.

**REMARQUE** Pour vous assurer que toutes les valeurs de coordonnées sont absolues lorsque l'option Tous les points sont relatifs n'est pas cochée, sélectionnez Tous les points sont relatifs deux fois pour éviter que des valeurs de coordonnées soient absolues et que d'autres soient relatives au point précédent.

■ Pour que toutes les valeurs de coordonnées soient relatives au point précédent, à l'exception de la première valeur de coordonnée, cliquez sur Relatif au précédent si cette option n'est pas cochée. Si cette option est cochée, toutes les valeurs de coordonnées sont alors relatives au

point précédent, à l'exception de la première valeur de coordonnée qui est toujours absolue.

# **Aide-mémoire**

# **Commandes**

*[ENREGACT](#page-0-0)*

Démarre l'enregistreur d'actions.

*[RUBAN](#page-0-0)*

Ouvre la fenêtre du ruban.

# **Variables système**

Aucune entrée.

# **Utilitaires**

Aucune entrée.

#### **Modificateurs de commande**

Aucune entrée.

# **Utilisation de sélections d'objets**

Pour déterminer quels objets doivent être utilisés pour les commandes dans une macro d'actions, vous devez modifier en conséquence les nœuds des sélections dans l'arborescence des actions.

Lorsque vous modifiez une macro d'actions, vous pouvez choisir la méthode de sélection à utiliser pour la lecture de cette macro. Les options suivantes vous permettent de définir le mode de sélection des objets pour le nœud de sélection dans une macro d'actions :

- **Utiliser le premier jeu de sélection**. Utilise les objets sélectionnés avant le démarrage de la macro d'actions.
- **Demande de saisie utilisateur** Demande un nouveau jeu de sélection.

**244** | Chapitre 6 Macros d'actions

■ **Sélection d'objet créée par une macro** Sélectionne tous les objets créés depuis le démarrage de la macro d'actions.

## **Pour demander à l'utilisateur d'indiquer une sélection au cours de la lecture d'une macro**

- **1** Sur le ruban, cliquez sur l'onglet Outils ➤ Enregistreur d'actions. Cliquez sur la flèche vers le bas à côté de la liste des macros d'actions.
- **2** Dans la liste des macros d'actions, sélectionnez la macro d'actions contenant le nœud de sélection pour lequel vous voulez que l'utilisateur fournisse une valeur au cours de la lecture.
- **3** Développez le groupe de fonctions Enregistreur d'actions.
- **4** Dans l'arborescence des actions, cliquez avec le bouton droit de la souris sur le nœud de sélection et cliquez sur Demande de saisie utilisateur.

## **Pour sélectionner des objets créés par une macro au cours de la lecture**

- **1** Sur le ruban, cliquez sur l'onglet Outils ➤ Enregistreur d'actions. Cliquez sur la flèche vers le bas à côté de la liste des macros d'actions.
- **2** Dans la liste des macros d'actions, sélectionnez la macro d'actions contenant le nœud de sélection qui représentera la sélection de tous les objets créés au cours de la lecture de la macro.
- **3** Développez le groupe de fonctions Enregistreur d'actions.
- **4** Dans l'arborescence des actions, cliquez avec le bouton droit de la souris sur le nœud de sélection et cliquez sur Sélection d'objet créée par une macro.

## **Pour utiliser le premier jeu de sélection au cours de la lecture d'une macro**

- **1** Sur le ruban, cliquez sur l'onglet Outils ➤ Enregistreur d'actions. Cliquez sur la flèche vers le bas à côté de la liste des macros d'actions.
- **2** Dans la liste des macros d'actions, sélectionnez la macro d'actions contenant le nœud de sélection qui représentera la sélection de tous les objets sélectionnés avant la lecture d'une macro.
- **3** Développez le groupe de fonctions Enregistreur d'actions.
- **4** Dans l'arborescence des actions, cliquez avec le bouton droit de la souris sur le nœud de sélection et cliquez sur Utiliser le premier jeu de sélection.

# **Aide-mémoire**

# **Commandes**

*[ENREGACT](#page-0-0)*

Démarre l'enregistreur d'actions.

*[RUBAN](#page-0-0)*

Ouvre la fenêtre du ruban.

# **Variables système**

Aucune entrée.

**Utilitaires**

Aucune entrée.

# **Modificateurs de commande**

Aucune entrée.

# **Lecture d'une macro d'actions**

Une fois qu'une macro d'actions est enregistrée avec l'Enregistreur d'actions, vous pouvez lire les commandes et les valeurs enregistrées.

La lecture d'une macro d'actions s'effectue à partir de l'Enregistreur d'actions. Vous pouvez également entrer le nom de la macro d'actions sur une ligne de commande. Au cours de la lecture d'une macro d'actions, vous pouvez être invité à fournir une valeur ou à répondre à un message.

En fonction de l'action courante ou si la macro d'actions comporte une demande d'intervention de l'utilisateur, une icône s'affiche près du curseur pour indiquer à l'utilisateur qu'une valeur doit être saisie afin que la lecture de la macro d'actions puisse se poursuivre. Une boîte de dialogue s'affiche alors pour vous permettre de saisir une valeur ou d'utiliser la valeur enregistrée.

**246** | Chapitre 6 Macros d'actions

Les commandes d'une macro d'actions sont exécutées l'une après l'autre jusqu'à ce que la lecture de la macro arrive à son terme ou qu'elle s'arrête à la suite d'une erreur. La lecture peut s'arrêter ou échouer pour les raisons suivantes :

- **Commande incorrecte** La commande qui est définie dans la macro d'actions est inconnue d'AutoCAD. La macro d'actions a pu être enregistrée dans un autre produit ou elle contient des commandes personnalisées ou des macros non chargées.
- **Sélection vide** L'action courante attendait un jeu de sélection d'objets, mais aucun objet n'a été sélectionné.
- **Macro annulée** L'utilisateur a cliqué sur le bouton Annuler dans l'une des boîtes de dialogue.

# **Emplacement des macros d'actions**

Lorsque vous enregistrez une macro d'actions, celle-ci est sauvegardée dans le chemin défini par la variable système *[ACTRECPATH](#page-0-0)*. Les chemins de lecture des macros sont définis par la variable système *[ACTPATH](#page-0-0)*.

Les chemins d'enregistrement et de lecture sont utilisés pour charger et lire une macro d'actions. Le nœud Paramètres de l'enregistreur d'actions de l'onglet Fichiers de la boîte de dialogue Options, vous permet de définir les chemins utilisés pour enregistrer et lire les fichiers des macros d'actions.

# **Pour lire une macro d'actions depuis le groupe de fonctions Enregistreur d'actions**

- **1** Sur le ruban, cliquez sur l'onglet Outils ➤ Enregistreur d'actions. Cliquez sur la flèche vers le bas à côté de la liste des macros d'actions et sélectionnez la macro d'actions à lire.
- **2** Cliquez sur Lire.
- **3** Suivez les invites et les boîtes de dialogue de commande qui s'affichent pour exécuter la macro d'actions.

## **Pour lire une macro d'actions depuis le Navigateur de menus**

- **1** Cliquez sur le menu Outils ➤ Enregistreur d'actions ➤ Lire. Sélectionnez la macro d'actions à lire.
- **2** Suivez les invites et les boîtes de dialogue de commande qui s'affichent pour exécuter la macro d'actions.

#### **Pour lire une macro d'actions depuis la ligne de commande**

■ Sur la ligne de commande, entrez le nom de la macro d'actions que vous voulez lire et appuyez sur Entrée. Par exemple, si le nom de la commande de la macro d'actions est DRAWLINE, entrez DRAWLINE sur la ligne de commande et appuyez sur Entrée.

## **Pour fournir une valeur au cours de la lecture**

- **1** Démarrez la lecture d'une macro d'actions.
- **2** Dans la boîte de dialogue de tâche Macro d'actions Demande de saisie de données, cliquez sur Entrer des données.
- **3** Suivez les invites sur la ligne de commande.

# **Pour changer l'emplacement utilisé pour rechercher des macros d'actions enregistrées**

- **1** Cliquez sur le menu Outils ▶ Options.
- **2** Dans la boîte de dialogue Options, onglet Fichiers, dans la liste des nœuds, cliquez sur le signe (+) en regard de Paramètres de l'enregistreur d'actions.
- **3** Cliquez sur le signe (+) en regard de l'option Autres emplacements des fichiers d'actions et spécifiez un chemin de dossier.
- **4** Cliquez sur OK.

# **Entrée de commande :** *[OPTIONS](#page-0-0)*

**Menu contextuel :** Cliquez avec le bouton droit de la souris dans la fenêtre de dessin. Cliquez sur Options.

# **Aide-mémoire**

## **Commandes**

#### *[OPTIONS](#page-0-0)*

Personnalise les paramètres de fonctionnement du programme.

*[RUBAN](#page-0-0)*

Ouvre la fenêtre du ruban.

# **Variables système**

## *[ACTPATH](#page-0-0)*

Définit les autres chemins à utiliser pour accéder aux macros d'actions disponibles pour la lecture.

# *[ACTRECPATH](#page-0-0)*

Définit le chemin utilisé pour stocker les nouvelles macros d'actions.

## **Utilitaires**

Aucune entrée.

# **Modificateurs de commande**

Aucune entrée.

# **Conseils d'utilisation de l'Enregistreur d'actions**

L'Enregistreur d'actions vous permet de créer intuitivement des commandes personnalisées qui peuvent réduire le nombre d'actions requises pour effectuer une tâche répétitive. Vous devez tenir compte d'un certain nombre de choses lorsque vous enregistrez une macro d'actions.

# **Enregistrements de macros d'actions**

Lorsque vous enregistrez une macro d'actions, tenez compte de ce qui suit :

- Les paramètres de dessin courants utilisés lorsque vous enregistrez une macro d'actions ne sont pas tous conservés par celle-ci. Pour que des paramètres de dessin spécifiques soient utilisés au cours de la lecture d'une macro, vous devez les enregistrer avec la macro en utilisant le nom de la variable système ou de la commande *[MODIFVAR](#page-0-0)*.
- Certaines commandes ne sont pas enregistrables bien que la plupart le soient. Les commandes non enregistrables sont liées aux opérations de fichiers de dessin, à l'utilisation de l'Enregistreur d'actions et à l'édition à l'aide de poignées. Le tableau suivant répertorie les commandes non enregistrables par l'Enregistreur d'actions.

ARRETACT ENTRUTILACT

Conseils d'utilisation de l'Enregistreur d'actions | **249**

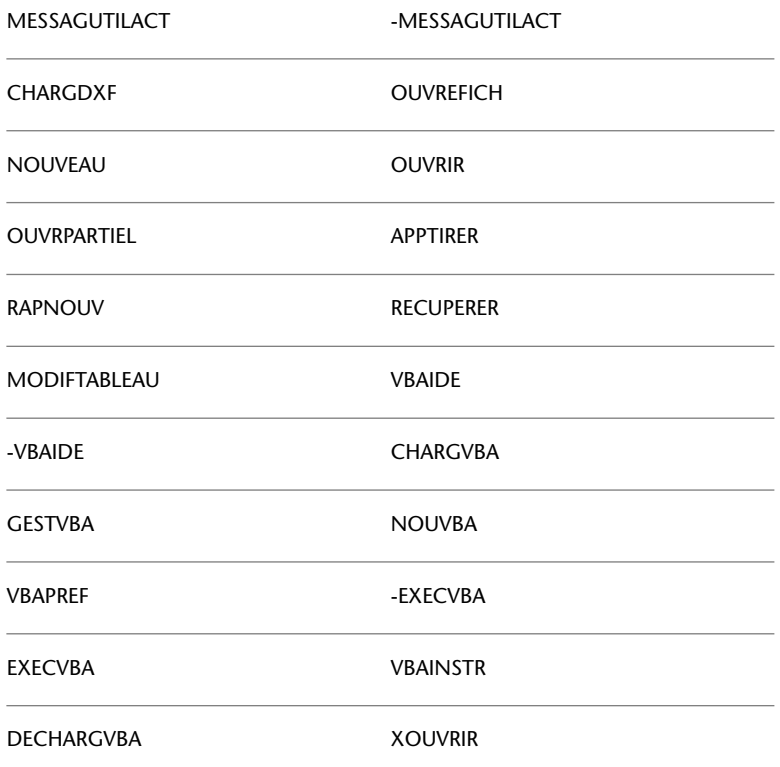

- Les actions enregistrées avec l'Enregistreur d'actions sont limitées aux interactions avec la palette Propriétés, le groupe de fonctions Propriétés rapides, la boîte de dialogue Calque sans mode et les éléments de l'interface utilisateur qui démarrent une commande. Certains des éléments de l'interface utilisateur qui démarrent des commandes sont : la plupart des outils sur les palettes d'outils, certaines actions dans DesignCenter et certains outils sur les barres d'état.
- Les modifications apportées à une boîte de dialogue ne sont pas enregistrées, mais celle-ci s'affiche quand même au cours de la lecture de la macro. Au lieu d'utiliser une boîte de dialogue au cours de l'enregistrement, utilisez la version pour ligne de commande de la commande afin que le comportement de la macro d'actions soit le même à chaque lecture.
- Les commandes définies avec AutoLISP et ObjectARX peuvent être enregistrées avec une macro d'actions, mais la commande doit être chargée avant de lire la macro d'actions. Les macros VBA et les assemblages .NET

peuvent également être enregistrés avec une macro d'actions, mais ils doivent être chargés pour être lus.

- Les macros d'actions ne peuvent pas avoir le même nom qu'une commande qui est déjà définie et chargée dans AutoCAD.
- Lors de l'enregistrement des commandes LIGNE et ARC, il est déconseillé d'appuyer sur la touche ENTREE lorsque le programme demande d'entrer le premier point de la ligne ou de l'arc. Le fait d'appuyer sur ENTREE pour continuer à partir du dernier segment de ligne ou d'arc tracé peut créer des incohérences au cours de la lecture de la macro d'action.
- La direction d'un segment d'arc créé avec l'option Arc de la commande PLINE n'est lue correctement que si l'option Direction est utilisée pour définir le segment d'arc.
- Lors de l'enregistrement de la commande TABLEAU, la création du tableau est enregistrée mais pas les modifications effectuées dans les cellules.

## **Modification d'une macro d'actions**

Lorsque que vous modifiez une macro d'actions, AutoCAD charge les fichiers de macros d'actions trouvés dans les chemins définis par les variables système *[ACTRECPATH](#page-0-0)* et *[ACTPATH](#page-0-0)*. Si plusieurs fichiers de macros d'actions portent le même nom, le premier fichier de macro d'actions qu'AutoCAD trouve est chargé dans l'Enregistreur d'actions. Les autres fichiers sont ignorés et ne sont pas chargés.

Pour identifier le chemin d'une macro d'actions chargée, sélectionnez la macro d'actions dans la liste déroulante des macros d'actions et développez le groupe de fonctions Enregistreur d'actions. Cliquez avec le bouton droit de la souris sur le nœud de la macro d'actions dans l'arborescence des actions et cliquez sur Propriétés. Le chemin d'accès à la macro d'actions est indiqué dans la zone de texte Chemin d'accès au dossier de la boîte de dialogue Macro d'actions.

## **Lecture d'une macro d'actions**

Lorsque vous lisez une macro d'actions, tenez compte de ce qui suit :

■ Lorsque vous lisez une macro d'actions, les résultats de celle-ci peuvent différer de ceux obtenus lors de son enregistrement. Cela est dû à des différences entre les paramètres du dessin courant et de celui qui était ouvert lors de l'enregistrement de la macro d'actions.

- Lorsque vous lisez une macro d'actions qui affiche une boîte de dialogue, la macro s'arrête et attend que la boîte de dialogue soit fermée une fois les modifications effectuées dans celle-ci. Si la boîte de dialogue est annulée, la lecture de la macro se poursuit mais les résultats obtenus peuvent différer de ceux attendus.
- La lecture d'une macro d'actions contenant des commandes définies avec AutoLISP, ObjectARX ou les assemblages .NET échouera si les fichiers qui définissent les commandes ne sont pas chargés. La lecture d'une macro d'actions faisant référence à une macro VBA échouera si le fichier de projet n'est pas chargé.

## **Echange de macros d'actions**

Lorsque vous échangez des macros d'actions avec d'autres utilisateurs, tenez compte de ce qui suit :

- La lecture des macros d'actions enregistrées avec l'un des produits verticaux AutoCAD peut ne pas s'effectuer correctement selon les commandes utilisées lors de l'enregistrement de ces macros.
- La lecture des macros d'actions peut ne pas s'effectuer correctement si celles-ci sont enregistrées dans une langue d'AutoCAD et lues dans une autre langue d'AutoCAD.

# **Aide-mémoire**

## **Commandes**

*[ENREGACT](#page-0-0)*

Démarre l'enregistreur d'actions.

*[RUBAN](#page-0-0)*

Ouvre la fenêtre du ruban.

# **Variables système**

Aucune entrée.

## **Utilitaires**

Aucune entrée.

## **Modificateurs de commande**

Aucune entrée.

# **Exemples de macros d'actions**

Les exemples suivants indiquent différentes manières d'automatiser des tâches répétitives avec des macros d'actions. Les exemples indiquent également différentes manières d'enregistrer des macros d'actions avec l'Enregistreur de macros d'actions.

# **Création d'un calque et de dessins d'objets**

Dans cet exemple, vous créez une macro d'actions qui crée un calque et dessine des objets sur ce calque pour créer une vue de dessus bidimensionnelle d'un boulon hexagonal.

Dans cet exemple, vous apprendrez à

- Enregistrer et sauvegarder une macro d'actions
- Enregistrer des actions dans le Gestionnaire des propriétés des calques
- Enregistrer des commandes et des valeurs pour créer et modifier des objets
- Insérer un message utilisateur
- Insérer une demande de saisie utilisateur
- Lire une macro d'actions

# **Lancer l'enregistrement d'une macro d'actions**

Vous devez commencer par enregistrer des actions dans le groupe de fonctions Enregistreur d'actions. Procédez comme suit pour afficher le groupe de

Exemples de macros d'actions | **253**

fonctions Enregistreur d'actions et lancer l'enregistrement d'une macro d'actions :

- **1** Sur le ruban, cliquez sur l'onglet Outils.
- **2** Sur le groupe de fonctions Enregistreur d'actions, cliquez sur Enregistrer.

# **Enregistrer des macros d'actions à partir de la palette Gestionnaire des propriétés des calques**

Une fois que l'Enregistreur d'actions commence l'enregistrement, utilisez le Gestionnaire des propriétés des calques pour créer un calque. Procédez comme suit :

- **1** Sur la ligne de commande, entrez **CALQUE**, puis appuyez sur ENTREE.
- **2** Dans le Gestionnaires des propriétés des calques, cliquez sur Nouveau calque.
- **3** Dans l'éditeur qui s'affiche sur place pour modifier le nom du calque, entrez **Boulon** et appuyez sur ENTREE.
- **4** Dans la colonne Couleur du calque Boulon, cliquez deux fois sur l'échantillon des couleurs.
- **5** Dans la boîte de dialogue Sélectionner la couleur, cliquez sur l'échantillon pour la couleur 1 (rouge) et cliquez sur OK.
- **6** Dans le Gestionnaires des propriétés des calques, cliquez sur Définir courant.

# **Enregistrer les commandes et les valeurs utilisées pour créer et modifier des objets**

La création du calque Boulon a été enregistrée. Créez ensuite un cercle et un polygone à six côtés basé sur le centre du cercle pour le boulon hexagonal. Une fois que le cercle et le polygone sont dessinés, utilisez la commande ECHELLE pour définir la taille du boulon hexagonal lors de la lecture de la macro d'actions. Procédez comme suit :

- **1** Sur la ligne de commande, entrez **cercle**, puis appuyez sur ENTREE.
- **2** A l'invite Spécifiez le centre du cercle ou [3P/2P/Ttr (tangente tangente rayon)]:, cliquez sur la fenêtre de dessin.
- **3** A l'invite Spécifiez le rayon du cercle ou [Diamètre]:, entrez **0,9** et appuyez sur ENTREE.
- **4** Sur la ligne de commande, entrez **polygone**, puis appuyez sur ENTREE.
- **5** A l'invite Entrez le nombre de côtés <4>:, entrez **6** et appuyez sur ENTREE.
- **6** A l'invite Spécifiez le centre du polygone ou [Bord]:, utilisez l'accrochage aux objets Centre et sélectionnez le bord du cercle.
- **7** A l'invite Entrez une option [Inscrit dans un cercle/Circonscrit autour d'un cercle] <C>:, entrez **C** pour Circonscrit autour d'un cercle et appuyez sur ENTREE.
- **8** A l'invite Spécifiez le rayon du cercle:, entrez **1** et appuyez sur ENTREE.
- **9** Sur la ligne de commande, entrez **ECHELLE**, puis appuyez sur ENTREE.
- **10** A l'invite Choix des objets:, sélectionnez le cercle et le polygone et appuyez sur ENTREE.
- **11** A l'invite Indiquez un point de base: utilisez l'accrochage aux objets Centre et sélectionnez le bord du cercle.
- **12** A l'invite Spécifiez le facteur d'échelle ou [Copier/Référence] <1.0000>: entrez **1** et appuyez sur ENTREE.

## **Arrêter l'enregistrement et sauvegarder une macro d'actions**

Une fois que toutes les actions sont enregistrées, arrêtez l'enregistrement et sauvegardez les actions enregistrées dans un fichier de macro d'actions. Procédez comme suit :

- **1** Sur le groupe de fonctions Enregistreur d'actions, cliquez sur Arrêter.
- **2** Dans la boîte de dialogue Macro d'actions, effectuez ce qui suit :
	- Dans la zone Nom de commande de la macro d'actions, entrez **CréerBoulon**.
	- Dans la zone Description, entrez "**Crée un boulon hexagonal**".
- **3** Cliquez sur OK.

## **Insérer un message utilisateur**

Insérez un message utilisateur pour fournir des instructions ou des informations générales sur la macro d'actions à l'utilisateur avant que le dessin soit modifié par la lecture de la macro. Pour insérer un message utilisateur dans la macro d'actions, procédez comme suit :

- **1** Cliquez sur la barre de titre du groupe de fonctions Enregistreur d'actions pour le développer.
- **2** Dans l'arborescence des actions, sélectionnez le nœud CréerBoulon et cliquez avec le bouton droit de la souris. Cliquez sur Insérer un message utilisateur.
- **3** Dans la boîte de dialogue Insérer un message utilisateur, entrez "**Crée un boulon hexagonal en dessinant un cercle et un polygone. Au cours de la lecture vous devez indiquer le point central du cercle et la taille du boulon.**Cliquez sur OK.

## **Insérer une demande de saisie utilisateur**

Lorsque vous obtenez une demande de saisie utilisateur, vous devez entrer une valeur au lieu d'utiliser une valeur enregistrée lors de la lecture d'une macro d'actions. Dans cette macro d'actions, vous allez modifier la valeur de coordonnée utilisée pour le point central du cercle et le facteur d'échelle pour la commande ECHELLE par les valeurs fournies par l'utilisateur au cours de la lecture de la macro. Procédez comme suit :

- **1** Cliquez sur la barre de titre du groupe de fonctions Enregistreur d'actions pour le développer.
- **2** Dans l'arborescence des actions, sélectionnez le nœud de valeur Coordonnées absolues du point sous le nœud d'action Cercle et cliquez avec le bouton droit de la souris. Cliquez sur Demande de saisie utilisateur.
- **3** Sélectionnez le nœud de valeur Facteur d'échelle sous le nœud d'action Echelle et cliquez avec le bouton droit de la souris. Cliquez sur Demande de saisie utilisateur.

## **Lire une macro d'actions**

Lorsque vous lisez la macro d'actions, vous êtes invité à spécifier le point central du cercle et le facteur d'échelle de la commande ECHELLE. Pour voir les résultats de la macro d'actions, procédez comme suit :

- **1** Sur le groupe de fonctions Enregistreur d'actions, dans la liste des macros d'actions, sélectionnez CréerBoulon.
- **2** Cliquez sur Lire.
- **3** Dans la boîte de dialogue Message utilisateur, cliquez sur Oui.
- **4** Dans la boîte de dialogue de tâche Macro d'actions Demande de saisie de données, cliquez sur Entrer des données.
- **5** Lorsque vous êtes invité à spécifier un point, cliquez sur un point dans la fenêtre de dessin.

Le cercle et le polygone sont dessinés.

- **6** Dans la boîte de dialogue de tâche Macro d'actions Demande de saisie de données, cliquez sur Entrer des données.
- **7** Lorsque vous êtes invité à indiquer un facteur d'échelle, entrez une valeur numérique (par exemple, 1 ou 0,25) sur la ligne de commande et appuyez sur ENTREE.

Le cercle et le polygone sont mis à l'échelle en fonction du facteur d'échelle entré.

**8** Dans la boîte de dialogue Macro d'actions – Lecture terminée, cliquez sur OK.

# **Aide-mémoire**

# **Commandes**

## *[ENREGACT](#page-0-0)*

Démarre l'enregistreur d'actions.

# *[ARRETACT](#page-0-0)*

Arrête l'enregistreur d'actions et permet de sauvegarder les actions enregistrées dans un fichier de macro d'actions.

# *[ENTRUTILACT](#page-0-0)*

Insère une demande de saisie utilisateur dans une macro d'actions.

# *[MESSAGUTILACT](#page-0-0)*

Insère un message utilisateur dans une macro d'actions.

# *[CERCLE](#page-0-0)*

Crée un cercle.

*[CALQUE](#page-0-0)*

Gère les calques et leurs propriétés.

Création d'un calque et de dessins d'objets | **257**

# *[POLYGONE](#page-0-0)*

Crée une polyligne fermée équilatérale.

*[RUBAN](#page-0-0)*

Ouvre la fenêtre du ruban.

*[ECHELLE](#page-0-0)*

Agrandit ou réduit des objets sélectionnés en conservant leurs proportions après la mise à l'échelle.

## **Variables système**

Aucune entrée.

## **Utilitaires**

Aucune entrée.

# **Modificateurs de commande**

Aucune entrée.

# **Insertion d'un bloc et modification d'une valeur de propriété dynamique**

Cet exemple montre comment insérer un bloc dynamique à partir d'une palette d'outils et modifier ses propriétés dynamiques à l'aide de la palette Propriétés.

Dans cet exemple, vous apprendrez à

- Enregistrer et sauvegarder une macro d'actions
- Enregistrer des actions à partir de la fenêtre Palettes d'outils
- Modifier un objet à l'aide de la palette Propriétés
- Supprimer des nœuds d'actions d'une macro d'actions
- Insérer une demande de saisie utilisateur
- Lire une macro d'actions

# **Lancer l'enregistrement d'une macro d'actions**

Vous devez commencer par enregistrer des actions dans le groupe de fonctions Enregistreur d'actions. Procédez comme suit pour afficher le groupe de fonctions Enregistreur d'actions et lancer l'enregistrement d'une macro d'actions :

- **1** Sur le ruban, cliquez sur l'onglet Outils.
- **2** Sur le groupe de fonctions Enregistreur d'actions, cliquez sur Enregistrer.

# **Enregistrer des actions à partir de la fenêtre Palettes d'outils**

Vous pouvez utiliser les outils d'une palette d'outils et lire l'action effectuée par un outil. Depuis la fenêtre Palettes d'outils, vous allez placer le bloc dynamique Poutre en I - Anglo-saxon de la palette d'outils Structurel. Procédez comme suit :

- **1** Sur la ligne de commande, entrez **PALETTEOUTILS** pour afficher la fenêtre Palettes d'outils.
- **2** Sur la ligne de commande, entrez **PROPRIETES** pour activer la palette Propriétés.
- **3** Dans la fenêtre Palettes d'outils, sous le groupe Toutes les palettes, cliquez sur l'onglet Structurel.
- **4** Sur l'onglet Structurel, cliquez sur Poutre en I Anglo-saxon.
- **5** Sur la palette Propriétés, sous la catégorie Personnalisé, cliquez dans le champ Tailles de poutre.
- **6** Dans la liste déroulante Tailles de poutre, sélectionnez IPE A 140.
- **7** Dans la fenêtre de dessin, spécifiez le point d'insertion du bloc.

## **Arrêter l'enregistrement et sauvegarder une macro d'actions**

Une fois que toutes les actions sont enregistrées, arrêtez l'enregistrement et sauvegardez les actions enregistrées dans un fichier de macro d'actions. Procédez comme suit :

- **1** Sur le groupe de fonctions Enregistreur d'actions, cliquez sur Arrêter.
- **2** Dans la boîte de dialogue Macro d'actions, effectuez ce qui suit :
	- Dans la zone de texte Nom de commande de la macro d'actions, entrez **InsérerIPEA140**.

Insertion d'un bloc et modification d'une valeur de propriété dynamique | **259**

- Dans la zone Description, entrez "Insère une poutre IPE A 140".
- **3** Cliquez sur OK.

## **Supprimer des nœuds d'actions**

Lorsque vous enregistrez une macro d'actions, il arrive parfois que des actions supplémentaires dont vous n'avez pas besoin soient enregistrées. Par exemple, au cours de l'enregistrement de la macro d'actions vous avez affiché la fenêtre Palettes d'outils et la palette Propriétés. Ces nœuds d'actions sont inutiles pour lire la macro d'actions. Pour supprimer des nœuds d'actions d'une macro d'actions, procédez comme suit :

- **1** Cliquez sur la barre de titre du groupe de fonctions Enregistreur d'actions pour le développer.
- **2** Dans l'arborescence des actions, sélectionnez le nœud d'action PALETTEOUTILS sous le nœud Macro d'actions et cliquez avec le bouton droit de la souris. Cliquez sur Supprimer.
- **3** Sélectionnez le nœud d'actions Propriétés et cliquez avec le bouton droit de la souris. Cliquez sur Supprimer.

## **Insérer une demande de saisie utilisateur**

Lorsque vous obtenez une demande de saisie utilisateur, vous devez entrer une valeur au lieu d'utiliser une valeur enregistrée lors de la lecture d'une macro d'actions. Dans cette macro d'actions, vous demandez à l'utilisateur de modifier la valeur de coordonnée pour le point d'insertion du bloc. Procédez comme suit :

- **1** Cliquez sur la barre de titre du groupe de fonctions Enregistreur d'actions pour le développer.
- **2** Dans l'arborescence des actions, sélectionnez le nœud de valeur Coordonnées absolues du point sous le nœud d'action EXECUTEROUTIL et cliquez avec le bouton droit de la souris. Cliquez sur Demande de saisie utilisateur.

**260** | Chapitre 6 Macros d'actions

# **Lire une macro d'actions**

Lorsque vous lisez la macro d'actions, vous êtes invité à spécifier le point d'insertion du bloc. Pour voir les résultats de la macro d'actions, procédez comme suit :

- **1** Sur le groupe de fonctions Enregistreur d'actions, dans la liste des macros d'actions, sélectionnez InsérerIPEA140.
- **2** Cliquez sur Lire.
- **3** Dans la boîte de dialogue de tâche Macro d'actions Demande de saisie de données, cliquez sur Entrer des données.
- **4** Lorsque vous êtes invité à spécifier un point, cliquez sur un point dans la fenêtre de dessin pour insérer le bloc.

Lorsque le bloc est inséré, la taille de la poutre sélectionnée sur la palette Propriétés est reflétée à l'écran.

**5** Dans la boîte de dialogue Macro d'actions – Lecture terminée, cliquez sur OK.

# **Aide-mémoire**

# **Commandes**

## *[ENREGACT](#page-0-0)*

Démarre l'enregistreur d'actions.

# *[ARRETACT](#page-0-0)*

Arrête l'enregistreur d'actions et permet de sauvegarder les actions enregistrées dans un fichier de macro d'actions.

# *[ENTRUTILACT](#page-0-0)*

Insère une demande de saisie utilisateur dans une macro d'actions.

# *[PROPRIETES](#page-0-0)*

Contrôle les propriétés des objets existants.

## *[RUBAN](#page-0-0)*

Ouvre la fenêtre du ruban.

Insertion d'un bloc et modification d'une valeur de propriété dynamique | **261**

## *[PALETTEOUTILS](#page-0-0)*

Ouvre la fenêtre Palettes d'outils

# **Variables système**

Aucune entrée.

## **Utilitaires**

Aucune entrée.

# **Modificateurs de commande**

Aucune entrée.

# **Modification de cercles avec la palette Propriétés**

Cet exemple montre comment appliquer un filtre d'objets pour sélectionner des objets et modifier la propriété de couleur des objets sélectionnés.

Dans cet exemple, vous apprendrez à

- Enregistrer et sauvegarder une macro d'actions
- Modifier un objet à l'aide de la palette Propriétés
- Sélectionner des objets et utiliser un filtre de sélection d'objets
- Utiliser le premier jeu de sélection
- Lire une macro d'actions

# **Lancer l'enregistrement d'une macro d'actions**

Vous devez commencer par enregistrer des actions dans le groupe de fonctions Enregistreur d'actions. Procédez comme suit pour afficher le groupe de fonctions Enregistreur d'actions et lancer l'enregistrement d'une macro d'actions :

- **1** Sur le ruban, cliquez sur l'onglet Outils.
- **2** Sur le groupe de fonctions Enregistreur d'actions, cliquez sur Enregistrer.

# **Modifier des objets à l'aide de la palette propriétés et du filtre de sélection d'objets**

La palette Propriétés vous permet de définir les objets à modifier. Il vous suffit pour cela d'appliquer un filtre de sélection d'objets aux objets sélectionnés. Procédez comme suit :

- **1** Sélectionnez les objets du dessin que vous voulez modifier et cliquez avec le bouton droit de la souris. Cliquez sur Propriétés.
- **2** Sur la palette Propriétés, dans la liste déroulante Objets, sélectionnez Cercles.
- **3** Sous la catégorie Général, sélectionnez le champ Couleur.
- **4** Dans la liste déroulante Couleur, sélectionnez Bleu.

# **Arrêter l'enregistrement et sauvegarder une macro d'actions**

Une fois que toutes les actions sont enregistrées, arrêtez l'enregistrement et sauvegardez les actions enregistrées dans un fichier de macro d'actions. Procédez comme suit :

- **1** Sur le groupe de fonctions Enregistreur d'actions, cliquez sur Arrêter.
- **2** Dans la boîte de dialogue Macro d'actions, effectuez ce qui suit :
	- Dans la zone Nom de commande de la macro d'actions, entrez **CerclesBleus**.
	- Dans la zone Description, entrez "Applique la couleur bleu à tous les **cercles sélectionnés**".
- **3** Cliquez sur OK.

# **Définir le jeu de sélection pour utiliser le premier jeu de sélection**

Lorsque vous obtenez une demande de saisie utilisateur, vous devez entrer une valeur au lieu d'utiliser une valeur enregistrée lors de la lecture d'une macro d'actions. Dans cette macro d'actions, vous remplacez le jeu de sélection créé par le premier jeu de sélection. Procédez comme suit :

**1** Cliquez sur la barre de titre du groupe de fonctions Enregistreur d'actions pour le développer.

**2** Dans l'arborescence des actions, sous le nœud Macro d'actions, sélectionnez le nœud de valeur Pickfirst et cliquez avec le bouton droit de la souris. Cliquez sur Utiliser le premier jeu de sélection.

# **Lire une macro d'actions**

Lorsque vous lisez la macro d'actions, vous êtes invité à sélectionner des objets s'il n'y a aucun objet. Pour voir les résultats de la macro d'actions, procédez comme suit :

- **1** Dessinez des cercles et des objets dans le dessin. Remplacez les couleurs des objets par d'autres couleurs que le bleu.
- **2** Sur le groupe de fonctions Enregistreur d'actions, dans la liste des macros d'actions, sélectionnez CerclesBleus.
- **3** Cliquez sur Lire.
- **4** Dans la boîte de dialogue Macro d'actions Aucun objet sélectionné, cliquez sur Sélectionner des objets et continuer.
- **5** Lorsque vous êtes invité à sélectionner des objets, sélectionnez les cercles et les autres objets dans le dessin. Appuyez sur ENTREE pour terminer la sélection.

Les cercles dans le jeu de sélection ont désormais la couleur bleu.

**6** Si la boîte de dialogue Macro d'actions – Lecture terminée s'affiche, cliquez sur OK.

Annulez les modifications effectuées par la macro d'actions en cliquant sur Annuler dans la barre d'outils d'accès rapide. Sélectionnez à présent des objets dans le dessin et lisez la macro d'actions CerclesBleus. Cette fois la macro d'actions utilise le premier jeu de sélection et vous êtes invité à sélectionner des objets dans le dessin.

# **Aide-mémoire**

# **Commandes**

# *[ENREGACT](#page-0-0)*

Démarre l'enregistreur d'actions.

# *[ARRETACT](#page-0-0)*

Arrête l'enregistreur d'actions et permet de sauvegarder les actions enregistrées dans un fichier de macro d'actions.

# *[PROPRIETES](#page-0-0)*

Contrôle les propriétés des objets existants.

*[RUBAN](#page-0-0)*

Ouvre la fenêtre du ruban.

# **Variables système**

# *[PICKFIRST](#page-0-0)*

Détermine si vous sélectionnez les objets avant (sélection nom-verbe) ou après avoir émis une commande

# **Utilitaires**

Aucune entrée.

# **Modificateurs de commande**

Aucune entrée

**Création, organisation et enregistrement d'un dessin**

# **Nouveau dessin**

# **7**

Vous pouvez commencer un dessin de plusieurs façons : en commençant avec un brouillon ou en utilisant un fichier gabarit. Dans chaque cas, vous pouvez choisir les unités de mesure et d'autres conventions de format d'unités.

# **Commencer un dessin avec un brouillon**

Pour commencer rapidement un nouveau dessin, vous pouvez utiliser un brouillon qui crée un dessin à l'aide des paramètres d'un fichier gabarit de dessin par défaut.

Vous pouvez obtenir un brouillon dans les boîtes de dialogue Créer un nouveau dessin ou Sélectionner un gabarit, ou sans passer par une boîte de dialogue. Dans tous les cas, utilisez la commande *[NOUVEAU](#page-0-0)* ou la commande *[RAPNOUV](#page-0-0)*.

## **Utilisation de la boîte de dialogue Créer un nouveau dessin**

Les conditions suivantes doivent être remplies pour afficher la boîte de dialogue Créer un nouveau dessin :

- La variable système *[STARTUP](#page-0-0)* doit être définie sur 1 (activée).
- La variable système *[FILEDIA](#page-0-0)* doit être définie sur 1 (activée).

Lorsqu'aucun fichier de gabarit de dessin n'est spécifié dans la boîte de dialogue Options, vous pouvez ouvrir la boîte de dialogue d'une des façons suivantes :

- Cliquez sur Barre d'outils d'accès rapide ▶ Nouveau.
- Cliquez sur le menu Fichier ▶ Nouveau.
- Cliquez sur Rapnouv dans la barre d'outils Standard.

La boîte de dialogue Créer un nouveau dessin vous offre plusieurs méthodes pour commencer un dessin.

Si vous sélectionnez l'option Commencer avec un brouillon, vous pouvez choisir les unités anglo-saxonnes ou les unités métriques pour le nouveau dessin. Le choix du paramètre détermine les valeurs par défaut utilisées pour plusieurs variables système gérant le texte, les cotes, la grille, la résolution, ainsi que le type de ligne et le fichier de motifs de hachures par défaut.

- **Anglo-saxon.** Crée un dessin basé sur le système de mesure anglo-saxon. Le dessin utilise des valeurs par défaut internes, ainsi que le contour d'affichage de la grille par défaut appelé *limites de la grille*, et mesure 12 x 9 pouces.
- **Métrique.** Crée un dessin basé sur le système de mesure métrique. Le dessin utilise des valeurs par défaut internes et le contour d'affichage de la grille par défaut mesure 420 x 290 millimètres.

## **Utilisation de la boîte de dialogue Sélectionner un gabarit**

La boîte de dialogue Sélectionner un gabarit apparaît si les conditions suivantes sont remplies :

- La variable système *[STARTUP](#page-0-0)* doit être définie sur 0 (désactivée).
- La variable système *[FILEDIA](#page-0-0)* doit être définie sur 1 (activée).

Pour ouvrir la boîte de dialogue, vous avez le choix entre plusieurs méthodes :

- Cliquez sur Barre d'outils d'accès rapide ▶ Nouveau.
- Cliquez sur le menu Fichier ▶ Nouveau.
- Cliquez sur Rapnouv dans la barre d'outils Standard.

Dans le coin inférieur droit de la boîte de dialogue Sélectionner un gabarit se trouvent le bouton Ouvrir et à côté de celui-ci, un bouton muni d'une flèche. Si vous cliquez sur la flèche, vous pouvez choisir entre deux gabarits de dessin internes par défaut, en unités métriques ou anglo-saxonnes.
### **Utilisation d'un fichier gabarit de dessin par défaut**

La méthode la plus rapide pour commencer un nouveau dessin consiste à le créer automatiquement à l'aide d'un fichier de gabarit de dessin par défaut. Avec cette méthode, aucune boîte de dialogue n'apparaît.

- La variable système *[STARTUP](#page-0-0)* doit être définie sur 0 (désactivée).
- La variable système *[FILEDIA](#page-0-0)* doit être définie sur 1 (activée).
- Dans la boîte de dialogue Options accessible à partir de l'onglet Fichiers, spécifiez un fichier gabarit de dessin par défaut. Cliquez sur le noeud appelé Paramètres du gabarit de dessin et spécifiez un chemin d'accès et un fichier gabarit de dessin.
- Cliquez sur Rapnouv dans la barre d'outils Standard.

Ensuite, les nouveaux dessins sont automatiquement basés sur le fichier de gabarit de dessin par défaut.

Si aucun fichier de gabarit n'est spécifié dans la boîte de dialogue Options, la commande RAPNOUV affiche la boîte de dialogue Sélectionner un gabarit.

### **Pour commencer un dessin avec un brouillon depuis la boîte de dialogue Créer un dessin**

- **1** Si nécessaire, définissez les variables système STARTUP et FILEDIA sur 1. Sur la ligne de commande, entrez **startup** et **1**, puis entrez **filedia** et **1**.
- **2** Cliquez sur Barre d'outils d'accès rapide ➤ Nouveau.
- **3** Dans la boîte de dialogue Créer un nouveau dessin, sélectionnez le bouton Commencer avec un brouillon.
- **4** Dans la fenêtre Paramètres par défaut, choisissez Anglo-saxon ou Métrique. Le nouveau dessin commence en tant que *dessin1.dwg*. Le nom par défaut du dessin change en fonction du nombre de nouveaux dessins qui ont été créés. Par exemple, si vous commencez un autre dessin, son nom par défaut sera *Dessin2*.*dwg*.

### **Entrée de commande :** *[NOUVEAU](#page-0-0)*

**Menu :** Fichier ➤ Nouveau

### **Pour commencer un dessin avec un brouillon à l'aide d'un fichier de gabarit de dessin par défaut**

- **1** Si nécessaire, définissez les variables système STARTUP sur 0 et FILEDIA sur 1. Sur la ligne de commande, entrez **startup** et **0**, puis entrez **filedia** et **1**.
- **2** Cliquez sur Outils ▶ Options.
- **3** Dans l'onglet Fichiers de la boîte de dialogue Options, dans la liste de noeuds, cliquez sur le signe (+) situé en regard de Paramètres du gabarit. Cliquez sur le signe (+) situé en regard de l'option Emplacement du fichier de gabarit du dessin et spécifiez un chemin de dossier.
- **4** Cliquez sur le signe (+) en regard de l'option Nom fichier de gabarit par défaut pour RAPNOUV et spécifiez un nom du fichier de gabarit de dessin.
- **5** Cliquez sur OK.
- **6** Cliquez sur Barre d'outils d'accès rapide ➤ Nouveau.

Le nouveau dessin s'appelle *Dessin1*.*dwg*. Le nom par défaut du dessin change en fonction du nombre de nouveaux dessins qui ont été créés. Par exemple, si vous commencez un autre dessin, son nom par défaut sera *Dessin2*.*dwg*.

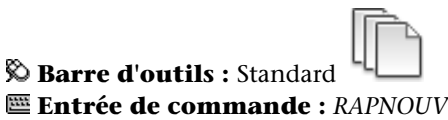

# **Aide-mémoire**

### **Commandes**

*[NOUVEAU](#page-0-0)*

Crée un dessin.

*[OPTIONS](#page-0-0)*

Personnalise les paramètres de fonctionnement du programme.

# *[RAPNOUV](#page-0-0)*

Commence un nouveau dessin avec possibilité d'utiliser un fichier de gabarit de dessin par défaut

### **272** | Chapitre 7 Nouveau dessin

### **Variables système**

### *[FILEDIA](#page-0-0)*

Supprime l'affichage des boîtes de dialogue d'accès aux fichiers

### *[MEASUREINIT](#page-0-0)*

Détermine si un dessin commencé avec un brouillon utilise par défaut des unités anglo-saxonnes ou des unités métriques.

### *[MEASUREMENT](#page-0-0)*

Détermine si le dessin courant utilise des fichiers de type de ligne et des motifs de hachure métrique ou anglo-saxons.

### *[STARTUP](#page-0-0)*

Indique si la boîte de dialogue Créer un nouveau dessin s'affiche lorsque vous commencez un nouveau dessin avec NOUVEAU ou RAPNOUV

### **Utilitaires**

Aucune entrée.

### **Modificateurs de commande**

Aucune entrée.

# **Utilisation d'un assistant pour un nouveau dessin**

Un assistant de configuration permet de définir l'un après l'autre les paramètres de base du dessin.

Deux assistants peuvent vous aider à préparer un dessin :

- **Assistant Définition rapide.**Définit les unités de mesure, la précision des unités affichées et les limites de la grille.
- **Assistant Définition avancée.** Définit les unités de mesure, la précision des unités affichées et les limites de la grille. Détermine également les paramètres d'angle, tels que le style des unités de mesure, la précision, la direction et l'orientation.

Ces assistants sont disponibles dans la boîte de dialogue Créer un nouveau dessin.

Utilisation d'un assistant pour un nouveau dessin | **273**

### **Pour créer un dessin à l'aide d'un assistant**

- **1** Si nécessaire, définissez les variables système STARTUP et FILEDIA sur 1.
- **2** Cliquez sur Barre d'outils d'accès rapide ➤ Nouveau.
- **3** Dans la boîte de dialogue Créer un nouveau dessin, choisissez Utiliser un assistant.
- **4** Cliquez sur Définition rapide ou Définition avancée.
- **5** Renseignez les pages de l'assistant en utilisant les boutons Suivant et Précédent pour passer d'une page à l'autre.
- **6** Sur la dernière page, cliquez sur Terminer.

**Menu :** Fichier ➤ Nouveau **Entrée de commande :** *[NOUVEAU](#page-0-0)*

# **Aide-mémoire**

# **Commandes**

*[NOUVEAU](#page-0-0)*

Crée un dessin.

### **Variables système**

#### *[MEASUREINIT](#page-0-0)*

Détermine si un dessin commencé avec un brouillon utilise par défaut des unités anglo-saxonnes ou des unités métriques.

### *[MEASUREMENT](#page-0-0)*

Détermine si le dessin courant utilise des fichiers de type de ligne et des motifs de hachure métrique ou anglo-saxons.

**274** | Chapitre 7 Nouveau dessin

### **Utilitaires**

Aucune entrée.

### **Modificateurs de commande**

Aucune entrée.

# **Utilisation d'un fichier gabarit pour créer un dessin**

Un fichier gabarit de dessin contient des paramètres standard. Sélectionnez l'un de ceux qui sont fournis ou créez vos propres fichiers gabarit.

Les fichiers gabarit sont dotés de l'extension de fichier *.dwt*.

Lorsque vous créez un dessin à partir d'un fichier gabarit, les modifications apportées à ce dessin n'ont aucune incidence sur le fichier gabarit. Vous pouvez utiliser l'un des fichiers gabarit fournis avec le programme ou créer vos propres fichiers gabarit.

### **Création d'un fichier gabarit de dessin**

Lorsque vous devez créer plusieurs dessins utilisant les mêmes conventions et paramètres par défaut, gagnez du temps en créant ou en personnalisant un fichier gabarit plutôt que de définir ces paramètres et conventions chaque fois que vous commencez un dessin. Voici les conventions et paramètres les plus couramment utilisés dans les fichiers gabarit :

- Type d'unité et précision
- Cartouches, bordures et logos
- Noms de calque
- Grille d'accrochage, grille visible et options du mode orthogonal
- Limites de la grille
- Styles de cotes
- Styles de texte
- Types de ligne

Par défaut, les fichiers gabarit de dessin sont stockés dans le dossier *template* d'où ils sont facilement accessibles.

Utilisation d'un fichier gabarit pour créer un dessin | **275**

### **Récupération du fichier gabarit de dessin par défaut**

Si les paramètres du fichier gabarit de dessin*acad*.*dwt* ou *acadiso*.*dwt*ont été modifiés, vous pouvez les rétablir en créant un nouveau dessin sans gabarit, puis en l'enregistrant comme fichier gabarit de dessin pour remplacer *acad*.*dwt* ou *acadiso*.*dwt*.

Si vous spécifiez l'espace de travail Modélisation 3D, les fichiers de gabarit de dessin par défaut sont *acad3d.dwt* et *acadiso3d.dwt*.

Vous pouvez créer un nouveau dessin à l'aide des paramètres par défaut d'origine via la commande NOUVEAU pour afficher la boîte de dialogue Sélectionner un gabarit. Pour cela, cliquez sur la flèche située à côté du bouton Ouvrir, puis sélectionnez dans la liste l'une des options Sans gabarit.

#### **Voir aussi :**

■ Création d'un dessin à l'aide d'un hyperlien

### **Pour créer un dessin en sélectionnant un fichier gabarit**

- **1** Cliquez sur Barre d'outils d'accès rapide ➤ Nouveau.
- **2** Dans la boîte de dialogue Sélectionner un gabarit, sélectionnez un gabarit dans la liste.
- **3** Cliquez sur Ouvrir.

Le dessin s'ouvre en tant que *dessin1*.*dwg*. Le nom par défaut du dessin change en fonction du nombre de nouveaux dessins qui ont été créés. Par exemple, si vous ouvrez un autre dessin à partir d'un gabarit, il sera nommé *Dessin2*.*dwg*.

Pour commencer un dessin sans fichier gabarit, cliquez sur la flèche située en regard du bouton Ouvrir. Sélectionnez l'une des options "Ouvrir sans gabarit" dans la liste.

### **Menu :** Fichier ➤ Nouveau **Entrée de commande :** *[NOUVEAU](#page-0-0)*

### **Pour créer un fichier gabarit de dessin à partir d'un dessin existant**

- **1** Cliquez sur Barre d'outils d'accès rapide ➤ Ouvrir.
- **2** Dans la boîte de dialogue Sélectionner un fichier, sélectionnez le fichier que vous souhaitez utiliser comme gabarit.
- **3** Cliquez sur OK.
- **4** Pour supprimer le contenu du fichier existant, cliquez sur le menu Modification ➤ Effacer.
- **5** A l'invite Choix des objets, entrez **TOUT**, puis sélectionnez la bordure et le cartouche (si vous souhaitez les supprimer) et entrez **s** (Supprimer).
- **6** Cliquez sur le menu Fichier ► Enregistrer sous.
- **7** Dans la boîte de dialogue Enregistrer le dessin sous, sous Type de fichier, sélectionnez le type de fichier gabarit de dessin.

Les fichiers DWT doivent être enregistrés au format de fichier dessin courant. Pour créer un fichier DWT dans un format précédent, enregistrez-le d'abord au format DWG souhaité, puis renommez-le avec l'extension .DWT.

- **8** Dans la zone Nom de fichier, entrez le nom du gabarit.
- **9** Cliquez sur Enregistrer.
- **10** Entrez la description du gabarit.
- **11** Cliquez sur OK.

Le nouveau gabarit est enregistré dans le dossier des *gabarits*.

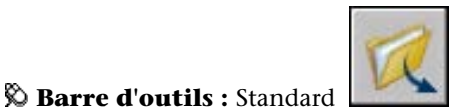

**Entrée de commande :** *[OUVRIR](#page-0-0)*

### **Pour récupérer les fichiers gabarit de dessin par défaut**

- **1** Cliquez sur Barre d'outils d'accès rapide ➤ Nouveau.
- **2** Dans la boîte de dialogue Sélectionner un gabarit, cliquez sur la flèche à côté du bouton Ouvrir. Sélectionnez une des options dans la liste.
	- Ouvrir sans gabarit Système anglo-saxon (pour restaurer le fichier *acad*.*dwt)*
	- Ouvrir sans gabarit Système métrique (pour restaurer le fichier *acadiso*.*dwt)*

Le dessin apparaît avec les paramètres par défaut.

**3** Cliquez sur le menu Fichier ▶ Enregistrer sous.

Utilisation d'un fichier gabarit pour créer un dessin | **277**

- **4** Dans la boîte de dialogue Enregistrer le dessin sous, choisissez le type de fichier gabarit de dessin. Enregistrez le dessin sous son nom d'origine, *acad*.*dwt* pour le gabarit avec unités anglo-saxonnes ou *acadiso*.*dwt* pour le gabarit avec unités métriques.
- **5** Cliquez sur Enregistrer.

**REMARQUE** Pour l'espace de travail Modélisation 3D, les fichiers de gabarit de dessin par défaut sont *acad3d.dwt* et *acadiso3d.dwt*

**Entrée de commande :** *[NOUVEAU](#page-0-0)*

# **Aide-mémoire**

### **Commandes**

*[NOUVEAU](#page-0-0)*

Crée un dessin.

*[OUVRIR](#page-0-0)*

Ouvre un fichier dessin existant.

*[OPTIONS](#page-0-0)*

Personnalise les paramètres de fonctionnement du programme.

*[SAUVENOM](#page-0-0)*

Enregistre le dessin courant sous un autre nom de fichier.

### **Variables système**

### *[MEASUREMENT](#page-0-0)*

Détermine si le dessin courant utilise des fichiers de type de ligne et des motifs de hachure métrique ou anglo-saxons.

### **Utilitaires**

Aucune entrée.

### **Modificateurs de commande**

Aucune entrée.

# **Spécification des unités et des formats d'unités**

Avant de commencer le dessin, vous décidez des unités que vous allez utiliser ainsi que le format, la précision et d'autres conventions employées pour exprimer les coordonnées et les distances.

# **Détermination des unités de mesure**

Selon ce que vous souhaitez dessiner, vous devez décider, avant de commencer, ce que représente une unité de dessin. Vous pouvez convertir un dessin dans différents systèmes de mesure en le mettant à l'échelle.

Tout objet créé est mesuré en unités de dessin. Selon ce que vous souhaitez dessiner, vous devez décider, avant de commencer, ce que représente une unité de dessin. Vous créez ensuite le dessin à la taille réelle suivant cette convention. Par exemple, une distance d'une unité de dessin représente généralement un millimètre, un centimètre, un pouce ou un pied en unités du monde réel.

### **Conversion des unités de dessin**

Si vous commencez un dessin dans un système de mesure (anglo-saxon ou métrique) et que vous souhaitez ensuite passer à l'autre système, utilisez la commande *[ECHELLE](#page-0-0)* pour mettre à l'échelle la géométrie objet en fonction du facteur de conversion approprié pour obtenir des cotes et des distances correctes.

Par exemple, pour convertir en centimètres un dessin créé en pouces, vous devez mettre à l'échelle la géométrie objet en utilisant un facteur de 2.54. Pour passer des centimètres aux pouces, le facteur d'échelle est de 1/2.54, soit environ 0.3937.

### **Voir aussi :**

■ [Définition de l'échelle des cotes](#page-1683-0) (page 1666)

### **Pour définir le format et la précision des unités**

- **1** Cliquez sur l'onglet Outils ➤ Utilitaires de dessin ➤ Unités.
- **2** Dans la boîte de dialogue Unités de dessin, sous Longueur, sélectionnez un format d'unité et une précision.

 $|0.0|$ 

La zone Exemple affiche un exemple du format d'unité en fonction de la précision courante.

**3** Cliquez sur OK.

### **Entrée de commande :** *[UNITES](#page-0-0)*

### **Pour convertir un dessin de pouces en centimètres**

- **1** Cliquez sur le menu Modification ▶ Echelle.
- **2** Lorsque le message Choix des objets s'affiche, entrez **tout**. Tous les objets du dessin sont sélectionnés pour la mise à l'échelle.
- **3** Entrez un point de base de **\*0,0**.

La mise à l'échelle est effectuée par rapport à l'origine du système de coordonnées général (SCG), et la position de l'origine du dessin demeure l'origine du SCG.

**4** Entrez un facteur d'échelle de **2.54** (il y a 2,54 centimètres par pouce). Tous les objets du dessin sont à présent 2,54 fois plus grands, soit la distance équivalente en centimètres.

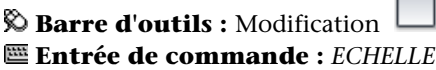

### **Pour convertir un dessin de centimètres en pouces**

- **1** Cliquez sur le menu Modification ▶ Echelle.
- **2** Lorsque le message Choix des objets s'affiche, entrez **tout**.

Tous les objets du dessin sont sélectionnés pour la mise à l'échelle.

**3** Entrez un point de base de **\*0,0**.

La mise à l'échelle est effectuée par rapport à l'origine du système de coordonnées général (SCG), et la position de l'origine du dessin demeure l'origine du SCG.

**4** Entrez un facteur d'échelle de 0.3937 (l'inverse de 2,54 centimètres par pouce).

Tous les objets du dessin sont à présent réduits de la distance équivalente en pouces.

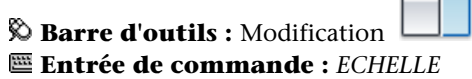

# **Aide-mémoire**

### **Commandes**

*[UNITES](#page-0-0)*

Gère les formats et la précision d'affichage des coordonnées et des angles.

### **Variables système**

*[LUNITS](#page-0-0)*

Définit les unités linéaires

### *[LUPREC](#page-0-0)*

Définit le nombre de décimales affichées pour toutes les unités linéaires en lecture seule, ainsi que pour toutes les unités linéaires modifiables dont la précision est inférieure ou égale à la valeur de LUPREC

### *[MEASUREINIT](#page-0-0)*

Détermine si un dessin commencé avec un brouillon utilise par défaut des unités anglo-saxonnes ou des unités métriques.

### *[MEASUREMENT](#page-0-0)*

Détermine si le dessin courant utilise des fichiers de type de ligne et des motifs de hachure métrique ou anglo-saxons.

Détermination des unités de mesure | **281**

### *[UNITMODE](#page-0-0)*

Gère le format d'affichage des unités

### **Utilitaires**

Aucune entrée.

### **Modificateurs de commande**

Aucune entrée.

# **Définition des conventions d'unités linéaires**

Avant de commencer un dessin, vous devez définir le format et le nombre de décimales à utiliser lorsque vous entrez et affichez des unités linéaires.

Vous avez le choix entre plusieurs conventions communes pour la représentation du style d'affichage et la précision des distances et des coordonnées. Selon ce que vous spécifiez, vous pouvez entrer et afficher au format décimal, fractionnaire ou dans un autre type de notation. Ces paramètres ont une incidence sur

- La palette Propriétés
- La saisie dynamique
- La commande LISTE
- La commande ID
- L'affichage des coordonnées dans la barre d'état
- Plusieurs boîtes de dialogue affichant les coordonnées

Vous pouvez définir le type d'unités et la précision dans la boîte de dialogue Unités de dessin, l'assistant Définition rapide ou Définition avancée.

### **Fonctionnement de l'arrondissement et de la précision**

Lorsque vous spécifiez les unités de précision d'affichage, les valeurs de coordonnées et de distance sont arrondies (sans chiffre après la virgule). Toutefois, la précision interne des coordonnées et des distances est toujours maintenue quelle que soit la précision d'affichage.

Vous définissez, par exemple, la précision d'affichage des unités du format décimal sur 1 (ou 0.0), l'affichage des coordonnées est arrondi à un chiffre après la virgule. Ainsi, les coordonnées 0.000,1.375 s'affichent sous la forme 0.0,1.4, mais la précision interne est conservée.

#### **Saisie de distances au format anglo-saxon d'architecture**

Dans ce format, pour saisir des valeurs en pied et en pouce, indiquez "pied" à l'aide du symbole apostrophe ('), par exemple, 72'3. Il n'est pas nécessaire d'entrer des guillemets (") pour symboliser les pouces.

**REMARQUE** Le format des unités utilisé pour la création et l'élaboration de listes d'objets, la mesure de distances et l'affichage des positions des coordonnées est distinct du paramètre d'unités de cotes utilisé pour la création de valeurs de cotes.

#### **Voir aussi :**

■ [Définition de l'échelle des cotes](#page-1683-0) (page 1666)

### **Pour définir le format et la précision des unités**

**1** Cliquez sur l'onglet Outils ➤ Utilitaires de dessin ➤ Unités.

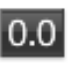

**2** Dans la boîte de dialogue Unités de dessin, sous Longueur, sélectionnez un format d'unité et une précision.

La zone Exemple affiche un exemple du format d'unité en fonction de la précision courante.

**3** Cliquez sur OK.

### **Entrée de commande :** *[UNITES](#page-0-0)*

### **Pour convertir un dessin de pouces en centimètres**

- **1** Si nécessaire, cliquez sur l'onglet Objet pour activer l'onglet Objet courant.
- **2** Cliquez sur le menu Modification ▶ Echelle.
- **3** Lorsque le message Choix des objets s'affiche, entrez **tout**. Tous les objets du dessin sont sélectionnés pour la mise à l'échelle.
- **4** Entrez un point de base de **\*0,0**.

La mise à l'échelle est effectuée par rapport à l'origine du système de coordonnées général (SCG), et la position de l'origine du dessin demeure l'origine du SCG.

**5** Entrez un facteur d'échelle de **2.54** (il y a 2,54 centimètres par pouce). Tous les objets du dessin sont à présent 2,54 fois plus grands, soit la distance équivalente en centimètres.

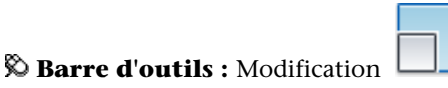

**Entrée de commande :** *[ECHELLE](#page-0-0)*

### **Pour convertir un dessin de centimètres en pouces**

- **1** Si nécessaire, cliquez sur l'onglet Objet pour activer l'onglet Objet courant.
- **2** Cliquez sur le menu Modification ▶ Echelle.
- **3** Dans l'invite Choix des objets, tapez Tous. Tous les objets du dessin sont sélectionnés pour la mise à l'échelle.
- **4** Entrez un point de base de **\*0,0**.

La mise à l'échelle est effectuée par rapport à l'origine du système de coordonnées général (SCG), et la position de l'origine du dessin demeure l'origine du SCG.

**5** Entrez un facteur d'échelle de 0.3937 (l'inverse de 2,54 centimètres par pouce).

Tous les objets du dessin sont à présent réduits de la distance équivalente en pouces.

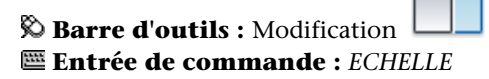

# **Aide-mémoire**

### **Commandes**

*[UNITES](#page-0-0)*

Gère les formats et la précision d'affichage des coordonnées et des angles.

**284** | Chapitre 7 Nouveau dessin

### **Variables système**

### *[LUNITS](#page-0-0)*

Définit les unités linéaires

# *[LUPREC](#page-0-0)*

Définit le nombre de décimales affichées pour toutes les unités linéaires en lecture seule, ainsi que pour toutes les unités linéaires modifiables dont la précision est inférieure ou égale à la valeur de LUPREC

### *[MEASUREINIT](#page-0-0)*

Détermine si un dessin commencé avec un brouillon utilise par défaut des unités anglo-saxonnes ou des unités métriques.

## *[MEASUREMENT](#page-0-0)*

Détermine si le dessin courant utilise des fichiers de type de ligne et des motifs de hachure métrique ou anglo-saxons.

### *[UNITMODE](#page-0-0)*

Gère le format d'affichage des unités

### **Utilitaires**

Aucune entrée.

### **Modificateurs de commande**

Aucune entrée.

# **Définition des conventions d'unités angulaires**

Les conventions d'angle comprennent la position de l'angle 0 et la direction de la mesure : horaire ou trigonométrique. Vous pouvez également définir le format et le nombre de décimales.

Vous avez le choix entre plusieurs conventions communes pour la représentation des angles dans un dessin. Vous pouvez indiquer que les valeurs positives des angles sont mesurées dans le sens horaire ou trigonométrique et que l'angle 0 peut être défini dans n'importe quelle direction (en général, d'est en ouest). Vous pouvez définir des angles en grades, en radians ou en unités géodésiques ou encore, en degrés, minutes et secondes.

### **Utilisation des angles géodésiques**

Si, pour indiquer des coordonnées polaires, vous utilisez des unités géodésiques, vous devez indiquer la position des angles par rapport aux points cardinaux (nord, sud, est, ouest). Supposons que vous souhaitiez définir les coordonnées d'une ligne de séparation de propriétés d'une longueur de 72 pieds et 8 pouces et de relèvement 45 degrés nord, 20 minutes et 6 secondes est, entrez

### **@72'8"<n45d20'6"e**

### **Pour définir le format et la précision d'un angle**

**1** Cliquez sur l'onglet Outils ➤ Utilitaires de dessin ➤ Unités.

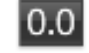

**2** Dans la boîte de dialogue Unités de dessin, sous Angle, sélectionnez un type et une précision d'angle.

La zone Exemple affiche un exemple du type d'angle en fonction de la précision courante.

**3** Pour indiquer une direction d'angle, cliquez sur le bouton Direction.

La direction d'angle contrôle le point à partir duquel les angles, ainsi que la direction suivant laquelle ils sont mesurés, sont mesurés. L'angle de départ par défaut, 0 degrés, est dirigé vers trois heures (ou "est") et la mesure d'angle positive se fait dans le sens contraire des aiguilles d'une montre.

- **4** Sélectionnez les options voulues.
- **5** Cliquez sur OK, puis sur Fermer.

### **Entrée de commande :** *[UNITES](#page-0-0)*

# **Aide-mémoire**

### **Commandes**

*[UNITES](#page-0-0)*

Gère les formats et la précision d'affichage des coordonnées et des angles.

### **Variables système**

### *[ANGBASE](#page-0-0)*

Donne à l'angle de base la valeur 0 par rapport au SCU courant

*[ANGDIR](#page-0-0)*

Définit la direction des angles positifs

*[AUNITS](#page-0-0)*

Définit les unités des angles

### *[AUPREC](#page-0-0)*

Définit le nombre de décimales des unités angulaires en lecture seule affichées sur la ligne d'état et des unités angulaires modifiables dont la précision est inférieure ou égale à la valeur AUPREC courante.

*[UNITMODE](#page-0-0)*

Gère le format d'affichage des unités

### **Utilitaires**

Aucune entrée.

### **Modificateurs de commande**

Aucune entrée.

# **Ajout d'informations d'identification à des dessins**

Vous pouvez suivre plus facilement vos dessins si vous leur ajoutez des mots-clés ou d'autres informations.

### **Utilisation de l'Explorateur Windows**

Les propriétés de dessin peuvent aider à identifier un dessin. Certaines propriétés de dessin sont stockées par le système d'exploitation, par exemple, le type de dessin, l'emplacement et la taille. Ces valeurs s'affichent en lecture seule uniquement dans le fichier dessin et ne peuvent être modifiées que via l'Explorateur Windows.

Ajout d'informations d'identification à des dessins | **287**

### **Utilisation de l'outil Rechercher**

L'outil Rechercher dans une boîte de dialogue de sélection de fichier standard peut utiliser ces informations. Par exemple, vous pouvez rechercher les fichiers créés à une certaine date ou les fichiers que vous avez modifiés hier.

### **Utilisation de DesignCenter**

Vous pouvez créer des propriétés supplémentaires dans les fichiers dessin. Vous pouvez stocker l'auteur, le titre et l'objet, et vous pouvez attribuer des mots-clés, des adresses d'hyperlien ou des chemins d'accès aux répertoires et des propriétés personnalisées à vos dessins. L'onglet Avancé de l'outil Rechercher du DesignCenter utilise ces propriétés pour trouver l'emplacement des fichiers dessin. Pour plus d'informations sur DesignCenter, reportez-vous à la commande *[ADCENTER](#page-0-0)* et à la section [Accès à un contenu avec](#page-108-0) [DesignCenter](#page-108-0) (page 91).

### **Utilisation des propriétés du gestionnaire du jeu de feuilles**

Grâce au gestionnaire du jeu de feuilles, vous pouvez attribuer un titre, un numéro et une description à chaque feuille d'un jeu. Pour plus d'informations sur les jeux de feuilles, reportez-vous à la section [Insertion d'informations dans](#page-586-0) [les feuilles et les jeux de feuilles](#page-586-0) (page 569).

### **Affichage des propriétés dans les champs**

Vous pouvez attribuer l'une des propriétés de dessin au champ d'un objet texte. Pour de plus amples informations sur les champs, voir [Utilisation de](#page-1531-0) [champs dans le texte](#page-1531-0) (page 1514).

### **Pour afficher les propriétés du dessin actif**

**1** Cliquez sur l'onglet Outils ➤ Utilitaires de dessin ➤ Propriétés du dessin.

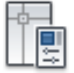

**2** Dans la boîte de dialogue Propriétés du dessin, cliquez sur les onglets correspondant au type d'informations que vous souhaitez consulter.

**Entrée de commande :** *[PROPDESS](#page-0-0)*

### **Pour définir des propriétés de dessin**

**1** Cliquez sur l'onglet Outils ➤ Utilitaires de dessin ➤ Propriétés du dessin.

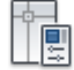

- **2** Dans la boîte de dialogue Propriétés du dessin, entrez des informations dans les onglets suivants :
	- **Onglet Résumé**. Entrez le titre du dessin, son sujet, son auteur, des mots-clés, des commentaires et une adresse par défaut pour les hyperliens de votre dessin. Par exemple, vous pouvez ajouter le mot-clé *Autodesk* à certains fichiers dessin, puis utiliser DesignCenter pour rechercher tous les fichiers dessin avec ce mot-clé. Pour l'hyperlien, vous pouvez indiquer une adresse Internet ou un chemin d'accès à un dossier résidant sur une unité de réseau.
	- **Onglet Personnaliser.** Cliquez sur Ajouter. Dans la boîte de dialogue Ajouter une propriété personnalisée, entrez le nom de la propriété personnalisée et une valeur. Cliquez sur OK. La nouvelle propriété personnalisée et sa valeur s'affichent dans l'onglet Personnaliser. Ces informations peuvent être utilisées pour effectuer des recherches avancées avec DesignCenter.
- **3** Cliquez sur OK.

**Entrée de commande :** *[PROPDESS](#page-0-0)*

# **Aide-mémoire**

### **Commandes**

### *[PROPDESS](#page-0-0)*

Affiche et définit les propriétés du dessin courant.

### **Variables système**

# *[CDATE](#page-0-0)*

Stocke la date et l'heure courantes au format décimal

## *[DATE](#page-0-0)*

Stocke la date et l'heure courantes au format date julienne modifiée

Ajout d'informations d'identification à des dessins | **289**

## **Utilitaires**

Aucune entrée.

### **Modificateurs de commande**

Aucune entrée.

# **Insertion d'informations d'emplacement géographique dans un dessin**

Vous pouvez incorporer l'emplacement géographique de la géométrie à un fichier de dessin.

# **Présentation de l'emplacement géographique**

L'emplacement géographique incorpore des références spécifiques à un emplacement, exprimées en coordonnées réelles (X,Y et Z), à votre dessin.

Vous pouvez ensuite envoyer le dessin géoréférencé à d'autres utilisateurs pour qu'ils le vérifient.

Par exemple, vous pouvez :

- Placer le dessin sur une carte (à l'aide d'AutoCAD Map 3D)
- Afficher le dessin dans le paysage (à l'aide d'AutoCAD)

Lorsque vous ajoutez un emplacement géographique à un dessin, un marqueur géographique est créé.

Le marqueur géographique est une représentation visuelle des informations d'emplacement et est créé au point spécifié sur le dessin.

Vous pouvez inclure des informations d'emplacement géographique dans un dessin de différentes manières :

- Importez un fichier KML ou KMZ avec les informations d'emplacement appropriées.
- Importez un emplacement à partir de Google Earth.
- Utilisez la boîte de dialogue Emplacement géographique.

**290** | Chapitre 7 Nouveau dessin

Lorsque vous insérez des informations d'emplacement, le dessin contient les données suivantes :

- Vers le nord : vecteur qui définit la direction du pôle Nord dans le plan *XY*.
- Vers le haut : vecteur qui est toujours contraint de 90 degrés vers le plan *XY*.
- Données d'emplacement géographique

**Voir aussi :**

- [Définition de l'emplacement géographique pour un fichier DWG](#page-312-0) (page 295)
- [Affichage des informations de l'emplacement géographique](#page-317-0) (page 300)

### **Pour importer un fichier kml ou kmz dans le dessin**

- **1** Entrez **EMPLACEMENTGEOGR** sur la ligne de commande. La boîte de dialogue de tâche Définir l'emplacement géographique apparaît.
- **2** Cliquez sur Importer un fichier .kml ou .kmz. La boîte de dialogue Importer un fichier .kml ou .kmz apparaît.
- **3** Accédez à l'emplacement du fichier KML ou KMZ et cliquez sur Ouvrir. Si le fichier KML ou KMZ fait référence à plusieurs emplacements, seul le premier emplacement est utilisé.

Dans ce cas, cliquez sur Fermer lorsque la boîte de dialogue de tâche Plusieurs emplacements trouvés apparaît.

- **4** Cliquez ou entrez un point / une valeur pour l'emplacement au format X, Y, Z du système de coordonnées général (SCG).
- **5** Cliquez pour spécifier la direction du nord.

Un marqueur géographique (la représentation visuelle des informations d'emplacement) est inséré à l'emplacement spécifié.

Le marqueur géographique est différent dans les vues 2D ( $\hat{\Psi}$ ) et les vues

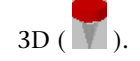

Présentation de l'emplacement géographique | **291**

**Pour importer l'emplacement courant depuis Google Earth**

**1** Entrez **EMPLACEMENTGEOGR** sur la ligne de commande. La boîte de dialogue de tâche Définir l'emplacement géographique apparaît.

**REMARQUE** Avant de continuer, assurez-vous que Google Earth est installé et ouvert et que l'emplacement est sélectionné.

- **2** Cliquez sur Importer l'emplacement courant de Google Earth. La boîte de dialogue de tâche Importer de Google Earth s'affiche.
- **3** Cliquez sur le bouton Continuer.
- **4** Cliquez ou entrez un point / une valeur pour l'emplacement au format X, Y, Z du système de coordonnées général (SCG).
- **5** Cliquez pour spécifier la direction du nord. Le marqueur géographique est créé au point spécifié sur le dessin.

Le marqueur géographique est différent dans les vues 2D ( $\overline{\Psi}$ ) et les vues  $3D(\blacksquare).$ 

### **Pour entrer les valeurs d'emplacement manuellement**

- **1** Entrez **EMPLACEMENTGEOGR** sur la ligne de commande. La boîte de dialogue de tâche Définir l'emplacement géographique apparaît.
- **2** Cliquez sur Entrer les valeurs d'emplacement. La boîte de dialogue Emplacement géographique apparaît.
- **3** (Facultatif) Sélectionnez le format de la latitude et de la longitude. Vous pouvez entrer la latitude, la longitude et les fuseaux horaires manuellement ou cliquez sur le bouton Utiliser la carte (étapes 4 à 8) pour sélectionner visuellement les valeurs.
- **4** (Facultatif) Cliquez sur Utiliser la carte.... La boîte de dialogue Outil de sélection d'un emplacement apparaît.
- **5** Dans la liste déroulante Région, sélectionnez la région applicable.

**6** Dans la liste Ville la plus proche, sélectionnez la ville la plus proche qui représente le fuseau horaire.

La valeur Fuseau horaire est mise à jour automatiquement selon la ville sélectionnée.

**7** Cliquez sur OK.

La boîte de dialogue de tâche Fuseau horaire mis à jour apparaît.

**8** Cliquez sur Accepter le fuseau horaire mis à jour, si celui-ci est correct. Cliquez sur Revenir à la boîte de dialogue précédente pour sélectionner un autre fuseau horaire.

Les valeurs de la latitude, de la longitude, de la direction et du fuseau horaire sont automatiquement indiquées selon les valeurs sélectionnées dans la boîte de dialogue Outil de sélection d'un emplacement.

**9** Cliquez sur le bouton Choisir un point ( $\boxed{1}$ ) pour spécifier les coordonnées X, Y et Z.

Vous pouvez également taper les valeurs.

- **10** Spécifiez l'élévation avec les flèches vers le haut et vers le bas.
- 11 Cliquez sur le bouton Choisir un point ( $\left(\frac{\mathbb{1}}{2}\right)$ ) pour spécifier l'angle.

L'angle de direction du nord est calculé lorsque vous sélectionnez un point correspondant à l'emplacement géographique.

**12** Vous pouvez également déplacer l'aiguille de la boussole pour spécifier

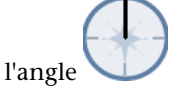

Lorsque vous sélectionnez l'option d'angle, la valeur que vous tapez est en degrés.

- **13** Spécifiez la direction vers le haut, si nécessaire.
- **14** Cliquez sur OK.
- **15** Le marqueur géographique est créé au point spécifié sur le dessin.

Le marqueur géographique est différent dans les vues  $2D(\mathbf{\Psi})$  et les vues  $3D$  ( $\sqrt{2}$ ).

Présentation de l'emplacement géographique | **293**

### **Pour afficher le graphique du marqueur géographique**

- **1** Tapez GEOMARKERVISIBILITY sur la ligne de commande.
- **2** Tapez la valeur 1 et appuyez sur Entrée.
- **3** Entrez **EMPLACEMENTGEOGR** sur la ligne de commande. Insérez un marqueur géographique à l'aide des options disponibles. Un marqueur géographique inséré aux coordonnées spécifiées.

### **Pour afficher les coordonnées sur la barre d'état**

- **1** Entrez **EMPLACEMENTGEOGR** sur la ligne de commande. Insérez un marqueur géographique à l'aide des options disponibles.
- **2** Cliquez avec le bouton droit de la souris sur l'affichage de la barre d'état. Cliquez sur Géographique.

Les coordonnées sur la barre d'état indiquent la latitude et la longitude de l'emplacement géographique.

# **Aide-mémoire**

### **Commande**

#### EMPLACEMENTGEOGR

Définit les informations d'emplacement géographique du fichier de dessin.

### **Variables système**

### GEOLATLONGFORMAT

Détermine le format des valeurs de latitude ou de longitude dans la boîte de dialogue Emplacement géographique et contrôle la barre d'état des coordonnées en mode géographique.

### GEOMARKERVISIBILITY

Contrôle la visibilité des marqueurs géographiques.

# <span id="page-312-0"></span>**Définition de l'emplacement géographique pour un fichier DWG**

Vous pouvez insérer des informations d'emplacement géographique dans le dessin en important des fichiers .kml ou .kmz, des informations d'emplacement de Google Earth ou en entrant manuellement les valeurs d'emplacement.

### **Importation de fichiers KML ou KMZ**

Vous pouvez importer les informations d'emplacement (latitude, longitude et altitude) spécifiées dans les fichiers KML ou KMZ.

Une fois qu'elles sont importées, spécifiez l'emplacement dans le dessin ainsi que la direction du nord ou l'angle.

**REMARQUE** Lorsqu'un fichier KML ou KMZ fait référence à plusieurs emplacements, seul le premier emplacement trouvé est utilisé.

### **Importation d'informations d'emplacement depuis Google Earth**

Vous pouvez accéder à un emplacement spécifique dans Google Earth et importer les informations correspondantes dans le fichier de dessin.

**REMARQUE** Avant de continuer, assurez-vous que Google Earth est installé et ouvert et que l'emplacement est sélectionné.

Vous pouvez choisir un point dans le dessin pour définir les coordonnées de l'emplacement défini dans Google Earth.

### **Utilisation de la boîte de dialogue Emplacement géographique**

Vous pouvez manuellement entrer les valeurs de latitude, de longitude, de direction du nord, d'élévation et de direction vers le haut.

Cliquez sur la flèche de lecture pour démarrer l'animation.

Vous pouvez également entrer un nom de ville ou une autre entité géographique connue dans la boîte de dialogue de sélection d'un emplacement pour insérer l'emplacement.

La latitude et la longitude sont définies en degrés décimaux ou en degrés minutes secondes.

Définition de l'emplacement géographique pour un fichier DWG | **295**

**Pour importer un fichier .kml ou .kmz dans le dessin**

- **1** Entrez **EMPLACEMENTGEOGR** sur la ligne de commande. La boîte de dialogue de tâche Définir l'emplacement géographique apparaît.
- **2** Cliquez sur Importer un fichier .kml ou .kmz. La boîte de dialogue Importer un fichier .kml ou .kmz apparaît.
- **3** Accédez à l'emplacement du fichier KML ou KMZ et cliquez sur Ouvrir. Si le fichier KML ou KMZ fait référence à plusieurs emplacements, seul le premier emplacement est utilisé.

Dans ce cas, cliquez sur Fermer lorsque la boîte de dialogue de tâche Plusieurs emplacements trouvés apparaît.

- **4** Cliquez ou entrez un point / une valeur pour l'emplacement au format X, Y, Z du système de coordonnées général (SCG).
- **5** Cliquez pour spécifier la direction du nord.

Un marqueur géographique (la représentation visuelle des informations d'emplacement) est inséré à l'emplacement spécifié.

Le marqueur géographique est différent dans les vues 2D ( $\overline{\Psi}$ ) et les vues  $3D(\sqrt{1})$ .

### **Pour importer l'emplacement courant de Google Earth**

**1** Entrez **EMPLACEMENTGEOGR** sur la ligne de commande. La boîte de dialogue de tâche Définir l'emplacement géographique apparaît.

**REMARQUE** Avant de continuer, assurez-vous que Google Earth est installé et ouvert et que l'emplacement est sélectionné.

- **2** Cliquez sur Importer l'emplacement courant de Google Earth. La boîte de dialogue de tâche Importer de Google Earth s'affiche.
- **3** Cliquez sur le bouton Continuer.
- **4** Cliquez ou entrez un point / une valeur pour l'emplacement au format X, Y, Z du système de coordonnées général (SCG).

**5** Cliquez pour spécifier la direction du nord. Un marqueur géographique (la représentation visuelle des informations d'emplacement) est inséré à l'emplacement spécifié.

Le marqueur géographique est différent dans les vues  $2D(\mathbf{\Psi})$  et les vues

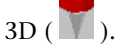

### **Pour entrer les valeurs d'emplacement manuellement**

- **1** Cliquez sur l'onglet Visualiser ► Heure et emplacement ► Emplacement. La boîte de dialogue de tâche Définir l'emplacement géographique apparaît.
- **2** Cliquez sur Entrer les valeurs d'emplacement. La boîte de dialogue Emplacement géographique apparaît.
- **3** (Facultatif) Sélectionnez le format de la latitude et de la longitude. Vous pouvez entrer la latitude, la longitude et les fuseaux horaires manuellement ou cliquez sur le bouton Utiliser la carte (étapes 4 à 8) pour sélectionner visuellement les valeurs.
- **4** (Facultatif) Cliquez sur Utiliser la carte.... La boîte de dialogue Outil de sélection d'un emplacement apparaît.
- **5** Dans la liste déroulante Région, sélectionnez la région applicable.
- **6** Dans la liste Ville la plus proche, sélectionnez la ville la plus proche qui représente le fuseau horaire.

La valeur Fuseau horaire est mise à jour automatiquement selon la ville sélectionnée.

**7** Cliquez sur OK.

La boîte de dialogue de tâche Fuseau horaire mis à jour apparaît.

**8** Cliquez sur Accepter le fuseau horaire mis à jour, si celui-ci est correct. Cliquez sur Revenir à la boîte de dialogue précédente pour sélectionner un autre fuseau horaire.

Les valeurs de la latitude, de la longitude, de la direction et du fuseau horaire sont automatiquement indiquées selon les valeurs sélectionnées dans la boîte de dialogue Outil de sélection d'un emplacement.

Définition de l'emplacement géographique pour un fichier DWG | **297**

- **9** Cliquez sur le bouton Choisir un point ( $\boxed{1}$ ) pour spécifier les coordonnées X, Y et Z. Vous pouvez également tapez les valeurs.
- **10** Spécifiez l'élévation avec les flèches vers le haut et vers le bas.
- **11** Cliquez sur le bouton Choisir un point ( $\boxed{1}$ ) pour spécifier l'angle. L'angle de direction du nord est calculé lorsque vous sélectionnez un point correspondant à l'emplacement géographique.
- **12** Vous pouvez également déplacer l'aiguille de la boussole pour spécifier

l'angle Lorsque vous sélectionnez l'option d'angle, la valeur que vous tapez est en degrés.

- **13** Spécifiez la direction vers le haut, si nécessaire.
- **14** Cliquez sur OK.
- **15** Le marqueur géographique est créé au point spécifié sur le dessin.

Le marqueur géographique est différent dans les vues 2D ( $\hat{\Psi}$ ) et les vues  $3D$  ( $\Box$ ).

### **Pour modifier un marqueur géographique**

- **1** Entrez **EMPLACEMENTGEOGR** sur la ligne de commande. La boîte de dialogue de tâche L'emplacement existe déjà apparaît.
- **2** Cliquez sur Modifier l'emplacement géographique courant. La boîte de dialogue Emplacement géographique apparaît.
- **3** Modifiez les valeurs appropriées.
- **4** Cliquez sur OK.

### **Pour supprimer un marqueur géographique**

- **1** Entrez **EMPLACEMENTGEOGR** sur la ligne de commande. La boîte de dialogue de tâche L'emplacement existe déjà apparaît.
- **2** Cliquez sur Supprimer l'emplacement géographique. La boîte de dialogue de tâche Supprimer apparaît.
- **3** Cliquez Oui dans la boîte de dialogue de confirmation.

### **Pour importer un dessin dont le système de coordonnées externe est défini**

- **1** Entrez **EMPLACEMENTGEOGR** sur la ligne de commande. La boîte de dialogue Emplacement géographique – Système de coordonnées déjà défini s'affiche.
- **2** Cliquez sur l'une des options suivantes :
	- Conserver le système de coordonnées existant : AutoCAD ne convertit pas le système de coordonnées externe en système de coordonnées LL84.
	- Convertir selon le système de coordonnées d'AutoCAD et modifier : convertit le système de coordonnées en système LL84 et affiche la boîte de dialogue L'emplacement existe déjà.
- **3** Modifiez l'emplacement géographique à l'aide des options présentées.

# **Aide-mémoire**

### **Commande**

### EMPLACEMENTGEOGR

Définit les informations d'emplacement géographique du fichier de dessin.

### **Variables système**

### GEOLATLONGFORMAT

Détermine le format des valeurs de latitude ou de longitude dans la boîte de dialogue Emplacement géographique et contrôle la barre d'état des coordonnées en mode géographique.

Définition de l'emplacement géographique pour un fichier DWG | **299**

### GEOMARKERVISIBILITY

Contrôle la visibilité des marqueurs géographiques.

# <span id="page-317-0"></span>**Affichage des informations de l'emplacement géographique**

Vous pouvez afficher un marqueur qui définit l'emplacement géographique sous forme de graphique (dans la vue de l'espace objet) ou sous forme d'affichage des coordonnées sur la barre d'état.

Vous pouvez visualiser un marqueur géographique de deux manières :

■ Un graphique placé sur la vue de l'espace objet à l'emplacement SCG (système de coordonnées générale) du marqueur géographique.

Le graphique est différent dans les vues 2D ( $\mathbf{\Psi}$ ) et les vues 3D ( $\Box$ ).

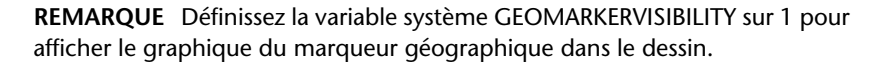

Un affichage des coordonnées sur la barre d'état qui indique les coordonnées SCG de la latitude ou de la longitude de l'emplacement du curseur.

### **Pour afficher le graphique du marqueur géographique**

- **1** Entrez GEOMARKERVISIBILITY sur la ligne de commande.
- **2** Entrez la valeur 1.
- **3** Entrez **EMPLACEMENTGEOGR** sur la ligne de commande. Insérez un marqueur géographique à l'aide des options disponibles. Un marqueur géographique est inséré aux coordonnées spécifiées.

### **Pour afficher les coordonnées sur la barre d'état**

- **1** Entrez **EMPLACEMENTGEOGR** sur la ligne de commande. Insérez un marqueur géographique à l'aide des options disponibles.
- **2** Cliquez avec le bouton droit de la souris sur l'affichage de la barre d'état. Cliquez sur Géographique.
	- Les coordonnées sur la barre d'état indiquent la latitude et la longitude de l'emplacement géographique.

# **Aide-mémoire**

### **Commande**

EMPLACEMENTGEOGR

Définit les informations d'emplacement géographique du fichier de dessin.

# **Variables système**

### GEOLATLONGFORMAT

Détermine le format des valeurs de latitude ou de longitude dans la boîte de dialogue Emplacement géographique et contrôle la barre d'état des coordonnées en mode géographique.

# GEOMARKERVISIBILITY

Contrôle la visibilité des marqueurs géographiques.

Affichage des informations de l'emplacement géographique | **301**

# **Ouverture ou enregistrement d'un dessin**

# **8**

Vous pouvez utiliser plusieurs méthodes pour rechercher et ouvrir des dessins, même s'ils sont endommagés. Vous pouvez enregistrer et sauvegarder les dessins automatiquement.

# **Ouverture d'un dessin**

Vous pouvez ouvrir les dessins comme n'importe quelle autre application Windows. En outre, vous avez le choix entre plusieurs autres méthodes.

Pour ouvrir un dessin, vous pouvez

- Utiliser Ouvrir sur le menu Fichier ou la barre d'outils d'accès rapide pour afficher la boîte de dialogue Sélectionner un fichier. Si la variable système *[FILEDIA](#page-0-0)* est désactivée (définie sur 0), la version de ligne de commande s'affiche au lieu d'une boîte de dialogue de navigation.
- Cliquer deux fois sur un dessin dans l'Explorateur Windows pour lancer AutoCAD® et ouvrir le dessin. Si le programme est déjà en cours d'exécution, le dessin s'ouvre dans la session active plutôt que dans une deuxième session.
- Faire glisser un dessin de l'Explorateur Windows dans AutoCAD. Si vous déposez un dessin en dehors de la zone de dessin, sur la ligne de commande ou dans l'espace vide en regard des barres d'outils, par exemple, il s'ouvre. En revanche, si vous déposez un unique dessin dans la zone de dessin d'un dessin ouvert, le nouveau dessin ne s'ouvre pas mais est inséré comme référence de bloc.
- Utiliser DesignCenter pour ouvrir les dessins.
- Utiliser le gestionnaire du jeu de feuilles pour rechercher et ouvrir les dessins dans un jeu de feuilles.

#### **Utilisation de dessins en cours de chargement**

Vous pouvez travailler sur des dessins avant qu'ils soient complètement ouverts. Cela est utile lorsque vous travaillez sur de grands dessins et que vous voulez commencer à travailler immédiatement. Pour bénéficier de cette fonctionnalité, trois conditions sont requises.

- Le dessin doit être enregistré dans l'espace papier.
- La variable système OPENPARTIAL doit être activée (définie sur 1).
- La variable système INDEXCTL doit être définie sur une valeur autre que zéro.

Lorsque ces conditions sont réunies, vous pouvez créer ou modifier des objets visibles, faire un panoramique ou un zoom sur le dessin, désactiver ou geler des calques et effectuer des opérations qui ne nécessitent pas l'affichage d'objets non visibles lors du dernier enregistrement du dessin.

**REMARQUE** La fonctionnalité Vue rapide ne sera pas complètement fonctionnelle au cours du chargement du dessin sous ces conditions.

### **Fichiers dessin TrustedDWG™**

Les fichiers DWG, DWT et DWS créés avec des applications Autodesk et RealDWG™ sont approuvés par Autodesk. Lorsque vous ouvrez un fichier TrustedDWG, l'icône suivante s'affiche dans la barre d'état de l'application ou du dessin.

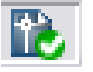

Si la variable système *[DWGCHECK](#page-0-0)* est définie sur 1 (Activé), un message d'alerte s'affiche si

- le format du fichier dessin est AutoCAD Release 14 ou version ultérieure *et*
- le fichier dessin n'a pas été enregistré par une application Autodesk ou RealDWG.

**304** | Chapitre 8 Ouverture ou enregistrement d'un dessin

Pour plus d'informations sur TrustedDWG, cliquez sur l'icône TrustedDWG.

### **Récupération de fichiers dessin endommagés**

Il peut arriver qu'un fichier dessin soit endommagé. Cela peut être dû à des problèmes matériels ou à une erreur de transmission. Il peut cependant être possible de récupérer un fichier endommagé. Voir [Réparation, restauration](#page-360-0) [ou récupération de fichiers dessin](#page-360-0) (page 343)

### **Modification du dossier de dessin par défaut**

A chaque fois que vous démarrez AutoCAD, le dossier *Mes documents* est le chemin par défaut dans toutes les boîtes de dialogue standard de sélection de fichiers. Sinon, vous pouvez configurer AutoCAD pour qu'il utilise par défaut un chemin donné en changeant le dossier de dessin par défaut à l'aide de la variable système *[REMEMBERFOLDERS](#page-0-0)*.

### **Voir aussi :**

- [Présentation de DesignCenter](#page-104-0) (page 87)
- Ouverture et enregistrement de fichiers dessin sur Internet
- [Utilisation de feuilles dans un jeu de feuilles](#page-558-0) (page 541)

### **Pour ouvrir un dessin**

- **1** Cliquez sur Barre d'outils d'accès rapide ➤ Ouvrir.
- **2** Dans la boîte de dialogue Sélectionner un fichier, sélectionnez un ou plusieurs fichiers. Cliquez sur Ouvrir.

Les icônes situées sur la gauche de la boîte de dialogue permettent d'accéder rapidement aux fichiers et dossiers couramment utilisés. Pour réorganiser les icônes, faites-les glisser vers un nouvel emplacement. Pour ajouter, modifier ou supprimer une icône, cliquez dessus avec le bouton droit pour afficher un menu contextuel.

**Menu :** Cliquez sur le menu Fichier ➤ Ouvrir

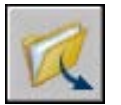

**Barre d'outils :** Standard **Entrée de commande :** *[OUVRIR](#page-0-0)*

Ouverture d'un dessin | **305**

### **Pour modifier le dossier de dessin par défaut**

- **1** Sur la ligne de commande, entrez **rememberfolders**, puis entrez filedia **0**.
- **2** Sur le bureau Windows, cliquez sur l'icône AutoCAD avec le bouton droit de la souris. Cliquez sur Propriétés.
- **3** Cliquez sur l'onglet Raccourci.
- **4** Dans la zone Démarrer en, entrez le chemin d'accès du dossier que vous souhaitez utiliser par défaut lorsque vous ouvrez ou enregistrez des fichiers de dessin.
- **5** Cliquez sur OK.

# **Aide-mémoire**

### **Commandes**

### *[QUIDONC](#page-0-0)*

Affiche les informations de propriété pour les fichiers dessin ouverts.

### *[OUVRIR](#page-0-0)*

Ouvre un fichier dessin existant.

### **Variables système**

#### *[DWGCHECK](#page-0-0)*

Vérifie les dessins pour détecter les éventuels problèmes d'ouverture

### *[FILEDIA](#page-0-0)*

Supprime l'affichage des boîtes de dialogue d'accès aux fichiers

### *[INDEXCTL](#page-0-0)*

Détermine si les index de calque et d'espace sont créés et enregistrés dans des fichiers de dessin

### *[OPENPARTIAL](#page-0-0)*

Indique si un fichier de dessin peut être manipulé avant son ouverture complète
#### *[REMEMBERFOLDERS](#page-0-0)*

Gère le chemin par défaut affiché dans les boîtes de dialogue standard de sélection de fichiers

# *[ROAMABLEROOTPREFIX](#page-0-0)*

Enregistre le chemin d'accès complet au dossier racine où sont installés les fichiers personnalisables errants

### **Utilitaires**

Aucune entrée.

# **Modificateurs de commande**

Aucune entrée.

# **Ouverture d'une partie d'un dessin de grand format (chargement partiel)**

Si vous travaillez sur de grands dessins, vous pouvez améliorer les performances en ouvrant uniquement les objets de la vue et du calque que vous souhaitez modifier.

Si vous travaillez sur des dessins de grand format, vous pouvez utiliser l'option d'ouverture partielle de la commande OUVRIR pour sélectionner la forme *géométrique* (objets graphiques uniquement) d'une vue ou d'un calque que vous voulez utiliser dans un dessin. Si vous chargez, par exemple, la géométrie de la vue ETENDUE et du calque SITE, tous les éléments qui se trouvent sur ce calque et dans la vue Etendue sont chargés dans le dessin.

Lorsque le dessin est partiellement ouvert, vous ne pouvez modifier ou utiliser que les éléments chargés dans le fichier de dessin. Cependant, tous les objets existants du dessin sont disponibles. Les objets existants comprennent les calques, les vues, les blocs, les styles de cote, les styles de texte, le fenêtrage, les présentations, les SCU et les types de ligne.

Vous pouvez découper les dessins de grand format en vues de secteur afin de charger et de modifier uniquement les éléments dont vous avez besoin. Par exemple, si vous travaillez sur le plan d'une ville et que vous voulez modifier uniquement le secteur sud-est (secteur D3 de l'illustration), vous pouvez charger cette zone en spécifiant la vue prédéfinie. Si vous avez uniquement besoin de

Ouverture d'une partie d'un dessin de grand format (chargement partiel) | **307**

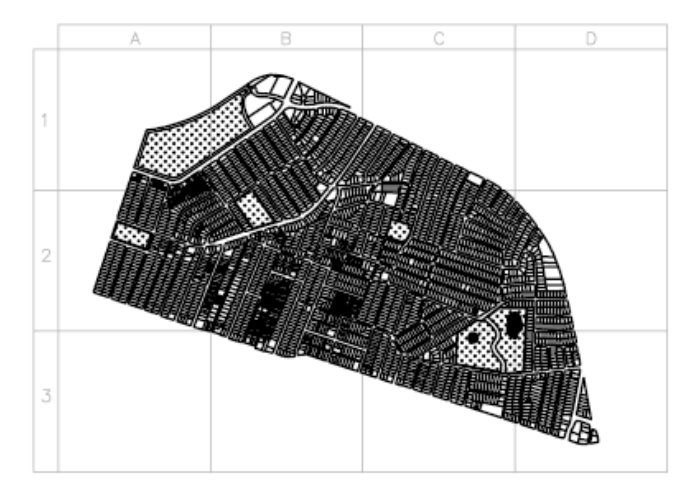

modifier les numéros de tracé de la ville, il vous suffit de charger les objets de ce calque.

Une fois qu'un dessin est partiellement ouvert, vous pouvez y charger des objets supplémentaires provenant d'une vue, d'une zone sélectionnée ou d'un calque, à l'aide de la commande *[CHARGPARTIEL](#page-0-0)*. L'option Ouverture partielle n'est disponible que pour les dessins au format AutoCAD 2000 ou une version ultérieure.

#### **Pour ouvrir partiellement un dessin**

- **1** Cliquez sur Barre d'outils d'accès rapide ➤ Ouvrir.
- **2** Dans la boîte de dialogue Sélectionner un fichier, choisissez un dessin.
- **3** Cliquez sur la flèche en regard du bouton Ouvrir. Sélectionnez Ouverture partielle.
- **4** Dans la boîte de dialogue Ouverture partielle, sélectionnez une vue ; la vue par défaut est Etendue.

Vous pouvez uniquement charger les objets provenant de vues de l'espace objet enregistrées dans le dessin courant.

**5** Sélectionnez un ou plusieurs calques.

Si vous ne sélectionnez pas de calque, aucun objet de calque n'est chargé dans le dessin mais tous les calques existent dans ce dernier. Si aucun objet de calque n'est compris dans le chargement, aucune géométrie n'est chargée même si la géométrie d'une vue est sélectionnée. Si vous dessinez

des objets sur un calque qui n'est pas chargé, vous risquez de dessiner par-dessus des objets existants qui ne sont pas chargés dans le dessin.

**REMARQUE** Les calques dépendant de références externes ne figurent dans la liste Géométrie de calque à charger que si le dessin sélectionné a été enregistré avec la variable système *[VISRETAIN](#page-0-0)* configurée sur 1. En outre, les calques créés dans la référence externe après son chargement dans le dessin n'apparaissent pas dans cette liste.

**6** Si le dessin contient un index d'espace, vous pouvez sélectionner l'option Utiliser l'index d'espace.

Un index d'espace est une liste organisant les objets en fonction de leur emplacement dans l'espace. Un index d'espace sert à localiser la partie du dessin en lecture ; le temps nécessaire à l'ouverture du dessin est ainsi diminué.

**7** Si le dessin contient des références externes mais que vous ne voulez pas les charger, cochez Décharger toutes les xréfs à l'ouverture.

**REMARQUE** Si vous ouvrez partiellement un dessin contenant une xréf attachée, seule la partie chargée de cette xréf (définie par la vue sélectionnée) est attachée à celui-ci.

**8** Cliquez sur Ouvrir.

Tant que le dessin est partiellement ouvert, vous pouvez charger des informations supplémentaires dans le dessin courant.

**Menu :** Cliquez sur le menu Fichier ➤ Ouvrir **Entrée de commande :** *[OUVRPARTIEL](#page-0-0)*

#### **Pour charger des objets supplémentaires dans un dessin partiellement ouvert**

- **1** Cliquez sur le menu Fichier ▶ Chargement partiel. Cette option n'est disponible que si le dessin courant est un dessin partiellement ouvert.
- **2** Dans la boîte de dialogue Chargement partiel, sélectionnez une vue ou cliquez sur Choisir une fenêtre pour définir une vue.

La vue par défaut est Etendue. Vous pouvez uniquement charger les objets provenant de vues de l'espace objet enregistrées dans le dessin courant.

**3** Sélectionnez un ou plusieurs calques.

Ouverture d'une partie d'un dessin de grand format (chargement partiel) | **309**

Si vous ne sélectionnez pas de calque, aucun objet de calque n'est chargé dans le dessin mais tous les calques existent dans ce dernier. Si aucun objet de calque n'est compris dans le chargement, aucune géométrie n'est chargée même si la géométrie d'une vue est sélectionnée. Si vous dessinez des objets sur un calque qui n'est pas chargé, vous risquez de dessiner par-dessus des objets existants qui ne sont pas chargés dans le dessin. Il est impossible de décharger des objets qui sont chargés dans le dessin courant.

**4** Cliquez sur Ouvrir.

### **Entrée de commande :** *[CHARGPARTIEL](#page-0-0)*

# **Aide-mémoire**

# **Commandes**

#### *[CHARGPARTIEL](#page-0-0)*

Charge des éléments géométriques supplémentaires dans un dessin partiellement ouvert.

# *[OUVRPARTIEL](#page-0-0)*

Charge la géométrie et les objets nommés d'une vue ou d'un calque sélectionné dans un dessin.

#### **Variables système**

Aucune entrée.

#### **Utilitaires**

Aucune entrée.

#### **Modificateurs de commande**

Aucune entrée.

# **Utilisation de plusieurs dessins ouverts**

Vous pouvez afficher un aperçu des dessins ouverts et des présentations dans un dessin, passer d'un dessin ou d'une présentation à l'autre et transférer des informations entre les dessins ouverts.

# **Aperçu des dessins ouverts et des présentations**

La Vue rapide vous permet d'afficher les dessins ouverts, les présentations qu'ils contiennent et l'espace objet et de passer de l'un à l'autre. Les dessins, l'espace objet et les présentations sont affichés sous forme d'images miniatures au bas de la fenêtre de l'application.

Les outils Vue rapide dans la barre d'outils de l'application vous permettent d'effectuer ce qui suit :

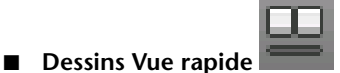

Affiche les dessins ouverts sous forme de rangée d'images Vue rapide. Vous pouvez également afficher successivement l'espace objet et les présentations dans un dessin ouvert lorsque vous placez le curseur sur une image de dessin Vue rapide. Pour plus d'informations, reportez-vous à la section [Passage d'un dessin ouvert à un autre](#page-330-0) (page 313).

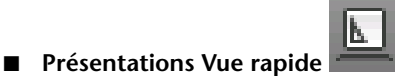

Affiche l'espace objet et les présentations dans le dessin courant sous forme de rangée d'images Vue rapide. Cliquez avec le bouton droit de la souris

Utilisation de plusieurs dessins ouverts | **311**

sur une image de présentation Vue rapide pour afficher les options de présentation. Pour plus d'informations, reportez-vous à la section [Passage](#page-336-0) [d'une présentation à une autre dans le dessin courant](#page-336-0) (page 319).

Les formats de fichier pris en charge sont DWG, DWT, DXF et DWS.

**REMARQUE** La barre d'outils de l'application doit être affichée pour que les outils Vue rapide soient visibles.

# **Aide-mémoire**

#### **Commandes**

#### VRDESSIN

Affiche les présentations et les dessins ouverts dans un dessin sous forme d'images d'aperçu.

#### VRDESSINFERMER

Ferme les images d'aperçu des présentations et des dessins ouverts dans un dessin.

# VRPRES

Affiche les images d'aperçu de l'espace objet et des présentations dans un dessin.

#### VRPRESFERMER

Ferme les images d'aperçu de l'espace objet et des présentations dans un dessin.

#### **Variables système**

#### STATUSBAR

Contrôle l'affichage des barres d'état de dessin et de l'application.

#### **Utilitaires**

Aucune entrée.

#### **Modificateurs de commande**

<span id="page-330-0"></span>Aucune entrée.

# **Passage d'un dessin ouvert à un autre**

Basculez entre les dessins ouverts et les présentations qu'ils contiennent dans une structure à deux niveaux avec l'outil Dessins Vue rapide.

Le premier niveau affiche les images Vue rapide des dessins ouverts et le second niveau affiche chaque espace objet et les présentations dans les dessins.

Lorsque vous cliquez sur le bouton Dessins Vue rapide sur la barre d'état, chaque dessin ouvert s'affiche sous forme d'image miniature dans une rangée d'images. L'image du dessin courant est en surbrillance par défaut. Si vous placez le curseur sur une image, toutes les présentations et l'espace objet du dessin sont affichés dans une rangée d'images au-dessus du dessin Vue rapide.

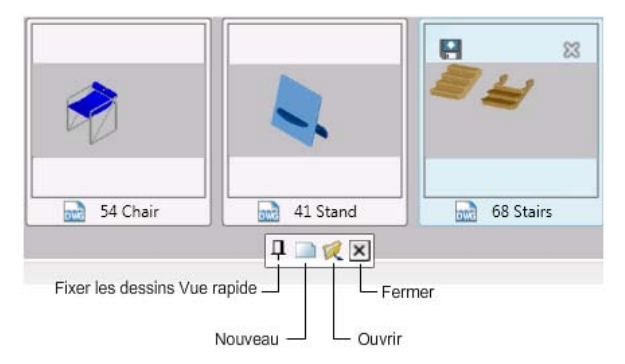

La barre d'outils affichée sous les dessins Vue rapide comporte les options suivantes :

#### ■ **Fixer les dessins Vue rapide**

Fixe la rangée d'image Vue rapide des dessins pour qu'elle soit toujours visible pendant que vous travaillez dans l'éditeur de dessin.

#### ■ **Nouveau**

Crée un dessin qui est également affiché à l'extrémité de la rangée d'images Vue rapide.

■ **Ouvrir** 

Ouvre un dessin existant qui est également affiché à l'extrémité de la rangée d'images Vue rapide.

■ **Fermer** Ferme toutes les images Vue rapide.

Avec l'outil Dessins Vue rapide vous pouvez :

- Cliquer sur l'image Vue rapide pour rendre le dessin courant
- Déplacer le curseur sur l'image de dessin Vue rapide pour afficher les boutons Enregistrer et Fermer dans les coins supérieurs de l'image afin d'enregistrer ou de fermer le dessin
- Déplacer le curseur sur un dessin Vue rapide pour afficher les images d'aperçu de l'espace objet et des présentations dans le dessin
- Fermer tous les dessins, à l'exception du dessin sur lequel vous travaillez, à partir du menu contextuel
- Fermer et enregistrer tous les dessins ouverts
- Gérer l'affichage des dessins dans les fenêtres à disposer en mosaïque verticalement ou horizontalement ou en cascade

Vous pouvez accéder à plus d'options pour les présentations à partir de l'image de présentation Vue rapide. Pour plus d'informations, reportez-vous à la section [Passage d'une présentation à une autre dans le dessin courant](#page-336-0) (page 319).

Si une rangée d'images Vue rapide s'étend au-delà de la zone d'affichage de l'application, des flèches de défilement apparaissent à gauche et à droite de la rangée. Faites défiler la rangée pour voir les autres images. Vous pouvez redimensionner les images de façon dynamique en appuyant sur la touche CTRL et en faisant rouler la molette de défilement de la souris.

**CONSEIL** Si vous travaillez souvent avec de nombreux dessins ou de nombreuses présentations dans un dessin, utilisez plusieurs moniteurs pour afficher les rangées complètes des images Vue rapide.

Lorsqu'un dessin est enregistré au format DXF, aucune image n'est stockée en vue d'être réutilisée. L'image n'est pas mise à jour même si vous utilisez la commande METTREAJOURMINIATURES. Une image statique s'affiche à la place.

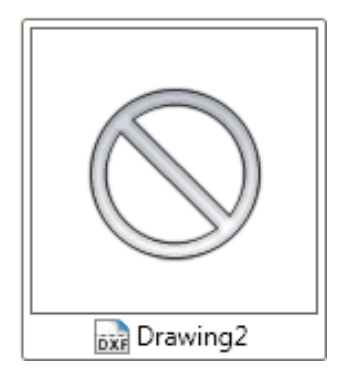

# **Pour afficher des dessins Vue rapide**

Effectuez l'une des opérations suivantes :

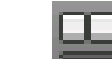

- Cliquez sur **dans** la barre d'état.
- Entrez **VRDESSIN** sur la ligne de commande.

**Entrée de commande :** VRDESSIN

# **Pour afficher les dessins et passer d'un dessin à un autre**

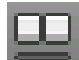

**1** Cliquez sur dans la barre d'outils.

Une rangée d'images Vue rapide s'affiche au bas de l'application.

**2** Cliquez sur l'image Vue rapide que vous voulez utiliser.

# **Entrée de commande :** VRDESSIN

# **Pour afficher les présentations d'un dessin et passer d'une présentation à une autre**

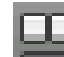

**1** Cliquez sur dans la barre d'outils.

Une rangée d'images Vue rapide s'affiche au bas de l'application.

**2** Placez le curseur sur une image de dessin pour afficher l'objet et les présentations dans le dessin.

Passage d'un dessin ouvert à un autre | **315**

**3** Cliquez sur une image Vue rapide pour rendre courant le dessin ou la présentation correspondant.

#### **Entrée de commande :** VRDESSIN

#### **Pour redimensionner une image Vue rapide**

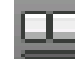

- **1** Cliquez sur dans la barre d'outils. Une rangée d'images Vue rapide s'affiche au bas de l'application.
- **2** Appuyez sur CTRL et faites rouler la molette de défilement pour redimensionner l'image Vue rapide voulue.

#### **Entrée de commande :** VRDESSIN

**Pour afficher les images Vue rapide non visibles dans la zone d'affichage de l'application**

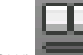

**1** Cliquez sur dans la barre d'outils.

Une rangée d'images Vue rapide s'affiche au bas de l'application.

**2** Cliquez sur la flèche de défilement vers la gauche ou vers la droite pour afficher les images Vue rapide qui n'apparaissent pas dans la zone d'affichage de l'application.

#### **Entrée de commande :** VRDESSIN

**Pour fixer la rangée d'image Vue rapide**

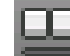

**1** Cliquez sur dans la barre d'outils.

Une barre d'outils s'affiche sous la rangée d'images Vue rapide.

٠IJ **2** Cliquez sur le bouton Fixer les dessins Vue rapide **de la barre** d'outils.

Les images Vue rapide sont toujours affichées sauf si les libérez. Pour libérer les images Vue rapide, cliquez de nouveau sur le bouton Fixer les dessins Vue rapide.

# **Pour créer un dessin dans Vue rapide**

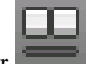

**1** Cliquez sur dans la barre d'outils.

Une barre d'outils s'affiche sous la rangée d'images Vue rapide.

**2** Cliquez sur le bouton Nouveau de la barre d'outils. Un nouveau dessin s'affiche sous forme d'image Vue rapide.

# **Pour ouvrir un dessin dans Vue rapide**

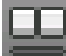

**1** Cliquez sur dans la barre d'outils.

Une barre d'outils s'affiche sous la rangée d'images Vue rapide.

- **2** Sur la barre d'outils, cliquez sur Ouvrir .
- **3** Dans la boîte de dialogue Sélectionner un fichier, sélectionnez un ou plusieurs fichiers.
- **4** Cliquez sur Ouvrir.

### **Pour enregistrer un dessin dans Vue rapide**

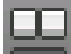

- **1** Cliquez sur dans la barre d'outils. Une rangée d'images s'affiche au bas de l'application.
- **2** Placez le curseur sur l'image que vous voulez enregistrer.
- **3** Cliquez sur l'icône **de la matrichée sur l'image Vue rapide.**

# **Pour enregistrer tous les dessins ouverts en Vue rapide**

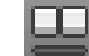

**1** Cliquez sur dans la barre d'outils.

Une rangée d'images s'affiche au bas de l'application.

Passage d'un dessin ouvert à un autre | **317**

**2** Cliquez avec le bouton droit de la souris sur l'image de dessin Vue rapide et cliquez sur Enregistrer tout.

# **Pour fermer un dessin en Vue rapide**

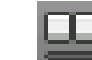

**1** Cliquez sur dans la barre d'outils.

Une rangée d'images s'affiche au bas de l'application.

**2** Cliquez avec le bouton de la souris sur l'image de dessin Vue rapide que vous voulez fermer et cliquez sur Fermer.

#### **Pour fermer tous les dessins en Vue rapide**

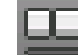

**1** Cliquez sur **dans** la barre d'outils.

Une rangée d'images s'affiche au bas de l'application.

**2** Cliquez avec le bouton droit de la souris sur l'image de dessin Vue rapide et cliquez sur Fermer tout.

# **Pour fermer tous les dessins à l'exception du dessin sur lequel vous voulez travailler en Vue rapide.**

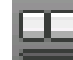

**1** Cliquez sur dans la barre d'outils.

Une rangée d'images s'affiche au bas de l'application.

**2** Cliquez avec le bouton droit de la souris sur l'image Vue rapide du dessin sur lequel vous voulez travailler. Cliquez sur Fermer les autres fichiers.

# **Aide-mémoire**

### **Commandes**

VRDESSIN

Affiche les présentations et les dessins ouverts dans un dessin sous forme d'images d'aperçu.

#### VRDESSINFERMER

Ferme les images d'aperçu des présentations et des dessins ouverts dans un dessin.

#### FENSYST

Organise les fenêtres et les icônes lorsque la fenêtre de l'application est commune à plusieurs applications externes

#### METTREAJOURMINIATURES

Met à jour manuellement les aperçus miniatures des feuilles, des vues de feuilles et des vues de l'espace objet dans le gestionnaire du jeu de feuilles.

#### **Variables système**

QVDRAWINGPIN

Contrôle l'état de l'affichage par défaut des images d'aperçu des dessins.

#### **Utilitaires**

Aucune entrée.

# <span id="page-336-0"></span>**Modificateurs de commande**

Aucune entrée.

# **Passage d'une présentation à une autre dans le dessin courant**

Passez d'unespace objet à une présentation dans le dessin courant avec l'outil Présentations Vue rapide.

Cliquez sur la flèche de lecture pour démarrer l'animation.

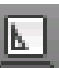

Lorsque vous cliquez sur le bouton Présentations Vue rapide sur la barre d'état, l'espace objet et les présentations dans le dessin sont affichées dans une rangée horizontale.

Passage d'une présentation à une autre dans le dessin courant | **319**

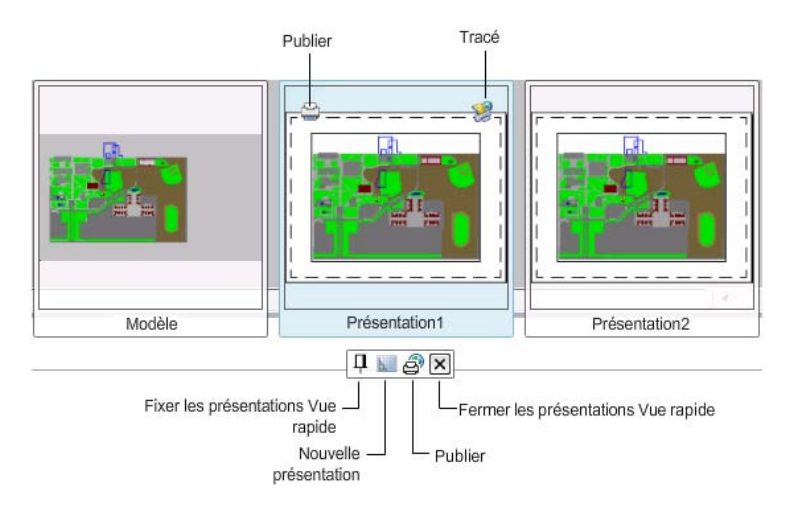

Lorsque vous placez le curseur sur une image Vue rapide d'une présentation, vous pouvez tracer ou publier celle-ci. La barre d'outils affichée sous les images Vue rapide des dessins comporte les options suivantes :

#### ■ **Fixer les présentations Vue rapide**

Fixe la rangée d'image Vue rapide des présentations pour qu'elle soit toujours visible pendant que vous travaillez dans l'éditeur de dessin.

■ **Nouvelle présentation**

Crée une présentation qui est également affichée comme image Vue rapide à l'extrémité de la rangée.

■ **Publier** 

Lance la boîte de dialogue Publier pour publier les présentations.

■ **Fermer les présentations Vue rapide** Ferme toutes les images Vue rapide des présentations.

Cliquez sur la flèche de lecture pour démarrer l'animation.

Avec l'image Vue rapide d'une présentation vous pouvez :

- Cliquer sur l'image pour la rendre courante
- Déplacer le curseur sur l'image pour afficher les boutons Tracer et Publier dans les coins supérieurs de l'image afin de tracer la présentation ou publier toutes les présentations dans le dessin
- Déplacer et copier les présentations à partir du menu contextuel
- Accéder au Gestionnaire des mises en page à partir du menu contextuel

- Importer une présentation en tant que feuille à partir du menu contextuel
- Exporter une présentation dans l'espace objet d'un nouveau dessin

Vous pouvez redimensionner les images de façon dynamique en appuyant sur la touche CTRL et en faisant rouler la molette de défilement de la souris.

**CONSEIL** Si vous travaillez souvent avec de nombreux dessins ou de nombreuses présentations dans un dessin, utilisez plusieurs moniteurs pour afficher les rangées complètes des images Vue rapide.

Si une rangée d'images Vue rapide s'étend au-delà de la zone d'affichage de l'application, des flèches de défilement apparaissent à gauche et à droite de la rangée. Faites défiler la rangée pour voir les autres images.

**REMARQUE** La fonctionnalité Vue rapide ne sera pas complètement fonctionnelle si le dessin est toujours en cours d'ouverture et par conséquent pas complètement chargé.

#### **Mise à jour des images Vue rapide**

La variable système UPDATETHUMBNAIL et la commande METTREAJOURMINIATURES déterminent la manière dont les images Vue rapide sont enregistrées et mises à jour.

- L'image Vue rapide de l'espace objet est toujours une image statique. L'aperçu de l'espace objet n'est pas stocké dans le fichier de dessin.
- Les images Vue rapide des présentations ne sont mises à jour que lorsque vous passez d'une présentation à une autre. Elles ne sont pas mises à jour dynamiquement lorsque vous travaillez sur une présentation.

Lorsqu'aucune image n'est stockée pour une présentation, un espace réservé apparaît sur le dessin.

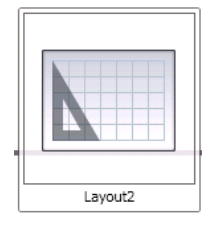

Passage d'une présentation à une autre dans le dessin courant | **321**

Cet espace réservé apparaît dans les cas suivants :

- Lorsque vous créez un dessin.
- Lorsque la présentation n'est pas initialisée.
- Lorsque le dessin n'est pas enregistré.
- Lorsque la variable système UPDATETHUMBNAIL est définie sur 0. Dans ce cas, l'image n'est pas mise à jour même si vous utilisez la commande METTREAJOURMINIATURES.

#### **Pour afficher un aperçu de l'espace objet et des présentations dans un dessin**

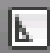

■ Cliquez sur dans la barre d'outils. Une rangée d'images Vue rapide de l'espace objet et des présentations dans un dessin s'affiche au bas de l'application.

# **Entrée de commande :** VRPRES

#### **Pour mettre à jour une image miniature**

- **1** Vérifiez que la valeur de UPDATETHUMBNAIL n'est pas définie sur 0.
- **2** Entrez METTREAJOURMINIATURES sur la ligne de commande.

Cette commande met à jour les images miniatures.

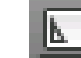

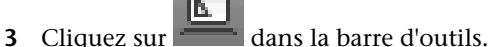

Une rangée d'images Vue rapide de l'espace objet et des présentations dans un dessin s'affiche au bas de la fenêtre de l'application.

### **Pour rendre courant un espace objet ou une présentation**

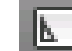

**1** Cliquez sur dans la barre d'outils.

Une rangée d'images Vue rapide de l'espace objet et des présentations dans un dessin s'affiche au bas de la fenêtre de l'application.

**2** Cliquez sur l'image de l'espace objet ou de la présentation à rendre courant.

# **Entrée de commande :** VRPRES

**Pour spécifier la mise en page d'une présentation dans Vue rapide**

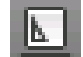

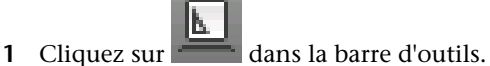

Une rangée d'images Vue rapide de l'espace objet et des présentations dans un dessin s'affiche au bas de l'application.

**2** Cliquez avec le bouton droit de la souris sur l'image Vue rapide. Cliquez sur Mise en page.

# **Entrée de commande :** VRPRES

### **Pour créer une présentation dans Vue rapide**

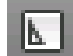

**1** Cliquez sur dans la barre d'outils.

Une rangée d'images Vue rapide de l'espace objet et des présentations dans un dessin s'affiche au bas de l'application. Une barre d'outils s'affiche sous la rangée d'images Vue rapide.

- **2** Effectuez l'une des opérations suivantes :
	- Cliquez avec le bouton droit de la souris sur l'image Vue rapide. Cliquez sur Nouvelle présentation.
	- Sur la barre d'outils, cliquez sur

L'image Vue rapide d'une nouvelle présentation s'affiche.

**Entrée de commande :** VRPRES

**Pour renommer une présentation dans Vue rapide**

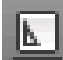

**1** Cliquez sur dans la barre d'outils.

Une rangée d'images Vue rapide de l'espace objet et des présentations dans un dessin s'affiche au bas de l'application.

Passage d'une présentation à une autre dans le dessin courant | **323**

- **2** Cliquez deux fois sur le nom de la présentation que vous voulez renommer.
- **3** Entrez le nouveau nom de la présentation.

# **Entrée de commande :** VRPRES

**Pour importer une présentation à partir d'un gabarit dans Vue rapide**

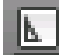

**1** Cliquez sur dans la barre d'outils.

Une rangée d'images Vue rapide de l'espace objet et des présentations dans un dessin s'affiche au bas de l'application.

- **2** Cliquez avec le bouton droit de la souris sur une image Vue rapide. Cliquez sur A partir du gabarit.
- **3** Dans la boîte de dialogue Sélectionner le gabarit du fichier, sélectionnez un fichier DWT ou DWG qui contient la présentation à importer. Cliquez sur Ouvrir. Dans la boîte de dialogue Insérer présentation(s), sélectionnez une présentation à importer.
- **4** Entrez le nouveau nom de la présentation.
- **5** Cliquez sur OK.

# **Entrée de commande :** VRPRES

### **Pour organiser les présentations dans Vue rapide**

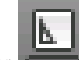

- **1** Cliquez sur dans la barre d'outils. Une rangée d'images Vue rapide de l'espace objet et des présentations dans un dessin s'affiche au bas de l'application.
- **2** Cliquez avec le bouton droit de la souris sur l'image Vue rapide que vous voulez déplacer. Cliquez sur Déplacer ou Copier.
- **3** Dans la boîte de dialogue Déplacer ou Copier, sélectionnez le nouvel emplacement de l'image de l'objet ou de la présentation devant être placée immédiatement après la présentation déplacée ou copiée. Si vous voulez déplacer l'onglet à la fin de la liste des onglets de présentation, choisissez Déplacer à la fin.

**4** Cliquez sur OK.

#### **Entrée de commande :** VRPRES

#### **Pour dupliquer une présentation dans Vue rapide**

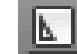

**1** Cliquez sur dans la barre d'outils.

Une rangée d'images Vue rapide de l'espace objet et des présentations dans un dessin s'affiche au bas de l'application.

- **2** Cliquez avec le bouton droit de la souris sur l'image Vue rapide que vous voulez déplacer. Cliquez sur Déplacer ou Copier.
- **3** Dans la boîte de dialogue Déplacer ou Copier, sélectionnez l'emplacement de l'image de la nouvelle présentation.
- **4** Cliquez sur OK.

**REMARQUE** Cette option n'est pas disponible pour l'espace objet.

**Entrée de commande :** VRPRES

#### **Pour organiser les présentations dans Vue rapide**

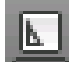

**1** Cliquez sur dans la barre d'outils.

Une rangée d'images Vue rapide de l'espace objet et des présentations dans un dessin s'affiche au bas de l'application.

- **2** Cliquez avec le bouton droit de la souris sur l'image Vue rapide que vous voulez déplacer. Cliquez sur Déplacer ou Copier.
- **3** Dans la boîte de dialogue Déplacer ou Copier, sélectionnez le nouvel emplacement de l'image de l'objet ou de la présentation devant être placée immédiatement après la présentation déplacée ou copiée. Si vous voulez déplacer l'onglet à la fin de la liste des onglets de présentation, choisissez Déplacer à la fin.
- **4** Cliquez sur OK.

# **Entrée de commande :** VRPRES

Passage d'une présentation à une autre dans le dessin courant | **325**

#### **Pour activer la présentation précédente dans Vue rapide**

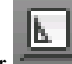

**1** Cliquez sur dans la barre d'outils.

Une rangée d'images Vue rapide de l'espace objet et des présentations dans un dessin s'affiche au bas de l'application.

- **2** Cliquez avec le bouton droit de la souris sur une image Vue rapide.
- **3** Cliquez sur Activer la présentation précédente.

# **Entrée de commande :** VRPRES

#### **Pour sélectionner toutes les présentations dans Vue rapide**

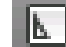

**1** Cliquez sur dans la barre d'outils.

Une rangée d'images Vue rapide de l'espace objet et des présentations dans un dessin s'affiche au bas de l'application.

- **2** Cliquez avec le bouton droit de la souris sur une image Vue rapide.
- **3** Cliquez sur Sélectionner toutes les présentations.

# **Entrée de commande :** VRPRES

**Pour exporter une présentation dans un espace objet en Vue rapide**

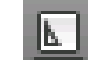

**1** Cliquez sur dans la barre d'outils.

Une rangée d'images Vue rapide de l'espace objet et des présentations dans un dessin s'affiche au bas de l'application.

- **2** Cliquez avec le bouton droit de la souris sur une image Vue rapide.
- **3** Cliquez sur Exporter présentation en objet.
- **4** Dans la boîte de dialogue Exporter la présentation vers un dessin de l'espace objet, entrez le nom du nouveau fichier.
- **5** Cliquez sur Enregistrer.

**Entrée de commande :** VRPRES

#### **Pour tracer une présentation dans Vue rapide**

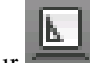

**1** Cliquez sur dans la barre d'outils.

Une rangée d'images Vue rapide de l'espace objet et des présentations dans un dessin s'affiche au bas de l'application.

**2** Dans le coin supérieur gauche d'une image d'une présentation, cliquez

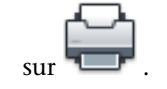

- **3** Dans la boîte de dialogue Tracer, modifiez les paramètres de traçage.
- **4** Cliquez sur OK.

### **Entrée de commande :** VRPRES

#### **Pour publier une présentation dans Vue rapide**

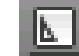

**1** Cliquez sur dans la barre d'outils.

Une rangée d'images Vue rapide de l'espace objet et des présentations dans un dessin s'affiche au bas de l'application.

**2** Dans le coin supérieur gauche d'une image d'une présentation, cliquez

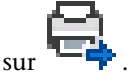

- **3** Dans la boîte de dialogue Publier, sélectionnez les paramètres de publication.
- **4** Cliquez sur OK.

**Entrée de commande :** VRPRES

# **Aide-mémoire**

#### **Commandes**

# **TRACEUR**

Trace un dessin sur un traceur, une imprimante ou un fichier.

Passage d'une présentation à une autre dans le dessin courant | **327**

# PUBLIER

Publie des dessins vers des fichiers DWF ou DWFx, ou des traceurs

#### VRPRES

Affiche les images d'aperçu de l'espace objet et des présentations dans un dessin.

#### VRPRESFERMER

Ferme les images d'aperçu de l'espace objet et des présentations dans un dessin.

# **Variables système**

#### QVLAYOUTPIN

Contrôle l'état de l'affichage par défaut des images d'aperçu de l'espace objet et des présentations dans un dessin.

#### **Utilitaires**

Aucune entrée.

# **Modificateurs de commande**

Aucune entrée.

# **Transfert d'informations entre des dessins ouverts**

Vous pouvez facilement transférer des informations entre les dessins ouverts dans une seule session.

Lorsque vous ouvrez plusieurs dessin dans une seule session, vous pouvez :

- Référencer rapidement d'autres dessins
- Copier et coller des éléments d'un dessin à un autre
- Faire glisser des objets sélectionnés d'un dessin à un autre à l'aide du bouton droit de votre périphérique de pointage
- Utiliser l'option Copier les propriétés (commande *[CORRESPROP](#page-0-0)*) pour copier les propriétés des objets d'un dessin dans les objets d'un autre dessin

■ Utiliser les accrochages aux objets, les commandes *[COPIERBASE](#page-0-0)* et *[COLLERORIG](#page-0-0)* pour garantir un positionnement exact

# **Pour basculer entre les dessins ouverts**

Effectuez l'une des actions suivantes :

- Cliquez sur l'outils Dessins Vue rapide sur la barre d'état pour afficher un aperçu des dessins et passer d'un dessin à un autre.
- Cliquez n'importe où dans un dessin pour l'activer.
- Utilisez les touches CTRL+F6 ou CTRL+TAB.
- Définissez la commande BARRETACHES sur 1 pour afficher plusieurs dessins ouverts sous la forme d'éléments séparés dans la barre des tâches Windows. Vous pouvez ensuite appuyer sur les touches ALT+TAB pour basculer rapidement entre les dessins.

# **Entrée de commande :** *[TASKBAR](#page-0-0)*

### **Pour afficher seulement le dessin actif**

■ Définissez TASKBAR sur 0 pour afficher seulement le dessin actif sur la barre de tâches.

**Entrée de commande :** *[TASKBAR](#page-0-0)*

# **Aide-mémoire**

#### **Commandes**

# **OPTIONS**

Personnalise les paramètres de fonctionnement du programme.

# *[TASKBAR](#page-0-0)*

Contrôle le mode d'affichage des dessins dans la barre des tâches Windows

Transfert d'informations entre des dessins ouverts | **329**

#### **Variables système**

Aucune entrée.

#### **Utilitaires**

Aucune entrée.

#### **Modificateurs de commande**

Aucune entrée.

# **Enregistrement d'un dessin**

Vous pouvez enregistrer des fichiers dessin en vue d'une utilisation ultérieure exactement comme dans les autres applications Microsoft Windows. Vous pouvez aussi paramétrer l'enregistrement automatique et la création de fichiers de sauvegarde et enregistrer uniquement les objets sélectionnés.

Lorsque vous utilisez un dessin, n'oubliez pas d'enregistrer fréquemment votre travail. Vous éviterez ainsi de perdre des données en cas de panne du système, de coupure de courant ou autre problème imprévu. Vous pouvez également créer une copie d'un dessin en l'enregistrant sous un autre nom, si vous souhaitez en créer une autre version sans modifier l'original.

L'extension des fichiers de dessin est *.dwg* et, à moins que vous changiez le format de fichier par défaut d'enregistrement des dessins, ils sont enregistrés dans le dernier format de fichier dessin. Ce format est optimisé pour la compression des fichiers et pour une utilisation en réseau.

Le nom d'un fichier DWG (chemin inclus) ne doit pas comporter plus de 256 caractères.

**REMARQUE** Si la variable système *[FILEDIA](#page-0-0)* est désactivée (définie sur 0), la version de ligne de commande s'affiche au lieu d'une boîte de dialogue de navigation.

#### **Enregistrement d'une partie d'un fichier dessin**

Pour créer un fichier dessin à partir d'une partie d'un dessin existant, utilisez la commande *[BLOC](#page-0-0)* ou *[WBLOC](#page-0-0)*. L'une comme l'autre vous permet de sélectionner des objets ou de spécifier une définition de bloc dans votre dessin courant et de les enregistrer dans un nouveau fichier dessin. Vous pouvez également enregistrer une description en plus du nouveau dessin.

#### **Enregistrement dans un fichier dessin de type différent**

Vous pouvez enregistrer un dessin dans une version antérieure du format de dessin (DWG) ou du format d'échange de dessins (DXF), ou en tant que fichier gabarit de dessin. Sélectionnez le format dans la zone de liste Types de fichier de la boîte de dialogue Enregistrer le dessin sous.

### **Enregistrer avec fidélité visuelle pour les objets annotatifs**

Lorsque vous travaillez avec des objets , cette option vous permet de préserver la fidélité visuelle de ces objets lorsqu'ils sont affichés dans AutoCAD 2007 et versions antérieures. La fidélité visuelle est contrôlée par la variable système SAVEFIDELITY.

Si vous travaillez principalement dans l'espace objet, il est recommandé de la désactiver (définissez SAVEFIDELITY sur 0). Cependant, si vous avez besoin d'échanger des dessins avec d'autres utilisateurs et si la fidélité visuelle doit être préservée, activez-la (SAVEFIDELITY définie sur 1).

Les objets annotatifs peuvent avoir plusieurs . Lorsque la fidélité visuelle est activée, les objets annotatifs sont décomposés et les représentations d'échelle (dans un ) sont enregistrées dans des calques distincts. Le nom qui est attribué aux représentations d'échelle est basé sur le nom du calque d'origine auquel est ajouté un numéro. Si vous décomposez le bloc dans AutoCAD 2007 ou versions antérieures, puis ouvrez le dessin dans AutoCAD 2008 ou versions ultérieures, chaque représentation d'échelle devient un objet annotatif distinct, chacun doté d'une échelle d'annotation. Si vous travaillez dans AutoCAD 2007 et versions antérieures, il est déconseillé de modifier ou de créer des objets sur ces calques lorsque vous travaillez sur un dessin créé dans AutoCAD 2008 et versions ultérieures.

Lorsque cette option n'est pas sélectionnée, une seule représentation de l'espace objet s'affiche dans l'onglet Objet. D'autres objets d'annotation peuvent s'afficher dans l'onglet Objet, selon le paramètre ANNOALLVISIBLE. Par ailleurs, d'autres objets peuvent s'afficher dans les fenêtres de l'espace papier à des tailles autres que dans AutoCAD 2008 et versions ultérieures.

# **Réduction du temps nécessaire pour enregistrer un fichier de dessin**

Vous pouvez réduire le temps nécessaire pour enregistrer un fichier de dessin en choisissant des enregistrements incrémentiels plutôt que des enregistrements complets. Un enregistrement incrémentiel met à jour uniquement les portions modifiées du fichier de dessin enregistré.

Enregistrement d'un dessin | **331**

Si vous utilisez des enregistrements incrémentiels, les fichiers de dessin vont occuper inutilement un certain pourcentage d'espace. Ce pourcentage augmente après chaque enregistrement incrémentiel jusqu'à un maximum spécifié ; une fois ce maximum atteint, c'est un enregistrement complet qui est exécuté. Vous pouvez déterminer le pourcentage de l'enregistrement incrémentiel dans l'onglet Ouvrir et enregistrer de la boîte de dialogue Options ou en définissant la valeur de la variable système *[ISAVEPERCENT](#page-0-0)*. Si vous définissez la valeur d'ISAVEPERCENT sur 0, tous les enregistrements seront des enregistrements complets.

Pour réduire la taille des fichiers de dessin, il est conseillé d'effectuer un enregistrement complet (avec la valeur ISAVEPERCENT définie sur 0) avant de transmettre ou d'archiver un dessin.

#### **Travailler sur un projet d'envergure internationale**

Si vous partagez les fichiers de dessin avec des entreprises situées à l'étranger, les noms de fichier peuvent contenir des caractères qui ne sont pas disponibles dans d'autres langues.

Si un fichier de dessin est créé dans une version linguistique de Windows différente, voici ce qui va se passer :

- Si la prise en charge de la langue est installée, les caractères du nom de fichier sont visibles dans l'Explorateur Windows.
- Si la prise en charge de la langue n'est *pas* installée, les caractères du nom de fichier apparaissent sous la forme d'une série de cases dans l'Explorateur Windows et une boîte de dialogue s'affiche pour vous inviter à installer la version de la langue concernée.

Dans *l'un ou l'autre* cas, vous serez en mesure d'ouvrir le fichier de dessin avec AutoCAD 2007 ou AutoCAD LT 2007, car ces produits sont des applications compatibles Unicode.

**REMARQUE** Si vous partagez des fichiers de dessin avec des sociétés utilisant des versions antérieures du produit, vous pouvez éviter les problèmes de noms de fichier pour les langues asiatiques et celles utilisant des caractères accentués. Pour ce faire, n'utilisez pas de valeurs ASCII élevées, ni des valeurs hexadécimales de 80 et plus, lors de la création d'un nom de fichier.

#### **Voir aussi :**

■ Enregistrement des dessins sous des formats de fichier dessin antérieurs

- Utilisation de dessins dans des versions antérieures
- Exportation de dessins dans d'autres formats de fichier
- [Création de fichiers dessin à utiliser comme blocs](#page-918-0) (page 901)
- [Ajout d'informations d'identification à des dessins](#page-304-0) (page 287)
- [Création et restauration de fichiers de sauvegarde](#page-364-0) (page 347)
- Partage de fichiers de dessin au niveau international
- Ouverture et enregistrement de fichiers dessin sur Internet

### **Pour enregistrer un dessin**

- **1** Effectuez l'une des opérations suivantes :
- **2** Cliquez sur Barre d'outils d'accès rapide ➤ Enregistrer ➤ . Si vous avez précédemment enregistré et nommé le dessin, toute modification est enregistrée et l'invite de commande apparaît. Si vous enregistrez le dessin pour la première fois, la boîte de dialogue Enregistrer
- **3** Dans la boîte de dialogue Enregistrer le dessin sous, dans le champ Nom de fichier, entrez le nom du nouveau dessin (l'ajout d'une extension n'est pas obligatoire). Cliquez sur Enregistrer.

**Menu :** Fichier ➤ Enregistrer

le dessin sous s'affiche.

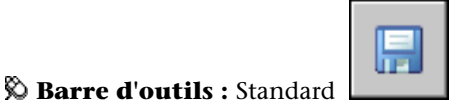

**Entrée de commande :** *[SAUVEGRD](#page-0-0)*

### **Pour enregistrer automatiquement un dessin**

- **1** Cliquez sur Outils ▶ Options.
- **2** Dans l'onglet Ouvrir et enregistrer de la boîte de dialogue Options, cochez Enregistrement automatique.
- **3** Entrez un nombre dans la zone Minutes entre enregistrements.
- **4** Cliquez sur OK.

**Pour enregistrer un fichier de sauvegarde de la version précédente chaque fois que le dessin est enregistré**

- **1** Cliquez sur Outils ▶ Options.
- **2** Dans l'onglet Ouvrir et enregistrer de la boîte de dialogue Options, cochez Créer copie de sauvegarde à chaque enregistrement.
- **3** Cliquez sur OK.

### **Pour enregistrer des objets sélectionnés dans un nouveau fichier de dessin**

- **1** Sur la ligne de commande, entrez **WBLOC**.
- **2** Dans la boîte de dialogue Créer un fichier bloc, dans Objets, choisissez Objets.
- **3** Sous Point de base, cliquez sur Choisir le point de base.
- **4** Spécifiez le point de base dans la zone de dessin ou entrez les valeurs de coordonnées dans les zones *X*, *Y* et *Z*.
- **5** Sous Objets, cliquez sur le bouton Choix des objets.
- **6** Sélectionnez les objets dans la zone de dessin.
- **7** Dans Objets, activez une option afin d'indiquer si vous souhaitez conserver, convertir ou supprimer les objets sélectionnés.
- **8** Dans le champ Nom de fichier, entrez le nom du nouveau fichier de dessin.
- **9** Dans le champ Emplacement, spécifiez le dossier du nouveau fichier de dessin.
- **10** Dans le champ Unité d'insertion, vous pouvez choisir une unité de base différente. Cette option permet de dimensionner automatiquement les objets dans le nouveau fichier de dessin.
- **11** Cliquez sur OK.

Les objets que vous avez sélectionnés dans le dessin sont enregistrés dans un nouveau fichier de dessin.

#### **Entrée de commande :** *[WBLOC](#page-0-0)*

#### **Pour enregistrer une définition de bloc en tant que nouveau fichier de dessin**

**1** Sur la ligne de commande, entrez **WBLOC**.

- **2** Dans la boîte de dialogue Créer un fichier bloc, sélectionnez Bloc.
- **3** Cliquez dans la case en regard de Bloc. Sélectionnez la définition de bloc que vous souhaitez enregistrer.
- **4** Dans le champ Nom de fichier, entrez le nom du nouveau fichier de dessin.
- **5** Dans le champ Emplacement, spécifiez le dossier du nouveau fichier de dessin.
- **6** Dans le champ Unité d'insertion, vous pouvez choisir une unité de base différente. Cette option permet de dimensionner automatiquement les objets dans le nouveau fichier de dessin.
- **7** Cliquez sur OK.

Les objets de la définition de bloc spécifiée sont enregistrés en tant qu'objets dans un nouveau fichier de dessin. Le point de base de l'insertion de la définition de bloc se trouvera au point d'origine (0,0,0) dans le nouveau dessin.

# **Entrée de commande :** *[WBLOC](#page-0-0)*

### **Pour enregistrer des dessins avec fidélité visuelle pour les objets annotatifs**

- **1** Cliquez sur Outils ▶ Options.
- **2** Dans l'onglet Ouvrir et enregistrer de la boîte de dialogue Options, sous Enregistrement des fichiers, sélectionnez Conserver la fidélité visuelle pour les objets annotatifs.
- **3** Cliquez sur OK.

# **Entrée de commande :** SAVEFIDELITY

# **Aide-mémoire**

### **Commandes**

# *[BLOC](#page-0-0)*

Crée une définition de bloc à partir des objets sélectionnés.

# **OPTIONS**

Personnalise les paramètres de fonctionnement du programme.

Enregistrement d'un dessin | **335**

### *[SAUVERAP](#page-0-0)*

Enregistre le dessin courant en utilisant le format de fichier spécifié dans la boîte de dialogue Options.

# *[QUITTER](#page-0-0)*

Quitte le programme

# *[SAUVEGRD](#page-0-0)*

Enregistre le dessin sous le nom de fichier courant ou un autre nom indiqué.

*[SAUVENOM](#page-0-0)*

Enregistre le dessin courant sous un autre nom de fichier.

#### *[WBLOC](#page-0-0)*

Enregistre les objets ou le bloc dans un nouveau fichier de dessin.

# **Variables système**

# *[DWGCHECK](#page-0-0)*

Vérifie les dessins pour détecter les éventuels problèmes d'ouverture

*[DWGNAME](#page-0-0)*

Stocke le nom du dessin courant

*[DWGPREFIX](#page-0-0)*

Stocke le préfixe de l'unité et du dossier du dessin

#### *[DWGTITLED](#page-0-0)*

Indique si le dessin courant a été nommé

# *[FILEDIA](#page-0-0)*

Supprime l'affichage des boîtes de dialogue d'accès aux fichiers

#### *[ISAVEBAK](#page-0-0)*

Accélère les sauvegardes incrémentielles, en particulier pour les dessins de grande taille

# *[ISAVEPERCENT](#page-0-0)*

Détermine la quantité d'espace non utilisé toléré dans un fichier de dessin

### *[RASTERPREVIEW](#page-0-0)*

Détermine si les images d'aperçu BMP sont enregistrées avec le dessin

# SAVEFIDELITY

Contrôle si le dessin est enregistré avec une fidélité visuelle

#### *[SAVEFILE](#page-0-0)*

Stocke le nom du fichier d'enregistrement automatique courant

#### *[SAVEFILEPATH](#page-0-0)*

Spécifie le chemin d'accès au répertoire pour tous les fichiers d'enregistrement automatiques de la session en cours

### *[SAVENAME](#page-0-0)*

Affiche le nom du fichier et le chemin d'accès au répertoire du dernier dessin enregistré.

#### *[SAVETIME](#page-0-0)*

Définit l'intervalle d'enregistrement automatique, en minutes

#### **Utilitaires**

Aucune entrée.

# **Modificateurs de commande**

Aucune entrée.

# **Recherche d'un fichier dessin**

Vous pouvez rechercher un dessin en utilisant son nom, son emplacement, les filtres de date et les propriétés (mots-clés) ajoutées au dessin ou les chaînes de texte contenant un mot ou une expression spécifique.

- Utilisez l'outil Rechercher de Microsoft<sup>®</sup> Windows<sup>®</sup> pour rechercher les dessins à l'aide d'un nom, d'un emplacement ou de filtres de date. Vous pouvez également indiquer un mot ou une expression qui apparaît dans le fichier dessin. Vous pouvez également rechercher toute donnée textuelle, à l'exception du texte présent dans les tableaux, champs et Xréfs contenus dans les fichiers dessin. Les types de fichier dessin pris en charge sont les suivants : DWG, DWF, DWT et DWS.
- Utilisez la boîte de dialogue Rechercher pour que DesignCenter™ recherche les propriétés de fichiers Microsoft Windows (titre ou mot-clé) ajoutées aux dessins.

Recherche d'un fichier dessin | **337**

■ Utilisez la boîte de dialogue Sélectionner un fichier pour que la commande OUVRIR affiche un aperçu des fichiers dessin. Lorsque la variable système *[RASTERPREVIEW](#page-0-0)* est activée, l'aperçu d'une image raster est automatiquement généré et mémorisé avec le dessin lors de son enregistrement.

### **Voir aussi :**

- [Ajout d'informations d'identification à des dessins](#page-304-0) (page 287)
- [Accès à un contenu avec DesignCenter](#page-108-0) (page 91)
- [Utilisation de feuilles dans un jeu de feuilles](#page-558-0) (page 541)

# **Pour rechercher des fichiers**

- **1** Cliquez sur Barre d'outils d'accès rapide ➤ Ouvrir.
- **2** Dans la boîte de dialogue Sélectionner un fichier, cliquez sur Outils ➤ Rechercher.
- **3** Dans l'onglet Nom & Emplacement de la boîte de dialogue Rechercher, indiquez un type, un nom et un chemin de fichier. Vous pouvez utiliser des caractères génériques lorsque vous indiquez un nom de fichier.
- **4** Dans l'onglet Date de la modification, cliquez sur Tous ou cliquez sur Rechercher tous les fichiers créés ou modifiés.

Vous pouvez rechercher des dessins modifiés entre deux dates précises ou au cours d'un certain nombre de mois ou de jours.

- **5** Cliquez sur le bouton Chercher maintenant.
- **6** Sélectionnez un ou plusieurs fichiers dans les résultats de la recherche. Cliquez sur OK.
- **7** Dans la boîte de dialogue Sélectionner un fichier, cliquez sur Ouvrir.

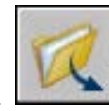

**Barre d'outils :** Standard **Entrée de commande :** *[OUVRIR](#page-0-0)*

# **Aide-mémoire**

## **Commandes**

*[OUVRIR](#page-0-0)*

Ouvre un fichier dessin existant.

## **Variables système**

Aucune entrée.

# **Utilitaires**

Aucune entrée.

#### **Modificateurs de commande**

Aucune entrée.

# **Spécification de chemins de recherche et d'emplacements de fichiers**

Vous pouvez définir le chemin de recherche des fichiers dessin de support pour les polices de caractères, les dessins, les types de ligne et les motifs de hachures. Vous pouvez aussi indiquer l'emplacement des fichiers temporaires (important en environnement réseau).

Définissez le chemin de recherche utilisé par le programme pour la recherche des fichiers de support (polices de texte, dessins, types de ligne et motifs de hachures) dans l'onglet Fichiers de la boîte de dialogue Options. La variable système *[MYDOCUMENTSPREFIX](#page-0-0)* stocke l'emplacement du dossier *Mes documents* de l'utilisateur courant.

Le chemin de recherche utilisé pour les fichiers de support des dessins répertorie les chemins d'accès qui existent dans la structure des dossiers du système (y compris le mappage réseau du système). L'utilisation de ces options permet d'augmenter les performances lors du chargement des fichiers.

Dans la boîte de dialogue Options, dans l'onglet Fichiers, vous pouvez également indiquer l'emplacement des fichiers temporaires. Les fichiers temporaires sont créés sur le disque, puis supprimés lorsque vous quittez le programme. Le dossier temporaire est défini à l'emplacement utilisé par

Spécification de chemins de recherche et d'emplacements de fichiers | **339**

Microsoft Windows. Si vous prévoyez d'exécuter ce programme à partir d'un dossier protégé en écriture (si vous travaillez depuis un réseau ou ouvrez les fichiers depuis un CD, par exemple), indiquez un emplacement différent pour les fichiers temporaires.

Le dossier temporaire spécifié ne doit pas être protégé en écriture et le lecteur sur lequel il réside doit disposer d'un espace suffisant pour contenir les fichiers temporaires. Nous vous recommandons de supprimer manuellement et régulièrement les fichiers du dossier afin de disposer d'un espace suffisant. En cas d'espace insuffisant, le programme peut devenir instable ou générer des erreurs.

Si vous souhaitez utiliser un fichier contenant des éléments personnalisés de l'interface, indiquez-le dans l'élément Fichiers de personnalisation de l'onglet Fichiers de la boîte de dialogue Options. Le fichier de personnalisation par défaut est *acad.cui*.

# **Pour modifier un chemin de recherche**

- **1** Cliquez sur Outils ▶ Options.
- **2** Dans l'onglet Fichiers de la boîte de dialogue Options, cliquez sur le signe (+) à gauche du type de chemin que vous voulez modifier.
- **3** Sélectionnez le chemin à modifier.
- **4** Cliquez sur Parcourir, puis faites une recherche dans les lecteurs et les dossiers jusqu'à ce que vous trouviez le chemin voulu.
- **5** Sélectionnez le lecteur et le dossier voulus.
- **6** Cliquez sur OK.

# **Entrée de commande :** OPTIONS

# **Aide-mémoire**

#### **Commandes**

#### **OPTIONS**

Personnalise les paramètres de fonctionnement du programme.

# **Variables système**

#### *[MYDOCUMENTSPREFIX](#page-0-0)*

Enregistre le chemin d'accès complet au dossier Mes documents pour l'utilisateur actuellement connecté

# **Utilitaires**

Aucune entrée.

# **Modificateurs de commande**

Aucune entrée.

Spécification de chemins de recherche et d'emplacements de fichiers | **341**
# **Réparation, restauration ou récupération de fichiers dessin**

# **9**

Si un fichier dessin est endommagé ou si votre programme se ferme de manière inattendue, vous pouvez récupérer certaines ou l'ensemble de vos données en utilisant les commandes pour rechercher et corriger les erreurs ou en revenant au fichier de sauvegarde.

## **Réparation d'un fichier dessin endommagé**

Si un fichier dessin est endommagé, vous pouvez récupérer certaines ou l'ensemble de vos données en utilisant les commandes pour rechercher et corriger les erreurs.

#### **Réparation et récupération**

Lorsqu'une erreur se produit, les informations de diagnostic sont enregistrées dans le fichier *acad.err*, que vous pouvez utiliser pour consigner un problème.

Un fichier dessin est marqué comme étant endommagé si des données corrompues ont été détectées ou si vous avez demandé d'enregistrer le dessin après une défaillance du programme. Si le dessin n'est que partiellement endommagé, il suffit parfois de l'ouvrir pour le réparer. Sinon, vous pouvez essayer les solutions suivantes :

■ *[RECUPERER](#page-0-0)*. Permet d'exécuter un contrôle sur un fichier de dessin et tenter de l'ouvrir.

- *[RECUPERERTOUT](#page-0-0)*. Semblable à RECUPERER, cette commande fonctionne également sur toutes les xréfs imbriquées. Les résultats s'affichent dans la fenêtre Journal de récupération du dessin.
- *[CONTROLE](#page-0-0)*. Permet de rechercher et de corriger des erreurs dans le fichier dessin déjà ouvert.

#### **Exemple : Contrôle des fichiers**

La procédure de contrôle décrit les problèmes rencontrés dans un fichier dessin et fournit des recommandations pour les résoudre. Au moment d'exécuter le contrôle, indiquez si vous souhaitez que le programme tente de rectifier les erreurs rencontrées. Voici un exemple de rapport d'analyse :

En-tête de vérification Nom DXF Valeur courante Validation Par défaut PDMODE 990 - 2040 UCSFOLLOW 811 ou 0 Erreur survenue lors du contrôle des variables d'en-tête 4 blocs contrôlés Etape 1 4 objets contrôlés Etape 2 4 objets contrôlés Nombre total d'erreurs trouvées 2, corrigées 2

Si vous choisissez de ne pas corriger les erreurs, le dernier message devient

Nombre total d'erreurs trouvées 2, corrigées 0.

Les résultats de la procédure de contrôle sont consignés dans un journal de contrôle (ADT) si la variable système *[AUDITCTL](#page-0-0)* est définie sur la valeur 1 (active).

La procédure de récupération ne parvient pas toujours à rétablir le niveau de cohérence initial du fichier dessin. Le programme récupère le plus d'informations possible du fichier endommagé.

#### **Pour réparer un fichier dessin endommagé**

- 
- **1** Cliquez sur l'onglet Outils ➤ Utilitaires de dessin ➤ Récupérer.
- **2** Dans la boîte de dialogue Sélectionner un fichier, sélectionnez un fichier. Cliquez sur Ouvrir.

Après contrôle, tous les objets contenant des erreurs sont placés dans le jeu de sélection Précédent pour en faciliter l'accès. Les résultats de la

procédure de contrôle sont consignés dans un journal de contrôle (ADT) si la variable système AUDITCTL est définie sur la valeur 1 (active).

#### **Entrée de commande :** *[RECUPERER](#page-0-0)*, *[RECUPERERTOUT](#page-0-0)*

#### **Pour réparer un fichier dessin endommagé à la suite d'une défaillance système**

- **1** En cas de blocage irrémédiable du programme, un message d'erreur apparaît accompagné parfois, d'un code d'erreur. Prenez note du numéro d´erreur, enregistrez le dessin si cela est possible et quittez le programme pour revenir au système d'exploitation.
- **2** Redémarrez le programme.
- **3** Dans la fenêtre Récupération de dessin, sous Fichiers de sauvegarde, cliquez deux fois sur le noeud de dessin pour l'agrandir. Dans la liste, cliquez deux fois sur l'un des fichiers dessin ou de sauvegarde pour l'ouvrir.

Si le programme détecte que ce dessin est endommagé, un message apparaît pour vous demander si vous souhaitez continuer.

**4** Entrez **o** pour continuer.

Un rapport de diagnostic apparaît à l'écran lors de l'exécution de la procédure de réparation du dessin par le programme. Les résultats de la procédure de contrôle sont consignés dans un journal de contrôle (ADT) si la variable système AUDITCTL est définie sur la valeur 1 (active).

- **5** En fonction de la réussite ou de l'échec de la réparation, effectuez l'une des étapes suivantes :
	- Si la réparation réussit, AutoCAD LT ouvre le dessin. Enregistrez le fichier dessin.
	- Si le programme ne peut pas réparer le fichier, un message apparaît à l'écran. Dans ce cas, choisissez un autre fichier dessin ou de sauvegarde répertorié dans la fenêtre Récupération de dessin et recommencez la procédure à partir de l'étape 3.

#### **Entrée de commande :** *[RECUPERER](#page-0-0)*

#### **Pour réparer un fichier ouvert**

- **1** Cliquez sur l'onglet Outils ➤ Utilitaires de dessin ➤ Contrôler.
- **2** A l'invite Corriger les erreurs détectées ?, entrez **o** ou **n**.

La commande CONTROLE place tous les objets contenant des erreurs dans le jeu de sélection Précédent pour en faciliter l'accès. Les résultats de la procédure de contrôle sont consignés dans un journal de contrôle (ADT) si la variable système AUDITCTL est définie sur la valeur 1 (active).

**REMARQUE** Si le dessin comporte des erreurs que la commande CONTROLE ne parvient pas à corriger, essayez la commande RECUPERER. La commande RECUPERER répare tout fichier DWG spécifié qui n'est pas le fichier dessin courant.

#### **Entrée de commande :** *[CONTROLE](#page-0-0)*

#### **Pour restaurer un dessin depuis un fichier de sauvegarde**

- **1** Dans l'Explorateur Windows, recherchez le fichier de sauvegarde identifié par l'extension de fchier .*bak*.
- **2** Cliquez avec le bouton droit de la souris sur le fichier de sauvegarde. Cliquez sur Renommer.
- **3** Tapez un nouveau nom avecl'extension de fichier .*dwg*.
- **4** Ouvrez le fichier comme tout autre fichier dessin.

#### **Aide-mémoire**

#### **Commandes**

#### *[CONTROLE](#page-0-0)*

Evalue l'intégrité d'un dessin et corrige certaines erreurs

#### *[RECUPDESSIN](#page-0-0)*

Affiche une liste des fichiers de dessin qui peuvent être récupérés après un échec du programme ou du système

#### *[OPTIONS](#page-0-0)*

Personnalise les paramètres de fonctionnement du programme.

#### *[RECUPERER](#page-0-0)*

Répare un dessin endommagé.

#### *[RECUPERERTOUT](#page-0-0)*

Répare un dessin endommagé.

#### **Variables système**

#### *[AUDITCTL](#page-0-0)*

Détermine si CONTROLE crée un fichier de commentaires (fichier ADT)

#### *[REPORTERROR](#page-0-0)*

Détermine si un rapport d'erreur peut être envoyé à Autodesk si le programme se ferme de manière inattendue.

#### **Utilitaires**

Aucune entrée.

#### **Modificateurs de commande**

Aucune entrée.

## **Création et restauration de fichiers de sauvegarde**

Les fichiers de sauvegarde contribuent à garantir la sécurité des données de vos dessins. En cas de problème, vous pouvez restaurer un fichier dessin de sauvegarde.

Les erreurs dans un dessin peuvent être dues à des problèmes de matériel informatique, des pannes ou des surtensions de courant, des erreurs humaines ou des problèmes de logiciel. Enregistrez régulièrement votre travail afin de minimiser les pertes de données dans tous les cas de défaillance du système. En cas de problème, vous pouvez restaurer un fichier dessin de sauvegarde.

#### **Utilisation de fichiers de sauvegarde**

Dans l'onglet Ouvrir et enregistrer de la boîte de dialogue Options, vous pouvez choisir de créer des fichiers de sauvegarde pour tout enregistrement de dessins. Ainsi, chaque fois que vous enregistrez un dessin, sa version antérieure est enregistrée dans un fichier portant le même nom et ayant une extension *.bak*. Ce fichier de sauvegarde se trouve dans le même dossier que le fichier dessin.

Création et restauration de fichiers de sauvegarde | **347**

Pour reprendre votre travail à partir de la version de sauvegarde, remplacez l'extension .*bak* dans l'Explorateur Windows par l'extension .*dwg*. Pour éviter le remplacement du fichier original, faites une copie dans un autre dossier.

#### **Enregistrement automatique de vos dessins à intervalles réguliers**

Si vous activez l'option d'enregistrement automatique, votre dessin est enregistré à une fréquence déterminée. Par défaut, les fichiers enregistrés automatiquement portent temporairement le nom *fichier\_a\_b\_nnnn.sv\$*.

- *Nom de fichier* représente le nom du dessin courant.
- *a* représente le nombre d'ouverture d'un même fichier dessin dans une même session de travail.
- *b* représente le nombre d'ouverture d'un même fichier dessin lors de sessions de travail différentes.
- *nnnn* représente un identificateur aléatoire.

Ces fichiers temporaires sont automatiquement supprimés à la fermeture normale d'un dessin. En cas de défaillance du programme ou de panne de courant, ces fichiers ne sont pas effacés.

Pour récupérer la version antérieure de votre dessin à partir du fichier enregistré automatiquement, renommez le fichier en remplaçant l'extension *.sv\$* par l'extension *.dwg* avant de fermer le programme.

#### **Voir aussi :**

■ [Restauration après une défaillance système](#page-366-0) (page 349)

#### **Pour restaurer un dessin depuis un fichier de sauvegarde**

- **1** Dans l'Explorateur Windows, recherchez le fichier de sauvegarde identifié par l'extension de fchier .*bak*.
- **2** Sélectionnez-le. Vous n'avez pas besoin de l'ouvrir.
- **3** Cliquez sur le menu Fichier ▶ Renommer
- **4** Entrez un nouveau nom en utilisant l'extension de fichier .*dwg*.
- **5** Ouvrez le fichier comme tout autre fichier dessin.

#### **Aide-mémoire**

#### **Commandes**

#### *[OPTIONS](#page-0-0)*

Personnalise les paramètres de fonctionnement du programme.

#### **Variables système**

#### *[ISAVEBAK](#page-0-0)*

Accélère les sauvegardes incrémentielles, en particulier pour les dessins de grande taille

#### **Utilitaires**

Aucune entrée.

#### **Modificateurs de commande**

Aucune entrée.

## <span id="page-366-0"></span>**Restauration après une défaillance système**

Un problème informatique ou logiciel, ainsi qu'une panne de courant peuvent causer une fermeture inattendue du programme. Dans ce cas, vous pouvez restaurer les fichiers dessin ouverts.

Si le programme échoue, vous pouvez enregistrer le travail en cours dans un fichier différent. Ce fichier utilise le format, *NomFichierDessin\_recover.dwg* , où *NomFichierDessin* représente le nom de fichier du dessin courant.

#### **Traitement des fichiers dessin**

Suite à une défaillance du système ou du programme, lors du prochain démarrage d'AutoCAD, le gestionnaire de récupération du dessin apparaît à l'écran. Le gestionnaire de récupération du dessin affiche la liste de tous les fichiers dessin ouverts, y compris les types de fichiers dessin suivants :

- Les fichiers dessin (DWG)
- Les fichiers gabarits de dessins (DWT)

■ Les fichiers de normes de dessin (DWS)

**REMARQUE** Les dessins non enregistrés, ouverts lors d'une défaillance inattendue, ne sont pas suivis par le gestionnaire de récupération du dessin. Assurez-vous d'enregistrer votre travail après l'avoir commencé et régulièrement par la suite.

Pour chaque dessin, vous pouvez ouvrir et choisir parmi les fichiers suivants, s'ils existent :

- *NomFichierDessin*\_récupération.dwg
- *NomFichierDessin a b nnn*.sv\$
- *NomFichierDessin*.dwg
- *NomFichierDessin*.bak

**REMARQUE** Les fichiers dessin, de sauvegarde ou restaurés sont répertoriés dans l'ordre des dateurs : l'heure de leur dernier enregistrement.

Cliquez deux fois sur le premier noeud de dessin de la liste sous Fichiers de sauvegarde pour afficher jusqu'à quatre fichiers, comme indiqué ci-dessus. Cliquez avec le bouton droit de la souris sur tout noeud sous Fichiers de sauvegarde pour afficher les options du menu contextuel.

Si vous fermez la fenêtre Récupération de dessin avant de traiter tous les dessins concernés, vous pourrez l'ouvrir ultérieurement à l'aide de la commande *[RECUPDESSIN](#page-0-0)*.

#### **Envoi d'un rapport d'erreurs automatiquement à Autodesk**

Si le programme rencontre un problème et se ferme de manière inattendue, vous pouvez envoyer un rapport d'erreurs pour aider Autodesk à diagnostiquer le problème logiciel. Ce rapport d'erreurs inclut les informations relatives à l'état du système au moment où l'erreur s'est produite. Vous pouvez également ajouter d'autres informations telles que la tâche que vous accomplissiez au moment de l'erreur. La variable système *[REPORTERROR](#page-0-0)* détermine si la fonction de rapport d'erreurs est disponible.

**350** | Chapitre 9 Réparation, restauration ou récupération de fichiers dessin

#### **Pour ouvrir le gestionnaire de récupération du dessin**

■ Cliquez sur l'onglet Outils ► Utilitaires de dessin ► Gestionnaire de

récupération du dessin. Tout dessin, nécessitant une restauration suite à une défaillance inattendue du programme ou du système, est répertorié dans la liste sous Fichiers de sauvegarde.

#### **Entrée de commande :** *[RECUPDESSIN](#page-0-0)*

#### **Pour restaurer un dessin à l'aide du gestionnaire de récupération du dessin**

- **1** Si nécessaire, ouvrez le gestionnaire de récupération du dessin.
- **2** Dans le gestionnaire de récupération du dessin, sous Fichiers de sauvegarde, cliquez deux fois sur un noeud de dessin pour afficher la liste de tous les dessins et fichiers de sauvegarde disponibles.
- **3** Cliquez deux fois sur un fichier pour l'ouvrir.

Si le fichier dessin est endommagé, le dessin est automatiquement réparé, si possible.

#### **Entrée de commande :** *[RECUPDESSIN](#page-0-0)*

#### **Pour supprimer un dessin du gestionnaire de récupération du dessin**

**1** Si nécessaire, cliquez sur l'onglet Outils ➤ Utilitaires de

dessin ➤ Gestionnaire de récupération du dessin.

- **2** Effectuez *l'une* des opérations suivantes :
	- Restaurez le dessin et enregistrez-le.
	- Cliquez sur un noeud de dessin avec le bouton droit de la souris. Cliquez sur le bouton Supprimer.

**Entrée de commande :** *[RECUPDESSIN](#page-0-0)*

Restauration après une défaillance système | **351**

#### **Pour agrandir ou réduire tous les noeuds dans le gestionnaire de récupération du dessin**

■ Cliquez avec le bouton droit de la souris sur la zone Fichiers de sauvegarde sous le dernier noeud de dessin de la liste. Cliquez sur l'option Réduire tout.

#### **Entrée de commande :** *[RECUPDESSIN](#page-0-0)*

#### **Pour activer ou désactiver les rapports d'erreurs**

- **1** Sur la ligne de commande, entrez **REPORTERROR**.
- **2** Entrez **0** pour désactiver le rapport d'erreurs et **1** pour l'activer.

## **Aide-mémoire**

#### **Commandes**

#### *[RECUPDESSIN](#page-0-0)*

Affiche une liste des fichiers de dessin qui peuvent être récupérés après un échec du programme ou du système

#### *[MASQUERRECUPDESSIN](#page-0-0)*

Ferme le Gestionnaire de récupération du dessin

*[OPTIONS](#page-0-0)*

Personnalise les paramètres de fonctionnement du programme.

#### *[RECUPERER](#page-0-0)*

#### **Variables système**

#### *[DRSTATE](#page-0-0)*

Indique si la fenêtre Gestionnaire de récupération du dessin est ouverte ou fermée

#### *[ISAVEBAK](#page-0-0)*

Accélère les sauvegardes incrémentielles, en particulier pour les dessins de grande taille

**352** | Chapitre 9 Réparation, restauration ou récupération de fichiers dessin

#### *[RECOVERYMODE](#page-0-0)*

Détermine si les informations de récupération du dessin sont enregistrées après une panne du système

#### *[REPORTERROR](#page-0-0)*

Détermine si un rapport d'erreur peut être envoyé à Autodesk si le programme se ferme de manière inattendue.

#### **Utilitaires**

Aucune entrée.

#### **Modificateurs de commande**

Aucune entrée.

## **Conservation des normes dans les dessins**

# **10**

Les dessins sont plus aisés à interpréter si vous définissez des normes visant à garantir une cohérence. Vous pouvez définir des normes pour les noms de calques, les styles de cote et d'autres éléments, vérifier si les dessins respectent bien ces normes et modifier toute propriété non conforme.

## **Présentation des normes en CAO**

Vous pouvez créer un fichier de normes pour définir des propriétés communes destinées à maintenir une cohérence dans tous vos fichiers de dessins. Les normes définissent un ensemble de propriétés courantes des objets nommés tels que les calques et les styles de texte. Vous, ou votre gestionnaire CAO, pouvez créer, appliquer et contrôler les normes des dessins pour en garantir la conformité. Les normes facilitant l'interprétation des dessins, elles sont d'une aide précieuse dans les environnements collaboratifs, faisant intervenir plusieurs personnes dans le processus de création des dessins.

#### **Objets nommés pour vérification de normes**

Vous pouvez créer des normes pour les objets nommés suivants :

- Calques
- Styles de texte
- Types de ligne
- Styles de cotes

#### **Fichier de normes**

Une fois les normes définies, enregistrez-les dans un fichier de normes. Le fichier de normes peut ensuite être associé à un ou plusieurs fichiers dessin. Après association d'un fichier de normes avec un dessin, nous vous conseillons de contrôler régulièrement sa conformité aux normes.

#### **Comment fonctionne le contrôle des normes**

Lorsque vous analysez un dessin pour sa conformité aux normes, chaque objet nommé d'un type spécifique est vérifié en fonction du fichier de normes qui lui est associé. Chaque calque du dessin, par exemple, est comparé aux calques du fichier de normes.

Un contrôle des normes peut soulever deux types de problèmes :

- Un objet portant un nom non conforme se trouve dans le dessin en cours de vérification. Un calque nommé MUR, par exemple, est présent dans le dessin mais ne figure pas dans les fichiers de normes associés.
- Un objet nommé d'un dessin correspond à un nom d'objet du fichier de normes, mais leurs propriétés sont différentes. Par exemple, le calque MUR est jaune dans le dessin, tandis que le fichier de normes définit la couleur rouge pour ce calque MUR.

Lorsque vous corrigez des objets dotés de noms non conformes, les objets non conformes sont purgés du dessin. Tous les objets du dessin associés à un objet non conforme sont transférés vers un objet de remplacement conforme que vous définissez. Vous pouvez par exemple corriger un calque MUR non conforme et le remplacer par le calque conforme ARCH-MUR. Dans cet exemple, une fois que vous avez sélectionné l'option Corriger dans la boîte de dialogue Vérifier les normes, tous les objets sont transférés du calque MUR au calque ARCH-MUR, puis le calque MUR est purgé du dessin.

#### **Plug-ins de normes**

Le processus de vérification utilise des *plug-ins* de normes, c'est-à-dire des applications qui définissent les règles concernant les propriétés qui sont vérifiées pour les différents objets nommés. Les calques, les styles de cote, les types de ligne et les styles de texte sont confrontés individuellement aux plug-ins correspondants. Vous pouvez spécifier les plug-ins à appliquer lors du contrôle de conformité des normes d'un dessin. Autodesk ou des développeurs tiers peuvent ajouter des plug-ins de normes pour vérifier d'autres propriétés de dessin.

Tous les plug-ins vérifient toutes les propriétés de chaque objet nommé, à l'exception du plug-in de calque. Les propriétés de calque suivantes sont vérifiées avec le plug-in de calque :

- Couleur
- Type de ligne
- Epaisseur de ligne
- Mode style de tracé
- Nom du style de tracé (lorsque la variable système PSTYLEMODE est paramétrée sur 0)

Les propriétés de calque suivantes *ne sont pas* vérifiées par le plug-in de calque :

- Activé/Désactivé
- Geler/Libérer
- Verrouiller
- Tracer/Ne pas tracer

#### **Paramètres de normes**

De nombreux paramètres pouvant être utiles aux gestionnaires CAO sont disponibles dans la boîte de dialogue Paramètres des normes d'AutoCAD. Pour accéder à cette boîte de dialogue, cliquez sur Paramètres dans les boîtes de dialogue Vérifier les normes et Configurer les normes.

#### **Aide-mémoire**

#### **Commandes**

#### *[VERIFNORMES](#page-0-0)*

Vérifie si le dessin courant comporte des violations de normes.

#### *[NORMES](#page-0-0)*

Gère l'association des fichiers de normes aux dessins.

Présentation des normes en CAO | **357**

#### **Variables système**

#### *[STANDARDSVIOLATION](#page-0-0)*

Détermine si l'utilisateur est averti des violations de normes dans le dessin courant, lors de la création ou la modification d'un objet non conforme aux normes

#### **Utilitaires**

Vérificateur de normes en différé

Analyse un ensemble de dessins pour s'assurer de leur conformité aux normes.

#### **Modificateurs de commande**

Aucune entrée.

## **Définition de normes**

Pour établir des normes, vous devez créer un fichier définissant les propriétés des calques, styles de cote, types de ligne et styles de texte, et l'enregistrer sous forme de fichier de normes avec l'extension .*dws*.

Selon l'organisation de vos projets, vous pouvez décider de créer et d'associer à un dessin donné plusieurs fichiers de normes propres à un projet. Lorsque vous contrôlez un fichier dessin, des conflits peuvent survenir au niveau des paramètres dans les fichiers de normes. Un fichier de normes peut, par exemple, définir le calque MUR comme jaune, tandis qu'un autre le définit comme rouge. En cas de conflit, le premier fichier de normes associé au dessin a la priorité. Si nécessaire, vous pouvez modifier l'ordre des fichiers de normes afin de modifier l'ordre de priorité.

Si vous désirez contrôler des dessins à l'aide d'un plug-in donné, vous pouvez spécifier le plug-in au moment de la définition du fichier de normes. Par exemple, si un dessin a été modifié uniquement au niveau du texte, vous pouvez contrôler ce dessin en n'utilisant que les plug-ins de calques et de styles de texte pour gagner du temps. Par défaut, tous les plug-ins sont utilisés lors des contrôles de violations de normes.

#### **Pour créer un fichier de normes**

- **1** Cliquez sur le menu Fichier ▶ Nouveau.
- **2** Entrez un nom de fichier gabarit ou appuyez sur ENTREE pour continuer.
- **3** Dans un nouveau dessin, créez les calques, les styles de cote, les types de ligne et les styles de texte à inclure dans le fichier de normes.
- **4** Cliquez sur le menu Fichier ▶ Enregistrer sous.
- **5** Dans le champ Nom de fichier, entrez le nom du fichier de normes.
- **6** Dans la liste Types de fichier, sélectionnez Normes de dessin AutoCAD (\*.dws).

Les fichiers DWS doivent être enregistrés au format de fichier dessin courant. Pour créer un fichier DWS dans un format précédent, enregistrez-le d'abord au format DWG souhaité, puis renommez-le avec l'extension *.dws*.

**7** Cliquez sur Enregistrer.

#### **Pour associer un fichier de normes au dessin courant**

- **1** Sur la ligne de commande, entrez **NORMES**.
- **2** Dans l'onglet Normes de la boîte de dialogue Configurer les normes, cliquez sur le bouton plus (+), (Ajouter fichier de normes).
- **3** Dans la boîte de dialogue Sélectionner le fichier de normes, recherchez et sélectionnez un fichier de normes.
- **4** Cliquez sur Ouvrir.
- **5** (Facultatif) Répétez les étapes 2 et 3 pour associer des fichiers de normes supplémentaires au dessin courant.
- **6** Cliquez sur OK.

-14 **Barre d'outils :** Normes CAO

#### **Pour supprimer un fichier de normes du dessin courant**

- **1** Sur la ligne de commande, entrez **NORMES**.
- **2** Dans la boîte de dialogue Configurer les normes, sur l'onglet Normes, sélectionnez un fichier de normes dans la zone Fichiers de normes associés au dessin courant.
- **3** Cliquez sur le bouton X (Supprimer fichier de normes).
- **4** (Facultatif) Répétez les étapes 2 et 3 pour supprimer des fichiers de normes supplémentaires.
- **5** Cliquez sur OK.

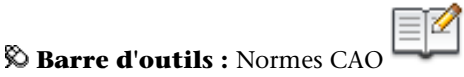

#### **Pour modifier l'ordre des fichiers de normes associés au dessin courant**

- **1** Sur la ligne de commande, entrez **NORMES**.
- **2** Dans la boîte de dialogue Configurer les normes, sur l'onglet Normes, sélectionnez le fichier de normes dont vous souhaitez modifier la position dans la zone Fichiers de normes associés au dessin courant.
- **3** Effectuez l'une des opérations suivantes :
	- Cliquez sur le bouton Flèche haut (Déplacer vers le haut) pour déplacer le fichier de normes d'un rang vers le haut dans la liste.
	- Cliquez sur le bouton Flèche bas (Déplacer vers le bas) pour déplacer le fichier de normes d'un rang vers le bas dans la liste.
- **4** (Facultatif) Répétez les étapes 2 et 3 pour modifier la position d'autres fichiers de normes de la liste.
- **5** Cliquez sur OK.

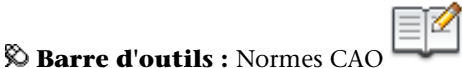

#### **Pour spécifier les plug-ins de normes à utiliser pour le contrôle d'un dessin**

- **1** Sur la ligne de commande, entrez **NORMES**.
- **2** Dans la boîte de dialogue Configurer les normes, dans l'onglet Plug-ins, effectuez l'une des opérations suivantes :
	- Cochez au moins une case correspondant à un plug-in afin de vérifier la conformité des normes d'un dessin.
	- Pour sélectionner tous les plug-ins, cliquez avec le bouton droit de la souris dans la liste Plug-ins. Cliquez sur Tout sélectionner. (Vous pouvez effacer tous les plug-ins. Cliquez avec le bouton droit de la souris dans la liste Plug-ins. Cliquez sur le bouton Tout effacer.)

**360** | Chapitre 10 Conservation des normes dans les dessins

**3** Cliquez sur OK.

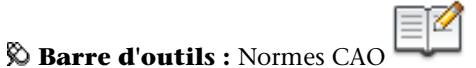

## **Commandes**

**Aide-mémoire**

#### *[VERIFNORMES](#page-0-0)*

Vérifie si le dessin courant comporte des violations de normes.

#### *[NORMES](#page-0-0)*

Gère l'association des fichiers de normes aux dessins.

#### **Variables système**

#### *[STANDARDSVIOLATION](#page-0-0)*

Détermine si l'utilisateur est averti des violations de normes dans le dessin courant, lors de la création ou la modification d'un objet non conforme aux normes

#### **Utilitaires**

Aucune entrée.

#### **Modificateurs de commande**

Aucune entrée.

## **Vérification de la conformité des dessins**

Vous pouvez vérifier la conformité des normes d'un fichier de dessin, puis corriger les violations. Le Vérificateur de normes en différé permet de contrôler plusieurs fichiers simultanément.

Après association d'un fichier de normes avec un dessin, nous vous conseillons de contrôler régulièrement sa conformité aux normes. Cette précaution est particulièrement importante si plusieurs personnes mettent à jour le fichier

Vérification de la conformité des dessins | **361**

dessin. Par exemple, dans un projet avec plusieurs sous-traitants, l'un d'eux peut créer des calques qui ne sont pas conformes aux normes que vous avez définies. Dans ce cas, vous devez être en mesure d'identifier les calques non conformes et de les corriger.

Vous pouvez utiliser la fonction de notification pour prévenir les utilisateurs qu'une violation de normes est survenue au cours de l'utilisation d'un dessin. Cette fonction permet de corriger une violation de norme immédiatement après sa localisation, ce qui facilite la création et la maintenance de dessins conformes aux normes.

#### **Vérification d'un seul dessin**

Utilisez la commande VERIFNORMES pour déterminer toutes les violations de normes dans le dessin courant. La boîte de dialogue Vérifier les normes indique tout objet non conforme, ainsi que des suggestions de correction.

Vous pouvez corriger ou bien ne pas tenir compte des différentes violations de normes. Si vous ne tenez pas compte d'une violation signalée, elle est mise en évidence dans le dessin. Vous pouvez désactiver l'affichage des problèmes ignorés afin qu'ils ne soient plus considérés comme des violations lors du prochain contrôle du dessin.

Si aucune correction n'est proposée pour une violation de norme, aucun élément n'est mis en évidence dans la liste Remplacer par et le bouton Corriger n'est pas disponible. Si vous corrigez une violation de norme affichée dans la boîte de dialogue Vérifier les normes, la violation ne sera supprimée de la boîte de dialogue que lorsque vous cliquerez sur le bouton Corriger ou Suivant.

Lorsque le contrôle du dessin est entièrement terminé, le message Vérification terminée s'affiche. Ce message récapitule les violations de normes trouvées dans le dessin. Il indique également les violations résolues automatiquement et manuellement, ainsi que les violations ignorées.

**REMARQUE** Lorsqu'un calque non normalisé contient plusieurs violations (par exemple, une violation pour un nom de calque non normalisé et une pour des propriétés de calque non normalisées), la première violation rencontrée s'affiche. Les violations suivantes qui existent sur le calque non normalisé ne sont pas évaluées et donc, pas affichées. Vous devrez relancer la commande pour vérifier d'autres violations.

#### **Vérification de plusieurs dessins**

Le Vérificateur de normes en différé permet d'analyser plusieurs dessins et de résumer les violations de normes au sein d'un rapport HTML. Pour exécuter

un contrôle de normes en différé, vous devez d'abord créer un fichier de vérification de normes (CHX). Le fichier CHX est un fichier de configuration et de rapport ; il contient la liste des fichiers de dessin et des fichiers de normes, ainsi qu'un rapport concernant une vérification de normes.

Par défaut, chaque dessin est vérifié avec le fichier de normes qui lui est associé. Vous pouvez cependant remplacer les paramètres par défaut et sélectionner un autre jeu de fichiers de normes.

Une fois le contrôle de normes en différé terminé, vous pouvez visualiser un rapport HTML fournissant les détails du contrôle. Vous pouvez également créer des notes qui seront incluses dans le rapport HTML. Ce rapport peut être exporté et imprimé. Dans un environnement collaboratif, vous pouvez distribuer le rapport aux différents auteurs afin qu'ils règlent les problèmes dans leurs sections.

#### **Notification des violations de normes pendant le travail sur un dessin**

Vous pouvez définir des options de notification dans la boîte de dialogue Paramètres des normes d'AutoCAD et avec la variable système STANDARDSVIOLATION. Si vous sélectionnez Afficher une alerte en cas de violation de normes dans la boîte de dialogue, une alerte est affichée en cas de violation lorsque vous travaillez. Si vous sélectionnez Afficher dans la barre d'état l'icône sur les normes, une icône apparaît lorsque vous ouvrez un fichier associé à un fichier de normes, et lorsque vous créez ou modifiez des objets non conformes.

Par défaut, si un fichier de normes associé est manquant ou si une violation survient lorsque vous travaillez, un message apparaît dans l'angle inférieur droit de la fenêtre de l'application (partie système de la barre d'état).

Pour vérifier un dessin, il est préférable de passer par la boîte de dialogue Vérifier les normes avant d'activer la fonction de notification. Vous éviterez ainsi les messages d'avertissement de la session précédente. Après vérification et résolution d'un dessin, les options de notification déclenchent une alerte uniquement en cas de nouvelle violation.

#### **Affichage d'alertes pour des objets nommés**

Si vous sélectionnez Afficher une alerte en cas de violation de normes, vous êtes averti des violations lorsque vous créez ou modifiez uniquement des objets nommés (types de ligne, styles de texte, calques et cotes). Les violations de normes qui ne s'appliquent pas à des objets nommés ne déclenchent pas de message d'avertissement. En outre, si un objet nommé est identifié comme devant être ignoré dans la boîte de dialogue Vérifier les normes, cet objet ne

déclenchera pas de message d'avertissement, même s'il présente une violation de normes. La modification d'objets nommés non conformes, par exemple la définition d'un calque non conforme comme calque en cours, déclenche un message d'avertissement.

Une fois l'avertissement affiché, vous pouvez choisir de corriger ou d'ignorer la violation. Si vous décidez de corriger une violation, la boîte de dialogue Vérifier les normes s'affiche. Si elle est déjà affichée, cette boîte de dialogue concerne les violations spécifiques qui viennent de se produire. Vous pouvez reprendre votre travail une fois que vous avez résolu les violations de normes les plus récentes dans la boîte de dialogue Vérifier les normes. Si, par contre, vous ne désirez pas corriger les violations lorsque vous en êtes averti, cliquez sur Ne pas corriger pour quitter le message.

Si vous ouvrez un dessin disposant d'un ou de plusieurs fichiers de normes associés, l'icône Fichiers de normes associés apparaît dans la barre d'état. Si un fichier de normes associé est manquant, l'icône Fichiers de normes manquants apparaît dans la barre d'état. Si vous cliquez deux fois sur l'icône Fichiers de normes manquants, puis résolvez ou dissociez les fichiers de normes manquants, l'icône Fichiers de normes manquants est remplacée par l'icône Fichiers de normes associés.

**REMARQUE** Si vous sélectionnez Afficher une alerte en cas de violation de normes dans la boîte de dialogue Vérifier les normes et que vous corrigez une violation, vous pouvez revenir à l'endroit où vous avez abandonné l'opération de correction. Si vous sélectionnez Afficher dans la barre d'état l'icône sur les normes et que vous cliquez sur l'icône et corrigez une violation, vous devez revenir au début d'une opération de correction des normes.

#### **Pour contrôler la conformité d'un dessin**

**1** Ouvrez un dessin disposant d'un ou de plusieurs fichiers de normes associés.

L'icône Fichiers de normes associés apparaît dans la barre d'état. Si un fichier de normes associé est manquant, l'icône Fichiers de normes manquants apparaît dans la barre d'état.

**REMARQUE** Si vous cliquez sur l'icône Fichiers de normes manquants, puis résolvez ou dissociez des fichiers de normes manquants, l'icône Fichiers de normes manquants est remplacée par l'icône Fichiers de normes associés.

**364** | Chapitre 10 Conservation des normes dans les dessins

**2** Dans le dessin, avec des fichiers de normes associés, cliquez sur l'onglet

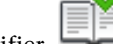

Outils ➤ Normes ➤ Vérifier.

La boîte de dialogue Vérifier les normes s'affiche avec la première violation de norme indiquée sous Problème.

- **3** Effectuez l'une des opérations suivantes :
	- Si vous souhaitez utiliser l'élément sélectionné dans la liste Remplacer par pour corriger la violation indiquée sous Problème, cliquez sur le bouton Corriger. Si une correction est recommandée dans la liste Remplacer par, elle est précédée d'une coche. Si aucune correction n'est recommandée pour la violation en cours, le bouton Corriger n'est pas disponible.

La boîte de dialogue Vérifier les normes affiche automatiquement la violation de norme suivante dans la zone Problème.

- Corrigez manuellement la violation de norme. Cliquez sur Suivant pour afficher la violation suivante.
- Sélectionnez Marquer le problème comme ignoré. Cliquez sur Suivant pour afficher la violation suivante. Cette option permet de marquer la violation pour qu'elle ne soit pas affichée la prochaine fois que vous utiliserez la commande VERIFNORMES.
- Cliquez sur Suivant pour afficher la violation suivante.
- **4** Répétez les étapes 2 et 3 jusqu'à ce que vous ayez passé en revue toutes les violations de normes.
- **5** Cliquez sur Fermer.

**Barre d'outils :** Normes CAO

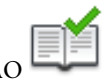

**Pour activer ou désactiver l'affichage des problèmes non pris en compte**

**1** Dans un dessin, avec des fichiers de normes associés, cliquez sur l'onglet

Outils ➤ Normes ➤ Vérifier.

**2** Dans la boîte de dialogue Vérifier les normes, cliquez sur Paramètres.

Vérification de la conformité des dessins | **365**

- **3** Dans la boîte de dialogue Paramètres des normes d'AutoCAD, activez ou désactivez la case Afficher les problèmes ignorés.
- **4** Cliquez sur OK.

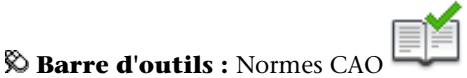

#### **Pour activer ou désactiver la notification des violations de normes**

- **1** Cliquez sur l'onglet Outils ➤ Normes ➤ Configurer.
- **2** Dans la boîte de dialogue Configurer les normes, cliquez sur Paramètres.
- **3** Effectuez l'une des opérations suivantes :
	- Pour désactiver les notifications sur les normes, sélectionnez Désactiver les notifications sur les normes.
	- Pour recevoir une alerte, sélectionnez Afficher une alerte en cas de violation de normes.
	- Pour être informé par l'affichage d'une icône dans la barre d'état, sélectionnez Afficher dans la barre d'état l'icône.
- **4** Cliquez sur OK.

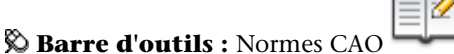

#### **Pour lancer le Vérificateur de normes en différé**

- Cliquez sur le menu Démarrer (Windows) ▶ Tous les programmes ➤ Autodesk ➤ ProductNameLong ➤ Vérificateur de normes en différé.
- **REMARQUE** Lorsque vous lancez le Vérificateur de normes en différé à partir d'une ligne de commande DOS à l'aide de la commande DWGCHECKSTANDARDS, le vérificateur accepte divers paramètres de ligne de commande qui peuvent être utilisés pour les scripts de contrôle de normes en différé.

**366** | Chapitre 10 Conservation des normes dans les dessins

#### **Pour créer un fichier de vérification de normes pour le Vérificateur de normes en différé**

- **1** Lancez le Vérificateur de normes en différé.
- **2** Dans le Vérificateur de normes en différé, cliquez sur le menu Fichier ▶ Nouveau fichier de vérification. (Vous pouvez également cliquer sur le bouton Nouveau dans la barre d'outils du vérificateur de normes en différé.)
- **3** Sur l'onglet Dessins, cliquez sur le bouton + (Ajouter un dessin).
- **4** Dans la boîte de dialogue Ouvrir, sélectionnez le dessin à vérifier.
- **5** (Facultatif) Répétez les étapes 3 et 4 pour associer des dessins supplémentaires au fichier de vérification de normes.
- **6** Cliquez sur le menu Fichier ▶ Enregistrer sous. (Vous pouvez également cliquer sur le bouton Enregistrer sous dans la barre d'outils du vérificateur de normes en différé.)
- **7** Dans la boîte de dialogue Enregistrer sous, sous Nom de fichier, attribuez un nom au fichier.
- **8** Cliquez sur Enregistrer.

#### **Pour ouvrir un fichier de vérification de normes**

- **1** Lancez le Vérificateur de normes en différé.
- **2** Dans le module Vérificateur de normes en différé, cliquez sur le menu Fichier ➤ Ouvrir fichier de vérification. (Vous pouvez également cliquer sur le bouton Ouvrir dans la barre d'outils du vérificateur de normes en différé.)
- **3** Dans la boîte de dialogue Ouvrir, recherchez et sélectionnez un fichier de normes.
- **4** Cliquez sur Ouvrir.

#### **Pour définir un fichier de remplacement pour un fichier de vérification de normes**

- **1** Lancez le Vérificateur de normes en différé.
- **2** Créez ou ouvrez un fichier de vérification de normes.
- **3** Dans l'onglet Normes du module Vérificateur de normes en différé, sélectionnez l'option Vérifier tous les dessins à l'aide des fichiers de normes suivants.
- **4** Cliquez sur le bouton + (Ajouter le fichier de normes).
- **5** Dans la boîte de dialogue Ouvrir, sélectionnez un fichier de normes à utiliser comme fichier de remplacement. Cliquez sur Ouvrir.
- **6** (Facultatif) Répétez les étapes 5 et 6 pour ajouter d'autre fichiers de normes de remplacement.
- **7** Dans le module Vérificateur de normes en différé, cliquez sur le menu Fichier ➤ Enregistrer fichier de vérification. (Vous pouvez également cliquer sur le bouton Enregistrer dans la barre d'outils du vérificateur de normes en différé.)

#### **Pour contrôler la conformité d'un ensemble de dessins**

- **1** Lancez le Vérificateur de normes en différé.
- **2** Ouvrez ou créez un fichier de vérification de normes.
- **3** Dans le module Vérificateur de normes en différé, cliquez sur le menu Vérification ➤ Lancer vérification.Vous pouvez également cliquer sur le bouton Lancer vérification dans la barre d'outils du vérificateur de normes en différé.)

Une fois le contrôle de normes effectué, le rapport s'affiche dans une fenêtre de navigateur.

Vous pouvez arrêter le contrôle en différé à tout moment en cliquant sur Arrêter vérification.

**REMARQUE** Il est impossible de vérifier des fichiers chiffrés à l'aide du Vérificateur de normes en différé.

#### **Pour ajouter des notes au rapport de contrôle en différé**

- **1** Lancez le Vérificateur de normes en différé.
- **2** Créez ou ouvrez un fichier de vérification de normes.
- **3** Dans l'onglet Notes du module Vérificateur de normes en différé, entrez les notes à inclure dans le rapport.

**4** Cliquez sur le menu Fichier ▶ Enregistrer fichier de vérification. (Vous pouvez également cliquer sur le bouton Enregistrer dans la barre d'outils du vérificateur de normes en différé.)

#### **Pour consulter un rapport de contrôle en différé**

- **1** Lancez le Vérificateur de normes en différé.
- **2** Ouvrez le fichier de vérification de normes qui a servi à générer le rapport que vous souhaitez consulter.
- **3** Dans le module Vérificateur de normes en différé, cliquez sur le menu Vérification ➤ Afficher rapport.(Vous pouvez également cliquer sur le bouton Afficher rapport dans la barre d'outils du vérificateur de normes en différé.)

Le rapport s'affiche dans une fenêtre de navigateur.

- **4** Sélectionnez l'une des options suivantes pour filtrer les données du rapport :
	- **Vue d'ensemble.** Indique le nombre de problèmes décelés dans chaque dessin contrôlé.
	- **Plug-ins.** Indique les plug-ins de normes installés sur le système sur lequel le contrôle en différé a été effectué.
	- **Normes.** Dresse la liste des fichiers de normes utilisés pour vérifier les dessins lors du contrôle en différé.
	- **Problèmes.** Fournit des informations détaillées sur chaque problème décelé.
	- **Problèmes ignorés.** Fournit des informations détaillées sur les problèmes marqués comme ignorés.
	- **Tout.** Affiche toutes les informations de contrôle des normes disponibles.
- **5** Dans la liste Pour, sélectionnez des dessins pour afficher leurs informations de contrôle.

#### **Pour exporter un rapport de contrôle en différé**

- **1** Lancez le Vérificateur de normes en différé.
- **2** Créez ou ouvrez un fichier de vérification de normes.

**3** Dans le vérificateur de normes en différé, cliquez sur le menu Vérification ➤ Exporter rapport. (Vous pouvez également cliquer sur le bouton Exporter rapport dans la barre d'outils du vérificateur de normes en différé.)

#### **Aide-mémoire**

#### **Commandes**

#### *[VERIFNORMES](#page-0-0)*

Vérifie si le dessin courant comporte des violations de normes.

#### *[NORMES](#page-0-0)*

Gère l'association des fichiers de normes aux dessins.

#### **Variables système**

#### *[STANDARDSVIOLATION](#page-0-0)*

Détermine si l'utilisateur est averti des violations de normes dans le dessin courant, lors de la création ou la modification d'un objet non conforme aux normes

#### **Utilitaires**

Vérificateur de normes en différé

Analyse un ensemble de dessins pour s'assurer de leur conformité aux normes.

#### **Modificateurs de commande**

Aucune entrée.

## **Conversion des propriétés et des noms de calque**

Vous pouvez réorganiser les calques d'un dessin pour qu'ils correspondent à un jeu de calques normalisés.

**370** | Chapitre 10 Conservation des normes dans les dessins

#### **Conversion des calques en fonction des normes de dessin définies**

Le Convertisseur de calques permet de convertir les calques d'un dessin en fonction de normes que vous définissez.

Si, par exemple, vous recevez d'une société un dessin ne respectant pas les normes utilisées par la vôtre, vous pouvez convertir les noms et propriétés des calques du dessin aux normes de votre société. Vous pouvez établir des correspondances entre les calques du dessin sur lequel vous travaillez et ceux d'un autre dessin ou d'un fichier de normes, puis convertir les calques courants selon ces correspondances. Si les dessins contiennent des calques de même nom, le Convertisseur de calques peut modifier automatiquement les propriétés des calques courants afin qu'elles correspondent à celles des autres calques.

Vous pouvez enregistrer les correspondances de calques dans un fichier et les réutiliser pour d'autres dessins.

#### **Affichage des calques de dessin sélectionnés**

Le Convertisseur de calques permet de définir les calques visibles dans la zone de dessin.

Vous pouvez afficher les objets de tous les calques du dessin ou uniquement les objets de calques définis. En visualisant les calques sélectionnés, vous pouvez vérifier leur contenu.

#### **Purge des calques non référencés**

Le Convertisseur de calques vous permet de purger (supprimer) tous les calques non référencés d'un dessin.

Par exemple, si le dessin inclut des calques inutiles, vous pouvez les supprimer. La gestion des calques est en effet facilitée si le nombre de calques est réduit.

#### **Pour convertir les calques d'un dessin en fonction de paramètres de calque définis**

- **1** Cliquez sur l'onglet Outils ➤ Normes ➤ Convertisseur de calques.
- **2** Dans le Convertisseur de calques, effectuez l'une des opérations suivantes :
	- Cliquez sur le bouton Charger pour charger les calques d'un dessin, d'un gabarit de dessin ou d'un fichier de normes de dessin. Dans la boîte de dialogue Sélectionner un fichier dessin, sélectionnez le fichier voulu. Cliquez sur Ouvrir.

Conversion des propriétés et des noms de calque | **371**

■ Cliquez sur Nouveau pour définir un calque. Dans la boîte de dialogue Nouveau calque, entrez un nom pour ce nouveau calque, puis sélectionnez ses propriétés. Cliquez sur OK.

Vous pouvez répéter l'étape 2 autant de fois que vous le souhaitez. Si vous chargez des fichiers contenant des calques de même nom que ceux apparaissant dans la liste Convertir en, les propriétés de calque chargées précédemment dans la liste sont conservées et les propriétés de calque en double ne sont pas prises en compte.

- **3** Association des calques du dessin courant avec les calques utilisés pour la conversion. Utilisez l'une des méthodes suivantes pour établir des associations entre des calques :
	- Pour établir des associations entre deux listes de calques de noms identiques, cliquez sur le bouton Assigner mêmes.
	- Pour établir une association entre des calques individuels, sélectionnez un ou plusieurs calques dans la liste Convertir de. Dans la liste Convertir en, sélectionnez le calque dont vous souhaitez utiliser les propriétés. Cliquez sur Assigner pour définir le mappage. Vous pouvez appliquer cette méthode à chaque calque ou groupe de calques à convertir.

Pour supprimer une association, sélectionnez-la dans la liste Associations de conversion de calques. Cliquez sur le bouton Supprimer. Pour supprimer toutes les associations, cliquez avec le bouton droit de la souris sur la liste. Sélectionnez Supprimer tout.

- **4** (Facultatif) Le Convertisseur de calques permet d'effectuer les tâches suivantes :
	- Pour modifier les propriétés d'un calque assigné, sélectionnez son association dans la liste Associations de conversion de calques. Cliquez sur Editer. Dans la boîte de dialogue Modifier le calque, modifiez le type de ligne, la couleur, l'épaisseur de ligne ou le style de tracé du calque associé. Cliquez sur OK.
	- Pour personnaliser le processus de conversion de calques, cliquez sur Paramètres. Dans la boîte de dialogue Paramètres, sélectionnez les options souhaitées. Cliquez sur OK.
	- Pour enregistrer les associations de calques dans un fichier, cliquez sur le bouton Enregistrer. Dans la boîte de dialogue Enregistrer les associations de calques, entrez un nom de fichier. Cliquez sur OK.

**5** Cliquez sur l'option Convertir pour effectuer les conversions de calques définies.

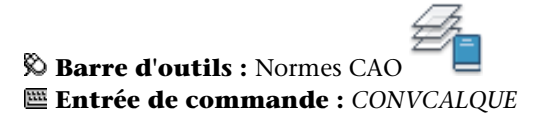

#### **Pour définir les calques à afficher dans la zone de dessin**

**1** Cliquez sur l'onglet Outils ➤ Normes ➤ Convertisseur de calques.

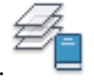

- **2** Dans le Convertisseur de calques, cliquez sur le bouton Paramètres.
- **3** Dans la boîte de dialogue Paramètres, effectuez l'une des opérations suivantes :
	- Pour afficher les objets de calques sélectionnés du dessin, choisissez Afficher le contenu des calques sélectionnés. Seuls les calques sélectionnés dans la boîte de dialogue Convertisseur de calques sont affichés dans la zone de dessin.
	- Pour afficher les objets de tous les calques du dessin, désactivez la case à cocher Afficher le contenu des calques sélectionnés.
- **4** Cliquez sur OK.

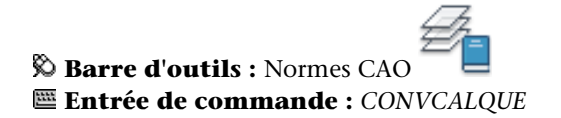

**Pour purger tous les calques non référencés d'un dessin**

**1** Cliquez sur l'onglet Outils ➤ Normes ➤ Convertisseur de calques.

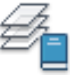

**2** Dans le Convertisseur de calques, cliquez avec le bouton droit de la souris sur la liste Convertir de. Cliquez sur l'option Purger calques. Tous les calques non référencés sont supprimés du dessin courant.

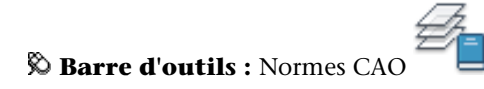

Conversion des propriétés et des noms de calque | **373**

**Entrée de commande :** *[CONVCALQUE](#page-0-0)*

### **Aide-mémoire**

#### **Commandes**

#### *[CONVCALQUE](#page-0-0)*

Modifie les calques d'un dessin en appliquant les normes indiquées.

### **Variables système**

Aucune entrée.

#### **Utilitaires**

Aucune entrée.

#### **Modificateurs de commande**

Aucune entrée.

**374** | Chapitre 10 Conservation des normes dans les dessins

# **Contrôle des vues d'un dessin**

## **Modification des vues**

Vous pouvez agrandir les détails du dessin pour obtenir une vue plus précise ou décaler la vue sur une autre partie du dessin. Si vous enregistrez les vues en leur attribuant un nom, vous pourrez les restaurer ultérieurement.

## **Panoramique ou zoom sur une vue**

Vous pouvez effectuer un panoramique pour repositionner la vue dans la zone de dessin ou un zoom pour changer le facteur d'agrandissement.

L'option Temps réel de la commande *[PAN](#page-0-0)* permet de faire un panoramique de manière dynamique en déplaçant votre périphérique de pointage. Comme avec une caméra, la commande PAN ne modifie pas l'emplacement ni l'agrandissement des objets du dessin, mais uniquement la vue.

Vous pouvez modifier l'agrandissement d'une vue en appliquant un zoom avant et arrière, ce qui est identique au zoom d'une caméra. *[ZOOM](#page-0-0)* ne modifie pas la taille absolue des objets d'un dessin ; elle change uniquement l'agrandissement de la vue.

Vous devez parfois effectuer de nombreux zooms arrière pour vérifier le résultat d'un travail portant sur des détails du dessin. Utilisez la commande ZOOM Précédent pour retourner rapidement à la vue précédente.

Les options les plus utilisées sont présentées ci-dessous. Pour obtenir une description de toutes les options de la commande *[ZOOM](#page-0-0)*, reportez-vous à la *Présentation des commandes*.

**11**

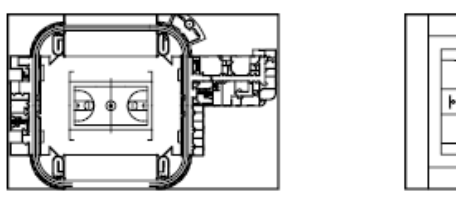

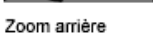

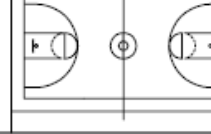

Zoom avant

#### **Agrandissement d'une zone rectangulaire identifiée**

Vous pouvez appliquer rapidement un zoom sur une zone rectangulaire du dessin en indiquant les deux coins opposés de la zone qui vous intéresse.

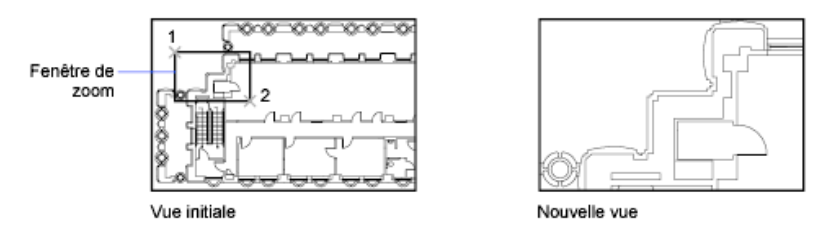

Le coin inférieur gauche de la zone ainsi définie détermine le coin inférieur gauche de la nouvelle vue. La zone de zoom que vous définissez ne correspond pas à la nouvelle vue affichée, car cette dernière adopte la forme de la fenêtre.

#### **Zoom en temps réel**

Avec l'option Temps réel, vous appliquez un zoom de manière dynamique en déplaçant le périphérique de pointage vers le bas ou vers le haut. En cliquant sur le bouton droit, vous pouvez afficher un menu contextuel contenant d'autres options d'affichage.

#### **Zoom pour agrandir un ou plusieurs objets**

ZOOM Objets permet d'afficher la vue la plus agrandie possible contenant tous les objets sélectionnés.

#### **Zoom sur tous les objets du dessin**

ZOOM Etendu permet d'afficher la vue la plus agrandie possible contenant tous les objets d'un dessin. Cette vue comprend les objets de calques désactivés, mais non gelés.
ZOOM Tout affiche les limites de la grille définies par l'utilisateur ou l'étendue du dessin, selon la vue la plus grande.

Zoom sur l'étendue

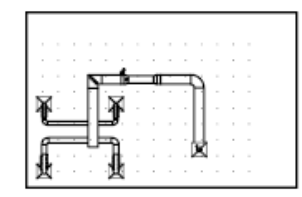

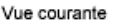

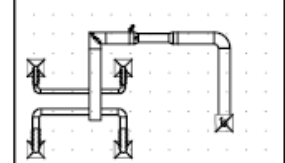

Zoom pour affichage du dessin entier (Tout)

**Voir aussi :**

- "Pointing Device Buttons" on page 1
- [Mise à l'échelle des vues dans les fenêtres de présentation](#page-534-0) (page 517)
- [Barres d'outils](#page-54-0) (page 37)

**Pour effectuer un panoramique en faisant glisser le pointeur**

- **1** Cliquez sur l'onglet Début ➤ Utilitaires ➤ Panoramique.
- **2** Lorsque le curseur en forme de main apparaît, maintenez enfoncé le bouton de votre périphérique de pointage tout en faisant glisser ce dernier. Si vous utilisez une souris à molette, maintenez la molette enfoncée et déplacez la souris.
- **3** Appuyez sur ENTREE ou sur ECHAP, ou cliquez sur le bouton droit pour mettre fin à l'opération.

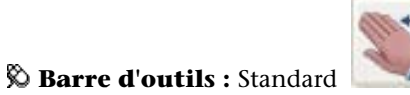

Panoramique ou zoom sur une vue | **379**

#### **Entrée de commande :** *[PAN](#page-0-0)*

#### **Pour effectuer un panoramique en désignant des points**

- **1** Cliquez sur le menu Affichage ▶ Panoramique ▶ Point.
- **2** Spécifiez un point de base. Il s'agit du point que vous voulez modifier.
- **3** Désignez un second point (de destination). Il s'agit du nouvel emplacement souhaité pour le premier point sélectionné.

#### **Entrée de commande :** *[PAN](#page-0-0)*

### **Pour appliquer un zoom en faisant glisser le pointeur**

- **1** Cliquez sur l'onglet Début ➤ Utilitaires ➤ Etendu.
- **2** Lorsque le curseur en forme de main apparaît, maintenez enfoncé le bouton de votre périphérique de pointage tout en faisant glisser ce dernier verticalement pour effectuer un zoom avant ou arrière.
- **3** Appuyez sur ENTREE ou sur ECHAP, ou cliquez sur le bouton droit pour mettre fin à l'opération.

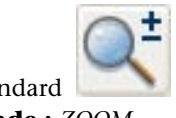

**Barre d'outils :** Standard **Entrée de commande :** *[ZOOM](#page-0-0)*

### **Pour appliquer un zoom en indiquant les limites d'une zone**

- **1** Cliquez sur le menu Affichage ▶ Zoom ▶ Fenêtre.
- **2** Spécifiez un coin de la zone rectangulaire que vous souhaitez visualiser.
- **3** Spécifiez le coin opposé.

L'option Fenêtre est automatiquement sélectionnée lorsque vous indiquez un point immédiatement après avoir lancé la commande ZOOM.

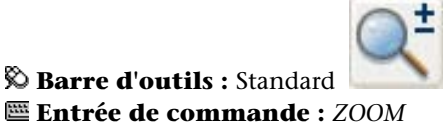

**Menu contextuel :** Pendant que la commande ZOOM est active, cliquez avec le bouton droit de la souris dans la zone de dessin. Cliquez sur Zoom Fenêtre.

#### **Pour afficher l'étendue du dessin à l'aide d'un zoom**

■ Cliquez sur le menu Affichage > Zoom > Etendue.

Les objets du dessin sont agrandis le plus possible, de manière à pouvoir les faire tous apparaître dans la fenêtre ou la zone de dessin courante.

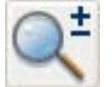

# **Barre d'outils :** Standard

**Entrée de commande :** *[ZOOM](#page-0-0)*

**Menu contextuel :** Pendant que la commande ZOOM est active, cliquez avec le bouton droit de la souris dans la zone de dessin. Cliquez sur Zoom Etendu.

**Pour afficher la zone des limites de la grille en appliquant un zoom**

■ Cliquez sur le menu Affichage > Zoom > Tout.

Les limites de la grille occupent tout l'espace disponible dans la fenêtre ou la zone de dessin courante. S'il existe des objets à l'extérieur des limites de la grille, ceux-ci sont également affichés.

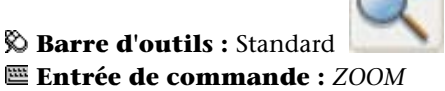

**Pour rétablir la vue précédente**

■ Cliquez sur le menu Affichage > Zoom > Précédent.

La commande ZOOM Précédent permet de rétablir uniquement l'échelle et la position de la vue. Elle ne permet pas de réafficher le contenu précédent d'un dessin que vous avez modifié.

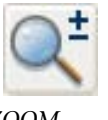

**Barre d'outils :** Standard **Entrée de commande :** *[ZOOM](#page-0-0)*

Panoramique ou zoom sur une vue | **381**

**Menu contextuel :** Pendant que la commande ZOOM est active, cliquez avec le bouton droit de la souris dans la zone de dessin. Cliquez sur Zoom original.

# **Aide-mémoire**

# **Commandes**

*[VUEAER](#page-0-0)*

Ouvre la fenêtre Vue aérienne.

*[PAN](#page-0-0)*

Déplace la vue dans la fenêtre courante.

*[ANNULER](#page-0-0)*

Annule l'effet de commandes.

*[RESVUE](#page-0-0)*

Définit la résolution des objets dans la fenêtre courante.

## *[OPTIONSTVC](#page-0-0)*

Affiche une modification dans la vue comme une transition lissée.

*[ZOOM](#page-0-0)*

Augmente ou réduit la taille apparente des objets dans la fenêtre courante.

#### **Variables système**

#### *[EXTMAX](#page-0-0)*

Stocke le point supérieur droit de l'étendue du dessin

*[EXTMIN](#page-0-0)*

Stocke le point inférieur gauche de l'étendue du dessin

### *[MBUTTONPAN](#page-0-0)*

Gère le comportement du troisième bouton (ou de la molette) du périphérique de pointage

#### *[RTDISPLAY](#page-0-0)*

Gère l'affichage des images raster pendant l'exécution en temps réel d'une commande ZOOM ou PAN

### *[VTENABLE](#page-0-0)*

Détermine quand les transitions de vue continues sont utilisées.

#### *[VTDURATION](#page-0-0)*

Définit la durée d'une transition de vue continue en millisecondes.

#### *[VTFPS](#page-0-0)*

Définit la vitesse minimale d'une transition de vue continue en cadres par seconde

# *[WHIPARC](#page-0-0)*

Détermine si l'affichage des cercles et des arcs est lissé

#### *[WHIPTHREAD](#page-0-0)*

Détermine l'utilisation d'un processeur supplémentaire pour améliorer la vitesse des opérations comme ZOOM qui redessinent ou régénèrent le dessin

### *[ZOOMFACTOR](#page-0-0)*

Détermine l'ampleur de l'agrandissement lorsque la roulette de la souris bouge dans un sens ou dans un autre

#### **Utilitaires**

Aucune entrée.

#### **Modificateurs de commande**

Aucune entrée.

# **Panoramique et zoom avec la fenêtre Vue aérienne**

Dans un grand dessin, vous pouvez appliquer rapidement un panoramique et un zoom dans une fenêtre pouvant afficher la totalité du dessin.

La fenêtre Vue aérienne permet de changer rapidement de vue dans la fenêtre courante. Vous pouvez conserver cette fenêtre à l'écran et ainsi effectuer un zoom ou un panoramique sans avoir à interrompre le travail en cours. Vous pouvez également désigner une nouvelle vue sans avoir à choisir une option de menu ou à entrer une commande.

#### **Utilisation du cadre de vue pour appliquer un zoom ou un panoramique**

La fenêtre Vue aérienne contient un cadre de vue, soit un rectangle épais qui indique les limites de la vue dans la fenêtre courante. Vous pouvez changer de vue en définissant un nouveau cadre de vue dans la fenêtre Vue aérienne. Pour effectuer un zoom avant sur le dessin, réduisez ce cadre. Pour faire un zoom arrière, agrandissez la boîte. Vous pouvez exécuter toutes les opérations de panoramique et de zoom en cliquant avec le bouton gauche de la souris. Cliquez avec le bouton droit de la souris pour mettre un terme à un zoom ou à un panoramique.

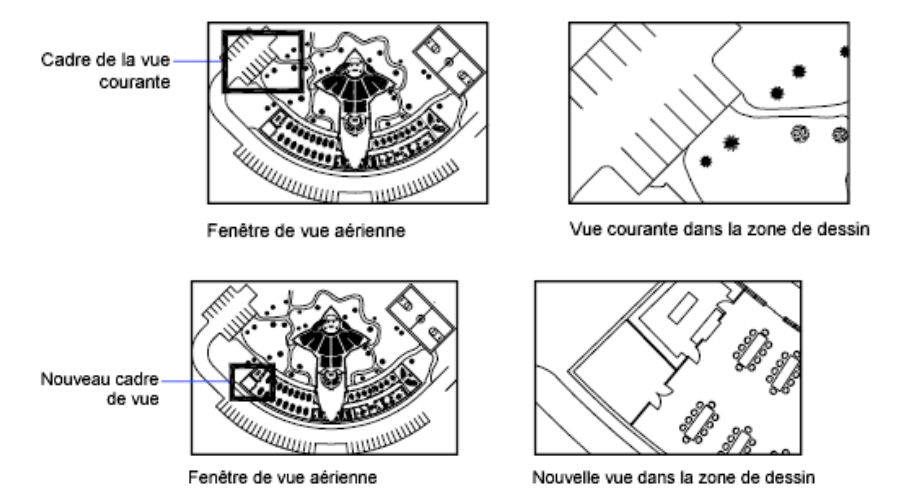

Pour effectuer un panoramique sur le dessin, déplacez le cadre de vue.

**REGISTER** 

Cadre de la vue

courante

Fenêtre de vue aérienne

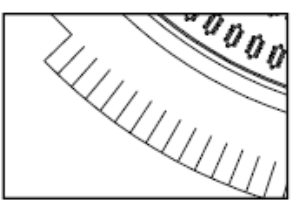

Vue courante dans la zone de dessin

**384** | Chapitre 11 Modification des vues

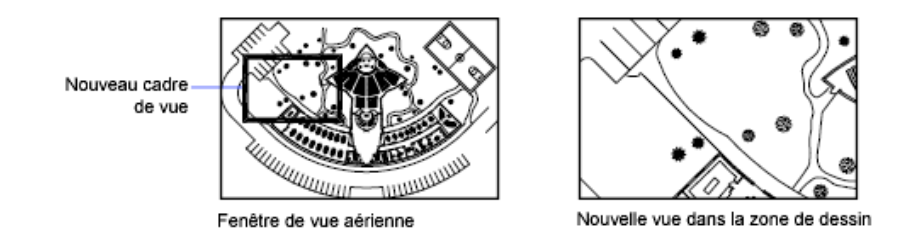

#### **Modification de la vue affichée dans la fenêtre Vue aérienne**

A l'aide des boutons de la barre d'outils Vue aérienne, vous pouvez modifier la taille de l'image contenue dans la fenêtre Vue aérienne ou redimensionner progressivement l'image. Ce type de modification n'a aucun effet sur la vue affichée dans le dessin.

#### **Utilisation de la fenêtre Vue aérienne avec plusieurs fenêtres**

Seule la vue de la fenêtre courante est utilisée dans la fenêtre Vue aérienne.

L'image de la fenêtre Vue aérienne est mise à jour lorsque vous apportez des modifications au dessin ou lorsque vous sélectionnez d'autres fenêtres. Dans les dessins complexes, il peut être préférable de désactiver cette fonction de mise à jour dynamique pour accélérer l'affichage des dessins. Si vous désactivez cette fonction, l'image Vue aérienne est mise à jour uniquement si vous activez la fenêtre Vue aérienne.

## **Pour appliquer un zoom sur une nouvelle zone à l'aide de la fenêtre Vue aérienne**

- **1** Cliquez sur le menu Affichage ▶ Vue aérienne.
- **2** Dans la fenêtre Vue aérienne, cliquez dans le cadre de vue jusqu'à voir apparaître la flèche.
- **3** Faites-la glisser vers la droite pour faire un zoom arrière ou vers la gauche faire un zoom avant.
- **4** Cliquez sur le bouton droit pour terminer l'opération de zoom.

#### **Entrée de commande :** *[VUEAER](#page-0-0)*

#### **Pour appliquer un panoramique à l'aide de la fenêtre Vue aérienne**

**1** Cliquez sur le menu Affichage ▶ Vue aérienne.

- **2** Dans la fenêtre Vue aérienne, cliquez dans la boîte de la vue jusqu'à ce qu'un X s'affiche.
- **3** Faites glisser pour modifier la vue.
- **4** Cliquez sur le bouton droit pour terminer l'opération de panoramique.

#### **Entrée de commande :** *[VUEAER](#page-0-0)*

#### **Pour afficher tout le dessin dans la fenêtre Vue aérienne**

- **1** Cliquez sur le menu Affichage ▶ Vue aérienne.
- **2** Dans la fenêtre Vue aérienne, cliquez sur le menu Vue ▶ Globale.

#### **Entrée de commande :** *[VUEAER](#page-0-0)*

#### **Pour augmenter ou diminuer l'agrandissement de l'image de la vue aérienne**

- **1** Cliquez sur le menu Affichage ▶ Vue aérienne.
- **2** Dans la barre d'outils Vue aérienne, cliquez sur Zoom arrière ou Zoom avant.

**REMARQUE** Lorsque l'ensemble du dessin est affiché dans la fenêtre Vue aérienne, l'option de menu et le bouton Zoom arrière ne sont pas disponibles. Lorsque la vue courante couvre pratiquement toute la fenêtre Vue aérienne, l'option de menu et le bouton Zoom avant ne sont pas disponibles.

#### **Entrée de commande :** *[VUEAER](#page-0-0)*

#### **Pour activer et désactiver la fonction de mise à jour dynamique**

■ Dans la fenêtre Vue aérienne, cliquez sur le menu Options ▶ Mise à jour dynamique.

Une coche en regard de cette option indique que la fenêtre Vue aérienne tient compte des modifications en temps réel.

#### **Pour activer et désactiver la fonction de mise à jour de la fenêtre**

■ Dans la fenêtre Vue aérienne, cliquez sur le menu Options ▶ Fenêtrage automatique.

Une coche en regard de cette option indique que la vue aérienne affiche le contenu de la fenêtre active en cas de changement de fenêtre.

# **Aide-mémoire**

## **Commandes**

#### *[VUEAER](#page-0-0)*

Ouvre la fenêtre Vue aérienne.

## **Variables système**

Aucune entrée.

#### **Utilitaires**

Aucune entrée.

#### **Modificateurs de commande**

Aucune entrée.

# **Enregistrement et restauration de vues**

Pour gagner du temps, vous pouvez enregistrer les vues sous un nom particulier et les rappeler ultérieurement pour effectuer un tracé et une présentation ou pour consulter des détails. Vous pouvez créer et enregistrer des vues à l'aide de la commande VUE ou *[CAMERA](#page-0-0)*.

Une vue existante créée à l'aide de la commande VUE présente un agrandissement, une position et une orientation spécifiques. Dans chaque session de dessin, vous pouvez restaurer la dernière vue affichée dans chaque fenêtre et jusqu'à 10 vues précédentes.

Les vues existantes et les caméras sont enregistrées avec un dessin et peuvent être utilisées à tout moment. Lors de la composition d'une présentation, vous pouvez restaurer une vue existante ou une caméra vers une fenêtre de la présentation.

#### **Enregistrement d'une vue**

Lorsque vous nommez et enregistrez une vue, les paramètres suivants sont enregistrés :

■ Agrandissement, point central et direction de la vue

Enregistrement et restauration de vues | **387**

- Catégorie de vue que vous attribuez à la vue (facultatif)
- L'emplacement de la vue (onglet Objet ou un onglet de présentation spécifique)
- La visibilité des calques du dessin au moment de l'enregistrement de la vue
- Système de coordonnées utilisateur
- Perspective 3D
- Coupe 3D
- Style visuel
- Arrière-plan

#### **Restauration d'une vue existante**

Vous pouvez rétablir une vue existante dans la fenêtre courante. Utilisez les vues existantes pour effectuer les actions suivantes :

- Composition d'une présentation.
- Restauration d'une vue que vous utilisez fréquemment dans l'espace objet.
- Contrôle de la vue d'espace objet qui s'affiche à l'ouverture du dessin.

#### **Pour afficher la vue précédente**

■ Dans la barre d'outils Standard, cliquez sur Zoom Précédent.

### **Entrée de commande :** *[ZOOM](#page-0-0)*

### **Pour afficher la vue précédente durant les opérations de panoramique et de zoom en temps réel**

■ Cliquez avec le bouton droit de la souris dans la zone de dessin. Cliquez sur Zoom original.

#### **Pour enregistrer et nommer une vue**

- **1** Effectuez l'une des opérations suivantes :
	- Si plusieurs fenêtres sont affichées dans l'espace objet, cliquez dans la fenêtre qui contient la vue à enregistrer.
- Si vous travaillez dans une présentation, sélectionnez la fenêtre.
- **2** Cliquez sur le menu Affichage ▶ Vues existantes.
- **3** Dans le Gestionnaire de vues, cliquez sur le bouton Nouveau.
- **4** Dans la boîte de dialogue Nouvelle vue, entrez le nom que vous souhaitez attribuer à la vue dans la zone Nom de la vue.

Si le dessin fait partie d'un jeu de feuilles, les catégories de vue du jeu de feuilles sont répertoriées. Vous pouvez ajouter une catégorie ou en sélectionner une dans la liste.

- **5** Sélectionnez l'une des options suivantes pour définir la zone de la vue dans la section Contour :
	- **Affichage courant.** Inclut toute la partie du dessin actuellement visible.
	- **Définir fenêtre.** Enregistre une partie de l'affichage courant. La boîte de dialogue se ferme tandis que vous utilisez le périphérique de pointage dans le dessin pour spécifier les coins opposés de la vue. Pour redéfinir la fenêtre, cliquez sur le bouton Définir fenêtre d'affichage.
- **6** Cliquez sur OK deux fois de suite pour enregistrer la nouvelle vue.

### **Entrée de commande :** VUE

#### **Pour restaurer une vue existante**

- **1** Effectuez l'une des opérations suivantes :
	- Si plusieurs fenêtres sont affichées dans l'espace objet, cliquez dans la fenêtre qui contient la vue à restaurer.
	- Si vous travaillez dans une présentation, sélectionnez la fenêtre.
- **2** Cliquez sur le menu Affichage ▶ Vues existantes.
- **3** Dans la liste Vues du Gestionnaire de vues, sélectionnez la vue à restaurer.
- **4** Cliquez sur Définir courant.
- **5** Cliquez sur OK.

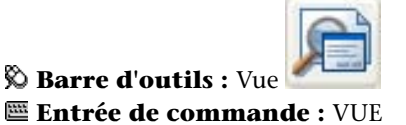

Enregistrement et restauration de vues | **389**

#### **Pour renommer une vue**

- **1** Cliquez sur le menu Affichage ▶ Vues existantes.
- **2** Dans le Gestionnaire de vues, cliquez sur le nom de la vue que vous voulez changer. Si la vue n'est pas encore affichée, développez la liste Vues appropriée, puis cliquez sur le nom d'une vue.
- **3** Dans la section Général du volet Propriétés, sélectionnez le nom de la vue. Entrez un nouveau nom.
- **4** Cliquez sur OK.

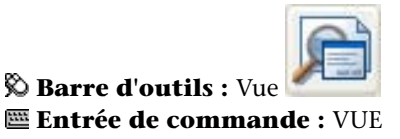

#### **Pour modifier les propriétés d'une vue**

- **1** Cliquez sur le menu Affichage ▶ Vues existantes.
- **2** Dans le Gestionnaire de vues, cliquez sur le nom de la vue que vous voulez changer. Si la vue n'est pas encore affichée, développez la liste Vues appropriée, puis cliquez sur le nom d'une vue.
- **3** Dans le volet Propriétés, cliquez sur la propriété à changer.
- **4** Pour spécifier la nouvelle valeur de la propriété, entrez une nouvelle valeur ou sélectionnez-en une dans la liste.
- **5** Cliquez sur OK.

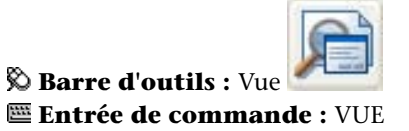

#### **Pour supprimer une vue existante**

- **1** Cliquez sur le menu Affichage ▶ Vues existantes.
- **2** Dans le Gestionnaire de vues, cliquez sur une vue, puis choisissez Supprimer.
- **3** Cliquez sur OK.

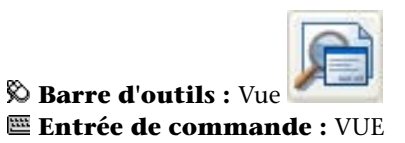

#### **Pour afficher une liste des dispositions de fenêtres enregistrées**

■ Cliquez sur l'onglet Vue ▶ Fenêtres ▶ Fenêtres nommées.

La liste des fenêtres enregistrées s'affiche dans l'onglet Fenêtres nommées de la boîte de dialogue Fenêtres.

mi

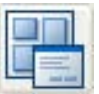

**Barre d'outils :** Fenêtres **Entrée de commande :** FENETRES

# **Aide-mémoire**

#### **Commandes**

#### VUE

Enregistre et restaure les vues existantes, les vues de la caméra, les vues des présentations et les vues prédéfinies.

#### FENETRES

Crée plusieurs fenêtres dans l'espace objet ou l'espace papier.

## *[ZOOM](#page-0-0)*

Augmente ou réduit la taille apparente des objets dans la fenêtre courante.

#### **Variables système**

Aucune entrée.

#### **Utilitaires**

Aucune entrée.

#### **Modificateurs de commande**

Aucune entrée.

# **Contrôle du style de projection 3D**

Vous pouvez afficher à la fois une projection parallèle et en perspective d'un modèle 3D.

# **Vue d'ensemble des vues parallèle et en perspective**

Vous pouvez créer des effets visuels réalistes dans un dessin en définissant des projections parallèles ou en perspective d'un modèle.

La différence entre les vues en perspective et les projections parallèles est que les premières nécessitent une distance entre une caméra théorique et un point de visée. Plus la distance est faible, plus l'effet de perspective est prononcé.

L'illustration suivante montre le même modèle dans une projection parallèle et dans une projection en perspective. Dans les deux cas, la direction de visualisation est identique.

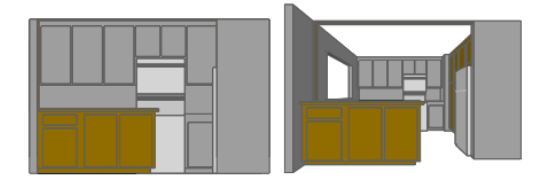

Projection parallèle

Projection en perspective

# **392** | Chapitre 11 Modification des vues

# **Aide-mémoire**

# **Commandes**

#### *[ORBITE3D](#page-0-0)*

Détermine la visualisation interactive des objets en trois dimensions

## *[VUEDYN](#page-0-0)*

Définit une projection parallèle ou des vues en perspective à l'aide d'une caméra et d'une cible.

# **Variables système**

*[BACKZ](#page-0-0)*

*[FRONTZ](#page-0-0)*

#### *[LENSLENGTH](#page-0-0)*

Spécifie la distance focale (en millimètres) utilisée dans les vues en perspective

#### *[TARGET](#page-0-0)*

Stocke l'emplacement (sous forme de coordonnées SCU) du point cible de la fenêtre courante

### *[VIEWDIR](#page-0-0)*

Stocke la direction de visée dans la fenêtre active, exprimée en coordonnées SCU.

#### *[VIEWMODE](#page-0-0)*

Stocke le mode de visée pour la fenêtre active

## *[VIEWTWIST](#page-0-0)*

Stocke l'angle de rotation de la vue pour la fenêtre courante mesurée en fonction du SCG

Vue d'ensemble des vues parallèle et en perspective | **393**

*[WORLDVIEW](#page-0-0)*

#### **Utilitaires**

Aucune entrée.

#### **Modificateurs de commande**

Aucune entrée.

# **Définition d'une projection en perspective (VUEDYN)**

Les projections en perspective nécessitent une distance entre une caméra théorique et un point de visée. Plus la distance est faible, plus l'effet de perspective est prononcé.

La vue en perspective reste en vigueur aussi longtemps que l'effet de perspective est activé ou jusqu'à ce qu'une nouvelle vue soit définie à sa place.

### **Pour définir une vue en perspective d'un modèle 3D à l'aide de la commande VUEDYN**

- **1** Sur la ligne de commande, entrez **vuedyn**.
- **2** Sélectionnez les objets à afficher.
- **3** Entrez **ca** (Caméra).

Par défaut, une position de la caméra est définie sur le centre du dessin.

**4** Cadrez la vue souhaitée, comme si vous utilisiez une caméra.

La représentation d'une maison montre l'angle de visée courant. Vous pouvez définir votre vue dynamiquement en déplaçant le réticule et en cliquant.

**5** Pour passer d'un mode de saisie d'un angle à l'autre, entrez **c** (Commuter l'angle).

Vous pouvez également modifier la vue en utilisant l'une des deux méthodes permettant d'indiquer un angle.

■ Lorsque vous activez l'option Entrez l'angle avec le plan XY, entrez l'angle de la caméra vers le haut ou vers le bas par rapport au plan *XY* du SCU courant. Si vous acceptez le paramètre par défaut (90 degrés), la caméra est perpendiculaire au plan XY et se trouve juste au-dessus.

Une fois l'angle entré, la caméra est verrouillée à la hauteur indiquée et vous pouvez la faire pivoter par rapport au point de visée. L'angle de rotation est calculé par rapport à l'axe*X* du SCU courant.

- Avec l'option Entrez l'angle avec l'axe X dans le plan XY, vous pouvez faire pivoter la caméra par rapport à la cible. L'angle de rotation est calculé par rapport à l'axe *X* du SCU courant.
- **6** Entrez **di** (Distance) pour activer la vue en perspective.
- **7** Indiquez une distance ou appuyez sur ENTREE pour définir la vue en perspective.

Vous pouvez définir la distance entre les objets sélectionnés et la caméra à l'aide du curseur de défilement ou entrer un nombre réel. Si la distance entre les objets et la caméra est très faible (ou si vous avez défini un facteur de zoom élevé), la vue contiendra peut-être seulement une partie infime du dessin.

#### **Entrée de commande :** *[VUEDYN](#page-0-0)*

#### **Pour désactiver une vue en perspective à l'aide de la commande VUEDYN**

- **1** Sur la ligne de commande, entrez **vuedyn**.
- **2** Sélectionnez les objets à afficher.
- **3** Entrez **i** (Inactif).

La perspective est désactivée et la vue est restaurée à une projection parallèle.

# **Entrée de commande :** *[VUEDYN](#page-0-0)*

# **Aide-mémoire**

# **Commandes**

#### *[ORBITE3D](#page-0-0)*

Détermine la visualisation interactive des objets en trois dimensions

#### *[VUEDYN](#page-0-0)*

Définit une projection parallèle ou des vues en perspective à l'aide d'une caméra et d'une cible.

Définition d'une projection en perspective (VUEDYN) | **395**

#### **Variables système**

*[BACKZ](#page-0-0)*

*[FRONTZ](#page-0-0)*

#### *[LENSLENGTH](#page-0-0)*

Spécifie la distance focale (en millimètres) utilisée dans les vues en perspective

#### *[PERSPECTIVE](#page-0-0)*

#### *[PERSPECTIVECLIP](#page-0-0)*

Détermine l'emplacement de la délimitation du point oculaire. La valeur détermine l'emplacement où se produit la délimitation du point oculaire sous forme de pourcentage. Les valeurs peuvent varier de 0.01 à 10.0. Si vous choisissez une petite valeur, les valeurs z des objets seront compressées sur la vue cible et au-delà. Si vous sélectionnez la valeur 0.5%, la délimitation apparaîtra à un emplacement très proche du point oculaire de la vue. Dans certains cas extrêmes, il peut être approprié d'utiliser la valeur 0.1%. Il est cependant recommandé d'utiliser un paramètre plus élevé à la place, comme la valeur 5%

#### *[TARGET](#page-0-0)*

Stocke l'emplacement (sous forme de coordonnées SCU) du point cible de la fenêtre courante

#### *[VIEWDIR](#page-0-0)*

Stocke la direction de visée dans la fenêtre active, exprimée en coordonnées SCU.

#### *[VIEWMODE](#page-0-0)*

Stocke le mode de visée pour la fenêtre active

#### *[VIEWTWIST](#page-0-0)*

Stocke l'angle de rotation de la vue pour la fenêtre courante mesurée en fonction du SCG

*[WORLDVIEW](#page-0-0)*

# **Utilitaires**

Aucune entrée.

#### **Modificateurs de commande**

Aucune entrée.

# **Définition d'une projection en parallèle**

Vous pouvez définir une projection parallèle.

Pour déterminer le point ou l'angle dans l'espace objet, vous pouvez

- Sélectionner une vue 3D prédéfinie depuis la barre d'outils Vue.
- Entrer une coordonnée ou des angles représentant un point de visualisation en 3D.
- Passer à une vue du plan *XY* dans le SCU courant, dans un SCU enregistré ou dans le SCG.
- Changer dynamiquement la vue 3D à l'aide du périphérique de pointage.
- Définir des plans de délimitation avant et arrière pour limiter le nombre d'objets affichés.

L'affichage en 3D est disponible dans l'espace objet seulement. Si vous travaillez dans l'espace papier, vous ne pouvez pas utiliser les commandes de visualisation en 3D telles que *[POINTVUE](#page-0-0)*, *[VUEDYN](#page-0-0)* ou *[REPERE](#page-0-0)* pour définir les vues de l'espace papier. Dans l'espace papier, la vue reste toujours plane.

#### **Pour afficher une vue en projection parallèle dynamiquement**

- **1** Sur la ligne de commande, entrez **vuedyn**.
- **2** Effectuez *l'une* des opérations suivantes :
	- Sélectionnez les objets à afficher et appuyez sur ENTREE.
	- Appuyez sur ENTREE sans sélectionner d'objets pour afficher la représentation d'une maison montrant l'angle de visée courant.
- **3** Entrez **ca** (Caméra).

Définition d'une projection en parallèle | **397**

Par défaut, une position de la caméra est définie sur le centre du dessin.

- **4** Cadrez la vue souhaitée, comme si vous utilisiez une caméra. Vous pouvez définir votre vue dynamiquement en déplaçant le réticule et en cliquant.
- **5** Pour passer d'une méthode de saisie d'un angle à l'autre, entrez **c** (Commuter l'angle).

Vous pouvez également modifier la vue en utilisant l'une des deux méthodes permettant d'indiquer un angle.

- Lorsque vous activez l'option Entrez l'angle avec le plan XY, entrez l'angle de la caméra vers le haut ou vers le bas par rapport au plan *XY* du SCU courant. Si vous acceptez le paramètre par défaut (90 degrés), la caméra est perpendiculaire au plan XY et se trouve juste au-dessus. Une fois l'angle entré, la caméra est verrouillée à la hauteur indiquée et vous pouvez la faire pivoter par rapport au point de visée. L'angle de rotation est calculé par rapport à l'axe*X* du SCU courant.
- Avec l'option Entrez l'angle avec l'axe X dans le plan XY, vous pouvez faire pivoter la caméra par rapport à la cible. L'angle de rotation est calculé par rapport à l'axe *X* du SCU courant.
- **6** Une fois la projection parallèle définie, appuyez sur ENTREE.

**Entrée de commande :** *[VUEDYN](#page-0-0)*

# **Aide-mémoire**

#### **Commandes**

#### *[VUEDYN](#page-0-0)*

Définit une projection parallèle ou des vues en perspective à l'aide d'une caméra et d'une cible.

#### *[REPERE](#page-0-0)*

Affiche la vue en plan d'un système de coordonnées utilisateur.

#### *[POINTVUE](#page-0-0)*

Définit la direction de visée pour une vue 3D du dessin.

#### **Variables système**

*[PERSPECTIVE](#page-0-0)*

*[VIEWDIR](#page-0-0)*

Stocke la direction de visée dans la fenêtre active, exprimée en coordonnées SCU.

*[WORLDVIEW](#page-0-0)*

#### **Utilitaires**

Aucune entrée.

#### **Modificateurs de commande**

Aucune entrée.

# **Sélection de vues 3D prédéfinies**

Vous pouvez choisir des vues orthogonales et isométriques standard prédéfinies par leur nom ou leur description.

Pour définir une vue rapidement, il suffit de sélectionner l'une des vues 3D prédéfinies. Vous pouvez choisir des vues orthogonales et isométriques standard prédéfinies par leur nom ou leur description. Ces vues représentent des options couramment utilisées : Dessus, Dessous, Face, Gauche, Droite et Arrière. En outre, vous pouvez définir des vues à partir d'options isométriques : Isométrique orientée SO (sud-ouest), Isométrique orientée S-E (sud-est), Isométrique orientée N-E (nord-est) et Isométrique orientée N-O (nord-ouest).

Pour mieux comprendre ce qu'est la vue isométrique, imaginez une boîte vue d'en haut. Si vous vous déplacez vers le coin inférieur gauche de la boîte, vous l'observez depuis la Vue isométrique S-O. Si vous vous déplacez vers le coin supérieur droit, vous l'observez depuis la Vue isométrique N-E.

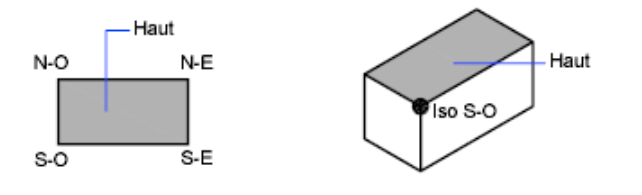

Sélection de vues 3D prédéfinies | **399**

**Pour utiliser une vue 3D prédéfinie**

■ Cliquez sur le menu Affichage ▶ Point de vue 3D. Sélectionnez une vue prédéfinie (Dessus, Dessous, Gauche, etc.).

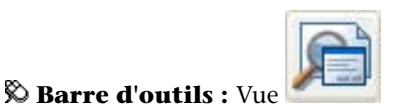

**Entrée de commande :** *[VUE](#page-0-0)*

# **Aide-mémoire**

**Commandes**

*[VUE](#page-0-0)*

#### **Variables système**

Aucune entrée.

**Utilitaires**

Aucune entrée.

#### **Modificateurs de commande**

Aucune entrée.

# **Définition d'une vue 3D à l'aide de valeurs de coordonnées ou d'angles**

Vous pouvez définir une direction de visualisation en entrant les valeurs de coordonnées d'un point ou les mesures de deux angles de rotation.

Ce point représente votre position dans l'espace 3D quand vous observez le modèle en faisant face au point d'origine (0,0,0). Les valeurs de coordonnées du point de vue sont liées au système de coordonnées général, sauf si vous changez la valeur de la variable système *[WORLDVIEW](#page-0-0)*. Les conventions utilisées pour définir les vues standard sont différentes pour la conception mécanique et l'AEC (conception architecturale). En architecture, la vue perpendiculaire

**400** | Chapitre 11 Modification des vues

du plan *XY* représente la vue du dessus ou la vue en plan, tandis qu'en conception mécanique, elle représente la vue de face.

Vous pouvez faire pivoter une vue en utilisant la commande *[DDVPOINT](#page-0-0)*. L'illustration suivante représente une vue définie par deux angles décrits par l'axe *X* et le plan *XY* du SCG.

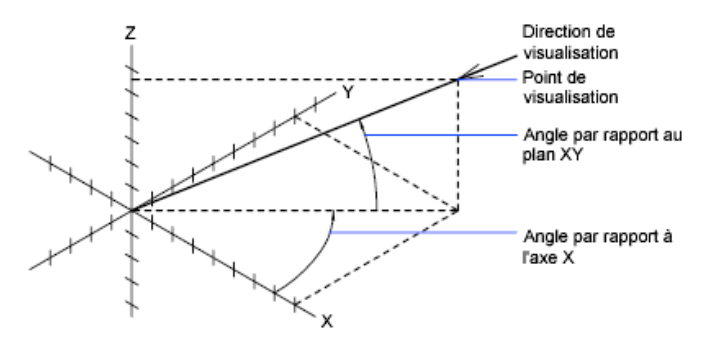

#### **Pour définir une vue à l'aide de coordonnées de point de vue**

- **1** Cliquez sur le menu Affichage ▶ Point de vue 3D ▶ Point de vue.
- **2** Cliquez dans le compas pour spécifier le point de vue. Le point de vue sélectionné est utilisé pour afficher le dessin dans la direction 0,0,0.

#### **Entrée de commande :** *[POINTVUE](#page-0-0)*

#### **Pour définir une vue à l'aide de deux angles de rotation**

- **1** Sur la ligne de commande, entrez **pointvue**
- **2** Entrez r (Rotation) pour spécifier une nouvelle direction à l'aide de deux angles.
- **3** Entrez un angle dans le plan *XY* mesuré à partir de l'axe positif *X*.
- **4** Entrez un angle du plan *XY* qui représente votre position d'observation du modèle dans la direction du point 0,0,0.

#### **Entrée de commande :** *[POINTVUE](#page-0-0)*

#### **Pour définir des vues standard à l'aide de POINTVUE (convention AEC)**

**1** Sur la ligne de commande, entrez **pointvue**

Définition d'une vue 3D à l'aide de valeurs de coordonnées ou d'angles | **401**

- **2** Entrez les coordonnées en fonction du point de vue désiré :
	- Entrez **0,0,1** pour une vue du dessus (en plan).
	- Entrez **0,-1,0** pour une vue de face.
	- Entrez **1,0,0** pour une vue du côté droit.
	- Entrez **1,-1,1** pour une vue isométrique.

#### **Entrée de commande :** *[POINTVUE](#page-0-0)*

#### **Pour définir des vues standard à l'aide de la commande POINTVUE (convention de conception mécanique)**

- **1** Sur la ligne de commande, entrez **pointvue**
- **2** Entrez les coordonnées en fonction du point de vue désiré :
	- Entrez **0,1,0** pour une vue du dessus.
	- Entrez **0,0,1** pour une vue de face.
	- Entrez **1,0,0** pour une vue du côté droit.
	- Entrez **1,1,1** pour une vue isométrique. Cette vue est identique à une vue de 45 degrés vers la droite et de 35,267 degrés vers le haut.

**Entrée de commande :** *[POINTVUE](#page-0-0)*

# **Aide-mémoire**

#### **Commandes**

*[VUE](#page-0-0)*

#### **Variables système**

*[WORLDVIEW](#page-0-0)*

#### **Utilitaires**

Aucune entrée.

#### **Modificateurs de commande**

Aucune entrée.

# **Pour passer à une vue du plan XY**

Vous pouvez changer le point de vue courant pour afficher une vue en plan dans le SCU courant, dans un SCU enregistré ou dans le SCG.

Une vue en plan est dirigée vers l'origine (0,0,0) à partir d'un point situé sur l'axe positif *Z*. Le résultat est une vue du plan *XY*.

Vous pouvez restaurer la vue et le système de coordonnées utilisé par défaut pour la plupart des dessins en paramétrant l'orientation SCU sur Général, puis la vue 3D sur Vue en plan.

#### **Pour remplacer la vue courante par le plan** *XY*

- **1** Cliquez sur le menu Affichage ➤ Point de vue 3D.Cliquez sur Vue en plan.
- **2** Sélectionnez l'une des options suivantes :
	- Courant (pour le SCU courant)
	- Général (pour le SCG)
	- Existant (pour un SCU enregistré)

Pour passer à une vue du plan XY | **403**

**REMARQUE** La commande REPERE modifie la direction de visualisation et désactive la perspective et la délimitation, mais ne modifie pas le SCU courant. Toutes les coordonnées entrées ou affichées après l'exécution de la commande REPERE restent relatives au SCU courant.

**Entrée de commande :** *[REPERE](#page-0-0)*

# **Aide-mémoire**

#### **Commandes**

*[VUEDYN](#page-0-0)*

Définit une projection parallèle ou des vues en perspective à l'aide d'une caméra et d'une cible.

*[REPERE](#page-0-0)*

Affiche la vue en plan d'un système de coordonnées utilisateur.

#### **Variables système**

*[BACKZ](#page-0-0)*

*[FRONTZ](#page-0-0)*

*[VIEWDIR](#page-0-0)*

Stocke la direction de visée dans la fenêtre active, exprimée en coordonnées SCU.

#### *[VIEWTWIST](#page-0-0)*

Stocke l'angle de rotation de la vue pour la fenêtre courante mesurée en fonction du SCG

*[WORLDVIEW](#page-0-0)*

# **Utilitaires**

Aucune entrée.

#### **Modificateurs de commande**

Aucune entrée.

# **Ombrage d'un modèle et utilisation d'effets d'arête**

Le masquage des lignes améliore le dessin et clarifie la conception. L'ajout d'un ombrage produit une image plus réaliste de votre modèle.

# **Utilisation d'un style visuel pour afficher votre modèle**

Un style visuel est un ensemble de paramètres qui définissent l'affichage des arrêtes et des ombres dans la fenêtre. Au lieu d'utiliser des commandes et de définir des variables système, modifiez les propriétés du style visuel. Dès que vous appliquez un style visuel ou modifiez ses paramètres, les effets sont visibles dans la fenêtre.

Le Gestionnaire de styles visuels affiche des images d'exemple des styles visuels disponibles dans le dessin. Le style visuel sélectionné est indiqué par une bordure jaune, ses paramètres sont affichés dans le volet situé sous les images d'exemple.

Lorsque le [ruban](#page-26-0) (page 9) est affiché, vous pouvez changer directement certains des paramètres utilisés fréquemment ou ouvrir le gestionnaire de styles visuels.

Cinq styles visuels par défaut sont proposés avec le produit :

- Filaire 2D. affiche les objets en matérialisant leurs contours à l'aide de lignes et de courbes. Les objets raster, les objets OLE, les types et les épaisseurs de ligne sont visibles.
- Filaire 3D (en haut à gauche dans l'illustration). Affiche les objets en matérialisant leurs contours à l'aide de lignes et de courbes.
- Masqué 3D (en haut à droite). Affiche les objets à l'aide d'une représentation filaire 3D et masque les lignes correspondant aux faces arrière.

Ombrage d'un modèle et utilisation d'effets d'arête | **405**

- Réaliste (en bas à gauche). Ajoute une ombre aux objets et lisse les arêtes entre les faces des polygones. Les matériaux que vous avez attachés aux objets sont affichés.
- Conceptuel (en bas à droite). Ajoute une ombre aux objets et lisse les arêtes entre les faces des polygones. L'option Ombrage utilise le style de face Gooch, une transition entre les couleurs froides et les couleurs chaudes plutôt que du foncé au clair. L'effet est moins réaliste, mais les détails du modèle sont plus faciles à voir.

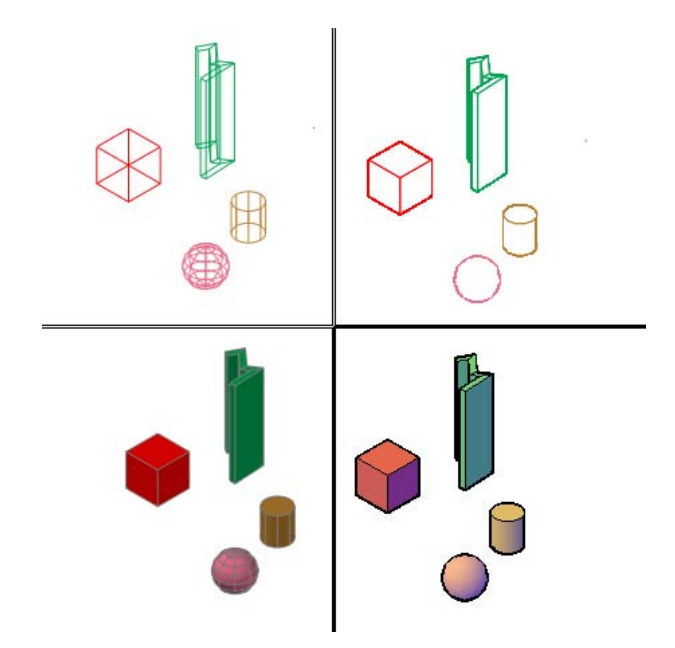

Dans les styles visuels ombrés, les faces sont éclairées par deux sources distantes qui suivent le point de vue à mesure que vous vous déplacez autour du modèle. Cet éclairage par défaut est conçu pour illuminer toutes les faces dans le modèle afin de pouvoir les distinguer visuellement. L'éclairage par défaut n'est disponible que lorsque d'autres sources de lumière, dont le soleil, sont désactivées.

Vous pouvez sélectionner un style visuel et modifier ses paramètres à tout moment. Les changements que vous apportez sont répercutés dans les fenêtres dans lesquelles le style visuel est appliqué. Pour plus d'informations sur les paramètres des faces, d'environnement et d'arêtes, voir [Personnalisation d'un](#page-426-0) [style visuel](#page-426-0) (page 409). Toute modification apportée à un style visuel est enregistrée dans le dessin.

#### **406** | Chapitre 11 Modification des vues

### **Pour enregistrer un style visuel dans le dessin**

■ Entrez **ENREGISTRERSV** sur la ligne de commande.

#### **Pour appliquer un style visuel à une fenêtre**

- **1** Entrez **STYLESVISUELS** sur la ligne de commande.
- **2** Cliquez dans la fenêtre pour en faire la fenêtre courante.
- **3** Dans le gestionnaire de styles visuels, cliquez deux fois sur l'image d'exemple du style visuel.

Le style visuel sélectionné est appliqué au modèle dans la fenêtre.

Une icône dans l'aperçu de l'image indique que le style visuel est en cours d'utilisation dans la fenêtre courante. Lorsque vous changez de fenêtre, l'icône est modifiée afin d'indiquer que le style visuel est utilisé dans le dessin courant.

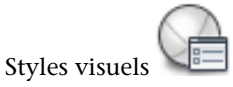

Cliquez avec le bouton droit de la souris sur le style visuel dans le Gestionnaire de styles visuels. Cliquez sur Appliquer à la fenêtre courante. *[STYLESVISUELS](#page-0-0)*

#### **Pour stocker un style visuel sur une palette d'outils**

- **1** Entrez **STYLESVISUELS** sur la ligne de commande.
- 2 Cliquez sur le menu Outils ▶ Palettes ▶ Palettes d'outils.
- **3** Dans la fenêtre Palettes d'outils, cliquez sur l'onglet Styles visuels.
- **4** Dans le gestionnaire de styles visuels, sélectionnez l'image d'exemple du style visuel.
- **5** Sous les images, cliquez sur le bouton Exporter le style visuel sélectionné dans la palette d'outils.

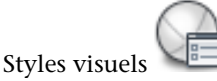

Cliquez avec le bouton droit de la souris sur le style visuel dans le Gestionnaire de styles visuels. Cliquez sur Exporter vers la palette d'outils active.

Utilisation d'un style visuel pour afficher votre modèle | **407**

#### *[STYLESVISUELS](#page-0-0)*

#### **Pour utiliser un style visuel d'un dessin différent**

- **1** Ouvrez le dessin comportant le style visuel que vous voulez utiliser.
- **2** Entrez **STYLESVISUELS** sur la ligne de commande.
- **3** Cliquez sur le menu Outils ▶ Palettes ▶ Palettes d'outils.
- **4** Dans la fenêtre Palettes d'outils, cliquez sur l'onglet Styles visuels.
- **5** Dans le gestionnaire de styles visuels, sélectionnez l'image d'exemple du style visuel.
- **6** Sous les images, cliquez sur le bouton Exporter le style visuel sélectionné dans la palette d'outils.
- **7** Ouvrez le dessin dans lequel vous voulez utiliser le style visuel.
- **8** Sélectionnez le style visuel dans la palette d'outils.
- **9** Cliquez avec le bouton droit de la souris et choisissez Ajouter au dessin courant.

Le style visuel est ajouté aux images d'exemple dans le Gestionnaire de styles visuels et le ruban.

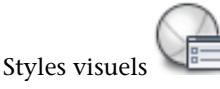

Cliquez avec le bouton droit de la souris sur le style visuel dans le Gestionnaire de styles visuels. Cliquez sur Exporter vers la palette d'outils active.

*[STYLESVISUELS](#page-0-0)*

#### **Pour rétablir les paramètres d'origine d'un style visuel par défaut**

- **1** Entrez **STYLESVISUELS** sur la ligne de commande.
- **2** Sélectionnez un style visuel par défaut.

Un style visuel par défaut affiche une icône de dessin en bas, à droite de l'image d'exemple.

**3** Cliquez avec le bouton droit de la souris et choisissez Réinitialiser les valeurs par défaut.

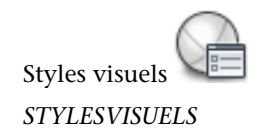

# **Aide-mémoire**

#### **Commandes**

*[PALETTEOUTILS](#page-0-0)*

Ouvre la fenêtre Palettes d'outils

*[STYLESVISUELS](#page-0-0)*

Crée et modifie les styles visuels et applique un style visuel à une fenêtre.

## **Variables système**

*[FERMERSTYLESVISUELS](#page-0-0)*

Ferme le Gestionnaire de styles visuels.

### **Utilitaires**

Aucune entrée.

#### **Modificateurs de commande**

Aucune entrée.

# <span id="page-426-0"></span>**Personnalisation d'un style visuel**

Vous pouvez créer vos propres styles visuels en changeant les paramètres de face et d'arête et en utilisant des ombres et des arrière-plans.

# **Ombre et couleur des faces**

Les effets de couleur et d'ombrage déterminent l'affichage des faces dans un modèle.

Personnalisation d'un style visuel | **409**

### **Style des faces**

Le style de face définit l'ombrage sur une face. Réel (en bas à gauche) est censé produire un effet proche du réalisme. Gooch (en bas à droite) peut afficher les détails plus nettement en adoucissant le contraste entre les zones éclairées et les zones ombrées. Les zones éclairées utilisent des tonalités chaudes, les zones foncées des tonalités froides.

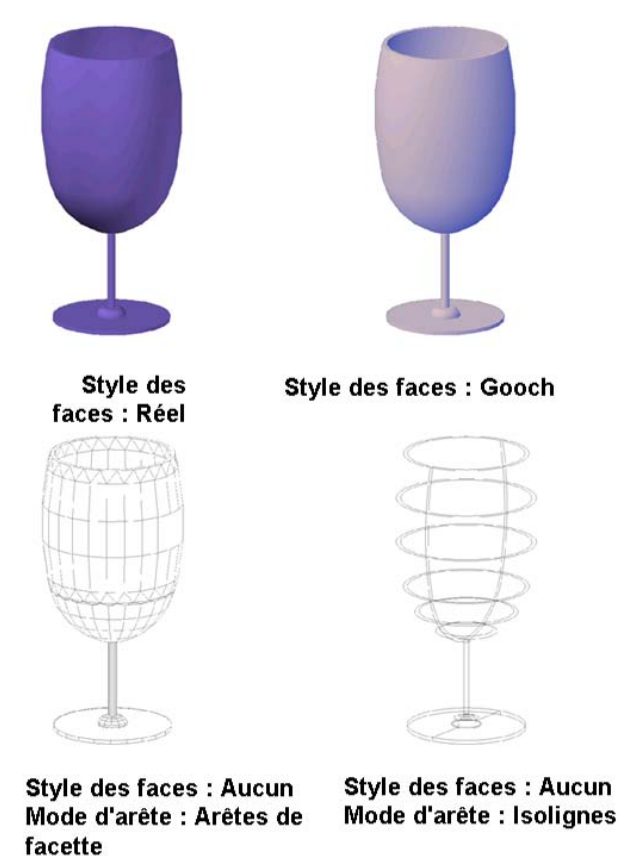

Lorsque le style de face Aucun est actif, il n'y a pas d'ombrage, et seules les arêtes sont affichées si Mode d'arête est défini sur Arêtes de facette ou Isolignes sous Paramètres d'arêtes.

#### **Qualité de l'éclairage**

L'éclairage facetté calcule une couleur pour chaque face. Les objets apparaissent plus plats. Un éclairage doux atténue les arêtes entre les faces du polygone en

# **410** | Chapitre 11 Modification des vues

calculant les couleurs pour produire un dégradé entre les sommets des faces. Cette option donne aux objets un aspect lissé. Pour obtenir un résultat plus lisse, le paramètre Eclairage par pixel doit être activé dans la Boîte de dialogue Ajustement manuel des performances. Les couleurs sont calculées pour chaque pixel ce qui donne aux objet un aspect plus lisse. Si le paramètre Eclairage par pixel n'est pas activé, le paramètre lisse est utilisé.

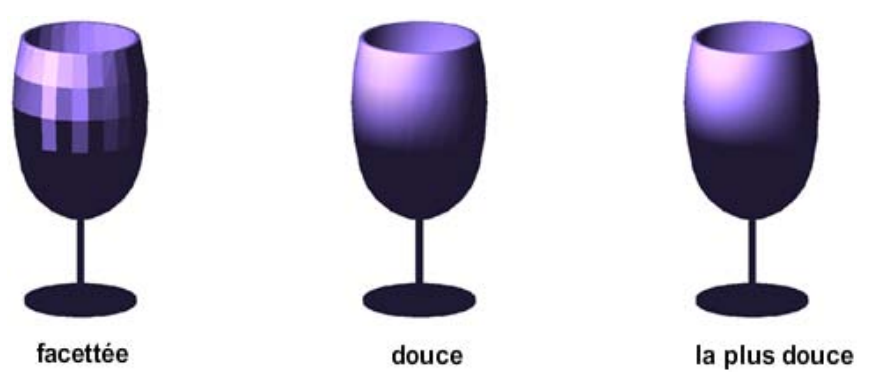

### **Intensité de la surbrillance**

La taille de reflets sur un objet a une incidence sur la perception de sa brillance (ci-dessous). Un reflet plus petit et plus intense fait paraître l'objet plus brillant. L'intensité d'un reflet qui est définie dans un style visuel ne s'applique pas aux objets comportant des matériaux attachés.

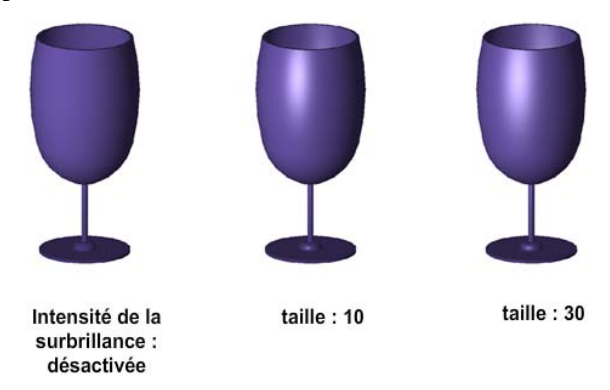

#### **Opacité**

La propriété d'opacité détermine le degré de transparence d'un objet (ci-dessous).

Personnalisation d'un style visuel | **411**

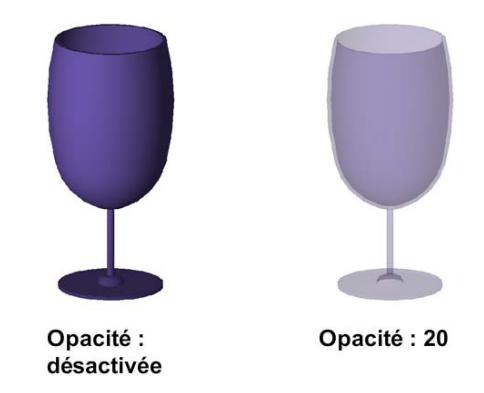

#### **Modes de couleur des faces**

La couleur peut être affichée tout à fait normalement, ou vous pouvez modifier le mode de couleur des faces. L'option Monochrome affiche toutes les faces ombrées et dans la même couleur. Teinte utilise la même couleur pour ombrer toutes les faces en changeant les valeurs de teinte et de saturation de la couleur. Le mode Désaturer adoucit les couleurs.

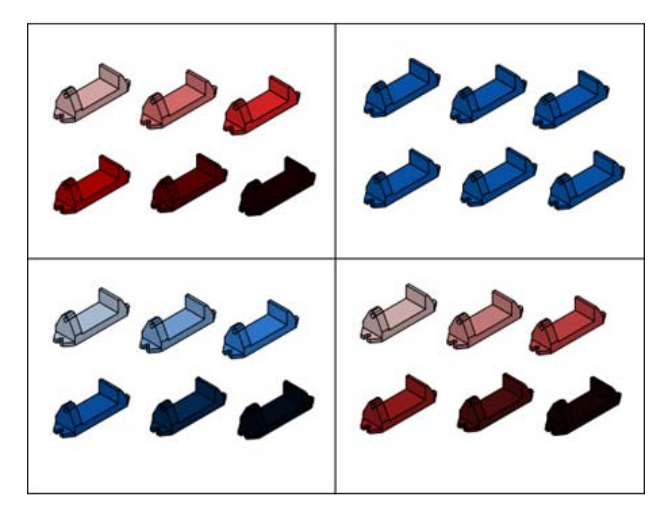

#### **Pour définir l'affichage des faces Facetté à la place de Lissage**

- **1** Cliquez sur le menu Outils ➤ Palettes ➤ Styles visuels.
- **2** Le style visuel courant étant sélectionné dans les images d'exemple, dans Paramètres des faces, Qualité de l'éclairage, changez Lissage par Facetté.

## **412** | Chapitre 11 Modification des vues

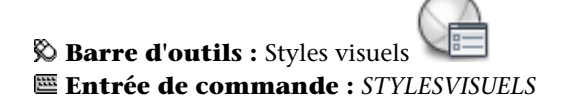

#### **Pour déterminer le style d'une face**

- **1** Entrez **STYLESVISUELS** sur la ligne de commande.
- **2** Le style visuel courant étant sélectionné dans les images d'exemple, dans Paramètres des faces, Style des faces, sélectionnez l'une des options suivantes.
	- La valeur par défaut, Réel, est aussi proche que possible de l'apparence de la face en réalité.
	- Gooch utilise des couleurs chaudes et froides au lieu des paramètres foncés et clairs pour améliorer l'affichage des faces qui peuvent être ombrées et difficiles à voir dans un affichage réaliste.
	- La valeur Aucun n'applique pas de style de face. Les autres paramètres sont désactivés.

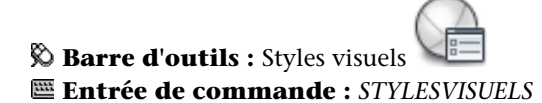

#### **Pour déterminer l'affichage des couleurs sur les faces**

- **1** Le style visuel courant étant sélectionné dans les images d'exemple, dans Paramètres des faces, Matériaux et couleur, Mode de couleur de face, sélectionnez l'une des options suivantes.
	- **Normal.** N'applique pas de modificateur de couleur de face.
	- **Monochrome.** Affiche le modèle dans les ombres de couleur que vous spécifiez.
	- **Teinte.** Modifie la valeur de teinte et de saturation des couleurs de face.
	- **Désaturer.** Adoucit la couleur en réduisant son composant de saturation de 30 %.
- **2** Si l'option Monochrome ou Teinte est sélectionnée, spécifiez une couleur. Sélectionner la couleur ouvre la boîte de dialogue Sélectionner la couleur

Personnalisation d'un style visuel | **413**

**Barre d'outils :** Styles visuels **Entrée de commande :** *[STYLESVISUELS](#page-0-0)*

#### **Pour rendre transparentes toutes les faces d'une fenêtre**

- **1** Cliquez sur le menu Outils ▶ Palettes ▶ Ruban.
- **2** Dans le panneau de configuration Style visuel, cliquez sur Mode Rayon X.

# **Aide-mémoire**

#### **Commandes**

#### *[STYLESVISUELS](#page-0-0)*

Crée et modifie les styles visuels et applique un style visuel à une fenêtre.

#### **Variables système**

#### *[FERMERSTYLESVISUELS](#page-0-0)*

Ferme le Gestionnaire de styles visuels.

### *[VSFACECOLORMODE](#page-0-0)*

Contrôle la manière dont la couleur des faces est calculée

#### *[VSFACEHIGHLIGHT](#page-0-0)*

Contrôle l'affichage des surbrillances spéculaires sur les faces sans matériaux dans la fenêtre courante

## *[VSFACESTYLE](#page-0-0)*

Contrôle la manière dont les faces sont affichées dans la fenêtre courante.

### *[VSLIGHTINGQUALITY](#page-0-0)*

Définit la qualité de l'éclairage dans la fenêtre courante

### *[VSMONOCOLOR](#page-0-0)*

Définit la couleur de l'affichage monochrome et la teinte des faces dans le style visuel appliqué à la fenêtre courante
### **Utilitaires**

Aucune entrée.

#### **Modificateurs de commande**

Aucune entrée.

# **Affichage d'ombres et d'arrière-plans**

Le style visuel détermine également l'affichage des arrière-plans et des ombres dans la fenêtre.

# **Arrière-plans**

Vous pouvez utiliser une couleur, un remplissage avec gradients, une image ou le ciel et le soleil comme arrière-plan dans la fenêtre dans n'importe quel style visuel 3D, même un qui n'ombre pas les objets. Pour utiliser un arrière-plan, vous devez commencer par créer une vue existante avec un arrière-plan et la définir comme courante dans la fenêtre. Lorsque l'option Arrière-plan est activée dans le style visuel courant, l'arrière-plan est affiché.

# **Ombres**

Les objets ombrés dans une fenêtre peuvent afficher des ombres. Les ombres sur le sol sont des ombres que des objets projettent sur le sol. Les ombres pleines sont des ombres projetées par des objets sur d'autres objets. L'éclairage dans la fenêtre doit provenir de sources lumineuses créées par l'utilisateur ou du soleil pour que les ombres pleines puissent s'afficher. Les ombres apparaissent plus foncées à l'endroit où elles se chevauchent.

**REMARQUE** Pour afficher les ombres pleines, l'accélération matérielle doit être activée. Lorsque l'option Performances 3D améliorées est désactivée, les ombres pleines ne peuvent pas s'afficher. (Pour accéder à ces paramètres, entrez **CONFIG3D** sur la ligne de commande. Dans la boîte de dialogue Dégradation adaptative et ajustement des performances, cliquez sur Ajuster manuellement.)

L'affichage des ombres peut réduire les performances. Vous pouvez désactiver les ombres dans le style visuel courant pendant que vous travaillez, puis les réactiver lorsque vous en avez besoin.

Personnalisation d'un style visuel | **415**

Dans la palette Propriétés, vous pouvez définir la propriété Affichage des ombres pour un objet : Jette les ombres, Reçoit les ombres, Jette et reçoit les ombres ou Ignore les ombres.

D'autres options sont disponibles pour les ombres utilisées dans le rendu.

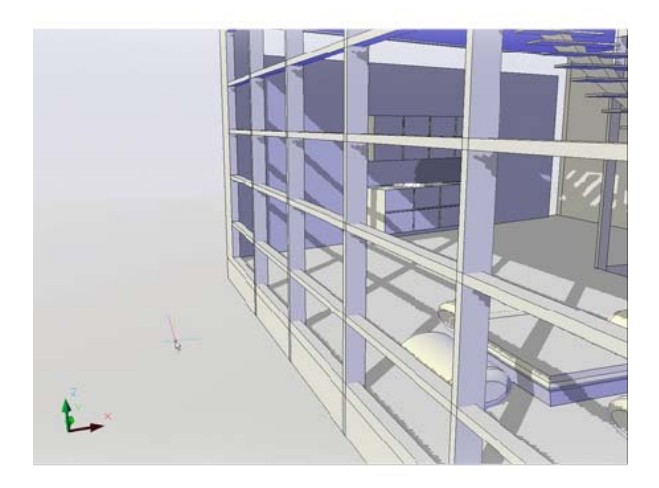

**Voir aussi :**

■ Utilisation d'ombres dans le rendu

# **Pour déterminer l'affichage des ombres dans une fenêtre**

- **1** Entrez **STYLESVISUELS** sur la ligne de commande.
- **2** Le style visuel courant étant sélectionné dans les images d'exemple, dans Paramètres d'environnement, Affichage des ombres, sélectionnez Inactif, Ombres pleines ou Ombres sur le sol.

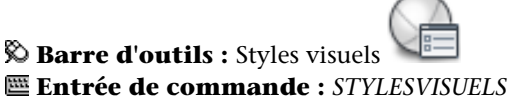

#### **Pour définir un solide comme arrière-plan de fenêtre**

**1** Cliquez sur le menu Affichage ▶ Vues existantes.

- **2** Dans le Gestionnaire de vues, cliquez sur le nom de la vue que vous voulez changer. Si la vue n'est pas encore affichée, développez la liste Vues appropriée, puis cliquez sur le nom d'une vue.
- **3** Dans le groupe de fonctions Propriétés, cliquez sur le champ Remplacement de l'arrière-plan.
- **4** Sélectionnez Solide dans la liste déroulante Remplacement de l'arrière-plan.
- **5** Dans la boîte de dialogue Arrière-plan, cliquez sur le témoin sous la section Couleur.
- **6** Dans la boîte de dialogue Sélectionner une couleur, indiquez la couleur à utiliser en arrière-plan.
- **7** Cliquez sur OK.
- **8** Dans la boîte de dialogue Arrière-plan, cliquez sur OK.
- **9** Dans le gestionnaire de vues, cliquez sur Définir courant.
- **10** Cliquez sur OK.

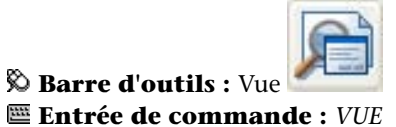

#### **Pour définir un gradient comme arrière-plan de fenêtre**

- **1** Cliquez sur le menu Affichage ▶ Vues existantes.
- **2** Dans le Gestionnaire de vues, cliquez sur le nom de la vue que vous voulez changer. Si la vue n'est pas encore affichée, développez la liste Vues appropriée, puis cliquez sur le nom d'une vue.
- **3** Dans le groupe de fonctions Propriétés, cliquez sur le champ Remplacement de l'arrière-plan.
- **4** Sélectionnez Gradient dans la liste déroulante Remplacement de l'arrière-plan.
- **5** Dans la boîte de dialogue Arrière-plan, spécifiez les options voulues pour le remplissage avec gradients.
	- Sélectionnez Trois couleurs pour utiliser un remplissage avec gradients à deux ou trois couleurs.

Personnalisation d'un style visuel | **417**

- Cliquez sur les témoins de couleurs pour afficher la boîte de dialogue Sélectionner une couleur et définir les couleurs à utiliser pour le remplissage avec gradients.
- Entrez une valeur de rotation pour le remplissage avec gradient dans la zone de texte Rotation.
- **6** Dans la boîte de dialogue Arrière-plan, cliquez sur OK.
- **7** Dans le gestionnaire de vues, cliquez sur Définir courant.
- **8** Cliquez sur OK.

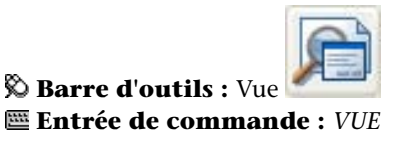

#### **Pour définir une image comme arrière-plan de fenêtre**

- **1** Cliquez sur le menu Affichage ▶ Vues existantes.
- **2** Dans le Gestionnaire de vues, cliquez sur le nom de la vue que vous voulez changer. Si la vue n'est pas encore affichée, développez la liste Vues appropriée, puis cliquez sur le nom d'une vue.
- **3** Dans le groupe de fonctions Propriétés, cliquez sur le champ Remplacement de l'arrière-plan.
- **4** Sélectionnez Image dans la liste déroulante Remplacement de l'arrière-plan.
- **5** Dans la boîte de dialogue Arrière-plan, cliquez sur Parcourir et indiquez l'image à utiliser comme arrière-plan.
- **6** Cliquez sur Ajuster l'image.
- **7** Dans la boîte de dialogue Ajustement de l'image d'arrière-plan, spécifiez les options voulues pour l'image.
	- Indiquez la position de l'image en choisissant une option dans la liste déroulante Position de l'image.
	- Cliquez sur Décalage ou sur Echelle pour ajuster la fonctionnalité des curseurs.
	- Cliquez sur Conserver le rapport de linéarité lors de la mise à l'échelle pour mettre uniformément l'image à l'échelle.
- Faites glisser les glissières pour ajuster le décalage ou l'échelle de l'image en fonction du paramètre courant.
- **8** Dans la boîte de dialogue Ajustement de l'image d'arrière-plan, cliquez sur OK.
- **9** Dans la boîte de dialogue Arrière-plan, cliquez sur OK.
- **10** Dans le gestionnaire de vues, cliquez sur Définir courant.
- **11** Cliquez sur OK.

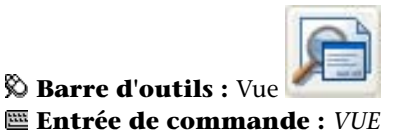

#### **Pour définir Ciel&soleil comme arrière-plan de fenêtre**

- **1** Avant de modifier l'arrière-plan, vérifiez que l'éclairage photométrique est activé.
	- Utilisez la commande UNITES et définissez l'éclairage sur les unités internationales ou américaines.
	- Entrez LIGHTINGUNITS sur la ligne de commande, puis tapez 1 ou 2 et appuyez sur Entrée.
- **2** Cliquez sur le menu Affichage ▶ Vues existantes.
- **3** Dans le Gestionnaire de vues, cliquez sur le nom de la vue que vous voulez changer. Si la vue n'est pas encore affichée, développez la liste Vues appropriée, puis cliquez sur le nom d'une vue.
- **4** Dans le groupe de fonctions Propriétés, cliquez sur le champ Remplacement de l'arrière-plan.
- **5** Sélectionnez Ciel&soleil dans la liste déroulante Remplacement de l'arrière-plan.
- **6** Dans la boîte de dialogue Ajuster l'arrière-plan Ciel & soleil, spécifiez les options voulues pour l'arrière-plan.
- **7** Cliquez sur OK.
- **8** Dans le gestionnaire de vues, cliquez sur Définir courant.
- **9** Cliquez sur OK.

Personnalisation d'un style visuel | **419**

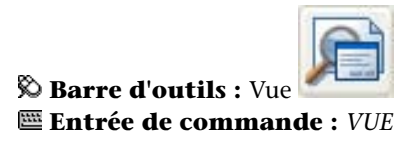

# **Aide-mémoire**

# **Commandes**

*[VUE](#page-0-0)*

*[STYLESVISUELS](#page-0-0)*

Crée et modifie les styles visuels et applique un style visuel à une fenêtre.

# **Variables système**

# *[CSHADOW](#page-0-0)*

Définit la propriété d'affichage des ombres pour un objet 3D

# *[SHADOWPLANELOCATION](#page-0-0)*

Contrôle l'emplacement d'un plan du sol invisible utilisé pour affiché les ombres

# *[VSBACKGROUNDS](#page-0-0)*

Contrôle si les arrière-plans sont affichés dans le style visuel appliqué à la fenêtre courante

# *[VSSHADOWS](#page-0-0)*

Contrôle si un style visuel affiche des ombres

# *[FERMERSTYLESVISUELS](#page-0-0)*

Ferme le Gestionnaire de styles visuels.

# **Utilitaires**

Aucune entrée.

#### **Modificateurs de commande**

Aucune entrée.

# **Contrôle de l'affichage des arêtes**

Des arêtes de différents types peuvent être affichées à l'aide de couleurs et de types de lignes différents. Vous pouvez également ajouter des effets spéciaux aux arêtes, comme un crénelage et une saillie.

Dans un modèle ombré ou filaire, le style visuel définit la visibilité et l'apparence des isolignes, des arêtes de facette, des arêtes de silhouette, des arêtes foncées et des arêtes d'intersection. Les arêtes des facettes (les arêtes situées entre les faces planaires représentant une surface) s'affichent uniquement lorsque l'angle situé entre les facettes est inférieur à la valeur d'angle du pli que vous spécifiez.

Les modificateurs d'arêtes, comme Saillie et Créneler, donnent à un modèle une apparence indiquant qu'il se trouve toujours en phase conceptuelle. Créneler affiche les lignes comme si elles avaient été tracées au crayon. Saillie produit un autre type d'effet de dessin tracé à la main.

**REMARQUE** Les styles de tracé ne sont pas disponibles pour les objets dont le modificateur Créneler les arêtes a été appliqué.

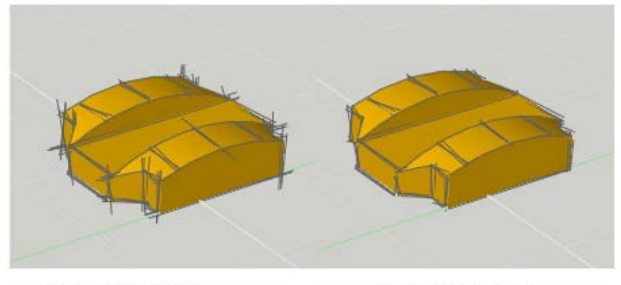

Arêtes saillantes

Arêtes crénelées

**Pour déterminer l'affichage des arêtes et de leurs couleurs**

**1** Entrez **STYLESVISUELS** sur la ligne de commande.

Personnalisation d'un style visuel | **421**

- **2** Le style visuel courant étant sélectionné dans les images d'exemple, dans Modificateurs d'arêtes, Mode d'arête, sélectionnez Facetter les arêtes de facette, Isolignes ou Aucun.
- **3** Si l'option Isolignes est sélectionnée, spécifiez le nombre de lignes.
- **4** Dans Couleur, spécifiez une couleur. Sélectionner la couleur ouvre la boîte de dialogue Sélectionner la couleur

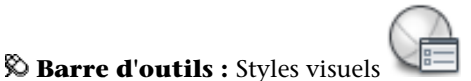

**Entrée de commande :** *[STYLESVISUELS](#page-0-0)*

**Pour ajouter un effet de saillie aux arêtes**

- **1** Entrez **STYLESVISUELS** sur la ligne de commande.
- **2** Le style visuel courant étant sélectionné dans les images d'exemple, dans Modificateurs d'arêtes, cliquez sur le bouton Arêtes saillantes et ajustez le degré de saillie dans Saillie.

**REMARQUE** La saillie est mise à l'échelle afin de s'afficher correctement dans des fenêtres de tailles différentes. L'effet de saillie n'est pas appliqué à une ligne dont la taille est inférieure à deux fois la longueur que devrait présenter la saillie.

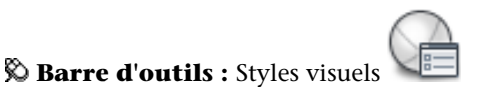

**Entrée de commande :** *[STYLESVISUELS](#page-0-0)*

**Pour ajouter un effet de crénelage aux arêtes**

- **1** Entrez **STYLESVISUELS** sur la ligne de commande.
- **2** Le style visuel courant étant sélectionné dans les images d'exemple, dans Modificateurs d'arêtes, cliquez sur le bouton Créneler les arêtes et ajustez le degré de crénelage dans Créneler.

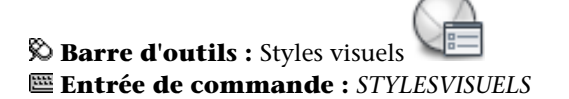

#### **Pour déterminer l'affichage des arêtes de silhouette**

- **1** Entrez **STYLESVISUELS** sur la ligne de commande.
- **2** Le style visuel courant étant sélectionné dans les images d'exemple, dans Arêtes de silhouette rapide, Visible, sélectionnez Oui ou Non.
- **3** Si l'option Oui est sélectionnée, spécifiez une largeur pour les arêtes de silhouette.

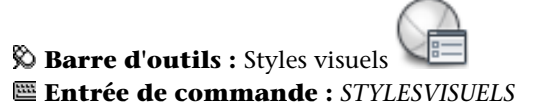

# **Aide-mémoire**

#### **Commandes**

# *[STYLESVISUELS](#page-0-0)*

Crée et modifie les styles visuels et applique un style visuel à une fenêtre.

# **Variables système**

### *[FACETRES](#page-0-0)*

Ajuste le lissage des objets ombrés et rendus ainsi que des objets sans lignes masquées

*[INTERSECTIONCOLOR](#page-0-0)*

*[INTERSECTIONDISPLAY](#page-0-0)*

Définit l'affichage des polylignes d'intersection

*[FERMERSTYLESVISUELS](#page-0-0)*

Ferme le Gestionnaire de styles visuels.

*[VSEDGECOLOR](#page-0-0)*

Définit la couleur des arêtes dans le style visuel de la fenêtre courante

#### *[VSEDGEJITTER](#page-0-0)*

Contrôle le degré auquel les lignes ont l'apparence d'une esquisse au crayon

Personnalisation d'un style visuel | **423**

#### *[VSEDGEOVERHANG](#page-0-0)*

Prolonge les lignes au-delà de leur intersection, pour un effet dessin manuel *[VSEDGES](#page-0-0)*

Contrôle les types d'arêtes affichés dans la fenêtre.

#### *[VSEDGESMOOTH](#page-0-0)*

Spécifie l'angle d'affichage des arêtes du pli

# *[VSHALOGAP](#page-0-0)*

Définit l'espace avec halo dans le style visuel appliqué à la fenêtre courante

# *[VSINTERSECTIONEDGES](#page-0-0)*

Contrôle l'affichage des arêtes d'intersection dans le style visuel appliqué à la fenêtre courante

#### *[VSINTERSECTIONCOLOR](#page-0-0)*

Spécifie la couleur des polylignes d'intersection dans le style visuel appliqué à la fenêtre courante

# *[VSINTERSECTIONLTYPE](#page-0-0)*

Spécifie le type de ligne des lignes d'intersection dans le style visuel appliqué à la fenêtre courante

# *[VSOBSCUREDEDGES](#page-0-0)*

Contrôle si les arêtes foncées (masquées) sont affichées

### *[VSOBSCUREDCOLOR](#page-0-0)*

Spécifie la couleur des lignes foncées (masquées) dans le style visuel appliqué à la fenêtre courante

### *[VSOBSCUREDLTYPE](#page-0-0)*

Spécifie le type de ligne des lignes foncées (masquées) dans le style visuel appliqué à la fenêtre courante

# *[VSSILHEDGES](#page-0-0)*

Contrôle l'affichage des arêtes de silhouette des solides dans le style visuel appliqué à la fenêtre courante

# *[VSSILHWIDTH](#page-0-0)*

Spécifie la largeur des arêtes de silhouette en pixels dans la fenêtre courante

#### **Utilitaires**

Aucune entrée.

#### **Modificateurs de commande**

Aucune entrée.

# **Contrôle des performances**

L'affichage de graphiques 3D et l'allocation de mémoire peuvent réduire les performances de votre système. La dégradation adaptative et l'ajustement des performances et de la mémoire constituent des approches différentes dans l'objectif d'atteindre les meilleures performances possibles.

# **Dégradation adaptative**

La dégradation adaptative est un moyen de contrôler les performances des fonctions au moment où vous en faites usage.

Si la dégradation adaptative est activée et que les performances chutent en deçà du niveau que vous avez spécifié, les effets sont désactivés ou diminués dans un certain ordre jusqu'à ce que les performances retrouvent un niveau acceptable. Chaque style visuel définit un ordre de dégradation approprié, en fonction de l'ordre principal que vous pouvez ajuster manuellement.

Le niveau de performance dans le nombre d'images par seconde doit être défini dans la boîte de dialogue Dégradation adaptative et ajustement des performances. Vous pouvez déterminer l'ordre dans lequel les fonctions sont désactivées lorsque les performances baissent. Par exemple, si vous travaillez sur un modèle avec un style visuel présentant des ombres et un arrière-plan, vous pouvez placer Ombres et Arrière-plans en haut de la liste de manière à ce que ces fonctions soient dégradées en premier et que les effets d'arête dont vous avez besoin soient préservés lorsque vous travaillez.

### **Pour définir le niveau de performance pour la dégradation adaptative**

- **1** Cliquez sur Outils ▶ Options.
- **2** Dans l'onglet Système de la boîte de dialogue Options, cliquez sur Paramètres de performance.

Contrôle des performances | **425**

- **3** Dans la boîte de dialogue Dégradation adaptative et ajustement des performances, cochez la case Dégradation adaptative.
- **4** Entrez ou sélectionnez une valeur pour le paramètre d'images par seconde. La dégradation de l'affichage commence lorsque les performances baissent en deçà de cette valeur.
- **5** Cliquez sur OK.

# **Entrée de commande : config3d**

#### **Pour changer l'ordre de la dégradation adaptative**

- **1** Cliquez sur Outils ▶ Options.
- **2** Dans l'onglet Système de la boîte de dialogue Options, cliquez sur Paramètres de performance.
- **3** Dans la boîte de dialogue Dégradation adaptative et ajustement des performances, sélectionnez une fonction dans la liste.
- **4** Cliquez sur Monter ou sur Descendre pour changer son ordre dans la liste.

Les éléments figurant en haut de la liste sont dégradés en premier.

**5** Cliquez sur OK.

# **Entrée de commande : config3d**

# **Aide-mémoire**

#### **Commandes**

#### *[3DCONFIG](#page-0-0)*

Fournit les paramètres de configuration du système des graphiques 3D

# *[OPTIONS](#page-0-0)*

Personnalise les paramètres de fonctionnement du programme.

# **Variables système**

#### *[VSBACKGROUNDS](#page-0-0)*

Contrôle si les arrière-plans sont affichés dans le style visuel appliqué à la fenêtre courante

### *[VSFACEOPACITY](#page-0-0)*

Contrôle la transparence des faces dans la fenêtre courante

#### *[VSINTERSECTIONEDGES](#page-0-0)*

Contrôle l'affichage des arêtes d'intersection dans le style visuel appliqué à la fenêtre courante

# *[VSSHADOWS](#page-0-0)*

Contrôle si un style visuel affiche des ombres

# *[VSSILHEDGES](#page-0-0)*

Contrôle l'affichage des arêtes de silhouette des solides dans le style visuel appliqué à la fenêtre courante

# **Utilitaires**

Aucune entrée.

# **Modificateurs de commande**

Aucune entrée.

# **Ajustement des performances**

Examine votre carte graphique et le pilote d'affichage 3D, puis détermine s'il doit utiliser l'implémentation matérielle ou logicielle pour les fonctions qui prennent les deux en charge.

Les fonctions qui ne peuvent pas opérer correctement sur votre système sont désactivées. Certaines fonctions peuvent opérer correctement, mais il n'est pas recommandé de les utiliser avec votre carte graphique ou votre pilote d'affichage graphique 3D. Libre à vous alors de décider si vous voulez les activer quand même.

Contrôle des performances | **427**

**REMARQUE** Si vous utilisez une carte graphique qui ne prend pas en charge tous les effets matériels disponibles, vous pouvez tracer un dessin avec une émulation logicielle. (Pour activer l'émulation des effets matériels dans le logiciel, entrez **CONFIG3d** sur la ligne de commande. Dans la boîte de dialogue Dégradation adaptative et ajustement des performances, cochez la case Ajuster manuellement. Cliquez ensuite sur Emuler les effets matériels non pris en charge par le logiciel lors du traçage.)

Le préparateur crée un journal qui indique la carte graphique et le pilote d'affichage 3D détectés sur votre système, ainsi que l'état (actif ou inactif) des effets. La section Etat de l'effet actuel affiche les paramètres du pilote d'affichage courant. La section Etat de l'effet actuel peut par exemple ressembler à cela :

Performances 3D améliorées : disponible et actif Affichage de lignes continues: disponible et actif Shader matériel de Gooch : disponible et utilisant le matériel Affichage total des ombres : disponible et actif Eclairage par pixel : disponible et actif Compression de texture : disponible et actif

Vous pouvez activer ou désactiver manuellement les fonctions prises en charge par votre système, que cela soit recommandé ou non.

Le fichier journal qui est créé par le préparateur affiche non seulement des informations relatives au pilote courant mais aussi des informations relatives à tous les pilotes d'application disponibles et les effets qu'ils prennent en charge. Ces informations apparaissent dans la section Pilotes d'application disponibles et effet pris en charge. Les informations affichées vous aideront à prendre la meilleure décision possible sur le pilote d'application à utiliser pour votre carte graphique, comme Open GL, Direct 3D ou le pilote du logiciel. La section Pilotes d'application disponibles et effet pris en charge peut par exemple ressembler à cela :

```
Pilote du logiciel
Effet pris en charge:
Performances 3D améliorées : non applicable
Affichage de lignes continues: non applicable
Shader matériel de Gooch : émulation logicielle uniquement
Eclairage par pixel : disponible et actif
Affichage total des ombres : non applicable
Compression de texture : non applicable
```
Pilote OpenGL : certifié Effet pris en charge: Performances 3D améliorées : disponible Affichage de lignes continues: disponible Shader matériel de Gooch : disponible Eclairage par pixel : non applicable Affichage total des ombres : disponible Compression de texture : disponible

Pilote OpenGL : certifié Effet pris en charge: Performances 3D améliorées : disponible Affichage de lignes continues: non applicable Shader matériel de Gooch : disponible Eclairage par pixel : disponible et actif Affichage total des ombres : disponible Compression de texture : disponible

**REMARQUE** Pour utiliser l'affichage total des ombres dans les fenêtres et pour utiliser Eclairage par pixel, l'accélération matérielle est requise. Lorsque l'option Performances 3D améliorées est désactivée, les ombres pleines ne peuvent pas s'afficher dans les fenêtres. (Pour accéder à ces paramètres, entrez **CONFIG3D** sur la ligne de commande. Dans la boîte de dialogue Dégradation adaptative et ajustement des performances, cliquez sur Ajuster manuellement.)

**REMARQUE** Lorsque l'effet Compression de texture est activé, la quantité de mémoire vidéo requise pour ouvrir un dessin contenant des matériels avec des images ou comportant des images attachées est moindre. L'utilisation de l'effet peut réduire la quantité de mémoire vidéo nécessaire à l'affichage du dessin. L'inconvénient est que l'effet peut augmenter la durée de chargement des images la première fois qu'elles font l'objet d'un accès. En outre, il peut nuire à la qualité des images affichées dans la fenêtre ou tracées. (Pour accéder à ces paramètres, entrez **CONFIG3D** sur la ligne de commande. Dans la boîte de dialogue Dégradation adaptative et ajustement des performances, cliquez sur Ajuster manuellement.)

#### **Mises à jour des certifications**

A mesure que d'autres cartes graphiques et pilotes d'affichage 3D sont testés, ils sont ajoutés à une liste disponible sur le site Web d'Autodesk. Vous pouvez rechercher les mises à jour disponibles et télécharger la dernière liste à tout moment. Dans la boîte de dialogue Dégradation adaptative et ajustement des performances, cliquez sur Rechercher les mises à jour.

Contrôle des performances | **429**

#### **Pour visualiser le journal du préparateur**

- **1** Cliquez sur Outils ▶ Options.
- **2** Dans l'onglet Système de la boîte de dialogue Options, cliquez sur Paramètres de performance.
- **3** Dans la boîte de dialogue Dégradation adaptative et ajustement des performances, cochez la case Afficher le journal d'ajustement.
- **4** Cliquez sur OK pour quitter chaque boîte de dialogue.

#### **Entrée de commande : config3d**

# **Pour ajuster les performances manuellement**

- **1** Cliquez sur Outils ▶ Options.
- **2** Dans l'onglet Système de la boîte de dialogue Options, cliquez sur Paramètres de performance.
- **3** Dans la boîte de dialogue Dégradation adaptative et ajustement des performances, cochez la case Ajuster manuellement.
- **4** Dans la boîte de dialogue Ajustement manuel des performances, vous pouvez activer l'accélération matérielle si l'icône en regard de la case à cocher comporte une marque verte ou un signal d'avertissement jaune.
- **5** Dans Paramètres généraux, vous pouvez désactiver les paramètres ou diminuer leur valeur afin d'améliorer les performances.
- **6** (Facultatif) Utilisez l'option Restaurer les valeurs recommandées.
- **7** Cliquez sur OK pour quitter chaque boîte de dialogue.

#### **Entrée de commande : config3d**

# **Pour rechercher les mises à jour de certification du pilote et de la carte graphique**

- **1** Cliquez sur Outils ▶ Options.
- **2** Dans l'onglet Système de la boîte de dialogue Options, cliquez sur Paramètres de performance.
- **3** Dans la boîte de dialogue Dégradation adaptative et ajustement des performances, cochez la case Rechercher les mises à jour.

Une page Web décrivant le programme de certification s'affiche.

- **4** Recherchez votre carte graphique et votre pilote dans la liste. Si vous les trouvez, suivez les instructions de téléchargement.
- **5** Cliquez sur OK pour quitter chaque boîte de dialogue.

# **Entrée de commande : config3d**

# **Aide-mémoire**

# **Commandes**

*[3DCONFIG](#page-0-0)*

Fournit les paramètres de configuration du système des graphiques 3D *[OPTIONS](#page-0-0)*

Personnalise les paramètres de fonctionnement du programme.

### **Variables système**

*[VSSHADOWS](#page-0-0)*

Contrôle si un style visuel affiche des ombres

# **Utilitaires**

Aucune entrée.

# **Modificateurs de commande**

Aucune entrée.

# **Ajustement de la mémoire**

Il est également possible d'améliorer les performances en ajoutant de la mémoire à votre système. Cela est tout particulièrement vrai lorsque vous travaillez avec des modèles volumineux.

AutoCAD requiert au moins 512 Mo de mémoire physique (RAM) pour fonctionner en 2D. Pour créer et travailler avec des modèles 3D, un minimum de 2 Go de RAM est requis.

Contrôle des performances | **431**

L'efficacité d'exécution d'une application dépend souvent de la taille et de la complexité d'un modèle. Si vous constatez une augmentation de l'activité du disque dur, cela signifie que la limite de mémoire physique a été dépassée et que les données sont transférées à un fichier d'échange ou mémoire virtuelle.

Un fichier d'échange est une zone du disque dur que Windows utilise comme s'il s'agissait de mémoire physique (RAM). La taille du fichier d'échange est en quelque sorte une limite qui restreint la taille virtuelle totale du processus AutoCAD. Pour configurer la taille du fichier d'échange, comptez à peu près le triple de la quantité de mémoire physique disponible sur votre système. Cette méthode permet généralement de définir une limite suffisante pour qu'AutoCAD ne manque pas d'espace d'échange.

Généralement, les systèmes sont limités à un maximum de 2 Go de mémoire virtuelle. Sur certains systèmes, vous pouvez définir le paramètre **/3GB** qui permet aux applications d'utiliser jusqu'à 3 Go de mémoire virtuelle. Avant d'essayer de définir ce paramètre, déterminez les points suivants :

- Prise en charge de ce paramètre par votre système
- Présence ou non d'autres pilotes de périphérique (carte vidéo, pilotes de traceur, etc.) pouvant être affectés si ce paramètre est défini.
- Procédure pour définir le paramètre.

Reportez-vous au site Web de Microsoft pour en savoir plus au sujet du paramètre **/3GB**.

#### **Pour vérifier la quantité de mémoire physique (RAM)**

- **1** Dans le menu Démarrer (Windows), cliquez sur Panneau de configuration (ou Paramètres ➤ Panneau de configuration).
- **2** Dans le Panneau de configuration, cliquez sur Système. Vous devrez peut-être cliquer sur Performance et maintenance, puis sur Système.
- **3** Dans l'onglet Général, lisez les informations concernant votre ordinateur. La quantité de mémoire RAM doit figurer dans cet onglet.

#### **Pour vérifier l'allocation du fichier d'échange**

- **1** Dans le menu Démarrer (Windows), cliquez sur Panneau de configuration (ou Paramètres  $\triangleright$  Panneau de configuration).
- **2** Dans le Panneau de configuration, cliquez sur Système. Vous devrez peut-être cliquez sur Performance et maintenance, puis sur Système.
- **3** Ouvrez l'onglet Avancé, puis cliquez sur le bouton Paramètres (ou Options de performances) sous Performances.
- **4** Vérifiez la taille allouée sous le groupe Mémoire virtuelle ; la taille de fichier sera répertoriée après le texte "Taille totale du fichier d'échange pour tous les lecteurs". Vous devrez peut-être cliquer d'abord sur l'onglet Avancé pour voir la taille allouée.

# **Aide-mémoire**

**Commandes**

Aucune entrée.

# **Variables système**

Aucune entrée.

# **Utilitaires**

Aucune entrée.

# **Modificateurs de commande**

Aucune entrée.

Contrôle des performances | **433**

# **Utilisation des outils de visualisation 3D**

**12**

Lorsque vous travaillez en 3D, vous êtes souvent amené à afficher différentes vues afin de pouvoir vérifier l'aspect des effets 3D dans votre dessin.

# **Spécification de vues 3D**

Vous pouvez contrôler l'affichage de la navigation 3D, la projection et les outils de visualisation.

# **Présentation des vues 3D**

Vous pouvez créer une vue interactive de votre dessin dans la fenêtre courante.

Les outils de navigation et de visualisation 3D vous permettent de naviguer dans un dessin, de configurer une caméra pour une vue spécifique et de créer des animations pour partager votre conception avec d'autres personnes. Vous pouvez définir une orbite, un pivot, une navigation et un mouvement autour d'un modèle 3D, configurer une caméra, créer une animation d'aperçu et enregistrer une animation de la trajectoire du mouvement en vue d'une distribution à d'autres utilisateurs afin de leur communiquer votre vision de la conception.

# **Aide-mémoire**

# **Commandes**

#### *[3DCLIP](#page-0-0)*

Lance une vue 3D interactive et ouvre la fenêtre Ajuster les plans de délimitation.

# *[3DORBITEC](#page-0-0)*

Lance une vue 3D interactive et donne aux objets un mouvement continu.

#### *[3DDIST](#page-0-0)*

Lance la vue 3D interactive et fait apparaître les objets plus proches ou plus lointains

#### *[MOUVEMENT3D](#page-0-0)*

Modifie de façon interactive votre vue de dessins 3D afin de donner l'impression de survoler le modèle.

# *[3DFORBIT](#page-0-0)*

Contrôle la visualisation interactive des objets 3D à l'aide d'une orbite libre.

#### *[ORBITE3D](#page-0-0)*

Détermine la visualisation interactive des objets en trois dimensions

#### *[3DORBITCTR](#page-0-0)*

Indique le centre de la rotation dans une vue Orbite 3D

### *[3DPAN](#page-0-0)*

Lorsqu'un dessin utilise une vue en perspective, lance la vue 3D interactive et vous permet de faire glisser la vue horizontalement et verticalement.

#### *[3DSWIVEL](#page-0-0)*

Change la cible de la vue dans la direction de déplacement de la souris

# *[NAVIGATION3D](#page-0-0)*

Change la vue d'un dessin 3D de façon interactive afin que vous ayez l'impession de vous déplacer dans le modèle

#### *[3DZOOM](#page-0-0)*

Effectue des zooms avant et arrière dans une vue en perspective.

#### *[ANIMTRAJECT](#page-0-0)*

Enregistre une animation le long d'une trajectoire dans un modèle 3D

#### *[CAMERA](#page-0-0)*

Définit un emplacement de la caméra et de la cible pour créer et enregistrer une vue en perspective 3D des objets.

*[VUE](#page-0-0)*

*[PARAMNAVETMOUVEMENT](#page-0-0)*

Spécifie les paramètres de navigation et de mouvement

#### **Variables système**

*[CAMERADISPLAY](#page-0-0)*

Active ou désactive l'affichage des objets de la caméra

*[CAMERAHEIGHT](#page-0-0)*

Spécifie la hauteur par défaut des nouveaux objets de la caméra

# **Utilitaires**

Aucune entrée.

#### **Modificateurs de commande**

Aucune entrée.

# <span id="page-454-0"></span>**Utilisation des outils de navigation 3D**

Les outils de navigation 3D vous permettent de visualiser des objets d'un dessin à différents angles, hauteurs et distances.

Utilisez les outils 3D suivants pour définir une orbite, un pivot, une distance d'ajustement, un zoom ou un panoramique dans une vue 3D.

- **Orbite 3D**. Se déplace autour d'une cible. La cible de la vue reste fixe alors que la position de la caméra, ou point de vue, se déplace. Le point de visée est le centre de la fenêtre, et non le centre des objets que vous visualisez.
- **Orbite contrainte**. Contraint Orbite 3D le long du plan *XY* ou de l'axe *Z*. (*[ORBITE3D](#page-0-0)*)

Utilisation des outils de navigation 3D | **437**

- **Orbite libre**. Ne contraint l'orbite dans aucune direction particulière, sans référence aux plans. Le point de vue n'est pas contraint le long du plan *XY* de l'axe *Z*. (*[ORBITELIBRE3D](#page-0-0)*)
- **Orbite continue**. L'orbite est continue. Cliquez et faites glisser dans la direction dans laquelle vous voulez déplacer l'orbite continue, puis relâchez le bouton de la souris. L'orbite continue de se déplacer dans cette direction. (*[3DORBITEC](#page-0-0)*)
- **Ajuster la distance** Change la distance des objets à mesure que vous déplacez le curseur verticalement. Vous pouvez faire apparaître les objets plus grands ou plus petits, et ajuster la distance. (*[3DDIST](#page-0-0)*)
- **Pivot**. Simule le panoramique avec une caméra dans la direction dans laquelle vous faites glisser. La cible de la vue change. Vous pouvez pivoter la vue le long du plan *XY* ou de l'axe *Z*. (*[PIVOT3D](#page-0-0)*)
- **Zoom**. Simule le mouvement de la caméra se rapprochant ou s'éloignant d'un objet. Un zoom avant agrandit l'image. (*[3DZOOM](#page-0-0)*)
- **Panoramique**. Lance la vue 3D interactive et permet de faire glisser la vue horizontalement et verticalement. (*[3DPAN](#page-0-0)*)

#### **Animation d'une navigation**

Vous pouvez créer une animation d'aperçu de toute navigation. Créez un aperçu de votre animation de la trajectoire du mouvement afin de la peaufiner avant de la créer. Vous pouvez créer, enregistrer, lire et sauvegarder l'animation. Pour plus d'informations sur l'aperçu d'une animation, voir [Création d'une](#page-475-0) [animation d'aperçu](#page-475-0) (page 458). Pour plus d'informations sur la création d'une animation de la trajectoire du mouvement, voir [Création d'une animation de](#page-478-0) [la trajectoire du mouvement](#page-478-0) (page 461).

### **Pour lancer la vue Orbite 3D**

**1** Sélectionnez le ou les objets à visualiser avec la commande ORBITE3D ou ne sélectionnez aucun objet si vous voulez voir l'intégralité du dessin.

**REMARQUE** Les objets OLE et les objets raster n'apparaissent pas dans la vue Orbite 3D.

**2** Entrez **3DORBITEC** sur la ligne de commande.

- **3** Procédez de l'une des manières suivantes pour définir une orbite autour des objets :
	- Pour effectuer une rotation le long du plan *XY*, cliquez dans le dessin et faites glisser le curseur vers la gauche ou vers la droite.
	- Pour effectuer une rotation le long de l'axe *Z*, cliquez dans le dessin et faites glisser le curseur vers le haut ou vers le bas.
	- Pour permettre une rotation sans contrainte le long du plan *XY* et de l'axe *Z*, appuyez sur la touche MAJ lorsque vous faites glisser le curseur. Une sphère de rotation apparaît et vous pouvez utiliser l'interaction Orbite libre 3D (*[ORBITELIBRE3D](#page-0-0)*).
- **4** Appuyez sur ENTREE.

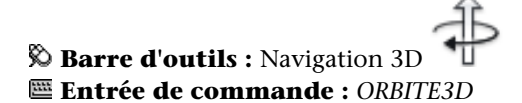

#### **Pour passer d'un mode de navigation 3D à un autre**

■ Démarrez une commande de navigation 3D et cliquez avec le bouton droit de la souris dans la zone de dessin. Cliquez sur Autres modes de navigation, puis choisissez un autre mode de navigation.

# **Entrée de commande :** *[ORBITE3D](#page-0-0)*

#### **Pour choisir une projection parallèle ou en perspective dans une vue 3D**

**1** Démarrez une commande de navigation 3D et cliquez avec le bouton droit de la souris dans la zone de dessin. Cliquez sur Parallèle ou Perspective.

Une coche est affichée en regard de la projection courante.

#### **Entrée de commande :** *[ORBITE3D](#page-0-0)*, *[PERSPECTIVE](#page-0-0)*

#### **Pour changer un style visuel dans une vue 3D**

- **1** Démarrez une commande de navigation 3D et cliquez avec le bouton droit de la souris dans la zone de dessin. Cliquez sur Styles visuels.
- **2** Sélectionnez un style visuel.

Utilisation des outils de navigation 3D | **439**

Pour plus d'informations sur les styles visuels, voir [Utilisation d'un style visuel](#page-422-0) [pour afficher votre modèle](#page-422-0) (page 405).

### **Entrée de commande :** *[ORBITE3D](#page-0-0)*

### **Pour lancer une orbite continue**

- **1** Entrez **3DORBITEC** sur la ligne de commande.
- **2** Cliquez dans le dessin et faites glisser le curseur pour démarrer un mouvement continu. Lorsque vous relâchez le curseur, l'orbite continue dans la direction dans laquelle vous faites glisser la souris.

#### **Entrée de commande :** *[3DORBITEC](#page-0-0)*

#### **Pour réinitialiser une vue**

■ Démarrez une commande de navigation 3D et cliquez avec le bouton droit de la souris dans la zone de dessin. Cliquez sur Redéfinir la vue.

La vue qui était initialement affichée lorsque vous avez accédé au mode de navigation 3D est rétablie.

#### **Entrée de commande :** *[ORBITE3D](#page-0-0)*

#### **Pour utiliser des vues prédéfinies**

- **1** Démarrez une commande de navigation 3D et cliquez avec le bouton droit de la souris dans la zone de dessin. Cliquez sur Vues prédéfinies.
- **2** Cliquez sur une vue.

#### **Entrée de commande :** *[ORBITE3D](#page-0-0)*

### **Pour afficher une vue existante**

- **1** Démarrez une commande de navigation 3D et cliquez avec le bouton droit de la souris dans la zone de dessin. Cliquez sur Vues existantes.
- **2** Cliquez sur une caméra ou une vue existante.

# **Entrée de commande :** *[ORBITE3D](#page-0-0)*

# **Aide-mémoire**

# **Commandes**

#### *[3DORBITEC](#page-0-0)*

Lance une vue 3D interactive et donne aux objets un mouvement continu.

# *[3DDIST](#page-0-0)*

Lance la vue 3D interactive et fait apparaître les objets plus proches ou plus lointains

# *[3DFORBIT](#page-0-0)*

Contrôle la visualisation interactive des objets 3D à l'aide d'une orbite libre.

#### *[ORBITE3D](#page-0-0)*

Détermine la visualisation interactive des objets en trois dimensions

#### *[3DORBITCTR](#page-0-0)*

Indique le centre de la rotation dans une vue Orbite 3D

# *[3DPAN](#page-0-0)*

Lorsqu'un dessin utilise une vue en perspective, lance la vue 3D interactive et vous permet de faire glisser la vue horizontalement et verticalement.

# *[3DSWIVEL](#page-0-0)*

Change la cible de la vue dans la direction de déplacement de la souris

#### *[3DZOOM](#page-0-0)*

Effectue des zooms avant et arrière dans une vue en perspective.

#### **Variables système**

*[PERSPECTIVE](#page-0-0)*

#### *[PERSPECTIVECLIP](#page-0-0)*

Détermine l'emplacement de la délimitation du point oculaire. La valeur détermine l'emplacement où se produit la délimitation du point oculaire sous forme de pourcentage. Les valeurs peuvent varier de 0.01 à 10.0. Si vous choisissez une petite valeur, les valeurs z des objets seront compressées sur la vue cible et au-delà. Si vous sélectionnez la valeur 0.5%, la délimitation apparaîtra à un emplacement très proche du point oculaire de la vue. Dans certains cas extrêmes, il peut être approprié d'utiliser la valeur 0.1%. Il est

Utilisation des outils de navigation 3D | **441**

cependant recommandé d'utiliser un paramètre plus élevé à la place, comme la valeur 5%

#### **Utilitaires**

Aucune entrée.

#### **Modificateurs de commande**

Aucune entrée.

# **Navigation et mouvement dans un dessin**

Vous pouvez simuler une navigation ou un mouvement dans un dessin 3D.

Lorsque vous naviguez dans un modèle, vous vous déplacez le long du plan XY. Lorsque vous vous déplacez dans un modèle, votre mouvement n'est pas contraint par rapport au plan XY ; vous semblez ainsi "survoler" une zone du modèle.

#### **Démonstration : parcours dans un dessin**

Cliquez sur la flèche de lecture pour démarrer l'animation.

# **Utilisation du clavier et des interactions de la souris pour les modes Navigation et Mouvement**

Vous pouvez utiliser un jeu de touches et d'interactions de la souris standard pour naviguer ou vous déplacer dans un dessin. Utilisez les quatre touches fléchées ou les touches W, A, S et D pour vous déplacer vers le haut, le bas, la gauche ou la droite. Pour permuter entre les modes Navigation et Mouvement, appuyez sur la touche F. Pour spécifier la direction de la vue, faites glisser la souris dans la direction dans laquelle vous voulez regarder.

**REMARQUE** La bulle Mappages de Navigation et Mouvement donne des informations sur les actions du clavier et de la souris qui gèrent les modes de navigation et de mouvement. L'apparence de la bulle dépend de l'option d'affichage sélectionnée dans la boîte de dialogue Paramètres de navigation et de mouvement.

**442** | Chapitre 12 Utilisation des outils de visualisation 3D

# **Affichage de la vue de dessus d'un modèle en mode Mouvement ou Navigation**

AutoCAD propose une méthode très utile pour suivre votre position dans un modèle 3D en mode Navigation ou Mouvement. Lorsque vous lancez la commande *[NAVIGATION3D](#page-0-0)* ou *[MOUVEMENT3D](#page-0-0)*, la fenêtre Releveur des positions affiche une vue du dessus du modèle. Un indicateur de position montre votre emplacement par rapport au modèle, tandis qu'un indicateur cible désigne le modèle dans lequel vous naviguez ou vous déplacez. Vous pouvez modifier les paramètres de position dans la fenêtre Releveur des positions avant de définir le mode Navigation ou Mouvement, ou lorsque vous vous déplacez dans le modèle.

**REMARQUE** Si les performances diminuent lorsque la fenêtre Releveur des positions est affichée, pensez éventuellement à la fermer.

#### **Spécification des paramètres de navigation et de mouvement**

Spécifiez les paramètres de navigation et de mouvement dans le groupe de fonctions Navigation 3D du [ruban](#page-26-0) (page 9) ou dans la boîte de dialogue Paramètres de navigation et de mouvement. Vous pouvez définir la taille du pas par défaut, le nombre de pas par seconde, ainsi que d'autres paramètres.

#### **Animation d'une navigation et d'un mouvement**

Vous pouvez créer une animation d'aperçu de toute navigation, y compris de la navigation et du mouvement dans un dessin. Créez un aperçu de votre animation de la trajectoire du mouvement afin de la peaufiner avant la créer. Vous pouvez créer, enregistrer, lire et sauvegarder l'animation. Pour plus d'informations sur l'aperçu d'une animation, voir [Création d'une animation](#page-475-0) [d'aperçu](#page-475-0) (page 458). Pour plus d'informations sur la création d'une animation de la trajectoire du mouvement, voir [Création d'une animation de la trajectoire](#page-478-0) [du mouvement](#page-478-0) (page 461).

# **Pour démarrer le mode Navigation**

■ Cliquez sur le menu Affichage ▶ Navigation et Mouvement ▶ Navigation.

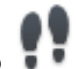

**Barre d'outils :** Navigation 3D

**Menu contextuel :** Exécutez une commande de navigation 3D, cliquez avec le bouton droit de la souris dans la zone de dessin et choisissez Autres modes de navigation  $\blacktriangleright$  Navigation.

#### **Entrée de commande :** *[NAVIGATION3D](#page-0-0)*

**Pour démarrer le mode Mouvement**

■ Entrez **MOUVEMENT3D** sur la ligne de commande.

**Barre d'outils :** Navigation 3D

**Menu contextuel :** Exécutez une commande de navigation 3D, cliquez avec le bouton droit de la souris dans la zone de dessin et choisissez Autres modes de navigation  $\blacktriangleright$  Mouvement.

**Entrée de commande :** *[MOUVEMENT3D](#page-0-0)*

**Pour spécifier les paramètres de navigation ou de mouvement**

- **1** Entrez **PARAMNAVETMOUVEMENT** sur la ligne de commande.
- **2** Dans la section Paramètres de la boîte de dialogue Paramètres de navigation et de mouvement, procédez de la manière suivante :
	- Sous l'option Afficher la fenêtre d'instructions, cliquez sur le bouton à côté d'une option d'affichage.
	- Pour l'option Afficher la fenêtre du releveur des positions, désélectionnez la case si vous ne voulez pas afficher la fenêtre. Si les performances baissent lorsque cette fenêtre est affichée, vous pouvez choisir de fermer la fenêtre Releveur des positions.
- **3** Dans la section Paramètres du dessin courant, procédez comme suit
	- Sous l'option Taille du pas, entrez une valeur pour définir la taille du pas en unités de dessin.
	- Pour l'option Pas par seconde, entrez une valeur comprise entre 1 et 30.
- **4** Cliquez sur OK.

**Barre d'outils :** Navigation 3D **Entrée de commande :** *[PARAMNAVETMOUVEMENT](#page-0-0)*

#### **Pour changer la position de visualisation dans la fenêtre Releveur des positions**

- **1** Cliquez sur le menu Affichage ► Navigation et Mouvement ► Navigation ou Mouvement.
- **2** Dans la zone d'aperçu de la fenêtre Releveur des positions, cliquez sur l'indicateur de position (point coloré) et faites-le glisser vers un nouvel emplacement.
- **3** Si l'indicateur cible est affiché, cliquez dessus et faites-le glisser vers la nouvelle cible.
- **4** Dans la section Général, apportez éventuellement des modifications aux paramètres courants.
- **5** Poursuivez votre navigation ou votre mouvement dans le modèle.

#### **Entrée de commande :** *[NAVIGATION3D](#page-0-0)*, *[MOUVEMENT3D](#page-0-0)*

#### **Pour désactiver la fenêtre Releveur des positions**

- **1** Entrez **PARAMNAVETMOUVEMENT** sur la ligne de commande.
- **2** Dans la boîte de dialogue Paramètres de navigation et de mouvement, désélectionnez la case en regard de l'option Afficher la fenêtre du releveur des positions.
- **3** Cliquez sur OK.

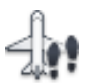

**Barre d'outils :** Navigation 3D **Menu contextuel :** Dans un mode de navigation 3D, cliquez avec le bouton droit de la souris. Cliquez sur Paramètres de navigation et de mouvement. **Entrée de commande :** *[PARAMNAVETMOUVEMENT](#page-0-0)*

# **Aide-mémoire**

#### **Commandes**

#### *[MOUVEMENT3D](#page-0-0)*

Modifie de façon interactive votre vue de dessins 3D afin de donner l'impression de survoler le modèle.

#### *[NAVIGATION3D](#page-0-0)*

Change la vue d'un dessin 3D de façon interactive afin que vous ayez l'impession de vous déplacer dans le modèle

#### *[PARAMNAVETMOUVEMENT](#page-0-0)*

Spécifie les paramètres de navigation et de mouvement

#### **Variables système**

Aucune entrée.

#### **Utilitaires**

Aucune entrée.

#### **Modificateurs de commande**

Aucune entrée.

# **Création d'une vue dynamique 3D (VUEDYN)**

Vous pouvez modifier une vue sans interrompre l'opération en cours à l'aide d'une fonction qui combine panoramique et zoom.

L'affichage dynamique permet d'afficher votre point de vue au fur et à mesure que vous le modifiez. Cette méthode vous permet également de simplifier votre vue temporairement en sélectionnant uniquement les objets dont vous avez besoin pour définir la vue. Si vous appuyez sur la touche ENTREE avant d'avoir sélectionné des objets, l'option Vue dynamique 3D affiche un modèle représentant une petite maison à la place du dessin. Vous pouvez définir la distance et l'angle de visualisation à l'aide de cette maison. Lorsque vous avez terminé vos ajustements et que vous quittez la commande, les changements sont appliqués à la totalité du modèle 3D dans la vue courante.

**REMARQUE** D'autres options puissantes pour la visualisation dynamique en 3D sont disponibles avec la commande ORBITE3D. Pour plus d'informations, reportez-vous à la section [Utilisation des outils de navigation 3D](#page-454-0) (page 437).

#### **Définition de plans de délimitation**

Vous pouvez créer des vues partielles, ou coupes, du dessin en définissant des plans de délimitation avant et arrière qui gèrent la visibilité des objets en

#### **446** | Chapitre 12 Utilisation des outils de visualisation 3D

fonction de leur distance par rapport à une caméra théorique. Vous pouvez déplacer deux plans de délimitation perpendiculairement à la ligne de visée entre la caméra et la cible. La délimitation supprime l'affichage des objets situés à l'avant et à l'arrière des plans de délimitation. L'illustration suivante décrit le fonctionnement des plans de délimitation :

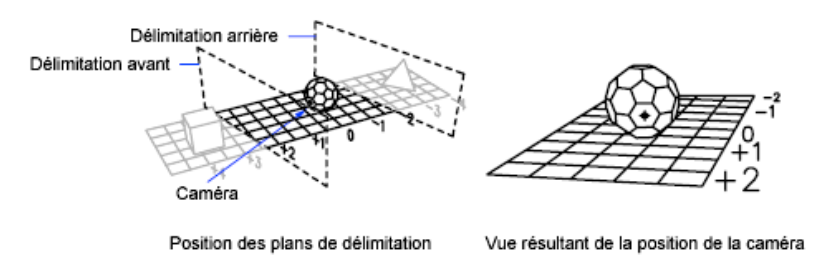

**REMARQUE** Vous pouvez également définir des plans de délimitation lorsque vous créez un glyphe de caméra. Pour plus d'informations, reportez-vous à la section [Modification des propriétés d'une caméra](#page-469-0) (page 452).

# **Entrée de commande :** *[VUEDYN](#page-0-0)*

#### **Pour définir des plans de délimitation (VUEDYN)**

- **1** Sur la ligne de commande, entrez **vuedyn**.
- **2** Sélectionnez les objets de référence pour la vue.
- **3** Sur la ligne de commande, entrez **DEL** (Délimitation).
- **4** Entrez **av** pour définir un plan de délimitation avant ou **ar** pour définir un plan de délimitation arrière ou appuyez sur la touche ENTREE.
- **5** Réglez la position du plan de délimitation en faisant glisser le curseur ou en indiquant une distance à partir de l'objet visé.
- **6** Appuyez sur ENTREE pour quitter la commande.

**REMARQUE** Vous pouvez également définir des plans de délimitation lorsque vous créez un glyphe de caméra. Pour plus d'informations, reportez-vous à la section [Modification des propriétés d'une caméra](#page-469-0) (page 452).

**Entrée de commande :** *[VUEDYN](#page-0-0)*

# **Pour restaurer la vue et le SCU par défaut**

**1** Cliquez sur le menu Affichage ► Point de vue 3D ► Vue en plan ► SCU général.

# **Entrée de commande :** *[REPERE](#page-0-0)*

# **Aide-mémoire**

# **Commandes**

#### *[VUEDYN](#page-0-0)*

Définit une projection parallèle ou des vues en perspective à l'aide d'une caméra et d'une cible.

#### *[REPERE](#page-0-0)*

Affiche la vue en plan d'un système de coordonnées utilisateur.

# **Variables système**

# *[VIEWDIR](#page-0-0)*

Stocke la direction de visée dans la fenêtre active, exprimée en coordonnées SCU.

#### *[VIEWTWIST](#page-0-0)*

Stocke l'angle de rotation de la vue pour la fenêtre courante mesurée en fonction du SCG

**448** | Chapitre 12 Utilisation des outils de visualisation 3D

*[WORLDVIEW](#page-0-0)*

# **Utilitaires**

Aucune entrée.

# **Modificateurs de commande**

Aucune entrée.

# **Définition d'une vue 3D à l'aide d'une caméra**

Définissez une vue 3D en plaçant une caméra dans l'espace objet et en ajustant les paramètres de la caméra en fonction de vos besoins.

# **Présentation des caméras**

Vous pouvez placer une caméra dans un dessin afin de définir une vue 3D.

Vous avez la possibilité d'activer ou de désactiver une caméra dans un dessin et d'utiliser des poignées pour modifier la position, la cible ou la distance focale d'une caméra. Une caméra est définie par une coordonnée *XYZ* d'emplacement, une coordonnée *XYZ* cible et une focale/distance focale qui détermine le facteur de zoom ou d'agrandissement. Vous pouvez également définir des plans de délimitation qui établissent les limites avant et arrière de la vue associée.

- **Position**. Définit le point à partir duquel vous visualisez un modèle 3D.
- **Cible**. Définit le point que vous visualisez à l'aide de la coordonnée au centre de la vue.
- **Distance focale**. Définit les propriétés d'agrandissement d'une focale de caméra. Plus la distance focale est importante, plus la focale est restreinte.
- **Plans de délimitation avant et arrière**. Spécifie l'emplacement des plans de délimitation. Les plans de délimitation constituent des contours qui définissent, ou découpent, une vue. Dans la vue de la caméra, tout ce qui se trouve entre la caméra et le plan de délimitation avant est masqué. De la même manière, tout ce qui se trouve entre le plan de délimitation arrière et la cible est masqué.

Par défaut, les caméras enregistrées reçoivent un nom, comme Caméra1, Caméra2, etc. Vous pouvez renommer une caméra afin de mieux décrire la vue à laquelle elle correspond. Le Gestionnaire de vues contient la liste des caméras existantes dans un dessin, ainsi que d'autres vues existantes.

Servez-vous de la boîte de dialogue Apparence des glyphes de la caméra pour déterminer la taille et les couleurs des glyphes de la caméra.

# **Aide-mémoire**

#### **Commandes**

#### *[CAMERA](#page-0-0)*

Définit un emplacement de la caméra et de la cible pour créer et enregistrer une vue en perspective 3D des objets.

### *[OPTIONS](#page-0-0)*

Personnalise les paramètres de fonctionnement du programme.

# **Variables système**

#### *[CAMERADISPLAY](#page-0-0)*

Active ou désactive l'affichage des objets de la caméra

# *[CAMERAHEIGHT](#page-0-0)*

Spécifie la hauteur par défaut des nouveaux objets de la caméra

### **Utilitaires**

Aucune entrée.

### **Modificateurs de commande**

Aucune entrée.

# **Création d'une caméra**

Définissez une caméra et un emplacement cible pour créer et enregistrer des vues 3D d'objets en perspective.

**450** | Chapitre 12 Utilisation des outils de visualisation 3D
Vous pouvez créer une nouvelle caméra en définissant sa position et une cible, puis en lui donnant un nom et en précisant sa hauteur, sa distance focale et ses plans de délimitation. Vous avez également la possibilité d'utiliser l'un des types de caméras prédéfinies qui sont disponibles dans la palette d'outils.

### **Pour créer une caméra**

- **1** Entrez **CAMERA** sur la ligne de commande.
- **2** Cliquez dans le dessin pour spécifier l'emplacement de la caméra.
- **3** Cliquez à nouveau dans le dessin pour spécifier un emplacement cible.
- **4** Effectuez l'une des opérations suivantes :
	- Une fois que vous avez terminé la configuration de la caméra, appuyez sur ENTREE.
	- Pour définir les autres propriétés de la caméra, cliquez avec le bouton droit de la souris et choisissez des options dans la liste. Appuyez sur ENTREE pour mettre fin à la configuration de la caméra.

Vue

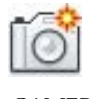

*[CAMERA](#page-0-0)*

### **Pour créer une caméra depuis la palette d'outils**

- **1** Entrez **FERMERPALETTEOUTILS** sur la ligne de commande.
- **2** Cliquez sur l'onglet de la palette d'outils Caméra pour l'activer.
- **3** Sélectionnez un type de caméra. Faites glisser l'icône de la caméra depuis la palette d'outils, puis cliquez dans le dessin à l'endroit où vous voulez définir son emplacement.
- **4** Cliquez à nouveau dans le dessin à l'endroit où vous voulez placer la cible.

### **Entrée de commande :** *[CAMERA](#page-0-0)*

### **Pour afficher une caméra**

■ Cliquez sur le menu Affichage ▶ Affichage ▶ Caméras. *[CAMERADISPLAY](#page-0-0)*

Création d'une caméra | **451**

### **Aide-mémoire**

### **Commandes**

### *[CAMERA](#page-0-0)*

Définit un emplacement de la caméra et de la cible pour créer et enregistrer une vue en perspective 3D des objets.

### *[OPTIONS](#page-0-0)*

Personnalise les paramètres de fonctionnement du programme.

### **Variables système**

*[CAMERADISPLAY](#page-0-0)*

Active ou désactive l'affichage des objets de la caméra

*[CAMERAHEIGHT](#page-0-0)*

Spécifie la hauteur par défaut des nouveaux objets de la caméra

### **Utilitaires**

Aucune entrée.

### **Modificateurs de commande**

Aucune entrée.

# **Modification des propriétés d'une caméra**

Vous pouvez modifier la distance focale d'une caméra, changer ses plans de délimitation avant et arrière, nommer une caméra et activer ou désactiver l'affichage de toutes les caméras dans un dessin.

Lorsque vous sélectionnez une caméra, la boîte de dialogue Aperçu de la caméra s'ouvre pour afficher la vue de la caméra.

**452** | Chapitre 12 Utilisation des outils de visualisation 3D

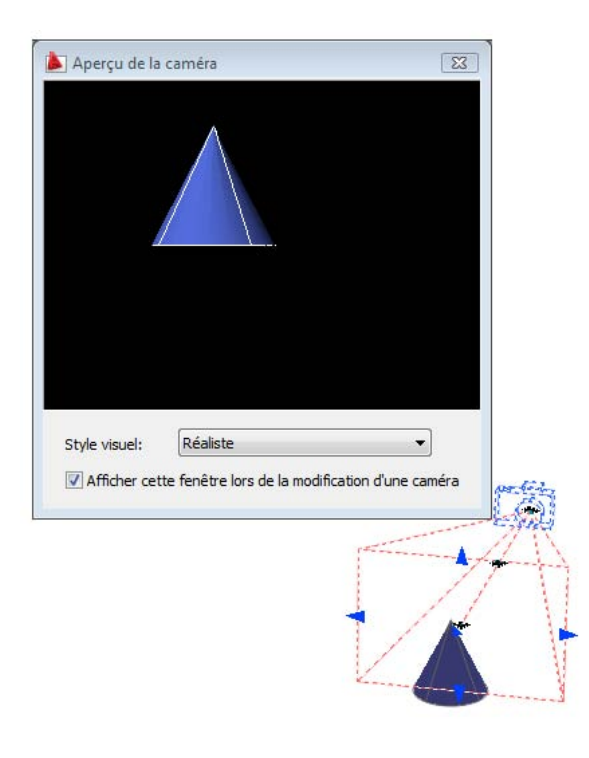

Il existe plusieurs moyens de modifier les paramètres de la caméra :

■ Cliquer et faire glisser des poignées pour redimensionner ou relocaliser une focale ou une distance focale.

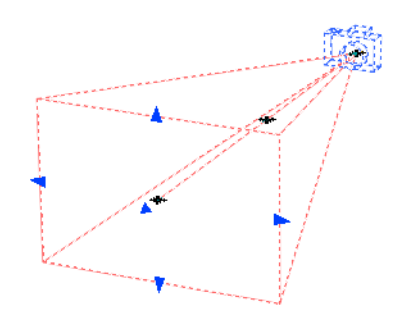

■ Utiliser l'info-bulle Saisie dynamique pour entrer les valeurs de coordonnées *X*,*Y*, *Z*.

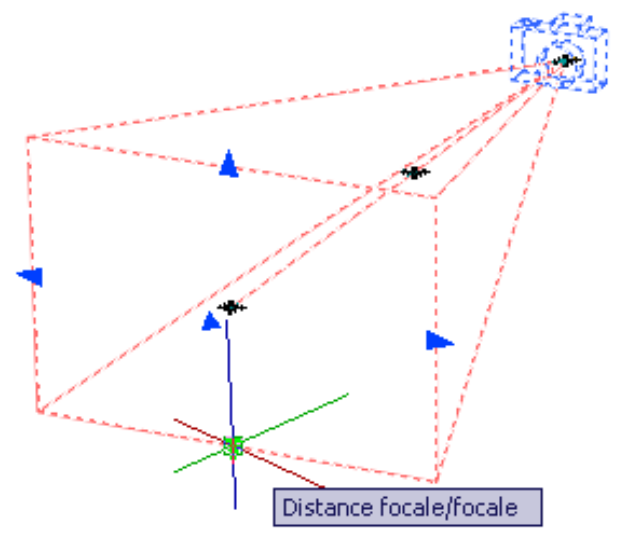

■ Modifier les propriétés de la caméra dans la palette Propriétés de la caméra.

**454** | Chapitre 12 Utilisation des outils de visualisation 3D

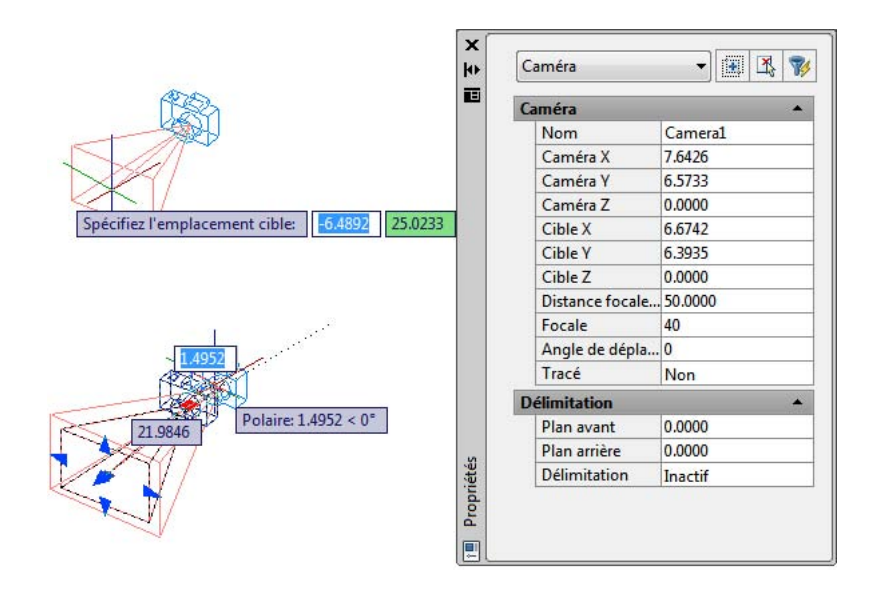

### **Pour changer la distance focale d'une caméra**

- **1** Si les caméras ne sont pas déjà affichées dans le dessin, cliquez sur le menu Affichage ➤ Affichage ➤ Caméras.
- **2** Cliquez sur le glyphe de caméra.
- **3** Cliquez sur un outil poignée Distance focale/Focale.
- **4** Déplacez le curseur et cliquez à l'endroit où vous voulez positionner la focale.
- **5** Appuyez sur ENTREE.

**REMARQUE** Pour régler avec précision la distance focale, cliquez deux fois sur un glyphe de la caméra pour ouvrir la palette Propriétés. Dans la section Caméras, entrez une valeur numérique dans Distance focale (mm).

### **Entrée de commande :** *[CAMERADISPLAY](#page-0-0)*

### **Pour définir les plans de délimitation d'une caméra**

**1** Si les caméras ne sont pas déjà affichées dans le dessin, cliquez sur le menu Affichage ➤ Affichage ➤ Caméras.

- **2** Cliquez deux fois sur la caméra dont vous voulez définir les plans de délimitation.
- **3** Dans la palette Propriétés, option Délimitation, activez le plan avant, le plan arrière ou les deux.
- **4** Pour l'option Plan avant ou Plan arrière, entrez des valeurs numériques.
- **5** Appuyez sur ENTREE. *[CAMERADISPLAY](#page-0-0)*

### **Pour renommer une caméra**

- **1** Si les caméras ne sont pas déjà affichées dans le dessin, cliquez sur le menu Affichage ➤ Affichage ➤ Caméras.
- **2** Cliquez deux fois sur le glyphe d'une caméra.
- **3** Dans la section Général de la palette Propriétés, entrez un nouveau nom pour l'option Nom.
- **4** Appuyez sur ENTREE.

### **Entrée de commande :** *[CAMERADISPLAY](#page-0-0)*

### **Pour changer la position d'une caméra**

- **1** Si les caméras ne sont pas déjà affichées dans le dessin, cliquez sur le menu Affichage ➤ Affichage ➤ Caméras.
- **2** Cliquez sur le glyphe de caméra, faites-le glisser au nouvel emplacement, puis cliquez pour positionner la caméra.
- **3** Appuyez sur ENTREE.

### **Entrée de commande :** *[CAMERADISPLAY](#page-0-0)*

### **Pour changer la cible d'une caméra**

- **1** Si les caméras ne sont pas déjà affichées dans le dessin, cliquez sur le menu Affichage ➤ Affichage ➤ Caméras.
- **2** Cliquez sur le glyphe de caméra dont vous voulez changer la cible.
- **3** Cliquez sur l'outil poignée Distance cible (poignée bleue au centre), faites-le glisser vers le nouvel emplacement, puis cliquez pour positionner la cible.

**4** Appuyez sur ENTREE.

### **Entrée de commande :** *[CAMERADISPLAY](#page-0-0)*

### **Pour spécifier s'il faut ou non tracer les glyphes de la caméra**

- **1** Si les caméras ne sont pas déjà affichées dans le dessin, cliquez sur le menu Affichage ➤ Affichage ➤ Caméras.
- **2** Cliquez deux fois sur une caméra.
- **3** Dans la section Caméra de la palette Propriétés, cliquez sur Oui ou sur Non pour l'option Tracé.

### **Entrée de commande :** *[CAMERADISPLAY](#page-0-0)*

### **Aide-mémoire**

### **Commandes**

### *[CAMERA](#page-0-0)*

Définit un emplacement de la caméra et de la cible pour créer et enregistrer une vue en perspective 3D des objets.

### **Variables système**

### *[CAMERADISPLAY](#page-0-0)*

Active ou désactive l'affichage des objets de la caméra

### *[CAMERAHEIGHT](#page-0-0)*

Spécifie la hauteur par défaut des nouveaux objets de la caméra

Modification des propriétés d'une caméra | **457**

### **Utilitaires**

Aucune entrée.

### **Modificateurs de commande**

Aucune entrée.

# **Création d'une animation d'aperçu**

Vous pouvez créer des animations d'aperçu 3D et ajuster les paramètres avant de créer une animation de la trajectoire du mouvement.

Les animations d'aperçu sont créées avec les contrôles du groupe de fonctions Animation du [ruban](#page-26-0) (page 9) et les outils de navigation 3D. Lorsqu'un outil de navigation 3D est actif, les contrôles du groupe de fonctions Animation sont activés pour lancer l'enregistrement d'une animation.

Les commandes suivantes peuvent être utilisées pour créer une animation :

- 3DORBITEC
- 3DDIST
- MOUVEMENT3D
- ORBITELIBRE3D
- ORBITE3D
- 3DPAN
- PIVOT3D
- NAVIGATION3D
- 3DZOOM

Pour en savoir plus sur les outils de navigation 3D permettant de créer une animation, voir [Utilisation des outils de navigation 3D](#page-454-0) (page 437).

### **Pour créer une animation d'aperçu**

- **1** Démarrez une commande de navigation 3D et cliquez sur le groupe de fonctions Animation du ruban.
- **2** Dans le groupe de fonctions Animation, cliquez sur le bouton Démarrer.
- **3** Naviguez dans le modèle du dessin. En mode Navigation ou Mouvement, vous pouvez vous servir de la fenêtre Releveur des positions comme d'un guide visuel.
- **4** (Facultatif) Effectuez l'une des opérations suivantes :
	- Cliquez avec le bouton droit de la souris dans le dessin et choisissez Autres modes de navigation. Cliquez sur un autre mode de navigation.
	- Cliquez sur le bouton Suspendre l'enregistrement de l'animation pour configurer un autre mode de navigation ou ajuster les paramètres de l'animation. En mode Navigation ou Mouvement, vous pouvez également ajuster les paramètres pour la fenêtre Releveur des positions.
- **5** Cliquez sur le bouton Lire.
- **6** Dans la boîte de dialogue Aperçu de l'animation, visualisez l'animation et procédez comme suit :
	- Si vous voulez afficher un aperçu de l'animation dans un style visuel différent, sélectionnez un autre style dans la liste.
	- Lorsque la lecture de l'animation vous convient, cliquez sur le bouton Enregistrer.
- **7** Dans la boîte de dialogue Enregistrer sous, sélectionnez un emplacement, un nom et un type de fichier (AVI, MPG, MOV ou WMV).
- **8** Cliquez sur Enregistrer.

### **E Entrée de commande : ORBITE3D, RUBAN**

### **Pour enregistrer une animation d'aperçu**

- **1** Démarrez une commande de navigation et cliquez sur le groupe de fonctions Animation du ruban.
- **2** Sur le ruban, cliquez sur le bouton Lire.
- **3** Naviguez dans le modèle pour enregistrer le mouvement.
- **4** Lorsque vous avez terminé d'enregistrer l'animation, cliquez sur le bouton Suspendre l'enregistrement de l'animation.
- **5** Cliquez sur le bouton Lire. Dans la boîte de dialogue Aperçu de l'animation, visualisez l'enregistrement pour vérifier que l'animation correspond à vos besoins en matière de présentation.

Création d'une animation d'aperçu | **459**

**REMARQUE** La lecture de l'animation vous donne une idée visuelle générale du résultat final. Elle peut ne pas afficher le style visuel ni présenter la même qualité que la sortie finale.

- **6** Lorsque l'animation vous convient, cliquez sur le bouton Sauvegarder l'animation.
- **7** Dans la boîte de dialogue Enregistrer sous, choisissez un emplacement et un nom de fichier.

**REMARQUE** Pour changer le type de fichier, cliquez sur le bouton Paramètres de l'animation. Dans la boîte de dialogue Paramètres de l'animation, cliquez sur un type de fichier sous l'option Format. Cliquez sur OK pour revenir à la boîte de dialogue Enregistrer sous.

**8** Cliquez sur Enregistrer.

### **E Entrée de commande : ORBITE3D, RUBAN**

### **Aide-mémoire**

### **Commandes**

### *[3DCLIP](#page-0-0)*

Lance une vue 3D interactive et ouvre la fenêtre Ajuster les plans de délimitation.

### *[3DORBITEC](#page-0-0)*

Lance une vue 3D interactive et donne aux objets un mouvement continu.

### *[3DDIST](#page-0-0)*

Lance la vue 3D interactive et fait apparaître les objets plus proches ou plus lointains

### *[MOUVEMENT3D](#page-0-0)*

Modifie de façon interactive votre vue de dessins 3D afin de donner l'impression de survoler le modèle.

### *[3DFORBIT](#page-0-0)*

Contrôle la visualisation interactive des objets 3D à l'aide d'une orbite libre.

**460** | Chapitre 12 Utilisation des outils de visualisation 3D

### *[ORBITE3D](#page-0-0)*

Détermine la visualisation interactive des objets en trois dimensions

### *[3DORBITCTR](#page-0-0)*

Indique le centre de la rotation dans une vue Orbite 3D

### *[3DPAN](#page-0-0)*

Lorsqu'un dessin utilise une vue en perspective, lance la vue 3D interactive et vous permet de faire glisser la vue horizontalement et verticalement.

### *[3DSWIVEL](#page-0-0)*

Change la cible de la vue dans la direction de déplacement de la souris

### *[NAVIGATION3D](#page-0-0)*

Change la vue d'un dessin 3D de façon interactive afin que vous ayez l'impession de vous déplacer dans le modèle

### *[3DZOOM](#page-0-0)*

Effectue des zooms avant et arrière dans une vue en perspective.

### **Variables système**

Aucune entrée.

### **Utilitaires**

Aucune entrée.

### **Modificateurs de commande**

Aucune entrée.

# **Création d'une animation de la trajectoire du mouvement**

L'animation de la trajectoire du mouvement, comme les parcours 3D animés d'un modèle, vous aide à présenter visuellement un modèle à un public novice ou chevronné. Vous pouvez enregistrer et lire une navigation afin de communiquer votre vision de la conception de manière dynamique.

Création d'une animation de la trajectoire du mouvement | **461**

Lorsque vous configurez une animation de la trajectoire du mouvement, vous pouvez :

- Spécifier une trajectoire ou un point de départ
- Spécifier une trajectoire ou un point de destination (cible)
- Afficher un aperçu de la relation caméra-trajectoire courante
- Ajuster des paramètres d'animation
- Enregistrer une animation

### **Contrôle de la trajectoire du mouvement d'une caméra**

Pour contrôler le déplacement de la caméra, et donc de l'animation, liez la caméra et sa cible à un point ou à une trajectoire.

Pour créer une animation à l'aide de trajectoires de mouvement, vous devez lier la caméra et sa cible à un point ou à une trajectoire. Si vous voulez que la caméra reste fixe, liez-la à un point. Si vous voulez que la caméra se déplace le long d'une trajectoire, liez-la à une trajectoire.

Si vous voulez que la cible reste fixe, liez-la à un point. Si vous voulez que la cible se déplace, liez-la à une trajectoire. Il n'est pas possible de lier à la fois la caméra et la cible à un point.

Utilisez la même trajectoire lorsque vous voulez que la vue de l'animation suive la trajectoire de la caméra. Pour ce faire, définissez la trajectoire de la cible sur Aucune dans la boîte de dialogue Animation de la trajectoire du mouvement. Il s'agit du paramètre par défaut.

**REMARQUE** Pour lier une caméra ou une cible à une trajectoire, commencez par créer l'objet trajectoire avant l'animation de la trajectoire du mouvement. Une trajectoire peut être une ligne, un arc, un arc elliptique, un cercle, une polyligne, une polyligne 3D ou une spline.

### **Pour créer une animation de la trajectoire du mouvement**

**1** Dans le dessin, créez un objet trajectoire pour la caméra ou la cible. Une trajectoire peut être une ligne, un arc, un arc elliptique, un cercle, une polyligne, une polyligne 3D ou une spline.

**REMARQUE** La trajectoire que vous créez n'est pas visible dans l'animation.

**2** Cliquez sur l'onglet Outils ➤ Animations ➤ Trajectoire du mouvement

d'animation.

- **3** Dans la section Caméra de la boîte de dialogue Animation de la trajectoire du mouvement, cliquez sur Point ou sur Trajectoire.
- **4** Effectuez l'une des opérations suivantes :
	- Pour spécifier un nouveau point pour la caméra, cliquez sur le bouton Choisir un point et spécifiez un point dans le dessin. Entrez le nom du point. Cliquez sur OK.
	- Pour spécifier une nouvelle trajectoire pour la caméra, cliquez sur le bouton Sélectionner une trajectoire et spécifiez une trajectoire dans le dessin. Entrez le nom de la trajectoire. Cliquez sur OK.
	- Pour spécifier une trajectoire ou un point existant pour la caméra, choisissez-le dans la liste déroulante.
- **5** Dans la section Cible de la boîte de dialogue Animation de la trajectoire du mouvement, cliquez sur Point ou sur Trajectoire.
- **6** Effectuez l'une des opérations suivantes :
	- Pour spécifier un nouveau point pour la cible, cliquez sur le bouton Choisir un point et spécifiez un point dans le dessin. Entrez le nom du point. Cliquez sur OK.
	- Pour spécifier une nouvelle trajectoire pour la cible, cliquez sur le bouton Sélectionner une trajectoire et spécifiez une trajectoire dans le dessin. Entrez le nom de la trajectoire. Cliquez sur OK.
	- Pour spécifier une trajectoire ou un point existant pour la cible, choisissez-le dans la liste déroulante.
- **7** Dans la section Paramètres d'animation, ajustez les paramètres d'animation afin de créer l'animation en fonction de vos besoins.
- **8** Lorsque vous avez terminé l'ajustement des points, des trajectoires et des paramètres, cliquez sur Aperçu pour afficher l'animation ou sur OK pour l'enregistrer.

**Entrée de commande :** *[ANIMTRAJECT](#page-0-0)*

Contrôle de la trajectoire du mouvement d'une caméra | **463**

### **Aide-mémoire**

### **Commandes**

### *[ANIMTRAJECT](#page-0-0)*

Enregistre une animation le long d'une trajectoire dans un modèle 3D

### **Variables système**

Aucune entrée.

### **Utilitaires**

Aucune entrée.

### **Modificateurs de commande**

Aucune entrée.

## **Spécification des paramètres de trajectoire de mouvement**

Pour déterminer le format du fichier d'animation d'une animation de la trajectoire du mouvement, définissez des paramètres dans la boîte de dialogue Animation de la trajectoire du mouvement.

Plusieurs paramètres permettent de définir le nombre d'images de l'animation, sa durée, sa résolution, son style visuel et son format de fichier.

### **Pour visualiser une animation de la trajectoire du mouvement inversée**

**1** Cliquez sur l'onglet Outils ➤ Animations ➤ Trajectoire du mouvement

d'animation.

- **2** Dans la section Paramètres d'animation de la boîte de dialogue Animation de la trajectoire du mouvement, cliquez sur la case Inverser.
- **3** Cliquez sur OK.

**Entrée de commande :** *[ANIMTRAJECT](#page-0-0)*

**464** | Chapitre 12 Utilisation des outils de visualisation 3D

### **Pour déterminer la vitesse et la durée de l'animation**

**1** Cliquez sur l'onglet Outils ➤ Animations ➤ Trajectoire du mouvement

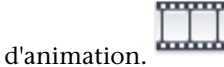

- **2** Dans la section Paramètres d'animation de la boîte de dialogue Animation de la trajectoire du mouvement, spécifiez un nombre d'images par seconde (IPS).
- **3** Effectuez l'une des opérations suivantes :
	- Indiquez un nombre d'images.
	- Indiquez une durée en secondes.
- **4** Cliquez sur Aperçu ou sur OK. *[ANIMTRAJECT](#page-0-0)*

### **Pour définir la résolution d'une animation**

**1** Cliquez sur l'onglet Outils ➤ Animations ➤ Trajectoire du mouvement

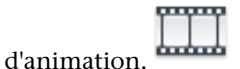

**2** Dans la section Paramètres d'animation de la boîte de dialogue Animation de la trajectoire du mouvement, sélectionnez une résolution dans la liste déroulante Résolution.

### **Entrée de commande :** *[ANIMTRAJECT](#page-0-0)*

### **Pour définir le format vidéo**

**1** Cliquez sur l'onglet Outils ➤ Animations ➤ Trajectoire du mouvement

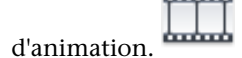

**2** Dans la section Paramètres d'animation de la boîte de dialogue Animation de la trajectoire du mouvement, cliquez sur un format vidéo (AVI, MPG, MOV ou WMV) dans la liste déroulante Format.

### **Entrée de commande :** *[ANIMTRAJECT](#page-0-0)*

Spécification des paramètres de trajectoire de mouvement | **465**

### **Aide-mémoire**

### **Commandes**

### *[ANIMTRAJECT](#page-0-0)*

Enregistre une animation le long d'une trajectoire dans un modèle 3D

### **Variables système**

Aucune entrée.

### **Utilitaires**

Aucune entrée.

### **Modificateurs de commande**

Aucune entrée.

# **Enregistrement d'une animation de la trajectoire du**

### **mouvement**

Vous pouvez afficher un aperçu de l'animation avant d'effectuer un enregistrement et de la sauvegarder dans le format désiré.

### **Pour afficher un aperçu d'une animation de la trajectoire du mouvement et enregistrer cette dernière**

**1** Cliquez sur l'onglet Outils ➤ Animations ➤ Trajectoire du mouvement

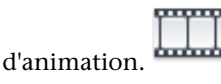

- **2** Dans la boîte de dialogue Animation de la trajectoire du mouvement, procédez comme suit :
	- Indiquez un point ou une trajectoire pour la caméra.
	- Indiquez un point ou une trajectoire pour la cible.
	- Ajustez les paramètres de l'animation.
- **3** Pour afficher un aperçu de l'animation, cliquez sur le bouton Aperçu.

**466** | Chapitre 12 Utilisation des outils de visualisation 3D

- **4** Dans la fenêtre Aperçu de l'animation, visualisez l'animation. Lorsque l'animation d'aperçu est terminée, fermez la fenêtre Aperçu de l'animation.
- **5** Dans la boîte de dialogue Animation de la trajectoire du mouvement, cliquez sur OK.
- **6** Dans la boîte de dialogue Enregistrer sous, indiquez un nom de fichier et un emplacement pour enregistrer le fichier d'animation.
- **7** Cliquez sur Enregistrer.

### **Entrée de commande :** *[ANIMTRAJECT](#page-0-0)*

### **Aide-mémoire**

### **Commandes**

### *[ANIMTRAJECT](#page-0-0)*

Enregistre une animation le long d'une trajectoire dans un modèle 3D

### **Variables système**

Aucune entrée.

### **Utilitaires**

Aucune entrée.

### **Modificateurs de commande**

Aucune entrée.

Enregistrement d'une animation de la trajectoire du mouvement | **467**

# **Affichage de plusieurs vues dans l'espace objet**

# **13**

Pour afficher plusieurs vues simultanément, vous pouvez fractionner la zone de dessin de l'onglet Objet en plusieurs zones de visualisation, appelées *fenêtres de l'espace objet*. Vous pouvez enregistrer la disposition des fenêtres de l'espace objet et l'utiliser de nouveau à n'importe quel moment.

# **Définition des fenêtres de l'espace objet**

Dans l'onglet Objet, vous pouvez fractionner la zone de dessin en une ou plusieurs vues rectangulaires contiguës appelées *fenêtres de l'espace objet*.

Les fenêtres sont des zones qui affichent différentes vues d'un modèle. Lorsque vous travaillez dans l'onglet Objet, vous pouvez fractionner la zone de dessin en une ou plusieurs vues rectangulaires contiguës appelées *fenêtres de l'espace objet*. Dans les dessins complexes ou de grandes dimensions, l'affichage de plusieurs vues réduit le temps nécessaire à la réalisation d'un zoom ou d'un panoramique dans une vue unique. Ainsi, certaines erreurs indétectables dans une vue unique apparaîtront dans les autres.

Les fenêtres créées dans l'onglet Objet occupent toute la zone de dessin et ne se chevauchent pas. Toute modification effectuée dans une fenêtre est immédiatement répercutée dans les autres. Trois fenêtres d'espace objet sont illustrées ci-dessous.

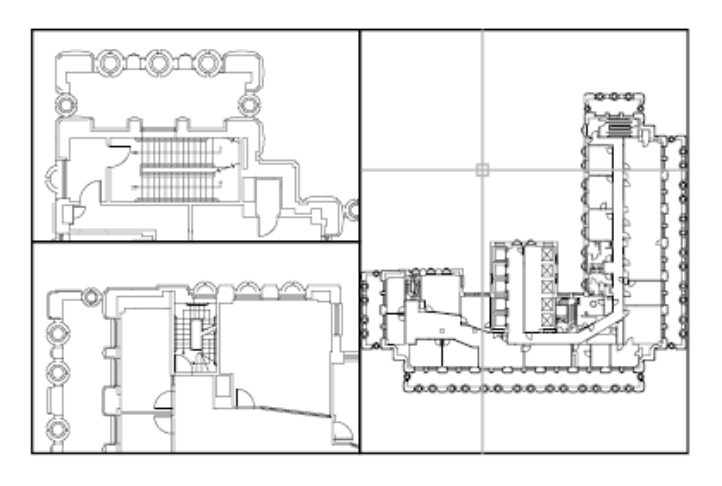

Vous pouvez également créer des fenêtres dans un onglet de présentation. Vous utilisez ces fenêtres, appelées *fenêtres de présentation,* pour disposer les vues de votre dessin sur une feuille. Vous pouvez déplacer et redimensionner les fenêtres de présentation. En utilisant les fenêtres de présentation, vous contrôlez mieux l'affichage, par exemple, vous pouvez geler certains calques situés dans une fenêtre de présentation sans affecter les autres. Pour de plus amples informations sur les présentations et les fenêtres de présentation, voir [Création de présentations de dessin à vues multiples \(espace papier\)](#page-506-0) (page 489).

### **Utilisation des fenêtres d'espace objet**

Les fenêtres d'espace objet vous permettent d'effectuer les opérations suivantes :

- effectuer un zoom ou un panoramique, définir la résolution, la grille et les modes d'icône SCU et rétablir des vues existantes.
- Enregistrer les orientations du système de coordonnées utilisateur dans des fenêtres distinctes.
- Passer d'une fenêtre à l'autre au cours de l'exécution d'une commande.
- Nommer des dispositions de fenêtres pour pouvoir les réutiliser dans l'onglet Objet ou les insérer dans un onglet de présentation.

Il est utile de définir différents systèmes de coordonnées dans des fenêtres distinctes si vous travaillez souvent sur des modèles 3D. Voir [Attribution](#page-758-0) [d'orientations de système de coordonnées utilisateur à des fenêtres](#page-758-0) (page 741)

**470** | Chapitre 13 Affichage de plusieurs vues dans l'espace objet

### **Fractionnement et jonction des fenêtres de l'espace objet**

Les illustrations suivantes représentent plusieurs configurations de fenêtres d'espace objet par défaut.

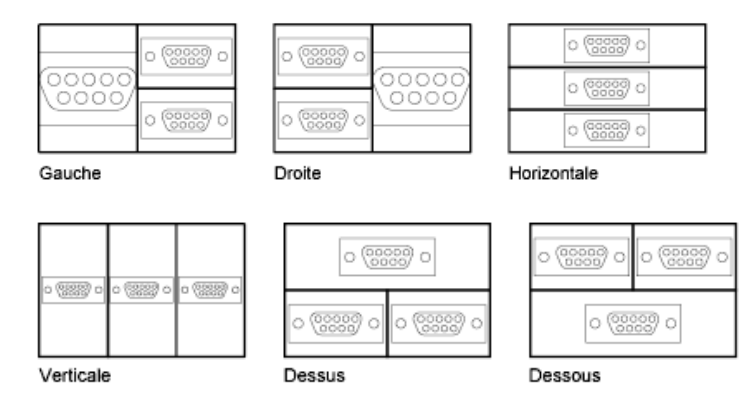

Vous pouvez facilement modifier les fenêtres de l'espace objet en les fractionnant et en les joignant. Si vous souhaitez joindre deux fenêtres, elles doivent avoir en commun un bord de même longueur.

### **Pour subdiviser une fenêtre dans l'onglet Objet**

- **1** Si vous disposez de plusieurs fenêtres, cliquez à l'intérieur de celle que vous voulez subdiviser.
- **2** Pour indiquer combien de fenêtre d'espace objet doivent être créées, procédez de l'une des manières suivantes :
	- Cliquez sur le menu Affichage ▶ Fenêtres ▶ 2 fenêtres.
	- Cliquez sur le menu Affichage ▶ Fenêtres ▶ 3 fenêtres.
	- Cliquez sur le menu Affichage ▶ Fenêtres ▶ 4 fenêtres.
- **3** Lorsque le message Suivant apparaît, précisez la disposition des nouvelles fenêtres.

### **Entrée de commande :** *[FENETRES](#page-0-0)*

### **Pour réunir deux fenêtres dans l'onglet Objet**

**1** Cliquez sur le menu Affichage ➤ Fenêtres ➤ Joindre.

Définition des fenêtres de l'espace objet | **471**

- **2** Cliquez à l'intérieur de la fenêtre de l'espace objet dont vous souhaitez conserver l'affichage.
- **3** Cliquez à l'intérieur de la fenêtre que vous souhaitez joindre à la première.

### **Entrée de commande :** *[FENETRES](#page-0-0)*

### **Pour restaurer une seule fenêtre dans l'onglet Objet**

■ Cliquez sur le menu Affichage ▶ Fenêtres ▶ 1 fenêtre.

### **Entrée de commande :** *[FENETRES](#page-0-0)*

### **Pour basculer d'un onglet de présentation à l'onglet Objet**

■ Cliquez sur l'onglet Objet en bas de la zone de dessin.

**Entrée de commande :** *[TILEMODE](#page-0-0)*

### **Aide-mémoire**

### **Commandes**

*[OBJET](#page-0-0)*

Bascule d'un onglet de présentation à l'onglet Objet.

### *[FENETRES](#page-0-0)*

Crée plusieurs fenêtres dans l'espace objet ou l'espace papier.

### **Variables système**

### *[MAXACTVP](#page-0-0)*

Définit le nombre maximal de fenêtres pouvant être actives simultanément dans une présentation

### *[CTAB](#page-0-0)*

Renvoie le nom de l'onglet courant (objet ou présentation) dans le dessin

### *[TILEMODE](#page-0-0)*

Définit en tant qu'onglet courant l'onglet Objet ou le dernier onglet de présentation

### **472** | Chapitre 13 Affichage de plusieurs vues dans l'espace objet

### **Utilitaires**

Aucune entrée.

### **Modificateurs de commande**

Aucune entrée.

# **Sélection et utilisation de la fenêtre courante**

Lorsque plusieurs fenêtres sont affichées, l'une d'elles est la *fenêtre courante* ; c'est cette fenêtre qui traite les saisies et les commandes d'affichage.

Lorsqu'une fenêtre est courante, le curseur est un réticule, et non une flèche, et le contour de la fenêtre est mis en surbrillance. Vous pouvez activer une autre fenêtre à tout moment, sauf lorsqu'une commande d'affichage est en cours.

Pour qu'une fenêtre devienne la fenêtre courante, cliquez dans celle-ci ou appuyez sur les touches CTRL+ R pour parcourir les fenêtres existantes.

Pour dessiner une ligne sur deux fenêtres de l'espace objet, vous devez la commencer dans la fenêtre courante; cliquez ensuite à l'intérieur de la seconde fenêtre pour l'activer, puis indiquez l'extrémité de la ligne dans la seconde fenêtre. Grâce à cette méthode, vous pouvez tracer une ligne, dans un dessin très grand, à partir du détail d'un coin vers le détail d'un coin distant.

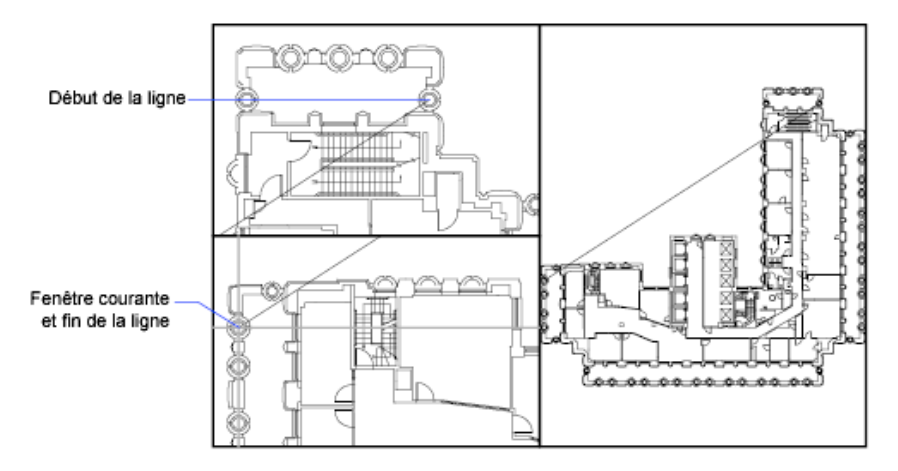

### Sélection et utilisation de la fenêtre courante | **473**

### **Pour changer de fenêtre courante**

■ Cliquez à l'intérieur de la fenêtre.

### **Pour passer d'une fenêtre à une autre sans cliquer**

■ Appuyez sur les touches CTRL+R plusieurs fois.

### **Aide-mémoire**

### **Commandes**

Aucune entrée.

### **Variables système**

*[CVPORT](#page-0-0)*

Affiche le numéro d'identification de la fenêtre courante.

*[VIEWCTR](#page-0-0)*

Stocke le centre de la vue dans la fenêtre courante

### *[VIEWSIZE](#page-0-0)*

Enregistre la hauteur de la vue affichée dans la fenêtre courante, mesurée en unités de dessin

### **Utilitaires**

Aucune entrée.

### **Modificateurs de commande**

Aucune entrée.

# **Enregistrement et restauration des dispositions de fenêtres de l'onglet Objet**

Vous pouvez enregistrer des dispositions de fenêtres et les restaurer en indiquant leur nom.

### **474** | Chapitre 13 Affichage de plusieurs vues dans l'espace objet

Il n'est pas nécessaire de configurer la disposition des fenêtres et des vues chaque fois que vous devez les utiliser. Avec *[FENETRES](#page-0-0)*, vous pouvez enregistrer des dispositions de fenêtres, puis les restaurer ultérieurement d'après le nom. Les paramètres enregistrés dans des dispositions de fenêtres comprennent :

- le nombre de fenêtres et leur disposition
- les vues contenues dans les fenêtres
- les paramètres de grille et de résolution de chaque fenêtre
- les paramètres d'affichage d'icône SCU de chaque fenêtre

Vous pouvez répertorier, restaurer et supprimer les dispositions de fenêtres disponibles. Une disposition de fenêtres enregistrée dans l'onglet Objet peut être insérée dans un onglet de présentation.

### **Pour enregistrer et nommer une disposition de fenêtres**

- **1** Cliquez sur le menu Affichage ▶ Fenêtres ▶ Nouvelles fenêtres.
- **2** Dans la boîte de dialogue Fenêtres, onglet Nouvelles Fenêtres, tapez le nom de la configuration de fenêtre dans la case Nouveau nom.

Vous pouvez entrer jusqu'à 255 caractères et utiliser indifféremment des lettres, des chiffres ou des caractères spéciaux tels le signe dollar (\$), le trait d'union (–) et le trait de soulignement (\_).

**3** Cliquez sur OK.

**REMARQUE** Vous ne pouvez enregistrer une disposition de fenêtres que dans l'onglet Objet.

**Entrée de commande :** *[FENETRES](#page-0-0)*

**Pour restaurer une disposition de fenêtres enregistrée**

- **1** Cliquez sur l'onglet Vue ➤ Fenêtres ➤ Fenêtres nommées.
- n di
- **2** Dans la boîte de dialogue Fenêtres, onglet Fenêtres nommées, choisissez dans la liste le nom du fenêtrage.
- **3** Cliquez sur OK.

**Entrée de commande :** *[FENETRES](#page-0-0)*

Enregistrement et restauration des dispositions de fenêtres de l'onglet Objet | **475**

### **Pour supprimer une disposition de fenêtres enregistrée**

- **1** Cliquez sur l'onglet Vue ➤ Fenêtres ➤ Fenêtres nommées.
- **2** Dans la boîte de dialogue Fenêtres, onglet Fenêtres nommées, cliquez sur le nom du fenêtrage que vous souhaitez supprimer.

 $\Box$ <u>Le</u>

 $\Box$ 

**3** Appuyez sur Suppr.

### **Entrée de commande :** *[FENETRES](#page-0-0)*

### **Pour afficher une liste des dispositions de fenêtres enregistrées**

■ Cliquez sur l'onglet Vue ► Fenêtres ► Fenêtres nommées. La boîte de dialogue Fenêtres apparaît.

La liste des dispositions de fenêtres du dessin s'affiche dans la zone Fenêtres nommées de l'onglet Fenêtres nommées.

**Entrée de commande :** *[FENETRES](#page-0-0)*

### **Aide-mémoire**

### **Commandes**

### *[RENOMMER](#page-0-0)*

Change le nom d'objets nommés.

*[FENETRES](#page-0-0)*

Crée plusieurs fenêtres dans l'espace objet ou l'espace papier.

**476** | Chapitre 13 Affichage de plusieurs vues dans l'espace objet

### **Variables système**

Aucune entrée.

### **Utilitaires**

Aucune entrée.

### **Modificateurs de commande**

Aucune entrée.

Enregistrement et restauration des dispositions de fenêtres de l'onglet Objet | **477**

**Choix d'un processus de travail avant de commencer**

# **Création de dessins à une seule vue (espace objet)**

# **14**

Si vous souhaitez créer un dessin en deux dimensions avec une seule vue, vous pouvez le créer avec ses annotations dans un espace objet. Il s'agit de la méthode traditionnelle de création de dessins avec AutoCAD®.

Grâce à cette méthode, vous pouvez créer le bâtiment, la pièce mécanique ou la zone géographique que vous souhaitez représenter à pleine échelle (1:1), mais créer le texte, les cotes et le cartouche du dessin à une échelle correspondant à l'échelle du tracé voulue.

# **Aide-mémoire de dessin de l'espace objet**

Le processus de création et de traçage d'un fichier dessin dans un espace objet est très différent de celui utilisé dans le dessin à main levée.

Dans AutoCAD, il existe deux environnements de travail distincts représentés par l'onglet Objet et par les onglets de présentation. Ces deux onglets sont situés en bas de la zone de dessin.

Si vous souhaitez créer un dessin en deux dimensions avec une seule vue, vous pouvez intégralement créer le dessin et ses annotations dans un espace objet, sans utiliser d'onglet de présentation. Il s'agit de la méthode traditionnelle de création de dessins avec AutoCAD. Cette méthode est simple mais connaît quelques limites, à savoir

- Elle est adaptée aux dessins 2D uniquement
- Elle ne prend pas en charge les vues multiples ni les paramètres de calque dépendants de la vue
- Un calcul est nécessaire pour mettre à l'échelle le bloc de l'annotation et du titre sauf si vous utilisez des objets .

Grâce à cette méthode, vous dessinez toujours des objets géométriques à pleine échelle (1:1) et les dimensions du texte, des cotes et des autres annotations seront correctes lors du traçage du dessin.

Pour plus d'informations sur l'utilisation d'objets annotatifs et la mise à l'échelle automatique des annotations, voir [Mise à l'échelle des annotations](#page-1386-0) (page 1369).

### **Voir aussi :**

- [Création de présentations de dessin à vues multiples \(espace papier\)](#page-506-0) (page 489)
- [Utilisation de feuilles dans un jeu de feuilles](#page-558-0) (page 541)

### **Aide-mémoire**

### **Commandes**

*[OBJET](#page-0-0)*

Bascule d'un onglet de présentation à l'onglet Objet.

### *[RENOMMER](#page-0-0)*

Change le nom d'objets nommés.

*[FENETRES](#page-0-0)*

Crée plusieurs fenêtres dans l'espace objet ou l'espace papier.

### **Variables système**

### *[CVPORT](#page-0-0)*

Affiche le numéro d'identification de la fenêtre courante.

### *[MAXACTVP](#page-0-0)*

Définit le nombre maximal de fenêtres pouvant être actives simultanément dans une présentation

### *[TILEMODE](#page-0-0)*

Définit en tant qu'onglet courant l'onglet Objet ou le dernier onglet de présentation

### *[VIEWCTR](#page-0-0)*

Stocke le centre de la vue dans la fenêtre courante

**482** | Chapitre 14 Création de dessins à une seule vue (espace objet)

### *[VIEWSIZE](#page-0-0)*

Enregistre la hauteur de la vue affichée dans la fenêtre courante, mesurée en unités de dessin

### **Utilitaires**

Aucune entrée.

### **Modificateurs de commande**

Aucune entrée.

# **Dessin, Echelle et Annotation dans l'espace objet**

Si vous dessinez et tracez à partir d'un espace objet, vous devez tout d'abord déterminer et appliquer un facteur d'échelle aux objets d'annotation.

Vous pouvez réaliser la totalité du dessin et du traçage à partir de l'espace objet. Cette méthode est très utile principalement pour les dessins en deux dimensions à une seule vue. Grâce à cette méthode, vous utilisez le procédé suivant :

- Détermination de l'unité de mesure (unités de dessin) du dessin.
- Spécification du style d'affichage de l'unité de dessin.
- Calcul et définition de l'échelle des cotes, des annotations et des blocs.
- Dessin à pleine échelle (1:1) dans l'espace objet.
- Création de l'annotation et insertion des blocs dans l'espace objet.
- Tracage du dessin à l'échelle préalablement déterminée.

Vous pouvez également utiliser des objets si vous voulez mettre à l'échelle des annotations automatiquement. Pour plus d'informations sur l'utilisation d'objets annotatifs et la mise à l'échelle automatique des annotations, voir [Mise à l'échelle des annotations](#page-1386-0) (page 1369).

### **Détermination de l'unité de mesure**

Avant de commencer à dessiner dans l'espace objet, vous devez déterminer l'unité de mesure (unités de dessin) que vous souhaitez utiliser. Vous devez décider de ce que représente chaque unité sur l'écran (un pouce, un millimètre, un kilomètre ou toute autre unité de mesure). Par exemple, si vous dessinez un composant de moteur, vous devez décider qu'une unité de dessin est égale à un millimètre. Si vous dessinez une carte, vous devez décider qu'une unité est égale à un kilomètre.

### **Spécification du style d'affichage des unités de dessin**

Une fois l'unité de dessin choisie, vous devez préciser son style d'affichage, à savoir le type d'unité et le niveau de précision. Par exemple, la valeur 14.5 peut être affichée sous la forme 14.500, 14-1/2 ou 1'2-1/2".

Précisez le style d'affichage des unités de dessin à l'aide de la commande *[UNITES](#page-0-0)*. Le type d'unité de dessin par défaut est décimal.

### **Définition de l'échelle des annotations et des blocs**

Avant de dessiner, vous devez définir l'échelle des cotes, des annotations et des blocs dans vos dessins. La mise à l'échelle préalable de ces éléments permet de garantir l'exactitude de leurs dimensions lors du traçage du dessin final.

Vous devez entrer l'échelle des objets suivants :

- **Texte.** Définissez la hauteur du texte lors de sa création ou en définissant une hauteur de texte fixe dans le style de texte (*[STYLE](#page-0-0)*).
- **Cotes.** Définissez l'échelle des cotes dans un style de cote (*[COTSTYLE](#page-0-0)*) ou avec la variable système *[DIMSCALE](#page-0-0)*.
- **Types de ligne.** Définissez l'échelle des types de ligne non continue à l'aide des variables système *[CELTSCALE](#page-0-0)* et *[LTSCALE](#page-0-0)*.
- **Motifs de hachures.** Définissez l'échelle des motifs de hachures dans la boîte de dialogue Hachures et gradient (*[HACHURES](#page-0-0)*) ou à l'aide de la variable système *[HPSCALE](#page-0-0)*.
- **Blocs.**Précisez l'échelle d'insertion des blocs au moment de leur insertion ou définissez une échelle d'insertion dans la boîte de dialogue Insérer (*[INSERER](#page-0-0)*) ou dans DesignCenter (*[ADCENTER](#page-0-0)*). Les variables système utilisées pour insérer des blocs sont *[INSUNITS](#page-0-0)*, *[INSUNITSDEFSOURCE](#page-0-0)* et *[INSUNITSDEFTARGET](#page-0-0)*. Ceci s'applique également à la bordure et au cartouche du dessin.

Vous pouvez également utiliser des objets si vous voulez mettre à l'échelle des annotations automatiquement. Pour plus d'informations sur l'utilisation d'objets annotatifs et la mise à l'échelle automatique des annotations, voir [Mise à l'échelle des annotations](#page-1386-0) (page 1369).

**484** | Chapitre 14 Création de dessins à une seule vue (espace objet)

### **Détermination du facteur d'échelle pour le traçage**

Pour tracer le dessin depuis l'onglet Objet, calculez le facteur d'échelle exact en convertissant l'échelle de dessin en fonction d'un rapport de 1:*n*. Ce rapport compare les unités tracées aux unités du dessin qui représentent la taille réelle des objets que vous dessinez.

Si, par exemple, l'échelle est 1/4 pouce = 1 pied, vous obtenez le facteur d'échelle 48 par les calculs suivants :

 $1/4" = 12"$ 

 $1 = 12 \times 4$ 

1 (unité tracée) = 48 (unités de dessin)

De la même façon, le facteur d'échelle est de 100 pour le rapport de 1 centimètre = 1 mètre et de 240 pour le rapport de 1 pouce = 20 pieds.

### **Exemple de rapports d'échelle**

Les exemples de rapports d'échelle d'architecture du tableau peuvent être utilisés pour calculer la taille du texte dans l'espace objet.

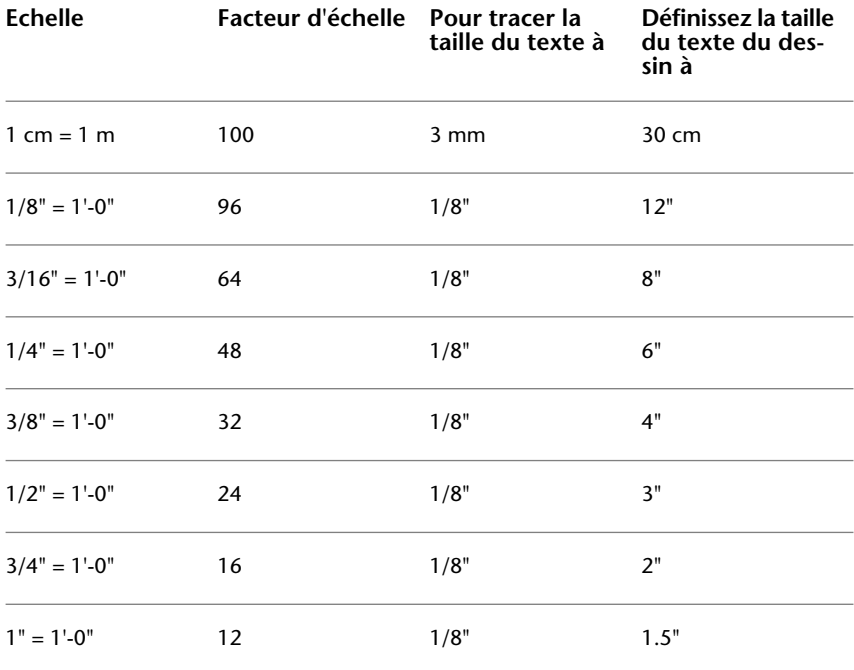

### Dessin, Echelle et Annotation dans l'espace objet | **485**

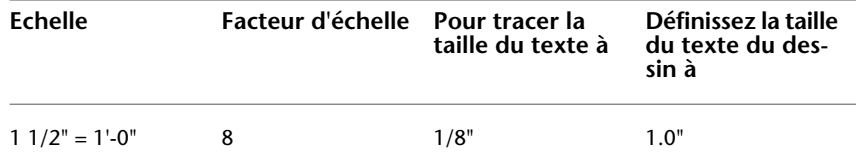

Lorsque vous travaillez avec des unités métriques, les dimensions de la feuille de papier peuvent être de 210x297mm (format A4) et le facteur d'échelle de 20. Vous pouvez calculer les limites de la grille de la façon suivante :

 $210 \times 20 = 4200$  mm

 $297 \times 20 = 5900 \text{ mm}$ 

**Voir aussi :**

■ [Spécification des unités et des formats d'unités](#page-296-0) (page 279)

### **Pour spécifier le style d'affichage des unités de dessin**

- **1** Cliquez sur le menu Format ▶ Unités.
- **2** Dans la boîte de dialogue Unités de dessin, définissez les valeurs d'unité applicables au dessin.
- **3** Lorsque vous modifiez les paramètres des unités, vous pouvez afficher des exemples sous la zone Exemple.
	- Sous Longueur, sélectionnez un type d'unité et un niveau de précision. Ceci permet de déterminer le style d'affichage des unités de dessin linéaires.
	- Sous Unités de dessin des blocs DesignCenter, sélectionnez l'unité que vous souhaitez utiliser pour mettre à l'échelle les blocs, les images ou tout autre contenu inséré dans le dessin. Si vous ne souhaitez pas mettre les contenus à l'échelle, sélectionnez l'option Sans unité.
	- Sous Angle, sélectionnez un type d'angle et un niveau de précision. Ceci permet de déterminer le style d'affichage des unités de dessin angulaires. L'angle de départ par défaut (0 degré) est dirigé vers trois heures (vers l'est).
	- Pour spécifier la direction de l'angle, cliquez sur le bouton Direction, puis sélectionnez l'angle de base dans la boîte de dialogue Direction. La direction de l'angle contrôle le point à partir duquel les angles sont mesurés, ainsi que la direction suivant laquelle ils sont mesurés. Si vous sélectionnez l'option Autre, vous pouvez saisir une valeur d'angle

**486** | Chapitre 14 Création de dessins à une seule vue (espace objet)
ou cliquer sur le bouton Angle et définir cette valeur à l'aide du périphérique de pointage. La mesure d'angle positif par défaut est réalisée dans le sens inverse des aiguilles d'une montre.

**4** Cliquez sur OK pour quitter chaque boîte de dialogue.

### **Entrée de commande :** *[UNITES](#page-0-0)*

### **Aide-mémoire**

### **Commandes**

### *[ADCENTER](#page-0-0)*

Gère et insère un contenu, tel que des blocs, des xréfs et des motifs de hachures.

### *[COTSTYLE](#page-0-0)*

Crée et modifie des styles de cotes.

### *[INSERER](#page-0-0)*

Insère un bloc ou un dessin dans le dessin courant.

### *[TYPELIGNE](#page-0-0)*

Charge, définit et modifie des types de ligne.

### *[TRACEUR](#page-0-0)*

Trace un dessin sur un traceur, une imprimante ou un fichier.

### *[STYLE](#page-0-0)*

Crée, modifie ou définit les styles de texte.

### *[UNITES](#page-0-0)*

Gère les formats et la précision d'affichage des coordonnées et des angles.

### **Variables système**

### *[CELTSCALE](#page-0-0)*

Définit le facteur d'échelle du type de ligne de l'objet courant

Dessin, Echelle et Annotation dans l'espace objet | **487**

### *[DIMSCALE](#page-0-0)*

Définit le facteur d'échelle global appliqué aux variables de cotation qui spécifient des tailles, des distances ou des décalages

### *[HPSCALE](#page-0-0)*

Définit le facteur d'échelle du motif de hachures, qui doit être supérieur à zéro.

### *[HPSPACE](#page-0-0)*

Définit l'espacement entre les lignes de hachures, qui doit être supérieur à zéro, pour les motifs simples définis par l'utilisateur.

### *[INSUNITS](#page-0-0)*

Spécifie une valeur d'unités de dessin pour la mise à l'échelle automatique des blocs, images ou Xréfs insérés ou associés à un dessin

### *[INSUNITSDEFSOURCE](#page-0-0)*

Définit la valeur des unités de contenu sources lorsque INSUNIT est définie sur 0.

### *[INSUNITSDEFTARGET](#page-0-0)*

Définit la valeur des unités de dessin cibles lorsque INSUNITS est définie sur 0.

### *[LTSCALE](#page-0-0)*

Définit le facteur d'échelle global des types de ligne.

*[LUNITS](#page-0-0)*

Définit les unités linéaires

### *[TEXTSIZE](#page-0-0)*

Définit la hauteur par défaut pour les nouveaux objets de texte dessinés avec le style de texte courant

### **Utilitaires**

Aucune entrée.

### **Modificateurs de commande**

Aucune entrée.

# **Création de présentations de dessin à vues multiples (espace papier)**

# **15**

*L'espace papier* est un environnement de présentation des feuilles où vous pouvez préciser le format de la feuille, ajouter un cartouche, afficher plusieurs vues de l'objet et créer des cotes et des notes pour le dessin.

# **Aide-mémoire des présentations**

Il existe deux environnements de travail distincts ou "espaces" dans lesquels vous pouvez créer les objets d'un dessin. Ils sont représentés par les onglets Objet et de présentation.

Généralement, un modèle composé d'objets géométriques est créé dans un espace tridimensionnel appelé *espace objet*. Une présentation finale des vues et annotations spécifiques à ce modèle est créée dans un espace tridimensionnel appelé *espace papier*. Ces espaces sont accessibles sur deux ou plusieurs onglets situés en bas de la zone de dessin : l'onglet Objet et un ou plusieurs onglets de présentation.

**REMARQUE** Ces onglets peuvent être masqués, auquel cas ils apparaissent sous la forme de boutons sur la barre d'état, en bas au centre de la fenêtre de l'application.

L'onglet Objet vous permet de dessiner un modèle de votre sujet à l'échelle 1:1. Dans l'onglet de présentation, vous pouvez créer une ou plusieurs *fenêtres de*

*présentation*, des cotes, des annotations et un cartouche pour représenter une feuille de dessin.

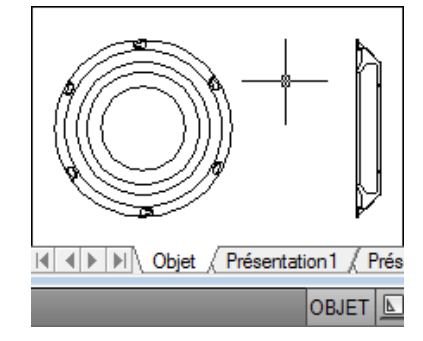

Chaque fenêtre de présentation ressemble à une image contenant une "photographie" de l'objet dans l'espace objet. Chaque fenêtre de présentation contient une vue qui affiche l'objet à l'échelle et dans l'orientation voulues. Vous pouvez également spécifier les calques visibles dans chaque fenêtre de présentation.

Vous pouvez désactiver le calque contenant les objets de la fenêtre de présentation après avoir terminé l'organisation de la présentation. Les vues sont toujours visibles, et vous pouvez tracer la présentation sans afficher les contours de la fenêtre.

### **Aide-mémoire**

### **Commandes**

### *[PRESENTATION](#page-0-0)*

Crée et modifie les onglets de présentation d'un dessin.

### *[ASSISTPRESENT](#page-0-0)*

Crée un nouvel onglet de présentation et définit les paramètres de la page et du tracé.

### *[OBJET](#page-0-0)*

Bascule d'un onglet de présentation à l'onglet Objet.

### *[ESPACEO](#page-0-0)*

Passe de l'espace papier à une fenêtre de l'espace objet.

### *[FMULT](#page-0-0)*

Crée et gère les fenêtres de présentation.

### *[MISENPAGE](#page-0-0)*

Détermine la mise en page, le périphérique de traçage, le format de papier et autres paramètres utilisés pour toute nouvelle présentation.

### *[IMPMISENPAGE](#page-0-0)*

Importe une mise en page définie par l'utilisateur dans la présentation d'un nouveau dessin.

### *[ESPACEP](#page-0-0)*

Passe d'une fenêtre de l'espace objet à l'espace papier.

### *[FENETRES](#page-0-0)*

Crée plusieurs fenêtres dans l'espace objet ou l'espace papier.

### *[FCALQUE](#page-0-0)*

Définit la visibilité des calques dans les fenêtres.

### **Variables système**

### *[MAXACTVP](#page-0-0)*

Définit le nombre maximal de fenêtres pouvant être actives simultanément dans une présentation

### *[PSLTSCALE](#page-0-0)*

Gère la mise à l'échelle du type de ligne de l'espace papier

### *[TILEMODE](#page-0-0)*

Définit en tant qu'onglet courant l'onglet Objet ou le dernier onglet de présentation

Aide-mémoire des présentations | **491**

### **Utilitaires**

Aucune entrée.

### **Modificateurs de commande**

Aucune entrée.

# **Description du processus de création d'une présentation**

Lorsque vous utilisez un onglet de présentation pour préparer votre dessin en vue de son traçage, vous suivez un processus composé de plusieurs étapes.

Vous concevez le sujet de votre dessin dans l'onglet Objet (dans l'espace objet) et le préparez en vue de son traçage dans un onglet de présentation (dans l'espace papier).

Il existe un onglet Objet et un ou plusieurs onglets de présentation dans le bas de la fenêtre de dessin.

**REMARQUE** Ces onglets peuvent être masqués, auquel cas ils apparaissent sous la forme de boutons sur la barre d'état, en bas au centre de la fenêtre de l'application.

Vous pouvez initialiser une présentation en cliquant sur son onglet pour activer la présentation précédemment non utilisée. Une présentation ne comporte aucun paramètre de traçage avant d'être initialisée. Une fois les présentations initialisées, vous pouvez dessiner sur celles-ci, les publier et les ajouter à des jeux de feuilles (après avoir enregistré le dessin).

### **Résumé du processus**

Lorsque vous préparez une présentation, vous suivez généralement le processus suivant :

- Création d'un modèle de votre sujet dans l'onglet Objet.
- Cliquez sur un onglet de présentation.
- Définition de la mise en page de la présentation (périphérique de traçage, format de papier, aire du tracé, échelle du tracé et orientation du dessin).

- Insérez un cartouche dans la présentation (sauf si vous avez démarré avec un gabarit de dessin qui contient déjà un cartouche).
- Création d'un nouveau calque à utiliser dans les fenêtres de présentation.
- Création de fenêtres et positionnement dans la présentation.
- Définition de l'orientation, de l'échelle, de la visibilité des calques de la vue dans chaque fenêtre de présentation.
- Ajout de côtes et d'annotations dans la présentation, le cas échéant.
- Désactivation du calque contenant les présentations de fenêtre.
- Traçage de la présentation

Vous pouvez également utiliser des objets si voulez annoter votre dessin dans l'espace objet et mettre à l'échelle automatiquement les annotations. Pour plus d'informations sur l'utilisation d'objets annotatifs et la mise à l'échelle automatique des annotations, voir [Mise à l'échelle des annotations](#page-1386-0) (page 1369).

les autres rubriques de ce chapitre fournissent des détails supplémentaires sur la création, l'utilisation et la modification des présentations et des fenêtres de présentation.

### **Aide-mémoire**

### **Commandes**

### *[PRESENTATION](#page-0-0)*

Crée et modifie les onglets de présentation d'un dessin.

### *[ASSISTPRESENT](#page-0-0)*

Crée un nouvel onglet de présentation et définit les paramètres de la page et du tracé.

### *[OBJET](#page-0-0)*

Bascule d'un onglet de présentation à l'onglet Objet.

### *[ESPACEO](#page-0-0)*

Passe de l'espace papier à une fenêtre de l'espace objet.

### *[FMULT](#page-0-0)*

Crée et gère les fenêtres de présentation.

Description du processus de création d'une présentation | **493**

### *[MISENPAGE](#page-0-0)*

Détermine la mise en page, le périphérique de traçage, le format de papier et autres paramètres utilisés pour toute nouvelle présentation.

### *[TRACEUR](#page-0-0)*

Trace un dessin sur un traceur, une imprimante ou un fichier.

### *[IMPMISENPAGE](#page-0-0)*

Importe une mise en page définie par l'utilisateur dans la présentation d'un nouveau dessin.

### *[ESPACEP](#page-0-0)*

Passe d'une fenêtre de l'espace objet à l'espace papier.

### *[FCALQUE](#page-0-0)*

Définit la visibilité des calques dans les fenêtres.

### *[MAXFENETRE](#page-0-0)*

Développe la fenêtre de présentation courante pour la modifier.

### *[MINFENETRE](#page-0-0)*

Rétablit la fenêtre de présentation courante.

### *[FENETRES](#page-0-0)*

Crée plusieurs fenêtres dans l'espace objet ou l'espace papier.

### **Variables système**

### *[LAYOUTREGENCTL](#page-0-0)*

Indique comment la liste d'affichage est mise à jour dans l'onglet Objet et dans les onglets de présentation

### *[MAXACTVP](#page-0-0)*

Définit le nombre maximal de fenêtres pouvant être actives simultanément dans une présentation

### *[TILEMODE](#page-0-0)*

Définit en tant qu'onglet courant l'onglet Objet ou le dernier onglet de présentation

### **Utilitaires**

Aucune entrée.

### **Modificateurs de commande**

Aucune entrée.

# **Utilisation de l'espace papier et de l'espace objet**

Il existe plusieurs avantages à basculer entre l'espace objet et l'espace papier pour effectuer certaines tâches. Utilisez l'espace objet pour créer et modifier votre objet. Utilisez l'espace papier pour composer votre feuille de dessin et définir vos vues.

# **Utilisation de l'onglet Objet**

L'onglet Objet permet d'accéder à une zone de dessin sans limite nommée *espace objet*. L'espace objet vous permet de dessiner, consulter et modifier votre objet.

L'espace objet vous permet de dessiner votre modèle à l'échelle 1:1 et de décider d'utiliser le millimètre, le centimètre, le pouce, le pied ou toute autre unité appropriée ou généralement utilisée dans votre travail.

L'onglet Objet permet de consulter et de modifier les objets de l'espace objet. Le réticule est actif sur l'ensemble de la zone de dessin.

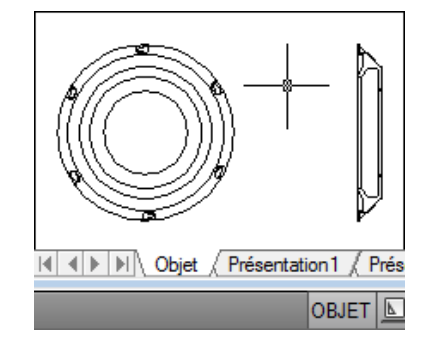

L'espace objet vous permet également de définir les vues nommées à afficher dans les fenêtres de présentation d'une présentation.

### **Pour activer l'onglet Objet**

Pour activer l'onglet Objet, procédez de l'une des manières suivantes :

- Cliquez sur l'onglet Objet.
- Cliquez avec le bouton droit de la souris sur l'onglet de présentation ou Objet. Cliquez sur Activer l'onglet Objet.
- Si les onglets Présentation et Objet sont masqués, cliquez sur le bouton Modèle sur la barre d'état au bas de la fenêtre de l'application.

## **Aide-mémoire**

### **Commandes**

*[OBJET](#page-0-0)*

Bascule d'un onglet de présentation à l'onglet Objet.

*[ESPACEO](#page-0-0)*

Passe de l'espace papier à une fenêtre de l'espace objet.

*[ESPACEP](#page-0-0)*

Passe d'une fenêtre de l'espace objet à l'espace papier.

### **Variables système**

### *[LAYOUTREGENCTL](#page-0-0)*

Indique comment la liste d'affichage est mise à jour dans l'onglet Objet et dans les onglets de présentation

### *[MAXACTVP](#page-0-0)*

Définit le nombre maximal de fenêtres pouvant être actives simultanément dans une présentation

### *[TILEMODE](#page-0-0)*

Définit en tant qu'onglet courant l'onglet Objet ou le dernier onglet de présentation

### **Utilitaires**

Aucune entrée.

### **Modificateurs de commande**

Aucune entrée.

# **Utilisation d'un onglet de présentation**

Les onglets de présentation permettent d'accéder à une zone nommée *espace papier*. L'espace papier vous permet de placer votre cartouche, de créer les fenêtres de présentation pour afficher les vues et d'ajouter des cotes et des remarques à votre dessin.

Dans l'espace papier, une unité représente la distance d'une unité sur la feuille de tracé. Les unités seront le millimètre ou le pouce, selon le profil de traçage de votre traceur.

Dans l'onglet de présentation, vous pouvez consulter et modifier les objets de l'espace papier tels que les fenêtres de présentation et les cartouches. Vous pouvez également déplacer un objet (comme une ligne de repère ou un bloc de titre) de l'espace objet à l'espace papier, ou inversement. Le réticule est actif sur l'ensemble de la zone de présentation.

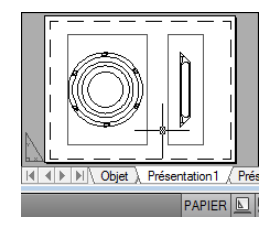

**REMARQUE** Ces onglets peuvent être masqués, auquel cas ils apparaissent sous la forme de boutons sur la barre d'état, en bas au centre de la fenêtre de l'application. Pour afficher les onglets, cliquez avec le bouton droit de la souris sur le bouton Modèle ou Présentation et choisissez Afficher les onglets Présentation et Objet dans le menu contextuel.

### **Création d'onglets de présentation supplémentaires**

Par défaut, un nouveau dessin comporte deux onglets de présentation : Présentation1 et Présentation2. Si vous utilisez un gabarit de dessin ou ouvrez

Utilisation d'un onglet de présentation | **497**

un dessin existant, les onglets de présentation peuvent porter des noms différents.

Vous pouvez créer un nouvel onglet de présentation de l'une des méthodes suivantes :

- Ajoutez un nouvel onglet sans paramètre, puis spécifiez les paramètres dans le gestionnaire des mises en page.
- Utilisez l'assistant Créer une présentation pour créer l'onglet de présentation et définir les paramètres.
- Copiez un onglet de présentation et ses paramètres à partir du fichier dessin actuel.
- Importez un onglet de présentation à partir d'un fichier gabarit de dessin (DWT) existant ou d'un fichier dessin (DWG)

**REMARQUE** Vous pouvez créer plusieurs présentations dans un dessin, dont chacune peut contenir différents paramètres de traçage et formats de papier. Cependant, afin d'éviter toute confusion lors de la transmission et de la publication des dessins, il est généralement recommandé de ne créer qu'une présentation par dessin.

### **Utilisation de l'Assistant de Présentation pour définir les paramètres de présentation**

Vous pouvez créer une présentation à l'aide de l'assistant Créer une présentation. Celui-ci vous demande des informations relatives à la présentation, par exemple

- Un nom pour la nouvelle présentation
- L'imprimante associée à la présentation
- Un format de papier pour la présentation
- L'orientation du dessin sur le papier
- Un cartouche
- Des informations relatives à la configuration des fenêtres
- Un emplacement pour la configuration des fenêtres dans la présentation

Vous pouvez modifier les informations entrées dans l'assistant plus tard. Après avoir sélectionné la présentation, cliquez sur Fichier ➤ Gestionnaire des mises en page.

### **Pour définir la mise en page de la présentation courante**

■ Cliquez avec le bouton droit de la souris sur l'onglet de la présentation courante. Cliquez sur Mise en page.

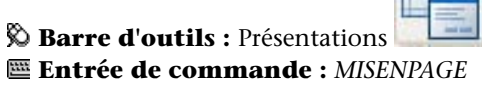

### **Pour créer une présentation**

- **1** Cliquez sur le menu Insertion ▶ Présentation ▶ Nouvelle présentation.
- **2** Entrez le nom de la nouvelle présentation sur la ligne de commande. Un onglet de présentation est créé. Pour basculer vers la nouvelle présentation, choisissez cet onglet.

Vous pouvez également cliquer avec le bouton droit de la souris sur l'onglet de présentation existant et choisir Nouvelle présentation. Pour renommer une présentation, cliquez deux fois sur l'onglet de présentation.

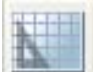

**Barre d'outils :** Présentations **Entrée de commande :** *[PRESENTATION](#page-0-0)*

### **Pour importer une présentation issue d'un gabarit**

- **1** Cliquez sur le menu Insertion ► Présentation ► Présentation issue d'un gabarit.
- **2** Dans la boîte de dialogue Sélectionner le gabarit du fichier, sélectionnez un fichier DWT ou DWG qui contient la présentation à importer.
- **3** Cliquez sur Ouvrir.
- **4** Dans la boîte de dialogue Insérer présentation(s), sélectionnez une présentation à importer.

Un onglet de présentation est créé. Pour passer à la nouvelle présentation, cliquez sur l'onglet de présentation.

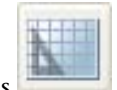

### **Barre d'outils :** Présentations **Entrée de commande :** *[PRESENTATION](#page-0-0)*

### **Pour créer une présentation à l'aide d'un assistant**

- **1** Cliquez sur le menu Insertion ➤ Présentation ➤ Assistant de présentation.
- **2** Sur chaque page de l'Assistant Créer une présentation, sélectionnez les paramètres appropriés pour la nouvelle présentation.

Lorsque vous avez terminé, la nouvelle présentation devient l'onglet Présentation courant.

### **Entrée de commande :** *[ASSISTPRESENT](#page-0-0)*

### **Pour dupliquer une présentation**

- **1** Cliquez avec le bouton droit de la souris sur l'onglet de la présentation que vous souhaitez dupliquer. Cliquez sur Déplacer ou Copier.
- **2** Dans la boîte de dialogue Déplacer ou Copier, sélectionnez une position pour le nouvel onglet de présentation.
- **3** Veillez à ce que l'option Créer une copie soit activée.
- **4** Cliquez sur OK.

Vous pouvez également appuyer sur la touche CTRL et faire glisser pour créer une copie de la présentation sélectionnée ou un groupe des présentations sélectionnées.

**REMARQUE** L'onglet Objet ne peut pas être dupliqué.

### **Entrée de commande :** *[PRESENTATION](#page-0-0)*

### **Pour renommer une présentation**

**1** Cliquez avec le bouton droit de la souris sur l'onglet de la présentation que vous souhaitez renommer. Cliquez sur Renommer.

- **2** Dans la boîte de dialogue Renommer la présentation, entrez le nouveau nom.
- **3** Cliquez sur OK.

Vous pouvez également cliquer deux fois sur l'onglet de la présentation à renommer et entrer directement son nouveau nom.

**REMARQUE** L'onglet Objet ne peut pas être renommé.

### **Entrée de commande :** *[PRESENTATION](#page-0-0)*

### **Pour supprimer une présentation**

- **1** Cliquez avec le bouton droit de la souris sur l'onglet de la présentation que vous souhaitez supprimer. Cliquez sur Supprimer.
- **2** Dans la zone d'avertissement, cliquez sur OK pour supprimer la présentation.

Toutes les vues nommées associées à la présentation sont automatiquement supprimées quand la présentation est supprimée.

**REMARQUE** L'onglet Objet ne peut pas être supprimé.

### **Entrée de commande :** *[PRESENTATION](#page-0-0)*

### **Pour réorganiser les onglets de présentation**

- **1** Cliquez avec le bouton droit de la souris sur l'onglet de la présentation que vous souhaitez repositionner. Cliquez sur Déplacer ou Copier.
- **2** Dans la boîte de dialogue Déplacer ou Copier, sélectionnez l'onglet de présentation qui doit être placé directement après celui qui est déplacé ou copié. Si vous voulez déplacer l'onglet à la fin de la liste des onglets de présentation, choisissez Déplacer à la fin.
- **3** Cliquez sur OK.

Vous pouvez également cliquer et faire glisser l'onglet de la présentation à repositionner et insérer la présentation à l'emplacement souhaité.

**REMARQUE** L'onglet Objet ne peut pas être repositionné.

**Entrée de commande :** *[PRESENTATION](#page-0-0)*

Utilisation d'un onglet de présentation | **501**

### **Pour activer une présentation**

Pour activer une présentation, procédez de l'une des façons suivantes :

- Cliquez sur l'onglet de présentation de la présentation à activer.
- Appuyez sur CTRL+PgSuiv pour vous déplacer de gauche à droite parmi les onglets de présentation ou sur CTRL+PgPréc pour vous déplacer de droite à gauche. Arrêtez lorsque vous parvenez à l'onglet de la présentation à activer.

### **Pour déplacer un objet de l'espace objet vers l'espace papier (ou inversement)**

- **1** Cliquez sur le menu Modification ▶ Modifier l'espace.
- **2** Sélectionnez un ou plusieurs objets à déplacer.
- **3** Appuyez sur ENTREE pour mettre fin à la commande.

### **Entrée de commande :** *[CHANGESPACE](#page-0-0)*

### **Pour activer la présentation précédente**

- **1** Cliquez avec le bouton droit de la souris sur l'onglet de présentation ou Objet.
- **2** Cliquez sur Activer la présentation précédente.

### **Pour sélectionner toutes les présentations**

■ Cliquez avec le bouton droit de la souris sur tout onglet de présentation. Cliquez sur Sélectionner toutes les présentations.

### **Entrée de commande :** *[PRESENTATION](#page-0-0)*

### **Pour tracer une présentation**

- **1** Effectuez *l'une* des opérations suivantes :
	- Cliquez avec le bouton droit de la souris sur un onglet de présentation. Cliquez sur Tracer
	- Maintenez la touche MAJ enfoncée pour sélectionner plusieurs onglets de présentation. Cliquez avec le bouton droit de la souris sur un onglet de présentation. Cliquez sur Publier les présentations sélectionnées.

**2** Sélectionnez les paramètres dans la boîte de dialogue Tracer ou Publier. Cliquez sur OK ou sur Publier.

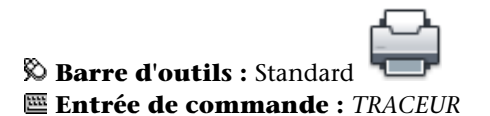

### **Aide-mémoire**

### **Commandes**

### *[PRESENTATION](#page-0-0)*

Crée et modifie les onglets de présentation d'un dessin.

### *[ASSISTPRESENT](#page-0-0)*

Crée un nouvel onglet de présentation et définit les paramètres de la page et du tracé.

### *[OBJET](#page-0-0)*

Bascule d'un onglet de présentation à l'onglet Objet.

### *[ESPACEO](#page-0-0)*

Passe de l'espace papier à une fenêtre de l'espace objet.

### *[FMULT](#page-0-0)*

Crée et gère les fenêtres de présentation.

### *[MISENPAGE](#page-0-0)*

Détermine la mise en page, le périphérique de traçage, le format de papier et autres paramètres utilisés pour toute nouvelle présentation.

### *[TRACEUR](#page-0-0)*

Trace un dessin sur un traceur, une imprimante ou un fichier.

### *[IMPMISENPAGE](#page-0-0)*

Importe une mise en page définie par l'utilisateur dans la présentation d'un nouveau dessin.

### *[ESPACEP](#page-0-0)*

Passe d'une fenêtre de l'espace objet à l'espace papier.

Utilisation d'un onglet de présentation | **503**

### *[FENETRES](#page-0-0)*

Crée plusieurs fenêtres dans l'espace objet ou l'espace papier.

### *[FCALQUE](#page-0-0)*

Définit la visibilité des calques dans les fenêtres.

### **Variables système**

### *[CTAB](#page-0-0)*

Renvoie le nom de l'onglet courant (objet ou présentation) dans le dessin

*[CVPORT](#page-0-0)*

Affiche le numéro d'identification de la fenêtre courante.

### *[LAYOUTREGENCTL](#page-0-0)*

Indique comment la liste d'affichage est mise à jour dans l'onglet Objet et dans les onglets de présentation

### *[MAXACTVP](#page-0-0)*

Définit le nombre maximal de fenêtres pouvant être actives simultanément dans une présentation

### *[PLOTROTMODE](#page-0-0)*

Gère l'orientation des tracés

### *[TILEMODE](#page-0-0)*

Définit en tant qu'onglet courant l'onglet Objet ou le dernier onglet de présentation

### **Utilitaires**

Aucune entrée.

### **Modificateurs de commande**

Aucune entrée.

# **Accès à l'espace objet depuis une fenêtre de présentation**

Vous pouvez accéder à l'espace objet depuis une fenêtre de présentation pour modifier les objets, geler ou libérer les calques et modifier la vue.

Une fois les objets de la fenêtre de présentation créés, vous pouvez accéder à l'espace objet depuis une fenêtre de présentation pour effectuer les tâches suivantes :

- Créer et modifier des objets dans l'espace objet de la fenêtre de présentation.
- Effectuer un panoramique sur la fenêtre de présentation et modifier la visibilité du calque.

La méthode utilisée pour accéder à l'espace objet dépend de ce que vous comptez faire.

### **Création et modifications d'objets dans une fenêtre de présentation**

Si vous envisagez de créer ou de modifier des objets, utilisez le bouton de la barre d'état pour développer la fenêtre de présentation. La fenêtre de présentation s'étend sur la totalité de la zone de dessin. Les paramètres de centre et de visibilité des calques de la fenêtre sont conservés et les objets environnants sont affichés.

Vous pouvez effectuer un panoramique ou un zoom sur l'espace objet ; cependant, lorsque vous restaurez la fenêtre pour revenir à l'espace papier, la position et l'échelle des objets de la fenêtre de présentation sont restaurées.

**REMARQUE** Si vous utilisez TRACEUR lorsqu'une fenêtre est développée, l'onglet de présentation est restauré avant que la boîte de dialogue Tracer n'apparaisse. Si vous enregistrez et fermez le dessin lorsque la fenêtre est développée, le dessin, contenant l'onglet de présentation restauré, s'ouvre.

Si vous choisissez de basculer vers l'onglet Objet pour apporter des modifications, les paramètres de visibilité des calques sont les paramètres globaux du dessin, et non ceux spécifiques à la fenêtre de présentation. En outre, la vue n'est pas centrée ou agrandie de la même manière que dans la fenêtre de présentation.

### **Modification de la vue dans la fenêtre de présentation**

Si vous envisagez d'effectuer un panoramique de la vue et de modifier la visibilité des calques, cliquez deux fois dans la fenêtre de présentation pour accéder à l'espace objet. La bordure de la fenêtre devient plus épaisse et le réticule n'est visible que dans la fenêtre courante. Toutes les fenêtres actives de la présentation sont toujours visibles pendant le travail. Vous pouvez geler et libérer les calques de la fenêtre courante dans le gestionnaire des propriétés des calques et effectuer un panoramique sur la vue. Pour revenir à l'espace

Accès à l'espace objet depuis une fenêtre de présentation | **505**

papier, cliquez deux fois sur une zone vide de la présentation en dehors de la fenêtre. Les modifications apportées s'affichent dans la fenêtre.

Si vous définissez l'échelle de la fenêtre de présentation avant d'accéder à l'espace objet, vous pouvez verrouiller l'échelle pour empêcher toute modification. Une fois l'échelle verrouillée, vous ne pouvez pas utiliser *[ZOOM](#page-0-0)* dans l'espace objet.

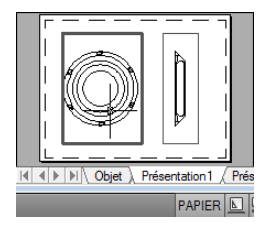

### **Pour basculer entre l'espace objet et l'espace papier dans une présentation**

Dans une présentation, utilisez l'une des méthodes suivantes :

■ Si vous êtes dans l'espace papier, cliquez deux fois dans une fenêtre de présentation.

Vous êtes maintenant dans l'espace objet. La fenêtre de présentation sélectionnée devient la fenêtre courante et vous pouvez effectuer un panoramique sur la vue et modifier les propriétés des calques. Si vous devez apporter des modifications importantes à l'objet, il est recommandé d'utiliser *[MAXFENETRE](#page-0-0)* pour agrandir la fenêtre de présentation ou basculer vers l'onglet Objet.

- Si vous êtes dans l'espace objet d'une fenêtre de présentation, cliquez deux fois en dehors de la fenêtre. Vous êtes maintenant dans l'espace papier. Vous pouvez créer et modifier les objets de la présentation.
- Si, dans l'espace objet, vous souhaitez basculer vers une autre fenêtre de présentation, cliquez deux fois dans une autre fenêtre ou appuyez sur les touches CTRL+ R pour parcourir les fenêtres de présentation existantes.

### **Pour modifier une fenêtre de présentation agrandie**

**1** Cliquez sur le contour de la présentation pour la sélectionner.

**REMARQUE** Vous pouvez agrandir une fenêtre verrouillée et modifier les objets. Lorsque vous restaurez la fenêtre, elle se verrouille à nouveau.

**2** Dans la barre d'état, cliquez sur le bouton Agrandir la fenêtre.

Vous pouvez restaurer la fenêtre et agrandir une autre fenêtre en cliquant sur l'une des flèches en regard du bouton Agrandir la fenêtre.

- **3** Apportez les modifications nécessaires.
- **4** Pour revenir à la fenêtre de présentation, cliquez sur le bouton Réduire la fenêtre de la barre d'état.

Les paramètres de centrage et d'agrandissement antérieurs à l'agrandissement de la fenêtre sont restaurés.

### **Entrée de commande :** *[MAXFENETRE](#page-0-0)*, *[MINFENETRE](#page-0-0)*

**Menu contextuel :** Cliquez avec le bouton droit de la souris. Cliquez sur Agrandir la fenêtre.

### **Aide-mémoire**

### **Commandes**

*[OBJET](#page-0-0)*

Bascule d'un onglet de présentation à l'onglet Objet.

*[ESPACEO](#page-0-0)*

Passe de l'espace papier à une fenêtre de l'espace objet.

*[ESPACEP](#page-0-0)*

Passe d'une fenêtre de l'espace objet à l'espace papier.

### *[MAXFENETRE](#page-0-0)*

Développe la fenêtre de présentation courante pour la modifier.

*[MINFENETRE](#page-0-0)*

Rétablit la fenêtre de présentation courante.

### **Variables système**

### *[VPMAXIMIZEDSTATE](#page-0-0)*

Indique si la fenêtre est agrandie ou non

Accès à l'espace objet depuis une fenêtre de présentation | **507**

### **Utilitaires**

Aucune entrée.

### **Modificateurs de commande**

Aucune entrée.

# **Exportation d'une présentation dans l'espace objet**

Vous pouvez exporter tous les objets visibles de la présentation courante dans l'espace d'objet.

Vous pouvez exporter tous les objets visibles de la présentation courante dans l'espace objet avec la commande EXPORTPRESENT . Les objets se trouvant en dehors des limites de "l'espace papier" de la présentation sont également exportés.

Certains objets ne sont pas exportables en dessin de l'espace objet. Ces objets sont

- Matériaux
- Caméras
- Lumières
- Vues existantes
- Objets sur les calques qui sont désactivés ou gelés
- Objets de l'espace objet non visibles dans une fenêtre

### **Modification des objets exportés**

Une fois exportés, certains objets changent de type ou sont modifiés pour qu'ils reflètent fidèlement la présentation.

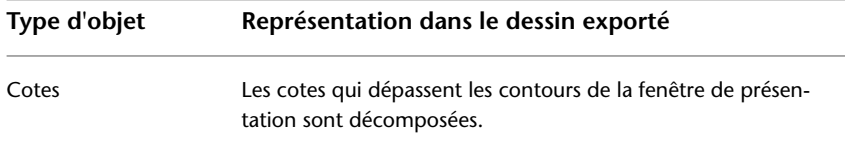

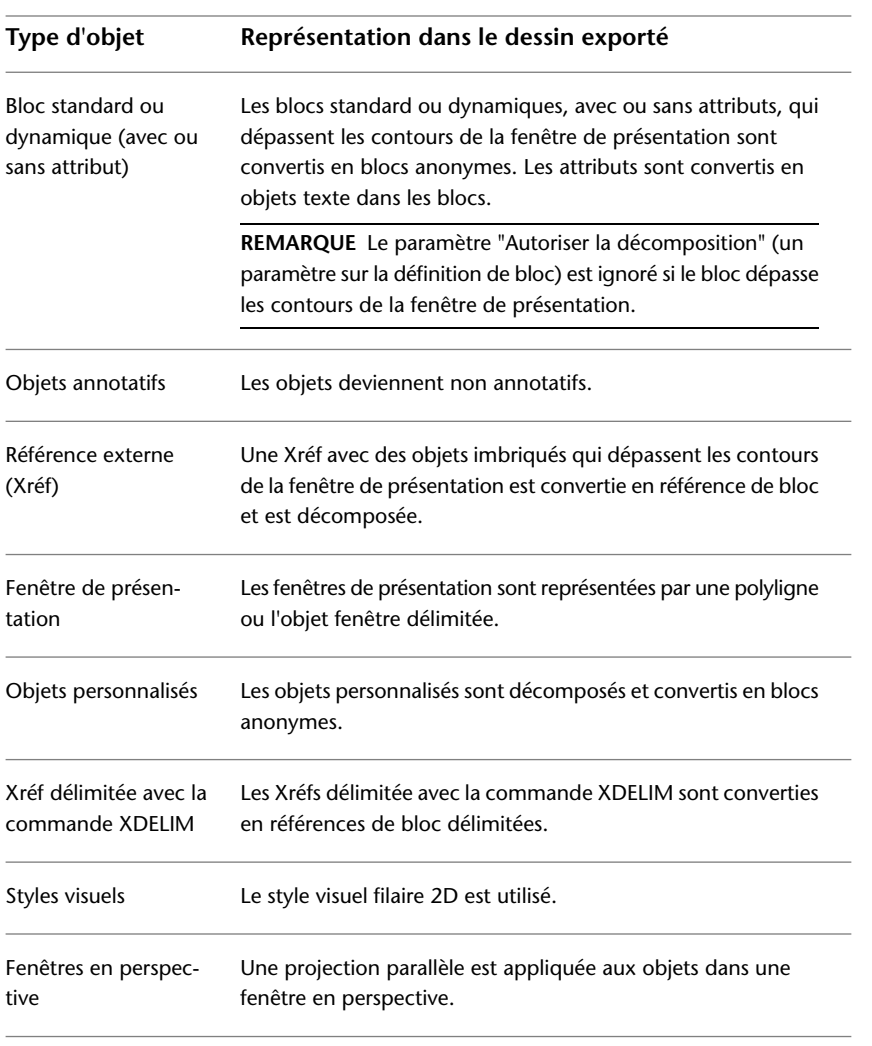

**REMARQUE** Les objets qui ne peuvent être directement ajustés sans changer leur type ne sont pas indiqués dans le tableau.

# Exportation d'une présentation dans l'espace objet | **509**

### **Modifications visuelles des objets**

Les objets affichés dans une présentation n'ont pas le même aspect dans l'onglet Objet du dessin exporté. Voici quelques exemples (non exhaustifs) :

- Le même objet affiché dans plusieurs fenêtres devient plusieurs objets dans le dessin exporté de l'espace objet. En outre, les objets sont transformés et souvent mis à l'échelle. Cela peut nuire à l'extraction des données des blocs.
- Certains objets sont convertis ou décomposés afin de les ajuster.
- Les fenêtres dans une présentation peuvent avoir chacune un style visuel différent ; un seul style visuel peut être utilisé dans l'espace objet.
- Les polylignes, avec une largeur, qui sont délimitées par le contour de la fenêtre, peuvent ne pas être ajustées avec précision dans le dessin exporté.

### **Recommandations**

Lorsque vous exportez une présentation vers l'espace objet, tenez compte de ce qui suit :

- L'exécution de la commande EXPORTPRESENT peut être plus lente si une fenêtre d'espace objet est active.
- Dans le dessin exporté, la fenêtre affiche le type de ligne d'origine qui peut ne pas correspondre à l'aspect du dessin d'origine. Si cela se produit, assignez le type de ligne "continu" aux fenêtres dans le dessin d'origine.
- La mise à l'échelle du type de ligne peut ne pas être conservé avec précision pour les objets dans les Xréfs et les blocs si la valeur de PSLTSCALE est 0.
- Si vous rencontrez un problème avec les Xréfs au cours de l'exportation, dissociez les Xréfs non résolues ou liez manuellement les Xréfs et utilisez la commande EXPORTPRESENT.
- Les objets de super hachures (des outils Express Tools) sont exportés, mais les hachures peuvent ne pas rester dans les bordures d'origine. Vous pouvez utiliser la commande AJUSTER dans le dessin exporté pour corriger les problèmes d'apparence visuelle.

### **Pour exporter une présentation en dessin de l'espace objet**

**1** Cliquez sur l'onglet Sortie ➤ Envoyer ➤ Exporter la présentation vers

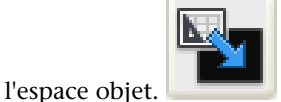

**REMARQUE** La commande EXPORTPRESENT n'est disponible qu'à partir d'un onglet de présentation.

- **2** Dans la boîte de dialogue Exporter la présentation en dessin de l'espace objet, entrez un nom de fichier.
- **3** Spécifiez l'emplacement où vous voulez enregistrer le fichier. L'emplacement par défaut est l'emplacement du dessin courant.
- **4** Cliquez sur Enregistrer.

### **Entrée de commande :** EXPORTPRESENT

**Pour obtenir une meilleure fidélité visuelle pour un dessin contenant des objets AEC**

**1** Dans un dessin ouvert, entrez **AECTOACAD**. La commande AECTOACAD crée un nouveau fichier DWG dans lequel tous les objets AEC sont décomposés en objets AutoCAD de base.

**REMARQUE** Il est également conseillé de sélectionner l'option Lier avec le type de liaison lorsque la commande AECTOACAD est utilisée.

- **2** Accédez au dessin converti. Cliquez sur Ouvrir.
- **3** Sur la ligne de commande, entrez **EXPORTPRESENT**.

### **Entrée de commande :** EXPORTPRESENT

### **Aide-mémoire**

### **Commandes**

### EXPORTPRESENT

Exporte la présentation courante dans l'espace objet d'un nouveau dessin.

Exportation d'une présentation dans l'espace objet | **511**

### **Variables système**

Aucune entrée.

### **Utilitaires**

Aucune entrée.

### **Modificateurs de commande**

Aucune entrée.

# **Création et modification des fenêtres de présentation**

Vous pouvez créer une fenêtre de présentation unique qui occupe toute la présentation ou créer plusieurs fenêtres dans la présentation. Une fois les fenêtres créées, vous pouvez modifier leurs tailles et leurs propriétés. Vous pouvez également les mettre à l'échelle et les déplacer, le cas échéant.

**REMARQUE** Il est important de créer des fenêtres de présentations avec le calque. Lorsque vous êtes prêt à tracer, vous pouvez désactiver le calque et tracer la présentation sans les contours des fenêtres de présentation.

*[FMULT](#page-0-0)* propose plusieurs options de création d'une ou de plusieurs fenêtres de présentation. Vous pouvez également utiliser *[COPIER](#page-0-0)* et *[RESEAU](#page-0-0)* pour créer plusieurs fenêtres de présentation.

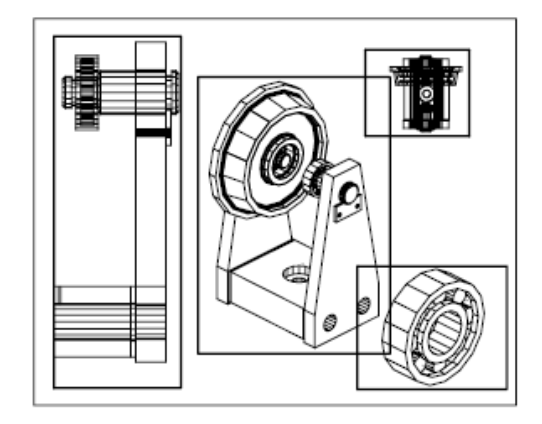

### **Création de fenêtres de présentation non rectangulaires**

Vous pouvez créer une fenêtre aux contours non rectangulaires en transformant en fenêtre de présentation un objet dessiné dans l'espace papier.

Vous pouvez utiliser la commande *[FMULT](#page-0-0)* pour créer des fenêtres non rectangulaires.

- L'option Objet vous permet de sélectionner un objet fermé, tel un cercle ou une polyligne fermée créés dans l'espace papier, à transformer en fenêtre de présentation. L'objet définissant le contour de la fenêtre est associé à la fenêtre une fois celle-ci créée.
- L'option Polygonal vous permet de créer une fenêtre de présentation non rectangulaire en spécifiant des points. Les invites sont les mêmes que celles pour créer une polyligne.

**REMARQUE** Lorsque vous souhaitez masquer le contour d'une fenêtre de présentation, désactivez le calque de la fenêtre non rectangulaire au lieu de le geler. Si le calque d'une fenêtre de présentation non rectangulaire est gelé, la fenêtre n'est pas délimitée correctement.

### **Redéfinition du contour d'une fenêtre de présentation**

Vous pouvez redéfinir le contour d'une fenêtre en utilisant la commande *[FDELIM](#page-0-0)*. Vous pouvez sélectionner un objet existant pour le désigner comme nouveau contour ou spécifier les points d'un nouveau contour. Le nouveau contour ne remplace pas l'ancien, il le redéfinit.

Une fenêtre non rectangulaire est composée de deux objets : la fenêtre elle-même et le contour de délimitation. Vous pouvez modifier la fenêtre, le contour de délimitation ou les deux.

**REMARQUE** Dans la palette Propriétés, la sélection par défaut pour une fenêtre non rectangulaire est Fenêtre. Il est en effet plus probable que vous modifiez les propriétés de la fenêtre que celles du contour de délimitation.

### **Redimensionnement des fenêtres de présentation**

Pour modifier la forme ou la taille d'une fenêtre de présentation, utilisez les poignées permettant de modifier les sommets comme vous le feriez avec un objet quelconque.

Création et modification des fenêtres de présentation | **513**

### **Pour créer une fenêtre de présentation**

- **1** Dans l'onglet de présentation, cliquez sur le menu Affichage ▶ Fenêtres ➤ 1 fenêtre.
- **2** Cliquez pour définir un coin de la nouvelle fenêtre de présentation.
- **3** Cliquez pour définir le coin opposé.

Un nouvel objet de fenêtre de présentation, affichant une vue par défaut, est disponible. Pour modifier la vue, cliquez deux fois dans la fenêtre de présentation pour accéder à l'espace objet.

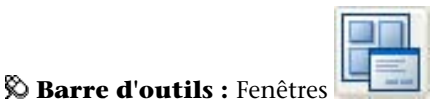

**Entrée de commande :** *[FENETRES](#page-0-0)*, *[FMULT](#page-0-0)*

### **Pour créer une configuration de fenêtre dans une présentation**

- **1** Cliquez sur un onglet de présentation.
- 2 Cliquez sur le menu Affichage ▶ Fenêtres ▶ Nouvelles fenêtres.
- **3** Dans l'onglet Nouvelles fenêtres de la boîte de dialogue Fenêtres, sélectionnez une configuration de fenêtre dans la liste proposée.
- **4** Dans la zone Configuration, sélectionnez 2D ou 3D. Si vous choisissez 3D, un ensemble de vues 3D standard s'applique à chaque fenêtre de la configuration.
- **5** Dans la zone Espacement des fenêtres, sélectionnez une valeur pour déterminer l'espacement que vous souhaitez ajouter entre les fenêtres.
- **6** Pour modifier une vue, sélectionnez une fenêtre dans l'image d'aperçu. Dans Changer de vue, choisissez une vue dans la liste des vues standard.

La liste comprend les vues de haut, du bas, de face, arrière, de gauche, de droite et isométrique, ainsi que les vues nommées que vous avez enregistrées dans le dessin. La vue sélectionnée s'affiche sous Aperçu.

- **7** Cliquez sur OK.
- **8** Dans la zone de dessin, définissez deux points pour indiquer la zone où se trouvera la configuration de fenêtre.

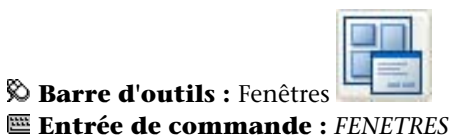

### **Pour insérer une configuration de fenêtre nommée dans une présentation**

- **1** Cliquez sur un onglet de présentation.
- **2** Cliquez sur l'onglet Vue ➤ Fenêtres ➤ Fenêtres nommées.
- **3** Dans l'onglet Fenêtres nommées de la boîte de dialogue Fenêtres, sélectionnez la configuration de la fenêtre nommée dans la liste.
- **4** Cliquez sur OK.
- **5** Dans la présentation, indiquez un emplacement pour la configuration de fenêtre nommée.

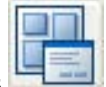

**Barre d'outils :** Fenêtres

### **Entrée de commande :** *[FENETRES](#page-0-0)*

### **Pour modifier les propriétés d'une fenêtre de présentation à l'aide de la palette Propriétés**

- **1** Cliquez sur la bordure de la fenêtre de présentation dont vous souhaitez modifier les propriétés.
- **2** Cliquez avec le bouton droit de la souris, puis sélectionnez Propriétés.
- **3** Dans la palette Propriétés, sélectionnez la valeur de la propriété à modifier. Entrez une nouvelle valeur ou sélectionnez un nouveau paramètre dans la liste proposée.

Le nouveau paramètre ou la nouvelle valeur de la propriété est affecté à la fenêtre de présentation sélectionnée.

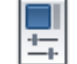

**Barre d'outils :** Standard **Entrée de commande :** *[PROPRIETES](#page-0-0)*

Création et modification des fenêtres de présentation | **515**

**Menu contextuel :** Sélectionnez la fenêtre et cliquez avec le bouton droit de la souris dans la zone de dessin. Cliquez sur Propriétés.

### **Pour délimiter le contour d'une fenêtre de présentation**

- **1** Cliquez sur l'onglet Vue ➤ Fenêtres ➤ Délimiter la fenêtre.
- **2** Sélectionnez la fenêtre à délimiter.
- **3** (Facultatif) Entrez **s** (Supprimer) pour supprimer un contour de délimitation existant.
- **4** Effectuez l'une des opérations suivantes :
- **5** Entrez **p** (Polygonal) pour spécifier une série de points définissant un contour polygonal.
	- Sélectionnez un objet d'espace papier qui définira le nouveau contour de la fenêtre.

**Entrée de commande :** Sélectionnez la fenêtre à délimiter et cliquez avec le bouton droit de la souris dans la zone de dessin. Cliquez sur Délimiter.

### **Aide-mémoire**

### **Commandes**

*[FMULT](#page-0-0)*

Crée et gère les fenêtres de présentation.

*[PROPRIETES](#page-0-0)*

Contrôle les propriétés des objets existants.

*[FDELIM](#page-0-0)*

Délimite les objets d'une fenêtre et redéfinit la bordure de la fenêtre.

### *[FENETRES](#page-0-0)*

Crée plusieurs fenêtres dans l'espace objet ou l'espace papier.

### **Variables système**

### *[MAXACTVP](#page-0-0)*

Définit le nombre maximal de fenêtres pouvant être actives simultanément dans une présentation

### **Utilitaires**

Aucune entrée.

### **Modificateurs de commande**

Aucune entrée.

# **Gestion des vues dans des fenêtres de présentation**

Lorsque vous créez une présentation, vous pouvez ajouter des fenêtres de présentation, qui fonctionnent comme des fenêtres donnant sur l'espace objet. Dans chaque fenêtre de présentation, vous pouvez contrôler la vue affichée.

# **Mise à l'échelle des vues dans les fenêtres de présentation**

Pour mettre correctement à l'échelle chaque vue affichée dans le dessin tracé, définissez l'échelle de chaque vue par rapport à l'espace papier.

Pour changer l'échelle de la vue de la fenêtre utilisez

- La palette Propriétés
- L'option XP de la commande *[ZOOM](#page-0-0)*
- La barre d'outils des fenêtres

**REMARQUE** Vous pouvez modifier la liste des échelles affichées dans toutes les listes de vues et d'échelles de tracé à l'aide de la commande *[MODIFLISTECHELLE](#page-0-0)*.

Lorsque vous utilisez une présentation, le facteur d'échelle d'une vue dans une fenêtre de présentation représente le rapport entre la taille réelle de l'objet affiché dans la fenêtre et la taille de la présentation. Ce rapport est calculé en divisant les unités de l'espace papier par les unités de l'espace objet. Par

Gestion des vues dans des fenêtres de présentation | **517**

exemple, dans le cas d'un dessin rapporté à l'échelle 1/4, indiquez une unité de l'espace papier pour quatre unités de l'espace objet.

La mise à l'échelle ou l'étirement des fenêtres de présentation ne modifie pas l'échelle de la vue à l'intérieur de la fenêtre.

### **Verrouillage de l'échelle des fenêtres de présentation**

Dès que l'échelle de la fenêtre est définie, vous ne pouvez pas effectuer un zoom sur une fenêtre sans changer son échelle. En verrouillant l'échelle de la fenêtre, vous pouvez effectuer un zoom pour afficher différents niveaux de détails dans la fenêtre sans modifier son échelle.

L'échelle verrouillée est celle définie pour la fenêtre sélectionnée. Une fois l'échelle verrouillée, vous pouvez continuer de modifier la géométrie dans la fenêtre sans que l'échelle de cette dernière n'en soit affectée. Si vous activez le verrouillage de l'échelle d'une fenêtre, la plupart des commandes d'affichage, comme *[POINTVUE](#page-0-0)*, *[VUEDYN](#page-0-0)*, *[ORBITE3D](#page-0-0)*, *[REPERE](#page-0-0)* et *[VUE](#page-0-0)* ne fonctionneront plus dans cette fenêtre.

**REMARQUE** Le verrouillage est également disponible pour les fenêtres non rectangulaires. Pour verrouiller une fenêtre non rectangulaire, vous devez effectuer une opération supplémentaire dans la palette Propriétés, afin de sélectionner la fenêtre au lieu de son contour de délimitation.

### **Pour modifier l'échelle d'une fenêtre de présentation à l'aide de la palette Propriétés**

- **1** Vérifiez que vous êtes dans un onglet de présentation de l'espace papier.
- **2** Cliquez sur la bordure de la fenêtre dont vous souhaitez modifier l'échelle.
- **3** Cliquez avec le bouton droit de la souris, puis sélectionnez Propriétés.
- **4** Dans la palette Propriétés, choisissez Echelle standard, puis sélectionnez une nouvelle échelle dans la liste.

L'échelle choisie est appliquée à la fenêtre.

**REMARQUE** Pour utiliser une échelle personnalisée, entrez une échelle dans le champ Echelle personnalisée de la palette Propriétés.

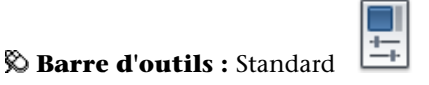

**Entrée de commande :** *[PROPRIETES](#page-0-0)*

**Menu contextuel :** Sélectionnez la fenêtre et cliquez avec le bouton droit de la souris dans la zone de dessin. Cliquez sur Propriétés.

### **Pour activer le verrouillage de l'échelle dans une fenêtre de présentation**

- **1** Dans la présentation, cliquez sur la fenêtre dont vous souhaitez verrouiller l'échelle.
- **2** Au besoin, ouvrez la palette Propriétés.
- **3** Dans la palette Propriétés, effectuez l'une des opérations suivantes :
	- Si vous avez sélectionné une fenêtre rectangulaire, sélectionnez Affichage verrouillé, puis cliquez sur Oui.
	- Si vous avez sélectionné une fenêtre non rectangulaire, cliquez d'abord sur Tout (2), puis sélectionnez Fenêtre (1). Sélectionnez ensuite Affichage verrouillé, puis cliquez sur Oui.

L'échelle de la fenêtre courante est verrouillée. Ainsi, si vous modifiez le facteur d'échelle dans la fenêtre, vous agissez uniquement sur les objets de l'espace papier.

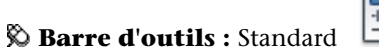

**Entrée de commande :** *[PROPRIETES](#page-0-0)*

**Menu contextuel :** Sélectionnez la fenêtre et cliquez avec le bouton droit de la souris dans la zone de dessin. Cliquez sur Propriétés.

### **Aide-mémoire**

### **Commandes**

### *[MODIFLISTECHELLE](#page-0-0)*

Gère la liste des échelles disponibles pour les fenêtres de présentation, la présentation des pages et le traçage

### *[FMULT](#page-0-0)*

Crée et gère les fenêtres de présentation.

### *[PROPRIETES](#page-0-0)*

Contrôle les propriétés des objets existants.

Mise à l'échelle des vues dans les fenêtres de présentation | **519**

### *[FENETRES](#page-0-0)*

Crée plusieurs fenêtres dans l'espace objet ou l'espace papier.

### *[ZOOM](#page-0-0)*

Augmente ou réduit la taille apparente des objets dans la fenêtre courante.

### **Variables système**

Aucune entrée.

### **Utilitaires**

Aucune entrée.

### **Modificateurs de commande**

Aucune entrée.

# **Gestion de la visibilité dans des fenêtres de présentation**

Vous disposez de plusieurs méthodes permettant de définir l'affichage des objets dans les fenêtres de présentation. Ces méthodes vous permettent de mettre en évidence ou de masquer différents éléments d'un dessin et de réduire le temps de régénération de l'écran.

# **Gel de calques spécifiques dans une fenêtre de présentation**

Les fenêtres de présentation permettent de geler des calques de façon sélective dans chacune d'elles. Vous pouvez également préciser les paramètres de visibilité par défaut dans les nouvelles fenêtres et les nouveaux calques. Par conséquent, vous pouvez afficher différents objets dans chaque fenêtre de présentation.

Vous pouvez geler ou libérer les calques définis dans des fenêtres existantes ou, par avance, dans celles que vous créerez ultérieurement, sans affecter les autres fenêtres. Les calques gelés sont invisibles. Ils ne sont ni régénérés, ni tracés. Dans l'illustration suivante, le calque du terrain a été gelé dans une fenêtre.

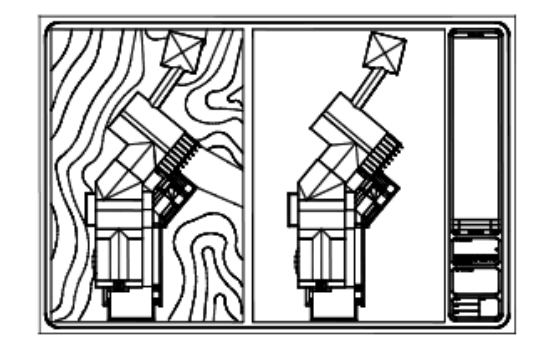

Il suffit de libérer un calque gelé pour que celui-ci redevienne visible. La façon la plus simple de geler ou de libérer un calque dans la fenêtre courante consiste à utiliser le gestionnaire des propriétés des calques.

Sur le côté droit du gestionnaire des propriétés des calques, utilisez la colonne nommée Gel de la fenêtre pour geler un ou plusieurs calques de la fenêtre de présentation courante. Pour afficher la colonne Gel de la fenêtre, vous devez vous trouver sur un onglet de présentation. Pour spécifier la fenêtre de présentation courante, cliquez deux fois à l'intérieur de ses bordures.

### **Gel ou libération automatique des calques des nouvelles fenêtres de présentation**

Vous pouvez indiquer les calques visibles ou invisibles par défaut dans les nouvelles fenêtres de présentation. Par exemple, vous pouvez restreindre l'affichage des cotes en gelant le calque COTES dans toutes les nouvelles fenêtres. Si vous créez une fenêtre dans laquelle vous souhaitez afficher les cotes, il suffit d'ignorer le paramètre par défaut appliqué dans cette fenêtre. La modification de la valeur par défaut des nouvelles fenêtres n'a aucun effet sur les fenêtres existantes.

### **Création de calques gelés dans toutes les fenêtres de présentation**

Vous pouvez créer des calques gelés dans toutes les fenêtres de présentation, qu'elles soient existantes ou nouvelles. Vous pouvez ensuite libérer ces calques dans les fenêtres de votre choix. Il s'agit d'un raccourci permettant de créer un calque visible uniquement dans une fenêtre en particulier.

### **Pour geler ou libérer des calques dans la fenêtre de présentation courante**

- **1** Cliquez deux fois à l'intérieur d'une fenêtre de présentation pour l'activer.
- **2** Cliquez sur le menu Format ▶ Calque.

Gestion de la visibilité dans des fenêtres de présentation | **521**

**3** Dans le gestionnaire des propriétés des calques, sélectionnez les calques à geler ou à libérer.

Pour en sélectionner plusieurs, maintenez la touche CTRL enfoncée. Maintenez la touche MAJ enfoncée pour sélectionner une série de calques.

- **4** Cliquez sur l'icône située dans la colonne Gel de la fenêtre pour l'un des calques sélectionnés.
- **5** Cliquez sur OK.

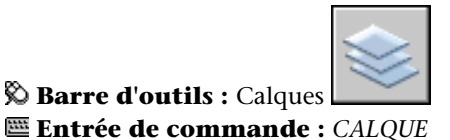

# **Pour afficher la liste des calques gelés dans la fenêtre courante**

- **1** Cliquez sur un onglet de présentation.
- **2** Cliquez deux fois à l'intérieur d'une fenêtre de présentation pour l'activer.
- **3** Cliquez sur le menu Format ▶ Calque.
- **4** Dans le gestionnaire des propriétés des calques, observez l'icône de gel/libération de calque dans la colonne Gel de la fenêtre.

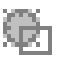

**5** Cliquez sur OK.

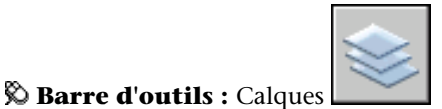

**Entrée de commande :** *[CALQUE](#page-0-0)*, *[FCALQUE](#page-0-0)*

**Pour geler ou libérer les calques dans toutes les fenêtres**

- **1** Cliquez sur un onglet de présentation.
- **2** Cliquez sur le menu Format ▶ Calque.
- **3** Dans le gestionnaire des propriétés des calques, sélectionnez un ou plusieurs calques à geler ou à libérer.

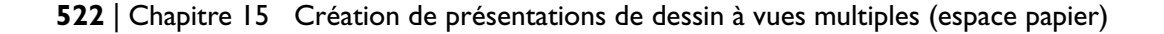
Pour en sélectionner plusieurs, maintenez la touche CTRL enfoncée. Maintenez la touche MAJ enfoncée pour sélectionner une série de calques.

**4** Dans la colonne Geler, cliquez sur l'icône à geler ou à libérer.

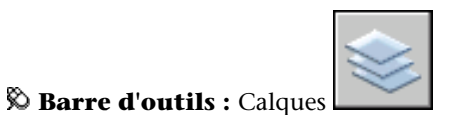

**Entrée de commande :** *[CALQUE](#page-0-0)*

#### **Pour geler ou libérer les calques dans l'espace papier**

- **1** Cliquez sur un onglet de présentation.
- **2** Assurez-vous que l'espace papier est activé. (Dans la barre d'état, PAPIER est activé.)
- **3** Cliquez sur le menu Format ▶ Calque.
- **4** Dans la boîte de dialogue Gestionnaire des propriétés des calques, sélectionnez les calques à geler ou à libérer.
- **5** Dans la colonne Geler, cliquez sur l'icône pour modifier l'état d'un calque. Un soleil indique que le calque est libéré, un flocon de neige, qu'il est gelé.

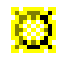

**6** Cliquez sur OK.

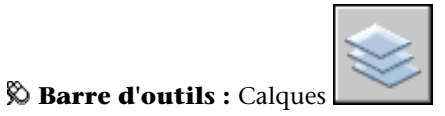

**Entrée de commande :** *[CALQUE](#page-0-0)*

**Pour geler ou libérer les calques dans toutes les nouvelles fenêtres**

- **1** Cliquez sur un onglet de présentation.
- **2** Cliquez sur le menu Format ▶ Calque.
- **3** Dans la boîte de dialogue Gestionnaire des propriétés des calques, sélectionnez les calques à geler ou à libérer automatiquement dans les fenêtres à leur création.

Gestion de la visibilité dans des fenêtres de présentation | **523**

Pour en sélectionner plusieurs, maintenez la touche CTRL enfoncée. Maintenez la touche MAJ enfoncée pour sélectionner une série de calques.

- **4** Dans la colonne Gel dans les nouvelles fenêtres, cliquez sur l'icône pour modifier l'état d'un calque. Un soleil indique que le calque est libéré, un flocon de neige, qu'il est gelé.
- **5** Cliquez sur OK.

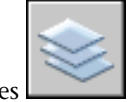

**Barre d'outils :** Calques **Entrée de commande :** *[CALQUE](#page-0-0)*

#### **Pour créer de nouveaux calques gelés dans toutes les fenêtres**

- **1** Cliquez sur un onglet de présentation.
- **2** Cliquez sur le menu Format ▶ Calque.
- **3** Cliquez sur le bouton Nouveau calque pour créer un calque.
- **4** Renommez le nouveau calque.
- **5** Cliquez sur l'icône située dans la colonne Geler pour modifier l'état d'un calque sur Gelé. Un soleil indique que le calque est libéré, un flocon de neige, qu'il est gelé.
- **6** Cliquez sur OK.

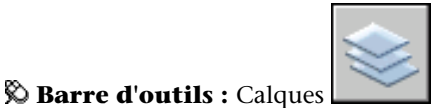

**Entrée de commande :** *[CALQUE](#page-0-0)*, *[FCALQUE](#page-0-0)*

#### **Aide-mémoire**

#### **Commandes**

*[CALQUE](#page-0-0)*

Gère les calques et leurs propriétés.

#### *[FCALQUE](#page-0-0)*

Définit la visibilité des calques dans les fenêtres.

#### **Variables système**

Aucune entrée.

#### **Utilitaires**

Aucune entrée.

#### **Modificateurs de commande**

Aucune entrée.

# **Projection des objets dans des fenêtres de présentation**

La projection est un procédé qui consiste à appliquer à un objet une quantité d'encre variable au moment du traçage. L'aspect de l'objet varie en intensité à l'écran et sur le papier. Ce procédé peut servir à différencier les objets d'un dessin sans modifier les propriétés colorimétriques de l'objet.

Pour appliquer une valeur de projection à un objet, vous devez attribuer un style de tracé à l'objet, puis définir la valeur de projection pour ce style de tracé.

Les valeurs admises sont comprises entre 0 et 100. La valeur par défaut (100) correspond à une absence de projection, et l'objet est affiché avec un encrage normal. Une valeur de projection égale à 0 signifie que l'objet ne contient pas d'encre, et est donc invisible dans cette fenêtre.

#### **Voir aussi :**

■ [Définition des options des objets tracés](#page-1833-0) (page 1816)

#### **Pour appliquer la projection aux objets d'une fenêtre de présentation**

- **1** Cliquez sur le menu Fichier ▶ Gestionnaire des styles du tracé.
- **2** Cliquez avec le bouton droit de la souris sur un fichier CTB ou STB. Cliquez sur Ouvrir.

Gestion de la visibilité dans des fenêtres de présentation | **525**

- **3** Dans l'onglet Vue de la feuille de l'éditeur de la table des styles de tracé, sélectionnez un style de tracé à modifier.
- **4** Dans la zone Projection, indiquez une valeur d'intensité entre 1 et 100.
- **5** Cliquez sur Enregistrer & Fermer.
- **6** Dans la présentation, cliquez sur le menu Fichier  $\triangleright$  Mise en page.
- **7** Dans l'onglet Périphérique de traçage de la boîte de dialogue Mise en page, sélectionnez la table modifiée dans la liste Table des styles de tracé (attribution des plumes).
- **8** Cliquez deux fois sur la fenêtre de présentation qui comprend les objets dont vous souhaitez modifier la projection.
- **9** Sélectionnez les objets dont vous voulez modifier le style de tracé.
- **10** Cliquez avec le bouton droit de la souris sur la zone de dessin et cliquez sur Propriétés.
- **11** Dans la palette Propriétés, utilisez l'une des méthodes suivantes :
	- Si vous utilisez des tables de styles de tracé nommés, sélectionnez, en regard de l'option Style de tracé, le style de tracé que vous avez modifié à l'aide de l'Editeur de la table des styles de tracé. Si le style de tracé n'est pas repris dans la liste, sélectionnez Autres et, dans Table des styles de tracé actifs, sélectionnez le style de tracé que vous avez modifié dans l'Editeur de la table des styles de tracé. Dans la boîte de dialogue Sélectionner un style de tracé, sélectionnez le style de tracé modifié dans la liste Styles de tracé.
	- Si vous utilisez des tables de styles de tracé dépendants des couleurs, sélectionnez, en regard de Couleur, la couleur dont vous avez modifié le style de tracé à l'aide de l'Editeur de la table des styles de tracé.

#### **Aide-mémoire**

#### **Commandes**

#### *[MISENPAGE](#page-0-0)*

Détermine la mise en page, le périphérique de traçage, le format de papier et autres paramètres utilisés pour toute nouvelle présentation.

#### *[PROPRIETES](#page-0-0)*

Contrôle les propriétés des objets existants.

#### **Variables système**

Aucune entrée.

#### **Utilitaires**

Aucune entrée.

#### **Modificateurs de commande**

Aucune entrée.

# **Activation ou désactivation de fenêtres de présentation**

Le cas échéant, vous pouvez désactiver certaines fenêtres de présentation ou limiter leur nombre et gagner ainsi du temps.

L'affichage d'un grand nombre de fenêtres de présentation actives peut diminuer les performances du système en raison de la régénération du contenu de chaque fenêtre de présentation. Le cas échéant, vous pouvez désactiver certaines fenêtres de présentation ou limiter leur nombre et gagner ainsi du temps. L'illustration suivante montre le résultat obtenu si vous désactivez deux fenêtres de présentation.

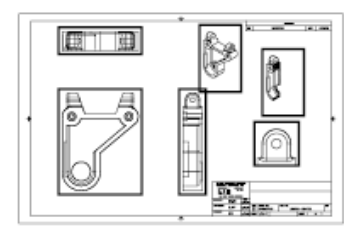

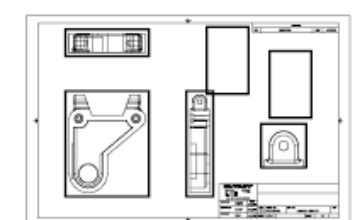

Activation de toutes les fenêtres

Désactivation de deux fenêtres

Le programme active par défaut les nouvelles fenêtres de présentation. Si vous désactivez les fenêtres de présentation que vous n'utilisez pas, vous pouvez, par exemple, copier des fenêtres de présentation pour effectuer plus rapidement cette opération.

Gestion de la visibilité dans des fenêtres de présentation | **527**

Si vous ne souhaitez pas tracer une fenêtre de présentation, vous pouvez la désactiver.

#### **Pour activer ou désactiver des fenêtres à l'aide de la palette Propriétés**

- **1** Vérifiez que vous êtes dans un onglet de présentation de l'espace papier.
- **2** Cliquez sur la bordure de la fenêtre à activer ou à désactiver.
- **3** Cliquez avec le bouton droit de la souris, puis sélectionnez Propriétés.
- **4** Dans la palette Propriétés, sous Divers, sélectionnez Activée, puis Oui ou Non pour activer ou désactiver la fenêtre.

Pour une fenêtre non rectangulaire, sélectionnez Tout (2) dans la palette Propriétés, puis Fenêtre (1) avant de modifier des propriétés propres à la fenêtre de présentation.

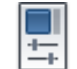

#### **Barre d'outils : Standard**

#### **Entrée de commande :** *[PROPRIETES](#page-0-0)*

**Menu contextuel :** Sélectionnez la fenêtre et cliquez avec le bouton droit de la souris dans la zone de dessin. Cliquez sur Afficher les objets fenêtres.

#### **Aide-mémoire**

#### **Commandes**

*[FMULT](#page-0-0)*

Crée et gère les fenêtres de présentation.

*[MISENPAGE](#page-0-0)*

Détermine la mise en page, le périphérique de traçage, le format de papier et autres paramètres utilisés pour toute nouvelle présentation.

#### *[PROPRIETES](#page-0-0)*

Contrôle les propriétés des objets existants.

#### *[FENETRES](#page-0-0)*

Crée plusieurs fenêtres dans l'espace objet ou l'espace papier.

**528** | Chapitre 15 Création de présentations de dessin à vues multiples (espace papier)

#### **Variables système**

#### *[MAXACTVP](#page-0-0)*

Définit le nombre maximal de fenêtres pouvant être actives simultanément dans une présentation

#### **Utilitaires**

Aucune entrée.

#### **Modificateurs de commande**

Aucune entrée.

# **Mise à l'échelle des types de ligne dans les fenêtres de présentation**

Vous pouvez mettre à l'échelle les types de ligne dans l'espace papier en vous basant sur les unités de dessin dans l'espace où a été créé l'objet ou sur les unités de l'espace papier.

La variable système *[PSLTSCALE](#page-0-0)* permet d'appliquer la même échelle aux types de ligne des objets affichés avec différents facteurs de zoom dans une présentation et dans une fenêtre de présentation. Définissez par exemple le type de ligne courant sur discontinu (PSLTSCALE ayant la valeur par défaut 1), puis tracez une ligne dans la présentation de l'espace papier. Dans la présentation, créez une fenêtre avec un facteur de zoom égal à 1x, activez cette fenêtre de présentation, puis tracez une ligne en utilisant le même type de ligne discontinue. Les lignes discontinues doivent sembler identiques. Si vous définissez le facteur de zoom de la fenêtre sur 2x, l'échelle du type de ligne discontinue dans la présentation et celle de la ligne discontinue dans la fenêtre de présentation sont identiques, indépendamment de la différence de facteur de zoom.

Lorsque la variable système PSLTSCALE est activée, vous pouvez également définir la longueur des tirets à l'aide des variables *[LTSCALE](#page-0-0)* et *[CELTSCALE](#page-0-0)*. Dans l'illustration ci-dessous, les motifs des types de ligne du dessin à gauche ont tous été mis à la même échelle, indépendamment de l'échelle de la vue. Dans le dessin à droite, l'échelle des types de ligne correspond à celle de chaque vue.

Mise à l'échelle des types de ligne dans les fenêtres de présentation | **529**

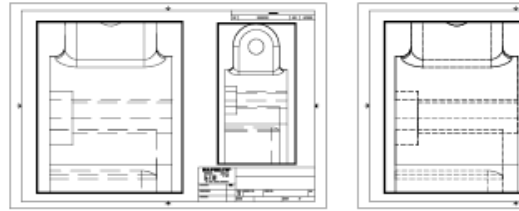

PSLTSCALE=1, tirets mis à l'échelle de l'espace papier

PSLTSCALE=0, tirets mis à l'échelle de l'espace dans lequel ils ont été créés

#### **Voir aussi :**

■ [Définition de l'échelle des épaisseurs de ligne d'une présentation](#page-1779-0) (page 1762)

#### **Pour effectuer la mise à l'échelle globale des types de ligne dans l'espace papier**

- **1** Cliquez sur le menu Format ▶ Type de ligne.
- **2** Dans le gestionnaire des types de ligne, cliquez sur Afficher détails.
- **3** Dans la zone Facteur d'échelle globale, entrez une valeur d'échelle globale à appliquer aux types de ligne.
- **4** Cliquez sur OK.

**Entrée de commande :** *[TYPELIGNE](#page-0-0)*

#### **Aide-mémoire**

#### **Commandes**

#### *[TYPELIGNE](#page-0-0)*

Charge, définit et modifie des types de ligne.

#### **Variables système**

#### *[PSLTSCALE](#page-0-0)*

Gère la mise à l'échelle du type de ligne de l'espace papier

**530** | Chapitre 15 Création de présentations de dessin à vues multiples (espace papier)

#### **Utilitaires**

Aucune entrée.

#### **Modificateurs de commande**

Aucune entrée.

# **Alignement des vues dans les fenêtres de présentation**

Il est possible de redisposer la vue d'une fenêtre de présentation par rapport à la vue d'une autre fenêtre.

Vous pouvez modifier l'alignement sur un angle, horizontal et vertical de chaque fenêtre de présentation en fonction des distances définies par la géométrie d'espace objet affichée.

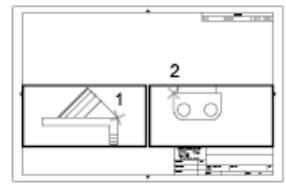

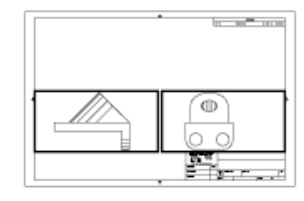

Alignements horizontaux

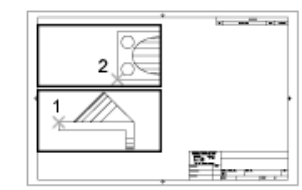

Alignements verticaux

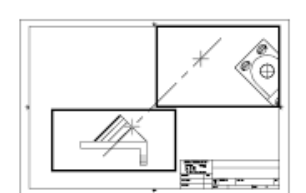

Alignements sur un angle

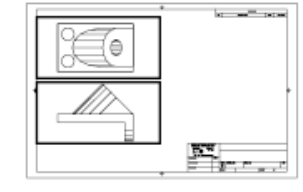

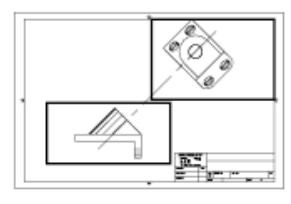

Alignement des vues dans les fenêtres de présentation | **531**

Pour modifier avec précision les vues d'une présentation, vous pouvez créer une géométrie de construction, utiliser des accrochages aux objets sur les objets d'espace objet affichés dans les fenêtres de présentation ou utiliser l'une des fonctions de contrainte de curseur disponibles dans la barre d'état.

#### **Pour aligner les objets de différentes fenêtres à l'aide d'une droite**

- **1** Vérifiez que vous êtes dans un onglet de présentation.
- **2** Cliquez sur le menu Dessin ▶ Droite.
- **3** Spécifiez un point dans la première fenêtre. Indiquez un autre point pour définir une droite.

Choisissez un point qui peut être aligné sur les objets de la deuxième fenêtre. Pour plus de précision, utilisez les accrochages aux objets.

- **4** Cliquez sur le menu Modification ▶ Déplacer.
- **5** Sélectionnez la fenêtre à aligner sur la première fenêtre. Appuyez sur ENTREE.
- **6** A l'invite, spécifiez un point de base dans la seconde fenêtre. Choisissez un point correspondant au point sélectionné dans la première fenêtre.
- **7** A l'invite indiquez un second point en appuyant simultanément sur MAJ et sur le bouton droit de la souris. Cliquez sur le menu Accrochage aux objets ➤ Perpendiculaire.Cliquez sur la droite que vous avez créée.

La première et la seconde fenêtre ainsi que les objets de la fenêtre sont alignés.

**REMARQUE** Lorsque vous alignez des objets dans les fenêtres, l'échelle des fenêtres doit être identique.

#### **Pour aligner des objets d'une fenêtre à l'autre avec la commande MVSETUP**

- **1** Sur la ligne de commande, entrez **MVSETUP**.
- **2** Entrez la lettre **a** (Aligner).
- **3** Sélectionnez l'un des alignements suivants :
	- **Horizontal.** Aligne horizontalement un point d'une fenêtre par rapport à un point de base d'une autre fenêtre.
	- **Vertical.** Aligne verticalement un point d'une fenêtre par rapport à un point de base d'une autre fenêtre.

**532** | Chapitre 15 Création de présentations de dessin à vues multiples (espace papier)

- **Angle.** Aligne un point d'une fenêtre à un angle et une distance donnés par rapport à un point de base d'une autre fenêtre.
- **4** Assurez-vous que la fenêtre courante est celle contenant la vue sur laquelle vous souhaitez aligner l'autre vue. Désignez ensuite un point de base.
- **5** Sélectionnez la fenêtre contenant la vue que vous souhaitez réaligner. Désignez ensuite un point d'alignement dans cette vue.
- **6** Si vous souhaitez aligner les vues sur un angle, indiquez l'angle du point de base et la distance le séparant du point d'alignement désigné dans l'autre fenêtre.

#### **Aide-mémoire**

#### **Commandes**

#### *[DEPLACER](#page-0-0)*

Déplace des objets à la distance et dans la direction indiquées

#### *[MVSETUP](#page-0-0)*

Configure les spécifications d'un dessin.

*[SCU](#page-0-0)*

Gère les systèmes de coordonnées utilisateur.

*[ICONESCU](#page-0-0)*

Gère la visibilité et la position de l'icône SCU.

*[GESTSCU](#page-0-0)*

Permet de gérer des systèmes de coordonnées utilisateur (SCU) définis.

#### **Variables système**

#### *[ICONESCU](#page-0-0)*

Gère la visibilité et la position de l'icône SCU.

#### *[UCSVP](#page-0-0)*

Détermine si le SCU des fenêtres reste fixe ou change pour refléter le SCU de la fenêtre courante

Alignement des vues dans les fenêtres de présentation | **533**

#### **Utilitaires**

Aucune entrée.

#### **Modificateurs de commande**

Aucune entrée.

#### **Rotation des vues dans les fenêtres de présentation**

Vous pouvez faire pivoter toute une vue à l'intérieur d'une fenêtre de présentation en modifiant le SCU et en utilisant la commande REPERE.

La commande *[SCU](#page-0-0)* vous permet de faire pivoter le plan *XY* à n'importe quel angle autour de l'axe Z. Lorsque vous entrez la commande REPERE, la vue pivote pour correspondre à l'orientation du plan *XY*.

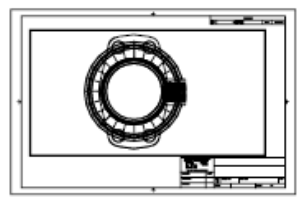

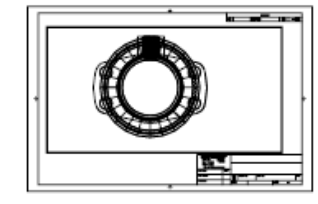

Vue initiale

Résultat de l'opération

Pour une méthode plus rapide, utilisez les options Aligne et Rotation de la vue commande *[MVSETUP](#page-0-0)*.

**REMARQUE** La commande *[ROTATION](#page-0-0)* permet de ne faire pivoter que des objets et ne doit pas être utilisée pour tenter de faire pivoter une vue.

#### **Pour faire pivoter une vue en modifiant le SCU**

- **1** Vérifiez que vous êtes dans un onglet de présentation.
- **2** Cliquez deux fois dans la fenêtre dont vous voulez faire pivoter les objets.
- **3** Vérifiez que le SCU courant est parallèle au plan de rotation (l'icône SCU doit avoir l'air normal). Si le SCU n'est pas parallèle au plan de rotation, cliquez sur le menu Outils ➤ Nouveau SCU ➤ Affichage.
- **4** Cliquez sur le menu Outils ➤ Nouveau SCU ➤ Z.Pour la faire pivoter de 90 degrés dans le sens horaire, entrez **90**. Pour la faire pivoter de 90 degrés dans le sens trigonométrique, entrez **-90**.

**534** | Chapitre 15 Création de présentations de dessin à vues multiples (espace papier)

**5** Cliquez sur le menu Affichage ► Point de vue 3D ► Vue en plan ► SCU courant.

AutoCAD fait pivoter le contenu intégral de la vue. Il peut s'avérer nécessaire de redéfinir l'échelle de la fenêtre.

# **Barre d'outils :** SCU **Entrée de commande :** *[SCU](#page-0-0)*

#### **Pour faire pivoter une vue de présentation avec la commande MVSETUP**

- **1** Dans une présentation, entrez **MVSETUP** sur la ligne de commande.
- **2** Entrez la lettre **a** (Aligner).
- **3** Entrez **r** (Rotation) pour faire pivoter la vue selon un angle donné ou avec deux points.
- **4** Si plusieurs fenêtres sont disponibles dans la présentation, cliquez sur la fenêtre contenant la vue que vous voulez faire pivoter.
- **5** Indiquez le point de base par rapport auquel la vue doit pivoter.
- **6** Spécifiez l'angle de rotation ou un second point pour déterminer l'angle de rotation.

AutoCAD fait pivoter le contenu intégral de la vue.

**7** Pour récupérer le SCU précédent, entrez **scu**, puis **p** (Précédent).

#### **Aide-mémoire**

#### **Commandes**

*[MVSETUP](#page-0-0)*

Configure les spécifications d'un dessin.

#### *[REPERE](#page-0-0)*

Affiche la vue en plan d'un système de coordonnées utilisateur.

*[SCU](#page-0-0)*

Gère les systèmes de coordonnées utilisateur.

Rotation des vues dans les fenêtres de présentation | **535**

#### *[ICONESCU](#page-0-0)*

Gère la visibilité et la position de l'icône SCU.

#### *[GESTSCU](#page-0-0)*

Permet de gérer des systèmes de coordonnées utilisateur (SCU) définis.

#### **Variables système**

#### *[ICONESCU](#page-0-0)*

Gère la visibilité et la position de l'icône SCU.

*[UCSVP](#page-0-0)*

Détermine si le SCU des fenêtres reste fixe ou change pour refléter le SCU de la fenêtre courante

#### *VIEWTWIST*

Stocke l'angle de rotation de la vue pour la fenêtre courante mesurée en fonction du SCG

#### **Utilitaires**

Aucune entrée.

#### **Modificateurs de commande**

Aucune entrée.

# **Réutilisation des présentations et des paramètres de présentation**

Lorsque vous créez une présentation, vous avez la possibilité d'utiliser les données contenues dans un gabarit existant.

Un gabarit de présentation est tout simplement une présentation importée d'un fichier DWG ou DWT. Lorsque vous créez une présentation, vous avez la possibilité d'utiliser les données contenues dans un gabarit existant. Le programme contient des gabarits de présentation que vous pouvez utiliser pour créer un environnement de présentation. Les objets de l'espace papier et la mise en page du gabarit existant sont utilisés dans la nouvelle présentation. Ainsi, ces objets, y compris les fenêtres, apparaissent dans l'espace papier. Vous

**536** | Chapitre 15 Création de présentations de dessin à vues multiples (espace papier)

pouvez conserver touts les objets existants du gabarit importé ou les supprimer. Aucun objet de l'espace objet ne peut être importé.

Les gabarits de présentation possèdent une extension de fichier *.dwt*. Vous pouvez toutefois importer un gabarit de présentation ou une présentation à partir de n'importe quel dessin ou gabarit de dessin dans le dessin courant.

#### **Enregistrement d'un gabarit de présentation**

Tout dessin peut être enregistré en tant que gabarit de dessin (fichier DWT), y compris tous les paramètres d'objets et de présentations. Pour enregistrer une présentation dans un nouveau fichier DWT, choisissez l'option Enregistrer sous de la commande PRESENTATION. Le fichier gabarit est enregistré dans le dossier des fichiers gabarit de dessin défini dans la boîte de dialogue Options, onglet Fichiers. Le gabarit de présentation a une extension *.dwt* ou *.dwg*, comme un fichier dessin ou un gabarit de dessin, mais ne comporte que peu d'informations ne concernant pas la présentation.

Lors de la création d'un gabarit de présentation, tous les éléments nommés, tels les blocs, les calques et les styles de cote, utilisés dans la présentation sont enregistrés avec le gabarit. Si vous importez ce gabarit dans une nouvelle présentation, ces éléments de la table de définition sont importés comme paramètres de présentation. Pour créer un gabarit de présentation, nous vous conseillons de choisir l'option Enregistrer sous de la commande PRESENTATION. En effet, lorsque vous utilisez cette option, les éléments non utilisés de la table de définition ne sont pas enregistrés avec le fichier. Ils ne sont donc pas ajoutés à la nouvelle présentation dans laquelle vous importez le gabarit.

Si vous insérez une présentation à partir d'un dessin ou d'un gabarit qui n'a pas été créé à l'aide de l'option Enregistrer sous de la commande PRESENTATION, les éléments de la table de définition utilisés dans le dessin, mais pas de la présentation, sont insérés avec la présentation. Pour supprimer les éléments facultatifs, utilisez la commande *[PURGER](#page-0-0)*.

#### **Insertion d'une présentation à l'aide de DesignCenter**

DesignCenter™ permet de faire glisser une présentation et les objets qu'elle contient de n'importe quel dessin vers le dessin courant.

Lorsque vous utilisez AutoCAD DesignCenter pour insérer une présentation dans un dessin, une nouvelle présentation est créée avec la totalité des objets, des tables de définition et des définitions de bloc de l'espace papier issus de la présentation d'origine. Vous pouvez supprimer les objets superflus de l'espace papier. Utilisez la commande *[PURGER](#page-0-0)* pour supprimer les éléments facultatifs.

#### **Pour créer une présentation à l'aide d'un gabarit de présentation**

- **1** Cliquez sur le menu Insertion ➤ Présentation ➤ Présentation issue d'un gabarit.
- **2** Dans la boîte de dialogue Sélectionner le gabarit du fichier, choisissez un fichier gabarit de dessin dans la liste.
- **3** Cliquez sur Ouvrir.
- **4** Dans la boîte de dialogue Insérer présentation(s), sélectionnez le gabarit de présentation dans la liste. Cliquez sur OK.

Une nouvelle présentation est créée à partir du gabarit de présentation sélectionné. Elle se voit attribuer le nom Présentation et reçoit le numéro suivant dans la séquence, ainsi que le nom de la présentation importée associée.

Par exemple, si vous insérez une présentation appelée ANSI D à partir d'un gabarit de présentation et que vous avez déjà deux présentations dans votre dessin appelées Présentation1 et Présentation2, la nouvelle est appelée Présentation3 - ANSI D.

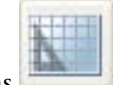

#### **Barre d'outils :** Présentations

#### **Entrée de commande :** *[PRESENTATION](#page-0-0)*

**Menu contextuel :** Cliquez avec le bouton droit de la souris sur l'onglet de présentation. Cliquez sur A partir du gabarit.

#### **Pour enregistrer un gabarit de présentation**

- **1** Sur la ligne de commande, entrez **PRESENTATION**.
- **2** A l'invite, entrez **sa** pour enregistrer le gabarit de présentation courant.
- **3** Entrez le nom de la présentation que vous enregistrez.
- **4** Dans la boîte de dialogue Enregistrer le dessin sous, entrez le nom du fichier gabarit de dessin à enregistrer.
- **5** Dans Types de fichier, sélectionnez Fichier gabarit de dessin (\*.dwt).
- **6** Cliquez sur Enregistrer.

#### **Pour insérer une présentation à l'aide de DesignCenter**

**1** Cliquez sur le menu Outils ▶ DesignCenter.

**538** | Chapitre 15 Création de présentations de dessin à vues multiples (espace papier)

- **2** Dans l'arborescence, recherchez le dessin qui contient la présentation que vous voulez réutiliser.
- **3** Cliquez deux fois sur le nom du dessin pour afficher les options.
- **4** Choisissez l'icône Présentations pour afficher les présentations individuelles dans la zone de contenu.
- **5** Pour insérer la présentation dans le dessin courant, utilisez l'une des méthodes suivantes :
	- Faites glisser l'icône de présentation de la zone de contenu vers le dessin.
	- Sélectionnez une présentation dans la zone de contenu et cliquez avec le bouton droit de la souris. Cliquez sur Ajouter des présentations.
	- Cliquez deux fois sur la présentation dans la zone de contenu.

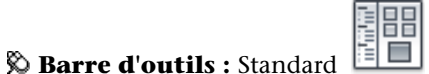

**Entrée de commande :** *[ADCENTER](#page-0-0)*

#### **Aide-mémoire**

#### **Commandes**

#### *[ADCENTER](#page-0-0)*

Gère et insère un contenu, tel que des blocs, des xréfs et des motifs de hachures.

#### *[PRESENTATION](#page-0-0)*

Crée et modifie les onglets de présentation d'un dessin.

#### *[MISENPAGE](#page-0-0)*

Détermine la mise en page, le périphérique de traçage, le format de papier et autres paramètres utilisés pour toute nouvelle présentation.

#### *[ASSISTIMPC](#page-0-0)*

Affiche un assistant permettant d'importer des paramètres de tracé de fichier de configuration PCP ou PC2 dans l'onglet Objet ou dans la présentation courante

Réutilisation des présentations et des paramètres de présentation | **539**

#### *[PURGER](#page-0-0)*

Supprime du dessin les éléments nommés non utilisés, comme les calques ou les définitions de blocs.

#### **Variables système**

#### *[TDCREATE](#page-0-0)*

Stocke la date et l'heure locale de création du dessin

#### *[TDUCREATE](#page-0-0)*

Stocke la date et l'heure universelle de création du dessin

#### *[TDUPDATE](#page-0-0)*

Stocke la date et l'heure locale de la dernière mise à jour ou du dernier enregistrement

#### *[TDUUPDATE](#page-0-0)*

Stocke la date et l'heure universelle de la dernière mise à jour ou du dernier enregistrement

#### **Utilitaires**

Aucune entrée.

#### **Modificateurs de commande**

Aucune entrée.

**540** | Chapitre 15 Création de présentations de dessin à vues multiples (espace papier)

# **Utilisation de feuilles dans un jeu de feuilles**

# **16**

Avec le gestionnaire du jeu de feuilles, vous pouvez organiser les présentations des dessins dans des jeux de feuilles que vous créez et nommez. Les feuilles d'un jeu peuvent être transmises, publiées et archivées en un seul bloc.

Les jeux de feuilles facilitent l'organisation et la gestion des dessins d'un projet et améliorent la communication au sein du groupe de travail.

## **Aide-mémoire des jeux de feuilles**

Un jeu de feuilles est un ensemble organisé de *feuilles* issues de plusieurs fichiers dessin. Une feuille est une présentation sélectionnée issue d'un fichier dessin.

Les jeux de dessins constituent l'élément à livrer principal de la plupart des groupes de conception. Ils permettent de communiquer l'orientation générale du projet en matière de conception tout en fournissant la documentation et les spécifications relatives à ce dernier. Cependant, la gestion manuelle des jeux de dessins peut être compliquée et fastidieuse.

Avec le gestionnaire du jeu de feuilles, vous pouvez gérer les dessins sous forme de *jeux de feuilles*. Un jeu de feuilles est un ensemble nommé et organisé de feuilles issues de plusieurs fichiers dessin. Une feuille est une présentation sélectionnée issue d'un fichier dessin. Vous pouvez importer une présentation issue d'un dessin dans un jeu de feuilles en tant que feuille numérotée.

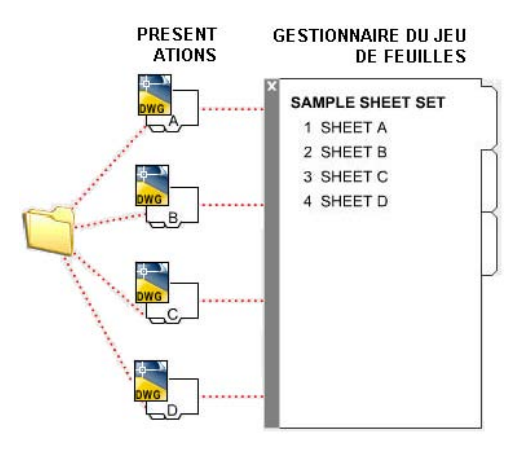

Vous pouvez gérer, transmettre, publier et archiver des jeux de feuilles en tant qu'élément unique.

#### **Aide-mémoire**

#### **Commandes**

*[NOUVJEUFEUILLES](#page-0-0)*

Crée un jeu de feuilles.

*[OUVRIRJEUFEUILLES](#page-0-0)*

Ouvre le jeu de feuilles sélectionné

*[JEUFEUILLES](#page-0-0)*

Ouvre le Gestionnaire du jeu de feuilles

*[CACHERJEUFEUILLES](#page-0-0)*

Ferme le Gestionnaire du jeu de feuilles.

#### **Variables système**

#### *[SSFOUND](#page-0-0)*

Affiche le chemin et le nom de fichier d'un jeu de feuilles en cas de réussite d'une recherche de jeu de feuilles

**542** | Chapitre 16 Utilisation de feuilles dans un jeu de feuilles

#### *[SSLOCATE](#page-0-0)*

Détermine si le jeu de feuilles associé au dessin est recherché et ouvert lorsque le dessin est ouvert

#### *[SSMAUTOOPEN](#page-0-0)*

Détermine le comportement d'affichage du Gestionnaire du jeu de feuilles lorsqu'un dessin associé à une feuille est ouvert

#### *[SSMPOLLTIME](#page-0-0)*

Contrôle si le traçage d'un jeu de feuilles, d'un fichier de tracé à plusieurs feuilles ou d'un fichier de sortie différée de tracé peut être interrompu par d'autres travaux de traçage

#### *[SSMSHEETSTATUS](#page-0-0)*

Détermine la façon dont les données d'état sont actualisées dans un jeu de feuilles.

#### *[SSMSTATE](#page-0-0)*

Indique si la fenêtre Gestionnaire du jeu de feuilles est ouverte ou fermée

#### **Utilitaires**

Aucune entrée.

#### **Modificateurs de commande**

Aucune entrée.

# **Description de l'interface du gestionnaire du jeu de feuilles**

Les commandes du gestionnaire du jeu de feuilles vous permettent de créer, d'organiser et de gérer les feuilles d'un jeu de feuilles.

Description de l'interface du gestionnaire du jeu de feuilles | **543**

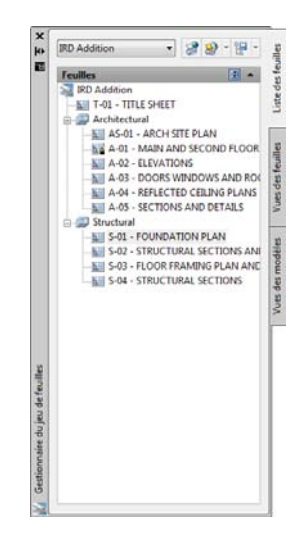

Vous pouvez faire appel aux commandes et aux onglets suivants dans le gestionnaire du jeu de feuilles :

**Commande Jeu de feuilles.** Répertorie les options permettant de créer un jeu de feuilles, d'ouvrir un jeu de feuilles existant ou de parcourir les jeux de feuilles ouverts.

**Onglet Liste des feuilles.** Affiche une liste organisée de toutes les feuilles contenues dans le jeu. Chaque feuille du jeu de feuilles est une présentation spécifiée dans un fichier de dessin.

**Onglet Vues des feuilles.** Affiche une liste organisée de toutes les vues de feuilles contenues dans le jeu. Seules les vues créées à l'aide d'AutoCAD°2005 ou d'une version ultérieure apparaissent dans la liste.

**Onglet Vues de l'objet.** Dresse la liste des chemins d'accès et des noms de dossiers pour les dessins contenant les vues de l'espace objet à utiliser dans le jeu de feuilles.

- Cliquez sur un dossier pour afficher les fichiers dessin contenus dans ce dossier.
- Cliquez sur un fichier dessin pour afficher les vues existantes de l'espace objet pouvant être placées dans la feuille actuelle.
- Cliquez deux fois sur une vue pour ouvrir le dessin contenant cette dernière.
- Cliquez avec le bouton droit sur une vue ou faites-la glisser pour la placer dans la feuille courante.

**544** | Chapitre 16 Utilisation de feuilles dans un jeu de feuilles

**Boutons.** Permettent d'accéder aisément aux opérations les plus courantes de l'onglet actuellement sélectionné.

**Arborescence.** Affiche le contenu d'un onglet.

**Détails ou Aperçu.** Affiche une description ou un aperçu miniature de l'élément actuellement sélectionné dans l'arborescence.

#### **Actions pouvant être effectuées dans l'arborescence**

Les actions suivantes peuvent être effectuées dans l'arborescence :

- Clic droit pour accéder aux menus contextuels des opérations appropriées à l'élément actuellement sélectionné.
- Double clic sur les éléments pour les ouvrir. Cela permet d'ouvrir facilement des fichiers de dessin à partir de l'onglet Liste des feuilles ou de l'onglet Vues de l'objet. Cliquez également deux fois sur les éléments de l'arborescence pour les développer ou les réduire.
- Clic sur un ou plusieurs éléments dans le but de les sélectionner pour des opérations telles que l'ouverture, la publication ou la transmission.
- Clic sur un élément pour afficher une description ou un aperçu miniature de la feuille, de la vue ou du fichier dessin sélectionné.
- Faites glisser les éléments dans l'arborescence pour les réorganiser.

**REMARQUE** Pour utiliser efficacement le gestionnaire du jeu de feuilles, cliquez avec le bouton droit de la souris sur les éléments de l'arborescence afin d'accéder aux menus contextuels appropriés. Pour accéder aux menus contextuels de la zone de dessin nécessaires pour des opérations sur les jeux de feuilles, cochez la case Menus contextuels dans la zone de dessin dans la boîte de dialogue Options (onglet Préférences utilisateur).

#### **Aide-mémoire**

#### **Commandes**

#### *[NOUVJEUFEUILLES](#page-0-0)*

Crée un jeu de feuilles.

*[OUVRIRJEUFEUILLES](#page-0-0)*

Ouvre le jeu de feuilles sélectionné

Description de l'interface du gestionnaire du jeu de feuilles | **545**

#### *[JEUFEUILLES](#page-0-0)*

Ouvre le Gestionnaire du jeu de feuilles

#### *[CACHERJEUFEUILLES](#page-0-0)*

Ferme le Gestionnaire du jeu de feuilles.

#### **Variables système**

#### *[SSFOUND](#page-0-0)*

Affiche le chemin et le nom de fichier d'un jeu de feuilles en cas de réussite d'une recherche de jeu de feuilles

#### *[SSLOCATE](#page-0-0)*

Détermine si le jeu de feuilles associé au dessin est recherché et ouvert lorsque le dessin est ouvert

#### *[SSMAUTOOPEN](#page-0-0)*

Détermine le comportement d'affichage du Gestionnaire du jeu de feuilles lorsqu'un dessin associé à une feuille est ouvert

#### *[SSMPOLLTIME](#page-0-0)*

Contrôle si le traçage d'un jeu de feuilles, d'un fichier de tracé à plusieurs feuilles ou d'un fichier de sortie différée de tracé peut être interrompu par d'autres travaux de traçage

#### *[SSMSHEETSTATUS](#page-0-0)*

Détermine la façon dont les données d'état sont actualisées dans un jeu de feuilles.

#### *[SSMSTATE](#page-0-0)*

Indique si la fenêtre Gestionnaire du jeu de feuilles est ouverte ou fermée

**546** | Chapitre 16 Utilisation de feuilles dans un jeu de feuilles

#### **Utilitaires**

Aucune entrée.

#### **Modificateurs de commande**

Aucune entrée.

# **Création et gestion d'un jeu de feuilles**

Il existe plusieurs façons de configurer et d'organiser un jeu de feuilles. Vous pouvez également inclure des informations utiles dans un jeu de feuilles et ses composants.

#### **Création d'un jeu de feuilles**

L'assistant Créer un jeu de feuilles vous permet de créer un jeu de feuilles. Pour ce faire, vous pouvez partir de dessins existants ou utiliser un exemple de jeu de feuilles comme gabarit.

Les présentations de certains fichiers dessin sont importées dans le jeu de feuilles. Les associations et informations définissant un jeu de feuilles sont stockées dans un fichier de données du jeu de feuilles (DST).

Lors de la création d'un jeu de feuilles à l'aide de l'assistant Créer un jeu de feuilles, un nouveau dossier sert d'emplacement de stockage par défaut du jeu de feuilles. Ce nouveau dossier, appelé *Jeux de feuilles AutoCAD*, est situé dans le dossier *Mes documents*. L'emplacement par défaut du fichier des jeux de feuilles peut changer, mais nous vous recommandons de stocker le fichier DST avec les fichiers du projet.

**REMARQUE** Le fichier DST doit être stocké dans un emplacement réseau accessible par tous les utilisateurs du réseau et mappé à l'aide du même lecteur logique. Nous vous recommandons vivement de stocker le fichier DST et les dessins de feuille dans le même dossier. Si vous devez déplacer un jeu complet de feuilles ou si le nom de dossier ou de serveur change, le fichier DST sera toujours à même de localiser les feuilles grâce aux informations sur le chemin relatif.

Création et gestion d'un jeu de feuilles | **547**

#### **Tâches de préparation**

Avant de commencer à créer un jeu de feuilles, vous devez accomplir les tâches suivantes :

- **Consolidation des fichiers dessin.** Déplacez les fichiers dessin à utiliser dans le jeu de feuilles dans un nombre de dossiers limité afin de simplifier l'administration des jeux de feuilles.
- **Elimination des onglets de présentation multiples.** Chaque dessin que vous envisagez d'utiliser dans le jeu de feuilles ne doit disposer que d'une présentation qui sera utilisée en tant que feuille dans le jeu de feuilles. Ce point s'avère important si plusieurs utilisateurs doivent accéder aux feuilles. En effet, il n'est possible d'ouvrir qu'une seule feuille du dessin à la fois.
- **Création d'un gabarit de création de feuille.** Créez ou définissez un fichier gabarit de dessin (DWT) que vous utiliserez pour créer des feuilles dans le jeu de feuilles. Ce fichier est appelé *gabarit de création de feuille*. Vous pouvez spécifier ce fichier gabarit dans la boîte de dialogue Propriétés du jeu de feuilles ou Propriétés du sous-jeu.
- **Création d'un fichier des autres mises en page.** Créez ou définissez un fichier DWT afin d'y stocker des mises en page pour le traçage et la publication. Ce fichier, appelé *fichier des autres mises en page*, peut permettre d'appliquer une mise en page unique à toutes les feuilles d'un jeu de feuilles ; les autres mises en page stockées dans chaque dessin sont alors ignorées.

**REMARQUE** Il n'est pas recommandé, même si cela est possible, d'utiliser plusieurs présentations dans un même fichier dessin en tant que feuilles séparées d'un jeu de feuilles. Cette opération rend impossible l'accès simultané à chaque présentation par différents utilisateurs. Cela peut également réduire vos options de gestion et compliquer l'organisation de vos jeux de feuilles.

#### **Création d'un jeu de feuilles à partir d'un exemple de jeu de feuilles**

Dans l'assistant Créer un jeu de feuilles, lorsque vous choisissez de créer un jeu de feuilles à partir d'un exemple, le nouveau jeu de feuilles hérite de la structure et des paramètres par défaut de l'exemple utilisé. Vous pouvez également préciser que les dossiers sont créés par rapport aux chemins de stockage des sous-jeux du jeu de feuilles.

Une fois que vous avez créé un jeu de feuilles vide à l'aide de cette option, vous pouvez importer des présentations ou créer des feuilles individuelles.

#### **Création d'un jeu de feuilles à partir de fichiers dessin existants**

Dans l'assistant Créer un jeu de feuilles, lorsque vous choisissez de créer un jeu de feuilles à partir de fichiers dessin existants, vous spécifiez un ou plusieurs dossiers contenant des fichiers dessin. Cette option vous permet de spécifier que l'organisation du sous-jeu de feuilles duplique la structure de dossiers des fichiers dessin. Les présentations contenues dans ces dessins peuvent être importées automatiquement dans le jeu de feuilles.

Vous pouvez ajouter facilement d'autres dossiers contenant des dessins en cliquant, pour chaque dossier supplémentaire, sur le bouton Parcourir.

#### **Sauvegarde et récupération des fichiers de données du jeu de feuilles**

Les données stockées dans le fichier de données de jeu de feuilles représentent une quantité importante de travail. Il est donc conseillé de sauvegarder les fichiers DST aussi minutieusement que les fichiers dessin.

En cas de fichier DST corrompu ou d'erreur de manipulation majeure, il est possible de récupérer le fichier de données de jeu de feuilles sauvegardé préalablement. A chaque fois qu'il est ouvert, le fichier de données de jeu de feuilles est copié dans un fichier de sauvegarde (DS\$). Ce fichier de sauvegarde porte le même nom de fichier et se trouve dans le même dossier que le fichier de données de jeu de feuilles courant.

Pour récupérer la version précédente du fichier de données de jeu de feuilles, assurez-vous tout d'abord qu'aucun autre utilisateur de votre réseau ne travaille sur le jeu de feuilles. Veillez ensuite à copier le fichier DST existant en le renommant. Renommez enfin le fichier de sauvegarde en modifiant l'extension du fichier DS\$ en DST.

#### **Pour ouvrir le gestionnaire du jeu de feuilles**

■ Cliquez sur le menu Outils ▶ Palettes ▶ Gestionnaire du jeu de feuilles.

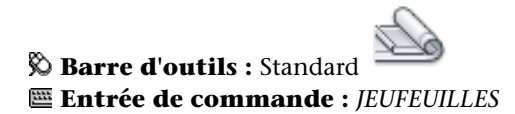

#### **Pour créer un nouveau jeu de feuilles**

- **1** Pour créer un nouveau jeu de feuilles, effectuez l'*une* des opérations suivantes :
	- Cliquez sur le menu Fichier ▶ Nouveau jeu de feuilles.

Création d'un jeu de feuilles | **549**

- Dans le gestionnaire du jeu de feuilles, cliquez sur le contrôle Jeu de feuilles. Cliquez sur Nouveau jeu de feuilles.
- **2** Suivez les étapes de l'assistant Créer un jeu de feuilles.

#### **Entrée de commande :** *[NOUVJEUFEUILLES](#page-0-0)*

#### **Pour ouvrir un jeu de feuilles**

- **1** Pour ouvrir un jeu de feuilles, effectuez l'*une* des opérations suivantes :
	- Cliquez sur le menu Fichier ▶ Ouvrir un jeu de feuilles.
	- Dans le gestionnaire du jeu de feuilles, cliquez sur le contrôle Jeu de feuilles. Cliquez sur Ouvrir.
	- Cliquez deux fois sur un fichier de données du jeu de feuilles (DST).
- **2** Dans la boîte de dialogue Ouvrir le jeu de feuilles, accédez à un dossier contenant un fichier DST. Cliquez sur le fichier DST, puis sur Ouvrir. Le gestionnaire du jeu de feuilles affiche les données du jeu de feuilles.

**REMARQUE** Vous pouvez ouvrir plusieurs jeux de feuilles et utiliser la commande Jeu de feuilles pour passer de l'un à l'autre.

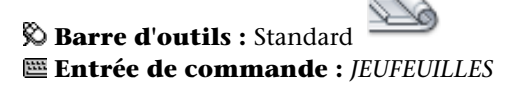

#### **Pour fermer un jeu de feuilles**

**1** Dans l'onglet Liste des feuilles du gestionnaire du jeu de feuilles, cliquez avec le bouton droit de la souris sur le noeud du jeu de feuilles (en haut de la liste). Cliquez sur Fermer le jeu de feuilles.

Le jeu de feuilles ne s'affiche plus dans le gestionnaire du jeu de feuilles.

**REMARQUE** Vous pouvez fermer un jeu de feuilles pour réduire le nombre de jeux de feuilles affichés à l'aide de la commande Jeu de feuilles. Cependant, si vous fermez un jeu de feuilles alors que certaines de ses feuilles sont encore ouvertes, vous ne pourrez pas mettre à jour le tableau des feuilles ainsi que certains champs.

**550** | Chapitre 16 Utilisation de feuilles dans un jeu de feuilles

**Barre d'outils :** Standard **Entrée de commande :** *[JEUFEUILLES](#page-0-0)*

#### **Aide-mémoire**

#### **Commandes**

*[NOUVJEUFEUILLES](#page-0-0)*

Crée un jeu de feuilles.

*[OUVRIRJEUFEUILLES](#page-0-0)*

Ouvre le jeu de feuilles sélectionné

*[JEUFEUILLES](#page-0-0)*

Ouvre le Gestionnaire du jeu de feuilles

*[CACHERJEUFEUILLES](#page-0-0)*

Ferme le Gestionnaire du jeu de feuilles.

#### **Variables système**

#### *[SSFOUND](#page-0-0)*

Affiche le chemin et le nom de fichier d'un jeu de feuilles en cas de réussite d'une recherche de jeu de feuilles

#### *[SSLOCATE](#page-0-0)*

Détermine si le jeu de feuilles associé au dessin est recherché et ouvert lorsque le dessin est ouvert

#### *[SSMAUTOOPEN](#page-0-0)*

Détermine le comportement d'affichage du Gestionnaire du jeu de feuilles lorsqu'un dessin associé à une feuille est ouvert

#### *[SSMPOLLTIME](#page-0-0)*

Contrôle si le traçage d'un jeu de feuilles, d'un fichier de tracé à plusieurs feuilles ou d'un fichier de sortie différée de tracé peut être interrompu par d'autres travaux de traçage

Création d'un jeu de feuilles | **551**

#### *[SSMSHEETSTATUS](#page-0-0)*

Détermine la façon dont les données d'état sont actualisées dans un jeu de feuilles.

*[SSMSTATE](#page-0-0)*

Indique si la fenêtre Gestionnaire du jeu de feuilles est ouverte ou fermée

#### **Utilitaires**

Aucune entrée.

#### **Modificateurs de commande**

Aucune entrée.

#### **Organisation d'un jeu de feuilles**

Il est essentiel d'organiser les feuilles et les vues dans l'arborescence d'un jeu de feuilles volumineux.

Dans l'onglet Liste des feuilles, les feuilles peuvent être organisées en groupes nommés *sous-jeux*. Dans l'onglet Vues des feuilles, les vues peuvent être organisées en groupes nommés *catégories*.

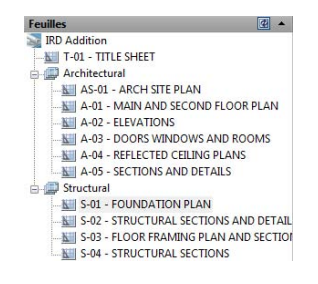

#### **Utilisation de sous-jeux de feuilles**

Les sous-jeux de feuilles sont souvent associés à une discipline, telle que l'architecture ou la conception mécanique. Par exemple, en architecture, vous pouvez utiliser un sous-jeu nommé Structurel ; en conception mécanique, vous pouvez utiliser un sous-jeu nommé Eléments de fixation standard. Dans certains cas, il peut également être utile de créer des sous-jeux associés à un état de révision ou de finalisation.

Vous pouvez imbriquer des sous-jeux de feuilles dans d'autres sous-jeux de feuilles, si nécessaire. Après avoir créé ou importé des feuilles ou des sous-jeux, vous pouvez les réorganiser en les faisant glisser dans l'arborescence.

#### **Utilisation de catégories de vues**

Les catégories de vues sont souvent associées à une fonction. Par exemple, en architecture, vous pouvez utiliser une catégorie de vues nommée Elévations ; en conception mécanique, vous pouvez utiliser une catégorie de vues nommée Décomposés.

Vous pouvez afficher les vues selon leur catégorie ou selon la feuille sur laquelle elles se trouvent.

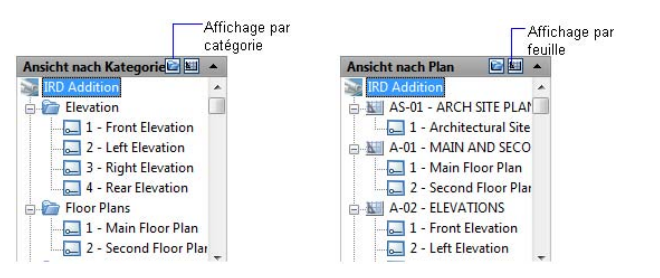

Vous pouvez imbriquer des catégories dans d'autres catégories, si nécessaire. Pour déplacer une vue dans une catégorie différente, faites-la glisser dans l'arborescence ou utilisez l'option Définir une catégorie dans le menu contextuel.

#### **Pour réorganiser les feuilles dans la liste des feuilles**

■ Dans l'onglet Liste des feuilles du gestionnaire du jeu de feuilles, déplacez à votre guise la feuille dans la liste.

La feuille est repositionnée au-dessus ou au-dessous de son emplacement précédent dans la liste des feuilles. Vous pouvez également l'insérer dans un sous-jeu de feuilles ou l'en extraire.

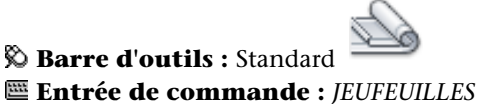

Organisation d'un jeu de feuilles | **553**

#### **Pour créer un sous-jeu dans la liste des feuilles**

- **1** Dans l'onglet Liste des feuilles du gestionnaire du jeu de feuilles, cliquez avec le bouton droit de la souris sur le noeud du jeu de feuilles (en haut de la liste) ou sur un sous-jeu existant. Cliquez sur Nouveau sous-jeu.
- **2** Dans le champ Nom du sous-jeu de la boîte de dialogue Propriétés du sous-jeu, entrez le nom du nouveau sous-jeu. Cliquez sur OK.

Vous pouvez faire glisser le nouveau sous-jeu à l'endroit souhaité dans la liste des feuilles, y compris dans d'autres sous-jeux.

**REMARQUE** Si vous souhaitez créer un sous-jeu dans un sous-jeu existant, cliquez avec le bouton droit de la souris sur le sous-jeu existant. Dans le menu contextuel, choisissez Nouveau sous-jeu.

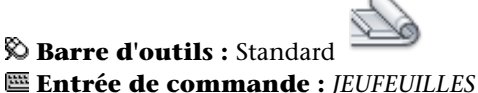

#### **Pour créer une catégorie de vues dans la liste des vues**

- **1** Dans l'onglet Vues des feuilles du gestionnaire du jeu de feuilles, cliquez sur le bouton Affichage par catégorie.
- **2** Cliquez avec le bouton droit de la souris sur le noeud du jeu de feuilles (en haut de la liste). Cliquez sur Nouvelle catégorie de vues.
- **3** Dans le champ Nom de la catégorie de la boîte de dialogue Catégorie de vues, entrez le nom de la nouvelle catégorie de vues.
- **4** Si une liste de blocs s'affiche, sélectionnez les blocs repères de vue à utiliser pour les vues contenues dans cette catégorie. Pour ajouter des blocs à la liste, cliquez sur le bouton Ajouter des blocs.

**Barre d'outils :** Standard **Entrée de commande :** *[JEUFEUILLES](#page-0-0)*

#### **Pour supprimer un sous-jeu de la liste des feuilles**

**1** Dans l'onglet Liste des feuilles du gestionnaire du jeu de feuilles, faites glisser toutes les feuilles hors du sous-jeu que vous souhaitez supprimer. **2** Cliquez avec le bouton droit de la souris sur le sous-jeu à supprimer. Cliquez sur Supprimer le sous-jeu.

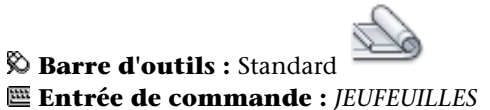

#### **Pour supprimer une catégorie de vues de la liste des vues**

- **1** Dans l'onglet Vues des feuilles du gestionnaire du jeu de feuilles, cliquez sur le bouton Affichage par catégorie.
- **2** Faites glisser toutes les vues, que vous souhaitez supprimer, hors de la catégorie de vue.
- **3** Cliquez avec le bouton droit de la souris sur la catégorie de vues à supprimer. Cliquez sur Supprimer catégorie.

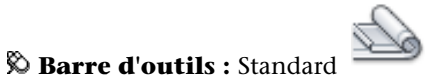

**Entrée de commande :** *[JEUFEUILLES](#page-0-0)*

#### **Aide-mémoire**

#### **Commandes**

*[NOUVJEUFEUILLES](#page-0-0)*

Crée un jeu de feuilles.

*[OUVRIRJEUFEUILLES](#page-0-0)*

Ouvre le jeu de feuilles sélectionné

*[JEUFEUILLES](#page-0-0)*

Ouvre le Gestionnaire du jeu de feuilles

*[CACHERJEUFEUILLES](#page-0-0)*

Ferme le Gestionnaire du jeu de feuilles.

Organisation d'un jeu de feuilles | **555**

#### **Variables système**

#### *[SSFOUND](#page-0-0)*

Affiche le chemin et le nom de fichier d'un jeu de feuilles en cas de réussite d'une recherche de jeu de feuilles

#### *[SSLOCATE](#page-0-0)*

Détermine si le jeu de feuilles associé au dessin est recherché et ouvert lorsque le dessin est ouvert

#### *[SSMAUTOOPEN](#page-0-0)*

Détermine le comportement d'affichage du Gestionnaire du jeu de feuilles lorsqu'un dessin associé à une feuille est ouvert

#### *[SSMPOLLTIME](#page-0-0)*

Contrôle si le traçage d'un jeu de feuilles, d'un fichier de tracé à plusieurs feuilles ou d'un fichier de sortie différée de tracé peut être interrompu par d'autres travaux de traçage

#### *[SSMSHEETSTATUS](#page-0-0)*

Détermine la façon dont les données d'état sont actualisées dans un jeu de feuilles.

#### *[SSMSTATE](#page-0-0)*

Indique si la fenêtre Gestionnaire du jeu de feuilles est ouverte ou fermée

#### **Utilitaires**

Aucune entrée.

#### **Modificateurs de commande**

Aucune entrée.

### **Création et modification des feuilles**

Le gestionnaire du jeu de feuilles possède plusieurs options permettant de créer des feuilles et d'ajouter des vues, via un menu contextuel ou l'un des boutons de l'onglet. La modification d'une feuille doit toujours être effectuée à partir d'un jeu de feuilles ouvert.

**556** | Chapitre 16 Utilisation de feuilles dans un jeu de feuilles

Les opérations couramment exécutées sur les feuilles sont décrites ci-après. Cliquez avec le bouton droit de la souris sur un élément de l'arborescence pour afficher le menu contextuel approprié.

- Importer la présentation sous forme de feuille. Après la création d'un jeu de feuilles, vous pouvez importer une ou plusieurs présentations à partir de dessins existants. Vous pouvez initialiser une présentation en cliquant sur son onglet pour activer la présentation précédemment non utilisée. Une présentation ne comporte aucun paramètre de traçage avant d'être initialisée. Une fois les présentations initialisées, vous pouvez dessiner sur celles-ci, les publier et les ajouter à des jeux de feuilles (après avoir enregistré le dessin). Il s'agit d'une méthode rapide de création de plusieurs feuilles à partir de présentations dans plusieurs dessins. Dans le dessin courant, vous pouvez faire glisser un onglet de présentation dans la zone Feuille de l'onglet Liste des feuilles du gestionnaire du jeu de feuilles.
- **Création d'une nouvelle feuille**. Outre la possibilité d'importer une présentation existante, vous pouvez créer une feuille. Lorsque vous placez des vues dans cette feuille, les fichiers de dessin qui leur sont associés sont attachés au dessin de la feuille en tant que références externes. Le fichier de dessin de la feuille est créé au format AutoCAD 2004 ou AutoCAD 2007, en fonction du format spécifié dans l'onglet Ouvrir et enregistrer de la boîte de dialogue Options.
- **Modification d'une feuille.** Cliquez deux fois sur une feuille dans l'onglet Liste des feuilles pour ouvrir un dessin du jeu de feuilles. Utilisez les touches Maj ou Ctrl pour sélectionner plusieurs feuilles. Pour vérifier une feuille, utilisez le menu contextuel pour ouvrir un dessin en mode lecture seule.

**REMARQUE** La modification d'une feuille doit toujours être effectuée dans un jeu de feuilles ouvert dans le gestionnaire du jeu de feuilles. Cela permet de mettre à jour toutes les données associées à la feuille.

■ **Renommez et renumérotez une feuille.** Une fois que vous avez créé une feuille, vous pouvez changer son titre et son numéro. Vous pouvez également spécifier un fichier de dessin différent associé à cette feuille.

**REMARQUE** Si vous changez le nom de la présentation, le titre de la feuille correspondante dans le jeu de feuilles est également mis à jour ou inversement.

■ Suppression d'une feuille d'un jeu de feuilles. La suppression d'une feuille d'un jeu de feuilles dissocie la feuille du jeu, mais ne supprime ni le fichier dessin ni la présentation.

■ **Réassociation d'une feuille.** Si vous déplacez une feuille vers un autre dossier, veillez à réassocier cette feuille au jeu de feuilles à l'aide de la boîte de dialogue Propriétés de la feuille, afin de corriger le chemin d'accès à la feuille. Pour toute feuille de dessins déplacée, les chemins d'accès pour Présentation attendue et Présentation trouvée sont affichés dans la boîte de dialogue Propriétés de la feuille. Pour réassocier la feuille, cliquez sur le chemin d'accès dans Présentation attendue, puis cliquez sur le bouton gauche de la souris pour naviguer vers le nouvel emplacement de la feuille.

**REMARQUE** Pour confirmer si une feuille se trouve dans le dossier attendu, il vous suffit de vérifier la zone Détails dans la partie inférieure de l'onglet Liste des feuilles. Si la feuille sélectionnée n'est pas à l'emplacement attendu, les informations sur le chemin d'accès pour Emplacement attendu et Emplacement trouvé sont affichées dans la zone Détails.

■ **Ajout d'une vue à une feuille.** L'onglet Vues de l'objet vous permet d'ajouter facilement une vue à une feuille en plaçant une vue de l'espace objet existante ou la totalité du dessin dans la feuille courante.

**REMARQUE** Après avoir créé une vue existante de l'espace objet, vous devez enregistrer le dessin afin d'ajouter la vue à l'onglet Vues de l'objet. Cliquez sur le bouton Actualiser de l'onglet Vues de l'objet pour mettre à jour l'arborescence du gestionnaire du jeu de feuilles.

■ **Ajout de blocs d'étiquettes aux vues.** Le gestionnaire du jeu de feuilles vous permet d'étiqueter les vues et les détails automatiquement lorsque vous les positionnez. Les étiquettes contiennent des données associées à la vue référencée.

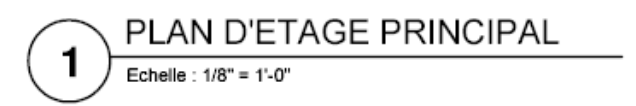

■ **Ajout de blocs repères de vue aux vues.***Blocs repères de vue* est le terme utilisé pour désigner les symboles qui référencent d'autres feuilles. Les blocs repères de vue ont des noms différents en fonction du domaine dans lequel ils sont utilisés : étiquettes de référence, clés de détails, marqueurs de détails, clé de coupes de bâtiment, etc. Les blocs repères de vue contiennent des données associées à la feuille et à la vue qui sont référencées.
**REMARQUE** Lorsque vous positionnez un bloc repère de vue avec champs ou une vue sur une feuille, vérifiez que le calque courant est verrouillé.

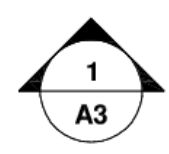

■ **Création d'une feuille de titre et d'une table des matières.** La première feuille d'un jeu est généralement une feuille de titre qui inclut une description du jeu de feuilles et un tableau qui répertorie toutes les feuilles du jeu. Vous pouvez créer ce tableau, appelé *tableau des feuilles*, dans une feuille ouverte. Le tableau inclut automatiquement toutes les feuilles du jeu. Pour pouvoir créer un tableau des feuilles à partir du menu contextuel du jeu de feuilles, une feuille doit être ouverte. Une fois que vous avez créé un tableau des feuilles, vous avez également la possibilité de modifier, mettre à jour ou supprimer le contenu des cellules du tableau.

**REMARQUE** Pour accéder aux menus contextuels de la zone de dessin nécessaires pour des opérations sur les tables de listes de feuilles, cochez la case Menus contextuels dans la zone de dessin dans la boîte de dialogue Options (onglet Préférences utilisateur).

#### **Création de blocs repères de vue et de blocs étiquettes (option avancée)**

Si vous créez un bloc servant de bloc repère de vue ou de bloc étiquette dans un jeu de feuilles, vous pouvez utiliser un champ d'espace réservé pour afficher les informations telles que le titre de la vue ou le numéro de la feuille. Ces blocs doivent être définis dans le fichier DWG ou DWT spécifié dans la boîte de dialogue Propriétés du jeu de feuilles. Vous pourrez ultérieurement insérer le bloc repère de vue ou étiquette à partir d'un menu contextuel de l'onglet Vues des feuilles du gestionnaire du jeu de feuilles.

Pour que le champ affiche les informations correctes sur une vue ou les feuilles sur lesquelles vous l'insérerez plus tard, il doit être inclus dans un attribut de bloc (pas un texte) lors de la définition du bloc. Pour créer la définition d'un attribut de bloc, insérez un champ d'espace réservé en tant que valeur, sélectionnez l'option Prédéfini et spécifiez une étiquette.

**REMARQUE** Si vous créez vos propres blocs repères de vue et blocs d'étiquette, définissez les attributs sur Prédéfini pour éviter les invites lorsque vous placez ces blocs dans un dessin.

Pour de plus amples informations sur les champs, voir [Insertion de champs](#page-1531-0) (page 1514).

#### **Placement d'une vue de feuille (option avancée)**

Le gestionnaire du jeu de feuilles automatise et optimise le processus d'ajout de vues à une feuille. Une *vue de feuille* est composée de plusieurs entités confondues : une xréf ou une géométrie de l'espace objet, une fenêtre de présentation sur une feuille et une vue existante de l'espace papier.

■ La vue de feuille peut afficher l'espace objet d'un fichier dessin différent. Dans ce cas, le dessin est associé en tant que référence externe dans votre dessin actuel. En outre, les calques du fichier dessin ne s'affichent que dans la vue de feuille que vous créez.

**REMARQUE** La xréf est attachée à l'aide d'un chemin relatif. Si vous devez modifier le chemin par le chemin complet (absolu), utilisez la palette Références externes.

- Une fenêtre de présentation, affichant la vue de l'espace objet, est créée dans votre feuille courante.
- Une vue nommée, définissant la zone de la fenêtre de présentation, est créée dans l'espace papier.

Lorsque vous placez une vue de feuille sur une feuille, tous les calques du dessin courant (y compris le calque 0) sont gelés dans la nouvelle fenêtre créée par la vue. Les calques sont indiqués comme gelés dans la colonne Gel de la fenêtre du gestionnaire des propriétés des calques.

Si vous devez supprimer une vue de feuille d'une feuille, vous pouvez supprimer la fenêtre de présentation pour supprimer la vue. Cependant, pour supprimer tous les éléments inutilisés, vous devez dissocier la référence externe et supprimer la vue existante dans l'espace papier.

**REMARQUE** La méthode la plus simple pour supprimer une vue de feuilles immédiatement après l'avoir placée consiste à utiliser la commande *[ANNULER](#page-0-0)*.

**560** | Chapitre 16 Utilisation de feuilles dans un jeu de feuilles

#### **Voir aussi :**

■ [Création de présentations de dessin à vues multiples \(espace papier\)](#page-506-0) (page 489)

#### **Pour importer une présentation du dessin courant sous forme de feuille**

- **1** Si les onglets de présentation et Objet ne sont pas visibles au bas de la zone de dessin, cliquez avec le bouton droit de la souris sur le bouton Objet de la barre d'état et choisissez Afficher les onglets Présentation et Objet.
- **2** Effectuez *l'une* des opérations suivantes :
	- Cliquez avec le bouton droit de la souris sur un onglet de présentation et choisissez Importer la présentation sous forme de feuille.
	- Faites glisser un onglet de présentation dans la zone Feuilles de l'onglet Liste des feuilles du gestionnaire du jeu de feuille.
- **3** Cliquez sur le bouton Importation activée.

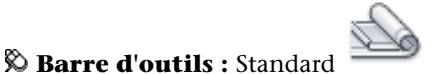

**Entrée de commande :** *[JEUFEUILLES](#page-0-0)*

**Pour importer des présentations depuis plusieurs dessins sous forme de feuilles**

- **1** Dans l'onglet Liste des feuilles du gestionnaire du jeu de feuilles, cliquez avec le bouton droit de la souris sur le noeud du jeu de feuilles, un noeud de sous-jeu ou un noeud de feuille. Cliquez sur Importer la présentation sous forme de feuille.
- **2** Dans la boîte de dialogue Importer les présentations sous forme de feuilles, cliquez sur le bouton Parcourir les dessins et recherchez le dessin que vous souhaitez utiliser.

Pour sélectionner plusieurs dessin, utilisez les touches Maj ou Ctrl lorsque vous cliquez sur les fichiers dessin.

- **3** Cochez les cases des présentations à importer sous forme de feuilles dans le jeu de feuilles courant. Cliquez sur le bouton Importation activée.
- **4** (Facultatif) Dans l'onglet Liste des feuilles, cliquez avec le bouton droit de la souris sur la feuille nouvellement importée. Cliquez sur Renommer et renuméroter.

**5** (Facultatif) Dans la boîte de dialogue Renommer et renuméroter la feuille, modifiez le numéro et le titre de la feuille. Cliquez sur OK.

**REMARQUE** Les modifications apportées aux numéros de feuilles ainsi qu'à leurs titres n'ont aucun effet sur le nom de fichier du dessin, sauf si vous avez sélectionné une option permettant de renommer un fichier.

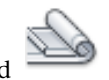

#### **Barre d'outils :** Standard **Entrée de commande :** *[JEUFEUILLES](#page-0-0)*

#### **Pour créer une feuille**

- **1** Dans l'onglet Liste des feuilles du gestionnaire du jeu de feuilles, cliquez avec le bouton droit de la souris sur le noeud du jeu de feuilles, un noeud de sous-jeu ou un noeud de feuille. Cliquez sur Nouvelle feuille.
- **2** Dans la boîte de dialogue Nouvelle feuille, entrez le numéro et le titre de la feuille. Cliquez sur OK.

La nouvelle feuille est créée à partir du fichier gabarit de dessin spécifié comme fichier gabarit de création de nouvelle feuille par défaut dans Propriétés du jeu de feuilles.

**REMARQUE** Vous pouvez modifier l'emplacement du dossier par défaut des nouvelles feuilles dans la boîte de dialogue Propriétés du jeu de feuilles ou Propriétés du sous-jeu.

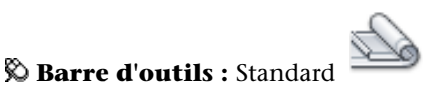

#### **Entrée de commande :** *[JEUFEUILLES](#page-0-0)*

**Pour ouvrir un fichier dessin dans un jeu de feuilles**

- **1** Dans le gestionnaire du jeu de feuilles, ouvrez un jeu de feuilles.
- **2** Dans l'onglet Liste des feuilles, cliquez deux fois sur une feuille. Pour sélectionner plusieurs dessin, utilisez les touches Maj ou Ctrl lorsque vous cliquez sur les fichiers dessin.

Le fichier dessin de la feuille s'ouvre. Toute modification apportée au dessin et utile à la liste des feuilles est mise à jour dans le fichier de données du jeu de feuilles (DST).

**Barre d'outils :** Standard **Entrée de commande :** *[JEUFEUILLES](#page-0-0)*

#### **Pour ouvrir un fichier dessin en lecture seule dans un jeu de feuilles**

- **1** Dans le gestionnaire du jeu de feuilles, ouvrez un jeu de feuilles.
- **2** Dans l'onglet Liste des feuilles, cliquez avec le bouton droit de la souris sur une feuille. Cliquez sur Ouvrir en lecture seule.

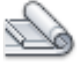

**Barre d'outils :** Standard **Entrée de commande :** *[JEUFEUILLES](#page-0-0)*

#### **Pour supprimer une feuille d'un jeu de feuilles**

- **1** Dans le gestionnaire du jeu de feuilles, ouvrez un jeu de feuilles.
- **2** Dans l'onglet Liste des feuilles, cliquez avec le bouton droit de la souris sur la feuille à supprimer. Cliquez sur Supprimer la feuille.

La feuille spécifiée est supprimée de la liste des feuilles. Cependant, ni la feuille ni le fichier dessin ne sont supprimés. La feuille peut être ajoutée à un autre jeu de feuilles.

**REMARQUE** Il n'est pas nécessaire d'accéder au fichier DWG associé à une feuille pour supprimer celle-ci du jeu de feuilles.

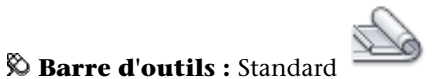

**Entrée de commande :** *[JEUFEUILLES](#page-0-0)*

#### **Pour réassocier une feuille dans un jeu de feuilles**

- **1** Dans le gestionnaire du jeu de feuilles, ouvrez un jeu de feuilles.
- **2** Dans l'onglet Liste des feuilles, ouvrez la feuille à réassocier.
- **3** Dans le gestionnaire du jeu de feuilles, cliquez avec le bouton droit de la souris sur la feuille. Cliquez sur Supprimer la feuille.
- **4** Enregistrez le dessin.

Création et modification des feuilles | **563**

- **5** Dans le gestionnaire du jeu de feuilles, cliquez avec le bouton droit de la souris sur le jeu de feuilles. Cliquez sur Importer la présentation sous forme de feuille.
- **6** Dans la boîte dialogue Importer la présentation sous forme de feuille, cliquez sur le bouton Parcourir les dessins. Recherchez le dessin que vous souhaitez utiliser.
- **7** Cochez la case de la présentation à réassocier sous forme de feuille dans le jeu de feuilles courant. Cliquez sur le bouton Importation activée.

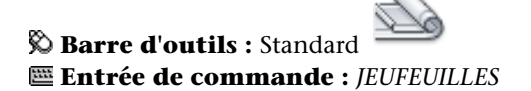

#### **Pour ajouter une vue à une feuille**

- **1** Dans le gestionnaire du jeu de feuilles, ouvrez un jeu de feuilles.
- **2** Dans l'onglet Liste des feuilles, effectuez l'*une* des opérations suivantes :
	- Cliquez deux fois sur une feuille pour l'ouvrir.
	- Créez une feuille et ouvrez-la.
- **3** Dans l'onglet Vues de l'objet, cliquez sur le signe plus (+) situé en regard d'un dossier pour répertorier les dessins qu'il contient.
- **4** Dans la liste des fichiers dessin, effectuez l'*une* des opérations suivantes :
	- Pour ajouter une vue de l'espace objet à une feuille, cliquez sur le signe plus (+) situé en regard d'un fichier de dessin pour afficher la liste de ses vues d'espace objet existantes. Cliquez avec le bouton droit de la souris sur une vue de l'espace objet.
	- Pour ajouter la totalité d'un dessin en tant que vue à une feuille, cliquez avec le bouton droit de la souris sur un fichier dessin.
- **5** Cliquez sur Placer sur la feuille.

**REMARQUE** Une autre méthode consiste simplement à faire glisser vers une feuille une vue d'espace objet ou un dessin à partir de l'onglet Vues de l'objet.

- **6** Cliquez avec le bouton droit de la souris sur la feuille. Cliquez sur l'échelle pour régler la vue de la feuille.
- **7** Spécifiez le point d'insertion de la vue de la feuille.

La vue spécifiée est ajoutée à la feuille. Si un bloc d'étiquette est défini dans les propriétés du jeu de feuilles, une étiquette de vue, affichant les informations spécifiques à celle-ci, est automatiquement placée sur la feuille.

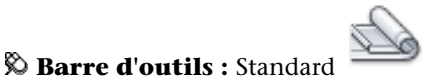

#### **Entrée de commande :** *[JEUFEUILLES](#page-0-0)*

#### **Pour ajouter un tableau des feuilles**

- **1** Dans le gestionnaire du jeu de feuilles, ouvrez un jeu de feuilles.
- **2** Cliquez avec le bouton droit de la souris sur le nom du jeu de feuilles. Cliquez sur Insérer un tableau des feuilles.
- **3** Dans la boîte de dialogue Insérer un tableau des feuilles, procédez comme suit :
	- Définissez le style de tableau dans le groupe Paramètres du style du tableau.
	- Spécifiez le texte du titre pour le tableau dans le groupe Paramètres de données du tableau.
	- Ajoutez ou supprimez des entrées de colonne, ou modifiez leur ordre.
- **4** Cliquez sur OK pour fermer la boite de dialogue et ajouter le tableau au dessin.

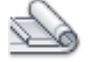

#### **Barre d'outils :** Standard **Entrée de commande :** *[JEUFEUILLES](#page-0-0)*

#### **Pour modifier un tableau des feuilles**

- **1** Sélectionnez une cellule dans un tableau des feuilles existant.
- **2** Cliquez avec le bouton droit de la souris sur la cellule. Cliquez sur Modifier les paramètres du tableau des feuilles.
- **3** Dans la boîte de dialogue Modifier les paramètres du tableau des feuilles, procédez de l'une des manières suivantes :
	- Changez le style de tableau si le format courant ne vous convient pas.

Création et modification des feuilles | **565**

- Modifiez le texte du titre pour le tableau.
- Ajoutez ou supprimez des entrées de colonne, ou modifiez leur ordre.
- Changez le type de données ou le texte du titre pour les entrées de colonne.
- **4** Cliquez sur OK pour fermer la boîte de dialogue et changer le tableau dans le dessin.

**Menu contextuel :** Sélectionnez une cellule du tableau des feuilles ▶ Cliquez avec le bouton droit de la souris pour ouvrir le menu contextuel ➤ Modifier les paramètres du tableau des feuilles.

#### **Pour mettre à jour un tableau des feuilles**

- **1** Sélectionnez une cellule dans un tableau des feuilles existant.
- **2** Cliquez avec le bouton droit de la souris sur la cellule. Cliquez sur Mettre à jour le tableau des feuilles.

**Menu contextuel :** Sélectionnez une cellule dans le tableau des feuilles ▶ Cliquez avec le bouton droit de la souris pour ouvrir le menu contextuel ➤ Mettre à jour le tableau des feuilles.

#### **Pour ajouter un bloc à utiliser dans les repères de vue.**

- **1** Dans le gestionnaire du jeu de feuilles, ouvrez un jeu de feuilles.
- **2** Dans l'onglet Vues des feuilles, cliquez avec le bouton droit sur le noeud du jeu de feuilles.
- **3** Dans la boîte de dialogue Propriétés du jeu de feuilles, cliquez sur Blocs repères de vue. Cliquez sur le bouton [...].
- **4** Dans la boîte de dialogue Liste des blocs, effectuez l'*une* des opérations suivantes :
	- Cliquez sur un bloc dans la liste des blocs.
	- Cliquez sur le bouton Ajouter et spécifiez le nouveau bloc à ajouter à la liste.
- **5** Cliquez sur OK, puis sur Fermer.

**Barre d'outils :** Standard **Entrée de commande :** *[JEUFEUILLES](#page-0-0)*

#### **Pour modifier le bloc par défaut utilisé pour les étiquettes de vue de feuille**

- **1** Dans le gestionnaire du jeu de feuilles, ouvrez un jeu de feuilles.
- **2** Dans l'onglet Vues des feuilles, cliquez avec le bouton droit sur le noeud du jeu de feuilles.
- **3** Dans la boîte de dialogue Propriétés du jeu de feuilles, cliquez sur Bloc d'étiquette pour les vues. Cliquez sur le bouton [...].
- **4** Dans la boîte de dialogue Sélectionner le bloc, spécifiez le nouveau bloc à utiliser en tant que bloc d'étiquette de vue par défaut.
- **5** Cliquez sur OK, puis sur Fermer.

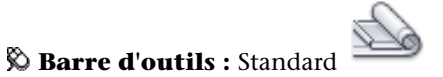

**Entrée de commande :** *[JEUFEUILLES](#page-0-0)*

#### **Pour ajouter un bloc repère de vue à une feuille**

- **1** Dans le gestionnaire du jeu de feuilles, ouvrez un jeu de feuilles.
- **2** Dans l'onglet Vues des feuilles, cliquez avec le bouton droit de la souris sur la vue à laquelle associer un repère de vue. Cliquez sur Placer un bloc repère de vue.
- **3** Spécifiez le point d'insertion du bloc repère de vue.

Le bloc repère de vue est placé sur la feuille. Il affiche automatiquement les informations spécifiques à la vue à laquelle il est associé.

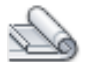

**Barre d'outils :** Standard **Entrée de commande :** *[JEUFEUILLES](#page-0-0)*

#### **Pour créer un tableau des feuilles dans une feuille de titre**

**1** Dans le gestionnaire du jeu de feuilles, ouvrez un jeu de feuilles.

Création et modification des feuilles | **567**

- **2** Dans l'onglet Liste des feuilles, cliquez deux fois sur la feuille à utiliser en tant que feuille de titre.
- **3** Cliquez avec le bouton droit de la souris sur le noeud du jeu de feuilles. Cliquez sur Insérer un tableau des feuilles.
- **4** Dans la boîte de dialogue Tableau des feuilles, entrez le titre du tableau. Procédez aux modifications de mise en forme nécessaires.
- **5** Cliquez sur OK.
- **6** Spécifiez le point d'insertion du tableau.

Le tableau des feuilles génère automatiquement la liste de toutes les feuilles du jeu de feuilles.

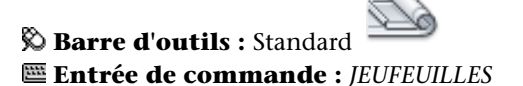

#### **Aide-mémoire**

#### **Commandes**

*[NOUVJEUFEUILLES](#page-0-0)*

Crée un jeu de feuilles.

*[OUVRIRJEUFEUILLES](#page-0-0)*

Ouvre le jeu de feuilles sélectionné

#### *[JEUFEUILLES](#page-0-0)*

Ouvre le Gestionnaire du jeu de feuilles

#### *[CACHERJEUFEUILLES](#page-0-0)*

Ferme le Gestionnaire du jeu de feuilles.

#### **Variables système**

#### *[SSFOUND](#page-0-0)*

Affiche le chemin et le nom de fichier d'un jeu de feuilles en cas de réussite d'une recherche de jeu de feuilles

#### *[SSLOCATE](#page-0-0)*

Détermine si le jeu de feuilles associé au dessin est recherché et ouvert lorsque le dessin est ouvert

#### *[SSMAUTOOPEN](#page-0-0)*

Détermine le comportement d'affichage du Gestionnaire du jeu de feuilles lorsqu'un dessin associé à une feuille est ouvert

#### *[SSMPOLLTIME](#page-0-0)*

Contrôle si le traçage d'un jeu de feuilles, d'un fichier de tracé à plusieurs feuilles ou d'un fichier de sortie différée de tracé peut être interrompu par d'autres travaux de traçage

#### *[SSMSHEETSTATUS](#page-0-0)*

Détermine la façon dont les données d'état sont actualisées dans un jeu de feuilles.

#### *[SSMSTATE](#page-0-0)*

Indique si la fenêtre Gestionnaire du jeu de feuilles est ouverte ou fermée

#### **Utilitaires**

Aucune entrée.

#### **Modificateurs de commande**

Aucune entrée.

# **Insertion d'informations dans les feuilles et les jeux de feuilles**

Les jeux de feuilles, les sous-jeux et les feuilles contiennent plusieurs types d'informations. Ces informations, appelées propriétés, se composent de titres, de descriptions, de chemins d'accès aux fichiers et de propriétés personnalisées.

#### **Différentes propriétés pour différents niveaux (Propriétaires)**

Les jeux de feuilles, les sous-jeux et les feuilles représentent différents niveaux d'organisation et possèdent chacun différents types de propriétés. Vous pouvez spécifier les valeurs de ces propriétés lorsque vous créez le jeu de feuilles, le sous-jeu ou la feuille.

Insertion d'informations dans les feuilles et les jeux de feuilles | **569**

En outre, vous pouvez définir des propriétés personnalisées pour une feuille et un jeu de feuilles. Les valeurs des propriétés personnalisées des feuilles sont généralement spécifiques à chaque feuille. Par exemple, la propriété personnalisée d'une feuille peut contenir le nom du concepteur. Les valeurs des propriétés personnalisées d'un jeu de feuilles sont généralement spécifiques à un projet. Par exemple, la propriété personnalisée d'un jeu de feuilles peut contenir le numéro de contrat.

Vous ne pouvez pas créer de propriétés personnalisées pour les sous-jeux.

#### **Afficher et modifier les propriétés.**

Vous pouvez afficher et modifier les propriétés à partir de l'onglet Liste des feuilles, en cliquant avec le bouton droit de la souris sur le nom du jeu de feuilles, du sous-jeu ou de la feuille. Dans le menu contextuel, choisissez Propriétés. Les propriétés et les valeurs affichées dans la boîte de dialogue Propriétés dépendent de l'élément sélectionné. Pour modifier une valeur de propriété, cliquez sur la valeur.

#### **Pour modifier les propriétés d'un jeu de feuilles, d'un sous-jeu, d'une feuille ou d'une catégorie de vues**

- **1** Dans le gestionnaire du jeu de feuilles, ouvrez un jeu de feuilles.
- **2** Effectuez *l'une* des opérations suivantes :
	- Dans l'onglet Liste des feuilles, cliquez avec le bouton droit de la souris sur le noeud du jeu de feuilles, un sous-jeu ou une feuille.
	- Dans l'onglet Vues des feuilles, cliquez avec le bouton droit de la souris sur une catégorie de vues.
- **3** Cliquez sur Propriétés.
- **4** Dans la boîte de dialogue qui apparaît, cliquez sur n'importe quel champ et entrez vos modifications.
- **5** Cliquez sur OK.

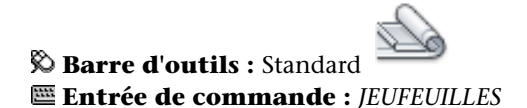

#### **Pour créer une propriété personnalisée pour un jeu de feuilles**

**1** Dans le gestionnaire du jeu de feuilles, ouvrez un jeu de feuilles.

**570** | Chapitre 16 Utilisation de feuilles dans un jeu de feuilles

- **2** Dans l'onglet Liste des feuilles, cliquez avec le bouton droit sur le noeud du jeu de feuilles. Cliquez sur Propriétés.
- **3** Dans la boîte de dialogue Propriétés du jeu de feuilles, cliquez sur le bouton Modifier les propriétés personnalisées.
- **4** Dans la boîte de dialogue Propriétés personnalisées, effectuez l'*une* des opérations suivantes :
	- Cliquez sur Ajouter pour créer une propriété personnalisée pour le jeu de feuilles. Cliquez sur le nom et la valeur par défaut pour entrer les informations dans ces champs. Pour affecter cette propriété au jeu de feuilles, assurez vous que l'option Jeu de feuilles est sélectionnée dans la zone Propriétaire.
	- Cliquez sur le nom et la valeur par défaut pour modifier les informations de ces champs.
	- Cliquez sur une propriété personnalisée de la liste. Cliquez sur le bouton Supprimer pour supprimer la propriété.
- **5** Cliquez sur OK, puis sur Fermer.

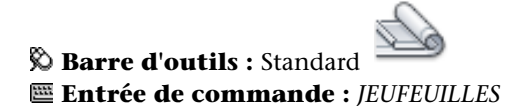

#### **Pour créer une propriété personnalisée pour une feuille**

- **1** Dans le gestionnaire du jeu de feuilles, ouvrez un jeu de feuilles.
- **2** Dans l'onglet Liste des feuilles, cliquez avec le bouton droit sur le noeud du jeu de feuilles.
- **3** Dans la boîte de dialogue Propriétés du jeu de feuilles, cliquez sur le bouton Modifier les propriétés personnalisées.
- **4** Dans la boîte de dialogue Propriétés personnalisées, effectuez l'*une* des opérations suivantes :
	- Cliquez sur Ajouter pour créer une propriété personnalisée pour la feuille. Cliquez sur le nom et la valeur par défaut pour entrer les informations dans ces champs. Pour affecter cette propriété à la feuille, assurez-vous que l'option Feuille est sélectionnée dans la zone Propriétaire.

Insertion d'informations dans les feuilles et les jeux de feuilles | **571**

- Cliquez sur le nom et la valeur par défaut pour modifier les informations de ces champs. Cette méthode vous permet de modifier la valeur pour chaque feuille du jeu de feuilles.
- Cliquez sur une propriété personnalisée de la liste. Cliquez sur le bouton Supprimer pour supprimer la propriété.
- **5** Cliquez sur OK, puis sur Fermer.

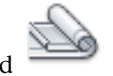

**Barre d'outils :** Standard **Entrée de commande :** *[JEUFEUILLES](#page-0-0)*

## **Aide-mémoire**

#### **Commandes**

*[NOUVJEUFEUILLES](#page-0-0)*

Crée un jeu de feuilles.

*[OUVRIRJEUFEUILLES](#page-0-0)*

Ouvre le jeu de feuilles sélectionné

*[JEUFEUILLES](#page-0-0)*

Ouvre le Gestionnaire du jeu de feuilles

*[CACHERJEUFEUILLES](#page-0-0)*

Ferme le Gestionnaire du jeu de feuilles.

#### **Variables système**

#### *[SSFOUND](#page-0-0)*

Affiche le chemin et le nom de fichier d'un jeu de feuilles en cas de réussite d'une recherche de jeu de feuilles

#### *[SSLOCATE](#page-0-0)*

Détermine si le jeu de feuilles associé au dessin est recherché et ouvert lorsque le dessin est ouvert

#### *[SSMAUTOOPEN](#page-0-0)*

Détermine le comportement d'affichage du Gestionnaire du jeu de feuilles lorsqu'un dessin associé à une feuille est ouvert

#### *[SSMPOLLTIME](#page-0-0)*

Contrôle si le traçage d'un jeu de feuilles, d'un fichier de tracé à plusieurs feuilles ou d'un fichier de sortie différée de tracé peut être interrompu par d'autres travaux de traçage

#### *[SSMSHEETSTATUS](#page-0-0)*

Détermine la façon dont les données d'état sont actualisées dans un jeu de feuilles.

*[SSMSTATE](#page-0-0)*

Indique si la fenêtre Gestionnaire du jeu de feuilles est ouverte ou fermée

#### **Utilitaires**

Aucune entrée.

#### **Modificateurs de commande**

Aucune entrée.

# **Publication, transmission et archivage des jeux de feuilles**

Après avoir organisé les dessins dans un jeu de feuilles, vous pouvez publier, transmettre et archiver le jeu de feuilles sous forme de module.

■ **Publier un jeu de feuilles** : utilisez la fonction Publier pour envoyer le jeu de feuilles vers un traceur dans l'ordre normal ou inversé. Pour plus d'informations, reportez-vous à la section [Publication d'un jeu de feuilles](#page-1922-0) (page 1905). Vous pouvez créer des fichiers DWF ou DWFx comportant une feuille ou plusieurs feuilles d'un jeu de feuilles ou d'une partie d'un jeu de feuilles.

Pour de plus amples informations sur les fichiers DWF, voir [Traçage de](#page-1881-0) [fichiers DWF](#page-1881-0) (page 1864)

Pour de plus amples informations sur les fichiers DWFx, voir [Traçage de](#page-1883-0) [fichiers DWFx](#page-1883-0) (page 1866).

Publication, transmission et archivage des jeux de feuilles | **573**

- **Définir les options pour les propriétés à inclure dans un fichier DWF ou DWFx publié :** vous pouvez définir les types d'information à révéler dans les fichiers DWF ou DWFx publiés. Les types de métadonnées que vous pouvez inclure sont les propriétés de feuille et de jeu de feuilles, les propriétés et les attributs de bloc, les propriétés et les attributs de bloc dynamique ainsi que les propriétés contenues dans des objets personnalisés. Les métadonnées ne sont ajoutées que lors de la publication dans DWF ou DWFx ; elles ne sont pas disponibles lors du traçage dans DWF ou DWFx.
- **Transmettre un jeu de feuilles** : préparez un jeu de feuilles ou une partie de jeu de feuilles en vue de sa transmission sur Internet. Pour plus d'informations, reportez-vous à la section Préparation d'un jeu de fichiers en vue de la transmission sur Internet.
- **Archiver un jeu de feuilles** : préparez un jeu de feuilles ou une partie de jeu de feuilles afin de le stocker. Cette méthode est très similaire à la préparation d'un jeu de feuilles à des fins de transmission, à la différence que vous spécifiez un dossier pour l'archive et que vous ne transmettez pas le module. Pour de plus amples informations, reportez-vous à la commande *[ARCHIVE](#page-0-0)*.

#### **Utilisation des mises en page**

Les mises en page fournissent les paramètres utilisés pour la publication et le traçage. Lorsque vous créez un jeu de feuilles, vous spécifiez un fichier gabarit de dessin (DWT) contenant une ou plusieurs mises en page pour toutes les nouvelles feuilles. Ce fichier DWT est appelé *gabarit de création de feuille*.

Un autre fichier DWT, appelé fichier des *autres mises en page*, contient les mises en page utilisées à la place des mises en page de chaque feuille. Vous pouvez spécifier ce fichier dans la boîte de dialogue Propriétés du jeu de feuilles.

Lorsque vous publiez un jeu de feuilles, vous pouvez utiliser les mises en page définies dans chaque fichier dessin, utiliser le fichier des autres mises en page pour tous les fichiers dessin ou le publier dans un fichier DWF ou DWFx. Pour de plus amples informations sur les mises en page, voir [Utilisation des mises](#page-1799-0) [en page nommées avec des jeux de feuilles](#page-1799-0) (page 1782).

**REMARQUE** Avec les autres mises en page, vous pouvez utiliser la variable système PUBLISHCOLLATE pour indiquer si le tracé d'un jeu de feuilles peut être interrompu par d'autres tâches de tracé ou non.

#### **Enregistrement d'une sélection de feuilles**

Vous pouvez sélectionner une partie d'un jeu de feuilles pour la publier ou la transmettre. Dans l'onglet Liste des feuilles, sélectionnez des feuilles individuelles à l'aide des méthodes de sélection standard de Microsoft® Windows® (appuyez sur CTRL ou sur MAJ lorsque vous cliquez sur les éléments). Pour inclure toutes les feuilles dans un sous-jeu de feuilles, cliquez sur le noeud du sous-jeu.

Vous aurez vraisemblablement besoin d'effectuer plusieurs fois des opérations sur le même groupe de feuilles d'un jeu. Afin d'accélérer la sélection des feuilles et de vous assurer que les mêmes feuilles sont sélectionnées à chaque fois, vous pouvez utiliser le gestionnaire du jeu de feuilles pour sélectionner à nouveau nominativement les groupes de feuilles. Ces groupes de feuilles nommés sont appelés *sélections de feuilles*. Vous pouvez créer et gérer des sélections de feuilles à l'aide du bouton Sélections de feuilles situé dans la partie supérieure de l'onglet Liste des feuilles.

#### **Pour enregistrer une sélection de feuilles**

- **1** Dans le gestionnaire du jeu de feuilles, ouvrez un jeu de feuilles.
- **2** Dans l'onglet Liste des feuilles, cliquez sur les feuilles et les sous-jeux à inclure dans la sélection de feuilles.

Vous pouvez utiliser les touches CTRL ou MAJ pour sélectionner plusieurs éléments dans la liste.

- **3** Dans le gestionnaire du jeu de feuilles, à proximité du coin supérieur droit, cliquez sur le bouton Sélections de feuilles. Cliquez sur Créer.
- **4** Dans la boîte de dialogue Nouvelle sélection de feuilles, entrez le nom de la sélection de feuilles. Cliquez sur OK.

**Barre d'outils :** Fenêtre du gestionnaire du jeu de feuilles **Entrée de commande :** *[JEUFEUILLES](#page-0-0)*

#### **Pour restaurer une sélection de feuilles**

- **1** Dans le gestionnaire du jeu de feuilles, ouvrez un jeu de feuilles.
- **2** Dans l'onglet Liste des feuilles, à proximité du coin supérieur droit, cliquez sur le bouton Sélections de feuilles. Sélectionnez le nom de la sélection de feuilles à restaurer.

Publication, transmission et archivage des jeux de feuilles | **575**

La sélection de feuilles est activée et disponible pour les opérations de publication et de transmission.

**Barre d'outils :** Fenêtre du gestionnaire du jeu de feuilles **Entrée de commande :** *[JEUFEUILLES](#page-0-0)*

#### **Pour renommer ou supprimer une sélection de feuilles**

- **1** Dans le gestionnaire du jeu de feuilles, ouvrez un jeu de feuilles.
- **2** Dans l'onglet Liste des feuilles, à proximité du coin supérieur droit, cliquez sur le bouton Sélections de feuilles. Cliquez sur Gérer.
- **3** Dans la boîte de dialogue Sélections de feuilles, cliquez sur le nom d'une sélection de feuilles et effectuez l'*une* des opérations suivantes :
	- Cliquez sur Renommer pour renommer la sélection de feuilles. Entrez le nouveau nom de la sélection de feuilles.
	- Cliquez sur Supprimer pour supprimer le nom de la sélection de feuilles de la liste. Cliquez sur Oui pour confirmer le retrait du nom de la sélection de feuilles.
- **4** Cliquez sur OK.

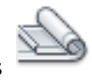

**Barre d'outils :** Fenêtre du gestionnaire du jeu de feuilles **Entrée de commande :** *[JEUFEUILLES](#page-0-0)*

**Pour modifier une sélection de feuilles existante**

**REMARQUE** Vous ne pouvez pas modifier directement une sélection de feuilles. Par contre, vous pouvez activer une sélection de feuilles et la modifier, supprimer le nom de la sélection de feuilles, puis créer une sélection de feuilles en remplacement.

- **1** Dans le gestionnaire du jeu de feuilles, ouvrez un jeu de feuilles.
- **2** Dans l'onglet Liste des feuilles, à proximité du coin supérieur droit, cliquez sur le bouton Sélections de feuilles. Sélectionnez le nom de la sélection de feuilles à modifier.
- **3** Utilisez la touche CTRL pour ajouter et supprimer des éléments de la sélection de feuilles.
- **4** Dans le gestionnaire du jeu de feuilles, à proximité du coin supérieur droit, cliquez sur le bouton Sélection de feuilles. Cliquez sur Gérer.
- **5** Cliquez sur Supprimer pour supprimer le nom de la sélection de feuilles de la liste. Cliquez sur Oui pour confirmer le retrait du nom de la sélection de feuilles.
- **6** Cliquez sur OK pour fermer la boîte de dialogue Sélections de feuilles.
- **7** Dans le gestionnaire du jeu de feuilles, à proximité du coin supérieur droit, cliquez sur le bouton Sélection de feuilles. Cliquez sur Créer.
- **8** Dans la boîte de dialogue Nouvelle sélection de feuilles, entrez le nom de la sélection de feuilles. Cliquez sur OK.

**Barre d'outils :** Fenêtre du gestionnaire du jeu de feuilles **Entrée de commande :** *[JEUFEUILLES](#page-0-0)*

#### **Pour publier un fichier DWF ou DWFx avec les informations de calque, de bloc, de jeu de feuilles et de feuilles**

- **1** Dans l'onglet Liste des feuilles du gestionnaire du jeu de feuilles, sélectionnez le jeu de feuilles à publier dans un fichier DWF ou DWFx.
- **2** Cliquez sur le bouton Publier. Cliquez sur Options de publication du jeu de feuilles.
- **3** Dans la boîte de dialogue Options de publication du jeu de feuilles, sous Options de données DWF, et en fonction de ce que vous voulez inclure dans le fichier DWF ou DWFx publié, cliquez sur l'une des options suivantes pour changer l'option sur "Inclure".
	- Informations sur le calque
	- Informations sur le jeu de feuilles (les attributs que vous pouvez choisir d'inclure sont la description et les propriétés personnalisées)
	- Informations sur la feuille (les attributs que vous pouvez choisir d'inclure sont le titre de la feuille, son numéro, sa description, son jeu de feuilles, son sous-jeu de feuilles et ses propriétés personnalisées)
	- Informations sur le bloc

Publication, transmission et archivage des jeux de feuilles | **577**

**REMARQUE** Certaines propriétés de feuille sont toujours publiées dans le fichier DWF ou DWFx (sans tenir compte des paramètres définis dans la boîte de dialogue Options de publication du jeu de feuilles). Il s'agit : du nom de la feuille, de son format, de l'auteur, du créateur ainsi que de l'heure de création et de modification.

**4** Cliquez sur OK.

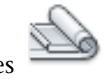

**Barre d'outils :** Fenêtre du gestionnaire du jeu de feuilles **Entrée de commande :** *[JEUFEUILLES](#page-0-0)*

#### **Pour publier un fichier DWF ou DWFx à l'aide d'un fichier de gabarit de bloc pour inclure les propriétés et les attributs de blocs**

- **1** Dans l'onglet Liste des feuilles du gestionnaire du jeu de feuilles, sélectionnez le jeu de feuilles à publier dans un fichier DWF ou DWFx.
- **2** Cliquez sur le bouton Publier. Cliquez sur Options de publication du jeu de feuilles.
- **3** Dans la boîte de dialogue Options de publication du jeu de feuilles, sous Options de données DWF, Informations sur le bloc, cliquez pour afficher la liste déroulante et sélectionnez l'option "Inclure."
- **4** Sous Options de données DWF, Fichier de gabarit de bloc, sélectionnez le fichier de gabarit de bloc à utiliser ou créez-en un. Cliquez sur OK. Le fichier de gabarit de bloc qui définit les blocs, leurs propriétés et leurs attributs sera inclus dans le fichier DWF ou DWFx publié.

**Barre d'outils :** Fenêtre du gestionnaire du jeu de feuilles **Entrée de commande :** *[JEUFEUILLES](#page-0-0)*

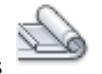

#### **Aide-mémoire**

#### **Commandes**

*[ARCHIVER](#page-0-0)*

Prépare l'archivage des fichiers du jeu de feuilles courant

**578** | Chapitre 16 Utilisation de feuilles dans un jeu de feuilles

#### *[NOUVJEUFEUILLES](#page-0-0)*

Crée un jeu de feuilles.

#### *[OUVRIRJEUFEUILLES](#page-0-0)*

Ouvre le jeu de feuilles sélectionné

#### *[JEUFEUILLES](#page-0-0)*

Ouvre le Gestionnaire du jeu de feuilles

#### *[CACHERJEUFEUILLES](#page-0-0)*

Ferme le Gestionnaire du jeu de feuilles.

#### **Variables système**

#### PUBLISHCOLLATE

Contrôle si le traçage d'un jeu de feuilles, d'un fichier de tracé à plusieurs feuilles ou d'un fichier de sortie différée de tracé peut être interrompu par d'autres travaux de traçage

#### *[SSFOUND](#page-0-0)*

Affiche le chemin et le nom de fichier d'un jeu de feuilles en cas de réussite d'une recherche de jeu de feuilles

#### *[SSLOCATE](#page-0-0)*

Détermine si le jeu de feuilles associé au dessin est recherché et ouvert lorsque le dessin est ouvert

#### *[SSMAUTOOPEN](#page-0-0)*

Détermine le comportement d'affichage du Gestionnaire du jeu de feuilles lorsqu'un dessin associé à une feuille est ouvert

#### *[SSMSHEETSTATUS](#page-0-0)*

Détermine la façon dont les données d'état sont actualisées dans un jeu de feuilles.

#### *[SSMSTATE](#page-0-0)*

Indique si la fenêtre Gestionnaire du jeu de feuilles est ouverte ou fermée

Publication, transmission et archivage des jeux de feuilles | **579**

#### **Utilitaires**

Aucune entrée.

#### **Modificateurs de commande**

Aucune entrée.

# **Utilisation des jeux de feuilles en équipe**

Vous pouvez utiliser les jeux de feuilles au sein d'une équipe nécessitant un accès réseau, une collaboration Internet et un échange de messages e-mails. L'équipe peut aussi être composée de personnes qui utilisent un logiciel ne comportant pas le gestionnaire du jeu de feuilles.

#### **Collaboration au sein d'une équipe utilisant le gestionnaire du jeu de feuilles**

Lorsque vous utilisez les jeux de feuilles en équipe, chaque membre doit disposer d'un accès réseau au fichier de données du jeu de feuilles (DST) et aux fichiers gabarit de dessin (DWT) associés au jeu de feuilles. Chaque membre de l'équipe peut ouvrir le jeu de feuilles pour charger les informations sur le jeu de feuilles à partir du fichier DST dans le gestionnaire du jeu de feuilles.

Lorsqu'un membre de l'équipe apporte une modification, le fichier DST s'ouvre brièvement et les informations qui y sont stockées sont mises à jour. A l'ouverture du fichier DST, une icône représentant un verrou s'affiche en regard du nom du jeu de feuilles dans le coin supérieur gauche du gestionnaire du jeu de feuilles.

**B** IRD Addition

 $\blacktriangleright$ Un point vert dans l'icône de verrouillage indique que la session du gestionnaire du jeu de feuilles sur votre ordinateur a temporairement verrouillé le fichier DST.

#### **B** IRD Addition

 $\blacktriangleright$ Un point rouge indique que la session du gestionnaire du jeu de feuilles sur l'ordinateur d'un membre de l'équipe a temporairement verrouillé le fichier DST.

**B** IRD Addition

 $\blacktriangleright$ Un point jaune dans l'icône de verrouillage signifie que la feuille présente un état spécial ; par exemple, ses propriétés de fichiers peuvent être définies en lecture seule.

#### **580** | Chapitre 16 Utilisation de feuilles dans un jeu de feuilles

Les autres membres de l'équipe peuvent visualiser automatiquement les modifications apportées au jeu de feuilles dans l'arborescence du gestionnaire du jeu de feuilles.

Si chaque membre de l'équipe dispose d'un accès aux fichiers DWT du jeu de feuilles, de nouveaux fichiers dessin et les feuilles qui y sont associées sont créées à l'aide du même fichier gabarit de dessin. Les mises en page de ces dessins sont également standardisées.

**REMARQUE** Si deux ou plusieurs utilisateurs accèdent aux mêmes fichiers de feuilles en passant par des unités logiques différentes sur un réseau, chaque utilisateur est invité à tour de rôle à réenregistrer le jeu de feuilles qui utilise sa propre unité logique. Pour éviter les enregistrements inutiles, il est conseillé aux utilisateurs de mapper les unités logiques identiques, dans la mesure du possible.

Les données sur l'état des feuilles dans le jeu de feuilles courant sont également disponibles aux autres membres de l'équipe. Ces données s'affichent dans l'arborescence et indiquent l'une des conditions suivantes :

La feuille peut être modifiée.

La feuille est verrouillée.

**La** feuille manque ou se situe dans un emplacement de dossier inattendu.

Les feuilles actives des autres membres de l'équipe sont automatiquement recensées pour les changements d'état. L'arborescence est mise à jour dans votre session du gestionnaire du jeu de feuilles. Le cycle d'appel ignore l'intervalle d'appel dans votre session si une commande est active. Pour forcer la mise à jour de l'état d'une feuille, dans l'onglet Liste des feuilles, cliquez sur Actualiser l'état de la feuille.

Cliquez sur une feuille pour afficher plus d'informations dans la zone Détails du gestionnaire du jeu de feuilles.

**REMARQUE** Une mauvaise icône représentant un verrou peut s'afficher si un problème réseau apparaît ou si le programme se termine de manière inattendue. Si vous suspectez un problème, cliquez sur la feuille pour afficher plus d'informations.

#### **Collaboration au sein d'une équipe qui n'utilise pas le gestionnaire du jeu de feuilles**

Vous pouvez utiliser, avec certaines limitations, les jeux de feuilles dans une équipe n'ayant pas d'accès réseau ou ne disposant pas du gestionnaire du jeu de feuilles. Les membres de l'équipe peuvent utiliser AutoCAD LT ou une version antérieure de AutoCAD. Dans ce cas, tous les membres de l'équipe n'auront pas accès au fichier DST. Cependant, les informations pertinentes provenant du fichier DST sont stockées (mises en mémoire cache) dans chaque fichier dessin et les informations sur le jeu de feuilles, telles que les propriétés personnalisées, sont conservées lorsque d'autres membres de l'équipe partagent le même fichier dessin.

Les informations contenues dans plusieurs fichiers de dessin peuvent nécessiter une mise à jour dès qu'un membre de l'équipe modifie les informations du fichier DST. Ouvrez le jeu de feuilles, puis mettez à jour une feuille en ouvrant celle-ci, puis en l'enregistrant.

Vous pouvez mettre à jour automatiquement toutes les feuilles d'un jeu de feuilles à l'aide de l'option Réenregistrer toutes les feuilles du menu contextuel du jeu de feuilles. Les fichiers de dessin enregistrés dans un format de fichier DWG antérieur sont enregistrés sans changement de format.

**REMARQUE** Si vous travaillez en réseau, assurez-vous que tous les fichiers dessin utilisés dans le jeu de feuilles courant qui sont ouverts par d'autres utilisateurs sont fermés, avant de réaliser l'opération Réenregistrer toutes les feuilles.

#### **Pour réenregistrer toutes les feuilles d'un jeu de feuilles**

- **1** Dans le gestionnaire du jeu de feuilles, ouvrez un jeu de feuilles.
- **2** Dans l'onglet Liste des feuilles, cliquez avec le bouton droit sur le noeud du jeu de feuilles. Cliquez sur Réenregistrer toutes les feuilles.

Toutes les feuilles du jeu de feuilles sont réenregistrées. Les informations relatives au jeu de feuilles stockées dans chaque fichier dessin sont mises à jour.

**Barre d'outils :** Standard **Entrée de commande :** *[JEUFEUILLES](#page-0-0)*

#### **Aide-mémoire**

#### **Commandes**

*[NOUVJEUFEUILLES](#page-0-0)*

Crée un jeu de feuilles.

*[OUVRIRJEUFEUILLES](#page-0-0)*

Ouvre le jeu de feuilles sélectionné

*[JEUFEUILLES](#page-0-0)*

Ouvre le Gestionnaire du jeu de feuilles

*[CACHERJEUFEUILLES](#page-0-0)*

Ferme le Gestionnaire du jeu de feuilles.

#### **Variables système**

#### *[SSFOUND](#page-0-0)*

Affiche le chemin et le nom de fichier d'un jeu de feuilles en cas de réussite d'une recherche de jeu de feuilles

#### *[SSLOCATE](#page-0-0)*

Détermine si le jeu de feuilles associé au dessin est recherché et ouvert lorsque le dessin est ouvert

#### *[SSMAUTOOPEN](#page-0-0)*

Détermine le comportement d'affichage du Gestionnaire du jeu de feuilles lorsqu'un dessin associé à une feuille est ouvert

#### *[SSMPOLLTIME](#page-0-0)*

Contrôle si le traçage d'un jeu de feuilles, d'un fichier de tracé à plusieurs feuilles ou d'un fichier de sortie différée de tracé peut être interrompu par d'autres travaux de traçage

#### *[SSMSHEETSTATUS](#page-0-0)*

Détermine la façon dont les données d'état sont actualisées dans un jeu de feuilles.

#### *[SSMSTATE](#page-0-0)*

Indique si la fenêtre Gestionnaire du jeu de feuilles est ouverte ou fermée

Utilisation des jeux de feuilles en équipe | **583**

#### **Utilitaires**

Aucune entrée.

#### **Modificateurs de commande**

Aucune entrée.

**584** | Chapitre 16 Utilisation de feuilles dans un jeu de feuilles

# **Création et modification des objets**

# **Contrôle des propriétés des objets**

# **17**

Vous pouvez organiser les objets dans le dessin et contrôler la façon dont ils sont affichés et tracés en changeant leurs propriétés, notamment le calque, le type de ligne, la couleur, l'épaisseur de ligne et le style de tracé.

Les calques sont similaires à des couches transparentes dans lesquelles vous pouvez organiser et grouper différents types d'informations relatives au dessin. Les objets que vous créez ont des propriétés communes (couleurs, types et épaisseurs de ligne, etc.). Les propriétés d'un objet peuvent dériver de celles du calque sur lequel il est dessiné ou lui être affectées de manière spécifique. La couleur permet de distinguer des éléments similaires dans les dessins, tandis que les types de ligne aident à différencier facilement les éléments de dessin. L'épaisseur de ligne permet de représenter la taille ou le type d'un objet, et améliore ainsi la présentation et la lisibilité de vos dessins. L'utilisation de plusieurs calques permet de définir votre propre système d'organisation des objets du dessin et de simplifier leur manipulation.

# **Utilisation de propriétés d'objets**

Vous pouvez changer les propriétés d'objets dans un dessin à l'aide de la palette Propriétés ou du groupe de fonctions Propriétés rapides.

# **Présentation des propriétés des objets**

Chaque objet que vous dessinez possède des propriétés. Certaines propriétés sont générales et s'appliquent à la plupart des objets ; c'est le cas du calque, de la couleur, du type de ligne et du tracé. D'autres propriétés sont propres aux objets ; par exemple les propriétés d'un cercle intègrent le rayon et l'aire, et les propriétés d'une ligne intègrent la longueur et l'angle.

La plupart des propriétés générales peuvent être attribuées à l'objet par le calque ou bien à l'objet directement.

- Quand une propriété est paramétrée sur la valeur DUCALQUE, l'objet prend la même valeur que celle du calque sur lequel il est dessiné. Par exemple, si vous donnez à une ligne dessinée sur le calque 0 la couleur DUCALQUE, alors que vous avez affecté au calque 0 la couleur rouge, la ligne est rouge.
- Quand une propriété est paramétrée sur une valeur particulière, cette valeur remplace la valeur définie pour le calque. Par exemple, si vous donnez à une ligne dessinée sur le calque 0 la couleur bleu, alors que vous avez affecté au calque 0 la couleur rouge, la ligne est bleue.

#### **Voir aussi :**

■ [Contrôle de la couleur et du type de ligne dans les blocs](#page-921-0) (page 904)

### **Aide-mémoire**

#### **Commands**

*[PROPRIETES](#page-0-0)*

Contrôle les propriétés des objets existants.

*[FERMERPROPRIETES](#page-0-0)*

Ferme la palette Propriétés.

**588** | Chapitre 17 Contrôle des propriétés des objets

#### **Variables système**

Aucune entrée

#### **Utilitaires**

Aucune entrée

#### **Modificateurs de commande**

Aucune entrée

# **Affichage et modification des propriétés d'objets**

Vous pouvez afficher et modifier les propriétés actuelles de n'importe quel objet de votre dessin.

Vous pouvez afficher et changer les propriétés actuelles de n'importe quel objet de votre dessin en procédant comme suit :

- Ouvrez le groupe de fonctions Propriétés rapides et affichez et modifiez les paramètres pour toutes les propriétés de l'objet.
- Ouvrez la palette Propriétés, affichez et modifiez les paramètres pour toutes les propriétés de l'objet.
- Affichez et modifiez les paramètres de la commande Contrôle des calques à l'aide de la barre d'outils Calques et les commandes de couleur, de type et d'épaisseur de ligne, de style de tracé à l'aide de la barre d'outils Propriétés.
- Utilisez la commande *[LISTE](#page-0-0)* pour afficher ces informations dans la fenêtre de texte.
- Utilisez la commande *[ID](#page-0-0)* afin d'afficher les coordonnées.

#### **Utilisation du groupe de fonctions Propriétés rapides**

Le groupe de fonctions Propriétés rapides répertorie les propriétés fréquemment utilisées pour chaque type d'objet ou un ensemble d'objets. Vous pouvez facilement personnaliser les propriétés rapides des objets dans l'éditeur

Affichage et modification des propriétés d'objets | **589**

Personnaliser l'interface utilisateur. Reportez-vous à la section Personnalisation des propriétés rapides dans le *Guide de personnalisation*.

- Lorsque des objets de même type sont sélectionnés, le groupe de fonctions Propriétés rapides affiche les propriétés sélectionnées de ce type d'objet.
- Lorsque des objets de types différents sont sélectionnés, le groupe de fonctions Propriétés rapides affiche les propriétés communes, le cas échéant, pour tous les objets dans le jeu de sélection.

Vous pouvez sélectionner n'importe quel objet pour afficher le groupe de fonctions Propriétés rapides lorsque la variable système QPMODE est définie sur 1. Lorsque la variable système QPMODE est définie sur 2, le groupe de fonctions Propriétés rapides ne s'affiche que si l'objet sélectionné est défini dans l'éditeur Personnaliser l'interface utilisateur pour afficher les propriétés. Vous pouvez utiliser la variable système QPLOCATION pour afficher le groupe de fonctions Propriétés rapides à l'aide du curseur ou en mode flottant. Vous pouvez également déterminer les paramètres d'affichage du groupe de fonctions Propriétés rapide à l'aide de la Boîte de dialogue Paramètres de dessin.

#### **Utilisation de la palette Propriétés**

La palette Propriétés répertorie les paramètres courants des propriétés applicables aux objets sélectionnés ou bien à un ensemble d'objets. Toute propriété paramétrable peut être modifiée en spécifiant une nouvelle valeur.

- Lorsque le nombre d'objets sélectionnés est supérieur à un, la palette Propriétés n'affiche que les propriétés communes à tous les objets du jeu de sélection.
- Lorsque aucun objet n'est sélectionné, la palette Propriétés n'affiche que les propriétés générales du calque courant, le nom de la table des styles de tracé attachée à ce calque, les propriétés d'affichage et des informations sur le SCU.

Lorsque la variable système *[DBLCLKEDIT](#page-0-0)* est activée (valeur par défaut), vous pouvez, en cliquant deux fois sur la plupart des objets, ouvrir la palette Propriétés. Les exceptions concernent les blocs et leurs attributs, les hachures, les remplissages avec gradients, le texte, les lignes multiples et les xréfs. Si vous cliquez deux fois sur l'un de ces objets, une boîte de dialogue propre à l'objet s'affiche à la place de la palette Propriétés.

**590** | Chapitre 17 Contrôle des propriétés des objets

**REMARQUE** Pour que le double-clic soit opérationnel, la variable système *[DBLCLKEDIT](#page-0-0)* doit être activée et la variable *[PICKFIRST](#page-0-0)* doit être définie sur 1 (par défaut).

#### **Modifier la propriété de l'objet ou les paramètres DuBloc en DuCalque**

A l'aide de la commande DEFDUCALQUE, vous pouvez modifier les propriétés spécifiées en DuCalque pour les objets sélectionnés. Les objets comportant un paramètre DuBloc peuvent également être modifiés en DuCalque. Lorsque les propriétés d'un objet ne sont pas définies sur DuCalque, ces objets n'affichent pas les remplacements de propriétés de calques définis par la fenêtre.

Dans la boîte de dialogue Paramètres de DEFDUCALQUE, vous pouvez indiquer quels paramètres de propriétés d'objet sont modifiés en DuCalque.

La variable système SETBYLAYERMODE stocke les paramètres de propriétés à modifier lorsque la commande DEFDUCALQUE est utilisée.

#### **Voir aussi :**

- [Contrôle de la couleur et du type de ligne dans les blocs](#page-921-0) (page 904)
- [Filtrage de jeux de sélection](#page-1109-0) (page 1092)
- [Paramétrage des options d'interface](#page-206-0) (page 189)
- Personnalisation des propriétés rapides dans le Guide de personnalisation

#### **Pour activer et désactiver le groupe de fonctions Propriétés rapides**

■ Sur la barre d'état, cliquez sur Propriétés rapides. Si vous voulez fermer le groupe de fonctions Propriétés rapides temporairement, appuyez sur Echap.

#### **Pour modifier les paramètres du groupe de fonctions Propriétés rapides**

- **1** Cliquez sur le menu Outils ➤ Paramètres de dessin.
- **2** Dans la boîte de dialogue Paramètres de dessin, onglet Propriétés rapides, sélectionnez Propriétés rapides activées.
- **3** Sélectionnez le mode d'emplacement du groupe de fonctions Propriétés rapides.

Affichage et modification des propriétés d'objets | **591**

- **4** Sous Paramètres de taille, activez ou désactivez l'option Réduction auto pour développer ou réduire le groupe de fonctions Propriétés rapides. Si cette option est activée, entrez la valeur de hauteur dans la zone de texte.
- **5** Cliquez sur OK.

#### **Entrée de commande :** PARAMDESS

#### **Pour définir le groupe de fonctions Propriétés rapides de sorte qu'il s'affiche toujours en pleine hauteur**

- **1** Dans le groupe de fonctions Propriétés rapides, cliquez sur le bouton Options.
- **2** Désactivez l'option Réduction auto.

#### **Pour supprimer le groupe de fonctions des descriptions de la partie inférieure de la palette Propriétés**

- **1** Dans la palette Propriétés, cliquez avec le bouton droit de la souris sur la barre de titre.
- **2** Cliquez sur Description pour supprimer la coche.

#### **Pour afficher les propriétés d'un seul objet**

- **1** Sélectionnez l'objet.
- **2** Cliquez avec le bouton droit de la souris dans le dessin. Cliquez sur Propriétés.

Cette fenêtre affiche les propriétés des objets sélectionnés.

Vous pouvez aussi cliquer deux fois sur un objet pour afficher la palette Propriétés.

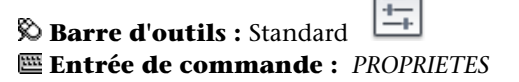

**Pour afficher les informations de la base de données relatives à plusieurs objets**

**1** Cliquez sur l'onglet Début ➤ Propriétés ➤ Liste.

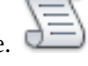

**2** Sélectionnez un ou plusieurs objets, puis appuyez sur ENTREE. La fenêtre de texte affiche les informations correspondantes.

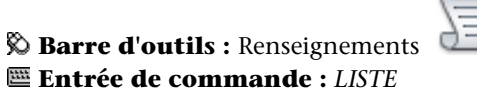

#### **Pour afficher les coordonnées d'un point**

- **1** Cliquez sur l'onglet Outils ➤ Renseignements ➤ Localiser un point.
- **2** Sélectionnez le point dont vous souhaitez identifier les valeurs de coordonnées.

Les valeurs *X, Y,* et *Z* apparaissent sur la ligne de commande.

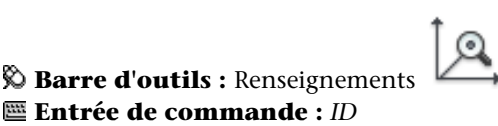

#### **Pour modifier les propriétés des objets dans la palette Propriétés**

- **1** Sélectionnez un ou plusieurs objets.
- **2** Cliquez avec le bouton droit de la souris dans le dessin. Cliquez sur Propriétés.
- **3** Dans la palette Propriétés, parcourez la liste des propriétés à l'aide de la barre de défilement située à côté de la barre de titre. Cliquez sur la flèche de défilement, à droite de chaque catégorie afin de développer ou de réduire la liste.
- **4** Sélectionnez la valeur à modifier ; utilisez l'une des méthodes suivantes pour effectuer ce changement :
	- Entrer une nouvelle valeur.
	- Cliquez sur la flèche bas située à droite, puis sélectionnez une valeur dans la liste.
	- Cliquez sur le bouton Choisir un point pour utiliser le périphérique de pointage et modifier la valeur d'une coordonnée.

Affichage et modification des propriétés d'objets | **593**

- Cliquez sur le bouton d'accès à la calculatrice CALCRAPIDE pour calculer la nouvelle valeur.
- Cliquez sur la flèche gauche ou droite pour augmenter ou diminuer la valeur.
- Cliquez sur le bouton [...] et changez la valeur de la propriété à partir d'une boîte de dialogue.

Les changements prennent effet immédiatement.

- **5** Pour annuler une modification, cliquez avec le bouton droit de la souris sur une zone vide de la palette Propriétés. Cliquez sur Annuler.
- **6** Appuyez sur ECHAP pour annuler la sélection.

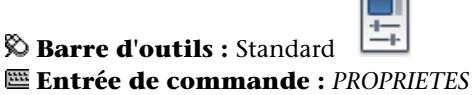

#### **Pour modifier le paramètre de propriété d'un objet en DuCalque.**

œп

- **1** Cliquez sur l'onglet Début ➤ Modification ➤ Définir sur DuCalque.
- **2** Entrez **D** pour spécifier les propriétés à changer en DuCalque ou sélectionnez les objets par une méthode de sélection standard et appuyez sur ENTREE.

**Entrée de commande :** *[DEFDUCALQUE](#page-0-0)*

**Pour modifier le paramètre DuBloc d'un objet en DuCalque.**

- **1** Cliquez sur l'onglet Début ➤ Modification ➤ Définir sur DuCalque.
- **2** Sélectionnez des objets à l'aide d'une méthode de sélection standard et appuyez sur Entrée.
- **3** Lorsque vous y êtes invité, entrez **Y** pour remplacer DuBloc par DuCalque.
- **4** Lorsque vous y êtes invité, indiquez si les blocs sont inclus.

**Entrée de commande :** *[DEFDUCALQUE](#page-0-0)*

**594** | Chapitre 17 Contrôle des propriétés des objets
## **Aide-mémoire**

## **Commands**

#### IUP (CUI)

Gère les éléments de l'interface utilisateur personnalisés tels que les espaces de travail, les barres d'outils, les menus, les menus contextuels et les raccourcis clavier.

## PARAMDESS

Définit la grille et l'accrochage, le suivi de l'accrochage polaire et le repérage des accrochages d'objet, les modes d'accrochage aux objets et la saisie dynamique

*[ID](#page-0-0)*

Affiche les coordonnées d'un emplacement.

*[LISTE](#page-0-0)*

Affiche les données de propriétés des objets sélectionnés.

```
PROPRIETES
```
Contrôle les propriétés des objets existants.

## *[FERMERPROPRIETES](#page-0-0)*

Ferme la palette Propriétés.

## *[DEFDUCALQUE](#page-0-0)*

Modifie les remplacements de propriétés des objets sélectionnés en DuCalque.

## **Variables système**

## *[DBLCLKEDIT](#page-0-0)*

Gère le comportement de l'édition double-clic dans la zone de dessin

## *[LUPREC](#page-0-0)*

Définit le nombre de décimales affichées pour toutes les unités linéaires en lecture seule, ainsi que pour toutes les unités linéaires modifiables dont la précision est inférieure ou égale à la valeur de LUPREC

## *[OPMSTATE](#page-0-0)*

Indique si la palette des propriétés est ouverte, fermée ou masquée

Affichage et modification des propriétés d'objets | **595**

#### *[PALETTEOPAQUE](#page-0-0)*

Indique si les fenêtres peuvent être rendues transparentes

## *[PICKFIRST](#page-0-0)*

Détermine si vous sélectionnez les objets avant (sélection nom-verbe) ou après avoir émis une commande

#### QPLOCATION

Définit le mode d'emplacement du panneau Propriétés rapides

## QPMODE

Définit l'état actif ou inactif du panneau Propriétés rapides.

#### *[SETBYLAYERMODE](#page-0-0)*

Contrôle les propriétés qui sont sélectionnées pour la commande DEFDUCALQUE

#### **Utilitaires**

Aucune entrée

## **Modificateurs de commande**

Aucune entrée

# **Copie des propriétés d'un objet à un autre**

Vous pouvez copier la totalité ou une partie des propriétés d'un objet dans d'autres objets à l'aide de la commande Copier les propriétés.

Les types de propriétés pouvant être copiés incluent, entre autres, la couleur, le calque, le type de ligne, l'échelle du type de ligne, l'épaisseur de ligne, le style de tracé, les remplacements de propriétés de fenêtre et l'épaisseur 3D.

Par défaut, toutes les propriétés applicables sont automatiquement copiées du premier objet sélectionné vers les autres objets. Si vous souhaitez ne pas copier une ou plusieurs propriétés particulières, utilisez l'option Modes pour empêcher la copie de celles-ci. Vous pouvez choisir cette option à tout moment.

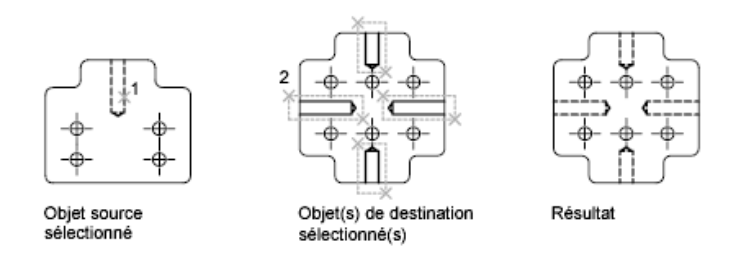

## **Pour copier les propriétés d'un objet à un autre**

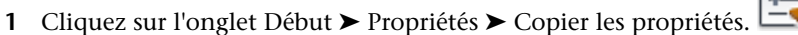

- **2** Sélectionnez les objets dont vous souhaitez copier les propriétés.
- **3** Pour gérer le transfert de certaines propriétés, entrez **s** (Paramètres). Dans la boîte de dialogue Paramètres des propriétés, supprimez les éléments que vous ne souhaitez pas copier (ils sont tous sélectionnés par défaut). Cliquez sur OK.
- **4** Sélectionnez les objets auxquels vous souhaitez appliquer les propriétés sélectionnées et appuyez sur ENTREE.

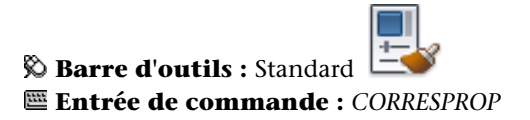

## **Aide-mémoire**

## **Commands**

*[CORRESPROP](#page-0-0)*

Applique les propriétés de l'objet sélectionné à d'autres objets.

#### **Variables système**

Aucune entrée

#### **Utilitaires**

Aucune entrée

#### **Modificateurs de commande**

Aucune entrée

# **Utilisation des calques**

Les calques sont comme des feuilles transparentes sur lesquelles vous organisez et regroupez les objets d'un dessin.

# **Présentation des calques**

Les calques sont utilisés pour regrouper par fonction les informations d'un dessin et pour appliquer des normes de type de ligne, de couleur, etc.

Les calques sont l'équivalent des feuilles transparentes utilisées pour le dessin sur papier. Les calques constituent l'outil d'organisation principal dans un dessin. Vous utilisez les calques pour regrouper des données par fonction et pour appliquer le type de ligne, la couleur, etc.

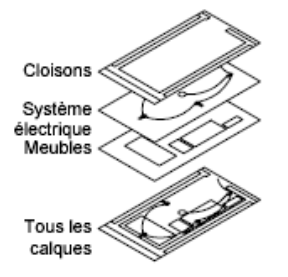

Les calques permettent de regrouper des types d'objets similaires. Vous pouvez, par exemple, placer les droites, le texte, les cotes et même les cartouches sur des calques différents. Vous pouvez alors contrôler :

- Déterminer si les objets d'un calque sont visibles ou atténués dans l'une ou l'autre des fenêtres
- Spécifier le tracé des objets
- Déterminer la couleur attribuée à tous les objets d'un calque
- Décider du type et de l'épaisseur de ligne qui seront attribués par défaut à tous les objets d'un calque
- Déterminer si les objets d'un calque peuvent être modifiés
- Déterminer si les objets apparaissent avec différentes propriétés de calques dans les fenêtres de présentations individuelles.

Chaque dessin possède un calque 0. Le calque 0 ne peut être ni supprimé, ni renommé. Il a deux fonctions :

- garantir que chaque dessin contienne au moins un calque
- Fournir un calque spécial permettant de contrôler les couleurs dans les blocs

**REMARQUE** Il est recommandé de créer plusieurs nouveaux calques avec lesquels organiser votre dessin, plutôt que de créer la totalité de votre dessin sur le calque 0.

## **Aide-mémoire**

#### **Commands**

CALQUE

Gère les calques et leurs propriétés.

Présentation des calques | **599**

## CALQCLASSIQ

## **Variables système**

## *[SHOWLAYERUSAGE](#page-0-0)*

Affiche les icones dans le Gestionnaire des propriétés des calques pour indiquer si les calques sont utilisés.

#### **Utilitaires**

Aucune entrée

#### **Modificateurs de commande**

Aucune entrée

# **Utilisation des calques pour les dessins complexes**

Vous pouvez utiliser des calques pour contrôler l'affichage des objets et leur associer des propriétés. Les calques peuvent être verrouillés pour éviter toute modification des objets.

Vous pouvez réduire la complexité visuelle d'un dessin et en accélérer l'affichage en définissant la manière dont les objets sont affichés ou tracés. Par exemple, vous pouvez utiliser les calques pour déterminer les propriétés et la visibilité d'un ensemble d'objets similaires, tels des pièces électriques ou des cotes. De plus, vous pouvez verrouiller un calque pour empêcher que les objets du calque soient sélectionnés et modifiés.

#### **Gestion de l'affichage des objets dans un calque**

Vous pouvez désactiver ou geler les calques d'un dessin pour les masquer. La désactivation ou le gel des calques améliore la lisibilité d'un dessin. Cela s'avère utile pour éviter de tracer de droites de référence ou pour travailler aux détails d'objets situés sur un calque ou un jeu de calques particuliers. Le choix du gel ou de la désactivation de calques doit dépendre de votre méthode de travail et de la taille de votre dessin.

■ **Activé/Désactivé**. Les objets qui font partie des calques désactivés sont invisibles, mais ils masquent tout de même les autres objets lorsque vous utilisez la commande CACHE. L'activation/désactivation des calques ne régénère pas le dessin.

■ **Geler/Libérer.**Les objets qui font partie des calques gelés sont invisibles et ne masquent pas les autres objets. Dans les dessins volumineux, geler les calques inutiles permet d'accélérer les opérations impliquant l'affichage et la régénération. La libération d'un ou de plusieurs calques peut entraîner la régénération du dessin. Le gel et la libération des calques prennent plus de temps que la désactivation et l'activation de ceux-ci.

Dans une présentation, vous pouvez geler les calques figurant dans les fenêtres de présentations individuelles.

**REMARQUE** Au lieu de désactiver ou de geler un calque, vous pouvez l'estomper en le verrouillant. Reportez-vous à "Verrouiller les objets d'un calque" ci-dessous.

## **Attribution d'une couleur et d'un type de ligne par défaut à un calque**

Chaque calque est associé à des propriétés, telles que la couleur et le type de ligne, qui sont utilisées par tous les objets de ce calque lorsque le paramètre est DuCalque. Par exemple, si la commande Contrôle de la couleur de la barre d'outils Propriétés a la valeur DUCALQUE, la couleur des nouveaux objets dépend de la couleur définie pour le calque dans le Gestionnaire des propriétés des calques.

Si vous définissez une couleur particulière dans la commande Contrôle de la couleur, celle-ci sera appliquée à tous les nouveaux objets au lieu de la couleur par défaut définie pour le calque courant. Il en va de même pour les commandes du type de ligne, de l'épaisseur des lignes et des styles du tracé de la barre d'outils Propriétés.

Utilisez le paramètre DUBLOC uniquement pour la création de nouveaux blocs. Voir [Contrôle de la couleur et du type de ligne dans les blocs](#page-921-0) (page 904)

#### **Remplacer les propriétés de calques dans une fenêtre de présentation**

Certaines propriétés de calques peuvent être modifiées à l'aide de remplacements basés sur la fenêtre dans les présentations. L'utilisation des remplacements de propriétés de calques constitue une méthode efficace pour afficher les objets comportant des paramètres de propriétés différents pour la couleur, le type de ligne, l'épaisseur de ligne et le style de tracé. Les remplacements de propriétés de calques s'appliquent à la fenêtre de présentation courante.

Par exemple, si vous souhaitez que les objets du calque Electricité s'affichent de manière proéminente dans une ou deux fenêtres de présentation, définissez un remplacement de couleur sur le calque Electricité pour chacune des deux

fenêtres. En définissant la couleur sur rouge pour une fenêtre et sur gris pour l'autre, vous réalisez facilement cet objectif sans changer la propriété de couleur globale affectée au calque. Pour plus d'informations, voir [Remplacement des](#page-643-0) [propriétés des calques dans les fenêtres](#page-643-0) (page 626).

## **Verrouiller les objets d'un calque**

Quand un calque est verrouillé, vous ne pouvez modifier aucun de ses objets. Le verrouillage des calques réduit les risques de modification accidentelle des objets. Vous pouvez cependant appliquer des modes d'accrochage aux objets d'un calque verrouillé et effectuer toute opération qui ne les modifie pas.

Vous pouvez également estomper les objets d'un calque verrouillé. Ceci répond à deux objectifs :

- Vous pouvez voir aisément les objets qui figurent sur des calques verrouillés.
- Vous pouvez réduire la complexité visuelle d'un dessin tout en conservant les fonctionnalités de référence visuelle et d'accrochage aux objets de ces objets.

La variable système LAYLOCKFADECTL contrôle l'estompage appliqué aux calques verrouillés. Les calques verrouillés qui sont estompés sont tracés normalement.

**REMARQUE** Les poignées n'apparaissent pas sur les objets figurant sur des calques verrouillés.

#### **Pour activer le calque sélectionné à titre de calque courant**

**1** Cliquez sur l'onglet Début ➤ Calques ➤ Remplacer par le calque courant.

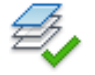

**2** Sélectionnez un objet sur le calque que vous voulez définir comme courant.

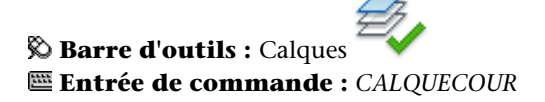

## **Pour copier un objet sur un autre calque**

**1** Cliquez sur l'onglet Début ➤ Calques ➤ Copier les objets dans un nouveau

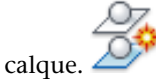

- **2** Sélectionnez les objets à copier.
- **3** Appuyez sur ENTREE.
- **4** Sélectionnez un objet sur le calque où vous voulez que l'objet copié soit placé.
- **5** Effectuez l'une des opérations suivantes :
	- Spécifiez un point de base, puis indiquez un deuxième point comme emplacement de l'objet sur le calque de destination.
	- Entrez le déplacement sous la forme de valeurs de coordonnées cartésiennes, polaires, cylindriques ou sphériques. A l'invite du second point de déplacement, appuyez sur ENTREE.

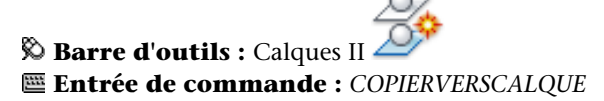

**Pour afficher les calques de manière dynamique**

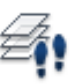

- **1** Cliquez sur l'onglet Début ➤ Calques ➤ Parcourir les calques.
- **2** Dans la boîte de dialogue Parcourir les calques, cliquez sur un calque pour afficher les objets qui s'y trouvent. Pour sélectionner plusieurs calques, appuyez sur CTRL et cliquez sur les calques que vous voulez afficher. Le dessin affiche les objets sur les calques sélectionnés.
- **3** Cliquez sur Fermer.

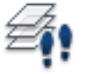

**Barre d'outils :** Calques II **Entrée de commande :** *[PARCOURCALQUES](#page-0-0)*

Utilisation des calques pour les dessins complexes | **603**

#### **Pour filtrer une liste de calques**

- **1** Cliquez sur l'onglet Début ➤ Calques ➤ Parcourir les calques.
- **2** Dans la liste Filtrer de la boîte de dialogue Parcourir les calques, procédez de l'une des manières suivantes :
	- Entrez le nom d'un filtre existant ou sélectionnez un filtre dans la liste déroulante Filtrer.
	- Saisissez les critères de filtre (à l'aide de caractères génériques) afin de créer une liste des calques filtrés. Par exemple, si vous voulez filtrer les calques "0" à "3", entrez les critères de filtre [0-3]\*.

**REMARQUE** Pour plus d'informations sur les caractères génériques, reportez-vous à la section qui leur est consacrée dans [Filtrage et tri de la](#page-652-0) [liste des calques](#page-652-0) (page 635).

La liste des calques affiche les calques définis dans le filtre.

**3** Cliquez sur Fermer.

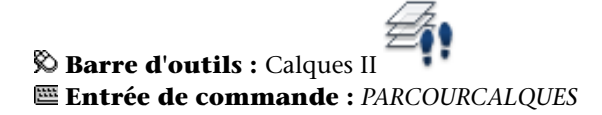

**Pour créer et enregistrer un filtre de calque dans la boîte de dialogue Parcourir les calques**

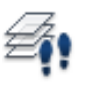

- **1** Cliquez sur l'onglet Début ➤ Calques ➤ Parcourir les calques.
- **2** Dans la liste Filtrer de la boîte de dialogue Parcourir les calques, entrez des critères de filtre (à l'aide de caractères génériques) afin de créer une liste des calques filtrés. Par exemple, si vous voulez filtrer les calques "0" à "3", entrez les critères de filtre [0-3]\*.

**REMARQUE** Pour plus d'informations sur les caractères génériques, reportez-vous à la section qui leur est consacrée dans [Filtrage et tri de la liste](#page-652-0) [des calques](#page-652-0) (page 635).

- **3** Cliquez avec le bouton droit de la souris et choisissez Enregistrer le filtre courant.
- **4** Cliquez sur Fermer.

**Barre d'outils :** Calques II **Entrée de commande :** *[PARCOURCALQUES](#page-0-0)*

#### **Pour activer et désactiver un filtre de calque actif**

**1** Cliquez sur l'onglet Début ➤ Calques ➤ Parcourir les calques.

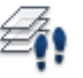

- **2** Dans la liste Filtrer de la boîte de dialogue Parcourir les calques, entrez le nom d'un filtre existant ou sélectionnez un filtre dans la liste déroulante Filtrer.
- **3** Cliquez sur la case Filtrer pour afficher ou masquer les calques dans la liste des calques définis dans le filtre actif. L'affichage des calques dans le dessin proprement dit ne change pas.
- **4** Cliquez sur Fermer.

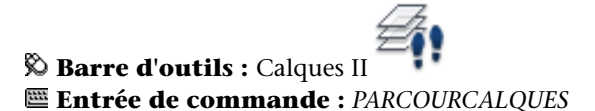

**Pour activer et désactiver l'option Toujours afficher dans la boîte de dialogue Parcourir les calques**

**1** Cliquez sur l'onglet Début ➤ Calques ➤ Parcourir les calques.

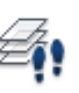

**2** Dans la boîte de dialogue Parcourir les calques, liste Calque, cliquez deux fois sur le calque que vous voulez définir sur Toujours afficher. Pour sélectionner plusieurs calques, appuyez sur MAJ et cliquez deux fois sur les calques supplémentaires.

Un astérisque (\*) s'affiche à gauche de chaque calque que vous définissez sur Toujours afficher. Ces calques sont affichés dans le dessin, qu'ils se trouvent ou non dans un filtre actif.

**3** Cliquez sur Fermer.

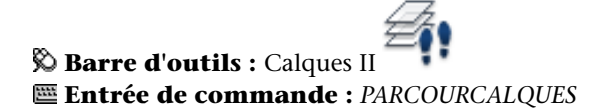

**Pour purger des calques sans référence dans la boîte de dialogue Parcourir les calques**

- **1** Ouvrez un dessin qui contient un ou plusieurs calques sans référence que vous souhaitez purger.
- **2** Cliquez sur l'onglet Début ➤ Calques ➤ Parcourir les calques.
- **3** Dans la boîte de dialogue Parcourir les calques, cliquez avec le bouton droit de la souris. Cliquez sur Sélectionner les éléments sans référence. Tous les calques sans référence sont sélectionnés.

**REMARQUE** Le bouton Purger n'est actif que lorsque les calques que vous sélectionnez sont sans référence.

- **4** Cliquez sur Purger.
- **5** Cliquez sur Fermer.

**REMARQUE** Vous pouvez également purger les calques dans le Gestionnaire des propriétés des calques. Voir [Pour supprimer un calque non utilisé.](#page-635-0) (page 618)

**Entrée de commande :** *[PARCOURCALQUES](#page-0-0)*

**Barre d'outils :** Calques II

**Pour déplacer un objet vers le calque courant**

- **1** Cliquez sur l'onglet Début ➤ Calques ➤ Remplacer par le calque courant.
	-
- **2** Sélectionnez les objets que vous voulez déplacer vers le calque courant.
- **3** Appuyez sur ENTREE.

**Barre d'outils :** Calques II **Entrée de commande :** *[CALQUECOUR](#page-0-0)*

## **Pour supprimer un calque en sélectionnant un objet sur ce calque**

- **1** Cliquez sur l'onglet Début ➤ Calques ➤ Supprimer.
- **2** Sélectionnez un objet sur le calque que vous voulez supprimer.
- **3** Appuyez sur ENTREE.

Tous les objets figurant sur le calque sélectionné sont supprimés, de même que le calque proprement dit.

## **Entrée de commande :** *[SUPCALQUE](#page-0-0)*

**Pour geler un calque en sélectionnant un objet sur ce calque**

- **1** Cliquez sur l'onglet Début ➤ Calques ➤ Geler.
- **2** Sélectionnez un objet sur le calque que vous voulez geler.
- **3** Appuyez sur ENTREE. Le calque sélectionné est gelé.

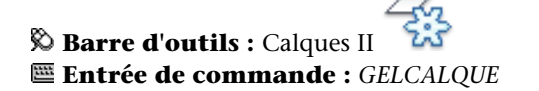

**Pour libérer tous les calques**

■ Cliquez sur l'onglet Début ▶ Calques ▶ Libérer tous les calques. Tous les calques (à l'exception de ceux qui sont gelés dans une fenêtre) sont libérés.

**Entrée de commande :** *[LIBCALQUE](#page-0-0)*

Utilisation des calques pour les dessins complexes | **607**

#### **Pour afficher les calques sélectionnés tout en désactivant les autres calques**

- **1** Cliquez sur l'onglet Début ➤ Calques ➤ Isoler.
- **2** Sélectionnez un objet sur le calque que vous voulez isoler.
- **3** Appuyez sur ENTREE. Le calque sélectionné est isolé.

**REMARQUE** Pour restaurer les calques à l'état qu'ils présentaient avant leur isolement, utilisez la commande *[ASSOCIERCALQUE](#page-0-0)*. Les paramètres de calque que vous modifiez sont conservés.

**Barre d'outils :** Calques II **Entrée de commande :** *[ISOCALQUE](#page-0-0)*

**Pour restaurer les paramètres de calque lorsque vous quittez la boîte de dialogue Parcourir les calques**

- **1** Cliquez sur l'onglet Début ➤ Calques ➤ Navigation.
- **2** Dans la boîte de dialogue Parcourir les calques, cliquez sur un calque pour afficher les objets qui y figurent. Pour sélectionner plusieurs calques, cliquez sur un calque dans la liste et faites glisser le curseur sur les calques que vous voulez afficher.
- **3** Effectuez l'une des opérations suivantes :
	- Pour revenir à la vue d'origine lorsque vous fermez la boîte de dialogue, assurez-vous que la case Restaurer à la fermeture est cochée.
	- Pour revenir au dessin avec les seuls calques sélectionnés, assurez-vous que la case Restaurer à la fermeture n'est pas cochée.
- **4** Cliquez sur Fermer.

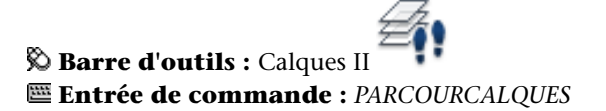

#### **Pour restaurer les états de calque d'un dessin après avoir isolé un calque**

■ Après avoir isolé un calque et modifié éventuellement d'autres calques,

Cliquez sur l'onglet Début ➤ Calques ➤ Associer.

Le dessin est restauré en fonction de l'état du calque qui était actif avant d'isoler les calques.

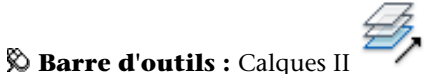

**Entrée de commande :** *[ASSOCIERCALQUE](#page-0-0)*

#### **Pour isoler le calque d'un objet dans la fenêtre courante**

- **1** Cliquez sur un onglet de présentation.
- **2** Cliquez sur l'onglet Début ➤ Calques ➤ Isoler le calque dans la fenêtre

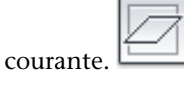

**3** Sélectionnez l'objet dont vous voulez isoler le calque. Appuyez sur ENTREE.

Le calque sélectionné est gelé dans toutes les fenêtres, sauf dans la fenêtre courante.

#### **Entrée de commande :** *[IFENCALQUE](#page-0-0)*

**Pour activer et désactiver un calque à l'aide de la barre d'outils Calques**

- **1** Cliquez sur l'onglet Début ➤ Calques ➤ Calque.
- **2** Dans le Gestionnaire des propriétés des calques, cliquez sur l'ampoule du nom du calque que vous souhaitez activer ou désactiver.

L'ampoule s'allume lorsque le calque est activé.

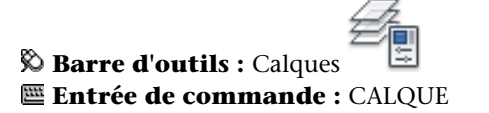

Utilisation des calques pour les dessins complexes | **609**

#### **Pour activer tous les calques**

■ Cliquez sur l'onglet Début ➤ Calques ➤ Libérer tous les calques. Tous les calques du dessin sont activés.

## **Entrée de commande :** *[CALQUEAC](#page-0-0)*

**Pour désactiver un calque en sélectionnant un objet sur ce calque**

- **1** Cliquez sur l'onglet Début ➤ Calques ➤ Inactif.
- **2** Sélectionnez un objet sur le calque que vous voulez désactiver. Appuyez sur ENTREE.

## **Barre d'outils :** Calques II **Entrée de commande :** *[CALQUEINAC](#page-0-0)*

**Pour copier les propriétés d'un calque dans d'autres calques**

**1** Cliquez sur l'onglet Début ➤ Calques ➤ Correspondant.

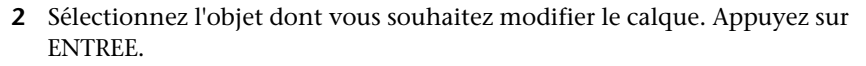

**3** Sélectionnez un objet sur le calque où vous voulez que l'objet soit déplacé. L'objet est déplacé vers le calque sélectionné.

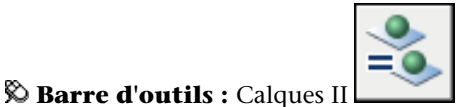

**Entrée de commande :** *[CHANGCALQUEMULT](#page-0-0)*

**Pour fusionner les calques sélectionnés sur un calque de destination**

**1** Cliquez sur l'onglet Début ➤ Calques ➤ Fusion.

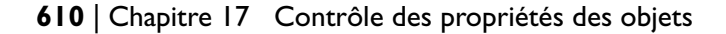

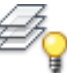

- **2** Sélectionnez un objet sur le calque que vous voulez supprimer. Appuyez sur ENTREE.
- **3** Sélectionnez un objet sur le calque où vous voulez fusionner tous les objets du premier calque.

Les objets du premier calque sont déplacés vers le calque sélectionné, et le premier calque est supprimé.

## **Entrée de commande :** *[FUSCALQUES](#page-0-0)*

#### **Pour affecter une couleur à un calque**

- **1** Cliquez sur l'onglet Début ➤ Calques ➤ Calques.
- **2** Dans le gestionnaire des propriétés des calques, sélectionnez un calque. Cliquez sur l'icône de couleur.
- **3** Dans la boîte de dialogue Sélectionner une couleur, sélectionnez une couleur.
- **4** Cliquez sur Appliquer pour enregistrer vos modifications, puis sur OK pour enregistrer et fermer.

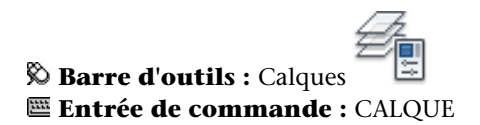

**Pour modifier les propriétés de plusieurs calques**

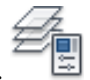

- **1** Cliquez sur l'onglet Début ➤ Calques ➤ Calques.
- **2** Dans la liste du gestionnaire de propriétés des calques, utilisez l'une des méthodes suivantes pour sélectionner les calques :
	- Maintenez la touche CTRL enfoncée et sélectionnez les noms des calques.
	- Cliquez avec le bouton droit de la souris. Cliquez sur Afficher la liste des filtres de calque pour afficher une coche, puis sélectionnez un filtre de calque.
- **3** Cliquez sur les icônes des propriétés à modifier.

Utilisation des calques pour les dessins complexes | **611**

**4** Cliquez sur Appliquer pour enregistrer vos modifications, puis sur OK pour enregistrer et fermer.

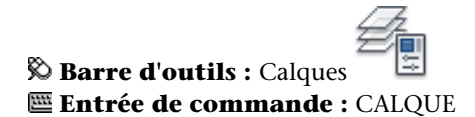

#### **Pour masquer l'arborescence dans le gestionnaire des propriétés des calques**

■ Cliquez avec le bouton droit de la souris dans la liste. Désactivez l'option Afficher l'arborescence des calques.

## **Pour déplacer une colonne dans le gestionnaire des propriétés des calques**

- Cliquez sur le nom d'une colonne, puis faites-le glisser vers le nouvel emplacement.
- Cliquez avec le bouton droit de la souris sur le nom d'une colonne, puis choisissez Personnaliser. Dans la boîte de dialogue Personnaliser les colonnes de calques, sélectionnez les colonnes à déplacer, puis cliquez sur Monter pour déplacer les colonnes vers la gauche dans le gestionnaire des propriétés des calques. Cliquez sur Déplacer vers le bas pour déplacer les colonnes vers la droite dans le gestionnaire des propriétés des calques.

**REMARQUE** Les paramètres de colonne sont spécifiques à l'espace de dessin dans lequel ils sont définis. Par exemple, les paramètres de colonne appliqués dans l'espace objet ne sont pas appliqués au gestionnaire des propriétés des calques lorsqu'ils sont ouverts à partir de l'espace papier.

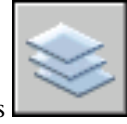

**Barre d'outils :** Calques **Entrée de commande :** CALQUE

**Pour masquer une colonne dans le gestionnaire des propriétés des calques**

Effectuez l'une des opérations suivantes

■ Cliquez avec le bouton droit de la souris sur le nom d'une colonne et sélectionnez la colonne cochée dans le menu contextuel.

■ Cliquez avec le bouton droit de la souris sur le nom d'une colonne, puis choisissez Personnaliser. Dans la boîte de dialogue Personnaliser les colonnes de calques, désélectionnez les colonnes à masquer.

Les noms de colonne décochés dans le menu contextuel sont masqués. Pour afficher la colonne, cliquez avec le bouton droit de la souris sur un nom de colonne, puis sélectionnez le nom de colonne dans le menu contextuel. La colonne Nom ne peut pas être masquée.

**REMARQUE** Les paramètres de colonne sont spécifiques à l'espace de dessin dans lequel ils sont définis. Par exemple, les paramètres de colonne appliqués dans l'espace objet ne sont pas appliqués au gestionnaire des propriétés des calques lorsqu'ils sont ouverts à partir de l'espace papier.

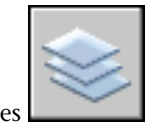

## *Calques* **Entrée de commande :** CALQUE

## **Pour réorganiser les colonnes dans le gestionnaire des propriétés des calques**

Effectuez l'une des opérations suivantes

- Cliquez sur le nom de colonne, puis faites-le glisser vers l'emplacement souhaité.
- Cliquez avec le bouton droit de la souris sur le nom d'une colonne, puis choisissez Personnaliser. Dans la boîte de dialogue Personnaliser les colonnes de calques, sélectionnez la ou les colonnes à déplacer, puis cliquez sur le bouton Monter ou Descendre.

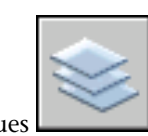

**Barre d'outils :** Calques **Entrée de commande :** CALQUE

**Pour réinitialiser toutes les colonnes sur leurs paramètres par défaut dans le gestionnaire des propriétés des calques**

■ Cliquez avec le bouton droit de la souris sur le nom d'une colonne, puis choisissez Restaurer les valeurs par défaut des colonnes dans le menu contextuel.

Utilisation des calques pour les dessins complexes | **613**

Toutes les colonnes retrouvent leur position, leur largeur et leur état d'affichage d'origine.

**REMARQUE** Les paramètres de colonne sont spécifiques à l'espace de dessin dans lequel ils sont définis. Par exemple, les paramètres de colonne appliqués dans l'espace objet ne sont pas appliqués au gestionnaire des propriétés des calques lorsqu'ils sont ouverts à partir de l'espace papier.

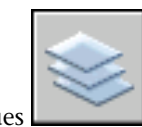

**Barre d'outils :** Calques **Entrée de commande :** CALQUE

**Pour verrouiller ou déverrouiller un calque à l'aide de la barre d'outils Calques**

- **1** Cliquez sur l'onglet Début ➤ Calques ➤ Calques.
- **2** Dans le gestionnaire des propriétés des calques, cliquez sur l'icône de cadenas correspondant au nom du calque que vous souhaitez verrouiller ou déverrouiller.

Si le cadenas est ouvert, le calque est déverrouillé.

**3** (Facultatif) Spécifiez le degré d'estompage de tous les calques verrouillés à l'aide de la variable système LAYLOCKFADECTL.

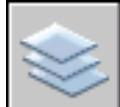

**Barre d'outils :** Calques **Entrée de commande :** CALQUE, *[LAYLOCKFADECTL](#page-0-0)*

## **Aide-mémoire**

## **Commands**

CALQCLASSIQ

*[COPIERVERSCALQUE](#page-0-0)*

Copie un ou plusieurs objets vers un autre calque.

## *[CALQUECOUR](#page-0-0)*

Remplace le calque des objets sélectionnés par le calque courant

## *[SUPCALQUE](#page-0-0)*

Supprime tous les objets d'un calque et purge le calque

#### CALQUE

Gère les calques et leurs propriétés.

## *[GELCALQUE](#page-0-0)*

Gèle le calque des objets sélectionnés

## *[ISOCALQUE](#page-0-0)*

Masque ou verrouille tous les calques à l'exception de ceux qui n'appartiennent pas aux objets sélectionnés.

#### *[CHANGCALQUEMULT](#page-0-0)*

Modifie le calque d'un objet sélectionné pour qu'il corresponde au calque de destination

#### *[FUSCALQUES](#page-0-0)*

Fusionne des calques sélectionnés en un calque cible et supprime les calques précédents du dessin

## *[CALQUEINAC](#page-0-0)*

Désactive le calque d'un objet sélectionné.

## *[CALQUEAC](#page-0-0)*

Active tous les calques du dessin

## *[LIBCALQUE](#page-0-0)*

Libère tous les calques du dessin

## *[ASSOCIERCALQUE](#page-0-0)*

Restaure tous les calques masqués ou verrouillés à l'aide de la commande ISOCALQUE

## *[PARCOURCALQUES](#page-0-0)*

Affiche les objets sur les calques sélectionnés et masque les objets de tous les autres calques

## Utilisation des calques pour les dessins complexes | **615**

## **Variables système**

*[LAYLOCKFADECTL](#page-0-0)*

Gère l'atténuation des objets sur les calques verrouillés

Aucune entrée

#### **Utilitaires**

Aucune entrée

#### **Modificateurs de commande**

Aucune entrée

# **Création et appellation des calques**

Vous pouvez créer et nommer un calque pour chaque groupe d'éléments (par exemple, les murs ou les cotes) et attribuer à chaque calque des propriétés communes.

En organisant les objets en calques, vous pouvez gérer la visibilité et les propriétés d'un grand nombre d'objets séparément pour chaque calque et effectuer des modifications rapidement.

**REMARQUE** Le nombre de calques que vous pouvez créer dans un dessin et le nombre d'objets que vous pouvez créer sur chaque calque sont pratiquement illimités.

#### **Choisir les noms de calque avec soin**

Un nom de calque peut contenir jusqu'à 255 caractères (codés sur 2 octets ou alphanumériques) incluant des lettres, des nombres, des espaces et plusieurs caractères spéciaux. Les noms de calque ne peuvent pas contenir les caractères suivants :

 $\langle 2 \rangle / \langle 4 \rangle$  : ; ? \* | = '

Dans bien des cas, le choix du nom des calques est dicté par les besoins du client, de l'industrie ou de l'entreprise.

Le gestionnaire des propriétés des calques trie les calques dans l'ordre alphabétique des noms. Si vous organisez votre propre schéma de calque, choisissez vos calques avec soin. Si vous utilisez des préfixes communs pour

tous les noms des calques qui contiennent des éléments de dessin apparentés, vous pouvez retrouver rapidement ces calques en utilisant des caractères génériques dans les filtres de nom.

**REMARQUE** Si vous utilisez toujours un schéma de calque précis, vous pouvez configurer un gabarit de dessin avec des calques, des types de ligne et des couleurs déjà affectés. Pour de plus amples informations sur la création de gabarits, voir [Utilisation d'un fichier gabarit pour créer un dessin](#page-292-0) (page 275).

## **Copie des calques d'un autre dessin**

Vous pouvez utiliser DesignCenter™ pour copier des calques d'un dessin vers un autre en les faisant glisser. Par exemple, vous pouvez avoir un dessin qui contient tous les calques standard dont vous avez besoin pour un projet. Vous pouvez créer un nouveau dessin et utiliser DesignCenter pour faire glisser les calques prédéfinis dans le nouveau dessin, ce qui vous permet de gagner du temps et assure la cohérence entre les dessins.

Vous pouvez également faire glisser ou copier les calques en cliquant deux fois ou sélectionnant Insérer dans le menu contextuel.

**REMARQUE** Avant de faire glisser des calques depuis DesignCenter, vous devez résoudre les noms de calque en double.

#### **Sélection d'un calque pour dessiner**

Pendant la création du dessin, de nouveaux objets sont placés dans le calque courant. Il peut s'agir du calque proposé par défaut (0) ou d'un calque que vous avez créé et enregistré. Vous pouvez changer de calque en activant un autre calque ; tous les nouveaux objets que vous créez sont alors associés à ce calque et adoptent sa couleur, son type de ligne et d'autres propriétés. Vous ne pouvez pas activer un calque s'il est gelé ou s'il est dépendant d'une xréf.

## **Suppression de calques**

Vous pouvez supprimer du dessin les calques dont vous n'avez plus besoin à l'aide de la commande *[PURGER](#page-0-0)* ou en les supprimant directement dans le gestionnaire des propriétés des calques. Vous ne pouvez supprimer que des calques non référencés. Les calques référencés comprennent les calques 0 et DEFPOINTS, les calques contenant des objets (y compris les objets des définitions de blocs), le calque courant et les calques dépendant de références externes.

Création et appellation des calques | **617**

**AVERTISSEMENT** Avant de supprimer des calques, pensez à vérifier si vous travaillez sur un dessin faisant partie d'un projet partagé ou basé sur un ensemble de normes de recouvrement.

## **Pour créer un calque**

- **1** Cliquez sur l'onglet Début ➤ Calques ➤ Propriétés du calque.
- **2** Dans le gestionnaires des propriétés des calques, cliquez sur le bouton Nouveau calque.

Un nom de calque, comme CALQUE1, est automatiquement ajouté à la liste des calques.

- **3** Entrez un nouveau nom de calque en le tapant à la place du nom affiché en surbrillance.
- **4** Pour modifier les propriétés, cliquez sur les icônes. Lorsque vous cliquez sur Couleur, Type de ligne, Epaisseur de ligne ou
	- Style de tracé, une boîte de dialogue apparaît.
- **5** (Facultatif) Cliquez dans la colonne Description et entrez-y un texte.
- **6** Cliquez sur Appliquer pour enregistrer vos modifications, puis sur OK pour enregistrer et fermer.

<span id="page-635-0"></span>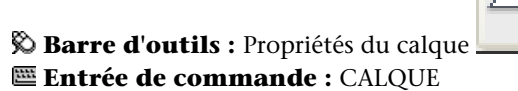

## **Pour supprimer un calque non utilisé**

- 
- **1** Cliquez sur l'onglet Début ➤ Calques ➤ Calques.
- **2** Dans le gestionnaire des propriétés des calques, sélectionnez le calque. Cliquez sur le bouton Supprimer le calque.

Les calques auxquels sont attribués des objets ne peuvent être supprimés tant que les objets n'ont pas été réattribués à un autre calque ou qu'il n'ont pas été supprimés. Les calques 0, DEFPOINTS et le calque courant ne peuvent pas être supprimés.

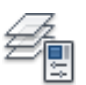

**3** Cliquez sur Appliquer pour enregistrer vos modifications, puis sur OK pour enregistrer et fermer.

Le calque sélectionné est supprimé.

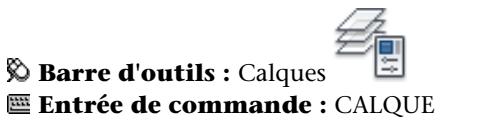

**Pour purger tous les calques non utilisés**

- **1** Cliquez sur l'onglet Outils ➤ Utilitaires de dessin ➤ Purger. La boîte de dialogue Purger présente l'arborescence des types d'objet qui peuvent être purgés (supprimés du dessin).
- **2** Choisissez l'une des méthodes suivantes pour purger des calques non référencés :
	- Pour purger tous les calques non référencés, choisissez Calques.
	- Pour purger des calques particuliers, cliquez deux fois sur Calques pour développer l'arborescence. Sélectionnez les calques à purger.
- **3** Si l'élément à purger n'est pas dans la liste, sélectionnez Afficher les éléments ne pouvant être purgés, sélectionnez le calque, puis lisez l'explication.
- **4** Un message vous invite à confirmer chaque élément de la liste. Si vous ne voulez pas confirmer chaque opération, désactivez l'option Confirmer la suppression de chaque élément.
- **5** Cliquez sur Purger.
- **6** Pour confirmer la suppression de chaque élément, répondez au message en choisissant Oui ou Non, ou Tout purger si plusieurs éléments sont sélectionnés.
- **7** Cliquez sur Fermer.

## **Entrée de commande :** *[PURGER](#page-0-0)*

## **Aide-mémoire**

## **Commandes**

CALQCLASSIQ

CALQUE

Gère les calques et leurs propriétés.

*[PURGER](#page-0-0)*

Supprime du dessin les éléments nommés non utilisés, comme les calques ou les définitions de blocs.

## **Variables système**

*[CLAYER](#page-0-0)*

Définit le calque courant

## **Utilitaires**

Aucune entrée

## **Modificateurs de commande**

Aucune entrée

## **Modification des paramètres et des propriétés des calques**

Vous pouvez modifier le nom d'un calque et ses propriétés, comme la couleur et le type de ligne ; vous pouvez également réaffecter des objets d'un calque à un autre.

Comme tous les éléments d'un dessin sont associés à un calque, il est probable que durant la planification et la création d'un dessin, vous devrez modifier les éléments ou l'affichage des calques. Vous pouvez

- Réattribuer des objets d'un calque à un autre.
- Modifier le nom d'un calque.
- Changer la valeur par défaut de couleur, de type de ligne ou d'autres propriétés du calque.

Il peut s'avérer utile de réaffecter un objet à un autre calque si vous créez accidentellement un objet sur un mauvais calque ou si vous décidez de modifier l'organisation de ceux-ci. A moins d'en avoir défini explicitement la couleur ou le type de ligne, chaque objet que vous réattribuez à un autre calque prend les propriétés de celui-ci.

Vous pouvez changer les propriétés d'un calque dans le gestionnaire de propriétés des calques ou à l'aide de la commande Contrôle des calques de la barre d'outils Calques. Cliquez sur les icônes pour modifier les paramètres. Vous ne pouvez changer le nom et la couleur des calques que dans le Gestionnaire des propriétés des calques, et non au moyen de la commande Contrôle des calques.

## **Annulation des modifications des paramètres des calques**

Vous pouvez utiliser l'option Calque précédent pour annuler les modifications apportées aux paramètres des calques. Par exemple, si vous gelez plusieurs calques, puis modifiez des figures géométriques d'un dessin, vous pouvez libérer les calques gelés avec une seule commande, sans impact sur les modifications apportées aux figures. De même, si vous modifiez la couleur et le type de ligne de plusieurs calques, et souhaitez ensuite retrouver les anciennes propriétés, vous pouvez utiliser Calque précédent pour annuler les modifications et rétablir le paramétrage initial des calques.

La commande Calque précédent annule la ou les dernières modifications effectuées à l'aide de la commande Contrôle des calques ou du Gestionnaire des propriétés des calques. Toutes les modifications apportées aux paramètres des calques sont consignées et peuvent être annulées avec la commande Calque précédent. Vous pouvez utiliser la commande *[CALQUEPMODE](#page-0-0)* pour suspendre le suivi des propriétés des calques quand il est inutile, comme pendant l'exécution de longs scripts. La désactivation de cette fonction améliore un peu les performances.

La commande Calque précédent ne permet pas d'annuler les modifications suivantes :

- **Calques renommés.** Si vous renommez un calque et modifiez ses propriétés, la commande Calque précédent rétablit les propriétés initiales, mais pas le nom d'origine.
- **Calques supprimés.** Si vous supprimez ou purgez un calque, la commande Calque précédent ne le rétablit pas.
- **Calques ajoutés.** Si vous ajoutez un calque, la commande Calque précédent ne le supprime pas.

Modification des paramètres et des propriétés des calques | **621**

Vous pouvez regrouper les modifications dans le gestionnaire des propriétés des calques en activant l'option Associer le changement de propriété du calque dans l'onglet Préférences utilisateur de la boîte de dialogue Options.. Les calques créés et supprimés sont indiqués comme éléments uniques dans la liste Annuler.

#### **Pour modifier le calque d'un ou de plusieurs objets**

- **1** Sélectionnez les objets que vous souhaitez associer à un autre calque.
- **2** Dans la barre d'outils Calques, cliquez sur Contrôle des calques.
- **3** Sélectionnez le calque que vous souhaitez attribuer aux objets.
- **4** Appuyez sur ECHAP pour annuler la sélection.

**Barre d'outils :** Calques

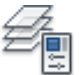

#### **Pour changer le type de ligne attribué par défaut à un calque**

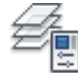

- **1** Cliquez sur l'onglet Début ➤ Calques ➤ Calque.
- **2** Dans la boîte de dialogue Gestionnaire des propriétés des calques, sélectionnez le type de ligne du calque que vous souhaitez modifier.
- **3** Dans la boîte de dialogue Choix du type de ligne, si le type de ligne dont vous avez besoin ne s'affiche pas, cliquez sur Charger et utilisez l'une des méthodes suivantes :
	- Dans la boîte de dialogue Charger ou recharger les types de ligne, sélectionnez les types de ligne à charger. Cliquez sur OK pour revenir à la boîte de dialogue Choix du type de ligne.
	- Dans la boîte de dialogue Charger ou recharger les types de ligne, cliquez sur Fichier pour ouvrir d'autres fichiers de définition de types de ligne (LIN). Sélectionnez les types de ligne à charger. Cliquez sur OK pour revenir à la boîte de dialogue Choix du type de ligne.
- **4** Sélectionnez le type de ligne à utiliser. Cliquez sur OK pour revenir au gestionnaire des propriétés des calques.
- **5** Cliquez sur Appliquer pour enregistrer vos modifications, puis sur OK pour enregistrer et fermer.

**Barre d'outils :** Calques **Entrée de commande :** CALQUE

**Pour renommer un calque**

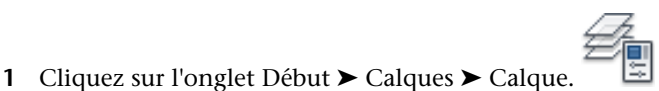

- **2** Dans le gestionnaire des propriétés des calques, sélectionnez un calque. Cliquez sur le nom du calque ou appuyez sur F2.
- **3** Entrez un nouveau nom.
- **4** Cliquez sur Appliquer pour enregistrer vos modifications, puis sur OK pour enregistrer et fermer.

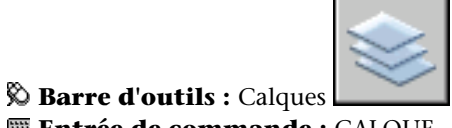

**Entrée de commande :** CALQUE

**Pour renommer plusieurs calques**

- **1** Cliquez sur l'onglet Outils ➤ Utilitaires de dessin ➤ Renommer.
- **2** Dans la liste Objets nommés de la boîte de dialogue Renommer, sélectionnez Calques.
- **3** Dans Ancien nom, entrez l'ancien nom et des caractères génériques ; par exemple, entrez **stairs\$\***.
- **4** Dans Nouveau nom, entrez le nouveau nom et des caractères génériques ; par exemple, entrez **s\_\***.

Pour cet exemple, les résultats sont les suivants : les calques STAIR\$LEVEL-1, STAIR\$LEVEL-2, STAIR\$LEVEL-3 sont renommés en S\_LEVEL-1, S\_LEVEL-2, S\_LEVEL-3.

**5** Cliquez sur Nouveau nom pour appliquer les changements et continuer, ou cliquez sur OK.

## **Entrée de commande :** *[RENOMMER](#page-0-0)*

Modification des paramètres et des propriétés des calques | **623**

**Pour annuler les modifications des paramètres des calques**

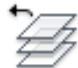

■ Cliquez sur l'onglet Début ➤ Calques ➤ Précédent.

La ligne de commande affiche le message "L'état précédent du calque a été rétabli".

**REMARQUE** La commande CALQUEP ne rétablit pas les calques supprimés ou purgés et ne supprime pas un calque qui a été ajouté. Si vous renommez un calque et modifiez ses propriétés, la commande Calque précédent rétablit les propriétés initiales, mais pas le nom d'origine.

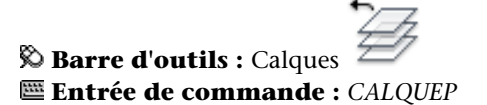

## **Pour activer et désactiver le suivi Calque précédent**

- **1** Sur la ligne de commande, entrez **CALQUEPMODE**. L'état courant de la fonction de suivi Calque précédent est indiqué.
- **2** Entrez **actif** pour activer la fonction de suivi des paramètres des calques ou **inactif** pour la désactiver.

**Entrée de commande :** *[CALQUEMODE](#page-0-0)*

## **Aide-mémoire**

## **Commands**

*[CHANGER](#page-0-0)*

Modifie les propriétés des objets existants

*[CHPROP](#page-0-0)*

Modifie les propriétés d'un objet.

CALQCLASSIQ

CALQUE

Gère les calques et leurs propriétés.

## *[CALQUEP](#page-0-0)*

Annule la ou les dernières modifications apportées aux paramètres de calque.

## *[CALQUEMODE](#page-0-0)*

Active et désactive le suivi des modifications apportées aux paramètres de calque.

## *[PROPRIETES](#page-0-0)*

Contrôle les propriétés des objets existants.

## *[PURGER](#page-0-0)*

Supprime du dessin les éléments nommés non utilisés, comme les calques ou les définitions de blocs.

## *[RENOMMER](#page-0-0)*

Change le nom d'objets nommés.

## *[DEFDUCALQUE](#page-0-0)*

Modifie les remplacements de propriétés des objets sélectionnés en DuCalque.

## **Variables système**

*[CLAYER](#page-0-0)*

Définit le calque courant

## LAYERMANAGERSTATE

Renvoie l'état courant du Gestionnaire des propriétés des calques.

## *[SETBYLAYERMODE](#page-0-0)*

Contrôle les propriétés qui sont sélectionnées pour la commande DEFDUCALQUE

Modification des paramètres et des propriétés des calques | **625**

## **Utilitaires**

Aucune entrée

#### **Modificateurs de commande**

<span id="page-643-0"></span>Aucune entrée

## **Remplacement des propriétés des calques dans les fenêtres**

Vous pouvez afficher les objets différemment en définissant des remplacements de propriétés pour la couleur, le type de ligne, l'épaisseur de ligne et le style de tracé, puis en les appliquant à des fenêtres de présentations individuelles.

L'utilisation des remplacements de propriétés constitue une méthode efficace pour afficher des objets avec des paramètres de propriétés différents dans des fenêtres individuelles sans modifier leurs propriétés DuCalque ou DuBloc. Par exemple, vous pouvez faire en sorte que les objets s'affichent de manière plus proéminente en modifiant leur couleur. Dans la mesure où les remplacements de propriétés de calques ne changent pas les propriétés globales du calque, vous pouvez afficher des objets différemment dans diverses fenêtres sans devoir créer de géométrie dupliquée ou utiliser des Xréfs comportant différents paramètres de calques.

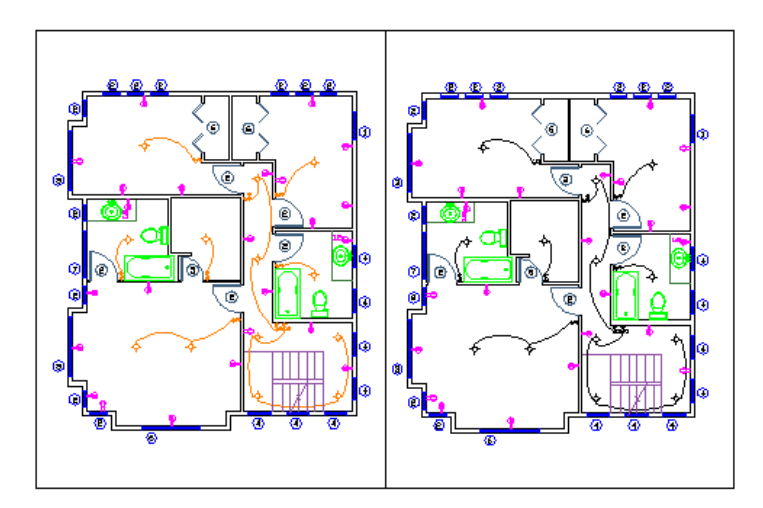

**Les paramètres de remplacement de propriété de la couleur et de l'épaisseur de ligne ont été définis sur le calque Wiring pour la fenêtre de gauche. Remarquez**

#### **que la couleur et l'épaisseur de ligne du câblage sont différentes de celles de la fenêtre de droite.**

Lorsque vous accédez au gestionnaire des propriétés des calques à partir d'un onglet de calque, quatre colonnes de remplacements de propriétés de calques apparaissent.

- Couleur de fenêtre
- Epaisseur de ligne de fenêtre
- Type de ligne de fenêtre
- Style de tracé de fenêtre (disponible uniquement dans les dessins de style de tracé nommé)

Lorsqu'un remplacement de propriété est défini pour un calque, un filtre Remplacements de fenêtre est automatiquement créé dans le gestionnaire des propriétés des calques.

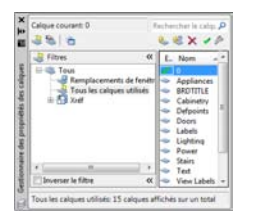

Si vous ne souhaitez pas afficher ou tracer les remplacements de propriétés, définissez la variable système VPLAYEROVERRIDESMODE sur 0. Les objets seront affichés et tracés avec leurs propriétés de calques globales.

**REMARQUE** Vous pouvez encore définir des remplacements de propriétés lorsque la variable système VPLAYEROVERRIDESMODE est définie sur 0.

Les remplacements de propriétés figurant sur des calques Xréf ne sont pas conservés lorsque la variable système VISRETAIN est définie sur 0.

## **Remplacements de propriétés de fenêtres et styles visuels**

Les remplacements de propriétés de calques relatifs à la couleur, au type de ligne et à l'épaisseur de ligne s'affichent dans les fenêtres quel que soit le style visuel courant. Bien que les remplacements de style de tracé puissent être définis lorsque le style visuel est défini sur Conceptuel ou Réaliste, ils ne sont ni affichés ni tracés.

Remplacement des propriétés des calques dans les fenêtres | **627**

#### **Identifier les calques comportant des remplacements de propriétés**

Les calques comportant des remplacements de propriétés peuvent être identifiés dans le gestionnaire des propriétés des calques lorsqu'ils sont ouverts à partir d'un onglet de présentation. Les éléments suivants indiquent quels calques comportent des remplacements :

- Une couleur d'arrière-plan apparaît pour chaque nom, remplacement et paramètre de propriété global correspondant des calques.
- Une info-bulle affiche des informations de remplacement de propriété lorsque le curseur est placé sur l'icône d'état du calque contenant des remplacements.
- Une icône différente apparaît dans la colonne Etat.
- Un filtre prédéfini nommé Remplacements de fenêtre apparaît dans l'arborescence répertoriant tous les calques qui comportent des remplacements de fenêtre.

Les calques affectés à des remplacements de propriétés sont également identifiables en dehors du gestionnaire des propriétés des calques. Voici d'autres zones de l'interface utilisateur indiquant quels calques comportent des remplacements de propriétés sont :

- Barre d'outils Calques. Une couleur d'arrière-plan apparaît derrière les noms de calque pour la fenêtre courante. Pour les remplacements de couleurs, la couleur de remplacement apparaît à la place de la couleur globale.
- Barre d'outils Propriétés. Affiche DuCalque (VP) et une couleur d'arrière-plan pour les calques ou les objets affectés à des remplacements de propriétés. Les propriétés de remplacements sont affichées pour la couleur, le type de ligne et l'épaisseur de ligne à la place des propriétés globales.
- Groupe de fonctions Calques sur le ruban. Une couleur d'arrière-plan s'affiche derrière les noms des calques dans la liste déroulante Calque. Les propriétés de remplacements sont affichées pour la couleur, le type de ligne et l'épaisseur de ligne à la place des propriétés globales.
- Groupe de fonctions Propriétés sur le ruban. Une couleur d'arrière-plan apparaît derrière les options de couleur, de type de ligne, d'épaisseur de ligne et de style de tracé. Les propriétés de remplacements sont affichées pour la couleur, le type de ligne et l'épaisseur de ligne à la place des propriétés globales.

■ Palette Propriétés. Affiche DuCalque (VP) et une couleur d'arrière-plan pour les calques ou les objets affectés à des remplacements de propriétés. Les propriétés de remplacements sont affichées pour la couleur, le type de ligne et l'épaisseur de ligne à la place des propriétés globales.

**REMARQUE** La couleur d'arrière-plan des remplacements de fenêtre peut être changée dans la boîte de dialogue Paramètres de calques.

| 30<br>€                                             | 选述XV |                  |  |                   |  |                               |         |   |                 |  | Rechercher le calqu<br> 2       |                                             |
|-----------------------------------------------------|------|------------------|--|-------------------|--|-------------------------------|---------|---|-----------------|--|---------------------------------|---------------------------------------------|
| Filtres<br>«                                        |      | E., Nom          |  |                   |  | Coul Type de li Epaisseur     | Style   |   | T G Description |  |                                 | G., Coul Type de                            |
| <b>E-SE Tous</b>                                    |      |                  |  | $\blacksquare$ bl |  | Continuous - Par d            | Style 1 | 急 | <b>IC</b>       |  | <b>Children</b><br>$F_{\rm{b}}$ | Continu                                     |
| Remplacements de fenêt<br>Tous les calques utilisés |      | Appliances       |  | vert              |  | Continuous - Par d Style 1    |         | a | <b>Contract</b> |  |                                 | vert Continu                                |
|                                                     |      | <b>BRDTITLE</b>  |  | <b>ro</b>         |  | Continuous - Par_d Style_1    |         | à | $\frac{1}{2}$   |  |                                 | Continu                                     |
|                                                     |      | Cabinetry        |  | 95                |  | Continuous - Par d Style 1    |         | a | C3              |  | 95                              | Continu                                     |
|                                                     |      | <b>Defpoints</b> |  | bl                |  | Continuous - Par_d Style_1    |         | ã |                 |  | bl                              | Continu                                     |
|                                                     |      | Doors            |  | 155               |  | Continuous - Par d Style 1    |         | a | <b>Call</b>     |  | $\Box$ 155                      | Continu                                     |
|                                                     |      | Labels           |  | m                 |  | Continuous - Par d Style 1    |         | à |                 |  |                                 | m Continu                                   |
|                                                     |      | Lighting         |  | 63                |  | Continuous - Par d Style 1    |         | a | $\frac{1}{2}$   |  |                                 | $\blacksquare$ ro Continu $\lightharpoonup$ |
|                                                     |      | Power            |  |                   |  | m Continuous - Par d Style 1  |         | € |                 |  |                                 | $m$ Continu -                               |
|                                                     |      | <b>Stairs</b>    |  | 203               |  | Continuous - Par_d Style 1    |         | à | <b>C</b>        |  | $\Box$ 203                      | Continu                                     |
|                                                     |      | Text             |  | <b>bl</b>         |  | Continuous - Par_d Style_1    |         | a |                 |  | hl                              | Continu                                     |
|                                                     |      | View Labels      |  | bL                |  | Continuous - Par_d Style_1    |         | à | <b>Call</b>     |  | bL                              | Continu                                     |
|                                                     |      | Viewports        |  | bL                |  | Continuous - Par_d Style_1    |         | € | <b>Cast</b>     |  | hl                              | Continu                                     |
|                                                     |      | Walls            |  | bl                |  | Continuous - Par_d Style_1    |         | à | <b>Call</b>     |  | bl                              | Continu                                     |
| $\mathbf{m}$                                        |      | Windows          |  |                   |  | bl Continuous - Par d Style 1 |         | a | <b>Cult</b>     |  |                                 | bl Continu                                  |
| Inverser le filtre<br>$\left\  \cdot \right\ $      |      |                  |  |                   |  | <b>COL</b>                    |         |   |                 |  |                                 |                                             |

**Les remplacements de propriétés définis sur le calque Eclairage de la fenêtre courante sont signalés par un arrière-plan bleu.**

## **Identifier les fenêtres comportant des remplacements de propriétés de calques**

Une icône Remplacements de fenêtre apparaît dans la barre d'état lorsque la fenêtre courante dans l'espace papier comporte des remplacements de propriété de calque. Si la barre d'état du dessin ne s'affiche pas, l'icône apparaît sur la barre d'état de l'application à la place.

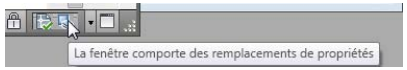

Utilisez la variable système VPLAYEROVERRIDES pour vérifier si la fenêtre courante comporte des remplacements de propriétés de calques. Lorsque la variable VPLAYEROVERRIDES est égale à 1, la fenêtre comporte des remplacements.

Vous pouvez également utiliser la commande PROPRIETE pour vérifier si une fenêtre comporte des remplacements. La palette Propriétés affiche un champ Remplacements de propriétés de calque. La valeur qui s'affiche est la même que celle de la variable système VPLAYEROVERRIDES.

Remplacement des propriétés des calques dans les fenêtres | **629**

#### **Supprimer les remplacements de propriétés de calques**

Lorsque vous cliquez avec le bouton droit de la souris sur le gestionnaire des propriétés de calques, un menu contextuel répertoriant les options de suppression des remplacements de propriétés apparaît. Vous pouvez supprimer

- Un seul remplacement de propriété du calque sélectionné pour la fenêtre sélectionnée ou pour toutes les fenêtres sélectionnées.
- Tous les remplacements de propriété du calque sélectionné pour la fenêtre sélectionnée ou pour toutes les fenêtres sélectionnées
- Tous les remplacements de propriété de tous les calques dans la fenêtre sélectionnée ou pour toutes les fenêtres sélectionnées

**REMARQUE** Une autre méthode pour supprimer les remplacements de propriété consiste à utiliser le menu contextuel lorsque vous cliquez avec le bouton droit de la souris sur la bordure de la ou des fenêtres sélectionnées. Vous pouvez supprimer les remplacements de fenêtres pour tous les calques de cette fenêtre.

## **Pour attribuer des remplacements de propriétés pour la fenêtre de présentation courante**

- **1** Dans l'onglet de présentation, cliquez deux fois dans une fenêtre pour qu'elle devienne la fenêtre courante.
- **2** Cliquez sur l'onglet Début ➤ Calques ➤ Calque.
- **3** Dans le gestionnaire des propriétés des calques, sélectionnez les propriétés globales à remplacer dans les colonnes Couleur de fenêtre, Type de ligne de fenêtre, Epaisseur de ligne de fenêtre et Style de tracé de fenêtre.
- **4** Cliquez sur Appliquer.

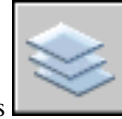

**Barre d'outils :** Calques **Entrée de commande :** CALQUE
#### **Pour supprimer un remplacement d'un calque de la fenêtre de présentation courante**

- **1** Dans l'onglet de présentation, cliquez deux fois dans une fenêtre pour qu'elle devienne la fenêtre courante.
- **2** Cliquez sur l'onglet Début ➤ Calques ➤ Calque.
- **3** Dans le gestionnaire des propriétés des calques, cliquez avec le bouton droit de la souris sur le calque à supprimer
- **4** Cliquez sur Supprimer les remplacements de fenêtre pour ▶ Remplacement de propriété (Couleur, Type de ligne, Epaisseur de ligne, Style de tracé) ➤ Dans la fenêtre courante seulement.
- **5** Cliquez sur Appliquer.

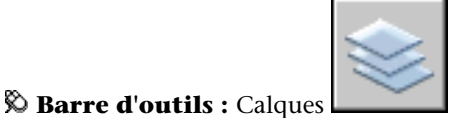

**Entrée de commande :** CALQUE

#### **Pour supprimer un remplacement d'un calque pour toutes les fenêtres de présentation**

- **1** Dans l'onglet de présentation, cliquez deux fois dans une fenêtre pour qu'elle devienne la fenêtre courante.
- **2** Cliquez sur l'onglet Début ➤ Calques ➤ Calque.
- **3** Dans le gestionnaire des propriétés des calques, cliquez avec le bouton droit de la souris sur le calque à supprimer.
- **4** Cliquez sur Supprimer les remplacements de fenêtre pour ▶ Remplacement de propriété (Couleur, Type de ligne, Epaisseur de ligne, Style de tracé) ➤ Dans toutes les fenêtres.
- **5** Cliquez sur Appliquer.

Remplacement des propriétés des calques dans les fenêtres | **631**

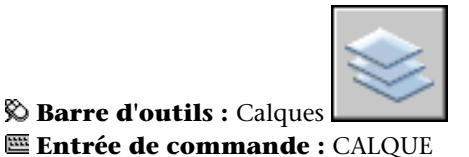

### **Pour supprimer tous les remplacements d'un calque de la fenêtre de présentation courante**

- **1** Dans l'onglet de présentation, cliquez deux fois dans une fenêtre pour qu'elle devienne la fenêtre courante.
- **2** Cliquez sur l'onglet Début ➤ Calques ➤ Calque.

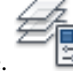

- **3** Dans le gestionnaire des propriétés des calques, cliquez avec le bouton droit de la souris sur le calque.
- **4** Cliquez sur Supprimer les remplacements de fenêtre pour ➤ Calques sélectionnés ➤ Dans la fenêtre courante seulement.
- **5** Cliquez sur Appliquer.

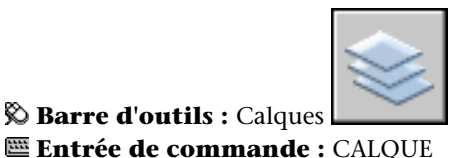

#### **Pour supprimer tous les remplacements de toutes les fenêtres de présentation**

- **1** Cliquez sur un onglet de présentation.
- **2** Cliquez sur l'onglet Début ➤ Calques ➤ Calque.

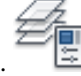

- **3** Dans le gestionnaire des propriétés des calques, sélectionnez le filtre Remplacements de fenêtre.
- **4** Cliquez avec le bouton droit de la souris sur un calque. Cliquez sur Supprimer les remplacements de fenêtre pour ▶ Tous les calques ▶ Dans toutes les fenêtres.
- **5** Cliquez sur Appliquer.

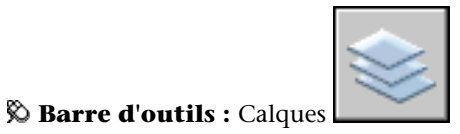

# **E Entrée de commande : CALQUE**

#### **Pour vérifier si la fenêtre de présentation courante contient des remplacements de propriétés de calques**

- **1** Cliquez deux fois dans une fenêtre ou sélectionnez sa bordure pour l'activer.
- **2** Sur la ligne de commande, entrez **VPLAYEROVERRIDES**.

Si VPLAYEROVERRIDES affiche 1, la fenêtre sélectionnée contient des remplacements de fenêtres de calques. Si 0 s'affiche, aucun remplacement n'est trouvé.

#### **Entrée de commande :** *[VPLAYEROVERRIDES](#page-0-0)*

#### **Pour ne pas afficher ou tracer les remplacements de fenêtres de calques**

- **1** Sur la ligne de commande, entrez VPLAYEROVERRIDES.
- **2** Entrez **0**.

# **Entrée de commande :** *[VPLAYEROVERRIDESMODE](#page-0-0)*

## **Pour modifier la couleur d'arrière-plan des remplacements de propriétés**

- **1** Cliquez sur l'onglet Début ➤ Calques ➤ Calque.
- **2** Dans le gestionnaire des propriétés des calques, cliquez sur Paramètres.
- **3** Dans la boîte de dialogue Paramètres de calque, sélectionnez une couleur pour la couleur d'arrière-plan du remplacement de fenêtre.
- **4** Cliquez sur OK.
- **5** Cliquez sur OK pour quitter le gestionnaire des propriétés des calques.

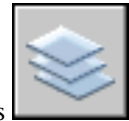

**Barre d'outils :** Calques

Remplacement des propriétés des calques dans les fenêtres | **633**

# **Entrée de commande :** CALQUE

**Pour enregistrer des remplacements de fenêtres de calques dans un état de calque**

- **1** Dans un onglet de présentation, cliquez deux fois dans une fenêtre pour l'activer.
- **2** Cliquez sur l'onglet Début ➤ Calques ➤ Gestionnaire des états de calque.

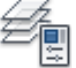

- **3** Dans le gestionnaire des états de calque, cliquez sur Nouveau.
- **4** Dans la boîte de dialogue Nouvel état de calque à enregistrer, entrez le nom du nouvel état de calque ou sélectionnez un nom dans la liste. (Facultatif) Ajoutez une description.
- **5** Cliquez sur Fermer.
- **6** Cliquez sur Fermer pour quitter le gestionnaire des états de calque.

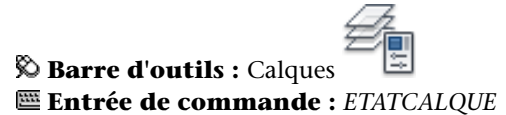

# **Aide-mémoire**

# **Commands**

*[CHPROP](#page-0-0)*

Modifie les propriétés d'un objet.

CALQCLASSIQ

CALQUE

Gère les calques et leurs propriétés.

*[CALQUEP](#page-0-0)*

Annule la ou les dernières modifications apportées aux paramètres de calque.

# *[CALQUEMODE](#page-0-0)*

Active et désactive le suivi des modifications apportées aux paramètres de calque.

### *[PROPRIETES](#page-0-0)*

Contrôle les propriétés des objets existants.

#### *[PURGER](#page-0-0)*

Supprime du dessin les éléments nommés non utilisés, comme les calques ou les définitions de blocs.

#### *[RENOMMER](#page-0-0)*

Change le nom d'objets nommés.

# **Variables système**

#### *[CLAYER](#page-0-0)*

Définit le calque courant

#### *[VPLAYEROVERRIDES](#page-0-0)*

Indique si des calques avec remplacements de propriétés des fenêtres sont présents pour la fenêtre de présentation courante

#### *[VPLAYEROVERRIDESMODE](#page-0-0)*

Contrôle si les remplacements de propriétés du calque des fenêtres de présentation sont affichés et tracés

#### **Utilitaires**

Aucune entrée

# **Modificateurs de commande**

Aucune entrée

# **Filtrage et tri de la liste des calques**

Vous pouvez déterminer les noms de calque affichés dans le gestionnaire des propriétés des calques et les trier par nom ou par propriété, comme la couleur ou la visibilité.

Filtrage et tri de la liste des calques | **635**

Un filtre de calque limite l'affichage des noms des calques dans les gestionnaire des propriétés des calques et dans la commande Calque de la barre d'outils Calques. Dans un dessin important, vous pouvez utiliser les filtres de calque pour n'afficher que les calques que vous utilisez.

Il existe deux types de filtres de calques.

- **Filtre des propriétés des calques** Inclut les calques qui partagent des noms ou d'autres propriétés. Par exemple, vous pouvez définir un filtre regroupant tous les calques rouges et dont les noms contiennent les lettres *mech.*
- **Filtre des groupes de calques** Inclut les calques ajoutés au filtre lors de leur définition, indépendamment de leurs noms ou propriétés. Vous pouvez ajouter les calques sélectionnés à partir de la liste des calques, en les faisant glisser vers le filtre.

L'arborescence du gestionnaire des propriétés des calques affiche les filtres de calque par défaut et tout filtre nommé créé et enregistré dans le dessin courant. L'icône en regard d'un filtre de calque indique le type de filtre. Cinq filtres par défaut s'affichent.

- **Tout.** Affiche tous les calques du dessin courant. (Le filtre est toujours affiché.)
- **Utilisés.** Affiche tous les calques sur lesquels sont dessinés les objets du dessin courant. (Le filtre est toujours affiché.)
- Xréf. Si des xréfs sont associés au dessin, tous les calques référencés depuis les autres dessins s'affichent.
- **Remplacements de fenêtres**. S'il existe des calques contenant des remplacements pour la fenêtre courante, affiche tous les calques qui contiennent des remplacements de propriétés.
- **Nouveaux calques non rapprochés**. Si de nouveaux calques ont été ajoutés depuis que le dessin a été pour la dernière fois ouvert, enregistré, rechargé ou tracé, affiche la liste des nouveaux calques non rapprochés. Pour plus d'informations, voir [Rapprochement des nouveaux calques](#page-665-0) (page 648).

**REMARQUE** Les filtres par défaut ne peuvent pas être renommés, modifiés ou supprimés.

Une fois un filtre de calque nommé et défini, vous pouvez le sélectionner dans l'arborescence pour afficher les calques dans la liste. Vous pouvez également appliquer le filtre à la barre d'outils Calques afin que la commande Calque n'affiche que les calques du filtre courant.

Lorsque vous sélectionnez un filtre dans l'arborescence et que vous cliquez avec le bouton droit de la souris, des options permettant de supprimer, renommer ou modifier les filtres sont disponibles dans le menu contextuel. Par exemple, vous pouvez transformer un filtre de propriété de calque en filtre de groupe de calque. Vous pouvez également modifier une propriété pour tous les calques d'un filtre. L'option Isoler groupe désactive tous les calques du dessin qui ne sont pas dans le filtre sélectionné.

#### **Définition d'un filtre de propriété de calque**

Un filtre de propriété de calque est défini dans la boîte de dialogue Propriétés du filtre de calque, où vous pouvez sélectionner les propriétés suivantes à inclure à la définition du filtre :

- Nom, couleur, type de ligne, épaisseur de ligne et style de tracé du calque
- Selon que les calques sont utilisés
- Selon que les calques sont activés ou désactivés.
- Déterminer si les calques sont gelés ou libérés dans la fenêtre courante ou dans toutes les fenêtres.
- Selon que les calques sont verrouillés ou déverrouillés
- Traçage des calques

Vous pouvez utiliser des caractères génériques pour filtrer les calques par nom. Par exemple, si vous souhaitez n'afficher que des calques commençant par les lettres *mech*, vous pouvez saisir **mech\***. Voir "Caractères génériques" pour obtenir la liste complète.

Les calques d'un filtre de propriété de calque peuvent varier en fonction des modifications apportées aux propriétés des calques. Par exemple, si vous définissez un filtre de propriété de calque nommé Site contenant tous les calques commençant par les lettres *site* et doté d'un type de ligne CONTINU et que vous modifiez le type de ligne de certains de ces calques, les calques dotés du nouveau type de ligne ne font plus partie du filtre Site et ne s'affichent plus lorsque vous appliquez ce filtre.

Les filtres de propriété de calque peuvent être imbriqués dans d'autres filtres de propriété ou de groupe.

#### **Définition d'un filtre de groupe de calque**

Un filtre de groupe de calque ne contient que les calques qui y ont été affectés. Si les propriétés des calques affectés au filtre changent, les calques font toujours partie du filtre. Les filtres de groupe de calque peuvent être imbriqués dans d'autres filtres de groupe de calque.

**CONSEIL** Les calques figurant dans la liste des calques peuvent être inclus dans un filtre. Pour cela, sélectionnez les filtres en cliquant dessus et faites-les glisser vers le filtre.

# **Inversion d'un filtre de calque**

Vous pouvez également inverser un filtre de calque. Par exemple, si toutes les informations sur le plan du site d'un dessin se trouvent dans plusieurs calques dont le nom contient le mot *site*, vous pouvez afficher toutes les informations à l'exception des informations sur le plan du site en créant d'abord une définition de filtre filtrant les couches par nom (*\*site\**), puis en utilisant l'option Inverser le filtre.

#### **Tri des calques**

Une fois les calques créés, vous pouvez les trier par nom ou d'autres propriétés. Dans le gestionnaire des propriétés des calques, cliquez sur l'intitulé des colonnes pour trier les calques en fonction de la propriété contenue dans chacune d'entre elles. Les noms de calque peuvent être triés par ordre alphabétique croissant ou décroissant.

# **Caractères génériques**

Vous pouvez utiliser les caractères génériques pour trier les calques par nom.

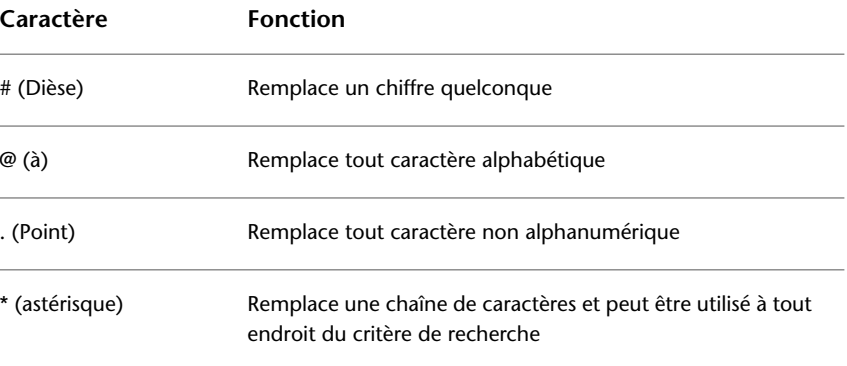

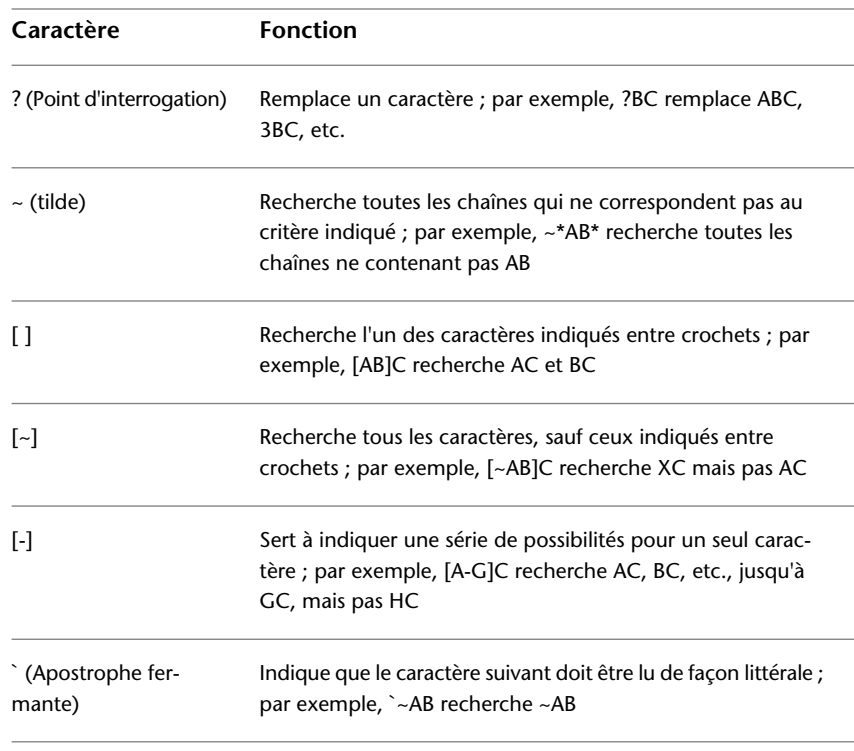

**REMARQUE** Pour filtrer sur un nom de calque contenant un caractère générique, insérez une apostrophe fermante (`) devant le caractère pour qu'il ne soit pas interprété comme un caractère générique.

#### **Voir aussi :**

■ [Rapprochement des nouveaux calques](#page-665-0) (page 648)

# **Pour filtrer rapidement les calques par nom**

- **1** Cliquez sur l'onglet Début ➤ Calques ➤ Calque.
- Û
- **2** Dans le gestionnaire des propriétés des calques, cliquez dans Rechercher le calque sous l'arborescence.
- **3** (Facultatif) Pour limiter votre recherche, sélectionnez un filtre de calque dans l'arborescence.

Filtrage et tri de la liste des calques | **639**

**4** Entrez une chaîne de caractères comportant des caractères génériques. La liste affiche tous les calques dont les noms correspondent à la chaîne. Par exemple, si vous entrez **\*mech\***, tous les calques dont les noms contiennent les lettres *mech* s'affichent.

Le filtre rapide est annulé lorsque le gestionnaire des propriétés des calques se referme.

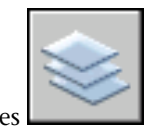

**Barre d'outils :** Calques **Entrée de commande :** CALQUE

**Pour filtrer les calques par propriété de calque**

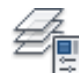

- **1** Cliquez sur l'onglet Début ➤ Calques ➤ Calque.
- **2** Dans le gestionnaire des propriétés des calques, cliquez sur le bouton Nouveau filtre de propriété.
- **3** Dans la boîte de dialogue Propriétés du filtre de calque, attribuez un nom au filtre.
- **4** Dans Définition du filtre, définissez les propriétés de calque que vous souhaitez utiliser pour définir le filtre.
	- Pour filtrer par nom, utilisez des caractères génériques.
	- Pour filtrer par propriété, cliquez dans la colonne de la propriété souhaitée. Certaines propriétés affichent une boîte de dialogue lorsque vous cliquez sur le bouton [...].
	- Pour sélectionner plusieurs valeurs pour une propriété, cliquez avec le bouton droit de la souris sur la rangée dans la définition du filtre. Cliquez sur Doublons. Sélectionnez une autre valeur pour cette propriété dans la rangée suivante.

Par exemple, la définition d'un filtre qui n'affiche que les calques actifs jaunes ou rouges se compose de deux lignes. La première ligne de la définition de filtre contient l'icône Actif et la couleur rouge. La seconde ligne contient l'icône Actif et la couleur jaune.

**5** Cliquez sur Appliquer pour enregistrer vos modifications, puis sur OK pour enregistrer et fermer.

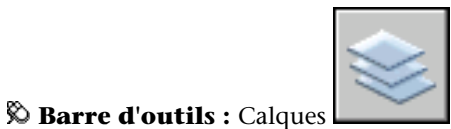

**Entrée de commande :** CALQUE

#### **Pour filtrer les noms de calques en sélectionnant les calques**

- **1** Cliquez sur l'onglet Début ➤ Calques ➤ Calque.
- **2** Dans le gestionnaire des propriétés des calques, cliquez sur le bouton Nouveau filtre de groupe.

Un nouveau filtre de groupe de calques nommé FILTRE GROUPE1 est créé dans l'arborescence.

- **3** Entrez le nom du filtre.
- **4** Dans l'arborescence, cliquez sur Tout ou sur l'un des autres noeuds pour afficher les calques dans l'arborescence.
- **5** Dans la liste, sélectionnez les calques à ajouter au filtre, puis faites-les glisser dans le nom du filtre dans l'arborescence.
- **6** Cliquez sur Appliquer pour enregistrer vos modifications, puis sur OK pour enregistrer et fermer.

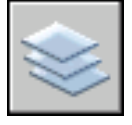

**Barre d'outils :** Calques **Entrée de commande :** CALQUE

**Pour imbriquer un filtre de calque dans un autre filtre de calque**

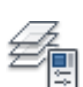

è

**1** Cliquez sur l'onglet Début ➤ Calques ➤ Calque.

Filtrage et tri de la liste des calques | **641**

- **2** Dans l'arborescence du gestionnaire des propriétés des calques, sélectionnez un filtre de calque.
	- Un nouveau filtre de propriété de calque peut être imbriqué dans un filtre de groupe ou dans un autre filtre de propriété.
	- Un nouveau filtre de groupe de calque ne peut être imbriqué que dans un autre filtre de groupe.
- **3** Cliquez avec le bouton droit de la souris. Cliquez sur Nouveau filtre des propriétés ou Nouveau filtre de groupe.
- **4** Utilisez l'une des méthodes suivantes :
	- Pour un nouveau filtre de propriété, la boîte de dialogue Filtre des propriétés de calque apparaît. Dans Définition du filtre, définissez les propriétés de calque que vous souhaitez utiliser pour définir le filtre. Cliquez sur OK.
	- Pour un nouveau filtre de groupe, un filtre est ajouté à l'arborescence. Renommez-le, sélectionnez le fichier parent pour afficher ses calques dans la liste, puis faites glisser les calques de la liste vers le nouveau filtre de groupe de calque.
- **5** Cliquez sur Appliquer pour enregistrer vos modifications, puis sur OK pour enregistrer et fermer.

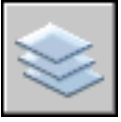

**Barre d'outils :** Calques **Entrée de commande :** CALQUE

**Pour trier la liste des calques dans le gestionnaire des propriétés des calques**

■ Cliquez sur n'importe intitulé des colonnes.

Pour inverser le tri, cliquez une seconde fois.

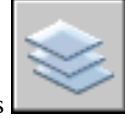

**Barre d'outils :** Calques **Entrée de commande :** CALQUE

# **Pour supprimer un calque du filtre de groupe de calque**

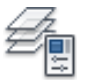

- **1** Cliquez sur l'onglet Début ➤ Calques ➤ Calque.
- **2** Dans l'arborescence du gestionnaire des propriétés des calques, sélectionnez un filtre de groupe.
- **3** Sélectionnez le calque que vous souhaitez supprimer.
- **4** Cliquez avec le bouton droit de la souris dans la liste. Cliquez sur Supprimer du filtre de groupe.

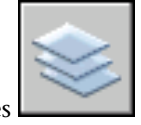

*S* Barre d'outils : Calques **Entrée de commande :** CALQUE

# **Aide-mémoire**

#### **Commandes**

CALQCLASSIQ

CALQUE

Gère les calques et leurs propriétés.

### **Variables système**

*[MAXSORT](#page-0-0)*

Définit le nombre maximal de noms de symboles ou de blocs triés par les commandes de liste

Filtrage et tri de la liste des calques | **643**

#### **Utilitaires**

Aucune entrée

#### **Modificateurs de commande**

Aucune entrée

# **Utilisation de la notification de nouveaux calques**

Vous pouvez être notifié de l'ajout de nouveaux calques au dessin avant d'effectuer certaines tâches, telles que tracer, enregistrer ou restaurer un état de calque.

Il est important de connaître les nouveaux calques qui été ajoutés à un dessin ou à une Xréf attachée sans que vous le sachiez. Vous pouvez éviter les problèmes potentiels, tels que tracer des objets ajoutés au dessin lors de l'ajout d'un nouveau calque.

Vous pouvez déterminer le moment auquel vérifier la présence de nouveaux calques dans un dessin. Vous pouvez spécifier les commandes (par exemple, SAUVEGRD ou TRACEUR) qui lancent le programme de vérification de la liste des calques et de notification de nouveaux calques. Ceci peut inclure les nouveaux calques ayant été ajoutés à des Xréfs attachées.

Les variables système LAYEREVAL et LAYERNOTIFY fonctionnent ensemble pour déterminer si la liste des calques est évaluée ou non et le moment où a lieu la notification. Les deux variables système sont enregistrées dans le dessin, ce qui vous permet de déterminer dans quels dessins vérifier la présence de nouveaux calques. Lorsqu'un projet démarre, il peut ne pas être nécessaire de savoir quand de nouveaux calques ont été créés. Pour les dessins presque terminés, il peut être important de savoir si de nouvelles informations ont été introduites dans le dessin lors de l'ajout de nouveaux calques.

La variable système LAYEREVALCTL détermine l'évaluation des nouveaux calques au sein de la liste des nouveaux calques non rapprochés du Gestionnaire des propriétés des calques. Lorsque l'option Notification de nouveau calque est activée (LAYEREVALCTL = 1), la fonctionnalité de notification de nouveau calque est activée et son comportement est déterminé par les variables système de dessin LAYEREVAL et LAYERNOTIFY. Aucun filtre (de calque non rapproché) ne doit être affiché lorsque LAYEREVALCTL = 0. Si un filtre est affiché, il est désactivé.

Par défaut, la variable système LAYEREVAL est définie pour détecter les nouveaux calques ayant été ajoutés aux Xréfs attachées, mais pas au dessin. La variable système LAYERNOTIFY est définie pour vous informer des nouveaux calques lorsque vous ouvrez le dessin, lorsque vous chargez, rechargez ou attachez des Xréfs ou lorsque vous restaurez un état de calque. Pour modifier ces paramètres, vous pouvez utiliser les variables système ou la boîte de dialogue Paramètres de calque.

Lorsque la notification de calque est activée, l'icône Nouveaux calques non rapprochés apparaît dans la barre d'état.

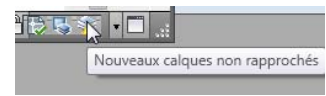

Vous pouvez alors choisir d'afficher les nouveaux calques en cliquant avec le bouton droit de la souris sur l'icône, puis en cliquant sur le lien Afficher les nouveaux calques non rapprochés dans le menu. Lorsque vous cliquez sur le lien, le gestionnaire des propriétés de calques apparaît et le filtre Nouveaux calques non rapprochés est automatiquement sélectionné. Tous les nouveaux calques ayant été ajoutés au dessin ou aux Xréfs attachées apparaissent dans l'affichage sous forme de liste.

Les nouveaux calques ne sont *pas rapprochés* car ils n'ont pas encore été examinés. Le processus consistant à les marquer manuellement comme étant *rapprochés* les supprime de la liste Nouveaux calques non rapprochés. (Pour plus d'informations, voir [Rapprochement des nouveaux calques](#page-665-0) (page 648).) Tant que vous n'avez pas rapproché les calques, la bulle de notification s'affiche chaque fois que vous utilisez la commande ayant déclenché la notification.

En utilisant la variable système LAYERNOTIFY ou la boîte de dialogue Paramètres de calque, vous pouvez désactiver la notification de calque mais la présence de nouveaux calques est toujours vérifiée dans la liste des calques. Bien que la bulle de notification n'apparaisse pas, vous pouvez toujours vérifier s'il existe de nouveaux calques en cliquant avec le bouton droit de la souris sur l'icône d'alerte de la barre d'état. Dans le menu contextuel, choisissez l'option Afficher les nouveaux calques non rapprochés.

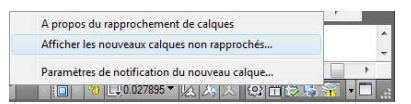

#### **Notification de nouveaux calques pour le tracé**

Lorsque la commande TRACER est configurée pour afficher les notifications de nouveaux calques dans la boîte de dialogue Paramètres de calque, une boîte de dialogue s'affiche à la place d'une icône sur la barre d'état. Un message vous informe que de nouveaux calques sont apparus dans le dessin depuis que vous avez vérifié la présence de nouveaux calques dans la liste des calques pour la dernière fois. Cliquez sur Oui dans la boîte de dialogue pour afficher la liste des nouveaux calques dans le Gestionnaire des propriétés des calques avant de procéder au traçage.

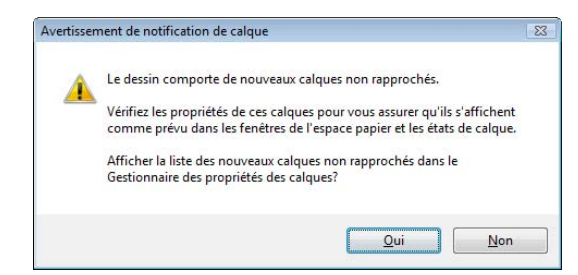

### **Enregistrement d'un fichier gabarit (DWT)**

Lorsque vous enregistrez un dessin comme fichier gabarit (dwt), vous pouvez choisir d'enregistrer les calques du dessin en tant que calques rapprochés ou non rapprochés dans la boîte de dialogue Options du gabarit. Par défaut, tous les calques sont enregistrés en tant que non rapprochés de sorte que lorsque vous commencez un dessin en utilisant le gabarit, aucune ligne de base de calque n'est créée tant que vous n'avez pas enregistré le dessin dans un fichier .*dwg*.

Si le fichier gabarit est enregistré avec tous les calques rapprochés, une ligne de base de calque est créée. Ceci signifie que lorsque des nouveaux calques sont ajoutés au dessin créé à partir d'un fichier gabarit, tous les nouveaux calques créés sont non rapprochés et une notification de nouveaux calques s'affiche lorsque le dessin est enregistré ou tracé pour la première fois.

#### **Ouverture de plusieurs dessins**

Lorsque vous ouvrez plusieurs dessins en même temps, une alerte s'affiche pour chaque dessin contenant de nouveaux calques. Ce comportement se produit si la notification de calque est activée et que la commande OUVRIR est spécifiée dans la variable système LAYERNOTIFY pour chaque dessin.

#### **Pour activer et désactiver la notification de nouveaux calques**

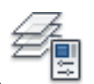

**1** Cliquez sur l'onglet Début ➤ Calques ➤ Calque.

- **2** Dans le gestionnaire des propriétés des calques, cliquez sur Paramètres.
- **3** Dans la boîte de dialogue Paramètres de calque, cliquez sur Evaluer les nouveaux calques ajoutés au dessin.
- **4** Cliquez sur Notifier lorsque de nouveaux calques sont présents. Choisissez une ou plusieurs options.
- **5** Cliquez sur OK.
- **6** Cliquez sur OK pour quitter le gestionnaire des propriétés des calques.

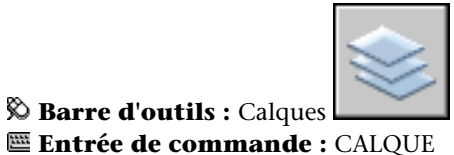

# **Pour définir quand afficher la notification de nouveaux calques**

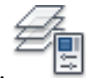

- **1** Cliquez sur l'onglet Début ➤ Calques ➤ Calque.
- **2** Dans le gestionnaire des propriétés des calques, cliquez sur Paramètres.
- **3** Dans la boîte de dialogue Paramètres de calque, cliquez sur Evaluer les nouveaux calques ajoutés au dessin.
- **4** Cliquez sur Notifier lorsque de nouveaux calques sont présents.
- **5** Sélectionnez les commandes déclenchant la vérification des nouveaux calques dans la liste des calques.
- **6** Cliquez sur OK.

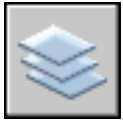

**Barre d'outils :** Calques **Entrée de commande :** CALQUE

# **Aide-mémoire**

# **Commandes**

CALQCLASSIQ

CALQUE

Gère les calques et leurs propriétés.

#### **Variables système**

# LAYEREVALCTL

Détermine l'évaluation des nouveaux calques au sein de la liste des nouveaux calques non rapprochés du Gestionnaire des propriétés des calques.

#### *[LAYERNOTIFY](#page-0-0)*

Indique si une alerte s'affiche lorsque de nouveaux calques non rapprochés sont trouvés

# *[LAYEREVAL](#page-0-0)*

Indique si la liste des calques est évaluée pour les nouveaux calques lors de leur ajout au dessin ou aux xréfs attachées

# **Utilitaires**

Aucune entrée

# <span id="page-665-0"></span>**Modificateurs de commande**

Aucune entrée

# **Rapprochement des nouveaux calques**

Les calques non rapprochés sont de nouveaux calques ayant été ajoutés au dessin et n'ayant pas encoré été reconnus par l'utilisateur, ni manuellement marqués comme étant rapprochés.

Le rapprochement des nouveaux calques est un processus qui consiste à examiner manuellement les nouveaux calques afin d'éviter les erreurs potentielles avant de tracer le dessin ou lors de la restauration d'un état de calque.

Les calques non rapprochés sont de nouveaux calques ayant été ajoutés au dessin ou à des Xréfs attachées depuis la dernière vérification de la liste des calques. L'existence de nouveaux calques est vérifiée dans la liste des calques lorsqu'une commande (par exemple TRACEUR) est utilisée. Dans les nouveaux dessins, la ligne de base de calque est créée la première fois que le dessin est enregistré ou tracé. Lorsqu'un nouveau dessin est enregistré pour la première fois, la ligne de base de calque est créée et tous les calques figurant dans le dessin enregistré sont considérés comme rapprochés (pas nouveaux). Les calques ajoutés après le premier enregistrement d'un dessin sont considérés comme de nouveaux calques non rapprochés.

**REMARQUE** La ligne de base de calque est créée lorsque la variable système LAYEREVAL est définie sur 1 ou 2.

Lorsqu'une commande définie dans la boîte de dialogue Paramètres de calque ou la variable système LAYEREVAL est utilisée, la liste des calques est alors vérifiée et comparée à la ligne de base. S'il existe de nouveaux calques, une notification s'affiche et le filtre Nouveaux calques non rapprochés est automatiquement créé et activé dans le gestionnaire des propriétés des calques.

Pour rapprocher un calque non rapproché, cliquez avec le bouton droit de la souris sur ce calque, puis choisissez l'option Rapprocher le calque. Une fois un calque rapproché, il est supprimé du filtre Nouveaux calques non rapprochés. Une fois tous les nouveaux calques rapprochés, le filtre Nouveaux calques non rapprochés est supprimé.

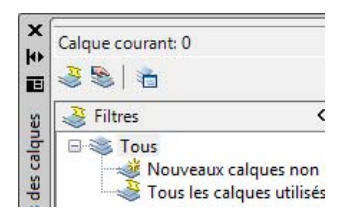

**REMARQUE** Vous pouvez rapprocher simultanément plusieurs calques non rapprochés.

# **Aide-mémoire**

# **Commands**

CALQCLASSIQ

CALQUE

Gère les calques et leurs propriétés.

#### **Variables système**

#### *[LAYERNOTIFY](#page-0-0)*

Indique si une alerte s'affiche lorsque de nouveaux calques non rapprochés sont trouvés

# *[LAYEREVAL](#page-0-0)*

Indique si la liste des calques est évaluée pour les nouveaux calques lors de leur ajout au dessin ou aux xréfs attachées

#### **Utilitaires**

Aucune entrée

#### **Modificateurs de commande**

Aucune entrée

# **Utilisation des états des calques**

Vous pouvez enregistrer les paramètres de calque en tant qu'états de calques nommés. Vous pouvez ensuite les restaurer, les modifier et les importer d'autres dessins et fichiers et les exporter pour les utiliser dans d'autres dessins.

# **Enregistrement, restauration et modification des états de calques**

Vous pouvez enregistrer les paramètres du calque courant dans un état de calque, apporter des modifications à l'état de calque, puis restaurer ces paramètres dans le dessin par la suite.

Vous pouvez enregistrer les paramètres de calque courants d'un dessin en tant qu'état de calque nommé et les restaurer ultérieurement. L'enregistrement de paramètres de calque est utile si des paramètres précis doivent être réappliqués à l'ensemble des calques utilisés dans la réalisation d'un dessin ou en vue d'un traçage.

#### **Enregistrement des paramètres des calques**

Les paramètres de calque contiennent les états des calques (verrouillage, activation) et les propriétés des calques (couleur, type de ligne). Dans un état de calque nommé, vous pouvez définir les états de calque et les propriétés de calque à restaurer ultérieurement. Par exemple, vous pouvez restaurer uniquement le paramètre Gelé/Libéré des calques d'un dessin et ignorer tous les autres paramètres. Lorsque vous restaurez l'état de calque nommé, le paramètre définissant le caractère gelé ou libéré des différents calques est appliqué tandis que tous les autres conservent leur état courant.

# **Enregistrement des paramètres de remplacement des propriétés des calques**

Lorsque des calques contiennent des remplacements de propriétés de fenêtres, ces paramètres sont enregistrés dans un état de calque lorsque la fenêtre contenant des remplacements est active.

Si l'état de calque est enregistré à partir de l'espace objet, aucun paramètre de remplacement de propriété de calque n'est inclus. La raison à cela est qu'une seule valeur peut être enregistrée pour chaque propriété de calque d'un état de calque. Si les remplacements de propriétés de calques doivent être enregistrés dans l'état de calque, activez la fenêtre dans l'onglet de présentation, puis enregistrez l'état de calque.

#### **Restauration des paramètres des calques**

Lorsque vous restaurez un état de calque, les paramètres de calque (états de calque et propriétés de calque) spécifiés lors de l'enregistrement de l'état de calque sont restaurés par défaut. Vous pouvez spécifier les paramètres à restaurer dans le Gestionnaire des états de calques. Les paramètres de propriétés de calques qui ne sont pas sélectionnés restent inchangés dans le dessin.

Si le dessin contient des calques qui ont été ajoutés depuis l'enregistrement d'un état de calque, vous pouvez ajouter ces calques. En modifiant l'état de calque et en utilisant la boîte de dialogue Sélectionner les calques à ajouter à l'état de calque, vous pouvez sélectionner les calques à ajouter à l'état de calque.

Utilisation des états des calques | **651**

**REMARQUE** Pour être averti lorsque de nouveaux calques sont ajoutés au dessin, utilisez les variables système LAYEREVAL et LAYERNOTIFY.

Lorsque vous restaurez des états de calque, les comportements suivants peuvent se produire

- Lorsque vous restaurez un état de calque, le calque qui était courant lors de l'enregistrement de l'état de calque devient courant. S'il n'existe plus de calque, le calque courant n'est pas modifié.
- Si une fenêtre de présentation est active lorsqu'un état de calque est restauré et que l'option de restauration Visibilité dans la fenêtre courante est sélectionnée, tous les calques devant être visibles dans la fenêtre sont activés et libérés dans l'espace objet. Tous les calques qui ne doivent pas être visibles dans la fenêtre sont définis sur Gel de la fenêtre dans la fenêtre courante et la visibilité de l'espace objet reste inchangée.

Le groupe de fonctions Calques situé sur le RUBAN contient des contrôles permettant de sélectionner et de restaurer les états de calque enregistrés. Il comporte également une bouton permettant d'accéder au gestionnaire des états de calque. Le nom du dernier état de calque restauré s'affiche dans le volet Calques. Lorsque vous modifiez les calques de sorte que l'état de calque courant ne soit plus courant, la mention Etat de calque non enregistré s'affiche à la place du nom du dernier état de calque restauré.

#### **Restauration des paramètres de remplacement des propriétés**

Lorsque vous sélectionnez l'option de restauration Appliquer les propriétés comme remplacements de la fenêtre dans le Gestionnaire des états de calques, les remplacements de fenêtres sont restaurés dans la fenêtre qui était courante lors de la restauration de l'état de calque.

Lorsqu'un état de calque est enregistré dans l'espace objet, puis restauré dans l'espace papier,

- Vous pouvez choisir si les propriétés relatives à la couleur, au type de ligne, à l'épaisseur de ligne ou au style de tracé sont restaurées ou non en tant que remplacements de fenêtres.
- Les remplacements de fenêtres s'appliquent à la fenêtre de présentation courante.
- Les calques ayant été désactivés ou gelés dans l'espace objet sont définis sur Gel de la fenêtre dans le gestionnaire des propriétés des calques pour la fenêtre de présentation active.

Lorsqu'un état de calque est enregistré dans l'espace papier, puis restauré dans l'espace objet,

- Les remplacements de propriétés de calques sont restaurés en tant que propriétés de calques globales dans l'espace objet.
- Les calques ayant été gelés dans une fenêtre de présentation le sont également dans l'espace objet.

#### **Modification des paramètres des calques enregistrés**

Avec la boîte de dialogue Modifier l'état de calque, vous pouvez modifier les propriétés de chaque calque enregistré dans un état de calque.

Les propriétés autres que le nom de calque peuvent être modifiées. Vous pouvez modifier simultanément les propriétés de plusieurs calques.

Vous pouvez également ajouter des calques à un état de calque via la boîte de dialogue Sélectionner les calques à ajouter à l'état de calque. Par exemple, si de nouveaux calques sont ajoutés depuis l'enregistrement de l'état de calque, vous pouvez les ajouter et réenregistrer l'état de calque. Pour supprimer des calques, utilisez le bouton Supprimer de la boîte de dialogue Modifier l'état de calque.

#### **Etats de calques dans les Xréfs**

Lorsqu'un dessin contenant des états de calques est inséré dans le dessin hôte, les états de calques des Xréfs apparaissent dans le gestionnaire des états de calque. Les états de calques sont répertoriés par nom et peuvent être affichés dans la boîte de dialogue Modifier l'état de calque.

Lorsqu'une Xréf contenant des états de calque est attachée au dessin hôte, ces états de calque sont également répertoriés dans le gestionnaire des états de calque. Bien qu'ils puissent être restaurés, ils ne peuvent pas être modifiés. Les états de calque de Xréfs sont identifiables car le nom d'un état de calque est précédé du nom du dessin de Xréf et séparé par un symbole de soulignement double. (Exemple : *Nom Xréf\_\_Nom état de calque*.) Lorsque la Xréf est liée au dessin hôte, les états de calque sont identifiables par \$0\$, qui s'affiche entre le nom de la Xréf et le nom de l'état de calque. (Exemple : *Nom Xréf\$0\$Nom état de calque*.)

Les états de calques issus des Xréfs imbriquées sont également inclus. Les états de calques issus des Xréfs sont supprimés du dessin hôte lors du détachement ou du déchargement de la Xréf.

Utilisation des états des calques | **653**

#### **Pour enregistrer des paramètres de calque dans un état de calque nommé**

**1** Cliquez sur l'onglet Début ➤ Calques ➤ Gestionnaire des états de calque.

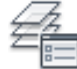

- **2** Dans le gestionnaire des états de calque, cliquez sur Nouveau.
- **3** Dans la boîte de dialogue Nouvel état de calque à enregistrer, entre le nom du nouvel état de calque ou sélectionnez un nom dans la liste.
- **4** (Facultatif) Ajoutez une description.
- **5** Cliquez sur Fermer.
- **6** Dans le gestionnaire des états de calque, sélectionnez les propriétés de calques à restaurer par défaut.
- **7** (Facultatif) Sélectionnez l'option Désactiver les nouveaux calques introuvables dans l'état de calque.

Une fois cette option sélectionnée et un état de calque nommé restauré, le dessin est identique à celui existant lors de l'enregistrement de l'état de calque nommé.

**8** Cliquez sur Fermer pour quitter le gestionnaire des états de calque.

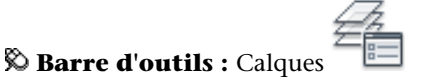

**Entrée de commande :** *[ETATCALQUE](#page-0-0)*

#### **Pour restaurer un état de calque**

**1** Cliquez sur l'onglet Début ➤ Calques ➤ Gestionnaire des états de calque.

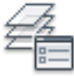

- **2** Dans le gestionnaire des états de calque, sélectionnez un état de calque nommé.
- **3** Cliquez sur Autre pour sélectionner les propriétés de calques spécifiques que vous souhaitez restaurer.
- **4** Cliquez sur Restaurer.

Le gestionnaire des états de calque se referme.

**Barre d'outils :** Calques **Entrée de commande :** *[ETATCALQUE](#page-0-0)*

#### **Pour ajouter des calques à un état de calque**

**1** Cliquez sur l'onglet Début ➤ Calques ➤ Gestionnaire des états de calque.

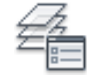

- **2** Dans le gestionnaire des états de calque, sélectionnez l'état de calque nommé auquel vous souhaitez ajouter des calques.
- **3** Cliquez sur Editer.
- **4** Dans la boîte de dialogue Modifier l'état de calque, cliquez sur Ajouter.
- **5** Dans la boîte de dialogue Sélectionner les calques à ajouter à l'état de calque, sélectionnez les calques que vous souhaitez ajouter.
- **6** Cliquez sur OK.
- **7** Cliquez sur OK pour quitter la boîte de dialogue Modifier l'état de calque.
- **8** Cliquez sur Fermer pour quitter le gestionnaire des états de calque.

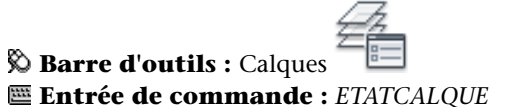

#### **Pour supprimer des calques d'un état de calque**

**1** Cliquez sur l'onglet Début ➤ Calques ➤ Gestionnaire des états de calque.

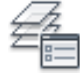

- **2** Dans le gestionnaire des états de calque, sélectionnez l'état de calque nommé dont vous souhaitez supprimer des calques.
- **3** Cliquez sur Editer.
- **4** Dans la boîte de dialogue Modifier l'état de calque, sélectionnez les calques à supprimer, puis cliquez sur le bouton Supprimer.
- **5** Cliquez sur OK.

Utilisation des états des calques | **655**

- Cliquez sur OK pour quitter la boîte de dialogue Modifier l'état de calque.
- Cliquez sur Fermer pour quitter le gestionnaire des états de calque.

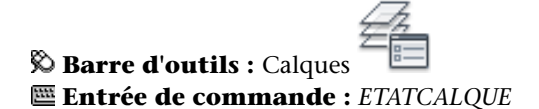

# **Pour modifier un état de calque nommé**

Cliquez sur l'onglet Début ➤ Calques ➤ Gestionnaire des états de calque.

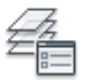

- Dans le gestionnaire des états de calque, sélectionnez l'état de calque nommé que vous souhaitez modifier.
- Cliquez sur Editer.
- Dans la boîte de dialogue Modifier l'état de calque, sélectionnez les cellules de propriétés à changer.
- Cliquez sur OK.
- Cliquez sur Fermer pour quitter le gestionnaire des états de calque.

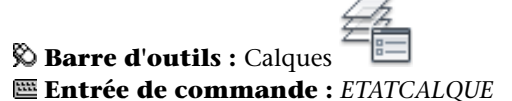

#### **Pour renommer un état de calque nommé**

Cliquez sur l'onglet Début ➤ Calques ➤ Gestionnaire des états de calque.

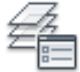

- Dans le gestionnaire des états de calque, sélectionnez l'état de calque nommé que vous souhaitez renommer.
- Cliquez sur Renommer.
- Dans le champ Nom, entrez un nouveau nom.
- Cliquez sur Fermer pour quitter le gestionnaire des états de calque.

**REMARQUE** Une autre solution consiste à sélectionner le nom de l'état de calque, puis à appuyer sur F2 pour une modification sur place.

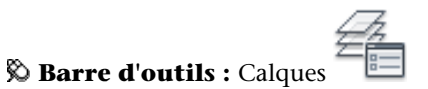

**Entrée de commande :** *[ETATCALQUE](#page-0-0)*

#### **Pour supprimer un état de calque nommé**

**1** Cliquez sur l'onglet Début ➤ Calques ➤ Gestionnaire des états de calque.

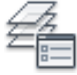

- **2** Dans le gestionnaire des états de calque, sélectionnez l'état de calque nommé à supprimer.
- **3** Cliquez sur Supprimer.
- **4** Cliquez sur Fermer pour quitter le gestionnaire des états de calque.

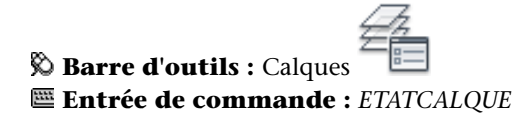

**Pour inclure une description et des propriétés de matériaux dans un état de calque importé d'une version précédente**

**1** Cliquez sur l'onglet Début ➤ Calques ➤ Gestionnaire des états de calque.

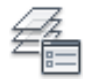

- **2** Dans le gestionnaire des états de calque, sélectionnez l'état de calque ayant été importé d'une version précédente.
- **3** Cliquez sur Restaurer pour restaurer l'état de calque.
- **4** Ouvrez le gestionnaire des états de calques. Cliquez sur le bouton Créer.
- **5** Dans la boîte de dialogue Nouvel état de calque à enregistrer, entrez le nouveau nom de l'état de calque. Dans le champ Description, entrez un texte descriptif sur les paramètres du calque.
- **6** Cliquez sur OK.

Utilisation des états des calques | **657**

- **7** (Facultatif) Cliquez sur Supprimer pour supprimer l'état de calque hérité.
- **8** Cliquez sur Fermer.

La description et les propriétés des matériaux sont enregistrées avec l'état de calque mis à jour.

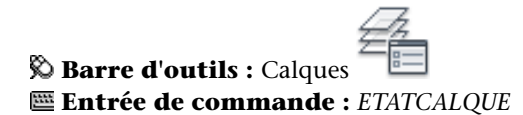

### **Pour sélectionner un état de calque à restaurer**

**1** Cliquez sur l'onglet Début ➤ Calques ➤ Gestionnaire des états de calque.

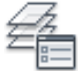

- **2** Dans le gestionnaire des états de calque, sélectionnez l'état de calque que vous souhaitez restaurer.
- **3** Cliquez sur Autre et sélectionnez les propriétés de calques spécifiques que vous souhaitez restaurer.
- **4** Cliquez sur Restaurer.

Le gestionnaire des états de calque se referme.

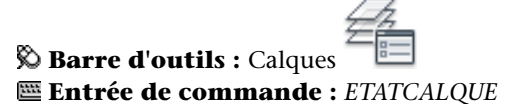

#### **Pour restaurer des remplacements de fenêtres de calques**

- **1** Sélectionnez une fenêtre de présentation.
- **2** Cliquez sur l'onglet Début ➤ Calques ➤ Gestionnaire des états de calque.

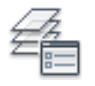

- **3** Dans le gestionnaire des états de calque, sélectionnez l'état de calque nommé à restaurer.
- **4** Choisissez Restaurer comme remplacements de la fenêtre.
- **5** Cliquez sur Restaurer.

Le gestionnaire des états de calque se referme. Les valeurs enregistrées correspondant à la couleur, au type de ligne, à l'épaisseur de ligne et au style de tracé sont appliquées aux calques en tant que remplacements dans la fenêtre courante.

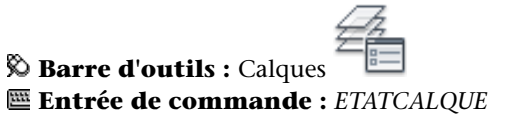

# **Aide-mémoire**

#### **Commands**

*[ETATCALQUE](#page-0-0)*

Enregistre, stocke et gère les états de calques nommés

# **Variables système**

#### *[LAYERNOTIFY](#page-0-0)*

Indique si une alerte s'affiche lorsque de nouveaux calques non rapprochés sont trouvés

# *[LAYEREVAL](#page-0-0)*

Indique si la liste des calques est évaluée pour les nouveaux calques lors de leur ajout au dessin ou aux xréfs attachées

#### **Utilitaires**

Aucune entrée

# **Modificateurs de commande**

Aucune entrée

# **Importation et exportation des états des calques**

Vous pouvez importer des paramètres de calques d'autres dessins et exporter des états de calque.

Utilisation des états des calques | **659**

Vous pouvez importer des états de calque enregistrés dans des fichiers de dessin (DWG, DWS et DWT) et à partir de fichiers (LAS) d'états de calque. Lorsque vous importez des états de calque d'un fichier de dessin, vous pouvez choisir plusieurs états de calque à importer dans la boîte de dialogue Sélectionner les états de calque. Lorsque des états de calque sont exportés, ils sont créés en tant que fichiers LAS.

Si l'état de calque est importé d'un dessin et qu'il contient une propriété de calque (par exemple, un type de ligne ou un style de tracé) qui n'est pas chargée ou pas disponible dans le dessin courant, cette propriété est automatiquement importée du dessin source.

Si l'état de calque est importé d'un fichier LAS et qu'il contient des propriétés de type de ligne ou de style de tracé qui n'existent pas dans le dessin, un message indiquant que la propriété n'a pas pu être restaurée s'affiche.

**REMARQUE** Lorsqu'un état de calque contient plus d'une propriété ne pouvant pas être restaurée à partir d'un fichier LAS, le message qui s'affiche indique uniquement la première propriété rencontrée ne pouvant pas être restaurée.

Lorsque vous importez un état de calque d'un fichier LAS ou d'un autre dessin qui duplique des états de calque du dessin courant, vous pouvez choisir d'écraser l'état de calque existant ou de ne pas l'importer.

Les états de calques peuvent être importés dans une version précédente de l'application.

# **Etats de calques issus de GESTCALQUE**

Les états de calques créés à l'aide de l'outil Express GESTCALQUE ne peuvent pas être importés. Un message apparaît indiquant qu'il n'y a aucun état de calque à importer.

Vous pouvez accéder à des états de calque GESTCALQUE dans un dessin via le gestionnaire des états de calque. Lorsque vous ouvrez pour la première fois le gestionnaire des états de calque dans un dessin contenant des états de calque GESTCALQUE, ceux-ci sont automatiquement convertis en états de calque AutoCAD. Une boîte de dialogue affiche le nombre d'états de calque ayant été convertis.

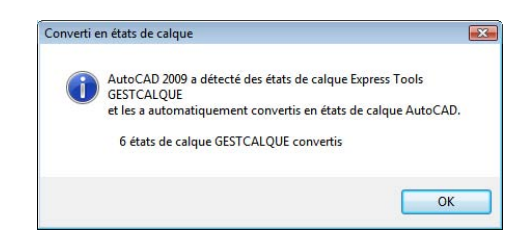

Lorsque le dessin courant ne contient aucun état de calque nommé, les noms des états de calques GESTCALQUE sont conservés. Si le dessin courant contient des états de calques, les noms des états de calques GESTCALQUE s'affichent avec le préfixe "GESTCALQUE" suivi du nom d'état de calque d'origine.

# **Pour importer des paramètres de calque enregistrés à partir d'un autre dessin**

**1** Cliquez sur l'onglet Début ➤ Calques ➤ Gestionnaire des états de calque.

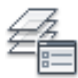

- **2** Dans le gestionnaire des états de calque, cliquez sur Importer.
- **3** Dans la boîte de dialogue Importer l'état de calque, sélectionnez un nom de fichier ayant une extension .extension de nom de fichier *dwg, .dws ou .dwt*. Cliquez sur Ouvrir.
- **4** Dans la boîte de dialogue Sélectionner les états de calque, sélectionnez les états de calque à importer. Cliquez sur OK.
- **5** Pour restaurer maintenant l'état de calque nommé, sélectionnez-le dans le gestionnaire des états de calques. et choisissez Restaurer. Cliquez sur Fermer pour ne pas le restaurer.

Si vous restaurez l'état de calque nommé, le gestionnaire des états de calque se referme.

**6** Cliquez sur Fermer pour quitter le gestionnaire des états de calque.

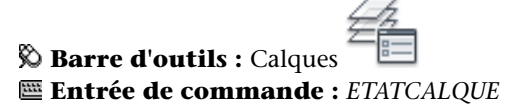

Utilisation des états des calques | **661**

#### **Pour importer des paramètres de calques enregistrés d'un fichier (LAS) d'état de calque**

**1** Cliquez sur l'onglet Début ➤ Calques ➤ Gestionnaire des états de calque.

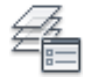

- **2** Dans le gestionnaire des états de calque, cliquez sur Importer.
- **3** Dans la boîte de dialogue Importer l'état de calque, sélectionnez le fichier LAS à partir duquel vous souhaitez importer les états de calques. Cliquez sur Ouvrir.
- **4** Cliquez sur Oui pour restaurer l'état de calque nommé. Cliquez sur Non pour l'ajouter au gestionnaire des états de calque sans le restaurer. Si vous restaurez l'état de calque nommé, le gestionnaire des états de calque se referme.
- **5** Cliquez sur Fermer pour quitter le gestionnaire des états de calque.

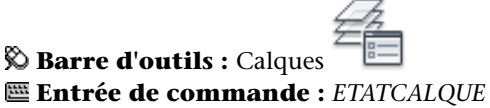

# **Pour exporter un état de calque enregistré**

**1** Cliquez sur l'onglet Début ➤ Calques ➤ Gestionnaire des états de calque.

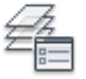

- **2** Dans le gestionnaire des états de calque, sélectionnez le fichier (LAS) d'état de calque nommé que vous souhaitez exporter. Cliquez sur le bouton Exporter.
- **3** Dans la boîte de dialogue Exporter l'état de calque, indiquez où exporter le fichier d'état de calque.
- **4** Cliquez sur Enregistrer pour quitter la boîte de dialogue
- **5** Cliquez sur Fermer pour quitter le gestionnaire des états de calque.

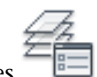

**Barre d'outils :** Calques

# **Entrée de commande :** *[ETATCALQUE](#page-0-0)*

# **Aide-mémoire**

# **Commands**

# *[ETATCALQUE](#page-0-0)*

Enregistre, stocke et gère les états de calques nommés

#### **Variables système**

### *[LAYERNOTIFY](#page-0-0)*

Indique si une alerte s'affiche lorsque de nouveaux calques non rapprochés sont trouvés

### *[LAYEREVAL](#page-0-0)*

Indique si la liste des calques est évaluée pour les nouveaux calques lors de leur ajout au dessin ou aux xréfs attachées

# **Utilitaires**

Aucune entrée

#### **Modificateurs de commande**

Aucune entrée

# **Utilisation des couleurs**

La couleur permet de regrouper visuellement les objets. Vous pouvez attribuer des couleurs aux objets par calque ou individuellement.

# **Définition de la couleur active**

Vous pouvez vous servir des couleurs pour identifier visuellement des objets. Vous affectez des couleurs aux objets dans le calque ou directement, indépendamment du calque.

Utilisation des couleurs | **663**

Vous affectez des couleurs aux objets dans le calque ou directement, indépendamment du calque. L'attribution de couleurs aux calques permet d'identifier plus facilement chaque calque dans un dessin. L'attribution directe de couleurs permet d'établir des distinctions supplémentaires entre les objets d'un même calque. L'option Couleur est également utilisée pour indiquer l'épaisseur de ligne du traçage dépendant de la couleur.

Lorsque vous affectez une couleur aux objets, vous pouvez choisir parmi une grande variété de palettes de couleurs, notamment :

- Index des couleurs AutoCAD (ACI)
- True Color<sup>®</sup>, PANTONE<sup>®</sup>
- Carnets de couleurs RAL™ Classic et RAL Design
- Guide de couleurs DIC<sup>®</sup>
- Couleurs issues de carnets de couleurs importés

# **Couleurs ACI (AutoCAD Color Index)**

Couleurs ACI standard utilisées dans AutoCAD. Chaque couleur est identifiée par un numéro ACI, à savoir un nombre entier compris entre 1 et 255. Les couleurs 1 à 7 sont les seules à posséder un nom standard. Les couleurs sont affectées de la manière suivante : 1 Rouge, 2 Jaune, 3 Vert, 4 Cyan, 5 Bleu, 6 Magenta, 7 Blanc/Noir.

#### **Couleurs vraies**

Les couleurs vraies utilisent une définition 24 bits pour un affichage de plus de 16 millions de couleurs. Avec la spécification Couleurs vraies, le modèle de couleurs peut être soit RVB soit TSL. Avec le modèle de couleurs RVB, vous indiquez les composants rouge, vert et bleu de la couleur ; avec le modèle de couleur TSL, vous indiquez les aspects de teinte, de saturation et de luminance de la couleur.

#### **Carnets de couleurs**

Ce programme inclut plusieurs carnets de couleurs standard. Vous pouvez également importer d'autres carnets de couleurs tels que le guide des couleurs DIC ou le nuancier RAL. L'importation de carnets de couleurs définis par l'utilisateur permet d'augmenter votre gamme de couleurs disponibles.

**REMARQUE** Le fournisseur Pantone propose de nouvelles définitions de couleur pour des carnets de couleurs destinés à l'architecture et aux tissus intérieurs (Architectural & Interiors Cotton), ainsi qu'à l'architecture et aux papiers peints (Architectural & Interiors Paper). Si vous utilisez ces livres de couleurs dans des versions antérieures à AutoCAD 2006, vous risquez de remarquer des changements subtils dans les couleurs.

L'installation des carnets de couleurs dans votre système s'effectue à partir de l'onglet Fichiers de la boîte de dialogue Options. Après le chargement d'un carnet de couleurs, vous pouvez sélectionner des couleurs et les appliquer aux objets de votre dessin.

Tous les objets sont créés à l'aide de la couleur courante qui s'affiche dans la zone Contrôle des couleurs de la barre d'outils Propriétés. Vous pouvez également définir la couleur courante à partir de la zone Contrôle de la couleur ou de la boîte de dialogue Sélectionner une couleur.

Si le paramètre de couleur courante est DUCALQUE, les nouveaux objets prennent la couleur associée au calque courant. Si vous ne voulez pas que la couleur courante soit celle attribuée au calque actif, vous pouvez définir une autre couleur.

Si vous choisissez le paramètre DUBLOC, les objets prennent la couleur 7 (noir ou blanc) jusqu'à ce qu'ils soient regroupés dans un bloc. Lorsque le bloc est inséré dans le dessin, l'objet hérite des paramètres de la couleur courante.

#### **Pour appliquer une couleur ACI à tous les nouveaux objets**

- **1** Dans la barre d'outils Propriétés des objets, cliquez sur Contrôle de la couleur.
- **2** Cliquez sur une couleur pour l'appliquer à tous les nouveaux objets ou sur Autres pour afficher la boîte de dialogue Sélectionner une couleur, puis effectuez l'une des opérations suivantes :
	- Dans l'onglet Couleur de l'index, vous pouvez soit cliquer sur une couleur, soit entrer son nom ou son numéro dans le champ Couleur.
	- Dans l'onglet Couleur de l'index, cliquez sur DUCALQUE afin de dessiner de nouveaux objets de la couleur affectée au calque courant.
	- Dans l'onglet Couleur de l'index, cliquez sur DUBLOC afin de dessiner de nouveaux objets de la couleur courante jusqu'à ce qu'ils soient regroupés dans un bloc. Lorsque le bloc est inséré dans le dessin, les objets qui en font partie apparaissent dans la couleur courante.
- **3** Cliquez sur OK.

La couleur courante apparaît dans le champ Contrôle de la couleur.

#### **Entrée de commande :** *[COULEUR](#page-0-0)*

#### **Pour appliquer une couleur vraies à tous les nouveaux objets**

- **1** Dans la barre d'outils Propriétés des objets, cliquez sur Contrôle de la couleur.
- **2** Cliquez sur Sélectionner une couleur pour afficher la boîte de dialogue correspondante.
- **3** Dans l'onglet Couleurs vraies de la boîte de dialogue Sélectionner une couleur, effectuez l'une des opérations suivantes :
	- Sélectionnez le modèle de couleur TSL dans le champ Modèle de couleur. Spécifiez une couleur en entrant sa valeur dans le champ Couleur ou bien en indiquant des valeurs dans les champs Teinte, Saturation et Luminance.
	- Sélectionnez le modèle de couleur RVB dans le champ Modèle de couleur. Spécifiez une couleur en entrant sa valeur dans le champ Couleur ou bien en indiquant des valeurs dans les champs Rouge, Vert et Bleu.
- **4** Cliquez sur OK.

La couleur courante apparaît dans le champ Contrôle de la couleur.

# **Entrée de commande :** *[COULEUR](#page-0-0)*

#### **Pour appliquer une couleur d'un carnet à tous les nouveaux objets**

- **1** Dans la barre d'outils Propriétés des objets, cliquez sur Contrôle de la couleur.
- **2** Cliquez sur l'option Sélectionner une couleur.
- **3** Dans l'onglet Carnet de couleurs de la boîte de dialogue Sélectionner une couleur, sélectionnez un carnet de couleurs dans la zone.
- **4** Sélectionnez une couleur en cliquant sur une pastille. Afin de parcourir le carnet, cliquez sur les flèches verticales pour faire défiler les couleurs vers le haut ou vers le bas.
- **5** Cliquez sur OK.

La couleur courante apparaît dans le champ Contrôle de la couleur.
## **Entrée de commande :** *[COULEUR](#page-0-0)*

## **Aide-mémoire**

### **Commands**

### *[COULEUR](#page-0-0)*

Permet de définir la couleur des nouveaux objets

### **Variables système**

*[CECOLOR](#page-0-0)*

Définit la couleur des nouveaux objets

### **Utilitaires**

Aucune entrée

### **Modificateurs de commande**

Aucune entrée

## **Modification de la couleur d'un objet**

Vous pouvez modifier la couleur d'un objet en le réaffectant sur un autre calque, en modifiant la couleur du calque sur lequel il se trouve ou en lui attribuant expressément une couleur.

Il existe trois méthodes de modification de la couleur d'un objet :

- Réaffecter l'objet sur un autre calque dont la couleur est différente. Si la couleur d'un objet a la valeur DUCALQUE et que vous réaffectez cet objet à un autre calque, il prend la couleur du nouveau calque.
- Modifier la couleur attribuée au calque sur lequel se trouve l'objet. Si la couleur d'un objet a la valeur DUCALQUE, cet objet adopte la couleur de son calque. Lorsque vous modifiez la couleur attribuée à un calque, tous les objets du calque dont la couleur est DUCALQUE sont automatiquement mis à jour.
- Indiquer la couleur d'un objet pour remplacer celle de son calque. Vous pouvez désigner explicitement la couleur de chaque objet. Si vous désirez

utiliser une autre couleur que celle du calque, remplacez la couleur DUCALQUE de l'objet par une couleur donnée, par exemple Rouge.

Si vous souhaitez utiliser une couleur particulière pour tous les nouveaux objets, remplacez le paramètre de couleur DUCALQUE de la barre d'outils Propriétés par la couleur voulue.

### **Voir aussi :**

■ [Remplacement des propriétés des calques dans les fenêtres](#page-643-0) (page 626)

### **Pour modifier le calque d'un objet**

- **1** Sélectionnez les objets que vous souhaitez associer à un autre calque.
- **2** Dans la barre d'outils Calques, cliquez sur Contrôle des calques.
- **3** Sélectionnez le calque que vous souhaitez attribuer aux objets.

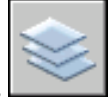

**Barre d'outils :** Calques

**Pour modifier la couleur associée à un calque**

- **1** Cliquez sur l'onglet Début ➤ Calques ➤ Calque.
- **2** Dans le Gestionnaire des propriétés des calques, sélectionnez la couleur que vous souhaitez modifier.
- **3** Dans la boîte de dialogue Sélectionner une couleur, effectuez l'une des opérations suivantes :
	- Dans l'onglet Index, cliquez sur une couleur, ou indiquez son numéro (1/255) ou son nom dans le champ Couleur. Cliquez sur OK.
	- Dans l'option Couleur Objet de l'onglet Couleurs vraies, sélectionnez TSL. Spécifiez ensuite une couleur en entrant une valeur dans le champ Couleur ou en indiquant des valeurs dans les champs Teinte, Saturation et Luminance. Cliquez sur OK.
	- Dans l'onglet Carnet de couleurs, spécifiez un carnet de couleurs dans le champ correspondant. Sélectionnez une couleur en parcourant le

carnet de couleurs (à l'aide des flèches de défilement vers le haut ou vers le bas), puis cliquez sur une pastille de couleur. Cliquez sur OK.

**4** Cliquez sur OK, puis sur Fermer.

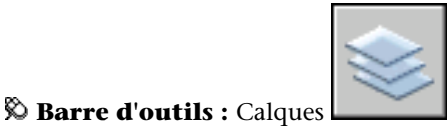

**Entrée de commande :** CALQUE

**Pour modifier la couleur des objets et ne pas utiliser la couleur du calque**

- **1** Sélectionnez les objets dont vous souhaitez modifier la couleur.
- **2** Cliquez avec le bouton droit de la souris sur l'un de ces objets. Cliquez sur Propriétés.
- **3** Dans la palette Propriétés, cliquez sur Couleur. Une flèche s'affiche dans la colonne de droite.
- **4** Cliquez sur la flèche et sélectionnez une couleur dans la liste, ou cliquez sur Sélectionner la couleur pour afficher la boîte de dialogue Sélectionner une couleur. Si vous cliquez sur Sélectionner la couleur, effectuez l'une des opérations suivantes :
	- Dans l'onglet Index, cliquez sur une couleur, ou indiquez son numéro (1/255) ou son nom dans le champ Couleur.
	- Dans l'option Couleur Objet de l'onglet Couleurs vraies, sélectionnez TSL. Spécifiez ensuite une couleur en entrant une valeur dans le champ Couleur ou en indiquant des valeurs dans les champs Teinte, Saturation et Luminance. Cliquez sur OK.
	- Dans le champ Couleur objet de l'onglet Couleurs vraies, sélectionnez RVB. Spécifiez une couleur en entrant sa valeur dans le champ Couleur ou bien en indiquant des valeurs dans les champs Rouge, Vert et Bleu.
	- Dans l'onglet Carnet de couleurs, spécifiez un carnet de couleurs dans le champ correspondant. Sélectionnez une couleur en parcourant le carnet de couleurs (à l'aide des flèches de défilement vers le haut ou vers le bas), puis cliquez sur une pastille de couleur. Cliquez sur OK.

**Entrée de commande :** *[PROPRIETES](#page-0-0)*

Modification de la couleur d'un objet | **669**

## **Aide-mémoire**

## **Commands**

### *[CHANGER](#page-0-0)*

Modifie les propriétés des objets existants

*[CHPROP](#page-0-0)*

Modifie les propriétés d'un objet.

*[COULEUR](#page-0-0)*

Permet de définir la couleur des nouveaux objets

*[PROPRIETES](#page-0-0)*

Contrôle les propriétés des objets existants.

### **Variables système**

*[CECOLOR](#page-0-0)*

Définit la couleur des nouveaux objets

### **Utilitaires**

Aucune entrée

### **Modificateurs de commande**

Aucune entrée

## **Utilisation des carnets de couleurs**

Lors de l'attribution de couleurs aux objets, choisissez les couleurs parmi les carnets de couleurs chargés sur le système. En faisant appel aux carnets de couleurs, vous disposez d'un large éventail de couleurs personnalisées. Les carnets de couleurs comprennent des fichiers définis par l'utilisateur ou bien par des tiers, et contiennent des témoins de couleurs nommées. Ces couleurs améliorent la présentation des dessins et optimisent la diversité des nuances employées dans vos dessins. Pour affecter des couleurs aux objets de vos dessins, sélectionnez l'onglet Carnet de couleurs de la boîte de dialogue Sélectionner une couleur.

### **Installation des carnets de couleurs**

Les fichiers de carnet de couleurs doivent avoir une extension *.abc* pour être reconnus par le programme. Afin d'accéder aux couleurs des carnets à partir de la boîte de dialogue Sélectionner une couleur, vous devez, en premier lieu, copier les fichiers à l'emplacement spécifique des carnets de couleurs. Dans l'onglet Fichiers de la boîte de dialogue Options, définissez le chemin d'accès des fichiers de carnets de couleurs. Plusieurs emplacements peuvent être définis comme chemin d'accès aux carnets de couleurs. Ces emplacements sont enregistrés dans votre profil utilisateur.

Une fois que vous avez chargé un carnet de couleurs dans votre système, vous devez fermer puis rouvrir la boîte de dialogue Sélectionner une couleur pour accéder aux nouvelles couleurs. Le nouveau carnet de couleurs apparaît dans la liste déroulante Carnet de couleurs de l'onglet Carnet de couleurs. Une fois un carnet de couleurs chargé, vous pouvez attribuer les couleurs définies dans le carnet aux objets de votre dessin.

### **Navigation dans les carnets de couleurs**

Les carnets de couleurs sont organisés par ordre alphabétique en pages que vous pouvez parcourir. Une page peut contenir jusqu'à dix couleurs. Si le carnet de couleurs que vous parcourez n'est pas organisé en pages, les couleurs sont disposées en pages, chaque page contenant un maximum de sept couleurs.

### **Pour installer un carnet de couleurs**

- **1** Cliquez sur le menu Outils ▶ Options.
- **2** Dans l'onglet Fichiers de la boîte de dialogue Options, cliquez sur Emplacements des carnets de couleurs.
- **3** Cliquez sur Ajouter pour ajouter un emplacement de carnet de couleurs.
- **4** Tapez le nom du nouvel emplacement dans le champ vide réservé au chemin d'accès.
- **5** Cliquez sur OK.

### **Entrée de commande :** *[OPTIONS](#page-0-0)*

### **Pour rechercher des témoins de couleur dans un carnet de couleurs**

**1** Cliquez sur le menu Format ▶ Couleur.

Utilisation des carnets de couleurs | **671**

**2** Dans l'onglet Carnet de couleur de la boîte de dialogue Couleur, sélectionnez un carnet de couleurs dans la liste.

En premier lieu, choisissez n'importe quel témoin de couleur dans le carnet afin d'activer la zone d'édition Couleur.

- **3** Sous le champ Couleur, entrez le numéro du témoin de couleur que vous recherchez et validez en appuyant sur la touche Tab. La zone d'édition Couleur affiche alors la nouvelle pastille de couleur demandée ou de celle qui s'en approche le plus.
- **4** Cliquez sur OK pour appliquer la couleur.

### **Entrée de commande :** *[COULEUR](#page-0-0)*

### **Pour modifier les emplacements par défaut des fichiers de carnets de couleurs**

- **1** Cliquez sur le menu Outils ▶ Options.
- **2** Dans l'onglet Fichiers de la boîte de dialogue Options, cliquez deux fois sur Emplacements des carnets de couleurs.
- **3** Sélectionnez l'emplacement par défaut du carnet de couleurs suivant : *C:\Program Files\[numéro de version AutoCAD courant]\support\color*
- **4** Cliquez sur le nom de l'emplacement afin de modifier le chemin d'accès.
- **5** Entrez le nouvel emplacement dans le champ réservé au chemin d'accès.
- **6** Cliquez sur OK.

### **Entrée de commande :** *[OPTIONS](#page-0-0)*

### **Pour définir plusieurs dossiers en tant que chemin d'accès au carnet de couleurs**

- **1** Cliquez sur le menu Outils ▶ Options.
- **2** Dans l'onglet Fichiers de la boîte de dialogue Options, cliquez sur Emplacements des carnets de couleurs.
- **3** Cliquez sur Ajouter pour ajouter un emplacement de carnet de couleurs.
- **4** Tapez le nom du nouvel emplacement dans le champ vide réservé au chemin d'accès.
- **5** Cliquez sur OK.

## **Entrée de commande :** *[OPTIONS](#page-0-0)*

## **Aide-mémoire**

## **Commands**

*[CHANGER](#page-0-0)*

Modifie les propriétés des objets existants

*[CHPROP](#page-0-0)*

Modifie les propriétés d'un objet.

*[COULEUR](#page-0-0)*

Permet de définir la couleur des nouveaux objets

*[PROPRIETES](#page-0-0)*

Contrôle les propriétés des objets existants.

## **Variables système**

*[CECOLOR](#page-0-0)*

Définit la couleur des nouveaux objets

### **Utilitaires**

Aucune entrée

### **Modificateurs de commande**

Aucune entrée

# **Utilisation des types de ligne**

Vous pouvez utiliser des types de ligne pour distinguer les objets les uns des autres et améliorer la lisibilité du dessin.

## **Présentation des types de ligne**

Un type de ligne est un motif répété de tirets, de points et d'espaces affichés dans une ligne ou une courbe. Vous assignez des types de lignes aux objets dans le calque ou directement, indépendamment du calque.

Utilisation des types de ligne | **673**

Outre la sélection d'un type de ligne, vous pouvez définir l'échelle qui permet de gérer la taille des tirets et des espaces et créer vos propres types de lignes.

**REMARQUE** Ces types de ligne ne doivent pas être confondus avec les types de ligne de matériel fournis par certains traceurs. Ces deux types de ligne discontinues produisent le même effet. Il est toutefois déconseillé de les utiliser simultanément.

**Voir aussi :**

■ "Types de ligne personnalisés" dans le *Guide de personnalisation*

## **Aide-mémoire**

### **Commands**

### *[TYPELIGNE](#page-0-0)*

Charge, définit et modifie des types de ligne.

### **Variables système**

Aucune entrée

### **Utilitaires**

Aucune entrée

### **Modificateurs de commande**

Aucune entrée

## **Chargement de types de ligne**

Lorsque vous démarrez un projet, vous devez charger les types de ligne requis par le projet pour pouvoir les utiliser lorsque vous en avez besoin.

Pour savoir quels sont les types de lignes disponibles, vous pouvez afficher la liste des types de lignes chargés dans le dessin ou se trouvant dans un fichier LIN (définition de type de ligne).

Ce programme comporte les fichiers de définition de type de ligne *acad.lin* et *acad.lin*. Le fichier de type de ligne approprié est établi en fonction du système de mesure utilisé : anglo-saxon ou métrique.

- Pour les unités anglo-saxonnes, utilisez le fichier *acad.lin*.
- Pour les unités métriques, utilisez le fichier *acad.lin*.

Ces deux fichiers contiennent plusieurs types de lignes complexes.

Lorsque vous sélectionnez un type de ligne dont le nom commence par ACAD\_ISO, vous pouvez utiliser l'option Epaisseur de tracé ISO pour tracer.

Vous pouvez supprimer des informations relatives à un type de ligne non référencé à l'aide de la commande *[PURGER](#page-0-0)* ou en les supprimant directement dans le gestionnaire des types de ligne. Les types de ligne DUBLOC, DUCALQUE et CONTINUOUS ne peuvent pas être supprimés.

### **Pour charger un type de ligne**

- **1** Cliquez sur le menu Format ▶ Type de ligne.
- **2** Dans la boîte de dialogue Gestionnaire des types de ligne, cliquez sur Charger.
- **3** Dans la boîte de dialogue Charger ou recharger les types de ligne, sélectionnez un type de ligne. Cliquez sur OK.

Si le type de ligne voulu ne se trouve pas dans la liste, cliquez sur Fichier. Dans la boîte de dialogue Sélectionner un fichier type de ligne, sélectionnez un fichier LIN dont vous voulez répertorier les types de ligne et cliquez. La boîte de dialogue affiche les définitions de types de ligne stockées dans le fichier LIN sélectionné. Sélectionnez un type de ligne. Cliquez sur OK.

Vous pouvez maintenir la touche CTRL enfoncée pour sélectionner plusieurs types de ligne ou utiliser la touche MAJ pour sélectionner une série de types de ligne consécutifs.

**4** Cliquez sur OK.

### **Entrée de commande :** *[TYPELIGNE](#page-0-0)*

### **Pour afficher la liste des types de lignes chargés dans le dessin en cours**

**1** Dans la barre d'outils Propriétés, cliquez sur la commande Type de ligne.

Chargement de types de ligne | **675**

Tous les types de lignes chargés s'affichent dans la liste. Si nécessaire, utilisez la barre de défilement pour parcourir la liste.

**2** Cliquez à l'extérieur de la zone pour la refermer.

### **Pour afficher la liste des types de ligne d'un fichier de définition de type de ligne**

- **1** Cliquez sur le menu Format ▶ Type de ligne.
- **2** Dans la boîte de dialogue Gestionnaire des types de ligne, cliquez sur Charger.
- **3** Dans la boîte de dialogue Charger ou recharger les types de ligne, cliquez sur Fichier.
- **4** Dans la boîte de dialogue Sélectionner un fichier type de ligne, sélectionnez un fichier LIN (définition de type de ligne) dont vous voulez répertorier les types de ligne. Cliquez sur Ouvrir.

La boîte de dialogue affiche les définitions de types de ligne stockées dans le fichier LIN sélectionné.

- **5** Dans la boîte de dialogue Charger ou recharger les types de ligne, cliquez sur Annuler.
- **6** Cliquez sur Annuler pour fermer le gestionnaire des types de ligne.

### **Entrée de commande :** *[TYPELIGNE](#page-0-0)*

### **Pour décharger un type de ligne non utilisé**

- **1** Cliquez sur le menu Format ▶ Type de ligne.
- **2** Dans le gestionnaire des types de ligne, sélectionnez un type de ligne. Cliquez sur Supprimer.

Le type de ligne sélectionné est alors déchargé. Certains types de ligne ne peuvent pas être déchargés : DUCALQUE, DUBLOC, CONTINUOUS et tout type de ligne en cours d'utilisation.

### **Entrée de commande :** *[TYPELIGNE](#page-0-0)*

### **Pour purger un calque non utilisé**

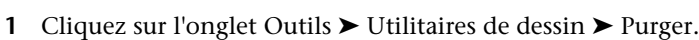

La boîte de dialogue Purger présente l'arborescence des types d'objet qui peuvent être purgés.

- **2** Pour purger des types de ligne non référencés, utilisez l'une des méthodes suivantes :
	- Pour purger tous les types de ligne non référencés, sélectionnez Types de ligne.
	- Pour purger certains types de ligne, cliquez deux fois sur Types de ligne pour développer l'affichage de l'arbre. Sélectionnez ensuite les types de ligne à purger.

Si l'élément à purger ne figure pas dans la liste, sélectionnez Afficher les éléments non purgeables.

- **3** Un message vous invite à confirmer chaque élément de la liste. Si vous ne voulez pas confirmer chaque opération, désactivez l'option Confirmer la suppression de chaque élément.
- **4** Cliquez sur Purger.

Pour confirmer la suppression de chaque élément, répondez au message en choisissant Oui ou Non, ou Tout purger si plusieurs éléments sont sélectionnés.

**5** Cliquez sur Fermer.

### **Entrée de commande :** *[PURGER](#page-0-0)*

## **Aide-mémoire**

### **Commands**

### *[TYPELIGNE](#page-0-0)*

Charge, définit et modifie des types de ligne.

### *[PURGER](#page-0-0)*

Supprime du dessin les éléments nommés non utilisés, comme les calques ou les définitions de blocs.

### *[RENOMMER](#page-0-0)*

Change le nom d'objets nommés.

Chargement de types de ligne | **677**

### **Variables système**

#### *[MEASUREINIT](#page-0-0)*

Détermine si un dessin commencé avec un brouillon utilise par défaut des unités anglo-saxonnes ou des unités métriques.

### *[MEASUREMENT](#page-0-0)*

Détermine si le dessin courant utilise des fichiers de type de ligne et des motifs de hachure métrique ou anglo-saxons.

### **Utilitaires**

Aucune entrée

### **Modificateurs de commande**

Aucune entrée

## **Définition du type de ligne courant**

Tous les objets sont créés à l'aide du type de ligne courant, qui apparaît dans la zone Type de ligne de la barre d'outils Propriétés.

Vous pouvez également définir le type de ligne courant au moyen de la commande Type de ligne.

Si le paramètre définissant le type de ligne courant est DUCALQUE, les objets adoptent le type de ligne associé au calque courant.

Si le paramètre définissant le type de ligne courant est DUBLOC, les objets sont alors créés à partir du type de ligne CONTINU jusqu'à ce qu'ils soient regroupés dans un bloc. Lorsque le bloc est inséré dans le dessin, les objets qui en font partie adoptent le paramètre définissant le type de ligne courant.

Si vous ne voulez pas que le type de ligne courant soit attribué au calque courant, vous pouvez définir explicitement un autre type de ligne.

Le programme n'affiche pas le type de ligne de certains objets : textes, points, fenêtres, hachures et blocs.

### **Pour définir le type de ligne de tous les nouveaux objets**

**1** Cliquez sur le menu Format ▶ Type de ligne.

**2** Si vous devez charger des types de lignes supplémentaires, cliquez sur Charger et sélectionnez un ou plusieurs types de ligne. Cliquez sur OK.

Vous pouvez maintenir la touche CTRL enfoncée pour sélectionner plusieurs types de ligne ou utiliser la touche MAJ pour sélectionner une série de types de ligne consécutifs.

- **3** Dans le Gestionnaire des types de ligne, effectuez l'une des opérations suivantes :
	- Sélectionnez un type de ligne, puis cliquez sur Courant pour tracer tous les nouveaux objets avec ce type de ligne.
	- Sélectionnez DUCALQUE pour tracer de nouveaux objets avec le type de ligne attribué au calque courant.
	- Sélectionnez DUBLOC pour dessiner de nouveaux objets avec le type de ligne courant jusqu'à ce qu'ils soient regroupés dans un bloc. Lorsque le bloc est inséré dans un dessin, les objets qui en font partie héritent du paramètre définissant le type de ligne courant.
- **4** Cliquez sur OK.

**REMARQUE** Le type de ligne courant apparaît dans le champ Type de ligne. Si le type de ligne que vous souhaitez utiliser est déjà chargé, vous pouvez cliquer dans le champ Contrôle des types de ligne, puis sur le type de ligne pour l'activer.

### **Entrée de commande :** *[TYPELIGNE](#page-0-0)*

### **Pour changer le type de ligne associé à un calque**

- **1** Cliquez sur l'onglet Début ➤ Calques ➤ Calque.
- **2** Dans la boîte de dialogue Gestionnaire des propriétés des calques, sélectionnez le nom du type de ligne que vous souhaitez modifier.
- **3** Dans la boîte de dialogue Choix du type de ligne, sélectionnez le type de ligne voulu. Cliquez sur OK.
- **4** Cliquez de nouveau sur OK.

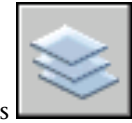

**Barre d'outils :** Calques

Définition du type de ligne courant | **679**

**Entrée de commande :** CALQUE

### **Aide-mémoire**

### **Commands**

### *[TYPELIGNE](#page-0-0)*

Charge, définit et modifie des types de ligne.

### **Variables système**

*[CELTYPE](#page-0-0)*

Définit le type de ligne des nouveaux objets

### **Utilitaires**

Aucune entrée

### **Modificateurs de commande**

Aucune entrée

## **Changement du type de ligne d'un objet**

Vous pouvez modifier le type de ligne d'un objet en le réaffectant à un autre calque, en modifiant le type de ligne du calque sur lequel il se trouve ou en lui attribuant expressément un type de ligne.

Il existe trois méthodes de modification du type de ligne d'un objet.

- Réattribuer l'objet à un autre calque dont le type de ligne est différent. Si le type de ligne d'un objet a la valeur DUCALQUE et que vous réaffectez l'objet à un autre calque, l'objet prend le type de ligne du nouveau calque.
- Modifier le type de ligne attribué au calque dans lequel se trouve l'objet. Si le type de ligne d'un objet est DUCALQUE, celui-ci adopte le type de ligne de son calque. Lorsque vous changez le type de ligne attribué à un calque, tous les objets du calque dont le type de ligne est DUCALQUE sont automatiquement mis à jour.
- Indiquer le type de ligne d'un objet pour remplacer celui du calque. Vous pouvez désigner explicitement le type de ligne de chaque objet. Si vous

souhaitez utiliser un autre type de ligne que celui du calque, remplacez le type de ligne DUCALQUE d'un objet par un type de ligne, comme DISCONTINU.

Si vous désirez utiliser un type de ligne particulier pour tous les nouveaux objets créés, remplacez le paramètre de type de ligne actif DUCALQUE de la barre d'outils Propriétés par le type de ligne voulu.

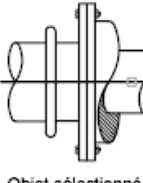

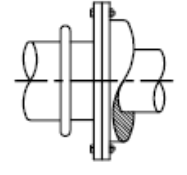

Objet sélectionné

Résultat - type de ligne continu changé au centre

**Voir aussi :**

■ [Remplacement des propriétés des calques dans les fenêtres](#page-643-0) (page 626)

### **Pour changer le type de ligne attribué par défaut à un calque**

- **1**
- **2** Dans la boîte de dialogue Gestionnaire des propriétés des calques, sélectionnez le nom du type de ligne que vous souhaitez modifier.
- **3** Dans la boîte de dialogue Choix du type de ligne, choisissez un type de ligne.

Si le type de ligne recherché ne figure pas dans la liste, cliquez sur Charger. Sélectionnez un type de ligne et cliquez sur OK, ou choisissez Fichier pour ouvrir d'autres fichiers de définition de type de ligne (LIN).

**4** Cliquez sur OK pour quitter chaque boîte de dialogue.

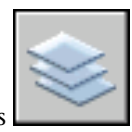

**Barre d'outils :** Calques

**Entrée de commande :** CALQUE

Changement du type de ligne d'un objet | **681**

## **Pour changer le type de ligne d'un objet et ne pas utiliser le type de ligne défini pour le calque**

- **1** Sélectionnez les objets dont vous souhaitez changer le type de ligne.
- **2** Dans la barre d'outils Propriétés, cliquez sur la commande Type de ligne.
- **3** Sélectionnez le type de ligne que vous souhaitez attribuer aux objets.

## **Entrée de commande :** *[TYPELIGNE](#page-0-0)*

## **Aide-mémoire**

### **Commands**

*[CHANGER](#page-0-0)*

Modifie les propriétés des objets existants

*[CHPROP](#page-0-0)*

Modifie les propriétés d'un objet.

CALQUE

Gère les calques et leurs propriétés.

*[TYPELIGNE](#page-0-0)*

Charge, définit et modifie des types de ligne.

*[PROPRIETES](#page-0-0)*

Contrôle les propriétés des objets existants.

### **Variables système**

Aucune entrée

### **Utilitaires**

Aucune entrée

### **Modificateurs de commande**

Aucune entrée

## <span id="page-700-0"></span>**Contrôle de l'échelle d'un type de ligne**

Vous pouvez utiliser un même type de ligne à différentes échelles en changeant, globalement ou pour chaque objet, le facteur d'échelle du type de ligne.

Par défaut, les échelles de types de ligne individuelles et globales sont définies sur 1.0. Plus l'échelle est petite, plus les répétitions du motif sont générées par unité de dessin. Par exemple, à l'échelle 0.5, le motif de la définition du type de ligne est affiché deux fois pour chaque unité de dessin. Les segments de ligne courts qui ne peuvent afficher un motif de type de ligne complet sont affichés en continu. Si la distance entre les deux extrémités d'une ligne est trop courte pour un motif entier, vous pouvez utiliser une échelle de type de ligne réduite.

Le gestionnaire des types de ligne affiche le facteur d'échelle global et l'échelle de l'objet courant.

- La valeur du facteur d'échelle global contrôle la variable système *[LTSCALE](#page-0-0)* qui modifie globalement l'échelle de type de ligne des objets nouveaux et existants.
- L'échelle de l'objet courant gère la variable système *[CELTSCALE](#page-0-0)*, qui définit l'échelle du type de ligne des nouveaux objets.

La valeur de la variable CELTSCALE est multipliée par celle de la variable LTSCALE pour obtenir l'échelle du type de ligne affichée. Il est facile de changer individuellement ou globalement les échelles de type de ligne de vos dessins.

Lorsque vous travaillez dans une présentation, la variable *[PSLTSCALE](#page-0-0)* permet de modifier l'échelle appliquée aux types de lignes dans les fenêtres.

### **Pour changer l'échelle du type de ligne des objets sélectionnés**

- **1** Sélectionnez les objets dont vous souhaitez changer le type de ligne.
- **2** Cliquez avec le bouton droit de la souris sur l'un de ces objets. Cliquez sur Propriétés.
- **3** Dans la palette Propriétés, sélectionnez Echelle de type de ligne et entrez la nouvelle valeur.

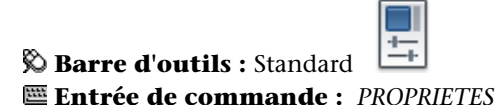

### **Pour définir l'échelle du type de ligne associé aux nouveaux objets**

- **1** Cliquez sur le menu Format ▶ Type de ligne.
- **2** Dans le Gestionnaire des types de ligne, cliquez sur Afficher détails pour agrandir la boîte de dialogue.
- **3** Entrez une nouvelle échelle pour l'objet courant.
- **4** Cliquez sur OK.

### **Entrée de commande :** *[TYPELIGNE](#page-0-0)*

### **Pour modifier globalement l'échelle des types de ligne**

- **1** Cliquez sur le menu Format ▶ Type de ligne.
- **2** Dans le Gestionnaire des types de ligne, cliquez sur Afficher détails pour agrandir la boîte de dialogue.
- **3** Entrez un nouveau facteur d'échelle globale.
- **4** Cliquez sur OK.

**Entrée de commande :** *[TYPELIGNE](#page-0-0)*

## **Aide-mémoire**

### **Commands**

*[TYPELIGNE](#page-0-0)*

Charge, définit et modifie des types de ligne.

## **Variables système**

*[CELTSCALE](#page-0-0)*

Définit le facteur d'échelle du type de ligne de l'objet courant

*[ECHLTP](#page-0-0)*

Définit le facteur d'échelle global des types de ligne.

*[PSLTSCALE](#page-0-0)*

Gère la mise à l'échelle du type de ligne de l'espace papier

## **Utilitaires**

Aucune entrée

### **Modificateurs de commande**

Aucune entrée

# **Affichage de types de lignes dans des segments courts et des polylignes**

Vous pouvez centrer le motif d'un type de ligne sur chaque segment d'une polyligne, et contrôler le mode d'affichage du type de ligne dans les segments courts.

Si une ligne est trop courte pour contenir un motif entier, une ligne continue est obtenue entre les extrémités, comme indiqué ci-dessous.

Affichage de types de lignes dans des segments courts et des polylignes | **685**

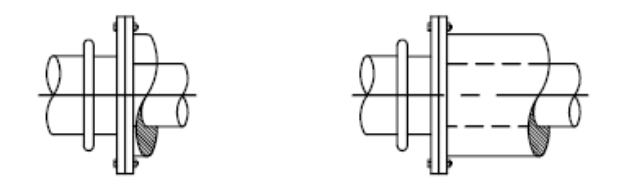

Vous pouvez afficher les segments courts en utilisant une plus petite échelle de type de ligne. Pour plus d'informations, reportez-vous à la section [Contrôle](#page-700-0) [de l'échelle d'un type de ligne](#page-700-0) (page 683).

Pour les polylignes, vous pouvez déterminer si les motifs de type de ligne sont centrés sur chaque segment ou placés entre les sommets sur toute la polyligne. Cette opération s'effectue en définissant la variable système *[PLINEGEN](#page-0-0)*.

PLINEGEN = 0

PLINEGEN = 1

Type de ligne centré sur chaque segment de la polyligne 2D

Type de ligne répété en continu sur

# toute la longueur de la polyligne 2D

### **Pour définir le mode d'affichage du type de ligne associé aux nouvelles polylignes**

- **1** Sur la ligne de commande, entrez **PLINEGEN**.
- **2** Entrez **1** pour que le motif du type de ligne soit répété en continu sur toute la polyligne 2D ou entrez **0** pour centrer le motif du type de ligne sur chaque segment.

## **Entrée de commande :** *[PLINEGEN](#page-0-0)*

**Pour modifier le mode d'affichage du type de ligne associé aux polylignes existantes**

- **1** Cliquez deux fois sur la polyligne dont vous souhaitez modifier le mode d'affichage.
- **2** Dans la palette Propriétés, cliquez sur Génération du type de ligne, puis sélectionnez Activé ou Désactivé.

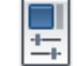

**Barre d'outils :** Standard

## **Entrée de commande :** *[PROPRIETES](#page-0-0)*

## **Aide-mémoire**

### **Commands**

### *[PROPRIETES](#page-0-0)*

Contrôle les propriétés des objets existants.

### **Variables système**

#### *[PLINEGEN](#page-0-0)*

Définit la façon dont sont générés les motifs de type de ligne autour des sommets d'une polyligne 2D

### **Utilitaires**

Aucune entrée

### **Modificateurs de commande**

Aucune entrée

## **Contrôle de l'épaisseur des lignes**

Vous pouvez contrôler l'épaisseur des lignes d'un objet dans l'affichage et dans le traçage du dessin.

## **Présentation de l'épaisseur des lignes**

Les épaisseurs de ligne sont des valeurs de largeur attribuées à des objets graphiques et à certains types de texte.

Les épaisseurs de ligne permettent de créer des lignes épaisses ou fines afin de faire apparaître les coupes dans les sections, la profondeur dans les élévations, les lignes de cote et les petites marques, ou encore les différences en détail. Par exemple, en affectant des épaisseurs de lignes différentes aux différents calques, vous pouvez facilement différencier les constructions nouvelles,

Contrôle de l'épaisseur des lignes | **687**

existantes et anciennes. Pour afficher l'épaisseur des lignes, cliquez sur le bouton EL de la barre d'état.

Les polices TrueType, les images raster, les points et les remplissages de solide (ou solides 2D) ne peuvent pas afficher l'épaisseur de ligne. Les polylignes épaisses n'affichent l'épaisseur de ligne que si elles sont affichées en dehors de la vue en plan. Vous pouvez exporter des dessins vers d'autres applications ou couper des objets dans le Presse-papiers sans perdre les informations d'épaisseur de ligne.

Dans l'espace objet, les épaisseurs des lignes apparaissent en pixels et ne changent pas en fonction du facteur de zoom. Par conséquent, ne les utilisez pas pour représenter l'épaisseur exacte des objets dans cet espace. Par exemple, si vous désirez dessiner un objet d'une largeur réelle de 0,5 pouce, plutôt que de définir une épaisseur de ligne, utilisez une polyligne d'une largeur de 0,5 pouce le représentant précisément.

Vous pouvez également tracer des objets dans le dessin en utilisant des épaisseurs de ligne personnalisées. L'Editeur de la table des styles de tracé vous permet d'ajuster les valeurs fixées au préalable avant d'effectuer le tracé.

### **Echelle des épaisseurs de lignes dans les dessins**

Les objets dotés d'une épaisseur de ligne sont tracés avec l'épaisseur correspondant exactement à la valeur définie. Les paramètres par défaut pour ces valeurs comprennent DUCALQUE DU BLOC et DEFAUT. Les valeurs sont affichées en pouces ou en millimètres (l'unité par défaut est le millimètre). Tous les calques ont une valeur initiale de 0.25 mm, contrôlée par la variable système *[LWDEFAULT](#page-0-0)*.

Une épaisseur de ligne de 0,025 mm au plus correspond à 1 pixel dans l'espace objet et s'imprime avec l'épaisseur de ligne la plus petite parmi celles disponibles sur le traceur spécifié. Les valeurs d'épaisseur de ligne entrées sur la ligne de commande sont arrondies à la valeur prédéfinie la plus proche.

Vous pouvez définir les unités d'épaisseur de ligne et la valeur par défaut dans la boîte de dialogue Paramètres d'épaisseur des lignes. Pour accéder à cette boîte de dialogue, utilisez la commande *[EPAISSLIGNE](#page-0-0)*, cliquez sur le bouton EL de la barre d'état à l'aide du bouton droit de la souris, puis choisissez Paramètres, ou choisissez l'option Paramètres d'épaisseur des lignes dans l'onglet Préférences utilisateur de la boîte de dialogue Options.

### **Voir aussi :**

■ [Création de polylignes](#page-856-0) (page 839)

### **Pour attribuer une épaisseur aux polylignes**

- **1** Cliquez sur l'onglet Début ➤ Dessin ➤ Polyligne.
- **2** Désignez le point de départ du premier segment de la polyligne.
- **3** Entrez **LA** (largeur).
- **4** Entrez la valeur de la largeur au début du segment de ligne.
- **5** Entrez la valeur de la largeur à la fin du segment de ligne.
- **6** Désignez l'extrémité du premier segment de la polyligne.
- **7** Entrez **LA** si vous souhaitez définir une largeur différente pour le segment suivant. Sinon, appuyez sur ENTREE pour quitter la commande.

## **Barre d'outils :** Dessin **Entrée de commande :** *[POLYLIGN](#page-0-0)*

### **Pour affecter une épaisseur de ligne à un calque**

- **1** Cliquez sur l'onglet Début ➤ Calques ➤ Calque.
- **2** Dans le gestionnaire des propriétés des calques, sélectionnez un calque. Cliquez sur l'épaisseur de ligne associée à ce calque.
- **3** Dans la boîte de dialogue Epaisseur de ligne, sélectionnez une épaisseur.
- **4** Cliquez sur OK, puis sur Fermer.

### **Entrée de commande :** CALQUE

### **Pour définir l'échelle d'affichage des épaisseurs de ligne dans l'onglet Objet**

- **1** Cliquez sur le menu Format ▶ Epaisseur de ligne.
- **2** Dans la boîte de dialogue Paramètres d'épaisseur des lignes, sous Ajuster l'échelle d'affichage, déplacez le curseur pour modifier l'échelle.
- **3** Cliquez sur OK.

### **Entrée de commande :** CALQUE, *[EPAISSLIGNE](#page-0-0)*

Présentation de l'épaisseur des lignes | **689**

## **Aide-mémoire**

### **Commands**

### *[EPAISSLIGNE](#page-0-0)*

Définit l'épaisseur de ligne courante, les options d'affichage de l'épaisseur de ligne et les unités d'épaisseur de ligne.

### *[POLYLIGN](#page-0-0)*

Crée une polyligne 2D.

### **Variables système**

### *[LWDEFAULT](#page-0-0)*

Définit la valeur de l'épaisseur des lignes par défaut

*[LWDISPLAY](#page-0-0)*

Détermine si l'épaisseur des lignes est affichée

*[LWUNITS](#page-0-0)*

Gère l'affichage des unités d'épaisseur de ligne : en pouces ou en millimètres

### **Utilitaires**

Aucune entrée

### **Modificateurs de commande**

Aucune entrée

## <span id="page-707-0"></span>**Affichage de l'épaisseur des lignes**

Les épaisseurs de ligne peuvent être activées et désactivées dans un dessin et ne s'affichent pas de la même manière dans les présentations d'espace objet et d'espace papier.

■ Dans l'espace objet, une épaisseur de ligne de 0 apparaît comme un pixel, et l'épaisseur en pixel des autres lignes est proportionnelle à leur valeur en unités réelles.

■ Dans une présentation de l'espace papier, les épaisseurs de ligne s'affichent avec la largeur exacte du tracé.

Le temps de régénération peut augmenter si les épaisseurs de ligne sont supérieures à un pixel. Désactivez l'affichage des épaisseurs de ligne pour optimiser l'exécution du programme.

Vous pouvez activer et désactiver l'affichage de l'épaisseur des lignes en cliquant sur le bouton EL de la barre d'état. Cette option n'influe en rien sur le traçage des épaisseurs de ligne.

### **Affichage de l'épaisseur des lignes dans l'espace objet**

L'affichage des épaisseurs de ligne dans l'espace objet n'est pas modifié par le facteur de zoom. Par exemple, une valeur d'épaisseur de ligne représentée par une largeur de quatre pixels apparaît toujours avec quatre pixels, quel que soit le degré du zoom. Si vous désirez que ces épaisseurs de ligne sur les objets soient plus ou moins fines dans l'onglet Objet, utilisez la commande *[EPAISSLIGNE](#page-0-0)* pour définir leur échelle d'affichage. La modification de l'échelle d'affichage des épaisseurs de ligne ne modifie pas leur valeur pour le tracé.

Dans l'espace objet, les lignes jointes ayant une épaisseur définie forment une jointure biseautée sans extrémité. Vous pouvez utiliser les styles de tracé pour appliquer différents styles de jointure et d'extrémité aux objets dotés d'épaisseurs de ligne.

**REMARQUE** Il n'est possible de visualiser les différents styles d'extrémité et de jointure des objets dotés d'épaisseurs de lignes que dans un aperçu complet du tracé.

### **Affichage des épaisseurs de ligne dans les présentations**

Dans les présentations et l'aperçu du tracé, les épaisseurs de lignes sont affichées en unités réelles et leur affichage varie avec le facteur de zoom. Vous pouvez déterminer le traçage et l'échelle des épaisseurs de ligne dans votre dessin à l'aide de la boîte de dialogue Tracer, sous Paramètres du tracé.

### **Pour afficher ou masquer les épaisseurs de ligne**

Utilisez l'une des méthodes suivantes :

- Cliquez sur EPAISSLIGNE dans la barre d'état.
- Sélectionnez ou désélectionnez l'option Afficher l'épaisseur de ligne dans la boîte de dialogue Paramètres d'épaisseur des lignes.

■ Définissez la variable système LWDISPLAY sur 0 ou 1.

### **Entrée de commande :** *[EPAISSLIGNE](#page-0-0)*

## **Aide-mémoire**

### **Commands**

### CALQUE

Gère les calques et leurs propriétés.

## *[EPAISSLIGNE](#page-0-0)*

Définit l'épaisseur de ligne courante, les options d'affichage de l'épaisseur de ligne et les unités d'épaisseur de ligne.

### *[PEDIT](#page-0-0)*

Modifie les polylignes et les surfaces maillées 3D.

## *[POLYLIGN](#page-0-0)*

Crée une polyligne 2D.

## *[TRACEUR](#page-0-0)*

Trace un dessin sur un traceur, une imprimante ou un fichier.

## **Variables système**

### *[LWDEFAULT](#page-0-0)*

Définit la valeur de l'épaisseur des lignes par défaut

*[LWDISPLAY](#page-0-0)*

Détermine si l'épaisseur des lignes est affichée

### *[LWUNITS](#page-0-0)*

Gère l'affichage des unités d'épaisseur de ligne : en pouces ou en millimètres

## *[PLINEWID](#page-0-0)*

Indique la largeur de polyligne par défaut

### **Utilitaires**

Aucune entrée

### **Modificateurs de commande**

Aucune entrée

## **Définition de l'épaisseur de ligne courante**

L'épaisseur de ligne courante est celle utilisée par les objets dessinés tant que vous n'en activez pas une autre.

Tous les objets sont créés à l'aide de l'épaisseur de ligne courante. Celle-ci apparaît dans l'option Contrôle de l'épaisseur de ligne de la barre d'outils Propriétés. Vous pouvez également définir l'épaisseur de ligne courante au moyen de la commande Contrôle de l'épaisseur de ligne.

Si le paramètre qui la définit est DUCALQUE, les objets adoptent l'épaisseur de ligne associée au calque courant.

Si ce paramètre est DUBLOC, les objets sont alors créés à l'aide de l'épaisseur de ligne par défaut jusqu'à ce qu'ils soient regroupés en bloc. Lorsque le bloc est inséré dans le dessin, l'objet hérite des paramètres d'épaisseur de ligne courants.

Si vous ne voulez pas que l'épaisseur de ligne courante soit affectée au calque courant, vous pouvez en définir une autre explicitement.

Les objets présents dans des dessins créés dans une version antérieure d'AutoCAD reçoivent la valeur d'épaisseur des lignes DUCALQUE et tous les calques sont définis sur PAR DEFAUT. L'épaisseur de ligne affectée aux objets est affichée sous la forme d'un solide plein dessiné dans la couleur déterminée pour l'objet.

### **Pour rendre une épaisseur de ligne courante pour les nouveaux objets**

- **1** Cliquez sur le menu Format ► Epaisseur de ligne.
- **2** Dans la boîte de dialogue Paramètres d'épaisseur des lignes, choisissez une épaisseur de ligne.
- **3** Cliquez sur OK.

**REMARQUE** Pour afficher l'épaisseur de ligne selon son paramètre courant, vous devez sélectionner l'option d'affichage de l'épaisseur de ligne dans la boîte de dialogue Afficher l'épaisseur de ligne.

**Entrée de commande :** CALQUE, *[EPAISSLIGNE](#page-0-0)*

## **Aide-mémoire**

### **Commands**

CALQUE

Gère les calques et leurs propriétés.

### *[EPAISSLIGNE](#page-0-0)*

Définit l'épaisseur de ligne courante, les options d'affichage de l'épaisseur de ligne et les unités d'épaisseur de ligne.

### *[PEDIT](#page-0-0)*

Modifie les polylignes et les surfaces maillées 3D.

*[POLYLIGN](#page-0-0)*

Crée une polyligne 2D.

*[TRACEUR](#page-0-0)*

Trace un dessin sur un traceur, une imprimante ou un fichier.

### **Variables système**

### *[LWDEFAULT](#page-0-0)*

Définit la valeur de l'épaisseur des lignes par défaut

*[LWDISPLAY](#page-0-0)*

Détermine si l'épaisseur des lignes est affichée

### *[LWUNITS](#page-0-0)*

Gère l'affichage des unités d'épaisseur de ligne : en pouces ou en millimètres *[PLINEWID](#page-0-0)*

Indique la largeur de polyligne par défaut

### **Utilitaires**

Aucune entrée

### **Modificateurs de commande**

Aucune entrée

## **Modification de l'épaisseur de ligne d'un objet**

Vous pouvez modifier l'épaisseur de ligne d'un objet en le réaffectant à un autre calque, en modifiant l'épaisseur de ligne du calque sur lequel il se trouve ou en lui attribuant expressément une épaisseur de ligne.

Il existe trois méthodes de modification de l'épaisseur de ligne d'un objet :

- Réaffectez l'objet à un autre calque dont l'épaisseur de ligne est différente. Si l'épaisseur de ligne d'un objet a la valeur DUCALQUE et que vous réaffectez cet objet à un autre calque, il prend l'épaisseur de ligne du nouveau calque.
- Changez l'épaisseur de ligne attribuée au calque dans lequel se trouve l'objet. Si l'épaisseur de ligne d'un objet est définie par DUCALQUE, l'objet adopte l'épaisseur des lignes associée au calque. Lorsque vous changez l'épaisseur des lignes attribuée à un calque, tous les objets du calque dont l'épaisseur des lignes a la valeur DUCALQUE sont mis à jour automatiquement.
- Indiquez l'épaisseur de ligne d'un objet pour qu'elle remplace celle du calque. Vous pouvez désigner explicitement l'épaisseur des lignes de chaque objet. Si vous désirez utiliser un autre type de ligne que celui du calque, remplacez l'épaisseur de ligne DUCALQUE d'un objet par l'épaisseur souhaitée.

Si vous désirez utiliser une épaisseur de ligne particulière pour tous les nouveaux objets, remplacez le paramètre d'épaisseur de ligne courant DUCALQUE de la barre d'outils Propriétés par la valeur souhaitée.

### **Voir aussi :**

■ [Remplacement des propriétés des calques dans les fenêtres](#page-643-0) (page 626)

**Pour modifier l'épaisseur de ligne d'une polyligne, d'un anneau, d'un rectangle ou d'un polygone**

- **1** Cliquez sur l'onglet Début ► Modification ► Editer polyligne
- **2** Sélectionnez un ou plusieurs objets de polyligne.
- **3** Entrez **LA** (largeur) et entrez une nouvelle largeur pour l'ensemble des segments.
- **4** Appuyez sur ENTREE pour mettre fin à la commande.

**Barre d'outils :** Modification II **Entrée de commande :** *[PEDIT](#page-0-0)*

## **Aide-mémoire**

### **Commands**

CALQUE

Gère les calques et leurs propriétés.

### *[EPAISSLIGNE](#page-0-0)*

Définit l'épaisseur de ligne courante, les options d'affichage de l'épaisseur de ligne et les unités d'épaisseur de ligne.

*[PEDIT](#page-0-0)*

Modifie les polylignes et les surfaces maillées 3D.

*[POLYLIGN](#page-0-0)*

Crée une polyligne 2D.

*[TRACEUR](#page-0-0)*

Trace un dessin sur un traceur, une imprimante ou un fichier.

### **Variables système**

### *[LWDEFAULT](#page-0-0)*

Définit la valeur de l'épaisseur des lignes par défaut

*[LWDISPLAY](#page-0-0)*

Détermine si l'épaisseur des lignes est affichée

*[LWUNITS](#page-0-0)*

Gère l'affichage des unités d'épaisseur de ligne : en pouces ou en millimètres *[PLINEWID](#page-0-0)*

Indique la largeur de polyligne par défaut

## **Utilitaires**

Aucune entrée

### **Modificateurs de commande**

Aucune entrée

# **Contrôle des propriétés d'affichage de certains objets**

Vous pouvez contrôle l'affichage et le tracé des objets qui se chevauchent et de certains autres objets.

# **Contrôle de l'affichage des polylignes, des hachures, des remplissages avec gradients, des épaisseurs de ligne et du texte**

Vous pouvez simplifier l'affichage de certains types d'objet pour améliorer les performances.

La performance en matière d'affichage est améliorée lorsque des polylignes et des anneaux étendus, des polygones solides pleins (solides en deux dimensions), des hachures et du texte sont affichés sous une forme simplifiée. L'affichage sous forme simplifiée augmente également la vitesse de création des tracés d'essai.

Contrôle des propriétés d'affichage de certains objets | **697**

### **Désactivation du remplissage de solide**

Lorsque vous désactivez le mode de remplissage, les polylignes épaisses, les polygones solides pleins, le remplissage avec gradients et les hachures sont affichés sous forme de contour. A l'exception des hachures à motifs et des remplissages avec gradients, l'option de remplissage de solide est automatiquement désactivée pour la vue masquée et les vues non planaires en trois dimensions.

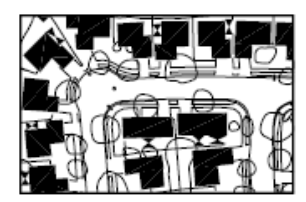

Mode de remplissage activé

### **Utilisation du texte rapide**

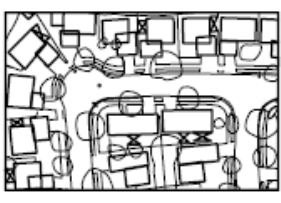

Mode de remplissage désactivé

Lorsque vous activez le mode Texte rapide dans des dessins qui contiennent beaucoup de texte faisant appel à des polices de caractères complexes, seul un cadre rectangulaire définissant la zone de texte est affiché ou tracé.

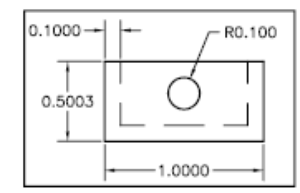

Mode Texte rapide désactivé

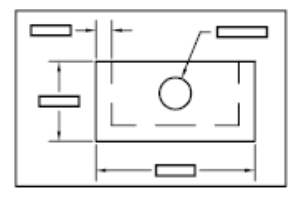

Mode Texte rapide activé

### **Désactivation des épaisseurs de ligne**

Les épaisseurs de ligne dont la largeur est supérieure à un pixel peuvent réduire les performances. Si vous souhaitez améliorer la performance en matière d'affichage, désactivez les épaisseurs de ligne. Vous pouvez activer et désactiver l'épaisseur des lignes soit en cliquant sur le bouton EL de la barre d'état, soit en utilisant la boîte de dialogue Paramètres d'épaisseur de ligne. Les épaisseurs de ligne sont toujours tracée en taille réelle, indépendamment de l'activation de leur affichage.

### **Actualisation de l'affichage**

Les nouveaux objets utilisent automatiquement les paramètres actifs pour l'affichage des remplissages de solide et du texte. Pour mettre à jour l'affichage des objets qui utilisent ces paramètres, vous devez utiliser *[REGEN](#page-0-0)*, sauf pour l'épaisseur des lignes.

## **Voir aussi :**

- [Utilisation des calques pour les dessins complexes](#page-617-0) (page 600)
- [Affichage de l'épaisseur des lignes](#page-707-0) (page 690)
- [Utilisation de polices TrueType](#page-1549-0) (page 1532)

### **Pour activer ou désactiver l'affichage des remplissages solides**

- **1** Cliquez sur le menu Outils ▶ Options.
- **2** Dans l'onglet Affichage de la boîte de dialogue Options, sous Performances de l'affichage, sélectionnez Appliquer remplissage de solide. Une coche indique que le mode de remplissage est activé.
- **3** Cliquez sur OK.
- **4** Pour afficher vos modifications, cliquez sur le menu Affichage ▶ Régénérer.

### **Entrée de commande :** *[OPTIONS](#page-0-0)*, *[REGEN](#page-0-0)*

### **Pour activer ou désactiver l'affichage du texte**

- **1** Cliquez sur Outils ▶ Options.
- **2** Dans l'onglet Affichage de la boîte de dialogue Options, sous Performances de l'affichage, sélectionnez Afficher cadre de contour du texte seulement. La coche indique que le texte est affiché sous forme de cadre rectangulaire.
- **3** Cliquez sur OK.
- **4** Pour afficher vos modifications, cliquez sur le menu Affichage ▶ Régénérer.

**Entrée de commande :** *[OPTIONS](#page-0-0)*, *[REGEN](#page-0-0)*

Contrôle de l'affichage des polylignes, des hachures, des remplissages avec gradients, des épaisseurs de ligne et du texte | **699**

### **Pour activer ou désactiver les épaisseurs de ligne**

- **1** Cliquez sur le menu Format ► Epaisseur de ligne.
- **2** Dans la boîte de dialogue Paramètres d'épaisseur des lignes, cochez ou décochez Afficher l'épaisseur de ligne.
- **3** Cliquez sur OK.

### **Entrée de commande :** *[EPAISSLIGNE](#page-0-0)*

## **Aide-mémoire**

### **Commands**

### *[PARAMDESS](#page-0-0)*

Définit la grille et l'accrochage, le suivi de l'accrochage polaire et le repérage des accrochages d'objet, les modes d'accrochage aux objets et la saisie dynamique

### *[REMPLIR](#page-0-0)*

Détermine le remplissage des objets tels que les hachures, les solides 2D et les polylignes étendues.

### *[EPAISSLIGNE](#page-0-0)*

Définit l'épaisseur de ligne courante, les options d'affichage de l'épaisseur de ligne et les unités d'épaisseur de ligne.

### *[TEXTERAP](#page-0-0)*

Contrôle l'affichage et le tracé des textes et des objets d'attribut.

### *[REGEN](#page-0-0)*

Régénère la totalité du dessin dans la fenêtre courante.

### **Variables système**

### *[FILLMODE](#page-0-0)*

Indique si les hachures et les remplissages, les solides 2D et les polylignes larges sont remplis.

### *[LWDISPLAY](#page-0-0)*

Détermine si l'épaisseur des lignes est affichée

*[QTEXTMODE](#page-0-0)*

Contrôle l'affichage du texte

*[TEXTFILL](#page-0-0)*

Gère le remplissage des polices TrueType lors du traçage et du rendu

*[TEXTQLTY](#page-0-0)*

Définit la finesse des contours de texte.

## **Utilitaires**

Aucune entrée

### **Modificateurs de commande**

Aucune entrée

## **Contrôle de l'affichage des objets qui se chevauchent**

Quand des objets se chevauchent, vous pouvez déterminer celui qui apparaît au premier plan.

En général, les objets chevauchants (textes, polylignes épaisses et polygones avec solides pleins) s'affichent dans l'ordre de création : les objets nouvellement créés avant les objets existants. Vous pouvez utiliser la commande *[ORDRETRACE](#page-0-0)* pour modifier l'ordre de tracé (ordre d'affichage et de traçage) de tous les objets. *[TEXTTOFRONT](#page-0-0)* modifie l'ordre de tracé de l'ensemble du texte et les cotes dans le dessin.

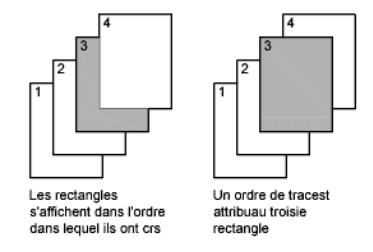

**REMARQUE** Les objets qui se chevauchent ne peuvent pas être gérés entre l'espace objet et l'espace papier. Ils ne peuvent l'être que dans le même espace.

Contrôle de l'affichage des objets qui se chevauchent | **701**

### **Pour changer l'ordre de tracé des objets qui se chevauchent**

- **1** Dans la barre d'outils Ordre de tracé, cliquez sur l'une des options d'ordre de tracé.
- **2** Sélectionnez les objets dont vous souhaitez modifier l'ordre de tracé et appuyez sur ENTREE.
- **3** Sélectionnez les objets de référence et appuyez sur ENTREE. (cette étape n'est nécessaire que pour les options Au-dessus de l'objet et Au-dessous de l'objet).

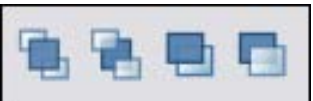

**Barre d'outils :** Odre de tracé

### **Entrée de commande :** *[ORDRETRACE](#page-0-0)*

**Menu contextuel :** Sélectionnez un objet et cliquez avec le bouton droit de la souris. Cliquez sur Ordre de tracé

## **Aide-mémoire**

### **Commands**

*[ORDRETRACE](#page-0-0)*

Change l'ordre de tracé des images et des objets.

*[SELECTRAP](#page-0-0)*

Crée un jeu de sélection basé sur les critères de filtrage.

*[REGEN](#page-0-0)*

Régénère la totalité du dessin dans la fenêtre courante.

## *[SELECT](#page-0-0)*

Place les objets sélectionnés dans le jeu de sélection Précédent.

### *[TEXTTOFRONT](#page-0-0)*

Place le texte et les cotes au-dessus de tous les autres objets du dessin *[WBLOC](#page-0-0)*

Enregistre les objets ou le bloc dans un nouveau fichier de dessin.
# **Variables système**

*[DRAWORDERCTL](#page-0-0)*

Détermine l'ordre d'affichage des objets superposés.

*[HPDRAWORDER](#page-0-0)*

Gère l'ordre de tracé des hachures et remplissages

# *[SORTENTS](#page-0-0)*

Contrôle le tri des objets sous-jacents à l'ordre de tracé pour plusieurs opérations.

# **Utilitaires**

Aucune entrée

# **Modificateurs de commande**

Aucune entrée

# **Utilisation des outils de précision**

**18**

Toute une gamme d'outils de précision permet de créer rapidement des dessins détaillés sans recourir à de fastidieux calculs.

# **Utilisation de coordonnées et de systèmes de coordonnées (SCU)**

Pour entrer des coordonnées avec précision, vous pouvez utiliser plusieurs méthodes de saisie de coordonnées. Vous pouvez également utiliser un système de coordonnées mobile, appelé système de coordonnées utilisateur (SCU), pour faciliter la saisie de coordonnées et pour définir les plans de construction.

# **Présentation de la saisie de coordonnées**

Lorsqu'une commande vous invite à spécifier un point, vous pouvez utiliser le périphérique de pointage pour spécifier ce point ou entrer une valeur de coordonnée sur la ligne de commande. Lorsque la saisie dynamique est activée, vous pouvez entrer des valeurs de coordonnées dans les info-bulles en regard du curseur. Les coordonnées bidimensionnelles peuvent être cartésiennes (*X,Y*) ou polaires.

### **Coordonnées cartésiennes et polaires**

Un système de coordonnées cartésien comporte trois axes, *X*, *Y* et *Z*. Lorsque vous entrez des coordonnées, vous indiquez la distance d'un point (en unités) et son orientation (+ ou ) sur les axes *X*, *Y* et *Z* par rapport à l'origine du système de coordonnées (0,0,0).

En 2D, les points se trouvent sur le plan *XY*, également appelé *plan de construction*. Ce plan s'apparente à une feuille de papier quadrillé. La valeur *X* d'une coordonnée cartésienne indique la position sur le plan horizontal et la valeur *Y* la position sur le plan vertical. L'origine (de coordonnées 0,0) est le point d'intersection des deux axes.

Les coordonnées polaires permettent de définir un point d'après une distance et un angle. Les systèmes polaire et cartésien permettent de spécifier des coordonnées absolues (par rapport à l'origine, de coordonnées 0,0) et relatives (par rapport au dernier point spécifié).

Une autre méthode de définition de coordonnées relatives consiste à déplacer le curseur à partir d'un point pour définir une direction, puis à taper directement une distance. Cette méthode est appelée "saisie de l'écart direct".

AutoCAD propose plusieurs types de notation pour les coordonnées (Scientifique, Décimale, Ingénierie, Architecture ou Fractionnaire). Vous pouvez spécifier les angles en grades, radians, unités géodésiques ou en degrés, minutes et secondes. La commande UNITES contrôle le format des unités.

#### **Affichage des coordonnées sur la barre d'état**

L'emplacement courant du curseur s'affiche sous la forme d'une valeur de coordonnée dans la barre d'état.

# 411, 162, 0

Il existe trois types d'affichage de coordonnées : statique, dynamique, distance et angle.

- **Affichage en mode statique**. Les mises à jour ont lieu lorsque vous spécifiez un point uniquement.
- **Affichage en mode dynamique.**Les mises à jour ont lieu en déplaçant le curseur.
- **Affichage de la distance et de l'angle.** Met à jour la distance relative *(distance<angle)* lorsque vous déplacez le curseur. Ce mode ne peut être activé que lorsqu'une commande de dessin (de ligne ou d'autres objets) vous invite à spécifier un nouveau point.

#### **Voir aussi :**

- [Saisie des coordonnées cartésiennes](#page-726-0) (page 709)
- [Saisie des coordonnées polaires](#page-729-0) (page 712)
- [Définition de coordonnées 3D](#page-731-0) (page 714)
- [Utilisation de la saisie dynamique](#page-763-0) (page 746)

# **Pour afficher les coordonnées d'un point**

**1** Cliquez sur l'onglet Outils ➤ Renseignements ➤ Localiser un point.

Q

**2** Sélectionnez la position que vous souhaitez identifier. Les valeurs des coordonnées *X,Y,Z* s'affichent sur la ligne de commande.

# **Barre d'outils :** Renseignements **Entrée de commande :** *[ID](#page-0-0)*

#### **Pour repérer un point**

- **1** Cliquez sur l'onglet Outils ➤ Renseignements ➤ Localiser un point.
- **2** Sur la ligne de commande, entrez les valeurs des coordonnées du point à localiser.

Si la variable système BLIPMODE est activée, l'emplacement du point est indiqué par une marque en forme de petite croix.

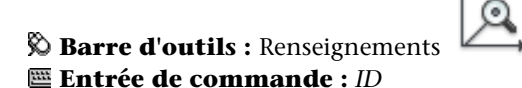

# **Pour modifier l'affichage des coordonnées dans la barre d'état**

Utilisez l'une des méthodes suivantes :

■ Cliquez sur l'affichage des coordonnées en réponse à l'invite Spécifier le point suivant.

Présentation de la saisie de coordonnées | **707**

- Appuyez sur CTRL+L.
- Donnez à la variable système COORDS la valeur 0 pour un affichage statique, 1 pour un affichage dynamique ou 2 pour l'affichage de la distance et de l'angle.

# **Aide-mémoire**

#### **Commandes**

*[MARQUES](#page-0-0)*

Gère l'affichage des marques à l'écran

*[ID](#page-0-0)*

Affiche les coordonnées d'un emplacement.

*[LISTE](#page-0-0)*

Affiche les données de propriétés des objets sélectionnés.

# **Variables système**

### *[MARQUES](#page-0-0)*

Gère l'affichage des marques à l'écran

*[COORDS](#page-0-0)*

Contrôle le format et la fréquence de mise à jour des coordonnées sur la ligne d'état

#### *[LASTPOINT](#page-0-0)*

Enregistre le dernier point entré, exprimé par une coordonnée du SCU pour l'espace courant et référencé par le symbole @ pendant la saisie au clavier

#### **Utilitaires**

Aucune entrée

#### **Modificateurs de commande**

Aucune entrée

# **Saisie des coordonnées en 2D**

<span id="page-726-0"></span>Les coordonnées bidimensionnelles, absolues et relatives, cartésiennes et polaires, permettent de définir avec précision la position des objets d'un dessin.

# **Saisie des coordonnées cartésiennes**

Vous pouvez utiliser des coordonnées cartésiennes (rectangulaires) absolues ou relatives pour définir la position de points quand vous créez des objets.

Utilisez des coordonnées cartésiennes pour indiquer un point, entrez une valeur *X* et une valeur *Y* séparées par une virgule *(X,Y)*. *X* est le nombre (positif ou négatif) d'unités mesurant la position du point le long de l'axe horizontal. *Y* est le nombre (positif ou négatif) d'unités mesurant la position du point le long de l'axe vertical.

Les coordonnées absolues sont basées sur l'origine SCU (0,0) située à l'intersection des axes *X* et *Y*. Utilisez des coordonnées *X* et *Y* absolues pour situer un point isolé dans le système de référence.

A l'aide de la saisie dynamique, vous pouvez indiquer des coordonnées absolues en utilisant le préfixe **#**. Si vous entrez les coordonnées sur la ligne de commande au lieu de les saisir dans les info-bulles, n'utilisez pas le préfixe **#**. Par exemple, la saisie de **#3,4** précise les coordonnées d'un point situé à 3 unités de l'origine du SCU sur l'axe *X* et à 4 unités sur l'axe *Y*. Pour de plus amples informations sur la saisie dynamique, reportez-vous à la section [Utilisation de la saisie dynamique](#page-763-0) (page 746).

L'exemple suivant montre le dessin d'une ligne dont le début se situe à la valeur –2 sur l'axe *X* et la valeur 1 sur l'axe *Y* et dont l'extrémité est placée respectivement sur les valeurs 3,4. Entrez les informations suivantes dans l'info-bulle :

Commande : **ligne** Du point : **#-2,1**

Saisie des coordonnées en 2D | **709**

# Au point : **#3,4**

La ligne se situe comme suit :

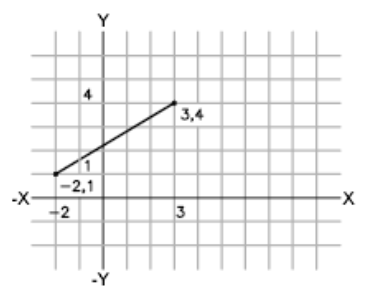

Les coordonnées relatives sont calculées par rapport au dernier point défini. Utilisez des coordonnées relatives pour spécifier l'emplacement d'un point par rapport au précédent.

Pour indiquer qu'une coordonnée est relative, faites-la précéder du symbole @. Par exemple, en entrant les coordonnées **@3,4**, vous définissez la position d'un point dont les projections sur les axes *X* et *Y* sont respectivement situées à 3 et 4 unités de la position du dernier point spécifié.

L'exemple suivant montre le dessin de deux faces d'un triangle. Le premier côté est représenté par une ligne partant des coordonnées absolues -2,1 et dont l'extrémité se situe au point 5 dans la direction de *X* et au point 0 dans la direction de *Y*. La deuxième face est représentée par une ligne partant de l'extrémité de la première ligne, située au point 0 dans la direction de *X* et au point 3 dans la direction de *Y*. Le segment de la dernière ligne utilise des coordonnées relatives pour revenir au point de départ.

Commande : **ligne** Du point : **#-2,1** Au point : **@5,0** Au point : **@0,3** Au point : **@-5,-3**

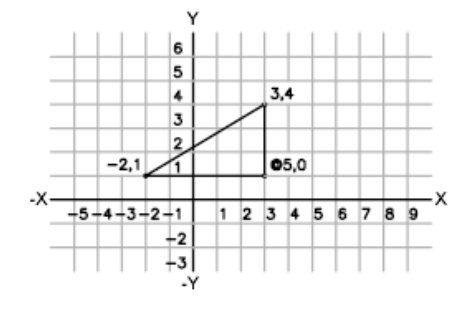

#### **Pour entrer des coordonnées cartésiennes absolues (2D)**

■ En réponse à une invite demandant d'indiquer un point, tapez les coordonnées dans l'info-bulle en utilisant le format suivant : **#***x***,***y*

Si la saisie dynamique est désactivée, tapez les coordonnées sur la ligne de commande en utilisant le format suivant :

*x***,***y*

# **Pour entrer des coordonnées cartésiennes relatives (2D)**

■ En réponse à une invite demandant d'indiquer un point, tapez les coordonnées en utilisant le format suivant : **@***x***,***y*

# **Aide-mémoire**

# **Commands**

Aucune entrée

# **Variables système**

#### *[COORDS](#page-0-0)*

Contrôle le format et la fréquence de mise à jour des coordonnées sur la ligne d'état

Saisie des coordonnées en 2D | **711**

# **Utilitaires**

Aucune entrée

#### **Modificateurs de commande**

<span id="page-729-0"></span>Aucune entrée

# **Saisie des coordonnées polaires**

Vous pouvez utiliser des coordonnées polaires (distance et angle) absolues ou relatives pour définir la position de points quand vous créez des objets.

Pour utiliser les coordonnées polaires pour déterminer un point, tapez une distance et un angle séparés par un chevron (<).

Par défaut, les angles croissent dans le sens trigonométrique et décroissent dans le sens horaire. Pour déterminer le sens horaire, entrez une valeur négative pour l'angle. Par exemple, en tapant **1<315** vous donnez le même emplacement au point qu'en entrant **1<-45**. Vous pouvez modifier les conventions de saisie des angles pour le dessin en cours à l'aide de la commande *[UNITES](#page-0-0)*.

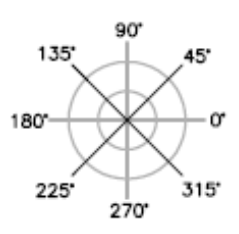

Les coordonnées polaires absolues sont mesurées depuis l'origine SCU (0,0), représentée par l'intersection des axes *X* et *Y*. Utilisez les coordonnées polaires absolues lorsque vous connaissez précisément les coordonnées d'angle et de distance du point.

A l'aide de la saisie dynamique, vous pouvez indiquer des coordonnées absolues en utilisant le préfixe **#**. Si vous entrez les coordonnées sur la ligne de commande au lieu de les saisir dans les info-bulles, n'utilisez pas le préfixe **#**. Par exemple, en tapant **#3<45**, vous indiquez un point situé à 3 unités de l'origine et présentant un angle de 45 degrés par rapport à l'axe *X*. Pour de plus amples informations sur la saisie dynamique, reportez-vous à la section [Utilisation de la saisie dynamique](#page-763-0) (page 746).

L'exemple suivant montre deux lignes dessinées en coordonnées polaires absolues en utilisant l'axe de référence par défaut. Entrez les informations suivantes dans l'info-bulle :

Commande : **ligne** Du point : **#0,0** Au point : **#4<120** Au point : **#5<30**

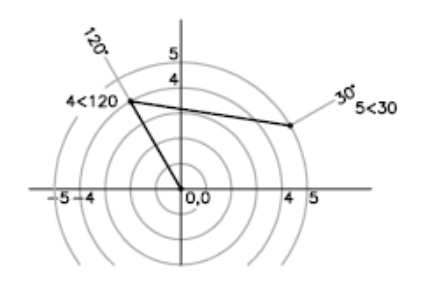

Les coordonnées relatives sont calculées par rapport au dernier point défini. Utilisez des coordonnées relatives pour spécifier l'emplacement d'un point par rapport au précédent.

Pour indiquer qu'une coordonnée est relative, faites-la précéder du symbole @. Par exemple, en tapant les coordonnées **@1<45**, vous indiquez un point situé à une distance égale à 1 unité par rapport au dernier point spécifié et à un angle de 45 degrés par rapport à l'axe *X*.

L'exemple suivant montre le dessin de deux lignes en coordonnées polaires relatives. Dans chaque illustration, la ligne commence à l'emplacement étiqueté comme le point précédent.

Commande : **ligne** Du point : **@3<45** Au point : **@5<285**

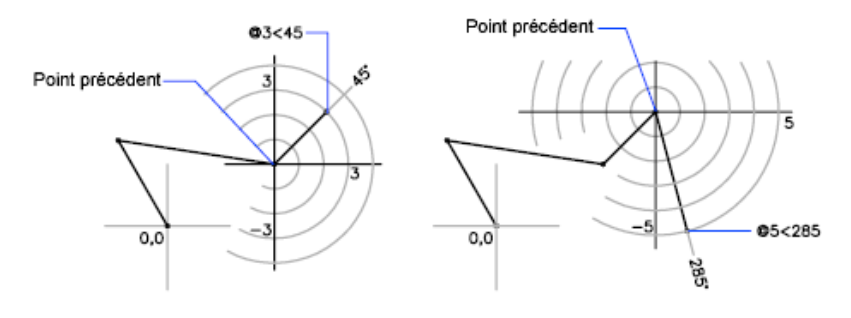

# Saisie des coordonnées en 2D | **713**

#### **Pour entrer des coordonnées polaires absolues (2D)**

■ En réponse à une invite demandant d'indiquer un point, tapez les coordonnées dans l'info-bulle en utilisant le format suivant : **#***distance***<***angle*

Si la saisie dynamique est désactivée, tapez les coordonnées sur la ligne de commande en utilisant le format suivant : *distance***<***angle*

#### **Pour entrer des coordonnées polaires relatives (2D)**

■ En réponse à une invite demandant d'indiquer un point, tapez les coordonnées en utilisant le format suivant : **@***distance***<***angle*

# **Aide-mémoire**

# **Commands**

#### *[UNITES](#page-0-0)*

Gère les formats et la précision d'affichage des coordonnées et des angles.

#### **Variables système**

#### *[COORDS](#page-0-0)*

Contrôle le format et la fréquence de mise à jour des coordonnées sur la ligne d'état

# **Utilitaires**

#### Aucune entrée

#### **Modificateurs de commande**

Aucune entrée

# <span id="page-731-0"></span>**Définition de coordonnées 3D**

Les cordonnées cartésiennes, cylindriques et sphériques permettent de définir la position de points lors de la création d'objets en 3D.

# **Définition de coordonnées cartésiennes 3D**

Les coordonnées cartésiennes 3D définissent un emplacement précis à l'aide de trois valeurs de coordonnées : *X*, *Y* et *Z*.

La saisie de coordonnées cartésiennes 3D *(X,Y,Z*) est comparable à celle de coordonnées 2D *(X,Y)*. Outre les valeurs *X* et *Y*, vous devez indiquer une valeur (*Z*) en respectant le format suivant :

# **X,Y,Z**

**REMARQUE** Pour les exemples suivants, on considère que la saisie dynamique est désactivée ou que les coordonnées sont entrées sur la ligne de commande. Avec la saisie dynamique, utilisez le préfixe **#** pour indiquer des coordonnées absolues.

Dans l'illustration suivante, les coordonnées 3,2,5 désignent un point situé à 3 unités sur l'axe positif *X*, à 2 unités sur l'axe positif *Y* et à 5 unités sur l'axe positif *Z*.

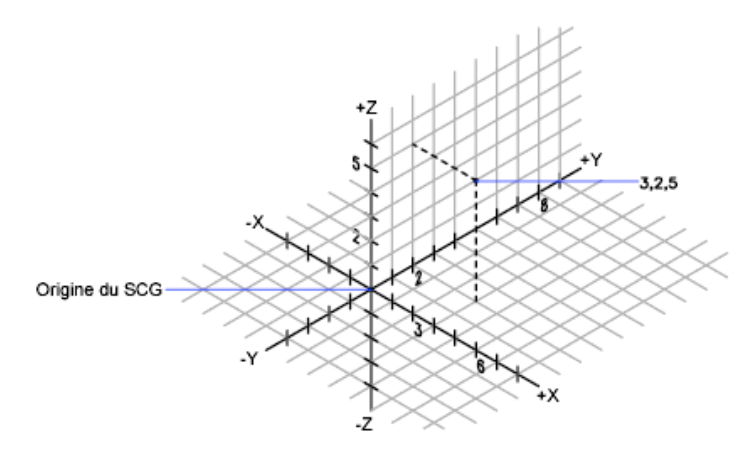

# **Utilisation des valeurs Z par défaut**

Lorsque vous entrez les coordonnées au format *X,Y*, la valeur *Z* est copiée sur le dernier point entré. Par conséquent, vous pouvez entrer un emplacement au format *X,Y,Z*, puis celles des emplacements suivants au format *X,Y*, la valeur *Z* restant constante. Par exemple, si vous entrez les coordonnées suivantes pour définir une ligne

Du point : **0,0,5** Au point : **3,4**

Définition de coordonnées 3D | **715**

la valeur *Z* des deux extrémités de la ligne est 5. Lorsque vous commencez ou que vous ouvrez un dessin, la valeur initiale par défaut de *Z* est supérieure à 0.

#### **Utilisation de coordonnées absolues et relatives**

Comme en 2D, vous pouvez définir des coordonnées absolues (calculées à partir de l'origine) et des coordonnées relatives (calculées à partir du dernier point défini). Pour entrer des coordonnées relatives, utilisez le préfixe @. Par exemple, utilisez @**1,0,0** pour définir un point situé à une unité du point précédent dans la direction positive de *X*. Pour la saisie de coordonnées absolues sur la ligne de commande, aucun préfixe n'est nécessaire.

# **Numérisation des coordonnées**

Lorsque vous entrez des coordonnées par numérisation, la valeur *Z* du SCU pour toutes les coordonnées est 0. Vous pouvez utiliser la commande *[ELEV](#page-0-0)* pour définir une hauteur par défaut positive ou négative par rapport au plan *Z*= 0 pour procéder à la numérisation sans déplacer le SCU.

#### **Pour entrer des coordonnées absolues (3D)**

■ En réponse à une invite demandant d'indiquer un point, tapez les coordonnées dans l'info-bulle en utilisant le format suivant : **#***x*,*y*,*z*

Si la saisie dynamique est désactivée, tapez les coordonnées sur la ligne de commande en utilisant le format suivant :

*x***,***y***,***z*

#### **Pour entrer des coordonnées relatives (3D)**

■ En réponse à une invite demandant d'indiquer un point, tapez les coordonnées en utilisant le format suivant : @*x*,*y*,*z*

# **Aide-mémoire**

# **Commands**

*[GRILLE](#page-0-0)*

Affiche un motif de grille dans la fenêtre courante.

# *[RESOL](#page-0-0)*

Limite le déplacement du curseur à des intervalles indiqués.

# *[TABLETTE](#page-0-0)*

Calibre, configure et active/désactive la tablette à numériser connectée.

*[SCU](#page-0-0)*

Gère les systèmes de coordonnées utilisateur.

*[ICONESCU](#page-0-0)*

Gère la visibilité et la position de l'icône SCU.

*[UNITES](#page-0-0)*

Gère les formats et la précision d'affichage des coordonnées et des angles.

#### **Variables système**

#### *[COORDS](#page-0-0)*

Contrôle le format et la fréquence de mise à jour des coordonnées sur la ligne d'état

*[ELEVATION](#page-0-0)*

Enregistre l'élévation courante de nouveaux objets par rapport au SCU sélectionné

*[TABMODE](#page-0-0)*

Gère l'utilisation de la tablette

# **Utilitaires**

Aucune entrée

# **Modificateurs de commande**

Aucune entrée

# **Saisie de coordonnées cylindriques**

Les coordonnées cylindriques 3D désignent un emplacement précis défini par une distance à partir de l'origine du SCU sur le plan *XY*, un angle à partir de l'axe *X* dans le plan *XY* et une valeur *Z*.

Définition de coordonnées 3D | **717**

L'entrée des coordonnées cylindriques 3D est comparable à celle des coordonnées polaires 2D. Des coordonnées supplémentaires sont spécifiées sur un axe perpendiculaire au plan *XY*. Les coordonnées cylindriques définissent les points selon la distance à laquelle ils se situent par rapport à l'origine du SCU dans le plan*XY*, selon un angle par rapport à l'axe*X* dans le plan*XY* et selon une valeur*Z*. Spécifiez un point à l'aide des coordonnées cylindriques *absolues* avec la syntaxe suivante :

# **X<[angle par rapport à l'axe X],Z**

**REMARQUE** Pour les exemples suivants, on considère que la saisie dynamique est désactivée ou que les coordonnées sont entrées sur la ligne de commande. Avec la saisie dynamique, utilisez le préfixe **#** pour indiquer des coordonnées absolues.

Dans l'illustration suivante, 5<30,6 désigne un point situé à 5 unités de l'origine du SCU courant, à 30 degrés de l'axe *X* dans le plan *XY* et à 6 unités sur l'axe *Z*.

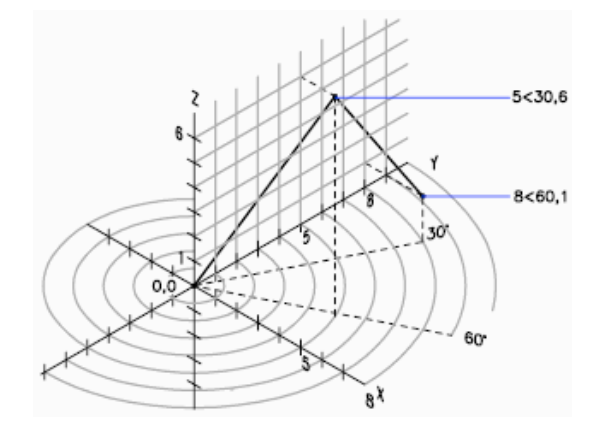

Lorsque vous devez définir un point basé sur un point précédent plutôt que sur le SCU d'origine, vous pouvez entrer des valeurs de coordonnées cylindriques *relatives* avec le préfixe @. Par exemple, @4<45,5 désigne un point situé à 4 unités du dernier point défini dans le plan *XY*, à un angle de 45 degrés par rapport à la direction positive de l'axe *X* et dont le prolongement est de 5 unités dans la direction *Z*.

#### **Pour entrer des coordonnées cylindriques relatives**

■ En réponse à une invite demandant d'indiquer un point, entrez les coordonnées en utilisant le format suivant : **@***x***<***angle par rapport à l'axe X***,***z*

Par exemple, @4<60,2 représente un emplacement dont la projection sur l'axe *X* est située à 4 unités du dernier point, mesuré à 60 degrés à partir de l'axe*X* et à 2 unités dans la direction *Z* (sens positif).

# **Aide-mémoire**

# **Commands**

*[UNITES](#page-0-0)*

Gère les formats et la précision d'affichage des coordonnées et des angles.

### **Variables système**

#### *[COORDS](#page-0-0)*

Contrôle le format et la fréquence de mise à jour des coordonnées sur la ligne d'état

# **Utilitaires**

Aucune entrée

### **Modificateurs de commande**

Aucune entrée

# **Saisie de coordonnées sphériques**

Les coordonnées sphériques 3D définissent un point selon la distance à laquelle il se situe à partir de l'origine du SCU courant, selon un angle à partir de l'axe *X* dans le plan *XY* et selon un angle à partir du plan *XY*.

Les coordonnées sphériques 3D sont comparables aux coordonnées polaires 2D. Pour définir un point, vous devez indiquer la distance à laquelle il se situe par rapport à l'origine du SCU courant, son angle par rapport à l'axe *X* (dans le plan *XY*) et son angle par rapport au plan *XY*, chaque angle étant précédé du signe inférieur (<), comme dans l'exemple suivant :

# **X<[angle par rapport à l'axe X]<[angle par rapport au plan XY]**

Définition de coordonnées 3D | **719**

**REMARQUE** Pour les exemples suivants, on considère que la saisie dynamique est désactivée ou que les coordonnées sont entrées sur la ligne de commande. Avec la saisie dynamique, utilisez le préfixe **#** pour indiquer des coordonnées absolues.

Dans l'illustration suivante, 8<60<30 indique un point situé à 8unités de l'origine du SCU courant dans le plan*XY*, à 60degrés de l'axe*X* dans le plan*XY* et à 30degrés au-dessus de l'axe*Z* du plan*XY*. 5<45<15 désigne un point situé à 5 unités de l'origine, à 45 degrés de l'axe *X* dans le plan *XY* et à 15 degrés au-dessus du plan *XY*.

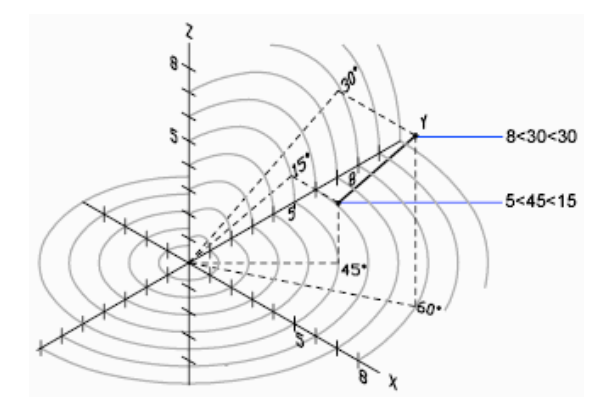

Lorsque vous devez définir un point en fonction d'un point précédent, entrez les valeur des coordonnées sphériques relatives en les faisant précéder du symbole @.

# **Pour entrer des coordonnées sphériques relatives**

■ En réponse à une invite demandant d'indiquer un point, entrez les coordonnées en utilisant le format suivant : **@**x**<**angle par rapport à l'axe x**<**angle par rapport au plan xy

Par exemple, @4<60<30 représente un point situé à 4 unités du dernier point, mesuré à 60 degrés à partir de l'axe positif *X* dans le plan *XY* et à 30 degrés à partir du plan *XY*.

# **Aide-mémoire**

# **Commands**

#### *[UNITES](#page-0-0)*

Gère les formats et la précision d'affichage des coordonnées et des angles.

# **Variables système**

# *[COORDS](#page-0-0)*

Contrôle le format et la fréquence de mise à jour des coordonnées sur la ligne d'état

# **Utilitaires**

Aucune entrée

#### **Modificateurs de commande**

Aucune entrée

# **Présentation du système de coordonnées utilisateur (SCU)**

Vous pouvez repositionner et faire pivoter le système de coordonnées utilisateur pour faciliter la saisie de coordonnées, l'affichage de la grille, l'accrochage à la grille, l'utilisation du mode Ortho et d'autres outils de dessin.

# **Présentation des systèmes de coordonnées général et utilisateur**

Il existe deux systèmes de coordonnées : un système fixe, appelé système de coordonnées général (SCG) et un système mobile appelé système de coordonnées utilisateur (SCU). Par défaut, ces deux systèmes coïncident dans un nouveau dessin.

Normalement, dans les vues 2D, l'axe *X* du SCG est horizontal et l'axe *Y* vertical. L'*origine* du SCG se trouve à l'intersection des axes *X* et *Y* (0,0). Tous les objets d'un fichier de dessin sont définis par leurs coordonnées SCG. Toutefois, il est généralement plus pratique de créer et de modifier des objets en fonction du SCU mobile.

Présentation du système de coordonnées utilisateur (SCU) | **721**

# **Utilisation du système de coordonnées utilisateur**

Virtuellement, la saisie de toutes les coordonnées, ainsi que la plupart des autres opérations et outils sont basés sur le SCU courant. Les opérations et les outils 2D qui dépendent de l'emplacement et de l'orientation du SCU sont les suivants :

- Saisie de coordonnées absolues et relatives
- Angles de référence absolus
- Définition de l'horizontale et de la verticale pour le mode orthogonal, le repérage polaire, le repérage par accrochage aux objets, l'affichage de la grille et l'accrochage à la grille
- Orientation des cotes horizontales et verticales
- Orientation des objets texte
- Rotation de la vue à l'aide de la commande REPERE

Le déplacement ou la rotation du SCU peut faciliter le travail sur certaines parties du dessin.

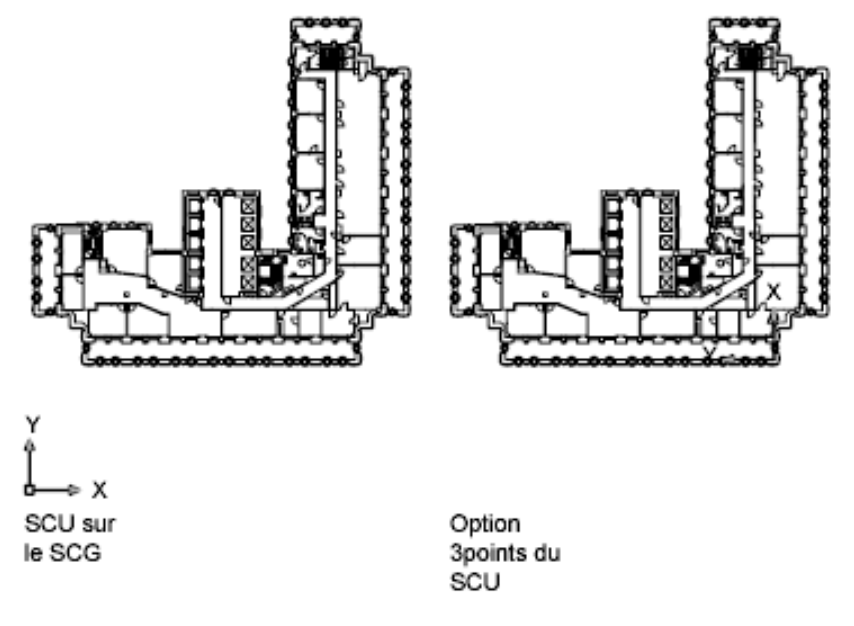

**722** | Chapitre 18 Utilisation des outils de précision

Pour repositionner le système de coordonnées utilisateur, procédez selon l'une des méthodes suivantes :

- Déplacez le SCU en redéfinissant son point d'origine.
- Alignez le SCU par rapport à un objet existant.
- Pivotez le SCU en spécifiant un nouveau point d'origine et un point sur le nouvel axe *X*.
- Pivotez le SCU courant à un angle spécifique autour de l'axe *Z*.
- Revenez au SCU précédent.
- Restaurez le SCU pour qu'il coïncide avec le SCG.

Chacune de ces méthodes comporte une option correspondante dans la commande SCU. Après avoir défini un SCU, attribuez-lui un nom pour pouvoir le restaurer en cas de besoin.

#### **Pour définir une nouvelle origine pour le SCU en 2D**

- **1** Cliquez sur l'onglet Vue ➤ SCU ➤ Origine.
- **2** Spécifiez le point correspondant à la nouvelle origine. L'origine du SCU (0,0) est redéfinie au point que vous spécifiez.

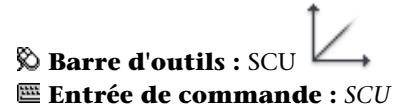

#### **Pour changer l'angle de rotation du SCU**

- **1** Cliquez sur l'onglet Vue ➤ SCU ➤ Z.
- **2** Spécifiez un angle de rotation.

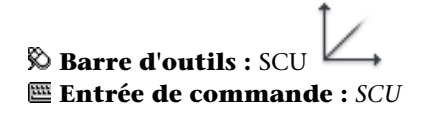

## **Pour restaurer le SCU afin qu'il corresponde au SCG**

**1** Cliquez sur l'onglet Vue ➤ SCU ➤ Nommé

Présentation du système de coordonnées utilisateur (SCU) | **723**

- **2** Dans la boîte de dialogue SCU, choisissez l'onglet SCU nommés et cliquez sur Général.
- **3** Cliquez sur Définir courant.
- **4** Cliquez sur OK.

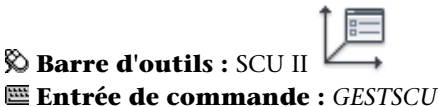

# **Pour restaurer le SCU précédent**

- **1** Cliquez sur l'onglet Vue ➤ SCU ➤ Nommé
- **2** Dans l'onglet SCU nommés de la boîte de dialogue SCU, cliquez sur Précédent.
- **3** Cliquez sur Définir courant.
- **4** Cliquez sur OK.

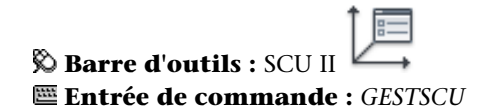

### **Pour enregistrer un SCU**

- **1** Cliquez sur l'onglet Vue ➤ SCU ➤ Nommé Le nouveau SCU s'affiche dans la liste des SCU sous le nom SANS NOM.
- **2** Dans la boîte de dialogue SCU, dans l'onglet SCU nommés, sélectionnez SANS NOM et entrez un nom. (Vous pouvez également sélectionner SANS NOM, puis cliquer sur le bouton droit de la souris. Cliquez sur Renommer.)
- **3** Cliquez sur OK.

Vous pouvez utiliser jusqu'à 255 caractères (lettres, chiffres et caractères spéciaux, dollars (\$), trait d'union (-) et tiret (\_)). Tous les noms SCU sont convertis en majuscules.

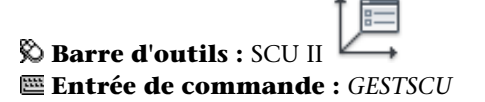

# **Pour restaurer un SCU nommé**

- **1** Cliquez sur l'onglet Vue ➤ SCU ➤ Nommé
- **2** Dans l'onglet SCU nommés de la boîte de dialogue SCU, vous pouvez afficher l'origine et la direction d'un SCU répertorié. Sélectionnez le nom SCU. Cliquez sur Détails.

Après avoir consulté la liste, cliquez sur OK pour revenir à la boîte de dialogue SCU.

- **3** Sélectionnez le système de coordonnées que vous voulez restaurer. Cliquez sur Définir courant.
- **4** Cliquez sur OK.

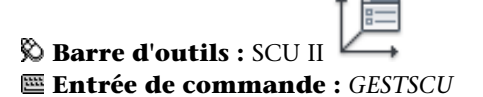

#### **Pour attribuer un nouveau nom à un SCU**

- **1** Cliquez sur l'onglet Vue ➤ SCU ➤ Nommé
- **2** Dans la boîte de dialogue SCU, onglet SCU nommés, sélectionnez le système de coordonnées que vous désirez renommer. (Vous pouvez également sélectionner SANS NOM, puis cliquer sur le bouton droit de la souris. Cliquez sur Renommer.)
- **3** Entrez un nouveau nom.
- **4** Cliquez sur OK.

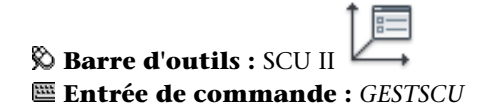

#### **Pour supprimer un SCU nommé**

- **1** Cliquez sur l'onglet Vue ➤ SCU ➤ Nommé
- **2** Dans la boite de dialogue SCU de l'onglet SCU nommés, sélectionnez le SCU que vous voulez supprimer.
- **3** Appuyez sur Suppr.

Présentation du système de coordonnées utilisateur (SCU) | **725**

Vous ne pouvez pas supprimer le SCU courant ou un SCU comportant le nom par défaut, SANS NOM.

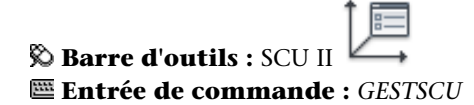

# **Aide-mémoire**

# **Commands**

*[SCU](#page-0-0)*

Gère les systèmes de coordonnées utilisateur.

*[ICONESCU](#page-0-0)*

Gère la visibilité et la position de l'icône SCU.

*[GESTSCU](#page-0-0)*

Permet de gérer des systèmes de coordonnées utilisateur (SCU) définis.

# **Variables système**

#### *[ERRNO](#page-0-0)*

Affiche le numéro de code d'erreur approprié lorsqu'un appel de fonction AutoLISP provoque une erreur détectée par AutoCAD

### *[PUCSBASE](#page-0-0)*

Contient le nom du SCU qui définit l'origine et l'orientation des paramètres de SCU orthogonal dans l'espace papier uniquement

# *[UCSFOLLOW](#page-0-0)*

Génère une vue en plan chaque fois que vous passez d'un SCU à un autre

#### *[UCSNAME](#page-0-0)*

Stocke le nom du système de coordonnées courant pour la fenêtre courante dans l'espace courant

# *[UCSORG](#page-0-0)*

Stocke le point d'origine du système de coordonnées courant pour la fenêtre active de l'espace courant

### *[UCSORTHO](#page-0-0)*

Détermine si le paramètre SCU orthogonal associé est restauré automatiquement quand une vue orthogonale est restaurée

#### *[UCSXDIR](#page-0-0)*

Stocke la direction X du SCU courant pour la fenêtre active de l'espace courant

*[UCSYDIR](#page-0-0)*

Stocke la direction Y du SCU courant pour la fenêtre active de l'espace courant

#### **Utilitaires**

Aucune entrée

# **Modificateurs de commande**

Aucune entrée

# **Spécification de plans de construction en 3D (SCU)**

Maîtriser le système de coordonnées utilisateur est essentiel pour parvenir à une modélisation 3D efficace.

# **Présentation du système de coordonnées utilisateur en 3D**

Lorsque vous travaillez en 3D, le système de coordonnées utilisateur est utile pour saisir les coordonnées, créer des objets 3D sur des plans de construction 2D et pour pivoter des objets en 3D.

Lorsque vous créez ou modifiez des objets dans un environnement 3D, vous avez la possibilité de déplacer et de réorienter le SCU dans un espace objet 3D afin de simplifier votre travail. Le plan *XY* du SCU est appelé le *plan de construction*.

Voici les opérations importantes sur les objets dans un environnement 3D qui dépendent de l'emplacement et de l'orientation du SCU :

■ Etablissez le plan de construction sur lequel vous allez créer et modifier des objets

Spécification de plans de construction en 3D (SCU) | **727**

- Etablissez le plan de construction contenant l'affichage de la grille et l'accrochage à la grille
- Etablissez un nouvel axe *Z* pour le SCU par rapport auquel vous allez pivoter les objets en 3D
- Déterminez les directions montante et descendante, ainsi que l'horizontale et la verticale pour le mode orthogonal, le repérage polaire et le repérage par accrochage aux objets
- Définissez une vue 3D directement dans le plan de construction à l'aide de la commande *[REPERE](#page-0-0)*

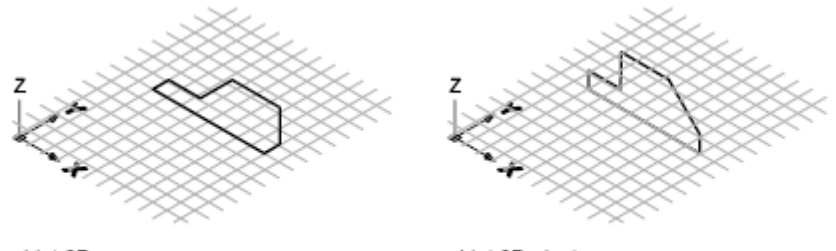

objet 2D sur un plan 3D

objet 2D pivote sur l'axe X

### **Application de la règle de la main droite**

Utilisez la règle de la main droite pour déterminer la direction positive de l'axe *Z* lorsque vous connaissez la direction des axes*X* et *Y* dans un système de coordonnées 3D. Placez le dos de votre main droite à côté de l'écran et tendez votre pouce dans la direction de l'axe *X* positif. Tendez ensuite l'index et le majeur, comme le montre l'illustration, et pointez l'index dans la direction de l'axe *Y* positif. Le majeur indique alors la direction de l'axe *Z* positif. En faisant pivoter votre main, vous voyez la manière dont les axes *X*, *Y* et *Z* pivotent lorsque vous modifiez le SCU.

Cette règle permet également de se représenter la direction positive par défaut d'une rotation autour d'un axe dans l'espace 3D. Pointez votre pouce droit dans la direction positive de l'axe et repliez vos doigts. Les doigts pliés indiquent alors la direction positive de la rotation autour de l'axe.

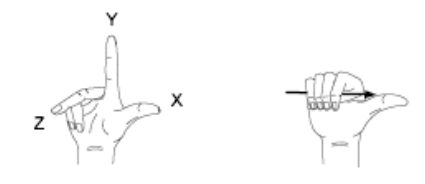

**REMARQUE** Par défaut, lorsque vous spécifiez une vue en 3D, elle est établie par rapport au SCG fixe, plutôt que par rapport au SCU mobile.

#### **Pour entrer des coordonnées par rapport au SCG**

■ Faites précéder les valeurs des coordonnées d'un astérisque (\*).

Si vous entrez **@\*2,0,0**, vous définissez un point situé à deux unités dans la direction *X* du dernier point indiqué par rapport au SCG. Si vous entrez **@2,0,0**, vous définissez un point situé à deux unités dans la direction *X* du dernier point indiqué par rapport au SCU.

Dans la pratique, la plupart des coordonnées sont entrées par rapport au SCU plutôt qu'au SCG.

#### **Pour spécifier un nouveau SCU avec trois points**

- **1** Cliquez sur l'onglet Vue ➤ SCU ➤ 3 points.
- **2** Spécifiez un nouveau point d'origine. Il s'agit du point (0,0,0) sur le nouveau SCU.
- **3** Spécifiez un point sur l'axe *X* positif du nouveau SCU.
- **4** Spécifiez un point sur le plan *XY* positif du nouveau SCU.

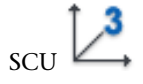

### **Pour pivoter le SCU autour d'un axe principal**

**1** Effectuez l'une des opérations suivantes :

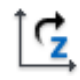

- Cliquez sur l'onglet Vue ▶ SCU ▶ Z.
- Cliquez sur l'onglet Vue  $\triangleright$  SCU  $\triangleright$  X.

Spécification de plans de construction en 3D (SCU) | **729**

- Cliquez sur l'onglet Vue ➤ SCU ➤ Y.
- **2** Entrez un angle de rotation. 90 est un angle de rotation courant.

# **Aide-mémoire**

# **Commands**

*[SCU](#page-0-0)*

Gère les systèmes de coordonnées utilisateur.

*[ICONESCU](#page-0-0)*

Gère la visibilité et la position de l'icône SCU.

*[GESTSCU](#page-0-0)*

Permet de gérer des systèmes de coordonnées utilisateur (SCU) définis.

# **Variables système**

*[ICONESCU](#page-0-0)*

Affiche l'icône SCU dans la fenêtre ou la présentation courante

*[UCSVP](#page-0-0)*

Détermine si le SCU des fenêtres reste fixe ou change pour refléter le SCU de la fenêtre courante

### **Utilitaires**

Aucune entrée

### **Modificateurs de commande**

Aucune entrée

# **Gestion du système de coordonnées utilisateur en 3D**

Plusieurs méthodes permettent de manipuler le système de coordonnées utilisateur en 3D. Vous pouvez également enregistrer et rétablir l'orientation de systèmes de coordonnées utilisateur.

Définissez un système de coordonnées utilisateur (SCU) pour changer l'emplacement du point d'origine 0,0,0, l'emplacement et la rotation du plan *XY*, ainsi que l'orientation du plan *XY* ou de l'axe *Z*. Vous pouvez localiser et orienter un SCU dans un espace 3D. D'autre part, il est possible de définir, d'enregistrer et de réutiliser autant d'emplacements de SCU enregistrés que vous le souhaitez.

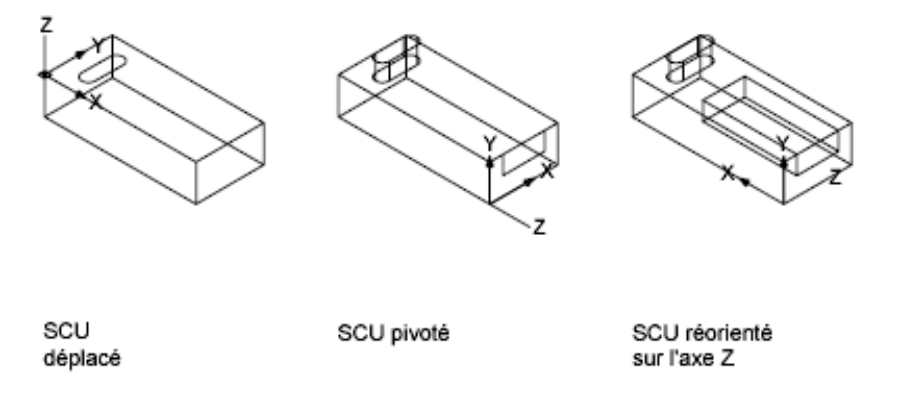

Si plusieurs fenêtres sont actives, vous pouvez attribuer un SCU différent à chacune d'entre elles. Quand la variable système *[UCSVP](#page-0-0)* est activée, vous pouvez verrouiller un SCU à une fenêtre, ce qui rétablit automatiquement ce SCU chaque fois que la fenêtre est réactivée.

Spécification de plans de construction en 3D (SCU) | **731**

# **Définition de la position du SCU**

Vous pouvez définir un SCU de plusieurs façons, dont les suivantes :

■ Spécifiez une nouvelle origine (un point), un nouvel axe *X* (deux points) ou un nouveau plan *XY* (trois points).

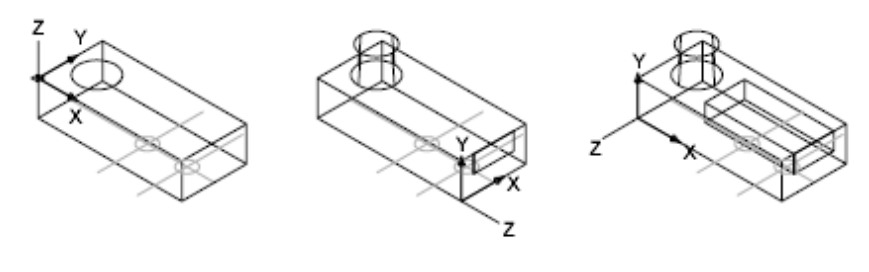

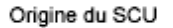

Option Axe x du SCU

Option 3-points du scu

■ Alignez le SCU en sélectionnant une face sur un objet solide 3D. La sélection peut s'effectuer sur une face ou sur une arête du solide.

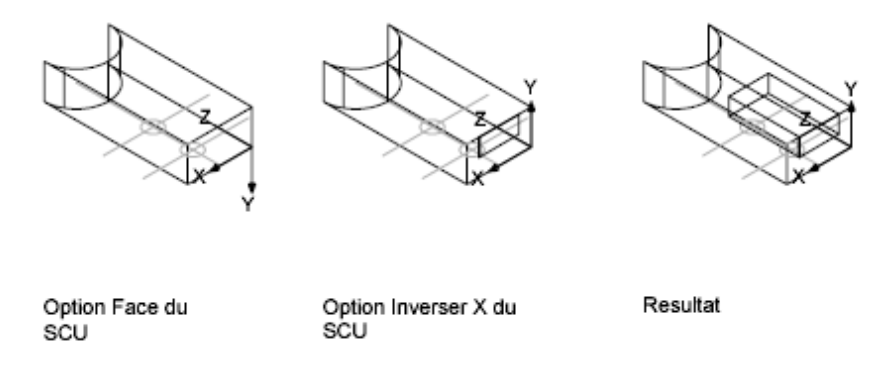

■ En alignant le nouveau SCU par rapport à un objet existant. L'origine du SCU est située au sommet le plus proche de l'endroit où l'objet a été sélectionné.

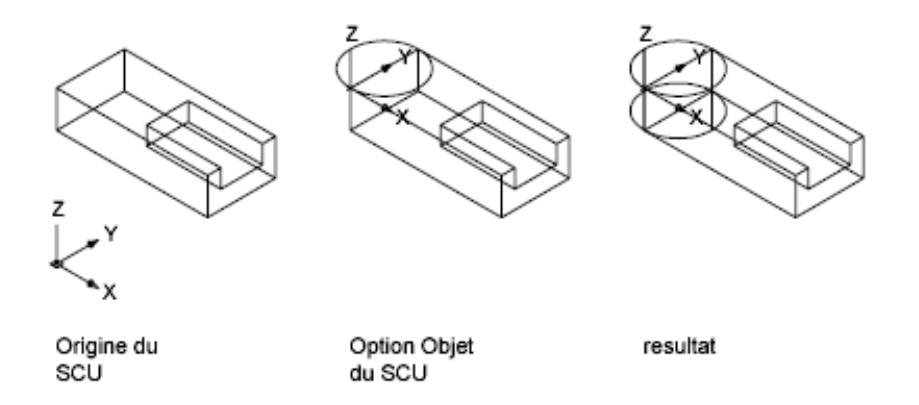

■ En alignant le nouveau SCU par rapport à l'orientation courante de la vue.

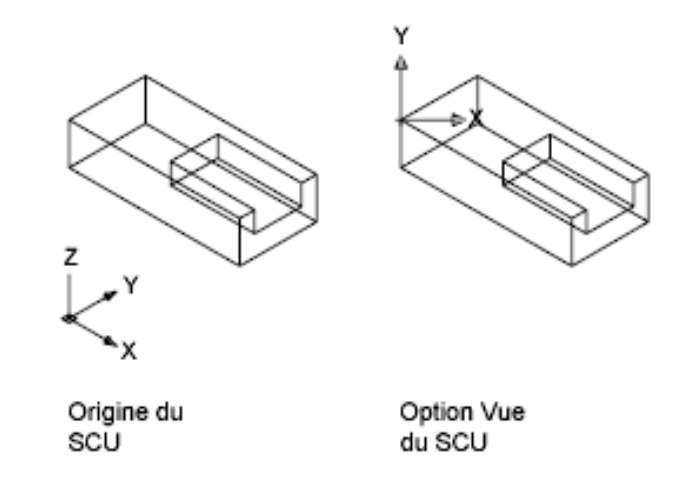

■ Faites pivoter le SCU courant autour de l'un de ses trois axes principaux.

Spécification de plans de construction en 3D (SCU) | **733**

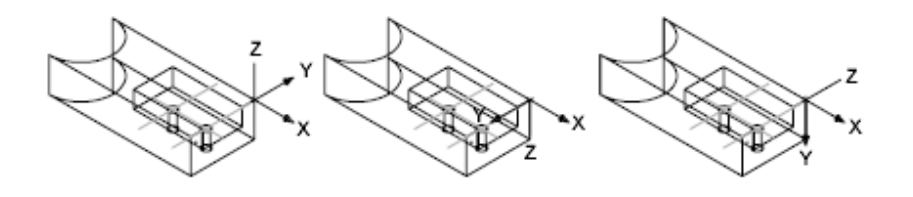

Origine du SCU pivote de SCU pivote de nouveau SCU 180 degres sur 90 degres sur l'axe X l'axe X

■ Réorientez le plan *XY* en spécifiant un nouvel axe *Z*.

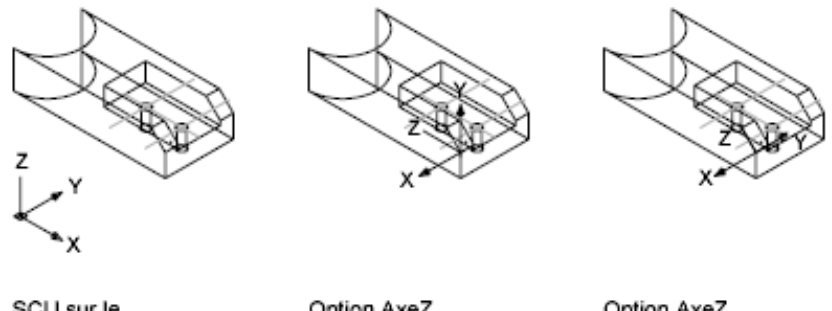

SCU sur le SCG

Option AxeZ du SCU

Option AxeZ pivote du scu

### **Utilisation de SCU prédéfinis**

Si vous ne voulez pas définir vos propres SCU, plusieurs systèmes de coordonnées prédéfinis sont à votre disposition. Les images sur l'onglet SCU orthogonaux de la boîte de dialogue SCU (nommés) montrent les options disponibles.

# **Modification de l'élévation par défaut**

La commande *[ELEV](#page-0-0)* définit la valeur *Z* par défaut des nouveaux objets situés au-dessus ou en dessous du plan *XY* du SCU courant. Cette valeur est stockée dans la variable système ELEVATION.

**REMARQUE** Il est généralement recommandé de conserver zéro comme valeur d'élévation et de gérer le plan *XY* du SCU courant à l'aide de la commande *[SCU](#page-0-0)*.

# **Modification du SCU dans l'espace papier**

Vous pouvez définir un nouveau SCU dans l'espace papier de la même façon que dans l'espace objet ; le SCU de l'espace papier est cependant limité aux manipulations en 2D. Bien que vous puissiez entrer les coordonnées 3D dans l'espace papier, vous ne pouvez pas utiliser les commandes d'affichage 3D telles que *[REPERE](#page-0-0)* et *[POINTVUE](#page-0-0)*.

#### **Enregistrement et restauration de SCU nommés**

Si vous travaillez souvent en 3D, vous pouvez enregistrer des emplacements de SCU nommés, chacun ayant une origine et une orientation précises selon vos besoins en matière de conception. Vous pouvez déplacer, enregistrer et réutiliser autant d'orientations SCU que vous le désirez.

# **Pour définir une nouvelle origine pour le SCU en 3D**

- **1** Cliquez sur l'onglet Vue ➤ SCU ➤ Origine.
- **2** Spécifiez le point correspondant à la nouvelle origine. L'origine du SCU (0,0,0) est redéfinie au point que vous spécifiez.

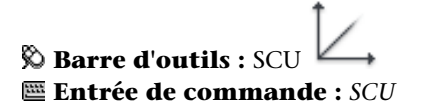

#### **Axe** *Z*

- **1** Cliquez sur l'onglet Vue  $\triangleright$  SCU  $\triangleright$  Z.
- **2** Spécifiez le point correspondant à la nouvelle origine. L'origine du SCU (0,0,0) est redéfinie au point que vous spécifiez.
- **3** Spécifiez un point se trouvant sur l'axe *Z* positif.

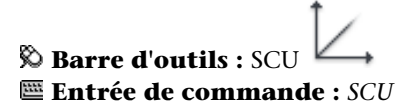

Spécification de plans de construction en 3D (SCU) | **735**

#### **Pour définir un nouveau SCU avec des axes** *X* **et** *Y* **particuliers**

- **1** Cliquez sur l'onglet Vue ➤ SCU ➤ 3 points.
- **2** Spécifiez le point correspondant à la nouvelle origine. L'origine du SCU (0,0,0) est redéfinie au point que vous spécifiez.
- **3** Spécifiez un point se trouvant sur l'axe *X* positif.
- **4** Spécifiez un point se trouvant sur l'axe *Y* positif.

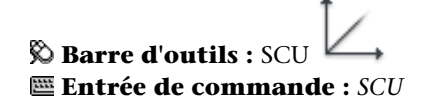

#### **Pour redéfinir les axes du plan***XY*

- **1** Cliquez sur l'onglet Vue ➤ SCU ➤ 3 points.
- **2** Spécifiez une origine pour le nouveau SCU (1).

Par exemple, dans un dessin de grande taille, vous pouvez définir un point d'origine situé près de la zone dans laquelle vous souhaitez travailler.

- **3** Spécifiez un autre point qui déterminera l'orientation de l'axe horizontal du nouveau SCU (2). Ce point doit se trouver sur la partie positive du nouvel axe des *X*.
- **4** Spécifiez un autre point qui déterminera l'orientation verticale du nouveau SCU (3). Ce point doit se trouver sur la partie positive du nouvel axe *Y*. Le SCU et la grille se réorientent selon les nouveaux axes *X* et *Y* que vous avez définis.

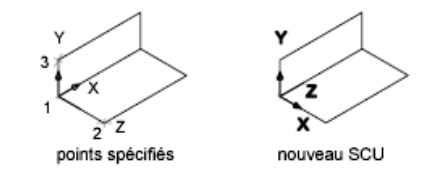

**Barre d'outils :** SCU **Entrée de commande :** *[SCU](#page-0-0)*

# **Pour sélectionner un SCU prédéfini**

- **1** Cliquez sur l'onglet Vue ➤ SCU ➤ Nommé
- **2** Dans la boîte de dialogue SCU, sous l'onglet SCU orthogonaux, sélectionnez une orientation de SCU dans la liste.
- **3** Cliquez sur Définir courant.
- **4** Cliquez sur OK.

Le SCU est modifié en fonction de l'option sélectionnée.

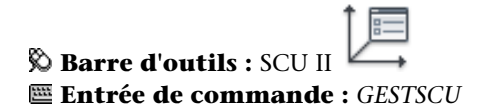

# **Pour restaurer l'emplacement et l'orientation du SCU précédent**

■ Cliquez sur l'onglet Vue ➤ SCU ➤ Précédent.

Le SCU est restauré.

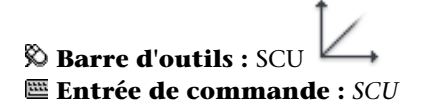

# **Aide-mémoire**

### **Commands**

*[ELEV](#page-0-0)*

Définit l'élévation et la hauteur d'extrusion des nouveaux objets.

*[SCU](#page-0-0)*

Gère les systèmes de coordonnées utilisateur.

*[GESTSCU](#page-0-0)*

Permet de gérer des systèmes de coordonnées utilisateur (SCU) définis.

Spécification de plans de construction en 3D (SCU) | **737**

### **Variables système**

#### *[ELEVATION](#page-0-0)*

Enregistre l'élévation courante de nouveaux objets par rapport au SCU sélectionné

*[UCSVP](#page-0-0)*

Détermine si le SCU des fenêtres reste fixe ou change pour refléter le SCU de la fenêtre courante

# **Utilitaires**

Aucune entrée

# **Modificateurs de commande**

Aucune entrée

# **Utilisation du SCU dynamique avec des modèles solides**

Grâce à la fonction SCU dynamique, vous pouvez temporairement et automatiquement aligner le plan XY du SCU avec un plan sur un modèle solide lors de la création d'objets.

Lorsqu'une commande de dessin est en cours, alignez le SCU en déplaçant votre pointeur sur une arête d'une face, plutôt qu'en utilisant la commande SCU. A la fin de la commande, le SCU retrouve l'emplacement et l'orientation qu'il avait précédemment.

Par exemple, vous pouvez utiliser le SCU dynamique pour créer un rectangle sur une face à angle d'un modèle solide, comme illustré.
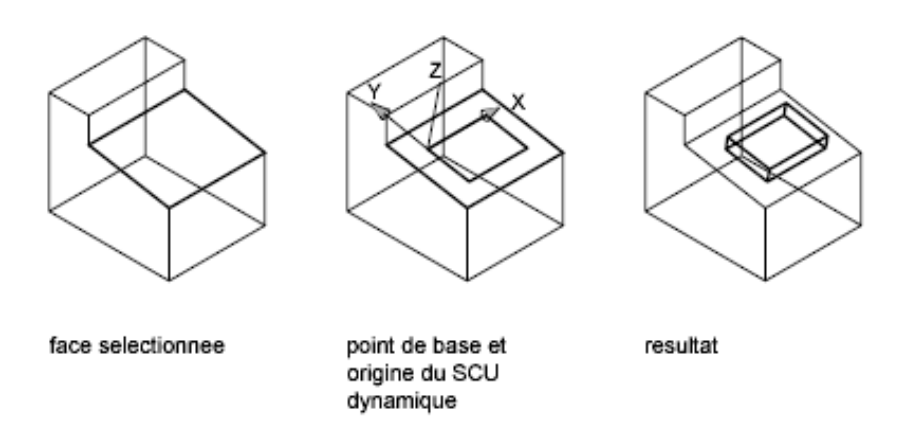

Dans l'illustration de gauche, le SCU n'est pas aligné avec la face à angle. Au lieu de repositionner le SCU, activez le SCU dynamique sur la barre d'état ou appuyez sur F6.

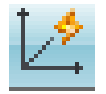

Lorsque vous déplacez le pointeur sur une arête, comme le montre l'illustration du milieu, le curseur change afin d'indiquer la direction des axes SCU dynamiques. Vous pouvez alors créer aisément des objets sur la face d'angle, comme le montre l'illustration de droite.

**REMARQUE** Pour afficher les étiquettes *XYZ* sur le curseur, cliquez avec le bouton droit de la souris sur le bouton SCUD et choisissez Afficher les étiquettes XY sur le réticule.

L'axe *X* du SCU dynamique est situé le long d'une arête de la face et la direction positive de l'axe *X* pointe toujours vers la moitié droite de l'écran. Seules les faces avant d'un solide sont détectées par le SCU dynamique.

Les types de commandes pouvant utiliser un SCU dynamique sont les suivants :

- **Géométrie simple.** Ligne, polyligne, rectangle, arc, cercle
- **Texte.** Texte, texte multiligne, tableau
- **Références.** Insertion, xréf
- **Solides.** Primitives et POLYSOLIDE

Spécification de plans de construction en 3D (SCU) | **739**

- **Modification.** Rotation, copie miroir, alignement
- **Autre.** SCU, aire, manipulation des outils poignées

**CONSEIL** Pour aligner facilement le SCU avec un plan sur un modèle solide, activez la fonction SCU dynamique, puis utilisez la commande SCU pour localiser l'origine sur ce plan.

Si les modes Grille et Accrochage sont activés, ils sont temporairement alignés sur le SCU dynamique. Les limites de l'affichage de la grille sont définies automatiquement.

Vous pouvez désactiver temporairement le SCU dynamique en appuyant sur F6 ou MAJ+Z tout en déplaçant le pointeur au niveau d'une face.

**REMARQUE** Le SCU dynamique n'est disponible que lorsqu'une commande est active.

### **Pour changer le SCU de manière dynamique**

- **1** Lancez une commande prise en charge par le SCU dynamique.
- **2** Si nécessaire, cliquez sur SCUD sur la barre d'état pour activer cette option.
- **3** Déplacez le pointeur sur l'arrête d'une face d'un modèle solide.
- **4** Mettez fin à la commande.

# **Aide-mémoire**

# **Commands**

# *[OPTIONS](#page-0-0)*

Personnalise les paramètres de fonctionnement du programme.

### **Variables système**

### *[OSOPTIONS](#page-0-0)*

Supprime automatiquement les accrochages aux objets sur les objets de hachures et sur la géométrie avec des valeurs Z négatives lors de l'utilisation d'un SCU dynamique

## *[UCSDETECT](#page-0-0)*

Contrôle si l'acquisition du SCU dynamique est active ou non

### **Utilitaires**

Aucune entrée

# **Modificateurs de commande**

Aucune entrée

# **Attribution d'orientations de système de coordonnées utilisateur à des fenêtres**

Pour faciliter la modification d'objets dans des vues différentes, vous pouvez définir une orientation de SCU distincte pour chacune d'elles.

Le multi-fenêtrage offre différentes vues d'un objet. Ainsi, vous pouvez configurer les fenêtres pour avoir une vue de dessus, de face, de droite ou isométrique. Pour faciliter la modification d'objets dans des vues différentes, vous pouvez définir un SCU distinct pour chacune d'elles. Chaque fois que vous rendez une fenêtre courante, vous pouvez commencer à dessiner avec le SCU utilisé la dernière fois que la fenêtre était courante.

Le SCU de chaque fenêtre est géré par la variable système *[UCSVP](#page-0-0)*. Lorsque UCSVP a pour valeur 1 dans une fenêtre, le dernier SCU utilisé dans cette fenêtre est enregistré avec elle (il est ensuite restauré lorsque la fenêtre redevient courante). Lorsque la variable système UCSVP a pour valeur 0 dans une fenêtre, son SCU est toujours le même que celui de la fenêtre courante.

Par exemple, vous pouvez configurer trois fenêtres : une vue de dessus, une vue de face et une vue isométrique. Si vous donnez la valeur 0 à la variable système UCSVP dans la fenêtre isométrique, vous pouvez utiliser le SCU de la vue de dessus à la fois pour les fenêtres haut et isométrique. Lorsque la fenêtre de dessus est courante, le SCU de la fenêtre isométrique est identique à celui de la fenêtre du SCU de dessus. De même, en rendant la vue de face courante, le SCU de la vue isométrique s'adapte automatiquement.

L'exemple est illustré dans les figures suivantes. La première figure montre une fenêtre isométrique avec un SCU orienté Haut-Gauche ou Haut, qui est courant.

Attribution d'orientations de système de coordonnées utilisateur à des fenêtres | **741**

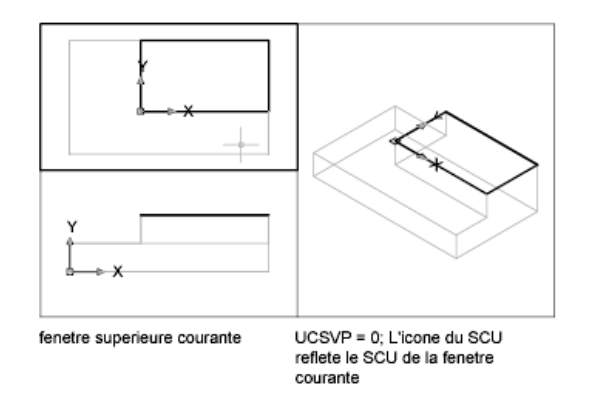

La seconde figure illustre le changement effectué lorsque la vue Bas-Gauche, ou de face, est rendue courante. Le SCU de la vue isométrique est mis à jour et adopte le SCU de la vue de face.

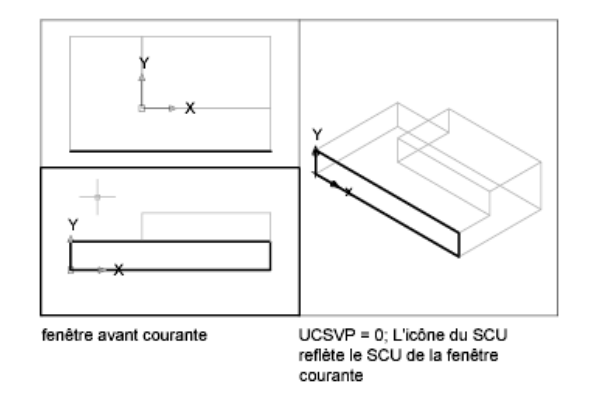

Dans les versions précédentes, le SCU était un paramètre global pour toutes les fenêtres de l'espace papier ou de l'espace objet. Si vous voulez revenir au fonctionnement des versions précédentes, vous pouvez donner la valeur 0 à la variable système UCSVP dans toutes les fenêtres courantes.

# **Aide-mémoire**

# **Commands**

*[SCU](#page-0-0)*

Gère les systèmes de coordonnées utilisateur.

# **Variables système**

#### *[UCSVP](#page-0-0)*

Détermine si le SCU des fenêtres reste fixe ou change pour refléter le SCU de la fenêtre courante

### **Utilitaires**

Aucune entrée

### **Modificateurs de commande**

Aucune entrée

# **Contrôle de l'affichage de l'icône du système de coordonnées utilisateur**

Pour faciliter la visualisation de l'orientation courante du système de coordonnées utilisateur, vous pouvez afficher l'icône correspondante. Il existe plusieurs versions de cette icône, et vous pouvez en modifier la taille, la position et la couleur.

Pour indiquer la position et l'orientation du SCU, l'icône du SCU s'affiche soit au niveau de l'origine du système de coordonnées utilisateur ou dans le coin inférieur gauche de la fenêtre courante.

Vous avez le choix entre trois styles d'icônes pour représenter les SCU.

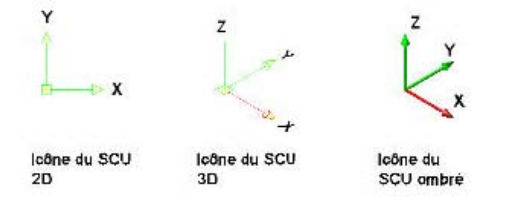

La commande *[ICONESCU](#page-0-0)* permet de choisir entre l'affichage de l'icône en 2D et celle en 3D du SCU. L'icône SCU ombrée s'affiche pour une vue 3D ombrée. Pour indiquer l'origine et l'orientation du SCU, vous pouvez afficher l'icône SCU au niveau de l'origine du SCU à l'aide de la commande ICONESCU.

Dans le premier cas, l'icône comporte une croix (+). Dans le second, en revanche, la croix n'apparaît pas.

Contrôle de l'affichage de l'icône du système de coordonnées utilisateur | **743**

Si vous avez plusieurs fenêtres, chacune affiche sa propre icône SCU.

L'icône SCU est affichée de diverses manières pour faciliter la visualisation de l'orientation du plan de construction. Les illustrations ci-dessous représentent les différentes icônes qui peuvent apparaître à l'écran :

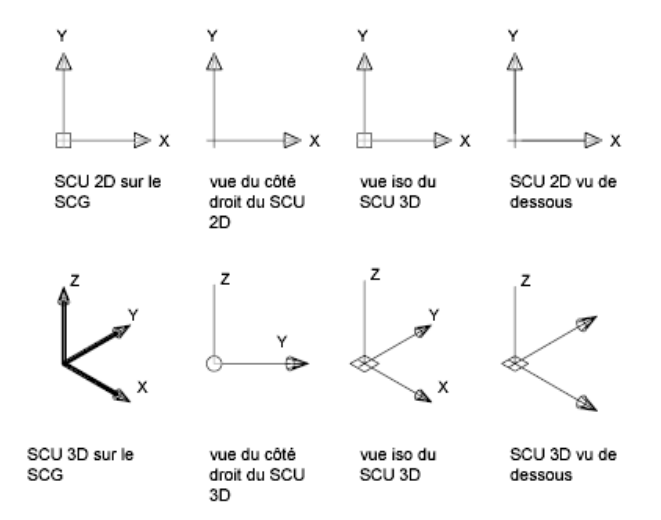

Vous pouvez utiliser la commande ICONESCU pour passer de l'icône SCU 2D à l'icône SCU 3D. Vous pouvez également utiliser cette commande pour modifier la taille, la couleur, la pointe de flèche et la largeur de ligne de l'icône SCU 3D.

L'icône du crayon cassé remplace l'icône SCU 2D lorsque la direction de visualisation est sur un plan parallèle au plan *XY* du SCU. L'icône en forme de crayon cassé indique que le plan *XY* est presque perpendiculaire à votre direction de visée. Cette icône vous avertit que vous ne devez pas utiliser votre périphérique de pointage pour spécifier des coordonnées.

Quand vous utilisez un périphérique de pointage pour localiser un point, il est normalement situé sur le plan *XY*. Si le SCU est pivoté de telle sorte que l'axe *Z* se trouve dans un plan parallèle au plan de visualisation, c'est-à-dire si l'arête du plan *XY* est tournée vers l'observateur, il peut s'avérer difficile de visualiser l'emplacement futur du point. Dans ce cas, le point se trouvera sur un plan parallèle au plan de visualisation qui contient également le point SCU d'origine. Par exemple, si la direction de visualisation correspond à l'axe *X*, les coordonnées spécifiées avec un périphérique de pointage seront définies sur l'axe *YZ*, qui contient le point SCU d'origine.

Utilisez l'icône SCU 3D pour mieux visualiser le plan sur lequel seront projetées les coordonnées ; cette icône n'est jamais remplacée par une icône de crayon cassé.

# **Pour activer et désactiver l'affichage de l'icône SCU**

■ Cliquez sur l'onglet Vue ► SCU ► Afficher l'icône SCU La coche indique si l'icône est activée ou désactivée.

## **Entrée de commande :** *[ICONESCU](#page-0-0)*

### **Pour afficher l'icône SCU au niveau de l'origine du SCU**

■ Cliquez sur l'onglet Vue ► SCU ► Origine. L'icône SCU s'affiche à l'origine du système de coordonnées courant. La coche indique si l'option est activée ou désactivée.

# **Entrée de commande :** *[ICONESCU](#page-0-0)*

# **Pour modifier la forme de l'icône SCU**

- **1** Cliquez sur le menu Affichage ➤ Affichage ➤ Icône SCU ➤ Propriétés.
- **2** Dans la boîte de dialogue Icône SCU, modifiez les paramètres.
- **3** Cliquez sur OK.

### **Entrée de commande :** *[ICONESCU](#page-0-0)*

# **Aide-mémoire**

### **Commands**

#### *[ICONESCU](#page-0-0)*

Gère la visibilité et la position de l'icône SCU.

### **Variables système**

# *[ICONESCU](#page-0-0)*

Affiche l'icône SCU dans la fenêtre ou la présentation courante

Contrôle de l'affichage de l'icône du système de coordonnées utilisateur | **745**

## **Utilitaires**

Aucune entrée

### **Modificateurs de commande**

Aucune entrée

# <span id="page-763-0"></span>**Utilisation de la saisie dynamique**

La saisie dynamique offre une interface de commande proche du curseur qui vous aide à vous concentrer sur la zone de dessin.

Lorsque la saisie dynamique est activée, les info-bulles affichent des informations à proximité du curseur qui sont mises à jour de façon dynamique au gré des déplacements du curseur. Lorsqu'une commande est active, les info-bulles fournissent de la place pour la saisie utilisateur.

Après que vous avez tapé une valeur dans un champ de saisie et appuyé sur la touche TAB, le champ affiche une icône représentant un verrou et le curseur est contraint par la valeur entrée. Vous pouvez alors entrer une valeur dans le second champ de saisie. De la même manière, si vous tapez une valeur et appuyez sur ENTREE, le second champ de saisie est ignoré et la valeur est interprétée comme la saisie directe d'une distance.

Les actions requises pour terminer une commande ou utiliser les poignées sont identiques à celles exécutées sur la ligne de commande. à cette différence près que votre attention peut rester concentrée sur le curseur.

La saisie dynamique n'est pas conçue pour remplacer la fenêtre de commande. Vous pouvez masquer la fenêtre de commande pour ajouter une zone d'affichage pour le dessin. Toutefois, vous devrez l'afficher à nouveau pour certaines opérations. Appuyez sur la touche F2 pour masquer et afficher les invites de commande et les messages d'erreur au besoin. Vous pouvez également désactiver l'ancrage de la fenêtre de commande et utiliser l'option Masquer automatiquement pour ouvrir ou dérouler la fenêtre.

### **Activation/désactivation de la saisie dynamique**

Cliquez sur le bouton de saisie dynamique sur la barre d'outils pour activer et désactiver la saisie automatique. Vous pouvez la désactiver temporairement en maintenant la touche F12 enfoncée. La saisie dynamique

comporte trois composants : la saisie du pointeur, la saisie dimensionnelle et

℡ les invites dynamiques. Cliquez avec le bouton droit de la souris sur **et les** et cliquez sur Paramètres pour contrôler l'affichage pour chaque composant lorsque la saisie dynamique est activée.

# **Saisie du pointeur**

Lorsque la saisie du pointeur est activée et que la commande est active, l'emplacement des réticules s'affiche sous forme de coordonnées dans une info-bulle placée à côté du curseur. Vous pouvez entrer des valeurs de coordonnées dans l'info-bulle plutôt que sur la ligne de commande.

Le second point par défaut et les points suivants sont des coordonnées polaires relatives (cartésiennes relatives pour *[RECTANG](#page-0-0)*). Il n'est pas nécessaire de taper le signe (@). Si vous souhaitez utiliser des coordonnées absolues, tapez le signe dièse (#) en préfixe. Par exemple, pour déplacer un objet vers l'origine, à l'invite pour le second point, tapez **#0,0**.

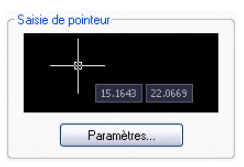

Utilisez les paramètres de saisie du pointeur pour modifier le format par défaut des coordonnées et contrôler l'affichage des info-bulles de saisie du pointeur.

### **Saisie dimensionnelle**

Lorsque la saisie dimensionnelle est activée, les info-bulles affichent les valeurs de distance et d'angle lorsqu'une commande vous invite à définir un second point. Les valeurs situées dans les info-bulles dimensionnelles changent lorsque vous déplacez le curseur. Appuyez sur la touche TAB pour accéder à la valeur que vous souhaitez modifier. La saisie dimensionnelle est disponible pour les figures suivantes : *[ARC](#page-0-0)*, *[CERCLE](#page-0-0)*, *[ELLIPSE](#page-0-0)*, *[LIGNE](#page-0-0)* et *[POLYLIGN](#page-0-0)*.

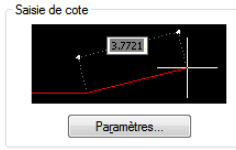

Utilisation de la saisie dynamique | **747**

Lorsque vous utilisez les poignées pour modifier un objet, les info-bulles de saisie des cotes peuvent afficher les informations suivantes :

- Longueur d'origine
- Une longueur mise à jour en déplaçant la poignée
- Modification de la longueur
- Angle
- Changement d'angle lors du déplacement de la poignée
- Rayon de l'arc

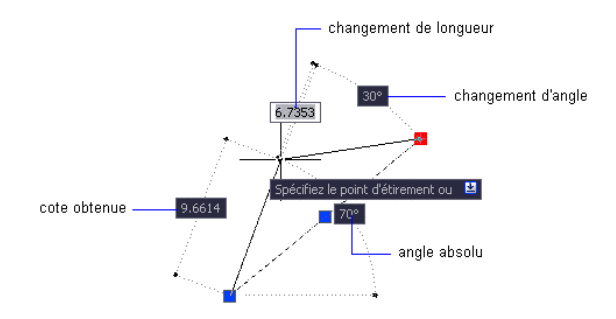

Utilisez les paramètres de saisie dimensionnelle pour n'afficher que les informations qui vous intéressent.

Lorsque vous utilisez les poignées pour étirer des objets ou créer des objets, la saisie dimensionnelle n'affiche que les angles aigus, autrement dit, tous les angles affichés possèdent un angle de 180 degrés ou moins. Ainsi, un angle de 270 degrés s'affiche comme s'il s'agissait d'un angle de 90 degrés, sans tenir compte des paramètres de la variable système *[ANGDIR](#page-0-0)* (définis dans la boîte de dialogue Unités de dessin). Les angles spécifiés lors de la création d'objets s'appuient sur l'emplacement du curseur pour déterminer la direction positive de l'angle.

### **Invites dynamiques**

Lorsque les invites dynamiques sont activées, elles s'affichent dans l'info-bulle en regard du curseur. Vous pouvez saisir une réponse dans l'info-bulle au lieu d'utiliser la ligne de commande. Appuyez sur la TOUCHE FLECHEE BAS pour visualiser et sélectionner les options. Appuyez sur la TOUCHE FLECHEE HAUT pour afficher la saisie récente.

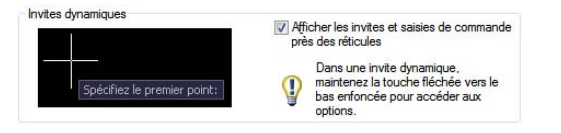

**REMARQUE** Pour utiliser *[COLLERPRESS](#page-0-0)* dans une info-bulle d'invite dynamique, entrez une lettre suivie d'un retour arrière pour le supprimer avant de coller l'entrée. Sinon, l'entrée est collée dans le dessin sous la forme d'un texte.

# **Pour entrer des valeurs de coordonnées dans les info-bulles de la saisie dynamique**

- **1** Sur la barre d'état, vérifiez que le bouton de la saisie dynamique est activé.
- **2** Utilisez l'une des méthodes suivantes pour entrer des valeurs de coordonnées ou sélectionnez des options :
	- Pour entrer des coordonnées polaires, saisissez la distance à partir du premier point et appuyez sur la touche TAB, puis entrez une valeur d'angle et appuyez sur ENTREE.

ъ

- Pour la saisie de coordonnées cartésiennes, entrez une valeur de coordonnées *X* et une virgule (,), puis tapez une valeur de coordonnées *Y* et appuyez sur la touche ENTREE.
- Si une icône de flèche vers le bas apparaît à la suite de l'invite, maintenez la touche FLECHEE VERS LE BAS enfoncée jusqu'à ce qu'un point s'affiche en regard de l'option. Appuyez sur ENTREE.
- Appuyez sur la touche FLECHEE VERS LE HAUT pour accéder aux coordonnées récentes ou faites un clic droit, puis cliquez sur l'option Saisie récente pour accéder aux coordonnées à partir d'un menu contextuel.

**REMARQUE** Pour la saisie dimensionnelle, lorsque vous tapez une valeur dans un champ de saisie et appuyez sur la touche TAB, le champ affiche une icône représentant un verrou et le curseur est contraint par la valeur entrée.

# **Pour corriger les erreurs de frappe dans les info-bulles de saisie dynamique**

■ Lorsqu'une info-bulle de saisie dynamique affiche le contour d'erreur rouge, l'entrée courante est sélectionnée. Ecrasez le texte sélectionné pour le

Utilisation de la saisie dynamique | **749**

remplacer. Vous pouvez également utiliser les flèches DROITE et GAUCHE ou les touches RETOUR ARRIERE et SUPPRIMER pour corriger votre saisie. Après avoir effectué les corrections, appuyez sur la touche TAB, entrez une virgule (,) ou un signe inférieur (<) pour supprimer le contour rouge et terminer la saisie des coordonnées.

■ Si vous tapez @ ou #, ou encore \* dans une info-bulle de saisie du pointeur et souhaitez les modifier, tapez simplement le caractère désiré. Il n'est pas nécessaire d'effectuer un retour arrière.

# **Pour indiquer des coordonnées absolues ou relatives dans les info-bulles de saisie du pointeur**

- Pour entrer des coordonnées absolues alors que les coordonnées relatives apparaissent dans l'info-bulle, entrez # pour remplacer temporairement la variable système *[DYNPICOORDS](#page-0-0)*.
- Pour entrer les coordonnées relatives alors que les coordonnées relatives apparaissent, entrez @ pour remplacer temporairement la variable système *[DYNPICOORDS](#page-0-0)*.
- Pour entrer les coordonnées absolues du système de coordonnées général, tapez \*.

**REMARQUE** Lors de la saisie du pointeur, vous pouvez utiliser le menu contextuel pour accéder aux préfixes # et \*.

# **Pour choisir des options dans les info-bulles d'invites dynamiques**

**1** Lancez une commande.

Les info-bulles situées près des réticules affichent les coordonnées de l'emplacement du curseur ainsi qu'une invite.

- **2** Si une invite s'affiche, appuyez sur la touche FLECHEE VERS LE BAS pour afficher les options.
- **3** Appuyez sur la touche FLECHEE VERS LE BAS ou VERS LE HAUT pour placer un point à côté de l'option souhaitée. Appuyez sur ENTREE. Appuyez sur ECHAP pour annuler la dernière action.
- **4** Spécifiez des points et saisissez des options pour terminer l'exécution de la commande.

### **Pour changer la couleur, la taille ou la transparence des info-bulles**

**1** Cliquez avec le bouton droit de la souris sur le bouton de saisie dynamique ▜▅

sur la barre d'état. Cliquez sur Paramètres.

- **2** Dans l'onglet Saisie dynamique de la boîte de dialogue Paramètres de dessin, cliquez sur Apparence des info-bulles du dessin.
- **3** Dans la boîte de dialogue Apparence des info-bulles, sous Couleur, cliquez sur Couleur du modèle ou sur Couleur de la présentation pour afficher la boîte de dialogue Sélectionner la couleur dans laquelle vous pouvez indiquer une couleur pour les info-bulles dans l'espace sélectionné.
- **4** Sous l'option Taille, déplacez le curseur vers la droite pour agrandir les info-bulles ou vers la gauche pour réduire leur taille. La valeur par défaut, 0, est située au centre.
- **5** Sous Transparence, déplacez le curseur. Plus le paramètre est réduit, plus l'info-bulle est transparente. Si vous choisissez une valeur de 100, l'info-bulle est opaque.
- **6** Sous Appliquer à, choisissez une option :
	- **Remplacer paramètres SE pour toutes les info-bulles de dessin**. Applique les paramètres à toutes les info-bulles et remplace les paramètres du système d'exploitation.
	- Utiliser paramètres pour info-bulles de saisie dynamique slmnt. Applique les paramètres uniquement aux info-bulles de dessin utilisées dans la saisie dynamique.
- **7** Cliquez sur OK.

# **Entrée de commande :** DYNTOOLTIPS

**Pour fusionner les informations présentées dans toutes les info-bulles du dessin en une seule info-bulle**

■ Sur la ligne de commande, entrez **\{TOOLTIPMERGE**.

Les info-bulles qui affichent des informations de dessin sont fusionnées pour n'en former qu'une seule.

Utilisation de la saisie dynamique | **751**

### **Pour activer ou désactiver la saisie dynamique**

ъ ■ Sur la barre d'état, cliquez sur le bouton de la saisie dynamique appuyez sur F12.

Pour désactiver temporairement la saisie dynamique, maintenez la touche F12 enfoncée pendant que vous travaillez.

**REMARQUE** La touche de remplacement temporaire F12 n'active pas la saisie dynamique.

## **Pour modifier les paramètres de saisie du pointeur**

┱

**1** Cliquez avec le bouton droit de la souris sur le bouton de saisie dynamique

sur la barre d'état. Cliquez sur Paramètres.

- **2** Dans l'onglet Saisie dynamique de la boîte de dialogue Paramètres de dessin, sous Saisie de pointeur, cliquez sur Paramètres.
- **3** Dans la boîte de dialogue Paramètres de saisie de pointeur, sélectionnez le format polaire ou cartésien comme format par défaut.
- **4** Sélectionnez le format de coordonnées relatives ou absolues comme format par défaut.
- **5** Sous Visibilité, sélectionnez l'une des options suivantes :
	- **Dès la saisie des données**. Lorsque la saisie de pointeur est activée, affiche des info-bulles uniquement lorsque vous commencez à saisir des coordonnées.
	- **Quand 1 commande demande un point**. Lorsque la saisie de pointeur est activée, affiche des info-bulles dès qu'une commande invite à saisir un point.
	- **Toujours même en l'absence de comm**. Affiche toujours des info-bulles lorsque la saisie du pointeur est activée.
- **6** Cliquez sur OK, puis sur Fermer.

**Entrée de commande :** PARAMDESS

### **Pour modifier les paramètres de saisie dimensionnelle**

**1** Cliquez avec le bouton droit de la souris sur le bouton de saisie dynamique ѣ

sur la barre d'état. Cliquez sur Paramètres.

- **2** Dans l'onglet Saisie dynamique de la boîte de dialogue Paramètres de dessin, sous Saisie de cote, cliquez sur Paramètres.
- **3** Dans la boîte de dialogue Paramètres de saisie de cote, sélectionnez le format polaire ou cartésien comme format par défaut.
- **4** Sous Visibilité, sélectionnez l'une des options suivantes :
	- **Afficher 1 seul champ de saisie de cote à la fois**. Affiche uniquement l'info-bulle de saisie dimensionnelle de distance lorsque vous utilisez des poignées pour étirer un objet.
	- **Afficher 2 champs de saisie de cote à la fois**. Affiche les info-bulles de saisie dimensionnelle de distance et d'angle lorsque vous utilisez des poignées pour étirer un objet.
	- **Afficher les champs de saisie de cote suivants simultanément**. Affiche les info-bulles de saisie dimensionnelle sélectionnées lorsque vous utilisez des poignées pour étirer un objet. Cochez une ou plusieurs cases.
- **5** Cliquez sur OK, puis sur Fermer.

# **Entrée de commande :** PARAMDESS

### **Pour afficher des invites dans les info-bulles**

**1** Cliquez avec le bouton droit de la souris sur le bouton de saisie dynamique

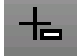

sur la barre d'état. Cliquez sur Paramètres.

- **2** Dans l'onglet Saisie dynamique de la boîte de dialogue Paramètres de dessin, sous Invites dynamiques, cochez la case Afficher les invites et saisies de commande près des réticules.
- **3** Cliquez sur OK.

# **Entrée de commande :** PARAMDESS

Utilisation de la saisie dynamique | **753**

# **Aide-mémoire**

# **Commands**

### *[PARAMDESS](#page-0-0)*

Définit la grille et l'accrochage, le suivi de l'accrochage polaire et le repérage des accrochages d'objet, les modes d'accrochage aux objets et la saisie dynamique

### **Variables système**

# *[DYNDIGRIP](#page-0-0)*

Détermine quelles cotes dynamiques sont affichées au cours de l'édition par étirement des poignées

### *[DYNDIVIS](#page-0-0)*

Détermine le nombre de cotes dynamiques affichées au cours de l'édition par étirement des poignées

# *[DYNMODE](#page-0-0)*

Active et désactive les fonctions de saisie dynamique

### *[DYNPICOORDS](#page-0-0)*

Spécifie si la saisie du pointeur utilise le format relatif ou absolu pour les coordonnées.

# *[DYNPIFORMAT](#page-0-0)*

Spécifie si la saisie du pointeur utilise le format polaire ou cartésien pour les coordonnées.

# *[DYNPIVIS](#page-0-0)*

Gère l'affichage de la saisie du pointeur

### *[DYNPROMPT](#page-0-0)*

Gère l'affichage des invites dans les info-bulles de saisie dynamique

### *[DYNTOOLTIPS](#page-0-0)*

Détermine les info-bulles qui sont concernées par les paramètres d'apparence des info-bulles

### *[TEMPOVERRIDES](#page-0-0)*

Active et désactive les touches de remplacement temporaires

*[TOOLTIPMERGE](#page-0-0)*

Combine des info-bulles du dessin dans une seule info-bulle.

### **Utilitaires**

Aucune entrée

# **Modificateurs de commande**

Aucune entrée

# **Accrochage à des points d'objets (accrochages aux objets)**

Au lieu de saisir des coordonnées, vous pouvez indiquer des points relatifs à des objets existants comme les extrémités de lignes ou le centre de cercles.

# <span id="page-772-0"></span>**Utilisation de l'accrochage aux objets**

Utilisez l'accrochage aux objets pour spécifier des emplacements précis sur les objets. Vous pouvez, par exemple, activer l'accrochage aux objets et ancrer l'extrémité d'une ligne au centre d'un cercle ou au milieu d'un segment de polyligne.

Vous pouvez spécifier un accrochage aux objets chaque fois que vous êtes invité à définir un point. Par défaut, un marqueur et une info-bulle s'affichent lorsque vous déplacez le curseur sur le point d'accrochage d'un objet. Cette fonctionnalité, appelée AutoSnap™, permet d'un simple coup d'œil de savoir quels sont les accrochages aux objets en vigueur.

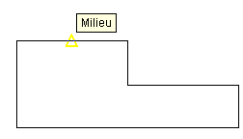

Pour obtenir la liste des accrochages aux objets, reportez-vous à *[ACCROBJ](#page-0-0)*.

Accrochage à des points d'objets (accrochages aux objets) | **755**

# **Définition d'un accrochage aux objets**

Pour définir un accrochage aux objets à une invite de saisie d'un point, vous pouvez :

- Appuyez sur MAJ et cliquez sur le bouton droit de la souris pour afficher le menu contextuel Accrochage aux objets
- Cliquer sur un bouton d'accrochage aux objets dans la barre d'outils Accrochage aux objets
- Tapez le nom d'un accrochage aux objets dans la ligne de commande.
- Sur la barre d'état, cliquez avec le bouton droit de la souris sur le bouton d'accrochage aux objets.

Lorsque vous spécifiez un accrochage aux objets à une invite de saisie de point, l'accrochage reste en vigueur pour le prochain point que vous spécifiez uniquement.

**REMARQUE** Les accrochages aux objets ne fonctionnent que lorsque vous êtes invité à désigner un point. Si vous essayez d'utiliser un accrochage aux objets sur la ligne de commande, un message d'erreur apparaît.

### **Utilisation de l'accrochage aux objets actif**

Si vous devez utiliser un ou plusieurs accrochages aux objets consécutivement, activez les *accrochages aux objets*. Par exemple, vous pouvez définir un accrochage aux objets actif en spécifiant Milieu si vous devez relier les milieux d'une série de cercles à une ligne.

Vous pouvez définir une ou plusieurs activations d'accrochages aux objets dans l'onglet Accrochages aux objets de la boîte de dialogue Paramètres de dessin, accessible à partir du menu Outils. Si plusieurs activations d'accrochages aux objets sont activées, alors plusieurs accrochages aux objets sont possibles à un emplacement donné. Appuyez sur la touche TAB pour parcourir toutes les possibilités avant de spécifier le point.

Cliquez sur le bouton ACCROBJ dans la barre d'état ou appuyez sur la touche F3 pour activer ou désactiver l'accrochages aux objets.

**REMARQUE** Si vous souhaitez que les accrochages aux objets ignorent les objets de hachures, définissez la variable système OSOPTIONS sur 1.

# **Utilisation des accrochages aux objets dans les vues 3D**

Par défaut, la valeur *Z* d'un point d'accrochage aux objets est déterminée par la position de l'objet dans l'espace. Toutefois, si vous utilisez des accrochages aux objets sur la vue en plan d'un bâtiment ou la vue de dessus d'une pièce, une valeur *Z* constante est plus appropriée.

Si vous activez la variable système *[OSNAPZ](#page-0-0)*, tous les accrochages aux objets sont projetés sur le plan *XY* du SCU courant ou, si la valeur *[ELEV](#page-0-0)* est définie sur une valeur différente de zéro, sur un plan parallèle au plan *XY*, à l'élévation spécifiée.

**REMARQUE** Lorsque vous dessinez ou modifiez des objets, sachez toujours si la variable OSNAPZ est activée ou désactivée. Etant donné qu'il n'existe aucun rappel visuel, vous pourriez obtenir des résultats inattendus.

### **Pour accrocher le curseur à un point sur un objet**

- **1** En réponse à l'invite demandant de préciser un point, cliquez avec le bouton droit de la souris dans la zone de dessin tout en maintenant enfoncée la touche MAJ. Sélectionnez ensuite le mode d'accrochage qui vous intéresse.
- **2** Déplacez le curseur au-dessus du point d'accrochage aux objets désiré. Si le mode AutoSnap est actif, le curseur se verrouille automatiquement sur le point d'accrochage sélectionné. Un marqueur et une info-bulle s'affichent.
- **3** Cliquez sur l'objet.

Le curseur s'accroche à la position acceptable la plus proche du point choisi.

### **Pour définir les modes d'accrochage aux objets actifs**

- **1** Cliquez sur le menu Outils ➤ Paramètres de dessin.
- **2** Dans l'onglet Accrochage aux objets de la boîte de dialogue Paramètres de dessin, sélectionnez les accrochages aux objets que vous souhaitez utiliser.
- **3** Cliquez sur OK.

## **Entrée de commande :** *[ACCROBJ](#page-0-0)*

**Menu contextuel :** Cliquez avec le bouton droit de la souris sur le bouton

Accrobi sur la barre d'état. Cliquez sur Paramètres.

**Pour activer et désactiver les modes d'accrochage aux objets en cours de travail**

■ Sur la barre d'outils, cliquez sur Accrobj **influence de la production de la touche** ou appuyez sur la touche F3.

Si certains modes d'accrochage aux objets ont été préalablement sélectionnés, les doubles clics successifs les désactivent et les activent.

Pour activer ou désactiver temporairement l'accrochage aux objets, maintenez la touche F3 enfoncée pendant que vous travaillez.

# **Entrée de commande :** *[ACCROBJ](#page-0-0)*

### **Pour définir des objets afin qu'ils ignorent les objets des hachures**

- **1** Sur la ligne de commande, entrez **OSOPTIONS**.
- **2** Entrez **1**.

# **Aide-mémoire**

# **Commands**

*[OUVERTUR](#page-0-0)*

Définit la taille d'affichage de la cible d'accrochage, en pixels

*[OPTIONS](#page-0-0)*

Personnalise les paramètres de fonctionnement du programme.

# *[ACCROBJ](#page-0-0)*

Définit les modes d'accrochage aux objets courants.

# **Variables système**

### *[APBOX](#page-0-0)*

Active/Désactive l'affichage du curseur carré AutoSnap

# *[AUTOSNAP](#page-0-0)*

Gère l'affichage du marqueur, du magnétisme et de l'info-bulle d'AutoSnap

# *[OSMODE](#page-0-0)*

Définit les accrochages aux objets actifs

# *[OSNAPZ](#page-0-0)*

Détermine si les accrochages aux objets sont automatiquement projetés sur un plan parallèle au plan XY du SCU courant à l'élévation courante

# *[OSNAPCOORD](#page-0-0)*

Contrôle si les coordonnées entrées sur la ligne de commande remplacent les accrochages aux objets actifs

### *[OSOPTIONS](#page-0-0)*

Supprime automatiquement les accrochages aux objets sur les objets de hachures et sur la géométrie avec des valeurs Z négatives lors de l'utilisation d'un SCU dynamique

# **Utilitaires**

Aucune entrée

# **Modificateurs de commande**

*[MTP](#page-0-0)*

Recherche le milieu de deux points

# **Menu Accrochage aux objets**

Indiquez rapidement et aisément un accrochage aux objets à l'aide du menu contextuel.

Le menu d'accrochage aux objets s'affiche à l'emplacement du curseur lorsque vous maintenez enfoncée la touche MAJ tout en cliquant avec le bouton droit de la souris ou le bouton équivalent d'un autre périphérique de pointage.

Menu Accrochage aux objets | **759**

Le menu d'accrochage aux objets par défaut affiche les modes d'accrochage aux objets et les options de repérage. Si vous souhaitez modifier ces options, vous pouvez modifier un fichier de personnalisation. Le fichier de personnalisation principal livré avec le produit s'appelle *acad.cui*.

### **Voir aussi :**

- "Création de menus déroulants et de menus contextuels" dans le *Guide de personnalisation*
- [Utilisation de l'accrochage aux objets](#page-772-0) (page 755)

#### **Pour afficher le menu d'accrochage aux objets**

- **1** Entrez une commande qui nécessite de définir un point. Par exemple, tapez **ligne**.
- **2** A l'invite Du point, appuyez simultanément sur MAJ et sur le bouton droit de la souris.

Le menu d'accrochage aux objets s'affiche et vous pouvez cliquer une option d'accrochage aux objets.

**Menu contextuel :** Sur la barre d'état, cliquez avec le bouton droit de la

souris sur le bouton d'accrochage aux objets . Cliquez sur Paramètres.

# **Aide-mémoire**

### **Commands**

*[ACCROBJ](#page-0-0)*

Définit les modes d'accrochage aux objets courants.

## **Variables système**

Aucune entrée

### **Utilitaires**

Aucune entrée

### **Modificateurs de commande**

Aucune entrée

# **Activation des aides de repérage visuel pour les accrochages aux objets (AutoSnap)**

Les modes d'accrochage aux objets comportent une aide visuelle appelée AutoSnap™ conçue pour faciliter et optimiser leur utilisation. AutoSnap affiche un marqueur et une info-bulle lorsque vous déplacez le curseur au-dessus du point d'accrochage aux objets.

# **Outils AutoSnap**

Le mode AutoSnap fournit les outils d'accrochage suivants :

- **Marqueur.** Indique la position du point d'accrochage lorsque le curseur se trouve à proximité ou au-dessus d'un objet. La forme du marqueur dépend du point d'accrochage qu'il indique.
- **Info-bulle.** Indique le point d'accrochage dans une petite étiquette située à la position du curseur.
- **Magnétisme.** Attire le curseur et le verrouille sur le point d'accrochage détecté le plus proche. Fournit une indication visuelle, comme une grille d'accrochage.
- **Curseur carré.** Entoure les réticules et définit une zone dans laquelle les accrochages aux objets sont interprétés. Vous pouvez choisir de ne pas l'afficher ou de modifier sa taille.

Par défaut, les marqueurs, info-bulles et aimants AutoSnap sont activés. Vous pouvez modifier les paramètres AutoSnap dans l'onglet Dessin de la boîte de dialogue Options.

Activation des aides de repérage visuel pour les accrochages aux objets (AutoSnap) | **761**

# **Utilisation d'AutoSnap pour valider ou modifier un accrochage aux objets**

Si plusieurs modes d'accrochage aux objets sont sélectionnés, appuyez sur la touche TAB pour passer en revue tous les points d'accrochage disponibles pour un objet donné.

# **Pour modifier les valeurs des paramètres AutoSnap**

- **1** Cliquez sur le menu Outils ▶ Options.
- **2** Dans l'onglet Dessin de la boîte de dialogue Options, modifiez les paramètres selon vos besoins.
	- **Marqueur.** Active ou désactive le marqueur.
	- **Magnétisme.** Active ou désactive le magnétisme.
	- **Affichage d'une info-bulle AutoSnap.** Active ou désactive les info-bulles.
	- Affichage du curseur carré AutoSnap. Active ou désactive le curseur cible lorsqu'un mode d'accrochage aux objets est sélectionné. Cette option est sans effet sur les modes d'accrochage aux objets lorsque le mode AutoSnap n'est pas actif.
	- **Couleur des marqueurs AutoSnap.** Modifie la couleur du marqueur.
	- **Taille des marqueurs AutoSnap.** Fixe la taille du marqueur.
- **3** Cliquez sur OK.

# **Entrée de commande :** *[OPTIONS](#page-0-0)*

# **Aide-mémoire**

# **Commands**

# *[OUVERTUR](#page-0-0)*

Définit la taille d'affichage de la cible d'accrochage, en pixels

# *[OPTIONS](#page-0-0)*

Personnalise les paramètres de fonctionnement du programme.

### *[ACCROBJ](#page-0-0)*

Définit les modes d'accrochage aux objets courants.

#### **Variables système**

*[APBOX](#page-0-0)*

Active/Désactive l'affichage du curseur carré AutoSnap

*[AUTOSNAP](#page-0-0)*

Gère l'affichage du marqueur, du magnétisme et de l'info-bulle d'AutoSnap

*[OSMODE](#page-0-0)*

Définit les accrochages aux objets actifs

# **Utilitaires**

Aucune entrée

# **Modificateurs de commande**

Aucune entrée

# <span id="page-780-0"></span>**Remplacement des paramètres d'accrochage aux objets**

Lorsque vous travaillez, vous pouvez activer ou désactiver temporairement l'accrochage aux objets en utilisant une touche de remplacement. Vous pouvez également utiliser les touches de remplacement temporaire dans d'autres modes d'aide au dessin : les mode ortho et polaire, par exemple.

Par exemple, si vous avez activé l'accrochage aux objets mais que vous souhaitez le désactiver pour un point, maintenez la touche F3 enfoncée. Lorsque vous relâchez la touche, l'activation de l'accrochage aux objets est restaurée.

Il existe également des touches de remplacement temporaire pour les accrochages aux objets individuels. Les touches de remplacement sont définies pour être faciles à trouver sans que vous n'ayez à quitter le dessin des yeux.

Remplacement des paramètres d'accrochage aux objets | **763**

Les touches de l'illustration suivante sont celles définies par défaut, mais vous pouvez modifier les affectations et ajouter vos propres touches selon vos besoins.

Maintenez la touche MAJ enfoncée ainsi qu'une des touches de remplacement temporaire de l'illustration :

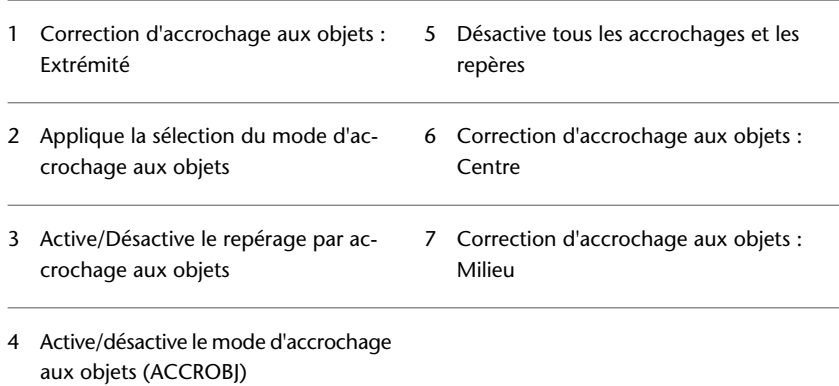

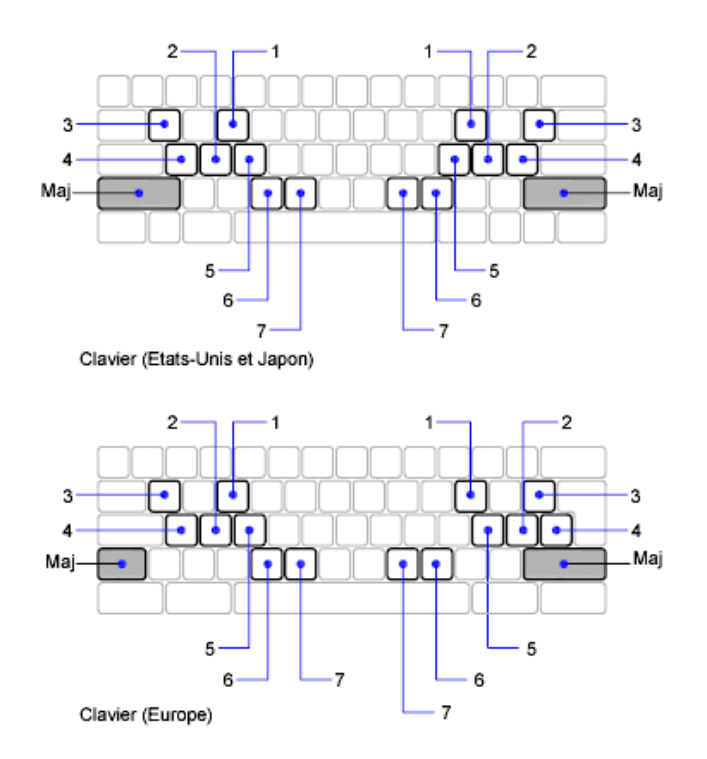

Les touches de remplacement temporaire sont également disponibles pour d'autres modes d'aide au dessin que vous définissez dans la boîte de dialogue Paramètres de dessin.

#### **Voir aussi :**

- ["Réglage de la grille et de la résolution](#page-784-0)"
- ["Utilisation du verrouillage orthogonal \(mode Ortho\)](#page-792-0)"
- ["Utilisation du repérage polaire et de PolarSnap"](#page-794-0)
- ["Utilisation de la saisie dynamique"](#page-763-0)
- Ajout de touches de raccourci et de touches de remplacement temporaire dans le *Guide de personnalisation*

# **Pour remplacer temporairement les paramètres d'activation d'un accrochage aux objets**

■ Maintenez la touche F3 enfoncée pendant que vous travaillez.

Remplacement des paramètres d'accrochage aux objets | **765**

Lorsque vous relâchez la touche, les paramètres d'activation d'un accrochage aux objets sont restaurés.

### **Pour changer le temps de réponse du clavier pour les touches de remplacement temporaire**

- **1** Dans le Panneau de configuration de Windows, cliquez sur Clavier.
- **2** Dans la boîte de dialogue de propriétés du clavier, onglet Vitesse, faites glisser le curseur Fréquence de répétition afin d'ajuster le temps de réponse du clavier. Cliquez ensuite sur OK.

# **Aide-mémoire**

# **Commands**

### *[IUP](#page-0-0)*

Gère les éléments de l'interface utilisateur personnalisés tels que les espaces de travail, les barres d'outils, les menus, les menus contextuels et les raccourcis clavier.

# *[PERSONNALISER](#page-0-0)*

Personnalise des barres d'outils.

### *[OPTIONS](#page-0-0)*

Personnalise les paramètres de fonctionnement du programme.

### *[ACCROBJ](#page-0-0)*

Définit les modes d'accrochage aux objets courants.

### **Variables système**

### *[OSMODE](#page-0-0)*

Définit les accrochages aux objets actifs

# *[TEMPOVERRIDES](#page-0-0)*

Active et désactive les touches de remplacement temporaires

### **Utilitaires**

Aucune entrée

### **Modificateurs de commande**

Aucune entrée

# **Limitation du déplacement du curseur**

Plusieurs outils permettent de limiter ou de verrouiller le mouvement du curseur.

# <span id="page-784-0"></span>**Réglage de la grille et de la résolution**

Pour dessiner plus rapidement et plus efficacement, vous pouvez définir l'accrochage et l'affichage selon une grille rectangulaire. Vous pouvez également en définir l'espacement, l'angle et l'alignement.

La grille est un ensemble de points ou de lignes qui s'étendent sur la zone définie par les limites de grille que vous indiquez. La grille visible joue le rôle d'une feuille de papier quadrillé placé sous un dessin. et vous aide à aligner les objets et à visualiser les distances qui les séparent. La grille n'est pas tracée sur papier.

Le mode d'accrochage limite les déplacements du réticule aux intervalles que vous indiquez. Lorsque le mode d'accrochage est actif, le curseur se fixe (ou "s'accroche") aux noeuds d'une grille rectangulaire invisible. Le mode d'accrochage est utile pour spécifier des points avec précision à l'aide des touches fléchées ou du périphérique de pointage.

Le mode d'affichage de la grille et le mode d'accrochage sont indépendants, mais sont souvent activés en même temps.

### **Contrôle du style d'affichage et de l'aire de la grille**

Vous pouvez afficher la grille sous forme d'un ensemble rectangulaire de points ou de lignes. La grille s'affiche sous forme de points uniquement lorsque le style visuel courant est défini sur Filaire 2D, sinon elle s'affiche sous forme de lignes. Une grille quadrillée s'affiche pour tous les styles visuels lorsque vous travaillez en 3D. Il existe plusieurs méthodes pour changer le style visuel

Limitation du déplacement du curseur | **767**

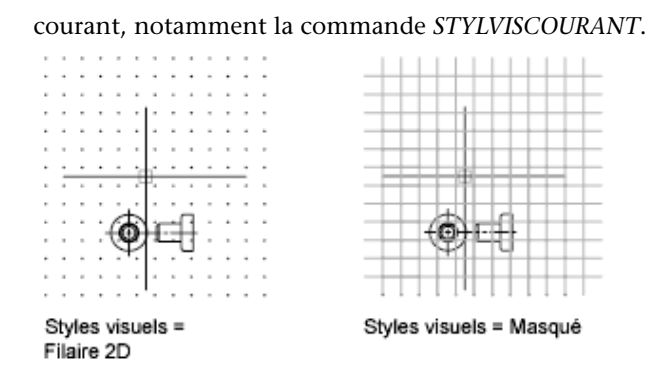

Par défaut, les axes *X* et *Y* du SCU s'affichent dans une autre couleur que celle des lignes de la grille. La couleur peut être définie dans la boîte de dialogue Couleurs de la fenêtre de dessin. Cette boîte de dialogue est accessible depuis l'onglet Dessin de la boîte de dialogue Options.

La commande *[LIMITES](#page-0-0)* détermine la zone de dessin couverte par la grille. Vous avez la possibilité de remplacer les limites pour que la grille couvre l'intégralité du plan *XY* du système de coordonnées utilisateur (SCU). Vous pouvez accéder à cette option depuis la boîte de dialogue Paramètres de dessin ou à l'aide de la variable système *[GRIDDISPLAY](#page-0-0)*.

**REMARQUE** Lorsque vous utilisez le SCU dynamique, les limites de la grille sont définies automatiquement par rapport à la taille de la face sélectionnée du solide et de la zone de dessin disponible.

### **Contrôle de la fréquence des lignes principales de la grille**

Si la grille est affichée sous forme de lignes plutôt que sous forme de points, des lignes plus foncées appelées *lignes principales de la grille* s'affichent à intervalles réguliers. Lorsque vous travaillez avec des unités décimales ou avec les pieds et les pouces, les lignes principales de la grille sont tout particulièrement utiles pour mesurer rapidement les distances. Vous pouvez déterminer la fréquence des lignes principales de la grille dans la boîte de

dialogue Paramètres de dessin.

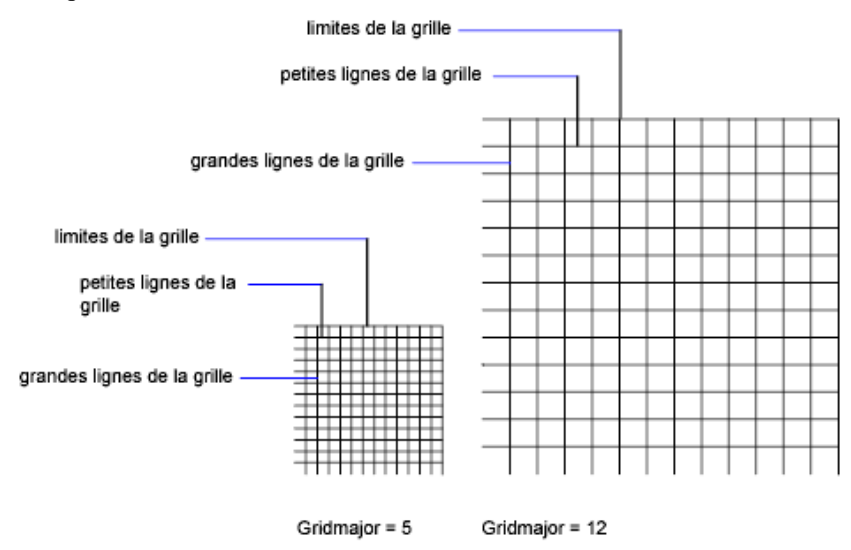

Pour désactiver l'affichage des lignes principales de la grille, définissez leur fréquence avec la valeur 1.

**REMARQUE** Si la grille est affichée sous forme de lignes, les limites de la grille sont affichées également sous forme de lignes plus foncées. Ne confondez pas ces limites avec les lignes principales de la grille.

**REMARQUE** Lorsque la grille est affichée sous forme de lignes et que la variable SNAPANG est définie avec une valeur différente de 0, la grille ne s'affiche pas. SNAPANG n'a aucune influence sur l'affichage de la grille en pointillés.

### **Changement de la grille de manière dynamique pendant un zoom**

Si vous effectuez un zoom avant ou arrière sur le dessin, l'espacement de la grille est ajusté automatiquement afin de correspondre au nouveau facteur de zoom choisi. C'est ce qu'on appelle *l'affichage adaptatif de la grille* .

Par exemple, si vous effectuez un zoom arrière, la densité des lignes de la grille affichées est automatiquement réduite. Inversement, si vous effectuez un zoom avant, des lignes de grille supplémentaires s'affichent, dans les mêmes proportions que les lignes principales.

# **Modification de l'espacement de l'accrochage et de la grille**

En cours de travail, vous pouvez activer ou désactiver le mode Accrochage/Grille ; vous pouvez aussi modifier la grille et l'espacement de l'accrochage. Vous pouvez activer et désactiver temporairement le mode d'accrochage en utilisant une touche de remplacement.

L'espacement de l'accrochage peut être différent de celui de la grille visible. Par exemple, vous pouvez définir un espacement de grille important servant de référence, tout en conservant un espacement de l'accrochage moindre, afin de pouvoir spécifier les points du dessin avec précision.

# **Changement de la grille et de la base et de l'angle d'accrochage**

Si vous devez dessiner le long d'un angle ou d'un alignement spécifique, vous pouvez changer la grille et l'angle d'accrochage en pivotant le système de coordonnées utilisateur (SCU). Cette rotation s'applique aussi au réticule. Dans l'exemple suivant, le SCU est pivoté à 30 degrés afin de correspondre à l'angle du support d'ancrage.

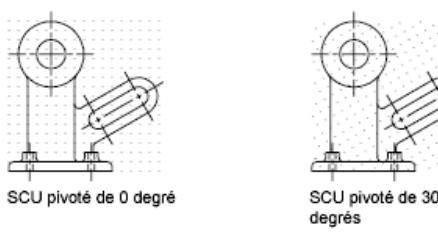

Les points d'accrochage et de la grille sont toujours alignés avec l'origine du SCU. Si vous devez décaler la grille et l'origine d'accrochage de la grille, déplacez le SCU.

# **Voir aussi :**

- "Définition des options d'accrochage et de grille isométrique"
- [Remplacement des paramètres d'accrochage aux objets](#page-780-0) (page 763)
- [Utilisation d'un style visuel pour afficher votre modèle](#page-422-0) (page 405)

### **Pour afficher la grille visible et définir son espacement**

**1** Cliquez sur le menu Outils ➤ Paramètres de dessin.

- **2** Dans l'onglet Accrochage/Grille de la boîte de dialogue Paramètres de dessin, sélectionnez Grille activée pour afficher la grille.
- **3** Sous Type d'accrochage, assurez-vous que les options Accrochage à la grille et Accrochage rectangulaire sont sélectionnées.
- **4** Tapez le nombre d'unités correspondant à l'espacement horizontal dans la zone Espacement *X* de la grille.
- **5** Pour utiliser la même valeur pour l'espacement vertical de la grille, appuyez sur ENTREE. Sinon, entrez une nouvelle valeur dans la zone Espacement *Y* de la grille.
- **6** Cliquez sur OK.

# **Entrée de commande :** *[PARAMDESS](#page-0-0)*

**Menu contextuel :** Sur la barre d'état, cliquez avec le bouton droit de la

souris sur le bouton d'accrochage aux objets . Cliquez sur Paramètres.

### **Pour activer le mode résolution et définir l'espacement de l'accrochage**

- **1** Cliquez sur le menu Outils ➤ Paramètres de dessin.
- **2** Dans l'onglet Accrochage/Grille de la boîte de dialogue Paramètres de dessin, activez l'option Accrochage activé.
- **3** Sous Type d'accrochage, assurez-vous que les options Accrochage à la grille et Accrochage rectangulaire sont sélectionnées.
- **4** Tapez le nombre d'unités correspondant à l'espacement horizontal des points d'accrochage dans la zone Espacement *X* de l'accrochage.
- **5** Pour indiquer la même valeur pour l'espacement de l'accrochage vertical, appuyez sur ENTREE. Sinon, entrez une nouvelle distance dans la zone Espacement *Y* de l'accrochage.
- **6** Cliquez sur OK.

# **Entrée de commande :** *[PARAMDESS](#page-0-0)*

**Menu contextuel :** Sur la barre d'état, cliquez avec le bouton droit de la

souris sur le bouton d'accrochage aux objets . Cliquez sur Paramètres.

Réglage de la grille et de la résolution | **771**

### **Pour définir les limites de la grille**

- **1** Cliquez sur le menu Format ▶ Limites du dessin.
- **2** A l'invite de commande, entrez les valeurs de coordonnées pour un point situé à l'angle inférieur gauche des limites de la grille.
- **3** Entrez les valeurs de coordonnées pour un point à l'angle supérieur droit des limites de la grille.

Les limites de la grille sont déterminées par une zone rectangulaire définie par les deux points.

# **Entrée de commande :** *[LIMITES](#page-0-0)*

# **Pour remplacer temporairement le mode d'accrochage**

■ Maintenez la touche F9 enfoncée pendant que vous travaillez. Lorsque vous relâchez la touche, le mode d'accrochage est restauré.

### **Pour pivoter la grille et l'angle d'accrochage et changer le point de base**

- **1** Cliquez sur l'onglet Vue ► SCU ► Z.
- **2** Entrez l'angle de rotation pour le SCU.
- **3** Cliquez sur l'onglet Vue ➤ SCU ➤ Origine.
- **4** Spécifiez un nouveau point d'origine pour le SCU.
- **5** Cliquez sur OK.

# **Entrée de commande :** *[SCU](#page-0-0)*

## **Pour permuter l'affichage de la grille sous forme de points et de lignes**

- **1** Sur la ligne de commande, entrez STYLVISCOURANT.
- **2** Effectuez *l'une* des opérations suivantes :
	- Pour afficher la grille sous forme de points, activez l'option Filaire 2D.
	- Pour afficher la grille sous forme de lignes, activez une autre option.

# **Entrée de commande :** *[STYLVISCOURANT](#page-0-0)*

### **Pour changer la fréquence des lignes principales de la grille**

- **1** Si nécessaire, à l'invite de commande, entrez STYLVISCOURANT et spécifiez un style visuel autre que Filaire 2D.
- **2** Cliquez sur le menu Outils ➤ Paramètres de dessin.
- **3** Dans la boîte de dialogue Paramètres de dessin, onglet Accrochage/Grille, indiquez une valeur pour Grande ligne tous les.
- **4** Cliquez sur OK.

**Entrée de commande :** *[STYLVISCOURANT](#page-0-0)* **Menu contextuel :** Sur la barre d'état, cliquez avec le bouton droit de la

souris sur le bouton d'accrochage aux objets . Cliquez sur Paramètres.

# **Aide-mémoire**

# **Commands**

## *[PARAMDESS](#page-0-0)*

Définit la grille et l'accrochage, le suivi de l'accrochage polaire et le repérage des accrochages d'objet, les modes d'accrochage aux objets et la saisie dynamique

*[GRILLE](#page-0-0)*

Affiche un motif de grille dans la fenêtre courante.

# *[LIMITES](#page-0-0)*

Définit et gère les limites de l'affichage de la grille dans l'onglet Objet ou Présentation courant.

# *[MODEOMBRE](#page-0-0)*

Exécute la commande STYLVISCOURANT.

# *[RESOL](#page-0-0)*

Limite le déplacement du curseur à des intervalles indiqués.

Réglage de la grille et de la résolution | **773**

# **Variables système**

### *[GRIDDISPLAY](#page-0-0)*

Contrôle le comportement et les limites d'affichage de la grille

# *[GRIDMODE](#page-0-0)*

Indique si la grille est activée ou désactivée

### *[GRIDMAJOR](#page-0-0)*

Contrôle la fréquence des grandes lignes de la grille par rapport aux petites lignes de la grille

## *[GRIDUNIT](#page-0-0)*

Indique l'espacement de la grille X et Y) dans la fenêtre active

# *[LIMCHECK](#page-0-0)*

Gère la création d'objets en dehors des limites de la grille

#### *[LIMMAX](#page-0-0)*

Enregistre les limites supérieures droites de la grille pour l'espace courant, exprimées en coordonnées générales

## *[LIMMIN](#page-0-0)*

Enregistre les limites inférieures gauches de la grille pour l'espace courant, exprimées en coordonnées générales

### *[SNAPANG](#page-0-0)*

Définit l'angle de rotation de la grille standard et de la grille d'accrochage pour la fenêtre courante en fonction du SCU courant

# *[SNAPBASE](#page-0-0)*

Définit le point d'origine de la grille standard et de la grille d'accrochage de la fenêtre courante par rapport au SCU courant

### *[SNAPMODE](#page-0-0)*

Active et désactive le mode d'accrochage

# *[SNAPTYPE](#page-0-0)*

Définit le type d'accrochage pour la fenêtre courante

# *[SNAPUNIT](#page-0-0)*

Définit l'espacement de l'accrochage de la fenêtre courante
#### *[TEMPOVERRIDES](#page-0-0)*

Active et désactive les touches de remplacement temporaires

#### **Utilitaires**

Aucune entrée

### **Modificateurs de commande**

Aucune entrée

## **Utilisation du verrouillage orthogonal (mode Ortho)**

Vous pouvez limiter les déplacements du curseur à l'horizontale et à la verticale pour plus de précision quand vous créez et modifiez des objets.

Lorsque vous dessinez des lignes ou déplacez des objets, le mode ortho permet d'orienter les déplacements du curseur selon des directions parallèles aux axes. Lorsque vous déplacez le curseur, la ligne élastique suit l'axe horizontal ou vertical le plus proche du curseur.

L'orientation du système de coordonnées utilisateur courant (SCU) détermine les directions horizontale et verticale. Dans les vues 3D, le mode orthogonal limite en plus les déplacements du curseur vers le haut et vers le bas. Dans ce cas, l'info-bulle affiche un +Z ou -Z pour l'angle.

**CONSEIL** Utilisez la saisie directe d'une distance avec le mode orthogonal activé afin de créer des lignes orthogonales de la longueur spécifiée ou pour déplacer des objets à des distances bien définies.

Vous pouvez l'activer ou le désactiver à tout moment en cours d'une procédure de dessin ou d'édition. Le mode orthogonal est ignoré lorsque vous entrez des coordonnées ou spécifiez un accrochage à un objet. Pour activer ou désactiver temporairement le mode Ortho, maintenez la touche de remplacement temporaire enfoncée, la touche MAJ. Lorsque vous utilisez la touche de remplacement temporaire, la méthode de saisie directe de la distance n'est pas disponible.

Pour dessiner ou modifier des objets non parallèles à un axe horizontal ou vertical, voir la section [Utilisation du repérage polaire et de PolarSnap](#page-794-0) (page 777).

Utilisation du verrouillage orthogonal (mode Ortho) | **775**

S'il est activé, le paramètre d'accrochage isométrique a priorité sur le SCU et c'est lui qui détermine les directions horizontale et verticale.

**REMARQUE** Le mode ortho et le repérage polaire ne peuvent être activés simultanément. L'activation d'Ortho désactive automatiquement le repérage polaire.

**Voir aussi :**

■ [Remplacement des paramètres d'accrochage aux objets](#page-780-0) (page 763)

### **Pour activer ou désactiver le mode Ortho**

■ Dans la barre d'état, cliquez sur le bouton Mode ortho. Pour activer ou désactiver temporairement le mode Ortho, maintenez la touche MAJ enfoncée lors de votre session. Lorsque vous utilisez la touche de remplacement temporaire, la méthode de saisie directe de la distance n'est pas disponible.

**REMARQUE** L'activation du mode Ortho entraîne automatiquement la désactivation du repérage polaire.

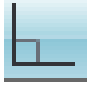

**Entrée de commande :** *[ORTHO](#page-0-0)*

### **Aide-mémoire**

### **Commands**

*[ORTHO](#page-0-0)*

Limite le mouvement du curseur à l'horizontale ou à la verticale

### **Variables système**

### *[ORTHOMODE](#page-0-0)*

Limite le mouvement du curseur à la perpendiculaire

#### *[TEMPOVERRIDES](#page-0-0)*

Active et désactive les touches de remplacement temporaires

### **Utilitaires**

Aucune entrée

### **Modificateurs de commande**

Aucune entrée

## <span id="page-794-0"></span>**Utilisation du repérage polaire et de PolarSnap**

Le repérage polaire limite les mouvements du curseur à des angles indiqués. PolarSnap limite les déplacements du curseur à des incréments de l'angle polaire indiqué.

Lorsque vous créez ou modifiez des objets, vous pouvez utiliser le repérage polaire pour afficher provisoirement des chemins d'alignement définis par les angles polaires indiqués. Dans les vues 3D, le repérage polaire fournit en plus une trajectoire d'alignement vers le haut et vers le bas. Dans ce cas, l'info-bulle affiche un +Z ou -Z pour l'angle.

Les angles polaire sont relatifs à l'orientation du système de coordonnées utilisateur (SCU) courant et au paramètre de convention de l'angle de base dans un dessin. La direction de la base de l'angle est définie dans la boîte de dialogue Unités de dessin.

Utilisez PolarSnap™ pour accrocher des objets à des distances indiquées le long de la trajectoire d'alignement. Dans l'illustration suivante, par exemple, il s'agit de tracer une ligne de deux unités de long entre le point 1 et le point 2, puis de tracer une autre ligne, de même longueur, jusqu'au point 3, selon un angle de 45 degrés par rapport à la ligne. Si vous activez l'incrément d'angle polaire de 45 degrés, un chemin d'alignement et une info-bulle s'affichent lorsque le curseur traverse un angle de 0 ou de 45 degrés. Le chemin d'alignement et l'info-bulle disparaissent quand vous éloignez le curseur de cette position.

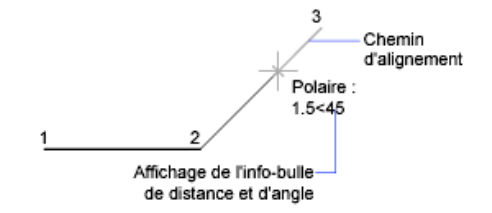

Les chemins d'alignement et les info-bulles apparaissent lorsque vous approchez le curseur des angles polaires. L'angle par défaut est de 90 degrés. Utilisez le chemin d'alignement et l'info-bulle pour tracer votre objet. Vous pouvez utiliser le repérage polaire avec les modes d'accrochage aux objets Intersection et Intersection apparente pour identifier le point où un chemin d'alignement polaire coupe un autre objet.

**REMARQUE** Le mode ortho et le repérage polaire ne peuvent être activés simultanément. L'activation du repérage polaire désactive le mode Ortho. De la même manière, PolarSnap et l'accrochage à la grille ne peuvent pas être activés simultanément. L'activation de PolarSnap désactive l'accrochage à la grille.

### **Définition d'angles polaires (repérage polaire)**

Vous pouvez utiliser le repérage polaire pour suivre des incréments d'angle polaire de 90, 60, 45, 30, 22,5, 18, 15, 10 et 5 degrés, mais vous pouvez également en définir d'autres. L'illustration suivante présente les chemins d'alignement qui s'affichent lorsque vous déplacez le curseur de 90 degrés avec un incrément d'angle polaire fixé à 30 degrés.

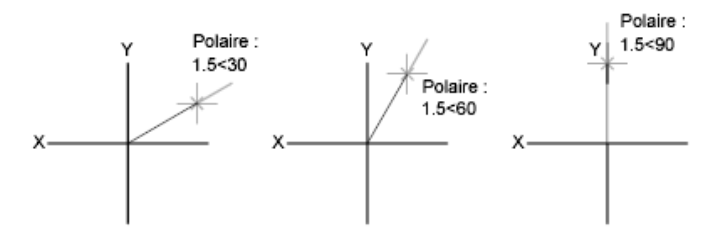

L'orientation de l'axe de référence (correspondant à l'angle nul) dépend de l'angle défini dans la boîte de dialogue Unités de dessin (*[UNITES](#page-0-0)*). Le sens angulaire (trigonométrique ou horaire) dépend de l'orientation que vous donnez aux axes lors de la définition des unités de mesure.

Vous pouvez activer et désactiver temporairement le repérage polaire en utilisant une touche de remplacement. La méthode de saisie directe de la

distance n'est pas disponible lorsque vous utilisez la touche de remplacement temporaire pour le repérage polaire.

#### **Définition des distances polaires (PolarSnap)**

Le mode PolarSnap limite les déplacements du curseur à des multiples d'une distance polaire spécifiée. Par exemple, si vous spécifiez une distance de quatre unités, le curseur s'accroche aux points définis par les cercles de rayon 0, 4, 8, 12, 16, etc. Lorsque vous déplacez le curseur, une info-bulle vous indique le multiple le plus proche. Pour limiter la saisie des points aux distances polaires, activez à la fois le mode d'accrochage et le repérage polaires. Vous pouvez désactiver temporairement tous les accrochages et repérages en utilisant une touche de remplacement.

### **Voir aussi :**

■ [Remplacement des paramètres d'accrochage aux objets](#page-780-0) (page 763)

#### **Pour activer et désactiver le repérage polaire**

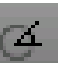

■ Appuyez sur F10 ou cliquez sur Repérage polaire dans la barre d'état. Pour activer ou désactiver temporairement le repérage polaire, maintenez la touche F10 enfoncée pendant que vous travaillez.

### **Pour définir une distance d'accrochage polaire**

- **1** Cliquez sur le menu Outils ➤ Paramètres de dessin.
- **2** Dans l'onglet Accrochage/Grille de la boîte de dialogue Paramètres de dessin, activez l'option Accrochage activé.
- **3** Dans Type d'accrochage, activez PolarSnap.
- **4** Dans Espacement polaire, entrez la distance polaire.
- **5** Dans l'onglet Repérage polaire, activez l'option Repérage polaire activé.
- **6** Sélectionnez l'angle dans la liste Angle d'incrémentation.

Vous pouvez définir vos propres angles en activant Angles supplémentaires puis en cliquant sur Nouveau.

**7** Cliquez sur OK.

### **Entrée de commande :** *[PARAMDESS](#page-0-0)*

Utilisation du repérage polaire et de PolarSnap | **779**

**Menu contextuel :** Sur la barre d'état, cliquez avec le bouton droit de la

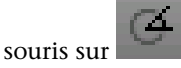

#### **Pour dessiner des objets en utilisant le repérage polaire**

**1** Activez le repérage polaire et lancez une commande de dessin, comme ARC, CERCLE ou LIGNE.

Vous pouvez également utiliser le repérage polaire avec des commandes d'édition, telles que COPIER et DEPLACER.

**2** Lorsque vous déplacez votre curseur pour préciser des points, vous remarquez la ligne pointillée de repérage polaire qui apparaît à l'endroit des angles de repérage que vous avez spécifiés. Les points que vous avez spécifiés alors que la ligne est affichée correspondent à l'angle de repérage polaire.

### **Entrée de commande :** *[PARAMDESS](#page-0-0)*

#### **Pour dessiner des objets en utilisant la distance polaire**

- **1** Activez l'accrochage et le repérage polaire. Vérifiez que l'option PolarSnap est sélectionnée dans la boîte de dialogue Paramètres de dessin, onglet Accrochage/Grille.
- **2** Lancez une commande de dessin telle que LIGNE.
- **3** Lorsque vous déplacez votre curseur, remarquez que la ligne pointillée du repérage polaire affiche une info-bulle qui indique la distance et l'angle.
- **4** Spécifiez un point.

La longueur de la nouvelle ligne correspond à la distance polaire.

### **Entrée de commande :** *[PARAMDESS](#page-0-0)*

### **Pour définir des angles de repérage polaire**

- **1** Cliquez sur le menu Outils ➤ Paramètres de dessin.
- **2** Dans l'onglet Repérage polaire de la boîte de dialogue Paramètres de dessin, activez Repérage polaire activé.
- **3** Dans la liste Angle d'incrémentation, sélectionnez l'angle de repérage polaire.
- **4** Pour définir d'autres angles de repérage, sélectionnez Angles supplémentaires. Cliquez sur Nouveau. Entrez la valeur de l'angle dans la zone de texte.
- **5** Dans Mesure d'angle polaire, indiquez si les augmentations de repérage polaire reposent sur le SCU ou sur le dernier objet que vous avez créé.
- **6** Cliquez sur OK.

### **Entrée de commande :** *[PARAMDESS](#page-0-0)*

Sur la barre d'état, cliquez avec le bouton droit de la souris sur **Cliquez** sur un angle disponible ou sur Paramètres pour définir d'autres angles de repérage.

### **Aide-mémoire**

#### **Commands**

#### *[PARAMDESS](#page-0-0)*

Définit la grille et l'accrochage, le suivi de l'accrochage polaire et le repérage des accrochages d'objet, les modes d'accrochage aux objets et la saisie dynamique

#### *[RESOL](#page-0-0)*

Limite le déplacement du curseur à des intervalles indiqués.

### *[UNITES](#page-0-0)*

Gère les formats et la précision d'affichage des coordonnées et des angles.

### **Variables système**

#### *[ANGBASE](#page-0-0)*

Donne à l'angle de base la valeur 0 par rapport au SCU courant

### *[ANGDIR](#page-0-0)*

Définit la direction des angles positifs

### *[AUTOSNAP](#page-0-0)*

Gère l'affichage du marqueur, du magnétisme et de l'info-bulle d'AutoSnap

Utilisation du repérage polaire et de PolarSnap | **781**

### *[POLARANG](#page-0-0)*

Définit l'incrément des angles polaires

### *[POLARDIST](#page-0-0)*

Définit l'incrément d'accrochage lorsque la variable système SNAPTYPE a la valeur 1 (PolarSnap)

### *[POLARMODE](#page-0-0)*

Contrôle les paramètres de repérage polaire et d'accrochage aux objets

*[SNAPTYPE](#page-0-0)*

Définit le type d'accrochage pour la fenêtre courante

*[TEMPOVERRIDES](#page-0-0)*

Active et désactive les touches de remplacement temporaires

### *[TRACKPATH](#page-0-0)*

Gère l'affichage des chemins d'alignement du repérage polaire et du repérage d'accrochage aux objets

### **Utilitaires**

Aucune entrée

### **Modificateurs de commande**

Aucune entrée

## <span id="page-799-0"></span>**Verrouillage d'un angle pour un point (angle)**

Vous pouvez utiliser l'option Remplacer angle afin de verrouiller le curseur pour le point suivant entré.

Pour utiliser cette option, entrez un symbole inférieur (<) suivi d'un angle lorsqu'une commande vous invite à indiquer un point. Les instructions de commande ci-dessous illustrent une définition d'angle ponctuel de 30 degrés au cours d'une commande *[LIGNE](#page-0-0)*.

Commande : **ligne** Spécifiez le premier point : *indiquez un point de départ pour la ligne* Spécifiez le point suivant ou [annUler] : **<30** Remplacer angle : **30**

Spécifiez le point suivant ou [annUler] : *indiquez un point*

L'angle indiqué verrouille le curseur et l'emporte sur l'accrochage à la grille, le mode ortho et PolarSnap. La saisie de coordonnées et les accrochages aux objets l'emportent sur l'option Remplacer angle.

### **Aide-mémoire**

### **Commands**

Aucune entrée

### **Variables système**

Aucune entrée

**Utilitaires**

Aucune entrée

### **Modificateurs de commande**

Aucune entrée

# **Combinaison et décalage de points et de coordonnées**

Pour spécifier une nouvelle position de point, vous pouvez combiner les coordonnées de plusieurs points ou spécifier des décalages par rapport à des objets existants.

## **Combinaison de coordonnées (filtres de coordonnées)**

Vous pouvez utiliser les filtres de coordonnées pour extraire une coordonnée à la fois à partir de positions sur des objets existants.

Les filtres de coordonnées indiquent une nouvelle position de coordonnée en utilisant la valeur *X* d'une position, la valeur *Y* d'une deuxième position et la valeur *Z* d'une troisième position. Utilisés conjointement avec les accrochages

Combinaison et décalage de points et de coordonnées | **783**

aux objets, les filtres de coordonnées permettent d'extraire les coordonnées d'un objet existant.

Les filtres de coordonnées sont couramment utilisés pour localiser le centre d'un rectangle et la projection d'un point 3D sur le plan *XY* du SCU.

Pour définir un filtre sur la ligne de commande, entrez un point et une ou plusieurs des lettres *X*, *Y* et *Z*. L'entrée suivante est limitée à une valeur de coordonnée spécifique.

### **Par exemple : utilisation de filtres de coordonnées dans les objets 2D**

Dans l'exemple suivant, le trou du plateau de montage a été centré sur le rectangle en déterminant les coordonnées *X,Y* de son centre à partir des milieux des côtés horizontaux et verticaux du plateau.

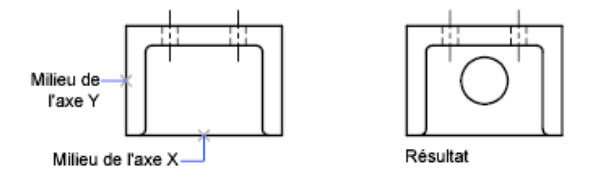

Voici les invites de commande :

Commande : **cercle**

Spécifiez le centre du cercle ou [3P/2P/Ttr (tan tan rayon)] : .**x** de : **mil**

- de : *Sélectionnez la ligne horizontale située sur l'arête inférieure de la pièce*
- de : (YZ nécessaire) : **mil**
- de : *Sélectionnez la ligne verticale située sur le côté gauche de la pièce*

de : Diamètre/<Rayon> *Spécifiez le rayon du trou*

Les filtres de coordonnées ne fonctionnent que lorsque le programme vous demande d'indiquer un point. Si vous essayez d'utiliser un filtre de coordonnées sur la ligne de commande, un message d'erreur s'affiche.

### **Par exemple : utilisation de filtres de coordonnées dans les objets 3D**

L'exemple suivant montre comment utiliser des filtres de coordonnées pour créer un objet point au centre d'un objet 3D. Pour plus de clarté, les lignes masquées ont été supprimées. La valeur*X* du nouveau point provient du premier emplacement spécifié, la valeur*Y* du deuxième et la valeur*Z* du troisième. Les trois valeurs sont combinées pour former les valeurs de coordonnées du nouveau point.

Commande : **point**

Point : **.x** du milieu de l'objet sélectionné (*1*) (YZ nécessaires) : **.y du milieu** de l'objet sélectionné (*2)* (Z nécessaire) : **mil** de l'objet sélectionné (*3)*

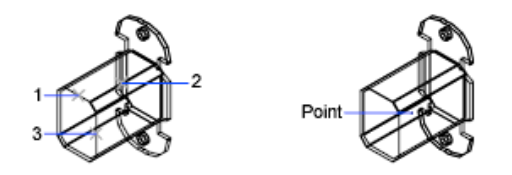

#### **Pour définir un point en 2D à l'aide de filtres de coordonnées**

**1** En réponse à l'invite demandant de préciser un point, entrez un filtre de coordonnées (**.x** ou **.y**).

Par exemple, entrez **.x** pour indiquer la valeur *X* en premier.

- **2** Pour extraire la première valeur, indiquez un point. Par exemple, si vous avez entré **.x** à l'étape 1, la valeur *x* est extraite de ce point.
- **3** Pour extraire la valeur de coordonnée suivante, spécifiez un autre point. La nouvelle position de point combine les coordonnées extraites des points spécifiés aux étapes 2 et 3.

**REMARQUE** Au lieu d'indiquer un point à l'étape 2 ou 3, vous pouvez entrer une valeur numérique.

#### **Pour définir un point en 3D à l'aide de filtres de coordonnées**

**1** En réponse à l'invite de saisie d'un point, entrez un filtre de coordonnées (**.x**, **.y**, **.z**, **.xy**, **.xz** ou **.yz**).

Par exemple, entrez **.x** pour indiquer la valeur *X* en premier.

**2** Pour extraire la ou les valeurs de coordonnées spécifiées, indiquez un point.

Par exemple, si vous avez entré **.x** à l'étape 1, la valeur *X* est extraite de ce point.

Combinaison de coordonnées (filtres de coordonnées) | **785**

- **3** En réponse à l'invite demandant d'indiquer les autres coordonnées, effectuez l'une des actions suivantes :
	- Extrayez les valeurs des coordonnées restantes en spécifiant un point.
	- Entrez un nouveau filtre de coordonnées et reprenez à l'étape 2.

Par exemple, si vous avez entré **.x** à l'étape 1, indiquez un deuxième point pour extraire les coordonnées *Y* et *Z* simultanément ou entrez **.y** ou **.z** pour spécifier les valeurs *Y* et *Z* séparément.

La nouvelle position de point combine les coordonnées extraites des points spécifiés aux étapes 2 et 3.

**REMARQUE** Au lieu d'indiquer un point à l'étape 2 ou 3, vous pouvez entrer une valeur numérique.

### **Aide-mémoire**

### **Commands**

Aucune entrée

### **Variables système**

Aucune entrée

### **Utilitaires**

Aucune entrée

### **Modificateurs de commande**

*[Filtres de coordonnées](#page-0-0)*

Combine les valeurs X, Y et Z de différents points pour définir un point unique

# **Repérage de points sur des objets (repérage par accrochage aux objets)**

Vous pouvez dessiner des objets selon des angles précis ou des relations particulières avec d'autres objets dans les directions indiquées, appelées chemins d'alignement.

AutoTrack™ vous permet de dessiner des objets selon des angles précis ou des relations particulières à d'autres objets. Lorsque vous activez cette fonction, des *chemins d'alignement* temporaires vous aident à créer des objets selon des positions ou des angles précis. AutoTrack comporte deux fonctions de repérage : le repérage polaire et le repérage de l'accrochage aux objets.

Vous activez et désactivez AutoTrack au moyen des boutons Polaire et Reperobj de la barre d'état. Utilisez les touches de remplacement temporaire pour activer ou désactiver le repérage par accrochage aux objets ou pour désactiver tous les accrochages et les repérages. Reportez-vous à l'illustration du clavier à la section [Remplacement des paramètres d'accrochage aux objets](#page-780-0) (page 763).

Le repérage automatique par accrochage est étroitement lié aux modes d'accrochage aux objets. Vous devez activer un mode d'accrochage aux objets pour pouvoir effectuer un repérage par rapport à un point d'accrochage d'un objet.

#### **Repérage de l'accrochage aux objets**

Le repérage par accrochage aux objets permet d'effectuer un repérage à l'aide de chemins d'alignement définis par rapport aux points d'accrochage. Les points acquis affichent un petit signe plus (+) ; vous pouvez acquérir jusqu'à sept points de repérage simultanément. Une fois un point acquis, les chemins d'alignement horizontaux, verticaux ou polaires par rapport à ce point s'affichent dès que vous amenez le curseur dessus. A titre d'exemple, vous pouvez sélectionner un point sur un chemin défini par rapport à l'extrémité ou au milieu d'un objet, ou encore au point d'intersection de plusieurs objets.

Dans l'illustration suivante, le mode d'accrochage aux extrémités est activé. Pour commencer une ligne, cliquez sur son point de départ (1), amenez le curseur à l'extrémité d'une autre ligne (2) pour acquérir ses coordonnées, puis placez le curseur sur le chemin d'alignement horizontal afin de positionner l'extrémité qui vous intéresse pour la ligne à tracer (3).

Repérage de points sur des objets (repérage par accrochage aux objets) | **787**

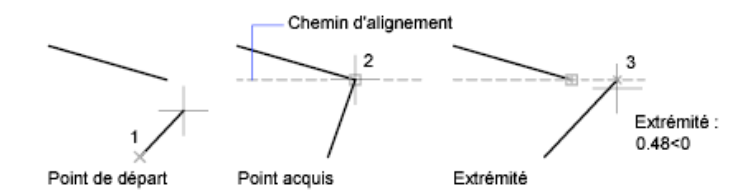

### **Modification des paramètres de repérage par accrochage aux objets**

Par défaut, le repérage par accrochage aux objets est orthogonal. Les chemins d'alignement s'affichent selon un angle de 0, 90, 180 ou 270 degrés par rapport aux points acquis. Vous pouvez cependant utiliser des angles de repérage polaire à la place.

Pour le repérage de l'accrochage aux objets, les objets sont automatiquement acquis. Néanmoins, vous ne pouvez choisir d'acquérir des points qu'en appuyant sur la touche MAJ.

### **Modification de l'affichage des chemins d'alignement**

Vous pouvez modifier le mode d'affichage des chemins d'alignement par AutoTrack, ainsi que la méthode utilisée pour acquérir des points. Par défaut, les chemins d'alignement se prolongent jusqu'à l'extrémité de la fenêtre de dessin. Vous pouvez néanmoins opter pour un affichage partiel ou nul de leur longueur.

### **Conseils d'utilisation du repérage par accrochage aux objets**

En utilisant AutoTrack (repérages par accrochage polaire et par accrochage aux objets), vous découvrirez des techniques qui facilitent certaines tâches de conception. En voici quelques-unes.

- Utilisez les modes d'accrochage aux objets Perpendiculaire, Extrémité et Milieu avec le repérage par accrochage aux objets pour dessiner jusqu'à des points perpendiculaires à l'extrémité et au milieu des objets.
- Utilisez les modes d'accrochage aux objets Tangente et Extrémité avec le repérage par accrochage aux objets pour dessiner jusqu'à des points tangents aux extrémités des arcs.
- Utilisez le repérage par accrochage aux objets avec les points de repérage temporaires. Au message vous invitant à désigner un point, entrez **tt**, puis spécifiez un point de repérage temporaire. Un petit **+** apparaît au niveau du point. Quand vous déplacez le curseur, les chemins d'alignement

AutoTrack sont affichés par rapport au point temporaire. Pour supprimer le point, replacez le curseur sur le signe +.

■ Quand vous avez acquis un point d'accrochage à un objet, utilisez la saisie directe pour spécifier des points à des distances précises le long des chemins d'alignement, à partir du point d'accrochage à l'objet acquis. Pour spécifier une invite de point, sélectionnez un accrochage aux objets, déplacez le curseur pour afficher un chemin d'alignement, puis entrez une distance sur la ligne de commande.

**REMARQUE** La méthode de saisie directe de la distance n'est pas disponible lorsque vous utilisez la touche de remplacement temporaire pour le repérage par accrochage aux objets.

■ Utilisez les options Automatique et Utilisation de la touche Maj définis dans l'onglet Dessin de la boîte de dialogue Options pour gérer l'acquisition de points. Par défaut, l'acquisition de points est automatique. Si vous travaillez sur des portions de dessin très restreintes, appuyez sur la touche MAJ pour désactiver temporairement l'acquisition d'un point.

#### **Pour activer et désactiver le repérage par accrochage aux objets**

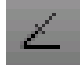

■ Appuyez sur F11 ou cliquez sur **de la partie de la barre d'état.** Pour activer ou désactiver temporairement le repérage par accrochage aux objets, maintenez la touche F11 enfoncée pendant que vous travaillez.

#### **Pour modifier les paramètres AutoTrack**

- **1** Cliquez sur le menu Outils ▶ Options.
- **2** Dans l'onglet Dessin de la boîte de dialogue Options, sous Paramètres AutoTrack, activez ou désactivez les options d'affichage du chemin d'alignement suivantes :
	- **Affichage du vecteur de repérage polaire.**Gère l'affichage du chemin d'alignement pour le repérage par accrochage. Lorsque cette option est désactivée, aucun chemin de repérage polaire n'apparaît à l'écran.
	- Affichage du vecteur de repérage plein écran. Gère l'affichage du chemin d'alignement pour le repérage par accrochage. Lorsque cette option est désactivée, un chemin d'alignement s'affiche uniquement entre le point d'accrochage défini sur l'objet et le curseur.

Repérage de points sur des objets (repérage par accrochage aux objets) | **789**

- **Affichage d'une info-bulle AutoTrack.**Gère l'affichage des info-bulles d'AutoTrack. Ces textes indiquent le type d'accrochage (pour le repérage par accrochage aux objets), l'angle d'alignement et la distance par rapport au point précédent.
- **3** Sous Acquisition du point d'alignement, sélectionnez une méthode d'acquisition des points sur les objets pour le repérage par accrochage :
	- **Automatique.**Acquiert les points d'objet automatiquement. Si vous sélectionnez cette option, vous pouvez appuyer sur MAJ pour ne pas acquérir un point d'objet
	- **Utilisation de la touche Maj.** Cette option n'acquiert des points d'objet que si vous appuyez sur MAJ alors que le curseur se trouve sur un point d'accrochage à un objet.

### **Entrée de commande :** *[OPTIONS](#page-0-0)*

### **Aide-mémoire**

### **Commands**

### *[PARAMDESS](#page-0-0)*

Définit la grille et l'accrochage, le suivi de l'accrochage polaire et le repérage des accrochages d'objet, les modes d'accrochage aux objets et la saisie dynamique

### *[OPTIONS](#page-0-0)*

Personnalise les paramètres de fonctionnement du programme.

### **Variables système**

### *[AUTOSNAP](#page-0-0)*

Gère l'affichage du marqueur, du magnétisme et de l'info-bulle d'AutoSnap

### *[POLARMODE](#page-0-0)*

Contrôle les paramètres de repérage polaire et d'accrochage aux objets

### *[TRACKPATH](#page-0-0)*

Gère l'affichage des chemins d'alignement du repérage polaire et du repérage d'accrochage aux objets

### **Utilitaires**

Aucune entrée

### **Modificateurs de commande**

Aucune entrée

### **Repérage de la position de points de décalage**

Vous pouvez utiliser le repérage pour définir un point en le décalant verticalement et horizontalement par rapport à une série de points temporaires.

Vous pouvez utiliser la méthode de repérage chaque fois que vous êtes invité à indiquer un point. Cette fonction utilise le périphérique de pointage pour définir un point en le décalant verticalement et horizontalement à partir d'une série de points temporaires. Lorsque vous activez la fonction de repérage et spécifiez un point de référence initial, le point de référence suivant est limité à un chemin qui se prolonge verticalement ou horizontalement à partir de ce point initial. Le sens du décalage est indiqué par la ligne élastique. Pour changer le sens du décalage, faites passer le curseur par le point de référence. Vous pouvez utiliser le nombre de points de référence désiré. Généralement, la fonction de repérage est utilisée conjointement avec les modes d'accrochage aux objets ou la fonction de saisie de l'écart direct.

Dans cet exemple, la fonction de repérage permet de localiser le centre d'un rectangle sans faire appel à des droites de référence. Activez la fonction de repérage et spécifiez le milieu d'une ligne horizontale (1). Faites glisser le curseur verticalement et spécifiez le milieu d'une ligne verticale (2). Appuyez sur ENTREE pour accepter le point (3) situé au centre du rectangle.

#### **Pour spécifier un point à l'aide de la fonction de repérage**

- **1** Lancez une commande, comme LIGNE.
- **2** Maintenez la touche MAJ enfoncée et cliquez avec le bouton droit de la souris dans la zone de dessin. Cliquez sur Suivi.
- **3** Spécifiez un point.
- **4** Déplacez le curseur vers le haut, le bas, à gauche ou à droite jusqu'à voir apparaître la ligne élastique.

Le sens du mouvement est déterminé par la position du curseur. Si vous déplacez le curseur de gauche à droite, vous devez passer exactement

au-dessus du dernier point spécifié pour pouvoir ensuite déplacer le curseur le long d'une verticale.

- **5** Spécifiez un deuxième point.
- **6** Appuyez sur ENTREE pour désactiver la fonction de repérage.

Le point initial de la ligne s'accroche à l'intersection virtuelle des droites horizontale et verticale passant respectivement par les points que vous avez spécifiés. La position de ce point initial dépend du sens dans lequel vous avez déplacé le curseur après avoir spécifié le premier point.

**Entrée de commande :** *[REPERAGE](#page-0-0)* (modificateur de commande)

### **Aide-mémoire**

### **Commands**

Aucune entrée

### **Variables système**

Aucune entrée

#### **Utilitaires**

Aucune entrée

#### **Modificateurs de commande**

#### *[REPERAGE](#page-0-0)*

Indique un point à partir d'une série de points temporaires.

# **Définition de distances**

Pour définir un point, vous pouvez entrer des distances, des décalages et des intervalles mesurés.

## **Saisie de distances directes**

Vous pouvez définir un point en déplaçant le curseur pour indiquer la direction, puis en saisissant la distance.

La fonction de saisie de l'écart direct permet d'indiquer la longueur d'une ligne sans taper de coordonnées. Déplacez le curseur à partir d'un point pour indiquer une direction, puis indiquez l'écart qui sépare le deuxième point du premier. Vous pouvez entrer des distances calculées depuis la calculatrice CalcRapide. Pour plus d'informations, reportez-vous à la section [Utilisation de la calculatrice](#page-826-0) [CalcRapide](#page-826-0) (page 809).

Utilisez la saisie d'une distance directe pour désigner des points pour toutes les commandes qui en demandent plusieurs. Lorsque le mode Ortho ou le repérage polaire est activé, cette méthode constitue un outil efficace pour tracer des lignes d'une longueur et d'une direction indiquées ainsi que pour déplacer ou copier des objets.

**REMARQUE** La méthode de saisie directe de la distance n'est pas disponible lorsque vous utilisez la touche de remplacement temporaire pour les modes Ortho, Repérage par accrochage aux objets ou Repérage polaire.

**Voir aussi :**

- [Utilisation du repérage polaire et de PolarSnap](#page-794-0) (page 777)
- [Verrouillage d'un angle pour un point \(angle\)](#page-799-0) (page 782)

#### **Pour tracer une ligne à l'aide de la saisie directe**

- **1** Lancez la commande LIGNE et indiquez le premier point.
- **2** Déplacez le curseur pour orienter la ligne élastique dans la direction souhaitée.
- **3** Entrez une distance sur la ligne de commande. La ligne est dessinée selon la longueur et l'angle définis.

### **Aide-mémoire**

### **Commands**

*[LIGNE](#page-0-0)*

Crée des segments de ligne droite.

### **Variables système**

Aucune entrée

#### **Utilitaires**

Aucune entrée

#### **Modificateurs de commande**

*[Saisie directe d'une distance](#page-0-0)*

Situe le point suivant à la distance indiquée, dans la direction du curseur.

### **Décalage par rapport aux points de référence temporaires**

Pour pouvez établir un point de référence temporaire comme point de base pour le décalage des points suivants.

Le modificateur de la commande Depuis établit un point de référence temporaire comme point de base pour le décalage des points suivants. À la différence du repérage, cette méthode Depuis ne limite pas le déplacement du curseur à un déplacement orthogonal. Cette méthode est généralement utilisée en combinaison avec les modes d'accrochage aux objets.

#### **Pour décaler un point par rapport à un point de référence temporaire**

- **1** Sur la ligne de commande, entrez **dep**. Vous pouvez également appuyer sur la touche MAJ et cliquer avec le bouton droit de la souris pour afficher le menu d'accrochage aux objets, puis choisir Depuis.
- **2** Si vous souhaitez appliquer un décalage à partir d'un point sur un objet existant, spécifiez un mode d'accrochage aux objets. Sélectionnez ensuite le point d'accrochage aux objets.
- **3** Entrez une coordonnée relative (à savoir @1,1).

### **Aide-mémoire**

### **Commands**

Aucune entrée

#### **Variables système**

Aucune entrée

### **Utilitaires**

Aucune entrée

### **Modificateurs de commande**

*[DEPUIS](#page-0-0)*

Localise un point décalé par rapport à un point de référence à l'aide d'une commande.

## **Définition d'intervalles sur des objets**

Vous pouvez marquer des distances égales sur des objets.

# **Présentation de la définition d'intervalles sur des objets**

Vue globale de deux options permettant de marquer des distances égales sur des objets.

Il est parfois nécessaire d'insérer des symboles (blocs) ou de créer des points à intervalles réguliers sur un objet.

Vous pouvez

- Indiquez la longueur des segments (commande *[MESURER](#page-0-0)*)
- Indiquez le nombre de segments de longueur égale (commande *[DIVISER](#page-0-0)*)

Définition d'intervalles sur des objets | **795**

Ces deux commandes peuvent s'appliquer à des lignes, à des arcs, à des splines, à des cercles, à des ellipses ou encore à des polylignes. Les deux commandes vous permettent de spécifier les intervalles en insérant un point ou un bloc.

Si vous indiquez des points sur l'objet mesuré ou divisé, le mode d'accrochage aux objets Nodal vous permet d'y aligner d'autres objets à intervalles réguliers. Si vous définissez des blocs, vous pouvez créer des constructions géométriques précises ou placer des repères personnalisés. Les blocs peuvent être soumis à une rotation à chaque point d'insertion.

Il est impossible d'insérer un bloc qui n'a pas été préalablement défini dans le dessin. Les attributs de variables associés au bloc ne sont pas compris lorsque vous insérez les références du bloc.

Les points ou les blocs que vous dessinez à l'aide des commandes MESURER ou DIVISER sont placés dans un jeu de sélection. Par conséquent, pour les modifier immédiatement, il suffit d'utiliser l'option Précédent de la commande *[SELECT](#page-0-0)*.

**Voir aussi :**

■ [Création et utilisation de blocs \(symboles\)](#page-912-0) (page 895)

### **Aide-mémoire**

### **Commands**

#### *[BLOC](#page-0-0)*

Crée une définition de bloc à partir des objets sélectionnés.

### *[DDPTYPE](#page-0-0)*

Définit le style d'affichage et la taille des objets points.

### *[DIVISER](#page-0-0)*

Place des points ou des blocs de manière régulière sur la longueur ou le périmètre d'un objet.

### *[MESURER](#page-0-0)*

Place des points ou des blocs selon des intervalles mesurés sur un objet.

### *[WBLOC](#page-0-0)*

Enregistre les objets ou le bloc dans un nouveau fichier de dessin.

#### **Variables système**

*[PDMODE](#page-0-0)*

Gère l'affichage des objets points

*[PDSIZE](#page-0-0)*

Définit la taille d'affichage des objets points

#### **Utilitaires**

Aucune entrée

### **Modificateurs de commande**

Aucune entrée

## **Définition d'intervalles réguliers sur des objets**

Vous pouvez marquer des longueurs égales depuis une extrémité d'un objet sélectionné.

La commande *[MESURER](#page-0-0)* permet de marquer un objet à intervalles réguliers. Pour délimiter ces segments, vous pouvez insérer des points ou des blocs. Le dernier segment d'un objet mesuré peut être plus court que l'intervalle spécifié.

Le point de départ des opérations de mesure ou de division dépend du type d'objet. Dans le cas des lignes ou des polylignes ouvertes, le point de départ est l'extrémité la plus proche du curseur au moment de la sélection. Dans le cas des polylignes fermées, il s'agit du point de départ de la polyligne. En revanche, dans les cercles, il s'agit du point formant, avec le centre du cercle, un angle égal à celui de la grille d'accrochage. Si, par exemple, l'inclinaison de la grille d'accrochage est nulle, le cercle débute à la position trois heures et est défini dans le sens trigonométrique.

Si la marque temporaire de point est affichée sous la forme d'un point unique (paramètre par défaut), il peut être impossible de voir les intervalles mesurés. Plusieurs méthodes permettent de modifier le style des marques temporaires de point. Pour modifier le style de points dans une boîte de dialogue, vous pouvez utiliser *[DDPTYPE](#page-0-0)*. Vous pouvez également cliquer sur le menu Format ➤ Style de points. La variable système *[PDMODE](#page-0-0)* permet également de définir l'aspect des marqueurs de point. Par exemple, affectez une autre valeur à cette variable pour que les marqueurs de point prennent la forme d'une croix. La variable système *[PDSIZE](#page-0-0)* détermine la taille des objets points.

Définition d'intervalles sur des objets | **797**

### **Pour insérer des points sur un objet à intervalles réguliers**

- **1** Cliquez sur le menu Dessin ▶ Point ▶ Mesurer.
- **2** Sélectionnez une ligne, un arc, un cercle ou une polyligne.
- **3** Entrez un intervalle ou spécifiez-le à l'écran à l'aide de deux points. Les points sont placés sur l'objet à des intervalles spécifiés.

### **Entrée de commande :** *[MESURER](#page-0-0)*

### **Pour insérer des blocs sur un objet à intervalles réguliers**

- **1** Si nécessaire, créez le bloc à insérer.
- **2** Cliquez sur le menu Dessin ➤ Point ➤ Mesurer.
- **3** Sélectionnez une ligne, un arc, un cercle ou une polyligne.
- **4** Entrez **b** (Bloc).
- **5** Entrez le nom du bloc à insérer.
- **6** Tapez **o** pour aligner les blocs avec l'objet mesuré. Entrez **n** si vous ne souhaitez aucune rotation.
- **7** Entrez un intervalle ou spécifiez-le à l'écran à l'aide de deux points. Les blocs sont insérés dans l'objet à des intervalles spécifiés.

### **Entrée de commande :** *[BLOC](#page-0-0)*, *[MESURER](#page-0-0)*

### **Aide-mémoire**

### **Commands**

*[BLOC](#page-0-0)*

Crée une définition de bloc à partir des objets sélectionnés.

### *[DDPTYPE](#page-0-0)*

Définit le style d'affichage et la taille des objets points.

### *[MESURER](#page-0-0)*

Place des points ou des blocs selon des intervalles mesurés sur un objet.

### **Variables système**

*[PDMODE](#page-0-0)*

Gère l'affichage des objets points

*[PDSIZE](#page-0-0)*

Définit la taille d'affichage des objets points

#### **Utilitaires**

Aucune entrée

### **Modificateurs de commande**

Aucune entrée

## **Division d'un objet en segments égaux**

Vous pouvez diviser un objet sélectionné en un nombre indiqué de segments de longueur égale.

Vous pouvez créer plusieurs points ou insérer des blocs à intervalles réguliers sur un objet. Cette opération ne segmente pas réellement un objet, mais ne fait qu'identifier l'emplacement des segments pour que vous puissiez les utiliser comme points de référence géométriques.

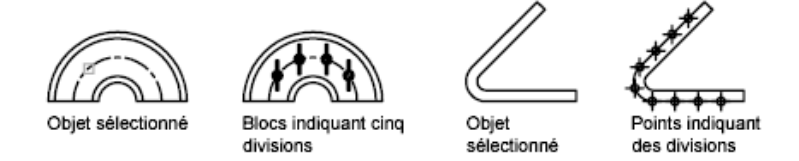

Le point de départ des opérations de mesure ou de division dépend du type d'objet. Dans le cas des lignes ou des polylignes ouvertes, le point de départ est l'extrémité la plus proche du curseur au moment de la sélection. Dans le cas des polylignes fermées, il s'agit du point de départ de la polyligne. En revanche, dans les cercles, il s'agit du point formant, avec le centre du cercle, un angle égal à celui de la grille d'accrochage. Si, par exemple, l'inclinaison de la grille d'accrochage est nulle, le cercle débute à la position trois heures et est défini dans le sens trigonométrique.

Définition d'intervalles sur des objets | **799**

Si la marque temporaire de point est affichée sous la forme d'un point unique (paramètre par défaut), il peut être impossible de voir les segments. Plusieurs méthodes permettent de modifier le style des marques temporaires de point. Pour modifier le style de points dans une boîte de dialogue, vous pouvez utiliser *[DDPTYPE](#page-0-0)*. Vous pouvez également cliquer sur le menu Format ➤ Style de points. La variable système *[PDMODE](#page-0-0)* permet également de définir l'aspect des marqueurs de point. Par exemple, affectez une autre valeur à cette variable pour que les marqueurs de point prennent la forme d'une croix. La variable système *[PDSIZE](#page-0-0)* détermine la taille des objets points.

#### **Pour insérer des points sur un objet à intervalles réguliers**

- **1** Cliquez sur le menu Dessin ➤ Point ➤ Diviser.
- **2** Sélectionnez une ligne, un cercle, une ellipse, une polyligne, un arc ou une spline.
- **3** Entrez le nombre de segments souhaités. Un point est placé entre chaque segment.

### **Entrée de commande :** *[DIVISER](#page-0-0)*

#### **Pour insérer des blocs sur un objet à intervalles réguliers**

- **1** Si nécessaire, créez le bloc à insérer.
- **2** Cliquez sur le menu Dessin ➤ Point ➤ Diviser.
- **3** Sélectionnez une ligne, un arc, un cercle, une ellipse, une polyligne ou une spline.
- **4** Entrez **b** (Bloc).
- **5** Entrez le nom du bloc à insérer.
- **6** Entrez **o** pour aligner les blocs sur l'objet divisé. Entrez **n** si vous ne souhaitez aucune rotation.
- **7** Entrez le nombre de segments souhaités.

### **Entrée de commande :** *[BLOC](#page-0-0)*, *[DIVISER](#page-0-0)*

### **Aide-mémoire**

### **Commands**

### *[BLOC](#page-0-0)*

Crée une définition de bloc à partir des objets sélectionnés.

### *[DDPTYPE](#page-0-0)*

Définit le style d'affichage et la taille des objets points.

### *[DIVISER](#page-0-0)*

Place des points ou des blocs de manière régulière sur la longueur ou le périmètre d'un objet.

### *[WBLOC](#page-0-0)*

Enregistre les objets ou le bloc dans un nouveau fichier de dessin.

### **Variables système**

*[PDMODE](#page-0-0)*

Gère l'affichage des objets points

*[PDSIZE](#page-0-0)*

Définit la taille d'affichage des objets points

### **Utilitaires**

Aucune entrée

### **Modificateurs de commande**

Aucune entrée

# **Extraction d'informations géométriques des objets**

Les commandes de renseignements et de calcul peuvent fournir des informations sur les objets du dessin et fournir des calculs utiles.

Extraction d'informations géométriques des objets | **801**

## **Lecture de distances, d'angles et de position de points**

Vous pouvez extraire des informations relatives à la relation entre deux points spécifiés : par exemple, la distance qui les sépare ou l'angle qu'ils forment dans le plan *XY*.

Pour déterminer la relation entre deux points, vous pouvez afficher les éléments suivants :

- La distance qui les sépare
- L'angle compris entre ces points dans le plan *XY*
- L'angle formé par la droite passant par ces deux points et le plan *XY*
- La coordonnée *X*, *Y* et *Z* de l'écart vectoriel (delta) qui les sépare

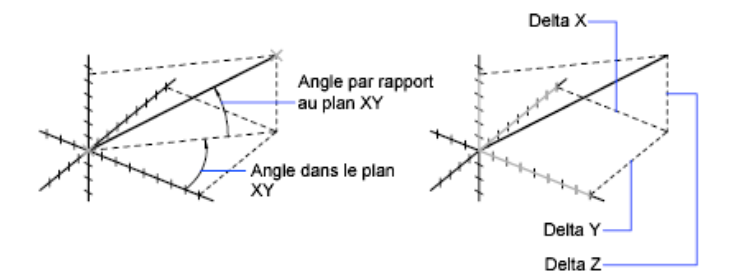

La commande *[ID](#page-0-0)* indique les coordonnées *X*, *Y* et *Z* du point indiqué.

### **Voir aussi :**

■ [Présentation de la saisie de coordonnées](#page-722-0) (page 705)

#### **Pour calculer une distance et un angle**

- **1** Cliquez sur l'onglet Outils ➤ Renseignements ➤ Distance.
- **2** Désignez les deux points entre lesquels vous souhaitez calculer la distance. Un bref rapport s'affiche sur la ligne de commande.

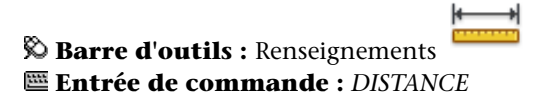

### **Aide-mémoire**

### **Commands**

### *[DISTANCE](#page-0-0)*

Mesure la distance et les angles définis par deux points.

*[ID](#page-0-0)*

Affiche les coordonnées d'un emplacement.

### **Variables système**

*[DISTANCE](#page-0-0)*

Stocke la distance calculée par la commande DISTANCE

### **Utilitaires**

Aucune entrée

### **Modificateurs de commande**

Aucune entrée

# **Obtention des informations sur les propriétés d'aire et mécaniques**

Vous pouvez consulter les propriétés d'aire, de périmètre et mécaniques définies par les objets sélectionnés ou par une série de points.

Vous pouvez calculer et afficher l'aire et le périmètre d'une série de points. Vous pouvez également consulter les propriétés d'aire, de périmètre et mécaniques de n'importe quels types d'objets.

**CONSEIL** Un moyen rapide de calculer une aire délimitée par plusieurs objets en 2D consiste à utiliser la commande *[CONTOUR](#page-0-0)*. La commande CONTOUR permet de choisir un point dans l'aire afin de créer une région ou une polyligne fermée. Vous pouvez alors utiliser la palette Propriétés ou la commande *[LISTE](#page-0-0)* pour trouver l'aire et le périmètre de la région ou de la polyligne.

Obtention des informations sur les propriétés d'aire et mécaniques | **803**

### **Utilisation de la commande AIRE**

La commande AIRE vous permet de spécifier une série de points ou de sélectionner un objet. Pour faciliter la détermination de l'aire combinée de plusieurs objets, AutoCAD affiche un total (l'aire cumulative) pendant que vous soustrayez ou ajoutez une aire au jeu de sélection. Les fenêtres de sélection ou de capture ne peuvent pas être utilisées dans ce cas.

L'aire totale et le périmètre total sont enregistrés dans les variables système *[AREA](#page-0-0)* et*[PERIMETER](#page-0-0)*.

#### **Calcul d'une aire définie**

Vous pouvez mesurer l'aire d'une région arbitrairement fermée définie par les points que vous spécifiez. Ces points doivent se trouver sur un plan parallèle au plan *XY* du SCU courant.

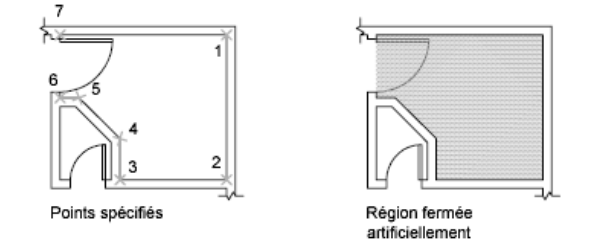

### **Calcul de l'aire, du périmètre ou de la circonférence d'un objet**

Vous pouvez calculer l'aire délimitée par les cercles, les ellipses, les polygones, les polylignes, les régions et les solides 3D AutoCAD, ainsi que la circonférence ou le périmètre de ces objets. Les données affichées dépendent du type d'objet sélectionné :

- **Cercles.** L'aire et la circonférence sont indiquées.
- **Ellipses, polylignes fermées, polygones, courbes splines planes fermées et régions.** L'aire et le périmètre sont indiqués. Dans le cas des polylignes épaisses, la surface est définie par la médiane du contour.
- **Objets ouverts comme les courbes splines et les polylignes.** L'aire et la longueur sont indiquées. Dans ce cas, l'aire est calculée en joignant le point de départ et l'extrémité par une ligne droite.
- **Solides AutoCAD 3D.** La surface 3D totale de l'objet est affichée.

### **Exemple : calcul d'aires diverses**

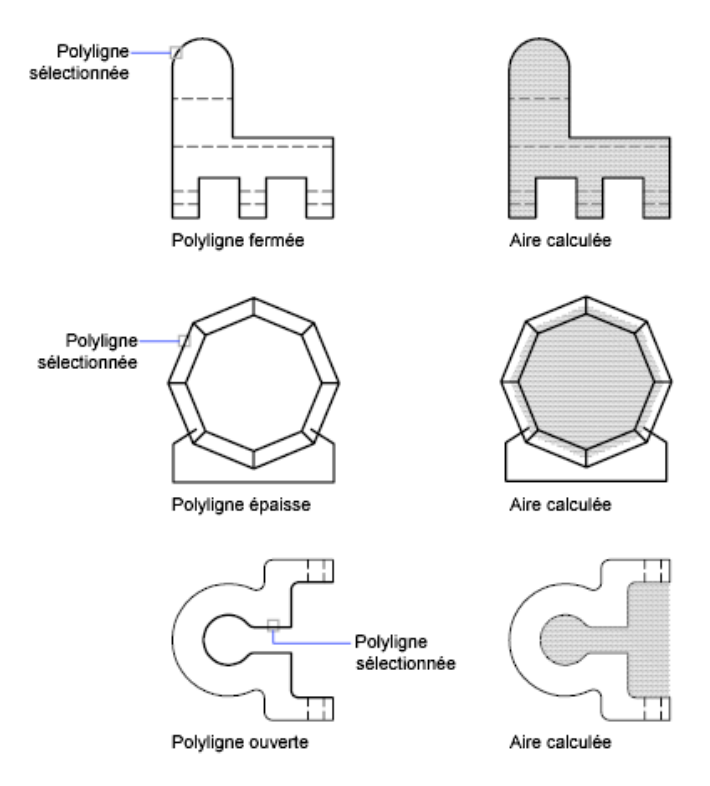

### **Calcul d'aires combinées**

Vous pouvez calculer des aires multiples en indiquant des points ou en sélectionnant des objets. Par exemple, vous pouvez calculer l'aire totale de pièces sélectionnées sur un plan au sol.

### **Soustraction d'aires de surfaces combinées**

Vous pouvez soustraire des aires d'une aire totale préalablement calculée. Dans cet exemple, nous calculons l'aire du plan au sol, puis nous en soustrayons l'aire d'une pièce.

### **Exemple : soustraction d'aires d'un total**

Dans l'exemple suivant, la polyligne fermée représente un plateau métallique percé de deux grand trous. Nous calculons d'abord l'aire de la polyligne, puis

Obtention des informations sur les propriétés d'aire et mécaniques | **805**

nous en soustrayons les aires des trous. L'aire et le périmètre ou la circonférence de chaque objet sont affichés, avec un total cumulé après chaque étape.

Voici les instructions de la ligne de commande :

Commande : **aire** Spécifiez le premier coin ou [Objet/Addition/Soustraction] : **a** Spécifiez le premier coin ou [Objet/Soustraction] : **o** (Mode ADDITION) Choix des objets : *Sélectionnez la polyligne (1)* Aire =  $0.34$ , Longueur =  $2.71$ Aire totale  $= 0.34$ (Mode ADDITION) Choix des objets : *Appuyez sur* ENTREE Spécifiez le premier coin ou [Objet/Soustraction]: **s** Spécifiez le premier coin ou [Objet/Addition]: **o** (Mode SOUSTRACTION) Choix des objets : *Sélectionnez le cercle du bas (2)* Aire = 0.02, Circonférence = 0.46 Aire totale  $= 0.32$ (Mode SOUSTRACTION) Choix des objets : *Sélectionnez le cercle du haut (3)* Aire = 0.02, Circonférence = 0.46 Aire totale  $= 0.30$ (Mode SOUSTRACTION) Sélectionnez le cercle ou la polyligne : *Appuyez sur* ENTREE

Spécifiez le premier coin ou [Objet/Addition] : *Appuyez sur* ENTREE

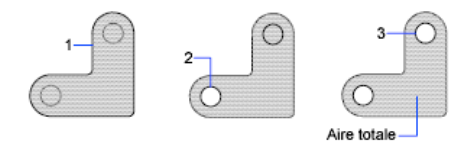

Vous pouvez également utiliser la commande *[REGION](#page-0-0)* pour convertir la plaque et les trous en régions, soustraire les trous, puis utiliser la palette Propriétés ou la commande *[LISTE](#page-0-0)* pour connaître l'aire de la plaque.

**CONSEIL** Servez-vous de la calculatrice CalcRapide pour effectuer des conversions d'un système d'unités d'aire dans un autre. Pour plus d'informations, reportez-vous à la section [Utilisation de la calculatrice CalcRapide](#page-826-0) (page 809).

#### **Calcul des propriétés mécaniques**

Avec la commande *[PROPMECA](#page-0-0)*, vous pouvez analyser les propriétés mécaniques des solides 3D et des régions 2D, y compris le volume, l'aire, les moments d'inertie, le centre de gravité, etc. En outre, les résultats des calculs peuvent être enregistrés dans un fichier texte.

### **Voir aussi :**

- [Création et combinaison d'aires \(régions\)](#page-903-0) (page 886)
- [Présentation des propriétés des objets](#page-604-0) (page 587)

### **Pour calculer l'aire que vous délimitez**

- **1** Cliquez sur l'onglet Outils ➤ Renseignements ➤ Aire.
- **2** Spécifiez des points dans l'ordre qui définit le périmètre de l'aire à calculer. Appuyez ensuite sur ENTREE.

Le premier et le dernier point sont connectés pour former une aire fermée. Les mesures d'aire et de périmètre sont affichées à l'aide des paramètres spécifiés avec la commande UNITES.

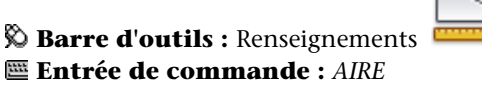

### **Pour calculer l'aire d'un objet**

- **1** Cliquez sur l'onglet Outils ➤ Renseignements ➤ Aire.
- **2** Sur la ligne de commande, entrez **o** (objet).
- **3** Cliquez sur l'objet.

L'aire et le périmètre de l'objet sélectionné sont affichés.

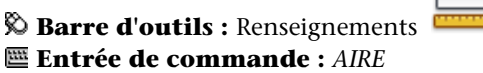

### **Pour obtenir le total cumulé de plusieurs aires**

- **1** Cliquez sur l'onglet Outils ➤ Renseignements ➤ Aire.
- **2** Entrez **a**(Ajouter).
- **3** Utilisez l'une des méthodes suivantes :
	- Indiquez les points qui définissent l'aire à ajouter et appuyez sur ENTREE.

Obtention des informations sur les propriétés d'aire et mécaniques | **807**

- Entrez **o** (Objet) et sélectionnez les objets dont vous désirez ajouter l'aire au total. La valeur de chaque nouvelle aire et le total cumulé de l'ensemble des aires déjà calculées s'affichent.
- **4** Appuyez deux fois sur ENTREE pour mettre fin à la commande.

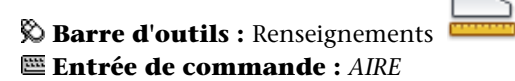

#### **Pour soustraire des aires d'un calcul**

- **1** Entrez **s** (Soustraire) pendant qu'une aire combinée est affichée.
- **2** Utilisez l'une des méthodes suivantes :
	- Indiquez les points qui définissent l'aire à soustraire et appuyez sur ENTREE.
	- Entrez **o** (Objet) et sélectionnez les objets dont vous désirez soustraire l'aire du total.

Le total cumulé est mis à jour au fur et à mesure que vous définissez de nouvelles aires.

**3** Appuyez sur ENTREE pour mettre fin à la commande.

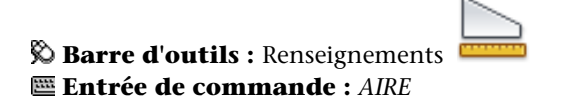

### **Aide-mémoire**

### **Commands**

### *[AIRE](#page-0-0)*

Enregistre la dernière aire calculée par la commande AIRE

### *[LISTE](#page-0-0)*

Affiche les données de propriétés des objets sélectionnés.

*[PROPMECA](#page-0-0)*

Calcule les propriétés mécaniques des régions ou des solides.

*[PROPRIETES](#page-0-0)*

Contrôle les propriétés des objets existants.

*[CALCRAPIDE](#page-0-0)*

Ouvre la calculatrice CalcRapide

*[UNITES](#page-0-0)*

Gère les formats et la précision d'affichage des coordonnées et des angles.

### **Variables système**

*[AIRE](#page-0-0)*

Enregistre la dernière aire calculée par la commande AIRE

*[PERIMETER](#page-0-0)*

Enregistre la dernière valeur de périmètre calculée par la commande AIRE ou LISTE.

### **Utilitaires**

Aucune entrée

### **Modificateurs de commande**

Aucune entrée

# <span id="page-826-0"></span>**Utilisation d'une calculatrice**

Vous pouvez accéder aux fonctions de la calculatrice pendant que vous utilisez le programme. Vous pouvez accéder à la calculatrice CalcRapide en utilisant son interface ou en tapant une commande.

## **Utilisation de la calculatrice CalcRapide**

Grâce à la calculatrice CalcRapide, dont l'interface et les fonctions sont similaires à celles d'une calculatrice de poche, vous pouvez effectuer des calculs

Utilisation d'une calculatrice | **809**

mathématiques, scientifiques et géométriques, convertir des unités de mesure, manipuler les propriétés d'un objet et interpréter des expressions.

## **Présentation de la calculatrice CalcRapide**

La calculatrice CalcRapide contient des fonctionnalités élémentaires identiques aux calculatrices mathématiques les plus courantes. En outre, la calculatrice CalcRapide possède des fonctionnalités spécifiques à AutoCAD, telles que des fonctions géométriques, une zone Conversion des unités et une zone Variables.

Contrairement à la plupart des calculatrices, CalcRapide est un constructeur d'expression. Dans un souci de flexibilité, elle ne calcule pas immédiatement la réponse lorsque vous cliquez sur une fonction. Au lieu de cela, composez une expression que vous pouvez facilement modifier et lorsque vous avez terminé, cliquez sur le signe égal (=) ou appuyez sur la touche ENTREE. Vous pouvez extraire cette expression ultérieurement dans la zone d'historique, la modifier et recalculer les résultats.

Avec la calculatrice CalcRapide, vous pouvez :

- Réaliser des calculs mathématiques et trigonométriques
- Accéder aux calculs précédemment saisis et les interpréter de nouveau
- Utiliser la calculatrice avec la palette Propriétés pour modifier les propriétés d'un objet
- Convertir des unités de mesure
- Effectuer des calculs géométriques associés à des objets spécifiques
- Copier et coller des valeurs et des expressions dans la palette Propriétés et la ligne de commande ou à partir de celles-ci
- Réaliser des calculs avec des nombres mixtes (fractions) ainsi qu'en pieds et pouces
- Définir, stocker et utiliser les variables de la calculatrice
- Utiliser des fonctions géométriques depuis la commande CAL
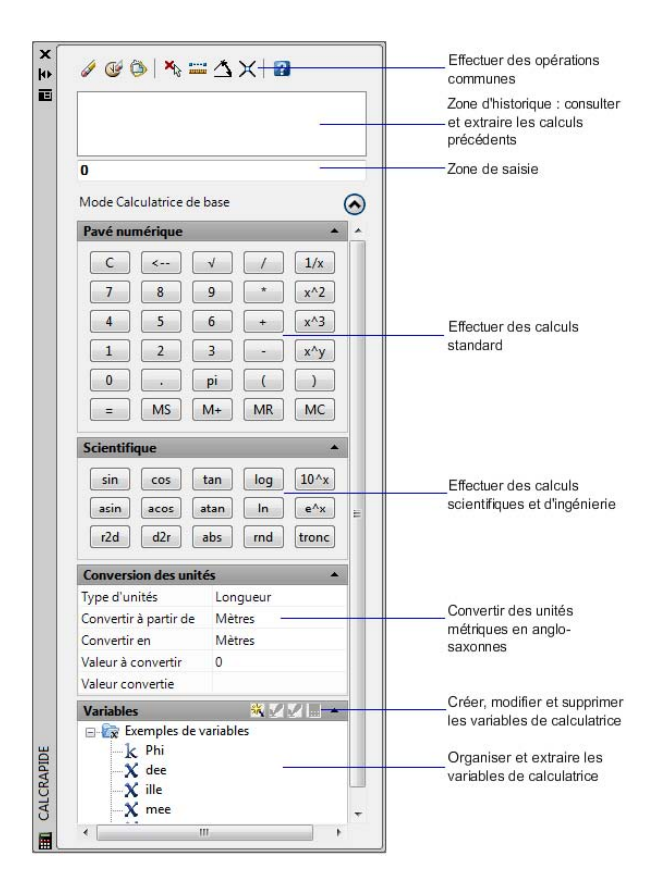

#### **Modification de la taille et de l'apparence de la calculatrice CalcRapide**

Cliquez sur le bouton Plus/Moins de la calculatrice pour que les zones de saisie et d'historique s'affichent. Vous pouvez utiliser les flèches d'agrandissement et de réduction pour ouvrir ou fermer ces zones. Vous pouvez également contrôler la taille, l'emplacement et l'apparence de la calculatrice CalcRapide. Voir [Paramétrage des options d'interface](#page-206-0) (page 189)

#### **Pour effacer la zone de saisie**

Effectuez l'une des opérations suivantes :

- Dans la barre d'outils Standard, cliquez sur le bouton Effacer.
- Sur le pavé numérique de la calculatrice CalcRapide, cliquez sur le bouton Effacer.

Toute valeur ou expression courante de la zone de saisie est effacée et la valeur est réinitialisée à 0.

#### **Pour utiliser des fonctions mathématiques de base dans la calculatrice CalcRapide**

- **1** Sur le pavé numérique, cliquez sur un nombre.
- **2** Cliquez sur un bouton d'opération (+, -, \*, /). Entrez ensuite le numéro suivant, etc.
- **3** Cliquez sur le signe égal (=).

Le résultat s'affiche dans la zone de saisie. L'expression et le total s'affichent également dans la zone d'historique.

#### **Pour utiliser des fonctions scientifiques dans la calculatrice CalcRapide**

- **1** Sur le pavé numérique, entrez une valeur.
- **2** Dans la zone scientifique, cliquez sur une fonction.
- **3** Sur la pavé numérique, cliquez sur le signe égal (=). Le résultat s'affiche dans la zone de saisie.

#### **Pour obtenir la valeur absolue d'un nombre à l'aide de la calculatrice CalcRapide**

- **1** Lorsque la valeur courante est affichée, cliquez sur le bouton abs de la zone scientifique.
- **2** Sur la pavé numérique, cliquez sur le signe égal (=). La valeur absolue s'affiche dans la zone de saisie.

#### **Pour arrondir un nombre à l'entier le plus proche à l'aide de la calculatrice CalcRapide**

- **1** Lorsque la valeur courante est affichée, cliquez sur le bouton rnd de la zone scientifique.
- **2** Sur la pavé numérique, cliquez sur le signe égal (=). Le nombre, arrondi à l'entier le plus proche, s'affiche dans la zone de saisie.

#### **812** | Chapitre 18 Utilisation des outils de précision

#### **Pour afficher uniquement la partie entière d'un nombre à l'aide de la calculatrice CalcRapide**

- **1** Lorsque la valeur courante est affichée, cliquez sur le bouton tronc de la zone scientifique.
- **2** Sur la pavé numérique, cliquez sur le signe égal (=). La partie entière du nombre s'affiche dans la zone de saisie sans sa partie décimale.

#### **Pour stocker une valeur dans la mémoire de la calculatrice CalcRapide**

■ Lorsque la valeur courante est affichée, cliquez sur le bouton MS. La valeur précédente est remplacée et la nouvelle valeur est stockée en mémoire.

#### **Pour ajouter la valeur courante à la valeur stockée dans la mémoire de CalcRapide**

■ Lorsque la valeur courante est affichée, cliquez sur le bouton M+. La somme de la nouvelle valeur et de la valeur déjà en mémoire s'affiche.

#### **Pour restaurer la valeur stockée dans la mémoire de CalcRapide**

■ Lorsque la valeur courante est affichée, cliquez sur le bouton MR. La valeur ou l'expression affichée est ajoutée et la valeur stockée en mémoire s'affiche.

#### **Pour effacer la valeur stockée dans la mémoire de CalcRapide**

■ Cliquez sur le bouton MC. La valeur actuellement en mémoire est effacée.

#### **Aide-mémoire**

#### **Commands**

*[CALCRAPIDE](#page-0-0)*

Ouvre la calculatrice CalcRapide

*[FERMERCR](#page-0-0)*

Ferme CalcRapide

Utilisation de la calculatrice CalcRapide | **813**

#### **Variables système**

#### QCSTATE

Indique si la calculatrice CALCRAPIDE est ouverte ou fermée

#### **Utilitaires**

Aucune entrée

#### **Modificateurs de commande**

Aucune entrée

# **Accès à la calculatrice CalcRapide et prise en main**

Utilisez directement la calculatrice CalcRapide comme vous utiliseriez une calculatrice de bureau ou utilisez-la plus simplement, depuis une commande ou la palette Propriétés.

Il existe trois façons de travailler avec la calculatrice CalcRapide dans le programme :

- Directement à partir du menu Outils, de la barre d'outils Standard, du menu contextuel ou de la ligne de commande
- De manière transparente lors d'une commande à partir d'un menu contextuel ou de la ligne de commande
- Simplement, depuis la palette Propriétés

La méthode choisie dépend de votre utilisation de la calculatrice CalcRapide.

#### **Utilisation en direct de la calculatrice CalcRapide**

Lorsque vous travaillez directement avec la calculatrice CalcRapide, vous pouvez réaliser des calculs et des conversions d'unités comme vous le feriez avec une calculatrice de bureau. Vous pouvez utiliser le presse-papiers de Windows (CTRL+C, CTRL+V) pour transférer les résultats de vos calculs dans d'autres parties du programme ou dans des programmes externes. Les calculs réalisés dans ce mode direct n'ont aucune incidence sur votre dessin et ne le modifient pas.

**814** | Chapitre 18 Utilisation des outils de précision

Vous pouvez accéder directement à la calculatrice CalcRapide de l'une des manières suivantes :

- Cliquez sur le menu Outils ▶ Palettes ▶ CalcRapide.
- Dans la barre d'outils Standard, cliquez sur le bouton CalcRapide.
- Dans l'éditeur de dessin (sans commande active), cliquez sur le bouton droit de la souris, puis sur CalcRapide.
- Sur la ligne de commande, entrez **CALCRAPIDE**.
- Sur la ligne de commande, entrez **cr**.

#### **Utilisation de la calculatrice CalcRapide de manière claire depuis une commande**

Lors de l'exécution d'une commande, vous pouvez accéder de manière claire à la calculatrice CalcRapide de différentes manières :

- Faites un clic droit pour afficher le menu contextuel. Cliquez sur CalcRapide.
- Sur la ligne de commande, entrez **CALCRAPIDE**.
- Sur la ligne de commande, entrez **cr**.

Les calculs que vous transférez sur la ligne de commande ont une incidence sur le dessin. Par exemple, si vous tracez une ligne à l'aide de la commande LIGNE et que vous déplacez une expression de la calculatrice dans la ligne de commande, le point suivant de la ligne utilise ces résultats susceptibles de représenter une distance ou une valeur de coordonnée. Dans CalcRapide, il vous suffit de cliquer sur le bouton Appliquer pour transmettre la valeur au dessin selon cette expression.

**REMARQUE** Lors de l'utilisation de la calculatrice CalcRapide de manière transparente pour calculer une valeur pour l'entrée de distance directe, le bouton Appliquer transfère la valeur sur la ligne de commande. Pour utiliser cette valeur, positionnez les réticules afin de déterminer la direction, puis appuyez sur ENTREE.

#### **Utilisation de la calculatrice CalcRapide de manière claire depuis la palette Propriétés**

Lorsque vous souhaitez modifier des propriétés et appliquer des expressions interprétées à des objets de votre dessin, vous pouvez accéder à la calculatrice CalcRapide depuis la palette Propriétés. Utilisez la méthode suivante :

- Cliquez sur une des cases de la palette Propriétés contenant une valeur numérique. Cliquez ensuite sur le bouton CalcRapide qui apparaît dans la case.
- Après le calcul d'une valeur, transférez le résultat dans la palette Propriétés en cliquant sur le bouton Appliquer.

La propriété de l'objet ou du dessin est modifiée et les changements s'affichent dans le dessin.

#### **Calculs d'expressions mathématiques dans une boîte de dialogue**

Vous pouvez également entrer et interpréter des expressions mathématiques dans une boîte de dialogue en utilisant le format suivant : *=expression<FIN>*.

**REMARQUE** Pour interpréter des expressions dans une boîte de dialogue, assurez-vous que la variable système CALCINPUT est définie sur 1.

#### **Utilisation de la calculatrice CalcRapide**

Effectuez *l'une* des opérations suivantes :

- Sur la ligne de commande, entrez **CALCRAPIDE** ou **cr**.
- Cliquez avec le bouton droit de la souris sur le dessin pour afficher le menu contextuel. Cliquez sur CalcRapide.
- Cliquez sur le menu Outils ▶ Palettes ▶ CalcRapide.
- Dans la barre d'outils Standard, cliquez sur le bouton CalcRapide.

#### **Utilisation de la calculatrice CalcRapide dans une commande**

Effectuez *l'une* des opérations suivantes :

- Sur la ligne de commande, entrez 'CALCRAPIDE ou 'cr.
- Faites un clic droit pour afficher un menu contextuel. Cliquez sur CalcRapide.

#### **Utilisation de la calculatrice CalcRapide avec la palette Propriétés**

- **1** Ouvrez la palette Propriétés.
- **2** Cliquez sur un ou plusieurs objets.
- **3** Cliquez sur une case contenant une propriété numérique.
- **4** Cliquez sur le bouton CalcRapide dans la case.

#### **Aide-mémoire**

#### **Commands**

*[CALCRAPIDE](#page-0-0)*

Ouvre la calculatrice CalcRapide

*[FERMERCR](#page-0-0)*

Ferme CalcRapide

#### **Variables système**

Aucune entrée

#### **Utilitaires**

Aucune entrée

#### **Modificateurs de commande**

Aucune entrée

# **Saisie, interprétation et extraction d'expressions**

Entrez des expressions dans CalcRapide à l'aide des règles de priorité mathématiques courantes ; procédez à des vérifications et des extractions de calculs depuis la zone d'historique ; et comprenez les règles d'utilisation des unités anglo-saxonnes : longueur, aire et volume.

CalcRapide interprète les expressions en fonction des règles de priorité mathématiques standard :

- Les expressions entre parenthèses en premier, en commençant par le jeu le plus à l'intérieur
- Les opérateurs en ordre standard : les exposants en premier, puis les multiplications et les divisions et enfin les additions et soustractions.
- Les opérateurs de priorité égale de gauche à droite

La zone de saisie de la calculatrice sert à saisir et à extraire des expressions. Vous pouvez entrer des données dans la zone de saisie de deux manières en utilisant CalcRapide. Vous pouvez saisir des expressions à l'aide des boutons du pavé numérique de CalcRapide ou utiliser le clavier de l'ordinateur ou son pavé numérique. Pour utiliser le pavé numérique de l'ordinateur, vous devez activer le voyant Verr Num.

Pour interpréter une expression, vous devez cliquer sur le signe égal (=) du pavé numérique de CalcRapide ou appuyer sur la touche ENTREE du clavier de votre ordinateur.

#### **Comprendre la syntaxe des expressions**

La syntaxe des expressions de la calculatrice CalcRapide et celle utilisée pour la lancer depuis la ligne de commande sont identiques. Par exemple, pour effectuer une opération sur le vecteur ou les coordonnées 5,2,0, tapez [5,2,0] dans la zone de saisie.

Vous pouvez utiliser la fonction GETVAR pour lire la valeur d'une variable système. La syntaxe est :

getvar(*"nom\_variable"*)

Pour plus d'informations, voir *[CAL](#page-0-0)*.

#### **Utilisation de la zone d'historique**

La zone d'historique conserve un enregistrement continu des calculs, comme le support papier d'une calculatrice de bureau. Vous pouvez utiliser cette zone pour vérifier des opérations précédemment réalisées et les transmettre de nouveau à la zone de saisie en vue d'une nouvelle interprétation avec des paramètres différents.

#### **Règles d'affichage et de traitement des unités**

CalcRapide fonctionne selon les règles suivantes :

- Les résultats de calculs sont toujours exprimés au format décimal, sauf si une distance est saisie en pieds ou en pouces
- Les valeurs angulaires entrées dans la zone de saisie sont considérés comme des degrés quels que soient les paramètres définis dans la boîte de dialogue Unités de dessin. Pour spécifier les radians, les grades et les degrés, ajoutez un **r**, un **g** ou un **d** à la valeur d'angle.
- Les résultats des calculs angulaires sont toujours exprimés en degrés, conservant ainsi toute la précision du produit AutoCAD.

Lorsque les unités du dessin sont définies sur des unités d'architecture, la calculatrice affiche les résultats des calculs des unités anglo-saxonnes au format d'architecture et arrondit selon la précision d'affichage (LUPREC) spécifiée dans le dessin. Les résultats pour toutes les autres calculs s'affichent au format décimal, en toute précision.

Vous pouvez séparer les pieds, les pouces et les pouces fractionnés par un trait, un espace ou choisir de ne pas les séparer. Vous pouvez utiliser une des cases de syntaxe suivantes pour saisir des valeurs correctes en pieds ou en pouces :

- $\blacksquare$  5' ou 60"
- $\blacksquare$  5'-9" ou 5'9" ou 5'9"
- $\blacksquare$  5'-1/2" ou 5' 1/2" ou 5'1/2"
- $\blacksquare$  5'-9-1/2" ou 5' 9-1/2" ou 5'9-1/2"
- $\blacksquare$  5'-9 1/2" ou 5' 9 1/2" ou 5'9 1/2"

Pour désigner des pouces pour des calculs linéaires, la saisie des guillemets (") est facultative. Par exemple, au lieu de taper 5'9-1/2", vous pouvez entrer 5'9-1/2.

**AVERTISSEMENT** En unités anglo-saxonnes, CalcRapide interprète un signe moins (-) ou un tiret (-) comme un séparateur d'unité plutôt que comme une opération de soustraction. Pour indiquer une soustraction, ajoutez au moins un espace avant ou après le signe moins. Par exemple, pour soustraire 9" de 5', tapez **5' -9"** plutôt que **5'-9"**.

Vous pouvez utiliser CalcRapide pour calculer des pieds carré et des pieds cube. Pour la saisie de pieds carré ou cube, vous devez entrer des unités en utilisant ces abréviations :

- **sq. ft. ou sq ft**
- **cu.** ft. ou cu ft

#### **Convertir des unités décimales en unités anglo-saxonnes**

Pour les mesures de distance, entrez un signe de pouce (") après le nombre dans l'affichage des résultats. Si, par exemple, la distance calculée est 15, entrez " après 15, appuyez sur ENTREE ou cliquez sur = et le résultat s'affiche en unités anglo-saxonnes, sous la forme 1'-3".

Pour les résultats calculés, entrez les valeurs initiales en pieds (') et en pouces (") afin d'afficher les résultats en pieds et en pouces. Par exemple :

- $\blacksquare$  5  $*$  6 = 30
- $\blacksquare$  5" \* 6 = 2'-6"
- $\blacksquare$  5" \* 6" = 30 sq. in.
- $\blacksquare$  5" \* 0'-6" = 0.2083333333 sq. ft.

#### **Pour copier et coller une valeur depuis la zone de saisie de CalcRapide**

**1** Cliquez avec le bouton droit de la souris sur la valeur dans la zone de saisie. Cliquez sur Copier.

L'entrée courante est copiée dans le Presse-papiers.

**2** Cliquez sur le nouvel emplacement, puis sur le bouton droit de la souris. Cliquez sur Coller.

La valeur est copiée dans le nouvel emplacement.

#### **Pour coller une valeur depuis la zone de saisie de CalcRapide sur la ligne de commande**

■ Dans la barre d'outils de CalcRapide, cliquez sur le bouton Coller la valeur sur la ligne de commande.

La valeur de la zone de saisie est collée sur la ligne de commande.

#### **Pour effacer la zone d'historique**

■ Sur la barre d'outils CalcRapide, cliquez sur le bouton Effacer l'historique.

**Menu contextuel :** Cliquez avec le bouton droit de la souris dans la zone d'historique. Cliquez sur Effacer l'historique.

#### **Pour réutiliser une valeur ou une expression stockée dans la zone d'historique de CalcRapide**

- **1** Cliquez sur le bouton C pour effacer la zone de saisie, si nécessaire.
- **2** Dans la zone d'historique, cliquez deux fois sur une valeur ou une expression. La valeur ou l'expression s'affiche dans la zone de saisie.

**REMARQUE** Le curseur doit être placé sur la valeur ou l'expression pour que vous puissiez la sélectionner.

#### **Pour modifier la couleur de police des valeurs ou expressions dans la zone d'historique de CalcRapide**

- **1** Cliquez avec le bouton droit de la souris dans la zone d'historique. Cliquez sur Couleur de police de la valeur ou sur Couleur de police de l'expression.
- **2** Dans la boîte de dialogue Couleur, cliquez sur une couleur de base ou sur Définir les couleurs personnalisées.

Grâce à cette option, vous pouvez sélectionner une couleur personnalisée et l'ajouter aux couleurs personnalisées.

**3** Cliquez sur OK.

Les couleurs que vous avez sélectionnées pour les valeurs et les expressions de la zone d'historique s'affichent.

Cliquez avec le bouton droit de la souris sur Couleur de police de l'expression ou sur Couleur de police de la valeur. Cliquez sur Couleurs de base ou sur Définir les couleurs personnalisées.

#### **Pour copier et coller une expression depuis la zone d'historique de CalcRapide**

**1** Cliquez avec le bouton droit de la souris sur l'expression dans la zone d'historique. Cliquez sur Copier.

L'entrée courante est copiée dans le Presse-papiers.

**2** Cliquez avec le bouton droit de la souris dans le nouvel emplacement. Cliquez sur Coller.

Utilisation de la calculatrice CalcRapide | **821**

L'expression est copiée dans le nouvel emplacement.

**Pour ajouter une valeur ou une expression depuis la zone d'historique de CalcRapide dans la zone de saisie**

■ Cliquez deux fois sur la valeur ou l'expression dans la zone d'historique. La valeur ou l'expression est alors ajoutée à la zone de saisie.

**REMARQUE** Le curseur doit être placé sur la valeur ou l'expression pour que vous puissiez la sélectionner.

**Menu contextuel :** Cliquez avec le bouton droit de la souris sur Ajouter une valeur à la zone de saisie ou sur Ajouter l'expression à la zone de saisie.

**Pour modifier une propriété dans la palette Propriétés à l'aide de la calculatrice CalcRapide**

**1** Cliquez sur l'objet.

**REMARQUE** Si la calculatrice CalcRapide est affichée sur le bureau lorsque vous utilisez la palette Propriété, elle est temporairement masquée lorsque vous utilisez la calculatrice en mode modal à partir de la palette Propriétés.

**2** Dans la zone Géométrie de la palette Propriétés, cliquez sur la valeur d'une propriété.

Une petite icône en forme de calculatrice apparaît à droite de la valeur.

**REMARQUE** Seules les propriétés affichées sur un arrière-plan blanc peuvent être modifiées.

- **3** Cliquez sur l'icône de la calculatrice. La calculatrice CalcRapide s'ouvre et affiche la valeur courante de l'objet dans la zone de saisie.
- **4** Effectuez un calcul sur la valeur affichée, puis cliquez sur le bouton représentant le signe égal (=).

La nouvelle valeur s'affiche dans la zone de saisie.

**5** Cliquez sur Appliquer.

**REMARQUE** Le bouton Appliquer est uniquement disponible pour les propriétés modifiables basées sur des nombres.

La calculatrice se ferme et la nouvelle valeur est affichée dans la palette Propriétés. L'objet est modifié dans le dessin.

#### **Pour obtenir des valeurs de coordonnées X,Y, Z pour un point à l'aide de la calculatrice CalcRapide**

**1 REMARQUE** Le bouton Obtenir les coordonnées de la barre d'outils CalcRapide utilise la fonction cur.

Sur la barre d'outils CalcRapide, cliquez sur le bouton Obtenir les coordonnées.

CalcRapide se ferme temporairement et vous êtes invité à spécifier un point.

**2** Cliquez sur un point du dessin.

CalcRapide s'ouvre et affiche les valeurs de coordonnées du point dans la zone de saisie.

#### **Pour mesurer la distance entre deux points à l'aide de CalcRapide**

**1 REMARQUE** Le bouton Distance entre deux points de la barre d'outils CalcRapide utilise la fonction dist(p1,p2).

Sur la barre d'outils CalcRapide, cliquez sur le bouton Distance entre deux points.

CalcRapide se ferme temporairement et vous êtes invité à spécifier deux points.

**2** Dans le dessin, cliquez sur le premier point, puis sur le second. CalcRapide s'ouvre et affiche la valeur de la distance entre les deux points dans la zone de saisie.

#### **Pour obtenir l'angle d'une ligne définie par deux points à l'aide CalcRapide**

**1 REMARQUE** Le bouton Angle de ligne définie par deux points de la barre d'outils CalcRapide utilise la fonction ang(p1,p2).

Sur la barre d'outils CalcRapide, cliquez sur le bouton Angle de ligne définie par deux points.

CalcRapide se ferme temporairement et vous êtes invité à spécifier deux points.

**2** Entrez les coordonnées du premier point, puis celles du second point. CalcRapide s'ouvre et ajoute la valeur de l'angle entre les deux points à la fin d'une valeur ou d'une expression déjà présente dans la zone de saisie.

#### **Pour obtenir l'intersection d'une ligne définie par quatre points à l'aide de CalcRapide**

**1 REMARQUE** Le bouton Intersection de deux lignes définies par quatre points de CalcRapide utilise la fonction ill(p1,p2,p3,p4).

Sur la barre d'outils CalcRapide, cliquez sur le bouton Intersection de deux lignes définies par quatre points.

CalcRapide se ferme temporairement et vous êtes invité à spécifier quatre points.

**2** Entrez les coordonnées du premier point de la ligne une, puis celles du second point de la ligne une. Ensuite, entrez les coordonnées du premier point de la ligne deux, puis celles du second point de la ligne deux.

CalcRapide s'ouvre et ajoute la valeur de l'expression interprétée à la fin d'une valeur ou d'une expression déjà présente dans la zone de saisie.

#### **Aide-mémoire**

#### **Commands**

*[CALCRAPIDE](#page-0-0)*

Ouvre la calculatrice CalcRapide

*[FERMERCR](#page-0-0)*

Ferme CalcRapide

#### **Variables système**

Aucune entrée

#### **Utilitaires**

Aucune entrée

#### **Modificateurs de commande**

Aucune entrée

# **Conversion des unités de mesure**

Dans la zone Conversion des unités de la calculatrice CalcRapide, vous pouvez obtenir des valeurs équivalentes pour différentes unités de mesure.

Les unités de longueur, d'aire, de volume et d'angle peuvent être converties. En fonction du type d'unité que vous sélectionnez, vous pouvez choisir ensuite une liste d'unités source ainsi qu'une liste d'unités cible pour la conversion.

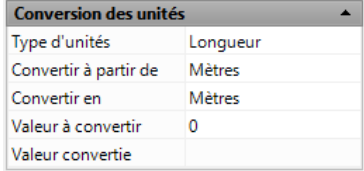

La zone Valeur à convertir affiche automatiquement la valeur depuis la zone de saisie. Vous pouvez entrer également une valeur différente. Les résultats de ces conversions d'unités s'affiche dans la zone Valeur convertie. Vous pouvez coller ce résultat dans la zone de saisie en cliquant sur l'icône CalcRapide dans la zone Valeur convertie.

**REMARQUE** Dans la zone Valeur à convertir, entrez les valeurs décimales sans unité.

#### **Pour convertir des unités de mesure à l'aide de CalcRapide**

- **1** Dans la zone Conversion des unités, sélectionnez une catégorie d'unité dans la liste Type d'unités.
- **2** Dans la liste Convertir à partir de, sélectionnez le type d'unité source.
- **3** Dans la liste Convertir en, sélectionnez le type d'unité cible.
- **4** Dans la zone Valeur à convertir, entrez la valeur à convertir. Appuyez sur ENTREE.

La valeur convertie est affichée dans la zone Valeur convertie.

#### **Pour copier un résultat de conversion d'unités dans la zone de saisie de CalcRapide**

■ Dans la barre de titre Conversion des unités, cliquez sur le bouton Renvoyer la conversion dans la zone de saisie de la calculatrice. La valeur convertie s'affiche dans la zone de saisie.

#### **Pour convertir des radians en degrés à l'aide de CalcRapide**

- **1** Sur le pavé numérique, entrez une valeur en radians.
- **2** Dans la zone scientifique, cliquez sur le bouton r2d.
- **3** Sur la pavé numérique, cliquez sur le signe égal (=). La conversion s'affiche dans la zone de saisie.

#### **Pour convertir des degrés en radians à l'aide de CalcRapide**

- **1** Sur le pavé numérique, entrez une valeur en degrés.
- **2** Dans la zone scientifique, cliquez sur le bouton d2r.
- **3** Sur la pavé numérique, cliquez sur le signe égal (=). La conversion s'affiche dans la zone de saisie.

#### **Aide-mémoire**

#### **Commands**

# *[CALCRAPIDE](#page-0-0)* Ouvre la calculatrice CalcRapide *[FERMERCR](#page-0-0)* Ferme CalcRapide

**826** | Chapitre 18 Utilisation des outils de précision

#### **Variables système**

Aucune entrée

#### **Utilitaires**

Aucune entrée

#### **Modificateurs de commande**

Aucune entrée

# **Création et utilisation des variables de la calculatrice**

La zone Variables de CalcRapide stockent les variables de la calculatrice auxquelles vous pouvez accéder, si nécessaire. Les variables de la calculatrice peuvent être des fonctions ou des constantes.

Vous pouvez utiliser la zone Variables pour définir, stocker et extraire des *variables de la calculatrice*. Les variables de la calculatrice peuvent être des constantes (coordonnées/vecteurs, nombres réels et entiers) ou des fonctions. Dans la zone Variables, vous pouvez

- Cliquer sur une variable de la calculatrice pour afficher des informations, telles que la valeur, le type et la description dans la zone Détails au bas de la zone Variables.
- Cliquez deux fois sur une variable de la calculatrice pour la charger dans la zone de saisie de CalcRapide.

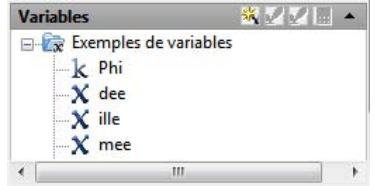

D'autres opérations sont disponibles dans les menus contextuels de la zone Variables.

Utilisation de la calculatrice CalcRapide | **827**

#### **Création de nouvelles variables de la calculatrice**

Vous pouvez créer de nouvelles variables de la calculatrice à l'aide des menus contextuels de la zone Variables. Lors de la définition de nouvelles variables de la calculatrice dans la boîte de dialogue Définition de la variable, les règles suivantes s'appliquent :

- **Constantes.** Toute expression entrée dans la zone de saisie de texte Valeur ou expression est interprétée avant de stocker la variable de la calculatrice. Les variables de la calculatrices définies comme constantes sont disponibles "globalement". Les constantes globales sont accessibles et utilisables depuis divers dessins et sessions.
- **Fonctions.** Toute expression entrée dans la zone de saisie de texte Valeur ou expression est stockée en tant que texte. Les fonctions sont interprétées lorsqu'elles sont utilisées dans la zone de saisie de CalcRapide.

#### **Création de constantes globales**

Vous pouvez utiliser une des méthodes suivantes pour créer des constantes globales :

- Entrez une expression dans la zone de saisie en utilisant le format suivant : **\$***nom\_variable* **=** *valeur*. Par exemple, pour définir le rapport du nombre d'or (appelé Phi) à 8 places décimales en tant que constante globale, tapez l'expression \$Phi = 1.61803399 dans la zone de saisie.
- Cliquez sur le bouton Nouvelle Variable dans la barre de titre de la zone Variables. Dans la boîte de dialogue Définition de la variable, cliquez sur Constante et remplissez les autres cases.
- Cliquez avec le bouton droit de la souris dans la zone Variables. Cliquez sur le bouton Nouvelle variable.

#### **Accès aux constantes globales**

Vous pouvez accéder à ces variables et les transmettre à la zone de saisie de CalcRapide de la manière suivante :

- Cliquez deux fois sur une variable dans la zone Variables de CalcRapide.
- Cliquez sur une variable de la liste des variables de la calculatrice, puis cliquez sur le bouton Renvoyer la variable vers la zone de saisie.

■ Tapez le symbole du dollar (\$) suivi du nom de la variable, puis appuyez sur la touche ENTREE.

Pour utiliser une constante globale dans la zone de saisie numérique ou de texte d'une fenêtre ou d'une boîte de dialogue, employez la syntaxe suivante : **=\$***nom\_variable*, puis appuyez sur la touche Fin. Par exemple, dans le cas de la variable globale mentionnée précédemment, Phi, tapez **= \$Phi** et appuyez sur la touche Fin.

**REMARQUE** Dans CalcRapide, seules les constantes peuvent être désignées par leurs noms de variables globales dans les zones de saisie numérique ou de texte des fenêtres et des boîtes de dialogue.

#### **Utilisation des fonctions de raccourci**

Plusieurs exemples de variables de la calculatrice sont prédéfinies et stockées dans la catégorie Fonctions de raccourci. Il s'agit d'expressions géométriques qui combinent les fonctions de la commande *[CAL](#page-0-0)* et le mode d'accrochage à l'extrémité. Le tableau suivant décrit les variables prédéfinies disponibles dans la zone Variables de la calculatrice.

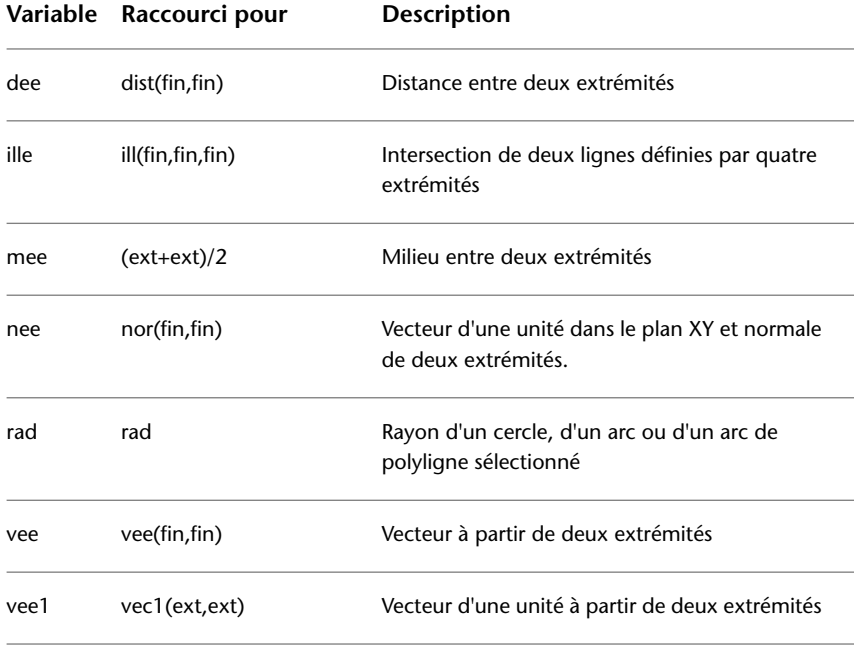

Utilisation de la calculatrice CalcRapide | **829**

Vous pouvez facilement modifier ces variables ou en créez vous-même. Pour de plus amples informations, reportez-vous à la commande *[CAL](#page-0-0)*.

#### **Organisation des variables en catégories**

Vous pouvez classer les variables de la calculatrice dans la zone Variables sous plusieurs catégories. Ceci génère une structure de l'arborescence à un seul niveau. La catégorie Fonctions de raccourci est déjà créée et contient plusieurs fonctions.

Utilisez le menu contextuel dans la zone Variables pour créer, renommer ou supprimer les catégories de variables.

#### **Pour utiliser une variable prédéfinie dans une expression de CalcRapide**

- **1** Dans la zone Variables, cliquez sur la variable à utiliser.
- **2** Sur la barre de titre Variables de la calculatrice CalcRapide, cliquez sur le bouton Renvoyer la variable vers la zone de saisie.

La variable est affichée dans la zone de saisie en tant que partie de votre expression.

#### **Pour créer une nouvelle variable dans CalcRapide**

- **1** Sur la barre de titre Variables de la calculatrice CalcRapide, cliquez sur le bouton Nouvelle variable.
- **2** Dans la boîte de dialogue Définition de la variable, sous Type de variable, sélectionnez l'option Constante ou Fonction.
- **3** Dans la boîte de dialogue Définition de la variable, sous Propriétés de la variable, entrez un nom pour la variable dans le champ Nom. Les noms de variables ne peuvent pas contenir d'espaces ni de caractères spéciaux.

**REMARQUE** Lorsque vous référencez cette variable depuis la zone de saisie, vous devez placer le symbole \$ devant son nom pour la différencier des variables LISP locales.

- **4** Sous Propriété de la variable, Grouper avec, cliquez sur Nouveau.
- **5** Dans la boîte de dialogue Définition de catégorie, sous Propriétés de la catégorie, entrez un nom pour la nouvelle catégorie dans le champ Nom.
- **6** Sous Description, entrez une description pour la nouvelle catégorie. Cliquez sur OK.
- **7** Dans la boîte de dialogue Définition de la variable, sous Valeur ou Expression, entrez une valeur ou une expression pour la nouvelle variable.
- **8** Sous Description, entrez une description de la nouvelle variable. Cliquez sur OK.

La nouvelle variable s'affiche à présent dans la zone Variables.

#### **Pour modifier une variable dans CalcRapide**

- **1** Dans la zone Variables, cliquez sur la variable à modifier.
- **2** Sur la barre de titre Variables de la calculatrice CalcRapide, cliquez sur le bouton Modifier la variable.
- **3** Dans la boîte de dialogue Définition de la variable, apportez des modifications à la variable. Cliquez sur OK.

#### **Pour supprimer une variable dans CalcRapide**

- **1** Dans la zone Variables, cliquez sur la variable à supprimer.
- **2** Sur la barre de titre Variables de la calculatrice CalcRapide, cliquez sur le bouton Supprimer.

#### **Pour créer une constante globale dans la zone de saisie de la calculatrice CalcRapide**

■ Dans la zone de saisie de CalcRapide, entrez la syntaxe suivante : **\$***nom\_variable* **=** *valeur*. Par exemple, vous pouvez taper : **\$Phi = 1.618**

**REMARQUE** Les variables constantes ne distinguent pas les majuscules des minuscules.

CalcRapide ajoute la constante globale à la liste des variables dans la zone Variables.

#### **Pour accéder à une constante globale depuis une boîte de dialogue ou une fenêtre**

■ Dans une zone de saisie numérique ou de texte, entrez une expression qui utilise la syntaxe suivante : **=\$***nom\_variable*, puis appuyez sur la touche Fin.

Utilisation de la calculatrice CalcRapide | **831**

#### **Pour interpréter des expressions mathématiques dans une boîte de dialogue**

- **1** Si nécessaire, définissez la variable système CALCINPUT sur 1.
- **2** Dans la zone de saisie d'une valeur numérique d'une boîte de dialogue, entrez une expression mathématique au format suivant : *= expression* (par exemple,  $= 5 + 3$ ).
- **3** Appuyez sur la touche FIN du clavier. L'expression est interprétée et sa valeur s'affiche. CALCINPUT

#### **Aide-mémoire**

#### **Commands**

*[FERMERCR](#page-0-0)*

Ferme CalcRapide

*[CALCRAPIDE](#page-0-0)*

Ouvre la calculatrice CalcRapide

#### **Variables système**

*[CALCINPUT](#page-0-0)*

Détermine si les expressions mathématiques et les constantes globales sont évaluées dans les zones de saisie numériques et de texte des fenêtres et des boîtes de dialogue.

**832** | Chapitre 18 Utilisation des outils de précision

#### **Utilitaires**

Aucune entrée

#### **Modificateurs de commande**

Aucune entrée

### **Utilisation de la calculatrice depuis la ligne de commande**

Vous pouvez résoudre rapidement des problèmes mathématiques ou définir des points sur votre dessin, en entrant des expressions dans la calculatrice depuis la ligne de commande.

La commande *[CAL](#page-0-0)* donne accès à l'utilitaire de calcul en 3D qui permet de résoudre des expressions vectorielles (associant des points, des vecteurs et des valeurs) ainsi que des valeurs réelles ou entières. Le calculateur traite les fonctions mathématiques standard. Il offre également un ensemble de fonctions spécialisées pour les calculs qui font intervenir des points, des vecteurs et des objets AutoCAD. Avec la commande CAL, vous pouvez :

- Définir un vecteur à partir de deux points, sa longueur, la position d'un vecteur normal (perpendiculaire à l'axe *XY*) ou un point d'une ligne
- Calculer une distance, un rayon ou un angle
- Spécifier un point à l'aide du périphérique de pointage.
- Déterminer les coordonnées du dernier point ou de la dernière intersection spécifiés.
- Utiliser des modes d'accrochage aux objets sous forme de variables dans une expression.
- Convertir les coordonnées de points entre les systèmes SCU et SCG.
- Rechercher les valeurs *X*, *Y*, et*Z* à l'aide de filtres de sélection.
- Faire pivoter un point autour d'un axe.

Utilisation de la calculatrice depuis la ligne de commande | **833**

#### **Calcul d'expressions**

CAL évalue les expressions en respectant les règles de priorité mathématique standard.

**Opérateur Opération** ( ) Regroupe des expressions ^ Indique un exposant numérique \*, / Multiplie et divise des valeurs numériques +, - Additionne et soustrait des valeurs numériques

**Opérateurs mathématiques par ordre de priorité**

#### **Calcul de points**

La commande CAL peut servir à calculer une valeur numérique ou la position d'un point en réponse à une commande.

Par exemple, vous entrerez l'expression **(mid+cen)/2** pour désigner un point situé à mi-chemin du milieu d'une ligne et du centre d'un cercle.

Dans l'exemple suivant, nous utilisons CAL comme outil de construction. Les expressions que nous avons entrées servent à déterminer le centre du nouveau cercle, puis à calculer son rayon en sachant qu'il est égal à un cinquième du rayon du cercle existant.

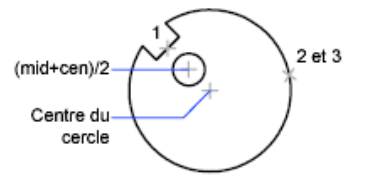

Voici les instructions de la ligne de commande :

Commande : **cercle** Spécifiez le centre du cercle ou [3P/2P/Ttr (tangente tangente rayon)]: **'cal** >> Expression : **(mil+cen)/2** >> Sélectionnez un objet pour l'accrochage MIL : *Sélectionnez la ligne d'encoche (1)*

**834** | Chapitre 18 Utilisation des outils de précision

>> Sélectionnez un objet pour l'accrochage CEN : *Sélectionnez le grand cercle (2)* Diamètre/<Rayon >: **'cal**

>> Expression : **1/5\*ray**

>> Sélectionnez le cercle, l'arc ou le segment de la polyligne pour la fonction RAD : *Sélectionnez le grand cercle (3)*

#### **Calculs d'expressions mathématiques dans une boîte de dialogue**

Vous pouvez également entrer et interpréter des expressions mathématiques dans une boîte de dialogue en utilisant le format suivant : *=expression<FIN>*.

**REMARQUE** Pour interpréter des expressions dans une boîte de dialogue, assurez-vous que la variable système CALCINPUT est définie sur 1.

#### **Pour lancer la calculatrice depuis la ligne de commande**

Effectuez *l'une* des opérations suivantes :

- Sur la ligne de commande, entrez CAL. Entrez ensuite une expression CAL.
- Sur l'invite d'une commande en cours, entrez 'CAL pour lancer la commande CAL de manière transparente. Entrez ensuite une expression CAL afin de calculer une valeur pour cette invite.

#### **Aide-mémoire**

#### **Commands**

*[CAL](#page-0-0)*

Evalue des expressions mathématiques et géométriques

#### **Variables système**

#### *[CALCINPUT](#page-0-0)*

Détermine si les expressions mathématiques et les constantes globales sont évaluées dans les zones de saisie numériques et de texte des fenêtres et des boîtes de dialogue.

Utilisation de la calculatrice depuis la ligne de commande | **835**

#### **Utilitaires**

Aucune entrée

#### **Modificateurs de commande**

Aucune entrée

**836** | Chapitre 18 Utilisation des outils de précision

# **Création d'objets géométriques**

# **19**

Vous pouvez créer une gamme d'objets allant de simples lignes et cercles à des courbes splines et des ellipses. Pour ce faire, il suffit en général de désigner des points à l'aide du périphérique de pointage ou d'entrer les coordonnées correspondantes sur la ligne de commande.

# **Création d'objets linéaires**

L'objet le plus simple, la ligne, peut être constitué d'un seul segment ou de plusieurs segments reliés entre eux.

# **Création de lignes**

Vous pouvez également former une boucle en reliant le premier et le dernier segment d'une série de lignes.

Vous pouvez attribuer des propriétés aux lignes, dont la couleur, le type de ligne et l'épaisseur de ligne. Pour de plus amples informations sur les propriétés, voir [Utilisation de propriétés d'objets](#page-604-0) (page 587)

Vous pouvez spécifier avec précision les emplacements des points d'extrémité de chaque ligne. Vous pouvez

- Entrer les coordonnées d'un point d'extrémité à l'aide des coordonnées absolues ou relatives
- Spécifier un accrochage aux objets par rapport à un objet existant. Par exemple, vous pouvez spécifier le centre d'un cercle comme un point d'extrémité de la ligne

■ Activer l'accrochage à la grille et effectuer l'accrochage à un emplacement

Il existe d'autres méthodes de création de lignes. Une technique très efficace consiste à décaler une ligne par rapport à une ligne existante, puis à la réduire ou l'étendre pour obtenir la longueur souhaitée.

Utilisez les objets de polyligne à la place des objets de ligne si vous souhaitez relier les segments en tant qu'objet simple.

#### **Voir aussi :**

- [Utilisation de coordonnées et de systèmes de coordonnées \(SCU\)](#page-722-0) (page 705)
- [Utilisation de l'accrochage aux objets](#page-772-0) (page 755)
- [Réglage de la grille et de la résolution](#page-784-0) (page 767)
- [Création de polylignes](#page-856-0) (page 839)
- [Décalage d'un objet](#page-1160-0) (page 1143)
- [Coupure et jonction d'objets](#page-1190-0) (page 1173)

#### **Pour créer des lignes**

- **1** Cliquez sur le menu Dessin  $\triangleright$  Ligne.
- **2** Spécifiez le point de départ.

Utilisez le périphérique de pointage ou indiquez les coordonnées sur la ligne de commande.

**3** Complétez le premier segment de ligne en spécifiant l'extrémité.

Pour annuler le segment de ligne précédent pendant l'exécution de la commande LIGNE, entrez **u** ou cliquez sur le bouton Annuler de la barre d'outils.

- **4** Précisez les extrémités de tous les segments de ligne supplémentaires.
- **5** Appuyez sur la touche ENTREE ou tapez **c** pour fermer une série de segments linéaires.

Pour commencer une nouvelle ligne à partir de l'extrémité de la dernière ligne tracée, exécutez de nouveau la commande LIGNE et appuyez sur la touche ENTREE à l'invite Spécifiez le premier point.

**Barre d'outils :** Dessin **Entrée de commande :** *[LIGNE](#page-0-0)*

#### **Aide-mémoire**

#### **Commandes**

*[LIGNE](#page-0-0)*

Crée des segments de ligne droite.

*[DEMIDROITE](#page-0-0)*

Crée une ligne à partir d'un point jusqu'à l'infini.

*[DROITE](#page-0-0)*

Crée une ligne de longueur infinie.

#### **Variables système**

Aucune entrée

#### **Utilitaires**

Aucune entrée

#### **Modificateurs de commande**

Aucune entrée

# <span id="page-856-0"></span>**Création de polylignes**

Une polyligne est une séquence de segments reliés entre eux qui forment un objet unique. Vous pouvez créer des segments de ligne droite, des segments d'arc ou une combinaison des deux.

Création de polylignes | **839**

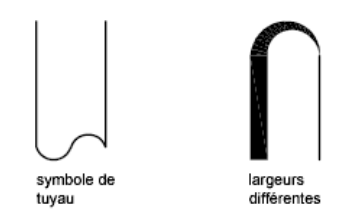

Les polylignes sont idéales pour les applications comportant ce qui suit :

- Courbes de niveau pour les applications topographiques, isobares et autres applications scientifiques
- Diagrammes de câblage et présentation de circuits imprimés
- Diagrammes de processus et de tuyauterie
- Profils et chemins d'extrusion pour la modélisation 3D

Les polylignes peuvent être créés avec plusieurs commande, notamment POLYLIGN, RECTANG, POLYGONE, ANNEAU, CONTOUR et NUAGEREV. Toutes ces commandes produisent un objet de type LWPOLYLIGNE (polyligne optimisée).

La commande POLY3D vous permet de créer des polylignes non planaires qui produisent un objet de type POLYLIGNE. Moins d'options sont disponibles avec les polylignes 3D.

Une fois que vous avez créé une polyligne, vous pouvez la modifier avec des poignées ou la commande *[PEDIT](#page-0-0)*. Utilisez *[DECOMPOS](#page-0-0)* pour convertir des polylignes en segments de ligne et d'arc.

**REMARQUE** Utilisez la commande *[SPLINE](#page-0-0)* pour convertir une polyligne lissée créée avec PEDIT en objet spline.

#### **Création de polylignes épaisses**

Vous pouvez tracer des polylignes de diverses largeurs à l'aide des options Largeur et Demi-larg. Vous pouvez régler la largeur de segments individuels pour qu'elle aille en s'amincissant. Ces options sont accessibles dès que vous avez désigné le point de départ de la polyligne.

Largeur variable Largeur uniforme

**840** | Chapitre 19 Création d'objets géométriques

Utilisez les options Largeur et Demi-larg pour régler la largeur des segments de polylignes suivants. Les valeurs supérieures à zéro produiront des lignes épaisses qui seront remplies ou dessinées en contour selon que le mode Remplir est activé ou non.

Les intersections de segments adjacents épais sont généralement biseautées. Cependant, les segments d'arc non tangents, les angles éloignés ou les segments utilisant un type de ligne discontinu ne sont pas biseautés.

#### **Création de polylignes à partir des contours d'objets**

Vous pouvez créer une polyligne à partir des contours d'objets qui forment une zone fermée avec *CONTOUR*. Une polyligne tracée de cette façon constitue un objet distinct des objets ayant servi à la créer.

Pour accélérer le processus de sélection des contours dans les dessins complexes et élaborés, vous pouvez déterminer un groupe de contours candidats appelé "jeu de contours". Vous créez cet ensemble en sélectionnant les objets à utiliser pour définir le contour.

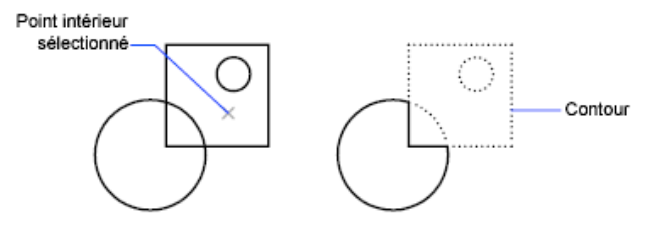

**Voir aussi :**

- [Création de rectangles et de polygones](#page-862-0) (page 845)
- [Modification d'objets complexes](#page-1207-0) (page 1190)
- [Coupure et jonction d'objets](#page-1190-0) (page 1173)
- [Contrôle de l'épaisseur des lignes](#page-704-0) (page 687)

#### **Pour tracer une polyligne constituée de plusieurs segments de droite**

- **1** Cliquez sur l'onglet Début ➤ Dessin ➤ Polyligne.
- **2** Spécifiez le premier point de la polyligne.
- **3** Spécifiez l'extrémité du premier segment de polyligne.

Création de polylignes | **841**

- **4** Continuez de spécifier les extrémités de segments si nécessaire.
- **5** Appuyez sur la touche ENTREE ou entrez **f** pour fermer la polyligne. Pour commencer une nouvelle polyligne à partir de l'extrémité de la dernière tracée, exécutez de nouveau la commande POLYLIGN et appuyez sur la touche ENTREE à l'invite Spécifiez le point de départ.

# **Barre d'outils :** Dessin **Entrée de commande :** POLYLIGN

#### **Pour tracer une polyligne composée de segments de droite et d'arc**

- **1** Cliquez sur l'onglet Début ➤ Dessin ➤ Polyligne.
- **2** Spécifiez le point de départ du segment de polyligne.
- **3** Spécifiez l'extrémité du segment de polyligne.
	- Passez en mode Arc en entrant **a** (Arc) sur la ligne de commande.
	- Revenez au mode Ligne en entrant **LI** (Ligne).
- **4** Si nécessaire, spécifiez des segments de polyligne supplémentaires.
- **5** Appuyez sur la touche ENTREE ou entrez **f** pour fermer la polyligne.

**Barre d'outils :** Dessin **Entrée de commande :** POLYLIGN

**Pour créer une polyligne épaisse**

- **1** Cliquez sur l'onglet Début ➤ Dessin ➤ Polyligne.
- **2** Désignez le point de départ du segment de droite (1).
- **3** Entrez **l** (Largeur).
- **4** Entrez la largeur de départ du segment de ligne.
- **5** Indiquez la largeur de fin du segment de ligne en utilisant l'une des méthodes suivantes :
	- Pour créer un segment de ligne de largeur égale, appuyez sur ENTREE.
	- Pour créer un segment de ligne effilé, entrez des valeurs différentes.
- **6** Spécifiez l'extrémité du segment de polyligne.
- **7** Continuez de spécifier les extrémités de segments si nécessaire.
- **8** Appuyez sur la touche ENTREE ou entrez **f** pour fermer la polyligne.

# **Barre d'outils :** Dessin **Entrée de commande :** POLYLIGN

**Pour créer une polyligne avec contours**

- **1** Cliquez sur l'onglet Début ➤ Dessin ➤ Contour.
- **2** Dans la liste Type d'objet de la boîte de dialogue Créer un contour, sélectionnez l'option Polyligne.
- **3** Sous Jeu de contours, choisissez l'une des options suivantes :
	- Pour créer un jeu de contours à partir de tous les objets visibles dans la fenêtre courante, choisissez Fenêtre courante. Evitez cette option lorsqu'il s'agit de dessins grands et complexes.
	- Pour spécifier les objets devant être repris dans le jeu de contours, cliquez sur Nouveau. Sélectionnez les objets à utiliser pour créer le contour. En utilisant cette option, vous sélectionnez automatiquement l'option Jeu existant.
- **4** Cliquez sur Choisir des points.
- **5** Précisez les points au sein de chaque zone qui formeront une polyligne avec contours.

Cette zone doit être totalement entourée, c'est-à-dire qu'il ne doit y avoir aucun espace entre les objets qui forment le contour. Vous pouvez sélectionner plusieurs zones. Cliquez sur l'option Détection d'îlots si vous souhaitez ajouter des zones fermées internes au jeu de contours.

**6** Appuyez sur la touche ENTREE pour créer la polyligne de contour et mettre fin à la commande.

La commande crée une polyligne ayant la forme du contour. Vu que cette polyligne peut chevaucher les objets utilisés pour la créer, elle peut ne pas être visible. Vous pouvez cependant la déplacer, la copier et la modifier comme toute autre polyligne.

#### **Entrée de commande :** *[CONTOUR](#page-0-0)*

#### **Aide-mémoire**

#### **Commandes**

POLY3D

Crée une polyligne 3D.

*[CONTOUR](#page-0-0)*

Crée une région ou une polyligne à partir d'une zone fermée

#### *[DECOMPOS](#page-0-0)*

Décompose un objet afin d'obtenir les différents objets dont il est constitué.

#### *[REMPLIR](#page-0-0)*

Détermine le remplissage des objets tels que les hachures, les solides 2D et les polylignes étendues.

*[PEDIT](#page-0-0)*

Modifie les polylignes et les surfaces maillées 3D.

POLYLIGN

Crée une polyligne 2D.

POLYGONE

Crée une polyligne fermée équilatérale.

#### RECTANG

Crée une polyligne rectangulaire.

#### **Variables système**

#### *[FILLMODE](#page-0-0)*

Indique si les hachures et les remplissages, les solides 2D et les polylignes larges sont remplis.

*[HPBOUND](#page-0-0)*

Gère le type d'objet créé par les commandes FHACH et CONTOUR

#### *[PLINEGEN](#page-0-0)*

Définit la façon dont sont générés les motifs de type de ligne autour des sommets d'une polyligne 2D

#### *[PLINETYPE](#page-0-0)*

Spécifie si les polylignes 2D optimisées sont utilisées

*[PLINEWID](#page-0-0)*

Indique la largeur de polyligne par défaut

#### **Utilitaires**

Aucune entrée

#### **Modificateurs de commande**

Aucune entrée

# <span id="page-862-0"></span>**Création de rectangles et de polygones**

Vous pouvez créer rapidement des rectangles et des polygones réguliers. La création de polygones vous permet de dessiner facilement des triangles équilatéraux, des carrés, des pentagones, des hexagones, etc.

Vous pouvez utilisez, le cas échéant, la commande *[DECOMPOS](#page-0-0)* pour convertir l'objet polyligne obtenu en lignes.

#### **Création de rectangles**

Utilisez la commande RECTANG pour créer des polylignes fermées en forme de rectangle.

Création de rectangles et de polygones | **845**

#### **Création de polygones réguliers**

Utilisez la commande POLYGONE pour créer des polylignes fermées dont les côtés sont de longueur égale (comprise entre 3 et 1 024). Les illustrations suivantes montrent comment des polygones ont été créés en suivant les trois méthodes proposées. Dans tous les cas, vous devez indiquer deux points.

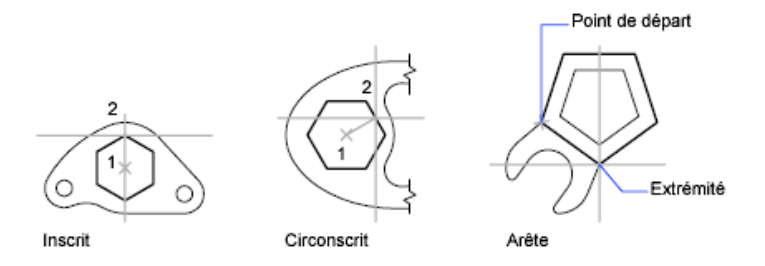

**Voir aussi :**

■ [Création de polylignes](#page-856-0) (page 839)

#### **Pour dessiner un polygone circonscrit**

- **1** Cliquez sur l'onglet Début ➤ Dessin ➤ Polygone.
- **2** Sur la ligne de commande, entrez le nombre de côtés.
- **3** Désignez le centre du polygone (1).
- **4** Entrez **c** pour désigner un polygone circonscrit au cercle.
- **5** Spécifiez la longueur du rayon (2).

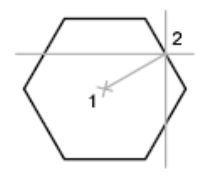

**Barre d'outils :** Dessin **Entrée de commande :** POLYGONE
### **Pour tracer un polygone en indiquant un côté**

- Cliquez sur l'onglet Début ➤ Dessin ➤ Polygone.
- Sur la ligne de commande, entrez le nombre de côtés.
- Entrez **c**(Côté).
- Indiquez le point de départ d'un segment de polygone.
- Indiquez le point où il se termine.

**Barre d'outils :** Dessin **Entrée de commande :** POLYGONE

#### **Pour tracer un polygone inscrit dans un cercle**

- Cliquez sur l'onglet Début ➤ Dessin ➤ Polygone.
- Sur la ligne de commande, entrez le nombre de côtés.
- Désignez le centre du polygone.
- Tapez **i** pour préciser un polygone inscrit dans un cercle aux points précis.
- Entrez la longueur du rayon.

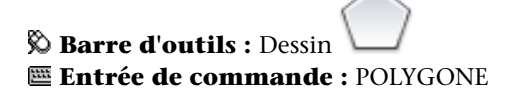

**Pour tracer un rectangle**

- Cliquez sur l'onglet Début ➤ Dessin ➤ Rectangle.
- Spécifiez le premier coin du rectangle.
- Spécifiez l'autre coin du rectangle.

Création de rectangles et de polygones | **847**

*S* Barre d'outils : Dessin<sup>t</sup> **Entrée de commande :** RECTANG

## **Aide-mémoire**

#### **Commandes**

#### *[CONTOUR](#page-0-0)*

Crée une région ou une polyligne à partir d'une zone fermée

*[DECOMPOS](#page-0-0)*

Décompose un objet afin d'obtenir les différents objets dont il est constitué.

#### POLYGONE

Crée une polyligne fermée équilatérale.

## RECTANG

Crée une polyligne rectangulaire.

#### **Variables système**

#### *[FILLMODE](#page-0-0)*

Indique si les hachures et les remplissages, les solides 2D et les polylignes larges sont remplis.

#### *[HPBOUND](#page-0-0)*

Gère le type d'objet créé par les commandes FHACH et CONTOUR

## *[PLINEWID](#page-0-0)*

Indique la largeur de polyligne par défaut

## *[POLYSIDES](#page-0-0)*

Définit le nombre de côtés par défaut pour la commande POLYGONE

#### *[SNAPANG](#page-0-0)*

Définit l'angle de rotation de la grille standard et de la grille d'accrochage pour la fenêtre courante en fonction du SCU courant

#### **Utilitaires**

Aucune entrée

#### **Modificateurs de commande**

Aucune entrée

## **Dessin d'objets multilignes**

Les multilignes se composent de 1 à 16 lignes parallèles, appelées éléments.

Lors de la création d'une multiligne, vous pouvez utilisez le style STANDARD qui comporte deux éléments ou indiquer un style précédemment défini. Vous pouvez également changer la justification et l'échelle de la multiligne avant de commencer à dessiner.

La justification de la multiligne détermine de quel côté du curseur est dessinée la multiligne et si cette dernière est centrée par rapport au curseur.

L'échelle de la multiligne contrôle la largeur totale de la multiligne exprimée dans l'unité courante. Cette échelle est indépendante de celle qui est appliquée aux types de ligne. Si vous changez l'échelle de la multiligne, il est conseillé de redéfinir en conséquence l'échelle appliquée aux types de ligne, afin d'éviter que les tirets et les points ne soient disproportionnés.

#### **Définition des styles de multilignes**

Les styles permettent de définir le nombre d'éléments et les propriétés de chacun de ces éléments. Les propriétés des multilignes se composent

- Du nombre total d'éléments et de leur positionnement
- De la distance de décalage de chaque élément par rapport au milieu de la multiligne.
- De la couleur et du type de ligne de chaque élément
- De la visibilité des lignes, appelées *jointures*, apparaissant à chaque sommet.
- Du type d'extrémités utilisées
- De la couleur du remplissage de l'arrière-plan de la multiligne

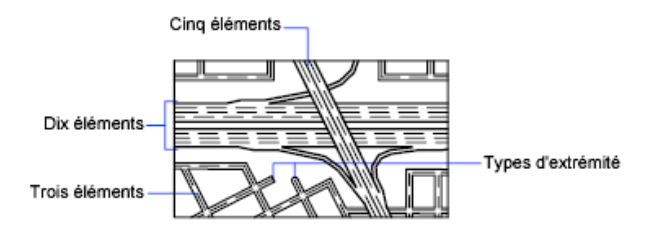

Vous pouvez ajouter 16 éléments à un style de multiligne. Les éléments dont le décalage est positif apparaissent sur un côté au milieu de la multiligne ; les éléments avec un décalage négatif s'affichent de l'autre côté au milieu de la multiligne.

#### **Voir aussi :**

■ [Modification des multilignes](#page-1221-0) (page 1204)

## **Pour tracer une multiligne**

- **1** Cliquez sur le menu Dessin ▶ Multiligne.
- **2** Sur la ligne de commande, entrez **st** pour sélectionner un style.
- **3** Pour afficher la liste des styles disponibles, spécifiez le nom du style ou tapez **?**.
- **4** Pour justifier la multiligne, tapez **j** et indiquez si vous préférez tracer les éléments de la multiligne en partant du haut ou du bas, ou par rapport à la position d'origine (zéro).
- **5** Pour redéfinir l'échelle de la multiligne, entrez **e** et indiquez la valeur voulue.

Vous pouvez désormais tracer la multiligne.

- **6** Désignez le point de départ.
- **7** Spécifiez un deuxième point.
- **8** Spécifiez d'autres points ou appuyez sur la touche ENTREE. Si vous spécifiez trois points ou plus, vous pouvez taper **f** pour fermer la multiligne.

## **Entrée de commande :** *[MLIGNE](#page-0-0)*

## **Pour définir un style de multiligne**

**1** Cliquez sur le menu Format ▶ Style de multiligne.

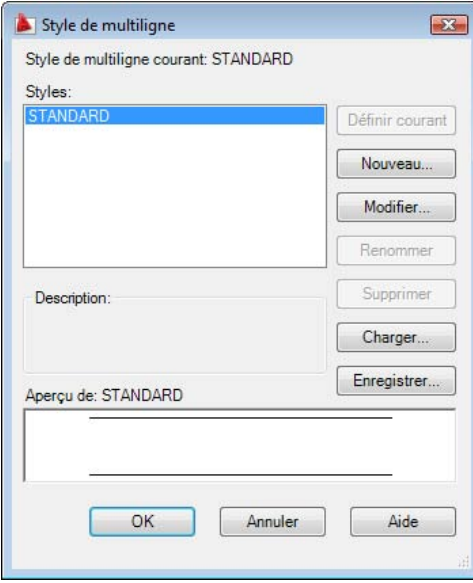

- **2** Dans la boîte de dialogue Style de multiligne, cliquez sur le bouton Nouveau.
- **3** Dans la boîte de dialogue Créer un style de multiligne, entrez un nom pour le style de multiligne, puis sélectionnez un style pour commencer. Cliquez sur le bouton Continuer.

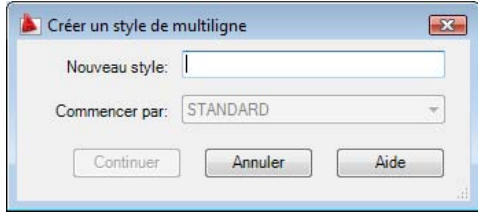

**4** Dans la boîte de dialogue Nouveau style de multiligne, sélectionnez les paramètres pour le style de multiligne. Vous pouvez également entrer une description.

Les descriptions sont facultatives et peuvent comporter jusqu'à 255 caractères, y compris les espaces.

Dessin d'objets multilignes | **851**

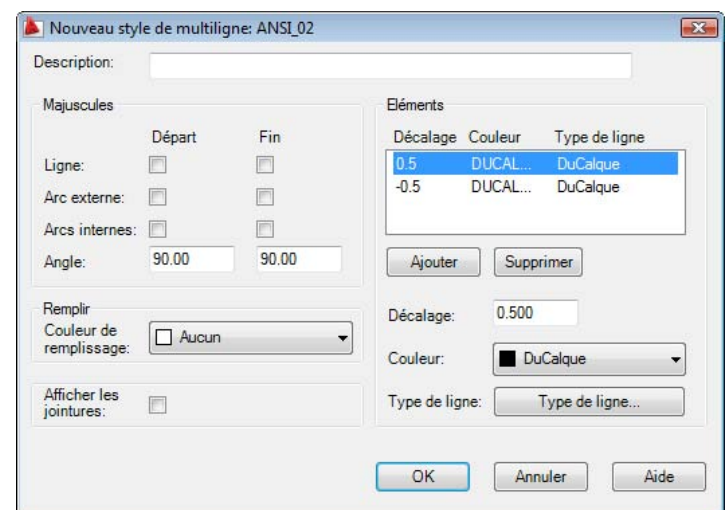

- **5** Cliquez sur OK.
- **6** Dans la boîte de dialogue Style de multiligne, cliquez sur le bouton Enregistrer pour enregistrer ce style de multiligne dans un fichier (par défaut, il s'agit de *acad.mln*). Il est possible d'enregistrer plusieurs styles de multilignes dans le même fichier.

Si vous créez plusieurs styles de multilignes, enregistrez le style courant avant d'en créer un autre, afin d'éviter de perdre les modifications apportées au premier style.

## **Aide-mémoire**

## **Commandes**

#### *[DECALER](#page-0-0)*

Crée des cercles concentriques, des lignes parallèles et des courbes parallèles.

## *[MLIGNE](#page-0-0)*

Crée des lignes parallèles multiples.

## *[MLSTYLE](#page-0-0)*

Crée, modifie et gère les styles de multilignes

#### **Variables système**

#### *[CMLSTYLE](#page-0-0)*

Définit le style de multiligne qui régit l'apparence de la multiligne

#### **Utilitaires**

Aucune entrée

#### **Modificateurs de commande**

Aucune entrée

## **Création de dessins à main levée**

Cette technique est particulièrement pratique pour créer des contours irréguliers ou pour numériser un dessin sur papier.

La commande *[MAINLEV](#page-0-0)* permet de tracer des dessins à main levée. Cette technique est particulièrement pratique pour créer des contours irréguliers ou pour numériser un dessin sur papier.

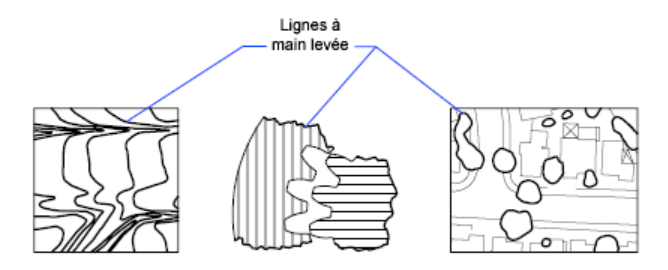

#### **Création de dessins à main levée**

Pour faire un dessin à main levée, servez-vous du périphérique de pointage comme d'un crayon, en cliquant pour "baisser votre crayon" à l'écran et en cliquant de nouveau pour le lever et mettre fin au dessin. Ces dessins sont formés d'une multitude de segments de droite pouvant correspondre à autant d'objets ou de polylignes. C'est vous qui définissez la longueur minimale du segment (la valeur de l'incrément). Plus les segments sont petits, plus le dessin obtenu est précis, mais plus la taille du fichier augmente. Nous vous conseillons donc d'utiliser cet outil avec modération.

Création de dessins à main levée | **853**

Avant de commencer un dessin à main levée, vérifiez la variable système *[CELTYPE](#page-0-0)* afin de vous assurer que le type de ligne courant est DUCALQUE. Si vous utilisez un type de ligne comprenant des espaces et des tirets et que vous définissez un segment de droite inférieur à ces éléments, ceux-ci n'apparaissent pas à l'écran.

#### **Suppression des lignes dessinées à main levée**

Pour effectuer les lignes dessinées à main levée, choisissez l'option Effacer de la commande MAINLEV. Ainsi, dès que vous placez le curseur sur la ligne dessinée à main levée, AutoCAD supprime la partie de la ligne comprise entre le curseur et la fin de la ligne.

L'option Effacer de la commande MAINLEV ne permet pas de modifier ni de supprimer les lignes à main levée déjà enregistrées. Utilisez la commande *[EFFACER](#page-0-0)* lorsque vous avez fini de dessiner.

#### **Création d'un dessin à main levée en mode tablette**

Le mode Tablette s'utilise avec un numériseur. Le mode Tablette est très utile pour faire des croquis, notamment pour tracer un plan dans un dessin à partir d'un document papier. Il est impossible de désactiver le mode tablette pendant que vous effectuez le dessin à main levée.

En mode Tablette, vous pouvez configurer le programme afin que le système de coordonnées du dessin sur papier et le système de coordonnées général coïncident. Vous établissez ainsi une correspondance entre les coordonnées définissant la position du réticule à l'écran, les coordonnées de la tablette à numériser et les coordonnées du dessin sur papier. Après configuration du programme, il est possible que le mode d'affichage ne permette pas de visualiser la zone escomptée. Pour éviter ce genre de problème, il est conseillé d'utiliser la commande *[ZOOM](#page-0-0)* afin d'afficher l'intégralité de la zone de travail avant de commencer à dessiner à main levée.

Avec certains numériseurs, il n'est pas possible d'accéder aux menus lorsque le mode tablette est activé. Pour plus d'informations à ce sujet, consultez la documentation de référence de la tablette à numériser.

### **Précision des dessins à main levée**

Pour garantir la précision sur un ordinateur lent, associez une valeur négative à l'incrément d'enregistrement. La commande MAINLEV utilise cette valeur comme si elle était positive, mais compare chaque point reçu du pointeur à deux fois l'incrément d'enregistrement. Si c'est le cas, l'ordinateur émet un signal sonore. Vous devez alors réduire la taille du segment pour conserver

une certaine précision. Si, par exemple, l'incrément de l'enregistrement est -1, ne définissez aucun segment d'une longueur supérieure à 2 unités. Ainsi, la vitesse de traçage n'est pas affectée.

#### **Pour tracer et enregistrer des lignes tracées à main levée**

- **1** Sur la ligne de commande, entrez **MAINLEV**.
- **2** Indiquez la longueur minimale du segment de base lorsque le message Incrément de l'enregistrement s'affiche.
- **3** Cliquez sur le point de départ pour commencer à dessiner.

Si vous déplacez le périphérique de pointage, des segments à main levée de la longueur indiquée apparaissent. La commande MAINLEV n'accepte pas la saisie de coordonnées. Pendant l'opération, les lignes à main levée sont affichées dans une couleur différente.

- **4** Pour "lever votre crayon", cliquez simplement à l'extrémité de la ligne. Pour continuer le dessin à partir d'une nouvelle position de curseur, cliquez sur un nouveau point de départ.
- **5** Tapez **r** chaque fois que vous souhaitez enregistrer la ligne que vous dessinez et celles déjà tracées dans la base de données.

Si vous n'avez pas relevé votre crayon, vous pouvez reprendre le dessin une fois l'enregistrement effectué. Dans le cas contraire, n'oubliez pas d'effectuer un clic pour reprendre le tracé. AutoCAD commence le tracé de la nouvelle ligne à l'emplacement du curseur au moment où vous cliquez avec le bouton du périphérique de pointage.

**6** Appuyez sur ENTREE pour terminer le dessin à main levée et enregistrer toutes les lignes qui n'ont pas encore été sauvegardées.

#### **Pour effacer les lignes dessinées à main levée**

**1** Pendant l'exécution de la commande *[MAINLEV](#page-0-0)*, quelle que soit la position du crayon, tapez **e**(Effacer).

Cela a pour effet de lever le crayon s'il ne l'était pas déjà.

- **2** Placez le curseur à la fin de la dernière ligne que vous avez dessinée, puis déplacez-le vers l'arrière, sur la ligne, jusqu'à l'endroit où vous voulez arrêter l'effacement.
- **3** Pour mettre fin à l'opération et revenir à la ligne de commande MAINLEV, entrez **p**. Pour annuler l'effacement, entrez **e**.

Si vous souhaitez changer de fenêtre courante au cours d'un dessin à main levée, vérifiez que les conditions suivantes sont respectées : le crayon est levé, toutes les lignes entrées jusqu'à présent sont enregistrées et le mode de numérisation (mode Tablette) est désactivé.

## **Aide-mémoire**

## **Commandes**

*[MAINLEV](#page-0-0)*

Crée une série de segments de droite à main levée.

### **Variables système**

*[SKETCHINC](#page-0-0)*

Définit l'incrément d'enregistrement pour la commande MAINLEV

*[SKPOLY](#page-0-0)*

Indique si la commande MAINLEV génère des lignes ou des polylignes

#### **Utilitaires**

Aucune entrée

## **Modificateurs de commande**

Aucune entrée

# **Création d'objets constitués de courbes**

Les arcs, les cercles, les polylignes, les anneaux, les ellipses et les splines sont des objets constitués de courbes.

## **Création d'arcs**

Pour créer un arc, vous pouvez indiquer différentes combinaisons comprenant le centre, l'extrémité, le point de départ, le rayon, l'angle, la longueur de corde et la direction.

Il existe différents moyens de créer des arcs. Sauf en ce qui concerne la première méthode, les arcs sont tracés en sens trigonométrique à partir du point de départ vers l'extrémité.

#### **Création d'arcs en indiquant trois points**

Vous pouvez tracer des arcs en spécifiant trois points. Dans l'exemple suivant, le point de départ de l'arc est accroché à l'extrémité de la ligne. Le deuxième point de l'arc est accroché au cercle du milieu.

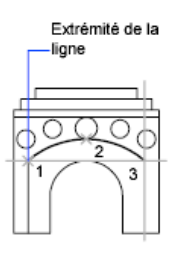

## **Création d'arcs en indiquant le point de départ, le centre et l'extrémité**

Lorsque vous avez situé l'emplacement du point de départ, du centre et de l'extrémité, vous pouvez tracer un arc en spécifiant en premier lieu soit le point de départ, soit le centre. Le centre correspond au centre d'un cercle dont l'arc fait partie.

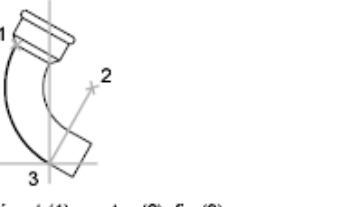

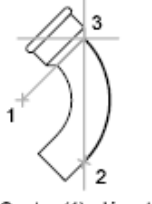

Départ (1), centre (2), fin (3)

Centre (1), départ (2), fin (3)

#### **Création d'arcs en indiquant le point de départ, le centre et l'angle**

Lorsque vous pouvez indiquer un point de départ et un centre comme points d'accrochage et que vous connaissez l'angle décrit, utilisez l'option Départ, centre, angle ou Centre, départ, angle.

Création d'arcs | **857**

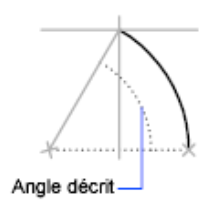

L'angle décrit détermine l'extrémité de l'arc. Utilisez la méthode Départ, fin, angle lorsque vous connaissez les deux extrémités de l'arc, mais pas son centre.

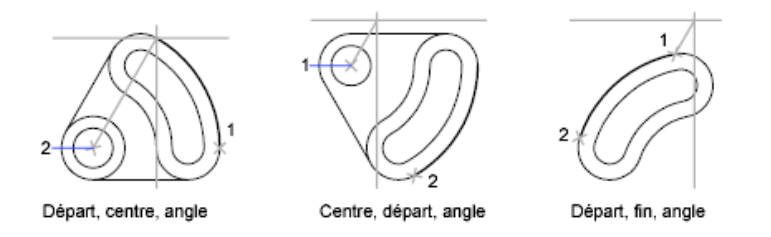

## **Création d'arcs en indiquant le point de départ, le centre et la longueur**

Lorsque vous pouvez indiquer un point de départ et un centre comme point d'accrochage et que vous connaissez la longueur de corde, utilisez l'option Départ, centre, longueur ou Centre, départ, longueur.

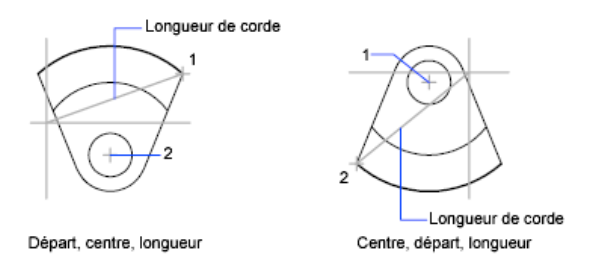

La longueur de corde de l'arc détermine l'angle décrit.

### **Création d'arcs en indiquant le point de départ, l'extrémité et la direction ou le rayon**

Lorsque vous pouvez indiquer un point de départ et une extrémité, utilisez l'option Départ, fin, direction ou Départ, fin, rayon.

L'illustration sur la gauche représente un arc tracé en indiquant un point de départ, une extrémité et un rayon. Pour indiquer un rayon, vous pouvez entrer

une longueur ou déplacer le périphérique de pointage dans le sens horaire ou trigonométrique, puis cliquer pour définir une distance.

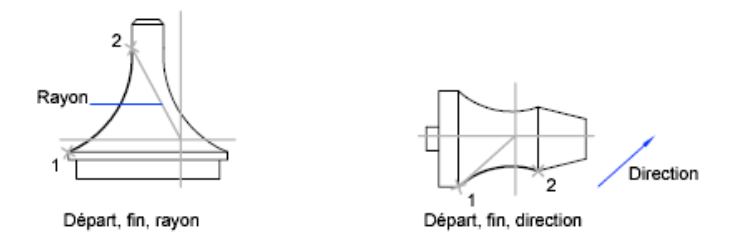

L'illustration sur la droite représente un arc tracé à l'aide du périphérique de pointage, en indiquant un point de départ, une extrémité et une direction. En déplaçant le curseur vers le haut à partir du point de départ et de l'extrémité, vous obtenez un arc concave par rapport à l'objet, comme illustré ici. En déplaçant le curseur vers le bas, vous tracez un arc convexe par rapport à l'objet.

## **Création de lignes et d'arcs adjacents**

Pour tracer une ligne tangente à l'arc à partir de l'extrémité du dernier arc dessiné, exécutez la commande *[LIGNE](#page-0-0)* et appuyez sur la touche ENTREE lorsque l'invite Spécifiez le premier point s'affiche. Il suffit de spécifier la longueur de la ligne.

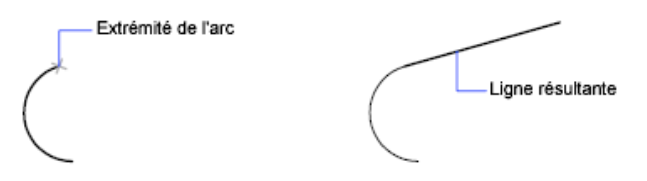

A l'inverse, pour tracer un arc tangent à la ligne à partir de l'extrémité de la dernière ligne dessinée, exécutez la commande *[ARC](#page-0-0)* et appuyez sur la touche ENTREE à l'invite Spécifiez le premier point. Il vous suffit de désigner l'extrémité de l'arc.

Vous pouvez connecter les séries d'arcs de la même façon. Pour créer des arcs connectés à l'aide d'un menu, cliquez sur le menu Dessin > Arc > Continuer.Dans les deux cas, l'objet résultant est tangent au précédent. Vous pouvez utiliser le menu contextuel pour répéter l'option Continuer.

**Voir aussi :**

■ [Création de polylignes](#page-856-0) (page 839)

Création d'arcs | **859**

■ [Coupure et jonction d'objets](#page-1190-0) (page 1173)

### **Pour tracer un arc de cercle en spécifiant trois points**

- **1** Cliquez sur l'onglet Début ► Dessin ► 3 points.
- **2** Spécifiez le point de départ.
- **3** Spécifiez un point sur l'arc.
- **4** Spécifiez l'extrémité.

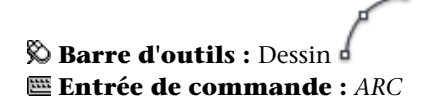

**Pour tracer un arc en indiquant un point de départ, un centre et une extrémité**

- **1** Cliquez sur l'onglet Début ➤ Dessin ➤ Départ, centre, fin.
- **2** Spécifiez un point de départ.
- **3** Désignez le centre du cercle.
- **4** Spécifiez l'extrémité.

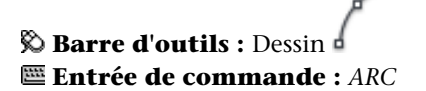

#### **Pour prolonger un arc au moyen d'une ligne tangentielle**

- **1** Terminez l'arc.
- 2 Cliquez sur l'onglet Début ► Dessin ► Ligne.
- **3** Appuyez sur la touche ENTREE à la première invite.
- **4** Entrez la longueur de la ligne et appuyez sur la touche ENTREE.

**Barre d'outils :** Dessin **Entrée de commande :** *[LIGNE](#page-0-0)*

### **Pour prolonger un arc au moyen d'un arc tangentiel**

- **1** Terminez l'arc.
- **2** Cliquez sur l'onglet Début ▶ Dessin ▶ Continue.
- **3** Désignez ensuite la deuxième extrémité de l'arc tangent.

**Desminis : Dessin de State State Entrée de commande :** *[ARC](#page-0-0)*

## **Aide-mémoire**

## **Commandes**

*[ARC](#page-0-0)*

Crée un arc de cercle.

*[LIGNE](#page-0-0)*

Crée des segments de ligne droite.

*[DECALER](#page-0-0)*

Crée des cercles concentriques, des lignes parallèles et des courbes parallèles.

## *[RESVUE](#page-0-0)*

Définit la résolution des objets dans la fenêtre courante.

#### **Variables système**

*[ANGDIR](#page-0-0)*

Définit la direction des angles positifs

Création d'arcs | **861**

## *[LASTANGLE](#page-0-0)*

Stocke l'angle de fin du dernier arc entré, par rapport au plan XY du SCU en cours dans l'espace courant

*[WHIPARC](#page-0-0)*

Détermine si l'affichage des cercles et des arcs est lissé

#### **Utilitaires**

Aucune entrée

#### **Modificateurs de commande**

Aucune entrée

## **Création de cercles**

Pour créer des cercles, vous pouvez définir différentes combinaisons comprenant le centre, le rayon, le diamètre, des points de la circonférence et des points situés sur d'autres objets.

Vous pouvez créer un cercle de plusieurs façons. La méthode par défaut consiste à spécifier le centre et le rayon. L'illustration présente trois autres manières permettant de dessiner un cercle.

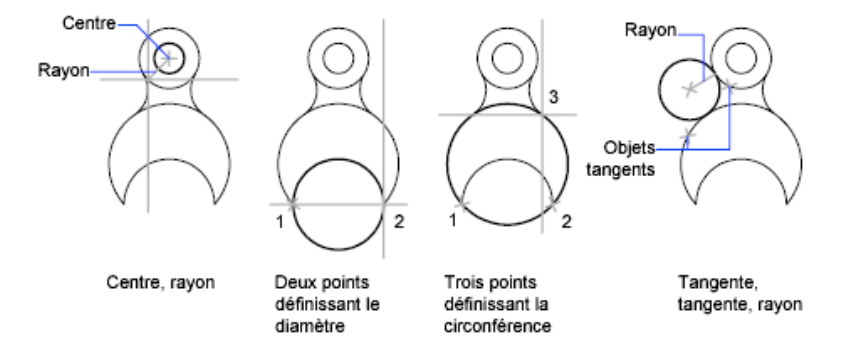

**Création d'un cercle tangent à d'autres objets**

Le point de tangence est le point où deux objets se touchent sans se croiser. Pour créer un cercle tangent à d'autres objets, sélectionnez l'objet, puis spécifiez le rayon du cercle. Dans l'illustration ci-dessous, le cercle en gras est celui en

cours de traçage, et les points 1 et 2 sont les points des objets auxquels le cercle est tangent.

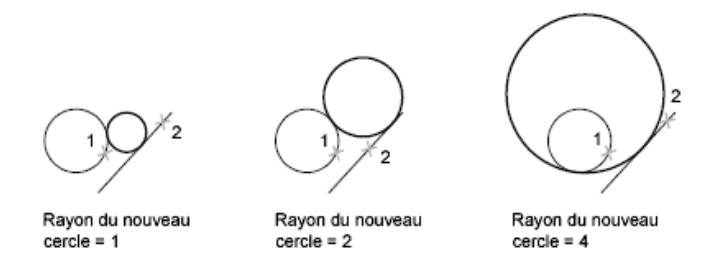

Pour créer un cercle tangent à trois points, sélectionnez l'option d'accrochage aux objets Tangent (*[ACCROBJ](#page-0-0)*), puis créez le cercle à l'aide de la méthode de trois points.

#### **Voir aussi :**

- [Utilisation de l'accrochage aux objets](#page-772-0) (page 755)
- Dessin de cercles isométriques

#### **Pour dessiner un cercle en indiquant un centre, un rayon ou un diamètre**

- **1** Effectuez l'une des opérations suivantes :
	- Cliquez sur l'onglet Début > Dessin > Centre, rayon.
	- Cliquez sur l'onglet Début ➤ Dessin ➤ Centre, diamètre.
- **2** Désignez le centre du cercle.
- **3** Spécifiez le rayon ou le diamètre.

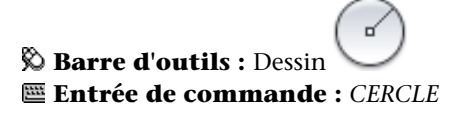

Création de cercles | **863**

## **Pour créer un cercle tangent à deux objets**

**1** Cliquez sur l'onglet Début ➤ Dessin ➤ 2 points de tangente, rayon. La commande active le mode d'accrochage à la tangente d'un objet.

Æ

- **2** Sélectionnez le premier objet auquel le cercle doit être tangent.
- **3** Sélectionnez le second objet auquel le cercle doit être tangent.
- **4** Spécifiez le rayon du cercle.

**Barre d'outils :** Dessin **Entrée de commande :** *[CERCLE](#page-0-0)*

## **Aide-mémoire**

## **Commandes**

*[CERCLE](#page-0-0)*

Crée un cercle.

*[DECALER](#page-0-0)*

Crée des cercles concentriques, des lignes parallèles et des courbes parallèles.

### **Variables système**

*[CIRCLERAD](#page-0-0)*

Définit le rayon de cercle par défaut.

*[WHIPARC](#page-0-0)*

Détermine si l'affichage des cercles et des arcs est lissé

#### **Utilitaires**

Aucune entrée

#### **Modificateurs de commande**

Aucune entrée

## **Création d'arcs à base de polylignes**

Une polyligne est une séquence de segments de ligne reliés entre eux créés comme un objet unique. Vous pouvez créer des segments de ligne droite, des segments d'arc ou une combinaison des deux.

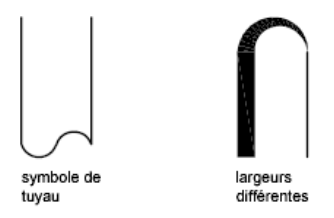

Les lignes à segments multiples présentent des possibilités d'édition non disponibles pour les lignes simples. Par exemple, vous pouvez modifier leur largeur et leur courbure. Vous pouvez modifier la polyligne que vous venez de créer à l'aide de la commande *[PEDIT](#page-0-0)* ou la convertir en segments de droite et d'arc à l'aide de la commande *[DECOMPOS](#page-0-0)*. Vous pouvez

- Convertir une polyligne lissée en spline réelle à l'aide de la commande *[SPLINE](#page-0-0)*
- Utiliser des polylignes fermées pour créer un polygone
- Créer une polyligne à partir des contours d'objets qui se chevauchent

## **Création de polylignes à base d'arcs**

Lorsque vous tracez un segment d'arc, celui-ci commence obligatoirement à partir de l'extrémité du segment précédent. Vous pouvez définir l'angle, le centre, la direction ou le rayon de l'arc. Vous pouvez également terminer l'arc en désignant un deuxième point et un point final.

Création d'arcs à base de polylignes | **865**

#### **Création de polylignes fermées**

Vous pouvez créer un polygone en dessinant une polyligne fermée. Pour fermer une polyligne, précisez le point de départ du dernier côté de l'objet, entrez c (Clore) et appuyez sur la touche ENTREE.

#### **Création de polylignes épaisses**

Vous pouvez tracer des polylignes de diverses largeurs à l'aide des options Largeur et Demi-larg. Vous pouvez régler la largeur de segments individuels pour qu'elle aille en s'amincissant. Ces options sont accessibles dès que vous avez désigné le point de départ de la polyligne.

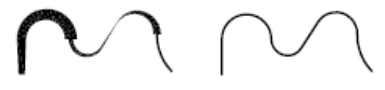

Largeur variable

Largeur uniforme

Utilisez les options Largeur et Demi-larg pour régler la largeur des segments de polylignes suivants. Une largeur de zéro (0) crée une ligne mince. Les valeurs supérieures à zéro produiront des lignes épaisses qui seront remplies ou dessinées en contour selon que le mode Remplir est activé ou non. L'option Demi-larg règle l'étendue d'une polyligne épaisse en spécifiant la distance entre son centre et son arête.

#### **Effilage**

Lorsque vous utilisez l'option Largeur, il vous est demandé d'indiquer la largeur de départ et de fin du segment de ligne. Si vous entrez des valeurs différentes, vous pouvez obtenir une polyligne effilée. Les points de départ et de fin des segments d'une polyligne épaisse se situent au centre de la ligne. Les intersections de segments adjacents épais sont généralement biseautées. Cependant, les segments d'arc non tangents, les angles éloignés ou les segments utilisant un type de ligne discontinu ne sont pas biseautés.

#### **Création de polylignes à partir des contours d'objets**

Vous pouvez créer une polyligne à partir des contours d'objets qui se chevauchent et forment une zone fermée. Une polyligne tracée de cette façon constitue un objet distinct des objets ayant servi à la créer. Vous pouvez la modifier de la même façon que toute autre polyligne.

Pour accélérer le processus de sélection des contours dans les dessins complexes et élaborés, vous pouvez déterminer un groupe de contours candidats appelé

"jeu de contours". Vous créez cet ensemble en sélectionnant les objets à utiliser pour définir le contour.

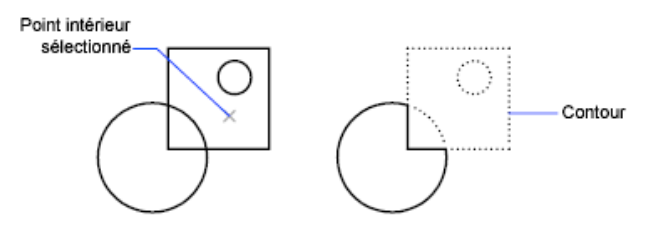

**Voir aussi :**

- [Modification des splines](#page-1215-0) (page 1198)
- [Modification ou jonction des polylignes](#page-1209-0) (page 1192)
- [Coupure et jonction d'objets](#page-1190-0) (page 1173)
- [Contrôle de l'épaisseur des lignes](#page-704-0) (page 687)

#### **Pour tracer une polyligne constituée de plusieurs segments de droite**

- **1** Cliquez sur l'onglet Début ➤ Dessin ➤ Polyligne.
- **2** Spécifiez le premier point de la polyligne.
- **3** Spécifiez l'extrémité du premier segment de polyligne.
- **4** Continuez de spécifier les extrémités de segments si nécessaire.
- **5** Appuyez sur la touche ENTREE ou entrez f pour fermer la polyligne.

Pour commencer une nouvelle polyligne à partir de l'extrémité de la dernière tracée, exécutez de nouveau la commande POLYLIGN et appuyez sur la touche ENTREE à l'invite Spécifiez le point de départ.

**Barre d'outils :** Dessin **Entrée de commande :** POLYLIGN

Création d'arcs à base de polylignes | **867**

#### **Pour tracer une polyligne composée de segments de droite et d'arc**

- Cliquez sur l'onglet Début ➤ Dessin ➤ Polyligne.
- Spécifiez le point de départ du segment de polyligne.
- Spécifiez l'extrémité du segment de polyligne.
	- Passez en mode Arc en entrant **a** (Arc) sur la ligne de commande.
	- Revenez au mode Ligne en entrant **LI** (Ligne).
- Si nécessaire, spécifiez des segments de polyligne supplémentaires.
- Appuyez sur la touche ENTREE ou entrez **f** pour fermer la polyligne.

## **Barre d'outils :** Dessin **Entrée de commande :** POLYLIGN

#### **Pour créer une polyligne épaisse**

- Cliquez sur l'onglet Début ➤ Dessin ➤ Polyligne.
- Désignez le point de départ du segment de droite (1).
- Entrez **l** (Largeur).
- Entrez la largeur de départ du segment de ligne.
- Indiquez la largeur de fin du segment de ligne en utilisant l'une des méthodes suivantes :
	- Pour créer un segment de ligne de largeur égale, appuyez sur ENTREE.
	- Pour créer un segment de ligne effilé, entrez des valeurs différentes.
- Spécifiez l'extrémité du segment de polyligne.
- Continuez de spécifier les extrémités de segments si nécessaire.
- Appuyez sur la touche ENTREE ou entrez **f** pour fermer la polyligne.

**Barre d'outils :** Dessin **Entrée de commande :** POLYLIGN

**Pour créer une polyligne avec contours**

- **1** Cliquez sur l'onglet Début ➤ Dessin ➤ Contour.
- **2** Dans la liste Type d'objet de la boîte de dialogue Créer un contour, sélectionnez l'option Polyligne.
- **3** Sous Jeu de contours, choisissez l'une des options suivantes :
	- Pour créer un jeu de contours à partir de tous les objets visibles dans la fenêtre courante, sélectionnez Fenêtre courante dans la liste. Evitez cette option lorsqu'il s'agit de dessins grands et complexes.
	- Pour spécifier les objets devant être repris dans le jeu de contours, cliquez sur Nouveau. Sélectionnez les objets à utiliser pour créer le contour. Si vous choisissez cette option, vous choisissez automatiquement Jeu existant.
- **4** Cliquez sur Choisir des points.
- **5** Précisez les points au sein de chaque zone qui formeront une polyligne avec contours.

Cette zone doit être totalement entourée, c'est-à-dire qu'il ne doit y avoir aucun espace entre les objets qui forment le contour. Vous pouvez sélectionner plusieurs zones.

**6** Appuyez sur la touche ENTREE pour créer la polyligne de contour et mettre fin à la commande.

La commande crée une polyligne ayant la forme du contour. Vu que cette polyligne peut chevaucher les objets utilisés pour la créer, elle peut ne pas être visible. Vous pouvez cependant la déplacer, la copier et la modifier comme toute autre polyligne.

## **Entrée de commande :** *[CONTOUR](#page-0-0)*

## **Aide-mémoire**

## **Commandes**

#### POLY3D

Crée une polyligne 3D.

## *[CONTOUR](#page-0-0)*

Crée une région ou une polyligne à partir d'une zone fermée

## *[DECALER](#page-0-0)*

Crée des cercles concentriques, des lignes parallèles et des courbes parallèles.

#### *[PEDIT](#page-0-0)*

Modifie les polylignes et les surfaces maillées 3D.

## POLYLIGN

Crée une polyligne 2D.

## *[RESVUE](#page-0-0)*

Définit la résolution des objets dans la fenêtre courante.

## **Variables système**

#### *[FILLMODE](#page-0-0)*

Indique si les hachures et les remplissages, les solides 2D et les polylignes larges sont remplis.

## *[HPBOUND](#page-0-0)*

Gère le type d'objet créé par les commandes FHACH et CONTOUR

#### *[PLINEGEN](#page-0-0)*

Définit la façon dont sont générés les motifs de type de ligne autour des sommets d'une polyligne 2D

## *[PLINETYPE](#page-0-0)*

Spécifie si les polylignes 2D optimisées sont utilisées

## *[PLINEWID](#page-0-0)*

Indique la largeur de polyligne par défaut

#### **Utilitaires**

Aucune entrée

### **Modificateurs de commande**

Aucune entrée

## **Création d'anneaux**

Les anneaux sont des couronnes remplies ou des disques qui sont, en réalité, des polylignes fermées auxquelles on a attribué une largeur.

Pour créer un anneau, vous devez définir les diamètres interne et externe, ainsi que le centre. Vous pouvez dessiner plusieurs exemplaires d'anneaux de même diamètre en indiquant simplement leurs centres respectifs. Pour obtenir un disque, il suffit de spécifier un diamètre interne de 0.

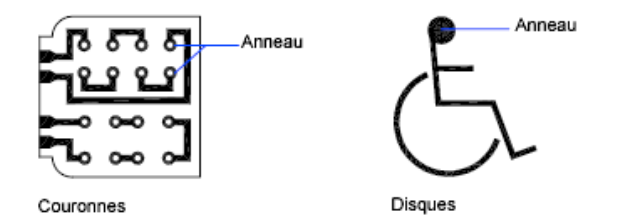

**Pour créer un anneau**

- **1** Cliquez sur l'onglet Début ➤ Dessin ➤ Anneau.
- **2** Définissez le diamètre interne (1).
- **3** Définissez le diamètre externe (2).
- **4** Spécifiez le centre de l'anneau (3).
- **5** Indiquez le centre d'un autre anneau ou appuyez sur ENTREE pour quitter la commande.

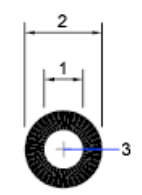

## **Aide-mémoire**

## **Commandes**

## ANNEAU

Crée des cercles et des anneaux remplis.

#### *[REMPLIR](#page-0-0)*

Détermine le remplissage des objets tels que les hachures, les solides 2D et les polylignes étendues.

## **Variables système**

## *[DONUTID](#page-0-0)*

Définit la valeur par défaut du diamètre interne d'un anneau

### *[DONUTOD](#page-0-0)*

Définit la valeur par défaut du diamètre externe d'un anneau

#### *[FILLMODE](#page-0-0)*

Indique si les hachures et les remplissages, les solides 2D et les polylignes larges sont remplis.

#### **Utilitaires**

Aucune entrée

#### **Modificateurs de commande**

Aucune entrée

## **Création d'ellipses**

Deux éléments sont responsables de la forme que prend une ellipse, à savoir les deux axes qui en définissent la longueur et la largeur. L'axe le plus long est appelé "grand axe", par opposition à l'autre axe appelé "petit axe".

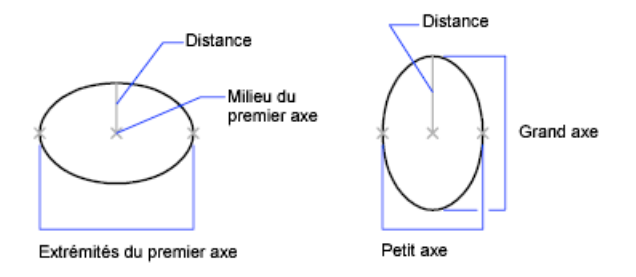

L'illustration ci-dessous montre deux ellipses créées en spécifiant l'axe et la distance. Le troisième point spécifie seulement une distance et ne désigne pas nécessairement l'extrémité de l'axe.

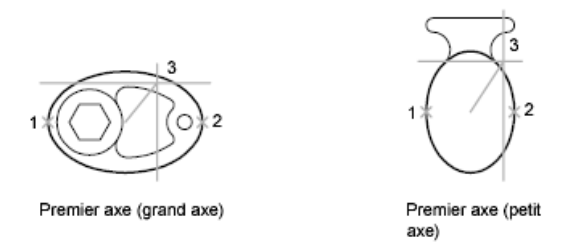

Si vous travaillez sur des plans isométriques pour simuler un dessin en 3D, vous pouvez utiliser des ellipses pour représenter des cercles isométriques vus sous un angle oblique. Activez tout d'abord la résolution isométrique dans la boîte de dialogue Paramètres de dessin.

Création d'ellipses | **873**

#### **Voir aussi :**

- Dessin de cercles isométriques
- [Coupure et jonction d'objets](#page-1190-0) (page 1173)

#### **Pour tracer un cercle isométrique**

- **1** Cliquez sur le menu Outils ➤ Paramètres de dessin.
- **2** Dans la boîte de dialogue Paramètres de dessin, onglet Résolution/Grille, sous Type et style de l'accrochage, cliquez sur l'option Résolution isométrique. Cliquez sur OK.
- **3** Cliquez sur l'onglet Début ➤ Dessin ➤ Axe, extrémité.
- **4** Entrez **c** (Isocercle).
- **5** Spécifiez le rayon du cercle.
- **6** Spécifiez le rayon ou le diamètre du cercle (2).

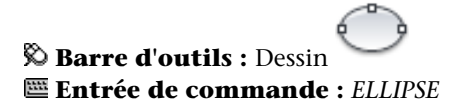

#### **Pour tracer une vraie ellipse à partir des extrémités et de la distance**

- **1** Cliquez sur l'onglet Début ➤ Dessin ➤ Axe, extrémité.
- **2** Spécifiez la première extrémité du premier axe (1).
- **3** Spécifiez la deuxième extrémité du premier axe (2).
- **4** Faites glisser le périphérique de pointage du milieu du premier axe, puis cliquez pour valider la distance (3) représentant la moitié de la longueur du deuxième axe.

 $\rightarrow$ 

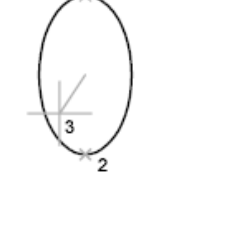

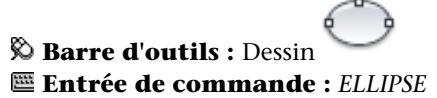

## **Pour tracer un arc elliptique à partir des angles de départ et de fin**

- **1** Cliquez sur l'onglet Début ➤ Dessin ➤ Arc.
- **2** Désignez les extrémités du premier axe (1 et 2).
- **3** Spécifiez une distance représentant la moitié de la longueur du deuxième axe (3).
- **4** Spécifiez l'angle de départ (4).
- **5** Spécifiez l'angle de fin (5).

L'arc elliptique est dessiné dans le sens trigonométrique entre les points de départ et de fin.

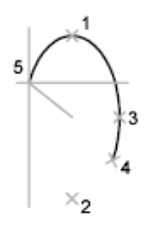

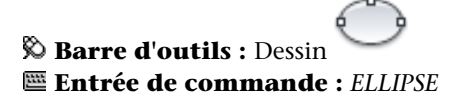

Création d'ellipses | **875**

## **Aide-mémoire**

### **Commandes**

*[ELLIPSE](#page-0-0)*

Crée une ellipse ou un arc elliptique.

## **Variables système**

*[ANGDIR](#page-0-0)*

Définit la direction des angles positifs

*[PELLIPSE](#page-0-0)*

Définit le type d'ellipse créé par la commande ELLIPSE

## **Utilitaires**

Aucune entrée

#### **Modificateurs de commande**

Aucune entrée

## **Création de courbes splines**

Une spline est une courbe régulière passant par ou à proximité d'une série donnée de points. Vous pouvez contrôler l'écart admissible par rapport aux points de lissage.

La commande*[SPLINE](#page-0-0)* utilise un type particulier de spline, appelée courbe NURBS (courbe B-spline rationnelle non uniforme). Une courbe NURBS génère une courbe lisse entre des points de contrôle.

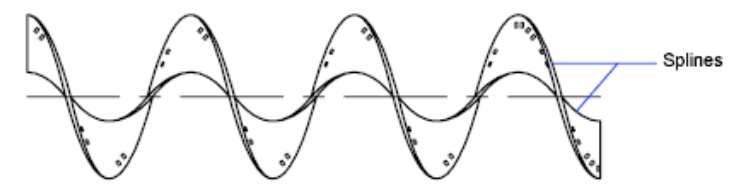

Pour créer des splines, il suffit de spécifier des points. Il est possible de fermer la spline en faisant coïncider les extrémités et en les rendant tangentes.

La tolérance définit l'écart admissible dans la forme de la spline par rapport aux points de lissage indiqués. Plus la valeur de tolérance est faible, plus le tracé de la spline est fidèle aux points que vous désignez. Si cette valeur est de zéro, la spline passe par les points de lissage. Vous pouvez également modifier la valeur de tolérance lorsque vous tracez la spline pour juger de l'effet obtenu.

Il existe deux méthodes de création de spline :

- Créez des courbes splines à l'aide de l'option Spline de la commande *[PEDIT](#page-0-0)* afin de lisser les polylignes créées avec POLYLIGN. Ces polylignes lissées sont créées à l'aide de vecteurs de noeuds uniformes. Elles sont susceptibles d'appartenir à des dessins créés dans des versions antérieures du produit.
- Créez des splines, ou courbes NURBS, à l'aide de la commande *[SPLINE](#page-0-0)*. Les dessins qui renferment des splines utilisent moins de mémoire et d'espace disque que ceux qui contiennent des polylignes à ajustage de courbe spline de forme similaire.

Il est également possible de convertir en splines des polylignes lissées à l'aide de la commande SPLINE.

**Voir aussi :**

- [Modification des splines](#page-1215-0) (page 1198)
- [Coupure et jonction d'objets](#page-1190-0) (page 1173)

#### **Pour convertir une polyligne lissée en spline**

- **1** Cliquez sur l'onglet Début ► Dessin ► Spline.
- **2** Entrez **o** (Objet).
- **3** Sélectionnez une polyligne lissée et appuyez sur la touche ENTREE. L'objet sélectionné passe d'une polyligne à un spline.

#### **Pour convertir une spline en désignant des points**

- **1** Cliquez sur l'onglet Début ► Dessin ► Spline.
- **2** Indiquez le point de départ de la spline (1).

Création de courbes splines | **877**

- **3** Désignez autant de points que nécessaire (entre 2 et 5) pour créer la spline et appuyez sur la touche ENTREE.
- **4** Définissez les tangentes de départ et de fin (6, 7).

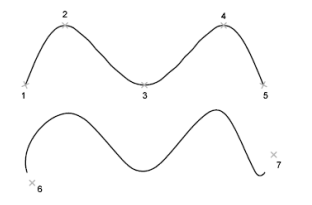

Dans l'exemple suivant, nous avons conservé les mêmes points, mais les tangentes à chaque extrémité ont été modifiées.

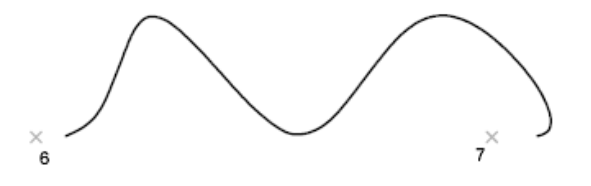

Vous obtenez la spline suivante lorsque vous utilisez les mêmes points, mais que vous augmentez la tolérance et modifiez de nouveau les tangentes à chaque extrémité.

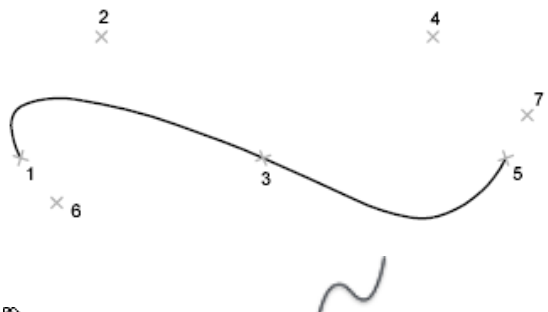

**Barre d'outils :** Dessin **Entrée de commande :** *[SPLINE](#page-0-0)*

## **Aide-mémoire**

## **Commandes**

#### *[PEDIT](#page-0-0)*

Modifie les polylignes et les surfaces maillées 3D.

POLYLIGN

Crée une polyligne 2D.

*[SPLINE](#page-0-0)*

Crée une courbe lisse qui traverse ou passe près des points spécifiés.

*[EDITSPLINE](#page-0-0)*

Edite un objet spline ou une polyligne ajustée à une spline.

## **Variables système**

Aucune entrée

### **Utilitaires**

Aucune entrée

### **Modificateurs de commande**

Aucune entrée

## **Dessin d'hélices**

Une hélice est une spirale 2D ou 3D ouverte.

Vous pouvez utiliser une hélice comme trajectoire avec la commande *[BALAYAGE](#page-0-0)*. Par exemple, vous pouvez avoir besoin de balayer un cercle le long de la trajectoire hélicoïdale afin de créer un modèle solide d'un ressort.

Lorsque vous créez une hélice, vous pouvez spécifier ce qui suit :

- Rayon de base
- Rayon supérieur
- Hauteur

Dessin d'hélices | **879**

- Nombre de tours
- Hauteur des tours
- Direction du basculement

Si vous spécifiez la même valeur pour le rayon de base et le rayon supérieur, vous créez une hélice cylindrique. Par défaut, le rayon supérieur est défini avec la même valeur que le rayon de base. Vous ne pouvez pas spécifier la valeur 0 pour le rayon de base et le rayon supérieur.

Si vous indiquez des valeurs différentes pour le rayon supérieur et le rayon de base, vous créez une hélice conique.

Si vous définissez une valeur de hauteur de 0, vous créez une spirale 2D plate.

**REMARQUE** Une hélice est une spline approximative d'une véritable hélice. Il se peut que les valeurs de longueur ne soient pas entièrement exactes. Cependant, lorsque vous utilisez une hélice comme trajectoire de balayage, les valeurs obtenues sont précises, quelle que soit l'approximation.

**Voir aussi :**

- [Modification des hélices](#page-1219-0) (page 1202)
- [Création d'un solide ou d'une surface par balayage](#page-1257-0) (page 1240)

#### **Pour créer une hélice**

- **1** Cliquez sur l'onglet Début ➤ Dessin ➤ Hélice.
- **2** Indiquez le centre pour la base de l'hélice.
- **3** Choisissez le rayon de base.
- **4** Spécifiez le rayon supérieur ou appuyez sur ENTREE pour choisir la même valeur que pour le rayon de base.
- **5** Entrez la hauteur de l'hélice.

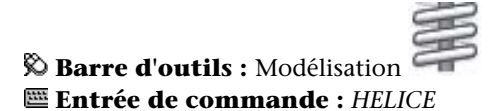

## **Aide-mémoire**

## **Commandes**

#### *[HELICE](#page-0-0)*

Crée une spirale 2D ou un ressort 3D.

## **Variables système**

Aucune entrée

## **Utilitaires**

Aucune entrée

#### **Modificateurs de commande**

Aucune entrée

# **Création de géométries de construction et de référence**

Les droites et les points de référence sont des objets temporaires qui aident à dessiner de façon plus précise.

## **Création de points de référence**

Les objets points trouvent leur utilité en tant que nœuds ou géométrie de référence pour l'accrochage aux objets et les décalages relatifs.

Non seulement vous pouvez définir le style du point, mais aussi sa taille exprimée par rapport aux dimensions de l'écran ou en unités absolues. La modification des styles de points offre différents avantages :

- Ils sont plus faciles à voir et à différencier des points de la grille
- Influence l'affichage de tous les points dans un dessin
- La commande *[REGEN](#page-0-0)* est indispensable pour afficher la modification

Création de géométries de construction et de référence | **881**

## **Pour définir le style et la taille des points**

- **1** Cliquez sur le menu Format ► Style de points.
- **2** Dans la boîte de dialogue Style de points, sélectionnez un style de point.
- **3** Dans la boîte de dialogue Taille des points, spécifiez une taille exprimée par rapport à l'écran ou en unités absolues.

 $\Box$ 

**4** Cliquez sur OK.

## **Entrée de commande :** *[DDPTYPE](#page-0-0)*

## **Pour créer un objet point**

- **1** Cliquez sur le menu Dessin ► Point ► Point unique.
- **2** Désignez l'emplacement du point. Vous pouvez activer un mode d'accrochage aux points à l'aide de l'accrochage aux points nodaux.

 $\Box$ **Barre d'outils :** Dessin **Entrée de commande :** *[POINT](#page-0-0)*

## **Aide-mémoire**

#### **Commandes**

## *[DDPTYPE](#page-0-0)*

Définit le style d'affichage et la taille des objets points.

*[POINT](#page-0-0)*

Crée un objet point.

#### **Variables système**

#### *[PDMODE](#page-0-0)*

Gère l'affichage des objets points
# *[PDSIZE](#page-0-0)*

Définit la taille d'affichage des objets points

#### **Utilitaires**

Aucune entrée

### **Modificateurs de commande**

Aucune entrée

# **Création de droites (et de demi-droites)**

Les lignes infinies dans l'une ou les deux directions, appelées respectivement droites et demi-droites, peuvent servir de référence pour la création d'objets.

Ainsi, vous pouvez utiliser des droites pour localiser le centre d'un triangle, préparer des vues multiples d'un même élément ou définir des points d'intersection temporaires à utiliser avec les modes d'accrochage aux objets.

Les lignes infinies ne modifient pas les limites du dessin. Par conséquent, leur nature infinie n'a aucune incidence sur les zooms ou les points de visualisation, et les commandes qui affichent toute l'étendue du dessin n'en tiennent pas compte. Vous pouvez faire pivoter, déplacer et copier les lignes infinies comme pour tout autre objet. Il est recommandé de créer les lignes infinies sur un calque de référence pouvant être gelé ou désactivé avant le traçage.

#### **Droites**

Une droite () peut être placée à n'importe quel endroit de l'espace tridimensionnel. Son orientation peut être définie de plusieurs manières. La méthode par défaut de création de la ligne utilise deux points : indiquez deux points pour définir l'orientation. Le premier point, ou point initial, est le "milieu" de la droite, c'est-à-dire le point auquel le mode d'accrochage aux objets Milieu accroche le curseur.

Voici les autres modes de dessin d'une droite :

■ **Horizontale et Verticale (Hor/Ver)**. Permettent de dessiner des droites passant par un point indiqué et parallèles à l'axe des *X* ou des *Y* du SCU courant.

- **Angle**. Permet de dessiner une droite de deux façons. Vous pouvez soit sélectionner une ligne de référence et indiquer l'angle de la droite par rapport à cette ligne, soit créer une droite selon un angle spécifique par rapport à l'axe horizontal en indiquant un angle, puis un point par lequel doit passer la droite.
- **Bissectrice**. Ce mode consiste à dessiner la bissectrice d'un angle indiqué. Vous devez indiquer le sommet de l'angle et les directions qui le définissent.
- **Décalage**. Permet de définir une droite parallèle à la ligne de base sélectionnée. Vous devez spécifier la distance entre la ligne de base et la droite, puis sélectionner la ligne de base et indiquer le demi-plan où la droite devra être dessinée.

#### **Demi-droites**

Une demi-droite est une ligne qui s'étend d'un point (que vous indiquez) à l'infini dans l'espace tridimensionnel. Contrairement aux droites qui s'étendent à l'infini dans les deux sens, les demi-droites ne s'étendent à l'infini que dans un sens. Remplacez les droites par des demi-droites pour améliorer la lisibilité de dessins trop denses. Les commandes qui affichent l'étendue du dessin ne tiennent pas compte des demi-droites, tout comme elles ne tiennent pas compte des droites.

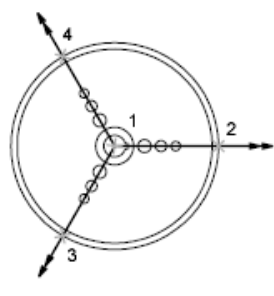

Trois demi-droites

**Pour créer une droite à partir de deux points**

- **1** Cliquez sur l'onglet Début ➤ Dessin ➤ Droite.
- **2** Spécifiez le point initial de la droite.
- **3** Spécifiez le deuxième point de la droite.

# **884** | Chapitre 19 Création d'objets géométriques

- **4** Continuez à dessiner les droites dont vous avez besoin. Toutes les droites suivantes passent par le point initial indiqué.
- **5** Appuyez sur ENTREE pour mettre fin à la commande.

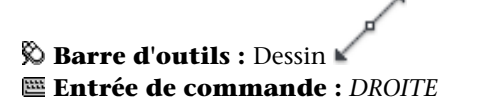

#### **Pour créer une demi-droite**

- **1** Cliquez sur l'onglet Début ➤ Dessin ➤ Demi-droite.
- **2** Spécifiez le point initial de la demi-droite.
- **3** Spécifiez le deuxième point de la demi-droite.
- **4** Continuez à spécifier des points pour dessiner toutes les demi-droites dont vous avez besoin.

Toutes les demi-droites suivantes passent obligatoirement par le premier point que vous avez désigné.

**5** Appuyez sur ENTREE pour mettre fin à la commande.

### **Entrée de commande :** *[DEMIDROITE](#page-0-0)*

# **Aide-mémoire**

### **Commandes**

#### *[DEMIDROITE](#page-0-0)*

Crée une ligne à partir d'un point jusqu'à l'infini.

# *[DROITE](#page-0-0)*

Crée une ligne de longueur infinie.

#### **Variables système**

Aucune entrée

#### **Utilitaires**

Aucune entrée

#### **Modificateurs de commande**

Aucune entrée

# **Création et combinaison d'aires (régions)**

Les régions sont des zones délimitées bidimensionnelles disposant de propriétés physiques telles que des centres de gravité ou des centres d'inertie. Vous pouvez combiner des régions existantes pour former une seule région complexe afin de calculer l'aire.

Les régions sont des zones délimitées bidimensionnelles, créées à partir d'objets formant des boucles fermées. Les boucles peuvent être constituées d'une combinaison de lignes, polylignes, cercles, arcs, ellipses, arcs elliptiques et splines. Les objets composant une boucle doivent être fermés ou former une zone délimitée avec d'autres objets dont ils partagent les extrémités.

Les régions peuvent être utilisées pour :

- l'application de hachures et d'un ombrage
- l'analyse des propriétés, telle l'aire, à l'aide de la commande *[PROPMECA](#page-0-0)*
- l'extraction d'informations de conception telles que le centre de gravité

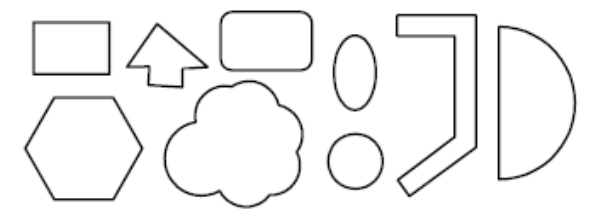

Figures définissant des régions

Vous pouvez créer des régions à partir de plusieurs boucles ou de courbes ouvertes reliées par leurs extrémités et formant des boucles. Vous ne pouvez

### **886** | Chapitre 19 Création d'objets géométriques

pas former de régions à partir d'objets ouverts sécants formant une zone fermée : arcs sécants ou courbes auto-intersectées, par exemple.

Vous pouvez également créer une région à l'aide de la commande CONTOUR.

Vous pouvez créer une région composée par soustraction, par combinaison, ou en recherchant l'intersection des régions. Après avoir créé ces régions plus complexes, vous pouvez hachurer leur aire ou l'analyser.

Objets combinés à l'aide de la commande *[UNION](#page-0-0)* :

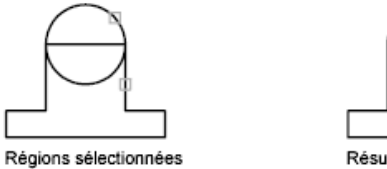

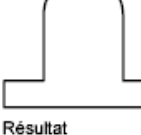

Objets combinés à l'aide de la commande *[SOUSTRACTION](#page-0-0)* :

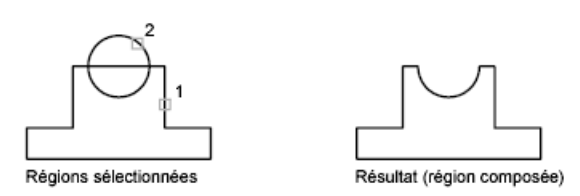

Objets combinés à l'aide de la commande *[INTERSECT](#page-0-0)* :

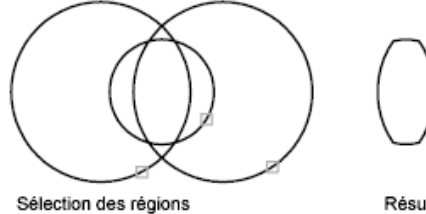

Résultat

#### **Pour définir une région**

- 
- **1** Cliquez sur l'onglet Début ➤ Dessin ➤ Région.
- **2** Sélectionnez des objets pour créer une région.
	- Chacun de ces objets doit former une zone fermée, comme un cercle ou une polyligne fermée.

**3** Appuyez sur ENTREE.

Un message figurant sur la ligne de commande indique le nombre de boucles détectées et le nombre de régions créées.

#### **Entrée de commande :** *[REGION](#page-0-0)*

#### **Pour définir une région à l'aide de contours**

- **1** Cliquez sur l'onglet Début ➤ Dessin ➤ Contour.
- **2** Dans la liste Type d'objet de la boîte de dialogue Créer un contour, sélectionnez l'option Région.
- **3** Cliquez sur Choisir des points.
- **4** Indiquez un point du dessin à l'intérieur de chaque zone à définir comme région et appuyez sur la touche ENTREE. Il s'agit du point intérieur.

**REMARQUE** Vous pouvez créer un jeu de contours afin de limiter les objets utilisés pour déterminer le contour.

#### **Entrée de commande :** CONTOUR

#### **Pour combiner des régions par addition**

- **1** Cliquez sur le menu Modification ► Edition de solides ► Union.
- **2** Sélectionnez une région pour l'union.
- **3** Sélectionnez une autre région.

L'ordre de sélection des régions est sans incidence sur la recherche des intersections.

**4** Continuez la sélection des régions ou appuyez sur la touche ENTREE pour mettre fin à l'opération.

La commande convertit les régions sélectionnées en une nouvelle région combinée.

### **Entrée de commande :** *[UNION](#page-0-0)*

#### **Pour combiner des régions par soustraction**

- **1** Cliquez sur le menu Modification ► Edition de solides ► Soustraction.
- **2** Sélectionnez une ou plusieurs régions auxquelles vous voulez appliquer la soustraction, puis appuyez sur la touche ENTREE.
- **3** Sélectionnez la région à soustraire et appuyez sur la touche ENTREE. Les aires des secondes régions sélectionnées sont soustraites des aires des premières.

#### **Entrée de commande :** *[SOUSTRACTION](#page-0-0)*

#### **Pour combiner des régions en recherchant les intersections**

- **1** Cliquez sur le menu Modification ► Edition de solides ► Intersection.
- **2** Sélectionnez l'une des régions de l'intersection.
- **3** Sélectionnez une autre région de l'intersection.

Vous pouvez sélectionner les régions dans n'importe quel ordre pour rechercher leur intersection.

**4** Continuez la sélection des régions ou appuyez sur la touche ENTREE pour mettre fin à l'opération.

La commande convertit les régions sélectionnées en une nouvelle région correspondant à l'intersection de ces dernières.

#### **Entrée de commande :** *[INTERSECT](#page-0-0)*

# **Aide-mémoire**

#### **Commandes**

### **CONTOUR**

Crée une région ou une polyligne à partir d'une zone fermée

# *[INTERSECT](#page-0-0)*

Crée un solide 3D ou une région 2D à partir des solides ou des régions sélectionnés qui se chevauchent.

# *[PROPMECA](#page-0-0)*

Calcule les propriétés mécaniques des régions ou des solides.

Création et combinaison d'aires (régions) | **889**

#### *[REGION](#page-0-0)*

Convertit un objet qui délimite une zone en un objet région.

#### *[SOUSTRACTION](#page-0-0)*

Combine les solides 3D ou régions 2D sélectionnés par soustraction.

#### *[UNION](#page-0-0)*

Combine les solides 3D ou régions 2D sélectionnés par addition.

#### **Variables système**

#### *[DELOBJ](#page-0-0)*

Gère si la géométrie utilisée pour créer des objets 3D est conservée ou supprimée

#### **Utilitaires**

Aucune entrée

# **Modificateurs de commande**

Aucune entrée

# **Création de nuages de révision**

Les nuages de révision sont des polylignes constituées d'arcs séquentiels. Ils attirent l'attention sur des parties d'un dessin lors de la révision.

Si vous révisez ou annotez des dessins, la fonction NUAGEREV, qui met en évidence vos modifications, vous permettra d'améliorer votre productivité. NUAGEREV crée une polyligne d'arcs séquentiels qui forment un objet en forme de nuage. Vous pouvez sélectionner un style pour un nuage de révision : Normal ou Calligraphie. Si vous choisissez Calligraphie, le nuage de révision semble avoir été dessiné avec une plume calligraphique.

Vous pouvez créer un nuage de révision à partir de rien, ou convertir en nuage de révision un objet fermé, comme un cercle, une ellipse, une polyligne fermée ou une spline fermée. Lorsque vous convertissez un objet fermé en nuage de révision, l'objet original est supprimé si la variable système *[DELOBJ](#page-0-0)* est définie sur 1 (valeur par défaut).

# **890** | Chapitre 19 Création d'objets géométriques

Vous pouvez définir les valeurs par défaut minimale et maximale pour les longueurs d'arc d'un nuage de révision. Lorsque vous dessinez un nuage de révision, vous pouvez faire varier la taille des arcs en choisissant des points pour les segments d'arc les plus petits. Vous pouvez modifier les longueurs des arcs et des cordes d'un nuage de révision en ajustant les points choisis.

NUAGEREV enregistre la dernière longueur d'arc utilisée sous forme de multiple de la variable système *[DIMSCALE](#page-0-0)* afin de garantir la cohérence de dessins ayant des facteurs d'échelle différents.

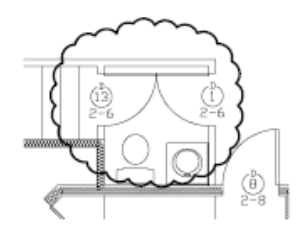

Avant de lancer la commande, assurez-vous que vous visualisez l'intégralité de la zone à dessiner en contour à l'aide de NUAGEREV. NUAGEREV n'est pas conçue pour accepter les fonctions de panoramique et de zoom transparent en temps réel.

#### **Pour créer un nuage de révision à partir de rien**

**1** Cliquez sur l'onglet Début ➤ Dessin ➤ Nuage de révision.

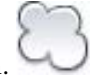

**2** Sur la ligne de commande, spécifiez une nouvelle longueur d'arc minimale et maximale, ou un point de départ pour le nuage de révision.

Les longueurs d'arc minimale et maximale par défaut sont de 0.5000 unités. La longueur maximale d'un arc ne peut pas dépasser trois fois sa longueur minimale.

- **3** Guidez le réticule sur le trajet du nuage. Vous pouvez créer des points en cliquant le long du tracé pour faire varier la taille des arcs.
- **4** Appuyez sur ENTREE à tout moment pour cesser de dessiner le nuage de révision.

Pour fermer le nuage de révision, ramenez le réticule sur le point de départ.

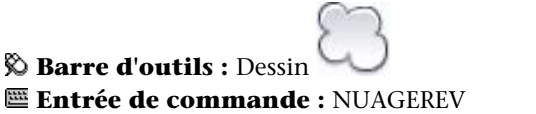

Création de nuages de révision | **891**

#### **Pour créer des nuages de révision avec un style de plume calligraphique**

- **1** Cliquez sur l'onglet Début ➤ Dessin ➤ Nuage de révision.
- **2** Sur la ligne de commande, entrez **STYLE**.
- **3** A l'invite de commande, entrez **calligraphie**.
- **4** Appuyez sur ENTREE pour enregistrer le paramètre de calligraphie et poursuivre avec cette commande, ou appuyez sur ECHAP pour quitter la commande.

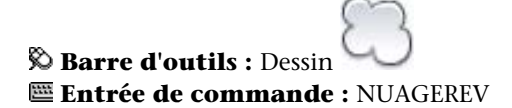

**Pour convertir un objet en nuage de révision**

- **1** Cliquez sur l'onglet Début ➤ Dessin ➤ Nuage de révision.
- **2** Sur la ligne de commande, spécifiez une nouvelle longueur d'arc minimale et maximale ou appuyez sur ENTREE.

Les longueurs d'arc minimale et maximale par défaut sont de 0.5000 unités. La longueur maximale d'un arc ne peut pas dépasser trois fois sa longueur minimale.

**3** Sélectionnez le cercle, l'ellipse, la polyligne ou la spline à convertir en nuage de révision.

Pour inverser la direction des arcs, entrez **oui** sur la ligne de commande et appuyez sur ENTREE.

**4** Appuyez sur ENTREE pour transformer l'objet sélectionné en nuage de révision.

**Barre d'outils :** Dessin **Entrée de commande :** NUAGEREV

#### **Pour modifier les valeurs par défaut des longueurs d'arc dans un nuage de révision**

- **1** Cliquez sur l'onglet Début ➤ Dessin ➤ Nuage de révision.
- **2** Sur la ligne de commande, spécifiez une nouvelle longueur d'arc minimale et appuyez sur ENTREE.
- **3** Sur la ligne de commande, spécifiez une nouvelle longueur d'arc maximale et appuyez sur ENTREE.

La longueur maximale d'un arc ne peut pas dépasser trois fois sa longueur minimale.

**4** Appuyez sur ENTREE pour continuer à utiliser la commande ou utilisez ECHAP pour y mettre fin.

# **Barre d'outils :** Dessin **Entrée de commande :** NUAGEREV

#### **Pour modifier les longueurs d'arcs et de cordes distincts dans un nuage de révision**

- **1** Dans votre dessin, sélectionnez le nuage de révision à modifier.
- **2** Déplacez les points de sélection placés sur le trajet du nuage de révision pour modifier les longueurs d'arc et les cordes.

# **Aide-mémoire**

#### **Commandes**

#### NUAGEREV

Crée un nuage de révision à l'aide d'une polyligne.

### **Variables système**

#### *[DIMSCALE](#page-0-0)*

Définit le facteur d'échelle global appliqué aux variables de cotation qui spécifient des tailles, des distances ou des décalages

Création de nuages de révision | **893**

# *[DELOBJ](#page-0-0)*

Gère si la géométrie utilisée pour créer des objets 3D est conservée ou supprimée

### **Utilitaires**

Aucune entrée

# **Modificateurs de commande**

Aucune entrée

**894** | Chapitre 19 Création d'objets géométriques

# **Création et utilisation de blocs (symboles)**

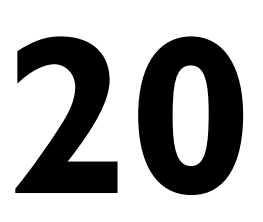

<span id="page-912-0"></span>Un bloc est un objet résultant de la combinaison d'un ou de plusieurs objets. Les blocs permettent de réutiliser des objets dans le même dessin ou dans d'autres.

# **Présentation des blocs**

Vous pouvez utiliser différentes méthodes de création de blocs :

- Faire appel à une combinaison d'objets pour créer une définition de bloc dans votre dessin courant.
- Utilisez l'onglet contextuel du ruban Editeur de blocs(lorsque le ruban est actif) ou Editeur de blocs (lorsque le ruban n'est pas actif) pour ajouter un comportement dynamique à une définition de bloc dans votre dessin courant.
- Créer un fichier dessin et l'insérer ultérieurement comme bloc dans d'autres dessins.
- Créer un fichier dessin à l'aide de différentes définitions de bloc reliées et l'utiliser comme bibliothèque de blocs.

Un bloc peut être composé d'objets dessinés sur plusieurs calques comportant des couleurs, des types et des épaisseurs de ligne différents. Bien qu'un bloc soit toujours inséré sur le calque courant, la référence de bloc laisse intactes les informations relatives au calque initial, la couleur et les propriétés de type de ligne des objets contenus dans le bloc. Vous pouvez vérifier si les objets d'un bloc conservent leurs propriétés initiales, ou s'ils héritent des propriétés de couleur, de type de ligne ou d'épaisseur de ligne des paramètres du calque courant.

Une définition de bloc peut également contenir des éléments qui ajoutent un comportement dynamique au bloc. Vous ajoutez ces éléments au bloc depuis l'onglet contextuel du ruban Editeur de blocs ou depuis l'éditeur de blocs. Lorsque vous ajoutez un comportement dynamique à un bloc, vous apportez de la flexibilité et de l'intelligence à la géométrie. Lorsque vous insérez la référence d'un bloc ayant un comportement dynamique dans un dessin, vous pouvez manipuler la géométrie de cette référence grâce aux poignées ou aux propriétés personnalisées, en fonction de la façon dont le bloc a été défini.

Vous pouvez supprimer des définitions de bloc inutilisées d'un dessin à l'aide de la commande *[PURGER](#page-0-0)*.

Vous pouvez également créer des blocs . Pour plus d'informations sur la création et l'utilisation de blocs annotatifs, voir [Création de blocs et d'attributs](#page-1411-0) [annotatifs](#page-1411-0) (page 1394).

**Voir aussi :**

■ [Mise à l'échelle des annotations](#page-1386-0) (page 1369)

# **Aide-mémoire**

### **Commandes**

*[BLOC](#page-0-0)*

Crée une définition de bloc à partir des objets sélectionnés.

#### *[PURGER](#page-0-0)*

Supprime du dessin les éléments nommés non utilisés, comme les calques ou les définitions de blocs.

#### *[WBLOC](#page-0-0)*

Enregistre les objets ou le bloc dans un nouveau fichier de dessin.

#### **Variables système**

#### *[MAXSORT](#page-0-0)*

Définit le nombre maximal de noms de symboles ou de blocs triés par les commandes de liste

#### **Utilitaires**

Aucune entrée

#### **Modificateurs de commande**

Aucune entrée

# **Création et stockage des blocs**

Vous pouvez créer des blocs en associant des objets et en nommant le résultat. Vous pouvez aussi associer des informations (attributs) à un bloc.

# **Mode de stockage et de référencement des blocs**

Les illustrations suivantes sont des représentations conceptuelles de trois fichiers dessin. Chaque rectangle représente un fichier dessin distinct et est divisé en deux parties : la plus petite représente la table de définition des blocs et la plus grande représente les objets d'un dessin.

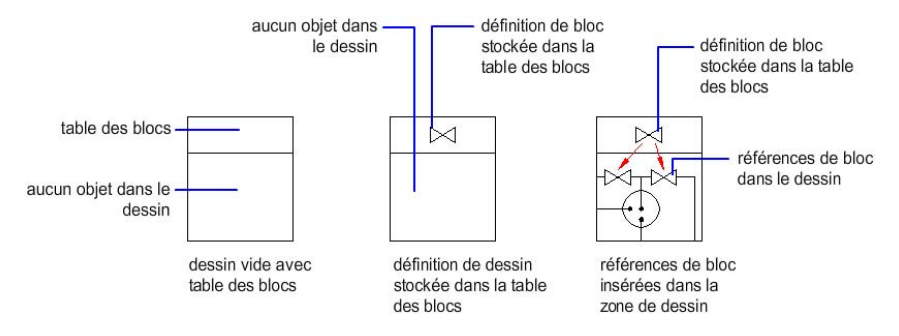

Lorsque vous insérez un bloc, vous insérez également une référence de bloc. Les informations ne sont pas simplement copiées de la définition de bloc vers la zone dessin. Un lien est établi entre la référence de bloc et la définition de bloc. Ainsi, lorsque la définition de bloc est modifiée, toutes les références sont mises à jour automatiquement.

Pour réduire la taille d'un dessin, vous pouvez supprimer des définitions de bloc inutilisées.

Création et stockage des blocs | **897**

# **Aide-mémoire**

# **Commandes**

*[BLOC](#page-0-0)*

Crée une définition de bloc à partir des objets sélectionnés.

*[PURGER](#page-0-0)*

Supprime du dessin les éléments nommés non utilisés, comme les calques ou les définitions de blocs.

#### **Variables système**

Aucune entrée

#### **Utilitaires**

Aucune entrée

#### **Modificateurs de commande**

Aucune entrée

# **Création de blocs dans un dessin**

Suite à la définition d'un bloc dans un dessin, vous pouvez insérer une référence de bloc dans ce dessin autant de fois que nécessaire. Utilisez cette méthode pour créer rapidement des blocs.

Outre un nom de bloc, chaque définition de bloc comprend un objet ou plus, les valeurs des coordonnées du point de base à utiliser pour l'insertion du bloc, et les données d'attribut associé.

Le point de base sert de référence pour le positionnement du bloc lorsque vous l'insérez. Supposons que vous situez l'emplacement du point de base dans le coin inférieur gauche d'un objet dans le bloc. Par la suite, lorsque vous insérerez le bloc, vous serez invité à spécifier un point d'insertion. Le point de base du bloc est aligné avec le point d'insertion spécifié.

La définition de bloc illustrée comprend un nom, PLUG\_VALVE, quatre lignes et un point de base à l'intersection des deux diagonales. Vous trouverez une explication du schéma de l'illustration à la section [Présentation des blocs](#page-912-0) (page 895).

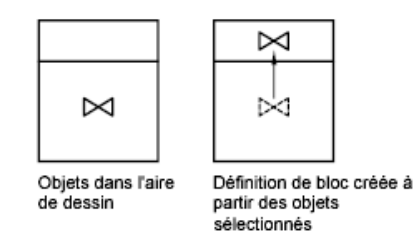

L'illustration décrit une séquence habituelle de création d'une définition de bloc dans un dessin.

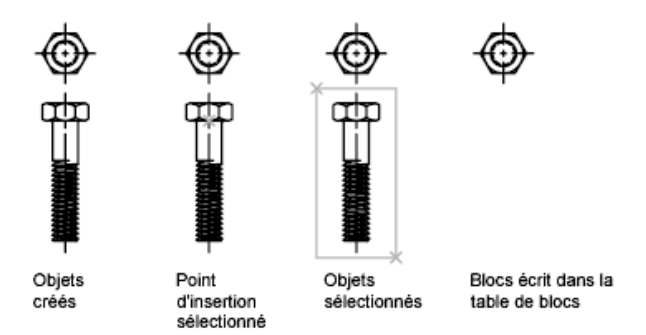

Vous pouvez également utiliser l'onglet contextuel du ruban Editeur de blocs ou l'éditeur de blocs pour créer des blocs qui sont enregistrés dans un dessin. Pour plus d'informations sur l'utilisation de l'éditeur de blocs, reportez-vous à la section [Utilisation de l'éditeur de blocs](#page-936-0) (page 919).

#### **Pour définir un bloc dans le dessin courant**

- **1** Créez les objets que vous souhaitez utiliser dans la définition du bloc.
- **2** Cliquez sur l'onglet Début ➤ Bloc ➤ Créer.
- **3** Dans la boîte de dialogue Définition de bloc, entrez un nom de bloc dans la zone Nom.
- **4** Dans Objets, sélectionnez Convertir en bloc.

Si vous souhaitez que les objets initiaux ayant servi à la définition de bloc demeurent dans le dessin, vérifiez que l'option Supprimer n'est pas sélectionnée. Si cette option est choisie, les objets initiaux seront effacés du dessin. Si nécessaire, vous pouvez les restaurer à l'aide de la commande REPRISE.

Création de blocs dans un dessin | **899**

- **5** Cliquez sur l'option Sélectionner les objets.
- **6** Sélectionnez les objets à inclure dans votre définition de bloc à l'aide du périphérique de pointage. Appuyez sur ENTREE pour terminer la sélection.
- **7** Dans la boîte de dialogue Définition de bloc, sous Point de base, spécifiez un point d'insertion de bloc de l'une des façons suivantes :
	- Cliquez sur Choisir un point à l'aide du périphérique de pointage.
	- Entrez les coordonnées *X,Y,Z* du point désigné.
- **8** Dans la zone Description, entrez la description de la définition de bloc. Cette description s'affiche dans DesignCenter™ (ADCENTER).
- **9** Cliquez sur OK.

Le bloc est défini dans le dessin courant et peut désormais être inséré à tout moment.

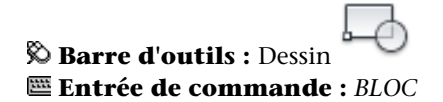

# **Aide-mémoire**

#### **Commandes**

*[BLOC](#page-0-0)*

Crée une définition de bloc à partir des objets sélectionnés.

#### **Variables système**

Aucune entrée

#### **Utilitaires**

Aucune entrée

#### **Modificateurs de commande**

Aucune entrée

# **Création de fichiers dessin à utiliser comme blocs**

Vous pouvez créer des fichiers dessin en vue de les insérer dans d'autres dessins en tant que blocs. Les fichiers dessin individuels sont faciles à créer et à gérer en tant que source des définitions de bloc. Des ensembles de symboles peuvent être stockés sous forme de fichiers dessin individuels, puis regroupés dans des dossiers.

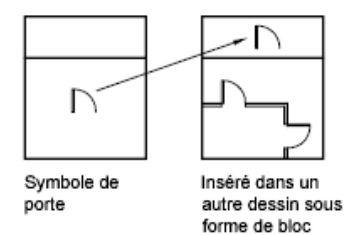

# **Création d'un fichier dessin**

Il existe deux méthodes de création de fichiers dessin :

- Créer et enregistrer un fichier dessin complet à l'aide de la commande *[SAUVEGRD](#page-0-0)* ou *[SAUVENOM](#page-0-0)*.
- Créer et enregistrer uniquement les objets sélectionnés du dessin courant dans un nouveau dessin à l'aide de la commande *[EXPORTER](#page-0-0)* ou *[WBLOC](#page-0-0)*.

Chacune de ces méthodes permet de créer un fichier dessin ordinaire qui peut être inséré sous forme de bloc dans n'importe quel autre fichier dessin. L'utilisation de la commande WBLOC est conseillée lorsque vous devez créer

Création de fichiers dessin à utiliser comme blocs | **901**

différentes versions d'un symbole sous forme de fichiers de dessin distincts ou lorsque vous voulez créer un fichier de dessin sans quitter le dessin courant.

#### **Modification du point de base de dessins à utiliser comme blocs**

Par défaut, l'origine du SCG (système de coordonnées général) initial (0,0,0) est utilisée comme point de base pour l'insertion de fichiers dessin en tant que blocs. Vous pouvez modifier le point de base en ouvrant le fichier initial et en exécutant la commande *[BASE](#page-0-0)* pour définir un nouveau point de base pour l'insertion. Le nouveau point de base est utilisé à la prochaine insertion d'un bloc.

#### **Mise à jour des modifications dans le dessin initial**

Si vous modifiez le dessin d'origine après son insertion, les modifications n'ont aucune incidence sur le dessin courant. Si vous souhaitez que le dessin d'origine soit modifié et que ces modifications soient reflétées dans le dessin courant, il est peut-être préférable de l'attacher comme référence externe plutôt que de l'insérer sous forme de bloc. Pour de plus amples informations sur les références externes, voir Référence à d'autres fichiers de dessin.

#### **Utilisation d'objets de l'espace papier dans les blocs**

Les objets de l'espace papier sont exclus lors de l'insertion d'un dessin sous forme de bloc. Pour transférer ces objets vers un autre dessin, groupez-les en un bloc ou enregistrez-les dans un fichier dessin séparé, puis insérez le bloc ou fichier dessin dans l'autre dessin.

#### **Pour créer un nouveau fichier dessin à partir d'objets sélectionnés**

- **1** Ouvrez un dessin existant ou créez-en un.
- **2** Sur la ligne de commande, entrez **WBLOC**.
- **3** Sélectionnez Objets dans la boîte de dialogue Créer un fichier bloc.

Si vous souhaitez que les objets initiaux utilisés pour créer le dessin restent dans ce dernier, vérifiez que l'option Supprimer du dessin n'est pas sélectionnée. Si cette option est choisie, les objets initiaux seront effacés du dessin. Si nécessaire, vous pouvez les restaurer à l'aide de la commande REPRISE.

- **4** Cliquez sur l'option Sélectionner les objets.
- **5** Sélectionnez les objets à inclure dans votre nouveau dessin à l'aide du périphérique de pointage. Appuyez sur ENTREE pour terminer la sélection.
- **6** Dans la boîte de dialogue Créer un fichier bloc, sous Point de base, indiquez le point d'origine (0,0,0) du nouveau dessin de l'une des façons suivantes :
	- Cliquez sur Spécifier un point à l'aide du périphérique de pointage.
	- Entrez les coordonnées *X*, *Y*, *Z* du point désigné.
- **7** Sous Destination, spécifiez le nom de fichier et le chemin du nouveau dessin, ou cliquez sur le bouton [...] pour afficher la boîte de dialogue standard de sélection de fichiers.
- **8** Cliquez sur OK.

Un nouveau dessin est créé à partir des objets sélectionnés.

#### **Entrée de commande :** *[WBLOC](#page-0-0)*

#### **Pour créer un nouveau fichier dessin à partir d'une définition de bloc existante**

- **1** Cliquez sur le menu Modification ▶ Objet ▶ Description du bloc.
- **2** Dans la boîte de dialogue Définition de bloc, sélectionnez le bloc à modifier dans la zone Nom.
- **3** Entrez un nouveau nom dans la zone Nom.
- **4** Sous Description, entrez ou modifiez la description du nouveau fichier dessin.
- **5** Cliquez sur OK.

## **Entrée de commande :** *[BLOC](#page-0-0)*

# **Aide-mémoire**

#### **Commandes**

# *[ADCENTER](#page-0-0)*

Gère et insère un contenu, tel que des blocs, des xréfs et des motifs de hachures.

# *[BASE](#page-0-0)*

Définit un nouveau point de base d'insertion pour le dessin courant.

Création de fichiers dessin à utiliser comme blocs | **903**

# *[BLOC](#page-0-0)*

Crée une définition de bloc à partir des objets sélectionnés.

#### *[EXPORTER](#page-0-0)*

Enregistre des objets dans d'autres formats de fichier.

#### *[INSERER](#page-0-0)*

Insère un bloc ou un dessin dans le dessin courant.

### *[REPRISE](#page-0-0)*

Restaure les objets effacés.

### *[WBLOC](#page-0-0)*

Enregistre les objets ou le bloc dans un nouveau fichier de dessin.

#### **Variables système**

Aucune entrée

### **Utilitaires**

Aucune entrée

#### **Modificateurs de commande**

Aucune entrée

# **Contrôle de la couleur et du type de ligne dans les blocs**

En règle générale, lorsque vous insérez un bloc, la couleur, le type et l'épaisseur de ligne des objets qu'il contient conservent leurs paramètres initiaux quels que soient les paramètres courants dans le dessin. Cependant, vous pouvez créer des blocs contenant des objets qui héritent de la couleur, des paramètres de type et d'épaisseur de ligne courants. Ces objets ont des propriétés flottantes.

Vous pouvez choisir l'une de trois options en ce qui concerne la manière dont la couleur et les propriétés de type et d'épaisseur de ligne des objets sont appliquées lorsqu'une référence de bloc est insérée.

■ Les objets du bloc n'héritent pas des paramètres courants de couleur, de propriétés de type et d'épaisseur de ligne. Les propriétés des objets du bloc ne changent pas, quels que soient les paramètres courants.

Si vous choisissez cette option, il est recommandé de définir les propriétés de couleur, de type et d'épaisseur de ligne individuellement pour chaque objet de la définition de bloc : n'utilisez pas les valeurs DUBLOC et DUCALQUE pour les paramètres de couleur, de type et d'épaisseur de ligne lorsque vous créez ces objets.

- Les objets du bloc héritent des propriétés de couleur, de type et d'épaisseur de ligne du calque courant seulement. Si vous choisissez cette option, avant de créer des objets à inclure dans la définition de bloc, donnez au calque courant la valeur 0 et à la couleur, au type et à l'épaisseur de ligne la valeur DUCALQUE.
- Les objets héritent des propriétés de couleur, de type et d'épaisseur de ligne que vous définissez explicitement, c'est-à-dire que vous définissez de manière à remplacer la couleur, le type et l'épaisseur de ligne assignés au calque courant. Si vous ne les avez pas définies explicitement, ces propriétés sont héritées de la couleur, du type et de l'épaisseur de ligne attribués au calque courant.

Si vous choisissez cette option, attribuez la valeur DUBLOC à la couleur ou au type de ligne avant de créer des objets à inclure dans la définition de bloc.

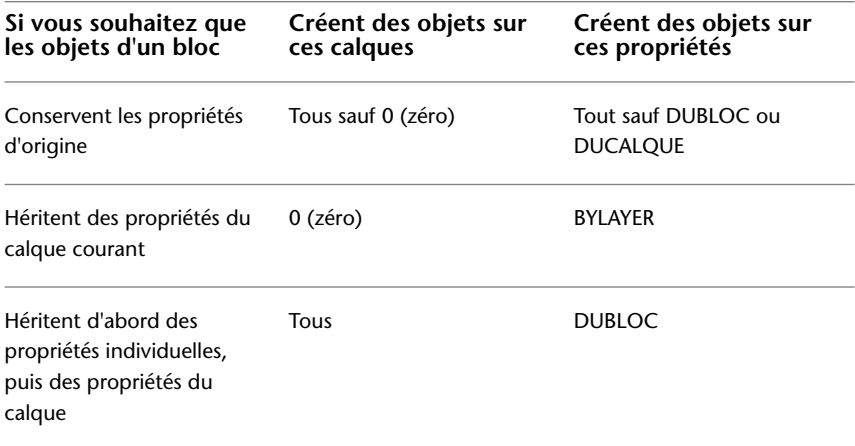

Les propriétés flottantes s'appliquent également aux blocs imbriqués dans le cas où les références de bloc imbriquées et les objets qu'ils contiennent emploient les paramètres nécessaires pour les propriétés flottantes.

Contrôle de la couleur et du type de ligne dans les blocs | **905**

#### **Pour définir la couleur de tous les nouveaux objets**

- **1** Dans la barre d'outils Propriétés des objets, cliquez sur Contrôle de la couleur.
- **2** Cliquez sur une couleur pour l'appliquer à tous les nouveaux objets ou sur Autres pour afficher la boîte de dialogue Sélectionner une couleur, puis effectuez l'une des opérations suivantes :
	- Dans l'onglet Index, cliquez sur une couleur, ou indiquez son numéro (1/255) ou son nom dans le champ Couleur, puis cliquez sur OK.
	- Dans l'option Modèle de couleur de l'onglet Couleurs vraies, sélectionnez TSL. Spécifiez ensuite une couleur en entrant une valeur dans le champ Couleur ou en indiquant des valeurs dans les champs Teinte, Saturation et Luminance, puis cliquez sur OK.
	- Dans l'onglet Carnet de couleurs, spécifiez un carnet de couleurs dans le champ Carnet de couleurs. Sélectionnez une couleur en parcourant le carnet de couleurs (à l'aide des flèches de défilement vers le haut ou vers le bas), puis cliquez sur une pastille de couleur et ensuite sur OK.
	- Cliquez sur DUCALQUE pour dessiner de nouveaux objets dans la couleur attribuée au calque courant.
	- Cliquez sur DUBLOC pour dessiner de nouveaux objets dans la couleur courante jusqu'à ce qu'ils soient regroupés en bloc. Lorsque le bloc est inséré dans le dessin, les objets qui en font partie apparaissent dans la couleur courante.
- **3** Cliquez sur OK.

La couleur courante apparaît dans le champ Contrôle de la couleur.

#### **Entrée de commande :** *[COULEUR](#page-0-0)*

#### **Pour définir le type de ligne de tous les nouveaux objets**

- **1** Cliquez sur le menu Format ► Type de ligne.
- **2** Si vous devez charger des types de lignes supplémentaires, cliquez sur Charger, sélectionnez un ou plusieurs types de ligne, puis cliquez sur OK Vous pouvez maintenir la touche CTRL enfoncée pour sélectionner plusieurs types de ligne ou utiliser la touche MAJ pour sélectionner une série de types de ligne consécutifs.
- **3** Dans le Gestionnaire des types de ligne, effectuez l'une des opérations suivantes :
	- Sélectionnez un type de ligne, puis cliquez sur Courant pour tracer tous les nouveaux objets avec ce type de ligne.
	- Sélectionnez DUCALQUE pour tracer de nouveaux objets avec le type de ligne attribué au calque courant.
	- Sélectionnez DUBLOC pour dessiner de nouveaux objets avec le type de ligne courant jusqu'à ce qu'ils soient regroupés dans un bloc. Lorsque le bloc est inséré dans un dessin, les objets qui en font partie héritent du paramètre définissant le type de ligne courant.
- **4** Cliquez sur OK.

Le type de ligne courant apparaît dans le champ Type de ligne. Si le type de ligne que vous souhaitez utiliser est déjà chargé, vous pouvez cliquer dans le champ Contrôle des types de ligne, puis sur le type de ligne pour l'activer.

### **Entrée de commande :** *[TYPELIGNE](#page-0-0)*

# **Aide-mémoire**

#### **Commandes**

*[COULEUR](#page-0-0)*

Permet de définir la couleur des nouveaux objets

*[CALQUE](#page-0-0)*

Gère les calques et leurs propriétés.

*[TYPELIGNE](#page-0-0)*

Charge, définit et modifie des types de ligne.

Contrôle de la couleur et du type de ligne dans les blocs | **907**

#### **Variables système**

Aucune entrée

#### **Utilitaires**

Aucune entrée

#### **Modificateurs de commande**

Aucune entrée

# **Blocs imbriqués**

Les blocs imbriqués vous aident à construire un bloc unique à partir de différents composants. A titre d'exemple, insérez le dessin (bloc) d'un assemblage mécanique qui comporte un boîtier, une penture et des dispositifs de fixation dont chacun représente un bloc formé d'un boulon, d'une rondelle et d'un écrou. La seule restriction à laquelle les blocs imbriqués sont assujettis est que vous ne pouvez insérer des blocs qui se référencent eux-mêmes.

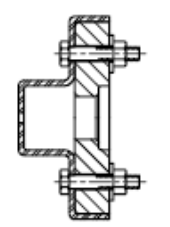

Bloc d'assemblage

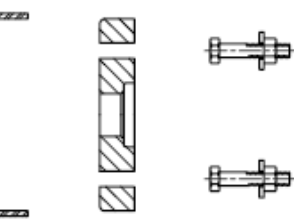

Blocs composant le bloc d'assemblage

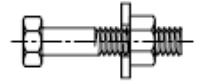

Bloc de l'attache

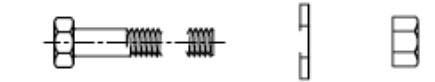

Blocs composant le bloc de l'attache

# **Aide-mémoire**

# **Commandes**

*[BLOC](#page-0-0)*

Crée une définition de bloc à partir des objets sélectionnés.

# **Variables système**

Aucune entrée

**Utilitaires**

Aucune entrée

#### **Modificateurs de commande**

Aucune entrée

# **Création de bibliothèques de blocs**

Une bibliothèque de blocs est un ensemble de définitions de bloc stockées dans un fichier dessin unique. Vous pouvez utiliser les bibliothèques de blocs fournies par Autodesk ou d'autres fournisseurs ou créer les vôtres.

Vous pouvez organiser un jeu de définitions de bloc apparentées en créant les blocs dans le même fichier dessin. Les fichiers dessin utilisés de cette façon se nomment bibliothèques de blocs ou de symboles. Vous pouvez insérer individuellement ces définitions de bloc dans un dessin sur lequel vous travaillez. Les dessins de bibliothèque de blocs ne diffèrent pas des autres fichiers dessin, sauf dans leur utilisation.

Lorsque vous définissez un bloc dans un dessin de bibliothèque de blocs à l'aide de la commande *[BLOC](#page-0-0)*, vous pouvez inclure une brève description du bloc que vous pourrez voir dans DesignCenter.

Vous pouvez, au besoin, documenter chaque définition de bloc en insérant l'information dans la zone de dessin du dessin de bibliothèque. Outre la géométrie de bloc, vous pouvez incorporer du texte informatif sur le nom de bloc, la date de création, la date de la dernière modification et toutes les instructions ou conventions spéciales. Vous créez ainsi un index visuel des blocs dans le dessin de bibliothèque de blocs.

Création de bibliothèques de blocs | **909**

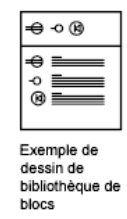

Utilisez DesignCenter pour visualiser et copier individuellement les définitions de bloc vers le dessin courant à partir de dessins de bibliothèques de blocs (ou de n'importe quel dessin existant). DesignCenter ne remplace pas une définition de bloc existante dans un dessin par une autre provenant d'un autre dessin.

#### **Pour créer un dessin de bibliothèques de blocs**

- **1** Commencez un nouveau dessin.
- **2** Définissez un bloc
- **3** Répétez l'étape 2 autant de fois qu'il y a de définitions de bloc reliées à effectuer.
- **4** Enregistrez le dessin en lui attribuant un nom approprié pour les dessins de bibliothèques.

Ces blocs peuvent être insérés dans n'importe quel dessin à l'aide de DesignCenter (ADCENTER).

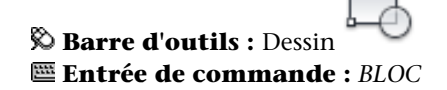

# **Aide-mémoire**

#### **Commandes**

*[BLOC](#page-0-0)*

Crée une définition de bloc à partir des objets sélectionnés.

#### **Variables système**

Aucune entrée

#### **Utilitaires**

Aucune entrée

#### **Modificateurs de commande**

Aucune entrée

# **Utilisation des palettes d'outils pour organiser les blocs**

Vous pouvez utiliser les palettes d'outils pour organiser des blocs stockés dans un seul fichier dessin ou dans des fichiers dessin distincts.

Une fois que vous avez ajouté un outil Bloc à une palette d'outils, vous pouvez facilement insérer la référence de bloc dans votre dessin en la faisant glisser depuis la palette vers le dessin ou en cliquant pour la placer dans le dessin. Pour plus d'informations sur l'utilisation des palettes d'outils pour organiser et insérer des blocs, reportez-vous à la section [Création et utilisation d'outils](#page-57-0) [à partir d'objets ou d'images](#page-57-0) (page 40).

# **Aide-mémoire**

#### **Commandes**

*[PALETTEOUTILS](#page-0-0)*

Ouvre la fenêtre Palettes d'outils

Utilisation des palettes d'outils pour organiser les blocs | **911**

#### **Variables système**

Aucune entrée

#### **Utilitaires**

Aucune entrée

#### **Modificateurs de commande**

Aucune entrée

# **Suppression de définitions de bloc**

Pour réduire la dimension d'un dessin, vous pouvez supprimer des définitions de bloc inutilisées. Vous pouvez supprimer une référence de bloc du dessin en l'effaçant, mais la définition de bloc ne sera pas effacée de la table de définition des blocs du dessin.

La commande *[PURGER](#page-0-0)* permet de supprimer des définitions de bloc inutilisées et réduire la taille d'un dessin à tout moment au cours d'une session de dessin.

Toutes les références à un bloc doivent être effacées avant que vous puissiez purger une définition de bloc.

#### **Voir aussi :**

■ [Présentation des blocs](#page-912-0) (page 895)

**Pour supprimer une définition de bloc**

- **1** Cliquez sur l'onglet Outils ► Utilitaires de dessin ► Purger. La boîte de dialogue Purger présente l'arborescence des types d'objet nommés qui peuvent être purgés.
- **2** Pour purger les blocs, utilisez l'une des méthodes suivantes :
	- Pour purger tous les blocs non référencés, sélectionnez Blocs. Pour inclure des blocs imbriqués, sélectionnez Purger les éléments imbriqués.

■ Pour purger des blocs spécifiques, cliquez deux fois sur Blocs afin de développer l'arborescence. Sélectionnez ensuite les blocs à purger.

Si l'élément à purger ne figure pas dans la liste, sélectionnez Afficher les éléments non purgeables.

- **3** Un message vous invite à confirmer chaque élément de la liste. Si vous ne voulez pas confirmer chaque opération, désactivez l'option Confirmer la suppression de chaque élément.
- **4** Cliquez sur Purger.

Pour confirmer la suppression de chaque élément, répondez au message en choisissant Oui ou Non, ou Tout purger si plusieurs éléments sont sélectionnés.

**5** Sélectionnez d'autres éléments à purger ou cliquez sur Fermer.

# **Entrée de commande :** *[PURGER](#page-0-0)*

# **Aide-mémoire**

### **Commandes**

#### *[PURGER](#page-0-0)*

Supprime du dessin les éléments nommés non utilisés, comme les calques ou les définitions de blocs.

#### **Variables système**

Aucune entrée

#### **Utilitaires**

Aucune entrée

#### **Modificateurs de commande**

Aucune entrée

# **Ajout d'un comportement dynamique aux blocs**

Lorsque vous ajoutez un comportement dynamique à une définition de bloc, vous apportez de la flexibilité et de l'intelligence à la géométrie du bloc. Une référence de bloc n'est pas un élément fixe d'un dessin ; vous pouvez la modifier ou la manipuler lorsque vous travaillez sur un dessin.

# **Aide-mémoire de la création de blocs dynamiques**

Ajoutez un comportement dynamique à des définitions de bloc nouvelles ou existantes en ajoutant des paramètres et des actions au bloc depuis l'onglet contextuel du ruban Editeur de blocs ou l'éditeur de blocs. Dans l'exemple suivant, un bloc représentant un bureau apparaît dans l'éditeur de blocs. Le bloc contient un paramètre linéaire qui s'affiche comme une cote et porte l'étiquette "Distance", ainsi qu'une action d'étirement qui apparaît avec une icône en forme d'éclair et une étiquette "Etirer".

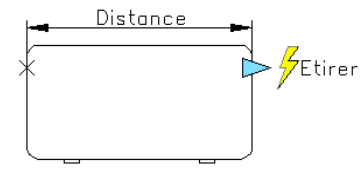

Pour qu'un bloc soit dynamique, vous devez lui ajouter au moins un paramètre. Ajoutez ensuite une action et associez cette action au paramètre. Les types de paramètres et d'actions que vous ajoutez à la définition de bloc déterminent la manière dont la référence du bloc fonctionnera dans un dessin. Pour une présentation sur la façon dont les paramètres et les actions sont ajoutés au

bloc, reportez-vous à l'Atelier des nouvelles fonctionnalités. Cliquez sur ? (Aide) ➤ Atelier des nouvelles fonctionnalités ➤ Produire ➤ Blocs dynamiques.

Pour plus d'informations sur la création de blocs dynamiques, reportez-vous à :

- [Présentation des blocs dynamiques](#page-932-0) (page 915)
- [Présentation des éléments dynamiques d'un bloc](#page-952-0) (page 935)

# **Aide-mémoire**

#### **Commandes**

*[MODIFBLOC](#page-0-0)*

Ouvre la définition de bloc dans l'éditeur de blocs.

*[BLOC](#page-0-0)*

Crée une définition de bloc à partir des objets sélectionnés.

#### **Variables système**

Aucune entrée

#### **Utilitaires**

Aucune entrée

#### **Modificateurs de commande**

Aucune entrée

# <span id="page-932-0"></span>**Présentation des blocs dynamiques**

Un bloc *dynamique* possède flexibilité et intelligence. Vous pouvez facilement modifier une référence de bloc dynamique dans un dessin pendant que vous travaillez. Vous pouvez manipuler la géométrie d'une référence de bloc dynamique en utilisant les poignées ou les propriétés personnalisées. Ceci vous permet d'ajuster le bloc en place selon vos besoins et vous évite d'avoir à rechercher un autre bloc à insérer ou de devoir redéfinir un bloc existant.

Présentation des blocs dynamiques | **915**

Par exemple, si vous insérez une référence de bloc "porte" dans un dessin, vous devrez peut-être modifier la taille de la porte alors que vous travaillez sur le dessin. Si le bloc est dynamique et défini pour disposer d'une taille réglable, vous pouvez modifier la taille de la porte en déplaçant la poignée personnalisée ou en définissant une taille différente dans la palette Propriétés. Vous risquez de devoir changer également l'angle d'ouverture de la porte. Si le bloc "porte" possède une poignée d'alignement, vous pouvez aligner facilement la référence de bloc "porte" en fonction d'une autre géométrie du dessin.

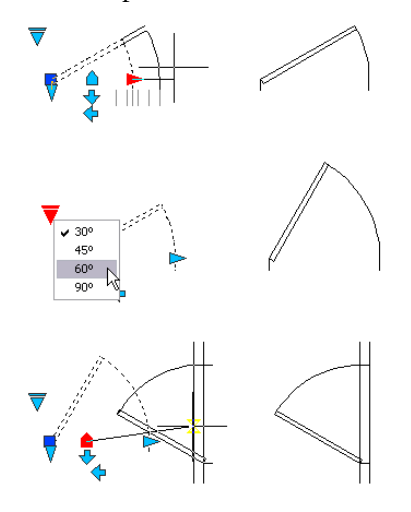

L'onglet contextuel du ruban Editeur de blocs ou l'éditeur de blocs servent à créer des blocs dynamiques. L'éditeur de blocs est une zone de création spéciale où vous ajoutez les éléments pour rendre un bloc dynamique. Vous pouvez créer un bloc entièrement nouveau ou ajouter un comportement dynamique à une définition de bloc existante. Vous pouvez aussi créer une géométrie de la même manière que dans la zone de dessin.

Pour rendre un bloc dynamique, vous devez lui ajouter des *paramètres* et des *actions*. En ajoutant ces éléments, vous apportez flexibilité et intelligence à la géométrie du bloc.

- Les paramètres définissent les propriétés personnalisées du bloc dynamique en précisant les positions, les distances et les angles de la géométrie dans le bloc.
- Les actions définissent la manière dont la géométrie d'une référence de bloc dynamique est déplacée ou modifiée lorsque la référence est manipulée dans un dessin. Lorsque vous ajoutez des actions au bloc, vous devez les associer à des paramètres et généralement à une géométrie.

Lorsque vous ajoutez un paramètre à une définition de bloc, les poignées et les propriétés personnalisées sont automatiquement ajoutées au bloc. Celles-ci servent à manipuler la référence de bloc dans le dessin.

#### **Processus de création des blocs dynamiques**

Pour créer des blocs dynamiques de qualité et obtenir ainsi le résultat escompté, nous vous recommandons de suivre les étapes du processus suivant. Ce processus vous aide efficacement à créer des blocs dynamiques.

#### **Etape 1. Elaborer le contenu du bloc dynamique avant de le créer**

Avant de créer un bloc dynamique, vous devez savoir à quoi il ressemblera et comment il sera utilisé dans un dessin. Choisissez les objets du bloc qui seront modifiés ou déplacés lors de la manipulation de la référence de bloc dynamique. Vous devez également décider *comment* ces objets seront modifiés. Par exemple, vous pouvez créer un bloc dynamique pouvant être redimensionné et faire en sorte qu'une géométrie supplémentaire s'affiche lorsque la référence de bloc est modifiée. Ces facteurs déterminent les types de paramètres et d'actions que vous ajoutez à la définition de bloc ainsi que la manière dont vous faites fonctionner les paramètres, les actions et la géométrie ensemble.

#### **Etape 2. Dessiner la géométrie**

Vous pouvez dessiner la géométrie de votre bloc dynamique dans la zone de dessin, l'onglet contextuel du ruban Editeur de blocs ou l'éditeur de blocs. Vous pouvez également utiliser une géométrie présente dans un dessin ou une définition de bloc existante.

**REMARQUE** Si vous utilisez des états de visibilité pour modifier l'affichage de la géométrie dans les références de blocs dynamiques, vous pouvez choisir de ne pas inclure toute la géométrie à ce stade. Pour plus d'informations sur l'utilisation des états de visibilité, reportez-vous à la section [Création d'états de visibilité](#page-1014-0) (page 997).

#### **Etape 3. Prévoir la façon dont les divers éléments du bloc vont fonctionner ensemble**

Avant d'ajouter des paramètres et des actions à votre définition de bloc, vous devez comprendre leurs *dépendances* les uns par rapport aux autres et par rapport à la géométrie du bloc. Lorsque vous ajoutez une action à la définition de bloc, vous devez associer cette action à un paramètre et à un jeu de sélection

Présentation des blocs dynamiques | **917**

de géométrie. Ceci crée une dépendance. Lorsque vous ajoutez des paramètres et des actions multiples à une référence de bloc dynamique, vous devez configurer les dépendances adéquates pour que la référence de bloc puisse fonctionner correctement dans un dessin.

Par exemple, vous créez un bloc dynamique contenant plusieurs objets. Parmi eux, certains sont associés à une action d'étirement. Vous souhaitez également que tous les objets pivotent autour du même point de base. Dans ce cas, vous devez ajouter l'action de rotation après avoir ajouté tous les autres paramètres et actions. Si l'action de rotation n'est pas associée à tous les autres objets (géométrie, paramètres, actions) dans la définition de bloc, il se peut que des parties de la référence de bloc ne pivotent pas ou que sa manipulation entraîne des résultats inattendus.

#### **Etape 4.Ajouter des paramètres**

Ajoutez les paramètres appropriés à la définition de bloc dynamique en suivant les invites de la ligne de commande. Pour plus d'informations sur l'utilisation des paramètres, reportez-vous à la section [Utilisation de paramètres dans les](#page-955-0) [blocs dynamiques](#page-955-0) (page 938).

**REMARQUE** Vous pouvez utiliser l'onglet Jeux de paramètres de la fenêtre Palettes de création de blocs pour ajouter simultanément un paramètre et une action associée. Pour plus d'informations sur l'utilisation des jeux de paramètres, reportez-vous à la section [Utilisation de jeux de paramètres](#page-1003-0) (page 986).

#### **Etape 5.Ajouter des actions**

Ajoutez les actions appropriées à la définition de bloc dynamique. Suivez les invites de la ligne de commande en veillant à associer les actions aux paramètres et à la géométrie appropriés. Pour plus d'informations sur l'utilisation des actions, reportez-vous à la section [Présentation de l'utilisation](#page-971-0) [des actions dans les blocs dynamiques](#page-971-0) (page 954).

### **Etape 6. Définir la manière de manipuler la référence de bloc dynamique**

Vous pouvez indiquer comment la référence de bloc dynamique sera manipulée dans le dessin. Pour cette opération, vous disposez des poignées et des propriétés personnalisées. Lorsque vous créez une définition de bloc dynamique, vous indiquez quelles poignées sont affichées et déterminez comment elles modifient la référence de bloc dynamique. Vous indiquez également si les propriétés personnalisées du bloc apparaissent dans la palette
Propriétés et si elles sont modifiables via la palette ou les poignées personnalisées.

### **Etape 7. Enregistrer le bloc et le tester dans un dessin**

Enregistrez la définition de bloc dynamique et quittez soit l'onglet contextuel Editeur de blocs, soit l'éditeur de blocs. Insérez la référence de bloc dynamique dans un dessin et testez la fonctionnalité du bloc.

**Voir aussi :**

■ [Enregistrement d'un bloc dans l'éditeur de blocs](#page-1050-0) (page 1033)

# **Aide-mémoire**

# **Commandes**

*[MODIFBLOC](#page-0-0)*

Ouvre la définition de bloc dans l'éditeur de blocs.

*[BLOC](#page-0-0)*

Crée une définition de bloc à partir des objets sélectionnés.

# **Variables système**

Aucune entrée

#### **Utilitaires**

Aucune entrée

#### **Modificateurs de commande**

Aucune entrée

# **Utilisation de l'éditeur de blocs**

L'éditeur de blocs sert à ajouter un comportement dynamique aux blocs. Il contient tous les outils nécessaires pour ajouter de l'intelligence et de la flexibilité à vos blocs.

Utilisation de l'éditeur de blocs | **919**

# **Présentation de l'éditeur de blocs**

L'onglet contextuel du ruban Editeur de blocs et l'éditeur de blocs constituent des zones de création spéciales pour les définitions de blocs et l'ajout d'un comportement dynamique.

Il propose des palettes de création spécifiques Ces palettes fournissent un accès rapide aux outils de création de blocs.

Outre les palettes de création de blocs, l'onglet contextuel du ruban Editeur de blocs et l'éditeur de blocs fournissent une zone de dessin dans laquelle vous pouvez dessiner et modifier une géométrie. Cette zone s'utilise comme la zone de dessin principale du programme. Vous pouvez préciser la couleur d'arrière-plan de la zone de dessin de l'éditeur de blocs.

**REMARQUE** Vous pouvez utiliser la plupart des commandes dans l'onglet contextuel du ruban Editeur de blocs ou l'éditeur de blocs. Lorsque vous entrez une commande non autorisée dans l'éditeur de blocs, un message apparaît sur la ligne de commande.

L'onglet contextuel du ruban Editeur de blocs ou l'éditeur de blocs vous permettent de modifier ou d'ajouter un comportement dynamique à des définitions de bloc qui existent dans le dessin courant. Vous pouvez également utiliser cet éditeur pour créer de nouvelles définitions de blocs.

Lorsque le ruban est actif, un onglet contextuel spécial s'affiche au-dessus de la zone de dessin. Lorsque le ruban n'est pas actif, une barre d'outils spéciale apparaît. L'onglet contextuel du ruban et la barre d'outils affichent le nom de la définition de bloc en cours de modification et fournissent des outils pour effectuer les opérations suivantes :

- Enregistrer la définition de bloc
- Ajouter un paramètre
- Ajouter une action
- Définir des attributs
- Fermer l'éditeur de blocs
- Gérer les états de visibilité

Vous pouvez sélectionner n'importe quel paramètre, poignée, action ou objet géométrique dans l'onglet contextuel du ruban Editeur de blocs ou dans l'éditeur de blocs afin d'afficher ses propriétés dans la palette Propriétés Lorsque vous sélectionnez un objet dans l'éditeur de blocs, les valeurs de coordonnées affichées dans la palette Propriétés reflètent l'espace de définition de bloc.

Lorsque vous utilisez l'onglet contextuel du ruban Editeur de blocs ou l'éditeur de blocs, la ligne de commande doit être affichée. La ligne de commande affiche des invites couvrant presque tous les aspects de la création de blocs dynamiques.

# **SCU dans l'éditeur de blocs**

Une icône de SCU s'affiche dans cette zone. L'origine de l'icône de SCU définit le point de base du bloc. Vous pouvez modifier le point de base du bloc en déplaçant la géométrie par rapport à l'origine de l'icône de SCU ou en ajoutant un paramètre de point de base.

La commande SCU est désactivée dans l'éditeur de blocs. Vous pouvez ouvrir une définition de bloc 3D dans l'éditeur et attribuer des paramètres au bloc. Cependant, les paramètres ignoreront toutes les coordonnées *Z* de l'espace de bloc. Par conséquent, la référence de bloc ne peut pas être modifiée suivant l'axe *Z*. En outre, alors qu'il est possible de créer un bloc dynamique contenant des objets solides et de lui ajouter des actions de type déplacement, rotation ou mise à l'échelle, il est impossible d'apporter des modifications relatives aux solides dans une référence de bloc dynamique (étirement d'un solide, déplacement d'un perçage dans un solide, etc.).

#### **Voir aussi :**

■ [Définition des attributs de bloc](#page-1064-0) (page 1047)

#### **Pour ouvrir une définition de bloc existante dans l'éditeur de blocs**

- **1** Cliquez sur l'onglet Début ➤ Bloc ➤ Editer.
- **2** Dans la boîte de dialogue Modifier la définition du bloc, effectuez l'une des opérations suivantes :
	- Sélectionnez une définition de bloc dans la liste.
	- Sélectionnez <Dessin courant> si le dessin représente la définition de bloc à ouvrir.
- **3** Cliquez sur OK.

**Barre d'outils :** Standard **Entrée de commande :** *[MODIFBLOC](#page-0-0)*

**Menu contextuel :** Cliquez avec le bouton droit de la souris sur un bloc sélectionné. Cliquez sur Editeur de blocs.

#### **Pour créer une définition de bloc dans l'éditeur de blocs**

- **1** Cliquez sur l'onglet Début ➤ Bloc ➤ Editer.
- **2** Dans la boîte de dialogue Modifier la définition du bloc, entrez un nom pour la nouvelle définition de bloc.
- **3** Cliquez sur OK.
- **4** Dans l'éditeur de blocs, cliquez sur Enregistrer la définition du bloc.

**REMARQUE** Cette opération enregistre la définition du bloc, même si vous n'avez pas ajouté d'objets dans la zone de dessin de l'éditeur de blocs.

**5** Cliquez sur Fermer l'éditeur de blocs.

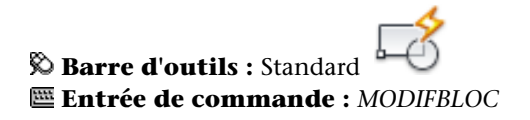

#### **Pour ouvrir un bloc dans une palette d'outils de l'éditeur de blocs**

- **1** Si la fenêtre des palettes d'outils n'est pas déjà ouverte, cliquez sur le menu Outils  $\triangleright$  Palettes  $\triangleright$  Palettes d'outils.
- **2** Cliquez avec le bouton droit de la souris sur l'icône d'un bloc.
- **3** Cliquez sur Editeur de blocs.

**Barre d'outils :** Standard

**REMARQUE** Un bloc présent sur une palette d'outils peut résider sur un autre dessin. Le dessin contenant la définition de bloc est ouvert dans l'éditeur de blocs.

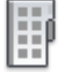

**Entrée de commande :** *[PALETTEOUTILS](#page-0-0)*

# **Pour ouvrir un bloc à partir de la fenêtre DesignCenter de l'éditeur de blocs**

- **1** Si DesignCenter n'est pas déjà ouvert, cliquez sur le menu Outils ➤ Palettes ➤ DesignCenter.
- **2** Cliquez avec le bouton droit de la souris sur l'icône d'un bloc.
- **3** Cliquez sur Editeur de blocs.

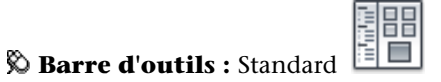

**Entrée de commande :** *[ADCENTER](#page-0-0)*

**Pour ouvrir un fichier dessin enregistré en tant que bloc (non dynamique) dans l'éditeur de blocs**

- **1** Ouvrez le fichier dessin enregistré en tant que bloc.
- **2** Cliquez sur l'onglet Début ➤ Bloc ➤ Editer.
- **3** Dans la boîte de dialogue Modifier la définition du bloc, sélectionnez <Dessin courant>.
- **4** Cliquez sur OK.

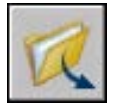

**Barre d'outils :** Standard **Entrée de commande :** *[OUVRIR](#page-0-0)*

**Pour ouvrir un fichier dessin enregistré en tant que bloc dynamique dans l'éditeur de blocs**

- **1** Ouvrez le fichier dessin enregistré en tant que bloc. Une alerte, indiquant que le fichier dessin contient des éléments de création, apparaît à l'écran.
- **2** Dans la boîte de dialogue Alerte, cliquez sur Oui pour ouvrir le dessin dans l'éditeur de blocs.

Utilisation de l'éditeur de blocs | **923**

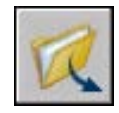

**Barre d'outils :** Standard **Entrée de commande :** *[OUVRIR](#page-0-0)*

**Pour visualiser les propriétés d'une définition de bloc dans l'éditeur de blocs**

- 8 **1** Cliquez sur l'onglet Début ➤ Bloc ➤ Editer.
- **2** Dans la boîte de dialogue Modifier la définition du bloc, effectuez l'une des opérations suivantes :
	- Sélectionnez une définition de bloc dans la liste.
	- Sélectionnez <Dessin courant> si le dessin représente la définition de bloc à ouvrir.
- **3** Cliquez sur OK.
- **4** Si la fenêtre de palette Propriétés n'est pas affichée, cliquez sur le menu Outils ➤ Palettes ➤ Propriétés.
- **5** dans la fenêtre de la palette Propriétés, sous Bloc, affichez les propriétés de la définition du bloc.

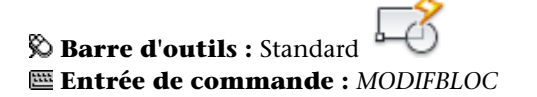

# **Pour afficher les propriétés des objets dans l'éditeur de blocs**

- **1** Dans l'éditeur de blocs, sélectionnez un objet.
- **2** Si la fenêtre de palette Propriétés n'est pas affichée, cliquez sur le menu Outils ➤ Palettes ➤ Propriétés.
- **3** Dans la fenêtre de la palette Propriétés, consultez les propriétés de l'objet sélectionné.

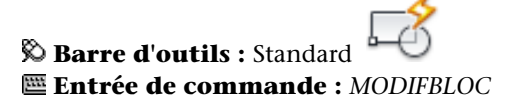

**Menu contextuel :** Cliquez avec le bouton droit de la souris sur l'objet sélectionné. Cliquez sur Propriétés.

# **Pour fermer l'éditeur de blocs**

■ Dans l'éditeur de blocs, cliquez sur Fermer l'éditeur de blocs.

# **Entrée de commande :** *[FERMERBLOC](#page-0-0)*

#### **Pour empêcher l'accès à l'éditeur de blocs**

- **1** Sur la ligne de commande, entrez **blockeditlock**.
- **2** Entrez **1**, puis appuyez sur ENTREE.

# **Aide-mémoire**

# **Commandes**

*[FERMERBLOC](#page-0-0)*

Ferme l'éditeur de blocs.

*[MODIFBLOC](#page-0-0)*

Ouvre la définition de bloc dans l'éditeur de blocs.

*[OPTIONS](#page-0-0)*

Personnalise les paramètres de fonctionnement du programme.

*[PROPRIETES](#page-0-0)*

Contrôle les propriétés des objets existants.

# **Variables système**

# *[BLOCKEDITLOCK](#page-0-0)*

Interdit l'ouverture de l'éditeur de blocs et l'édition de définitions de blocs dynamiques.

Utilisation de l'éditeur de blocs | **925**

# **Utilitaires**

Aucune entrée

#### **Modificateurs de commande**

Aucune entrée

# **Utilisation des palettes de création de blocs**

L'éditeur de blocs possède trois palettes de création de blocs : Paramètres, Actions et Jeux de paramètres.

La fenêtre Palettes de création de blocs s'affiche uniquement dans l'éditeur de blocs. Utilisez ces palettes pour ajouter des paramètres et des actions à votre définition de bloc dynamique.

#### **Création d'outils de création de blocs personnalisés**

Vous pouvez créer des outils de création de blocs personnalisés. Afin de conserver les outils par défaut des palettes de création de blocs, vous devez créer une nouvelle palette pour les outils de création de blocs personnalisés. Vous pouvez ensuite copier un jeu de paramètres depuis l'une des palettes existantes et le coller dans la nouvelle palette. Dans la boîte de dialogue Propriétés de l'outil, vous pouvez modifier les propriétés du nouvel outil, notamment les suivantes :

- Description de l'outil
- Type de paramètre
- Action(s) associée(s)
- Point principal du paramètre auquel l'action est liée (le cas échéant)
- Image de la palette d'outils

Vous ne pouvez pas faire glisser des paramètres et des actions depuis l'éditeur de blocs dans une palette d'outils.

#### **Voir aussi :**

- [Utilisation de paramètres dans les blocs dynamiques](#page-955-0) (page 938)
- [Utilisation d'actions avec les blocs dynamiques](#page-971-0) (page 954)

- [Utilisation de jeux de paramètres](#page-1003-0) (page 986)
- [Contrôle des propriétés des outils](#page-72-0) (page 55)
- [Organisation des palettes d'outils](#page-83-0) (page 66)

**Pour afficher ou masquer les palettes de création de blocs dans l'éditeur de blocs**

■ Dans la barre d'outils de l'éditeur de blocs, cliquez sur le bouton Palettes de création de blocs.

**Barre d'outils :** Editeur de blocs **Entrée de commande :** *[PALCREABLOC](#page-0-0)*, *[FERMERPALCREABLOC](#page-0-0)*

#### **Pour créer une copie d'un jeu de paramètres**

- **1** Dans la fenêtre Palettes de création de blocs de l'éditeur de blocs, onglet Jeux de paramètres, cliquez avec le bouton droit de la souris sur un jeu de paramètres. Cliquez sur Copier.
- **2** Cliquez avec le bouton droit de la souris sur la palette à laquelle vous voulez ajouter le jeu de paramètres (ne cliquez pas sur un jeu de paramètres). Cliquez sur Coller.

#### **Pour ajouter une action à un jeu de paramètres**

- **1** Dans la fenêtre Palettes de création de blocs de l'éditeur de blocs, onglet Jeux de paramètres, cliquez avec le bouton droit de la souris sur un jeu de paramètres. Cliquez sur Propriétés.
- **2** Dans la boîte de dialogue Propriétés de l'outil, sous Paramètre, cliquez sur Actions, puis sur le bouton [...].
- **3** Dans la boîte de dialogue Ajouter des actions, sous Objet Action à ajouter, sélectionnez une action dans la liste.
- **4** Cliquez sur Ajouter.
- **5** (Facultatif) Répétez les étapes 3 et 4 pour ajouter des actions supplémentaires.
- **6** Cliquez sur OK.
- **7** Dans la boîte de dialogue Propriétés de l'outil, cliquez sur OK.

Utilisation de l'éditeur de blocs | **927**

#### **Pour supprimer une action d'un paramètre ou d'un jeu de paramètres**

- **1** Dans la fenêtre Palettes de création de blocs de l'éditeur de blocs, cliquez avec le bouton droit de la souris sur un paramètre ou sur un jeu de paramètres. Cliquez sur Propriétés.
- **2** Dans la boîte de dialogue Propriétés de l'outil, sous Paramètre, cliquez sur Actions, puis sur le bouton [...].
- **3** Dans la boîte de dialogue Ajouter des actions, sous Liste des objets Action, sélectionnez une action dans la liste.
- **4** Cliquez sur Supprimer.
- **5** (Facultatif) Répétez les étapes 3 et 4 pour supprimer d'autres actions.
- **6** Cliquez sur OK.
- **7** Dans la boîte de dialogue Propriétés de l'outil, cliquez sur OK.

# **Aide-mémoire**

# **Commandes**

## *[PALCREABLOC](#page-0-0)*

Ouvre la fenêtre Palettes de création de blocs dans l'éditeur de blocs.

#### *[FERMERPALCREABLOC](#page-0-0)*

Ferme la fenêtre Palettes de création de blocs dans l'éditeur de blocs.

## *[MODIFBLOC](#page-0-0)*

Ouvre la définition de bloc dans l'éditeur de blocs.

## *[PALETTEOUTILS](#page-0-0)*

Ouvre la fenêtre Palettes d'outils

# **Variables système**

## *[BLOCKEDITOR](#page-0-0)*

Indique si l'éditeur de blocs est ouvert ou non

#### **Utilitaires**

Aucune entrée

#### **Modificateurs de commande**

Aucune entrée

# **Affichage des objets dans l'éditeur de blocs**

Les paramètres, actions ainsi que leurs relations (dépendances) s'affichent de différentes façons dans l'éditeur de blocs. Vous pouvez définir des paramètres pour certains de ces éléments.

#### **Paramètres**

Dans l'éditeur de blocs, la plupart des paramètres ressemblent à des cotes. Si vous créez un jeu de valeurs (un intervalle ou une liste de valeurs) pour un paramètre, des repères apparaissent aux emplacements de ces valeurs.

Vous pouvez définir les éléments suivants pour les paramètres de l'éditeur de blocs :

- Couleur du paramètre
- Texte du paramètre et taille des flèches
- Police du paramètre
- Couleur des poignées
- Affichage des marqueurs du jeu de valeurs (repères) pour les paramètres

Lorsque vous utilisez un paramètre de visibilité dans votre définition de bloc dynamique, vous pouvez indiquer quels objets géométriques sont invisibles pour un état de visibilité donné. Vous pouvez préciser si la géométrie rendue invisible pour les états de visibilité s'affiche dans l'éditeur de blocs. Dans l'exemple suivant, un état de visibilité s'affiche dans l'éditeur de blocs. La géométrie, affichée en mode grisé, est invisible pour cet état de visibilité.

Utilisation de l'éditeur de blocs | **929**

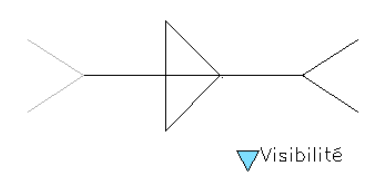

# **Actions**

Le nom et l'icône (en forme d'éclair) d'une action apparaissent dans l'éditeur de blocs. Vous pouvez préciser la taille et la couleur de texte des actions dans l'éditeur de blocs.

#### **Poignées**

Vous pouvez indiquer la taille des poignées et la couleur d'affichage dans l'éditeur de blocs. Ce paramètre n'a aucune incidence sur la taille ou la couleur des poignées dans une référence de bloc d'un dessin.

# **Dépendances**

Lorsque vous sélectionnez un paramètre, une poignée ou une action dans l'éditeur de blocs, ses objets associés, également appelés dépendances, sont mis en surbrillance. Cette action est appelée *mise en surbrillance des dépendances*. Vous pouvez activer ou désactiver la mise en surbrillance des dépendances.

L'exemple suivant montre que la mise en surbrillance des dépendances crée un effet de halo pour les paramètres associés (étiquetés Distance) et les actions (étiquetées Etirer), si vous sélectionnez la poignée personnalisée dans l'éditeur de blocs.

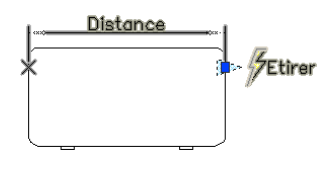

Le tableau suivant présente des informations détaillées sur la mise en surbrillance des dépendances lors de la sélection d'un élément dans l'éditeur de blocs.

**Objets sélectionnés Objets mis en surbrillance selon leurs dépendances dans l'éditeur de blocs**

Paramètre Poignées et actions associées

#### **Objets sélectionnés Objets mis en surbrillance selon leurs dépendances dans l'éditeur de blocs**

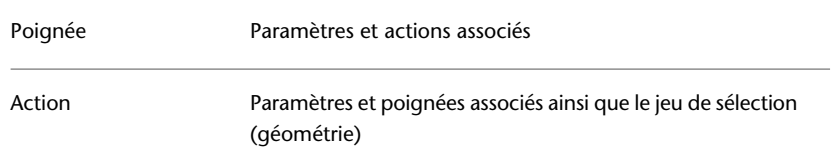

#### **Pour spécifier la couleur d'affichage des paramètres dans l'éditeur de blocs**

- **1** Sur la ligne de commande, entrez **bparametercolor**.
- **2** Choisissez l'une des valeurs suivantes :
	- **DUCALQUE**
	- **DUBLOC**
	- Un entier compris entre 1 et 255
	- Une couleur vraie spécifiée par trois entiers compris entre 1 et 255 au format suivant : **RVB:000,000,000**.
- **3** Appuyez sur ENTREE.

# **Pour indiquer la taille du texte des paramètres et des actions dans l'éditeur de blocs**

- **1** Sur la ligne de commande, entrez **bparametersize**.
- **2** Entrez un entier compris entre 1 et 255 (pixels).
- **3** Appuyez sur ENTREE.

# **Pour spécifier la police des paramètres dans l'éditeur de blocs**

- **1** Sur la ligne de commande, entrez **bparameterfont**.
- **2** Entrez une police TrueType ou SHX dans votre système.
- **3** Appuyez sur ENTREE.

# **Pour spécifier la couleur de texte des actions dans l'éditeur de blocs**

**1** Sur la ligne de commande, entrez **bactioncolor**.

Utilisation de l'éditeur de blocs | **931**

- **2** Choisissez l'une des valeurs suivantes :
	- **DUCALQUE**
	- **DUBLOC**
	- Un entier compris entre 1 et 255.
	- Une couleur vraie spécifiée par trois entiers compris entre 1 et 255 au format suivant : **RVB:000,000,000**.
- **3** Appuyez sur ENTREE.

## **Pour spécifier la taille d'affichage des poignées dans l'éditeur de blocs**

- **1** Sur la ligne de commande, entrez **bgripobjsize**.
- **2** Entrez un entier compris entre 1 et 255 (pixels).
- **3** Appuyez sur ENTREE.

# **Pour spécifier la couleur d'affichage des poignées dans l'éditeur de blocs**

- **1** Sur la ligne de commande, entrez **bgripobjcolor**.
- **2** Choisissez l'une des valeurs suivantes :
	- **DUCALQUE**
	- **DUBLOC**
	- Un entier compris entre 1 et 255.
	- Une couleur vraie spécifiée par trois entiers compris entre 1 et 255 au format suivant : **RVB:000,000,000**.
- **3** Appuyez sur ENTREE.

#### **Pour mette à jour la taille d'affichage du texte et des poignées conformément aux valeurs indiquées dans l'éditeur de blocs**

■ Dans la barre d'outils de l'éditeur de blocs, cliquez sur Mettre à jour le paramètre et la taille du texte d'action.

**REMARQUE** Lorsque vous effectuez un zoom avant ou arrière dans l'éditeur de blocs, la taille du texte et des poignées change selon le facteur de zoom. Toutefois, vous pouvez mettre à jour l'éditeur de blocs pour afficher la taille du texte et des poignées conformément aux valeurs indiquées.

# **Entrée de commande :** *[REGEN](#page-0-0)*

# **Pour indiquer la visibilité des objets pour un état de visibilité dans l'éditeur de blocs**

- **1** Sur la ligne de commande, entrez **bvmode**.
- **2** Choisissez l'une des valeurs suivantes :
	- **0** Indique que les objets invisibles ne sont pas visibles dans l'éditeur de blocs.
	- 1 Indique que les objets invisibles apparaissent en mode grisé dans l'éditeur de blocs.
- **3** Appuyez sur ENTREE.

# **Pour activer ou désactiver la mise en surbrillance des dépendances dans l'éditeur de blocs**

- **1** Sur la ligne de commande, entrez **bdependencyhighlight**.
- **2** Choisissez l'une des valeurs suivantes :
	- **0** Désactive la mise en surbrillance des dépendances.
	- **1** Active la mise en surbrillance des dépendances.
- **3** Appuyez sur ENTREE.

#### **Pour vérifier si des marqueurs du jeu de valeurs (repères) sont affichés**

- **1** Sur la ligne de commande, entrez **btmarkdisplay**.
- **2** Choisissez l'une des valeurs suivantes :
	- 0 Indique que les marqueurs du jeu de valeurs ne sont pas affichés.
	- 1 Indique que les marqueurs du jeu de valeurs sont affichés.
- **3** Appuyez sur ENTREE.

Utilisation de l'éditeur de blocs | **933**

# **Aide-mémoire**

# **Commandes**

#### *[MODIFBLOC](#page-0-0)*

Ouvre la définition de bloc dans l'éditeur de blocs.

*[REGEN](#page-0-0)*

Régénère la totalité du dessin dans la fenêtre courante.

#### **Variables système**

## *[BACTIONCOLOR](#page-0-0)*

Définit la couleur du texte des actions dans l'éditeur de blocs.

#### *[BDEPENDENCYHIGHLIGHT](#page-0-0)*

Détermine si les objets dépendants sont ou non mis en surbrillance lorsqu'un paramètre, une action ou une poignée est sélectionnée dans l'éditeur de blocs.

## *[BGRIPOBJCOLOR](#page-0-0)*

Définit la couleur des poignées dans l'éditeur de blocs

#### *[BGRIPOBJSIZE](#page-0-0)*

Définit la taille d'affichage des poignées personnalisées dans l'éditeur de blocs relatif à l'affichage de l'écran.

#### *[BPARAMETERCOLOR](#page-0-0)*

Définit la couleur des paramètres dans l'éditeur de blocs

#### *[BPARAMETERFONT](#page-0-0)*

Définit la police utilisée pour les paramètres et les actions dans l'éditeur de blocs

# *[BPARAMETERSIZE](#page-0-0)*

Définit la taille du texte de paramètre et des fonctions dans l'éditeur de blocs relative à l'affichage de l'écran.

#### *[BTMARKDISPLAY](#page-0-0)*

Détermine si les marqueurs du jeu de valeurs sont affichés ou non pour les références de bloc dynamique.

## *[BVMODE](#page-0-0)*

Détermine comment les objets rendus invisibles pour l'état de visibilité courant sont affichés dans l'éditeur de blocs.

## **Utilitaires**

Aucune entrée

#### **Modificateurs de commande**

Aucune entrée

# **Ajout d'éléments dynamiques aux blocs**

Pour rendre un bloc dynamique, vous devez ajouter des éléments spécifiques à sa définition.

# **Présentation des éléments dynamiques d'un bloc**

L'ajout d'éléments dynamiques à une définition de bloc s'effectue dans l'éditeur de blocs. Outre la géométrie, un bloc dynamique contient généralement un ou plusieurs paramètres ainsi qu'une ou plusieurs actions.

- **Paramètres.** Définissent les propriétés personnalisées du bloc dynamique en précisant les positions, les distances et les angles de la géométrie dans le bloc.
- **Actions.** Définissent la manière dont la géométrie d'une référence de bloc dynamique est déplacée ou modifiée lorsque vous manipulez la référence du bloc dans un dessin. Lorsque vous ajoutez des actions à une définition de bloc dynamique, vous devez leur associer des paramètres. Vous pouvez également indiquer un jeu de sélection de géométrie que l'action modifie.

**REMARQUE** Les paramètres et les actions s'affichent uniquement dans l'éditeur de blocs. Lorsque vous insérez une référence de bloc dynamique dans un dessin, les paramètres et les actions contenus dans la définition de bloc dynamique ne sont pas affichés.

Lorsque vous ajoutez un paramètre à une définition de bloc dynamique, les poignées sont ajoutées aux points principaux du paramètre. *Les points principaux* font partie d'un paramètre que vous utilisez pour manipuler la référence de bloc. Par exemple, un paramètre linéaire possède des points principaux à son point de base et à son extrémité. Vous pouvez manipuler la distance du paramètre depuis chaque point principal.

Le type de paramètre que vous ajoutez à un bloc dynamique détermine le type des poignées ajoutées. Chaque type de paramètre prend en charge uniquement certains types d'actions. Le tableau suivant montre les relations existant entre les paramètres, les poignées et les actions.

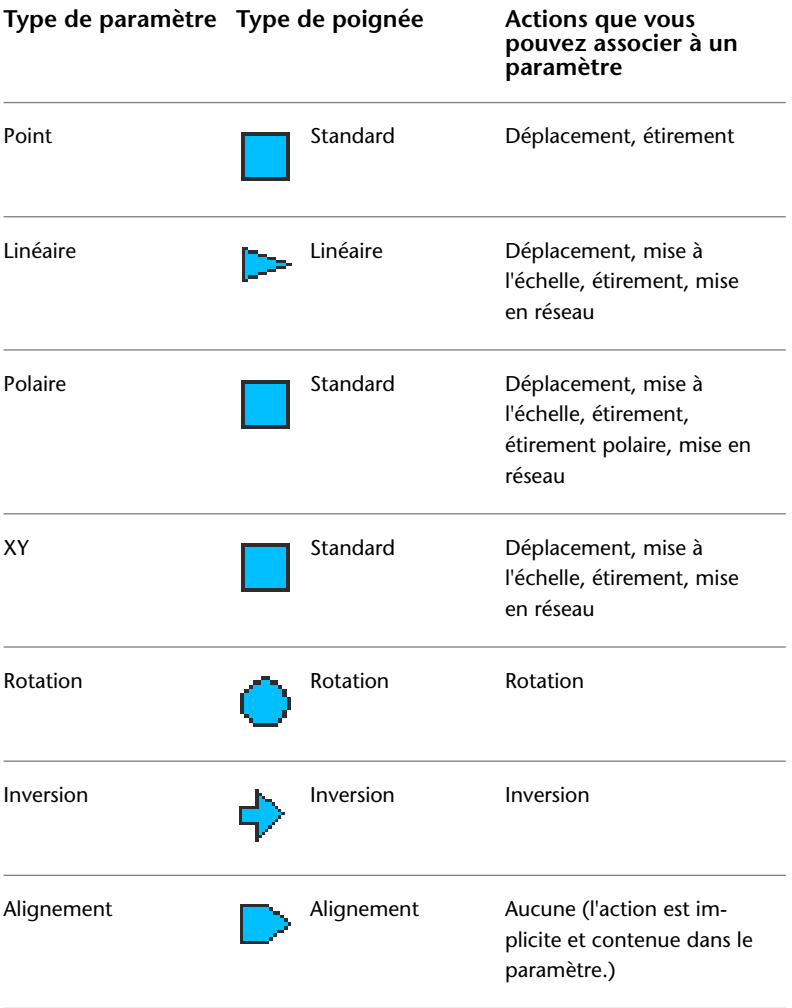

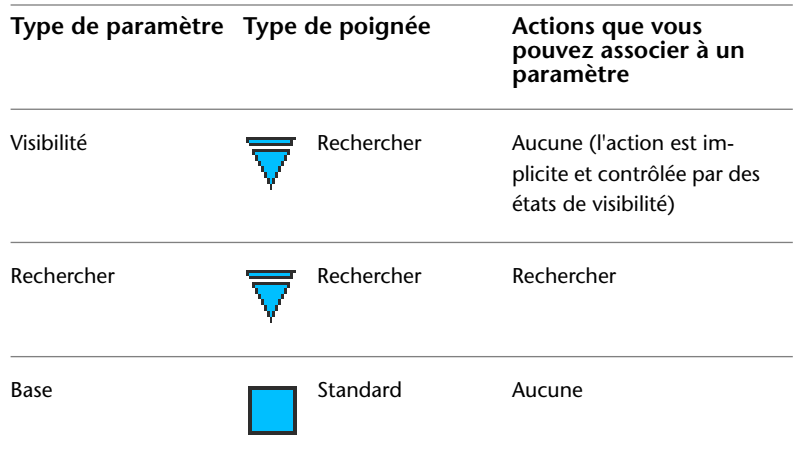

**Pour créer un bloc dynamique**

- **1** Cliquez sur l'onglet Début ➤ Bloc ➤ Editer.
- **2** Dans la boîte de dialogue Modifier la définition du bloc, effectuez l'une des opérations suivantes :
	- Sélectionnez une définition de bloc dans la liste.
	- Sélectionnez <Dessin courant> pour enregistrer le dessin en tant que bloc dynamique.
	- Sous Bloc à créer ou à modifier, entrez un nom pour une nouvelle définition de bloc.
- **3** Cliquez sur OK.
- **4** Dans l'éditeur de blocs, ajoutez ou modifiez la géométrie selon vos besoins.
- **5** Effectuez l'une des opérations suivantes :
	- Ajoutez un ou plusieurs jeux de paramètres à partir de l'onglet Jeux de paramètres des palettes de création de blocs, en suivant les invites de la ligne de commande. Cliquez deux fois sur l'icône d'alerte jaune (ou utilisez la commande *[JEUACTIONBLOC](#page-0-0)*) et suivez les invites des commandes pour associer l'action à un jeu de sélection de géométrie.
	- Ajoutez un ou plusieurs paramètres à partir de l'onglet Paramètres des palettes de création de blocs, en suivant les invites de la ligne de

commande. Ajoutez une ou plusieurs actions à partir de l'onglet Actions, en suivant les invites de la ligne de commande.

- **6** Dans la barre d'outils de l'éditeur de blocs, cliquez sur Enregistrer la définition du bloc.
- **7** Cliquez sur Fermer l'éditeur de blocs.

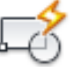

**Barre d'outils :** Standard **Entrée de commande :** *[MODIFBLOC](#page-0-0)*

**Menu contextuel :** Cliquez avec le bouton droit de la souris sur un bloc. Cliquez sur Editeur de blocs.

# **Aide-mémoire**

#### **Commandes**

*[MODIFBLOC](#page-0-0)*

Ouvre la définition de bloc dans l'éditeur de blocs.

# **Variables système**

Aucune entrée

## **Utilitaires**

Aucune entrée

#### <span id="page-955-0"></span>**Modificateurs de commande**

Aucune entrée

# **Utilisation de paramètres dans les blocs dynamiques**

L'ajout de paramètres à une définition de bloc dynamique s'effectue dans l'éditeur de blocs. Dans l'éditeur de blocs, les paramètres ont une apparence similaire aux cotes. Les paramètres définissent les propriétés personnalisées

du bloc. Les paramètres indiquent également les positions, les distances et les angles pour la géométrie dans la référence de bloc. Lorsque vous ajoutez un paramètre à une définition de bloc dynamique, il définit une ou plusieurs propriétés personnalisées pour le bloc.

Par exemple, lorsque vous ajoutez un paramètre de rotation à une définition de bloc dynamique, celui-ci définit une propriété appelée *Angle* pour la référence de bloc. Ainsi, si votre dessin contient un bloc représentant une chaise et que vous souhaitez pouvoir le faire pivoter en le modifiant, le paramètre définit l'axe de rotation du bloc.

Si vous ajoutez un paramètre de point à une définition de bloc dynamique, celui-ci définit deux propriétés personnalisées pour la référence de bloc : la *position X* et la *position Y* (en fonction du point de base de la référence de bloc).

Une définition de bloc dynamique doit contenir au moins un paramètre. Lorsque vous ajoutez un paramètre à une définition de bloc dynamique, les poignées associées aux points principaux du paramètre sont automatiquement ajoutées. Vous devez ensuite ajouter une action à la définition de bloc et associer cette action à un paramètre.

Dans un dessin, utilisez une poignée ou une propriété personnalisée dans la palette Propriétés pour manipuler la référence de bloc. Lors de la manipulation de la référence de bloc dans un dessin, en déplaçant une poignée ou en modifiant la valeur d'une propriété personnalisée dans la palette Propriétés, vous modifiez la valeur du paramètre définissant cette propriété personnalisée dans le bloc. Si vous changez la valeur du paramètre, l'action associée à ce paramètre change la géométrie (ou une propriété) de la référence de bloc dynamique.

Les paramètres définissent et limitent également les valeurs qui ont une incidence sur le comportement de la référence de bloc dynamique dans un dessin. Certains paramètres peuvent posséder un jeu de valeurs fixes, des valeurs minimum et maximum ou des valeurs d'incrément. Par exemple, un paramètre linéaire utilisé dans un bloc représentant une fenêtre peut avoir le jeu de valeurs défini suivant : 10, 20, 30 et 40. Si la référence de bloc est insérée dans un dessin, vous ne pouvez modifier la fenêtre qu'à partir d'une de ces valeurs. L'ajout d'un jeu de valeurs à un paramètre vous permet de limiter la manipulation d'une référence de bloc dans un dessin. Pour plus d'informations sur les jeux de valeurs des paramètres, reportez-vous à la section [Définition](#page-1036-0) [de jeux de valeurs pour les blocs dynamiques](#page-1036-0) (page 1019).

Les paramètres de point, linéaires, polaires, XY et de rotation possèdent une propriété appelée Chaîne Actions. Pour plus d'informations sur l'autorisation d'actions enchaînées pour un paramètre, reportez-vous à la section [Autorisation](#page-1042-0) [d'actions enchaînées pour les blocs dynamiques](#page-1042-0) (page 1025).

Vous pouvez également extraire des valeurs de paramètre à l'aide de l'assistant d'extraction des attributs ou d'un fichier de gabarit d'extraction d'attributs.

Le tableau suivant répertorie et décrit les types de paramètres que vous pouvez ajouter à une définition de bloc dynamique ainsi que les types d'actions que vous pouvez associer à chaque paramètre.

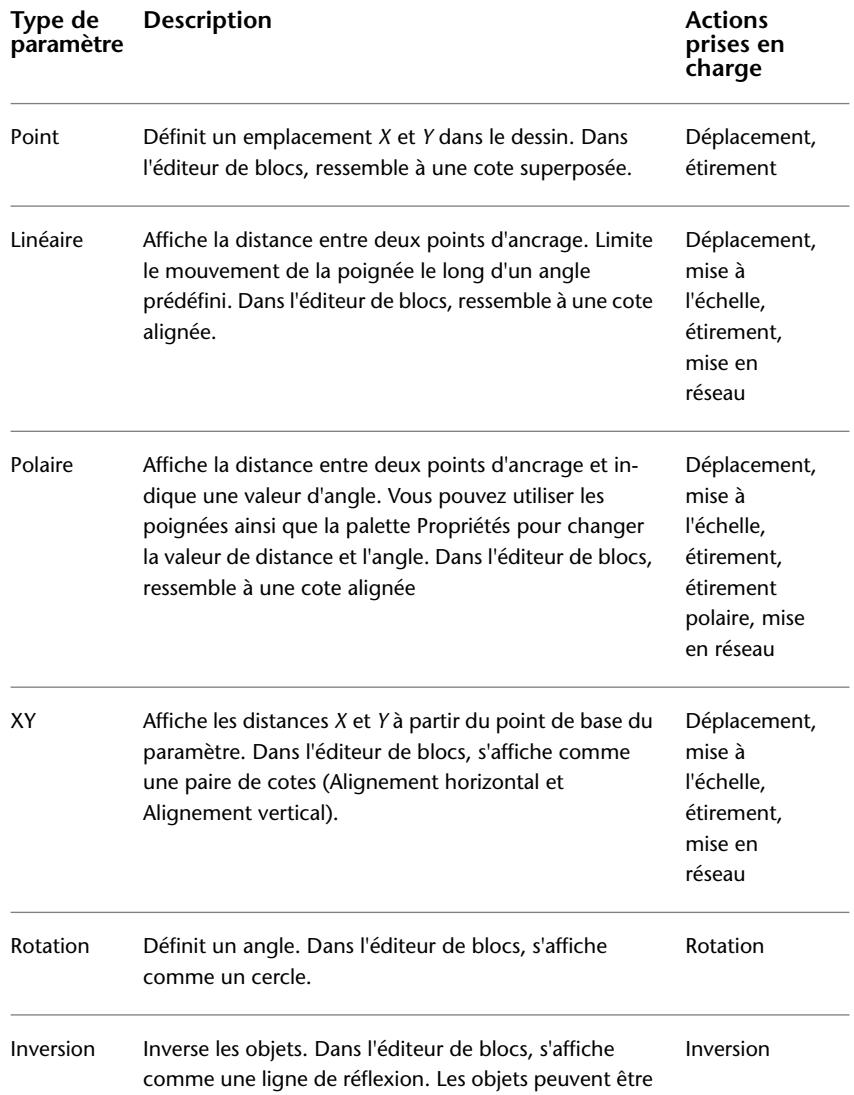

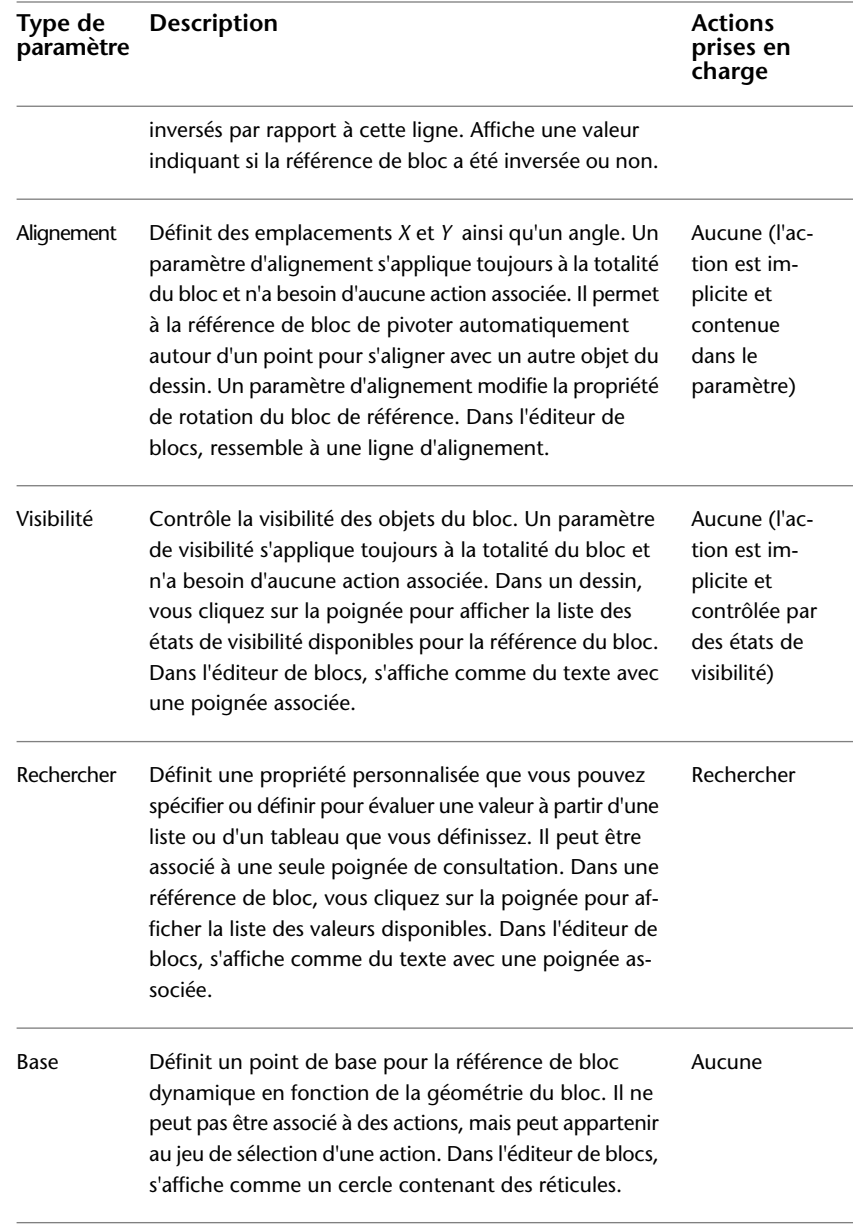

# **Voir aussi :**

■ [Définition de jeux de valeurs pour les blocs dynamiques](#page-1036-0) (page 1019)

- [Présentation de la définition de propriétés personnalisées pour les blocs](#page-1032-0) [dynamiques](#page-1032-0) (page 1015)
- [Extraction de données des attributs de bloc](#page-1070-0) (page 1053)
- [Extraction des données d'attribut de bloc \(option avancée\)](#page-1072-0) (page 1055)

#### **Pour ajouter un paramètre de point à une définition de bloc dynamique**

- **1** Dans la fenêtre Palettes de création de blocs de l'éditeur de blocs, dans l'onglet Paramètres, cliquez sur l'outil Paramètre de point.
- **2** (Facultatif) Suivez les invites de la ligne de commande afin de spécifier les éléments suivants pour le paramètre :
	- Nom
	- Etiquette
	- Description
	- Actions chaînées
	- Propriétés affichées pour la référence de bloc

**REMARQUE** Vous pouvez également spécifier et modifier ces propriétés ultérieurement dans la palette Propriétés, après avoir ajouté le paramètre à la définition de bloc.

- **3** Effectuez l'une des opérations suivantes pour spécifier l'emplacement du paramètre :
	- Utilisez le périphérique de pointage.
	- Entrez les valeurs des coordonnées *X* et *Y* en les séparant par une virgule.
- **4** Effectuez l'une des opérations suivantes pour spécifier un emplacement pour l'étiquette du paramètre :
	- Utilisez le périphérique de pointage.
	- Entrez les valeurs des coordonnées *X* et *Y* en les séparant par une virgule.

L'icône d'alerte jaune indique que vous devez associer une action au paramètre que vous venez d'ajouter.

- **5** Pour ajouter à présent une action, cliquez deux fois sur l'icône d'alerte. Suivez les invites pour associer une action au paramètre et à un jeu de sélection de géométrie.
- **6** Dans la barre d'outils de l'éditeur de blocs, cliquez sur Enregistrer la définition du bloc.
- **7** Si vous n'utilisez plus l'éditeur de blocs, cliquez sur Fermer l'éditeur de blocs.

 $\bullet$  **Barre d'outils :** Editeur de blocs **Entrée de commande :** *[PARAMBLOC](#page-0-0)*

#### **Pour ajouter un paramètre linéaire à une définition de bloc dynamique**

- **1** Dans la fenêtre Palettes de création de blocs de l'éditeur de blocs, dans l'onglet Paramètres, cliquez sur l'outil Paramètre linéaire.
- **2** (Facultatif) Suivez les invites de la ligne de commande afin de spécifier les éléments suivants pour le paramètre :
	- Nom
	- Etiquette
	- Description
	- Jeu de valeurs
	- Actions chaînées
	- Propriétés affichées pour la référence de bloc

**REMARQUE** Vous pouvez également spécifier et modifier ces propriétés ultérieurement dans la palette Propriétés, après avoir ajouté le paramètre à la définition de bloc.

- **3** Effectuez l'une des opérations suivantes pour spécifier un point de base pour le paramètre :
	- Utilisez le périphérique de pointage.
	- Entrez les valeurs des coordonnées *X* et *Y* en les séparant par une virgule.
- **4** Effectuez l'une des opérations suivantes pour spécifier une extrémité pour le paramètre :
	- Utilisez le périphérique de pointage.
	- Entrez les valeurs des coordonnées *X* et *Y* en les séparant par une virgule.
- **5** Effectuez l'une des opérations suivantes pour spécifier un emplacement pour l'étiquette du paramètre :
	- Utilisez le périphérique de pointage.

paramètre que vous venez d'ajouter.

- Entrez les valeurs des coordonnées *X* et *Y* en les séparant par une virgule. L'icône d'alerte jaune indique que vous devez associer une action au
- **6** Pour ajouter à présent une action, cliquez deux fois sur l'icône d'alerte. Suivez les invites pour associer une action au paramètre et à un jeu de sélection de géométrie.
- **7** Dans la barre d'outils de l'éditeur de blocs, cliquez sur Enregistrer la définition du bloc.
- **8** Si vous n'utilisez plus l'éditeur de blocs, cliquez sur Fermer l'éditeur de blocs.

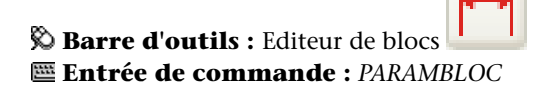

#### **Pour ajouter un paramètre polaire à une définition de bloc dynamique**

- **1** Dans la fenêtre Palettes de création de blocs de l'éditeur de blocs, dans l'onglet Paramètres, cliquez sur l'outil Paramètre polaire.
- **2** (Facultatif) Suivez les invites de la ligne de commande afin de spécifier les éléments suivants pour le paramètre :
	- Nom
	- Etiquette
	- Description
	- Jeu de valeurs

- Actions chaînées
- Propriétés affichées pour la référence de bloc

**REMARQUE** Vous pouvez également spécifier et modifier ces propriétés ultérieurement dans la palette Propriétés, après avoir ajouté le paramètre à la définition de bloc.

- **3** Effectuez l'une des opérations suivantes pour spécifier un point de base pour le paramètre :
	- Utilisez le périphérique de pointage.
	- Entrez les valeurs des coordonnées *X* et *Y* en les séparant par une virgule.
- **4** Effectuez l'une des opérations suivantes pour spécifier une extrémité pour le paramètre :
	- Utilisez le périphérique de pointage.
	- Entrez les valeurs des coordonnées *X* et *Y* en les séparant par une virgule.
- **5** Effectuez l'une des opérations suivantes pour spécifier un emplacement pour l'étiquette du paramètre :
	- Utilisez le périphérique de pointage.
	- Entrez les valeurs des coordonnées *X* et *Y* en les séparant par une virgule.

L'icône d'alerte jaune indique que vous devez associer une action au paramètre que vous venez d'ajouter.

- **6** Pour ajouter à présent une action, cliquez deux fois sur l'icône d'alerte. Suivez les invites pour associer une action au paramètre et à un jeu de sélection de géométrie.
- **7** Dans la barre d'outils de l'éditeur de blocs, cliquez sur Enregistrer la définition du bloc.
- **8** Si vous n'utilisez plus l'éditeur de blocs, cliquez sur Fermer l'éditeur de blocs.

**Barre d'outils :** Editeur de blocs

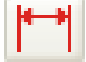

Ajout d'éléments dynamiques aux blocs | **945**

# **Entrée de commande :** *[PARAMBLOC](#page-0-0)*

#### **Pour ajouter un paramètre XY à une définition de bloc dynamique**

- **1** Dans la fenêtre Palettes de création de blocs de l'éditeur de blocs, dans l'onglet Paramètres, cliquez sur l'outil Paramètre XY.
- **2** (Facultatif) Suivez les invites de la ligne de commande afin de spécifier les éléments suivants pour le paramètre :
	- Nom
	- Etiquette
	- Description
	- Jeu de valeurs
	- Actions chaînées
	- Propriétés affichées pour la référence de bloc

**REMARQUE** Vous pouvez également spécifier et modifier ces propriétés ultérieurement dans la palette Propriétés, après avoir ajouté le paramètre à la définition de bloc.

- **3** Effectuez l'une des opérations suivantes pour spécifier un point de base pour le paramètre :
	- Utilisez le périphérique de pointage.
	- Entrez les valeurs des coordonnées *X* et *Y* en les séparant par une virgule.
- **4** Effectuez l'une des opérations suivantes pour spécifier une extrémité pour le paramètre :
	- Utilisez le périphérique de pointage.
	- Entrez les valeurs des coordonnées *X* et *Y* en les séparant par une virgule.

L'icône d'alerte jaune indique que vous devez associer une action au paramètre que vous venez d'ajouter.

**5** Pour ajouter à présent une action, cliquez deux fois sur l'icône d'alerte. Suivez les invites pour associer une action au paramètre et à un jeu de sélection de géométrie.

- **6** Dans la barre d'outils de l'éditeur de blocs, cliquez sur Enregistrer la définition du bloc.
- **7** Si vous n'utilisez plus l'éditeur de blocs, cliquez sur Fermer l'éditeur de blocs.

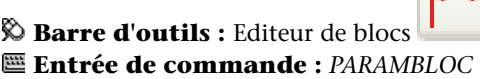

# **Pour ajouter un paramètre de rotation à une définition de bloc dynamique**

- **1** Dans la fenêtre Palettes de création de blocs de l'éditeur de blocs, dans l'onglet Paramètres, cliquez sur l'outil Paramètre de rotation.
- **2** (Facultatif) Suivez les invites de la ligne de commande afin de spécifier les éléments suivants pour le paramètre :
	- Nom
	- Etiquette
	- Description
	- Jeu de valeurs
	- Actions chaînées
	- Propriétés affichées pour la référence de bloc

**REMARQUE** Vous pouvez également spécifier et modifier ces propriétés ultérieurement dans la palette Propriétés, après avoir ajouté le paramètre à la définition de bloc.

- **3** Effectuez l'une des opérations suivantes pour spécifier un point de base pour le paramètre :
	- Utilisez le périphérique de pointage.
	- Entrez les valeurs des coordonnées *X* et *Y* en les séparant par une virgule.
- **4** Effectuez l'une des opérations suivantes pour spécifier le rayon du paramètre :
	- Utilisez le périphérique de pointage.

Ajout d'éléments dynamiques aux blocs | **947**

- Entrez une valeur.
- **5** Indiquez un angle de base pour le paramètre.

L'angle affiché dans la palette Propriétés lorsque vous sélectionnez la référence de bloc dans un dessin est mesuré par rapport à l'angle de base indiqué dans la définition de bloc.

- **6** Effectuez l'une des opérations suivantes pour spécifier un angle de rotation par défaut pour le paramètre :
	- Utilisez le périphérique de pointage.
	- Entrez une valeur d'angle.
- **7** Effectuez l'une des opérations suivantes pour spécifier un emplacement pour l'étiquette du paramètre :
	- Utilisez le périphérique de pointage.
	- Entrez les valeurs des coordonnées *X* et *Y* en les séparant par une virgule.

L'icône d'alerte jaune indique que vous devez associer une action au paramètre que vous venez d'ajouter.

- **8** Pour ajouter à présent une action, cliquez deux fois sur l'icône d'alerte. Suivez les invites pour associer une action au paramètre et à un jeu de sélection de géométrie.
- **9** Dans la barre d'outils de l'éditeur de blocs, cliquez sur Enregistrer la définition du bloc.
- **10** Si vous n'utilisez plus l'éditeur de blocs, cliquez sur Fermer l'éditeur de blocs.

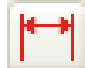

**Barre d'outils :** Editeur de blocs **Entrée de commande :** *[PARAMBLOC](#page-0-0)*

#### **Pour ajouter un paramètre d'alignement à une définition de bloc dynamique**

- **1** Dans la fenêtre Palettes de création de blocs de l'éditeur de blocs, dans l'onglet Paramètres, cliquez sur l'outil Paramètre d'alignement.
- **2** Suivez les invites de la ligne de commande pour spécifier le nom du paramètre.
- **3** Effectuez l'une des opérations suivantes pour déterminer le point de base du paramètre d'alignement :
	- Utilisez le périphérique de pointage.
	- Entrez les valeurs des coordonnées *X* et *Y* en les séparant par une virgule.

Ce point de base représente l'emplacement par défaut de la poignée du paramètre d'alignement.

- **4** (Facultatif) Entrez **type** sur la ligne de commande et suivez les invites pour indiquer si le type de paramètre est perpendiculaire ou tangent.
- **5** Effectuez l'une des opérations suivantes pour spécifier la direction de l'alignement :
	- Utilisez le périphérique de pointage.
	- Entrez les valeurs des coordonnées *X* et *Y* en les séparant par une virgule.
- **6** Dans la barre d'outils de l'éditeur de blocs, cliquez sur Enregistrer la définition du bloc.
- **7** Si vous n'utilisez plus l'éditeur de blocs, cliquez sur Fermer l'éditeur de blocs.

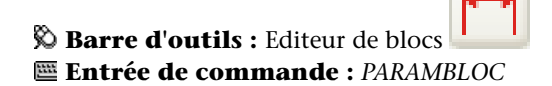

# **Pour ajouter un paramètre d'inversion à une définition de bloc dynamique**

- **1** Dans la fenêtre Palettes de création de blocs de l'éditeur de blocs, dans l'onglet Paramètres, cliquez sur l'outil Paramètre d'inversion.
- **2** (Facultatif) Suivez les invites de la ligne de commande afin de spécifier les éléments suivants pour le paramètre :
	- Nom
	- Etiquette
	- Description
	- Propriétés affichées pour la référence de bloc

Ajout d'éléments dynamiques aux blocs | **949**

**REMARQUE** Vous pouvez également spécifier et modifier ces propriétés ultérieurement dans la palette Propriétés, après avoir ajouté le paramètre à la définition de bloc.

- **3** Effectuez l'une des opérations suivantes pour spécifier le premier point de la ligne de réflexion pour le paramètre d'inversion :
	- Utilisez le périphérique de pointage.
	- Entrez les valeurs des coordonnées *X* et *Y* en les séparant par une virgule.

Le premier point de la ligne de réflexion représente l'emplacement par défaut de la poignée du paramètre d'inversion.

- **4** Effectuez l'une des opérations suivantes pour spécifier le second point de la ligne de réflexion pour le paramètre d'inversion :
	- Utilisez le périphérique de pointage.
	- Entrez les valeurs des coordonnées *X* et *Y* en les séparant par une virgule.
- **5** Effectuez l'une des opérations suivantes pour spécifier un emplacement pour l'étiquette du paramètre :
	- Utilisez le périphérique de pointage.
	- Entrez les valeurs des coordonnées *X* et *Y* en les séparant par une virgule.

L'icône d'alerte jaune indique que vous devez associer une action au paramètre que vous venez d'ajouter.

- **6** Pour ajouter à présent une action, cliquez deux fois sur l'icône d'alerte. Suivez les invites pour associer une action au paramètre et à un jeu de sélection de géométrie.
- **7** Dans la barre d'outils de l'éditeur de blocs, cliquez sur Enregistrer la définition du bloc.
- **8** Si vous n'utilisez plus l'éditeur de blocs, cliquez sur Fermer l'éditeur de blocs.

**Barre d'outils :** Editeur de blocs **Entrée de commande :** *[PARAMBLOC](#page-0-0)*

#### **Pour ajouter un paramètre de visibilité à une définition de bloc dynamique**

- **1** Dans la fenêtre Palettes de création de blocs de l'éditeur de blocs, dans l'onglet Paramètres, cliquez sur l'outil Paramètre de visibilité.
- **2** (Facultatif) Suivez les invites de la ligne de commande afin de spécifier les éléments suivants pour le paramètre :
	- Nom
	- Etiquette
	- Description
	- Propriétés affichées pour la référence de bloc

**REMARQUE** Vous pouvez également spécifier et modifier ces propriétés ultérieurement dans la palette Propriétés, après avoir ajouté le paramètre à la définition de bloc.

- **3** Effectuez l'une des opérations suivantes pour spécifier l'emplacement du paramètre :
	- Utilisez le périphérique de pointage.
	- Entrez les valeurs des coordonnées *X* et *Y* en les séparant par une virgule.

Il s'agit de l'emplacement pour la poignée du paramètre de visibilité dans la référence de bloc.

- **4** Dans la barre d'outils de l'éditeur de blocs, cliquez sur Enregistrer la définition du bloc.
- **5** Si vous n'utilisez plus l'éditeur de blocs, cliquez sur Fermer l'éditeur de blocs.

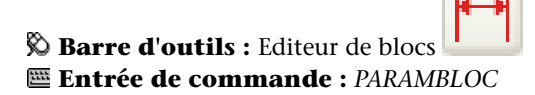

#### **Pour ajouter un paramètre de consultation à une définition de bloc dynamique**

**1** Dans la fenêtre Palettes de création de blocs de l'éditeur de blocs, dans l'onglet Paramètres, cliquez sur l'outil Paramètre de consultation.

- **2** (Facultatif) Suivez les invites de la ligne de commande afin de spécifier les éléments suivants pour le paramètre :
	- Nom
	- Etiquette
	- Description
	- Propriétés affichées pour la référence de bloc

**REMARQUE** Vous pouvez également spécifier et modifier ces propriétés ultérieurement dans la palette Propriétés, après avoir ajouté le paramètre à la définition de bloc.

- **3** Effectuez l'une des opérations suivantes pour spécifier l'emplacement du paramètre :
	- Utilisez le périphérique de pointage.
	- Entrez les valeurs des coordonnées *X* et *Y* en les séparant par une virgule.

L'icône d'alerte jaune indique que vous devez associer une action au paramètre que vous venez d'ajouter.

- **4** Pour ajouter à présent une action, cliquez deux fois sur l'icône d'alerte. Suivez les invites pour associer une action de consultation au paramètre. Ceci vous permet d'afficher la boîte de dialogue Table de consultation de propriété que vous pouvez compléter maintenant ou ultérieurement.
- **5** Cliquez sur OK.
- **6** Dans la barre d'outils de l'éditeur de blocs, cliquez sur Enregistrer la définition du bloc.
- **7** Si vous n'utilisez plus l'éditeur de blocs, cliquez sur Fermer l'éditeur de blocs.

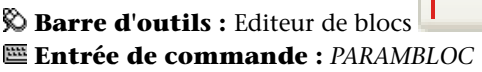

# **Pour ajouter un paramètre de point de base à une définition de bloc dynamique**

- **1** Dans la fenêtre Palettes de création de blocs de l'éditeur de blocs, dans l'onglet Paramètres, cliquez sur l'outil Paramètre du point de base.
- **2** Effectuez l'une des opérations suivantes pour spécifier l'emplacement du paramètre :
	- Utilisez le périphérique de pointage.
	- Entrez les valeurs des coordonnées *X* et *Y* en les séparant par une virgule.
- **3** Dans la barre d'outils de l'éditeur de blocs, cliquez sur Enregistrer la définition du bloc.
- **4** Si vous n'utilisez plus l'éditeur de blocs, cliquez sur Fermer l'éditeur de blocs.

**Lating Co.** 

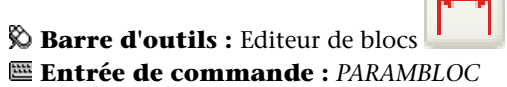

# **Aide-mémoire**

# **Commandes**

*[MODIFBLOC](#page-0-0)*

Ouvre la définition de bloc dans l'éditeur de blocs.

*[PARAMBLOC](#page-0-0)*

Ajoute un paramètre avec des poignées à une définition de bloc dynamique.

Ajout d'éléments dynamiques aux blocs | **953**

#### **Variables système**

Aucune entrée

#### **Utilitaires**

Aucune entrée

#### **Modificateurs de commande**

<span id="page-971-0"></span>Aucune entrée

# **Utilisation d'actions avec les blocs dynamiques**

Les actions définissent la manière dont la géométrie d'une référence de bloc dynamique est déplacée ou modifiée lorsque vous manipulez les propriétés personnalisées de la référence de bloc dans un dessin.

# **Présentation de l'utilisation des actions dans les blocs dynamiques**

Les actions définissent la manière dont la géométrie d'une référence de bloc dynamique est déplacée ou modifiée lorsque vous manipulez les propriétés personnalisées d'une référence de bloc dans un dessin. Un bloc dynamique contient habituellement au moins une action.

En général, lorsque vous ajoutez une action à une définition de bloc dynamique, vous devez associer l'action à un paramètre, à un point principal du paramètre et à une géométrie. Un *point principal* est le point d'un paramètre qui entraîne l'exécution de son action associée lorsqu'il est modifié. La géométrie associée à une action est appelée *jeu de sélection*.

Dans l'exemple suivant, la définition de bloc dynamique contient la géométrie représentant un bureau, un paramètre linéaire avec une poignée spécifiée pour son extrémité et une action d'étirement associée à l'extrémité du paramètre ainsi que la géométrie pour le côté droit du bureau. L'extrémité du paramètre constitue le point principal. La géométrie sur le côté droit du bureau représente le jeu de sélection.
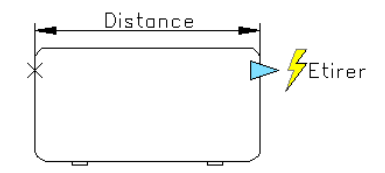

Si vous souhaitez modifier la référence de bloc dans un dessin, déplacez la poignée pour que le bureau s'étire.

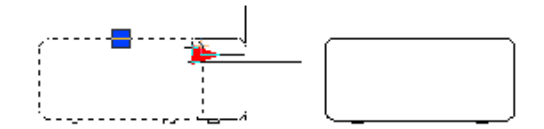

Les types d'actions que vous pouvez utiliser dans un bloc dynamique sont les suivantes :

- Déplacer
- Echelle
- Etirer
- Etirement polaire
- Rotation
- Inversion
- Réseau
- Rechercher

Vous pouvez attribuer plusieurs actions au même paramètre et à la même géométrie. Toutefois, il est déconseillé d'attribuer plusieurs actions du même type au même point principal d'un paramètre, si ces deux actions ont une incidence sur la même géométrie. Ceci risquerait d'entraîner un comportement inattendu de la référence de bloc.

## **Types d'actions et de paramètres**

Chaque type d'action peut être associé à des paramètres spécifiques. Le tableau suivant répertorie les paramètres auxquels vous pouvez associer chaque type d'action.

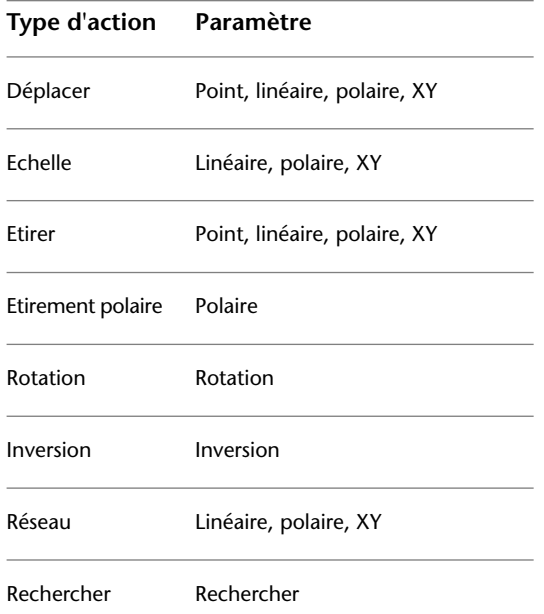

# **Aide-mémoire**

## **Commandes**

*[MODIFBLOC](#page-0-0)*

Ouvre la définition de bloc dans l'éditeur de blocs.

## *[ACTIONBLOC](#page-0-0)*

Ajoute une action à une définition de bloc dynamique.

## *[JEUACTIONBLOC](#page-0-0)*

Spécifie le jeu de sélection des objets associés à une action dans une définition de bloc dynamique.

#### *[ASSOCIERBLOC](#page-0-0)*

Associe une action avec un paramètre dans une définition de bloc dynamique.

#### **Variables système**

Aucune entrée

## **Utilitaires**

Aucune entrée

## **Modificateurs de commande**

Aucune entrée

# **Utilisation d'une action de déplacement dans un bloc dynamique**

L'action de déplacement est similaire à l'application de la commande *[DEPLACER](#page-0-0)*. Dans une référence de bloc dynamique, une action de déplacement provoque le déplacement des objets à une distance et à un angle donnés.

Dans une définition de bloc dynamique, vous pouvez associer une action de déplacement à l'un des paramètres suivants :

- Point
- Linéaire
- Polaire
- XY

Après avoir associé une action de déplacement à un paramètre, associez-la à un jeu de sélection de géométrie.

Dans une référence de bloc dynamique, si vous changez la valeur d'un paramètre associé à une action de déplacement au moyen d'une poignée ou de la palette Propriétés, cela risque d'avoir une incidence sur le point principal du paramètre associé à l'action de déplacement. Si cela se produit, la géométrie du jeu de sélection de l'action de déplacement est déplacée.

Ajout d'éléments dynamiques aux blocs | **957**

Par exemple, dans le cas où un bloc dynamique représente une chaise. Le bloc contient un paramètre de point et une action de déplacement associée à ce paramètre de point. Le jeu de sélection de l'action de déplacement contient toute la géométrie du bloc (la chaise). Si vous utilisez la poignée associée au paramètre de point (ou les propriétés de la position X ou de la position Y dans la palette Propriétés) pour manipuler la référence de bloc dynamique, la valeur du paramètre de point change. Cette modification de la valeur entraîne le déplacement de la chaise.

Dans l'exemple suivant, lorsque vous déplacez la référence de bloc de la chaise en faisant glisser la poignée du paramètre de point, la nouvelle position de cette poignée est rapportée dans la palette Propriétés.

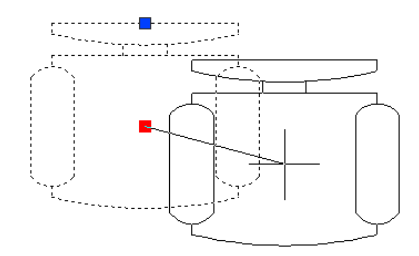

## **Définition de la propriété Type de distance pour une action de déplacement**

Lorsqu'une action de déplacement est associée à un paramètre XY, elle dispose d'une propriété de remplacement appelée *Type de distance*. Cette propriété indique si la distance appliquée au déplacement correspond à la valeur *X*, *Y* ou de coordonnée *X* et *Y* du paramètre depuis le point de base de ce paramètre.

Par exemple, vous indiquez Distance X comme type de distance pour une action de déplacement dans une définition de bloc dynamique. Ceci signifie que le bloc ne peut être déplacé que sur l'axe *X*. Ainsi, si vous essayez de déplacer le bloc sur l'axe *Y*, il ne bouge pas.

## **Voir aussi :**

■ [Utilisation des remplacements d'action de variateur de distance et de](#page-1001-0) [décalage d'angle](#page-1001-0) (page 984)

#### **Pour ajouter une action de déplacement à une définition de bloc dynamique**

**1** Dans la fenêtre Palettes de création de blocs de l'éditeur de blocs, dans l'onglet Actions, cliquez sur l'outil Action de déplacement.

- **2** Dans la zone de dessin de l'éditeur de blocs, sélectionnez un paramètre à associer à l'action. (Vous pouvez associer les types de paramètres suivants à une action de déplacement : point, linéaire, polaire et XY.)
- **3** Choisissez les objets (jeu de sélection) à associer à l'action.
- **4** Appuyez sur ENTREE.
- **5** (Facultatif) Suivez les invites de la ligne de commande pour spécifier un variateur de distance et un décalage d'angle :
- **6** Effectuez l'une des opérations suivantes pour spécifier l'emplacement de l'action :
	- Utilisez le périphérique de pointage.
	- Entrez les valeurs des coordonnées *X* et *Y* en les séparant par une virgule.

**REMARQUE** L'emplacement de l'action dans la définition de bloc n'a aucun effet sur l'apparence ou la fonctionnalité de la référence de bloc.

- **7** Dans la barre d'outils de l'éditeur de blocs, cliquez sur Enregistrer la définition du bloc.
- **8** Si vous n'utilisez plus l'éditeur de blocs, cliquez sur Fermer l'éditeur de blocs.

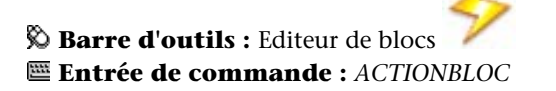

## **Pour définir la propriété Type de distance d'une action de déplacement associée à un paramètre XY**

- **1** Dans l'éditeur de blocs, sélectionnez une action de déplacement.
- **2** Dans la palette Propriétés, zone Remplacements, Type de distance, sélectionnez une option dans la liste.

## **Aide-mémoire**

## **Commandes**

#### *[MODIFBLOC](#page-0-0)*

Ouvre la définition de bloc dans l'éditeur de blocs.

## *[ACTIONBLOC](#page-0-0)*

Ajoute une action à une définition de bloc dynamique.

## *[JEUACTIONBLOC](#page-0-0)*

Spécifie le jeu de sélection des objets associés à une action dans une définition de bloc dynamique.

#### *[ASSOCIERBLOC](#page-0-0)*

Associe une action avec un paramètre dans une définition de bloc dynamique.

*[PROPRIETES](#page-0-0)*

Contrôle les propriétés des objets existants.

### **Variables système**

Aucune entrée

#### **Utilitaires**

Aucune entrée

## **Modificateurs de commande**

Aucune entrée

# **Utilisation d'une action de mise à l'échelle dans un bloc dynamique**

L'action de mise à l'échelle est similaire à l'application de la commande *[ECHELLE](#page-0-0)*. Dans une référence de bloc dynamique, une action de mise à l'échelle entraîne la mise à l'échelle du jeu de sélection du bloc lorsque le paramètre associé est modifié en déplaçant les poignées ou à l'aide de la palette Propriétés.

Dans une définition de bloc dynamique, vous associez une action de mise à l'échelle à la totalité d'un paramètre et non à un point principal du paramètre. Vous pouvez associer une action de mise à l'échelle à l'un des paramètres suivants :

- Linéaire
- Polaire
- XY

Après avoir associé une action de mise à l'échelle à un paramètre, associez-la à un jeu de sélection de géométrie.

#### **Définition du type de point de base pour une action de mise à l'échelle**

L'action de mise à l'échelle possède une propriété appelée *Type de base*. Cette propriété vous permet d'indiquer si le point de base du facteur d'échelle est *dépendant* ou *indépendant*.

Si le type de base est dépendant, les objets du jeu de sélection sont mis à l'échelle en fonction du point de base du paramètre auquel l'action de mise à l'échelle est associée. Dans l'exemple suivant, une action de mise à l'échelle est associée au paramètre XY. Le type de base de l'action de mise à l'échelle est dépendant. Le point de base du paramètre XY est situé dans le coin inférieur gauche du rectangle. Si vous utilisez la poignée personnalisée pour mettre le bloc à l'échelle, la mise à l'échelle s'effectue par rapport au coin inférieur gauche du rectangle.

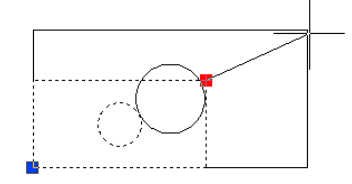

Si le type de base est indépendant (affiché dans l'éditeur de blocs comme un marqueur X), indiquez un point de base indépendant du paramètre auquel l'action de mise à l'échelle est associée. Les objets du jeu de sélection sont mis à l'échelle par rapport à ce point de base indépendant que vous avez indiqué. Dans l'exemple suivant, une action de mise à l'échelle est associée au paramètre XY. Le type de base de l'action de mise à l'échelle est indépendant. Le point de base indépendant est situé au centre du cercle. Si vous utilisez la poignée personnalisée pour mettre le bloc à l'échelle, la mise à l'échelle s'effectue par rapport au centre du cercle.

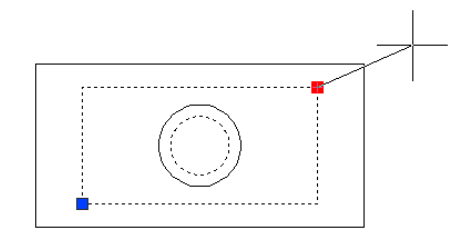

## **Définition de la propriété Type d'échelle pour une action de mise à l'échelle**

Lorsqu'une action de mise à l'échelle est associée à un paramètre XY, elle dispose d'une propriété de remplacement appelée *Type d'échelle*. Cette propriété indique si le facteur d'échelle appliqué correspond à la distance *X* ou *Y* du paramètre ou à la distance de la valeur de coordonnée *X* et *Y* à partir du point de base du paramètre.

Par exemple, vous indiquez Distance X comme type d'échelle pour une action de mise à l'échelle dans une définition de bloc dynamique. Dans un dessin, lorsque vous modifiez la référence de bloc en faisant glisser une poignée sur le paramètre XY uniquement le long de l'axe Y, la géométrie associée n'est pas mise à l'échelle.

### **Pour ajouter une action de mise à l'échelle à une définition de bloc dynamique**

- **1** Dans la fenêtre Palettes de création de blocs de l'éditeur de blocs, dans l'onglet Actions, cliquez sur l'outil Action de mise à l'échelle.
- **2** Dans la zone de dessin de l'éditeur de blocs, sélectionnez un paramètre à associer à l'action. (Vous pouvez associer les types de paramètres suivants à une action de mise à l'échelle : linéaire, polaire et XY.)
- **3** Choisissez la géométrie (jeu de sélection) à associer à l'action.
- **4** Appuyez sur ENTREE.
- **5** (Facultatif) Suivez les invites de la ligne de commande pour spécifier le type de point de base :
- **6** Effectuez l'une des opérations suivantes pour spécifier l'emplacement de l'action :
	- Utilisez le périphérique de pointage.
	- Entrez les valeurs des coordonnées *X* et *Y* en les séparant par une virgule.

**REMARQUE** L'emplacement de l'action dans la définition de bloc n'a aucun effet sur l'apparence ou la fonctionnalité de la référence de bloc.

- **7** Dans la barre d'outils de l'éditeur de blocs, cliquez sur Enregistrer la définition du bloc.
- **8** Si vous n'utilisez plus l'éditeur de blocs, cliquez sur Fermer l'éditeur de blocs.

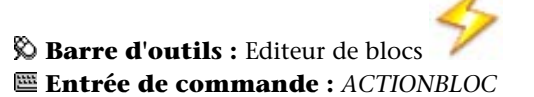

#### **Pour spécifier un point de base indépendant pour une action de mise à l'échelle dans une définition de bloc dynamique**

- **1** Dans l'éditeur de blocs, sélectionnez une action de mise à l'échelle.
- **2** Dans la palette Propriétés, zone Remplacements, Type de base, sélectionnez Indépendant dans la liste déroulante.

### **Pour définir la propriété Type d'échelle pour une action de mise à l'échelle associée à un paramètre XY**

- **1** Dans l'éditeur de bloc, sélectionnez une action de mise à l'échelle associée à un paramètre XY.
- **2** Dans la palette Propriétés, zone Remplacements, Type d'échelle, sélectionnez une option dans la liste déroulante.

Selon le remplacement que vous appliquez, l'action de mise à l'échelle pour le bloc est limitée à l'axe *X*, à l'axe *Y* ou aux deux.

## **Aide-mémoire**

#### **Commandes**

*[MODIFBLOC](#page-0-0)*

Ouvre la définition de bloc dans l'éditeur de blocs.

*[ACTIONBLOC](#page-0-0)*

Ajoute une action à une définition de bloc dynamique.

Ajout d'éléments dynamiques aux blocs | **963**

### *[JEUACTIONBLOC](#page-0-0)*

Spécifie le jeu de sélection des objets associés à une action dans une définition de bloc dynamique.

#### *[ASSOCIERBLOC](#page-0-0)*

Associe une action avec un paramètre dans une définition de bloc dynamique.

#### **Variables système**

Aucune entrée

#### **Utilitaires**

Aucune entrée

## **Modificateurs de commande**

Aucune entrée

# **Utilisation d'une action d'étirement dans un bloc dynamique**

Dans une référence de bloc dynamique, une action d'étirement entraîne le déplacement et l'étirement des objets à une distance spécifiée, dans un emplacement donné.

Dans une définition de bloc dynamique, vous pouvez associer une action d'étirement à l'un des paramètres suivants :

- Point
- Linéaire
- Polaire
- XY

Après avoir associé une action d'étirement à un paramètre, vous spécifiez un cadre d'étirement pour l'action. Vous choisissez ensuite des objets pour le jeu de sélection de l'action d'étirement. Le cadre d'étirement détermine comment les objets appartenant au cadre ou traversés par ce dernier sont modifiés dans

la référence de bloc. Ce comportement équivaut à désigner une fenêtre de sélection de capture à l'aide de la commande *[ETIRER](#page-0-0)* :

- Les objets situés en totalité à l'intérieur du cadre sont déplacés.
- Les objets qui traversent le cadre sont étirés.
- Les objets situés à l'intérieur du cadre ou traversés par le cadre, mais qui ne sont pas compris dans le jeu de sélection, ne sont pas étirés ou déplacés.
- Les objets situés en dehors du cadre et qui sont compris dans le jeu de sélection sont déplacés.

Dans l'exemple suivant, le cadre d'étirement est indiqué par les lignes en pointillé et le jeu de sélection par un effet de halo. Le cercle du haut, même s'il est compris dans le cadre d'étirement, n'est pas inclus au jeu de sélection et n'est donc pas déplacé. Le cercle du bas est entièrement compris dans le cadre d'étirement et fait partie du jeu de sélection, il est, par conséquent, déplacé. Le rectangle est traversé par le cadre d'étirement et inclus dans le jeu de sélection. Il est, par conséquent, étiré.

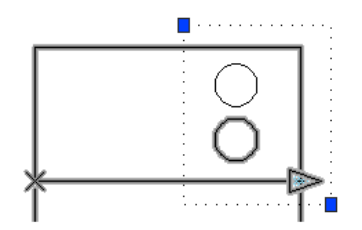

Dans une référence de bloc dynamique, si vous changez la valeur d'un paramètre associé à une action d'étirement au moyen d'une poignée ou de la palette Propriétés, cela risque d'avoir une incidence sur le point principal du paramètre associé à l'action d'étirement. Si cela se produit, la géométrie du jeu de sélection de l'action d'étirement est déplacée.

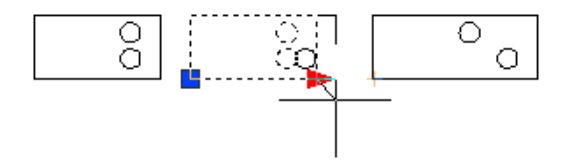

## **Définition de la propriété Type de distance pour une action d'étirement**

Lorsqu'une action d'étirement est associée à un paramètre XY, elle dispose d'une propriété de remplacement appelée *Type de distance*. Cette propriété indique si la distance appliquée au déplacement correspond à la valeur *X* ou *Y* du paramètre ou à une valeur de coordonnée *X* et *Y* à partir du point de base du paramètre.

Par exemple, vous indiquez Distance X comme type de distance pour une action d'étirement dans une définition de bloc dynamique. Dans un dessin, lorsque vous tentez de modifier la référence de bloc en faisant glisser le point principal le long de l'axe *Y*, la géométrie associée n'est pas déplacée car vous avez ajouté le remplacement Type de distance permettant uniquement un déplacement le long de l'axe *X*.

#### **Voir aussi :**

■ [Utilisation des remplacements d'action de variateur de distance et de](#page-1001-0) [décalage d'angle](#page-1001-0) (page 984)

#### **Pour ajouter une action d'étirement à une définition de bloc**

- **1** Dans la fenêtre Palettes de création de blocs de l'éditeur de blocs, dans l'onglet Actions, cliquez sur l'outil Action d'étirement.
- **2** Dans la zone de dessin de l'éditeur de blocs, sélectionnez un paramètre à associer à l'action. (Vous pouvez associer les types de paramètres suivants à une action de déplacement : point, linéaire, polaire et XY.) Si vous avez associé l'action d'étirement à un paramètre de point, passez à l'étape 4.
- **3** Effectuez l'une des opérations suivantes pour sélectionner un point paramétrique à associer à l'action :
	- Utilisez le périphérique de pointage.
	- Suivez les invites de commandes.
- **4** Effectuez l'une des opérations suivantes pour spécifier le premier coin du cadre d'étirement :
	- Utilisez le périphérique de pointage.
	- Entrez les valeurs des coordonnées *X* et *Y* en les séparant par une virgule.
- **5** Effectuez l'une des opérations suivantes pour spécifier le coin opposé du cadre d'étirement :
	- Utilisez le périphérique de pointage.
	- Entrez les valeurs des coordonnées *X* et *Y* en les séparant par une virgule.

- **6** Sélectionnez les objets du jeu de sélection.
- **7** Appuyez sur ENTREE.
- **8** (Facultatif) Suivez les invites de la ligne de commande pour spécifier un variateur de distance et un décalage d'angle :
- **9** Effectuez l'une des opérations suivantes pour spécifier l'emplacement de l'action :
	- Utilisez le périphérique de pointage.
	- Entrez les valeurs des coordonnées *X* et *Y* en les séparant par une virgule.

**REMARQUE** L'emplacement de l'action dans la définition de bloc n'a aucun effet sur l'apparence ou la fonctionnalité de la référence de bloc.

- **10** Dans la barre d'outils de l'éditeur de blocs, cliquez sur Enregistrer la définition du bloc.
- **11** Si vous n'utilisez plus l'éditeur de blocs, cliquez sur Fermer l'éditeur de blocs.

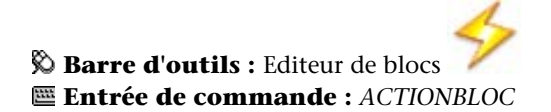

## **Pour définir la propriété Type de distance d'une action d'étirement associée à un paramètre XY**

- **1** Dans l'éditeur de bloc, sélectionnez une action d'étirement associée à un paramètre XY.
- **2** Dans la palette Propriétés, zone Remplacements, Type de distance, sélectionnez une option dans la liste déroulante.

Selon le remplacement que vous appliquez, l'action d'étirement pour le bloc est limitée à l'axe *X*, l'axe *Y* ou aux deux.

## **Aide-mémoire**

## **Commandes**

### *[MODIFBLOC](#page-0-0)*

Ouvre la définition de bloc dans l'éditeur de blocs.

## *[ACTIONBLOC](#page-0-0)*

Ajoute une action à une définition de bloc dynamique.

## *[JEUACTIONBLOC](#page-0-0)*

Spécifie le jeu de sélection des objets associés à une action dans une définition de bloc dynamique.

#### *[ASSOCIERBLOC](#page-0-0)*

Associe une action avec un paramètre dans une définition de bloc dynamique.

#### **Variables système**

Aucune entrée

#### **Utilitaires**

Aucune entrée

#### **Modificateurs de commande**

Aucune entrée

# **Utilisation d'une action d'étirement polaire dans un bloc dynamique**

Dans une référence de bloc, une action d'étirement polaire fait pivoter, déplace et étire les objets selon un angle et une distance donnés lorsque le point principal du paramètre polaire associé est modifié au moyen d'une poignée ou de la palette Propriétés.

Dans une définition de bloc dynamique, vous pouvez uniquement associer une action d'étirement polaire à un paramètre polaire. Le point de base de la partie étirement de l'action correspond au point paramétrique opposé au point principal.

Après avoir associé une action d'étirement polaire à un paramètre polaire, vous spécifiez un cadre d'étirement pour l'action. Sélectionnez ensuite les objets à étirer et les objets à faire pivoter.

- Les objets situés en totalité à l'intérieur du cadre sont déplacés.
- Les objets qui traversent le cadre sont étirés.
- Les objets du jeu de sélection de l'action, définis pour pivoter uniquement, ne sont pas étirés.
- Après avoir pivoté, les objets contenus dans le cadre subissent un déplacement linéaire.
- Après avoir pivoté, les objets traversés par le cadre subissent un étirement linéaire.
- Les objets situés à l'intérieur du cadre ou traversés par le cadre, mais qui ne sont pas compris dans le jeu de sélection, ne sont pas étirés ou pivotés.
- Les objets situés en dehors du cadre et qui sont compris dans le jeu de sélection sont déplacés.

Dans l'exemple suivant, le cadre d'étirement est indiqué par les lignes en pointillé et le jeu de sélection par un effet de halo. Le cercle du haut, même s'il est compris dans le cadre d'étirement, n'est pas inclus au jeu de sélection et n'est donc pas déplacé. Le cercle du bas est entièrement compris dans le cadre d'étirement et fait partie du jeu de sélection d'étirement. Il est, par conséquent, déplacé. Le rectangle est traversé par le cadre d'étirement et est inclus dans le jeu de sélection. Il est, par conséquent, étiré. Le carré est entièrement compris dans le cadre d'étirement et inclus dans le jeu de sélection de rotation, mais exclu du jeu de sélection d'étirement. Il ne fait, par conséquent, que pivoter.

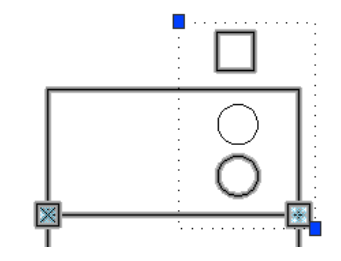

Dans une référence de bloc dynamique, si vous changez la valeur d'un paramètre associé à une action d'étirement polaire à l'aide d'une poignée ou de la palette Propriétés, cela risque d'avoir une incidence sur le point principal

Ajout d'éléments dynamiques aux blocs | **969**

du paramètre associé à l'action d'étirement polaire. Si le point principal est affecté, la géométrie du jeu de sélection de l'action d'étirement polaire est déplacée ou pivote selon la manière dont le bloc a été défini.

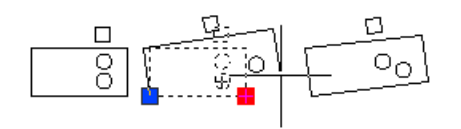

**REMARQUE** Si vous souhaitez que seuls les objets de la référence de bloc pivotent, n'incluez aucun objet dans le cadre d'étirement.

**Voir aussi :**

■ [Utilisation des remplacements d'action de variateur de distance et de](#page-1001-0) [décalage d'angle](#page-1001-0) (page 984)

## **Pour ajouter une action d'étirement polaire à une définition de bloc**

- **1** Dans la fenêtre Palettes de création de blocs de l'éditeur de blocs, dans l'onglet Actions, cliquez sur l'outil Action d'étirement.
- **2** Dans la zone de dessin de l'éditeur de blocs, sélectionnez un paramètre polaire à associer à l'action. (Vous pouvez uniquement associer un paramètre polaire à une action d'étirement polaire.)
- **3** Effectuez l'une des opérations suivantes pour sélectionner un point paramétrique à associer à l'action :
	- Utilisez le périphérique de pointage.
	- Suivez les invites de commandes.
- **4** Effectuez l'une des opérations suivantes pour spécifier le premier coin du cadre d'étirement :
	- Utilisez le périphérique de pointage.
	- Entrez les valeurs des coordonnées *X* et *Y* en les séparant par une virgule.
- **5** Effectuez l'une des opérations suivantes pour spécifier le coin opposé du cadre d'étirement :
	- Utilisez le périphérique de pointage.

- Entrez les valeurs des coordonnées *X* et *Y* en les séparant par une virgule.
- **6** Sélectionnez les objets à étirer ou déplacer.
- **7** Appuyez sur ENTREE.
- **8** Sélectionnez les objets à faire pivoter.

(Les objets sélectionnés lors des étapes 6 et 8 composent le jeu de sélection de l'action d'étirement polaire.)

- **9** Appuyez sur ENTREE.
- **10** (Facultatif) Suivez les invites de la ligne de commande pour spécifier la distance et le décalage.
- **11** Effectuez l'une des opérations suivantes pour spécifier l'emplacement de l'action :
	- Utilisez le périphérique de pointage.
	- Entrez les valeurs des coordonnées *X* et *Y* en les séparant par une virgule.

**REMARQUE** L'emplacement de l'action dans la définition de bloc n'a aucun effet sur l'apparence ou la fonctionnalité de la référence de bloc.

- **12** Dans la barre d'outils de l'éditeur de blocs, cliquez sur Enregistrer la définition du bloc.
- **13** Si vous n'utilisez plus l'éditeur de blocs, cliquez sur Fermer l'éditeur de blocs.

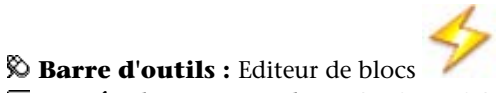

**Entrée de commande :** *[ACTIONBLOC](#page-0-0)*

## **Aide-mémoire**

#### **Commandes**

*[MODIFBLOC](#page-0-0)*

Ouvre la définition de bloc dans l'éditeur de blocs.

Ajout d'éléments dynamiques aux blocs | **971**

### *[ACTIONBLOC](#page-0-0)*

Ajoute une action à une définition de bloc dynamique.

## *[JEUACTIONBLOC](#page-0-0)*

Spécifie le jeu de sélection des objets associés à une action dans une définition de bloc dynamique.

#### *[ASSOCIERBLOC](#page-0-0)*

Associe une action avec un paramètre dans une définition de bloc dynamique.

#### **Variables système**

Aucune entrée

#### **Utilitaires**

Aucune entrée

## **Modificateurs de commande**

Aucune entrée

# **Utilisation d'une action de rotation dans un bloc dynamique**

L'action de rotation est similaire à l'application de la commande *[ROTATION](#page-0-0)*. Dans une référence de bloc dynamique, une action de rotation entraîne la rotation de ses objets associés lorsque le paramètre associé est modifié au moyen d'une poignée ou de la palette Propriétés.

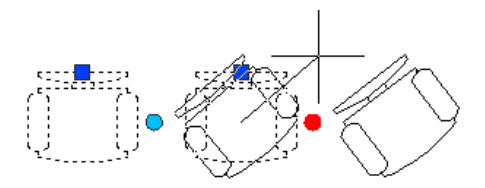

Dans une définition de bloc dynamique, vous pouvez associer une action de rotation à un paramètre de rotation uniquement. L'action de rotation est associée à la totalité du paramètre et non à un point principal de ce dernier.

Après avoir associé une action de rotation à un paramètre de rotation, associez-la à un jeu de sélection de géométrie.

#### **Définition du type de point de base pour une action de rotation**

L'action de rotation possède une propriété appelée *Type de base*. Cette propriété vous permet d'indiquer si le point de base de la rotation est le point de base du paramètre ou un point de base indépendant que vous précisez dans la définition de bloc.

Par défaut, le type de base est défini sur Dépendant. Ceci signifie que le bloc pivote autour du point de base du paramètre de rotation associé. Dans l'exemple suivant, le bloc représentant une chaise contient un paramètre de rotation et une action de rotation associée. Le type de base de l'action de rotation est Dépendant. Le point de base du paramètre est situé au centre de la chaise. Par conséquent, la chaise pivote autour de ce point central.

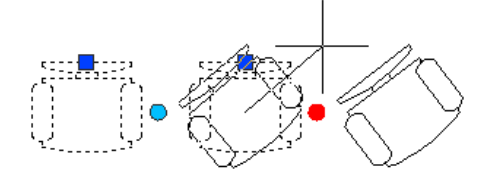

Lorsque vous définissez le type de base sur Indépendant, vous pouvez spécifier un point de base pour l'action de rotation différent du point de base du paramètre de rotation associé. Ce point de base indépendant est affiché dans l'éditeur de blocs sous la forme d'un marqueur X. Vous pouvez modifier l'emplacement du point de base indépendant en le faisant glisser ou en changeant les valeurs Base X et Base Y dans la section Remplacements de la palette Propriétés.

Dans l'exemple suivant, le bloc représentant une chaise contient un paramètre de rotation et une action de rotation associée. Le type de base de l'action de rotation est Indépendant. Le point de base indépendant est situé dans le coin inférieur gauche de la chaise. Par conséquent, la chaise pivote autour du coin inférieur gauche.

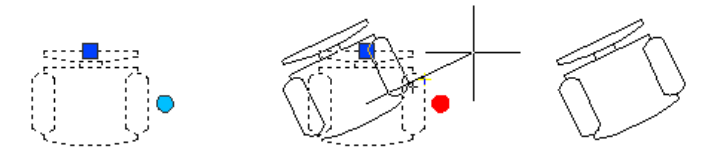

Dans l'exemple suivant, chacun des trois rectangles dans la référence de bloc dynamique pivote autour d'un point de base indépendant situé dans le coin

Ajout d'éléments dynamiques aux blocs | **973**

inférieur gauche de chaque rectangle. Pour parvenir à ce résultat, vous devez attribuer un paramètre de rotation. Ensuite, vous ajoutez trois actions de rotation. Chacune d'entre elles est associée au paramètre de rotation. Chaque action de rotation est ensuite associée à un autre objet et se voit affecter un autre point de base indépendant.

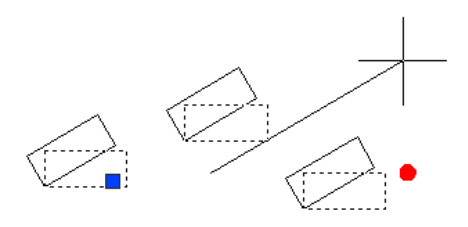

Vous pouvez obtenir le même résultat en utilisant des points de base dépendants, chacun avec un décalage de base différent, pour chaque action de rotation. Cependant, si vous devez déplacer les rectangles indépendamment les uns des autres (par exemple, avec un paramètre polaire ou XY et une action de déplacement) dans la référence de bloc, il est conseillé d'utiliser des points de base indépendants pour les actions de rotation, sinon les objets ne pivoteront pas correctement.

#### **Pour ajouter une action de rotation à une définition de bloc**

- **1** Dans la fenêtre Palettes de création de blocs de l'éditeur de blocs, dans l'onglet Actions, cliquez sur l'outil Action de rotation.
- **2** Dans la zone de dessin de l'éditeur de blocs, sélectionnez un paramètre de rotation à associer à l'action. (Vous pouvez uniquement associer un paramètre de rotation à une action de rotation.)
- **3** Choisissez les objets (jeu de sélection) à associer à l'action.
- **4** Appuyez sur ENTREE.
- **5** (Facultatif) Suivez les invites de la ligne de commande pour spécifier le type de point de base :
- **6** Effectuez l'une des opérations suivantes pour spécifier l'emplacement de l'action :
	- Utilisez le périphérique de pointage.
	- Entrez les valeurs des coordonnées *X* et *Y* en les séparant par une virgule.

**REMARQUE** L'emplacement de l'action dans la définition de bloc n'a aucun effet sur l'apparence ou la fonctionnalité de la référence de bloc.

- **7** Dans la barre d'outils de l'éditeur de blocs, cliquez sur Enregistrer la définition du bloc.
- **8** Si vous n'utilisez plus l'éditeur de blocs, cliquez sur Fermer l'éditeur de blocs.

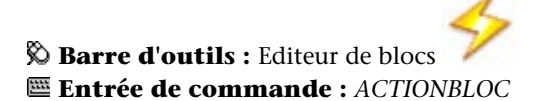

## **Aide-mémoire**

## **Commandes**

*[MODIFBLOC](#page-0-0)*

Ouvre la définition de bloc dans l'éditeur de blocs.

*[ACTIONBLOC](#page-0-0)*

Ajoute une action à une définition de bloc dynamique.

## *[JEUACTIONBLOC](#page-0-0)*

Spécifie le jeu de sélection des objets associés à une action dans une définition de bloc dynamique.

## *[ASSOCIERBLOC](#page-0-0)*

Associe une action avec un paramètre dans une définition de bloc dynamique.

Ajout d'éléments dynamiques aux blocs | **975**

#### **Variables système**

Aucune entrée

#### **Utilitaires**

Aucune entrée

## **Modificateurs de commande**

Aucune entrée

# **Utilisation d'une action d'inversion dans un bloc dynamique**

Dans une référence de bloc dynamique, une action d'inversion entraîne l'inversion de son jeu de sélection associé par rapport à un axe appelé *ligne de réflexion* lorsque le paramètre associé est modifié au moyen d'une poignée ou de la palette Propriétés.

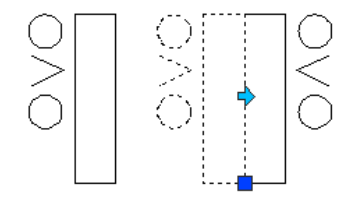

Dans une définition de bloc dynamique, vous pouvez associer une action d'inversion à un paramètre d'inversion uniquement. L'action d'inversion est associée à la totalité du paramètre et non à un point principal de ce dernier. Après avoir associé une action d'inversion à un paramètre d'inversion, associez-la à un jeu de sélection de géométrie. Seuls les objets sélectionnés seront inversés par rapport à la ligne de réflexion.

Par exemple, dans l'illustration suivante, la polyligne située entre les deux cercles n'est pas comprise dans le jeu de sélection de l'action d'inversion. Lors de l'inversion de la référence de bloc, la polyligne n'est pas inversée avec le reste de la géométrie.

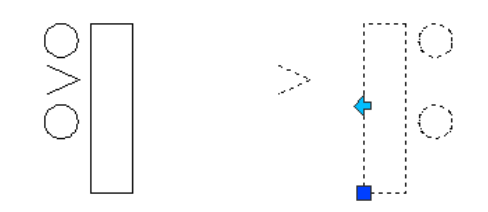

## **Pour ajouter une action d'inversion à une définition de bloc**

- **1** Dans la fenêtre Palettes de création de blocs de l'éditeur de blocs, dans l'onglet Actions, cliquez sur l'outil Action d'inversion.
- **2** Dans la zone de dessin de l'éditeur de blocs, sélectionnez un paramètre à associer à l'action. (Vous pouvez uniquement associer un paramètre d'inversion à une action d'inversion.)
- **3** Choisissez les objets (jeu de sélection) à associer à l'action.
- **4** Appuyez sur ENTREE.
- **5** Effectuez l'une des opérations suivantes pour spécifier l'emplacement de l'action :
	- Utilisez le périphérique de pointage.
	- Entrez les valeurs des coordonnées *X* et *Y* en les séparant par une virgule.

**REMARQUE** L'emplacement de l'action dans la définition de bloc n'a aucun effet sur l'apparence ou la fonctionnalité de la référence de bloc.

- **6** Dans la barre d'outils de l'éditeur de blocs, cliquez sur Enregistrer la définition du bloc.
- **7** Si vous n'utilisez plus l'éditeur de blocs, cliquez sur Fermer l'éditeur de blocs.

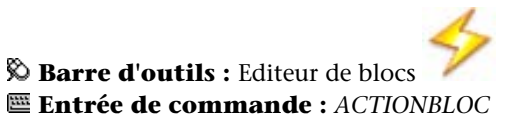

## **Aide-mémoire**

## **Commandes**

#### *[MODIFBLOC](#page-0-0)*

Ouvre la définition de bloc dans l'éditeur de blocs.

## *[ACTIONBLOC](#page-0-0)*

Ajoute une action à une définition de bloc dynamique.

## *[JEUACTIONBLOC](#page-0-0)*

Spécifie le jeu de sélection des objets associés à une action dans une définition de bloc dynamique.

#### *[ASSOCIERBLOC](#page-0-0)*

Associe une action avec un paramètre dans une définition de bloc dynamique.

## **Variables système**

Aucune entrée

## **Utilitaires**

Aucune entrée

### **Modificateurs de commande**

Aucune entrée

# **Utilisation d'une action de mise en réseau dans un bloc dynamique**

Dans une référence de bloc dynamique, une action de mise en réseau entraîne la copie et la mise en réseau de ses objets associés dans un motif rectangulaire, lorsque le paramètre associé est modifié à l'aide d'une poignée ou de la palette Propriétés.

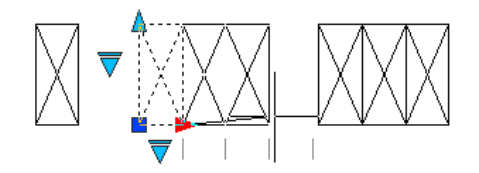

Dans une définition de bloc dynamique, vous pouvez associer une action de mise en réseau à l'un des paramètres suivants :

- Linéaire
- Polaire
- XY

Après avoir associé une action de mise en réseau à un paramètre, associez-la à un jeu de sélection de géométrie.

#### **Définition de rangées et de colonnes pour une action de mise en réseau**

Lorsque vous associez une action de mise en réseau à un paramètre linéaire ou polaire, vous indiquez le décalage de colonne des objets du réseau. Le décalage de la colonne détermine la distance entre les objets mis en réseau. Lorsque vous modifiez le paramètre dans la référence de bloc, la distance du paramètre (entre le point de base et le second point) est divisée par le décalage de la colonne afin de déterminer le nombre de colonnes (le nombre d'objets).

Par exemple, vous associez une action de mise en réseau à un paramètre linéaire. Vous indiquez que l'action de mise en réseau a un décalage de colonne égal à 2. Lorsque vous modifiez le paramètre linéaire de la référence de bloc dynamique à une distance de 10, le nombre de colonnes pour la référence de bloc est de 5.

Si vous associez une action de mise en réseau à un paramètre XY, vous pouvez également préciser le décalage de rangée.

## **Insertion de paramètres dans le jeu de sélection d'une action de mise en réseau**

Lorsque vous insérez un paramètre dans le jeu de sélection d'une action de mise en réseau, cela n'a aucune incidence sur le comportement de la référence de bloc. Le paramètre n'est pas copié avec les autres objets du jeu de sélection. Des poignées supplémentaires ne s'affichent pas dans la référence de bloc.

Dans l'exemple suivant, un bloc représentant un parc de stationnement peut être mis en réseau pour contenir des espaces. L'alignement vertical peut

également pivoter. Remarquez que même après la mise en réseau du bloc, il ne contient toujours qu'une poignée de rotation.

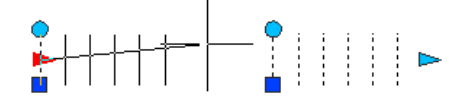

Cependant, lorsque vous modifiez la poignée du paramètre inclus dans le jeu de sélection de l'action de mise en réseau, l'action associée au paramètre est déclenchée pour toutes les occurrences des objets. Le même comportement se produit lorsque le paramètre n'est pas inclus dans le jeu de sélection de l'action de mise en réseau.

## **Utilisation des actions de rotation et de mise en réseau dans le même bloc dynamique**

Un bloc dynamique peut contenir une action de mise en réseau et une action de rotation appartenant au même jeu de sélection. L'ordre dans lequel la référence de bloc est mise en réseau et pivote a une incidence sur l'affichage du bloc.

Lorsque vous faites pivoter le bloc dans un premier temps, puis que vous le mettez en réseau, toutes les occurrences d'objets mis en réseau pivotent individuellement autour de leur propre point de base.

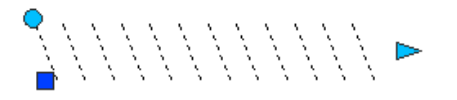

Lorsque vous effectuez d'abord la mise en réseau du bloc, puis que vous le faites pivoter, toutes les occurrences d'objets mis en réseau pivotent autour

d'un point de base unique.

#### **Pour ajouter une action de mise en réseau à une définition de bloc**

**1** Dans la fenêtre Palettes de création de blocs de l'éditeur de blocs, dans l'onglet Actions, cliquez sur l'outil Action de mise en réseau.

- **2** Dans la zone de dessin de l'éditeur de blocs, sélectionnez un paramètre à associer à l'action. (Vous pouvez associer des paramètres XY, polaires et linéaires à une action de mise en réseau.)
- **3** Choisissez les objets (jeu de sélection) à associer à l'action.
- **4** Appuyez sur ENTREE.
- **5** Si vous associez l'action de mise en réseau à un paramètre XY, effectuez l'une des opérations suivantes :
	- Indiquez la distance entre les rangées.
	- Spécifiez une cellule d'unité en saisissant deux valeurs séparées par une virgule ou en choisissant deux points opposés d'un rectangle dans la zone de dessin, puis passez à l'étape 7.
- **6** Entrez une valeur de distance entre les colonnes.
- **7** Si vous attribuez l'action de mise en réseau à un paramètre XY, entrez la distance entre les rangées.
- **8** Effectuez l'une des opérations suivantes pour spécifier l'emplacement de l'action :
	- Utilisez le périphérique de pointage.
	- Entrez les valeurs des coordonnées *X* et *Y* en les séparant par une virgule.

**REMARQUE** L'emplacement de l'action dans la définition de bloc n'a aucun effet sur l'apparence ou la fonctionnalité de la référence de bloc.

- **9** Dans la barre d'outils de l'éditeur de blocs, cliquez sur Enregistrer la définition du bloc.
- **10** Si vous n'utilisez plus l'éditeur de blocs, cliquez sur Fermer l'éditeur de blocs.

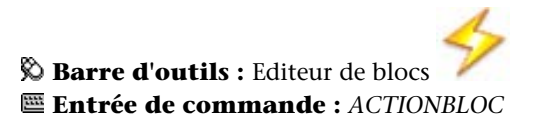

## **Aide-mémoire**

## **Commandes**

## *[MODIFBLOC](#page-0-0)*

Ouvre la définition de bloc dans l'éditeur de blocs.

## *[ACTIONBLOC](#page-0-0)*

Ajoute une action à une définition de bloc dynamique.

## *[JEUACTIONBLOC](#page-0-0)*

Spécifie le jeu de sélection des objets associés à une action dans une définition de bloc dynamique.

#### *[ASSOCIERBLOC](#page-0-0)*

Associe une action avec un paramètre dans une définition de bloc dynamique.

#### **Variables système**

Aucune entrée

#### **Utilitaires**

Aucune entrée

#### **Modificateurs de commande**

Aucune entrée

# **Utilisation d'une action de consultation dans un bloc dynamique**

Lorsque vous ajoutez une action de consultation à une définition de bloc dynamique et que vous l'associez à un paramètre de consultation, une table de consultation est créée. Vous pouvez utiliser une table de consultation pour attribuer des valeurs et des propriétés personnalisées à un bloc dynamique.

Pour plus d'informations sur l'ajout de tables de consultation à des blocs dynamiques, reportez-vous à la section [Utilisation de tables de consultation](#page-1022-0) [pour attribuer des données aux blocs dynamiques](#page-1022-0) (page 1005).

#### **Pour ajouter une action de consultation à une définition de bloc dynamique**

- **1** Dans la fenêtre Palettes de création de blocs de l'éditeur de blocs, dans l'onglet Actions, cliquez sur l'outil Action de consultation.
- **2** Dans la zone de dessin de l'éditeur de blocs, sélectionnez un ou plusieurs paramètres de consultation à associer à l'action. (Vous pouvez uniquement associer une action de consultation à des paramètres de consultation.)
- **3** Effectuez l'une des opérations suivantes pour spécifier l'emplacement de l'action :
	- Utilisez le périphérique de pointage.
	- Entrez les valeurs des coordonnées *X* et *Y* en les séparant par une virgule.

**REMARQUE** L'emplacement de l'action dans la définition de bloc n'a aucun effet sur l'apparence ou la fonctionnalité de la référence de bloc.

- **4** Dans la boîte de dialogue Table de consultation de propriété, complétez la table selon vos besoins.
- **5** Cliquez sur OK.
- **6** Dans la barre d'outils de l'éditeur de blocs, cliquez sur Enregistrer la définition du bloc.
- **7** Si vous n'utilisez plus l'éditeur de blocs, cliquez sur Fermer l'éditeur de blocs.

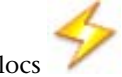

**Barre d'outils :** Editeur de blocs **Entrée de commande :** *[ACTIONBLOC](#page-0-0)*

## **Aide-mémoire**

## **Commandes**

#### *[MODIFBLOC](#page-0-0)*

Ouvre la définition de bloc dans l'éditeur de blocs.

*[ACTIONBLOC](#page-0-0)*

Ajoute une action à une définition de bloc dynamique.

Ajout d'éléments dynamiques aux blocs | **983**

### *[JEUACTIONBLOC](#page-0-0)*

Spécifie le jeu de sélection des objets associés à une action dans une définition de bloc dynamique.

#### *[ASSOCIERBLOC](#page-0-0)*

Associe une action avec un paramètre dans une définition de bloc dynamique.

#### *[TABLECONSULTBLOC](#page-0-0)*

Affiche ou crée une table de consultation pour une définition de bloc dynamique.

#### **Variables système**

Aucune entrée

#### **Utilitaires**

Aucune entrée

#### **Modificateurs de commande**

<span id="page-1001-0"></span>Aucune entrée

# **Utilisation des remplacements d'action de variateur de distance et de décalage d'angle**

Certaines actions possèdent des propriétés de remplacement de variateur de distance et de décalage d'angle. Ces propriétés vous permettent de définir un facteur d'augmentation ou de diminution de la valeur du paramètre lorsque ce dernier est modifié dans une référence de bloc dynamique.

Les remplacements d'action sont des propriétés des actions. Cependant, elles n'ont aucun effet sur la référence de bloc tant que celle-ci n'est pas manipulée dans un dessin. Il existe deux types de remplacement pour une action : un variateur de distance et un décalage d'angle.

■ **Variateur de distance :** utilisez la propriété de variateur de distance pour modifier la valeur d'un paramètre en fonction d'un facteur donné. Par exemple, si vous définissez la propriété du variateur de distance sur 2 pour une action d'étirement, la géométrie associée dans la référence de bloc augmente et double la distance du mouvement de la poignée.

■ **Décalage d'angle :** Utilisez la propriété de décalage d'angle pour augmenter ou diminuer l'angle d'une valeur de paramètre modifiée par le montant spécifié. Par exemple, si vous définissez la propriété de décalage d'angle d'une action de déplacement sur 90, la référence de bloc sera déplacée de 90 degrés au-delà de la valeur d'angle du mouvement de la poignée.

Vous pouvez spécifier ces propriétés de remplacement d'action en suivant les invites de la ligne de commande lorsque vous ajoutez une action à une définition de bloc dynamique. Vous pouvez également les spécifier dans la palette Propriétés lorsque vous sélectionnez une action dans l'éditeur de blocs.

Le tableau suivant montre les propriétés de remplacement disponibles pour chaque type d'action.

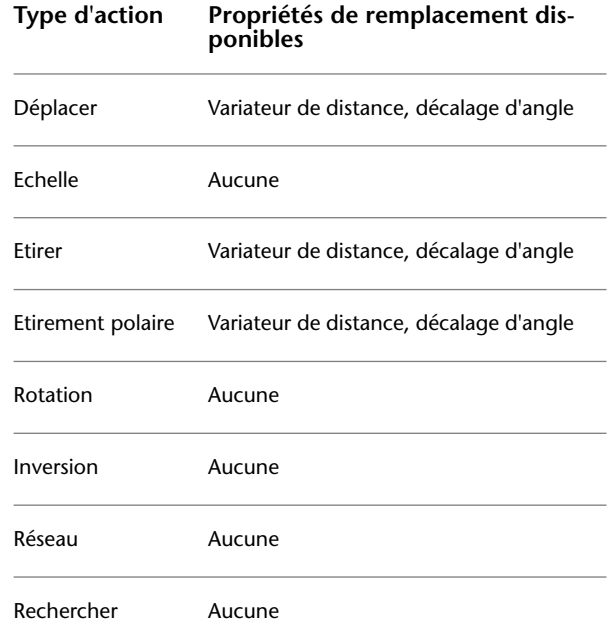

#### **Pour spécifier un remplacement de variateur de distance pour une action**

- **1** Dans l'éditeur de blocs, sélectionnez une action de déplacement, d'étirement, d'étirement polaire ou de mise en réseau.
- **2** Dans la palette Propriétés, zone Remplacements, Variateur de distance, entrez une valeur.
- **3** Appuyez sur ENTREE.

#### **Pour spécifier un remplacement de décalage d'angle pour une action**

- **1** Dans l'éditeur de blocs, sélectionnez une action de déplacement, d'étirement ou d'étirement polaire.
- **2** Dans la palette Propriétés, zone Remplacements, Décalage d'angle, entrez une valeur.
- **3** Appuyez sur ENTREE.

## **Aide-mémoire**

## **Commandes**

*[ACTIONBLOC](#page-0-0)*

Ajoute une action à une définition de bloc dynamique.

*[MODIFBLOC](#page-0-0)*

Ouvre la définition de bloc dans l'éditeur de blocs.

*[PROPRIETES](#page-0-0)*

Contrôle les propriétés des objets existants.

## **Variables système**

Aucune entrée

## **Utilitaires**

Aucune entrée

#### **Modificateurs de commande**

Aucune entrée

## **Utilisation de jeux de paramètres**

Utilisez l'onglet Jeux de paramètres de la fenêtre Palettes de création de blocs pour ajouter des paramètres et des actions regroupés par deux à votre définition de bloc dynamique.

Vous ajoutez un jeu de paramètres à un bloc de la même manière que vous ajoutez un paramètre. L'action comprise dans le jeu de paramètres est automatiquement ajoutée à votre définition de bloc et associée au paramètre supplémentaire. Vous devez ensuite associer un jeu de sélection (géométrie) à chaque action.

La première fois que vous ajoutez un jeu de paramètres à une définition de bloc dynamique, une icône d'alerte jaune apparaît à côté de chaque action. Elle vous indique que vous devez associer un jeu de sélection à chaque action. Vous pouvez cliquer deux fois sur l'icône d'alerte jaune (ou utiliser la commande *[JEUACTIONBLOC](#page-0-0)*) et suivre les invites des commandes pour associer l'action à un jeu de sélection.

**REMARQUE** Lorsque vous insérez un jeu de paramètres de consultation, puis que vous cliquez deux fois sur l'icône d'alerte jaune, la boîte de dialogue Table de consultation de propriété apparaît. Les actions de consultation sont associées aux données que vous ajoutez à cette table et non à un jeu de sélection.

Le tableau suivant répertorie les jeux de paramètres fournis dans l'onglet Jeux de paramètres de la palette de création de blocs.

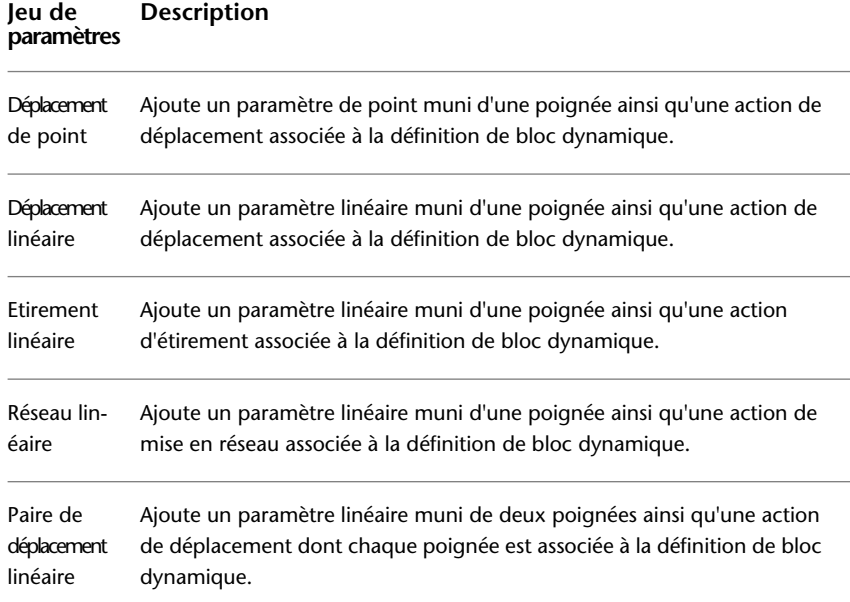

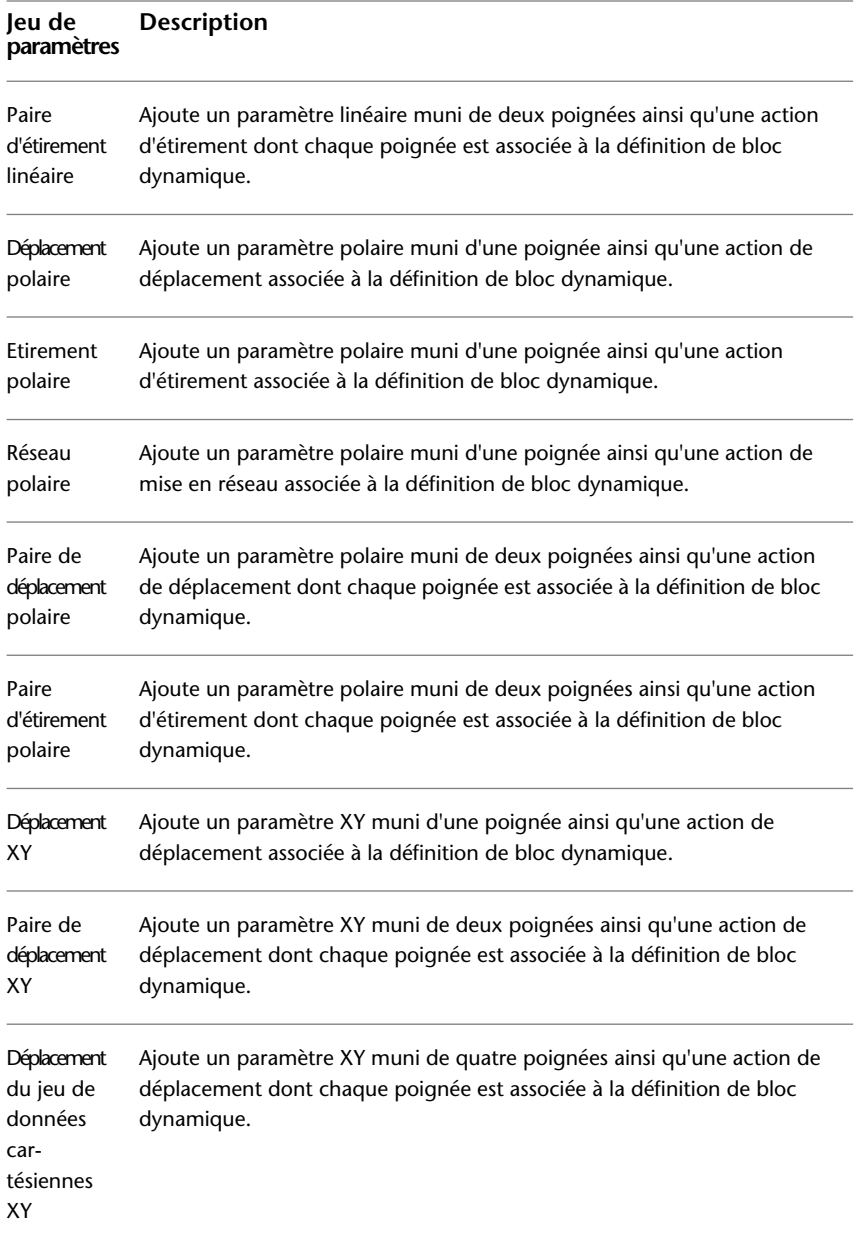

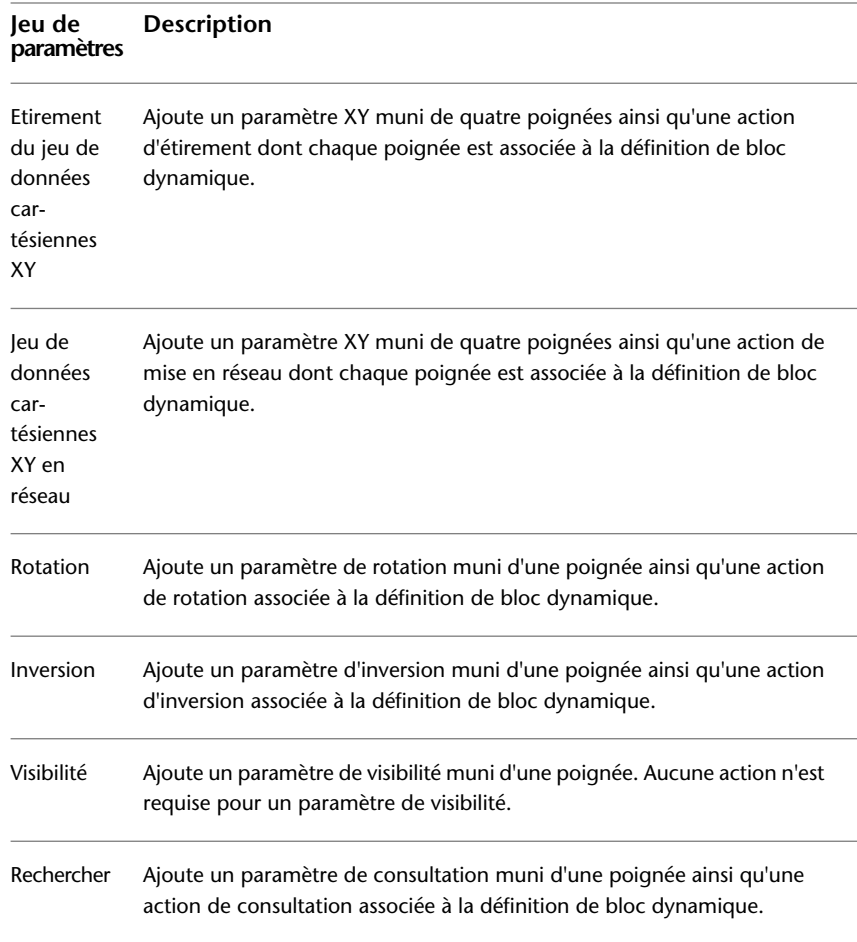

## **Voir aussi :**

■ [Utilisation des palettes de création de blocs](#page-943-0) (page 926)

## **Pour ajouter un jeu de paramètres à une définition de bloc dynamique**

- **1** Dans la fenêtre Palettes de création de blocs de l'éditeur de blocs, dans l'onglet Jeux de paramètres, cliquez sur un jeu de paramètres.
- **2** Suivez les invites de commandes.
- **3** Dans la barre d'outils de l'éditeur de blocs, cliquez sur Enregistrer la définition du bloc.

**4** (Facultatif) Si vous n'utilisez plus l'éditeur de blocs, cliquez sur Fermer l'éditeur de blocs.

## **Aide-mémoire**

## **Commandes**

## *[MODIFBLOC](#page-0-0)*

Ouvre la définition de bloc dans l'éditeur de blocs.

#### **Variables système**

Aucune entrée

#### **Utilitaires**

Aucune entrée

## **Modificateurs de commande**

Aucune entrée

# **Définition de poignées pour les blocs dynamiques**

Lorsque vous ajoutez un paramètre à une définition de bloc dynamique, les poignées personnalisées associées aux points principaux du paramètre sont automatiquement ajoutées au bloc. Dans un dessin, vous pouvez utiliser ces poignées personnalisées pour manipuler la géométrie d'une référence de bloc dynamique.

Tous les paramètres (à l'exception du paramètre d'alignement qui affiche toujours une seule poignée) possèdent une propriété appelée *Nombre de poignées*. Lorsque vous sélectionnez un paramètre dans l'éditeur de blocs, la propriété Nombre de poignées s'affiche dans la palette Propriétés. Elle vous permet de définir le nombre de poignées à afficher pour le paramètre à partir d'une liste prédéfinie.

Si vous indiquez qu'un paramètre ne possède aucune poignée, vous pouvez quand même modifier la référence de bloc dynamique à l'aide de la palette Propriétés (si le bloc est défini ainsi).
Si une définition de bloc dynamique contient des états de visibilité ou une table de consultation, vous pouvez définir ce bloc afin que la seule poignée affichée corresponde à une poignée de consultation. Lorsque vous cliquez sur cette poignée dans la référence de bloc, une liste déroulante apparaît à l'écran. Lorsque vous sélectionnez un élément dans cette liste, l'affichage de la référence de bloc risque d'être modifiée.

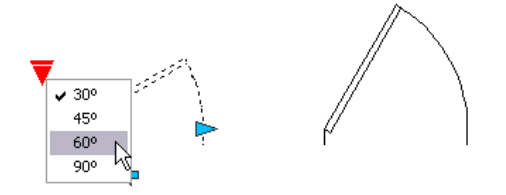

Les poignées sont automatiquement ajoutées aux points principaux du paramètre. Vous pouvez repositionner une poignée n'importe où dans l'espace du bloc par rapport à son point principal associé sur le paramètre. Dans ce cas, la poignée reste liée au point principal auquel elle est associée. Peu importe l'endroit où la poignée apparaît dans la référence de bloc, elle pourra quand même manipuler le point principal auquel elle est associée. Si vous déplacez ou modifiez le point principal du paramètre, la position de la poignée par rapport au point principal est conservée. Etant donné que vous utilisez des poignées pour manipuler des références de blocs dynamiques dans un dessin, assurez-vous que chaque poignée est placée de façon logique. Si ce n'est pas le cas, un comportement inattendu risque de se produire.

Les paramètres linéaires et polaires peuvent afficher aucune, une ou deux poignées. Lorsque vous définissez un paramètre linéaire ou polaire pour qu'il affiche une seule poignée, celle-ci apparaît à l'extrémité du paramètre. Si vous prévoyez d'afficher une seule poignée, il est conseillé d'attribuer uniquement des actions à l'extrémité du paramètre linéaire ou polaire. Dans le cas contraire, il vous sera impossible de manipuler la référence (déclencher les actions) car la poignée ne sera pas affichée pour le point principal associé à l'action.

Si vous repositionnez les poignées pour un bloc dynamique, vous pouvez utiliser la commande *[JEUPOIGNEESBLOC](#page-0-0)* pour réinitialiser les poignées à leur emplacement par défaut.

Le type de paramètre que vous ajoutez à la définition de bloc dynamique détermine le type des poignées qui sont ajoutées au bloc. Ces poignées donnent des informations visuelles sur la manière de manipuler la référence de bloc dans un dessin. Le tableau suivant détaille le type des poignées utilisées dans les blocs dynamiques, leur aspect ainsi que les paramètres auxquels elles sont associées.

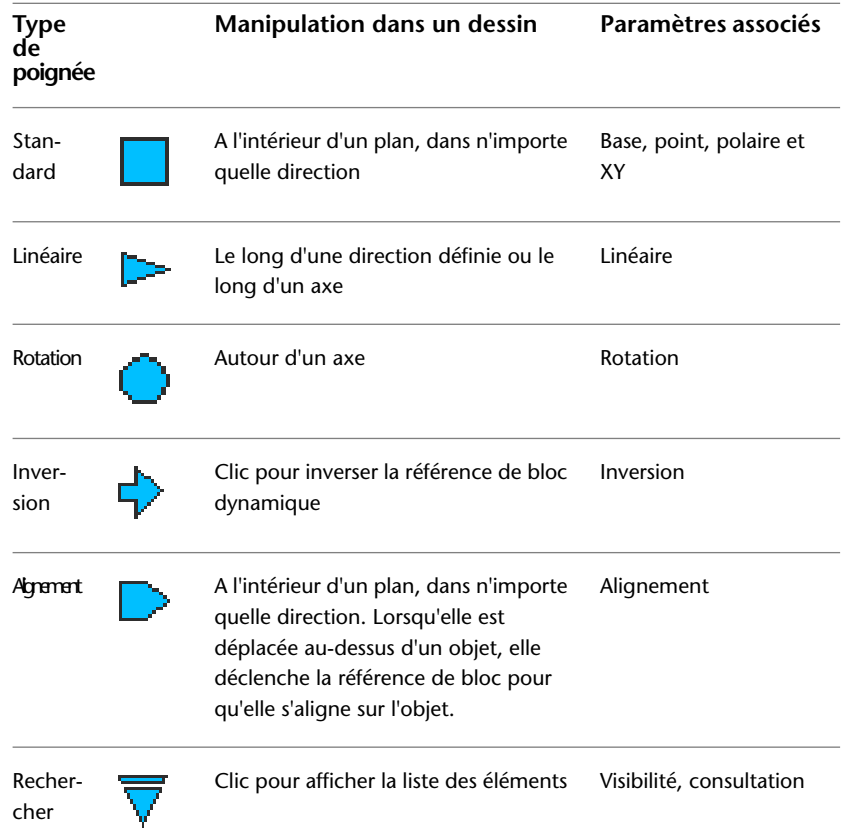

#### **Spécifier les info-bulles sur les poignées**

Chacun des paramètres de bloc dynamique comporte un ou plusieurs champs de description, à l'exception des paramètres de point de base et d'alignement. Ces descriptions fonctionnent comme des info-bulles ou des invites pour le paramètre associé et leur affichage est contrôlé par la variable système *[GRIPTIPS](#page-0-0)*.

Le tableau suivant présente les paramètres de bloc dynamique et les descriptions disponibles.

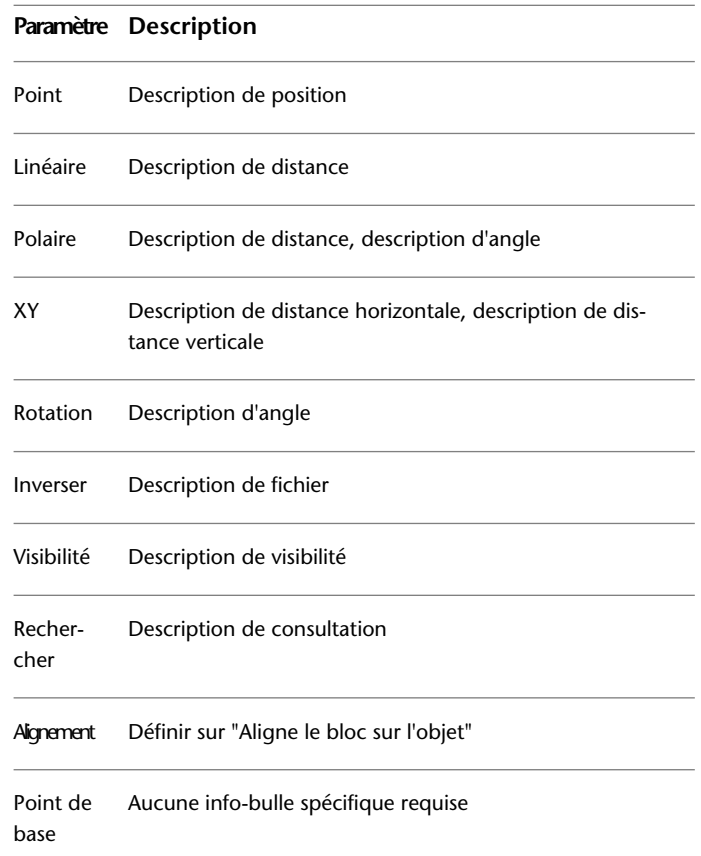

#### **Définition d'un cycle d'insertion de poignées dans des blocs dynamiques**

Les poignées des blocs dynamiques disposent d'une propriété appelée *Cycle*. Lorsque cette propriété est définie sur Oui, la poignée devient un point d'insertion disponible pour la référence de bloc dynamique. Vous pouvez utiliser la commande *[ORDRECYCLEBLOC](#page-0-0)* pour activer et désactiver le cycle des poignées dans des blocs dynamiques ainsi que pour spécifier l'ordre de cycle des poignées. Lorsque vous insérez une référence de bloc dynamique dans un dessin, vous pouvez utiliser la touche CTRL pour parcourir les poignées disponibles et sélectionner celle qui servira de point d'insertion pour le bloc.

#### **Pour spécifier le nombre de poignées personnalisées affichées pour un paramètre dans un bloc dynamique**

- **1** Dans l'éditeur de blocs, sélectionnez un paramètre.
- **2** Dans la palette Propriétés, sous Divers, cliquez sur Nombre de poignées et sélectionnez le nombre de poignées à afficher pour le paramètre.
- **3** Dans la barre d'outils de l'éditeur de blocs, cliquez sur Enregistrer la définition du bloc.
- **4** (Facultatif) Si vous n'utilisez plus l'éditeur de blocs, cliquez sur Fermer l'éditeur de blocs.

#### **Entrée de commande :** *[JEUPOIGNEESBLOC](#page-0-0)*

**Menu contextuel :** Dans l'éditeur de blocs, sélectionnez un paramètre. Cliquez avec le bouton droit de la souris dans la zone de dessin. Cliquez sur Affichage des poignées ➤ *une valeur*.

#### **Pour repositionner une poignée dans une définition de bloc dynamique**

- **1** Dans l'éditeur de blocs, sélectionnez une poignée personnalisée (et non la poignée standard associée au point principal du paramètre).
- **2** Effectuez l'une des opérations suivantes pour repositionner la poignée :
	- Faites glisser la poignée vers une autre position de l'espace de bloc.
	- Dans la palette Propriétés, sous Géométrie, entrez des valeurs pour les propriétés Base X et Base Y. (Ces valeurs se rapportent au point de base du paramètre.)
- **3** Dans la barre d'outils de l'éditeur de blocs, cliquez sur Enregistrer la définition du bloc.
- **4** (Facultatif) Si vous n'utilisez plus l'éditeur de blocs, cliquez sur Fermer l'éditeur de blocs.

#### **Pour réinitialiser les poignées d'une définition de bloc dynamique à leur emplacement par défaut**

- **1** Dans l'éditeur de blocs, entrez **jeupoigneesbloc** sur la ligne de commande.
- **2** Sélectionnez la poignée dont vous souhaitez réinitialiser la ou les position(s).
- **3** Sur la ligne de commande, entrez **REPOSITONNER**, puis appuyez sur ENTREE.

**994** | Chapitre 20 Création et utilisation de blocs (symboles)

- **4** Dans la barre d'outils de l'éditeur de blocs, cliquez sur Enregistrer la définition du bloc.
- **5** (Facultatif) Si vous n'utilisez plus l'éditeur de blocs, cliquez sur Fermer l'éditeur de blocs.

**Menu contextuel :** Dans l'éditeur de blocs, sélectionnez un paramètre. Cliquez avec le bouton droit de la souris dans la zone de dessin. Cliquez sur Affichage des poignées ➤ *Réinitialiser la position*.

#### **Pour activer ou désactiver le cycle d'insertion d'une poignée personnalisée dans une référence de bloc dynamique**

- **1** Dans l'éditeur de blocs, entrez **ordrecyclebloc** sur la ligne de commande.
- **2** Dans la boîte de dialogue Ordre des cycles d'insertion, sélectionnez une poignée dans la liste et cliquez sur Cycle pour activer ou désactiver les cycles de la poignée. (Une coche affichée dans la colonne des cycles indique que le cycle est activé pour cette poignée.)
- **3** Cliquez sur OK.
- **4** Dans la barre d'outils de l'éditeur de blocs, cliquez sur Enregistrer la définition du bloc.
- **5** (Facultatif) Si vous n'utilisez plus l'éditeur de blocs, cliquez sur Fermer l'éditeur de blocs.

**Menu contextuel :** Dans l'éditeur de blocs, sélectionnez une poignée dynamique. Cliquez avec le bouton droit de la souris dans la zone de dessin. Cliquez sur l'option cycle d'insertion.

#### **Pour modifier l'ordre des cycles d'insertion des poignées personnalisées dans une référence de bloc dynamique**

- **1** Dans l'éditeur de blocs, entrez **ordrecyclebloc** sur la ligne de commande.
- **2** Dans la boîte de dialogue Ordre des cycles d'insertion, sélectionnez une poignée dans la liste et cliquez sur Déplacer vers le haut ou Déplacer vers le bas. (Une coche affichée dans la colonne des cycles indique que le cycle est activé pour cette poignée.)
- **3** Répétez l'étape 2 jusqu'à ce que vous ayez fini de modifier l'ordre des cycles de la poignée.
- **4** Cliquez sur OK.
- **5** Dans la barre d'outils de l'éditeur de blocs, cliquez sur Enregistrer la définition du bloc.
- **6** (Facultatif) Si vous n'utilisez plus l'éditeur de blocs, cliquez sur Fermer l'éditeur de blocs.

#### **Aide-mémoire**

#### **Commandes**

#### *[MODIFBLOC](#page-0-0)*

Ouvre la définition de bloc dans l'éditeur de blocs.

#### *[ORDRECYCLEBLOC](#page-0-0)*

Modifie l'ordre des cycles des poignées d'une référence de bloc dynamique.

#### *[JEUPOIGNEESBLOC](#page-0-0)*

Crée, supprime ou réinitialise les poignées associées avec un paramètre.

#### *[PARAMBLOC](#page-0-0)*

Ajoute un paramètre avec des poignées à une définition de bloc dynamique.

#### **Variables système**

#### *[GRIPTIPS](#page-0-0)*

Gère l'affichage des conseils sur les poignées lorsque le curseur passe au-dessus des poignées sur les blocs dynamiques et les objets personnalisés prenant en charge ces conseils

**996** | Chapitre 20 Création et utilisation de blocs (symboles)

#### **Utilitaires**

Aucune entrée

#### **Modificateurs de commande**

Aucune entrée

## **Création d'états de visibilité**

Vous pouvez utiliser les états de visibilité pour rendre la géométrie visible ou invisible dans un bloc dynamique. Un bloc peut posséder un nombre illimité d'états de visibilité.

L'utilisation des états de visibilité est particulièrement utile pour créer un bloc contenant plusieurs représentations graphiques. Vous pouvez modifier facilement une référence de bloc comportant différents états de visibilité sans avoir à en rechercher une autre à insérer dans votre dessin.

Par exemple, vous disposez des quatre symboles de soudage suivants.

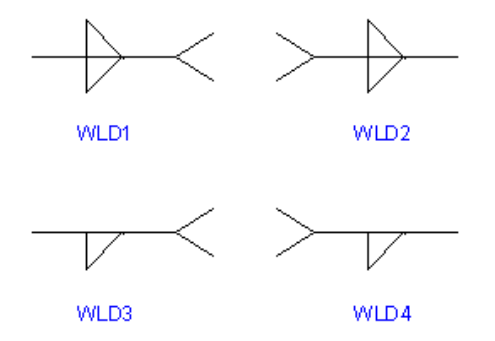

Grâce aux états de visibilité, vous pouvez combiner ces symboles en un seul bloc dynamique. L'exemple suivant montre la géométrie des quatre symboles de soudage combinés dans une seule définition de bloc dynamique dans l'éditeur de blocs.

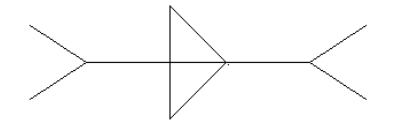

Ajout d'éléments dynamiques aux blocs | **997**

Après avoir combiné la géométrie dans l'éditeur de blocs, ajoutez un paramètre de visibilité. Ajoutez un seul paramètre de visibilité à une définition de bloc dynamique. Il est impossible d'associer des actions à un paramètre de visibilité.

Vous pouvez créer et nommer un état de visibilité différent pour chaque symbole de soudage (par exemple, SOUD1, SOUD2, SOUD3 et SOUD4). Vous pouvez rendre une géométrie particulière visible ou invisible pour chaque état. Dans l'exemple suivant, l'état de visibilité de SOUD1 s'affiche dans l'éditeur de blocs. La géométrie, affichée en mode grisé, est invisible pour l'état de visibilité de SOUD1.

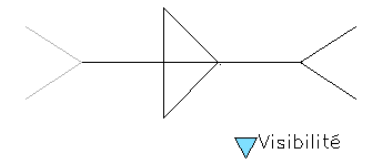

Le paramètre de visibilité est muni d'une poignée de consultation. Cette poignée s'affiche toujours dans une référence de bloc contenant des états de visibilité. Lorsque vous cliquez sur cette poignée dans la référence de bloc, la liste de tous les états de visibilité de la référence de bloc s'affiche. Lorsque vous sélectionnez l'un des états dans la liste, la géométrie visible pour cet état est affichée dans le dessin.

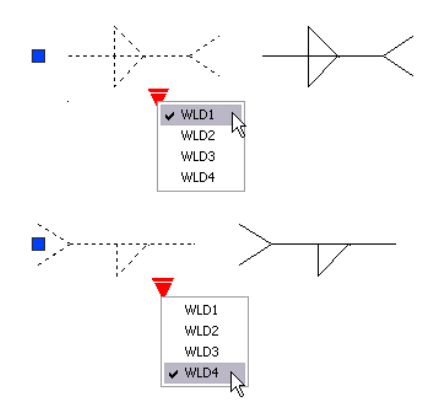

Le côté droit de la barre d'outils de l'éditeur de blocs affiche le nom de l'état de visibilité courant. Tous les blocs possèdent au moins un état de visibilité. Vous ne pouvez pas supprimer l'état courant. Cette zone de la barre d'outils fournit également plusieurs outils de travail pour les états de visibilité.

Lorsque vous utilisez des états de visibilité, vous pouvez afficher ou masquer la géométrie invisible d'un état donné. Vous pouvez utiliser le bouton Mode de visibilité (*[BVMODE](#page-0-0)*) pour afficher ou masquer la géométrie invisible (en

#### **998** | Chapitre 20 Création et utilisation de blocs (symboles)

mode grisé). Lorsque la variable système BVMODE est définie sur 1, la géométrie invisible d'un état donné s'affiche en mode grisé.

#### **Pour activer les états de visibilité (ajouter un paramètre de visibilité)**

- **1** Dans la fenêtre Palettes de création de blocs de l'éditeur de blocs, dans l'onglet Paramètres, cliquez sur l'outil Paramètre de visibilité.
- **2** (Facultatif) Suivez les invites de la ligne de commande afin de spécifier les éléments suivants pour le paramètre :
	- Nom
	- Etiquette
	- Description
	- Propriétés affichées pour la référence de bloc

**REMARQUE** Vous pouvez également spécifier et modifier ces propriétés ultérieurement dans la palette Propriétés, après avoir ajouté le paramètre à la définition de bloc.

- **3** Effectuez l'une des opérations suivantes pour spécifier l'emplacement du paramètre :
	- Utilisez le périphérique de pointage.
	- Entrez les valeurs des coordonnées *X* et *Y* en les séparant par une virgule.

Il s'agit de l'emplacement par défaut de la poignée du paramètre de visibilité

- **4** Dans la barre d'outils de l'éditeur de blocs, cliquez sur Enregistrer la définition du bloc.
- **5** (Facultatif) Si vous n'utilisez plus l'éditeur de blocs, cliquez sur Fermer l'éditeur de blocs.
- **Barre d'outils :** Editeur de blocs **Entrée de commande :** *[PARAMBLOC](#page-0-0)*

#### **Pour créer un nouvel état de visibilité basé sur l'état courant**

- **1** Dans la barre d'outils de l'éditeur de blocs, cliquez sur l'option Gérer les états de visibilité.
- **2** Dans la boîte de dialogue Etats de visibilité, cliquez sur Nouveau.
- **3** Dans la boîte de dialogue Nouvel état de visibilité, entrez un nom pour le nouvel état.
- **4** Cliquez sur Conserver la visibilité des objets existants dans le nouvel état.
- **5** Cliquez sur OK.

La visibilité des objets existants ne change pas dans le nouvel état.

#### **Entrée de commande :** *[ETATVISBLOC](#page-0-0)*

#### **Pour créer un nouvel état de visibilité dans lequel tous les objets sont invisibles**

- **1** Dans la barre d'outils de l'éditeur de blocs, cliquez sur l'option Gérer les états de visibilité.
- **2** Dans la boîte de dialogue Etats de visibilité, cliquez sur Nouveau.
- **3** Dans la boîte de dialogue Nouvel état de visibilité, entrez un nom pour le nouvel état.
- **4** Cliquez sur Masquer tous les objets existants dans le nouvel état.
- **5** Cliquez sur OK.

#### **Entrée de commande :** *[ETATVISBLOC](#page-0-0)*

#### **Pour créer un nouvel état de visibilité dans lequel tous les objets sont visibles**

- **1** Dans la barre d'outils de l'éditeur de blocs, cliquez sur l'option Gérer les états de visibilité.
- **2** Dans la boîte de dialogue Etats de visibilité, cliquez sur Nouveau.
- **3** Dans la boîte de dialogue Nouvel état de visibilité, entrez un nom pour le nouvel état.
- **4** Cliquez sur Afficher tous les objets existants dans le nouvel état.
- **5** Cliquez sur OK.

**Entrée de commande :** *[ETATVISBLOC](#page-0-0)*

#### **Pour qu'un état de visibilité devienne l'état courant**

- **1** Dans la barre d'outils de l'éditeur de blocs, cliquez sur la commande Etats de visibilité.
- **2** Sélectionnez l'état de visibilité que vous voulez définir comme état courant.

#### **Entrée de commande :** *[ETATVISBLOC](#page-0-0)*

**Menu contextuel :** Dans la boîte de dialogue Etats de visibilité, cliquez avec le bouton droit de la souris sur un état de la liste. Cliquez sur Définir courant.

#### **Pour supprimer un état de visibilité**

- **1** Dans la barre d'outils de l'éditeur de blocs, cliquez sur l'option Gérer les états de visibilité.
- **2** Dans la boîte de dialogue Etats de visibilité, sélectionnez un état dans la liste.
- **3** Cliquez sur Supprimer.
- **4** Cliquez sur OK.

#### **Entrée de commande :** *[ETATVISBLOC](#page-0-0)*

**Menu contextuel :** Dans la boîte de dialogue Etats de visibilité, cliquez avec le bouton droit de la souris sur un état de la liste. Cliquez sur Supprimer état.

#### **Pour renommer un état de visibilité**

- **1** Dans la barre d'outils de l'éditeur de blocs, cliquez sur l'option Gérer les états de visibilité.
- **2** Dans la boîte de dialogue Etats de visibilité, sélectionnez un état dans la liste.
- **3** Cliquez sur Renommer.
- **4** Entrez un nouveau nom pour l'état de visibilité.
- **5** Cliquez sur OK.

#### **Entrée de commande :** *[ETATVISBLOC](#page-0-0)*

**Menu contextuel :** Cliquez avec le bouton droit de la souris sur un état de visibilité de la liste. Cliquez sur Renommer état.

#### **Pour rendre les objets visibles dans l'état de visibilité courant**

- **1** Dans la barre d'outils de l'éditeur de blocs, cliquez sur le bouton Afficher.
- **2** Dans la zone de dessin, sélectionnez les objets que vous voulez rendre visibles dans l'état de visibilité courant.
- **3** Appuyez sur ENTREE.
- **4** Sur la ligne de commande, entrez **courant**.
- **5** Appuyez sur ENTREE.

#### **Entrée de commande :** *[AFFVISBLOC](#page-0-0)*

**Menu contextuel :** Dans la zone de dessin de l'éditeur de blocs, sélectionnez un ou plusieurs objets. Cliquez avec le bouton droit de la souris dans la zone de dessin. Cliquez sur Visibilité de l'objet ➤ Afficher l'objet pour l'état courant.

#### **Pour rendre les objets visibles dans tous les états de visibilité**

- **1** Dans la zone de dessin de l'éditeur de blocs, sélectionnez les objets que vous souhaitez afficher dans tous les états de visibilité.
- **2** Cliquez avec le bouton droit de la souris dans la zone de dessin.
- **3** Cliquez sur Visibilité de l'objet ▶ Afficher l'objet pour tous les états.

#### **Entrée de commande :** *[AFFVISBLOC](#page-0-0)*

#### **Pour rendre les objets invisibles dans l'état de visibilité courant**

- **1** Dans la barre d'outils de l'éditeur de blocs, cliquez sur le bouton Masquer.
- **2** Dans la zone de dessin, sélectionnez les objets que vous souhaitez masquer dans l'état de visibilité courant.
- **3** Appuyez sur ENTREE.
- **4** Sur la ligne de commande, entrez **courant**.
- **5** Appuyez sur ENTREE.

#### **Entrée de commande :** *[MASQUERVISBLOC](#page-0-0)*

**Menu contextuel :** Dans la zone de dessin de l'éditeur de blocs, sélectionnez un ou plusieurs objets. Cliquez avec le bouton droit de la souris dans la zone de dessin. Cliquez sur Visibilité de l'objet ▶ Masquer l'objet pour l'état courant.

#### **Pour rendre les objets invisibles dans tous les états de visibilité**

- **1** Dans la zone de dessin de l'éditeur de blocs, sélectionnez les objets que vous souhaitez masquer dans tous les états de visibilité.
- **2** Cliquez avec le bouton droit de la souris dans la zone de dessin.
- **3** Cliquez sur Visibilité de l'objet ➤ Masquer l'objet pour tous les états.

#### **Entrée de commande :** *[MASQUERVISBLOC](#page-0-0)*

#### **Pour afficher ou masquer la géométrie invisible des états de visibilité.**

■ Dans la barre d'outils de l'éditeur de blocs, cliquez sur le bouton Mode de visibilité.

#### **Entrée de commande :** *[BVMODE](#page-0-0)*

#### **Pour modifier l'ordre de la liste des états de visibilité d'une référence de bloc dynamique**

- **1** Dans la barre d'outils de l'éditeur de blocs, cliquez sur l'option Gérer les états de visibilité.
- **2** Dans la boîte de dialogue Etats de visibilité, sélectionnez un état dans la liste.
- **3** Cliquez sur Monter ou Descendre pour modifier l'ordre.
- **4** Répétez les étapes 2 et 3 jusqu'à ce que la liste des états de visibilité soit dans le bon ordre.
- **5** Cliquez sur OK.

#### **Entrée de commande :** *[ETATVISBLOC](#page-0-0)*

#### **Pour définir l'état de visibilité par défaut de la référence de bloc dynamique**

- **1** Dans la barre d'outils de l'éditeur de blocs, cliquez sur l'option Gérer les états de visibilité.
- **2** Dans la boîte de dialogue Etats de visibilité, sélectionnez un état dans la liste.
- **3** Cliquez sur le bouton Monter jusqu'à ce que l'état sélectionné se trouve en haut de la liste.
- **4** Cliquez sur OK.

**Entrée de commande :** *[ETATVISBLOC](#page-0-0)*

#### **Aide-mémoire**

#### **Commandes**

#### *[MODIFBLOC](#page-0-0)*

Ouvre la définition de bloc dans l'éditeur de blocs.

#### *[PARAMBLOC](#page-0-0)*

Ajoute un paramètre avec des poignées à une définition de bloc dynamique.

#### *[MASQUERVISBLOC](#page-0-0)*

Masque les objets dans l'état de visibilité courant ou dans tous les états de visibilité dans une définition de bloc dynamique.

#### *[AFFVISBLOC](#page-0-0)*

Affiche les objets dans l'état de visibilité courant ou dans tous les états de visibilité dans une définition de bloc dynamique.

#### *[ETATVISBLOC](#page-0-0)*

Crée, définit ou supprime un état de visibilité dans un bloc dynamique.

#### **Variables système**

#### *[BVMODE](#page-0-0)*

Détermine comment les objets rendus invisibles pour l'état de visibilité courant sont affichés dans l'éditeur de blocs.

#### **Utilitaires**

Aucune entrée

#### **Modificateurs de commande**

Aucune entrée

## **Utilisation de tables de consultation pour attribuer des données aux blocs dynamiques**

Vous pouvez utiliser une table de consultation pour définir les propriétés d'un bloc dynamique et lui attribuer des valeurs de propriétés.

## **Présentation de l'utilisation de tables de consultation pour attribuer des données à des blocs dynamiques**

Vous pouvez utiliser une *table de consultation* pour définir les propriétés d'un bloc dynamique et lui attribuer des valeurs de propriétés. Les tables de consultation sont particulièrement utiles pour associer les valeurs des paramètres de la référence de bloc dynamique à d'autres données que vous indiquez (par exemple, un modèle ou un numéro de pièce). L'extraction de ces données de références de bloc dans un dessin s'effectue de la même manière que pour les données d'attributs de bloc.

A la fin de l'opération d'extraction, la table de consultation attribue des valeurs de propriété à la référence de bloc dynamique selon la manière dont elle est manipulée dans un dessin. Réciproquement, vous pouvez modifier la façon dont la référence de bloc s'affiche dans le dessin en changeant la valeur d'une propriété de consultation qui lui est associée à l'aide d'une poignée de consultation ou de la palette Propriétés.

L'exemple suivant montre la référence de bloc dynamique d'un éclairage. Pour ce bloc, la zone Personnalisé de la palette Propriétés affiche une propriété de taille. Cette propriété est définie dans la table de consultation du bloc.

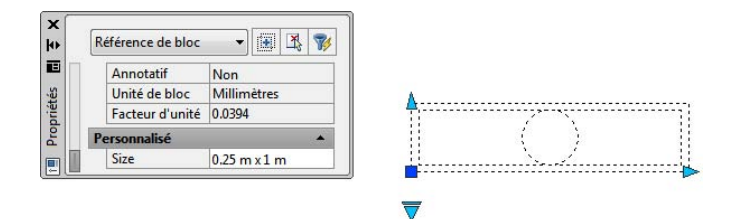

Si vous modifiez la taille de cet éclairage dans votre dessin (à l'aide des poignées personnalisées), la propriété relative à la taille dans la palette Propriétés change parallèlement.

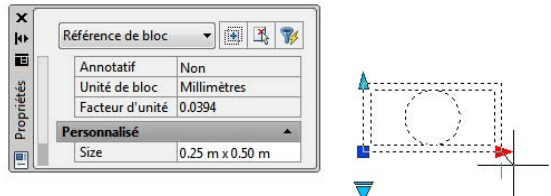

Vous pouvez également utiliser la poignée de consultation pour modifier l'affichage de la référence de bloc. En sélectionnant une taille dans la liste qui s'affiche lorsque vous cliquez sur la poignée, la géométrie du bloc change et la nouvelle taille s'affiche dans la palette Propriétés sous Personnalisé.

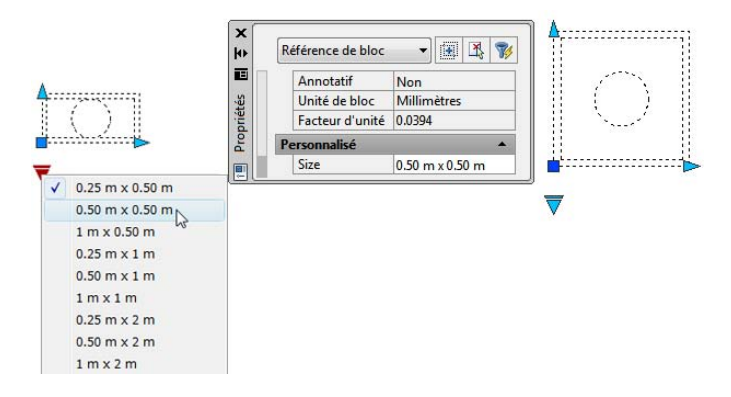

#### **Création d'une table de consultation**

Après avoir dessiné la géométrie et ajouté les paramètres appropriés et les actions nécessaires à la fonctionnalité du bloc dynamique, vous pouvez ajouter une table de consultation à la définition de bloc.

Une table de consultation vierge est créée lorsque vous ajoutez un paramètre de consultation à une définition de bloc dynamique, puis que vous ajoutez une action de consultation et que vous l'associez à ce paramètre de consultation. La table de consultation s'affiche dans la boîte de dialogue correspondante.

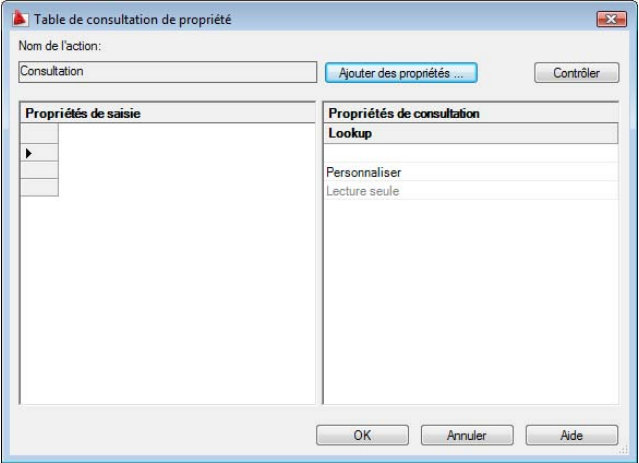

**Ajout de propriétés et de valeurs à une table de consultation**

La table de consultation de propriété comporte des propriétés de saisie et des propriétés de consultation. Chaque propriété de saisie et de consultation est représentée par une colonne dans la table.

- **Propriétés de saisie.** Paramètres différents des paramètres de consultation (par exemple, un paramètre linéaire portant l'étiquette "Largeur"). Vous pouvez créer une colonne sous Propriétés de saisie pour chaque paramètre de la définition de bloc, à l'exception des paramètres de point de base, alignement et consultation.
- **Propriétés de consultation.** Paramètres de consultation. Ajoutez un paramètre de consultation à la définition de bloc dynamique pour chaque colonne de propriétés de consultation que vous souhaitez ajouter à la table de consultation. L'étiquette de paramètre de consultation est utilisée comme nom de propriété.

Après avoir ajouté les propriétés (colonnes) à la table, ajoutez les valeurs aux cellules dans chaque colonne. Cliquez sur une cellule et entrez une valeur. Assurez-vous de suivre les instructions données dans la section [Définition de](#page-1030-0) [valeurs pour les tables de consultation](#page-1030-0) (page 1013).

Si vous définissez un jeu de valeurs pour une propriété de saisie (paramètre) de la table, une liste déroulante affiche les valeurs disponibles lorsque vous cliquez sur une cellule de cette colonne.

La table de consultation suivante est utilisée pour le bloc d'éclairage montré précédemment. Les paramètres linéaires portant les étiquettes "Hauteur" et "Largeur" ont été ajoutés en tant que propriétés de saisie. L'étiquette "Taille" a été ajoutée en tant que propriété de consultation. Les valeurs affichées sous les étiquettes Hauteur et Largeur proviennent des jeux de valeurs définis pour chacun de ces paramètres. Les valeurs sous l'étiquette Taille sont saisies manuellement.

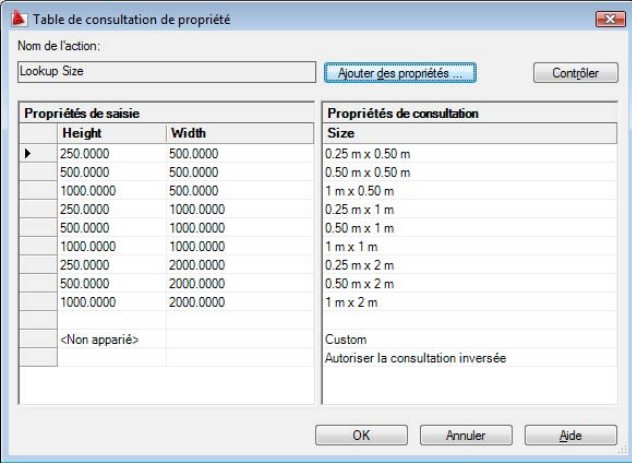

Lorsque les valeurs de paramètres dans une référence de bloc dynamique correspondent à une rangée de valeurs de propriétés de saisie, les valeurs de propriétés de consultation correspondantes dans cette rangée sont attribuées à la référence de bloc. Ces valeurs et propriétés de consultation sont affichées dans la palette Propriétés sous Personnalisé.

Par exemple, lorsque vous modifiez la référence de bloc de l'éclairage pour obtenir une hauteur égale à 250 centimètres et une largeur de 500 centimètres, la propriété Taille dans la zone Personnalisé de la palette Propriétés affiche une valeur de 0.25m x 0.50°m.

Dans la table de consultation, au bas des propriétés de saisie figure une rangée intitulée *<Non apparié>*. Lorsque les valeurs de paramètres d'une référence de bloc ne correspondent pas à une rangée de valeurs de propriétés de saisie définies dans la table de consultation du bloc, la valeur de la propriété de consultation correspondant à la rangée <Non apparié> est attribuée à la

référence de bloc. La valeur par défaut est *Personnalisé*, mais vous pouvez modifier cette valeur dans la table.

#### **Activation de la consultation inversée**

Vous pouvez également indiquer qu'une propriété de consultation permet une consultation inversée. Cette opération ajoute une poignée de consultation à la référence de bloc dynamique. Cliquez sur cette poignée pour afficher une liste déroulante de valeurs de consultation pour cette propriété de consultation (colonne de la table). Lorsque vous sélectionnez une valeur dans la liste, les valeurs de propriété de saisie correspondantes sont attribuées à la référence de bloc. Selon la manière dont le bloc a été défini, cela entraîne généralement un changement dans la géométrie de la référence du bloc.

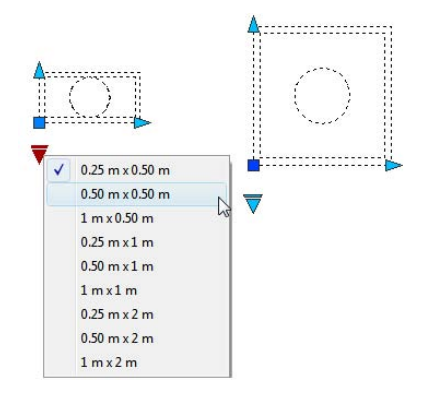

Pour activer la consultation inversée d'une propriété de consultation, chaque rangée de la table de consultation doit être unique. Une fois que vous avez ajouté des propriétés et des valeurs à la table, vous pouvez vérifier qu'elle ne contient aucune erreur ou cellule vide en cliquant sur le bouton Contrôler de la boîte de dialogue Table de consultation de propriété. Vous pouvez utiliser également les options du menu contextuel pour insérer, supprimer ou réorganiser les rangées.

**REMARQUE** Si vous laissez une cellule vide dans la colonne des propriétés de consultation et qu'elle possède une propriété de saisie associée dans la même rangée, la propriété de consultation n'autorise pas la consultation inversée.

**Voir aussi :**

- [Extraction de données des attributs de bloc](#page-1070-0) (page 1053)
- [Extraction des données d'attribut de bloc \(option avancée\)](#page-1072-0) (page 1055)

#### **Pour créer une table de consultation pour un bloc dynamique**

- **1** Dans l'éditeur de blocs, ajoutez un ou plusieurs paramètres de consultation à une définition de bloc dynamique en suivant les étapes de la section [Pour ajouter un paramètre de consultation à une définition de bloc](#page-968-0) [dynamique](#page-968-0) (page 951).
- **2** Dans l'éditeur de blocs, ajoutez une action de consultation à une définition de bloc dynamique en suivant les étapes de la section [Pour ajouter une](#page-1000-0) [action de consultation à une définition de bloc dynamique](#page-1000-0) (page 983).

La boîte de dialogue Table de consultation de propriété s'affiche.

- **3** Utilisez l'une des procédures suivantes pour configurer une table de consultation pour le bloc dynamique :
	- [Pour ajouter des propriétés de saisie à une table de consultation](#page-1027-0) (page 1010)
	- [Pour ajouter des propriétés de consultation à une table de consultation](#page-1028-0) (page 1011)
	- [Pour désactiver la consultation inversée](#page-1028-1) (page 1011)
- **4** Dans la barre d'outils de l'éditeur de blocs, cliquez sur Enregistrer la définition du bloc.
- **5** (Facultatif) Si vous n'utilisez plus l'éditeur de blocs, cliquez sur Fermer l'éditeur de blocs.

<span id="page-1027-0"></span>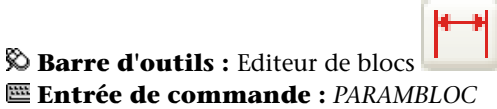

#### **Pour ajouter des propriétés de saisie à une table de consultation**

- **1** Dans l'éditeur de blocs, cliquez deux fois sur une action de consultation dans une définition de bloc dynamique.
- **2** Dans la boîte de dialogue Table de consultation de propriété, cliquez sur Ajouter des propriétés.
- **3** Dans l'angle inférieur gauche de la boîte de dialogue Ajouter des propriétés de paramètres, cliquez sur Ajouter des propriétés de saisie.
- **4** Dans la liste Propriétés de paramètres, sélectionnez les propriétés de paramètres à ajouter à la table de consultation. Maintenez la touche CTRL enfoncée pour sélectionner plusieurs propriétés.

**5** Cliquez sur OK.

#### <span id="page-1028-0"></span>**Entrée de commande :** *[TABLECONSULTBLOC](#page-0-0)*

#### **Pour ajouter des propriétés de consultation à une table de consultation**

- **1** Dans l'éditeur de blocs, cliquez deux fois sur une action de consultation dans une définition de bloc dynamique.
- **2** Dans la boîte de dialogue Table de consultation de propriété, cliquez sur Ajouter des propriétés.
- **3** Dans l'angle inférieur gauche de la boîte de dialogue Ajouter des propriétés de paramètre, cliquez sur Ajouter des propriétés de consultation.
- **4** Dans la liste Propriétés du paramètre, sélectionnez les propriétés du paramètre de consultation à ajouter à la table. Maintenez la touche CTRL enfoncée pour sélectionner plusieurs propriétés.
- **5** Cliquez sur OK.

#### **Entrée de commande :** *[TABLECONSULTBLOC](#page-0-0)*

#### **Pour ajouter des valeurs à une table de consultation**

- **1** Dans l'éditeur de blocs, cliquez deux fois sur une action de consultation dans une définition de bloc dynamique.
- **2** Dans la boîte de dialogue Table de consultation de propriété, cliquez sur une cellule vide et passez à l'une des étapes suivantes :
	- Sélectionnez une valeur dans la liste déroulante. (Une liste déroulante s'affiche uniquement si un jeu de valeurs est défini pour le paramètre.)
	- Entrez une valeur.
- **3** Si nécessaire, répétez l'étape°2 pour terminer le tableau.
- <span id="page-1028-1"></span>**4** Cliquez sur OK.

#### **Entrée de commande :** *[TABLECONSULTBLOC](#page-0-0)*

#### **Pour désactiver la consultation inversée**

**1** Dans l'éditeur de blocs, cliquez deux fois sur une action de consultation dans une définition de bloc dynamique.

**2** Dans la boîte de dialogue Table de consultation de propriété, au bas d'une colonne Propriété de consultation, cliquez sur Lecture seule, puis sélectionnez Autoriser la consultation inversée dans la liste.

**REMARQUE** Vous pouvez uniquement sélectionner cette option si vous avez saisi des données dans la colonne.

**3** Cliquez sur OK.

#### **Entrée de commande :** *[TABLECONSULTBLOC](#page-0-0)*

#### **Pour définir une propriété de consultation en lecture seule**

- **1** Dans l'éditeur de blocs, cliquez deux fois sur une action de consultation dans une définition de bloc dynamique.
- **2** Dans la boîte de dialogue Table de consultation de propriété, au bas d'une colonne Propriété de consultation, cliquez sur Autoriser la consultation inversée, puis sélectionnez Lecture seule dans la liste.
- **3** Cliquez sur OK.

#### **Entrée de commande :** *[TABLECONSULTBLOC](#page-0-0)*

#### **Pour vérifier les erreurs dans une table de consultation**

■ Dans la boîte de dialogue Table de consultation de propriété, cliquez sur Contrôler.

#### **Pour ouvrir une table de consultation existante**

■ Dans l'éditeur de blocs, cliquez deux fois sur une action de consultation.

**Entrée de commande :** *[TABLECONSULTBLOC](#page-0-0)*

#### **Aide-mémoire**

#### **Commandes**

#### *[ACTIONBLOC](#page-0-0)*

Ajoute une action à une définition de bloc dynamique.

**1012** | Chapitre 20 Création et utilisation de blocs (symboles)

*[MODIFBLOC](#page-0-0)*

Ouvre la définition de bloc dans l'éditeur de blocs.

*[TABLECONSULTBLOC](#page-0-0)*

Affiche ou crée une table de consultation pour une définition de bloc dynamique.

*[PARAMBLOC](#page-0-0)*

Ajoute un paramètre avec des poignées à une définition de bloc dynamique.

#### **Variables système**

Aucune entrée

#### **Utilitaires**

Aucune entrée

#### **Modificateurs de commande**

<span id="page-1030-0"></span>Aucune entrée

## **Définition de valeurs pour les tables de consultation**

Les règles suivantes s'appliquent lorsque vous spécifiez des valeurs dans les tables de consultation :

- Utilisez une virgule pour séparer les valeurs.
- Vous pouvez spécifier n'importe quel nombre de valeurs uniques en les séparant par une virgule. Par exemple : 5,6,7 5.5,6.25
- Pour définir un intervalle, utilisez des crochets [ ] pour indiquer que l'intervalle inclut les valeurs séparées par une virgule ou utilisez des parenthèses ( ) pour indiquer que l'intervalle ne contient pas les valeurs séparées par une virgule.
- Pour un intervalle continu, utilisez une paire de valeurs séparées par une virgule placées entre crochets ou entre parenthèses. Par exemple : [3,10] englobe toutes les valeurs comprises entre 3 et 10, y compris 3 et 10. (3,10) englobe toutes les valeurs comprises entre 3 et 10, sauf 3 et 10.
- Pour un intervalle ouvert, utilisez une seule valeur et une virgule placées entre crochets ou entre parenthèses. Par exemple : [,5] signifie que toutes les valeurs sont inférieures ou égales à 5. (5,) signifie que toutes les valeurs sont supérieures à 5.
- N'utilisez pas plus de 256 caractères dans une cellule de tableau.
- Vous pouvez utiliser la syntaxe de l'unité architecturale et mécanique (par exemple, 15'1/4").
- Si vous entrez une valeur dans un format non valide, elle sera réinitialisée à la dernière valeur lorsque vous passez à une autre cellule du tableau.

Les tables de consultation prennent en charge les paramètres suivants :

- Toutes les propriétés des paramètres numériques (par exemple, la distance et les angles pour les paramètres de point, linéaires, polaires, XY et de rotation)
- Les propriétés des paramètres de texte (par exemple, les valeurs des paramètres d'inversion et de visibilité)

### **Aide-mémoire**

#### **Commandes**

#### *[TABLECONSULTBLOC](#page-0-0)*

Affiche ou crée une table de consultation pour une définition de bloc dynamique.

**1014** | Chapitre 20 Création et utilisation de blocs (symboles)

#### **Variables système**

Aucune entrée

#### **Utilitaires**

Aucune entrée

#### **Modificateurs de commande**

Aucune entrée

## **Définition de propriétés personnalisées pour les blocs dynamiques**

Lorsque vous créez un bloc dynamique, vous pouvez définir des propriétés personnalisées. Vous pouvez également indiquer si ces propriétés apparaissent ou non dans la palette Propriétés lorsque vous sélectionnez la référence de bloc dans un dessin.

## **Présentation de la définition de propriétés personnalisées pour les blocs dynamiques**

Dans l'éditeur de blocs, vous pouvez définir des propriétés pour un paramètre d'une définition de bloc dynamique. Certaines de ces propriétés peuvent s'afficher en tant que *Propriétés personnalisées* pour la référence de bloc dynamique lorsqu'elle se situe dans un dessin. Ces propriétés sont affichées sous Personnalisé dans la palette Propriétés.

Dans l'éditeur de blocs, vous pouvez définir des étiquettes de paramètre. Lorsque vous sélectionnez la référence de bloc dynamique dans un dessin, ces propriétés apparaissent sous Personnalisé dans la palette Propriétés. Les règles de l'art consistent à indiquer des étiquettes de paramètre unique dans le bloc.

Selon les paramètres utilisés dans la définition de bloc dynamique, d'autres propriétés de paramètre peuvent être répertoriées sous Personnalisé dans la palette Propriétés lorsque vous sélectionnez la référence de bloc dynamique dans un dessin. Par exemple, un paramètre polaire possède une propriété d'angle qui s'affiche dans la palette Propriétés. Selon la définition du bloc

dynamique, ces propriétés peuvent afficher des valeurs, telles que la taille, l'angle et la position d'une référence de bloc sélectionnée.

Vous pouvez préciser si ces propriétés personnalisées s'affichent ou non dans la référence de bloc lorsque celle-ci est sélectionnée dans un dessin. Ces propriétés peuvent également être extraites à l'aide de l'assistant d'extraction des attributs.

Vous pouvez utiliser également la palette Propriétés pour indiquer les propriétés géométriques (telles que la couleur, le type et l'épaisseur de ligne) d'un paramètre. Ces propriétés sont répertoriées dans la palette Propriétés sous Géométrie lorsque vous sélectionnez un paramètre dans l'éditeur de blocs.

Les autres propriétés de paramètre, comme les propriétés Jeu de valeurs et Chaîne Actions définissent le fonctionnement de la référence de bloc dans un dessin.

Dans l'éditeur de blocs, vous pouvez également indiquer si le bloc peut être décomposé et si le bloc peut être mis à l'échelle de façon non uniforme.

#### **Voir aussi :**

- [Définition de jeux de valeurs pour les blocs dynamiques](#page-1036-0) (page 1019)
- [Autorisation d'actions enchaînées pour les blocs dynamiques](#page-1042-0) (page 1025)
- [Définition de poignées pour les blocs dynamiques](#page-1007-0) (page 990)
- [Extraction de données des attributs de bloc](#page-1070-0) (page 1053)

#### **Pour spécifier une étiquette de paramètre**

- **1** Dans l'éditeur de blocs, cliquez sur le menu Outils ➤ Propriétés. La palette Propriétés apparaît.
- **2** Dans l'éditeur de blocs, sélectionnez un paramètre.
- **3** Dans la palette Propriétés, sous Etiquettes de propriété, cliquez sur l'étiquette *<nom du paramètre>*.
- **4** Entrez une étiquette pour le paramètre.
- **5** Dans la barre d'outils de l'éditeur de blocs, cliquez sur Enregistrer la définition du bloc.
- **6** (Facultatif) Si vous n'utilisez plus l'éditeur de blocs, cliquez sur Fermer l'éditeur de blocs.

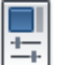

## **Barre d'outils :** Standard

#### **Entrée de commande :** *[PROPRIETES](#page-0-0)*

**Menu contextuel :** Cliquez avec le bouton droit de la souris sur l'objet sélectionné. Cliquez sur Renommer l'étiquette. Entrez un nouveau nom pour ce paramètre et appuyez sur la touche ENTREE.

#### **Pour déterminer l'affichage des propriétés personnalisées dans une référence de bloc dynamique**

- **1** Dans l'éditeur de blocs, cliquez sur le menu Outils ➤ Propriétés. La palette Propriétés apparaît.
- **2** Dans l'éditeur de blocs, sélectionnez un paramètre.
- **3** Dans la palette Propriétés, sous Divers, cliquez sur Propriétés d'affichage.
- **4** Dans la liste déroulante, effectuez l'une des opérations suivantes :
	- Cliquez sur Oui pour afficher les propriétés personnalisées de la référence de bloc.
	- Cliquez sur Non pour indiquer que les propriétés personnalisées ne seront pas affichées.
- **5** Dans la barre d'outils de l'éditeur de blocs, cliquez sur Enregistrer la définition du bloc.
- **6** (Facultatif) Si vous n'utilisez plus l'éditeur de blocs, cliquez sur Fermer l'éditeur de blocs.

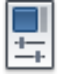

#### **Entrée de commande :** *[PROPRIETES](#page-0-0)*

**Barre d'outils :** Standard

#### **Pour spécifier que la référence de bloc dynamique peut être décomposée :**

- **1** Utilisez l'une des procédures suivantes pour ouvrir une définition de bloc dans l'éditeur de blocs :
	- [Pour ouvrir une définition de bloc existante dans l'éditeur de blocs](#page-938-0) (page 921)
	- [Pour ouvrir un fichier dessin enregistré en tant que bloc \(non](#page-940-0) [dynamique\) dans l'éditeur de blocs](#page-940-0) (page 923)
- [Pour ouvrir un fichier dessin enregistré en tant que bloc dynamique](#page-940-1) [dans l'éditeur de blocs](#page-940-1) (page 923)
- **2** Dans l'éditeur de blocs, assurez-vous qu'aucun élément n'est sélectionné.
- **3** Dans la palette Propriétés, sous Bloc, cliquez sur Autoriser la décomposition.
- **4** Dans la liste déroulante, cliquez sur Oui ou sur Non.
- **5** Dans la barre d'outils de l'éditeur de blocs, cliquez sur Enregistrer la définition du bloc.
- **6** (Facultatif) Si vous n'utilisez plus l'éditeur de blocs, cliquez sur Fermer l'éditeur de blocs.

**Barre d'outils :** Standard **Entrée de commande :** *[MODIFBLOC](#page-0-0)*

#### **Pour éviter la mise à l'échelle non uniforme dans une référence de bloc dynamique**

- **1** Utilisez l'une des procédures suivantes pour ouvrir une définition de bloc dans l'éditeur de blocs :
	- [Pour ouvrir une définition de bloc existante dans l'éditeur de blocs](#page-938-0) (page 921)
	- [Pour ouvrir un fichier dessin enregistré en tant que bloc \(non](#page-940-0) [dynamique\) dans l'éditeur de blocs](#page-940-0) (page 923)
	- [Pour ouvrir un fichier dessin enregistré en tant que bloc dynamique](#page-940-1) [dans l'éditeur de blocs](#page-940-1) (page 923)
- **2** Dans l'éditeur de blocs, assurez-vous qu'aucun élément n'est sélectionné.
- **3** Dans la palette Propriétés, sous Bloc, cliquez sur Mettre à l'échelle uniformément.
- **4** Dans la liste déroulante, cliquez sur Oui.
- **5** Dans la barre d'outils de l'éditeur de blocs, cliquez sur Enregistrer la définition du bloc.
- **6** (Facultatif) Si vous n'utilisez plus l'éditeur de blocs, cliquez sur Fermer l'éditeur de blocs.

**1018** | Chapitre 20 Création et utilisation de blocs (symboles)

**Barre d'outils :** Standard **Entrée de commande :** *[MODIFBLOC](#page-0-0)*

#### **Aide-mémoire**

#### **Commandes**

*[MODIFBLOC](#page-0-0)*

Ouvre la définition de bloc dans l'éditeur de blocs.

*[PARAMBLOC](#page-0-0)*

Ajoute un paramètre avec des poignées à une définition de bloc dynamique.

*[PROPRIETES](#page-0-0)*

Contrôle les propriétés des objets existants.

#### **Variables système**

Aucune entrée

#### **Utilitaires**

Aucune entrée

#### <span id="page-1036-0"></span>**Modificateurs de commande**

Aucune entrée

## **Définition de jeux de valeurs pour les blocs dynamiques**

Un jeu de valeurs représente un intervalle ou une liste de valeurs spécifiées pour un paramètre. Ces valeurs peuvent être affichées pour la référence de bloc sous la forme d'une liste déroulante placée à côté de l'étiquette du paramètre sous Personnalisé dans la palette Propriétés. Lorsque vous définissez un jeu de valeurs pour un paramètre, cela signifie qu'il est limité à ces valeurs lorsque la référence de bloc est manipulée dans un dessin. Par exemple, si vous définissez un paramètre linéaire dans un bloc représentant une fenêtre afin

Ajout d'éléments dynamiques aux blocs | **1019**

d'obtenir un jeu de valeurs de 20, 40 et 60, la fenêtre ne peut être étirée que vers les unités 20, 40 et 60.

Lors de la création d'une liste de valeurs pour un paramètre, la valeur du paramètre existant dans la définition est automatiquement ajoutée au jeu de valeurs. Il s'agit de la valeur par défaut de la référence de bloc lorsque vous l'insérez à un dessin.

Dans une référence de bloc, si vous modifiez la valeur du paramètre en une valeur non comprise dans la liste, le paramètre utilisera la valeur valide la plus proche. Par exemple, vous définissez un paramètre linéaire avec le jeu de valeurs 2, 4 et 6. Lorsque vous essayez de changer la valeur de ce paramètre dans une référence de bloc à 10, il utilisera la valeur 6 car il s'agit de la valeur valide la plus proche.

Lorsque vous définissez un jeu de valeurs pour un paramètre dans un bloc dynamique, des repères apparaissent lorsque vous modifiez la référence de bloc dans un dessin à l'aide d'une poignée. Les repères indiquent les emplacements des valeurs valides du paramètre.

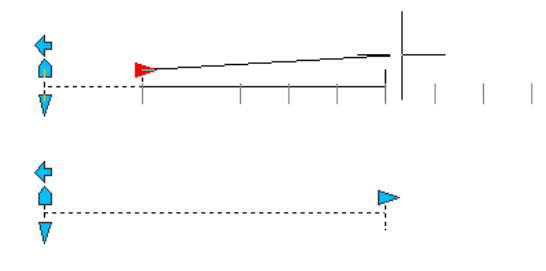

**REMARQUE** Si vous redéfinissez les valeurs d'un jeu après avoir ajouté les propriétés du paramètre à une table de consultation, mettez la table à jour afin qu'elle corresponde aux nouvelles valeurs du jeu.

#### **Pour déterminer un jeu de valeurs pour un paramètre linéaire ou polaire**

- **1** Dans l'éditeur de blocs, cliquez sur le menu Outils ➤ Propriétés. La palette Propriétés apparaît.
- **2** Dans l'éditeur de blocs, sélectionnez un paramètre linéaire ou polaire.
- **3** Dans la palette Propriétés, sous Jeu de valeurs, cliquez sur Type de dist.
- **4** Dans la liste déroulante, sélectionnez Liste.
- **5** Dans la palette Propriétés, sous Jeu de valeurs, cliquez sur Liste de valeurs de dist.
- **6** Cliquez sur le bouton [...].
- **7** Dans la boîte de dialogue Ajouter une valeur de distance, sous Distances à ajouter, entrez une ou plusieurs valeurs en les séparant par une virgule.
- **8** Cliquez sur Ajouter.
- **9** Cliquez sur OK.
- **10** Dans la barre d'outils de l'éditeur de blocs, cliquez sur Enregistrer la définition du bloc.
- **11** (Facultatif) Si vous n'utilisez plus l'éditeur de blocs, cliquez sur Fermer l'éditeur de blocs.

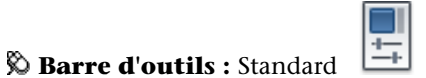

**Entrée de commande :** *[PROPRIETES](#page-0-0)*

#### **Pour déterminer un jeu de valeurs pour un paramètre XY**

- **1** Dans l'éditeur de blocs, cliquez sur le menuOutils ➤ Propriétés. La palette Propriétés apparaît.
- **2** Dans l'éditeur de blocs, sélectionnez un paramètre XY.
- **3** Dans la palette Propriétés, sous Jeu de valeurs, cliquez sur Type hor ou Type ver.
- **4** Dans la liste déroulante, sélectionnez Liste.
- **5** Dans la palette Propriétés, sous Jeu de valeurs, cliquez sur Liste de valeurs hor ou Liste de valeurs ver.
- **6** Cliquez sur le bouton [...].
- **7** Dans la boîte de dialogue Ajouter une valeur de distance, sous Distances à ajouter, entrez une ou plusieurs valeurs en les séparant par une virgule.
- **8** Cliquez sur Ajouter.
- **9** Cliquez sur OK.
- **10** Dans la barre d'outils de l'éditeur de blocs, cliquez sur Enregistrer la définition du bloc.
- **11** (Facultatif) Si vous n'utilisez plus l'éditeur de blocs, cliquez sur Fermer l'éditeur de blocs.

#### **Barre d'outils :** Standard **Entrée de commande :** *[PROPRIETES](#page-0-0)*

#### **Pour déterminer un jeu de valeurs pour un paramètre de rotation**

- **1** Dans l'éditeur de blocs, cliquez sur le menuOutils ➤ Propriétés. La palette Propriétés apparaît.
- **2** Dans l'éditeur de blocs, sélectionnez un paramètre de rotation.
- **3** Dans la palette Propriétés, sous Jeu de valeurs, cliquez sur Type ang.
- **4** Dans la liste déroulante, sélectionnez Liste.
- **5** Dans la palette Propriétés, sous Jeu de valeurs, cliquez sur Liste de valeurs ang.
- **6** Cliquez sur le bouton [...].
- **7** Dans la boîte de dialogue Ajouter Angle Valeur, sous Angle à ajouter, entrez une ou plusieurs valeurs en les séparant par une virgule.
- **8** Cliquez sur Ajouter.
- **9** Cliquez sur OK.
- **10** Dans la barre d'outils de l'éditeur de blocs, cliquez sur Enregistrer la définition du bloc.
- **11** (Facultatif) Si vous n'utilisez plus l'éditeur de blocs, cliquez sur Fermer l'éditeur de blocs.

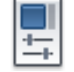

#### **Entrée de commande :** *[PROPRIETES](#page-0-0)*

**Barre d'outils :** Standard

#### **Pour supprimer des valeurs d'un jeu de valeurs du paramètre**

- **1** Dans l'éditeur de blocs, cliquez sur le menu Outils ➤ Propriétés. La palette Propriétés apparaît.
- **2** Dans l'éditeur de blocs, sélectionnez un paramètre linéaire, polaire, XY ou de rotation.
- **3** Dans la palette Propriétés, sous Jeu de valeurs, cliquez sur l'une des options suivantes :
	- Liste de valeurs de dist
	- Liste de valeurs ang
	- Liste de valeurs hor
	- Liste de valeurs ver
- **4** Cliquez sur le bouton [...].
- **5** Dans la boîte de dialogue Ajouter une valeur de distance ou Ajouter Angle Valeur, sélectionnez une valeur à supprimer de la liste.
- **6** Cliquez sur Supprimer.
- **7** Cliquez sur OK.
- **8** Dans la barre d'outils de l'éditeur de blocs, cliquez sur Enregistrer la définition du bloc.
- **9** (Facultatif) Si vous n'utilisez plus l'éditeur de blocs, cliquez sur Fermer l'éditeur de blocs.

# **Barre d'outils :** Standard

#### **Entrée de commande :** *[PROPRIETES](#page-0-0)*

**Pour spécifier un jeu de valeurs incrémentielles pour un paramètre linéaire, polaire, XY ou de rotation**

- **1** Dans l'éditeur de blocs, cliquez sur le menu Outils ➤ Propriétés. La palette Propriétés apparaît.
- **2** Dans l'éditeur de blocs, sélectionnez un paramètre linéaire, polaire, XY ou de rotation.
- **3** Dans la palette Propriétés, sous Jeu de valeurs, cliquez sur Type de dist, Type ang, Type hor ou Type ver.
- **4** Dans la liste déroulante, sélectionnez Incrément.
- **5** Dans la palette Propriétés, sous Jeu de valeurs, cliquez sur Dist incrément, Incrément ang, Incrément hor ou Incrément ver, puis entrez une valeur incrémentielle pour le paramètre.
- **6** Cliquez sur Dist minimum, Ang minimum, Hor minimum ou Ver minimum, puis entrez une valeur minimum pour le paramètre.
- **7** Cliquez sur Dist maximum, Ang maximum, Hor maximum ou Ver maximum, puis entrez une valeur maximum pour le paramètre.
- **8** Dans la barre d'outils de l'éditeur de blocs, cliquez sur Enregistrer la définition du bloc.
- **9** (Facultatif) Si vous n'utilisez plus l'éditeur de blocs, cliquez sur Fermer l'éditeur de blocs.

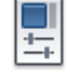

**Barre d'outils :** Standard **Entrée de commande :** *[PROPRIETES](#page-0-0)*

**Pour spécifier des valeurs minimum et maximum pour un paramètre linéaire, polaire, XY ou de rotation**

- **1** Dans l'éditeur de blocs, cliquez sur le menu Outils ➤ Propriétés. La palette Propriétés apparaît.
- **2** Dans l'éditeur de blocs, sélectionnez un paramètre linéaire, polaire, XY ou de rotation.
- **3** Dans la palette Propriétés, sous Jeu de valeurs, cliquez sur Dist minimum, Ang minimum, Hor minimum ou Ver minimum, puis entrez une valeur minimum pour le paramètre.
- **4** Cliquez sur Dist maximum, Ang maximum, Hor maximum ou Ver maximum, puis entrez une valeur maximum pour le paramètre.
- **5** Dans la barre d'outils de l'éditeur de blocs, cliquez sur Enregistrer la définition du bloc.
- **6** (Facultatif) Si vous n'utilisez plus l'éditeur de blocs, cliquez sur Fermer l'éditeur de blocs.

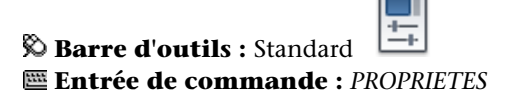

### **Aide-mémoire**

#### **Commandes**

*[MODIFBLOC](#page-0-0)*

Ouvre la définition de bloc dans l'éditeur de blocs.

*[PARAMBLOC](#page-0-0)*

Ajoute un paramètre avec des poignées à une définition de bloc dynamique.

*[PROPRIETES](#page-0-0)*

Contrôle les propriétés des objets existants.

#### **Variables système**

Aucune entrée

#### **Utilitaires**

Aucune entrée

#### **Modificateurs de commande**

<span id="page-1042-0"></span>Aucune entrée

## **Autorisation d'actions enchaînées pour les blocs dynamiques**

Les paramètres de point, linéaires, polaires, XY et de rotation possèdent une propriété appelée *Chaîne Actions*. Cette propriété influence le comportement du paramètre, si ce paramètre fait partie du jeu de sélection d'une action.

Par exemple, vous pouvez inclure un paramètre de point dans le jeu de sélection d'une action d'étirement associée à un paramètre linéaire. Lors de la modification du paramètre linéaire dans une référence de bloc, ses actions d'étirement associées entraînent un changement dans son jeu de sélection. Le paramètre de point étant inclus dans le jeu de sélection, le paramètre de point est modifié par le changement apporté au paramètre linéaire.

L'exemple suivant montre une définition de bloc dans l'éditeur de blocs. Le paramètre de point (portant l'étiquette Position) est inclus dans le jeu de sélection de l'action d'étirement.

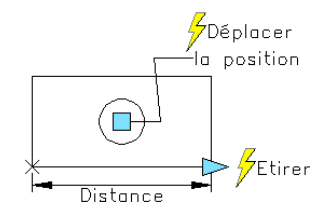

Si la propriété Chaîne Actions pour le paramètre de point est définie sur Oui, la modification du paramètre linéaire déclenche l'Actions de déplacement associée au paramètre de point, comme si vous modifiez le paramètre de point dans la référence de bloc à l'aide d'une poignée ou d'une propriété personnalisée.

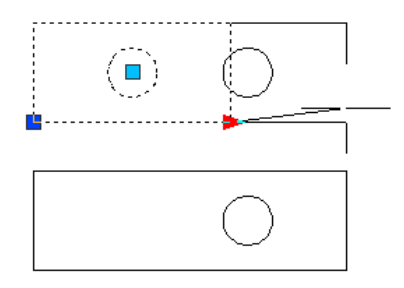

Si la propriété Chaîne Actions est définie sur Non, l'Actions de déplacement associée au paramètre de point n'entraîne aucune modification du paramètre linéaire. Ainsi, le cercle n'est pas déplacé.

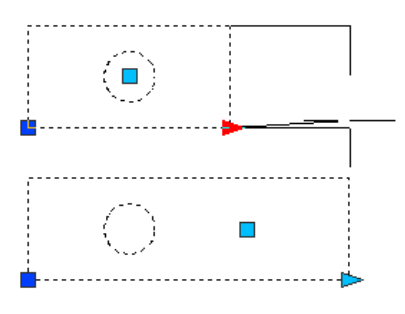

#### **1026** | Chapitre 20 Création et utilisation de blocs (symboles)
**Pour définir une propriété d'action de chaîne pour un paramètre linéaire, polaire, XY, de rotation ou de point**

- **1** Dans l'éditeur de blocs, cliquez sur le menu Outils ➤ Propriétés. La palette Propriétés apparaît.
- **2** Dans l'éditeur de blocs, sélectionnez un paramètre linéaire, polaire, XY, de rotation ou de point.
- **3** Dans la palette Propriétés, sous Divers, cliquez sur Chaîne Actions.
- **4** Dans la liste déroulante, cliquez sur Oui ou Non.
- **5** Dans la barre d'outils de l'éditeur de blocs, cliquez sur Enregistrer la définition du bloc.
- **6** (Facultatif) Si vous n'utilisez plus l'éditeur de blocs, cliquez sur Fermer l'éditeur de blocs.

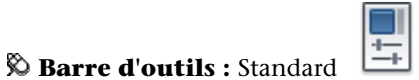

**Entrée de commande :** *[PROPRIETES](#page-0-0)*

## **Aide-mémoire**

### **Commandes**

*[MODIFBLOC](#page-0-0)*

Ouvre la définition de bloc dans l'éditeur de blocs.

*[PARAMBLOC](#page-0-0)*

Ajoute un paramètre avec des poignées à une définition de bloc dynamique.

### *[PROPRIETES](#page-0-0)*

Contrôle les propriétés des objets existants.

Ajout d'éléments dynamiques aux blocs | **1027**

### **Variables système**

Aucune entrée

### **Utilitaires**

Aucune entrée

### **Modificateurs de commande**

Aucune entrée

## **Modification des définitions de bloc dynamique**

Une fois que vous avez défini un bloc dynamique, vous pouvez le modifier dans l'éditeur de blocs. Vous pouvez supprimer, ajouter ou modifier les éléments suivants dans l'éditeur de blocs :

- Paramètres (reportez-vous à la section [Utilisation de paramètres dans les](#page-955-0) [blocs dynamiques](#page-955-0) (page 938))
- Actions (reportez-vous à la section [Utilisation d'actions avec les blocs](#page-971-0) [dynamiques](#page-971-0) (page 954)
- Géométrie
- Etats de visibilité (reportez-vous à la section [Création d'états de visibilité](#page-1014-0) (page 997))
- Tables de consultation (reportez-vous à la section [Utilisation de tables de](#page-1022-0) [consultation pour attribuer des données aux blocs dynamiques](#page-1022-0) (page 1005))
- Poignées (reportez-vous à la section [Définition de poignées pour les blocs](#page-1007-0) [dynamiques](#page-1007-0) (page 990))
- Propriétés (reportez-vous à la section [Présentation de la définition de](#page-1032-0) [propriétés personnalisées pour les blocs dynamiques](#page-1032-0) (page 1015))

Vous pouvez également utiliser la commande *[JEUACTIONBLOC](#page-0-0)* pour modifier le jeu de sélection d'une action. Si vous supprimez un paramètre associé à une action et que vous devez réattribuer l'action à un autre paramètre, utilisez la commande *[ASSOCIERBLOC](#page-0-0)*.

Une fois que vous avez modifié une définition de bloc dynamique dans l'éditeur de blocs, vous devez enregistrer les modifications (reportez-vous à la section [Enregistrement d'un bloc dans l'éditeur de blocs](#page-1050-0) (page 1033)).

<span id="page-1046-0"></span>**AVERTISSEMENT** Si vous redéfinissez un bloc dynamique dans AutoCAD 2005 ou une version antérieure, il perd son comportement dynamique.

### **Pour ouvrir une définition de bloc dynamique existante dans l'éditeur de blocs**

- **1** Ouvrez le fichier dessin contenant la définition de bloc dynamique ou ouvrez le fichier dessin enregistré en tant que bloc.
- **2** Suivez les étapes de la section [Pour ouvrir une définition de bloc](#page-1046-0) [dynamique existante dans l'éditeur de blocs](#page-1046-0) (page 1029).

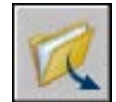

## **Barre d'outils :** Standard

## **Entrée de commande :** *[OUVRIR](#page-0-0)*

**Menu contextuel :** Cliquez avec le bouton droit de la souris sur un bloc sélectionné. Cliquez sur Editeur de blocs.

### **Pour supprimer un élément d'une définition de bloc dynamique**

- **1** Dans l'éditeur de blocs, sélectionnez l'élément à supprimer de la définition de bloc dynamique.
- **2** Appuyez sur la touche Suppr.

### **Pour modifier le jeu de sélection d'une action dans une définition de bloc dynamique**

- **1** Dans l'éditeur de blocs, sélectionnez une action.
- **2** Sur la ligne de commande, entrez **JEUACTIONBLOC**, puis appuyez sur ENTREE.
- **3** Suivez les invites de commandes.
- **4** Dans la barre d'outils de l'éditeur de blocs, cliquez sur Enregistrer la définition du bloc.
- **5** (Facultatif) Si vous n'utilisez plus l'éditeur de blocs, cliquez sur Fermer l'éditeur de blocs.

### **Pour redéfinir le jeu du cadre de l'étirement d'une action d'étirement ou d'étirement polaire dans une définition de bloc dynamique**

- **1** Dans l'éditeur de blocs, cliquez deux fois sur une action d'étirement ou d'étirement polaire.
- **2** Suivez les invites de la ligne de commande pour définir un nouveau cadre d'étirement et ajouter des objets au jeu de sélection de l'action ou en supprimer.
- **3** Dans la barre d'outils de l'éditeur de blocs, cliquez sur Enregistrer la définition du bloc.
- **4** (Facultatif) Si vous n'utilisez plus l'éditeur de blocs, cliquez sur Fermer l'éditeur de blocs.

### **Entrée de commande :** *[JEUACTIONBLOC](#page-0-0)*

## **Aide-mémoire**

### **Commandes**

### *[ACTIONBLOC](#page-0-0)*

Ajoute une action à une définition de bloc dynamique.

### *[OUTILACTIONBLOC](#page-0-0)*

Ajoute une action à une définition de bloc dynamique.

### *[JEUACTIONBLOC](#page-0-0)*

Spécifie le jeu de sélection des objets associés à une action dans une définition de bloc dynamique.

### *[ASSOCIERBLOC](#page-0-0)*

Associe une action avec un paramètre dans une définition de bloc dynamique.

### *[MODIFBLOC](#page-0-0)*

Ouvre la définition de bloc dans l'éditeur de blocs.

### *[JEUPOIGNEESBLOC](#page-0-0)*

Crée, supprime ou réinitialise les poignées associées avec un paramètre.

### *[PARAMBLOC](#page-0-0)*

Ajoute un paramètre avec des poignées à une définition de bloc dynamique.

### *[TABLECONSULTBLOC](#page-0-0)*

Affiche ou crée une table de consultation pour une définition de bloc dynamique.

### *[ETATVISBLOC](#page-0-0)*

Crée, définit ou supprime un état de visibilité dans un bloc dynamique.

### **Variables système**

Aucune entrée

### **Utilitaires**

Aucune entrée

### **Modificateurs de commande**

Aucune entrée

# **Correction d'erreurs dans les définitions de blocs dynamiques**

Une icône d'alerte jaune apparaît dans l'éditeur de blocs, si une définition de bloc dynamique contient une erreur ou n'est pas terminée. Vous devez corriger les erreurs (ou terminer le bloc) pour que la référence de bloc fonctionne correctement dans un dessin.

L'icône d'alerte jaune indique que la définition du bloc n'est pas correctement définie ou est incomplète. Par exemple, un paramètre qui n'est pas associé à une action affiche une icône d'alerte. Une action qui n'est pas associée à un paramètre ou à un jeu de sélection affiche également une icône d'alerte.

Vous pouvez corriger ces erreurs en cliquant deux fois sur l'icône d'alerte jaune et en suivant les invites de la ligne de commande.

Une fois que vous avez créé une définition de bloc dynamique dans l'éditeur, vous devez l'enregistrer et tester la fonctionnalité de la référence de bloc dans un dessin. Si la référence de bloc ne fonctionne pas selon vos souhaits, ouvrez la définition dans l'éditeur de blocs et vérifiez les types de paramètres et d'actions utilisés ainsi que leurs dépendances et leurs propriétés.

### **Pour corriger une erreur signalée par une icône d'alerte jaune dans une définition de bloc dynamique**

- **1** Dans l'éditeur de blocs, cliquez deux fois sur l'icône d'alerte jaune.
- **2** Suivez les invites de la ligne de commande pour corriger les erreurs dans la définition de bloc dynamique.
- **3** Dans la barre d'outils de l'éditeur de blocs, cliquez sur Enregistrer la définition du bloc.
- **4** (Facultatif) Si vous n'utilisez plus l'éditeur de blocs, cliquez sur Fermer l'éditeur de blocs.

### **Pour afficher les dépendances d'une définition de bloc dynamique**

**1** Dans l'éditeur de blocs, sélectionnez un paramètre ou une action. Si vous avez sélectionné un paramètre, son action associée est mise en surbrillance.

Si vous avez sélectionné une action, son paramètre et son jeu de sélection de géométrie associés sont mis en surbrillance.

- **2** Lorsque vous avez terminé de visualiser les dépendances, appuyez sur la touche Echap.
- **3** (Facultatif) Si vous n'utilisez plus l'éditeur de blocs, cliquez sur Fermer l'éditeur de blocs.

## **Aide-mémoire**

### **Commandes**

### *[MODIFBLOC](#page-0-0)*

Ouvre la définition de bloc dans l'éditeur de blocs.

**1032** | Chapitre 20 Création et utilisation de blocs (symboles)

### **Variables système**

Aucune entrée

### **Utilitaires**

Aucune entrée

### **Modificateurs de commande**

Aucune entrée

## <span id="page-1050-0"></span>**Enregistrement d'un bloc dans l'éditeur de blocs**

Lorsque vous avez fini d'ajouter des éléments à votre définition de bloc dynamique dans l'éditeur de blocs, enregistrez la définition.

Dans l'éditeur de blocs, vous pouvez enregistrer votre définition de bloc en cliquant sur le bouton Enregistrer la définition du bloc dans la barre d'outils Editeur de bloc ou en entrant **enregbloc** sur la ligne de commande. Ensuite, enregistrez le dessin pour vous assurer que la définition de bloc est bien enregistrée dans le dessin.

Lorsque vous enregistrez une définition de bloc dans l'éditeur de blocs, les valeurs courantes de la géométrie et les paramètres du bloc sont définis en tant que valeurs par défaut pour la référence de bloc. Lors de la création d'un bloc dynamique utilisant les états de visibilité, l'état de visibilité par défaut pour la référence de bloc correspond à celui situé en haut de la liste dans la boîte de dialogue Gérer les états de visibilité.

Une fois que vous avez enregistré la définition du bloc, vous pouvez fermer l'éditeur et tester le bloc dans un dessin.

**REMARQUE** Si vous cliquez sur le menu Fichier ▶ Enregistrer pendant que vous êtes dans l'éditeur de blocs, vous enregistrez le dessin mais pas la définition de bloc. Vous devez veiller à bien enregistrer la définition de bloc lorsque l'éditeur de blocs est actif.

### **Pour enregistrer une définition de bloc dans l'éditeur**

**1** Dans la barre d'outils de l'éditeur de blocs, cliquez sur Enregistrer la définition du bloc.

Enregistrement d'un bloc dans l'éditeur de blocs | **1033**

- **2** Pour enregistrer la définition de bloc dans le dessin, cliquez sur le menu Fichier  $\blacktriangleright$  Enregistrer.
- **3** (Facultatif) Si vous n'utilisez plus l'éditeur de blocs, cliquez sur Fermer l'éditeur de blocs.

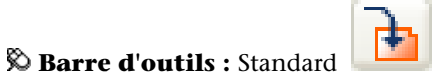

**Entrée de commande :** *[ENREGBLOC](#page-0-0)*

### **Pour enregistrer une copie de la définition de bloc courante sous un nouveau nom dans l'éditeur de blocs**

- **1** Dans la barre d'outils de l'éditeur de blocs, cliquez sur Enregistrer la définition du bloc.
- **2** Dans la boîte de dialogue Enregistrer le bloc sous, entrez un nom pour la nouvelle définition de bloc.
- **3** Cliquez sur OK.
- **4** Pour enregistrer la définition de bloc dans le dessin, cliquez sur le menu Fichier ➤ Enregistrer.
- **5** (Facultatif) Si vous n'utilisez plus l'éditeur de blocs, cliquez sur Fermer l'éditeur de blocs.

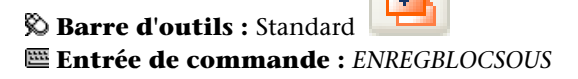

## **Aide-mémoire**

### **Commandes**

### *[FERMERBLOC](#page-0-0)*

Ferme l'éditeur de blocs.

*[MODIFBLOC](#page-0-0)*

Ouvre la définition de bloc dans l'éditeur de blocs.

*[ENREGBLOC](#page-0-0)*

Enregistre la définition de bloc courante.

*[ENREGBLOCSOUS](#page-0-0)*

Enregistre une copie de la définition de bloc courante sous un nouveau nom.

### **Variables système**

Aucune entrée

### **Utilitaires**

Aucune entrée

### **Modificateurs de commande**

Aucune entrée

# **Insertion de blocs**

Lors de l'insertion d'un bloc, vous créez une référence de bloc et définissez son emplacement, son échelle et la rotation appliquée.

Vous pouvez définir l'échelle d'une référence de bloc en utilisant différentes valeurs *X, Y* et *Z*. L'insertion d'un bloc crée un objet appelé référence de bloc qui fait référence à une définition de bloc stockée dans votre dessin courant. Une icône orange représentant un éclair affichée dans l'angle inférieur droit de l'aperçu du bloc indique que ce dernier est dynamique.

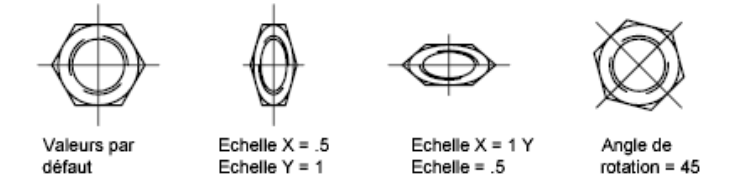

Si vous insérez un bloc qui utilise des unités de dessin différentes de celles indiquées dans le dessin, le bloc est automatiquement mis à l'échelle par un facteur équivalent au rapport entre les deux unités.

Si vous insérez une référence de bloc comportant des attributs ou des propriétés personnalisés modifiables, vous avez la possibilité de changer leur valeur dans la palette Propriétés lors de l'insertion du bloc. Les attributs et les propriétés

Insertion de blocs | **1035**

personnalisés du bloc peuvent alors être modifiés dans la palette Propriétés, une fois que la bloc a été spécifié, de l'une des manières suivantes :

- Dans la boîte de dialogue Insérer après avoir cliqué sur OK.
- Avec la commande -INSERER après avoir entré le nom du bloc.
- En cliquant sur un outil bloc dans une palette d'outils.

### **Insertion d'un fichier dessin en tant que bloc**

Lors de l'insertion d'un fichier dessin complet dans un autre dessin, les informations relatives au dessin sont copiées sous forme de définition de bloc dans la table de blocs du dessin courant. Les insertions subséquentes font référence à la définition de bloc selon divers paramètres de position, d'échelle et de rotation, tels qu'illustrés ci-dessous.

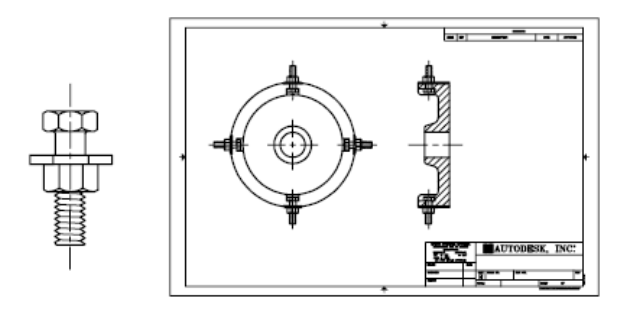

Attache Occurrences du bloc de l'attache

Les xréfs présentes dans un dessin inséré peuvent ne pas s'afficher correctement, à moins qu'elles n'aient été insérées ou attachées au préalable au dessin de destination.

### **Insertion de blocs à partir de palettes d'outils**

Vous avez la possibilité d'insérer des blocs à partir de palettes d'outils en faisant glisser l'outil bloc dans le dessin ou en cliquant sur l'outil bloc et en spécifiant un point d'insertion.

Vous pouvez choisir d'être invité à saisir un angle de rotation (à partir de 0), lorsque vous sélectionnez et placez le bloc. Lorsque vous sélectionnez cette option, l'angle spécifié dans le champ Rotation de la boîte de dialogue Propriétés de l'outil est ignoré. L'invite pour un angle de rotation n'apparaît pas si vous faites glisser le bloc ou la xréf, ou si vous entrez **rotation** à l'invite de commande d'insertion initiale.

**1036** | Chapitre 20 Création et utilisation de blocs (symboles)

Si vous faites glisser des blocs à partir d'une palette d'outils, il est souvent nécessaire de les faire pivoter ou de les mettre à l'échelle après les avoir placés. Vous pouvez utiliser des modes d'accrochage aux objets lorsque vous faites glisser des blocs à partir d'une palette d'outils. Cependant, l'accrochage à la grille est supprimé lors de cette opération.

Lorsque vous faites glisser un bloc d'une palette d'outils vers un dessin, il est mis à l'échelle automatiquement en fonction du rapport des unités défini dans le bloc et dans le dessin courant. Par exemple, si le dessin utilise les mètres comme unités et qu'un bloc est défini en centimètres, le rapport des unités est 1 m/100 cm. Lorsque vous faites glisser le bloc dans le dessin, il est inséré avec une échelle de 1/100.

**REMARQUE** Dans l'onglet Préférences utilisateur de la boîte de dialogue Options, les paramètres Unités du contenu source et Unités du dessin cible sont utilisés lorsque l'option Echelle de glisser et déposer est définie sur Sans unité soit dans le bloc source soit dans le dessin cible.

### **Insertion de blocs à partir des bibliothèques de blocs**

Vous pouvez insérer dans le fichier dessin courant une ou plusieurs définitions de bloc à partir d'un fichier dessin. Choisissez cette méthode lorsque vous extrayez des blocs à partir de vos dessins de bibliothèques de blocs. Un dessin de bibliothèques de blocs contient des définitions de bloc de symboles ayant des fonctions similaires. Ces définitions de bloc sont stockées ensemble dans un fichier dessin unique dans le but d'en faciliter l'accessibilité et la gestion.

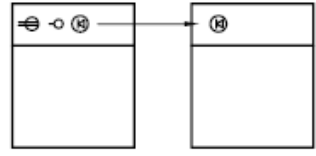

Définition de bloc inséré depuis un dessin de bibliothèque de blocs

### **Insertion de blocs à l'aide de DesignCenter**

Utilisez DesignCenter pour insérer des blocs à partir du dessin courant ou d'un autre dessin. Disposez rapidement vos noms de blocs grâce à la fonction glisser-déposer. Cliquez deux fois sur le nom des blocs pour spécifier l'emplacement précis, la rotation et l'échelle des blocs.

Vous ne pouvez insérer ou attacher qu'un seul bloc à la fois. D'autre part, si une autre commande est active, vous ne pouvez pas ajouter de blocs à un dessin.

Insertion de blocs | **1037**

### **Insertion de blocs par intervalles**

Vous pouvez insérer des blocs par intervalles le long d'un objet géométrique sélectionné.

- La commande *[MESURER](#page-0-0)* permet d'insérer un bloc à intervalles fixes.
- La commande *[DIVISER](#page-0-0)* permet d'insérer un bloc à intervalles proportionnels (espacement égal).

### **Voir aussi :**

- [Création de fichiers dessin à utiliser comme blocs](#page-918-0) (page 901)
- [Présentation des blocs](#page-912-0) (page 895)
- [Création de bibliothèques de blocs](#page-926-0) (page 909)
- [Utilisation de blocs dynamiques dans les dessins](#page-1058-0) (page 1041)
- [Ajout d'un contenu avec DesignCenter](#page-112-0) (page 95)
- [Création et utilisation d'outils à partir d'objets ou d'images](#page-57-0) (page 40)

### **Pour insérer un bloc défini dans le dessin courant**

- **1** Cliquez sur l'onglet Début ➤ Bloc ➤ Insertion.
- **2** Dans la boîte de dialogue Insérer, dans la zone Nom, sélectionnez un nom dans la liste des définitions de bloc.
- **3** Si vous voulez utiliser le périphérique de pointage pour spécifier le point d'insertion, l'échelle et la rotation, sélectionnez Spécifier les paramètres à l'écran. Vous pouvez aussi entrer des valeurs dans les zones Point d'insertion, Echelle et Rotation.
- **4** Si vous souhaitez que les objets du bloc soient insérés comme objets distincts plutôt que comme bloc unique, sélectionnez Décomposer.
- **5** Cliquez sur OK.

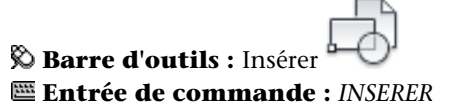

### **Pour insérer un fichier dessin sous forme de bloc en le faisant glisser**

- **1** A partir de l'explorateur Windows ou de n'importe quel dossier, faites glisser l'icône du fichier dessin et déposez-la dans la zone de dessin. Lorsque vous relâchez le bouton, il vous est demandé d'indiquer un point d'insertion.
- **2** Spécifiez les valeurs de point d'insertion, d'échelle et de rotation.

### **Pour insérer un bloc à l'aide de DesignCenter**

- **1** Si DesignCenter n'est pas déjà ouvert, cliquez sur le menu Outils ➤ Palettes ➤ DesignCenter.
- **2** Procédez de l'une des façons suivantes pour afficher le contenu que vous souhaitez insérer :
	- Dans la barre d'outils de DesignCenter, cliquez sur l'icône Arborescence. Cliquez sur le dossier qui contient le dessin à insérer.
	- Cliquez sur l'icône d'un fichier dessin affiché dans la vue arborescente.
- **3** Procédez de l'une des façons suivantes pour insérer le contenu :
	- Glissez et déposez le fichier dessin ou le bloc dans le dessin courant. Utilisez cette option lorsque vous désirez insérer des blocs rapidement, et déplacer ou faire pivoter ultérieurement les blocs vers leur emplacement précis.
	- Cliquez deux fois sur le fichier dessin ou sur le bloc que vous désirez insérer dans votre dessin courant. Utilisez cette option lorsque vous désirez spécifier l'emplacement exact, la rotation et l'échelle du bloc au moment où vous l'insérez. Utilisez aussi cette option lorsque vous désirez modifier une référence de bloc de votre dessin en fonction du fichier dessin source initial.

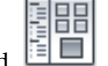

**Barre d'outils : Standard** EL **Entrée de commande :** *[ADCENTER](#page-0-0)*

Insertion de blocs | **1039**

## **Aide-mémoire**

### **Commandes**

### *[ADCENTER](#page-0-0)*

Gère et insère un contenu, tel que des blocs, des xréfs et des motifs de hachures.

### *[DIVISER](#page-0-0)*

Place des points ou des blocs de manière régulière sur la longueur ou le périmètre d'un objet.

### *[INSERER](#page-0-0)*

Insère un bloc ou un dessin dans le dessin courant.

#### *[MESURER](#page-0-0)*

Place des points ou des blocs selon des intervalles mesurés sur un objet.

### **Variables système**

### *[ATTDIA](#page-0-0)*

Détermine si la commande INSERER utilise une boîte de dialogue pour la saisie de la valeur d'attribut.

### *[INSNAME](#page-0-0)*

Détermine le nom de bloc par défaut de la commande INSERER

### *[INSUNITS](#page-0-0)*

Spécifie une valeur d'unités de dessin pour la mise à l'échelle automatique des blocs, images ou Xréfs insérés ou associés à un dessin

### *[INSUNITSDEFSOURCE](#page-0-0)*

Définit la valeur des unités de contenu sources lorsque INSUNIT est définie sur 0.

### *[INSUNITSDEFTARGET](#page-0-0)*

Définit la valeur des unités de dessin cibles lorsque INSUNITS est définie sur 0.

### **Utilitaires**

Aucune entrée

### **Modificateurs de commande**

Aucune entrée

## <span id="page-1058-0"></span>**Utilisation de blocs dynamiques dans les dessins**

Un bloc *dynamique* possède flexibilité et intelligence. Vous pouvez facilement modifier une référence de bloc dynamique dans un dessin pendant que vous travaillez. Vous pouvez manipuler la géométrie au moyen de poignées ou de propriétés personnalisées. Ceci vous permet d'ajuster la référence de bloc en place selon vos besoins et vous évite d'avoir à rechercher un autre bloc à insérer ou de devoir redéfinir un bloc existant.

Par exemple, si vous insérez une référence de bloc de type porte dans un dessin, vous devrez peut-être modifier la taille de la porte alors que vous travaillez sur le dessin. Si le bloc est dynamique et défini pour disposer d'une taille réglable, vous pouvez modifier la taille de la porte en déplaçant la poignée personnalisée ou en définissant une taille différente dans la palette Propriétés. Vous risquez de devoir changer également l'angle d'ouverture de la porte. Si le bloc "porte" possède une poignée d'alignement, vous pouvez aligner facilement la référence de bloc "porte" en fonction d'une autre géométrie du dessin.

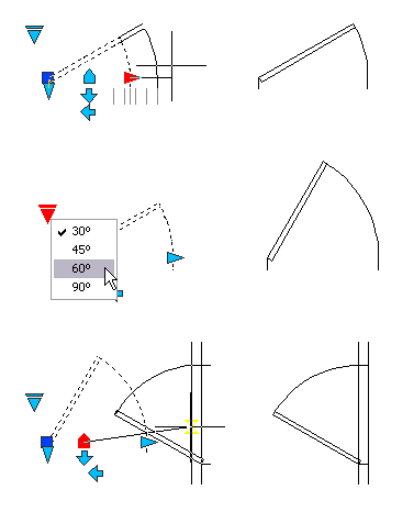

Utilisation de blocs dynamiques dans les dessins | **1041**

Passez le curseur de la souris sur une poignée pour afficher également une info-bulle ou une invite décrivant le paramètre associé à la poignée. L'affichage de l'info-bulle est contrôlé par la variable système *[GRIPTIPS](#page-0-0)*.

Un bloc dynamique peut posséder des poignées et des propriétés personnalisées. Selon la manière dont le bloc a été défini, vous pourrez peut-être manipuler le bloc grâce à ces poignées et propriétés. Par défaut, les poignées personnalisées d'un bloc dynamique ont une couleur différente des poignées standard. Modifiez la couleur d'affichage des poignées personnalisées à l'aide de la variable système *[GRIPDYNCOLOR](#page-0-0)*. Le tableau suivant montre les différents types de poignées personnalisées qui peuvent être ajoutées à un bloc dynamique.

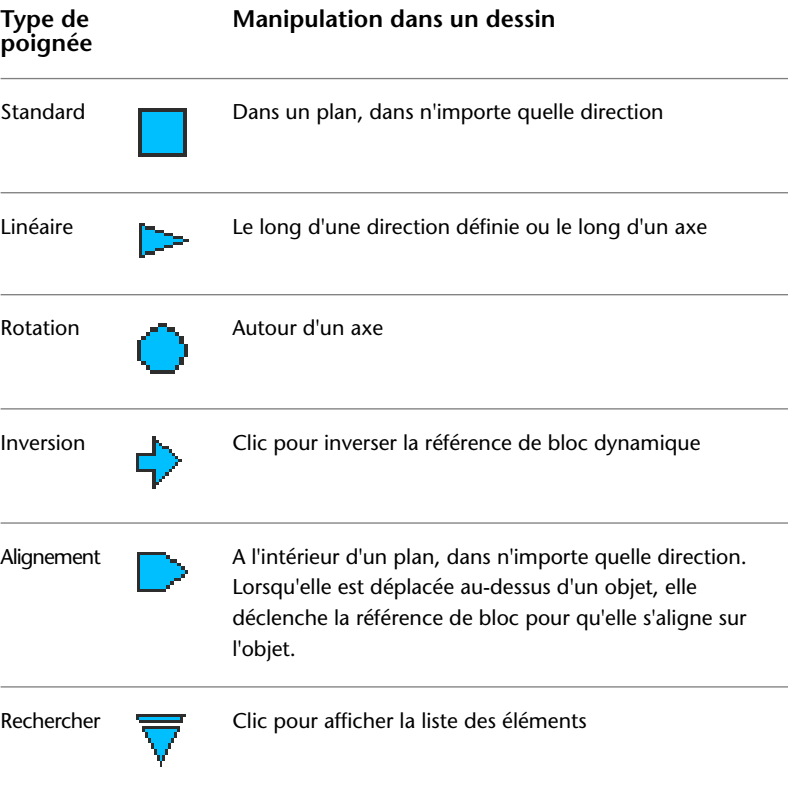

Après avoir manipulé un bloc dynamique dans un dessin, vous pouvez le réinitialiser. Lorsque vous réinitialisez la référence d'un bloc, ce dernier réutilise les valeurs par défaut spécifiées dans sa définition. Si une référence de bloc dynamique n'est pas mise à l'échelle uniformément ou qu'elle est décomposée,

### **1042** | Chapitre 20 Création et utilisation de blocs (symboles)

elle perd ses propriétés dynamiques. Vous pouvez réinitialiser le bloc à ses valeurs par défaut, ce qui le rendra de nouveau dynamique.

Certains blocs dynamiques sont définis pour que leur géométrie soit uniquement modifiable selon certaines tailles indiquées dans la définition de bloc. Lorsque vous utilisez une poignée pour modifier la référence d'un bloc, des repères apparaissent aux emplacements des valeurs correctes de la référence de bloc. Si vous modifiez la valeur d'une propriété d'un bloc en une valeur ne figurant pas dans la définition, le paramètre choisit la valeur valide la plus proche. Par exemple, un bloc est défini selon une longueur de 2, 4 et 6. Si vous essayez de changer la valeur de distance à 10, le paramètre utilisera la valeur 6 car il s'agit de la valeur la plus proche.

### **Pour manipuler un bloc dynamique à l'aide de poignées personnalisées**

- **1** Dans un dessin, sélectionnez une référence de bloc dynamique.
- **2** Utilisez les poignées pour étirer ou modifier le bloc.

### **Pour manipuler un bloc dynamique à l'aide de propriétés personnalisées**

- **1** Dans un dessin, sélectionnez une référence de bloc dynamique.
- **2** Dans la palette Propriétés, sous Personnalisé, changez les valeurs appropriées.

### **Pour réinitialiser des références de bloc dans un dessin**

- **1** Dans un dessin, sélectionnez une référence de bloc dynamique.
- **2** Cliquez avec le bouton droit de la souris dans la zone de dessin. Cliquez sur Réinitialiser le bloc.

**REMARQUE** Pour réinitialiser plusieurs références de bloc en même temps, utilisez la commande *[REINITBLOC](#page-0-0)*.

### **Entrée de commande :** *[REINITBLOC](#page-0-0)*

### **Pour modifier la couleur d'affichage des poignées personnalisées**

- **1** Sur la ligne de commande, entrez **gripdyncolor**.
- **2** Entrez un entier compris entre 1 et 255 (couleur ACI).
- **3** Appuyez sur ENTREE.

Utilisation de blocs dynamiques dans les dessins | **1043**

## **Aide-mémoire**

### **Commandes**

### *[ATTSYNC](#page-0-0)*

Met à jour les références de bloc en fonction des attributs modifiés et nouveaux à partir d'une définition de bloc spécifiée

### *[INSERER](#page-0-0)*

Insère un bloc ou un dessin dans le dessin courant.

### *[PROPRIETES](#page-0-0)*

Contrôle les propriétés des objets existants.

### *[REINITBLOC](#page-0-0)*

Réinitialise une ou plusieurs références de bloc dynamique sur les valeurs par défaut de la définition de bloc.

### **Variables système**

### *[BTMARKDISPLAY](#page-0-0)*

Détermine si les marqueurs du jeu de valeurs sont affichés ou non pour les références de bloc dynamique.

### *[GRIPDYNCOLOR](#page-0-0)*

Détermine la couleur des poignées personnalisées pour les blocs dynamiques.

### *[GRIPTIPS](#page-0-0)*

Gère l'affichage des conseils sur les poignées lorsque le curseur passe au-dessus des poignées sur les blocs dynamiques et les objets personnalisés prenant en charge ces conseils

**1044** | Chapitre 20 Création et utilisation de blocs (symboles)

### **Utilitaires**

Aucune entrée

### **Modificateurs de commande**

Aucune entrée

## **Association de données aux blocs (attributs de bloc)**

Vous pouvez associer des informations aux blocs et les extraire par la suite pour générer une nomenclature ou tout autre rapport.

## **Présentation des attributs de bloc**

Un attribut est un libellé ou une étiquette qui associe des données à un bloc. A titre d'exemple de données que pourrait contenir un attribut, on trouve les numéros de pièce, prix, commentaires et les noms des propriétaires. L'étiquette équivaut au nom d'une colonne dans une table de base de données. L'illustration suivante présente un bloc comportant quatre attributs : type, fabricant, modèle et coût.

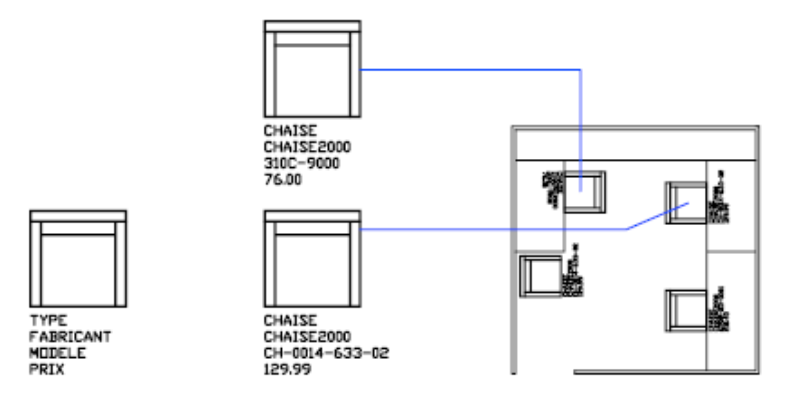

Les attributs figurant dans l'illustration sont des attributs à une seule ligne. Vous pouvez également créer des attributs à plusieurs lignes pour stocker les données telles que les adresses et les descriptions.

Les informations d'attribut extraites d'un dessin peuvent être utilisées dans un tableur ou une base de données afin de générer une liste de pièces ou une

Association de données aux blocs (attributs de bloc) | **1045**

nomenclature. Vous pouvez associer plusieurs attributs à un bloc, à condition de définir une étiquette pour chacun d'eux.

Les attributs peuvent aussi être invisibles. Un attribut invisible n'est ni affiché ni tracé, toutefois, l'information d'attribut est stockée dans le fichier dessin et peut être transmise à un fichier d'extraction pour être utilisée dans un programme de base de données.

A chaque insertion d'un bloc dont l'attribut est variable, il vous est demandé d'entrer les données à stocker avec le bloc. Les blocs peuvent également utiliser des attributs constants, à savoir des attributs dont les valeurs ne changent pas. Les attributs constants ne nécessitent pas de saisir une valeur lors de l'insertion d'un bloc.

Vous pouvez également créer des attributs . Pour plus d'informations sur la création et l'utilisation d'attributs annotatifs, voir [Création de blocs et](#page-1411-0) [d'attributs annotatifs](#page-1411-0) (page 1394).

### **Voir aussi :**

- ["Modification d'une définition d'attribut de bloc](#page-1088-0)"
- [Mise à l'échelle des annotations](#page-1386-0) (page 1369)

## **Aide-mémoire**

### **Commandes**

Crée une définition d'attribut en vue de stocker des données dans un bloc

### *[ATTECRAN](#page-0-0)*

Conserve le paramètre de visibilité courant de chaque attribut

### *[ATTEDIT](#page-0-0)*

Modifie les informations d'attribut d'un bloc

### *[MODIFATTRINSITU](#page-0-0)*

Modifie le contenu textuel d'un attribut au sein d'un bloc

#### *[DDEDIT](#page-0-0)*

Edite le texte sur une ligne, le texte de cote, les définitions d'attributs et les cadres de tolérance.

### *[PROPRIETES](#page-0-0)*

Contrôle les propriétés des objets existants.

### **Variables système**

*[AFLAGS](#page-0-0)*

Définit les options des attributs

### *[ATTDIA](#page-0-0)*

Détermine si la commande INSERER utilise une boîte de dialogue pour la saisie de la valeur d'attribut.

### *[ATTIPE](#page-0-0)*

Contrôle l'affichage de l'éditeur in situ utilisé pour créer des attributs du texte multiligne

### *[ATTMODE](#page-0-0)*

Contrôle l'affichage des attributs

### *[ATTMULTI](#page-0-0)*

Contrôle si des attributs du texte multiligne peuvent être créés

## *[ATTREQ](#page-0-0)*

Détermine si INSERER utilise les paramètres d'attribut par défaut lors de l'insertion des blocs.

### **Utilitaires**

Aucune entrée

### **Modificateurs de commande**

Aucune entrée

## **Définition des attributs de bloc**

Les caractéristiques incluent l'étiquette, à savoir le nom qui identifie l'attribut, l'invite qui s'affiche lorsque vous insérez le bloc, les informations sur la valeur, le formatage de texte, l'emplacement dans le bloc, ainsi que les modes facultatifs (Invisible, Constant, Vérifié, Prédéfini, Verrouiller la position et Lignes multiples).

Définition des attributs de bloc | **1047**

Si vous envisagez d'extraire les informations des attributs pour les utiliser dans une liste de pièces, il peut s'avérer utile de conserver la liste des étiquettes d'attribut que vous avez créées. Cette information d'étiquette vous sera nécessaire ultérieurement lorsque vous créerez le fichier gabarit d'attribut.

### **Choix des modes d'attribut**

Les modes d'attribut déterminent le comportement des attributs dans les blocs. Par exemple, vous pouvez contrôler :

- Si un attribut est visible ou invisible dans le dessin.
- Si un attribut comporte une valeur constante, telle qu'un numéro de pièce.
- Si un attribut peut être déplacé par rapport au reste du bloc.
- Si l'attribut est un attribut à une seule ligne ou à plusieurs lignes.

Si un attribut comporte une valeur constante, vous ne serez pas invité à spécifier sa valeur lorsque vous insérez le bloc. Si un attribut comporte une valeur variable, telle que le numéro d'actif d'un ordinateur, vous serez invité à spécifier sa valeur lorsque vous insérez le bloc.

### **Comprendre les attributs à une seule ligne et les attributs à plusieurs lignes**

Il existe plusieurs différences entre les attributs à une seule ligne et les attributs à plusieurs lignes.

- Les attributs à une seule ligne sont limités à 255 caractères sur l'interface utilisateur.
- Les attributs à plusieurs lignes offrent plus d'options de formatage que les attributs à une seule ligne.
- Lorsque vous modifiez des attributs à une seule ligne et des attributs à plusieurs lignes, différents éditeurs s'affichent.
- Les attributs à plusieurs lignes affichent quatre poignées similaires aux objets TEXTMULT tandis que les attributs à une seule ligne n'affichent qu'une seule poignée.
- Lorsqu'un dessin est enregistré dans la version AutoCAD 2007 ou antérieure, un attribut à plusieurs lignes est converti en plusieurs attributs à une seule ligne, un pour chaque ligne de texte figurant dans l'attribut à plusieurs lignes d'origine. Si le fichier de dessin est ouvert dans la version courante,

ces attributs à une seule ligne sont automatiquement refusionnés en un attribut à plusieurs lignes.

**REMARQUE** Si un attribut à plusieurs lignes est réinitialisé selon une version antérieure de AutoCAD, les différences entre ces deux types d'attribut peuvent avoir pour résultat de tronquer les lignes de texte très longues et de provoquer une perte de formatage. Cependant, avant que des caractères ne soient tronqués, AutoCAD affiche une boîte de dialogue vous permettant d'annuler l'opération.

### **Correction des erreurs dans les définitions des attributs de bloc**

Si vous faites une erreur, vous pouvez utiliser la palette Propriétés ou la commande *[DDEDIT](#page-0-0)* pour apporter des modifications limitées à une définition d'attribut avant qu'elle ne soit associée à un bloc. Si vous devez effectuer des modifications plus importantes, supprimez la définition d'attribut et créez-en une nouvelle.

### **Association d'attributs aux blocs**

Après avoir créé une ou plusieurs définitions d'attribut, attachez les attributs à un bloc lorsque vous définissez ou redéfinissez ce bloc. Lorsqu'il vous est demandé de sélectionner les objets à inclure dans votre définition de bloc, spécifiez dans le jeu de sélections tous les attributs que vous désirez associer au bloc.

Si vous désirez utiliser plusieurs attributs ensemble, définissez-les et incluez-les dans le même bloc. Par exemple, vous pouvez définir des attributs étiquetés "Type," "Fabricant," "Modèle" et "Coût," puis les inclure à un bloc appelé CHAISE.

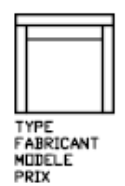

En règle générale, l'ordre des messages d'attribut est le même que l'ordre de sélection des attributs au moment de créer le bloc. Par ailleurs, si vous utilisez l'une ou l'autre de la fenêtre de capture ou d'impression pour sélectionner les attributs, l'ordre des messages sera inversé par rapport à l'ordre dans lequel vous avez créé les attributs. Vous pouvez utiliser le gestionnaire des attributs de bloc pour modifier l'ordre dans lequel les demandes d'information d'attribut vous seront présentées lors d'une insertion de référence de bloc.

Définition des attributs de bloc | **1049**

Lorsque vous ouvrez une définition de bloc dans l'éditeur de blocs, vous pouvez utiliser la boîte de dialogue Ordre des attributs pour changer l'ordre dans lequel vous êtes invité à spécifier les informations d'attribut lorsque vous insérez la référence de bloc.

### **Utilisation d'attributs non associés à des blocs**

Vous pouvez également créer des attributs autonomes. Une fois que les attributs ont été définis et le dessin enregistré, le fichier dessin peut être inséré dans un autre dessin. Lorsque le dessin est inséré, il vous est demandé d'indiquer les valeurs d'attribut.

### **Pour créer une définition d'attribut**

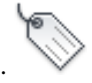

- **1** Cliquez sur l'onglet Début ➤ Bloc ➤ Définir des attributs.
- **2** Dans la boîte de dialogue Définition d'attribut, réglez les modes d'attribut et entrez l'information d'étiquette, l'emplacement et les options de texte.
- **3** Cliquez sur OK.

Après avoir créé une définition d'attribut, vous pouvez la sélectionner comme objet lors de la création d'une définition de bloc. Si la définition des attributs est intégrée à un bloc, à chaque insertion de bloc, il vous est demandé d'indiquer la chaîne de texte spécifiée pour l'attribut. Ainsi, vous pouvez spécifier une valeur d'attribut différente pour chaque occurrence suivante du bloc.

### **Entrée de commande :** *[ATTDEF](#page-0-0)*

### **Pour créer une définition d'attribut multiligne**

- **1** Cliquez sur l'onglet Début ➤ Bloc ➤ Définir des attributs.
- **2** Dans la boîte de dialogue Définition des attributs, sous Mode, sélectionnez Lignes multiples.
- **3** Entrez les informations d'étiquette, l'emplacement et les options de texte.
- **4** (Facultatif) Sous Paramètres de texte, Largeur du contour, spécifiez une valeur.
- **5** (Facultatif) Cliquez sur le bouton d'ouverture de l'éditeur de texte multiligne pour utiliser l'éditeur de texte sur place afin de formater l'attribut dans le dessin.
- **6** Cliquez sur OK.

Après avoir créé une définition d'attribut, vous pouvez la sélectionner comme objet lors de la création d'une définition de bloc. Si la définition des attributs est intégrée à un bloc, à chaque insertion de bloc, il vous est demandé d'indiquer la chaîne de texte spécifiée pour l'attribut. Ainsi, vous pouvez spécifier une valeur d'attribut différente pour chaque occurrence suivante du bloc.

### **Entrée de commande :** *[ATTDEF](#page-0-0)*

### **Pour modifier une définition d'attribut avant de l'associer à un bloc**

- **1** Cliquez sur le menu Modification ▶ Objet ▶ Texte.
- **2** Sélectionnez l'attribut que vous souhaitez modifier.
- **3** Dans la boîte de dialogue Editer une définition d'attribut, indiquez l'étiquette, l'invite et la valeur par défaut de l'attribut. Cliquez ensuite sur OK.

### **Entrée de commande :** *[DDEDIT](#page-0-0)*

### **Pour modifier l'ordre des invites demandant les définitions d'attribut**

- **1** Dans l'éditeur de blocs, sélectionnez un attribut de bloc.
- **2** Cliquez avec le bouton droit dans la zone de dessin de l'éditeur de blocs.
- **3** Cliquez sur le bouton Ordre des attributs.
- **4** Dans la boîte de dialogue Ordre des attributs, sélectionnez une définition d'attribut.
- **5** Cliquez sur Monter ou Descendre pour modifier l'ordre des invites demandant les définitions d'attribut.
- **6** Répétez les étapes 2 et 3 jusqu'à ce que la liste des définitions d'attribut soit dans l'ordre souhaité.
- **7** Cliquez sur OK.

**Entrée de commande :** *[MODIFBLOC](#page-0-0)* ➤ *[ORDREATTBBLOC](#page-0-0)*

Définition des attributs de bloc | **1051**

## **Aide-mémoire**

### **Commandes**

### *[ATTDEF](#page-0-0)*

Crée une définition d'attribut en vue de stocker des données dans un bloc

### *[ATTECRAN](#page-0-0)*

Conserve le paramètre de visibilité courant de chaque attribut

*[ORDREATTBBLOC](#page-0-0)*

Spécifie l'ordre des attributs d'un bloc.

### *[DDEDIT](#page-0-0)*

Edite le texte sur une ligne, le texte de cote, les définitions d'attributs et les cadres de tolérance.

*[PROPRIETES](#page-0-0)*

Contrôle les propriétés des objets existants.

### **Variables système**

### *[AFLAGS](#page-0-0)*

Définit les options des attributs

### *[ATTIPE](#page-0-0)*

Contrôle l'affichage de l'éditeur in situ utilisé pour créer des attributs du texte multiligne

### *[ATTMULTI](#page-0-0)*

Contrôle si des attributs du texte multiligne peuvent être créés

**1052** | Chapitre 20 Création et utilisation de blocs (symboles)

### **Utilitaires**

Aucune entrée

### **Modificateurs de commande**

Aucune entrée

## **Extraction de données des attributs de bloc**

L'extraction d'informations d'attribut est un moyen facile de produire un calendrier ou une nomenclature directement à partir des données de votre dessin. Par exemple, le dessin d'une société peut contenir des blocs représentant des équipements de bureau. Si à chaque bloc sont associés des attributs identifiant le modèle et le fabricant de l'équipement, vous pouvez générer un rapport pour l'estimation du coût de ces équipements.

L'assistant d'extraction de données vous guide lors de la sélection des dessins, des occurrences de bloc et des attributs. L'assistant peut aussi créer un fichier portant l'extension .*dxe* contenant tous les paramètres, en vue d'une réutilisation.

### **Extraction des données dans une table**

Si vous extrayez des données d'attribut dans une table, celle-ci est insérée dans le dessin et l'espace courants (espace objet ou espace papier) et dans le calque courant.

Lorsque vous mettez la table à jour, les informations d'attribut sont de nouveau extraites et les rangées de données de la table sont remplacées. Si vous avez inclus une rangée de titre ou une ou plusieurs rangées d'en-tête dans le tableau, elles ne sont pas remplacées au cours de la mise à jour.

**REMARQUE** Pour accéder aux menus contextuels de la zone de dessin nécessaires pour modifier et mettre à jour les tableaux, cochez la case Menus contextuels dans la zone de dessin dans la boîte de dialogue Options (onglet Préférences utilisateur).

### **Sortie des données dans un fichier**

Si vous enregistrez les données dans un fichier externe, les formats de fichier suivants sont disponibles : CSV (valeurs séparées par des virgules), TXT (valeurs séparées par des tabulations), XLS (Microsoft Excel) et MDB (Microsoft Access).

Lorsqu'un point (.), une virgule (,) ou un signe dièse (#) apparaissent dans un fichier Excel ou Access, ils sont remplacés par leur représentation Unicode.

### **Voir aussi :**

■ Extraction des données des dessins et des feuilles de calcul

#### **Pour extraire des attributs de bloc dans une table ou un fichier**

■ Cliquez sur le menu Outils ▶ Extraction de données. L'assistant d'extraction de données apparaît. Cet assistant fournit des instructions détaillées sur la manière d'extraire les informations des attributs de bloc dans le dessin courant ou dans d'autres dessins. Ces informations servent à créer une table dans le dessin courant ou sont enregistrées dans un fichier externe.

La section Assistant d'extraction de données décrit les options de l'assistant.

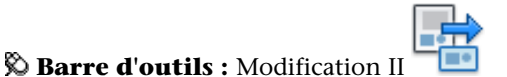

**Entrée de commande :** *[EXTRACTDONNEES](#page-0-0)*

### **Pour mettre à jour les données d'attribut extraites dans une table**

■ Lorsque la boîte de dialogue Table obsolète d'affiche, cliquez sur Mettre à jour.

### **Pour désactiver la notification de mise à jour pour les données d'attribut extraites dans les tables**

- **1** Sur la ligne de commande, entrez **DXEVAL**.
- **2** Entrez **0**.

### **Aide-mémoire**

### **Commandes**

#### *[EXTRACTDONNEES](#page-0-0)*

Extrait et exporte les données de propriété des objets à partir des dessins et fusionne les données depuis une source externe dans une table d'extraction des données ou un fichier externe

### **Variables système**

### *[DXEVAL](#page-0-0)*

Gère le moment où la notification de mise à jour s'affiche pour les tables d'extraction des données

### **Utilitaires**

Aucune entrée

### **Modificateurs de commande**

Aucune entrée

## <span id="page-1072-0"></span>**Extraction des données d'attribut de bloc (option avancée)**

L'application permet d'extraire les informations relatives aux attributs d'un dessin et de les placer dans un nouveau fichier texte, en vue de les importer dans une application de base de données. Cette caractéristique est utile lors de la création de listes de pièces à l'aide d'informations déjà entrées dans la base de données du dessin. Cette opération d'extraction n'a aucune incidence sur le dessin.

Pour créer une liste des pièces

- Créer et éditer une définition d'attribut
- Entrer les valeurs des attributs à mesure que vous insérez les blocs
- Créer un fichier gabarit, puis extraire les informations d'attribut vers un fichier texte.

Pour extraire les informations d'attribut, créez d'abord un fichier gabarit d'attribut à l'aide d'un traitement de texte, puis générez le fichier d'extraction d'attribut à l'aide de AutoCAD et, enfin, ouvrez-le dans une application de base de données. Si vous envisagez d'extraire ces informations vers un fichier DXF (format d'échange de dessin), il n'est pas nécessaire de créer un fichier gabarit d'attribut.

**REMARQUE** Assurez-vous que le nom du fichier d'extraction d'attribut est différent de celui du fichier gabarit d'attribut.

Extraction des données d'attribut de bloc (option avancée) | **1055**

### **Création d'un fichier gabarit d'extraction d'attribut**

Avant d'extraire des informations d'attribut, vous devez créer un fichier gabarit ASCII pour indiquer la manière de structurer le fichier qui contiendra les informations extraites. Le fichier gabarit contient les informations relatives au nom d'étiquette, au type de données, à la longueur de champ et au nombre de décimales associé aux informations que vous désirez extraire.

Chaque champ du fichier gabarit extrait des informations des références de bloc du dessin. Chaque ligne définit un champ à enregistrer dans le fichier d'extraction d'attribut, notamment le nom du champ, le nombre de caractères autorisé et sa précision numérique. Chaque enregistrement du fichier d'extraction d'attribut inclut tous les champs définis dans l'ordre indiqué par le fichier gabarit.

Le fichier gabarit suivant contient les 15 champs possibles. *N* indique une valeur numérique, *C* un caractère, *www* un nombre à trois chiffres représentant la largeur totale du champ et *ddd* un nombre à trois chiffres représentant le nombre de décimales affichées à droite du séparateur décimal.

BL:NOM*Cwww*000 *(nom du bloc)* BL:NIVEAU*Nwww*000 *(niveau d'imbrication du bloc)* BL:X*Nwwwddd (coordonnée X du point d'insertion du bloc)* BL:Y*Nwwwddd (coordonnée Y du point d'insertion du bloc)* BL:Z*Nwwwddd (coordonnée Z du point d'insertion du bloc)* BL:NOMBRE*Nwww*000 *(nombre de bloc ; même valeur que pour la commande INSERM)* BL:POIGNEE*Cwww*000 *(poignée du bloc ; même valeur que pour la commande INSERM)* BL:NIVEAU*Cwww*000 *(nom du calque d'insertion du bloc)* BL:ORIENT*Nwwwddd (angle de rotation du bloc)* BL:XECHELLE*Nwwwddd (facteur d'échelle en X)* BL:YECHELLE*Nwwwddd (facteur d'échelle en Y)* BL:ZECHELLE*Nwwwddd (facteur d'échelle en Z)* BL:XEXTRUSION*Nwwwddd (composant X de la direction d'extrusion du bloc)* BL:YEXTRUSION*Nwwwddd (composant Y de la direction d'extrusion du bloc)* BL:ZEXTRUSION*Nwwwddd (composant Z de la direction d'extrusion du bloc) numériqueNwwwddd (étiquette d'attribut numérique) caractèreCwww*000 *(étiquette d'attribut texte)*

Le fichier gabarit peut contenir tous les noms ou certains des noms de champ BL:*xxxxxxx* de la liste, mais doit contenir au moins un champ d'étiquette d'attribut. Ce type de champ détermine les attributs, et donc les blocs, qui sont inclus dans le fichier d'extraction d'attribut. Si un bloc contient certains, mais pas tous les attributs indiqués, les valeurs des attributs absents sont

remplacées par des espaces ou des zéros, suivant qu'il s'agit d'un champ texte ou numérique.

Un fichier gabarit ne doit pas contenir de commentaires.

L'illustration et la table présentent un exemple du type d'informations que vous êtes susceptible d'extraire, y compris le nom du bloc, le fabricant, le numéro de gabarit et le prix.

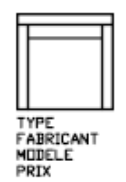

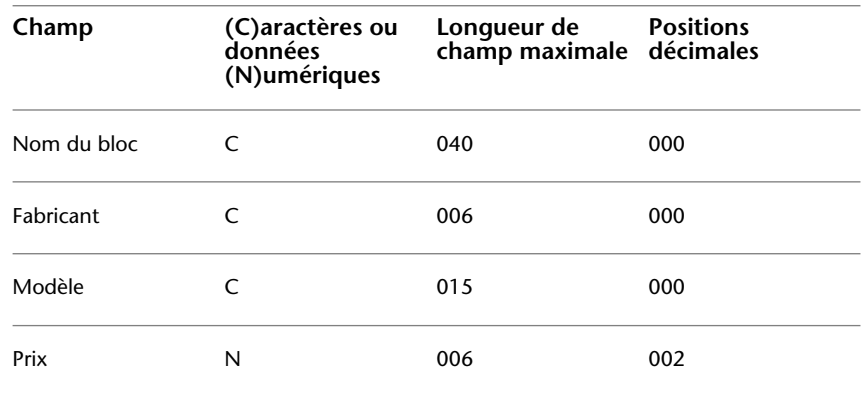

Vous pouvez créer un nombre indéfini de fichiers gabarit en fonction de la manière dont vous entendez utiliser les données. Chaque ligne d'un fichier gabarit définit un champ à introduire dans le fichier d'extraction d'attribut.

Suivez ces directives supplémentaires :

- N'oubliez pas de taper un espace entre l'étiquette d'attribut et les données de type caractères ou numériques. Utilisez la touche ESPACE et non la touche TAB pour entrer des espaces.
- Appuyez sur la touche ENTREE à la fin de chaque ligne, y compris la dernière.
- Chaque fichier gabarit d'extraction d'attribut doit renfermer au moins un champ d'étiquette d'attribut, mais le même champ ne peut figurer qu'une seule fois dans un fichier.

Extraction des données d'attribut de bloc (option avancée) | **1057**

Voici un exemple de fichier gabarit :

BL:NOM C008000 *(nom du bloc, 8 caractères)* BL:X N007001 *(coordonnée X, format nnnnnn.d)* BL:Y N007001 *(coordonnée Y, format nnnnnn.d)* FOURNISSEUR C016000 (*nom du fabricant, 16 caractères)* MODELE C009000 *(référence du modèle, 9 caractères)* PRIX N009002 *(prix unitaire, format nnnnnnnn.dd)*

**REMARQUE** Le code de formatage d'un champ numérique inclut le séparateur décimal dans la largeur totale. Par exemple, la largeur minimale du champ permettant d'entrer la valeur 249.95 est 6 et correspond au code N006002. Les champs texte n'utilisent pas les trois derniers chiffres du code de formatage.

### **Création d'un fichier d'extraction d'attribut**

Après avoir créé un fichier gabarit, vous pouvez extraire les informations d'attribut en utilisant un des formats suivants :

- Format délimité par une virgule (CDF-Comma-Delimited Format)
- Fichier délimité par des espaces (SDF-Space-Delimited File)
- Format d'échange de dessin (DXF-Drawing Interchange Format)

Le format CDF génère un fichier contenant un enregistrement pour chaque référence de bloc d'un dessin. Les champs de ces enregistrements sont séparés par une virgule et chaque champ de caractères figure entre apostrophes. Certains programmes de base de données peuvent lire ce format sans conversion.

Un fichier de format SDF contient également un enregistrement pour chaque référence de bloc du dessin. Ce type de fichier n'utilise aucun caractère de séparation des champs ni de délimitation des chaînes de caractères. L'opération Copier dBASE III . SDF produit également des fichiers de format SDI. L'opération SDF d'ajout à partir de... permet de lire un fichier au format dBASE IV pouvant être facilement traité au moyen d'un programme en langage FORTRAN écrit par l'utilisateur.

DXF génère un sous-ensemble du format d'échange de dessins contenant uniquement la référence du bloc, l'attribut et les objets de fin de séquence. Cette option ne nécessite aucun gabarit d'extraction d'attribut. L'extension de fichier . *dxx* permet de faire la distinction entre un fichier d'extraction au format DXF et des fichiers DXF normaux.

### **Utilisation du fichier d'extraction d'attribut**

Le fichier d'extraction d'attribut contient la liste des valeurs et d'autres informations relatives aux étiquettes d'attribut indiquées dans le fichier gabarit.

Si vous avez sélectionné le format CDF à l'aide du gabarit exemple, le résultat peut avoir l'apparence suivante :

'BUREAU', 120.0, 49.5, 'ACME INDUST.', '51-793W', 379.95 'CHAISE', 122.0, 47.0, 'ACME INDUST.', '34-902A', 199.95 'BUREAU', -77.2, 40.0, 'TOP DRAWER INC.', 'X-52-44',249.95

Par défaut, les champs texte sont placés entre guillemets simples (apostrophes). La virgule constitue le séparateur de champ par défaut. Les deux enregistrements de gabarit suivants permettent de remplacer ces paramètres par défaut :

C:QUOTE c(caractère séparateur) C:DELIM c(séparateur de champ)

Le premier caractère autre qu'un espace après le nom de champ C:QUOTE ou C:DELIM devient le séparateur pour ce champ. Par exemple, si vous souhaitez que les chaînes de texte soient placées entre guillemets doubles, entrez la ligne suivante dans le fichier gabarit d'extraction d'attribut :

### C:QUOTE "

Le séparateur ne doit pas correspondre à un caractère pouvant apparaître dans un champ texte. De même, le séparateur de champ ne doit pas correspondre à un caractère pouvant apparaître dans un champ numérique.

Si vous avez indiqué un format SDF à l'aide du gabarit exemple, le fichier peut ressembler à l'exemple ci-après.

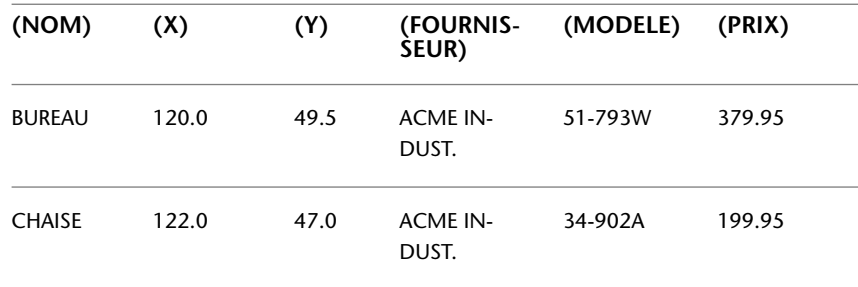

Extraction des données d'attribut de bloc (option avancée) | **1059**

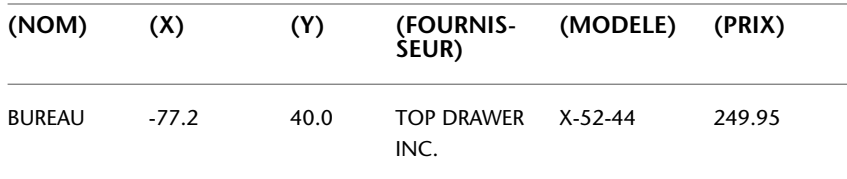

L'ordre des champs correspond à celui des champs des fichiers gabarit. Vous pouvez utiliser ces fichiers dans d'autres applications comme les tableurs et trier et manipuler les données au besoin. Par exemple, vous pouvez ouvrir un fichier d'extraction d'attribut dans Microsoft® Excel et y définir une colonne distincte pour chaque champ. Reportez-vous à la documentation de votre tableur pour plus d'informations sur l'utilisation des données d'autres applications. Si vous ouvrez le fichier à l'aide du programme Bloc-notes ou d'un autre traitement de texte de Windows, vous pourrez par la suite coller l'information dans le dessin comme du texte.

### **Blocs imbriqués**

La ligne BL:NIVEAU du fichier gabarit contient le niveau d'imbrication d'une référence de bloc. Le niveau d'imbrication d'un bloc inséré dans un dessin est 1. Le niveau d'imbrication d'une référence de bloc qui est imbriquée dans un autre bloc est 2 et ainsi de suite.

Dans le cas d'une référence de bloc imbriquée, la valeur des coordonnées *X*,*Y*, *Z*, les facteurs d'échelle, la direction d'extrusion et l'angle de rotation reflètent l'emplacement, la taille, l'orientation et la rotation du bloc imbriqué dans le système de coordonnées général.

Dans certains cas complexes, lorsqu'une référence de bloc imbriquée a pivoté en environnement 3D, par exemple, les références de bloc imbriquées ne peuvent pas être représentées correctement avec seulement deux facteurs d'échelle et un angle de rotation. Les facteurs d'échelle et l'angle de rotation de l'enregistrement de fichier extrait correspondent dans ce cas à zéro.

### **Gestion des erreurs**

Si la largeur d'un champ est insuffisante pour les données qu'il doit contenir, ces dernières sont tronquées et le message suivant s'affiche :

\*\* Dépassement de champ <*dans l'enregistrement*>

Ceci peut se produire, par exemple, lorsque vous disposez d'un champ BL:NOM d'une largeur de 8 caractères et que le nom d'un bloc du dessin contient 10 caractères.

### **Pour créer un fichier gabarit d'extraction d'attribut**

**1** Démarrez le Bloc-notes.

Vous pouvez utiliser tout éditeur de texte ou logiciel de traitement de texte pouvant enregistrer un fichier de texte sous le format ASCII.

- **2** Entrez des information gabarit dans Bloc-notes. Pour plus d'informations sur les formats, voir [Extraction des données d'attribut de bloc \(option](#page-1072-0) [avancée\)](#page-1072-0) (page 1055).
- **3** Enregistrez le fichier avec l'extension .*txt*.

Pour extraire des données relatives à une étiquette particulière, placez le nom de l'étiquette dans le champ Numérique ou Caractère.

**AVERTISSEMENT** N'utilisez pas de caractères de tabulation lorsque vous construisez le fichier gabarit à l'aide d'un programme de traitement de texte. En effet, si vous alignez le texte à l'aide de tabulations, le fichier d'informations d'attribut ne sera pas créé. Pour aligner les colonnes, insérez des espaces ordinaires en appuyant sur la touche ESPACE. L'utilisation de tabulations risque de provoquer un alignement incorrect.

### **Pour extraire les informations relatives aux attributs**

- **1** Sur la ligne de commande, entrez **ATTEXTR**.
- **2** Dans la boîte de dialogue Extraction d'attributs, indiquez le format de fichier approprié : CDF, SDF ou DXF.
- **3** Cliquez sur Sélectionner des objets afin de spécifier les objets dont vous voulez extraire les attributs.

Vous pouvez sélectionner un ou plusieurs blocs dans le dessin.

- **4** Précisez le fichier gabarit d'attribut à utiliser, entrez son nom ou choisissez Fichier gabarit pour le sélectionner.
- **5** Indiquez le fichier de sortie à utiliser : entrez son nom ou choisissez Fichier de sortie pour le sélectionner.
- **6** Cliquez sur OK.

### **Entrée de commande :** *[ATTEXTR](#page-0-0)*

Extraction des données d'attribut de bloc (option avancée) | **1061**

## **Aide-mémoire**

### **Commandes**

### *[ATTEXTR](#page-0-0)*

Extrait les données d'attribut, le texte associé au bloc, dans un fichier

### *[EXTRACTDONNEES](#page-0-0)*

Extrait et exporte les données de propriété des objets à partir des dessins et fusionne les données depuis une source externe dans une table d'extraction des données ou un fichier externe

### **Variables système**

Aucune entrée

### **Utilitaires**

Aucune entrée

### **Modificateurs de commande**

Aucune entrée

# **Modification des blocs**

Vous pouvez modifier une définition ou une référence de bloc déjà insérée dans le dessin.

## **Modification d'une définition de bloc**

Vous pouvez redéfinir des définitions de bloc dans le dessin courant. Redéfinir une définition de bloc influe à la fois sur les insertions précédentes et futures du bloc dans le dessin courant et ses attributs associés.

Deux méthodes vous permettent de redéfinir une définition de bloc :

- Modifier la définition de bloc dans le dessin courant.
- Modifier la définition de bloc dans le dessin source et la réinsérer dans le dessin courant.

**1062** | Chapitre 20 Création et utilisation de blocs (symboles)
Vous choisirez une méthode selon que vous désirez apporter des modifications au dessin courant seulement ou également dans un dessin source.

#### **Modification d'une définition de bloc dans le dessin courant**

Pour modifier une définition de bloc, procédez comme pour la création d'une nouvelle définition de bloc, mais entrez le nom de la définition de bloc existante. Cela remplace la définition de bloc existante et toutes les références à ce bloc dans le dessin sont immédiatement mises à jour en fonction de la nouvelle définition.

Pour accélérer le processus, insérez et décomposez une occurrence du bloc initial, et utilisez les objets qui en résultent pour créer la nouvelle définition de bloc.

#### **Mise à jour d'une définition de bloc provenant d'un fichier dessin**

Les définitions de bloc créées dans le dessin courant par insertion d'un fichier dessin ne sont pas mises à jour automatiquement lors de la modification du dessin d'origine. Vous pouvez utiliser la commande *[INSERER](#page-0-0)* pour mettre à jour une définition de bloc à partir du fichier dessin.

## **Mise à jour d'une définition de bloc provenant d'un fichier dessin de la bibliothèque (option avancée)**

DesignCenter<sup>™</sup> ne remplace pas une définition de bloc existante dans un dessin par une autre provenant d'un autre dessin. Pour mettre à jour une définition de bloc provenant d'un fichier dessin de la bibliothèque, créez un fichier dessin distinct à partir de ce bloc à l'aide de la commande *[WBLOC](#page-0-0)*. Utilisez ensuite la commande INSERER pour remplacer la définition de bloc dans le dessin qui utilise ce bloc.

**REMARQUE** Les descriptions de bloc sont supprimées lors de l'exécution de la commande INSERER. Utilisez le Presse-papiers pour copier et coller une description de bloc affichée dans la boîte de dialogue Définition de bloc d'une définition de bloc à une autre.

#### **Modification de la description d'un bloc**

Pour modifier la description DesignCenter d'une définition de bloc, exécutez la commande *[BLOC](#page-0-0)*. Vous pouvez également ajouter des descriptions aux blocs existants dans la boîte de dialogue Définition de bloc.

Modification d'une définition de bloc | **1063**

## **Redéfinition des attributs de bloc**

Vous pouvez attacher des attributs à un bloc lors de sa création ou quand vous le redéfinissez. Il suffit de les inclure dans la sélection lorsqu'il vous est demandé d'indiquer les objets à insérer dans la définition du bloc. L'affinement des attributs dans la définition de bloc influe sur les références de bloc insérées précédemment, de la manière suivante :

- Les attributs constants, lesquels possèdent des valeurs fixes, sont supprimés et remplacés par les nouveaux attributs constants.
- Les attributs variables restent inchangés, même si la nouvelle définition du bloc ne définit aucun attribut.
- Les nouveaux attributs n'apparaissent pas dans les références de bloc existantes.

#### **Voir aussi :**

- [Association de données aux blocs \(attributs de bloc\)](#page-1062-0) (page 1045)
- [Modification des définitions de bloc dynamique](#page-1045-0) (page 1028)

## **Pour mettre à jour une définition de bloc provenant d'un fichier dessin**

- **1** Si DesignCenter n'est pas déjà ouvert, cliquez sur le menu Outils ➤ Palettes  $\blacktriangleright$  DesignCenter.
- **2** Dans l'arborescence, cliquez sur le dossier qui contient le fichier dessin d'où provenait le bloc.
- **3** Dans la zone de contenu (sur le côté droit), cliquez avec le bouton droit de la souris sur le fichier dessin.
- **4** Dans le menu contextuel, cliquez sur Insérer sous la forme de bloc.
- **5** Dans la boîte de dialogue d'insertion, cliquez sur OK.
- **6** Dans la zone d'alerte, cliquez sur Oui pour remplacer la définition de bloc existante.
- **7** Appuyez sur ECHAP pour mettre fin à la commande.

#### **Pour modifier une description de bloc**

**1** Cliquez sur le menu Modification ▶ Objet ▶ Description du bloc.

- **2** Dans la boîte de dialogue Définition de bloc, sélectionnez le nom de bloc dont vous souhaitez modifier la description dans la zone Nom.
- **3** Sous Description, entrez ou modifiez la description du bloc.
- **4** Cliquez sur OK.
- **5** Une boîte de message affiche l'avertissement "Le nom du bloc est déjà défini. Voulez-vous le redéfinir ?" Cliquez sur Oui pour redéfinir le bloc.

## **Entrée de commande :** *[BLOC](#page-0-0)*

## **Aide-mémoire**

## **Commandes**

### *[BLOC](#page-0-0)*

Crée une définition de bloc à partir des objets sélectionnés.

## *[DECOMPOS](#page-0-0)*

Décompose un objet afin d'obtenir les différents objets dont il est constitué.

#### *[PROPRIETES](#page-0-0)*

Contrôle les propriétés des objets existants.

## **Variables système**

Aucune entrée

#### **Utilitaires**

Aucune entrée

## **Modificateurs de commande**

Aucune entrée

## **Modification de la couleur et du type de ligne d'un bloc**

Les blocs contenant des objets avec propriétés flottantes héritent de la couleur et du type de ligne du calque sur lequel ils sont insérés. Suivant la façon dont

Modification de la couleur et du type de ligne d'un bloc | **1065**

les objets du bloc ont été créés, les blocs peuvent aussi hériter de la couleur flottante et des propriétés de type de ligne de la couleur et du type de ligne explicites courants que vous définissez pour remplacer les paramètres du calque.

Si un bloc n'a pas été créé à l'aide d'objets disposant de couleur et de type de ligne flottants, la redéfinition du bloc est la seule façon de modifier ces propriétés.

#### **Voir aussi :**

■ [Contrôle de la couleur et du type de ligne dans les blocs](#page-921-0) (page 904)

## **Pour modifier le calque d'un objet**

- **1** Sélectionnez les objets que vous souhaitez associer à un autre calque.
- **2** Dans la barre d'outils Calques, cliquez sur Contrôle des calques.
- **3** Sélectionnez le calque que vous souhaitez attribuer aux objets.

#### **Entrée de commande :** *[CALQUE](#page-0-0)*

#### **Pour modifier la couleur associée à un calque**

- **1** Dans la barre d'outils Calques, cliquez sur le bouton Gestionnaire des propriétés des calques.
- **2** Dans le Gestionnaire des propriétés des calques, sélectionnez la couleur que vous souhaitez modifier.
- **3** Dans la boîte de dialogue Sélectionner une couleur, effectuez l'une des opérations suivantes :
	- Dans l'onglet Index, cliquez sur une couleur, puis sur OK.
	- Dans l'onglet Index, entrez le numéro de couleur ACI (1-255) ou son nom dans le champ Couleur, puis cliquez sur OK.
	- Dans l'option Modèle de couleur de l'onglet Couleurs vraies, sélectionnez TSL. Spécifiez ensuite une couleur en entrant une valeur dans le champ Couleur ou en indiquant des valeurs dans les champs Teinte, Saturation et Luminance, puis cliquez sur OK.
	- Dans l'onglet Carnet de couleurs, spécifiez un carnet de couleurs dans le champ Carnet de couleurs. Sélectionnez une couleur en parcourant le carnet de couleurs (à l'aide des flèches de défilement vers le haut

ou vers le bas), puis cliquez sur une pastille de couleur et ensuite sur OK.

**4** Cliquez sur OK.

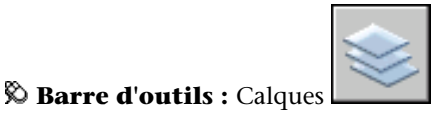

**Entrée de commande :** *[CALQUE](#page-0-0)*

## **Pour modifier la couleur d'un objet et ne pas utiliser la couleur du calque**

- **1** Dans la barre d'outils Standard, cliquez sur Propriétés.
- **2** Sélectionnez les objets dont vous souhaitez modifier la couleur.
- **3** Dans la palette Propriétés, cliquez sur Couleur. Une flèche s'affiche dans la colonne de droite.
- **4** Cliquez sur la flèche, puis sélectionnez une couleur dans la liste.

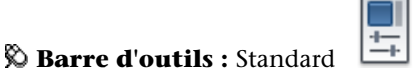

**Entrée de commande :** *[PROPRIETES](#page-0-0)*

#### **Pour changer le type de ligne associé à un calque**

- **1** Dans la barre d'outils Calques, cliquez sur le bouton Gestionnaire des propriétés des calques.
- **2** Dans le Gestionnaire des propriétés des calques, cliquez sur Charger, choisissez le ou les types de ligne à charger, puis cliquez sur OK.

Vous pouvez maintenir la touche CTRL enfoncée pour sélectionner plusieurs types de ligne ou utiliser la touche MAJ pour sélectionner une série de types de ligne consécutifs.

- **3** Sélectionnez un calque dans la liste et cliquez ensuite sur Détails pour développer la boîte de dialogue.
- **4** Sélectionnez un type de ligne dans la liste.
- **5** Cliquez sur OK pour quitter la boîte de dialogue. Pour ouvrir le gestionnaire des propriétés des calques, cliquez sur le menu Format ➤ Calque.

Modification de la couleur et du type de ligne d'un bloc | **1067**

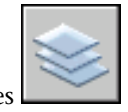

## **Barre d'outils :** Calques **Entrée de commande :** *[CALQUE](#page-0-0)*

## **Pour changer le type de ligne d'un objet et ne pas utiliser le type de ligne défini pour le calque**

- **1** Sélectionnez les objets dont vous souhaitez changer le type de ligne.
- **2** Dans la barre d'outils Propriétés, cliquez sur la commande Type de ligne.
- **3** Sélectionnez le type de ligne que vous souhaitez attribuer aux objets.

## **Entrée de commande :** *[TYPELIGNE](#page-0-0)*

## **Pour modifier une définition de bloc existante**

- **1** Sélectionnez le bloc à modifier.
- **2** Cliquez avec le bouton droit de la souris sur le bloc, puis cliquez sur Propriétés dans le menu contextuel.
- **3** Dans la palette Propriétés, sélectionnez et modifiez les valeurs de position, d'échelle, de rotation ou d'autres propriétés *X* et *Y*.

## **Entrée de commande :** *[PROPRIETES](#page-0-0)*

## **Aide-mémoire**

## **Commandes**

*[CALQUE](#page-0-0)*

Gère les calques et leurs propriétés.

*[TYPELIGNE](#page-0-0)*

Charge, définit et modifie des types de ligne.

## *[PROPRIETES](#page-0-0)*

Contrôle les propriétés des objets existants.

#### **Variables système**

Aucune entrée

#### **Utilitaires**

Aucune entrée

#### **Modificateurs de commande**

Aucune entrée

## **Modification des données dans les attributs de bloc**

Vous pouvez utiliser l'une des méthodes suivantes pour modifier les valeurs des attributs attachés à un bloc :

- Cliquez deux fois sur le bloc pour afficher l'éditeur d'attributs étendu.
- Appuyez sur la touche CTRL et cliquez deux fois sur l'attribut pour afficher l'éditeur sur place.
- Ouvrez la palette Propriétés et sélectionnez le bloc.
- Entrez la commande *[ATTEDIT](#page-0-0)* pour afficher la boîte de dialogue Editer des attributs.
- Sur la ligne de commande, entrez la commande -ATTEDIT pour accéder à plusieurs valeurs et propriétés d'attribut.

Vous pouvez également changer l'emplacement des attributs dans un bloc à l'aide des poignées. Avec les attributs à plusieurs lignes, vous pouvez également déplacer les poignées pour modifier la largeur du texte.

**REMARQUE** Si vous appuyez sur la touche CTRL et cliquez deux fois sur un attribut incluant un hyperlien, l'hyperlien ouvre la page Web. Pour modifier l'attribut, utilisez l'une des autres méthodes répertoriées.

**Voir aussi :**

■ [Modification d'une définition de bloc](#page-1079-0) (page 1062)

Modification des données dans les attributs de bloc | **1069**

## **Pour modifier les données d'attribut**

- **1** Cliquez sur le menu Modification ► Objets ► Attribut ► Unique.
- **2** Sélectionnez le bloc à éditer.
- **3** Dans la boîte de dialogue Editer les attributs, tapez de nouvelles informations d'attribut si nécessaire et cliquez sur OK.

## **Aide-mémoire**

#### **Commandes**

*[ATTEDIT](#page-0-0)*

Modifie les informations d'attribut d'un bloc

## *[MODIFATTRINSITU](#page-0-0)*

Modifie le contenu textuel d'un attribut au sein d'un bloc

## *[ATTSYNC](#page-0-0)*

Met à jour les références de bloc en fonction des attributs modifiés et nouveaux à partir d'une définition de bloc spécifiée

## *[BATTMAN](#page-0-0)*

Gère les attributs d'une définition de bloc sélectionnée

*[EATTEDIT](#page-0-0)*

Modifie les attributs d'une référence de bloc.

## **Variables système**

## *[ATTIPE](#page-0-0)*

Contrôle l'affichage de l'éditeur in situ utilisé pour créer des attributs du texte multiligne

#### *[ATTMULTI](#page-0-0)*

Contrôle si des attributs du texte multiligne peuvent être créés

#### **Utilitaires**

Aucune entrée

#### **Modificateurs de commande**

Aucune entrée

## **Modification d'une définition d'attribut de bloc**

Vous pouvez modifier les attributs des définitions de bloc à l'aide du Gestionnaire des attributs de bloc, par exemple :

- Les propriétés qui définissent le mode d'attribution des valeurs d'un attribut et si la valeur attribuée est visible dans la zone de dessin.
- Les propriétés qui définissent la façon dont le texte de l'attribut est affiché dans le dessin.
- Les propriétés qui définissent la couleur, l'épaisseur et le type de ligne de l'attribut ainsi que le calque sur lequel il repose.

Par défaut, les modifications apportées aux attributs sont appliquées à toutes les références de bloc existantes dans le dessin courant.

La modification des propriétés des attributs des références de bloc existantes n'a aucune incidence sur les valeurs associées à ces blocs. Dans un bloc contenant un attribut associé à l'étiquette Coût et à la valeur 19.99, par exemple, la valeur reste 19.99 lorsque vous remplacez l'étiquette Coût par Coût unitaire.

Les conséquences de la mise à jour d'attributs dont les noms d'étiquette sont dupliqués sont imprévisibles. Recherchez les noms d'étiquette dupliqués à l'aide du Gestionnaire des attributs de bloc et modifiez-les.

Si les modifications ont une incidence sur les attributs constants ou les blocs imbriqués, actualisez l'affichage de ces blocs dans la zone de dessin à l'aide de la commande *[REGEN](#page-0-0)*.

#### **Modification de l'ordre des invites relatives aux valeurs des attributs**

Lorsque vous définissez un bloc, l'ordre de sélection des attributs détermine l'ordre des invites demandant des informations sur l'attribut lors de l'insertion du bloc. Vous pouvez changer l'ordre de ces invites à l'aide du Gestionnaire des attributs de bloc.

#### **Suppression d'attributs de bloc**

Vous pouvez supprimer des attributs des définitions de bloc et de toutes les références de bloc existantes dans le dessin courant. Une fois supprimés des références de bloc existantes, ces attributs disparaissent de la zone de dessin uniquement lorsque vous régénérez le dessin à l'aide de la commande REGEN.

Il est impossible de supprimer tous les attributs d'un bloc, il doit en rester au moins un. Si vous devez tous les supprimer, redéfinissez le bloc.

### **Mise à jour des références de bloc**

Vous pouvez appliquer les modifications apportées à la définition de bloc aux attributs de toutes les références de bloc du dessin courant. Lorsque vous avez modifié des propriétés d'attribut dans plusieurs définitions de bloc du dessin à l'aide du Gestionnaire des attributs de bloc sans activer la mise à jour automatique des références de bloc existantes lors des modifications, par exemple. Lorsque vous êtes satisfait des modifications apportées aux attributs, vous pouvez les appliquer à tous les blocs du dessin courant.

Vous pouvez également utiliser *[ATTSYNC](#page-0-0)* pour mettre à jour des propriétés d'attributs dans des références de bloc afin de faire correspondre leur définition de bloc, ou de mettre à jour une occurrence de bloc après avoir redéfini un attribut de bloc à l'aide de *[BLOC](#page-0-0)*, *[-BLOC](#page-0-0)* ou *[MODIFBLOC](#page-0-0)*.

La mise à jour des propriétés des attributs des références de bloc n'a aucune incidence sur les valeurs associées à ces attributs.

## **Modification des attributs d'une référence de bloc**

Vous pouvez sélectionner un attribut dans une référence de bloc et utiliser la palette Propriétés pour modifier ses propriétés, ou faire appel à l'Editeur d'attributs étendu pour modifier tous les attributs dans une référence de bloc sélectionnée.

**Voir aussi :**

- [Définition des attributs de bloc](#page-1064-0) (page 1047)
- [Modification d'une définition de bloc](#page-1079-0) (page 1062)

#### **Pour modifier des attributs associés à une définition de bloc**

- **1** Cliquez sur l'onglet Début ➤ Bloc ➤ Gérer les attributs.
- **2** Dans le gestionnaire des attributs de bloc, sélectionnez un bloc dans la liste associée au champ Bloc ou cliquez sur le bouton Sélectionner bloc, puis sélectionnez un bloc dans la zone de dessin.
- **3** Dans la liste des attributs, cliquez deux fois sur l'attribut que vous souhaitez modifier ou sélectionnez-le et cliquez sur le bouton Editer.
- **4** Dans la boîte de dialogue Editer un attribut, modifiez l'attribut comme souhaité, puis cliquez sur OK.

**Barre d'outils :** Modification II **Entrée de commande :** *[GESTATTB](#page-0-0)*

**Pour indiquer si les modifications sont appliquées aux références de bloc existantes**

- **1** Cliquez sur l'onglet Début ➤ Bloc ➤ Gérer les attributs.
- **2** Dans le gestionnaire des attributs de bloc, cliquez sur Paramètres.
- **3** Dans la boîte de dialogue Paramètres, effectuez l'une des opérations suivantes :
	- Pour appliquer les modifications aux références de bloc existantes, activez l'option Appliquer les modifications aux références existantes.
	- Pour appliquer les modifications uniquement aux nouvelles insertions de bloc, désactivez l'option Appliquer les modifications aux références existantes.
- **4** Cliquez sur OK.

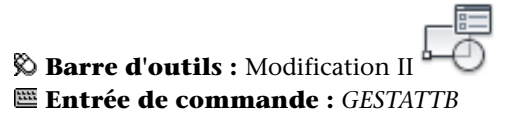

Modification d'une définition d'attribut de bloc | **1073**

#### **Pour mettre en évidence les étiquettes d'attribut en double dans un bloc**

- **1** Cliquez sur l'onglet Début ➤ Bloc ➤ Gérer les attributs.
- **2** Dans le gestionnaire des attributs de bloc, cliquez sur Paramètres.
- **3** Dans la boîte de dialogue Paramètres, activez l'option Signaler les étiquettes en double.
- **4** Cliquez sur OK.

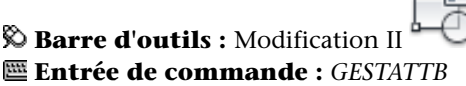

#### **Pour modifier l'ordre des invites demandant la valeur des attributs**

- **1** Cliquez sur l'onglet Début ➤ Bloc ➤ Gérer les attributs.
- **2** Dans le gestionnaire des attributs de bloc, sélectionnez un bloc dans la liste associée au champ Bloc ou cliquez sur le bouton Sélectionner bloc, puis sélectionnez un bloc dans la zone de dessin.

Les attributs du bloc sélectionné sont affichés dans l'ordre d'apparition des invites.

**3** Pour faire monter un attribut dans l'ordre des invites, sélectionnez-le, puis cliquez sur le bouton Monter; pour le faire descendre, sélectionnez-le, puis cliquez sur le bouton Descendre.

**REMARQUE** Les boutons Monter et Descendre ne sont pas disponibles pour les attributs de valeur constante (Modes = C).

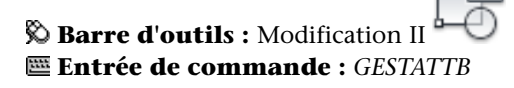

**Pour supprimer un attribut d'une définition de bloc et de toutes les références de bloc**

- **1** Cliquez sur l'onglet Début ➤ Bloc ➤ Gérer les attributs.
- **2** Dans le gestionnaire des attributs de bloc, sélectionnez un bloc dans la liste associée au champ Bloc ou cliquez sur le bouton Sélectionner bloc, puis sélectionnez un bloc dans la zone de dessin.
- **3** (Facultatif) Pour ne pas supprimer les attributs des occurrences existantes du bloc, cliquez sur Paramètres, puis, dans la boîte de dialogue Paramètres, désactivez l'option Appliquer les modifications aux références existantes.
- **4** Dans le gestionnaire des attributs de bloc, sélectionnez un attribut dans la liste des attributs, puis cliquez sur le bouton Supprimer.

Les attributs supprimés des occurrences de bloc existantes disparaissent uniquement lorsque vous régénérez le dessin à l'aide de la commande REGEN.

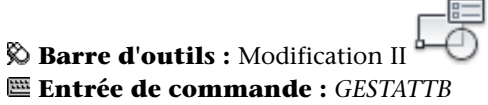

**Pour mettre à jour des références de bloc existantes contenant des attributs ayant été modifiés**

- **1** Cliquez sur l'onglet Début ➤ Bloc ➤ Gérer les attributs.
- **2** Dans le gestionnaire des attributs de bloc, sélectionnez un bloc dans la liste associée au champ Bloc ou cliquez sur le bouton Sélectionner bloc, puis sélectionnez un bloc dans la zone de dessin.
- **3** Cliquez sur le bouton Synchroniser pour mettre à jour les attributs modifiés dans toutes les références de bloc du bloc sélectionné.

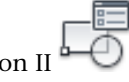

**Barre d'outils :** Modification II **Entrée de commande :** *[GESTATTB](#page-0-0)*

Modification d'une définition d'attribut de bloc | **1075**

#### **Pour mettre à jour les attributs dans les références de bloc d'une définition de bloc sélectionnée**

- **1** Cliquez sur l'onglet Début ➤ Bloc ➤ Synchroniser attributs.
- **2** A l'invite, effectuez une des opérations suivantes :
	- Entrez **Nom**, puis tapez le nom du bloc pour lequel vous souhaitez mettre à jour les références de bloc.
	- Entrez ? pour afficher la liste des blocs, puis **nom** suivi du nom du bloc.
	- Appuyez sur la touche ENTREE, puis sélectionnez un bloc dans la zone de dessin à l'aide du périphérique de pointage.

Un message d'erreur s'affiche si le bloc indiqué n'existe pas ou s'il existe mais ne contient aucun attribut.

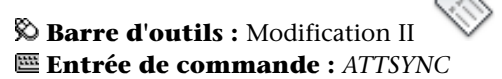

#### **Autre possibilité**

- **1** Cliquez sur l'onglet Début ➤ Bloc ➤ Editer un attribut.
- **2** Dans la zone de dessin, sélectionnez le bloc à modifier.
- **3** Dans l'éditeur d'attributs étendu, sélectionnez l'attribut à modifier. Vous pouvez changer sa valeur ou cliquez sur un autre onglet et modifier d'autres propriétés.
- **4** Apportez les modifications souhaitées, puis procédez de l'une des façons suivantes :
	- Cliquez sur Appliquer pour enregistrer les modifications. L'éditeur d'attributs étendu reste ouvert. Si, par la suite, vous cliquez sur Annuler pour quitter l'éditeur d'attributs étendu, les modifications apportées avant l'activation du bouton Appliquer sont conservées.
	- Cliquez sur OK pour enregistrer les modifications et fermer l'éditeur d'attributs étendu.

**1076** | Chapitre 20 Création et utilisation de blocs (symboles)

■ Cliquez sur le bouton Sélectionner bloc pour modifier les attributs d'un autre bloc. Si vous avez apporté des modifications au bloc courant mais que vous ne les avez pas enregistrées, vous êtes invité à le faire avant de sélectionner un autre bloc.

**Barre d'outils :** Modification II **Entrée de commande :** *[EATTEDIT](#page-0-0)*

## **Aide-mémoire**

#### **Commandes**

#### *[MODIFATTRINSITU](#page-0-0)*

Modifie le contenu textuel d'un attribut au sein d'un bloc

#### *[ATTSYNC](#page-0-0)*

Met à jour les références de bloc en fonction des attributs modifiés et nouveaux à partir d'une définition de bloc spécifiée

## *[GESTATTB](#page-0-0)*

Gère les attributs d'une définition de bloc sélectionnée

#### *[EATTEDIT](#page-0-0)*

Modifie les attributs d'une référence de bloc.

## **Variables système**

#### *[ATTIPE](#page-0-0)*

Contrôle l'affichage de l'éditeur in situ utilisé pour créer des attributs du texte multiligne

## *[ATTMULTI](#page-0-0)*

Contrôle si des attributs du texte multiligne peuvent être créés

#### **Utilitaires**

Aucune entrée

#### **Modificateurs de commande**

Aucune entrée

## **Désassemblage d'une référence de bloc (Décomposer)**

Si vous devez modifier séparément un ou plusieurs objets à l'intérieur du bloc, vous pouvez décomposer la référence de bloc en ses composants. Après avoir effectué ces changements, vous pouvez

- Créer une définition de bloc
- Affiner la définition de bloc existante
- Laisser les objets composants dissociés en vue de les réutiliser ultérieurement.

Sélectionnez l'option Décomposer de la boîte de dialogue Insérer pour décomposer automatiquement des références de bloc à mesure que vous les introduisez.

## **Pour décomposer une référence de bloc**

- **1** Cliquez sur l'onglet Début ➤ Modification ➤ Décomposer
- **2** Sélectionnez le bloc à décomposer et appuyez sur la touche ENTREE.

La référence de bloc est décomposée en objets composants; toutefois, la définition de bloc existe toujours dans le dessin en vue d'une insertion ultérieure.

**Barre d'outils :** Modification **Entrée de commande :** *[DECOMPOS](#page-0-0)*

## **Pour déterminer les propriétés lorsque vous décomposez un objet**

**1** Entrez **decompos**.

- **2** Sélectionnez les objets que vous désirez décomposer.
- **3** Si vous sélectionnez plusieurs objets, entrez **i** pour contrôler les propriétés d'objets individuels ou entrez **g** pour contrôler les propriétés de tous les objets sélectionnés.
- **4** Entrez une option pour la propriété que vous voulez changer. La propriété est appliquée à l'objet composé et l'invite s'affiche à nouveau.
- **5** Entrez une autre option ou tapez **e** pour décomposer les objets sélectionnés.

Les objets sélectionnés sont décomposés et les propriétés que vous avez spécifiées sont appliquées aux composants.

## **Aide-mémoire**

## **Commandes**

## *[DECOMPOS](#page-0-0)*

Décompose un objet afin d'obtenir les différents objets dont il est constitué.

## *[XPLODE](#page-0-0)*

Décompose un objet afin d'obtenir les différents objets dont il est constitué.

## **Variables système**

Aucune entrée

### **Utilitaires**

Aucune entrée

#### **Modificateurs de commande**

Aucune entrée

# **Modification des objets**

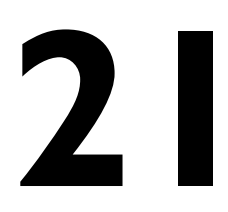

Vous pouvez sélectionner des objets, visualiser et modifier les propriétés des objets et, enfin, apporter des modifications générales ou spécifiques à un objet.

## **Choix des objets**

Vous disposez d'un vaste éventail d'options pour sélectionner les objets à modifier.

**Voir aussi :**

■ [Utilisation de sélections d'objets](#page-261-0) (page 244)

## **Choix des différents objets**

A l'invite Choix des objets, vous pouvez sélectionner un ou plusieurs objets séparément.

## **Utilisation du curseur de la cible de sélection**

Lorsque le curseur carré de la cible de sélection est en position pour sélectionner un objet, l'objet est mis en surbrillance. Cliquez sur l'objet à sélectionner.

Vous pouvez gérer la taille de la cible de sélection dans l'onglet Sélection de la boîte de dialogue Options.

### **Sélection d'objets voisins**

Il est difficile de sélectionner des objets lorsqu'ils sont très proches ou superposés. L'exemple suivant montre deux lignes et un cercle se trouvant dans le champ de la cible de sélection.

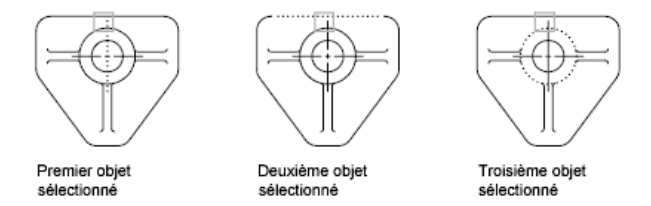

Si l'aperçu de sélection est activé, vous pouvez passer les objets en revue en plaçant le pointeur sur un objet pour le mettre en surbrillance, puis tout en maintenant la touche MAJ enfoncée, appuyez sur la touche ESPACE de manière continue. Lorsque l'objet requis est mis en surbrillance, cliquez avec le bouton gauche pour le sélectionner.

Si l'aperçu de sélection est désactivé, maintenez enfoncées les touches MAJ + ESPACE et cliquez pour passer en revue ces objets, l'un après l'autre, jusqu'à ce que celui qui vous intéresse soit sélectionné. Appuyez sur ECHAP pour désactiver ce mode.

#### **Suppression d'objets de la sélection**

Supprimez les objets du jeu de sélection courant en maintenant la touche MAJ enfoncée et en les sélectionnant de nouveau.

#### **Voir aussi :**

- [Sélection et modification des sous-objets 3D](#page-1310-0) (page 1293)
- [Manipulation des solides composés](#page-1308-0) (page 1291)

## **Pour sélectionner un objet unique**

- **1** A l'invite Choix des objets d'une commande, déplacez le curseur rectangulaire de la cible de sélection pour mettre en surbrillance l'objet à sélectionner.
- **2** Cliquez sur l'objet.

L'objet sélectionné est alors mis en surbrillance.

**3** Appuyez sur ENTREE pour mettre fin à la sélection d'objets.

**REMARQUE** Si la variable système PICKFIRST est définie sur 1 (sélection nom-verbe), vous pouvez sélectionner des objets avant d'entrer une commande.

#### **Pour modifier la taille du curseur de la cible de sélection**

- **1** Cliquez sur le menu Outils menu ▶ Options.
- **2** Dans l'onglet Sélection, sous Taille de la cible de sélection, déplacez le curseur de la cible de sélection jusqu'à obtention de la taille souhaitée.
- **3** Cliquez sur OK.

#### **Entrée de commande :** *[PARAMDESS](#page-0-0)*

### **Pour passer d'un objet à un autre**

- **1** A l'invite Choix des objets, maintenez les touches MAJ + ESPACE enfoncées. Cliquez aussi près que possible de l'objet qui vous intéresse.
- **2** Continuez à cliquer jusqu'à ce que l'objet voulu apparaisse en surbrillance.
- **3** Appuyez sur ENTREE pour sélectionner l'objet.

**REMARQUE** Si l'aperçu de sélection est activé, vous pouvez passer les objets en revue en plaçant le pointeur sur un objet pour le mettre en surbrillance, puis tout en maintenant la touche MAJ enfoncée, appuyez sur la touche ESPACE de manière continuer. Lorsque l'objet requis est mis en surbrillance, cliquez avec le bouton gauche pour le sélectionner.

#### **Pour supprimer un choix d'objets**

■ Maintenez la touche MAJ enfoncée. Cliquez sur les objets que vous souhaitez supprimer du jeu de sélection.

## **Aide-mémoire**

#### **Commandes**

#### *[PROPRIETES](#page-0-0)*

Contrôle les propriétés des objets existants.

Choix des différents objets | **1083**

## *[SELECT](#page-0-0)*

Place les objets sélectionnés dans le jeu de sélection Précédent.

#### **Variables système**

#### *[3DSELECTIONMODE](#page-0-0)*

Contrôle la priorité de sélection des objets se recouvrant visuellement lors de l'utilisation des styles visuels 3D

#### *[HIGHLIGHT](#page-0-0)*

Gère la mise en surbrillance des objets; n'affecte pas les objets sélectionnés avec des poignées

## *[LEGACYCTRLPICK](#page-0-0)*

Spécifie les touches pour le cycle de sélection et le comportement de la combinaison CTRL + clic gauche

#### *[PICKADD](#page-0-0)*

Détermine si les sélections suivantes remplacent le jeu de sélection courant ou s'y ajoutent

### *[PICKAUTO](#page-0-0)*

Gère le fenêtrage automatique lors de l'affichage de l'invite Choix des objets

#### *[PICKBOX](#page-0-0)*

Définit, en pixels, la hauteur de la cible de sélection d'objets

#### *[PICKDRAG](#page-0-0)*

Gère la méthode de dessin d'une fenêtre de sélection

## *[PICKFIRST](#page-0-0)*

Détermine si vous sélectionnez les objets avant (sélection nom-verbe) ou après avoir émis une commande

#### **Utilitaires**

Aucune entrée

## **Modificateurs de commande**

Aucune entrée

## **Choix de plusieurs objets**

A l'invite Choix des objets, vous pouvez sélectionner de nombreux objets en même temps.

## **Indication d'une zone de sélection rectangulaire**

Indiquez les coins opposés pour définir une zone rectangulaire. La couleur de l'arrière-plan à l'intérieur de la zone change et devient transparente. La direction dans laquelle vous faites glisser le curseur du premier point au coin opposé détermine les objets à sélectionner.

- Sélection de la fenêtre. Faites glisser le curseur de gauche à droite pour sélectionner uniquement les objets entièrement entourés par la zone rectangulaire.
- **Sélection de l'intersection.** Faites glisser le curseur de droite à gauche pour sélectionner les objets entourés ou capturés par la fenêtre rectangulaire.

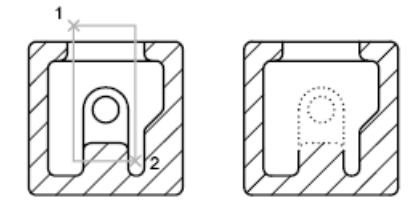

Objets sélectionnés à l'aide de la fenêtre de sélection (sélection exclusive)

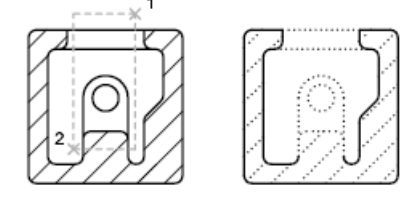

Objets sélectionnés à l'aide de la fenêtre de capture (sélection globale)

Avec la méthode de sélection de la fenêtre, la totalité de l'objet doit habituellement être comprise dans l'aire de sélection rectangulaire. Cependant, si un objet associé à un type de ligne non continu (pointillé) n'est que partiellement visible dans la fenêtre AutoCAD et si tous les vecteurs visibles du type de ligne peuvent tenir dans la zone de sélection, la totalité de l'objet est sélectionnée.

## **Indication d'une zone de sélection de forme irrégulière**

Indiquez des points pour définir une zone de forme irrégulière. Utilisez la fenêtre polygone mini pour sélectionner les objets entièrement entourés par la zone de sélection. Utilisez la sélection polygone de capture pour sélectionner les objets que la zone de sélection entoure *ou* capture.

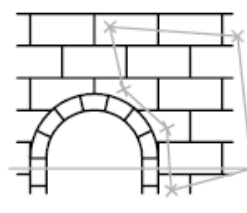

Polygone de sélection

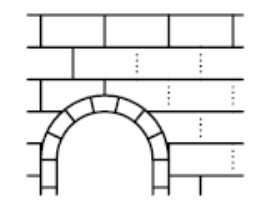

Résultat

## **1086** | Chapitre 21 Modification des objets

## **Indication d'un trajet de sélection**

Utilisez un trajet de sélection dans un dessin complexe. Un trajet de sélection ressemble à une polyligne et sélectionne uniquement les objets qu'il traverse. Le circuit illustré ci-dessous nous montre un trajet sélectionnant plusieurs composants.

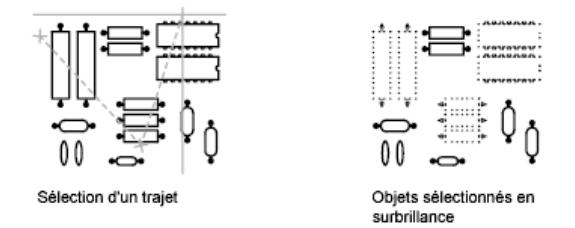

#### **Utilisation des autres options de sélection**

Vous pouvez voir d'autres options de sélection en entrant **?** à l'invite Choix des objets. Pour avoir une description de chacune de ces options, voir *[SELECT.](#page-0-0)*

## **Suppression de plusieurs objets de la sélection**

Vous pouvez saisir la lettre **s** (Supprimer) à l'invite Choix des objets et utiliser l'une des options de sélection pour supprimer les objets du jeu de sélection. Si vous utilisez l'option Supprimer et souhaitez ajouter des objets au jeu de sélection, entrez **a** (Ajouter).

Pour supprimer des objets du jeu de sélection courant, vous pouvez soit maintenir la touche MAJ enfoncée et les sélectionner de nouveau, soit maintenir la touche MAJ enfoncée, puis cliquer sur une fenêtre de sélection ou de capture pour la déplacer. Vous pouvez ajouter et supprimer des objets à volonté dans le jeu de sélection.

#### **Pour voir la liste des options à l'invite Choix des objets**

■ Entrez ? à l'invite Choix des objets.

#### **Pour sélectionner des objets à l'intérieur d'un polygone irrégulier**

- **1** Au message Choix des objets, entrez **fp** (polygone fenêtre).
- **2** Spécifiez les points définissant une zone qui entoure entièrement les objets que vous voulez sélectionner.
- **3** Appuyez sur ENTREE pour fermer le polygone et terminer la sélection.

Choix de plusieurs objets | **1087**

#### **Pour sélectionner des objets traversant une zone de forme irrégulière**

- **1** Au message Choix des objets, entrez **cp** (polygone de capture).
- **2** Désignez les points définissant la zone qui entoure ou traverse les objets que vous voulez sélectionner.
- **3** Appuyez sur ENTREE pour fermer le polygone et terminer la sélection.

#### **Pour sélectionner des objets à l'aide d'un trajet**

- **1** A l'invite Choix des objets, tapez **t** (Trajet).
- **2** Spécifiez les points constitutifs du trajet qui passera entre les objets que vous voulez sélectionner.
- **3** Appuyez sur ENTREE pour terminer la sélection.

#### **Pour supprimer plusieurs objets du jeu de sélection**

- **1** Une fois les objets sélectionnés, entrez **s** (Supprimer) à l'invite Choix des objets.
- **2** Entrez une option de sélection telle que **pc** (Polygone de sélection) ou **t** (Trajet) et sélectionnez les objets à exclure du jeu de sélection.

Pour ajouter de nouveau des objets au jeu de sélection, entrez **a** (Ajouter).

## **Aide-mémoire**

#### **Commandes**

#### *[PROPRIETES](#page-0-0)*

Contrôle les propriétés des objets existants.

*[SELECTRAP](#page-0-0)*

Crée un jeu de sélection basé sur les critères de filtrage.

## *[SELECT](#page-0-0)*

Place les objets sélectionnés dans le jeu de sélection Précédent.

## **Variables système**

#### *[HIGHLIGHT](#page-0-0)*

Gère la mise en surbrillance des objets; n'affecte pas les objets sélectionnés avec des poignées

#### *[PICKADD](#page-0-0)*

Détermine si les sélections suivantes remplacent le jeu de sélection courant ou s'y ajoutent

#### *[PICKAUTO](#page-0-0)*

Gère le fenêtrage automatique lors de l'affichage de l'invite Choix des objets

## *[PICKBOX](#page-0-0)*

Définit, en pixels, la hauteur de la cible de sélection d'objets

## *[PICKDRAG](#page-0-0)*

Gère la méthode de dessin d'une fenêtre de sélection

#### *[PICKFIRST](#page-0-0)*

Détermine si vous sélectionnez les objets avant (sélection nom-verbe) ou après avoir émis une commande

## *[PREVIEWEFFECT](#page-0-0)*

Spécifie l'effet visuel utilisé pour afficher l'aperçu de la sélection des objets

#### **Utilitaires**

Aucune entrée

## **Modificateurs de commande**

Aucune entrée

## **Comment empêcher la sélection de certains objets**

Vous pouvez empêcher que soient sélectionnés et modifiés des objets situés sur des calques en verrouillant ces derniers.

Normalement, ce verrouillage sert à empêcher d'éditer certains objets par inadvertance. Toutefois il est possible d'effectuer d'autres opérations même si un calque est verrouillé. Vous pouvez, par exemple, choisir un calque verrouillé

Comment empêcher la sélection de certains objets | **1089**

comme calque actuel et y ajouter des objets. Pour indiquer des points sur des objets situés sur des calques verrouillés, vous pouvez également utiliser les commandes de consultation (telles que *[LISTE](#page-0-0)*) ou le mode d'accrochage aux objets. Il vous est par ailleurs possible de modifier l'ordre de tracé des objets sur ces calques.

Pour mieux faire la différence entre les calques verrouillés et déverrouillés, vous pouvez procéder comme suit :

- Passez le curseur de la souris sur un objet pour voir si une icône de verrou s'affiche.
- Atténuez les objets figurant sur les calques verrouillés.

**REMARQUE** Les poignées n'apparaissent pas sur les objets figurant sur des calques verrouillés.

#### **Pour verrouiller ou déverrouiller un calque**

- **1** Dans la barre d'outils Calques, cliquez sur le bouton Gestionnaire des propriétés des calques.
- **2** Dans le Gestionnaire des propriétés des calques, cliquez sur le cadenas pour les calques que vous souhaitez verrouiller.
- **3** Cliquez sur OK.

Si le cadenas est fermé, cela indique que le calque est verrouillé et que les objets qui s'y trouvent ne peuvent être sélectionnés.

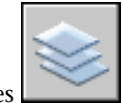

**Barre d'outils :** Calques **Entrée de commande :** *[CALQUE](#page-0-0)*

**Pour verrouiller ou déverrouiller un casque en sélectionnant un objet sur ce calque**

- **1** Cliquez sur l'onglet Objet.
- **2** Procédez de l'une des manières suivantes :
	- Cliquez sur le menu Format > Outils de calque > Verrouillage de calque.
	- Cliquez sur le menu Format ▶ Outils de calque ▶ Déverrouillage de calque.

**3** Sélectionnez un objet sur le calque que vous voulez verrouiller ou déverrouiller.

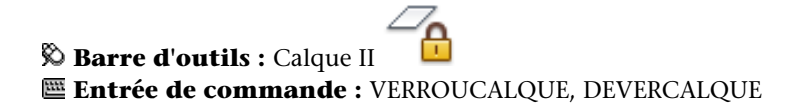

## **Aide-mémoire**

## **Commandes**

*[CALQUE](#page-0-0)*

Gère les calques et leurs propriétés.

## *[ISOCALQUE](#page-0-0)*

Masque ou verrouille tous les calques à l'exception de ceux qui n'appartiennent pas aux objets sélectionnés.

## *[VERROUCALQUE](#page-0-0)*

Verrouille le calque d'un objet sélectionné

*[DEVERCALQUE](#page-0-0)*

Déverrouille le calque d'un objet sélectionné.

## **Variables système**

## *[LAYLOCKFADECTL](#page-0-0)*

Gère l'atténuation des objets sur les calques verrouillés

Comment empêcher la sélection de certains objets | **1091**

#### **Utilitaires**

Aucune entrée

#### **Modificateurs de commande**

Aucune entrée

## **Filtrage de jeux de sélection**

Pour inclure des objets dans un jeu de sélection ou les exclure de ce jeu, vous pouvez utiliser des propriétés ou des types d'objet.

Les boîtes de dialogue Sélection rapide (*[SELECTRAP](#page-0-0)*) de la palette Propriétés ou Filtres de sélection d'objets (*[FILTER](#page-0-0)*) vous permettent de définir des jeux de sélection par propriété (par exemple, la couleur) et par type d'objet. Par exemple, vous pouvez sélectionner tous les cercles rouges d'un dessin à l'exception de tout autre objet ou, inversement, tous les objets à l'exception des cercles rouges.

Avec Sélection rapide, vous pouvez rapidement définir un jeu de sélection en fonction de critères de filtre de votre choix. De plus, si une application tierce ou Autodesk a servi à ajouter une classification des fonctions à un objet, vous pouvez sélectionner les objets par propriété de classification. Les filtres de sélection d'objets vous permettent de nommer et d'enregistrer les filtres pour une utilisation ultérieure.

Que vous utilisiez Sélection rapide ou les filtres de sélection d'objets, assurez-vous tout d'abord que ces propriétés sont définies par l'option DUCALQUE pour tous les objets de votre dessin, si vous souhaitez filtrer le jeu de sélection en fonction de la couleur, du type ou de l'épaisseur de ligne. Par exemple, un objet peut apparaître en rouge si sa couleur est définie par l'option DUCALQUE et si la couleur du calque est rouge.

**Voir aussi :**

- [Personnalisation de la procédure de sélection](#page-1113-0) (page 1096)
- [Utilisation des calques](#page-615-0) (page 598)

#### **Pour créer un jeu de sélection à l'aide de l'option Sélection Rapide**

Dans l'exemple suivant, l'option Sélection rapide est utilisée pour sélectionner les objets rouges d'un dessin.

- **1** Cliquez sur l'onglet Début ➤ Utilitaires ➤ Sélection rapide.
- **2** Dans la boîte de dialogue Sélection rapide, dans Appliquer à, choisissez Dessin entier.
- **3** Dans Type d'objet, choisissez Multiple.
- **4** Dans Propriétés, choisissez Couleur.
- **5** Dans Opérateur, choisissez Egal à.
- **6** Dans la liste déroulante Valeur, sélectionnez Rouge.
- **7** Dans Mode d'application, sélectionnez Inclure dans le nouveau jeu de sélection.
- **8** Cliquez sur OK.

Tous les objets en rouge sur ce dessin sont sélectionnés. La boîte de dialogue Sélection rapide se ferme. Les objets pour lesquels l'option DUCALQUE est activée et qui sont rouges en raison de la couleur du calque ne sont pas inclus dans le jeu de sélection.

**REMARQUE** Si une application telle qu'Autodesk Map a servi à ajouter une classification des fonctions à un objet et que le fichier (XML) de classification associé est présent, vous pouvez sélectionner les objets par propriété de classification. Plus précisément, vous pouvez sélectionner une classification dans la liste déroulante Type d'objet et une propriété dans la liste déroulante Propriétés.

#### **Entrée de commande :** *[SELECTRAP](#page-0-0)*

#### **Pour exclure des objets du jeu de sélection**

Vous pouvez exclure des objets du jeu de sélection courant à l'aide de l'option Exclure du nouveau jeu de sélection. Dans l'exemple suivant, tous les cercles dont le rayon est supérieur à 1 sont exclus du jeu d'objets déjà sélectionnés.

- **1** Sélectionnez plusieurs objets.
- **2** Cliquez sur l'onglet Début ➤ Utilitaires ➤ Sélection rapide.
- **3** Dans la boîte de dialogue Sélection rapide, dans Appliquer à, choisissez Sélection courante.
- **4** Dans Type d'objet, choisissez Cercle.
- **5** Dans la liste déroulante Propriétés, sélectionnez Rayon.
- **6** Dans la liste déroulante Opérateur, sélectionnez Supérieur à.
- **7** Dans la zone Valeur, entrez **1**.
- **8** Dans Mode d'application, sélectionnez Exclure du nouveau jeu de sélection.
- **9** Cliquez sur OK.

Tous les cercles dont le rayon est supérieur à 1 sont supprimés du jeu de sélection.

## **Entrée de commande :** *[SELECTRAP](#page-0-0)*

#### **Pour ajouter des objets au jeu de sélection**

Vous pouvez utiliser la Sélection rapide pour ajouter des objets au jeu de sélection courant. Dans l'exemple suivant, vous conservez le jeu de sélections courant auquel vous ajoutez tous les objets du dessin contenant des hyperliens dont le nom commence par **bld1\_**.

- **1** Cliquez sur l'onglet Début ➤ Utilitaires ➤ Sélection rapide.
- **2** Dans la boîte de dialogue Sélection rapide, activez la case à cocher Ajouter au jeu de sélection courant.
- **3** Dans la liste déroulante Type d'objet, sélectionnez Multiple.
- **4** Dans la liste déroulante Propriétés, sélectionnez Hyperlien.
- **5** Dans la liste déroulante Opérateur, sélectionnez Correspondance générique.
- **6** Dans la zone Valeur, entrez **bld1\_\***.
- **7** Dans Mode d'application, sélectionnez Inclure dans le nouveau jeu de sélection.
- **8** Cliquez sur OK.

#### **Entrée de commande :** *[SELECTRAP](#page-0-0)*

#### **Pour nommer et enregistrer un filtre**

**1** Sur la ligne de commande, entrez **FILTRER**.

- **2** Dans la boîte de dialogue Filtres de sélection d'objets, sous Sélection du filtre, sélectionnez un filtre tel que **Ligne**.
- **3** Cliquez sur le bouton Ajouter à la liste.
- **4** Dans la zone Enregistrer sous, entrez un nom de filtre, par exemple **Filtreligne**.
- **5** Cliquez sur Enregistrer sous.
- **6** Cliquez sur Appliquer.

Le filtre est appliqué de manière à sélectionner, dans ce cas, uniquement les lignes dans le dessin. Si vous sélectionnez des objets avec une sélection, le filtre est appliqué à tous les objets de l'aire de sélection.

#### **Entrée de commande :** *[FILTRER](#page-0-0)*

## **Pour utiliser un filtre nommé**

- **1** A l'invite Choix des objets, entrez **'filtre**. (L'apostrophe rend la commande transparente.)
- **2** Dans la boîte de dialogue Filtres de sélection d'objets, sous Sélection du filtre, sélectionnez le filtre à utiliser. Cliquez sur Appliquer.
- **3** Utilisez une fenêtre de capture pour spécifier les objets à sélectionner.

Seuls les objets sélectionnés par cette fenêtre de capture et correspondant aux critères du filtre sont sélectionnés.

## **Aide-mémoire**

### **Commandes**

#### *[FILTRER](#page-0-0)*

Crée une liste de critères qu'un objet doit satisfaire pour être inclus dans un jeu de sélection.

#### *[PROPRIETES](#page-0-0)*

Contrôle les propriétés des objets existants.

## *[SELECTRAP](#page-0-0)*

Crée un jeu de sélection basé sur les critères de filtrage.

Filtrage de jeux de sélection | **1095**

## *[SELECT](#page-0-0)*

Place les objets sélectionnés dans le jeu de sélection Précédent.

#### **Variables système**

## *[PICKADD](#page-0-0)*

Détermine si les sélections suivantes remplacent le jeu de sélection courant ou s'y ajoutent

#### *[PICKAUTO](#page-0-0)*

Gère le fenêtrage automatique lors de l'affichage de l'invite Choix des objets

*[PICKBOX](#page-0-0)*

Définit, en pixels, la hauteur de la cible de sélection d'objets

#### *[PICKDRAG](#page-0-0)*

Gère la méthode de dessin d'une fenêtre de sélection

*[PICKFIRST](#page-0-0)*

Détermine si vous sélectionnez les objets avant (sélection nom-verbe) ou après avoir émis une commande

#### **Utilitaires**

Aucune entrée

#### **Modificateurs de commande**

Aucune entrée

## <span id="page-1113-0"></span>**Personnalisation de la procédure de sélection**

Vous pouvez contrôler plusieurs aspects des objets de sélection, si vous commencez par entrer une commande ou sélectionner les objets, la taille du curseur de la cible de sélection, ainsi que les paramètres d'affichage des objets sélectionnés.

Les commandes qui utilisent le message Choix des objets vous permettent d'effectuer les opérations suivantes :

■ Entrer d'abord une commande, puis sélectionner les objets

■ Sélectionnez d'abord les objets, puis entrez une commande.

Vous pouvez aussi choisir de :

- Prévisualiser les objets à sélectionner durant la sélection
- Mettre ou non les objets sélectionnés en surbrillance.
- Définir les zones de sélection et la méthode de création des jeux de sélection

#### **Choix préalable de la commande**

Lorsque vous choisissez une commande d'édition, une invite Choix des objets s'affiche et la cible de sélection remplace le réticule. Vous pouvez répondre au message Choix des objets de différentes façons :

- Sélectionner les objets un à la fois.
- Cliquez sur une zone vide Déplacez le curseur pour définir une zone de sélection rectangulaire.
- Entrer une option de sélection. Entrez ? pour afficher toutes les options de sélection.
- Combiner des méthodes de sélection. Par exemple, pour sélectionner la plupart des objets de la zone de dessin, sélectionnez tous les objets, puis supprimez ceux dont vous ne voulez pas.
- Taper 'filter pour utiliser un filtre de sélection nommé. L'apostrophe rend la commande transparente.

#### **Sélection préalable des objets**

Vous pouvez utiliser l'une des deux méthodes suivantes pour sélectionner des objets avant d'exécuter une commande :

- Utilisez la commande *[SELECT](#page-0-0)* et entrez ? pour afficher toutes les options de sélection. Tous les objets sélectionnés sont intégrés dans le jeu de sélection Précédent. Pour utiliser le jeu de sélection Précédent, entrez **p** au message Choix des objets de toute commande subséquente.
- Lorsque Sélection nom/verbe est activée, sélectionnez des objets sur la ligne de commande avant d'entrer une commande telle que *[DEPLACER](#page-0-0)*, *[COPIER](#page-0-0)* ou *[EFFACER](#page-0-0)*. Cette méthode ne permet de sélectionner des objets qu'en cliquant dessus individuellement ou en utilisant la sélection automatique.

■ Tapez **selectrap** pour filtrer la sélection. Saisissez ensuite la lettre **p** dans l'invite Choix des objets de toute commande ultérieure.

#### **Mise en surbrillance des objets à sélectionner**

Les objets sont mis en surbrillance lorsque vous les parcourez avec le curseur de la cible de sélection. Un aperçu des objets à sélectionner apparaît en cliquant.

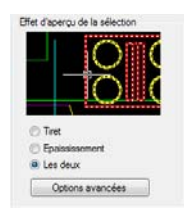

Lorsque vous spécifiez une zone de sélection pour plusieurs objets, l'arrière-plan de cette zone devient transparente.

Ces effets d'aperçu de la sélection sont activés par défaut. Vous pouvez désactiver ces effets ou modifier l'apparence de l'aperçu de la sélection (boîte de dialogue Options, onglet Sélection). Lorsque la variable système *[PICKBOX](#page-0-0)* est définie sur 0, l'aperçu de sélection des objets n'est pas disponible.

#### **Contrôle de l'apparence des objets sélectionnés**

Par défaut, les objets sélectionnés sont affichés en pointillé. Vous pouvez accroître la vitesse du programme en appliquant à la variable système *[HIGHLIGHT](#page-0-0)*la valeur 0. La désactivation de la mise en surbrillance de la sélection n'a *pas* d'incidence sur les poignées des objets sélectionnés.

## **Configuration des méthodes de sélection par défaut**

Les options de l'onglet Sélection de la boîte de dialogue Options permettent de contrôler les méthodes de sélection par défaut :

- Utilisez les effets d'aperçu de la sélection et de l'aire de sélection pour obtenir un aperçu.
- Sélectionnez des objets avant d'entrer une commande (Sélection nom/verbe) ou après la saisie d'une commande. (*[PICKFIRST](#page-0-0)*)
- Appuyez sur la touche MAJ pour ajouter des objets au jeu de sélection. (*[PICKADD](#page-0-0)*)
- Cliquez et faites glisser le curseur pour créer une fenêtre de sélection. Sinon, définissez les coins d'une fenêtre de sélection d'un double clic. *[PICKDRAG](#page-0-0)*
- Démarrez automatiquement une sélection Fenêtre ou Capture lorsque vous cliquez sur un espace vide. Sinon, vous devez entrer la lettre **a** ou **f** pour indiquer une fenêtre ou une sélection de capture. *[PICKAUTO](#page-0-0)*
- Modifiez la taille de la cible de sélection. (*[PICKBOX](#page-0-0)*)
- Sélectionnez tous les objets d'un groupe lors de la sélection d'un objet du groupe.
- Ajoutez le contour dans le jeu de sélection lors de la sélection des hachures.

## **Pour modifier la taille du curseur de la cible de sélection**

- **1** Cliquez sur le menu Outils menu ▶ Options.
- **2** Dans l'onglet Sélection de la boîte de dialogue Options, sous Taille de la cible de sélection, déplacez la glissière jusqu'à ce que la cible de sélection atteigne la taille à utiliser.
- **3** Cliquez sur OK.

## **Entrée de commande :** *[OPTIONS](#page-0-0)*

## **Pour personnaliser la sélection des objets**

- **1** Cliquez sur le menu Outils menu ▶ Options.
- **2** Dans l'onglet Sélection de la boîte de dialogue Options, apportez des modifications aux zones Aperçu de la sélection et Modes de sélection, ainsi qu'à la taille de la cible de sélection.
- **3** Cliquez sur OK.

## **Entrée de commande :** *[OPTIONS](#page-0-0)*

## **Pour activer ou désactiver l'option d'aperçu de la sélection**

- **1** Cliquez sur le menu Outils menu ▶ Options.
- **2** Dans l'onglet Sélection de la boîte de dialogue Options, sélectionnez ou désactivez les options, comme suit :
	- Sélectionnez l'option Lorsqu'une commande est active pour afficher la coche.
- Sélectionnez l'option Lorsque aucune commande n'est active pour afficher la coche.
- Sélectionnez les deux options pour activer l'aperçu de sélection dès qu'il est disponible.
- Désélectionnez les deux options pour désactiver entièrement l'aperçu de la sélection.

*[SELECTIONPREVIEW](#page-0-0)*

## **Pour modifier l'apparence de l'aperçu de la sélection**

- **1** Cliquez sur le menu Outils menu ▶ Options.
- **2** Dans l'onglet Sélection de la boîte de dialogue Options, cliquez sur Paramètres de l'effet visuel.
- **3** Dans la boîte de dialogue Paramètres de l'effet visuel, sélectionnez l'une des options suivantes :
	- **Tiret**. Affiche des lignes en pointillé.
	- **Epaississement**. Affiche des lignes épaisses.
	- **Les deux**. Affiche des lignes épaisses en pointillé.
- **4** Cliquez sur OK pour quitter chaque boîte de dialogue.

## **Pour exclure des objets de l'aperçu de la sélection**

- **1** Cliquez sur le menu Outils menu ▶ Options.
- **2** Dans l'onglet Sélection de la boîte de dialogue Options, cliquez sur Paramètres de l'effet visuel.
- **3** Dans la boîte de dialogue Paramètres de l'effet visuel, cliquez sur Options avancées.
- **4** Dans la boîte de dialogue Options d'aperçu avancées, sélectionnez l'une des options suivantes pour exclure des objets de l'aperçu de la sélection :
	- Exclure les objets des calques verrouillés
	- Xréfs
	- Tableaux
- Groupes
- Texte multiligne
- Hachures
- **5** Cliquez sur OK pour quitter chaque boîte de dialogue.

## **Pour modifier l'apparence de l'aire de sélection**

- **1** Cliquez sur le menu Outils menu ▶ Options.
- **2** Dans l'onglet Sélection de la boîte de dialogue Options, cliquez sur Paramètres de l'effet visuel.
- **3** Dans la boîte de dialogue Paramètres de l'effet visuel, modifiez les paramètres suivants :
	- **Indiquer l'aire de sélection**. Sélectionne les effets d'affichage des aires de sélection.
	- **Couleur de sélection de la fenêtre**. Sélectionnez une couleur ou cliquez sur Sélectionner une couleur pour afficher la boîte de dialogue correspondante. (Variable système *[WINDOWAREACOLOR](#page-0-0)*)
	- **Couleur de sélection de l'intersection**. Sélectionnez une couleur ou cliquez sur Sélectionner la couleur pour afficher la boîte de dialogue correspondante. (Variable système *[CROSSINGAREACOLOR](#page-0-0)*)
	- **Opacité de la zone de sélection**. Utilisez le curseur pour définir la transparence des aires de sélection. Plus le réglage est bas, plus l'aire est transparente. Une valeur de 100 rend l'aire opaque. (Variable système *[SELECTIONAREAOPACITY](#page-0-0)*)
- **4** Cliquez sur OK pour quitter chaque boîte de dialogue.

## **Aide-mémoire**

#### **Commandes**

## *[FILTRER](#page-0-0)*

Crée une liste de critères qu'un objet doit satisfaire pour être inclus dans un jeu de sélection.

Personnalisation de la procédure de sélection | **1101**

## *[PROPRIETES](#page-0-0)*

Contrôle les propriétés des objets existants.

## *[SELECTRAP](#page-0-0)*

Crée un jeu de sélection basé sur les critères de filtrage.

#### **Variables système**

#### *[CROSSINGAREACOLOR](#page-0-0)*

Gère la couleur de la zone de sélection lors de la sélection par capture

*[DRAGMODE](#page-0-0)*

Gère l'affichage des objets déplacés.

## *[HIGHLIGHT](#page-0-0)*

Gère la mise en surbrillance des objets; n'affecte pas les objets sélectionnés avec des poignées

## *[PICKADD](#page-0-0)*

Détermine si les sélections suivantes remplacent le jeu de sélection courant ou s'y ajoutent

## *[PICKAUTO](#page-0-0)*

Gère le fenêtrage automatique lors de l'affichage de l'invite Choix des objets

## *[PICKBOX](#page-0-0)*

Définit, en pixels, la hauteur de la cible de sélection d'objets

## *[PICKDRAG](#page-0-0)*

Gère la méthode de dessin d'une fenêtre de sélection

## *[PICKFIRST](#page-0-0)*

Détermine si vous sélectionnez les objets avant (sélection nom-verbe) ou après avoir émis une commande

## *[PREVIEWEFFECT](#page-0-0)*

Spécifie l'effet visuel utilisé pour afficher l'aperçu de la sélection des objets

## *[PREVIEWFILTER](#page-0-0)*

Exclut de l'aperçu de sélection les types d'objets spécifiés

#### *[SELECTIONAREA](#page-0-0)*

Gère l'affichage des effets pour les zones de sélection

*[SELECTIONAREAOPACITY](#page-0-0)*

Gère la transparence de la zone de sélection lors de la sélection par capture ou par fenêtre

#### *[SELECTIONPREVIEW](#page-0-0)*

Gère l'affichage de l'aperçu de la sélection

*[WINDOWAREACOLOR](#page-0-0)*

Gère la couleur de la zone de sélection transparente lors de la sélection par fenêtre

## **Utilitaires**

Aucune entrée

## **Modificateurs de commande**

Aucune entrée

## **Groupement d'objets**

Un groupe est un ensemble enregistré d'objets que vous pouvez sélectionner et modifier simultanément ou séparément. Les groupes permettent d'associer facilement des éléments de dessin que vous devez manipuler en un seul bloc.

# **Présentation des groupes**

Un groupe est un ensemble enregistré d'objets que vous pouvez sélectionner et modifier simultanément ou séparément. Les groupes permettent d'associer facilement des éléments de dessin que vous devez manipuler en un seul bloc. Vous pouvez les créer rapidement avec un nom par défaut.

**CONSEIL** Les groupes sont utiles pour associer des solides 3D lorsque vous ne souhaitez pas les combiner à une opération booléenne.

Dans la mesure où vous travaillez par ajout ou suppression d'objets, vous pouvez modifier les composants des groupes.

Groupement d'objets | **1103**

Les groupes s'apparentent aux blocs par certains aspects. Les blocs permettent aussi de combiner des objets dans un ensemble nommé. Par exemple, les groupes que vous créez sont sauvegardés d'une session à l'autre. Vous pouvez néanmoins modifier des objets individuels dans des groupes plus facilement que vous ne le feriez dans des blocs étant donné que ceux-ci doivent être décomposés au préalable. A la différence des blocs, les groupes ne peuvent pas être partagés par plusieurs dessins.

## **Aide-mémoire**

## **Commandes**

*[GROUPE](#page-0-0)*

Crée et gère des ensembles d'objets enregistrés appelés groupes.

## **Variables système**

#### *[PICKSTYLE](#page-0-0)*

Gère l'utilisation de la sélection de groupe et de la sélection de hachures associatives

#### **Utilitaires**

Aucune entrée

## **Modificateurs de commande**

Aucune entrée

# **Création de groupes**

Parallèlement au choix des objets qui deviendront les membres d'un groupe, vous pouvez attribuer au groupe un nom et une description.

Vous avez la possibilité de donner un nom et une description aux groupes que vous créez. Lorsque vous copiez un groupe, AutoCAD lui attribue par défaut le nom Ax, mais considère qu'il ne possède pas de nom. Les groupes sans nom ne figurent pas dans la boîte de dialogue Grouper des objets, sauf si vous avez coché la case Inclure Sansnom.

Si vous essayez d'ajouter un membre d'un groupe sélectionnable à un autre groupe, AutoCAD insère automatiquement tous les membres du groupe.

Les objets de votre dessin peuvent appartenir à plusieurs groupes ; les groupes peuvent eux-mêmes être imbriqués dans d'autres groupes. Vous pouvez dissocier un groupe imbriqué afin de rétablir la configuration d'origine.

Les groupes nommés ne sont pas conservés lorsque vous utilisez un dessin comme référence externe ou lorsque vous l'insérez en tant que bloc. Il vous est néanmoins possible de lier, puis de décomposer la référence externe ou de décomposer le bloc pour que le groupe soit disponible en tant que groupe sans nom.

**REMARQUE** Evitez de créer de grands groupes composés de centaines ou de milliers d'objets, car ils réduisent les performances de ce programme de manière significative.

#### **Pour créer un groupe**

- **1** Sur la ligne de commande, entrez **GROUPE**.
- **2** Dans la boîte de dialogue Grouper des objets, sous Identification de groupe, spécifiez le nom du groupe et entrez une description.
- **3** Dans la zone Créer un groupe, cliquez sur Nouveau. La boîte de dialogue se ferme temporairement.
- **4** Sélectionnez des objets et appuyez sur ENTREE.
- **5** Cliquez sur OK.

## **Entrée de commande :** *[GROUPE](#page-0-0)*

## **Aide-mémoire**

## **Commandes**

## *[GROUPE](#page-0-0)*

Crée et gère des ensembles d'objets enregistrés appelés groupes.

Groupement d'objets | **1105**

## **Variables système**

#### *[PICKSTYLE](#page-0-0)*

Gère l'utilisation de la sélection de groupe et de la sélection de hachures associatives

## **Utilitaires**

Aucune entrée

#### **Modificateurs de commande**

<span id="page-1123-0"></span>Aucune entrée

# **Choix des objets dans les groupes**

Il est possible de choisir un groupe en fonction de son nom ou des membres qu'il contient.

Vous pouvez sélectionner un groupe en indiquant son nom à l'invite Choix des objets. Si la variable système *[PICKSTYLE](#page-0-0)* a pour valeur 1 ou 3 et si vous sélectionnez un membre d'un groupe sélectionnable, tous les objets du groupe répondant au critère de sélection sont sélectionnés. L'activation et la désactivation de la sélection de groupes peut s'effectuer en appuyant sur les touches CTRL+H ou CTRL+MAJ+A.

Vous obtenez le même résultat lorsque vous sélectionnez, par exemple, un objet placé derrière un autre, en mettant tour à tour les objets du dessin en surbrillance. Si vous sélectionnez un objet qui appartient à plusieurs groupes, AutoCAD sélectionne l'ensemble des membres de ces groupes. Pour sélectionner les groupes à modifier à l'aide des poignées, cliquez dessus au moyen du périphérique de pointage, lorsque la ligne de commande correspondante apparaît.

## **Pour déterminer si tous les objets groupés peuvent être sélectionnés individuellement**

Effectuez l'une des opérations suivantes :

■ Sur la ligne de commande, entrez **pickstyle**. Entrez 1 pour activer la sélection de groupe. Les objets à l'intérieur de groupes peuvent être sélectionnés en tant que groupe uniquement, et non pas individuellement.

- Sur la ligne de commande, entrez pickstyle. Entrez 0 pour désactiver la sélection de groupe. Les objets à l'intérieur de groupes peuvent être sélectionnés individuellement, et non en tant que groupe.
- Vous pouvez, à tout moment, activer et désactiver la sélection de groupe en appuyant sur les touches CTRL+H ou CTRL+MAJ+A.

## **Pour déterminer les conditions de sélection d'un groupe spécifique**

- **1** Sur la ligne de commande, entrez **GROUPE**.
- **2** Dans la boîte de dialogue Grouper des objets, sous Nom de groupe, cliquez sur le groupe pour lequel vous voulez changer la propriété de sélection.
- **3** Sous Changer le groupe, cliquez sur Sélectionnable.
	- Cela permet de définir si les objets du groupe sont sélectionnables en tant que groupe, selon la valeur de la variable système PICKSTYLE. Si la propriété Sélectionnable est désactivée, les objets d'un groupe sont uniquement sélectionnables en tant qu'objets distincts. Dans la partie supérieure de la boîte de dialogue Grouper des objets, sous Sélectionnable, chaque groupe affiche son état courant.
- **4** Cliquez sur OK.

## **Aide-mémoire**

## **Commandes**

#### *[GROUPE](#page-0-0)*

Crée et gère des ensembles d'objets enregistrés appelés groupes.

## **Variables système**

## *[PICKSTYLE](#page-0-0)*

Gère l'utilisation de la sélection de groupe et de la sélection de hachures associatives

## **Utilitaires**

Aucune entrée

#### **Modificateurs de commande**

Aucune entrée

## **Modification de groupes**

Vous pouvez modifier des groupes de différentes manières, notamment en changeant leur appartenance et leurs propriétés, en modifiant le nom et la description des groupes, et en les supprimant du dessin.

## **Modification des objets en tant que groupe**

Lorsque la sélection de groupe est activée, vous pouvez déplacer, copier, faire pivoter et modifier les groupes de la même manière que vous le feriez avec des objets individuels. Si vous devez modifier des objets d'un groupe, désactivez la sélection de groupe ou utilisez les poignées pour modifier des objets individuels. Pour plus d'informations, reportez-vous à la section [Choix des](#page-1123-0) [objets dans les groupes](#page-1123-0) (page 1106).

Dans certaines circonstances, il est utile de déterminer l'ordre dans lequel les objets qui appartiennent à un même groupe seront sélectionnés. Par exemple, un sous-programme personnalisé qui génère des trajectoires d'outil pour des dispositifs de commande numérique peut dépendre d'une série d'objets contigus dans un ordre spécifié.

Vous pouvez réorganiser les membres d'un groupe de deux façons : modifier la position numérique d'un membre ou d'une série de membres du groupe ou inverser l'ordre de tous ses membres à la fois. Le premier objet de chaque groupe porte le numéro 0 et non le numéro 1.

#### **Modification des composants, du nom ou de la description d'un groupe**

Dans la boîte de dialogue Grouper des objets, vous pouvez spécifier les objets à ajouter ou à supprimer d'un groupe à tout moment. Vous pouvez également modifier le nom ou la description d'un groupe. Si vous supprimez un objet du dessin ou que vous le retirez du groupe, la définition du groupe est conservée, même si celui-ci est vide.

**REMARQUE** La décomposition d'un objet en tant qu'instance de bloc ou hachure qui appartient à un groupe n'entraîne pas l'ajout automatique des composants obtenus à un groupe.

## **Suppression des groupes**

Vous pouvez supprimer la définition d'un groupe à l'aide de l'option Décomposer de la boîte de dialogue Grouper des objets. Cette opération diffère de la décomposition d'un bloc, d'une hachure ou d'une cote. Les objets qui appartenaient au groupe décomposé restent dans le dessin.

En conséquence, le groupe est dissout, mais les membres ne sont modifiés d'aucune autre manière.

#### **Pour supprimer un groupe existant**

- **1** Sur la ligne de commande, entrez **GROUPE**.
- **2** Dans la boîte de dialogue Grouper des objets, sélectionnez le nom du groupe dans la liste proposée.
- **3** Sous Changer le groupe, choisissez l'option Décomposer.
- **4** Cliquez sur OK.

Le groupe est supprimé.

## **Entrée de commande :** *[GROUPE](#page-0-0)*

## **Pour changer l'ordre des membres d'un groupe**

- **1** Sur la ligne de commande, entrez **GROUPE**.
- **2** Dans la boîte de dialogue Grouper des objets, sous Changer le groupe, cliquez sur le bouton Réorganiser.
- **3** Dans la boîte de dialogue Réorganiser un groupe, sous Nom du groupe, sélectionnez le groupe qui vous intéresse.
- **4** Pour afficher l'ordre courant de ce groupe, cliquez sur le bouton Mettre en surbrillance.
- **5** Dans la boîte de dialogue Groupement d'objets, cliquez sur le bouton Suivant ou Précédent pour afficher les objets. Lorsque vous avez terminé d'afficher l'ordre des objets, cliquez sur OK.
- **6** Dans la boîte de dialogue Réorganiser un groupe, sous Supprimer de la position, entrez un numéro d'objet.

Groupement d'objets | **1109**

- **7** Sous l'option Entrez le nouveau numéro de position de l'objet, entrez une nouvelle position.
- **8** Sous Nombre d'objets, entrez le nombre d'objets ou la série d'objets à réorganiser. Cliquez sur Réorganiser.
- **9** Cliquez sur OK, puis sur Fermer.

## **Entrée de commande :** *[GROUPE](#page-0-0)*

## **Aide-mémoire**

## **Commandes**

*[GROUPE](#page-0-0)*

Crée et gère des ensembles d'objets enregistrés appelés groupes.

#### **Variables système**

## *[PICKSTYLE](#page-0-0)*

Gère l'utilisation de la sélection de groupe et de la sélection de hachures associatives

## **Utilitaires**

Aucune entrée

## **Modificateurs de commande**

Aucune entrée

# <span id="page-1127-0"></span>**Correction des erreurs**

Il existe plusieurs méthodes pour revenir sur les opérations effectuées.

## **Annulation d'une seule opération**

La méthode la plus simple pour annuler une action consiste à utiliser la commande Annuler de la barre d'outils Standard ou la commande *[U](#page-0-0)*. De nombreuses commandes comportent leur propre option U d'annulation, qui permet de corriger les erreurs sans quitter la commande. Lorsque vous créez

des lignes et des polylignes, par exemple, entrez **u** pour annuler le dernier segment.

**REMARQUE** Par défaut, la commande *[ANNULER](#page-0-0)* est définie pour combiner des commandes consécutives de panoramique et de zoom en une seule opération lorsque vous annulez ou rétablissez une action. Cependant, les commandes de panoramique et de zoom lancées à partir du menu n'opèrent pas conjointement et effectuent toujours des actions distinctes.

## **Annulations de plusieurs opérations à la fois**

Utilisez l'option Marque de la commande ANNULER pour marquer une opération pendant votre travail. Vous pouvez alors utiliser l'option Retour de la commande ANNULER pour revenir sur toutes les opérations effectuées après l'utilisation de l'option Marque. Utilisez les options Début et Fin de la commande ANNULER pour définir un ensemble d'actions à traiter comme groupe.

Vous pouvez également annuler plusieurs opérations à la fois à l'aide de la liste déroulante Annuler de la barre d'outils Standard.

## **Inversion de l'effet de la commande Annuler**

Vous pouvez inverser l'effet d'une commande U ou ANNULER en utilisant *[RETABLIR](#page-0-0)* juste après U ou ANNULER.

Vous avez également la possibilité de rétablir plusieurs opérations à la fois à l'aide de la liste déroulante Rétablir de la barre d'outils Standard.

#### **Effacement d'objets**

Vous pouvez effacer tous les objets que vous dessinez. Si vous effacez un objet par inadvertance, utilisez les commandes ANNULER ou REPRISE pour le restaurer.

Pour plus d'informations, reportez-vous à la section [Effacement d'objets](#page-1131-0) (page 1114).

## **Annulation d'une commande**

Vous pouvez annuler une commande sans l'exécuter, en appuyant sur ECHAP.

#### **Pour annuler la dernière opération effectuée**

■ Cliquez sur le menu Edition ▶ Annuler.

Correction des erreurs | **1111**

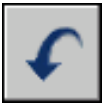

## **Barre d'outils :** Standard **Entrée de commande :** *[U](#page-0-0)*

## **Pour annuler un nombre donné d'opérations**

**1** Dans la barre d'outils Standard, cliquez sur la flèche de l'icône Annuler pour ouvrir la liste déroulante.

La liste des opérations que vous pouvez annuler apparaît et affiche, en premier, l'action la plus récente.

- **2** Faites glisser le curseur pour sélectionner les opérations à annuler.
- **3** Cliquez pour annuler les opérations sélectionnées.

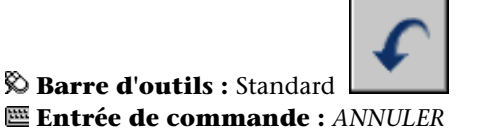

**Pour rétablir une opération**

■ Cliquez sur le menu Edition ▶ Rétablir.

L'option RETABLIR ne peut inverser que l'opération précédant immédiatement la commande ANNULER. Vous ne pouvez pas utiliser la commande RETABLIR pour répéter une autre commande.

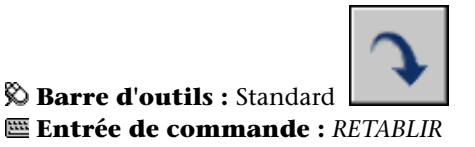

## **Pour rétablir un nombre donné d'opérations**

**1** Dans la barre d'outils Standard, cliquez sur la flèche de l'icône Rétablir pour ouvrir la liste déroulante.

La liste des opérations annulées que vous pouvez rétablir apparaît et affiche, en premier, l'action la plus récente.

**2** Faites glisser le curseur pour sélectionner les opérations à rétablir.

**3** Cliquez pour rétablir les opérations sélectionnées.

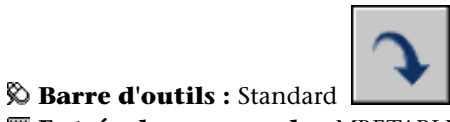

**Entrée de commande :** *[MRETABLIR](#page-0-0)*

## **Aide-mémoire**

## **Commandes**

## *[EFFACER](#page-0-0)*

Supprime des objets d'un dessin.

## *[OPTIONS](#page-0-0)*

Personnalise les paramètres de fonctionnement du programme.

## *[REPRISE](#page-0-0)*

Restaure les objets effacés.

## *[RETABLIR](#page-0-0)*

Inverse les effets de la commande d'annulation ANNULER ou U précédente.

## *[MRETABLIR](#page-0-0)*

Inverse l'effet des commandes d'annulation précédentes.

## *[U](#page-0-0)*

Annule la dernière opération.

## *[ANNULER](#page-0-0)*

Annule l'effet de commandes.

## **Variables système**

## *[UNDOCTL](#page-0-0)*

Indique l'état des options Auto, Contrôle et Groupe de la commande ANNULER

Correction des erreurs | **1113**

## *[UNDOMARKS](#page-0-0)*

Stocke le nombre de marques placées dans le flux de contrôle de la commande ANNULER par l'option Marque

## **Utilitaires**

Aucune entrée

## **Modificateurs de commande**

Aucune entrée

# <span id="page-1131-0"></span>**Effacement d'objets**

Vous pouvez effacer des objets du dessin à l'aide de plusieurs méthodes.

- Vous pouvez les effacer à l'aide de la commande *[EFFACER](#page-0-0)*.
- Sélectionnez-les, puis coupez-les dans le Presse-papiers à l'aide des touches CTRL+X.
- Sélectionnez-les et appuyez sur la touche SUPPRIMER.

La commande *[ANNULER](#page-0-0)* permet de rétablir les objets effacés involontairement. La commande *[REPRISE](#page-0-0)* rétablit tous les objets supprimés à l'aide de la dernière commande EFFACER, *[BLOC](#page-0-0)* ou *[WBLOC](#page-0-0)*.

#### **Rafraîchissement de l'affichage**

Vous pouvez supprimer de la zone d'affichage, les marques temporaires en forme de signe plus appelées pixels parasite et résidus provenant d'opérations d'édition antérieures.

- Pour supprimer les résidus, utilisez la commande *[REDESS](#page-0-0)*.
- Pour supprimer les pixels parasite, utilisez la commande *[REGEN](#page-0-0)*.

## **Suppression des styles et des définitions inutilisés**

Vous pouvez supprimer les *objets nommés* inutilisés, y compris les définitions de bloc, les styles de cote, les calques, les types de ligne et les styles de texte à l'aide de la commande *[PURGER](#page-0-0)*.

## **1114** | Chapitre 21 Modification des objets

## **Voir aussi :**

■ [Correction des erreurs](#page-1127-0) (page 1110)

## **Pour effacer un objet**

- **1** Cliquez sur l'onglet Début ➤ Modification ➤ Effacer.
- **2** A l'invite Choix des objets, utilisez une méthode de sélection d'objets pour sélectionner les objets que vous voulez effacer ou entrez une option :
	- Entrez **d** (dernier) pour effacer le dernier objet dessiné.
	- Entrez **p** (Précédent) pour effacer le dernier jeu de sélection.
	- Entrez **tout** pour effacer tous les objets du dessin.
	- Entrez ? pour afficher la liste de toutes les méthodes de sélection.
- **3** Appuyez sur ENTREE pour mettre fin à la commande.

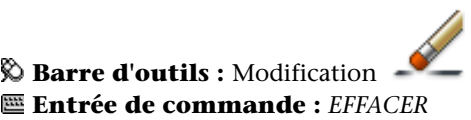

## **Pour rétablir le dernier objet effacé**

■ Sur la ligne de commande, entrez **REPRISE**.

Les derniers objets supprimés à l'aide de la commande EFFACER, BLOC ou WBLOC sont rétablis.

## **Entrée de commande :** *[REPRISE](#page-0-0)*

## **Pour couper des objets et les placer dans le Presse-papiers**

- **1** Sélectionnez les objets à couper.
- **2** Cliquez sur l'onglet Début ➤ Utilitaires ➤ Couper. Vous pouvez également appuyer sur CTRL+X.

Ces objets peuvent maintenant être collés dans d'autres applications Windows.

## **Entrée de commande :** *[COUPERPRESS](#page-0-0)*

#### **Pour supprimer les marques en forme de signe plus**

■ Cliquez sur le menu Affichage ▶ Redessiner.

## **Entrée de commande :** *[REDESS](#page-0-0)*

## **Pour purger un calque non utilisé**

**1** Cliquez sur l'onglet Outils ➤ Utilitaires de dessin ➤ Purger.

La boîte de dialogue Purger présente l'arborescence des types d'objet qui peuvent être purgés.

- **2** Pour purger des types de ligne non référencés, utilisez l'une des méthodes suivantes :
	- Pour purger tous les types de ligne non référencés, sélectionnez Types de ligne.
	- Pour purger certains types de ligne, cliquez deux fois sur Types de ligne pour développer l'affichage de l'arbre. Sélectionnez ensuite les types de ligne à purger.

Si l'élément à purger ne figure pas dans la liste, sélectionnez Afficher les éléments non purgeables.

- **3** Un message vous invite à confirmer chaque élément de la liste. Si vous ne voulez pas confirmer chaque opération, désactivez l'option Confirmer la suppression de chaque élément.
- **4** Cliquez sur Purger.

Pour confirmer la suppression de chaque élément, répondez au message en choisissant Oui ou Non, ou Tout purger si plusieurs éléments sont sélectionnés.

**5** Cliquez sur Fermer.

## **Entrée de commande :** *[PURGER](#page-0-0)*

## **Aide-mémoire**

## **Commandes**

## *[COUPERPRESS](#page-0-0)*

Place les objets sélectionnés dans le Presse-papiers et les supprime du dessin.

## **1116** | Chapitre 21 Modification des objets

## *[EFFACER](#page-0-0)*

Supprime des objets d'un dessin.

*[REPRISE](#page-0-0)*

Restaure les objets effacés.

*[PURGER](#page-0-0)*

Supprime du dessin les éléments nommés non utilisés, comme les calques ou les définitions de blocs.

*[REDESS](#page-0-0)*

Rafraîchit l'affichage de la fenêtre courante.

*[REDESTOUT](#page-0-0)*

Rafraîchit l'affichage de toutes les fenêtres.

*[REGEN](#page-0-0)*

Régénère la totalité du dessin dans la fenêtre courante.

*[ANNULER](#page-0-0)*

Annule l'effet de commandes.

## **Variables système**

Aucune entrée

## **Utilitaires**

Aucune entrée

## **Modificateurs de commande**

Aucune entrée

# **Utilisation des fonctions Couper, Copier et Coller de Windows**

Lorsque vous voulez utiliser les objets d'un fichier dessin dans une autre application, vous pouvez couper ou copier ces objets dans le Presse-papiers, puis les coller depuis le Presse-papiers dans l'autre application.

Utilisation des fonctions Couper, Copier et Coller de Windows | **1117**

## **Couper les objets**

Couper des objets sélectionnés les supprime du dessin et les copie dans le Presse-papiers. Ils sont alors prêts à être collés dans d'autres documents Microsoft® Windows® .

## **Copie d'objets**

Utilisez le Presse-papiers pour copier tout ou partie d'un dessin dans un document créé par une autre application. Les objets sont copiés dans un format vectoriel qui permet de conserver une haute résolution dans d'autres applications. Ces objets sont mémorisés au format WMF (métafichier Windows) dans le Presse-papiers. Les informations contenues dans le Presse-papiers peuvent ensuite être incorporées dans l'autre document. Toutefois, les modifications que vous apportez au dessin original ne sont pas appliquées à la copie incorporée dans l'autre application.

## **Collage des objets**

Les formats utilisés pour mémoriser les informations dans le Presse-papiers varient d'une application à l'autre. Lorsque vous copiez des objets dans le Presse-papiers, les informations sont conservées dans tous les formats disponibles. Lorsque vous collez le contenu du Presse-papiers dans un dessin, le choix du format dépend du volume d'informations qu'il peut contenir. Toutefois, vous pouvez remplacer ce paramètre et convertir les données collées au format AutoCAD.

Très simple à modifier, le format AutoCAD est le mieux adapté à la copie des objets vers et depuis AutoCAD. Il préserve toutes les informations d'objet pertinentes, y compris les références de blocs et les aspects 3D.

Le format de métafichier Windows (image) étant vectoriel, il vous est donc possible de mettre à l'échelle et d'imprimer les objets sans risquer de diminuer la résolution. Utilisez ce format pour coller des objets dans des applications Windows compatibles avec le format de fichier WMF. Les métafichiers collés dans AutoCAD ont une résolution supérieure à celle des images bitmap (fichiers BMP), mais ne se sont pas aussi facilement manipulables que les objets AutoCAD. Les images bitmap (généralement créées à l'aide d'applications graphiques) se présentent sous la forme d'un raster composé de pixels.

La couleur de l'objet ne change pas lorsqu'il est copié dans le Presse-papiers. Par exemple, les objets blancs collés sur un arrière-plan blanc ne sont pas visibles. Utilisez les variables système *[WMFBKGND](#page-0-0)* et *[WMFFOREGND](#page-0-0)* pour indiquer si l'arrière-plan ou le premier plan est transparent pour les objets de métafichier collés dans les autres applications.

Vous pouvez insérer un objet lié ou incorporé provenant du Presse-papiers dans un dessin, à l'aide de la commande *[COLLAGSPEC](#page-0-0)*. Si vous convertissez les données collées au format AutoCAD, l'objet est inséré comme référence de bloc. Pour modifier les informations collées, décomposez la référence de bloc en ses objets composants. Lorsque vous convertissez un métafichier Windows stocké dans le Presse-papiers au format AutoCAD, la précision d'échelle risque de diminuer. Pour conserver la bonne échelle, enregistrez les objets dans le dessin d'origine sous la forme d'un bloc (*[WBLOC](#page-0-0)*), puis insérez-les dans AutoCAD à l'aide de la commande *[INSERER](#page-0-0)*.

#### **Pour couper des objets et les placer dans le Presse-papiers**

- **1** Sélectionnez les objets à couper.
- **2** Cliquez sur l'onglet Début ➤ Utilitaires ➤ Couper.

Vous pouvez également appuyer sur CTRL+X.

Les objets peuvent également être collés dans d'autres applications Windows.

## **Entrée de commande :** *[COUPERPRESS](#page-0-0)*

## **Pour copier des objets dans le Presse-papiers**

- **1** Sélectionnez les objets à copier.
- **2** Cliquez sur l'onglet Début ➤ Utilitaires ➤ Copier dans presse-papiers

Vous pouvez également appuyer sur les touches CTRL+ C.

## **Entrée de commande :** *[COPIERPRESS](#page-0-0)*

## **Pour coller des objets à partir du Presse-papiers**

■ Cliquez sur l'onglet Début ▶ Utilitaires ▶ Coller. Vous pouvez également appuyer sur les touches CTRL+ V. Les objets figurant dans le Presse-papiers sont collés dans le dessin.

## **Entrée de commande :** *[COLLERPRESS](#page-0-0)*

#### **Pour convertir les données collées au format de fichier de dessin**

- **1** Cliquez sur l'onglet Début ➤ Utilitaires ➤ Collage spécial.
- **2** Dans la boîte de dialogue Collage spécial, sélectionnez Coller.

Utilisation des fonctions Couper, Copier et Coller de Windows | **1119**

- **3** Cliquez sur Image dans la liste des formats.
- **4** Cliquez sur OK.

## **Entrée de commande :** *[COLLAGSPEC](#page-0-0)*

## **Aide-mémoire**

## **Commandes**

## *[COPIERBASE](#page-0-0)*

Copie des objets avec un point de base indiqué.

*[COPIERPRESS](#page-0-0)*

Copie les objets sélectionnés dans le Presse-papiers.

## *[COUPERPRESS](#page-0-0)*

Place les objets sélectionnés dans le Presse-papiers et les supprime du dessin.

## *[COLLERBLOC](#page-0-0)*

Colle les objets sélectionnés sous forme de bloc.

*[COLLERPRESS](#page-0-0)*

Insère des données provenant du Presse-papiers.

## *[COLLERORIG](#page-0-0)*

Colle un objet copié dans un nouveau dessin en utilisant les coordonnées du dessin d'origine.

## *[COLLAGSPEC](#page-0-0)*

Insère des données depuis le Presse-papiers et définit le format de ces données.

*[CHARGWMF](#page-0-0)*

Importe un métafichier Windows.

*[OPTIONWMF](#page-0-0)*

Définit les options de CHARGWMF.

## *[SAUVEWMF](#page-0-0)*

Enregistre des objets dans un métafichier Windows.

## **Variables système**

### *[OLEHIDE](#page-0-0)*

Gère l'affichage et le traçage des objets OLE

## *[WMFBKGND](#page-0-0)*

Gère l'affichage de l'arrière-plan lorsque les objets sont insérés au format métafichier de Windows (WMF)

## *[WMFFOREGND](#page-0-0)*

Gère l'affectation de la couleur de premier plan lorsque les objets sont insérés au format métafichier de Windows (WMF)

## **Utilitaires**

Aucune entrée

## **Modificateurs de commande**

Aucune entrée

# **Modification des objets**

Vous pouvez modifier la taille, la forme et l'emplacement des objets sans difficulté.

# **Choix d'une méthode pour modifier des objets**

Vous pouvez modifier la taille, la forme et l'emplacement des objets sans difficulté. Vous pouvez

- Entrer d'abord une commande, puis sélectionner les objets à modifier.
- Sélectionner d'abord les objets, puis entrer une commande permettant de les modifier.
- Sélectionner et cliquer avec le bouton droit de la souris sur un objet pour afficher un menu contextuel aux options appropriées.
- Cliquer deux fois sur un objet pour afficher la palette Propriétés ou, dans certains cas, un éditeur ou une boîte de dialogue propre au type d'objet

Modification des objets | **1121**

sélectionné. (Vous pouvez spécifier l'action produite par le double clic pour chaque type d'objet en personnalisant un fichier CUI et en le chargeant dans le programme.)

## **Voir aussi :**

- [Modification du texte](#page-1564-0) (page 1547)
- [Choix des objets](#page-1098-0) (page 1081)
- [Modification des cotes existantes](#page-1714-0) (page 1697)
- [Affichage et modification des propriétés d'objets](#page-606-0) (page 589)
- Utilisation d'objets personnalisés et d'objets externes
- "Création d'une action déclenchée par double-clic" dans le *Guide de personnalisation*

## **Aide-mémoire**

## **Commandes**

## *[IUP](#page-0-0)*

Gère les éléments de l'interface utilisateur personnalisés tels que les espaces de travail, les barres d'outils, les menus, les menus contextuels et les raccourcis clavier.

## *[DRAGMODE](#page-0-0)*

Gère l'affichage des objets déplacés.

#### *[PROPRIETES](#page-0-0)*

Contrôle les propriétés des objets existants.

## *[SELECT](#page-0-0)*

Place les objets sélectionnés dans le jeu de sélection Précédent.

## **Variables système**

#### *[DBLCLKEDIT](#page-0-0)*

Gère le comportement de l'édition double-clic dans la zone de dessin

## *[DRAGMODE](#page-0-0)*

Gère l'affichage des objets déplacés.

## *[PICKADD](#page-0-0)*

Détermine si les sélections suivantes remplacent le jeu de sélection courant ou s'y ajoutent

#### *[PICKFIRST](#page-0-0)*

Détermine si vous sélectionnez les objets avant (sélection nom-verbe) ou après avoir émis une commande

## **Utilitaires**

Aucune entrée

## **Modificateurs de commande**

Aucune entrée

# **Déplacement et rotation des objets**

Vous pouvez déplacer des objets vers un emplacement différent ou modifier leur orientation en les faisant pivoter selon un angle donné ou vers d'autres objets.

# **Déplacement d'objets**

Vous pouvez déplacer des objets à une distance et dans une direction données par rapport aux originaux.

Pour déplacer les objets avec précision, utilisez les coordonnées, l'accrochage à la grille et les accrochages aux objets, ainsi que d'autres outils.

#### **Indication de la distance avec deux points**

Déplacez un objet en utilisant la distance et la direction spécifiées par un point de base, suivi d'un second point. Dans l'exemple suivant, vous devez déplacer le bloc représentant une fenêtre. Cliquez sur l'onglet

Début ➤ Modification ➤ Déplacer. Sélectionnez ensuite l'objet à déplacer (1). Spécifiez le point de base du déplacement (2) et choisissez ensuite un second

Déplacement et rotation des objets | **1123**

point (3). L'objet est déplacé vers un nouvel emplacement déterminé par la distance et la direction entre le point 2 et le point 3.

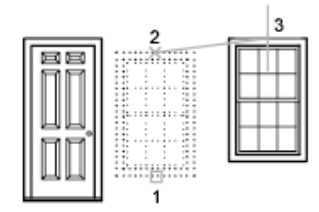

## **Indication de la distance à l'aide de coordonnées relatives**

Vous pouvez également déplacer un objet à l'aide d'une distance relative en entrant des valeurs de coordonnées pour le premier point et en appuyant sur ENTREE pour le second point. Les valeurs de coordonnées sont utilisées comme déplacement relatif plutôt que comme emplacement d'un point de base.

**REMARQUE** N'incluez pas de symbole @, normalement utilisé dans les coordonnées relatives, car elles sont attendues.

Pour copier des objets à une distance déterminée, vous pouvez également utilisez la saisie directe d'une distance à l'aide du mode Ortho et de l'option Repérage polaire. Pour plus d'informations, reportez-vous à la section [Saisie](#page-810-0) [de distances directes](#page-810-0) (page 793)

### **Utilisation du déplacement-étirement**

Vous pouvez également utiliser la commande *[ETIRER](#page-0-0)* pour déplacer des objets si toutes leurs extrémités figurent entièrement dans la fenêtre de sélection. Activez le mode Ortho ou le repérage polaire pour déplacer les objets selon un angle donné.

Voici un exemple pratique de déplacement d'une porte sur un mur. Dans cette illustration, la porte se trouve entièrement dans la sélection de capture, alors que les lignes représentant la cloison ne sont que partiellement comprise dans la zone de sélection de capture.

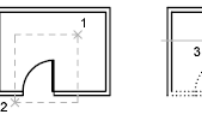

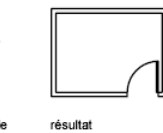

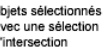

.<br>mode Ortho activé et la saisie directe d'une distance

## **1124** | Chapitre 21 Modification des objets

Par conséquent, seules les extrémités figurant dans la sélection de capture sont déplacées.

#### **Autres méthodes**

Vous pouvez utiliser des poignées pour déplacer ou copier des objets rapidement. Voir [Utilisation des poignées pour modifier les \\*\\*objets](#page-1193-0) (page 1176)

Vous pouvez également sélectionner des objets, et les faire glisser vers leur nouvel emplacement; pressez Ctrl pour faire une copie. Avec cette méthode, vous pouvez faire glisser des objets d'un dessin à l'autre, ou vers d'autres applications. Si vous faites glisser avec le bouton droit de la souris (et non avec le gauche), un menu contextuel s'affiche. Les options de menu incluent Déplacer ici, Copier ici, Coller en tant que bloc et Annuler. Voir Incorporation d'objets OLE dans les dessins

#### **Pour déplacer un objet à l'aide de deux points**

- **1** Cliquez sur l'onglet Début ➤ Modification ➤ Déplacer.
- **2** Sélectionnez les objets à déplacer.
- **3** Choisissez un point de base.
- **4** Spécifiez un deuxième point.

Les objets choisis sont déplacés vers un nouvel emplacement déterminé par la distance et la direction entre le premier et le second point.

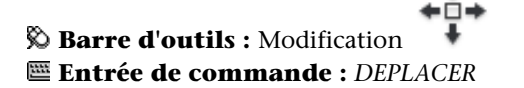

## **Pour déplacer un objet à l'aide d'un déplacement**

- **1** Cliquez sur l'onglet Début ➤ Modification ➤ Déplacer.
- **2** Sélectionnez l'objet à déplacer.
- **3** Entrez le déplacement sous la forme de valeurs de coordonnées cartésiennes, polaires, cylindriques ou sphériques. N'inscrivez pas le symbole @ puisque le système suppose que des coordonnées relatives doivent être entrées.
- **4** Lorsque vous êtes invité à indiquer le second point, appuyez sur la touche ENTREE.

Les valeurs de coordonnées sont utilisées comme déplacement relatif plutôt que comme emplacement d'un point de base. Les objets choisis sont déplacés vers un nouvel emplacement défini par les valeurs de coordonnées relatives entrées.

## ←ò→ **Barre d'outils :** Modification **Entrée de commande :** *[DEPLACER](#page-0-0)*

## **Pour déplacer un objet de l'espace objet vers l'espace papier (ou vice versa)**

- **1** Cliquez sur un onglet de présentation.
- **2** Cliquez sur le menu Modification ➤ Modifier l'espace.
- **3** Sélectionnez un ou plusieurs objets à déplacer.
- **4** Appuyez sur ENTREE.

L'objet est déplacé vers le nouvel espace et mis à l'échelle comme il convient pour s'y intégrer.

## **Entrée de commande :** *[CHANGESPACE](#page-0-0)*

## **Pour déplacer un objet par étirement**

- **1** Cliquez sur l'onglet Début ➤ Modification ➤ Etirer.
- **2** Désignez l'objet à déplacer à l'aide d'une fenêtre de capture.

La sélection de capture doit inclure au moins un sommet ou une extrémité. Spécifiez une sélection de capture en cliquant, en déplaçant votre périphérique de pointage de la droite vers la gauche et en cliquant de nouveau.

- **3** Effectuez *l'une* des opérations suivantes :
	- Désignez le point de base du déplacement, puis indiquez un second point.
	- Entrez le déplacement sous la forme de valeurs de coordonnées cartésiennes, polaires, cylindriques ou sphériques. N'inscrivez pas le symbole @ puisque le système suppose que des coordonnées relatives doivent être entrées. A l'invite du second point de déplacement, appuyez sur ENTREE.

Tous les objets dont une extrémité ou un sommet est compris dans la fenêtre de capture sont étirés. Les objets dont tous les points se trouvent dans la fenêtre de capture sont déplacés sans être étirés.

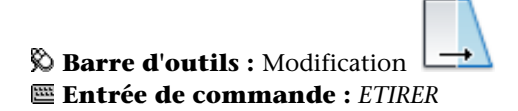

## **Aide-mémoire**

## **Commandes**

## *[CHANGESPACE](#page-0-0)*

Déplace des objets entre l'espace objet et l'espace papier

*[DEPLACER](#page-0-0)*

Déplace des objets à la distance et dans la direction indiquées

*[PROPRIETES](#page-0-0)*

Contrôle les propriétés des objets existants.

*[ETIRER](#page-0-0)*

Etire les objets traversés par une fenêtre de sélection ou un polygone.

#### **Variables système**

Aucune entrée

## **Utilitaires**

Aucune entrée

## **Modificateurs de commande**

*[Saisie directe d'une distance](#page-0-0)*

Situe le point suivant à la distance indiquée, dans la direction du curseur.

Déplacement et rotation des objets | **1127**

# **Rotation des objets**

Vous pouvez faire pivoter les objets du dessin autour d'un point de base donné.

Pour déterminer l'angle de rotation, vous pouvez entrer une valeur d'angle, faire glisser l'objet à l'aide du curseur ou spécifier un angle de référence à aligner avec un angle absolu.

#### **Rotation d'un objet selon un angle donné**

Entrez une valeur d'angle de rotation de 0 à 360 degrés. Vous pouvez également entrer des valeurs en radians, en grades ou en unités géodésiques. Le sens de rotation des objets (trigonométrique ou horaire) dépend des paramètres sélectionnés dans la fenêtre Direction de la boîte de dialogue Unités de dessin.

## **Rotation d'un objet par glisser-déposer**

Faites glisser l'objet autour du point de base et spécifiez un second point. Pour plus de précision, utilisez le mode Ortho, le repérage polaire ou encore les accrochages aux objets.

Par exemple, vous pouvez faire pivoter la vue en plan d'une maison en sélectionnant les objets (1), en indiquant un point de base (2), puis en spécifiant un angle de rotation en le faisant glisser vers un autre point (3).

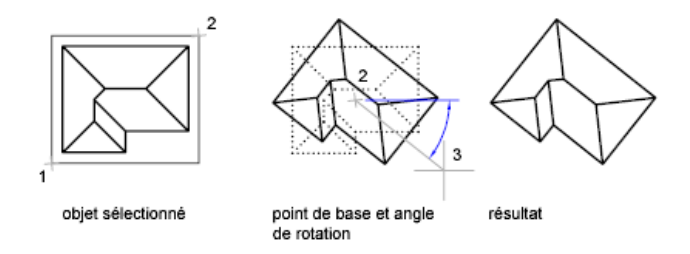

#### **Rotation d'un objet selon un angle absolu**

A l'aide de l'option Référence, vous pouvez faire pivoter un objet et l'aligner avec un angle absolu.

Par exemple, pour faire pivoter la partie de l'illustration de telle sorte que le bord de la diagonale pivote à 90 degrés, vous devez sélectionner les objets à faire pivoter (1, 2), indiquer le point de base (3), puis entrer l'option Référence. Pour l'angle de référence, indiquez les deux extrémités de la ligne de la diagonale (4, 5). Entrez 90 pour le nouvel angle.

## **1128** | Chapitre 21 Modification des objets

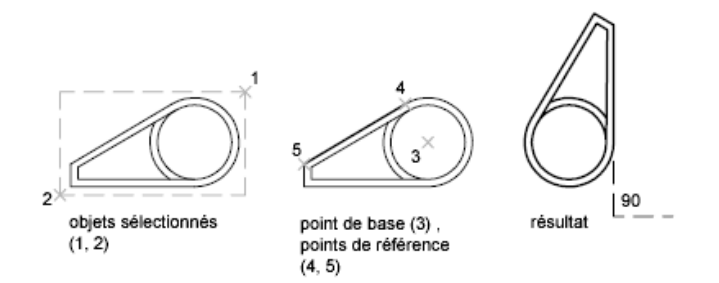

## **Rotation d'un objet en 3D**

Pour faire pivoter des objets 3D, vous pouvez utiliser la commande ROTATION ou 3DROTATION.

- A l'aide de la commande ROTATION, faites pivoter des objets autour d'un point de base donné. L'axe de rotation traverse le point de base spécifié et est parallèle à l'axe *Z* du SCU courant.
- A l'aide de la commande 3DROTATION, définissez l'axe de rotation avec deux points, un objet, l'axe*X*, *Y* ou *Z* ou la direction *Z* de la vue courante.

## **Voir aussi :**

■ [Rotation des vues dans les fenêtres de présentation](#page-551-0) (page 534)

## **Pour faire pivoter un objet**

- **1** Cliquez sur l'onglet Début ➤ Modification ➤ Rotation.
- **2** Sélectionnez l'objet que vous souhaitez faire pivoter.
- **3** Choisissez le point de base de la rotation.
- **4** Effectuez *l'une* des opérations suivantes :
	- Spécifiez l'angle de rotation.
	- Faites glisser l'objet autour de son point de base et indiquez l'emplacement du point jusqu'où vous désirez faire pivoter l'objet.
	- Tapez **c** pour créer une copie des objets sélectionnés.
	- Tapez **r** pour faire pivoter les objets sélectionnés d'un angle de référence donné vers un angle absolu.

Déplacement et rotation des objets | **1129**

# **Barre d'outils :** Modification **Entrée de commande :** *[ROTATION](#page-0-0)*

## **Pour faire pivoter un objet selon un angle absolu**

- **1** Cliquez sur l'onglet Début ➤ Modification ➤ Rotation.
- **2** Sélectionnez les objets que vous souhaitez faire pivoter.
- **3** Choisissez le point de base de la rotation.
- **4** Entrez **r** (Référence).
- **5** Saisissez une valeur d'angle de référence ou indiquez l'emplacement des deux points.

Ceci détermine une ligne imaginaire qui pivote selon un angle nouveau.

**6** Entrez le nouvel angle ou indiquez un point.

La valeur que vous devez entrer pour ce nouvel angle n'est pas relative, mais absolue. Sinon, si vous spécifiez un point, l'angle de référence effectue une rotation jusqu'à ce point.

# **Barre d'outils :** Modification **Entrée de commande :** *[ROTATION](#page-0-0)*

## **Pour faire pivoter un objet 3D autour d'un axe**

- **1** Cliquez sur le menu Modification ➤ Opérations 3D ➤ Rotation 3D.
- **2** Sélectionnez l'objet que vous souhaitez faire pivoter (1).
- **3** Désignez deux points pour définir l'axe de rotation par rapport auquel les objets vont pivoter (2 et 3).

La direction positive de l'axe est déterminée par le second point. La rotation s'effectue en suivant la règle de la main droite (voir [Présentation](#page-744-0) [du système de coordonnées utilisateur en 3D](#page-744-0) (page 727)).

**4** Spécifiez l'angle de rotation.

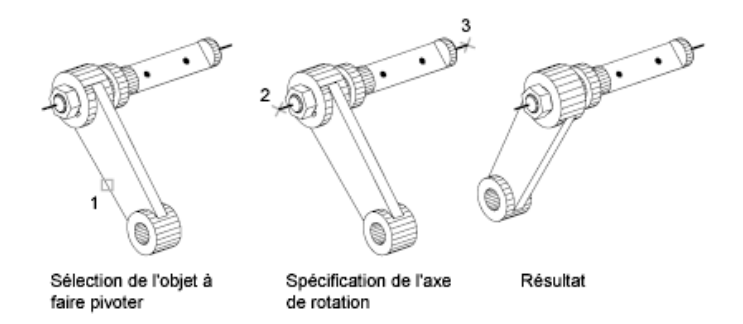

## **Entrée de commande :** *[3DROTATION](#page-0-0)*

## **Aide-mémoire**

## **Commandes**

*[ROTATION](#page-0-0)*

Fait pivoter les objets autour d'un point de base.

*[3DROTATION](#page-0-0)*

Déplace des objets selon un axe 3D.

## **Variables système**

Aucune entrée

## **Utilitaires**

Aucune entrée

## **Modificateurs de commande**

Aucune entrée

# **Alignement d'objets**

Vous pouvez déplacer, faire pivoter ou basculer un objet de façon à l'aligner sur un autre objet.

Déplacement et rotation des objets | **1131**

Dans l'exemple suivant, deux paires de points sont utilisées pour aligner la canalisation en 2D à l'aide de la commande *[ALIGNER](#page-0-0)*. L'accrochage aux objets Extrémité permet d'aligner les tuyaux avec précision.

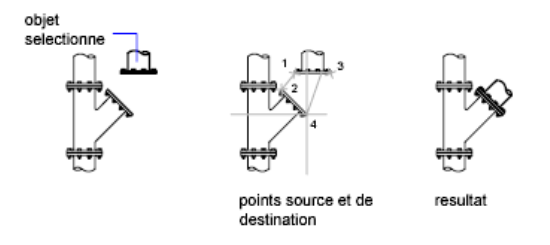

En 3D, utilisez la commande *[ALIGNER3D](#page-0-0)* pour spécifier jusqu'à trois points afin de définir le plan source, puis jusqu'à trois points pour définir le plan de destination.

- Le premier point source sur un objet, appelé le *point de base*, est toujours déplacé vers le premier point de destination.
- Si vous spécifiez un second point pour la source ou la destination, les objets sélectionnés seront pivotés.
- Un troisième point pour la source ou la destination entraîne la rotation des objets sélectionnés.

**CONSEIL** Avec les modèles solides 3D, il est recommandé d'activer le SCU dynamique pour accélérer la sélection du plan de destination.

#### **Pour aligner deux objets en 2D**

- **1** Cliquez sur le menu Modification ▶ Opérations 3D ▶ Aligner.
- **2** Sélectionnez les objets à aligner.
- **3** Spécifiez un point source, puis le point de destination correspondant. Pour faire pivoter l'objet, spécifiez un second point source, suivi d'un second point de destination.
- **4** Appuyez sur ENTREE pour mettre fin à la commande.

Les objets sélectionnés sont déplacés du point source vers le point de destination, et le second et le troisième points, si vous les avez désignés, pivotent et inclinent les objets sélectionnés.

## **Entrée de commande :** *[ALIGNER](#page-0-0)*

## **Pour aligner deux objets en 3D**

- **1** Cliquez sur le menu Modification ➤ Opérations 3D ➤ Aligner 3D.
- **2** Sélectionnez les objets à aligner.
- **3** Définissez un, deux ou trois points source, puis le premier, le second ou le troisième point de destination correspondant. Le premier point est appelé le *point de base*.

Les objets sélectionnés sont déplacés du point source vers le point de destination, et le second et le troisième points, si vous les avez désignés, pivotent et inclinent les objets sélectionnés.

## **Entrée de commande :** *[ALIGNER3D](#page-0-0)*

## **Aide-mémoire**

## **Commandes**

*[ALIGNER3D](#page-0-0)*

Aligne les objets avec d'autres objets en 2D et 3D.

*[ALIGNER](#page-0-0)*

Aligne les objets avec d'autres objets en 2D et 3D.

#### **Variables système**

#### *[UCSDETECT](#page-0-0)*

Contrôle si l'acquisition du SCU dynamique est active ou non

Déplacement et rotation des objets | **1133**

## **Utilitaires**

Aucune entrée

#### **Modificateurs de commande**

Aucune entrée

# **Copie, décalage et reproduction en miroir des objets**

Vous pouvez créer des doubles des objets du dessin identiques ou presque identiques aux objets sélectionnés.

# **Copie d'objets**

Vous pouvez créer des doubles d'objets à une distance et dans une direction données par rapport aux originaux.

Pour copier les objets avec précision, utilisez les coordonnées, l'accrochage à la grille et les accrochages aux objets, ainsi que d'autres outils.

## **Indication de la distance avec deux points**

Copiez un objet en utilisant la distance et la direction spécifiées par un point de base suivi d'un second point. Dans cet exemple, vous devez copier le bloc représentant un composant électronique.Cliquez sur le menu Edition ➤ Copier. Sélectionnez ensuite l'objet original à copier. Spécifiez le point de base pour le déplacement (1) et choisissez un second point (2). L'objet est copié à la distance et dans la direction du point 1 vers le point 2.

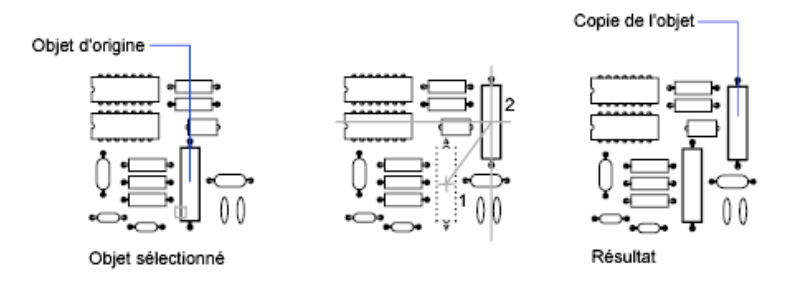

## **1134** | Chapitre 21 Modification des objets
#### **Indication de la distance à l'aide de coordonnées relatives**

Copiez un objet en utilisant une distance relative en entrant les valeurs de coordonnées pour le premier point et en appuyant sur la touche ENTREE pour le second point. Les valeurs de coordonnées sont utilisées comme déplacement relatif plutôt que comme emplacement d'un point de base.

**REMARQUE** N'incluez pas de symbole @, normalement utilisé dans les coordonnées relatives, car elles sont attendues.

Pour copier des objets vers une distance déterminée, vous pouvez également utilisez la saisie directe d'une distance à l'aide du mode Ortho et de l'option Repérage polaire. Pour plus d'informations, reportez-vous à la section [Saisie](#page-810-0) [de distances directes](#page-810-0) (page 793).

#### **Création de copies multiples**

La commande *[COPIER](#page-0-0)* se répète automatiquement par défaut. Pour mettre fin à la commande, appuyez sur ENTREE. Pour changer la valeur par défaut, utilisez la variable système *[COPYMODE](#page-0-0)*.

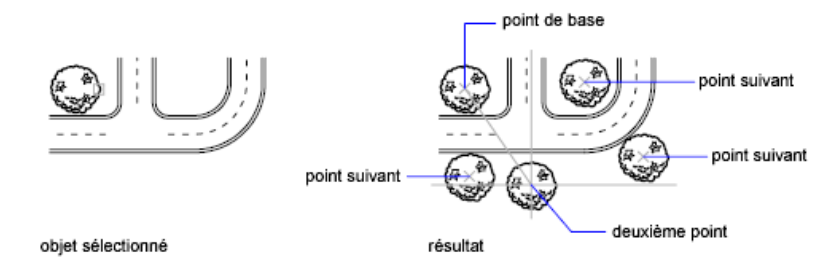

#### **autres méthodes**

Vous pouvez utiliser des poignées pour déplacer ou copier des objets rapidement. Voir [Utilisation des poignées pour modifier les \\*\\*objets](#page-1193-0) (page 1176)

Vous pouvez également sélectionner des objets, et les faire glisser vers leur nouvel emplacement; pressez Ctrl pour faire une copie. Avec cette méthode, vous pouvez faire glisser des objets d'un dessin à l'autre, ou vers d'autres applications. Si vous faites glisser avec le bouton droit de la souris (et non avec le gauche), un menu contextuel s'affiche. Les options de menu incluent Déplacer ici, Copier ici, Coller en tant que bloc et Annuler. Voir Incorporation d'objets OLE dans les dessins

Copie, décalage et reproduction en miroir des objets | **1135**

## **Pour copier un objet utilisant deux points**

- **1** Cliquez sur l'onglet Début ➤ Modification ➤ Copier.
- **2** Sélectionnez les objets à copier.
- **3** Choisissez un point de base.
- **4** Indiquez un deuxième point. Appuyez sur ENTREE.

⊙¬

⊙ **Barre d'outils :** Modification **Entrée de commande :** *[COPIER](#page-0-0)*

## **Aide-mémoire**

### **Commandes**

*[COPIER](#page-0-0)*

Copie des objets à la distance et dans la direction indiquées.

### **Variables système**

*[COPYMODE](#page-0-0)*

Contrôle si la commande COPIER est répétée automatiquement

## **Utilitaires**

Aucune entrée

## **Modificateurs de commande**

Aucune entrée

## **Création d'un réseau d'objets**

Vous pouvez créer des copies d'objets dans un motif rectangulaire ou polaire (circulaire) appelé réseau.

Pour créer un réseau rectangulaire, il suffit de préciser le nombre de lignes et de colonnes voulu et de spécifier la distance qui les sépare les unes des autres. Dans le cas d'un réseau polaire, vous devez indiquer le nombre de copies souhaitées et définir, le cas échéant, l'angle de rotation. La création d'objets en réseau peut générer de nombreux objets à intervalles réguliers plus rapidement que la fonction de copie.

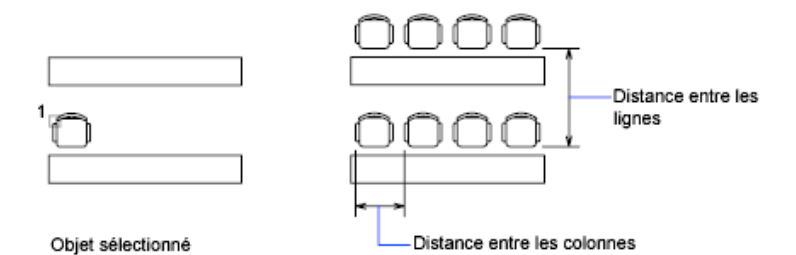

#### **Création de réseaux rectangulaires**

Un réseau rectangulaire est crée le long d'une ligne de base définie par l'angle de rotation d'accrochage courant. Cet angle étant nul par défaut, les lignes et les colonnes d'un réseau rectangulaire sont respectivement parallèles aux axes *X* et *Y* du dessin. Vous pouvez modifier la direction par défaut pour l'angle nul à l'aide de la commande *[DDUNITS](#page-0-0)*.

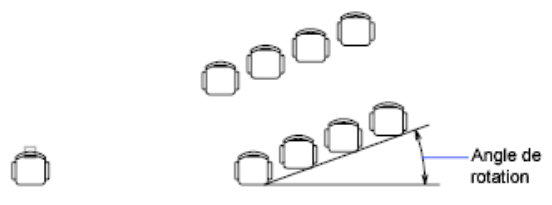

Objet sélectionné

#### **Création de réseaux polaires**

Lorsque vous créez un réseau polaire, il est dessiné dans le sens trigonométrique ou horaire, selon que la valeur saisie pour l'angle de remplissage est positive ou négative.

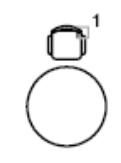

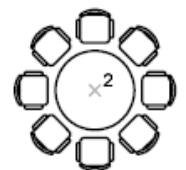

Copie, décalage et reproduction en miroir des objets | **1137**

Le rayon du réseau dépend de la distance entre le point central désigné et un point de *référence* (ou point de base) sur le dernier objet sélectionné. Vous pouvez utiliser le point de référence par défaut (généralement un point quelconque coïncidant avec un point d'accrochage), ou spécifier un nouveau point de base en vue de l'utiliser comme point de référence.

#### **Création de réseaux 3D**

La commande *[3DARRAY](#page-0-0)* permet de créer un réseau rectangulaire ou un réseau polaire d'objets en 3D. Pour ce faire, vous devez spécifier le nombre de colonnes (direction *X*) et de rangées (direction *Y*), mais aussi le nombre de niveaux (direction *Z*).

#### **Limitation de la taille des réseaux**

Si vous spécifiez un très grand nombre de rangées et de colonnes dans un réseau, la création des copies peut prendre du temps. Le nombre d'éléments de réseau pouvant être générés en une seule fois est limité par défaut à environ 100 000. Cette limite est enregistrée dans la variable MaxArray (base de registres).

Vous pouvez modifier cette limite en définissant la variable de registre système MaxArray à l'aide de (**setenv "MaxArray" "n"**) où *n* est un nombre compris entre 100 et 10000000 (dix millions).

**REMARQUE** Lorsque vous modifiez la valeur de MaxArray, vous devez entrer MaxArray en respectant la casse.

#### **Pour créer un réseau rectangulaire**

- **1** Cliquez sur l'onglet Début ➤ Modification ➤ Réseau.
- **2** Dans la boîte de dialogue Réseau, sélectionnez l'option Réseau rectangulaire.
- **3** Cliquez sur l'option Sélectionner les objets.

La boîte de dialogue Réseau se ferme. Vous êtes invité à sélectionner les objets.

- **4** Sélectionnez les objets à placer dans le réseau et appuyez sur ENTREE.
- **5** Dans les zones Rangées et Colonnes, entrez le nombre de lignes et de colonnes composant le réseau.
- **6** Indiquez l'espacement horizontal et vertical (décalages) entre les objets de l'une des façons suivantes :
	- Dans les zones Décalage de rangée et Décalage de colonne, entrez la distance séparant les lignes et les colonnes. L'ajout d'un signe plus (+) ou moins (-) détermine la direction.
	- Cliquez sur le bouton Choisir les deux décalages pour indiquer avec votre périphérique de pointage les angles diagonaux d'une cellule du réseau. La cellule détermine ainsi l'espacement vertical et horizontal.
	- Cliquez sur le bouton Choisir le décalage des rangées ou Choisir le décalage des colonnes pour indiquer avec votre périphérique de pointage l'espacement horizontal ou vertical.

La zone de prévisualisation affiche le résultat.

- **7** Pour modifier l'angle de rotation du réseau, entrez un nouvel angle en regard de Angle de réseau.
- **8** Vous pouvez aussi modifier la direction par défaut pour l'angle 0 à l'aide de la commande UNITES.
- **9** Cliquez sur le bouton OK pour créer le réseau.

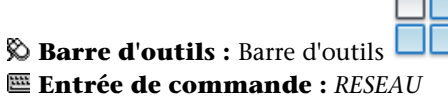

#### **Pour créer un réseau polaire**

- **1** Cliquez sur l'onglet Début ➤ Modification ➤ Réseau.
- **2** Dans la boîte de dialogue Réseau, sélectionnez l'option Réseau polaire.
- **3** Effectuez l'une des opérations ci-dessous pour définir l'option Centre :
	- Entrez les coordonnées *X* et *Y* du centre du réseau.
	- Cliquez sur le bouton Choisir le point central. La boîte de dialogue Réseau se ferme et vous êtes invité à sélectionner les objets. Utilisez le périphérique de pointage pour spécifier le centre du réseau polaire.
- **4** Cliquez sur l'option Sélectionner les objets.

La boîte de dialogue Réseau se ferme et vous êtes invité à sélectionner les objets.

Copie, décalage et reproduction en miroir des objets | **1139**

- **5** Sélectionnez les objets que vous désirez mettre en réseau.
- **6** Dans la zone Méthode, sélectionnez l'une des méthodes suivantes :
	- Nombre total d'éléments & Angle à décrire
	- Nombre total d'éléments & Angle entre les éléments
	- Angle à décrire & Angle entre les éléments
- **7** Entrez le nombre d'éléments (y compris l'objet original), s'il est disponible.
- **8** Utilisez l'une des méthodes suivantes :
	- Entrez l'angle à remplir et l'angle entre les éléments, s'ils sont disponibles. Angle à décrire spécifie la distance à remplir autour de la circonférence du réseau. L'angle entre les éléments correspond à la distance entre les différents éléments.
	- Cliquez sur le bouton Choisir l'angle à décrire et le bouton Choisir l'angle entre les éléments. Utilisez le périphérique de pointage pour spécifier l'angle à décrire et l'angle entre les éléments.

La zone de prévisualisation affiche le résultat.

- **9** Vous disposez des autres options ci-dessous :
	- Pour faire pivoter les objets lors de leur disposition en réseau, sélectionnez Faire pivoter les éléments copiés. La zone d'exemple présente le résultat.
	- Pour spécifier le point de base *X*,*Y*, sélectionnez Plus, puis décochez l'option Valeur par défaut de l'objet. Entrez ensuite des valeurs dans les zones *X* et *Y* ou cliquez sur le bouton Choisir le point de base pour désigner celui-ci à l'aide du périphérique de pointage.
- **10** Cliquez sur OK pour créer le réseau.

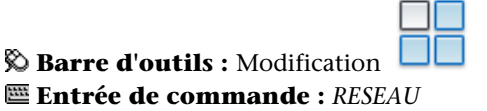

#### **Pour créer un réseau rectangulaire 3D**

- **1** Cliquez sur le menu Modification ➤ Opérations 3D ➤ Réseau 3D.
- **2** Sélectionnez l'objet à partir duquel vous souhaitez créer le réseau (1).
- Spécifiez Rectangle.
- Entrez le nombre de rangées.
- Indiquez le nombre de colonnes.
- Définissez le nombre de niveaux.
- Spécifiez la distance entre les rangées.
- Indiquez la distance entre les colonnes.
- Définissez la distance entre les niveaux.

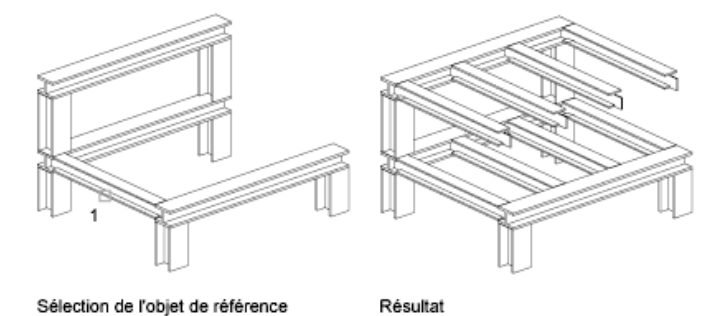

## **Entrée de commande :** *[3DARRAY](#page-0-0)*

#### **Pour créer un réseau polaire 3D**

- Cliquez sur le menu Modification ➤ Opérations 3D ➤ Réseau 3D.
- Sélectionnez l'objet à partir duquel vous souhaitez créer le réseau (1).
- Entrez Polaire.
- Indiquez le nombre d'éléments que doit comporter le réseau.
- Spécifiez l'angle que doit couvrir le réseau.
- Appuyez sur ENTREE pour faire pivoter les objets en fonction de leur position dans le réseau ou entrez **n** pour conserver l'orientation initiale.
- Désignez deux points pour définir l'axe de rotation par rapport auquel les objets vont pivoter (2 et 3).

Copie, décalage et reproduction en miroir des objets | **1141**

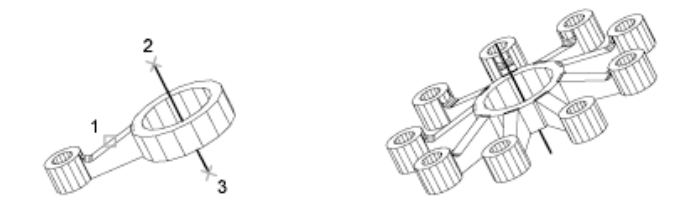

#### **Entrée de commande :** *[3DARRAY](#page-0-0)*

## **Aide-mémoire**

#### **Commandes**

*[3DARRAY](#page-0-0)*

Crée un réseau 3D.

*[RESEAU](#page-0-0)*

Crée plusieurs copies des objets dans un motif

## *[PARAMDESS](#page-0-0)*

Définit la grille et l'accrochage, le suivi de l'accrochage polaire et le repérage des accrochages d'objet, les modes d'accrochage aux objets et la saisie dynamique

*[SCU](#page-0-0)*

Gère les systèmes de coordonnées utilisateur.

*[UNITES](#page-0-0)*

Gère les formats et la précision d'affichage des coordonnées et des angles.

## **Variables système**

#### *[ANGBASE](#page-0-0)*

Donne à l'angle de base la valeur 0 par rapport au SCU courant

*[ANGDIR](#page-0-0)*

Définit la direction des angles positifs

#### *[SNAPANG](#page-0-0)*

Définit l'angle de rotation de la grille standard et de la grille d'accrochage pour la fenêtre courante en fonction du SCU courant

#### **Utilitaires**

Aucune entrée

#### **Modificateurs de commande**

Aucune entrée

# **Décalage d'un objet**

Décalez un objet pour créer un nouvel objet dont la forme est identique à celle de l'objet d'origine.

*[DECALER](#page-0-0)* permet de créer un objet dont la forme est identique à celle de l'objet sélectionné. Le décalage d'un cercle ou d'un arc permet de créer un cercle ou un arc plus grand ou plus petit, selon le côté spécifié pour le décalage.

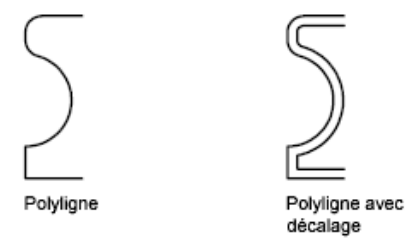

Une technique de dessin très efficace consiste à décaler les objets, puis à ajuster ou à prolonger leurs extrémités.

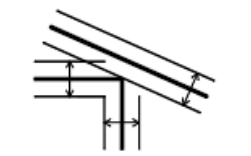

Décalage

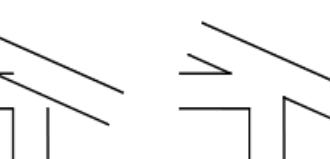

Résultat

Ajustage et prolongement des lignes de décalage

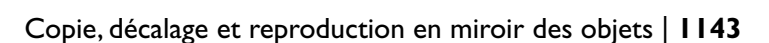

Il est possible de décaler

- des lignes
- Arcs
- Cercles
- des ellipses et des arcs elliptiques (donnant une spline de forme ovale)
- des polylignes 2D
- des droites et des demi-droites
- Splines

## **Cas spéciaux de décalage de polylignes et de splines**

Les polylignes 2D et les splines sont automatiquement ajustées dès que la distance de décalage est supérieure à celle prise en charge d'ordinaire.

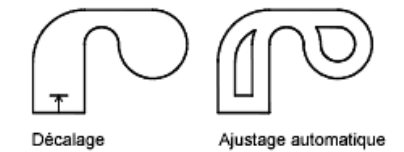

Des espaces entre les segments peuvent résulter de la création de polylignes plus grandes lors du décalage de polylignes 2D fermées. La variable système *[OFFSETGAPTYPE](#page-0-0)* permet de gérer la fermeture de ces espaces.

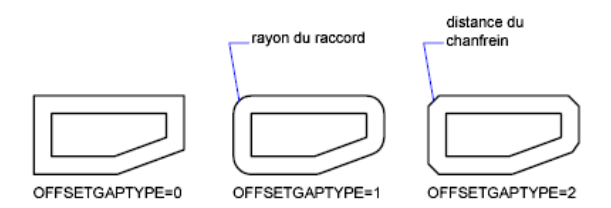

#### **Pour décaler la copie d'un objet en spécifiant une distance**

- **1** Cliquez sur l'onglet Début ➤ Modification ➤ Décaler.
- **2** Spécifiez la distance de décalage.

Vous pouvez entrer une valeur ou utiliser le périphérique de pointage.

**3** Sélectionnez l'objet que vous désirez décaler.

- **4** Indiquez un point sur le côté où vous placez les nouveaux objets.
- **5** Sélectionnez un autre objet ou appuyez sur ENTREE pour mettre fin à la commande.

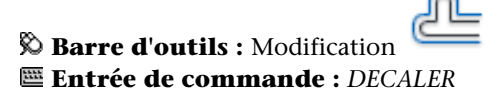

#### **Pour décaler la copie d'un objet en fonction d'un point**

- **1** Cliquez sur l'onglet Début ➤ Modification ➤ Décaler.
- **2** Entrez **p** (Par).
- **3** Sélectionnez l'objet que vous désirez décaler.
- **4** Indiquez une valeur à "Par le point".
- **5** Sélectionnez un autre objet ou appuyez sur ENTREE pour mettre fin à la commande.

**Barre d'outils :** Modification **Entrée de commande :** *[DECALER](#page-0-0)*

## **Aide-mémoire**

## **Commandes**

*[DECALER](#page-0-0)*

Crée des cercles concentriques, des lignes parallèles et des courbes parallèles.

#### **Variables système**

#### *[OFFSETDIST](#page-0-0)*

Définit la distance de décalage par défaut

### *[OFFSETGAPTYPE](#page-0-0)*

Gère la manière dont les espaces potentiels entre les segments sont traités lors du décalage de polylignes fermées

Copie, décalage et reproduction en miroir des objets | **1145**

#### **Utilitaires**

Aucune entrée

#### **Modificateurs de commande**

Aucune entrée

## **Copie miroir d'objets**

Vous pouvez inverser les objets par rapport à un axe afin de créer une image miroir symétrique.

La fonction de copie-miroir est utile pour créer des objets symétriques, car elle vous permet de dessiner rapidement la moitié de l'objet et d'en faire une copie-miroir sans avoir à dessiner l'objet au complet.

Vous générez le reflet symétrique d'un objet par rapport à un axe appelé ligne de symétrie. Pour définir cette ligne de symétrie temporaire vous devez entrer deux points, vous pouvez choisir de supprimer ou de conserver le modèle d'origine.

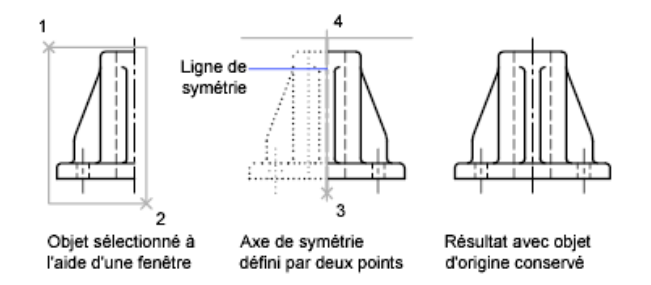

Par défaut, lorsque vous effectuez une copie-miroir sur le texte, les attributs et les définitions d'attribut, ils ne sont pas inversés dans l'image miroir. Le texte présente le même alignement et la même justification qu'avant la copie-miroir de l'objet. Si vous voulez que le texte soit inversé, définissez la variable système *[MIRRTEXT](#page-0-0)* sur 1.

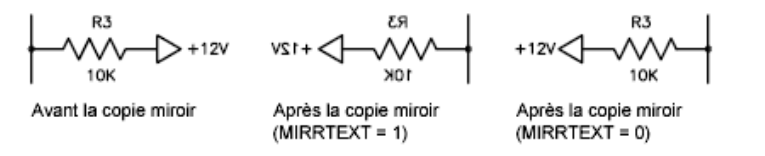

MIRRTEXT s'applique au texte créé à l'aide des commandes *[TEXTE](#page-0-0)*, *[ATTDEF](#page-0-0)* ou *[TEXTMULT](#page-0-0)* ; des définitions d'attribut et des attributs de variable. Les attributs de texte et de constante qui font partie d'un bloc inséré sont inversés lorsqu'une copie-miroir du bloc est effectuée, quelle que soit la valeur du paramètre MIRRTEXT.

#### **Création de copies miroirs 3D**

La commande *[MIROIR3D](#page-0-0)* permet de créer des copies-miroirs d'objets à travers un certain plan de symétrie. Ce plan de symétrie peut être :

- Le plan d'un objet plan
- Un plan parallèle au plan *XY*, *YZ* ou *XZ* du SCU courant et passant par un point donné
- Un plan défini par trois points (2, 3 et 4)

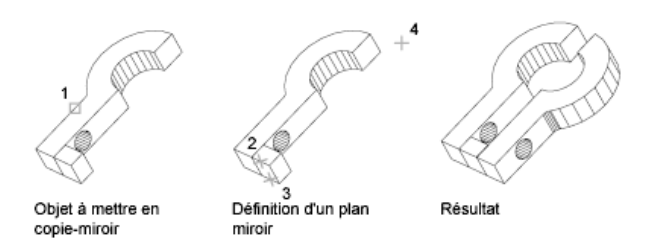

#### **Pour créer une copie miroir**

- **1** Cliquez sur l'onglet Début ➤ Modification ➤ Miroir.
- **2** Sélectionnez les objets que vous voulez mettre en miroir.
- **3** Désignez le premier point définissant l'axe de symétrie (3).
- **4** Indiquez un deuxième point.
- **5** Appuyez sur ENTREE pour conserver les objets initiaux ou entrez **o** pour les supprimer.

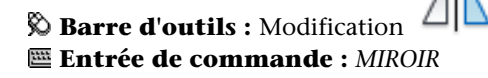

Copie, décalage et reproduction en miroir des objets | **1147**

## **Pour créer une copie miroir d'un objet 3D**

- **1** Cliquez sur le menu Modification ➤ Opérations 3D ➤ Miroir 3D.
- **2** Sélectionnez l'objet concerné.
- **3** Désignez trois points pour définir le plan de symétrie.
- **4** Appuyez sur ENTREE pour conserver les objets initiaux ou entrez **o** pour les supprimer.

## **Entrée de commande :** *[MIRROR3D](#page-0-0)*

## **Aide-mémoire**

#### **Commandes**

#### *[MIROIR](#page-0-0)*

Crée une copie en miroir des objets sélectionnés.

#### *[MIRROR3D](#page-0-0)*

Crée une copie en miroir des objets sélectionnés en fonction d'un plan.

#### **Variables système**

#### *[MIRRTEXT](#page-0-0)*

Gère la façon dont la commande MIROIR reflète le texte

#### **Utilitaires**

Aucune entrée

#### **Modificateurs de commande**

Aucune entrée

# **Modification de la taille et de la forme des objets**

Plusieurs méthodes permettent d'ajuster la longueur des objets en fonction d'autres objets, de manière symétrique et asymétrique.

## **Ajustage et prolongement des objets**

Vous pouvez raccourcir ou allonger des objets pour qu'ils touchent les bords d'autres objets.

Par conséquent, vous pouvez d'abord créer un objet tel qu'une ligne, puis l'ajuster pour l'insérer parfaitement entre d'autres objets.

Il n'est pas nécessaire que les objets sélectionnés, tels que les arêtes sécantes ou les contours, présentent une intersection avec l'objet ajusté. Vous pouvez ajuster ou étendre un objet vers un bord projeté ou vers une intersection extrapolée, c'est-à-dire à l'endroit où il y aurait intersection entre les objets s'ils étaient étendus.

Si, à l'invite Choix des objets, vous appuyez sur la touche ENTREE sans préciser de limite, tous les objets affichés deviennent des limites potentielles.

**REMARQUE** Vous ne pouvez utilisez que les options de sélection unique, Capture, Trajet et Tout sélectionner pour sélectionner les arêtes sécantes ou les contours autour des blocs.

#### **Ajustage des objets**

Vous pouvez ajuster des objets jusqu'au contour défini par d'autres objets.

Par exemple, vous pouvez lisser l'intersection de deux cloisons à l'aide d'un ajustement.

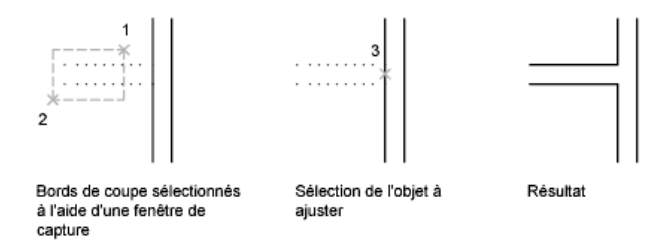

Dans certains cas, l'objet que vous désirez ajuster peut également servir d'arête sécante. Dans le schéma suivant, le cercle ajusté au niveau de la partie inférieure est utilisé comme arête écante pour les lignes de construction.

Modification de la taille et de la forme des objets | **1149**

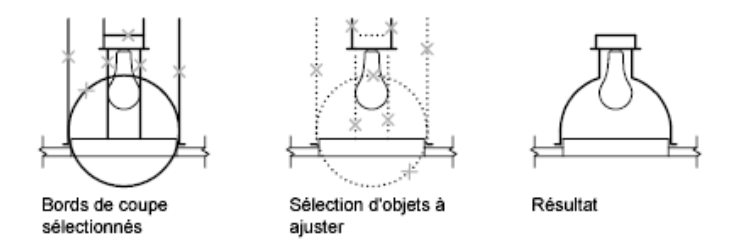

Lorsque vous ajustez plusieurs objets, les différentes méthodes de sélection peuvent vous aider à choisir les arêtes sécantes courantes et les objets qui doivent être ajustés. Dans l'exemple suivant, nous avons défini les arêtes sécantes à l'aide de la fenêtre de sélection globale.

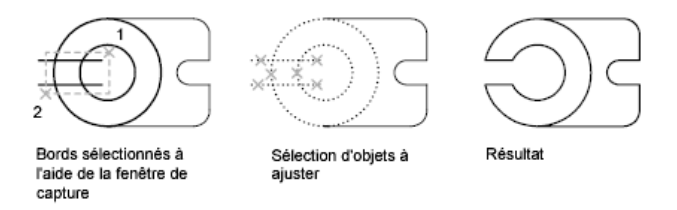

Dans l'exemple suivant, nous avons désigné l'ensemble des objets à ajuster en définissant un trajet de sélection.

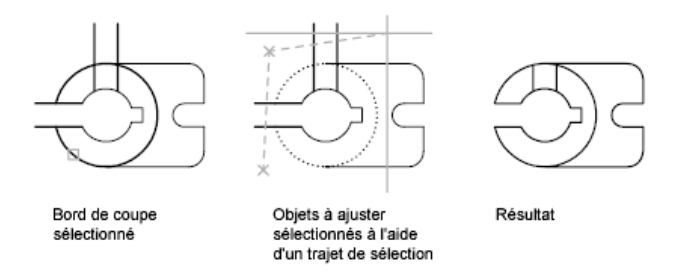

Vous pouvez ajuster des objets au niveau de leur plus proche intersection avec d'autres objets. Au lieu de choisir des arêtes sécantes, appuyez sur ENTREE. Puis, lorsque vous sélectionnez les objets à ajuster, les objets affichés les plus proches agissent comme des arêtes sécantes. Dans l'exemple suivant, nous avons ajusté les deux cloisons de manière à éliminer les segments de droite intérieurs.

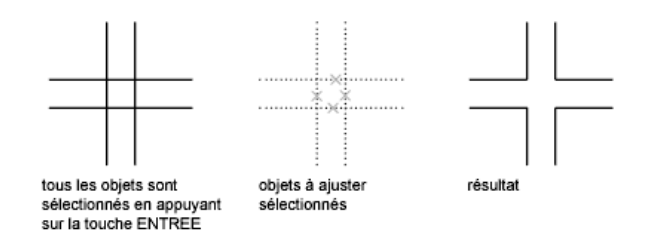

Vous pouvez prolonger des objets sans quitter la commande *[AJUSTER](#page-0-0)*. Maintenez la touche MAJ enfoncée et sélectionnez les objets à prolonger.

#### **Prolongement des objets**

Le prolongement fonctionne de la même façon que l'ajustage. Vous pouvez prolonger des objets jusqu'au contour défini par d'autres objets. L'exemple suivant montre comment prolonger des lignes jusqu'à un cercle, qui représente le contour.

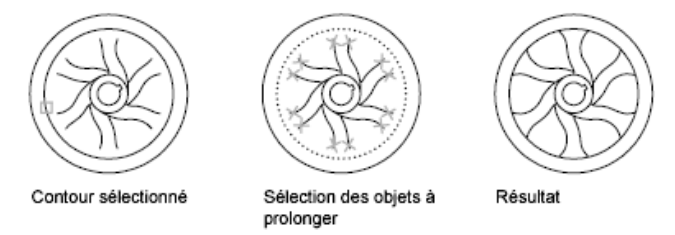

Vous pouvez ajuster des objets sans quitter la commande PROLONGE. Maintenez la touche MAJ enfoncée et sélectionnez les objets à ajuster.

### **Ajustage et prolongement des polylignes étendues**

Les polylignes 2D larges s'ajustent et se prolongent sur leur axe principal. Les extrémités des polylignes étendues sont toujours carrées. Si vous ajustez une polyligne large au niveau d'un angle, les parties de l'extrémité se prolongent au-delà de l'arête sécante

Si vous ajustez ou prolongez un segment de polyligne 2D effilé, la largeur de l'extrémité au niveau du point d'intersection est modifiée, de façon à conserver la forme générale du segment. Si la polyligne n'est pas assez épaisse pour être prolongée jusqu'au bout, AutoCAD fait en sorte qu'elle se termine par l'extrémité la plus fine (zéro).

Modification de la taille et de la forme des objets | **1151**

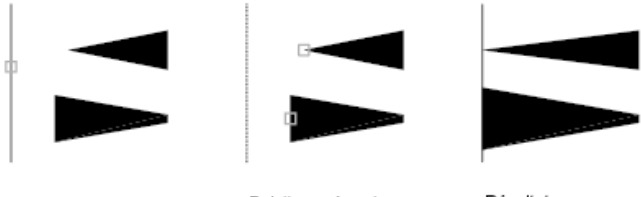

#### Contour sélectionné

Résultat Polylignes à prolonger

#### **Ajustement et prolongement des polylignes à lissage de spline**

Si vous ajustez une polyligne à lissage de courbe spline, les informations de lissage de courbe sont supprimées et les segments à lissage de courbe spline sont transformés en segments de polyligne ordinaires.

Si vous prolongez une polyligne à lissage de spline, vous ajoutez un sommet dans l'armature de contrôle de la polyligne.

#### **Ajustage et prolongement en 3D**

Vous pouvez ajuster ou prolonger un objet au niveau d'un autre objet dans l'espace 3D, que ces objets soient situés sur le même plan ou soient parallèles aux arêtes sécantes ou aux contours. Dans les commandes AJUSTER et PROLONGE, utilisez les options Projection et Côté pour sélectionner l'une des trois projections à ajuster ou à prolonger :

- Le plan *XY* du SCU courant
- Le plan de la vue courante
- Le véritable espace 3D, qui n'est pas une projection

#### **Voir aussi :**

■ [Coupure et jonction d'objets](#page-1190-0) (page 1173)

#### **Pour prolonger un objet**

- **1** Cliquez sur l'onglet Début ➤ Modification ➤ Prolonger.
- **2** Sélectionnez les objets qui doivent faire office de contours.
	- Pour sélectionner tous les objets affichés comme contours potentiels, appuyez sur ENTREE sans sélectionner d'objets.
- **3** Sélectionnez l'objet à prolonger.

## **Barre d'outils :** Modification **Entrée de commande :** *[PROLONGE](#page-0-0)*

#### **Pour ajuster un objet**

- **1** Cliquez sur l'onglet Début ➤ Modification ➤ Ajuster.
- **2** Sélectionnez les objets qui serviront d'arête sécante. Pour sélectionner tous les objets affichés comme arêtes sécantes potentielles, appuyez sur ENTREE sans sélectionner d'objets.
- **3** Sélectionnez les objets à ajuster.

**Barre d'outils :** Modification **Entrée de commande :** *[AJUSTER](#page-0-0)*

#### **Pour prolonger des objets dans des modèles filaires 3D**

- **1** Cliquez sur l'onglet Début ➤ Modification ➤ Prolonger .
- **2** Sélectionnez le contour définissant la limite du prolongement (1).
- **3** Entrez **c**(Côté).
- **4** Entrez **pr** (PRolongement).
- **5** Entrez **p** (Projection).
- **6** Entrez **s** (Scu).
- **7** Sélectionnez l'objet que vous souhaitez prolonger (2).

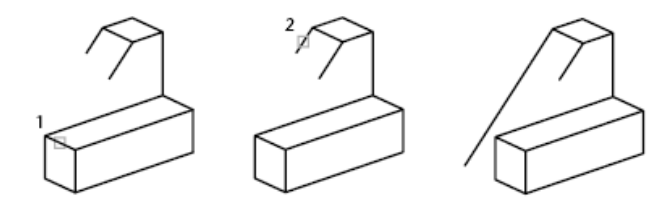

**Entrée de commande :** *[PROLONGE](#page-0-0)*

Modification de la taille et de la forme des objets | **1153**

**Pour ajuster un objet en 3D à l'aide du plan de la vue courante**

- **1** Cliquez sur l'onglet Début ➤ Modification ➤ Ajuster .
- **2** Sélectionnez l'arête sécante de l'ajustage (1).
- **3** Entrez **p** (Projection).
- **4** Entrez **v** (Vue).
- **5** Sélectionnez l'objet que vous souhaitez ajuster (2).

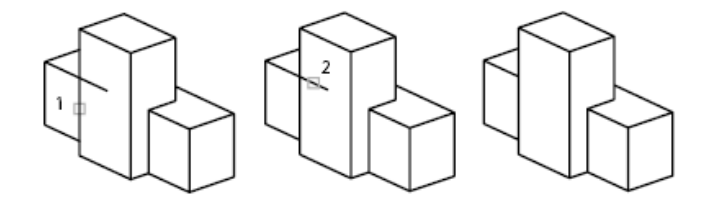

#### **Entrée de commande :** *[AJUSTER](#page-0-0)*

**Pour ajuster des objets dans des modèles filaires 3D**

- **1** Cliquez sur l'onglet Début ➤ Modification ➤ Ajuster .
- **2** Sélectionnez les arêtes sécantes de l'ajustage (1 et 2).
- **3** Entrez **p** (Projection).
- **4** Entrez **a** (Aucun(e)).
- **5** Sélectionnez l'objet que vous souhaitez ajuster (3 et 4).

**Entrée de commande :** *[AJUSTER](#page-0-0)*

## **Aide-mémoire**

#### **Commandes**

*[COUPURE](#page-0-0)*

Coupe l'objet sélectionné entre deux points

*[PROLONGE](#page-0-0)*

Etend les objets pour qu'ils touchent les arêtes des autres objets.

#### *[JOINDRE](#page-0-0)*

Joint les objets similaires pour qu'ils forment un objet unique, sans coupure.

#### *[MODIFLONG](#page-0-0)*

Permet de modifier la longueur d'un objet et l'angle décrit d'un arc.

## *[PROPRIETES](#page-0-0)*

Contrôle les propriétés des objets existants.

*[AJUSTER](#page-0-0)*

Ajuste les objets pour qu'ils touchent les arêtes des autres objets.

#### **Variables système**

#### *[EDGEMODE](#page-0-0)*

Gère la manière dont les commandes AJUSTER et PROLONGE déterminent les bords de coupe et les limites

#### *[PROJMODE](#page-0-0)*

Définit le mode de projection courant pour l'ajustement ou la prolongation

#### **Utilitaires**

Aucune entrée

#### **Modificateurs de commande**

Aucune entrée

# **Modification de la taille ou de la forme des objets**

Vous pouvez modifier la taille des objets pour qu'ils soient plus longs ou plus courts dans une seule direction ou pour qu'ils soient proportionnellement plus grands ou plus petits.

Vous pouvez également étirer certains objets en déplaçant une extrémité, un sommet ou un point de contrôle.

## **Modification de la longueur des objets**

A l'aide de la commande *[MODIFLONG](#page-0-0)*, modifiez l'angle décrit des arcs et la longueur des objets suivants :

- des lignes
- Arcs
- des polylignes ouvertes
- des arcs elliptiques
- des splines ouvertes.

Vous obtenez ainsi des résultats similaires à l'application des commandes permettant de prolonger ou d'ajuster les objets. Vous pouvez

- Déplacer dynamiquement l'une des extrémités d'un objet
- Spécifier une nouvelle longueur ou un nouvel angle sous la forme d'un pourcentage de la longueur ou l'angle
- Spécifier une longueur ou un angle incrémentiels mesuré(e) à partir d'une extrémité
- Spécifier la longueur absolue totale de l'objet ou l'angle inclus

#### **Etirement des objets**

La commande ETIRER permet de déplacer les extrémités des objets dans la fenêtre de sélection de capture.

- Les objets partiellement fermés dans une fenêtre de capture sont étirés.
- Les objets entièrement fermés dans la fenêtre de capture, ou sélectionnés individuellement, sont déplacés plutôt qu'étirés.

Pour étirer un objet, il suffit de désigner le point de base, puis un point de déplacement.

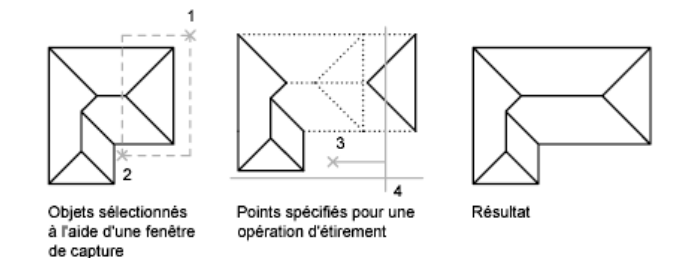

Pour étirer avec précision, utilisez les accrochages aux objets, les accrochages à la grille et les entrées de coordonnées relatives.

#### **Mise à l'échelle des objets à l'aide d'un facteur d'échelle**

La commande *[ECHELLE](#page-0-0)* permet de réduire ou d'augmenter uniformément la taille d'un objet. Pour mettre un objet à l'échelle, indiquez un point de base et un facteur d'échelle. Vous pouvez également désigner une longueur à utiliser comme facteur d'échelle en fonction des unités de dessin courantes.

Un facteur d'échelle supérieur à 1 agrandit l'objet. Un facteur d'échelle compris entre 0 et 1 réduit l'objet.

La modification de l'échelle a pour effet de changer les dimensions de l'objet sélectionné dans toutes les directions. Un facteur d'échelle supérieur à 1 agrandit l'objet. Un facteur d'échelle inférieur à 1 le réduit.

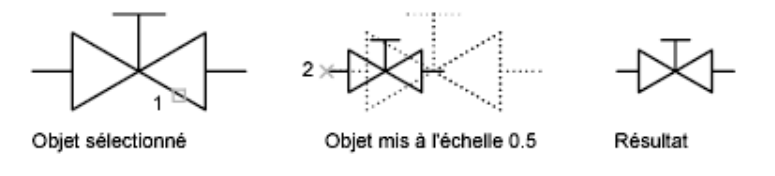

**REMARQUE** Lorsque vous utilisez la commande ECHELLE avec des objets, la position de l'objet est mise à l'échelle par rapport au point de base de l'opération de mise à l'échelle, mais la taille de l'objet reste inchangée.

#### **Mise à l'échelle des objets à l'aide d'une distance de référence**

Vous pouvez également mettre un objet à l'échelle par référence. Une distance existante sert de référence pour la nouvelle taille de l'objet mis à l'échelle par référence. Pour mettre un objet à l'échelle par référence, indiquez la distance courante, puis la taille voulue. Supposons, par exemple, que vous souhaitiez redéfinir l'échelle d'un objet (d'une longueur de 4,8 unités) de façon à ce qu'il

Modification de la taille et de la forme des objets | **1157**

mesure 7,5 unités. Dans ce cas, il suffit de spécifier 4,8 comme valeur de référence et d'entrer la nouvelle longueur (7,5).

L'option Référence permet de changer l'échelle d'un dessin complet. Cela peut être utile lorsque les unités de dessin que vous avez choisies au départ ne conviennent pas. Sélectionnez tous les objets du dessin. Ensuite, utilisez l'option Référence pour sélectionner les deux points qui déterminent la longueur de référence, puis spécifiez la nouvelle longueur. AutoCAD LT applique automatiquement la nouvelle échelle à tous les objets du dessin.

#### **Voir aussi :**

■ [Coupure et jonction d'objets](#page-1190-0) (page 1173)

#### **Pour étirer un objet**

- **1** Cliquez sur l'onglet Début ➤ Modification ➤ Etirer.
- **2** Désignez l'objet à étirer, à l'aide d'une fenêtre de capture. La fenêtre de capture doit contenir au moins un sommet ou une extrémité.
- **3** Effectuez *l'une* des opérations suivantes :
	- Entrez le déplacement sous la forme de valeurs de coordonnées cartésiennes, polaires, cylindriques ou sphériques. N'inscrivez pas le symbole @ puisque le système suppose que des coordonnées relatives doivent être entrées. A l'invite du second point de déplacement, appuyez sur ENTREE.
	- Spécifiez le point de base de l'étirement, puis indiquez un second point pour déterminer la distance et la direction.

Tous les objets dont une extrémité ou un sommet est compris dans la fenêtre de capture seront étirés. Les objets dont tous les points se trouvent dans la fenêtre de capture ou qui sont sélectionnés individuellement, sont déplacés sans être étirés.

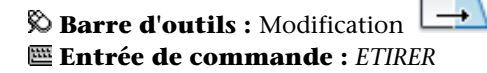

**Pour redéfinir le facteur d'échelle d'un objet**

- **1** Cliquez sur l'onglet Début ➤ Modification ➤ Echelle.
- **2** Sélectionnez l'objet à mettre à l'échelle.
- **3** Choisissez un point de base.
- **4** Entrez le facteur d'échelle ou faites glisser, puis cliquez afin de spécifier une nouvelle échelle.

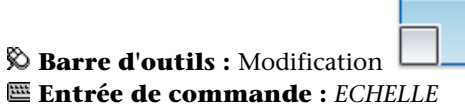

#### **Pour mettre un objet à l'échelle par référence**

- **1** Cliquez sur l'onglet Début ➤ Modification ➤ Echelle.
- **2** Sélectionnez l'objet à mettre à l'échelle.
- **3** Choisissez le point de base.
- **4** Entrez **r** (Référence).
- **5** Sélectionnez le premier et le deuxième point de référence ou spécifiez la valeur de la longueur de référence.

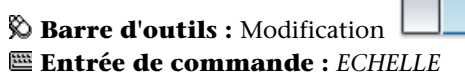

**Pour modifier la longueur d'un objet à l'aide de la souris**

- **1** Cliquez sur l'onglet Début ➤ Modification ➤ Modifier la longueur.
- **2** Entrez **dy** (mode de glissement dynamique).
- **3** Sélectionnez l'objet que vous voulez allonger.
- **4** Faites glisser l'extrémité le plus près possible du point de sélection et spécifiez une nouvelle extrémité.

L'objet sélectionné est allongé ou raccourci, mais il conserve son emplacement et son orientation.

#### **Entrée de commande :** *[MODIFLONG](#page-0-0)*

## **Aide-mémoire**

## **Commandes**

## *[JOINDRE](#page-0-0)*

Joint les objets similaires pour qu'ils forment un objet unique, sans coupure.

### *[MODIFLONG](#page-0-0)*

Permet de modifier la longueur d'un objet et l'angle décrit d'un arc.

## *[PEDIT](#page-0-0)*

Modifie les polylignes et les surfaces maillées 3D.

## *[PROPRIETES](#page-0-0)*

Contrôle les propriétés des objets existants.

### *[ECHELLE](#page-0-0)*

Agrandit ou réduit des objets sélectionnés en conservant leurs proportions après la mise à l'échelle.

## *[EDITSPLINE](#page-0-0)*

Edite un objet spline ou une polyligne ajustée à une spline.

#### *[ETIRER](#page-0-0)*

Etire les objets traversés par une fenêtre de sélection ou un polygone.

#### **Variables système**

Aucune entrée

#### **Utilitaires**

Aucune entrée

#### **Modificateurs de commande**

Aucune entrée

# **Raccord, chanfrein, coupure ou jonction d'objets**

Vous pouvez arrondir ou aplatir les coins d'intersection des objets. Vous pouvez également créer ou fermer des espaces dans des objets.

## **Création de raccords**

Un raccord connecte deux objets par un arc tangent par rapport aux objets et ayant un rayon donné.

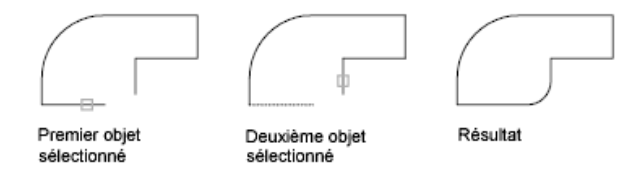

Un angle intérieur est appelé un raccord et un angle extérieur est appelé un arrondi ; vous pouvez les créer à l'aide de la commande *[RACCORD](#page-0-0)*.

Vous pouvez raccorder des

- Arcs
- Cercles
- Ellipses et arcs elliptiques
- des lignes
- Polylignes

Raccord, chanfrein, coupure ou jonction d'objets | **1161**

- Demi-droites
- Splines
- Droites
- solide 3D

RACCORD peut servir à arrondir tous les angles d'une polyligne à l'aide d'une commande unique.

**REMARQUE** Le raccord d'un contour de hachures défini à partir des segments de ligne supprime l'associativité des hachures. En revanche, si le contour de hachures est défini depuis une polyligne, l'associativité est conservée.

Si les deux objets raccordés se trouvent sur le même calque, la ligne de raccord est créée sur ce calque. Dans les autres cas, la ligne de raccord est créée sur le calque courant. Les paramètres du calque s'appliquent à la couleur et au type de ligne du raccord.

Utilisez l'option Multiple pour raccorder plusieurs jeux d'objets sans quitter la commande.

#### **Définition du rayon de raccord**

Le rayon du raccord correspond au rayon de l'arc de cercle destiné à relier les objets. Toute modification du rayon du raccord modifie les raccords suivants. Si le rayon de raccord est défini sur 0, les objets reliés sont ajustés ou prolongés jusqu'à ce qu'ils se rejoignent, mais aucun arc n'est créé.

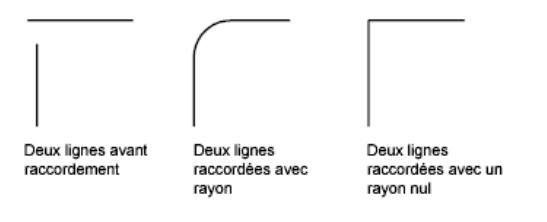

Vous pouvez maintenir la touche MAJ enfoncée lors de la sélection des objets pour remplacer le rayon du raccord courant par la valeur 0.

#### **Ajustage et prolongement des objets raccordés**

Vous pouvez utiliser l'option Ajuster pour indiquer si les objets sélectionnés sont ajustés ou prolongés jusqu'aux extrémités de l'arc obtenu ou s'ils demeurent inchangés.

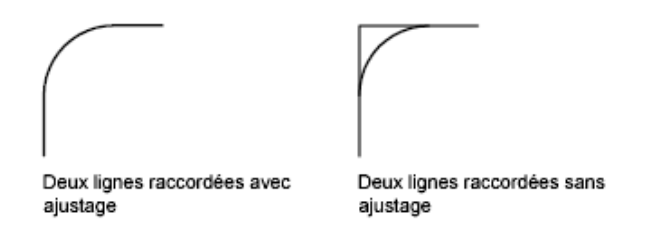

#### **Gestion de l'emplacement du raccord**

Différents types de raccord sont possibles entre les objets en fonction des points que vous désignez. Comparez les emplacements de la sélection et les raccords obtenus dans les illustrations.

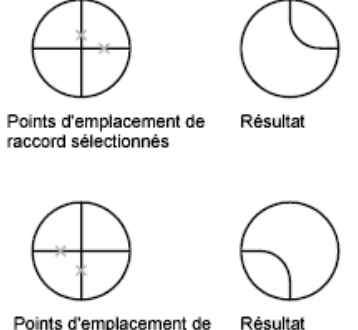

Points d'emplacement de raccord sélectionnés

#### **Raccordement de lignes à des polylignes**

Pour raccorder des lignes à des polylignes, chaque ligne ou son prolongement doit former une intersection avec l'un des segments de la polyligne. Si l'option Ajuster est activée, AutoCAD LT forme une nouvelle polyligne à partir des objets raccordés et de l'arc du raccord.

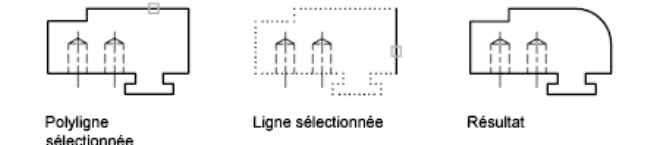

#### **Raccord d'une polyligne complète**

Il est possible de raccorder l'ensemble des segments d'une polyligne ou d'en supprimer des raccords.

Raccord, chanfrein, coupure ou jonction d'objets | **1163**

Si le rayon de raccord est différent de zéro, la commande RACCORD permet d'insérer les arcs du raccord au sommet de chaque segment de polyligne suffisamment long pour être raccordé.

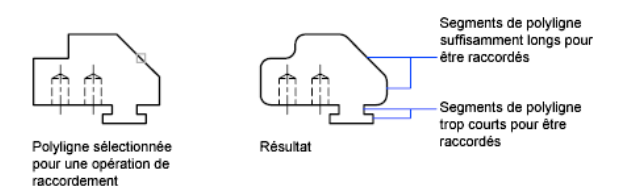

Si deux segments de la polyligne convergent en se rapprochant d'un segment d'arc qui les sépare, la commande RACCORD permet de supprimer ce dernier et le remplace par un arc de raccord.

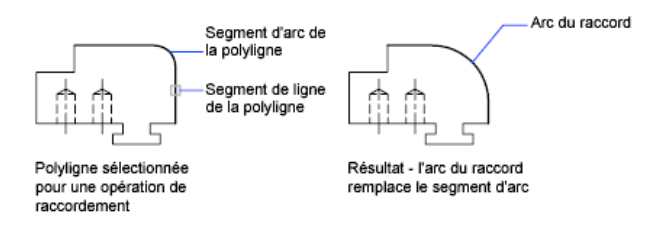

Si le rayon du raccord est égal à zéro, aucun arc de raccord n'est inséré. Si un segment d'arc sépare deux segments de la polyligne, la commande RACCORD permet de le supprimer et de prolonger les lignes jusqu'à ce qu'elles se croisent.

## **Raccord des lignes parallèles**

Vous pouvez raccorder des lignes, des droites et des demi-droites même lorsqu'elles sont parallèles. Le rayon du raccord courant s'ajuste temporairement pour créer un arc tangent aux deux objets et situé dans le plan commun à ces objets.

Le premier objet sélectionné doit être une ligne ou une demi-droite, mais vous pouvez choisir une ligne, une droite ou une demi-droite comme second objet. L'arc du raccord est effectué comme indiqué dans l'illustration.

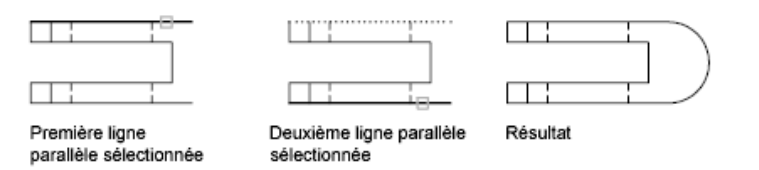

#### **Raccord d'objets avec épaisseur non nulle en 3D**

Vous pouvez raccorder des objets coplanaires dont les directions d'extrusion ne sont pas parallèles à l'axe *Z* du SCU courant. RACCORD détermine la direction de l'extrusion pour l'arc du raccord dans l'espace 3D plus proche de la direction de l'axe *Z* du SCU courant.

#### **Pour définir le rayon du raccord**

- **1** Cliquez sur l'onglet Début ➤ Modification ➤ Raccord.
- **2** Entrez **r** (Rayon).
- **3** Entrez le rayon du raccord
- **4** Sélectionnez les objets à raccorder.

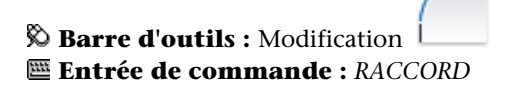

#### **Pour raccorder deux segments de droite**

- **1** Cliquez sur l'onglet Début ➤ Modification ➤ Raccord.
- **2** Sélectionnez le premier segment de droite.
- **3** Sélectionnez la deuxième ligne.

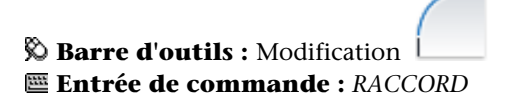

#### **Pour raccorder des objets sans les ajuster**

- **1** Cliquez sur l'onglet Début ➤ Modification ➤ Raccord.
- **2** Si nécessaire, entrez **t** (ajuster). Entrez **n** (Non-ajuster).
- **3** Sélectionnez les objets à raccorder.

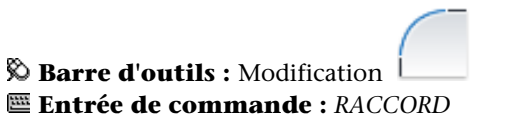

Raccord, chanfrein, coupure ou jonction d'objets | **1165**

## **Pour raccorder tous les segments d'une polyligne**

- **1** Cliquez sur l'onglet Début ➤ Modification ➤ Raccord.
- **2** Entrez **p** (Polyligne).
- **3** Sélectionnez la polyligne.

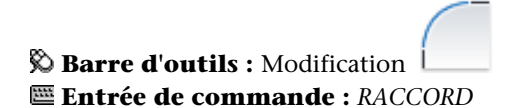

#### **Pour raccorder plusieurs jeux d'objets**

- **1** Cliquez sur l'onglet Début ➤ Modification ➤ Raccord.
- **2** Entrez **m** (pour "multiple"). Le message principal s'affiche.
- **3** Sélectionnez la première ligne ou entrez une option et répondez à toutes les invites de l'option. . Sélectionnez le premier segment de droite.
- **4** Sélectionnez la deuxième ligne.

Le message principal s'affiche à nouveau.

**5** Sélectionnez la première ligne correspondant au prochain raccord, ou appuyez sur ENTREE ou sur ECHAP pour mettre fin à la commande.

**Barre d'outils :** Modification **Entrée de commande :** *[RACCORD](#page-0-0)*

## **Aide-mémoire**

#### **Commandes**

*[RACCORD](#page-0-0)*

Arrondit et raccorde les arêtes des objets.

#### **Variables système**

#### *[FILLETRAD](#page-0-0)*

Contient le rayon de raccord courant

## *[TRIMMODE](#page-0-0)*

Indique si les arêtes sélectionnées des chanfreins et raccords sont ajustées

#### **Utilitaires**

Aucune entrée

## **Modificateurs de commande**

Aucune entrée

# **Création de chanfreins**

Un chanfrein relie deux objets qui se rencontrent en un coin biseauté ou aplani.

Un chanfrein relie deux objets à l'aide d'une ligne d'angle. En général, elle sert à représenter l'arête biseautée d'un coin.

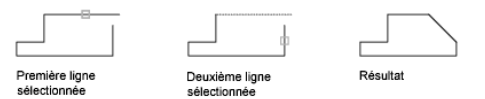

Vous pouvez utiliser le chanfrein pour

- des lignes
- Polylignes
- Demi-droites
- Droites
- solide 3D

CHANFREIN peut être utilisée pour biseauter tous les coins d'une polyligne à l'aide d'une commande unique.

Raccord, chanfrein, coupure ou jonction d'objets | **1167**

**REMARQUE** Le chanfrein d'un contour de hachures défini à partir des segments supprime l'associativité des hachures. Si le contour de hachures est défini depuis une polyligne, l'associativité est conservée.

Si les deux objets chanfreinés se trouvent sur le même calque, la ligne de chanfrein appartient à ce calque. Dans les autres cas, la ligne de chanfrein se trouve sur le calque courant. Les paramètres du calque s'appliquent à la couleur et au type de ligne du raccord.

Utilisez l'option Multiple pour chanfreiner plusieurs jeux d'objets sans quitter la commande.

#### **Création d'un chanfrein avec indication des distances**

Les distances de chanfrein permettent d'indiquer à quel niveau les lignes se rejoignent ou sont reliées par une ligne de chanfrein ou coupent l'autre objet. Lorsque les deux distances spécifiées sont égales à zéro, AutoCAD LT ajuste ou prolonge les deux objets jusqu'au point d'intersection, sans tracer de ligne de chanfrein. Vous pouvez maintenir la touche MAJ enfoncée lors de la sélection des objets pour remplacer les distances de chanfrein courantes par une valeur de 0.

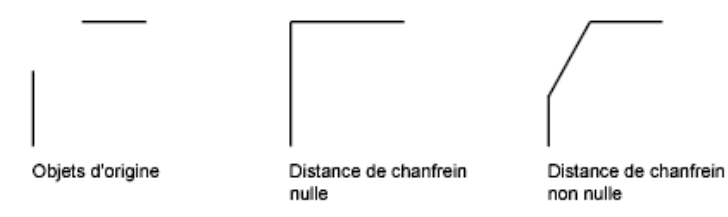

Dans l'exemple suivant, les distances de chanfrein de la première et de la seconde lignes sont respectivement égales à 0.5 et à 0.25. Une fois la distance de chanfrein spécifiée, il vous suffit de sélectionner les deux lignes comme indiqué.

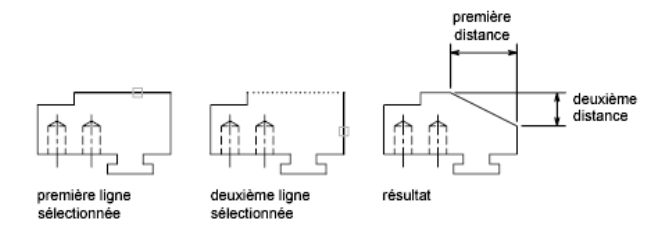

#### **Ajustage et prolongement des objets chanfreinés**

Par défaut, les objets sont ajustés lors du chanfreinage, mais vous pouvez désactiver cette fonction d'ajustage à l'aide de l'option Ajuster.

#### **Indication du point de départ et de l'angle du chanfrein**

Il est possible de chanfreiner deux objets en indiquant le point à partir duquel la ligne de chanfrein commence sur le premier objet et l'angle décrit par rapport à cet objet.

Dans l'exemple suivant, la ligne de chanfrein commence à 1,5 unité de l'intersection sur la première ligne et forme un angle de 30 degrés par rapport à cette ligne.

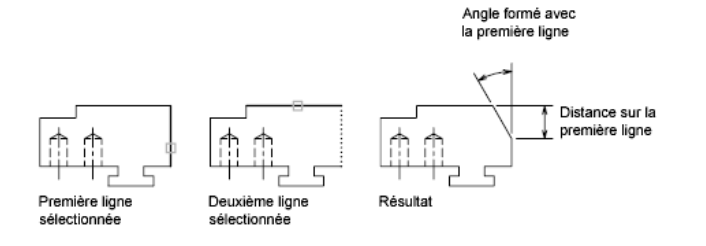

#### **Création de polylignes et de segments de polyligne chanfreinés**

Vous ne pouvez chanfreiner deux segments de polyligne que s'ils sont adjacents ou séparés par un seul segment d'arc. Dans ce dernier cas, AutoCAD LT supprime le segment d'arc et le remplace par une ligne de chanfrein, comme le montre l'illustration suivante.

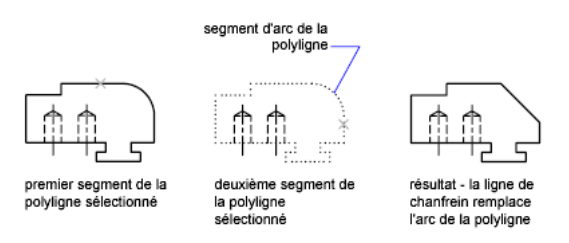

#### **Chanfreinage d'une polyligne complète**

Vous pouvez chanfreiner une polyligne complète en biseautant chacune des intersections. Il est préférable de définir des distances de chanfrein égales.

Dans l'exemple suivant, les deux distances de chanfrein sont égales.

Raccord, chanfrein, coupure ou jonction d'objets | **1169**

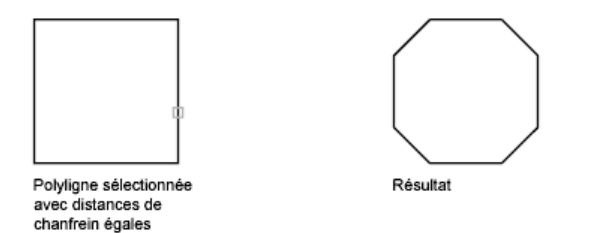

Lorsque vous chanfreinez une polyligne complète, seuls les segments dont la longueur est compatible avec la distance de chanfrein, sont chanfreinés. Vous constaterez ainsi, dans l'illustration suivante, que certains segments de polyligne sont trop courts pour être chanfreinés.

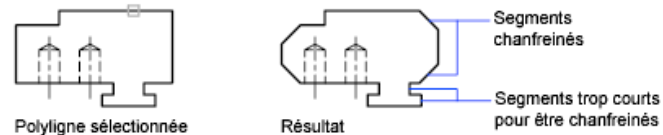

Polyligne sélectionnée

#### **Pour définir les distances de chanfrein**

- **1** Cliquez sur l'onglet Début ➤ Modification ➤ Chanfrein.
- **2** Entrez **d** (Distance).
- **3** Spécifiez la première distance de chanfrein.
- **4** Spécifiez la deuxième.
- **5** Sélectionnez les lignes que vous souhaitez chanfreiner.

**Barre d'outils :** Modification **Entrée de commande :** *[CHANFREIN](#page-0-0)*

#### **Pour chanfreiner deux segments de ligne non parallèles**

- **1** Cliquez sur l'onglet Début ➤ Modification ➤ Chanfrein.
- **2** Sélectionnez le premier segment de droite.
- **3** Sélectionnez la deuxième ligne.

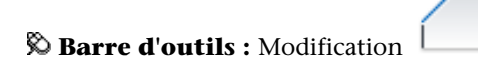
# **Entrée de commande :** *[CHANFREIN](#page-0-0)*

# **Pour chanfreiner deux objets en indiquant un point de départ et un angle**

- **1** Cliquez sur l'onglet Début ➤ Modification ➤ Chanfrein.
- **2** Entrez **an** (Angle).
- **3** Entrez la distance du coin de la première ligne qui doit être chanfreiné.
- **4** Précisez l'angle décrit par rapport à la première ligne.
- **5** Sélectionnez le premier segment de droite. Sélectionnez ensuite la seconde ligne.

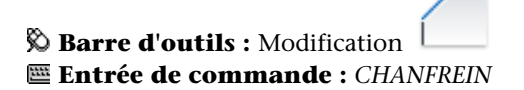

#### **Pour chanfreiner des objets sans les ajuster**

- **1** Cliquez sur l'onglet Début ➤ Modification ➤ Chanfrein.
- **2** Entrez **g** (Gestion de l'ajustage).
- **3** Entrez **n** (Non-ajuster).
- **4** Sélectionnez les objets à chanfreiner.

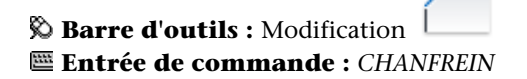

## **Pour chanfreiner une polyligne complète**

- **1** Cliquez sur l'onglet Début ➤ Modification ➤ Chanfrein.
- **2** Entrez **p** (Polyligne).
- **3** Sélectionnez la polyligne.

AutoCAD LT chanfreine la polyligne en fonction de la méthode sélectionnée et utilise les distances par défaut.

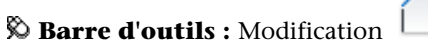

Raccord, chanfrein, coupure ou jonction d'objets | **1171**

# **Entrée de commande :** *[CHANFREIN](#page-0-0)*

# **Pour chanfreiner plusieurs jeux d'objets**

- **1** Cliquez sur l'onglet Début ➤ Modification ➤ Chanfrein.
- **2** Entrez **m** (pour "multiple").

Le message principal s'affiche.

- **3** Sélectionnez la première ligne, ou entrez une option, répondez à tous les messages s'y rapportant, puis sélectionnez la première ligne.
- **4** Sélectionnez la deuxième ligne.

Le message principal s'affiche à nouveau.

**5** Sélectionnez la première ligne correspondant au prochain chanfrein, ou appuyez sur ENTREE ou sur ECHAP pour mettre fin à la commande.

**Barre d'outils :** Modification **Entrée de commande :** *[CHANFREIN](#page-0-0)*

# **Aide-mémoire**

#### **Commandes**

*[CHANFREIN](#page-0-0)*

Biseaute les arêtes des objets.

## **Variables système**

#### *[CHAMFERA](#page-0-0)*

Définit le premier écart de chanfrein lorsque CHAMMODE est définie sur 0 *[CHAMFERB](#page-0-0)*

Définit le second écart de chanfrein lorsque CHAMMODE est définie sur 0.

*[CHAMFERC](#page-0-0)*

Définit la longueur du chanfrein lorsque CHAMMODE est définie sur 1.

*[CHAMFERD](#page-0-0)*

Définit l'angle du chanfrein lorsque CHAMMODE est définie sur 1.

# **1172** | Chapitre 21 Modification des objets

## *[CHAMMODE](#page-0-0)*

Définit la méthode de saisie pour CHANFREIN

*[TRIMMODE](#page-0-0)*

Indique si les arêtes sélectionnées des chanfreins et raccords sont ajustées

## **Utilitaires**

Aucune entrée

# **Modificateurs de commande**

<span id="page-1190-0"></span>Aucune entrée

# **Coupure et jonction d'objets**

Vous pouvez couper un objet en deux et les séparer ou non par un espace. Vous pouvez également joindre des objets pour n'en composer qu'un.

# **Coupure d'objets**

Utilisez la commande *[COUPURE](#page-0-0)* pour créer un espace dans un objet, créant ainsi deux objets séparés par un espace. La commande COUPURE est souvent utilisée pour créer un espace destiné à insérer un bloc ou un texte.

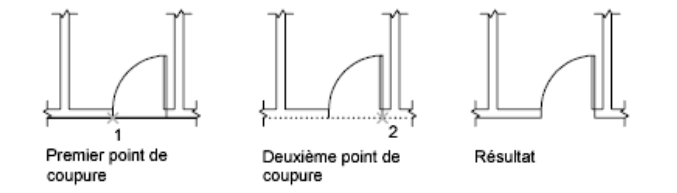

Pour couper un objet sans créer d'espace, indiquez deux points de coupure au même emplacement. La façon la plus rapide de le créer consiste à entrer @0,0 au moment de l'invite pour le second point.

Vous pouvez créer des coupures dans la plupart des objets géométriques, sauf pour les

- Blocs
- Cotes

Raccord, chanfrein, coupure ou jonction d'objets | **1173**

- Multilignes
- Régions

## **Jonction d'objets**

Utilisez la commande *[JOINDRE](#page-0-0)* pour assembler des objets identiques en un seul objet. Vous pouvez également créer des ellipses et des cercles complets à partir d'arcs et d'arcs elliptiques. Vous pouvez joindre les objets suivants

- Arcs
- des arcs elliptiques
- des lignes
- Polylignes
- Splines

L'objet auquel vous souhaitez joindre des objets identiques est appelé objet source. Les objets à joindre doivent être situés sur le même plan. D'autres restrictions applicables à chaque type d'objets sont exposées dans la commande *[JOINDRE](#page-0-0)*.

**REMARQUE** En joignant deux arcs ou plus (circulaires ou elliptiques), les arcs sont joints dans le sens anti-horaire, à partir de l'objet source.

**Voir aussi :**

- [Modification ou jonction des polylignes](#page-1209-0) (page 1192)
- [Modification d'objets complexes](#page-1207-0) (page 1190)

#### **Pour couper un objet**

- **1** Cliquez sur l'onglet Début ➤ Modification ➤ Coupure.
- **2** Sélectionnez l'objet que vous désirez couper. Le point sélectionné sur l'objet constitue, par défaut, le premier point de coupure. Pour sélectionner deux autres points de coupure, entrez **p** (Premier) et indiquez le premier point.
- **3** Spécifiez le deuxième point de coupure.

Pour couper un objet sans créer d'espace, entrez **@0,0** pour indiquer le premier point.

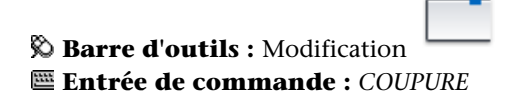

# **Pour joindre des objets**

- **1** Cliquez sur l'onglet Début ➤ Modification ➤ Joindre.
- **2** Sélectionnez l'objet source auquel vous souhaitez joindre des objets.
- **3** Sélectionnez un ou plusieurs objets à joindre à l'objet source.

Les arcs, les arcs elliptiques, les lignes, les polylignes et les splines font partie des objets conformes. D'autres restrictions applicables à chaque type d'objets sont exposées dans la commande *[JOINDRE](#page-0-0)*.

**Barre d'outils :** Modification **Entrée de commande :** *[JOINDRE](#page-0-0)*

# **Aide-mémoire**

#### **Commandes**

*[COUPURE](#page-0-0)*

Coupe l'objet sélectionné entre deux points

*[JOINDRE](#page-0-0)*

Joint les objets similaires pour qu'ils forment un objet unique, sans coupure.

Raccord, chanfrein, coupure ou jonction d'objets | **1175**

## **Variables système**

Aucune entrée

## **Utilitaires**

Aucune entrée

#### **Modificateurs de commande**

Aucune entrée

# **Utilisation des poignées pour modifier les \*\*objets**

Les poignées, matérialisées par des petits carrés, apparaissent aux points stratégiques des objets sélectionnés à l'aide d'un périphérique de pointage. Vous pouvez faire glisser ces poignées pour modifier les objets directement et rapidement.

# **Utilisation des modes de poignées**

Faites glisser les poignées pour effectuer des opérations en mode Etirer, Rotation, Echelle et Miroir. L'opération d'édition que vous choisissez d'effectuer est appelée *option d'édition des poignées*.

Les poignées, matérialisées par des petits carrés pleins, apparaissent aux points stratégiques des objets sélectionnés à l'aide d'un périphérique de pointage. Faites glisser ces poignées pour effectuer les opérations en mode Etirer, Rotation, Echelle et Miroir.

Lorsque les poignées sont activées, vous pouvez sélectionner les objets à manipuler *avant* d'entrer une commande, puis manipuler alors les objets à l'aide du périphérique de pointage.

**REMARQUE** Les poignées n'apparaissent pas sur les objets figurant sur des calques verrouillés.

**1176** | Chapitre 21 Modification des objets

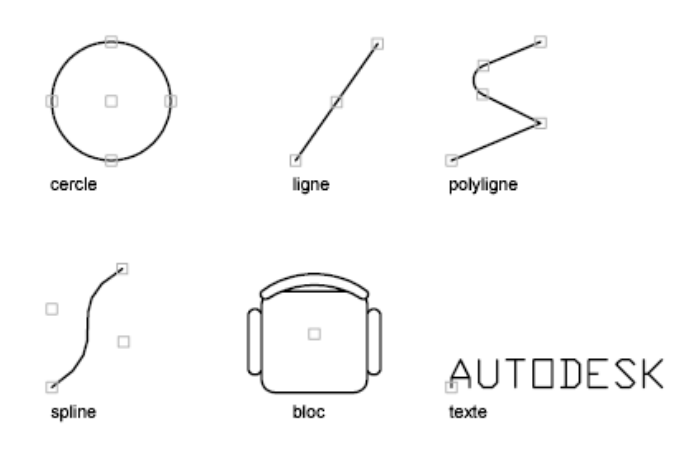

Pour modifier les objets à l'aide des poignées, cliquez sur celle qui servira de point de base (poignée de base). (Une poignée sélectionnée est également appelée une poignée *active*.) Sélectionnez ensuite un des modes de poignées suivants : Vous pouvez passer d'un mode à l'autre en appuyant sur ENTREE ou sur ESPACE. Vous pouvez également utiliser les raccourcis clavier ou cliquer sur le bouton droit du périphérique de pointage pour afficher tous les modes et toutes les options.

**REMARQUE** Lorsqu'un objet 2D ne se trouve pas dans le SCU courant, l'objet est étiré dans le plan où il a été créé et non dans le plan du SCU courant.

# **Utilisation de poignées quadrant**

Pour les poignées quadrant sur des cercles et des ellipses, la distance est mesurée à partir du centre et non de la poignée sélectionnée. Par exemple, en mode Etirer, vous pouvez sélectionner une poignée quadrant pour étirer un cercle, puis spécifier la distance du nouveau rayon sur la ligne de commande. La distance est mesurée à partir du centre du cercle et non pas du quadrant sélectionné. Lorsque vous étirez le cercle à partir du centre, le cercle se déplace.

# **Sélection et modification de plusieurs poignées**

Vous pouvez utiliser plusieurs poignées comme poignées de base pour l'opération. Lorsque vous sélectionnez plusieurs poignées (ce à quoi on fait référence sous le terme *sélection de plusieurs poignées actives*), la forme de l'objet reste intacte entre les poignées sélectionnées. Pour sélectionner plusieurs poignées, appuyez sur la touche MAJ et maintenez-la enfoncée pendant que vous sélectionnez les poignées appropriées.

Utilisation des poignées pour modifier les \*\*objets | **1177**

## **Limitation de l'affichage des poignées**

Vous pouvez limiter l'affichage des poignées sur les objets sélectionnés. La variable système GRIPOBJLIMIT supprime l'affichage des poignées lorsque le jeu de sélection initial se compose d'un nombre d'objets supérieur au nombre spécifié. Si vous ajoutez des objets à la sélection courante, la limite ne s'applique pas. Par exemple, si la variable GRIPOBJLIMIT a pour valeur 20, vous pouvez sélectionner 15 objets, puis en ajouter 25 autres à la sélection. Dans ce cas, tous les objets sont dotés de poignées.

**REMARQUE** Les poignées n'apparaissent pas sur les objets figurant sur des calques verrouillés.

## **Etirement à l'aide des poignées**

Vous pouvez étirer un objet en déplaçant les poignées sélectionnées. Toutefois, dans certains cas (lorsqu'il s'agit d'éléments de texte, de références de blocs ou d'objets point, ou des poignées figurant au milieu des lignes ou au centre des cercles), cela a pour effet de déplacer les objets au lieu de les étirer. Il s'agit d'une excellente méthode pour déplacer les références de blocs et pour ajuster les cotes.

# **Déplacement à l'aide des poignées**

Vous pouvez déplacer les objets à l'aide des poignées. Les objets sélectionnés sont mis en surbrillance et ils sont déplacés selon la direction et la distance du prochain point que vous désignez.

#### **Rotation à l'aide des poignées**

Vous pouvez faire pivoter les objets sélectionnés autour d'un point de base en faisant glisser le curseur et en désignant l'emplacement du point. Vous pouvez également entrer une valeur d'angle. Il s'agit d'une excellente méthode pour faire pivoter les références de blocs.

### **Mise à l'échelle à l'aide des poignées**

Vous pouvez mettre à l'échelle des objets sélectionnés par rapport à un point de base. Augmentez la taille d'un objet en faisant glisser la poignée (servant de point de base) vers l'extérieur et en spécifiant un emplacement de point. Pour en diminuer la taille, il suffit de faire glisser la poignée vers l'intérieur. Il est possible également d'entrer une valeur d'échelle relative.

# **Copie-miroir à l'aide des poignées**

Vous pouvez réaliser la copie-miroir d'objets sélectionnés selon un axe de symétrie temporaire. Activez le mode Ortho pour spécifier un axe de symétrie vertical ou horizontal.

## **Voir aussi :**

- [Utilisation de la saisie dynamique](#page-763-0) (page 746)
- [Utilisation de blocs dynamiques dans les dessins](#page-1058-0) (page 1041)

## **Pour activer les poignées**

- **1** Cliquez sur le menu Outils menu ▶ Options.
- **2** Dans la boîte de dialogue Options, onglet Sélection, sélectionnez Activer les poignées.
- **3** Cliquez sur OK.

## **Entrée de commande :** *[OPTIONS](#page-0-0)*

## **Pour définir la couleur de la poignée non sélectionnée qui se trouve en dessous du curseur**

- **1** Cliquez sur le menu Outils menu ▶ Options.
- **2** Dans l'onglet Sélection de la boîte de dialogue Options, cliquez sur la flèche située sous Couleur des poignées dynamiques.
- **3** Sélectionnez une couleur ou cliquez sur Sélectionner une couleur pour afficher la boîte de dialogue correspondante.

## **Pour limiter le nombre d'objets de la sélection initiale affichant les poignées**

- **1** Cliquez sur le menu Outils menu ▶ Options.
- **2** Dans l'onglet Sélection de la boîte de dialogue Options, entrez une valeur dans la zone Limite de sélection des objets pour l'affichage des poignées. La valeur maximale est 32 767.

Si vous ajoutez des objets à la sélection courante, la limite ne s'applique pas.

Utilisation des poignées pour modifier les \*\*objets | **1179**

## **Pour afficher les pointes de poignées des objets personnalisés qui les prennent en charge**

- **1** Cliquez sur le menu Outils menu ▶ Options.
- **2** Dans l'onglet Sélection de la boîte de dialogue Options, sélectionnez Activer le conseil sur les poignées.

### **Pour annuler la sélection des poignées**

■ Appuyez sur ECHAP.

## **Pour étirer un objet à l'aide des poignées**

- **1** Sélectionnez l'objet à étirer.
- **2** Sélectionnez une poignée de base sur l'objet.

La poignée sélectionnée est mise en surbrillance et le mode par défaut (Etirer) est activé.

**3** Déplacez le périphérique de pointage et cliquez. L'objet sélectionné s'étire avec le déplacement de la poignée.

**REMARQUE** Pour copier l'objet sélectionné pendant que vous l'étirez, appuyez sur la touche CTRL et maintenez-la enfoncée pendant l'étirement.

#### **Pour manipuler plusieurs poignées à la fois**

- **1** Sélectionnez plusieurs objets que vous désirez étirer.
- **2** Maintenez la touche MAJ enfoncée et cliquez sur les poignées concernées afin de les mettre en surbrillance.
- **3** Relâchez la touche MAJ et cliquez sur l'une ou l'autre des poignées pour en faire le point de base.

Le mode de poignée par défaut (Etirer) est activé.

**4** Déplacez le périphérique de pointage et cliquez. Les poignées sélectionnées agissent à l'unisson et les objets sélectionnés sont étirés.

## **Pour déplacer un objet à l'aide des poignées**

**1** Sélectionnez les objets à déplacer.

- **2** Sélectionnez une poignée de base sur l'objet en cliquant sur la poignée. La poignée sélectionnée est mise en surbrillance et le mode par défaut (Etirer) est activé.
- **3** Passez d'un mode de poignées à l'autre en appuyant sur ENTREE jusqu'à ce que le mode Déplacer soit affiché.

Vous pouvez également cliquer sur le bouton droit de la souris pour afficher un menu contextuel des modes et des options.

**4** Déplacez le périphérique de pointage et cliquez. Les objets sélectionnés se déplacent avec la poignée.

**REMARQUE** Pour copier l'objet sélectionné pendant que vous le déplacez, appuyez sur la touche CTRL et maintenez-la enfoncée pendant le déplacement.

# **Pour faire pivoter un objet à l'aide des poignées**

- **1** Sélectionnez les objets que vous souhaitez faire pivoter.
- **2** Sélectionnez une poignée de base sur l'objet en cliquant sur la poignée. La poignée sélectionnée est mise en surbrillance et le mode par défaut (Etirer) est activé.
- **3** Passez d'un mode de poignées à l'autre en appuyant sur ENTREE jusqu'à ce que le mode Rotation soit affiché.

Vous pouvez également cliquer sur le bouton droit de la souris pour afficher les modes et options du menu contextuel.

**4** Déplacez le périphérique de pointage et cliquez. Les objets sélectionnés pivotent autour de la poignée de base.

**REMARQUE** Pour copier l'objet sélectionné pendant que vous le faites pivoter, appuyez sur la touche CTRL et maintenez-la enfoncée pendant la rotation.

### **Pour mettre un objet à l'échelle à l'aide des poignées**

- **1** Sélectionnez l'objet à mettre à l'échelle.
- **2** Sélectionnez une poignée de base sur l'objet en cliquant sur la poignée. La poignée sélectionnée est mise en surbrillance et le mode par défaut (Etirer) est activé.

Utilisation des poignées pour modifier les \*\*objets | **1181**

**3** Passez d'un mode de poignées à l'autre en appuyant sur ENTREE jusqu'à ce que le mode Echelle soit affiché.

Vous pouvez également cliquer sur le bouton droit de la souris pour afficher les modes et options du menu contextuel.

**4** Entrez le facteur d'échelle ou faites glisser, puis cliquez afin de spécifier une nouvelle échelle.

**REMARQUE** Pour copier l'objet sélectionné pendant que vous le mettez à l'échelle, appuyez sur la touche CTRL et maintenez-la enfoncée pendant la mise à l'échelle.

## **Pour créer une copie miroir d'un objet à l'aide des poignées**

- **1** Sélectionnez les objets que vous voulez mettre en miroir.
- **2** Sélectionnez une poignée de base sur l'objet en cliquant sur la poignée. La poignée sélectionnée est mise en surbrillance et le mode par défaut (Etirer) est activé.
- **3** Passez d'un mode poignée à l'autre en appuyant sur ENTREE jusqu'à ce que le mode Miroir soit affiché.

Vous pouvez également cliquer sur le bouton droit de la souris pour afficher les modes et options du menu contextuel.

**4** Cliquez pour spécifier le deuxième point de l'axe de symétrie. Le mode Ortho est souvent utile lorsque vous faites des copies-miroirs des objets.

# **Aide-mémoire**

## **Commandes**

## *[OPTIONS](#page-0-0)*

Personnalise les paramètres de fonctionnement du programme.

## **Variables système**

## *[GRIPBLOCK](#page-0-0)*

Gère l'affectation de poignées dans les blocs

## *[GRIPCOLOR](#page-0-0)*

Gère la couleur des poignées non sélectionnées

## *[GRIPHOT](#page-0-0)*

Gère la couleur des poignées sélectionnées

#### *[GRIPHOVER](#page-0-0)*

Détermine la couleur de remplissage d'une poignée non sélectionnée lorsque vous placez le curseur sur celle-ci

## *[GRIPOBJLIMIT](#page-0-0)*

Supprime l'affichage des poignées lorsque le jeu de sélection comprend un nombre d'objets supérieur à celui spécifié

## *[GRIPS](#page-0-0)*

Gère l'utilisation des poignées de jeu de sélection des options de poignée Etirer, Déplacer, Rotation, Echelle et Miroir

# *[GRIPSIZE](#page-0-0)*

Définit la taille en pixels du carré représentant la poignée

# *[GRIPTIPS](#page-0-0)*

Gère l'affichage des conseils sur les poignées lorsque le curseur passe au-dessus des poignées sur les blocs dynamiques et les objets personnalisés prenant en charge ces conseils

# **Utilitaires**

Aucune entrée

# **Modificateurs de commande**

Aucune entrée

# **Création de plusieurs copies à l'aide des poignées**

Il est possible de créer plusieurs copies des objets que vous modifiez à l'aide d'un des modes de poignées.

Vous pouvez, par exemple, utiliser l'option Copier pour faire pivoter les objets sélectionnés et en placer des copies à chaque emplacement que vous spécifiez à l'aide du périphérique de pointage.

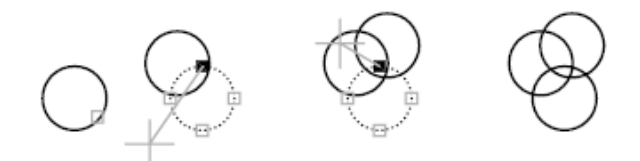

Vous pouvez également faire plusieurs copies d'un objet en enfonçant la touche CTRL lorsque vous sélectionnez le premier point. Par exemple, combiné avec l'étirement, ce mode permet d'étirer un objet, une ligne par exemple, et de le copier à l'emplacement de votre choix dans la zone graphique. La création de copies multiples continue tant que les poignées sont activées.

**REMARQUE** Lorsque vous utilisez les poignées pour effectuer plusieurs copies d'un objet qui contient plusieurs , seule la représentation d'échelle courante est copiée.

## **Définition d'un décalage ou d'une rotation selon le pas de la grille**

Vous pouvez disposer les copies d'un objet à intervalles réguliers à l'aide du décalage selon le pas de la grille. Celui-ci correspond à la distance entre l'objet original et la première copie. Dans le schéma d'éclairage présenté ci-après, la première copie se trouve à deux unités de l'original. Les copies que vous insérerez ultérieurement dans le dessin seront donc espacées de deux unités les unes par rapport aux autres.

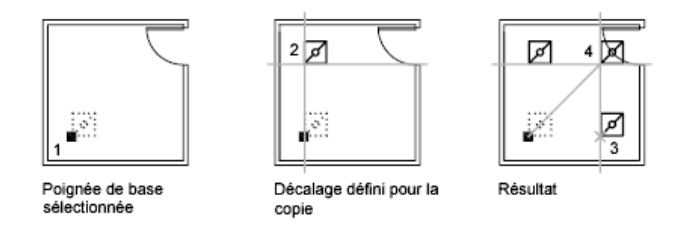

Si vous maintenez la touche CTRL enfoncée lors de la sélection de points de copie multiple, le curseur graphique se place automatiquement sur un point décalé en fonction des deux derniers points sélectionnés. Dans l'illustration ci-dessous, le milieu de la ligne 1 se situe à la coordonnée 8,5. En fonction de ce milieu, la ligne 2 a été copiée à l'aide de la touche CTRL et au mode d'accrochage Etirer. Son milieu se situe à 9,5. La troisième ligne se place automatiquement sur un point décalé en fonction des valeurs de coordonnées 10,5.

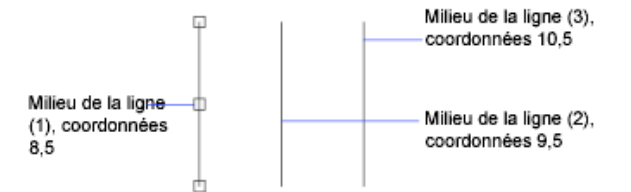

Vous pouvez également créer plusieurs copies à intervalles angulaires autour d'une poignée de base à l'aide de l'option de rotation selon le pas de la grille. La rotation selon le pas de la grille est l'angle entre un objet et sa première copie lorsque vous utilisez les poignées en mode Rotation. Maintenez la touche CTRL enfoncée pour utiliser l'accrochage rotatif.

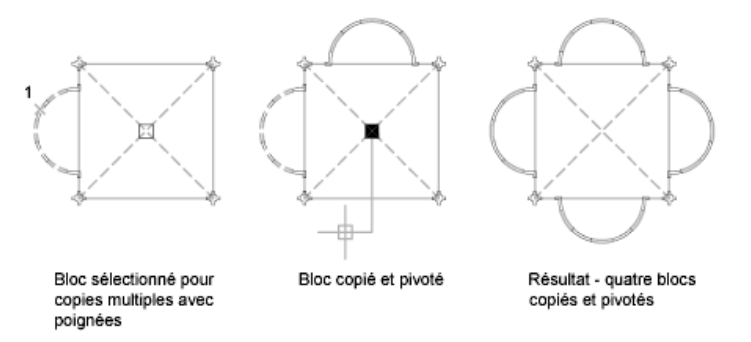

# **Pour créer des copies des objets à l'aide d'un des modes de poignées**

- **1** Sélectionnez les objets à copier.
- **2** Sélectionnez une poignée de base sur l'objet en cliquant sur la poignée. La poignée sélectionnée est mise en surbrillance et le mode par défaut (Etirer) est activé.
- **3** Passez d'un mode de poignées à l'autre en appuyant sur ENTREE afin d'afficher le mode à adopter.

Vous pouvez également cliquer sur le bouton droit de la souris pour afficher les modes et options du menu contextuel.

**4** Entrez **c** (Copier) ou appuyez sur la touche CTRL et maintenez-la enfoncée pendant l'opération d'étirement, de déplacement, de rotation ou de mise à l'échelle.

La création de copies continue tant que les poignées sont activées.

**5** Entrez ou spécifier toute entrée supplémentaire qu'exige le mode de poignées courant.

Utilisation des poignées pour modifier les \*\*objets | **1185**

**6** Désactivez les poignées en appuyant sur ENTREE, ESPACE ou ECHAP.

## **Pour définir un décalage entre plusieurs exemplaires à l'aide des poignées**

- **1** Sélectionnez les objets à copier.
- **2** Sélectionnez une poignée de base sur l'objet en cliquant sur la poignée. La poignée sélectionnée est mise en surbrillance et le mode par défaut (Etirer) est activé.
- **3** Passez d'un mode de poignées à l'autre en appuyant sur ENTREE jusqu'à ce que le mode Déplacer soit affiché.

Vous pouvez également cliquer sur le bouton droit de la souris pour afficher les modes et options du menu contextuel.

- **4** Entrez **c** (copier).
- **5** Déplacez le curseur et cliquez.

Le décalage selon le pas de la grille correspond à la distance entre la poignée sélectionnée et l'emplacement de la copie d'objet.

- **6** Maintenez la touche CTRL enfoncée et insérez les autres copies en indiquant des emplacements supplémentaires. La distance entre ces copies correspond à la distance entre l'objet original et la première copie.
- **7** Désactivez les poignées en appuyant sur ENTREE, ESPACE ou ECHAP.

# **Pour définir une rotation à l'aide des poignées entre plusieurs copies des objets selon le pas de la grille**

- **1** Sélectionnez les objets que vous souhaitez faire pivoter.
- **2** Sélectionnez une poignée de base sur l'objet en cliquant sur la poignée. La poignée sélectionnée est mise en surbrillance et le mode par défaut (Etirer) est activé.
- **3** Passez d'un mode de poignées à l'autre en appuyant sur ENTREE jusqu'à ce que le mode Rotation soit affiché. Vous pouvez également cliquer sur le bouton droit de la souris pour
	- afficher les modes et options du menu contextuel.
- **4** Entrez **c** (copier).
- **5** Déplacez le périphérique de pointage et cliquez.

La rotation selon le pas de la grille correspond à l'angle entre la poignée sélectionnée et l'emplacement de la copie d'objet.

**6** Maintenez la touche CTRL enfoncée et insérez les autres copies en indiquant des emplacements supplémentaires.

Ces copies sont crées au même angle de résolution de rotation que la première copie.

**7** Désactivez les poignées en appuyant sur ENTREE, ESPACE ou ECHAP.

# **Pour créer une copie miroir à l'aide des poignées en conservant le modèle original**

- **1** Sélectionnez les objets que vous voulez mettre en miroir.
- **2** Sélectionnez une poignée de base sur l'objet en cliquant sur la poignée. La poignée sélectionnée est mise en surbrillance et le mode par défaut (Etirer) est activé.
- **3** Passez d'un mode poignée à l'autre en appuyant sur ENTREE jusqu'à ce que le mode Miroir soit affiché.

Vous pouvez également cliquer sur le bouton droit de la souris pour afficher les modes et options du menu contextuel.

**4** Maintenez la touche CTRL enfoncée (ou entrez **c** pour Copier) afin de conserver l'image d'origine et indiquez le second point de l'axe de symétrie.

Le mode Ortho est souvent utile lorsque vous faites des copies-miroirs des objets.

**5** Désactivez les poignées en appuyant sur ENTREE, ESPACE ou ECHAP.

# **Aide-mémoire**

# **Commandes**

## *[OPTIONS](#page-0-0)*

Personnalise les paramètres de fonctionnement du programme.

Utilisation des poignées pour modifier les \*\*objets | **1187**

## **Variables système**

## *[GRIPBLOCK](#page-0-0)*

Gère l'affectation de poignées dans les blocs

*[GRIPCOLOR](#page-0-0)*

Gère la couleur des poignées non sélectionnées

*[GRIPHOT](#page-0-0)*

Gère la couleur des poignées sélectionnées

*[GRIPS](#page-0-0)*

Gère l'utilisation des poignées de jeu de sélection des options de poignée Etirer, Déplacer, Rotation, Echelle et Miroir

*[GRIPSIZE](#page-0-0)*

Définit la taille en pixels du carré représentant la poignée

## **Utilitaires**

Aucune entrée

## **Modificateurs de commande**

Aucune entrée

# **Gestion des poignées dans les blocs**

Vous pouvez indiquer si un bloc doit contenir une ou plusieurs poignées.

Vous pouvez indiquer si la référence d'un bloc sélectionné affiche une seule poignée au niveau de son point d'insertion ou si elle présente plusieurs poignées associées aux différents objets groupés au sein du bloc.

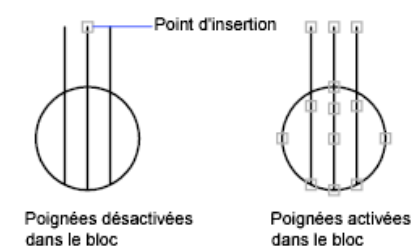

**1188** | Chapitre 21 Modification des objets

## **Voir aussi :**

■ [Définition de poignées pour les blocs dynamiques](#page-1007-0) (page 990)

## **Pour activer ou désactiver l'affichage des poignées dans les blocs**

- **1** Cliquez sur le menu Outils menu ▶ Options.
- **2** Dans la boîte de dialogue Options, onglet Sélection, sélectionnez ou désélectionnez Activer les poignées dans les blocs.
- **3** Cliquez sur OK.

**Entrée de commande :** *[OPTIONS](#page-0-0)*

# **Aide-mémoire**

# **Commandes**

*[OPTIONS](#page-0-0)*

Personnalise les paramètres de fonctionnement du programme.

# **Variables système**

*[GRIPBLOCK](#page-0-0)*

Gère l'affectation de poignées dans les blocs

*[GRIPCOLOR](#page-0-0)*

Gère la couleur des poignées non sélectionnées

*[GRIPHOT](#page-0-0)*

Gère la couleur des poignées sélectionnées

# *[GRIPS](#page-0-0)*

Gère l'utilisation des poignées de jeu de sélection des options de poignée Etirer, Déplacer, Rotation, Echelle et Miroir

# *[GRIPSIZE](#page-0-0)*

Définit la taille en pixels du carré représentant la poignée

Utilisation des poignées pour modifier les \*\*objets | **1189**

## **Utilitaires**

Aucune entrée

#### **Modificateurs de commande**

Aucune entrée

# <span id="page-1207-0"></span>**Modification d'objets complexes**

Des opérations de modification supplémentaires sont disponibles pour les objets complexes : blocs, cotes, hachures et polylignes.

# **Dissociation des objets composés (Décomposer)**

Pour obtenir plusieurs éléments distincts, vous pouvez convertir un objet composé, tel qu'une polyligne, une cote, des hachures ou une référence de bloc.

Vous pouvez convertir un objet composé tel qu'une polyligne, une cote, des hachures ou une référence de bloc afin d'obtenir plusieurs éléments distincts. Par exemple, une polyligne peut être décomposée en lignes et en arcs de cercle simples. La décomposition de références de blocs ou de cotes associatives remplace ces éléments par des copies des différents composants du bloc ou de la cote.

### **Décomposition des cotes et des hachures**

Lorsque vous décomposez une cote ou une hachure, toute associativité est perdue et l'objet de cote ou de hachures est remplacé par des objets distincts tels que des lignes, du texte, des points et des solides à deux dimensions. Pour décomposer automatiquement des cotes lors de leur création, définissez la variable système *[DIMASSOC](#page-0-0)* avec la valeur 0.

## **Décomposition de polylignes**

Lors de la décomposition d'une polyligne, toutes les données de largeur associées sont ignorées. Les lignes et les arcs de cercle que vous obtenez correspondent à la médiane de la polyligne. Si vous décomposez un bloc contenant une polyligne, vous devez décomposer la polyligne

indépendamment du bloc. Lorsque vous décomposez un anneau, l'épaisseur des éléments prend la valeur zéro.

## **Décomposition de références de blocs**

Si vous décomposez un bloc associé à des attributs, les valeurs de ces derniers sont perdues. Seules les définitions des attributs sont conservées. La décomposition de références de blocs peut changer les couleurs et les types de ligne des objets.

## **Décomposition de références externes**

Une référence externe (xréf) est un fichier de dessin lié (ou attaché) à un autre dessin. Il est impossible de décomposer des références externes et les blocs qui en dépendent.

# **Pour décomposer un objet**

- **1** Cliquez sur l'onglet Début ➤ Modification ➤ Décomposer
- **2** Sélectionnez les objets que vous désirez décomposer. Dans le cas de la plupart des objets, la décomposition n'est pas visible à l'écran.

TY.

**Barre d'outils :** Modification **Entrée de commande :** *[DECOMPOS](#page-0-0)*

# **Aide-mémoire**

# **Commandes**

## *[DECOMPOS](#page-0-0)*

Décompose un objet afin d'obtenir les différents objets dont il est constitué.

# *[XPLODE](#page-0-0)*

Décompose un objet afin d'obtenir les différents objets dont il est constitué.

Dissociation des objets composés (Décomposer) | **1191**

## **Variables système**

#### *[DIMASSOC](#page-0-0)*

Contrôle l'associativité des objets cote et détermine si les cotes sont décomposées

## *[EXPLMODE](#page-0-0)*

Détermine si la commande DECOMPOS prend en charge les blocs qui ne sont pas mis à l'échelle de manière uniforme

### **Utilitaires**

Aucune entrée

# **Modificateurs de commande**

Aucune entrée

# <span id="page-1209-0"></span>**Modification ou jonction des polylignes**

Des opérations d'édition supplémentaires sont disponibles pour modifier la forme d'objets de polyligne. Vous pouvez également joindre des polylignes séparées.

Parmi les modifications que vous pouvez apporter, citons l'ouverture et la fermeture des polylignes et le déplacement, l'ajout ou la suppression de sommets déterminés. Vous pouvez redresser une polyligne entre deux sommets et changer le type de ligne en faisant apparaître un tiret avant et après chaque sommet. Vous pouvez définir une épaisseur uniforme pour la polyligne entière ou contrôler l'épaisseur de chaque segment. Vous pouvez également créer une spline à partir d'une polyligne par approximation linéaire.

## **Segments de polylignes jointes**

Vous pouvez joindre une droite, un arc de cercle ou une autre polyligne à une polyligne ouverte lorsque leurs extrémités se touchent. Si les extrémités ne se rejoignent pas mais sont séparées par une distance inférieure à une valeur que vous pouvez définir, appelée *distance d'incertitude*, elles peuvent être reliées par ajustage, prolongement ou connexion au moyen d'un nouveau segment.

# **Propriétés des polylignes modifiées**

Si les propriétés de plusieurs objets liés pour former une polyligne diffèrent, la polyligne issue de l'opération hérite des propriétés du premier objet sélectionné. Si deux lignes croisent une polyligne en forme de Y, une de ces lignes est sélectionnée et est jointe à la polyligne. Cette jonction entraîne également le lissage de la courbe puisque le programme rejette les informations de spline contenues dans la polyligne initiale et les polylignes jointes. Une fois la jonction effectuée, vous pouvez créer une nouvelle spline à partir de la polyligne obtenue.

## **Options d'édition supplémentaires des polylignes**

Outre les opérations d'édition générale disponibles pour la plupart des objets, il en existe d'autres qui permettent la modification des polylignes à l'aide de la commande *[PEDIT](#page-0-0)*.

- **Fermer.** Génère le segment de fermeture de la polyligne en reliant le dernier segment au premier. La polyligne est considérée comme ouverte jusqu'à sa fermeture à l'aide de l'option Fermer.
- **Joindre.** Ajoute des lignes, des arcs ou des polylignes à l'extrémité d'une polyligne ouverte et supprime le lissage des courbes d'une polyligne courbe. Pour que les objets soient raccordés à la polyligne leurs extrémités doivent se toucher.
- **Largeur.** Indique la nouvelle largeur applicable à l'ensemble de la polyligne. Utilisez l'option Epaiss de l'option Modif-sommet pour modifier les largeurs initiales et finales des segments.

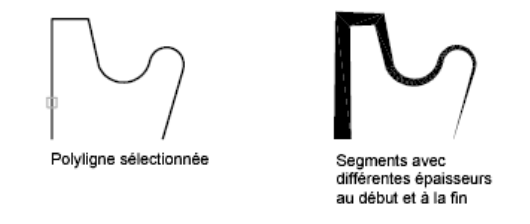

- **Modif-sommet.** Marque le premier sommet de la polyligne en dessinant un X à l'écran. Si vous avez spécifié une direction de tangente pour ce sommet, une flèche est également dessinée dans ce sens.
- **Lissage.** Crée une courbe lisse composée d'arcs reliant chaque paire de sommets. La courbe passe par tous les sommets de la polyligne et utilise toute direction tangente spécifiée.

■ **Spline.** Utilise les sommets de la polyligne sélectionnée comme points de contrôle, ou armature, d'une polyligne à lissage de spline. La courbe passe par les premier et dernier points de contrôle, à moins que la polyligne d'origine ne soit fermée.

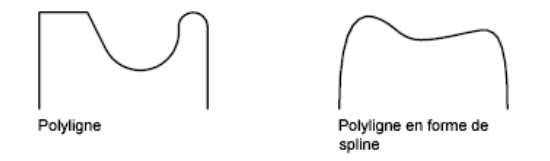

- **Retrouver.** Supprime les sommets supplémentaires insérés par une polyligne courbe de lissage ou de spline et transforme tous les segments de la polyligne en droites.
- **Typeligne gén.** Génère le type de ligne dans un motif continu passant par les sommets de la polyligne. Lorsque cette option est désactivée, le type de ligne est généré en commençant et en se terminant par un tiret à chaque sommet.

# **Voir aussi :**

- [Ajustage et prolongement des objets](#page-1166-0) (page 1149)
- [Coupure et jonction d'objets](#page-1190-0) (page 1173)

## **Pour modifier une polyligne**

- **1** Cliquez sur l'onglet Début ➤ Modification ➤ Editer polyligne
- **2** Sélectionnez la polyligne que vous voulez modifier.

Si l'objet sélectionné est une ligne ou un arc, l'invite suivante s'affiche à l'écran :

L'objet sélectionné n'est pas une polyligne.

Voulez-vous le transformer en polyligne ? <O>: *Entrez* **o** *ou* **n***, ou appuyez sur ENTREE*

Si vous entrez **o**, l'objet sera converti en une polyligne 2D à un seul segment, que vous pourrez modifier. Cette opération permet également de joindre plusieurs lignes et arcs en une seule polyligne. Lorsque la variable système *[PEDITACCEPT](#page-0-0)* a la valeur 1, ce message est supprimé et l'objet sélectionné est automatiquement converti en polyligne.

- **3** Edite la polyligne par l'entrée d'une ou de plusieurs des options suivantes :
	- Entrez **f** (Fermer) pour créer une polyligne fermée.
	- Entrez **j** (Joindre) pour relier les arcs, les polylignes ou les lignes contiguës.
	- Entrez**e** (Epaisseur) pour spécifier la nouvelle épaisseur applicable à l'ensemble de la polyligne.
	- Entrez **m** (Modif-sommet) pour modifier un sommet.
	- Entrez **l** (Lisser) pour générer une série d'arcs reliant chaque paire de sommets.
	- Entrez **p** (sPline) pour obtenir, par approximation, une spline.
	- Entrez **r** (Retrouver) pour supprimer les sommets supplémentaires insérés par une courbe de lissage ou de spline et pour transformer tous les segments de la polyligne en droites.
	- Entrez **T** (Typeligne gén) pour générer le type de ligne dans un motif continu passant par les sommets de la polyligne.
	- Entrez **u** (annUler) pour annuler les opérations et retourner au début de la commande PEDIT.
- **4** Entrez **q** (Quitter) pour mettre fin à une option de commande. Appuyez sur ENTREE pour quitter la commande PEDIT.

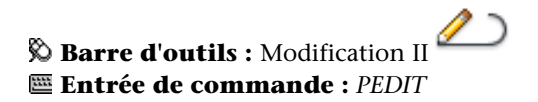

## **Pour joindre des polylignes, des lignes et des arcs en une seule polyligne**

- **1** Cliquez sur l'onglet Début ➤ Modification ➤ Editer polyligne
- **2** Sélectionnez une polyligne, une ligne ou un arc à modifier. Si vous avez sélectionné une ligne ou un arc, appuyez sur ENTREE pour convertir la ligne ou l'arc sélectionné en polyligne.
- **3** Entrez **j** (Joindre).
- **4** Sélectionnez une ou plusieurs polylignes, lignes ou arcs qui sont situés de bout en bout.

Tous les arcs, polylignes ou lignes sélectionnés se rejoignent pour former une seule polyligne.

**5** Appuyez sur ENTREE pour mettre fin à la commande.

# **Barre d'outils :** Modification II **Entrée de commande :** *[PEDIT](#page-0-0)*

## **Pour supprimer un sommet dans une polyligne**

- **1** Cliquez sur l'onglet Début ➤ Modification ➤ Editer polyligne
- **2** Sélectionnez une polyligne.
- **3** Entrez **m** (Modif-sommet).

Le premier sommet est marqué d'un X. Utilisez l'option suivaNt pour déplacer le X vers le sommet précédant celui que vous voulez supprimer.

- **4** Entrez **l** (Linéaire).
- **5** Utilisez l'option suivaNt pour déplacer le X vers le sommet suivant immédiatement celui que vous voulez supprimer.
- **6** Entrez **a** (Aller).

Le sommet de la polyligne est supprimé. Les sommets de part et d'autre du sommet supprimé sont joints par un segment de polyligne droit.

- **7** Entrez **q** (Quitter) pour terminer la modification des sommets.
- **8** Appuyez sur ENTREE pour mettre fin à la commande.

**Barre d'outils :** Modification II **Entrée de commande :** *[PEDIT](#page-0-0)*

## **Pour effiler les différents segments d'une polyligne**

- **1** Cliquez sur l'onglet Début ➤ Modification ➤ Editer polyligne
- **2** Sélectionnez la polyligne à modifier.
- **3** Entrez **m** (Modif-sommet).

Le premier sommet est marqué d'un X. Passez au sommet voulu à l'aide des commandes Suivant ou Précédent.

- **4** Entrez **l** (Largeur).
- **5** Entrez les nouvelles largeurs initiale et finale, et appuyez sur ENTREE pour passer au sommet suivant. Recommencez les étapes 4 et 5 pour chaque segment.
- **6** Entrez **u** (annUler) pour annuler les opérations et retourner au début de la commande PEDIT.
- **7** Entrez **q** (Quitter) pour terminer la modification des sommets.
- **8** Appuyez sur ENTREE pour mettre fin à la commande.

**Barre d'outils :** Modification II **Entrée de commande :** *[PEDIT](#page-0-0)*

# **Aide-mémoire**

# **Commandes**

*[PEDIT](#page-0-0)*

Modifie les polylignes et les surfaces maillées 3D.

*[JOINDRE](#page-0-0)*

Joint les objets similaires pour qu'ils forment un objet unique, sans coupure.

# **Variables système**

# *[PEDITACCEPT](#page-0-0)*

Supprime l'affichage de l'invite L'objet sélectionné n'est pas une polyligne dans PEDIT

# *[SPLFRAME](#page-0-0)*

Gère l'affichage des splines et des polylignes spline ajustées

## *[SPLINESEGS](#page-0-0)*

Définit le nombre de segments de ligne à générer pour chaque polyligne spline ajustée créée par l'option Spline de la commande PEDIT

Modification ou jonction des polylignes | **1197**

# *[SPLINETYPE](#page-0-0)*

Définit le type de courbe générée par l'option de spline de la commande PEDIT

## *[SURFTYPE](#page-0-0)*

Détermine le type de lissage exécuté par l'option Lisser de la commande PEDIT

#### *[SURFU](#page-0-0)*

Définit la densité de la surface pour l'option Lisser de la commande PEDIT dans la direction M et la densité des isolignes en U sur les objets de surface

## *[SURFV](#page-0-0)*

Définit la densité de la surface pour l'option Lisser de la commande PEDIT dans la direction N et la densité des isolignes en V sur les objets de surface.

## **Utilitaires**

Aucune entrée

# **Modificateurs de commande**

Aucune entrée

# **Modification des splines**

Il existe des options supplémentaires pour modifier les formes des objets spline.

Outre les opérations d'édition générale disponibles pour la plupart des objets, il en existe d'autres qui permettent la modification des splines à l'aide de la commande *[EDITSPLINE](#page-0-0)*.

- **Lisser.** Modifie le point de lissage qui définit la spline, y compris la modification de la tolérance.
- **Fermer.** Modifie une courbe spline ouverte en une boucle continue fermée.
- **Déplacer sommet.** Déplace un point de lissage jusqu'à un nouvel emplacement.
- **Affiner.** Modifie la définition d'une spline en augmentant le nombre de points de contrôle tout en modifiant leur densité et en élevant l'ordre de la spline

■ **Inverser.** Modifie la direction de la spline.

Vous pouvez également modifier la tolérance de la spline. La tolérance définit l'écart admissible dans la forme de la spline par rapport aux points de lissage indiqués. Plus la valeur de tolérance est faible, plus le tracé de la spline est fidèle aux points que vous désignez.

# **Modification des splines à l'aide des poignées**

Lorsque vous sélectionnez une spline, des poignées s'affichent à leur points de lissage (la variable système *[GRIPS](#page-0-0)* doit avoir la valeur 1). Les poignées peuvent servir à modifier la forme de la spline et à déplacer celle-ci.

Après certaines opérations, les points de lissage sont supprimés et les poignées apparaissent aux points de contrôle. Ces opérations comprennent l'ajustage de la spline, le déplacement des points de contrôle et l'élimination des données de lissage. Si le cadre de contrôle de la spline est activé (la variable système *[SPLFRAME](#page-0-0)* a la valeur 1), des poignées s'affichent à la fois sur les points de contrôle de la spline et sur ses points de lissage, lorsqu'elles sont disponibles.

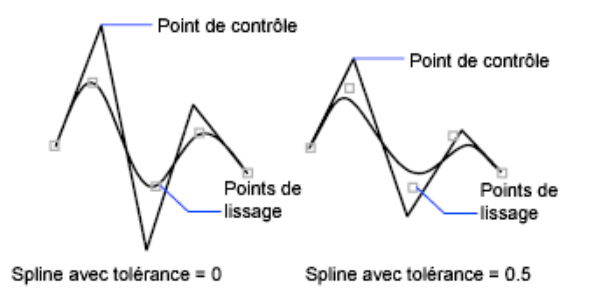

Vous pouvez supprimer les points de lissage d'une spline, en ajouter pour obtenir une plus grande précision ou en déplacer pour modifier la forme de la spline. Vous pouvez ouvrir ou fermer la spline et redéfinir les tangentes au début et à la fin de la spline. La direction des splines est réversible. Vous pouvez également modifier la *tolérance*d'une spline. La tolérance définit l'écart admissible dans la forme de la spline par rapport aux points de lissage indiqués. Plus la valeur de tolérance est faible, plus le tracé de la spline est fidèle aux points que vous désignez.

## **Affiner la forme d'une spline**

Vous pouvez affiner une spline en augmentant le nombre de points de contrôle d'une partie de la spline ou en modifiant le poids de points de contrôle donnés. Si vous augmentez la densité d'un point de contrôle, la spline se rapproche

Modification des splines | **1199**

de ce point. Vous pouvez également préciser la spline en modifiant son ordre. L'ordre d'une spline représente le degré du polynôme de la spline +1. Une spline cubique, par exemple, est de l'ordre 4. Plus l'ordre de la spline est élevé, plus elle comprend de points de contrôle.

Examinez l'exemple suivant. Supposons, par exemple, que vous ayez défini le contour d'un pays à l'aide d'une spline et que vous souhaitiez déplacer le quatrième point de lissage pour obtenir un tracé plus fidèle. Les poignées sont activées. Dès que vous sélectionnez la spline, AutoCAD affiche une poignée au niveau de chaque point de contrôle. Si vous avez créé la spline à partir de points de lissage, les poignées apparaissent au niveau de ces points sur la spline sélectionnée et non au niveau des points de contrôle (sauf si vous avez supprimé ces informations à l'aide de l'option Purger de la commande EDITSPLINE).

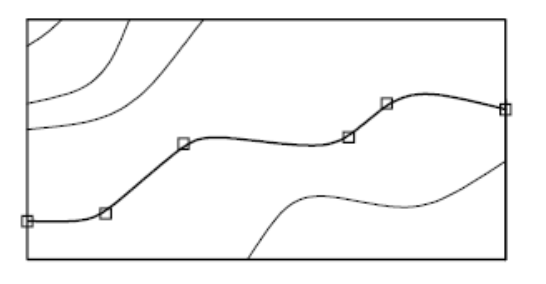

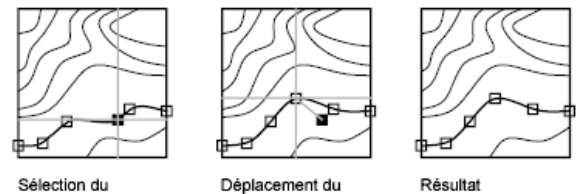

quatrième point de lissage

point de lissage

**Voir aussi :**

■ [Coupure et jonction d'objets](#page-1190-0) (page 1173)

## **Pour modifier une spline**

- **1** Cliquez sur l'onglet Début ➤ Modification ➤ Editer spline.
- **2** Sélectionnez la spline que vous souhaitez modifier.
- **3** Editez la spline en entrant une ou plusieurs des options suivantes :
	- Entrez **l** (Lisser) pour modifier les données de lissage qui définissent la spline.
	- Entrez **f** (Fermer) pour changer une spline ouverte en une boucle continue.
	- Entrez **d** (Déplacer sommet) pour déplacer un point de lissage vers un nouvel emplacement.
	- Entrez **a** (Affiner) pour modifier une définition de spline en ajoutant des points de contrôle et en modifiant leur densité, et en augmentant l'ordre de la spline.
	- Entrez **I** (Inverser) pour inverser le sens de la spline.
	- Entrez **u** (annUler) pour annuler la dernière modification.
- **4** Entrez **q** (Quitter) pour mettre fin à la commande.

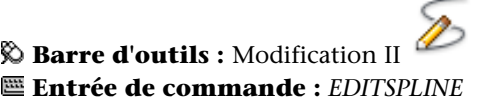

# **Aide-mémoire**

## **Commandes**

## *[JOINDRE](#page-0-0)*

Joint les objets similaires pour qu'ils forment un objet unique, sans coupure.

# *[EDITSPLINE](#page-0-0)*

Edite un objet spline ou une polyligne ajustée à une spline.

### **Variables système**

# *[SPLFRAME](#page-0-0)*

Gère l'affichage des splines et des polylignes spline ajustées

Modification des splines | **1201**

## **Utilitaires**

Aucune entrée

#### **Modificateurs de commande**

Aucune entrée

# **Modification des hélices**

Vous pouvez vous servir des poignées ou de la palette Propriétés pour modifier la taille et la forme d'une hélice.

Vous pouvez utiliser les poignées d'une hélice pour changer ce qui suit :

- Point de départ
- Rayon de base
- Rayon supérieur
- Hauteur
- Emplacement

Lorsque vous utilisez une poignée pour changer le rayon de base d'une hélice, le rayon supérieur est mis à l'échelle pour maintenir le rapport courant. Utilisez la palette Propriétés pour changer le rayon de base indépendamment du rayon supérieur.

Vous pouvez utiliser la palette Propriétés pour changer d'autres propriétés d'hélice, comme

- Nombre de tours (Tours)
- Hauteur des tours
- Direction du basculement Sens horaire ou trigonométrique

Avec la propriété Contrainte, vous pouvez spécifier que les propriétés de l'hélice Hauteur, Tours ou Hauteur des tours soient contraintes. La propriété Contrainte a une incidence sur la manière dont l'hélice change lorsque les propriétés Hauteur, Tours ou Hauteur des tours sont modifiées dans la palette Propriétés

ou lors de l'édition à l'aide de poignées. Le tableau ci-dessous décrit le comportement de l'hélice, en fonction de la propriété qui est contrainte.

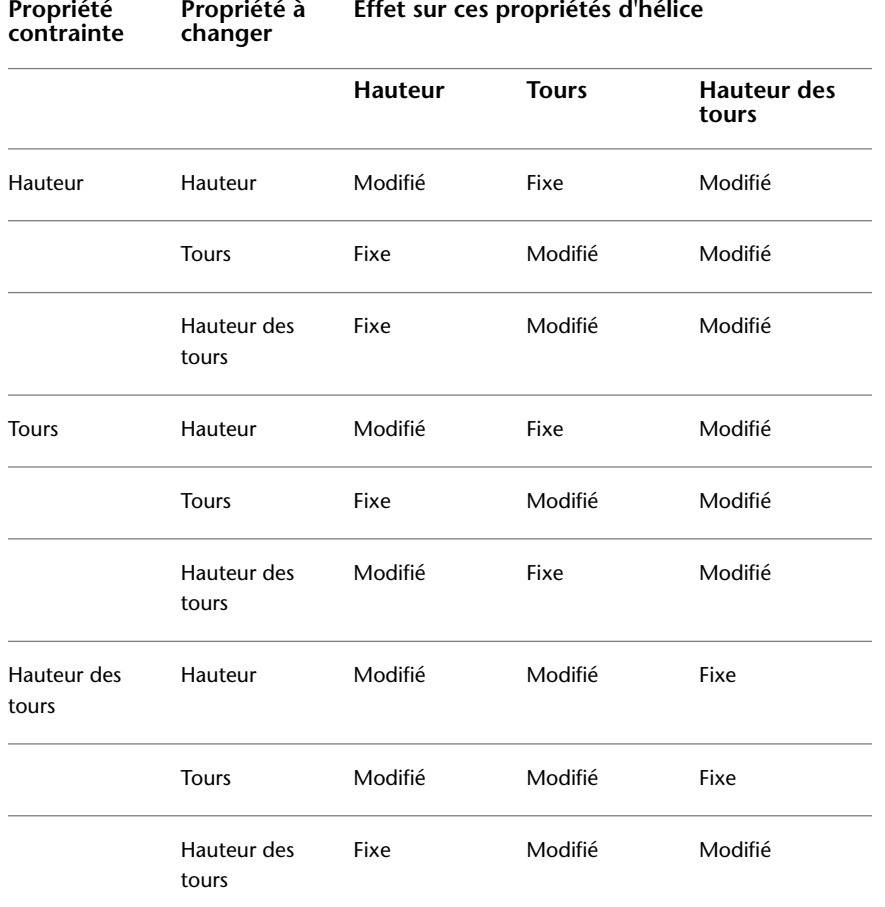

**Voir aussi :**

■ [Dessin d'hélices](#page-896-0) (page 879)

Modification des hélices | **1203**

# **Aide-mémoire**

# **Commandes**

## *[HELICE](#page-0-0)*

Crée une spirale 2D ou un ressort 3D.

# **Variables système**

Aucune entrée

# **Utilitaires**

Aucune entrée

## **Modificateurs de commande**

Aucune entrée

# **Modification des multilignes**

Les objets multilignes se composent de 1 à 16 lignes parallèles, appelées *éléments*. Pour modifier des multilignes ou leurs éléments, vous pouvez utiliser les commandes d'édition standard, une commande d'édition de multiligne, ainsi que les styles multilignes.

La commande *[MLEDIT](#page-0-0)* permet d'accéder aux fonctions d'édition spéciales suivantes :

- Ajout ou suppression de sommet
- Contrôle de la visibilité des joints de coin
- Contrôle du style d'intersection avec les autres multilignes
- Ouverture ou fermeture des espaces dans un objet multiligne

## **Ajout ou suppression de sommets de multilignes**

Vous pouvez ajouter ou supprimer un sommet à un endroit quelconque de la multiligne.

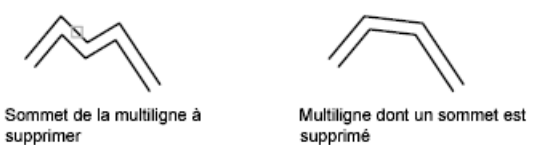

## **Choix du type d'intersection**

Vous avez la possibilité de choisir le type d'intersection formé par deux multilignes dans un dessin. Vous pouvez, en effet, définir une intersection en forme de croix ou de **T**, et selon le cas, indiquer si vous préférez ouvrir, fermer ou fusionner la multiligne au niveau de l'intersection ou du **T**.

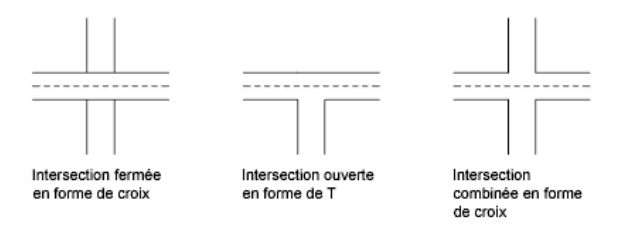

## **Modification des styles de multilignes**

La commande *[MLSTYLE](#page-0-0)* permet de modifier les styles de multiligne afin de changer les propriétés des éléments des multilignes ou des types d'extrémité et du remplissage d'arrière-plan des multilignes créées par la suite.

Le style de multiligne gère le nombre d'éléments (lignes) dont elles sont constituées, leur couleur, leur type, leur épaisseur et le décalage de chaque élément. Vous pouvez également définir l'aspect des intersections entre les multilignes, celui des extrémités, ainsi que la couleur de remplissage.

Les styles de multiligne sont soumis aux restrictions suivantes :

- Vous ne pouvez pas modifier les propriétés d'un élément ou d'une multiligne du style STANDARD ou de tout autre style de multiligne déjà utilisé dans le dessin courant.
- Si vous souhaitez modifier un style de multiligne existant, vous devez le faire *avant* de dessiner des multilignes dans ce style.

**REMARQUE** Si vous utilisez la commande *[MLSTYLE](#page-0-0)* pour créer un style de multiligne sans l'enregistrer, puis que vous sélectionnez un autre style ou créez un style, les propriétés définies lors de la première commande MLSTYLE sont perdues. Pour les conserver, enregistrez chaque style de multiligne dans un fichier MLN avant d'en créer un nouveau.

## **Utilisation des commandes d'édition standard sur les multilignes**

Vous pouvez utiliser la plupart des commandes d'édition standard sur les multilignes, *à l'exception* des commandes suivantes :

- COUPURE
- CHANFREIN
- RACCORD
- MODIFLONG
- **DECALER**

Pour effectuer ces opérations, utilisez d'abord la commande *[DECOMPOS](#page-0-0)* pour remplacer un objet multiligne par des objets de lignes séparées.

**REMARQUE** Si vous ajustez ou prolongez l'objet multiligne, seul le premier objet de contour détermine la forme de l'extrémité de la multiligne. Une multiligne ne peut pas être formée d'un contour complexe à son extrémité.

**Voir aussi :**

■ [Dessin d'objets multilignes](#page-866-0) (page 849)

# **Pour supprimer un sommet d'une multiligne**

- **1** Cliquez sur le menu Modification ▶ Objet ▶ Multiligne.
- **2** Dans la boîte de dialogue Outils de modification des multilignes, sélectionnez l'option Supprimer sommet.
- **3** Dans le dessin, indiquez le sommet à supprimer. Appuyez sur ENTREE.

**Entrée de commande :** *[MLEDIT](#page-0-0)*
#### **Pour définir une intersection fermée en forme de croix**

- **1** Cliquez sur le menu Modification ► Objet ► Multiligne.
- **2** Dans la boîte de dialogue Outils de modification des multilignes, sélectionnez l'option Croix fermée.
- **3** Sélectionnez la multiligne qui sera affichée au premier plan.
- **4** Sélectionnez la multiligne qui apparaîtra à l'arrière-plan.

AutoCAD change la forme de l'intersection. Sélectionnez les autres intersections que vous désirez modifier ou appuyez sur ENTREE pour mettre fin à la commande. Appuyez à nouveau sur ENTREE pour afficher la boîte de dialogue Outils d'édition de multiligne.

#### **Pour modifier le style d'une multiligne**

- **1** Cliquez sur le menu Format ▶ Style de multiligne.
- **2** Dans la boîte de dialogue Styles de multilignes, sélectionnez un nom de style dans la liste. Cliquez sur Modifier.
- **3** Cliquez sur Propriétés de l'élément.
- **4** Dans la boîte de dialogue Modifier le style de multiligne, changez les paramètres de votre choix.
- **5** Cliquez sur OK.
- **6** Dans la boîte de dialogue Styles de multilignes, cliquez sur le bouton Enregistrer pour enregistrer les modifications apportées au style dans le fichier MLN.
- **7** Cliquez sur OK.

#### **Entrée de commande :** *[MLSTYLE](#page-0-0)*

#### **Aide-mémoire**

#### **Commandes**

#### *[MLEDIT](#page-0-0)*

Modifie les intersections, les coupures et les sommets d'une multiligne

Modification des multilignes | **1207**

### *[MLSTYLE](#page-0-0)*

Crée, modifie et gère les styles de multilignes

# **Variables système**

Aucune entrée

#### **Utilitaires**

Aucune entrée

#### **Modificateurs de commande**

Aucune entrée

# **Utilisation de modèles 3D**

# **Création de modèles 3D**

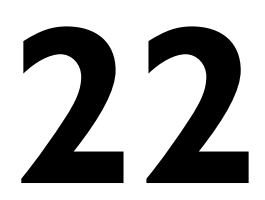

Vous pouvez créer des surfaces et des solides 3D de toutes pièces ou à partir d'objets existants. Ces solides et surfaces peuvent ensuite être combinés en vue de créer des modèles solides. Les objets 3D peuvent également être représentés par des surfaces simulées (épaisseur 3D), en tant que modèle filaire ou maillé.

# **Présentation de la modélisation 3D**

Grâce à la modélisation 3D, vous pouvez créer des modèles solides, filaires et maillés de votre conception. La modélisation 3D présente plusieurs avantages. Vous pouvez

- Visualiser le modèle sous toutes les perspectives
- Générer automatiquement des vues 2D (standard et autres) exactes et fiables
- Créer des coupes et des dessins 2D
- Masquer les lignes masquées et appliquer des effets d'ombrage réalistes
- Vérifier les interférences
- Ajouter un éclairage
- Créer des rendus réalistes
- Naviguer dans le modèle
- Utiliser le modèle pour créer une animation
- Effectuer une analyse d'ingénierie
- Extraire des données nécessaires à la fabrication et à l'usinage

#### **Modélisation volumique**

Lorsque vous créez des modèles solides, vous utilisez des solides et des surfaces comme blocs de construction de votre modèle.

Un objet solide représente le volume d'un objet. Il s'agit du type de modèle 3D le moins ambigu et qui donne le plus d'informations sur l'objet. D'autre part, les solides complexes sont plus faciles à construire et à manipuler que les modèles filaires ou les maillages.

**REMARQUE** Lorsque vous utilisez des solides 3D, des messages se référant à *ShapeManager* peuvent parfois s'afficher. ShapeManager® est la technologie Autodesk apportant des fonctionnalités de modélisation de solide 3D à AutoCAD et autres produits.

**Voir aussi :**

- [Définition de coordonnées 3D](#page-731-0) (page 714)
- [Spécification de plans de construction en 3D \(SCU\)](#page-744-0) (page 727)
- [Utilisation du SCU dynamique avec des modèles solides](#page-755-0) (page 738)

# **Aide-mémoire**

#### **Commands**

#### *[BOITE](#page-0-0)*

Crée une boîte solide 3D

#### *[CONE](#page-0-0)*

Crée un cône solide 3D.

#### *[CYLINDRE](#page-0-0)*

Crée un cylindre solide 3D.

### *[EXTRUSION](#page-0-0)*

Crée une surface ou un solide 3D en extrudant un objet 2D.

# *[LISSAGE](#page-0-0)*

Crée un solide ou une surface 3D dans l'espace compris entre plusieurs coupes.

*[POLYSOLIDE](#page-0-0)*

Crée un polysolide ressemblant à un mur 3D.

*[PYRAMIDE](#page-0-0)*

Crée une pyramide solide 3D

#### *[REVOLUTION](#page-0-0)*

Crée une surface ou un solide 3D en balayant un objet 2D autour d'un axe.

### *[SPHERE](#page-0-0)*

Crée une sphère 3D

### *[BALAYAGE](#page-0-0)*

Crée un solide ou une surface 3D par le balayage d'un objet 2D le long d'une trajectoire.

#### *[TORE](#page-0-0)*

Crée un solide 3D en forme d'anneau.

```
BISEAU
```
Crée un biseau solide 3D.

### **Variables système**

*[DELOBJ](#page-0-0)*

*[PSOLWIDTH](#page-0-0)*

Contrôle la largeur par défaut d'un objet solide balayé créé à l'aide de la commande POLYSOLIDE

#### *[PSOLHEIGHT](#page-0-0)*

Contrôle la hauteur par défaut d'un objet solide balayé créé à l'aide de la commande POLYSOLIDE

Présentation de la modélisation 3D | **1213**

#### **Utilitaires**

Aucune entrée

#### **Modificateurs de commande**

Aucune entrée

# **Création de surfaces et de solides 3D**

Vous pouvez créer des surfaces et des solides 3D de toutes pièces ou à partir d'objets existants.

# **Présentation de la création de surfaces et de solides 3D**

Vous pouvez créer des formes 3D de base (solides primitifs) : parallélépipèdes, cônes, cylindres, sphères, biseaux, pyramides et tores (anneaux). Il vous reste ensuite à combiner ces solides de base pour obtenir des solides plus complexes. Vous pouvez, par exemple, les joindre ou soustraire un solide à un autre, ou encore rechercher le volume correspondant à l'intersection de ces objets.

Vous pouvez également créer des surfaces et des solides 3D à partir d'objets existants en faisant appel à l'une des méthodes suivantes :

- Extrusion d'objets
- Balayage d'objets le long d'une trajectoire
- Révolution d'objets autour d'un axe
- Lissage via un jeu de courbes
- Découpage d'un solide
- Conversion d'objets planaires avec une épaisseur en solides et en surfaces

Les solides et les surfaces sont affichés dans le style visuel qui est appliqué à la fenêtre.

Vous pouvez analyser les propriétés mécaniques des solides (volume, moments d'inertie, centre de gravité, etc.) et exporter des données qui les concernent dans des applications de fraisage à commande numérique ou d'analyse par la méthode des éléments finis. En décomposant un solide, vous le divisez en régions, en corps, en surfaces et en objets filaires.

La variable système *[ISOLINES](#page-0-0)* définit le nombre de lignes de courbure utilisées pour la visualisation des portions courbes des modèles filaires. La variable système *[FACETRES](#page-0-0)* détermine le lissage des objets présentant des lignes masquées ou un effet d'ombrage.

Par défaut, les solides 3D enregistrent un *historique* de leurs formes d'origine. Cet historique vous permet de visualiser les formes d'origine qui constituent le solide composé. Pour plus d'informations sur les paramètres d'historique pour les solides et les surfaces, voir [Affichage des formes d'origine des solides](#page-1305-0) [composés](#page-1305-0) (page 1288).

### **Aide-mémoire**

#### **Commands**

```
BOITE
```
Crée une boîte solide 3D

```
CONE
```
Crée un cône solide 3D.

#### *[CONVENSOLIDE](#page-0-0)*

Convertit les polylignes et cercles dotés d'une hauteur en solides 3D

#### *[CONVENSURFACE](#page-0-0)*

Convertit les objets en surfaces.

#### *[CYLINDRE](#page-0-0)*

Crée un cylindre solide 3D.

#### *[EXTRUSION](#page-0-0)*

Crée une surface ou un solide 3D en extrudant un objet 2D.

### **INTERSECT**

Crée un solide 3D ou une région 2D à partir des solides ou des régions sélectionnés qui se chevauchent.

#### INSERER

Insère un bloc ou un dessin dans le dessin courant.

Présentation de la création de surfaces et de solides 3D | **1215**

#### *[LISSAGE](#page-0-0)*

Crée un solide ou une surface 3D dans l'espace compris entre plusieurs coupes.

#### *[PYRAMIDE](#page-0-0)*

Crée une pyramide solide 3D

#### *[REVOLUTION](#page-0-0)*

Crée une surface ou un solide 3D en balayant un objet 2D autour d'un axe.

#### *[SECTION](#page-0-0)*

Coupe un solide à l'aide d'un plan ou d'une surface.

#### *[SOUSTRACTION](#page-0-0)*

Combine les solides 3D ou régions 2D sélectionnés par soustraction.

#### *[BALAYAGE](#page-0-0)*

Crée un solide ou une surface 3D par le balayage d'un objet 2D le long d'une trajectoire.

### *[TORE](#page-0-0)*

Crée un solide 3D en forme d'anneau.

### UNION

Combine les solides 3D ou régions 2D sélectionnés par addition.

#### *[STYLESVISUELS](#page-0-0)*

Crée et modifie les styles visuels et applique un style visuel à une fenêtre.

#### *[BISEAU](#page-0-0)*

Crée un biseau solide 3D.

#### **Variables système**

#### FACETRES

Ajuste le lissage des objets ombrés et rendus ainsi que des objets sans lignes masquées

### *[ISOLINES](#page-0-0)*

Définit le nombre de lignes de contour par surface des objets

#### **Utilitaires**

Aucune entrée

#### **Modificateurs de commande**

Aucune entrée

# **Création de solides primitifs 3D**

Vous pouvez créer les formes solides de base du parallélépipède, du cône, du cylindre, de la sphère, du tore, du biseau et de la pyramide. Ces formes sont appelées des *solides primitifs*.

# **Création d'un solide en forme de parallélépipède**

Vous pouvez créer un solide en forme de parallélépipède. La base du parallélépipède est toujours dessinée parallèlement au plan *XY* du SCU courant (plan de construction).

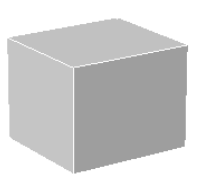

Vous pouvez utiliser l'option Cube de la commande *[BOITE](#page-0-0)* pour créer un parallélépipède ayant des côtés de même longueur.

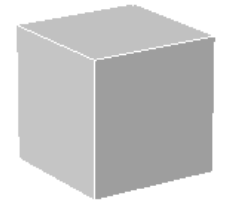

Si vous utilisez l'option Cube ou Longueur lors de la création d'un parallélépipède, vous pouvez également spécifier la rotation de ce dernier dans le plan *XY* lorsque vous cliquez pour indiquer la longueur.

Vous pouvez également utiliser l'option Centre pour créer un parallélépipède à l'aide du centre spécifié.

**Pour créer un solide en forme de parallélépipède en fonction de deux points et d'une hauteur**

- **1** Cliquez sur l'onglet Début ➤ Modélisation 3D ➤ Boîte.
- **2** Spécifiez le premier point de la base.
- **3** Spécifiez le coin opposé de la base.
- **4** Spécifiez la hauteur.

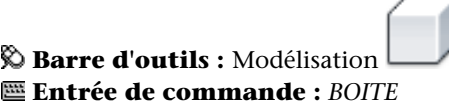

**Pour créer un solide en forme de parallélépipède en fonction de la longueur, de la largeur et de la hauteur**

- **1** Cliquez sur l'onglet Début ➤ Modélisation 3D ➤ Boîte.
- **2** Spécifiez le premier point de la base.
- **3** Choisissez l'option Longueur et spécifiez la longueur de la base.
- **4** Spécifiez la largeur de la base.
- **5** Spécifiez la hauteur.

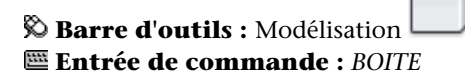

**Pour créer un solide en forme de parallélépipède en fonction d'un centre, d'un coin de base et d'une hauteur**

- **1** Cliquez sur l'onglet Début ➤ Modélisation 3D ➤ Boîte.
- **2** Choisissez l'option Centrer et spécifiez le centre de la base.
- **3** Spécifiez l'un des coins de la base à partir du centre pour calculer la longueur et la largeur ou utilisez l'option Longueur et spécifiez la longueur puis la largeur à partir du centre de la base.

**4** Spécifiez la hauteur.

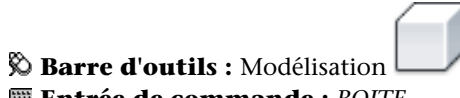

# **Entrée de commande :** *[BOITE](#page-0-0)*

### **Pour créer un cube solide**

- **1** Cliquez sur l'onglet Début ➤ Modélisation 3D ➤ Boîte.
- **2** Spécifiez le premier coin ou choisissez l'option Centrer pour spécifier le centre de la base.
- **3** Choisissez l'option Cube et spécifiez la longueur du cube et un angle de rotation. La longueur spécifiée est utilisée pour la largeur et la hauteur afin de calculer la taille du cube.

**Barre d'outils :** Modélisation **Entrée de commande :** *[BOITE](#page-0-0)*

# **Aide-mémoire**

#### **Commands**

*[BOITE](#page-0-0)*

Crée une boîte solide 3D

#### **Variables système**

*[DRAGVS](#page-0-0)*

#### **Utilitaires**

Aucune entrée

#### **Modificateurs de commande**

Aucune entrée

# **Création d'un solide en forme de biseau**

Vous pouvez créer un solide en forme de biseau.

La base des biseaux est dessinée parallèlement au plan *XY* du SCU courant et la face inclinée se trouve sur le côté opposé au premier coin spécifié. La hauteur du biseau est parallèle à l'axe *Z*.

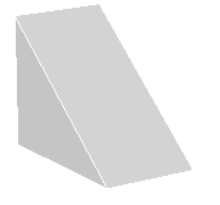

Vous pouvez utiliser l'option Cube de la commande *[BISEAU](#page-0-0)* pour créer un biseau ayant des côtés de même longueur.

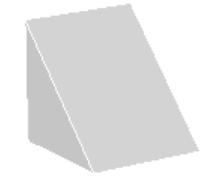

Si vous utilisez l'option Cube ou Longueur lors de la création d'un biseau, vous pouvez également spécifier la rotation de ce dernier dans le plan *XY* lorsque vous cliquez pour indiquer la longueur.

Vous pouvez également utiliser l'option Centre pour créer un biseau à l'aide du centre spécifié.

**1220** | Chapitre 22 Création de modèles 3D

#### **pour créer un solide en forme de biseau en fonction de deux points et d'une hauteur**

- **1** Cliquez sur l'onglet Début ➤ Modélisation 3D ➤ Biseau.
- **2** Spécifiez le premier point de la base.
- **3** Spécifiez le coin opposé de la base.
- **4** Spécifiez la hauteur du biseau.

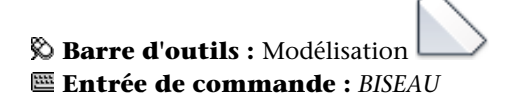

**Pour créer un solide en forme de biseau en fonction de la longueur, de la largeur et de la hauteur**

- **1** Cliquez sur l'onglet Début ➤ Modélisation 3D ➤ Biseau.
- **2** Spécifiez le premier point de la base.
- **3** Choisissez l'option Longueur et spécifiez la longueur de la base.
- **4** Spécifiez la largeur de la base.
- **5** Spécifiez la hauteur du biseau.

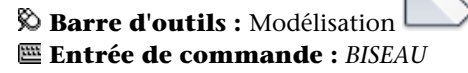

#### **Pour créer un solide en forme de biseau en fonction d'un centre, d'un coin de base et d'une hauteur**

- **1** Cliquez sur l'onglet Début ➤ Modélisation 3D ➤ Biseau.
- **2** Choisissez l'option Centrer et spécifiez le centre de la base.
- **3** Spécifiez l'un des coins de la base à partir du centre pour calculer la longueur et la largeur ou utilisez l'option Longueur et spécifiez la longueur puis la largeur à partir du centre de la base.
- **4** Spécifiez la hauteur du biseau.

**Barre d'outils :** Modélisation **Entrée de commande :** *[BISEAU](#page-0-0)*

**Pour créer un solide en forme de biseau comportant une longueur, une largeur et une hauteur égales**

- **1** Cliquez sur l'onglet Début ➤ Modélisation 3D ➤ Biseau.
- **2** Spécifiez le premier coin ou choisissez l'option Centrer pour spécifier le centre de la base.
- **3** Choisissez l'option Cube et spécifiez la longueur du biseau et un angle de rotation. La longueur spécifiée est utilisée pour la largeur et la hauteur afin de calculer la taille du biseau.

**Barre d'outils :** Modélisation **Entrée de commande :** *[BISEAU](#page-0-0)*

# **Aide-mémoire**

#### **Commands**

*[BISEAU](#page-0-0)*

Crée un biseau solide 3D.

#### **Variables système**

*[DRAGVS](#page-0-0)*

#### **Utilitaires**

Aucune entrée

#### **Modificateurs de commande**

Aucune entrée

# **Création d'un solide en forme de cône**

Vous pouvez créer un solide en forme de cône avec une base circulaire ou elliptique s'estompant vers un point. Vous avez également la possibilité de créer un tronc de cône s'estompant vers une face plane circulaire ou elliptique parallèle à sa base.

Par défaut, la base du cône repose sur le plan *XY* du SCU courant. La hauteur du cône est parallèle à l'axe *Z*.

Vous pouvez utiliser l'option Extrémité de l'axe de la commande *[CONE](#page-0-0)* pour déterminer la hauteur et l'orientation du cône. L'extrémité de l'axe correspond au point supérieur du cône ou au centre de la face supérieure si l'option Rayon supérieur est utilisée. L'extrémité de l'axe peut se trouver n'importe où dans l'espace 3D

L'option 3P (Trois points) de la commande CONE vous permet de définir la base du cône en spécifiant trois points dans l'espace 3D.

Utilisez l'option Rayon supérieur de la commande CONE pour créer un tronc de cône s'estompant vers une face elliptique ou plane.

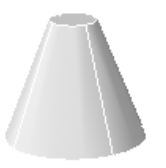

Pour créer un solide en forme de cône nécessitant un angle spécifique pour définir ses côtés, dessinez un cercle 2D, puis utilisez *[EXTRUSION](#page-0-0)* et l'option Angle d'extrusion pour estomper le cercle à un angle le long de l'axe *Z*.

Toutefois, cette méthode crée un solide extrudé, et non pas un vrai solide primitif en forme de cône.

#### **Pour créer un solide en forme de cône avec une base circulaire**

- **1** Cliquez sur l'onglet Début ➤ Modélisation 3D ➤ Cône.
- **2** Spécifiez le centre de la base.
- **3** Indiquez le rayon ou le diamètre de la base.
- **4** Spécifiez la hauteur du cône.

**Barre d'outils :** Modélisation **Entrée de commande :** *[CONE](#page-0-0)*

#### **Pour créer un solide en forme de cône avec une base elliptique**

- **1** Cliquez sur l'onglet Début ➤ Modélisation 3D ➤ Cône.
- **2** Entrez **e** (Elliptique).
- **3** Spécifiez une extrémité pour le premier axe. Il s'agit du point de départ du premier axe.
- **4** Spécifiez la deuxième extrémité du premier axe. Il s'agit de l'extrémité du premier axe.
- **5** Spécifiez l'extrémité (longueur et rotation) du second axe.
- **6** Spécifiez la hauteur du cône.

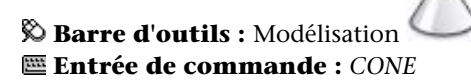

#### **Pour créer un solide en forme de tronc de cône**

- **1** Cliquez sur l'onglet Début ➤ Modélisation 3D ➤ Cône.
- **2** Spécifiez le centre de la base.
- **3** Indiquez le rayon ou le diamètre de la base.
- **4** Entrez **r** (Rayon supérieur).
- **5** Spécifiez le rayon supérieur.
- **6** Spécifiez la hauteur du cône.

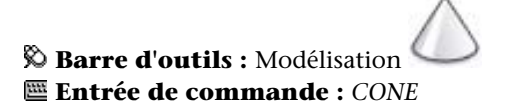

#### **Pour créer un solide en forme de cône avec la hauteur et l'orientation spécifiées par l'extrémité de l'axe**

- **1** Cliquez sur l'onglet Début ➤ Modélisation 3D ➤ Cône.
- **2** Spécifiez le centre de la base.
- **3** Indiquez le rayon ou le diamètre de la base.
- **4** Sur la ligne de commande, entrez **a**.
- **5** Spécifiez l'extrémité de l'axe du cône. L'extrémité peut se situer n'importe où dans l'espace 3D.

**Barre d'outils :** Modélisation **Entrée de commande :** *[CONE](#page-0-0)*

### **Aide-mémoire**

### **Commands**

*[CONE](#page-0-0)*

Crée un cône solide 3D.

#### **Variables système**

*[DRAGVS](#page-0-0)*

#### **Utilitaires**

Aucune entrée

#### **Modificateurs de commande**

Aucune entrée

# **Création d'un solide en forme de cylindre**

Vous pouvez créer un solide en forme de cylindre présentant une base circulaire ou elliptique.

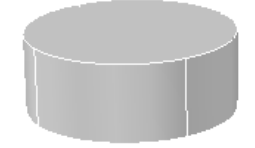

Vous pouvez utiliser l'option Extrémité de l'axe de la commande *[CYLINDRE](#page-0-0)* pour déterminer la hauteur et l'orientation du cône. L'extrémité de l'axe correspond au centre du plan supérieur du cylindre. L'extrémité de l'axe peut se trouver n'importe où dans l'espace 3D.

L'option 3P (Trois points) de la commande CYLINDRE vous permet de définir la base du cylindre en spécifiant trois points dans l'espace 3D.

Si vous souhaitez créer une forme cylindrique spéciale, dessinez un profil 2D de sa base avec une polyligne fermée (commande *[POLYLIGNE](#page-0-0)*), puis utilisez la commande *[EXTRUSION](#page-0-0)* pour définir la hauteur du cylindre sur l'axe *Z*. Toutefois, cette méthode crée un solide extrudé, et non pas un vrai solide primitif en forme de cylindre.

#### **Pour créer un solide en forme de cylindre avec une base circulaire**

- **1** Cliquez sur l'onglet Début ➤ Modélisation 3D ➤ Cylindre.
- **2** Spécifiez le centre de la base.
- **3** Indiquez le rayon ou le diamètre de la base.

**4** Spécifiez la hauteur du cylindre.

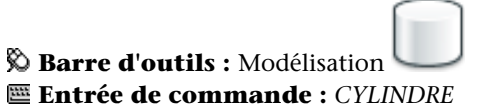

#### **Pour créer un solide en forme de cylindre avec une base elliptique**

- **1** Cliquez sur l'onglet Début ➤ Modélisation 3D ➤ Cylindre.
- **2** Entrez **e** (Elliptique).
- **3** Spécifiez une extrémité pour le premier axe. Il s'agit du point de départ du premier axe.
- **4** Spécifiez la deuxième extrémité du premier axe. Il s'agit de l'extrémité du premier axe.
- **5** Spécifiez l'extrémité (longueur et rotation) du second axe.
- **6** Spécifiez la hauteur du cylindre.

# **Barre d'outils :** Modélisation **Entrée de commande :** *[CYLINDRE](#page-0-0)*

#### **Pour créer un solide en forme de cylindre avec la hauteur et l'orientation spécifiées par l'extrémité de l'axe**

- **1** Cliquez sur l'onglet Début ➤ Modélisation 3D ➤ Cylindre.
- **2** Spécifiez le centre de la base.
- **3** Indiquez le rayon ou le diamètre de la base.
- **4** Sur la ligne de commande, entrez **a**.
- **5** Spécifiez l'extrémité de l'axe du cylindre. L'extrémité peut se situer n'importe où dans l'espace 3D.

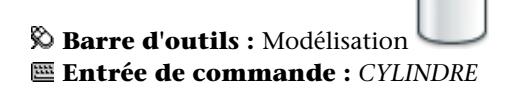

# **Aide-mémoire**

### **Commands**

*[CYLINDRE](#page-0-0)*

Crée un cylindre solide 3D.

#### **Variables système**

*[DRAGVS](#page-0-0)*

**Utilitaires**

Aucune entrée

#### **Modificateurs de commande**

Aucune entrée

# **Création d'un solide en forme de sphère**

Vous pouvez créer un solide en forme de sphère.

Lorsque vous spécifiez le centre, la sphère est positionnée de manière à ce que son axe central soit parallèle à l'axe Z du système de coordonnées utilisateur (SCU) courant.

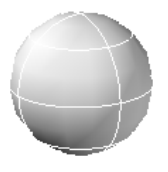

Vous pouvez également utiliser l'une des options suivantes avec la commande *[SPHERE](#page-0-0)* pour définir la sphère :

■ **3P (Trois points).** Définit la circonférence de la sphère en spécifiant trois points dans l'espace 3D. Les trois points spécifiés définissent également le plan de la circonférence.

- **2P (Deux points).** Définit la circonférence de la sphère en spécifiant deux points dans l'espace 3D. Le plan de la circonférence est défini par la valeur *Z* du premier point.
- **TTR (tangente tangente rayon).** Définit la sphère avec un tangente rayon spécifiée à deux objets. Les points de tangence spécifiés sont projetés dans le SCU courant.

#### **Pour créer un solide en forme de sphère**

- **1** Cliquez sur l'onglet Début ➤ Modélisation 3D ➤ Sphère.
- **2** Spécifiez le centre de la sphère.
- **3** Spécifiez le rayon ou le diamètre de la sphère.

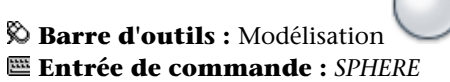

#### **Pour créer un solide en forme de sphère défini par trois points**

- **1** Cliquez sur l'onglet Début ➤ Modélisation 3D ➤ Sphère.
- **2** Entrez **3p**.
- **3** Indiquez le premier point.
- **4** Indiquez un deuxième point.
- **5** Spécifiez le troisième point.

**Barre d'outils :** Modélisation **Entrée de commande :** *[SPHERE](#page-0-0)*

### **Aide-mémoire**

#### **Commands**

*[SPHERE](#page-0-0)*

Crée une sphère 3D

#### **Variables système**

*[DRAGVS](#page-0-0)*

#### **Utilitaires**

Aucune entrée

#### **Modificateurs de commande**

Aucune entrée

# **Création d'un solide en forme de pyramide**

Vous pouvez créer un solide en forme de pyramide. Vous pouvez définir un nombre de côtés compris entre 3 et 32 pour une pyramide.

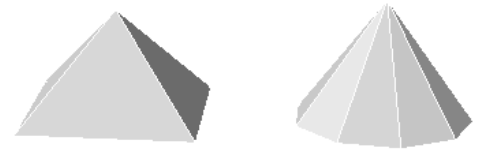

Vous pouvez utiliser l'option Extrémité Axe de la commande *[PYRAMIDE](#page-0-0)* pour spécifier l'emplacement de l'extrémité de l'axe de la pyramide. Cette extrémité correspond au point supérieur de la pyramide ou au centre de la face supérieure si l'option Rayon supérieur est utilisée. L'extrémité de l'axe peut se trouver n'importe où dans l'espace 3D. L'extrémité de l'axe définit la longueur et l'orientation de la pyramide.

Vous pouvez utiliser l'option Rayon supérieur pour créer un tronc de cône d'une pyramide se terminant en face plane comportant le même nombre de côtés que la base.

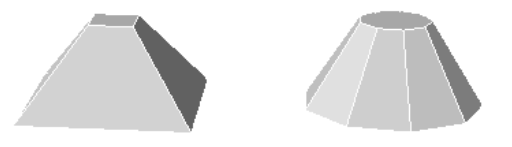

#### **Pour créer une solide en forme de pyramide**

**1** Cliquez sur l'onglet Début ➤ Modélisation 3D ➤ Pyramide.

- **2** Spécifiez le centre de la base.
- **3** Indiquez le rayon ou le diamètre de la base.
- **4** Spécifiez la hauteur de la pyramide.

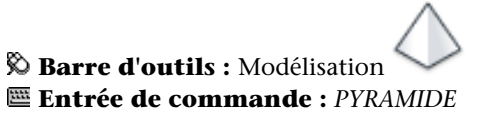

#### **Pour créer un solide en forme de tronc de cône d'une pyramide**

- **1** Cliquez sur l'onglet Début ➤ Modélisation 3D ➤ Pyramide.
- **2** Spécifiez le centre de la base.
- **3** Indiquez le rayon ou le diamètre de la base.
- **4** Entrez **r** (Rayon supérieur).
- **5** Spécifiez le rayon supérieur.
- **6** Spécifiez la hauteur de la pyramide.

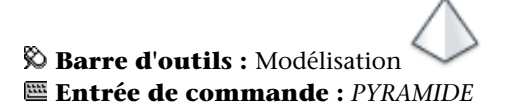

# **Aide-mémoire**

### **Commands**

*[PYRAMIDE](#page-0-0)*

Crée une pyramide solide 3D

#### **Variables système**

*[DRAGVS](#page-0-0)*

#### **Utilitaires**

Aucune entrée

#### **Modificateurs de commande**

Aucune entrée

# **Création d'un solide en forme de tore**

Vous pouvez utiliser la commande *[TORE](#page-0-0)* pour créer un solide en forme d'anneau, comparables aux chambres à air de pneumatiques.

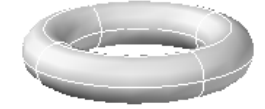

Un tore est défini par deux valeurs de rayon, l'une pour le tube et l'autre pour la distance entre le centre du tore et le centre du tube.

L'option 3P (Trois points) de la commande TORE permet de définir la circonférence du tore par spécification de trois points dans l'espace 3D.

Le tore est tracé parallèlement et à la bissection du plan *XY* du SCU courant (ce n'est pas forcément vrai si vous utilisez l'option 3P [Trois points] de la commande TORE).

Un tore peut présenter une intersection. Ce type de tore n'est pas creux au centre car le rayon du tube est supérieur à celui du tore.

#### **Pour créer un solide en forme de tore**

- **1** Cliquez sur l'onglet Début ➤ Modélisation 3D ➤ Tore.
- **2** Spécifiez le centre du tore.
- **3** Spécifiez le rayon ou le diamètre du tore.
- **4** Spécifiez le rayon ou le diamètre du tube.

**Barre d'outils :** Modélisation **Entrée de commande :** *[TORE](#page-0-0)*

# **Aide-mémoire**

#### **Commands**

*[TORE](#page-0-0)*

Crée un solide 3D en forme d'anneau.

#### **Variables système**

*[DRAGVS](#page-0-0)*

#### **Utilitaires**

Aucune entrée

#### **Modificateurs de commande**

Aucune entrée

# **Création d'un polysolide**

Un polysolide est tracé de la même manière qu'une polyligne. Par défaut, un polysolide a toujours un profil rectangulaire. Vous pouvez spécifiez la hauteur et la largeur du profile. Utilisez la commande *[POLYSOLIDE](#page-0-0)* pour créer des murs dans votre modèle.

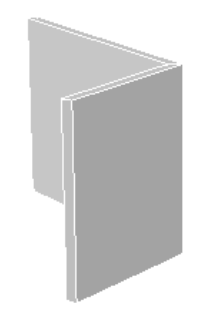

Création d'un polysolide | **1233**

La commande POLYSOLIDE vous permet également de créer un polysolide à partir d'une ligne existante, d'une polyligne 2D, d'un arc ou d'un cercle.

Un polysolide peut avoir des segments incurvés, mais le profil est toujours rectangulaire par défaut.

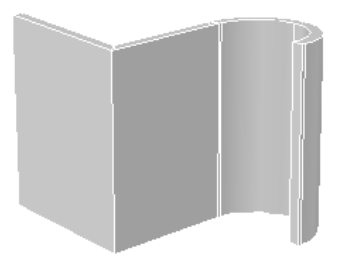

Lorsque vous tracez un polysolide, vous pouvez utiliser l'option Arc pour ajouter des segments d'arc au polysolide. Vous pouvez utiliser l'option Clore pour fermer le solide entre le premier et le dernier points spécifiés.

La variable système *[PSOLWIDTH](#page-0-0)* définit la largeur par défaut pour les polysolides. La variable système *[PSOLHEIGHT](#page-0-0)* définit la hauteur par défaut.

Lorsque vous utilisez un objet existant pour créer le polysolide, la variable système *[DELOBJ](#page-0-0)* détermine si la trajectoire est automatiquement supprimée lors de la création du solide, ou si vous êtes invité à supprimer l'objet.

Les polysolides sont des solides de balayage (solides qui sont dessinés avec un profil spécifié le long de la trajectoire indiquée) et apparaissent en tant que tels dans la palette Propriétés.

#### **Pour dessiner un polysolide**

- **1** Cliquez sur l'onglet Début ➤ Modélisation 3D ➤ Polysolide.
- **2** Spécifiez un point de départ.
- **3** Spécifiez le point suivant.
- **4** Répétez l'étape 3 pour terminer le solide de votre choix.
- **5** Appuyez sur ENTREE.

**Barre d'outils :** Modélisation **Entrée de commande :** *[POLYSOLIDE](#page-0-0)*

#### **Pour créer un polysolide à partir d'un objet existant**

- **1** Cliquez sur l'onglet Début ➤ Modélisation 3D ➤ Polysolide.
- **2** Entrez **o**, puis appuyez sur ENTREE.
- **3** Sélectionnez une ligne, une polyligne 2D, un arc ou un cercle.

Une fois le solide créé, l'objet d'origine peut être supprimé ou conservé en fonction du paramètre défini pour la variable système *[DELOBJ](#page-0-0)*.

**Barre d'outils :** Modélisation **Entrée de commande :** *[POLYSOLIDE](#page-0-0)*

### **Aide-mémoire**

#### **Commands**

*[POLYSOLIDE](#page-0-0)*

Crée un polysolide ressemblant à un mur 3D.

#### **Variables système**

*[DELOBJ](#page-0-0)*

*[PSOLHEIGHT](#page-0-0)*

Contrôle la hauteur par défaut d'un objet solide balayé créé à l'aide de la commande POLYSOLIDE

#### *[PSOLWIDTH](#page-0-0)*

Contrôle la largeur par défaut d'un objet solide balayé créé à l'aide de la commande POLYSOLIDE

Création d'un polysolide | **1235**

#### **Utilitaires**

Aucune entrée

#### **Modificateurs de commande**

Aucune entrée

# **Création de solides et de surfaces à partir de lignes et de courbes**

Vous pouvez créer des solides et des surfaces à partir de lignes et de courbes existantes. Vous pouvez utiliser ces objets pour définir à la fois le profil et la trajectoire pour le solide ou la surface.

# **Extrusion d'objets**

Vous pouvez créer des solides et des surfaces en extrudant des objets sélectionnés. Utilisez la commande *[EXTRUSION](#page-0-0)* pour créer un solide ou une surface à partir du profil commun d'un objet.

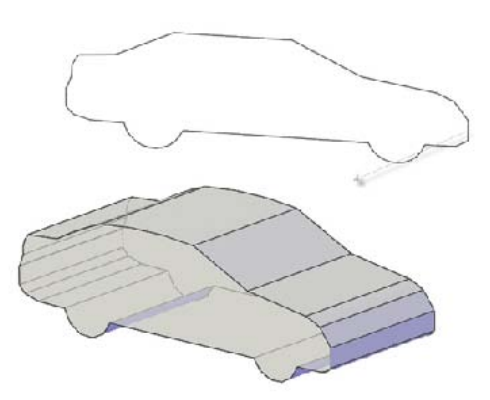

Si vous extrudez un objet fermé, l'objet obtenu est un solide. Si vous extrudez un objet ouvert, l'objet obtenu est une surface.

Vous pouvez extruder les objets et sous-objets suivants :

■ des lignes

- Arcs
- des arcs elliptiques
- des polylignes 2D
- des splines 2D
- **Cercles**
- Ellipses
- Faces 3D
- Solides 2D
- Arêtes
- Régions
- des surfaces planes
- Faces planes sur des solides

**REMARQUE** Vous pouvez sélectionner des faces sur des solides ou des surfaces en appuyant sur la touche CTRL et en la maintenant enfoncée, puis en sélectionnant une ou plusieurs faces.

Vous ne pouvez pas extruder les éléments suivants :

- Polylignes comportant des segments se chevauchant ou se croisant.
- Objets contenus à l'intérieur d'un bloc

Si une polyligne sélectionnée possède une largeur, cette dernière est ignorée et la polyligne est prolongée depuis le centre du chemin de la polyligne. Si un objet sélectionné possède une hauteur, cette dernière est ignorée.

Si vous voulez créer un solide à partir d'un profil en utilisant des lignes ou des arcs, utilisez l'option Joindre de la commande *[PEDIT](#page-0-0)* afin de les convertir en un seul objet polyligne. Vous pouvez également convertir les objets en région avant d'utiliser la commande EXTRUSION.

Lorsque vous extrudez des objets, vous pouvez spécifier l'une des options suivantes :

- Chemin
- Angle d'extrusion

Création de solides et de surfaces à partir de lignes et de courbes | **1237**

■ Direction

#### **Spécification d'une trajectoire pour un solide extrudé**

L'option Trajectoire vous permet de spécifier un objet comme trajectoire pour l'extrusion. Le profil de l'objet sélectionné est extrudé le long de la trajectoire choisie pour créer un solide ou une surface. Pour obtenir les meilleurs résultats possibles, il est préférable que la trajectoire se trouve sur ou dans les limites de l'objet en cours d'extrusion.

L'extrusion diffère du balayage. Lorsque vous extrudez un profil le long d'une trajectoire, celle-ci est déplacée vers le profil si elle ne le coupe pas encore. Puis le profil est balayé le long de la trajectoire.

**REMARQUE** L'utilisation d'une trajectoire avec la commande *[BALAYAGE](#page-0-0)* offre un plus grand contrôle sur l'opération et donne de meilleurs résultats.

Le solide extrudé commence sur le plan du profil et se termine sur un plan perpendiculaire à la trajectoire, à l'extrémité de celle-ci.

Les objets suivants peuvent constituer une trajectoire :

- Lignes
- Cercles
- Arcs
- Ellipses
- Arcs elliptiques
- Polylignes 2D
- Polylignes 3D
- Splines 2D
- Splines 3D
- Arêtes de solides
- Arêtes de surfaces
- Hélices

**REMARQUE** Vous pouvez sélectionner des arêtes sur des solides ou des surfaces en appuyant sur la touche CTRL et en la maintenant enfoncée, puis en sélectionnant une ou plusieurs arêtes.

#### **Spécification d'un angle d'extrusion pour un solide extrudé**

La création d'une extrusion conique est particulièrement utile pour concevoir des pièces dont les côtés doivent être inclinés selon un angle donné (par exemple, un moule de fonderie pour des pièces métalliques). Evitez d'utiliser des angles d'extrusion très grands. En effet, si l'angle est trop important, le profil risque de se réduire à un point avant la hauteur de l'extrusion indiquée.

#### **Spécification d'une direction pour un solide extrudé**

L'option Direction vous permet de spécifier la longueur et la direction de l'extrusion par spécification de deux points.

#### **Pour extruder un objet**

- **1** Cliquez sur l'onglet Début ➤ Modélisation 3D ➤ Extrusion.
- **2** Sélectionnez le ou les objets à extruder, puis appuyez sur ENTREE.
- **3** Spécifiez la hauteur.

Après l'extrusion, l'objet d'origine peut être supprimé ou conservé en fonction du paramètre défini pour la variable système *[DELOBJ](#page-0-0)*.

 $\sqrt{2}$ 

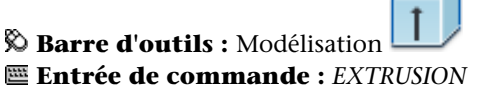

#### **Pour extruder un objet en suivant une trajectoire**

- **1** Cliquez sur l'onglet Début ➤ Modélisation 3D ➤ Extrusion.
- **2** Sélectionnez le ou les objets à extruder.
- **3** Entrez **t** (Trajectoire), et appuyez sur ENTREE.
- **4** Sélectionnez les objets à utiliser comme chemin.

Après l'extrusion, l'objet d'origine peut être supprimé ou conservé en fonction du paramètre défini pour la variable système *[DELOBJ](#page-0-0)*.

Création de solides et de surfaces à partir de lignes et de courbes | **1239**

**Barre d'outils :** Modélisation **Entrée de commande :** *[EXTRUSION](#page-0-0)*

# **Aide-mémoire**

#### **Commands**

#### *[EXTRUSION](#page-0-0)*

Crée une surface ou un solide 3D en extrudant un objet 2D.

#### **Variables système**

*[DELOBJ](#page-0-0)*

*[SURFU](#page-0-0)*

Définit la densité de la surface pour l'option Lisser de la commande PEDIT dans la direction M et la densité des isolignes en U sur les objets de surface

#### *[SURFV](#page-0-0)*

Définit la densité de la surface pour l'option Lisser de la commande PEDIT dans la direction N et la densité des isolignes en V sur les objets de surface.

#### **Utilitaires**

Aucune entrée

#### **Modificateurs de commande**

Aucune entrée

# **Création d'un solide ou d'une surface par balayage**

La commande *[BALAYAGE](#page-0-0)* vous permet de créer un solide ou une surface en procédant au balayage d'une courbe plane (profil) ouverte ou fermée le long d'une trajectoire 2D ou 3D ouverte ou fermée.

La commande BALAYAGE dessine un solide ou une surface de la forme du profil spécifié (objet de balayage) le long de la trajectoire indiquée. Vous pouvez réaliser le balayage de plusieurs objets à condition qu'ils figurent tous sur le même plan.

Si vous balayez une courbe fermée le long d'une trajectoire, l'objet obtenu est un solide.

Si vous balayez une courbe ouverte le long d'une trajectoire, l'objet obtenu est une surface.

Le balayage est différent de l'extrusion. Si vous balayez un profil le long d'une trajectoire, le profil est déplacé et aligné normalement (perpendiculairement) par rapport à la trajectoire. Puis le profil est balayé le long de la trajectoire.

**CONSEIL** Pour balayer un profil, comme une polyligne fermée le long d'une hélice, déplacez ou faites pivoter le profil en place et désactivez l'option Alignement de la commande BALAYAGE. Si vous obtenez une erreur de modélisation, assurez-vous que le résultat ne crée pas un solide auto-concourant.

Lorsque vous balayez des objets, ils peuvent être simultanément basculés ou mis à l'échelle. Vous pouvez également utiliser la palette Propriétés pour spécifier les propriétés suivantes pour le profil après son balayage :

- Rotation du profil
- Echelle le long de la trajectoire
- Basculement le long de la trajectoire
- Inclinaison (rotation naturelle)

**REMARQUE** La palette Propriétés ne permet pas d'apporter des modifications à ces propriétés si l'option Alignement a été désactivée lors du balayage du profil ou si le changement entraîne une erreur de modélisation, comme un solide auto-concourant. Aucun message d'avertissement ne s'affiche.

Vous pouvez balayer plusieurs objets à la fois, mais tous doivent se trouver sur le même plan.

Vous pouvez utiliser les trajectoires et objets suivants lors de la création d'une surface ou d'un solide balayé :

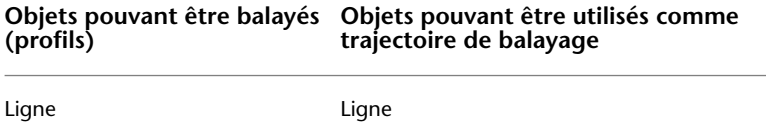

Création de solides et de surfaces à partir de lignes et de courbes | **1241**

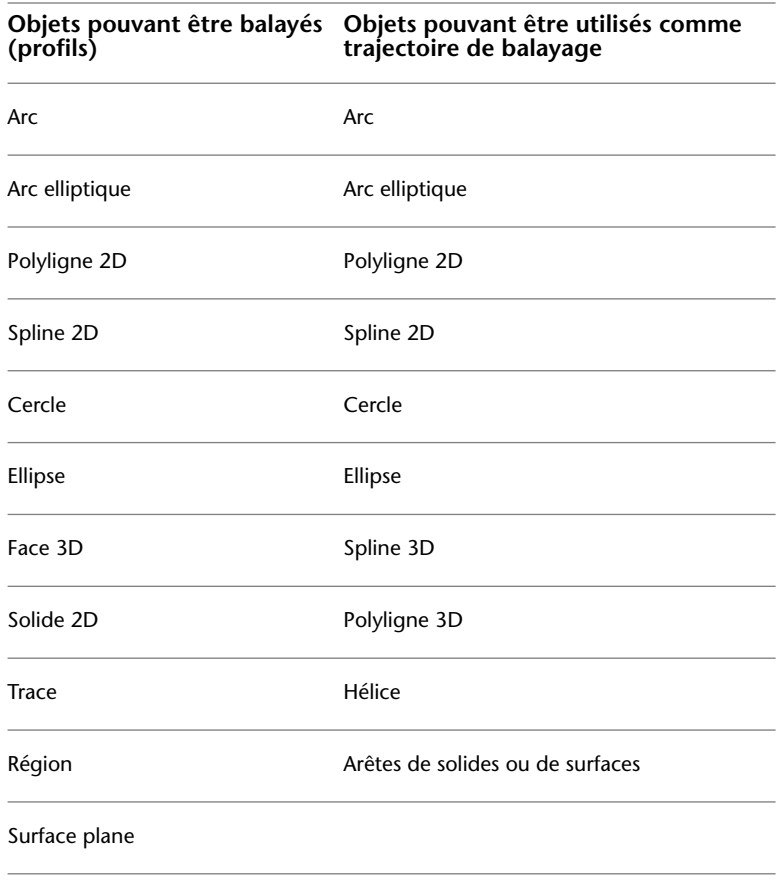

Faces planes d'un solide

**REMARQUE** Vous pouvez sélectionner des faces et des arêtes sur des solides ou des surfaces en appuyant sur la touche CTRL et en la maintenant enfoncée, puis en sélectionnant ces sous-objets.

La variable système *[DELOBJ](#page-0-0)* détermine si le profil et la trajectoire de balayage sont supprimés automatiquement lorsque le solide ou la surface est créé, ou si vous êtes invité à supprimer le profil et la trajectoire.

**Voir aussi :**

■ [Dessin d'hélices](#page-896-0) (page 879)
### **Pour créer un solide ou une surface par balayage d'un objet le long d'une trajectoire**

- **1** Cliquez sur l'onglet Début ➤ Modélisation 3D ➤ Balayage.
- **2** Sélectionnez les objets à balayer.
- **3** Appuyez sur ENTREE.
- **4** Sélectionnez une trajectoire de balayage.

A l'issue du balayage, les objets originaux sont supprimés ou conservés, selon le paramètre de la variable système *[DELOBJ](#page-0-0)*.

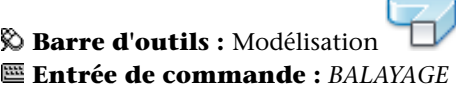

### **Aide-mémoire**

### **Commands**

### *[BALAYAGE](#page-0-0)*

Crée un solide ou une surface 3D par le balayage d'un objet 2D le long d'une trajectoire.

### **Variables système**

*[DELOBJ](#page-0-0)*

*[SURFU](#page-0-0)*

Définit la densité de la surface pour l'option Lisser de la commande PEDIT dans la direction M et la densité des isolignes en U sur les objets de surface

### *[SURFV](#page-0-0)*

Définit la densité de la surface pour l'option Lisser de la commande PEDIT dans la direction N et la densité des isolignes en V sur les objets de surface.

Création de solides et de surfaces à partir de lignes et de courbes | **1243**

### **Utilitaires**

Aucune entrée

#### **Modificateurs de commande**

Aucune entrée

## **Création d'un solide ou d'une surface par lissage**

La commande *[LISSAGE](#page-0-0)* vous permet de créer une surface ou un solide 3D par lissage (dessin d'un solide ou d'une surface) via un jeu de deux courbes de coupe ou plus.

Les coupes définissent le profil (forme) de la surface ou du solide obtenu. Les coupes (généralement des courbes ou des lignes) peuvent être ouvertes (un arc, par exemple) ou fermées (un cercle, par exemple). La commande LISSAGE dessine un solide ou une surface dans l'espace situé entre les coupes. Vous devez spécifier au moins deux coupes lorsque vous utilisez la commande LISSAGE.

Si vous effectuez le lissage via un jeu de courbes de coupes fermées, l'objet obtenu est un solide.

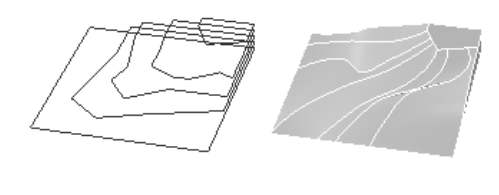

Coupes

Solide lissé

Si vous effectuez le lissage via un jeu de courbes de coupes ouvertes, l'objet obtenu est une surface.

**REMARQUE** Les courbes que vous utilisez lors du lissage doivent toutes être ouvertes ou fermées. Vous ne pouvez pas avoir un jeu de sélection comportant à la fois des courbes ouvertes et des courbes fermées.

Vous pouvez spécifier une trajectoire pour l'opération de lissage. Le fait de spécifier une trajectoire vous donne plus de contrôle sur la forme du solide ou de la surface lissée. Il est préférable que la courbe de la trajectoire commence sur le plan de la première coupe et se termine sur celui de la dernière.

### **1244** | Chapitre 22 Création de modèles 3D

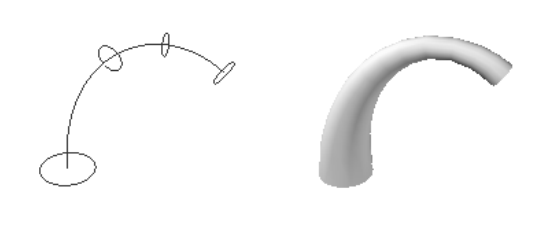

Coupes avec courbe de la trajectoire

Vous pouvez également spécifier des courbes de guidage lors du lissage. Les courbes de guidage constituent un autre moyen de contrôler la forme du solide ou de la surface de lissage. Vous pouvez utiliser des courbes de guidage pour déterminer la manière dont les points sont mis en correspondance sur les coupes associées afin d'éviter tout résultat indésirable, comme les plis dans le solide ou la surface obtenue.

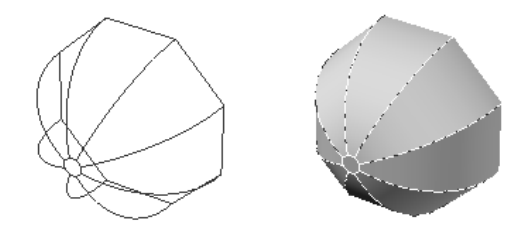

Coupes avec courbes de guidage Solide lissé

Solide lissé

Chaque courbe de guidage doit satisfaire aux critères suivants :

- Présenter une intersection avec chaque coupe
- Commencer sur la première coupe
- Se terminer sur la dernière coupe

Vous pouvez sélectionner un nombre quelconque de courbes de guidage pour la surface ou le solide lissé.

Lorsque vous utilisez uniquement des coupes pour créer une surface ou un solide de lissage, vous pouvez également faire appel aux options de la boîte de dialogue Paramètres de lissage pour contrôler la forme de la surface ou du solide.

Création de solides et de surfaces à partir de lignes et de courbes | **1245**

Vous pouvez utiliser le tableau suivant qui montre les objets que vous pouvez utiliser lors de la création d'une surface ou d'un solide de lissage.

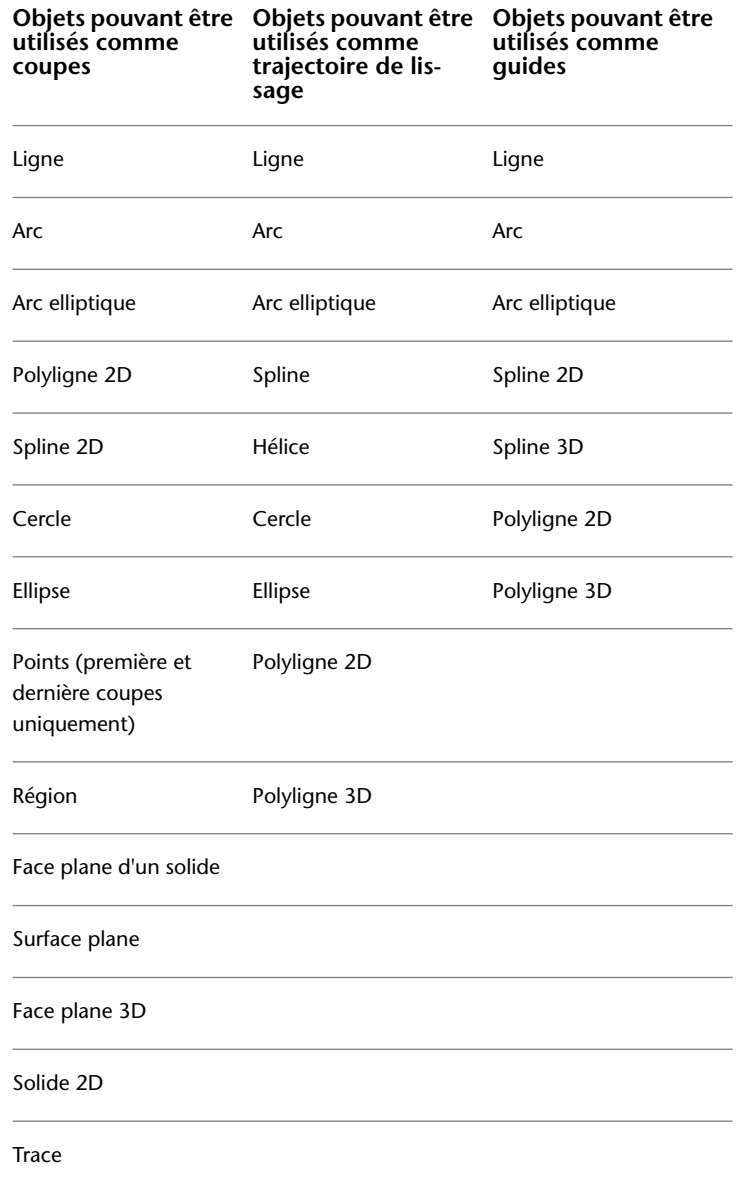

La variable système *[DELOBJ](#page-0-0)* détermine si les coupes, trajectoires et guides sont supprimés automatiquement lors de la création du solide ou de la surface, ou si vous êtes invité à supprimer le ou les profils et la trajectoire.

### **Pour créer un solide ou une surface par lissage via un jeu de coupes**

- **1** Cliquez sur l'onglet Début ➤ Modélisation 3D ➤ Lissage.
- **2** Sélectionnez les coupes dans l'ordre dans lequel vous voulez que le solide ou la surface les traverse.
- **3** Appuyez sur ENTREE.
- **4** Effectuez l'une des opérations suivantes :
	- Appuyez sur ENTREE ou entrez **c** pour utiliser les coupes uniquement. La boîte de dialogue Paramètres de lissage s'affiche. Servez-vous des options de la boîte de dialogue pour définir la forme du solide ou de la surface. Modifiez les paramètres de votre choix et cliquez sur Aperçu pour voir un aperçu de la surface ou du solide.

Cliquez sur OK une fois que vous avez terminé.

- Entrez **g** pour sélectionner les courbes de guidage. Sélectionnez les courbes de guidage, puis appuyez sur ENTREE.
- Entrez **c** pour sélectionner une trajectoire. Sélectionnez une trajectoire, puis appuyez sur ENTREE.

Après le lissage, l'objet d'origine peut être supprimé ou conservé en fonction du paramètre défini pour la variable système *[DELOBJ](#page-0-0)*.

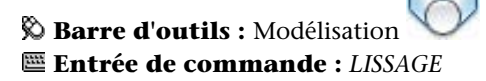

### **Aide-mémoire**

#### **Commands**

### *[LISSAGE](#page-0-0)*

Crée un solide ou une surface 3D dans l'espace compris entre plusieurs coupes.

Création de solides et de surfaces à partir de lignes et de courbes | **1247**

### **Variables système**

*[DELOBJ](#page-0-0)*

*[LOFTANG1](#page-0-0)*

Définit l'angle de dépouille dans la première coupe dans une opération de lissage

### *[LOFTANG2](#page-0-0)*

Définit l'angle de dépouille dans la dernière coupe dans une opération de lissage

*[LOFTMAG1](#page-0-0)*

Définit la magnitude de l'angle de dépouille dans la première coupe dans une opération de lissage

### *[LOFTMAG2](#page-0-0)*

Définit la magnitude de l'angle de dépouille dans la dernière coupe dans une opération de lissage

### *[LOFTNORMALS](#page-0-0)*

Contrôle les normales d'un objet de lissage aux endroits où ce dernier traverse les coupes

### *[LOFTPARAM](#page-0-0)*

Contrôle la forme des solides et des surfaces de lissage

#### *[SURFU](#page-0-0)*

Définit la densité de la surface pour l'option Lisser de la commande PEDIT dans la direction M et la densité des isolignes en U sur les objets de surface

### *[SURFV](#page-0-0)*

Définit la densité de la surface pour l'option Lisser de la commande PEDIT dans la direction N et la densité des isolignes en V sur les objets de surface.

### **Utilitaires**

Aucune entrée

### **Modificateurs de commande**

Aucune entrée

# **Création d'un solide ou d'une surface par révolution**

La commande *[REVOLUTION](#page-0-0)* vous permet de créer un solide ou une surface par révolution d'objets ouverts ou fermés autour d'un axe. Les objets ayant subi une révolution définissent le profil du solide ou de la surface.

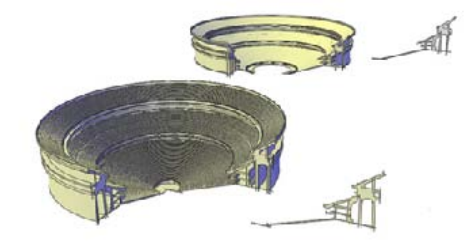

Si vous appliquez une révolution à un objet fermé, l'objet obtenu est un solide. Si vous appliquez une révolution à un objet ouvert, l'objet obtenu est une surface.

Vous pouvez appliquer une révolution à plusieurs objets à la fois.

Lorsque vous appliquez une révolution à des objets, vous pouvez spécifier l'un des éléments suivants comme axe autour duquel la révolution des objets va avoir lieu :

- Axe défini par deux points que vous indiquez
- Axe *X*
- Axe *Y*
- Axe *Z*
- Axe défini par un objet (option Objet)

Création de solides et de surfaces à partir de lignes et de courbes | **1249**

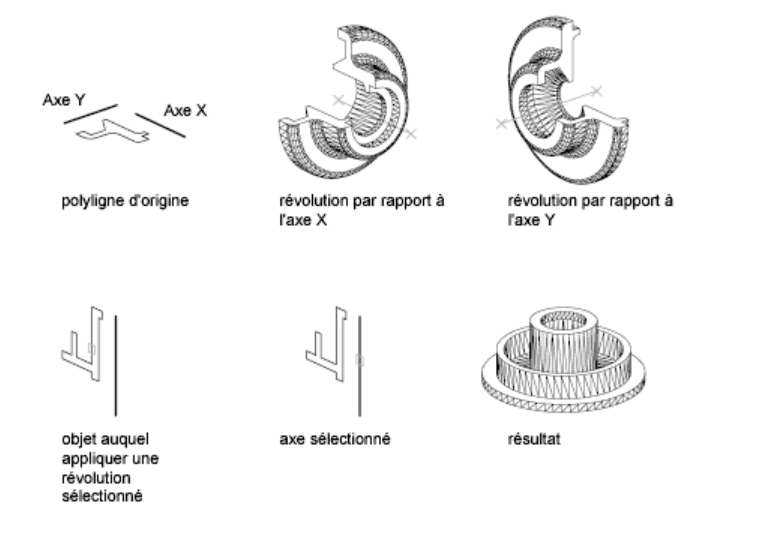

Vous pouvez utiliser les objets suivants avec la commande *[REVOLUTION](#page-0-0)* :

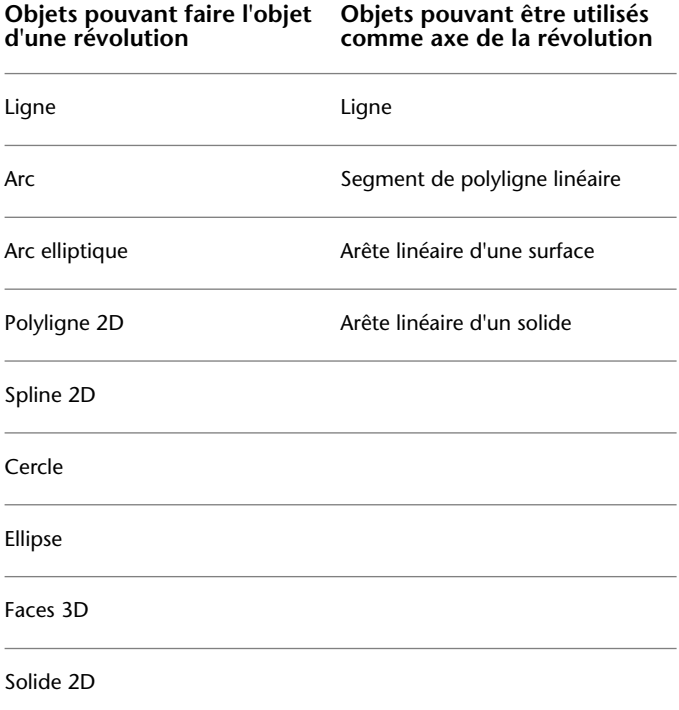

#### **Objets pouvant être utilisés comme axe de la révolution Objets pouvant faire l'objet d'une révolution**

Trace

Région

Surface plane

Face plane d'un solide

**REMARQUE** Vous pouvez sélectionner des faces sur des solides ou des surfaces en appuyant sur la touche CTRL et en la maintenant enfoncée, puis en sélectionnant une ou plusieurs faces.

Si vous voulez créer un solide à l'aide d'un profil composé de lignes ou d'arcs qui rejoignent une polyligne, vous devez, avant d'exécuter la commande REVOLUTION, utiliser l'option Joindre de la commande *[PEDIT](#page-0-0)* pour transformer ces objets en une seule polyligne. Si vous ne convertissez pas ces objets en une seule polyligne, une surface sera créée lors de leur révolution.

En revanche, il n'est pas possible d'utiliser la commande REVOLUTION sur des objets contenus dans un bloc ou des polylignes dont les segments se chevauchent ou se croisent.

#### **Pour effectuer une révolution d'objets autour d'un axe**

- **1** Cliquez sur l'onglet Début ➤ Modélisation 3D ➤ Révolution.
- **2** Sélectionnez le ou les objets auxquels appliquer la révolution.
- **3** Désignez deux points pour définir l'axe de révolution.

Lorsque vous définissez l'axe, veillez à désigner des points situés sur le même côté, par rapport à l'objet. La direction positive de l'axe est déterminée par le point de départ et l'extrémité.

**4** Spécifiez l'angle de révolution.

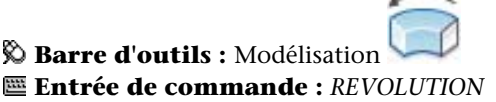

Création de solides et de surfaces à partir de lignes et de courbes | **1251**

### **Aide-mémoire**

### **Commands**

#### *[REVOLUTION](#page-0-0)*

Crée une surface ou un solide 3D en balayant un objet 2D autour d'un axe.

### **Variables système**

*[DELOBJ](#page-0-0)*

*[SURFU](#page-0-0)*

Définit la densité de la surface pour l'option Lisser de la commande PEDIT dans la direction M et la densité des isolignes en U sur les objets de surface

### *[SURFV](#page-0-0)*

Définit la densité de la surface pour l'option Lisser de la commande PEDIT dans la direction N et la densité des isolignes en V sur les objets de surface.

### **Utilitaires**

Aucune entrée

### **Modificateurs de commande**

Aucune entrée

## **Création de solides et de surfaces à partir d'objets**

Vous pouvez créer des surfaces à partir d'objets existants dans votre dessin.

La commande *[CONVENSURFACE](#page-0-0)* vous permet de convertir l'un des objets suivants en surfaces :

- Solides 2D
- Régions
- Corps
- Polylignes ouvertes de largeur nulle avec épaisseur
- Lignes avec épaisseur
- Arcs avec épaisseur
- Faces planes 3D

Vous pouvez créer des surfaces à partir de solides 3D à l'aide de faces courbées, comme un cylindre, à l'aide de la commande *[DECOMPOS](#page-0-0)*.

Vous pouvez utiliser la commande *[SURFPLANE](#page-0-0)* pour créer une surface plane. Utilisez l'une des méthodes suivantes :

- Sélectionnez un ou plusieurs objets formant une ou plusieurs zones fermées
- Spécifiez les coins opposés d'un rectangle

Lorsque vous spécifiez les angles de la surface, celle-ci est créée parallèlement au plan de construction.

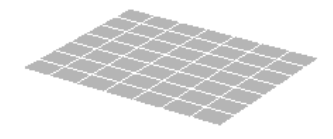

Vous pouvez utiliser la commande *[CONVENSOLIDE](#page-0-0)* pour convertir les objets suivants en solides 3D extrudés :

- Polylignes de largeur uniforme avec épaisseur
- Polylignes fermées de largeur nulle avec épaisseur
- Cercles avec épaisseur

**REMARQUE** Vous ne pouvez pas utiliser CONVENSOLIDE avec des polylignes contenant des sommets de largeur 0 ou des segments de largeur variable.

La variable système *[DELOBJ](#page-0-0)* détermine si les objets que vous sélectionnez sont automatiquement supprimés lorsque de la création de la surface, ou si vous êtes invité à supprimer les objets.

#### **Pour convertir un ou plusieurs objets en surfaces**

- **1** Cliquez sur l' onglet Début ➤ Edition de solides ➤ Convertir en surface.
- **2** Sélectionnez les objets que vous voulez convertir.
- **3** Appuyez sur ENTREE.

Création de solides et de surfaces à partir d'objets | **1253**

### **Entrée de commande :** *[CONVENSURFACE](#page-0-0)*

### **Pour créer une surface plane à partir d'un objet existant**

- **1** Cliquez sur l'onglet Début ➤ Modélisation 3D ➤ Surface plane.
- **2** Entrez **o**.
- **3** Cliquez sur l'objet.
- **4** Appuyez sur ENTREE.

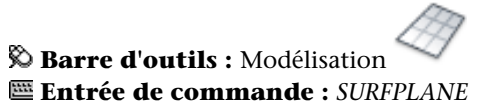

### **Pour créer une surface plane en spécifiant les coins de la surface**

- **1** Cliquez sur l'onglet Début ➤ Modélisation 3D ➤ Surface plane.
- **2** Spécifiez le premier coin de la surface.
- **3** Spécifiez le deuxième angle de la surface.

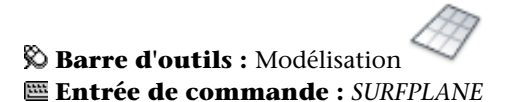

### **Pour convertir des objets avec épaisseur en solides extrudés**

- **1** Cliquez sur l' onglet Début ➤ Edition de solides ➤ Convertir en solide.
- **2** Sélectionnez un ou plusieurs des types d'objets suivants avec épaisseur.
	- Polylignes de largeur uniforme
	- Polylignes fermées de largeur nulle
	- Cercles
- **3** Appuyez sur ENTREE.

### **Entrée de commande :** *[CONVENSOLIDE](#page-0-0)*

### **Aide-mémoire**

### **Commands**

*[CONVENSOLIDE](#page-0-0)*

Convertit les polylignes et cercles dotés d'une hauteur en solides 3D

*[CONVENSURFACE](#page-0-0)*

Convertit les objets en surfaces.

*[SURFPLANE](#page-0-0)*

Crée une surface plane

### **Variables système**

*[DELOBJ](#page-0-0)*

### **Utilitaires**

Aucune entrée

### **Modificateurs de commande**

Aucune entrée

## **Création de solides à partir de surfaces**

Vous pouvez créer un solide 3D à partir de n'importe quel type de surface en épaississant la surface.

Utilisez la commande *[EPAISSIR](#page-0-0)* pour convertir des surfaces en solides.

Création de solides à partir de surfaces | **1255**

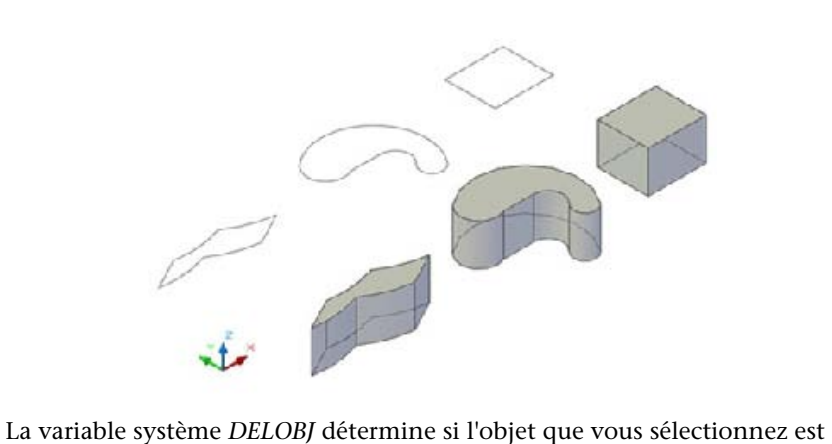

automatiquement supprimée lors de la création de la surface, ou si vous êtes invité à supprimer l'objet.

### **Pour convertir une ou plusieurs surfaces en solides**

- **1** Cliquez sur l'onglet Début ➤ Edition de solides ➤ Epaissir.
- **2** Sélectionnez les surfaces à épaissir.
- **3** Appuyez sur ENTREE.
- **4** Spécifiez une épaisseur pour le solide.
- **5** Appuyez sur ENTREE.

**Entrée de commande :** *[EPAISSIR](#page-0-0)*

## **Aide-mémoire**

### **Commands**

*[EPAISSIR](#page-0-0)*

Crée un solide 3D en épaississant une surface

### **Variables système**

*[DELOBJ](#page-0-0)*

### **Utilitaires**

Aucune entrée

#### **Modificateurs de commande**

Aucune entrée

## **Création de solides composés**

La création de solides composés s'effectue à partir d'au moins deux solides à l'aide des commandes suivantes : *[UNION](#page-0-0)*, *[SOUSTRACTION](#page-0-0)* et *[INTERSECT](#page-0-0)*. Vous pouvez également utiliser les commandes *[RACCORD](#page-0-0)* et *[CHANFREIN](#page-0-0)* pour créer des solides composés.

Par défaut, les solides 3D enregistrent un *historique* de leurs formes d'origine. Cet historique vous permet de visualiser les formes d'origine qui constituent le solide composé. Pour plus d'informations sur les paramètres d'historique pour les solides et les surfaces, voir [Affichage des formes d'origine des solides](#page-1305-0) [composés](#page-1305-0) (page 1288).

La commande *[UNION](#page-0-0)* permet de construire un objet composé en réunissant les volumes de deux solides ou régions ou plus.

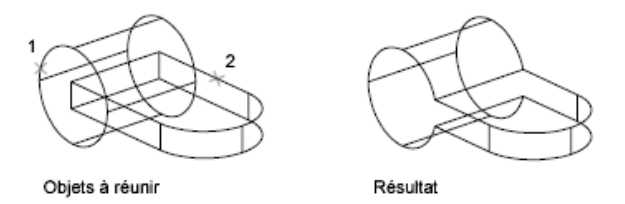

La commande *[SOUSTRACTION](#page-0-0)* permet de supprimer la partie commune d'un jeu de solides. Vous pouvez, par exemple, utiliser SOUSTRACTION pour ajouter des perforations dans une pièce mécanique en soustrayant des cylindres à l'objet.

Création de solides composés | **1257**

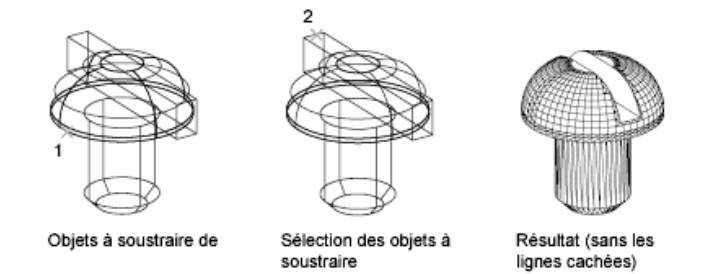

La commande *[INTERSECT](#page-0-0)* permet de créer un solide composé en conservant uniquement la partie commune à deux solides ou plus. INTERSECT supprime toutes les parties non communes aux objets et produit un solide composé à partir des parties communes restantes.

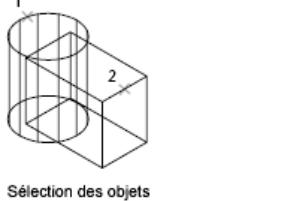

concernés

#### **Pour réunir des solides**

**1** Cliquez sur l'onglet Début ➤ Edition de solides ➤ Union.

Résultat

- **2** Sélectionnez les objets à associer.
- **3** Appuyez sur ENTREE.

**Barre d'outils :** Edition de solides **Entrée de commande :** *[UNION](#page-0-0)*

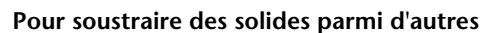

- **1** Cliquez sur l'onglet Début ➤ Edition de solides ➤ Soustraction.
- **2** Sélectionnez les objets à partir desquels vous voulez soustraire.
- **3** Appuyez sur ENTREE.
- **4** Sélectionnez les objets à soustraire.

**5** Appuyez sur ENTREE.

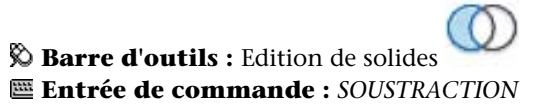

### **Pour créer un solide à partir des sections communes à plusieurs solides**

- **1** Cliquez sur le menu Modification ► Edition de solides ► Intersection.
- **2** Sélectionnez les objets pour lesquels vous voulez effectuer une intersection.
- **3** Appuyez sur ENTREE.

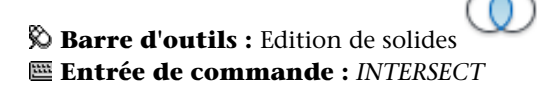

### **Aide-mémoire**

### **Commands**

*[DECOMPOS](#page-0-0)*

Décompose un objet afin d'obtenir les différents objets dont il est constitué.

*[INTERSECT](#page-0-0)*

*[SOUSTRACTION](#page-0-0)*

Combine les solides 3D ou régions 2D sélectionnés par soustraction.

Création de solides composés | **1259**

*[UNION](#page-0-0)*

**Variables système**

Aucune entrée

### **Utilitaires**

Aucune entrée

#### **Modificateurs de commande**

Aucune entrée

## **Création de solides par section**

Vous pouvez créer de nouveaux solides en sectionnant ceux existants. Vous pouvez définir le plan sécant de différentes manières, notamment en spécifiant des points ou en sélectionnant un objet ou une surface plane.

Lorsque vous utilisez la commande *[SECTION](#page-0-0)* pour sectionner un solide, vous pouvez conserver une seule ou les deux moitiés du solide sectionné. Les solides sectionnés ne conservent aucun historique des formes d'origine ayant servi à leur création. Les solides ainsi sectionnés gardent les propriétés de calque et de couleur de leurs solides initiaux.

La méthode par défaut de pour créer une section d'un solide consiste à spécifier deux points pour définir le plan sécant perpendiculaire au SCU courant, puis à sélectionner le côté à retenir. Vous pouvez également définir le plan sécant en spécifiant trois points, en utilisant une surface ou un autre objet, la vue courante, l'axe *Z* ou le plan *XY*, *YZ* ou *ZX*.

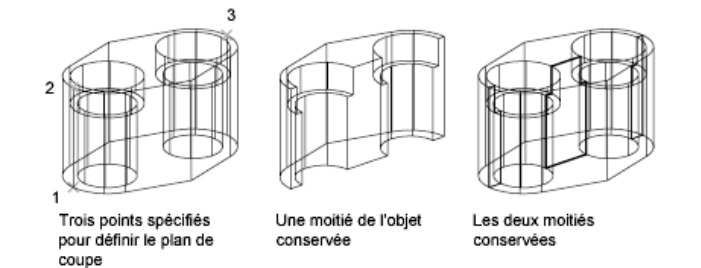

### **1260** | Chapitre 22 Création de modèles 3D

Les objets suivants peuvent être utilisés comme plan sécant :

- Surfaces
- Cercles
- Ellipses
- Arcs circulaires ou elliptiques
- Splines 2D
- Segments de polyligne 2D

#### **Voir aussi :**

■ [Création de coupes et de dessins 2D à partir de modèles 3D](#page-1228-0) (page 1211)

### **Pour sectionner des solides**

- **1** Cliquez sur l'onglet Début ➤ Edition de solides ➤ Section.
- **2** Sélectionnez les objets à sectionner.
- **3** Appuyez sur ENTREE.
- **4** Désignez deux points pour définir le plan sécant.
- **5** Précisez la moitié que vous souhaitez conserver ou entrez **d** pour conserver les deux moitiés.

### **Entrée de commande :** *[SECTION](#page-0-0)*

### **Pour sectionner des solides avec un objet planaire**

- **1** Cliquez sur l'onglet Début ➤ Edition de solides ➤ Section.
- **2** Sélectionnez les objets à sectionner.
- **3** Appuyez sur ENTREE.
- **4** Sur la ligne de commande, entrez **o**.
- **5** Appuyez sur ENTREE.
- **6** Sélectionnez un cercle, une ellipse, un arc, une spline 2D ou une polyligne 2D à utiliser comme plan sécant.

Création de solides par section | **1261**

**7** Précisez la moitié que vous souhaitez conserver ou entrez **d** pour conserver les deux moitiés.

### **Entrée de commande :** *[SECTION](#page-0-0)*

### **Pour sectionner des solides avec une surface**

- **1** Cliquez sur l'onglet Début ➤ Edition de solides ➤ Section.
- **2** Sélectionnez les objets à sectionner.
- **3** Appuyez sur ENTREE.
- **4** Sur la ligne de commande, entrez **s**.
- **5** Appuyez sur ENTREE.
- **6** Sélectionnez une surface à utiliser comme plan sécant.
- **7** Précisez la moitié que vous souhaitez conserver ou entrez **d** pour conserver les deux moitiés.

### **Entrée de commande :** *[SECTION](#page-0-0)*

## **Aide-mémoire**

### **Commands**

#### *[SECTION](#page-0-0)*

Coupe un solide à l'aide d'un plan ou d'une surface.

### **Variables système**

Aucune entrée

#### **Utilitaires**

Aucune entrée

#### **Modificateurs de commande**

Aucune entrée

## **Vérification des interférences dans un modèle solide**

Vous pouvez utiliser la commande *[INTERFERENCE](#page-0-0)* pour vérifier les interférence (zones dans lesquelles les solides 3D se croisent ou se chevauchent) dans un modèle solide en comparant deux jeux d'objets ou en vérifiant l'ensemble des solides les uns avec les autres.

Vous pouvez également utiliser la commande INTERFERENCE avec des blocs contenant des solides 3D et des solides imbriqués à l'intérieur de blocs.

Lorsque vous utilisez la commande INTERFERENCE, les solides temporaires sont créés et mis en surbrillance à leur intersection.

Si vous définissez un seul jeu de sélection (un jeu d'objets), la commande INTERFERENCE compare tous les solides de ce jeu les uns avec les autres. Si vous définissez deux jeux de sélection (deux jeux d'objets), elle compare les solides du premier jeu à ceux du second.

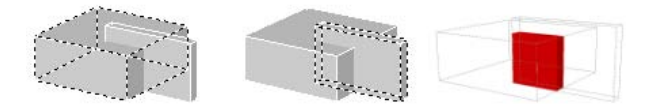

Une fois que vous avez lancé la vérification des interférences, vous pouvez utiliser la boîte de dialogue Vérification des interférences pour passer en revue les objets d'interférence et effectuer un zoom sur ces derniers. Vous pouvez également spécifier que les objets d'interférence temporaires qui sont créés au cours de la vérification des interférences soient supprimés lorsque vous fermez la boîte de dialogue.

Vous pouvez déterminer l'affichage des objets d'interférence en utilisant les options de la boîte de dialogue Vérification des interférences.

Vérification des interférences dans un modèle solide | **1263**

#### **Pour vérifier les interférences au sein d'un modèle solide**

- **1** Cliquez sur l'onglet Début ➤ Edition de solides ➤ Vérification des interférences.
- **2** Sélectionnez le premier jeu d'objets dans le modèle.
- **3** Appuyez sur ENTREE.
- **4** Sélectionnez le second jeu d'objets dans le modèle.
- **5** Appuyez sur ENTREE.

La boîte de dialogue Vérification des interférences s'affiche.

- **6** (Facultatif) Dans la boîte de dialogue Vérification des interférences, cliquez sur Suivant et Précédent pour passer en revue les objets d'interférence.
- **7** (Facultatif) Si vous ne souhaitez pas supprimer les objets d'interférence lorsque vous fermez la boîte de dialogue Vérification des interférences, désactivez la case Supprimez les objets d'interférence à la fermeture.
- **8** Cliquez sur Fermer.

Les objets d'interférence sont supprimés si l'option Supprimez les objets d'interférence à la fermeture est sélectionnée.

### **Entrée de commande :** *[INTERFERENCE](#page-0-0)*

#### **Pour changer l'affichage des objets d'interférence**

- **1** Cliquez sur l'onglet Début ➤ Edition de solides ➤ Vérification des interférences.
- **2** Entrez **im**.
- **3** Appuyez sur ENTREE.
- **4** Dans la boîte de dialogue Paramètres de l'interférence, modifiez les paramètres de votre choix.
- **5** Cliquez sur OK.

### **Entrée de commande :** *[INTERFERENCE](#page-0-0)*

### **Aide-mémoire**

### **Commands**

*[INTERFERENCE](#page-0-0)*

Met en surbrillance les solides 3D qui se chevauchent

### **Variables système**

*[INTERFERECOLOR](#page-0-0)*

Définit la couleur des objets d'interférence.

*[INTERFEREOBJVS](#page-0-0)*

Définit le style visuel des objets d'interférence

*[INTERFEREVPVS](#page-0-0)*

Spécifie le style visuel de la fenêtre lors de la vérification des interférences

### **Utilitaires**

Aucune entrée

#### **Modificateurs de commande**

Aucune entrée

# **Création de maillages**

Vous pouvez créer des formes maillées polygonales. Les différentes faces de ces maillages étant planes, elles ne sont qu'une approximation de surfaces courbes.

Si les propriétés physiques dont disposent les modèles solides (masse, volume, centre de gravité, moments d'inertie, etc.) ne vous sont pas indispensables, vous pouvez utiliser les maillages si vous avez besoin de fonctions de masquage, d'ombrage et de rendu dont sont dépourvues les modèles filaires.

Vous pouvez également utiliser des maillages pour créer une géométrie avec des motifs maillés inhabituels, comme un modèle topographique 3D d'un terrain montagneux.

Création de maillages | **1265**

Le style visuel détermine la manière dont un maillage est affiché (mode filaire ou ombré). (commande *[STYLESVISUELS](#page-0-0)*)

Vous pouvez créer plusieurs types de maillages.

- **Face 3D.** *[FACE3D](#page-0-0)* permet de créer un maillage plane à trois ou quatre côtés.
- **Maillage à surface réglée**. *[SURFREGL](#page-0-0)* crée une surface maillée représentant la surface réglée entre deux lignes ou courbes.
- **Maillage à surface extrudée**. *[SURFEXTR](#page-0-0)* crée une surface maillée représentant une surface extrudée générale définie par l'extrusion d'une ligne ou d'une courbe (appelée courbe de la trajectoire) dans une direction et une distance données (appelées vecteur de direction).
- **Maillage à surface de révolution**. *SURFREV* crée une surface maillée représentant approximativement une surface de révolution en faisant pivoter une courbe de la trajectoire ou un profil (lignes, cercles, arcs, ellipses, arcs elliptiques, polylignes, splines, polylignes fermées, polygones, splines fermées ou anneaux) autour d'un axe spécifié.
- **Maillage à surface en arête**. *[SURFGAU](#page-0-0)* crée une surface maillée proche du maillage de surface interpolée par rapport à quatre arêtes adjacentes. Un maillage de surface interpolée est une surface bicubique interpolée entre quatre arêtes adjacentes (pouvant être des courbes de l'espace général).
- **Maillage [3D](#page-0-0) prédéfini**. *3D* permet de créer des objets à surface maillée tridimensionnels dans des formes géométriques courantes, telles que des parallélépipèdes, cônes, sphères, tores, biseaux et pyramides.
- **Maillages généraux.** *[3DMAILLE](#page-0-0)* et PMAILLE permettent de créer des objets à surface maillée tridimensionnels de toutes formes.

### **Conception d'une construction maillée**

La densité du maillage permet de gérer le nombre de facettes. Elle est définie par une matrice de sommets *M* et *N*, comparable à une grille composée de colonnes et de rangées. *M* et *N* indiquent respectivement la colonne et la ligne sur lesquelles se trouve un sommet donné.

Les maillages peuvent être ouverts ou fermés, Un maillage est considéré ouvert dans une direction si les arêtes de départ et de fin ne se rejoignent pas, comme le montrent les illustrations ci-après.

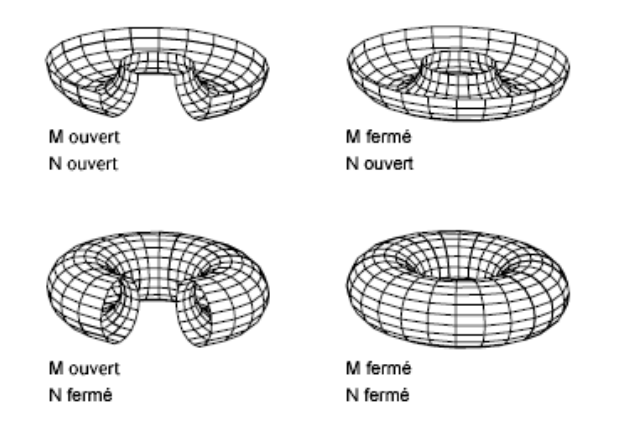

Il existe plusieurs méthodes de création de maillages.

### **Création d'un maillage représentant une surface réglée**

La commande *[SURFREGL](#page-0-0)* permet de créer un maillage entre deux lignes ou courbes. Vous pouvez utiliser deux objets différents pour définir les arêtes du maillage réglé : lignes, points, arcs, cercles, ellipses, arcs elliptiques, polylignes 2D et 3D ou splines. Les paires d'objets à utiliser en tant que "rails" d'un maillage représentant une surface réglée doivent être soit fermés, soit ouverts. Si l'un de ces objets est un point, vous pouvez choisir un objet ouvert ou fermé pour l'autre arête.

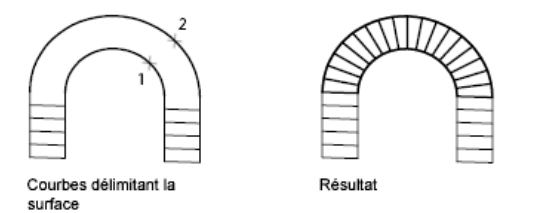

Vous pouvez désigner deux points quelconques sur des courbes fermées pour créer une surface réglée à l'aide de la commande SURFREGL. Pour les courbes ouvertes, le maillage réglé est construit par rapport aux emplacements des points sélectionnés sur les courbes.

Création de maillages | **1267**

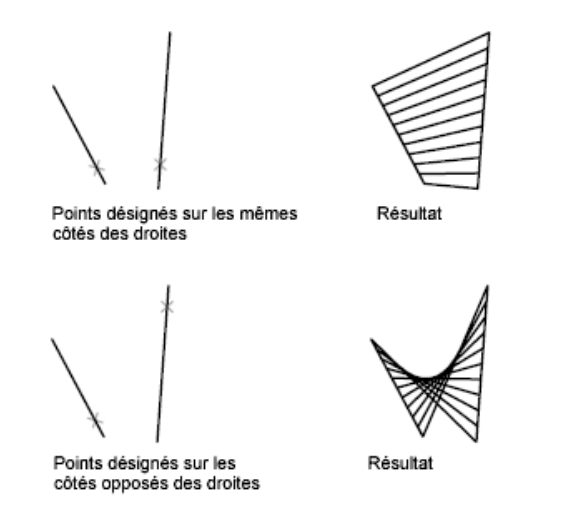

#### **Création d'un maillage représentant une surface extrudée**

La commande *[SURFEXTR](#page-0-0)* permet de créer un maillage représentant une surface extrudée définie par une courbe de la trajectoire et un vecteur de direction. Pour la courbe de la trajectoire, vous pouvez sélectionner différents types d'objet : lignes, arcs, cercles, ellipses, arcs elliptiques, polylignes 2D ou 3D, ou encore splines. Le vecteur de direction peut être une ligne ou une polyligne 2D ou 3D ouverte. SURFEXTR génère un maillage constitué d'une série de polygones parallèles disposés sur une trajectoire donnée. L'objet initial et le vecteur de direction doivent être déjà représentés, comme l'indiquent les illustrations.

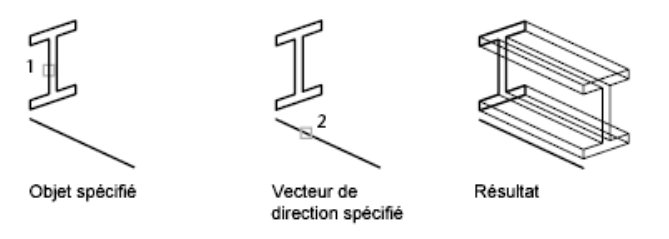

### **Création d'un maillage représentant une surface de révolution**

Utilisez la commande *[SURFREV](#page-0-0)* pour créer un maillage représentant une surface de révolution en faisant pivoter le profil d'un objet autour d'un axe. SURFREV est utile pour les formes de maillage avec symétrie rotationnelle.

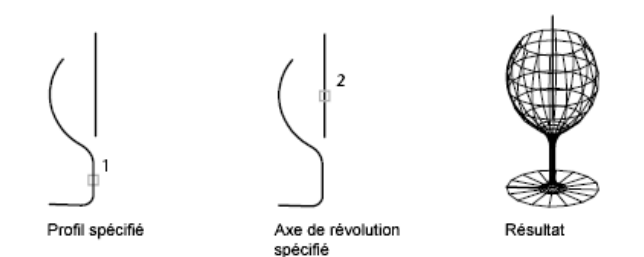

Ce profil est appelé courbe de la trajectoire. Il peut être formé d'un ensemble de lignes, cercles, arcs, ellipses, arcs elliptiques, polylignes, splines, polylignes fermées, polygones, splines fermées ou anneaux.

### **Création d'un maillage représentant une surface interpolée définie par les arêtes**

La commande *[SURFGAU](#page-0-0)* permet de créer un maillage *représentant une surface interpolée* (voir illustration suivante) à partir de quatre objets appelés *arêtes*. Ces arêtes peuvent être des arcs, des lignes, des polylignes, des splines ou des arcs elliptiques, dont les extrémités se rejoignent et qui forment ainsi un contour fermé. Le maillage obtenu est une surface (une courbe dans la direction *M* et une autre dans la direction *N*) interpolée entre les quatre arêtes sélectionnées.

Sélection des quatre arêtes

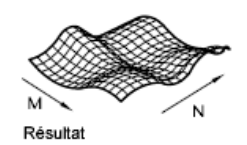

### **Création d'un maillage 3D prédéfini**

La commande 3D permet de créer les formes 3D suivantes : parallélépipèdes, cônes, cuvettes, dômes, maillages, pyramides, sphères, tores (anneaux) et biseaux.

Pour visualiser plus clairement les objets que vous créez avec la commande 3D, définissez une direction de visualisation à l'aide de la commande *[ORBITE3D](#page-0-0)*, *[VUEDYN](#page-0-0)* ou *[POINTVUE](#page-0-0)*.

Dans les illustrations suivantes, les nombres indiquent les points que vous pouvez spécifier pour créer la maille.

Création de maillages | **1269**

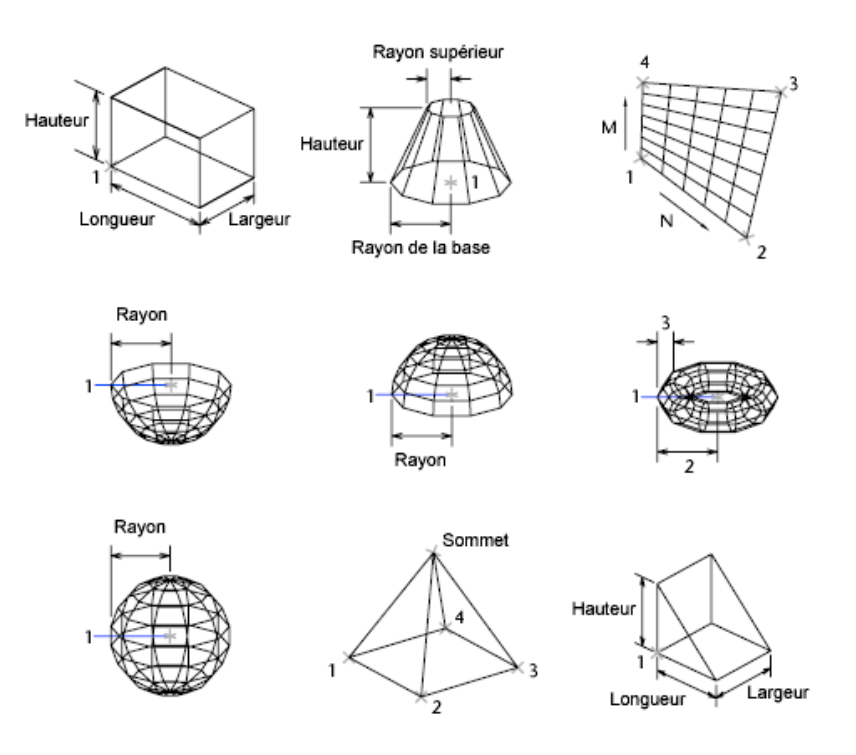

### **Création d'un maillage rectangulaire**

La commande *[3DMAILLE](#page-0-0)* permet de créer des surfaces maillées ouvertes dans les directions *M* et *N* (ces directions sont comparables aux axes *X* et *Y* d'un plan *XY*). Vous pouvez fermer ces maillages à l'aide de la commande *[PEDIT](#page-0-0)*. Grâce à la commande 3DMAILLE, vous avez la possibilité de construire des maillages extrêmement irréguliers. Dans la majorité des cas, vous pouvez utiliser 3DMAILLE avec des scripts ou des routines AutoLISP lorsque vous connaissez les points de maillage.

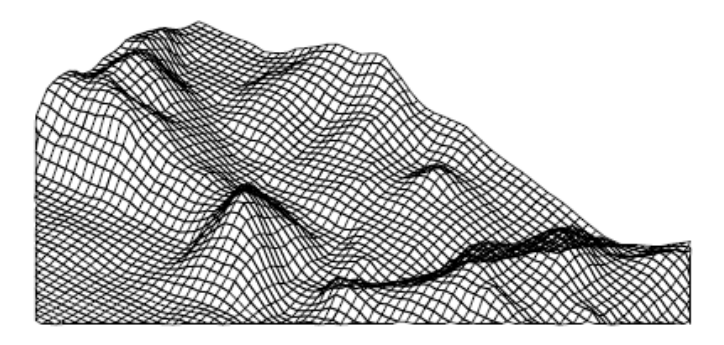

**1270** | Chapitre 22 Création de modèles 3D

Dans cet exemple, vous pouvez entrer sur la ligne de commande les coordonnées des différents sommets afin de créer la maille représentée dans l'illustration.

### **Exemple :**

Commande : **3dmaille** Taille M du maillage : **4** Taille N du maillage : **3** Sommet (0, 0) : **10, 1, 3** Sommet (0, 1): **10, 5, 5** Sommet (0, 2): **10,10, 3** Sommet (1, 0): **15,1, 0** Sommet (1, 1): **15, 5, 0** Sommet (1, 2): **15,10, 0** Vertex (2, 0) : **20, 1, 0** Sommet (2, 1): **20, 5, -1** Sommet (2, 2) : **20, 10 , 0** Sommet (3, 0) : **25, 1, 0** Sommet (3, 1): **25, 5, 0** Sommet (3, 2): **25,10, 0**

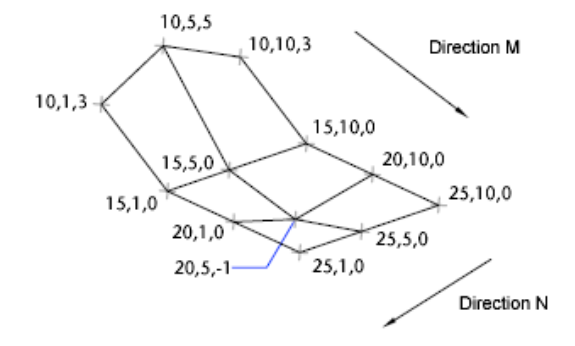

### **Création d'un maillage à plusieurs faces**

La commande *[PMAILLE](#page-0-0)* permet de créer un maillage à plusieurs faces, chacune d'elles pouvant comporter de nombreux sommets. La commande PMAILLE est généralement réservée aux applications, plutôt qu'à l'entrée directe par l'utilisateur.

La procédure de définition d'un maillage à plusieurs faces est identique à celle d'un maillage rectangulaire. Pour créer un maillage à plusieurs faces, vous devez spécifier les coordonnées de ses sommets. Vous définissez ensuite les

Création de maillages | **1271**

différentes faces en indiquant le numéro de chacun des sommets correspondants. Au cours de la procédure de création du maillage, vous pouvez rendre certaines arêtes invisibles ou les associer à différents calques ou couleurs.

Pour rendre une arête invisible, entrez le numéro des sommets sous forme de valeurs négatives. Si, par exemple, vous souhaitez que l'arête entre les sommets 5 et 7 du maillage soit invisible, entrez :

Face 3, sommet 3 : **-7**

Dans l'illustration, la face 1 est définie par les sommets 1, 5, 6 et 2. La face 2 est définie par les sommets 1, 4, 3 et 2. La face 3 est définie par les sommets 1, 4, 7 et 5 et la face 4 est définie par les sommets 3, 4, 7 et 8.

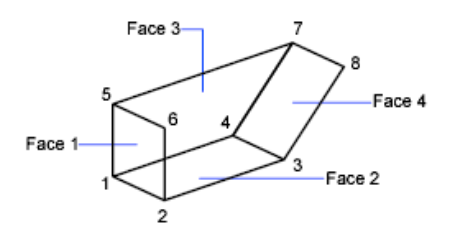

Vous pouvez gérer l'affichage des arêtes invisibles à l'aide de la variable système *[SPLFRAME](#page-0-0)*. En effet, si SPLFRAME possède une valeur non nulle, les arêtes invisibles deviennent visibles et vous pouvez alors les modifier. Si en revanche, vous attribuez la valeur 0 à SPLFRAME, les arêtes invisibles le restent.

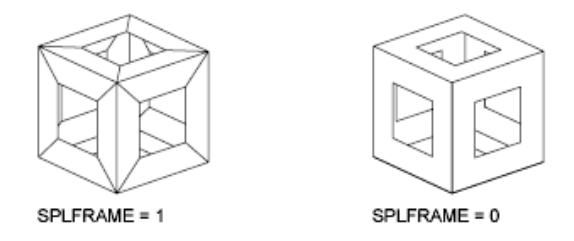

**Pour créer un maillage rectangulaire**

- **1** Cliquez sur l'onglet Début ➤ Modélisation 3D ➤ Maillage 3D.
- **2** Définissez la dimension *M* en utilisant un nombre entier de 2 à 256.
- **3** Définissez la dimension *N* en utilisant un nombre entier de 2 à 256.
- **4** Désignez les points correspondant aux sommets. La définition du dernier sommet termine le maillage.

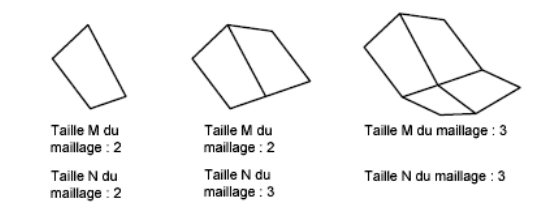

### **Entrée de commande :** *[3DMAILLE](#page-0-0)*

### **Pour créer un maillage à surface réglée**

- **1** Cliquez sur l'onglet Début ➤ Modélisation 3D ➤ Surface réglée.
- **2** Sélectionnez la première courbe délimitant la surface, Ensuite, sélectionnez la deuxième courbe.
- **3** Si nécessaire, effacez les courbes initiales.

### **Entrée de commande :** *[SURFREGL](#page-0-0)*

### **Pour créer un maillage à surface extrudée**

- **1** Cliquez sur l'onglet Début ➤ Modélisation 3D ➤ Surface extrudée.
- **2** Spécifiez une courbe de la trajectoire.
- **3** Spécifiez un vecteur de direction.
- **4** Si nécessaire, effacez les objets initiaux.

### **Entrée de commande :** *[SURFEXTR](#page-0-0)*

#### **Pour créer un maillage à surface de révolution**

- **1** Cliquez sur l'onglet Début ➤ Modélisation 3D ➤ Surface de révolution.
- **2** Spécifiez une courbe de la trajectoire.

Cette courbe de la trajectoire définit la direction *N* du maillage : lignes, arcs, cercles, ellipses, arcs elliptiques, polylignes 2D ou 3D, ou encore splines. Si vous sélectionnez un cercle, une ellipse ou une polyligne fermée, le maillage est fermé dans la direction *N*.

**3** Spécifiez l'axe de la révolution.

Le vecteur de direction peut être une ligne ou une polyligne 2D ou 3D ouverte. Si vous choisissez une polyligne, le vecteur de l'axe de rotation

Création de maillages | **1273**

est défini par le premier et le dernier des sommets de la polyligne. Tous les sommets intermédiaires sont ignorés. L'axe de révolution détermine la direction *M* du maillage.

**4** Indiquez l'angle de départ, puis l'angle décrit par la révolution.

Si vous indiquez un angle de départ non nul, le maillage est généré à un décalage de position depuis la courbe de la trajectoire par rapport à cet angle. L'angle inclut sert à définir l'étendue du maillage autour de l'axe de rotation.

**5** Si nécessaire, effacez les objets initiaux.

#### **Entrée de commande :** *[SURFREV](#page-0-0)*

### **Pour créer un maillage représentant une surface interpolée définie par les arêtes**

- **1** Cliquez sur l'onglet Début ➤ Modélisation 3D ➤ Surface gauche.
- **2** Désignez les quatre arêtes dans l'ordre que vous souhaitez. La première arête que vous avez sélectionnée détermine la direction *M* du maillage.

**Entrée de commande :** *[SURFGAU](#page-0-0)*

### **Aide-mémoire**

#### **Commands**

*[3D](#page-0-0)*

Crée des objets de surface maillée 3D dans les formes géométriques communes qui peuvent être masquées, ombrées ou rendues.

*[FACE3D](#page-0-0)*

Crée une surface à 3 ou 4 côtés n'importe où dans l'espace 3D

*[3DMAILLE](#page-0-0)*

Crée une surface maillée de forme libre

*[SURFGAU](#page-0-0)*

Crée une surface maillée 3D.

### *[PEDIT](#page-0-0)*

### *[PMAILLE](#page-0-0)*

Crée un maillage de polyface 3D sommet par sommet.

### *[SURFREV](#page-0-0)*

Crée un maillage à surface de révolution autour d'un axe sélectionné

### *[SURFREGL](#page-0-0)*

Génère un maillage à surface réglée entre deux courbes

### *[SURFEXTR](#page-0-0)*

Crée un maillage à surface extrudée à partir d'une courbe de la trajectoire et d'un vecteur de direction

#### **Variables système**

#### *[FACETRATIO](#page-0-0)*

Gère le rapport d'aspect des facettes des solides cylindriques et coniques

*[PFACEVMAX](#page-0-0)*

Définit le nombre maximal de sommets par face

*[SPLFRAME](#page-0-0)*

Gère l'affichage des splines et des polylignes spline ajustées

#### *[SURFTAB1](#page-0-0)*

Définit le nombre de tabulations à générer pour les commandes SURFREGL et SURFEXTR

### *[SURFTAB2](#page-0-0)*

Définit la densité du maillage dans la direction N pour les commandes SURFREV et SURFGAU

#### *[SURFTYPE](#page-0-0)*

Détermine le type de lissage exécuté par l'option Lisser de la commande PEDIT

### *[SURFU](#page-0-0)*

Définit la densité de la surface pour l'option Lisser de la commande PEDIT dans la direction M et la densité des isolignes en U sur les objets de surface

Création de maillages | **1275**

### *[SURFV](#page-0-0)*

Définit la densité de la surface pour l'option Lisser de la commande PEDIT dans la direction N et la densité des isolignes en V sur les objets de surface.

### **Utilitaires**

Aucune entrée

### **Modificateurs de commande**

Aucune entrée

## **Création de modèles filaires**

Une représentation filaire est une arête ou représentation de la structure d'un objet réel en 3D à l'aide de lignes et de courbes.

Vous pouvez utiliser une représentation filaire pour :

- Visualiser le modèle sous toutes les perspectives
- Générer automatiquement des vues orthogonales et auxiliaires standard
- Générer facilement des vues décomposées et en perspective
- Analyser des relations spatiales, y compris la plus courte distance entre les coins et les arêtes, ainsi que gérer des interférences
- Réduire le nombre de prototypes requis

Un modèle filaire consiste uniquement en points, lignes et courbes décrivant les arêtes de l'objet. Lorsque vous définissez un modèle filaire, vous devez dessiner et placer chacun des objets qui le composent. En conséquence, ce type de modèle est souvent très long à réaliser.

Vous pouvez utiliser la commande *[XARETES](#page-0-0)* pour créer une géométrie filaire à partir de régions, de surfaces et de solides 3D. XARETES extrait toutes les arêtes sur les objets ou les sous-objets sélectionnés.

### **Conseils sur les modèles filaires**

La création de modèles filaires en 3D peut être plus difficile et plus longue à réaliser que les vues 2D que vous générez à partir de ces modèles. Voici quelques conseils qui vous aideront à travailler efficacement :

- Planifiez et organisez votre modèle de façon à pouvoir désactiver des calques afin de diminuer la complexité visuelle du modèle. La couleur vous permet de distinguer les objets de différentes vues.
- Créez une géométrie de construction pour définir l'enveloppe de base du modèle.
- Utilisez plusieurs vues, surtout les vues isométriques, pour rendre plus facile la visualisation du modèle et la sélection des objets.
- Devenir expert en manipulation du SCU en 3D. Le plan *XY* du SCU courant joue le rôle d'un plan de construction servant à orienter les objets planaires tels que des cercles et des arcs. Le SCU détermine également le plan des opérations d'ajustement et de prolongement, de décalage et de rotation des objets.
- Utilisez les fonctions d'accrochage aux objets et le mode d'accrochage à la grille avec soin pour assurer la précision de votre modèle.
- Utilisez les filtres de coordonnées pour générer des éléments perpendiculaires et pour faciliter le repérage de points en 3D en fonction de l'emplacement des points sur d'autres objets.

### **Méthodes de création de modèles filaires**

Vous pouvez créer des modèles filaires en définissant tout type d'objet 2D (plan) à un endroit quelconque de l'espace 3D à l'aide de différentes méthodes :

- Saisie de coordonnées 3D. Entrez les coordonnées qui définissent la position de l'objet sur les axes *X, Y* et *Z*.
- Définir le plan de construction par défaut (plan *XY* du SCU) sur lequel vous allez dessiner l'objet.
- Déplacement ou copie des objets dans l'espace 3D afin de leur donner l'emplacement voulu après les avoir créés.

La création de modèles filaires est une technique qui exige à la fois de la pratique et de l'expérience. La meilleure méthode d'apprentissage pour la

Création de modèles filaires | **1277**

création de modèles filaires consiste à commencer par des modèles simples avant de passer aux modèles plus complexes.

### **Pour générer une ligne perpendiculaire d'un point 3D jusqu'au plan** *XY*

- **1** Cliquez sur le menu Dessin  $\triangleright$  Ligne.
- **2** Pour définir un point sur un objet qui n'est pas situé sur le plan *XY* du SCU, pensez à utiliser les modes d'accrochage aux objets.

Ce point devient le premier point de la ligne.

- **3** Entrez **.xy**, puis **@** au message De. Cette opération permet d'extraire les valeurs de coordonnées *X* et *Y* du premier point.
- **4** Entrez **0** pour spécifier la valeur *Z*.

Les filtres de coordonnées permettent de combiner les valeurs *X* et *Y* extraites du premier point à une nouvelle valeur *Z* (0) pour terminer la définition du second point.

**5** Appuyez sur ENTREE pour mettre fin à la commande.

### **Pour créer la géométrie filaire par extraction des arêtes**

- **1** Cliquez sur l'onglet Début ➤ Edition de solides ➤ Extraire les arêtes.
- **2** Sélectionnez toute combinaison des objets suivants :
	- Solides
	- Surfaces
	- Régions
	- Arêtes (sur les surfaces ou les solides 3D)
	- Faces (sur les surfaces ou les solides 3D)
- **3** Appuyez sur ENTREE.

### **Entrée de commande :** *[XARETES](#page-0-0)*
### **Aide-mémoire**

### **Commands**

*[SCU](#page-0-0)*

Gère les systèmes de coordonnées utilisateur.

*[XARETES](#page-0-0)*

Crée une géométrie filaire en extrayant les arêtes d'un solide 3D ou d'une surface

### **Variables système**

#### *[ELEVATION](#page-0-0)*

Enregistre l'élévation courante de nouveaux objets par rapport au SCU sélectionné

### **Utilitaires**

Aucune entrée

### **Modificateurs de commande**

Aucune entrée

## **Ajout d'une épaisseur 3D aux objets**

L'épaisseur est une propriété de certains objets qui leur permet d'avoir une apparence 3D.

L'épaisseur 3D d'un objet définit la distance sur laquelle il est étendu (ou épaissi) au-dessus ou en dessous de son emplacement dans l'espace. Si l'épaisseur est positive, l'objet est extrudé vers le haut (axe *Z* positif) et si elle est négative, l'extrusion est dirigée vers le bas (axe *Z* négatif). Une épaisseur égale à zéro (0) signifie que l'objet ne possède pas d'épaisseur 3D. La direction de l'axe *Z* est déterminée par l'orientation du SCU lors de la création de l'objet. Les objets dont l'épaisseur est non nulle peuvent être ombrés et ils peuvent masquer les objets situées derrière eux.

Ajout d'une épaisseur 3D aux objets | **1279**

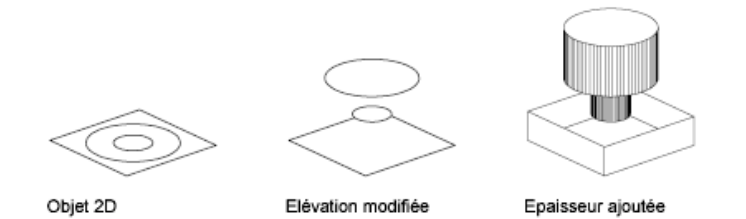

La propriété d'épaisseur modifie l'apparence des types d'objets suivants :

- Solides 2
- Arcs
- Cercles
- des lignes
- Polylignes (y compris les polylignes lissées, les rectangles, les polygones, les contours et les anneaux)
- Texte (uniquement s'il est créé en tant qu'objet de texte de ligne simple à l'aide de la police SHX)
- Arêtes
- Points

La modification de l'épaisseur des autres types d'objet n'a aucune incidence sur leur aspect.

Vous pouvez définir la propriété d'épaisseur par défaut des nouveaux objets que vous créez en définissant la variable système *[THICKNESS](#page-0-0)*. Modifie l'épaisseur d'un objet existant à l'aide de la palette Propriétés. L'épaisseur 3D s'applique uniformément à un objet : un même objet ne peut pas avoir plusieurs épaisseurs par point.

Pour constater l'effet de l'épaisseur sur un objet, vous devrez parfois modifier le point de vue 3D.

### **Voir aussi :**

■ [Création de solides et de surfaces à partir d'objets](#page-1269-0) (page 1252)

### **Pour définir l'épaisseur 3D des nouveaux objets**

**1** Cliquez sur le menu Format ▶ Epaisseur.

**2** Sur la ligne de commande, entrez la valeur de la distance d'épaisseur. Les nouveaux objets sont créés avec l'épaisseur 3D spécifiée.

### **Entrée de commande :** *[HAUTEUR](#page-0-0)*

### **Pour modifier l'épaisseur 3D d'objets existants**

- **1** Sélectionnez les objets dont vous souhaitez changer le l'épaisseur 3D.
- **2** Cliquez avec le bouton droit de la souris sur l'un de ces objets. Cliquez sur Propriétés.
- **3** Dans la palette Propriétés, sélectionnez Epaisseur, puis indiquez une nouvelle valeur.

Les objets sélectionnés s'affichent désormais avec l'épaisseur 3D spécifiée.

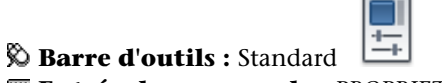

**Entrée de commande :** *[PROPRIETES](#page-0-0)*

### **Aide-mémoire**

### **Commands**

### *[ELEV](#page-0-0)*

Définit l'élévation et la hauteur d'extrusion des nouveaux objets.

*[PROPRIETES](#page-0-0)*

Contrôle les propriétés des objets existants.

### **Variables système**

*[BACKZ](#page-0-0)*

*[FRONTZ](#page-0-0)*

*[THICKNESS](#page-0-0)*

Définit l'épaisseur 3D courante

*[VIEWMODE](#page-0-0)*

Stocke le mode de visée pour la fenêtre active

Ajout d'une épaisseur 3D aux objets | **1281**

### **Utilitaires**

Aucune entrée

### **Modificateurs de commande**

Aucune entrée

**1282** | Chapitre 22 Création de modèles 3D

# **Modification des surfaces et des solides 3D**

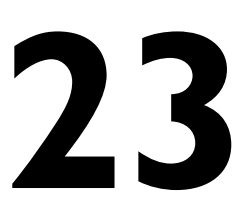

Après avoir créé un modèle volumique, vous pouvez modifier son aspect en manipulant les solides et les surfaces de différentes façons : en cliquant et en faisant glisser les poignées, en utilisant les outils poignées disponibles et en modifiant les propriétés des objets dans la palette Propriétés.

## **Manipulation des surfaces et des solides 3D**

Vous pouvez utiliser les poignées disponibles ou la palette Propriétés pour modifier la forme et la taille des solides et des surfaces. Le type de solide ou de surface et son mode de création déterminent la façon dont l'objet peut être manipulé.

## **Manipulation des solides et des surfaces individuels**

Vous pouvez utiliser les poignées disponibles ou la palette Propriétés pour modifier la forme et la taille de solides et de surfaces individuels.

La façon dont vous manipulez le solide ou la surface à l'aide des poignées ou de la palette Propriétés dépend du type de solide ou de surface.

### **Solides primitifs (boîte, biseau, pyramide, sphère, cylindre, cône et tore)**

Vous pouvez utiliser les poignées disponibles ou la palette Propriétés pour modifier la forme et la taille de vos solides primitifs tout en conservant leur forme de base originale. Par exemple, vous pouvez modifier la hauteur d'un cône et le rayon de sa base, mais l'objet restera un cône.

Vous pouvez également transformer une pyramide à quatre côtés se terminant en un point en pyramide à huit côtés finissant en une surface plane (tronc de pyramide), il s'agira toujours d'une pyramide.

### **Solides et surfaces d'extrusion**

Pour créer des surfaces et des solides extrudés, servez-vous de la commande *[EXTRUSION](#page-0-0)*. Lorsque vous les sélectionnez, les solides et les surfaces d'extrusion affichent des poignées sur leur profil. Le *profil* est la silhouette originale utilisée pour créer le solide ou la surface d'extrusion et qui définit la forme de l'objet. Vous pouvez utiliser ces poignées pour manipuler le profil de l'objet, ce qui modifie la forme de l'ensemble du solide ou de la surface.

Si une trajectoire a été utilisée pour l'extrusion, elle s'affiche et peut être manipulée avec des poignées. En l'absence de trajectoire, une poignée de hauteur s'affiche au sommet du solide ou de la surface d'extrusion, qui vous permet de redéfinir la hauteur de l'objet.

### **Polysolides**

Vous pouvez utiliser les poignées disponibles pour modifier la forme et la taille des polysolides, y compris leur profil. Les poignées peuvent être déplacées dans le plan *XY* du solide. Le profil d'un polysolide est toujours angulaire (rectangulaire par défaut).

### **Solides et surfaces de balayage**

Les solides et les surfaces de balayage affichent des poignées sur le profil de balayage ainsi que sur la trajectoire de balayage. Vous pouvez utiliser ces poignées pour modifier le solide ou la surface.

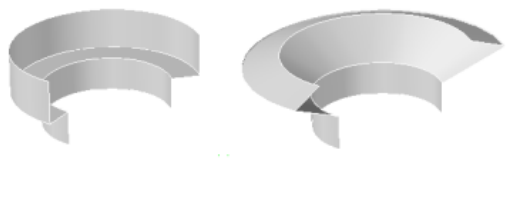

Polvliane de balayage

Sommet de la polvligne étiré pour modifier le profil

Lorsque vous cliquez sur une poignée et la faites glisser sur le profil, les changements sont contraints en fonction du plan de la courbe du profil.

### **Solides et surfaces de lissage**

Selon la façon dont le solide ou la surface de lissage a été créé, l'objet affiche des poignées sur les lignes ou les courbes de définition suivantes :

- Coupe
- **Trajectoire**

Vous pouvez cliquer et faire glisser les poignées sur les lignes ou les courbes de définition pour modifier le solide ou la surface. Si le solide ou la surface de lissage contient une trajectoire, vous pouvez uniquement modifier la partie de la trajectoire qui se trouve entre la première et la dernière coupes.

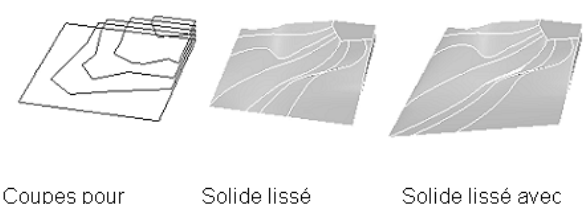

Coupes pour lissage

Solide lissé avec coupe inférieure modifiée

Vous pouvez également utiliser la zone Géométrie de la palette Propriétés pour modifier le contour d'un solide ou d'une surface de lissage au niveau de ses coupes. Lorsque vous sélectionnez un solide ou une surface de lissage pour la première fois, la zone Géométrie de la palette Propriétés affiche les paramètres définis à l'aide de la boîte de dialogue Paramètres de lissage au moment de la création de l'objet.

Vous ne pouvez pas utiliser des poignées pour modifier des surfaces ou des solides de lissage qui sont créés avec des courbes de guidage.

#### **Solides et surfaces de révolution**

Les solides et les surfaces de révolution affichent des poignées sur leur profil de révolution au début du solide ou de la surface. Vous pouvez utiliser ces poignées pour modifier le profil du solide ou de la surface.

Une poignée est également affichée à l'extrémité de l'axe de révolution. Vous pouvez repositionner l'axe de révolution en sélectionnant cette poignée et en choisissant un autre emplacement.

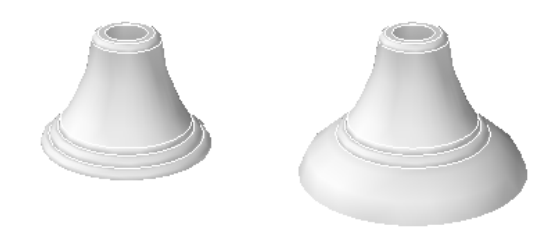

Surface de révolution

Surface de révolution avec profil modifié

**Voir aussi :**

■ [Création de surfaces et de solides 3D](#page-1231-0) (page 1214)

### **Pour repositionner l'axe de révolution d'un solide ou d'une surface de révolution**

- **1** Dans votre dessin, sélectionnez le solide ou la surface de révolution.
- **2** Sélectionnez la poignée affichée sur l'axe de révolution.
- **3** Cliquez pour repositionner l'axe de révolution.

### **Pour modifier le contour d'un solide ou d'une surface de lissage à l'aide de la palette Propriétés**

- **1** Dans votre dessin, sélectionnez un solide ou une surface de lissage créé(e) avec des coupes.
- **2** Si la palette Propriétés n'est pas affichée, cliquez sur Outils ➤ Palettes ➤ Propriétés.
- **3** Dans la zone Géométrie de la palette Propriétés, choisissez l'un des paramètres suivants pour Normales de surface :
	- **Réglée.** Spécifie que le solide ou la surface doit être réglé entre les coupes, avec des arêtes aiguës au niveau des coupes.
	- **Lissage.** Spécifie qu'un solide ou une surface lisse doit être intercalé entre les coupes, avec des arêtes aiguës au niveau des coupes. La direction de tangente aux coupes est déterminée par les coupes adjacentes.
	- **Normale à la première.** Spécifie que la normale à la surface doit être normale à la première coupe.

**1286** | Chapitre 23 Modification des surfaces et des solides 3D

- **Normale à la dernière** Spécifie que la normale à la surface doit être normale à la dernière coupe.
- **Normale à la première et à la dernière**. Spécifie que la normale à la surface doit être normale à la fois à la première et à la dernière coupes.
- **Normale à toutes.** Spécifie que la normale à la surface doit être normale à toutes les coupes.
- **Utiliser les angles de dépouille.** Définit l'angle de dépouille de la première et de la dernière coupes du solide ou de la surface de lissage. Les paramètres d'angle de dépouille sont régis par les variables système suivantes : *[LOFTANG1](#page-0-0)*, *[LOFTANG2](#page-0-0)*, *[LOFTMAG1](#page-0-0)* et *[LOFTMAG2](#page-0-0)*.

### **Aide-mémoire**

### **Commands**

*[PROPRIETES](#page-0-0)*

Contrôle les propriétés des objets existants.

### **Variables système**

#### *[GRIPS](#page-0-0)*

Gère l'utilisation des poignées de jeu de sélection des options de poignée Etirer, Déplacer, Rotation, Echelle et Miroir

### **Utilitaires**

Aucune entrée

### **Modificateurs de commande**

Aucune entrée

## **Solides composés**

La création de solides composés s'effectue à partir d'au moins deux solides à l'aide des commandes suivantes : *[UNION](#page-0-0)*, *[SOUSTRACTION](#page-0-0)* et *[INTERSECT](#page-0-0)*. Vous pouvez également utiliser les commandes *[RACCORD](#page-0-0)* et *[CHANFREIN](#page-0-0)* pour créer

Solides composés | **1287**

des solides composés. Vous pouvez manipuler les solides individuels d'origine qui composent votre solide composé ou la forme complète du composé.

## **Affichage des formes d'origine des solides composés**

Par défaut, les solides 3D enregistrent un *historique* de leurs formes d'origine. Cet historique vous permet de visualiser les formes d'origine qui constituent le solide composé.

Pour les solides composés, définissez la propriété Afficher l'historique sur Oui pour afficher une représentation filaire des formes d'origine (dans un état estompé) des différents solides d'origine qu'utilise le composé.

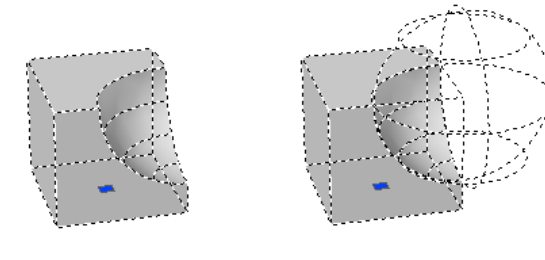

Solide composé avec l'option Afficher l'historique définie sur Non

Solide composé avec l'option Afficher l'historique définie sur Oui

Lors de la modification d'un solide composé, l'affichage de son historique est très utile. Des poignées sont affichées sur les formes d'origine du solide composé. Pour plus d'informations sur l'utilisation des poignées pour manipuler un solide composé, voir[Manipulation des solides composés](#page-1308-0) (page 1291).

Vous pouvez utiliser la variable système *[SHOWHIST](#page-0-0)* pour remplacer le paramètre de la propriété Afficher l'historique de la palette Propriétés.

Pour qu'un solide composé puisse enregistrer un historique de ses composants d'origine, la propriété Historique des solides individuels d'origine doit être définie sur Enregistrement. Il s'agit de la valeur par défaut, mais celle-ci peut être modifiée dans la zone Historique du solide de la palette Propriétés ou par l'intermédiaire de la variable système *[SOLIDHIST](#page-0-0)*.

Vous pouvez supprimer l'historique d'un solide composé en sélectionnant le solide et en définissant sa propriété Historique sur Aucun. Vous pouvez

également utiliser la commande *[REPCONTOUR](#page-0-0)* pour supprimer l'historique d'un solide individuel ou composé. Une fois que l'historique d'un solide a été supprimé, il n'est plus possible de sélectionner et de modifier les composants d'origine du solide. Vous pouvez ensuite redéfinir la propriété Historique du solide sur Enregistrement pour redémarrer l'enregistrement de l'historique du solide depuis le début.

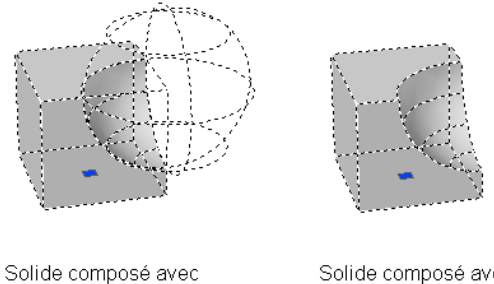

l'option Afficher l'historique définie sur Oui

Solide composé avec suppression de l'historique et l'option Afficher l'historique définie sur Oui.

Il peut être utile de supprimer l'historique d'un solide composé lors de la création de solides composés très complexes. Par exemple, vous pouvez avoir besoin de créer un solide composé complexe qui servira de base à d'autres solides composés. Une fois la forme de base réalisée, vous pouvez supprimer son historique. Vous pouvez ensuite redéfinir la propriété Historique sur Enregistrement, de façon à ce que les formes des objets que vous ajouterez au composé puissent être modifiées par la suite.

### **Pour afficher les solides d'origine qui forment un solide composé**

- **1** Si la palette Propriétés n'est pas affichée, cliquez sur Outils ▶ Palettes ▶ Propriétés.
- **2** Dans votre dessin, sélectionnez un solide 3D composé.
- **3** Dans la zone Historique du solide de la palette Propriétés, sous Afficher l'historique, choisissez Oui.

#### **Pour supprimer l'historique d'un solide**

- **1** Si la palette Propriétés n'est pas affichée, cliquez sur Outils ➤ Palettes ➤ Propriétés.
- **2** Dans un dessin, sélectionnez un solide 3D.

**3** Dans la zone Historique du solide de la palette Propriétés, sous Historique, choisissez Aucun.

### **Entrée de commande :** *[REPCONTOUR](#page-0-0)*

### **Pour spécifier qu'un solide doit enregistrer un historique de ses formes d'origine**

- **1** Si la palette Propriétés n'est pas affichée, cliquez sur Outils ➤ Palettes ➤ Propriétés.
- **2** Dans votre dessin, sélectionnez un solide.
- **3** Dans la zone Historique du solide de la palette Propriétés, sous Historique, choisissez Enregistrement.

### **Aide-mémoire**

### **Commands**

### *[REPCONTOUR](#page-0-0)*

Supprime l'historique des primitives solides 3D et des solides composés.

### **Variables système**

### *[SHOWHIST](#page-0-0)*

Contrôle la propriété Afficher l'historique pour les solides d'un dessin

### *[SOLIDHIST](#page-0-0)*

Contrôle le paramètre par défaut de la propriété Historique pour les objets nouveaux et existants

**1290** | Chapitre 23 Modification des surfaces et des solides 3D

### **Utilitaires**

Aucune entrée

### **Modificateurs de commande**

<span id="page-1308-0"></span>Aucune entrée

## **Manipulation des solides composés**

Vous pouvez manipuler la forme complète d'un solide composé ou ses formes d'origine.

Vous pouvez sélectionner un solide composé dans un dessin, puis le déplacer, le mettre à l'échelle ou le pivoter en vous aidant des modes ou des outils poignées.

Vous pouvez également sélectionner les formes individuelles d'origine du solide composé en maintenant la touche CTRL enfoncée. Si la forme d'origine est un solide primitif, des poignées s'affichent pour vous permettre de modifier sa forme et sa taille dans le composé.

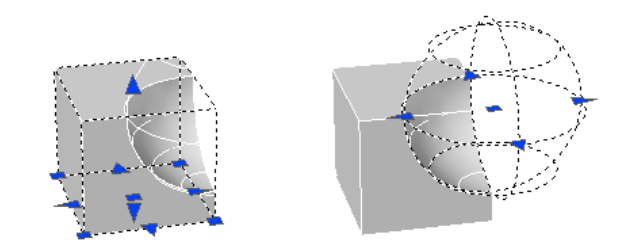

Si la forme individuelle sélectionnée ne contient pas d'historique, vous pouvez la déplacer, la pivoter, la mettre à l'échelle ou la supprimer.

Un solide composé peut comprendre d'autres solides composés. Vous pouvez sélectionner les formes individuelles d'origine des composés inclus dans un composé en maintenant la touche CTRL enfoncée et en continuant à cliquer sur les formes.

Solides composés | **1291**

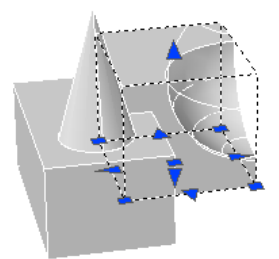

Vous pouvez également changer la taille et la forme des solides composés en cliquant et en faisant glisser des poignées sur des faces, des arêtes et des sommets individuels. Pour plus d'informations, voir [Sélection et modification](#page-1310-0) [des sous-objets 3D](#page-1310-0) (page 1293).

### **Voir aussi :**

- [Utilisation des modes de poignées](#page-1193-0) (page 1176)
- [Création de plusieurs copies à l'aide des poignées](#page-1200-0) (page 1183)
- [Utilisation des outils poignées pour modifier des objets](#page-1334-0) (page 1317)

### **Pour sélectionner un solide individuel inclus dans un solide composé**

- **1** Appuyez sur la touche CTRL et maintenez-la enfoncée.
- **2** Cliquez sur un solide individuel inclus dans un solide composé.
- **3** Répétez l'étape 2 jusqu'à sélectionner la forme voulue.

### **Aide-mémoire**

### **Commands**

Aucune entrée

### **Variables système**

### *[LEGACYCTRLPICK](#page-0-0)*

Spécifie les touches pour le cycle de sélection et le comportement de la combinaison CTRL + clic gauche

### **Utilitaires**

Aucune entrée

### **Modificateurs de commande**

Aucune entrée

## <span id="page-1310-0"></span>**Sélection et modification des sous-objets 3D**

Vous pouvez sélectionner et modifier les *sous-objets* (faces, arêtes et sommets) de vos solides. Vous pouvez sélectionner et modifier ces sous-objets individuellement, ou créer un jeu de sélection comprenant un ou plusieurs type(s) de sous-objets et modifier ce jeu de sélection.

### **Sélection des sous-objets 3D**

Vous pouvez sélectionner des *sous-objets* (faces, arêtes et sommets) sur vos solides en maintenant la touche CTRL enfoncée, puis en cliquant sur ces sous-objets.

Un sous-objet est une face, une arête ou un sommet appartenant à un solide. Vous pouvez également appeler les formes individuelles qui constituent des sous-objets de vos solides composés. Ces formes d'origine font partie des solides et peuvent être sélectionnées de la même manière (en maintenant la touche CTRL enfoncée) que les faces, les arêtes et les sommets.

Lorsque vous les sélectionnez, les faces, les arêtes et les sommets affichent différents types de poignées.

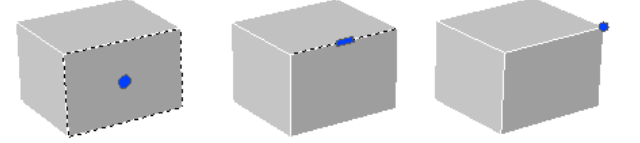

Vous pouvez sélectionner un seul sous-objet, ou créer un jeu de sélection incluant plusieurs sous-objets appartenant à différents solides. Votre jeu de sélection peut également inclure plusieurs types de sous-objets. Vous pouvez également utiliser la touche CTRL pour sélectionner des sous-objets aux invites de sélection des commandes *[DEPLACER](#page-0-0)*, *[ROTATION](#page-0-0)*, *[ECHELLE](#page-0-0)* et *[EFFACER](#page-0-0)*.

Sélection et modification des sous-objets 3D | **1293**

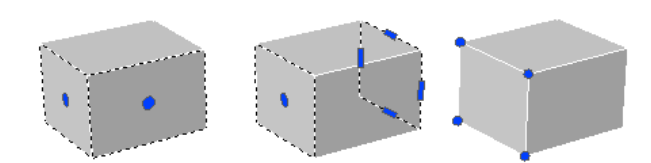

Vous avez aussi la possibilité d'appuyer sur la touche CTRL et de la maintenir enfoncée pour sélectionner des faces, des arêtes et des sommets sur vos solides composés. Cependant, si la propriété Historique du solide composé est définie sur Enregistrement, votre premier clic peut sélectionner un solide d'origine inclus dans le composé. Tout en gardant la touche CTRL enfoncée, vous pouvez alors cliquer à nouveau pour sélectionner une face, une arête ou un sommet sur cette forme d'origine.

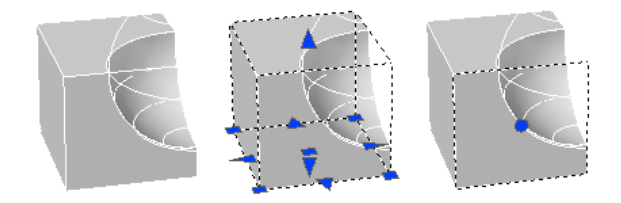

Vous pouvez par ailleurs créer un jeu de sélection incluant autant de solides, de surfaces et de sous-objets que nécessaire.

Lorsque des sous-objets se chevauchent et que l'aperçu de la sélection est activé, vous pouvez passer en revue les sous-objets en plaçant le pointeur sur l'un d'entre eux afin de le mettre en surbrillance, tout en maintenant simultanément les touches CTRL et ESPACE enfoncées. Lorsque le sous-objet requis est mis en surbrillance, cliquez avec le bouton gauche pour le sélectionner.

Si l'aperçu de la sélection est désactivé et que plusieurs sous-objets se trouvent sous la cible de sélection (petit rectangle en lieu et place du réticule lorsque vous sélectionnez des objets), vous pouvez passer en revue les sous-objets jusqu'à ce que celui qui vous intéresse soit sélectionné. Pour ce faire, maintenez enfoncées les touches CTRL + ESPACE, puis cliquez avec le bouton gauche de la souris.

Par exemple, lorsque vous sélectionnez des faces sur des solides 3D, la face de premier plan est détectée en premier. Vous pouvez sélectionner une face qui se trouve derrière la face de premier plan en utilisant la touche ESPACE (tout en gardant la touche CTRL enfoncée).

**1294** | Chapitre 23 Modification des surfaces et des solides 3D

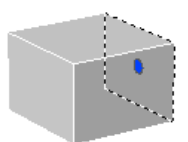

#### **Pour sélectionner des faces, arêtes ou sommets sur un solide**

- **1** Appuyez sur la touche CTRL et maintenez-la enfoncée.
- **2** Sélectionnez une face, une arête ou un sommet.
- **3** Répétez l'étape 2 jusqu'à ce que tous les sous-objets voulus soient sélectionnés.

*[SELECT](#page-0-0)* (option Sous-objet)

### **Pour créer un jeu de sélection d'objets et de sous-objets 3D**

- **1** Sélectionnez les surfaces et les solides requis.
- **2** Appuyez sur la touche CTRL et maintenez-la enfoncée.
- **3** Sélectionnez une face, une arête ou un sommet.
- **4** Répétez les étapes 1 à 3 jusqu'à ce que tous les sous-objets voulus soient sélectionnés.

### **Entrée de commande :** *[SELECT](#page-0-0)*

#### **Pour supprimer un sous-objet d'un jeu de sélection**

- **1** Appuyez sur CTRL + MAJ et maintenez les touches enfoncées.
- **2** Cliquez sur une face, une arête ou un sommet sélectionné.

### **Pour sélectionner une face, une arête ou un sommet sur une forme d'origine d'un solide composé**

- **1** Appuyez sur la touche CTRL et maintenez-la enfoncée.
- **2** Sélectionnez la forme d'origine sur laquelle vous voulez sélectionner une face, une arête ou un sommet.
- **3** Tout en gardant la touche CTRL enfoncée, cliquez sur une face, une arête ou un sommet.

Sélection des sous-objets 3D | **1295**

Vous pouvez devoir répéter cette étape pour sélectionner la face, l'arête ou le sommet voulu.

### **Entrée de commande :** *[SELECT](#page-0-0)* (option Sous-objet)

### **Pour sélectionner un sous-objet recouvert par d'autres**

- **1** Appuyez sur les touches CTRL + ESPACE et maintenez-les enfoncées.
- **2** Cliquez aussi près que possible du sous-objet à sélectionner.
- **3** Continuez à cliquer jusqu'à ce que le sous-objet voulu apparaisse en surbrillance.
- **4** Appuyez sur ENTREE pour sélectionner le sous-objet.

### **Aide-mémoire**

### **Commands**

*[SELECT](#page-0-0)*

Place les objets sélectionnés dans le jeu de sélection Précédent.

*[EDITSOLIDE](#page-0-0)*

Permet de modifier les faces et les arêtes des solides 3D.

#### **Variables système**

Aucune entrée

#### **Utilitaires**

Aucune entrée

### **Modificateurs de commande**

Aucune entrée

## <span id="page-1314-0"></span>**Déplacement, rotation et mise à l'échelle de sous-objets**

Vous pouvez déplacer, faire pivoter et mettre à l'échelle des sous-objets individuels sur des solides 3D. Pour ce faire, cliquez et faites glisser la poignée d'un sous-objet, utilisez les outils poignées (*[DEPLACER3D](#page-0-0)* et *[ROTATION3D](#page-0-0)*), ou des commandes telles que *[DEPLACER](#page-0-0)*, *[ROTATION](#page-0-0)* et *[ECHELLE](#page-0-0)*.

Lorsque vous déplacez, faites pivoter ou mettez à l'échelle un sous-objet, ce dernier est modifié de manière à préserver l'intégralité du solide 3D. Par exemple, lorsque vous déplacez une arête (en rouge dans l'illustration suivante), les faces adjacentes à l'arête s'adaptent pour le rester.

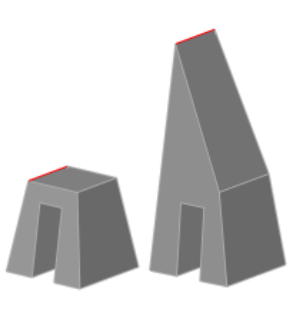

Les résultats obtenus peuvent parfois varier lorsque vous modifiez un solide. Lorsque vous déplacez, faites pivoter ou mettez à l'échelle des sous-objets, vous pouvez appuyer sur la touche CTRL tout en faisant glisser la souris afin d'afficher successivement les options de modification. L'illustration ci-dessous montre les options de modification pour déplacer une face (en rouge).

Déplacement, rotation et mise à l'échelle de sous-objets | **1297**

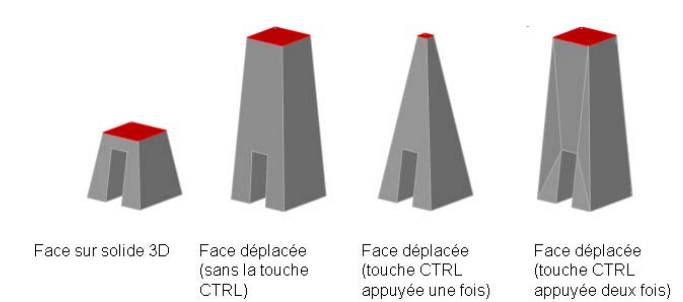

Pour plus d'informations sur les options de modification, reportez-vous à ce qui suit :

- [Déplacement, rotation et mise à l'échelle des faces sur des solides 3D](#page-1317-0) (page 1300)
- [Modification des arêtes sur des solides 3D](#page-1323-0) (page 1306)
- [Modification des sommets sur des solides 3D](#page-1330-0) (page 1313)

### **Déplacement, rotation et mise à l'échelle de sous-objets sur des solides composés**

Lorsque la propriété Historique d'un solide composé est définie sur Enregistrement, vous pouvez uniquement sélectionner et déplacer, faire pivoter et mettre à l'échelle des faces, des arêtes et des sommets sur les primitives individuelles formant le composé.

Lorsque la propriété Historique d'un solide composé est définie sur Aucun, vous pouvez uniquement sélectionner et déplacer, faire pivoter et mettre à l'échelle des faces, des arêtes et des sommets du composé entier (par opposition aux primitives individuelles formant le composé).

### **Règles et limitations lors du déplacement, de la rotation et de la mise à l'échelle de sous-objets**

Vous ne pouvez déplacer, faire pivoter et mettre à l'échelle des sous-objets sur des solides 3D que si l'opération préserve l'intégralité du solide. Les règles et limitations suivantes s'appliquent au déplacement, à la rotation et à la mise à l'échelle de sous-objets :

■ Lorsque vous utilisez des poignées pour modifier des sous-objets, les poignées ne sont pas affichées sur les sous-objets qui ne peuvent pas être déplacés, pivotés ou mis à l'échelle.

- Dans la plupart des cas, vous pouvez procéder au déplacement, à la rotation et à la mise à l'échelle de faces planes et non planes.
- Vous ne pouvez modifier une arête que s'il s'agit d'une ligne droite et qu'elle possède au moins une face plane adjacente. Les plans des faces planes adjacentes sont ajustés afin de pouvoir contenir l'arête modifiée.
- Vous ne pouvez pas déplacer, faire pivoter ou mettre à l'échelle des arêtes (ou leurs sommets) correspondant à des faces intérieures gravées.
- Vous ne pouvez modifier un sommet que s'il possède au moins une face plane adjacente. Les plans des faces planes adjacentes sont ajustés afin de pouvoir contenir le sommet modifié.
- Lorsque vous faites glisser un sous-objet, le résultat final peut différer de l'aperçu affiché durant la modification. Cela est dû au fait que le solide est amené à s'adapter à la modification afin de conserver sa topologie. Dans certains cas, la modification risque de ne pas être possible car elle peut changer la topologie du solide de façon trop importante.
- Si la modification entraîne le prolongement des surfaces splines, l'opération échoue généralement.
- Vous ne pouvez pas déplacer, faire pivoter ou mettre à l'échelle des arêtes non multiples (arêtes qui sont partagées par plus de deux faces) ou des sommets non multiples. De même, si certains sommets ou arêtes non multiples sont présents près des faces, des arêtes et des sommets que vous modifiez, l'opération risque de ne pas être possible.

### **Aide-mémoire**

### **Commands**

### *[DEPLACER](#page-0-0)*

Déplace des objets à la distance et dans la direction indiquées

### *[ROTATION](#page-0-0)*

Fait pivoter les objets autour d'un point de base.

#### *[ECHELLE](#page-0-0)*

Agrandit ou réduit des objets sélectionnés en conservant leurs proportions après la mise à l'échelle.

Déplacement, rotation et mise à l'échelle de sous-objets | **1299**

### **Variables système**

Aucune entrée

### **Utilitaires**

Aucune entrée

### **Modificateurs de commande**

Aucune entrée

### **Modification des faces sur des solides 3D**

<span id="page-1317-0"></span>Vous pouvez sélectionner les faces de vos solides 3D et les déplacer, les faire pivoter et les mettre à l'échelle. Vous pouvez également supprimer, copier, colorer des faces et leur ajouter des matériaux.

## **Déplacement, rotation et mise à l'échelle des faces sur des solides 3D**

Vous pouvez sélectionner et modifier les faces de vos solides 3D. Vous pouvez modifier une face en utilisant les poignées et outils poignées disponibles ou à l'aide des commandes *[DEPLACER](#page-0-0)*, *[ROTATION](#page-0-0)* et *[ECHELLE](#page-0-0)*.

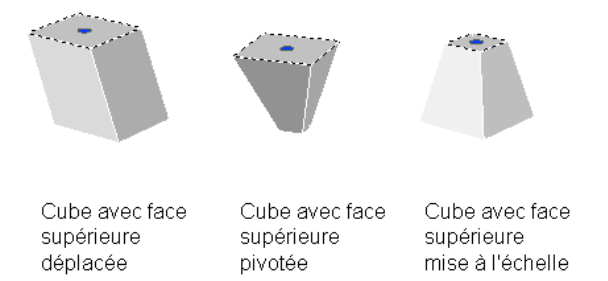

Vous pouvez utiliser les commandes DEPLACER, ROTATION et ECHELLE pour modifier une face exactement comme vous le feriez avec n'importe quel autre objet. Appuyez sur la touche CTRL et maintenez-la enfoncée pour sélectionner une face sur un solide.

**1300** | Chapitre 23 Modification des surfaces et des solides 3D

Si vous déplacez, pivotez ou mettez à l'échelle une face sur un solide primitif 3D, l'historique de ce dernier est supprimé. Le solide n'est plus une véritable primitive et ne peut plus être manipulé comme tel (à l'aide des poignées et de la palette Propriétés).

### **Options de modification des faces**

Pendant que vous faites glisser une face, appuyez sur la touche CTRL pour faire défiler les options de modification.

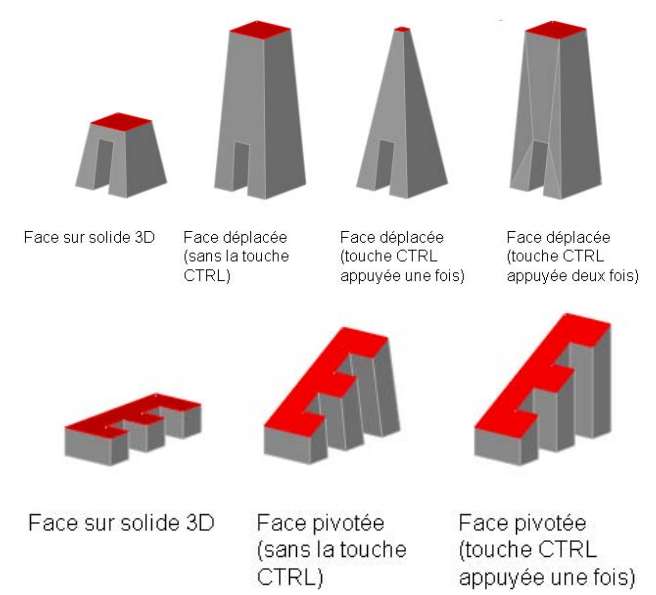

Lorsque vous déplacez, faites pivoter ou mettez à l'échelle une face sans appuyer sur la touche CTRL, la face est modifiée avec ses arêtes et la forme de la face et de ses arêtes est conservée. Il se peut en revanche que cela change les plans des faces planes adjacentes à la face.

Lorsque vous déplacez, faites pivoter ou mettez à l'échelle une face, puis appuyez une fois sur la touche CTRL et la relâchez tout en faisant glisser la souris, la face est modifiée sans ses arêtes. Les surfaces des faces adjacentes sont conservées, mais la forme (contour) de la face modifiée peut éventuellement changer.

Lorsque vous déplacez, faites pivoter ou mettez à l'échelle une face, puis appuyez deux fois sur la touche CTRL et la relâchez tout en faisant glisser la souris, la face est modifiée avec ses arêtes (comme si vous n'aviez pas appuyé sur CTRL). Toutefois, les faces planes adjacentes à la face modifiée sont

triangulées (divisées en deux ou plusieurs faces planes triangulaires), si nécessaire.

Si vous appuyez une troisième fois sur la touche CTRL et la relâchez, la première option de modification est à nouveau activée, comme si vous n'aviez pas appuyé sur CTRL.

### **Voir aussi :**

- [Déplacement, rotation et mise à l'échelle de sous-objets](#page-1314-0) (page 1297)
- [Utilisation des outils poignées pour modifier des objets](#page-1334-0) (page 1317)
- Application de matériaux aux objets et aux faces
- [Déplacement et rotation des objets](#page-1140-0) (page 1123)
- [Modification de la taille ou de la forme des objets](#page-1172-0) (page 1155)

### **Aide-mémoire**

### **Commands**

### *[DEPLACER](#page-0-0)*

Déplace des objets à la distance et dans la direction indiquées

### *[ROTATION](#page-0-0)*

Fait pivoter les objets autour d'un point de base.

### *[ECHELLE](#page-0-0)*

Agrandit ou réduit des objets sélectionnés en conservant leurs proportions après la mise à l'échelle.

**1302** | Chapitre 23 Modification des surfaces et des solides 3D

### **Variables système**

Aucune entrée

### **Utilitaires**

Aucune entrée

### **Modificateurs de commande**

Aucune entrée

## **Copie, suppression et coloration des faces sur des solides 3D**

Vous pouvez utiliser *[EDITSOLIDE](#page-0-0)* pour copier ou supprimer des faces sur un objet solide 3D. Vous pouvez utiliser la palette Propriétés pour modifier la couleur des faces de vos objets solides 3D.

### **Copie et suppression des faces**

Lorsque vous utilisez EDITSOLIDE pour copier des faces sélectionnées sur un objet solide 3D, ces faces sont copiées en tant que régions ou corps. Si vous spécifiez deux points, le premier point est considéré comme un point de base et une copie unique est insérée à un emplacement défini par rapport à ce point de base. Si vous n'indiquez qu'un seul point et que vous appuyez ensuite sur ENTREE, le point de sélection d'origine sert de point de base alors que le point suivant est considéré comme un point de déplacement.

Vous pouvez supprimer une face entourée par des faces coplanaires en sélectionnant et en supprimant la face ou à l'aide de la commande *[EFFACER](#page-0-0)*. Vous pouvez également utiliser EDITSOLIDE pour supprimer des faces.

### **Coloration des faces**

Vous pouvez changer la couleur d'une face de solide 3D en sélectionnant la face et en modifiant sa propriété Couleur dans la palette Propriétés.

### **Pour copier une face sur un solide**

**1** Cliquez sur le menu Modification ► Edition de solides ► Copier des faces.

- Désignez la face que vous souhaitez copier (1).
- Sélectionnez d'autres faces ou appuyez sur ENTREE pour effectuer la copie.
- Choisissez un point de base (2).
- Désignez un second point pour le déplacement (3).
- Appuyez sur la touche ENTREE pour mettre fin à la commande.

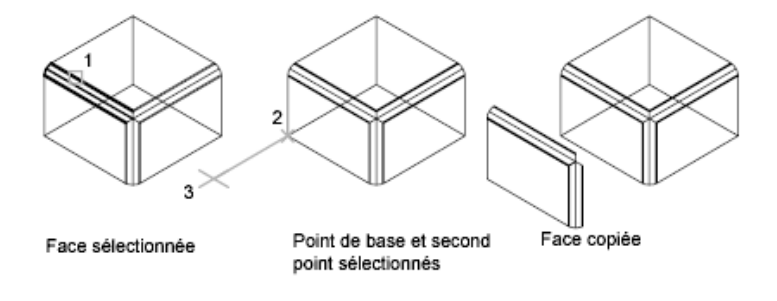

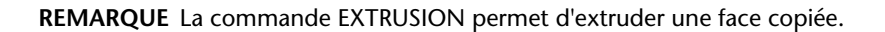

### **Entrée de commande :** *[EDITSOLIDE](#page-0-0)*

### **Pour supprimer une face sur un solide**

- Cliquez sur le menu Modification ► Edition de solides ► Supprimer des faces.
- Désignez la face que vous souhaitez supprimer (1).
- Sélectionnez d'autres faces ou appuyez sur ENTREE pour effectuer la suppression.
- Appuyez sur la touche ENTREE pour mettre fin à la commande.

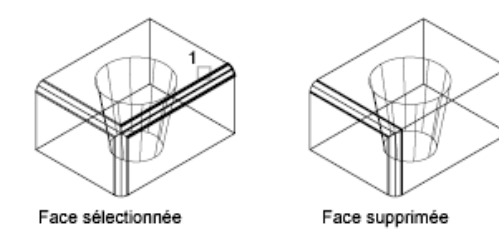

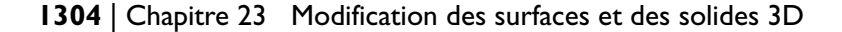

## **Barre d'outils :** Edition de solides **Entrée de commande :** *[EDITSOLIDE](#page-0-0)*

#### **Pour changer la couleur d'une face sur un solide**

- **1** Appuyez sur la touche CTRL et maintenez-la enfoncée.
- **2** Cliquez sur la face voulue du solide 3D.
- **3** Si la palette Propriétés n'est pas affichée, cliquez sur Outils ▶ Palettes ▶ Propriétés.
- **4** Dans la palette Propriétés, sous Général, cliquez sur Couleur. Une flèche s'affiche dans la colonne de droite.
- **5** Cliquez sur la flèche et sélectionnez une couleur dans la liste, ou cliquez sur Sélectionner la couleur pour afficher la boîte de dialogue Sélectionner une couleur. Si vous cliquez sur Sélectionner la couleur, effectuez l'une des opérations suivantes :
	- Dans l'onglet Index, cliquez sur une couleur, ou indiquez son numéro (1/255) ou son nom dans le champ Couleur.
	- Dans l'option Couleur Objet de l'onglet Couleurs vraies, sélectionnez TSL. Spécifiez ensuite une couleur en entrant une valeur dans le champ Couleur ou en indiquant des valeurs dans les champs Teinte, Saturation et Luminance. Cliquez sur OK.
	- Dans le champ Couleur objet de l'onglet Couleurs vraies, sélectionnez RVB. Spécifiez une couleur en entrant sa valeur dans le champ Couleur ou bien en indiquant des valeurs dans les champs Rouge, Vert et Bleu.
	- Dans le champ Carnet de couleurs de l'onglet Carnet de couleurs, sélectionnez un carnet de couleurs. Pour sélectionner une couleur, parcourez le carnet de couleurs à l'aide des flèches vers le haut et le bas et cliquez sur une pastille de couleur. Cliquez sur OK.

*[PROPRIETES](#page-0-0)*

### **Aide-mémoire**

### **Commands**

#### *[EDITSOLIDE](#page-0-0)*

Permet de modifier les faces et les arêtes des solides 3D.

### **Variables système**

Aucune entrée

### **Utilitaires**

Aucune entrée

### **Modificateurs de commande**

Aucune entrée

### <span id="page-1323-0"></span>**Modification des arêtes sur des solides 3D**

Vous pouvez sélectionner et modifier les arêtes de vos solides 3D.

### **Déplacement, rotation et mise à l'échelle des arêtes**

Vous pouvez modifier des arêtes sur des solides 3D en utilisant les poignées et les outils poignées disponibles, ou à l'aide des commandes *[DEPLACER](#page-0-0)*, *[ROTATION](#page-0-0)* et *[ECHELLE](#page-0-0)*.

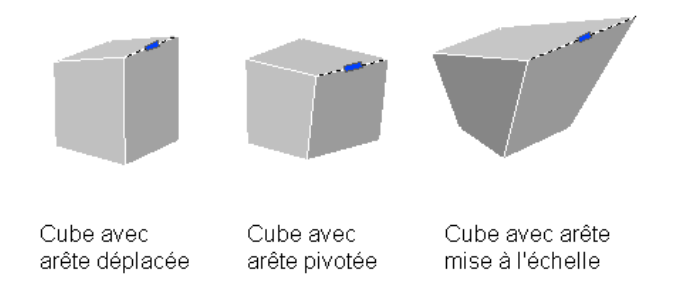

Vous pouvez utiliser les commandes DEPLACER, ROTATION et ECHELLE pour modifier des arêtes sur des solides 3D exactement comme vous le feriez avec

**1306** | Chapitre 23 Modification des surfaces et des solides 3D

n'importe quel autre objet. Appuyez sur la touche CTRL et maintenez-la enfoncée pour sélectionner une arête sur un solide.

Les arêtes des régions peuvent être sélectionnées, mais elles n'affichent pas de poignées. Ces arêtes peuvent également être manipulées à l'aide des commandes DEPLACER, ROTATION et ECHELLE.

Vous pouvez également supprimer des arêtes qui divisent complètement deux faces coplanaires en sélectionnant et en effaçant l'arête ou à l'aide de la commande *[EFFACER](#page-0-0)*.

Si vous déplacez, pivotez ou mettez à l'échelle une arête sur un solide primitif 3D, l'historique de ce dernier est supprimé. Le solide n'est plus une véritable primitive et ne peut plus être manipulé comme tel (à l'aide des poignées et de la palette Propriétés).

### **Options de modification des arêtes**

Pendant que vous faites glisser une arête, appuyez sur la touche CTRL pour faire défiler les options de modification.

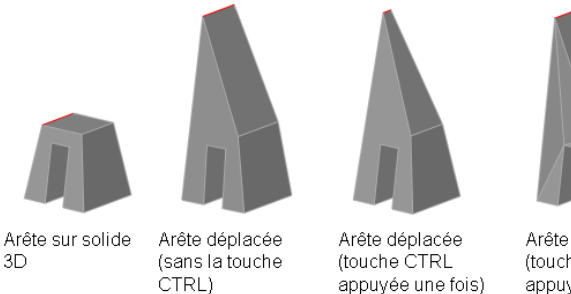

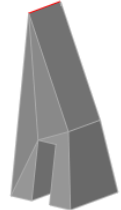

Arête déplacée (touche CTRL appuyée deux fois)

Lorsque vous déplacez, faites pivoter ou mettez à l'échelle une arête sans appuyer sur la touche CTRL, l'arête est modifiée avec ses sommets et la longueur de l'arête est conservée. Il se peut en revanche que cela change les plans des faces planes adjacentes aux sommets de l'arête.

Lorsque vous déplacez, faites pivoter ou mettez à l'échelle une arête, puis appuyez une fois sur la touche CTRL et la relâchez tout en faisant glisser la souris, l'arête est modifiée sans ses sommets. Les surfaces des faces adjacentes sont conservées, mais la longueur de l'arête modifiée peut éventuellement changer.

Lorsque vous déplacez, faites pivoter ou mettez à l'échelle une arête, puis appuyez deux fois sur la touche CTRL et la relâchez tout en faisant glisser la souris, l'arête est modifiée avec ses sommets (comme si vous n'aviez pas appuyé sur CTRL). Toutefois, les plans des faces planes adjacentes aux sommets de l'arête modifiée sont triangulés (divisés en deux ou plusieurs faces planes triangulaires) pour que les faces ne deviennent pas non planes.

Si vous appuyez une troisième fois sur la touche CTRL et la relâchez, la première option de modification est à nouveau activée, comme si vous n'aviez pas appuyé sur CTRL.

### **Raccord et chanfreinage des solides 3D**

La commande *[RACCORD](#page-0-0)* permet de définir des arrondis et des raccords sur les objets 3D sélectionnés. Avec la méthode par défaut, vous pouvez spécifier le rayon du raccord, puis sélectionner les arêtes à raccorder. D'autres solutions consistent à spécifier des dimensions individuelles pour chaque arête raccordée et à raccorder des tangentes d'arêtes. De même, la commande *[CHANFREIN](#page-0-0)* vous permet de biseauter les bords situés le long des faces adjacentes des solides 3D sélectionnés.

Après avoir utilisé la commande RACCORD ou CHANFREIN sur un solide, vous pouvez sélectionner le raccord ou le chanfrein et modifier ses propriétés dans la palette Propriétés.

Lorsque vous appliquez un raccord ou un chanfrein à une arête d'un solide, l'historique de ce dernier est supprimé.

### **Coloration des arêtes**

Vous pouvez changer la couleur d'une arête de solide 3D en sélectionnant l'arête et en modifiant sa propriété Couleur dans la palette Propriétés.

### **Copie des arêtes**

Les différentes arêtes d'un solide en 3D peuvent être copiées. Toutes les arêtes des solides 3D se copient sous forme d'objets ligne, arc, cercle, ellipse ou spline. Si vous spécifiez deux points, le premier point est utilisé comme point de base et une copie unique est insérée par rapport à ce point de base. Si vous n'indiquez qu'un seul point et que vous appuyez ensuite sur ENTREE, le point de sélection d'origine sert de point de base alors que le point suivant est considéré comme un point de déplacement.

### **Voir aussi :**

- [Déplacement, rotation et mise à l'échelle de sous-objets](#page-1314-0) (page 1297)
- [Utilisation des outils poignées pour modifier des objets](#page-1334-0) (page 1317)
- [Modification des objets](#page-1138-0) (page 1121)
- [Déplacement et rotation des objets](#page-1140-0) (page 1123)
- [Modification de la taille ou de la forme des objets](#page-1172-0) (page 1155)

#### **Pour créer un raccord sur un solide**

- **1** Cliquez sur l'onglet Début ➤ Modification ➤ Raccord.
- **2** Désignez l'arête du solide au niveau de laquelle vous souhaitez créer le raccord.
- **3** Spécifiez le rayon du raccord.
- **4** Sélectionnez d'autres arêtes ou appuyez sur ENTREE pour exécuter le raccord.

### **Entrée de commande :** *[RACCORD](#page-0-0)*

### **Pour créer un chanfrein sur un solide 3D**

- **1** Cliquez sur l'onglet Début ➤ Modification ➤ Chanfrein.
- **2** Désignez l'arête de la surface de base que vous souhaitez chanfreiner (1). L'une des surfaces adjacentes à l'arête sélectionnée est mise en surbrillance.
- **3** Si vous voulez sélectionner une autre surface, entrez **s** (Suivante). Sinon, appuyez sur ENTREE pour accepter la surface courante.
- **4** Spécifiez la distance voulue sur la surface de base.

Cette distance est mesurée entre l'arête sélectionnée et un point de cette surface. L'autre distance est mesurée de la même façon sur la surface adjacente.

**5** Indiquez la distance sur la surface adjacente.

L'option Boucle permet de sélectionner toutes les arêtes autour de la surface de base et l'option de sélection d'une arête sert à créer un chanfrein uniquement au niveau des arêtes désignées.

**6** Indiquez les arêtes que vous souhaitez chanfreiner (2).

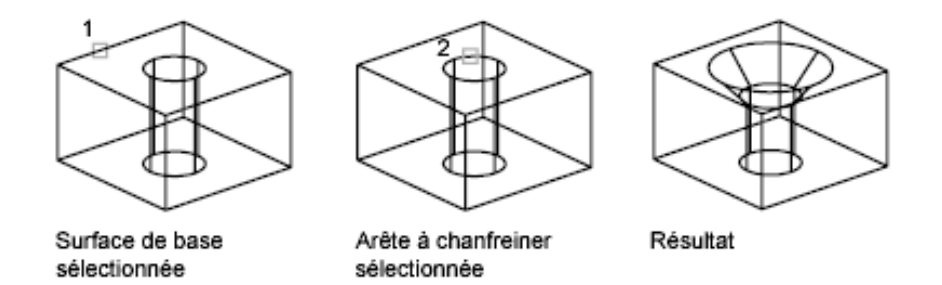

### **Entrée de commande :** *[CHANFREIN](#page-0-0)*

#### **Pour modifier un raccord ou un chanfrein sur un solide 3D**

- **1** Appuyez sur la touche CTRL et maintenez-la enfoncée.
- **2** Sélectionnez un raccord ou un chanfrein sur un solide 3D.
- **3** Si la palette Propriétés n'est pas affichée, cliquez sur Outils ▶ Palettes ▶ Propriétés.
- **4** Dans la palette Propriétés, modifiez les propriétés du raccord ou du chanfrein.

### **Entrée de commande :** *[PROPRIETES](#page-0-0)*

### **Pour changer la couleur d'une arête sur un solide 3D**

- **1** Appuyez sur la touche CTRL et maintenez-la enfoncée.
- **2** Sélectionnez une arête sur un solide 3D.
- **3** Si la palette Propriétés n'est pas affichée, cliquez sur Outils ▶ Palettes ▶ Propriétés.
- **4** Dans la palette Propriétés, sous Général, cliquez sur Couleur. Une flèche s'affiche dans la colonne de droite.
- **5** Cliquez sur la flèche et sélectionnez une couleur dans la liste, ou cliquez sur Sélectionner la couleur pour afficher la boîte de dialogue Sélectionner une couleur. Si vous cliquez sur Sélectionner la couleur, effectuez l'une des opérations suivantes :
	- Dans l'onglet Index, cliquez sur une couleur, ou indiquez son numéro (1/255) ou son nom dans le champ Couleur.
- Dans l'option Couleur Objet de l'onglet Couleurs vraies, sélectionnez TSL. Spécifiez ensuite une couleur en entrant une valeur dans le champ Couleur ou en indiquant des valeurs dans les champs Teinte, Saturation et Luminance. Cliquez sur OK.
- Dans le champ Couleur objet de l'onglet Couleurs vraies, sélectionnez RVB. Spécifiez une couleur en entrant sa valeur dans le champ Couleur ou bien en indiquant des valeurs dans les champs Rouge, Vert et Bleu.
- Dans l'onglet Carnet de couleurs, spécifiez un carnet de couleurs dans le champ correspondant. Sélectionnez une couleur en parcourant le carnet de couleurs (à l'aide des flèches de défilement vers le haut ou vers le bas), puis cliquez sur une pastille de couleur. Cliquez sur OK.

*[PROPRIETES](#page-0-0)*

#### **Pour copier une arête sur un solide**

- **1** Cliquez sur le menu Modification ➤ Edition de solides ➤ Copier des arêtes.
- **2** Désignez l'arête de la face que vous souhaitez copier (1).
- **3** Sélectionnez d'autres arêtes ou appuyez sur ENTREE.
- **4** Choisissez un point de base (2).
- **5** Désignez un second point pour le déplacement (3).
- **6** Appuyez sur la touche ENTREE pour mettre fin à la commande.

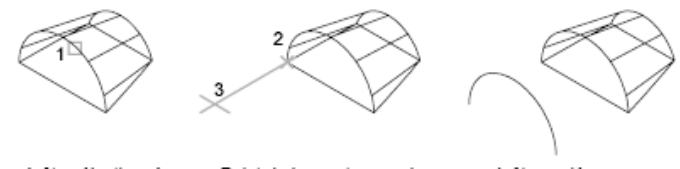

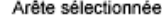

Point de base et second point sélectionnés

Arête copiée

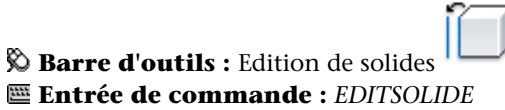

### **Aide-mémoire**

### **Commands**

### *[EDGE](#page-0-0)*

Change la visibilité des arêtes de faces 3D.

*[CHANFREIN](#page-0-0)*

Biseaute les arêtes des objets.

*[RACCORD](#page-0-0)*

Arrondit et raccorde les arêtes des objets.

*[DEPLACER](#page-0-0)*

Déplace des objets à la distance et dans la direction indiquées

### *[ROTATION](#page-0-0)*

Fait pivoter les objets autour d'un point de base.

*[ECHELLE](#page-0-0)*

Agrandit ou réduit des objets sélectionnés en conservant leurs proportions après la mise à l'échelle.

*[EDITSOLIDE](#page-0-0)*

Permet de modifier les faces et les arêtes des solides 3D.

**1312** | Chapitre 23 Modification des surfaces et des solides 3D

### **Variables système**

Aucune entrée

#### **Utilitaires**

Aucune entrée

#### **Modificateurs de commande**

Aucune entrée

## <span id="page-1330-0"></span>**Modification des sommets sur des solides 3D**

Vous pouvez sélectionner et modifier les sommets sur des solides 3D. Si vous cliquez et faites glisser un sommet, vous étirez l'objet 3D.

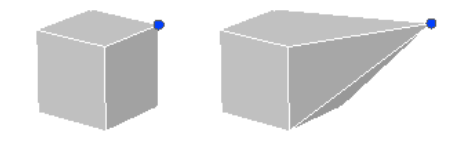

Vous pouvez également modifier la forme complète d'un solide 3D en modifiant un ou plusieurs sommets à l'aide des poignées et outils poignées disponibles, ou avec les commandes *[DEPLACER](#page-0-0)*, *[ROTATION](#page-0-0)* et *[ECHELLE](#page-0-0)*. Lorsque vous mettez des sommets à l'échelle, vous devez également mettre à l'échelle au moins deux sommets pour voir un changement dans le solide.

Si vous déplacez, pivotez ou mettez à l'échelle un ou plusieurs sommets sur un solide primitif 3D, l'historique de ce dernier est supprimé. Le solide n'est plus une véritable primitive et ne peut plus être manipulé comme tel (à l'aide des poignées et de la palette Propriétés).

Vous pouvez également supprimer des sommets qui relient deux arêtes parallèles et colinéaires, et qui ne se trouvent sur aucune autre arête.

### **Options de modification des sommets**

Pendant que vous faites glisser un sommet, appuyez sur la touche CTRL pour faire défiler les options de modification.

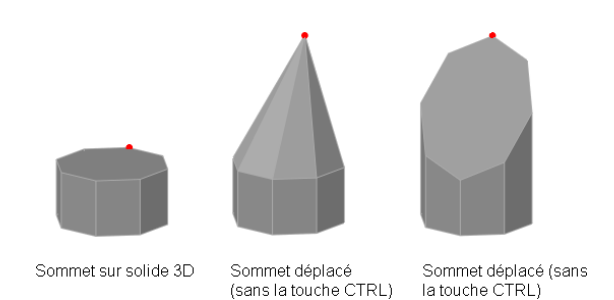

Lorsque vous déplacez, faites pivoter ou mettez à l'échelle un sommet sans appuyer sur la touche CTRL, certaines faces planes adjacentes peuvent être triangulées (divisées en deux ou plusieurs faces planes triangulaires).

Lorsque vous déplacez, faites pivoter ou mettez à l'échelle un sommet, puis appuyez une fois sur la touche CTRL et la relâchez, certaines faces planes adjacentes peuvent être ajustées.

Si vous appuyez une deuxième fois sur la touche CTRL et la relâchez, la première option de modification est à nouveau activée, comme si vous n'aviez pas appuyé sur CTRL.

#### **Voir aussi :**

- [Déplacement, rotation et mise à l'échelle de sous-objets](#page-1314-0) (page 1297)
- [Utilisation des outils poignées pour modifier des objets](#page-1334-0) (page 1317)
- [Modification des objets](#page-1138-0) (page 1121)

#### **Pour modifier un sommet sur un objet 3D**

- **1** Appuyez sur la touche CTRL et maintenez-la enfoncée.
- **2** Sélectionnez un sommet sur un objet 3D.
- **3** Relâchez la touche CTRL.
- **4** Cliquez sur le sommet et faites-le glisser jusqu'à l'emplacement voulu.

### **Pour supprimer un sommet sur un objet 3D**

- **1** Appuyez sur la touche CTRL et maintenez-la enfoncée.
- **2** Cliquez sur un sommet sur un objet 3D reliant deux arêtes parallèles et colinéaires, ne se trouvant sur aucune autre arête.
- **3** Relâchez la touche CTRL.
**4** Appuyez sur Suppr.

#### **Aide-mémoire**

#### **Commands**

#### *[DEPLACER](#page-0-0)*

Déplace des objets à la distance et dans la direction indiquées

*[ROTATION](#page-0-0)*

Fait pivoter les objets autour d'un point de base.

#### *[ECHELLE](#page-0-0)*

Agrandit ou réduit des objets sélectionnés en conservant leurs proportions après la mise à l'échelle.

*[EDITSOLIDE](#page-0-0)*

Permet de modifier les faces et les arêtes des solides 3D.

#### **Variables système**

Aucune entrée

#### **Utilitaires**

Aucune entrée

#### **Modificateurs de commande**

Aucune entrée

# **Utilisation de la fonction Appuyer-tirer sur les zones délimitées**

Vous pouvez appuyer sur les zones délimitées ou les tirer en maintenant enfoncées les touches CTRL + ALT, puis en choisissant la zone. La zone doit être délimitée par des arêtes ou des lignes coplanaires.

Utilisation de la fonction Appuyer-tirer sur les zones délimitées | **1315**

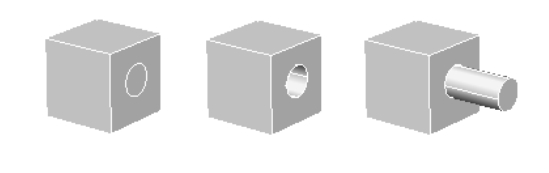

Zone délimitée Zone délimitée Zone délimitée (cercle) sur un ayant subi une ayant été tirée pression solide

Vous pouvez appliquer la fonction appuyer-tirer aux zones délimitées qui sont définies par les types d'objets suivants :

- Toute zone qui peut être hachurée en sélectionnant un point (avec une tolérance d'espace de zéro)
- Zones fermées par des objets linéaires et coplanaires sécants (y compris les arêtes et la géométrie des blocs)
- Polylignes fermées, régions, faces 3D et solides 2D qui se composent de sommets coplanaires
- Zones créées par une géométrie ( y compris les arêtes des faces) coplanaire à toute face d'un solide 3D

Cliquez sur la flèche de lecture pour démarrer l'animation.

Lorsque vous appuyez sur une zone délimitée ou la tirez, vous ne pouvez pas l'extruder. Toutefois, vous pouvez sélectionner les arêtes de la zone délimitée après avoir appuyé-tiré et manipulé les arêtes pour parvenir au même effet.

La variable système *[IMPLIEDFACE](#page-0-0)* vous permet de spécifier si la zone délimitée peut être détectée et faire l'objet ou non d'une opération "appuyer-tirer".

**REMARQUE** Lorsque vous extrudez une face existante sur un solide 3D, un nouvel objet d'extrusion est créé.

**Pour appuyer sur une zone délimitée ou la tirer**

- **1** Appuyez sur CTRL + ALT et maintenez les touches enfoncées.
- **2** Cliquez sur une zone délimitée par des arêtes ou des lignes coplanaires.
- **3** Faites glisser la souris pour appuyer sur la zone délimitée ou la tirer.
- **4** Cliquez ou entrez une valeur pour spécifier la hauteur.

**Barre d'outils :** Modélisation **Entrée de commande : APPTIRER**

# **Aide-mémoire**

#### **Commands**

*[APPTIRER](#page-0-0)*

Appuie ou tire sur des zones délimitées.

#### **Variables système**

*[IMPLIEDFACE](#page-0-0)*

Contrôle la détection des faces impliquées

#### **Utilitaires**

Aucune entrée

#### **Modificateurs de commande**

Aucune entrée

# **Utilisation des outils poignées pour modifier des objets**

Vous pouvez utiliser les outils poignées disponibles pour déplacer et faire pivoter des objets et des sous-objets dans une vue 3D. Ces outils poignées s'affichent lorsque vous sélectionnez des objets et des sous-objets dans une vue 3D avec un style visuel 3D ou lorsque vous utilisez les commandes *[DEPLACER3D](#page-0-0)* et *[ROTATION3D](#page-0-0)*.

Utilisation des outils poignées pour modifier des objets | **1317**

# **Présentation des outils poignées**

Les outils poignées sont des icônes que vous utilisez dans une vue 3D pour contraindre facilement le déplacement ou la rotation d'un jeu de sélection d'objets à l'aide d'un axe ou d'un plan.

Deux outils poignées sont disponibles : l'outil poignée de déplacement et l'outil poignée de rotation.

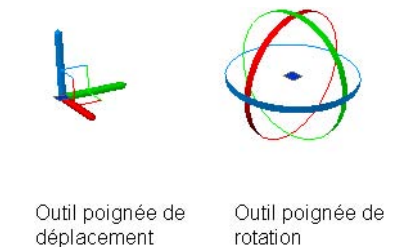

Les commandes *[DEPLACER3D](#page-0-0)* et *[ROTATION3D](#page-0-0)* ainsi que les boutons Déplacer 3D et Rotation 3D du ruban vous permettent d'accéder aux outils poignées.

Un outil poignée peut être placé n'importe où dans l'espace 3D. Son emplacement (indiqué par le cadre central [ou la poignée de base] de l'outil poignée) définit le point de base du déplacement ou de la rotation. Cela revient à modifier temporairement la position du SCU pour le déplacement ou la rotation des objets sélectionnés. Utilisez ensuite les lignes (identificateurs d'axe) de l'outil poignée pour contraindre le déplacement ou la rotation par rapport à un axe ou à un plan.

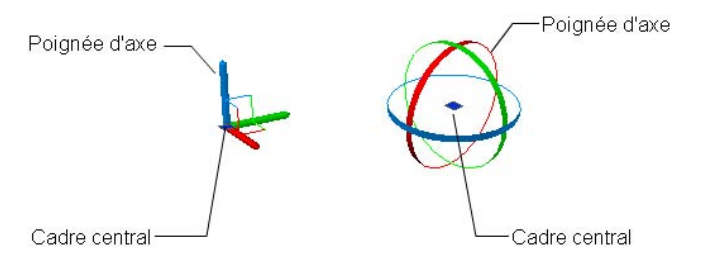

Lorsque vous commencez par sélectionner des objets, puis cliquez sur un identificateur d'axe et déplacez les objets sélectionnés, vous avez la possibilité d'appuyer sur ESPACE pour activer l'outil poignée de rotation. Vous pouvez appuyer à nouveau sur ESPACE pour revenir à la poignée de déplacement. Lorsque vous changez les poignées de cette manière, le mouvement reste contraint par rapport à l'axe sélectionné.

**1318** | Chapitre 23 Modification des surfaces et des solides 3D

Lorsque vous lancez la commande DEPLACER3D ou ROTATION3D avant de sélectionner des objets, l'outil poignée est attaché au curseur après création du jeu de sélection. Vous pouvez ensuite placer l'outil poignée n'importe où dans l'espace 3D en cliquant à l'endroit voulu. Vous pouvez repositionner un outil poignée en cliquant sur son cadre central (poignée de base), puis en cliquant pour spécifier un nouvel emplacement.

Les outils poignées s'affichent uniquement dans une vue 3D utilisant un style visuel 3D. Lorsque le style visuel Filaire 2D est utilisé, la commande DEPLACER3D ou ROTATION3D modifie automatiquement le style visuel sur Filaire 3D.

Par défaut, lorsque vous sélectionnez des objets avant de lancer la commande DEPLACER3D ou ROTATION3D pour afficher un outil poignée, l'outil déplacement s'affiche, au même endroit que le SCU et aligné par rapport à celui-ci. Vous pouvez utiliser la variable système *[GTLOCATION](#page-0-0)* pour définir l'emplacement initial par défaut des outils poignées.

Utilisez la variable système *[GTAUTO](#page-0-0)* pour indiquer si les outils poignées doivent s'afficher automatiquement lorsque vous sélectionnez des objets avant de lancer une commande dans une vue 3D utilisant un style visuel 3D.

La variable système *[GTDEFAULT](#page-0-0)* détermine si les commandes DEPLACER3D et ROTATION3D doivent démarrer automatiquement lorsque vous lancez les commandes DEPLACER et ROTATION (respectivement) dans une vue 3D. Par défaut, les commandes DEPLACER3D et ROTATION3D ne démarrent pas automatiquement lorsque vous lancez les commandes DEPLACER et ROTATION (respectivement) dans une vue 3D.

#### **Pour définir l'emplacement initial par défaut des outils poignées**

- **1** Sur la ligne de commande, entrez **gtlocation**.
- **2** Effectuez l'une des opérations suivantes :
	- Entrez **0** pour utiliser l'emplacement du SCU.
	- Entrez 1 pour utiliser l'emplacement du dernier objet ou sous-objet sélectionné.
- **3** Appuyez sur ENTREE.

#### **Pour repositionner un outil poignée**

- **1** Cliquez sur le cadre central (poignée de base)de l'outil poignée.
- **2** Cliquez pour spécifier un nouvel emplacement.

Présentation des outils poignées | **1319**

#### **Pour changer le type d'un outil poignée lors du déplacement ou de la rotation des objets**

**1** Sélectionnez les objets et sous-objets que vous voulez déplacer ou faire pivoter.

Appuyez sur la touche CTRL et maintenez-la enfoncée pour sélectionner des sous-objets (faces, arêtes et sommets). Relâchez la touche CTRL pour sélectionner des objets.

L'icône SCU est remplacée par un outil de poignée de déplacement.

- **2** (Facultatif) Cliquez sur la poignée de base de l'outil de poignée, puis cliquez pour spécifier un nouvel emplacement (point de base de l'opération).
- **3** Placez le curseur au-dessus d'un identificateur d'axe sur l'outil poignée jusqu'à ce qu'il devienne jaune et que le vecteur s'affiche, puis cliquez sur l'identificateur d'axe.
- **4** Appuyez sur la touche ESPACE.

L'outil de poignée de déplacement est remplacé par l'outil de poignée de rotation. Vous pouvez appuyer à nouveau sur ESPACE pour revenir à la poignée de déplacement. Lorsque vous changez les poignées de cette manière, le mouvement reste contraint par rapport à l'axe sélectionné.

**REMARQUE** Vous ne pouvez pas utiliser la barre d'espacement pour changer le type d'outil de poignée avec les commandes DEPLACER3D ou ROTATION3D.

# **Aide-mémoire**

#### **Commands**

#### *[DEPLACER3D](#page-0-0)*

Affiche l'outil Poignée de déplacement dans une vue 3D et déplace les objets à une distance spécifiée, dans une direction indiquée

#### *[ROTATION3D](#page-0-0)*

Affiche l'outil Poignée de rotation dans une vue 3D et fait pivoter les objets autour d'un point de base

#### **Variables système**

#### *[GTAUTO](#page-0-0)*

Contrôle si les outils de poignée s'affichent automatiquement lorsque vous sélectionnez des objets avant d'exécuter une commande dans une fenêtre définie sur un style 3D

#### *[GTDEFAULT](#page-0-0)*

Contrôle si les commandes DEPLACER3D et ROTATION3D s'exécutent automatiquement lorsque les commandes DEPLACER et ROTATION (respectivement) sont exécutées dans une vue 3D

#### *[GTLOCATION](#page-0-0)*

Contrôle l'emplacement initial des outils de poignée lorsque des objets sont sélectionnés avant l'exécution des commandes DEPLACER3D ou ROTATION3D

#### **Utilitaires**

Aucune entrée

#### **Modificateurs de commande**

Aucune entrée

# **Utilisation de l'outil poignée de déplacement pour modifier des objets**

L'outil poignée de déplacement vous permet de déplacer un jeu de sélection d'objets et de sous-objets librement ou en contraignant le mouvement à un axe ou un plan.

Après avoir sélectionné les objets et les sous-objets que vous voulez déplacer, placez l'outil poignée n'importe où dans l'espace 3D. Cet emplacement (indiqué par le cadre central [ou la poignée de base] de l'outil poignée) définit le point de base du mouvement et modifie temporairement la position du SCU pour le déplacement des objets sélectionnés.

Utilisation de l'outil poignée de déplacement pour modifier des objets | **1321**

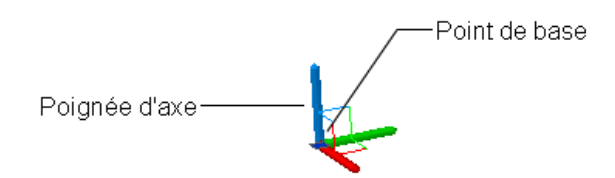

Déplacez ensuite les objets librement en faisant glisser l'outil poignée ou spécifiez l'axe ou le plan à utiliser pour contraindre le déplacement.

**REMARQUE** Par défaut, lorsque vous créez un jeu de sélection dans une vue 3D avec un style visuel 3D avant de lancer une commande, l'outil poignée de déplacement s'affiche automatiquement. Vous pouvez faire en sorte que l'outil poignée de déplacement ne s'affiche pas automatiquement en définissant la variable système *[GTAUTO](#page-0-0)* sur 0.

#### **Contrainte du déplacement à un axe**

Vous pouvez utiliser l'outil poignée de déplacement pour contraindre le déplacement à un axe. Placez le curseur au-dessus d'un identificateur d'axe sur l'outil poignée jusqu'à ce que le vecteur soit aligné avec l'axe, puis cliquez sur l'identificateur d'axe.

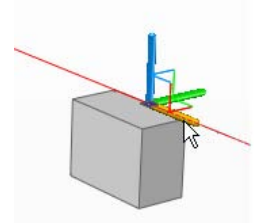

Dès lors, lorsque vous faites glisser le curseur, les objets et les sous-objets sélectionnés se déplacent uniquement le long de l'axe spécifié. Vous pouvez cliquer ou entrer une valeur pour spécifier la distance de déplacement à partir du point de base.

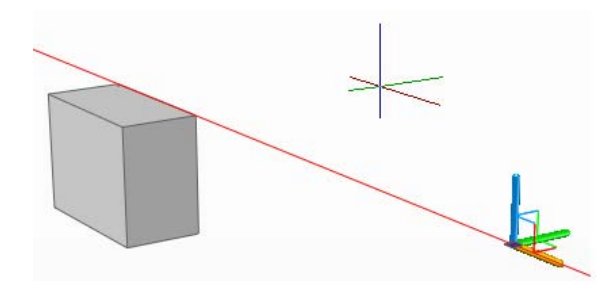

**1322** | Chapitre 23 Modification des surfaces et des solides 3D

#### **Contrainte du déplacement à un plan**

Vous pouvez utiliser l'outil poignée de déplacement pour contraindre le déplacement à un plan. Placez le curseur au-dessus du point où les deux lignes prolongeant les identificateurs d'axe (qui déterminent le plan) se rencontrent jusqu'à ce que les lignes deviennent jaunes, puis cliquez sur ce point.

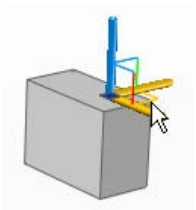

Dès lors, lorsque vous faites glisser le curseur, les objets et les sous-objets sélectionnés se déplacent uniquement le long du plan spécifié. Vous pouvez cliquer ou entrer une valeur pour spécifier la distance de déplacement à partir du point de base.

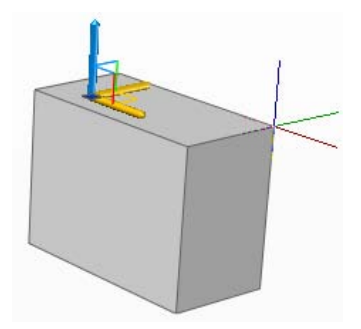

#### **Pour déplacer des objets dans l'espace 3D le long d'un axe spécifié**

**1** Cliquez sur l'onglet Début ➤ Modification ➤ Déplacer 3D.

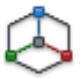

- **2** Sélectionnez les objets et sous-objets que vous voulez déplacer. Appuyez sur la touche CTRL et maintenez-la enfoncée pour sélectionner des sous-objets (faces, arêtes et sommets). Relâchez la touche CTRL pour sélectionner des objets.
- **3** Une fois les objets sélectionnés, appuyez sur ENTREE. L'outil poignée de déplacement est attaché au curseur.

Utilisation de l'outil poignée de déplacement pour modifier des objets | **1323**

- **4** Cliquez pour positionner l'outil poignée de déplacement, et spécifier ainsi le point de base du déplacement.
- **5** Placez le curseur au-dessus d'un identificateur d'axe sur l'outil poignée jusqu'à ce qu'il devienne jaune et que le vecteur s'affiche, puis cliquez sur l'identificateur d'axe.

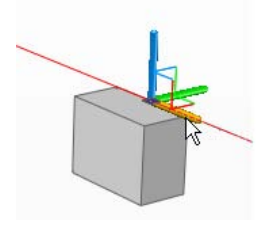

**6** Cliquez ou entrez une valeur pour spécifier la distance du déplacement.

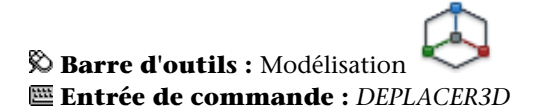

#### **Pour déplacer des objets dans l'espace 3D le long d'un plan spécifié**

**1** Cliquez sur l'onglet Début ➤ Modification ➤ Déplacer 3D.

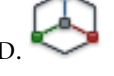

- **2** Sélectionnez les objets et sous-objets que vous voulez déplacer. Appuyez sur la touche CTRL et maintenez-la enfoncée pour sélectionner des sous-objets (faces, arêtes et sommets). Relâchez la touche CTRL pour sélectionner des objets.
- **3** Une fois les objets sélectionnés, appuyez sur ENTREE. L'outil poignée de déplacement est attaché au curseur.
- **4** Cliquez pour positionner l'outil poignée de déplacement, et spécifier ainsi le point de base du déplacement.
- **5** Placez le curseur au-dessus du point où les deux lignes prolongeant les identificateurs d'axe (qui déterminent le plan) se rencontrent jusqu'à ce que les lignes deviennent jaunes, puis cliquez.

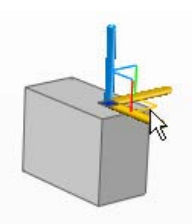

**6** Cliquez ou entrez une valeur pour spécifier la distance du déplacement.

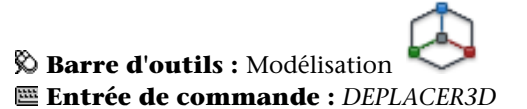

# **Aide-mémoire**

#### **Commands**

#### *[DEPLACER3D](#page-0-0)*

Affiche l'outil Poignée de déplacement dans une vue 3D et déplace les objets à une distance spécifiée, dans une direction indiquée

#### **Variables système**

Aucune entrée

#### **Utilitaires**

Aucune entrée

#### **Modificateurs de commande**

Aucune entrée

# **Utilisation de l'outil poignée de rotation pour modifier des objets**

L'outil poignée de rotation vous permet de faire pivoter des objets et des sous-objets librement ou en contraignant la rotation à un axe.

Utilisation de l'outil poignée de rotation pour modifier des objets | **1325**

Après avoir sélectionné les objets et les sous-objets que vous voulez faire pivoter, placez l'outil poignée n'importe où dans l'espace 3D. Cet emplacement (indiqué par le cadre central [ou la poignée de base] de l'outil poignée) définit le point de base du mouvement et modifie temporairement la position du SCU pour la rotation des objets sélectionnés.

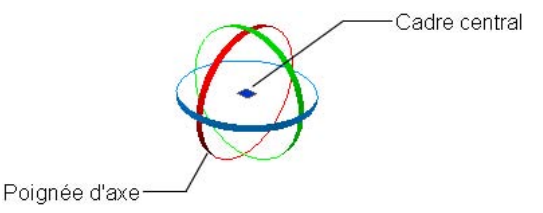

Faites ensuite pivoter les objets librement en faisant glisser l'outil poignée ou spécifiez l'axe à utiliser pour contraindre la rotation.

#### **Contrainte de la rotation à un axe**

Vous pouvez utiliser l'outil poignée de rotation pour contraindre la rotation à un axe. Placez le curseur au-dessus de l'un des identificateurs d'axe de l'outil poignée jusqu'à ce qu'il devienne jaune et que le vecteur jaune apparaisse aligné par rapport à l'axe. Puis cliquez sur la ligne d'axe.

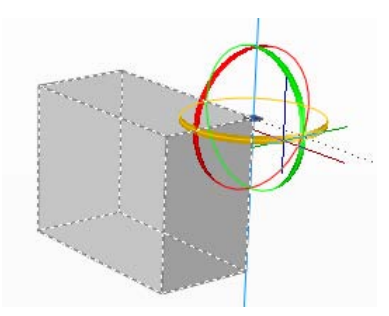

Dès lors, lorsque vous faites glisser le curseur, les objets et les sous-objets sélectionnés pivotent autour du point de base le long de l'axe spécifié. Vous pouvez cliquer ou entrer une valeur pour spécifier l'angle de rotation.

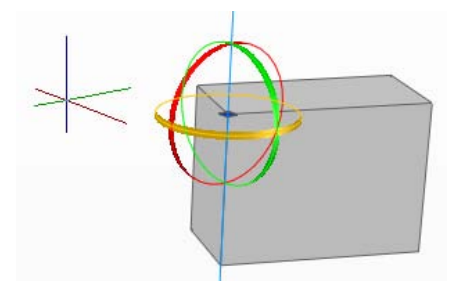

#### **Pour faire pivoter des objets dans l'espace 3D le long d'un axe spécifié**

**1** Cliquez sur l'onglet Début ➤ Modification ➤ Rotation 3D.

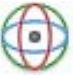

**2** Sélectionnez les objets et les sous-objets à faire pivoter.

Appuyez sur la touche CTRL et maintenez-la enfoncée pour sélectionner des sous-objets (faces, arêtes et sommets). Relâchez la touche CTRL pour sélectionner des objets.

- **3** Une fois les objets sélectionnés, appuyez sur ENTREE. L'outil poignée de rotation est attaché au curseur.
- **4** Cliquez pour positionner l'outil poignée de rotation, et spécifier ainsi le point de base du mouvement.
- **5** Placez le curseur au-dessus d'un identificateur d'axe sur l'outil poignée jusqu'à ce qu'il devienne jaune et que le vecteur s'affiche, puis cliquez.

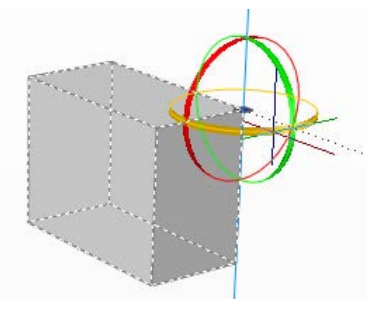

**6** Cliquez ou entrez une valeur pour spécifier l'angle de rotation.

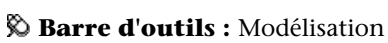

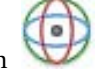

Utilisation de l'outil poignée de rotation pour modifier des objets | **1327**

**Entrée de commande :** *[ROTATION3D](#page-0-0)*

#### **Aide-mémoire**

#### **Commands**

#### *[ROTATION3D](#page-0-0)*

Affiche l'outil Poignée de rotation dans une vue 3D et fait pivoter les objets autour d'un point de base

#### **Variables système**

Aucune entrée

#### **Utilitaires**

Aucune entrée

#### **Modificateurs de commande**

Aucune entrée

# **Ajout d'arêtes et de faces aux solides**

Vous pouvez modifier l'aspect de la face d'un objet 3D en lui appliquant l'empreinte d'un objet présentant une intersection avec la face sélectionnée. Cette opération combine l'objet à la face en créant une arête.

Servez-vous de la commande *[GRAVER](#page-0-0)* pour créer des faces sur des solides en 3D en appliquant des empreintes d'arc, de cercle, de ligne, de polyligne 2D ou 3D, d'ellipse, de spline, de région, de corps et de solide 3D. Par exemple, si un cercle chevauche un solide en 3D, vous pouvez inscrire sur le solide et sous forme d'empreinte la partie commune aux deux objets, délimitée par l'intersection des courbes. Vous êtes libre de supprimer ou de conserver le modèle original imprimé, en vue d'autres modifications. Il doit exister une intersection entre la ou les faces de l'objet à imprimer et le solide sélectionné pour que cette opération soit possible.

Dans certains cas, il n'est pas possible de déplacer, faire pivoter ou mettre à l'échelle les sous-objets suivants, et les faces et arêtes gravées risquent d'être

**1328** | Chapitre 23 Modification des surfaces et des solides 3D

perdues lorsque vous déplacez, faites pivoter ou mettez à l'échelle les sous-objets suivants :

- Faces avec faces ou arêtes gravées
- Arêtes ou sommets avec des faces adjacentes comportant des faces ou des arêtes gravées

**REMARQUE** Lorsque vous gravez une arête sur une face solide, vous pouvez uniquement déplacer les arêtes de la face gravée au sein du plan de la face.

#### **Pour graver un solide 3D**

- **1** Cliquez sur le menu Modification ► Edition de solides ► Empreinte.
- **2** Sélectionnez le solide 3D (1).
- **3** Sélectionnez l'objet que vous souhaitez imprimer (2).
- **4** Appuyez sur ENTREE pour conserver les objets initiaux ou entrez **o** pour les supprimer.
- **5** Sélectionnez d'autres objets à imprimer ou appuyez sur ENTREE.
- **6** Appuyez sur la touche ENTREE pour mettre fin à la commande.

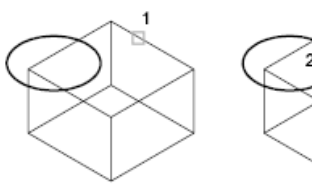

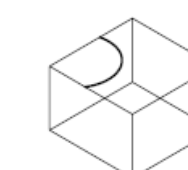

Solide sélectionné

Objet sélectionné

Objet imprimé sur le solide

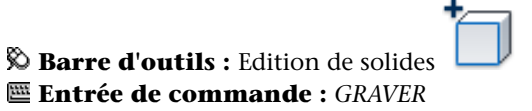

## **Aide-mémoire**

#### **Commands**

Aucune entrée

#### **Variables système**

Aucune entrée

#### **Utilitaires**

Aucune entrée

#### **Modificateurs de commande**

Aucune entrée

# **Séparation des solides 3D**

Vous pouvez dissocier un solide 3D afin d'obtenir les différents éléments qui le composent.

Vous pouvez séparer (décomposer) des solides composés. Notez que le solide 3D composé ne doit pas partager de zones ou volumes avec d'autres solides. Les solides résultant de la séparation conservent les calques et les couleurs du solide initial, une fois celui-ci décomposé. Les solides 3D imbriqués sont séparés sous leur forme la plus simple.

#### **Pour décomposer un solide 3D composé**

- **1** Cliquez sur le menu Modification ► Edition de solides ► Séparer.
- **2** Sélectionnez le solide 3D souhaité.
- **3** Appuyez sur la touche ENTREE pour mettre fin à la commande.

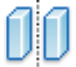

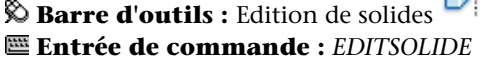

# **Aide-mémoire**

#### **Commands**

#### *[EDITSOLIDE](#page-0-0)*

Permet de modifier les faces et les arêtes des solides 3D.

#### **Variables système**

Aucune entrée

#### **Utilitaires**

Aucune entrée

#### **Modificateurs de commande**

Aucune entrée

# **Gainage des solides 3D**

Vous pouvez créer une gaine (sorte de revêtement de l'épaisseur indiquée) à partir d'un objet solide 3D.

De nouvelles faces sont créées en décalant les faces existantes vers l'intérieur ou à l'extérieur de leur position d'origine. Les faces tangentes sont traitées comme des faces uniques lors de cette opération de décalage.

#### **Pour créer un gainage de solide 3D**

- **1** Cliquez sur le menu Modification ► Edition de solides ► Gaine.
- **2** Sélectionnez le solide 3D souhaité.
- **3** Désignez la face que vous souhaitez exclure du processus de gainage (1).
- **4** Sélectionnez d'autres faces à exclure ou appuyez sur ENTREE.
- **5** Indiquez la distance de décalage du gainage.

Si vous entrez une valeur positive, le gainage se crée dans la direction positive de la face. Si vous entrez une valeur négative, il se crée dans la direction négative de la face.

**6** Appuyez sur la touche ENTREE pour mettre fin à la commande.

Gainage des solides 3D | **1331**

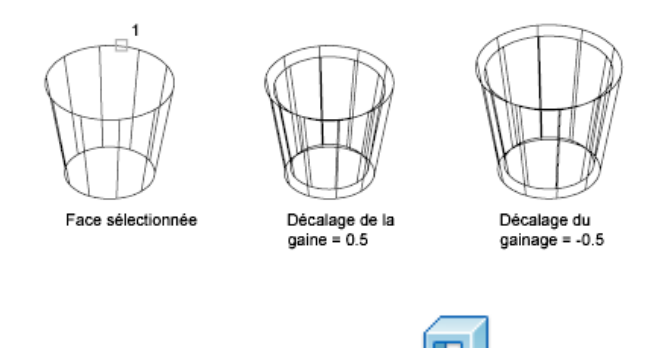

**Barre d'outils :** Edition de solides **Entrée de commande :** *[EDITSOLIDE](#page-0-0)*

#### **Aide-mémoire**

#### **Commands**

*[EDITSOLIDE](#page-0-0)*

Permet de modifier les faces et les arêtes des solides 3D.

#### **Variables système**

Aucune entrée

#### **Utilitaires**

Aucune entrée

#### **Modificateurs de commande**

Aucune entrée

# **Nettoyage et vérification des solides 3D**

Vous pouvez utiliser la commande *[EDITSOLIDE](#page-0-0)* pour supprimer automatiquement les faces, les arêtes et les sommets redondants d'un solide 3D, puis vérifier que ce dernier est toujours correct.

Vous pouvez supprimer des arêtes ou des sommets si leurs deux côtés partagent la même définition de surface ou de sommet. Le corps, les faces ou les arêtes

**1332** | Chapitre 23 Modification des surfaces et des solides 3D

de l'objet solide sont vérifiés et les faces adjacentes partageant la même surface fusionnent. Toutes les arêtes redondantes, constituées d'une empreinte ou inutilisées, existant sur le solide en 3D, sont supprimées.

Vous pouvez vérifier la validité des solides 3D que vous avez créés. Tout solide 3D correctement défini peut être modifié. Si l'objet que vous tentez de modifier présente des anomalies, un message d'erreur ACIS s'affiche. Si le solide 3D n'est pas correct, il n'est pas possible de l'éditer.

#### **Pour nettoyer un solide 3D**

- **1** Cliquez sur le menu Modification ► Edition de solides ► Nettoyer.
- **2** Sélectionnez le solide 3D (1).
- **3** Appuyez sur la touche ENTREE pour mettre fin à la commande.

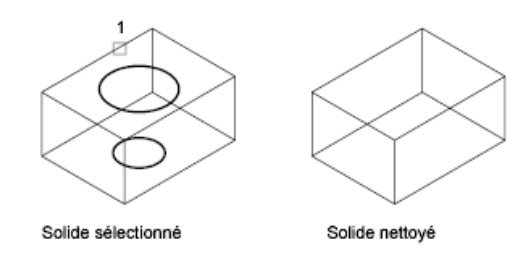

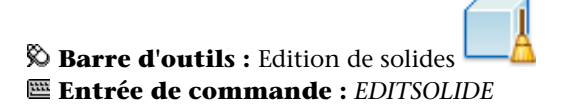

#### **Pour valider un solide 3D**

- **1** Cliquez sur le menu Modification ► Edition de solides ► Vérifier.
- **2** Sélectionnez le solide 3D souhaité.
- **3** Appuyez sur la touche ENTREE pour mettre fin à la commande.

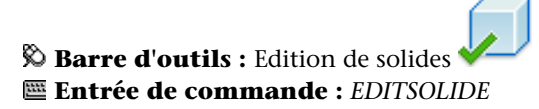

# **Aide-mémoire**

## **Commands**

#### *[EDITSOLIDE](#page-0-0)*

Permet de modifier les faces et les arêtes des solides 3D.

## **Variables système**

#### *[SOLIDCHECK](#page-0-0)*

Active et désactive la validation des solides pour la session courante.

#### **Utilitaires**

Aucune entrée

# **Modificateurs de commande**

Aucune entrée

**1334** | Chapitre 23 Modification des surfaces et des solides 3D

# **Création de coupes et de dessins 2D à partir de modèles 3D**

# **24**

Vous pouvez créer une coupe à partir d'un solide 3D en utilisant l'intersection d'un plan et d'objets solides pour créer une région. Vous pouvez également utiliser un plan sécant, appelé *objet de coupe* qui permet de voir des vues en coupe dans un modèle 3D en temps réel. Les vues en coupe peuvent ensuite être capturées sous la forme de représentations aplanies.

# **Coupe de solides 3D**

Vous pouvez créer la coupe d'un solide 3D. Le résultat peut être un objet 2D qui représente la forme de la coupe. Vous avez également la possibilité d'utiliser un plan sécant, appelé *objet de coupe* qui vous permet de voir le profil de coupe de solides se croisant en temps réel.

La commande *[COUPE](#page-0-0)* vous permet de créer une coupe à partir d'un solide. Spécifiez trois points pour définir le plan de la coupe. Vous pouvez également définir le plan de coupe avec un autre objet, la vue courante, l'axe *Z* ou encore le plan *XY*, *YZ* ou *ZX*. Le plan de la coupe se trouve sur le calque courant.

La commande *[PLANDECOUPE](#page-0-0)* permet de créer un *objet de coupe* qui joue le rôle d'un plan sécant au travers de solides, surfaces ou régions (zones 2D créées à partir de boucles ou de formes fermées). Si vous activez la fonction *Coupe 3D*, le fait de déplacer l'objet de coupe à travers le modèle 3D dans l'espace objet permet de révéler les détails intérieurs en temps réel.

Pour créer un objet de coupe, déplacez le curseur au niveau d'une face d'un modèle 3D, puis cliquez pour positionner automatiquement l'objet de coupe. Vous pouvez aussi choisir des points pour créer un plan sécant droit, ou plusieurs points pour en créer un avec des segments raccourcis. Une autre méthode consiste à spécifier une vue orthogonale (avant, haut ou arrière).

#### **Pour créer une coupe d'un solide**

- **1** Entrez **COUPE** sur la ligne de commande.
- **2** Sélectionnez l'objet auquel appliquer la coupe.
- **3** Désignez trois points pour définir le plan de la coupe.

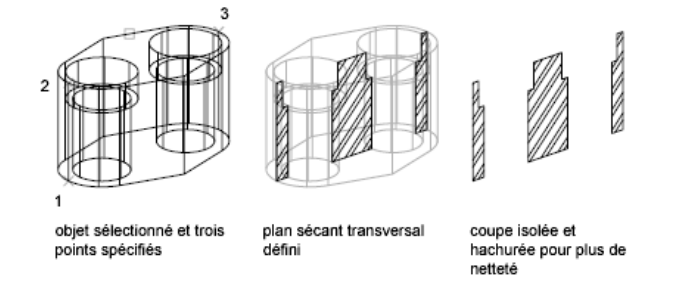

## **Entrée de commande :** *[COUPE](#page-0-0)*

**REMARQUE** Si vous appliquez un hachurage au plan sécant de la coupe, vous devez préalablement aligner le SCU sur ce plan.

# **Aide-mémoire**

#### **Commands**

*[COUPE](#page-0-0)*

Crée une région à partir de l'intersection d'un plan et d'un solide.

**1336** | Chapitre 24 Création de coupes et de dessins 2D à partir de modèles 3D

#### **Variables système**

Aucune entrée

#### **Utilitaires**

Aucune entrée

#### **Modificateurs de commande**

Aucune entrée

# **Utilisation des objets de coupe**

Vous pouvez créer des vues en coupe à partir de modèles 3D, à l'endroit où un plan sécant transparent appelé *objet de coupe* présente une intersection avec le modèle. Lorsque la fonction *Coupe 3D* est active sur un objet de coupe, vous pouvez voir les détails intérieurs du modèle, lorsque le plan de coupe est fixe ou que vous le déplacez dans le modèle 3D. Une coupe 3D vous permet de changer le profil de coupe du solide entrecoupé de manière dynamique.

# **Présentation des objets de coupe**

La commande *[PLANDECOUPE](#page-0-0)* vous permet de créer un ou plusieurs objets de coupe et de les placer dans un modèle 3D. Activer la coupe 3D sur un objet de coupe vous permet de voir les coupes transitoires dans le modèle 3D à mesure que vous y déplacez l'objet de coupe, sans changer les objets 3D proprement dits.

Les objets de coupe ont un indicateur du plan de coupe transparent qui joue le rôle d'un plan sécant. Comme il est transparent, cet outil est utile pour voir la géométrie de part et d'autre du plan sécant. Ce plan peut être facilement positionné et déplacé dans un modèle 3D composé de solides 3D, de surfaces ou de régions (zones 2D créées à partir de boucles ou de formes fermées).

Utilisation des objets de coupe | **1337**

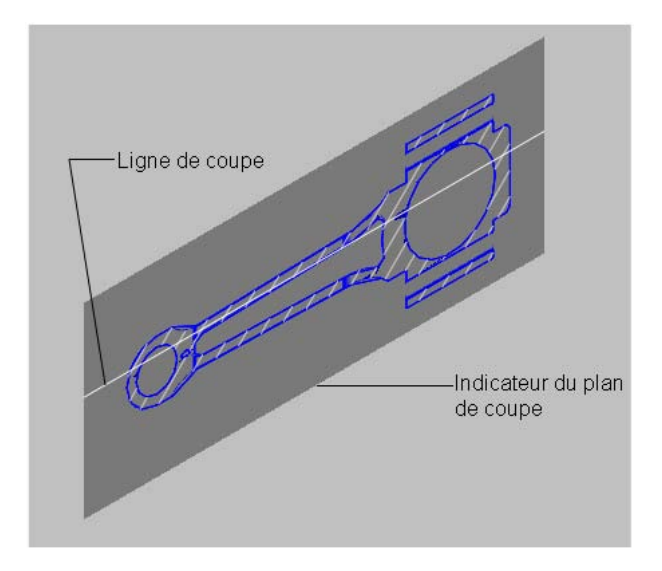

Le plan de coupe contient une ligne de coupe où sont stockées les propriétés d'un objet de coupe. Vous pouvez avoir plusieurs objets de coupe, chacun présentant des propriétés différentes. Par exemple, un objet de coupe peut afficher un motif de hachures à l'intersection du modèle 3D, tandis qu'un autre objet de coupe peut afficher un type de ligne différent pour représenter la limite de la zone d'intersection.

Chaque objet de coupe peut être enregistré comme un outil d'une palette, ce qui vous permet d'y accéder rapidement sans avoir à redéfinir des propriétés chaque fois que vous créez un objet de coupe.

Le plan de coupe peut être une ligne droite ou un plan à coupes multiples ou raccourcies. Par exemple, une ligne de coupe contenant un raccourcissement est une ligne qui crée un biseau en forme de secteur à partir d'un cylindre.

**1338** | Chapitre 24 Création de coupes et de dessins 2D à partir de modèles 3D

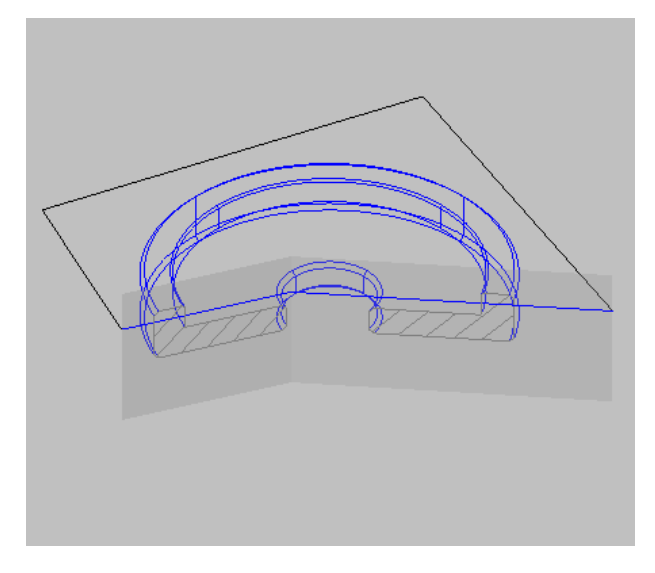

Objet de coupe avec segment raccourci

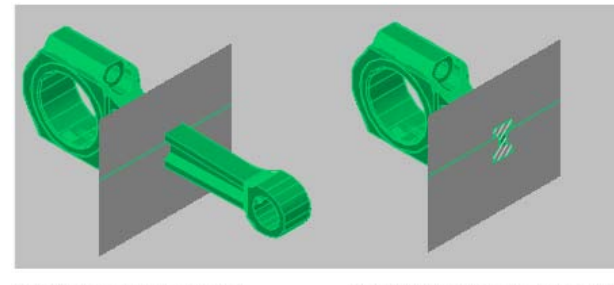

Objet coupé avec coupe 3D désactivée

Objet coupé avec coupe 3D activée

Une fois que la vue en coupe vous convient, vous pouvez générer un bloc 2D ou 3D précis à partir du modèle 3D. Ces blocs peuvent être analysés ou faire l'objet de vérification concernant leurs conditions d'interférences et de dégagement. Ils peuvent aussi être cotés ou utilisés comme représentations filaires ou rendues dans les dessins de présentation et la documentation.

Présentation des objets de coupe | **1339**

## **Aide-mémoire**

#### **Commands**

Aucune entrée

#### **Variables système**

Aucune entrée

#### **Utilitaires**

Aucune entrée

#### **Modificateurs de commande**

Aucune entrée

# **Création d'objets de coupe**

Vous pouvez créer des objets de coupe à l'aide de la commande *[PLANDECOUPE](#page-0-0)*.

La méthode par défaut consiste à déplacer le curseur sur la face de votre modèle 3D, puis à cliquer pour positionner l'objet de coupe. Le plan de coupe est aligné automatiquement en fonction du plan de la face que vous avez sélectionnée.

Vous pouvez également créer un objet de coupe en sélectionnant deux points pour créer une ligne de coupe droite.

Si vous avez besoin d'une ligne de coupe présentant des segments raccourcis, l'option Dessiner coupe vous permet de choisir plusieurs points dans le modèle 3D.

L'option Orthogonal vous permet de créer rapidement un objet de coupe aligné en fonction d'un plan orthogonal présélectionné. Préalablement à la création de l'objet de coupe, tous les objets 3D sont évalués dans le dessin et une limite 3D imaginaire est calculée autour de leur étendue. L'objet de coupe est ensuite positionné de manière à traverser le centre de la limite 3D et orienté en fonction de l'option orthogonale que vous avez sélectionnée.

**1340** | Chapitre 24 Création de coupes et de dessins 2D à partir de modèles 3D

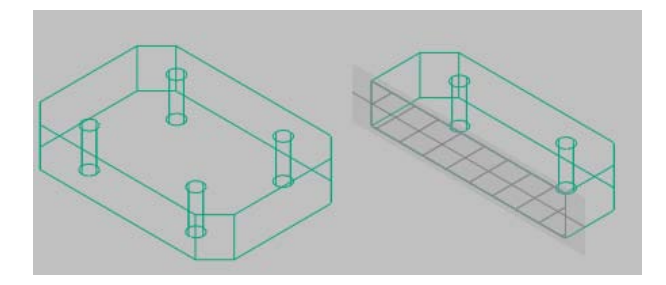

#### **Pour créer un objet de coupe en sélectionnant une face**

- **1** Cliquez sur le menu Dessin ► Modélisation ► Plan de coupe.
- **2** Cliquez pour sélectionner une face dans votre modèle. Un objet de coupe est créé sur le plan de la face sélectionnée.
- **3** Cliquez sur la ligne de coupe pour afficher ses poignées.
- **4** Sélectionnez une poignée pour déplacer le plan de coupe à travers l'objet 3D.

Un objet de coupe est créée dans l'état Plan de coupe. La coupe 3D est activée.

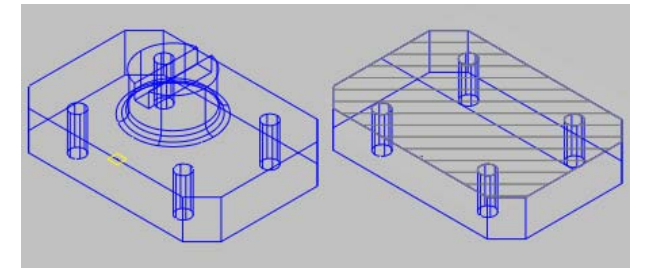

#### **Pour créer un objet de coupe à l'aide de deux points**

- **1** Cliquez sur le menu Dessin ► Modélisation ► Plan de coupe.
- **2** Désignez le premier point de l'objet de coupe.
- **3** Spécifiez l'extrémité.

L'objet de coupe est créé entre les deux points. La coupe 3D est désactivée.

Création d'objets de coupe | **1341**

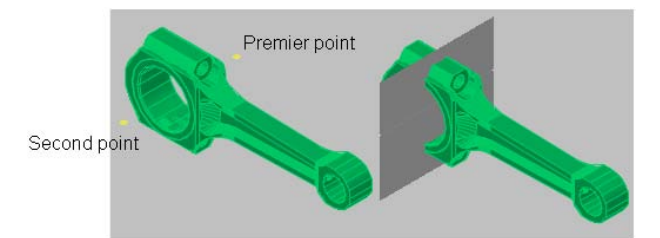

#### **Pour créer un objet de coupe avec des segments raccourcis**

- Cliquez sur le menu Dessin ► Modélisation ► Plan de coupe.
- Entrez **d** (Dessiner coupe).
- Spécifiez le point de départ de l'objet de coupe.
- Spécifiez un second point pour créer le premier segment raccourci. A partir de ce point, vous ne pouvez pas créer de segments se croisant.
- Poursuivez la spécification des extrémités des segments, puis appuyez sur ENTREE.
- Spécifiez un point dans la direction de la zone de coupe.

Un objet de coupe est créé avec plusieurs segments. Il présente l'état Limite de coupe. La coupe 3D est désactivée.

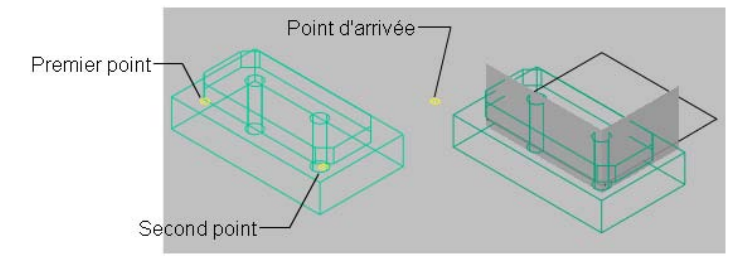

#### **Pour créer un objet de coupe sur un plan orthogonal prédéfini**

- Cliquez sur le menu Dessin ► Modélisation ► Plan de coupe.
- Entrez **o** (Orthogonal).
- Sélectionnez une option d'alignement.

Un objet de coupe est créé. Il est centré dans une limite 3D imaginaire autour de tous les objets 3D du dessin. Il est placé sur le plan orthogonal sélectionné. La coupe 3D est activée.

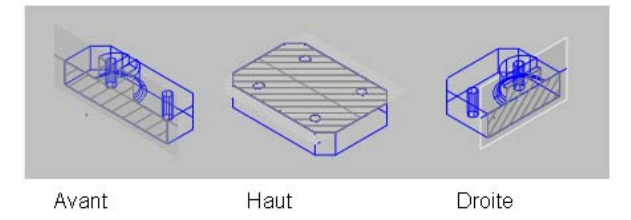

## **Aide-mémoire**

#### **Commands**

#### *[PLANDECOUPE](#page-0-0)*

Crée un objet de coupe qui agit comme un plan de coupe à travers un objet 3D

#### **Variables système**

Aucune entrée

#### **Utilitaires**

Aucune entrée

#### **Modificateurs de commande**

Aucune entrée

# **Définition de l'état d'un objet de coupe**

Les objets de coupe peuvent présenter trois états : Plan de coupe, Limite de coupe et Volume de coupe. Selon l'état choisi, vous pouvez voir le plan sécant sous la forme d'un plan 2D, d'un parallélépipède 2D ou d'un parallélépipède 3D. Les poignées vous permettent d'apporter des ajustements à la longueur, à la largeur et à la hauteur de la zone sécante.

Définition de l'état d'un objet de coupe | **1343**

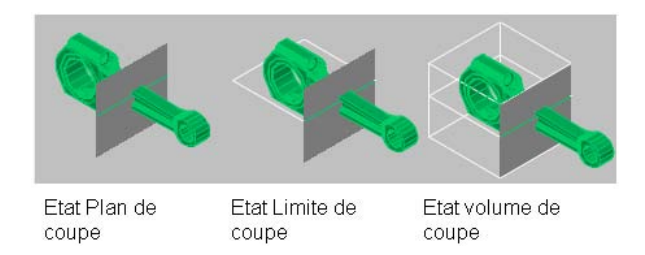

- **Plan de coupe.** L'indicateur du plan de coupe transparent et la ligne de coupe s'affichent. Le plan sécant s'étend à l'infini dans toutes les directions.
- **Limite de coupe.** Un parallélépipède 2D montre l'étendue *XY* du plan sécant. Le plan sécant le long de l'axe *Z* s'étend à l'infini.
- **Volume de coupe.** Un parallélépipède 3D montre l'étendue du plan sécant dans toutes les directions.

#### **Pour changer l'état d'un objet de coupe à l'aide de la poignée de menu**

- **1** Sélectionnez l'objet de coupe pour afficher ses poignées.
- **2** Cliquez sur la poignée de menu.
- **3** Dans le menu d'état de coupe, cliquez sur l'état de votre choix.

L'objet de coupe est mis à jour dans la fenêtre en fonction de l'état sélectionné.

## **Aide-mémoire**

#### **Commands**

#### *[PLANDECOUPE](#page-0-0)*

Crée un objet de coupe qui agit comme un plan de coupe à travers un objet 3D

**1344** | Chapitre 24 Création de coupes et de dessins 2D à partir de modèles 3D

#### **Variables système**

Aucune entrée

#### **Utilitaires**

Aucune entrée

#### **Modificateurs de commande**

Aucune entrée

# **Utilisation des poignées d'un objet de coupe**

Lorsque vous sélectionnez un objet de coupe, différents types de poignées s'affichent. Toutes ont une fonction bien précise. Ces poignées sont les suivantes :

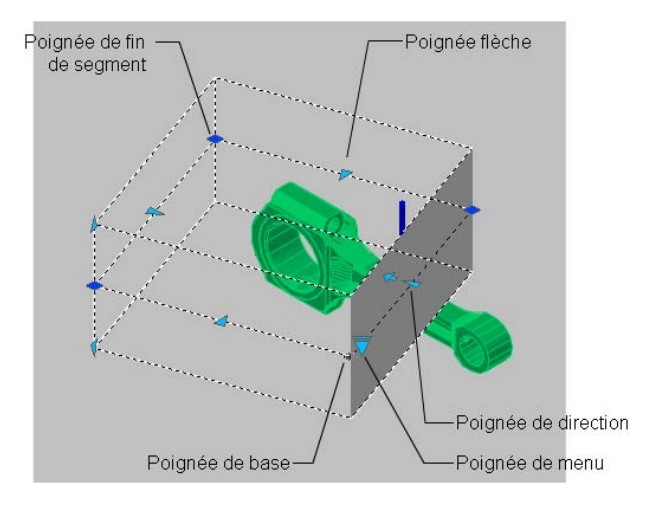

- **Poignée de base**. Joue le rôle d'une poignée de point de base pour l'objet de coupe en vue de déplacer, mettre à l'échelle et faire pivoter ce dernier. Elle est toujours adjacente à la poignée de menu.
- **Poignée de menu**. Affiche un menu des états d'objet de coupe.
- **Poignée de direction**. Affiche la direction à partir de laquelle les coupes 2D sont effectuées et à partir de laquelle la coupe 3D sera visualisée. Pour inverser la direction du plan de coupe, cliquez sur la poignée de direction.
- **Poignée flèche**. Déplace les segments de la ligne de coupe perpendiculairement à eux-mêmes. A mesure que les segments sont déplacés, leur longueur change, mais l'angle des segments adjacents reste identique.
- **Seconde poignée**. Fait pivoter l'objet de coupe autour de la poignée de base.
- **Poignées de fin de segment**. Se comportent comme les poignées de polyligne, mais elles ne peuvent pas être déplacées de sorte que les segments se croisent. Les poignées de fin de segment s'affichent aux extrémités des segments raccourcis.

**REMARQUE** Une seule poignée d'objet de coupe peut être sélectionnée à la fois.

# **Aide-mémoire**

## **Commands**

#### *[PLANDECOUPE](#page-0-0)*

Crée un objet de coupe qui agit comme un plan de coupe à travers un objet 3D

**1346** | Chapitre 24 Création de coupes et de dessins 2D à partir de modèles 3D

#### **Variables système**

Aucune entrée

#### **Utilitaires**

Aucune entrée

#### **Modificateurs de commande**

Aucune entrée

# **Accès au menu contextuel des objets de coupe**

Lorsqu'un objet de coupe est présélectionné, vous pouvez accéder aux options suivantes dans le menu contextuel en cliquant avec le bouton droit de la souris sur la ligne de coupe.

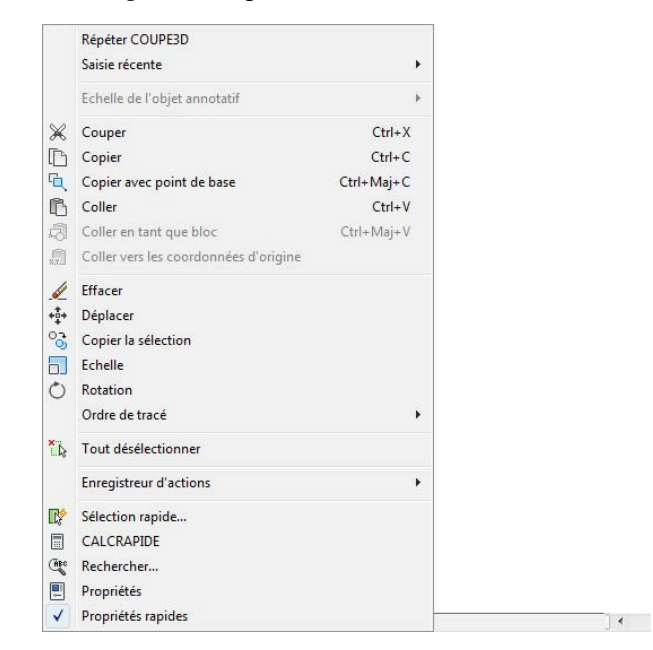

■ **Activer la coupe 3D**. Active ou désactive la coupe 3D pour l'objet de coupe sélectionné.

Accès au menu contextuel des objets de coupe | **1347**

- **Afficher la géométrie délimitée.** Affiche la géométrie qui a été délimitée à l'aide des paramètres d'affichage de la boîte de dialogue Paramètres de la coupe. Cette option est disponible lorsque la coupe 3D est activée.
- **Paramètres de la coupe 3D**. Affiche la boîte de dialogue Paramètres de la coupe.
- **Générer une coupe 2D/3D**. Affiche la boîte de dialogue Générer une élévation/coupe.
- **Ajouter un raccourcissement à la coupe**. Ajoute un segment supplémentaire, un raccourcissement à la ligne de coupe.

# **Aide-mémoire**

#### **Commands**

#### *[PLANDECOUPE](#page-0-0)*

Crée un objet de coupe qui agit comme un plan de coupe à travers un objet 3D

#### **Variables système**

Aucune entrée

#### **Utilitaires**

Aucune entrée

#### **Modificateurs de commande**

Aucune entrée

# **Modification des propriétés des objets de coupe**

Les objets de coupe présentent des propriétés, à l'instar de tous les autres objets AutoCAD. Les propriétés sont stockées dans la ligne de coupe et sont accessibles dans la palette Propriétés. Par exemple, vous pouvez changer le nom, le calque et le type de ligne d'un objet de coupe, ainsi que la couleur et la transparence de l'indicateur du plan de coupe (plan sécant transparent de l'objet de coupe).

**1348** | Chapitre 24 Création de coupes et de dessins 2D à partir de modèles 3D

#### **Pour renommer un objet de coupe**

- **1** Cliquez avec le bouton droit de la souris sur l'objet de coupe. Cliquez sur Propriétés.
- **2** Sous Objet de coupe, entrez un nom différent dans la section correspondante.

#### **Pour changer l'état d'un objet de coupe à l'aide de la palette Propriétés**

- **1** Cliquez avec le bouton droit de la souris sur l'objet de coupe. Cliquez sur Propriétés.
- **2** Sous Objet de coupe, changez la valeur de Type.

L'objet de coupe est mis à jour dans la fenêtre en fonction de l'état sélectionné.

#### **Pour changer la transparence et la couleur de l'indicateur du plan de coupe**

- **1** Cliquez avec le bouton droit de la souris sur l'objet de coupe. Cliquez sur Propriétés.
- **2** Sous Objet de coupe, entrez une valeur comprise entre 1 et 100 pour Transparence du plan. Si vous définissez la valeur 1, l'indicateur du plan de coupe devient opaque.
- **3** Sélectionnez une couleur pour Couleur du plan.

L'indicateur du plan de coupe est mis à jour dans la fenêtre.

#### **Pour changer la hauteur de l'indicateur du plan de coupe**

- **1** Cliquez avec le bouton droit de la souris sur l'objet de coupe. Cliquez sur Propriétés.
- **2** Sous Géométrie, changez la valeur de Plan supérieur. Vous changez ainsi la distance entre la ligne de coupe et l'arête supérieure du plan de coupe.
- **3** Changez la valeur de Plan inférieur. Vous changez ainsi la distance entre la ligne de coupe et l'arête inférieure du plan de coupe.

L'indicateur du plan de coupe est mis à jour dans la fenêtre.

Modification des propriétés des objets de coupe | **1349**

# **Aide-mémoire**

#### **Commands**

#### *[PLANDECOUPE](#page-0-0)*

Crée un objet de coupe qui agit comme un plan de coupe à travers un objet 3D

## *[PROPRIETES](#page-0-0)*

Contrôle les propriétés des objets existants.

#### **Variables système**

Aucune entrée

#### **Utilitaires**

Aucune entrée

#### **Modificateurs de commande**

Aucune entrée

# **Association d'objets de coupe à des vues et des caméras**

Les objets de coupe peuvent être associés à des vues existantes et à des caméras dans le Gestionnaire de vues.

Lorsqu'une caméra ou une vue existante associée à un objet de coupe est activée, la coupe 3D l'est également pour cet objet de coupe. Pour un modèle 3D comportant plusieurs objets de coupe, il est pratique d'associer un objet de coupe particulier à une vue ou une caméra. Par la suite, vous avez la possibilité de restaurer rapidement une caméra ou une vue en coupe enregistrée, ce qui active automatiquement la coupe 3D pour l'objet de coupe associé.

Par exemple, imaginons que vous avez configuré deux objets de coupe se coupant dans le modèle 3D dans différentes directions. L'*objet de coupe A* coupe le modèle sur sa largeur ; l'*objet de coupe B* le coupe sur sa longueur. Vous souhaitez également visualiser la coupe de sorte qu'elle soit perpendiculaire à votre ligne de vue. En associant chaque objet de coupe à une vue ou à une caméra, vous pouvez rapidement passer entre les deux vues et voir la coupe qui vous intéresse.

**1350** | Chapitre 24 Création de coupes et de dessins 2D à partir de modèles 3D
#### **Pour associer un objet de coupe avec une vue ou une caméra**

- **1** Cliquez sur le menu Affichage ▶ Vues existantes.
- **2** Dans le volet de gauche du Gestionnaire de vues, sous Vues des modèles, sélectionnez une caméra ou une vue existante.
- **3** Dans la liste déroulante Coupe 3D de la section Général, sélectionnez un objet de coupe par son nom.
- **4** Cliquez sur OK.

L'objet de coupe est désormais associé à une caméra ou une vue existante. Lorsque la caméra ou la vue existante est restaurée, la coupe 3D est activée pour l'objet de coupe associé.

#### **Aide-mémoire**

#### **Commands**

#### *[PLANDECOUPE](#page-0-0)*

Crée un objet de coupe qui agit comme un plan de coupe à travers un objet 3D

*[VUE](#page-0-0)*

#### **Variables système**

Aucune entrée

#### **Utilitaires**

Aucune entrée

#### **Modificateurs de commande**

Aucune entrée

# **Publication d'objets de coupe**

Vous pouvez contrôler la visibilité des objets de coupe lorsque vous les rendez, tracez ou visualisez dans le visualiseur de fichiers DWF.

Publication d'objets de coupe | **1351**

#### **Rendu d'objets de coupe**

Lorsque la coupe 3D est activée, toutes les lignes d'un objet de coupe sont rendues sous forme de lignes 2D. L'indicateur du plan de coupe est rendu comme un matériau transparent. Son degré de transparence est déterminé dans la palette Propriétés de l'objet de coupe.

#### **Tracé d'objets de coupe**

Lorsqu'un objet de coupe présente l'état Limite de coupe ou Volume de coupe, les lignes affichées ne sont pas tracées. L'indicateur du plan de coupe est tracé comme si un matériau transparent lui avait été attribué, mais pas avec la même qualité qu'un rendu. Si vous ne voulez pas tracer la ligne de coupe, positionnez l'objet de coupe sur un calque qui est désactivé.

#### **Affichage d'objets de coupe dans le visualiseur de fichiers DWF**

Lorsque la coupe 3D est activée sur un objet de coupe, le modèle 3D est affiché dans DWF Viewer avec la meilleure fidélité visuelle qui soit. La géométrie qui est masquée par la coupe 3D est également masquée dans DWF Viewer. Les paramètres d'affichage attribués aux coupes 3D sont indiqués dans DWF Viewer tels qu'ils sont dans le dessin. Par exemple, les types de ligne discontinus et un motif de hachures attribués à la zone d'intersection d'un modèle 3D seront représentés comme tels dans DWF Viewer.

L'objet de coupe n'est pas visible dans DWF Viewer.

#### **Aide-mémoire**

#### **Commands**

#### *[PLANDECOUPE](#page-0-0)*

Crée un objet de coupe qui agit comme un plan de coupe à travers un objet 3D

#### *[RENDU](#page-0-0)*

Crée une image ombrée réaliste ou photoréaliste d'un modèle filaire ou solide 3D.

#### *[TRACEUR](#page-0-0)*

Trace un dessin sur un traceur, une imprimante ou un fichier.

**1352** | Chapitre 24 Création de coupes et de dessins 2D à partir de modèles 3D

#### *[PUBLIER](#page-0-0)*

*[DWF3D](#page-0-0)*

Crée un fichier DWF 3D ou DWFx 3D de votre modèle 3D et l'ouvre dans le programme d'affichage DWF

#### **Variables système**

Aucune entrée

#### **Utilitaires**

Aucune entrée

#### **Modificateurs de commande**

Aucune entrée

# **Enregistrement d'un objet de coupe en tant qu'outil d'une palette**

Comme pour les autres objets, vous pouvez créer des outils à partir d'objets de coupe individuels et y accéder depuis une palette d'outils.

Vous pouvez avoir plusieurs objets de coupe, chacun disposant d'un jeu de propriétés qui lui est propre. En enregistrant chaque objet de coupe comme outil, vous pouvez créer rapidement des objets de coupe sans avoir à modifier leurs paramètres à chaque fois.

#### **Pour enregistrer un outil d'objet de coupe comme outil d'une palette**

- **1** Sélectionnez la ligne de coupe sur un objet de coupe.
- **2** Faites glisser l'objet de coupe vers une palette d'outils puis, sans relâcher le bouton de la souris, déplacez le curseur vers l'endroit de la palette d'outils où vous souhaitez placer l'outil.

La ligne noire indique l'emplacement de l'outil.

**3** Relâchez le bouton de la souris.

L'objet de coupe est enregistré comme outil dans la palette d'outils.

Enregistrement d'un objet de coupe en tant qu'outil d'une palette | **1353**

#### **Aide-mémoire**

#### **Commands**

#### *[PLANDECOUPE](#page-0-0)*

Crée un objet de coupe qui agit comme un plan de coupe à travers un objet 3D

#### *[PALETTEOUTILS](#page-0-0)*

Ouvre la fenêtre Palettes d'outils

#### **Variables système**

Aucune entrée

#### **Utilitaires**

Aucune entrée

#### **Modificateurs de commande**

Aucune entrée

# **Ajout de raccourcissements à une coupe**

Vous pouvez créer une ligne de coupe comportant plusieurs segments (raccourcissements) à l'aide de l'option Dessiner coupe de la commande *[PLANDECOUPE](#page-0-0)*. Vous pouvez également ajouter un raccourcissement à un objet de coupe existant. Pour ce faire, choisissez l'option Ajouter un raccourcissement à la coupe dans le menu contextuel.

**1354** | Chapitre 24 Création de coupes et de dessins 2D à partir de modèles 3D

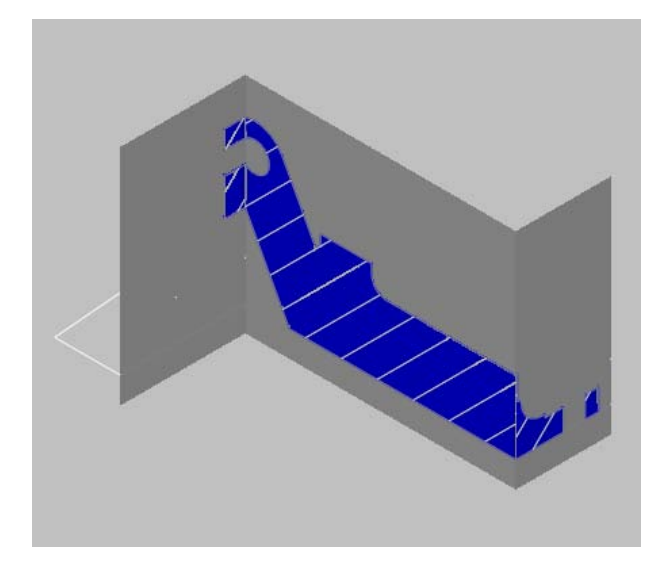

Objet de coupe créé à l'aide d'un segment raccourci

Lorsque vous ajoutez un raccourcissement à un objet de coupe existant, un segment est créé. Ce dernier est perpendiculaire au segment sélectionné, dans la direction de la poignée de direction. Il n'est pas possible d'ajouter des raccourcissements aux lignes arrières ou latérales de l'objet de coupe. L'accrochage aux objets Proche est temporairement activé lorsque vous ajoutez des raccourcissements à une coupe.

Une fois que vous avez ajouté des raccourcissements, vous pouvez revoir les coupes raccourcies en utilisant les poignées de l'objet de coupe.

#### **Pour ajouter des raccourcissements à une coupe**

- **1** Sélectionnez la ligne de coupe sur un objet de coupe.
- **2** Cliquez avec le bouton droit de la souris sur la ligne. Cliquez sur Ajouter un raccourcissement à la coupe.
- **3** Déplacez le curseur sur la ligne de coupe.
- **4** Sélectionnez un point sur la ligne de coupe où vous voulez placer un raccourcissement perpendiculaire au segment sélectionné.

Pour créer des raccourcissements supplémentaires, répétez ces étapes.

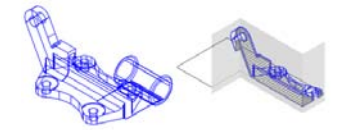

**REMARQUE** Le programme vous empêche d'entrer des raccourcissements provoquant une fermeture ou une intersection de la ligne avec elle-même. Lorsque cela se produit, le point d'entrée est ignoré et un message d'erreur s'affiche sur la ligne de commande.

**Entrée de commande :** RACCOUPE

#### **Aide-mémoire**

#### **Commands**

#### *[PLANDECOUPE](#page-0-0)*

Crée un objet de coupe qui agit comme un plan de coupe à travers un objet 3D

#### **RACCOUPE**

Ajoute un segment raccourci à un objet de coupe

**1356** | Chapitre 24 Création de coupes et de dessins 2D à partir de modèles 3D

#### **Variables système**

Aucune entrée

#### **Utilitaires**

Aucune entrée

#### **Modificateurs de commande**

Aucune entrée

# **Coupe 3D**

Lorsque la fonction Coupe 3D est activée pour un objet de coupe, vous pouvez couper un modèle 3D de manière dynamique dans l'espace objet. A mesure que vous déplacez l'objet de coupe dans le modèle 3D, son indicateur de plan de coupe transparent coupe le solide, la surface ou la région en temps réel.

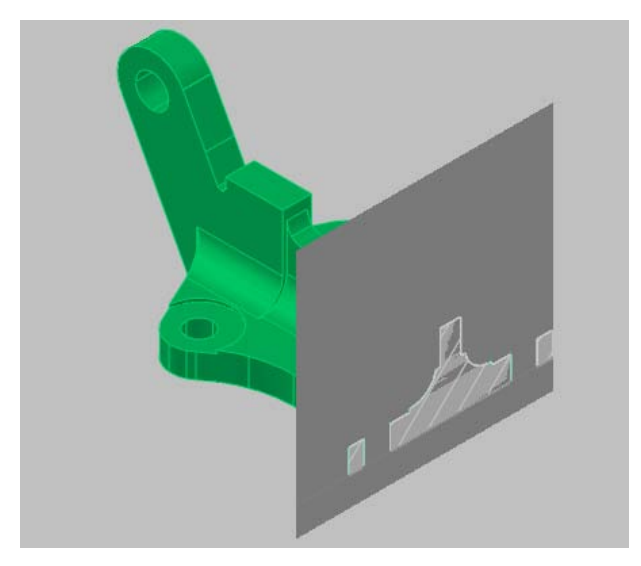

Coupe 3D | **1357**

#### **Présentation du comportement d'une coupe 3D**

La coupe 3D est un outil analytique qui vous permet de visualiser une géométrie délimitée dans un solide 3D, une surface ou une région à l'intersection de l'objet de coupe avec la géométrie 3D.

Vous pouvez également utiliser la coupe 3D pour analyser un modèle en déplaçant l'objet de coupe en avant et en arrière. Par exemple, si vous faites glisser l'objet de coupe dans un assemblage de moteur, vous pourrez visualiser plus facilement ses composants internes.

Avant de commencer à travailler avec une coupe 3D, vous devez comprendre certains aspects fondamentaux de cette fonction.

- La coupe 3D ne fonctionne que sur les objets 3D et les régions d'un espace objet.
- La coupe 3D est activée ou désactivée, selon l'option utilisée lors de la création de l'objet de coupe. Par exemple, si vous sélectionnez une face, vous créez un objet de coupe dont la fonction Coupe 3D est activée ; l'option Dessiner coupe crée un objet de coupe avec cette fonction désactivée. Une fois que vous avez créé l'objet de coupe, il est possible d'activer ou de désactiver la coupe 3D pour chaque objet de coupe manuellement.
- Vous pouvez avoir plusieurs objets de coupe dans un dessin. Toutefois, la coupe 3D ne peut être active que pour un seul objet de coupe à la fois. Prenons l'exemple d'un modèle comportant deux objets de coupe : *Coupe A* et *Coupe B*. Si la coupe 3D est activée pour *Coupe A* et que vous l'activez pour *Coupe B*, elle est automatiquement désactivée pour *Coupe A*.
- La désactivation du calque d'un objet de coupe ne désactive pas la coupe 3D, mais c'est le cas en revanche avec le gel du calque.
- Lorsque la coupe 3D est activée, vous pouvez, à l'aide des poignées, faire glisser les segments de l'objet de coupe pour voir les effets dans le modèle 3D.

#### **Pour activer et désactiver la coupe 3D**

- **1** Sélectionnez un objet de coupe.
- **2** Cliquez avec le bouton droit de la souris sur la ligne de coupe.
- **3** Cliquez sur Activer la coupe 3D pour activer cette option. Si l'option est activée, cliquez pour la désactiver.

#### **Pour afficher la géométrie délimitée**

- **1** Sélectionnez un objet de coupe.
- **2** Cliquez avec le bouton droit de la souris sur la ligne de coupe. Cliquez sur Afficher la géométrie délimitée pour l'activer.

La géométrie délimitée s'affiche en fonction des paramètres Lignes de premier plan de la boîte de dialogue Paramètres de la coupe.

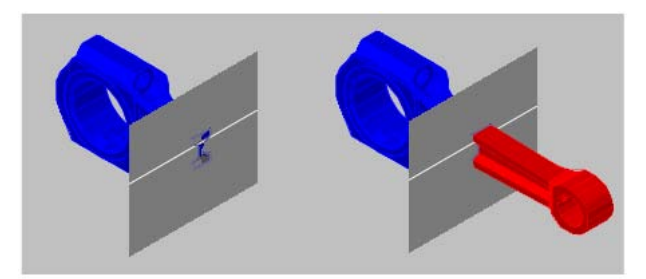

Géométrie délimitée non affichée

Géométrie délimitée affichée

#### **Aide-mémoire**

#### **Commands**

#### *[COUPE3D](#page-0-0)*

Active la coupe 3D pour un objet de coupe sélectionné.

#### *[PLANDECOUPE](#page-0-0)*

Crée un objet de coupe qui agit comme un plan de coupe à travers un objet 3D

#### **Variables système**

Aucune entrée

#### **Utilitaires**

Aucune entrée

#### **Modificateurs de commande**

Aucune entrée

# **Génération de coupes 2D et 3D**

Vous pouvez générer une représentation de bloc 2D ou 3D de la zone de coupe à l'intersection d'un objet de coupe avec un modèle 3D.

Depuis la boîte de dialogue Générer une élévation/coupe, vous pouvez choisir le type de bloc à créer. Si votre projet nécessite des dessins d'élévation 2D ou des coupes 2D, l'option Elévation /Coupe 2D crée une représentation de bloc précise prête à être cotée. Si vous créez une présentation et que vous devez publier ou rendre une vue partielle du modèle 3D, utilisez l'option Coupe 3D.

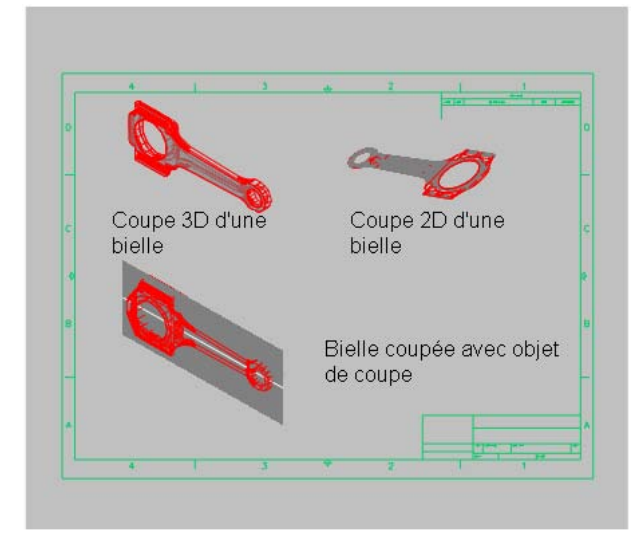

**1360** | Chapitre 24 Création de coupes et de dessins 2D à partir de modèles 3D

Voici quelques remarques supplémentaires pour générer des coupes.

- Les coupes 2D et 3D peuvent être insérées dans le dessin sous forme d'un bloc sans nom ou enregistrées dans un fichier externe en tant que wbloc. Les coupes générées sont créées en tant que blocs pouvant être renommés et modifiés à l'aide de la commande *[MODIFBLOC](#page-0-0)*.
- Les blocs peuvent être à nouveau mis à l'échelle et pivotés avant leur insertion dans le dessin. Le point de base de l'insertion peut aussi être changé.
- Les objets 3D insérés sous forme de xréfs et de blocs dans le dessin peuvent être utilisés pour générer des coupes.
- Les coupes 2D sont créées à l'aide de lignes 2D, d'arcs, de cercles, d'ellipses, de splines et de motifs de hachures.
- Les coupes 3D sont créées à l'aide de surfaces et de solides 3D, mais les lignes 2D sont utilisées pour les contours de profil et les motifs de hachures.
- Les propriétés d'affichage des blocs de coupe 2D/élévation et des blocs de coupe 3D sont déterminées dans la boîte de dialogue Paramètres de la coupe.

#### **Pour générer une coupe 2D ou 3D**

- **1** Sélectionnez l'objet de coupe. Cliquez avec le bouton droit de la souris sur la ligne de coupe, puis choisissez Générer une coupe 2D/3D.
- **2** Dans la boîte de dialogue Générer une élévation/coupe, cliquez sur Elévation/coupe 2D ou Coupe 3D.
- **3** Cliquez sur Inclure tous les objets.
- **4** Sous Destination, cliquez sur Insérer en tant que nouveau bloc.
- **5** Cliquez sur Créer.
- **6** Spécifiez un point d'insertion à l'écran. Un bloc sans nom est inséré. Il est composé d'une géométrie 2D ou 3D.

#### **Aide-mémoire**

#### **Commands**

#### *[PLANDECOUPE](#page-0-0)*

Crée un objet de coupe qui agit comme un plan de coupe à travers un objet 3D

#### **Variables système**

Aucune entrée

#### **Utilitaires**

Aucune entrée

#### **Modificateurs de commande**

Aucune entrée

# **Création d'une vue aplanie**

La commande *[APLANIRGEOM](#page-0-0)* vous permet de créer une vue aplanie de l'ensemble des solides 3D et régions de la vue courante.

La vue obtenue est un bloc correspondant à une représentation aplanie du modèle 3D et projetée sur le plan *XY*. Ce processus revient à prendre un cliché du modèle 3D entier avec une caméra, puis à mettre à plat la photographie. Une fois que vous avez inséré le bloc, vous pouvez y apporter des modifications, car la vue aplanie est composée d'une géométrie 2D. Cette fonction est particulièrement utile pour créer des illustrations techniques.

Vous n'êtes pas limité à la configuration d'une vue particulière avant d'utiliser APLANIRGEOM. Vous pouvez configurer le dessin dans une vue orthogonale ou parallèle.

**1362** | Chapitre 24 Création de coupes et de dessins 2D à partir de modèles 3D

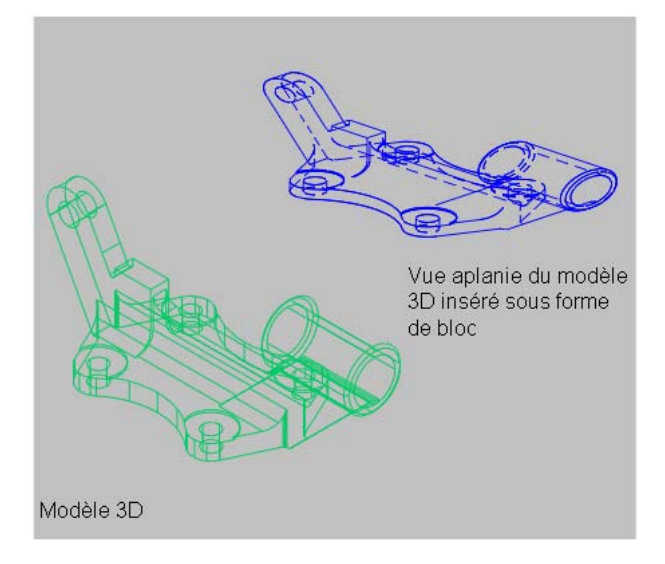

Une vue aplanie est générée avec les paramètres suivants :

- Tous les objets 3D de la fenêtre de l'espace objet sont capturés. Placez les objets ne devant pas être capturés sur des calques qui sont soit désactivés, soit gelés.
- Les vues aplanies sont créées en tant que blocs pouvant être renommés et modifiés à l'aide de la commande *[MODIFBLOC](#page-0-0)*.
- Le bloc généré est basé sur les paramètres d'affichage des lignes de premier plan et lignes foncées de la boîte de dialogue Aplanir la géométrie.
- Les lignes masquées sont capturées et affichées dans le bloc à l'aide des paramètres d'affichage des lignes foncées (boîte de dialogue Aplanir la géométrie).
- Les objets 3D qui ont fait l'objet d'une coupe par des objets de coupe sont capturés dans leur intégralité. La commande APLANIRGEOM capture ces objets comme s'ils n'avaient pas fait l'objet d'une coupe.

**REMARQUE** Pour créer les images de profil de solides 3D dans l'espace papier, servez-vous de la commande *[SOLPROFIL](#page-0-0)*.

#### **Pour créer une vue 2D aplanie d'un modèle 3D**

**1** Configurez la vue du modèle 3D.

- **2** Cliquez sur l'onglet Début ➤ Edition de solides ➤ Aplanir la géométrie.
- **3** Dans la boîte de dialogue Aplanir la géométrie, sous Destination, cliquez sur l'une des options.
- **4** Changez la couleur et le type des lignes foncées et de premier plan.
- **5** Cliquez sur Créer.
- **6** Spécifiez un point d'insertion à l'écran pour positionner le bloc. Ajustez le point de base, l'échelle et la rotation, s'il y a lieu. Un bloc est créé. Il s'agit d'une géométrie 2D qui est projetée sur le plan *XY* du SCU courant.

#### **Aide-mémoire**

#### **Commands**

#### *[APLANIRGEOM](#page-0-0)*

Crée une représentation 2D de tous les objets 3D inclus dans la vue courant

#### *[SOLPROFIL](#page-0-0)*

Crée des images de profil de solides 3D dans l'espace papier

#### **Variables système**

Aucune entrée

#### **Utilitaires**

Aucune entrée

#### **Modificateurs de commande**

Aucune entrée

**Annotation de dessins**

# **25**

# **Utilisation des annotations**

Lorsque vous annotez des dessins, vous pouvez utiliser certains outils et certaines propriétés pour faciliter l'utilisation des annotations.

# **Présentation des annotations**

Les annotations sont des remarques ou d'autres types de symbole ou d'objet descriptifs couramment utilisés pour ajouter des informations à un dessin.

Voici des exemples d'annotation

- Remarques et étiquettes
- Tableaux
- Cotes et tolérances
- Hachures
- Légendes
- Blocs

Les types d'objet que vous pouvez utiliser pour créer des annotations sont les suivants

- Hachures
- Texte (sur une ou plusieurs lignes)
- Tableaux
- Cotes
- Tolérances
- Lignes de repère et lignes de repère multiples
- Blocs
- Attributs

#### **Aide-mémoire**

#### **Commandes**

#### ATTDEF

Crée une définition d'attribut en vue de stocker des données dans un bloc

#### BLOC

Crée une définition de bloc à partir des objets sélectionnés.

#### COTSTYLE

Crée et modifie des styles de cotes.

#### **HACHURES**

Remplit une zone fermée ou des objets sélectionnés avec un motif de hachures, un solide ou un gradient

#### STYLELIGNEDEREPMULT

Crée et modifie des styles de ligne de repère multiple.

#### TEXTMULT

Crée un objet de texte multiligne

#### ECHELLEOBJET

Ajoute ou supprime les échelles prises en charge pour les objets

#### *[STYLE](#page-0-0)*

Crée, modifie ou définit les styles de texte.

#### TEXTE

Crée un objet texte sur une ligne.

#### **Variables système**

Aucune entrée

#### **Utilitaires**

Aucune entrée

#### **Modificateurs de commande**

Aucune entrée

# **Mise à l'échelle des annotations**

Vous pouvez automatiser le processus de mise à l'échelle des annotations dans diverses fenêtres de présentation et dans l'espace objet.

# **Présentation de la mise à l'échelle des annotations**

Les objets couramment utilisés pour annoter des dessins sont dotés d'une propriété *Annotatif*. Cette propriété vous permet d'automatiser le processus de mise à l'échelle des annotations afin qu'elles soient affichées ou tracées selon la taille appropriée dans l'espace papier.

Au lieu de créer plusieurs annotations de différentes tailles sur des calques distincts, vous pouvez activer la propriété Annotatif par objet ou par style et définir l'échelle d'annotation pour les fenêtres de présentation ou l'espace objet. L'échelle d'annotation détermine la taille des objets annotatifs en fonction de la géométrie de l'objet dans le dessin.

#### **Montrez-moi : Mettre automatiquement des annotations à l'échelle**

Cliquez sur la flèche de lecture pour démarrer l'animation.

Les objets suivants sont couramment utilisés pour annoter des dessins et contiennent une propriété Annotatif :

- Texte
- Cotes
- Hachures

Mise à l'échelle des annotations | **1369**

- Tolérances
- Lignes de repère multiples
- Blocs
- Attributs

Lorsque la propriété Annotatif est activée pour ces objets (définie sur Oui), ces objets sont dits *objets annotatifs*.

Vous pouvez définir un format de papier pour les objets annotatifs. L'*échelle d'annotation* que vous définissez pour les fenêtres de présentation et l'espace objet détermine la taille des objets annotatifs dans ces espaces.

#### **Flux de travail d'annotation de dessins**

Les étapes suivantes représentent le flux de travail typique d'annotation d'un dessin pour que vos annotations soient automatiquement mises à l'échelle.

- **1** [Créez des styles annotatifs](#page-1396-0) (page 1379).
- **2** [Dans l'espace objet, définissez l'échelle d'annotation en fonction de](#page-1390-0) [l'échelle à laquelle les annotations seront tracées ou affichées](#page-1390-0) (page 1373).
- **3** [Créez des objets annotatifs à l'aide des styles annotatifs](#page-1397-0) (page 1380).

Si certains objets annotatifs doivent être affichés à une autre échelle, procédez comme suit.

- **1** [Ajoutez l'échelle supplémentaire aux objets annotatifs](#page-1421-0) (page 1404).
- **2** [Définissez l'échelle d'annotation sur la nouvelle échelle](#page-1390-0) (page 1373) (les objets annotatifs qui prennent en charge la nouvelle échelle seront redimensionnés en conséquence).
- **3** Repositionnez les objets annotatifs comme il convient pour la nouvelle échelle.

Procédez comme suit pour créer vos présentations.

- **1** [Créez une nouvelle présentation](#page-516-0) (page 499) ou [ouvrez une présentation](#page-519-0) [existante](#page-519-0) (page 502).
- **2** [Créez des fenêtres](#page-531-0) (page 514).

**3** [Définissez l'échelle d'annotation pour chaque fenêtre](#page-1390-1) (page 1373). (Pour chaque fenêtre, l'échelle d'annotation et l'échelle de fenêtre doivent être identiques).

Pour plus d'informations sur la définition de la visibilité des objets annotatifs, voir la section [Affichage d'objets annotatifs](#page-1417-0) (page 1400). Pour plus d'informations sur l'ajout d'échelles aux objets annotatifs, voir la section [Ajout et modification](#page-1419-0) [de représentations à l'échelle](#page-1419-0) (page 1402).

#### **Aide-mémoire**

#### **Commandes**

#### ECHELLEOBJET

Ajoute ou supprime les échelles prises en charge pour les objets

#### **Variables système**

#### ANNOAUTOSCALE

Met à jour les objets pour prendre en charge l' lorsque l'échelle d'annotation est modifiée

CANNOSCALE

Définit le nom de l' courante pour l'espace actif

#### CANNOSCALEVALUE

Renvoie la valeur de l' courante

#### **MSLTSCALE**

Met à l'échelle les types de ligne affichés dans l'onglet Objet par l'

Présentation de la mise à l'échelle des annotations | **1371**

#### **Utilitaires**

Aucune entrée

#### **Modificateurs de commande**

Aucune entrée

#### **Définition de l'échelle d'annotation**

Le paramètre est enregistré avec l'espace objet, les fenêtres de présentation et les vues de l'objet. Lorsque vous ajoutez des objets à votre dessin, ceux-ci prennent en charge l'échelle d'annotation courante. Ils sont mis à l'échelle en fonction de ce paramètre et s'affichent automatiquement à la taille correcte dans l'espace objet.

Avant d'ajouter des objets annotatifs à votre objet, vous devez définir l'échelle d'annotation. Evaluez les paramètres d'échelle éventuels des fenêtres dans lesquelles les annotations apparaîtront. L'échelle d'annotation doit être identique à celle de la fenêtre dans laquelle les objets annotatifs de la présentation apparaîtront (ou à l'échelle de traçage si vous tracez un objet dans l'espace objet). Par exemple, si les objets annotatifs doivent s'afficher dans une fenêtre qui a une échelle de 1:2, définissez l'échelle d'annotation sur 1:2.

Lorsque vous travaillez dans l'onglet Objet ou lorsqu'une fenêtre est sélectionnée, l'échelle courante est affichée sur la barre d'état de l'application ou du dessin. Vous pouvez utiliser les barres d'état pour modifier l'échelle d'annotation.

#### **Montrez-moi : Définir une échelle d'annotation**

Cliquez sur la flèche de lecture pour démarrer l'animation.

Vous pouvez utiliser la variable système ANNOAUTOSCALE pour mettre à jour les objets annotatifs afin de prendre en charge l'échelle courante automatiquement lorsque l'échelle d'annotation est modifiée. La variable ANNOAUTOSCALE est désactivée par défaut pour ne pas augmenter la taille du fichier et améliorer les performances. Lorsque la variable ANNOAUTOSCALE

est désactivée, le bouton s'affiche sur le côté droit de la barre d'état du dessin ou de l'application.

#### **1372** | Chapitre 25 Utilisation des annotations

Utilisez la variable système CANNOSCALE pour définir un paramètre d'échelle d'annotation par défaut.

#### **Voir aussi :**

<span id="page-1390-0"></span>■ [Barre d'état de dessin](#page-96-0) (page 79)

#### **Pour définir l'échelle d'annotation lorsque vous travaillez dans l'onglet Objet**

- **1** Sur la droite de la barre d'état du dessin ou de l'application, cliquez sur la flèche à côté de l'échelle d'annotation affichée.
- <span id="page-1390-1"></span>**2** Sélectionnez une échelle dans la liste.

#### **Pour définir l'échelle d'annotation pour une fenêtre de présentation**

- **1** Dans un onglet Présentation, sélectionnez une fenêtre.
- **2** Sur la droite de la barre d'état du dessin ou de l'application, cliquez sur la flèche affichée à côté de l'échelle d'annotation.
- **3** Sélectionnez une échelle dans la liste.

#### **Pour définir l'échelle d'annotation par défaut**

- **1** Sur la ligne de commande, entrez **CANNOSCALE**.
- **2** Entrez un nom d'échelle. Appuyez sur ENTREE.

#### **Entrée de commande :** *[CANNOSCALE](#page-0-0)*

#### **Aide-mémoire**

#### **Commandes**

#### **ECHELLEOBIET**

Ajoute ou supprime les échelles prises en charge pour les objets

#### **Variables système**

#### ANNOAUTOSCALE

Met à jour les objets pour prendre en charge l' lorsque l'échelle d'annotation est modifiée

Définition de l'échelle d'annotation | **1373**

#### CANNOSCALE

Définit le nom de l' courante pour l'espace actif

CANNOSCALEVALUE

Renvoie la valeur de l' courante

#### **MSLTSCALE**

Met à l'échelle les types de ligne affichés dans l'onglet Objet par l'

#### **Utilitaires**

Aucune entrée

#### **Modificateurs de commande**

Aucune entrée

# **Création d'objets annotatifs**

Les objets couramment utilisés pour annoter des dessins sont dotés d'une propriété dite *annotative*. Lorsque la propriété Annotatif est activée (définie sur Oui) pour ces objets, ceux-ci sont dits *objets annotatifs*.

## **Présentation de la création d'objets annotatifs**

Lorsque vous ajoutez des annotations à un dessin, vous pouvez activer la propriété pour ces objets. Ces objets annotatifs sont mis à l'échelle en fonction du paramètre d' courant et sont affichés automatiquement à la taille appropriée.

Les objets annotatifs sont définis à une hauteur de papier et s'affichent à la taille déterminée par l'échelle d'annotation.

Les objets suivants peuvent être annotatifs (ils sont dotés d'une propriété Annotatif) :

- Hachures
- Texte (sur une ou plusieurs lignes)
- Cotes
- Tolérances

**1374** | Chapitre 25 Utilisation des annotations

- Lignes de repère et lignes de repère multiples créées avec la commande LIGNEDEREPMULT
- Blocs
- Attributs

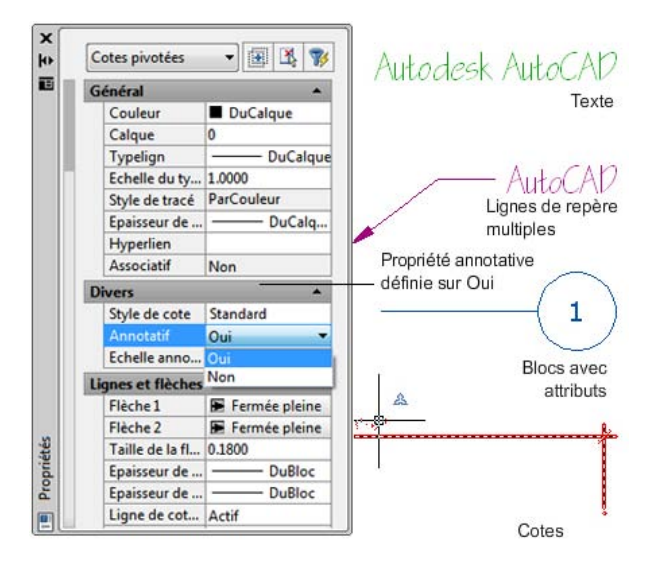

De nombreuses boîtes de dialogue utilisées pour créer ces objets contiennent une case à cocher Annotatif qui vous permet de rendre l'objet annotatif. Vous pouvez également modifier des objets existants pour qu'ils deviennent annotatifs en changeant la propriété Annotatif dans la palette Propriétés.

Lorsque vous passez le curseur sur un objet annotatif qui prend en charge une

échelle d'annotation, le curseur affiche l'icône . Lorsque l'objet prend

en charge plusieurs échelles d'annotation, le curseur affiche l'icône .

Création d'objets annotatifs | **1375**

| Depuis une boîte de dialogue |          |  |
|------------------------------|----------|--|
| <b>Divers</b>                |          |  |
| Style de cote                | Standard |  |
| Annotatif                    | Oui      |  |
| Echelle anno Our             |          |  |
| Lignes et flèche             | Non      |  |
|                              |          |  |
| Depuis la palette Propriétés |          |  |

Icône indiquant que la ligne de repère multiple est annotative

Les styles de texte, de cote et de ligne de repère multiple peuvent également être annotatifs. Les styles annotatifs créent des objets annotatifs.

#### **Fidélité visuelle des objets annotatifs**

Lorsque vous travaillez avec des objets , cette option vous permet de préserver la fidélité visuelle de ces objets lorsqu'ils sont affichés dans AutoCAD 2007 et versions antérieures. La fidélité visuelle est contrôlée par la variable système SAVEFIDELITY.

Si vous travaillez principalement dans l'espace objet, il est recommandé de la désactiver (définissez SAVEFIDELITY sur 0). Cependant, si vous avez besoin d'échanger des dessins avec d'autres utilisateurs et si la fidélité visuelle doit être préservée, vous devez alors l'activer (définissez SAVEFIDELITY sur 1).

Les objets annotatifs peuvent avoir plusieurs . Lorsque la fidélité visuelle est activée, les objets annotatifs sont décomposés et les représentations d'échelle (dans un ) sont enregistrées dans des calques distincts. Le nom qui est attribué aux représentations d'échelle est basé sur le nom du calque d'origine auquel est ajouté un numéro. Si vous décomposez le bloc dans AutoCAD 2007 ou versions antérieures, puis ouvrez le dessin dans AutoCAD 2008 ou versions ultérieures, chaque représentation d'échelle devient un objet annotatif distinct, chacun doté d'une échelle d'annotation. Si vous travaillez dans AutoCAD 2007 et versions antérieures, il est déconseillé de modifier ou de créer des objets sur ces calques lorsque vous travaillez sur un dessin créé dans AutoCAD 2008 et versions ultérieures.

Lorsque cette option n'est pas sélectionnée, une seule représentation de l'espace objet s'affiche dans l'onglet Objet. D'autres objets d'annotation peuvent s'afficher dans l'onglet Objet, selon le paramètre ANNOALLVISIBLE. Par ailleurs, d'autres objets peuvent s'afficher dans les fenêtres de l'espace papier à des tailles autres que dans AutoCAD 2008 et versions ultérieures.

Pour connaître la procédure à suivre pour définir cette option pour les objets annotatifs, voir la section [Pour enregistrer des dessins avec fidélité visuelle](#page-352-0) [pour les objets annotatifs](#page-352-0) (page 335).

**Voir aussi :**

■ [Utilisation de styles annotatifs](#page-1395-0) (page 1378)

#### **Aide-mémoire**

#### **Commandes**

ATTDEF

Crée une définition d'attribut en vue de stocker des données dans un bloc

#### BLOC

Crée une définition de bloc à partir des objets sélectionnés.

#### **COTSTYLE**

Crée et modifie des styles de cotes.

#### **HACHURES**

Remplit une zone fermée ou des objets sélectionnés avec un motif de hachures, un solide ou un gradient

#### STYLELIGNEDEREPMULT

Crée et modifie des styles de ligne de repère multiple.

#### TEXTMULT

Crée un objet de texte multiligne

#### *[STYLE](#page-0-0)*

Crée, modifie ou définit les styles de texte.

#### **TEXTE**

Crée un objet texte sur une ligne.

Création d'objets annotatifs | **1377**

#### **Variables système**

Aucune entrée

#### **Utilitaires**

Aucune entrée

#### **Modificateurs de commande**

<span id="page-1395-0"></span>Aucune entrée

# **Utilisation de styles annotatifs**

Vous pouvez réduire le nombre d'étapes requises pour annoter un dessin en utilisant des styles annotatifs.

Les styles de texte, de cote, de ligne de repère multiple créent des objets .

Les boîtes de dialogue servant à définir ces objets contiennent toutes une case à cocher Annotatif qui vous permet de rendre les styles annotatifs. Dans les boîtes de dialogue et la palette Propriétés, les noms de style annotatif sont

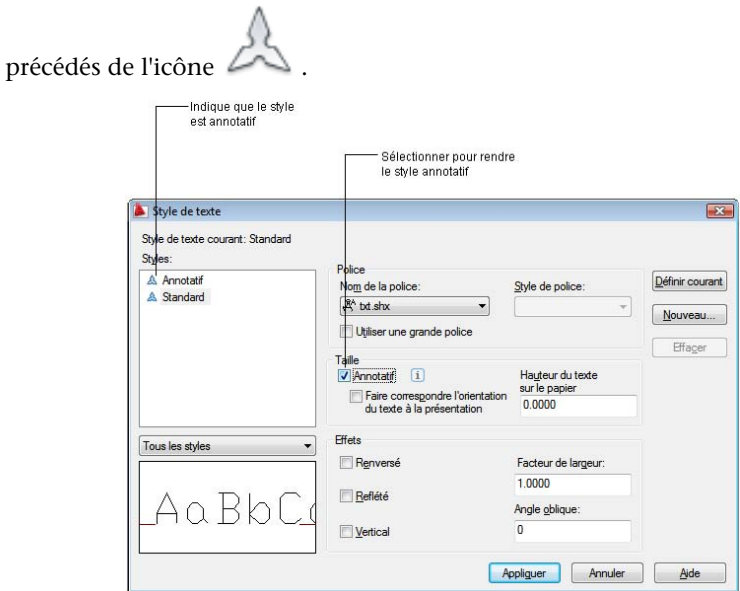

#### **1378** | Chapitre 25 Utilisation des annotations

Vous devez spécifier la valeur de la hauteur du papier pour chaque style de texte annotatif que vous créez. Le paramètre Hauteur du papier spécifie la hauteur du texte dans l'espace papier.

**REMARQUE** Si vous avez indiqué une valeur de hauteur de papier pour un style de cote ou de ligne de repère multiple, ce paramètre remplacera le paramètre de hauteur de papier du style de texte.

Si vous redéfinissez des styles pour les rendre annotatifs ou non annotatifs, les objets existants qui référencent ces styles ne sont pas automatiquement mis à jour pour refléter la propriété Annotatif du style ou de la définition. Utilisez la commande MAJANNOT pour mettre à jour les objets existants en fonction de la propriété Annotatif du style.

Lorsque vous modifiez la propriété Style d'un objet existant (qu'il soit annotatif ou non), les propriétés Annotatif de l'objet sont mises à jour pour refléter celle du nouveau style. Si le style ne comporte pas de hauteur fixe (la valeur Hauteur est définie sur 0), la hauteur de papier de l'objet est calculée en fonction de la hauteur courante et de l'échelle d'annotation de l'objet.

**Voir aussi :**

- [Utilisation de styles de texte](#page-1544-0) (page 1527)
- [Création de texte annotatif](#page-1398-0) (page 1381)
- [Utilisation des styles de cote](#page-1640-0) (page 1623)
- [Création de cotes et de tolérances annotatives](#page-1403-0) (page 1386)
- <span id="page-1396-0"></span>[Utilisation de styles de ligne de repère](#page-1523-0) (page 1506)
- [Création de lignes de repère et de lignes de repère multiples annotatives](#page-1408-0) (page 1391)

#### **Pour créer un style annotatif**

- Suivez les étapes de l'une des procédures ci-dessous.
	- [Pour créer un style de texte annotatif](#page-1399-0) (page 1382)
	- [Pour rendre annotatif un style de texte non annotatif existant](#page-1399-1) (page 1382)
	- [Pour créer un style de cote annotatif](#page-1404-0) (page 1387)
	- [Pour rendre un style de cote existant annotatif](#page-1405-0) (page 1388)

Création d'objets annotatifs | **1379**

- [Pour créer un style de ligne de repère multiple annotatif](#page-1409-0) (page 1392)
- [Pour rendre annotatif un style de ligne de repère multiple existant](#page-1409-1) (page 1392)

#### <span id="page-1397-0"></span>**Pour créer des objets annotatifs à partir de styles annotatifs**

- Suivez les étapes de l'une des procédures ci-dessous.
	- [Pour créer un texte annotatif d'une seule ligne](#page-1400-0) (page 1383)
	- [Pour créer du texte annotatif multiligne](#page-1400-1) (page 1383)
	- [Pour créer une cote annotative](#page-1405-1) (page 1388)
	- [Pour créer une ligne de repère multiple annotative](#page-1410-0) (page 1393)

#### **Aide-mémoire**

#### **Commandes**

#### MAJANNOT

Met à jour les objets existants pour qu'ils correspondent aux propriétés courantes de leurs styles

#### **COTSTYLE**

Crée et modifie des styles de cotes.

#### STYLELIGNEDEREPMULT

Crée et modifie des styles de ligne de repère multiple.

#### *[STYLE](#page-0-0)*

Crée, modifie ou définit les styles de texte.

#### **Variables système**

Aucune entrée

#### **Utilitaires**

Aucune entrée

#### **Modificateurs de commande**

<span id="page-1398-0"></span>Aucune entrée

## **Création de texte annotatif**

Utilisez du texte pour les remarques et les étiquettes dans votre dessin. Vous pouvez créer du texte annotatif en utilisant un style de texte annotatif qui définit la hauteur du texte dans l'espace papier.

L' courante détermine automatiquement le format d'affichage du texte dans les fenêtres de l'espace objet ou de l'espace papier.

Par exemple, si vous voulez afficher du texte à une hauteur de 3/16'' dans l'espace papier, définissez une hauteur de papier de 3/16'' pour le style de texte. Lorsque vous ajoutez du texte à une fenêtre dotée d'une échelle de 1/2"=1'0", l'échelle d'annotation courante qui est définie à la même échelle que celle de la fenêtre met automatiquement le texte à l'échelle pour qu'il s'affiche correctement à 4,5".

Vous pouvez également rendre annotatif du texte non annotatif existant en définissant la propriété Annotatif du texte sur Oui. Ceci s'applique au texte créé au moyen de styles de texte ou avec les commandes TEXTE et TEXTMULT.

Vous pouvez définir l'orientation des objets texte annotatifs pour qu'elle corresponde à celle de l'espace papier. Pour plus d'informations sur la définition de l'orientation des objets annotatifs, voir [Définition de l'orientation des](#page-1423-0) [annotations](#page-1423-0) (page 1406).

**Voir aussi :**

- [Création de texte](#page-1468-0) (page 1451)
- [Utilisation de styles annotatifs](#page-1395-0) (page 1378)

Création d'objets annotatifs | **1381**

#### <span id="page-1399-0"></span>**Pour créer un style de texte annotatif**

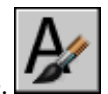

- **1** Cliquez sur l'onglet Annoter ➤ Texte ➤ Style de texte.
- **2** Dans la boîte de dialogue Style de texte, cliquez sur Nouveau.
- **3** Dans la boîte de dialogue Nouveau style de texte, entrez un nom de style.
- **4** Cliquez sur OK.
- **5** Dans la boîte de dialogue Style de texte, sous Taille, sélectionnez Annotative.
- **6** Dans le champ Hauteur du texte sur le papier, entrez la hauteur à laquelle le texte s'affichera dans l'espace papier.
- **7** Cliquez sur Appliquer.
- **8** (Facultatif) Cliquez sur Définir courant pour définir ce style comme style de texte courant.
- **9** Cliquez sur Fermer.

#### <span id="page-1399-1"></span>**Entrée de commande :** *[STYLE](#page-0-0)*

#### **Pour rendre annotatif un style de texte non annotatif existant**

**1** Cliquez sur l'onglet Annoter ➤ Texte ➤ Style de texte.

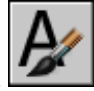

**2** Dans la boîte de dialogue Style de texte, dans la liste Styles, sélectionnez un style.

**REMARQUE** L'icône  $\triangle$  à côté d'un nom de style de texte indique que le style est déjà annotatif.

- **3** Sous Taille, sélectionnez Annotative.
- **4** Dans le champ Hauteur du texte sur le papier, entrez la hauteur à laquelle le texte s'affichera dans l'espace papier.
- **5** Cliquez sur Appliquer.
- **6** (Facultatif) Cliquez sur Définir courant pour définir ce style comme style de texte courant.
- **7** Cliquez sur Fermer.

#### <span id="page-1400-0"></span>**Entrée de commande :** *[STYLE](#page-0-0)*

#### **Pour créer un texte annotatif d'une seule ligne**

- **1** Cliquez sur l'onglet Annoter ➤ Texte ➤ Style de texte.
- **2** Dans la boîte de dialogue Style de texte, dans la liste Styles, sélectionnez un style de texte annotatif.

**REMARQUE** L'icône à côté d'un nom de style de texte indique que le style est déjà annotatif.

- **3** Cliquez sur Définir courant pour définir ce style comme style de texte courant.
- **4** Cliquez sur Fermer.

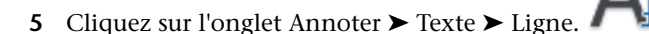

- **6** Indiquez le point d'insertion du premier caractère.
- **7** Spécifiez l'angle de rotation du texte.
- <span id="page-1400-1"></span>**8** Entrez le texte.

**Entrée de commande :** *[STYLE](#page-0-0)*, *[TEXTE](#page-0-0)*

**Pour créer du texte annotatif multiligne**

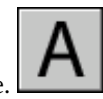

- **1** Cliquez sur l'onglet Annoter ► Texte ► Texte multiligne.
- **2** Spécifiez les coins opposés d'une zone de contour pour définir la largeur de l'objet texte multiligne. L'Editeur de texte intégré s'affiche.

Création d'objets annotatifs | **1383**

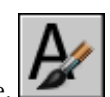

- **3** Effectuez l'une des opérations suivantes :
	- Dans la barre d'outils Format du texte, sur l'option Style de texte, cliquez sur la flèche et sélectionnez un style de texte annotatif dans la liste.
	- Cliquez sur le bouton Annotatif dans la barre d'outils pour créer du texte multiligne annotatif.
- **4** Entrez le texte.
- **5** Dans la barre d'outils Format du texte, cliquez sur OK.

#### **Entrée de commande :** *[TEXTMULT](#page-0-0)*

#### **Pour changer du texte multiligne existant et le rendre annotatif ou non annotatif**

- **1** Cliquez deux fois sur un objet texte multiligne. L'Editeur de texte intégré s'affiche.
- **2** Cliquez sur le bouton Annotatif dans la barre d'outils pour rendre le texte multiligne existant annotatif ou non annotatif.

Lorsque le bouton est sélectionné (enfoncé), le texte est annotatif. Dans le cas contraire, le texte est non annotatif.

**3** Cliquez sur OK pour enregistrer les modifications.

**Menu contextuel :** Sélectionnez le texte et cliquez avec le bouton droit de la souris. Choisissez Propriétés pour changer la propriété Annotatif du texte.

#### **Pour changer du texte existant (sur une ligne ou multiligne) pour le rendre annotatif ou non annotatif**

- **1** Dans le dessin, sélectionnez un objet texte.
- **2** Pour afficher la palette Propriétés, cliquez sur le menu Outils ➤ Palettes ➤ Propriétés.
- **3** Dans la palette Propriétés, sous Texte, sélectionnez Annotatif.
- **4** Dans la liste déroulante, cliquez sur Oui ou Non.

**Entrée de commande :** *[PROPRIETES](#page-0-0)*

**Pour mettre à jour le texte afin de refléter les propriétés annotatives du style de texte**

**1** Cliquez sur l'onglet Annoter ➤ Texte ➤ Style de texte.

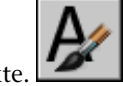

**2** Dans la boîte de dialogue Style de texte, sélectionnez le style de texte utilisé par le texte à mettre à jour.

REMARQUE L'icône à côté d'un nom de style de texte indique que le style est déjà annotatif.

- **3** Sous Taille, sélectionnez Annotative.
- **4** Dans le champ Hauteur du texte sur le papier, entrez la hauteur à laquelle le texte s'affichera dans l'espace papier.
- **5** Cliquez sur Appliquer.
- **6** (Facultatif) Cliquez sur Définir courant pour définir ce style comme style de texte courant.
- **7** Cliquez sur Fermer.
- **8** Dans le dessin, sélectionnez tous les objets texte (sur une ou plusieurs lignes) à mettre à jour.
- **9** Sur la ligne de commande, entrez **majannot**.

#### **Entrée de commande :** *[STYLE](#page-0-0)*

#### **Pour modifier la hauteur à laquelle le texte annotatif s'affichera dans l'espace papier**

- **1** Dans le dessin, sélectionnez un objet texte.
- **2** Pour afficher la palette Propriétés, cliquez sur le menu Outils ➤ Palettes ➤ Propriétés.
- **3** Dans la palette Propriétés, sous Hauteur du texte sur le papier, entrez une nouvelle valeur.

#### **Entrée de commande :** *[PROPRIETES](#page-0-0)*

#### **Aide-mémoire**

#### **Commands**

#### TEXTMULT

Crée un objet de texte multiligne

*[STYLE](#page-0-0)*

Crée, modifie ou définit les styles de texte.

TEXTE

Crée un objet texte sur une ligne.

#### **Variables système**

Aucune entrée

#### **Utilitaires**

Aucune entrée

#### **Modificateurs de commande**

<span id="page-1403-0"></span>Aucune entrée

# **Création de cotes et de tolérances annotatives**

Vous pouvez créer des cotes pour les dimensions de votre dessin en utilisant des styles de cote annotatifs.

Les styles de cote annotatifs créent des cotes au sein desquelles tous les éléments de la cote, tels que le texte, l'espacement et les flèches sont mis à l'échelle de manière uniforme par l'.

**1386** | Chapitre 25 Utilisation des annotations
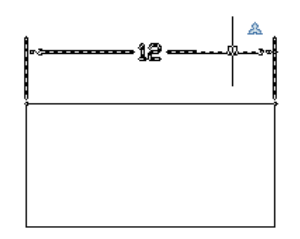

Si vous associez une cote à un objet annotatif, l'associativité de la cote est perdue.

Vous pouvez également rendre annotative une cote non annotative existante en définissant la propriété Annotatif de la cote sur Oui.

**REMARQUE** Lorsque le style de cote courant est annotatif, la valeur de DIMSCALE est automatiquement défini sur zéro et ne modifie pas l'échelle de cote.

Vous pouvez également créer des tolérances annotatives. Les tolérances géométriques présentent un écart acceptable pour la forme, le profil, l'orientation, l'emplacement et le battement d'une fonction.

#### **Voir aussi :**

- [Cotes et tolérances](#page-1632-0) (page 1615)
- [Utilisation des styles de cote](#page-1640-0) (page 1623)
- [Utilisation de styles annotatifs](#page-1395-0) (page 1378)

#### **Pour créer un style de cote annotatif**

- **1** Cliquez sur l'onglet Annoter ➤ Cotes ➤ Style de cote.
- **2** Dans la boîte de dialogue Gestionnaire des styles de cote, cliquez sur Nouveau.
- **3** Dans la boîte de dialogue Nouveau style de cote, entrez un nom de style.
- **4** Sélectionnez Annotatif.
- **5** Cliquez sur le bouton Continuer.

Création d'objets annotatifs | **1387**

- **6** Dans la boîte de dialogue Nouveau style de cote, choisissez l'onglet approprié et apportez les modifications nécessaires pour définir le style de cote.
- **7** Cliquez sur OK.
- **8** (Facultatif) Cliquez sur Définir courant pour définir ce style comme style de cote courant.
- **9** Cliquez sur Fermer.

#### **Entrée de commande :** *[COTSTYLE](#page-0-0)*

#### **Pour rendre un style de cote existant annotatif**

- **1** Cliquez sur l'onglet Annoter ➤ Cotes ➤ Style de cote.
- **2** Dans la boîte de dialogue Gestionnaire des styles de cote, dans la liste Styles, sélectionnez un style.

**REMARQUE** L'icône à côté d'un nom de style de cote indique que le style est déjà annotatif.

- **3** Cliquez sur Modifier.
- **4** Dans la boîte de dialogue Modifier le style de cote, dans l'onglet Ajuster, sous Echelle des objets de cote, sélectionnez Annotative.
- **5** Cliquez sur OK.
- **6** (Facultatif) Cliquez sur Définir courant pour définir ce style comme style de cote courant.
- **7** Cliquez sur Fermer.

**Entrée de commande :** *[COTSTYLE](#page-0-0)*

**Pour créer une cote annotative**

**1** Cliquez sur l'onglet Annoter ► Cotes ► Style de cote.

**2** Dans la boîte de dialogue Gestionnaire des styles de cote, dans la liste Styles, sélectionnez un style de cote annotatif.

L'icône  $\triangle$  à côté d'un nom de style de cote indique que le style est annotatif.

- **3** Cliquez sur Définir courant.
- **4** Cliquez sur Fermer.
- **5** Dans le menu Cotation, choisissez un type de cote.
- **6** Appuyez sur ENTREE pour sélectionner l'objet à coter, ou précisez l'origine de la première et de la seconde ligne d'attache.
- **7** Définissez l'emplacement de la ligne de cote.

#### **Entrée de commande :** *[COTSTYLE](#page-0-0)*

#### **Pour rendre une cote existante annotative ou non annotative**

- **1** Sélectionnez une cote dans un dessin.
- **2** Pour afficher la palette Propriétés, cliquez sur le menu Outils ➤ Palettes ➤ Propriétés.
- **3** Dans la palette Propriétés, sous Divers, sélectionnez Annotative.
- **4** Dans la liste déroulante, sélectionnez Oui ou Non.

#### **Entrée de commande :** *[PROPRIETES](#page-0-0)*

#### **Pour mettre à jour les cotes pour refléter les propriétés annotatives du style de cote**

- **1** Cliquez sur l'onglet Annoter ▶ Cotes ▶ Style de cote.
- **2** Dans la boîte de dialogue Gestionnaire des styles de cote, dans la liste Styles, sélectionnez un style.

**REMARQUE** L'icône à côté d'un nom de style de cote indique que le style est déjà annotatif.

Création d'objets annotatifs | **1389**

- **3** Cliquez sur Modifier.
- **4** Dans la boîte de dialogue Modifier le style de cote, dans l'onglet Ajuster, sous Echelle des objets de cote, sélectionnez Annotative.
- **5** Cliquez sur OK.
- **6** (Facultatif) Cliquez sur Définir courant pour définir ce style comme style de cote courant.
- **7** Cliquez sur Fermer.
- **8** Dans le dessin, sélectionnez toutes les cotes à mettre à jour.
- **9** Sur la ligne de commande, entrez **majannot**.

#### **Entrée de commande :** *[STYLE](#page-0-0)*

#### **Pour créer une tolérance annotative**

- **1** Suivez les étapes de la section [Pour créer des tolérances géométriques](#page-1749-0) (page 1732).
- **2** Pour afficher la palette Propriétés, cliquez sur le menu Outils ➤ Palettes ➤ Propriétés.
- **3** Dans la palette Propriétés, sous Divers, sélectionnez Annotative.
- **4** Dans la liste déroulante, sélectionnez Oui ou Non.

#### **Entrée de commande :** *[PROPRIETES](#page-0-0)*

#### **Aide-mémoire**

#### **Commands**

#### **COTSTYLE**

Crée et modifie des styles de cotes.

#### *[STYLE](#page-0-0)*

Crée, modifie ou définit les styles de texte.

#### **Variables système**

DIMANNO

Crée un objet texte sur une ligne.

#### **Utilitaires**

Aucune entrée

#### **Modificateurs de commande**

Aucune entrée

# **Création de lignes de repère et de lignes de repère multiples annotatives**

Les lignes de repère et les [ligne de repère multiple](#page-2000-0) (page 1983) permettent d'ajouter des légendes aux dessins. Vous pouvez créer des lignes de repère et des lignes de repère multiples en utilisant, respectivement, un style de cote annotatif et un style de ligne de repère multiple annotatif.

Lorsque vous créez une ligne de repère, vous créez deux objets distincts : la ligne de repère et le texte, le bloc ou la tolérance qui lui est associé(e). Lorsque vous créez une ligne de repère multiple, vous créez un seul objet.

Si le style de ligne de repère multiple est annotatif, le texte ou la tolérance associé(e) est également annotatif(ve), quel que soit le paramètre annotatif défini pour le style de texte ou la tolérance.

Les blocs utilisés avec les lignes de repère annotatives doivent eux aussi être annotatifs. Les blocs utilisés avec les lignes de repère multiples annotatives peuvent être non annotatifs.

Vous pouvez changer la propriété Annotatif des lignes de repère et des lignes de repère multiples dans la palette Propriétés.

#### **Voir aussi :**

- [Création de lignes de repère](#page-1512-0) (page 1495)
- [Utilisation de styles de ligne de repère](#page-1523-0) (page 1506)

Création d'objets annotatifs | **1391**

#### **Pour créer un style de ligne de repère multiple annotatif**

**1** Cliquez sur l'onglet Annoter ➤ Lignes de repères multiples ➤ Style de

ligne de repère multiple.

- **2** Dans la boîte de dialogue Gestionnaire des styles de lignes de repère multiples, cliquez sur Nouveau.
- **3** Dans la boîte de dialogue Créer un style de ligne de repère multiple, entrez un nom de style, puis sélectionnez Annotatif.
- **4** Cliquez sur le bouton Continuer.
- **5** Dans la boîte de dialogue Modifier le style de ligne de repère multiple, choisissez l'onglet approprié et effectuez les modifications nécessaires pour définir le style de repère multiple.
- **6** Cliquez sur OK.
- **7** (Facultatif) Cliquez sur Définir courant pour définir ce style comme le style de ligne de repère multiple.
- **8** Cliquez sur Fermer.

#### **Entrée de commande :** *[STYLELIGNEDEREPMULT](#page-0-0)*

#### **Pour rendre annotatif un style de ligne de repère multiple existant**

**1** Cliquez sur l'onglet Annoter ➤ Lignes de repères multiples ➤ Style de

ligne de repère multiple.

**2** Dans la boîte de dialogue Gestionnaire des styles de lignes de repère multiples, dans la liste Styles, sélectionnez un style.

**REMARQUE** L'icône à côté d'un nom de style de ligne de repère multiple indique que le style est déjà annotatif.

- **3** Cliquez sur Modifier.
- **4** Dans la boîte de dialogue Modifier le style de ligne de repère multiple, dans l'onglet Structure de la ligne de repère, sous Echelle, sélectionnez Annotative.
- **5** Cliquez sur OK.
- **6** (Facultatif) Cliquez sur Définir courant pour définir ce style comme le style de ligne de repère multiple.
- **7** Cliquez sur Fermer.

#### **Entrée de commande :** *[STYLELIGNEDEREPMULT](#page-0-0)*

#### **Pour créer une ligne de repère multiple annotative**

**1** Cliquez sur l'onglet Annoter ➤ Lignes de repères multiples ➤ Style de

ligne de repère multiple.

**2** Dans la boîte de dialogue Gestionnaire des styles de lignes de repère multiples, dans la liste Styles, sélectionnez un autre style de ligne de repère multiple.

**REMARQUE** L'icône à côté d'un nom de style de ligne de repère multiple indique que le style est annotatif.

- **3** Cliquez sur Définir courant.
- **4** Cliquez sur Fermer.
- **5** Cliquez sur l'onglet Annoter ► Lignes de repères multiples ► Ligne de

repère multiple.

- **6** Sélectionnez un point pour la tête de la ligne de repère.
- **7** Sélectionnez le dernier point pour la ligne de repère.
- **8** Indiquez la largeur du texte.
- **9** Entrez le texte.
- **10** Dans la barre d'outils Format du texte, cliquez sur OK.

**Entrée de commande :** *[STYLELIGNEDEREPMULT](#page-0-0)*, *[LIGNEDEREPMULT](#page-0-0)*

Création d'objets annotatifs | **1393**

#### **Pour rendre une ligne de repère ou une ligne de repère multiple existante annotative ou non annotative**

- **1** Sélectionnez une ligne de repère ou une ligne de repère multiple dans un dessin.
- **2** Pour afficher la palette Propriétés, cliquez sur le menu Outils ➤ Palettes ➤ Propriétés.
- **3** Dans la palette Propriétés, sous Divers, sélectionnez Annotative.
- **4** Dans la liste déroulante, sélectionnez Oui ou Non.

**Entrée de commande :** *[PROPRIETES](#page-0-0)*

#### **Aide-mémoire**

#### **Commands**

#### STYLELIGNEDEREPMULT

Crée et modifie des styles de ligne de repère multiple.

*[STYLE](#page-0-0)*

Crée, modifie ou définit les styles de texte.

#### **Variables système**

Aucune entrée

#### **Utilitaires**

<span id="page-1411-0"></span>Aucune entrée

#### **Modificateurs de commande**

Aucune entrée

# **Création de blocs et d'attributs annotatifs**

Si vous voulez utiliser des objets géométriques pour annoter votre dessin, combinez les objets dans une définition de bloc annotatif.

#### **1394** | Chapitre 25 Utilisation des annotations

Les définitions de bloc créent des références de bloc annotatif. Au départ, les références de bloc et les attributs annotatifs utilisent l'échelle d'annotation définie au moment où ils ont été insérés. Vous devez insérer des références de bloc annotatif avec un facteur d'unité de 1.

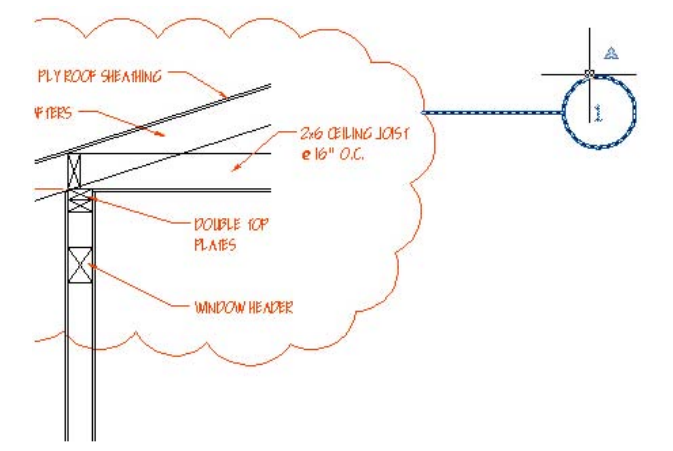

Vous ne pouvez pas modifier la propriété Annotatif d'une référence de bloc individuelle.

Pour définir le format de papier d'un bloc annotatif, définissez le bloc dans l'espace papier ou dans l'onglet Objet avec une définie sur 1:1.

Lorsque vous créez ou utilisez des blocs annotatifs ou des objets annotatifs dans des blocs, tenez compte des points suivants :

- Les blocs non annotatifs peuvent contenir des objets annotatifs qui sont mis à l'échelle en fonction du facteur d'échelle du bloc en plus de l'échelle d'annotation.
- Les blocs annotatifs ne peuvent pas résider dans des blocs annotatifs.
- Les références de bloc annotatif sont mises à l'échelle de manière uniforme en fonction de l'échelle d'annotation courante et de l'échelle que l'utilisateur a appliquée à la référence de bloc.
- Les blocs qui contiennent des objets annotatifs ne doivent pas être mis à l'échelle manuellement.

Vous pouvez définir des attributs annotatifs pour les blocs annotatifs et non annotatifs. Utilisez des attributs annotatifs avec des blocs non annotatifs lorsque vous voulez que la géométrie du bloc s'affiche sur l'espace papier selon

Création d'objets annotatifs | **1395**

l'échelle de la fenêtre et que le texte de l'attribut s'affiche à la hauteur de papier définie pour l'attribut.

Vous pouvez définir l'orientation des blocs annotatifs pour qu'elle corresponde à celle de l'espace papier. Pour plus d'informations sur la définition de l'orientation des objets annotatifs, voir [Définition de l'orientation des](#page-1423-0) [annotations](#page-1423-0) (page 1406).

Vous pouvez utiliser la variable système ANNOTATIVEDWG pour indiquer si le dessin entier doit ou non se comporter comme un bloc annotatif lorsqu'il est inséré dans un autre dessin. La variable système ANNOTATIVEDWG passe en lecture seule si le dessin contient des objets annotatifs.

**REMARQUE** Le paramètre INSUNITS est ignoré lors de l'insertion de blocs dans le dessin.

**Voir aussi :**

- [Création et utilisation de blocs \(symboles\)](#page-912-0) (page 895)
- [Association de données aux blocs \(attributs de bloc\)](#page-1062-0) (page 1045)

#### **Pour créer une définition de bloc annotatif**

- **1** Cliquez sur l'onglet Blocs et références ➤ Bloc ➤ Créer.
- **2** Dans la boîte de dialogue Définition de bloc, entrez un nom de bloc dans la zone Nom.
- **3** Sous Objets, sélectionnez Convertir en bloc.
- **4** Cliquez sur Choix des objets.
- **5** Sous Comportement, sélectionnez Annotatif.
- **6** Utilisez votre périphérique de pointage pour sélectionner les objets à inclure dans la définition de bloc. Appuyez sur ENTREE pour terminer la sélection.
- **7** Dans la boîte de dialogue Définition de bloc, sous Point de base, indiquez le point d'insertion du bloc.
- **8** Cliquez sur OK.

#### **Entrée de commande :** *[BLOC](#page-0-0)*

#### **Pour rendre annotatives des références de bloc existantes**

- **1** Cliquez sur l'onglet Blocs et références ➤ Bloc ➤ Créer.
- **2** Dans la boîte de dialogue Définition de bloc, cliquez sur la flèche, puis sélectionnez le nom du bloc à rendre annotatif.

∽

- **3** Sous Comportement, sélectionnez Annotatif.
- **4** Cliquez sur OK.

Les références de bloc du dessin sont désormais annotatives.

#### **Entrée de commande :** *[BLOC](#page-0-0)*

#### **Pour créer une définition d'attribut annotatif**

**1** Cliquez sur l'onglet Blocs et références ➤ Attributs ➤ Définir des attributs.

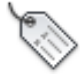

- **2** Dans la boîte de dialogue Définition d'attribut, définissez les modes d'attribut, puis renseignez les zones Etiquette, Point d'insertion et Paramètres de texte.
- **3** Sous Paramètres de texte, sélectionnez Annotatif.
- **4** Cliquez sur OK.
- **5** Spécifiez le point de départ.
- **6** Appuyez sur ENTREE.

#### **Entrée de commande :** *[ATTDEF](#page-0-0)*

#### **Aide-mémoire**

#### **Commandes**

#### ATTDEF

Crée une définition d'attribut en vue de stocker des données dans un bloc

#### BLOC

Crée une définition de bloc à partir des objets sélectionnés.

Création d'objets annotatifs | **1397**

#### **Variables système**

#### ANNOTATIVEDWG

Indique si le dessin se comportera comme un bloc une fois inséré dans un autre dessin

#### **Utilitaires**

Aucune entrée

#### **Modificateurs de commande**

<span id="page-1415-0"></span>Aucune entrée

# **Création de hachures annotatives**

Utilisez des hachures annotatives pour représenter de manière symbolique un matériau, tel que du sable, du béton, de l'acier, de la terre, etc.

Les hachures sont définies en fonction d'un format de papier. Vous pouvez créer des objets de hachures annotatives individuels ainsi que des motifs de hachures annotatives.

Les motifs de hachures annotatives (stockés dans le fichier *acad.pat*) créent des objets de hachures annotatives. Lorsque vous sélectionnez un motif de hachures annotative dans la boîte de dialogue Hachures et gradient , la case à cocher Annotative est automatiquement sélectionnée.

L'orientation des hachures annotatives correspond toujours à celle de la présentation.

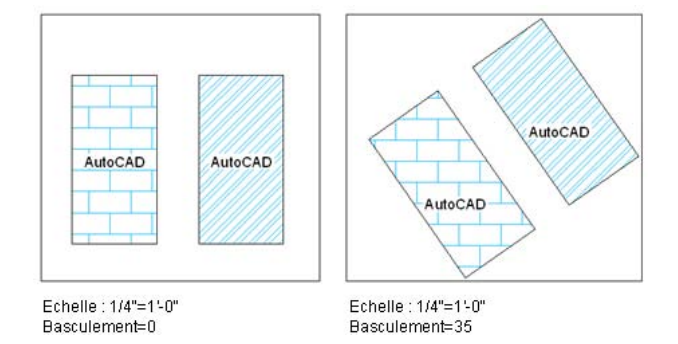

#### **1398** | Chapitre 25 Utilisation des annotations

#### **Pour créer un objet de hachures annotatives**

- **1** Cliquez sur l'onglet Début ➤ Dessin ➤ Hachures.
- **2** Dans la boîte de dialogue Hachures et gradient, cliquez sur Ajout: sélectionner des objets.
- **3** Spécifiez l'objet ou les objets que vous voulez hachurer.
- **4** Sous Options, sélectionnez Annotative.
- **5** Cliquez sur OK.

#### **Entrée de commande :** *[HACHURES](#page-0-0)*

#### **Pour rendre annotatif un objet de hachures**

- **1** Dans l'espace objet, sur la ligne de commande, entrez **cannoscale**.
- **2** Entrez l'échelle définie pour la fenêtre dans laquelle les hachures sont affichées.
- **3** Dans le dessin, sélectionnez les hachures.
- **4** Dans la palette Propriétés, sous Motif, sélectionnez Annotatif.
- **5** Dans la liste déroulante, cliquez sur Oui.

#### **Aide-mémoire**

#### **Commandes**

#### **HACHURES**

Remplit une zone fermée ou des objets sélectionnés avec un motif de hachures, un solide ou un gradient

Création d'objets annotatifs | **1399**

#### **Variables système**

Aucune entrée

#### **Utilitaires**

Aucune entrée

#### **Modificateurs de commande**

Aucune entrée

# **Affichage d'objets annotatifs**

Pour une fenêtre de l'espace objet ou de présentation, vous pouvez afficher tous les objets ou uniquement ceux qui prennent en charge l' courante.

Ceci permet de réduire le nombre de calques utilisés pour gérer la visibilité de vos annotations.

Pour choisir le paramètre d'affichage des objets annotatifs, utilisez le bouton Visibilité de l'annotation à droite de la barre d'état du dessin ou de l'application.

#### **Montrez-moi : Définir la visibilité d'une annotation**

Cliquez sur la flèche de lecture pour démarrer l'animation.

La visibilité de l'annotation est activée par défaut. Lorsque la visibilité de l'annotation est activée, tous les objets annotatifs sont affichés. Lorsque la

visibilité de l'annotation est désactivée , seuls les objets annotatifs pour l'échelle courante sont affichés.

En règle générale, il est conseillé de désactiver la visibilité de l'annotation sauf lorsque vous inspectez un dessin créé par un autre utilisateur ou lorsque vous ajoutez des échelles à des objets annotatifs existants.

La visibilité de l'annotation est également contrôlée par la variable système ANNOALLVISIBLE.

Pour qu'un objet annotatif soit visible, le calque sur lequel l'objet se trouve doit être activé.

Si un objet prend en charge plusieurs échelles d'annotation, il s'affiche à l'échelle courante.

Lorsque la variable système MSLTSCALE est définie sur 1 (valeur par défaut), les types de ligne affichés dans l'onglet Objet sont mis à l'échelle par l'échelle d'annotation.

#### **Voir aussi :**

■ [Barre d'état de dessin](#page-96-0) (page 79)

#### **Pour afficher ou masquer des objets annotatifs dans un dessin**

**1** Dans la barre d'état de l'application ou du dessin, cliquez sur le bouton Visibilité de l'annotation.

Lorsque le bouton est affiché, tous les objets annotatifs sont affichés.

Lorsque le bouton **est** est affiché, seuls les objets annotatifs qui prennent en charge l'échelle d'annotation courante sont affichés.

#### **Aide-mémoire**

#### **Commandes**

Aucune entrée

#### **Variables système**

#### ANNOALLVISIBLE

Masque ou affiche les objets qui ne prennent pas en charge l' courante

#### **MSLTSCALE**

Met à l'échelle les types de ligne affichés dans l'onglet Objet par l'

#### SELECTIONANNODISPLAY

Contrôle si des alternatives sont temporairement affichées dans un état atténué lorsqu'un objet est sélectionné

Affichage d'objets annotatifs | **1401**

#### **Utilitaires**

Aucune entrée

#### **Modificateurs de commande**

Aucune entrée

#### **Ajout et modification de représentations à l'échelle**

Lorsque vous créez un objet dans votre dessin, il prend en charge une , à savoir l'échelle d'annotation courante au moment où vous avez créé l'objet. Vous pouvez mettre à jour des objets annotatifs pour prendre en charge d'autres échelles d'annotation.

Lorsque vous mettez à jour un objet annotatif pour prendre en charge des échelles supplémentaires, vous ajoutez des à l'objet.

Par exemple, si une ligne de repère multiple annotative prend en charge deux échelles d'annotation, elle comporte deux représentations d'échelle.

#### **Montrez-moi :Ajouter des représentations d'échelle à des objets**

Cliquez sur la flèche de lecture pour démarrer l'animation.

Lorsque vous sélectionnez un objet annotatif, les poignées sont affichées sur la représentation d'échelle qui prend en charge l'échelle d'annotation courante. Vous pouvez utiliser ces poignées pour manipuler la représentation d'échelle courante. Toutes les autres représentations d'échelle de l'objet sont affichées dans un état estompé lorsque la variable système SELECTIONANNODISPLAY est définie sur 1 (valeur par défaut).

**1402** | Chapitre 25 Utilisation des annotations

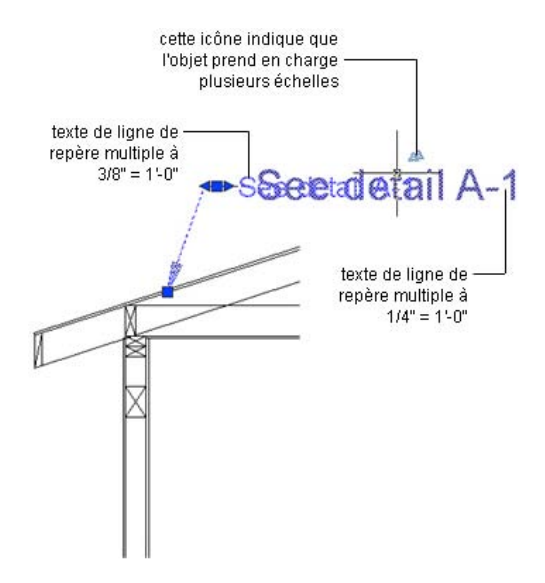

#### **Montrez-moi : Modifier des représentations d'échelle**

Cliquez sur la flèche de lecture pour démarrer l'animation.

Utilisez la commande REDEFANNOT pour réinitialiser toutes les représentations d'échelle d'un objet annotatif sur la représentation d'échelle courante.

#### **Pour ajouter l'échelle d'annotation courante à un objet annotatif**

**1** Cliquez sur l'onglet Annoter ➤ Echelle d'annotation ➤ Ajouter/Supprimer

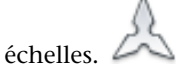

- **2** Dans un dessin, sélectionnez un ou plusieurs objets annotatifs.
- **3** Appuyez sur ENTREE.

#### **Entrée de commande :** *[ECHELLEOBJET](#page-0-0)*

**Menu contextuel :** Lorsqu'un objet annotatif est sélectionné, cliquez avec le bouton droit de la souris sur la zone de dessin. Choisissez Echelle de l'objet annotatif ➤ Ajouter échelle courante.

#### **Pour supprimer l'échelle d'annotation courante d'un objet annotatif**

**1** Cliquez sur l'onglet Annoter ➤ Echelle d'annotation ➤ Ajouter/Supprimer

échelles.

- **2** Dans un dessin, sélectionnez un ou plusieurs objets annotatifs.
- **3** Appuyez sur ENTREE.

#### **Entrée de commande :** *[ECHELLEOBJET](#page-0-0)*

**Menu contextuel :** Lorsqu'un objet annotatif est sélectionné, cliquez avec le bouton droit de la souris sur la zone de dessin. Choisissez Echelle de l'objet annotatif ➤ Ajouter échelle courante.

#### **Pour mettre automatiquement à jour des objets annotatifs pour qu'ils prennent en charge l'échelle d'annotation courante**

■ Dans la barre d'état du dessin ou de l'application, cliquez sur le bouton

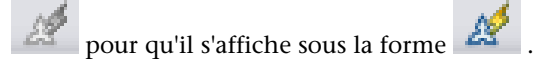

#### **Pour ajouter une échelle d'annotation à un objet annotatif**

**1** Cliquez sur l'onglet Annoter ➤ Echelle d'annotation ➤ Ajouter/Supprimer

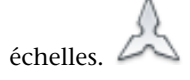

- **2** Dans la zone de dessin, sélectionnez un ou plusieurs objets annotatifs.
- **3** Appuyez sur ENTREE.
- **4** Dans la boîte de dialogue Echelle de l'objet annotatif, cliquez sur Ajouter.
- **5** Dans la boîte de dialogue Ajouter des échelles à l'objet, sélectionnez une ou plusieurs échelles à ajouter à l'objet. (Pour sélectionner plusieurs échelles, maintenez la touche MAJ enfoncée.)
- **6** Cliquez sur OK.
- **7** Dans la boîte de dialogue Echelle de l'objet annotatif, cliquez sur OK.

**Entrée de commande :** *[ECHELLEOBJET](#page-0-0)*

**Menu contextuel :** Lorsqu'un objet annotatif est sélectionné, cliquez avec le bouton droit de la souris sur la zone de dessin. Cliquez sur Echelle de l'objet annotatif ➤ Ajouter/Supprimer échelles.

#### **Pour supprimer une échelle d'annotation d'un objet annotatif**

**1** Cliquez sur l'onglet Annoter ➤ Echelle d'annotation ➤ Ajouter/Supprimer

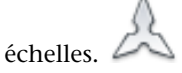

- **2** Dans la zone de dessin, sélectionnez un ou plusieurs objets annotatifs.
- **3** Appuyez sur ENTREE.
- **4** Dans la boîte de dialogue Echelle de l'objet annotatif, sélectionnez une ou plusieurs échelles à supprimer des objets. (Pour sélectionner plusieurs échelles, maintenez la touche MAJ enfoncée.)

**REMARQUE** Vous ne pouvez pas supprimer l'échelle 1:1.

**5** Cliquez sur OK.

#### **Entrée de commande :** *[ECHELLEOBJET](#page-0-0)*

**Menu contextuel :** Lorsqu'un objet annotatif est sélectionné, cliquez avec le bouton droit de la souris sur la zone de dessin. Cliquez sur Echelle de l'objet annotatif ➤ Ajouter/Supprimer échelles.

#### **Aide-mémoire**

#### **Commandes**

#### REDEFANNOT

Réinitialise l'emplacement de toutes les d'un objet par rapport à celui de la représentation à l'échelle courante.

#### **ECHELLEOBJET**

Ajoute ou supprime les échelles prises en charge pour les objets

Ajout et modification de représentations à l'échelle | **1405**

#### **Variables système**

#### SELECTIONANNODISPLAY

Contrôle si des alternatives sont temporairement affichées dans un état atténué lorsqu'un objet est sélectionné

#### **Utilitaires**

Aucune entrée

#### **Modificateurs de commande**

Aucune entrée

# <span id="page-1423-0"></span>**Définition de l'orientation des annotations**

Les blocs et le texte peuvent être définis de sorte que leur orientation corresponde à celle de la présentation. L'orientation des hachures annotatives correspond toujours à celle de la présentation.

Même si la vue dans la fenêtre de présentation est déformée ou si la fenêtre est non planaire, l'orientation de ces objets dans les fenêtres de présentation correspond toujours à l'orientation de la présentation.

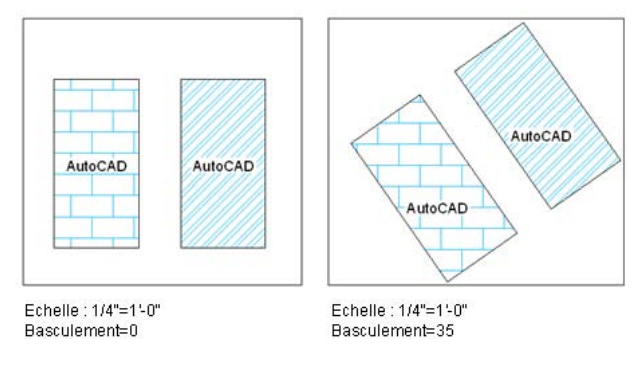

L'orientation des attributs annotatifs présents dans les blocs correspond à l'orientation du bloc.

#### **Voir aussi :**

■ [Utilisation de styles de texte](#page-1544-0) (page 1527)

- [Création de texte annotatif](#page-1398-0) (page 1381)
- [Création de blocs et d'attributs annotatifs](#page-1411-0) (page 1394)
- [Création de hachures annotatives](#page-1415-0) (page 1398)

#### **Pour faire correspondre l'orientation de la présentation d'un style de texte annotatif**

**1** Cliquez sur l'onglet Annoter ➤ Texte ➤ Style de texte.

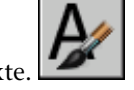

≏

**2** Dans la boîte de dialogue Style de texte, dans la liste Styles, sélectionnez un style de texte annotatif.

**REMARQUE** L'icône  $\triangle$  à côté d'un nom de style de texte indique que le style est déjà annotatif.

- **3** Sous Taille, sélectionnez Faire correspondre l'orientation du texte à la présentation.
- **4** Cliquez sur Appliquer.
- **5** Cliquez sur Fermer.

#### **Entrée de commande :** *[STYLE](#page-0-0)*

**Pour faire correspondre l'orientation de la présentation d'une définition de bloc annotatif**

- **1** Cliquez sur l'onglet Blocs et références ➤ Bloc ➤ Créer.
- **2** Dans la boîte de dialogue Définition de bloc, sous Nom, sélectionnez un bloc.
- **3** Sous Comportement, sélectionnez Annotatif.
- **4** Sous Comportement, sélectionnez Faire correspondre l'orientation du bloc à la présentation.
- **5** Cliquez sur Fermer.

#### **Entrée de commande :** *[BLOC](#page-0-0)*

**Pour faire correspondre l'orientation de la présentation d'un objet texte annotatif existant**

- **1** Dans le dessin, sélectionnez un objet texte annotatif.
- **2** Pour afficher la palette Propriétés, cliquez sur le menu Outils ➤ Palettes ➤ Propriétés.
- **3** Dans la palette Propriétés, sous Texte, sélectionnez Faire correspondre l'orientation à la présentation.

**Entrée de commande :** *[PROPRIETES](#page-0-0)*

# **Hachures, remplissages et nettoyages**

# **26**

- [Présentation des motifs de hachures et des remplissages](#page-1426-0) (page 1409)
- [Définition des contours de hachures](#page-1436-0) (page 1419)
- [Choix des motifs de hachures et des remplissages](#page-1445-0) (page 1428)
- [Modification des zones hachurées et des zones de remplissage plein](#page-1456-0) (page 1439)
- <span id="page-1426-0"></span>■ [Création d'une zone vide pour couvrir les objets](#page-1461-0) (page 1444)

# **Présentation des motifs de hachures et des remplissages**

#### **Définition des contours d'une hachure**

Vous avez le choix entre plusieurs méthodes pour spécifier les contours d'une hachure.

- Spécifiez un point dans une zone enfermée par des objets.
- Sélectionnez des objets qui enferment une zone.
- Faites glisser un motif de hachures dans une zone fermée à partir d'une palette d'outils ou de DesignCenter.

Lorsque vous hachurez un dessin, les objets ou les sections d'objets qui ne font pas partie du contour ne sont pas pris en compte.

Si une ligne de hachures croise un objet tel que du texte, un attribut ou un objet rempli avec un solide plein et si l'objet est sélectionné comme partie d'un ensemble de contours, la commande HACHURES hachure autour de l'objet.

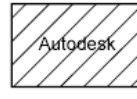

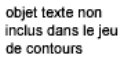

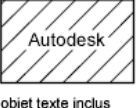

dans le jeu de contours

**REMARQUE** Si vous souhaitez hachurer une zone dont le contour n'est pas complètement fermé, vous pouvez définir la variable système *[HPGAPTOL](#page-0-0)* pour qu'elle remplisse les espaces et traite le contour comme fermé. HPGAPTOL s'applique uniquement à des espaces situés entre des lignes et des arcs qui se croiseraient, s'ils se prolongeaient.

Pour réduire la taille du fichier, une zone de hachures est définie dans la base de données de dessins comme un seul objet graphique.

#### **Ajout de motifs de hachures et de remplissages**

Vous avez le choix entre plusieurs méthodes pour ajouter des motifs de hachures à vos dessins.

- La commande *[HACHURES](#page-0-0)* fournit le plus d'options.
- Vous pouvez faire glisser des hachures depuis une palette d'outils. Utilisez les palettes d'outils pour accélérer le processus. Une fois la palette d'outils ouverte, cliquez sur un outil de motif avec le bouton droit de la souris pour accéder à la boîte de dialogue Propriétés de l'outil à partir du menu contextuel. La boîte de dialogue contient plusieurs options de motif de hachures qui sont aussi disponibles via la commande HACHURES. Vous pouvez par exemple spécifier l'échelle et l'espacement du motif de hachures.
- Vous pouvez également utiliser DesignCenter.

#### **Contrôle de l'origine des hachures**

Par défaut, les motifs de hachures s'alignent toujours entre eux. Toutefois, vous avez peut-être parfois besoin de déplacer le point de départ, appelé *point d'origine*, des hachures. Par exemple, si vous créez un motif de brique, vous souhaitez peut-être commencer avec une brique entière dans le coin inférieur gauche de la zone de hachures. Dans ce cas, utilisez les options de la zone Origine des hachures de la boîte de dialogue Hachures et gradient.

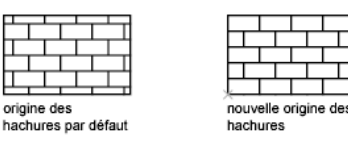

L'emplacement et le comportement d'un motif de hachures dépend des variables système *[HPORIGIN](#page-0-0)* et *[HPORIGINMODE](#page-0-0)* et *[HPINHERIT](#page-0-0)*, en fonction de l'emplacement et de l'orientation du système de coordonnées de l'utilisateur.

#### **Choix d'un motif de hachures**

Le programme fournit un solide plein et plus de 50 motifs de hachures spécifiques que vous pouvez utiliser pour différencier les composants des objets ou représenter les matériaux des objets. Le programme comprend également 14 motifs de hachures conformes aux normes ISO (Organisation internationale de normalisation). Lorsque vous sélectionnez un motif de ce type, vous pouvez définir une épaisseur de plume, qui détermine l'épaisseur des lignes du motif.

Dans l'onglet Hachures de la boîte de dialogue Hachures et gradient, la zone Type et motif affiche les noms de tous les motifs de hachures définis dans le fichier texte *acad.pat*. Vous pouvez ajouter de nouveaux motifs de hachures à la boîte de dialogue en ajoutant leurs définitions dans le fichier *acad.pat*.

#### **Création de hachures associatives**

Les hachures *associatives* sont mises à jour lorsque vous modifiez leur contour. Les zones de hachures créées à l'aide de la commande HACHURES sont associatives par défaut. Ce paramètre est stocké dans la variable système *[HPASSOC](#page-0-0)*. Les hachures créées en faisant glisser des motifs de hachures à partir des palettes d'outils ou de DesignCenter™ utilisent le paramètre HPASSOC. Vous pouvez annuler cette fonction à tout moment ou utiliser la commande *[HACHURES](#page-0-0)* pour créer des hachures ne possédant pas cette caractéristique. Lorsque la variable système HPGAPTOL est définie sur 0 (par défaut), l'associativité est automatiquement supprimée si l'édition crée un contour ouvert.

Vous pouvez utiliser la commande HACHURES pour créer des hachures non associatives, qui ne dépendent pas du contour.

Présentation des motifs de hachures et des remplissages | **1411**

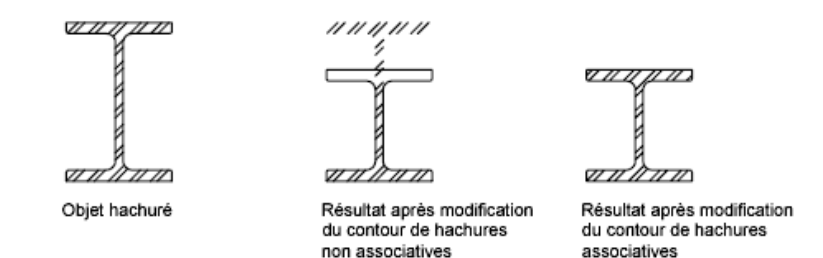

#### **Création d'une hachure annotative**

Une hachure est définie à une taille papier. Vous pouvez créer des objets de hachures annotatives individuels ainsi que des motifs de hachures annotatives.

Utilisez une hachure annotative pour représenter symboliquement les matériaux tels que le sable, le béton, l'acier, la terre, etc.

Pour plus d'informations sur la création et l'utilisation de hachures annotatives, reportez-vous à [Création de hachures annotatives](#page-1415-0) (page 1398).

#### **Attribution d'un ordre de tracé à une hachure**

Vous pouvez attribuer un ordre de tracé aux hachures afin qu'elles soient dessinées devant ou derrière les contours de hachures ou bien devant ou derrière tous les autres objets.

Lorsque vous créez une hachure, elle est dessinée, par défaut, derrière le contour de hachures. Ce dernier est ainsi facile à visualiser et à sélectionner. Vous pouvez modifier l'ordre de tracé des hachures afin qu'elles apparaissent devant le contour de hachures ou devant ou derrière tous les autres objets. Ce paramètre est enregistré dans la variable système *[HPDRAWORDER](#page-0-0)*. Les hachures créées en glissant les motifs de hachures depuis les palettes d'outils ou DesignCenter utilisent le paramètre d'ordre de tracé contenu dans la variable HPDRAWORDER.

#### **Contrôle de la densité du motif de hachures**

Si vous créez des hachures très denses, le programme peut les rejeter et afficher un message indiquant que l'échelle des hachures est trop petite ou que la longueur des discontinuités est trop courte. Vous pouvez changer le nombre maximal des lignes de hachure en définissant la variable système *[HPMAXLINES](#page-0-0)* **.** Les valeurs autorisées sont comprises entre 100 et 10000000 (dix millions). La valeur par défaut de HPMAXLINES est 1000000.

#### **Modification de contours de hachures**

De nombreuses combinaisons géométriques pouvant être hachurées, la modification de formes géométriques hachurées peut produire des résultats inattendus. Si vous créez une hachure dont vous ne voulez plus, vous pouvez l'annuler, l'ajuster ou la supprimer et hachurer de nouveau la zone.

#### **Création de motifs de hachures personnalisés**

Vous pouvez également définir votre propre motif de hachures en utilisant le type de ligne courant avec l'option de type de motif Défini par l'utilisateur dans la boîte de dialogue Hachures et gradient ou créer des motifs de hachures plus complexes.

#### **Voir aussi :**

- [Modification des zones hachurées et des zones de remplissage plein](#page-1456-0) (page 1439)
- "Présentation des définitions de motifs de hachures" dans le *Guide de personnalisation*
- [Mise à l'échelle des annotations](#page-1386-0) (page 1369)

#### **Pour faire glisser des motifs de hachures dans le dessin**

**1** Cliquez sur le menu Outils ➤ Palettes ➤ DesignCenter.

**REMARQUE** Cette procédure décrit l'utilisation de DesignCenter pour insérer des motifs de hachures dans votre dessin. Vous pouvez également insérer des motifs de hachures à partir d'une palette d'outils.

- **2** Dans l'onglet Dossiers, cliquez sur le bouton Rechercher.
- **3** Dans la boîte de dialogue de recherche, procédez aux entrées suivantes :
	- Dans la zone Rechercher, sélectionnez Fich. de motifs de hach.
	- Dans la zone Dans, sélectionnez le disque sur lequel est installé le programme.
	- Sélectionnez l'option Rechercher dans les sous-dossiers.
	- Dans la zone Rechercher le nom de l'onglet Fichiers de motifs de hachures, entrez **\*** (astérisque).

Présentation des motifs de hachures et des remplissages | **1413**

**4** Cliquez sur Rech. maintenant.

Le fichier de motif de hachures par défaut est *acad.pat* ou *acadiso.pat*. Les résultats de la recherche peuvent afficher le même fichier à différents emplacements.

**REMARQUE** Pour faciliter l'accès, vous pouvez ajouter le fichier PAT aux favoris en le sélectionnant, puis en cliquant sur le bouton Favoris. Un raccourci vers le fichier PAT est indiqué dans le dossier *Favoris*, dans l'onglet Dossiers de DesignCenter.

- **5** Dans les résultats de la recherche, cliquez deux fois sur le fichier pour charger les motifs de hachures dans la zone de contenu de DesignCenter.
- **6** (Facultatif) Cliquez avec le bouton droit de la souris pour afficher un menu contextuel avec les options suivantes :
	- **HACHURES**. Ouvre la boîte de dialogue Hachures et gradient.
	- **Copier**. Stocke le motif de hachures dans le Presse-papiers.
	- **Créer une palette d'outils**. Crée une palette d'outils et affiche le motif sélectionné.
- **7** A partir de la zone de contenu, faites glisser un motif de hachures vers un objet fermé de votre dessin ou vers une palette d'outils.

**REMARQUE** Si l'échelle du motif de hachures est trop grande ou trop petite, un message d'erreur apparaît. Vous pouvez ajuster l'échelle de tout motif de hachures en cliquant deux fois dessus pour afficher la boîte de dialogue Hachures et gradient.

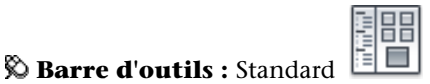

**Entrée de commande :** *[ADCENTER](#page-0-0)*

**Pour hachurer des zones**

- **1** Cliquez sur l'onglet Début ➤ Dessin ➤ Hachures.
- **2** Dans la boîte de dialogue Hachures et gradient, cliquez sur Ajout: choisir des points.

**3** Dans le dessin, désignez un point à l'intérieur de chaque zone à hachurer, puis appuyez sur ENTREE.

Il s'agit du point intérieur.

- **4** Dans l'onglet Hachures de la boîte de dialogue Hachures et gradient, dans la zone Témoin, vérifiez que le modèle de motif est bien celui que vous souhaitez utiliser. Pour changer de motif, sélectionnez-en un autre dans la liste Motif.
- **5** Dans la boîte de dialogue Hachures et gradient, procédez à des ajustements, si nécessaire.
- **6** Sous Ordre de tracé, cliquez sur l'une des options.

Vous pouvez modifier l'ordre de tracé des hachures afin qu'elles apparaissent devant ou derrière le contour de hachures ou devant ou derrière tous les autres objets.

**7** Cliquez sur OK.

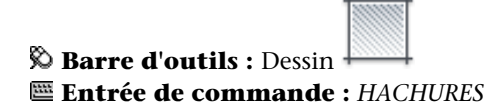

**Pour hachurer des objets sélectionnés**

- **1** Cliquez sur l'onglet Début ➤ Dessin ➤ Hachures.
- **2** Dans la boîte de dialogue Hachures et gradient, cliquez sur Ajout: sélectionner des objets.
- **3** Spécifiez l'objet ou les objets que vous voulez hachurer.

Les objets ne doivent pas obligatoirement être délimités par un contour fermé. Vous pouvez également spécifier des îlots qui doivent rester non hachurés. Vous pouvez également définir la variable système HPGAPTOL pour traiter un jeu d'objets délimitant quasiment une zone comme un contour de hachure fermé.

**4** Sous Ordre de tracé, cliquez sur l'une des options.

Vous pouvez modifier l'ordre de tracé des hachures afin qu'elles apparaissent devant ou derrière le contour de hachures ou devant ou derrière tous les autres objets.

**5** Cliquez sur OK.

Présentation des motifs de hachures et des remplissages | **1415**

**Barre d'outils :** Dessin **Entrée de commande :** *[HACHURES](#page-0-0)*

## **Aide-mémoire**

#### **Commands**

#### *[ADCENTER](#page-0-0)*

Gère et insère un contenu, tel que des blocs, des xréfs et des motifs de hachures.

#### *[CONTOUR](#page-0-0)*

Crée une région ou une polyligne à partir d'une zone fermée

#### *[ANNEAU](#page-0-0)*

Crée des cercles et des anneaux remplis.

#### *[REMPLIR](#page-0-0)*

Détermine le remplissage des objets tels que les hachures, les solides 2D et les polylignes étendues.

#### *[HACHURES](#page-0-0)*

Remplit une zone fermée ou des objets sélectionnés avec un motif de hachures, un solide ou un gradient

#### *[EDITHACH](#page-0-0)*

Modifie des hachures ou un remplissage existants

#### *[CORRESPROP](#page-0-0)*

Applique les propriétés de l'objet sélectionné à d'autres objets.

#### *[POLYLIGN](#page-0-0)*

Crée une polyligne 2D.

#### *[PROPRIETES](#page-0-0)*

Contrôle les propriétés des objets existants.

#### *[SOLIDE](#page-0-0)*

Crée des triangles et des quadrilatères pleins.

**1416** | Chapitre 26 Hachures, remplissages et nettoyages

#### *[SCU](#page-0-0)*

Gère les systèmes de coordonnées utilisateur.

#### **Variables système**

#### *[FILLMODE](#page-0-0)*

Indique si les hachures et les remplissages, les solides 2D et les polylignes larges sont remplis.

#### *[HPANG](#page-0-0)*

Indique l'angle du motif de hachures

#### *[HPASSOC](#page-0-0)*

Détermine si les motifs de hachures et les remplissages avec gradients sont associatifs

#### *[HPBOUND](#page-0-0)*

Gère le type d'objet créé par les commandes FHACH et CONTOUR

#### *[HPDRAWORDER](#page-0-0)*

Gère l'ordre de tracé des hachures et remplissages

#### *[HPDOUBLE](#page-0-0)*

Active le doublement des motifs de hachures définis par l'utilisateur

#### *[HPGAPTOL](#page-0-0)*

Traite un ensemble d'objets qui encadrent pratiquement une zone comme un contour de hachures fermé

#### *[HPINHERIT](#page-0-0)*

Détermine l'origine de la hachure générée à l'aide de la fonction Hériter propriétés des commandes HACHURES et EDITHACH.

#### *[HPMAXLINES](#page-0-0)*

Gère le nombre maximum de lignes de hachures qui seront générées

#### *[HPNAME](#page-0-0)*

Définit un nom de motif de hachures par défaut de 34 caractères maximum (sans espace)

Présentation des motifs de hachures et des remplissages | **1417**

#### *[HPOBJWARNING](#page-0-0)*

Définit le nombre d'objets de contours de hachures pouvant être sélectionnés avant l'affichage d'un avertissement

#### *[HPINHERIT](#page-0-0)*

Détermine l'origine de la hachure générée à l'aide de la fonction Hériter propriétés des commandes HACHURES et EDITHACH.

#### *[HPORIGIN](#page-0-0)*

Définit le point d'origine de la hachure pour les nouveaux objets de hachures par rapport au système de coordonnées utilisateur courant

#### *[HPORIGINMODE](#page-0-0)*

Indique comment HACHURES détermine le point d'origine de la hachure par défaut

#### *[HPSCALE](#page-0-0)*

Définit le facteur d'échelle du motif de hachures, qui doit être supérieur à zéro.

#### *[HPSEPARATE](#page-0-0)*

Indique si HACHURES crée un objet de hachures unique ou des objets de hachures distincts lorsque cette commande s'applique à plusieurs contours fermés

#### *[HPSPACE](#page-0-0)*

Définit l'espacement entre les lignes de hachures, qui doit être supérieur à zéro, pour les motifs simples définis par l'utilisateur.

#### *[PICKSTYLE](#page-0-0)*

Gère l'utilisation de la sélection de groupe et de la sélection de hachures associatives

#### **Utilitaires**

Aucune entrée

#### **Modificateurs de commande**

Aucune entrée

# <span id="page-1436-0"></span>**Définition des contours de hachures**

Vous créez une hachure en sélectionnant un objet à hachurer ou à remplir, ou en sélectionnant un point intérieur après avoir défini un contour.

# **Présentation des contours de hachures**

Vous pouvez hachurer une zone fermée ou à l'intérieur d'un contour spécifique à l'aide de la commande *[HACHURES](#page-0-0)*. Par défaut, HACHURES crée des hachures associatives qui sont mises à jour lorsque le contour est modifié.

Vous créez une hachure en sélectionnant un objet à hachurer ou en sélectionnant un point intérieur après avoir défini un contour. Un contour de hachures correspond à toute combinaison d'objets (lignes, arcs, cercles et polylignes, par exemple) qui forme une zone fermée.

Les zones fermées à l'intérieur de la zone hachurée sont appelées îlots. Vous pouvez les hachurer ou les laisser vierges en fonction des paramètres de la zone Ilots de la boîte de dialogue Hachures et gradient.

Si vous hachurez une petite zone à l'intérieur d'un dessin complexe, vous pouvez utiliser les jeux de contours pour accélérer le processus.

Les objets ne peuvent être hachurés que s'ils se trouvent sur un plan parallèle au plan *XY* du SCU courant.

**REMARQUE** Pour hachurer une zone qui n'est pas entièrement fermée, vous pouvez définir une tolérance d'espace (variable système *[HPGAPTOL](#page-0-0)*). Tout espace inférieur ou égal à la valeur spécifiée dans la tolérance d'espace n'est pas pris en compte et le contour est considéré comme fermé.

Définition des contours de hachures | **1419**

## **Aide-mémoire**

#### **Commands**

#### *[CONTOUR](#page-0-0)*

Crée une région ou une polyligne à partir d'une zone fermée

#### *[HACHURES](#page-0-0)*

Remplit une zone fermée ou des objets sélectionnés avec un motif de hachures, un solide ou un gradient

#### *[EDITHACH](#page-0-0)*

Modifie des hachures ou un remplissage existants

#### **Variables système**

#### *[HPBOUND](#page-0-0)*

Gère le type d'objet créé par les commandes FHACH et CONTOUR

#### *[HPGAPTOL](#page-0-0)*

Traite un ensemble d'objets qui encadrent pratiquement une zone comme un contour de hachures fermé

#### *[HPOBJWARNING](#page-0-0)*

Définit le nombre d'objets de contours de hachures pouvant être sélectionnés avant l'affichage d'un avertissement

#### *[HPSEPARATE](#page-0-0)*

Indique si HACHURES crée un objet de hachures unique ou des objets de hachures distincts lorsque cette commande s'applique à plusieurs contours fermés

#### *[PICKSTYLE](#page-0-0)*

Gère l'utilisation de la sélection de groupe et de la sélection de hachures associatives

#### **Utilitaires**

Aucune entrée

#### **Modificateurs de commande**

Aucune entrée

# **Contrôle des hachures dans les îlots**

Vous pouvez déterminer la façon dont les contours de hachures, appelés *îlots*, sont hachurés.

Vous pouvez déterminer le type de hachures utilisé dans les *îlots* (zones fermées à l'intérieur du contour de hachures) parmi les trois styles de hachures suivants : Normal, Extérieur et Ignorer. Vous pouvez afficher un aperçu de ces styles de hachures dans la zone Plus d'options de la boîte de dialogue Hachures et gradient.

Le style Normal (valeur par défaut) permet de hachurer la zone à partir du bord externe. S'il rencontre un contour interne, le hachurage est désactivé jusqu'à ce qu'il en rencontre un autre.

Si vous utilisez le style de hachures Normal, les îlots ne sont pas hachurés. En revanche, les îlots dans les îlots sont hachurés, comme le montre l'exemple suivant.

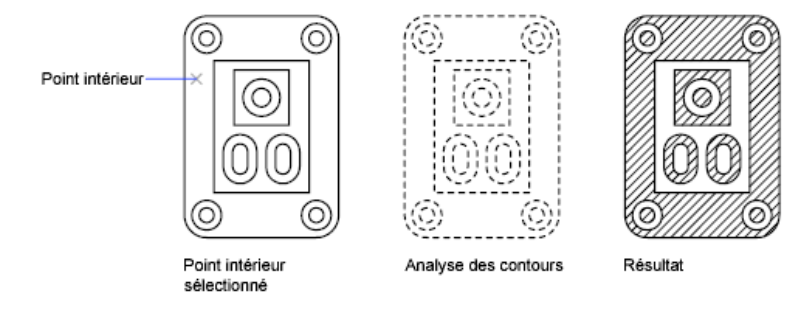

Le style Extérieur permet de hachurer la zone entre le contour externe et le premier contour interne.

Le style Ignorer permet de hachurer l'ensemble de la zone, sans tenir compte des contours internes.

Contrôle des hachures dans les îlots | **1421**

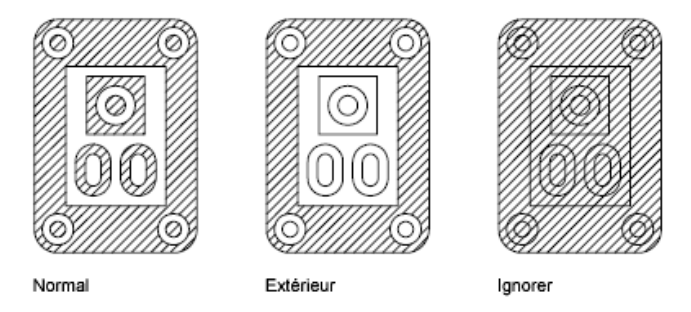

Vous pouvez également supprimer tout îlot de la zone hachurée.

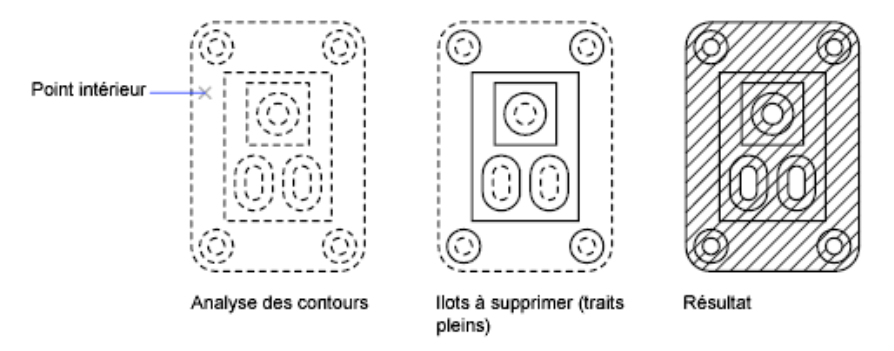

**Voir aussi :**

■ [Modification des zones hachurées et des zones de remplissage plein](#page-1456-0) (page 1439)

**Pour supprimer certains îlots de la zone à hachurer**

- 1 Cliquez sur l'onglet Début ► Dessin ► Hachures. •
- **2** Dans la boîte de dialogue Hachures et Gradient, après avoir ajouté un ou plusieurs contours, cliquez sur Supprimer les contours.
- **3** Sélectionnez les contours que vous souhaitez supprimer et appuyez sur ENTREE.
- **4** Dans la boîte de dialogue Hachures et gradient, cliquez sur OK pour appliquer les hachures.

**1422** | Chapitre 26 Hachures, remplissages et nettoyages
*C* Barre d'outils : Dessin **Entrée de commande :** *[HACHURES](#page-0-0)*

## **Aide-mémoire**

#### **Commands**

#### *[CONTOUR](#page-0-0)*

Crée une région ou une polyligne à partir d'une zone fermée

#### *[HACHURES](#page-0-0)*

Remplit une zone fermée ou des objets sélectionnés avec un motif de hachures, un solide ou un gradient

#### *[EDITHACH](#page-0-0)*

Modifie des hachures ou un remplissage existants

#### **Variables système**

#### *[HPOBJWARNING](#page-0-0)*

Définit le nombre d'objets de contours de hachures pouvant être sélectionnés avant l'affichage d'un avertissement

#### *[HPSEPARATE](#page-0-0)*

Indique si HACHURES crée un objet de hachures unique ou des objets de hachures distincts lorsque cette commande s'applique à plusieurs contours fermés

Contrôle des hachures dans les îlots | **1423**

#### **Utilitaires**

Aucune entrée

#### **Modificateurs de commande**

Aucune entrée

## **Définition des contours de hachures dans les grands dessins**

Vous pouvez gagner un temps précieux lors du hachurage d'une petite zone d'un dessin complexe en définissant l'ensemble d'objets du dessin à adopter pour déterminer les contours de hachures.

Par défaut, la commande HACHURES définit le contour en analysant tous les objets fermés du dessin. L'analyse des contours formés par tous les objets figurant entièrement ou partiellement à l'écran risque d'être assez longue s'il s'agit d'un dessin complexe. Pour hachurer une petite partie d'un dessin complexe, vous pouvez définir un ensemble d'objets, appelé *jeu de contours*. HACHURES n'analyse pas les objets qui ne sont pas inclus dans le jeu de contours.

Pour une plus grande précision, agrandissez la zone à hachurer.

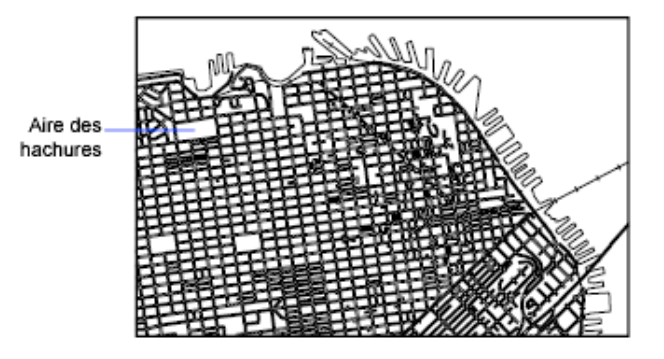

L'option Visualiser sélections de la boîte de dialogue Hachures et gradient met en surbrillance les objets du dessin qui définissent le contour.

#### **Pour définir un jeu de contours dans un dessin complexe**

**1** Cliquez sur le menu Dessin ▶ Hachures.

- **2** Dans la boîte de dialogue Hachures et gradient, zone Plus d'options, sous Jeu de contours, cliquez sur Nouveau.
- **3** Lors de l'affichage de l'invite Choix des objets, désignez deux coins opposés de la fenêtre délimitant le jeu des contours qui vous intéresse et appuyez sur ENTREE.

Si vous effectuez une sélection croisée en désignant des points de droite à gauche, vous sélectionnez tous les objets inclus ou croisés.

- **4** Dans la boîte de dialogue Hachures et gradient, cliquez sur Ajouter des contours. Si nécessaire, tapez **k** pour spécifier l'option Choisir un point interne.
- **5** Indiquez le point intérieur.
- **6** Cliquez sur OK pour appliquer les hachures.

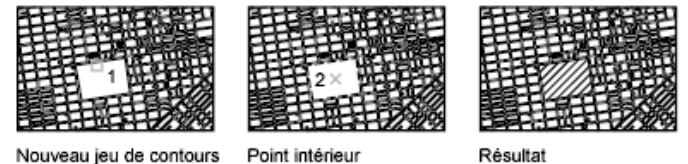

Nouveau jeu de contours

**Barre d'outils :** Dessin **Entrée de commande :** *[HACHURES](#page-0-0)*

## **Aide-mémoire**

#### **Commands**

#### *[CONTOUR](#page-0-0)*

Crée une région ou une polyligne à partir d'une zone fermée

#### *[HACHURES](#page-0-0)*

Remplit une zone fermée ou des objets sélectionnés avec un motif de hachures, un solide ou un gradient

#### *[EDITHACH](#page-0-0)*

Modifie des hachures ou un remplissage existants

Définition des contours de hachures dans les grands dessins | **1425**

#### **Variables système**

#### *[HPOBJWARNING](#page-0-0)*

Définit le nombre d'objets de contours de hachures pouvant être sélectionnés avant l'affichage d'un avertissement

#### **Utilitaires**

Aucune entrée

#### **Modificateurs de commande**

Aucune entrée

## **Création de hachures non délimitées**

Il existe plusieurs méthodes de création de hachures qui n'affichent aucun contour.

- Vous pouvez créer des hachures à l'aide de la commande *[HACHURES](#page-0-0)*, puis effacer certains ou tous les objets de contour.
- Vous pouvez créer des hachures à l'aide de la commande *[HACHURES](#page-0-0)*, en vous assurant que les objets de contour sont sur un calque distinct des hachures. Désactivez ensuite ou gelez le calque contenant les objets de contour. Il s'agit de la seule méthode qui préserve l'associativité des hachures.
- Vous pouvez ajuster les hachures existantes avec les objets créés en tant que contours d'ajustement. Une fois les hachures ajustées, effacez les objets.
- Vous pouvez définir un contour de hachure avec l'option de dessin *[-HACHURES](#page-0-0)* sur la ligne de commande en spécifiant des points de contour.

Ainsi, pour montrer qu'une partie étendue d'un dessin est hachurée, il suffit de hachurer un simple liseré, comme dans l'exemple suivant.

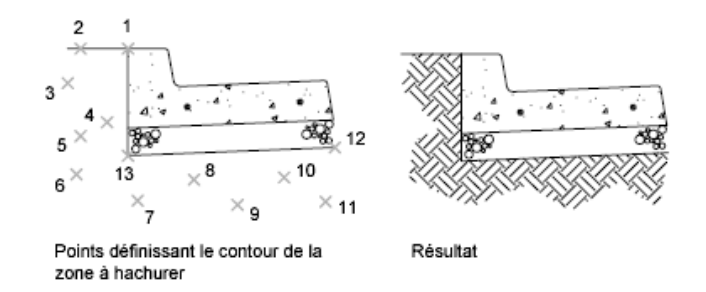

Vous pouvez choisir de retenir le contour de la polyligne après la création de la zone hachurée ; dans cet exemple, ce contour n'est pas retenu.

#### **Pour définir le contour en indiquant des points**

- **1** Sur la ligne de commande, entrez **-HACHURES**.
- **2** Entrez le motif souhaité. Par exemple, entrez **terre** pour sélectionner le motif TERRE.
- **3** Spécifiez l'échelle et l'angle du motif.
- **4** Tapez **e** pour spécifier l'option Dessiner.
- **5** Spécifiez les points qui définissent le contour. Entrez **c** pour fermer le contour de la polyligne, puis appuyez sur ENTREE.
- **6** Entrez **n** pour ignorer le contour de polylignes une fois la zone de hachures définie ou **o** pour créer une polyligne.

## **Entrée de commande :** *[-HACHURES](#page-0-0)*

### **Aide-mémoire**

#### **Commands**

#### *[HACHURES](#page-0-0)*

Remplit une zone fermée ou des objets sélectionnés avec un motif de hachures, un solide ou un gradient

#### *[EDITHACH](#page-0-0)*

Modifie des hachures ou un remplissage existants

Création de hachures non délimitées | **1427**

#### **Variables système**

Aucune entrée

#### **Utilitaires**

Aucune entrée

#### **Modificateurs de commande**

Aucune entrée

## **Choix des motifs de hachures et des remplissages**

Vous pouvez utiliser un motif de hachures ou un remplissage plein prédéfini ou vous pouvez créer vos propres motifs.

## **Création de zones pleines**

Plusieurs méthodes permettent de créer des remplissages.

Vous pouvez créer des zones pleines en utilisant les éléments suivants

- hachures avec un motif de hachures plein (*[HACHURES](#page-0-0)*)
- Solides 2D (*[SOLIDE](#page-0-0)*)
- Polylignes épaisses ou anneaux (*[POLYLIGN](#page-0-0)*, *[ANNEAU](#page-0-0)*)

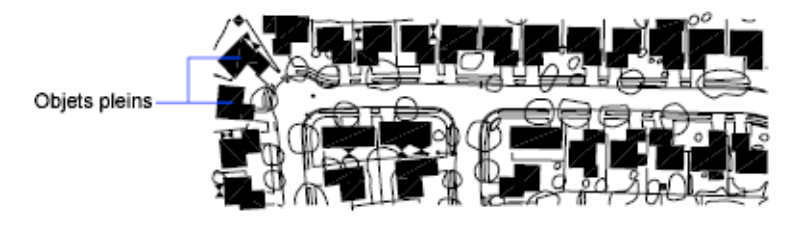

**Voir aussi :**

■ [Présentation des motifs de hachures et des remplissages](#page-1426-0) (page 1409)

- [Modification des zones hachurées et des zones de remplissage plein](#page-1456-0) (page) 1439)
- [Création de polylignes](#page-856-0) (page 839)
- [Création d'anneaux](#page-888-0) (page 871)

#### **Pour créer un hachurage avec un motif plein**

- **1** Cliquez sur l'onglet Début ➤ Dessin ➤ Hachures.
- **2** Dans la boîte de dialogue Hachures et gradient, cliquez sur Ajout: choisir des points.
- **3** Désignez dans votre dessin un point à l'intérieur de chaque zone à hachurer.

Il s'agit du point intérieur.

- **4** Appuyez sur ENTREE.
- **5** Dans l'onglet Hachures de la boîte de dialogue Hachures et gradient, sous Type, cliquez sur Prédéfini.
- **6** Cliquez sur le bouton [...] situé en regard de l'option Motif.
- **7** Dans l'onglet Autres prédéfinis de la boîte de dialogue Palette de motifs de hachures, sélectionnez l'option de solide. Cliquez sur OK.
- **8** Pour afficher un aperçu du motif de hachures, cliquez sur Aperçu.
- **9** Lorsque vous en avez fini avec l'aperçu du motif de hachures, cliquez avec le bouton droit de la souris ou appuyez sur ENTREE pour appliquer les hachures, ou sur tout autre bouton ou touche pour revenir à la boîte de dialogue Hachures et gradient.
- **10** Dans la boîte de dialogue Hachures et gradient, procédez à des ajustements, si nécessaire. (Vous pouvez spécifier de nouveaux contours de hachures en cliquant sur Ajouter des contours ou Supprimer les contours.)
- **11** Cliquez sur OK.

**Barre d'outils :** Dessin

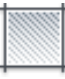

**Entrée de commande :** *[HACHURES](#page-0-0)*

Création de zones pleines | **1429**

#### **Pour créer un objet 2D plein**

- **1** Cliquez sur le menu Dessin ➤ Modélisation ➤ Maillages ➤ Solide 2D.
- **2** Indiquez le premier point.
- **3** Indiquez le deuxième point, en effectuant un déplacement de la gauche vers la droite.
- **4** Continuez d'indiquer des points. Appuyez sur ENTREE une fois l'objet terminé.

Lorsque vous définissez une zone quadrilatérale remplie, l'ordre dans lequel vous désignez le troisième et le quatrième points détermine l'aspect final de la zone. Comparez les deux illustrations suivantes :

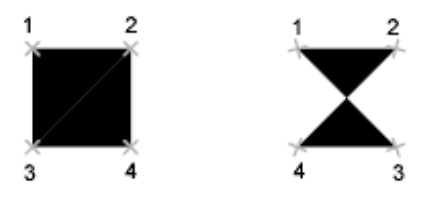

Vous constaterez que pour créer la zone quadrilatérale, les arêtes supérieure et inférieure sont spécifiées de la gauche vers la droite. Si vous désignez le premier point à droite et le deuxième à gauche, alors le troisième et le quatrième doivent aussi être spécifiés dans le sens droite-gauche. Au fur et à mesure que vous désignez des paires de points, assurez-vous de maintenir cette séquence zigzag pour être certain d'obtenir les résultats escomptés.

#### **Entrée de commande :** *[SOLIDE](#page-0-0)*

#### **Pour créer une polyligne épaisse**

- **1** Cliquez sur l'onglet Début ➤ Dessin ➤ Polyligne.
- **2** Désignez le point de départ du segment de droite (1).
- **3** Entrez **l** (Largeur).
- **4** Entrez la largeur de départ du segment de ligne.
- **5** Indiquez la largeur de fin du segment de ligne en utilisant l'une des méthodes suivantes :
	- Pour créer un segment de ligne de largeur égale, appuyez sur ENTREE.
	- Pour créer un segment de ligne effilé, entrez des valeurs différentes.
- **6** Spécifiez l'extrémité du segment de polyligne.
- **7** Continuez de spécifier les extrémités de segments si nécessaire.
- **8** Appuyez sur la touche ENTREE ou entrez **f** pour fermer la polyligne.

## **Barre d'outils :** Dessin **Entrée de commande :** *[POLYLIGN](#page-0-0)*

#### **Pour créer un anneau**

- **1** Cliquez sur le menu Dessin ▶ Anneau.
- **2** Définissez le diamètre interne (1).
- **3** Définissez le diamètre externe (2).
- **4** Spécifiez le centre de l'anneau (3).
- **5** Indiquez le centre d'un autre anneau ou appuyez sur ENTREE pour quitter la commande.

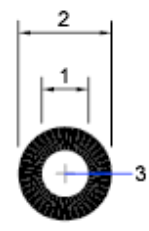

**Entrée de commande :** *[ANNEAU](#page-0-0)*

## **Aide-mémoire**

#### **Commands**

#### *[ANNEAU](#page-0-0)*

Crée des cercles et des anneaux remplis.

*[REMPLIR](#page-0-0)*

Détermine le remplissage des objets tels que les hachures, les solides 2D et les polylignes étendues.

*[HACHURES](#page-0-0)*

Remplit une zone fermée ou des objets sélectionnés avec un motif de hachures, un solide ou un gradient

*[POLYLIGN](#page-0-0)*

Crée une polyligne 2D.

*[SOLIDE](#page-0-0)*

Crée des triangles et des quadrilatères pleins.

#### **Variables système**

#### *[FILLMODE](#page-0-0)*

Indique si les hachures et les remplissages, les solides 2D et les polylignes larges sont remplis.

#### **Utilitaires**

Aucune entrée

#### **Modificateurs de commande**

Aucune entrée

## **Création de zones avec gradient**

Un remplissage avec gradients est un remplissage avec hachures qui produit un effet de surface éclairée présentant des couleurs fondues. Vous pouvez utiliser des remplissages avec gradients pour suggérer une forme pleine dans des dessins à deux dimensions.

#### **1432** | Chapitre 26 Hachures, remplissages et nettoyages

La couleur dans un remplissage avec gradients crée une transition régulière du clair au sombre ou inversement, et ce dans les deux sens. Vous sélectionnez un motif prédéfini (par exemple, un balayage linéaire, sphérique ou radial) et vous spécifiez un angle pour le motif. Dans un remplissage avec gradients à deux couleurs, la transition se fait à la fois du clair au sombre et de la première couleur vers la seconde.

Les remplissages avec gradients sont appliqués aux objets comme le sont les remplissages pleins, et peuvent être associés ou non à leurs contours. Un remplissage associé est automatiquement actualisé lorsque le contour est modifié.

Vous ne pouvez pas utiliser de styles de tracé pour gérer la couleur tracée des remplissages avec gradients.

Cliquez deux fois sur un remplissage avec gradients pour le modifier.

#### **Pour créer un remplissage avec gradients d'une couleur**

- **1** Cliquez sur l'onglet Début ➤ Dessin ➤ Hachures.
- **2** Dans la boîte de dialogue Hachures et gradient, cliquez sur Ajout: choisir des points ou Ajout: sélectionner des objets.
- **3** Spécifiez un point interne ou sélectionnez un objet, puis appuyez sur ENTREE.
- **4** Dans l'onglet Gradient de la boîte de dialogue Hachures et gradient, sélectionnez Une couleur.
- **5** Si vous voulez modifier la couleur, cliquez sur le bouton [...] situé en regard de la couleur.
- **6** Dans la boîte de dialogue Sélectionner la couleur, utilisez le curseur Ombrage/Teinte pour régler la couleur.
	- Déplacez le curseur vers Teinte pour créer une transition de couleur tirant sur le blanc.
	- Déplacez le curseur vers Ombrage pour créer une transition de couleur tirant sur le noir.
- **7** Cliquez sur un motif puis définissez les options suivantes :
	- Sélectionnez Au centre pour créer un remplissage symétrique, ou désactivez cette option pour déplacer la "lumière" vers le haut et vers la gauche.
- Spécifiez un angle pour la "zone de lumière".
- **8** Examinez le remplissage en cliquant sur Aperçu. Appuyez sur ENTREE ou cliquez avec le bouton droit de la souris pour revenir à la boîte de dialogue et apporter d'autres modifications.
- **9** Lorsque vous êtes satisfait, dans la boîte de dialogue Hachures et gradient, cliquez sur OK pour créer un remplissage avec gradients.

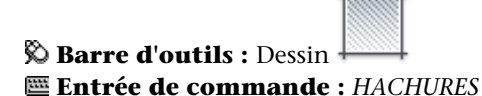

#### **Pour créer un remplissage avec gradients de deux couleurs**

- **1** Cliquez sur l'onglet Début ➤ Dessin ➤ Hachures.
- **2** Dans la boîte de dialogue Hachures et gradient, cliquez sur Ajout: choisir des points ou Ajout: sélectionner des objets.
- **3** Spécifiez un point interne ou sélectionnez un objet, puis appuyez sur ENTREE.
- **4** Dans l'onglet Gradient de la boîte de dialogue Hachures et gradient, sélectionnez Deux couleurs.

La seconde couleur est celle de la "zone de lumière" dans le remplissage avec gradients.

- **5** Pour changer l'une ou l'autre des couleurs, cliquez sur le bouton [...] en regard de la couleur requise pour ouvrir la boîte de dialogue Sélectionner une couleur.
- **6** Cliquez sur un motif puis définissez les options suivantes :
	- Sélectionnez Au centre pour créer un remplissage symétrique, ou désactivez cette option pour déplacer la "lumière" vers le haut et vers la gauche.
	- Spécifiez un angle pour la "zone de lumière".
- **7** Examinez le remplissage en cliquant sur Aperçu. Appuyez sur ENTREE ou cliquez avec le bouton droit de la souris pour revenir à la boîte de dialogue et apporter d'autres modifications.

**8** Lorsque vous êtes satisfait, dans la boîte de dialogue Hachures et gradient, cliquez sur OK pour créer un remplissage avec gradients.

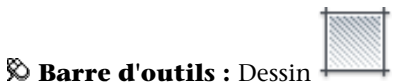

**Entrée de commande :** *[HACHURES](#page-0-0)*

#### **Pour modifier un remplissage avec gradients**

■ Cliquez deux fois sur un remplissage avec gradients pour le modifier.

## **Aide-mémoire**

#### **Commands**

#### *[HACHURES](#page-0-0)*

Remplit une zone fermée ou des objets sélectionnés avec un motif de hachures, un solide ou un gradient

#### **Variables système**

Aucune entrée

#### **Utilitaires**

Aucune entrée

#### **Modificateurs de commande**

Aucune entrée

## **Utilisation de motifs de hachures prédéfinis**

Vous pouvez choisir parmi plus de 50 motifs de hachure standard. Vous pouvez également vous procurer des motifs supplémentaires dans des bibliothèques externes.

Le programme fournit un solide plein et plus de 50 motifs de hachures spécifiques qui peuvent représenter des matériaux tels que la terre, la brique ou l'argile.

Quatorze motifs de hachures sont conformes aux normes ISO (International Standardisation Organization). Lorsque vous sélectionnez un motif de ce type, vous pouvez définir une épaisseur de plume, qui détermine l'épaisseur des lignes du motif.

Outre l'utilisation des motifs fournis avec le programme, vous pouvez utiliser des motifs venant d'une bibliothèque de motifs externe. Ces motifs sont triés par nom et sont présentés dans la boîte de dialogue Palette de motifs de hachures.

#### **Pour utiliser un motif de hachures prédéfini**

- **1** Cliquez sur l'onglet Début ➤ Dessin ➤ Hachures.
- **2** Dans la boîte de dialogue Hachures et gradient, cliquez sur Ajout: choisir des points ou Ajout: sélectionner des objets.
- **3** Spécifiez un point interne ou sélectionnez un objet.
- **4** Dans l'onglet Hachures de la boîte de dialogue Hachures et gradient, sous Type, sélectionnez Prédéfini.
- **5** Sélectionnez un motif dans la zone Motif.
- **6** Cliquez sur OK.

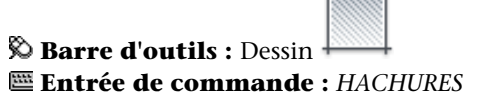

#### **Aide-mémoire**

#### **Commands**

#### *[HACHURES](#page-0-0)*

Remplit une zone fermée ou des objets sélectionnés avec un motif de hachures, un solide ou un gradient

#### **Variables système**

#### *[HPANG](#page-0-0)*

Indique l'angle du motif de hachures

**1436** | Chapitre 26 Hachures, remplissages et nettoyages

#### *[HPBOUND](#page-0-0)*

Gère le type d'objet créé par les commandes FHACH et CONTOUR

### *[HPDOUBLE](#page-0-0)*

Active le doublement des motifs de hachures définis par l'utilisateur

#### *[HPNAME](#page-0-0)*

Définit un nom de motif de hachures par défaut de 34 caractères maximum (sans espace)

#### *[HPSCALE](#page-0-0)*

Définit le facteur d'échelle du motif de hachures, qui doit être supérieur à zéro.

#### **Utilitaires**

Aucune entrée

#### **Modificateurs de commande**

Aucune entrée

## **Création de motifs de hachures définis par l'utilisateur**

Vous pouvez définir un motif de hachures simple à partir du type de ligne courant.

En complément des motifs de hachures prédéfinis, vous pouvez définir des motifs de hachures simples à partir du type de ligne courant. Pour définir un motif, il vous suffit de modifier l'angle et l'espacement des lignes de hachure.

#### **Pour créer un motif de hachures défini par l'utilisateur**

**1** Désignez le type de ligne du motif de hachures personnalisé en l'activant.

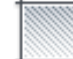

- **2** Cliquez sur l'onglet Début ➤ Dessin ➤ Hachures.
- **3** Dans la boîte de dialogue Hachures et gradient, cliquez sur Ajout: choisir des points ou Ajout: sélectionner des objets.
- **4** Spécifiez un point interne ou sélectionnez un objet.

Création de motifs de hachures définis par l'utilisateur | **1437**

- **5** Dans l'onglet Hachures de la boîte de dialogue Hachures et gradient, sous Type, sélectionnez Défini par l'utilisateur.
- **6** Indiquez l'angle et l'espacement du motif.
- **7** Si vous voulez croiser les lignes dans le motif, cochez la case Double.
- **8** Cliquez sur OK.

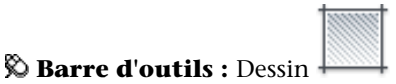

#### **Entrée de commande :** *[HACHURES](#page-0-0)*

## **Aide-mémoire**

#### **Commands**

#### *[HACHURES](#page-0-0)*

Remplit une zone fermée ou des objets sélectionnés avec un motif de hachures, un solide ou un gradient

#### **Variables système**

*[HPANG](#page-0-0)*

Indique l'angle du motif de hachures

*[HPBOUND](#page-0-0)*

Gère le type d'objet créé par les commandes FHACH et CONTOUR

## *[HPDOUBLE](#page-0-0)*

Active le doublement des motifs de hachures définis par l'utilisateur

#### *[HPNAME](#page-0-0)*

Définit un nom de motif de hachures par défaut de 34 caractères maximum (sans espace)

#### *[HPSCALE](#page-0-0)*

Définit le facteur d'échelle du motif de hachures, qui doit être supérieur à zéro.

#### *[HPSPACE](#page-0-0)*

Définit l'espacement entre les lignes de hachures, qui doit être supérieur à zéro, pour les motifs simples définis par l'utilisateur.

#### **Utilitaires**

Aucune entrée

#### **Modificateurs de commande**

Aucune entrée

## <span id="page-1456-0"></span>**Modification des zones hachurées et des zones de remplissage plein**

Vous pouvez modifier le remplissage des motifs et les contours des zones de hachures.

Vous pouvez aussi modifier les zones de remplissage plein, mais la méthode à employer sera différente selon que la zone de remplissage plein est une zone hachurée solide et remplie, une zone 2D solide, une polyligne épaisse ou un anneau. Vous pouvez également modifier l'ordre de tracé des hachures.

#### **Contrôle de la densité du motif de hachures**

Le hachurage peut générer un très grand nombre d'objets lignes et points. Même s'ils sont stockés comme des objets de hachures, ces objets lignes et points utilisent de l'espace disque et leur génération prend du temps. Si vous utilisez un facteur d'échelle relativement petit lors du hachurage d'une zone, le hachurage exigerait des millions d'objets lignes et points, une opération très longue qui pourrait épuiser les ressources disponibles. Vous pouvez éviter ce problème en imposant une limite au nombre d'objets créés par une seule commande *[HACHURES](#page-0-0)*. Si le nombre approximatif d'objets nécessaires pour une hachure particulière (en considérant l'étendue du contour, le motif et l'échelle) dépasse la limite, la commande HACHURES affiche un message indiquant que l'échelle de hachures est trop petite ou que la longueur de ses discontinuités est trop courte et la demande de hachures est rejetée. Si cela se produit, examinez attentivement vos paramètres de hachure. Il se peut que le facteur d'échelle ne soit pas réaliste et doive être ajusté.

La limite des objets de hachures est définie par le paramètre d'environnement MaxHatch qui est stocké dans la base de registres du système. La valeur par

Modification des zones hachurées et des zones de remplissage plein | **1439**

défaut est de 10000. Vous pouvez modifier cette limite en définissant la variable système MaxHatch à l'aide de **(setenv "MaxHatch" "n")** où *n* est un nombre compris entre 100 et 10 000 000 (dix millions).

**REMARQUE** Les lettres M et H de MaxHatch doivent être des majuscules et les autres lettres des minuscules.

#### **Modification des propriétés de hachures d'une hachure existante**

Vous pouvez modifier les propriétés d'une hachure, par exemple, son motif, son échelle et son angle. Vous pouvez essayer les solutions suivantes :

- Boîte de dialogue Editer les hachures (recommandé)
- Propriétés (palette)

Vous pouvez également copier les propriétés entre les hachures. A l'aide du bouton Hériter propriétés de la boîte de dialogue Editer les hachures, vous pouvez copier toutes les propriétés d'une hachure (y compris son origine) vers une autre hachure. Le boîte de dialogue Copier les propriétés permet de copier les propriétés générales et spécifiques d'une hachure (sauf son origine) vers une autre hachure.

Utilisez la commande *[DECOMPOS](#page-0-0)* pour décomposer une hachure en objets de composant.

#### **Modification d'un contour de hachures**

Le contour des hachures peut être modifié de plusieurs façons (copie, déplacement, étirement, ajustement, etc.). À l'aide des poignées, vous pouvez aussi étirer, déplacer, faire pivoter, mettre à l'échelle et faire une copie-miroir des contours hachurés et des hachures qui leur sont associées comme vous le feriez avec d'autres objets. Si votre modification laisse ce contour fermé, une zone de hachures associatives est automatiquement mise à jour. En revanche, si votre modification aboutit à un contour ouvert, la zone de hachures perd toute associativité avec le contour et elle demeure inchangée. Lors de la modification d'un contour de hachures, les hachures associatives risquent d'être perdues si le fichier du motif de hachurage n'est pas disponible. La hachure disparaît si vous ajustez une hachure et si le fichier de motif de hachures (PAT) n'est plus disponible.

L'associativité des hachures dépend de votre sélection de l'option Associative dans les boîtes de dialogue Hachures et gradients (commande HACHURES) et Editer les hachures (commande *[EDITHACH](#page-0-0)*). Les hachures non associatives ne sont pas mises à jour au moment de la modification du contour d'origine.

Vous pouvez supprimer à tout moment le caractère associatif des hachures, et cette suppression est définitive. Les hachures doivent être re-créées pour restaurer l'associativité ou un nouveau contour de hachures doit être créé et associé avec les hachures.

Pour créer un contour autour de hachures non associatives ou non délimitées, dans la boîte de dialogue Hachures et gradient, utilisez l'option Recréer un contour. Grâce à cette option, vous pouvez également spécifier que le nouveau contour est associé avec les hachures.

#### **Modification des zones de remplissage plein**

Les zones de remplissage plein peuvent être représentées par des

- Hachures avec un motif solide
- Solides 2D
- Remplissages avec gradients
- Polylignes épaisses ou anneaux

Vous pouvez modifier chacun de ces objets pleins comme vous le feriez pour d'autres hachures, solides 2D, polylignes épaisses ou anneaux. Outre la commande *[PROPRIETES](#page-0-0)*, vous pouvez utiliser EDITHACH pour les remplissages avec hachures pleines et gradients, la modification des solides 2D à l'aide de poignées et la commande *[PEDIT](#page-0-0)* pour les polylignes épaisses et les anneaux.

#### **Modification de l'ordre de tracé des hachures**

Lorsque vous modifiez une hachure, vous pouvez changer son ordre de tracé afin qu'elle s'affiche derrière ou devant le contour des hachures, derrière ou devant tous les autres objets.

#### **Pour changer l'orientation d'un motif de hachures**

- **1** Sélectionnez le motif de hachures.
- **2** Cliquez sur la hachure avec le bouton droit de la souris. Cliquez sur Propriétés.
- **3** Dans la palette Propriétés, entrez la nouvelle valeur de l'angle.

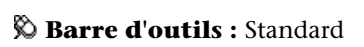

Modification des zones hachurées et des zones de remplissage plein | **1441**

#### **Entrée de commande :** *[PROPRIETES](#page-0-0)*

#### **Pour établir la limite des objets d'un motif de hachures**

**1** Sur la ligne de commande, entrez **(setenv "MaxHatch" "n")** où *n* est un nombre compris entre 100 et 10 000 000. Plus la valeur est

élevée, plus le motif de hachures est dense.

**REMARQUE** La casse des caractères (majuscules/minuscules) est prise en compte dans la variable MaxHatch.

#### **Pour modifier un remplissage avec gradients**

- **1** Cliquez deux fois sur le remplissage que vous souhaitez modifier.
- **2** Dans l'onglet Gradient de la boîte de dialogue Editer les hachures, effectuez les modifications requises.
- **3** Examinez le remplissage en cliquant sur Aperçu. Appuyez sur ENTREE ou cliquez avec le bouton droit de la souris pour revenir à la boîte de dialogue et apporter d'autres modifications.
- **4** Lorsque vous êtes satisfait, dans la boîte de dialogue Hachures et gradient, cliquez sur OK pour créer un remplissage avec gradients.

## **Aide-mémoire**

#### **Commandes**

#### *[DECOMPOS](#page-0-0)*

Décompose un objet afin d'obtenir les différents objets dont il est constitué.

#### *[REMPLIR](#page-0-0)*

Détermine le remplissage des objets tels que les hachures, les solides 2D et les polylignes étendues.

#### *[EDITHACH](#page-0-0)*

Modifie des hachures ou un remplissage existants

#### *[CORRESPROP](#page-0-0)*

Applique les propriétés de l'objet sélectionné à d'autres objets.

#### *[PEDIT](#page-0-0)*

Modifie les polylignes et les surfaces maillées 3D.

#### *[PROPRIETES](#page-0-0)*

Contrôle les propriétés des objets existants.

#### **Variables système**

#### *[FILLMODE](#page-0-0)*

Indique si les hachures et les remplissages, les solides 2D et les polylignes larges sont remplis.

#### *[HPANG](#page-0-0)*

Indique l'angle du motif de hachures

#### *[HPASSOC](#page-0-0)*

Détermine si les motifs de hachures et les remplissages avec gradients sont associatifs

#### *[HPDOUBLE](#page-0-0)*

Active le doublement des motifs de hachures définis par l'utilisateur

### *[HPINHERIT](#page-0-0)*

Détermine l'origine de la hachure générée à l'aide de la fonction Hériter propriétés des commandes HACHURES et EDITHACH.

#### *[HPNAME](#page-0-0)*

Définit un nom de motif de hachures par défaut de 34 caractères maximum (sans espace)

#### *[HPORIGIN](#page-0-0)*

Définit le point d'origine de la hachure pour les nouveaux objets de hachures par rapport au système de coordonnées utilisateur courant

#### *[HPORIGINMODE](#page-0-0)*

Indique comment HACHURES détermine le point d'origine de la hachure par défaut

#### *[HPSCALE](#page-0-0)*

Définit le facteur d'échelle du motif de hachures, qui doit être supérieur à zéro.

Modification des zones hachurées et des zones de remplissage plein | **1443**

#### *[HPSPACE](#page-0-0)*

Définit l'espacement entre les lignes de hachures, qui doit être supérieur à zéro, pour les motifs simples définis par l'utilisateur.

#### **Utilitaires**

Aucune entrée

#### **Modificateurs de commande**

Aucune entrée

## **Création d'une zone vide pour couvrir les objets**

Les objets de nettoyage couvrent les objets existants d'une zone vide afin de laisser de la place pour des remarques ou pour masquer des détails.

Un objet de nettoyage est une zone polygonale qui masque les objets sous-jacents avec l'actuelle couleur d'arrière-plan. Cette zone est délimitée par le cadre de l'objet de nettoyage, que vous pouvez activer à des fins d'édition et désactiver pour exécuter des tracés.

Vous pouvez créer un objet de nettoyage en spécifiant une zone polygonale avec une série de points, ou vous pouvez convertir une polyligne fermée en un objet de nettoyage.

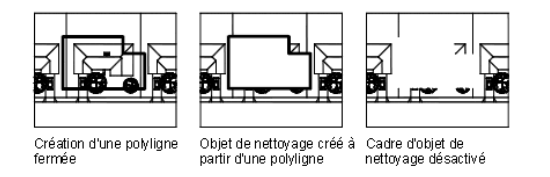

#### **Conditions requises et limitations**

Si une polyligne est utilisée pour créer un objet de nettoyage, elle doit être fermée, ne contenir que des segments de ligne et être d'épaisseur nulle.

Vous pouvez créer des objets de nettoyage sur une présentation de l'espace papier pour masquer les objets de l'espace objet. Cependant, dans l'onglet Paramètres du tracé de la boîte de dialogue Tracer, l'option Tracer dernier espace papier doit être désactivée avant le traçage afin d'assurer le tracé correct de l'objet de nettoyage.

Dans la mesure où un objet de nettoyage est semblable à une image raster, il nécessite les mêmes éléments : vous avez besoin d'un traceur reconnaissant les images raster avec un pilote reconnaissent les images raster de type ADI 4.3 ou le pilote de l'imprimante système.

**Voir aussi :**

■ [Contrôle de l'affichage des objets qui se chevauchent](#page-718-0) (page 701)

#### **Pour couvrir les objets existants d'une zone vide**

- **1** Cliquez sur l'onglet Annoter ➤ Annotation ➤ Nettoyer.
- **2** Spécifiez des points dans l'ordre qui définit le périmètre de l'aire à masquer.
- **3** Appuyez sur ENTREE pour terminer l'opération.

### **Entrée de commande :** *[NETTOYER](#page-0-0)*

#### **Pour activer/désactiver tous les cadres de nettoyage**

- **1** Cliquez sur l'onglet Annoter ➤ Annotation ➤ Nettoyer.
- **2** Sur la ligne de commande, entrez **c** (Cadres).
- **3** Entrez **Actif** ou **Inactif**, puis appuyez sur ENTREE.

#### **Entrée de commande :** *[NETTOYER](#page-0-0)*

## **Aide-mémoire**

#### **Commandes**

#### *[NETTOYER](#page-0-0)*

Crée des objets de nettoyage.

Création d'une zone vide pour couvrir les objets | **1445**

## **Variables système**

Aucune entrée

## **Utilitaires**

Aucune entrée

## **Modificateurs de commande**

Aucune entrée

**1446** | Chapitre 26 Hachures, remplissages et nettoyages

# **Notes et étiquettes**

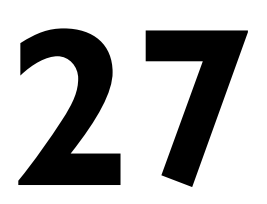

Vous pouvez créer et modifier plusieurs types de texte, notamment celui associé à des lignes de repère. La définition de styles de texte permet de contrôler la plupart des paramètres relatifs au style du texte.

## **Présentation des notes et des étiquettes**

Vous pouvez créer du texte de diverses manières. Pour les entrées simples et courtes, utilisez le texte sur une ligne. Pour les entrées plus longues comportant des attributs de mise en forme, utilisez le texte multiligne (également appelé *textmult*). Vous pouvez également créer un texte multiligne avec des lignes de repère.

Bien que le texte que vous entrez adopte par défaut les caractéristiques et la police définies par le style courant, vous pouvez personnaliser la présentation du texte par diverses méthodes. Plusieurs outils permettent de modifier l'échelle et la justification du texte, de rechercher et de remplacer un texte et de vérifier l'orthographe.

Le texte inclus dans une cote ou une tolérance est créé à l'aide des commandes de cotation.

#### **Pour créer un texte sur une seule ligne**

- **1** Cliquez sur l'onglet Début ➤ Annotation ➤ Ligne.
- **2** Spécifiez le point d'insertion du premier caractère. Si vous appuyez sur la touche ENTREE, le programme recherche le nouveau texte situé immédiatement sous le dernier objet texte créé, le cas échéant.

**3** Entrez la hauteur du texte. Cette invite n'apparaît que si la hauteur du texte est 0 dans le style en cours.

Une ligne élastique attache le point d'insertion du texte au curseur. Cliquez pour définir la hauteur du texte en fonction de la longueur de la ligne élastique.

**4** Spécifiez l'angle de rotation du texte.

Vous pouvez entrer une mesure pour l'angle ou utiliser votre périphérique de pointage.

**5** Saisissez le texte. A la fin de chaque ligne, appuyez sur ENTREE. Entrez autant de texte que nécessaire.

**REMARQUE** Le texte qui serait autrement difficile à lire (car trop petit, trop gros ou pivoté) s'affiche à une taille lisible et est orienté horizontalement pour vous permettre de le lire et de le modifier facilement.

Si vous sélectionnez un autre point au cours de cette commande, le curseur se place sur le point choisi, et vous pouvez continuer à taper. Chaque fois que vous appuyez sur ENTREE ou indiquez un point, un nouvel objet texte est créé.

**6** Appuyez sur ENTREE sur une ligne vierge pour mettre fin à la commande.

#### **Entrée de commande :** *[TEXTE](#page-0-0)*

#### **Pour créer du texte multiligne**

- **1** Cliquez sur l'onglet Début ➤ Annotation ➤ Texte multiligne.
- **2** Spécifiez les coins opposés d'un cadre pour définir la largeur de l'objet texte multiligne.

Si le ruban est actif, l'onglet contextuel TEXTMULT du ruban s'affiche. Si le ruban n'est pas actif, l'éditeur de texte intégré apparaît.

- **3** Pour mettre en retrait la première ligne de chaque paragraphe, faites glisser le curseur de mise en retrait de la première ligne le long de la règle. Pour mettre en retrait les autres lignes de chaque paragraphe, faites glisser le curseur de paragraphe.
- **4** Pour définir des tabulations, cliquez sur la règle à l'endroit où vous voulez placer une tabulation.
- **5** Si vous souhaitez utiliser un autre style de texte que celui par défaut, cliquez sur la flèche près de la commande Style de texte dans la barre d'outils, puis sélectionnez un style.
- **6** Saisissez le texte.

**REMARQUE** Le texte qui serait autrement difficile à lire (car trop petit, trop gros ou pivoté) s'affiche à une taille lisible et est orienté horizontalement pour vous permettre de le lire et de le modifier facilement.

- **7** Pour remplacer le style de texte actif, sélectionnez le texte comme suit :
	- Pour sélectionner une ou plusieurs lettres, cliquez avec le périphérique de pointage et faites glisser le curseur sur les caractères.
	- Pour sélectionner un mot, cliquez deux fois dessus.
	- Pour sélectionner un paragraphe, cliquez trois fois dessus.
- **8** Dans la barre d'outils, procédez comme suit pour modifier le format :
	- Pour appliquer une police différente au texte sélectionné, choisissez-la dans la liste.
	- Pour modifier la hauteur du texte sélectionné, entrez une valeur dans le champ Hauteur.

**REMARQUE** La valeur de hauteur du TextMult est réinitialisée à 0 si sa hauteur par défaut n'a pas été modifiée lors de la création.

- Pour mettre le texte d'une police TrueType en gras ou en italique, ou pour créer du texte souligné ou surligné dans n'importe quelle police, cliquez sur le bouton approprié de la barre d'outils. Les polices SHX ne peuvent *pas* être mises en gras ou en italique.
- Pour appliquer une couleur au texte sélectionné, choisissez-la dans la liste des couleurs. Cliquez sur Autres pour afficher la boîte de dialogue Sélectionner une couleur.
- **9** Pour enregistrer vos modifications et quitter l'éditeur, utilisez l'une des méthodes suivantes :
	- Cliquez sur OK dans la barre d'outils.
	- Cliquez sur le dessin à l'extérieur de l'éditeur.
	- Appuyez sur les touches CTRL+ ENTREE.

**Barre d'outils :** Dessin **Entrée de commande :** *[TEXTMULT](#page-0-0)*

## **Aide-mémoire**

#### **Commands**

#### *[DDEDIT](#page-0-0)*

Edite le texte sur une ligne, le texte de cote, les définitions d'attributs et les cadres de tolérance.

#### *[LIGNEDEREPMULT](#page-0-0)*

Crée un objet de ligne de repère multiple.

*[TEXTMULT](#page-0-0)*

Crée un objet de texte multiligne

*[ORTHOGRAPHE](#page-0-0)*

Vérifie l'orthographe des objets texte créés dans un dessin.

*[STYLE](#page-0-0)*

Crée, modifie ou définit les styles de texte.

*[TEXTE](#page-0-0)*

Crée un objet texte sur une ligne.

### **Variables système**

## *[DIMASZ](#page-0-0)*

Définit la taille des pointes de flèche des lignes de cote et des lignes de repère

*[DIMLDRBLK](#page-0-0)*

Spécifie le type de flèche pour les lignes de repère

#### **Utilitaires**

Aucune entrée

#### **Modificateurs de commande**

Aucune entrée

## **Création de texte**

Vous pouvez créer du texte à l'aide de plusieurs méthodes en fonction de vos besoins.

## **Présentation de la création de texte**

Le texte que vous ajoutez aux dessins contient diverses informations. Il peut s'agir d'une spécification complexe, d'un cartouche, d'un libellé ou même d'une partie du dessin.

#### **Texte sur une seule ligne**

Pour les entrées plus courtes qui ne nécessitent pas plusieurs polices ou lignes, créez une ligne de texte simple. Les lignes conviennent particulièrement aux libellés.

#### **Texte multiligne**

Pour les entrées longues et complexes, créez du texte multiligne (paragraphe de texte). Le texte multiligne est constitué d'un nombre quelconque de lignes ou de paragraphes occupant la largeur que vous avez définie ; il peut se prolonger indéfiniment dans le sens vertical.

Quel que soit le nombre de lignes, chaque groupe de paragraphes créé lors d'une session de modification constitue un objet distinct pouvant subir des modifications telles que le déplacement, la rotation, la suppression, la copie, la copie miroir ou la mise à l'échelle.

Le texte multiligne comporte plus d'options d'édition que le texte sur une seule ligne. Par exemple, vous pouvez appliquer des modifications de soulignement, de police, de couleur et de hauteur de façon individuelle à des caractères, mots ou phrases dans un paragraphe.

Création de texte | **1451**

#### **Texte annotatif**

Utilisez du texte pour les remarques et les étiquettes de votre dessin. Vous pouvez créer du texte annotatif à l'aide d'un style de texte annotatif, qui définit la hauteur du texte sur le papier.

Pour plus d'informations sur la création et l'utilisation de texte annotatif, reportez-vous à [Création de texte annotatif](#page-1398-0) (page 1381).

#### **Voir aussi :**

■ [Mise à l'échelle des annotations](#page-1386-0) (page 1369)

#### **Pour créer un texte sur une seule ligne**

- **1** Cliquez sur l'onglet Début ▶ Annotation ▶ Ligne.
- **2** Spécifiez le point d'insertion du premier caractère. Si vous appuyez sur la touche ENTREE, le programme recherche le nouveau texte situé immédiatement sous le dernier objet texte créé, le cas échéant.
- **3** Entrez la hauteur du texte. Cette invite n'apparaît que si la hauteur du texte est 0 dans le style en cours.

Une ligne élastique attache le point d'insertion du texte au curseur. Cliquez pour définir la hauteur du texte en fonction de la longueur de la ligne élastique.

**4** Spécifiez l'angle de rotation du texte.

Vous pouvez entrer une mesure pour l'angle ou utiliser votre périphérique de pointage.

**5** Saisissez le texte. A la fin de chaque ligne, appuyez sur ENTREE. Entrez autant de texte que nécessaire.

**REMARQUE** Le texte qui serait autrement difficile à lire (car trop petit, trop gros ou pivoté) s'affiche à une taille lisible et est orienté horizontalement pour vous permettre de le lire et de le modifier facilement.

Si vous sélectionnez un autre point au cours de cette commande, le curseur se place sur le point choisi, et vous pouvez continuer à taper. Chaque fois que vous appuyez sur ENTREE ou indiquez un point, un nouvel objet texte est créé.

**6** Appuyez sur ENTREE sur une ligne vierge pour mettre fin à la commande.

#### **Entrée de commande :** *[TEXTE](#page-0-0)*

#### **Pour créer du texte multiligne**

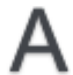

- **1** Cliquez sur l'onglet Début ➤ Annotation ➤ Texte multiligne.
- **2** Spécifiez les coins opposés d'un cadre pour définir la largeur de l'objet texte multiligne.

Si le ruban est actif, l'onglet contextuel TEXTMULT du ruban s'affiche. Si le ruban n'est pas actif, l'éditeur de texte intégré apparaît.

- **3** Pour mettre en retrait la première ligne de chaque paragraphe, faites glisser le curseur de mise en retrait de la première ligne le long de la règle. Pour mettre en retrait les autres lignes de chaque paragraphe, faites glisser le curseur de paragraphe.
- **4** Pour définir des tabulations, cliquez sur la règle à l'endroit où vous voulez placer une tabulation.
- **5** Si vous souhaitez utiliser un autre style de texte que celui par défaut, cliquez sur la flèche près de la commande Style de texte dans la barre d'outils, puis sélectionnez un style.
- **6** Saisissez le texte.

**REMARQUE** Le texte qui serait autrement difficile à lire (car trop petit, trop gros ou pivoté) s'affiche à une taille lisible et est orienté horizontalement pour vous permettre de le lire et de le modifier facilement.

- **7** Pour remplacer le style de texte actif, sélectionnez le texte comme suit :
	- Pour sélectionner une ou plusieurs lettres, cliquez avec le périphérique de pointage et faites glisser le curseur sur les caractères.
	- Pour sélectionner un mot, cliquez deux fois dessus.
	- Pour sélectionner un paragraphe, cliquez trois fois dessus.
- **8** Dans la barre d'outils, procédez comme suit pour modifier le format :
	- Pour appliquer une police différente au texte sélectionné, choisissez-la dans la liste.
	- Pour modifier la hauteur du texte sélectionné, entrez une valeur dans le champ Hauteur.

**REMARQUE** La valeur de hauteur du TextMult est réinitialisée à 0 si sa hauteur par défaut n'a pas été modifiée lors de la création.

- Pour mettre le texte d'une police TrueType en gras ou en italique, ou pour créer du texte souligné ou surligné dans n'importe quelle police, cliquez sur le bouton approprié de la barre d'outils. Les polices SHX ne peuvent *pas* être mises en gras ou en italique.
- Pour appliquer une couleur au texte sélectionné, choisissez-la dans la liste des couleurs. Cliquez sur Autres pour afficher la boîte de dialogue Sélectionner une couleur.
- **9** Pour enregistrer vos modifications et quitter l'éditeur, utilisez l'une des méthodes suivantes :
	- Cliquez sur OK dans la barre d'outils.
	- Cliquez sur le dessin à l'extérieur de l'éditeur.
	- Appuyez sur les touches CTRL+ ENTREE.

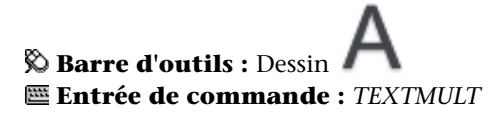

## **Aide-mémoire**

#### **Commands**

LIGNEDEREPMULT

Crée un objet de ligne de repère multiple.

*[TEXTMULT](#page-0-0)*

Crée un objet de texte multiligne

#### *[LREPERERAP](#page-0-0)*

Crée une ligne de repère et une annotation de ligne de repère.

*[TEXTE](#page-0-0)*

Crée un objet texte sur une ligne.

## **1454** | Chapitre 27 Notes et étiquettes

#### **Variables système**

#### *[DIMASSOC](#page-0-0)*

Contrôle l'associativité des objets cote et détermine si les cotes sont décomposées

#### *[DIMASZ](#page-0-0)*

Définit la taille des pointes de flèche des lignes de cote et des lignes de repère

*[DIMLDRBLK](#page-0-0)*

Spécifie le type de flèche pour les lignes de repère

#### **Utilitaires**

Aucune entrée

#### **Modificateurs de commande**

Aucune entrée

## **Création d'un texte sur une seule ligne**

Vous pouvez utiliser un texte sur une ligne pour créer plusieurs lignes de texte distinctes, considérées comme des objets indépendants, que vous pouvez déplacer, formater ou modifier séparément.

Utilisez la fonction de texte sur une seule ligne (*[TEXTE](#page-0-0)*) pour créer une ou plusieurs lignes de texte, en appuyant sur ENTREE pour terminer chaque ligne. Chaque ligne de texte constitue un objet indépendant que vous pouvez déplacer, reformater ou modifier.

Lorsque vous créez une ligne, vous lui attribuez un style et définissez son alignement. Les caractéristiques par défaut d'un objet texte dépendent du style de texte. L'alignement détermine quelle partie du texte s'aligne sur le point d'insertion. Utilisez la commande TEXTE pour entrer le texte sur place ou tapez **-texte** sur la ligne de commande pour entrer le texte depuis la ligne de commande.

Vous pouvez insérer un champ dans un texte sur une seule ligne. Un champ est un texte défini pour afficher des données susceptibles de changer. Lorsque le champ est mis à jour, la valeur la plus récente du champ s'affiche.

Les styles de texte s'appliquant aux lignes simples sont les mêmes que ceux utilisés pour le texte multiligne. Lorsque vous créez du texte, vous pouvez lui attribuer un style existant en entrant le nom de celui-ci dans l'invite Style. Pour appliquer un formatage à certains mots ou caractères, utilisez du texte multiligne et non une ligne simple.

Vous pouvez également comprimer des lignes entre les points que vous indiquez. Cette option étire ou compresse le texte en fonction de l'espace désigné.

La variable système *[DTEXTED](#page-0-0)* spécifie l'interface utilisateur affichée pour la modification du texte à une seule ligne.

#### **Alignement de texte sur une seule ligne**

Lorsque vous créez du texte, vous pouvez l'aligner. Ainsi, vous pouvez le justifier à l'aide des options d'alignement illustrées dans les exemples suivants. L'alignement s'effectue à gauche par défaut. Pour aligner le texte à gauche, n'entrez aucune option à l'invite Justifier.

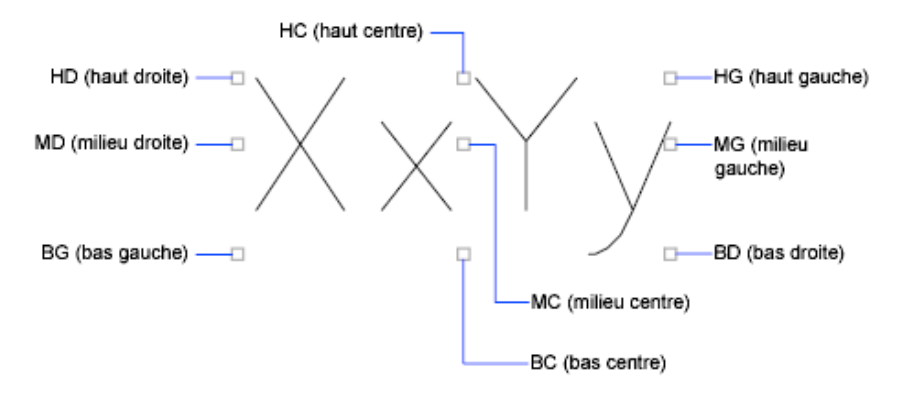

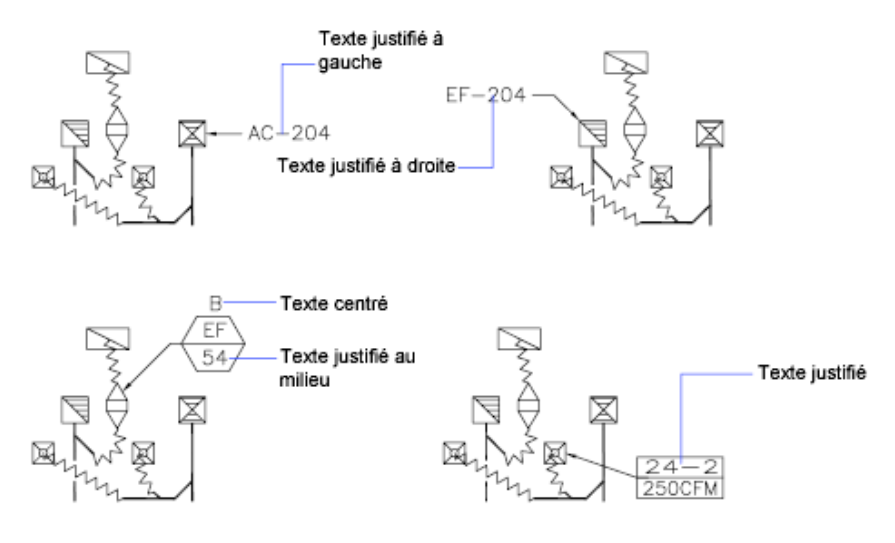

**Voir aussi :**

■ [Utilisation de champs dans le texte](#page-1531-0) (page 1514)

#### **Pour créer un texte sur une seule ligne**

- **1** Cliquez sur l'onglet Début ➤ Annotation ➤ Ligne.
- **2** Spécifiez le point d'insertion du premier caractère. Si vous appuyez sur la touche ENTREE, le programme recherche le nouveau texte situé immédiatement sous le dernier objet texte créé, le cas échéant.
- **3** Entrez la hauteur du texte. Cette invite n'apparaît que si la hauteur du texte est 0 dans le style en cours.

Une ligne élastique attache le point d'insertion du texte au curseur. Cliquez pour définir la hauteur du texte en fonction de la longueur de la ligne élastique.

**4** Spécifiez l'angle de rotation du texte.

Vous pouvez entrer une mesure pour l'angle ou utiliser votre périphérique de pointage.

**5** Saisissez le texte. A la fin de chaque ligne, appuyez sur ENTREE. Entrez autant de texte que nécessaire.

**REMARQUE** Le texte qui serait autrement difficile à lire (car trop petit, trop gros ou pivoté) s'affiche à une taille lisible et est orienté horizontalement pour vous permettre de le lire et de le modifier facilement.

Si vous sélectionnez un autre point au cours de cette commande, le curseur se place sur le point choisi, et vous pouvez continuer à taper. Chaque fois que vous appuyez sur ENTREE ou indiquez un point, un nouvel objet texte est créé.

**6** Appuyez sur ENTREE sur une ligne vierge pour mettre fin à la commande.

#### **Entrée de commande :** *[TEXTE](#page-0-0)*

#### **Pour indiquer un style lors de la création d'une ligne de texte simple**

- **1** Cliquez sur l'onglet Début ► Annotation ► Ligne. ▶
- **2** Entrez **st** (Style).
- **3** Au message Nom de style, entrez le nom d'un style existant. Si vous voulez voir une liste de styles de texte, entrez **?** et appuyez deux fois sur ENTREE
- **4** Poursuivez la création du texte.

#### **Entrée de commande :** *[TEXTE](#page-0-0)*

#### **Pour aligner un texte sur une seule ligne lors de sa création**

- **1** Cliquez sur l'onglet Début ► Annotation ► Ligne.
- **2** Entrez **j** (Justifier).
- **3** Sélectionnez une option d'alignement. Par exemple, entrez **bd** pour aligner le texte sur le coin inférieur droit.
- **4** Poursuivez la création du texte.

#### **Entrée de commande :** *[TEXTE](#page-0-0)*
# **Aide-mémoire**

# **Commands**

## *[TEXTERAP](#page-0-0)*

Contrôle l'affichage et le tracé des textes et des objets d'attribut.

*[STYLE](#page-0-0)*

Crée, modifie ou définit les styles de texte.

*[TEXTE](#page-0-0)*

Crée un objet texte sur une ligne.

#### **Variables système**

#### *[DTEXTED](#page-0-0)*

Détermine l'interface utilisateur affichée pour l'édition de texte sur une ligne

*[FONTALT](#page-0-0)*

Indique la police de substitution à utiliser lorsque le fichier de polices indiqué est introuvable

*[FONTMAP](#page-0-0)*

Indique le fichier de mappage de polices à utiliser

*[MIRRTEXT](#page-0-0)*

Gère la façon dont la commande MIROIR reflète le texte

*[QTEXTMODE](#page-0-0)*

Contrôle l'affichage du texte

*[TEXTEVAL](#page-0-0)*

*[TEXTFILL](#page-0-0)*

*[TEXTQLTY](#page-0-0)*

*[TEXTSIZE](#page-0-0)*

Définit la hauteur par défaut pour les nouveaux objets de texte dessinés avec le style de texte courant

*[TEXTSTYLE](#page-0-0)*

Définit le nom du style de texte courant

Création d'un texte sur une seule ligne | **1459**

### **Utilitaires**

Aucune entrée

#### **Modificateurs de commande**

Aucune entrée

# **Création d'un texte multiligne**

Un objet texte multiligne (textmult) inclut un ou plusieurs paragraphes de texte pouvant être manipulés comme un objet unique.

# **Présentation d'un texte multiligne**

ou texte multiligne (TEXTMULT) in TEXTMULT ruban onglet contextuel ( ruban ou Editeur de texte intégré ou TEXTE ruban invite. Vous pouvez insérer du texte provenant d'un fichier enregistré au format ASCII ou RTF.

Avant de saisir ou d'importer du texte, vous devez spécifier les coins opposés d'un cadre de texte qui définit la largeur des paragraphes de l'objet texte multiligne. La longueur de l'objet texte multiligne dépend de la quantité de texte, plutôt que de la longueur du cadre. Vous pouvez utiliser des poignées pour déplacer ou modifier l'orientation d'un objet texte multiligne.

L'onglet contextuel TEXTMULT du ruban et l'éditeur de texte intégré affichent le cadre avec une règle dans la partie supérieure. Si le ruban n'est pas actif, la barre d'outils Format du texte apparaît également. L'Editeur de texte multiligne est transparent de sorte que, pendant la saisie de texte, vous pouvez voir si celui-ci chevauche d'autres objets. Pour désactiver la transparence lors de la session, sélectionnez Arrière-plan opaque dans le menu Options. Vous pouvez également rendre opaque l'arrière plan de l'objet de texte multiligne fini et définir ses couleurs.

Vous pouvez également insérer des champs dans un texte multiligne. Un champ est un texte défini pour afficher des données susceptibles de changer. Lorsque le champ est mis à jour, la valeur la plus récente du champ s'affiche.

### **Style de texte**

La plupart des caractéristiques du texte sont gérées par le style du texte, qui définit la police par défaut ainsi que d'autres options, comme l'espacement

# **1460** | Chapitre 27 Notes et étiquettes

des lignes, la justification et la couleur. Vous pouvez utiliser le style de texte actif ou en sélectionner un nouveau. Le style de texte STANDARD est utilisé par défaut.

A l'intérieur de l'objet texte multiligne, vous pouvez modifier le style de texte en cours en appliquant à des caractères un formatage tel que le soulignement, l'attribut gras ou un changement de police. Vous pouvez également créer du texte empilé, comme des fractions ou des tolérances géométriques, et insérer des caractères spéciaux, y compris les caractères Unicode, pour des polices TrueType.

**REMARQUE** Toutes les polices SHX et TrueType ne prennent pas en charge les caractères Unicode.

#### **Propriétés de texte**

Dans la palette Propriétés, vous pouvez consulter et modifier les propriétés d'un objet texte multiligne, y compris les propriétés spécifiques au texte.

- La justification détermine l'emplacement d'insertion du texte par rapport au cadre et définit la direction du flux de texte lors de sa saisie.
- Les options d'espacement gèrent l'espacement entre les lignes de texte.
- L'option Largeur définit la largeur du cadre et détermine donc l'endroit à partir duquel le texte passe à la ligne suivante.
- L'arrière-plan insère un arrière-plan opaque afin de masquer les objets situés sous le texte.

### **Pour créer du texte multiligne**

- **1** Cliquez sur l'onglet Début ➤ Annotation ➤ Texte multiligne.
- **2** Spécifiez les coins opposés d'un cadre pour définir la largeur de l'objet texte multiligne.

Si le ruban est actif, l'onglet contextuel du ruban TEXTMULT s'affiche. Si le ruban n'est pas actif, l'éditeur de texte intégré apparaît.

**3** Pour mettre en retrait la première ligne de chaque paragraphe, faites glisser le curseur de mise en retrait de la première ligne le long de la règle. Pour mettre en retrait les autres lignes de chaque paragraphe, faites glisser le curseur de paragraphe.

- **4** Pour définir des tabulations, cliquez sur la règle à l'endroit où vous voulez placer une tabulation.
- **5** Si vous souhaitez utiliser un autre style de texte que celui par défaut, cliquez sur la flèche près de la commande Style de texte dans la barre d'outils, puis sélectionnez un style.
- **6** Saisissez le texte.

**REMARQUE** Le texte qui serait autrement difficile à lire (car trop petit, trop gros ou pivoté) s'affiche à une taille lisible et est orienté horizontalement pour vous permettre de le lire et de le modifier facilement.

- **7** Pour remplacer le style de texte actif, sélectionnez le texte comme suit :
	- Pour sélectionner une ou plusieurs lettres, cliquez avec le périphérique de pointage et faites glisser le curseur sur les caractères.
	- Pour sélectionner un mot, cliquez deux fois dessus.
	- Pour sélectionner un paragraphe, cliquez trois fois dessus.
- **8** Dans la barre d'outils, procédez comme suit pour modifier le format :
	- Pour appliquer une police différente au texte sélectionné, choisissez-la dans la liste.
	- Pour modifier la hauteur du texte sélectionné, entrez une valeur dans le champ Hauteur.

**REMARQUE** La valeur de hauteur du TextMult est réinitialisée à 0 si sa hauteur par défaut n'a pas été modifiée lors de la création.

- Pour mettre le texte d'une police TrueType en gras ou en italique, ou pour créer du texte souligné ou surligné dans n'importe quelle police, cliquez sur le bouton approprié de la barre d'outils. Les polices SHX ne peuvent *pas* être mises en gras ou en italique.
- Pour appliquer une couleur au texte sélectionné, choisissez-la dans la liste des couleurs. Cliquez sur Autres pour afficher la boîte de dialogue Sélectionner une couleur.
- **9** Pour enregistrer vos modifications et quitter l'éditeur, utilisez l'une des méthodes suivantes :
	- Cliquez sur OK dans la barre d'outils.
	- Cliquez sur le dessin à l'extérieur de l'éditeur.

■ Appuyez sur les touches CTRL+ ENTREE.

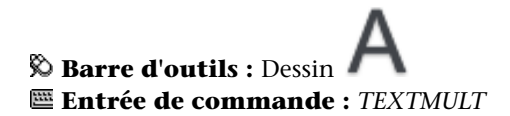

#### **Pour insérer des symboles ou des caractères spéciaux dans du texte multiligne**

- **1** Si le ruban est actif, cliquez deux fois sur un objet de texte multiligne pour ouvrir l'onglet contextuel TEXTMULT du ruban. Si le ruban n'est pas actif, l'éditeur de texte intégré apparaît.
- **2** Cliquez sur Symbole sur l'onglet contextuel du ruban ou sur la barre d'outils étendue.
- **3** Cliquez sur l'une des options du menu ou sur Autres pour afficher la boîte de dialogue de mappage de caractères.

Pour que vous puissiez accéder à la boîte de dialogue de mappage de caractères, le fichier *charmap.exe* doit être installé. Pour obtenir des informations sur l'ajout de programmes dans votre système, voir l'aide Microsoft<sup>®</sup> Windows®.

- **4** Dans la boîte de dialogue de mappage de caractères, sélectionnez une police.
- **5** Sélectionnez un caractère, puis utilisez l'une des méthodes suivantes :
	- Pour insérer un caractère unique, faites glisser le caractère sélectionné dans l'éditeur.
	- Pour insérer plusieurs caractères, cliquez sur Sélectionner pour ajouter chaque caractère dans la zone des caractères à copier. Lorsque vous avez réuni tous les caractères souhaités, cliquez sur Copier. Cliquez avec le bouton droit de la souris dans l'éditeur. Cliquez sur Copier.
- **6** Pour enregistrer vos modifications et quitter l'éditeur, utilisez l'une des méthodes suivantes :
	- Cliquez sur OK dans la barre d'outils.
	- Cliquez sur le dessin à l'extérieur de l'éditeur.
	- Appuyez sur les touches CTRL+ ENTREE.

# **Barre d'outils :** Dessin **Entrée de commande :** *[TEXTMULT](#page-0-0)*

## **Pour ajouter un arrière-plan opaque ou insérer du texte dans un objet texte multiligne**

- **1** Si le ruban est actif, cliquez deux fois sur du texte multiligne pour ouvrir l'onglet contextuel du ruban TEXTMULT. Si le ruban n'est pas actif, l'éditeur de texte intégré apparaît.
- **2** Sur l'onglet contextuel du ruban, cliquez sur Masque d'arrière-plan. Dans l'éditeur, cliquez avec le bouton droit de la souris. Cliquez sur l'option Masque d'arrière-plan.
- **3** Dans la boîte de dialogue Masque d'arrière-plan, sélectionnez l'option Utiliser le masque d'arrière-plan.
- **4** Définissez la valeur du facteur de décalage de bordure.

La valeur se base sur la hauteur du texte. Un facteur égal à 1.0 correspond exactement à l'objet texte multiligne. Un facteur égal à 1.5 (facteur par défaut) agrandit l'arrière-plan de 0,5 fois la hauteur du texte.

- **5** Sous Couleur de remplissage, sélectionnez l'une des options suivantes :
	- Sélectionnez l'option Utiliser la couleur d'arrière-plan du dessin.
	- Sélectionnez la couleur d'arrière-plan ou cliquez sur Sélectionner une couleur pour ouvrir la boîte de dialogue Sélectionner la couleur.
- **6** Cliquez sur OK pour revenir à l'éditeur.
- **7** Pour enregistrer vos modifications et quitter l'éditeur, utilisez l'une des méthodes suivantes :
	- Cliquez sur OK dans la barre d'outils.
	- Cliquez sur le dessin à l'extérieur de l'éditeur.
	- Appuyez sur les touches CTRL+ ENTREE.

L'arrière-plan opaque est appliqué lorsque vous quittez l'éditeur.

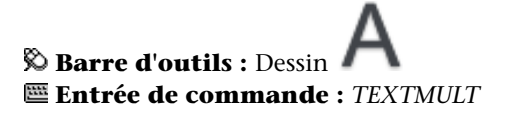

### **Pour changer le paramètre de lissage des polices Windows afin d'améliorer la visibilité du texte dans un éditeur de texte multiligne**

- **1** Sur le bureau Windows, cliquez avec le bouton droit de la souris. Cliquez sur Propriétés.
- **2** Dans la boîte de dialogue Propriétés de Affichage, cliquez sur l'onglet Apparence.
- **3** Cliquez sur Effets.
- **4** Dans la boîte de dialogue Effets, cliquez sur Utiliser la méthode suivante pour lisser les bords des polices écran afin de désactiver ce paramètre.
- **5** Cliquez sur OK pour quitter la boîte de dialogue Effets.
- **6** Cliquez sur OK pour quitter la boîte de dialogue Propriétés de Affichage.

# **Aide-mémoire**

# **Commands**

### *[TEXTMULT](#page-0-0)*

Crée un objet de texte multiligne

*[TEXTERAP](#page-0-0)*

Contrôle l'affichage et le tracé des textes et des objets d'attribut.

*[STYLE](#page-0-0)*

Crée, modifie ou définit les styles de texte.

#### **Variables système**

#### *[MTEXTED](#page-0-0)*

Définit l'application pour la modification des objets de texte multiligne *[MTEXTFIXED](#page-0-0)*

Définit la taille et la position d'affichage du texte multiligne

#### **MTEXTTOOLBAR**

Contrôle l'affichage de la barre d'outils Format du texte.

# *[MTJIGSTRING](#page-0-0)*

Définit le contenu du texte d'exemple affiché à l'emplacement du curseur lorsque la commande TEXTMULT est exécutée

#### *[QTEXTMODE](#page-0-0)*

Contrôle l'affichage du texte

*[TEXTFILL](#page-0-0)*

*[TEXTQLTY](#page-0-0)*

*[TEXTSIZE](#page-0-0)*

Définit la hauteur par défaut pour les nouveaux objets de texte dessinés avec le style de texte courant

*[TEXTSTYLE](#page-0-0)*

Définit le nom du style de texte courant

### **Utilitaires**

Aucune entrée

## **Modificateurs de commande**

Aucune entrée

# **Justification du texte multiligne**

La justification des objets de texte multiligne permet de définir l'alignement et le flux du texte par rapport à son point d'insertion.

La justification fixe à la fois l'alignement et le flux du texte par rapport au point d'insertion. Le texte est justifié à gauche et à droite par rapport au contour rectangulaire définissant la largeur du texte. Le texte commence au point d'insertion, lequel peut se trouver au milieu, en haut ou en bas de l'objet texte résultant.

Il existe neuf paramètres de justification pour un texte multiligne.

Si la longueur d'un mot dépasse la largeur du paragraphe, ce mot se prolongera au-delà du contour du paragraphe.

# **1466** | Chapitre 27 Notes et étiquettes

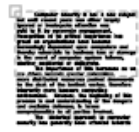

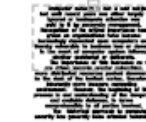

Haut Gauche: Haut Centre : Justifié à gauche, Centré, déborde déborde en bas en bas

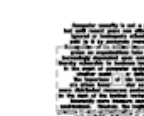

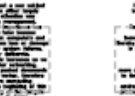

Milieu Gauche : Milieu Centre : Justifié à gauche, Centré, déborde en déborde en haut haut et en bas et en bas

Milieu Droite : Justifié à droite. déborde en haut et en bas

Haut Droit:

Justifié à droite,

déborde en bas

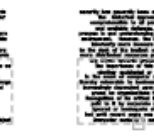

Bas Gauche : Justifié à gauche, déborde en haut

Bas Centre : Centré, déborde en haut

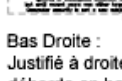

Justifié à droite, déborde en haut

# **Pour justifier le texte multiligne**

- **1** Cliquez sur le menu Outils ➤ Palettes ➤ Propriétés.
- **2** Sélectionnez l'objet texte multiligne.
- **3** Dans la palette Propriétés, sélectionnez l'une des options de justification.
- **4** Cliquez à l'extérieur de la palette Propriétés.

# **Entrée de commande :** *[PROPRIETES](#page-0-0)*

# **Aide-mémoire**

## **Commands**

#### *[PROPRIETES](#page-0-0)*

Contrôle les propriétés des objets existants.

#### **Variables système**

Aucune entrée

#### **Utilitaires**

Aucune entrée

#### **Modificateurs de commande**

Aucune entrée

# **Formatage des caractères d'un texte multiligne**

En créant du texte multiligne, vous pouvez modifier le style en cours en appliquant à des mots ou à des caractères séparés un formatage différent. Les modifications effectuées s'appliquent uniquement au texte sélectionné (elles n'ont aucun effet sur le style en cours).

Vous pouvez spécifier une police et une hauteur de texte différentes ou appliquer les formats suivants : gras, italique, soulignement, surlignage et couleur. Vous pouvez également définir un angle d'inclinaison, modifier l'espacement entre les caractères et augmenter ou diminuer leur taille. L'option Supprimer le formatage sur le menu des options réinitialise les attributs de caractères du texte sélectionné dans le style de texte courant et réinitialise également la couleur du texte dans la couleur de l'objet textmult.

Le paramètre de hauteur du texte définit la hauteur des majuscules. Pour de plus amples informations sur le calcul de la hauteur, voir *[TEXTMULT](#page-0-0)*.

**Voir aussi :**

■ [Utilisation d'un éditeur de texte externe](#page-1581-0) (page 1564)

#### **Pour formater les caractères d'un texte multiligne**

- **1** Si le ruban est actif, cliquez deux fois sur du texte multiligne pour ouvrir l'onglet contextuel du ruban TEXTMULT. Si le ruban n'est pas actif, l'éditeur de texte intégré apparaît.
- **2** Sélectionnez le texte que vous désirez formater :
	- Pour sélectionner une ou plusieurs lettres, cliquez avec le périphérique de pointage et faites glisser le curseur sur les caractères.
- Pour sélectionner un mot, cliquez deux fois dessus.
- Pour sélectionner un paragraphe, cliquez trois fois dessus.
- **3** Sur l'onglet contextuel du ruban ou sur la barre d'outils, modifiez le format en procédant comme suit :
	- Pour appliquer une police différente au texte sélectionné, choisissez-la dans la liste.
	- Pour modifier la hauteur du texte sélectionné, entrez une valeur dans le champ Hauteur.
	- Pour mettre le texte d'une police TrueType en gras ou en italique, ou pour créer du texte souligné ou surligné dans n'importe quelle police, cliquez sur le bouton approprié de la barre d'outils. Les polices SHX ne peuvent *pas* être mises en gras ou en italique.
	- Pour appliquer une couleur au texte sélectionné, sélectionnez une couleur dans la liste des couleurs. Cliquez sur Autres pour afficher la boîte de dialogue Sélectionner une couleur.
	- Pour définir l'angle d'inclinaison du texte, entrez une valeur comprise entre -85 et 85. Si vous entrez une valeur positive, le texte est incliné vers la droite. Si vous entrez une valeur négative, le texte est incliné vers la gauche.
	- Pour modifier l'espacement entre les lettres dans le texte sélectionné, entrez une nouvelle valeur.
	- Pour modifier la largeur des caractères dans le texte sélectionné, entrez une nouvelle valeur.
- **4** Pour enregistrer vos modifications et quitter l'éditeur, utilisez l'une des méthodes suivantes :
	- Cliquez sur OK dans la barre d'outils.
	- Cliquez sur le dessin à l'extérieur de l'éditeur.
	- Appuyez sur les touches CTRL+ ENTREE.

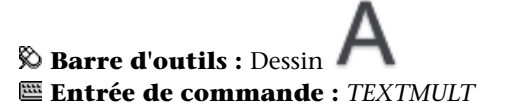

# **Aide-mémoire**

# **Commands**

## *[DDEDIT](#page-0-0)*

Edite le texte sur une ligne, le texte de cote, les définitions d'attributs et les cadres de tolérance.

## *[TEXTMULT](#page-0-0)*

Crée un objet de texte multiligne

*[PROPRIETES](#page-0-0)*

Contrôle les propriétés des objets existants.

*[STYLE](#page-0-0)*

#### **Variables système**

*[TEXTFILL](#page-0-0)*

*[TEXTSTYLE](#page-0-0)*

# **Utilitaires**

Aucune entrée

#### **Modificateurs de commande**

Aucune entrée

# **Création de listes dans un texte multiligne**

Vous pouvez créer des listes à puces, des listes alphabétiques ou numériques, ou de simples contours dans un texte multiligne.

Les lignes d'un texte multiligne peuvent être formatées comme une liste. Lorsque vous ajoutez ou supprimez un élément ou que vous déplacez un élément vers un niveau supérieur ou inférieur, la liste numérique s'ajuste automatiquement. Vous pouvez supprimer et réappliquer un formatage de liste avec la même méthode que celle proposée dans la plupart des éditeurs de texte.

# **1470** | Chapitre 27 Notes et étiquettes

# **Utilisation du formatage de liste automatique**

Par défaut, un format de liste est appliqué à tout le texte qui ressemble à une liste. Le texte répondant à tous les critères suivants est considéré comme une liste :

- La ligne commence avec une ou plusieurs lettres ou chiffres, ou par un symbole.
- Les lettres ou les chiffres sont suivis d'un signe de ponctuation.
- Pour insérer un espace après le signe de ponctuation, utilisez la touche TAB.
- Pour terminer la saisie du texte suivant l'espace, appuyez sur ENTREE ou MAJ+ENTREE.

**REMARQUE** Si vous ne souhaitez pas appliquer un format de liste sur tout texte répondant à ces critères, décochez l'option Autoriser les puces et listes. (Cliquez avec le bouton droit de la souris dans l'éditeur de texte intégré, cliquez sur Puces et listes et décochez Autoriser les puces et listes.) Lorsque la case Autoriser les puces et listes n'est pas cochée, vous ne pouvez pas créer de nouvelles listes formatées dans l'objet texte multiligne.

Pour créer une liste, utilisez l'une des méthodes suivantes :

- Appliquer un format de liste à un texte nouveau ou sélectionné.
- Utiliser l'option Liste automatique (activée par défaut) et taper les éléments d'une liste.
- Si cette option est désactivée, tapez les éléments d'une liste, fermez, puis rouvrez l'éditeur pour convertir le texte en liste.

#### **Application d'un format de liste**

Lors du format de la liste, vous pouvez désigner des puces, des lettres majuscules ou minuscules, ou des nombres. Paramètres par défaut utilisés pour le type de liste choisi. Les lettres ou les numéros sont suivis d'un point. Les listes imbriquées utilisent une puce, une lettre ou un chiffre. Les éléments sont saisis en retrait de la tabulation sur la règle de l'Editeur de texte intégré.

# **Utilisation de l'option Liste automatique pour créer spontanément une liste**

Si l'option Liste automatique est activée, vous pouvez créer une liste spontanément. Utilisez des lettres, des numéros ou des symboles.

Dans l'éditeur, par exemple, entrez \U+25CB, appuyez sur la touche TAB, puis entrez du texte. Une puce en style de cercle vide est alors créée.

Tous les symboles ne sont pas disponibles à partir du mappage de caractères pour une police de texte spécifique. Cependant, si vous spécifiez directement le texte Unicode (\U+25CB dans ce cas), vous pouvez toujours obtenir le format de puce de votre choix.

**REMARQUE** Appuyez sur la touche TAB une fois que vous avez entré le texte ou le symbole Unicode, sinon il apparaîtra comme caractère séparé.

Vous pouvez également coller un symbole à partir de la boîte de dialogue de mappage de caractères

Les caractères suivants sont considérés comme de la ponctuation après un chiffre ou une lettre lors de la saisie d'une liste ; ils ne peuvent pas être utilisés comme puces :

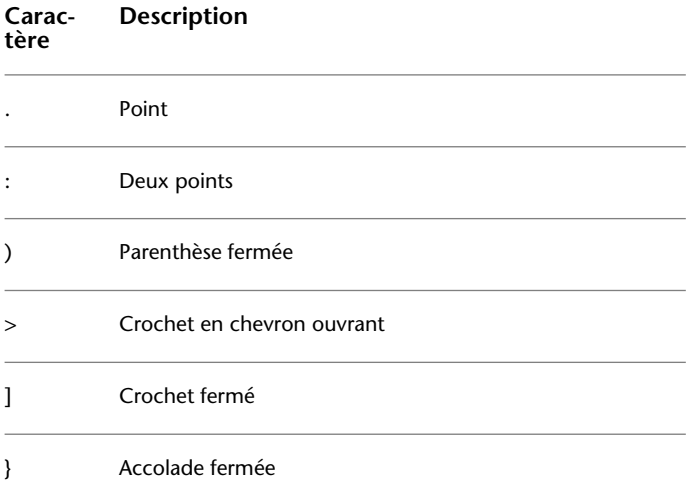

#### **Collage d'une liste provenant d'un autre document**

Si vous copiez une liste à puces imbriquée (une liste dans une autre liste) depuis Microsoft Word et la coller dans le texte multiligne, les puces s'affichant sous

# **1472** | Chapitre 27 Notes et étiquettes

la forme de cercles vides ne peuvent pas être formatées comme les autres puces d'un texte multiligne. Cela est dû au fait que Word utiliser la lettre *o* au lieu d'une puce pour les listes à puces imbriquées. Vous pouvez supprimer le format de la liste imbriquée et le réappliquer pour modifier les puces en puces doubles.

#### **Pour formater un texte multiligne sous la forme d'une liste**

**1** Cliquez sur l'onglet Début ➤ Annotation ➤ Texte multiligne.

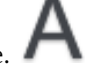

- **2** Spécifiez les coins opposés d'un cadre pour définir la largeur de l'objet texte multiligne.
- **3** Pour développer la barre d'outils Format du texte, cliquez sur le bouton Options ➤ Afficher les options.
- **4** Si vous convertissez un texte multiligne en liste, sélectionnez les paragraphes.

**REMARQUE** Le format de liste n'est possible que si vous cochez l'option Autoriser les puces et listes (elle est cochée par défaut).

- **5** Dans la barre d'outils étendue, cliquez sur les boutons Numérotation, Puces ou Lettres majuscules.
	- **Numérotation**. Utilise des nombres suivis d'un point pour les éléments d'une liste.
	- **Puces**. Utilise une puce ou un autre caractère pour les éléments d'une liste.
	- **Lettres majuscules**. Utilise des lettres majuscules suivies d'un point pour les éléments d'une liste. Si la liste comporte plus d'éléments que de lettres dans l'alphabet, la séquence continue en utilisant des lettres doubles. Pour utiliser des lettres minuscules, cliquez sur l'éditeur avec le bouton droit de la souris. Cliquez sur Puces et listes ➤ Avec lettres ➤ Minuscules.
- **6** Si vous créez de nouveaux éléments pour la liste, entrez le texte.
- **7** Pour quitter la liste, appuyez sur ENTREE pour vous déplacer vers une nouvelle ligne. Cliquez sur le bouton que vous avez actionné pour ouvrir la liste.
- **8** Pour enregistrer vos modifications et quitter l'éditeur, utilisez l'une des méthodes suivantes :
	- Cliquez sur OK dans la barre d'outils.
	- Cliquez sur le dessin à l'extérieur de l'éditeur.
	- Appuyez sur les touches CTRL+ ENTREE.

# $\otimes$  Barre d'outils : Dessin **Entrée de commande :** *[TEXTMULT](#page-0-0)*

## **Pour supprimer le format de la liste dans un texte multiligne**

- **1** Si le ruban est actif, cliquez deux fois sur du texte multiligne pour ouvrir l'onglet contextuel du ruban TEXTMULT. Si le ruban n'est pas actif, l'éditeur de texte intégré apparaît.
- **2** Sélectionnez les éléments de la liste.
- **3** Pour développer la barre d'outils Format du texte, cliquez sur le bouton Options ➤ Afficher les options.
- **4** Dans la barre d'outils étendue, cliquez sur le bouton de liste active pour désactiver les options suivantes : Numérotation, Puces ou Lettres majuscules.

**REMARQUE** Si la liste utilise des lettres minuscules, cliquez sur le bouton Lettres majuscules pour convertir cette liste en lettres majuscules. Cliquez sur le bouton Lettres majuscules pour désactiver cette option.

- **5** Pour enregistrer vos modifications et quitter l'éditeur, utilisez l'une des méthodes suivantes :
	- Cliquez sur OK sur l'onglet contextuel du ruban ou sur la barre d'outils.
	- Cliquez sur le dessin à l'extérieur de l'éditeur.
	- Appuyez sur les touches CTRL+ ENTREE.

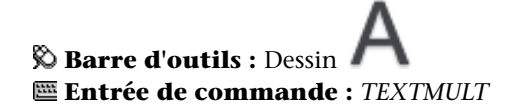

## **Pour créer spontanément une liste avec lettres ou numéros dans un texte multiligne**

- **1** Cliquez sur l'onglet Début ➤ Annotation ➤ Texte multiligne.
- **2** Spécifiez les coins opposés d'un cadre pour définir la largeur de l'objet texte multiligne.
- **3** Pour développer la barre d'outils Format du texte, cliquez sur le bouton Options ➤ Afficher les options.
- **4** Cliquez sur l'option Puces et listes. Vérifiez que les options Autoriser liste automatique et Autoriser les puces et listes sont cochées.
- **5** Entrez une lettre ou un chiffre suivi d'un point (ou un autre signe de ponctuation).

Les caractères suivants peuvent être utilisés comme séparateurs : le point (.), les deux points (:), la parenthèse fermée ()), le crochet en chevron fermant (>), le crochet fermé (]) et l'accolade fermée (}).

- **6** Appuyez sur la touche TAB.
- **7** Entrez le texte de l'élément de cette liste. Appuyez sur ENTREE pour passer à l'élément suivant ou appuyez sur MAJ+ENTREE pour ajouter un paragraphe avant l'élément suivant.

L'élément s'affiche automatiquement avec lettres ou chiffres.

- **8** Appuyez deux fois sur ENTREE pour mettre fin à la liste.
- **9** Pour enregistrer vos modifications et quitter l'éditeur, utilisez l'une des méthodes suivantes :
	- Cliquez sur le dessin à l'extérieur de l'éditeur.
	- Appuyez sur les touches CTRL+ ENTREE.
	- Cliquez sur l'icône Fermer dans le groupe de fonctions Texte multiligne

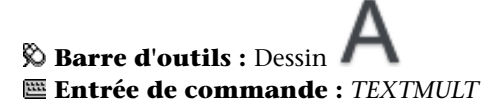

#### **Pour créer spontanément une liste avec puces dans un texte multiligne**

- **1** Cliquez sur l'onglet Début ➤ Annotation ➤ Texte multiligne.
- **2** Spécifiez les coins opposés d'un cadre pour définir la largeur de l'objet texte multiligne.
- **3** Dans le groupe de fonctions Options, cliquez sur l'icône Options  $\bigotimes$
- **4** Cliquez sur l'option Puces et listes. Vérifiez que les options Autoriser liste automatique et Autoriser les puces et listes sont sélectionnées (coche).
- **5** Commencez à saisir une ligne de texte en tapant **\U+2022** (la chaîne Unicode pour une puce) ou en sélectionnant un caractère de puce ou un autre symbole.

**REMARQUE** Les caractères suivants peuvent être utilisés comme puces : le point (.), les deux points (:), la parenthèse fermée ()), le crochet en chevron fermant (>), le crochet fermé (]) et l'accolade (}).

- **6** Sinon, cliquez sur Options ► Symbole ► Autre. La boîte de dialogue de mappage de caractères s'affiche.
- **7** Cliquez deux fois sur un symbole pour le copier dans le Presse-papiers.
- **8** Fermez la boîte de dialogue de mappage de caractères.
- **9** Collez le symbole sur le dessin, puis appuyez sur les touches flèche vers le haut et Fin pour renvoyer le curseur à la même ligne.
- **10** Appuyez sur la touche TAB.
- **11** Entrez le texte de l'élément de cette liste. Appuyez sur ENTREE pour passer à l'élément suivant ou appuyez sur MAJ+ENTREE pour ajouter un paragraphe avant l'élément suivant.

Le caractère de puce est ajouté automatiquement à l'élément suivant.

- **12** Appuyez deux fois sur ENTREE pour mettre fin à la liste.
- **13** Pour enregistrer vos modifications et quitter l'éditeur, utilisez l'une des méthodes suivantes :
	- Cliquez sur OK dans la barre d'outils.
	- Cliquez sur le dessin à l'extérieur de l'éditeur.

■ Appuyez sur les touches CTRL+ ENTREE.

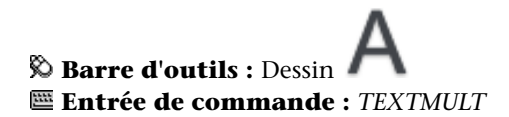

#### **Pour déplacer vers le bas un élément de la liste dans un texte multiligne**

- **1** Si le ruban est actif, cliquez deux fois sur du texte multiligne pour ouvrir l'onglet contextuel du ruban TEXTMULT. Si le ruban n'est pas actif, l'éditeur de texte intégré apparaît.
- **2** Positionnez le curseur au début d'un élément de la liste et appuyez sur la touche de tabulation.

L'élément est déplacé vers un niveau inférieur et débute une liste imbriquée.

- **3** Appuyez sur ENTREE pour commencer la saisie de l'élément suivant au même endroit ou appuyez sur les touches MAJ + TAB pour déplacer l'élément vers le haut.
- **4** Pour enregistrer vos modifications et quitter l'éditeur, utilisez l'une des méthodes suivantes :
	- Cliquez sur OK dans la barre d'outils.
	- Cliquez sur le dessin à l'extérieur de l'éditeur.
	- Appuyez sur les touches CTRL+ ENTREE.

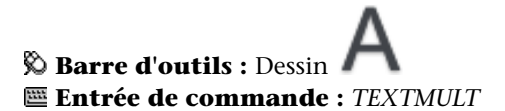

#### **Pour séparer une liste existante**

- **1** Si le ruban est actif, cliquez deux fois sur du texte multiligne pour ouvrir l'onglet contextuel du ruban TEXTMULT. Si le ruban n'est pas actif, l'éditeur de texte intégré apparaît.
- **2** Sélectionnez une séquence d'éléments dans la liste ou placez le curseur au début de l'élément à partir duquel vous souhaitez commencer la nouvelle liste.

**3** Cliquez avec le bouton droit de la souris dans l'éditeur. Cliquez sur Puces et listes ➤ Redémarrer.

Les éléments sélectionnés sont renumérotés et considérés comme une séquence séparée. Si vous sélectionnez des éléments au milieu d'une liste, les éléments non sélectionnés situés au-dessous des éléments choisis sont également intégrés à la nouvelle liste.

- **4** Pour continuer la liste d'origine au-dessous de la nouvelle liste, sélectionnez le premier élément sous la nouvelle liste.
- **5** Cliquez avec le bouton droit de la souris dans l'éditeur. Cliquez sur Puces et listes ➤ Continuer.

L'élément sélectionné et les éléments suivants sont renumérotés pour continuer la liste précédente.

- **6** Pour enregistrer vos modifications et quitter l'éditeur, utilisez l'une des méthodes suivantes :
	- Cliquez sur OK dans la barre d'outils.
	- Cliquez sur le dessin à l'extérieur de l'éditeur.
	- Appuyez sur les touches CTRL+ ENTREE.

# $\otimes$  **Barre d'outils :** Dessin **Entrée de commande :** *[TEXTMULT](#page-0-0)*

#### **Pour convertir les listes d'un objet texte multiligne en texte simple**

- **1** Si le ruban est actif, cliquez deux fois sur du texte multiligne pour ouvrir l'onglet contextuel du ruban TEXTMULT. Si le ruban n'est pas actif, l'éditeur de texte intégré apparaît.
- **2** Cliquez avec le bouton droit de la souris dans l'éditeur. Cliquez sur l'option Puces et listes. Supprimez la coche affichée en regard de l'option Autoriser les puces et listes.

Les listes de texte simple conservent leurs puces, numéros ou lettres. Si vous ajoutez un élément à la liste, la séquence de numéros et de lettres ne changent pas.

# **Aide-mémoire**

# **Commands**

# *[DDEDIT](#page-0-0)*

Edite le texte sur une ligne, le texte de cote, les définitions d'attributs et les cadres de tolérance.

*[TEXTMULT](#page-0-0)*

Crée un objet de texte multiligne

*[PROPRIETES](#page-0-0)*

Contrôle les propriétés des objets existants.

### **Variables système**

*[AUTOLIST](#page-0-0)*

*[TEXTFILL](#page-0-0)*

*[TEXTQLTY](#page-0-0)*

## **Utilitaires**

Aucune entrée

#### **Modificateurs de commande**

Aucune entrée

# **Mise en retrait de texte multiligne et utilisation de tabulations**

Vous pouvez contrôler la mise en retrait des paragraphes dans un objet texte multiligne (textmult). La règle de l'Editeur de texte intégré indique les paramètres du paragraphe courant.

Les tabulations et les retraits que vous définissez avant de commencer à saisir du texte s'appliquent à tout l'objet texte multiligne. Pour appliquer des tabulations et des retraits différents à des paragraphes distincts, cliquez dans un paragraphe ou sélectionnez-en plusieurs, puis modifiez les paramètres.

Les curseurs dans la règle indiquent les divers retraits par rapport à la bordure gauche du cadre. Le curseur du haut met en retrait la première ligne du paragraphe ; le curseur du bas concerne les autres lignes du paragraphe.

Les longs traits dans la règle indiquent les tabulations par défaut. Si vous cliquez dans la règle pour placer vos propres tabulations, celle-ci affiche un petit marqueur en forme de L à l'emplacement de chaque tabulation personnalisée. Pour supprimer une tabulation personnalisée, faites glisser son marqueur à l'extérieur de la règle.

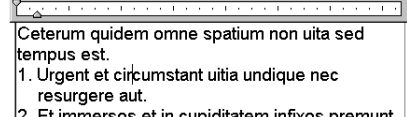

2. Et immersos et in cupiditatem infixos premunt, numquam.

<u>ገኛ - አገ</u> Ceterum quidem omne spatium non uita sed tempus est. 1. Urgent et circumstant uitia 2. Undique nec resurgere aut. Et immersos et Cupiditatem infixos Premunt, numquam

### **Pour créer des paragraphes avec retrait négatif de la première ligne**

- **1** Si le ruban est actif, cliquez deux fois sur du texte multiligne pour ouvrir l'onglet contextuel du ruban TEXTMULT. Si le ruban n'est pas actif, l'éditeur de texte intégré apparaît.
- **2** Sélectionnez les paragraphes que vous souhaitez mettre en retrait.
- **3** Sur la règle, faites glisser le marqueur de retrait supérieur jusqu'au point où vous souhaitez commencer la première ligne des paragraphes.

**REMARQUE** La règle affiche les tabulations et les retraits définis pour les paragraphes sélectionnés ou, en l'absence de sélection de texte, le paragraphe dans lequel se trouve le curseur. Les tabulations par défaut sont indiquées par de longs traits dans la règle. Pour définir une tabulation personnalisée, cliquez sur la règle à l'emplacement où vous souhaitez la placer.

- **4** Faites glisser le marqueur de retrait inférieur au point depuis lequel vous souhaitez commencer les autres lignes des paragraphes. Cette opération met les lignes avec retour automatique en retrait dans les paragraphes dont la longueur est supérieure à une ligne.
- **5** Pour modifier la mise en retrait, sélectionnez les paragraphes à modifier, cliquez sur la règle pour définir éventuellement de nouvelles tabulations, si nécessaire, puis déplacez les marqueurs de retrait.
- **6** Pour enregistrer vos modifications et quitter l'éditeur, utilisez l'une des méthodes suivantes :
	- Cliquez sur OK dans la barre d'outils.
	- Cliquez sur le dessin à l'extérieur de l'éditeur.
	- Appuyez sur les touches CTRL+ ENTREE.

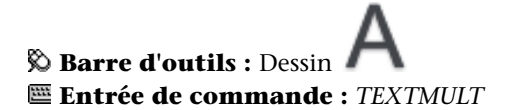

# **Aide-mémoire**

# **Commands**

# *[DDEDIT](#page-0-0)*

Edite le texte sur une ligne, le texte de cote, les définitions d'attributs et les cadres de tolérance.

*[TEXTMULT](#page-0-0)*

Crée un objet de texte multiligne

*[PROPRIETES](#page-0-0)*

Contrôle les propriétés des objets existants.

#### **Variables système**

*[TEXTFILL](#page-0-0) [TEXTQLTY](#page-0-0)*

#### **Utilitaires**

Aucune entrée

#### **Modificateurs de commande**

Aucune entrée

# **Indication de l'espacement entre les lignes d'un texte multiligne**

L'espacement des lignes d'un texte multiligne correspond à l'espace entre la base d'une ligne de texte et celle de la ligne de texte suivante. L'augmentation de l'espacement s'applique à l'ensemble de l'objet texte multiligne et non aux lignes sélectionnées.

Vous pouvez le définir en indiquant un multiple de l'espacement des lignes simple ou une valeur absolue. Un espacement des lignes simple est égal à 1,66 fois la hauteur des caractères du texte.

Le style d'espacement des lignes par défaut, Au moins, augmente automatiquement l'espacement des lignes afin d'accepter les caractères qui sont trop grands pour l'espacement défini pour l'objet texte multiligne. Utilisez l'autre style d'espacement des lignes, Exactement, pour aligner du texte dans des tableaux.

Pour que l'espacement des lignes soit identique dans tous les textes multilignes, attribuez la même valeur aux options Exactement et Facteur d'espacement des lignes de chaque texte multiligne.

**REMARQUE** Avec l'option Exactement, il se peut que le texte des lignes situées au-dessus ou en dessous de lignes comportant des caractères formatés avec une grande police recouvre les plus grands caractères.

#### **Pour modifier l'espacement des lignes d'un texte multiligne**

**1** Cliquez sur le menu Outils ➤ Palettes ➤ Propriétés.

La palette Propriétés apparaît.

- **2** Sélectionnez le texte multiligne à modifier.
- **3** Dans la palette Propriétés, sélectionnez l'une des valeurs suivantes pour Style d'espacement des lignes :
	- **Au moins.** Ajuste automatiquement les lignes du texte en fonction de la hauteur du plus grand caractère contenu dans la ligne. Un espace plus important est inséré entre les lignes d'un texte qui comporte de grands caractères. Il s'agit du paramètre par défaut.
	- **Exactement.** Définit un espacement des lignes identique pour toutes les lignes du texte, indépendamment des différences de format comme la police ou la hauteur du texte.
- **4** Modifiez l'espacement des lignes en entrant une nouvelle valeur pour l'une des options suivantes. Les options d'espacement de deux lignes permettent de configurer le même élément de plusieurs façons :
	- **Facteur d'espacement des lignes.** Fixe l'espacement des lignes à un multiple de l'espacement d'une ligne. Un espacement des lignes simple est égal à 1,66 fois la hauteur des caractères du texte.
	- **Distance d'espacement des lignes.** Fixe l'espacement des lignes à une valeur absolue mesurée en unités du dessin. Les valeurs valides sont comprises entre 0.0833 et 1.3333.

**REMARQUE** Après avoir quitté la palette Propriétés, la valeur de l'*autre* option d'espacement des lignes est mise à jour pour correspondre à la valeur d'espacement des lignes saisie.

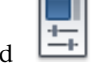

**Barre d'outils :** Standard **Entrée de commande :** *[PROPRIETES](#page-0-0)*

# **Aide-mémoire**

#### **Commands**

*[PROPRIETES](#page-0-0)*

Contrôle les propriétés des objets existants.

# **Variables système**

#### *[TSPACEFAC](#page-0-0)*

Gère l'espacement entre les lignes de texte multiligne, exprimé par un facteur de la hauteur du texte

*[TSPACETYPE](#page-0-0)*

# **Utilitaires**

Aucune entrée

## **Modificateurs de commande**

Aucune entrée

# **Création de caractères empilés dans un texte multiligne**

Les caractères représentant des fractions et des tolérances peuvent être formatés en fonction de plusieurs normes.

Le texte empilé se réfère aux formats de fraction et de tolérance appliqués aux caractères dans un objet de texte multiligne et aux lignes de repère multiples.

**1484** | Chapitre 27 Notes et étiquettes

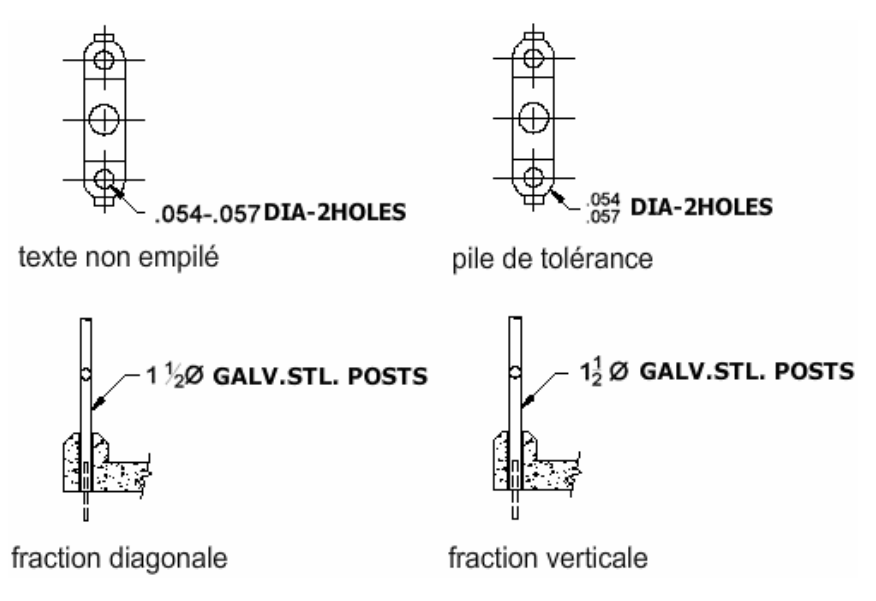

Utilisez des caractères spéciaux pour indiquer comment le texte sélectionné doit être empilé.

- Une barre oblique (/) empile le texte verticalement, en séparant les éléments par une ligne horizontale.
- Le signe dièse (#) empile le texte en diagonale, en séparant les éléments par une diagonale.
- L'accent circonflexe (^) crée une pile de tolérance, empilée verticalement et dont les éléments ne sont pas séparés par une ligne.

Pour empiler les caractères manuellement dans l'éditeur de texte sur place, sélectionnez le texte à formater, y compris le caractère d'empilement spécial, puis cliquez sur le bouton Empiler dans la barre d'outils Format du texte.

# **Empilement manuel des caractères numériques et de tolérance**

Vous pouvez spécifier que les caractères numériques entrés avant et après une barre oblique, un dièse ou un carat sont empilés automatiquement. Par exemple, si vous entrez **1#3** suivi d'un caractère non numérique ou d'un espace, la boîte de dialogue Propriétés de l'empilement automatique s'affiche par défaut et vous pouvez y modifier les paramètres en fonction de vos préférences de formatage.

La fonction d'empilement automatique ne s'applique qu'aux caractères numériques situés immédiatement avant et après la barre oblique, le dièse et le carat. Pour la tolérance d'empilement, les signes + et - et les caractères décimaux sont également empilés automatiquement.

#### **Voir aussi :**

■ [Utilisation d'un éditeur de texte externe](#page-1581-0) (page 1564)

#### **Pour empiler du texte**

- **1** Cliquez sur l'onglet Début ➤ Annotation ➤ Texte multiligne.
- **2** Spécifiez les coins opposés d'un cadre pour définir la largeur de l'objet texte multiligne.
- **3** Dans l'onglet contextuel TEXTMULT du ruban ou dans l'éditeur de texte intégré, définissez le style de texte et les propriétés de texte multiligne comme il convient.
- **4** Saisissez le texte à empiler en le séparant avec un des caractères suivants :
	- Une barre oblique (/) empile le texte verticalement, en séparant les éléments par une ligne horizontale.
	- Le signe dièse (#) empile le texte en diagonale, en séparant les éléments par une diagonale.
	- L'accent circonflexe (^) crée une pile de tolérance dont les éléments ne sont pas séparés par une ligne.

Si vous entrez des chiffres séparés par des caractères d'empilement, puis entrez un caractère non numérique, ou si vous appuyez sur ESPACE, la boîte de dialogue Propriétés de l'empilement automatique s'affiche.

- **5** Dans la boîte de dialogue Propriétés de l'empilement automatique, vous pouvez choisir d'empiler automatiquement les nombres (pas du texte non numérique) et de supprimer les espaces initiaux. Il est également possible d'indiquer si la barre oblique doit créer une fraction diagonale ou une fraction horizontale. Si vous ne souhaitez pas utiliser l'empilement automatique, cliquez sur Annuler pour quitter la boîte de dialogue.
- **6** Sélectionnez le texte à empiler et cliquez sur Pile dans la barre d'outils.
- **7** Pour enregistrer vos modifications et quitter l'éditeur, utilisez l'une des méthodes suivantes :
	- Cliquez sur OK dans la barre d'outils.
	- Cliquez sur le dessin à l'extérieur de l'éditeur.
	- Appuyez sur les touches CTRL+ ENTREE.

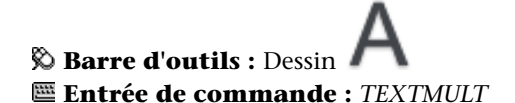

## **Pour modifier les propriétés de l'empilement**

- **1** Cliquez deux fois sur l'objet texte multiligne à modifier.
- **2** Dans l'onglet contextuel TEXTMULT du ruban ou dans l'éditeur de texte intégré, sélectionnez le texte superposé.
- **3** Cliquez avec le bouton droit de la souris dans l'éditeur. Cliquez sur Propriétés.
- **4** Dans la boîte de dialogue Propriétés de l'empilement, modifiez, au besoin, les paramètres.
- **5** Pour définir les propriétés de l'empilement automatique, cliquez sur Empilement automatique.
- **6** Pour enregistrer vos modifications et quitter l'éditeur, utilisez l'une des méthodes suivantes :
	- Cliquez sur OK dans la barre d'outils.
	- Cliquez sur le dessin à l'extérieur de l'éditeur.
	- Appuyez sur les touches CTRL+ ENTREE.

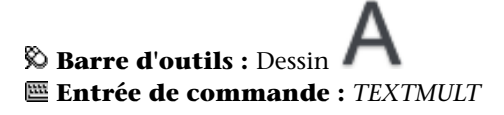

# **Pour ne pas empiler du texte**

**1** Cliquez deux fois sur l'objet texte multiligne à modifier.

- **2** Dans l'onglet contextuel TEXTMULT du ruban ou dans l'éditeur de texte intégré, sélectionnez le texte superposé.
- **3** Cliquez sur Empiler dans la barre d'outils Format du texte.
- **4** Pour enregistrer vos modifications et quitter l'éditeur, utilisez l'une des méthodes suivantes :
	- Cliquez sur OK dans la barre d'outils.
	- Cliquez sur le dessin à l'extérieur de l'éditeur.
	- Appuyez sur les touches CTRL+ ENTREE.

**Barre d'outils :** Dessin **Entrée de commande :** *[TEXTMULT](#page-0-0)*

# **Aide-mémoire**

## **Commands**

*[TEXTMULT](#page-0-0)*

Crée un objet de texte multiligne

# **Variables système**

*[TSTACKALIGN](#page-0-0)*

Gère l'alignement vertical du texte empilé

*[TSTACKSIZE](#page-0-0)*

Gère le pourcentage de hauteur d'une fraction de texte superposée par rapport à la hauteur courante du texte sélectionné

**1488** | Chapitre 27 Notes et étiquettes

#### **Utilitaires**

Aucune entrée

#### **Modificateurs de commande**

Aucune entrée

# **Création et modification de colonnes dans du texte multiligne**

Vous pouvez créer et modifier plusieurs colonnes à l'aide des options de colonne de l'éditeur de texte sur place et des poignées de colonne.

Vous pouvez créer et modifier plusieurs colonnes dans l'onglet contextuel TEXTMULT du ruban et l'éditeur de texte intégré, ainsi qu'à l'aide de la poignée d'édition Editer des colonnes à l'aide des poignées offre la flexibilité de pouvoir constater les modifications alors que vous les effectuez.

Les colonnes obéissent à quelques règles. Toutes les colonnes affichent une largeur et des espacements égaux. Un espacement est un espace situé entre des colonnes. La hauteur des colonnes reste constante sauf si vous ajoutez plus de texte que la colonne ne peut contenir ou si vous déplacez manuellement la poignée d'édition pour ajuster la hauteur de colonne.

#### **Modification des colonnes dans l'éditeur de texte sur place**

Lorsque vous travaillez sur des colonnes avec l'onglet contextuel TEXTMULT du ruban ou l'éditeur de texte intégré, celles-ci se trouvent dans un cadre. Si l'arrière-plan opaque est activé, l'arrière-plan couvre chaque colonne et laisse l'espacement vide. Lorsque la barre de règle est appliquée, elle s'étend sur toutes les colonnes, mais la règle n'est active que pour la colonne courante.

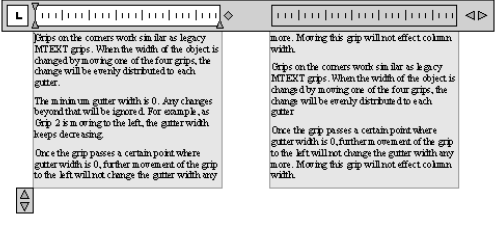

Création et modification de colonnes dans du texte multiligne | **1489**

Ajouter du texte à une colonne qui affiche une hauteur arbitraire n'augmente pas la hauteur de la colonne, même si du texte remplit déjà la colonne. Le texte déborde alors sur une autre colonne.

Vous pouvez également insérer un saut de colonne pour forcer le texte à déborder sur la colonne suivante. Chaque fois qu'un saut de colonne est inséré, la hauteur courante de la colonne est considérée comme fixe. Pour supprimer le saut, sélectionnez-le, puis supprimez-le ou utilisez la touche Retour arrière immédiatement après le saut.

### **Modification des colonnes dans la palette Propriétés**

Vous pouvez sélectionner des colonnes statiques ou dynamiques, désactiver les colonnes et changer la largeur des colonnes et des espacements à l'aide de la palette Propriétés. Changer la largeur des colonnes dans la palette a le même effet que changer la largeur à l'aide des poignées. La palette est le seul endroit où vous pouvez également changer le paramètre d'espacement.

#### **Pour créer plusieurs colonnes dans l'éditeur de texte sur place**

- **1** Si le ruban est actif, cliquez deux fois sur du texte multiligne pour ouvrir l'onglet contextuel du ruban TEXTMULT. Si le ruban n'est pas actif, l'éditeur de texte intégré apparaît.
- **2** Dans l'éditeur de texte sur place, sélectionnez une option et une sous-option de colonne dans la liste des colonnes. Vous pouvez choisir entre des colonnes dynamiques et statiques.

Les colonnes dynamiques offrent deux sous-options – Hauteur automatique ou Hauteur manuelle. Avec les colonnes statiques, vous pouvez choisir le nombre de colonnes.

**3** Ajustez la hauteur de colonne en déplaçant les flèches situées en bas à gauche de la première colonne.

**REMARQUE** Les flèches situées sur la règle en haut à droite ajustent uniquement la largeur d'espacement et non pas la largeur de colonne.

**Barre d'outils :** Dessin **Entrée de commande :** *[TEXTMULT](#page-0-0)*

#### **Pour ajuster les colonnes à l'aide des poignées**

- **1** Sélectionnez une zone en dehors de l'objet TEXTMULT. La barre d'outils de l'éditeur de texte sur place disparaît.
- **2** Cliquez une fois dans la zone de texte pour afficher les poignées. Les poignées contrôlent l'emplacement de l'objet TEXTMULT, la largeur d'espacement et le déplacement vertical et horizontal des colonnes.

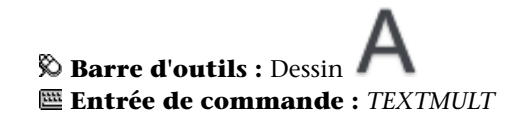

L'illustration suivante décrit l'utilisation des poignées avec les colonnes dynamiques.

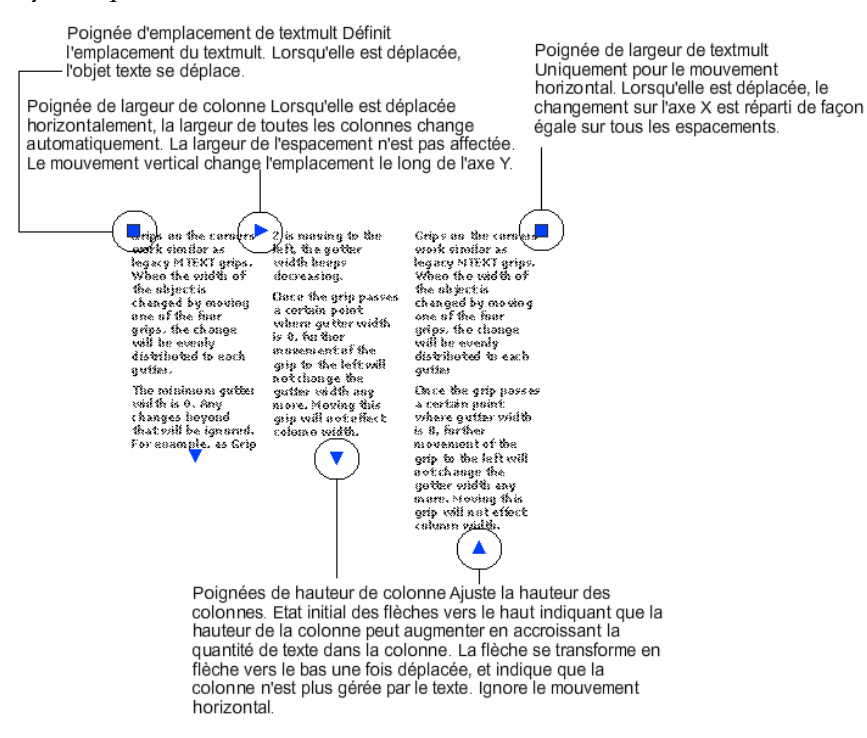

L'illustration suivante décrit l'utilisation des poignées avec les colonnes statiques.

Création et modification de colonnes dans du texte multiligne | **1491**

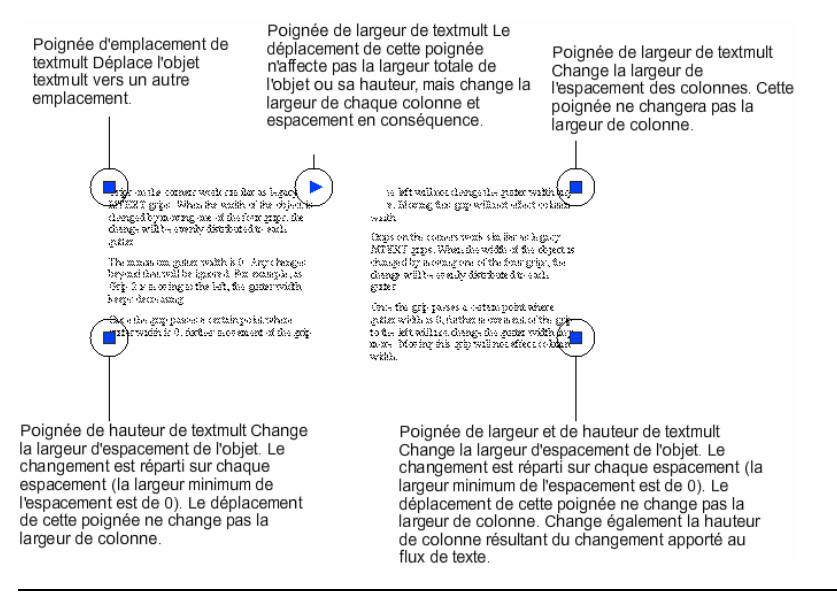

**REMARQUE** En règle générale, les poignées ne mettent à jour l'objet TEXTMULT que lorsque vous relâchez le bouton de la souris.

# **Aide-mémoire**

### **Commands**

*[TEXTMULT](#page-0-0)*

Crée un objet de texte multiligne

#### **Variables système**

Aucune entrée

#### **Utilitaires**

Aucune entrée

#### **Modificateurs de commande**

Aucune entrée

# **Importation de texte à partir d'un fichier externe**

Vous pouvez insérer des fichiers texte TXT ou RTF dans le dessin en important le texte ou en faisant glisser l'icône d'un fichier à partir de l'Explorateur Windows.

Vous pouvez insérer des fichiers texte TXT ou RTF créés par des logiciels de traitement de texte dans votre dessin en important le texte ou en faisant glisser l'icône du fichier à partir de l'Explorateur Windows.

L'importation de fichiers TXT ou RTF provenant d'autres sources accroît la flexibilité. Par exemple, vous pouvez créer un fichier texte de notes standard à inclure dans vos dessins. Le texte importé devient un objet texte multiligne, que vous pouvez modifier et reformater. Le texte provenant d'un fichier TXT hérite du style de texte courant. Celui provenant d'un fichier RTF adopte le *nom* du style de texte courant, mais conserve ses polices et son format d'origine. Les fichiers textes importés sont limités à 32 Ko et doivent posséder l'extension *.txt* ou *.rtf*.

Si vous faites glisser un fichier texte dans un dessin, la largeur du texte est déterminée par les sauts de ligne et les retours chariot du document original. Lorsque vous faites glisser un fichier RTF dans un dessin, le texte est inséré en tant qu'objet OLE.

Si vous utilisez le Presse-papiers pour copier du texte à partir d'une autre application, il devient un objet OLE. Si vous utilisez le Presse-papiers pour coller du texte à partir d'un autre fichier, il est inséré sous la forme d'une référence de bloc et conserve son style de texte original.

**Voir aussi :**

■ Importation d'objets OLE

Importation de texte à partir d'un fichier externe | **1493**

#### **Pour importer des fichiers texte**

- **1** Cliquez sur l'onglet Début ➤ Annotation ➤ Texte multiligne.
- **2** Spécifiez les coins opposés d'un cadre pour définir la largeur de l'objet texte multiligne.
- **3** Cliquez avec le bouton droit de la souris dans l'éditeur. Cliquez sur Importer texte.

La taille limite pour un fichier importé est de 32 Ko.

- **4** Dans la boîte de dialogue Sélectionner un fichier, cliquez deux fois sur le fichier à importer ou sélectionnez-le. Cliquez sur Ouvrir. Le texte est inséré à l'emplacement du curseur.
- **5** Modifiez le texte à votre convenance.
- **6** Pour enregistrer vos modifications et quitter l'éditeur, utilisez l'une des méthodes suivantes :
	- Cliquez sur OK dans la barre d'outils.
	- Cliquez sur le dessin à l'extérieur de l'éditeur.
	- Appuyez sur les touches CTRL+ ENTREE.

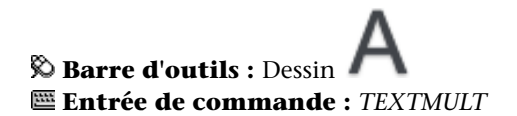

#### **Pour insérer un fichier texte à l'aide de la méthode glisser-déposer**

- **1** Ouvrez l'Explorateur Windows, mais veillez à ce qu'il *n'occupe pas* la totalité de l'écran.
- **2** Affichez le dossier contenant le fichier TXT ou RTF de votre choix.
- **3** Faites glisser l'icône du fichier TXT ou RTF sur le dessin. Les fichiers TXT sont insérés en tant qu'objets texte multiligne en utilisant le style du texte courant. Les fichiers RTF sont insérés en tant qu'objets OLE.
# **Aide-mémoire**

## **Commands**

*[TEXTMULT](#page-0-0)*

Crée un objet de texte multiligne

# **Variables système**

Aucune entrée

**Utilitaires**

Aucune entrée

#### **Modificateurs de commande**

Aucune entrée

# **Création de lignes de repère**

# **Présentation des objets de ligne de repère**

Un objet de ligne de repère est une ligne ou une spline dont une extrémité comporte une pointe de flèche et l'autre extrémité un objet ou bloc de texte multiligne. Dans certains cas, le texte ou les blocs et les cadres de contrôle des caractéristiques sont reliés à la ligne de repère par une courte ligne horizontale appelée ligne de guidage.

Les lignes de guidage et de repère sont associées au bloc ou à l'objet de texte multiligne, de sorte que lorsque la ligne de guidage est déplacée, le contenu et la ligne de repère le sont également.

Création de lignes de repère | **1495**

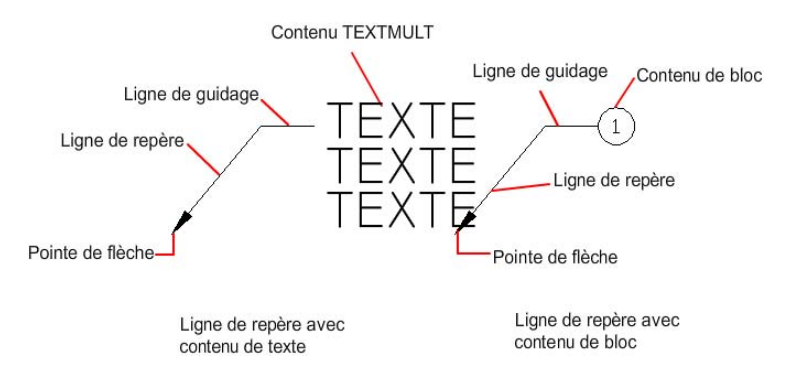

Lorsque les cotes associatives sont activées et que les accrochages aux objets sont utilisés pour rechercher la pointe de flèche de la ligne de repère, celle-ci est associée à l'objet auquel la flèche est attachée. Si l'objet est déplacé, la pointe de flèche est également déplacée, et la ligne de guidage est étirée en conséquence.

**REMARQUE** Il ne faut pas confondre l'objet ligne de repère avec la ligne de repère générée automatiquement dans le cadre d'une ligne de cote.

#### **Pour créer une ligne de repère avec des lignes droites**

**1** Cliquez sur l'onglet Début ➤ Annotation ➤ Ligne de repère multiple.

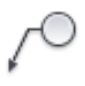

- **2** Sur la ligne de commande, entrez **o** pour sélectionner des options.
- **3** Entrez **l** pour spécifier des lignes de repère.
- **4** Entrez **t** pour spécifier le type de ligne de repère.
- **5** Entrez **l** pour spécifier des lignes de repère droites.
- **6** Dans le dessin, cliquez sur le point de départ de la ligne de repère.
- **7** Cliquez sur l'extrémité de la ligne de repère.
- **8** Entrez le texte multiple.
- **9** Dans la barre d'outils Format du texte, cliquez sur OK.

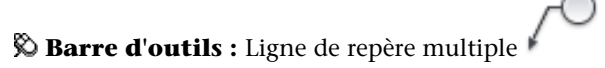

## **Entrée de commande :** LIGNEDEREPMULT

# **Aide-mémoire**

# **Commands**

# *[LREPERE](#page-0-0)*

Crée une ligne reliant une annotation à une caractéristique.

# *[LIGNEDEREPMULT](#page-0-0)*

Crée un objet de ligne de repère multiple.

#### *[LREPERERAP](#page-0-0)*

Crée une ligne de repère et une annotation de ligne de repère.

# **Variables système**

# *[DIMASSOC](#page-0-0)*

Contrôle l'associativité des objets cote et détermine si les cotes sont décomposées

# *[DIMGAP](#page-0-0)*

Définit la distance autour du texte de cote lorsque la ligne de cote est coupée pour laisser de la place au texte de cote

# *[DIMLDRBLK](#page-0-0)*

Spécifie le type de flèche pour les lignes de repère

## MLEADERSCALE

Définit le facteur d'échelle global appliqué aux objets ligne de repère multiple.

#### **Utilitaires**

Aucune entrée

#### **Modificateurs de commande**

Aucune entrée

# **Création et modification de lignes de repère**

Un objet de ligne de repère comporte généralement une pointe de flèche, une ligne de guidage horizontale facultative, une ligne ou une courbe de repère et un objet ou bloc de texte multiligne.

Vous pouvez créer une ligne de repère depuis un point ou un élément quelconque du dessin et définir l'aspect de la ligne au moment où vous la dessinez. Les lignes de repère ont la forme de segments de droite ou de courbes splines régulières.

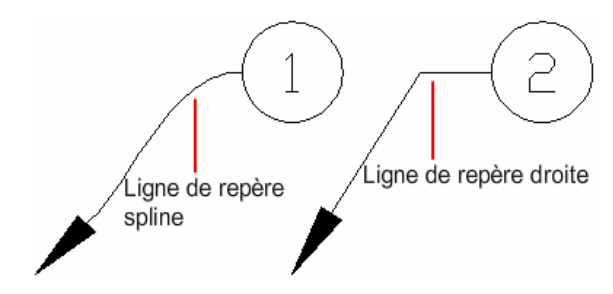

Vous pouvez créer un objet de ligne de repère multiple, ou LIGNEDEREPMULT, en concevant d'abord la tête de flèche, d'abord la queue ou d'abord le contenu. Si un style de ligne de repère multiple a été utilisé, la ligne de repère multiple peut être créée à partir de ce style.

Les objets de ligne de repère multiple peuvent contenir des lignes de repère multiples de sorte qu'une note puisse pointer vers plusieurs objets dans votre dessin. A l'aide de la commande MODIFLIGNEDEREPMULT, vous pouvez ajouter des lignes de repère à un objet de ligne de repère établi ou supprimer des lignes de repère de cet objet.

Les lignes de repère multiples annotatives contenant plusieurs segments de ligne de repère peuvent comporter des points de tête différents dans chaque représentation à l'échelle. Les lignes de guidage et les têtes de flèche horizontales peuvent présenter différentes tailles et les espaces de guidage différentes distances, selon la représentation à l'échelle. L'apparence d'une

ligne de guidage horizontale dans une ligne de repère multiple, ainsi que le type de ligne de repère (droite ou spline) et le nombre de segments de ligne de repère, reste identique dans toutes les représentations à l'échelle. Pour plus d'informations, reportez-vous à la section [Création de lignes de repère et de](#page-1408-0) [lignes de repère multiples annotatives](#page-1408-0) (page 1391)

Vous pouvez utiliser les poignées pour modifier l'apparence d'une ligne de repère multiple. A l'aide des poignées, vous pouvez allonger ou raccourcir une ligne de guidage ou une ligne de repère ou déplacer l'objet de ligne de repère entier.

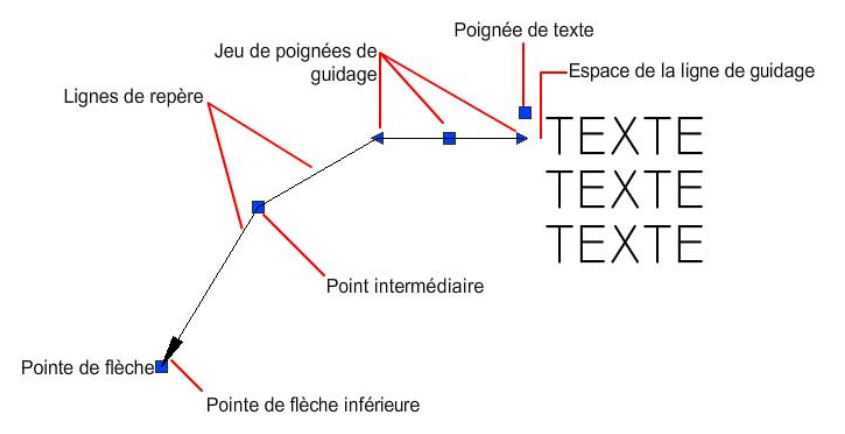

#### **Organiser les lignes de repère**

Vous pouvez organiser les lignes de repère pour rendre votre dessin plus ordonné et plus cohérent.

Les objets de ligne de repère multiple contenant des blocs en tant que contenu peuvent être collectés et attachés à une ligne de guidage. Avec la commande COLLECTLIGNEDEREPMUL, les lignes de repère multiples peuvent être collectées horizontalement ou verticalement ou dans une zone spécifiée en fonction des besoins de votre dessin.

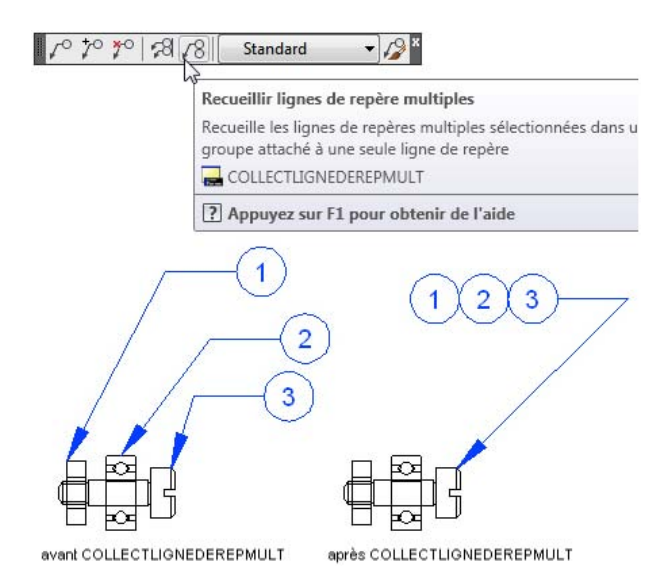

Les objets de ligne de repère multiple peuvent être triés de manière égale le long d'une ligne spécifiée. Avec la commande ALIGNLIGNEDEREPMULT, les lignes de repère multiples sélectionnées peuvent être alignées et espacées de manière égale comme spécifié.

### **Montrez-moi :Aligner les lignes de repère multiples**

Cliquez sur la flèche de lecture pour démarrer l'animation.

#### **Association de lignes de repère aux objets**

Lorsque la cotation associative est activée (DIMASSOC), la pointe de flèche de la ligne de repère peut être associée à l'emplacement d'un objet à l'aide de l'accrochage aux objets. S l'objet est déplacé, la pointe de flèche demeure attachée à l'objet et la ligne de repère s'étire, mais le texte multiligne reste en place.

### **Voir aussi :**

■ [Création de lignes de repère et de lignes de repère multiples annotatives](#page-1408-0) (page 1391)

## **Pour créer une ligne de repère avec des lignes droites**

Cliquez sur l'onglet Début ➤ Annotation ➤ Ligne de repère multiple.

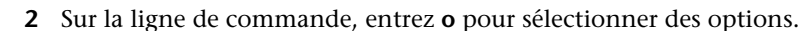

- Entrez **l** pour spécifier des lignes de repère.
- Entrez **t** pour spécifier le type de ligne de repère.
- Entrez **l** pour spécifier des lignes de repère droites.
- Dans le dessin, cliquez sur le point de départ de la ligne de repère.
- Cliquez sur l'extrémité de la ligne de repère.
- Entrez le texte multiple.

.

Dans la barre d'outils Format du texte, cliquez sur OK.

# **Barre d'outils :** Ligne de repère multiple **Entrée de commande :** LIGNEDEREPMULT

#### **Pour créer une ligne de repère de spline avec du texte ou un bloc**

Cliquez sur l'onglet Début ➤ Annotation ➤ Ligne de repère multiple.

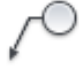

- Sur la ligne de commande, entrez **o** pour sélectionner des options.
- Entrez **l** pour spécifier des lignes de repère.
- Entrez **t** pour spécifier le type de ligne de repère.
- Entrez **p** pour spécifier une ligne de repère spline.
- Dans le dessin, cliquez sur le point de départ de la ligne de repère.
- Cliquez sur l'extrémité de la ligne de repère.
- Entrez le texte multiple.
- Dans la barre d'outils Format du texte, cliquez sur OK.

Création et modification de lignes de repère | **1501**

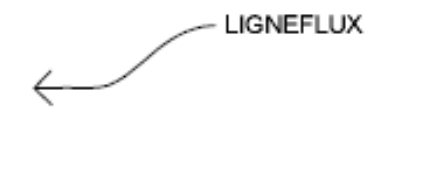

**Barre d'outils :** Ligne de repère multiple **Entrée de commande :** LIGNEDEREPMULT

#### **Pour modifier le texte d'une ligne de repère**

**1** Cliquez deux fois sur le texte à modifier.

Si le ruban est actif, l'onglet contextuel TEXTMULT du ruban s'affiche. Si le ruban n'est pas actif, l'éditeur de texte intégré est affiché pour le texte sur une seule ligne et le texte multiligne. La barre d'outils Format du texte n'est pas disponible pour un texte à une seule ligne.

**2** Modifiez le texte.

#### **Entrée de commande :** DDEDIT

#### **Pour créer plusieurs lignes de repère à partir de la même annotation**

- **1** Sélectionnez la ligne de repère multiple.
- **2** Cliquez sur l'onglet Annoter ➤ Lignes de repères multiples ➤ Ajouter une

ligne de repère.

**3** Spécifiez l'extrémité de la nouvelle ligne de repère.

# **Barre d'outils :** Ligne de repère multiple **Entrée de commande :** MODIFLIGNEDEREPMULT

## **Pour supprimer des lignes de repère d'une annotation**

- **1** Sélectionnez la ligne de repère multiple.
- **2** Dans la barre d'outils Ligne de repère multiple, cliquez sur Supprimer une ligne de repère.

**3** Sélectionnez la ou les lignes de repère que vous souhaitez supprimer. Appuyez sur ENTREE.

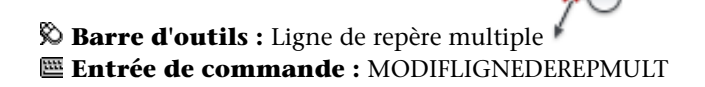

#### **Pour aligner et espacer les lignes de repère**

**1** Cliquez sur l'onglet Annoter ➤ Lignes de repère multiples ➤ Aligner.

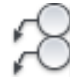

- **2** Sélectionnez les lignes de repère multiples à aligner. Appuyez sur ENTREE.
- **3** Spécifiez un point de départ dans le dessin pour commencer l'alignement. Le point que vous sélectionnez est la position de la tête de la ligne de guidage.
- **4** Si vous voulez changer l'espacement des objets de ligne de repère multiple, entrez **e** et spécifier une des méthodes d'espacement suivantes :
	- **Distribuer**. Espace régulièrement le contenu entre deux points sélectionnés.
	- **Utiliser courant**. Utilise l'espacement courant entre les lignes de repère multiples.
	- **Rendre parallèle**. Place le contenu de sorte que chacun des derniers segments de ligne des lignes de repère multiples sélectionnées soient parallèles.
- **5** Dans le dessin, cliquez sur le point marquant la fin de l'alignement.

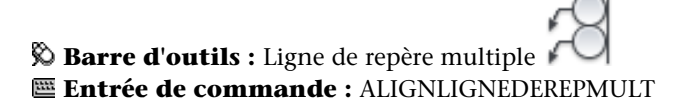

#### **Pour collecter plusieurs notes à attacher à une ligne de repère unique**

**1** Cliquez sur l'onglet Annoter ➤ Lignes de repère multiples ➤ Recueillir

Dans la barre d'outils Ligne de repère multiple, cliquez sur Recueillir ligne de repère multiple.

**2** Sélectionnez les lignes de repère multiples dans l'ordre dans lequel vous souhaitez qu'elles soient collectées. La dernière ligne de repère multiple sélectionnée conserve sa ligne de guidage. Appuyez sur ENTREE.

# **Barre d'outils :** Ligne de repère multiple **Entrée de commande :** COLLECTLIGNEDEREPMULT

#### **Pour créer une ligne de guidage avec plusieurs segments**

**1** Cliquez que l'onglet Début ➤ Annotation ➤ Style de ligne de repère

multiple.

- **2** Dans le Gestionnaire des styles de lignes de repère multiples, cliquez sur Nouveau pour créer un nouveau style de ligne de repère multiple.
- **3** Dans la boîte de dialogue Créer un style de ligne de repère multiple, spécifiez le nom du nouveau style de ligne de repère multiple.
- **4** Dans la boîte de dialogue Modifier le style de ligne de repère multiple, cliquez sur l'onglet Structure de la ligne de repère.
- **5** Dans la zone de groupe Contraintes, activez la case à cocher Nombre max. de points de ligne de repère. Dans la zone de droite, spécifiez le nombre maximal de points nécessaires pour créer une nouvelle ligne de repère multiple. Cliquez sur OK.
- **6** Dans le gestionnaire des styles de lignes de repère multiples, cliquez sur Définir courant pour appliquer le nouveau style de ligne de repère multiple aux nouvelles lignes de repère multiples que vous créez.

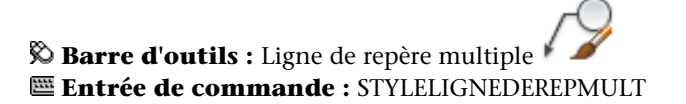

# **Aide-mémoire**

# **Commandes**

## DDEDIT

Edite le texte sur une ligne, le texte de cote, les définitions d'attributs et les cadres de tolérance.

# LIGNEDEREPMULT

Crée un objet de ligne de repère multiple.

## ALIGNLIGNEDEREPMULT

Organise les lignes de repère multiples sélectionnées le long d'une ligne

#### COLLECTLIGNEDEREPMULT

Organise les lignes de repère multiples sélectionnées dans un groupe attaché à une seule ligne de repère

## MODIFLIGNEDEREPMULT

Ajoute des lignes de repère à un objet de ligne de repère multiple ou en supprime

#### STYLELIGNEDEREPMULT

Crée et modifie des styles de ligne de repère multiple.

## **Variables système**

#### *[DIMASSOC](#page-0-0)*

Contrôle l'associativité des objets cote et détermine si les cotes sont décomposées

## *[DIMASZ](#page-0-0)*

Définit la taille des pointes de flèche des lignes de cote et des lignes de repère

## *[DIMCLRD](#page-0-0)*

Attribue des couleurs aux lignes de cote, aux pointes de flèche et aux lignes de repère

# *[DIMGAP](#page-0-0)*

Définit la distance autour du texte de cote lorsque la ligne de cote est coupée pour laisser de la place au texte de cote

## *[DIMLDRBLK](#page-0-0)*

Spécifie le type de flèche pour les lignes de repère

### *[DIMSCALE](#page-0-0)*

Définit le facteur d'échelle global appliqué aux variables de cotation qui spécifient des tailles, des distances ou des décalages

#### *[DIMTAD](#page-0-0)*

Gère la position verticale du texte par rapport à la ligne de cote

MLEADERSCALE

# **MLEADERSCALE**

# **Aide-mémoire**

Définit le facteur d'échelle global appliqué aux objets ligne de repère multiple.

#### **Utilitaires**

Aucune entrée

### **Modificateurs de commande**

Aucune entrée

# **Utilisation de styles de ligne de repère**

L'apparence d'une ligne de repère est déterminée par le style de ligne de repère multiple qui lui est appliqué. Vous pouvez utiliser le style de ligne de repère multiple par défaut, STANDARD, ou créer vos propres styles de ligne de repère multiple.

Le style de ligne de repère multiple peut définir le formatage des lignes de guidage, des lignes de repère, des têtes de flèche et du contenu. Par exemple, le style de ligne de repère multiple STANDARD utilise une ligne de repère droite avec une tête de flèche pleine fermée et un contenu de texte multiligne.

**REMARQUE** Les blocs annotatifs ne peuvent pas être utilisés comme contenus ou têtes de flèche dans les objets de ligne de repère multiple.

Une fois un style de ligne de repère multiple défini, vous pouvez le définir comme style de ligne de repère multiple courant à utiliser lorsque la commande LIGNEDEREPMULT est invoquée.

#### **Pour définir un style de ligne de repère**

**1** Cliquez que l'onglet Début ➤ Annotation ➤ Style de ligne de repère

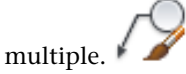

- **2** Dans le Gestionnaire des styles de lignes de repère multiples, cliquez sur Nouveau.
- **3** Dans la boîte de dialogue Créer un style de ligne de repère multiple, spécifiez le nom du nouveau style de ligne de repère.
- **4** Dans l'onglet Format de la ligne de repère de la boîte de dialogue Modifier le style de ligne de repère multiple, sélectionnez ou désélectionnez les options suivantes :
	- **Type**. Détermine le type de ligne de guidage. Vous pouvez choisir une ligne de guidage droite, une ligne de guidage spline ou aucune ligne de guidage.
	- **Couleur**. Détermine la couleur de la ligne de guidage.
	- **Type de ligne**. Détermine le type de la ligne de guidage.
	- **Epaisseur de ligne**. Détermine l'épaisseur de la ligne de guidage.
- **5** Spécifiez un symbole et une taille pour la tête de flèche de la ligne de repère multiple.
- **6** Dans l'onglet Style de ligne de repère multiple, sélectionnez ou désélectionnez les options suivantes :
	- **Nombre max. de points de ligne de repère**. Spécifie un nombre de points maximum pour la ligne de guidage de la ligne de repère multiple.
	- **Premier et Second angle de segment**. Spécifie l'angle des premier et deuxième points de la ligne de guidage.
	- **Ligne de guidage Garder horizontale**. Attache une ligne de guidage horizontale au contenu de la ligne de repère multiple.
	- **Définir la distance de la ligne de guidage**. Détermine la distance fixe de la ligne de guidage de la ligne de repère multiple.
- **7** Dans l'onglet Contenu, spécifiez le contenu (texte ou bloc) de la ligne de repère multiple. Si l'objet de ligne de repère multiple comprend du contenu de texte, sélectionnez ou désélectionnez les options suivantes :
	- **Texte par défaut**. Définit le texte par défaut du contenu de ligne de repère multiple. Vous pouvez insérer un champ ici.
	- Style de texte. Indique un style de texte prédéfini pour le texte de l'attribut. Cette zone de liste déroulante contient les styles de texte actuellement chargés.
	- **Angle du texte**. Spécifie l'angle de rotation du texte de ligne de repère multiple.
	- **Couleur de texte**. Spécifie la couleur du texte de ligne de repère multiple.
	- **Hauteur du papier**. Définit la hauteur d'affichage du texte dans l'espace papier.
	- **Texte du cadre**. Place le contenu (texte) de la ligne de repère multiple dans une zone de texte.
	- **Association**. Contrôle l'attachement de la ligne de guidage au texte de ligne de repère multiple.
	- **Espace avec la ligne de guidage**. Spécifie la distance entre la ligne de guidage et le texte de ligne de repère multiple.

Si un contenu de bloc est spécifié, sélectionnez ou désélectionnez les options suivantes :

- **Bloc source**. Spécifie le bloc utilisé pour le contenu de ligne de repère multiple.
- **Association**. Indique comment le bloc est attaché à l'objet ligne de repère multiple. Vous pouvez attacher le bloc en spécifiant son étendue, son point d'insertion ou son centre.
- **Couleur**. Spécifie la couleur du contenu du bloc de ligne de repère multiple. DuBloc est sélectionné par défaut.
- **8** Cliquez sur OK.

**Menu :** Format ➤ Style de ligne de repère multiple

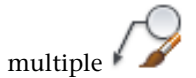

**Barre d'outils :** Ligne de repère multiple

### **Entrée de commande :** STYLELIGNEDEREPMULT

## **Pour appliquer un style de ligne de repère à une ligne de repère existante**

- **1** Sélectionnez la ligne de repère multiple à laquelle vous voulez appliquer un nouveau style.
- **2** Dans la barre d'outils Ligne de repère multiple, sélectionnez le style de ligne de repère multiple souhaité dans la liste déroulante.
- **3** Pour créer un nouveau style, cliquez sur l'icône Style de ligne de repère multiple.

**Barre d'outils :** Ligne de repère multiple **Entrée de commande :** STYLELIGNEDEREPMULT

# **Aide-mémoire**

### **Commandes**

STYLELIGNEDEREPMULT

#### **Variables système**

## *[CMLEADERSTYLE](#page-0-0)*

Définit le nom du style de ligne de repère multiple courant

## **Utilitaires**

Aucune entrée

#### **Modificateurs de commande**

Aucune entrée

# **Ajout de contenu à une ligne de repère**

Les lignes de repère peuvent contenir du texte ou des blocs multiligne permettant d'étiqueter des parties de votre dessin.

Ajout de contenu à une ligne de repère | **1509**

### **Lignes de repère contenant du texte multiligne**

Les lignes de repère peuvent comprendre du contenu de texte multiligne. Du texte peut être inséré par défaut lorsque vous créez un style de ligne de repère. Le style de texte, la couleur, la hauteur et l'alignement peuvent être appliqués et modifiés dans les annotations de ligne de repère. Vous pouvez également décaler un objet de texte multiligne en spécifiant une distance de ligne de guidage dans le style de ligne de repère courant.

Vous pouvez créer des lignes de repère multiples annotatives comprenant du contenu de texte. Le contenu de texte est mis à l'échelle en fonction de la représentation à l'échelle spécifiée. Les paramètres de largeur, de justification, d'attachement et de rotation du contenu de texte peuvent être différents, en fonction de la représentation à l'échelle spécifiée. Le contenu de texte lui-même ne peut pas changer avec la représentation à l'échelle.

Plusieurs options permettent de placer du texte multiligne comme contenu dans un objet de ligne de repère.

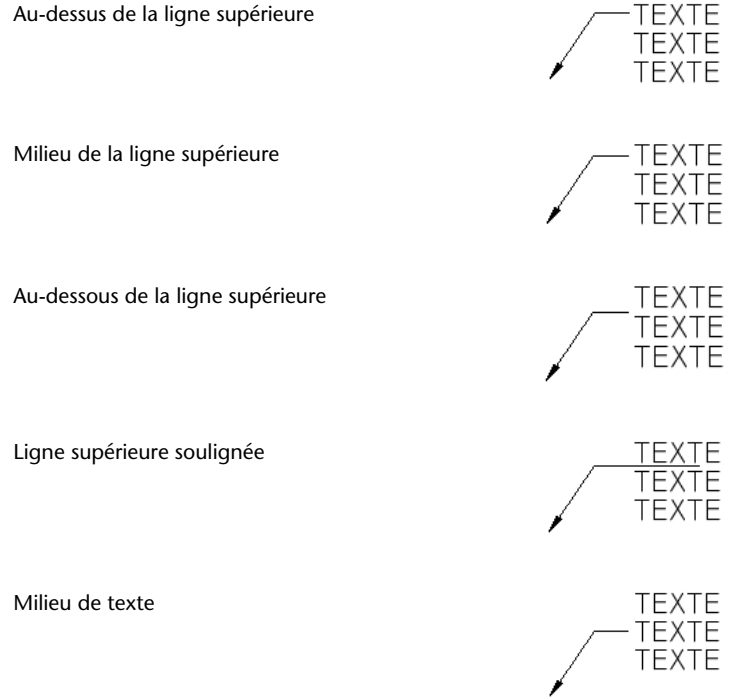

Milieu de la ligne inférieure

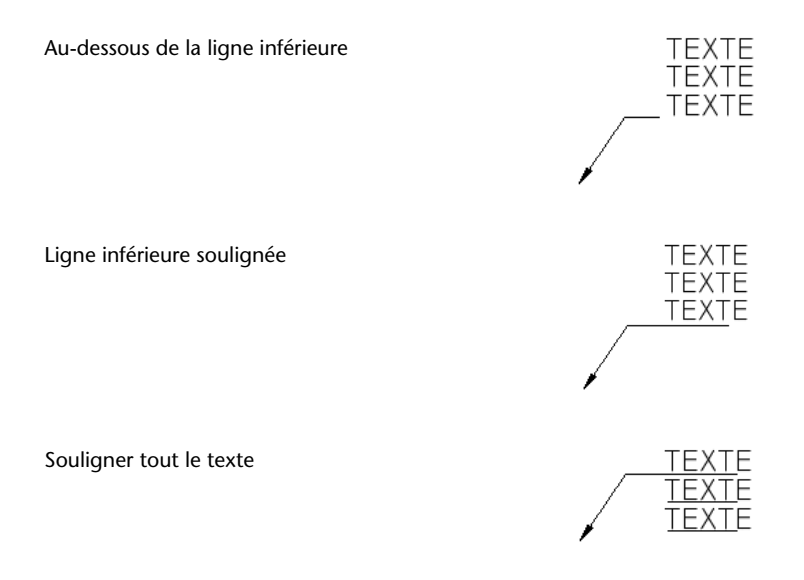

#### **Lignes de repère contenant des blocs**

Les lignes de repère multiples peuvent contenir du contenu de bloc si vous appliquez un style de ligne de repère multiple qui référence un bloc de votre dessin.

**REMARQUE** Les blocs annotatifs ne peuvent pas être utilisés comme contenu ou têtes de flèche dans les objets de ligne de repère multiple.

Vous pouvez connecter les blocs à une ligne de repère multiple en attachant la ligne de guidage à un point d'insertion sélectionné du bloc. Vous pouvez également connecter une ligne de repère multiple au centre du bloc sélectionné.

Vous pouvez créer des lignes de repère multiples annotatives comprenant du contenu de bloc. Le contenu de bloc est mis à l'échelle en fonction de la représentation à l'échelle spécifiée. Les attributs figurant dans le contenu de bloc ne changent pas avec la représentation à l'échelle. Il n'est pas possible de mettre à l'échelle des objets ligne de repère multiples à l'aide de la variable système MLEADERSCALE.

**Voir aussi :**

■ [Utilisation de champs dans le texte](#page-1531-0) (page 1514)

Ajout de contenu à une ligne de repère | **1511**

# **Aide-mémoire**

## **Commands**

#### *[DDEDIT](#page-0-0)*

Edite le texte sur une ligne, le texte de cote, les définitions d'attributs et les cadres de tolérance.

# *[COTSTYLE](#page-0-0)*

Crée et modifie des styles de cotes.

*[LIGNEDEREPMULT](#page-0-0)*

Crée un objet de ligne de repère multiple.

*[TEXTMULT](#page-0-0)*

Crée un objet de texte multiligne

*[OPTIONS](#page-0-0)*

Personnalise les paramètres de fonctionnement du programme.

## *[OPTIONS](#page-0-0)*

Personnalise les paramètres de fonctionnement du programme.

*[PROPRIETES](#page-0-0)*

Contrôle les propriétés des objets existants.

### *[PURGER](#page-0-0)*

Supprime du dessin les éléments nommés non utilisés, comme les calques ou les définitions de blocs.

## *[TEXTERAP](#page-0-0)*

Contrôle l'affichage et le tracé des textes et des objets d'attribut.

## *[ORTHOGRAPHE](#page-0-0)*

Vérifie l'orthographe des objets texte créés dans un dessin.

*[STYLE](#page-0-0)*

Crée, modifie ou définit les styles de texte.

*[TEXTE](#page-0-0)*

Crée un objet texte sur une ligne.

## **Variables système**

#### *[DIMGAP](#page-0-0)*

Définit la distance autour du texte de cote lorsque la ligne de cote est coupée pour laisser de la place au texte de cote

# *[FONTALT](#page-0-0)*

Indique la police de substitution à utiliser lorsque le fichier de polices indiqué est introuvable

*[FONTMAP](#page-0-0)*

Indique le fichier de mappage de polices à utiliser

MLEADERSCALE

# **MLEADERSCALE**

# **Aide-mémoire**

Définit le facteur d'échelle global appliqué aux objets ligne de repère multiple.

*[MTEXTED](#page-0-0)*

Définit l'application pour la modification des objets de texte multiligne

*[QTEXTMODE](#page-0-0)*

Contrôle l'affichage du texte

*[TEXTFILL](#page-0-0)*

*[TEXTQLTY](#page-0-0)*

#### **Utilitaires**

Aucune entrée

### **Modificateurs de commande**

<span id="page-1531-0"></span>Aucune entrée

# **Utilisation de champs dans le texte**

Un champ est un texte pouvant être mis à jour et défini pour afficher des données susceptibles de changer durant le cycle de vie du dessin. Lorsque le champ est mis à jour, la valeur la plus récente du champ s'affiche.

# **Insertion de champs**

Un champ est un texte contenant des instructions susceptibles de changer durant le cycle de vie du dessin.

Lorsqu'un champ est mis à jour, les données les plus récentes s'affichent. Par exemple, la valeur du champ de nom de fichier est le nom du fichier. Si le nom du fichier change, le nouveau nom de fichier s'affiche lorsque le champ est mis à jour.

Les champs peuvent être insérés dans toute sorte de texte (à l'exception des tolérances), y compris du texte dans les cellules de tableau, les attributs et les définitions d'attributs Lorsqu'une commande de texte est active, l'option Insérer un champ est disponible dans le menu contextuel.

Certains champs de jeu de feuilles peuvent être insérés sous la forme d'espaces réservés. tels que NuméroEtTitreFeuille, peuvent être insérés sous la forme d'espaces réservés. Par la suite, lorsque la présentation est ajoutée au jeu de feuilles, le champ d'espace réservé affiche le numéro et le titre de la feuille correspondants.

Les champs d'espaces réservés des blocs peuvent être utilisés dans les définitions d'attribut de bloc lors de votre travail dans le module Editeur de blocs.

Lorsqu'un champ est vide, des tirets (----) apparaissent dans celui-ci. Par exemple, le champ Auteur, qui est défini dans la boîte de dialogue Propriétés du dessin, peut être vide. Si le champ est incorrect, des dièses (####) apparaissent dans le champ. Par exemple, le champ TitreFeuilleActive, qui n'est valide que dans l'espace papier, contient des dièses s'il est placé dans l'espace objet.

#### **Modification de l'apparence d'un champ**

Le texte du champ utilise le même style de texte que l'objet texte dans lequel il est inséré. Par défaut, les champs s'affichent avec un arrière-plan légèrement gris et non tracé (variable système *[FIELDDISPLAY](#page-0-0)*).

Les options de formatage de la boîte de dialogue Champ permettent de contrôler l'apparence du texte affiché. Les options disponibles dépendent du type de champ. Par exemple, le format des champs de date contient des options permettant d'afficher le jour de la semaine et l'heure. Le format des champs d'objet nommés contient des options de capitalisation.

#### **Modification d'un champ**

Un champ fait partie d'un objet texte et peut être modifié dans un éditeur de texte. Le moyen le plus simple de modifier un champ consiste à cliquer deux fois sur l'objet texte contenant le champ, puis, pour afficher la boîte de dialogue Champ, de cliquer deux fois sur le champ. Ces opérations sont également disponibles dans les menus contextuels.

Si vous ne souhaitez plus mettre à jour un champ, vous pouvez conserver la valeur actuellement affichée en transformant le champ en texte.

L'expression du champ, composée de caractères et d'un code de champ, s'affiche dans la boîte de dialogue Champ, mais ne peut pas être modifiée.

#### **Pour insérer un champ dans un texte**

- **1** Cliquez deux fois sur le texte pour afficher la boîte de dialogue d'édition de texte.
- **2** Positionnez le curseur où vous souhaitez que le texte du champ apparaisse et cliquez avec le bouton droit de la souris. Cliquez sur Insérer un champ. Pour un accès au clavier, appuyez sur les touches CTRL+F.
- **3** Dans la catégorie Champ de la boîte de dialogue Champ, sélectionnez Tout ou sélectionnez une catégorie.

Les champs de la catégorie sélectionnée s'affichent dans la liste des noms de champs.

**4** Dans la liste Noms de champs, sélectionnez un champ.

La valeur courante de la plupart des champs s'affiche dans une zone de texte grisée à la droite de la catégorie Champ. La valeur courante d'un champ de date s'affiche dans la liste Exemples.

**5** Sélectionnez un format et toute autre option.

Par exemple, lorsque le champ ObjetNommé est sélectionné, vous sélectionnez un type (par exemple, calque ou style de texte) et un nom (par exemple, 0 pour un calque ou STANDARD pour un style de texte).

Le champ Expression affiche l'expression sous-jacente au champ. L'expression du champ ne peut pas être modifiée, mais vous pouvez en savoir plus sur la construction des champs en consultant cette section.

**6** Cliquez sur OK pour insérer le champ.

Le champ affiche sa valeur courante dans le texte lorsque la boîte de dialogue Champ se referme.

#### **Pour insérer un champ dans une table**

- **1** Cliquez deux fois à l'intérieur de la cellule d'un tableau pour la sélectionner en vue de l'éditer.
- **2** Positionnez le curseur où vous souhaitez que le texte du champ apparaisse et cliquez avec le bouton droit de la souris. Cliquez sur Insérer un champ.
- **3** Dans la boîte de dialogue Champ, sélectionnez Tout ou sélectionnez une catégorie.
- **4** Dans la liste Noms de champs, sélectionnez un champ.

La valeur courante du champ s'affiche dans une zone de texte grisée à la droite de la catégorie Champ.

- **5** Sélectionnez un format et toute autre option.
- **6** Cliquez sur OK pour insérer le champ. Le champ affiche sa valeur courante lorsque vous passez à la cellule suivante.

#### **Pour afficher la propriété d'un objet dans un champ**

- **1** Cliquez deux fois sur un objet texte pour afficher la boîte de dialogue d'édition de texte.
- **2** Positionnez le curseur où vous souhaitez que le texte du champ apparaisse et cliquez avec le bouton droit de la souris. Cliquez sur Insérer un champ.
- **3** Dans la catégorie Champ de la boîte de dialogue Champ, sélectionnez Tout.
- **4** Dans la liste Noms de champs, sélectionnez Objet.
- **5** Dans Type d'objet, cliquez sur le bouton Sélectionner un objet, puis sélectionnez un objet dans le dessin.
- **6** Dans la catégorie Propriété de la boîte de dialogue Champ, sélectionnez la propriété dont vous souhaitez afficher la valeur dans le texte. Par exemple, le champ peut indiquer le rayon d'un cercle sélectionné.
- **7** Sélectionnez un format pour le texte.
- **8** Cliquez sur OK.

La valeur courante de la propriété de l'objet s'affiche dans le texte.

#### **Pour insérer un champ d'espace réservé dans un jeu de feuille**

- **1** Cliquez sur le menu Dessin ➤ Bloc ➤ Définir les attributs.
- **2** Dans la boîte de dialogue Définition d'attribut, sous Mode, cliquez sur Prédéfini. Spécifiez les options de texte.
- **3** Sous Attribut, dans la zone Etiquette, entrez le nom du champ.
- **4** A droite de la zone Valeur, cliquez sur le bouton Insérer un champ.
- **5** Dans la boîte de dialogue Champ, sous Catégorie de champ, sélectionnez JeuFeuilles.
- **6** Dans la liste Noms de champs, sélectionnez EspaceRéservéJeuFeuilles.
- **7** Sous Type d'espace réservé, sélectionnez le type de champ voulu. L'option Valeur temporaire permet de prévisualiser l'espace réservé.
- **8** Dans Format, sélectionnez un style de capitalisation pour le champ d'espace réservé.

Une fois ce champ mis à jour, le même style est utilisé pour la valeur du champ.

Insertion de champs | **1517**

**9** (Facultatif) Cliquez sur Associer un hyperlien si vous souhaitez que le champ serve d'hyperlien vers un emplacement.

**REMARQUE** Associer hyperlien n'est pas disponible pour le champ EchelleFenêtre.

**10** Cliquez sur OK pour quitter la boîte de dialogue Champ.

Le nom du champ de l'espace réservé apparaît lorsque la boîte de dialogue Champ se referme : par exemple, NuméroFeuille. Ultérieurement, lorsque le bloc est inséré à partir du menu contextuel de l'onglet Liste des vues situé dans le gestionnaire du jeu de feuilles, le champ affiche une valeur qui dépend de la feuille vers laquelle il est glissé : par exemple, le numéro de la feuille.

- **11** Dans la boîte de dialogue Définition d'attribut, cliquez sur OK. Indiquez l'emplacement du texte de champ qui apparaît à côté de la géométrie créée pour une utilisation avec le gestionnaire du jeu de feuilles en tant que bloc repère de vue ou bloc étiquette.
- **12** Créez un bloc qui inclut l'objet attribut nouvellement créé ainsi que la géométrie du bloc.

#### **Pour appliquer un format à une valeur de champ**

- **1** Cliquez deux fois sur un objet texte pour afficher la boîte de dialogue d'édition de texte.
- **2** Cliquez deux fois sur le champ qui doit recevoir un format. La boîte de dialogue Champ apparaît. Si le format n'est pas disponible pour le champ, le bouton Format du champ s'affiche.
- **3** Cliquez sur ce bouton.

Dans la boîte de dialogue Format supplémentaire, la valeur courante du champ apparaît. Lorsque vous sélectionnez une option, le résultat s'affiche dans l'aperçu.

- **4** Entrez le facteur de conversion à appliquer à la valeur courante. Par exemple, pour convertir des pouces en millimètres, entrez **0.03937**.
- **5** Tapez le texte qui doit précéder ou suivre cette valeur. Par exemple, tapez **mm** pour millimètres.
- **6** Sélectionnez un séparateur décimal. Sélectionnez Aucune ou Virgule pour regrouper les milliers.
- **7** Sélectionnez une option de suppression des zéros :
	- *De début* : supprime les zéros de début de toutes les valeurs de champ avec décimales. Par exemple, 0.5000 devient .5000.
	- *De fin* : supprime les zéros de fin de toutes les valeurs de champ avec décimales. Par exemple, 12.5000 devient 12.5 et 30.0000 devient 30.
	- *0 pied(s)* : supprime la partie en pieds d'une valeur de champ exprimée en pieds et pouces si la distance est inférieure à un pied. Par exemple, 0'-6 1/2" devient 6 1/2".
	- *0 pouce(s)* : supprime la partie en pouces d'une valeur de champ exprimée en pieds et pouces, si la distance est un nombre entier de pieds. Par exemple, 1'-0" devient 1'.
- **8** Cliquez sur OK.

Dans la boîte de dialogue Champ, la valeur de champ s'affiche dans l'aperçu avec le format indiqué.

**9** Cliquez sur OK.

#### **Pour modifier un champ**

- **1** Cliquez deux fois sur un objet texte pour afficher la boîte de dialogue d'édition de texte.
- **2** Cliquez deux fois sur le champ que vous voulez modifier. La boîte de dialogue Champ apparaît.
- **3** Apportez les modifications nécessaires.
- **4** Cliquez sur OK pour quitter la boîte de dialogue Champ.
- **5** Quittez l'éditeur de texte.

# **Aide-mémoire**

### **Commands**

#### *[CHAMP](#page-0-0)*

Crée un objet texte multiligne dont le champ peut être mis à jour automatiquement lorsque sa valeur change.

Insertion de champs | **1519**

## *[RECHERCHER](#page-0-0)*

Recherche, remplace et sélectionne le texte indiqué ou fait un zoom sur celui-ci.

#### *[INSERER](#page-0-0)*

Insère un bloc ou un dessin dans le dessin courant.

*[LISTE](#page-0-0)*

Affiche les données de propriétés des objets sélectionnés.

*[TEXTMULT](#page-0-0)*

Crée un objet de texte multiligne

*[ORTHOGRAPHE](#page-0-0)*

Vérifie l'orthographe des objets texte créés dans un dessin.

#### *[TABLEAU](#page-0-0)*

Crée un objet tableau vide.

*[EXPORTERTABLEAU](#page-0-0)*

Exporte les données d'un objet tableau au format de fichier CSV

*[STYLETABLEAU](#page-0-0)*

Crée, modifie ou définit les styles de tableau.

*[METTREAJOURCHAMP](#page-0-0)*

Met à jour manuellement les champs des objets sélectionnés d'un dessin.

# **Variables système**

*[CTABLESTYLE](#page-0-0)*

Définit le nom du style de table courant

*[FIELDDISPLAY](#page-0-0)*

Détermine si les champs sont affichés avec un arrière-plan gris

# *[FIELDEVAL](#page-0-0)*

Détermine le mode de mise à jour des champs

#### **Utilitaires**

Aucune entrée

#### **Modificateurs de commande**

Aucune entrée

# **Mise à jour des champs**

Lorsqu'un champ est mis à jour, il affiche sa plus récente valeur. Vous pouvez mettre à jour des champs individuellement ou mettre à jour tous les champs dans un ou plusieurs objets texte sélectionnés.

Vous pouvez également définir des champs à mettre à jour automatiquement lorsque le dessin est ouvert, enregistré, tracé, régénéré ou envoyé via *[ETRANSMIT](#page-0-0)*.

Les paramètres de l'Onglet Préférences utilisateur (boîte de dialogue Options) permettent de contrôler si les champs sont mis à jour automatiquement ou sur demande (variable système *[FIELDEVAL](#page-0-0)*). Le champ Date ne peut pas être mis à jour automatiquement, indépendamment du paramètre de la variable système FIELDEVAL.

**REMARQUE** Si la variable système *[DEMANDLOAD](#page-0-0)* est définie sur 2, les champs ne peuvent être mis à jour qu'une fois que vous utilisez *[CHAMP](#page-0-0)* ou *[METTREAJOURCHAMP](#page-0-0)*.

#### **Champs contextuels dans les blocs et les xréfs.**

Certains champs sont contextuels ; cela signifie que leur valeur est différente selon leur espace ou présentation de résidence. Par exemple, chaque présentation pouvant posséder une mise en page spécifique, la valeur affichée par le champ OrientationTracé peut différer dans différentes présentations du même dessin.

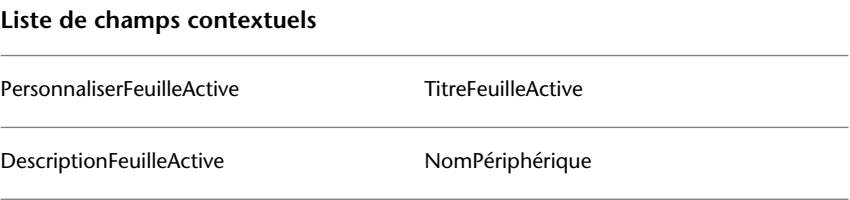

Mise à jour des champs | **1521**

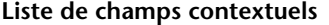

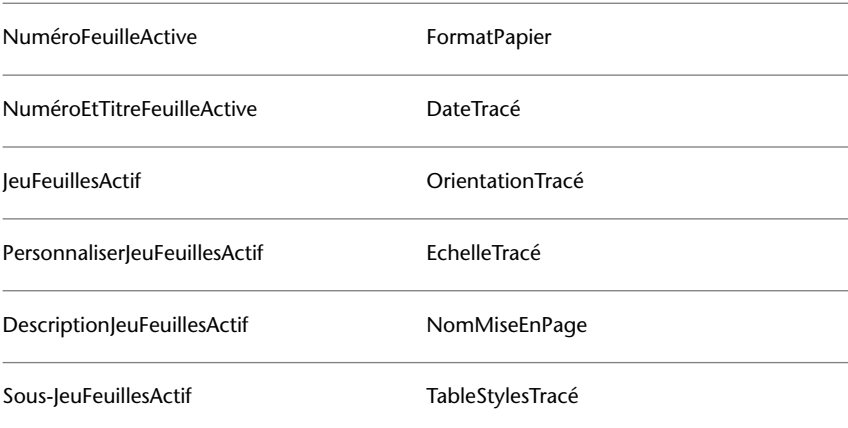

Pour des raisons de compatibilité avec les versions antérieures, les champs contextuels des blocs et des xréfs ne sont pas mis à jour lorsque vous les insérez dans un dessin. A la place, le champ affiche la dernière valeur mise en mémoire cache. Par conséquent, si vous souhaitez utiliser un champ contextuel à l'intérieur d'un bloc (un cartouche, par exemple), vous devez insérer le champ en tant qu'attribut. Un cartouche peut utiliser le champ NuméroFeuilleActive comme attribut, par exemple. En cas d'insertion de cartouche, le champ affiche le numéro de la feuille sur laquelle le cartouche est inséré.

La plupart des champs ne sont pas contextuels et sont mis à jour dans les blocs et les xréfs. Les champs des xréfs sont mis à jour en fonction du fichier hôte, et non de la xréf source. Il n'est pas nécessaire de placer ces champs dans les attributs. Par exemple, un champ affichant le numéro d'une feuille spécifique dans un jeu de feuilles et mis à jour lorsque le numéro de feuille change est une propriété du jeu de feuilles. Lorsque vous créez le champ, sélectionnez le nom de champ JeuFeuilles, le jeu de feuilles et la feuille à placer dans l'arborescence, puis sélectionnez la propriété NuméroFeuille pour la valeur du champ à afficher. Ce champ affiche le numéro de cette feuille, même si vous placez le champ dans un bloc et si vous l'insérez dans un autre dessin. Si la feuille est supprimée du jeu de feuilles, elle ne comporte plus de numéro de feuille et le champ affiche des dièses pour indiquer qu'il est incorrect.

Certains champs de jeu de feuilles peuvent être insérés sous la forme d'espaces réservés. Par exemple, lorsque vous créez vos propres blocs repères de vue et blocs d'étiquette, vous pouvez insérer le champ NuméroFeuille comme espace réservé. Ultérieurement, lorsque le bloc est inséré à partir du menu contextuel de l'onglet Liste des vues situé dans le gestionnaire du jeu de feuilles, le champ affiche le numéro de la feuille du dessin.

#### **Compatibilité avec les versions précédentes**

Lorsqu'un dessin doté de champs est ouvert dans AutoCAD 2004 ou une version antérieure, les champs ne sont pas mis à jour ; ils affichent la dernière valeur affichée dans le dessin avant son ouverture. Si aucune modification n'a été apportée à un champ, il est mis à jour normalement lors de sa réouverture dans une version prenant en charge les champs.

Les champs ne sont pas disponibles dans les versions précédentes d'AutoCAD LT. Lorsqu'un dessin doté de champs est ouvert dans les versions précédentes d'AutoCAD LT, les champs sont évalués en fonction du paramètre de la variable système FIELDEVAL du dessin ; cependant, la variable système FIELDEVAL n'est pas accessible.

#### **Voir aussi :**

■ Utilisation des dessins AutoCAD dans AutoCAD LT

#### **Pour mettre un champ à jour manuellement**

- **1** Cliquez deux fois sur le texte.
- **2** Sélectionnez le champ à mettre à jour et cliquez avec le bouton droit de la souris. Cliquez sur Mettre à jour le champ.

#### **Pour mettre plusieurs champs à jour manuellement**

**1** Cliquez sur l'onglet Blocs et références ➤ Données ➤ Mettre à jour les

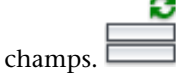

**2** A l'invite de sélection des objets, sélectionnez les objets contenant les champs à mettre à jour et appuyez sur ENTREE. Tous les champs des objets sélectionnés sont mis à jour.

#### **Pour mettre à jour les fichiers automatiquement**

- **1** Sur la ligne de commande, entrez **FIELDEVAL**.
- **2** Entrez un code d'octets représentant la somme des valeurs suivantes :
	- 0 : Non mis à jour
	- *1 :* Mis à jour à l'ouverture
	- *2 :* Mis à jour à l'enregistrement

Mise à jour des champs | **1523**

- *4 :* Mis à jour au tracé
- *8:* Mis à jour à l'utilisation de ETRANSMIT
- *16 :* Mis à jour à la régénération

Par exemple, pour mettre à jour les champs uniquement lorsque le fichier est ouvert, enregistré ou tracé, entrez **7**.

# **Aide-mémoire**

### **Commands**

#### *[CHAMP](#page-0-0)*

Crée un objet texte multiligne dont le champ peut être mis à jour automatiquement lorsque sa valeur change.

### *[METTREAJOURCHAMP](#page-0-0)*

Met à jour manuellement les champs des objets sélectionnés d'un dessin.

## **Variables système**

*[FIELDDISPLAY](#page-0-0)*

Détermine si les champs sont affichés avec un arrière-plan gris

*[FIELDEVAL](#page-0-0)*

Détermine le mode de mise à jour des champs

#### **Utilitaires**

Aucune entrée

#### **Modificateurs de commande**

Aucune entrée

# **Utilisation d'hyperliens dans des champs**

Le champ Hyperlien attribue un hyperlien à tout élément de texte.

L'hyperlien fonctionne de la même manière qu'un hyperlien associé à un objet. Lorsque le curseur s'arrête sur le texte, un curseur d'hyperlien s'affiche, accompagné d'une info-bulle décrivant l'hyperlien. Maintenez la touche CTRL enfoncée et cliquez pour suivre le lien.

**REMARQUE** Le champ Hyperlien utilise un chemin absolu vers un fichier ; la commande *[HYPERLIEN](#page-0-0)* permet de créer un hyperlien avec un chemin relatif.

Un hyperlien peut être attribué aux champs pointant vers les titres et numéros de feuille et de vue lors de leur création. Lorsque ces éléments sont modifiés dans le gestionnaire des jeux de feuilles, les hyperliens qui y sont associés pointent toujours vers l'emplacement correct.

Les hyperliens des champs sont convertis de liens vers des fichiers DWG en liens vers des fichiers DWF lorsqu'ils sont publiés dans un format de fichier DWF à plusieurs feuilles.

#### **Pour ajouter un champ d'hyperlien au texte**

- **1** Cliquez sur l'onglet Début ▶ Annotation ▶ Texte multiligne.
- **2** Positionnez le curseur où vous souhaitez que le texte de l'hyperlien apparaisse.
- **3** Cliquez avec le bouton droit de la souris dans l'éditeur. Cliquez sur Insérer un champ.
- **4** Dans la catégorie Champ de la boîte de dialogue Champ, sélectionnez Lié.
- **5** Dans la liste Noms de champs, sélectionnez Hyperlien, puis cliquez sur Hyperlien.
- **6** Dans la boîte de dialogue Insérer hyperlien, spécifiez un emplacement à l'aide de l'une des méthodes suivantes :
	- Sous Entrez le nom du fichier ou de la page Web, indiquez le chemin d'accès et le nom du fichier que vous voulez associer à l'hyperlien.
	- Sous Parcourir, cliquez sur Fichier, Page Web ou Cible. Accédez à l'emplacement auquel le lien doit renvoyer. Cliquez sur Ouvrir ou OK.
- **7** (Facultatif) Dans Texte à afficher, sélectionnez le texte qui s'affiche par défaut, puis entrez le texte du lien que vous souhaitez afficher dans l'objet textmult.
- **8** Cliquez sur OK, puis sur Fermer.
- **9** Pour enregistrer vos modifications et quitter l'éditeur, utilisez l'une des méthodes suivantes :
	- Cliquez sur OK dans la barre d'outils.
	- Cliquez sur le dessin à l'extérieur de l'éditeur.
	- Appuyez sur les touches CTRL+ ENTREE.

L'hyperlien s'affiche dans l'objet textmult avec le texte du lien que vous avez entré. Utilisez la touche CTRL+clic pour passer à l'emplacement de l'hyperlien.

**Barre d'outils :** Dessin **Entrée de commande :** *[TEXTMULT](#page-0-0)*

# **Aide-mémoire**

#### **Commands**

#### *[CHAMP](#page-0-0)*

Crée un objet texte multiligne dont le champ peut être mis à jour automatiquement lorsque sa valeur change.

#### *[RECHERCHER](#page-0-0)*

Recherche, remplace et sélectionne le texte indiqué ou fait un zoom sur celui-ci.

# *[INSERER](#page-0-0)*

Insère un bloc ou un dessin dans le dessin courant.

#### *[LISTE](#page-0-0)*

Affiche les données de propriétés des objets sélectionnés.

## *[TEXTMULT](#page-0-0)*

Crée un objet de texte multiligne

# *[ORTHOGRAPHE](#page-0-0)*

Vérifie l'orthographe des objets texte créés dans un dessin.

## *[TABLEAU](#page-0-0)*

Crée un objet tableau vide.

*[EXPORTERTABLEAU](#page-0-0)*

Exporte les données d'un objet tableau au format de fichier CSV

## *[STYLETABLEAU](#page-0-0)*

Crée, modifie ou définit les styles de tableau.

## *[METTREAJOURCHAMP](#page-0-0)*

Met à jour manuellement les champs des objets sélectionnés d'un dessin.

#### **Variables système**

*[CTABLESTYLE](#page-0-0)*

Définit le nom du style de table courant

*[FIELDDISPLAY](#page-0-0)*

Détermine si les champs sont affichés avec un arrière-plan gris

*[FIELDEVAL](#page-0-0)*

Détermine le mode de mise à jour des champs

## **Utilitaires**

Aucune entrée

#### **Modificateurs de commande**

Aucune entrée

# **Utilisation de styles de texte**

Lorsque vous entrez du texte dans un dessin, la police, la taille, l'inclinaison, l'orientation et les autres caractéristiques du texte sont déterminées par le style de texte courant.

Utilisation de styles de texte | **1527**

# **Présentation des styles de texte**

Tout texte dans un dessin comporte un style de texte qui lui est associé. Lorsque vous saisissez du texte, le programme utilise le style de texte courant, déterminant la police, la taille, l'angle d'inclinaison, l'orientation et toutes les autres caractéristiques du texte. Pour créer un texte avec un style différent, changez le style de texte courant. La table suivante illustre les paramètres du style de texte STANDARD.

Les paramètres du style courant sont affichés sur les invites de commande. Vous pouvez utiliser ou modifier le style courant ou créer et charger un nouveau style. Lorsque vous avez créé un style, vous pouvez modifier ses caractéristiques, changer son nom ou le supprimer s'il ne vous sert plus.

#### **Définition et modification des styles de texte**

Vous devez définir tous les styles de texte que vous avez l'intention d'utiliser, sauf le style par défaut STANDARD.

Les noms des styles de texte peuvent comporter jusqu'à 255 caractères. Ils peuvent contenir des lettres, des chiffres et des caractères spéciaux tels que le signe du dollar (\$), le trait de soulignement (\_) et le tiret (-). Si vous n'entrez pas un nom de style de texte, ces styles sont nommés automatiquement Stlylen, où *n* est un chiffre qui commence à 1.

Vous pouvez modifier un style en changeant ses paramètres dans la boîte de dialogue Style de texte. Vous pouvez également mettre à jour le texte existant utilisant ce style afin qu'il reflète vos modifications.

Certains paramètres de style ont une incidence différente sur les objets texte multiligne et ligne. Par exemple, la modification des options de symétrie verticale et horizontale ne change rien pour les objets texte multiligne. De même, modifier le facteur de largeur et l'inclinaison n'a pas d'incidence sur les objets ligne.

Lorsque vous changez le nom d'un style de texte, le nouveau nom est appliqué automatiquement au texte défini sous ce style.

Il est possible de supprimer des styles de texte n'ayant aucune référence dans le dessin à l'aide de la commande *[PURGER](#page-0-0)* ou en les retirant de la boîte de dialogue Style de texte. Le style de texte STANDARD ne peut pas être supprimé.

#### **Modification du style de texte**

Lorsque vous changez le style d'un objet texte multiligne, les paramètres mis à jour sont appliqués à l'objet entier et le format des différents caractères n'est pas nécessairement conservé. Le tableau ci-dessous décrit les effets d'un changement de style de texte sur le format des caractères.

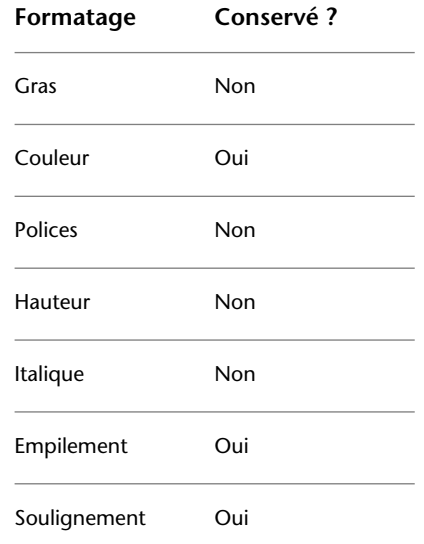

## **Styles de texte annotatif**

Utilisez du texte pour les notes et les étiquettes de votre dessin. Vous pouvez créer du texte annotatif à l'aide d'un style de texte annotatif, qui définit la hauteur du texte sur le papier.

Pour plus d'informations sur la création et l'utilisation de texte annotatif, reportez-vous à [Création de texte annotatif](#page-1398-0) (page 1381).

#### **Voir aussi :**

■ [Mise à l'échelle des annotations](#page-1386-0) (page 1369)

### **Pour définir le style de texte courant**

■ Dans la barre d'outils Styles, cliquez sur la flèche de la commande Style de texte et sélectionnez un style de texte dans la liste.

**Entrée de commande :** *[STYLE](#page-0-0)*

Présentation des styles de texte | **1529**

# **Aide-mémoire**

# **Commands**

#### *[PURGER](#page-0-0)*

Supprime du dessin les éléments nommés non utilisés, comme les calques ou les définitions de blocs.

*[STYLE](#page-0-0)*

Crée, modifie ou définit les styles de texte.

#### **Variables système**

#### *[FONTALT](#page-0-0)*

Indique la police de substitution à utiliser lorsque le fichier de polices indiqué est introuvable

### *[FONTMAP](#page-0-0)*

Indique le fichier de mappage de polices à utiliser

# *[TEXTSIZE](#page-0-0)*

Définit la hauteur par défaut pour les nouveaux objets de texte dessinés avec le style de texte courant

*[TEXTSTYLE](#page-0-0)*

Définit le nom du style de texte courant

#### **Utilitaires**

Aucune entrée

#### **Modificateurs de commande**

Aucune entrée

# **Attribution des polices de texte**

Vous pouvez indiquer une police dans la définition de style de texte. Plusieurs facteurs dépendent du type de texte avec lequel vous travaillez.
# **Présentation de l'attribution des polices de texte**

Une police définit un ensemble de caractères de même aspect. Vous pouvez utiliser des polices TrueType en complément des polices SHX compilées.

Une même police peut être utilisée par différents styles de texte. Si votre entreprise utilise une police standard, vous pouvez modifier d'autres paramètres de style de texte pour créer un ensemble de styles faisant un usage différent de la même police. Les styles de texte illustrés dans l'exemple suivant utilisent la même police, mais l'angle d'inclinaison des caractères est différent.

Vous pouvez attribuer une police à un style de texte en sélectionnant un fichier de police de caractères dans la liste de la boîte de dialogue Style de texte.

## **Aide-mémoire**

#### **Commands**

*[STYLE](#page-0-0)*

Crée, modifie ou définit les styles de texte.

## **Variables système**

## *[FONTALT](#page-0-0)*

Indique la police de substitution à utiliser lorsque le fichier de polices indiqué est introuvable

## *[FONTMAP](#page-0-0)*

Indique le fichier de mappage de polices à utiliser

Attribution des polices de texte | **1531**

## **Utilitaires**

Aucune entrée

#### **Modificateurs de commande**

Aucune entrée

# **Utilisation de polices TrueType**

Plusieurs facteurs ont une incidence sur l'affichage des polices TrueType dans un dessin.

Les polices TrueType s'affichent toujours pleines dans le dessin ; cependant, lors du traçage, la variable système *[TEXTFILL](#page-0-0)* régit le remplissage des polices. Par défaut, TEXTFILL a pour valeur 1 pour tracer les polices pleines.

L'Editeur de texte intégré ne peut afficher que les polices reconnues par Microsoft Windows. Les polices SHX n'étant pas reconnues par Windows, l'Editeur de texte intégré fournit les polices TrueType équivalentes lorsque vous sélectionnez une police SHX ou tout autre type de police.

#### **Voir aussi :**

■ [Définition de la hauteur du texte](#page-1559-0) (page 1542)

## **Pour associer une police TrueType à un style de texte**

- **1** Cliquez sur l'onglet Début ➤ Annotation ➤ Style de texte.
- **2** Dans la boîte de dialogue Style de texte, sous Nom de style, cliquez sur Nouveau.
- **3** Dans la boîte de dialogue Nouveau style de texte, saisissez le nom du nouveau style de texte. Cliquez sur OK.
- **4** Sous Nom de la police, sélectionnez une police TrueType dans la liste. Les polices TrueType comportent une icône TrueType affichée avant leur nom.
- **5** Pour afficher les effets sur différents caractères, saisissez une chaîne de texte dans le modèle de boîte de texte situé à gauche du bouton Aperçu. Cliquez sur Aperçu.

- **6** Pour mettre à jour le texte du style courant dans le dessin, cliquez sur Appliquer.
- **7** Cliquez sur Fermer.

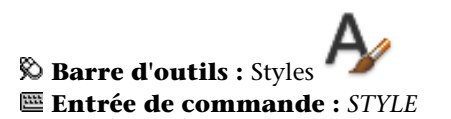

# **Aide-mémoire**

## **Commands**

*[TEXTERAP](#page-0-0)*

Contrôle l'affichage et le tracé des textes et des objets d'attribut.

*[STYLE](#page-0-0)*

Crée, modifie ou définit les styles de texte.

## **Variables système**

*[QTEXTMODE](#page-0-0)*

Contrôle l'affichage du texte

Attribution des polices de texte | **1533**

*[TEXTFILL](#page-0-0)*

*[TEXTQLTY](#page-0-0)*

**Utilitaires**

Aucune entrée

## **Modificateurs de commande**

<span id="page-1551-0"></span>Aucune entrée

# **Utilisation de polices de texte pour un projet international**

Plusieurs facteurs peuvent avoir une influence sur le choix, la saisie et l'affichage de texte international dans un dessin.

Le programme prend en charge la norme d'encodage des caractères Unicode. Une police SHX codée à l'aide de la police Unicode standard peut contenir beaucoup plus de caractères que ceux définis dans votre système. Aussi, pour utiliser un caractère non disponible directement via le clavier, vous pouvez entrer la séquence \U+*nnnn*, *nnnn* représentant la valeur hexadécimale Unicode du caractère.

Depuis la version AutoCAD 2007, toutes les polices de forme SHX sont codées à l'aide de la norme Unicode, à l'exception des grandes polices. Lorsque vous choisissez une police de texte pour un projet international, vous pouvez soit utiliser une police TrueType, soit une grande police.

#### **Fichiers SHX de grandes polices asiatiques**

Les alphabets asiatiques contiennent des milliers de caractères non-ASCII. Pour accepter du texte de ce type, le programme propose un type spécial de définition de formes appelé fichier Grandes polices. Vous pouvez définir un

style de texte de façon à utiliser à la fois des fichiers de police normale et de grande police.

| Nom du fichier de polices | <b>Description</b>                                                                                                    |
|---------------------------|----------------------------------------------------------------------------------------------------|
| @extfont2.shx             | Police verticale pour la langue japonaise<br>(quelques caractères sont pivotés pour pouvoir<br>s'afficher correctement dans un texte vertical) |
| bigfont.shx               | Police pour la langue japonaise, sous-jeu de<br>caractères                                                                                     |
| chineset.shx              | Police pour le chinois traditionnel                                                                                                    |
| extfont.shx               | Police étendue pour la langue japonaise, niveau<br>1                                                                                           |
| extfont2.shx              | Police étendue pour la langue japonaise, niveau<br>$\overline{2}$                                                                              |
| qbcbig.shx                | Police pour le chinois simplifié                                                                                                    |
| whgdtxt.shx               | Police pour la langue coréenne                                                                                                    |
| whqtxt.shx                | Police pour la langue coréenne                                                                                                    |
| whtqtxt.shx               | Police pour la langue coréenne                                                                                                    |
| whtmtxt.shx               | Police pour la langue coréenne                                                                                                    |

**Grandes polices asiatiques incluses avec le produit**

Lorsque vous spécifiez des polices à l'aide de la commande -STYLE, le programme suppose que le premier nom est la police normale et le second (séparé par une virgule) la grande police. Si vous n'entrez qu'un seul nom, il est considéré comme le nom de la police normale et toute grande police associée est supprimée. Comme le montre le tableau suivant, il est possible de

Attribution des polices de texte | **1535**

changer une police sans affecter l'autre, en insérant des virgules avant ou après les noms de fichier.

**Spécification de polices et de polices de grande taille sur la ligne de commande**

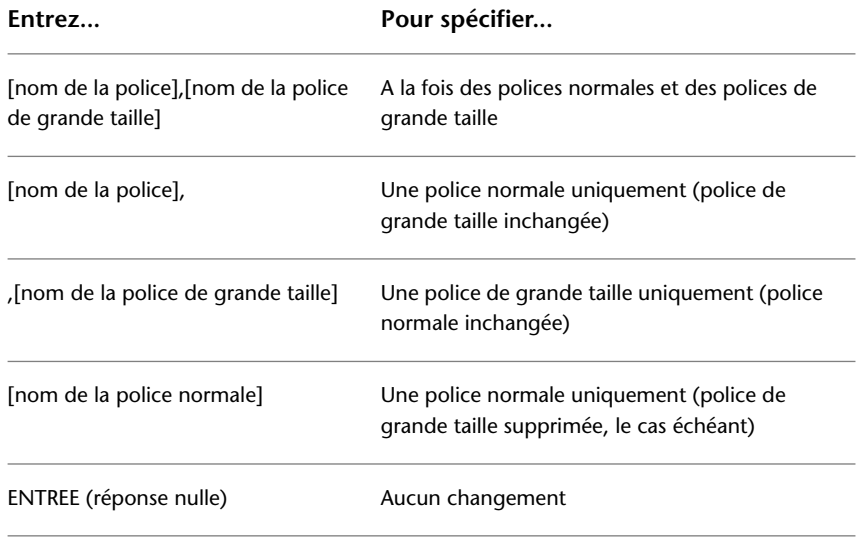

**REMARQUE** Les noms de fichier longs avec virgules ne sont pas acceptés en tant que noms de fichier de polices. La virgule est interprétée comme séparateur lorsque vous combinez une police SHX avec une grande police.

**Voir aussi :**

■ [Polices de substitution](#page-1555-0) (page 1538)

**Pour associer une police SHX d'une langue asiatique à un style de texte**

- **1** Cliquez sur l'onglet Début ➤ Annotation ➤ Style de texte.
- **2** Dans la boîte de dialogue Style de texte, sous Nom de style, cliquez sur Nouveau.
- **3** Dans la boîte de dialogue Nouveau style de texte, saisissez le nom du nouveau style de texte. Cliquez sur OK.

**4** Dans la zone Nom de la police, entrez le nom d'un fichier de police SHX, puis cochez la case Utiliser une grande police pour sélectionner une grande police asiatique.

Lorsque vous activez la case Utiliser une grande police, la zone Style de police est remplacée par la zone Grandes polices. Seules les polices SHX peuvent être sélectionnées et seuls les noms de grandes polices sont affichés dans la zone Grandes polices.

- **5** Pour afficher les effets sur différents caractères, saisissez une chaîne de texte dans le modèle de boîte de texte situé à gauche du bouton Aperçu. Cliquez sur Aperçu.
- **6** Pour mettre à jour le texte du style courant dans le dessin, cliquez sur Appliquer.
- **7** Cliquez sur Fermer.

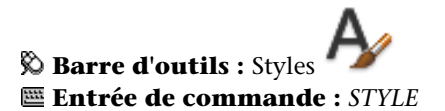

## **Aide-mémoire**

## **Commands**

*[STYLE](#page-0-0)*

Crée, modifie ou définit les styles de texte.

Attribution des polices de texte | **1537**

#### **Variables système**

Aucune entrée

#### **Utilitaires**

Aucune entrée

#### **Modificateurs de commande**

<span id="page-1555-0"></span>Aucune entrée

# **Polices de substitution**

Les polices utilisées dans un dessin qui ne sont pas disponibles sur l'ordinateur sont automatiquement remplacées par d'autres polices.

Le programme gère les polices qui ne sont pas disponibles sur le système en les remplaçant par d'autres polices.

#### **Indication d'une police de substitution**

Si votre dessin spécifie une police absente du système, elle est automatiquement remplacée par la police désignée comme police de substitution. Par défaut, utilisez le fichier *simplex.shx*. Si vous souhaitez indiquer une autre police, modifiez le nom du fichier police à l'aide de la variable système *[FONTALT](#page-0-0)*. Si le style de texte utilise une grande police, vous pouvez mapper cette police avec une autre police en utilisant la variable système FONTALT. Cette variable système utilise par défaut la paire de fichiers de police : *txt.shx* et *bigfont.shx*. Pour plus d'informations, reportez-vous à la section [Utilisation de polices de](#page-1551-0) [texte pour un projet international](#page-1551-0) (page 1534).

Dans les versions antérieures, l'affichage des polices PostScript® dans le dessin était disponible. Les dernières versions d'Autodesk ne permettant pas l'affichage des polices PostScript, le programme fournit les polices TrueType équivalentes. Ces polices PostScript sont mappées aux polices TrueType équivalentes dans un fichier de mappage de polices. En outre, lorsqu'une police TrueType n'est pas disponible, vous pouvez spécifier une autre police TrueType de sorte que les polices soient similaires, cela afin d'éviter des problèmes de longueur de texte et de retour à la ligne.

Si la police par défaut ne prend pas en charge les caractères entrés à l'aide de l'éditeur de texte intégré (commande TEXTMULT), elle est remplacée par une police de rechange.

Les codes CIF ou MIF entrés à l'aide de l'éditeur de texte intégré ou de la commande TXTDYN sont automatiquement convertis pour afficher les caractères réels.

#### **Modification du fichier de correspondance de polices**

Un fichier de correspondance de polices est une liste composée de polices de texte et de leurs substituts. Si une police de texte utilisée dans un dessin est introuvable, une autre la remplace à l'aide d'un fichier de correspondance de polices.

Chaque ligne dans le fichier de correspondance de polices contient le nom d'un fichier de polices (sans extension ni chemin d'accès) suivi d'un point-virgule (;) et du nom du fichier de la police de substitution. Le nom du fichier de substitution a une extension du type *.ttf*.

Un fichier de correspondance de polices est un fichier texte ASCII ordinaire avec l'extension.*fmp*. Le fichier de correspondance de polices par défaut est *acad.fmp* pour AutoCAD, et *acadlt.fmp* pour AutoCAD LT. Vous pouvez modifier les attributions de police dans un fichier de correspondance de polices à l'aide de n'importe quel éditeur de texte ASCII.

Par exemple, vous pourriez employer l'entrée suivante dans un fichier de mappage pour indiquer que le fichier de police *times.pfb* soit remplacé par le fichier de police *times.ttf* :

#### timesnr;times.ttf

Le tableau suivant indique les règles de substitution de polices utilisées lorsqu'une police est introuvable à l'ouverture d'un dessin.

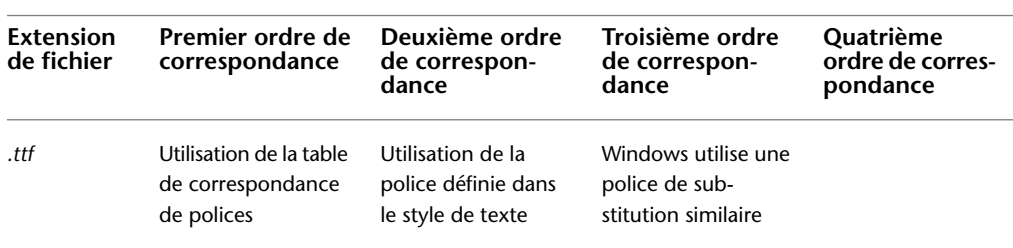

#### **Substitution de polices**

Attribution des polices de texte | **1539**

#### **Substitution de polices**

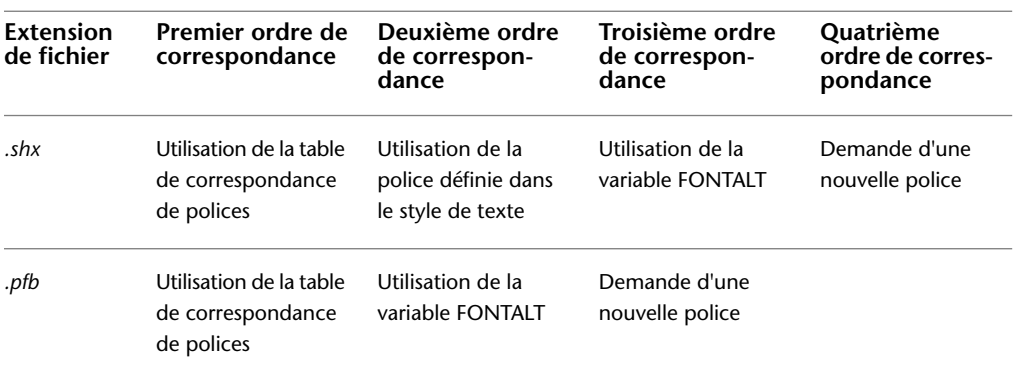

#### **Affichage des polices externes**

Dans le cas de polices tierces ou SHX personnalisées sans équivalent TrueType, AutoCAD les remplace par une ou plusieurs polices TrueType appelées polices externes. Dans l'Editeur de texte intégré, les polices externes semblent différentes des polices qu'elles représentent afin d'indiquer que les polices externes remplacent les polices utilisées dans le dessin.

Les polices SHK personnalisées ne figurent pas dans la liste des polices de la barre d'outils Format du texte. Si vous désirez formater des caractères en leur assignant une de ces polices, créez d'abord un style de texte qui utilise la police, puis appliquez ce style aux caractères.

#### **Pour indiquer un fichier de mappage de polices**

- **1** Cliquez sur le menu Outils menu ▶ Options.
- **2** Dans la liste de l'onglet Fichiers, cliquez deux fois sur Noms de l'éditeur de texte, du dictionnaire et des fichiers de polices.
- **3** Cliquez deux fois sur Fichier de mappage de polices.
	- Le fichier *acad.fmp* est spécifié par défaut.
- **4** Pour changer de fichier de mappage de polices, cliquez deux fois sur la flèche pour ouvrir la boîte de dialogue Sélectionner un fichier. Effectuez la sélection, puis cliquez sur Ouvrir. Cliquez sur OK.
- **5** Sur la ligne de commande, entrez **regen** pour convertir le texte existant avec les nouveaux mappages des polices.

## **Entrée de commande :** *[OPTIONS](#page-0-0)*

## **Pour spécifier une police de substitution par défaut**

- **1** Sur la ligne de commande, entrez **FONTALT**.
- **2** Entrez le nom du fichier de la police de substitution.

# **Aide-mémoire**

#### **Commands**

*[TEXTMULT](#page-0-0)*

Crée un objet de texte multiligne

*[OPTIONS](#page-0-0)*

Personnalise les paramètres de fonctionnement du programme.

*[OPTIONS](#page-0-0)*

Personnalise les paramètres de fonctionnement du programme.

## **Variables système**

#### *[FONTALT](#page-0-0)*

Indique la police de substitution à utiliser lorsque le fichier de polices indiqué est introuvable

## *[FONTMAP](#page-0-0)*

Indique le fichier de mappage de polices à utiliser

Attribution des polices de texte | **1541**

## **Utilitaires**

Aucune entrée

#### **Modificateurs de commande**

Aucune entrée

# <span id="page-1559-0"></span>**Définition de la hauteur du texte**

La hauteur de texte détermine, en unités de dessin, la taille des lettres dans la police utilisée.

Les polices TrueType font exception : la valeur représente généralement la taille des majuscules.

Si vous spécifiez une hauteur fixe dans le cadre d'un style de texte, l'invite Hauteur est ignorée lorsque vous créez du texte à une seule ligne. Lorsque la hauteur est définie sur 0 dans le style de texte, vous êtes invité à indiquer la hauteur chaque fois que vous créez un texte à une seule ligne. Si vous souhaitez spécifier la hauteur de texte au moment de sa création, entrez 0.

## **Polices TrueType**

Dans le cas des polices TrueType, la hauteur indiquée représente la hauteur d'une lettre majuscule plus celle d'une zone d'ascension réservée aux accents et autres marques utilisées dans les langues autres que l'anglais. La partie relative de la hauteur réservée aux lettres majuscules et aux caractères accentués est déterminée par l'auteur de la police au moment de la conception de cette dernière et par conséquent varie d'une police à l'autre.

En plus de la hauteur d'une lettre majuscule et de la zone d'ascension comprises dans la hauteur indiquée par l'utilisateur, les polices TrueType ont une zone de descente réservée aux parties de caractères qui se prolongent sous la ligne d'insertion de texte, par exemple *y*, *j*, *p*, *g* et *q*.

Lorsque vous appliquez un remplacement de hauteur de texte à tout le texte dans l'éditeur, tout l'objet texte multiligne est mis à l'échelle, y compris sa largeur.

## **Pour définir la hauteur de texte d'un style de texte**

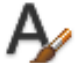

- **1** Cliquez sur l'onglet Début ➤ Annotation ➤ Style de texte.
- **2** Sélectionnez un style dans la liste Nom de style de la boîte de dialogue Style de texte.
- **3** Dans Police, entrez la hauteur de texte (en unités de dessin) dans la zone Hauteur.
- **4** Pour mettre à jour un texte existant qui utilise ce style de texte, cliquez sur Appliquer.
- **5** Cliquez sur Fermer.

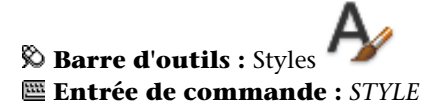

# **Aide-mémoire**

## **Commands**

*[STYLE](#page-0-0)*

Crée, modifie ou définit les styles de texte.

### **Variables système**

## *[TEXTSIZE](#page-0-0)*

Définit la hauteur par défaut pour les nouveaux objets de texte dessinés avec le style de texte courant

## *[TEXTSTYLE](#page-0-0)*

Définit le nom du style de texte courant

Définition de la hauteur du texte | **1543**

#### **Utilitaires**

Aucune entrée

#### **Modificateurs de commande**

Aucune entrée

# **Définition de l'angle d'inclinaison du texte**

L'angle d'inclinaison fixe le degré d'inclinaison des caractères vers la droite ou la gauche. L'angle représente le décalage à partir de 90 degrés.

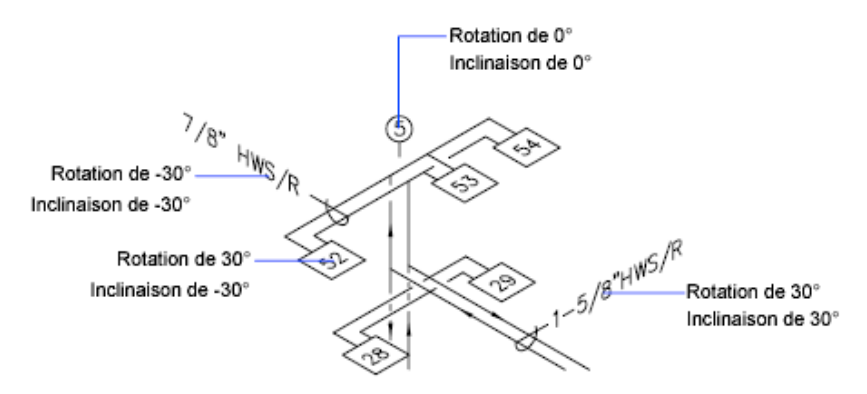

Si la valeur entrée est comprise entre -85 et 85, le texte est incliné. Le texte est incliné vers la droite lorsque la valeur est positive, tandis qu'il est incliné vers la gauche avec une valeur négative.

#### **Pour définir l'angle d'inclinaison d'un style de texte**

- **1** Cliquez sur l'onglet Début ➤ Annotation ➤ Style de texte.
- **2** Sélectionnez un style dans la liste Nom de style de la boîte de dialogue Style de texte.
- **3** Dans Effets, entrez un angle compris entre -85 et 85 dans la zone Angle oblique.

Si vous entrez une valeur positive, le texte est incliné vers la droite. Si vous entrez une valeur négative, le texte est incliné vers la gauche.

- **4** Pour mettre à jour un texte existant qui utilise ce style de texte, cliquez sur Appliquer.
- **5** Cliquez sur Fermer.

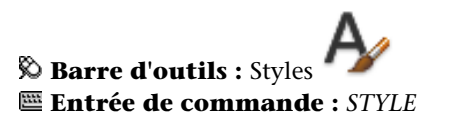

## **Aide-mémoire**

## **Commands**

*[STYLE](#page-0-0)*

Crée, modifie ou définit les styles de texte.

#### **Variables système**

Aucune entrée

## **Utilitaires**

Aucune entrée

## **Modificateurs de commande**

Aucune entrée

# **Définition de l'orientation horizontale ou verticale**

Le texte peut être vertical ou horizontal. L'orientation verticale n'est possible que si la police correspondante a été conçue pour être orientée dans les deux sens.

Les lignes du texte sont orientées verticalement ou horizontalement. L'orientation verticale n'est possible que si la police correspondante a été conçue pour être orientée dans les deux sens. Vous pouvez créer plusieurs lignes de texte vertical. Chaque ligne successive est placée à droite de la ligne précédente. L'angle de rotation normal d'un texte vertical est 270 degrés.

Définition de l'orientation horizontale ou verticale | **1545**

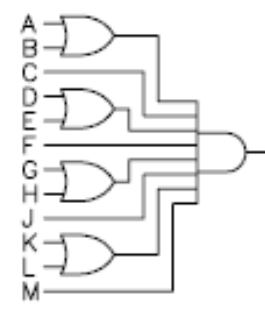

Texte vertical

**REMARQUE** Les polices et les symboles TrueType ne permettent pas l'orientation verticale.

#### **Texte vertical pour les langues asiatiques**

- **Polices SHX** Le texte peut être créé avec des polices SHX et des grandes polices pour un affichage vertical de la même manière que dans les versions antérieures. Pour des résultats optimaux, utilisez la commande TEXTE sur une seule ligne (n'utilisez pas la commande TEXTMULT). Vous pouvez sélectionner un style vertical dans la boîte de dialogue Style de texte.
- **Polices TrueType**Vous continuez à sélectionner des polices commençant par le signe @ (arobase), mais le texte effectue maintenant une rotation automatique de 270 degrés. (Dans AutoCAD 2005 et les versions antérieures, vous deviez faire pivoter manuellement ce texte.) Le mouvement vertical du curseur est maintenant pris en charge pour le texte vertical.

## **Pour définir l'orientation verticale d'un style de texte**

- **1** Cliquez sur l'onglet Début ➤ Annotation ➤ Style de texte.
- **2** Sélectionnez un style dans la liste Nom de style de la boîte de dialogue Style de texte.
- **3** Sous Effets, sélectionnez Vertical.
- **4** Pour mettre à jour un texte existant qui utilise ce style de texte, cliquez sur Appliquer.
- **5** Cliquez sur Fermer.

**Barre d'outils :** Styles **Entrée de commande :** *[STYLE](#page-0-0)*

## **Aide-mémoire**

### **Commands**

*[STYLE](#page-0-0)*

Crée, modifie ou définit les styles de texte.

**Variables système**

Aucune entrée

## **Utilitaires**

Aucune entrée

## **Modificateurs de commande**

Aucune entrée

# **Modification du texte**

Vous pouvez modifier le contenu du texte, le formatage et les propriétés telles que l'échelle et la justification.

# **Présentation de la modification du texte**

Le texte, qu'il soit créé avec TEXTE, TEXTMULT ou LIGNEDEREPMULT, peut être modifié comme n'importe quel autre objet. Vous pouvez le déplacer, le faire pivoter, l'effacer et le copier. Vous pouvez également modifier ses propriétés dans la palette Propriétés.

Vous pouvez modifier le contenu d'un texte existant et créer un reflet de celui-ci. La variable système *[MIRRTEXT](#page-0-0)* détermine si le texte est également inversé lorsque vous effectuez une symétrie d'objets dans votre dessin. Les

Modification du texte | **1547**

procédures de modification du texte varient légèrement en fonction de la manière dont le texte a été créé.

## **Aide-mémoire**

#### **Commands**

#### *[DDEDIT](#page-0-0)*

Edite le texte sur une ligne, le texte de cote, les définitions d'attributs et les cadres de tolérance.

## *[RECHERCHER](#page-0-0)*

Recherche, remplace et sélectionne le texte indiqué ou fait un zoom sur celui-ci.

#### *[PROPRIETES](#page-0-0)*

Contrôle les propriétés des objets existants.

#### **Variables système**

*[MIRRTEXT](#page-0-0)*

Gère la façon dont la commande MIROIR reflète le texte

*[TEXTFILL](#page-0-0)*

*[TEXTQLTY](#page-0-0)*

### **Utilitaires**

Aucune entrée

#### **Modificateurs de commande**

Aucune entrée

# **Modification d'un texte sur une seule ligne**

Vous pouvez modifier le texte sur une seule ligne à l'aide des commandes *[DDEDIT](#page-0-0)* et *[PROPRIETES](#page-0-0)*. Exécutez la commande DDEDIT lorsque vous avez besoin de modifier le contenu du texte tout en conservant sa mise en forme et ses propriétés. Utilisez la commande PROPRIETES pour modifier le contenu,

le style, l'emplacement, l'orientation, la taille, la justification ou d'autres propriétés.

Les objets texte possèdent également des poignées permettant le déplacement, la mise à l'échelle et la rotation. Les poignées d'un objet texte sont situées dans le coin inférieur gauche de la ligne de base et au point d'alignement.

 $EF-204$ Point d'alignement

Poignées pour les lignes de texte justifiées à droite

Point d'alignement

Poignées pour les lignes de texte justifiées au milieu

L'effet de chaque commande varie en fonction de la poignée sélectionnée.

## **Pour modifier une ligne de texte**

- **1** Cliquez sur le menu Modification ► Objet ► Texte ► Editer.
- **2** Sélectionnez la ligne de texte qui vous intéresse.
- **3** Dans l'Editeur de texte intégré, entrez le nouveau texte.
- **4** Appuyez sur ENTREE.
- **5** Sélectionnez un autre objet texte à modifier ou appuyez sur la touche ENTREE pour mettre fin à la commande.

#### **Entrée de commande :** *[DDEDIT](#page-0-0)*

## **Pour modifier les propriétés des objets texte sur une seule ligne**

- **1** Sélectionnez la ligne de texte qui vous intéresse.
- **2** Cliquez avec le bouton droit de la souris sur l'objet sélectionné. Cliquez sur Propriétés.
- **3** Dans la palette Propriétés, entrez le nouveau texte, puis modifiez le formatage et les autres propriétés.

写 **Barre d'outils :** Standard **Entrée de commande :** *[PROPRIETES](#page-0-0)*

# **Aide-mémoire**

## **Commands**

## *[DDEDIT](#page-0-0)*

Edite le texte sur une ligne, le texte de cote, les définitions d'attributs et les cadres de tolérance.

#### *[PROPRIETES](#page-0-0)*

Contrôle les propriétés des objets existants.

*[TEXTE](#page-0-0)*

Crée un objet texte sur une ligne.

## **Variables système**

#### *[DTEXTED](#page-0-0)*

Détermine l'interface utilisateur affichée pour l'édition de texte sur une ligne

*[TEXTFILL](#page-0-0)*

*[TEXTQLTY](#page-0-0)*

## **Utilitaires**

Aucune entrée

#### **Modificateurs de commande**

Aucune entrée

# **Modification du texte multiligne**

Vous pouvez modifier l'emplacement et le contenu des objets texte multiligne à l'aide de la palette Propriétés, dans l'Editeur de texte intégré et les poignées.

Une fois le texte multiligne créé, vous pouvez utiliser la palette Propriétés pour modifier les éléments suivants :

- Affectation de styles de texte
- Justification
- Largeur
- Rotation
- Espacement des lignes

En outre, vous pouvez utiliser soit l'onglet contextuel TEXTMULT du ruban (si le ruban est actif), soit l'éditeur de texte intégré (si le ruban n'est pas actif) pour modifier un formatage individuel, en gras et souligné, par exemple, et pour modifier la largeur de l'objet de texte multiligne.

#### **Déplacement du texte**

Vous pouvez utiliser des poignées pour déplacer un texte multiligne ou redimensionner la largeur de la ligne. Les quatre coins d'un objet texte multilignes possèdent des poignées. Dans certains cas, le point de justification possède également une poignée.

Si vous utilisez la palette Propriétés pour déplacer du texte multiligne, vous pouvez simultanément modifier le contenu et les propriétés.

Des commandes telles que *[COTLIN](#page-0-0)* ou *[LREPERE](#page-0-0)* permettent de créer automatiquement un texte multiligne sans devoir définir un cadre ; ces objets possèdent une seule poignée au point de justification.

Pour aligner ou déplacer des objets de texte multiligne, utilisez les accrochages aux objets Nœud et Insertion pour plus de précision. Si la variable système *[OSNAPNODELEGACY](#page-0-0)* est définie sur 0, l'accrochage aux objets Nœud ignore le texte multiligne.

#### **Voir aussi :**

- [Utilisation de styles de texte](#page-1544-0) (page 1527)
- [Contrôle de l'affichage des polylignes, des hachures, des remplissages avec](#page-714-0) [gradients, des épaisseurs de ligne et du texte](#page-714-0) (page 697)

#### **Pour modifier le texte multiligne**

**1** Sélectionnez un objet texte multiligne.

Modification du texte multiligne | **1551**

- **2** Cliquez avec le bouton droit de la souris sur l'objet sélectionné. Cliquez sur Propriétés.
- **3** Dans la palette Propriétés, entrez du nouveau texte et modifiez le formatage et les autres paramètres.

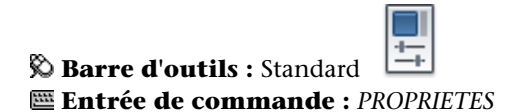

#### **Pour modifier la largeur d'un objet texte multiligne**

- **1** Cliquez deux fois sur l'objet texte multiligne.
- **2** Dans l'Editeur de texte intégré, utilisez l'une des méthodes suivantes :
	- Déplacez le curseur au-dessus de la partie droite de la règle jusqu'à ce qu'il prenne l'aspect d'une flèche double. Pendant que vous faites glisser le pointeur vers la droite pour étirer la règle, une info-bulle affiche la largeur. Relâchez le bouton pour définir une nouvelle largeur.
	- Cliquez avec le bouton droit de la souris sur le bas de la règle. Cliquez sur Définir la largeur du TextMult. Dans la boîte de dialogue, saisissez la largeur exprimée en unité de dessin.
- **3** Pour enregistrer vos modifications et quitter l'éditeur, utilisez l'une des méthodes suivantes :
	- Cliquez sur OK dans la barre d'outils.
	- Cliquez sur le dessin à l'extérieur de l'éditeur.
	- Appuyez sur les touches CTRL+ ENTREE.

# **Aide-mémoire**

#### **Commands**

#### *[DDEDIT](#page-0-0)*

Edite le texte sur une ligne, le texte de cote, les définitions d'attributs et les cadres de tolérance.

#### *[RECHERCHER](#page-0-0)*

Recherche, remplace et sélectionne le texte indiqué ou fait un zoom sur celui-ci.

## *[COTTEDIT](#page-0-0)*

Edite du texte multiligne.

## *[PROPRIETES](#page-0-0)*

Contrôle les propriétés des objets existants.

*[STYLE](#page-0-0)*

Crée, modifie ou définit les styles de texte.

## **Variables système**

## *[CENTERMT](#page-0-0)*

Détermine comment les poignées étirent le texte multiligne centré horizontalement.

## *[MIRRTEXT](#page-0-0)*

Gère la façon dont la commande MIROIR reflète le texte

## *[MTEXTED](#page-0-0)*

Définit l'application pour la modification des objets de texte multiligne

#### *[OSNAPNODELEGACY](#page-0-0)*

Détermine si l'accrochage aux objets Nœud peut être utilisé pour l'accrochage aux objets texte multiligne.

## *[TEXTFILL](#page-0-0)*

## *[TEXTQLTY](#page-0-0)*

#### **Utilitaires**

Aucune entrée

#### **Modificateurs de commande**

Aucune entrée

# **Recherche et remplacement de texte**

Vous pouvez facilement rechercher et remplacer du texte à l'aide de la commande RECHERCHER.

Pour rechercher et remplacer du texte, utilisez la commande *[RECHERCHER](#page-0-0)*. Le remplacement n'influence que le texte, et non le formatage ni les propriétés du texte.

Lorsque vous recherchez du texte dans un environnement 3D, la fenêtre se transforme temporairement en fenêtre 2D pour que le texte ne soit pas bloqué par des objets 3D dans le dessin.

La commande RECHERCHER vous permet d'utiliser des caractères génériques dans votre recherche.

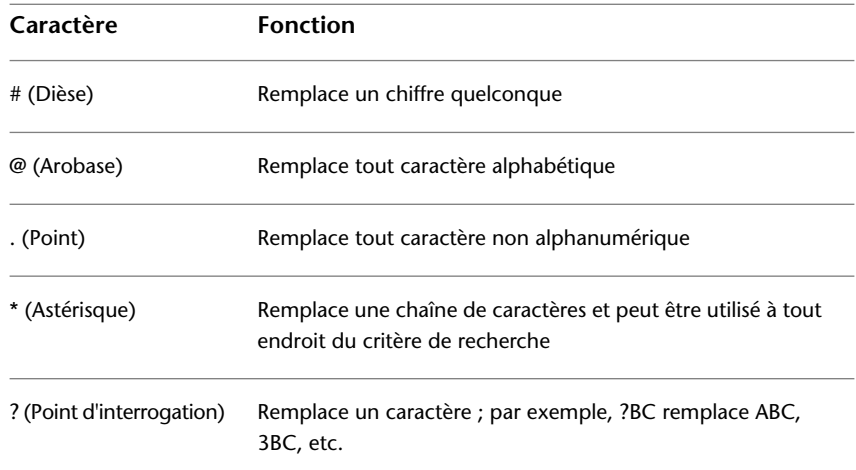

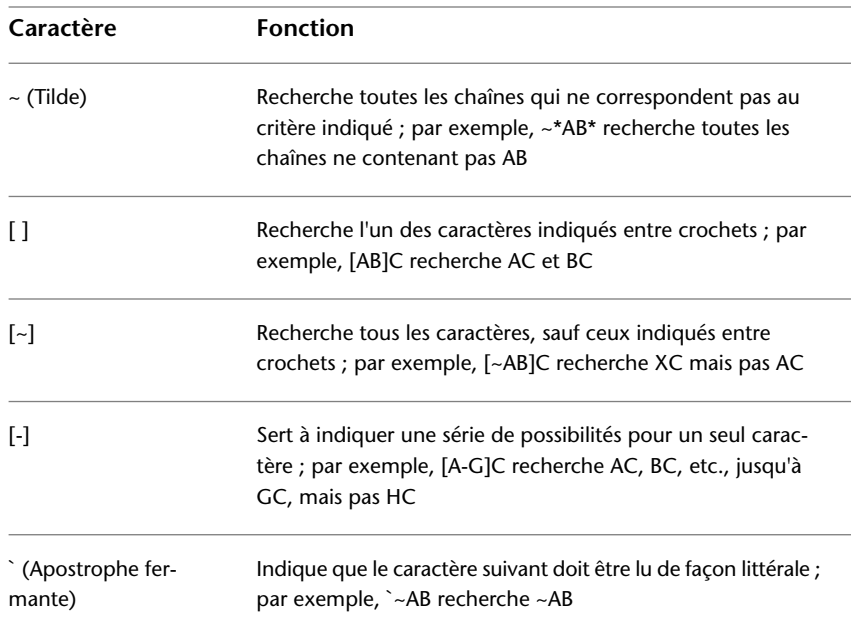

Pour rechercher des fichiers dessin contenant un mot ou une expression spécifique, utilisez l'outil Rechercher de Microsoft® Windows®. Vous pouvez utiliser l'outil Rechercher pour retrouver toutes les données textuelles sauf le texte des tableaux et des champs, ainsi que les xréfs contenues dans les fichiers de dessin.

## **Pour rechercher le texte indiqué dans un dessin**

- **1** Cliquez sur le menu Edition ▶ Rechercher.
- **2** Sous Rechercher, entrez le texte que vous recherchez.
- **3** Dans Rechercher où, indiquez dans quelles parties du dessin effectuer la recherche ou cliquez sur le bouton Choix des objets pour sélectionner des objets de texte.
- **4** Cliquez sur le bouton Plus d'options pour définir les options de recherche et le type du texte spécifié.
- **5** Cliquez sur Rechercher.
- **6** Utilisez l'une des options suivantes pour afficher les résultats de votre recherche :
	- Pour présenter tous les résultats dans un tableau, cliquez sur la case à cocher Répertorier les résultats.
	- Pour faire un zoom sur les résultats et les mettre en évidence, ne cochez pas la case Répertorier les résultats.
- **7** Cliquez sur Fermer.

**Barre d'outils :** Mise en forme du texte **Entrée de commande :** RECHERCHER **Menu :** Cliquez sur Edition ➤ Rechercher.

**Pour remplacer du texte à l'aide de la boîte de dialogue Rechercher et remplacer**

- **1** Cliquez sur le menu Edition ▶ Rechercher.
- **2** Sous Rechercher, entrez le texte que vous recherchez.
- **3** Dans Rechercher où, indiquez dans quelles parties du dessin effectuer la recherche ou cliquez sur le bouton Choix des objets pour sélectionner des objets de texte.
- **4** Cliquez sur le bouton Plus d'options pour définir les options de recherche et le type du texte spécifié.
- **5** Sous Remplacer par, entrez le texte par lequel vous voulez remplacer le texte trouvé.
- **6** Cliquez sur Rechercher.
- **7** Utilisez l'une des options suivantes pour afficher les résultats de votre recherche :
	- Pour présenter tous les résultats dans un tableau, cliquez sur la case à cocher Répertorier les résultats.
	- Pour faire un zoom sur les résultats et les mettre en évidence, ne cochez pas la case Répertorier les résultats.
- **8** Pour remplacer du texte deux méthodes sont possibles :
	- Pour remplacer uniquement la chaîne de texte trouvée, cliquez sur Remplacer.
- Pour remplacer toutes les occurrences du texte recherché, cliquez sur Tout remplacer.
- Si les résultats de la recherche sont répertoriés dans un tableau à l'aide de l'option Répertorier les résultats, cliquez sur les résultats voulus et appuyez sur la touche CTRL pour les sélectionner. Pour sélectionner plusieurs résultats à la fois, appuyez sur la touche Maj et cliquez sur les résultats.
- **9** Cliquez sur Fermer.

**Barre d'outils :** Mise en forme du texte **Entrée de commande :** RECHERCHER **Menu :** Cliquez sur Edition ➤ Rechercher.

# **Modification de l'échelle et de la justification du texte**

Vous disposez de plusieurs commandes pour modifier simultanément l'échelle ou les attributs d'objets texte (ou leurs points d'insertion) sans les déplacer.

Vous pouvez modifier simultanément l'échelle d'un ou de plusieurs objets texte, ainsi que leurs attributs et leurs définitions (ou encore leurs points d'insertion) sans déplacer les objets.

#### **Modification de l'échelle des objets texte multiligne**

Certains dessins peuvent contenir des centaines d'objets texte à mettre à l'échelle. Cette opération serait longue et fastidieuse s'il fallait l'appliquer à chaque objet séparément. Utilisez la commande *[ECHELLETEXTE](#page-0-0)* pour modifier l'échelle d'un ou de plusieurs objets texte (texte, texte multiligne et attributs). Vous pouvez indiquer un facteur d'échelle relatif ou une hauteur de texte absolue ou encore mettre à l'échelle le texte sélectionné pour le faire correspondre à la hauteur du texte existant. Chaque objet texte est mis à l'échelle à l'aide du même facteur d'échelle, et chacun conserve son emplacement actuel.

## **Conversion de la hauteur de texte entre l'espace objet et l'espace papier**

La commande *[CONVESPACE](#page-0-0)* calcule les longueurs équivalentes entre les unités d'espace objet et les unités d'espace papier. En utilisant la commande CONVESPACE de façon transparente, vous pouvez fournir les commandes en

Modification de l'échelle et de la justification du texte | **1557**

indiquant des valeurs de distance ou de longueur relatives à un autre espace. Par exemple, vous pouvez créer un objet texte dans un espace objet qui correspond à la hauteur d'un autre texte d'une présentation. A partir de l'espace objet, vous pouvez entrer les éléments suivants :

Commande : **texte** Spécifiez le point de départ du texte ou [Justifier/Style]: **1,3** Spécifiez la hauteur <0.375>:**'spacetrans** >>Spécifiez la distance de l'espace papier <1.000> : **3/8** Reprise de la commande TEXTE Spécifiez la hauteur <0.375> : **1.173**

Une fois la commande terminée, un objet texte est créé dans l'espace objet avec une hauteur de 1.173, qui apparaît sous la forme 3/8 dans la présentation.

**REMARQUE** La commande CONVESPACE n'est pas disponible dans l'onglet Objet ou dans une vue en perspective.

Pour de plus amples informations sur la saisie des commandes de façon transparente, voir [Saisie des commandes sur la ligne de commande](#page-126-0) (page 109).

### **Modification de la justification des objets texte sans déplacement**

La commande *[JUSTIFIERTEXTE](#page-0-0)* permet de redéfinir le point d'insertion d'un texte sans déplacer ce dernier. Par exemple, un tableau ou un planning peuvent contenir un texte correctement placé, mais justifié à droite et non à gauche comme vous le souhaiteriez.

## **Pour mettre à l'échelle plusieurs objets de texte multiligne sans changer leur emplacement**

- 1 Cliquez sur l'onglet Annoter ► Texte ► Echelle. **A**
- **2** Sélectionnez un ou plusieurs objets de texte multiligne, puis appuyez sur ENTREE.
- **3** Spécifiez une des options de justification ou appuyez sur ENTREE pour accepter les justifications de texte existantes.
- **4** Tapez **s** et entrez le facteur d'échelle à appliquer à chaque objet de texte multiligne.

## **Entrée de commande :** *[ECHELLETEXTE](#page-0-0)*

# **Aide-mémoire**

## **Commands**

#### *[JUSTIFIERTEXTE](#page-0-0)*

Change le point de justification des objets texte sélectionnés sans les déplacer.

## *[PROPRIETES](#page-0-0)*

Contrôle les propriétés des objets existants.

## *[ECHELLETEXTE](#page-0-0)*

Agrandit ou réduit les objets texte sélectionnés sans les déplacer.

## *[CONVESPACE](#page-0-0)*

Calcule les longueurs équivalentes de l'espace objet et de l'espace papier dans une présentation

## **Variables système**

Aucune entrée

### **Utilitaires**

Aucune entrée

### **Modificateurs de commande**

Aucune entrée

# **Vérification orthographique**

Vous pouvez vérifier l'orthographe du texte au fur et à mesure que vous le tapez dans votre dessin. Vous pouvez également indiquer le dictionnaire de langue spécifique utilisé et personnaliser et gérer plusieurs vérificateurs orthographiques.

Vous pouvez vérifier l'orthographe de la totalité des objets de texte du dessin :

- Texte de cote
- Texte ligne et multiligne
- Texte dans les attributs de bloc

Vérification orthographique | **1559**

■ Références externes

La fonctionnalité de vérification orthographique recherche les mots mal orthographiés dans les zones du texte du dessin que vous spécifiez. Lorsqu'un mot mal orthographié est trouvé, celui-ci est mis en surbrillance et agrandi de manière à ce qu'il soit plus facile à lire.

#### **Vérification de l'orthographe en cours de frappe**

Par défaut, vous pouvez vérifier l'orthographe du texte au fur et à mesure que vous le tapez dans l'Editeur de texte intégré . L'orthographe de chaque mot est vérifié une fois qu'il est tapé. Un mot est entièrement tapé lorsque les actions suivantes sont effectuées :

- Appuyer sur ESPACE ou ENTREE
- Déplacer le curseur à un autre emplacement dans l'Editeur de texte intégré

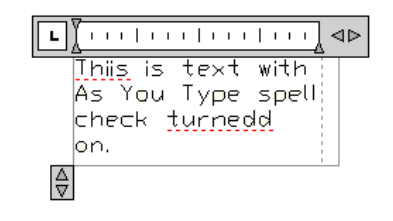

**Les mots orthographiés incorrectement sont soulignés avec une ligne pointillée rouge.**

Chaque mot introuvable dans le dictionnaire est souligné pour indiquer qu'il est incorrectement orthographié. Cliquez avec le bouton droit de la souris sur un mot comportant une erreur pour faire apparaître des suggestions orthographiques.

#### **Changement de dictionnaire**

La fonction Vérifier l'orthographe fournit différents dictionnaires principaux, disponibles en plusieurs langues. Vous pouvez également créer autant de dictionnaires personnalisés que vous le souhaitez et basculer de l'un à l'autre selon vos besoins.

Pendant la vérification orthographique, une correspondance entre les mots du dessin et ceux du dictionnaire principal courant est établie. Les mots que vous ajoutez sont placés dans le dictionnaire personnalisé actif au moment

de la vérification. Vous pouvez, par exemple, ajouter des noms propres afin qu'ils ne soient plus identifiés comme mal orthographiés.

**REMARQUE** Par défaut, AutoCAD comporte un dictionnaire personnalisé comprenant un échantillon de termes tels qu'AutoCAD et Autodesk.

Pour effectuer la vérification dans une autre langue, changez de dictionnaire principal.

Vous pouvez changer de dictionnaires dans la boîte de dialogue Dictionnaires ou en spécifiant le nom de dictionnaire via la variable système *[DCTMAIN](#page-0-0)* ou *[DCTCUST](#page-0-0)*. Pour obtenir la liste des noms de fichiers de dictionnaires principaux, voir DCTMAIN.

**REMARQUE** Le nom de fichier d'un dictionnaire personnalisé ne peut contenir aucun caractère de page de code non courant. Si vous partagez un dictionnaire personnalisé entre différents paramètres locaux ou différentes langues, n'utilisez pas de caractères non ASCII.

#### **Création et modification de dictionnaires personnels**

Les dictionnaires personnels contiennent la liste des exceptions que vous avez établie. Les fichiers qui contiennent ces éléments comportent une extension de fichier .*cus*. Vous pouvez ajouter ou supprimer des mots ou combiner plusieurs dictionnaires à l'aide de l'éditeur de texte ASCII de votre choix. Si un mot est précédé d'un tilde (~), il sera toujours marqué comme incorrect.

#### **Pour effectuer une vérification orthographique**

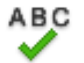

- **1** Cliquez sur l'onglet Annoter ➤ Texte ➤ Vérifier l'orthographe.
- **2** Cliquez sur l'option indiquant l'emplacement où vous souhaitez effectuer la vérification orthographique. Cliquez sur Démarrer. Si aucune faute d'orthographe n'est détectée, un message apparaît à l'écran. Si une faute est détectée, la boîte de dialogue Vérifier l'orthographe repère le mot mal orthographié. Le mot est mis en surbrillance et agrandi dans la zone de texte où il a été détecté dans le dessin
- **3** Effectuez *l'une* des opérations suivantes :
	- Pour corriger un mot, sélectionnez l'un des mots proposés dans la liste Suggestions ou tapez un mot dans le champ Suggestions, Cliquez sur Modifier ou Modifier tout.

Vérification orthographique | **1561**

- Pour conserver le mot tel quel, cliquez sur Ignorer ou sur Ignorer tout.
- Pour laisser le terme inchangé et l'ajouter au dictionnaire, cliquez sur Ajouter.
- **4** Répétez l'étape 3 pour chaque mot mal orthographié. Cliquez sur Fermer pour quitter la boîte de dialogue.

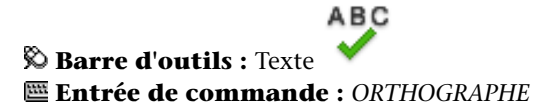

**Pour vérifier l'orthographe dans un attribut de bloc**

- **1** Cliquez sur l'onglet Annoter ➤ Texte ➤ Vérifier l'orthographe.
- **2** Dans la boîte de dialogue Vérifier l'orthographe, cliquez sur Paramètres.

ABC

- **3** Dans la boîte de dialogue Paramètres de vérification orthographique, cliquez sur Attributs du bloc. Cliquez sur OK.
- **4** Dans la boîte de dialogue Vérifier l'orthographe, cliquez sur Démarrer.
- **5** Effectuez *l'une* des opérations suivantes :
	- Pour corriger un mot, sélectionnez l'un des mots proposés dans la liste Suggestions ou tapez un mot dans le champ Suggestions, Cliquez sur Modifier ou Modifier tout.
	- Pour conserver le mot tel quel, cliquez sur Ignorer ou sur Ignorer tout.
	- Pour laisser le terme inchangé et l'ajouter au dictionnaire, cliquez sur Ajouter.
- **6** Répétez l'étape 5 pour chaque terme mal orthographié. Cliquez sur Fermer pour quitter la boîte de dialogue.

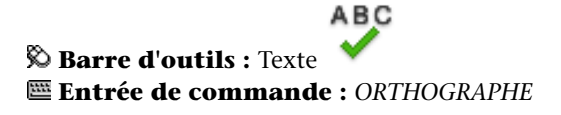

#### **Pour changer de dictionnaire lors de la vérification orthographique**

- **1** Cliquez sur l'onglet Annoter ➤ Texte ➤ Vérifier l'orthographe.
- **2** Dans la boîte de dialogue Vérifier l'orthographe, cliquez sur Dictionnaires.

**ABC** 

ABC

- **3** Effectuez *l'une* des opérations suivantes :
	- Pour changer de dictionnaire principal, sélectionnez un dictionnaire dans la liste Dictionnaire principal courant.
	- Pour changer de dictionnaire personnalisé, sélectionnez un dictionnaire dans Dictionnaire personnalisé courant.
- **4** Cliquez sur Fermer.

## **Entrée de commande :** *[ORTHOGRAPHE](#page-0-0)*

#### **Pour ajouter un dictionnaire personnalisé ou une liste de termes**

- **1** Cliquez sur l'onglet Annoter ➤ Texte ➤ Vérifier l'orthographe.
- **2** Dans la boîte de dialogue Vérifier l'orthographe, cliquez sur Dictionnaires.
- **3** Dans la boîte de dialogue Dictionnaires, dans la liste Dictionnaire personnalisé courant, choisissez Gérer les dictionnaires personnalisés.
- **4** Dans la liste Gérer les dictionnaires personnalisés, cliquez sur Ajouter et accédez à l'emplacement du dictionnaire. Pour créer un nouveau dictionnaire personnalisé, cliquez sur Nouveau et entrez le nom du dictionnaire. Le nom doit comporter l'extension .*cus*.
- **5** Cliquez sur OK. Le dictionnaire nouvellement sélectionné est mis en surbrillance comme dictionnaire personnalisé courant.
- **6** Pour importer une liste de termes dans votre dictionnaire personnalisé, cliquez sur Importer.
- **7** Cliquez sur OK.

## **Entrée de commande :** *[ORTHOGRAPHE](#page-0-0)*

## **Aide-mémoire**

## **Commandes**

#### *[ORTHOGRAPHE](#page-0-0)*

Vérifie l'orthographe des objets texte créés dans un dessin.

## **Variables système**

## *[DCTCUST](#page-0-0)*

Affiche le chemin et le nom de fichier du dictionnaire orthographique personnalisé courant

## *[DCTMAIN](#page-0-0)*

Affiche le mot-clé à trois lettres pour le vérificateur orthographique principal courant

## **Utilitaires**

Aucune entrée

## **Modificateurs de commande**

Aucune entrée

# **Utilisation d'un éditeur de texte externe**

L'éditeur de texte par défaut est soit l'onglet contextuel TEXTMULT du ruban (si le ruban est actif), soit l'éditeur de texte intégré (si le ruban n'est pas actif), mais vous pouvez utiliser n'importe quel autre éditeur pouvant enregistrer des fichiers au format ASCII.

# **Présentation de l'utilisation d'un éditeur de texte externe**

Vous pouvez choisir d'utiliser un autre éditeur en le spécifiant à l'aide de la variable système *[MTEXTED](#page-0-0)*. Vous pouvez utiliser n'importe quel éditeur (par exemple, le Bloc-notes de Microsoft) capable d'enregistrer des fichiers en format ASCII.

Si vous utilisez un Editeur de texte multiligne externe, vous devez d'abord définir les propriétés de l'objet de texte multiligne sur la ligne de commande. L'éditeur de texte s'ouvre ensuite pour la saisie du texte. Lorsque vous fermez l'éditeur de texte, le texte est inséré à l'intérieur de la limite de largeur spécifiée.

Si vous utilisez un autre éditeur, vous devez entrer des codes spéciaux pour appliquer la mise en forme.

Pour éditer un texte à l'aide d'un autre éditeur, utilisez les mêmes codes de formatage. Pour éviter de perdre des informations de formatage lorsque vous apportez des modifications au texte, utilisez l'éditeur de texte vous ayant servi à créer le texte.

## **Aide-mémoire**

#### **Commandes**

*[TEXTMULT](#page-0-0)*

Crée un objet de texte multiligne

*[OPTIONS](#page-0-0)*

Personnalise les paramètres de fonctionnement du programme.

#### **Variables système**

#### *[MTEXTED](#page-0-0)*

Définit l'application pour la modification des objets de texte multiligne

#### **Utilitaires**

Aucune entrée

#### **Modificateurs de commande**

Aucune entrée

# **Formatage de texte multiligne dans un éditeur externe**

Si vous utilisez un éditeur de texte externe, vous pouvez appliquer le formatage en entrant les codes appropriés. Vous pouvez souligner le texte, ajouter une ligne au-dessus et générer du texte superposé. Vous pouvez également changer

Formatage de texte multiligne dans un éditeur externe | **1565**

la couleur, la police et la hauteur de texte. Vous pouvez modifier l'espacement entre les caractères du texte ou augmenter leur largeur. Pour appliquer le formatage, utilisez les codes de formatage spécifiés dans le tableau suivant.

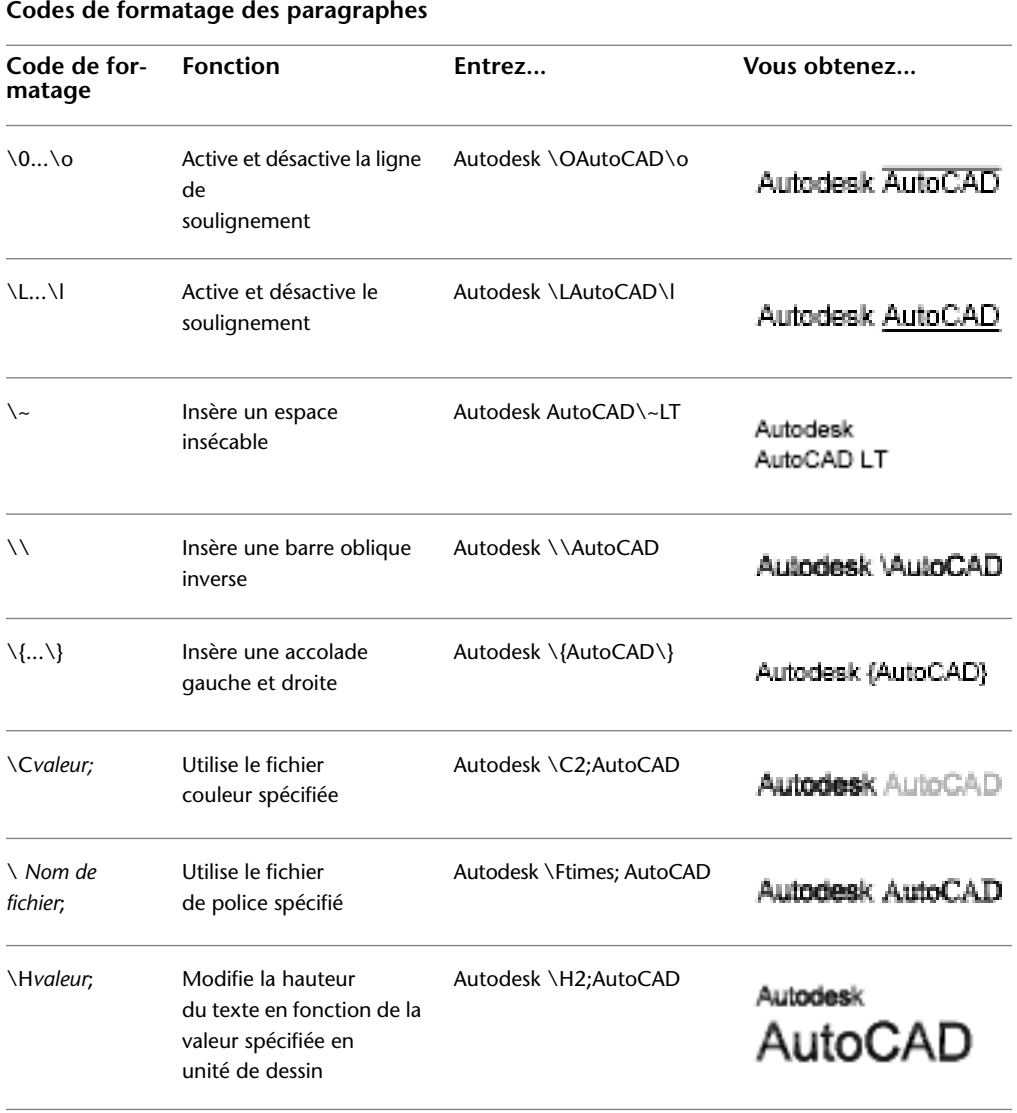
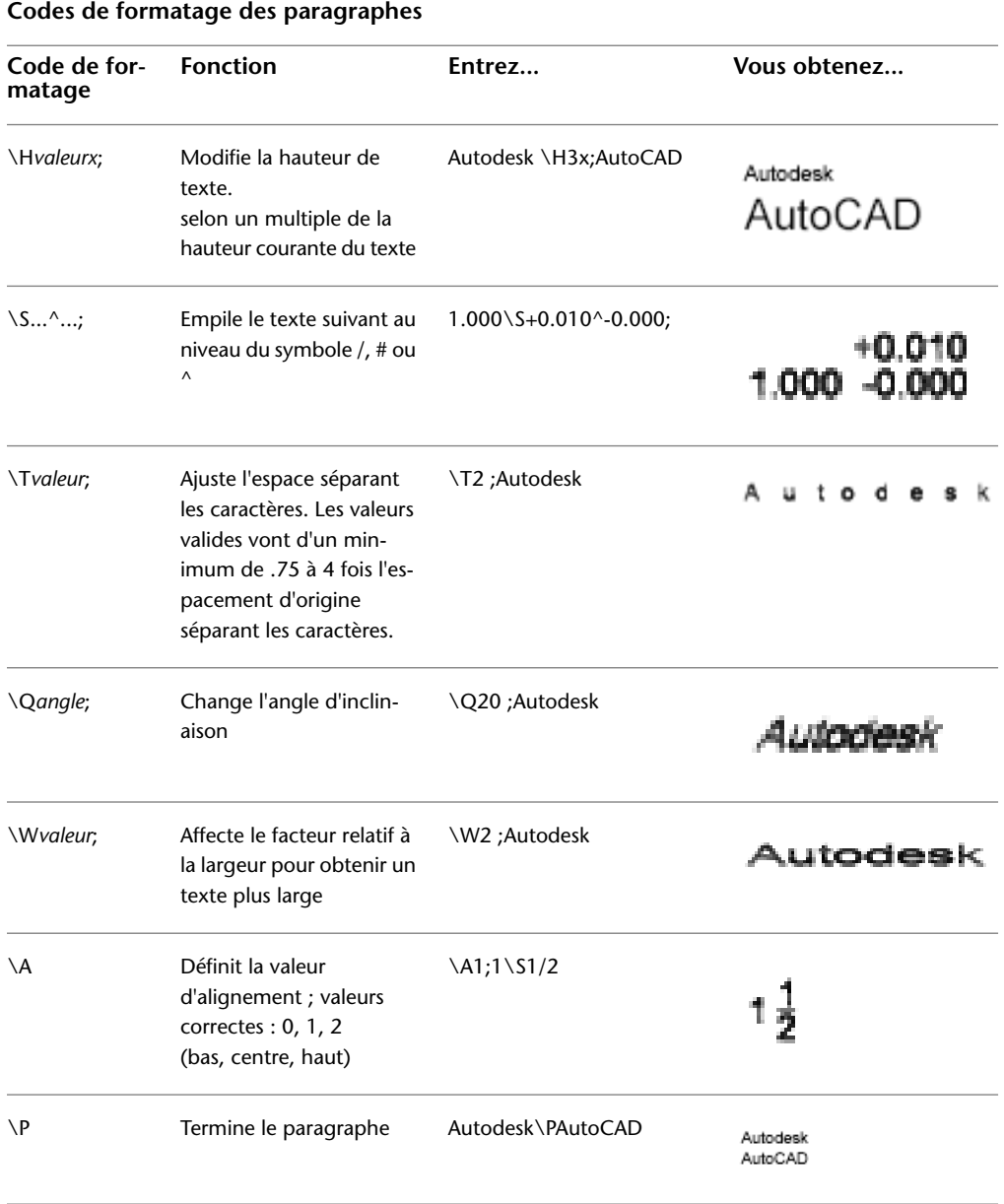

Huit niveaux d'imbrication d'accolades sont possibles.

Formatage de texte multiligne dans un éditeur externe | **1567**

Vous pouvez également entrer des codes de contrôle pour ajouter des caractères spéciaux tels que des symboles de tolérance ou de cotation. Voir *[TEXTMULT](#page-0-0)*

#### **Exemple : Format de texte dans un autre éditeur de texte**

Cet exemple décrit comment le texte de l'illustration suivante a été créé.

```
Grande texte
```
Texte au-dessus/ Texte en dessous

```
Ligne de base : 1 \frac{1}{2}Centre : 1\frac{1}{2}Ligne du haut: 1\frac{1}{2}Tolérances: 1.000+0.010
```
Architectural: 9-11/16"

Chacune des lignes ci-dessous a été générée dans un éditeur de texte différent :

```
{{\H1.5x; Big text} \A2; over text\A1;/\A0; under text}\P
{\lambda0}; Ligne de base : 1 \S1/2;}\P
{\lambda_1; Centre : 1 \S1/2;}\P
{\A2 ; Ligne supérieure : 1 \S1/2;}\P
{Tolérances : \A1;1.000\H.75x; \S+0.010^-0.000; }\P{Architecture : 9-\{\H.666x;\A2;11\A1;/\A0;16\}A2;"\}
```
#### **Pour indiquer un éditeur de texte externe**

- **1** Sur la ligne de commande, entrez **MTEXTED**.
- **2** A l'invite, effectuez *une* des opérations suivantes :
	- Entrez le chemin d'accès et le nom du fichier exécutable de l'éditeur ASCII que vous souhaitez utiliser pour créer ou modifier du texte multiligne.
	- Entrez interne pour restaurer l'éditeur de texte.

#### **Pour créer un texte multiligne à l'aide d'un éditeur de texte externe**

- **1** Si vous devez spécifier un éditeur de texte, sur la ligne de commande, entrez **MTEXTED**. Tapez ensuite le chemin d'accès à l'éditeur que vous souhaitez utiliser.
- **2** Cliquez sur l'onglet Début ➤ Annotation ➤ Texte multiligne.
- **3** Spécifiez le premier coin du contour rectangulaire du texte multiligne.
- **4** Spécifiez le coin opposé du contour rectangulaire du texte multiligne.
- **5** Entrez le texte dans votre éditeur de texte. Entrez **\P** pour terminer un paragraphe et en commencer un nouveau sur la ligne suivante. (Utilisez un P majuscule.)
- **6** Lorsque vous avez terminé, enregistrez vos modifications et quittez l'éditeur de texte.

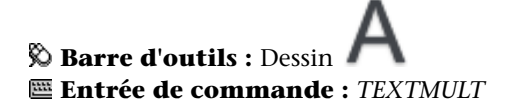

# **Aide-mémoire**

#### **Commandes**

*[TEXTMULT](#page-0-0)*

Crée un objet de texte multiligne

*[OPTIONS](#page-0-0)*

Personnalise les paramètres de fonctionnement du programme.

#### *[OPTIONS](#page-0-0)*

Personnalise les paramètres de fonctionnement du programme.

#### **Variables système**

#### *[MTEXTED](#page-0-0)*

Définit l'application pour la modification des objets de texte multiligne

Formatage de texte multiligne dans un éditeur externe | **1569**

## **Utilitaires**

Aucune entrée

## **Modificateurs de commande**

Aucune entrée

**1570** | Chapitre 27 Notes et étiquettes

# **28**

# **Tableaux**

Un tableau est un réseau de cellules rectangulaire qui contiennent les annotations, le texte primaire mais aussi les blocs. Les tableaux apparaissent sous différentes formes dans plusieurs feuilles qui composent les jeux de dessins. Dans le secteur AEC, ils sont souvent appelés "nomenclatures". Ils contiennent des informations sur les matériaux nécessaires à la construction du bâtiment en cours de conception. Dans le secteur de la fabrication, ils sont également appelés "nomenclatures" ou encore "liste de pièces".

L'objet tableau permet de créer un tableau de n'importe quelle taille pouvant être utilisé à plusieurs fins, y compris pour contenir la liste ou l'index d'un jeu de feuilles de dessin à publier.

# **Création et modification des tableaux**

Un tableau est un objet contenant des données organisées en rangées et en colonnes. Un objet tableau peut être créé à partir d'un tableau vide ou d'un style de tableau. Un tableau peut également être lié aux données d'une feuille de calcul Microsoft Excel.

Une fois le tableau créé, vous pouvez cliquer sur n'importe quelle ligne du tableau pour le sélectionner, puis le modifier à l'aide de la palette Propriétés ou des poignées.

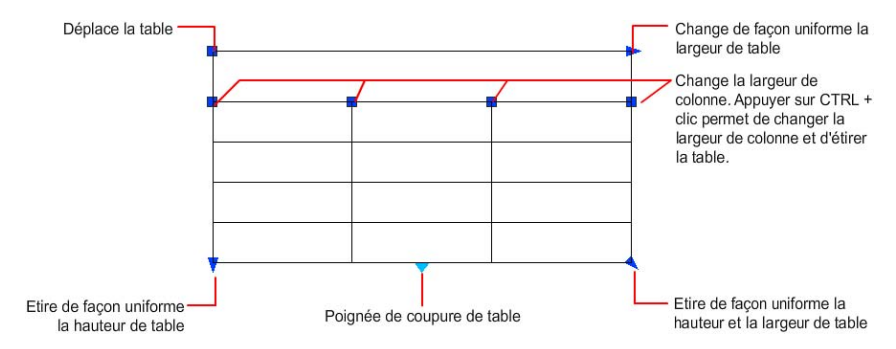

**1571**

Lorsque vous changez la hauteur ou la largeur du tableau, seule la [ligne](#page-1999-0) (page 1982) ou la [colonne](#page-1985-0) (page 1968) adjacente à la poignée sélectionnée change. Le tableau conserve sa hauteur ou sa largeur. Pour modifier la taille du tableau proportionnellement à la taille de la rangée ou de la colonne que vous modifiez, appuyez sur la touche CTRL tout en déplaçant la poignée d'une colonne.

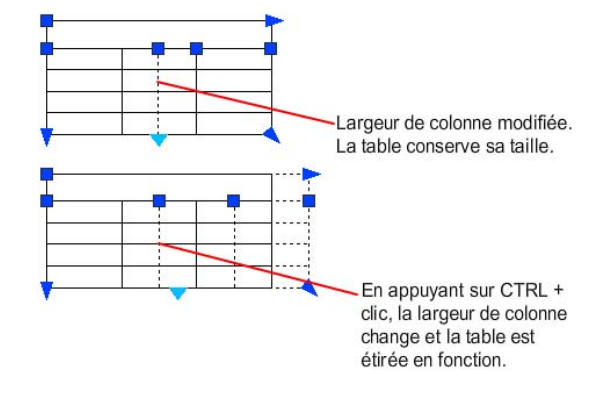

#### **Division de tableaux en plusieurs parties**

Un tableau comportant une grande quantité de données peut être divisé en plusieurs tableaux, un tableau principal et des tableaux secondaires. Utilisez les poignées de saut se trouvant au bas de votre tableau pour qu'il englobe plusieurs colonnes dans le dessin ou pour manipuler les différents tableaux que vous avez créés.

#### **Montrez-moi : Diviser les tableaux en plusieurs parties**

Cliquez sur la flèche de lecture pour démarrer l'animation.

#### **Modification d'une cellule d'un tableau**

Il suffit de cliquer dans une cellule pour la sélectionner. Les poignées apparaissent au milieu des bordures de la cellule. Cliquez à l'intérieur d'une autre cellule pour déplacer la cellule sélectionnée vers cette cellule. Faites glisser les poignées d'une cellule pour élargir ou réduire la cellule et sa colonne ou rangée.

**1572** | Chapitre 28 Tableaux

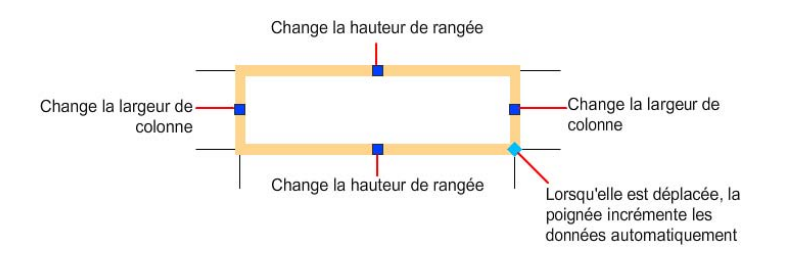

**REMARQUE** Lorsqu'une cellule est sélectionnée, appuyez sur F2 pour modifier le texte qu'elle contient.

Pour sélectionner plusieurs cellules, cliquez et faites glisser la souris sur celles-ci. Vous pouvez également appuyer sur la touche MAJ, puis cliquer dans une autre cellule pour sélectionner ces deux cellules, ainsi que celles qui les séparent.

Lorsque vous cliquez à l'intérieur d'une cellule de tableau alors que le ruban est actif, l'onglet contextuel Tableau s'affiche. Si le ruban n'est pas actif, la barre d'outils Tableau apparaît. A partir de cette barre d'outils, vous pouvez

- Modifier des rangées et des colonnes
- Fusionner des cellules et annuler leur fusion
- Modifier l'apparence des bordures des cellules
- Modifier le formatage et l'alignement des données
- Verrouiller et déverrouiller des cellules pour pouvoir les modifier
- Insérer des blocs, des champs et des formules
- Créer et modifier des styles de cellule
- Lier le tableau aux données externes

Vous pouvez également cliquer sur une cellule sélectionnée avec le bouton droit de la souris et choisir les options proposées dans le menu contextuel pour insérer ou supprimer des colonnes et des rangées, combiner des cellules adjacentes, ou effectuer d'autres modifications. Lorsque des cellules sont sélectionnées, vous pouvez utiliser la combinaison de touches CTRL+Y pour répéter la dernière action.

**REMARQUE** Cette combinaison de touches ne répète que les actions exécutées par le biais du menu contextuel, de l'onglet contextuel Tableau du ruban ou de la barre d'outils Tableau.

#### **Ajout d'un tableau à une palette d'outils**

Lorsque vous ajoutez un tableau à une palette d'outils, les propriétés de ce tableau (par exemple, le style, le nombre de rangées et de colonnes) et les propriétés des cellules (par exemple, l'alignement et l'épaisseur de la ligne de bordure) sont stockées dans la définition des outils. Le texte, le contenu du bloc et le formatage des caractères sont également stockés dans la définition des outils.

#### **Personnalisation de l'affichage des lettres de colonnes et des numéros de rangées**

Par défaut, l'éditeur de texte intégré affiche les lettres de colonnes et les numéros de rangées lorsqu'une cellule du tableau est sélectionnée pour être modifiée. Utilisez la variable système TABLEINDICATOR pour afficher ou masquer cet affichage. Pour définir une nouvelle couleur d'arrière-plan, sélectionnez un tableau, cliquez avec le bouton droit de la souris, puis sélectionnez Couleur de l'indicateur du tableau dans le menu contextuel. La couleur, la taille et le style du texte ainsi que la couleur de la ligne sont contrôlés par les paramètres des en-têtes de colonne dans le style du tableau courant.

#### **Voir aussi :**

■ [Ajout de texte et de blocs aux tableaux](#page-1614-0) (page 1597)

#### **Pour créer un tableau vide**

- **1** Cliquez sur l'onglet Début ➤ Annotation ➤ Insérer un tableau.
- **2** Dans la boîte de dialogue Insérer un tableau, sélectionnez un style de tableau dans la liste ou cliquez sur le bouton à droite du menu déroulant pour créer un nouveau style de tableau.
- **3** Cliquez sur Commencer à partir d'une table vide.
- **4** Insérez le tableau dans le dessin en procédant de l'une des manières suivants :
	- Spécifiez un point d'insertion pour le tableau.
	- Spécifiez une fenêtre pour le tableau.
- **5** Définissez le nombre de colonnes et leur largeur.

Si vous avez utilisé la méthode d'insertion de fenêtre, vous pouvez sélectionner le nombre de colonnes ou leur largeur, mais pas les deux.

**6** Définissez le nombre de rangées et leur hauteur.

Si vous avez utilisé la méthode d'insertion de fenêtre, le nombre de rangées est déterminé par la taille de la fenêtre spécifiée et par la hauteur des rangées.

**7** Cliquez sur OK.

#### **Entrée de commande :** TABLEAU

#### **Pour créer un tableau à partir d'une feuille de calcul liée**

- **1** Cliquez sur l'onglet Début ➤ Annotation ➤ Insérer un tableau.
- **2** Cliquez sur A partir d'une liaison de données
- **3** Sélectionnez une liaison de données déjà établie dans le menu déroulant ou cliquez sur le bouton [...] pour créer une nouvelle liaison de données à l'aide du gestionnaire de liaisons de données.
- **4** Cliquez sur OK pour spécifier un point d'insertion pour le tableau dans le dessin.

#### **Entrée de commande :** TABLEAU

#### **Pour créer un tableau à partir d'une extraction de données**

- **1** Cliquez sur Outils ➤ Extraction de données.
- **2** Sur la page Début de l'assistant d'extraction de données, cliquez sur Créer une nouvelle extraction de données. Si vous voulez utiliser un fichier de gabarit (DXE ou BLK), cliquez sur Utiliser une extraction précédente comme gabarit. Cliquez sur Suivant.
- **3** Dans la boîte de dialogue Enregistrer l'extraction de données sous, indiquez le nom du fichier d'extraction de données. Cliquez sur Enregistrer.
- **4** Sur la page Définir la source de données, indiquez les dessins ou les dossiers dont vous voulez extraire les données. Cliquez sur Suivant.
- **5** Sur la page Sélectionner les objets, sélectionnez les objets dont vous voulez extraire les données. Cliquez sur Suivant.
- **6** Sur la page Sélectionner les propriétés, sélectionnez les propriétés dont vous voulez extraire les données. Cliquez sur Suivant.
- **7** Sur la page Affinage des données, organisez les colonnes, le cas échéant. Cliquez sur Suivant.
- **8** Sur la page Choix de la sortie, cliquez sur Insérer le tableau d'extraction des données dans le dessin pour créer une table d'extraction de données. Cliquez sur Suivant.
- **9** Sur la page Style de tableau, choisissez un style de tableau si un style est défini dans le dessin courant ou si un style est appliqué à la table. Entrez le titre du tableau, le cas échéant. Cliquez sur Suivant.
- **10** Dans la page Fin, cliquez sur Fin.
- **11** Cliquez sur un point d'insertion dans le dessin pour créer le tableau.

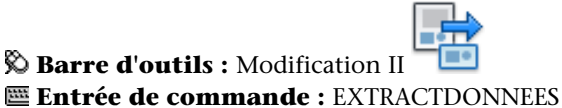

#### **Pour créer un outil à partir d'un tableau dans le dessin courant**

- **1** Dans le dessin courant, sélectionnez le tableau.
- **2** A l'aide du bouton droit de la souris, faites glisser le tableau vers une palette d'outils et, sans relâcher le bouton de la souris, déplacez le curseur à l'emplacement où vous voulez déposer l'outil sur la palette d'outils.

Vous pouvez basculer sur un autre onglet en passant le curseur de votre souris sur l'onglet pendant quelques secondes. La ligne noire indique l'emplacement de l'outil.

**3** Relâchez le bouton de la souris.

**REMARQUE** Le formatage, les propriétés du tableau et les propriétés des cellules sont enregistrés dans l'outil de la palette d'outils ainsi que sous forme de texte et de contenu de bloc.

**Barre d'outils :** Standard **Entrée de commande :** PALETTEOUTILS

**1576** | Chapitre 28 Tableaux

Ø

#### **Pour verrouiller et déverrouiller des cellules**

- **1** Dans un tableau, sélectionnez une ou plusieurs cellules à verrouiller ou déverrouiller. Pour cela, utilisez l'une des méthodes suivantes :
	- Cliquez dans une cellule.
	- Maintenez la touche MAJ enfoncée et cliquez sur une autre cellule pour sélectionner ces deux cellules ainsi que celles qui les séparent.
	- Cliquez dans la cellule sélectionnée, faites glisser la souris sur les cellules à sélectionner, puis relâchez le bouton.
- **2** Utilisez l'une des options suivantes :
	- **Pour déverrouiller une ou plusieurs cellules.** Sur l'onglet contextuel Tableau du ruban ou la barre d'outils Tableau, cliquez sur Verrouillage ➤ Déverrouillé
	- **Pour déverrouiller une ou plusieurs cellules.** Sur l'onglet contextuel Tableau du ruban ou la barre d'outils Tableau, cliquez sur Verrouillage ➤ Données et format verrouillés

#### **Entrée de commande :** MODIFTABLEAU

**Menu contextuel :** Sélectionnez une cellule ou une ligne de cellules, puis cliquez dessus avec le bouton droit de la souris. Choisissez Verrouillage.

#### **Pour modifier un tableau à l'aide des poignées**

- **1** Cliquez sur une ligne de la grille pour sélectionner le tableau.
- **2** Utilisez l'une des poignées suivantes :
	- **Poignée supérieure gauche**. Déplace le tableau
	- **Poignée supérieure droite**. Modifie la largeur du tableau et de toutes les colonnes proportionnellement.
	- **Poignée inférieure gauche**. Modifie la hauteur du tableau et de toutes les rangées proportionnellement.
	- **Poignée inférieure droite**. Modifie la hauteur et la largeur du tableau, ainsi que celles des colonnes et des rangées proportionnellement.
	- **Poignée de colonne** (située au-dessus de la rangée d'en-tête de colonne). Elargit ou rétrécit les colonnes adjacentes sans modifier la largeur du tableau.

■ **CTRL+ une poignée de colonne**. Modifie la largeur de la colonne à gauche de la poignée et élargit ou rétrécit le tableau en conséquence.

La largeur minimale d'une colonne correspond à la largeur d'un caractère unique. La hauteur minimale d'une rangée dans un tableau vide correspond à la hauteur d'une ligne de texte à laquelle s'ajoutent les marges de la cellule.

**3** Appuyez sur ECHAP pour annuler la sélection.

#### **Pour modifier les cellules d'un tableau à l'aide des poignées**

- **1** Sélectionnez une ou plusieurs cellules à modifier à l'aide de l'une des méthodes suivantes :
	- Cliquez dans une cellule.
	- Maintenez la touche MAJ enfoncée et cliquez sur une autre cellule pour sélectionner ces deux cellules ainsi que celles qui les séparent.
	- Cliquez dans la cellule sélectionnée, faites glisser la souris sur les cellules à sélectionner, puis relâchez le bouton.
- **2** Pour modifier la hauteur de rangée de la cellule sélectionnée, faites glisser la poignée supérieure ou inférieure.

Si plusieurs cellules sont sélectionnées, la hauteur de rangée change dans les mêmes proportions pour chaque rangée.

**3** Pour modifier la largeur de colonne de la cellule sélectionnée, faites glisser la poignée gauche ou droite.

Si plusieurs cellules sont sélectionnées, la largeur de colonne change dans les mêmes proportions pour chaque colonne.

- **4** Pour fusionner des cellules sélectionnées, cliquez sur Fusionner les cellules sur l'onglet contextuel du ruban Tableau ou la barre d'outils Tableau. Si vous sélectionnez des cellules dans plusieurs rangées ou colonnes, vous pouvez effectuer une fusion par ligne ou par colonne.
- **5** Appuyez sur ECHAP pour annuler la sélection.

#### **Pour modifier un tableau à l'aide de la palette Propriétés**

- **1** Cliquez sur une ligne de la grille pour sélectionner le tableau.
- **2** Cliquez sur le menu Modification ➤ Propriétés.

**3** Dans la palette Propriétés, cliquez sur la valeur à modifier et entrez ou sélectionnez une nouvelle valeur.

La propriété est modifiée dans le tableau sélectionné.

**4** Déplacez le curseur à l'extérieur de la palette Propriétés, puis appuyez sur ECHAP pour annuler la sélection.

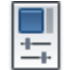

# **Barre d'outils :** Propriétés

#### **Entrée de commande :** PROPRIETES

**Menu contextuel :** Sélectionnez une cellule ou une ligne de cellules, puis cliquez dessus avec le bouton droit de la souris. Cliquez sur Propriétés.

#### **Pour diviser un tableau en plusieurs tableaux à l'aide des poignées**

- **1** Cliquez sur une ligne de grille pour sélectionner le tableau.
- **2** Cliquez sur la poignée triangulaire au centre de la ligne du bas du tableau.
	- Lorsque le triangle pointe vers le bas, le saut de tableau est inactif. Les nouvelles lignes seront ajoutées au bas du tableau.
	- Lorsque le triangle pointe vers le haut, le saut de tableau est actif. La position courante du bas du tableau représente la hauteur maximale du tableau. Les nouvelles lignes seront ajoutées à un second tableau à droite du tableau principal.

#### **Pour modifier la largeur de colonne ou la hauteur de rangée d'un tableau**

- **1** Cliquez dans une cellule de la colonne ou de la rangée à modifier.
- Maintenez la touche MAJ enfoncée et cliquez sur une autre cellule pour sélectionner ces deux cellules ainsi que celles qui les séparent.
- **2** Cliquez sur le bouton droit de la souris. Cliquez sur Propriétés.
- **3** Dans la palette Propriétés, sous Cellule, cliquez sur la valeur de la largeur ou de la hauteur de cellule, puis entrez une nouvelle valeur.
- **4** Appuyez sur ECHAP pour annuler la sélection.

#### **Pour ajouter des colonnes ou des rangées à un tableau**

**1** Cliquez dans une cellule du tableau, à l'endroit où vous souhaitez ajouter une colonne ou une rangée.

Vous pouvez sélectionner plusieurs cellules pour ajouter plusieurs colonnes ou rangées.

- **2** Dans l'onglet contextuel Tableau du ruban ou la barre d'outils Tableau, sélectionnez l'une des options suivantes :
	- **Insérer la rangée au-dessus**. Insère une rangée au-dessus de la cellule sélectionnée.
	- **Insérer la rangée en dessous** Insère une rangée en dessous de la cellule sélectionnée.
	- **Insérer la colonne à gauche** Insère une colonne à gauche de la cellule sélectionnée.
	- **Insérer la colonne à droite** Insère une colonne à droite de la cellule sélectionnée.

**REMARQUE** Le style de cellule de la nouvelle colonne ou rangée sera le même que celui de la colonne ou de la rangée initialement sélectionnée. Pour changer le style de cellule, cliquez sur la ou les cellules avec le bouton droit de la souris et choisissez Style de cellule.

**3** Appuyez sur ECHAP pour annuler la sélection.

**Menu contextuel :** Sélectionnez une cellule ou une ligne de cellules, puis cliquez dessus avec le bouton droit de la souris. Choisissez Rangées ou Colonnes, puis sélectionnez une méthode d'insertion.

#### **Pour fusionner les cellules d'un tableau**

- **1** Sélectionnez les cellules à fusionner à l'aide de l'une des méthodes suivantes :
	- Sélectionnez une cellule, puis cliquez dans une autre cellule en appuyant sur la touche MAJ pour sélectionner ces deux cellules, ainsi que celles qui les séparent.
	- Cliquez dans une cellule sélectionnée, faites glisser la souris sur les cellules à sélectionner, puis relâchez le bouton.

La cellule fusionnée qui en résulte doit être rectangulaire.

- **2** Cliquez sur Fusionner les cellules sur l'onglet contextuel Tableau du ruban ou la barre d'outils Tableau. Si vous souhaitez créer plusieurs cellules fusionnées, utilisez l'une des options suivantes :
	- **Tous** : fusionne toutes les cellules dans une plage sélectionnée rectangulaire.
	- **Par rangée :** fusionne les cellules horizontalement en supprimant les lignes de grille verticales, sans modifier les lignes de grille horizontales.
	- **Par colonne** : fusionne les cellules verticalement en supprimant les lignes de grille horizontales, sans modifier les lignes de grille verticales.
- **3** Commencez à entrer du texte dans la nouvelle cellule fusionnée ou appuyez sur ECHAP pour annuler la sélection.

**Menu contextuel :** Sélectionnez une cellule ou une ligne de cellules, puis cliquez dessus avec le bouton droit de la souris. Choisissez Fusionner, puis sélectionnez une méthode de fusion.

#### **Pour supprimer des colonnes ou des rangées d'un tableau**

- **1** Cliquez dans une cellule de la colonne ou de la rangée à supprimer. Maintenez la touche MAJ enfoncée et cliquez sur une autre cellule pour sélectionner ces deux cellules ainsi que celles qui les séparent.
- **2** Pour supprimer des lignes, sélectionnez Supprimer la ou les lignes sur l'onglet contextuel Tableau du ruban ou la barre d'outils Tableau. Pour supprimer des colonnes, sélectionnez Supprimer la ou les colonnes sur l'onglet contextuel Tableau du rauban ou la barre d'outils Tableau.

**REMARQUE** Les rangées et les colonnes qui contiennent une partie d'une liaison de données ne peuvent pas être supprimées.

**3** Appuyez sur ECHAP pour annuler la sélection.

**Menu contextuel :** Sélectionnez une cellule ou une ligne de cellules, puis cliquez dessus avec le bouton droit de la souris. Choisissez ➤ Supprimer ou sur Rangées ➤ Supprimer.

# **Aide-mémoire**

#### **Commandes**

#### *[CHAMP](#page-0-0)*

Crée un objet texte multiligne dont le champ peut être mis à jour automatiquement lorsque sa valeur change.

#### *[RECHERCHER](#page-0-0)*

Recherche, remplace et sélectionne le texte indiqué ou fait un zoom sur celui-ci.

#### *[INSERER](#page-0-0)*

Insère un bloc ou un dessin dans le dessin courant.

*[LISTE](#page-0-0)*

Affiche les données de propriétés des objets sélectionnés.

*[TEXTMULT](#page-0-0)*

Crée un objet de texte multiligne

*[ORTHOGRAPHE](#page-0-0)*

Vérifie l'orthographe des objets texte créés dans un dessin.

#### *[TABLEAU](#page-0-0)*

Crée un objet tableau vide.

*[MODIFTABLEAU](#page-0-0)*

Modifie le texte contenu dans une cellule du tableau

*[EXPORTERTABLEAU](#page-0-0)*

Exporte les données d'un objet tableau au format de fichier CSV

*[STYLETABLEAU](#page-0-0)*

Crée, modifie ou définit les styles de tableau.

*[METTREAJOURCHAMP](#page-0-0)*

Met à jour manuellement les champs des objets sélectionnés d'un dessin.

#### **Variables système**

*[CTABLESTYLE](#page-0-0)*

Définit le nom du style de table courant

*[FIELDDISPLAY](#page-0-0)*

Détermine si les champs sont affichés avec un arrière-plan gris

*[FIELDEVAL](#page-0-0)*

Détermine le mode de mise à jour des champs

*[TABLETOOLBAR](#page-0-0)*

Contrôle l'affichage de la barre d'outils Tableau.

#### **Utilitaires**

Aucune entrée

#### **Modificateurs de commande**

Aucune entrée

# **Liaison d'un tableau à des données externes**

Un tableau peut être lié aux données d'un fichier Microsoft Excel (**.XLS**, **.XLSX** ou **.CSV**). Il peut être lié à une feuille de calcul Excel entière ou à une rangée, une colonne, une cellule ou à une plage de cellules.

**REMARQUE** Microsoft Excel doit être installé pour utiliser les liaisons de données Microsoft Excel. Pour établir une liaison à un type de fichier .XLSX, Microsoft Excel 2007 doit être installé.

Vous pouvez exporter des données Microsoft Excel dans un tableau de trois façons :

- En tant que formules avec des formats de données pris en charge attachés.
- En tant que données calculées à partir de formules calculées dans Excel (avec des formats de données pris en charge non attachés).
- En tant que données calculées à partir de formules calculées dans Excel (avec des formats de données pris en charge attachés).

Un tableau contenant des liaisons de données affiche des indicateurs autour des cellules liées. Si vous placez le curseur de la souris sur la liaison de données, des informations concernant celle-ci s'affichent.

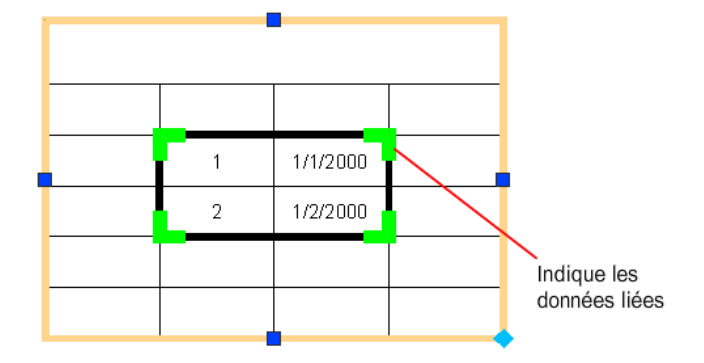

Si une feuille de calcul liée a été modifiée, par exemple, si une rangée ou une colonne y a été ajoutée, le tableau dans le dessin peut être mis à jour en conséquence à l'aide de la commande MAJLIAISONDONNEES. De même, si une modification a été apportée à un tableau du dessin, vous pouvez mettre à jour la feuille de calcul liée à l'aide de la même commande.

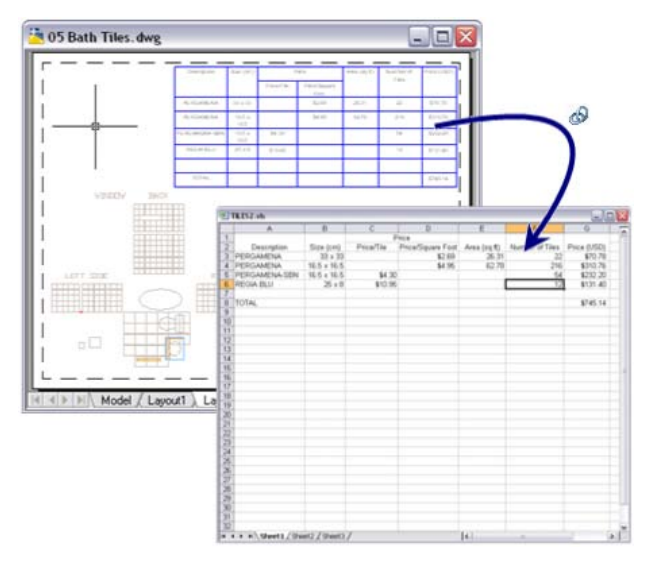

Par défaut, les liaisons de données sont verrouillées pour éviter que des modifications malencontreuses soient apportées à la feuille de calcul. Vous pouvez verrouiller des cellules pour empêcher la modification des données ou du format, ou des deux. Pour déverrouiller une liaison de données, cliquez

## **1584** | Chapitre 28 Tableaux

sur Verrouillage sur l'onglet contextuel Tableau du ruban ou la barre d'outils Tableau.

#### **Voir aussi :**

■ Extraction des données des dessins et des feuilles de calcul

#### **Pour créer une liaison vers un tableau dans une feuille de calcul externe**

- **1** Cliquez sur l'onglet Annoter ➤ Tableaux ➤ Liaison de données.
- **2** Dans l'arborescence du gestionnaire de liaisons de données, cliquez sur Créer une liaison de données Excel.
- **3** Dans la boîte de dialogue Entrer un nom de liaison de données, entrez le nom de la liaison de données. Cliquez sur OK.
- **4** Cliquez sur le bouton [...] pour rechercher le fichier .XLS ou .CSV avec lequel établir la liaison.

**REMARQUE** Pour établir une liaison à un type de fichier .XLSX, Microsoft Excel 2007 doit être installé.

- **5** Dans la boîte de dialogue Nouvelle liaison de données Excel, sélectionnez une option de liaison (une feuille entière, une plage ou une plage de cellules nommée Excel). Cliquez sur OK.
- **6** Sélectionnez la nouvelle liaison de données dans l'arborescence du gestionnaire de liaisons de données. Cliquez sur OK.

#### **Entrée de commande :** LIAISONDONNEES

#### **Pour supprimer une liaison vers une feuille de calcul externe**

- **1** Cliquez à l'intérieur d'une cellule du tableau lié pour la sélectionner.
- **2** Cliquez avec le bouton droit de la souris et choisissez Liaisons de données ➤ Détacher la liaison de données.

#### **Entrée de commande :** LIAISONDONNEES

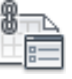

#### **Pour configurer une plage de cellules nommée dans Microsoft Excel**

- **1** Dans Microsoft Excel, ouvrez la feuille de calcul ou le classeur auquel vous souhaitez accéder.
- **2** Sélectionnez la plage de cellules qui constituera la plage liée.
- **3** Dans la zone Nom, entrez le nom de la ligne de cellules, puis appuyez sur ENTREE.
- **4** Répétez les étapes 2 et 3 si vous souhaitez spécifier d'autres plages liées.
- **5** Dans le menu Fichier (Microsoft Excel), choisissez Enregistrer.

#### **Pour lier un tableau à une plage de cellules nommée dans Microsoft Excel**

- **1** Dans le tableau, sélectionnez les cellules à lier.
- **2** Sur l'onglet contextuel Tableau du ruban ou la barre d'outils Tableau, cliquez sur Lier la cellule.
- **3** Dans l'arborescence du gestionnaire de liaisons de données, sélectionnez Cliquez ici pour créer une liaison de données Excel.
- **4** Dans la boîte de dialogue Entrer un nom de liaison de données, entrez le nom de la liaison de données. Cliquez sur OK.
- **5** Cliquez sur le bouton [...] pour rechercher le fichier .XLS ou .CSV à lier.
- **6** Dans la boîte de dialogue Nouvelle liaison de données Excel, choisissez Lier à une plage de cellules nommée. Cliquez sur OK.
- **7** Sélectionnez la nouvelle liaison de données dans l'arborescence du gestionnaire de liaisons de données. Cliquez sur OK.

#### **Entrée de commande :** LIAISONDONNEES

#### **Pour lier un tableau à des cellules dans Microsoft Excel**

- **1** Dans le tableau, sélectionnez les cellules à lier.
- **2** Dans la barre d'outils Tableau, cliquez sur Lier la cellule.
- **3** Dans l'arborescence du gestionnaire de liaisons de données, sélectionnez Cliquez ici pour créer une liaison de données Excel.
- **4** Dans la boîte de dialogue Entrer un nom de liaison de données, entrez le nom de la liaison de données. Cliquez sur OK.
- **5** Cliquez sur le bouton [...] pour rechercher le fichier .xls ou .csv vers lequel établir la liaison.
- **6** Dans la boîte de dialogue Nouvelle liaison de données Excel, choisissez Lier à une plage. Entrez une plage correcte de la feuille de calcul Excel (par exemple, A1:D17). Cliquez sur OK.
- **7** Sélectionnez la nouvelle liaison de données dans l'arborescence du gestionnaire de liaisons de données. Cliquez sur OK.

#### **Entrée de commande :** LIAISONDONNEES

#### **Pour mettre à jour les données modifiées entre un dessin et une feuille de calcul Microsoft Excel**

- **1** Cliquez sur l'onglet Annoter ➤ Tableaux ➤ Liaison de données.
- **2** Dans le menu déroulant Liaison de données, cliquez sur Mettre à jour les liaisons de données.

#### **Entrée de commande :** LIAISONDONNEES

#### **Pour ouvrir une feuille de calcul externe à partir d'une liaison de données**

- **1** Sélectionnez une cellule dans le tableau lié ou une ligne de cellules liées.
- **2** Cliquez avec le bouton droit de la souris et choisissez Liaisons de données ➤ Ouvrir le fichier de liaison de données.

# **Aide-mémoire**

#### **Commandes**

#### *[LIAISONDONNEES](#page-0-0)*

La boîte de dialogue Liaison de données s'affiche.

*[MAJLIAISONDONNEES](#page-0-0)*

Met à jour les données de et vers une liaison de données externe établie.

#### **Variables système**

#### *[DATALINKNOTIFY](#page-0-0)*

Gère les notifications concernant les liaisons de données mises à jour ou manquantes

#### **Utilitaires**

Aucune entrée

#### **Modificateurs de commande**

Aucune entrée

# **Utilisation des styles de tableau**

L'apparence du tableau est déterminée par son style. Vous pouvez utiliser le style de tableau par défaut (STANDARD) ou créer vos propres styles.

Lorsque vous créez un style de tableau, vous pouvez spécifier un tableau de départ. Un tableau de départ est un tableau dans un dessin qui sert d'exemple pour mettre en forme le nouveau style de tableau. Une fois que vous avez sélectionné un tableau, vous pouvez spécifier la structure et le contenu à copier de ce tableau dans le style de tableau.

Les styles de cellule peuvent être créés et appliqués à un style de tableau lors de l'insertion d'un nouveau tableau. Un style de tableau peut spécifier différents styles de cellule en fonction du type des rangées pour que le texte et les lignes de la grille aient une justification et une apparence différentes. Ces styles de cellules sont spécifiés lors de l'insertion d'un tableau. Le style de tableau STANDARD, par exemple, contient un style de cellule qui fusionne les cellules et place le texte au centre. Ce style de cellule, appelé Titre, peut être spécifié pour la première rangée du tableau. Une rangée de titre est alors créée en haut du tableau.

Le tableau peut être lu du haut vers le bas ou du bas vers le haut. Le nombre de colonnes et de rangées est quasiment illimité.

Les propriétés de bordure d'un style de cellule permettent de déterminer l'affichage des lignes de grille qui divisent le tableau en cellules. Les bordures de la rangée de titre, de la rangée d'en-tête de colonne et des rangées de données peuvent avoir des épaisseurs de ligne et des couleurs différentes ; en outre, vous pouvez décider de les afficher ou de les masquer. L'image d'aperçu

du style de cellule dans le coin inférieur droit de la boîte de dialogue Style de tableau change en fonction des options de bordure que vous sélectionnez.

L'apparence du texte dans les cellules du tableau est déterminée par le style de texte spécifié dans le style de cellule courant. Vous pouvez utiliser n'importe quel style de texte dans le dessin pour en créer un nouveau. Vous pouvez également utiliser DesignCenter pour copier les styles du tableau à partir d'autres dessins.

Vous pouvez définir les données et la mise en forme pour n'importe quel style de cellule dans un style de tableau. Vous pouvez également remplacer les données et la mise en forme de certaines cellules. Par exemple, vous pouvez définir que le texte apparaisse en majuscules dans toutes les rangées d'en-tête de colonne, puis sélectionner une cellule spécifique du tableau dans lequel le texte apparaîtra en minuscules. Le type de données que vous affichez dans une rangée et la mise en forme correspondante sont déterminés par les options de mise en forme que vous sélectionnez dans la boîte de dialogue Format des cellules du tableau.

#### **Voir aussi :**

■ [Utilisation de styles de texte](#page-1544-0) (page 1527)

#### **Pour définir ou modifier un style de tableau**

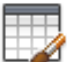

- **1** Cliquez sur l'onglet Début ► Annotation ► Style de tableau.
- **2** Dans la boîte de dialogue Style de tableau, cliquez sur le bouton Nouveau.
- **3** Dans la boîte de dialogue Créer un nouveau style de tableau, entrez le nom du nouveau style de tableau.
- **4** Dans la liste déroulante Commencer par, sélectionnez un style de tableau pour définir les paramètres par défaut du nouveau style de tableau. Cliquez sur le bouton Continuer.
- **5** Dans la boîte de dialogue Nouveau style de tableau, cliquez sur le bouton Sélectionnez un tableau pour sélectionner le tableau dans votre dessin auquel appliquer les nouveaux paramètres de style de tableau.
- **6** Dans la liste déroulante Direction du tableau, sélectionnez En haut ou En bas. Si vous sélectionnez En haut, le tableau doit être lu du bas vers le haut ; la rangée de titre et les en-têtes de colonnes figurent au bas du tableau.

Utilisation des styles de tableau | **1589**

- **7** Dans la liste déroulante Styles de cellule, sélectionnez un style de cellule à appliquer au tableau ou créez un nouveau style de cellule en cliquant sur le bouton à droite de la liste déroulante.
- **8** Sur l'onglet Général, sélectionnez ou désélectionnez les options suivantes pour le style de cellule courant :
	- **Couleur de remplissage**. Permet de spécifier la couleur de remplissage. Sélectionnez Aucun ou une couleur d'arrière-plan ou cliquez sur l'option Sélect. couleur pour afficher la boîte de dialogue Sélectionner la couleur.
	- **Alignement**. Permet de spécifier l'alignement du contenu des cellules. Centre fait référence à un alignement horizontal tandis que Milieu fait référence à un alignement vertical.
	- **Format**. Permet de définir le type et la mise en forme des données pour les rangées d'un tableau. Cliquez sur le bouton [...] pour afficher la boîte de dialogue Format des cellules du tableau dans laquelle vous pouvez poursuivre la définition des options de mise en forme.
	- **Type**. Permet de spécifier le style de cellule (étiquette ou données) qui est utilisé lors de l'insertion du texte par défaut dans un style de tableau contenant un tableau de départ. Egalement utilisé lors de la création d'un outil de tableau dans la palette d'outils.
	- **Marges Horizontales**. Définit la distance séparant le texte ou le bloc de la cellule et les bordures gauche et droite de la cellule.
	- **Marges Verticales**. Définit la distance séparant le texte ou le bloc de la cellule et les bordures supérieure et inférieure de la cellule.
	- **Fusionner cell. à la création des rangées/colonnes.** Permet de fusionner la nouvelle colonne ou cellule créée avec le style de cellule courant dans une cellule.
- **9** Sur l'onglet Texte, sélectionnez ou désélectionnez les options suivantes pour le style de cellule courant :
	- Style de texte. Permet d'indiquer le style du texte. Sélectionnez un style de texte ou cliquez sur le bouton [...] pour ouvrir la boîte de dialogue Style de texte et en créer un.
	- **Hauteur de texte**. Permet d'indiquer la hauteur du texte. Entrez la hauteur du texte. Cette option n'est disponible que si la hauteur du style de texte sélectionné est 0. La hauteur du style de texte par défaut

STANDARD est 0. Si le style de texte sélectionné possède une hauteur de texte fixe, cette option n'est pas disponible.

- **Couleur de texte**. Permet d'indiquer la couleur du texte. Sélectionnez une couleur ou cliquez sur Sélectionner une couleur pour afficher la boîte de dialogue correspondante.
- **Angle du texte**. Définit l'angle du texte. L'angle de texte par défaut est 0 degré. Vous pouvez entrer un angle compris entre -359 et +359 degrés.
- **10** Utilisez l'onglet Bordures pour déterminer l'apparence des lignes de la grille du tableau pour le style de cellule courant. Définissez les options suivantes :
	- **Epaisseur de ligne**. Permet de définir l'épaisseur de ligne à utiliser pour les bordures affichées. Si vous utilisez une épaisseur de ligne importante, il se peut que vous ayez à modifier les marges de cellule afin de pouvoir afficher le texte.
	- **Type de ligne**. Permet de définir le type de ligne à appliquer aux bordures que vous spécifiez en cliquant sur le bouton de bordure correspondant. Les types de ligne standard, DuBloc, DuCalque et Continu sont affichés, mais vous pouvez choisir Autres pour charger un type de ligne personnalisé.
	- **Couleur**. Permet de spécifier la couleur à utiliser pour les bordures affichées. Cliquez sur Sélectionner une couleur pour afficher la boîte de dialogue Sélectionner une couleur.
	- **Double ligne**. Permet de spécifier que la ligne des bordures sélectionnées est double. Changez l'espacement entre les lignes en entrant une valeur dans la zone Espacement.
	- **Boutons d'affichage des bordures**. Permet d'appliquer les options de bordure sélectionnées. Cliquez sur un bouton pour appliquer les options de bordure sélectionnées aux bordures de la cellule, soit les bordures extérieures, les bordures intérieures, la bordure du bas, la bordure de gauche, la bordure du haut, la bordure de droite, ou à aucune bordure. L'aperçu dans la boîte de dialogue est mis à jour vous permettant de voir le résultat obtenu.
- **11** Cliquez sur OK.

# **Barre d'outils :** Styles **Entrée de commande :** STYLETABLEAU

**Pour définir ou modifier un style de cellule**

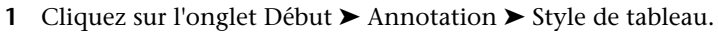

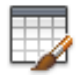

- **2** Sélectionnez le tableau qui contient le style de cellule que vous voulez modifier ou cliquez sur Nouveau pour créer un nouveau style de tableau.
- **3** Dans la liste déroulante Styles de cellule de la boîte de dialogue Style de tableau, sélectionnez un style de cellule à modifier ou créez un nouveau style de cellule en cliquant sur le bouton à droite de la liste déroulante.
- **4** Sur l'onglet Général, sélectionnez ou désélectionnez les options suivantes pour le style de cellule courant :
	- **Couleur de remplissage**. Permet de spécifier la couleur de remplissage. Sélectionnez Aucun ou une couleur d'arrière-plan ou cliquez sur l'option Sélect. couleur pour afficher la boîte de dialogue Sélectionner la couleur.
	- **Alignement**. Permet de spécifier l'alignement du contenu des cellules. Centre fait référence à un alignement horizontal tandis que Milieu fait référence à un alignement vertical.
	- **Format**. Permet de définir le type et la mise en forme des données pour les rangées d'un tableau. Cliquez sur le bouton [...] pour afficher la boîte de dialogue Format des cellules du tableau dans laquelle vous pouvez poursuivre la définition des options de formatage.
	- **Type**. Permet de spécifier le style de cellule (étiquette ou données) qui est utilisé lors de l'insertion du texte par défaut dans un style de tableau contenant un tableau de départ. Egalement utilisé lors de la création d'un outil de tableau dans la palette d'outils.
	- **Marges Horizontales**. Définit la distance séparant le texte ou le bloc de la cellule et les bordures gauche et droite de la cellule.
	- **Marges Verticales**. Définit la distance séparant le texte ou le bloc de la cellule et les bordures supérieure et inférieure de la cellule.
- **Fusionner cell. à la création des rangées/colonnes.** Permet de fusionner la nouvelle colonne ou cellule créée avec le style de cellule courant dans une cellule.
- **5** Sur l'onglet Texte, sélectionnez ou désélectionnez les options suivantes pour le style de cellule courant :
	- Style de texte. Permet d'indiquer le style du texte. Sélectionnez un style de texte ou cliquez sur le bouton [...] pour ouvrir la boîte de dialogue Style de texte et en créer un.
	- **Hauteur de texte**. Permet d'indiquer la hauteur du texte. Entrez la hauteur du texte. Cette option n'est disponible que si la hauteur du style de texte sélectionné est 0. La hauteur du style de texte par défaut STANDARD est 0. Si le style de texte sélectionné possède une hauteur de texte fixe, cette option n'est pas disponible.
	- **Couleur de texte**. Permet d'indiquer la couleur du texte. Sélectionnez une couleur ou cliquez sur Sélectionner une couleur pour afficher la boîte de dialogue correspondante.
	- **Angle du texte**. Définit l'angle du texte. L'angle de texte par défaut est 0 degré. Vous pouvez entrer un angle compris entre -359 et +359 degrés.
- **6** Utilisez l'onglet Bordures pour déterminer l'apparence des lignes de la grille du tableau pour le style de cellule courant. Définissez les options suivantes :
	- **Epaisseur de ligne**. Permet de définir l'épaisseur de ligne à utiliser pour les bordures affichées. Si vous utilisez une épaisseur de ligne importante, il se peut que vous ayez à modifier les marges de cellule afin de pouvoir afficher le texte.
	- **Type de ligne**. Permet de définir le type de ligne à appliquer aux bordures que vous spécifiez en cliquant sur le bouton de bordure correspondant. Les types de ligne standard, DuBloc, DuCalque et Continu sont affichés, mais vous pouvez choisir Autres pour charger un type de ligne personnalisé.
	- **Couleur**. Permet de spécifier la couleur à utiliser pour les bordures affichées. Cliquez sur Sélectionner une couleur pour afficher la boîte de dialogue Sélectionner une couleur.
	- **Double ligne**. Permet de spécifier que la ligne des bordures sélectionnées sera double. Changez l'espacement entre les lignes en entrant une valeur dans la zone Espacement.
- **Boutons d'affichage des bordures**. Permet d'appliquer les options de bordure sélectionnées. Cliquez sur un bouton pour appliquer les options de bordure sélectionnées aux bordures de la cellule, soit les bordures extérieures, les bordures intérieures, la bordure du bas, la bordure de gauche, la bordure du haut, la bordure de droite, ou à aucune bordure. L'aperçu dans la boîte de dialogue est mis à jour vous permettant de voir le résultat obtenu.
- **7** Cliquez sur OK.

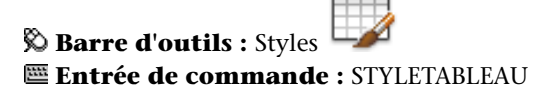

#### **Pour créer un style de tableau à partir d'un tableau existant**

- **1** Cliquez sur une ligne de grille pour sélectionner le tableau.
- **2** Cliquez avec le bouton droit de la souris et choisissez Style de tableau ▶ Enregistrer comme nouveau style de tableau.

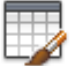

**Barre d'outils :** Styles **Entrée de commande :** STYLETABLEAU

#### **Pour créer un style de cellule à partir d'une cellule existante**

- **1** Cliquez à l'intérieur de la cellule à partir de laquelle vous voulez créer un style de cellule.
- **2** Cliquez avec le bouton droit de la souris et choisissez Style de cellule ▶ Enregistrer comme nouveau style de cellule.

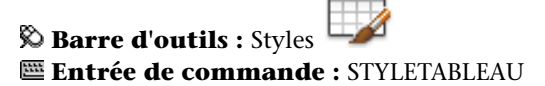

#### **Pour appliquer un nouveau style à un tableau**

- **1** Cliquez sur une ligne de la grille pour sélectionner le tableau.
- **2** Cliquez avec le bouton droit de la souris et sélectionnez Style de tableau.

**3** Sélectionnez un style de tableau dans la liste déroulante de la barre d'outils Style de tableau.

Le nouveau style est appliqué au tableau.

**REMARQUE** Si le style de tableau précédent possédait une rangée de titre et que le nouveau n'en possède pas, le texte du titre est placé dans la première cellule du tableau et les autres cellules de la première rangée ne sont pas utilisées.

**4** Appuyez deux fois sur Echap pour annuler la sélection.

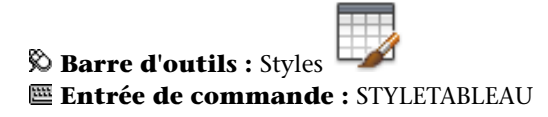

**Pour modifier le style appliqué aux nouveaux tableaux**

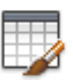

- **1** Cliquez sur l'onglet Début ➤ Annotation ➤ Style de tableau.
- **2** Dans la boîte de dialogue Style de tableau, sélectionnez un style de tableau. Cliquez sur Définir courant.
- **3** Cliquez sur Fermer.

Le style courant est appliqué aux nouveaux tableaux créés.

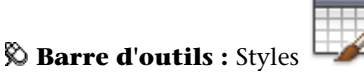

**Entrée de commande :** STYLETABLEAU

# **Aide-mémoire**

#### **Commandes**

#### *[RECHERCHER](#page-0-0)*

Recherche, remplace et sélectionne le texte indiqué ou fait un zoom sur celui-ci.

#### *[INSERER](#page-0-0)*

Insère un bloc ou un dessin dans le dessin courant.

Utilisation des styles de tableau | **1595**

## *[LISTE](#page-0-0)*

Affiche les données de propriétés des objets sélectionnés.

*[TEXTMULT](#page-0-0)*

Crée un objet de texte multiligne

*[ORTHOGRAPHE](#page-0-0)*

Vérifie l'orthographe des objets texte créés dans un dessin.

*[TABLEAU](#page-0-0)*

Crée un objet tableau vide.

MODIFTABLEAU

Modifie le texte contenu dans une cellule du tableau

*[EXPORTERTABLEAU](#page-0-0)*

Exporte les données d'un objet tableau au format de fichier CSV

*[STYLETABLEAU](#page-0-0)*

Crée, modifie ou définit les styles de tableau.

*[METTREAJOURCHAMP](#page-0-0)*

Met à jour manuellement les champs des objets sélectionnés d'un dessin.

#### **Variables système**

*[CTABLESTYLE](#page-0-0)*

Définit le nom du style de table courant

*[FIELDDISPLAY](#page-0-0)*

Détermine si les champs sont affichés avec un arrière-plan gris

*[FIELDEVAL](#page-0-0)*

Détermine le mode de mise à jour des champs

#### **Utilitaires**

Aucune entrée

#### **Modificateurs de commande**

Aucune entrée

# <span id="page-1614-0"></span>**Ajout de texte et de blocs aux tableaux**

Les cellules d'un tableau peuvent contenir du texte et des blocs.

Lors de la création d'un tableau, la première cellule est mise en surbrillance, la barre d'outils Format du texte s'affiche et vous pouvez commencer à entrer du texte. La hauteur de rangée de la cellule augmente au fur et à mesure que vous entrez des lignes de texte. Pour passer à la cellule suivante, appuyez sur TAB ou utilisez les touches fléchées pour vous déplacer vers la gauche, la droite, le haut et le bas. Pour modifier rapidement le texte d'une cellule, cliquez sur F2 dans la cellule sélectionnée.

Lorsque vous insérez un bloc dans une cellule d'un tableau, soit le bloc peut s'adapter automatiquement à la taille de la cellule, soit la cellule peut être modifiée pour s'adapter à la taille du bloc. Les blocs peuvent être insérés à partir de la barre d'outils Table ou du menu contextuel. Vous pouvez insérer plusieurs blocs dans une cellule de tableau. Si une cellule de tableau contient plusieurs blocs, utilisez la boîte de dialogue Gérer le contenu des cellules pour personnaliser la façon dont son contenu s'affiche.

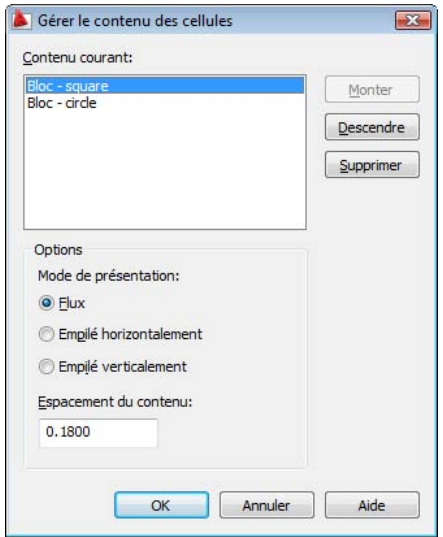

Les touches fléchées permettent de déplacer le curseur au sein de la cellule. Utilisez la barre d'outils Tableau et le menu contextuel pour importer du texte, le mettre en forme ou apporter d'autres modifications au texte.

#### **Voir aussi :**

- [Utilisation de champs dans le texte](#page-1531-0) (page 1514)
- [Création d'un texte multiligne](#page-1477-0) (page 1460)

#### **Pour entrer du texte dans un tableau**

- **1** Cliquez dans une cellule du tableau et commencez à entrer du texte. La barre d'outils Format du texte s'affiche.
- **2** Utilisez les touches fléchées pour déplacer le curseur dans le texte d'une cellule.
- **3** Pour créer un saut de ligne à l'intérieur d'une cellule, appuyez sur les touches ALT+ ENTREE.
- **4** Pour remplacer le style de texte spécifié dans le style de tableau, cliquez sur la flèche située en regard de Contrôle de style de texte dans la barre d'outils, puis sélectionnez un nouveau style.

Le style sélectionné est appliqué au texte de la cellule et à tout nouveau texte qui y est saisi.

- **5** Pour ignorer la mise en forme dans le style de texte courant, commencez par sélectionner le texte comme suit :
	- Pour sélectionner un ou plusieurs caractères, cliquez avec le périphérique de pointage et faites glisser le curseur sur les caractères.
	- Pour sélectionner un mot, cliquez deux fois dessus.
	- Pour sélectionner tout le texte d'une cellule, cliquez trois fois dessus. (Vous pouvez également cliquer sur le bouton droit de la souris, puis cliquer sur Tout sélectionner.)
- **6** Dans la barre d'outils, procédez comme suit pour modifier le format :
	- Pour appliquer une police différente au texte sélectionné, choisissez-la dans la liste.
	- Pour modifier la hauteur du texte sélectionné, entrez une valeur dans le champ Hauteur.
	- Pour mettre le texte d'une police TrueType en gras ou en italique, ou pour créer du texte souligné dans n'importe quelle police, cliquez sur le bouton approprié de la barre d'outils. Les polices SHX ne peuvent *pas* être mises en gras ou en italique.
	- Pour appliquer une couleur au texte sélectionné, choisissez-la dans la liste des couleurs. Cliquez sur Autres pour afficher la boîte de dialogue Sélectionner une couleur.
- **7** Utilisez les touches du clavier pour vous déplacer d'une cellule à une autre :
	- Appuyez sur TAB pour passer à la cellule suivante. Dans la dernière cellule du tableau, appuyez sur la touche TAB pour ajouter une rangée.
	- Appuyez sur les touches MAJ+TAB pour passer à la cellule précédente.
	- Lorsque le curseur est placé en début ou en fin de cellule, utilisez les touches fléchées pour le déplacer vers des cellules adjacentes. Vous avez également la possibilité d'appuyer sur la touche CTRL+une touche fléchée.
	- Lorsque du texte apparaît en surbrillance dans une cellule, appuyez sur une touche fléchée pour supprimer la sélection et déplacez le curseur au début ou à la fin de la cellule.
	- Appuyez sur la touche ENTREE pour vous déplacer d'une cellule vers le bas.

**8** Pur enregistrer vos modifications et quitter, cliquez sur le bouton OK dans la barre d'outils ou appuyez sur CTRL+ ENTREE.

#### **Entrée de commande :** DDEDIT

**Menu contextuel :** Sélectionnez une cellule, puis cliquez dessus avec le bouton droit de la souris. Choisissez Editer texte.

#### **Pour définir ou modifier les formats de données**

- **1** Dans un tableau, cliquez sur les cellules dont vous voulez redéfinir les données et la mise en forme.
- **2** Dans la barre d'outils Tableau, cliquez sur Format de données.
- **3** Choisissez un type de données et d'autres options à appliquer aux cellules de tableau sélectionnées.
- **4** Saisissez des données dans les cellules de tableau sélectionnées. Le type de données et le format que vous choisissez déterminent le mode d'affichage des données.
- **5** Cliquez sur OK.

**Menu contextuel :** Sélectionnez une cellule ou une ligne de cellules, puis cliquez dessus avec le bouton droit de la souris. Choisissez Format de données.

#### **Pour modifier les propriétés des cellules d'un tableau**

**1** Cliquez dans la cellule que vous souhaitez modifier.

Maintenez la touche MAJ enfoncée et cliquez sur une autre cellule pour sélectionner ces deux cellules ainsi que celles qui les séparent.

- **2** Utilisez l'une des méthodes suivantes :
	- Pour modifier une ou plusieurs propriété(s) de la palette Propriétés, cliquez sur la valeur à changer, puis entrez ou sélectionnez une autre valeur.
	- Pour restaurer les propriétés par défaut, cliquez avec le bouton droit de la souris. Cliquez sur Supprimer tous les remplacements de propriétés.

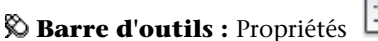

**Menu contextuel :** Sélectionnez une cellule ou une ligne de cellules, puis cliquez dessus avec le bouton droit de la souris. Cliquez sur Propriétés.

#### **Pour copier les propriétés d'une cellule dans d'autres cellules**

- **1** Cliquez dans la cellule dont vous souhaitez copier les propriétés.
- **2** (Facultatif) Pour afficher les propriétés courantes de la cellule sélectionnée, appuyez sur les touches CTRL+1 pour ouvrir la palette Propriétés.
	- Toutes les propriétés de la cellule sont copiées, à l'exception du type de cellule : texte ou bloc.
- **3** Dans la barre d'outils Tableau, cliquez sur Adapter à la cellule. Le curseur prend l'apparence d'un pinceau.
- **4** Pour copier les propriétés dans une autre cellule du tableau dans le dessin, cliquez dans la cellule.
- **5** Cliquez avec le bouton droit de la souris ou appuyez sur ECHAP pour arrêter la copie des propriétés.

#### **Entrée de commande : CORRESCELLULE**

**Menu contextuel :** Sélectionnez une cellule ou une ligne de cellules, puis cliquez dessus avec le bouton droit de la souris. Cliquez sur Adapter à la cellule.

#### **Pour modifier l'épaisseur de ligne, le type de ligne ou la couleur des bordures des cellules d'un tableau**

- **1** Cliquez dans la cellule que vous souhaitez modifier. Maintenez la touche MAJ enfoncée et cliquez sur une autre cellule pour sélectionner ces deux cellules ainsi que celles qui les séparent.
- **2** Dans la barre d'outils Tableau, cliquez sur Bordures de cellules.
- **3** Dans la boîte de dialogue Propriétés de la bordure des cellules, sélectionnez une épaisseur de ligne, un type de ligne et une couleur. Pour spécifier une bordure à ligne double, sélectionnez Double-ligne.

Utilisez la commande DUBLOC pour définir les propriétés de bordure, afin qu'elles correspondent aux paramètres de style appliqué au tableau.

- **4** Cliquez sur l'un des boutons de type de bordure pour spécifier les bordures de cellule à modifier ou sélectionnez une bordure dans l'aperçu.
- **5** Cliquez sur OK.

**6** Déplacez le curseur à l'extérieur de la palette Propriétés, puis appuyez sur ECHAP pour annuler la sélection ou sélectionner une autre cellule.

**Menu contextuel :** Sélectionnez une cellule ou une ligne de cellules, puis cliquez dessus avec le bouton droit de la souris. Cliquez sur Bordures.

#### **Pour modifier le texte d'une cellule d'un tableau**

**1** Cliquez deux fois à l'intérieur de la cellule dont vous voulez modifier le texte ou sélectionnez la cellule, cliquez avec le bouton droit de la souris et choisissez Modifier le texte de la cellule.

**REMARQUE** Lorsqu'une cellule est sélectionnée, vous pouvez appuyer sur F2 pour modifier le texte qu'elle contient.

- **2** Utilisez la barre d'outils Format du texte ou le menu contextuel pour apporter des modifications.
- **3** Pour enregistrer les modifications et quitter, cliquez sur le bouton OK dans la barre d'outils, appuyez sur CTRL+ENTREE ou cliquez à l'extérieur de la cellule.
- **4** Pour annuler une sélection dans le tableau, appuyez sur ECHAP.

#### **Entrée de commande :** DDEDIT

**Menu contextuel :** Sélectionnez une cellule, puis cliquez dessus avec le bouton droit de la souris. Choisissez Modifier la cellule.

#### **Pour insérer un bloc dans une cellule d'un tableau**

- **1** Dans la barre d'outils Tableau, cliquez sur Insérer un bloc.
- **2** Dans la boîte de dialogue Insérer, sélectionnez un bloc dans la liste des blocs du dessin ou cliquez sur Parcourir pour rechercher un bloc dans un autre dessin.
- **3** Spécifiez les propriétés suivantes du bloc :
	- **Alignement des cellules**. Spécifie l'alignement du bloc dans la cellule du tableau. Le bloc est aligné au centre, en haut ou en bas, en fonction des bordures supérieure et inférieure de la cellule. Le bloc est aligné au centre, à gauche ou à droite en fonction des bordures gauche et droite de la cellule.
- **Echelle**. Spécifie l'échelle de la référence du bloc. Entrez une valeur ou sélectionnez Ajustement automatique pour adapter le bloc à la taille de la cellule sélectionnée.
- **Angle de rotation**. Spécifie l'angle de rotation du bloc.
- **4** Cliquez sur OK.

Si des attributs sont associés au bloc, la boîte de dialogue Editer les attributs apparaît.

**Menu contextuel :** Sélectionnez une cellule, puis cliquez dessus avec le bouton droit de la souris. Choisissez Insérer ➤ Bloc.

#### **Pour insérer un champ dans une cellule d'un tableau**

- **1** Cliquez deux fois dans la cellule.
- **2** Dans la barre d'outils Tableau, cliquez sur Insérer un champ ou appuyez sur CTRL+F.
- **3** Dans la boîte de dialogue Champ, sélectionnez une catégorie dans la liste des catégories de champs afin d'afficher les noms de champs de cette catégorie.
- **4** Sélectionnez un champ.
- **5** Sélectionnez le format ou d'autres options disponibles pour ce champ.
- **6** Cliquez sur OK.

#### **Entrée de commande :** CHAMP

**Menu contextuel :** Sélectionnez une cellule, puis cliquez dessus avec le bouton droit de la souris. Choisissez Insérer ➤ Champ.

# **Aide-mémoire**

#### **Commandes**

#### *[CHAMP](#page-0-0)*

Crée un objet texte multiligne dont le champ peut être mis à jour automatiquement lorsque sa valeur change.

### *[RECHERCHER](#page-0-0)*

Recherche, remplace et sélectionne le texte indiqué ou fait un zoom sur celui-ci.

#### *[INSERER](#page-0-0)*

Insère un bloc ou un dessin dans le dessin courant.

*[LISTE](#page-0-0)*

Affiche les données de propriétés des objets sélectionnés.

# *[CORRESCELLULE](#page-0-0)*

Applique les propriétés d'une cellule de tableau sélectionnée aux autres cellules de tableau

*[TEXTMULT](#page-0-0)*

Crée un objet de texte multiligne

*[ORTHOGRAPHE](#page-0-0)*

Vérifie l'orthographe des objets texte créés dans un dessin.

*[TABLEAU](#page-0-0)*

Crée un objet tableau vide.

*[MODIFTABLEAU](#page-0-0)*

Modifie le texte contenu dans une cellule du tableau

#### *[EXPORTERTABLEAU](#page-0-0)*

Exporte les données d'un objet tableau au format de fichier CSV

# *[STYLETABLEAU](#page-0-0)*

Crée, modifie ou définit les styles de tableau.

#### *[METTREAJOURCHAMP](#page-0-0)*

Met à jour manuellement les champs des objets sélectionnés d'un dessin.

### **Variables système**

# *[CTABLESTYLE](#page-0-0)*

Définit le nom du style de table courant

*[FIELDDISPLAY](#page-0-0)*

Détermine si les champs sont affichés avec un arrière-plan gris

**1604** | Chapitre 28 Tableaux

#### *[FIELDEVAL](#page-0-0)*

Détermine le mode de mise à jour des champs

#### **Utilitaires**

Aucune entrée

# **Modificateurs de commande**

Aucune entrée

# **Utilisation de formules dans les cellules d'un tableau**

Les cellules d'un tableau peuvent contenir des formules de calcul basées sur la valeur des autres cellules du tableau.

Sélectionnez une cellule et insérez dans celle-ci des formules à partir de la barre d'outils Tableau et du menu contextuel. Vous pouvez également ouvrir l'éditeur de texte intégré et saisir manuellement une formule dans une cellule du tableau.

#### **Insertion d'une formule**

Dans les formules, les cellules sont référencées par leur lettre de colonne et leur numéro de rangée. Par exemple, la cellule située en haut à gauche est la cellule A1. Les cellules fusionnées utilisent le numéro correspondant à la cellule située en haut à gauche. Un intervalle de cellules est défini par sa première et sa dernière cellule, séparées par deux points. Par exemple, l'intervalle A5:C10 comprend les cellules des rangées 5 à 10 incluses dans les colonnes A, B et C.

Une formule doit commencer par le signe égal (=). Les formules de somme, moyenne et compte ne tiennent pas compte des cellules vides ni de celles qui ne contiennent pas une valeur numérique. Les autres formules affichent un symbole d'erreur (#) si l'une des cellules de l'expression arithmétique est vide ou contient des données non numériques.

Utilisez l'option Cellule du menu contextuel pour sélectionner une cellule dans un autre tableau du même dessin. Une fois la cellule sélectionnée, l'éditeur de texte intégré s'ouvre pour vous permettre de saisir le reste de la formule. Vous pouvez également insérer une formule à l'aide de la barre d'outils Tableau.

Utilisation de formules dans les cellules d'un tableau | **1605**

#### **Copie d'une formule**

Lorsque vous copiez une formule dans une autre cellule du tableau, l'intervalle change pour refléter le nouvel emplacement. Par exemple, si la formule de la cellule A10 représente la somme des cellules A1 à A9 et que vous la copiez en B10, l'intervalle des cellules change pour indiquer qu'il représente la somme des cellules B1 à B9.

Si vous ne voulez pas qu'une référence de cellule change lorsque vous copiez et collez la formule, ajoutez le symbole dollar(\$) à la colonne ou à la rangée appartenant à la référence de la cellule. Par exemple, si vous entrez \$A10, la colonne reste identique et la rangée change. Si vous entrez \$A\$10, la colonne et la rangée restent identiques.

#### **Insertion automatique de données**

Vous pouvez incrémenter automatiquement des données dans des cellules adjacentes d'un tableau à l'aide de la poignée de remplissage automatique. Par exemple, si un tableau comporte une colonne de dates, vous pouvez entrer automatiquement les dates dans cette colonne en entrant la première date nécessaire et en déplaçant la poignée de remplissage automatique.

Des numéros s'afficheront automatiquement dans les cellules par incréments de 1 si vous sélectionnez une cellule et la déplacez. De même, les dates seront résolues par incréments d'un jour si vous sélectionnez une seule cellule. Si deux cellules sont remplies manuellement avec des dates séparées d'une semaine, les cellules restantes sont incrémentées d'une semaine.

#### **Montrez-moi : Insérer les données automatiquement**

Cliquez sur la flèche de lecture pour démarrer l'animation.

#### **Voir aussi :**

■ [Utilisation de champs dans le texte](#page-1531-0) (page 1514)

#### **Pour calculer la somme des valeurs comprises dans une plage de cellules**

- **1** Sélectionnez la cellule dans laquelle vous souhaitez placer la formule en cliquant à l'intérieur de celle-ci. La barre d'outils Tableau s'affiche.
- **2** Dans la barre d'outils Tableau, cliquez sur Insérer la formule ➤ Somme. Les message suivants s'affichent :

Sélectionnez le premier angle de l'intervalle de cellules du tableau:

**3** Cliquez dans la première cellule de l'intervalle. Les message suivants s'affichent :

Sélectionnez le second angle de l'intervalle de cellules du tableau:

- **4** Cliquez dans la dernière cellule de l'intervalle.
	- L'éditeur de texte intégré s'ouvre et affiche la formule dans la cellule.
- **5** Modifiez la formule si nécessaire.
- **6** Pour enregistrer vos modifications et quitter l'éditeur, utilisez l'une des méthodes suivantes :
	- Cliquez sur OK dans la barre d'outils.
	- Cliquez sur le dessin à l'extérieur de l'éditeur.
	- Appuyez sur les touches CTRL+ ENTREE.

La cellule affiche la somme des valeurs comprises dans l'intervalle de cellules. Les cellules vides et celles qui ne contiennent pas une valeur numérique sont ignorées.

**Menu contextuel :** Sélectionnez une cellule ou une ligne de cellules, puis cliquez dessus avec le bouton droit de la souris. Cliquez sur Insérer ➤ Formule ➤ Somme.

### **Pour calculer la moyenne des valeurs comprises dans un intervalle de cellules du tableau**

- **1** Sélectionnez la cellule dans laquelle vous souhaitez placer la formule en cliquant à l'intérieur de celle-ci. La barre d'outils Tableau s'affiche.
- **2** Dans la barre d'outils Tableau, cliquez sur Insérer la formule ➤ Moyenne. L'invite suivante s'affiche :

Sélectionnez le premier angle de l'intervalle de cellules du tableau:

**3** Cliquez dans la première cellule de l'intervalle. Les message suivants s'affichent :

Sélectionnez le second angle de l'intervalle de cellules du tableau:

- **4** Cliquez dans la dernière cellule de l'intervalle. L'éditeur de texte intégré s'ouvre et affiche la formule dans la cellule.
- **5** Modifiez la formule si nécessaire.

Utilisation de formules dans les cellules d'un tableau | **1607**

- **6** Pour enregistrer vos modifications et quitter l'éditeur, utilisez l'une des méthodes suivantes :
	- Cliquez sur OK dans la barre d'outils.
	- Cliquez sur le dessin à l'extérieur de l'éditeur.
	- Appuyez sur les touches CTRL+ ENTREE.

La cellule affiche la moyenne des valeurs comprises dans l'intervalle de cellules. Les cellules vides et celles qui ne contiennent pas une valeur numérique sont ignorées.

**Menu contextuel :** Sélectionnez une cellule ou une ligne de cellules, puis cliquez dessus avec le bouton droit de la souris. Cliquez sur Insérer ➤ Formule ➤ Moyenne.

#### **Pour compter les cellules dans une colonne ou une rangée de tableau**

- **1** Sélectionnez la cellule dans laquelle vous souhaitez placer la formule en cliquant à l'intérieur de celle-ci. La barre d'outils Tableau s'affiche.
- **2** Dans la barre d'outils Tableau, cliquez sur Insérer la formule ➤ Nombre. L'invite suivante s'affiche :

Sélectionnez le premier angle de l'intervalle de cellules du tableau:

**3** Cliquez dans la première cellule de l'intervalle.

Les message suivants s'affichent :

Sélectionnez le second angle de l'intervalle de cellules du tableau:

- **4** Cliquez dans la dernière cellule de l'intervalle. L'éditeur de texte intégré s'ouvre et affiche la formule dans la cellule.
- **5** Modifiez la formule si nécessaire.
- **6** Pour enregistrer vos modifications et quitter l'éditeur, utilisez l'une des méthodes suivantes :
	- Cliquez sur OK dans la barre d'outils.
	- Cliquez sur le dessin à l'extérieur de l'éditeur.
	- Appuyez sur les touches CTRL+ ENTREE.

La cellule affiche le nombre total de cellules de l'intervalle.

**Menu contextuel :** Sélectionnez une cellule ou une ligne de cellules, puis cliquez dessus avec le bouton droit de la souris. Cliquez sur Insérer ➤ Formule ➤ Compte.

#### **Pour utiliser une cellule issue d'un autre tableau dans une formule**

- **1** Sélectionnez la cellule dans laquelle vous souhaitez placer la formule en cliquant à l'intérieur de celle-ci. La barre d'outils Tableau s'affiche.
- **2** Dans la barre d'outils Tableau, cliquez sur Insérer la formule ➤ Cellule. Les message suivants s'affichent :

Sélectionnez une cellule du tableau :

- **3** Cliquez dans la cellule de l'autre tableau. L'éditeur de texte intégré s'ouvre et affiche la référence de la cellule.
- **4** Saisissez le reste de la formule.
- **5** Pour enregistrer vos modifications et quitter l'éditeur, utilisez l'une des méthodes suivantes :
	- Cliquez sur OK dans la barre d'outils.
	- Cliquez sur le dessin à l'extérieur de l'éditeur.
	- Appuyez sur les touches CTRL+ ENTREE.

La cellule affiche le résultat du calcul.

**Menu contextuel :** Sélectionnez une cellule ou une ligne de cellules, puis cliquez dessus avec le bouton droit de la souris. Cliquez sur Insérer ➤ Formule ➤ Cellule.

# **Pour saisir manuellement une formule dans une cellule du tableau**

**1** Cliquez deux fois dans une cellule de tableau.

L'éditeur de texte intégré s'ouvre.

- **2** Entrez une formule (une fonction ou une expression arithmétique), comme dans les exemples suivants :
	- **=somme(a1:a25,b1)** Calcule la somme des valeurs comprises dans les 25 premières rangées de la colonne A et dans la première rangée de la colonne B.
	- **=moyenne(a100:d100)** Calcule la moyenne des valeurs des 4 premières colonnes de la rangée 100.

Utilisation de formules dans les cellules d'un tableau | **1609**

- **=compte(a1:m500)** Affiche le nombre total de cellules des colonnes A à M dans les rangées 1 à 500.
- **=(a6+d6)/e1**. Ajoute les valeurs des cellules A6 et D6 et divise le total par la valeur de la cellule E1. Utilisez deux points pour définir un intervalle de cellules et une virgule pour les cellules individuelles. Une formule commence toujours par le signe égal (=) et peut contenir l'un des signes suivants : plus (+), moins (-), multiplication (\*), division (/), exposant (^) et parenthèses ().
- **3** Pour enregistrer vos modifications et quitter l'éditeur, utilisez l'une des méthodes suivantes :
	- Cliquez sur OK dans la barre d'outils.
	- Cliquez sur le dessin à l'extérieur de l'éditeur.
	- Appuyez sur les touches CTRL+ ENTREE.

La cellule affiche le résultat du calcul.

**Menu contextuel :** Sélectionnez une cellule ou une ligne de cellules, puis cliquez dessus avec le bouton droit de la souris. Cliquez sur Insérer ➤ Formule ➤ Equation.

#### **Pour désactiver l'affichage des lettres de colonnes et des numéros de rangées dans les tableaux**

- **1** Sur la ligne de commande, entrez **TABLEINDICATOR**.
- **2** A l'invite Entrez une nouvelle valeur, entrez **0**.

Lorsque la commande *[TABLEINDICATOR](#page-0-0)* est définie sur 1, l'éditeur de texte intégré affiche les lettres de colonnes et les numéros de rangées lorsqu'une cellule de tableau est sélectionnée.

#### **Entrée de commande :** TABLEINDICATOR

#### **Pour changer la couleur d'arrière-plan des lettres de colonnes et des numéros de rangées des tableaux**

- **1** Cliquez sur une ligne de grille pour sélectionner un tableau.
- **2** Cliquez sur le bouton droit de la souris. Cliquez sur Couleur de l'indicateur du tableau.
- **3** Dans la boîte de dialogue Sélectionner une couleur, sélectionnez une couleur.
- **4** Cliquez sur OK.

La couleur, la taille et le style du texte ainsi que la couleur de la ligne sont contrôlés par les paramètres des en-têtes de colonne dans le style du tableau courant.

#### **Pour insérer un champ Formule dans une cellule du tableau**

- **1** Cliquez dans la cellule de tableau.
- **2** Dans la barre d'outils Tableau, cliquez sur Insérer un champ.
- **3** Dans la boîte de dialogue Champ, liste Catégorie de champ, sélectionnez Objets.
- **4** Dans Noms de champs, sélectionnez Formule.
- **5** Pour saisir une formule, utilisez une ou plusieurs fois l'une des méthodes suivantes :
	- Cliquez sur Moyenne, Somme ou Compte. La boîte de dialogue Champ se ferme temporairement. Pour définir un intervalle, cliquez à l'intérieur de la première et de la dernière cellule. Le résultat est ajouté à la formule.
	- Cliquez sur Cellule. La boîte de dialogue Champ se ferme temporairement. Sélectionnez une cellule dans un tableau du dessin. La référence de la cellule est ajoutée à la formule.
- **6** (Facultatif) Sélectionnez un format et un séparateur décimal.
- **7** Cliquez sur OK.
- **8** Pour enregistrer vos modifications et quitter l'éditeur, utilisez l'une des méthodes suivantes :
	- Cliquez sur OK dans la barre d'outils.
	- Cliquez sur le dessin à l'extérieur de l'éditeur.
	- Appuyez sur les touches CTRL+ ENTREE.

La cellule affiche le résultat du calcul.

**Menu contextuel :** Sélectionnez une cellule ou une ligne de cellules, puis cliquez dessus avec le bouton droit de la souris. Cliquez sur Insérer ➤ Formule.

Utilisation de formules dans les cellules d'un tableau | **1611**

#### **Pour remplir automatiquement des cellules avec des données incrémentées**

- **1** Cliquez deux fois dans une cellule de tableau.
- **2** Entrez une valeur numérique, par exemple, 1 ou 01/01/2000.
- **3** Appuyez sur la flèche vers le bas et entrez la valeur numérique suivante.
- **4** Dans la barre d'outils Format du texte, cliquez sur OK.

Pour changer le format des données de cellule, cliquez avec le bouton droit de la souris sur la cellule et choisissez Format de données.

- **5** Sélectionnez la ou les cellules dont vous voulez incrémenter les données.
- **6** Cliquez sur la poignée dans le coin inférieur droit des cellules sélectionnées.

Pour modifier les options de remplissage automatique, cliquez avec le bouton droit de la souris sur la poignée de remplissage automatique en bas à droite de la ligne de cellules sélectionnée, puis choisissez l'une des options suivantes→:

- **Remplir la série**. Recherche un motif dans la ligne de cellules sélectionnée et remplit les cellules sélectionnées avec le format et la valeur de la cellule suivante. Si seulement une cellule est sélectionnée pour incrémenter les données à partir de celle-ci, les données s'incrémenteront de 1 unité.
- **Remplir la série sans formatage** A le même comportement que l'option ci-dessus sans formatage.
- **Copier les cellules** Copie le format et les valeurs des cellules sélectionnées.
- **Copier les cellules sans formatage** A le même comportement que l'option ci-dessus sans formatage.
- **Remplir le formatage seulement** Ne remplit les cellules sélectionnées qu'avec le formatage de la cellule. Les valeurs de cellule sont ignorées.
- **7** Faites glisser la poignée sur les cellules que vous voulez incrémenter automatiquement. Un aperçu de la valeur de chaque cellule s'affiche à droite de la poignée sélectionnée.

# **Aide-mémoire**

# **Commandes**

#### *[CHAMP](#page-0-0)*

Crée un objet texte multiligne dont le champ peut être mis à jour automatiquement lorsque sa valeur change.

*[TEXTMULT](#page-0-0)*

Crée un objet de texte multiligne

*[TABLEAU](#page-0-0)*

Crée un objet tableau vide.

*[EXPORTERTABLEAU](#page-0-0)*

Exporte les données d'un objet tableau au format de fichier CSV

*[STYLETABLEAU](#page-0-0)*

Crée, modifie ou définit les styles de tableau.

*[METTREAJOURCHAMP](#page-0-0)*

Met à jour manuellement les champs des objets sélectionnés d'un dessin.

# **Variables système**

*[CTABLESTYLE](#page-0-0)*

Définit le nom du style de table courant

*[FIELDDISPLAY](#page-0-0)*

Détermine si les champs sont affichés avec un arrière-plan gris

*[FIELDEVAL](#page-0-0)*

Détermine le mode de mise à jour des champs

*[TABLEINDICATOR](#page-0-0)*

Gère l'affichage des numéros de ligne et des lettres de colonne lorsque l'éditeur de texte intégré est ouvert en vue de l'édition d'une cellule de tableau

Utilisation de formules dans les cellules d'un tableau | **1613**

# **Utilitaires**

Aucune entrée

# **Modificateurs de commande**

Aucune entrée

**1614** | Chapitre 28 Tableaux

# **Cotes et tolérances**

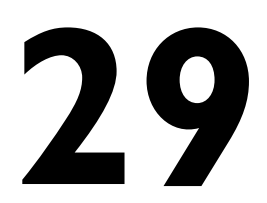

Vous pouvez ajouter des cotes au dessin en utilisant plusieurs commandes de cotation. Utilisez les styles de cote pour formater rapidement les cotes et conserver les normes de cotation du projet ou du secteur.

# **Concepts de base de la cotation**

Vous pouvez créer divers types de cote et définir leur aspect en paramétrant des styles ou en modifiant les cotes individuellement.

# **Présentation de la cotation**

La cotation permet de donner ces indications pour les différents éléments du dessin.

Vous pouvez créer des cotes pour différents types d'objet dans plusieurs orientations. Les types de base de la cotation sont

- Linéaire
- Radiale (rayon, diamètre et raccourcie)
- Angulaire
- Superposées
- Longueur de l'arc

Les cotes linéaires peuvent être horizontales, verticales, alignées, pivotées, en lignes de base ou continues (enchaînées). Quelques exemples sont donnés dans l'illustration.

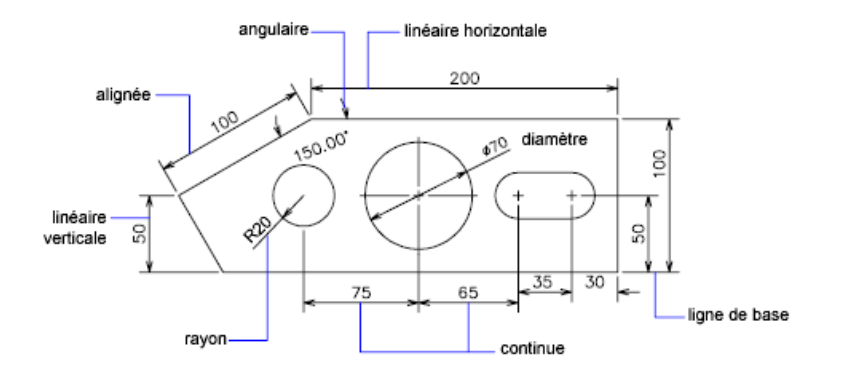

**REMARQUE** Afin de simplifier l'organisation du dessin et la mise à l'échelle des cotes, nous vous recommandons de créer des cotes sur des présentations plutôt que dans un espace objet.

#### **Pour créer une cote**

- **1** Créez un calque spécifique aux cotes et faites-en le calque courant.
- **2** Près du coin inférieur gauche de la fenêtre de l'application, cliquez sur un onglet de présentation.
- **3** Cliquez sur le menu Cotation. Cliquez sur une option de cote.
- **4** Suivez les invites de commandes.

## **Entrée de commande :** *[COTLIN](#page-0-0)*, *[COTRAYON](#page-0-0)*, *[COTRANG](#page-0-0)*

# **Aide-mémoire**

#### **Commandes**

*[COTANG](#page-0-0)*

Permet de créer une cote angulaire.

*[ARCCOTE](#page-0-0)*

Crée une cote de longueur d'arc

# *[COUPURECOTE](#page-0-0)*

Coupe ou rétablit les lignes d'attache et de cote à l'endroit ou elles traversent d'autres objets.

# *[COTDIA](#page-0-0)*

Crée une cote de diamètre pour un cercle ou un arc.

# *[COTEDIT](#page-0-0)*

Modifie le texte de cote et les lignes d'attache.

# *[COTEINSPECT](#page-0-0)*

Ajoute ou supprime les informations d'inspection pour une cote sélectionnée.

#### *[COTERACCOURCIE](#page-0-0)*

Crée des cotes raccourcies pour les cercles et les arcs.

*[COTELINRACCOURCIE](#page-0-0)*

Ajoute ou supprime une ligne raccourcie sur une cote linéaire ou alignée.

*[COTLIN](#page-0-0)*

Crée une cote linéaire.

*[COTORD](#page-0-0)*

Crée des cotes superposées.

*[COTRAYON](#page-0-0)*

Crée une cote de rayon pour un cercle ou un arc.

*[COTREASSOCIER](#page-0-0)*

Associe les cotes sélectionnées aux objets géométriques.

*[ESPACECOTES](#page-0-0)*

Ajuste l'espacement entre les cotes linéaires ou angulaires.

*[COTSTYLE](#page-0-0)*

Crée et modifie des styles de cotes.

*[COTTEDIT](#page-0-0)*

Déplace et fait pivoter le texte de cote et déplace la ligne de cote.

*[PROPRIETES](#page-0-0)*

Contrôle les propriétés des objets existants.

*[COTRAP](#page-0-0)*

Crée rapidement une série de cotes à partir des objets sélectionnés.

Présentation de la cotation | **1617**

#### **Variables système**

#### *[DIMASSOC](#page-0-0)*

Contrôle l'associativité des objets cote et détermine si les cotes sont décomposées

#### **Utilitaires**

Aucune entrée

#### **Modificateurs de commande**

Aucune entrée

# **Eléments d'une cote**

Voici une liste des éléments d'une cote et leur description.

Les cotes sont faites de plusieurs éléments distincts : le texte de cote, les lignes de cote, les pointes de flèche et les lignes d'attache.

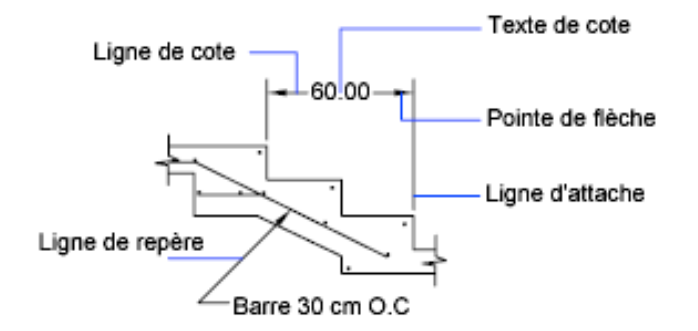

Le *texte de cote* est constitué d'une chaîne de caractères qui indique généralement la dimension de l'objet mesuré. Vous pouvez y insérer des préfixes, des suffixes et des tolérances.

La *ligne de cote* indique dans quelle direction l'objet est coté et la dimension prise en compte. Pour les cotes angulaires, la ligne de cote est un arc.

Les *pointes de flèche*, également appelées "symboles d'extrémité", sont ajoutées à chaque extrémité de la ligne de cote. Vous pouvez choisir différentes tailles et différentes formes pour les pointes de flèche ou les petites marques.

# **1618** | Chapitre 29 Cotes et tolérances

Les *lignes d'attache*, également appelées "lignes de projection", prolongent l'élément mesuré à la ligne de cote.

Une *marque centrale* est une petite croix qui marque le centre d'un cercle ou d'un arc.

Les *axes* sont des lignes discontinues servant à indiquer le centre d'un cercle ou d'un arc.

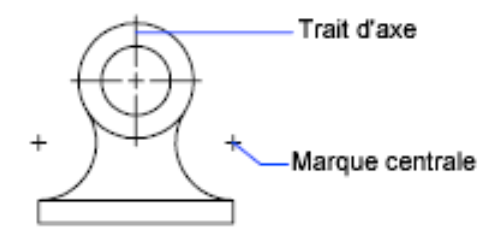

# **Aide-mémoire**

# **Commandes**

*[COTSTYLE](#page-0-0)*

Crée et modifie des styles de cotes.

# **Variables système**

Aucune entrée

# **Utilitaires**

Aucune entrée

#### **Modificateurs de commande**

Aucune entrée

# **Cotes associatives**

Les cotes peuvent être associatives, non associatives ou décomposées. Les cotes associatives s'ajustent aux modifications des objets géométriques qu'elles mesurent.

Cotes associatives | **1619**

Le type d'association définit le rapport entre les objets géométriques et les cotes qui indiquent leurs dimensions et leurs angles. Il existe trois types d'association entre les cotes et les objets géométriques.

- **Cotes associatives.** S'ajustent automatiquement à leur emplacement, orientation et valeurs de mesure lorsque les objets géométriques qui leur sont associés sont modifiés. Les cotes dans une présentation peuvent être associées à des objets dans l'espace objet. La variable système *[DIMASSOC](#page-0-0)* est définie sur la valeur 2.
- **Cotes non associatives.** Sélectionnées et modifiées avec la géométrie qu'elles mesurent. Les cotes non associatives ne s'ajustent pas aux modifications des objets géométriques qu'elles mesurent. La variable de cotation DIMASSOC a la valeur 1.
- **Cotations décomposées.**Contiennent un ensemble d'objets distincts plutôt qu'un seul objet de cote. La variable système DIMASSOC est définie sur la valeur 0.

Vous pouvez déterminer si une cote est associative ou non en la sélectionnant et en utilisant l'une des méthodes suivantes :

- Utilisez la palette Propriétés pour afficher les propriétés de la cote.
- Utilisez la commande *[LISTE](#page-0-0)* pour afficher les propriétés de la cote.

Vous pouvez également utiliser la boîte de dialogue Sélection rapide pour filtrer la sélection des cotes associatives ou non. Une cote est considérée comme associative même si une seule de ses extrémités est associée à un objet géométrique. La commande *[COTREASSOCIER](#page-0-0)* affiche la liste des éléments associatifs et non associatifs d'une cote.

### **Situations et limitations particulières**

Il peut être nécessaire d'utiliser *[COTREGEN](#page-0-0)* pour mettre à jour les cotes associatives après un panoramique ou un zoom effectué à l'aide d'une souris à molette, après l'ouverture d'un dessin modifié dans une version antérieure ou après l'ouverture d'un dessin comportant des références externes qui ont été modifiées.

Bien que prenant en charge la plupart des types d'objet que vous serez amené à coter, les cotes associatives n'acceptent cependant pas les objets suivants :

- Hachures
- Objets multilignes
- Solides 2D
- Objets dont l'épaisseur est différente de zéro
- Images
- Calques sous-jacents DWF

Lorsque vous sélectionnez des objets à coter, vérifiez qu'ils n'incluent pas un objet superposé qui ne prendrait pas en charge la cotation associative, un solide 2D par exemple.

L'associativité entre une cote et une référence de bloc n'est *pas* conservée si le bloc est redéfini.

L'associativité n'est pas conservée entre une cote et un solide en 3D si la forme de ce dernier est modifiée.

Les cotes créées par la commande *[COTRAP](#page-0-0)* ne sont pas associatives mais peuvent être associées individuellement à l'aide de la commande COTREASSOCIER.

**REMARQUE** Dans les versions antérieures d'AutoCAD 2002, les définitions des cotes associatives et non associatives étaient différentes et gérées par la variable système DIMASO. Le comportement des cotes est maintenant contrôlé par la variable système DIMASSOC.

Pour plus d'informations sur l'utilisation de cotes associatives avec des versions antérieures, voir la section Enregistrement des dessins sous des formats de fichier dessin antérieurs.

**Voir aussi :**

■ [Modification de l'associativité des cotes](#page-1745-0) (page 1728)

#### **Pour modifier le paramètre d'associativité par défaut des cotes**

- **1** Cliquez sur le menu Outils ▶ Options.
- **2** Dans l'onglet Préférences utilisateur de la boîte de dialogue Options, sous Cotation associative, cochez ou décochez Rendre associatives les nouvelles cotes.
- **3** Procédez à l'une des opérations suivantes ou aux deux :
	- Cliquez sur Appliquer pour enregistrer les paramètres d'options courants dans le registre système.

Cotes associatives | **1621**

■ Cliquez sur OK pour enregistrer les paramètres d'options courants dans le registre système et fermer la boîte de dialogue Options.

Toutes les cotes créées par la suite dans le dessin utiliseront le nouveau paramètre. A la différence de la plupart des paramètres d'options, le paramètre d'associativité des cotes est enregistré dans le fichier de dessin plutôt que dans le registre système.

**Entrée de commande :** *[OPTIONS](#page-0-0)*

# **Aide-mémoire**

#### **Commandes**

#### *[COTDISSOCIER](#page-0-0)*

Supprime l'associativité des cotes sélectionnées.

*[COTREASSOCIER](#page-0-0)*

Associe les cotes sélectionnées aux objets géométriques.

*[COTREGEN](#page-0-0)*

Met à jour les emplacements de toutes les cotes associatives.

# *[DECOMPOS](#page-0-0)*

Décompose un objet afin d'obtenir les différents objets dont il est constitué.

*[LISTE](#page-0-0)*

Affiche les données de propriétés des objets sélectionnés.

*[OPTIONS](#page-0-0)*

Personnalise les paramètres de fonctionnement du programme.

# **Variables système**

#### *[DIMASSOC](#page-0-0)*

Contrôle l'associativité des objets cote et détermine si les cotes sont décomposées

#### **Utilitaires**

Aucune entrée

#### **Modificateurs de commande**

Aucune entrée

# **Utilisation des styles de cote**

Vous pouvez déterminer l'apparence des cotes en modifiant les paramètres. Pour faciliter l'utilisation et la normalisation de l'aspect des cotes, vous pouvez enregistrer ces paramètres dans des styles de cote.

# **Présentation des styles de cote**

Un style de cote est un ensemble nommé de paramètres de cote qui contrôlent l'apparence des cotes, tels que le style de pointe de flèche, l'emplacement du texte et les tolérances latérales. Vous créez des styles de cote pour rapidement spécifier le format des cotes et pour garantir que les cotes sont conformes aux normes du projet ou du secteur.

- Lorsque vous créez une cote, elle utilise les paramètres du style de cote courant
- Si vous modifiez un paramètre dans un style de cote, toutes les cotes d'un dessin utilisant ce style sont automatiquement mises à jour.
- Vous pouvez créer des *sous-styles de cote* qui, pour des types de cotes spécifiques, s'écartent du style de cote courant.
- Si nécessaire, vous pouvez temporairement remplacer un style de cote

#### **Pour définir le style de cote courant**

■ Dans la barre d'outils Styles, cliquez sur la flèche dans la commande Styles de cote et sélectionnez un style de cote dans la liste.

#### **Entrée de commande :** *[COTSTYLE](#page-0-0)*

Utilisation des styles de cote | **1623**

#### **Pour créer un sous-style de cote**

- $\mathscr{A}$ **1** Cliquez sur l'onglet Début ► Annotation ► Style de cote.
- **2** Dans le gestionnaire des styles de cote, sélectionnez le style à partir duquel vous voulez créer un sous-style. Cliquez sur le bouton Créer.
- **3** Dans la boîte de dialogue Nouveau style de cote, sélectionnez le type de cote qui s'appliquera au sous-style dans la liste Utilisation. Cliquez sur le bouton Continuer.
- **4** Dans la boîte de dialogue Nouveau style de cote, sélectionnez l'onglet approprié et procédez aux modifications voulues pour définir le sous-style de cote.
- **5** Cliquez sur OK.
- **6** Cliquez sur Fermer pour quitter le gestionnaire des styles de cote.

# **Entrée de commande :** *[COTSTYLE](#page-0-0)*

# **Aide-mémoire**

### **Commandes**

#### *[COTSTYLE](#page-0-0)*

Crée et modifie des styles de cotes.

**1624** | Chapitre 29 Cotes et tolérances

#### **Variables système**

Aucune entrée

#### **Utilitaires**

Aucune entrée

#### **Modificateurs de commande**

Aucune entrée

# **Comparaison des styles de cote et des variables**

Vous pouvez afficher tous les paramètres d'un style de cote. Les styles de cote utilisés dans les dessins de références externes se distinguent de ceux définis dans le dessin en cours.

Vous pouvez afficher la liste des styles de cote utilisés dans le dessin en cours. Vous pouvez également afficher la liste des variables système de cotation et connaître leur état actuel, ou uniquement les variables associées au style de cote en cours.

Lorsque vous faites la liste des états courants des variables système de cotation, tous les remplacements en cours s'appliquant au style de cote courant sont répertoriés. Vous pouvez également afficher la liste des différences entre un style de cote enregistré et le style en cours.

#### **Utilisation des styles de cote faisant l'objet d'une référence externe**

Le programme affiche les noms des styles de cote avec référence externe en utilisant la même syntaxe que pour les autres objets nommés avec une dépendance externe. Lorsque vous consultez des styles de cote faisant l'objet d'une référence externe à l'aide du Gestionnaire des styles de cote, le nom de la xréf s'affiche dans la liste des styles sous la forme *Xref:nom du dessin*, chaque style de xréf apparaissant sous le nom de dessin. Par exemple, si le fichier dessin *baseplat.dwg* a un style de cote appelé FRACTIONAL-1 et si vous attachez *baseplat.dwg* comme xréf à un nouveau dessin, le style de cote xréf figure dans la liste Styles du Gestionnaire des styles de cote comme *Xréf:baseplat.dwg* et FRACTIONAL-1 apparaît sous le nom du dessin.

Vous pouvez consulter les styles de cote faisant l'objet d'une référence externe, mais vous ne pouvez ni les modifier, ni les activer. Vous pouvez utiliser comme gabarit un style de cote faisant l'objet d'une référence externe pour la création, dans le dessin en cours, d'un style de cote.

### **Pour afficher tous les paramètres de cote du style en cours**

- **1** Cliquez sur l'onglet Début ➤ Annotation ➤ Style de cote.
- **2** Dans le gestionnaire des styles de cotes, faites votre sélection dans la liste Styles.
- **3** Cliquez sur Comparer.

Les variables système de cotation, leurs paramètres courants et une brève description sont répertoriés. Les valeurs de remplacement sont prises en compte.

**Barre d'outils :** Cote ou styles **Entrée de commande :** *[COTSTYLE](#page-0-0)*

**Pour dresser la liste des paramètres d'un style de cote existant**

**1** Cliquez sur l'onglet Début ➤ Annotation ➤ Style de cote.

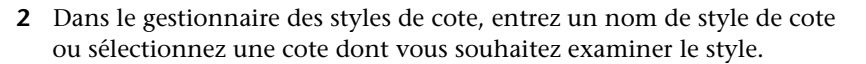

**3** Cliquez sur Comparer.

Les variables concernées, leurs paramètres et une brève description de chacune d'entre elles sont répertoriées. Les valeurs de remplacement ne sont pas prises en compte.

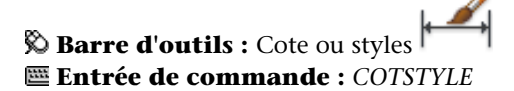

**Pour afficher la liste des styles de cotes utilisés dans le dessin courant**

**1** Cliquez sur l'onglet Début ➤ Annotation ➤ Style de cote.

**2** Dans le gestionnaire des styles de cote, sous l'intitulé Liste, sélectionnez Tous les styles ou Styles en cours d'utilisation.

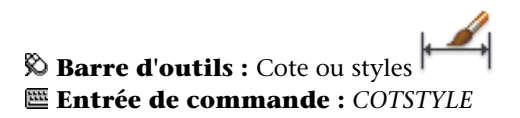

#### **Pour comparer des styles de cote**

- **1** Cliquez sur l'onglet Début ➤ Annotation ➤ Style de cote.
- **2** Dans le gestionnaire des styles de cotes, faites votre sélection dans la liste Styles.

₩

**3** Cliquez sur Comparer.

Le style de cote est comparé au style de cote courant.

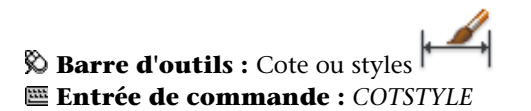

# **Aide-mémoire**

#### **Commandes**

*[COTSTYLE](#page-0-0)*

Crée et modifie des styles de cotes.

Comparaison des styles de cote et des variables | **1627**

#### **Variables système**

Aucune entrée

#### **Utilitaires**

Aucune entrée

#### **Modificateurs de commande**

Aucune entrée

# **Contrôle de la géométrie de la cote**

Vous pouvez déterminer l'apparence des lignes de cote, des lignes d'attache, des pointes de flèche et des marques centrales.

# **Contrôle des lignes de cote**

Vous pouvez contrôler les propriétés des lignes de cote telles que la couleur, l'épaisseur de ligne et l'espacement.

Vous pouvez modifier différentes caractéristiques des lignes de cote. Vous pouvez

- spécifier la couleur et l'épaisseur de ligne pour l'effet visuel et le traçage
- supprimer la ligne de cote ou, si la ligne de cote est brisée par le texte, l'une ou les deux parties

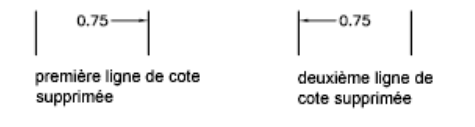

■ contrôler l'espacement entre les lignes de cote successives dans les cotes de ligne de base

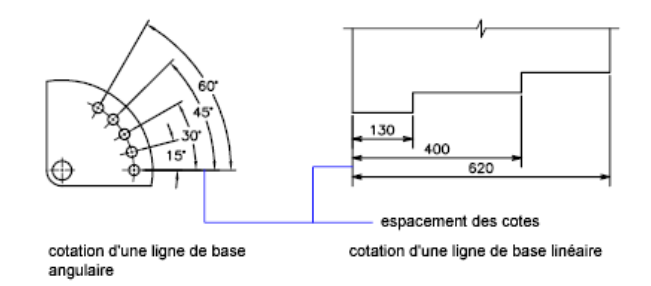

■ contrôler la distance par laquelle la ligne de cote se prolonge au-delà des lignes d'attache pour les pointes de flèche de marque architecturale (barre oblique)

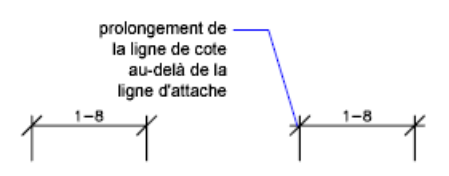

# **Pour modifier l'affichage des lignes de cote**

**1** Cliquez sur l'onglet Début ► Annotation ► Style de cote.

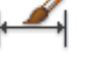

- **2** Dans le gestionnaire des styles de cote, sélectionnez le style que vous souhaitez modifier. Cliquez sur Modifier.
- **3** Dans l'onglet Lignes de la boîte de dialogue Modifier le style de cote, modifiez les paramètres sous Lignes de cote selon vos besoins.
- **4** Cliquez sur OK.
- **5** Cliquez sur Fermer pour quitter le gestionnaire des styles de cote.

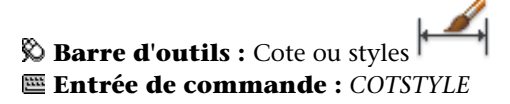

Contrôle de la géométrie de la cote | **1629**

# **Aide-mémoire**

# **Commandes**

#### *[COTSTYLE](#page-0-0)*

Crée et modifie des styles de cotes.

# **Variables système**

# *[DIMCLRD](#page-0-0)*

Attribue des couleurs aux lignes de cote, aux pointes de flèche et aux lignes de repère

#### *[DIMDLE](#page-0-0)*

Définit la distance du prolongement de la ligne de cote au-delà de la ligne d'attache lorsque des barres obliques sont tracées au lieu de pointes de flèches

#### *[DIMDLI](#page-0-0)*

Gère l'espacement des lignes de cote dans les cotes de ligne de base

# *[DIMGAP](#page-0-0)*

Définit la distance autour du texte de cote lorsque la ligne de cote est coupée pour laisser de la place au texte de cote

#### *[DIMLTYPE](#page-0-0)*

Définit le type de la ligne de cote

## *[DIMLWD](#page-0-0)*

Attribue une épaisseur aux lignes de cote

# *[DIMSD1](#page-0-0)*

Gère la suppression de la première ligne de cote et de la première tête de flèche

#### *[DIMSD2](#page-0-0)*

Gère la suppression de la deuxième ligne de cote et de la première tête de flèche

# *[DIMSOXD](#page-0-0)*

Supprime les pointes de flèche lorsque l'espace est insuffisant à l'intérieur des lignes d'attache

# **1630** | Chapitre 29 Cotes et tolérances

#### *[DIMTOFL](#page-0-0)*

Détermine si une ligne de cote est dessinée entre les lignes d'attache, même si le texte est situé à l'extérieur

#### **Utilitaires**

Aucune entrée

# **Modificateurs de commande**

Aucune entrée

# **Contrôle des lignes d'attache**

Vous pouvez contrôler les propriétés de la ligne d'attache telles que la couleur, l'épaisseur de ligne, le dépassement et la longueur de décalage.

Vous pouvez modifier différentes caractéristiques des lignes d'attache. Vous pouvez

- spécifier la couleur et l'épaisseur de ligne pour l'effet visuel et le traçage
- supprimer une ou les deux lignes d'attache si elles ne sont pas nécessaires ou s'il n'y a pas assez d'espace

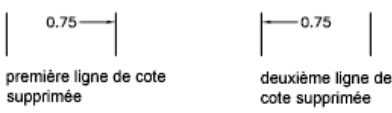

■ spécifier la distance au-delà de laquelle la ligne d'attache prolonge la ligne de cote (dépassement)

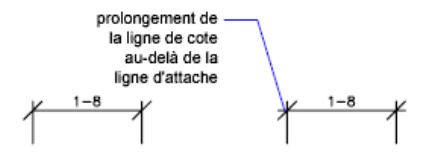

■ contrôler le décalage de l'origine de l'attache, la distance entre l'origine de la ligne d'attache et le début de la ligne d'attache

Contrôle de la géométrie de la cote | **1631**

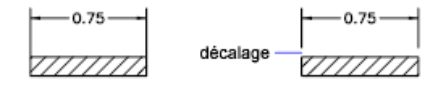

■ spécifier une longueur fixe pour les lignes d'attache telles que mesurées à partir de la ligne de cote jusqu'à l'origine de la ligne d'attache

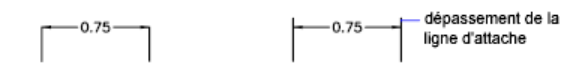

■ spécifier un type de ligne discontinue, généralement utilisé pour les médianes

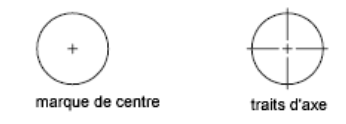

■ modifier l'angle des lignes d'attache d'une cote sélectionnée pour les rendre obliques

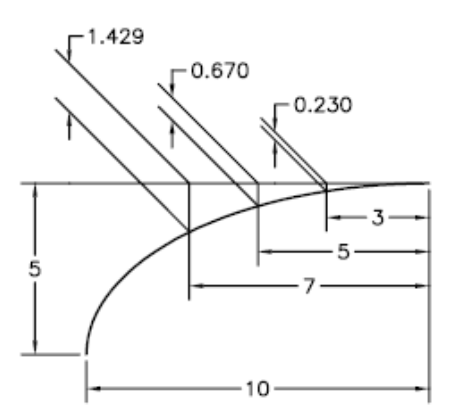

# **Lignes d'attache de longueur fixe**

Dans l'onglet Lignes du gestionnaire des styles de cote, vous pouvez spécifier un style de cote qui définit la longueur totale des lignes d'attache en partant de la ligne de cote vers le point d'origine de la cote.

# **1632** | Chapitre 29 Cotes et tolérances

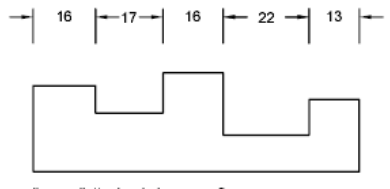

lignes d'attache de longueur fixe

La distance de décalage d'une ligne d'attache à partir de l'origine n'est jamais inférieure à la valeur spécifiée par la variable système *[DIMEXO](#page-0-0)*.

#### **Voir aussi :**

■ [Création de cotes avec des lignes d'attache obliques](#page-1696-0) (page 1679)

# **Pour modifier l'affichage des lignes d'attache**

- **1** Cliquez sur l'onglet Début ► Annotation ► Style de cote.
- **2** Dans le gestionnaire des styles de cote, sélectionnez le style que vous souhaitez modifier. Cliquez sur Modifier.
- **3** Dans l'onglet Lignes de la boîte de dialogue Modifier le style de cote, sous Lignes d'attache, modifiez les paramètres selon vos besoins.
- **4** Cliquez sur OK.
- **5** Cliquez sur Fermer pour quitter le gestionnaire des styles de cote.

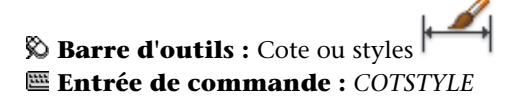

#### **Aide-mémoire**

#### **Commandes**

### *[COTSTYLE](#page-0-0)*

Crée et modifie des styles de cotes.

Contrôle de la géométrie de la cote | **1633**

#### **Variables système**

#### *[DIMCLRE](#page-0-0)*

Attribue des couleurs aux lignes d'attache des cotes

# *[DIMDLE](#page-0-0)*

Définit la distance du prolongement de la ligne de cote au-delà de la ligne d'attache lorsque des barres obliques sont tracées au lieu de pointes de flèches

#### *[DIMEXE](#page-0-0)*

Indique de combien la ligne d'attache dépasse la ligne de cote

#### *[DIMEXO](#page-0-0)*

Indique le décalage des lignes d'attache par rapport aux points d'origine

# *[DIMFXL](#page-0-0)*

Définit la longueur totale des lignes d'attache entre la ligne de cote et l'origine de la cote

#### *[DIMFXLON](#page-0-0)*

Contrôle si les lignes d'attache ont une longueur fixe

# *[DIMLTEX1](#page-0-0)*

Définit le type de la première ligne d'attache

# *[DIMLTEX2](#page-0-0)*

Définit le type de la deuxième ligne d'attache

# *[DIMLWE](#page-0-0)*

Attribue une épaisseur aux lignes d'attache

# *[DIMSE1](#page-0-0)*

Supprime l'affichage de la première ligne d'attache

## *[DIMSE2](#page-0-0)*

Supprime l'affichage de la seconde ligne d'attache

#### **Utilitaires**

Aucune entrée

#### **Modificateurs de commande**

Aucune entrée

# **Contrôle des pointes de flèches de cote**

Vous pouvez contrôler les symboles de pointes de flèche dans les cotes et les lignes de repère tels que leur type, leur taille et leur visibilité.

Vous pouvez choisir parmi les nombreux types standard de pointes de flèche ou créer vos propres pointes de flèches. De plus, vous pouvez

- supprimer l'affichage des pointes de flèche ou en utiliser une seule
- appliquer un type de pointe de flèche différent à chaque extrémité de le ligne de cote
- contrôler la taille des pointes de flèche
- inverser la direction d'une pointe de flèche en utilisant le menu contextuel de la cote

**REMARQUE** Les pointes de flèche inversées conservent leur apparence dans les versions ultérieures à AutoCAD 2002. Toutefois, si vous modifiez un dessin avec des pointes de flèche inversées dans une version antérieure d'AutoCAD 2006, les pointes de flèche reprendront leur direction d'origine.

**Voir aussi :**

■ [Personnalisation des pointes de flèche](#page-1654-0) (page 1637)

**Pour sélectionner une pointe de flèche**

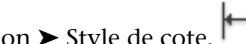

- **1** Cliquez sur l'onglet Début ► Annotation ► Style de cote.
- **2** Dans le gestionnaire des styles de cote, sélectionnez le style que vous souhaitez modifier. Cliquez sur Modifier.

Contrôle de la géométrie de la cote | **1635**

**3** Dans l'onglet Symboles et flèches de la boîte de dialogue Modifier le style de cote, sous Pointes de flèche, sélectionnez le type de pointe de flèche pour la première extrémité de la ligne de cote.

AutoCAD LT applique automatiquement ce style à la seconde pointe de flèche.

- **4** Pour attribuer un type de pointe de flèche différent à la seconde extrémité de la ligne de cote, sélectionnez-en un dans la liste Seconde.
- **5** Définissez la taille du symbole, dans le champ prévu à cet effet.
- **6** Cliquez sur OK.
- **7** Cliquez sur Fermer pour quitter le gestionnaire des styles de cote.

# **Barre d'outils :** Cote ou styles **Entrée de commande :** *[COTSTYLE](#page-0-0)*

### **Pour inverser la direction d'une pointe de flèche**

- **1** Sur la ligne de commande, sélectionnez un seul objet de cote près de la pointe de flèche que vous souhaitez inverser.
- **2** Cliquez avec le bouton droit de la souris. Cliquez sur Inverser la flèche.

# **Aide-mémoire**

#### **Commandes**

#### *[COTSTYLE](#page-0-0)*

Crée et modifie des styles de cotes.

#### **Variables système**

#### *[DIMCLRD](#page-0-0)*

Attribue des couleurs aux lignes de cote, aux pointes de flèche et aux lignes de repère

#### *[DIMDLE](#page-0-0)*

Définit la distance du prolongement de la ligne de cote au-delà de la ligne d'attache lorsque des barres obliques sont tracées au lieu de pointes de flèches

# *[DIMSD1](#page-0-0)*

Gère la suppression de la première ligne de cote et de la première tête de flèche

#### *[DIMSD2](#page-0-0)*

Gère la suppression de la deuxième ligne de cote et de la première tête de flèche

#### **Utilitaires**

Aucune entrée

# **Modificateurs de commande**

<span id="page-1654-0"></span>Aucune entrée

# **Personnalisation des pointes de flèche**

Vous pouvez créer des pointes de flèche personnalisées.

Les pointes de flèches sont stockées en tant que définitions de blocs. Pour utiliser votre pointe de flèche, entrez le nom d'une définition de bloc existante. Pour plus d'informations sur la création de blocs, voir [Création de blocs dans](#page-915-0) [un dessin](#page-915-0) (page 898).

**REMARQUE** Les blocs annotatifs ne peuvent pas être utilisés comme pointes de flèche pour les lignes de cote ou de repère.

La taille des pointes de flèche dépend du facteur d'échelle général appliqué aux cotes. Lorsque vous créez une cote, le bloc est inséré là où les pointes de flèches devraient aller. Les facteurs d'échelle *X* et *Y* de l'objet sont définis en fonction de *l'échelle générale de la taille des pointes de flèches* . La ligne de cote est ajustée en fonction des unités de *l'échelle générale x l'espacement du texte* de chaque extrémité. Pour ajuster la ligne de cote, le bloc le plus à droite est inséré avec un angle de rotation de zéro pour la cotation horizontale. Le bloc le plus à gauche subit, quant à lui, une rotation de 180 degrés par rapport à son point d'insertion.

Si vous utilisez la mise à l'échelle dans l'espace papier, le facteur d'échelle est traité avant d'être appliqué à la valeur de la taille de la pointe de flèche.

Contrôle de la géométrie de la cote | **1637**

#### **Pour utiliser votre propre symbole de pointe de flèche**

- **1** Cliquez sur l'onglet Début ➤ Annotation ➤ Style de cote.
- **2** Dans le gestionnaire des styles de cote, sélectionnez le style que vous souhaitez modifier. Cliquez sur Modifier.

4

- **3** Dans l'onglet Symboles et flèches du gestionnaire des styles de cote, sous Pointes de flèche, choisissez Flèche utilisateur dans la première liste de pointes de flèche.
- **4** Dans la boîte de dialogue Sélectionnez le bloc flèche personnalisé, entrez le nom de votre bloc. Cliquez sur OK.
- **5** Pour choisir une seconde pointe de flèche personnalisée différente de la première, répétez les étapes 3 et 4 en choisissant Flèche utilisateur dans la liste Seconde (optionnel).
- **6** Cliquez sur OK.
- **7** Cliquez sur Fermer pour quitter le gestionnaire des styles de cote.

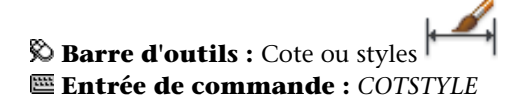

# **Aide-mémoire**

### **Commandes**

*[BLOC](#page-0-0)*

Crée une définition de bloc à partir des objets sélectionnés.

*[COTSTYLE](#page-0-0)*

Crée et modifie des styles de cotes.

*[WBLOC](#page-0-0)*

Enregistre les objets ou le bloc dans un nouveau fichier de dessin.
#### **Variables système**

#### *[DIMASZ](#page-0-0)*

Définit la taille des pointes de flèche des lignes de cote et des lignes de repère

## *[DIMBLK](#page-0-0)*

Définit les pointes de flèche affichées aux extrémités des lignes de cote ou de repère

#### *[DIMBLK1](#page-0-0)*

Définit la pointe de flèche de la première extrémité de la ligne de cote quand DIMSAH est activée

## *[DIMBLK2](#page-0-0)*

Définit la pointe de flèche de la seconde extrémité de la ligne de cote quand DIMSAH est activée

#### *[DIMCLRD](#page-0-0)*

Attribue des couleurs aux lignes de cote, aux pointes de flèche et aux lignes de repère

## *[DIMDLE](#page-0-0)*

Définit la distance du prolongement de la ligne de cote au-delà de la ligne d'attache lorsque des barres obliques sont tracées au lieu de pointes de flèches

#### *[DIMSAH](#page-0-0)*

Contrôle l'affichage des pointes de flèche des lignes de cote

#### *[DIMTSZ](#page-0-0)*

Définit la taille des barres obliques tracées à la place des pointes de flèches pour la cotation linéaire, radiale et de diamètre

#### **Utilitaires**

Aucune entrée

#### **Modificateurs de commande**

Aucune entrée

## **Contrôle du texte de la cote**

Vous pouvez gérer la position du texte de cote, des pointes de flèche et des lignes de repère par rapport aux lignes de cote et d'attache.

# **Ajustement du texte de cote entre les lignes d'attache**

Si l'espace disponible est suffisant, le texte de cote et les pointes de flèche sont généralement placés entre les lignes d'attache. Vous pouvez définir le placement de ces éléments lorsque l'espace est insuffisant.

La façon dont le texte et les pointes de flèche sont placés entre les lignes d'attache dépend de plusieurs facteurs tels que l'espacement défini entre les lignes d'attache ou la taille des pointes de flèche. En général, la meilleure disposition, étant donné l'espace disponible, est appliquée. S'il le peut, il intercale à la fois le texte et les pointes de flèche entre les lignes d'attache, quelle que soit l'option de disposition choisie.

Lorsque vous définissez de nouvelles cotes, vous pouvez déterminer vous-même l'emplacement du texte en entrant les coordonnées correspondantes ou à l'aide du périphérique de pointage ; cette opération est connue sous le nom de "placement de texte défini par l'utilisateur". Sinon, le programme peut traiter la position du texte pour vous. Les options d'ajustement automatique du texte et des pointes de flèche figurent dans l'onglet Ajuster du gestionnaire des styles de cote. Il existe, par exemple, une option permettant de ne pas séparer le texte des pointes de flèche. Si l'espace entre les lignes d'attache est insuffisant pour accueillir les deux, ils sont placés à l'extérieur. Il existe également une option permettant d'indiquer celui des deux éléments que vous souhaitez insérer entre les lignes d'attache.

Les illustrations suivantes montrent comment le programme applique une "meilleure disposition" aux pointes de flèche et au texte.

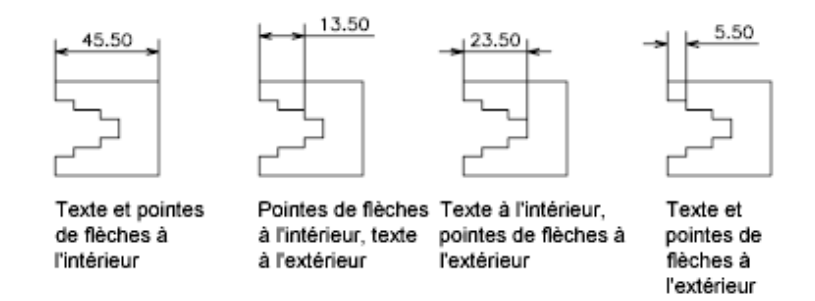

Il est également possible de générer automatiquement une ligne de repère lorsque le texte ne tient pas entre les lignes d'attache. Cela permet d'éviter, dans certains cas (cotes en série, par exemple), que le texte à l'extérieur des lignes d'attache coupe d'autres objets du dessin. La position du texte par rapport à la ligne de repère (à droite ou à gauche de celle-ci) dépend du paramètre de justification horizontale défini dans l'onglet Texte de la boîte de dialogue Modifier le style de cote/Nouveau style de cote. Pour faire tenir le texte et les pointes de flèche entre les lignes d'attache, vous pouvez aussi tout simplement changer leur taille.

Il est possible de tracer la ligne de cote à l'intérieur des lignes d'attache même si les pointes de flèche sont placées à l'extérieur des lignes d'attache. Cette opération est également connue sous l'expression "forcer une ligne interne" et est illustrée ci-dessous.

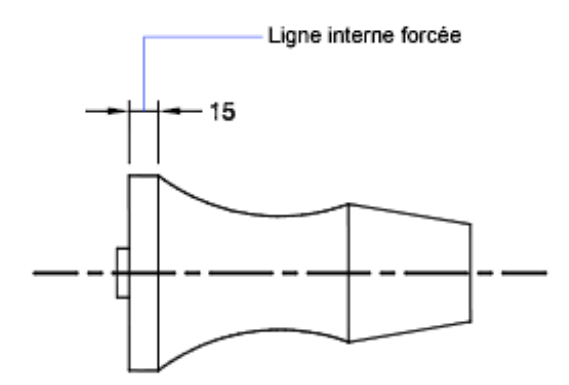

**Ajustement du texte d'une cote de diamètre**

Vous pouvez dessiner plusieurs cotes de diamètres différents selon la disposition du texte, les paramètres horizontaux de l'onglet Texte et selon que vous activez ou non l'option Tracer ligne de cote entre lignes d'attache de l'onglet Ajuster.

Contrôle du texte de la cote | **1641**

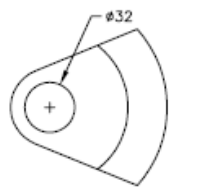

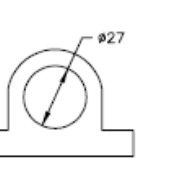

Position horizontal par défaut : texte en dehors du cercle, marque centrale, aucune ligne à l'intérieur

Position horizontal par utilisateur : ligne de cote avec flèches, pas de marque centrale, ligne à l'intérieur

Texte et flèches à l'intérieur avec option A l'intérieur Horizontal sélectionnée

#### **Pour placer le texte entre les lignes d'attache**

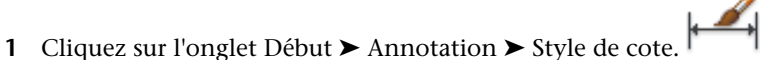

- **2** Dans le gestionnaire des styles de cote, sélectionnez le style que vous souhaitez modifier. Cliquez sur Modifier.
- **3** Dans la boîte de dialogue Modifier le style de cote, dans le champ Options d'ajustement de l'onglet Ajuster, sélectionnez une option.
- **4** Cliquez sur OK.
- **5** Cliquez sur Fermer pour quitter le gestionnaire des styles de cote. Si l'espace est suffisant, le texte est ajusté entre les lignes d'attache.

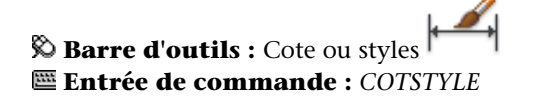

**Pour forcer une ligne interne et choisir une option d'ajustement**

- **1** Cliquez sur l'onglet Début ➤ Annotation ➤ Style de cote.
- **2** Dans le gestionnaire des styles de cote, sélectionnez le style que vous souhaitez modifier. Cliquez sur Modifier.
- **3** Dans la boîte de dialogue Modifier le style de cote, dans le champ Ajustement de l'onglet Ajuster, sélectionnez l'option Toujours tracer ligne de cote entre lignes d'attache.
- **4** Sous Options d'ajustement, sélectionnez une option.
- **5** Cliquez sur OK.
- **6** Cliquez sur Fermer pour quitter le gestionnaire des styles de cote.

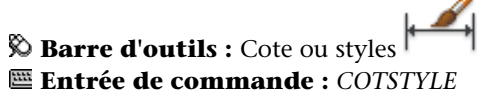

## **Aide-mémoire**

#### **Commandes**

*[COTSTYLE](#page-0-0)*

Crée et modifie des styles de cotes.

## **Variables système**

#### *[DIMATFIT](#page-0-0)*

Détermine l'agencement du texte de cote et des flèches lorsque ces éléments ne peuvent pas tenir entre les lignes d'attache

*[DIMJUST](#page-0-0)*

Gère le positionnement horizontal du texte de cote

*[DIMLWD](#page-0-0)*

Attribue une épaisseur aux lignes de cote

## *[DIMTAD](#page-0-0)*

Gère la position verticale du texte par rapport à la ligne de cote

## *[DIMTIH](#page-0-0)*

Gère la position du texte de cote à l'intérieur des lignes d'attache pour tous les types de cote, à l'exception des cotes superposées

#### *[DIMTIX](#page-0-0)*

Affiche le texte entre les lignes d'attache

Contrôle du texte de la cote | **1643**

## *[DIMTOFL](#page-0-0)*

Détermine si une ligne de cote est dessinée entre les lignes d'attache, même si le texte est situé à l'extérieur

#### *[DIMTOH](#page-0-0)*

Gère la position du texte de cote à l'extérieur des lignes d'attache

#### *[DIMTVP](#page-0-0)*

Contrôle la position verticale du texte de cote situé au-dessus ou en dessous de la ligne de cote

*[DIMUPT](#page-0-0)*

Gère les options du texte positionné par l'utilisateur

#### **Utilitaires**

Aucune entrée

## **Modificateurs de commande**

Aucune entrée

# **Contrôle de l'emplacement du texte de cote**

Vous pouvez placer le texte de cote manuellement et définir son alignement et son orientation.

Le programme est livré avec plusieurs paramètres de justification qui facilitent la compatibilité avec les normes internationales ou vous pouvez également choisir votre propre emplacement pour le texte.

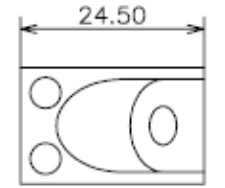

Texte centré au-dessus de la ligne de cote

 $24.50·$ 

Texte centré horizontalement et verticalement sur la ligne de cote

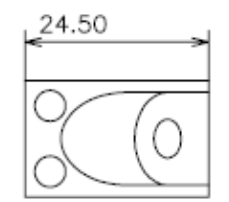

Texte aligné à gauche au-dessus de la ligne de cote

De nombreuses options sont interdépendantes. Dans le gestionnaire des styles de cote, les exemples sont mis à jour de façon dynamique afin d'illustrer l'aspect du texte au fur et à mesure que vous modifiez les paramètres.

#### **Alignement du texte de cote**

Que le texte soit situé à l'intérieur ou à l'extérieur des lignes d'attache, vous pouvez choisir de l'aligner sur la ligne de cote ou de le laisser à l'horizontale. Les exemples suivants illustrent deux combinaisons possibles de ces options.

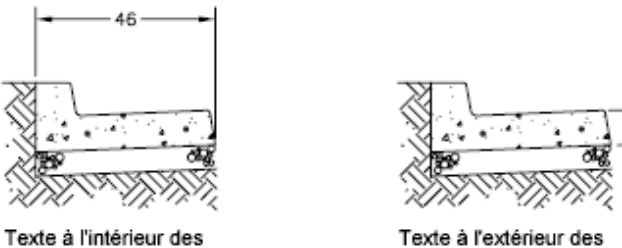

lignes d'attache orientées horizontalement

Texte à l'extérieur des lignes d'attache alignées avec la ligne de cote

Par défaut, le texte de cote est aligné à l'horizontale, même lorsqu'il s'agit de cotes verticales.

### **Justification horizontale du texte de cote**

Le placement du texte est la position du texte le long de la ligne de cote par rapport aux lignes d'attache. Pour placer vous-même le texte lorsque vous créez une cote, utilisez l'option Placer le texte manuellement pendant la cotation de l'onglet Ajuster de la boîte de dialogue Modifier le style de cote/Nouveau style de cote. Utilisez les options de position du texte pour placer automatiquement le texte au centre de la ligne de cote, à (ou au-dessus de) l'une ou l'autre ligne d'attache.

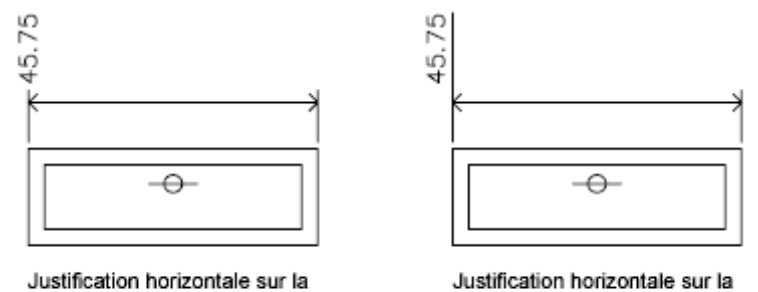

ligne d'attache 1, justification verticale du texte, centré sur la ligne d'attache

ligne d'attache 1, justification verticale du texte, au-dessus de la ligne d'attache

L'ordre dans lequel vous définissez les origines des lignes d'attache lors de la création de la cote détermine la position de la*première* et de la *deuxième* ligne d'attache. Pour les cotes angulaires, la deuxième ligne d'attache est définie dans le sens contraire des aiguilles d'une montre par rapport à la première. Dans les figures suivantes, (1) et (2) désignent respectivement l'origine de la première et de la deuxième ligne d'attache.

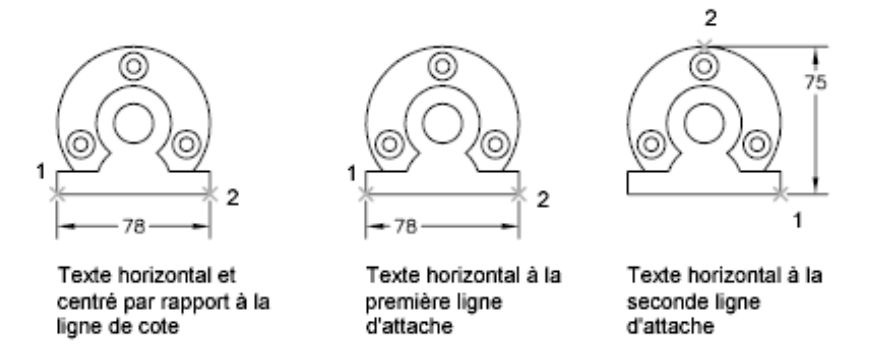

Si vous placez le texte de cote manuellement, vous pouvez le situer à l'emplacement de votre choix le long de la ligne de cote, à l'intérieur ou à l'extérieur des lignes d'attache, lors de la création de la cote. Cette option, beaucoup plus souple, s'avère particulièrement utile lorsque l'espace est limité. Toutefois, les options de justification horizontale offrent une plus grande précision et une plus grande homogénéité entre les cotes.

#### **Justification verticale du texte de cote**

Le placement vertical du texte est la position du texte par rapport à la ligne de cote. Vous pouvez placer le texte au-dessus, au-dessous ou au centre de la

ligne de cote. Les normes ANSI recommandent de centrer le texte sur la ligne de cote, divisant généralement celle-ci. Les normes ISO recommandent de placer le texte au-dessus ou à l'extérieur de la ligne de cote. Dans le cas de la norme ISO, par exemple, les valeurs angulaires peuvent être inscrites conformément aux dispositions suivantes.

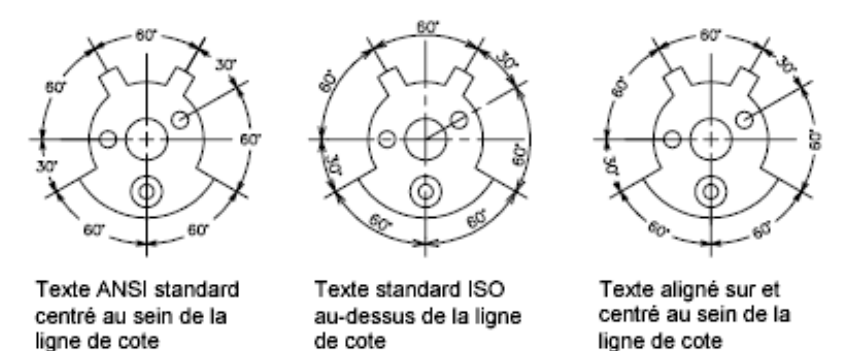

D'autres paramètres, dont Alignement du texte, influencent l'alignement vertical du texte. Si vous sélectionnez, par exemple, l'option Alignement horizontal, le texte à l'intérieur les lignes d'attache et centré sur la ligne de cote est horizontal (comme le montre la figure en haut à gauche). Le texte est horizontal même si la ligne de cote ne l'est pas.

#### **Pour aligner le texte sur la ligne de cote**

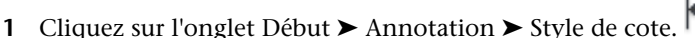

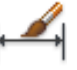

- **2** Dans le gestionnaire des styles de cote, sélectionnez le style que vous souhaitez modifier. Cliquez sur Modifier.
- **3** Dans la boîte de dialogue Modifier le style de cote, dans le champ Alignement du texte de l'onglet Texte, choisissez l'option Aligné par rapport à la ligne de cote.
- **4** Cliquez sur OK.
- **5** Cliquez sur Fermer pour quitter le gestionnaire des styles de cote.

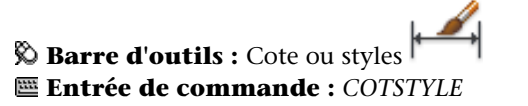

Contrôle du texte de la cote | **1647**

#### **Pour placer le texte au niveau de la deuxième ligne d'attache**

- **1** Cliquez sur l'onglet Début ➤ Annotation ➤ Style de cote.
- **2** Dans le gestionnaire des styles de cote, sélectionnez le style que vous souhaitez modifier. Cliquez sur Modifier.
- **3** Dans la boîte de dialogue Modifier le style de cote, dans l'onglet Texte, sous Position du texte, sélectionnez Côté ligne d'attache 2 dans la zone de liste Horizontal.

La zone d'exemple affiche votre sélection.

- **4** Cliquez sur OK.
- **5** Cliquez sur Fermer pour quitter le gestionnaire des styles de cote.

**Barre d'outils :** Cote ou styles **Entrée de commande :** *[COTSTYLE](#page-0-0)*

#### **Pour placer manuellement le texte de cote**

- **1** Cliquez sur l'onglet Début ➤ Annotation ➤ Style de cote.
- **2** Dans le gestionnaire des styles de cote, sélectionnez le style que vous souhaitez modifier. Cliquez sur Modifier.
- **3** Dans la boîte de dialogue Modifier le style de cote, dans le champ Ajustement de l'onglet Ajuster, sélectionnez l'option Placer le texte manuellement pendant la cotation.
- **4** Cliquez sur OK.
- **5** Cliquez sur Fermer pour quitter le gestionnaire des styles de cote.

Lors de la création des cotes, vous remarquerez que le texte est mobile le long de la ligne de cote. Définissez les emplacements de la ligne de cote et du texte, à l'aide du périphérique de pointage ou en entrant les coordonnées correspondantes.

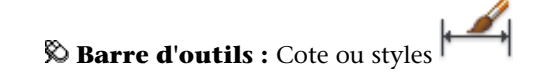

## **Entrée de commande :** *[COTSTYLE](#page-0-0)*

### **Pour placer le texte au-dessus de la ligne de cote**

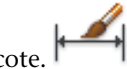

- **1** Cliquez sur l'onglet Début ► Annotation ► Style de cote. **2** Dans le gestionnaire des styles de cote, sélectionnez le style que vous souhaitez modifier. Cliquez sur Modifier.
- **3** Dans la boîte de dialogue Modifier le style de cote, onglet Texte, sous Position du texte, sélectionnez Au-dessus dans la zone de liste Vertical. La zone d'exemple affiche votre sélection.
- **4** Cliquez sur OK.
- **5** Cliquez sur Fermer pour quitter le gestionnaire des styles de cote.

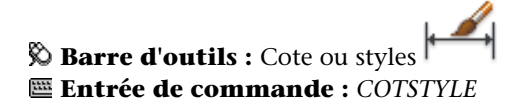

## **Aide-mémoire**

## **Commandes**

### *[COTSTYLE](#page-0-0)*

Crée et modifie des styles de cotes.

*[COTTEDIT](#page-0-0)*

Déplace et fait pivoter le texte de cote et déplace la ligne de cote.

## **Variables système**

### *[DIMJUST](#page-0-0)*

Gère le positionnement horizontal du texte de cote

## *[DIMTAD](#page-0-0)*

Gère la position verticale du texte par rapport à la ligne de cote

Contrôle du texte de la cote | **1649**

#### *[DIMTIH](#page-0-0)*

Gère la position du texte de cote à l'intérieur des lignes d'attache pour tous les types de cote, à l'exception des cotes superposées

#### *[DIMTOH](#page-0-0)*

Gère la position du texte de cote à l'extérieur des lignes d'attache

#### *[DIMTVP](#page-0-0)*

Contrôle la position verticale du texte de cote situé au-dessus ou en dessous de la ligne de cote

*[DIMUPT](#page-0-0)*

Gère les options du texte positionné par l'utilisateur

#### **Utilitaires**

Aucune entrée

## **Modificateurs de commande**

Aucune entrée

## **Mise en forme du texte de cote**

Vous pouvez ajouter des préfixes, des suffixes et du texte personnalisé au texte de cote. Vous pouvez également définir le style de texte et la mise en forme du texte de cote.

Le programme prend en charge un ensemble formé de texte entré par l'utilisateur, de préfixes et de suffixes fournis par le style de cote ainsi que des mesures générées. Vous pouvez, par exemple, ajouter un symbole de diamètre comme préfixe d'une mesure ou ajouter l'abréviation pour une unité de mesure, par exemple mm, comme suffixe. On entend ici par texte tous les textes de cote, les préfixes et les suffixes, les unités principales et secondaires, ainsi que les écarts de tolérance. Les tolérances géométriques sont définies de façon indépendante.

AutoCAD traite le texte de cote comme une seule et même chaîne de caractères (créée et formatée à l'aide de votre éditeur de texte).

### **Contrôle du style de texte dans les cotes**

L'apparence du texte de cote dépend du style de texte sélectionné dans l'onglet Texte du gestionnaire des styles de cote. Vous pouvez choisir le style de texte lors de la création du style de cote et préciser la couleur du texte et la hauteur (indépendamment de la hauteur définie pour le style en cours). Il est possible également de définir l'espacement entre la cote de référence et le cadre qui l'entoure.

Les styles de texte utilisés pour les cotes sont identiques à ceux utilisés pour le texte créé dans un dessin.

Pour plus d'informations, reportez-vous à la section [Utilisation de styles de](#page-1544-0) [texte](#page-1544-0) (page 1527).

#### **Ajout de texte utilisateur dans les cotes**

Outre les suffixes et les préfixes des unités principales et alternatives, vous pouvez ajouter du texte lorsque vous créez une cote. Comme le préfixe, le suffixe et le texte utilisateur forment une même chaîne de caractères, vous pouvez représenter les accumulations de tolérance et modifier les polices, la taille du texte et les autres caractéristiques, à l'aide de l'éditeur de texte.

Pour insérer du texte utilisateur au-dessus ou au-dessous de la ligne de cote, utilisez le caractère séparateur\X. Le texte précédant ce symbole est aligné sur la ligne de cote, au-dessus de celle-ci. Le texte placé après ce symbole est aligné sur la ligne de cote, au-dessous de celle-ci. L'espace entre la ligne de cote et le texte dépend de la valeur entrée dans la zone Écart de la boîte de dialogue Annotation.

#### **Exemple :Texte utilisateur dans les cotes**

Dans cet exemple, la mesure de cote principale est de 5.08 et la mesure de cote alternative est de 2.00. Les unités principales ont *H7/h6* pour suffixe et les unités alternatives ont *pouces* pour suffixe.

Entrez la chaîne de format suivante sur la ligne de commande :

#### **<> H7/h6\XReportez-vous à la remarque 26\P[ ]**

Les crochets pointus représentent les unités principales et les crochets droits, les unités alternatives. Le caractère \X permet de séparer le texte placé au-dessus de la ligne de cote de celui placé sous celle-ci. Le symbole \P insère un saut de paragraphe.

Le texte résultant se présente comme suit :

Contrôle du texte de la cote | **1651**

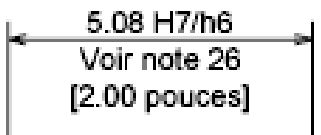

#### **Pour contrôler le style de texte des cotes**

- **1** Cliquez sur l'onglet Début ➤ Annotation ➤ Style de cote.
- **2** Dans le gestionnaire des styles de cote, sélectionnez le style que vous souhaitez modifier. Cliquez sur Modifier.
- **3** Dans la boîte de dialogue Modifiez le style de cote, onglet Texte, sous Aspect du texte, sélectionnez un style de texte.
- **4** Si aucune hauteur fixe n'est définie pour le style de texte courant, entrez-en une dans la case Hauteur de texte.
- **5** Sous Tolérances, entrez une hauteur pour les valeurs de tolérance dans la zone Echelle de la hauteur.
- **6** Dans la zone Décalage de la ligne de cote, entrez une valeur pour l'espace autour du texte de cote de base.
- **7** Sélectionnez une couleur dans la case Couleur de texte.
- **8** Cliquez sur OK.
- **9** Cliquez sur Fermer pour quitter le gestionnaire des styles de cote.

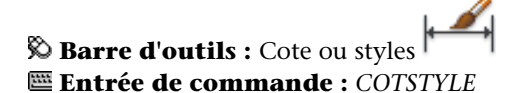

## **Aide-mémoire**

#### **Commandes**

## *[COTSTYLE](#page-0-0)*

Crée et modifie des styles de cotes.

#### **Variables système**

#### *[DIMCLRT](#page-0-0)*

Attribue des couleurs au texte de cote. Il peut s'agir de tout numéro de couleur autorisé

## *[DIMFRAC](#page-0-0)*

Détermine le format de fraction lorsque DIMLUNIT a la valeur 4 (Architecture) ou 5 (Fractionnaire)

#### *[DIMGAP](#page-0-0)*

Définit la distance autour du texte de cote lorsque la ligne de cote est coupée pour laisser de la place au texte de cote

## *[DIMTFAC](#page-0-0)*

Définit un facteur d'échelle pour calculer la hauteur du texte des fractions et des valeurs de tolérance par rapport à la hauteur du texte de cote, définie dans la variable DIMTXT

## *[DIMTFILL](#page-0-0)*

Détermine l'arrière-plan du texte de cote

## *[DIMTFILLCLR](#page-0-0)*

Définit la couleur de l'arrière-plan du texte dans les cotes

## *[DIMTXSTY](#page-0-0)*

Indique le style de texte de la cote

#### *[DIMTXT](#page-0-0)*

Définit la hauteur du texte de cote, sauf si le style de texte courant a une hauteur fixe

#### **Utilitaires**

Aucune entrée

#### **Modificateurs de commande**

Aucune entrée

## **Contrôle des valeurs de cote**

Les valeurs numériques affichées dans les cotes peuvent apparaître sous différents formats. Vous pouvez également contrôler le mode de représentation des distances numériques.

# **Gestion de l'affichage des cotes d'unités**

La valeur numérique des cotes peut être indiquée une seule fois ou être représentée dans deux systèmes de mesure différents. Dans les deux cas, vous pouvez définir la présentation des valeurs numériques.

Les paramètres définis pour l'unité de cotation principale définissent l'affichage des valeurs de la cote, dont le format de l'unité de mesure, la précision numérique et le style de séparateur décimal. Vous pouvez, par exemple, utiliser comme préfixe le symbole de diamètre (comme le montre la figure). Le préfixe spécifié remplace les préfixes utilisés normalement pour définir les cotes de diamètre et de rayon (Diamètre (Unicode 2205 et R, respectivement).

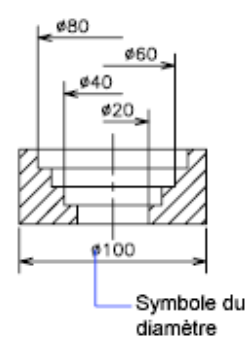

Ces paramètres sont disponibles sur l'onglet Unités principales du Gestionnaire des styles de cote.

#### **Contrôle de l'affichage des unités alternatives**

Vous pouvez exprimer les valeurs de cote en deux unités à la fois. Vous pouvez ainsi ajouter, par exemple, la valeur équivalente en pouces ou en pieds des cotes d'un dessin mesuré en unités métriques. Les unités alternatives sont inscrites entre crochets ( [ ] ) dans le texte de cote. Elles ne s'appliquent pas aux cotes angulaires.

Si la cotation en unités alternatives est activée lorsque vous modifiez une cote linéaire, AutoCAD LT multiplie cette cote linéaire par la valeur d'échelle alternative définie. Cette valeur représente le nombre d'unités alternatives par unité de mesure courante. La valeur proposée par défaut pour les unités anglo-saxonnes est 25.4 (ce qui correspond au nombre de millimètres par pouce). La valeur proposée par défaut pour les unités métriques est 0.0394 (ce qui correspond au nombre de pouces par millimètre). Le nombre de décimales correspond au degré de précision indiqué pour les unités alternatives.

Par exemple, pour les unités anglo-saxonnes, si vous utilisez la valeur par défaut pour l'autre échelle, soit 25.4, et que le degré de précision est de deux décimales (0.00), la cote pourrait se présenter comme dans la figure suivante.

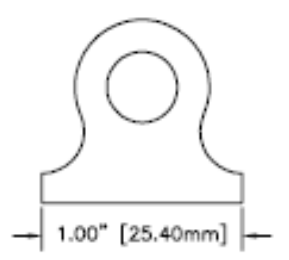

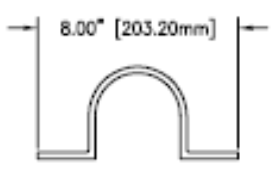

**Pour ajouter des unités principales et les formater**

**1** Cliquez sur l'onglet Début ➤ Annotation ➤ Style de cote.

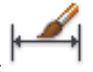

- **2** Dans le gestionnaire des styles de cote, sélectionnez le style que vous souhaitez modifier. Cliquez sur Modifier.
- **3** Dans la boîte de dialogue Modifier le style de cote, onglet Unités principales, sous Cotes linéaires ou Cotes angulaires, sélectionnez un format d'unité et une valeur de précision pour les unités principales.
- **4** Sous Cotes linéaires, entrez n'importe quel préfixe et suffixe pour la cote affichée.
- **5** Cliquez sur OK.

Contrôle des valeurs de cote | **1655**

**6** Cliquez sur Fermer pour quitter le gestionnaire des styles de cote.

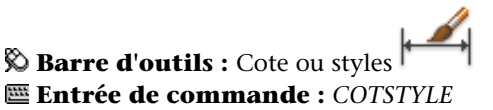

#### **Pour ajouter des unités alternatives et les formater**

**1** Cliquez sur l'onglet Début ► Annotation ► Style de cote.

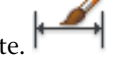

- **2** Dans le gestionnaire des styles de cote, sélectionnez le style que vous souhaitez modifier. Cliquez sur Modifier.
- **3** Dans la boîte de dialogue Modifiez le style de cote, onglet Unités alternatives, sélectionnez Afficher les unités alternatives.
- **4** Sous Unités alternatives
	- Sélectionnez un format d'unité dans la liste.
	- Choisissez une valeur de précision pour les unités alternatives.
	- Entrez n'importe quel préfixe et suffixe pour la cote affichée, y compris un caractère d'espacement si vous voulez introduire un espace entre la cote et le préfixe ou le suffixe.
- **5** Cliquez sur OK.
- **6** Cliquez sur Fermer pour quitter le gestionnaire des styles de cote.

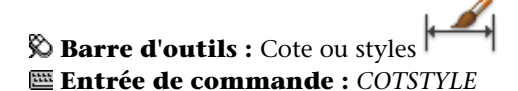

## **Aide-mémoire**

#### **Commandes**

#### *[COTSTYLE](#page-0-0)*

Crée et modifie des styles de cotes.

#### **Variables système**

#### *[DIMALT](#page-0-0)*

Gère l'affichage des unités alternatives dans les cotes

## *[DIMALTD](#page-0-0)*

Gère le nombre de décimales des unités alternatives

## *[DIMALTF](#page-0-0)*

Définit le multiplicateur pour les unités alternatives

## *[DIMALTTD](#page-0-0)*

Fixe le nombre de décimales des valeurs de tolérance pour les unités de cotation alternatives

### *[DIMALTU](#page-0-0)*

Définit le format des unités alternatives de tous les styles secondaires des cotes, à l'exception des cotes angulaires

## *[DIMALTZ](#page-0-0)*

Gère la suppression des zéros dans les valeurs de cote en unités alternatives

## *[DIMAPOST](#page-0-0)*

Définit un préfixe ou un suffixe de texte (ou les deux) pour les unités alternatives de tous les types de cote, sauf les cotes angulaires

#### *[DIMAUNIT](#page-0-0)*

Définit le format des unités des cotes angulaires

## *[DIMDEC](#page-0-0)*

Fixe le nombre de décimales affichées pour les unités de cotation principales

#### *[DIMDSEP](#page-0-0)*

Définit le caractère à utiliser comme séparateur décimal lors de la création de cotes dont les unités sont exprimées au format décimal

### *[DIMLFAC](#page-0-0)*

Définit un facteur d'échelle pour les cotes linéaires

## *[DIMLUNIT](#page-0-0)*

Définit les unités de tous les types de cote, à l'exception des cotes angulaires

Contrôle des valeurs de cote | **1657**

## *[DIMPOST](#page-0-0)*

Définit un préfixe ou un suffixe de texte (ou les deux) à une cote

#### *[DIMTDEC](#page-0-0)*

Fixe le nombre de décimales des valeurs de tolérance à afficher pour les unités de cotation principales

#### **Utilitaires**

Aucune entrée

#### **Modificateurs de commande**

Aucune entrée

## **Arrondi des valeurs de cote**

Les valeurs de cote et les écarts de tolérance peuvent être arrondis.

Toutes les valeurs de cote peuvent être arrondies, à l'exception des valeurs angulaires. Par exemple, pour arrondir les valeurs à 0.25 unité près, spécifiez une valeur d'arrondissement de 0.25. Le nombre de chiffres figurant après le séparateur décimal dépend du nombre de décimales sélectionné pour les unités principales et alternatives et les valeurs des écarts de tolérance.

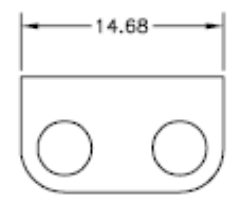

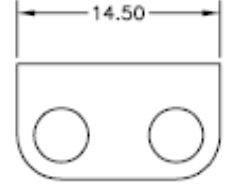

Valeur arrondie à 0,25

Valeur arrondie à 0 (par défaut)

(par défaut)

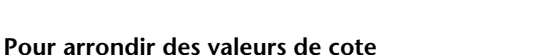

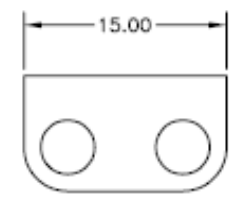

Valeur arrondie à 1 (par défaut)

- **1** Cliquez sur l'onglet Début ➤ Annotation ➤ Style de cote.
- **2** Dans le gestionnaire des styles de cote, sélectionnez le style que vous souhaitez modifier. Cliquez sur Modifier.

- **3** Dans l'onglet Unités principales de la boîte de dialogue Modifiez le style de cote, entrez la valeur d'arrondi dans la zone Cotes linéaires.
- **4** Cliquez sur OK.
- **5** Cliquez sur Fermer pour quitter le gestionnaire des styles de cote.

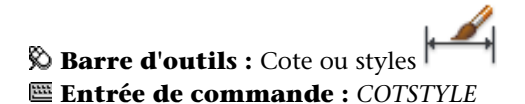

## **Aide-mémoire**

## **Commandes**

## *[COTSTYLE](#page-0-0)*

Crée et modifie des styles de cotes.

## **Variables système**

*[DIMRND](#page-0-0)*

Arrondit toutes les distances de cotation à la valeur indiquée

#### **Utilitaires**

Aucune entrée

## **Modificateurs de commande**

Aucune entrée

## **Suppression des zéros dans les cotes**

Vous pouvez supprimer les zéros de début et de fin de la partie numérique des textes de cote.

Si vous supprimez les zéros de début dans les cotes décimales, 0.500 devient .500. Si vous supprimez les zéros de fin, 0.500 devient 0.5. Vous pouvez supprimer *les deux* types de zéros de sorte que 0.5000 devienne .5 et 0.0000 devienne 0.

Contrôle des valeurs de cote | **1659**

Ce tableau montre l'effet obtenu en fonction de l'option choisie et présente des exemples de styles d'unités d'architecture. Si les pieds sont compris sous forme de fraction de pouces, AutoCAD LT affiche zéro pouce, quelle que soit l'option choisie. Ainsi, la cote 4'-3/4" devient 4'-0 3/4".

| Option<br>Aucune op-<br>tion choisie   | <b>Effet</b><br>Inclut le zéro des valeurs<br>en pieds et le zéro des<br>valeurs en pouces. | <b>Exemples</b> |           |            |                |
|----------------------------------------|---------------------------------------------------------------------------------------------|-----------------|-----------|------------|----------------|
|                                        |                                                                                             | $0' - 0$ $1/2"$ | $0' - 6"$ | $1' - 0''$ | $1'-0$<br>3/4" |
| 0 pouces                               | Supprime les zéro pouce<br>(comprend les zéro pied)                                         | $0' - 0$ $1/2"$ | $0' - 6"$ | 1'         | $1'-0$<br>3/4" |
| 0 pieds                                | Supprime les zéro pied<br>(comprend les zéro<br>pouce)                                      | 1/2"            | 6"        | $1' - 0''$ | $1'-0$<br>3/4" |
| 0 pied et 0<br>pouce sélec-<br>tionnés | Supprime le zéro des<br>valeurs en pieds et le zéro<br>des valeurs en pouces.               | 1/2"            | 6"        | 1'         | $1'-0$<br>3/4" |

**Suppression des zéros dans les valeurs exprimées en pieds et en pouces**

#### **Pour supprimer les zéros dans les valeurs de cote**

- **1** Cliquez sur l'onglet Début ➤ Annotation ➤ Style de cote.
- **2** Dans le gestionnaire des styles de cote, sélectionnez le style que vous souhaitez modifier. Cliquez sur Modifier.
- **3** Dans la boîte de dialogue Modifiez le style de cote, onglet Unités principales ou Unités alternatives, sous Suppression des zéros, choisissez l'une des options suivantes :
	- **De début.** Supprime les zéros de début dans les valeurs décimales.
	- **De fin.** Supprime les zéros de fin dans les valeurs décimales.
	- **0 pied(s).** Supprime l'affichage de 0 pied dans les valeurs en pieds et en pouces.
- **0 pouce(s).** Supprime l'affichage de 0 pouce dans les valeurs en pieds et en pouces.
- **4** Cliquez sur OK.
- **5** Cliquez sur Fermer pour quitter le gestionnaire des styles de cote.

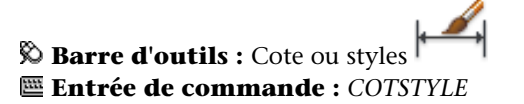

## **Aide-mémoire**

#### **Commandes**

#### *[COTSTYLE](#page-0-0)*

Crée et modifie des styles de cotes.

## **Variables système**

#### *[DIMALTTZ](#page-0-0)*

Gère la suppression des zéros dans les valeurs de tolérance

## *[DIMALTZ](#page-0-0)*

Gère la suppression des zéros dans les valeurs de cote en unités alternatives

## *[DIMAZIN](#page-0-0)*

Supprime les zéros des cotes angulaires

## *[DIMTZIN](#page-0-0)*

Gère la suppression des zéros dans les valeurs de tolérance

## *[DIMZIN](#page-0-0)*

Gère la suppression des zéros dans la valeur des unités principales

Contrôle des valeurs de cote | **1661**

## **Utilitaires**

Aucune entrée

#### **Modificateurs de commande**

Aucune entrée

## **Affichage des écarts de tolérance**

Les écarts de tolérance expriment dans quelles limites une dimension peut varier. Vous pouvez définir l'affichage ou non des écarts de tolérance et choisir entre plusieurs styles d'affichage.

Les écarts de tolérance expriment dans quelles limites une dimension peut varier. En spécifiant des tolérances de fabrication, vous indiquez le degré de précision nécessaire pour une caractéristique de votre dessin. Une caractéristique est un aspect d'une partie (point, ligne, axe ou surface).

Les tolérances peuvent être insérées directement à la suite du texte de cote. Ils indiquent les écarts supérieur et inférieur admissibles par rapport aux dimensions fixées au préalable. Il est également possible de définir des tolérances géométriques pour indiquer les écarts admissibles de forme, de profil, d'orientation, d'emplacement et de dépassement.

Les écarts de tolérance peuvent provenir de dimensions théoriquement exactes. Ces dimensions appelées cotes de référence sont inscrites dans un cadre.

Si une cote peut varier dans les deux sens, les valeurs positive et négative que vous indiquez sont ajoutées à la valeur de la cote en tant que tolérances de déviation. Si les valeurs de tolérance d'écart sont égales, elles s'affichent avec un signe et sont dites symétriques. Sinon, les valeurs sont placées l'une au-dessous de l'autre, la valeur positive étant inscrite la première.

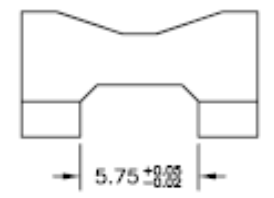

Tolérance de déviation

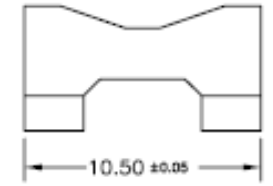

Tolérance de déviation symétrique

Si les tolérances sont appliquées en tant que limites, le programme utilise les valeurs Plus et Moins que vous entrez pour calculer une valeur maximale et une valeur minimale. Les valeurs obtenues remplacent la valeur de cote. Si vous précisez des limites, la limite supérieure est placée au-dessus de l'inférieure.

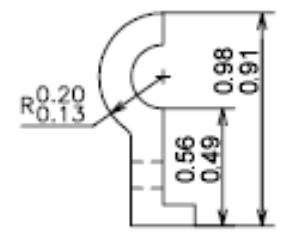

#### **Formatage des écarts de tolérance**

Vous pouvez définir la position verticale des valeurs de tolérance par rapport au texte de cote principal. Les tolérances peuvent être alignées au-dessus, au milieu ou au-dessous du texte de cote.

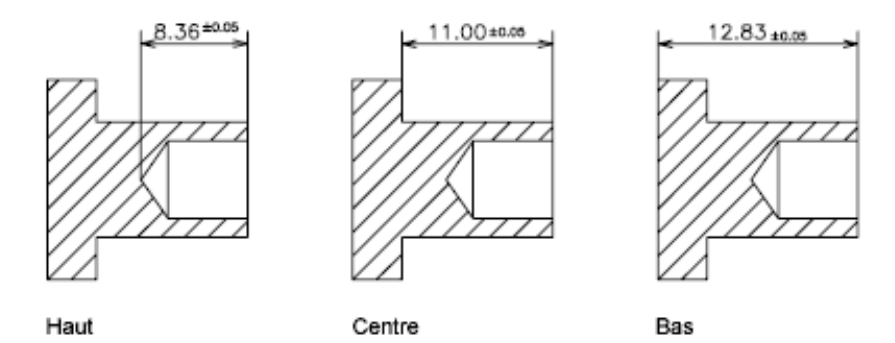

De même que la position verticale des valeurs de tolérance, vous pouvez définir l'alignement horizontal des valeurs de tolérance supérieure et inférieure. Les valeurs de tolérance supérieure et inférieure peuvent être alignées à l'aide des symboles d'opération ou des séparateurs décimaux.

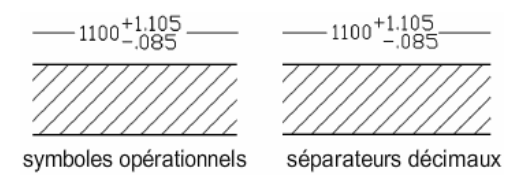

Vous pouvez également supprimer les zéros dans les valeurs de tolérance (comme pour les unités principales et alternatives). La suppression des zéros

Contrôle des valeurs de cote | **1663**

dans les écarts de tolérance a le même effet que leur suppression dans les unités principales et alternatives. Si vous supprimez les zéros de début, 0.5 devient .5, et si vous supprimez les zéros de fin, 0.5000 devient 0.5.

#### **Voir aussi :**

■ [Ajout de tolérances géométriques](#page-1748-0) (page 1731)

#### **Pour définir les méthodes d'écarts de tolérance**

- **1** Cliquez sur l'onglet Début ➤ Annotation ➤ Style de cote.
- **2** Dans le gestionnaire des styles de cote, sélectionnez le style que vous souhaitez modifier. Cliquez sur Modifier.
- **3** Dans la boîte de dialogue Modifiez le style de cote, onglet Tolérances, sous Format de tolérance, sélectionnez une méthode dans la liste et effectuez l'une des opérations suivantes :
	- Si vous sélectionnez Limites, entrez les tolérances de déviation supérieure et inférieure dans les cases Valeur supérieure et Valeur inférieure.
	- Si vous sélectionnez des tolérances dites Symétriques, le champ Valeur inférieure n'est pas disponible car il suffit de définir une seule valeur de tolérance.
	- Si vous sélectionnez De base, entrez une valeur dans Décaler de la ligne de cote (dans l'onglet Texte) pour représenter l'espace entre le texte et sa boîte mini.
- **4** Cliquez sur OK.
- **5** Cliquez sur Fermer pour quitter le gestionnaire des styles de cote.

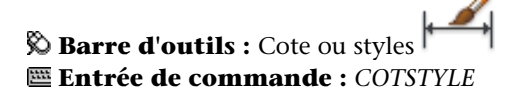

**Pour justifier et supprimer des zéros dans les valeurs de tolérance**

**1** Cliquez sur l'onglet Début ► Annotation ► Style de cote.

- **2** Dans le gestionnaire des styles de cote, sélectionnez le style que vous souhaitez modifier. Cliquez sur Modifier.
- **3** Dans la boîte de dialogue Modifier le style de cote, onglet Tolérances, sous Format de tolérance, sélectionnez l'alignement dans la liste Position verticale.
- **4** Pour supprimer des zéros dans des unités principales ou alternatives, allez sous Suppression de zéros et sélectionnez De début pour supprimer les zéros de début. Sélectionnez De fin pour supprimer les zéros placés après le séparateur décimal.
- **5** Cliquez sur OK.
- **6** Cliquez sur Fermer pour quitter le gestionnaire des styles de cote.

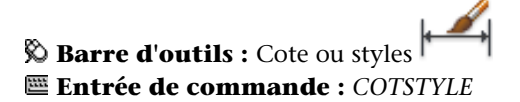

## **Aide-mémoire**

#### **Commandes**

*[COTSTYLE](#page-0-0)*

Crée et modifie des styles de cotes.

#### **Variables système**

#### *[DIMALTTD](#page-0-0)*

Fixe le nombre de décimales des valeurs de tolérance pour les unités de cotation alternatives

#### *[DIMALTTZ](#page-0-0)*

Gère la suppression des zéros dans les valeurs de tolérance

#### *[DIMGAP](#page-0-0)*

Définit la distance autour du texte de cote lorsque la ligne de cote est coupée pour laisser de la place au texte de cote

### *[DIMLIM](#page-0-0)*

Génère des limites de cote comme texte par défaut

Contrôle des valeurs de cote | **1665**

#### *[DIMTDEC](#page-0-0)*

Fixe le nombre de décimales des valeurs de tolérance à afficher pour les unités de cotation principales

#### *[DIMTFAC](#page-0-0)*

Définit un facteur d'échelle pour calculer la hauteur du texte des fractions et des valeurs de tolérance par rapport à la hauteur du texte de cote, définie dans la variable DIMTXT

#### *[DIMTM](#page-0-0)*

Définit la limite de tolérance minimale (inférieure) du texte de cote lorsque DIMTOL ou DIMLIM est activée

## *[DIMTOL](#page-0-0)*

Ajoute des tolérances au texte de cote.

#### *[DIMTP](#page-0-0)*

Définit la limite de tolérance maximale (supérieure) pour le texte de cote lorsque DIMTOL ou DIMLIM est activée

#### *[DIMTZIN](#page-0-0)*

Gère la suppression des zéros dans les valeurs de tolérance

## **Utilitaires**

Aucune entrée

#### **Modificateurs de commande**

Aucune entrée

# **Définition de l'échelle des cotes**

Vous pouvez définir la taille des cotes dans le dessin courant. La méthode de définition de la taille des cotes dépend de celle utilisée pour présenter et tracer les dessins.

L'échelle de cote modifie la taille de la géométrie de cote par rapport aux objets du dessin. L'échelle des cotes s'applique aux dimensions, par exemple la hauteur du texte et la taille des pointes de flèches, ainsi qu'aux distances qui séparent ces éléments, par exemple le décalage des points d'origine des lignes d'attache. Vous devez définir ces tailles et décalages à l'aide de valeurs qui représentent

les dimensions réelles des dessins. L'échelle des cotes n'applique *pas* le facteur d'échelle général aux tolérances ou longueurs, coordonnées ou angles mesurés.

**REMARQUE** Vous pouvez utiliser la mise à l'échelle annotative pour déterminer l'échelle des cotes affichées dans les fenêtres des présentations. Lorsque vous créez des cotes annotatives, celles-ci sont mises à l'échelle en fonction du paramètre d'échelle d'annotation courant et elles sont affichées automatiquement à la taille appropriée.

La définition de l'échelle de cote dépend de la présentation du dessin. Il existe trois méthodes servant à créer des dimensions dans une présentation de dessin :

- Cotation dans l'espace objet pour le traçage dans l'espace objet. Il s'agit de la méthode conventionnelle utilisée avec les dessins ne comportant qu'une seule vue. Pour créer des cotes dont l'échelle convient au traçage, donnez à la variable système *[COTECH](#page-0-0)* une valeur inverse de l'échelle de tracé prévue. Par exemple, pour une échelle de tracé de 1/4, donnez la valeur 4 à la variable *[COTECH](#page-0-0)*.
- **Cotation dans l'espace objet pour le traçage dans l'espace papier**. Ceci était la méthode préférée pour réaliser des dessins complexes à vues multiples avant AutoCAD 2002. Utilisez cette méthode quand les cotes dans un dessin doivent être référencées par d'autres dessins (xréfs) ou lors de la création de cotes isométriques dans des vues isométriques en 3D. Pour éviter que les cotes d'une fenêtre de présentation ne soient affichées dans d'autres fenêtres de présentation, créez un calque de cotation pour chaque fenêtre de présentation et gelez-le dans les autres. Pour créer des cotes dont l'échelle est ajustée automatiquement pour l'affichage dans les présentations de l'espace papier, donnez à la variable système DIMSCALE la valeur 0.
- **Cotes dans les présentations**. Il s'agit de la méthode de cotation la plus simple. Les cotes sont créées dans l'espace papier en sélectionnant des objets de l'espace objet ou en définissant des points d'accrochage sur les objets de l'espace objet. Par défaut, l'associativité est maintenue entre les cotes de l'espace papier et les objets de l'espace objet. Il n'est pas nécessaire de procéder à une mise à l'échelle supplémentaire pour créer des cotes dans une présentation de l'espace papier : *[DIMLFAC](#page-0-0)* et DIMSCALE n'ont pas besoin que soit modifiée leur valeur par défaut 1.0000.

**REMARQUE** Lorsque vous cotez des objets de l'espace objet dans l'espace papier en utilisant des cotes associatives, les valeurs de cote pour l'échelle d'affichage de chaque fenêtre sont automatiquement ajustées. Cet ajustement est combiné au paramètre courant de la variable système DIMLFAC et est signalé par la commande LISTE comme une valeur de remplacement du style de cote. Pour les cotes non associatives, vous devez définir DIMLFAC manuellement.

#### **Voir aussi :**

- [Dessin, Echelle et Annotation dans l'espace objet](#page-500-0) (page 483)
- [Mise à l'échelle des vues dans les fenêtres de présentation](#page-534-0) (page 517)
- [Mise à l'échelle des annotations](#page-1386-0) (page 1369)

### **Pour définir l'échelle générale des cotes**

- **1** Cliquez sur l'onglet Début ➤ Annotation ➤ Style de cote.
- **2** Dans le gestionnaire des styles de cote, sélectionnez le style que vous souhaitez modifier. Cliquez sur Modifier.
- **3** Dans la boîte de dialogue Modifier le style de cote, onglet Ajuster, sous Echelle des objets de cote, entrez une valeur pour l'échelle générale.
- **4** Cliquez sur OK.
- **5** Cliquez sur Fermer pour quitter le gestionnaire des styles de cote.

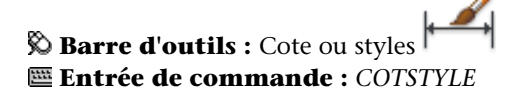

**Pour définir l'échelle des cotes de l'espace objet dans les présentations**

- **1** Cliquez sur l'onglet Début ➤ Annotation ➤ Style de cote.
- **2** Dans le gestionnaire des styles de cote, sélectionnez le style que vous souhaitez modifier. Cliquez sur Modifier.
- **3** Dans la boîte de dialogue Modifier le style de cote, onglet Ajuster, sous Echelle des objets de cote, sélectionnez Echelle des cotes selon présentation (espace papier).
- **4** Cliquez sur OK.
- **5** Cliquez sur Fermer pour quitter le gestionnaire des styles de cote.

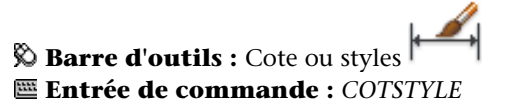

#### **Pour définir l'échelle des cotes utilisée lors de la création de cotes dans une présentation**

- **1** Cliquez sur un onglet de présentation pour passer à l'espace papier.
- **2** Pour créer des cotes dans l'espace papier à l'aide des valeurs de cote d'espace objet appropriées, utilisez les modes d'accrochage aux objets pour faire référence aux points de l'espace objet dans l'espace papier, ou sélectionnez directement les objets.

La variable système DIMLFAC peut être modifiée si vous devez convertir les cotes linéaires du système de mesure anglo-saxon en système métrique.

## **Aide-mémoire**

## **Commandes**

#### *[COTREGEN](#page-0-0)*

Met à jour les emplacements de toutes les cotes associatives.

#### *[COTSTYLE](#page-0-0)*

Crée et modifie des styles de cotes.

## **Variables système**

#### *[DIMASSOC](#page-0-0)*

Contrôle l'associativité des objets cote et détermine si les cotes sont décomposées

Définition de l'échelle des cotes | **1669**

### *[DIMLFAC](#page-0-0)*

Définit un facteur d'échelle pour les cotes linéaires

*[DIMSCALE](#page-0-0)*

Définit le facteur d'échelle global appliqué aux variables de cotation qui spécifient des tailles, des distances ou des décalages

#### **Utilitaires**

Aucune entrée

## **Modificateurs de commande**

Aucune entrée

# **Création de cotes**

Vous pouvez créer tous les types de cote standard.

## **Création de cotes linéaires**

Les lignes de cote des cotes linéaires peuvent être horizontales, verticales ou alignées. Les cotations linéaires peuvent également être empilées ou placées bout à bout.

## **Présentation de la création de cotes linéaires**

Les cotes linéaires peuvent être horizontales, verticales ou alignées. Dans le dernier cas, la ligne de cote est parallèle à la ligne (imaginaire ou réelle) qui passe entre les origines des lignes d'attache. Les cotes de lignes de base (ou parallèles) et de lignes continues (ou en série) représentent des séries de cotes consécutives basées sur le principe de la cote linéaire.

Dans les quatre figures ci-dessus, les points de départ des lignes d'attache (1 et 2) ont été désignés de façon explicite. L'emplacement de la ligne de cote est désigné par le chiffre 3.

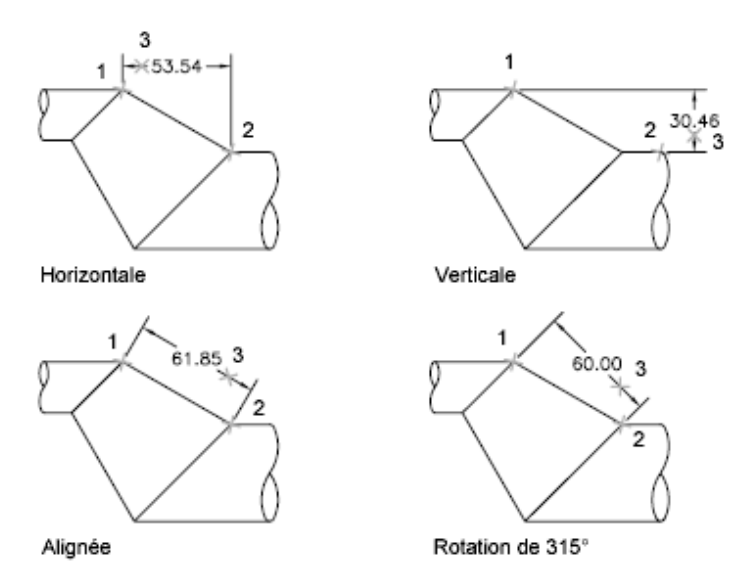

Lors de la création de cotes linéaires, vous pouvez modifier le contenu et l'angle du texte, ainsi que l'angle de la ligne de cote.

## **Aide-mémoire**

## **Commandes**

#### *[COTALI](#page-0-0)*

Permet de créer une cote linéaire alignée.

## *[COTLIGN](#page-0-0)*

Crée une cote linéaire, angulaire ou superposée, à partir de la ligne de base de la cote précédente ou d'une cote sélectionnée.

## *[COTCONT](#page-0-0)*

Crée une cote linéaire, angulaire ou superposée à partir de la deuxième ligne d'attache de la cote précédente ou d'une cote sélectionnée.

## *[COTEDIT](#page-0-0)*

Modifie le texte de cote et les lignes d'attache.

*[COTLIN](#page-0-0)*

Crée une cote linéaire.

Création de cotes linéaires | **1671**

## *[COTSTYLE](#page-0-0)*

Crée et modifie des styles de cotes.

#### *[COTRAP](#page-0-0)*

Crée rapidement une série de cotes à partir des objets sélectionnés.

#### **Variables système**

### *[DIMDLI](#page-0-0)*

Gère l'espacement des lignes de cote dans les cotes de ligne de base

#### **Utilitaires**

Aucune entrée

### **Modificateurs de commande**

Aucune entrée

## **Création de cotes horizontales et verticales**

Vous pouvez créer des cotes en n'utilisant que les composants horizontaux ou verticaux des emplacements ou des objets choisis.

Le programme applique automatiquement une cote horizontale ou verticale selon les points d'origine des lignes d'attache spécifiés ou l'emplacement de sélection d'un objet. Toutefois, vous pouvez ignorer ceci lorsque vous créez la cote en spécifiant qu'une cote doit être horizontale ou verticale. Dans la figure suivante, par exemple, AutoCAD LT insère par défaut une cote horizontale, sauf si vous en décidez autrement et choisissez une cote verticale.

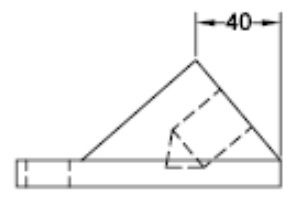

Cote horizontale créée par défaut

40

Cote verticale indiquée

#### **Pour créer une cote horizontale ou verticale**

- **1** Cliquez sur l'onglet Début ➤ Annotation ➤ Linéaire.
- **2** Appuyez sur ENTREE pour sélectionner l'objet à coter ou précisez l'origine de la première et de la seconde ligne d'attache.
- **3** Avant de déterminer l'emplacement de la ligne de cote, vous pouvez changer la direction de la cote, éditer le texte ou redéfinir l'angle d'orientation du texte et de la ligne de cote.
	- Pour faire pivoter les lignes d'attache, entrez **r** (Rotation). Ensuite, spécifiez l'angle d'orientation de la ligne de cote.
	- Pour modifier le texte, entrez **m** (texte multiligne). Dans l'Editeur de texte intégré, modifiez le texte. Cliquez sur OK. Apporter une modification à l'intérieur des crochets (<>) ou les écraser change ou supprime la valeur de cote calculée par le programme. L'ajout de texte avant ou après les crochets insère du texte avant ou après la valeur de cote.
	- Pour faire pivoter le texte, entrez **a** (Angle). Ensuite, spécifiez l'angle d'orientation du texte.
- **4** Définissez l'emplacement de la ligne de cote.

**Barre d'outils :** Cote **Entrée de commande :** *[COTLIN](#page-0-0)*

## **Aide-mémoire**

#### **Commandes**

*[COTLIN](#page-0-0)*

Crée une cote linéaire.

#### **Variables système**

#### *[DIMEXO](#page-0-0)*

Indique le décalage des lignes d'attache par rapport aux points d'origine

Création de cotes linéaires | **1673**

#### **Utilitaires**

Aucune entrée

#### **Modificateurs de commande**

Aucune entrée

## **Création de cotes alignées**

Vous pouvez créer des cotes parallèles aux emplacements ou aux objets choisis.

Dans le cas des cotes alignées, la ligne de cote est parallèle à la ligne sur laquelle sont définis les points de départ des lignes d'attache. La figure suivante présente deux exemples de cote alignée. Sélectionnez l'objet à coter (1) et indiquez l'emplacement de la ligne de cote (2). AutoCAD trace automatiquement les lignes d'attache.

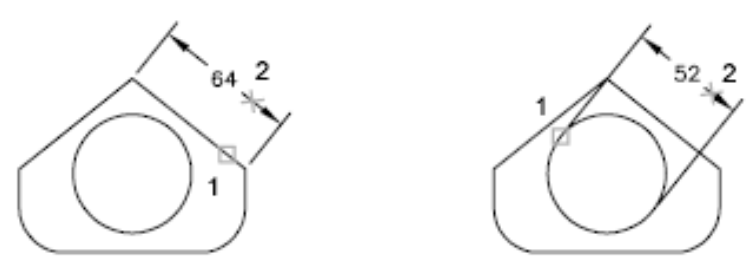

**Pour créer une cote alignée**

- **1** Cliquez sur l'onglet Début ➤ Annotation ➤ Alignée.
- **2** Appuyez sur ENTREE pour sélectionner l'objet à coter ou précisez l'origine de la première et de la seconde ligne d'attache.
- **3** Avant de spécifier l'emplacement de la ligne de cote, vous pouvez modifier le texte ou son angle. Apporter une modification à l'intérieur des crochets (<>) ou les écraser change ou retire la valeur de la cote calculée par le programme. L'ajout de texte avant ou après les crochets insère du texte avant ou après la valeur de cote.
	- Pour modifier le texte à l'aide de texte multiligne, entrez **m** (texte multiligne). Dans l'Editeur de texte intégré, modifiez le texte. Cliquez sur OK.
- Pour modifier le texte à l'aide de texte sur une ligne, entrez **t** (Texte). Vérifiez le texte sur la ligne de commande, puis appuyez sur ENTREE.
- Pour faire pivoter le texte, entrez **a** (Angle). Ensuite, spécifiez l'angle d'orientation du texte.
- **4** Définissez l'emplacement de la ligne de cote.

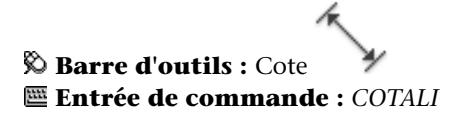

### **Aide-mémoire**

#### **Commandes**

*[COTALI](#page-0-0)*

Permet de créer une cote linéaire alignée.

*[COTSTYLE](#page-0-0)*

Crée et modifie des styles de cotes.

#### **Variables système**

#### *[DIMEXO](#page-0-0)*

Indique le décalage des lignes d'attache par rapport aux points d'origine

#### **Utilitaires**

Aucune entrée

**Modificateurs de commande**

Aucune entrée

# **Création de cotes continues et de ligne de base**

Les cotes de ligne de base partent d'une ligne de base commune. Les cotes continues sont des cotes multiples placées bout à bout.

Création de cotes linéaires | **1675**

Pour insérer des cotes de ligne de base ou des cotes continues, vous devez au préalable créer une cote linéaire, une cote alignée ou une cote angulaire de l'objet. Les cotes de ligne de base sont créées progressivement, en commençant par la cote la plus récente créée dans la session courante.

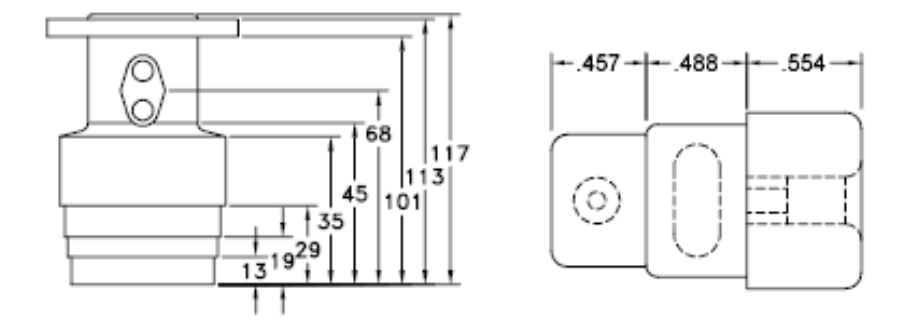

Les cotes de ligne de base et continues sont mesurées à partir de la ligne d'attache précédente, à moins que vous ne désigniez un autre point comme origine.

#### **Pour créer une cote linéaire de ligne de base**

**1** Cliquez sur l'(onglet Annoter ► Cotes ► Ligne de base

Par défaut, l'origine de la dernière cote linéaire créée est utilisée comme première ligne d'attache de la nouvelle cotation de ligne de base. Vous êtes invité à créer une seconde ligne de cotation.

**2** Utilisez un accrochage d'objet pour sélectionner l'origine de la deuxième ligne d'attache, ou appuyez sur ENTREE pour sélectionner une cote comme cote de base.

Le programme place automatiquement la seconde ligne de cote à la distance spécifiée par l'option Espacement des lignes de base, dans l'onglet Lignes du gestionnaire des styles de cote.

- **3** Utilisez un accrochage aux objets pour spécifier l'origine de la ligne d'attache suivante.
- **4** Continuez à sélectionner les origines de ligne d'attache comme demandé.
- **5** Appuyez deux fois sur ENTREE pour mettre fin à la commande.

**Barre d'outils :** Cote **Entrée de commande :** *[COTLIGN](#page-0-0)*

**Pour créer une cote linéaire continue**

- **1** Cliquez sur l'(onglet Annoter ➤ Cotes ➤ Continuer. Le programme utilise le point d'origine de la seconde ligne d'attache de la cote existante comme point d'origine de la première ligne d'attache.
- **2** Utilisez des accrochages d'objet pour spécifier les origines de lignes d'attache supplémentaires.
- **3** Appuyez deux fois sur ENTREE pour mettre fin à la commande.

**Barre d'outils :** Cote

**Entrée de commande :** *[COTCONT](#page-0-0)*

### **Aide-mémoire**

#### **Commandes**

#### *[COTLIGN](#page-0-0)*

Crée une cote linéaire, angulaire ou superposée, à partir de la ligne de base de la cote précédente ou d'une cote sélectionnée.

#### *[COTCONT](#page-0-0)*

Crée une cote linéaire, angulaire ou superposée à partir de la deuxième ligne d'attache de la cote précédente ou d'une cote sélectionnée.

#### *[COTSTYLE](#page-0-0)*

Crée et modifie des styles de cotes.

#### **Variables système**

#### *[DIMDLI](#page-0-0)*

Gère l'espacement des lignes de cote dans les cotes de ligne de base

Création de cotes linéaires | **1677**

#### **Utilitaires**

Aucune entrée

#### **Modificateurs de commande**

Aucune entrée

## **Création de cotes en rotation**

Dans les cotes en rotation, la ligne de cote a subi une rotation d'un angle donné par rapport à l'origine des lignes d'attache. La figure suivante présente un exemple de cote en rotation. Dans l'exemple, l'angle de rotation défini est égal à l'angle de la fente.

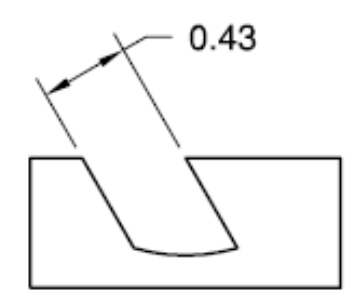

**Pour créer une cote en rotation**

- **1** Cliquez sur l'onglet Début ➤ Annotation ➤ Linéaire.
- **2** Appuyez sur ENTREE pour sélectionner l'objet à coter, ou précisez l'origine de la première et de la seconde ligne d'attache.
- **3** Pour faire pivoter la ligne d'attache, entrez **r** (Rotation). Ensuite, spécifiez l'angle d'orientation de la ligne de cote.
- **4** Définissez l'emplacement de la ligne de cote.

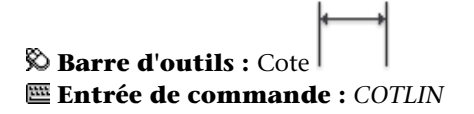

### **Aide-mémoire**

### **Commandes**

*[COTALI](#page-0-0)*

Permet de créer une cote linéaire alignée.

*[COTLIN](#page-0-0)*

Crée une cote linéaire.

#### **Variables système**

Aucune entrée

#### **Utilitaires**

Aucune entrée

#### **Modificateurs de commande**

Aucune entrée

# **Création de cotes avec des lignes d'attache obliques**

Vous pouvez créer des cotes dont les lignes d'attache ne sont pas perpendiculaires à la ligne de cote.

Les lignes d'attache sont créées perpendiculairement à la ligne de cote. Cependant, si elles coïncident avec d'autres objets d'un dessin, vous pouvez modifier leur angle une fois la cote dessinée.

Les nouvelles cotes *ne sont pas* modifiées lorsque vous rendez oblique une cote existante.

Création de cotes linéaires | **1679**

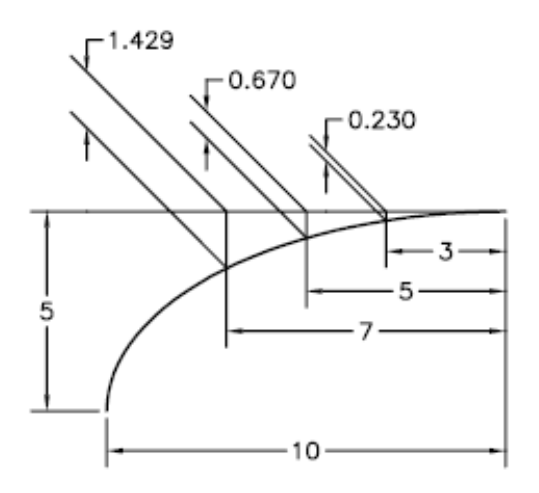

### **Pour rendre une ligne d'attache oblique**

- **1** Cliquez sur le menu Cotation ▶ Oblique.
- **2** Sélectionnez la cote voulue.
- **3** Entrez une valeur pour l'angle d'obliquité ou spécifiez deux points.

χ, **Barre d'outils :** Cote **Entrée de commande :** *[COTEDIT](#page-0-0)*

## **Aide-mémoire**

### **Commandes**

*[COTEDIT](#page-0-0)*

Modifie le texte de cote et les lignes d'attache.

**1680** | Chapitre 29 Cotes et tolérances

#### **Variables système**

Aucune entrée

#### **Utilitaires**

Aucune entrée

#### **Modificateurs de commande**

Aucune entrée

# **Création de cotes radiales**

Les cotes radiales mesurent le rayon et le diamètre des arcs et des cercles avec des médianes facultatives ou une marque centrale.

Il existe deux types de cotes radiales :

■ *[COTRAYON](#page-0-0)* mesure le rayon d'un arc ou d'un cercle et affiche le texte de cote avec la lettre *R*devant.

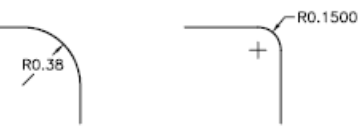

■ *[COTDIA](#page-0-0)* mesure le diamètre d'un arc ou d'un cercle et affiche le texte de cote avec le symbole du diamètre devant.

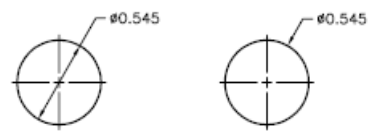

Pour un texte de cote horizontale, si l'angle de la ligne de cote radiale est supérieur à 15 degrés par rapport à l'horizontale, une attache de repère, aussi appelée une *ligne de guidage*, de la longueur d'une pointe de flèche, est créée près du texte de cote.

Création de cotes radiales | **1681**

#### **Contrôle des lignes d'attache**

Lorsqu'un arc est coté, la cote radiale ou de diamètre ne doit pas nécessairement être placée directement le long de l'arc. Si une cote est placée à l'extrémité d'un arc, une ligne d'attache est tracée dans le sens de la trajectoire de l'arc coté ou aucune ligne d'attache n'est tracée. Lorsque la ligne d'attache est supprimée (désactivée), la ligne de la cote radiale ou de diamètre passe par le point central de l'arc et n'est pas jointe à la ligne d'attache.

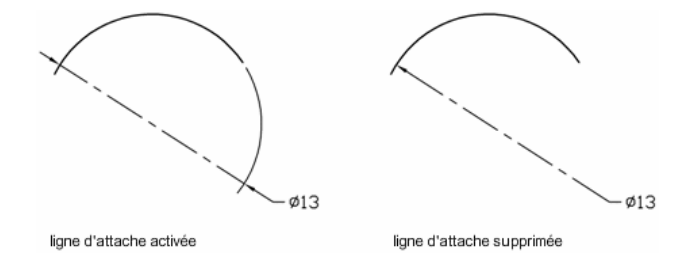

La variable système *[DIMSE1](#page-0-0)* détermine si une cote radiale ou de diamètre doit être tracée ou non avec une ligne d'attache lorsqu'elle est placée à l'extrémité d'un arc. Lorsque la ligne d'attache n'est pas supprimée, un espace est créé entre l'arc et la ligne d'attache de l'arc. La taille de l'espace créé est contrôlée par la variable système *[DIMEXO](#page-0-0)*.

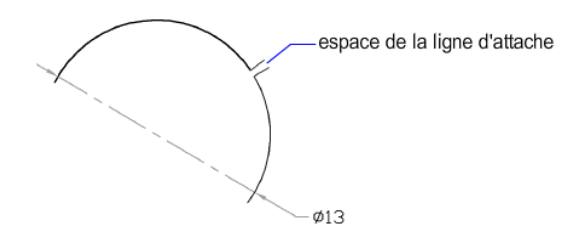

#### **Contrôle des médianes et des marques de centre**

Selon vos paramètres de style de cote, les marques de centre et les médianes génèrent automatiquement des cotes de rayon et de diamètre. Elles ne sont créées que si la ligne d'attache est placée à l'extérieur du cercle ou de l'arc. Vous pouvez directement créer des médianes et des marques de centre avec la commande *[COTCEN](#page-0-0)*.

Vous pouvez contrôler la taille et la visibilité des médianes et des marques de centre dans l'onglet Symboles et flèches de la boîte de dialogue Modifier le style de cote, sous Marques de centre. Vous pouvez aussi accéder à ce paramètre à l'aide de la variable système *[DIMCEN](#page-0-0)*.

#### **1682** | Chapitre 29 Cotes et tolérances

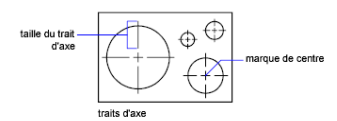

La taille de la médiane correspond à la longueur du segment de médiane se prolongeant en dehors du cercle ou de l'arc. Elle représente également la taille de l'espace entre la marque centrale et le début de la médiane. La taille de la marque centrale correspond à la distance séparant le centre du cercle et la fin de la marque centrale.

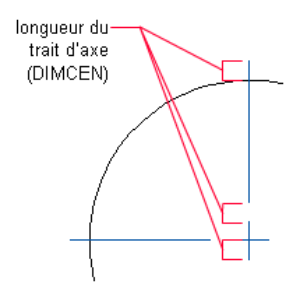

#### **Création de cotes radiales raccourcies**

Avec la commande *[COTERACCOURCIE](#page-0-0)*, vous pouvez créer des cotes radiales raccourcies lorsque le centre d'un arc ou d'un cercle est situé en dehors de la présentation et ne peut pas s'afficher dans son emplacement réel. Le point d'origine de la cote peut être spécifié à un emplacement convenant mieux et appelé le *remplacement de l'emplacement central*.

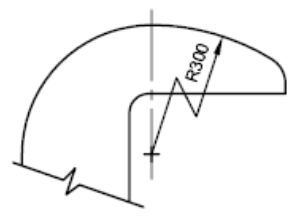

Vous pouvez contrôler l'angle par défaut du raccourcissement dans l'onglet Symboles et flèches de la boîte de dialogue Modifier le style de cote, sous Raccourcissement de la cote du rayon.

Création de cotes radiales | **1683**

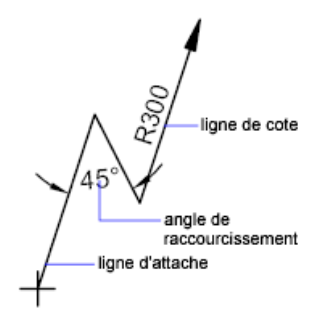

Après avoir créé une cote de rayon raccourcie, vous pouvez modifier le raccourcissement et le remplacement de l'emplacement central en

- utilisant des poignées pour déplacer les fonctionnalités
- changeant les emplacements des fonctionnalités avec la palette Propriétés
- utilisant la commande ETIRER

**REMARQUE** Les cotes radiales raccourcies peuvent être affichées mais pas modifiées dans les versions antérieures à AutoCAD 2006. Par ailleurs, si vous opérez des changements très importants sur la géométrie associée, vous êtes susceptible d'obtenir des résultats imprévisibles pour la cote radiale raccourcie.

**Voir aussi :**

■ [Ajustement du texte de cote entre les lignes d'attache](#page-1657-0) (page 1640)

**Pour créer une cote de diamètre**

- **1** Cliquez sur l'onglet Début ➤ Annotation ➤ Diamètre.
- **2** Sélectionnez l'arc ou le cercle que vous souhaitez coter.
- **3** Entrez les options voulues.
	- Pour modifier le contenu du texte de cote, entrez **t** (Texte) ou **m**(texte multiligne). Apporter des modifications à l'intérieur des crochets (<>) ou les écraser change ou supprime la valeur de cote. L'ajout de texte avant ou après les crochets insère du texte avant ou après la valeur de cote.
	- Pour modifier l'angle du texte de cote, entrez **a** (Angle).

**4** Définissez l'emplacement de la ligne de repère.

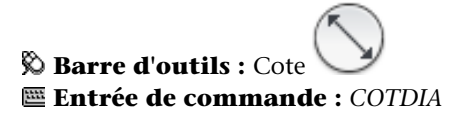

### **Pour créer une cote radiale**

- **1** Cliquez sur l'onglet Début ▶ Annotation ▶ Rayon.
- **2** Sélectionnez un arc, un cercle ou un segment d'arc de polyligne.
- **3** Entrez les options voulues.
	- Pour modifier le contenu du texte de cote, entrez **t** (Texte) ou **m**(texte multiligne). Apporter des modifications à l'intérieur des crochets (<>) ou les écraser change ou retire la valeur de la cote. L'ajout de texte avant ou après les crochets insère du texte avant ou après la valeur de cote.
	- Pour modifier l'angle du texte de cote, entrez **a** (Angle).
- **4** Définissez l'emplacement de la ligne de repère.

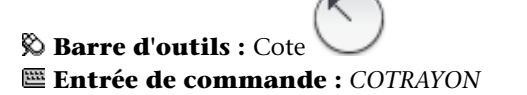

**Pour créer une cote radiale raccourcie**

- **1** Cliquez sur le menu Cotation ▶ Cote raccourcie
- **2** Sélectionnez un arc, un cercle ou un segment d'arc de polyligne.
- **3** Spécifiez le point d'origine de la cote (le remplacement de l'emplacement central).
- **4** Spécifiez un point pour l'angle de la ligne de cote et l'emplacement du texte de cote.
- **5** Spécifiez un autre point pour l'emplacement du raccourcissement de cote.

Création de cotes radiales | **1685**

# **Barre d'outils :** Cote **Entrée de commande :** *[COTERACCOURCIE](#page-0-0)*

**Pour créer des médianes automatiquement avec des cotes radiales**

- **1** Cliquez sur l'onglet Début ➤ Annotation ➤ Style de cote.
- **2** Dans le gestionnaire des styles de cote, sélectionnez le style que vous souhaitez modifier. Cliquez sur Modifier.
- **3** Dans la boîte de dialogue Modifier le style de cote, onglet Symboles et flèches, sous Marques de centre, cliquez sur Ligne.
- **4** Dans la zone Taille, entrez la longueur de dépassement de la médiane. Cliquez sur OK.
- **5** Cliquez sur Fermer pour quitter le gestionnaire des styles de cote.

La zone d'exemple de la boîte de dialogue affiche les résultats de vos modifications.

**Barre d'outils :** Cote ou styles **Entrée de commande :** *[COTSTYLE](#page-0-0)*

**Pour créer des médianes ou des marques de centre sur un arc ou un cercle**

- **1** Cliquez sur l'onglet Début ➤ Annotation ➤ Style de cote.
- **2** Dans le gestionnaire des styles de cote, sélectionnez le style que vous souhaitez modifier. Cliquez sur Modifier.
- **3** Dans la boîte de dialogue Modifier le style de cote, onglet Symboles et flèches, sous Marques de centre, cliquez sur Ligne.
- **4** Dans la zone Taille, entrez la longueur de dépassement de la médiane. Cliquez sur OK.
- **5** Cliquez sur Fermer pour quitter le gestionnaire des styles de cote.
- **6** Cliquez sur l'onglet Annoter ➤ Cotes ➤ Marque centrale.
- **7** Sélectionnez un arc ou un cercle.

#### $+$ **Barre d'outils :** Cote **Entrée de commande :** *[COTCEN](#page-0-0)*

#### **Pour afficher une cote radiale ou de diamètre à la place de la ligne d'attache d'un arc**

- **1** Sélectionnez la cote radiale ou de diamètre pour laquelle vous voulez supprimer la ligne d'attache de l'arc.
- **2** Cliquez avec le bouton droit de la souris dans le dessin. Cliquez sur Propriétés.
- **3** Dans la palette Propriétés palette, catégorie Lignes et flèches, cliquez sur Ligne d'attache.
- **4** Cliquez sur la flèche à côté de Ligne d'attache et cliquez sur Actif ou Inactif dans la liste.
	- Sélectionnez Actif pour afficher la ligne d'attache de l'arc.
	- Sélectionnez Inactif pour supprimer la ligne d'attache de l'arc.
- **5** Appuyez sur ECHAP pour désélectionner la cote sélectionnée.

**Barre d'outils :** Standard et annotation standard **Entrée de commande :** *[PROPRIETES](#page-0-0)*

### **Aide-mémoire**

#### **Commandes**

#### *[COTCEN](#page-0-0)*

Crée la marque centrale ou les axes des cercles et des arcs.

Création de cotes radiales | **1687**

 $\qquad \qquad +$ 

#### *[COTDIA](#page-0-0)*

Crée une cote de diamètre pour un cercle ou un arc.

#### *[COTERACCOURCIE](#page-0-0)*

Crée des cotes raccourcies pour les cercles et les arcs.

#### *[COTRAYON](#page-0-0)*

Crée une cote de rayon pour un cercle ou un arc.

#### *[COTSTYLE](#page-0-0)*

Enregistre le nom du style de cote courant

*[COTRAP](#page-0-0)*

Crée rapidement une série de cotes à partir des objets sélectionnés.

#### **Variables système**

#### *[DIMATFIT](#page-0-0)*

Détermine l'agencement du texte de cote et des flèches lorsque ces éléments ne peuvent pas tenir entre les lignes d'attache

#### *[DIMCEN](#page-0-0)*

Gère le traçage des marques centrales et des axes de cercles/d'arcs grâce aux commandes COTCEN, COTDIA et COTRAYON

#### *[DIMEXO](#page-0-0)*

Indique le décalage des lignes d'attache par rapport aux points d'origine

#### *[DIMJOGANG](#page-0-0)*

Détermine l'angle du segment transversal de la ligne de cote dans une cote de rayon raccourcie

#### *[DIMJUST](#page-0-0)*

Gère le positionnement horizontal du texte de cote

#### *[DIMSE1](#page-0-0)*

Supprime l'affichage de la première ligne d'attache

#### *[DIMTAD](#page-0-0)*

Gère la position verticale du texte par rapport à la ligne de cote

#### *[DIMTIH](#page-0-0)*

Gère la position du texte de cote à l'intérieur des lignes d'attache pour tous les types de cote, à l'exception des cotes superposées

#### *[DIMTMOVE](#page-0-0)*

Définit les règles de déplacement du texte de cote

#### *[DIMTOFL](#page-0-0)*

Détermine si une ligne de cote est dessinée entre les lignes d'attache, même si le texte est situé à l'extérieur

#### *[DIMTOH](#page-0-0)*

Gère la position du texte de cote à l'extérieur des lignes d'attache

*[DIMUPT](#page-0-0)*

Gère les options du texte positionné par l'utilisateur

#### **Utilitaires**

Aucune entrée

#### **Modificateurs de commande**

Aucune entrée

# **Création de cotes angulaires**

Les cotes angulaires mesurent l'angle entre deux lignes ou trois points. Pour mesurer l'angle entre deux rayons d'un cercle, sélectionnez le cercle et précisez les extrémités de l'angle. Pour les autres objets, sélectionnez les objets et désignez ensuite l'emplacement de la cote. Vous pouvez également coter un angle en désignant son sommet et ses extrémités. Lors de la création de la cote, vous pouvez modifier le contenu et l'alignement du texte avant de définir l'emplacement de la ligne de cote.

**REMARQUE** Vous pouvez créer des cotes de la ligne de base et des cotes angulaires continues par rapport à des cotes angulaires existantes. Les cotes de la ligne de base et les cotes angulaires continues sont limitées à 180 degrés. Pour obtenir des cotes de la ligne de base et des cotes angulaires continues supérieures à 180 degrés, utilisez l'édition à l'aide des poignées pour étirer l'emplacement de la ligne d'attache d'une ligne de base ou d'une cote continue existante.

Création de cotes angulaires | **1689**

#### **Lignes de cote**

Si l'angle est défini par deux lignes droites non parallèles, l'arc de cote est placé à l'intérieur du secteur angulaire. Si l'arc de la ligne de cote ne croise pas l'une ou les deux lignes en cours de cotation, le programme dessine une ou deux lignes d'attache ayant une intersection avec l'arc de ligne de cote. L'arc est toujours inférieur à 180 degrés.

#### **Cotation des cercles et des arcs de cercle**

Si vous utilisez un arc ou un cercle ou trois points pour spécifier un angle, le programme dessine l'arc de ligne de cote entre les lignes d'attache. Celles-ci partent des extrémités de l'angle et se prolongent jusqu'à l'intersection avec l'arc de ligne de cote.

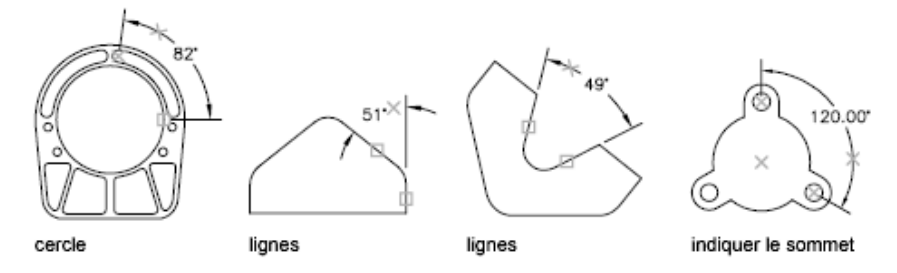

L'emplacement indiqué pour l'arc de la ligne de cote détermine le quadrant de l'angle coté.

#### **Cote en quadrant**

Les cotes angulaires peuvent mesurer un quadrant spécifique formé lors de la cotation de l'angle entre les extrémités d'une ligne ou d'un arc, du centre d'un cercle ou de deux sommets. A mesure que la cote angulaire est créée, quatre angles possibles peuvent être mesurés. Si vous spécifiez un quadrant, vous pouvez vous assurer que l'angle correct est coté. Lorsque vous placez une cote angulaire après avoir spécifié un quadrant, vous pouvez placer le texte de cote en dehors des lignes d'attache de la cote. La ligne d'attache est automatiquement étendue.

#### **1690** | Chapitre 29 Cotes et tolérances

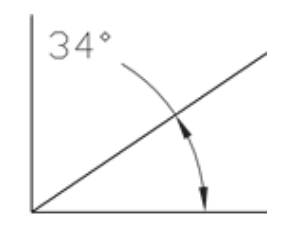

#### **Pour créer une cote angulaire**

- **1** Cliquez sur l'onglet Début ➤ Annotation ➤ Angulaire.
- **2** Utilisez l'une des méthodes suivantes :
	- Pour coter un cercle, sélectionnez-le à la première extrémité de l'angle, puis spécifiez la deuxième extrémité.
	- Pour coter les autres types d'objet, sélectionnez la première, puis la seconde ligne.
- **3** Entrez les options voulues.
	- Pour modifier le contenu du texte de cote, entrez **t** (Texte) ou **m**(texte multiligne). Apporter des modifications à l'intérieur des crochets (<>) ou les écraser change ou supprime la valeur de la cote calculée. L'ajout de texte avant ou après les crochets insère du texte avant ou après la valeur de cote.
	- Pour modifier l'angle du texte de cote, entrez **a** (Angle).
	- Pour confiner la cote dans un quadrant, entrez **q** (quadrant) et spécifiez le quadrant à mesurer.
- **4** Définissez la position de l'arc de ligne de cote.

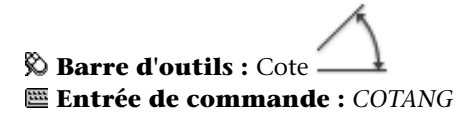

### **Aide-mémoire**

#### **Commandes**

#### *[COTANG](#page-0-0)*

Permet de créer une cote angulaire.

*[COTLIGN](#page-0-0)*

Crée une cote linéaire, angulaire ou superposée, à partir de la ligne de base de la cote précédente ou d'une cote sélectionnée.

*[COTCONT](#page-0-0)*

Crée une cote linéaire, angulaire ou superposée à partir de la deuxième ligne d'attache de la cote précédente ou d'une cote sélectionnée.

#### **Variables système**

#### *[DIMADEC](#page-0-0)*

Gère le nombre de décimales affichées dans les cotations angulaires

*[DIMAUNIT](#page-0-0)*

Définit le format des unités des cotes angulaires

*[DIMDEC](#page-0-0)*

Fixe le nombre de décimales affichées pour les unités de cotation principales

#### **Utilitaires**

Aucune entrée

#### **Modificateurs de commande**

Aucune entrée

# **Création de cotes superposées**

Les cotes superposées mesurent la distance perpendiculaire entre le point d'origine, appelé *référence*, et un élément du dessin (un trou dans une pièce, par exemple). En effectuant toutes les mesures à partir du même point de référence, vous évitez les risques d'erreur et d'imprécision résultant du total cumulé des distances.

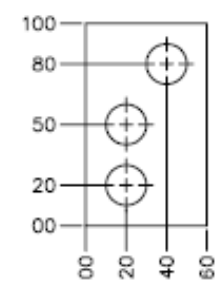

Cotes superposées

La cote ordonnée, ou cote superposée, est constituée d'une valeur *X* ou *Y* et d'une ligne de repère. Les cotes superposées *X*mesurent la distance d'un point à partir de la référence sur l'axe des *X*. Les cotes superposées *Y* mesurent la distance sur l'axe des *Y*.

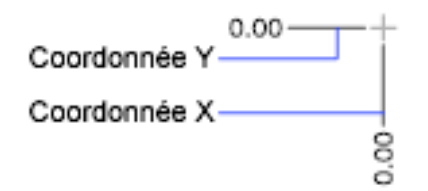

#### **Localisation de la référence**

L'emplacement et l'orientation du SCU courant détermine les valeurs d'ordonnée. Avant de créer des cotes superposées, vous devez définir l'origine du SCU pour qu'elle coïncide avec la référence.

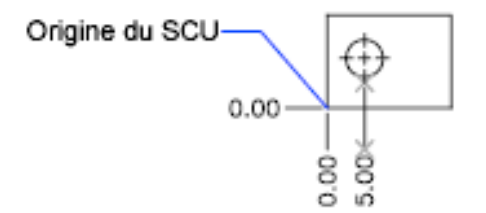

#### **Localisation de la ligne de repère**

Une fois que vous avez spécifié l'emplacement du point sur le dessin, vous devez indiquer l'extrémité de la ligne de repère. Par défaut, l'extrémité de la ligne de repère que vous spécifiez détermine automatiquement si une cote superposée *X* ou *Y* est créée. Par exemple, vous pouvez créer une cote superposée

Création de cotes superposées | **1693**

*X* en spécifiant un emplacement, plus vertical qu'horizontal, pour l'extrémité de la ligne de repère.

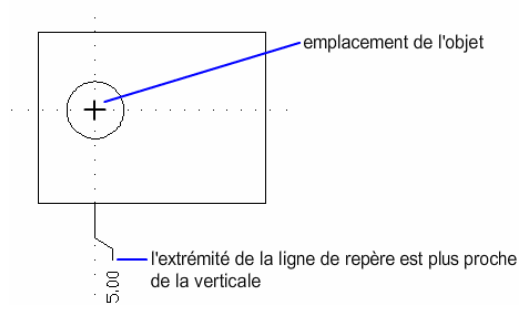

Après avoir créé une cote superposée, vous pouvez facilement retrouver la ligne de repère et le texte à l'aide des poignées. Le texte de cote est toujours aligné à la ligne de repère de la cote superposée.

#### **Pour créer des cotes superposées**

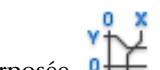

- **1** Cliquez sur l'onglet Début ➤ Annotation ➤ Superposée.
- **2** Activez le mode Ortho pour tracer des lignes de repère droites.
- **3** A l'invite Indiquez la position de l'objet, précisez l'emplacement d'un point.
- **4** Entrez **a** (Abscisse) ou **o** (Ordonnée).

Vous pouvez ignorer cette étape en vous assurant que l'extrémité de la ligne de repère est pratiquement verticale pour une coordonnée *X* ou pratiquement horizontale pour une coordonnée *Y*.

**5** Indiquez l'extrémité de la ligne de repère de la coordonnée.

**Barre d'outils : Cote 0-Entrée de commande :** *[COTORD](#page-0-0)*

### **Aide-mémoire**

### **Commandes**

#### *[COTORD](#page-0-0)*

Crée des cotes superposées.

*[DIMRAPID](#page-0-0)*

Crée rapidement une série de cotes à partir des objets sélectionnés.

SCU

Gère les systèmes de coordonnées utilisateur.

#### **Variables système**

Aucune entrée

#### **Utilitaires**

Aucune entrée

#### **Modificateurs de commande**

Aucune entrée

# **Création de cotes de longueur d'arc**

Les cotes de longueur d'arc mesurent la distance le long d'un arc ou d'un segment d'arc de polyligne.

Les cotes de longueur d'arc sont habituellement utilisées pour mesurer la distance de trajet autour d'une caméra ou pour indiquer la longueur d'un câble. Pour les différencier des cotes linéaires ou angulaires, elles affichent un symbole d'arc par défaut.

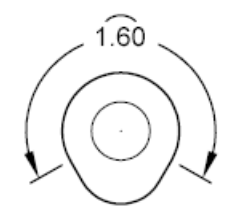

Création de cotes de longueur d'arc | **1695**

Ce symbole, également appelé "chapeau" ou "capsule", s'affiche sous le texte de la cote ou juste devant. Vous pouvez indiquer le style de placement à l'aide du gestionnaire des styles de cote. Le style de placement peut être modifié dans l'onglet Symboles et flèches de la boîte de dialogue Nouveau style de cote ou de celle intitulée Modifier le style de cote.

Les lignes d'attache d'une cote de la longueur de l'arc peuvent être orthogonales ou radiales.

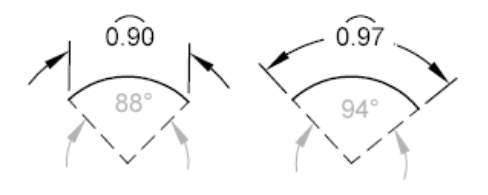

**REMARQUE** Les lignes d'attache orthogonales s'affichent seulement lorsque l'angle de l'arc inclus est inférieur à 90 degrés.

**Pour créer une cote de longueur d'arc**

- **1** Cliquez sur l'onglet Début ► Annotation ► Longueur d'arc.
- **2** Sélectionnez un arc ou un segment d'arc de polyligne.
- **3** Définissez l'emplacement de la ligne de cote.

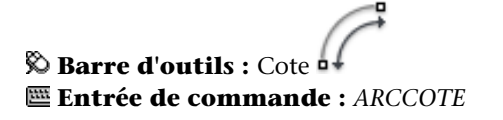

### **Aide-mémoire**

#### **Commandes**

*[ARCCOTE](#page-0-0)*

Crée une cote de longueur d'arc

#### *[COTSTYLE](#page-0-0)*

Crée et modifie des styles de cotes.

**1696** | Chapitre 29 Cotes et tolérances

*[PROPRIETES](#page-0-0)*

Contrôle les propriétés des objets existants.

#### **Variables système**

#### *[DIMARCSYM](#page-0-0)*

Contrôle l'affichage du symbole d'arc dans une cote de longueur d'arc

#### **Utilitaires**

Aucune entrée

#### **Modificateurs de commande**

Aucune entrée

# **Modification des cotes existantes**

Vous pouvez modifier tous les composants des objets cote d'un dessin individuellement ou en utilisant les styles de cote.

# **Application d'un nouveau style à une cote existante**

Vous pouvez modifier des cotes existantes en leur appliquant un autre style de cote. Si vous apportez des modifications à un style de cote, vous pouvez choisir de mettre à jour toutes les cotes qui lui sont associées.

Le style de cote courant s'applique automatiquement aux nouvelles cotes créées dans le dessin. Les cotes conservent le même style tant que vous ne leur appliquez pas un nouveau style ou que vous ne redéfinissez pas leur style.

Vous pouvez modifier des cotes existantes en leur appliquant un autre style de cote. Si vous apportez des modifications à un style de cote, vous pouvez choisir de mettre à jour toutes les cotes qui lui sont associées.

Vous pouvez rétablir un style de cote existant ou appliquer aux cotes sélectionnées le style de cote courant, y compris les valeurs de remplacement de style de cote.

Modification des cotes existantes | **1697**

#### **Pour appliquer le style courant à des cotes du dessin**

- **1** Cliquez sur le menu Cotation ► Mettre à jour.
- **2** Sélectionnez les cotes auxquelles vous souhaitez appliquer le style en cours.
- **3** Appuyez sur ENTREE.

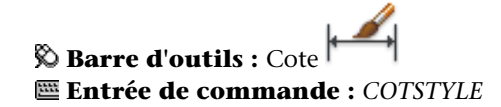

#### **Pour restaurer un style de cote**

- **1** Cliquez sur l'onglet Début ► Annotation ► Style de cote.
- **2** Dans le gestionnaire des styles de cotes, sélectionnez le style de cote que vous souhaitez restaurer. Cliquez sur Définir courant.

 $\blacktriangleleft$ 

**3** Cliquez sur Fermer.

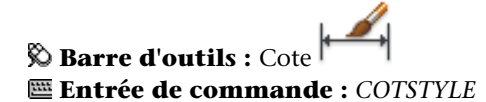

#### **Autre possibilité**

■ Dans la barre d'outils Styles, cliquez sur la flèche dans la commande Styles de cote et sélectionnez un style de cote.

### **Aide-mémoire**

#### **Commandes**

#### *[COTREDEF](#page-0-0)*

Remplace les variables système de cotation.

#### *[COTSTYLE](#page-0-0)*

Crée et modifie des styles de cotes.

#### *[PROPRIETES](#page-0-0)*

Contrôle les propriétés des objets existants.

#### **Variables système**

#### *[DIMCLRD](#page-0-0)*

Attribue des couleurs aux lignes de cote, aux pointes de flèche et aux lignes de repère

#### **Utilitaires**

Aucune entrée

#### **Modificateurs de commande**

Aucune entrée

### **Remplacement du style de cote**

Le remplacement du style de cote permet de modifier ponctuellement une variable système de cotation sans modifier le style de cote courant.

Le remplacement de style de cote applique une modification à certains paramètres du style courant. Elle équivaut à modifier une variable système sans changer de style de cote en cours.

Vous pouvez remplacer le style de cote au niveau de chacune des cotes ou du style de cote courant.

- Dans le premier cas, vous pouvez créer des paramètres de remplacement afin de supprimer les lignes d'attache ou de modifier le positionnement du texte et des pointes de flèche, de sorte que ces éléments ne recouvrent pas les objets du dessin sans créer un autre style de cote.
- Vous pouvez aussi définir des paramètres de remplacement pour le style de cote courant. Toutes les cotes que vous créez dans le style incluent les modifications jusqu'à ce que vous les supprimiez, les enregistriez dans un nouveau style ou définissiez un autre style. Par exemple, si vous cliquez sur Remplacer dans le gestionnaire des styles de cote et que vous modifiez la couleur des lignes d'attache dans l'onglet Lignes, le style de cote courant demeure inchangé. Cependant, la nouvelle valeur pour la couleur est enregistrée dans la variable système *[COTCLE](#page-0-0)*. Les lignes d'attache de la

Remplacement du style de cote | **1699**

prochaine cote créée apparaîtront dans la nouvelle couleur. Vous pouvez enregistrer les valeurs de remplacement sous forme de nouveau style de cote.

Certaines caractéristiques de cote ne changent pas d'un dessin à un autre ou d'un style de cote à un autre et peuvent donc être définies dans des paramètres permanents de style de cote. D'autres caractéristiques sont plus spécifiques et il est préférable alors de les appliquer sous forme de valeurs de remplacement. Il est généralement conseillé, par exemple, d'utiliser la même pointe de flèche au sein d'un même dessin, et donc de définir le type de pointe de flèche comme élément d'un style de cote. En revanche, la suppression des lignes d'attache n'est réellement nécessaire que dans de rares exceptions. Il est plus opportun, dans ce cas, de redéfinir le paramètre correspondant dans une valeur de remplacement de style de cote.

Il existe plusieurs méthodes permettant de définir des valeurs de remplacement de style de cote. Vous pouvez modifier les options dans les boîtes de dialogue ou changer les paramètres des variables système sur la ligne de commande. Vous pouvez annuler la valeur de remplacement en rétablissant les paramètres initiaux. Les valeurs de remplacement s'appliquent à la cote en cours de création et à toutes celles que vous définirez ultérieurement à l'aide de ce style, tant que vous n'annulez pas ces valeurs ou que vous n'activez pas un autre style.

#### **Exemple : modification d'un remplacement de style de cote sur la ligne de commande**

Vous pouvez également définir des styles modifiés lors de la création d'une cote, en entrant le nom d'une variable de cotation à n'importe quelle invite de commande. Dans l'exemple suivant, la couleur de la ligne de cote est modifiée. Ce changement est appliqué aux cotes créées par la suite, jusqu'à ce que vous annuliez la valeur de remplacement ou que vous activiez un autre style.

#### Commande: **cotredef**

Entrez le nom de variable de cotation à redéfinir ou [Effacer modifications]: **dimclrd**.

Entrez une nouvelle valeur pour la variable de cotation <DUBLOC>: **5** Entrez le nom de variable de cotation à remplacer→:*Entrez un autre nom de variable de cotation ou appuyez sur* ENTREE

Choix des objets: *Utilisez une méthode de sélection d'objets et appuyez sur* ENTREE *une fois l'opération terminée*

#### **Pour définir des paramètres de remplacement pour un style de cote**

- **1** Cliquez sur l'onglet Début ➤ Annotation ➤ Style de cote.
- **2** Dans le gestionnaire des styles de cote, sous Styles, sélectionnez le style de cote pour lequel vous souhaitez créer un remplacement. Cliquez sur Remplacer.
- **3** Dans la boîte de dialogue Remplacer le style courant, modifiez le style de cote en cliquant sur l'onglet approprié.
- **4** Cliquez sur OK pour revenir au gestionnaire des styles de cote. Les valeurs de remplacement sont répertoriées dans la liste des noms de styles de cote en dessous du style qu'elles modifient.
- **5** Cliquez sur Fermer.

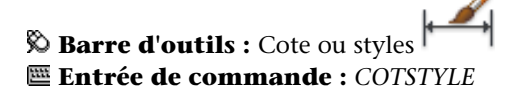

#### **Pour appliquer des paramètres de remplacement à un style de cote**

- **1** Cliquez sur l'onglet Début ➤ Annotation ➤ Style de cote.
- **2** Dans le gestionnaire des styles de cote, cliquez sur Remplacer.
- **3** Dans la boîte de dialogue Remplacer le style courant, entrez les valeurs de remplacement de style. Cliquez sur OK.

Le programme affiche <modifications de style> sous le nom de style de cote dans la boîte de dialogue Gestionnaire des styles de cote. Après avoir créé ces paramètres de remplacement, vous pouvez continuer à modifier les styles de cote, les comparer à d'autres, supprimer ou encore renommer ces nouveaux paramètres.

 $\bullet$  **Barre d'outils :** Cote ou styles **Entrée de commande :** *[COTSTYLE](#page-0-0)*

Remplacement du style de cote | **1701**

### **Aide-mémoire**

#### **Commandes**

#### *[COTREDEF](#page-0-0)*

Remplace les variables système de cotation.

*[COTSTYLE](#page-0-0)*

Crée et modifie des styles de cotes.

*[PROPRIETES](#page-0-0)*

Contrôle les propriétés des objets existants.

#### **Variables système**

#### *[DIMCLRD](#page-0-0)*

Attribue des couleurs aux lignes de cote, aux pointes de flèche et aux lignes de repère

#### **Utilitaires**

Aucune entrée

#### **Modificateurs de commande**

Aucune entrée

## **Modification d'une cote**

Les cotes peuvent être modifiées pour inclure d'autres informations que les valeurs de la cote. L'aspect visuel des cotes peut également être modifié à l'aide de coupures et en les espaçant.

Après avoir placé une cote, il peut parfois être nécessaire de modifier les informations qu'elle représente. Vous pouvez ajouter une ligne de raccourcissement à une cote linéaire pour indiquer que la valeur de cote ne représente pas la valeur réelle de la cote ou ajouter une cote d'inspection pour indiquer la fréquence à laquelle une pièce fabriquée doit être vérifiée.

Il vous arrivera peut-être de vouloir modifier une cote simplement pour la rendre plus facile à lire. Vous pouvez vous assurer que les lignes d'attache ou

**1702** | Chapitre 29 Cotes et tolérances

de cote ne masquent pas les objets et vous pouvez espacer les cotes linéaires de façon régulière.

### **Raccourcissement des cotes**

Vous pouvez ajouter des lignes de raccourcissement aux cotes linéaires. Les lignes de raccourcissement représentent une valeur de cote qui n'affiche pas la mesure réelle. En général, la valeur de mesure réelle de la cote est plus petite que la valeur affichée.

Le raccourcissement est constitué de deux lignes parallèles et d'une ligne oblique qui forme deux angles de 40 degrés. La hauteur du raccourcissement est déterminé par la valeur de la taille de raccourcissement linéaire du style de cote.

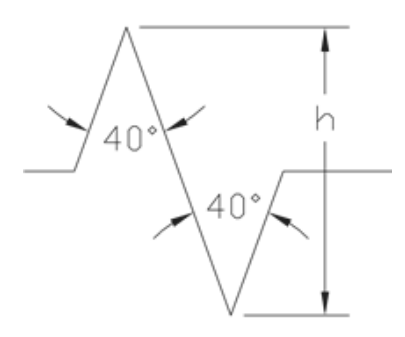

Une fois que vous avez ajouté un raccourcissement à une cote linéaire, vous pouvez le positionner à l'aide des poignées. Pour repositionner un raccourcissement, sélectionnez la cote, puis la poignée. Déplacez la poignée à un autre point de la ligne de cote. Vous pouvez également ajuster la hauteur du symbole de raccourcissement sur une ligne de cote depuis la palette Propriétés, sous Lignes & flèches.

#### **Pour ajouter un raccourcissement à une cote linéaire**

- **1** Cliquez sur l'onglet Début ➤ Annotation ➤ Ligne raccourcie.
- 

- **2** Sélectionnez une cote linéaire
- **3** Spécifiez un point sur la ligne de cote sur lequel placer le raccourcissement.

Modification d'une cote | **1703**

**Barre d'outils :** Cote **Entrée de commande :** *[COTELINRACCOURCIE](#page-0-0)*

**Pour ajouter un raccourcissement à une cote linéaire à partir du milieu de la ligne de cote sélectionnée**

- **1** Cliquez sur l'onglet Début ➤ Annotation ➤ Ligne raccourcie.
- **2** Sélectionnez une cote linéaire
- **3** Appuyez sur ENTREE pour positionner le raccourcissement au milieu de la ligne de cote sélectionnée.

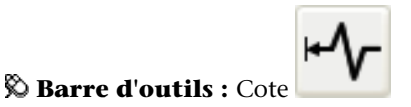

#### **Entrée de commande :** *[COTELINRACCOURCIE](#page-0-0)*

#### **Pour repositionner un raccourcissement à l'aide des poignées**

- **1** Sans commande active, sélectionnez la cote linéaire qui comporte le raccourcissement à repositionner.
- **2** Sélectionnez la poignée au milieu du raccourcissement.

La poignée sélectionnée est mise en surbrillance et le mode par défaut (Etirer) est activé.

**3** Déplacez le réticule le long de la ligne de cote et cliquez pour repositionner le raccourcissement.

**CONSEIL** Si vous voulez placer le raccourcissement sur la ligne de cote sans changer la position de celle-ci, activez le mode ortho.

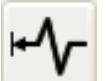

**Barre d'outils :** Cote **Entrée de commande :** *[COTELINRACCOURCIE](#page-0-0)*

#### **Pour supprimer un raccourcissement**

- **1** Cliquez sur l'onglet Début ➤ Annotation ➤ Ligne raccourcie.
- **2** Entrez **s** (Supprimer) et appuyez sur ENTREE.
- **3** Sélectionnez la cote linéaire de laquelle vous voulez supprimer le raccourcissement.

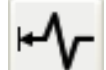

**Barre d'outils :** Cote **Entrée de commande :** *[COTELINRACCOURCIE](#page-0-0)*

#### **Pour modifier la hauteur d'un raccourcissement à l'aide la palette Propriétés**

- **1** Sans commande active, sélectionnez la cote linéaire qui comporte le raccourcissement dont vous voulez changer la hauteur.
- **2** Cliquez avec le bouton droit de la souris sur la fenêtre de dessin. Cliquez sur Propriétés.
- **3** Dans la palette Propriétés, développez la section Lignes & flèches.
- **4** Sélectionnez Facteur de hauteur du raccourcissement et entrez la nouvelle hauteur du raccourcissement.
- **5** Cliquez à l'extérieur de la palette Propriétés. Appuyez sur ECHAP.

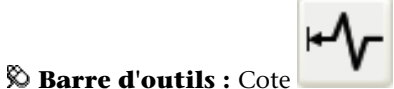

**Entrée de commande :** *[COTELINRACCOURCIE](#page-0-0)*

#### **Aide-mémoire**

#### **Commandes**

#### *[COTALI](#page-0-0)*

Permet de créer une cote linéaire alignée.

Modification d'une cote | **1705**

#### *[COTLIGN](#page-0-0)*

Crée une cote linéaire, angulaire ou superposée, à partir de la ligne de base de la cote précédente ou d'une cote sélectionnée.

#### *[COTCONT](#page-0-0)*

Crée une cote linéaire, angulaire ou superposée à partir de la deuxième ligne d'attache de la cote précédente ou d'une cote sélectionnée.

#### *[COTELINRACCOURCIE](#page-0-0)*

Ajoute ou supprime une ligne raccourcie sur une cote linéaire ou alignée.

*[COTLIN](#page-0-0)*

Crée une cote linéaire.

*[COTSTYLE](#page-0-0)*

Crée et modifie des styles de cotes.

#### *[DIMRAPID](#page-0-0)*

Crée rapidement une série de cotes à partir des objets sélectionnés.

#### **Variables système**

Aucune entrée

#### **Utilitaires**

Aucune entrée

#### **Modificateurs de commande**

Aucune entrée

# **Cote d'inspection**

Les cotes d'inspection vous permettent de signaler la fréquence à laquelle les pièces fabriquées doivent être vérifiées pour que la valeur de cote et les tolérances des pièces soient dans la plage spécifiée.

Lorsque vous manipulez des pièces qui doivent être conformes à une valeur de tolérance ou de cote avant de les assembler dans le produit final, vous pouvez utiliser une cote d'inspection pour spécifier la fréquence à laquelle la pièce doit être vérifiée.

### **1706** | Chapitre 29 Cotes et tolérances

Vous pouvez ajouter une cote d'inspection à n'importe quel type d'objet de cote. Une cote d'inspection se compose d'un cadre et de valeurs texte. Le cadre lui-même est composé de deux lignes parallèles qui se rejoignent en formant un arrondi ou un carré. Les valeurs texte sont séparées par des lignes verticales. Une cote d'inspection peut contenir trois champs différents d'information ; une étiquette d'inspection, une valeur de cote et un taux d'inspection.

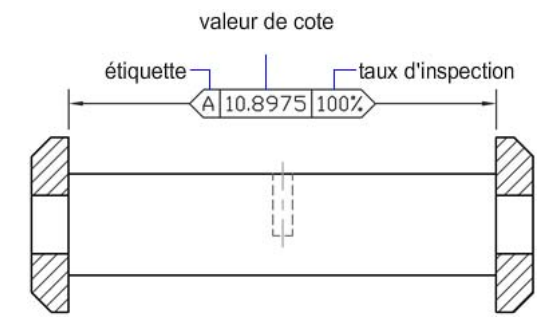

#### **Champs d'une cote d'inspection**

**Etiquette d'inspection** Texte identifiant chaque cote d'inspection. L'étiquette apparaît dans la partie la plus à gauche de la cote d'inspection.

**Valeur de cote** La valeur de cote affichée est la valeur de cote avant l'ajout de la cote d'inspection. La valeur de cote peut contenir des tolérances, du texte (préfixe et suffixe) et la valeur mesurée. La valeur de cote apparaît au centre de la cote d'inspection.

**Taux d'inspection** Texte indiquant la fréquence à laquelle la valeur de cote doit être vérifiée ; la fréquence est exprimée en pourcentage. Le taux apparaît dans la partie la plus à droite de la cote d'inspection.

Vous pouvez ajouter des cotes d'inspection à n'importe quel type de cote. Les valeurs courantes d'une cote d'inspection sont affichées dans la palette Propriétés, sous Divers. Les valeurs incluent les propriétés qui permettent de déterminer l'apparence du cadre et du texte des valeurs de l'étiquette et du taux.

#### **Pour créer une cote d'inspection**

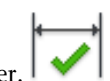

- **1** Cliquez sur l'(onglet Annoter ➤ Cotes ➤ Inspecter.
- **2** Dans la boîte de dialogue Cote d'inspection, cliquez sur Sélectionner les cotes.

Modification d'une cote | **1707**

La boîte de dialogue Cote d'inspection se ferme. Vous êtes invité à sélectionner des cotes.

- **3** Sélectionnez la cote à transformer en cote d'inspection. Appuyez sur ENTREE pour revenir à la boîte de dialogue.
- **4** Sous la section Forme, spécifiez le type du cadre.
- **5** Sous la section Etiquette/Cote d'inspection, spécifiez les options voulues.
	- Activez la case à cocher Etiquette et entrez le texte de l'étiquette dans la zone de texte.
	- Activez la case à cocher Taux d'inspection et entrez le taux voulu dans la zone de texte Taux d'inspection.
- **6** Cliquez sur OK.

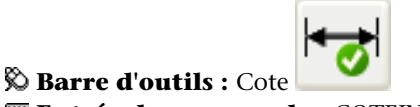

**Entrée de commande :** *[COTEINSPECT](#page-0-0)*

#### **Pour modifier une cote d'inspection à partir de la boîte de dialogue Inspection**

- **1** Cliquez sur l'(onglet Annoter ➤ Cotes ➤ Inspecter.
- **2** Dans la boîte de dialogue Cote d'inspection, cliquez sur Sélectionner les cotes.

La boîte de dialogue Cote d'inspection se ferme. Vous êtes invité à sélectionner des cotes.

- **3** Sélectionnez la cote d'inspection à modifier. Appuyez sur ENTREE pour revenir à la boîte de dialogue.
- **4** Sous la section Forme, modifiez le type du cadre comme il convient.
- **5** Sous la section Etiquette/Cote d'inspection, modifiez l'étiquette et le taux d'inspection comme il convient.
- **6** Cliquez sur OK.

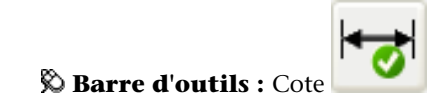

#### **Entrée de commande :** *[COTEINSPECT](#page-0-0)*

#### **Pour supprimer la cote d'inspection**

- **1** Cliquez sur l'(onglet Annoter ➤ Cotes ➤ Inspecter.
- **2** Dans la boîte de dialogue Cote d'inspection, cliquez sur Sélectionner les cotes.

La boîte de dialogue Cote d'inspection se ferme. Vous êtes invité à sélectionner des cotes.

- **3** Sélectionnez la cote de laquelle supprimer la cote d'inspection. Appuyez sur ENTREE pour revenir à la boîte de dialogue.
- **4** Cliquez sur Supprimer l'inspection.
- **5** Cliquez sur OK.

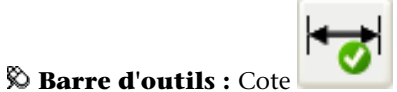

**Entrée de commande :** *[COTEINSPECT](#page-0-0)*

#### **Pour modifier une cote d'inspection à l'aide de la palette Propriétés.**

- **1** Sans commande active, sélectionnez la cote d'inspection à modifier.
- **2** Cliquez avec le bouton droit de la souris dans la fenêtre de dessin. Cliquez sur Propriétés.
- **3** Dans la palette Propriétés, cliquez deux fois sur la légende Divers du volet pour le développer.
- **4** Spécifiez les nouvelles valeurs de la forme de la cote d'inspection, de l'étiquette et du taux d'inspection.
- **5** Cliquez à l'extérieur de la palette Propriétés. Appuyez sur ECHAP.

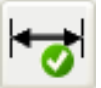

**Entrée de commande :** *[COTEINSPECT](#page-0-0)*

**Barre d'outils :** Cote

Modification d'une cote | **1709**

### **Aide-mémoire**

#### **Commandes**

#### *[COTEINSPECT](#page-0-0)*

Ajoute ou supprime les informations d'inspection pour une cote sélectionnée.

#### **Variables système**

Aucune entrée

#### **Utilitaires**

Aucune entrée

#### **Modificateurs de commande**

Aucune entrée

# **Coupures de cote**

Les coupures de cote vous permettent de faire en sorte que les lignes de cote, d'attache ou de repère apparaissent comme si elles faisaient partie du dessin.

Les coupures de cote peuvent être ajoutées à une cote ou une ligne de repère multiple automatiquement ou manuellement. La méthode que vous choisissez pour placer les coupures de cote dépend du nombre d'objets qui coupent une cote ou une ligne de repère multiple.

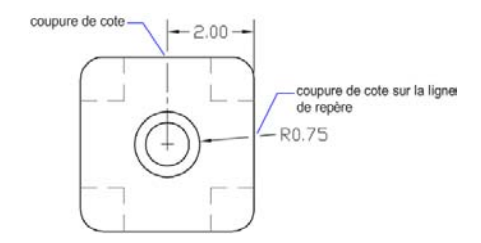

Vous pouvez ajouter des coupures de cote aux objets de cote et de ligne de repère suivants :

- Cotes linéaires (alignées et pivotées)
- Cotes anugulaires (2 et 3 points)

#### **1710** | Chapitre 29 Cotes et tolérances
- Cotes radiales (rayon, diamètre et raccourcies)
- Cotes de longueur d'arc
- Cotes superposées
- Lignes de repère multiples (droites uniquement)

Les objets de cote et de ligne de repère suivants n'acceptent pas les coupures de cote :

- Lignes de repère multiples (splines uniquement)
- Ligne de repères héritées (droites ou splines)

Le tableau suivant indique dans quelles conditions les coupures de cotes ne sont pas utilisables ou prises en charge.

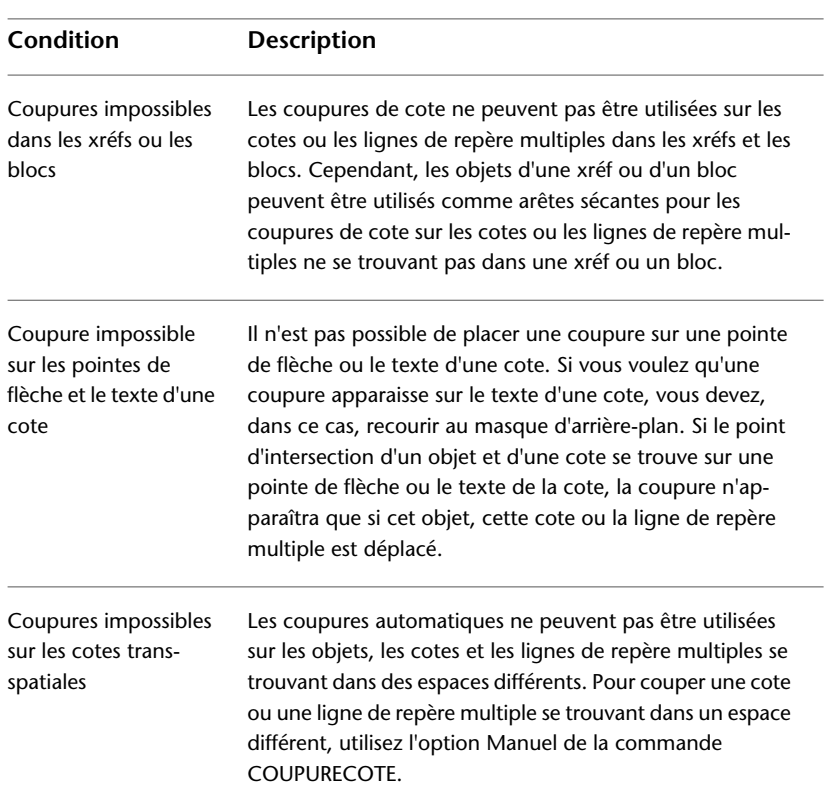

### **Exceptions d'utilisation des coupures de cote**

Modification d'une cote | **1711**

Vous pouvez déplacer les coupures de cote des cotes ou des lignes de repères multiples. Lorsque vous supprimez des coupures d'une cote ou d'une ligne de repère multiple, toutes les coupures de cote sont supprimées. Si vous ne voulez pas supprimer certaines coupures de cote, vous devrez les rajouter.

Les objets suivants peuvent être utilisés comme arêtes sécantes lors de l'ajout d'une coupure de cote :

- Cote
- Ligne de repère
- Ligne
- Cercle
- Arc
- Spline
- Ellipse
- Polyligne
- Texte
- Texte multiligne
- Blocs limités aux objets précédemment mentionnés dans cette liste
- Xréfs limitées aux objets précédemment mentionnés dans cette liste

### **Coupures de cote automatiques**

Pour créer une coupure de cote qui se place automatiquement, sélectionnez une cote ou une ligne de repère multiple, puis utilisez l'option Automatique de la commande COUPURECOTE. Les coupures de cote automatiques sont mises à jour chaque fois que la cote ou la ligne de repère multiple, ou les objets sécants sont modifiés.

Vous pouvez contrôler la taille des coupures de cote automatiquement placées depuis l'onglet Symboles et flèches de la boîte de dialogue Style de cote. La taille spécifiée dépend de la taille de la coupure de cote, de l'échelle de la cote et de l'échelle d'annotation courante de la fenêtre active. Pour plus d'informations sur la mise à l'échelle des annotations, voir [Mise à l'échelle des](#page-1386-0) [annotations](#page-1386-0) (page 1369).

### **1712** | Chapitre 29 Cotes et tolérances

### **Coupure de dote créée en sélectionnant un objet**

Au lieu de placer une coupure de cote pour chaque objet qui coupe une cote ou une ligne de repère multiple, vous pouvez spécifier quels objets sécants utiliser. Les coupures de cote qui sont ajoutées en sélectionnant des objets sécants sont mis à jour à chaque fois que la cote, la ligne de repère ou les objets sécants sont modifiés.

### **Coupure de cote créée en choisissant deux points**

Vous pouvez placer une coupure de cote en choisissant deux points sur la ligne de cote, d'attache ou de repère pour déterminer la taille et l'emplacement de la coupure. Les coupures de cote ajoutées manuellement en choisissant deux points ne sont pas mises à jour automatiquement lorsque la cote, la ligne de repère multiple ou l'objet sécant est modifié.

Par conséquent, si une cote ou une ligne de repère multiple comportant une coupure de cote est déplacée ou si l'objet sécant est modifié, il vous faudra peut-être restaurer la cote ou la ligne de repère multiple, puis ajouter de nouveau la coupure de cote. La taille d'une coupure de cote qui est créée en choisissant deux points n'est pas déterminée par la valeur de l'échelle de cote ou de l'échelle d'annotation courante de la fenêtre active.

### **Pour créer automatiquement des coupures de cote pour chaque objet sécant**

- **1** Cliquez sur l'(onglet Annoter ➤ Cotes ➤ Coupure.
- **2** Sélectionnez une cote ou une ligne de repère multiple.
- **3** Entrez **a** (Auto) et appuyez sur ENTREE.

# **Barre d'outils :** Cote **Entrée de commande :** *[COUPURECOTE](#page-0-0)*

**Pour créer une coupure de cote à partir d'un objet sécant**

- **1** Cliquez sur l'(onglet Annoter ➤ Cotes ➤ Coupure.
- **2** Sélectionnez une cote ou une ligne de repère multiple.

Modification d'une cote | **1713**

**3** Sélectionnez un objet qui coupe la cote ou la ligne de repère multiple. Appuyez sur ENTREE.

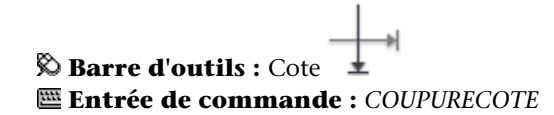

### **Pour créer une coupure de cote manuelle**

- **1** Cliquez sur l'(onglet Annoter ➤ Cotes ➤ Coupure.
- **2** Sélectionnez une cote ou une ligne de repère multiple.
- **3** Entrez **m** (Manuel) et appuyez sur ENTREE.
- **4** Spécifiez le premier point sur la ligne de cote, d'attache ou de repère pour la coupure de cote.
- **5** Spécifiez de même le second point.

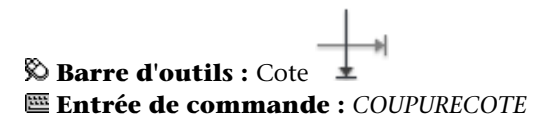

**Pour créer des coupures de cote pour plusieurs cotes ou lignes de repère multiples en même temps**

- **1** Cliquez sur l'(onglet Annoter ➤ Cotes ➤ Coupure.
- **2** Entrez **m** (Multiple) et appuyez sur ENTREE.
- **3** Sélectionnez les cotes ou les lignes de repère multiples auxquelles ajouter des coupures de cote.
- **4** Entrez **a** (Auto) et appuyez sur ENTREE.

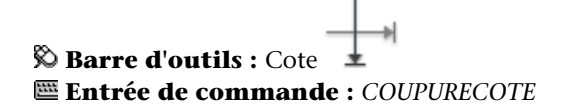

**Pour supprimer toutes les coupures de cote d'une cote ou d'une ligne de repère multiple**

- **1** Cliquez sur l'(onglet Annoter ➤ Cotes ➤ Coupure.
- **2** Sélectionnez une cote ou une ligne de repère multiple.
- **3** Entrez **s** (Supprimer) et appuyez sur ENTREE.

**Barre d'outils :** Cote **Entrée de commande :** *[COUPURECOTE](#page-0-0)*

**Pour supprimer toutes les coupures de cote de plusieurs cotes ou lignes de repère multiples**

- **1** Cliquez sur l'(onglet Annoter ➤ Cotes ➤ Coupure.
- **2** Entrez **m** (Multiple) et appuyez sur ENTREE.
- **3** Sélectionnez les cotes ou les lignes de repère multiples desquelles supprimer les coupures de cote et appuyez sur ENTREE.
- **4** Entrez **s** (Supprimer) et appuyez sur ENTREE.

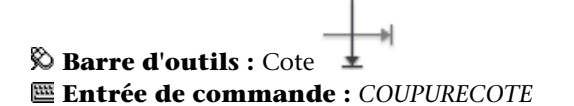

### **Aide-mémoire**

### **Commandes**

### *[COUPURECOTE](#page-0-0)*

Coupe ou rétablit les lignes d'attache et de cote à l'endroit ou elles traversent d'autres objets.

### *[COTSTYLE](#page-0-0)*

Crée et modifie des styles de cotes.

Modification d'une cote | **1715**

### **Variables système**

Aucune entrée

### **Utilitaires**

Aucune entrée

### **Modificateurs de commande**

Aucune entrée

# **Ajustement de l'espacement des cotes**

Vous pouvez ajuster automatiquement les cotes linéaires et angulaires dans un dessin de façon à ce qu'elles soient espacées ou alignées régulièrement sur la ligne de cote.

Les cotes linéaires et angulaires peuvent être créées de différentes manières dans un dessin. Les commandes COTLIN et COTANG vous permettent de placer une cote à la fois. Vous pouvez utiliser les commandes COTLIGN et COTCONT pour vous aider à placer des cotes linéaires supplémentaires basées sur la cote linéaire précédemment placée.

La commande COTLIGN utilise la variable système *[DIMDLI](#page-0-0)* pour créer des cotes espacées régulièrement ; une fois que les cotes sont placées, changer la valeur de la variable système n'a aucun effet sur l'espacement des cotes. Si vous modifiez la taille du texte ou ajuster l'échelle des cotes, celles-ci restent à leur position d'origine, ce qui peut causer des problèmes de chevauchement de lignes de cote et de texte.

Vous pouvez espacer les cotes linéaires et angulaires qui se chevauchent ou qui ne sont pas espacées régulièrement avec la commande ESPACECOTES. Les cotes qui sont sélectionnées doivent être linéaires ou angulaires, du même type (pivotées ou alignées), parallèles ou concentriques et se trouver sur les lignes d'attache des unes et des autres. Vous pouvez également aligner des cotes linéaires ou angulaires en utilisant une valeur d'espacement de 0.

L'illustration suivante montre des cotes linéaires qui ne sont pas espacées régulièrement et d'autres qui le sont après l'utilisation de la commande ESPACECOTES.

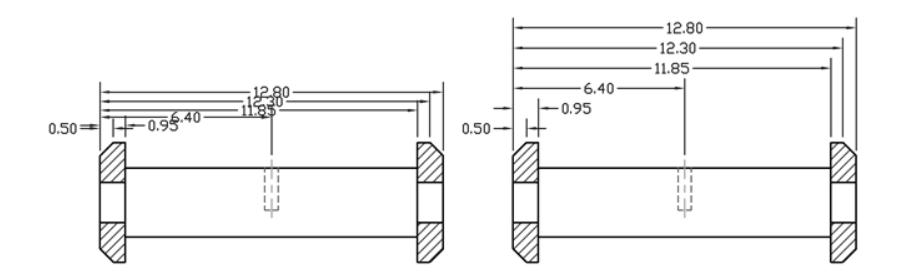

**Pour espacer régulièrement des cotes linéaires et angulaires automatiquement**

- **1** Cliquez sur l'onglet Annoter ➤ Cote ➤ Ajuster l'espacement.
- **2** Sélectionnez la cote à utiliser comme cote de base pour espacer régulièrement des cotes.
- **3** Sélectionnez la cote suivante à espacer de la cote de base.
- **4** Sélectionnez d'autres cotes, puis appuyez sur ENTREE.
- **5** Entrez **a** (Auto) et appuyez sur ENTREE.

 $\%$  Barre d'outils : Cote **Entrée de commande :** *[ESPACECOTES](#page-0-0)*

**Pour espacer régulièrement les cotes linéaires et angulaires avec une certaine distance**

- **1** Cliquez sur l'onglet Annoter ➤ Cote ➤ Ajuster l'espacement.
- **2** Sélectionnez la cote à utiliser comme cote de base pour espacer régulièrement des cotes.
- **3** Sélectionnez la cote suivante à espacer de la cote de base.
- **4** Sélectionnez d'autres cotes, puis appuyez sur ENTREE.
- **5** Entrez une valeur d'espacement et appuyez sur ENTREE.

Modification d'une cote | **1717**

# **Barre d'outils :** Cote **Entrée de commande :** *[ESPACECOTES](#page-0-0)*

### **Pour aligner des cotes linéaires et angulaires parallèles**

- **1** Cliquez sur l'onglet Annoter ➤ Cote ➤ Ajuster l'espacement.
- **2** Sélectionnez la cote à utiliser comme cote de base pour espacer régulièrement des cotes.
- **3** Sélectionnez la cote suivante à aligner.
- **4** Sélectionnez d'autres cotes, puis appuyez sur ENTREE.
- **5** Entrez **0** et appuyez sur ENTREE.

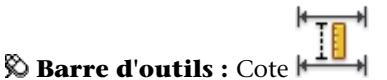

**Entrée de commande :** *[ESPACECOTES](#page-0-0)*

### **Aide-mémoire**

### **Commandes**

*[COTALI](#page-0-0)*

Permet de créer une cote linéaire alignée.

*[COTANG](#page-0-0)*

Permet de créer une cote angulaire.

*[COTLIGN](#page-0-0)*

Crée une cote linéaire, angulaire ou superposée, à partir de la ligne de base de la cote précédente ou d'une cote sélectionnée.

### *[COTCONT](#page-0-0)*

Crée une cote linéaire, angulaire ou superposée à partir de la deuxième ligne d'attache de la cote précédente ou d'une cote sélectionnée.

### **1718** | Chapitre 29 Cotes et tolérances

### *[COTLIN](#page-0-0)*

Crée une cote linéaire.

### *[ESPACECOTES](#page-0-0)*

Ajuste l'espacement entre les cotes linéaires ou angulaires.

### *[COTSTYLE](#page-0-0)*

Crée et modifie des styles de cotes.

### *[DIMRAPID](#page-0-0)*

Crée rapidement une série de cotes à partir des objets sélectionnés.

### **Variables système**

### *[DIMDLI](#page-0-0)*

Gère l'espacement des lignes de cote dans les cotes de ligne de base

### **Utilitaires**

Aucune entrée

### **Modificateurs de commande**

Aucune entrée

# **Modification du texte de cote**

Après avoir créé une cote, vous pouvez modifier l'emplacement et l'orientation du texte de cote ou le remplacer.

Après avoir créé une cote, vous pouvez faire pivoter le texte ou le remplacer. Il est également possible de déplacer le texte ou de le remettre dans sa position initiale, soit celle définie par le style de cote en cours. Dans l'exemple suivant, le texte est situé, dans sa position initiale, au-dessus de la ligne de cote et centré sur celle-ci.

Modification du texte de cote | **1719**

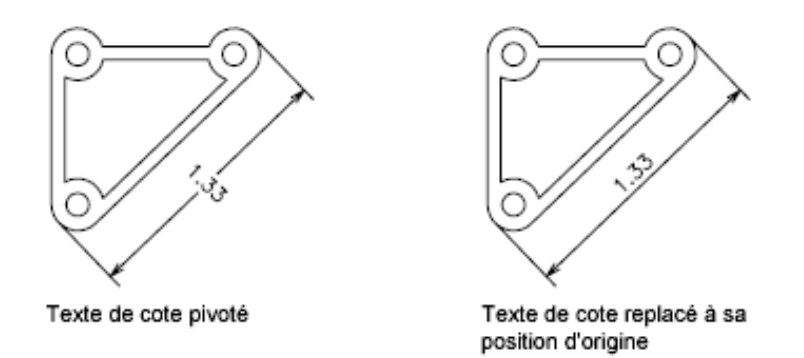

Lorsque vous faites pivoter ou que vous remplacez le texte de cote, précisez d'abord la nature du changement (par exemple, une rotation du texte pour l'incliner). Pour déplacer le texte de cote, vous ne pouvez sélectionner qu'une seule cote à la fois.

Vous pouvez placer le texte de cote à gauche, à droite ou au centre de la ligne de cote, ou encore à l'endroit de votre choix à l'intérieur ou à l'extérieur des lignes d'attache. Le moyen le plus simple et le plus rapide est d'utiliser les poignées. Lorsque vous déplacez le texte vers le haut ou le bas, l'alignement vertical courant du texte par rapport à la ligne de cote n'est pas modifié. Les lignes de cote et d'attache sont donc modifiées en conséquence. L'illustration suivante montre le résultat obtenu lorsque vous déplacez le texte vers le bas et vers la droite. Le texte reste centré dans le sens vertical par rapport à la ligne de cote.

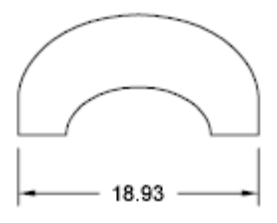

Texte centré verticalement sur la ligne de cote

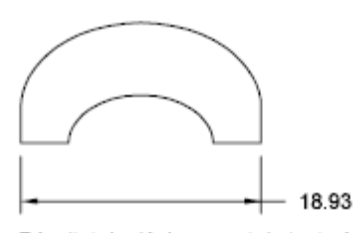

Résultat du déplacement du texte à droite et à l'extérieur des lignes d'attache

**Voir aussi :**

■ [Contrôle du texte de la cote](#page-1657-0) (page 1640)

### **Pour faire pivoter le texte de cote**

- **1** Cliquez sur l'onglet Annoter ➤ Cotes ➤ Aligner le texte
- **2** Sélectionnez la cote que vous souhaitez modifier.
- **3** Définissez le nouvel angle d'orientation du texte.

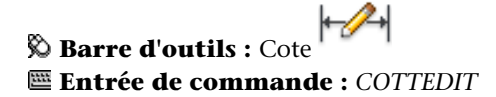

### **Pour rétablir la position initiale du texte de cote**

- **1** Cliquez sur le menu Cotation ► Aligner le texte ► Début.
- **2** Sélectionnez le texte de cote dont vous souhaitez rétablir la position.

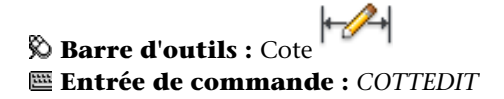

### **Pour remplacer le texte de cote**

- **1** Cliquez sur le menu Modification ► Objet ► Texte ► Modifier.
- **2** Sélectionnez le texte de cote à modifier.
- **3** Dans l'Editeur de texte intégré, entrez le nouveau texte de la cote. Cliquez sur OK.

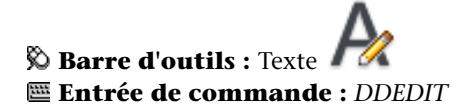

### **Pour placer le texte de cote à gauche de la ligne de cote**

- **1** Cliquez sur le menu Cotation ► Aligner le texte ► A gauche.
- **2** Sélectionnez la cote voulue.

Modification du texte de cote | **1721**

Le texte de cote est aligné à gauche le long de la ligne de cote, à l'intérieur des lignes d'attache. Vous pouvez choisir les options Au centre ou A droite pour placer le texte au centre ou à droite de la ligne de cote.

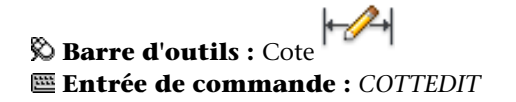

**Pour définir l'espacement des lignes de cote pour les cotes de ligne de base et les cotes continues**

- **1** Cliquez sur l'onglet Début ➤ Annotation ➤ Style de cote.
- **2** Dans le gestionnaire des styles de cote, sélectionnez le style que vous souhaitez modifier. Cliquez sur Modifier.
- **3** Dans l'onglet Lignes de la boîte de dialogue Modifier le style de cote, sous Lignes de cote, entrez dans la zone Espacement des lignes de base la distance de décalage entre les lignes de cote pour les cotes de ligne de base et les cotes continues.
- **4** Cliquez sur OK.
- **5** Cliquez sur Fermer pour quitter le gestionnaire des styles de cote.

**Barre d'outils :** Cote ou styles **Entrée de commande :** *[COTSTYLE](#page-0-0)*

**Pour modifier le décalage des lignes d'attache**

- **1** Cliquez sur l'onglet Début ➤ Annotation ➤ Style de cote.
- **2** Dans le gestionnaire des styles de cote, sélectionnez le style que vous souhaitez modifier. Cliquez sur Modifier.
- **3** Dans l'onglet Lignes de la boîte de dialogue Modifier le style de cote, sous Lignes d'attache, entrez la nouvelle valeur pour Décalage de l'origine.
- **4** Cliquez sur OK.
- **5** Cliquez sur Fermer pour quitter le gestionnaire des styles de cote.

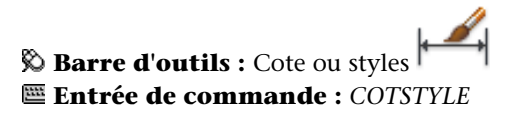

### **Aide-mémoire**

### **Commandes**

### *[DDEDIT](#page-0-0)*

Edite le texte sur une ligne, le texte de cote, les définitions d'attributs et les cadres de tolérance.

### *[COTEDIT](#page-0-0)*

Modifie le texte de cote et les lignes d'attache.

### *[COTTEDIT](#page-0-0)*

Déplace et fait pivoter le texte de cote et déplace la ligne de cote.

### *[PROPRIETES](#page-0-0)*

Contrôle les propriétés des objets existants.

### **Variables système**

### *[DIMCLRT](#page-0-0)*

Attribue des couleurs au texte de cote. Il peut s'agir de tout numéro de couleur autorisé

### *[DIMDSEP](#page-0-0)*

Définit le caractère à utiliser comme séparateur décimal lors de la création de cotes dont les unités sont exprimées au format décimal

### *[DIMJUST](#page-0-0)*

Gère le positionnement horizontal du texte de cote

### *[DIMTAD](#page-0-0)*

Gère la position verticale du texte par rapport à la ligne de cote

Modification du texte de cote | **1723**

### *[DIMTIH](#page-0-0)*

Gère la position du texte de cote à l'intérieur des lignes d'attache pour tous les types de cote, à l'exception des cotes superposées

### *[DIMTMOVE](#page-0-0)*

Définit les règles de déplacement du texte de cote

### *[DIMTOH](#page-0-0)*

Gère la position du texte de cote à l'extérieur des lignes d'attache

*[DIMTVP](#page-0-0)*

Contrôle la position verticale du texte de cote situé au-dessus ou en dessous de la ligne de cote

*[DIMUPT](#page-0-0)*

Gère les options du texte positionné par l'utilisateur

### *[MTEXTED](#page-0-0)*

Définit l'application pour la modification des objets de texte multiligne

### **Utilitaires**

Aucune entrée

### **Modificateurs de commande**

Aucune entrée

# **Modification de la géométrie de la cote**

Les poignées constituent la méthode la plus simple et la plus rapide pour déplacer les éléments de cote. La méthode utilisée pour modifier les cotes diffère selon qu'elles sont associatives ou non.

Vous pouvez modifier les cotes à l'aide des commandes d'édition et de la fonctionnalité d'édition des poignées. Celles-ci constituent d'ailleurs la solution la plus simple et la plus rapide. La méthode utilisée pour modifier les cotes diffère selon qu'elles sont associatives ou non.

### **1724** | Chapitre 29 Cotes et tolérances

### **Modification des cotes associatives**

Les cotes associatives restent associées aux objets cotés après l'application d'un grand nombre de commandes de cotation, à condition que ces commandes soient appliquées en même temps à la cote et à la géométrie associée. Par exemple, si une cote et la géométrie associée sont déplacées, copiées ou mises en réseau par une même commande, la cote reste associée à la géométrie.

Dans certains cas, les cotes sont automatiquement dissociées de l'objet coté :

- si l'objet géométrique associé est supprimé ;
- si l'objet géométrique associé subit une opération booléenne comme UNION ou SOUSTRACTION
- si les poignées sont utilisées pour redimensionner la cote parallèlement à sa ligne de cote ;
- si l'association a été définie par l'option d'accrochage aux objets Intersection apparente, puis que l'objet géométrique a été déplacé de sorte que l'intersection apparente n'existe plus.

Dans d'autres cas, la cote peut être partiellement associée. Par exemple, si une cote linéaire est associée aux extrémités de deux objets géométriques, puis que l'un des objets est supprimé, la cote reste associée à l'objet restant. L'extrémité dissociée de la cote linéaire peut alors être associée à un autre objet géométrique à l'aide de la commande COTREASSOCIER.

**REMARQUE** Un message d'avertissement apparaît sur la ligne de commande si une cote est dissociée d'un objet.

### **Modification des cotes non associatives**

Lorsque vous modifiez des objets cotés, n'oubliez pas d'inclure dans le jeu de sélection les points de définition des cotes non associatives concernées, sinon la cote n'est pas mise à jour. Les points de définition déterminent l'emplacement de la cote. Par exemple, pour étirer une cote, vous devez inclure les points de définition appropriés dans le jeu de sélection. Pour ce faire, activez les poignées puis sélectionnez l'objet ; les poignées sont alors affichées en surbrillance.

Les illustrations suivantes présentent les points de définition de chaque type de cote. Le point situé au milieu du texte de cote sert également de point de définition commun à tous les types de cotes.

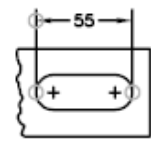

Cote linéaire : origine des lignes d'attache et intersection de la première ligne d'attache avec la ligne de cote

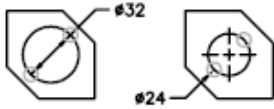

Diamètre : point sélectionné et point opposé

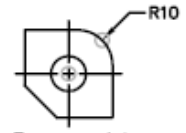

Rayon : point sélectionné et centre

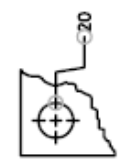

Coordonnées : emplacement du point objet et extrémité de la ligne de repère

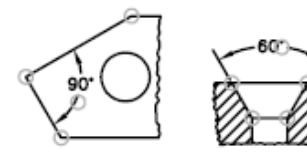

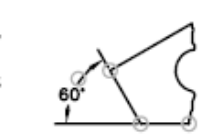

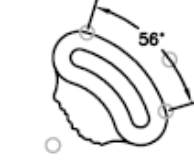

Cote angulaire à trois points : sommet de l'angle, origines des lignes d'attache et arc de ligne de cote

Cote angulaire à deux points : origines des lignes d'attache et arc de ligne de cote

Si aucun sommet de l'angle n'est montré, les points de définition sont placés aux extrémités des lignes qui forment l'angle. Dans l'exemple angulaire à deux lignes, un point de définition est placé sur le point central de l'arc coté.

**REMARQUE** Les points de définition sont placés sur un calque spécial appelé DEFPOINTS, qui n'est pas tracé.

### **Modification des cotes décomposées**

Vous pouvez modifier des cotations décomposées comme vous le feriez pour tout autre objet car une cote décomposée est un ensemble d'objets distincts : des lignes, des solides 2D et du texte. Il est parfois nécessaire de décomposer une cote afin de créer une rupture dans la ligne de cote ou dans une ligne d'attache. Vous ne pouvez pas réassocier une cote décomposée pour recréer un objet cote.

### **Voir aussi :**

■ [Contrôle de la géométrie de la cote](#page-1645-0) (page 1628)

### **Aide-mémoire**

### **Commandes**

### *[COTEDIT](#page-0-0)*

Modifie le texte de cote et les lignes d'attache.

*[COTDISSOCIER](#page-0-0)*

Supprime l'associativité des cotes sélectionnées.

### *[COTREASSOCIER](#page-0-0)*

Associe les cotes sélectionnées aux objets géométriques.

### *[DECOMPOS](#page-0-0)*

Décompose un objet afin d'obtenir les différents objets dont il est constitué.

### *[ETIRER](#page-0-0)*

Etire les objets traversés par une fenêtre de sélection ou un polygone.

### **Variables système**

### *[DIMASSOC](#page-0-0)*

Contrôle l'associativité des objets cote et détermine si les cotes sont décomposées

### **Utilitaires**

Aucune entrée

### **Modificateurs de commande**

Aucune entrée

# **Modification de l'associativité des cotes**

Il est parfois nécessaire de modifier l'associativité des cotes : par exemple, pour rendre associatives des cotes créées dans des versions antérieures.

Il est parfois nécessaire de modifier l'associativité des cotes :

- pour redéfinir l'associativité des cotes dans des dessins ayant subi des modifications importantes ;
- pour rétablir l'associativité à des cotes qui ont été partiellement dissociées ;
- pour rendre associatives des cotes créées dans une version antérieure ;
- pour supprimer l'associativité des cotes dans les dessins utilisés par des personnes travaillant sur des versions antérieures à AutoCAD 2002; mais qui ne veulent pas d'objets externes dans les dessins.

### **Association des cotes à d'autres objets**

Avec COTREASSOCIER, vous pouvez sélectionner une ou plusieurs cotes et parcourir les points d'origine des lignes d'attache de chaque cote. Pour chaque point d'origine d'une ligne d'attache, vous pouvez spécifier le nouveau *point d'association* sur un objet géométrique. Les lignes d'attache s'attachent aux objets géométriques à l'emplacement des points d'association.

**REMARQUE** Lorsque vous créez ou modifiez des cotes associatives, il est important de repérer attentivement leurs points d'association de sorte que si vous apportez ultérieurement des modifications aux objets géométriques, vous modifiez également les cotes qui leur sont associées.

Lorsque vous utilisez la commande COTREASSOCIER, un marqueur s'affiche pour indiquer si chaque point d'origine des lignes d'attache successives de la cotation est associatif ou non. Un X inscrit dans un carré indique que le point est associé à un emplacement d'un objet, alors qu'un X sans carré indique que le point n'est pas associé. Utilisez un accrochage aux objets pour spécifier la

nouvelle association du point d'origine de la ligne d'extension ou appuyez sur ENTREE pour passer au point d'origine de la ligne d'attache suivant.

**REMARQUE** Le marqueur disparaît si vous effectuez un panoramique ou un zoom à l'aide d'une souris à molette.

### **Transformation des cotes non associatives en cotes associatives**

Vous pouvez rendre associatives toutes les cotes non associatives d'un dessin. Utilisez la commande *[SELECTRAP](#page-0-0)* pour sélectionner toutes les cotes non associatives, puis la commande COTREASSOCIER pour associer les cotes une par une à des points des objets géométriques.

### **Transformation des cotes associatives en cotes non associatives**

Vous pouvez rendre non associatives toutes les cotes associatives d'un dessin. Utilisez la commande SELECTRAP pour sélectionner toutes les cotes associatives, puis la commande COTDISSOCIER pour les transformer en cotes non associatives.

### **Voir aussi :**

- [Cotes associatives](#page-1636-0) (page 1619)
- Enregistrement des dessins sous des formats de fichier dessin antérieurs

### **Pour associer ou réassocier une cote**

- 1 Cliquez sur l'(onglet Annoter ► Cotes ► Réassocier. T<sup>111</sup>
- **2** Sélectionnez une ou plusieurs cotes à associer ou réassocier.
- **3** Effectuez l'une des opérations suivantes :
	- Indiquez le nouvel emplacement du point d'origine de la ligne d'attache.
	- Entrez **s** et sélectionnez l'objet géométrique à associer à la cote.
	- Appuyez sur la touche ENTREE pour passer au point d'origine de ligne d'attache suivant.
	- Appuyez sur la touche ECHAP pour mettre fin à la commande tout en conservant les associations déjà effectuées.

→⊠

**4** Recommencer l'étape précédente autant de fois que nécessaire.

### **Entrée de commande :** *[COTREASSOCIER](#page-0-0)*

### **Pour dissocier une cote**

- **1** Sur la ligne de commande, entrez *[COTDISSOCIER](#page-0-0)*.
- **2** Sélectionnez une ou plusieurs cotes à dissocier, puis appuyez sur ENTREE lorsque vous avez terminé.

### **Aide-mémoire**

### **Commandes**

### *[COTDISSOCIER](#page-0-0)*

Supprime l'associativité des cotes sélectionnées.

*[COTREASSOCIER](#page-0-0)*

Associe les cotes sélectionnées aux objets géométriques.

*[COTREGEN](#page-0-0)*

Met à jour les emplacements de toutes les cotes associatives.

*[DECOMPOS](#page-0-0)*

Décompose un objet afin d'obtenir les différents objets dont il est constitué.

### **Variables système**

### *[DIMASSOC](#page-0-0)*

Contrôle l'associativité des objets cote et détermine si les cotes sont décomposées

### **Utilitaires**

Aucune entrée

### **Modificateurs de commande**

Aucune entrée

# **Ajout de tolérances géométriques**

Vous pouvez ajouter des tolérances géométriques indiquant les écarts admissibles de forme, de profil, d'orientation, de position et de battement.

# **Présentation des tolérances géométriques**

Les tolérances géométriques limitent les écarts admissibles de forme, de profil, d'orientation, de position et de battement. Elles sont inscrites dans des cadres de tolérance. Ceux-ci contiennent toutes les indications de tolérance d'une cote. Les tolérances géométriques peuvent être créées avec ou sans lignes de repère, selon que vous les définissez à l'aide de la commande *[TOLERANCE](#page-0-0)* ou *[LREPERE](#page-0-0)*.

Un cadre de tolérance comporte au moins deux éléments. Le premier cadre de tolérance contient un symbole représentant la caractéristique géométrique à laquelle s'applique la tolérance (par exemple, la localisation, le profil, la forme, l'orientation ou le battement). Les tolérances de forme gèrent la rectitude, la planéité, la circularité et la cylindricité, tandis que les profils gèrent la ligne et la surface. Dans la figure précédente, le symbole représente une tolérance d'emplacement.

Ajout de tolérances géométriques | **1731**

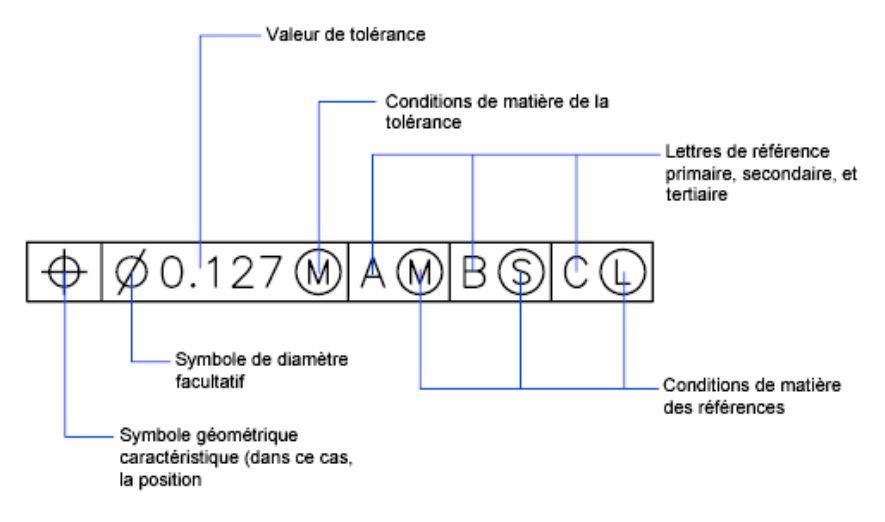

Vous pouvez utiliser la plupart des commandes d'édition pour modifier des cadres de tolérance et vous pouvez y accrocher des éléments grâce aux modes d'accrochage aux objets. Vous pouvez aussi les modifier à l'aide des poignées.

**REMARQUE** A la différence des cotes et des lignes de repères, les tolérances géométriques ne peuvent être associées à des objets géométriques.

Vous pouvez également créer des tolérances . Pour plus d'informations sur la création et l'utilisation des tolérances annotatives, voir [Création de cotes et](#page-1403-0) [de tolérances annotatives](#page-1403-0) (page 1386).

**Voir aussi :**

■ [Mise à l'échelle des annotations](#page-1386-1) (page 1369)

### **Pour créer des tolérances géométriques**

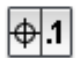

- **1** Cliquez sur l'(onglet Annoter ➤ Cotes ➤ Tolérance.
- **2** Dans la boîte de dialogue Tolérance géométrique, cliquez sur le premier carré sous Sym et sélectionnez un symbole à insérer.
- **3** Sous Tolérance 1, cliquez sur la première case noire pour insérer un symbole de diamètre.
- **4** Dans la zone de texte, entrez la première valeur de tolérance.
- **5** Pour ajouter une condition de matière (facultatif), cliquez sur la deuxième case noire, puis sur un symbole de la boîte de dialogue Condition de matière pour l'insérer.
- **6** Dans la boîte de dialogue Tolérance géométrique, entrez une deuxième valeur de tolérance (facultatif).
- **7** Sous Ordonnées 1, Ordonnées 2 et Ordonnées 3, entrez la lettre de référence.
- **8** Cliquez sur la case noire pour attribuer un symbole de condition de matière à chaque référence.
- **9** Entrez une valeur dans la zone Hauteur.
- **10** Cliquez sur la case Zone de tolérance projetée pour insérer le symbole.
- **11** Ajoutez une valeur dans la zone Identificateur des ordonnées.
- **12** Cliquez sur OK.
- **13** Définissez l'emplacement du cadre de tolérance dans le dessin.

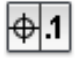

**Barre d'outils : Cote** 

**Entrée de commande :** *[TOLERANCE](#page-0-0)*

**Pour créer une tolérance géométrique avec une ligne de repère**

- **1** Sur la ligne de commande, entrez **LREPERE**.
- **2** Indiquez le point de départ de la ligne de repère.
- **3** Indiquez le point suivant.
- **4** Appuyez deux fois sur la touche ENTREE pour afficher les options d'annotation.
- **5** Entrez **to** (TOlérance), puis créez un cadre de tolérance. Le cadre de tolérance vient s'ajouter à l'extrémité de la ligne de repère.

### **Entrée de commande :** *[LREPERE](#page-0-0)*

### **Aide-mémoire**

### **Commandes**

### *[LREPERE](#page-0-0)*

Crée une ligne reliant une annotation à une caractéristique.

*[TOLERANCE](#page-0-0)*

Crée des tolérances géométriques contenues dans un cadre de tolérance.

### **Variables système**

Aucune entrée

### **Utilitaires**

Aucune entrée

### **Modificateurs de commande**

Aucune entrée

# **Conditions de matière**

Les conditions de matière s'appliquent à des caractéristiques dont la taille peut varier.

La deuxième case permet d'inscrire la valeur de tolérance. Selon le type de contrôle, cette valeur doit être précédée d'un symbole de diamètre et suivie du symbole définissant la condition de matière.

Les conditions de matière s'appliquent à des caractéristiques dont la taille peut varier :

- Le *principe du maximum de matière*, représenté par le symbole M ou MMC, s'applique chaque fois que l'on considère les éléments dans leur état maximal de matière tel qu'il est défini par les limites.
- Si vous utilisez une limite MMC, le diamètre minimal correspond à un trou et le diamètre maximal à un arbre.
- Le *principe du minimum de matière*, représenté par le symbole L ou LMC, s'applique chaque fois que l'on considère les éléments dans leur état minimal de matière, tel que défini dans les limites.
- Si vous utilisez une limite LMC, le diamètre d'un trou sera maximal et celui d'un arbre minimal.
- La notion *indépendamment de la dimension de la caractéristique* (symbole S ou RFS) signifie que l'élément peut avoir n'importe quelle dimension comprise dans les limites définies.

### **Aide-mémoire**

### **Commandes**

### *[LREPERE](#page-0-0)*

Crée une ligne reliant une annotation à une caractéristique.

*[TOLERANCE](#page-0-0)*

Crée des tolérances géométriques contenues dans un cadre de tolérance.

### **Variables système**

Aucune entrée

### **Utilitaires**

Aucune entrée

### **Modificateurs de commande**

Aucune entrée

# **Cadres de références**

Les valeurs inscrites dans le cadre de tolérance sont suivies d'une, de deux ou de trois lettres de référence et des symboles modificateurs correspondants. Une ordonnée est un point, un axe ou un plan précis en fonction duquel vous effectuez des mesures et vérifiez les cotes. En règle générale, la meilleure solution consiste à définir deux ou trois plans perpendiculaires. Ces plans réunis constituent le cadre de référence.

Cadres de références | **1735**

L'illustration suivante représente un cadre de référence servant à vérifier les dimensions de la pièce.

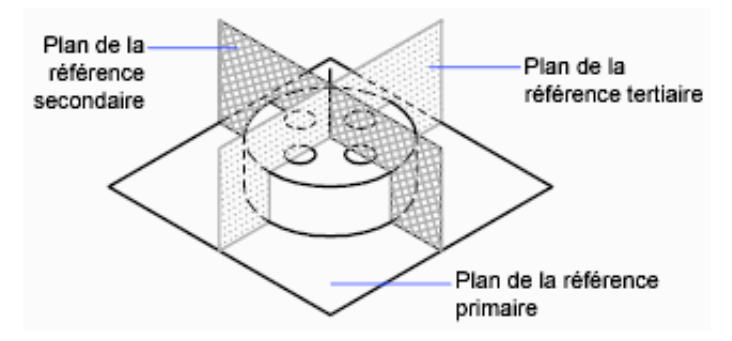

### **Aide-mémoire**

### **Commandes**

*[LREPERE](#page-0-0)*

Crée une ligne reliant une annotation à une caractéristique.

*[TOLERANCE](#page-0-0)*

Crée des tolérances géométriques contenues dans un cadre de tolérance.

### **Variables système**

Aucune entrée

### **Utilitaires**

Aucune entrée

### **Modificateurs de commande**

Aucune entrée

# **Zones de tolérance projetées**

Pour plus de précision, il est possible d'ajouter des tolérances projetées.

**1736** | Chapitre 29 Cotes et tolérances

Pour plus de précision, il est possible d'ajouter des tolérances projetées aux tolérances de position. Les tolérances projetées permettent, par exemple, de définir la zone de tolérance de perpendicularité d'une pièce encastrée.

Le symbole de tolérance projetée ( $\mathcal{P}$ ) doit être précédé d'une valeur de hauteur, indiquant la zone de tolérance projetée minimale. La hauteur et le symbole sont inscrits dans un cadre situé sous le cadre de tolérance, comme cela est montré dans l'illustration suivante.

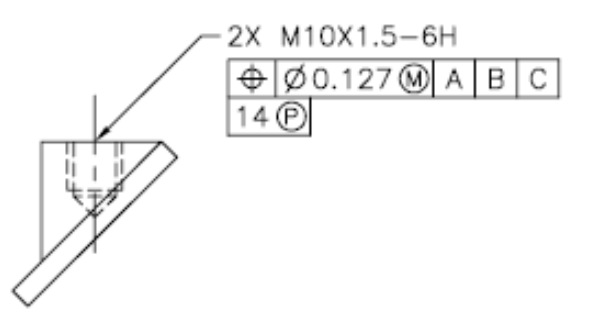

### **Aide-mémoire**

### **Commandes**

*[LREPERE](#page-0-0)*

Crée une ligne reliant une annotation à une caractéristique.

### *[TOLERANCE](#page-0-0)*

Crée des tolérances géométriques contenues dans un cadre de tolérance.

Zones de tolérance projetées | **1737**

### **Variables système**

Aucune entrée

### **Utilitaires**

Aucune entrée

### **Modificateurs de commande**

Aucune entrée

# **Tolérances composées**

Une tolérance composée définit deux tolérances pour le même aspect géométrique d'une caractéristique ou pour des caractéristiques qui ont des références différentes. L'une des tolérances concerne un motif de caractéristiques, et l'autre s'applique à chaque caractéristique du motif. La tolérance d'une caractéristique individuelle est plus restrictive que la tolérance d'un motif de caractéristiques.

Dans l'illustration suivante, le point d'intersection des références A et B (point à partir duquel la position du motif est calculée) est appelé axe de référence.

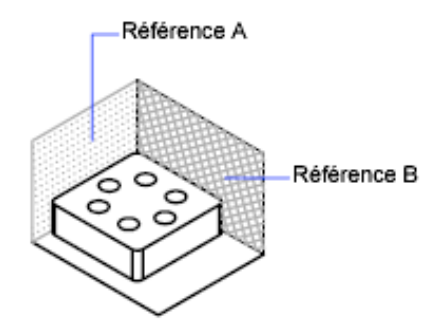

Une tolérance composée définit à la fois le diamètre du motif de trous et le diamètre de chaque trou, comme le montre l'illustration suivante.

### **1738** | Chapitre 29 Cotes et tolérances

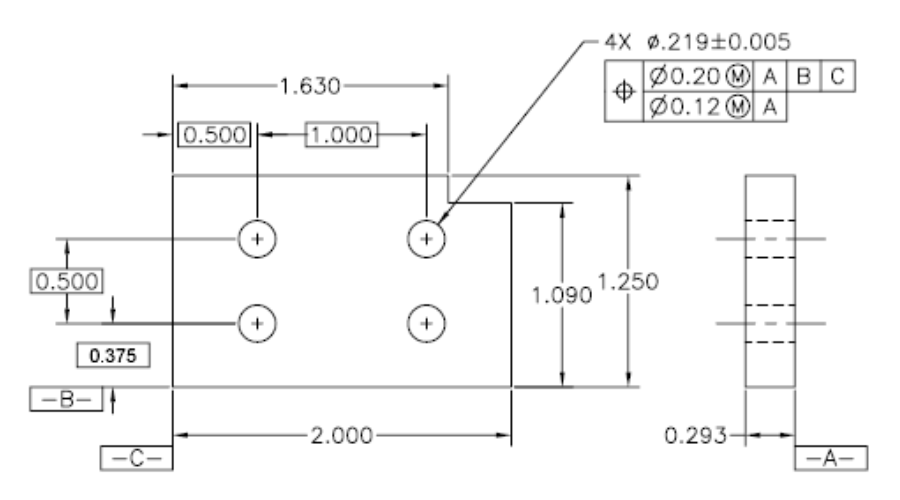

Pour ajouter des tolérances composées à un dessin, commencez par définir la première ligne du cadre de tolérance, puis sélectionnez le même symbole de caractéristique géométrique pour définir la deuxième ligne. Le compartiment du symbole géométrique est prolongé sur les deux lignes. Vous pouvez ensuite créer une deuxième ligne de symboles de tolérance.

### **Aide-mémoire**

### **Commandes**

### *[LREPERE](#page-0-0)*

Crée une ligne reliant une annotation à une caractéristique.

### *[TOLERANCE](#page-0-0)*

Crée des tolérances géométriques contenues dans un cadre de tolérance.

### **Variables système**

Aucune entrée

### **Utilitaires**

Aucune entrée

### **Modificateurs de commande**

Aucune entrée

Tolérances composées | **1739**

**Traçage et publication de dessins**

# **Préparation des dessins en vue de leur traçage et de leur publication**

# **30**

Vous préparez votre dessin pour le traçage ou la publication en spécifiant les paramètres de mise en page. Ces paramètres sont stockés dans le fichier dessin avec la présentation. Dès qu'une présentation est établie, vous pouvez modifier les paramètres de sa mise en page ou lui appliquer une mise en page différente.

# **Aide-mémoire d'enregistrement des paramètres pour le traçage et la publication**

La préparation d'un dessin en vue de son traçage ou de sa publication nécessite de spécifier de nombreux paramètres et de nombreuses options. Pour gagner du temps, vous pouvez enregistrer ces paramètres en tant que *mise en page nommée.*

Le gestionnaire des mises en page vous permet d'appliquer une mise en page nommée à des mises en page d'espace papier. Il vous est également possible d'importer une mise en page nommée à partir d'un dessin et de l'appliquer à des mises en page du dessin courant.

### **Aide-mémoire**

### **Commandes**

### *[MISENPAGE](#page-0-0)*

Détermine la mise en page, le périphérique de traçage, le format de papier et autres paramètres utilisés pour toute nouvelle présentation.

### *[IMPMISENPAGE](#page-0-0)*

Importe une mise en page définie par l'utilisateur dans la présentation d'un nouveau dessin.

### **Variables système**

Aucune entrée

### **Utilitaires**

Aucune entrée

### **Modificateurs de commande**

Aucune entrée

# **Spécification des paramètres de mise en page**

Les mises en page sont associées aux présentations et stockées dans le fichier dessin. Les paramètres spécifiés dans une mise en page déterminent l'apparence et le format du résultat final.

## **Présentation des paramètres de mise en page**

Une mise en page est un ensemble de paramètres de périphériques de traçage et autres qui affectent l'apparence et le format de votre résultat final. Ces paramètres peuvent être modifiés et appliqués à d'autres présentations.

Dès que vous avez terminé un dessin dans l'onglet Objet, vous pouvez commencer à créer une présentation à tracer en cliquant sur un onglet de présentation. Lorsque vous cliquez sur un onglet de présentation pour la première fois, une seule fenêtre s'affiche sur la page. Une ligne discontinue

**1744** | Chapitre 30 Préparation des dessins en vue de leur traçage et de leur publication

indique la zone d'impression du papier en fonction du format de papier et du traceur actuellement configurés.

Une fois la présentation configurée, vous spécifiez les paramètres de mise en page de la présentation, qui comprennent les paramètres du périphérique de traçage et d'autres paramètres affectant l'apparence et le format de la sortie. Les paramètres spécifiés dans la mise en page sont stockés dans le fichier dessin en compagnie de la présentation. Vous pouvez modifier les paramètres d'une mise en page à tout moment.

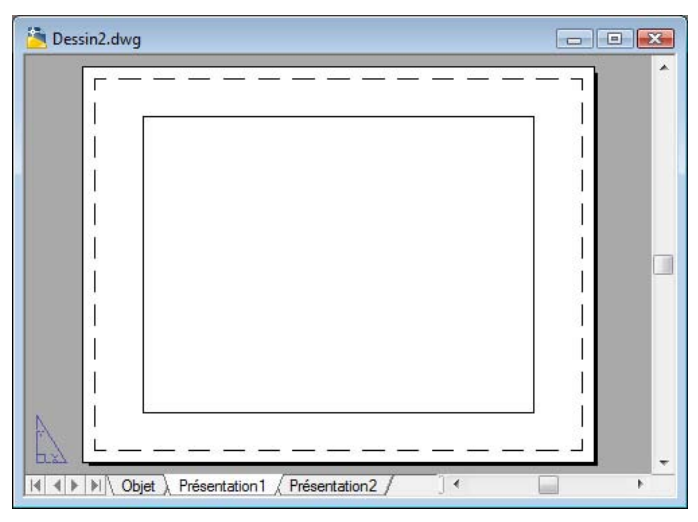

Par défaut, chaque présentation initialisée possède une mise en page. Vous pouvez initialiser une présentation en cliquant sur son onglet pour activer la présentation précédemment non utilisée. Une présentation ne comporte aucun paramètre de traçage avant d'être initialisée. Une présentation doit être initialisée avant de pouvoir être publiée (le format de papier peut être défini dans la mise en page à un format autre que 0 x 0). Une fois les présentations initialisées, vous pouvez dessiner sur celles-ci, les publier et les ajouter à des jeux de feuilles (après avoir enregistré le dessin). Vous pouvez appliquer une mise en page nommée d'une présentation à une autre. Un mise en page possédant les mêmes paramètres que l'originale est alors créée.

Pour que le gestionnaire des mises en page s'affiche à chaque nouvelle présentation de dessin, activez l'option Afficher le gestionnaire des mises en page des nouvelles présentations apparaissant dans l'onglet Affichage de la boîte de dialogue Options. Si vous ne souhaitez pas créer automatiquement une fenêtre pour chaque présentation, désactivez l'option Créer fenêtre dans les nouvelles présentations sur l'onglet Affichage de la boîte de dialogue Options.

### **Pour modifier les paramètres d'une mise en page de présentation**

- **1** Cliquez sur l'onglet de présentation pour laquelle vous souhaitez modifier les paramètres de mise en page.
- **2** Cliquez sur l'onglet Sortie ➤ Traceur ➤ Gestionnaire des mises en page.
- **3** Dans la zone Mises en page du gestionnaire des mises en page, sélectionnez la mise en page à modifier.
- **4** Cliquez sur Modifier.
- **5** Dans la boîte de dialogue Gestionnaire des mises en page, modifiez les paramètres requis. Cliquez sur OK.
- **6** Dans le gestionnaire des mises en page, cliquez sur Fermer.

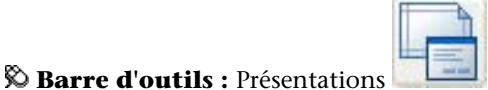

### **Entrée de commande :** *[MISENPAGE](#page-0-0)*

**Menu contextuel :** Cliquez avec le bouton droit de la souris sur un onglet de présentation. Cliquez sur Gestionnaire des mises en page.

### **Pour appliquer une mise en page de présentation nommée à une autre présentation**

- **1** Cliquez sur l'onglet de présentation pour lequel vous souhaitez appliquer les paramètres de mise en page d'une autre présentation.
- **2** Cliquez sur l'onglet Sortie ➤ Traceur ➤ Gestionnaire des mises en page.

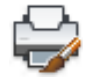

- **3** Dans la zone Mises en page du gestionnaire des mises en page, sélectionnez une mise en page nommée à appliquer à la présentation sélectionnée dans la zone de dessin.
- **4** Cliquez sur Définir courant.
- **5** Cliquez sur Fermer.

**1746** | Chapitre 30 Préparation des dessins en vue de leur traçage et de leur publication
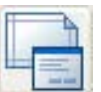

**Barre d'outils :** Présentations

**Entrée de commande :** *[MISENPAGE](#page-0-0)*

**Menu contextuel :** Cliquez avec le bouton droit de la souris sur un onglet de présentation. Cliquez sur Gestionnaire des mises en page.

## **Aide-mémoire**

#### **Commandes**

*[MISENPAGE](#page-0-0)*

Détermine la mise en page, le périphérique de traçage, le format de papier et autres paramètres utilisés pour toute nouvelle présentation.

## **Variables système**

Aucune entrée

## **Utilitaires**

Aucune entrée

## **Modificateurs de commande**

Aucune entrée

# **Sélection d'une imprimante ou un d'un traceur pour une présentation**

Lorsque vous créez une présentation, vous devez sélectionner un périphérique d'impression ou de traçage dans la boîte de dialogue Mise en page, afin d'imprimer ou de tracer la présentation. Une fois un périphérique sélectionné, vous pouvez afficher les détails relatifs au nom et à l'emplacement du périphérique, ainsi que modifier la configuration du périphérique.

L'imprimante ou le traceur sélectionné dans la boîte de dialogue Mise en page détermine la zone d'impression de la présentation. La zone d'impression est délimitée par une ligne discontinue dans la présentation. Si vous changez de

Sélection d'une imprimante ou un d'un traceur pour une présentation | **1747**

format de papier, de périphérique d'impression ou de traçage, la zone d'impression de votre page de dessin peut être modifiée.

#### **Voir aussi :**

- [Sélection d'une imprimante ou un traceur](#page-1812-0) (page 1795)
- "Vérification des paramètres du périphérique et du document dans le fichier PC3" dans le *Guide des pilotes et des périphériques*.

#### **Pour désigner l'imprimante ou le traceur de la présentation**

- **1** Cliquez sur l'onglet d'une présentation pour laquelle vous voulez spécifier une imprimante ou un traceur.
- **2** Cliquez sur l'onglet Sortie ➤ Traceur ➤ Gestionnaire des mises en page.

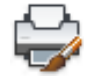

- **3** Dans la zone Mises en page du gestionnaire des mises en page, sélectionnez la mise en page à modifier.
- **4** Cliquez sur Modifier.
- **5** Dans la boîte de dialogue Mise en page, sous Imprimante/Traceur, sélectionnez une imprimante ou un traceur dans la liste. Cliquez sur OK.
- **6** Dans le gestionnaire des mises en page, cliquez sur Fermer.

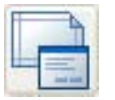

**Barre d'outils :** Présentations

**Entrée de commande :** *[MISENPAGE](#page-0-0)*

**Menu contextuel :** Cliquez avec le bouton droit de la souris sur un onglet de présentation, puis sélectionnez Gestionnaire des mises en page.

### **Pour modifier la configuration d'une imprimante ou un traceur spécifié dans une mise en page**

**1** Cliquez sur l'onglet d'une présentation pour laquelle vous voulez spécifier une imprimante ou un traceur.

2 Cliquez sur l'onglet Sortie ► Traceur ► Gestionnaire des mises en page.

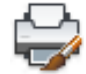

- **3** Dans la zone Mises en page du gestionnaire des mises en page, sélectionnez la mise en page à modifier.
- **4** Cliquez sur Modifier.
- **5** Dans la boîte de dialogue Mise en page, sous Imprimante/Traceur, cliquez sur Propriétés.
- **6** Dans l'Editeur de configuration du traceur, modifiez les paramètres nécessaires. Cliquez sur OK.
- **7** Dans la boîte de dialogue Mise en page, cliquez sur OK.
- **8** Dans le gestionnaire des mises en page, cliquez sur Fermer.

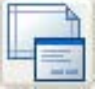

**Barre d'outils :** Présentations **Entrée de commande :** *[MISENPAGE](#page-0-0)*

**Menu contextuel :** Cliquez avec le bouton droit de la souris sur un onglet de présentation. Cliquez sur Gestionnaire des mises en page.

## **Aide-mémoire**

## **Commandes**

#### *[MISENPAGE](#page-0-0)*

Détermine la mise en page, le périphérique de traçage, le format de papier et autres paramètres utilisés pour toute nouvelle présentation.

#### *[TRACEUR](#page-0-0)*

Trace un dessin sur un traceur, une imprimante ou un fichier.

Sélection d'une imprimante ou un d'un traceur pour une présentation | **1749**

#### **Variables système**

Aucune entrée

#### **Utilitaires**

Aucune entrée

#### **Modificateurs de commande**

Aucune entrée

# **Sélection du format de papier d'une présentation**

Vous pouvez sélectionner un format de papier dans une liste de formats standard ou ajouter des formats personnalisés à l'aide de l'éditeur de configuration du traceur.

Vous pouvez sélectionner un format de papier dans une liste standard. Les formats de papier proposés sous forme de liste dépendent du périphérique de traçage actuellement sélectionné pour la présentation. Si le traceur est configuré pour une impression raster, vous devez indiquer la taille en pixels. Vous pouvez ajouter des formats de papier personnalisés, stockés dans le fichier de configuration du traceur (PC3), à l'aide de l'éditeur de configuration du traceur.

Si vous utilisez une imprimante système, le format de papier est déterminé par les valeurs par défaut du document définies dans le panneau de configuration de Windows. Le format de papier par défaut s'affiche dans la boîte de dialogue Mise en page lorsque vous créez une présentation pour le périphérique configuré. Lorsque vous modifiez le format de papier dans l'onglet Mise en page, le nouveau format est enregistré avec la présentation et remplace les dimensions enregistrées dans le fichier de configuration (PC3) du traceur.

#### **Voir aussi :**

■ "Vérification des paramètres du périphérique et du document dans le fichier PC3" dans le *Guide des pilotes et des périphériques*.

#### **Pour définir le format de papier d'une présentation**

**1** Cliquez sur l'onglet de présentation pour laquelle vous souhaitez définir un format de papier.

**2** Cliquez sur l'onglet Sortie ➤ Traceur ➤ Gestionnaire des mises en page.

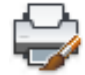

- **3** Dans la zone Mises en page du gestionnaire des mises en page, sélectionnez la mise en page à modifier.
- **4** Cliquez sur Modifier.
- **5** Dans la boîte de dialogue Mise en page, sous Format de papier, sélectionnez un format de papier dans la liste. Cliquez sur OK.
- **6** Dans le gestionnaire des mises en page, cliquez sur Fermer.

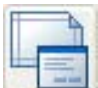

# **Barre d'outils :** Présentations

## **Entrée de commande :** *[MISENPAGE](#page-0-0)*

**Menu contextuel :** Cliquez avec le bouton droit de la souris sur un onglet de présentation. Cliquez sur Gestionnaire des mises en page.

#### **Pour lancer l'éditeur de configuration du traceur**

- **1** Cliquez sur l'onglet Sortie ➤ Traceur ➤ Gestionnaire de traçage.
- **2** Dans le gestionnaire de traçage, cliquez deux fois sur le fichier de configuration du traceur (PC3) à modifier.

La boîte de dialogue Editeur de configuration du traceur s'affiche.

## <span id="page-1768-0"></span>**Entrée de commande :** *[GESTTRACEUR](#page-0-0)*

#### **Pour créer un format de papier personnalisé sans modèle de base**

- **1** Cliquez sur l'onglet Sortie ➤ Traceur ➤ Gestionnaire de traçage.
- **2** Dans le gestionnaire de traçage, cliquez deux fois sur le fichier de configuration du traceur (PC3) à modifier.
- **3** Dans l'onglet Paramètres du périphérique et du document de l'Editeur de configuration du traceur, cliquez deux fois sur Calibrage & formats de

Sélection du format de papier d'une présentation | **1751**

papier utilisateur pour afficher les options de calibrage et de formats de papier.

- **4** Cliquez deux fois sur Formats de papier personnalisés.
- **5** Sous Formats de papier personnalisés, cliquez sur Ajouter.
- **6** Dans la page Début de l'assistant Format de papier personnalisé, sélectionnez Commencer avec un brouillon. Cliquez sur Suivant.
- **7** A la page Limites du support, dans la liste Unités, sélectionnez l'option Pouces ou Millimètres pour le format de papier.

Dans le cas d'un tracé raster sans cotes, par exemple une image BMP ou TIFF, la taille du tracé s'exprime en pixels et non pas en pouces ou en millimètres.

**8** Indiquez la largeur et la longueur du support papier dans les listes correspondantes. Cliquez sur Suivant.

**REMARQUE** Chaque traceur a une zone d'impression maximale déterminée par l'emplacement de l'entraînement du papier et la zone pouvant être couverte par la plume. Si vous créez un format de papier plus grand que ceux proposés par l'Assistant Format de papier personnalisé, vérifiez si le traceur peut tracer dans les nouvelles dimensions.

- **9** Dans la page Zone d'impression, indiquez les limites de la zone d'impression à l'aide des options Haut, Bas, Gauche et Droite. Cliquez sur Suivant.
- **10** A la page Format de papier, entrez le nom du format de papier. Cliquez sur Suivant.
- **11** A la page Nom de fichier, entrez le nom du fichier PMP.
- **12** Dans la page Fin, précisez la source d'alimentation papier (continu ou feuille à feuille).
- **13** Cliquez sur Imprimer une page de test pour vérifier le format de papier personnalisé.

Une croix (qui définit le format de papier) et un rectangle (qui définit la zone d'impression) sont imprimés. Si les quatre côtés du rectangle ne sont pas imprimés, augmentez les marges d'impression.

**14** Cliquez sur Terminer pour quitter l'assistant.

**Entrée de commande :** *[GESTTRACEUR](#page-0-0)*

## **Pour ajouter un format de papier personnalisé basé sur un format de papier existant**

- **1** Cliquez sur l'onglet Sortie ➤ Traceur ➤ Gestionnaire de traçage.
- **2** Dans le gestionnaire de traçage, cliquez deux fois sur le fichier de configuration du traceur (PC3) à modifier.
- **3** Dans l'onglet Paramètres du périphérique et du document de l'Editeur de configuration du traceur, cliquez deux fois sur Calibrage & formats de papier utilisateur pour afficher les paramètres de calibrage et de formats de papier.
- **4** Cliquez deux fois sur Formats de papier personnalisés.
- **5** Sous Formats de papier personnalisés, cliquez sur Ajouter.
- **6** Dans la page Début de l'assistant Format de papier personnalisé, sélectionnez Utiliser format existant.
- **7** Dans la liste des formats de papier standard existants, sélectionnez celui à utiliser comme modèle pour créer le format personnalisé.
- **8** Pour les autres étapes de l'assistant Format de papier personnalisé, suivez les instructions indiquées dans la section [Pour créer un format de papier](#page-1768-0) [personnalisé sans modèle de base](#page-1768-0) (page 1751).

Le nouveau format est un format défini par l'utilisateur et non un format standard.

**9** Cliquez sur Terminer pour quitter l'assistant.

## **Entrée de commande :** *[GESTTRACEUR](#page-0-0)*

## **Pour modifier un format de papier personnalisé**

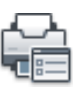

- **1** Cliquez sur l'onglet Sortie ➤ Traceur ➤ Gestionnaire de traçage.
- **2** Dans le gestionnaire de traçage, cliquez deux fois sur le fichier de configuration du traceur (PC3) à modifier.
- **3** Dans l'onglet Paramètres du périphérique et du document de l'Editeur de configuration du traceur, cliquez deux fois sur Calibrage & formats de papier utilisateur pour afficher les paramètres de calibrage et de formats de papier.
- **4** Cliquez deux fois sur Formats de papier personnalisés.
- **5** Sélectionnez un format de papier dans la liste affichée sous Formats de papier personnalisés. Cliquez sur Editer.
- **6** Dans l'assistant Personnaliser les formats de papier, modifiez le format de papier, la zone d'impression, le nom de fichier et la source d'alimentation papier.
- **7** Cliquez sur Terminer pour quitter l'assistant.

## **Entrée de commande :** *[GESTTRACEUR](#page-0-0)*

## **Pour supprimer un format de papier personnalisé**

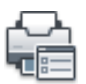

- **1** Cliquez sur l'onglet Sortie ➤ Traceur ➤ Gestionnaire de traçage.
- **2** Dans le gestionnaire de traçage, cliquez deux fois sur le fichier de configuration du traceur (PC3) à modifier.
- **3** Dans l'onglet Paramètres du périphérique et du document de l'Editeur de configuration du traceur, cliquez deux fois sur Calibrage & formats de papier utilisateur pour afficher les paramètres de calibrage et de formats de papier.
- **4** Cliquez sur Formats de papier personnalisés.
- **5** Sélectionnez un format de papier dans la liste affichée sous Formats de papier personnalisés.
- **6** Cliquez sur Supprimer.

## **Entrée de commande :** *[GESTTRACEUR](#page-0-0)*

#### **Pour modifier un format de papier standard**

**1** Cliquez sur l'onglet Sortie ➤ Traceur ➤ Gestionnaire de traçage.

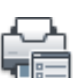

- **2** Dans le Gestionnaire de traçage, cliquez deux fois sur le fichier de configuration du traceur (PC3) à modifier.
- **3** Dans l'onglet Paramètres du périphérique et du document de l'Editeur de configuration du traceur, cliquez deux fois sur Calibrage & formats de

papier utilisateur pour afficher les paramètres de calibrage et de formats de papier.

- **4** Cliquez deux fois sur Modifier les formats de papier standard.
- **5** Sous Modifier les formats de papier standard, sélectionnez le format de papier à modifier. Cliquez sur Modifier.
- **6** A l'aide de l'assistant, modifiez la zone d'impression comme il convient. Cliquez sur Terminer pour quitter l'assistant.

## **Entrée de commande :** *[GESTTRACEUR](#page-0-0)*

## **Aide-mémoire**

## **Commandes**

## *[MISENPAGE](#page-0-0)*

Détermine la mise en page, le périphérique de traçage, le format de papier et autres paramètres utilisés pour toute nouvelle présentation.

## *[GESTTRACEUR](#page-0-0)*

Affiche le Gestionnaire de traçage, qui vous permet d'ajouter ou de modifier une configuration de traceur.

#### **Variables système**

Aucune entrée

#### **Utilitaires**

Aucune entrée

#### **Modificateurs de commande**

Aucune entrée

# **Définition de l'aide de tracé d'une présentation**

Vous pouvez définir la zone de tracé et déterminer ce qui sera inclus dans le tracé.

Définition de l'aide de tracé d'une présentation | **1755**

Lors de la préparation du traçage dans l'onglet Objet ou dans un onglet de présentation, vous pouvez définir l'aire du tracé représentant le contenu à tracer. Au moment de la création d'une présentation, l'option Aire du tracé par défaut est Présentation. Cette option permet de tracer tous les objets figurant à l'intérieur de la zone d'impression du format de papier spécifié.

L'option Afficher la zone du tracé trace tous les objets affichés dans le dessin. L'option Etendue trace tous les objets visibles dans le dessin. L'option Vue trace une vue enregistrée. Utilisez l'option Fenêtre pour définir une zone à tracer.

**Voir aussi :**

■ [Définition de l'aire du tracé](#page-1813-0) (page 1796)

#### **Pour définir l'aire du tracé et ajuster l'affichage du tracé**

- **1** Cliquez sur l'onglet de présentation pour laquelle vous souhaitez définir une zone de traçage et ajuster l'affichage.
- **2** Cliquez sur l'onglet Sortie ➤ Traceur ➤ Gestionnaire des mises en page.

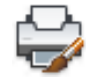

- **3** Dans la zone Mises en page du gestionnaire des mises en page, sélectionnez la mise en page à modifier.
- **4** Cliquez sur Modifier.
- **5** Dans la boîte de dialogue Mise en page, sous Aire du tracé, sélectionnez l'une des options suivantes :
	- **Présentation.** Imprime tous les objets situés dans la zone d'impression du papier. Cette option n'est disponible qu'à partir d'un onglet de présentation.
	- **Limites.** Imprime ou trace les limites courantes de la grille. Cette option n'est disponible qu'à partir de l'onglet Objet.
	- **Etendue.** Trace tous les objets du dessin.
	- **Affichage.**trace tous les objets affichés dans la zone de dessin.
	- **Vue.imprime ou trace une vue enregistrée. Sélectionnez une vue** existante dans la liste proposée.

- **Fenêtre.**trace les objets dans la zone que vous définissez. Sélectionnez l'option Fenêtre, puis répondez aux invites de définition de la zone. Cliquez sur le bouton Fenêtre pour modifier la zone définie.
- **6** Cliquez sur OK.
- **7** Dans le gestionnaire des mises en page, cliquez sur Fermer.

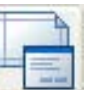

**Barre d'outils :** Présentations

**Entrée de commande :** *[MISENPAGE](#page-0-0)*

**Menu contextuel :** Cliquez avec le bouton droit de la souris sur un onglet de présentation. Cliquez sur Gestionnaire des mises en page.

## **Aide-mémoire**

## **Commandes**

#### *[MISENPAGE](#page-0-0)*

Détermine la mise en page, le périphérique de traçage, le format de papier et autres paramètres utilisés pour toute nouvelle présentation.

#### **Variables système**

Aucune entrée

#### **Utilitaires**

Aucune entrée

## **Modificateurs de commande**

Aucune entrée

# **Ajustement du décalage de tracé d'une présentation**

La zone d'impression d'une feuille de dessin est définie par un périphérique de sortie sélectionné et représentée par une ligne discontinue dans une

Ajustement du décalage de tracé d'une présentation | **1757**

présentation. Lorsque vous changez de périphérique de sortie, la zone d'impression peut être modifiée.

Le décalage de tracé définit un décalage de l'aire du tracé par rapport au coin inférieur gauche (origine) de la zone d'impression ou du bord du papier, selon la définition de l'option Définir le décalage du tracé contenue dans l'onglet Tracer et publier de la boîte de dialogue Options. L'aire de décalage de tracé de la boîte de dialogue Tracé affiche l'option de décalage de tracé entre parenthèses.

Vous pouvez décaler la géométrie sur le papier en entrant une valeur positive ou négative dans les zones de décalage X et Y. Néanmoins, cette opération peut entraîner une délimitation de l'aire du tracé.

Si vous choisissez de n'imprimer qu'une partie de la présentation, vous pouvez également centrer le tracé sur la feuille.

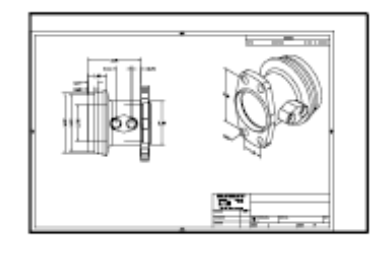

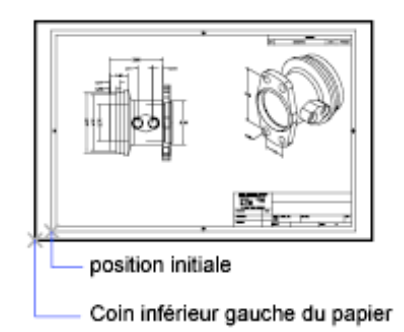

Origine du tracé 0,0

Origine du tracé -1,0, -0,5

### **Pour ajuster le décalage de tracé d'une présentation**

- **1** Cliquez sur l'onglet de présentation pour laquelle vous souhaitez ajuster le décalage de tracé.
- **2** Cliquez sur l'onglet Sortie ➤ Traceur ➤ Gestionnaire des mises en page.

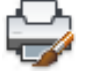

- **3** Dans la zone Mises en page du gestionnaire des mises en page, sélectionnez la mise en page à modifier.
- **4** Cliquez sur Modifier.
- **5** Dans la boîte de dialogue Mise en page, sous Décalage du tracé, entrez une valeurs en unités pour *X*, *Y* ou les deux. Cliquez sur OK.

**6** Dans le gestionnaire des mises en page, cliquez sur Fermer.

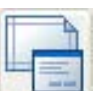

**Barre d'outils :** Présentations

**Entrée de commande :** *[MISENPAGE](#page-0-0)*

**Menu contextuel :** Cliquez avec le bouton droit de la souris sur un onglet de présentation. Cliquez sur Gestionnaire des mises en page.

## **Aide-mémoire**

### **Commandes**

*[MISENPAGE](#page-0-0)*

Détermine la mise en page, le périphérique de traçage, le format de papier et autres paramètres utilisés pour toute nouvelle présentation.

#### **Variables système**

#### *[PLOTOFFSET](#page-0-0)*

Détermine si le décalage du tracé est relatif à la zone d'impression ou au côté du papier

#### **Utilitaires**

Aucune entrée

## **Modificateurs de commande**

Aucune entrée

# **Définition de l'échelle de tracé d'une présentation**

Lorsque vous tracez la présentation d'un dessin, vous pouvez indiquer l'échelle précise de la présentation ou ajuster l'image au papier.

En général, vous tracez une présentation à une échelle 1:1. Pour spécifier une échelle différente, définissez l'échelle de tracé de la présentation dans la boîte de dialogue Mise en page ou Tracer. Dans ces boîtes de dialogue, vous pouvez sélectionner une échelle dans la liste ou entrer une échelle.

Définition de l'échelle de tracé d'une présentation | **1759**

**REMARQUE** Vous pouvez modifier la liste des échelles à l'aide de la commande *[MODIFLISTECHELLE](#page-0-0)*.

La précision de l'échelle importe peu dans certains cas, notamment s'il s'agit simplement de tracer une première ébauche du dessin. Dans ce cas, vous pouvez utiliser le paramètre A la taille du papier pour tracer la présentation selon la plus grande taille possible sur le papier.

#### **Voir aussi :**

- [Mise à l'échelle des vues dans les fenêtres de présentation](#page-534-0) (page 517)
- [Dessin, Echelle et Annotation dans l'espace objet](#page-500-0) (page 483)

#### **Pour définir l'échelle de tracé dans une présentation**

- **1** Cliquez sur l'onglet de présentation pour laquelle vous souhaitez définir l'échelle du tracé.
- **2** Cliquez sur l'onglet Sortie ➤ Traceur ➤ Gestionnaire des mises en page.

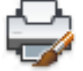

- **3** Dans la zone Mises en page du gestionnaire des mises en page, sélectionnez la mise en page à modifier.
- **4** Cliquez sur Modifier.
- **5** Dans la boîte de dialogue Mise en page, sous Echelle du tracé, sélectionnez une valeur dans la liste Echelle.

L'échelle 1:1 constitue l'échelle par défaut du tracé d'une présentation. Pour définir une échelle de tracé personnalisée, entrez des valeurs dans la zone Pouces ou millimètres et dans la zone Unités. Le type d'unité est déterminé par le format du papier, mais vous pouvez le changer dans la zone de liste.

- **6** Cliquez sur OK.
- **7** Dans le gestionnaire des mises en page, cliquez sur Fermer.

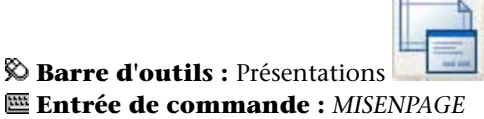

**Menu contextuel :** Cliquez avec le bouton droit de la souris sur un onglet de présentation. Cliquez sur Mise en page.

## **Pour définir l'option A la taille du papier lors du traçage**

- **1** Cliquez sur l'onglet de présentation pour laquelle vous souhaitez définir l'échelle du tracé sur A la taille du papier.
- **2** Cliquez sur l'onglet Sortie ➤ Traceur ➤ Gestionnaire des mises en page.

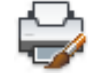

- **3** Dans la zone Mises en page du gestionnaire des mises en page, sélectionnez la mise en page à modifier.
- **4** Cliquez sur Modifier.
- **5** Dans la boîte de dialogue Mise en page, sous Echelle de tracé, sélectionnez A la taille du papier.

**REMARQUE** Si l'aire du tracé est définie sur Présentation, vous ne pouvez pas choisir l'option A la taille du papier.

- **6** Cliquez sur OK.
- **7** Dans le gestionnaire des mises en page, cliquez sur Fermer.

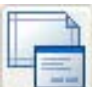

**Barre d'outils :** Présentations

### **Entrée de commande :** *[MISENPAGE](#page-0-0)*

**Menu contextuel :** Cliquez avec le bouton droit de la souris sur un onglet de présentation. Cliquez sur Gestionnaire des mises en page.

## **Aide-mémoire**

## **Commandes**

## *[MODIFLISTECHELLE](#page-0-0)*

Gère la liste des échelles disponibles pour les fenêtres de présentation, la présentation des pages et le traçage

Définition de l'échelle de tracé d'une présentation | **1761**

#### *[MISENPAGE](#page-0-0)*

Détermine la mise en page, le périphérique de traçage, le format de papier et autres paramètres utilisés pour toute nouvelle présentation.

#### **Variables système**

Aucune entrée

#### **Utilitaires**

Aucune entrée

#### **Modificateurs de commande**

Aucune entrée

# **Définition de l'échelle des épaisseurs de ligne d'une présentation**

Vous pouvez définir l'épaisseur de ligne proportionnelle d'une présentation dans la zone Echelle du tracé.

En principe, les épaisseurs de ligne définissent l'épaisseur de trait des objets tracés et sont imprimées avec celle-ci, indépendamment de l'échelle du tracé. La plupart du temps, l'échelle utilisée par défaut est 1:1 pour le traçage d'une présentation. Cependant, pour tracer au format E une présentation dont l'échelle est définie pour un format A, vous pouvez par exemple faire en sorte que l'échelle des épaisseurs de lignes soit ajustée à la nouvelle échelle du tracé.

#### **Voir aussi :**

■ [Contrôle de l'épaisseur des lignes](#page-704-0) (page 687)

#### **Pour appliquer une échelle aux épaisseurs de ligne dans une présentation**

- **1** Cliquez sur l'onglet de présentation pour laquelle vous souhaitez mettre à l'échelle les épaisseurs de ligne.
- **2** Cliquez sur l'onglet Sortie ➤ Traceur ➤ Gestionnaire des mises en page.

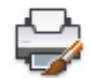

- **3** Dans la zone Mises en page du gestionnaire des mises en page, sélectionnez la mise en page à modifier.
- **4** Cliquez sur Modifier.
- **5** Dans la boîte de dialogue Mise en page, sous Echelle de tracé, sélectionnez Mettre à l'échelle les épaisseurs de ligne.

Les épaisseurs de ligne de la présentation courante sont mises à l'échelle proportionnellement à l'échelle du tracé spécifiée. Cette option n'est pas disponible dans l'onglet Objet.

- **6** Cliquez sur OK.
- **7** Dans le gestionnaire des mises en page, cliquez sur Fermer.

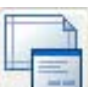

**Barre d'outils :** Présentations

## **Entrée de commande :** *[MISENPAGE](#page-0-0)*

**Menu contextuel :** Cliquez avec le bouton droit de la souris sur un onglet de présentation. Cliquez sur Gestionnaire des mises en page.

## **Aide-mémoire**

## **Commandes**

#### *[MISENPAGE](#page-0-0)*

Détermine la mise en page, le périphérique de traçage, le format de papier et autres paramètres utilisés pour toute nouvelle présentation.

#### **Variables système**

Aucune entrée

#### **Utilitaires**

Aucune entrée

#### **Modificateurs de commande**

Aucune entrée

# **Sélection d'une table des styles de tracé pour une présentation**

Une table des styles de tracé reprend tous les styles affectés à un onglet de présentation ou à l'onglet Objet. Un style de tracé est une propriété d'objet, similaire au type de ligne et à la couleur. Vous pouvez en attribuer un à un objet ou à un calque. Un style de tracé gère les propriétés d'un objet tracé.

Vous pouvez également créer une table des styles de tracé, puis l'enregistrer dans la mise en page de la présentation, ou modifier une table des styles de tracé existante.

Si vous sélectionnez l'option Afficher styles de tracé sous Table des styles de tracé (attribution des plumes), les propriétés des styles de tracé attribuées aux objets s'affichent dans la présentation sélectionnée.

**Voir aussi :**

■ [Contrôle du traçage des objets](#page-1823-0) (page 1806)

#### **Pour sélectionner une table des styles de tracé pour une présentation**

- **1** Cliquez sur l'onglet de présentation pour laquelle vous souhaitez sélectionner une table des styles de tracé.
- **2** Cliquez sur l'onglet Sortie ➤ Traceur ➤ Gestionnaire des mises en page.

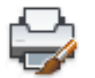

- **3** Dans la zone Mises en page du gestionnaire des mises en page, sélectionnez la mise en page à modifier.
- **4** Cliquez sur Modifier.
- **5** Dans la boîte de dialogue Mise en page, sous Table des styles de tracé, sélectionnez une table des styles de tracé dans la liste.
- **6** Cliquez sur OK.
- **7** Dans le gestionnaire des mises en page, cliquez sur Fermer.

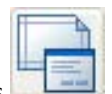

**Barre d'outils :** Présentations

## **Entrée de commande :** *[MISENPAGE](#page-0-0)*

**Menu contextuel :** Cliquez avec le bouton droit de la souris sur un onglet de présentation. Cliquez sur Gestionnaire des mises en page.

### **Pour créer une table des styles de tracé pour une présentation**

- **1** Cliquez sur l'onglet de présentation pour laquelle vous souhaitez créer une table des styles de tracé.
- **2** Cliquez sur l'onglet Sortie ➤ Traceur ➤ Gestionnaire des mises en page.

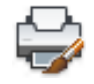

- **3** Dans la zone Mises en page du gestionnaire des mises en page, sélectionnez la mise en page à modifier.
- **4** Cliquez sur Modifier.
- **5** Dans la boîte de dialogue Mise en page, sous Table des styles de tracé, sélectionnez Nouveau dans la liste.
- **6** Suivez les instructions de l'assistant (assistants Ajouter une table des styles de tracé dépendant des couleurs ou Ajouter une table des styles de tracé nommés)
- **7** Dans la boîte de dialogue Mise en page, cliquez sur OK.
- **8** Dans le gestionnaire des mises en page, cliquez sur Fermer.

Sélection d'une table des styles de tracé pour une présentation | **1765**

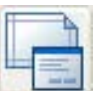

**Barre d'outils :** Présentations

## **Entrée de commande :** *[MISENPAGE](#page-0-0)*

**Menu contextuel :** Cliquez avec le bouton droit de la souris sur un onglet de présentation. Cliquez sur Gestionnaire des mises en page.

## **Pour modifier une table des styles de tracé pour une présentation**

- **1** Cliquez sur l'onglet de présentation pour laquelle vous souhaitez modifier une table des styles de tracé.
- **2** Cliquez sur l'onglet Sortie ➤ Traceur ➤ Gestionnaire des mises en page.

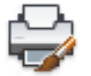

- **3** Dans la zone Mises en page du gestionnaire des mises en page, sélectionnez la mise en page à modifier.
- **4** Cliquez sur Modifier.
- **5** Dans la boîte de dialogue Mise en page, sous Table des styles de tracé, sélectionnez la table des styles de tracé à modifier dans la liste.
- **6** Cliquez sur le bouton Modifier.
- **7** Dans l'Editeur de la table des styles de tracé, apportez les changements voulus. Cliquez sur Enregistrer & Fermer.
- **8** Dans la boîte de dialogue Mise en page, cliquez sur OK.
- **9** Dans le gestionnaire des mises en page, cliquez sur Fermer.

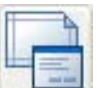

## **Barre d'outils :** Présentations

#### **Entrée de commande :** *[MISENPAGE](#page-0-0)*

**Menu contextuel :** Cliquez avec le bouton droit de la souris sur un onglet de présentation. Cliquez sur Gestionnaire des mises en page.

#### **Pour afficher les styles de tracé dans une présentation**

**1** Cliquez sur l'onglet de présentation pour laquelle vous souhaitez afficher les styles de tracé.

2 Cliquez sur l'onglet Sortie ► Traceur ► Gestionnaire des mises en page.

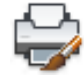

- **3** Dans la zone Mises en page du gestionnaire des mises en page, sélectionnez la mise en page à modifier.
- **4** Cliquez sur Modifier.
- **5** Dans la boîte de dialogue Mise en page, sous Table des styles de tracé, sélectionnez Afficher styles de tracé.
- **6** Cliquez sur OK.
- **7** Dans le gestionnaire des mises en page, cliquez sur Fermer.

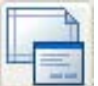

## $\bullet$  **Barre d'outils :** Présentations **Entrée de commande :** *[MISENPAGE](#page-0-0)*

**Menu contextuel :** Cliquez avec le bouton droit de la souris sur un onglet de présentation. Cliquez sur Gestionnaire des mises en page.

## **Aide-mémoire**

## **Commandes**

## *[MISENPAGE](#page-0-0)*

Détermine la mise en page, le périphérique de traçage, le format de papier et autres paramètres utilisés pour toute nouvelle présentation.

## *[GESTSTYLE](#page-0-0)*

Affiche le Gestionnaire des styles du tracé.

Sélection d'une table des styles de tracé pour une présentation | **1767**

# **Variables système** Aucune entrée **Utilitaires** Aucune entrée **Modificateurs de commande**

Aucune entrée

# **Définition des options de fenêtre ombrée et de tracé d'une présentation**

Les paramètres des options de fenêtre ombrée et de tracé affectent le mode de traçage et d'enregistrement des objets dans la mise en page.

Les options de fenêtre ombrée et de tracé affectent le mode de traçage des objets. Les options de traçage de fenêtres ombrées vous offrent une grande souplesse pour communiquer vos conceptions 3D à vos partenaires et collaborateurs. Vous pouvez faire part de vos intentions en matière de conception en choisissant le tracé des fenêtres et en spécifiant divers niveaux de résolution.

#### **Options de traçage des fenêtres ombrées**

Les options de traçage ombré vous permettent de choisir de tracer un ensemble d'objets ombrés au moyen de l'option Au format affiché, Filaire, Masqué ou Rendu.

Les options de traçage de fenêtres ombrées s'appliquent à tous les objets dans les fenêtres et l'espace objet. Si vous utilisez les options Ombré ou Rendu, les tables de styles de tracé incluses dans la mise en page n'affectent pas les tracés. Si vous utilisez l'option Rendu, les objets filaires en deux dimensions, comme les lignes, les arcs et le texte ne sont pas tracés.

**REMARQUE** Le traçage de fenêtres ombrées nécessite une imprimante pouvant gérer les rasters. La plupart des traceurs et des imprimantes peuvent imprimer les rasters.

#### **Options du tracé**

Les options suivantes applicables aux présentations affectent le mode de traçage des objets.

- **Tracer avec épaisseurs de ligne.** Indique que les épaisseurs de ligne attribuées aux objets et aux calques sont tracées.
- **Tracé avec styles de tracé.** Spécifie que le dessin est tracé à l'aide de styles de tracé. Le choix de cette option trace automatiquement les épaisseurs de ligne. Si vous ne sélectionnez pas cette option, les objets sont tracés avec les propriétés qui leur sont attribuées et pas avec les valeurs de remplacement des styles de tracé.
- **Tracer espace papier en dernier.** Indique que les objets de l'espace objet sont tracés avant ceux de l'espace papier.
- **Masquer les objets de l'espace papier.** Spécifie si l'opération Masquer s'applique aux objets de la fenêtre de l'espace papier. Cette option n'est disponible qu'à partir d'un onglet de présentation. Ce paramétrage a une incidence sur l'aperçu du tracé, mais pas sur la présentation.

#### **Voir aussi :**

- [Paramétrage des options de fenêtre ombrée](#page-1827-0) (page 1810)
- [Définition des options des objets tracés](#page-1833-0) (page 1816)

#### **Pour définir les options de fenêtre ombrée à une présentation**

- **1** Cliquez sur l'onglet de présentation pour laquelle vous souhaitez définir des options de fenêtre ombrée.
- **2** Cliquez sur l'onglet Sortie ➤ Traceur ➤ Gestionnaire des mises en page.

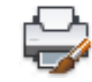

- **3** Dans la zone Mises en page du gestionnaire des mises en page, sélectionnez la mise en page à modifier.
- **4** Cliquez sur Modifier.
- **5** Dans la boîte de dialogue Mise en page, sous Options de fenêtre ombrée, sélectionnez les paramètres requis.
- **6** Cliquez sur OK.

Définition des options de fenêtre ombrée et de tracé d'une présentation | **1769**

**7** Dans le gestionnaire des mises en page, cliquez sur Fermer.

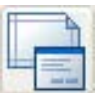

**Barre d'outils :** Présentations

**Entrée de commande :** *[MISENPAGE](#page-0-0)*

**Menu contextuel :** Cliquez avec le bouton droit de la souris sur un onglet de présentation. Cliquez sur Gestionnaire des mises en page.

### **Pour définir les options de fenêtre ombrée à une présentation**

- **1** Cliquez sur l'onglet de présentation pour laquelle vous souhaitez définir des options de tracé.
- **2** Cliquez sur l'onglet Sortie ➤ Traceur ➤ Gestionnaire des mises en page.

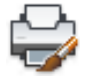

- **3** Dans la zone Mises en page du gestionnaire des mises en page, sélectionnez la mise en page à modifier.
- **4** Cliquez sur Modifier.
- **5** Dans la boîte de dialogue Mise en page, sous Options de tracé, sélectionnez les paramètres requis.
- **6** Cliquez sur OK.
- **7** Dans le gestionnaire des mises en page, cliquez sur Fermer.

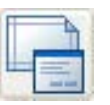

**Barre d'outils :** Présentations

**Entrée de commande :** *[MISENPAGE](#page-0-0)*

**Menu contextuel :** Cliquez avec le bouton droit de la souris sur un onglet de présentation. Cliquez sur Gestionnaire des mises en page.

# **Aide-mémoire**

#### **Commandes**

#### *[MISENPAGE](#page-0-0)*

Détermine la mise en page, le périphérique de traçage, le format de papier et autres paramètres utilisés pour toute nouvelle présentation.

#### **Variables système**

Aucune entrée

#### **Utilitaires**

Aucune entrée

#### **Modificateurs de commande**

Aucune entrée

# **Définition de l'orientation du dessin dans une présentation**

Vous pouvez définir l'orientation du dessin sur le papier avec les options Paysage et Portrait. L'option Paysage correspond à une présentation à l'italienne (dans le sens de la largeur) et l'option Portrait à une orientation verticale de la page (dans le sens de la longueur). Le changement de l'orientation crée un effet de rotation du papier sous le dessin.

En orientation paysage ou portrait, vous pouvez activer l'option Tracé avec symétrie verticale pour déterminer l'extrémité (haut ou bas) du dessin à tracer en premier lieu.

Que vous définissiez l'orientation du dessin dans la boîte de dialogue Configurations de tracé ou dans la boîte de dialogue Tracer, les paramètres de mise en page sont systématiquement enregistrés et reportés dans la présentation. Dans la boîte de dialogue Tracer, vous pouvez remplacer les paramètres de mise en page d'un tracé, mais ceux que vous appliquez ne sont pas enregistrés dans la présentation. Pour enregistrer les paramètres appliqués au moyen de la boîte de dialogue Tracer, cliquez sur le bouton Enregistrer modif. à présentation. de la boîte de dialogue Tracé.

Si vous modifiez l'orientation du dessin, l'origine de la présentation demeure dans l'angle inférieur gauche de la page.

Définition de l'orientation du dessin dans une présentation | **1771**

## **Pour définir l'orientation du dessin tracé**

- **1** Cliquez sur l'onglet de présentation pour laquelle vous souhaitez définir l'orientation du papier.
- **2** Cliquez sur l'onglet Sortie ➤ Traceur ➤ Gestionnaire des mises en page.
- **3** Dans la zone Mises en page du gestionnaire des mises en page, sélectionnez la mise en page à modifier.
- **4** Cliquez sur Modifier.
- **5** Dans la boîte de dialogue Mise en page, sous Orientation du dessin, sélectionnez l'une des options suivantes :
	- Si votre dessin est horizontal, choisissez Paysage.
	- S'il est vertical, choisissez Portrait.
	- Pour faire pivoter un dessin à 180 degrés, choisissez Portrait ou Paysage, puis Tracé avec symétrie verticale.
- **6** Cliquez sur OK.
- **7** Dans le gestionnaire des mises en page, cliquez sur Fermer.

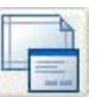

**Barre d'outils :** Présentations

**Entrée de commande :** *[MISENPAGE](#page-0-0)*

**Menu contextuel :** Cliquez avec le bouton droit de la souris sur un onglet de présentation. Cliquez sur Gestionnaire des mises en page.

# **Aide-mémoire**

## **Commandes**

#### *[MISENPAGE](#page-0-0)*

Détermine la mise en page, le périphérique de traçage, le format de papier et autres paramètres utilisés pour toute nouvelle présentation.

#### **Variables système**

Aucune entrée

## **Utilitaires**

Aucune entrée

## **Modificateurs de commande**

Aucune entrée

# **Utilisation de l'Assistant de Présentation pour définir les paramètres de présentation**

Vous pouvez créer une présentation à l'aide de l'assistant Créer une présentation.

Celui-ci vous demande des informations relatives à la présentation, par exemple

- Un nom pour la nouvelle présentation
- L'imprimante associée à la présentation
- Un format de papier pour la présentation
- L'orientation du dessin sur le papier
- Un cartouche
- Des informations relatives à la configuration des fenêtres
- Un emplacement pour la configuration des fenêtres dans la présentation

Vous pouvez modifier les informations entrées dans l'assistant plus tard.

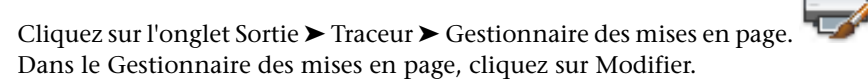

#### **Pour créer une présentation à l'aide de l'assistant**

**1** Cliquez sur le menu Insertion ➤ Présentation ➤ Assistant Créer une présentation.

Utilisation de l'Assistant de Présentation pour définir les paramètres de présentation | **1773**

**2** Sur chaque page de l'Assistant Créer une présentation, sélectionnez les paramètres appropriés pour la nouvelle présentation.

Lorsque vous avez terminé, la nouvelle présentation devient l'onglet Présentation courant.

**Entrée de commande :** *[ASSISTPRESENT](#page-0-0)*

## **Aide-mémoire**

#### **Commandes**

#### *[ASSISTPRESENT](#page-0-0)*

Crée un nouvel onglet de présentation et définit les paramètres de la page et du tracé.

### *[MISENPAGE](#page-0-0)*

Détermine la mise en page, le périphérique de traçage, le format de papier et autres paramètres utilisés pour toute nouvelle présentation.

## **Variables système**

Aucune entrée

#### **Utilitaires**

Aucune entrée

## **Modificateurs de commande**

Aucune entrée

# **Importation des paramètres PCP ou PC2 dans une présentation**

Vous pouvez importer les paramètres de présentation et de tracé contenus dans des fichiers PCP ou PC2 dans le dessin courant.

Si vous utilisez des dessins créés dans AutoCAD Release 14 ou une version antérieure, vous pouvez choisir d'importer les paramètres de tracé et de présentation contenus dans le fichier PCP ou PC2 et les appliquer à la

présentation courante. Les paramètres enregistrés dans un fichier PCP ou PC2 sont les suivants :

- Aire du tracé
- Rotation
- Format de papier
- Echelle du tracé
- Origine du tracé
- Décalage du tracé

En outre, un fichier PC2 contient des informations de résolution modifiées à la suite du calibrage d'un traceur. Vous pouvez également importer des informations d'affectation de plumes et les enregistrer dans une table des styles de tracé à l'aide de l'assistant Ajouter une table des styles de tracé.

Pour importer les paramètres relatifs au périphérique de traçage et aux plumes, utilisez l'assistant Importer les paramètres de tracé PCP ou PC2 pour sélectionner le fichier PCP ou PC2 dont vous souhaitez importer les paramètres. Pour modifier l'un des paramètres importés, utilisez la boîte de dialogue Mise en page.

## **Pour importer les paramètres PCP ou PC2 dans la présentation courante**

- **1** Sur la ligne de commande, entrez **pcinwizard**.
- **2** Dans l'assistant Importer les paramètres de tracé PCP ou PC2, sélectionnez le fichier PCP ou PC2 dont vous souhaitez importer les paramètres dans le gabarit de présentation courant.

## **Aide-mémoire**

## **Commandes**

#### *[ASSISTIMPC](#page-0-0)*

Affiche un assistant permettant d'importer des paramètres de tracé de fichier de configuration PCP ou PC2 dans l'onglet Objet ou dans la présentation courante

Importation des paramètres PCP ou PC2 dans une présentation | **1775**

#### **Variables système**

Aucune entrée

#### **Utilitaires**

Aucune entrée

#### **Modificateurs de commande**

Aucune entrée

# **Création et utilisation de mises en page nommées**

Vous pouvez enregistrer des paramètres de périphérique de traçage ou autres en tant que mises en page nommées pouvant être modifiées et importées dans d'autres dessins.

Vous pouvez créer des mises en page nommées et les appliquer à d'autres présentations dans votre dessin. Les mises en page nommées sont enregistrées dans le fichier dessin et peuvent être importées dans d'autres fichiers dessin et appliquées à d'autres présentations. Vous pouvez également modifier les paramètres des mises en page nommées. Si vous modifiez une mise en page nommée, vous pouvez choisir d'appliquer les modifications à la présentation courante ou à toutes les présentations du dessin courant utilisant la mise en page nommée.

Si vous souhaitez imprimer la même présentation de plusieurs manières ou si vous souhaitez utiliser les mêmes options de sortie pour plusieurs présentations, vous pouvez recourir à des mises en page nommées.

Vous pouvez appliquer différentes configurations nommées à la même présentation et obtenir ainsi des résultats différents lors du traçage. Par exemple, vous pouvez créer les mises en page nommées du tableau ci-dessous pour déterminer l'échelle et le format de papier.

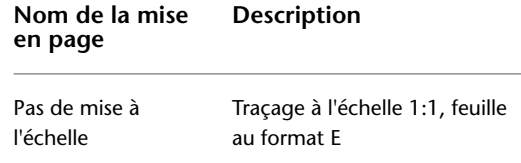

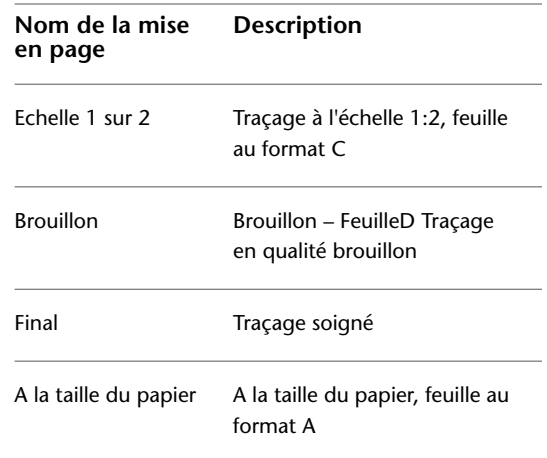

Une fois une mise en page nommée définie pour une présentation, chaque traçage ou publication de la présentation utilise les paramètres spécifiés dans la mise en page de la présentation.

#### **Pour créer une mise en page nommée**

**1** Cliquez sur l'onglet Sortie ➤ Traceur ➤ Gestionnaire des mises en page.

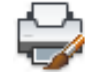

- **2** Dans la zone Mises en page du gestionnaire des mises en page, cliquez sur Nouveau.
- **3** Dans la boîte de dialogue Nouvelle mise en page, attribuez un nom à la mise en page.
- **4** Sous Commencer par, sélectionnez une mise en page dans la liste. Les paramètres spécifiés dans la mise en page sélectionnée s'affichent dans la boîte de dialogue Mise en page après que vous avez cliqué sur OK.
- **5** Cliquez sur OK.
- **6** Dans la boîte de dialogue Mise en page, modifiez tout paramètre nécessaire. Cliquez sur OK.

La nouvelle mise en page s'affiche dans la liste Mises en page du gestionnaire des mises en page.

**7** Pour appliquer une nouvelle mise en page à la présentation courante, cliquez sur Définir courant dans le gestionnaire des mises en page.

**8** Dans le gestionnaire des mises en page, cliquez sur Fermer.

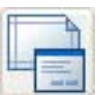

**Barre d'outils :** Présentations

**Entrée de commande :** *[MISENPAGE](#page-0-0)*

**Menu contextuel :** Cliquez avec le bouton droit de la souris sur un onglet de présentation. Cliquez sur Gestionnaire des mises en page.

#### **Pour appliquer une mise en page nommée à une présentation**

- **1** Cliquez sur l'onglet de présentation pour laquelle vous souhaitez appliquer une mise en page nommée.
- **2** Cliquez sur l'onglet Sortie ➤ Traceur ➤ Gestionnaire des mises en page.

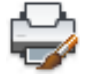

**3** Dans le gestionnaire des mises en page, sous Mises en page, sélectionnez une mise en page nommée dans la liste.

**REMARQUE** Une mise en page non nommée, dont le nom figure entre astérisques, est affichée dans le gestionnaire des mises en page. Une mise en page non nommée n'a pas la même fonctionnalité qu'une mise en page nommée. Par exemple, si vous définissez une mise en page non nommée comme courante pour une autre présentation, les valeurs sont appliquées à cette présentation. Si vous apportez des modifications à la mise en page non nommée d'origine, celles-ci ne sont pas reportées à la présentation à laquelle la mise en page non nommée a été appliquée.

- **4** Cliquez sur Définir courant.
- **5** Cliquez sur Fermer.

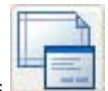

**Barre d'outils :** Présentations

**Entrée de commande :** *[MISENPAGE](#page-0-0)*

**Menu contextuel :** Cliquez avec le bouton droit de la souris sur un onglet de présentation. Cliquez sur Gestionnaire des mises en page.

#### **Pour modifier une mise en page nommée**

**1** Cliquez sur l'onglet Sortie ➤ Traceur ➤ Gestionnaire des mises en page.

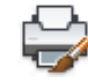

**2** Dans le gestionnaire des mises en page, sous Mises en page, sélectionnez une mise en page nommée dans la liste.

**REMARQUE** Une mise en page non nommée, dont le nom figure entre astérisques, est affichée dans le gestionnaire des mises en page. Une mise en page non nommée n'a pas la même fonctionnalité qu'une mise en page nommée. Par exemple, si vous définissez une mise en page non nommée comme courante pour une autre présentation, les valeurs sont appliquées à cette présentation. Si vous apportez des modifications à la mise en page non nommée d'origine, celles-ci ne sont pas reportées à la présentation à laquelle la mise en page non nommée a été appliquée.

- **3** Cliquez sur Modifier.
- **4** Dans la boîte de dialogue Mise en page, apportez les changements nécessaires. Cliquez sur OK.
- **5** Dans le gestionnaire des mises en page, cliquez sur Fermer.

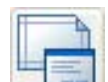

# **Barre d'outils :** Présentations

**Entrée de commande :** *[MISENPAGE](#page-0-0)*

**Menu contextuel :** Cliquez avec le bouton droit de la souris sur un onglet de présentation. Cliquez sur Gestionnaire des mises en page.

#### **Pour importer des mises en page nommées d'un autre dessin**

**1** Cliquez sur l'onglet Sortie ➤ Traceur ➤ Gestionnaire des mises en page.

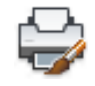

- **2** Dans le gestionnaire des mises en page, cliquez sur Importer.
- **3** Dans la boîte de dialogue Sélectionner la mise en page du fichier, sélectionnez un fichier dessin depuis lequel vous souhaitez importer une ou plusieurs mises en page nommées. Cliquez sur Importer.

Création et utilisation de mises en page nommées | **1779**

**4** Dans la boîte de dialogue Importer les mises en page, sélectionnez une ou plusieurs mises en page. Cliquez sur OK.

Si une mise en page du même nom existe déjà dans le dessin, vous pouvez redéfinir les paramètres d'un dessin existant avec ceux de la mise en page importée ou annuler l'opération.

Les mises en page importées s'affichent dans la liste des mises en page du gestionnaire des mises en page.

**REMARQUE** Vous pouvez importer l'espace objet et les mises en page de présentation simultanément. Toutefois, une mise en page d'espace objet importée apparaît dans le gestionnaire des mises en page, uniquement si l'onglet objet était activé à l'ouverture du gestionnaire des mises en page. De même, une mise en page de présentation importée apparaît dans le gestionnaire des mises en page, uniquement si l'onglet de présentation était activé à l'ouverture du gestionnaire des mises en page.

**5** Dans le gestionnaire des mises en page, cliquez sur Fermer.

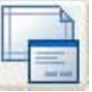

# **Barre d'outils :** Présentations

**Entrée de commande :** *[MISENPAGE](#page-0-0)*

**Menu contextuel :** Cliquez avec le bouton droit de la souris sur un onglet de présentation. Cliquez sur Gestionnaire des mises en page.

#### **Pour supprimer une mise en page nommée**

**1** Cliquez sur l'onglet Sortie ➤ Traceur ➤ Gestionnaire des mises en page.

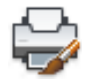

**2** Dans la zone Mises en page du gestionnaire des mises en page, cliquez avec le bouton droit de la souris sur la mise en page nommée à supprimer. Cliquez sur Supprimer.

**REMARQUE** Une mise en page non nommée, dont le nom figure entre astérisques, est affichée dans le gestionnaire des mises en page. Une mise en page non nommée n'a pas la même fonctionnalité qu'une mise en page nommée. Par exemple, si vous définissez une mise en page non nommée comme courante pour une autre présentation, les valeurs sont appliquées à cette présentation. Si vous apportez des modifications à la mise en page non nommée d'origine, celles-ci ne sont pas reportées à la présentation à laquelle la mise en page non nommée a été appliquée.

**3** Cliquez sur Fermer.

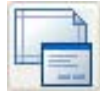

## **Barre d'outils :** Présentations **Entrée de commande :** *[MISENPAGE](#page-0-0)*

**Menu contextuel :** Cliquez avec le bouton droit de la souris sur un onglet de présentation. Cliquez sur Gestionnaire des mises en page.

## **Pour renommer une mise en page**

**1** Cliquez sur l'onglet Sortie ➤ Traceur ➤ Gestionnaire des mises en page.

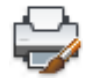

**2** Dans le gestionnaire des mises en page, sous Mises en page, cliquez avec le bouton droit de la souris sur la mise en page nommée à renommer. Cliquez sur Renommer.

**REMARQUE** Une mise en page non nommée, dont le nom figure entre astérisques, est affichée dans le gestionnaire des mises en page. Une mise en page non nommée n'a pas la même fonctionnalité qu'une mise en page nommée. Par exemple, si vous définissez une mise en page non nommée comme courante pour une autre présentation, les valeurs sont appliquées à cette présentation. Si vous apportez des modifications à la mise en page non nommée d'origine, celles-ci ne sont pas reportées à la présentation à laquelle la mise en page non nommée a été appliquée.

- **3** Entrez le nouveau nom de la mise en page.
- **4** Cliquez sur Fermer.

Création et utilisation de mises en page nommées | **1781**

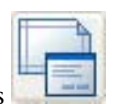

**Barre d'outils :** Présentations

**Entrée de commande :** *[MISENPAGE](#page-0-0)*

**Menu contextuel :** Cliquez avec le bouton droit de la souris sur un onglet de présentation. Cliquez sur Gestionnaire des mises en page.

# **Aide-mémoire**

## **Commandes**

#### *[MISENPAGE](#page-0-0)*

Détermine la mise en page, le périphérique de traçage, le format de papier et autres paramètres utilisés pour toute nouvelle présentation.

## **Variables système**

Aucune entrée

### **Utilitaires**

Aucune entrée

#### **Modificateurs de commande**

Aucune entrée

# **Utilisation des mises en page nommées avec des jeux de feuilles**

Vous pouvez utiliser des mises en page nommées pour spécifier des options de sortie identiques pour toutes les feuilles d'un jeu de feuilles.

Vous pouvez créer une feuille à partir de rien à l'aide du gestionnaire des jeux de feuilles, puis appliquer une mise en page nommée à la présentation.

Vous pouvez également appliquer des mises en page nommées, stockées dans le fichier DWT des valeurs de remplacement de mise en page du jeu de feuilles, à une feuille unique ou un jeu de feuilles entier en vue d'une publication en une seule fois.
### **Voir aussi :**

■ [Création et utilisation de mises en page nommées](#page-1793-0) (page 1776)

### **Pour appliquer une mise en page nommée à une feuille créée à partir de rien**

- **1** Cliquez sur le menu Fichier ▶ Ouvrir un jeu de feuilles.
- **2** Dans la boîte de dialogue Ouvrir un jeu de feuilles, sélectionnez un jeu de feuilles. Cliquez sur Ouvrir.
- **3** Dans le gestionnaire du jeu de feuilles, cliquez avec le bouton droit de la souris sur la zone Feuilles. Cliquez sur Nouvelle feuille.
- **4** Dans la boîte de dialogue Nouvelle feuille, entrez un numéro et un titre de la feuille. Cliquez sur OK.
- **5** Dans le gestionnaire des jeux de feuilles, sous Feuilles, cliquez deux fois sur la nouvelle feuille.
- **6** Cliquez sur l'onglet Sortie ➤ Traceur ➤ Gestionnaire des mises en page.

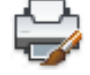

**7** Dans le gestionnaire des mises en page, sous Mises en page, sélectionnez une mise en page nommée. Cliquez sur Définir courant.

Les mises en page nommées ne sont pas signalées par des astérisques.

**8** Cliquez sur Fermer.

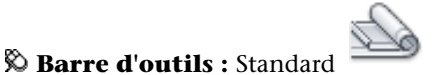

### **Entrée de commande :** *[JEUFEUILLES](#page-0-0)*

**Pour appliquer une mise en page nommée par défaut lors de la publication des feuilles**

- **1** Cliquez sur le menu Fichier ▶ Ouvrir un jeu de feuilles.
- **2** Dans la boîte de dialogue Ouvrir un jeu de feuilles, sélectionnez un jeu de feuilles. Cliquez sur Ouvrir.
- **3** Dans la zone Feuilles du gestionnaire des jeux de feuilles, sélectionnez un jeu de feuilles, un sous-jeu de feuilles ou une feuille à publier.
- **4** En haut du gestionnaire des jeux de feuilles, cliquez sur le bouton Publier.

Utilisation des mises en page nommées avec des jeux de feuilles | **1783**

- **5** Dans le menu contextuel, placez le curseur sur Publier en utilisant une autre mise en page.
- **6** Dans le sous-menu, cliquez sur la mise en page existante que vous voulez utiliser.

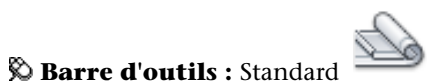

**Entrée de commande :** *[JEUFEUILLES](#page-0-0)*

### **Aide-mémoire**

### **Commandes**

### *[MISENPAGE](#page-0-0)*

Détermine la mise en page, le périphérique de traçage, le format de papier et autres paramètres utilisés pour toute nouvelle présentation.

*[PUBLIER](#page-0-0)*

*[JEUFEUILLES](#page-0-0)*

Ouvre le Gestionnaire du jeu de feuilles

### **Variables système**

Aucune entrée

### **Utilitaires**

Aucune entrée

### **Modificateurs de commande**

Aucune entrée

**1784** | Chapitre 30 Préparation des dessins en vue de leur traçage et de leur publication

# **Impression de dessins**

# **31**

Lorsque vous avez terminé un dessin, vous avez le choix entre plusieurs types d'impression. Vous pouvez l'imprimer ou l'envoyer dans un fichier qui pourra être utilisé dans une autre application. Dans les deux cas, vous sélectionnez les paramètres de traçage.

# **Aide-mémoire de traçage**

Pour imprimer une présentation unique ou une partie d'un dessin, utilisez la boîte de dialogue Tracer.

Utilisez une mise en page existante ou modifiez les paramètres dans la boîte de dialogue Tracer pour définir l'impression de votre dessin.

Pour imprimer plusieurs dessins, utilisez la boîte de dialogue Publier.

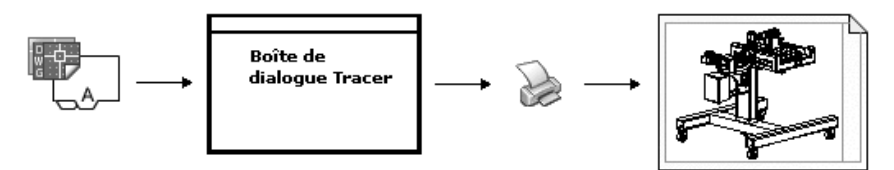

**Voir aussi :**

■ [Aide-mémoire de publication](#page-1898-0) (page 1881)

### **Aide-mémoire**

### **Commandes**

### *[TRACEUR](#page-0-0)*

Trace un dessin sur un traceur, une imprimante ou un fichier.

### **Variables système**

Aucune entrée

### **Utilitaires**

Aucune entrée

### **Modificateurs de commande**

Aucune entrée

# **Présentation du traçage**

La compréhension des termes et des concepts relatifs au traçage facilitera votre première expérience de traçage dans ce programme.

### **Gestionnaire de traçage**

Le Gestionnaire de traçage est une fenêtre qui affiche la liste des fichiers de configuration de tracé (PC3) pour chaque imprimante non système que vous installez. Des fichiers de configuration de traçage peuvent également être créés pour des imprimantes système Windows® si vous souhaitez utiliser des propriétés par défaut différentes de celles utilisées par Windows. Les paramètres de configuration de tracé spécifient les informations relatives au port, la qualité des graphiques raster et vectoriels, les formats de papier et les propriétés personnalisées qui dépendent du type de traçage.

Le Gestionnaire de traçage comprend l'assistant Ajouter un traceur, qui est le principal outil utilisé pour la création des configurations de traceur. Cet assistant affiche des informations sur le traceur que vous voulez configurer.

### **Présentations**

Chaque présentation correspond à une page tracée. Vous pouvez en créer un nombre illimité. Chaque présentation est enregistrée dans un onglet de présentation distinct et peut être associée à une mise en page différente.

Les éléments qui n'apparaissent que sur une page tracée, notamment les cartouches et les notes, sont tracés dans l'espace papier d'une présentation. Les objets du dessin sont créés dans l'espace objet de l'onglet Objet. Pour les consulter dans la présentation, créez des fenêtres de présentation.

### **Initialisation d'une présentation**

L'initialisation d'une présentation est un processus au cours duquel une présentation non utilisée devient active, il suffit pour cela de cliquer sur son onglet.

Une présentation ne comporte aucun paramètre de traçage avant d'être initialisée. Une fois les présentations initialisées, vous pouvez dessiner sur celles-ci, les publier et les ajouter à des jeux de feuilles (après avoir enregistré le dessin).

### **Mises en page**

Lorsque vous créez une présentation, vous indiquez un traceur et des paramètres tels que l'orientation du tracé et le format de la page. Ces paramètres sont enregistrés dans une mise en page. Vous pouvez configurer ces paramètres pour les présentations et pour l'onglet Objet en utilisant le gestionnaire des mises en page. Vous pouvez nommer et enregistrer des mises en page pour les réutiliser ultérieurement avec d'autres présentations.

Si vous ne spécifiez pas tous les paramètres dans la boîte de dialogue Mise en page lorsque vous créez une présentation, vous pouvez effectuer la mise en page juste avant le traçage. Vous pouvez également écraser une mise en page au moment du traçage. Enfin, vous pouvez utiliser la nouvelle mise en page temporairement pour le tracé courant ou l'enregistrer.

### **Styles de tracé**

Le style de tracé détermine la manière dont un objet ou un calque est tracé en définissant les propriétés de traçage telles que l'épaisseur de ligne, la couleur et le style de remplissage. Les styles de tracé sont regroupés dans des tables. Le gestionnaire des styles du tracé est une fenêtre qui affiche toutes les tables de styles de tracé disponibles.

Présentation du traçage | **1787**

Il existe deux types de styles de tracé : les styles dépendants des couleurs et les styles nommés. Chaque dessin ne peut utiliser qu'un seul type de table des styles de tracé. Vous pouvez convertir une table des styles de tracé d'un type à un autre. Vous pouvez également modifier le type de table des styles de tracé après l'avoir configuré.

Dans les *tables des styles de tracé dépendant des couleurs*, c'est la couleur d'un objet qui détermine la manière dont il est tracé. Ces fichiers de tables de styles de tracé ont l'extension *.ctb*. Vous ne pouvez pas attribuer des styles de tracé dépendant de la couleur directement aux objets, mais vous modifiez sa couleur pour gérer le mode de traçage d'un objet. Par exemple, tous les objets créés en rouge dans un dessin sont tracés de la même manière.

*Les tables de styles de tracé nommés* utilisent les styles de tracé qui sont attribués directement aux objets et aux calques. Ces fichiers de tables de styles de tracé ont l'extension *.stb*. Leur utilisation permet de tracer différemment chacun des objets d'un dessin, indépendamment de sa couleur.

### **Bannières de tracé**

Une bannière de tracé est une ligne de texte qui est ajoutée à votre tracé. Vous pouvez définir l'emplacement de ce texte dans la bannière, dans la boîte de dialogue Bannière de tracé. Activez cette option pour ajouter les informations de bannière de tracé spécifiées, y compris le nom du dessin, celui de la présentation, la date et l'heure, etc., à un dessin tracé sur tout type de périphérique. Vous pouvez choisir de tracer et/ou d'enregistrer les informations de bannière de tracé dans un fichier journal.

**REMARQUE** Un fichier dessin ou un fichier gabarit de dessin créé à l'aide d'une version éducative sera toujours tracé avec la bannière de tracé suivante : CREE PAR LA VERSION EDUCATIVE D'UN PRODUIT AUTODESK. Les blocs et les xréfs créés avec une version éducative et utilisés dans une version commerciale sont également tracés avec la bannière éducative.

### **Voir aussi :**

- [Création de présentations de dessin à vues multiples \(espace papier\)](#page-506-0) (page 489)
- "Pour afficher l'aide relative aux propriétés personnalisées" dans le *Guide des pilotes et des périphériques*

### **Pour tracer un dessin**

**1** Cliquez sur l'onglet Sortie ➤ Traceur ➤ Traceur.

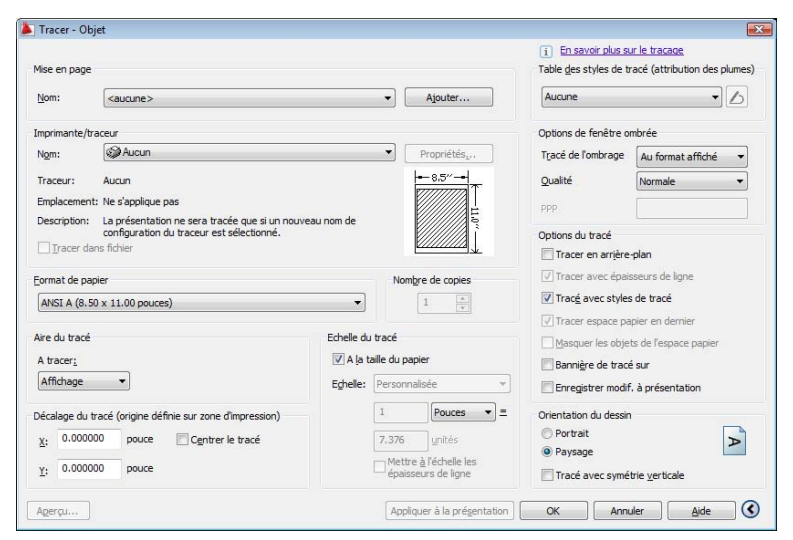

- **2** Dans la boîte de dialogue Tracer, sous Imprimante/Traceur, sélectionnez un traceur dans la liste Nom.
- **3** Sous Format de papier, sélectionnez un format de papier dans la zone Format de papier.
- **4** (Facultatif) Sous Nombre de copies, entrez le nombre de copies à tracer.
- **5** Sous Aire du tracé, définissez la zone du dessin à tracer.
- **6** Sous Echelle du tracé, sélectionnez une valeur dans la zone Echelle.
- **7** Pour obtenir plus d'options, cliquez sur le bouton Autres options.

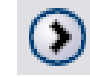

- **8** (Facultatif) Sous Table des styles de tracé (attribution des plumes), sélectionnez une table des styles de tracé dans la zone Nom.
- **9** (Facultatif) Sous Options de fenêtre ombrée et Options de tracé, sélectionnez les paramètres appropriés.

Présentation du traçage | **1789**

**REMARQUE** La bannière est tracée en même temps que le dessin mais n'est pas enregistrée.

- **10** Sous Orientation du dessin, sélectionnez une orientation.
- **11** Cliquez sur OK.

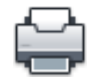

**Barre d'outils :** Standard **Entrée de commande :** *[TRACEUR](#page-0-0)*

**Menu contextuel :** Cliquez avec le bouton droit de la souris sur l'onglet Objet ou de présentation, puis cliquez sur Tracer.

Pour lancer le traçage sur une ligne de commande et non dans une boîte de dialogue, utilisez la commande -TRACEUR.

### **Pour activer ou désactiver le tracé en arrière-plan**

- **1** Cliquez sur le menu Outils ▶ Options.
- **2** Sous Options de traitement en arrière-plan, dans l'onglet Tracer et publier de la boîte de dialogue Options, choisissez ou désactivez l'option Activer tracé en arrière-plan lors du traçage.
- **3** Cliquez sur OK.

**REMARQUE** Lorsque vous effectuez un tracé en arrière-plan, vous pouvez revenir immédiatement à votre dessin. Lorsqu'une tâche de tracé est effectuée en arrière-plan, vous pouvez vérifier l'état de votre tâche en positionnant le curseur sur l'icône du traceur dans la barre d'état. Vous pouvez également consulter les détails relatifs à toutes les tâches terminées à partir de la session de programme courante.

### **Entrée de commande :** *[OPTIONS](#page-0-0)*

**Pour vérifier l'état d'un travail de tracé en cours de traitement en arrière-plan**

■ Dans la barre d'état, positionnez votre souris sur l'icône du traceur. L'info-bulle affiche l'état du travail de tracé.

### **Pour annuler une partie ou la totalité d'un travail de tracé en cours de traitement en arrière-plan**

■ Dans la barre d'état, cliquez avec le bouton droit de la souris sur l'icône du traceur. Cliquez sur Annuler la feuille <*nom de la feuille*> ou sur Annuler tout le travail.

### **Pour afficher les détails des travaux que vous avez tracés**

- **1** Effectuez l'une des opérations suivantes :
	- Cliquez sur l'onglet Sortie ➤ Traceur ➤ Afficher les détails.
	- Dans la barre d'état, cliquez sur l'icône du traceur.
- **2** Dans la boîte de dialogue Rapport de tracé et de publication, affichez les détails relatifs aux travaux tracés.

### **Entrée de commande :** *[AFFRAPPORTRACE](#page-0-0)*

**Menu contextuel :** Dans la barre d'état, cliquez avec le bouton droit de la souris sur l'icône du traceur. Cliquez sur le bouton Afficher le rapport de tracé et de publication.

# **Aide-mémoire**

### **Commandes**

### *[OPTIONS](#page-0-0)*

Personnalise les paramètres de fonctionnement du programme.

### *[MISENPAGE](#page-0-0)*

Détermine la mise en page, le périphérique de traçage, le format de papier et autres paramètres utilisés pour toute nouvelle présentation.

### *[ASSISTIMPC](#page-0-0)*

Affiche un assistant permettant d'importer des paramètres de tracé de fichier de configuration PCP ou PC2 dans l'onglet Objet ou dans la présentation courante

### *[TRACEUR](#page-0-0)*

Trace un dessin sur un traceur, une imprimante ou un fichier.

Présentation du traçage | **1791**

### *[BANNIERE](#page-0-0)*

Place une bannière sur le coin indiqué de chaque dessin et le relie à un fichier.

### *[GESTTRACEUR](#page-0-0)*

Affiche le Gestionnaire de traçage, qui vous permet d'ajouter ou de modifier une configuration de traceur.

### *[GESTSTYLE](#page-0-0)*

Affiche le Gestionnaire des styles du tracé.

### *[AFFRAPPORTRACE](#page-0-0)*

Affiche des informations relatives aux tâches de publication et de traçage terminées.

### **Variables système**

### *[BACKGROUNDPLOT](#page-0-0)*

Détermine si le traçage en arrière-plan est activé ou désactivé pour le traçage et la publication

### **Utilitaires**

Aucune entrée

### **Modificateurs de commande**

Aucune entrée

# **Utilisation d'une mise en page pour spécifier les paramètres de tracé**

Vous pouvez utiliser une mise en page pour spécifier les paramètres de votre travail de tracé. Lorsque vous sélectionnez une mise en page dans la boîte de dialogue Tracer, les paramètres de la mise en page sont ajoutés à la boîte de dialogue Tracer. Vous pouvez choisir d'effectuer le tracé avec ces paramètres ou de modifier chaque paramètre avant d'effectuer le tracé.

Tous les paramètres spécifiés dans la boîte de dialogue Tracer peuvent être enregistrés en tant que nouvelle mise en page nommée en cliquant sur le bouton Ajouter de la zone Mise en page.

Tous les paramètres spécifiés dans la boîte de dialogue Tracer (que vous ayez appliqué une mise en page depuis la liste Mise en page ou modifié chaque paramètre) peuvent être enregistrés dans la présentation en vue d'un traçage ultérieur.

### **Pour tracer un dessin à l'aide des paramètres spécifiés dans une mise en page**

- **1** Cliquez sur l'onglet Sortie ► Traceur ► Traceur.
- **2** Dans la boîte de dialogue Tracer sous Mises en page, sélectionnez une mise en page dans la liste.
- **3** (Facultatif) Modifiez les paramètres souhaités dans la boîte de dialogue Tracer.
- **4** Pour enregistrer ces paramètres dans la présentation, cliquez sur Appliquer à la présentation.
- **5** Cliquez sur Tracer

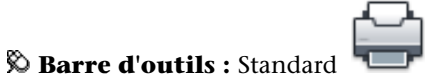

**Entrée de commande :** *[TRACEUR](#page-0-0)*

**Pour enregistrer les paramètres de tracé en tant que nouvelle mise en page nommée**

- **1** Cliquez sur l'onglet Sortie ▶ Traceur ▶ Traceur.
- **2** Dans la boîte de dialogue Tracer, modifiez les paramètres requis.
- **3** Sous Mises en pages, cliquez sur Ajouter.
- **4** Dans la boîte de dialogue Ajouter une mise en page, entrez le nom de la nouvelle mise en page nommée. Cliquez sur OK.

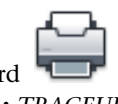

**Barre d'outils :** Standard **Entrée de commande :** *[TRACEUR](#page-0-0)*

Utilisation d'une mise en page pour spécifier les paramètres de tracé | **1793**

### **Pour enregistrer les paramètres de tracé dans la présentation**

**1** Sélectionnez un onglet de présentation.

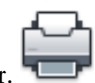

- **2** Cliquez sur l'onglet Sortie ➤ Traceur ➤ Traceur.
- **3** Dans la boîte de dialogue Tracer, sous Mises en page, sélectionnez une mise en page ou définissez chaque paramètre.
- **4** Cliquez sur Appliquer à la présentation.

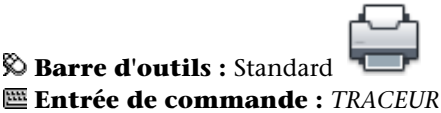

### **Aide-mémoire**

### **Commandes**

### *[MISENPAGE](#page-0-0)*

Détermine la mise en page, le périphérique de traçage, le format de papier et autres paramètres utilisés pour toute nouvelle présentation.

### *[TRACEUR](#page-0-0)*

Trace un dessin sur un traceur, une imprimante ou un fichier.

### *[GESTTRACEUR](#page-0-0)*

Affiche le Gestionnaire de traçage, qui vous permet d'ajouter ou de modifier une configuration de traceur.

### **Variables système**

Aucune entrée

### **Utilitaires**

Aucune entrée

### **Modificateurs de commande**

Aucune entrée

# **Sélection d'une imprimante ou un traceur**

Avant de tracer un dessin, vous devez sélectionner une imprimante ou un traceur. Le périphérique sélectionné affecte la zone d'impression du dessin.

Vous pouvez également tracer facilement un dessin à l'aide des paramètres par défaut dans la boîte de dialogue Tracer, après avoir sélectionné un périphérique d'impression ou de traçage.

#### **Pour sélectionner une imprimante ou un traceur**

**1** Cliquez sur l'onglet Sortie ➤ Traceur ➤ Traceur.

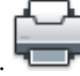

**2** Dans la boîte de dialogue Tracer, sous Imprimante/Traceur, sélectionnez un traceur dans la liste Nom.

Si vous avez déjà sélectionné un format de papier et que celui-ci n'est pas pris en charge par le traceur que vous avez choisi, vous êtes averti qu'un format de papier pris en charge par le traceur sera utilisé. Cliquez sur OK si l'avertissement s'affiche.

**3** Une fois le traceur sélectionné, vous pouvez continuer à sélectionner un format de papier ou, si celui-ci est correct, cliquer sur OK pour imprimer le dessin.

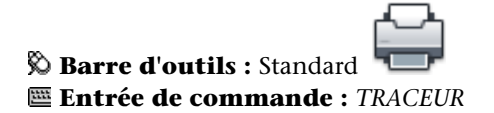

Sélection d'une imprimante ou un traceur | **1795**

### **Aide-mémoire**

### **Commandes**

#### *[MISENPAGE](#page-0-0)*

Détermine la mise en page, le périphérique de traçage, le format de papier et autres paramètres utilisés pour toute nouvelle présentation.

### *[TRACEUR](#page-0-0)*

Trace un dessin sur un traceur, une imprimante ou un fichier.

### *[GESTTRACEUR](#page-0-0)*

Affiche le Gestionnaire de traçage, qui vous permet d'ajouter ou de modifier une configuration de traceur.

### **Variables système**

Aucune entrée

### **Utilitaires**

Aucune entrée

### **Modificateurs de commande**

Aucune entrée

# **Définition de l'aire du tracé**

Lorsque vous tracez un dessin, vous devez définir son aire du tracé. La boîte de dialogue Tracer comporte les options suivantes sous Aire du tracé.

- **Présentation ou limites** Lors du traçage d'une présentation, trace tout ce qui est contenu à l'intérieur de la zone d'impression du format de papier spécifié. L'origine est calculée à partir de 0,0 dans la présentation. Lorsque vous effectuez le traçage à partir de l'onglet Objet, cette option utilise toute la zone de dessin définie par les limites de la grille. Si la fenêtre courante n'affiche pas de vue en plan, cette option a le même effet que l'option Etendue.
- **Etendue** Trace la partie de l'espace courant du dessin qui contient les objets. Toutes les formes géométriques situées dans l'espace courant sont tracées.

Le dessin peut être régénéré pour permettre de recalculer l'étendue avant le traçage.

- **Affichage** Trace la vue de la fenêtre courante de l'onglet Objet ou la vue de l'espace papier courant d'un onglet Présentation.
- **Vue** Trace une vue précédemment enregistrée à l'aide de la commande *[VUE](#page-0-0)*. Vous pouvez sélectionner une vue existante dans la liste proposée. Si le dessin ne comporte aucune vue enregistrée, cette option n'est pas disponible.
- **Fenêtre.** Trace la partie du dessin que vous avez spécifiée. Si vous voulez spécifier les coins opposés de l'aire du tracé, cliquez sur le bouton Fenêtre ou spécifiez les coordonnées.

### **Pour définir l'aire du tracé au moment du traçage**

- **1** Cliquez sur l'onglet Sortie ➤ Traceur ➤ Traceur.
- **2** Dans la boîte de dialogue Tracer, sous Aire du tracé, spécifiez l'aire que vous souhaitez tracer.
- **3** Modifiez les autres paramètres de votre choix. Cliquez sur OK pour tracer le dessin.

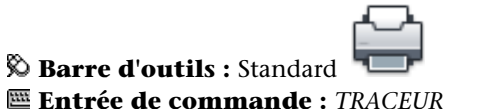

### **Aide-mémoire**

### **Commandes**

### *[MISENPAGE](#page-0-0)*

Détermine la mise en page, le périphérique de traçage, le format de papier et autres paramètres utilisés pour toute nouvelle présentation.

### *[TRACEUR](#page-0-0)*

Trace un dessin sur un traceur, une imprimante ou un fichier.

Définition de l'aire du tracé | **1797**

#### **Variables système**

Aucune entrée

**Utilitaires**

Aucune entrée

#### **Modificateurs de commande**

Aucune entrée

# **Configuration du format de papier**

Dans la boîte de dialogue Tracer, sélectionnez le format de papier à utiliser.

Si vous tracez depuis une présentation, vous avez déjà défini un format de papier dans la boîte de dialogue Mise en page. Toutefois, depuis l'onglet Objet, il vous faut désigner un format de papier. Dans la boîte de dialogue Tracer, sélectionnez le format de papier à utiliser. La liste des formats dépend de l'imprimante ou du traceur sélectionnés dans la boîte de dialogue Tracer ou Mise en page. La liste des traceurs disponibles comprend tous ceux qui sont actuellement configurés pour être utilisés avec Windows et ceux pour lesquels vous avez installé des pilotes non système.

Vous pouvez également définir le format de papier par défaut utilisé pour créer de nouvelles présentations pour un traceur en modifiant le fichier PC3 associé à ce dernier. Pour les imprimantes système Windows, vous pouvez utiliser cette technique pour spécifier des formats de papier par défaut différents pour Windows et ce programme.

**REMARQUE** Si la variable système PAPERUPDATE a la valeur 0, une invite apparaît sur la ligne de commande lorsque le format de papier de la présentation n'est pas pris en charge par le traceur que vous avez sélectionné. Si la variable système PAPERUPDATE est définie sur 1, le format de papier est automatiquement mis à jour pour effectuer la correspondance avec le format de papier par défaut du traceur sélectionné.

### **Utilisation d'un format de papier personnalisé**

Si vous voulez définir un format de papier qui ne figure ni dans la boîte de dialogue Tracer, ni dans la boîte de dialogue Configuration de tracé, vous pouvez en créer un pour un traceur non système en utilisant l'éditeur de

### **1798** | Chapitre 31 Impression de dessins

configuration du traceur. En général, vous ne pouvez pas créer des formats de papier personnalisés pour les imprimantes système Windows car les formats de page et les zones d'impression autorisés sont déterminés par le fabricant. Cependant, vous pouvez modifier la zone d'impression des formats de papier associés à une imprimante système Windows.

### **Pour sélectionner un format de papier pour le tracé courant**

- **1** Cliquez sur l'onglet Sortie ► Traceur ► Traceur.
- **2** Dans la boîte de dialogue Tracer, sous Imprimante/Traceur, sélectionnez un traceur dans la liste Nom.
- **3** Sélectionnez un format de papier dans la liste affichée sous Format de papier.

Les formats de papier proposés dépendent du traceur que vous avez sélectionné.

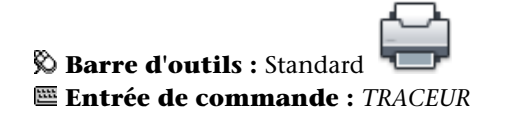

### **Pour définir le format de papier par défaut d'une présentation**

**1** Cliquez sur l'onglet Sortie ➤ Traceur ➤ Gestionnaire des mises en page.

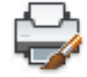

- **2** Dans la zone Mise en page du gestionnaire de mise en page, la présentation pour laquelle définir le format de papier doit être sélectionnée. Si ce n'est pas le cas, sélectionnez la présentation. Cliquez sur Modifier.
- **3** Dans la boîte de dialogue Mise en page, sous Format de papier, sélectionnez un format de papier dans la liste. Cliquez sur OK. Les formats de papier disponibles dans la liste dépendent du traceur sélectionné dans la mise en page.
- **4** Dans le gestionnaire des mises en page, cliquez sur Fermer. La présentation prend en compte les modifications.

Configuration du format de papier | **1799**

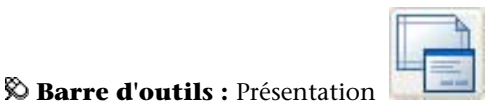

**Entrée de commande :** *[MISENPAGE](#page-0-0)*

### **Pour définir le format de papier par défaut d'un traceur**

- **1** Cliquez sur l'onglet Sortie ➤ Traceur ➤ Traceur.
- **2** Dans la boîte de dialogue Tracer, sous Imprimante/Traceur, sélectionnez un traceur dans la liste Nom.
- **3** Cliquez sur Propriétés.

La boîte de dialogue Editeur de configuration du traceur s'affiche.

- **4** Pour spécifier un format de papier par défaut, utilisez l'une des méthodes suivantes :
	- Pour un traceur non système, sous Support, sélectionnez Source et format.
	- Pour une imprimante système, dans l'arborescence, sélectionnez Propriétés personnalisées. Puis, sous la zone Personnalisation de l'accès, sélectionnez Propriétés personnalisées.
- **5** Sélectionnez le format de papier approprié.
- **6** Cliquez sur OK, puis sur Fermer.

**REMARQUE** Les formats de papier disponibles dépendent de l'imprimante ou du traceur. Certains fabricants de traceurs définissent différemment le format de papier dans l'éditeur de configuration du traceur.

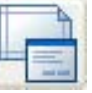

**Barre d'outils :** Présentation **Entrée de commande :** *[MISENPAGE](#page-0-0)*

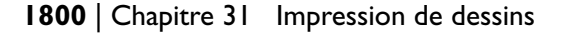

### **Pour créer ou modifier un format de papier personnalisé pour une imprimante non système**

- **1** Cliquez sur l'onglet Sortie ➤ Traceur ➤ Gestionnaire de traçage.
- **2** Dans le Gestionnaire de traçage, cliquez deux fois sur le fichier PC3 dont vous voulez modifier la configuration.
- **3** Dans l'onglet Paramètres du périphérique et du document de l'éditeur de configuration du traceur, sélectionnez Formats de papier personnalisés sous Calibrage & formats de papier utilisateur.
- **4** Définissez un nouveau format de papier en utilisant l'une des méthodes suivantes :
	- Pour ajouter un format de papier personnalisé, cliquez sur Ajouter et suivez les instructions de l'assistant Format de papier personnalisé. Spécifiez le format du papier, la zone d'impression et le nom du nouveau format de papier.
	- Pour modifier un format de papier existant, sous Formats de papier personnalisés, sélectionnez le format de papier et cliquez sur Modifier. L'assistant Format de papier personnalisé s'ouvre. Vous pouvez alors modifier les paramètres du format de papier.
- **5** Cliquez sur OK.

Le format de papier nouveau ou modifié est disponible dans les boîtes de dialogue Tracer et Mise en page lorsque le fichier PC3 correspondant est sélectionné.

**REMARQUE** Lorsque vous créez un format de papier personnalisé pour une imprimante non système, un fichier de paramètres des objets à tracer (PMP) est associé au fichier de configuration de tracé (PC3). Le fichier PMP contient les informations personnalisées de calibrage du traceur et de format de papier. Par défaut, les fichiers PMP sont mémorisés dans le dossier *Drv*.

**Entrée de commande :** *[GESTTRACEUR](#page-0-0)*

# **Aide-mémoire**

### **Commandes**

### *[MISENPAGE](#page-0-0)*

Détermine la mise en page, le périphérique de traçage, le format de papier et autres paramètres utilisés pour toute nouvelle présentation.

### *[TRACEUR](#page-0-0)*

Trace un dessin sur un traceur, une imprimante ou un fichier.

### *[GESTTRACEUR](#page-0-0)*

Affiche le Gestionnaire de traçage, qui vous permet d'ajouter ou de modifier une configuration de traceur.

### **Variables système**

### *[PAPERUPDATE](#page-0-0)*

Contrôle l'affichage d'une boîte de dialogue d'avertissement quand vous essayez d'imprimer une présentation avec un format de papier différent de la valeur par défaut pour le fichier de configuration du traceur

### **Utilitaires**

Aucune entrée

### **Modificateurs de commande**

Aucune entrée

# **Positionnement du dessin sur le papier**

Il existe plusieurs manières de positionner un dessin sur le papier. Vous pouvez spécifier la zone d'impression, définir la position du tracé et l'orientation du dessin.

# **Définition de la zone d'impression**

La zone d'impression est délimitée par une bordure en pointillés dans une présentation. Le traceur et le format de papier que vous sélectionnez déterminent la zone d'impression.

**AVERTISSEMENT** Si vous configurez votre traceur de manière à utiliser les fonctions d'économie de papier, telles que le traçage de la zone encrée et l'imbrication, il est probable qu'il n'utilisera pas les spécifications de zone d'impression et de décalage du tracé.

Si le traceur signale que la zone d'impression est incorrecte par rapport au format de papier, vous pouvez l'ajuster dans la zone Modification des formats de papier standard sous l'option Modifier les formats de papier standard (zone d'impression) de l'onglet Paramètres du périphérique et du document de l'Editeur de configuration du traceur.

**REMARQUE** L'option Modifier les formats de papier standard ne s'applique pas aux marges. Dans la zone Décalage de tracé de la boîte de dialogue Tracé, spécifiez l'emplacement de vos tracés de dessin sur la page.

### **Aide-mémoire**

### **Commandes**

#### *[MISENPAGE](#page-0-0)*

Détermine la mise en page, le périphérique de traçage, le format de papier et autres paramètres utilisés pour toute nouvelle présentation.

### *[TRACEUR](#page-0-0)*

Trace un dessin sur un traceur, une imprimante ou un fichier.

### *[GESTTRACEUR](#page-0-0)*

Affiche le Gestionnaire de traçage, qui vous permet d'ajouter ou de modifier une configuration de traceur.

Définition de la zone d'impression | **1803**

### **Variables système**

Aucune entrée

#### **Utilitaires**

Aucune entrée

### **Modificateurs de commande**

Aucune entrée

# **Définition de la position du tracé**

La zone d'impression d'une feuille de dessin est définie par un périphérique de sortie sélectionné et représentée par une ligne discontinue dans une présentation. Vous pouvez modifier la position du tracé par rapport à la zone d'impression ou au bord du papier.

La zone d'impression d'une feuille de dessin est définie par un périphérique de sortie sélectionné et représentée par une ligne discontinue dans une présentation. Lorsque vous changez de périphérique de sortie, la zone d'impression peut être modifiée.

Les paramètres de la zone Décalage de tracé de la boîte de dialogue Tracé définissent un décalage de la zone de tracé par rapport au coin inférieur gauche (l'origine) de la zone d'impression ou du bord du papier, selon le paramètre défini dans l'option Définir le décalage du tracé par rapport à (onglet Tracer et publier de la boîte de dialogue Options). L'aire de décalage de tracé de la boîte de dialogue Tracé affiche l'option de décalage de tracé entre parenthèses.

Vous pouvez décaler la géométrie sur le papier en entrant une valeur positive ou négative dans les zones de décalage X et Y. Néanmoins, cette opération peut entraîner une délimitation de l'aire du tracé. Si l'aire du tracé n'est pas définie sur Présentation (Etendue, Affichage, Vue ou Fenêtre), vous pouvez également sélectionner l'option Centrer le tracé.

**1804** | Chapitre 31 Impression de dessins

# **Aide-mémoire**

### **Commandes**

### *[MISENPAGE](#page-0-0)*

Détermine la mise en page, le périphérique de traçage, le format de papier et autres paramètres utilisés pour toute nouvelle présentation.

### *[TRACEUR](#page-0-0)*

Trace un dessin sur un traceur, une imprimante ou un fichier.

### *[GESTTRACEUR](#page-0-0)*

Affiche le Gestionnaire de traçage, qui vous permet d'ajouter ou de modifier une configuration de traceur.

### **Variables système**

Aucune entrée

### **Utilitaires**

Aucune entrée

### **Modificateurs de commande**

Aucune entrée

# **Définition de l'orientation du dessin**

L'orientation du dessin détermine si la position du dessin tracé est paysage (bord le plus long du dessin horizontal) ou portrait (bord le plus long vertical). Cette orientation repose sur le format de papier sélectionné. Vous pouvez également orienter le tracé à l'envers.

Définition de l'orientation du dessin | **1805**

# **Aide-mémoire**

### **Commandes**

#### *[MISENPAGE](#page-0-0)*

Détermine la mise en page, le périphérique de traçage, le format de papier et autres paramètres utilisés pour toute nouvelle présentation.

### *[TRACEUR](#page-0-0)*

Trace un dessin sur un traceur, une imprimante ou un fichier.

### *[GESTTRACEUR](#page-0-0)*

Affiche le Gestionnaire de traçage, qui vous permet d'ajouter ou de modifier une configuration de traceur.

### **Variables système**

### *[PLOTROTMODE](#page-0-0)*

Gère l'orientation des tracés

### **Utilitaires**

Aucune entrée

### **Modificateurs de commande**

Aucune entrée

# **Contrôle du traçage des objets**

Vous pouvez gérer le mode de traçage des objets en paramétrant l'échelle du tracé, en utilisant des styles de tracé et les tables des styles de tracé, et en paramétrant les propriétés du calque d'un objet.

# **Définition de l'échelle du tracé**

Avant d'imprimer le dessin, vous pouvez sélectionner une valeur dans la liste des échelles réelles, entrer votre propre échelle ou sélectionner A la taille du papier pour ajuster le dessin au format de papier sélectionné.

### **1806** | Chapitre 31 Impression de dessins

En règle générale, le programme permet de réaliser des dessins grandeur nature. Autrement dit, vous décidez de la façon dont vous devez interpréter la taille d'une unité (un pouce, un millimètre, un mètre) et vous dessinez à l'échelle 1:1. Par exemple, si vous avez choisi le millimètre comme unité de mesure, chaque unité de votre dessin représentera un millimètre. Au moment du traçage, vous pouvez soit choisir de spécifier une échelle précise, soit d'ajuster l'image en fonction du papier.

La plupart des dessins finaux sont tracés à l'échelle exacte. La méthode utilisée pour définir l'échelle du tracé varie selon que vous utilisez l'onglet Objet ou Présentation :

- Dans l'onglet Objet, vous pouvez définir l'échelle dans la boîte de dialogue Tracé. Cette échelle représente le rapport entre les unités du tracé et les unités réelles que vous avez utilisées pour dessiner l'objet.
- Dans une présentation, vous utilisez deux échelles. La première s'applique à la présentation globale du dessin, dont l'échelle est généralement 1:1, en fonction du format de papier. La deuxième est l'échelle de l'objet lui-même, qui est affiché dans les fenêtres de présentation. Dans chacune de ces fenêtres, l'échelle représente un rapport entre le format de papier et la taille de l'objet dans la fenêtre.

**REMARQUE** Vous pouvez modifier la liste des échelles affichées dans toutes les listes de vues et d'échelles de tracé à l'aide de la commande *[MODIFLISTECHELLE](#page-0-0)*.

### **Définition d'une échelle spécifique**

Lorsque vous effectuez le tracé, le format de papier sélectionné détermine le type d'unité (pouces ou millimètres). Par exemple, si vous avez sélectionné mm et que vous entrez **1** sous mm et **10** sous Unités, vous obtenez un tracé dans lequel chaque millimètre représente 10 millimètres réels.

Les illustrations présentent une ampoule électrique tracée à trois échelles différentes.

Définition de l'échelle du tracé | **1807**

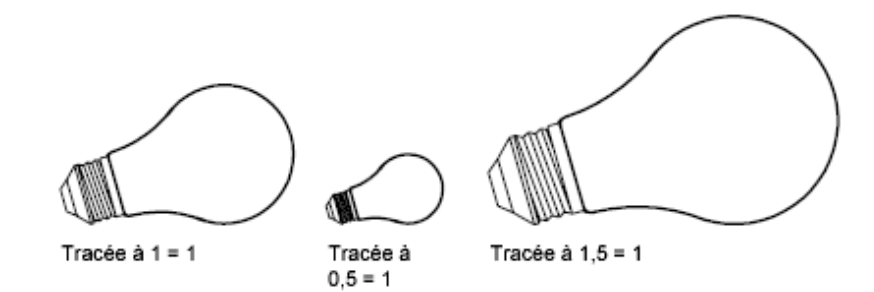

### **Ajustement du dessin à l'échelle de la page**

Lorsque vous travaillez sur un brouillon, la précision de l'échelle n'est pas toujours importante. Dans ce cas, vous pouvez cocher la case A la taille du papier pour reproduire la plus grande vue possible sur le papier. La hauteur ou la largeur du dessin est ajustée en fonction de la hauteur ou de la largeur du papier.

Lorsque vous tracez une vue en perspective à partir de l'espace objet, la vue est ajustée au papier, même lorsque vous spécifiez une échelle.

Lorsque vous sélectionnez l'option A la taille du papier, les zones de texte changent pour prendre en compte le rapport entre les unités du tracé et les unités du dessin. Cette échelle est actualisée chaque fois que vous modifiez le format de papier, le traceur, l'origine du tracé, l'orientation ou la taille de l'aire de traçage dans la boîte de dialogue Tracer.

**REMARQUE** Cette option n'est pas disponible lorsque Aire du tracé est défini sur Présentation.

**Pour effectuer un tracé à l'échelle réelle**

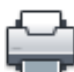

- **1** Cliquez sur l'onglet Sortie ➤ Traceur ➤ Traceur.
- **2** Dans la boîte de dialogue Tracer et dans l'onglet Paramètres du tracé, sous Echelle du tracé, sélectionnez une valeur dans la zone Echelle.
- **3** Cliquez sur OK pour tracer le dessin.

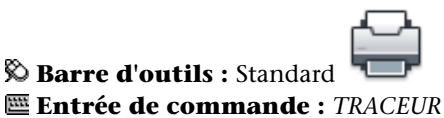

### **Pour effectuer un tracé en utilisant une échelle personnalisée**

- **1** Cliquez sur l'onglet Sortie ➤ Traceur ➤ Traceur.
- **2** Dans la boîte de dialogue Tracer, sous Echelle de tracé, entrez une échelle personnalisée. L'échelle nécessite deux valeurs, le nombre d'unités du tracé (pouces ou mm) par le nombre d'unités du dessin. Le type d'unité est déterminé par le format du papier, mais vous pouvez le changer dans la zone de liste.

Si vous spécifiez une échelle personnalisée, l'option Personnaliser est automatiquement sélectionnée dans la zone Echelle du tracé, même si l'échelle que vous spécifiez est la même que l'une des échelles standard de la liste. Une échelle personnalisée est le rapport entre les unités du tracé et les unités de dessin. Par exemple, des tracés à l'échelle 1:12 et 2:24 sont identiques.

**3** Cliquez sur OK pour tracer le dessin.

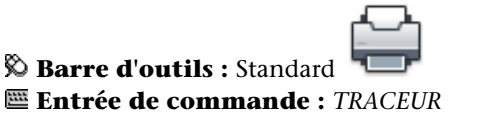

**Pour mettre un dessin à l'échelle de la page**

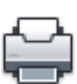

- **1** Cliquez sur l'onglet Sortie ► Traceur ► Traceur.
- **2** Dans la boîte de dialogue Tracer, sous Echelle de tracé, sélectionnez l'option A la taille du papier.

L'échelle résultante est automatiquement calculée. Le rapport entre les unités tracées et les unités du dessin dans les zones d'échelle personnalisées s'affiche.

**3** Cliquez sur OK pour tracer le dessin.

**REMARQUE** Cette option n'est pas disponible lorsque Aire du tracé est défini sur Présentation.

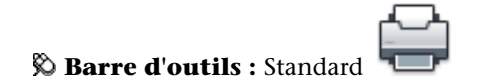

Définition de l'échelle du tracé | **1809**

**Entrée de commande :** *[TRACEUR](#page-0-0)*

### **Aide-mémoire**

### **Commandes**

### *[MISENPAGE](#page-0-0)*

Détermine la mise en page, le périphérique de traçage, le format de papier et autres paramètres utilisés pour toute nouvelle présentation.

### *[TRACEUR](#page-0-0)*

Trace un dessin sur un traceur, une imprimante ou un fichier.

### *[MODIFLISTECHELLE](#page-0-0)*

Gère la liste des échelles disponibles pour les fenêtres de présentation, la présentation des pages et le traçage

### **Variables système**

Aucune entrée

#### **Utilitaires**

Aucune entrée

### **Modificateurs de commande**

Aucune entrée

# **Paramétrage des options de fenêtre ombrée**

Vous pouvez choisir parmi plusieurs options pour tracer des fenêtres ombrées et rendues. Vous pouvez tracer une fenêtre telle qu'elle est affichée, en mode filaire, avec les lignes masquées supprimées, ou sous forme de rendu.

Vous pouvez indiquer la façon dont chaque fenêtre doit être tracée, et enregistrer les paramètres du tracé avec un dessin. Vous pouvez également choisir parmi une grande variété de résolutions, à concurrence de celle de votre traceur, et enregistrer les paramètres de résolution avec un dessin.

### **1810** | Chapitre 31 Impression de dessins

**REMARQUE** Si l'accélération matérielle, qu'elle soit désactivée ou activée, ne prend pas en charge tous les effets matériels, il est possible de tracer, par émulation logicielle, un dessin qui contient des fenêtres ombrées avec des effets matériels non pris en charge par la carte graphique. Pour activer l'émulation logicielle des effets matériels non pris en charge par votre carte graphique, entrez **config3d** et cliquez sur Ajuster manuellement. Dans la boîte de dialogue Ajustement manuel des performances, cliquez sur Emuler les effets matériels non pris en charge par le logiciel lors du traçage. Les effets n'apparaîtront pas dans la fenêtre en temps réel, mais ils apparaîtront sur la sortie ou dans le fichier électronique qui est créé au cours du traçage.

# **Présentation du traçage de fenêtres ombrées**

Les options de traçage de fenêtres ombrées vous offrent une grande souplesse pour communiquer vos conceptions 3D à vos partenaires et collaborateurs. Vous pouvez faire part de vos intentions en matière de conception en choisissant le tracé des fenêtres et en spécifiant divers niveaux de résolution.

Les options de traçage ombré vous permettent de choisir de tracer un ensemble d'objets ombrés comme affiché, en mode Filaire ou Masqué, avec un style visuel ou rendu. Les fenêtres ombrées et rendues sont affichées en mode aperçu du tracé, tracé, traçage dans fichier et publié avec ombrage et rendu intégral.

Vous pouvez utiliser des tracés réalistes dans vos présentations en traçant des fenêtres exactement comme elles sont affichées à l'écran ou différemment.

Les options de traçage de fenêtres ombrées s'appliquent à tous les objets dans les fenêtres et l'espace objet. Si vous utilisez les options Ombré ou Rendu, les tables de styles de tracé incluses dans la mise en page n'affectent pas les tracés. Si vous utilisez l'option Rendu, les objets filaires en deux dimensions, comme les lignes, les arcs et le texte ne sont pas tracés.

**REMARQUE** Le traçage de fenêtres ombrées nécessite une imprimante pouvant gérer les rasters. La plupart des traceurs et des imprimantes peuvent imprimer les rasters.

### **Aide-mémoire**

### **Commandes**

### *[CONFIG3D](#page-0-0)*

Fournit les paramètres de configuration du système des graphiques 3D *[TRACEUR](#page-0-0)*

Trace un dessin sur un traceur, une imprimante ou un fichier. *[MODEOMBRE](#page-0-0)*

### **Variables système**

Aucune entrée

### **Utilitaires**

Aucune entrée

### **Modificateurs de commande**

Aucune entrée

# **Spécification des paramètres de traçage ombré**

Si vous tracez un dessin contenant des solides ombrés en 3D, vous pouvez gérer son tracé.

Plus précisément, vous pouvez faire votre choix parmi les options suivantes :

- **Au format affiché.** Trace le dessin comme il est affiché ; tout l'ombrage est conservé.
- **Filaire**. Représente les contours des objets sous forme de lignes et de courbes.
- **Masqué.** Supprime le tracé des objets situés derrière d'autres objets.
- Style visuel. Trace la conception telle qu'elle apparaît dans le style visuel que vous sélectionnez.
- **Rendu.** Effectue un rendu des objets avant leur traçage en fonction des options de rendu que vous définissez avant le traçage ou de la valeur prédéfinie de rendu que vous sélectionnez.

Vous pouvez sélectionner une option pour votre dessin à partir d'un espace objet ou d'une présentation. A partir de l'espace objet, les options sont disponibles dans la palette Propriétés et dans la boîte de dialogue Tracer. A partir d'une présentation, après que vous avez sélectionné une fenêtre, les options sont disponibles à partir du menu contextuel et de la palette Propriétés.

Dans un cas comme dans l'autre, vous pouvez enregistrer vos paramètres avec le dessin.

**REMARQUE** Si vous sélectionnez l'option Rendu, spécifiez les paramètres de rendu avant de procéder au traçage. Si l'option Rendu est utilisée pour un ensemble d'objets très complexe, la sortie papier risque de ne contenir que la bordure de la fenêtre.

### **Pour modifier le paramètre de tracé ombré d'une fenêtre**

- **1** Vérifiez que vous êtes dans un onglet de présentation.
- **2** Cliquez deux fois sur le contour de la fenêtre que vous souhaitez modifier.
- **3** Dans la palette Propriétés, sous Divers, sélectionnez Tracé de l'ombrage, puis sélectionnez une option de traçage.

**Menu contextuel :** Sélectionnez la fenêtre et cliquez avec le bouton droit de la souris dans la zone de dessin. Cliquez sur un paramètre des options Tracé de l'ombrage.

### **Pour modifier le paramètre de tracé ombré dans un espace objet**

- **1** Vérifiez que vous êtes sur l'onglet Objet et qu'aucun objet n'est sélectionné.
- **2** Cliquez sur l'onglet Sortie ➤ Traceur ➤ Traceur.
- **3** Dans la boîte de dialogue Tracer, sélectionnez une option dans la liste déroulante Tracé de l'ombrage de la zone Options de fenêtre ombrée.

**Entrée de commande :** *[TRACEUR](#page-0-0)*

### **Aide-mémoire**

### **Commandes**

### *[TRACEUR](#page-0-0)*

Trace un dessin sur un traceur, une imprimante ou un fichier.

*[CONFIG3D](#page-0-0)*

Fournit les paramètres de configuration du système des graphiques 3D *[MODEOMBRE](#page-0-0)*

### **Variables système**

Aucune entrée

### **Utilitaires**

Aucune entrée

### **Modificateurs de commande**

Aucune entrée

# **Spécifiez un niveau de résolution pour le traçage ombré**

Vous pouvez définir la résolution des tracés ombrés en vue d'obtenir une vitesse plus élevée ou une meilleure qualité du rendu.

Après avoir sélectionné un traceur approprié, vous pouvez spécifier le niveau de qualité de la sortie tracée. Le niveau de qualité détermine la résolution en ppp (points par pouce). L'unité ppp correspond à un niveau de qualité et dépend du traceur que vous sélectionnez.

Le nombre maximal de ppp disponible est également fonction du traceur que vous sélectionnez. Vous pouvez spécifier un niveau de qualité personnalisé et modifier directement le nombre de ppp selon un paramètre compris entre 100 et le nombre maximal de ppp du traceur.

Plus le rendu est fin et plus la mémoire de l'ordinateur doit être conséquente, ce qui augmente d'autant le temps requis pour le traçage. Un rendu de grande

### 1814 | Chapitre 31 Impression de dessins

qualité n'est pas nécessaire pour tous les tracés ; un paramètre compris entre 300 et 600 ppp est généralement suffisant pour la plupart des tracés.

### **Pour spécifier un niveau de résolution pour un traçage ombré**

- **1** Cliquez sur l'onglet Sortie ➤ Traceur ➤ Traceur.
- **2** Dans la boîte de dialogue Tracer, sélectionnez une option dans la liste déroulante Qualité de la zone Options de fenêtre ombrée. Pour spécifier un nombre de ppp personnalisé, sélectionnez Personnalisé, puis spécifiez un nombre dans la zone PPP.
- **3** Cliquez sur OK.

### **Entrée de commande :** *[TRACEUR](#page-0-0)*

### **Aide-mémoire**

### **Commandes**

### *[TRACEUR](#page-0-0)*

Trace un dessin sur un traceur, une imprimante ou un fichier.

### **Variables système**

Aucune entrée

#### **Utilitaires**

Aucune entrée

#### **Modificateurs de commande**

Aucune entrée

# **Définition des options des objets tracés**

Dans les boîtes de dialogue Tracer et Mise en page, vous pouvez choisir plusieurs options qui modifient le traçage des objets.

- **Traçage de fenêtres ombrées** Indique les options de traçage ombré : Au format affiché, Filaire ou Masqué. Ce paramétrage a une incidence sur l'aperçu du tracé, mais pas sur la présentation.
- **Tracer avec épaisseurs de ligne.** Indique que les épaisseurs de ligne attribuées aux objets et aux calques sont tracées.
- **Tracé avec styles de tracé.** Spécifie que le dessin est tracé à l'aide de styles de tracé. Le choix de cette option trace automatiquement les épaisseurs de ligne. Si vous ne sélectionnez pas cette option, les objets sont tracés avec les propriétés qui leur sont attribuées et pas avec les valeurs de remplacement des styles de tracé.

**REMARQUE** Les styles de tracé ne sont pas disponibles pour les objets dont le modificateur Créneler les arêtes est appliqué (*[STYLESVISUELS](#page-0-0)*).

- **Tracer espace papier en dernier.** Indique que les objets de l'espace objet sont tracés avant ceux de l'espace papier.
- **Masquer les objets de l'espace papier.** Spécifie si l'opération Masquer s'applique aux objets de la fenêtre de l'espace papier. Cette option n'est disponible qu'à partir d'un onglet de présentation. Ce paramétrage a une incidence sur l'aperçu du tracé, mais pas sur la présentation.
- **Bannière de tracé sur.** Active et positionne une bannière de tracé dans l'angle spécifié de chaque dessin et/ou la consigne dans un fichier. Les

paramètres de bannière de tracé sont spécifiés dans la boîte de dialogue Bannière de tracé, qui permet d'entrer les informations que vous souhaitez placer dans la bannière de tracé, notamment le nom du dessin, l'heure, la date, l'échelle, etc. Pour ouvrir la boîte de dialogue Bannière de tracé, choisissez l'option Bannière de tracé sur dans la boîte de dialogue Tracer, puis cliquez sur le bouton Paramètres de bannière de tracé.

■ **Enregistrer modif. à présentation.** Si vous cliquez sur OK, enregistre les modifications que vous avez apportées à la présentation dans la boîte de dialogue Tracer.

### **Pour définir les options de traçage ombré à partir de l'onglet Objet**

- **1** Cliquez sur l'onglet Sortie ► Traceur ► Traceur.
- **2** Dans la boîte de dialogue Tracer, sélectionnez une option dans la liste déroulante Tracé de l'ombrage de la zone Options de fenêtre ombrée.

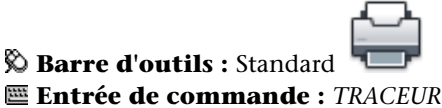

### **Pour définir des options de traçage ombré à partir d'un onglet de présentation**

- **1** Sélectionnez une fenêtre de présentation.
- **2** Pour afficher la palette Propriétés, cliquez deux fois sur la bordure de la fenêtre.
- **3** Dans la palette Propriétés, cliquez sur Tracé de l'ombrage.
- **4** Dans la liste déroulante Tracé de l'ombrage, sélectionnez une option.

**Barre d'outils :** Standard

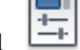

### **Entrée de commande :** *[PROPRIETES](#page-0-0)*

**Menu contextuel :** Sélectionnez la fenêtre, cliquez dans la zone de dessin avec le bouton droit du périphérique de pointage et cliquez sur Tracé de l'ombrage.

Définition des options des objets tracés | **1817**

### **Pour masquer les lignes masquées lors d'un traçage à partir de l'onglet Objet**

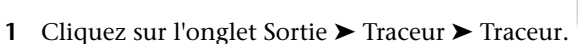

- **2** Dans la boîte de dialogue Tracer, sélectionnez l'option Masqué dans la liste déroulante Tracé de l'ombrage de la zone Options de fenêtre ombrée.
- **3** Cliquez sur OK pour tracer le dessin.

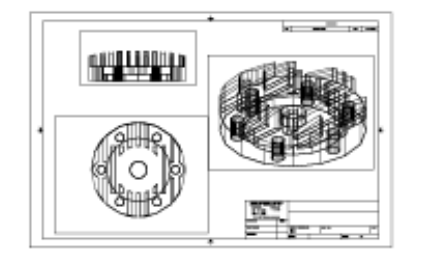

Lignes cachées non masquées

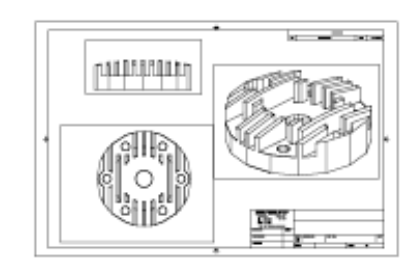

Lignes cachées masquées

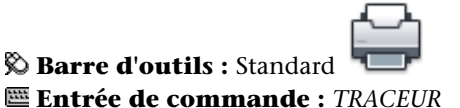

**Pour masquer les lignes masquées lors du traçage à partir d'un onglet de présentation**

- **1** Sélectionnez une fenêtre de présentation.
- **2** Pour afficher la palette Propriétés, cliquez deux fois sur la bordure de la fenêtre.
- **3** Dans la palette Propriétés, cliquez sur Tracé de l'ombrage.
- **4** Dans la liste déroulante Tracé de l'ombrage, sélectionnez Masqué.
- **5** Cliquez sur OK pour tracer le dessin.
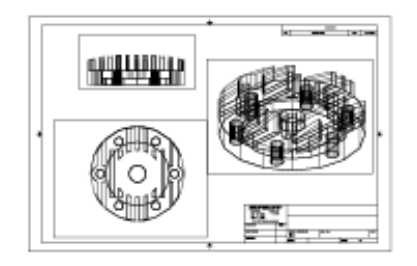

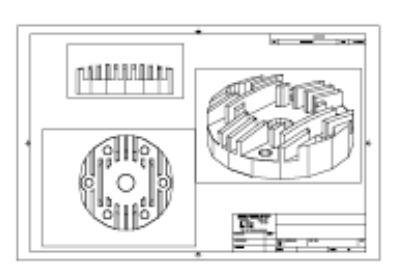

Lignes cachées non masquées

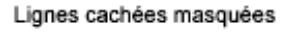

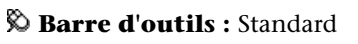

### **Entrée de commande :** *[PROPRIETES](#page-0-0)*

**Menu contextuel :** Sélectionnez la fenêtre et cliquez avec le bouton droit de la souris dans la zone de dessin. Cliquez sur Tracé de l'ombrage.

## **Pour tracer les épaisseurs de ligne**

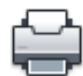

- **1** Cliquez sur l'onglet Sortie ➤ Traceur ➤ Traceur.
- **2** Dans la boîte de dialogue Tracer, sous Options de tracé, sélectionnez Tracer avec épaisseurs de ligne.

Vous ne pouvez modifier cette option que si la case à cocher Tracer avec styles de tracé est désactivée.

**3** Cliquez sur OK pour tracer le dessin.

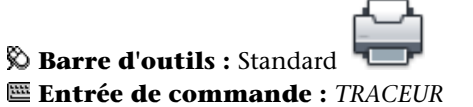

**Pour désactiver des styles de tracé**

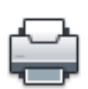

- **1** Cliquez sur l'onglet Sortie ➤ Traceur ➤ Traceur.
- **2** Dans la boîte de dialogue Tracer, sous Options de tracé, décochez l'option Tracé avec styles de tracé.

Définition des options des objets tracés | **1819**

**3** Cliquez sur OK pour tracer le dessin.

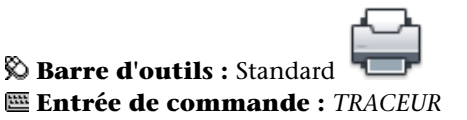

**Pour modifier l'ordre de traçage des objets**

- **1** Cliquez sur l'onglet Sortie ► Traceur ► Traceur.
- **2** Dans la boîte de dialogue Tracer, sous Options de tracé, sélectionnez Tracer espace papier en dernier. Désactivez cette option si vous souhaitez imprimer d'abord l'espace papier.
- **3** Cliquez sur OK pour tracer le dessin.

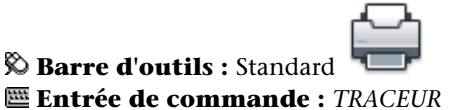

### **Pour masquer des objets de l'espace papier lors d'un tracé à partir d'un onglet Présentation**

- **1** Cliquez sur l'onglet Sortie ➤ Traceur ➤ Traceur.
- **2** Dans la boîte de dialogue Tracer, sous Options de tracé, sélectionnez Masquer les objets de l'espace papier.
- **3** Cliquez sur OK pour tracer le dessin.

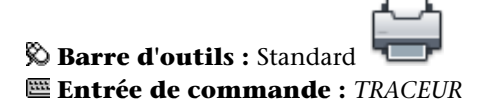

# **Aide-mémoire**

# **Commandes**

#### *[EPAISSLIGNE](#page-0-0)*

Définit l'épaisseur de ligne courante, les options d'affichage de l'épaisseur de ligne et les unités d'épaisseur de ligne.

#### *[OPTIONS](#page-0-0)*

Personnalise les paramètres de fonctionnement du programme.

## *[MISENPAGE](#page-0-0)*

Détermine la mise en page, le périphérique de traçage, le format de papier et autres paramètres utilisés pour toute nouvelle présentation.

#### *[TRACEUR](#page-0-0)*

Trace un dessin sur un traceur, une imprimante ou un fichier.

#### *[BANNIERE](#page-0-0)*

Place une bannière sur le coin indiqué de chaque dessin et le relie à un fichier.

*[PROPRIETES](#page-0-0)*

Contrôle les propriétés des objets existants.

### **Variables système**

Aucune entrée

#### **Utilitaires**

Aucune entrée

#### **Modificateurs de commande**

Aucune entrée

# **Utilisation des styles de tracé pour gérer les objets tracés**

Les styles de tracé permettent de gérer de nombreux aspects du mode de traçage d'un objet.

Utilisation des styles de tracé pour gérer les objets tracés | **1821**

# **Présentation des styles de tracé**

Un style de tracé gère les propriétés d'un objet tracé.

Un style de tracé est une propriété d'objet, similaire au type de ligne et à la couleur. Vous pouvez en attribuer un à un objet ou à un calque. Un style de tracé gère les propriétés d'un objet tracé, notamment :

- Couleur
- Panachage
- Niveau de gris
- Plume #
- Plume virtuelle
- Projection
- Type de ligne
- Epaisseur de ligne
- Style de fin de ligne
- Style des jointures
- Style du remplissage

L'utilisation des styles de tracé offre une grande flexibilité car vous pouvez les configurer de manière à remplacer les autres propriétés des objets ou à désactiver les valeurs de remplacement si nécessaire.

Les groupes de styles de tracé sont enregistrés dans l'un des deux types de tables de styles de tracé : les tables des styles dépendant des couleurs (CTB) et les tables des styles nommés (STB). Les tables de styles de tracé dépendant de la couleur définissent les styles en fonction de la couleur de l'objet. Les styles de tracé nommés peuvent être attribués à un objet, indépendamment de la couleur.

**REMARQUE** Les styles de tracé ne sont pas disponibles pour les objets dont le modificateur Créneler les arêtes est appliqué (*[STYLESVISUELS](#page-0-0)*).

# **Aide-mémoire**

# **Commandes**

#### *[CONVERTCTB](#page-0-0)*

Convertit une table des styles de tracé dépendant de la couleur (CTB) en une table des styles de tracé nommés (STB)

### *[CONVERTPSTYLES](#page-0-0)*

Convertit le dessin courant en styles de tracé dépendant des couleurs ou nommés

#### *[OPTIONS](#page-0-0)*

Personnalise les paramètres de fonctionnement du programme.

#### *[MISENPAGE](#page-0-0)*

Détermine la mise en page, le périphérique de traçage, le format de papier et autres paramètres utilisés pour toute nouvelle présentation.

#### **Variables système**

#### *[CPLOTSTYLE](#page-0-0)*

Gère le style de tracé courant des nouveaux objets

## *[DEFLPLSTYLE](#page-0-0)*

Définit le style de tracé par défaut de tous les calques d'un dessin lors de l'ouverture d'un dessin créé dans une version antérieure à AutoCAD 2000 ou pour le calque 0 lors de la création d'un dessin à partir d'un brouillon sans utiliser de gabarit de dessin.

#### *[DEFPLSTYLE](#page-0-0)*

Définit le style de tracé par défaut des nouveaux objets d'un dessin lors de l'ouverture d'un dessin créé dans une version antérieure à AutoCAD 2000 ou lors de la création d'un dessin à partir d'un brouillon sans utiliser de gabarit de dessin.

## *[PSTYLEMODE](#page-0-0)*

Indique le mode du dessin courant : dépendant des couleurs ou style de tracé nommé

Utilisation des styles de tracé pour gérer les objets tracés | **1823**

#### *[PSTYLEPOLICY](#page-0-0)*

Détermine le mode du style de tracé, dépendant des couleurs ou nommé, qui est utilisé lors de l'ouverture d'un dessin créé dans une version antérieure à AutoCAD 2000 ou lors de la création d'un dessin à partir d'un brouillon sans utiliser de gabarit de dessin.

#### **Utilitaires**

Aucune entrée

#### **Modificateurs de commande**

Aucune entrée

# **Choix d'une table des styles de tracé**

Une table des styles de tracé reprend tous les styles affectés à un onglet de présentation ou à l'onglet Objet. Il existe deux types de tables de styles de tracé : les tables des styles dépendant des couleurs (CTB) et les tables des styles nommés (STB).

*Les tables des styles de tracé dépendant de la couleur* (CTB) utilisent la couleur de l'objet pour définir des caractéristiques telles que l'épaisseur de ligne. Chaque objet rouge d'un dessin est tracé de la même manière. Même si vous pouvez modifier les styles d'une table des styles de tracé dépendant de la couleur, vous ne pouvez pas ajouter ni supprimer de styles. Chaque table des styles de tracé dépendant de la couleur contient 256 styles de tracé, un pour chaque couleur.

*Les tables des styles de tracé nommés* (STB) contiennent des styles de tracé définis par l'utilisateur. Lorsque vous utilisez une table des styles de tracé nommés, les objets qui ont la même couleur peuvent être tracés différemment, en fonction du style de tracé attribué à l'objet. Une table des styles de tracé nommés peut contenir autant de styles dont vous avez besoin. Les styles de tracé nommés peuvent être attribués aux objets et aux calques, exactement comme n'importe quelle autre propriété.

#### **Pour définir un type de table des styles de tracé pour les nouveaux dessins**

- **1** Cliquez sur le menu Outils ▶ Options.
- **2** Dans l'onglet Tracer et publier de la boîte de dialogue Options, cliquez sur le bouton Paramètres de la table des styles de tracé.
- **3** Dans la boîte de dialogue Paramètres de la table des styles de tracé, sélectionnez Utiliser les styles de tracé dépendant des couleurs ou Utiliser les styles de tracé nommés.
- **4** (Facultatif) Dans la zone Table des styles de tracé par défaut, sélectionnez une table des styles par défaut.
- **5** (Facultatif) Si vous avez sélectionné Utiliser les styles de tracé nommés, sélectionnez les styles de tracé à attribuer au calque 0 et aux nouveaux objets.
- **6** Cliquez sur OK.

**REMARQUE** La configuration des types de tables de styles de tracé pour les nouveaux dessins n'a pas d'incidence sur les dessins existants.

#### **Entrée de commande :** *[OPTIONS](#page-0-0)*

# **Aide-mémoire**

#### **Commandes**

*[OPTIONS](#page-0-0)*

Personnalise les paramètres de fonctionnement du programme.

#### **Variables système**

Aucune entrée

#### **Utilitaires**

Aucune entrée

#### **Modificateurs de commande**

Aucune entrée

# **Changement de type de table des styles de tracé**

Vous pouvez choisir un autre type de table des styles de tracé, dépendant de la couleur ou nommés, pour un dessin.

Utilisation des styles de tracé pour gérer les objets tracés | **1825**

Vous pouvez utiliser *[CONVERTPSTYLES](#page-0-0)* pour modifier le type de table des styles de tracé (dépendant de la couleur ou nommés) utilisé dans un dessin.

Lorsque vous passez de l'utilisation de tables des styles de tracé dépendant de la couleur à l'utilisation de tables des styles nommés dans un dessin, toutes les tables dépendant de la couleur associées aux présentations du dessin sont supprimées et remplacées par des tables des styles nommés. Si vous souhaitez utiliser les styles définis dans les tables des styles de tracé dépendant de la couleur après être passé à l'utilisation des tables des styles de tracé nommés, vous devez d'abord convertir toute table des styles de tracé dépendant de la couleur en table des styles de tracé nommés.

Lorsque vous passez de l'utilisation de tables de styles nommés à l'utilisation de tables de styles dépendant de la couleur dans un dessin, le nom des styles attribués aux objets du dessin est supprimé.

Outre le changement du type de style des tables de tracé utilisé dans un dessin, vous pouvez utiliser l'option *[CONVERTCTB](#page-0-0)* pour passer de l'utilisation de tables des styles de tracé dépendant de la couleur à l'utilisation des tables des styles de tracé nommés. Cependant, vous ne pouvez pas transformer une table des styles de tracé nommés en tables des styles de tracé dépendant de la couleur.

#### **Pour convertir un dessin afin d'utiliser les styles de tracé nommés**

- **1** Sur la ligne de commande, entrez **CONVERTPSTYLES**.
- **2** Cliquez sur OK lorsque la boîte d'alerte apparaît.
- **3** Dans la boîte de dialogue Sélectionner un fichier, sélectionnez la table des styles de tracé nommés à utiliser dans l'onglet Objet et dans toutes les présentations qui utilisent des tables de styles du même nom.
- **4** Cliquez sur Ouvrir.

Un message confirmant que le dessin a été converti s'affiche.

**REMARQUE** Si l'option Afficher styles de tracé a déjà été sélectionnée dans la boîte de dialogue, vous devez entrer **REGEN** sur la ligne de commande pour afficher les paramètres du style de tracé.

#### **Pour convertir un dessin afin d'utiliser les styles de tracé dépendant de la couleur**

- **1** Sur la ligne de commande, entrez **CONVERTPSTYLES**.
- **2** Cliquez sur OK.

Un message confirmant que le dessin a été converti s'affiche.

#### **Pour convertir une table des styles de tracé dépendant de la couleur en table des styles de tracé nommés**

- **1** Sur la ligne de commande, entrez **CONVERTCTB**.
- **2** Dans la boîte de dialogue Sélectionner un fichier, sélectionnez le nom de la table des styles de tracé à convertir et cliquez Ouvrir. Par défaut, les tables de styles de tracé sont enregistrées dans le dossier *Plot Styles*.
- **3** Entrez le nom de la nouvelle table des styles de tracé. Cliquez sur Enregistrer.
- **4** Cliquez sur OK lorsque la boîte d'alerte apparaît.

**REMARQUE** Faites attention à utiliser l'éditeur de la table des styles de tracé pour renommer les styles de tracé de la nouvelle table pour qu'ils soient plus représentatifs *avant* d'utiliser cette table avec un dessin.

**Entrée de commande :** *[CONVERTCTB](#page-0-0)*

# **Aide-mémoire**

#### **Commandes**

#### *[CONVERTCTB](#page-0-0)*

Convertit une table des styles de tracé dépendant de la couleur (CTB) en une table des styles de tracé nommés (STB)

#### *[CONVERTPSTYLES](#page-0-0)*

Convertit le dessin courant en styles de tracé dépendant des couleurs ou nommés

### *[OPTIONS](#page-0-0)*

Personnalise les paramètres de fonctionnement du programme.

### *[OPTIONS](#page-0-0)*

Personnalise les paramètres de fonctionnement du programme.

Utilisation des styles de tracé pour gérer les objets tracés | **1827**

#### **Variables système**

Aucune entrée

#### **Utilitaires**

Aucune entrée

#### **Modificateurs de commande**

<span id="page-1845-0"></span>Aucune entrée

# **Attribution de tables de styles de tracé aux présentations**

L'attribution de différentes tables de styles de tracé à chaque présentation du dessin permet de gérer le traçage des objets. La table des styles de tracé s'applique à la fois aux objets de l'espace objet et aux objets de l'espace papier. Pour tracer le dessin sans appliquer de propriété de styles de tracé, sélectionnez Aucune dans la liste des tables de styles de tracé.

Si vous utilisez des tables de styles de tracé nommés, chacun des objets du dessin est associé directement à un style de tracé ou hérite d'un style de tracé de son calque.

Pour afficher les effets d'une table des styles de tracé dans une présentation, sélectionnez l'option Afficher styles de tracé dans l'onglet Table des styles de tracé de la boîte de dialogue Mise en page.

**REMARQUE** si vous insérez une référence externe dans votre dessin, toutes les tables de styles de tracé définies sont également insérées. Vous pouvez modifier l'aspect des objets en modifiant les tables de styles de tracé associées à l'aide de l'éditeur de la table des styles de tracé.

#### **Pour attribuer une table des styles de tracé à une présentation**

- **1** Cliquez sur les onglets Objet ou de présentation auxquels vous souhaitez associer la table des styles de tracé.
- **2** Cliquez sur l'onglet Sortie ➤ Traceur ➤ Gestionnaire des mises en page.

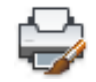

- **3** Dans le gestionnaire des mises en page, cliquez sur Modifier.
- **4** Sous Table des styles de tracé (attribution des plumes), sélectionnez une table des styles de tracé dans la liste proposée.
- **5** Dans la boîte de dialogue Question, cliquez sur Oui ou Non pour indiquer si la sélection doit être appliquée ou non à l'onglet courant uniquement ou à toutes les présentations.

Cette option n'est disponible que pour l'onglet Objet.

**6** Pour obtenir un aperçu des effets de la table des styles de tracé dans la présentation, activez la case à cocher Afficher styles de tracé.

Cette option n'est disponible que pour les présentations.

- **7** Cliquez sur OK.
- **8** Dans le gestionnaire des mises en page, cliquez sur Fermer.

**REMARQUE** Si l'option Afficher styles de tracé a déjà été sélectionnée dans la boîte de dialogue, vous devez entrer **REGEN** sur la ligne de commande pour afficher les paramètres du style de tracé.

**Particular** 

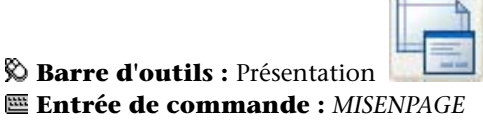

#### **Pour obtenir un aperçu des effets d'une table des styles de tracé dans une présentation**

- **1** Cliquez sur l'onglet de présentation dans lequel vous souhaitez prévisualiser les effets de la table des styles de tracé.
- **2** Cliquez sur l'onglet Sortie ➤ Traceur ➤ Gestionnaire des mises en page.

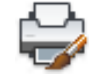

- **3** Dans le gestionnaire des mises en page, cliquez sur Modifier.
- **4** Dans la boîte de dialogue Mise en page, sous Table des styles de tracé (attribution des plumes), sélectionnez Afficher styles de tracé.
- **5** Cliquez sur OK.
- **6** Dans le gestionnaire des mises en page, cliquez sur Fermer.

Utilisation des styles de tracé pour gérer les objets tracés | **1829**

L'aperçu des effets de la table des styles de tracé s'affiche dans la présentation.

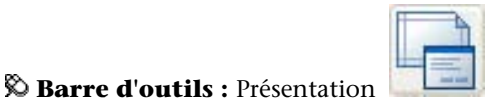

**Entrée de commande :** *[MISENPAGE](#page-0-0)*

# **Aide-mémoire**

#### **Commandes**

#### *[MISENPAGE](#page-0-0)*

Détermine la mise en page, le périphérique de traçage, le format de papier et autres paramètres utilisés pour toute nouvelle présentation.

#### **Variables système**

Aucune entrée

#### **Utilitaires**

Aucune entrée

#### **Modificateurs de commande**

Aucune entrée

# **Gestion des tables de styles de tracé**

Vous pouvez utiliser le gestionnaire des styles du tracé pour ajouter, supprimer, renommer, copier et modifier des tables de styles de tracé.

Les tables des styles de tracé dépendant des couleurs (CTB) et nommés (STB) sont stockées par défaut dans le dossier *Plot Styles*. Ce dossier est également appelé Gestionnaire des styles du tracé.

Vous pouvez utiliser le gestionnaire des styles du tracé pour ajouter, supprimer, renommer, copier et modifier des tables de styles de tracé. Le gestionnaire des styles du tracé répertorie toutes les tables des styles de tracé disponibles.

## **1830** | Chapitre 31 Impression de dessins

#### **Pour créer une table des styles de tracé**

- **1** Cliquez sur le menu Outils ➤ Assistants ➤ Ajouter une table des styles de tracé.
- **2** Lisez la première page. Cliquez sur Suivant.
- **3** Dans la page Début, vous pouvez choisir d'utiliser un fichier de configuration (CFG) ou un fichier de configuration de traceur (PCP ou PC2) pour importer les paramètres de plume, baser la nouvelle table des styles de tracé sur une table existante ou en créer une entièrement nouvelle. Si vous utilisez une table des styles de tracé existante, la nouvelle table utilise le même type que la table d'origine. Cliquez sur Suivant.
- **4** Dans la page Choisir une table des styles de tracé, sélectionnez Table des styles de tracé dépendant de la couleur ou Table des styles de tracé nommés.
- **5** Si vous importez les paramètres de plume d'un fichier PCP, PC2 ou CFG, ou si vous basez la nouvelle table sur une table existante, spécifiez le fichier sur la page Rechercher le nom de fichier. Si vous utilisez un fichier CFG, vous devrez peut-être sélectionner la configuration de traceur à importer. Cliquez sur Suivant.
- **6** Dans la page Nom de fichier, indiquez le nom de la nouvelle table des styles de tracé. Cliquez sur Suivant.
- **7** Dans la page Fin, vous pouvez modifier la nouvelle table en cliquant sur Editeur de la table des styles de tracé. Vous pouvez affecter la nouvelle table de styles de tracé afin de pouvoir l'utiliser dans tous les dessins.
- **8** Cliquez sur Finish.

La nouvelle table des styles de tracé est disponible à la fois dans les boîtes de dialogue Tracer et Mise en page pour tous les dessins qui utilisent des tables de styles de tracé dépendant de la couleur.

#### **Pour renommer une table des styles de tracé**

**1** Cliquez sur l'onglet Sortie ➤ Traceur ➤ Gestionnaire des styles du tracé.

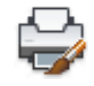

**2** Cliquez sur le style de tracé que vous voulez renommer avec le bouton droit de la souris. Cliquez sur Renommer.

Utilisation des styles de tracé pour gérer les objets tracés | **1831**

**3** Donnez un nouveau nom au fichier. N'oubliez pas d'ajouter la même extension de fichier (*.ctb* ou *.stb*). A la fin des modifications, appuyez sur ENTREE.

La table des styles de tracé renommée est disponible dans les boîtes de dialogue Tracer et Mise en page pour tous les dessins qui utilisent ce type de table des styles de tracé.

#### **Entrée de commande :** *[GESTSTYLE](#page-0-0)*

#### **Pour modifier la description d'une table des styles de tracé**

**1** Cliquez sur l'onglet Sortie ➤ Traceur ➤ Gestionnaire des styles du tracé.

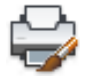

- **2** Cliquez deux fois sur le fichier de la table des styles de tracé dont vous voulez modifier la description.
- **3** Dans l'éditeur de la table des styles de tracé et dans l'onglet Général, entrez la nouvelle description de la table des styles de tracé.
- **4** Cliquez sur Enregistrer & Fermer.

#### **Entrée de commande :** *[GESTSTYLE](#page-0-0)*

#### **Pour modifier des styles de tracé dans une table**

**1** Cliquez sur l'onglet Sortie ➤ Traceur ➤ Gestionnaire des styles du tracé.

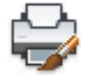

- **2** Cliquez deux fois sur la table des styles de tracé que vous voulez modifier.
- **3** Dans l'éditeur de la table des styles de tracé et dans l'onglet Vue de la feuille, sous Styles de tracé, sélectionnez un style de tracé et modifiez ses paramètres.
- **4** Cliquez sur Enregistrer & Fermer.

#### **Entrée de commande :** *[GESTSTYLE](#page-0-0)*

# **Aide-mémoire**

# **Commandes**

*[GESTSTYLE](#page-0-0)*

Affiche le Gestionnaire des styles du tracé.

# **Variables système**

Aucune entrée

**Utilitaires**

Aucune entrée

#### **Modificateurs de commande**

Aucune entrée

# **Utilisation de tables des styles de tracé dépendant de la couleur**

L'utilisation de styles de tracé dépendant de la couleur pour le traçage des objets permet de tracer de la même manière tous les objets de même couleur.

Lorsqu'un dessin utilise des tables des styles de tracé dépendant de la couleur, vous ne pouvez pas attribuer un style de tracé à un seul objet ou un seul calque. Pour attribuer des propriétés de style de tracé à un objet vous devez plutôt modifier la couleur de l'objet ou du calque.

Vous pouvez attribuer des tables des styles de tracé dépendant de la couleur aux présentations. Vous avez également la possibilité d'utiliser plusieurs tables des styles de tracé dépendant de la couleur prédéfinies, modifier des tables existantes ou en créer de nouvelles.

Les tables des styles de tracé dépendant de la couleur sont mémorisées dans le dossier *Styles de tracé* et porte l'extension *.ctb*.

Utilisation de tables des styles de tracé dépendant de la couleur | **1833**

## **Utilisation de tables des styles de tracé dépendant de la couleur prédéfinies**

Plusieurs tables des styles de tracé dépendant de la couleur sont installées dans le dossier *Styles de tracé*, également appelé Gestionnaire des styles du tracé.

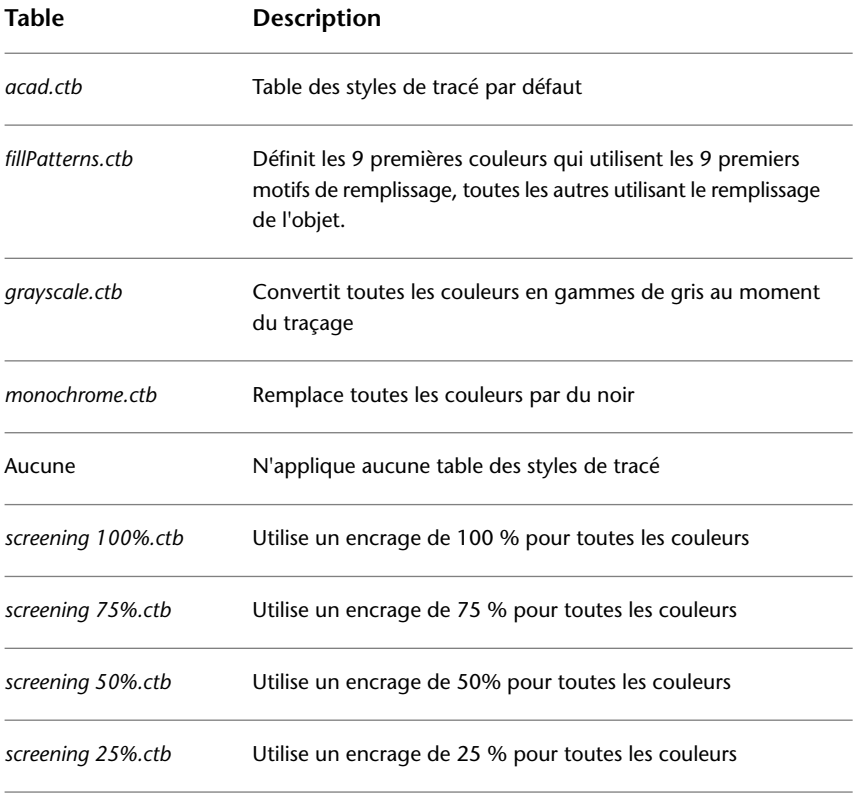

**REMARQUE** Vous ne pouvez affecter une table des styles de tracé dépendant des couleurs à une présentation que si le dessin a été configuré pour utiliser ces tables.

#### **Voir aussi :**

■ [Attribution de tables de styles de tracé aux présentations](#page-1845-0) (page 1828)

# **Aide-mémoire**

### **Commandes**

*[GESTSTYLE](#page-0-0)*

Affiche le Gestionnaire des styles du tracé.

## **Variables système**

Aucune entrée

**Utilitaires**

Aucune entrée

#### **Modificateurs de commande**

Aucune entrée

# **Utilisation des tables des styles de tracé nommés**

Vous ne pouvez créer, supprimer et appliquer des styles de tracé que dans une table des styles de tracé nommés. Il est possible de définir un nombre illimité de styles de tracé dans un dessin.

# **Utilisation des styles de tracé nommés**

Les styles de tracé nommés sont des propriétés associées aux objets et aux calques, comme le type de ligne et la couleur.

Un objet dont le style de tracé est défini comme étant DUCALQUE hérite du style de tracé de son calque.

Utilisez la palette Propriétés pour modifier le style de tracé d'un objet et le Gestionnaire des propriétés des calques pour modifier le style de tracé d'un calque.

Comme différentes tables de styles de tracé peuvent être attribuées à chaque présentation et qu'une table des styles nommés peut contenir un nombre illimité de styles, il est possible de fournir à un objet ou à un calque un style de tracé qui ne se trouve pas dans toutes les tables. Dans ce cas, le style de

Utilisation des tables des styles de tracé nommés | **1835**

tracé est manquant dans la boîte de dialogue Sélectionner un style de tracé. Les propriétés de traçage par défaut de l'objet sont utilisées. Par exemple, la table des styles de tracé nommés Style1 contient les styles de tracé A et B. La table des styles de tracé nommés Style2 contient les styles de tracé B et C. Dans une présentation qui utilise la table Style1, tous les objets utilisant le style de tracé C sont considérés comme ayant un style de tracé manquant. Dans cette présentation, les objets associés au style C sont tracés avec leurs paramètres par défaut.

#### **Pour modifier le style de tracé d'un objet**

Vous ne pouvez modifier le style de tracé d'un objet que si le dessin utilise une table des styles de tracé nommés. Si le dessin utilise une table des styles de tracé dépendant de la couleur, changez la couleur de l'objet pour modifier son aspect après traçage.

- **1** Sélectionnez un ou plusieurs objets dont vous voulez modifier le style de tracé.
- **2** Cliquez avec le bouton droit de la souris dans la zone de dessin. Cliquez sur Propriétés.
- **3** Dans la palette Propriétés, sélectionnez un style de tracé dans la liste des styles disponibles. Cliquez sur la colonne de droite en regard de Style de tracé.

Les styles de tracé listés sont ceux qui sont déjà utilisés par les objets et dans la table associée à la présentation courante.

- **4** Pour sélectionner un style de tracé d'une autre table, cliquez sur Autre. Dans la boîte de dialogue Sélectionner un style de tracé, vous pouvez associer une autre table des styles de tracé à la présentation courante et sélectionner un style dans cette table.
- **5** Pour modifier la table des styles de tracé courante, cliquez sur Editeur.
- **6** Cliquez sur OK une fois que vous avez terminé.

Toutes les modifications effectuées dans la palette Propriétés prennent effet immédiatement. Si vous modifiez la table des styles de tracé associée à la présentation courante, les objets de l'espace objet comme ceux de l'espace papier sont modifiés.

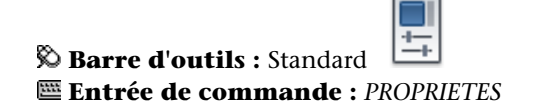

#### **Pour modifier le style de tracé d'un calque**

- **1** Cliquez sur le menu Format ▶ Calque.
- **2** Dans la boîte de dialogue Gestionnaire des propriétés des calques, sélectionnez le calque dont vous souhaitez modifier le style de tracé.
- **3** Cliquez sur le style de tracé courant dans la colonne Style de tracé. Sélectionnez le style de tracé que vous voulez utiliser.
- **4** Pour sélectionner un style dans une table différente, sélectionnez une table active dans la liste Table des styles de tracé actifs.

La liste des styles de tracé répertorie alors les styles de la table sélectionnée.

- **5** Pour modifier la table des styles de tracé sélectionnée, cliquez sur Editeur. Modifiez les paramètres de votre choix et cliquez sur Enregistrer & Fermer.
- **6** Cliquez sur OK.

Vous ne pouvez modifier le style de tracé d'un calque que si le dessin utilise des tables de styles de tracé nommés. Si le dessin utilise des tables de styles de tracé dépendant de la couleur, changez la couleur du calque pour modifier l'aspect de l'objet après traçage.

**REMARQUE** La propriété de style de tracé d'un objet peut être définie comme étant DUCALQUE pour hériter du style de tracé de son calque.

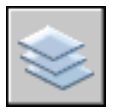

**Barre d'outils :** Calques **Entrée de commande :** *[CALQUE](#page-0-0)*

#### **Pour définir le style de tracé courant**

- **1** Cliquez sur le menu Format ➤ Style de tracé.
- **2** Dans la boîte de dialogue Style de tracé courant, sélectionnez un des styles de la liste.

Les styles de tracé affichés sont ceux disponibles dans la table des styles de tracé courante.

**3** Pour sélectionner un style dans une table différente, sous Table des styles de tracé actifs, sélectionnez une table.

La liste des styles de tracé répertorie alors les styles de la table sélectionnée.

Utilisation des tables des styles de tracé nommés | **1837**

- **4** Pour modifier la table des styles de tracé sélectionnée, cliquez sur Editeur. Modifiez les paramètres comme il convient. Cliquez sur Enregistrer & Fermer.
- **5** Cliquez sur OK.

Le style de tracé que vous avez activé est appliqué à tous les nouveaux objets créés dans le dessin.

Vous ne pouvez modifier le style de tracé courant que si le dessin utilise des tables de styles de tracé nommés. S'il utilise des tables de styles dépendant de la couleur, changez la couleur pour modifier l'aspect après traçage des objets et des calques.

**REMARQUE** La propriété de style de tracé courant peut être définie comme étant DUCALQUE pour hériter du style de tracé du calque courant.

## **Entrée de commande :** *[STYLETRACEUR](#page-0-0)*

# **Aide-mémoire**

#### **Commandes**

#### *[CALQUE](#page-0-0)*

Gère les calques et leurs propriétés.

#### *[STYLETRACEUR](#page-0-0)*

Définit le style de tracé courant pour les nouveaux objets ou le style de tracé attribué aux objets sélectionnés.

#### *[PROPRIETES](#page-0-0)*

Contrôle les propriétés des objets existants.

#### **Variables système**

Aucune entrée

#### **Utilitaires**

Aucune entrée

#### **Modificateurs de commande**

Aucune entrée

# **Gestion des styles de tracé nommés**

Vous pouvez ajouter, supprimer, renommer et copier les styles d'une table des styles de tracé nommés dans l'éditeur de la table des styles de tracé.

L'éditeur de la table des styles de tracé permet également de modifier les paramètres des styles de tracé à la fois pour les tables de styles nommés et dépendant de la couleur.

**REMARQUE** Vous ne pouvez ni modifier ni supprimer le style de tracé NORMAL. De plus, vous ne pouvez pas ajouter, supprimer, copier ou renommer des styles de tracé dans une table des styles de tracé nommés si une table de mappage des couleurs a été associée à la table des styles de tracé. La table de mappage des couleurs associe chaque style de tracé à une couleur ACI.

**Voir aussi :**

■ [Modification des paramètres des styles de tracé](#page-1862-0) (page 1845)

#### **Pour créer un style de tracé nommé**

**1** Cliquez sur l'onglet Sortie ➤ Traceur ➤ Gestionnaire des styles du tracé.

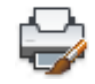

**2** Cliquez deux fois sur le fichier STB dans lequel vous voulez ajouter un style de tracé.

Utilisation des tables des styles de tracé nommés | **1839**

- **3** (Facultatif) Si vous voulez choisir la position du style de tracé dans la liste, sélectionnez le style qui devra précéder le nouveau style dans l'onglet Vue de la feuille.
- **4** Dans l'onglet Vue de la feuille ou Vue de la table, cliquez sur Ajouter style.
- **5** Dans la boîte de dialogue Ajouter un style de tracé, entrez le nom du style de tracé.
- **6** Cliquez sur Enregistrer & Fermer.

**REMARQUE** Vous ne pouvez pas modifier le style de tracé NORMAL.

#### **Entrée de commande :** *[GESTSTYLE](#page-0-0)*

#### **Pour copier un style de tracé nommé**

**1** Cliquez sur l'onglet Sortie ➤ Traceur ➤ Gestionnaire des styles du tracé.

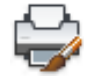

- **2** Cliquez deux fois sur le fichier STB que vous voulez modifier.
- **3** Dans l'Editeur de la table des styles de tracé, onglet Vue de la feuille, cliquez avec le bouton droit sur le style de tracé que vous voulez copier. Cliquez sur Copier.
- **4** Cliquez avec le bouton droit de la souris sur un style de tracé. Cliquez sur Coller. Si vous voulez choisir la position du nouveau style de tracé dans la liste, cliquez avec le bouton droit sur le style qui devra précéder le nouveau style.
- **5** Dans la boîte de dialogue Ajouter un style de tracé, entrez le nom du style de tracé.
- **6** Cliquez sur Enregistrer & Fermer.

**REMARQUE** Vous ne pouvez pas copier les styles de tracé si la table utilise une table de mappage des couleurs. Vous ne pouvez pas copier des styles de tracé dans une table des styles de tracé dépendant de la couleur.

**Entrée de commande :** *[GESTSTYLE](#page-0-0)*

#### **Pour modifier la description d'un style de tracé**

**1** Cliquez sur l'onglet Sortie ➤ Traceur ➤ Gestionnaire des styles du tracé.

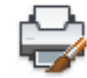

- **2** Cliquez deux fois sur la table des styles de tracé qui contient le style de tracé dont vous voulez modifier la description.
- **3** Dans l'Editeur de la table des styles de tracé et dans l'onglet Vue de la feuille, sélectionnez le style de tracé dont vous voulez modifier la description.
- **4** Sous Description, modifiez la description du style de tracé. Vous pouvez sélectionner d'autres styles de tracé et modifier leurs descriptions ou leurs paramètres.
- **5** Cliquez sur Enregistrer & Fermer.

**REMARQUE** Vous ne pouvez ni modifier ni supprimer le style de tracé NORMAL.

#### **Entrée de commande :** *[GESTSTYLE](#page-0-0)*

#### **Pour renommer un style de tracé nommé**

**1** Cliquez sur l'onglet Sortie ➤ Traceur ➤ Gestionnaire des styles du tracé.

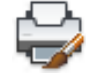

- **2** Cliquez deux fois sur le fichier STB contenant le style de tracé que vous voulez renommer.
- **3** Dans l'Editeur de la table des styles de tracé, onglet Vue de la feuille, cliquez sur le style de tracé dont vous voulez modifier le nom. Cliquez sur Renommer.
- **4** Entrez le nouveau nom du style de tracé.
- **5** Cliquez sur Enregistrer & Fermer.

**REMARQUE** Vous ne pouvez pas renommer le style NORMAL. Vous ne pouvez pas renommer les styles d'une table des styles de tracé dépendant de la couleur.

**Entrée de commande :** *[GESTSTYLE](#page-0-0)*

Utilisation des tables des styles de tracé nommés | **1841**

#### **Pour supprimer un style de tracé nommé**

**1** Cliquez sur l'onglet Sortie ➤ Traceur ➤ Gestionnaire des styles du tracé.

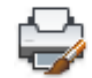

- **2** Cliquez deux fois sur le fichier STB que vous voulez modifier.
- **3** Dans l'Editeur de la table des styles de tracé et dans l'onglet Vue de la feuille, sélectionnez le style que vous voulez supprimer dans la liste des styles de tracé.
- **4** Cliquez sur Supprimer style.
- **5** Cliquez sur Enregistrer & Fermer.

**REMARQUE** Vous ne pouvez ni modifier ni supprimer le style de tracé NORMAL. Il n'est pas possible de supprimer des styles de tracé si la table utilise une table de mappage des couleurs. Vous ne pouvez pas supprimer les styles d'une table des styles dépendant de la couleur.

**Entrée de commande :** *[GESTSTYLE](#page-0-0)*

## **Aide-mémoire**

#### **Commandes**

#### *[STYLETRACEUR](#page-0-0)*

Définit le style de tracé courant pour les nouveaux objets ou le style de tracé attribué aux objets sélectionnés.

#### *[GESTSTYLE](#page-0-0)*

Affiche le Gestionnaire des styles du tracé.

#### **Variables système**

Aucune entrée

#### **Utilitaires**

Aucune entrée

#### **Modificateurs de commande**

Aucune entrée

# **Utilisation des tables de styles de tracé nommés prédéfinies**

Une table des styles de tracé nommés supplémentaire est installée pour que vous puissiez l'utiliser en plus de la table par défaut. Toutes les tables de styles de tracé nommés ont l'extension *.stb*.

- *acad.stb* : table de style de tracé par défaut
- Monochrome.stb : toutes les couleurs sont remplacées par du noir
- Aucune : aucune table des styles de tracé n'est appliquée

**REMARQUE** Les tables de styles de tracé nommés ne sont disponibles que si le dessin a été configuré pour utiliser ce type de tables.

**Voir aussi :**

■ [Attribution de tables de styles de tracé aux présentations](#page-1845-0) (page 1828)

# **Aide-mémoire**

#### **Commandes**

#### *[STYLETRACEUR](#page-0-0)*

Définit le style de tracé courant pour les nouveaux objets ou le style de tracé attribué aux objets sélectionnés.

Utilisation des tables des styles de tracé nommés | **1843**

### *[GESTSTYLE](#page-0-0)*

Affiche le Gestionnaire des styles du tracé.

#### **Variables système**

Aucune entrée

#### **Utilitaires**

Aucune entrée

### **Modificateurs de commande**

Aucune entrée

# **Suppression des tables de mappage des couleurs**

Si vous supprimez la table de mappage, la table des styles de tracé devient une table des styles ordinaire et ne permet plus d'appliquer les styles de tracé aux anciens dessins.

Les tables des styles de tracé nommés que vous créez en utilisant les fichiers CFG, PCP ou PC2 ont des tables de mappage des couleurs créées à partir de vos précédents mappages de plumes. Les tables de styles de tracé dépendant des couleurs disposent également de tables de mappage des couleurs. Les tables de mappage des couleurs servent à associer des styles de tracé aux couleurs et donc aux objets de chaque couleur lors de l'ouverture de dessins de versions antérieures à AutoCAD 2000. Cela vous permet de simuler la manière dont les dessins ont été tracés dans les versions antérieures.

Tant que la table de mappage des couleurs existe, vous ne pouvez ni ajouter ni supprimer ni renommer ses styles de tracé.

Si vous supprimez la table de mappage, la table des styles de tracé devient une table des styles ordinaire et ne permet plus d'appliquer les styles de tracé aux anciens dessins. En revanche, vous pouvez l'utiliser pour les nouveaux dessins.

**AVERTISSEMENT** Si vous supprimez une table de mappage des couleurs, il sera impossible d'affecter automatiquement des styles de tracé à des objets lorsque des dessins plus anciens seront ouverts pour la première fois.

#### **Pour supprimer une table de mappage des couleurs**

**1** Cliquez sur l'onglet Sortie ➤ Traceur ➤ Gestionnaire des styles du tracé.

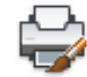

- **2** Cliquez deux fois sur la table des styles de tracé que vous voulez modifier.
- **3** Dans l'éditeur de la table des styles de tracé, onglet Général, cliquez sur Supprimer la table de mappage des couleurs AutoCAD Release 14.
- **4** Lisez le message d'avertissement. Cliquez sur Oui pour supprimer la table de mappage des couleurs ou sur Non pour la conserver.
- **5** Cliquez sur Enregistrer & Fermer.

#### **Entrée de commande :** *[GESTSTYLE](#page-0-0)*

### **Aide-mémoire**

# **Commandes**

*[GESTSTYLE](#page-0-0)*

Affiche le Gestionnaire des styles du tracé.

#### **Variables système**

Aucune entrée

#### **Utilitaires**

Aucune entrée

#### **Modificateurs de commande**

Aucune entrée

# <span id="page-1862-0"></span>**Modification des paramètres des styles de tracé**

Vous pouvez utiliser l'éditeur de la table des styles de tracé pour modifier les styles. Les modifications apportées à un style de tracé affectent les objets auxquels il est associé.

Modification des paramètres des styles de tracé | **1845**

# **Présentation des paramètres de style de tracé**

Vous pouvez ouvrir l'éditeur de la table des styles de tracé en cliquant deux fois sur un fichier CTB ou STB dans le gestionnaire de traçage. Cet éditeur contient les styles de la table des styles de tracé spécifiée.

L'onglet Général affiche des informations générales sur la table. Les onglets Vue de la table et Vue de la feuille vous permettent de modifier les paramètres de style de tracé de deux façons. En règle générale, l'onglet Vue de la table convient lorsque vous avez peu de styles de tracé. Dans le cas contraire, l'onglet Vue de la feuille peut se révéler plus approprié.

Dans une table des styles de tracé nommés, le style de tracé NORMAL représente les propriétés par défaut d'un objet (pas le style de tracé appliqué). Vous ne pouvez ni modifier ni supprimer le style NORMAL.

#### **Pour modifier les paramètres d'un style de tracé**

**1** Cliquez sur l'onglet Sortie ➤ Traceur ➤ Gestionnaire des styles du tracé.

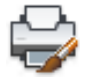

- **2** Cliquez deux fois sur la table des styles de tracé que vous voulez modifier.
- **3** Dans l'Editeur de la table des styles de tracé et dans l'onglet Vue de la feuille, sélectionnez le style de tracé à modifier.
- **4** Sous Propriétés, cliquez sur la flèche à côté de la propriété que vous voulez modifier. Sélectionnez une option dans la liste.
- **5** Modifiez les autres propriétés et autres styles de tracé, selon vos besoins.
- **6** Cliquez sur Enregistrer & Fermer.

### **Entrée de commande :** *[GESTSTYLE](#page-0-0)*

# **Aide-mémoire**

#### **Commandes**

#### *[GESTSTYLE](#page-0-0)*

Affiche le Gestionnaire des styles du tracé.

#### **Variables système**

Aucune entrée

#### **Utilitaires**

Aucune entrée

#### **Modificateurs de commande**

Aucune entrée

# **Définition des couleurs, de la projection, des nuances de gris et du panachage dans les tables des styles de tracé**

Vous pouvez utiliser un style de tracé pour affecter les propriétés de couleur, de la projection, de nuances de gris et de panachage.

#### **Attribution d'une couleur à un style de tracé**

Le paramètre par défaut d'un style de tracé est Utiliser la couleur de l'objet. Ce paramètre conserve la couleur du calque ou la couleur définie séparément pour l'objet. Si vous attribuez une couleur au style de tracé, cette couleur remplace la couleur de l'objet lors du tracé. Vous pouvez spécifier l'une des 255 couleurs ACI, une couleur vraie ou une couleur de carnet de couleurs. Si vous voulez définir des styles de tracé sur les couleurs vraies, le traceur doit être configuré en conséquence.

**REMARQUE** Si vous utilisez une table des styles de tracé enregistrée dans AutoCAD 2000 ou une version ultérieure, les valeurs de couleurs vraies sont modifiées afin de correspondre à la valeur la plus proche dans la palette de la version courante.

#### **Utilisation du tramage**

Vous pouvez sélectionner un paramètre d'intensité de couleur déterminant la quantité d'encre placée sur le papier lors du traçage. Les valeurs autorisées vont de 0 à 100. Si vous sélectionnez 0, la couleur devient blanche. Si vous sélectionnez 100, la couleur présente son maximum d'intensité. Le tramage

Modification des paramètres des styles de tracé | **1847**

ne s'applique réellement que si le traceur est configuré pour le traçage des couleurs ou des gammes de gris. Le panachage doit également être activé.

#### **Utilisation du panachage**

Un traceur fait appel au panachage pour rendre les couleurs à l'aide de motifs de points, donnant ainsi l'impression de tracer plus de couleurs que ne le permet l'encre disponible dans le traceur. Si le traceur ne prend pas en charge le panachage, ce paramètre est désactivé.

La principale raison conduisant à désactiver le panachage est d'éviter le traçage erroné de lignes résultant du panachage de vecteurs fins et de rendre les couleurs ternes plus visibles. Si vous désactivez le panachage, les couleurs sont mises en correspondance avec la couleur la plus proche ; le nombre de couleurs utilisées pour le traçage est alors d'autant plus restreint. Le panachage est possible, que vous utilisiez la couleur de l'objet ou celle du style de tracé.

**REMARQUE** Le panachage désactive le contrôle de la fusion.

#### **Passer à la gamme des gris**

Lorsque vous sélectionnez Passer à la gamme des gris, les couleurs de l'objet sont converties en gamme de gris, si le traceur prend en charge cette fonction. Les couleurs claires, par exemple le jaune, sont remplacées par des gris clairs. Les couleurs foncées sont remplacées par des gris foncés. Si vous désactivez l'option Passer à la gamme des gris, les valeurs RVB sont utilisées pour les couleurs de l'objet. Le passage à la gamme des gris est disponible si vous utilisez la couleur de l'objet ou attribuez une couleur à un style de tracé.

#### **Pour attribuer une couleur à un style de tracé**

**1** Cliquez sur l'onglet Sortie ➤ Traceur ➤ Gestionnaire des styles du tracé.

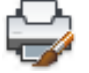

- **2** Cliquez avec le bouton droit de la souris sur un fichier CTB ou STB. Cliquez sur Ouvrir.
- **3** Dans l'onglet Vue de la table de l'Editeur de la table des styles de tracé, cliquez sur le champ Couleur correspondant au style de tracé à modifier.
- **4** Dans la liste déroulante Couleur, cliquez sur la couleur que vous souhaitez utiliser ou sur Sélectionner une couleur pour afficher la boîte de dialogue correspondante, puis effectuez l'une des opérations suivantes :
	- Dans l'onglet Index, cliquez sur une couleur, ou indiquez son numéro (1/255) ou son nom dans le champ Couleur. Cliquez sur OK.
	- Dans le champ Couleur de l'onglet Couleurs vraies, spécifiez une couleur. Entrez une valeur de couleur dans le champ Couleur ou indiquez des valeurs dans les champs Teinte, Saturation et Luminance. Cliquez sur OK.
	- Dans la zone Carnet de couleurs de l'onglet Carnet de couleurs, sélectionnez une couleur (utilisez les flèches haut et bas, puis cliquez sur une pastille de couleur). Cliquez sur OK.

#### **Entrée de commande :** *[GESTSTYLE](#page-0-0)*

#### **Pour utiliser le tramage**

**1** Cliquez sur l'onglet Sortie ➤ Traceur ➤ Gestionnaire des styles du tracé.

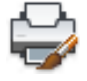

- **2** Cliquez deux fois sur la table des styles de tracé que vous voulez modifier.
- **3** Dans l'éditeur de la table des styles de tracé et dans l'onglet Vue de la feuille, sélectionnez le style de tracé à modifier.
- **4** Dans la zone Projection, indiquez une valeur d'intensité entre 1 et 100.
- **5** Une fois que vous avez terminé, cliquez sur Enregistrer et Fermer.

Tant que l'éditeur de la table des styles de tracé est ouvert, vous pouvez modifier les propriétés de plusieurs styles de tracé.

**REMARQUE** En général, lorsque le tramage et utilisé, la couleur de traçage sélectionnée est le noir pour chaque style ; ainsi le tramage est représenté sous la forme d'un pourcentage de noir.

### **Entrée de commande :** *[GESTSTYLE](#page-0-0)*

#### **Pour activer ou désactiver le panachage**

**1** Cliquez sur l'onglet Sortie ➤ Traceur ➤ Gestionnaire des styles du tracé.

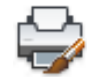

- **2** Cliquez deux fois sur la table des styles de tracé que vous voulez modifier.
- **3** Dans l'éditeur de la table des styles de tracé et dans l'onglet Vue de la feuille, sélectionnez le style de tracé à modifier et sélectionnez Panachage.
- **4** Sélectionnez Actif ou Inactif.
- **5** Une fois que vous avez terminé, cliquez sur Enregistrer et Fermer.

Tant que l'éditeur de la table des styles de tracé est ouvert, vous pouvez modifier les propriétés de plusieurs styles de tracé.

### **Entrée de commande :** *[GESTSTYLE](#page-0-0)*

#### **Pour activer ou désactiver l'application d'une gamme de gris**

**1** Cliquez sur l'onglet Sortie ➤ Traceur ➤ Gestionnaire des styles du tracé.

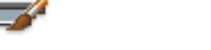

- **2** Cliquez deux fois sur la table des styles de tracé que vous voulez modifier.
- **3** Dans l'éditeur de la table des styles de tracé et dans l'onglet Vue de la feuille, sélectionnez le style de tracé à modifier et sélectionnez Niveau de gris.
- **4** Sélectionnez Actif ou Inactif.
- **5** Une fois que vous avez terminé, cliquez sur Enregistrer et Fermer.

Tant que l'éditeur de la table des styles de tracé est ouvert, vous pouvez modifier les propriétés de plusieurs styles de tracé.

**Entrée de commande :** *[GESTSTYLE](#page-0-0)*

# **Aide-mémoire**

# **Commandes**

*[GESTSTYLE](#page-0-0)*

Affiche le Gestionnaire des styles du tracé.

# **Variables système**

Aucune entrée

#### **Utilitaires**

Aucune entrée

#### **Modificateurs de commande**

Aucune entrée

# **Affectation des numéros de plume et des plumes virtuelles dans les tables des styles de tracé**

Le choix des plumes utilisées par le traceur varie selon que vous utilisez un traceur à plume ou un autre type d'imprimante, par exemple une imprimante laser.

#### **Attribution de plumes aux styles de tracé**

Le paramètre Utiliser la plume attribuée n° de l'éditeur de la table des styles de tracé définit la plume physique à utiliser pour chaque style de tracé. Les plumes physiques du traceur sont décrites dans le fichier de configuration (PC3) du traceur. Si vous utilisez un traceur à plumes, vous devez fournir les informations concernant la couleur, la vitesse et la largeur de chaque plume dans la section Configuration de la plume physique de l'éditeur de configuration du traceur.

Par exemple, lorsque vous définissez les informations de plume dans l'Editeur de configuration du traceur, vous pouvez spécifier que la plume n°1 est noire et mesure 0,010 pouce tandis que la plume n°2 est rouge et mesure 0,020 pouce. Dans l'éditeur de la table des styles de tracé, vous pouvez attribuer la plume

n°1 au style de tracé appelé CANALISATIONS D'EAU et la plume n°2 au style de tracé appelé EGOUTS.

Vous pouvez attribuer une plume à un style de tracé en la sélectionnant parmi les 32 numéros de plumes dans le champ Utiliser la plume attribuée n°. La valeur par défaut est 1. Si la couleur du style de tracé a pour valeur Utiliser la couleur de l'objet ou si vous modifiez un style de tracé dans une table des styles dépendant de la couleur, vous ne pouvez pas modifier le numéro de plume.

Si vous indiquez 0, la valeur du champ devient Automatique. Les informations entrées sous Caractéristiques des plumes physiques de l'éditeur de configuration du traceur sont utilisées pour sélectionner la plume ayant la couleur la plus proche de celle de l'objet que vous tracez.

#### **Attribution de paramètres de plume à un traceur sans plumes**

De nombreux traceurs n'utilisant pas de plumes sont capables de simuler les performances de traceurs à plumes au moyen de plumes virtuelles. Pour de nombreux périphériques, vous pouvez gérer les plumes virtuelles à l'aide du logiciel ou les configurer à partir du panneau de commandes du traceur, à l'aide de l'ordinateur.

Si vous gérez les plumes à l'aide du logiciel, les valeurs de la table des styles de tracé relatives à l'épaisseur de ligne, au type de ligne, à la projection, au style de fin de ligne, au style des jointures et au style du remplissage s'appliqueront et remplaceront les paramètres du panneau de commandes du traceur.

Si vous désactivez la fonction de gestion des attributs de plumes (ceci se faisant généralement à partir du traceur) du logiciel, celui-ci peut alors sélectionner des plumes virtuelles, mais ne peut plus gérer l'épaisseur de ligne, le type de ligne, le style de fin de ligne, le style des jointures, le style du remplissage ou la couleur. Dans le programme, vous pouvez activer les plumes virtuelles en sélectionnant 255 plumes virtuelles dans la zone Mode des couleurs de l'option Graphiques du vecteur de l'onglet Paramètres du périphérique et du document de l'éditeur de configuration du traceur. La sélection de tout autre mode des couleurs indique que la gestion des plumes est prise en charge par le logiciel.

Dans l'éditeur de la table des styles de tracé, sous Plume virtuelle n°, vous pouvez spécifier un numéro de plume virtuelle compris entre 1 et 255. Entrez **0** ou **Automatique** pour indiquer que l'affectation de plumes virtuelles doit être effectuée depuis l'ACI.

Lorsque vous créez une table des styles de tracé, n'oubliez pas qu'elle peut être utilisée avec un grand nombre de traceurs différents, et que le traceur et le mode déterminent quelles parties de la table des styles de tracé sont activées.

- Si vous utilisez un traceur à plumes dont les plumes sont attribuées par l'utilisateur, le numéro de plume virtuelle et les attributions de couleurs sont ignorés.
- Si vous utilisez un traceur à plumes dont les plumes sont attribuées automatiquement, les plumes sont sélectionnées en fonction de la couleur et de l'épaisseur de ligne de l'objet. Le numéro des plumes virtuelles est ignoré.
- Si vous utilisez un traceur raster en mode raster, les numéros de la plume physique et de la plume virtuelle sont ignorés.
- Si vous utilisez un traceur raster en mode plume virtuelle, tout est ignoré excepté le numéro de plume virtuelle.

**REMARQUE** Si vous utilisez une autre application pour traiter vos fichiers de tracés après les avoir créés et que vous modifiez les attributs de plume, un traçage sans utilisation de plumes virtuelles entraîne l'absence de relation simple entre les numéros de plume dans le fichier de tracé et les couleurs des objets dans le programme. Ceci rendra difficile l'application de paramètres de plume supplémentaires.

#### **Pour spécifier un numéro de plume virtuelle**

**1** Cliquez sur l'onglet Sortie ➤ Traceur ➤ Gestionnaire des styles du tracé.

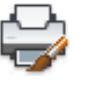

- **2** Cliquez deux fois sur la table des styles de tracé que vous voulez modifier.
- **3** Dans l'éditeur de la table des styles de tracé, onglet Vue de la feuille, sélectionnez le style de tracé à modifier, puis cliquez sur Plume virtuelle.
- **4** Sous Plume virtuelle n°, saisissez un nombre compris entre 1 et 255 ou entrez **0** ou **Automatique** pour que le programme affecte à la plume virtuelle la couleur ACI de l'objet que vous tracez.
- **5** Une fois que vous avez terminé, cliquez sur Enregistrer et Fermer. Tant que l'éditeur de la table des styles de tracé est ouvert, vous pouvez modifier les propriétés de plusieurs styles de tracé.

**Entrée de commande :** *[GESTSTYLE](#page-0-0)*

### **Aide-mémoire**

#### **Commandes**

#### *[GESTSTYLE](#page-0-0)*

Affiche le Gestionnaire des styles du tracé.

#### **Variables système**

Aucune entrée

#### **Utilitaires**

Aucune entrée

#### **Modificateurs de commande**

Aucune entrée

# **Gestion de l'épaisseur et du type de ligne**

L'épaisseur et le type de ligne peuvent être définis comme propriétés d'un objet ou déterminés par l'utilisation d'un style de tracé au moment du traçage. Les paramètres d'épaisseur ou de type de ligne du style de tracé remplacent l'épaisseur ou le type de ligne de l'objet lors du traçage.

#### **Attribution et affichage d'une épaisseur de ligne**

Lorsque vous sélectionnez le champ Epaisseur de ligne dans l'éditeur de la table des styles de tracé, un exemple d'épaisseur de ligne ainsi que sa valeur numérique s'affichent. Le paramètre d'épaisseur de ligne par défaut dans un style de tracé est Utiliser l'épaisseur de ligne de l'objet. Vous pouvez modifier une épaisseur de ligne existante, si celle dont vous avez besoin n'est pas disponible.

Pour afficher les épaisseurs de ligne du style de tracé dans une présentation, activez la case à cocher Afficher styles de tracé dans la table des styles de tracé de la boîte de dialogue Mise en page.
#### **Attribution d'un type de ligne**

Lorsque vous sélectionnez le champ Type de ligne dans l'éditeur de la table des styles de tracé, une liste accompagnée d'un exemple et d'une description de chaque type de ligne s'affiche. Le paramètre de type de ligne par défaut dans un style de tracé est Utiliser le type de ligne de l'objet.

Que vous choisissiez d'attribuer un type de ligne comme propriété de l'objet ou comme style de tracé, vous pouvez utiliser l'option Ajustement adapté. Cette option ajuste l'échelle du type de ligne pour finaliser son motif. Si vous ne sélectionnez pas Ajustement adaptatif, il est possible qu'une ligne s'interrompe au milieu d'un motif. Désactivez l'option Ajustement adapté si l'échelle du type de ligne est importante. Activez-la si les motifs de type de ligne complets priment sur l'échelle du type de ligne.

Vous pouvez appliquer un facteur d'échelle global aux types de ligne et motifs de remplissage non ISO des styles de tracé.

#### **Voir aussi :**

- [Utilisation des types de ligne](#page-690-0) (page 673)
- [Contrôle de l'épaisseur des lignes](#page-704-0) (page 687)

## **Pour définir l'épaisseur de ligne du tracé**

**1** Cliquez sur l'onglet Sortie ➤ Traceur ➤ Gestionnaire des styles du tracé.

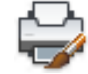

- **2** Cliquez deux fois sur la table des styles de tracé que vous voulez modifier.
- **3** Dans l'éditeur de la table des styles de tracé et dans l'onglet Vue de la feuille, sélectionnez le style de tracé à modifier.
- **4** Cliquez sur la flèche de la zone Epaisseur de ligne et sélectionnez une épaisseur dans la liste. Pour indiquer que l'épaisseur de ligne de l'objet doit être utilisée, sélectionnez l'option Utiliser l'épaisseur de ligne de l'objet.
- **5** Cliquez sur Enregistrer & Fermer.

Tant que l'éditeur de la table des styles de tracé est ouvert, vous pouvez modifier les propriétés de plusieurs styles de tracé.

#### **Entrée de commande :** *[GESTSTYLE](#page-0-0)*

#### **Pour définir le type de ligne du tracé**

**1** Cliquez sur l'onglet Sortie ➤ Traceur ➤ Gestionnaire des styles du tracé.

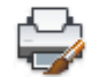

- **2** Cliquez deux fois sur la table des styles de tracé que vous voulez modifier.
- **3** Dans l'éditeur de la table des styles de tracé et dans l'onglet Vue de la feuille, sélectionnez le style de tracé à modifier.
- **4** Cliquez sur la flèche de la zone Type de ligne et sélectionnez un type dans la liste. Pour indiquer que le type de ligne de l'objet doit être utilisé, sélectionnez l'option Utiliser le type de ligne de l'objet.
- **5** Pour ajuster l'échelle du type de ligne afin d'afficher le motif en entier, sélectionnez Actif dans la zone Adapté de l'onglet Vue de la feuille.
- **6** Cliquez sur Enregistrer & Fermer.

Tant que l'éditeur de la table des styles de tracé est ouvert, vous pouvez modifier les propriétés de plusieurs styles de tracé.

#### **Entrée de commande :** *[GESTSTYLE](#page-0-0)*

#### **Pour appliquer un facteur d'échelle aux types de ligne et motifs de remplissage non ISO**

**1** Cliquez sur l'onglet Sortie ➤ Traceur ➤ Gestionnaire des styles du tracé.

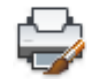

- **2** Cliquez deux fois sur la table des styles de tracé que vous voulez modifier.
- **3** Dans l'éditeur de la table des styles de tracé et dans l'onglet Général, activez la case à cocher Appliquer le facteur d'échelle global aux types de ligne non ISO.

Cette option applique la valeur d'échelle que vous spécifiez aux types de ligne et aux motifs de remplissage.

- **4** Dans la zone Facteur d'échelle, entrez le facteur d'échelle à appliquer.
- **5** Cliquez sur Enregistrer & Fermer.

#### **Entrée de commande :** *[GESTSTYLE](#page-0-0)*

# **Aide-mémoire**

## **Commandes**

*[GESTSTYLE](#page-0-0)*

Affiche le Gestionnaire des styles du tracé.

## **Variables système**

Aucune entrée

#### **Utilitaires**

Aucune entrée

#### **Modificateurs de commande**

Aucune entrée

# **Attribution de styles de fin de ligne et de jointure**

Vous pouvez définir les styles de fin de ligne et de jointure des objets pour lesquels une épaisseur de ligne a été définie, soit comme propriétés d'objet, soit comme valeur de remplacement dans un style de tracé.

## **Attribution d'un style de fin de ligne**

Le programme inclut les options de style de fin de ligne suivantes :

- Bouton
- Carré
- Arrondi
- Losange

Le paramètre par défaut pour le style de fin de ligne est Utiliser le style de fin de ligne de l'objet, qui est arrondi. Pour remplacer le style de fin de ligne par défaut lors du traçage, attribuez un style de fin de ligne à un style de tracé.

Modification des paramètres des styles de tracé | **1857**

**REMARQUE** Pour tracer du texte SHX, il est conseillé d'utiliser le style arrondi pour les fins de ligne et les jointures.

## **Attribution d'un style de jointure**

Le programme inclut les options de style des jointures suivantes :

- Mître
- Biseau
- Arrondi
- Losange

Le paramètre par défaut pour le style des jointures est Utiliser le style de jointure de l'objet, qui est arrondi. Pour remplacer le style de jointure par défaut lors du traçage, attribuez un style de jointure à un style de tracé.

#### **Pour attribuer un style de fin de ligne ou de jointure de ligne**

**1** Cliquez sur l'onglet Sortie ➤ Traceur ➤ Gestionnaire des styles du tracé.

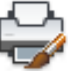

- **2** Cliquez avec le bouton droit de la souris sur un fichier CTB ou STB. Cliquez sur Ouvrir.
- **3** Dans l'onglet Vue de la table de l'Editeur de la table des styles de tracé, cliquez sur le champ Style de fin de ligne ou Style des jointures correspondant au style de tracé à modifier.
- **4** Sélectionnez une option dans la liste déroulante.

**Entrée de commande :** *[GESTSTYLE](#page-0-0)*

# **Aide-mémoire**

#### **Commandes**

#### *[GESTSTYLE](#page-0-0)*

Affiche le Gestionnaire des styles du tracé.

#### **Variables système**

Aucune entrée

#### **Utilitaires**

Aucune entrée

#### **Modificateurs de commande**

Aucune entrée

# **Attribution d'un style de remplissage**

Pour le traçage de polylignes épaisses, d'anneaux, d'objets hachurés avec un remplissage de solide et de solides, vous disposez de plusieurs options de style de remplissage.

Pour le traçage de polylignes épaisses, d'anneaux, d'objets hachurés avec remplissage solide et de solides, le programme propose les options de style de remplissage suivantes :

- Solide
- Damier
- Hachures
- Losanges
- Barres horizontales
- Inclinaison à gauche
- Inclinaison à droite
- Carré
- Points carrés
- Barres verticales

Le paramètre de type de remplissage par défaut dans un style de tracé est Utiliser le style de remplissage de l'objet. Pour remplacer le style de remplissage par défaut lors du traçage, attribuez un style de remplissage à un style de tracé.

Modification des paramètres des styles de tracé | **1859**

Vous pouvez appliquer un facteur d'échelle global aux types de ligne et motifs de remplissage non ISO des styles de tracé.

#### **Voir aussi :**

■ [Choix des motifs de hachures et des remplissages](#page-1445-0) (page 1428)

#### **Pour attribuer un style de remplissage**

**1** Cliquez sur l'onglet Sortie ➤ Traceur ➤ Gestionnaire des styles du tracé.

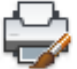

- **2** Cliquez avec le bouton droit de la souris sur un fichier CTB ou STB. Cliquez sur Ouvrir.
- **3** Dans l'onglet Vue de la table de l'Editeur de la table des styles de tracé, cliquez sur le champ Style de remplissage correspondant au style de tracé à modifier.
- **4** Sélectionnez un style de remplissage dans la liste déroulante.

#### **Entrée de commande :** *[GESTSTYLE](#page-0-0)*

# **Aide-mémoire**

#### **Commandes**

*[GESTSTYLE](#page-0-0)*

Affiche le Gestionnaire des styles du tracé.

#### **Variables système**

Aucune entrée

#### **Utilitaires**

Aucune entrée

#### **Modificateurs de commande**

Aucune entrée

# **Affichage de l'aperçu d'un tracé**

Il est recommandé d'afficher un aperçu du dessin tracé avant de l'envoyer à l'imprimante ou au traceur. L'aperçu permet de gagner du temps et d'économiser du papier.

La boîte de dialogue Tracer permet de visualiser l'aperçu du dessin. L'aperçu offre une représentation exacte du dessin tracé, y compris les épaisseurs de ligne, les motifs de remplissage et les autres options de style de tracé.

Lorsque vous affichez l'aperçu de votre dessin, les barres d'outils et palettes d'outils actives sont masquées et une barre d'aperçu temporaire, possédant des boutons permettant de tracer, d'effectuer un panoramique et de zoomer le dessin, s'affiche.

Affichage de l'aperçu d'un tracé | **1861**

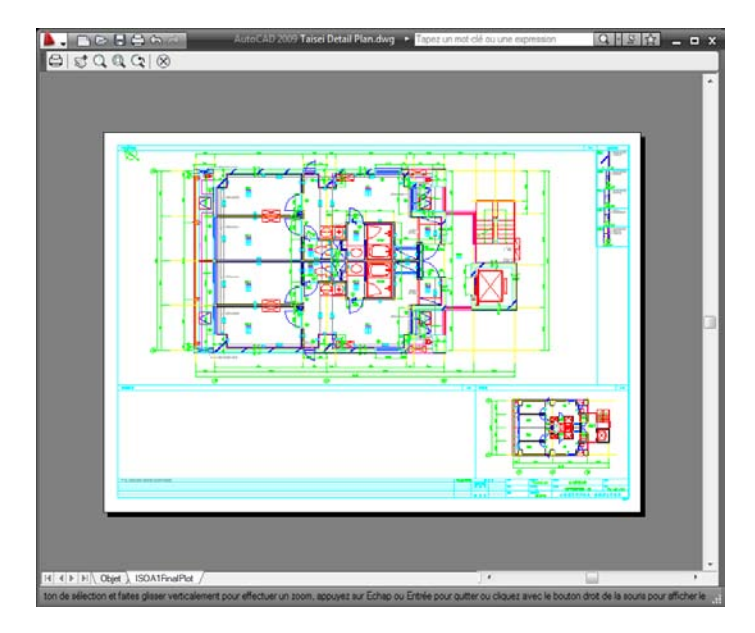

Dans les boîtes de dialogue Tracer et Mise en page, un aperçu miniature est également disponible ; celui-ci affiche la zone d'impression et la position du dessin sur la page.

## **Pour afficher l'aperçu d'un tracé.**

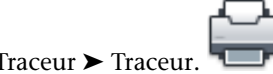

**1** Cliquez sur l'onglet Sortie ➤ Traceur ➤ Traceur.

**2** Dans la boîte de dialogue Tracer, cliquez sur Aperçu. Une fenêtre d'aperçu s'affiche ; le curseur prend l'apparence du curseur de zoom en temps réel.

- **3** Cliquez sur le bouton droit de la souris pour afficher un menu contextuel disposant des options suivantes : Tracer, Panoramique, Zoom, Fenêtre de zoom ou Zoom Original (pour effectuer un zoom sur l'agrandissement de l'aperçu d'origine).
- **4** Appuyez sur ECHAP pour fermer l'aperçu et revenir dans la boîte de dialogue Tracer.
- **5** Si nécessaire, apportez des modifications aux paramètres de traçage et affichez de nouveau l'aperçu.

**6** Une fois que les paramètres sont corrects, cliquez sur OK pour tracer le dessin.

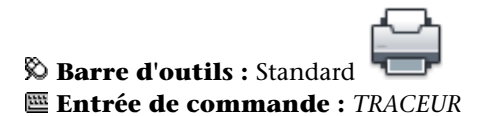

# **Aide-mémoire**

# **Commandes**

*[PAN](#page-0-0)*

Déplace la vue dans la fenêtre courante.

*[TRACEUR](#page-0-0)*

Trace un dessin sur un traceur, une imprimante ou un fichier.

*[APERCU](#page-0-0)*

Montre l'apparence qu'aura le dessin une fois tracé.

*[ZOOM](#page-0-0)*

Augmente ou réduit la taille apparente des objets dans la fenêtre courante.

#### **Variables système**

*[RASTERPREVIEW](#page-0-0)*

Détermine si les images d'aperçu BMP sont enregistrées avec le dessin

Affichage de l'aperçu d'un tracé | **1863**

#### **Utilitaires**

Aucune entrée

#### **Modificateurs de commande**

Aucune entrée

# **Impression de fichiers sous d'autres formats**

Vous pouvez exporter ou tracer vos dessins dans un certain nombre de formats, dont DWF, DWFx, DXF, PDF et WMF (métafichier Windows). Vous pouvez également les imprimer dans des formats d'image en utilisant des pilotes de traceur spécifiques.

Dans l'un et l'autre cas, un pilote de traceur non système est configuré pour imprimer les informations du fichier. Vous pouvez gérer les propriétés personnalisées de chaque pilote non système dans l'éditeur de configuration du traceur. Une aide spécifique à chaque pilote est également disponible en sélectionnant Aide dans la boîte de dialogue Propriétés personnalisées du pilote (accessible via l'éditeur de configuration du traceur).

# **Traçage de fichiers DWF**

Vous pouvez créer des fichiers DWF (un fichier vectoriel 2D) pour publier vos dessins sur le Web ou sur un intranet.

Le programme permet de créer des fichiers DWF. Un fichier DWF est un fichier vectoriel 2D que vous pouvez utiliser pour publier votre dessin sur le Web ou sur un réseau intranet. Chaque fichier DWF contient un ou plusieurs fichiers dessin.

Les fichiers DWF peuvent être ouverts, visualisés et imprimés par tous les utilisateurs d'Autodesk® Design Review. Le visualiseur de fichiers DWF permet également de visualiser les fichiers DWF dans Microsoft ® Internet Explorer 5.01 ou version ultérieure. Les fichiers DWF acceptent les fonctions de panoramique et de zoom en temps réel ainsi que le contrôle sur les calques et les vues existantes.

**Voir aussi :**

■ [Publication de dessins](#page-1898-0) (page 1881)

#### **Pour tracer un fichier DWF**

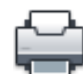

- **1** Cliquez sur l'onglet Sortie ➤ Traceur ➤ Traceur.
- **2** Dans la zone Nom située sous Imprimante/Traceur de la boîte de dialogue Tracer, sélectionnez la configuration *DWF6 ePlot.pc3* de la liste Nom.
- **3** Sélectionnez les paramètres de traçage de votre choix pour le fichier DWF.
- **4** Cliquez sur OK.
- **5** Dans la boîte de dialogue Rechercher le fichier de tracé, sélectionnez un emplacement et attribuez un nom au fichier DWF.
- **6** Cliquez sur Enregistrer.

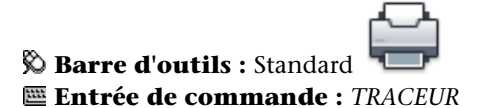

## **Aide-mémoire**

#### **Commandes**

#### *[TRACEUR](#page-0-0)*

Trace un dessin sur un traceur, une imprimante ou un fichier.

Traçage de fichiers DWF | **1865**

#### **Variables système**

Aucune entrée

#### **Utilitaires**

Aucune entrée

#### **Modificateurs de commande**

Aucune entrée

# **Traçage de fichiers DWFx**

Vous pouvez créer des fichiers DWFx (DWF et XPS) pour publier vos dessins sur le Web ou sur un intranet.

Vous pouvez utiliser le fichier de configuration de traçage ePlot (compatible avec XPS) pour tracer dans un fichier DWFx. Chaque fichier DWF contient au moins une feuille de dessin.

Les fichiers DWFx peuvent être ouverts, affichés et tracés avec les applications suivantes :

- Avec Internet Explorer, vous pouvez visualiser et imprimer la géométrie 2D des fichiers DWFx.
- Avec Autodesk Design Review, vous pouvez visualiser le fichier DWFx entier, zoomer et faire un panoramique dans le fichier DWF, activer et désactiver les calques et annoter les dessins.

#### **Pour tracer un fichier DWFx**

- **1** Cliquez sur l'onglet Sortie ► Traceur ► Traceur.
- **2** Dans la zone Imprimante/traceur, cliquez sur la liste déroulante Nom et sélectionnez la configuration *DWFx ePlot (XPS Compatible).pc3*dans celle-ci.
- **3** Sélectionnez les paramètres de traçage de votre choix pour le fichier DWFx.
- **4** Cliquez sur OK.
- **5** Dans la boîte de dialogue Rechercher le fichier de tracé, sélectionnez un emplacement et attribuez un nom au fichier DWFx.
- **6** Cliquez sur Enregistrer.

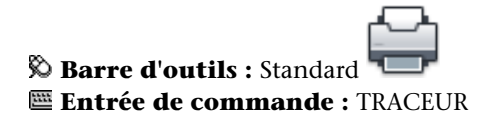

# **Aide-mémoire**

#### **Commandes**

TRACEUR

Trace un dessin sur un traceur, une imprimante ou un fichier.

# **Traçage dans un fichier DXB**

Les fichiers DXB (drawing interchange binary) sont pris en charge à l'aide du pilote non système DXB. Cette fonction est fréquemment utilisée pour transformer des dessins 3D en dessins 2D.

La sortie est compatible avec la commande CHARGDXB et le pilote ADI DXB livré avec les versions antérieures. Le pilote DXB partage les limitations suivantes avec le pilote ADI :

- Le pilote génère des fichiers DXB entier 16 bits ne contenant que des vecteurs.
- La sortie DXB est monochrome ; tous les vecteurs sont de couleur 7.
- Les images raster et les objets OLE incorporés ne sont pas pris en charge.
- Le pilote ignore les épaisseurs de ligne de l'objet et du style de tracé.

#### **Voir aussi :**

■ "Configuration pour la sortie de fichier" dans le Guide des pilotes et des *périphériques*

Traçage dans un fichier DXB | **1867**

#### **Pour créer un fichier DXB**

- **1** Vérifiez que vous avez bien configuré un pilote de traceur pour l'impression des fichiers DXB. (voir Configuration pour la sortie de fichier"" dans le *Driver and Peripheral Guide*).
- **2** Cliquez sur l'onglet Sortie ➤ Traceur ➤ Traceur.
- **3** Dans la zone Nom sous Imprimante/Traceur de la boîte de dialogue Tracer sélectionnez une configuration de format DXB dans la liste.
- **4** Sélectionnez d'autres paramètres du fichier DXB si besoin est.
- **5** Cliquez sur OK.
- **6** Dans la boîte de dialogue Rechercher le fichier de tracé, sélectionnez un emplacement et attribuez un nom au fichier DXB.
- **7** Cliquez sur Enregistrer.

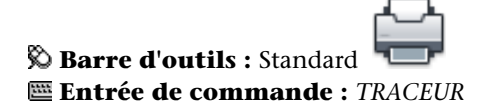

# **Aide-mémoire**

#### **Commandes**

*[TRACEUR](#page-0-0)*

Trace un dessin sur un traceur, une imprimante ou un fichier.

#### **Variables système**

Aucune entrée

#### **Utilitaires**

Aucune entrée

#### **Modificateurs de commande**

Aucune entrée

# **Traçage dans un fichier raster**

Le pilote raster non système prend en charge plusieurs formats de fichiers raster, notamment Windows BMP, CALS, TIFF, PNG, TGA, PCX et JPEG. Le pilote raster est généralement utilisé pour le traçage des fichiers de PAO.

A une exception près, les formats pris en charge par ce pilote produisent des fichiers raster "sans dimensions" dont la taille est exprimée en pixels mais ni en pouces ni en millimètres. Le format Dimensional CALS concerne les traceurs qui acceptent les fichiers CALS. Si c'est le cas pour votre traceur, vous devez spécifier un format de papier et une résolution réels. Spécifiez la résolution en points par pouce dans la zone Graphiques du vecteur de l'éditeur de configuration.

Par défaut, le pilote raster envoie les tracés uniquement dans des fichiers. Cependant, vous pouvez sélectionner Afficher tous les ports dans la page Ports de l'assistant Ajouter un traceur ou dans l'onglet Ports de l'éditeur de configuration du traceur ; tous les ports de votre ordinateur sont alors disponibles pour la configuration. Lorsqu'il est configuré pour l'envoi des tracés vers un port, ce pilote envoie les tracés dans un fichier qu'il copie sur le port spécifié. Pour réussir votre traçage, vérifiez que le périphérique connecté au port configuré peut accepter et traiter le fichier. Pour de plus amples informations, reportez-vous à la documentation fournie par le constructeur du périphérique.

Le type, la taille et le nombre de couleurs du fichier raster déterminent la taille finale du fichier. Les fichiers raster peuvent être très volumineux. N'utilisez que les dimensions en pixels et le nombre de couleurs dont vous avez besoin.

Vous pouvez configurer la couleur d'arrière-plan des tracés raster dans la boîte de dialogue Propriétés personnalisées de l'éditeur de configuration du traceur.

Traçage dans un fichier raster | **1869**

Si vous modifiez la couleur d'arrière-plan, les objets tracés dans cette couleur seront invisibles.

#### **Voir aussi :**

■ "Configuration pour la sortie de fichier" dans le *Guide des pilotes et des périphériques*

#### **Pour créer un fichier raster**

- **1** Vérifiez que vous avez configuré un pilote de traceur pour l'impression des fichiers raster. (voir Configuration pour la sortie de fichier"" dans le *Driver and Peripheral Guide*).
- **2** Cliquez sur l'onglet Sortie ➤ Traceur ➤ Traceur.
- **3** Dans la zone Nom sous Imprimante/Traceur de la boîte de dialogue Tracer sélectionnez une configuration de format raster dans la liste.
- **4** Sélectionnez les paramètres de traçage de votre choix pour le fichier raster.
- **5** Cliquez sur OK.
- **6** Dans la boîte de dialogue Rechercher le fichier de tracé, sélectionnez un emplacement et attribuez un nom au fichier raster.
- **7** Cliquez sur Enregistrer.

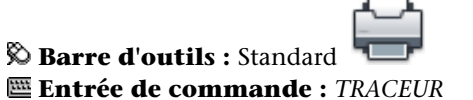

## **Aide-mémoire**

#### **Commandes**

#### *[SAUVEBMP](#page-0-0)*

Enregistre les objets sélectionnés dans un fichier bitmap non lié à un périphérique précis (DIB)

#### *[JPGOUT](#page-0-0)*

Enregistre les objets sélectionnés dans un fichier au format JPEG.

#### *[TRACEUR](#page-0-0)*

Trace un dessin sur un traceur, une imprimante ou un fichier.

#### *[PNGOUT](#page-0-0)*

Enregistre les objets sélectionnés dans un fichier au format PNG (Portable Network Graphic).

#### *[TIFOUT](#page-0-0)*

Enregistre les objets sélectionnés dans un fichier au format TIFF

#### **Variables système**

#### *[RASTERDPI](#page-0-0)*

Gère la mise à l'échelle du tracé et le format du papier lors du passage d'un périphérique de sortie avec cotes vers un périphérique sans cote, ou vice versa

#### **Utilitaires**

Aucune entrée

#### **Modificateurs de commande**

Aucune entrée

# **Traçage de fichiers Adobe PDF**

A l'aide du pilote DWG to PDF, vous pouvez créer des fichiers au format Adobe® PDF (Portable Document Format) à partir de dessins.

Le format PDF (Portable Document Format) d'Adobe® constitue la norme pour l'échange électronique d'informations. Les fichiers PDF peuvent aisément être distribués afin d'être consultés et imprimés avec l'application Adobe Reader, disponible gratuitement sur le site Web d'Adobe. Les fichiers PDF vous permettent de partager des dessins avec pratiquement tout le monde.

A l'instar des fichiers DWF6, les fichiers PDF sont générés dans un format vectoriel pour conserver la précision. Les dessins qui sont convertis en PDF peuvent aisément être distribués afin d'être visualisés et imprimés dans les versions 6 ou ultérieures d'Adobe Reader.

Pour personnaliser l'impression, utilisez la boîte de dialogue Propriétés personnalisées de l'éditeur de configuration du traceur. Pour afficher cette

Traçage de fichiers Adobe PDF | **1871**

boîte de dialogue, cliquez sur l'onglet Paramètres du périphérique et du document et, dans l'arborescence, sélectionnez Propriétés personnalisées. Dans la zone Personnalisation de l'accès, cliquez sur Propriétés personnalisées.

Vous pouvez personnaliser la sortie PDF en spécifiant une résolution. Dans la boîte de dialogue Propriétés personnalisées de l'Editeur de configuration du traceur, vous pouvez spécifier pour les images raster et vectorielles une résolution comprise entre 150 ppp et 4800 ppp. Vous pouvez également spécifier des résolutions personnalisées pour le vecteur, le gradient, la couleur et la sortie noir et blanc.

**REMARQUE** Bien que les objets transparents et les nettoyages s'affichent correctement dans le programme de visualisation PDF, ils risquent de ne pas s'imprimer avec la même fidélité visuelle lorsque les paramètres d'impression par défaut sont utilisés. Si vos dessins contiennent des objets transparents, vous devrez peut-être ajuster certains paramètres dans Adobe Acrobat. Définissez Aplatissement de la transparence sur "Bitmap" ou diminuez la valeur de Equilibre Pixellisation/Vectorisation dans Adobe Acrobat. Pour plus d'informations, reportez-vous à la documentation d'Adobe.

#### **Voir aussi :**

■ "Configuration pour la sortie de fichier" dans le Guide des pilotes et des *périphériques*

#### **Pour tracer un fichier PDF**

- **1** Cliquez sur l'onglet Sortie ▶ Traceur ▶ Traceur.
- **2** Dans la zone Nom située sous Imprimante/Traceur de la boîte de dialogue Tracer, sélectionnez la configuration *DWG to PDF.pc3* dans la liste Nom.
- **3** Sélectionnez des paramètres de tracé pour le fichier de PDF si besoin est.
- **4** Cliquez sur OK.
- **5** Dans la boîte de dialogue Rechercher le fichier de tracé, sélectionnez un emplacement et attribuez un nom au fichier PDF.
- **6** Cliquez sur Enregistrer.

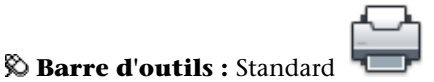

#### **Entrée de commande :** *[TRACEUR](#page-0-0)*

#### **Pour tracer un fichier PDF dans l'orientation Paysage**

- **1** Cliquez sur l'onglet Sortie ➤ Traceur ➤ Traceur.
- **2** Dans la zone Nom située sous Imprimante/Traceur de la boîte de dialogue Tracer, sélectionnez la configuration *DWG to PDF.pc3* dans la liste Nom.
- **3** Sous Format papier, sélectionnez un format de papier dont la dimension la plus longue est mentionnée en premier. Exemple : *ANSI A (11.00 x 8.50 pouces)*.
- **4** Cliquez sur OK.
- **5** Dans la boîte de dialogue Rechercher le fichier de tracé, sélectionnez un emplacement et attribuez un nom au fichier PDF.
- **6** Cliquez sur Enregistrer.

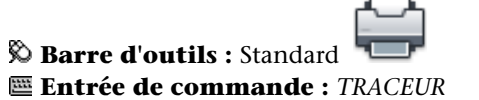

# **Aide-mémoire**

#### **Commandes**

*[TRACEUR](#page-0-0)*

Trace un dessin sur un traceur, une imprimante ou un fichier.

Traçage de fichiers Adobe PDF | **1873**

#### **Variables système**

Aucune entrée

#### **Utilitaires**

Aucune entrée

#### **Modificateurs de commande**

Aucune entrée

# **Traçage de fichiers Adobe PostScript**

Le pilote Adobe PostScript vous permet d'utiliser les fichiers DWG avec un éventail de programmes de mise en page et d'outils d'archivage tels que le format PDF (Adobe Acrobat Portable Document Format).

Vous pouvez utiliser le pilote PostScript non système pour tracer des dessins sur des imprimantes PostScript et dans des fichiers PostScript. Utilisez le format de fichier PS pour les imprimantes et EPS pour les fichiers. Si vous imprimez vers un port matériel, la sortie PostScript est automatique. Si vous imprimez dans un fichier que vous avez l'intention d'envoyer à une imprimante, configurez la sortie PostScript.

Pour personnaliser l'impression, utilisez la boîte de dialogue Propriétés personnalisées de l'éditeur de configuration du traceur. Pour afficher cette boîte de dialogue, cliquez sur l'onglet Paramètres du périphérique et du document et, dans l'arborescence, sélectionnez Propriétés personnalisées. Dans la zone Personnalisation de l'accès, cliquez sur Propriétés personnalisées.

Le pilote PostScript prend en charge trois types de PostScript.

- Niveau 1 : à utiliser pour la plupart des traceurs.
- Niveau 1.5 : à utiliser pour les traceurs prenant en charge les images en couleurs.
- Niveau 2 : si votre traceur accepte le PostScript Niveau 2, à utiliser pour générer des fichiers plus petits qui seront imprimés plus rapidement.

Les options Compression et Fractionner code PostScript en jetons binaires de la boîte de dialogue Propriétés personnalisées permettent de réduire la taille du fichier de sortie et d'améliorer la vitesse d'impression sur les périphériques

## **1874** | Chapitre 31 Impression de dessins

acceptant ces options. Si vous rencontrez des problèmes lors de l'impression, essayez de désactiver ces options. Si vous arrivez à imprimer sans aucune option d'optimisation, essayez de les réactiver une par une pour voir quelles sont celles prises en charge par votre imprimante.

Certaines applications de publication assistée par ordinateur n'acceptent que le PostScript de niveau 1. Si vous rencontrez des problèmes avec vos fichiers EPS, essayez un niveau de PostScript inférieur et désactivez les options d'optimisation comme décrit plus haut.

L'ajout d'un aperçu miniature dans les fichiers EPS augmente assez largement la taille des fichiers mais permet dans la plupart des applications d'effectuer un aperçu rapide. L'aperçu WMF est destiné à Windows ; le EPSF est destiné aux plates-formes Macintosh et autres.

**REMARQUE** L'ajout de deux types d'aperçu peut tripler la taille de votre fichier.

**Voir aussi :**

- Exportation de fichiers PostScript
- "Configuration pour la sortie de fichier" dans le Guide des pilotes et des *périphériques*

#### **Pour tracer un fichier PostScript**

- **1** Vérifiez que vous avez configuré un pilote de traceur pour l'impression des fichiers PostScript. (voir "Configuration pour la sortie de fichier""" dans le *Driver and Peripheral Guide*).
	-
- **2** Cliquez sur l'onglet Sortie ➤ Traceur ➤ Traceur.
- **3** Dans la zone Nom sous Imprimante/Traceur de la boîte de dialogue Tracer, sélectionnez une configuration de format PostScript.
- **4** Sélectionnez d'autres paramètres du fichier PostScript si besoin est.
- **5** Cliquez sur OK.
- **6** Dans la boîte de dialogue Rechercher le fichier de tracé, sélectionnez un emplacement et attribuez un nom au fichier PostScript.
- **7** Cliquez sur Enregistrer.

**Barre d'outils :** Standard **Entrée de commande :** *[TRACEUR](#page-0-0)*

# **Aide-mémoire**

#### **Commandes**

*[TRACEUR](#page-0-0)*

Trace un dessin sur un traceur, une imprimante ou un fichier.

#### **Variables système**

Aucune entrée

#### **Utilitaires**

Aucune entrée

#### **Modificateurs de commande**

Aucune entrée

# **Création d'un fichier de tracé**

Vous pouvez avoir recours à n'importe quelle configuration de traceur pour créer des fichiers de tracé à utiliser avec un logiciel d'impression en différé ou transmis à une société de services pour être imprimés.

Par exemple, les formats HP-GL et HP-GL/2 sont utilisés comme format intermédiaire pour les applications d'illustration et de production industrielle, pour l'archivage et pour un large éventail de périphériques d'impression.

Le pilote non système HP-GL prend en charge HP-GL (Hewlett-Packard Graphics Language), un langage de traceur à plumes largement répandu qui offre des fonctionnalités exclusivement vectorielles. Les objets raster ne sont pas pris en charge par le pilote de périphérique HPGL.

Le pilote non spécifique au système HP-GL/2 prend en charge un certain nombre de traceurs à plumes HP-GL/2 et de traceurs à jet d'encre. C'est un pilote HP-GL/2 générique qui n'est pas optimisé pour les périphériques d'un

# 1876 | Chapitre 31 Impression de dessins

constructeur particulier. Par exemple, il n'envoie pas de commandes PJL aux périphériques, comme le ferait un véritable pilote Hewlett-Packard. Le pilote HP-GL/2 prend en charge d'anciens modèles de traceurs à plumes comme les périphériques les plus récents conçus par d'autres fabricants que Hewlett-Packard.

#### **Voir aussi :**

■ "Définition de configurations propres aux périphériques" dans le *Guide des pilotes et des périphériques*

#### **Pour créer un fichier de tracé (PLT)**

- **1** Cliquez sur l'onglet Sortie ► Traceur ► Traceur.
- **2** Dans la zone Nom sous Imprimante/Traceur de la boîte de dialogue Tracer, sélectionnez une configuration de traceur.

**REMARQUE** Vous devez utiliser la configuration de traceur appropriée pour le périphérique de sortie afin de produire un fichier PLT correct.

- **3** Si l'option Tracer dans un fichier est disponible et n'est pas sélectionnée, sélectionnez-la.
- **4** Sélectionnez des paramètres de tracé pour le fichier de tracé si besoin est.
- **5** Cliquez sur OK.
- **6** Dans la boîte de dialogue Rechercher le fichier de tracé, sélectionnez un emplacement et attribuez un nom au fichier de tracé.
- **7** Cliquez sur Enregistrer.

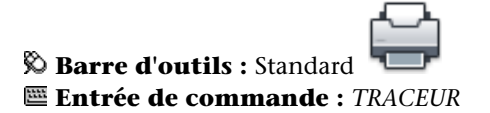

#### <span id="page-1895-0"></span>**Pour créer un fichier d'impression en différé automatique du tracé**

Les fichiers de tracé doivent être utilisés avec un logiciel d'impression en différé ou confiés à un imprimeur. Un fichier d'impression en différé simple peut être utilisé pour imprimer des fichiers PLT.

- **1** Ouvrez un éditeur de texte et enregistrez le fichier d'impression en différé dans le dossier où vous enregistrez les fichiers PLT.
- **2** Nommez le fichier d'impression en différé *ImpressionDifferee.bat*, par exemple.
- **3** Ajoutez la ligne suivante au fichier d'impression en différé :

copy %1 \\serveur\imprimante

%1 est un paramètre que le fichier d'impression en différé remplace par le nom du fichier*.plt* envoyé au périphérique de sortie.

**CONSEIL** Si le périphérique de sortie est connecté directement à l'ordinateur, vous pouvez remplacer le chemin d'accès du serveur d'impression par le port de l'imprimante, comme LPT1.

**4** Enregistrez le fichier d'impression en différé et fermez l'éditeur de texte.

#### **Pour imprimer un fichier de tracé (PLT) à partir d'un fichier d'impression en différé**

Cette procédure utilise le fichier d'impression en différé créé dans [Pour créer](#page-1895-0) [un fichier d'impression en différé automatique du tracé](#page-1895-0) (page 1878).

- **1** Ouvrez une fenêtre de ligne de commande et recherchez le dossier contenant le fichier PLT et le fichier d'impression en différé
- **2** Sur la ligne de commande, entrez ce qui suit :

ImpressionDifferee.bat MonDessin.plt

où *ImpressionDifferee.bat* est le nom du fichier d'impression en différé que vous avez créé et *MonDessin.plt* est le nom du fichier de tracé.

Le fichier PLT est copié dans le dossier du périphérique de sortie et le dessin est créé.

# **Aide-mémoire**

# **Commandes**

## *[TRACEUR](#page-0-0)*

Trace un dessin sur un traceur, une imprimante ou un fichier.

# **Variables système**

Aucune entrée

# **Utilitaires**

Aucune entrée

## **Modificateurs de commande**

Aucune entrée

Création d'un fichier de tracé | **1879**

# <span id="page-1898-0"></span>**Publication de dessins**

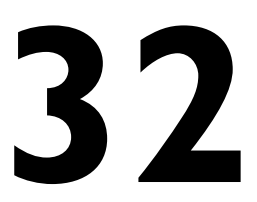

La publication propose une alternative rationalisée au traçage de plusieurs dessins. Grâce au gestionnaire du jeu de feuilles, vous pouvez aisément publier un jeu de feuilles complet sous la forme d'un jeu de dessins papier ou d'un seul fichier DWF ou DWFx électronique à plusieurs feuilles.

La publication d'un jeu de dessins électroniques sous la forme d'un fichier DWF ou DWFx permet de gagner du temps et d'augmenter la productivité en offrant des représentations précises et compressées des dessins dans un fichier facile à distribuer et afficher.

Avec Autodesk Design Review, vous pouvez afficher et tracer des fichiers DWF et DWFx. Avec Internet Explorer 7, vous pouvez visualiser et imprimer la géométrie 2D d'un fichier DWFx.

# **Aide-mémoire de publication**

Les jeux de dessins constituent l'élément à livrer principal de la plupart des groupes de conception. La création d'un jeu de dessins à distribuer pour révision peut s'avérer compliquée et fastidieuse.

Grâce à la boîte de dialogue Publier, vous pouvez aisément assembler un jeu de dessins et créer un jeu de dessins papier ou électroniques, d'un seul clic.

Les jeux de dessins électroniques sont enregistrés en tant que fichiers DWF ou DWFx. Vous pouvez afficher ou tracer des fichiers DWF ou DWFx à l'aide d'Autodesk Design Review.

Pour créer un seul dessin, utilisez la boîte de dialogue Tracer.

**Voir aussi :**

■ [Aide-mémoire de traçage](#page-1802-0) (page 1785)

# **Aide-mémoire**

#### **Commandes**

#### *[PUBLIER](#page-0-0)*

Publie des dessins vers des fichiers DWF ou DWFx, ou des traceurs

#### **Variables système**

Aucune entrée

#### **Utilitaires**

Aucune entrée

#### **Modificateurs de commande**

Aucune entrée

# **Présentation de la publication**

Un jeu de dessins électroniques est l'équivalent numérique d'un jeu de dessins tracés. Vous créez un jeu de dessins électroniques en publiant des dessins dans un fichier DWF ou DWFx.

Vous avez la possibilité de publier un jeu de feuilles complet grâce au gestionnaire du jeu de feuilles. D'un seul clic, vous pouvez créer un jeu de dessins électroniques en publiant le jeu de feuilles dans un seul fichier DWF ou DWFx à plusieurs feuilles.

Vous pouvez créer un jeu de dessins papier en publiant le jeu de feuilles dans le traceur nommé dans la mise en page de chaque feuille.

Grâce à la boîte de dialogue Publier, vous avez la possibilité d'assembler un jeu de dessins à publier et d'enregistrer la liste en tant que fichier DSD (Drawing Set Descriptions). Vous pouvez personnaliser ce jeu de dessins pour un utilisateur particulier et ajouter ou supprimer des feuilles au fur et à mesure de l'avancée du projet. Lorsque vous avez créé une liste des feuilles de dessin dans la boîte de dialogue Publier, vous pouvez publier les dessins dans l'une des formes suivantes :

■ Le traceur nommé dans la mise en page de chaque feuille (y compris les dessins que vous souhaitez tracer dans un fichier)

- Un fichier DWF ou DWFx à plusieurs feuilles contenant des objets 2D et 3D
- Un fichier DWF ou DWFx à une seule feuille contenant des objets 2D et 3D

Grâce à la publication DWF 3D, vous pouvez créer et publier des fichiers DWF de vos modèles 3D et les visualiser avec Autodesk Design Review.

Pour en savoir plus sur la publication de fichiers DWF 3D, reportez-vous à [Publication DWF 3D](#page-1945-0) (page 1928).

La publication d'un jeu de dessins électroniques sous la forme d'un fichier DWF ou DWFx permet de gagner du temps et d'augmenter la productivité en offrant des représentations précises et compressées des dessins dans un fichier facile à distribuer et afficher. Ceci permet également de gérer l'intégrité des dessins originaux.

Lors de leur publication, les fichiers DWF sont créés dans un format vectoriel, sauf s'il s'agit d'une image raster insérée, pour éviter toute perte de précision.

Les fichiers DWFx sont créés avec le format XPS de Microsoft. Les fichiers DWFx sont des fichiers zip qui contiennent des métadonnées. Ces métadonnées ne sont consultables qu'à l'aide d'Autodesk Design Review.

Vous pouvez afficher et imprimer des graphiques généraux dans Autodesk Design Review ou dans Internet Explorer 7. Les métadonnées DWFx enrichie ne peuvent être affichées que dans Autodesk Design Review.

Vous pouvez afficher ou tracer des fichiers DWF ou DWFx à l'aide d'Autodesk Design Review. Les fichiers DWF ou DWFx peuvent être distribués par courrier électronique, publiés sur des sites FTP et des sites Web de projets ou gravés sur CD.

Vous pouvez définir les propriétés et les attributs auxquels les utilisateurs d'Autodesk Design Review auront accès. Vous pouvez, par exemple, publier, pour un plombier, un fichier DWF ou DWFx contenant des données d'attributs de bloc concernant les appareils sanitaires spécifiés dans votre dessin. Puis, avec le même jeu de feuilles, vous pouvez inclure les données d'attributs de bloc concernant uniquement l'appareillage électrique d'un électricien.

Par défaut, les travaux publiés sont traités en arrière-plan, ce qui vous permet de revenir immédiatement à votre dessin. Un seul travail publié à la fois peut être traité en arrière-plan. Lorsqu'un travail est en cours de traitement en arrière-plan, vous pouvez vérifier son état en plaçant le curseur sur l'icône du traceur située sur le côté droit de la barre d'état. Vous pouvez également afficher

Présentation de la publication | **1883**

les détails relatifs à tous les travaux effectués que vous avez tracés ou publiés lors de la session courante.

#### **Voir aussi :**

- [Publication, transmission et archivage des jeux de feuilles](#page-590-0) (page 573)
- [Spécification des paramètres de mise en page](#page-1761-0) (page 1744)
- [Publication DWF 3D](#page-1945-0) (page 1928)

#### **Pour vérifier l'état d'un travail publié en cours de traitement en arrière-plan**

■ Placez le curseur sur l'icône du traceur dans la barre d'état. L'info-bulle affiche l'état du travail.

#### **Pour annuler une partie ou la totalité d'un travail publié en cours de traitement en arrière-plan**

■ Cliquez à l'aide du bouton droit de la souris sur la barre d'état. Cliquez sur Annuler la feuille <*nomdefeuille*> ou sur Annuler tout le travail.

#### **Pour afficher les détails des travaux que vous avez publiés**

- **1** Effectuez l'une des opérations suivantes :
	- Cliquez sur l'onglet Sortie ▶ Traceur ▶ Afficher les détails.
	- Dans la barre d'état, cliquez sur l'icône du traceur.
- **2** Dans la boîte de dialogue Rapport de tracé et de publication, affichez les détails relatifs aux travaux publiés.

#### **Entrée de commande :** *[AFFRAPPORTRACE](#page-0-0)*

**Menu contextuel :** Dans la barre d'état, cliquez avec le bouton droit de la souris sur l'icône du traceur. Cliquez sur le bouton Afficher le rapport de tracé et de publication.

#### **Pour activer ou désactiver la publication en arrière-plan à l'aide de la boîte de dialogue d'options**

**1** Cliquez sur le menu Outils ▶ Options.

- **2** Sous Options de traitement en arrière-plan, dans l'onglet Tracer et publier de la boîte de dialogue Options, sélectionnez ou désélectionnez l'option Activer tracé en arrière-plan lors du traçage.
- **3** Cliquez sur OK.

#### **Entrée de commande :** *[OPTIONS](#page-0-0)*

**Pour activer ou désactiver la publication en arrière-plan à l'aide de la boîte de dialogue de publication**

- **1** Cliquez sur l'onglet Sortie ➤ Publier ➤ Publier.
- **2** Dans le groupe Contrôles de publication, activez ou désactivez l'option Publier en arrière-plan.

#### **Entrée de commande :** PUBLIER

# **Aide-mémoire**

#### **Commandes**

#### *[MISENPAGE](#page-0-0)*

Détermine la mise en page, le périphérique de traçage, le format de papier et autres paramètres utilisés pour toute nouvelle présentation.

## PUBLIER

Publie des dessins vers des fichiers DWF ou DWFx, ou des traceurs

#### **Variables système**

#### *[BACKGROUNDPLOT](#page-0-0)*

Détermine si le traçage en arrière-plan est activé ou désactivé pour le traçage et la publication

# *[PUBLISHCOLLATE](#page-0-0)*

Contrôle si le traçage d'un jeu de feuilles, d'un fichier de tracé à plusieurs feuilles ou d'un fichier de sortie différée de tracé peut être interrompu par d'autres travaux de traçage

Présentation de la publication | **1885**

#### **Utilitaires**

Aucune entrée

#### **Modificateurs de commande**

Aucune entrée

# **Création et modification d'un jeu de dessins en vue d'une publication**

Vous avez la possibilité d'assembler un jeu de feuilles de dessin à publier dans un traceur, des fichiers de tracé ou un fichier DWF ou DWFx. Vous pouvez personnaliser votre jeu de dessins pour un utilisateur spécifique et ajouter, supprimer, réorganiser, copier et renommer des feuilles dans un jeu de dessins en fonction de l'évolution d'un projet.

Vous pouvez publier le jeu de dessins directement sur papier ou dans des fichiers DWF ou DWFx à une ou plusieurs feuilles. Les fichiers DWF ou DWFx peuvent être distribués par courrier électronique, publiés sur des sites FTP et des sites Web de projets ou gravés sur CD. Vous pouvez enregistrer la description d'un jeu de dessins qui a été assemblé pour être publié dans un fichier DSD (Drawing Set Descriptions).

#### **Pour créer un jeu de dessins en vue d'une publication**

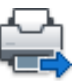

- **1** Ouvrez un dessin. Cliquez sur l'onglet Sortie ➤ Publier ➤ Publier. La boîte de dialogue Publier s'ouvre. Si l'option Inclure les présentations lors de l'ajout de feuilles est sélectionnée dans le menu contextuel ou dans la boîte de dialogue Publier, toutes les présentations du dessin en courssont répertoriées dans la liste des feuilles.
- **2** Dans la boîte de dialogue Publier, vous pouvez modifier la liste des feuilles en effectuant l'une des opérations suivantes, selon vos besoins :
	- **Ajout de feuilles.** Pour ajouter des feuilles provenant d'autres dessins, cliquez sur le bouton Ajouter des feuilles (ou faites glisser des dessins depuis le bureau). Dans la boîte de dialogue Choix des dessins, sélectionnez des dessins. Cliquez sur Sélectionner pour les ajouter à la liste des feuilles dans la boîte de dialogue Publier. Toutes les présentations d'un dessin deviennent des feuilles individuelles dans

la Liste des feuilles de dessin. Vous pouvez supprimer les feuilles individuelles ne devant pas faire partie du jeu de dessins. Une présentation doit être initialisée avant de pouvoir être publiée (le format de papier doit être défini dans la mise en page à un format autre que  $0 \times 0$ ).

**REMARQUE** Pour inclure toutes les présentations lorsque vous ajoutez des feuilles à un jeu de dessins, vérifiez que l'option Inclure les présentations lors de l'ajout de feuilles est sélectionnée dans le menu contextuel ou dans la boîte de dialogue Publier.

■ **Insertion de modèles de présentation**. Si vous insérez une présentation objet non initialisée (le format de papier n'est pas défini dans la mise en page ou a pour valeur 0 x 0), elle est marquée comme non initialisée dans la colonne Etat de la liste des feuilles. Elle peut être tracée si vous sélectionnez une mise en page par défaut dans la liste déroulante des mises en page, sous Mises en page dans la liste des feuilles, dans la boîte de dialogue Publier.

**REMARQUE** Pour inclure le modèle lorsque vous ajoutez des feuilles à un jeu de dessins, vérifiez que l'option Inclure les modèles lors de l'ajout de feuilles est sélectionnée dans le menu contextuel ou dans la boîte de dialogue Publier.

- **Suppression de feuilles.** Pour supprimer des feuilles de la liste, sélectionnez les feuilles. Cliquez sur le bouton Supprimer les feuilles. Pour supprimer toutes les feuilles, cliquez avec le bouton droit de la souris sur la sélection. Sélectionnez Supprimer tout.
- **Réorganisation de feuilles.** Pour réorganiser les feuilles d'une position vers le haut ou le bas dans la liste, sélectionnez une feuille. Cliquez sur le bouton Monter la feuille ou Descendre la feuille. Les feuilles du jeu de dessins seront alors visualisées ou tracées dans l'ordre indiqué dans la liste.
- **Attribution d'un nouveau nom aux feuilles.** Pour renommer une feuille, sélectionnez-la dans la liste et cliquez avec le bouton droit de la souris. Cliquez sur Renommer la feuille. Saisissez le nouveau nom de la feuille.
- **Modification des mises en page.** Pour modifier la mise en page d'une présentation, sélectionnez la feuille, puis une mise en page existante dans la liste Mise en page. Vous pouvez également sélectionner une ou plusieurs feuilles dans la liste et cliquer avec le bouton droit de la souris. Cliquez sur Modifier la mise en page. Dans la liste Mise en

Création et modification d'un jeu de dessins en vue d'une publication | **1887**

page, sélectionnez une mise en page ou sélectionnez Importer pour importer des mises en page à partir d'un autre dessin ou gabarit. Dans la boîte de dialogue Importer les mises en page, sélectionnez un dessin avec une ou plusieurs mises en page. Cliquez sur Importer. Dans la liste Mise en page, sélectionnez une mise en page nommée.

**REMARQUE** Modifiez la mise en page de chaque présentation en fonction de la sortie voulue. Vous ne pouvez appliquer aux feuilles de l'espace objet que des mises en page de l'espace objet et seules les mises en page de l'espace papier s'appliquent aux feuilles de l'espace papier.

- **Copie de feuilles.** Pour copier une ou plusieurs feuilles de dessin, sélectionnez-les dans la liste et cliquez avec le bouton droit de la souris. Cliquez sur le bouton Copier les feuilles sélectionnées. Les feuilles de dessin copiées sont ajoutées et mises en surbrillance à la fin de la liste des feuilles. Lorsqu'une feuille est copiée, son nom est créé par l'ajout de *-Copie(n)* à la fin de son nom original. Par exemple, si vous créez une copie d'une feuille appelée *Plomberie*, la feuille copiée s'appellera *Plomberie-Copie(1)*. Chaque fois que vous copiez une même feuille, *n* est incrémenté de 1. La création de copies d'une feuille vous permet de disposer de mises en page et autres paramètres différents pour la même feuille.
- **3** Une fois la liste des feuilles de dessin assemblée et configurée comme vous le souhaitez pour votre jeu de dessins, cliquez sur le bouton Enregistrer la liste.
- **4** Dans la boîte de dialogue Enregistrer la liste sous, saisissez un nom pour la liste dans la zone Nom de fichier. Cliquez sur Enregistrer.

La liste des jeux de dessins est enregistrée sous la forme d'un fichier DSD (Drawing Set Descriptions).

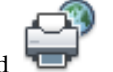

**Barre d'outils :** Standard **Entrée de commande :** *[PUBLIER](#page-0-0)*

**Pour ajouter des feuilles provenant d'un dessin à un jeu de dessins en vue d'une publication**

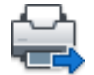

**1** Cliquez sur l'onglet Sortie ➤ Publier ➤ Publier.

- **2** Dans la boîte de dialogue Publier, cliquez sur Ajouter des feuilles.
- **3** Dans la boîte de dialogue Choix des dessins, sélectionnez des dessins. Cliquez sur Sélectionner pour les ajouter à la liste des feuilles dans la boîte de dialogue Publier.

**REMARQUE** Vous pouvez également faire glisser des dessins du bureau vers la boîte de dialogue Publier pour ajouter des feuilles à la liste.

Toutes les présentations d'un dessin deviennent des feuilles individuelles dans la Liste des feuilles de dessin.

Vous devez supprimer les feuilles de dessin ne devant pas faire partie du jeu de dessins. Les présentations doivent être initialisées avant de pouvoir être publiées. (Une présentation est initialisée lorsque son format de papier est défini dans la mise en page sur un format différent de 0 x 0.)

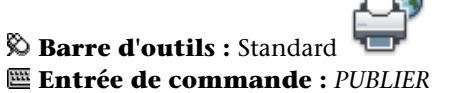

**Pour ajouter des feuilles provenant d'un fichier DSD à un jeu de dessins en vue d'une publication**

- **1** Cliquez sur l'onglet Sortie ➤ Publier ➤ Publier.
- 
- **2** Dans la boîte de dialogue Publier, cliquez sur Charger la liste des feuilles.
- **3** Dans la boîte de dialogue Charger la liste des feuilles, sélectionnez un fichier DSD. Cliquez sur Charger.
- **4** Dans la boîte de dialogue Remplacer ou ajouter, cliquez sur Remplacer pour remplacer les feuilles courantes par celles du fichier DSD, ou sur Ajouter pour ajouter les feuilles du fichier DSD à la liste des feuilles de la boîte de dialogue Publier.

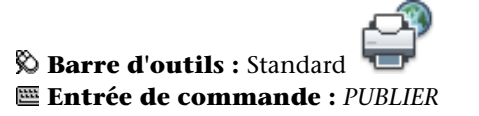

Création et modification d'un jeu de dessins en vue d'une publication | **1889**

#### **Pour supprimer une feuille d'un jeu de dessins en vue d'une publication**

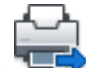

- **1** Cliquez sur l'onglet Sortie ➤ Publier ➤ Publier.
- **2** Dans la boîte de dialogue Publier, vérifiez que les feuilles que vous souhaitez supprimer sont répertoriées.
- **3** Sous Nom de la feuille, sélectionnez les feuilles à supprimer. Cliquez sur le bouton Supprimer les feuilles.

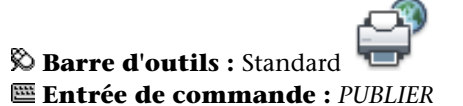

#### **Pour supprimer toutes les feuilles d'un jeu de dessins en vue d'une publication**

- **1** Cliquez sur l'onglet Sortie ➤ Publier ➤ Publier.
- **2** Dans la boîte de dialogue Publier, vérifiez que les feuilles que vous souhaitez supprimer sont répertoriées.
- **3** Cliquez avec le bouton droit de la souris sur la sélection. Sélectionnez Supprimer tout.

**REMARQUE** La suppression de toutes les feuilles est définitive.

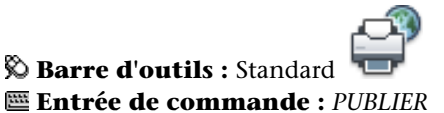

**Pour réorganiser les feuilles d'un dessin en vue d'une publication**

- **1** Cliquez sur l'onglet Sortie ➤ Publier ➤ Publier.
- **2** Dans la boîte de dialogue Publier, vérifiez que les feuilles que vous souhaitez réorganiser sont répertoriées.
- **3** Sélectionnez une feuille. Cliquez sur le bouton Monter la feuille ou Descendre la feuille.

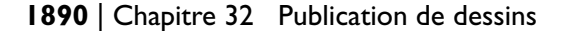
**REMARQUE** Les feuilles du jeu de dessins sont alors visualisées ou tracées dans l'ordre indiqué dans la boîte de dialogue Publier.

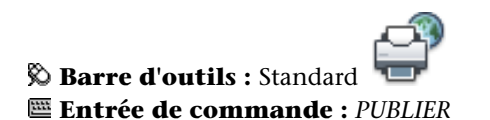

**Pour copier des feuilles dans un dessin en vue d'une publication**

- **1** Cliquez sur l'onglet Sortie ➤ Publier ➤ Publier.
- 
- **2** Dans la boîte de dialogue Publier, vérifiez que les feuilles que vous souhaitez copier sont répertoriées.
- **3** Cliquez avec le bouton droit de la souris sur la sélection. Cliquez sur Copier les feuilles sélectionnées.

Les feuilles de dessin copiées sont ajoutées et mises en surbrillance à la fin de la liste des feuilles. Lorsqu'une feuille est copiée, son nom est créé par l'ajout de *-copie(n)* à la fin de son nom original.

Par exemple, si vous créez une copie d'une feuille appelée *Plomberie*, la feuille copiée s'appellera *Plomberie-Copie(1)*.

Chaque fois que vous copiez une même feuille, *n* est incrémenté de 1. La création de copies d'une feuille vous permet de disposer de mises en page et autres paramètres différents pour la même feuille.

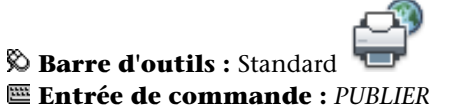

**Pour renommer les feuilles d'un dessin en vue d'une publication**

- **1** Cliquez sur l'onglet Sortie ➤ Publier ➤ Publier.
- **2** Dans la boîte de dialogue Publier, vérifiez que les feuilles que vous souhaitez renommer sont répertoriées.

Création et modification d'un jeu de dessins en vue d'une publication | **1891**

- **3** Sélectionnez une feuille dans la liste, puis effectuez l'une des opérations suivantes :
	- Cliquez avec le bouton droit de la souris sur la sélection. Cliquez sur Renommer la feuille.
	- Appuyez sur F2.
- **4** Saisissez le nouveau nom de la feuille.

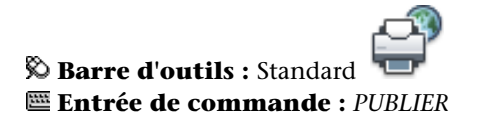

## **Pour modifier la mise en page d'une feuille dans un jeu de dessins en vue d'une publication**

- **1** Cliquez sur l'onglet Sortie ➤ Publier ➤ Publier.
- **2** Dans la boîte de dialogue Publier, vérifiez que la feuille dont vous souhaitez modifier la mise en page est répertoriée.
- **3** Sélectionnez une feuille dans la liste Feuilles.
- **4** Sous Mise en page, sélectionnez une mise en page à appliquer à la feuille de dessin.

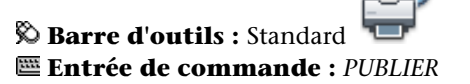

**Pour modifier la mise en page d'une ou plusieurs feuilles dans un jeu de dessins en vue d'une publication**

- **1** Cliquez sur l'onglet Sortie ➤ Publier ➤ Publier.
- **2** Dans la boîte de dialogue Publier, vérifiez que les feuilles dont vous souhaitez modifier les mises en page sont répertoriées.
- **3** Sélectionnez les feuilles voulues dans la liste.

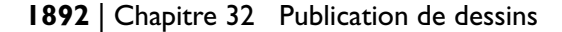

- **4** Cliquez avec le bouton droit de la souris sur la sélection. Cliquez sur Modifier la mise en page.
- **5** Dans la liste Mise en page, sélectionnez une mise en page à appliquer aux feuilles de dessin.

**REMARQUE** Modifiez la mise en page de chaque présentation en fonction de la sortie voulue. Vous ne pouvez appliquer aux feuilles de l'espace objet que des mises en page de l'espace objet et seules les mises en page de l'espace papier s'appliquent aux feuilles de l'espace papier.

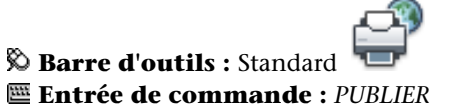

**Pour importer une mise en page provenant d'un autre dessin à appliquer à une feuille de dessin en vue d'une publication**

- **1** Cliquez sur l'onglet Sortie ➤ Publier ➤ Publier.
- **2** Dans la boîte de dialogue Publier, vérifiez que la feuille dont vous souhaitez modifier la mise en page est répertoriée.
- **3** Sélectionnez une feuille dans la liste Feuilles.
- **4** Sous Mise en page, sélectionnez Importer dans la liste.
- **5** Dans la boîte de dialogue Importer les mises en page, sélectionnez le dessin dont vous souhaitez importer les mises en page. Cliquez sur Importer.

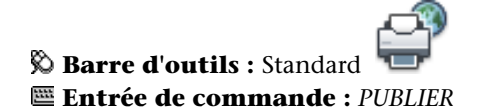

**Pour publier plusieurs présentations dans un dessin**

- **1** Dans la zone du dessin, cliquez sur un onglet de présentation que vous souhaitez publier.
- **2** Appuyez sur la touche CTRL et maintenez-la enfoncée, puis cliquez sur les autres onglets de présentation que vous souhaitez publier.

Création et modification d'un jeu de dessins en vue d'une publication | **1893**

- **3** Cliquez avec le bouton droit de la souris sur l'un des onglets de présentation sélectionnés. Cliquez sur Publier les présentations sélectionnées.
- **4** Dans la boîte de dialogue Publier, modifiez certains paramètres des présentations sélectionnées.
- **5** Cliquez sur Publier.

# **Entrée de commande :** *[PUBLIER](#page-0-0)*

# **Aide-mémoire**

#### **Commandes**

PUBLIER

Publie des dessins vers des fichiers DWF ou DWFx, ou des traceurs

## **Variables système**

Aucune entrée

#### **Utilitaires**

Aucune entrée

#### **Modificateurs de commande**

Aucune entrée

# **Création d'un jeu de dessins papier ou de fichier de tracé**

Vous pouvez publier un jeu de dessins vers un traceur ou un fichier de tracé.

Vous avez la possibilité d'assembler des feuilles de dessin dans un jeu de dessins personnalisé et de publier les feuilles vers le traceur nommé dans la mise en page spécifiée pour chaque feuille. Si le périphérique de traçage nommé dans la mise en page est un traceur papier, votre sortie sera un jeu de dessins papier.

**1894** | Chapitre 32 Publication de dessins

Si le traceur est configuré de façon à tracer dans un fichier, les feuilles sont enregistrées dans les fichiers placés dans l'emplacement spécifié dans la boîte de dialogue Options de publication. Chaque fichier de tracé d'une feuille de dessin est enregistré avec le même nom que la feuille suivie de l'extension de fichier appropriée (*.plt*, *.jpg* ou *.bmp*, par exemple). L'emplacement par défaut peut être modifié dans l'onglet Tracer et publier de la boîte de dialogue Options, sous Tracer dans fichier.

**Voir aussi :**

■ [Définition des options de publication](#page-1935-0) (page 1918)

#### **Pour créer et publier un jeu de dessins papier ou de fichier de tracé**

- **1** Ouvrez un dessin. Cliquez sur l'onglet Sortie ➤ Publier ➤ Publier.
- **2** Dans la boîte de dialogue Publier, les présentations de dessin s'affichent dans la liste Feuilles. Pour créer le jeu de dessins, modifiez la liste des feuilles de dessin en procédant de l'une des manières suivantes, selon vos besoins :
	- **Ajout de feuilles.** Pour ajouter des feuilles provenant d'autres dessins, cliquez sur le bouton Ajouter des feuilles (ou faites glisser des dessins depuis le bureau). Dans la boîte de dialogue Choix des dessins, sélectionnez des dessins. Cliquez sur Sélectionner pour les ajouter à la liste des feuilles dans la boîte de dialogue Publier. Toutes les présentations d'un dessin deviennent des feuilles individuelles dans la Liste des feuilles de dessin. Vous pouvez supprimer les feuilles individuelles ne devant pas faire partie du jeu de dessins. Une présentation doit être initialisée avant de pouvoir être publiée (le format de papier doit être défini dans la mise en page à un format autre que 0 x 0).

**REMARQUE** Pour inclure toutes les présentations lorsque vous ajoutez des feuilles à un jeu de dessins, vérifiez que l'option Inclure les présentations lors de l'ajout de feuilles est sélectionnée dans le menu contextuel ou dans la boîte de dialogue Publier.

■ **Insertion de modèles de présentation.** Si vous insérez une présentation objet non initialisée (le format de papier n'est pas défini dans la mise en page ou a pour valeur 0 x 0), elle est marquée comme non initialisée

Création d'un jeu de dessins papier ou de fichier de tracé | **1895**

dans la colonne Etat de la liste des feuilles. Elle peut être tracée si une mise en page par défaut est appliquée.

**REMARQUE** Pour inclure le modèle lorsque vous ajoutez des feuilles à un jeu de dessins, vérifiez que l'option Inclure le modèle lors de l'ajout de feuilles est cochée dans le menu contextuel.

- **Suppression de feuilles.** Pour supprimer des feuilles de la liste, sélectionnez les feuilles. Cliquez sur le bouton Supprimer les feuilles. Pour supprimer toutes les feuilles, cliquez avec le bouton droit de la souris. Sélectionnez Supprimer tout.
- **Réorganisation de feuilles.** Pour réorganiser les feuilles d'une position vers le haut ou le bas dans la liste, sélectionnez une feuille. Cliquez sur le bouton Monter la feuille ou Descendre la feuille. Les feuilles du jeu de dessins seront alors visualisées ou tracées dans l'ordre indiqué dans la liste.
- **Attribution d'un nouveau nom aux feuilles.** Pour renommer une feuille, sélectionnez-la dans la liste et cliquez avec le bouton droit de la souris. Cliquez sur le bouton Renommer la feuille. Saisissez le nouveau nom de la feuille.
- **Modification des mises en page.** Pour modifier la mise en page d'une présentation, sélectionnez la feuille. Dans la liste Mise en page, sélectionnez une mise en page nommée ou une ou plusieurs feuilles dans la liste et cliquez avec le bouton droit de la souris. Cliquez sur Modifier la mise en page. Dans la liste Mise en page, sélectionnez une mise en page ou sélectionnez Importer pour importer des mises en page à partir d'un autre dessin ou gabarit. Dans la boîte de dialogue Importer les mises en page, sélectionnez un dessin avec une ou plusieurs mises en page. Cliquez sur Importer. Dans la liste Mise en page, sélectionnez une mise en page nommée.

**REMARQUE** Modifiez la mise en page de chaque présentation en fonction de la sortie voulue. Vous ne pouvez appliquer aux feuilles de l'espace objet que des mises en page de l'espace objet et seules les mises en page de l'espace papier s'appliquent aux feuilles de l'espace papier.

■ **Copie de feuilles**. Pour copier une ou plusieurs feuilles de dessin, sélectionnez-les dans la liste et cliquez avec le bouton droit de la souris. Cliquez sur le bouton Copier les feuilles sélectionnées. Les feuilles de dessin copiées sont ajoutées et mises en surbrillance à la fin de la liste des feuilles. Lorsqu'une feuille est copiée, son nom est créé par l'ajout de *-Copie(n)* à la fin de son nom original. Par exemple, si vous créez une copie d'une feuille appelée *Plomberie*, la feuille copiée s'appellera *Plomberie-Copie(1)*. Chaque fois que vous copiez une même feuille, *n* est incrémenté de 1. La création de copies d'une feuille vous permet de disposer de mises en page et autres paramètres différents pour la même feuille.

- **3** Une fois la liste des feuilles de dessin assemblée et configurée comme vous le souhaitez pour votre jeu de dessins papier ou de fichier de tracé, cliquez sur le bouton Enregistrer la liste des feuilles.
- **4** Dans la zone Nom de fichier de la boîte de dialogue Enregistrer la liste sous, entrez un nom pour la liste des jeux de dessins. Cliquez sur Enregistrer.

La liste des jeux de dessins est enregistrée sous la forme d'un fichier DSD (Drawing Set Descriptions).

- **5** Dans la boîte de dialogue Publier, sous Publier vers, sélectionnez Traceur nommé dans la mise en page.
- **6** Cliquez sur Publier pour lancer le processus.

Si la publication en arrière-plan est activée, l'icône animée du traceur sur le côté droit de la barre d'état indique que le travail de publication est en cours : traçage des dessins sur papier ou création de fichiers de tracé.

**7** Pour afficher les informations relatives au travail de publication traité, cliquez avec le bouton droit de la souris sur l'icône du traceur située sur le côté droit de la barre d'état. Cliquez sur le bouton Afficher le rapport de tracé et de publication.

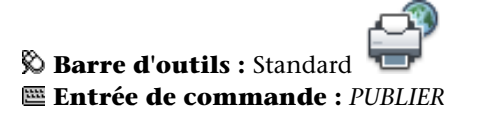

# **Aide-mémoire**

## **Commandes**

#### *[MISENPAGE](#page-0-0)*

Détermine la mise en page, le périphérique de traçage, le format de papier et autres paramètres utilisés pour toute nouvelle présentation.

Création d'un jeu de dessins papier ou de fichier de tracé | **1897**

## *[TRACEUR](#page-0-0)*

Trace un dessin sur un traceur, une imprimante ou un fichier.

## *[GESTTRACEUR](#page-0-0)*

Affiche le Gestionnaire de traçage, qui vous permet d'ajouter ou de modifier une configuration de traceur.

#### PUBLIER

Publie des dessins vers des fichiers DWF ou DWFx, ou des traceurs

#### **Variables système**

## *[PUBLISHCOLLATE](#page-0-0)*

Contrôle si le traçage d'un jeu de feuilles, d'un fichier de tracé à plusieurs feuilles ou d'un fichier de sortie différée de tracé peut être interrompu par d'autres travaux de traçage

#### **Utilitaires**

Aucune entrée

## **Modificateurs de commande**

Aucune entrée

# **Publication d'un jeu de dessins électroniques**

Vous pouvez publier un jeu de dessins électronique sous la forme d'un fichier DWF ou DWFx.

Vous pouvez assembler des feuilles de dessins dans un jeu de dessins électroniques personnalisé. Un jeu de dessins électroniques est l'équivalent numérique d'un jeu de dessins tracés.

Le jeu est enregistré en tant que fichier DWF ou DWFx à une seule ou plusieurs feuilles et peut être partagé avec des clients, des fournisseurs ou des collègues susceptibles de devoir examiner ou enregistrer les dessins.

Vous pouvez également envoyer le jeu de dessins électroniques publié sous forme de pièce jointe à un email, le partager sur un site de collaboration de projet, comme Autodesk Buzzsaw, ou le placer sur un site Web. Grâce à

# **1898** | Chapitre 32 Publication de dessins

Autodesk Design Review, vous pouvez ne visualiser ou ne tracer que les présentations dont vous avez besoin.

Vous pouvez également publier le jeu de dessins sous la forme de fichiers DWF ou DWFx à une seule ou plusieurs feuilles.

- Pour publier le jeu de dessins sous la forme d'un fichier DWF, vous devez utiliser le fichier de configuration de traceur *DWF6 ePlot.pc3*.
- Pour publier le jeu de dessins sous la forme d'un fichier DWFx, vous devez utiliser le fichier de configuration de traceur *DWFx ePlot (XPS Compatible).pc3*.

Vous pouvez utiliser le pilote de traceur par défaut tel quel ou modifier les paramètres de configuration comme le nombre de couleurs, la résolution de l'affichage, la compression de fichier, le traitement des polices et d'autres options. Une fois que vous avez modifié le fichier de configuration de traceur d'origine, ces paramètres seront utilisés à chaque fois que vous tracerez ou publierez des fichiers DWF ou DWFx.

**IMPORTANT** Créez une copie de configuration du traceur d'origine avant de le modifier.

**Voir aussi :**

■ [Définition des options de publication](#page-1935-0) (page 1918)

## **Pour créer un fichier dwf ou dwfx à l'aide de la publication**

- 
- **1** Ouvrez un dessin. Cliquez sur l'onglet Sortie ➤ Publier ➤ Publier.

La boîte de dialogue Publier s'ouvre. Si l'option Inclure les présentations lors de l'ajout de feuilles est sélectionnée dans le menu contextuel ou dans la boîte de dialogue Publier, toutes les présentations du dessin en cours sont répertoriées dans la liste des feuilles.

- **2** Dans la boîte de dialogue Publier, vous pouvez modifier la liste des feuilles en effectuant l'une des opérations suivantes, selon vos besoins :
	- **Ajout de feuilles.** Pour ajouter des feuilles provenant d'autres dessins, cliquez sur le bouton Ajouter des feuilles (ou faites glisser des dessins depuis le bureau). Dans la boîte de dialogue Choix des dessins, sélectionnez des dessins. Cliquez sur Sélectionner pour les ajouter à la liste des feuilles dans la boîte de dialogue Publier. Toutes les présentations d'un dessin deviennent des feuilles individuelles dans

la Liste des feuilles de dessin. Vous devez supprimer les feuilles qui ne doivent pas faire partie du jeu de dessins.

**REMARQUE** Pour inclure toutes les présentations lorsque vous ajoutez des feuilles à un jeu de dessins, sélectionnez Inclure les présentations lors de l'ajout de feuilles dans le menu contextuel ou Onglets de présentation dans le groupe Inclure lors de l'ajout de feuilles.

■ **Insertion de modèles de présentation**. Si vous insérez une présentation objet non initialisée (le format de papier n'est pas défini dans la mise en page ou a pour valeur 0 x 0), elle est marquée comme non initialisée dans la colonne Etat de la liste des feuilles. Elle peut être tracée si vous sélectionnez une mise en page par défaut dans la liste déroulante des mises en page, sous Mises en page dans la liste des feuilles, dans la boîte de dialogue Publier.

**REMARQUE** Pour inclure l'espace objet lorsque vous ajoutez des feuilles à un jeu de dessins, sélectionnez Inclure le modèle lors de l'ajout de feuilles dans le menu contextuel ou Onglets Objet dans le groupe Inclure lors de l'ajout de feuilles.

- **Suppression de feuilles.** Pour supprimer des feuilles de la liste, sélectionnez une ou plusieurs feuilles, puis cliquez sur Supprimer les feuilles. Pour supprimer toutes les feuilles, cliquez avec le bouton droit de la souris. Sélectionnez Supprimer tout.
- **Réorganisation de feuilles.** Pour réorganiser les feuilles d'une position vers le haut ou le bas dans la liste, sélectionnez une feuille. Cliquez sur le bouton Monter la feuille ou Descendre la feuille. Les feuilles du jeu de dessins seront alors visualisées ou tracées dans l'ordre indiqué dans la liste.
- **Attribution d'un nouveau nom aux feuilles.** Pour renommer une feuille, sélectionnez-la dans la liste et cliquez avec le bouton droit de la souris. Cliquez sur Renommer la feuille. Saisissez le nouveau nom de la feuille.
- **Modification des mises en page.** Pour modifier la mise en page d'une présentation, sélectionnez la feuille, puis une mise en page existante dans la liste Mise en page. Vous pouvez également sélectionner une ou plusieurs feuilles dans la liste et cliquer avec le bouton droit de la souris. Cliquez sur Modifier la mise en page. Dans la liste Mise en page, sélectionnez une mise en page ou sélectionnez Importer pour importer des mises en page à partir d'un autre dessin ou gabarit. Dans

la boîte de dialogue Importer les mises en page, sélectionnez un dessin avec une ou plusieurs mises en page. Cliquez sur Importer. Dans la liste Mise en page, sélectionnez une mise en page nommée.

**REMARQUE** Modifiez la mise en page de chaque présentation en fonction de la sortie voulue. Vous ne pouvez appliquer aux feuilles de l'espace objet que des mises en page de l'espace objet et seules les mises en page de l'espace papier s'appliquent aux feuilles de l'espace papier.

- **Copie de feuilles.** Pour copier une ou plusieurs feuilles de dessin, sélectionnez-les dans la liste et cliquez avec le bouton droit de la souris. Cliquez sur le bouton Copier les feuilles sélectionnées. Les feuilles de dessin copiées sont ajoutées et mises en surbrillance à la fin de la liste des feuilles. Lorsqu'une feuille est copiée, son nom est créé par l'ajout de *-Copie(n)* à la fin de son nom original. Par exemple, si vous créez une copie d'une feuille appelée *Plomberie*, la feuille copiée s'appellera *Plomberie-Copie(1)*. Chaque fois que vous copiez une même feuille, *n* est incrémenté de 1. La création de copies d'une feuille vous permet de disposer de mises en page et autres paramètres différents pour la même feuille.
- **3** Une fois la liste des feuilles de dessin assemblée et configurée comme vous le souhaitez pour votre jeu de dessins, cliquez sur le bouton Enregistrer la liste des feuilles.

**REMARQUE** Veillez à enregistrer votre dessin avant de cliquer sur le bouton Enregistrer la liste des feuilles.

**4** Dans la boîte de dialogue Enregistrer la liste sous, saisissez un nom pour la liste dans la zone Nom de fichier. Cliquez sur Enregistrer.

La liste des jeux de dessins est enregistrée sous la forme d'un fichier DSD (Drawing Set Descriptions).

- **5** Dans la boîte de dialogue Publier, sous Publier dans, cliquez sur Format DWF et sélectionnez Fichier DWF ou Fichier DWFx. Cliquez sur Publier.
- **6** Dans la boîte de dialogue Spécifier un fichier DWF, entrez le nom du fichier.

Le type de fichier est DWF ou DWFx selon le format DWF sélectionné.

**7** Cliquez sur Sélectionner pour indiquer le nom et la destination du fichier DWF ou DWFx.

**REMARQUE** Vous pouvez également saisir une URL pour que le fichier DWF ou DWFx soit téléchargé vers un site FTP ou HTTP.

**8** Cliquez sur Enregistrer pour lancer la création d'un jeu de dessins électroniques.

Si la publication en arrière-plan est activée, l'icône animée du traceur située sur le côté droit de la barre d'état indique que le travail de publication est en cours.

**9** Pour afficher les informations relatives au travail de publication traité, cliquez avec le bouton droit de la souris sur l'icône du traceur située sur le côté droit de la barre d'état. Cliquez sur le bouton Afficher le rapport de tracé et de publication.

Les informations de la boîte de dialogue Rapport de tracé et de publication sont également enregistrées dans le fichier journal du tracé et de la publication.

**10** Si vous disposez du visionneur approprié, vous pouvez afficher le fichier DWF ou DWFx. Cliquez avec le bouton droit de la souris sur l'icône du traceur située sur le côté droit de la barre d'état. Cliquez sur Afficher le fichier DWF.

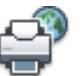

## **Barre d'outils :** Standard **Entrée de commande :** *[PUBLIER](#page-0-0)*

## **Pour créer un fichier dwf ou dwfx à l'aide de l'Explorateur Windows**

- **1** Lancez l'Explorateur Windows.
- **2** Sélectionnez les dessins à publier au format DWF ou DWFx.

Cliquez sur les fichiers et appuyez sur la touche Maj ou Ctrl selon s'ils sont contigus ou non pour les sélectionner.

**REMARQUE** Vous ne pouvez publier que des fichiers DWF 2D ou DWFx 2D à l'aide du menu contextuel de l'Explorateur Windows.

**3** Cliquez avec le bouton droit de la souris sur la sélection. Cliquez sur Publier au format DWF.

La boîte de dialogue Spécifier un fichier DWF s'affiche dans une session temporaire d'AutoCAD.

- **4** Spécifiez le type de fichier \*.dwfx or \*.dwf.
- **5** Tapez le nom du fichier ou sélectionner le fichier. AutoCAD publie le fichier de dessin avec les options suivantes :

Type de fichier DWF = Fichier DWF à plusieurs feuilles

Mot de passe = Désactivé

Informations sur le calque = Ne pas inclure

Informations sur le bloc = Ne pas inclure

Par défaut, le fichier DWFx / DWF sera enregistré au même emplacement que le ou les fichiers de dessin sélectionnés.

## **Pour créer un fichier dwf ou dwfx et l'envoyer par e-mail à l'aide de l'Explorateur Windows**

- **1** Lancez l'Explorateur Windows.
- **2** Sélectionnez les dessins à publier au format DWF ou DWFx. Cliquez sur les fichiers et appuyez sur la touche Maj ou Ctrl selon s'ils sont contigus ou non pour les sélectionner.

**REMARQUE** Vous ne pouvez publier que des fichiers DWF 2D ou DWFx 2D à l'aide du menu contextuel de l'Explorateur Windows.

**3** Cliquez avec le bouton droit de la souris sur la sélection. Cliquez sur Publier au format DWF et envoyer par e-mail.

La boîte de dialogue Spécifier un fichier DWF s'affiche dans une session temporaire d'AutoCAD.

- **4** Spécifiez le type de fichier \*.dwfx or \*.dwf.
- **5** Tapez le nom du fichier ou sélectionner le fichier. Le fichier DWF ou DWFx contient les paramètres suivants :

```
Type de fichier DWF = Fichier DWF à plusieurs
feuilles
```
Publication d'un jeu de dessins électroniques | **1903**

Mot de passe = Désactivé

Informations sur le calque = Ne pas inclure

Informations sur le bloc = Ne pas inclure

**6** AutoCAD lance votre application de messagerie par défaut avec le fichier DWF ou DWFx créé en pièce jointe.

# **Aide-mémoire**

#### **Commandes**

#### *[MISENPAGE](#page-0-0)*

Détermine la mise en page, le périphérique de traçage, le format de papier et autres paramètres utilisés pour toute nouvelle présentation.

## PUBLIER

Publie des dessins vers des fichiers DWF ou DWFx, ou des traceurs

## **Variables système**

#### *[PUBLISHCOLLATE](#page-0-0)*

Contrôle si le traçage d'un jeu de feuilles, d'un fichier de tracé à plusieurs feuilles ou d'un fichier de sortie différée de tracé peut être interrompu par d'autres travaux de traçage

## PUBLISHHATCH

Détermine si les motifs de hachures publiés au format DWF ou DWFx sont traités comme un seul objet lorsqu'ils sont ouverts dans Autodesk Impression

## **Utilitaires**

Aucune entrée

## **Modificateurs de commande**

Aucune entrée

# **Publication d'un jeu de feuilles**

Dans le gestionnaire du jeu de feuilles, vous pouvez aisément publier un jeu de feuilles complet, un sous-jeu de feuilles ou une seule feuille. Il est plus rapide de publier un jeu de feuilles dans le Gestionnaire du jeu de feuilles qu'avec la boîte de dialogue Publier.

Lorsque vous procédez à une publication à partir du gestionnaire du jeu de feuilles, vous pouvez publier un jeu de feuilles électroniques au format DWF ou DWFx ou publier un jeu papier vers le traceur nommé dans la mise en page associée à chaque feuille de dessin. Vous pouvez également publier vos feuilles en utilisant une mise en page enregistrée dans le fichier DWT des autres mises en page associé au jeu de feuilles. Cette mise en page remplace la mise en page courante du travail de publication individuel.

Lorsque vous ouvrez la boîte de dialogue Publier à partir du gestionnaire du jeu de feuilles, elle répertorie automatiquement les feuilles que vous avez sélectionnées dans le jeu de feuilles. Vous pouvez alors modifier le jeu de feuilles en vue d'une publication.

**REMARQUE** Vous pouvez indiquer d'envoyer les feuilles au traceur dans l'ordre inverse. Cette option est disponible dans la boîte de dialogue Publier et dans le gestionnaire du jeu de feuilles.

**Voir aussi :**

- [Utilisation des mises en page nommées avec des jeux de feuilles](#page-1799-0) (page 1782)
- [Utilisation de feuilles dans un jeu de feuilles](#page-558-0) (page 541)
- [Définition des options de publication](#page-1935-0) (page 1918)

#### **Pour publier un jeu de feuilles dans un fichier DWF**

**1** Dans le gestionnaire du jeu de feuilles, sous Feuilles, sélectionnez un jeu de feuilles, un sous-jeu ou une feuille.

Publication d'un jeu de feuilles | **1905**

**2** Dans le coin supérieur droit du gestionnaire du jeu de feuilles, cliquez sur le bouton Publier.

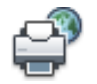

**REMARQUE** Les jeux de feuilles ne peuvent pas contenir des entrées DWF 3D (ou DWFx 3D).

**3** Cliquez sur Publier dans DWF dans le menu déroulant.

Si la publication en arrière-plan est activée, l'icône animée du traceur située sur le côté droit de la barre d'état indique que le travail de publication est en cours. Cliquez avec le bouton droit de la souris sur cette icône pour obtenir les options d'affichage du fichier DWF ou pour afficher les informations relatives au travail de publication.

**CONSEIL** Pour améliorer les performances de publication, désactivez la publication en arrière-plan. Vérifiez que la publication en arrière-plan n'est pas sélectionnée dans l'onglet Tracer et publier (Outils ▶ Options) ni dans le groupe Contrôles de publication.

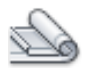

**Barre d'outils :** Standard

## **Entrée de commande :** *[JEUFEUILLES](#page-0-0)*

**Menu contextuel :** Cliquez avec le bouton droit de la souris sur un jeu de feuilles, un sous-jeu ou une feuille. Cliquez sur le menu Publier ➤ Publier dans DWF.

## **Pour publier un jeu de feuilles dans un fichier DWFx**

- **1** Dans le gestionnaire du jeu de feuilles, sous Feuilles, sélectionnez un jeu de feuilles, un sous-jeu ou une feuille.
- **2** Dans le coin supérieur droit du gestionnaire du jeu de feuilles, cliquez sur le bouton Publier.

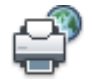

**REMARQUE** Les jeux de feuilles ne peuvent pas contenir des entrées DWF 3D (ou DWFx 3D).

**3** Cliquez sur Publier dans DWFx dans le menu déroulant.

Si la publication en arrière-plan est activée, l'icône animée du traceur située sur le côté droit de la barre d'état indique que le travail de publication est en cours. Cliquez avec le bouton droit de la souris sur cette icône pour obtenir les options d'affichage du fichier DWF ou pour afficher les informations relatives au travail de publication.

**CONSEIL** Pour améliorer les performances de publication, désactivez la publication en arrière-plan. Vérifiez que la publication en arrière-plan n'est pas sélectionnée dans l'onglet Tracer et publier (Outils ➤ Options) ni dans le groupe Contrôles de publication.

### **Entrée de commande :** *[JEUFEUILLES](#page-0-0)*

**Menu contextuel :** Cliquez avec le bouton droit de la souris sur un jeu de feuilles, un sous-jeu ou une feuille. Cliquez sur le menu Publier ➤ Publier dans DWFx.

## **Pour tracer un jeu de feuilles dans un fichier PDF**

- **1** Dans le gestionnaire du jeu de feuilles, cliquez avec le bouton droit de la souris sur un jeu de feuilles, un sous-jeu ou une feuille. Cliquez sur Publier  $\triangleright$  Gérer les mises en page.
- **2** Dans la boîte de dialogue Gestionnaire des mises en page, cliquez sur le bouton Nouveau.
- **3** Dans la boîte de dialogue Nouvelle mise en page, sous Nouveau nom de mise en page, entrez un nom pour la mise en page PDF. Cliquez sur OK.
- **4** Dans la boîte de dialogue Mise en page, sous Imprimante/Traceur, sélectionnez le fichier de configuration *DWG to PDF.pc3*. Si la boîte de dialogue Impossible de trouver le format de papier s'affiche, choisissez l'option de format de papier pour le jeu de feuilles.
- **5** Dans la boîte de dialogue Mise en page, définissez les options de mise en page de votre choix. Cliquez sur OK.
- **6** Dans le gestionnaire des mises en page, cliquez sur Fermer.
- **7** Dans le gestionnaire du jeu de feuilles, cliquez avec le bouton droit de la souris sur le jeu de feuilles à publier. Cliquez sur Publier ► Publier en utilisant une autre mise en page. Cliquez sur la mise en page que vous avez créée.

Le fichier PDF est tracé dans le répertoire spécifié dans la boîte de dialogue Rapport de tracé et de publication AFFRAPPORTRACE.

**CONSEIL** Pour améliorer les performances de publication, désactivez la publication en arrière-plan. Pour cela, désactivez la case à cocher Publier en arrière-plan (groupe Contrôles de publication) dans la boîte de dialogue Publier.

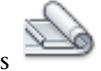

**Barre d'outils :** Fenêtre du gestionnaire du jeu de feuilles **Entrée de commande :** *[JEUFEUILLES](#page-0-0)*

**Pour publier un sous-jeu de feuilles ou une feuille individuelle dans un fichier DWF**

- **1** Dans le gestionnaire du jeu de feuilles, sous Feuilles, sélectionnez un jeu de feuilles, un sous-jeu ou une feuille.
- **2** Dans le coin supérieur droit du gestionnaire du jeu de feuilles, cliquez sur le bouton Publier.

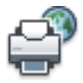

**3** Cliquez sur Publier dans DWF dans le menu déroulant.

**REMARQUE** Si la publication en arrière-plan est activée, l'icône animée du traceur située sur le côté droit de la barre d'état indique que le travail de publication est en cours. Cliquez avec le bouton droit de la souris sur cette icône pour obtenir les options d'affichage du fichier DWF ou pour afficher les informations relatives au travail de publication.

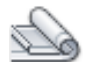

**Barre d'outils :** Standard

**Entrée de commande :** *[JEUFEUILLES](#page-0-0)*

**Menu contextuel :** Cliquez avec le bouton droit de la souris sur un jeu de feuilles, un sous-jeu ou une feuille. Cliquez sur Publier ➤ Publier dans DWF.

## **Pour publier un sous-jeu de feuilles ou une feuille individuelle dans un fichier DWFx**

- **1** Dans le gestionnaire du jeu de feuilles, sous Feuilles, sélectionnez un jeu de feuilles, un sous-jeu ou une feuille.
- **2** Dans le coin supérieur droit du gestionnaire du jeu de feuilles, cliquez sur le bouton Publier.

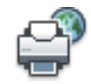

**3** Cliquez sur Publier dans DWFx dans le menu déroulant.

**REMARQUE** Si la publication en arrière-plan est activée, l'icône animée du traceur située sur le côté droit de la barre d'état indique que le travail de publication est en cours. Cliquez avec le bouton droit de la souris sur cette icône pour accéder aux options permettant d'afficher le fichier DWFx ou pour afficher les informations relatives au travail de publication.

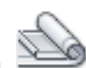

# **Barre d'outils :** Standard

#### **Entrée de commande :** *[JEUFEUILLES](#page-0-0)*

**Menu contextuel :** Cliquez avec le bouton droit de la souris sur un jeu de feuilles, un sous-jeu ou une feuille. Cliquez sur Publier ▶ Publier dans DWFx.

## **Pour publier les feuilles d'un jeu de feuilles vers le traceur nommé dans la mise en page de la feuille**

- **1** Dans le gestionnaire du jeu de feuilles, sous Feuilles, sélectionnez un jeu de feuilles, un sous-jeu ou une feuille.
- **2** Dans le coin supérieur droit du gestionnaire du jeu de feuilles, cliquez sur le bouton Publier. Cliquez sur Publier dans un traceur.

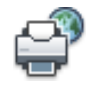

**REMARQUE** Si la publication en arrière-plan est activée, l'icône animée du traceur située sur le côté droit de la barre d'état indique que le travail de publication est en cours. Cliquez avec le bouton droit de la souris sur cette icône pour obtenir les options d'affichage du fichier DWF ou pour afficher les informations relatives au travail de publication.

Publication d'un jeu de feuilles | **1909**

## **Barre d'outils :** Standard

### **Entrée de commande :** *[JEUFEUILLES](#page-0-0)*

**Menu contextuel :** Cliquez avec le bouton droit de la souris sur un jeu de feuilles, un sous-jeu ou une feuille.Cliquez sur Publier ➤ Publier dans un traceur.

## **Pour publier les feuilles d'un jeu de feuilles en utilisant une mise en page issue du fichier des autres mises en page**

- **1** Dans le gestionnaire du jeu de feuilles, sous Feuilles, sélectionnez un jeu de feuilles, un sous-jeu ou une feuille.
- **2** Dans le coin supérieur droit du gestionnaire du jeu de feuilles, cliquez sur le bouton Publier. Cliquez sur Publier en utilisant une autre mise en page ➤ <*nomfichier.dwt*>. (Toutes les mises en page nommées enregistrées dans le fichier DWT de remplacement des mises en page sont répertoriées.)

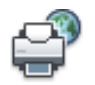

Les paramètres du fichier des autres mises en page sélectionné remplacent les paramètres de mise en page actuellement défini pour les feuilles sélectionnées. Les paramètres des autres mises en page s'appliquent uniquement à ce travail de publication.

**REMARQUE** Si la publication en arrière-plan est activée, l'icône animée du traceur située sur le côté droit de la barre d'état indique que le travail de publication est en cours. Cliquez avec le bouton droit de la souris sur cette icône pour obtenir les options d'affichage du fichier DWF ou pour afficher les informations relatives au travail de publication.

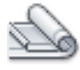

# **Barre d'outils :** Standard

**Entrée de commande :** *[JEUFEUILLES](#page-0-0)*

**Menu contextuel :** Cliquez avec le bouton droit de la souris sur un jeu de feuilles, un sous-jeu ou une feuille. Cliquez sur Publier ➤ Publier en utilisant une autre mise en page ➤ <*nomfichier.dwt*>.

**Pour insérer une bannière de tracé dans les feuilles publiées à partir d'un jeu de feuilles**

■ Dans le coin supérieur droit du gestionnaire du jeu de feuilles, cliquez sur le bouton Publier. Cliquez sur Inclure la bannière de tracé.

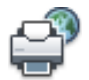

Une bannière de tracé sera insérée dans toutes les feuilles publiées.

**REMARQUE** Pour modifier les paramètres de la bannière de tracé, cliquez sur le bouton Publier. Cliquez sur Paramètres de la bannière du tracé.

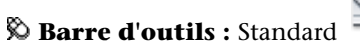

#### **Entrée de commande :** *[JEUFEUILLES](#page-0-0)*

**Menu contextuel :** Cliquez avec le bouton droit de la souris sur le nom ou le noeud d'un jeu de feuilles, d'un sous-jeu ou d'une feuille individuelle.Cliquez sur Publier ▶ Inclure la bannière de tracé.

**Pour publier des feuilles dans un jeu de feuilles dans l'ordre inverse**

- **1** Dans le gestionnaire du jeu de feuilles, sous Feuilles, sélectionnez le nom d'un jeu ou d'un sous-jeu de feuilles.
- **2** Dans le coin supérieur droit du gestionnaire du jeu de feuilles, cliquez sur le bouton Publier. Cliquez sur Publier dans l'ordre inverse.

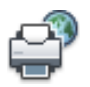

L'élément de menu est coché pour indiquer que lorsque vous cliquez sur Publier, les feuilles seront publiées dans l'ordre inverse.

**REMARQUE** Cette option n'est pas disponible pour les fichiers DWF.

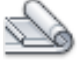

**Barre d'outils :** Standard **Entrée de commande :** *[JEUFEUILLES](#page-0-0)*

Publication d'un jeu de feuilles | **1911**

**Menu contextuel :** Cliquez avec le bouton droit de la souris sur le nom ou le nœud d'un jeu ou d'un sous-jeu de feuilles. Cliquez sur Publier ➤ Publier dans l'ordre inverse.

#### **Pour configurer les options de publication des jeux de feuilles**

**1** Dans le coin supérieur droit du gestionnaire du jeu de feuilles, cliquez sur le bouton Publier. Cliquez sur Options de publication du jeu de feuilles.

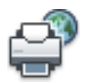

- **2** Dans la boîte de dialogue Options de publication du jeu de feuilles, modifiez les paramètres si nécessaire.
- **3** Cliquez sur OK.

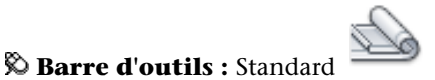

## **Entrée de commande :** *[JEUFEUILLES](#page-0-0)*

**Menu contextuel :** Cliquez avec le bouton droit de la souris sur le nom ou le noeud d'un jeu de feuilles, d'un sous-jeu ou d'une feuille individuelle.Cliquez sur Publier ➤ Options de publication du jeu de feuilles

## **Pour modifier le jeu de feuilles afin de le publier avec la boîte de dialogue Publier**

- **1** Dans le gestionnaire du jeu de feuilles, sous Feuilles, sélectionnez le noeud ou le nom d'un jeu de feuilles, d'un sous-jeu ou d'une feuille individuelle.
- **2** Dans le coin supérieur droit du gestionnaire du jeu de feuilles, cliquez sur le bouton Publier. Cliquez sur Boîte de dialogue Publier.

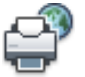

La boîte de dialogue Publier s'ouvre et répertorie les feuilles que vous avez sélectionnées dans le gestionnaire du jeu de feuilles.

- **3** Dans la boîte de dialogue Publier, modifiez la liste des feuilles et les paramètres, si nécessaire.
- **4** Cliquez sur Publier pour publier le jeu de feuilles modifié.

**REMARQUE** Si la publication en arrière-plan est activée, l'icône animée du traceur située sur le côté droit de la barre d'état indique que le travail de publication est en cours. Cliquez avec le bouton droit de la souris sur cette icône pour accéder aux options permettant d'afficher le fichier DWF ou DWFx ou pour afficher les informations relatives au travail de publication.

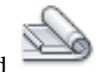

## **Barre d'outils :** Standard **Entrée de commande :** *[JEUFEUILLES](#page-0-0)*

**Menu contextuel :** Cliquez avec le bouton droit de la souris sur le nom ou le noeud d'un jeu de feuilles, d'un sous-jeu ou d'une feuille individuelle.Cliquez sur Publier ▶ Boîte de dialogue Publier.

## **Aide-mémoire**

## **Commandes**

## *[MISENPAGE](#page-0-0)*

Détermine la mise en page, le périphérique de traçage, le format de papier et autres paramètres utilisés pour toute nouvelle présentation.

## *[TRACEUR](#page-0-0)*

Trace un dessin sur un traceur, une imprimante ou un fichier.

## PUBLIER

Publie des dessins vers des fichiers DWF ou DWFx, ou des traceurs

#### *[JEUFEUILLES](#page-0-0)*

Ouvre le Gestionnaire du jeu de feuilles

## **Variables système**

## *[PUBLISHCOLLATE](#page-0-0)*

Contrôle si le traçage d'un jeu de feuilles, d'un fichier de tracé à plusieurs feuilles ou d'un fichier de sortie différée de tracé peut être interrompu par d'autres travaux de traçage

Publication d'un jeu de feuilles | **1913**

## **Utilitaires**

Aucune entrée

#### **Modificateurs de commande**

Aucune entrée

# **Republication d'un jeu de dessins**

Vous pouvez aisément republier des listes de feuilles de dessins préalablement enregistrées au format de fichier DSD (Drawing Set Descriptions).

Après avoir actualisé des dessins, vous pouvez republier un jeu de dessins pour visualisation ou traçage. Vous pouvez aisément republier un jeu de feuilles (fichier DST) ou un ensemble de feuilles de dessins dont vous avez enregistré une description sous forme de fichier DSD (Drawing Set Descriptions). Vous pouvez également charger et republier des fichiers BP3 (Batch Plot).

#### **Pour republier un jeu de dessins**

**1** Cliquez sur l'onglet Sortie ➤ Publier ➤ Publier.

Si vous avez ouvert un dessin, toutes les présentations de votre dessin s'affichent dans la liste des feuilles de la boite de dialogue Publier. Cliquez avec le bouton droit de la souris dans la liste des feuilles. Cliquez sur Supprimer tout pour supprimer les présentations d'une liste de feuilles de dessin.

- **2** Dans la boîte de dialogue Publier, cliquez sur Charger la liste des feuilles.
- **3** Dans la boîte de dialogue Charger la liste des feuilles, sélectionnez l'emplacement du fichier DSD ou du fichier BP3. Cliquez sur Charger. Les feuilles de dessins du jeu de dessins enregistré s'affichent dans la liste des feuilles de la boîte de dialogue Publier.
- **4** Dans le groupe Publier dans, effectuez l'une des opérations suivantes :
	- Pour publier dans un fichier DWF, cliquez sur Format DWF et sélectionnez Fichier DWF.
	- Pour publier dans un fichier DWFx, cliquez sur Format DWF et sélectionnez Fichier DWFx.
- Pour publier vers un traceur ou une imprimante, cliquez sur Traceur nommé dans la mise en page.
- **5** Cliquez sur Publier.

Si la publication en arrière-plan est activée, l'icône animée du traceur située sur le côté droit de la barre d'état indique que le travail de publication est en cours.

**6** Si la publication en arrière-plan est activée, vous pouvez visualiser les informations relatives au travail de publication traité. Cliquez avec le bouton droit de la souris sur l'icône du traceur située sur le côté droit de la barre d'état. Cliquez sur le bouton Afficher le rapport de tracé et de publication. Les informations de la boîte de dialogue Rapport de tracé et de publication sont également enregistrées dans le fichier journal du tracé et de la publication.

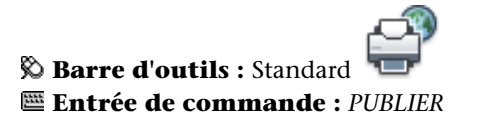

# **Aide-mémoire**

## **Commandes**

PUBLIER

Publie des dessins vers des fichiers DWF ou DWFx, ou des traceurs

Republication d'un jeu de dessins | **1915**

#### **Variables système**

Aucune entrée

#### **Utilitaires**

Aucune entrée

#### **Modificateurs de commande**

Aucune entrée

# **Visualisation d'un jeu de dessins électroniques publié**

Autodesk Design Review permet d'afficher et de tracer un jeu de dessins électronique publié.

Un jeu de dessins publié est l'équivalent numérique des tracés sur papier créés à partir de vos dessins originaux. N'importe qui disposant d'Autodesk Design Review peut afficher ou tracer un jeu de dessins enregistré au format DWF ou DWFx.

**REMARQUE** Vous pouvez visualiser la géométrie 2D d'un fichier DWFx à l'aide d'Internet Explorer 7.

Autodesk DWF Review vous permet d'ouvrir, de visualiser et d'imprimer tous les fichiers au format DWF ou DWFx, ainsi que les images au format raster. Vous pouvez également effectuer un panoramique, appliquer un zoom et visualiser des feuilles de dessins individuelles et des fenêtres. En outre, vous pouvez afficher les informations sur les calques, les propriétés d'une feuille et d'un jeu de feuilles, les informations et les attributs des blocs et les propriétés personnalisées, si elles sont incluses dans le fichier DWF ou DWFx. En déplaçant le curseur sur la géométrie DWF ou DWFx dans le visionneur, les objets contenant des données associées s'affichent en rouge.

Les destinataires de jeux de dessins au format DWF ou DWFx n'ont pas besoin de posséder ni de connaître ce programme. Où qu'ils se trouvent dans le monde, ils peuvent afficher et imprimer des présentations de grande qualité à l'aide d'Autodesk Design Review.

Autodesk Design Review s'exécute comme une application autonome ou intégrée à toute application prenant en charge les contrôles ActiveX, comme Microsoft® Internet Explorer.

Pour obtenir des informations sur le produit et accéder à un lien de téléchargement de l'application Autodesk Design Review, reportez-vous à la page Produits du site Web d'Autodesk.

## **Pour afficher un fichier DWFx 2D dans Internet Explorer 7**

- Cliquez et faites glisser le fichier DWFx vers la fenêtre Internet Explorer 7.
- Cliquez sur OK sur la boîte de dialogue Internet Explorer. Une nouvelle fenêtre affiche le contenu du fichier DWFx.

**REMARQUE** Si vous disposez d'un bloqueur de fenêtres publicitaires intempestives, sélectionnez "Autoriser le contenu bloqué", puis cliquez sur Oui lorsque vous y êtes invité.

## **Pour afficher le fichier DWF publié le plus récemment.**

■ Dans le programme, cliquez avec le bouton droit de la souris sur l'icône du traceur située sur le côté droit de la barre d'état. Cliquez sur Afficher le fichier DWF.

**REMARQUE** Cette option est disponible si vous disposez du visionneur approprié installé sur votre ordinateur.

Le fichier DWF apparaît dans Autodesk Design Review (s'il est installé) ou dans le programme DWF Viewer installé (si Autodesk Design Review n'est pas installé).

### **Pour afficher le fichier DWFx publié le plus récemment.**

■ Dans le programme, cliquez avec le bouton droit de la souris sur l'icône du traceur située sur le côté droit de la barre d'état. Cliquez sur Afficher le fichier DWF.

Cette option est disponible si vous disposez du visionneur approprié installé sur votre ordinateur.

Le fichier DWFx apparaît dans l'une des applications suivantes (si elles sont installées) : Autodesk Design Review (par défaut) ou Internet Explorer 7 (fichiers DWFx 2D uniquement).

Visualisation d'un jeu de dessins électroniques publié | **1917**

# **Aide-mémoire**

### **Commandes**

#### PUBLIER

Publie des dessins vers des fichiers DWF ou DWFx, ou des traceurs

## **Variables système**

Aucune entrée

## **Utilitaires**

Aucune entrée

#### **Modificateurs de commande**

Aucune entrée

# <span id="page-1935-0"></span>**Définition des options de publication**

Vous pouvez définir des options de publication, comme l'emplacement du fichier de sortie, le type DWF, les options du nom de fichier DWF à plusieurs feuilles, la sécurité DWF (protection par mot de passe) et inclure ou non des informations relatives au calque. Vous pouvez également définir les types d'information à révéler dans les fichiers DWF ou DWFx publiés et configurer le programme pour publier les dessins automatiquement si vous le souhaitez.

Vous pouvez inclure les types suivants de métadonnées :

- Propriétés du jeu de feuilles (utilisation du gestionnaire du jeu de feuilles obligatoire pour la publication)
- Propriétés de la feuille (utilisation du gestionnaire du jeu de feuilles obligatoire pour la publication)
- Propriétés standard et personnalisées du bloc et attributs
- Propriétés contenues dans les objets personnalisés

Utilisez un fichier de gabarit de bloc (BLK) pour déterminer les blocs et les propriétés à inclure à votre fichier DWF ou DWFx publié. Utilisez la boîte de dialogue Gabarit de bloc pour la création ou la modification des paramètres

# **1918** | Chapitre 32 Publication de dessins

du fichier de gabarit de bloc (BLK). Vous pouvez également utiliser les fichiers BLK créés avec l'assistant Extraction d'attributs.

Lorsque vous modifiez des paramètres dans la boîte de dialogue Options de publication, vous pouvez les enregistrer dans le fichier DSD (Drawing Set Descriptions) et dans la boîte de dialogue afin de les utiliser de nouveau lors de la prochaine publication de dessins. Vous pouvez également les enregistrer simplement dans le fichier DSD.

Vous pouvez en outre spécifier si un fichier DWF ou DWFx est créé automatiquement lorsqu'un dessin est enregistré ou fermé dans la Boîte de dialogue Options de publication automatique.

## **Pour modifier l'emplacement de sortie par défaut des fichiers DWF, DWFx et de tracé publiés**

- **1** Cliquez sur l'onglet Sortie ➤ Publier ➤ Publier. La boîte de dialogue Publier apparaît.
- **2** Dans le groupe Publier dans, effectuez l'une des opérations suivantes :
	- Sélectionnez Format DWF et choisissez Fichier DWF ou DWFx.
	- Sélectionnez Traceur nommé dans la mise en page.
- **3** Cliquez sur Options de publication.

La boîte de dialogue Options de publication apparaît.

- **4** Dans Emplacement de sortie par défaut (DWF, DWFx ou tracer-dans-un-fichier), effectuez l'une des opérations suivantes :
	- Cliquez sur Emplacement et faites votre sélection dans la liste déroulante.
	- Cliquez sur le bouton [...], puis sélectionnez un dossier dans la boîte de dialogue Sélectionner un dossier pour les fichiers générés. Cliquez sur Sélectionner.
- **5** Dans la boîte de dialogue Options de publication, cliquez sur OK.

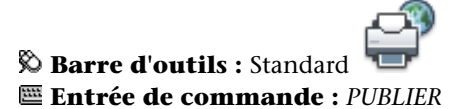

Définition des options de publication | **1919**

**Pour définir le type de sortie du fichier DWF vers un fichier DWF ou DWFx à une ou plusieurs feuilles**

- **1** Cliquez sur l'onglet Sortie ➤ Publier ➤ Publier. La boîte de dialogue Publier apparaît.
- **2** Cliquez sur Options de publication. La boîte de dialogue Options de publication apparaît.
- **3** Dans le volet Options DWF générales, sous Type de fichier DWF, choisissez l'une des options suivantes :
	- **Fichier DWF à une seule feuille.** Indique qu'un fichier DWF ou DWFx individuel à une seule feuille est créé pour chaque feuille.
	- **Fichier DWF à plusieurs feuilles.**Indique qu'un fichier DWF ou DWFx à plusieurs feuilles est créé.
- **4** Cliquez sur OK.
- **5** Terminez les tâches de publication et fermez la boîte de dialogue Publier.

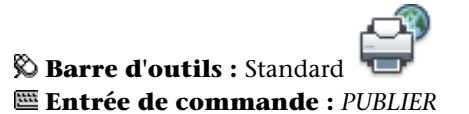

**Pour attribuer un nom aux fichiers DWF ou DWFx à plusieurs feuilles**

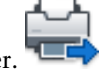

- **1** Cliquez sur l'onglet Sortie ➤ Publier ➤ Publier. La boîte de dialogue Publier apparaît.
- **2** Cliquez sur Options de publication. La boîte de dialogue Options de publication apparaît.
- **3** Dans le volet Options DWF générales, sous Type de fichier DWF, sélectionnez Fichier DWF à plusieurs feuilles dans la liste déroulante.
- **4** Dans le volet Options DWF multifeuilles, sous Dénomination DWF, sélectionnez Spécifiez le nom dans la liste déroulante.
- **5** Cliquez sur OK.

**6** Terminez les tâches de publication et fermez la boîte de dialogue Publier.

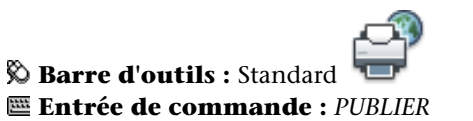

**Pour préciser d'être invité à entrer le nom d'un fichier DWF ou DWFx à plusieurs feuilles**

- **1** Cliquez sur l'onglet Sortie ➤ Publier ➤ Publier. La boîte de dialogue Publier apparaît.
- **2** Cliquez sur Options de publication. La boîte de dialogue Options de publication apparaît.
- **3** Dans le volet Options DWF générales, sous Type de fichier DWF, sélectionnez Fichier DWF à plusieurs feuilles dans la liste déroulante.
- **4** Dans le volet Options DWF multifeuilles, sélectionnez Invite du nom pour entrer un nom de fichier à chaque fois que vous publiez un fichier DWF.
- **5** Cliquez sur OK.
- **6** Terminez les tâches de publication et fermez la boîte de dialogue Publier.

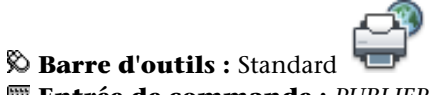

**Entrée de commande :** *[PUBLIER](#page-0-0)*

**Pour indiquer que les fichiers DWF ou DWFx sont publiés avec un mot de passe**

- **1** Cliquez sur l'onglet Sortie ➤ Publier ➤ Publier. La boîte de dialogue Publier apparaît.
- **2** Cliquez sur Options de publication. La boîte de dialogue Options de publication apparaît.

Définition des options de publication | **1921**

- **3** Dans le volet Options DWF générales, sous Protection par mot de passe, sélectionnez l'une des options dans la liste déroulante :
	- Sélectionnez Spécifiez le mot de passe, puis dans le champ Mot de passe, entrez un mot de passe pour le fichier DWF ou DWFx.
	- Sélectionnez Invite du mot de passe. Vous serez invité à entrer un mot de passe ou une expression pour ouvrir le fichier DWF ou DWFx publié.

Les mots de passe de fichiers DWF ou DWFx font la distinction entre majuscules et minuscules. Le mot de passe ou l'expression peut comporter des lettres, des chiffres, des signes de ponctuation ou des caractères non-ASCII.

**IMPORTANT** Conservez précieusement la liste des mots de passe et des fichiers DWF ou DWFx correspondants. Si vous égarez ou oubliez le mot de passe, celui-ci ne peut pas être récupéré.

- **4** Cliquez sur OK.
- **5** Terminez les tâches de publication et fermez la boîte de dialogue Publier.

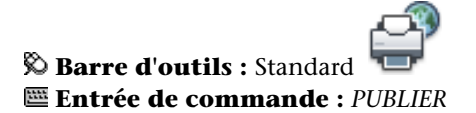

**Pour inclure les informations sur les calques dans un fichier DWF ou DWFx publié**

- **1** Cliquez sur l'onglet Sortie ➤ Publier ➤ Publier. La boîte de dialogue Publier apparaît.
- **2** Cliquez sur Options de publication. La boîte de dialogue Options de publication apparaît.
- **3** Dans le volet Options des données DWF, dans Informations sur le calque, cliquez pour afficher la liste déroulante et sélectionnez Inclure.

**REMARQUE** Par défaut, l'option Informations sur les calques est définie sur Ne pas inclure, afin de diminuer la durée de publication. Si vous modifiez le paramètre pour inclure les informations sur les calques, vous pouvez activer ou désactiver les calques individuels lors de la visualisation ou de l'impression du fichier DWF.

- **4** Cliquez sur OK.
- **5** Terminez les tâches de publication et fermez la boîte de dialogue Publier.

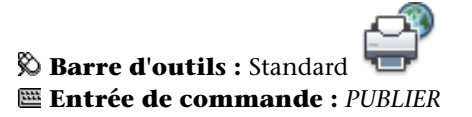

**Pour inclure les informations sur les blocs dans un fichier DWF ou DWFx publié**

- **1** Cliquez sur l'onglet Sortie ➤ Publier ➤ Publier. La boîte de dialogue Publier apparaît.
- **2** Cliquez sur Options de publication. La boîte de dialogue Options de publication apparaît.
- **3** Dans le volet Options des données DWF, dans Informations sur le bloc, cliquez pour afficher la liste déroulante et sélectionnez Inclure.

**REMARQUE** Par défaut, les informations sur le bloc sont définies sur Ne pas inclure. Si vous modifiez les paramètres pour inclure les informations sur le bloc, utilisez le visionneur pour afficher ou imprimer les données sur les propriétés et les attributs du bloc dans le fichier DWF ou DWFx.

- **4** Cliquez sur OK.
- **5** Terminez les tâches de publication et fermez la boîte de dialogue Publier.

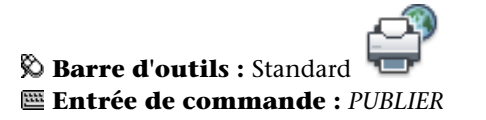

**Pour inclure les informations sur les gabarits de bloc dans un fichier DWF ou DWFx publié**

**REMARQUE** Vous pouvez utiliser les fichiers de gabarit de bloc (BLK) créés dans la boîte de dialogue Options de publication ou les fichiers BLK créés à l'aide de l'assistant Extraction d'attributs.

- **1** Cliquez sur l'onglet Sortie ➤ Publier ➤ Publier. La boîte de dialogue Publier apparaît.
- **2** Cliquez sur Options de publication. La boîte de dialogue Options de publication apparaît.
- **3** Dans le volet Options des données DWF, dans Informations sur le bloc, cliquez pour afficher la liste déroulante. Sélectionnez Inclure.
- **4** Dans la boîte de dialogue Options de publication, sous Options de données DWF, Fichier de gabarit de bloc, cliquez pour afficher la liste déroulante. Sélectionnez le fichier de gabarit de bloc (BLK) contenant les propriétés et les définitions d'attribut à inclure au fichier DWF ou DWFx publié. Cliquez sur OK.

**REMARQUE** Cette liste contient également les options Créer et Modifier. L'option Créer permet d'ouvrir la boîte de dialogue Publier le gabarit de bloc et de créer un fichier de gabarit de bloc. L'option Modifier permet d'ouvrir la boîte de dialogue Publier/Modifier le gabarit de bloc et de sélectionner un fichier de gabarit de bloc existant à modifier.

- **5** Cliquez sur OK.
- **6** Terminez les tâches de publication et fermez la boîte de dialogue Publier.

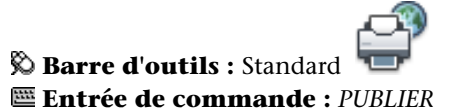

**Pour créer un fichier de gabarit de bloc (BLK)**

**1** Cliquez sur l'onglet Sortie ➤ Publier ➤ Publier. La boîte de dialogue Publier apparaît.

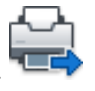

- **2** Cliquez sur Options de publication. La boîte de dialogue Options de publication apparaît.
- **3** Dans le volet Options des données DWF, dans Informations sur le bloc, cliquez pour afficher la liste déroulante et sélectionnez Inclure.
- **4** Sous Options de données DWF, Fichier de gabarit de bloc, cliquez pour afficher la liste déroulante, puis sélectionnez l'option Créer.

La boîte de dialogue Publier le gabarit de bloc s'ouvre avec la zone Dessins source des blocs et affiche le dessin courant.

**REMARQUE** Le jeu de dessins sélectionné pour cette liste est complètement indépendant des dessins à inclure dans les opérations de publication.

- **5** Effectuez l'une des opérations suivantes :
	- Si ce dessin contient les propriétés du bloc que vous souhaitez inclure au fichier DWF ou DWFx publié, cliquez sur le bouton Analyser les blocs.

Le programme analyse le fichier DWG et recherche toute définition de bloc unique ainsi que leurs propriétés et les attributs associés.

■ Si ce dessin ne contient pas les propriétés du bloc que vous souhaitez inclure au fichier DWF ou DWFx publié, cliquez sur le bouton Ajouter. La boîte de dialogue Choix des dessins apparaît. Sélectionnez les dessins à ajouter à la liste des dessins source du bloc. Vous pouvez également ajouter ou supprimer des dessins contenant des blocs cible dont vous souhaitez inclure les propriétés dans le fichier DWF ou DWFx publié. Cliquez sur le bouton Analyser les blocs.

Le fichier DWF est analysé pour toutes les définitions de bloc uniques et les propriétés et attributs associés.

**REMARQUE** Par défaut, les paramètres des blocs imbriqués et des blocs dans les xréfs sont insérés. Si vous ne souhaitez pas inclure ces paramètres de bloc, cliquez sur Options dans la boîte de dialogue Publier le gabarit de bloc et désactivez les options concernées.

**6** Dans la boîte de dialogue Publier le gabarit de bloc, sous Données de bloc à publier, Blocs uniques à partir des dessins source, Activer les blocs à publier, sélectionnez les noms de bloc que vous souhaitez inclure aux fichiers DWF ou DWFx publiés. Cliquez avec le bouton droit de la souris pour sélectionner ou décocher toutes les cases.

**7** Dans le champ Données de bloc à publier, Propriétés des blocs sélectionnés, Vérifier les propriétés à publier, sélectionnez les propriétés que vous souhaitez inclure aux fichiers DWF ou DWFx publiés. Cliquez avec le bouton droit de la souris pour sélectionner ou décocher toutes les cases.

La liste affiche l'ensemble des propriétés de tous les blocs sélectionnés.

**REMARQUE** Si vous choisissez un bloc dans la liste et désactivez toutes les cases de ses propriétés, seul le nom du bloc est publié dans le fichier DWF ou DWFx obtenu ; aucune information sur les propriétés n'apparaîtra.

**8** Cliquez sur le bouton Enregistrer pour nommer et enregistrer le fichier de gabarit de bloc. Cliquez sur OK.

Vous pouvez maintenant consulter ce nouveau fichier de gabarit de bloc sous Options de données DWF de la boîte de dialogue Publier le gabarit de bloc.

**9** Terminez les tâches de publication et fermez la boîte de dialogue Publier.

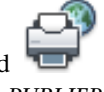

**Barre d'outils :** Standard **Entrée de commande :** *[PUBLIER](#page-0-0)*

**Pour modifier un fichier de gabarit de bloc (BLK)**

- **1** Cliquez sur l'onglet Sortie ➤ Publier ➤ Publier. La boîte de dialogue Publier apparaît.
- **2** Cliquez sur Options de publication.

La boîte de dialogue Options de publication apparaît.

- **3** Dans le volet Options des données DWF, dans Informations sur le bloc, cliquez pour afficher la liste déroulante et sélectionnez Inclure.
- **4** Sous Options de données DWF, Fichier de gabarit de bloc, cliquez pour afficher la liste déroulante, puis sélectionnez l'option Modifier.
- **5** Dans la boîte de dialogue Sélectionner le gabarit de bloc, cliquez sur le fichier de gabarit de bloc (BLK) que vous souhaitez modifier, puis cliquez sur le bouton Sélectionner.
**REMARQUE** Le jeu de dessins sélectionnés pour cette liste est complètement indépendant des dessins à inclure dans les opérations de publication.

**6** Dans la boîte de dialogue Publier le gabarit de bloc, cliquez sur le bouton Analyser les blocs.

Le programme analyse les fichiers DWG et recherche toute définition de bloc unique ainsi que les propriétés et attributs associés.

**REMARQUE** Par défaut, les paramètres des blocs imbriqués et des blocs dans les xréfs sont inclus. Si vous ne souhaitez pas inclure ces paramètres de bloc, cliquez sur Options dans la boîte de dialogue Publier le gabarit de bloc et désactivez les options concernées.

- **7** Dans le champ Données de bloc à publier, sous Blocs uniques à partir des dessins source, Vérifier les propriétés à publier, sélectionnez ou effacez les noms de bloc que vous souhaitez inclure aux fichiers DWF publiés.
- **8** Dans le champ Données de bloc à publier, sous Propriétés des blocs sélectionnés, Vérifier les propriétés à publier, sélectionnez les propriétés que vous souhaitez inclure aux fichiers DWF ou DWFx publiés ou supprimez celles que vous ne souhaitez pas inclure.

Cette liste affiche l'ensemble des propriétés de tous les blocs sélectionnés.

**REMARQUE** Si vous choisissez un bloc dans la liste et désactivez toutes les cases de ses propriétés, seul le nom du bloc est publié dans le fichier DWF ou DWFx obtenu ; aucune information sur les propriétés n'apparaîtra.

**9** Cliquez sur Enregistrer. Cliquez sur OK.

Vous pouvez maintenant consulter ce fichier de gabarit de bloc modifié sous Options de données DWF de la boîte de dialogue Publier le gabarit de bloc.

**10** Terminez les tâches de publication et fermez la boîte de dialogue Publier.

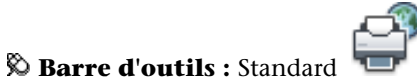

**Entrée de commande :** *[PUBLIER](#page-0-0)*

## **Aide-mémoire**

### **Commandes**

#### PUBLICATIONAUTOMATIQUE

Publie automatiquement des dessins dans des fichiers DWF ou DWFx à l'emplacement spécifié.

### PUBLIER

Publie des dessins vers des fichiers DWF ou DWFx, ou des traceurs

#### **Variables système**

### AUTODWFPUBLISH

Détermine si des fichiers DWF (Design Web Format) sont créés automatiquement lorsque vous enregistrez ou fermez des fichiers de dessin (DWG).

### *[PUBLISHCOLLATE](#page-0-0)*

Contrôle si le traçage d'un jeu de feuilles, d'un fichier de tracé à plusieurs feuilles ou d'un fichier de sortie différée de tracé peut être interrompu par d'autres travaux de traçage

#### PUBLISHHATCH

Détermine si les motifs de hachures publiés au format DWF ou DWFx sont traités comme un seul objet lorsqu'ils sont ouverts dans Autodesk Impression

### **Utilitaires**

Aucune entrée

### **Modificateurs de commande**

Aucune entrée

# **Publication DWF 3D**

Vous pouvez créer et publier des fichiers DWF ou DWFx de vos modèles 3D et les visualiser avec Autodesk Design Review.

### **1928** | Chapitre 32 Publication de dessins

Vous pouvez générer les fichiers DWF ou DWFx des modèles en 3D avec une fidélité visuelle proche de celle des fichiers DWG originaux. Vous pouvez créer un fichier DWF ou DWFx à une ou plusieurs feuilles avec des objets espace objet 2D et 3D. Pour accéder à la publication DWF 3D, utilisez les commandes DWF3D et EXPORTER. Pour accéder à la publication multifeuilles avec des objets d'espace objet 2D et 3D, utilisez la commande PUBLIER.

Les destinataires des fichiers DWF ou DWFx 3D peuvent afficher et imprimer ces derniers à l'aide d'Autodesk Design Review.

Pour obtenir des informations sur le produit et accéder à un lien de téléchargement de l'application Autodesk Design Review, reportez-vous à la page Produits du site Web d'Autodesk.

Pour plus d'informations sur l'utilisation d'Autodesk Design Review, reportez-vous au système d'aide du produit.

### **Publication de fichiers DWF ou DWFx 3D à une ou plusieurs feuilles**

Pour publier un fichier DWF ou DWFx 3D, utilisez les commandes EXPORTER ou DWF3D. Lorsque vous utilisez l'une de ces commandes, l'objet avec lequel vous travaillez est enregistré en tant que fichier DWF ou DWFx 3D.

Pour publier plusieurs fichiers DWF ou DWFx 3D simultanément, utilisez la commande PUBLIER. La boîte de dialogue Publier affiche une liste de tous les noms de feuilles des fichiers de dessin actuellement ouverts. Pour déterminer les feuilles à publier dans un fichier DWF ou DWFx 3D, ajoutez ou supprimez des feuilles dans la liste Nom de la feuille.

**REMARQUE** La liste des feuilles affichées dans la liste Nom de la feuille de la boîte de dialogue Publier est déterminée par la variable système *[PUBLISHALLSHEETS](#page-0-0)*. Par défaut, toutes les feuilles sont affichées pour tous les dessins ouverts.

### **Publication de matériaux**

Si vous avez attribué des matériaux de textures à vos objets, il est possible de publier ces matériaux avec le fichier DWF ou DWFx 3D. L'orientation et l'échelle de la texture simple définies dans l'éditeur de dessin sont conservées dans le fichier DWF ou DWFx 3D publié.

Il existe certaines limites à la publication de matériaux.

■ Le canal Texture diffuse est la seule association publiée. Si vous utilisez les textures Opacité, Réflexion ou Relief dans votre matériau, elles ne sont pas publiées.

■ Les matériaux procéduraux, comme Bois ou marbre, ne sont pas non plus publiés.

**REMARQUE** DWF Viewer et le moteur de rendu étant différents, vous pourrez constater des différences dans l'aspect des textures simples affichées dans DWF Viewer.

#### **Amélioration du lissage des modèles DWF ou DWFx 3D**

Le lissage des modèles DWF ou DWFx 3D peut être amélioré en changeant la valeur de la variable système *[3DDWFPREC](#page-0-0)*. La variable 3DDWFPREC peut être définie par une valeur comprise entre 1 et 6. Une valeur élevée améliore sensiblement l'aspect des objets dans DWF Viewer.

**REMARQUE** 3DDWFPREC est un paramètre global qui a des répercussions sur l'ensemble des objets du modèle 3D. Par conséquent, des valeurs élevées peuvent produire des fichiers de très grande taille.

#### **Amélioration des performances avec des modèles volumineux**

Chaque objet de votre modèle est traité lors de la publication d'un fichier DWF ou DWFx. Lorsque vous travaillez avec des modèles volumineux, vous avez la possibilité d'améliorer sensiblement les performances de publication en utilisant des blocs. Par exemple, le modèle de votre bureau contient un arrangement de box de base de huit cloisons, une chaise et un bureau. Le traitement de ces dix objets n'est pas très long. Toutefois, si cet arrangement de box de base est utilisé 100 fois, cela signifie que 1000 objets doivent être traités, ce qui accroît d'autant la durée de publication. Si l'arrangement de box de base est inséré dans le modèle en tant que bloc unique, ces dix objets sont traités une seule fois à chaque insertion.

Vous avez la possibilité d'améliorer sensiblement les performances de publication en regroupant divers objets dans des blocs temporaires. Une fois que la publication est terminée, vous pouvez décomposer ces blocs et continuer d'utiliser ces objets.

A mesure que la conception prend forme, vous pouvez créer des blocs composés des parties du modèle ne nécessitant pas d'autres modifications. Si le premier étage du modèle de bureau n'a pas vocation à subir de nombreux changements, créez un bloc contenant tous ses composants. Au cours de la publication, ce bloc est traité comme un seul objet, et non pas comme un objet distinct à cet étage.

### **Contenu non pris en charge au format DWF ou DWFx 3D**

Lorsque vous publiez un fichier DWF ou DWFx 3D, une partie du contenu du dessin peut ne pas figurer dans DWF Viewer. Le contenu décrit dans le tableau suivant n'est pas pris en charge lors de la publication dans un fichier DWF ou DWFx 3D.

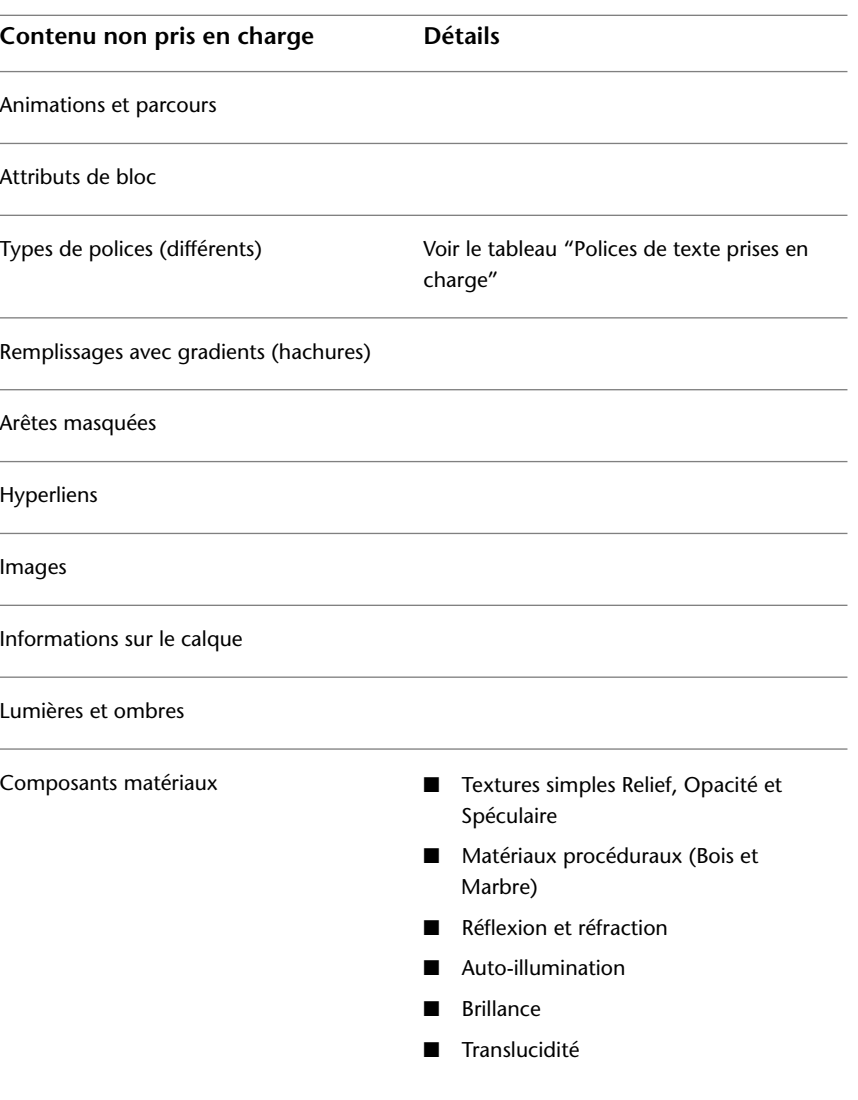

Publication DWF 3D | **1931**

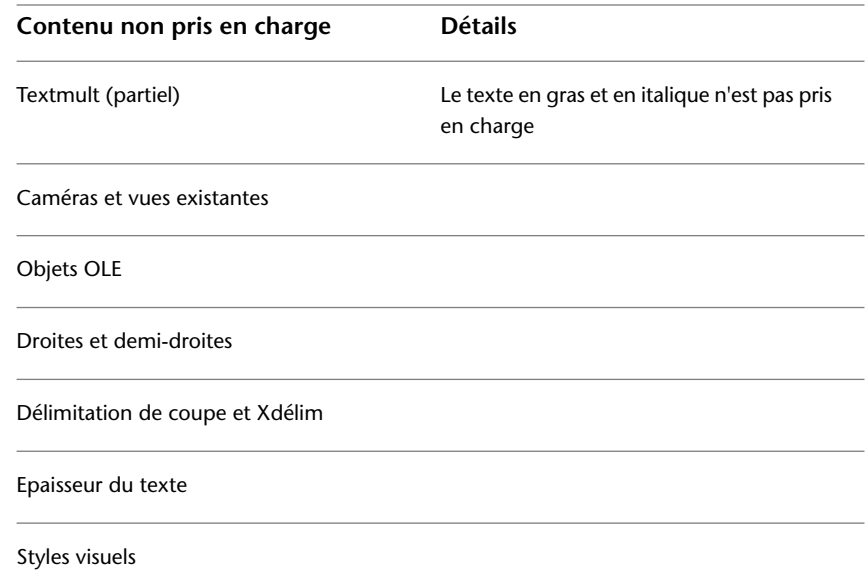

### **Polices de texte prises en charge**

La plupart des polices de texte ne sont pas prises en charge lorsque vous publiez un fichier DWF ou DWFx 3D. Le tableau suivant répertorie les polices qui seront publiées.

## **Polices de texte prises en charge**

Arial

Arial noir

Comic Sans MS

Courier New

Impact

Lucinda Console

Lucinda Sans Unicode

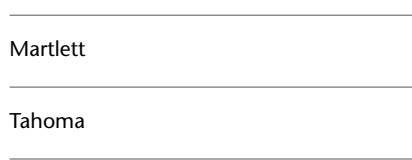

**Polices de texte prises en charge**

Times New Roman

Verdana

Verdana italique

Webdings

Wingdings

### **Pour publier un seul fichier DWF 3D**

- **1** Entrez **DWF3D** sur la ligne de commande.
- **2** Dans la boîte de dialogue Exporter les données, spécifiez le nom et l'emplacement du fichier DWF. Cliquez sur Enregistrer.

Par défaut, tous les objets de l'espace objet sont publiés dans le fichier DWF 3D et, si votre dessin contient des xréfs, l'option Regrouper par hiérarchie de xréf est active.

**3** (Facultatif) Cliquez sur Oui pour ouvrir Autodesk Design Review et visualiser le fichier DWF 3D publié.

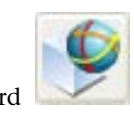

**Barre d'outils :** Standard **Entrée de commande :** *[DWF3D](#page-0-0)*

### **Pour publier un fichier DWFx 3D**

- **1** Entrez **DWF3D** sur la ligne de commande.
- **2** Dans la boîte de dialogue Exporter les données, spécifiez le nom et l'emplacement du fichier DWFx.

Publication DWF 3D | **1933**

- **3** Dans la liste déroulante Type de fichier, cliquez sur DWFx 3D.
- **4** Cliquez sur Enregistrer.

Par défaut, tous les objets de l'espace objet sont publiés dans le fichier DWFx 3D et, si votre dessin contient des xréfs, l'option Regrouper par hiérarchie de xréf est active.

**5** (Facultatif) Cliquez sur Oui pour ouvrir Autodesk Design Review et visualiser le fichier DWFx 3D publié.

#### **Pour exporter un fichier DWF 3D**

- **1** Cliquez sur l'onglet Sortie ➤ Envoyer ➤ Exporter.
- **2** Dans la boîte de dialogue Exporter les données, spécifiez le nom et l'emplacement du fichier DWF.
- **3** Si nécessaire, sélectionnez DWF 3D (\*.dwf) dans la liste Type des fichiers. Cliquez sur Enregistrer.

Par défaut, tous les objets de l'espace objet sont exportés dans le fichier DWF 3D et, si votre dessin contient des xréfs, l'option Regrouper par hiérarchie de xréf est active.

**4** (Facultatif) Cliquez sur Oui pour ouvrir Autodesk Design Review et visualiser le fichier DWF 3D publié.

#### **Entrée de commande :** *[EXPORTER](#page-0-0)*

### **Pour exporter un fichier DWFx 3D**

- **1** Cliquez sur l'onglet Sortie ➤ Envoyer ➤ Exporter.
- **2** Dans la boîte de dialogue Exporter les données, spécifiez le nom et l'emplacement du fichier DWFx.
- **3** Sélectionnez DWFx 3D (\*.dwfx) dans la liste Type de fichier. Cliquez sur Enregistrer.

Par défaut, tous les objets de l'espace objet sont exportés dans le fichier DWFx 3D et, si votre dessin contient des xréfs, l'option Regrouper par hiérarchie de xréf est active.

**4** (Facultatif) Cliquez sur Oui pour ouvrir Autodesk Design Review et visualiser le fichier DWFx 3D publié.

#### **Entrée de commande :** *[EXPORTER](#page-0-0)*

**Pour publier plusieurs fichiers DWF 3D ou un ensemble de fichiers DWF 2D et 3D**

- **1** Cliquez sur l'onglet Sortie ➤ Publier ➤ Publier.
- **2** Dans la boîte de dialogue Publier, sous Feuilles à publier, sélectionnez les feuilles à publier et définissez le paramètre Mise en page / DWF 3D sur DWF 3D.

Les feuilles qui sont affichées dans le groupe Feuilles à publier sont déterminées par la variable système *[PUBLISHALLSHEETS](#page-0-0)*.

- **3** Dans le groupe Publier dans, sélectionnez Format DWF.
- **4** Sélectionnez Fichier DWF dans la liste déroulante.

**REMARQUE** L'état de la feuille sélectionnée "Le fichier DWF 3D ne peut pas être publié vers un "Traceur nommé dans la mise en page" s'affiche. L'état change lorsque vous choisissez Format DWF dans le groupe Publier dans.

- **5** Cliquez sur Options de publication. Sous Options DWF générales, définissez Type de fichier DWF sur Fichier DWF à plusieurs feuilles.
- **6** Dans le groupe Options DWF 3D, cliquez sur Oui pour publier les matériaux. Cliquez sur OK.
- **7** Cliquez sur Publier.

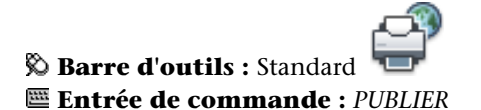

**Pour publier plusieurs fichiers DWFx 3D ou un ensemble de fichiers DWFX 2D et 3D**

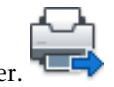

**1** Cliquez sur l'onglet Sortie ➤ Publier ➤ Publier.

Publication DWF 3D | **1935**

**2** Dans la boîte de dialogue Publier, sous Feuilles à publier, sélectionnez les feuilles à publier et définissez le paramètre Mise en page / DWF 3D sur DWF 3D.

Les feuilles qui sont affichées dans le groupe Feuilles à publier sont déterminées par la variable système *[PUBLISHALLSHEETS](#page-0-0)*.

**REMARQUE** L'état de la feuille sélectionnée "Le fichier DWF 3D ne peut pas être publié vers un "Traceur nommé dans la mise en page" s'affiche. L'état change lorsque vous choisissez Format DWF dans le groupe Publier dans.

- **3** Dans le groupe Publier dans, sélectionnez Format DWF.
- **4** Sélectionnez Fichier DWFx dans la liste déroulante.
- **5** Cliquez sur Options de publication. Sous Options DWF générales, définissez Type de fichier DWF sur Fichier DWF à plusieurs feuilles.
- **6** Dans le groupe Options DWF 3D, cliquez sur Oui pour publier les matériaux. Cliquez sur OK.
- **7** Cliquez sur Publier.

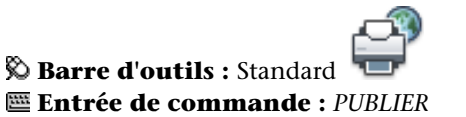

**Pour publier les objets sélectionnés dans votre modèle dans un fichier DWF 3D ou DWFx 3D**

- **1** Cliquez sur l'onglet Sortie ➤ Envoyer ➤ Exporter.
- **2** Dans la boîte de dialogue Exporter les données, spécifiez le nom et l'emplacement du fichier DWF ou DWFx.
- **3** Cliquez sur le bouton Outils en haut à droite.
- **4** Cliquez sur le menu Outils ➤ Options.
- **5** Dans la boîte de dialogue 3D DWF Publish, Objets à publier, cliquez sur Sélectionner les objets de l'espace objet, puis sur le bouton Sélectionner des objets.
- **6** Dans le modèle, sélectionnez les objets à publier.
- **7** Appuyez sur ENTREE ou ESPACE lorsque vous avez sélectionné tous les objets.
- **8** Cliquez sur OK.
- **9** Dans la boîte de dialogue Exporter les données, cliquez sur Enregistrer.
- **10** (Facultatif) Cliquez sur Oui pour ouvrir Autodesk Design Review et visualiser le fichier DWF ou DWFx 3D publié.

### **Entrée de commande :** *[EXPORTER](#page-0-0)*

### **Pour afficher et imprimer un fichier DWF ou DWFx 3D**

- **1** Si vous souhaitez visualiser un fichier DWF ou DWFx 3D, effectuez l'une des opérations suivantes :
	- Immédiatement après avoir publié le fichier DWF ou DWFx 3D, cliquez sur le bouton Oui en réponse à la question : "Voulez-vous l'afficher?". Autodesk Design Review ouvre le fichier DWF ou DWFx 3D.
	- Dans l'Explorateur Windows, cliquez deux fois sur le fichier DWF ou DWFx 3D pour ouvrir Autodesk Design Review et afficher le fichier.
	- Ouvrez Autodesk Design Review. Cliquez sur le menu Fichier ▶ Ouvrir. Sélectionnez le fichier DWF ou DWFx 3D que vous souhaitez visualiser.
- **2** Si vous voulez imprimer un fichier DWF ou DWFx 3D, dans Autodesk Design Review, cliquez sur le menu Fichier ▶ Imprimer. Pour plus d'informations, reportez-vous au système d'aide d'Autodesk Design Review.

## **Aide-mémoire**

### **Commandes**

### *[DWF3D](#page-0-0)*

Crée un fichier DWF 3D ou DWFx 3D de votre modèle 3D et l'ouvre dans le programme d'affichage DWF

### *[EXPORTER](#page-0-0)*

Enregistre des objets dans d'autres formats de fichier.

Publication DWF 3D | **1937**

### PUBLIER

Publie des dessins vers des fichiers DWF ou DWFx, ou des traceurs

#### **Variables système**

### *[3DDWFPREC](#page-0-0)*

Contrôle la précision de la publication 3D DWF ou 3D DWFx

#### *[PUBLISHALLSHEETS](#page-0-0)*

Contrôle la façon dont la liste de la boîte de dialogue Publier est remplie avec la commander PUBLIER

### **Utilitaires**

Aucune entrée

#### **Modificateurs de commande**

Aucune entrée

# **Configuration d'un pilote DWF6 (évolué)**

Vous modifierez probablement rarement les paramètres de la boîte de dialogue Propriétés de tracé électronique DWF6. Toutefois, si vous devez modifier légèrement la configuration de ePlot DWF6, vous le ferez via la boîte de dialogue Propriétés de tracé électronique ePlot DWF6. Vous pouvez spécifier des paramètres pour le nombre de couleurs, la résolution de l'affichage, la compression du fichier, le traitement des polices, les paramètres des plumes, etc. Lorsque vous générez des fichiers DWF, vous devez utiliser un fichier de configuration de traceur employant un modèle de pilote DWF spécifique. Vous devez utiliser le fichier *DWF6 ePlot.pc3* pour tracer des fichiers DWF6.

# **Présentation de la création ou de la modification d'un fichier de configuration DWF6**

La publication n'utilise que le fichier de configuration de traceur *DWF6 ePlot.pc3*. Vous pouvez utiliser le fichier de configuration de traceur DWF6 *ePlot.pc3* en l'état, ou vous pouvez le modifier en utilisant le bouton Propriétés de la boîte de dialogue. Ceci lancera l'éditeur pc3, qui vous permet de modifier directement

### **1938** | Chapitre 32 Publication de dessins

le fichier DWF6 *ePlot.pc3*. Bien que vous puissiez enregistrer les fichiers *DWF6 ePlot.pc3* sous d'autres noms pour les utiliser avec la commande Tracer, aucun autre nom ne sera reconnu par la commande Publier. Toutes les modifications que vous apportez au fichier DWF6 *ePlot.pc3* sont utilisées chaque fois que vous tracez ou publiez des fichiers DWF6, jusqu'à ce que vous modifiez de nouveau les paramètres de votre fichier DWF6 *ePlot.pc3*.

**REMARQUE** Si vous envisagez de modifier le fichier DWF6 *ePlot.pc3*, faites-en tout d'abord une copie de sauvegarde au cas où vous souhaiteriez utiliser les paramètres par défaut ultérieurement. Le cas échéant, le fichier DWF6 *ePlot.pc3* par défaut peut être recréé grâce à l'assistant Ajouter un traceur.

Ces paramètres peuvent influencer la taille du fichier et la qualité du tracé selon le contenu du dessin source du fichier DWF™ (Design Web Format™). Vous pouvez spécifier les paramètres suivants lorsque vous modifiez le fichier de configuration DWF6 *ePlot.pc3* :

- Nombre de couleurs
- Résolution de l'affichage
- Options de compression
- Inclusion et traitement des polices
- Couleur d'arrière-plan
- Motifs et paramètres des plumes virtuelles
- Inclusion d'informations sur les calques
- Inclusion d'un contour de papier
- Inclusion d'un aperçu enregistré

**REMARQUE** les fichiers DWF destinés au traçage doivent être configurés avec une couleur d'arrière-plan blanche. Si la couleur d'arrière-plan est le noir, les objets associés à la couleur 7 s'impriment en blanc. Ils s'impriment en noir avec toutes les autres couleurs d'arrière-plan.

**Pour créer un fichier de configuration de traceur pour une sortie de fichier DWF**

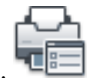

**1** Cliquez sur l'onglet Sortie ➤ Traceur ➤ Gestionnaire de traçage.

Présentation de la création ou de la modification d'un fichier de configuration DWF6 | **1939**

- **2** Cliquez deux fois sur l'icône de l'assistant Ajouter un traceur.
- **3** Dans la page Ajouter un traceur-Page introductive, cliquez sur Suivant.
- **4** Dans la page Ajouter un traceur Début, sélectionnez Poste de travail. Cliquez sur Suivant.
- **5** Dans la page Modèle du traceur, sous Fabricants, sélectionnez Autodesk ePlot (DWF). Sous Modèles, sélectionnez le fichier DWF6 ePlot que vous souhaitez créer. Cliquez sur Suivant.
- **6** (Facultatif) Si vous souhaitez importer un fichier de configuration de traceur existant, sur la page Importer fichier Pcp ou Pc2, cliquez sur Importer fichier. Sélectionnez un fichier PCP ou PCP2 à importer. Cliquez sur Importer.
- **7** Cliquez sur Suivant.
- **8** A la page Ports, sélectionnez Tracer vers fichier. Cliquez sur Suivant.
- **9** Dans la page Nom du traceur, tapez un nom pour le fichier de configuration du traceur. Cliquez sur Suivant.
- **10** A la page Fin, cliquez sur Terminer. Un nouveau fichier de configuration de traceur (PC3) est créé.

#### **Entrée de commande :** *[GESTTRACEUR](#page-0-0)*

**Pour spécifier ou modifier des paramètres pour les fichiers DWF tracés**

- **1** Cliquez sur l'onglet Sortie ► Traceur ► Traceur.
- **2** Dans la boîte de dialogue Tracer, sous Imprimante/Traceur, dans la liste Nom, sélectionnez un périphérique de traçage DWF. Cliquez sur Propriétés.
- **3** Dans la boîte de dialogue Editeur de configuration du traceur, dans l'onglet Paramètres du périphérique et du document, sélectionnez l'option Propriétés personnalisées dans l'arborescence.
- **4** Cliquez sur Propriétés personnalisées.
- **5** Dans la boîte de dialogue Propriétés de tracé électronique DWF6, sélectionnez les options voulues. Cliquez sur OK.
- **6** Dans l'Editeur de configuration du traceur, cliquez sur OK.
- **7** Dans la boîte de dialogue Modification du fichier de configuration, effectuez l'opération qui convient. Cliquez ensuite sur OK.
	- Sélectionnez Appliquer les modifications au tracé courant uniquement pour que la modification des paramètres de configuration qui ne sont pas enregistrés dans le fichier de configuration de tracé électronique ne soit valable qu'une seule fois.
	- Sélectionnez l'option Enregistrer les modifications dans le fichier suivant pour enregistrer les changements de configuration dans le fichier de configuration DWF.
- **8** Dans la liste d'emplacements Enregistrer sous de la boîte de dialogue Rechercher le fichier de tracé, sélectionnez l'emplacement de tracé du fichier DWF, puis cliquez sur Enregistrer. Cliquez sur OK.

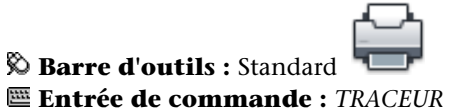

#### **Pour définir le nombre de couleurs pour les fichiers DWF tracés**

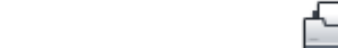

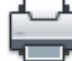

- **1** Cliquez sur l'onglet Sortie ► Traceur ► Traceur.
- **2** Dans la zone Imprimante/Traceur, dans la liste associée au champ Nom, sélectionnez un périphérique de traçage DWF. Cliquez sur Propriétés.
- **3** Dans l'onglet Paramètres du périphérique et du document de l'Editeur de configuration du traceur, développez le noeud Graphiques dans l'arborescence.
- **4** Cliquez sur Graphiques du vecteur.
- **5** Dans la zone Nombre de couleurs, choisissez une couleur. Cliquez sur OK.
- **6** Dans la boîte de dialogue Modification du fichier de configuration, effectuez l'opération qui convient. Cliquez ensuite sur OK.
	- Sélectionnez Appliquer les modifications au tracé courant uniquement pour que la modification des paramètres de configuration qui ne sont pas enregistrés dans le fichier de configuration DWF ne soit valable qu'une seule fois.

Présentation de la création ou de la modification d'un fichier de configuration DWF6 | **1941**

- Sélectionnez l'option Enregistrer les modifications dans le fichier suivant pour enregistrer les changements de configuration dans le fichier de configuration DWF.
- **7** Dans la liste d'emplacements Enregistrer sous de la boîte de dialogue Rechercher le fichier de tracé, sélectionnez l'emplacement de tracé du fichier DWF, puis cliquez sur Enregistrer. Cliquez sur OK.

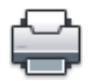

**Barre d'outils :** Standard **Entrée de commande :** *[TRACEUR](#page-0-0)*

# **Aide-mémoire**

### **Commandes**

### *[MISENPAGE](#page-0-0)*

Détermine la mise en page, le périphérique de traçage, le format de papier et autres paramètres utilisés pour toute nouvelle présentation.

### *[TRACEUR](#page-0-0)*

Trace un dessin sur un traceur, une imprimante ou un fichier.

### *[GESTTRACEUR](#page-0-0)*

Affiche le Gestionnaire de traçage, qui vous permet d'ajouter ou de modifier une configuration de traceur.

### **Variables système**

Aucune entrée

#### **Utilitaires**

Aucune entrée

#### **Modificateurs de commande**

Aucune entrée

# **Définition de la résolution des fichiers DWF**

Vous pouvez spécifier la résolution en pixels des graphiques vectoriels ou raster pour les fichiers DWF6 que vous créez. Les fichiers à résolution élevée offrent une plus grande précision, mais sont plus volumineux.

**AVERTISSEMENT** Les paramètres de résolution de gradient et raster ne peuvent pas dépasser le paramètre vectoriel.

La liste suivante indique les valeurs par défaut pour les résolutions vectorielles et raster :

- Résolution de vecteur : 1200 ppp
- Résolution de vecteur personnalisée : 40000 ppp
- Résolution de gradient : 200 ppp
- Résolution de gradient personnalisé : 200 ppp
- Résolution couleurs et échelle de gris : 200 ppp
- Résolution couleurs et échelle de gris personnalisée : 200 ppp
- Résolution noir et blanc : 400 ppp
- Résolution noir et blanc personnalisée : 400 ppp

Lorsque vous créez des fichiers DWF destinés au traçage, sélectionnez une résolution qui corresponde à celle de la sortie de votre traceur ou imprimante. Les hautes résolutions (supérieures à 2 400 ppp) sont réservées à l'affichage. Si vous générez, par exemple, des fichiers DWF pour des dessins très détaillés (une carte topographique couvrant une région étendue), utilisez une résolution

plus élevée afin que le fichier DWF offre plus de détails. Utilisez des résolutions extrêmes (plus de 40 000 ppp) uniquement si nécessaire ; elles produisent des fichiers très volumineux. Plus vous augmentez la résolution, plus la qualité de l'image raster augmente. Parallèlement, la vitesse d'impression diminue et les exigences mémoires sont plus importantes.

Pour vous figurer les différentes résolutions d'un fichier DWF, imaginez que vous souhaitez enregistrer une carte du monde dans un fichier DWF en vue de son affichage. Avec un paramètre de résolution moyen, vous pouvez faire un zoom à un niveau de détail proche de la taille de l'Etat de Californie. Avec un paramètre de résolution élevé, le niveau de détail sera proche de la taille d'une ville. Avec un paramètre de résolution très élevé, le niveau de détail sera proche de la taille d'un bâtiment.

### **Pour définir la résolution des fichiers DWF**

**1** Cliquez sur l'onglet Sortie ► Traceur ► Traceur.

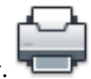

- **2** Dans la zone Imprimante/Traceur, dans la liste associée au champ Nom, sélectionnez un périphérique de traçage DWF. Cliquez sur Propriétés.
- **3** Dans la boîte de dialogue Editeur de configuration du traceur, dans l'onglet Paramètres du périphérique et du document, sélectionnez Propriétés personnalisées dans la fenêtre d'arborescence.
- **4** Dans la zone Personnalisation de l'accès, cliquez sur Propriétés personnalisées.

**REMARQUE** Vous pouvez entrer un nombre entier compris entre 150 et 100 000 000 pour les paramètres de résolution couleurs et échelle de gris à condition qu'il ne soit pas supérieur au paramètre de résolution de vecteur courant.

- **5** Dans la boîte de dialogue Propriétés de tracé électronique DWF6, dans la zone Résolution de vecteur et de gradient (points par pouce : ppp), sélectionnez les paramètres de résolution de vecteur et de gradient dans la liste. Vous pouvez également choisir Personnaliser et saisir les paramètres personnalisés. Cliquez sur OK.
- **6** Dans la boîte de dialogue Propriétés de tracé électronique DWF6, dans la zone Résolution de l'image raster (ppp), sélectionnez les paramètres Résolution couleurs et échelle de gris ou Résolution noir et blanc. Vous pouvez également entrer des paramètres personnalisés. Cliquez sur OK.
- **7** Dans l'Editeur de configuration du traceur, cliquez sur OK.
- **8** Dans la boîte de dialogue Modification du fichier de configuration, effectuez l'opération qui convient. Cliquez ensuite sur OK.
	- Sélectionnez Appliquer les modifications au tracé courant uniquement pour que la modification des paramètres de configuration qui ne sont pas enregistrés dans le fichier de configuration DWF ne soit valable qu'une seule fois.
	- Sélectionnez l'option Enregistrer les modifications dans le fichier suivant pour enregistrer les changements de configuration dans le fichier de configuration DWF.
- **9** Dans la liste d'emplacements Enregistrer sous de la boîte de dialogue Rechercher le fichier de tracé, sélectionnez l'emplacement de tracé du fichier DWF, puis cliquez sur Enregistrer. Cliquez sur OK.

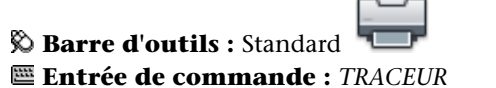

## **Aide-mémoire**

### **Commandes**

### *[MISENPAGE](#page-0-0)*

Détermine la mise en page, le périphérique de traçage, le format de papier et autres paramètres utilisés pour toute nouvelle présentation.

### *[TRACEUR](#page-0-0)*

Trace un dessin sur un traceur, une imprimante ou un fichier.

#### *[GESTTRACEUR](#page-0-0)*

Affiche le Gestionnaire de traçage, qui vous permet d'ajouter ou de modifier une configuration de traceur.

#### **Variables système**

Aucune entrée

#### **Utilitaires**

Aucune entrée

#### **Modificateurs de commande**

Aucune entrée

# **Détermination de la compression des fichiers DWF**

Par défaut, les fichiers DWF que vous créez sont compressés dans un format binaire. Il s'agit du format recommandé pour la plupart des fichiers DWF.

La compression n'engendre aucune perte de données. C'est le format recommandé pour la plupart des fichiers DWF. Vous pouvez également créer des fichiers au format ASCII Encoded 2D stream compressé (texte seul). Vous définissez ces paramètres quand vous créez ou modifiez un fichier de configuration DWF.

#### **Pour déterminer la compression des fichiers DWF**

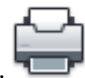

- **1** Cliquez sur l'onglet Sortie ➤ Traceur ➤ Traceur.
- **2** Dans la zone Imprimante/Traceur, dans la liste associée au champ Nom, sélectionnez un périphérique de traçage DWF. Cliquez sur Propriétés.
- **3** Dans la boîte de dialogue Editeur de configuration du traceur, dans l'onglet Paramètres du périphérique et du document, sélectionnez Propriétés personnalisées dans la fenêtre d'arborescence.
- **4** Dans la zone Personnalisation de l'accès, cliquez sur Propriétés personnalisées.
- **5** Dans la boîte de dialogue Propriétés de tracé électronique DWF6, dans la zone Format DWF sous Paramètres de sortie supplémentaires, indiquez une option de compression du fichier. Cliquez sur OK.
- **6** Dans l'Editeur de configuration du traceur, cliquez sur OK.
- **7** Dans la boîte de dialogue Modification du fichier de configuration, effectuez l'opération qui convient. Cliquez ensuite sur OK.
	- Sélectionnez Appliquer les modifications au tracé courant uniquement pour que la modification des paramètres de configuration qui ne sont pas enregistrés dans le fichier de configuration DWF6 ne soit valable qu'une seule fois.
	- Sélectionnez l'option Enregistrer les modifications dans le fichier suivant pour enregistrer les changements de configuration dans le fichier de configuration DWF.
- **8** Dans la liste d'emplacements Enregistrer sous de la boîte de dialogue Rechercher le fichier de tracé, sélectionnez l'emplacement de tracé du fichier DWF, puis cliquez sur Enregistrer. Cliquez sur OK.

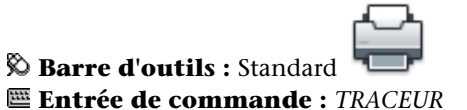

## **Aide-mémoire**

### **Commandes**

#### *[MISENPAGE](#page-0-0)*

Détermine la mise en page, le périphérique de traçage, le format de papier et autres paramètres utilisés pour toute nouvelle présentation.

### *[TRACEUR](#page-0-0)*

Trace un dessin sur un traceur, une imprimante ou un fichier.

### *[GESTTRACEUR](#page-0-0)*

Affiche le Gestionnaire de traçage, qui vous permet d'ajouter ou de modifier une configuration de traceur.

Détermination de la compression des fichiers DWF | **1947**

### **Variables système**

Aucune entrée

#### **Utilitaires**

Aucune entrée

#### **Modificateurs de commande**

Aucune entrée

# **Définition du traitement des polices pour le fichier DWF**

Lorsque vous créez des fichiers DWF, vous pouvez spécifier la manière dont les polices sont traitées et incluses dans le fichier DWF6. Par défaut, le traitement des polices est défini sur l'option En capturer quelques-unes dans la boîte de dialogue Propriétés de tracé électronique DWF6 ; vous pouvez spécifier les polices susceptibles d'être capturées dans votre fichier DWF. Il s'agit de l'option recommandée.

**REMARQUE** Les paramètres de traitement des polices, le volume de texte, ainsi que le nombre et le type de polices utilisées dans un fichier DWF peuvent avoir une incidence sur la taille du fichier. Si la taille de votre fichier DWF semble trop élevée, essayez de changer les paramètres de traitement des polices.

**Pour spécifier le traitement des polices pour le fichier DWF**

- **1** Cliquez sur l'onglet Sortie ➤ Traceur ➤ Traceur.
- **2** Dans la zone Imprimante/Traceur, dans la liste associée au champ Nom, sélectionnez un périphérique de traçage DWF. Cliquez sur Propriétés.
- **3** Dans la boîte de dialogue Editeur de configuration du traceur, dans l'onglet Paramètres du périphérique et du document, sélectionnez Propriétés personnalisées dans la fenêtre d'arborescence.
- **4** Dans la zone Personnalisation de l'accès, cliquez sur Propriétés personnalisées.
- **5** Dans la boîte de dialogue Propriétés de tracé électronique DWF6, dans la zone Traitement des polices, sélectionnez une option de capture de police. Cliquez sur OK.
- **6** Dans l'Editeur de configuration du traceur, cliquez sur OK.
- **7** Dans la boîte de dialogue Modification du fichier de configuration, effectuez l'opération qui convient. Cliquez ensuite sur OK.
	- Sélectionnez Appliquer les modifications au tracé courant uniquement pour que la modification des paramètres de configuration qui ne sont pas enregistrés dans le fichier de configuration DWF6 ne soit valable qu'une seule fois.
	- Sélectionnez l'option Enregistrer les modifications dans le fichier suivant pour enregistrer les changements de configuration dans le fichier de configuration DWF.
- **8** Dans la liste d'emplacements Enregistrer sous de la boîte de dialogue Rechercher le fichier de tracé, sélectionnez l'emplacement de tracé du fichier DWF, puis cliquez sur Enregistrer. Cliquez sur OK.

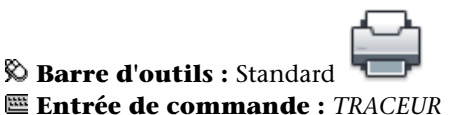

### **Pour modifier la liste des polices susceptibles d'être capturées dans le fichier DWF**

- **1** Cliquez sur le menu Fichier ▶ Tracer.
- **2** Dans la zone Imprimante/Traceur, dans la liste associée au champ Nom, sélectionnez un périphérique de traçage DWF. Cliquez sur Propriétés.
- **3** Dans la boîte de dialogue Editeur de configuration du traceur, dans l'onglet Paramètres du périphérique et du document, sélectionnez Propriétés personnalisées dans la fenêtre d'arborescence.
- **4** Dans la zone Personnalisation de l'accès, cliquez sur Propriétés personnalisées.
- **5** Dans la boîte de dialogue Propriétés de tracé électronique DWF6, dans la zone Traitement des polices, sélectionnez l'option En capturer quelques-unes.
- **6** Sélectionnez Modifier la liste des polices.

Définition du traitement des polices pour le fichier DWF | **1949**

**REMARQUE** La capture de polices dans un fichier DWF entraîne une augmentation de la taille du fichier. Pour réduire la taille du fichier, les polices TrueType, communes à toutes les plates-formes Microsoft® Windows®, ne sont pas sélectionnées par défaut dans la liste. Même si aucune coche n'apparaît en regard de ces polices, ces dernières s'affichent dans le fichier DWF6 si votre ordinateur est équipé du système d'exploitation Windows. Sélectionnez toutes les autres polices TrueType que vous avez installées pour vous assurer qu'elles sont capturées pour être intégrées dans le fichier DWF6. Seules les polices requises sont intégrées dans le fichier.

- **7** Dans la boîte de dialogue Polices TrueType disponibles, sélectionnez les polices dont vous acceptez la capture dans le fichier DWF. Cliquez sur OK.
- **8** Dans la boîte de dialogue Propriétés de tracé électronique DWF6, cliquez sur OK.
- **9** Dans la boîte de dialogue Editeur de configuration du traceur, cliquez sur OK.
- **10** Dans la liste d'emplacements Enregistrer sous de la boîte de dialogue Rechercher le fichier de tracé, sélectionnez un emplacement de tracé pour le fichier DWF, puis cliquez sur Enregistrer. Cliquez sur OK.

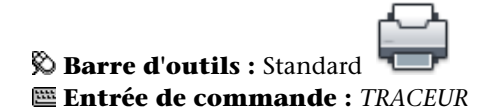

### **Aide-mémoire**

### **Commandes**

### *[MISENPAGE](#page-0-0)*

Détermine la mise en page, le périphérique de traçage, le format de papier et autres paramètres utilisés pour toute nouvelle présentation.

### *[TRACEUR](#page-0-0)*

Trace un dessin sur un traceur, une imprimante ou un fichier.

#### *[GESTTRACEUR](#page-0-0)*

Affiche le Gestionnaire de traçage, qui vous permet d'ajouter ou de modifier une configuration de traceur.

### **Variables système**

Aucune entrée

#### **Utilitaires**

Aucune entrée

#### **Modificateurs de commande**

Aucune entrée

# **Modification des motifs de plume pour le fichier DWF**

Dans la boîte de dialogue Modifier l'ensemble de plumes, vous pouvez spécifier des paramètres de motif, de largeur, de forme, d'effet de plume, ainsi que d'autres options telles que la mise à l'échelle et les largeurs de plume globales. Les modifications apportées dans la boîte de dialogue Modifier l'ensemble de plumes sont enregistrées dans le fichier de configuration du traceur.

**REMARQUE** Pour modifier des motifs de plume lors de l'utilisation de DWF6 ePlot, vous devez sélectionner 255 plumes virtuelles comme nombre de couleurs.

#### **Pour modifier la boîte de dialogue Modifier l'ensemble de plumes pour le fichier DWF**

- **1** Cliquez sur le menu Fichier ▶ Tracer.
- **2** Dans la zone Imprimante/Traceur, dans la liste associée au champ Nom, sélectionnez un périphérique de traçage DWF. Cliquez sur Propriétés.
- **3** Dans l'onglet Paramètres du périphérique et du document de l'Editeur de configuration du traceur, développez le noeud Graphiques dans l'arborescence. Sélectionnez Graphiques du vecteur. Dans la zone Nombre de couleurs, sélectionnez 255 plumes virtuelles, puis Propriétés personnalisées dans l'arborescence.
- **4** Dans la zone Personnalisation de l'accès, cliquez sur Propriétés personnalisées.
- **5** Dans la boîte de dialogue Propriétés de tracé électronique DWF6, cliquez sur Modifier les plumes virtuelles.

Modification des motifs de plume pour le fichier DWF | **1951**

- **6** Dans la boîte de dialogue Modifier l'ensemble de plumes, cliquez dans un champ avec le bouton droit de la souris.
- **7** Opérez une sélection à partir du menu des paramètres communs, ou cliquez sur Propriétés pour afficher la boîte de dialogue Propriétés de plume qui permet de modifier séparément les attributs de chaque jeu de plumes.
- **8** Dans la boîte de dialogue Propriétés de plume, cliquez sur OK.
- **9** Dans la boîte de dialogue de modification des plumes, cliquez sur OK.
- **10** Dans la boîte de dialogue Propriétés de tracé électronique DWF6, cliquez sur OK.
- **11** Dans la boîte de dialogue Editeur de configuration du traceur, cliquez sur OK.
- **12** Dans la boîte de dialogue Modification du fichier de configuration, cliquez sur l'un des éléments suivants :
	- Appliquer les modifications au tracé courant uniquement.
	- Enregistrer les modifications dans le fichier suivant. (Entrer le nom du fichier.)
- **13** Dans la liste d'emplacements Enregistrer sous de la boîte de dialogue Rechercher le fichier de tracé, sélectionnez un emplacement de tracé pour le fichier DWF, puis cliquez sur Enregistrer. Cliquez sur OK.

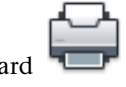

**Barre d'outils :** Standard **Entrée de commande :** *[TRACEUR](#page-0-0)*

### **Aide-mémoire**

### **Commandes**

### *[MISENPAGE](#page-0-0)*

Détermine la mise en page, le périphérique de traçage, le format de papier et autres paramètres utilisés pour toute nouvelle présentation.

### *[TRACEUR](#page-0-0)*

Trace un dessin sur un traceur, une imprimante ou un fichier.

### *[GESTTRACEUR](#page-0-0)*

Affiche le Gestionnaire de traçage, qui vous permet d'ajouter ou de modifier une configuration de traceur.

#### **Variables système**

Aucune entrée

#### **Utilitaires**

Aucune entrée

### **Modificateurs de commande**

Aucune entrée

# **Configuration d'un pilote DWFx (évolué)**

Utilisez la boîte de dialogue Propriétés de tracé électronique DWFx (XPS Compatible) pour modifier le fichier de configuration du traceur électronique DWFx. Vous pouvez, par exemple, spécifier les paramètres du nombre de couleur, de résolution de l'affichage et d'autres options.

Lorsque vous créez des fichiers DWFx, vous devez utiliser le fichier DWFx ePlot (XPS Compatible).pc3, car il utilise le modèle de pilote DWFx.

# **Présentation de la création ou de la modification d'un fichier de configuration DWFx**

La publication utilise le fichier de configuration du traceur *DWFx ePlot (XPS Compatible).pc3* pour créer des fichiers DWFx.

Bien que vous puissiez enregistrer les fichiers *DWFx ePlot (XPS Compatible).pc* sous d'autres noms pour les utiliser avec la commande TRACER, aucun autre nom ne sera reconnu par la commande PUBLIER.

Pour modifier directement le fichier *DWFx ePlot (XPS Compatible).pc3*, cliquez sur le bouton Propriétés de la boîte de dialogue Tracer. Cette action invoque l'éditeur de configuration du traceur pc3.

Les modifications que vous apportez au fichier *DWFx ePlot (XPS Compatible).pc3* sont utilisées à chaque fois que vous tracez ou publiez des fichiers DWFx. Pour utilisez d'autres paramètres, modifiez de nouveau les options du fichier *DWFx ePlot (XPS Compatible).pc3*.

**REMARQUE** Créez une copie de sauvegarde du fichier *DWFx ePlot (XPS Compatible).pc3* avant d'y apporter des modifications. Vous pouvez également recréer le fichier *DWFx ePlot (XPS Compatible).pc3* par défaut avec l'assistant Ajouter un traceur.

Vous pouvez spécifier les paramètres suivants lorsque vous modifiez le fichier de configuration *DWFx ePlot (XPS Compatible).pc3* :

- Nombre de couleurs
- Résolution de l'affichage
- Couleur d'arrière-plan
- Inclusion d'informations sur les calques

**REMARQUE** Les fichiers destinés au traçage doivent être configurés avec la couleur blanc pour l'arrière-plan. Si la couleur d'arrière-plan est le noir, les objets associés à la couleur 7 s'impriment en blanc. Ils s'impriment en noir avec toutes les autres couleurs d'arrière-plan.

### **Pour créer un fichier de configuration de traceur pour une sortie de fichier DWFx**

- **1** Cliquez sur le menu Fichier ► Gestionnaire de traçage.
- **2** Dans le Gestionnaire de traçage d'Autodesk, cliquez deux fois sur l'icône de raccourci de l'assistant Ajouter un traceur.
- **3** Dans l'assistant Ajouter un traceur, cliquez sur Suivant.
- **4** Dans la page de début de l'assistant Ajouter un traceur, cliquez sur Mon ordinateur. Cliquez sur Suivant.
- **5** Sur la page Ajouter un traceur Modèle du traceur, sélectionnez les valeurs suivantes et cliquez sur Suivant :

Fabricants : Tracé électronique Autodesk (DWFx)

Modèles : Tracé électronique DWFx (XPS Compatible)

La liste affiche tous les traceurs installés.

**6** Sur l'écran Importer Pcp ou Pc2, cliquez sur Suivant.

**7** Dans la page de sélection du port du traceur, sélectionnez le port à utiliser pour le traçage. Cliquez sur Suivant.

Par défaut, l'option Tracer vers fichier est sélectionnée.

- **8** Dans la page de définition du nom du traceur, entrez un nom identifiant le traceur en cours de configuration. Cliquez sur Suivant.
- **9** Sur la page Ajouter un traceur Fin, cliquez sur le bouton Modifier la configuration du traceur pour modifier les paramètres par défaut du traceur.

Pour plus d'informations sur les graphiques et les propriétés personnalisées du pilote DWFx (onglet Paramètres du périphérique et du document), voir Propriétés du pilote DWFx.

- **10** Une fois que vous avez terminé de configurer le traceur, cliquez sur Terminer.
- **11** A la page Fin, cliquez sur Terminer. Un nouveau fichier de configuration de traceur (PC3) est créé.

### **Entrée de commande :** *[GESTTRACEUR](#page-0-0)*

#### **Pour spécifier ou modifier des paramètres pour les fichiers DWFx tracés**

- **1** Cliquez sur l'onglet Sortie ► Traceur ► Traceur.
- **2** Dans la boîte de dialogue Tracer, sous Imprimante/traceur, dans la liste Nom, sélectionnez le fichier de configuration du traceur DWFx que vous souhaitez modifier. Cliquez sur Propriétés.
- **3** Dans la boîte de dialogue Editeur de configuration du traceur, dans l'onglet Paramètres du périphérique et du document, sélectionnez l'option Propriétés personnalisées dans l'arborescence.
- **4** Dans le groupe Personnalisation de l'accès, cliquez sur le bouton Propriétés personnalisées.
- **5** Dans la boîte de dialogue Propriétés de tracé électronique DWFx, sélectionnez les options voulues. Cliquez sur OK.
- **6** Dans l'Editeur de configuration du traceur, cliquez sur OK.

Présentation de la création ou de la modification d'un fichier de configuration DWFx | **1955**

- **7** Dans la boîte de dialogue Modification du fichier de configuration, effectuez l'opération qui convient.
	- Sélectionnez Appliquer les modifications au tracé courant uniquement pour que la modification des paramètres de configuration qui ne sont pas enregistrés dans le fichier de configuration de tracé électronique ne soit valable qu'une seule fois.
	- Sélectionnez l'option Enregistrer les modifications dans le fichier suivant pour enregistrer les changements de configuration dans le fichier de configuration DWFx.
- **8** Cliquez deux fois sur OK.
- **9** Dans la boîte de dialogue Rechercher le fichier de tracé, accédez au dossier d'enregistrement du fichier. Cliquez sur Enregistrer.
- **10** Cliquez sur OK.

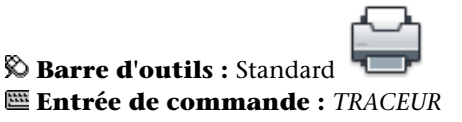

### **Pour définir le nombre de couleurs pour les fichiers tracés DWFx**

- **1** Cliquez sur l'onglet Sortie ▶ Traceur ▶ Traceur.
- **2** Dans la zone Imprimante/traceur, dans la liste Nom, sélectionnez un fichier de configuration de traceur DWFx. Cliquez sur Propriétés.
- **3** Dans l'Editeur de configuration du traceur, cliquez sur l'onglet Paramètres du périphérique et du document.
- **4** Cliquez sur le signe (+) pour développer le nœud Graphiques dans l'arborescence.
- **5** Cliquez sur Graphiques du vecteur.
- **6** Dans la zone Nombre de couleurs, choisissez une couleur. Cliquez sur OK.
- **7** Dans la boîte de dialogue Modification du fichier de configuration, effectuez l'opération qui convient.
	- Sélectionnez Appliquer les modifications au tracé courant uniquement pour que la modification des paramètres de configuration qui ne sont

pas enregistrés dans le fichier de configuration DWF ne soit valable qu'une seule fois.

- Sélectionnez l'option Enregistrer les modifications dans le fichier suivant pour enregistrer les changements de configuration dans le fichier de configuration DWF.
- **8** Cliquez sur OK.
- **9** Dans la boîte de dialogue Rechercher le fichier de tracé, accédez au dossier d'enregistrement du fichier. Cliquez sur Enregistrer.

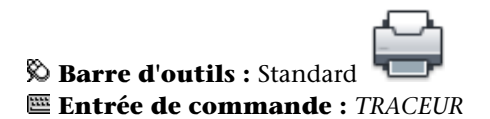

### **Aide-mémoire**

### **Commandes**

### *[MISENPAGE](#page-0-0)*

Détermine la mise en page, le périphérique de traçage, le format de papier et autres paramètres utilisés pour toute nouvelle présentation.

### *[TRACEUR](#page-0-0)*

Trace un dessin sur un traceur, une imprimante ou un fichier.

### *[GESTTRACEUR](#page-0-0)*

Affiche le Gestionnaire de traçage, qui vous permet d'ajouter ou de modifier une configuration de traceur.

Présentation de la création ou de la modification d'un fichier de configuration DWFx | **1957**

#### **Variables système**

Aucune entrée

#### **Utilitaires**

Aucune entrée

### **Modificateurs de commande**

Aucune entrée

# **Définition de la résolution des fichiers DWFx**

Vous pouvez spécifier la résolution en pixels des graphiques vectoriels ou raster pour les fichiers DWFx que vous créez. Les fichiers à résolution élevée offrent une plus grande précision, mais sont plus volumineux.

**IMPORTANT** Les paramètres de résolution de gradient et raster ne peuvent pas dépasser le paramètre vectoriel.

La liste suivante indique les valeurs par défaut pour les résolutions vectorielles et raster :

- Résolution de vecteur : 1200 ppp
- Résolution de vecteur personnalisée : 40000 ppp
- Résolution de gradient : 200 ppp
- Résolution de gradient personnalisé : 200 ppp
- Résolution couleurs et échelle de gris : 200 ppp
- Résolution couleurs et échelle de gris personnalisée : 200 ppp
- Résolution noir et blanc : 400 ppp
- Résolution noir et blanc personnalisée : 400 ppp

Lorsque vous créez des fichiers DWFx destinés au traçage, sélectionnez une résolution qui corresponde à celle de la sortie de votre traceur ou imprimante. Les hautes résolutions (supérieures à 2 400 ppp) sont réservées à l'affichage. Si vous créez, par exemple, des fichiers PDF pour des dessins très détaillés (une

### **1958** | Chapitre 32 Publication de dessins

carte topographique couvrant une région étendue, par exemple), utilisez une résolution plus élevée afin que le fichier DWFx offre plus de détails.

Utilisez des résolutions extrêmes (plus de 40 000 ppp) uniquement si nécessaire ; elles produisent des fichiers très volumineux. Plus vous augmentez la résolution, plus la qualité de l'image raster augmente. Parallèlement, la vitesse d'impression diminue et les exigences mémoires sont plus importantes.

Pour vous figurer les différentes résolutions d'un fichier DWFx, imaginez que vous souhaitez enregistrer une carte du monde dans un fichier DWFx en vue de son affichage. Avec un paramètre de résolution moyen, vous pouvez faire un zoom à un niveau de détail proche de la taille de l'Etat de Californie. Avec un paramètre de résolution élevé, le niveau de détail sera proche de la taille d'une ville. Avec un paramètre de résolution très élevé, le niveau de détail sera proche de la taille d'un bâtiment.

#### **Pour définir la résolution des fichiers DWFx**

- **1** Cliquez sur l'onglet Sortie ➤ Traceur ➤ Traceur.
- **2** Dans la zone Imprimante/traceur, dans la liste Nom, sélectionnez un fichier de configuration de traceur DWFx. Cliquez sur Propriétés.
- **3** Dans l'Editeur de configuration du traceur, cliquez sur l'onglet Paramètres du périphérique et du document.
- **4** Sélectionnez Propriétés personnalisées dans l'arborescence.
- **5** Dans le groupe Personnalisation de l'accès, cliquez sur le bouton Propriétés personnalisées.

**REMARQUE** Vous pouvez entrer un nombre entier compris entre 150 et 100 000 000 pour les paramètres de résolution couleurs et échelle de gris à condition qu'il ne soit pas supérieur au paramètre de résolution de vecteur courant.

La boîte de dialogue Propriétés de tracé électronique DWFx apparaît.

**6** Dans le groupe Résolution de vecteur et de gradient (ppp), effectuez l'opération qui convient :

- Sélectionnez les paramètres de résolution de vecteur et de gradient dans les listes.

- Sélectionnez Personnalisé dans les listes de résolution de vecteur et de gradient et entrez des valeurs.

- **7** Cliquez sur OK.
- **8** Dans le groupe Résolution de l'image raster (ppp), procédez au choix comme suit :

- Sélectionnez les paramètres de résolution des couleurs et de l'échelle de gris.

- Sélectionnez les paramètres de résolution noir et blanc dans la liste.
- Sélectionnez Personnalisé dans les listes et entrez des valeurs.
- **9** Cliquez sur OK.
- **10** Dans l'Editeur de configuration du traceur, cliquez sur OK.
- **11** Dans la boîte de dialogue Modification du fichier de configuration, effectuez l'opération qui convient.
	- Sélectionnez Appliquer les modifications au tracé courant uniquement pour que la modification des paramètres de configuration qui ne sont pas enregistrés dans le fichier de configuration DWF ne soit valable qu'une seule fois.
	- Sélectionnez l'option Enregistrer les modifications dans le fichier suivant pour enregistrer les changements de configuration dans le fichier de configuration DWF.
- **12** Cliquez sur OK.
- **13** Dans la boîte de dialogue Rechercher le fichier de tracé, accédez au dossier d'enregistrement du fichier. Cliquez sur Enregistrer.

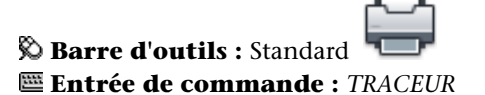

### **Aide-mémoire**

#### **Commandes**

#### *[MISENPAGE](#page-0-0)*

Détermine la mise en page, le périphérique de traçage, le format de papier et autres paramètres utilisés pour toute nouvelle présentation.

### *[TRACEUR](#page-0-0)*

Trace un dessin sur un traceur, une imprimante ou un fichier.

### *[GESTTRACEUR](#page-0-0)*

Affiche le Gestionnaire de traçage, qui vous permet d'ajouter ou de modifier une configuration de traceur.

### **Variables système**

Aucune entrée

### **Utilitaires**

Aucune entrée

### **Modificateurs de commande**

Aucune entrée

Définition de la résolution des fichiers DWFx | **1961**
## **Glossaire**

Les commandes associées à des définitions s'affichent entre parenthèses à la fin de la définition.

**accrochage aux objets, mode** Méthodes de sélection des points les plus fréquemment utilisés sur un objet, lors de la création ou la modification d'un dessin. *Voir aussi* accrochage aux objets *et* correction d'accrochage aux objets.

**action** La plus petite tâche ou interaction utilisateur pouvant être enregistrée avec l'enregistreur d'actions.

**action** Définit la manière dont la géométrie d'une référence de bloc dynamique est déplacée ou modifiée lorsque vous manipulez les propriétés personnalisées d'une référence de bloc dans un dessin. Une définition de bloc dynamique contient généralement au moins une action associée à un paramètre. (ACTIONBLOC)

**action en chaîne** Dans une définition de bloc dynamique, propriété d'un point, d'une ligne ou de paramètres de rotation, XY et polaires. Lorsque cette option est définie sur Oui, un changement dans une action contenant le paramètre dans le jeu de sélection de l'action déclenche toute action associée à ce paramètre comme si vous aviez modifié le paramètre dans la référence de bloc via une poignée ou une propriété personnalisée.

**activateur d'objets** Outil offrant un affichage spécifique et un accès d'édition standard à un objet personnalisé lorsque l'application ObjectARX qui a servi à créer l'objet personnalisé n'est pas présente. *Voir aussi* objet personnalisé et objet externe.

**activer** Partie du processus d'enregistrement du logiciel Autodesk Ce processus permet d'exécuter ce produit conformément au contrat de licence de l'utilisateur final.

**affichage HUD (heads-up display)** Processus qui consiste à afficher en transparence les éléments d'interface utilisateur sur ou par dessus la zone de dessin sans masquer les objets dessinés.

**affichage virtuel** Zone dans laquelle le programme effectue un panoramique ou un zoom sans régénérer le dessin.

**ajustement des performances** Méthode d'optimisation des performances graphiques 3D. Le préparateur examine votre carte graphique et le pilote d'affichage 3D, puis détermine s'il doit utiliser l'implémentation matérielle ou logicielle pour les fonctions qui prennent les deux en charge.

**Alias.** Raccourci d'une commande. Par exemple, *CP* est l'alias de la commande *COPIER* et Z celui de la commande ZOOM. Vous devez définir les alias dans le fichier *acad.pgp*.

**angle d'accrochage** Angle de rotation de la grille d'accrochage.

**annotatif** Propriété appartenant aux objets qui sont souvent utilisés pour annoter les dessins. Cette propriété vous permet d'automatiser le processus de mise à l'échelle des annotations. Les objets annotatifs sont définis à une hauteur de papier et s'affichent dans les fenêtres de présentation et dans l'espace objet à la taille déterminée par l'échelle d'annotation définie pour ces espaces.

**annotation** Texte, cotes, tolérances, symboles, remarques et autres types de symboles ou d'objets descriptifs utilisés pour ajouter des informations à un modèle.

**annotation** Commentaire unique ou correction de l'annotation de la géométrie insérée dans un fichier DWF à l'aide d'Autodesk Design Review.

**anti-crénelage** Méthode réduisant le crénelage par des effets d'ombrage sur les pixels adjacents aux pixels principaux définissant une ligne ou un contour. *Voir aussi* crénelage.

**arborescence des actions** Contrôle permettant d'afficher les actions enregistrées dans une macro d'actions.

**arc de cote** Arc (généralement délimité par des flèches) s'étendant entre les lignes d'attache de l'angle mesuré. Il est parfois divisé en deux arcs, en fonction de la position du texte de cote. *Voir aussi* cote angulaire.

**arête** Contour d'une face.

**association de conversion de calques** Association d'un jeu de calques avec un autre jeu de calques qui définit des normes. Ces normes concernent les noms des calques et leurs propriétés. Aussi appelées *assignations de calques*.

**atténuation** Diminution de l'intensité de la lumière avec la distance.

**bibliothèque de clichés** Ensemble organisé de fichiers cliché facilitant les opérations de recherche et d'affichage. Les noms de bibliothèques de clichés portent l'extension .*slb* et sont créés à l'aide de l'utilitaire *slidelib.exe*.

**bibliothèque de symboles** Groupe de définitions de bloc enregistrées dans un seul fichier dessin.

**bitmap (image en mode point)** Représentation numérique d'une image où les bits font référence aux pixels. Dans le cas de graphiques en couleur, les composantes rouge, verte et bleue d'un pixel sont définies par des valeurs distinctes.

**bloc** Terme générique désignant un ou plusieurs objets combinés pour créer un objet unique. Généralement utilisé pour les définitions de bloc ou les références de bloc. *Voir aussi* définition de bloc *et* référence de bloc. (BLOC)

**bloc anonyme** Fichier sans nom créé par un certain nombre de fonctions, y compris les cotes associatives et non associatives.

**bloc d'étiquette** Bloc permettant de légender des vues et des détails. Les étiquettes contiennent des données, telles que le titre, le numéro de la vue et l'échelle, associées à la vue référencée. *Voir aussi* bloc d'étiquette.

**bloc repère de vue** Bloc utilisé comme symbole en référence à une autre feuille. Les blocs repères de vue ont des noms différents en fonction du domaine dans lequel ils sont utilisés: étiquettes de référence, clés de détails, marqueurs de détails, etc. *Voir aussi* bloc d'étiquette.

**boussole** Aide visuelle qui affiche les directions nord, sud, est et ouest dans le modèle courant. La boussole s'affiche sous le cube de visualisation ViewCube.

**bouton de sélection** Bouton situé sur un périphérique de pointage, permettant de sélectionner des objets ou de spécifier des points à l'écran. Par exemple, sur une souris à deux boutons, il s'agit du bouton gauche par défaut.

**bulle Premier contact** Info-bulle graphique interactive qui s'affiche lorsque le disque de navigation SteeringWheel est ancré au démarrage.

**BYLAYER** Propriété particulière attribuant à un objet la couleur ou le type de ligne associé à son calque. *Voir aussi* DUBLOC.

**cadre d'étirement** Dans une définition de bloc dynamique contenant une action d'étirement ou une action d'étirement polaire, détermine le mode de modification des objets compris dans ou traversés par le cadre dans la référence de bloc.

**cadre de tolérance** Spécifie la tolérance s'appliquant à des éléments spécifiques ou à la totalité des éléments. Les cadres de tolérance contiennent toujours au

minimum un symbole géométrique caractéristique pour indiquer le type de contrôle, ainsi qu'une valeur de tolérance pour indiquer le degré de variation acceptable.

**cadre de tolérance.** Série d'emplacements de points utilisée comme mécanisme de contrôle de la forme d'une B-spline. Ces points sont reliés par une série de segments de ligne pour améliorer la clarté visuelle et pour distinguer le cadre de tolérance des points de lissage. Vous devez activer la variable système SPLFRAME pour afficher les cadres de tolérance.

**calibrage affine** Méthode de calibrage de tablette permettant de créer une transformation linéaire arbitraire dans un espace bidimensionnel. Lors du processus de calibrage affine, trois points de calibrage sont requis pour effectuer une transformation de la tablette combinant les fonctions de conversion, de mise à l'échelle indépendante de *X* et *Y*, de rotation et d'inclinaison. Le calibrage affine est utile lorsqu'un dessin n'a pas été étiré uniformément à l'horizontale et à la verticale. (TABLETTE)

**calque** Regroupement logique de données comparable à des calques superposables sur un dessin. Vous pouvez visualiser les calques séparément ou en combinaison. (CALQUE)

**calque sous-jacent** Fichier DWF ou DGN utilisé pour fournir un contexte visuel à un fichier de dessin. Il n'est pas possible de modifier les calques sous-jacents et ces derniers n'offrent pas toutes les notifications. Les calques sous-jacents ne peuvent pas être liés à un dessin. *Voir aussi* référence externe (xréf).

**calque sous-jacent DGN** *Voir* calque sous-jacent.

**calque sous-jacent DWF** *Voir* calque sous-jacent.

**caméra** Définit la position courante au niveau de l'oeil dans un modèle 3D. Une caméra a une coordonnée *XYZ* d'emplacement, une coordonnée *XYZ* cible et une focale ou une distance focale qui détermine le facteur de zoom ou d'agrandissement.

**canal alpha** Alpha est un type de données que l'on trouve dans les fichiers bitmap à 32 bits et qui rend les pixels de l'image transparents.

Un fichier à couleurs vraies 24 bits contient trois canaux d'informations couleurs : rouge, vert et bleu ou RVB. Chaque canal d'un fichier bitmap à couleurs vraies est défini par 8 bits, ce qui correspond à 256 niveaux d'intensité. L'intensité de chaque canal détermine la couleur du pixel dans l'image. Ainsi, un fichier RGB correspond à un fichier 24 bits avec 256 niveaux de rouge, de vert et de bleu.

Par l'ajout d'un quatrième canal, le canal alpha, le fichier peut déterminer la transparence, ou l'opacité, de chacun des pixels. Une valeur alpha de 0 est transparente, une valeur alpha de 255 est opaque, tandis que les valeurs intermédiaires sont semi transparentes. Un fichier RVBA (rouge,vert, bleu, alpha) correspond à un fichier 32 bits, avec 8 bits supplémentaires pour le canal alpha, offrant ainsi 256 niveaux de transparence.

Pour générer une image rendue avec un canal alpha, enregistrez-la dans un format compatible alpha, tel que PNG, TIFF ou Targa.

**candela** Unité internationale d'intensité lumineuse (puissance perçue émise par une source de lumière dans une direction donnée) (symbole : cd). Cd/Sr

**catégorie** *Voir* catégorie de vue.

**catégorie de vue** Ensemble de vues d'un jeu de feuilles souvent organisé par fonction. *Voir aussi* sous-jeu.

**cellule** La plus petite sélection de tableaux disponible.

**centre d'abonnement** Ressource disponible aux abonnés depuis le menu d'aide (?) et qui permet d'accéder aux dernières versions des logiciels Autodesk, aux améliorations incrémentielles des produits, à une assistance Web personnalisée et aux cours e-Learning progressifs.

**champ** Objet texte spécialisé défini pour afficher des données pouvant changer au cours du cycle de vie du dessin. Lorsque le champ est mis à jour, la valeur la plus récente du champ s'affiche. (CHAMP)

**chemin de recherche des bibliothèques d'AutoCAD** L'ordre dans lequel le programme recherche un fichier de support est le suivant : répertoire courant, répertoire de dessin, répertoire spécifié dans le chemin de support et répertoire contenant le fichier exécutable, *acad.exe*.

**cible de la caméra** Définit le point que vous visualisez à l'aide de la coordonnée au centre de la vue.

**ciel** Couleur d'arrière-plan de la zone de dessin lorsque la projection en perspective est activée. Le ciel s'affiche avec un gradient de couleur compris entre l'horizon céleste (le plus proche de l'horizon) et le zénith céleste (à l'opposé de l'horizon). *Voir aussi* plan du sol.

**CMYK** *Cyan, magenta, jaune et couleur clé*. Système de définition de couleurs par la spécification de pourcentages de cyan, de magenta, de jaune et d'une couleur clé, généralement le noir.

**coefficient de transmission** Augmente ou réduit la puissance qu'un matériau transparent transmet vers la scène.

**colonne** Sélection de cellules du tableau adjacentes verticalement qui s'étend sur la hauteur du tableau. La largeur d'une colonne correspond à 1 cellule.

**commande transparente** Commande exécutée pendant le déroulement d'une autre commande. Faire précéder la commande transparente d'une apostrophe.

**configuration des fenêtres** Ensemble de fenêtres objet pouvant être enregistrées et restaurées. (FENETRES)

**consultation inversée** Ajoute une poignée de consultation à la référence de bloc dynamique. Cliquez sur cette poignée pour afficher une liste déroulante de valeurs de consultation pour cette propriété de consultation (colonne de la table de consultation). Lorsque vous sélectionnez une valeur dans la liste, les valeurs de propriété de saisie correspondantes sont attribuées à la référence de bloc. Selon la manière dont le bloc a été défini, cela entraîne généralement un changement dans la géométrie de la référence du bloc. (TABLECONSULTBLOC)

**contour de cellule** Quatre lignes de grille entourant une cellule de tableau. Une sélection de cellules adjacentes peut être entourée d'un contour de cellules

**coordonnées absolues** Valeurs de coordonnées mesurées à partir du point origine d'un système de coordonnées. *Voir aussi* origine, coordonnées relatives, système de coordonnées utilisateur (SCU), coordonnées générales *et* système de coordonnées général (SCG).

**Coordonnées générales.** Coordonnées définies en fonction du système de coordonnées général.

**coordonnées relatives** Coordonnées spécifiées en rapport avec les coordonnées précédentes.

**copie miroir** Procédure permettant de créer une nouvelle version d'un objet en le reflétant symétriquement par rapport à une ligne ou un plan prédéfini. (MIROIR)

**correction d'accrochage aux objets** Désactivation ou modification du mode d'accrochage aux objets actif pour la saisie d'un point. *Voir aussi* accrochage aux objets (mode)*et* accrochage aux objets.

**cotation de ligne de base** Cotes multiples partant de la même ligne de base. Appelées également *cotes parallèles*. *Voir aussi* ligne de base.

**cote alignée** Cote mesurant la distance entre deux points d'un objet à un angle quelconque. La ligne de cote est parallèle à la ligne reliant les points de définition de la cote. (COTALI)

**cote angulaire** Cote mesurant des segments d'angles ou d'arcs, et composée de texte, de lignes d'attache et de lignes de repère. (COTANG)

**cote associative** Cote s'adaptant automatiquement aux modifications des dimensions de l'objet mesuré. Gérée par la variable système DIMASSOC. *Voir aussi* cote non associative et cote décomposée.

**cote continue** Type de cote linéaire permettant de décomposer une cote en plusieurs cotes successives (dont la première ligne d'attache est la seconde ligne d'attache de la cote précédente). Appelée également *cote en série*. (COTCONT)

**cote décomposée** Objets indépendants ayant l'aspect d'une cote mais qui ne sont pas associés à l'objet coté, ni les uns aux autres. Gérée par la variable système DIMASSOC. *Voir aussi* cote associative, cote non associative *et* décomposer. (DECOMPOSER)

**cote non associative** Cote ne changeant pas automatiquement lors de la modification de la géométrie associée. Gérée par la variable système DIMASSOC. *Voir aussi* cote associative *et* cote décomposée.

**couleur ambiante** Couleur produite uniquement par la lumière ambiante. La couleur ambiante est la couleur d'un objet lorsqu'il est dans l'ombre. Cette couleur est la couleur réfléchie par un objet lorsque celui-ci est illuminé par la lumière ambiante plutôt que par la lumière directe.

**couleur de réflexion** Couleur d'un reflet sur un matériau brillant. Appelé également *couleur spéculaire*.

**couleur diffuse** Couleur prédominante d'un objet.

**coupes** Généralement, il s'agit des courbes ou des lignes qui définissent le profil (forme) d'une surface ou d'un solide de lissage. Les coupes peuvent être ouvertes ou fermées. Une surface ou un solide de lissage est dessiné dans l'espace situé entre les coupes. (LISSAGE)

**coupure rectangulaire** Couper une table en plusieurs parties espacées régulièrement et définies selon une hauteur spécifiée par l'utilisateur à l'aide des poignées de saut de table.

**courbe B-spline** Courbe polynomiale atténuée en partie, passant à proximité d'une série donnée de points. *Voir aussi* courbe de Bézier. (SPLINE)

**courbe de Bézier** Courbe polynomiale définie par un jeu de points de contrôle, représentant une équation d'un ordre inférieur d'une unité au nombre de points considéré. Les courbes de Bézier sont des courbes B-spline particulières. *Voir aussi* courbe B-spline.

**courbe de la trajectoire** Définit la direction et la longueur du lissage, du balayage ou de l'extrusion d'une courbe de profil, afin de créer une surface ou un solide. (BALAYAGE, LISSAGE, EXTRUSION)

**courbe de profil** Objet qui est balayé, extrudé ou à surface de révolution et qui définit la forme de la surface ou du solide obtenu. (BALAYAGE, EXTRUSION, REVOLUTION)

**courbes de guidage** Lignes ou courbes qui croisent chaque coupe d'une surface ou d'un solide de lissage et qui définissent la forme par l'ajout d'informations filaires supplémentaires à l'objet. (LISSAGE)

**crénelage** Effet produit par les minuscules éléments d'une image (ou pixels) alignés formant une arête droite ou courbe sur une grille fixe. Il en résulte une impression d'irrégularité (en escalier). *Voir aussi* anti-crénelage.

**cube de visualisation ViewCube** Elément d'interface utilisateur qui indique l'orientation d'un modèle. Vous pouvez l'utiliser pour restaurer et créer un SCU, faire pivoter la vue de manière interactive ou restaurer une vue prédéfinie.

**curseur** *Voir* pointeur et réticule.

**décalage** Un ou plusieurs éléments graphiques (texte, cotes, lignes, cercles ou polylignes) considérés comme entités élémentaires que vous pouvez créer, manipuler et modifier. Anciennement appelé *entité*.

**décomposer** Dissocier un objet complexe, tel qu'un bloc, une cote, un solide ou une polyligne, en objets élémentaires. Dans le cas d'un bloc, sa définition reste inchangée. La référence de bloc est remplacée par son contenu. *Voir aussi* bloc, définition de bloc *et* référence de bloc. (DECOMPOSER)

**définition d'attribut** Objet inclus dans une définition de bloc en vue du stockage de données alphanumériques. Les valeurs d'attribut peuvent être prédéfinies ou spécifiées lors de l'insertion du bloc. Les informations d'attribut peuvent être extraites d'un dessin et insérées dans des fichiers externes. (ATTDEF)

**définition de bloc** Nom, point de base et série d'objets combinés et stockés dans la table des symboles d'un dessin. *Voir aussi* bloc *et* référence de bloc.

**dégradation adaptative** Méthode de contrôle des performances qui désactive les fonctions dans un certain ordre lorsque les performances chutent en deçà d'un niveau spécifié.

**degrés décimaux.** Notation de spécification de la latitude et la longitude. Par exemple, 35.1234°, 100.5678°.

La latitude est toujours indiquée avant la longitude.

**demande de saisie utilisateur** Elément attribué à un noeud d'actions qui marque une pause au cours de la lecture d'une macro d'actions de sorte que l'utilisateur puisse saisir des données avant la reprise de la lecture.

**déplacement en boucle (curseur)** Comportement du curseur lorsque celui-ci passe de l'autre côté de la zone de dessin lorsque vous le faites glisser. Ceci permet de poursuivre le glissement au lieu qu'il s'arrête au bord d'une zone de dessin.

**dessin courant** Fichier de dessin qui est ouvert dans le programme et qui reçoit toute commande que vous entrez ou action que vous effectuez.

**dessin de travail** Dessin créé à des fins de fabrication ou de construction.

**dessin par défaut** *Voir* environnement initial.

**DIESEL** Acronyme de *Direct Interpretively Evaluated String Expression Language*. Langage macro permettant de modifier la ligne d'état à l'aide de la variable système MODEMACRO et de personnaliser les éléments de menu.

**disque** Référence à un des éléments individuels d'interface utilisateur qui composent les disques de navigation SteeringWheel. *Voir aussi* disque de navigation SteeringWheel.

**disque de navigation de base** Référence aux disques de navigation SteeringWheel de visionnage d'un objet et de visite d'un bâtiment.

**disques** Référence à plusieurs éléments individuels d'interface utilisateur qui composent les disques de navigation SteeringWheel. *Voir aussi* disque de navigation SteeringWheel.

**disques de navigation SteeringWheel** Jeu d'outils qui permet d'accéder aux outils de navigation 2D et 3D.

**distance focale** Définit les propriétés d'agrandissement d'une focale de caméra. Plus la distance focale est importante, plus la focale est restreinte.

**DSD** Pour *Drawing Set Descriptions*. Format de fichier permettant d'enregistrer une description d'un jeu de dessins assemblé à l'aide de la boîte de dialogue Publier.

**DST** Pour *Sheet Set Data*. Format de fichier XML permettant d'enregistrer les associations et informations définissant un jeu de feuilles.

**DUBLOC** Propriété particulière attribuant à un objet la couleur ou le type de ligne du bloc auquel il appartient. *Voir aussi* DUCALQUE.

**DWF** Sigle de *Design Web Format*. Format de fichier hautement compressé créé à partir d'un fichier DWF. Les fichiers DWF sont faciles à publier et à visualiser sur le Web. *Voir aussi* DWG *et* DXF.

**DWFx** DWFx, le successeur du format DWF, est basé sur le format XPS (XML Paper Specification) de Microsoft.

Les fichiers DWFx sont exploitables sur Windows Vista, car le format DWFx est pris en charge par ce système d'exploitation. Ces fichiers sont également visualisables dans Autodesk Design Review.

**DWG** Format de fichier standard d'enregistrement des graphiques vectoriels. *Voir aussi* DWF *et* DXF.

**DXF** Sigle de *Drawing Interchange Format (Format d'échange de dessins)*. Format de fichier binaire ou ASCII d'un fichier de dessin pour l'exportation/l'importation de dessins vers/depuis d'autres applications. *Voir aussi* DWF et DWG.

**échantillonnage** L'échantillonnage est une technique d'anticrénelage. Il produit la meilleure couleur possible pour chaque pixel rendu. Le module de rendu commence par effectuer un échantillonnage de la couleur de la scène à divers emplacements dans le pixel ou le long de l'arête du pixel, puis il utilise un filtre pour combiner les échantillons afin d'obtenir une seule couleur de pixel.

**échantillonnage adapté** Système permettant d'accélérer le processus d'anti-crénelage dans les limites de la taille de la matrice d'exemple. *Voir aussi* anti-crénelage.

**échelle d'annotation** Paramètre qui est enregistré avec l'espace objet, les fenêtres de présentation et les vues de l'objet. Lorsque vous créez des objets annotatifs, ils sont mis à l'échelle en fonction du paramètre d'échelle d'annotation courant et sont affichés automatiquement selon la taille appropriée.

**échelle de débordement de couleur** Augmente ou réduite la saturation de la couleur réfléchie du matériau.

**échelle de la texture en relief associée à la lumière indirecte** Permet de mettre à l'échelle l'effet de la texture en relief du matériau de base dans les zones éclairées par de la lumière indirecte.

**échelle de réflectance** Permet d'augmenter ou de réduire la quantité d'énergie que le matériau réfléchit.

**éclairage par défaut** Eclairage dans une fenêtre ombrée lorsque le soleil et les sources lumineuses créées par l'utilisateur sont désactivées. Les faces sont

éclairées par deux sources distantes qui suivent le point de vue à mesure que vous vous déplacez autour du modèle.

**éclairement** En photométrie, l'éclairement est l'incidence du flux lumineux sur une surface par unité d'aire.

**élément d'interface** Objet de l'interface utilisateur pouvant être personnalisé, comme une barre d'outils, un menu déroulant, une touche de raccourci, une fenêtre ancrable, etc.

**élévation** Valeur *Z* par défaut située au-dessus ou en dessous du plan *XY* du système de coordonnées utilisateur courant, utilisée pour entrer des coordonnées et numériser des emplacements. (ELEV)

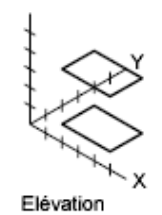

**élévation géographique** Hauteur relative le long de la direction vers le haut définie pour un marqueur géographique.

**enregistrement** Application aux objets de la référence d'origine (xréf ou bloc) des modifications apportées aux objets d'un jeu de travail dans le cadre d'une session d'édition des références.

**environnement de dessin avant lecture** Etat du dessin tel qu'il était avant la lecture d'une macro d'actions.

**environnement initial** Les variables et les paramètres des nouveaux dessins définis par le gabarit de dessin par défaut, par exemple, *acad.dwg* ou *acadiso.dwg*. *Voir aussi* dessin gabarit.

**épaisseur** Distance à laquelle certains objets sont extrudés afin d'avoir une apparence 3D. (PROPRIETES, CHPROP, ELEV, THICKNESS)

**épaisseur de ligne** Valeur de largeur qui peut être attribuée à tous les objets graphiques, à l'exception des polices TrueType® et des images raster.

**espace de la ligne de guidage** Espace éventuel entre la queue d'une ligne de repère multiple et son contenu.

**espace de travail** Jeu de menus, barres d'outils et fenêtres ancrables (comme la palette Propriétés, DesignCenter et la fenêtre Palettes d'outils) regroupés et

organisés afin de vous permettre de travailler dans un environnement de dessin de traitement par tâche personnalisé.

**espace objet** Un des deux espaces principaux où les objets résident. En règle générale, le modèle géométrique est défini dans un système de coordonnées en 3D appelé espace objet. Une présentation finale des vues et des annotations spécifiques à ce modèle est placée dans l'espace papier. *Voir aussi* espace papier. (ESPACEO)

**espace papier** Un des deux espaces principaux où les objets résident. L'espace papier sert à la mise en place finale des données pour l'impression ou le traçage, par opposition au travail de brouillon et de dessin. Pour concevoir votre modèle, vous utilisez l'onglet Objet. *Voir aussi* espace objet *et* fenêtre. (ESPACEP)

**état de visibilité** Dans un bloc dynamique, propriété personnalisée qui n'autorise l'affichage que d'une certaine géométrie dans la référence de bloc. (ETATVISBLOC)

**état du dessin** Collection de paramètres connus qui définissent les propriétés du comportement d'un environnement de dessin et/ou d'un dessin à un moment connu. Il peut s'agir, par exemple, du moment auquel une macro d'actions a été enregistrée ou avant qu'elle ne soit lue.

**étendue** *Voir* étendue du dessin.

**étendue du dessin** Le plus petit rectangle contenant tous les objets d'un dessin, affiché à l'écran à un facteur de zoom permettant de visualiser la totalité des objets. (ZOOM)

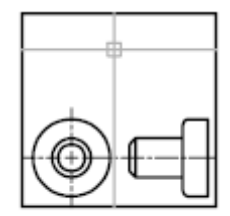

Etendue du dessin

**étiquette d'attribut** Chaîne de texte associée à un attribut identifiant un attribut particulier pendant l'extraction à partir de la base de données de dessin. *Voir aussi définition d'attribut*, invite d'attribut *et* valeur d'attribut.

**étiquette de recherche** Mot-clé défini par l'utilisateur utilisé pour rechercher des commandes dans le navigateur de menus.

**extrusion** Solide 3D créé par la rotation d'un objet comprenant une surface le long d'une trajectoire linéaire.

**face** Portion triangulaire ou quadrilatérale de la surface d'un objet.

**face arrière** Côté opposé d'une face avant. Les faces arrière ne sont pas visibles dans un rendu d'image. *Voir aussi* faces avant.

**face avant** Faces dont les normales sont orientées vers l'extérieur.

**face plane** Face plate pouvant être située n'importe où dans l'espace 3D.

**fenêtre** Zone délimitée contenant une partie d'un dessin de l'espace objet. La variable système TILEMODE détermine le type de fenêtre créé. 1. Lorsque TILEMODE est désactivée (0), les fenêtres sont des objets que vous pouvez déplacer et redimensionner dans une présentation. (FMULT) 2. Lorsque TILEMODE est activée (1), les fenêtres d'objet ne se chevauchent pas. *Voir aussi* TILEMODE, vue *et* fenêtre. (FENETRES)

**fenêtre ancrable** Elément de l'interface utilisateur pouvant être ancré ou flottant dans la zone de dessin. Les fenêtres ancrables englobent la fenêtre de commande, les palettes d'outils, la palette Propriétés, etc.

**fenêtre AutoCAD** Fenêtre comportant la zone graphique, les menus et la ligne de commande.

**fenêtre de présentation** Objet créé dans l'espace papier et affichant des vues. *Voir aussi* espace papier. (FENETRES)

**fenêtre de sélection** Zone rectangulaire qui permet de sélectionner les objets se trouvant entièrement ou partiellement à l'intérieur.

**fenêtre de sélection** Zone rectangulaire définie dans la zone de dessin pour sélectionner des objets par groupe. *Voir aussi* fenêtre de sélection, polygone de sélection.

**fenêtre flottante** *Voir* fenêtre de présentation.

**fenêtre graphique** *Voir* fenêtre AutoCAD *et* zone de dessin.

**fenêtre objet** Type d'affichage divisant la zone de dessin en une ou plusieurs zones de visualisation rectangulaires adjacentes. *Voir aussi* fenêtre de présentation, TILEMODE *et* fenêtre. (FENETRES)

**fenêtres en mosaïque** *Voir* fenêtre objet.

**feuille** Présentation sélectionnée dans un fichier dessin et affectée à un jeu de feuilles. *Voir aussi* jeu de feuilles.

**fichier cliché** Fichier contenant une image raster ou un cliché du contenu de l'écran graphique. Les fichiers cliché ont pour extension .*sld*. (MCLICH, AFFCLICH)

**fichier CTB** Table des styles de tracé dépendant de la couleur.

**fichier d'extraction d'attributs** Fichier texte dans lequel sont écrites les données d'attribut extraites. Le contenu et le format sont déterminés par le fichier gabarit d'extraction d'attributs. *Voir aussi* fichier gabarit d'extraction d'attributs.

**fichier de macro d'actions** Fichier dans lequel sont mémorisées les actions contenues dans une macro d'actions. Les fichiers de macros d'actions portent l'extension .*actm*.

**fichier de personnalisation (CUI)** Un fichier au format XML qui stocke les données de personnalisation. Vous pouvez modifier un fichier de personnalisation à l'aide de la boîte de dialogue Personnaliser l'interface utilisateur. Les fichiers CUI remplacent les fichiers MNU, MNS et MNC utilisés pour définir des menus dans les versions précédentes.

**fichier de personnalisation d'entreprise** Fichier CUI généralement contrôlé par un gestionnaire CAO. Il est souvent accessible par plusieurs utilisateurs et est stocké dans un emplacement réseau partagé. Le fichier n'est disponible qu'en lecture seule pour les utilisateurs afin d'empêcher toute modification des données du fichier. Un gestionnaire CAO crée un fichier CUI d'entreprise en modifiant un fichier CUI principal, puis en enregistrant le fichier dans un emplacement de prise en charge défini dans la boîte de dialogue Options, sous l'onglet Fichiers.

**fichier de personnalisation partielle** Tout fichier CUI non défini comme fichier CUI principal. Vous pouvez charger et décharger des fichiers de personnalisation partielles selon vos besoins lors d'une session de dessin.

**fichier de personnalisation principal** Fichier CUI accessible en écriture, définissant la plupart des éléments de l'interface utilisateur (y compris les menus standard, les barres d'outils, les raccourcis-clavier, etc.). Le fichier *acad.cui* (fichier CUI principal par défaut) est automatiquement chargé au démarrage d'AutoCAD.

**fichier DWF à plusieurs feuilles** Fichier DWF contenant plusieurs feuilles.

**fichier gabarit d'extraction d'attribut** Fichier texte qui détermine les attributs extraits et la façon dont ils sont formatés lors de leur écriture dans un fichier d'extraction d'attributs. *Voir aussi* fichier d'extraction d'attributs.

**fichier PC2** Fichier de configuration complète du traceur. Les fichiers PC2 contiennent tous les paramètres de traçage et spécifiques au périphériques enregistrés dans les versions antérieures. *Voir aussi* fichier PCP *et* fichier PC3. **fichier PC3** fichier de configuration partielle du traceur Contient des informations propres au tracé (comme le pilote et le modèle du périphérique, le port de sortie auquel ce périphérique est connecté) et diverses informations propres au périphérique, mais aucune information de personnalisation concernant l'étalonnage du traceur ou la taille du papier. *Voir aussi* fichier PMP, fichier STB *et* fichier CTB.

**fichier PCP** Fichier de configuration partielle du traceur. Les fichiers PCP contiennent des spécifiques de tracé de base et des paramètres de plume enregistrés dans les versions antérieures. Les paramètres du tracé incluent l'attribution des plumes, les unités de tracé, la taille du papier, la rotation, l'origine du tracé, le facteur d'échelle et le niveau d'optimisation des plumes. *Voir aussi* fichier PC2 *et* fichier PC3.

**fichier PMP** Acronyme de *Plot Model Parameter (paramètre de modèle de traçage)*. Fichier contenant des informations personnalisées de calibration du traceur ainsi que sur le format du papier, associé au fichier de configuration du traceur.

**fichier script** Jeu de commandes exécutées séquentiellement à l'aide d'une commande SCRIPT unique. Les fichiers script sont créés hors du programme à l'aide d'un éditeur de texte et enregistrés au format texte dans un fichier externe avec l'extension .*scr*.

**fichier STB** Fichier de *table de styles de tracé*. Contient des styles de tracé et leurs caractéristiques.

**fichier temporaire** Fichier de données créé au cours de la session d'un programme. Les fichiers sont supprimés à la fin de la session. En cas d'arrêt anormal (coupure de courant, par exemple), il est possible que les fichiers temporaires soient conservés sur le disque.

**filtre de points** *Voir* filtres de coordonnées.

**filtres** *Voir* filtres de coordonnées.

**filtres de coordonnées.** Fonctions permettant d'extraire des valeurs de coordonnées *X*, *Y* et *Z* à partir de différents points afin de générer un nouveau point composé. Egalement appelé *filtres de points X,Y,Z*.

*filtres de points X,Y,Z Voir* filtres de coordonnées.

**Final Gathering** Final Gathering est une étape supplémentaire facultative permettant de calculer l'illumination globale. L'utilisation d'une texture photon pour calculer l'illumination globale peut provoquer des altérations du rendu, comme des coins noirs et des variations basse fréquence dans l'éclairage. Vous pouvez réduire ou éliminer ces altérations en activant Final Gathering, afin d'augmenter le nombre de rayons utilisés pour calculer l'illumination globale.

Le recours à Final Gathering peut sensiblement augmenter la durée du rendu. Cette technique est particulièrement adaptée aux scènes ayant un éclairage global diffus, mais convient moins bien à celles avec des sources brillantes d'illumination indirecte.

Pour activer l'option Final Gathering, servez-vous de la palette Paramètres avancés du rendu. *Voir aussi* illumination globale.

**fixage** Mode d'affichage obtenu en cliquant sur le bouton de punaise du ruban et du navigateur de menus. Sur le ruban, le fait de cliquer sur une punaise permet de garder un groupe de fonctions développé. Dans le navigateur de menus, cela permet d'ajouter un élément à la liste des derniers éléments consultés.

**flèche de rotation** Flèches arrondies situées au-dessus du cube de visualisation ViewCube à l'aide desquelles vous pouvez faire pivoter la vue courante de 90 degrés dans les sens horaire et trigonométrique.

**flux lumineux** Puissance perçue par unité d'angle solide. Le flux lumineux total d'une lampe correspond à la puissance perçue émise dans toutes les directions.

**fragment de table principale** Fragment d'une table coupée qui contient le jeu de départ des lignes jusqu'au premier saut de table.

**fragment de table secondaire** Tout fragment d'une table coupée qui ne contient pas le jeu de départ des lignes.

**fusion** Dans les tableaux et les tables, sélection de cellules adjacentes qui ont été combinées en une seule cellule.

**gabarit de dessin** Fichier dessin contenant des paramètres prédéfinis pour de nouveaux dessins, tel que les fichiers *acad.dwt* et *acadiso.dwt*. Cependant, tout dessin peut être utilisé comme gabarit. *Voir aussi* environnement initial.

**geler** Paramètre supprimant l'affichage des objets sur les calques sélectionnés. Les objets se trouvant sur les calques gelés ne sont ni affichés, ni régénérés, ni tracés. Le gel des calques diminue le temps de régénération. *Voir aussi* libérer. (CALQUE)

**géométrie** Tous les objets graphiques, comme les lignes, les cercles, les arcs, les polylignes et les cotes. Les objets non graphiques, comme les types de ligne, l'épaisseur des lignes, les styles de texte et les calques n'appartiennent pas à la géométrie. *Voir aussi* objet existant.

**gizmo** Certains modificateurs s'affichent dans les fenêtres sous forme d'appareils appelés gizmos et qui, initialement, entourent l'objet sélectionné. Un gizmo agit comme un conteneur qui transfère les modifications à l'objet auquel il est associé.

**glyphe de lumière** Représentation graphique d'une source ponctuelle ou dirigée.

**grand disque de navigation** Version de grand format des disques de navigation SteeringWheel. Des étiquettes, plus grandes que le curseur, sont affichées sur chaque section du disque de navigation.

**grille** Zone couverte de points ou de lignes présentant un espacement régulier facilitant les opérations de dessin. L'espacement de la grille peut être ajusté. Les points de la grille ne sont jamais tracés. *Voir aussi* limite de la grille. (GRILLE)

**grille d'accrochage** Grille invisible verrouillant le pointeur qui doit s'aligner sur les points de la grille en fonction de l'espacement défini par Résol. La grille d'accrochage ne correspond pas toujours à la grille visible, définie séparément par la commande GRILLE. (RESOL)

**groupe de fonctions du ruban** Eléments de deuxième niveau du ruban. Les groupes de fonctions contiennent des boutons et d'autres contrôles. Plusieurs groupes de fonctions forment un onglet.

**groupe de fonctions flottant** Groupe de fonctions du ruban dissocié du reste du ruban ou du cadre de l'application.

**hachures associatives** Hachures se conformant aux objets auxquels elles sont appliquées de sorte que la modification de ces objets ajuste automatiquement les hachures. (FHACH)

**HDI** Sigle de *Heidi Device Interface*. Interface de développement des pilotes nécessaires pour que les périphériques fonctionnent avec le programme et les autres produits Autodesk.

**hélice** Spirale 2D ou 3D ouverte. (HELICE)

**historique d'un solide** Propriété d'un solide qui vous permet de voir et de modifier les formes d'origine du solide.

**i-drop** Méthode permettant de faire glisser un fichier dessin à partir d'une page Web et de l'insérer dans un autre dessin.

**Icône SCU** Icône indiquant l'orientation des axes du SCU. (ICONESCU)

 $\star$  X Icône du SCU

**identificateur** Etiquette alphanumérique unique d'un objet dans la base de données du programme.

**IGES** Acronyme d'*Initial Graphics Exchange Specification*. Format standard servant à la représentation numérique et à l'échange d'informations entre les systèmes de CAO/FAO. Dans les produits basés sur AutoCAD, les commandes permettant d'importer et d'exporter les fichiers IGES ne sont disponibles que dans AutoCAD Mechanical.

**illumination globale** Technique d'illumination indirecte qui permet de définir certains effets, comme le débordement des couleurs. Lorsqu'une lumière atteint un objet coloré dans le modèle, les photons rebondissent sur les objets adjacents et les teintent de la couleur de l'objet d'origine.

**illumination indirecte** Techniques d'illumination, telles que l'illumination globale et Final Gathering, qui accroissent le réalisme d'une scène en imitant une radiosité, ou la réflexion mutuelle de lumière entre les objets d'une scène.

**îlot** Zone fermée à l'intérieur d'une autre zone fermée. Les îlots peuvent être détectés comme faisant partie du processus de création des hachures, des polylignes et des régions. (FHACH, CONTOUR)

**image** Image statique dans une séquence animée. *Voir aussi* trajectoire du mouvement.

**image Vue rapide** Image miniature d'un dessin, d'une présentation ou de l'espace objet affichée à l'aide des outils Vue rapide.

**incorporer** Utiliser des informations de liaison et d'incorporation d'objets (OLE) d'un document source dans un document de destination. Un objet incorporé constitue une copie des informations issues d'un document source, placée dans le document destinataire. Cette copie n'est pas liée au document source. *Voir aussi* liaison.

**index de calque** Liste présentant les objets de chaque calque. Un index de calque sert à localiser la partie du dessin qui est lue lorsque vous ouvrez partiellement un dessin. En outre, enregistrer un index de calque avec un dessin améliore les performances quand vous utilisez des références externes (Xréfs). La variable système INDEXCTL permet de déterminer si les index de calque et d'espace doivent être enregistrés avec un dessin.

**index spatial** Liste organisant les objets en fonction de leur emplacement dans l'espace. Un index d'espace sert à localiser la partie du dessin qui est lue lorsque vous ouvrez partiellement un dessin. En outre, enregistrer un index d'espace avec un dessin améliore les performances lorsque vous utilisez des références externes (Xréfs). La variable système *[INDEXCTL](#page-0-0)* permet de

déterminer si les index de calque et d'espace doivent être enregistrés avec un dessin.

**info-bulle** Petite zone de texte qui identifie ou présente un objet ou un élément d'interface lorsque le curseur est placé près ou sur celui-ci.

**info-bulle d'aide complémentaire** S'affiche lorsque le curseur est placé pendant une durée donnée sur une info-bulle, pour fournir des informations supplémentaires.

**info-bulle de base** Info-bulle dans laquelle est affichée une courte description.

**invite** Message sur la ligne de commande ou dans une info-bulle invitant l'utilisateur à indiquer des informations ou à exécuter une action, telle que la spécification d'un point.

**invite d'attribut** Chaîne de texte s'affichant lorsque vous insérez un bloc possédant un attribut dont la valeur n'est pas définie. *Voir aussi* définition d'attribut, étiquette d'attribut *et* valeur d'attribut.

**invite secondaire** Invite de commande qui demande la saisie de données pour terminer l'exécution d'une commande ou modifier une propriété.

**ISO** Acronyme d'*International Standards Organization* (Organisation des standards internationaux). Organisation qui définit les normes internationales dans tous les domaines, électricité et électronique exceptés. Son siège se situe à Genève, en Suisse.

**jeu d'annotations** Ensemble d'annotations contenu dans un seul fichier DWF.

**jeu de dessins** Ensemble de dessins collectés à l'aide de la boîte de dialogue Publier.

**jeu de dessins électroniques** Equivalent numérique d'un jeu de dessins tracés. Vous créez un jeu de dessins électroniques en publiant des dessins dans un fichier DWF.

**jeu de feuilles** Ensemble de feuilles organisé à partir de plusieurs fichiers dessin. *Voir aussi* feuille. (JEUFEUILLES)

**jeu de paramètres** Outil de l'onglet Jeux de paramètres de la fenêtre Palettes de création de blocs qui ajoute un ou plusieurs paramètres à une ou plusieurs actions associées à la définition de bloc dynamique.

**jeu de présélection** Jeu de sélection d'objets défini avant l'exécution d'une macro d'actions.

**jeu de sélection** Un ou plusieurs objets sélectionnés pouvant être modifiés simultanément par une commande.

Dans une définition de bloc dynamique, géométrie associée à une action.

**jeu de sélection vide** Jeu de sélection ne contenant aucun objet.

**jeu de travail** Groupe d'objets sélectionné pour l'édition des références au sein du dessin.

**jeu de valeurs** Dans une définition de bloc dynamique, intervalle ou liste de valeurs spécifiées pour un paramètre de rotation, XY, polaire ou linéaire.

**jeu présélectionné** Jeu de sélection d'objets sélectionnés avant l'exécution d'une macro d'actions ou d'une commande. *Voir aussi* **jeu de présélection**.

**lancer de rayons** Le module de rendu peut générer des réflexions et des réfractions. Le lancer de rayons suit la trajectoire des rayons échantillonnés depuis la source de lumière. Les réflexions et les réfractions générées de cette manière sont exactes du point de vue physique.

Pour activer le lancer de rayons, servez-vous de la palette Paramètres avancés du rendu.

**lecture** Processus qui consiste à exécuter les actions stockées dans une macro d'actions précédemment enregistrée.

**liaison** Utilisation de la liaison et l'incorporation d'objets (OLE) pour faire référence aux données d'un autre fichier. Lorsque les données sont liées, toute modification apportée à ces données dans le document source est automatiquement reflétée dans les documents destinataires. *Voir aussi* incorporer.

**liaison de données** Connexion entre une table et une source externe de données.

**libérer** Paramètre permettant d'afficher des calques précédemment gelés. *Voir aussi* geler. (CALQUE)

**ligne** Sélection de cellules du tableau adjacentes horizontalement qui s'étend sur la largeur du tableau. La hauteur d'une ligne correspond à une cellule.

**ligne de base** Ligne imaginaire sur laquelle les caractères du texte semblent reposer. Certains caractères individuels possèdent des jambages descendant en dessous de la ligne de base. *Voir aussi* cotation de ligne de base.

**ligne de commande** Zone de texte réservée aux entrées clavier, aux invites et aux messages.

**ligne de courbure** Lignes permettant de visualiser une surface courbe.

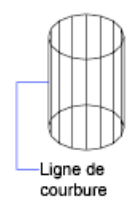

**ligne de guidage** Partie d'un objet de ligne de repère qui pointe vers l'objet appelé. Une ligne de guidage peut être une ligne droite ou une courbe spline.

**ligne de réflexion** Dans une référence de bloc dynamique, l'axe d'inversion d'un jeu de sélection de l'action d'inversion lorsque le paramètre associé est modifié via une poignée ou la palette Propriétés.

**ligne de repère multiple** Objet de ligne de repère qui crée des annotations avec plusieurs lignes de repère.

**ligne élastique** Ligne qui s'étire de manière dynamique à l'écran en fonction du mouvement du curseur. L'une des extrémités de la ligne est fixée à un point précis du dessin et l'autre suit le curseur.

**limite** *Voir* limite du dessin.

**limite de la grille** Contour rectangulaire (défini par l'utilisateur) de la zone de dessin couverte par des pointillés lorsque la grille est activée. Appelées également *limite du dessin*. (LIMITES)

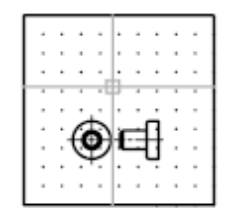

Limites de la grille

**limites du dessin** *Voir* limites de la grille.

**lumen** Unité internationale (SI) de flux lumineux (symbole : lm). Cd \* Sr

**lumière ambiante** Lumière illuminant toutes les surfaces d'un objet avec une intensité égale. La lumière ambiante n'a aucune direction et son intensité ne diminue pas avec la distance.

**lumière photométrique** Les lumières photométriques sont des lumières physiquement correctes. Les lumières physiquement correctes s'atténuent avec

le carré de la distance. La photométrie est la science qui consiste à mesurer la lumière visible en terme de luminosité perçue.

**luminaire** Ceci se rapporte à l'ensemble composé par une ou plusieurs lampes et ses pièces. Les pièces peuvent être simples ou former une armature complexe comportant des jointures contraintes.

**luminance** La luminance est la quantité de lumière reflétée par une surface. Mesure la façon dont nous percevons la surface (sombre ou claire).

**lux** Unité internationale (SI) d'éclairement (symbole : lx). Lm/m^2

**macro d'actions** Série d'actions enregistrées pouvant être lue dans le dessin actif.

**marques** Petits symboles affichés de façon temporaire pour représenter les points que vous désignez ou les objets que vous sélectionnez dans la zone graphique. (MARQUES)

**marqueur d'acquisition** Pendant le repérage ou le repérage par accrochage aux objets, signe plus affiché temporairement à l'emplacement d'un point acquis.

**marqueur géographique** Représentation visuelle d'informations d'emplacement géographique.

**matériau à 2 faces** Normale positive ou négative d'un matériau qui sera prise en compte lors du processus de rendu.

**matériau procédural** Matériau produisant un motif 3D d'au moins deux couleurs et l'appliquant à un objet. Les matériaux procéduraux incluent le marbre et le bois. Egalement appelés *matériaux gabarit*.

**menu boutons** Menu associé à un périphérique de pointage comportant plusieurs boutons. Tous les boutons du périphérique de pointage (sauf le bouton de sélection) peuvent être définis dans le fichier de personnalisation (*acad.cui*).

**menu contextuel** Menu affiché à l'emplacement du curseur quand vous cliquez avec le bouton droit du périphérique de pointage. Le menu et les options affichés dépendent de l'emplacement du curseur et d'autres conditions, la sélection d'un objet ou l'exécution d'une commande par exemple.

**menu curseur.** *Voir* menu contextuel.

**menu suiveur** Groupe de boutons qui suit le curseur à mesure que vous le déplacez dans la zone de dessin.

**message sur les outils** Bref message d'instructions qui s'affiche sur la fenêtre de dessin et est spécifique à l'outil de navigation actif d'un disque de navigation SteeringWheel.

**mise en page** Ensemble de paramètres de périphériques de traçage et autres qui affectent l'apparence et le format du résultat final. Ces paramètres peuvent être modifiés et appliqués à d'autres présentations.

**mise en surbrillance de la dépendance** Dans une définition de bloc dynamique, mode d'affichage des objets associés lorsque vous sélectionnez un paramètre, une poignée ou une action.

**mode** Paramètre logiciel ou mode d'utilisation du programme.

**mode d'accrochage** Mode permettant de verrouiller un périphérique de pointage en fonction d'une grille rectangulaire fictive. Lorsque ce mode est actif, le réticule affiché à l'écran et toutes les coordonnées que vous définissez se fixent au niveau du point d'accrochage le plus proche sur la grille. Le pas de résolution définit l'espacement de ces points. *Voir aussi* accrochage aux objets (mode). (RESOL)

**mode d'accrochage aux objets actifs** Définition d'un mode d'accrochage aux objets de sorte à ce qu'il soit appliqué aux objets sélectionnés par la suite. *Voir aussi* accrochage aux objets (mode) *et* correction d'accrochage aux objets. (ACCROBJ)

**mode de couleur de face** Paramètre dans le style visuel qui détermine la manière dont la couleur est affichée sur une face.

**mode de visibilité** Affiche ou masque la géométrie (dans un état grisé) qui est invisible pour un état de visibilité. (BVMODE)

**mode ortho** Paramètre limitant le déplacement du périphérique de pointage à l'écran dans le sens horizontal ou vertical (par rapport à l'angle d'accrochage courant et au système de coordonnées utilisateur). *Voir aussi* accrochage à l'angle *et* système de coordonnées utilisateur (SCU).

**mode poignées** Capacités d'édition activées lorsque les poignées s'affichent sur un objet : étirement, déplacement, rotation, mise à l'échelle et miroir.

**modèle** Représentation d'un objet en deux ou trois dimensions.

**modificateur d'arêtes** Effets, tels que la saillie et le crénelage, qui déterminent la manière dont les arêtes sont affichées dans un modèle ombré.

**Modifier** Partie de l'interface qui contient les icônes représentant les commandes.

**navigateur de menus** Elément d'interface utilisateur qui permet d'accéder à tous les menus. (Cliquez sur le bouton en haut à gauche de l'interface utilisateur.) Le navigateur de menus recherche les commandes de menu et présente une liste des dernières commandes utilisées.

**nodal** Spécification d'accrochage aux objets pour désigner des points, des points de définition de cote et des origines de texte de cote.

**noeud de sélection** Type spécifique d'arborescence d'actions utilisé pour gérer les activités de sélection.

**noeud de valeur** Type spécifique de noeud d'actions servant à gérer les demandes de saisie utilisateur et à conserver la valeur enregistrée au moment de l'enregistrement d'une macro d'actions.

**normale** Une normale est un vecteur qui définit la direction dans laquelle une face est orientée. La direction de la normale indique la surface externe ou avant de la face.

**normale de surface** Direction positive perpendiculaire à la surface d'un objet.

**NURBS** Acronyme de *Non Uniform Rational B-Spline curve* (courbe B-spline rationnelle non uniforme). Courbe ou surface B-spline définie par une série de points de contrôle, ainsi qu'un ou plusieurs vecteurs de noeud. *Voir aussi* courbe B-spline.

**ObjectARX (AutoCAD Runtime Extension)** Environnement de programmation à langage compilé pour le développement des applications AutoCAD.

**objet de nettoyage** Zone polygonale qui masque les objets sous-jacents avec la couleur d'arrière-plan courante. Cette zone est délimitée par le cadre de l'objet de nettoyage, que vous pouvez activer à des fins d'édition et désactiver pour exécuter des tracés.

**objet existant** Décrit les différents types d'informations non graphiques : styles et définitions, par exemple, enregistrés avec un dessin. Les objets existants regroupent les types de ligne, les calques, les styles de cote, les styles de texte, les définitions de bloc, les présentations, les vues et les configurations de fenêtre. Les objets existants sont enregistrés dans des tables de définition.

**objet existant dépendant (dans les xréfs)** Décrit les objets existants introduits dans un dessin par une référence externe. *Voir aussi* objet existant *et* table de symboles**.**

**objet externe** Objet de substitution d'un objet personnalisé lorsque l'application ObjectARX qui a servi à créer ce dernier n'est pas disponible. *Voir aussi* objet personnalisé et programme d'activation d'objet.

**objet nommé dépendant** *Voir* objet existant dépendant (dans les xréfs).

**objet personnalisé** Type d'objet créé par une application ObjectARX et qui possède, en général, des capacités plus spécialisées que les objets standard. Parmi les objets personnalisés, on trouve : les solides paramétriques (Autodesk Mechanical Desktop), les symboles de porte interactive intelligente (AutoCAD Architecture), les objets de polygone (Autodesk Map 3D) et les objets de cote associative (AutoCAD et AutoCAD LT). *Voir aussi* objet externe et programme d'activation d'objet.

**objet solide** Objet qui représente l'intégralité du volume d'un objet, un parallélépipède par exemple.

**occurrence de bloc** *Voir* référence de bloc.

**OLE** Acronyme d'*Object Linking and Embedding* (liaison et incorporation d'objets). Méthode de partage de l'information par laquelle les données d'un document source peuvent être liées ou incorporées à un document destinataire. En sélectionnant des données du document destinataire, vous ouvrez l'application source qui permet de modifier les données. *Voir aussi* incorporer *et* lier.

**ombrage Gooch** Type d'ombrage qui utilise une transition entre les couleurs froides et les couleurs chaudes, plutôt que du foncé au clair.

**ombrage lissé** Lissage des arêtes entre les faces du polygone.

**ombre de volume** Volume d'espace rendu de façon photo-réaliste, projeté par l'ombre d'un objet.

**ombres par lancer de rayons** Manière dont le module de rendu peut générer des ombres. Le lancer de rayons suit la trajectoire des rayons échantillonnés depuis la source de lumière. Des ombres apparaissent lorsque des rayons ont été bloqués par des objets. Les ombres par lancer de rayons comportent des arêtes aiguës.

Les ombres par lancer de rayons sont actives lorsque l'option Texture d'ombrage est désactivée dans la palette Paramètres avancés du rendu.

**onglet contextuel** Onglet de ruban qui s'affiche uniquement lorsqu'un type spécifique d'objet, tel que des hachures ou un tableau, fait l'objet d'une sélection. Vous pouvez indiquer dans le fichier CUI d'afficher les barres d'outils sous la forme d'onglets contextuels.

**onglet de ruban** Eléments de premier niveau du ruban. Les onglets contiennent des groupes de fonctions, qui contiennent à leur tour des boutons et d'autres contrôles.

**origine** Point d'intersection des axes de coordonnées. Par exemple, l'origine d'un système de coordonnées cartésiennes est le point où se rencontrent les axes *X*, *Y* et *Z* à 0,0,0.

**orthogonal** Qualifie un objet perpendiculaire à un plan donné au point d'intersection.

**outil poignée** Icône que vous utilisez dans une vue 3D pour contraindre facilement le déplacement ou la rotation d'un jeu de sélection d'objets à l'aide d'un axe ou d'un plan. (DEPLACER3D, ROTATION3D)

**Outil Vue rapide** Outil permettant d'afficher dans un dessin l'aperçu de dessins et de présentations ouverts et de passer entre ceux-ci.

**outils de création de blocs** Actions, paramètres et jeux de paramètres définis dans les onglet de la fenêtre Palettes de création de blocs. Utilisés dans l'éditeur de blocs pour créer des blocs dynamiques.

**palette de couleurs** Table définissant l'intensité de rouge, vert et bleu (RVB) de chaque couleur affichée.

**palettes de création de blocs** Palettes d'outils utilisées dans l'éditeur de blocs pour ajouter des actions et des paramètres aux définitions de bloc dynamique.

**panachage** Combinaison de points de couleur pour donner l'impression d'afficher un nombre de couleurs supérieur à celui dont vous disposez.

**panneau annexe** Zone de l'onglet associée à un groupe de fonctions du ruban. Un panneau annexe contient des outils et des contrôles supplémentaires. *Voir aussi* groupe de fonctions du ruban*et* ruban.

**panoramique** Fonction permettant d'afficher une autre zone d'un dessin sans modifier le facteur de zoom. *Voir aussi* zoom. (INDEXCTL)

**paramètre** Dans une définition de bloc dynamique, définit les propriétés personnalisées du bloc dynamique en spécifiant les positions, distances et angles de la géométrie dans le bloc.

**personnalisation** Le fichier exécutable est personnalisé au cours de l'installation afin d'y faire figurer le nom de l'utilisateur, celui de la société, ainsi que d'autres informations.

**petit disque de navigation** Version de petit format des disques de navigation SteeringWheel. Les sections du disque ne comporte pas d'étiquette et elles sont souvent de la taille du curseur.

**pied-bougie** Unité américaine d'éclairement (symbole : fc). Lm/ft^2.

**pied-bougie** Unité américaine d'éclairement (symbole : fc). Lm/ft^2

**plage de cellules nommée** Outil de Microsoft Excel qui permet d'attribuer un nom significatif à une cellule ou une plage de cellules.

**plan de conception** *Voir* plan de construction.

**plan de construction** Autre nom donné au plan XY du système de coordonnées utilisateur. *Voir aussi* élévation *et* système de coordonnées utilisateur (SCU).

**plan du sol** Plan XY du système de coordonnées utilisateur lorsque la projection en perspective est activée. Le plan du sol s'affiche avec un gradient de couleur compris entre l'horizon au sol (le plus proche de l'horizon) et l'origine du sol (à l'opposé de l'horizon). *Voir aussi* ciel *et* sous-sol.

**plans de délimitation** Contours qui définissent ou délimitent l'angle de champ.

**pligne** *Voir* polyligne.

**plug-in** Les *plug-in* sont des bibliothèques de contenu réutilisable qui étendent les fonctionnalités d'AutoCAD. Ils sont créés par des développeurs tiers. Vous pouvez y accéder à partir du canal Technologies et contenu tiers du Centre de communication.

**poignées** Petits carrés et triangles apparaissant sur les objets sélectionnés. Lorsqu'un objet est sélectionné, il suffit de faire glisser les poignées à l'aide du périphérique de pointage au lieu d'entrer des commandes.

**poignées personnalisées** Dans une référence de bloc dynamique, sert à manipuler la géométrie et les propriétés personnalisées.

**point** 1. Emplacement de l'espace 3D spécifié par les valeurs de coordonnées *X*, *Y* et *Z*. 2. Objet composé d'un seul emplacement de coordonnée. (POINT)

**point acquis** Dans la méthode de repérage ou de repérage par accrochage aux objets permettant de situer un point, emplacement intermédiaire utilisé comme référence.

**point clé** Dans une définition de bloc dynamique, le point sur un paramètre qui déclenche son action associée lors de sa modification dans la référence de bloc.

**point d'interpolation** Définition des points par lesquels passe une courbe B-spline. *Voir aussi* points d'approximation *et* points de lissage.

**point de base** 1. Dans le contexte d'édition des poignées, il s'agit de la poignée qui modifie la couleur d'un solide lors de sa sélection pour mettre l'accent sur l'opération d'édition suivante. 2. Point pour la distance et l'angle relatifs lors

de la copie, du déplacement et de la rotation des objets. 3. Point de base d'insertion du dessin courant. BASE) 4. Point de base d'insertion d'une définition de bloc. (BLOC)

**point de contrôle** *Voir* cadre de tolérance.

**point de vue** Point spécifique dans l'espace objet 3D à partir duquel vous visualisez un modèle. *Voir aussi* vue *et* fenêtre. (ORBITE3D, VUEDYN, POINTVUE)

**pointe de flèche** Symbole tel que pointe de flèche, barre oblique ou point, utilisé en extrémité d'une ligne de cote pour indiquer le début ou la fin d'une cote.

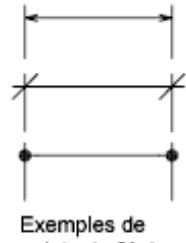

pointe de flèche

**pointeur** Curseur que vous pouvez déplacer à l'écran pour effectuer certaines opérations sur du texte ou des graphiques. *Voir aussi* réticule.

**points d'approximation.** Emplacement de point auprès duquel une courbe B-spline doit passer, en fonction d'une tolérance. *Voir aussi* points de lissage *et* points d'interpolation.

**points de définition.** Points utilisés pour créer une cote. Le programme fait référence aux points pour modifier l'apparence et la valeur d'une cote non associative lors de la modification de l'objet coté. Egalement appelé *defpoint* et stocké dans un calque spécial DEFPOINTS.

**points de lissage** Emplacement par lequel une courbe B-spline doit passer, de façon exacte ou selon une tolérance d'ajustement. *Voir aussi* points d'interpolation *et* points d'approximation.

**PolarSnap** Outils de dessin de précision permettant l'accrochage à des distances incrémentielles le long du chemin d'alignement du repérage polaire. *Voir aussi* repérage polaire.

**police** Jeu de caractères composé de lettres, de chiffres, de signes de ponctuation et de symboles ayant une taille et un aspect spécifiques.

**police de ligne** *Voir* type de ligne.

**polygone de sélection** Zone en forme de polygone permettant de sélectionner des objets figurant dans des groupes. *Voir aussi* fenêtre de sélection *et* fenêtre de sélection.

**polyligne** Objet composé d'un ou de plusieurs segments de droite ou arcs reliés entre eux, et considérés comme un seul objet. Une *polyligne* est considérée comme une seule ligne. (POLYLIGN, PEDIT)

**polysolide** Solide de balayage qui est dessiné de la même manière qu'une polyligne ou qui est basé sur une ligne existante. Par défaut, un polysolide a toujours un profil rectangulaire. Vous pouvez spécifiez la hauteur et la largeur du profile. (POLYSOLIDE)

**présentation** Environnement dans lequel vous créez et concevez les fenêtres de présentation de l'espace papier qui seront tracées. Il est possible de créer plusieurs présentations pour chaque dessin.

**prise de vue** Vue enregistrée pouvant être restaurée ultérieurement à l'aide de l'interface utilisateur de ShowMotion ou en spécifiant son nom. Une prise de vue peut contenir une miniature statique de la vue enregistrée ou une miniature animée qui peut être lue en tant qu'animation. *Voir aussi* **vue existante**.

**projection plane** Mappage d'objets ou d'images sur un plan.

**propriété de consultation** Dans une définition de bloc dynamique, paramètre de consultation que vous ajoutez à une table de consultation. L'étiquette de paramètre de consultation est utilisée comme nom de propriété. Lorsque les valeurs de paramètres dans une référence de bloc dynamique correspondent à une ligne de valeurs de propriétés de saisie, les valeurs de propriétés de consultation correspondantes dans cette ligne sont attribuées à la référence de bloc. (TABLECONSULTBLOC)

**propriété de saisie** Dans une définition de bloc dynamique, une propriété de paramètre autre qu'une consultation, un alignement ou un paramètre de point de base qui peut être ajoutée sous la forme d'une colonne à une table de consultation. Lorsque les valeurs de paramètres dans une référence de bloc dynamique correspondent à une ligne de valeurs de propriétés de saisie, les valeurs de propriétés de consultation correspondantes dans cette ligne sont attribuées à la référence de bloc. (TABLECONSULTBLOC)

**propriété générale** Propriétés communes à une sélection d'objets, telles que Couleur, Calque, Type de ligne, Echelle de type de ligne, Style de tracé, Epaisseur de ligne, Hyperlien et Epaisseur.

**PWT** Format de fichier gabarit utilisé pour publier des dessins sur le Web.

**queue d'une ligne de repère** Partie d'une ligne de repère reliée à l'annotation.

**rapport de linéarité** Rapport d'affichage largeur/hauteur.

**redessiner** Régénération rapide ou nettoyage des marques temporaires dans la fenêtre courante sans mettre à jour la base de données du dessin. *Voir aussi* régénérer. (REDESS)

**référence** Définition, appelée référence externe (xréf) ou référence de bloc (bloc), utilisée par le dessin et stockée dans ce dernier. *Voir aussi* bloc (BLOC) *et* référence externe (xréf). (XREF)

**référence de bloc** Objet complexe inséré dans un dessin et affichant les données stockées dans une définition de bloc. Appelée également *occurrence*. *Voir aussi* bloc *et* définition de bloc. (INSERER)

**référence externe (Xréf)** Fichier de dessin référencé par un autre dessin. (XREF)

**référence externe circulaire** Dessin défini sous forme de référence externe, faisant référence à lui-même directement ou indirectement. La xréf qui crée la condition circulaire est ignorée.

**réflexion spéculaire** Lumière dans un cône étroit où l'angle du faisceau entrant équivaut à l'angle du faisceau reflété.

**réfraction** Façon dont la lumière est déformée lorsqu'elle passe dans un objet.

**régénérer** Mettre à jour l'affichage d'un dessin en recalculant les coordonnées représentées à l'écran à partir de la base de données. *Voir aussi* redessiner. (REGEN)

**rembobiner** Restaure la vue ou la trajectoire de mouvement précédent créé par le cube de visualisation ViewCube, les disques de navigation SteeringWheel et d'autres outils de navigation.

**remplissage** Couleur unie recouvrant une zone délimitée par des lignes ou des courbes. (REMPLIR)

**rendu photoréaliste** Rendu ressemblant à une photographie.

**repérage** Méthode permettant d'indiquer la position d'un point par rapport à d'autres points du dessin.

**repérage polaire** Outils de dessin de précision affichant des chemins d'alignement temporaires par rapport aux angles polaires définis par l'utilisateur. *Voir aussi* PolarSnap.

**représentation à l'échelle** Affichage d'un objet annotatif en fonction des échelles d'annotation prises en charge par l'objet. Par exemple, si un objet

annotatif prend en charge deux échelles d'annotation, il comporte deux représentations à l'échelle

**représentation filaire** Représentation d'un objet à l'aide de lignes et de courbes matérialisant son contour.

**réseau polaire** Objets copiés un nombre de fois précis, autour du centre spécifié. (RESEAU)

**Réseau.** 1. Plusieurs copies d'objets sélectionnés dans un motif (radial) polaire ou rectangulaire. (RESEAU) 2. Ensemble d'éléments de données, dont chacun est identifié par un indice ou une touche, organisé de telle sorte qu'un ordinateur examine l'ensemble et retire les données avec la touche.

**résolution de la grille d'accrochage.** Espacement entre les points de la grille d'accrochage.

**réticule** Type de curseur constitué de deux lignes qui se coupent.

Réticule

**ruban** Palette dans laquelle sont affichés des boutons et des contrôles pour le dessin 2D, la modélisation 3D, l'affichage et le rendu. *Voir aussi* onglet de ruban*,* groupe de fonctions du ruban*et* panneau annexe. (RUBAN)

**ruban horizontal** Ruban, lorsqu'il apparaît en haut de la fenêtre de dessin.

**ruban vertical** Ruban, sous sa forme verticale, généralement placé sur la gauche ou la droite de la fenêtre de dessin.

**rugosité** Valeur permettant de simuler la façon dont la lumière est réémise par une face à l'utilisateur. Une valeur de rugosité élevée simule un objet mat ou rugueux (papier de verre, tapis). Une valeur de rugosité basse simule un objet très brillant (métal, certains plastiques).

**RVB** Sigle de *rouge, vert et bleu*. Système de définition des couleurs par spécification des pourcentages de rouge, de vert et de bleu.

**saisie directe d'une distance** Méthode de spécification d'un second point consistant à déplacer d'abord le curseur pour indiquer la direction, puis à entrer une distance.

**saut de table** Point situé au bas d'une ligne de table auquel la table va être scindée en un fragment de table supplémentaire.

**SCG** *Voir* système de coordonnées général (SCG).

**SCU** *Voir* système de coordonnées utilisateur (SCU).

**section du disque de navigation** Partie de la surface d'un disque destinée à un outil de navigation 2D ou 3D spécifique.

**segment horizontal** Segment de ligne facultatif qui relie la queue de la ligne de repère à son contenu.

**sélection de feuilles** Sélection de feuilles dans un jeu de feuilles pouvant être rappelée facilement pour les opérations d'archivage, de transmission et de publication.

**sélection des cellules adjacentes** Sélection de cellules de tableaux qui partagent au moins une limite avec une autre cellule de la même sélection.

**sélection effectuée par macro** Jeu de sélection de tous les objets créés depuis le début de la lecture d'une macro d'actions jusqu'à la commande demandant un jeu de sélection.

**sélection nom-verbe** Mode permettant de sélectionner un objet avant d'effectuer l'opération voulue (au lieu d'exécuter la commande avant de sélectionner l'objet).

**sélection préalable** Sélection d'objets avant l'émission d'une macro d'actions ou d'une commande.

**sensibilité de sélection** Fonctionnalité permettant d'établir le point de pivotement d'une vue en fonction du centre de la zone de contour défini par la sélection courante. Les disques de navigation SteeringWheel prennent en charge cette fonctionnalité.

**ShapeManager** ShapeManager est la technologie Autodesk qui fournit la modélisation des solides 3D à AutoCAD et aux autres produits.

**ShowMotion** Elément d'interface utilisateur depuis lequel vous pouvez accéder aux vues existantes (prises de vue) stockées dans le dessin courant. Les vues existantes (prises de vue) sont organisées par séquence et peuvent être animées.

**solide composé** Solide créé à partir de deux solides individuels ou plus. (UNION, SOUSTRACTION, INTERSECTION)

**solide primitif** Forme de base d'un solide. Exemples de solides primitifs : parallélépipède, biseau, cône, cylindre, sphère, tore et pyramide.

**sommet** Emplacement où se rencontrent les segments d'arêtes ou de polylignes.

**source RSS** Informations publiées par un site Web auquel vous êtes abonné. Permet généralement aux utilisateurs de recevoir des notifications lorsqu'un nouveau contenu (articles) est publié. RSS est l'abréviation de Rich Site Summary (ou de Really Simple Syndication).

**sous-ensemble** Ensemble de feuilles d'un jeu de feuilles souvent organisé par activité ou flux de travail. *Voir aussi* catégorie de vue.

**sous-objet** Partie d'un solide : une face, une arête ou un sommet. Il peut s'agir également d'une forme individuelle faisant partie d'un solide composé.

**sous-sol** Plan XY du système de coordonnées utilisateur lorsque la projection en perspective est activée et visualisée d'un endroit situé en dessous du sol. Le plan du sous-sol s'affiche avec un gradient de couleur compris entre l'horizon terrestre (le plus proche de l'horizon) et l'azimut terrestre (à l'opposé de l'horizon). *Voir aussi* plan du sol *et* ciel.

**style de cellule** Style contenant des mises en forme spécifiques pour les cellules de tableaux.

**style de cote** Ensemble de paramètres permettant de déterminer les caractéristiques d'une cote et de simplifier la configuration des variables système de cotation. (COTSTYLE)

**style de résolution isométrique.** Option de dessin permettant d'aligner le curseur avec deux des trois axes isométriques et d'afficher la grille, ce qui facilite la création de dessins isométriques 2D.

**style de tableau** Style contenant un format et une structure de tableau spécifiques. Un style de tableau contient au moins 3 styles de cellules.

**style de texte** Ensemble de paramètres enregistrés qui déterminent l'apparence des caractères de texte, par exemple, étirés, compressés, inclinés, reflétés ou définis dans une colonne verticale.

**style de tracé** Propriété d'objet spécifiant des valeurs de remplacement pour la couleur, le panachage, la gamme de gris, l'assignation des plumes, le filtrage, le type de ligne, l'épaisseur de ligne, et le style des extrémités, des jointures et du remplissage. Les styles de tracé sont appliqués au moment du traçage.

**style des faces** Paramètre dans le style visuel qui définit l'ombrage sur une face.

**style visuel** Ensemble de paramètres qui définissent l'affichage des arêtes et de l'ombrage dans une fenêtre.

**surface du disque de navigation** Zone du disque de navigation servant à organiser les sections et d'autres boutons.

**surface interpolée (Coons)** Dans les surfaces maillées 3D, surface bicubique (une courbée dans la direction M et l'autre dans la direction N) interpolée entre quatre arêtes.

**surface plane** Surface plate pouvant être située n'importe où dans l'espace 3D. (SURFPLANE)

**surface/solide de balayage** Surface ou solide créé dans la forme du profil spécifié (objet de balayage) balayé le long de la trajectoire spécifiée. (BALAYAGE)

**surface/solide de lissage** Surface ou solide qui est dessiné au moyen d'un jeu de deux courbes de coupe au minimum. Les coupes définissent le profil (forme) de la surface ou du solide obtenu. Les coupes (généralement des courbes ou des lignes) peuvent être ouvertes ou fermées. (LISSAGE)

**symbole** Représentation d'un élément couramment utilisé dans les dessins. Symboles insérés dans les dessins sous forme de blocs.

**symbole dépendant** *Voir* objet existant dépendant (dans les xréfs)

**système de coordonnées général (SCG)** Système de coordonnées de base permettant de définir tous les objets, ainsi que les autres systèmes de coordonnées. *Voir aussi* système de coordonnées utilisateur (SCU).

**système de coordonnées LL84** Système de coordonnées latitude/longitude dont la latitude et la longitude sont toutes deux mesurées de -90 à 90 degrés.

La longitude commence à 0 degré du méridien de Greenwich et est mesurée de -180 à 180 degrés.

La latitude est à 0 degré de l'équateur et est mesurée de -90 à 90 degrés.

**système de coordonnées utilisateur (SCU)** Système de coordonnées défini par l'utilisateur qui spécifie l'orientation des axes *X*, *Y* et *Z* dans un espace 3D. Le SCU détermine la position par défaut des objets dans un dessin. *Voir aussi* système de coordonnées général (SCG).

**table de consultation** Définit les propriétés et attribue des propriétés aux valeurs d'un bloc dynamique. Attribue des valeurs de propriété à la référence de bloc dynamique en fonction du mode de manipulation du bloc dans un dessin. (TABLECONSULTBLOC)

**table de définition** Zone de données non graphiques d'un fichier dessin stockant les définitions de bloc.

**table de définition des blocs** Zone de données non graphiques d'un fichier dessin stockant les définitions de bloc. *Voir aussi* objet existant.

**table de styles de tracé** Ensemble de styles de tracé. Ces styles sont définis dans des tables et ne s'appliquent aux objets que lorsque la table est attachée à une présentation ou à une fenêtre.

**table des symboles** *Voir* table de définition *et* table de définition des blocs.

**tableau** Réseau de cellules rectangulaire qui contient des annotations, principalement du texte, mais aussi des blocs. Dans les secteurs de l'architecture, de l'ingénierie et la construction, ils sont souvent appelés "nomenclatures". Ils contiennent des informations sur les matériaux nécessaires à la construction du bâtiment en cours de conception. Dans le secteur de la fabrication, ils sont également appelés "nomenclatures" ou encore "liste de pièces". (TABLEAU)

**tableau des feuilles** Tableau répertoriant toutes les feuilles d'un jeu de feuilles. Un tableau des feuilles peut être généré automatiquement à l'aide du gestionnaire du jeu de feuilles.

**texte de cote** Valeur indiquant la dimension des objets cotés.

**texture d'environnement** Bitmap utilisé pour simuler la réflexion des matériaux dotés de propriétés réflectives. La texture est pour ainsi dire enveloppée autour de la scène et tout objet réflectif montre une portion appropriée de la texture dans les parties réflectives de son matériau.

**texture d'ombrage** Une texture d'ombrage est une image bitmap que le module de rendu génère lors de la phase préliminaire du rendu de la scène. Les textures d'ombrage ne montrent pas la couleur projetée par les objets transparents ou translucides. En contrepartie, elles peuvent avoir des ombres aux arêtes douces, contrairement aux ombres par lancer de rayons.

Les ombres à texture d'ombrage présentent des arêtes plus douces et nécessitent moins de calculs que les ombres par lancer de rayons, mais elles sont moins précises. Dans la palette Paramètres avancés du rendu, les ombres à texture d'ombrage sont actives lorsque l'option Texture d'ombrage est activée.

**texture de réflexion** Simule l'effet d'une scène reflétée sur la surface d'un objet brillant.

**texture en opacité** Projection de zones opaques et transparentes sur des objets, créant ainsi l'effet d'une surface solide dotée de trous ou d'espaces.

**texture en relief** Texture dans laquelle les valeurs de luminosité sont matérialisées à l'écran par des différences de hauteur de la surface d'un objet.

**texture photon** Technique pour générer les effets d'illumination indirecte de l'illumination globale utilisés par le module de rendu. Lorsqu'il calcule l'illumination indirecte, le module de rendu suit la trace des photons émis par

une source lumineuse. Le photon est suivi à travers le modèle, en étant réfléchi ou diffusé par les objets, jusqu'à ce qu'il atteigne une surface diffuse. Lorsqu'il atteint une surface, le photo est enregistré dans la texture photon.

**texture simple** Projection d'une image (telle qu'un motif de mosaïque) sur un objet (tel qu'une chaise).

**TILEMODE** Variable système qui définit si les fenêtres peuvent être créées sous forme d'objets déplaçables et redimensionnables (fenêtres de présentation), ou sous forme de zones d'affichage non juxtaposées apparaissant côte à côte (fenêtres d'objet). *Voir aussi* fenêtre.

**TLS** Sigle de *Teinte, Luminosité et Saturation*. Système de définition de couleurs par la spécification de valeurs de teinte, de luminosité et de saturation.

**tolérance** Paramètre déterminant la distance maximale pouvant séparer une courbe B-spline des points par lesquels elle doit passer.

**touche de raccourci** Touches et combinaisons de touches initiant des commandes. Par exemple, CTRL+ S permet d'enregistrer un fichier. Les touches de fonction (F1, F2, etc.) constituent également des touches de raccourci. Aussi appelée *raccourci*.

**trajectoire du mouvement** Définit la trajectoire ou la cible d'une caméra. Une trajectoire peut être une ligne, un arc, un arc elliptique, un cercle, une polyligne, une polyligne 3D ou une spline.

**trajectoire existante** Objet trajectoire de mouvement enregistré qui est lié à une caméra ou à une cible.

**trajet** Ligne à segments multiples permettant de sélectionner des objets qui la traversent.

**translucidité** Façon dont la lumière est transmise par un objet.

**transparence** Quantité qui définit la quantité de lumière qu'un objet laisse passer.

**tripode d'axes** Icône de coordonnées *X*, *Y* et *Z* utilisée pour déterminer le point de visualisation (direction de visée) d'un dessin sans afficher le dessin. (POINTVUE)

**type de ligne** Mode d'affichage d'une ligne ou d'un type de courbe. Les lignes continues, par exemple, ont un type différent de celui des lignes discontinues. Egalement appelé *police de ligne*. (TYPELIGNE)

**unité angulaire** Unité de mesure d'un angle. Les unités angulaires se mesurent en degrés décimaux, degrés/minutes/secondes, grades et radians.
**UVW** Espace de coordonnées du matériau. Utilisé à la place du système XYZ qui généralement réservé au système de coordonnées général (SCG). La plupart des textures de matériau sont un plan 2D appliqué à une surface 3D. Les coordonnées U, V et W sont équivalentes aux directions relatives indiquées par les coordonnées X, Y et Z. Si vous regardez une image de texture 2D, U est l'équivalent de X et représente la direction horizontale de la texture. V est l'équivalent de Y et représente la direction verticale de la texture. W est l'équivalent de Z et représente la direction perpendiculaire au plan UV de la texture.

**valeur d'attribut** Données alphanumériques associées à une étiquette d'attribut. *Voir aussi définition d'attribut*, invite d'attribut *et étiquette d'attribut*.

**valeur enregistrée** Elément de donnée capturé lors de l'enregistrement d'une macro d'actions en réponse à une invite secondaire ou une commande.

**valeur par défaut** Valeur acceptée lorsque vous appuyez sur ENTREE dans une invite secondaire. La valeur par défaut est affichée entre chevrons <>. .

**variable d'environnement** Paramètre stocké dans le système d'exploitation, qui gère le fonctionnement d'un programme.

**variable système** Nom reconnu comme un mode, une taille ou une limite. Les variables en lecture seule (par exemple, DWGNAME) ne peuvent pas être modifiées directement par l'utilisateur.

**variables de cotation** Ensemble de valeurs numériques, de chaînes de texte et de paramètres contrôlant les fonctions de cotation. (COTSTYLE)

**vecteur** Objet mathématique défini par une direction et une longueur données, mais sans position spécifique.

**vers le haut** Vecteur définissant la direction vers le haut. Il s'agit par défaut de l'axe Z positif  $(0,0,+1)$ .

Les directions vers le haut et vers le nord sont toujours définies de façon à être perpendiculaires l'une par rapport à l'autre.

**vue** Représentation graphique d'un modèle à partir d'un point spécifique (point de visualisation) de l'espace. *Voir aussi* point de vue *et* fenêtre. (ORBITE3D, POINTVUE, VUEDYN, VUE)

**vue de début** Vue spéciale enregistrée dans le dessin qui est contrôlée par le cube de visualisation ViewCube. Cette vue est similaire dans son concept à la vue par défaut de départ que vous voyez lorsque vous ouvrez un dessin pour la première fois.

Glossaire | **1999**

**vue en perspective** Orientation d'objets 3D lorsque l'observateur se trouve au point de visualisation et regarde le centre de la vue. Les objets semblent plus petits quand la distance entre l'observateur (au point de visualisation) et le centre de la vue augmente. Bien que la vue en perspective soit réaliste, elle ne conserve pas la forme des objets. Des lignes parallèles semblent converger dans la vue. Le programme contient des paramètres d'affichage en perspective pour les entrées du tableau FENETRE, ainsi que pour les objets de fenêtre.

**vue en plan** Orientation d'une vue à partir d'un point sur l'axe *Z* positif vers l'origine (0,0,0). (REPERE)

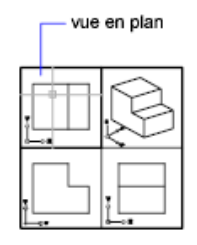

**vue existante** Vue enregistrée pour restauration ultérieure. (VUE)

**vue 3D** Toute vue dans laquelle apparaît l'icône SCU dans un rendu de couleur. Le style visuel courant ne doit pas être Filaire 2D.

**xréf** *Voir* référence externe (xréf).

**zone de dessin** Zone dans laquelle vos dessins sont affichés et modifiés. La taille de la zone de dessin varie selon celle de la fenêtre AutoCAD, et le nombre des barres d'outils et autres éléments affichés. *Voir aussi* fenêtre AutoCAD.

**zone graphique** *Voir* zone de dessin.

**zoom** Réduction ou augmentation de la valeur d'agrandissement de la zone de dessin. (ZOOM)

**2000** | Glossaire

# **Index**

# **A**

accélération logicielle [427](#page-444-0) accrochage (accrochages aux objets) [755](#page-772-0) accrochage au magnétisme [761](#page-778-0) accrochage aux objets [755–757](#page-772-1), [759,](#page-776-0) [761,](#page-778-1) [763](#page-780-0), [767,](#page-784-0) [770,](#page-787-0) [777](#page-794-0), [787](#page-804-0) à propos de [755](#page-772-1) accrochage à la grille [767](#page-784-0) accrochage aux objets actifs [756](#page-773-0) angle [770](#page-787-0) AutoSnap. [761](#page-778-1) espace 3D [757](#page-774-0) ignorer [763](#page-780-0) menu contextuel [756](#page-773-1), [759](#page-776-0) point de base [770](#page-787-0) PolarSnap, fonctionnalité [777](#page-794-0) repérage par accrochage aux objets [787](#page-804-0) accrochage aux objets actifs [756,](#page-773-0) [763](#page-780-0) action (bloc dynamique) [930](#page-947-0), [935](#page-952-0), [938,](#page-955-0) [954,](#page-971-0) [984](#page-1001-0), [986,](#page-1003-0) [990,](#page-1007-0) [1005](#page-1022-0), [1025](#page-1042-0) à propos de [954](#page-971-1) affichage de l'éditeur de blocs [930](#page-947-0) définition [935](#page-952-0) jeu de paramètres et [986](#page-1003-0) jeu de sélection [954](#page-971-0) poignée [990](#page-1007-0) propriété de la chaîne actions [1025](#page-1042-0) remplacer [984](#page-1001-0) table de consultation et [1005](#page-1022-0) type [935,](#page-952-0) [938](#page-955-0), [954](#page-971-0) action (utilisateur) [1110–1111](#page-1127-0) annulation [1110](#page-1127-0) rétablissement [1111](#page-1128-0) actions d'étirement [964](#page-981-0) actions d'étirement polaire [968](#page-985-0) actions d'inversion [976](#page-993-0) actions de consultation [982](#page-999-0), [986](#page-1003-0), [1005](#page-1022-0) actions de déplacement [957](#page-974-0) actions de mise à l'échelle [960](#page-977-0)<br>actions de mise en réseau 979 actions de mise en réseau

actions de rotation [972](#page-989-0) actions déclenchées par double-clic [1121](#page-1138-0) modification [1121](#page-1138-0) affichage [190,](#page-207-0) [288](#page-305-0), [311,](#page-328-0) [313,](#page-330-0) [319](#page-336-0), [416,](#page-433-0) [484](#page-501-0), [589](#page-606-0), [600,](#page-617-0) [636](#page-653-0), [645](#page-662-0), [685,](#page-702-0) [690](#page-707-0), [697](#page-714-0), [699,](#page-716-0) [701](#page-718-0), [788](#page-805-0), [1114,](#page-1131-0) [1178,](#page-1195-0) [1288,](#page-1305-0) [1319](#page-1336-0), [1400](#page-1417-0), [1756,](#page-1773-0) [1846,](#page-1863-0) [1916,](#page-1933-0) [1929](#page-1946-0) calque [600,](#page-617-0) [636](#page-653-0) calque non rapproché [645](#page-662-0) chemin d'alignement [788](#page-805-0) chevauchement d'objets [701](#page-718-0) effacement [190](#page-207-0) épaisseur de ligne [690](#page-707-0) fichier 3D [1929](#page-1946-0) fichier publié [1916](#page-1933-0) historique de solides composés [1288](#page-1305-0) image Vue rapide [311](#page-328-0), [313,](#page-330-0) [319](#page-336-0) mise à jour [699](#page-716-0) nettoyage [1114](#page-1131-0) objet annotatif [1400](#page-1417-0) ombre [416](#page-433-0) ordre trace [701](#page-718-0) originaux dans solide composé [1288](#page-1305-1) outil poignée [1319](#page-1336-0) performance [697](#page-714-0) poignée [1178](#page-1195-0) propriété [589](#page-606-0) propriété de dessin [288](#page-305-0) simplification [697](#page-714-0) styles de tracé [1846](#page-1863-0) type de ligne [685](#page-702-0) unité de dessin [484](#page-501-0) zone de tracé [1756](#page-1773-0) affichage de la grille adaptative [769](#page-786-0) affichage des coordonnées d'angle [706](#page-723-0) affichage des coordonnées de distance [706](#page-723-0) affichage dynamique [446](#page-463-0) affichage dynamique des coordonnées [706](#page-723-1) affichage statique des coordonnées [706](#page-723-2)

agrandissement de la vue [377](#page-394-0) ajustage [1149](#page-1166-0), [1152](#page-1169-0), [1162](#page-1179-0), [1169,](#page-1186-0) [1426](#page-1443-0) hachure [1426](#page-1443-0) non ajustés [1169](#page-1186-0) objet [1149](#page-1166-0) objet raccordé [1162](#page-1179-0) Objets 3D [1152](#page-1169-0) ajustement [1199](#page-1216-0), [1640](#page-1657-0) restructuration des splines [1199](#page-1216-0) Texte de cote [1640](#page-1657-0) ajustement de style de tracé adapté [1855](#page-1872-0) Ajuster la distance, outil [438](#page-455-0) alias [109](#page-126-0) saisie des commandes [109](#page-126-0) alignement [531](#page-548-0), [755,](#page-772-1) [777](#page-794-0), [787](#page-804-0), [796–](#page-813-0) [797,](#page-813-0) [799](#page-816-0), [1132,](#page-1149-0) [1456,](#page-1473-0) [1466,](#page-1483-0) [1500,](#page-1517-0) [1510](#page-1527-0), [1645](#page-1662-0), [1663](#page-1680-0), [1716,](#page-1733-0) [1719](#page-1736-0) accrochage aux objets [755](#page-772-1) affichage de chemin pour [777](#page-794-0) AutoTrack, fonctionnalité [787](#page-804-0) cote [1716](#page-1733-0) écarts de tolérance [1663](#page-1680-0) intervalle régulier [796–797,](#page-813-0) [799](#page-816-0) lignes de repère multiples [1500](#page-1517-0) objet [1132](#page-1149-0) objet fenêtre [531](#page-548-0) texte [1510](#page-1527-0) Texte de cote [1645](#page-1662-0), [1719](#page-1736-0) texte multiligne [1466](#page-1483-0) texte sur une seule ligne [1456](#page-1473-0) allocation de mémoire [425,](#page-442-0) [431](#page-448-0) allongement des objets [1156](#page-1173-0) amélioration des performances [331,](#page-348-0) [385,](#page-402-0) [415](#page-432-0), [425,](#page-442-0) [427,](#page-444-0) [431](#page-448-0), [600,](#page-617-1) [691,](#page-708-0) [697–698](#page-714-0), [1105,](#page-1122-0) [1138,](#page-1155-0) [1930](#page-1947-0) accélération logicielle [427](#page-444-0) accélération matérielle [427](#page-444-0) affichage 3D [425](#page-442-0) affichage des ombres [415](#page-432-0) ajustement des performances [427](#page-444-0) calque [600](#page-617-1) dégradation adaptative [425](#page-442-1) enregistrement incrémentiel [331](#page-348-0) épaisseur de ligne et [691,](#page-708-0) [698](#page-715-0) groupe et [1105](#page-1122-0)

mémoire [425](#page-442-0), [431](#page-448-0) mise à jour dynamique de la fenêtre Vue aérienne [385](#page-402-0) publication de fichier 3D et [1930](#page-1947-0) remplissage (affichage) [697–698](#page-714-0) réseau et [1138](#page-1155-0) texte (affichage) [697](#page-714-0) angle [285,](#page-302-0) [400,](#page-417-0) [706](#page-723-3), [712,](#page-729-0) [770,](#page-787-0) [778](#page-795-0), [782,](#page-799-0) [802](#page-819-0), [819](#page-836-0), [1128,](#page-1145-0) [1440](#page-1457-0) angle d'accrochage [770](#page-787-0) angle polaire [778](#page-795-0) angle, remplacement [782](#page-799-0) CalcRapide, unités d'affichage [819](#page-836-0) calcul [802](#page-819-0) coordonnées polaires [712](#page-729-0) définition de vues 3D [400](#page-417-0) hachure [1440](#page-1457-0) rotation d'objets [1128](#page-1145-0) type d'unité [285,](#page-302-0) [706](#page-723-3) angle géodésique [286](#page-303-0) angle polaire [778](#page-795-0) animation [458](#page-475-0), [462](#page-479-0) animation d'aperçu [458](#page-475-0) animation de la trajectoire du mouvement [462](#page-479-0) animation d'aperçu [458](#page-475-0) animation de la trajectoire du mouvement [462,](#page-479-1) [464](#page-481-0), [466](#page-483-0) à propos de [462](#page-479-0) enregistrement [466](#page-483-0) liaison de caméras à des trajectoires [462](#page-479-1) paramètre [464](#page-481-0) animation vidéo [464](#page-481-0) animations [184](#page-201-0) ShowMotion [184](#page-201-0) anneau [697,](#page-714-0) [871](#page-888-0), [1190](#page-1207-0) affichage sous forme simplifiée [697](#page-714-0) décomposition [1190](#page-1207-0) dessin [871](#page-888-0) annotation [890](#page-907-0) nuage de révision [890](#page-907-0) annulation d'actions [621,](#page-638-0) [1110](#page-1127-0) correction des erreurs [1110](#page-1127-0) modification de calque [621](#page-638-0) annulation de commande [110](#page-127-0), [1111](#page-1128-1)

aperçu [102](#page-119-0), [311,](#page-328-0) [337,](#page-354-0) [458](#page-475-0), [466,](#page-483-0) [1098,](#page-1115-0) [1861](#page-1878-0) animation [458](#page-475-0), [466](#page-483-0) contenu en ligne [102](#page-119-0) dessin [311](#page-328-0), [337](#page-354-0) dessin tracé [1861](#page-1878-0) présentation [311](#page-328-0) sélection d'objet [1098](#page-1115-0) aperçu de sélection [1082](#page-1099-0) application [304,](#page-321-0) [1060](#page-1077-0) application RealDWG [304](#page-321-0) ouverture de fichiers d'extraction d'attributs [1060](#page-1077-0) application ARX [214](#page-231-0) application d'une empreinte d'objet sur un solide 3D [1328](#page-1345-0) application DBX [214](#page-231-0) appuyer sur des zones de solide 3D [1316](#page-1333-0) arc [673,](#page-690-0) [857](#page-874-0), [865](#page-882-0), [891,](#page-908-0) [1081,](#page-1098-0) [1164](#page-1181-0), [1192,](#page-1209-0) [1682](#page-1699-0), [1690](#page-1707-0), [1695](#page-1712-0) arc à base de polyligne [865](#page-882-0) arc du raccord [1164](#page-1181-0) cotation [1682,](#page-1699-0) [1690,](#page-1707-0) [1695](#page-1712-0) dessin [857](#page-874-0) jointure aux polylignes [1192](#page-1209-0) modification [1081](#page-1098-0) segment de nuage de révision [891](#page-908-0) type de ligne [673](#page-690-0) arc à base de polyligne [865](#page-882-0) arc elliptique [1081](#page-1098-0) modification [1081](#page-1098-0) archivage [574](#page-591-0) jeu de feuilles [574](#page-591-0) arête [421,](#page-438-0) [1149,](#page-1166-0) [1269](#page-1286-0), [1293](#page-1310-0), [1306](#page-1323-0), [1328,](#page-1345-0) [1332](#page-1349-0) application d'une empreinte d'objet [1328](#page-1345-0) arête de solide 3D [1293](#page-1310-0) arête redondante [1332](#page-1349-0) arête sécante [1149](#page-1166-0) limite (arête) [1149](#page-1166-0) maillage, contours [1269](#page-1286-0) modification [1306](#page-1323-0) personnalisation [421](#page-438-0) arête d'isoligne [421](#page-438-0) arête de facette [421](#page-438-0)

arête de silhouette [421](#page-438-0) arête de solide 3D [1293](#page-1310-0), [1306](#page-1323-0), [1328,](#page-1345-0) [1332](#page-1349-0) application d'une empreinte d'objet [1328](#page-1345-0) arête redondante [1332](#page-1349-0) modification [1293,](#page-1310-0) [1306](#page-1323-0) arête foncée [421](#page-438-0) arête sécante [1149](#page-1166-0) arrière-plan [415](#page-432-1) styles visuels [415](#page-432-1) arrondissement [282,](#page-299-0) [1161](#page-1178-0), [1308](#page-1325-0), [1658](#page-1675-0) arête [1308](#page-1325-0) coins [1161](#page-1178-0) cote, valeurs [1658](#page-1675-0) unité de dessin [282](#page-299-0) assembleur [104](#page-121-0) assistant Ajouter un traceur [1786](#page-1803-0) assistant Créer un jeu de feuilles [547](#page-564-0) assistant d'extraction de données [1053](#page-1070-0) extraction d'attribut de bloc [1053](#page-1070-0) Assistant de définition avancée [273](#page-290-0) Assistant de définition rapide [273](#page-290-0) assistants de définition [273](#page-290-0) association [1045](#page-1062-0), [1049](#page-1066-0) attribut de bloc [1045](#page-1062-0), [1049](#page-1066-0) attribut de bloc [1045–1047,](#page-1062-1) [1049–1050,](#page-1066-0) [1053,](#page-1070-1) [1055–1056,](#page-1072-0) [1060](#page-1077-1), [1069](#page-1086-0), [1071–1072,](#page-1088-0) [1374](#page-1391-0) à propos de [1045](#page-1062-0) annotatif [1374](#page-1391-0) association [1049](#page-1066-0) autonome [1050](#page-1067-0) bloc imbriqué [1060](#page-1077-2) constant [1046](#page-1063-0) définition [1071](#page-1088-0) définition d'attribut [1047](#page-1064-0) étiquette d'attribut [1047](#page-1064-0), [1056](#page-1073-0), [1071](#page-1088-1) exportation de données [1053](#page-1070-2) extraction de données de [1053](#page-1070-3) gabarit d'extraction d'attribut [1055](#page-1072-0) gestion des erreurs [1060](#page-1077-1) invisible [1046](#page-1063-1) mise à jour [1053,](#page-1070-1) [1071](#page-1088-1) modification [1049,](#page-1066-1) [1069](#page-1086-0)

suppression [1072](#page-1089-0) valeur d'attribut [1071](#page-1088-2) variable [1046](#page-1063-0) attribut de bloc constant [1046](#page-1063-0) attribut de bloc invisible [1046](#page-1063-1) attribut de bloc variable [1046](#page-1063-0) attribution d'un nouveau nom [557](#page-574-0), [621](#page-638-1) calque [621](#page-638-1) feuille et jeu de feuilles [557](#page-574-0) attribution de nom [387,](#page-404-0) [475](#page-492-0), [616](#page-633-0), [621,](#page-638-1) [651,](#page-668-0) [1092](#page-1109-0), [1528](#page-1545-0) calque [616,](#page-633-0) [621](#page-638-1) état de calque [651](#page-668-0) fenêtre [475](#page-492-0) filtre de sélection [1092](#page-1109-0) style de texte [1528](#page-1545-0) vue [387](#page-404-0) Autodesk Design Review [1864,](#page-1881-0) [1866,](#page-1883-0) [1916](#page-1933-0) affichage de jeu de dessins dans [1916](#page-1933-0) fichier DWF, affichage [1864](#page-1881-0) fichier DWFx, affichage [1866](#page-1883-0) AutoLISP (application LSP) [48](#page-65-0) outil [48](#page-65-0) AutoSnap. [755,](#page-772-1) [761](#page-778-1) AutoTrack, fonctionnalité [787](#page-804-0) avant, déplacement d'objets [701](#page-718-0) axe [189,](#page-206-0) [721](#page-738-0), [728,](#page-745-0) [976,](#page-993-0) [1249](#page-1266-0), [1322](#page-1339-0), [1326](#page-1343-0) coloration [189](#page-206-0) contraindre la rotation [1326](#page-1343-0) contraindre le mouvement [1322](#page-1339-0) direction positive [728](#page-745-0) ligne de réflexion [976](#page-993-0) règle de la main droite [728](#page-745-0) révolution d'objets [1249](#page-1266-0) SCG [721](#page-738-0) axe X [189](#page-206-0) axe Y [189](#page-206-0) axe Z [189](#page-206-0)

## **B**

balayage d'objet [1240,](#page-1257-0) [1284](#page-1301-0) bannière de tracé [1788,](#page-1805-0) [1816](#page-1833-0) à propos de [1788](#page-1805-0)

activation [1816](#page-1833-0) barre d'état [75](#page-92-0) barre d'état de dessin [79](#page-96-0) barre d'état de l'application [75](#page-92-1) barre d'outils [37,](#page-54-0) [194](#page-211-0), [206](#page-223-0), [231](#page-248-0) à propos de [37](#page-54-0) macro d'actions et [231](#page-248-0) option d'affichage [194](#page-211-0) organisation de l'espace de travail [206](#page-223-0) barre d'outils Calques [589](#page-606-1) barre d'outils d'accès rapide [35](#page-52-0) barre d'outils Tableau [1573](#page-1590-0) barre de menus [19](#page-36-0) base de données [1055](#page-1072-0) données d'attribut de bloc dans [1055](#page-1072-0) bibliothèque de blocs [909](#page-926-0), [1037](#page-1054-0), [1063](#page-1080-0) création [909](#page-926-0) insertion de blocs [1037](#page-1054-0) mise à jour de définitions de bloc [1063](#page-1080-0) bibliothèque de couleurs [664](#page-681-0) bibliothèque de symboles [909,](#page-926-0) [1037,](#page-1054-0) [1063](#page-1080-0) création [909](#page-926-0) insertion de blocs [1037](#page-1054-0) mise à jour de définitions de bloc [1063](#page-1080-0) biseau [1220,](#page-1237-0) [1283](#page-1300-0) modification [1283](#page-1300-0) solide 3D [1220](#page-1237-0) bissectrice d'objets avec des droites [884](#page-901-0) bitcode [113](#page-130-0) bitmap (image BMP) [1118,](#page-1135-0) [1869](#page-1886-0) collage [1118](#page-1135-0) traçage [1869](#page-1886-0) BLK (fichier) [1918](#page-1935-0) bloc d'étiquettes [558,](#page-575-0) [1367,](#page-1384-0) [1381](#page-1398-0) annotation [1367,](#page-1384-0) [1381](#page-1398-0) jeu de feuilles [558](#page-575-0) bloc imbriqué [908](#page-925-0), [1060](#page-1077-2) attribut de bloc [1060](#page-1077-2) création [908](#page-925-0) bloc repère de vue [558,](#page-575-1) [1367](#page-1384-0), [1391](#page-1408-0) annotation [1367,](#page-1384-0) [1391](#page-1408-0)

jeu de feuilles [558](#page-575-1) boîte de dialogue [111,](#page-128-0) [118](#page-135-0), [816,](#page-833-0) [835](#page-852-0) calcul dans [816](#page-833-0), [835](#page-852-0) commande transparente et [111](#page-128-0) option d'affichage [118](#page-135-0) suppression de l'affichage [118](#page-135-1) bordure (cellules des tableaux) [1588](#page-1605-0)

# **C**

cadre de tolérance [1731](#page-1748-0) CalcRapide, calculatrice [809–810,](#page-826-0) [823](#page-840-0) coordonnées (affichage des valeurs) [823](#page-840-0)<br>s 810 fonctions calcul [486,](#page-503-0) [802–804,](#page-819-0) [809](#page-826-0), [825,](#page-842-0) [833](#page-850-0) angle [802](#page-819-0) CalcRapide, calculatrice [809](#page-826-0) calculatrice depuis la ligne de commande [833](#page-850-0) circonférence [804](#page-821-0) conversion en unité de mesure [825](#page-842-0) coordonnée de point [802](#page-819-1) distance [802](#page-819-0) facteur d'échelle de l'espace objet [486](#page-503-0) périmètre [804](#page-821-0) zone [803](#page-820-0) calculatrice [809,](#page-826-0) [833](#page-850-1) CalcRapide [809](#page-826-0) calculatrice depuis la ligne de commande [833](#page-850-1) calculatrice depuis la ligne de commande [833](#page-850-0) calculatrice mathématique [809](#page-826-0) calque [253,](#page-270-0) [371](#page-388-0), [505,](#page-522-0) [520,](#page-537-0) [598–602](#page-615-0), [616–617,](#page-633-1) [620–621,](#page-637-0) [627](#page-644-0), [636](#page-653-1), [638,](#page-655-0) [644–645,](#page-661-0) [648](#page-665-0), [650–651](#page-667-0), [653](#page-670-0), [660,](#page-677-0) [667,](#page-684-0) [680](#page-697-0), [687,](#page-704-0) [695,](#page-712-0) [1089](#page-1106-0), [1358](#page-1375-0), [1835,](#page-1852-0) [1918](#page-1935-0) à propos de [598](#page-615-0) activation ou désactivation [600](#page-617-2) affichage [636](#page-653-0) annulation [621](#page-638-0) attribution de nom [616,](#page-633-0) [621](#page-638-1) calque 0 [599](#page-616-0)

conversion selon norme de dessin [371](#page-388-0) copie [617](#page-634-0) couleurs [601,](#page-618-0) [621](#page-638-1), [667](#page-684-0) coupe 3D [1358](#page-1375-0) création [616](#page-633-0) déplacement des objets dans un autre [621,](#page-638-2) [667](#page-684-0), [680](#page-697-0), [695](#page-712-1) Dessin [617](#page-634-1) déverrouillage [600](#page-617-1) enregistrement [651](#page-668-1) épaisseur de ligne [601](#page-618-0), [621](#page-638-1), [687,](#page-704-0) [695](#page-712-0) état de calque [650](#page-667-0) exportation d'états de calque [660](#page-677-0) fenêtre de présentation et [520](#page-537-0) filtrage [616,](#page-633-1) [636](#page-653-1) gel [520,](#page-537-0) [600](#page-617-0) GESTCALQUE Express Tools [660](#page-677-1) importation d'états de calque [660](#page-677-0) inutilisé [617](#page-634-2) inversion des filtres [638](#page-655-0) LAS, fichier [660](#page-677-2) libération [601](#page-618-1) macro d'actions et [253](#page-270-0) masquage [600](#page-617-0) métadonnées [1918](#page-1935-0) modification [621,](#page-638-1) [653](#page-670-0) modification des objets sur [602](#page-619-0) non rapproché [645,](#page-662-0) [648](#page-665-0) notification des nouveaux calques [644](#page-661-0) paramètre [620](#page-637-0) prévention, sélection [1089](#page-1106-0) propriété [620–621](#page-637-0) propriété par défaut [601](#page-618-0) rapproché [645](#page-662-1), [648](#page-665-0) référencé [617](#page-634-2) remplacement des propriétés [601](#page-618-2), [627](#page-644-0) restauration d'un état de calque [651](#page-668-2) sélection [617](#page-634-1) styles de tracé [601,](#page-618-0) [1835](#page-1852-0) suppression [617,](#page-634-2) [621](#page-638-3) tri [636](#page-653-1) type de ligne [601,](#page-618-0) [621](#page-638-1), [680](#page-697-1)

verrouillage [600](#page-617-1) visibilité [505](#page-522-0), [600](#page-617-0) xréf et [653](#page-670-1) calque inutilisé [617](#page-634-2) calque non rapproché [645,](#page-662-0) [648](#page-665-0) à propos de [648](#page-665-0) affichage [645](#page-662-0) calque rapproché [645,](#page-662-1) [648](#page-665-0) à propos de [648](#page-665-0) marquage [645](#page-662-1) calque référencé [617](#page-634-2) caméra [449,](#page-466-0) [451–452](#page-468-0), [462,](#page-479-0) [466](#page-483-0), [1350](#page-1367-0) à propos de [449](#page-466-0) animation de la trajectoire du mouvement [462](#page-479-0) cible [449](#page-466-0) création [451](#page-468-0) distance focale [449](#page-466-0) emplacement [449](#page-466-0) enregistrement d'une animation [466](#page-483-0) liaison à des trajectoires [462](#page-479-1) objet de coupe [1350](#page-1367-0) plan de délimitation [449](#page-466-1) propriété [452](#page-469-0) capsule [1696](#page-1713-0) caractère [1468,](#page-1485-0) [1486,](#page-1503-0) [1528](#page-1545-1), [1534](#page-1551-0), [1542](#page-1559-0) formatage [1468,](#page-1485-0) [1528](#page-1545-1) hauteur [1542](#page-1559-0) international [1534](#page-1551-0) superposition [1486](#page-1503-0) caractère générique [637](#page-654-0) filtrage des calques par [637](#page-654-0) caractère spécial [283](#page-300-0), [332,](#page-349-0) [637,](#page-654-0) [1059](#page-1076-0), [1461,](#page-1478-0) [1470](#page-1487-0), [1485](#page-1502-0) fichier d'extraction d'attributs de bloc [1059](#page-1076-0) filtrage des calques par [637](#page-654-0) fractions [1485](#page-1502-0) insertion [1461](#page-1478-0) nom de fichier [332](#page-349-0) pile de tolérance [1485](#page-1502-0) puce dans les listes [1470](#page-1487-0) unité de mesure [283](#page-300-0) carnet de couleurs [671](#page-688-0) carré [845,](#page-862-0) [1081](#page-1098-0) carte graphique [427](#page-444-0)

carte vidéo [427](#page-444-0) catalogue de pièces [34](#page-51-0), [100](#page-117-0), [104](#page-121-0) DesignCenter [104](#page-121-1) recherche de contenu [34](#page-51-0) catégorie [553](#page-570-0) vue du jeu de feuille [553](#page-570-0) cellule (table) [1572–1573](#page-1589-0), [1597](#page-1614-0), [1605–](#page-1622-0) [1606,](#page-1622-0) [1610](#page-1627-0) bloc [1597](#page-1614-0) couleur d'arrière-plan [1610](#page-1627-0) format d'adresse [1605](#page-1622-0) formule dans [1605](#page-1622-0) fusion [1573](#page-1590-0) intervalle de cellule [1605](#page-1622-0) modification [1572](#page-1589-0) remplissage automatique (fonctionnalité) [1606](#page-1623-0) texte [1597](#page-1614-0) centre de gravité [806](#page-823-0) cercle [804](#page-821-1), [862,](#page-879-0) [871,](#page-888-0) [873](#page-890-0), [1081](#page-1098-0), [1177,](#page-1194-0) [1682,](#page-1699-1) [1690](#page-1707-1) anneau [871](#page-888-0) calcul de donnée géométrique pour [804](#page-821-1) Cercles isométriques [873](#page-890-0) cotation [1682,](#page-1699-1) [1690](#page-1707-1) dessin [862](#page-879-0) modification [1081](#page-1098-0) poignée sur [1177](#page-1194-0) Cercles isométriques [873](#page-890-0) certification du logiciel et du matériel [429](#page-446-0) champ (base de données) [1056](#page-1073-1) extraction d'attribut et [1056](#page-1073-1) champ (texte) [1514](#page-1531-0), [1523,](#page-1540-0) [1525](#page-1542-0) à propos de [1514](#page-1531-0) hyperlien [1525](#page-1542-0) versions précédentes d'AutoCAD et [1523](#page-1540-0) champ contextuel [1521](#page-1538-0) champ d'espace réservé [1514](#page-1531-1) chanfrein [1167–1168](#page-1184-0), [1308](#page-1325-0) contours de hachures [1168](#page-1185-0) objet [1167](#page-1184-0) solide 3D [1308](#page-1325-0)

changement [207,](#page-224-0) [313](#page-330-0), [1560](#page-1577-0) dessin [313](#page-330-0) dictionnaire [1560](#page-1577-0) espace de travail [207](#page-224-0) chapeau [1696](#page-1713-0) chargement [307](#page-324-0), [671](#page-688-0), [674](#page-691-0) carnet de couleurs [671](#page-688-0) dessin partiellement ouvert [307](#page-324-0) type de ligne [674](#page-691-0) chemin [305,](#page-322-0) [339](#page-356-0), [1238,](#page-1255-0) [1240,](#page-1257-0) [1244,](#page-1261-0) [1284–1285](#page-1301-1) balayage [1240](#page-1257-0) default file locations [305](#page-322-0) extrusion [1238](#page-1255-0), [1284](#page-1301-1) fichier de support [339](#page-356-0) lissage [1244](#page-1261-0), [1285](#page-1302-0) chemin de recherche [305](#page-322-0), [339](#page-356-0) default file locations [305](#page-322-0) spécification [339](#page-356-0) chevauchement d'objets [701](#page-718-0), [1082,](#page-1099-1) [1263,](#page-1280-0) [1294](#page-1311-0) ordre trace [701](#page-718-0) sélection [1082,](#page-1099-1) [1294](#page-1311-0) solide 3D [1263](#page-1280-0) cible de caméra [449](#page-466-0), [462](#page-479-1) ciel [191](#page-208-0) option d'affichage [191](#page-208-0) circonférence [804](#page-821-0) coin biseauté [1167](#page-1184-0) coins [1161,](#page-1178-0) [1167](#page-1184-0) biseauté [1167](#page-1184-0) chanfrein [1167](#page-1184-0) raccord [1161](#page-1178-0) collage [328,](#page-345-0) [1118–1119,](#page-1135-1) [1472,](#page-1489-0) [1493](#page-1510-0) conversion de données lors du collage [1119](#page-1136-0) listes [1472](#page-1489-0) objet [1118](#page-1135-1) objet d'un autre dessin [328](#page-345-0) texte [1493](#page-1510-0) colonne (réseau) [979](#page-996-1) colonne (tableau) [1571](#page-1588-0), [1573](#page-1590-1), [1589](#page-1606-0) ajou ou suppression [1573](#page-1590-1) formatage [1589](#page-1606-0) modification [1571](#page-1588-0) colonne (texte multiligne) [1489](#page-1506-0)

combinaison [887,](#page-904-0) [1174](#page-1191-0) jointure des objets [1174](#page-1191-0) région [887](#page-904-0) combinaison de solides [1257](#page-1274-0), [1287](#page-1304-0) commande [22](#page-39-0), [31,](#page-48-0) [48](#page-65-1), [81,](#page-98-0) [109–110,](#page-126-0) [114–115](#page-131-0), [118](#page-135-1), [222,](#page-239-0) [746](#page-763-0), [815](#page-832-0), [833](#page-850-0), [1111](#page-1128-1) alias [109](#page-126-0) annulation [110](#page-127-0), [1111](#page-1128-1) calculatrice depuis la ligne de commande [833](#page-850-0) commande transparente [110](#page-127-1) création d'outils [48](#page-65-1) enregistrement dans une macro d'action [222](#page-239-0) étiquette [22](#page-39-0) fenêtre de texte [115](#page-132-0) historique des commandes [115](#page-132-1) invite pour [118](#page-135-1) ligne de commande [109](#page-126-0) menu contextuel [81,](#page-98-0) [115](#page-132-2) option [110](#page-127-2) réalisation de calcul dans [815](#page-832-0) récemment utilisé [31](#page-48-0) répétition [110,](#page-127-3) [114](#page-131-0) saisie dynamique et [746](#page-763-0) commande conservée [32](#page-49-0) commande récemment utilisée [31](#page-48-0) commande transparente [110](#page-127-1) compression [1946](#page-1963-0) fichier DWF [1946](#page-1963-0) Conceptuel, style visuel [406](#page-423-0) condition de matière maximale, valeur [1734](#page-1751-0) condition de matière minimale (valeur) [1734](#page-1751-1) cône [1283](#page-1300-0) modification [1283](#page-1300-0) confidentialité [102](#page-119-1) configuration [1938,](#page-1955-0) [1953](#page-1970-0) pilote DWF6, paramètre [1938](#page-1955-0) pilote DWFx, paramètre [1953](#page-1970-0) connexion [859,](#page-876-0) [1174](#page-1191-0) objet [859,](#page-876-0) [1174](#page-1191-0) constante [827](#page-844-0) constantes globales [828](#page-845-0)

consultation inversée [1009](#page-1026-0) contenu de fabricant [34,](#page-51-0) [104](#page-121-2) DesignCenter [104](#page-121-2) recherche de contenu [34](#page-51-0) contour [378](#page-395-0), [513](#page-530-0), [841,](#page-858-0) [866](#page-883-0), [887](#page-904-1), [1149,](#page-1166-0) [1440](#page-1457-1) fenêtres de présentation [513](#page-530-0) hachure [1440](#page-1457-1) limite (arête) [1149](#page-1166-0) polyligne [841,](#page-858-0) [866](#page-883-0) région [887](#page-904-1) zoom [378](#page-395-0) contour de délimitation [513](#page-530-1) fenêtres de présentation [513](#page-530-1) contrôle des dessins [344,](#page-361-0) [356,](#page-373-0) [361–362](#page-378-0) exemple [344](#page-361-0) Vérificateur de normes en différé [362](#page-379-0) violation de normes [356,](#page-373-0) [361](#page-378-0) contrôle/vérification d'orthographe [1559](#page-1576-0) convention de dénomination [332](#page-349-0) international [332](#page-349-0) conversion [279,](#page-296-0) [371](#page-388-0), [660](#page-677-1), [825,](#page-842-0) [877](#page-894-0), [1119,](#page-1136-0) [1252](#page-1269-0), [1255](#page-1272-0), [1381](#page-1398-1), [1387,](#page-1404-0) [1539,](#page-1556-0) [1557](#page-1574-0), [1655](#page-1672-0), [1729](#page-1746-0), [1826,](#page-1843-0) [1848](#page-1865-0) cote en annotation [1387](#page-1404-0) cote non associative en cote associative [1729](#page-1746-0) couleurs à gamme des gris [1848](#page-1865-0) de calque en dessin standard [371](#page-388-0) état de calque GESTCALQUE [660](#page-677-1) objets collés dans les références de bloc [1119](#page-1136-0) objets en solides ou surfaces [1252](#page-1269-0) police [1539](#page-1556-0) polyligne à ajustage de courbe spline en spline [877](#page-894-0) surface en solide 3D [1255](#page-1272-0) table des styles de tracé [1826](#page-1843-0) texte dans l'espace objet ou papier [1557](#page-1574-0) texte en annotation [1381](#page-1398-1) unité de cotation [1655](#page-1672-0) unité de dessin [279](#page-296-0) unité de mesure [825](#page-842-0)

Convertisseur de calques [371](#page-388-0) coordonnée cartésienne 3D [400](#page-417-0), [715,](#page-732-0) [783](#page-800-0) définition de vues 3D [400](#page-417-0) entrée [715](#page-732-0) filtres de coordonnées. [783](#page-800-0) coordonnée cylindrique [718](#page-735-0) coordonnée sphérique [719](#page-736-0) coordonnées [242](#page-259-0), [290,](#page-307-0) [300,](#page-317-0) [449](#page-466-0), [454,](#page-471-0) [705–706](#page-722-0), [709](#page-726-0), [714,](#page-731-0) [747](#page-764-0), [783](#page-800-0), [802](#page-819-1), [823](#page-840-0) affichage de valeurs [823](#page-840-0) calcul [802](#page-819-1) coordonnées 2D [709](#page-726-0) coordonnées 3D [714](#page-731-0) emplacement de curseur [706](#page-723-4) emplacement géographique [290](#page-307-0), [300](#page-317-0) filtres de coordonnées. [783](#page-800-0) macro d'actions et [242](#page-259-0) position de la caméra [449](#page-466-0), [454](#page-471-0) saisie dynamique et [747](#page-764-0) type d'unité [706](#page-723-3) type de [705](#page-722-0) valeur absolue [706](#page-723-5) valeur relative [706](#page-723-5) coordonnées 2D [706,](#page-723-5) [709](#page-726-0) cartésien [706](#page-723-6) entrée [709](#page-726-0) polaire [706](#page-723-5) coordonnées 3D [714–715,](#page-731-0) [718–719](#page-735-0) coordonnée cylindrique [718](#page-735-0) coordonnée sphérique [719](#page-736-0) coordonnées cartésiennes [715](#page-732-0) entrée [714](#page-731-0) coordonnées absolues [706](#page-723-5), [709,](#page-726-0) [716](#page-733-0) coordonnées 2D [709](#page-726-0) coordonnées 3D [716](#page-733-0) entrée [706](#page-723-5) coordonnées cartésiennes 2D [706](#page-723-6), [709,](#page-726-1) [783](#page-800-0)<br>'ée 709 entrée filtres de coordonnées. [783](#page-800-0) coordonnées polaires [705,](#page-722-1) [712](#page-729-1), [718–719](#page-735-0) à propos de [705](#page-722-1) coordonnée cylindrique [718](#page-735-0)

coordonnée sphérique [719](#page-736-0) coordonnées 2D [712](#page-729-1) coordonnées polaires 2D [706](#page-723-5), [712](#page-729-1) coordonnées relatives [706](#page-723-5), [709,](#page-726-0) [716,](#page-733-0) [718,](#page-735-1) [720](#page-737-0), [1124,](#page-1141-0) [1135](#page-1152-0) coordonnée cylindrique [718](#page-735-1) coordonnée sphérique [720](#page-737-0) coordonnées 2D [709](#page-726-0) coordonnées 3D [716](#page-733-0) copie d'objet avec [1135](#page-1152-0) déplacement d'objets avec [1124](#page-1141-0) entrée [706](#page-723-5) coordonnées X, Y [706](#page-723-6) copie [328,](#page-345-0) [596,](#page-613-0) [617](#page-634-0), [910,](#page-927-0) [1118,](#page-1135-2) [1134–](#page-1151-0) [1136,](#page-1151-0) [1143](#page-1160-0), [1183](#page-1200-0), [1303](#page-1320-0), [1308,](#page-1325-1) [1605](#page-1622-0) calque [617](#page-634-0) décallage d'objet [1143](#page-1160-0) définition de bloc [910](#page-927-0) formule dans les cellules des tableaux [1605](#page-1622-0) mode de poignée et [1183](#page-1200-0) objet [1118,](#page-1135-2) [1134](#page-1151-0) objet dans un autre dessin [328](#page-345-0) plusieurs copies d'objets [1135](#page-1152-1) propriété d'objet [596](#page-613-0) réseau d'objets [1136](#page-1153-0) sous-objet de solide 3D [1303](#page-1320-0), [1308](#page-1325-1) copie miroir [1146,](#page-1163-0) [1179,](#page-1196-0) [1547](#page-1564-0) objet [1146](#page-1163-0) texte [1146](#page-1163-0), [1547](#page-1564-0) utilisation des poignées pour [1179](#page-1196-0) correction [1031,](#page-1048-0) [1110](#page-1127-0), [1559](#page-1576-0) définition de bloc dynamique [1031](#page-1048-0) erreurs [1110](#page-1127-0) orthographe [1559](#page-1576-0) correspondance [371,](#page-388-0) [1539](#page-1556-0) calque et calque standard [371](#page-388-0) police [1539](#page-1556-0) cotation angulaire [1689](#page-1706-0), [1716,](#page-1733-0) [1725](#page-1742-0) création [1689](#page-1706-0) espacement entre [1716](#page-1733-0) points de définition. [1725](#page-1742-0) cotation décomposée [1620,](#page-1637-0) [1726](#page-1743-0) cote [484,](#page-501-1) [1190](#page-1207-1), [1367](#page-1384-0), [1386](#page-1403-0), [1615](#page-1632-0), [1618,](#page-1635-0) [1620,](#page-1637-1) [1623](#page-1640-0), [1628](#page-1645-0), [1640](#page-1657-1), [1645,](#page-1662-0)

[1650–1651,](#page-1667-0) [1654,](#page-1671-0) [1662](#page-1679-0), [1666–](#page-1683-0) [1667,](#page-1683-0) [1670,](#page-1687-0) [1681](#page-1698-0), [1689](#page-1706-0), [1692,](#page-1709-0) [1695,](#page-1712-0) [1697,](#page-1714-0) [1702](#page-1719-0), [1706](#page-1723-0), [1716,](#page-1733-0) [1719,](#page-1736-0) [1724–1726,](#page-1741-0) [1728–1729](#page-1745-0) à propos de [1615](#page-1632-1) alignement [1645](#page-1662-0), [1716](#page-1733-0) angulaire [1689](#page-1706-0) annotation [1367,](#page-1384-0) [1386](#page-1403-0), [1667](#page-1684-0) associatif [1620,](#page-1637-1) [1725,](#page-1742-1) [1728](#page-1745-0) basique [1662](#page-1679-1) création [1615,](#page-1632-0) [1670](#page-1687-0) décomposé [1190](#page-1207-1) décomposée [1620](#page-1637-0), [1726](#page-1743-0) écart [1662](#page-1679-0) échelle [1666](#page-1683-0) élément [1618](#page-1635-0) espacement entre [1716](#page-1733-0) inspection [1706](#page-1723-0) ligne d'attache [1618](#page-1635-0) ligne de cote [1618,](#page-1635-0) [1628](#page-1645-0) Linéaire [1670](#page-1687-1) longueur d'arc [1695](#page-1712-0) modification [1190,](#page-1207-2) [1697,](#page-1714-1) [1702](#page-1719-0) non associative [1620,](#page-1637-2) [1725,](#page-1742-2) [1729](#page-1746-0) paramètres de l'espace objet [484](#page-501-1) personnalisation du contenu [1651](#page-1668-0) poignée [1724](#page-1741-0) pointe de flèche [1618](#page-1635-0) radiale [1681](#page-1698-0) style [1623,](#page-1640-0) [1697](#page-1714-0) style de texte [1651](#page-1668-1) superposée [1692](#page-1709-0) texte [1618](#page-1635-0), [1640](#page-1657-1), [1719](#page-1736-0) type [1615,](#page-1632-1) [1670](#page-1687-0) unité de mesure [1650,](#page-1667-0) [1654](#page-1671-1) valeur [1654](#page-1671-0) cote alignée [1674](#page-1691-0) cote annotative [1667](#page-1684-0) cote associative [1387](#page-1404-1), [1500,](#page-1517-1) [1620–1621,](#page-1637-1) [1725,](#page-1742-1) [1728,](#page-1745-1) [1730](#page-1747-0) à propos de [1620](#page-1637-1) association, points [1728](#page-1745-1) limitation [1620](#page-1637-3) mise à jour [1620](#page-1637-4) modification [1725,](#page-1742-1) [1728](#page-1745-0) objet d'annotation et [1387](#page-1404-1)

objet de ligne de repère et [1500](#page-1517-1) type d'association, changement [1730](#page-1747-0) variable système [1621](#page-1638-0) cote continue [1676](#page-1693-0) cote d'inspection [1706–1707](#page-1723-0) cote de diamètre [1641](#page-1658-0), [1681](#page-1698-1), [1725](#page-1742-0) création [1681](#page-1698-0) points de définition. [1725](#page-1742-0) texte [1641](#page-1658-0) cote de ligne de base [1676](#page-1693-0) cote de longueur de l'arc [1695](#page-1712-0) cote de rayon [1681,](#page-1698-2) [1725](#page-1742-0) cote de rayon raccourcie [1683](#page-1700-0) cote dissociée [1725](#page-1742-3) cote horizontale [1672](#page-1689-0) cote linéaire [1670–1671](#page-1687-2), [1716,](#page-1733-0) [1725](#page-1742-0) création [1671](#page-1688-0) espacement entre [1716](#page-1733-0) points de définition. [1725](#page-1742-0) type [1670](#page-1687-2) cote parallèle [1716](#page-1733-0) cote radiale [1681](#page-1698-0) cote radiale raccourcie [1683](#page-1700-0) cote superposée [1692,](#page-1709-0) [1725](#page-1742-0) cotes en rotation [1678](#page-1695-0) cotes non associatives [1620](#page-1637-2), [1725](#page-1742-2), [1729](#page-1746-0) cotes verticales [1672](#page-1689-0) couleur d'arrière-plan [189](#page-206-0) dessin [189](#page-206-0) couleur d'arrière-plan [1461](#page-1478-1), [1610](#page-1627-0) tableau [1610](#page-1627-0) texte [1461](#page-1478-1) couleurs [189,](#page-206-0) [412](#page-429-0), [525,](#page-542-0) [598,](#page-615-0) [601](#page-618-0), [621,](#page-638-1) [628,](#page-645-0) [663–665](#page-680-0), [667,](#page-684-1) [671,](#page-688-0) [768](#page-785-0), [904,](#page-921-0) [1042](#page-1059-0), [1065](#page-1082-0), [1092,](#page-1109-1) [1118,](#page-1135-3) [1303,](#page-1320-0) [1308](#page-1325-2), [1409](#page-1426-0), [1444](#page-1461-0), [1588,](#page-1605-0) [1628,](#page-1645-1) [1847–1848,](#page-1864-0) [1938,](#page-1955-1) [1953](#page-1970-1) application [664](#page-681-1) bloc [904](#page-921-0), [1065](#page-1082-0) calque [598,](#page-615-0) [601](#page-618-0), [621](#page-638-1) carnet de couleurs [671](#page-688-0) couleur courante [665](#page-682-0) couleurs ACI [664](#page-681-2) Couleurs vraies [664](#page-681-3) élément de cote [1628](#page-1645-1)

élément de grille [768](#page-785-0) élément de la fenêtre d'application [189](#page-206-0) élément de tableau [1588](#page-1605-0) fichier de configuration de traceur et [1938](#page-1955-1), [1953](#page-1970-1) filtrage de jeu de sélection par [1092](#page-1109-1) hachure [1409](#page-1426-0) intensité de couleur [1847](#page-1864-0) masquage d'objet [1444](#page-1461-0) modification [667](#page-684-1) noms [664](#page-681-2) objet collé [1118](#page-1135-3) palettes de couleurs [664](#page-681-0) panachage [1848](#page-1865-1) par défaut [601](#page-618-0) passage à la gamme des gris [1848](#page-1865-0) poignée [1042](#page-1059-0) remplacements de propriétés de calque [628](#page-645-0) remplissage [1409](#page-1426-0) solide 3D [1303,](#page-1320-0) [1308](#page-1325-2) styles de tracé [1847](#page-1864-1) styles visuels [412](#page-429-0) tramage [525](#page-542-0), [1847](#page-1864-0) couleurs ACI [664](#page-681-2) couleurs vraies [664](#page-681-3) coupe [446,](#page-463-1) [1118](#page-1135-4), [1149](#page-1166-0), [1244](#page-1261-1), [1260,](#page-1277-0) [1285,](#page-1302-0) [1335,](#page-1352-0) [1337](#page-1354-0), [1347](#page-1364-0), [1350,](#page-1367-0) [1352,](#page-1369-0) [1357,](#page-1374-0) [1360](#page-1377-0) arête sécante [1149](#page-1166-0) caméra [1350](#page-1367-0) coupe [1335](#page-1352-1) coupe 2D [1360](#page-1377-0) coupe 2D et 3D [1360](#page-1377-0) coupe 3D [1335,](#page-1352-0) [1337](#page-1354-0), [1357](#page-1374-0) lissage d'objet et [1244,](#page-1261-1) [1285](#page-1302-0) menu contextuel [1347](#page-1364-0) objet [1118](#page-1135-4) objet 3D [1335,](#page-1352-1) [1360](#page-1377-0) objet de coupe [1337](#page-1354-1) publication ou traçage de coupe [1352](#page-1369-0) section [1260](#page-1277-0) vue [1350](#page-1367-0) vue 3D et [446](#page-463-1)

coupe 3D [1337,](#page-1354-0) [1350](#page-1367-0), [1357](#page-1374-0) à propos de [1337](#page-1354-0), [1357](#page-1374-0) caméra [1350](#page-1367-0) coupe orthogonale [1340](#page-1357-0) coupure [1173](#page-1190-0) objet [1173](#page-1190-0) courbe B-spline rationnelle non uniforme [876](#page-893-0) courbe de guidage [1285](#page-1302-0) courbe guide [1245](#page-1262-0) courbe NURBS [876](#page-893-0) courbe spline fermée planaire [804](#page-821-2) Créer une présentation (assistant) [498,](#page-515-0) [1773](#page-1790-0) crénelage d'arête, effet [421](#page-438-1) cube [1217](#page-1234-0) curseur [706,](#page-723-4) [747,](#page-764-0) [775](#page-792-0), [777,](#page-794-0) [782,](#page-799-0) [791](#page-808-0), [1597](#page-1614-0) affichage des coordonnées [706](#page-723-4) déplacement dans les tableaux [1597](#page-1614-0) ligne élastique [775,](#page-792-0) [791](#page-808-0) Repérage polaire. [777](#page-794-0) saisie dynamique et [747](#page-764-0) verrouillage de mouvement [782](#page-799-0) curseur carré (AutoSnap) [761](#page-778-2) curseur de la cible de sélection [1081](#page-1098-1) cylindre [1226,](#page-1243-0) [1283](#page-1300-0) modification [1283](#page-1300-0) solide 3D [1226](#page-1243-0)

## **D**

décalage [794,](#page-811-0) [884,](#page-901-1) [1143,](#page-1160-0) [1184](#page-1201-0), [1758](#page-1775-0), [1804](#page-1821-0) copie d'objets [1184](#page-1201-0) décalage de tracé [1758](#page-1775-0), [1804](#page-1821-0) droite [884](#page-901-1) objet [1143](#page-1160-0) point de référence temporaire [794](#page-811-0) décalage d'angle, propriété [984](#page-1001-0) décomposition [1078](#page-1095-0), [1190](#page-1207-3) bloc [1078](#page-1095-0) objet [1190](#page-1207-3) objet composé [1190](#page-1207-3) définition d'attribut [1047](#page-1064-0)

définition de bloc [95](#page-112-0), [484,](#page-501-2) [897–898](#page-914-0), [901](#page-918-0), [904,](#page-921-0) [909–912,](#page-926-0) [914](#page-931-0), [920](#page-937-0), [929–](#page-946-0) [930](#page-946-0), [935](#page-952-1), [1033,](#page-1050-0) [1035–1036,](#page-1052-0) [1045,](#page-1062-1) [1062–1063,](#page-1079-0) [1367](#page-1384-0), [1394](#page-1411-0), [1514,](#page-1531-2) [1521,](#page-1538-0) [1930](#page-1947-0) à propos de [898](#page-915-0) actions [930](#page-947-0) annotation [1367,](#page-1384-0) [1394](#page-1411-0) attribut de bloc [1045](#page-1062-1) bibliothèque de blocs [909](#page-926-0) bloc, tables de définition [897](#page-914-0) champ [1514](#page-1531-2), [1521](#page-1538-0) copie [910](#page-927-0) couleurs [904](#page-921-0) création [898](#page-915-0) définition de bloc dynamique [914,](#page-931-0) [935](#page-952-1) dépendance [930](#page-947-1) description [1063](#page-1080-1) éditeur de blocs [920](#page-937-0) enregistrement [1033](#page-1050-0) épaisseur de ligne [904](#page-921-0) fichier dessin [901,](#page-918-0) [1036](#page-1053-0) insertion de blocs [1035](#page-1052-0) mise à jour [95,](#page-112-0) [1063](#page-1080-2) modification [1062](#page-1079-0) palette d'outils [911](#page-928-0) paramètres [929](#page-946-0) paramètres de l'espace objet [484](#page-501-2) point de base [898](#page-915-1) propriété d'objet [904](#page-921-0) publication de fichier 3D et [1930](#page-1947-0) suppression [912](#page-929-0) type de ligne [904](#page-921-0) définition de bloc dynamique [914–915,](#page-931-1) [917](#page-934-0), [919–920](#page-936-0), [929–930](#page-946-0), [935](#page-952-0), [938,](#page-955-0) [954](#page-971-1), [986](#page-1003-0), [990,](#page-1007-0) [997](#page-1014-0), [1005](#page-1022-0), [1015](#page-1032-0), [1019,](#page-1036-0) [1028,](#page-1045-0) [1031](#page-1048-0), [1033](#page-1050-0), [1035,](#page-1052-0) [1041,](#page-1058-0) [1045](#page-1062-1) à propos de [915,](#page-932-0) [1041](#page-1058-0) actions [930](#page-947-0), [935](#page-952-0), [954](#page-971-1) attribut de bloc [1045](#page-1062-1) attribution de données à [1005](#page-1022-0) conception [917](#page-934-0) correction [1031](#page-1048-0) création [914,](#page-931-1) [935](#page-952-1)

dépendance [930](#page-947-1) éditeur de blocs [920](#page-937-0) enregistrement [919,](#page-936-0) [1033](#page-1050-0) état de visibilité [997](#page-1014-0) insertion de blocs [1035](#page-1052-0) jeu de paramètres [986](#page-1003-0) jeu de valeurs [1019](#page-1036-0) modification [1028](#page-1045-0) paramètres [929,](#page-946-0) [938](#page-955-0) poignée [990](#page-1007-0) propriété personnalisée [1015](#page-1032-0) table de consultation [1005](#page-1022-0) test de [1031](#page-1048-0) définition de page [1744](#page-1761-0) dégradation adaptative [425](#page-442-1) délimitation [513](#page-530-1) contours des fenêtres de présentation [513](#page-530-1) démarrage [213](#page-230-0), [269](#page-286-0) dessin [269](#page-286-0) personnalisation du démarrage du programme [213](#page-230-0) demi-droite [883](#page-900-0), [1081](#page-1098-0), [1164](#page-1181-1) dessin [883](#page-900-0) modification [1081](#page-1098-0) raccord [1164](#page-1181-1) densité de motif de hachures [1439](#page-1456-0) dépassement des lignes d'attache [1631](#page-1648-0) déplacement [62](#page-79-0), [497,](#page-514-0) [558](#page-575-2), [621](#page-638-2), [722,](#page-739-0) [957,](#page-974-0) [1123–1124](#page-1140-0), [1143](#page-1160-0), [1178](#page-1195-1), [1297,](#page-1314-0) [1300](#page-1317-0), [1306](#page-1323-0), [1313](#page-1330-0), [1318,](#page-1335-0) [1321–1322,](#page-1338-0) [1499,](#page-1516-0) [1549,](#page-1566-0) [1551](#page-1568-0), [1703,](#page-1720-0) [1720](#page-1737-0) bloc [957](#page-974-0) déplacement-étirement [1124](#page-1141-1) feuille dans d'autres jeux [558](#page-575-2) ligne de raccourcissement [1703](#page-1720-0) limitation du mouvement [1322](#page-1339-0) objet [1123,](#page-1140-0) [1143](#page-1160-0) objet de ligne de repère [1499](#page-1516-0) objet entre l'espace objet et l'espace papier [497](#page-514-0) objets d'un calque dans d'autres calques [621](#page-638-2) outil poignée de déplacement [1318,](#page-1335-0) [1321](#page-1338-0)

outil sur une palette [62](#page-79-0) SCU [722](#page-739-0) solide 3D [1297](#page-1314-0) sous-objet [1300](#page-1317-0), [1306,](#page-1323-0) [1313](#page-1330-0) texte [1549](#page-1566-0), [1551](#page-1568-0) Texte de cote [1720](#page-1737-0) utilisation des poignées pour [1178](#page-1195-1) déplacement-étirement [1124](#page-1141-1) désélection d'objet [1082,](#page-1099-2) [1087](#page-1104-0) DesignCenter [86](#page-103-0), [88–89](#page-105-0), [91,](#page-108-0) [95–96](#page-112-0), [231,](#page-248-0) [288](#page-305-1), [537](#page-554-0), [909,](#page-926-1) [1037,](#page-1054-1) [1063,](#page-1080-0) [1411](#page-1428-0) à propos de [86](#page-103-0) ajout de contenu de [95](#page-112-1) arborescence [91](#page-108-0) barre d'outils [89](#page-106-0) bloc [909](#page-926-1) contenu (accès) [91](#page-108-1) copie de définitions de bloc [1063](#page-1080-0) création d'outils [96](#page-113-0) hachure dans [1411](#page-1428-0) insertion de blocs depuis [1037](#page-1054-1) macro d'actions et [231](#page-248-0) métadonnées de fichier [288](#page-305-1) mise à jour de définitions de bloc [95](#page-112-0) option d'affichage [88](#page-105-0) présentation dans [537](#page-554-0) DesignCenter en ligne [100,](#page-117-0) [104–105](#page-121-1) à propos de [100](#page-117-0) recherche de contenu [105](#page-122-0) téléchargement de contenu [105](#page-122-0) type de contenu [104](#page-121-1) dessin [3](#page-20-0), [5](#page-22-0), [34,](#page-51-0) [96](#page-113-1), [189](#page-206-0), [269,](#page-286-0) [271](#page-288-0), [275](#page-292-0), [279](#page-296-1), [287–288](#page-304-0), [290,](#page-307-1) [303–305](#page-320-0), [307,](#page-324-0) [311](#page-328-1), [313](#page-330-0), [328,](#page-345-0) [330–332](#page-347-0), [337](#page-354-0), [339](#page-356-0), [343](#page-360-0), [356,](#page-373-0) [361](#page-378-0), [377–378](#page-394-1), [435](#page-452-0), [469](#page-486-0), [473,](#page-490-0) [481](#page-498-0), [483](#page-500-0), [489,](#page-506-0) [492](#page-509-0), [505](#page-522-1), [541,](#page-558-0) [587](#page-604-0), [598](#page-615-1), [663,](#page-680-0) [705](#page-722-2), [775](#page-792-0), [793,](#page-810-0) [837](#page-854-0), [839](#page-856-0), [845–](#page-862-0) [846](#page-862-0), [849](#page-866-0), [853,](#page-870-0) [856–857](#page-873-0), [859](#page-876-1), [862](#page-879-0), [865–866](#page-882-0), [871,](#page-888-0) [873](#page-890-1), [876](#page-893-0), [881](#page-898-0), [883](#page-900-0), [890,](#page-907-0) [901](#page-918-0), [1217](#page-1234-0), [1220](#page-1237-0), [1226,](#page-1243-0) [1228,](#page-1245-0) [1230](#page-1247-0), [1232](#page-1249-0), [1335,](#page-1352-2) [1367,](#page-1384-1) [1451,](#page-1468-0) [1743](#page-1760-0), [1771](#page-1788-0), [1785,](#page-1802-0) [1802,](#page-1819-0) [1805,](#page-1822-0) [1808](#page-1825-0), [1861](#page-1878-0), [1881](#page-1898-0) adaptation au papier [1802](#page-1819-0), [1808](#page-1825-0) anneau [871](#page-888-0)

annotation dans [1367](#page-1384-1) aperçu [311](#page-328-0), [1861](#page-1878-0) arc [857](#page-874-0) arc à base de polyligne [865](#page-882-0) arc et ligne contigus [859](#page-876-1) attribution de nom [332](#page-349-0) basculer entre [313](#page-330-0) biseau [1220](#page-1237-0) calque [598](#page-615-1) carré [845](#page-862-0) cercle [862](#page-879-0) Cercles isométriques [873](#page-890-0) compte des objets dans [5](#page-22-0) connexion d'objets [859](#page-876-0) copie [328](#page-345-0) couleur d'arrière-plan [189](#page-206-0) couleurs [663](#page-680-0) coupe [1335](#page-1352-2) coupe 2D de modèle 3D [1335](#page-1352-2) création d'outils [96](#page-113-1) cylindre [1226](#page-1243-0) démarrage [269](#page-286-0) demi-droite [883](#page-900-0) dessin DesignCenter [96](#page-113-2) dessin TrustedDWG [304](#page-321-0) droite [883](#page-900-0) ellipse [873](#page-890-1) emplacement géographique [290](#page-307-1) enregistrement [330](#page-347-1) enregistrement en tant que dessin [275](#page-292-1) enregistrement incrémentiel [331](#page-348-0) enregistrement partiel [330](#page-347-0) espace objet [481](#page-498-0) extents [378](#page-395-1) fenêtre [469,](#page-486-0) [473](#page-490-0) fenêtre de présentation et [505](#page-522-1) feuille [541](#page-558-0) fichier international [332](#page-349-0) fichier, emplacement [305,](#page-322-0) [339](#page-356-0) format de fichier [331](#page-348-1) gabarit [271](#page-288-0), [275](#page-292-0) informations [3](#page-20-0) insertion en tant que bloc [901](#page-918-0) jeu de feuilles [541](#page-558-0) ligne [837](#page-854-0)

main levée [853](#page-870-0) métadonnées [287](#page-304-0) mise à l'échelle [483](#page-500-0) mise en page [1743](#page-1760-0) mode ORTHO [775](#page-792-0) multiligne [849](#page-866-0) nuage de révision [890](#page-907-0) objet [837](#page-854-1) objet incurvé [856](#page-873-0) orientation [1771,](#page-1788-0) [1805](#page-1822-0) ouverture [303](#page-320-0) ouverture multiple de dessins [311](#page-328-1) ouverture partielle [307](#page-324-0) parallélépipède [1217](#page-1234-0) paramètres de tracé [1743](#page-1760-0) point de référence [881](#page-898-0) polygone [845,](#page-862-1) [866](#page-883-1) polyligne [839](#page-856-0) polyligne épaisse [866](#page-883-2) précision [705](#page-722-2) présentation [489](#page-506-0), [492](#page-509-0) propriété d'objet [587](#page-604-0) publication [1881](#page-1898-0) pyramides [1230](#page-1247-0) recherche [288](#page-305-2), [337](#page-354-0) recherche de contenu [34](#page-51-0) rectangle [845](#page-862-1) réparation d'un dessin endommagé [343](#page-360-0) saisie directe d'une distance. [793](#page-810-0) solide 3D [1217](#page-1234-1) sphère [1228](#page-1245-0) spline, [876](#page-893-0) texte dans [1451](#page-1468-0) tore [1232](#page-1249-0) traçage [1785](#page-1802-0) triangle [846](#page-863-0) unité de mesure [279](#page-296-1) violation de normes [356,](#page-373-0) [361](#page-378-0) vue [377](#page-394-1) vue 3D [435](#page-452-0) dessin (lignes à main levée) [853](#page-870-1) dessin à main levée [853](#page-870-0) dessins multiples [311,](#page-328-1) [328](#page-345-0) basculer entre [328](#page-345-0) ouverture [311](#page-328-1)

déverrouillage [600](#page-617-1) calque [600](#page-617-1) dictionnaire [1560](#page-1577-0) Dimensional CALS (format) [1869](#page-1886-0) Direction [728](#page-745-0), [1239](#page-1256-0) axe [728](#page-745-0) extrusion d'objets par [1239](#page-1256-0) distance [706](#page-723-0), [779,](#page-796-0) [792](#page-809-0), [795](#page-812-0), [802,](#page-819-0) [1192](#page-1209-0) affichage des coordonnées [706](#page-723-0) calcul [802](#page-819-0) distance d'incertitude [1192](#page-1209-0) distance polaire [779](#page-796-0) intervalle régulier [795](#page-812-0) spécification [792](#page-809-0) distance d'incertitude [1192](#page-1209-0) distance focale des caméras [449](#page-466-0) distribution [1500](#page-1517-2), [1716](#page-1733-0) cote [1716](#page-1733-0) ligne de repère [1500](#page-1517-2) division [796–797](#page-813-0), [799,](#page-816-0) [1330](#page-1347-0) objet dans les formes d'origine [1330](#page-1347-0) objets en segments égaux [797,](#page-814-0) [799](#page-816-0) segments égaux dans objets [796](#page-813-0) document conservé [25](#page-42-0) donnée [1692](#page-1709-0), [1735](#page-1752-0), [1738](#page-1755-0) cote superposée [1692](#page-1709-0) tolérance composée [1738](#page-1755-0) tolérance géométrique [1735](#page-1752-0) dossier [305](#page-322-0) fichier, emplacement [305](#page-322-0) droite [883](#page-900-0), [1081](#page-1098-0), [1164](#page-1181-1) dessin [883](#page-900-0) modification [1081](#page-1098-0) raccord [1164](#page-1181-1) DUBLOC (paramètre) [591,](#page-608-0) [905](#page-922-0) définition de bloc [905](#page-922-0) propriété [591](#page-608-0) DUCALQUE (paramètre) [591](#page-608-0) durée de l'animation [464](#page-481-0) DWF (Design Web Format), fichier [1864](#page-1881-1), [1881](#page-1898-0), [1898](#page-1915-0), [1905,](#page-1922-0) [1916,](#page-1933-0) [1918](#page-1935-0), [1929](#page-1946-0), [1938](#page-1955-0) fichier à plusieurs feuilles [1918](#page-1935-0) fichier DWF 3D [1929](#page-1946-0) jeu de feuilles [1905](#page-1922-0) métadonnées [1918](#page-1935-0)

option de sécurité [1918](#page-1935-0) pilote DWF6, configuration [1938](#page-1955-0) publication [1881,](#page-1898-0) [1898](#page-1915-0) traçage [1864](#page-1881-1) visionneur [1864](#page-1881-0), [1916](#page-1933-0) DWFx, fichier [1866](#page-1883-0) traçage [1866](#page-1883-1) visionneur [1866](#page-1883-0) DWG, fichier [269](#page-286-1)

#### **E**

écarts de tolérance [1484](#page-1501-0), [1662](#page-1679-0) affichage [1662](#page-1679-0) texte empilé [1484](#page-1501-0) échelle [279,](#page-296-2) [483](#page-500-0), [517](#page-534-0), [683,](#page-700-0) [849](#page-866-0), [1157](#page-1174-0), [1369,](#page-1386-0) [1372,](#page-1389-0) [1402](#page-1419-0), [1440](#page-1457-0), [1655,](#page-1672-1) [1666,](#page-1683-0) [1759,](#page-1776-0) [1807](#page-1824-0) annotation [1369,](#page-1386-0) [1372](#page-1389-0), [1402](#page-1419-0) cote [1655](#page-1672-1), [1666](#page-1683-0) dessin [483](#page-500-0) échelle de tracé [1759](#page-1776-0), [1807](#page-1824-0) facteur d'échelle [1157](#page-1174-0) fenêtres de présentation [517](#page-534-0) hachure [1440](#page-1457-0) multiligne [849](#page-866-0) type de ligne [683](#page-700-0) unité de dessin [279](#page-296-2) éclairage doux [410](#page-427-0) éclairage facetté [410](#page-427-0) éclairage plat [410](#page-427-0) économie de papier, fonction [1803](#page-1820-0) écran du logo lors du démarrage [215](#page-232-0) Editeur de blocs [920](#page-937-0) à propos de [920](#page-937-0) éditeur de blocs [919](#page-936-1), [926](#page-943-0), [929–930,](#page-946-0) [1015,](#page-1032-1) [1028,](#page-1045-0) [1031](#page-1048-0), [1033](#page-1050-0) affichage d'objet [929](#page-946-0) correction de définition de bloc [1031](#page-1048-0) enregistrement de définition de bloc [1033](#page-1050-0) mise en surbrillance de dépendance [930](#page-947-1) modification de la définition de bloc dynamique [1028](#page-1045-0)

palettes de création de blocs [926](#page-943-0) propriété personnalisée [1015](#page-1032-1) éditeur de configuration du traceur [1750](#page-1767-0) Format de papier [1750](#page-1767-0) Editeur de la table des styles de tracé [1839,](#page-1856-0) [1845](#page-1862-0) style de tracé, modification [1845](#page-1862-0) table des styles de tracés, gestion [1839](#page-1856-0) éditeur de texte [1564](#page-1581-0) éditeur de texte intégré [1460,](#page-1477-0) [1479,](#page-1496-0) [1489,](#page-1506-0) [1532](#page-1549-0), [1574](#page-1591-0), [1605](#page-1622-0) colonne [1489](#page-1506-0) mise en retrait et [1479](#page-1496-0) police dans [1532](#page-1549-0) texte de tableau et [1574](#page-1591-0), [1605](#page-1622-0) texte multiligne [1460](#page-1477-0) Editeur de texte multiligne [1564](#page-1581-0) éditeur pc3 [1938,](#page-1955-1) [1953](#page-1970-1) effacement d'objet [1114](#page-1131-1) effilage [866,](#page-883-3) [1239](#page-1256-1) extrusion d'objet et [1239](#page-1256-1) polyligne [866](#page-883-3) élévation [295](#page-312-0), [734](#page-751-0) ellipse [804,](#page-821-2) [873,](#page-890-1) [1081](#page-1098-0), [1177](#page-1194-0) calcul de donnée géométrique pour [804](#page-821-2) dessin [873](#page-890-1) modification [1081](#page-1098-0) poignée sur [1177](#page-1194-0) Empilement automatique [1486](#page-1503-0) emplacement [290](#page-307-1), [305](#page-322-0), [449,](#page-466-0) [454](#page-471-0) caméra [449,](#page-466-0) [454](#page-471-0) dossier de dessin par défaut [305](#page-322-0) géographique [290](#page-307-1) emplacement géographique [290](#page-307-1), [295,](#page-312-0) [300](#page-317-0) à propos de [290](#page-307-0) affichage de l'emplacement [300](#page-317-0) définition [290](#page-307-1) importation de données [295](#page-312-0) enregistrement [62](#page-79-0), [72,](#page-89-0) [208,](#page-225-0) [211](#page-228-0), [222,](#page-239-0) [224](#page-241-0), [330–331](#page-347-0), [337,](#page-354-0) [347–348](#page-364-0), [358,](#page-375-0) [387,](#page-404-1) [458](#page-475-0), [466,](#page-483-0) [475,](#page-492-0) [537](#page-554-1), [575,](#page-592-0) [581](#page-598-0), [646,](#page-663-0) [651](#page-668-1), [654–658,](#page-671-0) [661–662,](#page-678-0)

[735](#page-752-0), [1033](#page-1050-0), [1092](#page-1109-0), [1288,](#page-1305-2) [1353,](#page-1370-0) [1376,](#page-1393-0) [1776,](#page-1793-0) [1918](#page-1935-0) animation [458](#page-475-0), [466](#page-483-0) calque non rapproché et [646](#page-663-0) définition de bloc [1033](#page-1050-0) dessin [330](#page-347-1) enregistrement incrémentiel [331](#page-348-0) enregistrement partiel [330](#page-347-0) espace de travail [208](#page-225-0) état de calque [651](#page-668-1), [654–658](#page-671-1), [661–](#page-678-0) [662](#page-678-0)<br>475 fenêtre fichier de sauvegarde [330](#page-347-2), [347](#page-364-0) fidélité visuelle et [331](#page-348-2), [1376](#page-1393-0) filtre de sélection [1092](#page-1109-0) gabarits de présentation [537](#page-554-1) historique de solides composés [1288](#page-1305-2) image d'aperçu [337](#page-354-0) jeu de feuilles [581](#page-598-0) macro d'actions [222,](#page-239-0) [224](#page-241-0) mise en page [1776](#page-1793-0) norme, fichier [358](#page-375-0) objet [330](#page-347-0) objet de coupe [1353](#page-1370-0) option de publication [1918](#page-1935-0) palette d'outils [62,](#page-79-0) [72](#page-89-0) paramètres de calque [654–658,](#page-671-1) [661–](#page-678-0) [662](#page-678-0) profil [211](#page-228-0) remplacement de propriétés de calque [651](#page-668-3) Sauvegarde automatique [330](#page-347-2), [348](#page-365-0) SCU [735](#page-752-0) sélection de feuilles [575](#page-592-0) vue [387](#page-404-1) enregistrement incrémentiel [331](#page-348-0) enregistrement partiel [330](#page-347-0) Enregistreur d'actions [219,](#page-236-0) [222,](#page-239-0) [228](#page-245-0), [249](#page-266-0), [253](#page-270-0) conseils d'enregistrement de macros [249](#page-266-0) enregistrement d'actions [222](#page-239-0) icône de nœud [228](#page-245-0) macro d'actions [219](#page-236-0) macro, exemple [253](#page-270-0) ensemble de contenus [106](#page-123-0)

entrée [240,](#page-257-0) [827](#page-844-0) CalcRapide, variables de la calculatrice [827](#page-844-0) macro d'actions [240](#page-257-0) entrée utilisateur [240](#page-257-0) macro d'actions [240](#page-257-0) épaisseur d'objet [1279](#page-1296-0) épaisseur de ligne [598](#page-615-0), [601](#page-618-0), [621,](#page-638-1) [687–](#page-704-0) [688](#page-704-0), [690–691](#page-707-0), [693–695](#page-710-0), [698](#page-715-0), [904,](#page-921-0) [1092,](#page-1109-1) [1628](#page-1645-1), [1762](#page-1779-0), [1769](#page-1786-0), [1816,](#page-1833-1) [1854](#page-1871-0) à propos de [687](#page-704-1) activation ou désactivation [691](#page-708-0), [698](#page-715-0) affichage [690](#page-707-0), [694](#page-711-0) application [687](#page-704-0) calque [598,](#page-615-0) [621](#page-638-1), [695](#page-712-0) Dessin [693](#page-710-0) échelle [688,](#page-705-0) [1762](#page-1779-0) élément de cote [1628](#page-1645-1) épaisseur de ligne du style de tracé [1854](#page-1871-0) espace objet et [688](#page-705-1) filtrage de jeu de sélection par [1092](#page-1109-1) ignorer [695](#page-712-2) objet ne restituant pas [688](#page-705-2) par défaut [601](#page-618-0) paramètres de tracé [1769](#page-1786-0) propriété de bloc [904](#page-921-0) réattribution [695](#page-712-3) régénération des dessins et [691](#page-708-0) traçage [688](#page-705-3), [1816](#page-1833-1) versions antérieures et [693](#page-710-1) épaisseur de tracé ISO [675](#page-692-0) équipe [355,](#page-372-0) [361](#page-378-0), [580](#page-597-0) jeu de feuilles [580](#page-597-0) norme de dessin [355](#page-372-0), [361](#page-378-0) erreur [350](#page-367-0), [1031](#page-1048-0), [1060,](#page-1077-1) [1110](#page-1127-0) correction [1110](#page-1127-0) définition de bloc dynamique [1031](#page-1048-0) fichier d'extraction d'attributs de bloc [1060](#page-1077-1) rapport [350](#page-367-0) espace 3D [714](#page-731-0), [727,](#page-744-0) [734,](#page-751-0) [757](#page-774-0), [1211](#page-1228-0) accrochage aux objets [757](#page-774-0) coordonnées [714](#page-731-0) élévation [734](#page-751-0)

modèle 3D [1211](#page-1228-0) plan de construction [727](#page-744-0) SCU [727](#page-744-1) espace de travail [206–208](#page-223-0), [216](#page-233-0) à propos de [206](#page-223-0) changement [207](#page-224-0) exemple [208](#page-225-1) profil et [208](#page-225-2) routine de démarrage et [216](#page-233-0) espace de travail Dessin 2D et annotation [206](#page-223-1) espace de travail habituel [206](#page-223-1) espace de travail habituel d'AutoCAD [206](#page-223-1) espace de travail Modélisation 3D [206](#page-223-1) espace objet [192](#page-209-0), [319,](#page-336-1) [449,](#page-466-2) [469](#page-486-0), [481,](#page-498-0) [483](#page-500-0), [485](#page-502-0), [489,](#page-506-0) [495](#page-512-0), [497](#page-514-0), [505,](#page-522-0) [508](#page-525-0), [652](#page-669-0), [688,](#page-705-1) [690](#page-707-0), [1358](#page-1375-1), [1370](#page-1387-0), [1372,](#page-1389-1) [1557,](#page-1574-0) [1667](#page-1684-1), [1798](#page-1815-0), [1807,](#page-1824-0) [1816](#page-1833-2) accès à partir des fenêtres de présentation [505](#page-522-2) affichage de l'épaisseur de ligne [688](#page-705-1), [690](#page-707-0) annotation et [483,](#page-500-0) [1370,](#page-1387-0) [1372](#page-1389-1) basculement vers une présentation [319](#page-336-1) caméra [449](#page-466-2) cotation [1667](#page-1684-1) coupe 3D [1358](#page-1375-1) définition [489](#page-506-0) déplacement d'objets vers l'espace papier [497](#page-514-0) échelle de tracé [1807](#page-1824-0) état de calque et [652](#page-669-0) exportation d'objets d'une présentation dans [508](#page-525-0) fenêtre [469](#page-486-0) option d'affichage [192](#page-209-0) paramètre de la visibilité des calques [505](#page-522-0) processus de création de dessin dans [481](#page-498-0), [495](#page-512-0) texte dans [1557](#page-1574-0) traçage [485](#page-502-0), [1798,](#page-1815-0) [1816](#page-1833-2)

espace papier [489](#page-506-1), [497,](#page-514-0) [508,](#page-525-0) [520](#page-537-1), [652,](#page-669-0) [691,](#page-708-1) [735,](#page-752-1) [902](#page-919-0), [1557](#page-1574-0), [1667,](#page-1684-2) [1769](#page-1786-1), [1816](#page-1833-3) à propos de [489](#page-506-0) affichage de l'épaisseur de ligne [691](#page-708-2) bloc et [902](#page-919-0) cotation [1667](#page-1684-2) déplacement d'objets vers l'espace objet [497](#page-514-0) dessin dans [489](#page-506-1) état de calque et [652](#page-669-0) exportation d'objets de [508](#page-525-0) limites SCU [735](#page-752-1) masquage des objets [1816](#page-1833-3) options de traçage [1769](#page-1786-1), [1816](#page-1833-2) processus de création d'une présentation [497](#page-514-1) texte dans [1557](#page-1574-0) visibilité des objets [520](#page-537-1) espacement [768,](#page-785-1) [795](#page-812-0), [1038](#page-1055-0), [1461](#page-1478-2), [1482,](#page-1499-0) [1628,](#page-1645-1) [1716](#page-1733-0), [1719](#page-1736-0) bloc inséré [1038](#page-1055-0) cote [1716](#page-1733-0) élément de cote [1628](#page-1645-1) intervalle régulier [795](#page-812-0) lignes de la grille [768](#page-785-1) texte [1461](#page-1478-2), [1482](#page-1499-0) Texte de cote [1719](#page-1736-0) espacement (espacement de ligne) [1482](#page-1499-0) espacement entre les colonnes de texte [1490](#page-1507-0) espaces entre des objets [1173](#page-1190-1) état de calque [650](#page-667-0) état de calque nommé [654–658,](#page-671-0) [661–](#page-678-0) [662](#page-678-0) enregistrement [654–658,](#page-671-1) [661–662](#page-678-0) étendue de dessin [378](#page-395-1), [1756,](#page-1773-0) [1796](#page-1813-0) étiquette (paramètres) [1015](#page-1032-2) étiquette (texte) [1451](#page-1468-0) étiquette d'attribut [1047](#page-1064-0) étiquettes [22](#page-39-0) commande de menu [22](#page-39-0) étirement [964](#page-981-0), [1124](#page-1141-1), [1156,](#page-1173-1) [1178](#page-1195-2) bloc [964](#page-981-0) déplacement-étirement [1124](#page-1141-1) objet [1156](#page-1173-1)

utilisation des poignées pour [1178](#page-1195-2) étirement, actions [968](#page-985-0) Excel, feuille de calcul [1060](#page-1077-0), [1583](#page-1600-0) accès aux données de [1583](#page-1600-0) ouverture de fichiers d'extraction d'attributs [1060](#page-1077-0) exportation [72](#page-89-0), [212](#page-229-0), [464,](#page-481-0) [508](#page-525-0), [660](#page-677-0), [1053,](#page-1070-2) [1055,](#page-1072-0) [1864](#page-1881-2), [1929](#page-1946-1) animation [464](#page-481-0) données d'attribut de bloc [1053](#page-1070-2), [1055](#page-1072-0) état de calque [660](#page-677-0) fichier 3D [1929](#page-1946-1) fichier de tracé [1864](#page-1881-2) objets d'une présentation dans l'espace objet [508](#page-525-0) palette d'outils [72](#page-89-0) profil [212](#page-229-0) expression vectorielle [833](#page-850-0) expressions [818](#page-835-0), [833](#page-850-0) extraction [802](#page-819-2), [938,](#page-955-0) [1053,](#page-1070-3) [1055](#page-1072-0) donnée géométrique [802](#page-819-2) données d'attribut de bloc [1053](#page-1070-3), [1055](#page-1072-0) valeur de paramètres [938](#page-955-0) extraction de données [1053](#page-1070-3) attribut de bloc et [1053](#page-1070-3) extrusion d'objet [1236](#page-1253-0), [1284](#page-1301-2)

## **F**

face de solide 3D [410](#page-427-1), [421](#page-438-0), [1293](#page-1310-0), [1300,](#page-1317-1) [1328,](#page-1345-0) [1332](#page-1349-0) affichage des arêtes [421](#page-438-0) application d'une empreinte d'objet [1328](#page-1345-0) face redondante [1332](#page-1349-0) modification [1293,](#page-1310-0) [1300](#page-1317-1) style de face [410](#page-427-1) facteur d'échelle [485](#page-502-0), [517](#page-534-0), [1157](#page-1174-0) échelle des objets [1157](#page-1174-0) fenêtre de présentation [517](#page-534-0) paramètres de l'espace objet [485](#page-502-0) facteur d'échelle du type de ligne globale [683](#page-700-1) faute [1559](#page-1576-0)

fenêtre [189,](#page-206-0) [192](#page-209-1), [378](#page-395-0), [385,](#page-402-1) [406](#page-423-1), [415](#page-432-2), [469,](#page-486-0) [471](#page-488-0), [473,](#page-490-0) [475,](#page-492-0) [512](#page-529-0), [531,](#page-548-0) [627,](#page-644-1) [629](#page-646-0), [652,](#page-669-1) [731,](#page-748-0) [741](#page-758-0), [1085,](#page-1102-0) [1370,](#page-1387-0) [1372](#page-1389-1), [1768](#page-1785-0), [1810](#page-1827-0), [1816](#page-1833-4) alignement de la vue [531](#page-548-0) ancrage [192](#page-209-1) ancrée [192](#page-209-1) annotation dans [1370,](#page-1387-0) [1372](#page-1389-1) arrière-plan dans [415](#page-432-1) calque [627](#page-644-0) création [469](#page-486-0) Dessin [473](#page-490-1) dessin dans [473](#page-490-0) fenêtre de présentation [512](#page-529-0) fenêtre de sélection [1085](#page-1102-0) fenêtre Vue aérienne et [385](#page-402-1) ombres dans [415](#page-432-2) option de traçage [1768,](#page-1785-0) [1810](#page-1827-0) options de l'interface [189](#page-206-0) redimensionnement [192](#page-209-1) remplacement de propriétés de calque et [627](#page-644-0), [629,](#page-646-0) [652](#page-669-1) réorganisation [471,](#page-488-0) [475](#page-492-0) restauration d'un état de calque et [652](#page-669-2) SCU et [731](#page-748-0), [741](#page-758-0) style visuel [406,](#page-423-1) [627](#page-644-1) traçage [1816](#page-1833-4) transparence [192](#page-209-1) zoom [378](#page-395-0) fenêtre ancrée [192](#page-209-1) fenêtre ancrées [192](#page-209-1) fenêtre courante [473](#page-490-1) fenêtre d'application [192](#page-209-2) affichage des polices dans [192](#page-209-2) fenêtre de commande [109,](#page-126-1) [114](#page-131-1), [120–121](#page-137-0) à propos de [109](#page-126-1) déplacement et redimensionnement [120](#page-137-0) masquage [121](#page-138-0) navigation [114](#page-131-1) fenêtre de présentation [505](#page-522-1), [520](#page-537-1), [529,](#page-546-0) [1370](#page-1387-0) agrandissement [505](#page-522-1) annotation et [1370](#page-1387-0) dessin dans [505](#page-522-1)

type de ligne [529](#page-546-0) visibilité dans [520](#page-537-1) fenêtre de présentation non rectangulaire [513](#page-530-2) fenêtre de sélection [1085–1086](#page-1102-1) fenêtre de texte [192](#page-209-2) Fenêtre de vue aérienne [383–384](#page-400-0) panoramique [383](#page-400-0) zoom [384](#page-401-0) fenêtre flottante [192](#page-209-1) fenêtre ombrée [1768](#page-1785-0), [1810](#page-1827-0), [1814](#page-1831-0), [1816](#page-1833-4) options de traçage [1768](#page-1785-0), [1810](#page-1827-0), [1816](#page-1833-4) paramètre de résolution [1814](#page-1831-0) fenêtres de présentation [489](#page-506-1), [505–506,](#page-522-3) [512–513](#page-529-0), [517](#page-534-1), [520,](#page-537-0) [525](#page-542-0), [527](#page-544-0), [531](#page-548-0), [534](#page-551-0), [1372,](#page-1389-1) [1768](#page-1785-0) à propos de [489](#page-506-1) accès à l'espace objet [505](#page-522-2) activation ou désactivation [527](#page-544-0) alignement de la vue [531](#page-548-0) annotation et [1372](#page-1389-1) création [512](#page-529-0) échelle [506](#page-523-0) gel des calques [520](#page-537-0) modification de la vue [505](#page-522-3) multiples [512](#page-529-0) ombrée [1768](#page-1785-0) projection d'objets dans [525](#page-542-0) redimensionnement [513](#page-530-3) rotation de vues [534](#page-551-0) traçage [1768](#page-1785-0) vue dans [517](#page-534-1) feuille dans un jeu de feuilles [541](#page-558-1), [544,](#page-561-0) [548](#page-565-0), [552,](#page-569-0) [557–559,](#page-574-1) [570](#page-587-0), [574–575,](#page-591-1) [581](#page-598-1), [1514](#page-1531-1), [1782](#page-1799-0) champ d'espace réservé dans [1514](#page-1531-1) définition [541](#page-558-1) enregistrement d'une sélection de feuilles [575](#page-592-0) état [581](#page-598-1) feuille de titre [559](#page-576-0) gabarit [548](#page-565-0), [574](#page-591-1) gestionnaire du jeu de feuilles [544](#page-561-0) mise en page [574](#page-591-1) mise en page nommée [1782](#page-1799-0) modification [557](#page-574-2)

nom et numéro [557](#page-574-0) ouverture [557](#page-574-1) présentation et [548](#page-565-1) propriété [570](#page-587-0) subsets [552](#page-569-0) utilisation [557](#page-574-3) vue [558](#page-575-3) feuille de calcul [1060](#page-1077-0), [1583](#page-1600-0) accès aux données de [1583](#page-1600-0) fichier de données d'extraction d'attributs [1060](#page-1077-0) feuille de calcul Micorosft Excel [1583](#page-1600-0) accès aux données de [1583](#page-1600-0) feuille de calcul Microsoft Excel [1060](#page-1077-0) ouverture de fichiers d'extraction d'attributs [1060](#page-1077-0) feuille de titre [559](#page-576-0) feuille transparente [598](#page-615-0) fichier [25–26](#page-42-1), [29,](#page-46-0) [271](#page-288-0), [287–288,](#page-304-0) [303,](#page-320-0) [305,](#page-322-0) [330](#page-347-1), [339,](#page-356-0) [343,](#page-360-0) [347](#page-364-1), [541,](#page-558-0) [1053,](#page-1070-2) [1881](#page-1898-0), [1894](#page-1911-0), [1898](#page-1915-0), [1946](#page-1963-0) actuellement ouvert [29](#page-46-0) chemin de recherche [339](#page-356-0) compression [1946](#page-1963-0) données d'attribut de bloc [1053](#page-1070-2) emplacement par défaut [305](#page-322-0) enregistrement [330](#page-347-1) feuille et jeu de feuilles [541](#page-558-0) gabarit [271](#page-288-0) métadonnées [287](#page-304-0) ouverture [303](#page-320-0) publication [1881,](#page-1898-0) [1898](#page-1915-0) récemment utilisé [25](#page-42-1) recherche [288](#page-305-2) regroupement [26](#page-43-0) réparation de fichiers endommagés [343](#page-360-0) sauvegarde [347](#page-364-1) traçage [1894](#page-1911-0) fichier ACB [671](#page-688-0) fichier Acrobat PDF [1871](#page-1888-0) fichier Adobe Acrobat PDF [1871](#page-1888-0) fichier BMP (bitmap) [1118](#page-1135-0), [1869](#page-1886-0) collage [1118](#page-1135-0) traçage [1869](#page-1886-0) fichier BP3 [1914](#page-1931-0)

fichier CDF [1058](#page-1075-0) fichier CDF (comma delimited file) [1058](#page-1075-0) fichier compatible XPS [1866](#page-1883-1) fichier CSV (délimité par des virgules) [1583](#page-1600-0) fichier CTB [1788,](#page-1805-1) [1824,](#page-1841-0) [1833](#page-1850-0) fichier CUS [1561](#page-1578-0) fichier d'échange [432](#page-449-0) fichier de configuration de traceur DWF6 ePlot pc3 [1938](#page-1955-1) fichier de configuration de traceur DWFx ePlot pc3 [1953](#page-1970-1) fichier de dessin (DWG) [287–288,](#page-304-0) [303–](#page-320-0) [304](#page-320-0), [330–331](#page-347-1), [337,](#page-354-0) [339](#page-356-0), [343](#page-360-0), [347](#page-364-1), [1036](#page-1053-0) enregistrement [330–331](#page-347-2) fichier, emplacement [339](#page-356-0) insertion en tant que bloc [1036](#page-1053-0) métadonnées [287](#page-304-0) ouverture [303](#page-320-0) recherche [288](#page-305-2), [337](#page-354-0) réparation [343](#page-360-0) sauvegarde [347](#page-364-1) TrustedDWG [304](#page-321-0) fichier de mappage de polices [1538](#page-1555-0) fichier de redéfinition de mise en page [548,](#page-565-2) [574](#page-591-2) fichier de sauvegarde [330](#page-347-2), [347](#page-364-0), [549](#page-566-0) données du jeu de feuilles [549](#page-566-0) enregistrement [330](#page-347-2) restauration de dessin à partir de [347](#page-364-0) fichier de support [339](#page-356-0) chemin de recherche [339](#page-356-0) fichier de tracé [1785](#page-1802-1) fichier de vérification des normes [362](#page-379-0) fichier délimité par des virgules (CSV) [1583](#page-1600-0) liaison aux tableaux [1583](#page-1600-0) fichier dessin endommagé [343](#page-360-0) fichier DSD (drawing set descriptions) [1886,](#page-1903-0) [1918](#page-1935-0) fichier DST (données du jeu de feuilles) [547](#page-564-0), [580](#page-597-0) création [547](#page-564-0) membre de l'équipe, accès [580](#page-597-0)

fichier DWF 3D [1929](#page-1946-0) fichier DWFx [574](#page-591-3), [1881](#page-1898-0), [1898](#page-1915-0), [1905,](#page-1922-0) [1916,](#page-1933-0) [1918](#page-1935-0), [1929](#page-1946-0), [1953](#page-1970-1) affichage [1916](#page-1933-0) fichier DWFx 3D [1929](#page-1946-0) jeu de feuilles [1905](#page-1922-0) métadonnées [1918](#page-1935-0) option de sécurité [1918](#page-1935-0) pilote DWFx, configuration [1953](#page-1970-1) propriétés de jeu de feuilles dans [574](#page-591-3) publication [1881,](#page-1898-0) [1898](#page-1915-0) traçage [1953](#page-1970-0) visionneur [1916](#page-1933-0) fichier DWFx 3D [1929](#page-1946-0) fichier DWT [275](#page-292-0), [537,](#page-554-2) [574](#page-591-2) démarrage de dessin [275](#page-292-0) enregistrement de présentations en tant que [537](#page-554-2) gabarit de création de feuille [574](#page-591-2) fichier DXB [1867](#page-1884-0) traçage fichier DXE [1053](#page-1070-0) fichier DXF (drawing interchange format) [331](#page-348-1), [1058](#page-1075-1) enregistrement [331](#page-348-1) exportation de données d'attribut de bloc [1058](#page-1075-1) fichier DXX [1058](#page-1075-1) fichier EPS [1874](#page-1891-0) traçage [1874](#page-1891-0) fichier FMP (mappage de police) [1539](#page-1556-0) fichier gabarit de bloc [1918](#page-1935-0) fichier HP-GL [1876](#page-1893-0) fichier HP-GL/2 [1876](#page-1893-0) fichier JPEG [1869](#page-1886-0) traçage [1869](#page-1886-0) fichier KML [290,](#page-307-2) [295](#page-312-0) fichier KMZ [290](#page-307-2), [295](#page-312-0) fichier LAS (état de calque) [660](#page-677-0) fichier LIN (bibliothèque de types de ligne) [674](#page-691-0) fichier PC2 (configuration de traceur héritée) [1774](#page-1791-0)

fichier PC3 (configuration de traceur) [1786,](#page-1803-1) [1938,](#page-1955-1) [1953](#page-1970-1)<br>opos de 1786 à propos de [1786](#page-1803-1) fichier de configuration de traceur DWF6 [1938](#page-1955-1) traceur DWFx, fichier de configuration [1953](#page-1970-1) fichier PCP (configuration de traceur héritée) [1774](#page-1791-0) fichier PCX [1869](#page-1886-0) traçage [1869](#page-1886-0)<br>ier PDF 1871 fichier PDF fichier PLT [1876](#page-1893-1) fichier PS (PostScript) [1874](#page-1891-0) traçage [1874](#page-1891-0) fichier RealDWG [304](#page-321-0) fichier récemment utilisé [25](#page-42-1) fichier SDF [1058](#page-1075-2) fichier SDF (space-delimited format) [1058](#page-1075-2) Fichier STB [1788](#page-1805-2), [1824](#page-1841-1), [1843](#page-1860-0) fichier TARGA [1869](#page-1886-0) fichier TIFF [1869](#page-1886-0) traçage [1869](#page-1886-0) fichier TrustedDWG [304](#page-321-0) fichier WMF [1118](#page-1135-0) collage [1118](#page-1135-0) fichiers CALS [1869](#page-1886-0) fichiers de configuration du traceur [1786](#page-1803-1) à propos de [1786](#page-1803-1) fichiers RTF [1493](#page-1510-1) fichiers temporaires [339](#page-356-0) fidélité visuelle [331,](#page-348-2) [510](#page-527-0), [1376](#page-1393-0) enregistrement de fichiers et [331](#page-348-2) exportation d'objets d'une présentation et [510](#page-527-0) objet annotatif et [1376](#page-1393-0) filaire [1276,](#page-1293-0) [1768,](#page-1785-1) [1812](#page-1829-0) à propos de [1276](#page-1293-0) option de traçage [1768](#page-1785-1) traçage [1812](#page-1829-0) Filaire 2D, style visuel [405](#page-422-0) Filaire 3D, style visuel [405](#page-422-1) filtrage [5,](#page-22-0) [616](#page-633-1), [627](#page-644-2), [636,](#page-653-1) [645](#page-662-0), [649](#page-666-0), [1092,](#page-1109-2) [1620](#page-1637-5) calque [616,](#page-633-1) [636](#page-653-1)

nouveau calque non rapproché [645](#page-662-0), [649](#page-666-0) remplacement de fenêtre et [627](#page-644-2) sélection d'objets [5](#page-22-0), [1092](#page-1109-2) type de cote [1620](#page-1637-5) filtre des groupes de calques [636](#page-653-2) filtre des propriétés de calque [637](#page-654-1) filtres de coordonnées. [783](#page-800-0) fonctions [827](#page-844-0) forcer une ligne interne [1641](#page-1658-1) format de fichier [304,](#page-321-0) [312](#page-329-0), [330](#page-347-2), [464,](#page-481-0) [1058,](#page-1075-3) [1118](#page-1135-1), [1864](#page-1881-1), [1866–1867](#page-1883-1), [1869,](#page-1886-0) [1871](#page-1888-0), [1874](#page-1891-0), [1876](#page-1893-0), [1881](#page-1898-0) animation [464](#page-481-0) enregistrement de dessins [330](#page-347-2) fichier d'extraction d'attributs [1058](#page-1075-3) fichier de tracé [1864](#page-1881-2) format approuvé [304](#page-321-0) format d'échange de dessins [1867](#page-1884-1) format traçable [1864](#page-1881-1), [1866–1867](#page-1883-1), [1869,](#page-1886-0) [1871](#page-1888-0), [1874](#page-1891-0), [1876](#page-1893-0) image Vue rapide [312](#page-329-0) jeu de dessins, publication [1881](#page-1898-0) objet collé [1118](#page-1135-1) Format de papier [1750,](#page-1767-0) [1759,](#page-1776-0) [1798,](#page-1815-0) [1803,](#page-1820-1) [1807–1808](#page-1824-0) adaptation de dessin à [1808](#page-1825-0) échelle de tracé et [1807](#page-1824-0) mise à l'échelle des dessins pour l'ajustement [1759](#page-1776-0) modification [1803](#page-1820-1) paramètre [1798](#page-1815-0) paramètres de présentation [1750](#page-1767-0) formatage de texte [1460,](#page-1477-1) [1468](#page-1485-0), [1484](#page-1501-0), [1515,](#page-1532-0) [1528](#page-1545-1), [1565](#page-1582-0), [1589](#page-1606-0), [1597](#page-1614-0) cellule de la table [1589](#page-1606-0), [1597](#page-1614-0) champ [1515](#page-1532-0) code pour [1565](#page-1582-0) formatage des caractères [1528](#page-1545-1) texte empilé [1484](#page-1501-0) texte multiligne [1460,](#page-1477-1) [1468,](#page-1485-0) [1565](#page-1582-1) formule [1605](#page-1622-0) copie [1605](#page-1622-0) insertion dans les cellules de la table [1605](#page-1622-0) fractions [1461](#page-1478-0), [1484](#page-1501-0)

fusion [1573](#page-1590-0) cellule dans les tables [1573](#page-1590-0)

# **G**

gabarit [214](#page-231-1), [271](#page-288-0), [275,](#page-292-0) [331](#page-348-1), [536](#page-553-0), [548,](#page-565-0) [574](#page-591-1), [646](#page-663-0), [1055,](#page-1072-0) [1918](#page-1935-0) enregistrement [331](#page-348-1) fichier gabarit de bloc [1918](#page-1935-0) gabarit d'extraction d'attribut [1055](#page-1072-0) gabarit de création de feuille [548](#page-565-0) gabarit de dessin [271](#page-288-0), [275](#page-292-0) gabarits de présentation [536](#page-553-0) jeu de feuilles [574](#page-591-1) notification des nouveaux calques et [646](#page-663-0) routine de démarrage et [214](#page-231-1) gabarit d'extraction d'attribut [1055](#page-1072-0) gabarit de création de feuille [548,](#page-565-0) [574](#page-591-1) gabarit de dessin [214](#page-231-1), [271,](#page-288-0) [275–276](#page-292-0), [331](#page-348-1) création [275](#page-292-1) création d'un dessin [275](#page-292-0) enregistrement [331](#page-348-1) l'utilisation [271,](#page-288-0) [276](#page-293-0) ouverture [275](#page-292-0) routine de démarrage et [214](#page-231-1) gabarits de présentation [536](#page-553-0) gainage de solide [1331](#page-1348-0) gamme des gris [1848](#page-1865-0) gel [520,](#page-537-0) [600](#page-617-0) calque [600](#page-617-0) calques dans les fenêtres de présentation [520](#page-537-0) géométrie [307](#page-324-0), [802](#page-819-2) dessin partiellement ouvert [307](#page-324-0) donnée géométrique d'objet [802](#page-819-2) GESTCALQUE Express Tools [660](#page-677-1) Gestionnaire de récupération du dessin [349](#page-366-0) récupération du travail [349](#page-366-0) Gestionnaire de styles visuels [405](#page-422-2) Gestionnaire de traçage [1786](#page-1803-1) à propos de [1786](#page-1803-1) Gestionnaire des attributs de bloc [1049,](#page-1066-2) [1071](#page-1088-1) étiquette d'attribut en double [1071](#page-1088-1)

réorganisation d'invite [1049](#page-1066-2) Gestionnaire des états de calques [651](#page-668-2), [653,](#page-670-1) [660](#page-677-1) état de calque GESTCALQUE [660](#page-677-1) restauration d'un état de calque [651](#page-668-2) xréf et [653](#page-670-1) Gestionnaire des mises en page [1743](#page-1760-1) mise en page, création [1743](#page-1760-1) gestionnaire des propriétés des calques [616](#page-633-1), [621](#page-638-1), [627,](#page-644-0) [636](#page-653-1), [649](#page-666-0) filtrage des calques [636](#page-653-1) modification des calques [621](#page-638-1) nom de calque [616](#page-633-1) nouveau calque non rapproché et [649](#page-666-0) remplacement de propriétés [627](#page-644-0) tri des calques [636](#page-653-1) Gestionnaire des styles de cote [1623,](#page-1640-1) [1640,](#page-1657-2) [1651](#page-1668-1), [1654](#page-1671-2) cote, valeurs [1654](#page-1671-2) création de styles [1623](#page-1640-1) options de texte [1640](#page-1657-2) style de texte [1651](#page-1668-1) Gestionnaire des styles du tracé [1830](#page-1847-0) Gestionnaire des types de ligne [683](#page-700-2) paramètre d'échelle [683](#page-700-2) gestionnaire du jeu de feuilles [541,](#page-558-1) [544–](#page-561-0) [545,](#page-561-0) [580](#page-597-1), [1905](#page-1922-1) à propos de [541](#page-558-1) fonction [544](#page-561-0) menu contextuel [545](#page-562-0) options de publication [1905](#page-1922-1) travail en équipe [580](#page-597-0) verrouillage et déverrouillage des feuilles [580](#page-597-1) Gooch, style de face [410](#page-427-1) Google Earth [290](#page-307-2), [295](#page-312-1) grande police [1534](#page-1551-1) propriété [1534](#page-1551-1) graphique vectoriel [1943,](#page-1960-0) [1958](#page-1975-0) résolution [1943](#page-1960-0), [1958](#page-1975-0)<br>e 767 grille accrochage à [767](#page-784-0) affichage [767](#page-784-0) grille du plan du sol [191](#page-208-1)

groupe [636,](#page-653-2) [1103–1104](#page-1120-0), [1106](#page-1123-0), [1108–](#page-1125-0) [1109](#page-1125-0) à propos de [1103](#page-1120-0) ajout d'objet [1108](#page-1125-0) création [1103–1104](#page-1120-1) édition des objets [1108](#page-1125-1) filtre des groupes de calques [636](#page-653-2) modification des groupes [1108](#page-1125-1) réorganisation des objets [1108](#page-1125-2) sélection [1106](#page-1123-0) suppression d'objet [1108](#page-1125-0) suppression d'une définition de groupe [1109](#page-1126-0)

## **H**

hachure [339,](#page-356-0) [484](#page-501-3), [697](#page-714-0), [1162,](#page-1179-1) [1168,](#page-1185-0) [1190,](#page-1207-2) [1367,](#page-1384-0) [1398](#page-1415-0), [1406](#page-1423-0), [1411–](#page-1428-1) [1413,](#page-1428-1) [1419,](#page-1436-0) [1421](#page-1438-0), [1424](#page-1441-0), [1426,](#page-1443-0) [1428,](#page-1445-0) [1433,](#page-1450-0) [1435](#page-1452-0), [1437](#page-1454-0), [1439–](#page-1456-0) [1441](#page-1456-0) affichage sous forme simplifiée [697](#page-714-0) ajustage [1440](#page-1457-1) ajustement des bordures [1168](#page-1185-0) annotation et [1367](#page-1384-0), [1398](#page-1415-0) associatif [1440](#page-1457-1) bibliothèque de motifs [1435](#page-1452-0) contour [1419,](#page-1436-0) [1440](#page-1457-1) décomposition [1190](#page-1207-1) densité [1412,](#page-1429-0) [1439](#page-1456-0) fichier, emplacement [339](#page-356-0) grand dessin ou dessin complexe et [1424](#page-1441-0) hachure non délimitée [1426](#page-1443-0) îlot dans [1421](#page-1438-0), [1440](#page-1457-1) ISO (motifs) [1411](#page-1428-1) modification [1190,](#page-1207-2) [1439](#page-1456-1) non associative [1411,](#page-1428-2) [1440](#page-1457-1) ordre trace [1412,](#page-1429-1) [1441](#page-1458-0) orientation [1406](#page-1423-0) paramètres de l'espace objet [484](#page-501-3) personnalisation [1413,](#page-1430-0) [1437](#page-1454-0) point d'origine [1411](#page-1428-3) prédéfinie [1411](#page-1428-1), [1435](#page-1452-0) propriété [1440](#page-1457-0) raccord des contours [1162](#page-1179-1)

remplissage avec gradient [1433](#page-1450-0) remplissage de solide [1428,](#page-1445-0) [1441](#page-1458-1) style [1421](#page-1438-0) hachure associative [1190](#page-1207-1), [1440](#page-1457-1) décomposition [1190](#page-1207-1) modification [1440](#page-1457-1) hachure non associative [1411,](#page-1428-2) [1440](#page-1457-1) hachure non délimitée [1426](#page-1443-0) hauteur [1468](#page-1485-1), [1557](#page-1574-0), [1571](#page-1588-0) rangée de tableau [1571](#page-1588-0) texte [1468](#page-1485-1), [1557](#page-1574-0) hélice conique [880](#page-897-0) hélice cylindrique [880](#page-897-1) héritage [905](#page-922-1), [1193](#page-1210-0) bloc [905](#page-922-1) objet joint [1193](#page-1210-0) hexagone [846](#page-863-0) historique de solide 3D [1215,](#page-1232-0) [1288](#page-1305-1) hyperliens [1525](#page-1542-0) champ et [1525](#page-1542-0)

## **I**

Icône ombrée du SCU [743](#page-760-0) Icône SCU 2D [743](#page-760-0) îlots [1421,](#page-1438-0) [1440](#page-1457-1) modification des contours [1440](#page-1457-1) motif de hachure et [1421](#page-1438-0) Imprimante [1747,](#page-1764-0) [1795,](#page-1812-0) [1804](#page-1821-0) sélection [1747,](#page-1764-0) [1795](#page-1812-0) tracé, décalage [1804](#page-1821-0) Internet [34](#page-51-0), [100](#page-117-0) DesignCenter en ligne [100](#page-117-0) recherche de contenu [34](#page-51-0)

# **J**

jeu de dessins [1881](#page-1898-0), [1886,](#page-1903-1) [1894,](#page-1911-0) [1898,](#page-1915-0) [1905,](#page-1922-0) [1914](#page-1931-0), [1916](#page-1933-0) affichage des fichiers publiés [1916](#page-1933-0) jeu de feuilles [1905](#page-1922-0) publication [1881,](#page-1898-0) [1886,](#page-1903-1) [1898](#page-1915-0) republication [1914](#page-1931-0) traçage [1894](#page-1911-0)

jeu de dessins électroniques [1881](#page-1898-0), [1886,](#page-1903-1) [1894,](#page-1911-0) [1898,](#page-1915-0) [1905](#page-1922-0), [1914](#page-1931-0), [1916](#page-1933-0) affichage des fichiers publiés [1916](#page-1933-0) jeu de feuilles [1905](#page-1922-0) publication [1881,](#page-1898-0) [1886,](#page-1903-1) [1898](#page-1915-0) republication [1914](#page-1931-0) traçage [1894](#page-1911-0) jeu de dessins papier [1894](#page-1911-0) jeu de dessins, republication [1914](#page-1931-0) jeu de feuilles [541,](#page-558-1) [544,](#page-561-0) [547–549](#page-564-0), [552,](#page-569-0) [557–559,](#page-574-0) [570](#page-587-0), [573–575](#page-590-0), [580–582,](#page-597-1) [1514,](#page-1531-1) [1782,](#page-1799-0) [1905](#page-1922-0), [1918](#page-1935-1) à partir d'un dessin existant [549](#page-566-1) archivage [574](#page-591-0) bloc d'étiquettes et bloc repère [558](#page-575-0) champ d'espace réservé dans [1514](#page-1531-1) collaboration sans le gestionnaire du jeu de feuilles [582](#page-599-0) création de jeux [547](#page-564-0) création et modification de feuilles [557](#page-574-2) définition [541](#page-558-1) enregistrement [581](#page-598-0) enregistrement d'une sélection de feuilles [575](#page-592-0) état [581](#page-598-1) exemple de jeu de feuilles [548](#page-565-3) fichier DST [547](#page-564-0) gestionnaire du jeu de feuilles [544](#page-561-0) métadonnées [1918](#page-1935-1) mise à jour [580](#page-597-1) mise en page [548,](#page-565-2) [574](#page-591-1) mise en page nommée [1782](#page-1799-0) numéro et nom de feuille [557](#page-574-0) organisation [552](#page-569-0) ouverture de dessins [557](#page-574-1) ponctuel [574](#page-591-2) propriété [570](#page-587-0) publication [573,](#page-590-0) [1905](#page-1922-0) réassociation de feuilles déplacées [558](#page-575-2) sauvegarde et récupération [549](#page-566-0) sous-jeu et catégorie [552](#page-569-0) titre et table des matières [559](#page-576-0) transfert [574](#page-591-4) travail en équipe [580](#page-597-0)

verrouillage et déverrouillage [580](#page-597-1) vue [558](#page-575-3) jeu de paramètres d'étirement linéaire [986](#page-1003-0) jeu de paramètres d'étirement polaire [986](#page-1003-0) jeu de paramètres de déplacement de point [986](#page-1003-0) jeu de paramètres de déplacement linéaire [986](#page-1003-0) jeu de paramètres de déplacement polaire [986](#page-1003-0) jeu de paramètres de déplacement XY [986](#page-1003-0) jeu de paramètres de paire d'étirement linéaire [986](#page-1003-0) jeu de paramètres de paire d'étirement polaire [986](#page-1003-0) jeu de paramètres de paire de déplacement linéaire [986](#page-1003-0) jeu de paramètres de paire de déplacement polaire [986](#page-1003-0) jeu de paramètres de réseaux linéaires [986](#page-1003-0) jeu de paramètres de réseaux polaires [986](#page-1003-0) jeu de paramètres du jeu d'inversion [986](#page-1003-0) jeu de paramètres du jeu de consultation [986](#page-1003-0) jeu de paramètres du jeu de données cartésiennes d'étirement XY [986](#page-1003-0) jeu de paramètres du jeu de données cartésiennes de déplacement XY [986](#page-1003-0) jeu de paramètres du jeu de données cartésiennes de mise en réseau XY [986](#page-1003-0) jeu de paramètres du jeu de rotation [986](#page-1003-0) jeu de paramètres du jeu de visibilité [986](#page-1003-0) jeu de sélection [986](#page-1003-0) attribution d'action aux blocs [986](#page-1003-0) jeux de caractères internationaux [332](#page-349-0) jeux de contours [841](#page-858-1), [866](#page-883-4), [1424](#page-1441-0) définition [841](#page-858-1) hachure [1424](#page-1441-0)

polyligne [866](#page-883-4) jointure [1174](#page-1191-0), [1192](#page-1209-0), [1858](#page-1875-0) objet [1174,](#page-1191-0) [1192](#page-1209-0) style des jointures [1858](#page-1875-0)

#### **L**

l'évaluation d'un nouveau calque dans un dessin [644](#page-661-0), [648](#page-665-0) la saisie dimensionnelle [747](#page-764-1) langue [1561](#page-1578-1) dictionnaire [1561](#page-1578-1) largeur [1193,](#page-1210-1) [1571](#page-1588-0) colonne de tableau [1571](#page-1588-0) polyligne [1193](#page-1210-1) latitude [295](#page-312-0) lecture de macros d'actions [246](#page-263-0) liaison [462](#page-479-1), [1119](#page-1136-0) caméra à des trajectoires [462](#page-479-1) objet collé [1119](#page-1136-0) liaison de données [1583–1584](#page-1600-0) définition [1583](#page-1600-0) mise à jour [1584](#page-1601-0) verrouillage des feuilles de calcul liées [1584](#page-1601-1) libération de calque [520,](#page-537-0) [601](#page-618-1) fenêtres de présentation [520](#page-537-0) régénération de dessins [601](#page-618-1) liens Favoris (DesignCenter) [92](#page-109-0) ligne [673,](#page-690-0) [685,](#page-702-0) [687](#page-704-1), [775,](#page-792-0) [791,](#page-808-0) [793](#page-810-0), [837,](#page-854-0) [849](#page-866-0), [854](#page-871-0), [859,](#page-876-1) [865](#page-882-0), [1081](#page-1098-0), [1163](#page-1180-0), [1192,](#page-1209-0) [1588,](#page-1605-0) [1628](#page-1645-0), [1631](#page-1648-1), [1857–](#page-1874-0) [1858](#page-1874-0) arc à base de polyligne [865](#page-882-0) dessin [837](#page-854-0) épaisseur de ligne [687](#page-704-1) jointure aux polylignes [1192](#page-1209-0) ligne à main levée [854](#page-871-0) ligne contiguë [859](#page-876-1) ligne d'attache [1631](#page-1648-1) ligne de cote [1628](#page-1645-0) ligne de grille de la table [1588](#page-1605-0) mode ORTHO [775](#page-792-0) modification [1081](#page-1098-0) multiligne [849](#page-866-0) raccord [1163](#page-1180-0)

repérage [791](#page-808-0) saisie directe d'une distance. [793](#page-810-0) style de fin [1857](#page-1874-0) style de jointure [1858](#page-1875-0) type de ligne [673](#page-690-0) type de ligne dans des segments courts [685](#page-702-0) verrouillage [775](#page-792-0) ligne (réseau) [979](#page-996-1) ligne (tableau) [1571,](#page-1588-0) [1573,](#page-1590-1) [1589](#page-1606-0) ajou ou suppression [1573](#page-1590-1) formatage [1589](#page-1606-0) modification [1571](#page-1588-0) ligne d'attache [1495](#page-1512-0), [1618](#page-1635-0), [1631](#page-1648-1), [1640,](#page-1657-0) [1646,](#page-1663-0) [1670](#page-1687-3), [1679](#page-1696-0), [1681–1682](#page-1698-0), [1690,](#page-1707-0) [1695](#page-1712-0) arc et [1682](#page-1699-0) aspect [1631](#page-1648-1) cotation angulaire [1690](#page-1707-0) cote de longueur d'arc [1695](#page-1712-0) définition [1618](#page-1635-0) oblique [1679](#page-1696-0) origine [1670](#page-1687-3) propriété [1631](#page-1648-1) texte sur [1640,](#page-1657-0) [1646](#page-1663-0) ligne d'attache de longueur fixe [1632](#page-1649-0) ligne d'attache oblique [1679](#page-1696-0) ligne de commande [109,](#page-126-0) [112](#page-129-0), [118](#page-135-1), [121,](#page-138-0) [189,](#page-206-0) [213](#page-230-0), [216](#page-233-1) couleurs [189](#page-206-0) invite sur [118](#page-135-1) masquage [121](#page-138-0) paramètres [213](#page-230-0) passage aux boîtes de dialogue [118](#page-135-1) saisie de variable système [112](#page-129-0) saisie des commandes [109](#page-126-0) syntaxe [216](#page-233-1) ligne de cote [1496,](#page-1513-0) [1618,](#page-1635-0) [1670,](#page-1687-2) [1690](#page-1707-0) cotation angulaire [1690](#page-1707-0) cote linéaire [1670](#page-1687-2) définition [1618](#page-1635-0) objet ligne de repère ou [1496](#page-1513-0) ligne de guidage [1495,](#page-1512-0) [1499,](#page-1516-1) [1681](#page-1698-0) ligne de repère multiple [1495](#page-1512-0), [1499](#page-1516-1) Texte de cote [1681](#page-1698-0) ligne de guidage collectée [1499](#page-1516-2)

ligne de projection [1631](#page-1648-1) ligne de réflexion [976](#page-993-0) ligne infinie [883](#page-900-0) ligne parallèle [884](#page-901-1), [1164](#page-1181-1) droite [884](#page-901-1) raccord [1164](#page-1181-1) lignes de repère multiples (lignes de repère) [1367](#page-1384-2), [1391,](#page-1408-0) [1498–1499,](#page-1515-0) [1506,](#page-1523-0) [1510](#page-1527-1) annotation [1367,](#page-1384-2) [1391](#page-1408-0) bloc [1510](#page-1527-1) création [1498](#page-1515-1) ligne de guidage [1499](#page-1516-1) modification [1498](#page-1515-0) style [1506](#page-1523-0) texte dans [1510](#page-1527-1) lignes perpendiculaires [775](#page-792-0) lignes principales de la grille [768](#page-785-1) lignes secondaires de la grille [768](#page-785-1) limitation [1322,](#page-1339-0) [1326](#page-1343-0) mouvement d'objet [1322](#page-1339-0) rotation d'objet [1326](#page-1343-0) limite de la grille [378](#page-395-1), [486,](#page-503-0) [768](#page-785-2) calcul [486](#page-503-0) ignorer [768](#page-785-2) zoom [378](#page-395-1) limites [1138](#page-1155-0) réseau [1138](#page-1155-0) Limites. [1663](#page-1680-1) tolérance [1663](#page-1680-1) lissage d'objets [1244](#page-1261-1), [1285](#page-1302-0) objet 3D [1244,](#page-1261-1) [1285](#page-1302-0) surface [1285](#page-1302-0) liste [636,](#page-653-0) [1625](#page-1642-0) calque [636](#page-653-0) style de cote [1625](#page-1642-0) variable système de cotation [1625](#page-1642-0) liste à puces [1470](#page-1487-0) Liste automatique (fonctionnalité) [1472](#page-1489-1) liste avec lettres [1470](#page-1487-0) liste dans un texte multiligne [1470](#page-1487-0) liste de pièces (nomenclature) [1571](#page-1588-1) liste numérotée [1470](#page-1487-0) longitude [295](#page-312-0) lumière [406](#page-423-2), [410–411](#page-427-0) intensité de la surbrillance [411](#page-428-0)

style de face [410](#page-427-0) styles visuels [406](#page-423-2)

### **M**

macro [219](#page-236-1) macro d'actions [219](#page-236-1) macro d'actions [219](#page-236-0), [222,](#page-239-0) [228](#page-245-0), [234](#page-251-0), [238,](#page-255-0) [240,](#page-257-0) [242,](#page-259-0) [244](#page-261-0), [246](#page-263-0), [249,](#page-266-0) [251–253](#page-268-0) à propos de [219](#page-236-0) coordonnées [242](#page-259-0) Enegistreur d'actions, conseils [249](#page-266-0) enregistrement [222,](#page-239-0) [249](#page-266-0) entrée utilisateur [240](#page-257-0) exemple [253](#page-270-1) icône de nœud [228](#page-245-0) lecture [246,](#page-263-0) [251](#page-268-0) message utilisateur dans [238](#page-255-0) modification [234,](#page-251-0) [251](#page-268-1) partage [252](#page-269-0) sélection d'objets [244](#page-261-0) maillage [1265–1266](#page-1282-0), [1269](#page-1286-1) à propos de [1265](#page-1282-0) création [1265](#page-1282-0) maillage prédéfini [1269](#page-1286-1) type [1266](#page-1283-0) maillage 3D prédéfini [1269](#page-1286-1) maillage à plusieurs faces [1271](#page-1288-0) création [1271](#page-1288-0) maillage à surface en arête [1269](#page-1286-0) maillage avec tabulation [1268](#page-1285-0) maillage de surface interpolée [1269](#page-1286-0) maillage encerclé [1268](#page-1285-1) maillage réglé [1267](#page-1284-0) maille rectangulaire [1270](#page-1287-0) marque centrale de cote [1619](#page-1636-0), [1682](#page-1699-1) marques [1114](#page-1131-0) marqueur [290](#page-307-0), [300,](#page-317-0) [761](#page-778-3), [787](#page-804-1), [796–797,](#page-813-0) [799–800](#page-816-0) accrochage aux objets [761](#page-778-3) géographique [290,](#page-307-0) [300](#page-317-0) marqueur de point [797](#page-814-1), [800](#page-817-0) repérage de points [787](#page-804-1) segments égaux sur objet [796–797,](#page-813-0) [799](#page-816-0) marqueur de point [797](#page-814-1), [800](#page-817-0)

marqueur géographique [290](#page-307-0) masquage [600](#page-617-0), [997,](#page-1014-0) [1400,](#page-1417-1) [1426](#page-1443-0), [1816](#page-1833-3) calque [600](#page-617-0) contours de hachures [1426](#page-1443-0) état de visibilité de bloc dynamique [997](#page-1014-0) objet annotatif [1400](#page-1417-1) objet de l'espace papier [1816](#page-1833-3) masquage automatique des palettes [52](#page-69-0) masquage d'objet [1444](#page-1461-0) Masqué 3D, style visuel [405](#page-422-3) Masquer automatiquement (option) [192](#page-209-1) matériau [1929](#page-1946-2) publication de fichier 3D et [1929](#page-1946-2) matériel [427,](#page-444-0) [674](#page-691-1) accélération [427](#page-444-0) type de ligne et [674](#page-691-1) médiane de cote [1619](#page-1636-1), [1682](#page-1699-1) mémoire virtuelle [432](#page-449-1) mémoire vive (RAM) [425](#page-442-0), [431](#page-448-0) ajustement de la mémoire [431](#page-448-0) allocation [425](#page-442-0) menu [19,](#page-36-0) [81](#page-98-0), [206,](#page-223-0) [231](#page-248-0) affichage [19](#page-36-0) macro d'actions et [231](#page-248-0) menu contextuel [81](#page-98-0) organisation de l'espace de travail [206](#page-223-0) menu contextuel [81](#page-98-0) à propos de [81](#page-98-0) Mes documents, dossier [305](#page-322-0), [339](#page-356-0) messages (instruction) [238](#page-255-0) mesures [796–797](#page-813-0), [799,](#page-816-0) [1615,](#page-1632-2) [1731](#page-1748-1) cote [1615](#page-1632-2) intervalle régulier [796–797](#page-813-0), [799](#page-816-0) tolérance [1731](#page-1748-1) métadonnées [287,](#page-304-0) [1918](#page-1935-0) entrée [287](#page-304-0) options de publication [1918](#page-1935-0) métrique (unité) [270](#page-287-0), [279](#page-296-0), [675](#page-692-1) conversion en unités anglo-saxonnes [279](#page-296-0) dessin basé sur [270](#page-287-0) fichier de définition de type de ligne [675](#page-692-1)

mise à jour [95,](#page-112-0) [385](#page-402-0), [580,](#page-597-1) [699,](#page-716-0) [1005](#page-1022-0), [1053,](#page-1070-1) [1063](#page-1080-2), [1071–1072,](#page-1088-1) [1372](#page-1389-2), [1402,](#page-1419-0) [1521](#page-1538-1), [1584](#page-1601-0), [1620](#page-1637-4) affichage [699](#page-716-0) annotation [1372,](#page-1389-2) [1402](#page-1419-0) attribut de bloc [1053](#page-1070-1), [1071](#page-1088-1) champ [1521](#page-1538-1) cote associative [1620](#page-1637-4) définition de bloc [95](#page-112-0), [1063](#page-1080-2) donnée de table [1584](#page-1601-0) image de la fenêtre Vue aérienne [385](#page-402-0) jeu de feuilles [580](#page-597-1) référence de bloc [1072](#page-1089-1) table de consultation [1005](#page-1022-0) mise à l'échelle [483–485,](#page-500-0) [517](#page-534-0), [529](#page-546-0), [683,](#page-700-0) [1037,](#page-1054-2) [1157](#page-1174-0), [1178](#page-1195-3), [1300](#page-1317-0), [1306,](#page-1323-0) [1313,](#page-1330-0) [1369](#page-1386-0), [1372](#page-1389-2), [1402](#page-1419-0), [1549,](#page-1566-0) [1551,](#page-1568-0) [1557](#page-1574-1), [1571–1572,](#page-1588-0) [1637](#page-1654-0), [1759,](#page-1776-0) [1762](#page-1779-0), [1807](#page-1824-0), [1855](#page-1872-0) adapter au papier, dessin [1759](#page-1776-0) annotation [1369,](#page-1386-0) [1372,](#page-1389-2) [1402](#page-1419-0) bloc [1037](#page-1054-2) dessin [484](#page-501-4) échelle de tracé [1807](#page-1824-0) épaisseur de ligne [1762](#page-1779-0) mise à l'échelle par référence [1157](#page-1174-1) objet [1157](#page-1174-0) paramètres de l'espace objet [483–](#page-500-0) [484](#page-500-0) pointe de flèche [1637](#page-1654-0) rapport d'échelle du texte [485](#page-502-1) sous-objet de solide 3D [1300](#page-1317-0), [1306,](#page-1323-0) [1313](#page-1330-0) tableau [1571–1572](#page-1588-0) texte [1549](#page-1566-0), [1551](#page-1568-0), [1557](#page-1574-1) type de ligne [529,](#page-546-0) [683](#page-700-0), [1855](#page-1872-0) utilisation des poignées pour [1178](#page-1195-3) vues dans les fenêtres de présentation [517](#page-534-0) mise en page [548,](#page-565-2) [574](#page-591-2), [1743–1745,](#page-1760-1) [1773–1774,](#page-1790-0) [1776,](#page-1793-0) [1782,](#page-1799-0) [1792](#page-1809-0), [1905](#page-1922-0) Créer une présentation (assistant) [1773](#page-1790-0)

Gestionnaire des mises en page [1743](#page-1760-1) ignorer [548,](#page-565-2) [574](#page-591-2) importation de paramètres de configuration de traceur [1774](#page-1791-0) jeu de feuilles [548,](#page-565-2) [574](#page-591-1), [1782](#page-1799-0), [1905](#page-1922-0) mise en page nommée [1743](#page-1760-1), [1745,](#page-1762-0) [1776](#page-1793-0) paramètre [1744](#page-1761-0) paramètres de tracé [1792](#page-1809-0) mise en page nommée [1743](#page-1760-1), [1776](#page-1793-0), [1782](#page-1799-0) application [1743](#page-1760-1) création [1776](#page-1793-0) jeu de feuilles [1782](#page-1799-0) mise en retrait des paragraphes [1479](#page-1496-0) mise en surbrillance [411](#page-428-0), [930](#page-947-1), [1098](#page-1115-0) dépendance [930](#page-947-1) objet [1098](#page-1115-0) styles visuels [411](#page-428-0) mise en surbrillance de dépendance [930](#page-947-1) mode de remplissage [698](#page-715-1) mode ORTHO [775](#page-792-0) mode tablette [854](#page-871-1) mode Texte rapide [698](#page-715-2) modèle 3D [392](#page-409-0), [405,](#page-422-4) [415,](#page-432-1) [421](#page-438-0), [425,](#page-442-0) [427](#page-444-0), [431](#page-448-0), [435,](#page-452-1) [437](#page-454-0), [446](#page-463-0), [449,](#page-466-2) [458](#page-475-0), [462](#page-479-0), [1211,](#page-1228-0) [1214,](#page-1231-0) [1263,](#page-1280-0) [1276,](#page-1293-0) [1335,](#page-1352-1) [1357](#page-1374-0), [1362](#page-1379-0) à propos de [1211](#page-1228-1) affichage des arêtes [421](#page-438-0) animation d'aperçu [458](#page-475-0) animation de la trajectoire du mouvement [462](#page-479-0) arrière-plan [415](#page-432-1) caméra [449](#page-466-2) coupe [1335](#page-1352-1) coupe 3D [1357](#page-1374-0) filaire [1276](#page-1293-0) navigation entre les vues [437](#page-454-0) ombre [415](#page-432-1) problème d'interférence dans [1263](#page-1280-0) problèmes de performances [425,](#page-442-0) [427](#page-444-0), [431](#page-448-0) solide 3D [1214](#page-1231-0) styles visuels [405](#page-422-4)

surface 3D [1214](#page-1231-0) vue 3D [435](#page-452-1) vue aplanie de [1362](#page-1379-0) vue dynamique [446](#page-463-0) vue en perspective [392](#page-409-0) vue parallèle [392](#page-409-0) modèle de mouvement [442](#page-459-0) modèle de parcours [442](#page-459-0) modification [42,](#page-59-0) [61](#page-78-0), [234,](#page-251-0) [454](#page-471-1), [512](#page-529-0), [517,](#page-534-1) [557,](#page-574-1) [570](#page-587-1), [589,](#page-606-0) [602,](#page-619-0) [621](#page-638-1), [653,](#page-670-0) [667,](#page-684-1) [695](#page-712-3), [854,](#page-871-2) [891,](#page-908-0) [1028](#page-1045-0), [1042](#page-1059-1), [1049,](#page-1066-1) [1062](#page-1079-1), [1069](#page-1086-0), [1071](#page-1088-0), [1081,](#page-1098-0) [1108,](#page-1125-1) [1121](#page-1138-1), [1176](#page-1193-0), [1190](#page-1207-2), [1192,](#page-1209-1) [1198,](#page-1215-0) [1204–1205,](#page-1221-0) [1283,](#page-1300-1) [1291](#page-1308-0), [1300,](#page-1317-1) [1306](#page-1323-0), [1313](#page-1330-0), [1317](#page-1334-0), [1330,](#page-1347-0) [1439,](#page-1456-1) [1489](#page-1506-0), [1498](#page-1515-0), [1515](#page-1532-1), [1528,](#page-1545-2) [1547,](#page-1564-1) [1560](#page-1577-0), [1564](#page-1581-0), [1597](#page-1614-0), [1628,](#page-1645-1) [1697,](#page-1714-1) [1702](#page-1719-0), [1803](#page-1820-1), [1830](#page-1847-1), [1839,](#page-1856-0) [1845,](#page-1862-0) [1951](#page-1968-0) attribut de bloc [1069](#page-1086-0), [1071](#page-1088-0) bloc dynamique [1028,](#page-1045-0) [1042](#page-1059-1) calque [621,](#page-638-1) [653](#page-670-0) caméra [454](#page-471-1) champ dans le texte [1515](#page-1532-1) colonne de texte [1489](#page-1506-0) cote [1697](#page-1714-1), [1702](#page-1719-0) couleurs [667](#page-684-1) définition d'attribut de bloc [1049](#page-1066-1) définition de bloc [1062](#page-1079-0) dictionnaire [1560](#page-1577-0) épaisseur de ligne [695](#page-712-3) faces [1300,](#page-1317-1) [1306](#page-1323-0) fenêtres de présentation [512](#page-529-0), [517](#page-534-1) feuille [557](#page-574-1) Format de papier [1803](#page-1820-1) groupe [1108](#page-1125-1) hachure [1439](#page-1456-1) macro d'actions [234](#page-251-0) main levée [854](#page-871-2) multiligne [1204](#page-1221-0) nuage de révision [891](#page-908-0) objet [1081,](#page-1098-0) [1121](#page-1138-1) objet complexe [1190](#page-1207-2) objet de calque [602](#page-619-0) objet de ligne de repère [1498](#page-1515-0) outil [42](#page-59-0), [61](#page-78-0)

outil poignée [1317](#page-1334-0) paramètre de plume [1951](#page-1968-0) poignée [1176](#page-1193-0) polyligne [1192](#page-1209-1) propriété [589](#page-606-0) propriété d'objet [589](#page-606-0) propriété de feuille et de jeu de feuilles [570](#page-587-1) référence de bloc [1062](#page-1079-1) séparation d'objet dans des formes [1330](#page-1347-0) séparation de solide dans des formes [1330](#page-1347-0) solide 3D [1283,](#page-1300-1) [1300,](#page-1317-1) [1306,](#page-1323-0) [1313](#page-1330-0) solide composé [1291](#page-1308-0) sommet [1313](#page-1330-0) spline, [1198](#page-1215-0) style de cote [1628](#page-1645-1) style de texte [1528](#page-1545-2) style multiligne [1205](#page-1222-0) styles de tracé [1845](#page-1862-0) surface [1283](#page-1300-1) table des styles de tracé [1830](#page-1847-1), [1839](#page-1856-0) tableau [1597](#page-1614-0) texte [1547](#page-1564-1), [1564](#page-1581-0) utilisation des poignées pour [1176](#page-1193-0) zone d'impression [1803](#page-1820-1) module de transfert [574](#page-591-4) jeu de feuilles [574](#page-591-4) moment d'inertie [806](#page-823-0) mot clé [288](#page-305-1) mot de passe [1918](#page-1935-0) fichier publié [1918](#page-1935-0) motif [1409,](#page-1426-0) [1435](#page-1452-0) bibliothèque [1435](#page-1452-0) hachure [1409,](#page-1426-0) [1435](#page-1452-0) motif de hachures ISO [1411](#page-1428-1), [1435](#page-1452-0) multiligne [849](#page-866-1), [1204–1206](#page-1221-1) commande d'édition [1206](#page-1223-0) dessin [849](#page-866-0) intersections [1205](#page-1222-1) modification [1204](#page-1221-0) sommet [1204](#page-1221-1) style [849,](#page-866-1) [1205](#page-1222-0)

#### **N**

navigateur de menus [19,](#page-36-0) [21](#page-38-0) accès aux menus [19](#page-36-0) recherche de menus et de commandes [21](#page-38-0) navigating [125](#page-142-0), [143,](#page-160-0) [160](#page-177-0) navigation tools [160](#page-177-0) SteeringWheels [143](#page-160-0) ViewCube [125](#page-142-0) navigation [114,](#page-131-1) [437](#page-454-0) clé de fenêtre de commande [114](#page-131-1) vue 3D [437](#page-454-0) nettoyage [190,](#page-207-0) [1114](#page-1131-0) affichage [1114](#page-1131-0) nettoyage de l'écran [190](#page-207-0) nettoyage de l'écran [190](#page-207-0) nettoyage de solides 3D [1332](#page-1349-0) noeud [228](#page-245-0) icône de macro d'actions [228](#page-245-0) nombre d'images des animations [464](#page-481-0) nomenclature [1571](#page-1588-1) tableau [1571](#page-1588-1) nomenclature (liste de pièces) [1571](#page-1588-1) norme (CAO) [355–356](#page-372-0), [358,](#page-375-0) [361–362,](#page-378-0) [371](#page-388-0) à propos de [355](#page-372-0) convertion des calques et des propriétés [371](#page-388-0) définition [358](#page-375-0) plug-in [356,](#page-373-1) [358](#page-375-0) rapport de violation [362](#page-379-0) Vérificateur de normes en différé [362](#page-379-0) vérification de violation [361](#page-378-0) norme (contrôle) [356](#page-373-0), [361](#page-378-0) norme CAO [355](#page-372-0) norme de dessin collaboratif [355](#page-372-0), [361](#page-378-0) norme, fichier [355](#page-372-0), [358](#page-375-0) à propos de [355](#page-372-0) association aux dessins [358](#page-375-0) création [358](#page-375-0) normes CAO conflictuelles [358](#page-375-0) note [1367,](#page-1384-1) [1381,](#page-1398-0) [1451](#page-1468-0) annotation [1367,](#page-1384-1) [1381](#page-1398-0) création de texte [1451](#page-1468-0)

notification [363](#page-380-0), [644](#page-661-0) nouveau calque ajouté [644](#page-661-0) violation de normes [363](#page-380-0) nuage de révision [890](#page-907-0) numérisation des coordonnées [716](#page-733-1) numéro de propriétés de poignée [990](#page-1007-0)

# **O**

objet [5](#page-22-0), [330](#page-347-0), [378,](#page-395-2) [497](#page-514-0), [505](#page-522-1), [520,](#page-537-1) [598](#page-615-1), [663](#page-680-0), [667](#page-684-0), [673,](#page-690-0) [680](#page-697-0), [687](#page-704-1), [695,](#page-712-1) [697](#page-714-0), [701](#page-718-0), [755,](#page-772-0) [795](#page-812-0), [802](#page-819-2), [806,](#page-823-0) [837](#page-854-1), [890](#page-907-1), [1081–1082](#page-1098-2), [1087,](#page-1104-0) [1092,](#page-1109-2) [1098,](#page-1115-0) [1103](#page-1120-1), [1114](#page-1131-1), [1118,](#page-1135-4) [1121,](#page-1138-1) [1123,](#page-1140-0) [1128](#page-1145-1), [1132](#page-1149-0), [1134,](#page-1151-0) [1136,](#page-1153-0) [1143,](#page-1160-0) [1146](#page-1163-0), [1155–1157](#page-1172-0), [1161,](#page-1178-0) [1167,](#page-1184-0) [1173–1174](#page-1190-0), [1176](#page-1193-1), [1183–1184,](#page-1200-0) [1211,](#page-1228-0) [1236](#page-1253-1), [1252](#page-1269-0), [1293,](#page-1310-0) [1330,](#page-1347-0) [1337](#page-1354-1), [1444](#page-1461-0), [1816](#page-1833-4) accrochage [755](#page-772-0) affectation à d'autres calques [667,](#page-684-0) [680](#page-697-0), [695](#page-712-1) affichage sous forme simplifiée [697](#page-714-0) agrandissement [378](#page-395-2) alignement [1132](#page-1149-0) calque [598](#page-615-1) chanfrein [1167](#page-1184-0) chevauchement [701](#page-718-0) collage [1118](#page-1135-1) compte [5](#page-22-0) conversion de nuages de révision [890](#page-907-1) copie [1118](#page-1135-2), [1134,](#page-1151-0) [1183](#page-1200-0) copie miroir [1146](#page-1163-0) couleurs [663](#page-680-0) coupe [1118,](#page-1135-4) [1337](#page-1354-1) coupure [1173](#page-1190-0) création de solides ou de surfaces [1236](#page-1253-1), [1252](#page-1269-0) décalage [1143](#page-1160-0), [1184](#page-1201-0) déplacement [1123](#page-1140-0) désélection [1082,](#page-1099-2) [1087](#page-1104-0) dessin [837](#page-854-1) donnée géométrique [802](#page-819-2) enregistrement [330](#page-347-0) épaisseur de ligne [687](#page-704-1)

espace papier et [497](#page-514-0) étirement [1156](#page-1173-1) fenêtre de présentation et [505](#page-522-1) filtrage [1092](#page-1109-2) intervalle régulier sur [795](#page-812-0) jointure [1174](#page-1191-0) masquage [1444](#page-1461-0) mise à l'échelle [1157](#page-1174-0) mise en surbrillance [1098](#page-1115-0) modification [1081,](#page-1098-0) [1121](#page-1138-1) objet 3D [1211](#page-1228-0) objet de coupe [1337](#page-1354-1) ordre trace [701](#page-718-0) poignée [1176](#page-1193-1) propriétés mécaniques [806](#page-823-0) raccord [1161](#page-1178-0) redimensionnement [1155](#page-1172-0) regroupement [1103](#page-1120-1) réseau de [1136](#page-1153-0) restructuration [1155](#page-1172-0) rotation [1128](#page-1145-1) sélection [1081](#page-1098-2) séparation dans les formes d'origine [1330](#page-1347-0) sous-objet [1293](#page-1310-0) suppression [1114](#page-1131-1), [1118](#page-1135-4) traçage [1816](#page-1833-4) type de ligne [673](#page-690-0) visibilité [520](#page-537-1) objet 2D [1362](#page-1379-0) vue aplanie d'objets 3D [1362](#page-1379-0) objet 3D [462,](#page-479-1) [714](#page-731-0), [921,](#page-938-0) [1276,](#page-1293-0) [1279](#page-1296-0), [1283–1285,](#page-1300-1) [1293,](#page-1310-0) [1335,](#page-1352-1) [1357](#page-1374-0), [1362](#page-1379-0) animation de la trajectoire du mouvement [462](#page-479-1) balayage [1284](#page-1301-0) coordonnées [714](#page-731-0) coupe [1335](#page-1352-1) coupe 3D [1357](#page-1374-0) éditeur de blocs et [921](#page-938-0) épaisseur [1279](#page-1296-0) filaire [1276](#page-1293-0) lissage [1285](#page-1302-0) modification [1283](#page-1300-1) sous-objet [1293](#page-1310-0)

vue aplanie de [1362](#page-1379-0) objet composé [1190](#page-1207-3) objet d'annotation [331](#page-348-2), [483–484](#page-500-0), [1367,](#page-1384-0) [1369–1370,](#page-1386-0) [1372,](#page-1389-0) [1374](#page-1391-1), [1376](#page-1393-0), [1378,](#page-1395-0) [1381,](#page-1398-0) [1386](#page-1403-0), [1391](#page-1408-0), [1394,](#page-1411-0) [1398,](#page-1415-0) [1400,](#page-1417-0) [1402](#page-1419-0), [1406](#page-1423-0), [1451,](#page-1468-0) [1667](#page-1684-0) bloc en tant que [1394](#page-1411-0) cote en tant que [1386,](#page-1403-0) [1667](#page-1684-0) création [1374](#page-1391-1) définition [1370](#page-1387-1) espace objet et [483](#page-500-0) fidélité visuelle [331,](#page-348-2) [1376](#page-1393-0) flux de travail (présentation) [1370](#page-1387-2) hachures en tant que [1398](#page-1415-0) ligne de repère en tant que [1391](#page-1408-0) ligne de repère multiple en tant que [1391](#page-1408-0) mise à jour [1372](#page-1389-2) mise à jour d'une échelle [1402](#page-1419-0) mise à l'échelle [484,](#page-501-4) [1369](#page-1386-0), [1372](#page-1389-0) orientation [1406](#page-1423-0) représentation à l'échelle [1402](#page-1419-0) style annotatif [1378](#page-1395-0) texte [1381](#page-1398-0), [1451](#page-1468-0) tolérance en tant que [1386](#page-1403-0) type [1367](#page-1384-0) visibilité [1400](#page-1417-0) objet de coupe [1337](#page-1354-1), [1340,](#page-1357-1) [1344–1345,](#page-1361-0) [1347,](#page-1364-0) [1349–1350,](#page-1366-0) [1352–1353,](#page-1369-0) [1357](#page-1374-0) à propos de [1337](#page-1354-1) affichage [1352](#page-1369-1) caméra [1350](#page-1367-0) coupe 3D [1357](#page-1374-0) création [1340](#page-1357-1) enregistrement [1353](#page-1370-0) état d'un objet [1344](#page-1361-0) menu contextuel [1347](#page-1364-0) poignée [1345](#page-1362-0) propriété [1349](#page-1366-0) publication [1352](#page-1369-0) rendu [1352](#page-1369-0) vue [1350](#page-1367-0) objet de nettoyage [1444](#page-1461-0) objet de revêtement [1331](#page-1348-0)

objet incorporé (OLE) [1119](#page-1136-0) objet incurvé [856,](#page-873-0) [1081,](#page-1098-0) [1194](#page-1211-0) dessin [856](#page-873-0) modification [1081](#page-1098-0) redressement [1194](#page-1211-0) objet masqué [1768,](#page-1785-1) [1812](#page-1829-1) objet OLE [1119](#page-1136-0), [1493](#page-1510-0) collage [1119](#page-1136-0) collé, texte [1493](#page-1510-0) objet tangentiel [859,](#page-876-2) [862](#page-879-1) arc et ligne [859](#page-876-2) cercle [862](#page-879-1) objet tore [1232](#page-1249-0), [1283](#page-1300-0) Objets 2D [697](#page-714-0), [1360](#page-1377-0) affichage sous forme simplifiée [697](#page-714-0) coupe [1360](#page-1377-0) Objets 3D [405](#page-422-4), [415,](#page-432-2) [421,](#page-438-0) [1129](#page-1146-0), [1132](#page-1149-1), [1138,](#page-1155-1) [1147](#page-1164-0), [1152](#page-1169-0), [1165](#page-1182-0) affichage des arêtes [421](#page-438-0) ajustage [1152](#page-1169-0) alignement [1132](#page-1149-1) copie miroir [1147](#page-1164-0) ombre [415](#page-432-2) prolongement [1152](#page-1169-0) raccord [1165](#page-1182-0) réseau [1138](#page-1155-1) rotation [1129](#page-1146-0) styles visuels [405](#page-422-4) objets de coupe [1352](#page-1369-2) traçage [1352](#page-1369-2) objets invisibles dans des blocs [997](#page-1014-0) objets nommés [307](#page-324-0), [355](#page-372-1) norme CAO [355](#page-372-1) ouverture partielle d'un dessin et [307](#page-324-0) ombre [415](#page-432-3) accélération matérielle [415](#page-432-3) styles visuels [415](#page-432-2) onglet dans le texte [1479](#page-1496-0) opacité [411](#page-428-1) styles visuels [411](#page-428-1) opérateur [818](#page-835-0) calcul [818](#page-835-0) option de la ligne de commande [213](#page-230-0) personnalisation du démarrage du programme [213](#page-230-0)

Orbite 3D, outil [437](#page-454-1) Orbite continue, outil [438](#page-455-1) Orbite contrainte, outil [437](#page-454-2) Orbite libre, outil [438](#page-455-2) ordre trace [701](#page-718-0), [1412](#page-1429-1), [1441](#page-1458-0) hachure [1412,](#page-1429-1) [1441](#page-1458-0) modification [701](#page-718-0) orientation [1406,](#page-1423-0) [1545,](#page-1562-0) [1771,](#page-1788-0) [1805](#page-1822-0) annotation [1406](#page-1423-0) dessin [1771,](#page-1788-0) [1805](#page-1822-0) texte [1545](#page-1562-0) orientation du dessin [1771,](#page-1788-0) [1805](#page-1822-0) orientation paysage [1771](#page-1788-0), [1805](#page-1822-0) orientation portrait [1771](#page-1788-0), [1805](#page-1822-0) origine [706](#page-723-6), [721,](#page-738-0) [743](#page-760-1), [1692](#page-1709-0) affichage de l'icône de SCU à [743](#page-760-1) cote superposée [1692](#page-1709-0) système de coordonnées [706](#page-723-6), [721](#page-738-0) outil [40–42,](#page-57-0) [48](#page-65-1), [55,](#page-72-0) [60–62](#page-77-0), [96,](#page-113-0) [705](#page-722-2) ajout à une palette [60](#page-77-0) création [40](#page-57-0) création à partir d'éléments DesignCenter [96](#page-113-0) dessin comme [96](#page-113-1) icône déroulante d'un outil [41](#page-58-0) modification [42,](#page-59-0) [61](#page-78-0) outil de bloc [41](#page-58-1) outil de commande [48](#page-65-1) outil de dessin de précision [705](#page-722-2) propriété [55](#page-72-0) réagencement [62](#page-79-0) suppression [62](#page-79-0) outil de Vue rapide [311](#page-328-0), [313,](#page-330-0) [319](#page-336-1) outil poignée [1317](#page-1334-0), [1321](#page-1338-0), [1326](#page-1343-1) déplacement d'objets avec [1321](#page-1338-0) rotation d'objets avec [1326](#page-1343-1) outil poignée de déplacement [1321](#page-1338-0) outil poignée de rotation [1326](#page-1343-1) ouverture [96,](#page-113-2) [303](#page-320-0), [311](#page-328-1), [557,](#page-574-2) [1060](#page-1077-0) dessin [303](#page-320-0) dessin DesignCenter [96](#page-113-2) dessins multiples [311](#page-328-1) feuille et jeu de feuilles [557](#page-574-2) fichier d'extraction d'attributs [1060](#page-1077-0) présentation [311](#page-328-0) ouverture partielle d'un dessin [307](#page-324-0)

#### **P**

page [1743](#page-1760-0) mise en page [1743](#page-1760-0) pages [541](#page-558-0) feuille dans un jeu de feuilles [541](#page-558-0) palette ancrée [52](#page-69-1) palette d'actions [926](#page-943-0) palette d'outils [10,](#page-27-0) [40,](#page-57-1) [52,](#page-69-2) [60](#page-77-0), [62,](#page-79-0) [66,](#page-83-0) [72](#page-89-0), [231,](#page-248-0) [911](#page-928-0) à propos de [40](#page-57-1) ajout d'outils [60](#page-77-0) ancrée [62](#page-79-1) enregistrement [62](#page-79-0), [72](#page-89-0) exportation ou importation [72](#page-89-0) macro d'actions et [231](#page-248-0) outil [40](#page-57-0) palette de blocs [911](#page-928-0) paramètre et option [52](#page-69-2) regroupement [66](#page-83-0) ruban et [10](#page-27-0) suppression [62](#page-79-0) palette d'outils ancrée [62](#page-79-1) palette de jeux de paramètres [926](#page-943-0) palette de paramètres [926](#page-943-0) palette Propriétés de la caméra [454](#page-471-1) palettes de couleurs [664](#page-681-0) palettes de création de blocs [926](#page-943-0) panachage [1848](#page-1865-1) panne, récupération à partir de [349](#page-366-1) panoramique [377,](#page-394-2) [383](#page-400-0), [438,](#page-455-3) [505](#page-522-4) à propos de [377](#page-394-2) dynamique [377](#page-394-2) fenêtre de présentation [505](#page-522-4) Fenêtre de vue aérienne [383](#page-400-0) vue 3D [438](#page-455-3) panoramique dynamique [377](#page-394-2) panoramique en temps réel [377](#page-394-2) Panoramique, outil [438](#page-455-3) paragraphe (texte multiligne) [1460](#page-1477-2) parallélépipède [1217](#page-1234-0), [1283](#page-1300-0) modification [1283](#page-1300-0) solide 3D [1217](#page-1234-0) paramètre [935](#page-952-0) définition [935](#page-952-0)

paramètre de plume [1775,](#page-1792-0) [1844,](#page-1861-0) [1851–](#page-1868-0) [1852,](#page-1868-0) [1951](#page-1968-0) attribution de style de tracé [1851](#page-1868-0) fichier DWF [1951](#page-1968-0) importation dans des présentations [1775](#page-1792-0) plume virtuelle [1852](#page-1869-0) table de mappage des couleurs [1844](#page-1861-0) traceur raster [1852](#page-1869-1) paramètres [213](#page-230-0), [929](#page-946-0), [935,](#page-952-0) [938](#page-955-0), [954](#page-971-0), [956](#page-973-0), [986](#page-1003-0), [990,](#page-1007-0) [997](#page-1014-0), [1005](#page-1022-0), [1007](#page-1024-0), [1015,](#page-1032-2) [1019,](#page-1036-0) [1025](#page-1042-0) affichage de l'éditeur de blocs [929](#page-946-0) ajout d'action à [954](#page-971-0) étiquette [1015](#page-1032-2) jeu de paramètres [986](#page-1003-0) paramètres de visibilité [997](#page-1014-0) personnalisation du démarrage avec [213](#page-230-0) poignée [990](#page-1007-0) point principal [954](#page-971-0) propriété [938](#page-955-0) propriété de la chaîne Actions [1025](#page-1042-0) propriété personnalisée [1015](#page-1032-1) table de consultation et [1005](#page-1022-0), [1007](#page-1024-0) type [935,](#page-952-0) [938](#page-955-0), [956](#page-973-0) valeur [938](#page-955-0), [1019](#page-1036-0) paramètres d'alignement [935,](#page-952-0) [938](#page-955-0) paramètres d'inversion [935,](#page-952-0) [938](#page-955-0), [986](#page-1003-0) paramètres de base [935,](#page-952-0) [938](#page-955-0) paramètres de consultation [935](#page-952-0), [938](#page-955-0), [986](#page-1003-0) paramètres de point [935](#page-952-0), [938](#page-955-0), [986](#page-1003-0) paramètres de rotation [935,](#page-952-0) [938](#page-955-0), [986,](#page-1003-0) [1019](#page-1036-0) paramètres de tracé [1792,](#page-1809-0) [1805,](#page-1822-0) [1807](#page-1824-0), [1816](#page-1833-1) échelle [1807](#page-1824-0) mise en page et [1792](#page-1809-0) objet [1816](#page-1833-1) orientation [1805](#page-1822-0) paramètres de visibilité [935](#page-952-0), [938,](#page-955-0) [986](#page-1003-0), [997](#page-1014-0) paramètres linéaires [935,](#page-952-0) [938,](#page-955-0) [986](#page-1003-0), [990,](#page-1007-0) [1019](#page-1036-0) à propos de [935,](#page-952-0) [938](#page-955-0)

jeu de paramètres [986](#page-1003-0) nombre de poignée [990](#page-1007-0) valeur [1019](#page-1036-0) paramètres polaires [935,](#page-952-0) [938](#page-955-0), [986](#page-1003-0), [990,](#page-1007-0) [1019](#page-1036-0) à propos de [935,](#page-952-0) [938](#page-955-0) jeu de paramètres [986](#page-1003-0) nombre de poignée [990](#page-1007-0) valeur [1019](#page-1036-0) paramètres XY [935,](#page-952-0) [938](#page-955-0), [986](#page-1003-0), [1019](#page-1036-0) performance de l'affichage [697](#page-714-0) périmètre [804](#page-821-0) personnalisation [17](#page-34-0), [206,](#page-223-1) [211,](#page-228-0) [409](#page-426-0), [1015,](#page-1032-0) [1096](#page-1113-0), [1413](#page-1430-0), [1437](#page-1454-0), [1560,](#page-1577-0) [1637,](#page-1654-1) [1651](#page-1668-0), [1750](#page-1767-1), [1798](#page-1815-1) espace de travail [206](#page-223-1) Format de papier [1750,](#page-1767-1) [1798](#page-1815-1) hachure [1413,](#page-1430-0) [1437](#page-1454-0) pointe de flèche [1637](#page-1654-1) profil [211](#page-228-0) propriété de bloc dynamique [1015](#page-1032-0) ruban [17](#page-34-0) sélection d'objets [1096](#page-1113-0) styles visuels [409](#page-426-0) Texte de cote [1651](#page-1668-0) vérificateur orthographique [1560](#page-1577-0) pièce [101](#page-118-0), [1055,](#page-1072-0) [1706](#page-1723-0) contenu DesignCenter en ligne [101](#page-118-0) cote d'inspection [1706](#page-1723-0) liste de pièces [1055](#page-1072-0) pilote ADI DXB [1867](#page-1884-0) pilote Adobe PostScript [1874](#page-1891-0) traçage [1874](#page-1891-0) pilote de traceur non système [1864](#page-1881-2), [1867,](#page-1884-0) [1869](#page-1886-1), [1871](#page-1888-0), [1874](#page-1891-0), [1876](#page-1893-2) pilote DXB [1867](#page-1884-0) pilote HP-GL [1876](#page-1893-2) pilote HP-GL/2 [1876](#page-1893-1) pilote PostScript [1874](#page-1891-0) pilote raster [1869](#page-1886-1) sortie PDF [1871](#page-1888-0) traçage [1864](#page-1881-2) pilote DWF6 [1938](#page-1955-0) configuration [1938](#page-1955-0) pilote DWFx [1953](#page-1970-0) configuration [1953](#page-1970-0)

pilote DWG to PDF [1871](#page-1888-0) pilote HP-GL [1876](#page-1893-2) envoi de tracé vers un fichier [1876](#page-1893-2) pilote HP-GL/2 [1876](#page-1893-1) envoi de tracé vers un fichier [1876](#page-1893-1) pilote PostScript [1874](#page-1891-1) traçage [1874](#page-1891-1) pilote raster traçage [1869](#page-1886-1) pilotes d'affichage [427](#page-444-0) Pivot, outil [438](#page-455-4) pixel [1114](#page-1131-2) suppression de parasites [1114](#page-1131-2) pixel parasite [1114](#page-1131-2) placement d'objet en arrière-plan [701](#page-718-0) placement d'objets au premier plan [701](#page-718-0) plan [706](#page-723-6), [1323](#page-1340-0) contraindre le mouvement [1323](#page-1340-0) plan de construction [706](#page-723-6) plan de construction [706,](#page-723-6) [727](#page-744-0) plan de délimitation [446](#page-463-1), [449](#page-466-1) caméra [449](#page-466-1) vue 3D et [446](#page-463-1) plan du sol [191](#page-208-2) plans sécants [1260,](#page-1277-0) [1335](#page-1352-2), [1357](#page-1374-0) coupe 3D [1357](#page-1374-0) objet de coupe [1335](#page-1352-2) sectionner des solides [1260](#page-1277-0) plans XY (plans de construction) [706](#page-723-6) plug-in (norme CAO) [356](#page-373-1), [358](#page-375-1) plug-in de normes [356](#page-373-1), [358](#page-375-1) plume virtuelle [1852](#page-1869-0) PNG (Portable Network Graphics), fichier [1869](#page-1886-0) traçage [1869](#page-1886-0) poignée [453,](#page-470-0) [748](#page-765-0), [930](#page-947-2), [935,](#page-952-0) [938](#page-955-0), [990](#page-1007-0), [992–993,](#page-1009-0) [1042](#page-1059-0), [1176–1178](#page-1193-0), [1183,](#page-1200-0) [1188,](#page-1205-0) [1199,](#page-1216-1) [1202](#page-1219-0), [1283](#page-1300-2), [1293,](#page-1310-1) [1317,](#page-1334-0) [1345,](#page-1362-0) [1549](#page-1566-0), [1551](#page-1568-1), [1572,](#page-1589-0) [1703,](#page-1720-0) [1720,](#page-1737-1) [1724](#page-1741-0) affichage de l'éditeur de blocs [930](#page-947-2) bloc [1188](#page-1205-0) bloc dynamique [990](#page-1007-0) copie d'objet avec [1183](#page-1200-0) cote [1724](#page-1741-0) hélice [1202](#page-1219-0)

info-bulle [992](#page-1009-0) insertion de cycle [993](#page-1010-0) la saisie dimensionnelle [748](#page-765-0) ligne de raccourcissement [1703](#page-1720-0) mode poignées [1177](#page-1194-1) modification des objets avec [1176](#page-1193-0) objet de coupe [1345](#page-1362-0) objet de texte [1549,](#page-1566-0) [1551](#page-1568-1) option d'affichage [1178](#page-1195-0) outil poignée [1317](#page-1334-0) paramètres [935,](#page-952-0) [938](#page-955-0) poignée active [1177](#page-1194-1) Poignée de base [1177](#page-1194-1) poignée quadrant [1177](#page-1194-0) poignées de la caméra [453](#page-470-0) sélection [1177](#page-1194-2) solide 3D [1283](#page-1300-2) sous-objet de solide 3D [1293](#page-1310-1) spline, [1199](#page-1216-1) surface [1283](#page-1300-2) tableau [1572](#page-1589-0) Texte de cote [1720](#page-1737-1) type de [1042](#page-1059-0) poignée active [1177](#page-1194-1) poignée d'alignement [990](#page-1007-0), [1042](#page-1059-0) poignée d'inversion [990,](#page-1007-0) [1042](#page-1059-0) Poignée de base [1177](#page-1194-1) poignée de consultation [990](#page-1007-0), [1005](#page-1022-0), [1042](#page-1059-0) poignée de rotation [990,](#page-1007-0) [1042](#page-1059-0) poignée linéaire [990,](#page-1007-0) [1042](#page-1059-0) poignée personnalisée [1042](#page-1059-0) poignée quadrant [1177](#page-1194-0) poignée standard [990,](#page-1007-0) [1042](#page-1059-0) point [787,](#page-804-1) [791](#page-808-0), [793–794](#page-810-1), [796–797,](#page-813-0) [799–](#page-816-0) [800,](#page-816-0) [802](#page-819-0), [881,](#page-898-0) [898,](#page-915-1) [935](#page-952-0), [954,](#page-971-0) [1199](#page-1216-2) coordonnées [802](#page-819-1) décalage d'objet depuis [794](#page-811-0) dessin [881](#page-898-0) donnée géométrique [802](#page-819-0) intervalle régulier entre [796–797,](#page-813-0) [799](#page-816-0) marqueur de point [797](#page-814-1), [800](#page-817-0) point de base de bloc [898](#page-915-1) point de contrôle [1199](#page-1216-2) point principal [935](#page-952-0), [954](#page-971-0)

points de lissage [1199](#page-1216-2) repérage de points [787](#page-804-1) saisie directe d'une distance. [793](#page-810-1) spécification [791](#page-808-0) point d'association de cote [1728](#page-1745-1) point d'insertion pour blocs [993](#page-1010-0) point de base [770](#page-787-0), [961](#page-978-0), [973](#page-990-0) action de mise à l'échelle et [961](#page-978-0) action de rotation et [973](#page-990-0) point de base d'accrochage [770](#page-787-0) point de base dépendant [961,](#page-978-0) [973](#page-990-0) point de base indépendant [961,](#page-978-0) [973](#page-990-0) point de contrôle sur les splines [1199](#page-1216-2) point de lissage de splines [1199](#page-1216-2) point de référence [794](#page-811-0), [881](#page-898-0) décalage depuis [794](#page-811-0) dessin [881](#page-898-0) point de visualisation dans l'espace objet 3D [400,](#page-417-0) [446](#page-463-0) point principal sur paramètres [935](#page-952-0), [990](#page-1007-0) pointe de flèche [1506](#page-1523-0), [1618](#page-1635-0), [1635](#page-1652-0), [1637](#page-1654-1) personnalisation [1637](#page-1654-1) pointe de flèche de cote [1618](#page-1635-0), [1635](#page-1652-0) style de ligne de repère [1506](#page-1523-0) PolarSnap, fonctionnalité [777](#page-794-0) police [339,](#page-356-0) [1530–1532,](#page-1547-0) [1534](#page-1551-0), [1538–](#page-1555-1) [1539,](#page-1555-1) [1932,](#page-1949-0) [1948](#page-1965-0) attribution [1531](#page-1548-0) conversion [1539](#page-1556-0) correspondance [1539](#page-1556-0) fichier, emplacement [339](#page-356-0) grande police [1534](#page-1551-1) police de remplacement [1538](#page-1555-2) police de substitution [1538](#page-1555-1) police pour projet international [1534](#page-1551-0) polices externe [1532](#page-1549-0), [1538](#page-1555-1) PostScript [1538](#page-1555-2) publication de fichier 3D et [1932](#page-1949-0) traitement des polices DWF [1948](#page-1965-0) TrueType [1532](#page-1549-1) type [1531](#page-1548-0) Unicode [1534](#page-1551-0) police asiatique [1534,](#page-1551-1) [1546](#page-1563-0) Police de caractères PostScript [1538](#page-1555-2) police de remplacement [1538](#page-1555-2)
police de substitution [1532](#page-1549-0), [1538](#page-1555-0) polices externe [1532](#page-1549-0) polices SHX [1534,](#page-1551-0) [1538](#page-1555-1), [1546](#page-1563-0) polygone [804,](#page-821-0) [846](#page-863-0), [866,](#page-883-0) [1271](#page-1288-0) calcul de donnée géométrique pour [804](#page-821-0) dessin [846](#page-863-0), [866](#page-883-0) maillage à plusieurs faces [1271](#page-1288-0) polyligne [685](#page-702-0), [697,](#page-714-0) [804](#page-821-0), [839–840](#page-856-0), [853,](#page-870-0) [865–866,](#page-882-0) [877](#page-894-0), [890,](#page-907-0) [1081,](#page-1098-0) [1144](#page-1161-0), [1163,](#page-1180-0) [1169](#page-1186-0), [1190](#page-1207-0), [1192–1194](#page-1209-0) arc à base de polyligne [865](#page-882-0) calcul de donnée géométrique pour [804](#page-821-0) chanfrein [1169](#page-1186-0) décalage [1144](#page-1161-0) décomposition [1190](#page-1207-1) dessin [839](#page-856-0) fermée [866](#page-883-0) jointure [1192](#page-1209-0) largeur de ligne [1193](#page-1210-0) main levée [853](#page-870-0) modification [1081,](#page-1098-0) [1190,](#page-1207-0) [1192](#page-1209-1) nuage de révision [890](#page-907-0) polyligne courbe [1193](#page-1210-1) polyligne épaisse [840](#page-857-0), [866](#page-883-1) polylignes à ajustage de courbe spline [877,](#page-894-0) [1194](#page-1211-0) raccord [1163](#page-1180-0) retrouver [1194](#page-1211-1) simplification de l'affichage [697](#page-714-0) sommet [1193](#page-1210-2) type de ligne [685,](#page-702-0) [1194](#page-1211-2) polyligne courbe [1193](#page-1210-1) polyligne épaisse [697](#page-714-0), [840](#page-857-0), [866,](#page-883-1) [1151](#page-1168-0) affichage sous forme simplifiée [697](#page-714-0) ajustage [1151](#page-1168-0) dessin [840](#page-857-0), [866](#page-883-1) effilage, segments [866](#page-883-2) prolongement [1151](#page-1168-0) polyligne fermée [866](#page-883-0) polylignes à ajustage de courbe spline [877,](#page-894-0) [1152](#page-1169-0), [1194](#page-1211-0) ajustage [1152](#page-1169-0) création [877,](#page-894-0) [1194](#page-1211-0) prolongement [1152](#page-1169-0)

polysolide [1234,](#page-1251-0) [1284](#page-1301-0) dessin [1234](#page-1251-0) modification [1284](#page-1301-0) ponctuel [56](#page-73-0), [548](#page-565-0), [574,](#page-591-0) [601](#page-618-0), [627–628](#page-644-0), [630](#page-647-0), [651](#page-668-0), [680,](#page-697-0) [695](#page-712-0), [763](#page-780-0), [770,](#page-787-0) [782](#page-799-0), [984](#page-1001-0), [1625,](#page-1642-0) [1683,](#page-1700-0) [1699](#page-1716-0) accrochage aux objets [763](#page-780-0) action de bloc dynamique [984](#page-1001-0) angle, remplacement [782](#page-799-0) emplacement central de cote [1683](#page-1700-0) épaisseur de ligne [695](#page-712-0) espacement de l'accrochage [770](#page-787-0) espacement de la grille [770](#page-787-0) identification [628](#page-645-0) mise en page du jeu de feuilles [548,](#page-565-0) [574](#page-591-0) propriétés des outils [56](#page-73-0) remplacements de propriétés de calque [601,](#page-618-0) [627](#page-644-0), [651](#page-668-0) style de cote [1625](#page-1642-0), [1699](#page-1716-0) suppression [630](#page-647-0) type de ligne [680](#page-697-0) PostScript (fichier) [1874](#page-1891-0) traçage [1874](#page-1891-0) précision [282,](#page-299-0) [285](#page-302-0), [705,](#page-722-0) [746,](#page-763-0) [755](#page-772-0), [767,](#page-784-0) [783](#page-800-0), [792](#page-809-0), [801,](#page-818-0) [809](#page-826-0), [854](#page-871-0), [1658](#page-1675-0) accrochage aux objets [755](#page-772-0) calculatrice [809](#page-826-0) dessin à main levée [854](#page-871-0) distance [792](#page-809-0) donnée géométrique [801](#page-818-0) emplacement de décalage [783](#page-800-0) emplacement de point [783](#page-800-0) mesure angulaire [285](#page-302-0) mouvement de curseur [767](#page-784-0) saisie dynamique [746](#page-763-0) système de coordonnées [705](#page-722-0) unité de dessin [282](#page-299-0) valeurs numériques [1658](#page-1675-0) préparateur [428](#page-445-0) présentation [192](#page-209-0), [311,](#page-328-0) [319](#page-336-0), [489](#page-506-0), [497–](#page-514-0) [498](#page-514-0), [505](#page-522-0), [508,](#page-525-0) [536–537](#page-553-0), [548](#page-565-1), [557](#page-574-0), [601,](#page-618-1) [691](#page-708-0), [1406,](#page-1423-0) [1667](#page-1684-0), [1744–](#page-1761-0) [1745,](#page-1761-0) [1750,](#page-1767-0) [1762](#page-1779-0), [1771](#page-1788-0), [1773–](#page-1790-0)

[1774,](#page-1790-0) [1785](#page-1802-0), [1787](#page-1804-0), [1796](#page-1813-0), [1798,](#page-1815-0) [1805,](#page-1822-0) [1807](#page-1824-0), [1810](#page-1827-0), [1828](#page-1845-0) ajout [497](#page-514-0) aperçu [311](#page-328-0) basculement vers l'espace objet [319](#page-336-0) cotation [1667](#page-1684-0) épaisseur de ligne [691](#page-708-0), [1762](#page-1779-0) exportation d'objets dans l'espace objet [508](#page-525-0) fenêtre ombrée [1810](#page-1827-0) fenêtres de présentation [489](#page-506-0) Format de papier [1750,](#page-1767-0) [1798](#page-1815-0) gabarits de présentation [536](#page-553-0) importation de fichier de configuration de traceur [1774](#page-1791-0) initialisation [1745](#page-1762-0), [1787](#page-1804-0) insertion à partir de DesignCenter [537](#page-554-0) jeu de feuilles [548,](#page-565-1) [557](#page-574-0) mise en page [1744](#page-1761-0) onglet de présentation [489](#page-506-1) option d'affichage [192](#page-209-0) orientation [1406,](#page-1423-0) [1771,](#page-1788-0) [1805](#page-1822-0) ouverture [311](#page-328-0) paramètre [498](#page-515-0) paramètres de tracé [1744,](#page-1761-0) [1796,](#page-1813-0) [1807](#page-1824-0) Présentation (assistant) [498](#page-515-0), [1773](#page-1790-0) processus de création [497](#page-514-1) table des styles de tracé [1828](#page-1845-0) traçage [1785](#page-1802-0) visibilité des calques [505,](#page-522-0) [601](#page-618-1) Présentation (assistant) [1773](#page-1790-0) présentation, création [1773](#page-1790-0) présentation de dessin à vues multiples [489](#page-506-2) présentation, initialisation [1787](#page-1804-0) Presse-papiers (Windows) [1117](#page-1134-0) Presse-papiers de Microsoft Windows [1117](#page-1134-0) Presse-papiers Windows [1117](#page-1134-0) primitive solide [1217](#page-1234-0), [1283](#page-1300-0) priorité dans des calculs [818](#page-835-0) procédure de contrôle [344](#page-361-0)

profil (objet) [1241,](#page-1258-0) [1244,](#page-1261-0) [1249](#page-1266-0), [1284](#page-1301-1) balayage [1241](#page-1258-0) extrusion [1284](#page-1301-1) lissage [1244](#page-1261-0) révolution [1249](#page-1266-0) profil (utilisateur) [208,](#page-225-0) [211](#page-228-0) à propos de [211](#page-228-0) espace de travail et [208](#page-225-0) profil utilisateur [211](#page-228-1) projection parallèle [392,](#page-409-0) [397](#page-414-0) à propos de [392](#page-409-0) création [397](#page-414-0) prolongement [1149,](#page-1166-0) [1152](#page-1169-1), [1162](#page-1179-0), [1169](#page-1186-1) non ajustés [1169](#page-1186-1) objet [1149](#page-1166-0) objet raccordé [1162](#page-1179-0) Objets 3D [1152](#page-1169-1) propriété [55–56](#page-72-0), [387](#page-404-0), [451–452,](#page-468-0) [570](#page-587-0), [587](#page-604-0), [589](#page-606-0), [596,](#page-613-0) [598](#page-615-0), [620](#page-637-0), [627,](#page-644-0) [636](#page-653-0), [663](#page-680-0), [673,](#page-690-0) [687](#page-704-0), [697](#page-714-0), [806,](#page-823-0) [849](#page-866-0), [904,](#page-921-0) [915](#page-932-0), [1007](#page-1024-0), [1015,](#page-1032-0) [1092](#page-1109-0), [1349,](#page-1366-0) [1440,](#page-1457-0) [1461](#page-1478-0), [1551](#page-1568-0), [1571,](#page-1588-0) [1628,](#page-1645-0) [1822,](#page-1839-0) [1918](#page-1935-0) affichage [589](#page-606-0) bloc [904](#page-921-0) bloc dynamique [915](#page-932-0), [1015](#page-1032-0) calque [598,](#page-615-0) [620](#page-637-0) caméra [451–452](#page-468-0) copie [596](#page-613-0) couleurs [663](#page-680-0) épaisseur de ligne [687](#page-704-0) feuille et jeu de feuilles [570](#page-587-0) filtre des propriétés de calque [636](#page-653-0) hachure [1440](#page-1457-1) ignorer [627](#page-644-0) ligne de cote [1628](#page-1645-0) métadonnées [1918](#page-1935-0) modification [589](#page-606-0) objet [587](#page-604-0) objet de coupe [1349](#page-1366-0) propriété de multiligne [849](#page-866-0) propriété flottante [904](#page-921-0) propriétés des outils [55](#page-72-0) propriétés mécaniques [806](#page-823-0) remplacement d'outil [56](#page-73-0) sélection d'objets par filtrage [1092](#page-1109-0)

simplification de l'affichage [697](#page-714-0) styles de tracé [1822](#page-1839-0) table de consultation [1007](#page-1024-0) tableau [1571](#page-1588-0) texte [1461](#page-1478-0), [1551](#page-1568-0) type de ligne [673](#page-690-0) vue [387](#page-404-0) propriété Annotatif [1369,](#page-1386-0) [1374](#page-1391-0) propriété d'objet [587–589,](#page-604-0) [596,](#page-613-0) [601](#page-618-2), [664,](#page-681-0) [667](#page-684-0), [673,](#page-690-1) [688,](#page-705-0) [904](#page-921-0) à propos de [587](#page-604-1) affichage [589](#page-606-0) attribution [588](#page-605-0) bloc [904](#page-921-0) calque par défaut [601](#page-618-2) copie [596](#page-613-0) couleurs [664,](#page-681-0) [667](#page-684-0) épaisseur de ligne [688](#page-705-0) modification [589](#page-606-0) type de ligne [673](#page-690-1) propriété de calque [56,](#page-73-1) [371](#page-388-0), [905](#page-922-0) bloc et [905](#page-922-0) conversion selon norme de dessin [371](#page-388-0) remplacement d'outil [56](#page-73-1) propriété de cycle [993](#page-1010-0) propriété de dessin [287–288,](#page-304-0) [337](#page-354-0) affichage [288](#page-305-0) ajout [288](#page-305-1) métadonnées [287](#page-304-0) recherche de dessins dans [288](#page-305-2), [337](#page-354-0) propriété de la chaîne actions [1025](#page-1042-0) propriété de saisie [1007](#page-1024-0) propriété du type d'échelle [962](#page-979-0) propriété du type de base [961](#page-978-0), [973](#page-990-0) propriété du type de distance [958,](#page-975-0) [965](#page-982-0) propriété flottante [904](#page-921-0) propriété personnalisée [570](#page-587-0), [915,](#page-932-0) [1042](#page-1059-0) bloc dynamique [915](#page-932-0) feuille et jeu de feuilles [570](#page-587-0) poignée [1042](#page-1059-0) Propriétés (barre d'outils) [589](#page-606-1) propriétés de consultation [1007](#page-1024-0) propriétés mécaniques [806](#page-823-0) Propriétés rapides (groupe de fonctions) [589](#page-606-2)

Propriétés, palette [589–590](#page-606-3), [816](#page-833-0), [1283,](#page-1300-1) [1571](#page-1588-0) modification des propriétés [589](#page-606-3), [1283](#page-1300-1) propriété d'objet [590](#page-607-0) propriété de la table [1571](#page-1588-0) réalisation de calcul dans [816](#page-833-0) publication [573,](#page-590-0) [1352](#page-1369-0), [1743](#page-1760-0), [1881](#page-1898-0), [1883,](#page-1900-0) [1886,](#page-1903-0) [1938](#page-1955-0), [1953](#page-1970-0) à propos de [1881](#page-1898-0) jeu de dessins [1881](#page-1898-0), [1886](#page-1903-0) jeu de feuilles [573](#page-590-0) mise en page [1743](#page-1760-0) objet de coupe [1352](#page-1369-0) paramètre DWF6 [1938](#page-1955-0) paramètre DWFx [1953](#page-1970-0) traitement en arrière-plan [1883](#page-1900-0) publication en arrière-plan [1883](#page-1900-0) puces [1470](#page-1487-0) purge [617](#page-634-0), [675,](#page-692-0) [912,](#page-929-0) [1114](#page-1131-0) calque inutilisé [617](#page-634-0) définition de bloc [912](#page-929-0) objets nommés [1114](#page-1131-0) type de ligne non référencé [675](#page-692-0) pyramide [1283](#page-1300-0) modification [1283](#page-1300-0) pyramides [1230](#page-1247-0) solide 3D [1230](#page-1247-0)

# **Q**

quadrant dans la cotation [1690](#page-1707-0)

### **R**

raccord [1161,](#page-1178-0) [1308](#page-1325-0) objet [1161](#page-1178-0)<br>solide 3D 1308 solide 3D rafraîchissement de l'affichage [1114](#page-1131-1) RAM [425,](#page-442-0) [431](#page-448-0) ajustement de la mémoire [431](#page-448-0) allocation [425](#page-442-0) rapport [362](#page-379-0) rayon (raccord) [1162](#page-1179-1) réagencement [1108](#page-1125-0) objets dans des groupes [1108](#page-1125-0)

Réaliste, style visuel [406](#page-423-0) réassociation de dimension [1728](#page-1745-0) recherche [21–22,](#page-38-0) [106](#page-123-0), [288](#page-305-2), [337,](#page-354-0) [1554](#page-1571-0) commande avec étiquette [22](#page-39-0) contenu en ligne [106](#page-123-0) fichier dessin [288,](#page-305-2) [337](#page-354-0) menu [21](#page-38-0) navigateur de menus [21](#page-38-0) recherche de contenu DesignCenter en ligne [106](#page-123-0) recherche de fichiers dessin [288](#page-305-2), [337](#page-354-0) recherche des commandes avec étiquette [22](#page-39-0) recherche et remplacement de texte [1554](#page-1571-0) texte [1554](#page-1571-0) recherche de contenu [34](#page-51-0) à propos de [34](#page-51-0) rectangle [845,](#page-862-0) [1081](#page-1098-0) dessin [845](#page-862-0) modification [1081](#page-1098-0) récupération [343,](#page-360-0) [349](#page-366-0), [549](#page-566-0) après une panne du système [349](#page-366-0) dessin endommagé [343](#page-360-0) données du jeu de feuilles [549](#page-566-0) redessiner l'affichage [1114](#page-1131-1) redimensionnement [192,](#page-209-1) [385,](#page-402-0) [513](#page-530-0), [1149,](#page-1166-0) [1155](#page-1172-0), [1178](#page-1195-0), [1300](#page-1317-0), [1306,](#page-1323-0) [1369,](#page-1386-1) [1372](#page-1389-0), [1402](#page-1419-0), [1490](#page-1507-0), [1499,](#page-1516-0) [1549,](#page-1566-0) [1551](#page-1568-0), [1557](#page-1574-0), [1572](#page-1589-0), [1637,](#page-1654-0) [1666,](#page-1683-0) [1712](#page-1729-0), [1759](#page-1776-0) adaptation de dessin au papier [1759](#page-1776-0) ajustement, objet [1149](#page-1166-0) annotation [1369,](#page-1386-1) [1372,](#page-1389-0) [1402](#page-1419-0) arête de solide 3D [1306](#page-1323-0) colonne dans le texte [1490](#page-1507-0) cote [1666](#page-1683-0) coupure de cote [1712](#page-1729-0) face de solide 3D [1300](#page-1317-0) fenêtre [192](#page-209-1) fenêtres de présentation [513](#page-530-0) image de la fenêtre Vue aérienne [385](#page-402-0) objet [1155](#page-1172-0) objet de ligne de repère [1499](#page-1516-0)

poignée d'objet et [1178](#page-1195-0) pointe de flèche [1637](#page-1654-0) prolongement d'un objet [1149](#page-1166-0) tableau [1572](#page-1589-0) texte [1549](#page-1566-0), [1551](#page-1568-0), [1557](#page-1574-0) Réel, style de face [410](#page-427-0) référence de bloc [484,](#page-501-0) [902](#page-919-0), [904,](#page-921-0) [908,](#page-925-0) [914](#page-931-0), [1035](#page-1052-0), [1037](#page-1054-0), [1045,](#page-1062-0) [1062–](#page-1079-0) [1063,](#page-1079-0) [1065,](#page-1082-0) [1072](#page-1089-0), [1078](#page-1095-0), [1104,](#page-1121-0) [1119,](#page-1136-0) [1188,](#page-1205-0) [1190–1191](#page-1207-0), [1394](#page-1411-0), [1406,](#page-1423-0) [1493,](#page-1510-0) [1510](#page-1527-0), [1597](#page-1614-0), [1621,](#page-1638-0) [1930](#page-1947-0) annotation et [1394](#page-1411-0) attribut de bloc [1045](#page-1062-0) bloc dynamique [914](#page-931-0) cellule de tableau et [1597](#page-1614-0) collé, texte [1493](#page-1510-0) cote associative et [1621](#page-1638-0) couleurs [1065](#page-1082-0) décomposition [1078](#page-1095-0), [1191](#page-1208-0) description [1063](#page-1080-0) espace papier et [902](#page-919-0) groupes comparés à [1104](#page-1121-0) imbriqué [908](#page-925-0) insertion [1035](#page-1052-0) mise à jour [1072](#page-1089-0) mise à l'échelle [1037](#page-1054-0) modification [1062,](#page-1079-0) [1190](#page-1207-0) objet collé comme [1119](#page-1136-0) objet de ligne de repère et [1510](#page-1527-0) orientation [1406](#page-1423-0) paramètres de l'espace objet [484](#page-501-0) poignée [1188](#page-1205-0) propriété [904](#page-921-0) publication de fichier 3D et [1930](#page-1947-0) type de ligne [1065](#page-1082-0) xréf ou [902](#page-919-1) référence de bloc dynamique [915,](#page-932-0) [1041–](#page-1058-0) [1042,](#page-1058-0) [1045](#page-1062-0) à propos de [915,](#page-932-0) [1041](#page-1058-0) attribut de bloc [1045](#page-1062-0) modification [1042](#page-1059-1) poignée [1042](#page-1059-0) restauration [1042](#page-1059-1)

référence externe (xréf) [41](#page-58-0), [557](#page-574-1), [653,](#page-670-0) [902,](#page-919-1) [1036](#page-1053-0), [1191](#page-1208-1), [1521](#page-1538-0) bloc et [902,](#page-919-1) [1036](#page-1053-0) champ [1521](#page-1538-0) décomposition [1191](#page-1208-1) état de calque et [653](#page-670-0) jeu de feuilles [557](#page-574-1) outil de xréf [41](#page-58-0) référence, cotes [1662](#page-1679-0) régénération [601](#page-618-3), [691](#page-708-1), [699](#page-716-0) affichage [699](#page-716-0) affichage des calques [601](#page-618-3) dessin [691](#page-708-1) région [804](#page-821-0), [886–887](#page-903-0) calcul de donnée géométrique pour [804](#page-821-0) composée [887](#page-904-0) création [886](#page-903-0) région composée [887](#page-904-0) règle de la main droite [728](#page-745-0) remplacement [1554,](#page-1571-0) [1720](#page-1737-0) texte [1554](#page-1571-0) Texte de cote [1720](#page-1737-0) Remplacement de fenêtre (filtre) [627](#page-644-1) remplacement de l'emplacement central [1683](#page-1700-0) remplissage [698](#page-715-0), [1419,](#page-1436-0) [1428,](#page-1445-0) [1433,](#page-1450-0) [1441,](#page-1458-0) [1444](#page-1461-0), [1859](#page-1876-0) contour [1419](#page-1436-0) désactivation de l'affichage [698](#page-715-0) objet de nettoyage [1444](#page-1461-0) remplissage avec gradient [1433](#page-1450-0) remplissage de solide [1428,](#page-1445-0) [1441](#page-1458-0) styles de tracé [1859](#page-1876-0) remplissage automatique (fonctionnalité) [1606](#page-1623-0) remplissage avec gradient [697,](#page-714-0) [1433](#page-1450-0) affichage sous forme simplifiée [697](#page-714-0) création [1433](#page-1450-0) remplissage de solide [698,](#page-715-0) [701](#page-718-0), [1428](#page-1445-0), [1441](#page-1458-0) chevauchement d'objets [701](#page-718-0) création [1428](#page-1445-0) désactivation [698](#page-715-0) modification [1441](#page-1458-0)

rendu [1352](#page-1369-0), [1768](#page-1785-0), [1810](#page-1827-0), [1812](#page-1829-0) objet de coupe [1352](#page-1369-0) objet de fenêtre ombrée [1768](#page-1785-0), [1810](#page-1827-0) objet rendu, traçage [1812](#page-1829-0) rendu doux [1930](#page-1947-1) renumérotation des feuilles dans un jeu de feuilles [557](#page-574-2) renvoi à la ligne [1461](#page-1478-1) réparation [343](#page-360-0) fichier dessin endommagé [343](#page-360-0) repérage [778,](#page-795-0) [787](#page-804-0), [791](#page-808-0) repérage par accrochage aux objets [787](#page-804-0) Repérage polaire. [778](#page-795-0) spécification de points [791](#page-808-0) repérage de points [787](#page-804-1) repérage par accrochage aux objets [787](#page-804-0) Repérage polaire. [777,](#page-794-0) [787](#page-804-0) repère (ligne de repère) [1367,](#page-1384-0) [1391,](#page-1408-0) [1495,](#page-1512-0) [1498–1500,](#page-1515-0) [1506](#page-1523-0), [1510](#page-1527-0), [1641,](#page-1658-0) [1693](#page-1710-0) annotation [1367,](#page-1384-0) [1391](#page-1408-0) associativité et [1500](#page-1517-0) bloc [1510](#page-1527-0) cote superposée et [1693](#page-1710-0) création [1498](#page-1515-0) création automatique [1641](#page-1658-0) définition [1495](#page-1512-0) ligne de guidage [1499](#page-1516-1) lignes de repère multiples [1498](#page-1515-0) modification [1498](#page-1515-1) style [1506](#page-1523-0) texte multiligne dans [1510](#page-1527-0) repère pour bloc dynamique [1043](#page-1060-0) répétition de commande [110,](#page-127-0) [114](#page-131-0) requête [1053](#page-1070-0) données d'attribut de bloc [1053](#page-1070-0) réseau 3D [1138](#page-1155-0) réseau d'objets [979](#page-996-0), [1136–1138](#page-1153-0) action de bloc dynamique [979](#page-996-0) création [1136](#page-1153-0) Objets 3D [1138](#page-1155-0) polaire [1137](#page-1154-0) rectangulaire [1137](#page-1154-1) réseau polaire [1137](#page-1154-0) réseau rectangulaire [1137](#page-1154-1)

résolution [464,](#page-481-0) [1814,](#page-1831-0) [1872](#page-1889-0), [1943](#page-1960-0), [1958](#page-1975-0) animation [464](#page-481-0) fichier DWF6 [1943](#page-1960-0) fichier DWFx [1958](#page-1975-0) fichier PDF [1872](#page-1889-0) traçage [1814](#page-1831-0) restauration [276,](#page-293-0) [347,](#page-364-0) [377](#page-394-0), [387,](#page-404-1) [475,](#page-492-0) [651,](#page-668-1) [723](#page-740-0), [735,](#page-752-0) [1114](#page-1131-2) dessin endommagé [347](#page-364-0) fenêtre [475](#page-492-0) fichier de gabarit par défaut [276](#page-293-0) fichier de sauvegarde [347](#page-364-0) Objets effacés [1114](#page-1131-2) paramètres de calque [651](#page-668-1) SCU [723,](#page-740-0) [735](#page-752-0) vue [387](#page-404-1) vue précédente [377](#page-394-0) restructuration [1155](#page-1172-0), [1199,](#page-1216-0) [1316](#page-1333-0) objet [1155,](#page-1172-0) [1316](#page-1333-0) spline [1199](#page-1216-0) rétablissement d'actions [1111](#page-1128-0) Réticules [189](#page-206-0) coloration [189](#page-206-0) retour, déplacement d'objets [701](#page-718-0) retrait négatif de la première ligne [1479](#page-1496-0) retrouver, polylignes [1194](#page-1211-1) révision [644,](#page-661-0) [890](#page-907-0) nouveau calque dans un dessin [644](#page-661-0) nuage de révision [890](#page-907-0) révolution [1249,](#page-1266-0) [1285](#page-1302-0) objet [1249](#page-1266-0) solide [1285](#page-1302-0) surface [1285](#page-1302-0) rotation [401](#page-418-0), [534](#page-551-0), [722,](#page-739-0) [770](#page-787-1), [972](#page-989-0), [1036,](#page-1053-1) [1128–1129,](#page-1145-0) [1178,](#page-1195-1) [1300,](#page-1317-0) [1306](#page-1323-0), [1313,](#page-1330-0) [1318](#page-1335-0), [1326](#page-1343-0), [1678](#page-1695-0), [1720](#page-1737-0) angle d'accrochage [770](#page-787-1) bloc [972](#page-989-0) cote [1678](#page-1695-0) invite d'insertion de bloc [1036](#page-1053-1) limitation de rotation [1326](#page-1343-1) objet [1128](#page-1145-0) Objets 3D [1129](#page-1146-0) outil poignée de rotation [1318](#page-1335-0), [1326](#page-1343-0) SCU [722](#page-739-0)

sous-objet de solide 3D [1300](#page-1317-0), [1306,](#page-1323-0) [1313](#page-1330-0) Texte de cote [1720](#page-1737-0) utilisation des poignées pour [1178](#page-1195-1) vue 3D [401](#page-418-0) vues dans les fenêtres de présentation [534](#page-551-0) rotation selon pas de grille [1184](#page-1201-0) ruban [9–10,](#page-26-0) [17](#page-34-0), [231](#page-248-0) à propos de [9](#page-26-0) affichage et organisation [10](#page-27-0) macro d'actions et [231](#page-248-0) palette d'outils et [10](#page-27-1) personnalisation [17](#page-34-0) ruban horizontal [12](#page-29-0) ruban vertical [14](#page-31-0)

#### **S**

S (indépendamment de la dimension de la caractéristique) [1735](#page-1752-0) saillie d'arête, effet [421](#page-438-0) saisie directe d'une distance. [706,](#page-723-0) [793](#page-810-0) saisie du pointeur [747](#page-764-0) Sauvegarde automatique [348](#page-365-0) SCG (système de coordonnées général) [300](#page-317-0), [721](#page-738-0) à propos de [721](#page-738-0) emplacement géographique [300](#page-317-0) script [214](#page-231-0) personnalisation du démarrage du programme [214](#page-231-0) SCU (système de coordonnées utilisateur) [721,](#page-738-0) [727](#page-744-0), [731,](#page-748-0) [734–](#page-751-0) [735](#page-751-0), [738](#page-755-0), [741,](#page-758-0) [743](#page-760-0), [921](#page-938-0) attribution aux fenêtres [741](#page-758-0) définition [721](#page-738-0) éditeur de blocs [921](#page-938-0) élévation [734](#page-751-1) enregistrement [735](#page-752-0) espace 3D et [727](#page-744-1) espace papier et [735](#page-752-1) icône de SCU [743](#page-760-0) paramètre 3D [731](#page-748-0) plan de construction [727](#page-744-0) plusieurs fenêtres objet [731](#page-748-1)

restauration [735](#page-752-0) SCU dynamique [738](#page-755-0) système prédéfini [734](#page-751-0) SCU dynamique [738](#page-755-0) sectionner des solides [1260](#page-1277-0) sélection [244,](#page-261-0) [617](#page-634-1), [1081–1082](#page-1098-1), [1085–](#page-1102-0) [1087,](#page-1102-0) [1089](#page-1106-0), [1092](#page-1109-0), [1096](#page-1113-0), [1098,](#page-1115-0) [1106,](#page-1123-0) [1176](#page-1193-0), [1291](#page-1308-0), [1293–1294](#page-1310-0), [1573,](#page-1590-0) [1747](#page-1764-0), [1795](#page-1812-0) aperçu des sélections [1098](#page-1115-1) calque [617](#page-634-1) chevauchement d'objets [1294](#page-1311-0) désélection [1082](#page-1099-0) empêcher la sélection d'objets [1089](#page-1106-0) fenêtre de sélection [1085](#page-1102-1) groupe [1106](#page-1123-0) méthode pour [1087](#page-1104-0) objet [1081](#page-1098-1) objet en surbrillance [1098](#page-1115-1) objets multiples [1085](#page-1102-0) options par défaut pour [1098](#page-1115-0) périphérique de sortie [1747](#page-1764-0), [1795](#page-1812-0) personnalisation de la sélection d'objet [1096](#page-1113-0) propriété de classification et [1092](#page-1109-0) sélection CP et FP [1086](#page-1103-0) sélection d'objet de macro d'actions [244](#page-261-0) solide composé [1291](#page-1308-0) sous-objet de solide 3D [1293](#page-1310-0) tableau ou élément de tableau [1573](#page-1590-0) trajet de sélection [1087](#page-1104-1) utilisation des poignées pour [1176](#page-1193-0) zone de sélection de forme irrégulière [1086](#page-1103-0) sélection de plusieurs poignées actives [1177](#page-1194-0) sélection polygone de capture [1086](#page-1103-0) sélection polygone de fenêtre [1086](#page-1103-0) ShapeManager [1212](#page-1229-0) Shots (ShowMotion) [184](#page-201-0) ShowMotion [184](#page-201-0) site Web [34,](#page-51-0) [100](#page-117-0), [104](#page-121-0) assembleur de contenu en ligne [104](#page-121-0) DesignCenter en ligne [100](#page-117-0) recherche de contenu [34](#page-51-0)

solide [1214](#page-1231-0), [1283,](#page-1300-2) [1330](#page-1347-0) création [1214](#page-1231-0) modification [1283](#page-1300-2) séparation dans les formes d'origine [1330](#page-1347-0) solide 3D [421,](#page-438-1) [714](#page-731-0), [804](#page-821-1), [806,](#page-823-0) [1214–](#page-1231-1) [1215,](#page-1231-1) [1217,](#page-1234-0) [1234](#page-1251-0), [1236](#page-1253-0), [1240,](#page-1257-0) [1244,](#page-1261-0) [1249,](#page-1266-0) [1252](#page-1269-0), [1255](#page-1272-0), [1257,](#page-1274-0) [1260,](#page-1277-0) [1263,](#page-1280-0) [1265](#page-1282-0), [1269](#page-1286-0), [1276,](#page-1293-0) [1283–1285,](#page-1300-2) [1287,](#page-1304-0) [1293](#page-1310-1), [1303](#page-1320-0), [1316,](#page-1333-0) [1328,](#page-1345-0) [1330–1332](#page-1347-0), [1335](#page-1352-0), [1362](#page-1379-0) à propos de [1214](#page-1231-1) application d'une empreinte d'objet [1328](#page-1345-0) appuyer-tirer avec des zones [1316](#page-1333-0) arêtes [421](#page-438-1), [1293](#page-1310-1) balayage [1240,](#page-1257-0) [1284](#page-1301-2) calcul de donnée géométrique pour [804](#page-821-1) conversion de surface en [1255](#page-1272-0) conversion des objets en [1236](#page-1253-0), [1252](#page-1269-0) coordonnées [714](#page-731-0) couleurs [1303](#page-1320-0) coupe [1335](#page-1352-0) extrusion [1236](#page-1253-1), [1284](#page-1301-1) faces [1293](#page-1310-1) filaire [1276](#page-1293-0) gaine [1331](#page-1348-0) historique [1215](#page-1232-0) interférences [1263](#page-1280-0) lissage [1244](#page-1261-0), [1285](#page-1302-1) maillage [1265,](#page-1282-0) [1269](#page-1286-0) modification [1283](#page-1300-2) nettoyage [1332](#page-1349-0) polysolide [1234,](#page-1251-0) [1284](#page-1301-0) primitive [1217](#page-1234-0), [1283](#page-1300-0) propriétés mécaniques [806](#page-823-0) révolution [1249,](#page-1266-0) [1285](#page-1302-0) section [1260](#page-1277-0) séparation dans les formes d'origine [1330](#page-1347-0) solide composé [1257,](#page-1274-0) [1287](#page-1304-0) sommet [1293](#page-1310-1) sous-objet [1293](#page-1310-1) type [1217](#page-1234-0)

validation [1332](#page-1349-0) vue aplanie de [1362](#page-1379-0) solide composé [1257](#page-1274-0), [1287–1288](#page-1304-0), [1291,](#page-1308-1) [1294,](#page-1311-1) [1330](#page-1347-0) historique [1288](#page-1305-0) modification [1291](#page-1308-1) séparation dans les formes d'origine [1330](#page-1347-0) solide 3D [1257,](#page-1274-0) [1287](#page-1304-0) sous-objet, sélection [1294](#page-1311-1) sommet [1193](#page-1210-2), [1204](#page-1221-0), [1293](#page-1310-1), [1313,](#page-1330-0) [1332](#page-1349-0) modification [1313](#page-1330-0) multiligne [1204](#page-1221-0) polyligne [1193](#page-1210-2) sommet de solide 3D [1293](#page-1310-1) sommet redondant [1332](#page-1349-0) sommet de solide 3D [1293,](#page-1310-1) [1313,](#page-1330-0) [1332](#page-1349-0) modification [1293,](#page-1310-1) [1313](#page-1330-0) sommet redondant [1332](#page-1349-0) sommet, modification [1313](#page-1330-0) sous-jeu de jeu de feuilles [552](#page-569-0) sous-objet [1293](#page-1310-1) sous-sol (modélisation 3D) [191](#page-208-0) soustraction [805,](#page-822-0) [887](#page-904-1), [1257](#page-1274-1) objet [1257](#page-1274-1) région [887](#page-904-1) zone [805](#page-822-0) sphère [1228](#page-1245-0), [1283](#page-1300-0) modification [1283](#page-1300-0) solide 3D [1228](#page-1245-0) spline [877,](#page-894-1) [1081](#page-1098-0), [1199](#page-1216-1) conversion de polyligne lissée en [877](#page-894-1) modification [1081](#page-1098-0) points de lissage [1199](#page-1216-1) restructuration [1199](#page-1216-0) spline, [804](#page-821-2), [876,](#page-893-0) [1144,](#page-1161-0) [1198–1199](#page-1215-0) calcul de donnée géométrique pour [804](#page-821-2) décalage [1144](#page-1161-0) dessin [876](#page-893-0) modification [1198](#page-1215-0) poignée [1199](#page-1216-2) point de contrôle [1199](#page-1216-1) tolérance [1199](#page-1216-3) SteeringWheels [143](#page-160-0)

style [405,](#page-422-0) [849](#page-866-0), [881](#page-898-0), [1378,](#page-1395-0) [1506,](#page-1523-0) [1527,](#page-1544-0) [1623](#page-1640-0) annotation [1378](#page-1395-0) cote [1623](#page-1640-0) objet de ligne de repère [1506](#page-1523-0) point de référence [881](#page-898-0) style multiligne [849](#page-866-0) texte [1527](#page-1544-0) visuel [405](#page-422-0) style de cote [1623](#page-1640-1), [1625](#page-1642-0), [1628](#page-1645-1), [1697,](#page-1714-0) [1699](#page-1716-1) à propos de [1623](#page-1640-1) application [1697](#page-1714-0) liste [1625](#page-1642-1) modification [1628](#page-1645-1) remplacer [1699](#page-1716-1) variable système [1625](#page-1642-0) style de cote de référence externe [1625](#page-1642-2) style de fin de ligne [1857](#page-1874-0) style de texte [1455,](#page-1472-0) [1460](#page-1477-0), [1468](#page-1485-0), [1515](#page-1532-0), [1527–1528,](#page-1544-0) [1530,](#page-1547-0) [1542](#page-1559-0), [1544–](#page-1561-0) [1545,](#page-1561-0) [1589,](#page-1606-0) [1651](#page-1668-0) à propos de [1528](#page-1545-0) angle d'inclinaison [1544](#page-1561-0) champ [1515](#page-1532-0) création [1528](#page-1545-1) hauteur [1542](#page-1559-0) modification [1528](#page-1545-2) orientation [1545](#page-1562-0) police [1530](#page-1547-0) tableau [1589](#page-1606-0) Texte de cote [1651](#page-1668-0) texte multiligne [1460,](#page-1477-0) [1468](#page-1485-0) texte sur une seule ligne [1455](#page-1472-0) style de tracé dépendant des couleurs [1824,](#page-1841-0) [1826](#page-1843-0) style de tracé nommé [1824](#page-1841-1), [1826](#page-1843-0), [1835,](#page-1852-0) [1839,](#page-1856-0) [1843](#page-1860-0) à propos de [1824](#page-1841-1), [1835](#page-1852-0) changement pour dépendant de la couleur [1826](#page-1843-0)<br>1839 création style prédéfini [1843](#page-1860-0) style des tables [1588](#page-1605-0) style multiligne [1205](#page-1222-0)

style visuel [627](#page-644-2) remplacement de propriétés de calque et [627](#page-644-2) styles de tracé [601,](#page-618-2) [621](#page-638-0), [1764](#page-1781-0), [1788,](#page-1805-0) [1816,](#page-1833-0) [1821–1822,](#page-1838-0) [1824,](#page-1841-0) [1835](#page-1852-0), [1839,](#page-1856-1) [1845](#page-1862-0) à propos de [1821](#page-1838-0) calque [601,](#page-618-2) [621](#page-638-0) modification [1845](#page-1862-0) paramètre [1845](#page-1862-0) sélection [1816](#page-1833-0) style de tracé de l'objet [1835](#page-1852-0) style NORMAL [1839](#page-1856-1) table des styles de tracé [1764](#page-1781-0), [1824](#page-1841-0) type [1788,](#page-1805-0) [1822](#page-1839-1) styles visuels [405,](#page-422-1) [409–410,](#page-426-0) [415](#page-432-0), [421,](#page-438-1) [425,](#page-442-0) [464](#page-481-0), [1812](#page-1829-1) affichage des arêtes [421](#page-438-1) animation [464](#page-481-0) arrière-plan [415](#page-432-0) définition [405](#page-422-0) ombrage [410](#page-427-0) ombre [415](#page-432-1) personnalisation [409](#page-426-0) problèmes de performances [425](#page-442-0) style de face [410](#page-427-0) styles par défaut [405](#page-422-1) traçage [1812](#page-1829-1) suppression [62](#page-79-0), [557](#page-574-3), [617,](#page-634-0) [621](#page-638-1), [630](#page-647-0), [675,](#page-692-0) [854,](#page-871-1) [912](#page-929-0), [1072,](#page-1089-1) [1108–1109,](#page-1125-1) [1114,](#page-1131-0) [1118](#page-1135-0), [1163](#page-1180-1), [1199](#page-1216-4), [1204,](#page-1221-0) [1288,](#page-1305-1) [1303](#page-1320-1), [1528](#page-1545-3), [1573](#page-1590-1), [1712,](#page-1729-1) [1844](#page-1861-0) attribut de bloc [1072](#page-1089-1) calque [617,](#page-634-0) [621](#page-638-1) coupure de cote [1712](#page-1729-1) définition de bloc [912](#page-929-0) définition de groupe [1109](#page-1126-0) élément de tableau [1573](#page-1590-1) face de solide 3D [1303](#page-1320-1) feuille [557](#page-574-3) historique de solide 3D [1288](#page-1305-1) ligne à main levée [854](#page-871-1) marques [1114](#page-1131-0) objet [1118](#page-1135-0) objet nommé inutilisé [1114](#page-1131-0)

objets de groupes [1108](#page-1125-1) outil et palette [62](#page-79-0) pixel parasite [1114](#page-1131-0) points de splines [1199](#page-1216-4) raccord [1163](#page-1180-1) remplacement de propriétés de calque [630](#page-647-0) remplacements de propriétés de calque [630](#page-647-0) sommet multiligne [1204](#page-1221-0) sous-objet de solide 3D [1303](#page-1320-1) style de texte [1528](#page-1545-3) table de mappage des couleurs [1844](#page-1861-0) type de ligne [675](#page-692-0) type de ligne non référencé [675](#page-692-0) suppression des zéros [1659,](#page-1676-0) [1663](#page-1680-0) cote [1659](#page-1676-0) tolérance [1663](#page-1680-0) surface [1214,](#page-1231-0) [1236,](#page-1253-1) [1240](#page-1257-0), [1244](#page-1261-0), [1249](#page-1266-0), [1252–1253,](#page-1269-0) [1255,](#page-1272-0) [1265](#page-1282-0), [1283–](#page-1300-2) [1285](#page-1300-2) balayage [1240,](#page-1257-0) [1284](#page-1301-2) conversion des objets en [1236](#page-1253-0), [1252](#page-1269-0) conversion en solides 3D [1255](#page-1272-0) extrusion [1236](#page-1253-1), [1284](#page-1301-1) lissage [1244](#page-1261-0), [1285](#page-1302-1) maillage [1265](#page-1282-0) modification [1283](#page-1300-2) révolution [1249,](#page-1266-0) [1285](#page-1302-0) surface 3D [1214](#page-1231-0) surface plane [1253](#page-1270-0) surface 3D [1214,](#page-1231-1) [1283](#page-1300-2) surface plane [1253](#page-1270-0) symbole [283,](#page-300-0) [332](#page-349-0), [1059](#page-1076-0), [1461,](#page-1478-2) [1470,](#page-1487-0) [1618,](#page-1635-0) [1662,](#page-1679-1) [1695](#page-1712-0), [1734](#page-1751-0), [1737](#page-1754-0) arc [1695](#page-1712-0) condition de matière [1734](#page-1751-0) données d'extraction d'attributs de bloc [1059](#page-1076-0) insertion [1461](#page-1478-2) nom de fichier [332](#page-349-0) puce dans les listes [1470](#page-1487-0) symbole d'extrémité [1618](#page-1635-0) tolérance [1662](#page-1679-1) tolérance projetée [1737](#page-1754-0) unité de mesure [283](#page-300-0)

symbole des conditions d'application [1734](#page-1751-0) symbole L (condition de matière minimale) [1734](#page-1751-1) symbole LMC (condition de matière minimale) [1734](#page-1751-1) symbole M (condition de matière maximale) [1734](#page-1751-2) symbole MMC (condition de matière maximale) [1734](#page-1751-2) symbole RFS (indépendamment de la dimension de la caractéristique) [1735](#page-1752-0) syntaxe [216,](#page-233-0) [818](#page-835-1) CalcRapide [818](#page-835-1) option de la ligne de commande [216](#page-233-0) système de coordonnées [385](#page-402-1), [469,](#page-486-0) [705–](#page-722-0) [706,](#page-722-0) [721](#page-738-0), [731,](#page-748-1) [741,](#page-758-0) [854](#page-871-2) attribution de SCU [741](#page-758-0) création [469](#page-486-0) fenêtre Vue aérienne et [385](#page-402-1) mode tablette et [854](#page-871-2) origine [706](#page-723-1) SCG (système de coordonnées général) [721](#page-738-0)<br>731 **SCU** SCU (système de coordonnées utilisateur) [721](#page-738-1) type de [705](#page-722-0) système de coordonnées général (SCG) [300](#page-317-0), [721](#page-738-0) système de coordonnées utilisateur (SCU) [721](#page-738-1)

### **T**

table (extraction de données) [1053](#page-1070-0) attribut de bloc [1053](#page-1070-0) table de consultation [1005](#page-1022-0), [1007](#page-1024-0), [1009,](#page-1026-0) [1013](#page-1030-0) à propos de [1005](#page-1022-0) consultation inversée [1009](#page-1026-0) propriété [1007](#page-1024-0) valeur [1013](#page-1030-0) table de mappage des couleurs [1844](#page-1861-1)

table de styles de tracé dépendant de la couleur [1788](#page-1805-1), [1824,](#page-1841-0) [1826,](#page-1843-0) [1833,](#page-1850-0) [1844](#page-1861-1) à propos de [1833](#page-1850-0) changement pour nommé [1826](#page-1843-0) style de tracé [1824](#page-1841-0) table de mappage des couleurs [1844](#page-1861-1) table des matières [559](#page-576-0) table des styles de tracé [1764,](#page-1781-0) [1788,](#page-1805-0) [1811,](#page-1828-0) [1824,](#page-1841-0) [1826](#page-1843-0), [1828](#page-1845-0), [1830,](#page-1847-0) [1833–1835,](#page-1850-0) [1839,](#page-1856-0) [1843–1845](#page-1860-0) attribution aux présentations [1764,](#page-1781-0) [1828](#page-1845-0) création [1830](#page-1847-1) Editeur de la table des styles de tracé [1839](#page-1856-0) Gestionnaire des styles du tracé [1830](#page-1847-0) modification [1830,](#page-1847-1) [1845](#page-1862-0) options de traçage de table ombrée [1811](#page-1828-0) prédéfini [1834,](#page-1851-0) [1843](#page-1860-0) table de mappage des couleurs [1844](#page-1861-1) type [1788,](#page-1805-0) [1824,](#page-1841-0) [1833,](#page-1850-0) [1835](#page-1852-1) types de changement [1826](#page-1843-0) table des styles de tracé nommés [1788,](#page-1805-2) [1824,](#page-1841-1) [1826,](#page-1843-0) [1835](#page-1852-2), [1839](#page-1856-0), [1844](#page-1861-1) à propos de [1788](#page-1805-2), [1824](#page-1841-1) changement pour dépendant de la couleur [1826](#page-1843-0) Editeur de la table des styles de tracé [1839](#page-1856-0) style de tracé [1835](#page-1852-2) table de mappage des couleurs [1844](#page-1861-1) tableau (inséré) [1514](#page-1531-0), [1572](#page-1589-1), [1588](#page-1605-0), [1605](#page-1622-0) champ [1514](#page-1531-0) formule [1605](#page-1622-0) poignée [1572](#page-1589-1) style des tables [1588](#page-1605-0) tableau (table de consultation) [1005](#page-1022-1) tableau de départ [1588](#page-1605-1) tableau des feuilles [559](#page-576-0) tables (insérées) [1367,](#page-1384-1) [1571–1573,](#page-1588-0) [1583–](#page-1600-0) [1584,](#page-1600-0) [1588–1589,](#page-1605-2) [1597](#page-1614-0), [1606](#page-1623-0) ajout de lignes ou de colonnes [1573](#page-1590-1) annotation [1367](#page-1384-1)

création [1571](#page-1588-0) définition [1571](#page-1588-0) division en plusieurs parties [1572](#page-1589-2) formatage [1589](#page-1606-1) fusion de cellules [1573](#page-1590-2) hauteur de ligne [1572](#page-1589-0) insertion de bloc dans le [1597](#page-1614-0) larageur de colonne [1572](#page-1589-0) liaison de données [1583](#page-1600-0) ligne de grille [1588](#page-1605-2) ligne de titre [1589](#page-1606-1) mise à jour des données liées [1584](#page-1601-0) modification [1572](#page-1589-1) remplissage automatique (fonctionnalité) [1606](#page-1623-0) sélection d'éléments [1573](#page-1590-0) style de cellule [1588](#page-1605-0) suppression de lignes ou de colonnes [1573](#page-1590-1) texte [1597](#page-1614-0) tables d'extraction de données [1053](#page-1070-0) attribut de bloc [1053](#page-1070-0) tablette à numériser [854](#page-871-3) mode tablette [854](#page-871-3) téléchargement [34](#page-51-0), [102,](#page-119-0) [105](#page-122-0) contenu DesignCenter en ligne [102](#page-119-0), [105](#page-122-0) recherche de contenu [34](#page-51-0) test de [919,](#page-936-0) [1031,](#page-1048-0) [1706](#page-1723-0) bloc dynamique [919,](#page-936-0) [1031](#page-1048-0) cote de pièce [1706](#page-1723-0) texte [484–485](#page-501-1), [697–698,](#page-714-0) [701,](#page-718-0) [1146](#page-1163-0), [1367,](#page-1384-2) [1381](#page-1398-0), [1406](#page-1423-0), [1451](#page-1468-0), [1455–](#page-1472-1) [1456,](#page-1472-1) [1460](#page-1477-1), [1489](#page-1506-0), [1493](#page-1510-1), [1495,](#page-1512-0) [1510,](#page-1527-1) [1514](#page-1531-1), [1525](#page-1542-0), [1527](#page-1544-0), [1530,](#page-1547-0) [1542,](#page-1559-0) [1544–1545,](#page-1561-0) [1547,](#page-1564-0) [1549](#page-1566-0), [1551,](#page-1568-0) [1554](#page-1571-0), [1557–1559,](#page-1574-1) [1564](#page-1581-0), [1571,](#page-1588-1) [1589](#page-1606-1), [1597](#page-1614-0), [1640](#page-1657-0), [1719,](#page-1736-0) [1932](#page-1949-0) affichage sous forme simplifiée [697–](#page-714-0) [698](#page-714-0) alignement [1456](#page-1473-0), [1510](#page-1527-1) angle d'inclinaison [1544](#page-1561-0) annotation [1367,](#page-1384-2) [1381](#page-1398-0) champ [1514](#page-1531-1) chevauchement [701](#page-718-0)

collage [1493](#page-1510-0) colonne dans [1489](#page-1506-0) contrôle/vérification d'orthographe [1559](#page-1576-0) copie miroir [1146,](#page-1163-0) [1547](#page-1564-0) déplacement [1549](#page-1566-0), [1551](#page-1568-0) éditeur de texte [1564](#page-1581-0) espace objet ou papier [1557](#page-1574-1) hauteur [1542](#page-1559-0) hyperliens [1525](#page-1542-0) importation [1493](#page-1510-1) justification [1558](#page-1575-0) mise à l'échelle [1549,](#page-1566-0) [1551](#page-1568-0) mode Texte rapide [698](#page-715-1) modification [1547,](#page-1564-1) [1564](#page-1581-0) objet de ligne de repère [1495](#page-1512-0) orientation [1406,](#page-1423-0) [1545](#page-1562-0) paramètres de l'espace objet [484](#page-501-1) police [1530](#page-1547-0) propriété [1551](#page-1568-1) publication de fichier 3D et [1932](#page-1949-0) rapport d'échelle [485](#page-502-0) recherche et remplacement [1554](#page-1571-0) redimensionnement [1557](#page-1574-0) style de texte [1527](#page-1544-0) tableau [1571](#page-1588-1), [1589](#page-1606-1), [1597](#page-1614-0) Texte de cote [1640](#page-1657-0), [1719](#page-1736-0) texte multiligne (textmult) [1460](#page-1477-1) traçage [698](#page-715-1) type [1451](#page-1468-0) une ligne [1455](#page-1472-1) texte (fichier) [1055](#page-1072-0), [1493](#page-1510-2) exportation de données d'attribut de bloc vers [1055](#page-1072-0) importation [1493](#page-1510-2) Texte de cote [1640](#page-1657-0) texte de cote horizontal [1645](#page-1662-0) texte de cote vertical [1646](#page-1663-0) texte empilé (texte multiligne) [1484](#page-1501-0) texte horizontal [1545](#page-1562-0) texte incliné [1544](#page-1561-0) texte justifié [1461,](#page-1478-3) [1466](#page-1483-0), [1558](#page-1575-0), [1644](#page-1661-0) définition [1461](#page-1478-3) modification [1558](#page-1575-0) paramètre [1466](#page-1483-0) Texte de cote [1644](#page-1661-0)

texte multiligne [1367,](#page-1384-2) [1460–1461,](#page-1477-2) [1466,](#page-1483-0) [1468](#page-1485-0), [1470](#page-1487-0), [1479](#page-1496-0), [1482,](#page-1499-0) [1484,](#page-1501-0) [1489](#page-1506-0), [1495](#page-1512-0), [1528](#page-1545-0), [1542,](#page-1559-0) [1544–1545,](#page-1561-0) [1551,](#page-1568-0) [1554,](#page-1571-0) [1558](#page-1575-0), [1565](#page-1582-0) à propos de [1460](#page-1477-2) alignement [1466](#page-1483-0) angle d'inclinaison [1544](#page-1561-0) annotation [1367](#page-1384-2) colonne [1489](#page-1506-0) création [1460](#page-1477-1) éditeur de texte [1565](#page-1582-1) empilé [1484](#page-1501-0) espacement [1482](#page-1499-0) formatage [1468,](#page-1485-0) [1565](#page-1582-0) hauteur [1468](#page-1485-1), [1542](#page-1559-0) justification [1466](#page-1483-0), [1558](#page-1575-0) liste dans [1470](#page-1487-0) mise en retrait [1479](#page-1496-0) modification [1551](#page-1568-0) objet de ligne de repère et [1495](#page-1512-0) onglet [1479](#page-1496-0) orientation [1545](#page-1562-0) propriété [1461](#page-1478-0) recherche [1554](#page-1571-0) remplacement [1554](#page-1571-0) renvoi à la ligne [1461](#page-1478-1) style [1468,](#page-1485-0) [1528](#page-1545-0) texte oblique [1544](#page-1561-0) texte sur une seule ligne [1455,](#page-1472-1) [1528,](#page-1545-0) [1542,](#page-1559-0) [1544–1545,](#page-1561-0) [1548](#page-1565-0) angle d'inclinaison [1544](#page-1561-0) création [1455](#page-1472-1) hauteur [1542](#page-1559-0) modification [1548](#page-1565-0) orientation [1545](#page-1562-0) style [1528](#page-1545-0) texte vertical [1545](#page-1562-0) textmult (texte multiligne) [1460](#page-1477-1) texture [1929](#page-1946-0) publication de fichier 3D et [1929](#page-1946-0) TGA, fichier [1869](#page-1886-0) traçage [1869](#page-1886-0) tirer des zones de solide 3D [1316](#page-1333-0) titre [1589](#page-1606-1), [1773](#page-1790-0) cartouche [1773](#page-1790-0)

tableau [1589](#page-1606-1) tolérance [877,](#page-894-2) [1199](#page-1216-3), [1367](#page-1384-1), [1386](#page-1403-0), [1484,](#page-1501-0) [1658,](#page-1675-0) [1662–1663,](#page-1679-1) [1706](#page-1723-0), [1731](#page-1748-0), [1734–1735,](#page-1751-0) [1737–1738](#page-1754-1) alignement [1663](#page-1680-1) annotation [1367,](#page-1384-1) [1386](#page-1403-0) arrondissement (valeur) [1658](#page-1675-0) Cadre de références [1735](#page-1752-1) condition de matière [1734](#page-1751-0) cote d'inspection [1706](#page-1723-0) écarts de tolérance [1662](#page-1679-2) limites [1663](#page-1680-2) spline, [877](#page-894-2), [1199](#page-1216-3) suppression, zéros [1663](#page-1680-0) symbole [1662](#page-1679-1) texte multiligne [1484](#page-1501-0) tolérance composée [1738](#page-1755-0) tolérance de déviation [1662](#page-1679-1) tolérance géométrique [1731](#page-1748-0) tolérance projetée [1737](#page-1754-1) tolérance symétrique [1662](#page-1679-1) tolérance composée [1738](#page-1755-0) tolérance de déviation [1662](#page-1679-1) tolérance de forme [1731](#page-1748-1) tolérance de profil [1731](#page-1748-1) tolérance géométrique [1662,](#page-1679-3) [1731](#page-1748-0), [1734–1735,](#page-1751-0) [1737–1738](#page-1754-1) Cadre de références [1735](#page-1752-1) condition de matière [1734](#page-1751-0) création [1731](#page-1748-2) écarts de tolérance [1662](#page-1679-3) tolérance composée [1738](#page-1755-0) tolérance projetée [1737](#page-1754-1) tolérance projetée [1737](#page-1754-1) tolérance symétrique [1662](#page-1679-1) tore [1232](#page-1249-0), [1283](#page-1300-0) modification [1283](#page-1300-0) solide 3D [1232](#page-1249-0) traçage [485](#page-502-1), [492,](#page-509-0) [525](#page-542-0), [645](#page-662-0), [674,](#page-691-0) [688](#page-705-1), [691](#page-708-2), [697–698](#page-714-0), [701,](#page-718-0) [1352,](#page-1369-1) [1444,](#page-1461-1) [1743,](#page-1760-0) [1758–1759,](#page-1775-0) [1764](#page-1781-0), [1771](#page-1788-0), [1785–1786,](#page-1802-1) [1792,](#page-1809-0) [1795](#page-1812-0), [1798](#page-1815-1), [1802,](#page-1819-0) [1805,](#page-1822-0) [1807](#page-1824-0), [1814](#page-1831-0), [1816,](#page-1833-1) [1821,](#page-1838-0) [1861,](#page-1878-0) [1864](#page-1881-0), [1881](#page-1898-0), [1894](#page-1911-0) à propos de [1786](#page-1803-0) aide-mémoire [1785](#page-1802-1)

aperçu [1861](#page-1878-0) calque [645](#page-662-0) décalage [1758](#page-1775-0) échelle de tracé [1807](#page-1824-0) épaisseur de ligne [688](#page-705-1), [691](#page-708-2), [1816](#page-1833-2) fichier, exportation [1864](#page-1881-0) format de fichier [1864](#page-1881-0) Format de papier [1798](#page-1815-1) jeu de dessins [1894](#page-1911-0) mise à l'échelle d'un dessin [1759](#page-1776-0) mise en page [1743,](#page-1760-0) [1792](#page-1809-0) objet de coupe [1352](#page-1369-1) objet de l'espace papier [1816](#page-1833-1) objet de nettoyage [1444](#page-1461-1) objet projeté [525](#page-542-0) option d'ajustement [1759](#page-1776-0) ordre du tracé [701](#page-718-0) orientation [1771,](#page-1788-0) [1805](#page-1822-0) paramètres de l'espace objet [485](#page-502-1) périphérique de sortie, sélection [1795](#page-1812-0) positionnement d'image sur le papier [1802](#page-1819-0) processus de création d'une présentation et [492](#page-509-0) publication [1881](#page-1898-0) résolution [1814](#page-1831-0) styles de tracé [1816,](#page-1833-0) [1821](#page-1838-0) table des styles de tracé [1764](#page-1781-0) terminologie [1786](#page-1803-0) texte (cadre) [698](#page-715-1) tracé d'essai (performances) [697](#page-714-0) type de ligne matériel [674](#page-691-0) tracé d'essai [697](#page-714-0) tracé en différé [1914](#page-1931-0) jeu de dessins, publication [1914](#page-1931-0) traceur [1747,](#page-1764-0) [1786,](#page-1803-0) [1795,](#page-1812-0) [1798](#page-1815-1), [1803–](#page-1820-0) [1804,](#page-1820-0) [1851–1852,](#page-1868-0) [1938,](#page-1955-1) [1953](#page-1970-1) attribution des plumes [1851](#page-1868-0) économie de papier, fonction [1803](#page-1820-0) fichier de configuration [1786](#page-1803-0) fichier de configuration DWF6 [1938](#page-1955-1) fichier de configuration DWFx [1953](#page-1970-1) Format de papier [1798](#page-1815-1) sélection [1747,](#page-1764-0) [1795](#page-1812-0) tracé, décalage [1804](#page-1821-0)

traceur raster [1852](#page-1869-0) traceur à plumes [1851](#page-1868-0) attribution des plumes [1851](#page-1868-0) traceur raster [1852](#page-1869-0) traceur sans plume [1852](#page-1869-0) trajectoire [462](#page-479-0) animation de la trajectoire du mouvement [462](#page-479-1) liaison à des caméras [462](#page-479-0) trajet de sélection [1087](#page-1104-1) tramage [525](#page-542-0), [1847](#page-1864-0) fenêtres de présentation [525](#page-542-0) paramètres de tracé [1847](#page-1864-0) transition de vue [190](#page-207-0) transparence [52,](#page-69-0) [192,](#page-209-1) [411](#page-428-0), [1349](#page-1366-0) fenêtre [192](#page-209-1) palette [52](#page-69-0) plan de coupe [1349](#page-1366-0) style visuel [411](#page-428-0) tri [636](#page-653-1) calque [636](#page-653-1) triangle [846](#page-863-0) TrueType (police) [1532](#page-1549-1), [1538](#page-1555-2), [1540,](#page-1557-0) [1542,](#page-1559-1) [1546](#page-1563-1) à propos de [1532](#page-1549-1) hauteur du texte [1542](#page-1559-1) polices externe [1540](#page-1557-0) PostScript, polices équivalentes [1538](#page-1555-2) texte vertical [1546](#page-1563-1) TXT (fichier) [1493](#page-1510-2) importation [1493](#page-1510-2) type de caractère [1530](#page-1547-0) type de données dans les tableaux [1589](#page-1606-1) type de ligne [339,](#page-356-0) [484](#page-501-2), [529,](#page-546-0) [598,](#page-615-1) [601](#page-618-2), [621](#page-638-0), [673–675](#page-690-0), [678,](#page-695-0) [680](#page-697-1), [683](#page-700-0), [685](#page-702-0), [854,](#page-871-4) [904](#page-921-0), [1065](#page-1082-0), [1092,](#page-1109-1) [1194](#page-1211-2), [1855](#page-1872-0) à propos de [673](#page-690-0) affichage sur des segments courts [685](#page-702-0) application [678](#page-695-0) bloc [904](#page-921-0), [1065](#page-1082-0) calque [598,](#page-615-1) [621](#page-638-0), [680](#page-697-1) chargement [674](#page-691-1) Dessin [678](#page-695-0)

fenêtre de présentation et [529](#page-546-0) fichier, emplacement [339](#page-356-0) filtrage de jeu de sélection par [1092](#page-1109-1) main levée [854](#page-871-4) mise à l'échelle [529](#page-546-0), [683](#page-700-0), [1855](#page-1872-0) par défaut [601](#page-618-2) paramètres de l'espace objet [484](#page-501-2) polyligne [685,](#page-702-0) [1194](#page-1211-2) réapplication [680](#page-697-2) suppression [675](#page-692-0) type de ligne du style de tracé [1855](#page-1872-1) type de ligne matériel [674](#page-691-0) type de ligne non référencé [675](#page-692-0)

## **U**

Unicode (polices) [1534](#page-1551-0) union [887,](#page-904-2) [1257](#page-1274-2) région [887](#page-904-2) solide 3D [1257](#page-1274-2) unité anglo-saxonne [270,](#page-287-0) [279](#page-296-0), [283](#page-300-0), [675,](#page-692-1) [819](#page-836-0) CalcRapide, affichage [819](#page-836-0) conversion en unités métriques [279](#page-296-0) dessin basé sur [270](#page-287-0) entrée [283](#page-300-0) fichier de définition de type de ligne [675](#page-692-1) unité architecture [283,](#page-300-0) [819](#page-836-0) unité de dessin [279](#page-296-1), [282](#page-299-0), [285,](#page-302-0) [483](#page-500-0) à propos de [279](#page-296-0) arrondissement [282](#page-299-0) conversion [279](#page-296-1) mesure angulaire [285](#page-302-0) paramètres de l'espace objet [483](#page-500-0) précision [282](#page-299-0) unités linéaires [282](#page-299-1) unité de mesure [270,](#page-287-0) [279](#page-296-2), [283,](#page-300-0) [483,](#page-500-0) [706,](#page-723-2) [819](#page-836-1), [825,](#page-842-0) [1650,](#page-1667-0) [1654](#page-1671-0), [1807](#page-1824-1) à propos de [279](#page-296-2) CalcRapide, affichage [819](#page-836-1) conversion [825](#page-842-0) coordonnées [706](#page-723-2) cote [1650](#page-1667-0), [1654](#page-1671-0) échelle de tracé [1807](#page-1824-1) espace objet [483](#page-500-0)

nouveau dessin [270](#page-287-0) symbole [283](#page-300-0) Texte de cote [1650](#page-1667-0) type d'unité des coordonnées [706](#page-723-2) unités linéaires [282](#page-299-1) utilisation d'un jeu de feuilles collaboratif [580](#page-597-0) utilitaire de contrôle des gestionnaires de CAO [102](#page-119-1) DesignCenter en ligne et [102](#page-119-1)

## **V**

valeur [818](#page-835-0), [1013](#page-1030-0), [1019,](#page-1036-0) [1515,](#page-1532-1) [1654,](#page-1671-1) [1659](#page-1676-0) affichage CalcRapide [818](#page-835-0) champ de texte [1515](#page-1532-1) cote, valeurs [1654](#page-1671-1) paramètre de bloc dynamique [1019](#page-1036-0) suppression, zéros [1659](#page-1676-0) table de consultation [1013](#page-1030-0) valeurs numériques [1058](#page-1075-0), [1654](#page-1671-1), [1658–](#page-1675-0) [1659](#page-1675-0) arrondissement [1658](#page-1675-0) cote [1654](#page-1671-1) données d'attribut de bloc [1058](#page-1075-0) suppression, zéros [1659](#page-1676-0) validation [1332](#page-1349-0) solide 3D [1332](#page-1349-0) variable du registre système MaxArray [1138](#page-1155-1) variable système [111–113](#page-128-0), [118](#page-135-0) affichage de boîte de dialogue et [118](#page-135-0) bitcode et [113](#page-130-0) changement de ligne de commande et [111](#page-128-0) entrée de ligne de commande [112](#page-129-0) variables [827](#page-844-0) variables de la calculatrice dans CalcRapide [827](#page-844-0) variateur de distance, propriété [984](#page-1001-0) VBA (macro) [48](#page-65-0) outil [48](#page-65-0) Vérificateur de normes en différé [362](#page-379-0) vérification d'orthographe [1559](#page-1576-0)

verrouillage [194,](#page-211-0) [506,](#page-523-0) [518](#page-535-0), [580,](#page-597-1) [600,](#page-617-0) [775,](#page-792-0) [782](#page-799-0), [1584](#page-1601-1) barre d'outils [194](#page-211-0) calque [600](#page-617-0) échelle de la fenêtre de présentation [506](#page-523-0), [518](#page-535-0) fenêtre [194](#page-211-0) feuille et jeu de feuilles [580](#page-597-1) liaisons de données des tableaux [1584](#page-1601-1) mouvement de curseur [775](#page-792-0) mouvements de curseur [782](#page-799-0) verrouillage d'échelle dans les fenêtres de présentation [506](#page-523-0) versions antérieures [693](#page-710-0), [1523](#page-1540-0) champ et [1523](#page-1540-0) épaisseur de ligne et [693](#page-710-0) ViewCube [125](#page-142-0) violation de normes [356,](#page-373-0) [361](#page-378-0) violation de normes ignorée [362](#page-379-1) visibilité [505](#page-522-0), [520,](#page-537-0) [600](#page-617-1), [929](#page-946-0), [997,](#page-1014-0) [1400](#page-1417-0) annotation [1400](#page-1417-0) bloc dynamique [997](#page-1014-0) calque [505,](#page-522-0) [600](#page-617-1) fenêtre de présentation et [520](#page-537-0) paramètre de l'éditeur de blocs [929](#page-946-0) visionneur [1916,](#page-1933-0) [1929](#page-1946-1) fichier 3D [1929](#page-1946-1) fichier publié [1916](#page-1933-0) fichiers DWF et DWFx [1916](#page-1933-0) vitesse [425](#page-442-1) volume [806](#page-823-0) vue [190](#page-207-0), [214](#page-231-1), [307,](#page-324-0) [377](#page-394-1), [384](#page-401-0), [387,](#page-404-1) [392](#page-409-1), [397,](#page-414-1) [399](#page-416-0), [425,](#page-442-0) [435,](#page-452-0) [449](#page-466-0), [469,](#page-486-0) [489,](#page-506-2) [505](#page-522-1), [517,](#page-534-0) [531,](#page-548-0) [534](#page-551-0), [558,](#page-575-0) [1337,](#page-1354-0) [1350](#page-1367-0), [1362](#page-1379-0), [1756](#page-1773-0), [1797](#page-1814-0) alignement dans les fenêtres [531](#page-548-0) caméra dans [449](#page-466-0) coupe [1337](#page-1354-0) coupe 3D [1350](#page-1367-0) dessin partiellement ouvert [307](#page-324-0) enregistrement [387](#page-404-1) fenêtre [469](#page-486-0) Fenêtre de vue aérienne [384](#page-401-0) fenêtres de présentation [517](#page-534-0) mise à l'échelle [517](#page-534-1)

modification [377,](#page-394-2) [505](#page-522-1) objet 3D aplani [1362](#page-1379-0) option de traçage [1756](#page-1773-0) panoramique [377](#page-394-1) paramètre [190](#page-207-0) présentation de dessin à vues multiples [489](#page-506-2) problèmes de performances [425](#page-442-0) propriété [387](#page-404-0) restauration [387](#page-404-1) rotation [534](#page-551-0) routine de démarrage et [214](#page-231-1) style de projection 3D [392](#page-409-1) traçage [1797](#page-1814-0) vue 3D [435](#page-452-0) vue 3D de l'espace objet [397](#page-414-1) vue 3D prédéfinie [399](#page-416-0) vue du jeu de feuille [558](#page-575-0) zoom [377](#page-394-3) vue 3D [399–401](#page-416-0), [403,](#page-420-0) [435,](#page-452-1) [437](#page-454-0), [442,](#page-459-0) [446](#page-463-0), [449](#page-466-0), [458,](#page-475-0) [462](#page-479-1), [741](#page-758-0), [1318,](#page-1335-0) [1321,](#page-1338-0) [1326](#page-1343-0) affichage dynamique [446](#page-463-0) animation d'aperçu [458](#page-475-0) animation de la trajectoire du mouvement [462](#page-479-1) caméra dans [449](#page-466-0) changement de point de visualisation [403](#page-420-0) convention de conception architecturale [400](#page-417-0) convention de conception mécanique [400](#page-417-0) définition [400](#page-417-0) déplacement d'objets dans [1321](#page-1338-0) modèle de mouvement [442](#page-459-0) modèle de parcours [442](#page-459-0) orientation SCU [403](#page-420-0) outil de navigation [437](#page-454-0) outil poignée dans [1318](#page-1335-0) plusieurs SCU [741](#page-758-0) rotation [401](#page-418-0) rotation d'un objet [1326](#page-1343-0) vue 3D interactive [435](#page-452-1) vue prédéfinie [399](#page-416-0) vues isométriques [399](#page-416-0)

vue 3D prédéfinie [399](#page-416-0) vue aplanie d'objets 3D [1362](#page-1379-0) vue de face [400](#page-417-0) vue en perspective [392,](#page-409-0) [394](#page-411-0) à propos de [392](#page-409-0) définition [394](#page-411-0) vue en plan [400,](#page-417-0) [403](#page-420-1) changement de point de visualisation [403](#page-420-1) définition [400](#page-417-0) vue existante [387,](#page-404-1) [1350](#page-1367-0) enregistrement [387](#page-404-1) objet de coupe [1350](#page-1367-0) vue orthogonale [399](#page-416-0) vue partielle [446](#page-463-1) vues isométriques [399](#page-416-0) vue 3D [399](#page-416-0)

# **Z**

zone [803](#page-820-0), [805](#page-822-1), [886](#page-903-0) calcul [803,](#page-820-0) [886](#page-903-0) combinaison de calculs [805](#page-822-1) soustraction [805](#page-822-0) zone d'impression [1744,](#page-1761-1) [1747](#page-1764-1), [1758](#page-1775-0), [1796,](#page-1813-0) [1803](#page-1820-0) zone de tracé [1756,](#page-1773-1) [1796,](#page-1813-0) [1803](#page-1820-1) configuration [1756,](#page-1773-1) [1796](#page-1813-0) zone d'impression [1803](#page-1820-1) zoom [377–378,](#page-394-3) [383](#page-400-0), [438](#page-455-0), [505,](#page-522-2) [691](#page-708-3), [769](#page-786-0) à propos de [377](#page-394-3) affichage de la grille [769](#page-786-0) affichage des épaisseurs de ligne [691](#page-708-3) contrôle du zoom [378](#page-395-0) Fenêtre de vue aérienne [383](#page-400-0) fenêtres de présentation [505](#page-522-2) vue 3D [438](#page-455-0) Zoom, outil [438](#page-455-0)